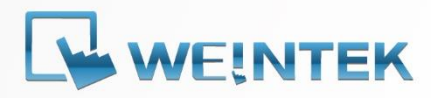

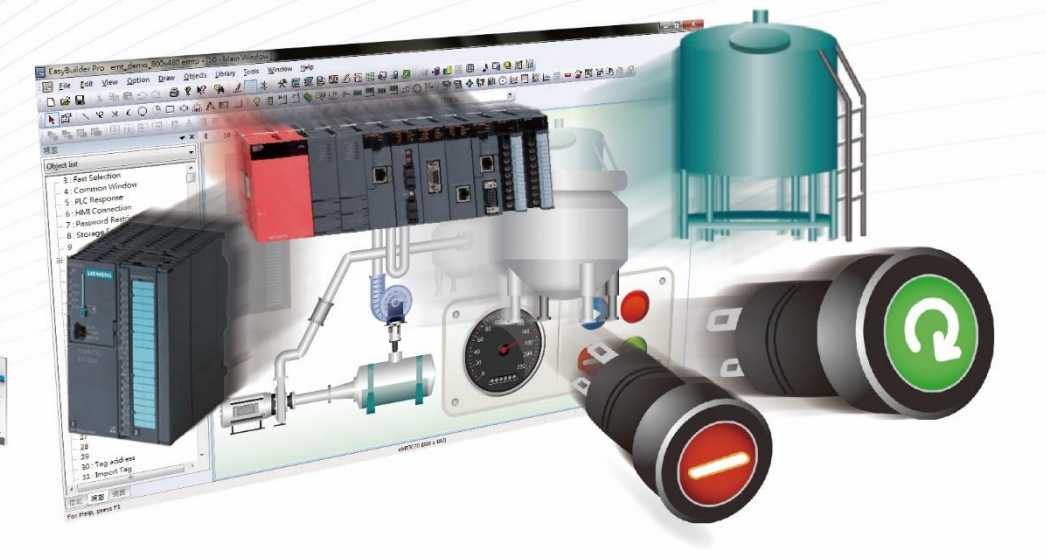

# EasyBuilder Pro

Ver. 6.09.01

Copyright © 2023 WEINTEK IIOT LTD. All rights reserved.

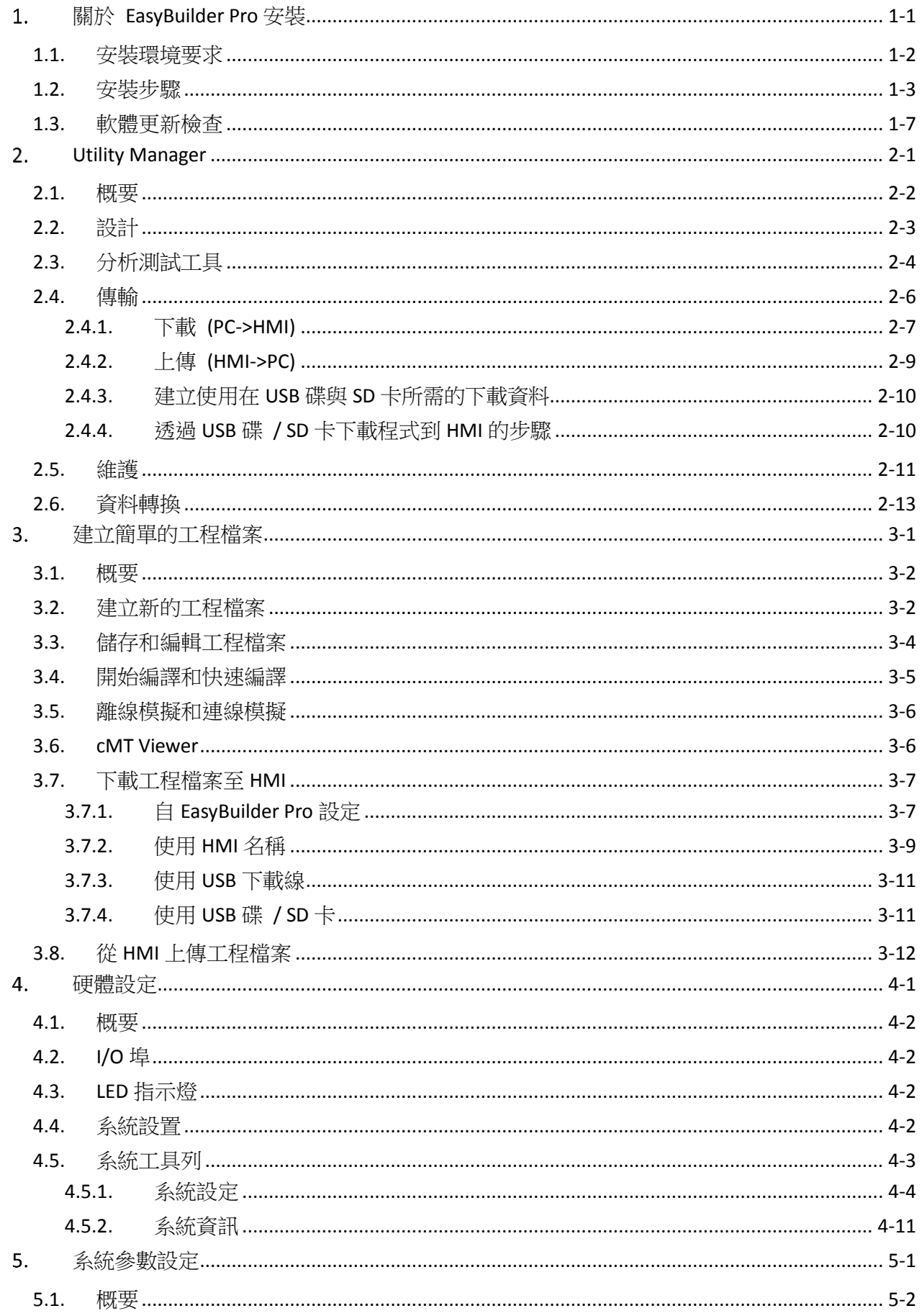

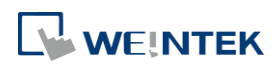

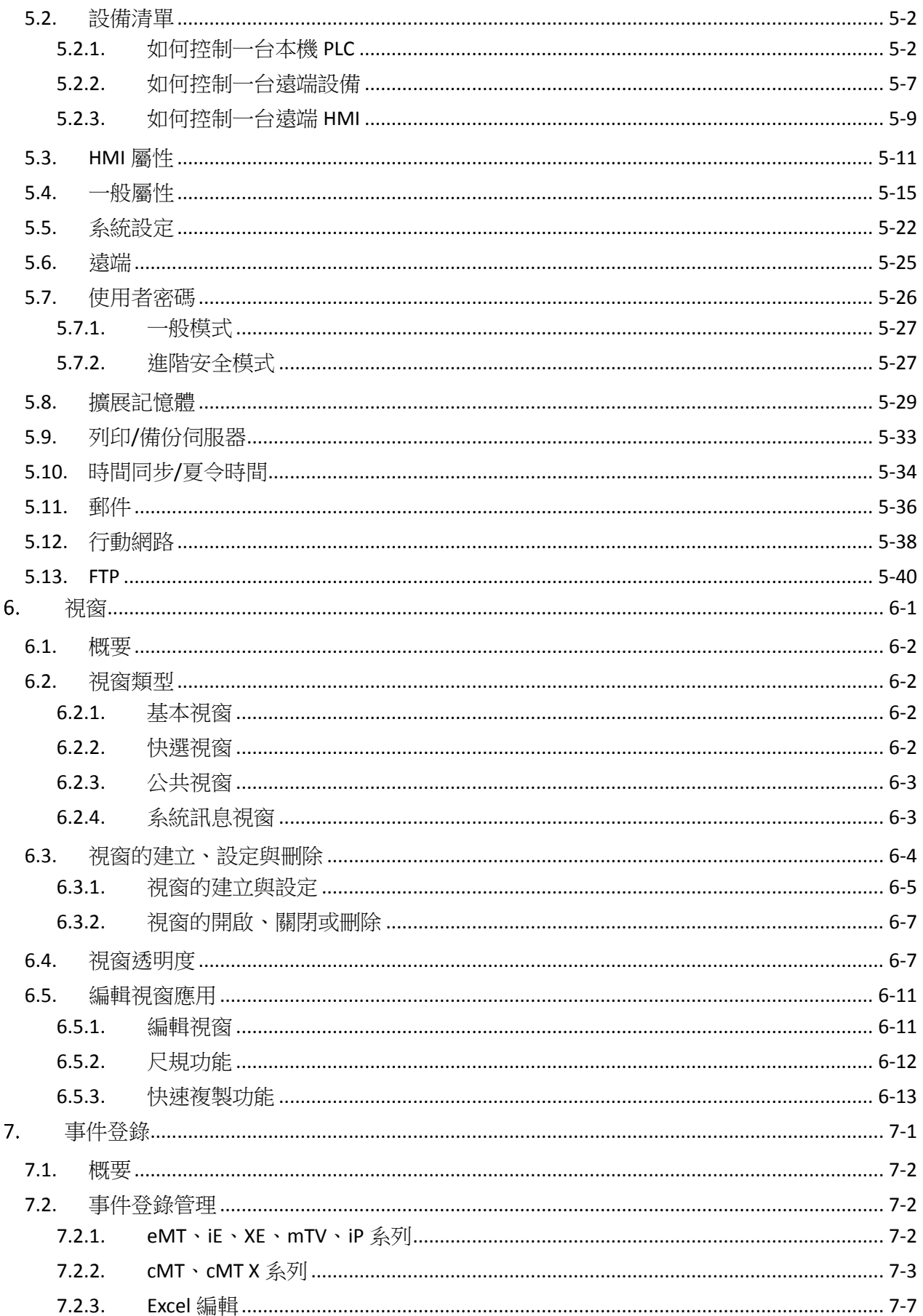

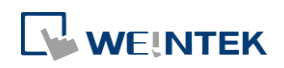

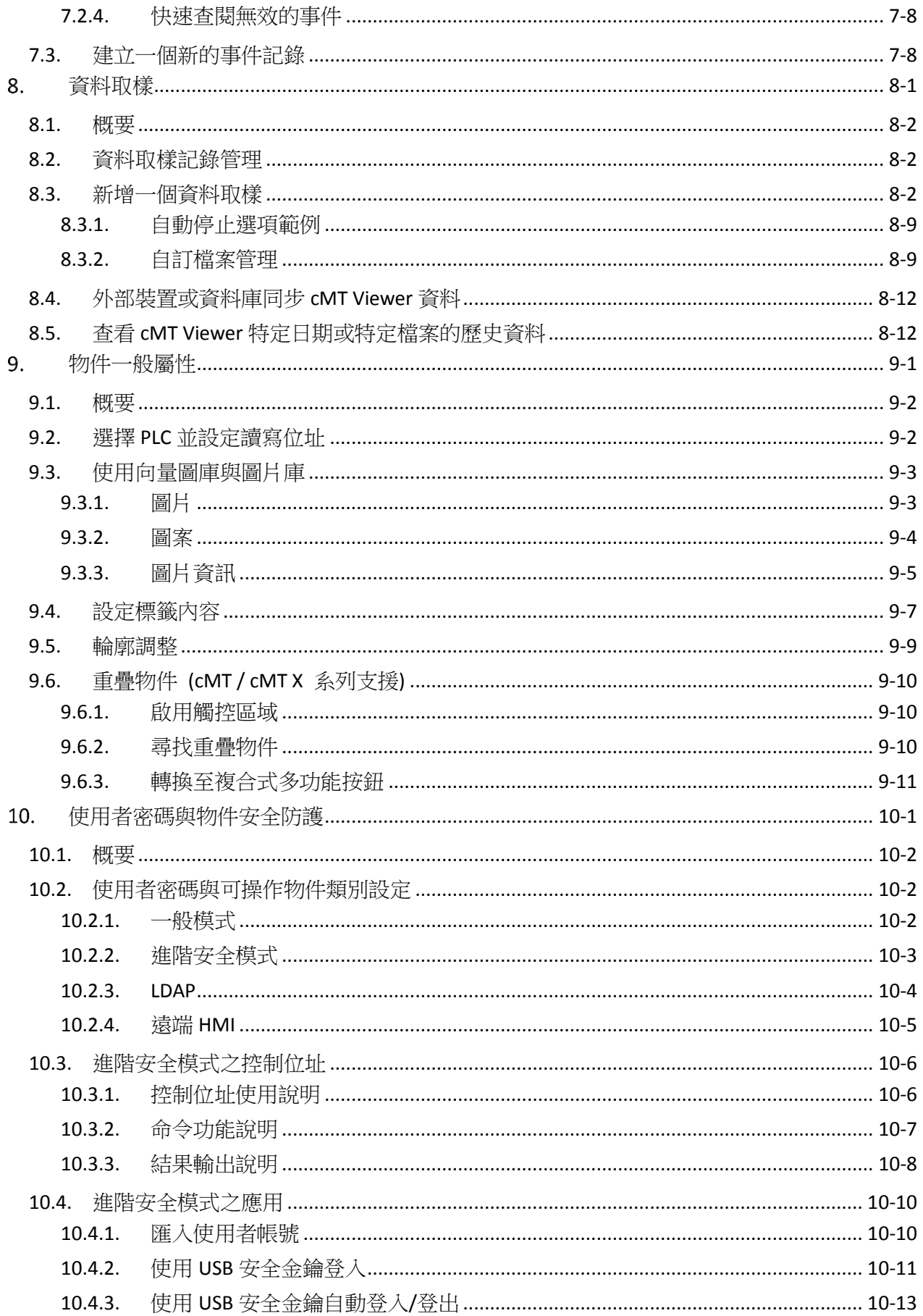

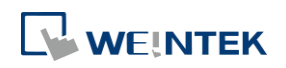

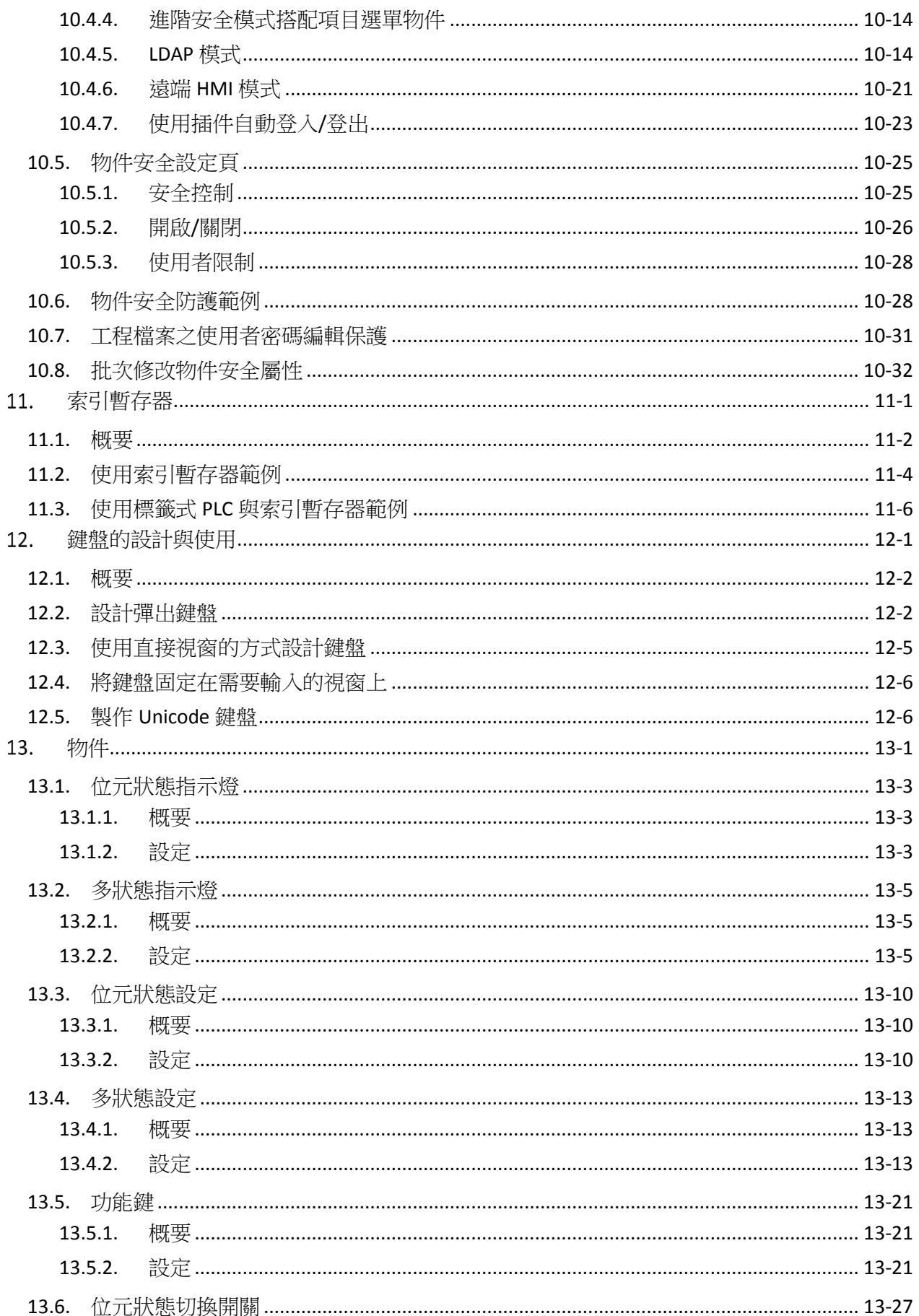

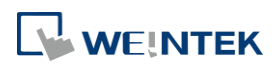

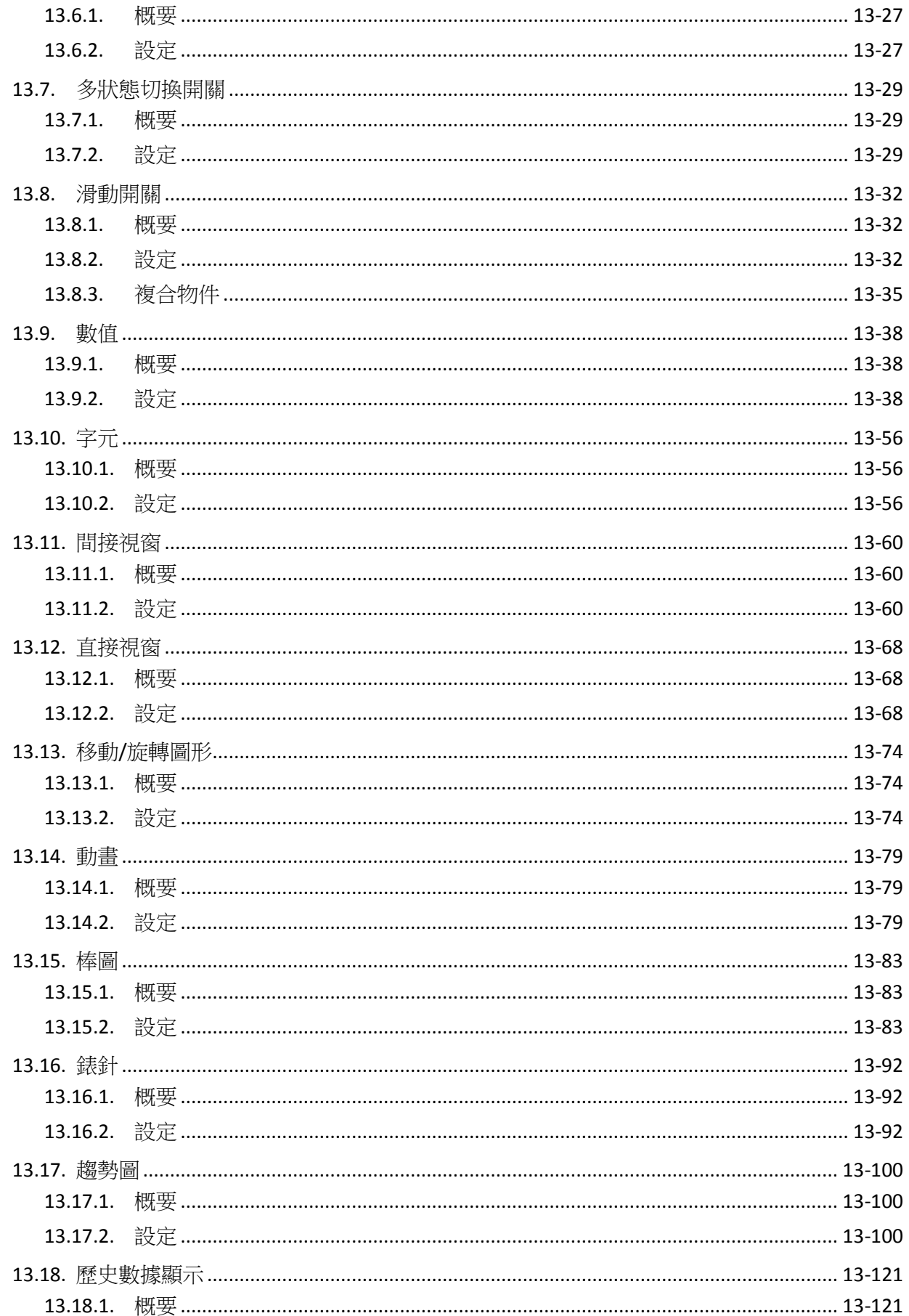

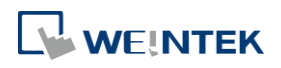

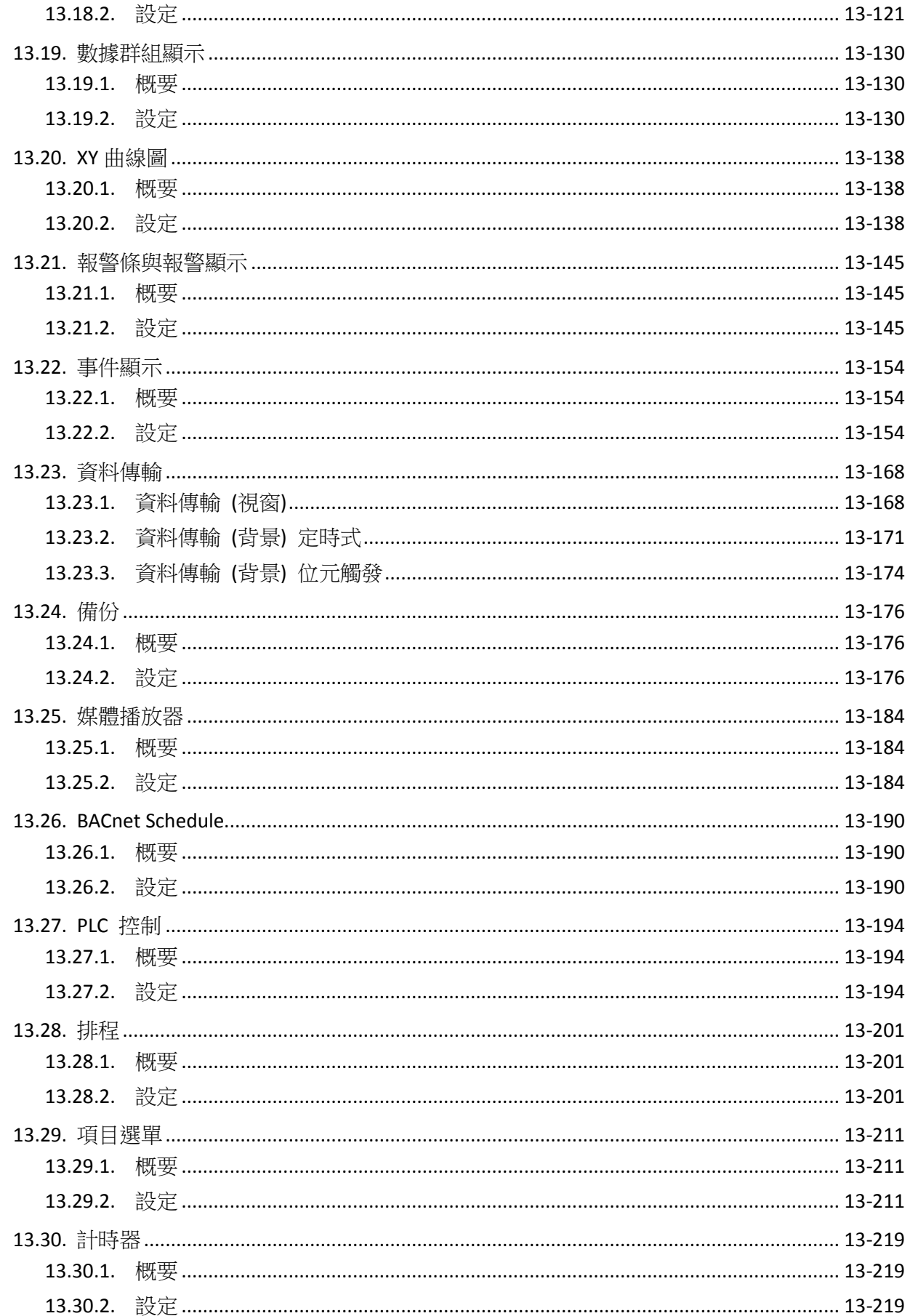

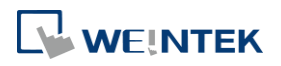

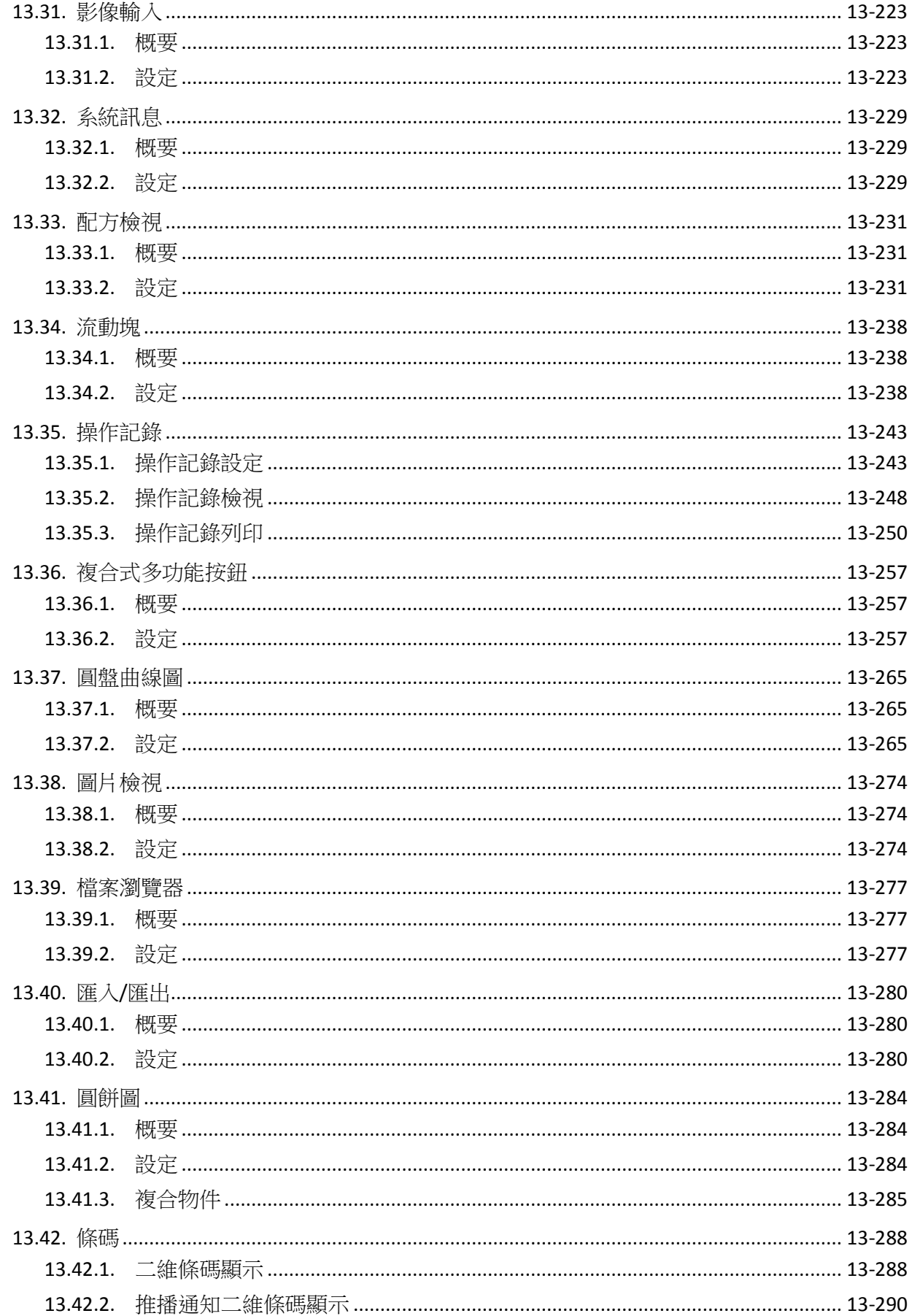

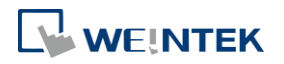

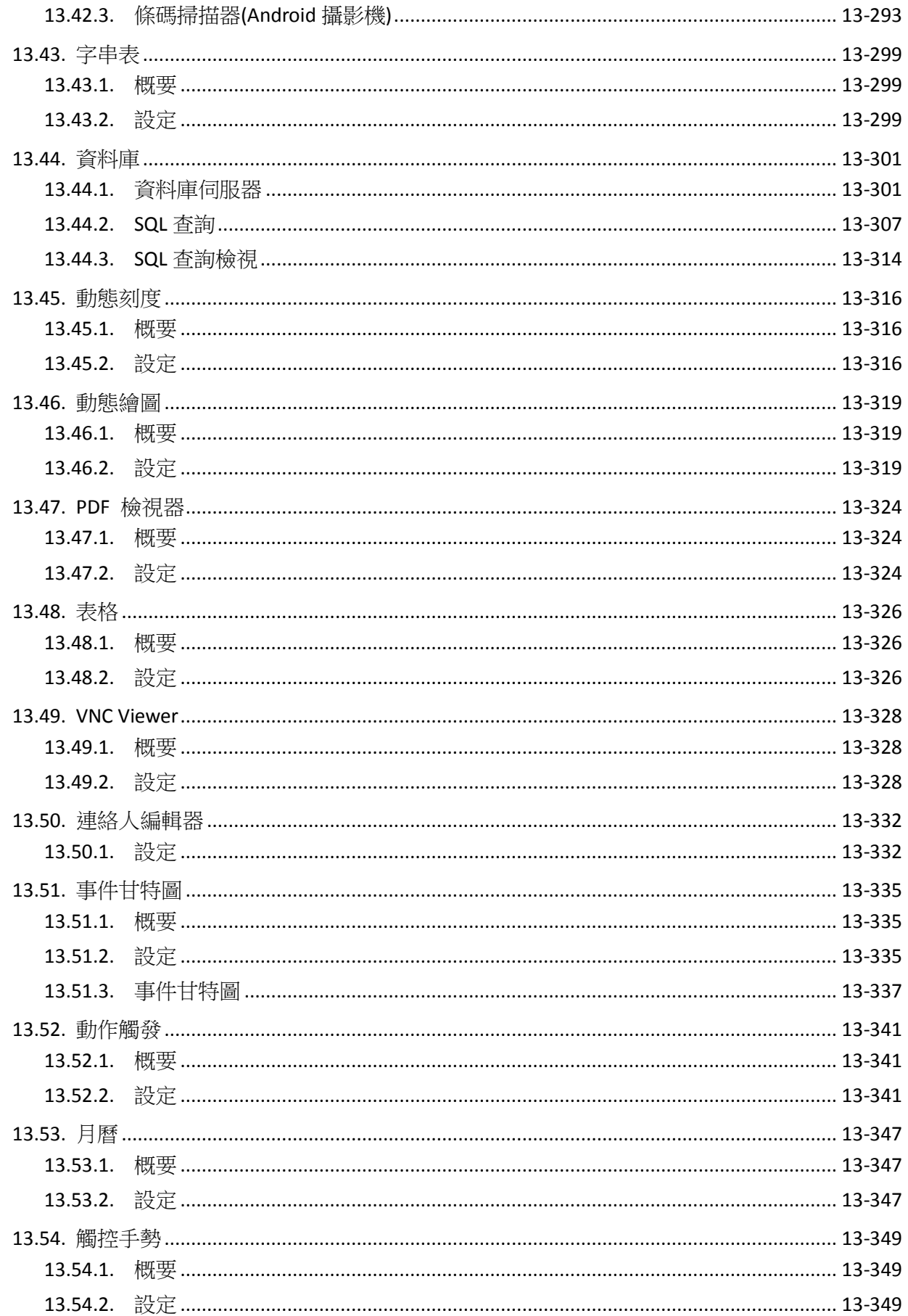

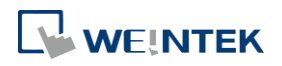

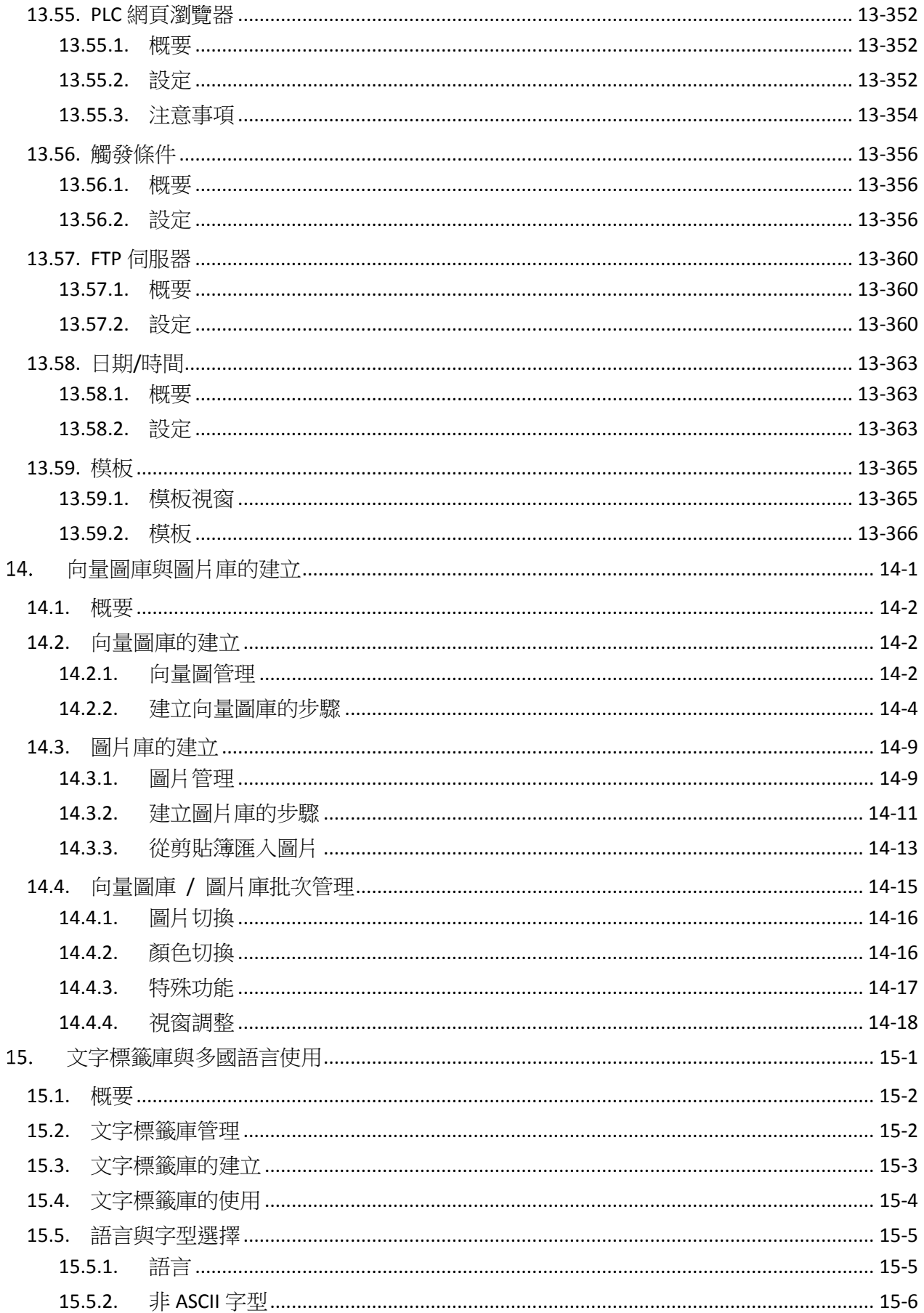

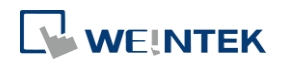

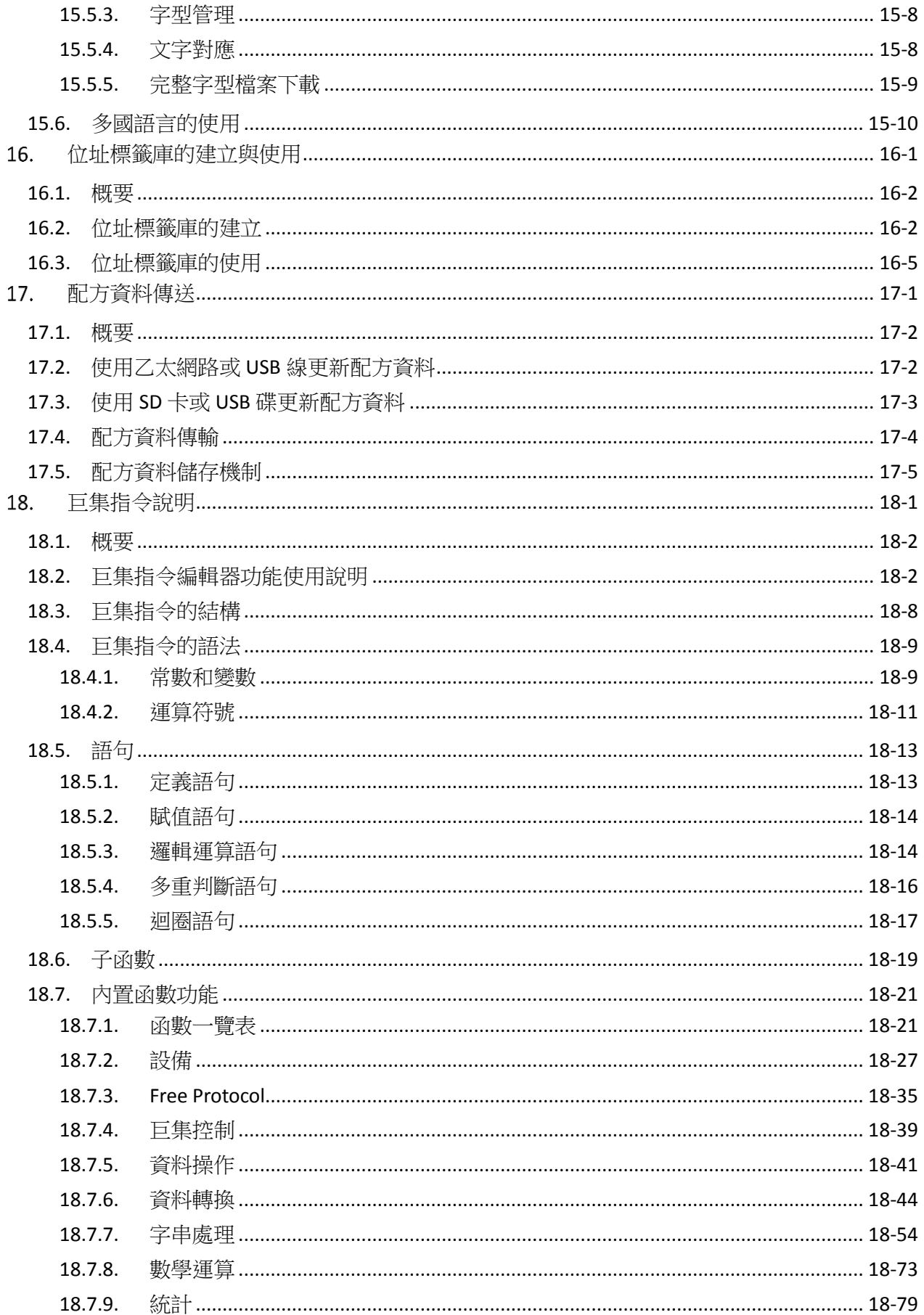

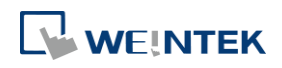

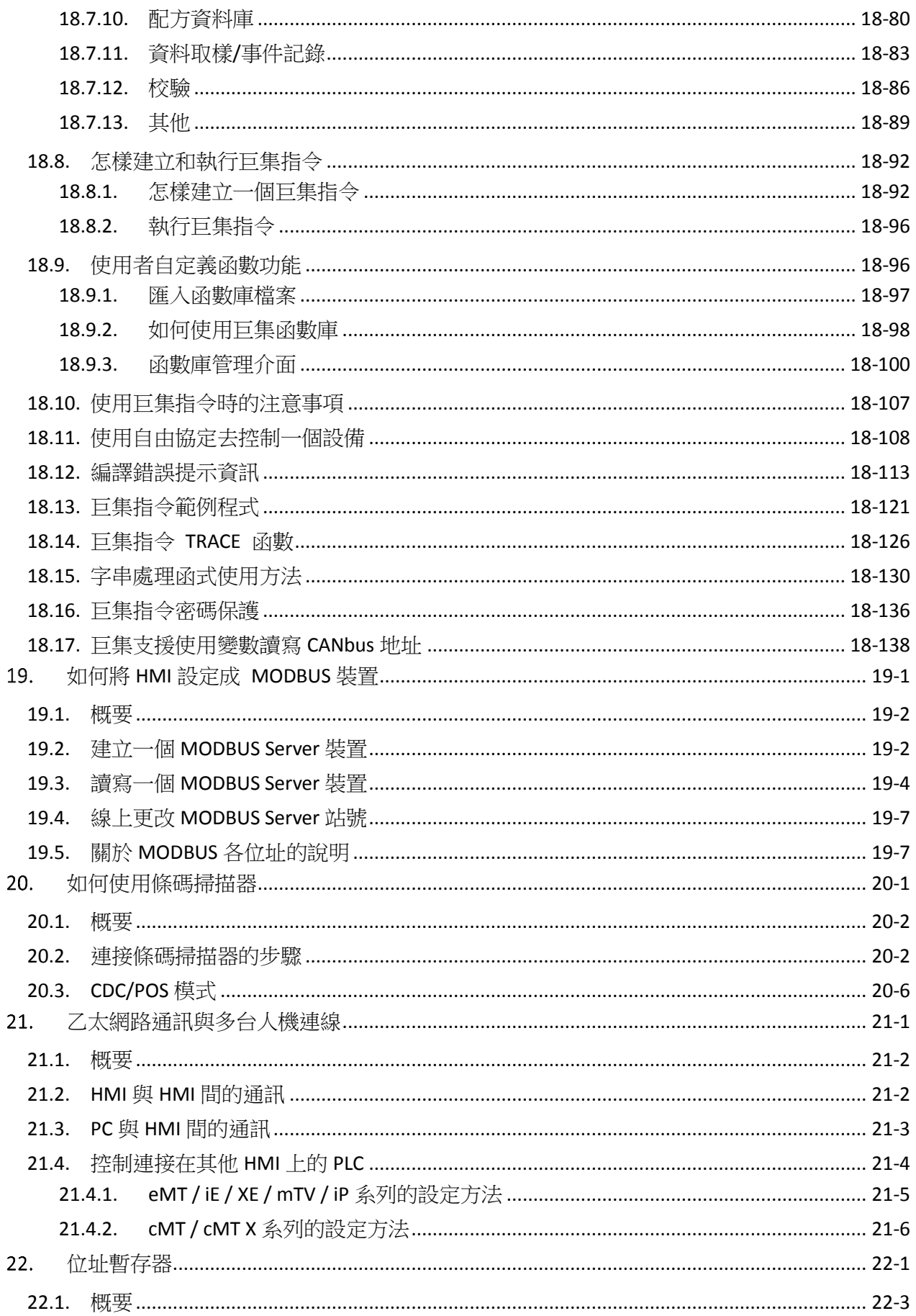

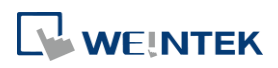

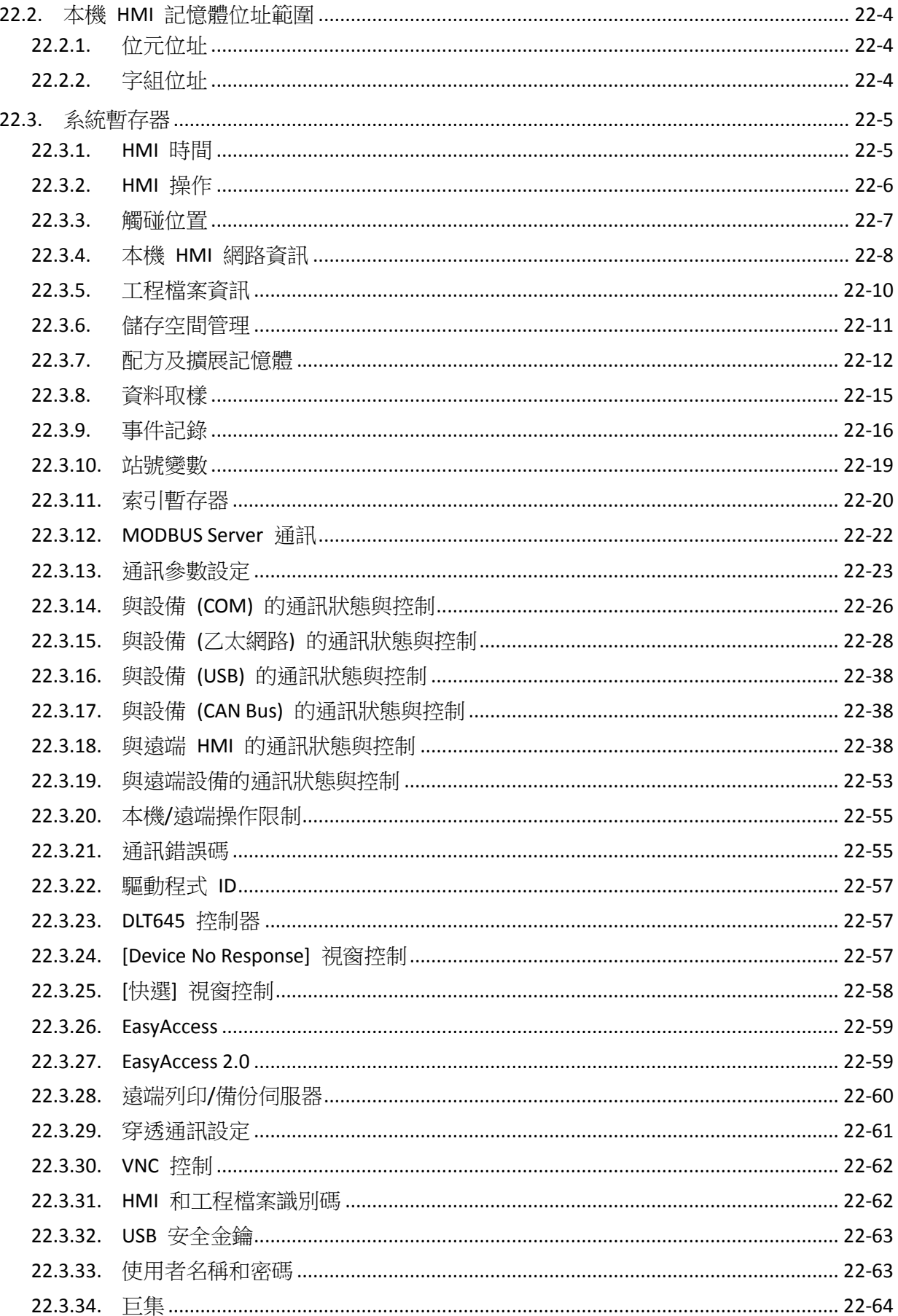

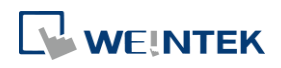

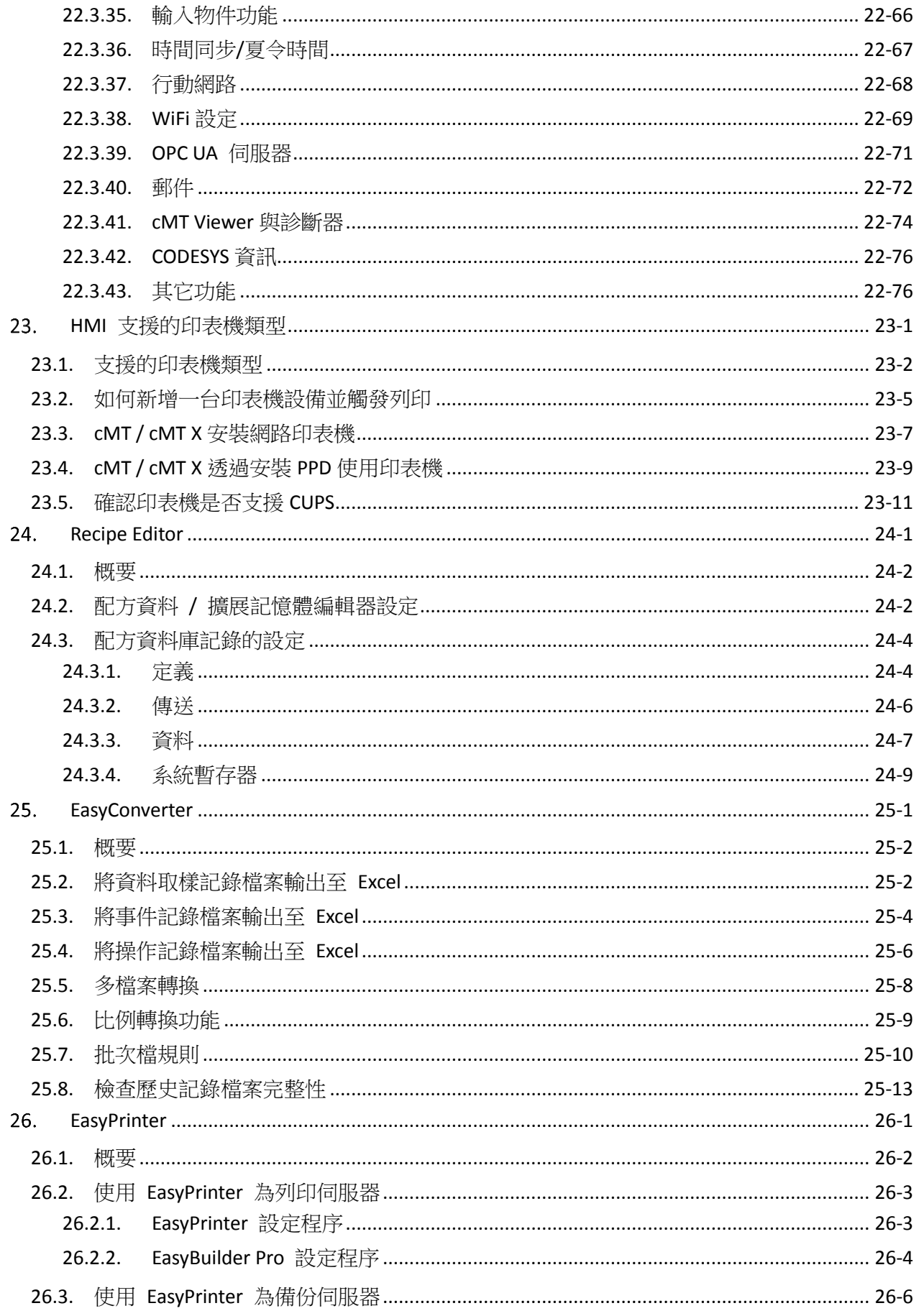

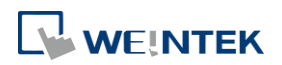

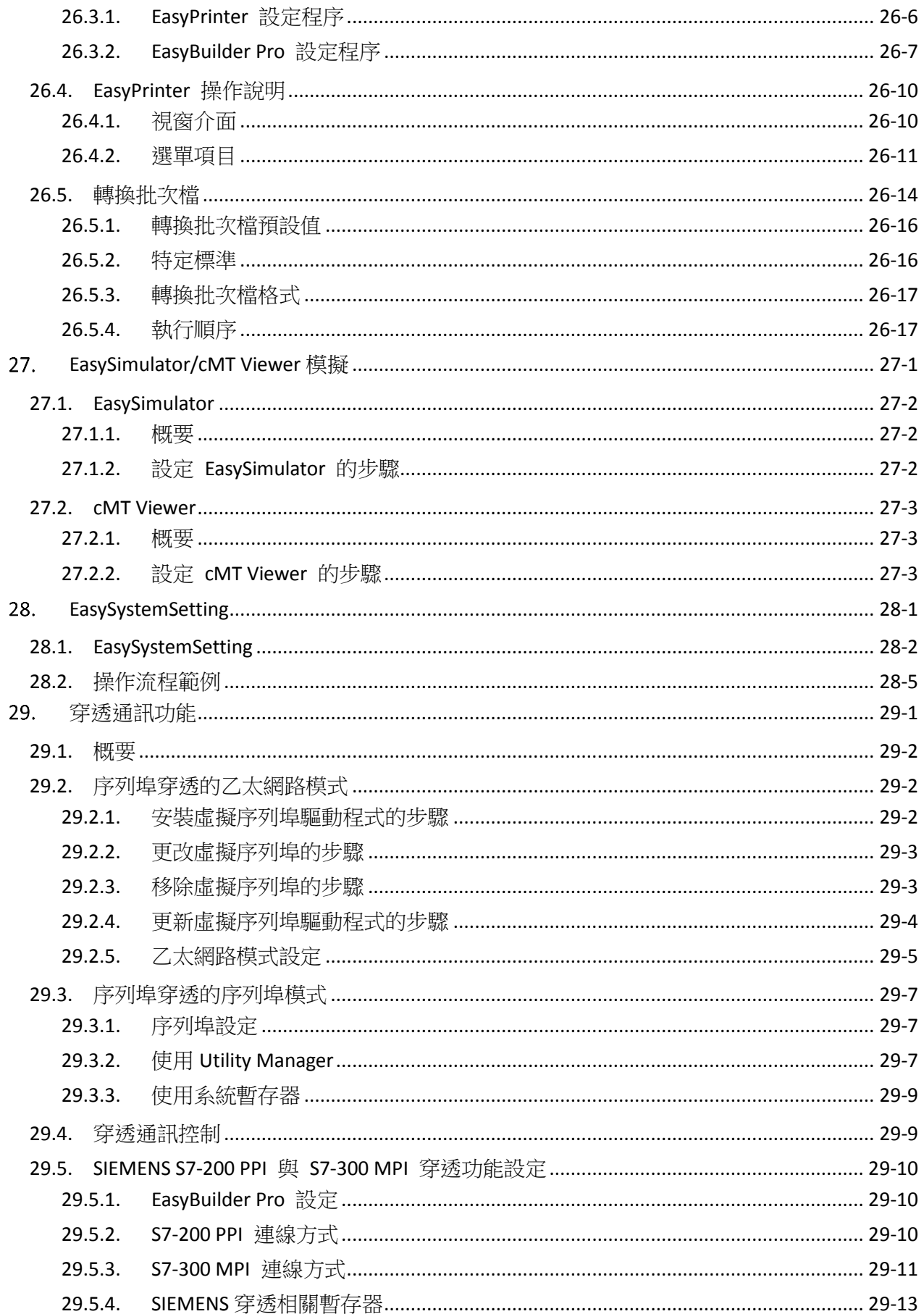

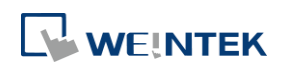

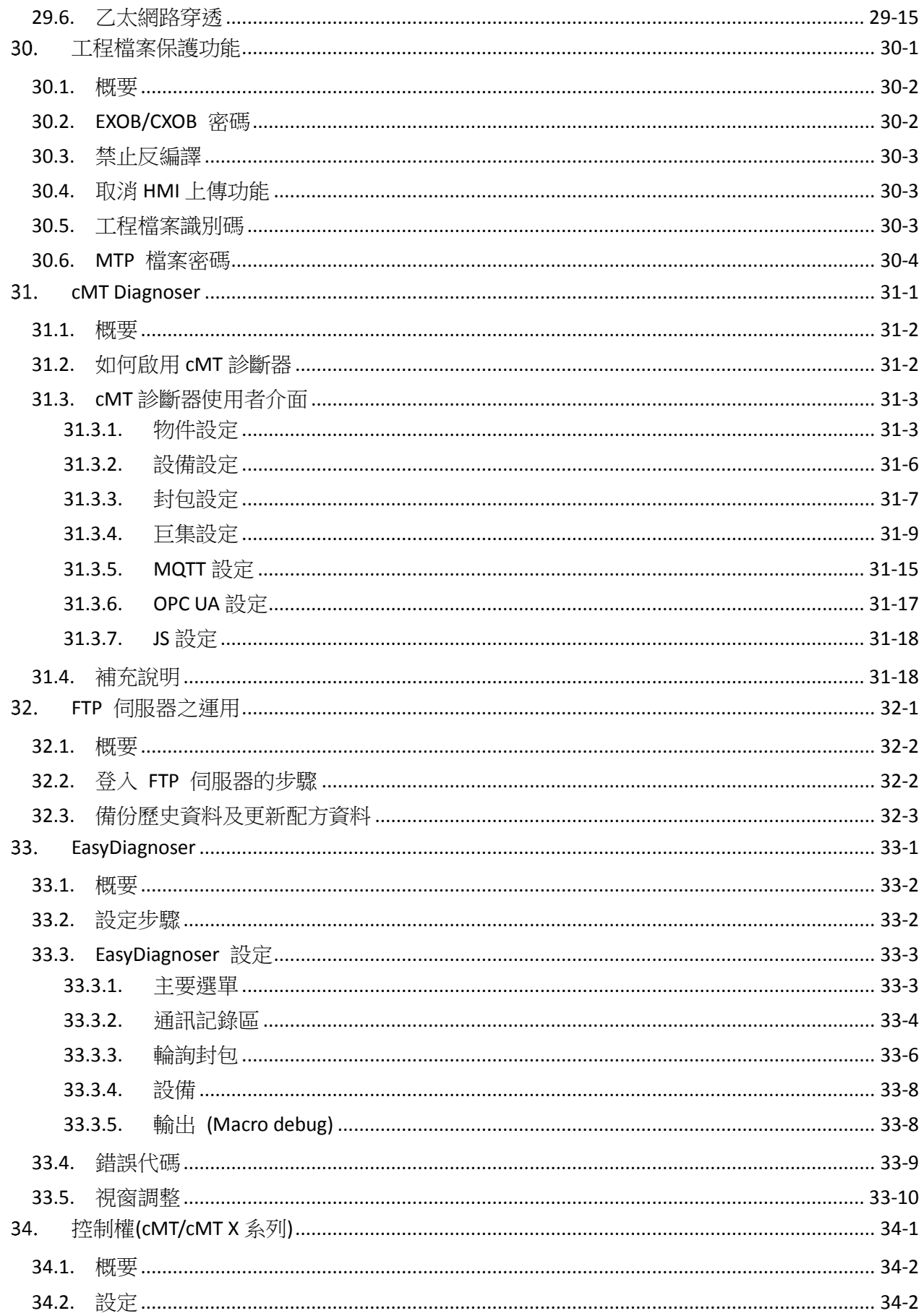

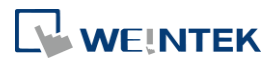

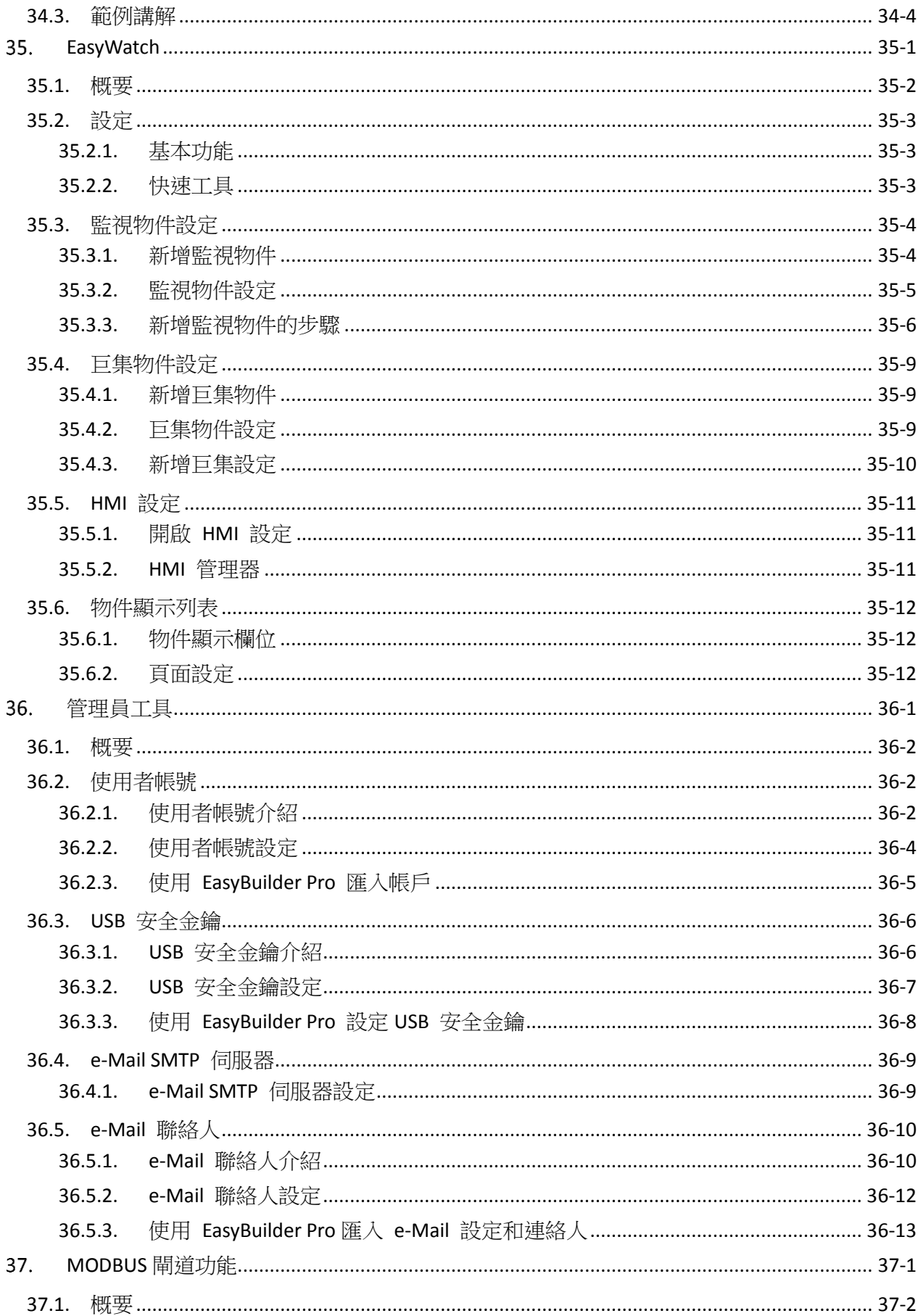

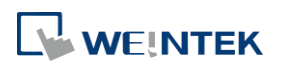

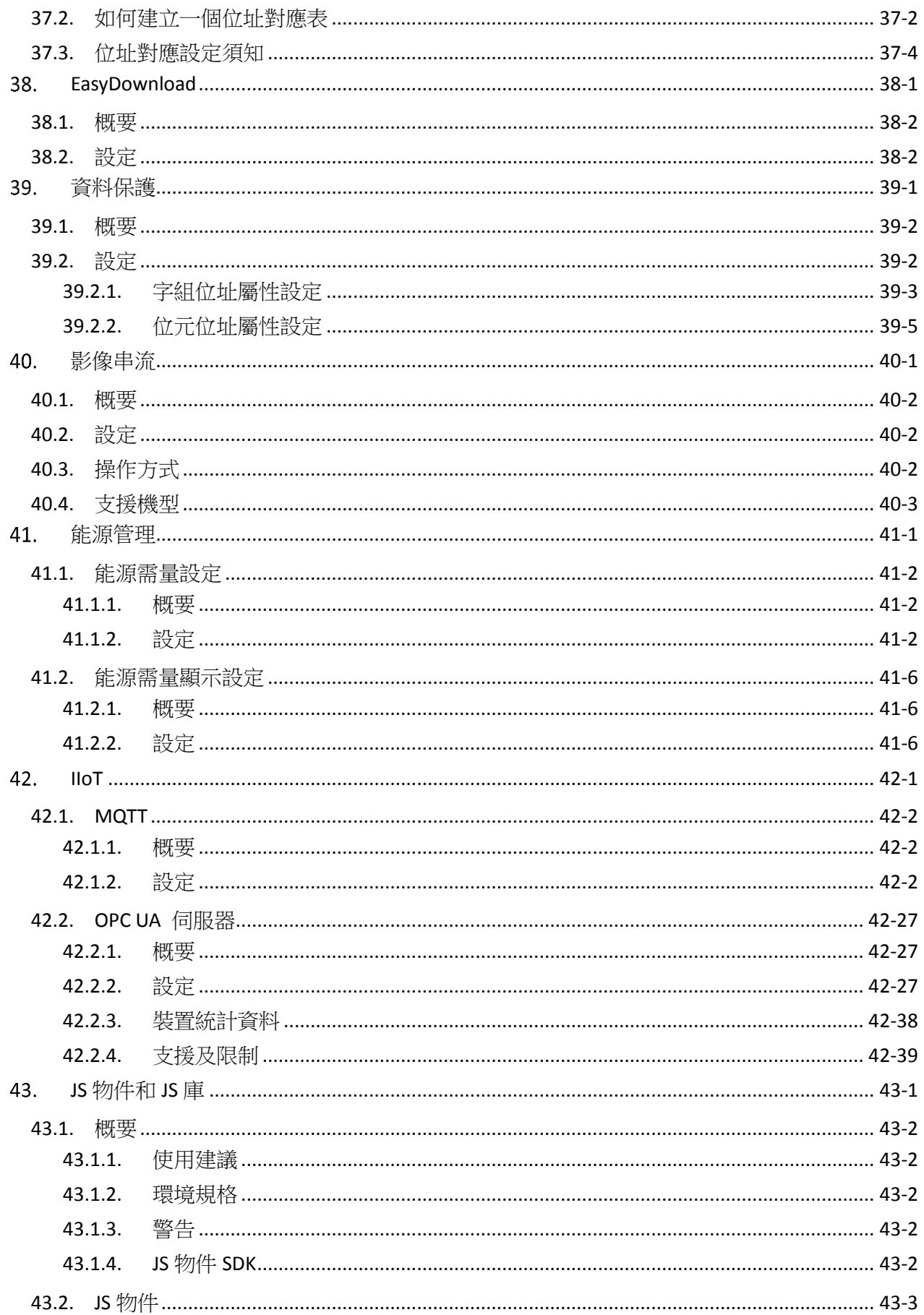

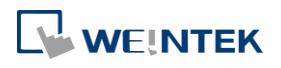

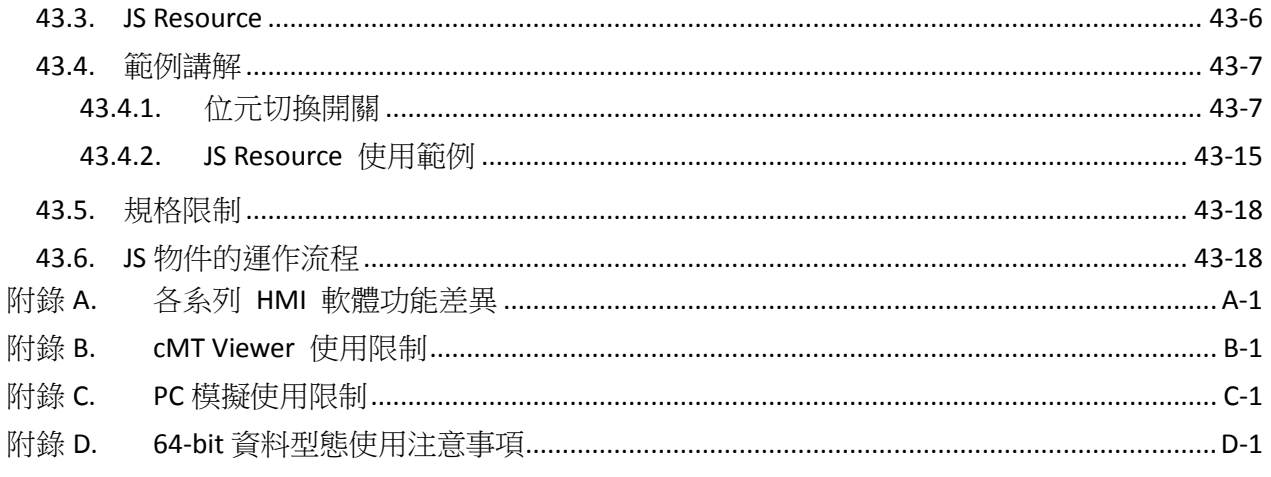

Windows 是美國 Microsoft 公司在美國以及其他國家的商標或註冊商標。<br>Android 是 Google, Inc.在美國以及其他國家的註冊商標或商標。<br>IOS 是 Cisco 公司在美國以及某些其他國家的註冊商標。<br>本文中出現的其他公司名、產品名或商標均為各公司的商標或註冊商標。<br>本文件中的資訊可能隨時變更,本公司將不另行通知。

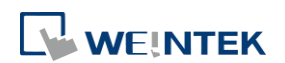

### <span id="page-19-0"></span>關於 EasyBuilder Pro 安裝 1.

本章節說明如何安裝 EasyBuilder Pro。

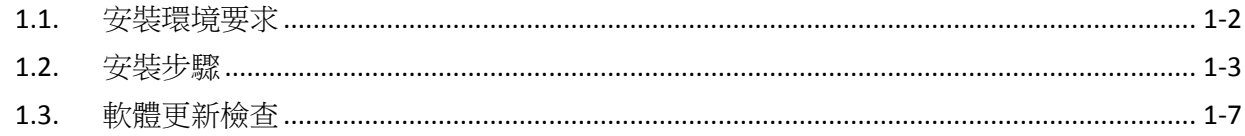

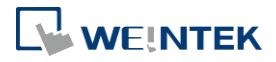

### <span id="page-20-0"></span>**1.1.** 安裝環境要求

#### 軟體來源**:**

進入威綸公司網站 [http://www.weintek.com](http://www.weintek.com/) 下載所有可用軟體語言版本 (包括簡體中文、繁體中 文、英文、日文、德文、義大利文、韓文、西班牙文、俄羅斯文、法文、波蘭文及土耳其文版本) 及最新軟體更新資訊。

#### 作業系統**:**

Windows® 7 SP1 (32bit / 64bit) Windows® 8 (32bit / 64bit) Windows® 8.1 (32bit / 64bit) Windows® 10 (32bit / 64bit) Windows® 11 (32bit / 64bit)

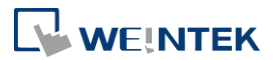

### <span id="page-21-0"></span>**1.2.** 安裝步驟

1. 當由官網下載 EasyBuilder Pro 安裝檔案後,點選 [Install],選擇所需語言版本後,點選 [下一 步]。

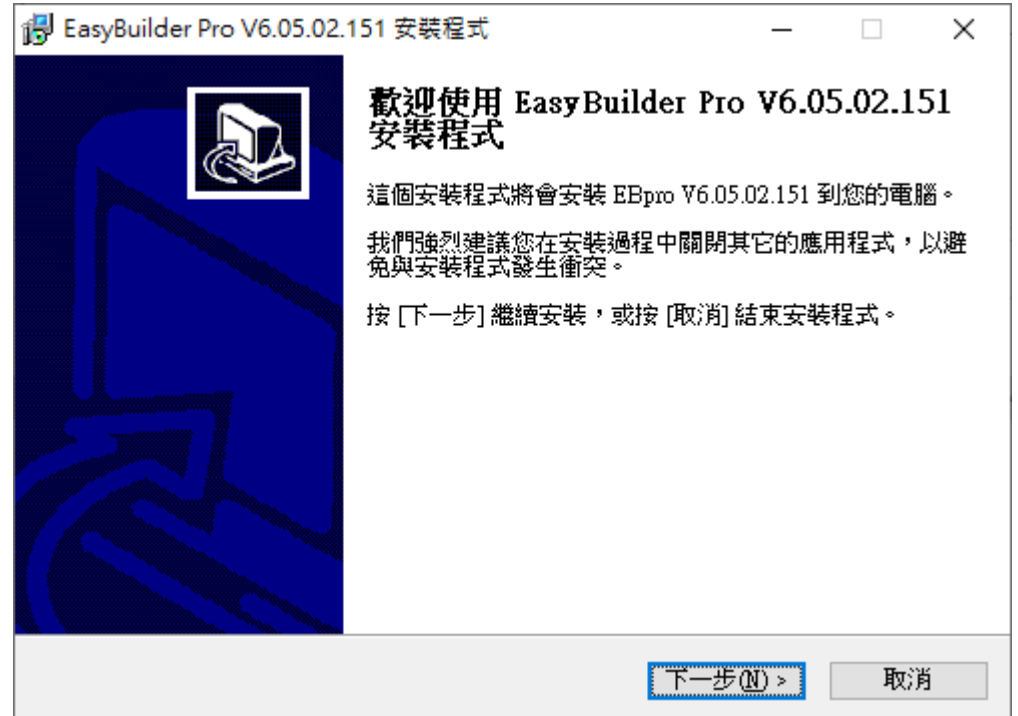

- 2. 系統將會詢問使用者是否想要移除電腦中已安裝過的 EasyBuilder Pro 版本,請根據需求選擇 後,點選 [下一步]。
- *3.* 請閱讀授權合約,同意後將繼續安裝。

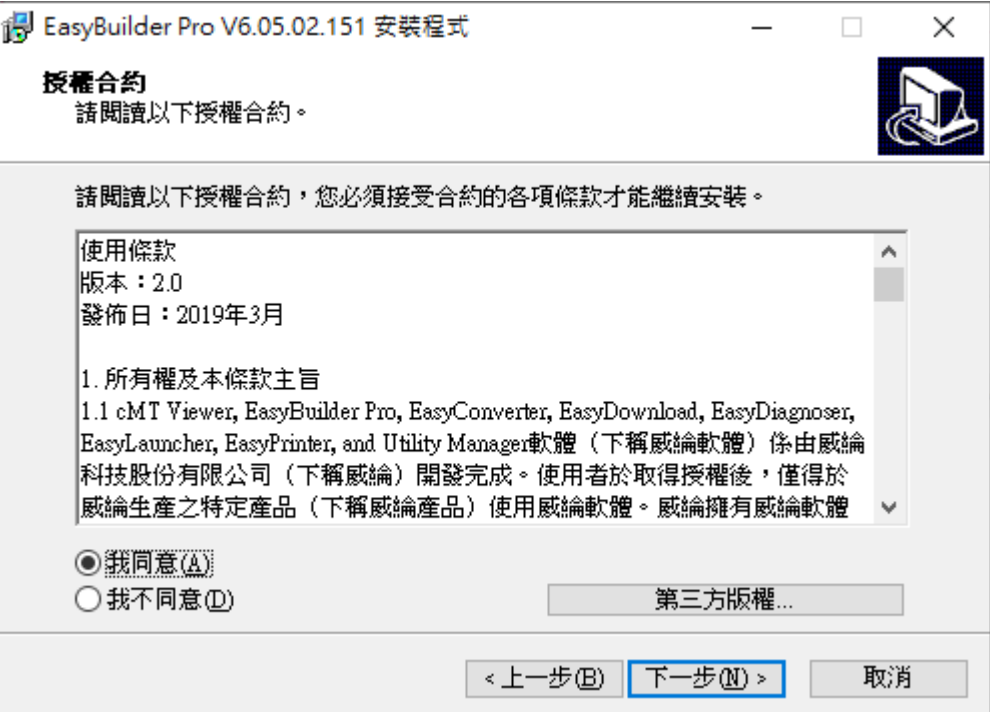

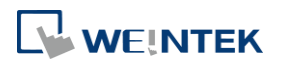

**1-3**

4. 指定一個全新的資料夾給 EasyBuilder Pro 安裝資料,或是直接使用系統建議的資料夾,點選 [下一步]。

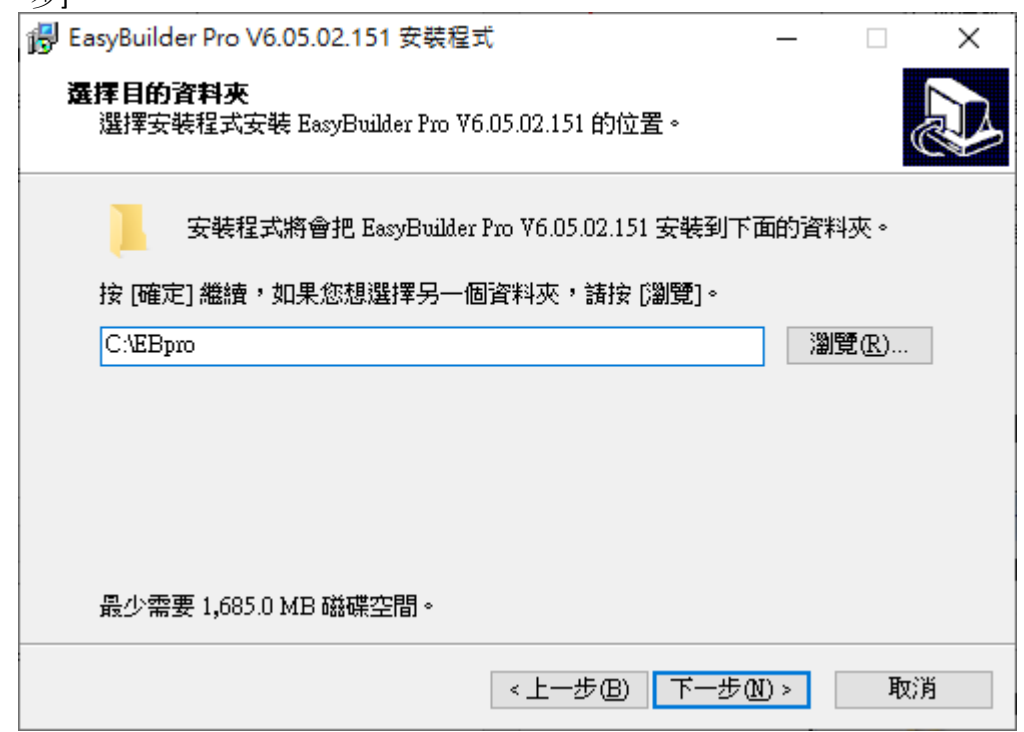

*5.* 系統會請使用者指定一個開始功能表資料夾用來建立程式捷徑,點選 [瀏覽] 指定一個資料 夾,或是使用程式建議的資料夾,點選 [下一步] 繼續安裝程序。

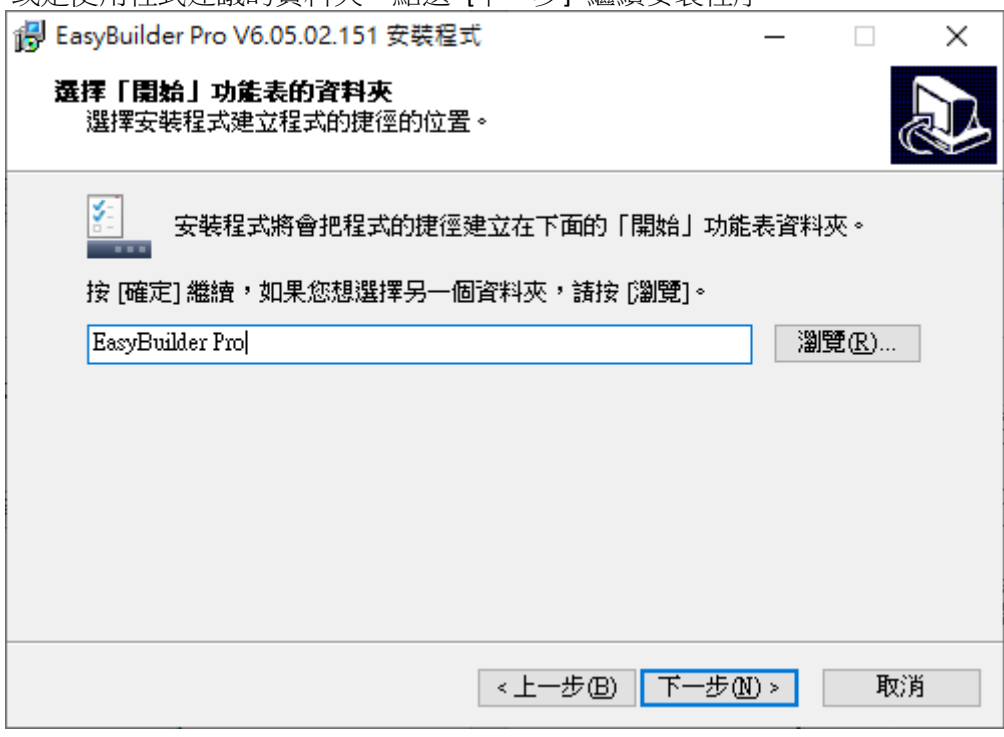

6. 系統會詢問使用者是否要執行附加工作,例如 [建立桌面圖示], 若需要請勾選, 然後按 [下 一步] 繼續安裝程序。

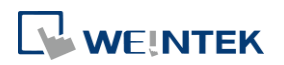

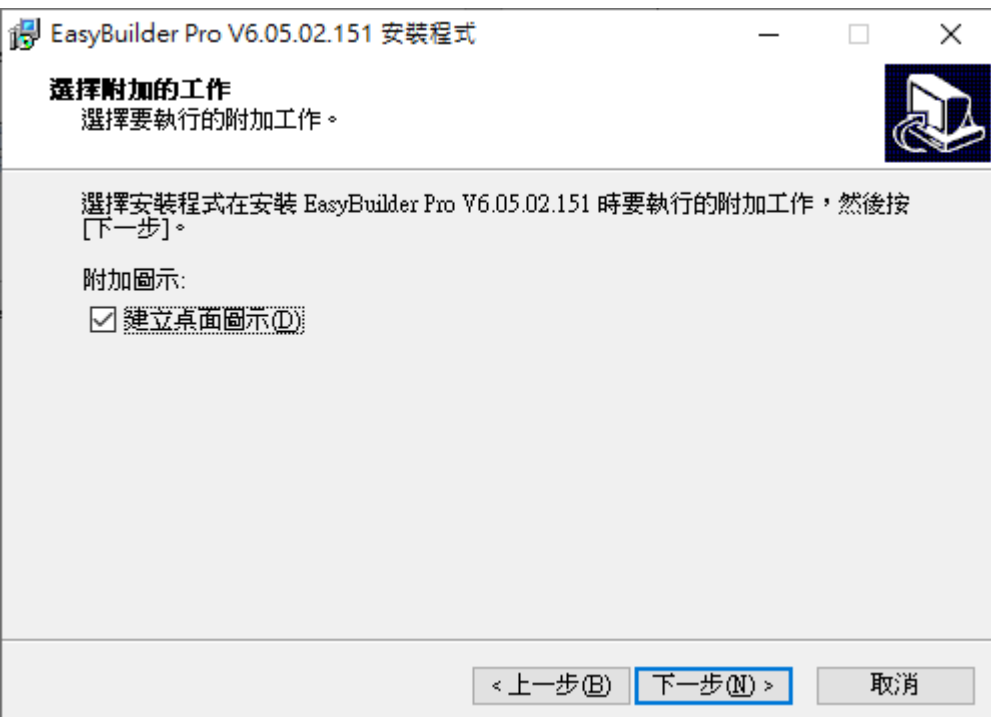

7. 在此階段所有設定已完成,請檢查是否無誤,若有需要改選的部份,請按 [上一步], 若全部 正確,請按 [安裝] 開始安裝程序。

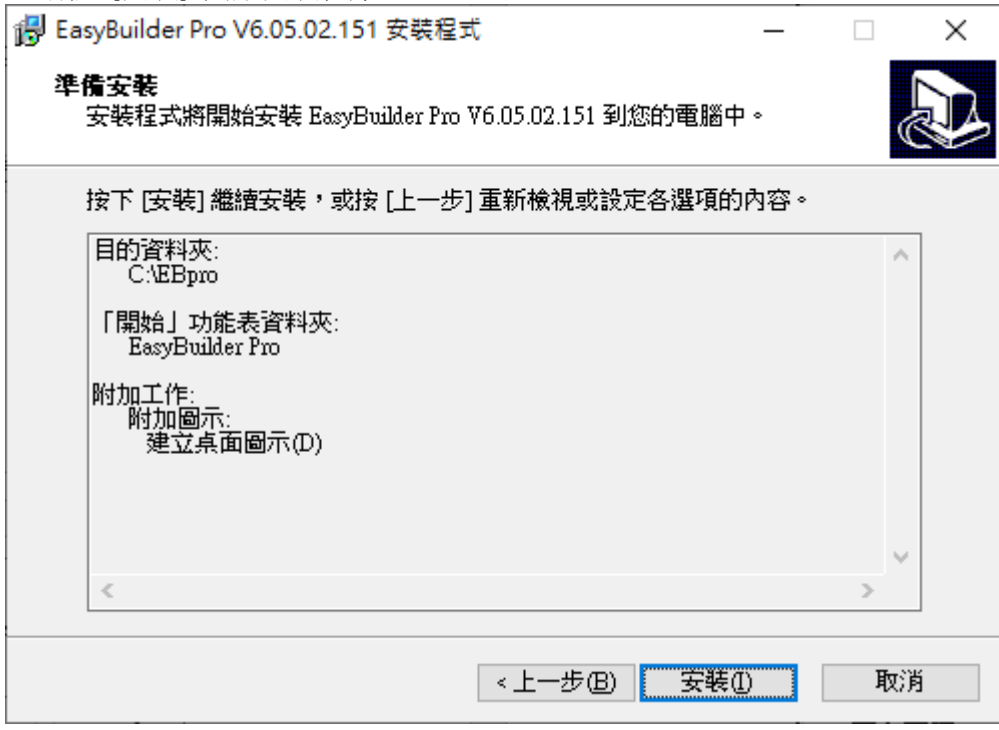

*8.* 安裝程序執行中。

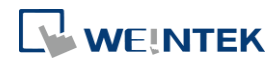

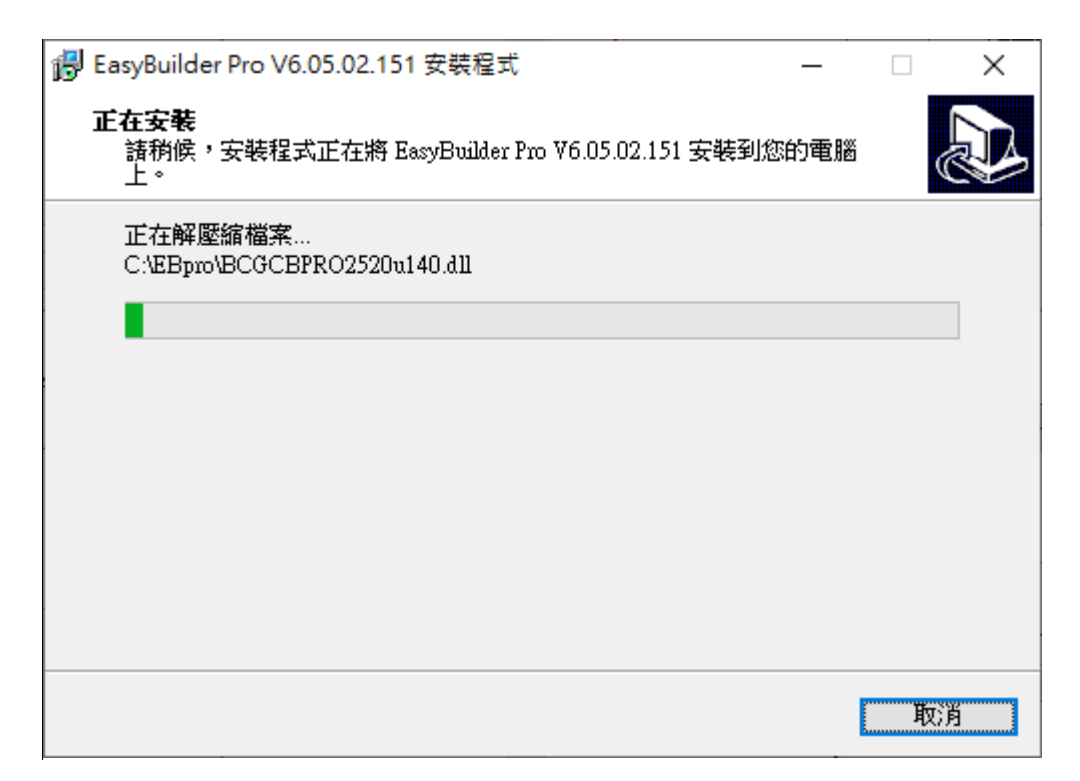

*9.* 安裝完成,請按 [完成] 結束安裝。

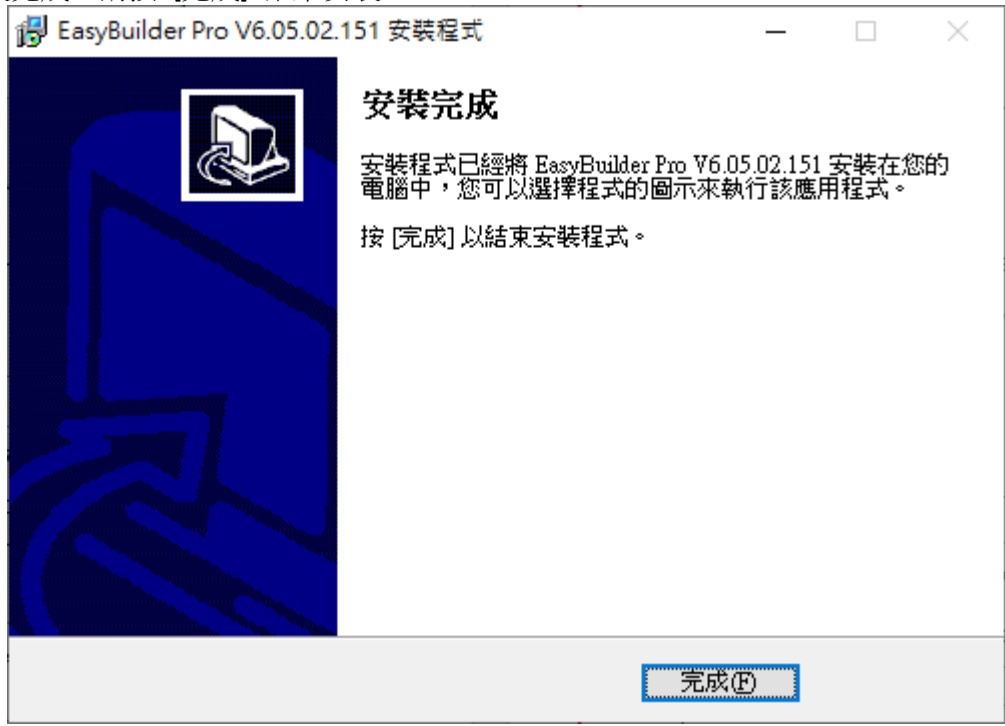

*10.* 在 [開始] » [所有程式] » [EasyBuilder Pro] 目錄下可看到 EasyBuilder 各功能捷徑。

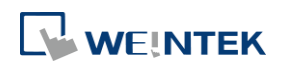

| 描述                                       |
|------------------------------------------|
| 可將 [使用者帳號]、[USB 安全金鑰]、[e-Mail SMTP 伺服器   |
| 設定] 及 [e-Mail 聯絡人] 四種資料儲存於外部裝置 (USB      |
| 碟或 SD 卡),並匯入 HMI,大幅增加資料的可攜性與便利           |
| 性。                                       |
| 透過網路連接至 cMT / cMT X 系列, 並可於 PC 上顯示及操     |
| 作 cMT / cMT X 系列的 HMI。                   |
| HMI 可藉由 Internet 登入 EasyAccess 伺服器,並實現遠端 |
| 操作 HMI。                                  |
| EasyBuilder Pro 程式編輯軟體。                  |
| 資料取樣與事件記錄轉檔工具。                           |
| 線上監控程式通訊除錯工具。                            |
| 允許 HMI 透過乙太網路,將資料輸出至遠端 PC 的伺服器,          |
| 實現遠端列印/備份的功能。                            |
| 執行程式模擬。                                  |
| 提供使用者利用 USB 碟或 SD 卡更新硬體設定資訊的功能。          |
| 透過 PC 監看或設定 HMI 與 PLC 位址内的數值,同時也可        |
| 以進行巨集的呼叫,更方便使用者進行除錯與遠端監控使                |
| 用。                                       |
| 可以設定配方數據格式,開啟配方數據檔案及外部記憶體                |
| 檔案。                                      |
| 軟體版本及相關最新資訊說明。                           |
| EasyBuilder Pro 綜合管理軟體。                  |
|                                          |

軟體目錄下各選項的涵義如下:

### **Note**

■ 部分 HMI 支援使用 USB 線下載/上傳程式,完成安裝 EasyBuilder Pro 後會自動安裝 USB 驅動 程式,若彈出"Windows 無法驗證驅動程式的發行者"屬正常現象,請選擇繼續安裝,結束 後可至 [電腦管理] » [裝置管理員] 確認 USB 驅動是否安裝完成。

#### <span id="page-25-0"></span>**1.3.** 軟體更新檢查

開啟 EasyBuilder Pro 後, 系統會檢查電腦是否已經安裝最新版的 EasyBuilder Pro, 如有版本提供更 新,可以選擇是否下載最新版本或稍後提醒。

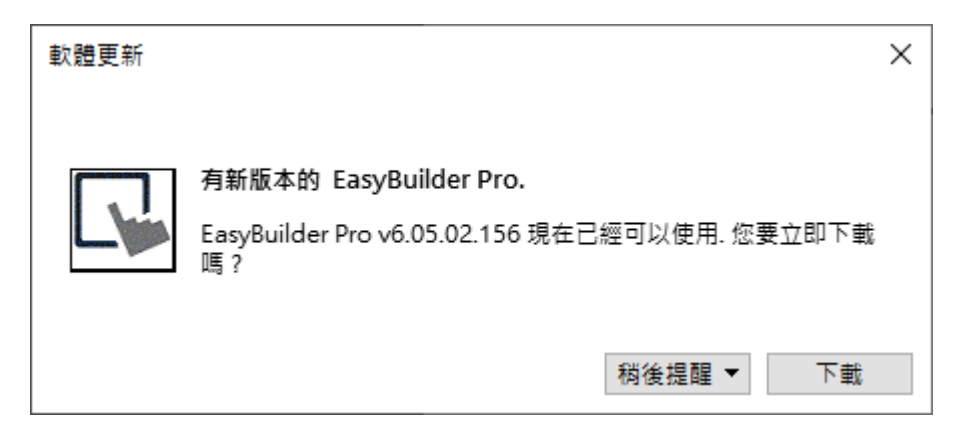

點選下載後,將自動下載新版本 EasyBuilder Pro 至暫存資料夾,過程中顯示更新狀態與進度條,下 載完成後,請參考 1.2.安裝步驟完成安裝。

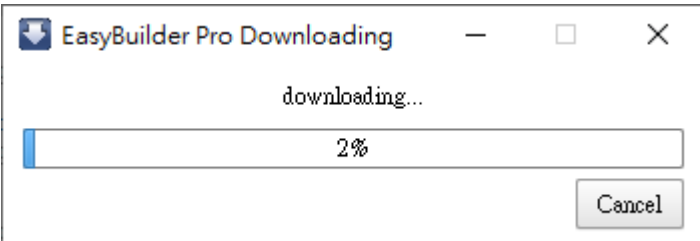

### **Note**

可於[檔案]/[偏好設定]/[其他]選擇是否當新版本 EasyBuilder Pro 推出時自動通知。

使用者也可以透過檔案/關於查看 EasyBuilder 版本並檢查更新。

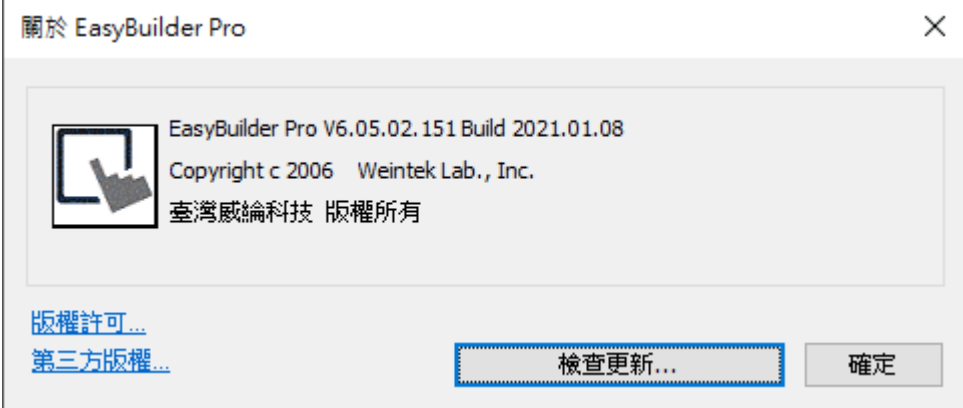

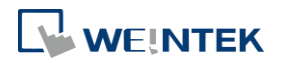

## <span id="page-27-0"></span>2. Utility Manager

本章節說明如何使用 Utility Manager。

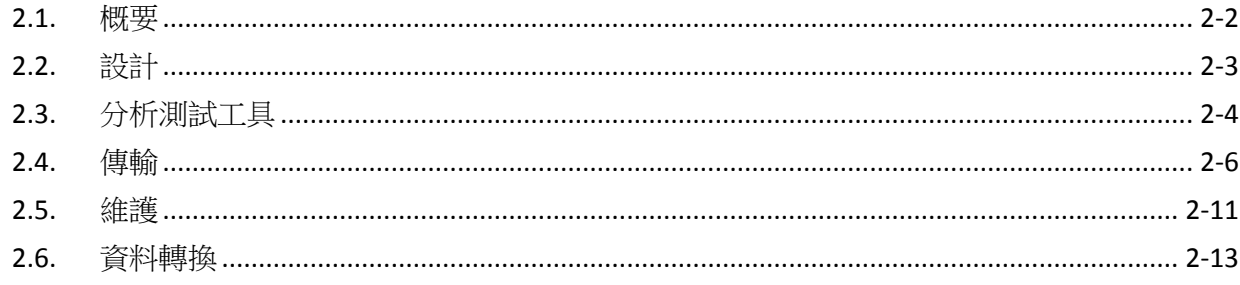

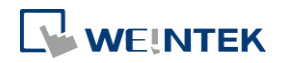

### <span id="page-28-0"></span>**2.1.** 概要

在 EasyBuilder Pro 軟體安裝完成後,雙擊 PC 桌面上的 UtilityManagerEx 捷徑即可開啟。這是 EasyBuilder Pro 軟體的綜合管理器,可當成獨立的程式來操作。請選擇您所使用的機型,請注意, 若未選擇正確,部分功能可能無法操作或正確運作。

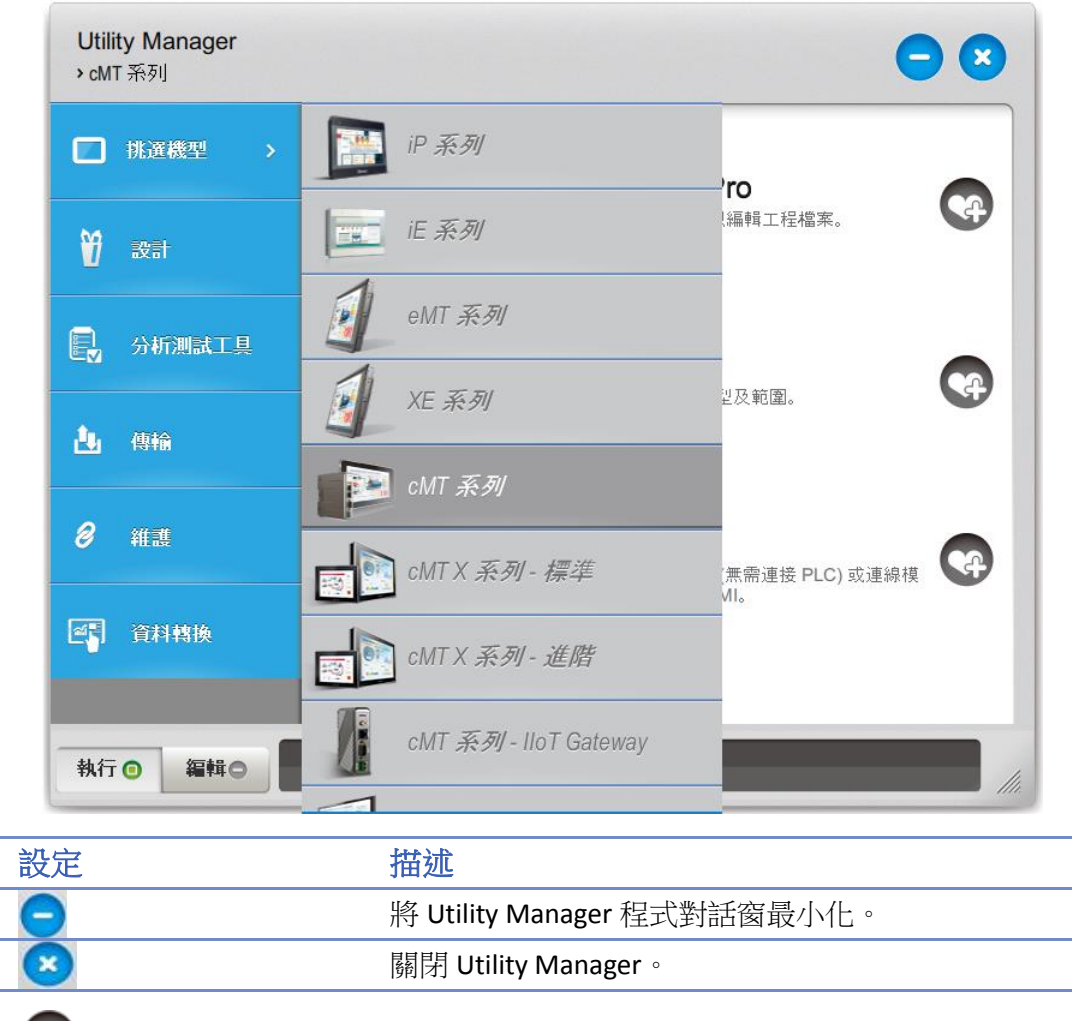

將常用的工具加入設定對話窗下方的工具列。  $\bullet$ Run **Run** 对行在工具列中選擇的程式。 **Edit** 刪除在工具列中選擇的程式。

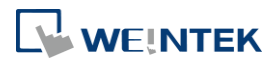

### <span id="page-29-0"></span>**2.2.** 設計

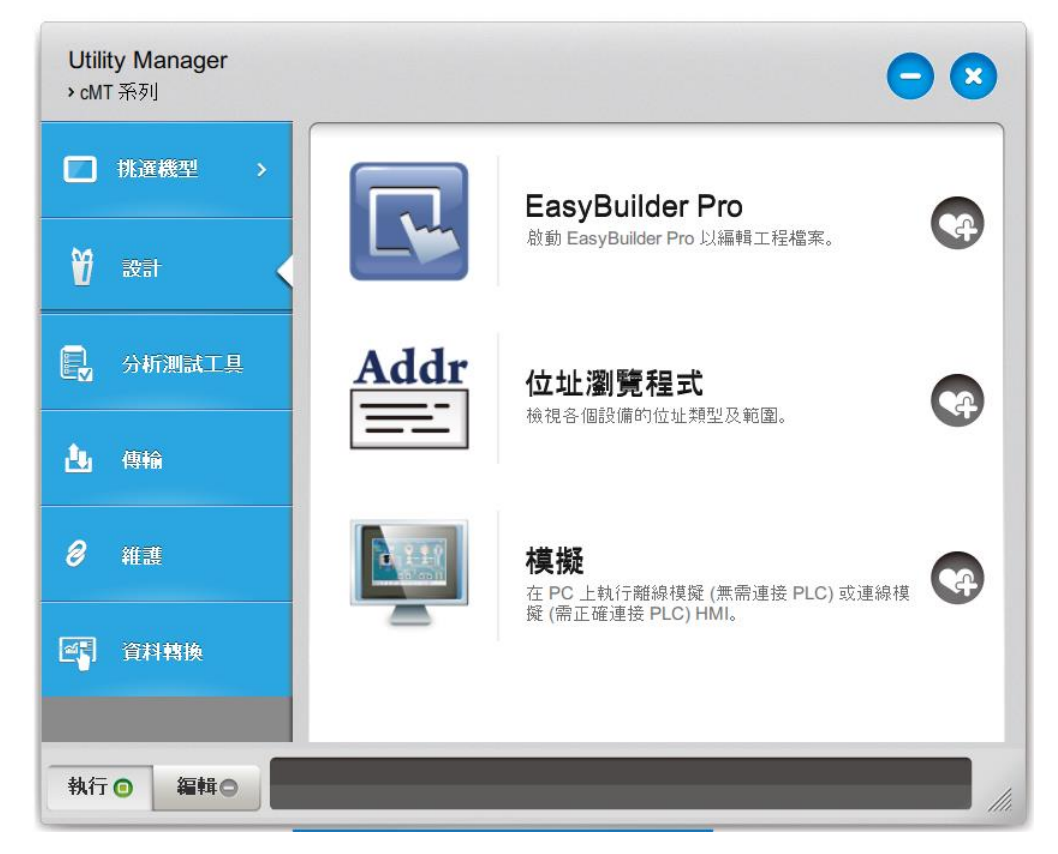

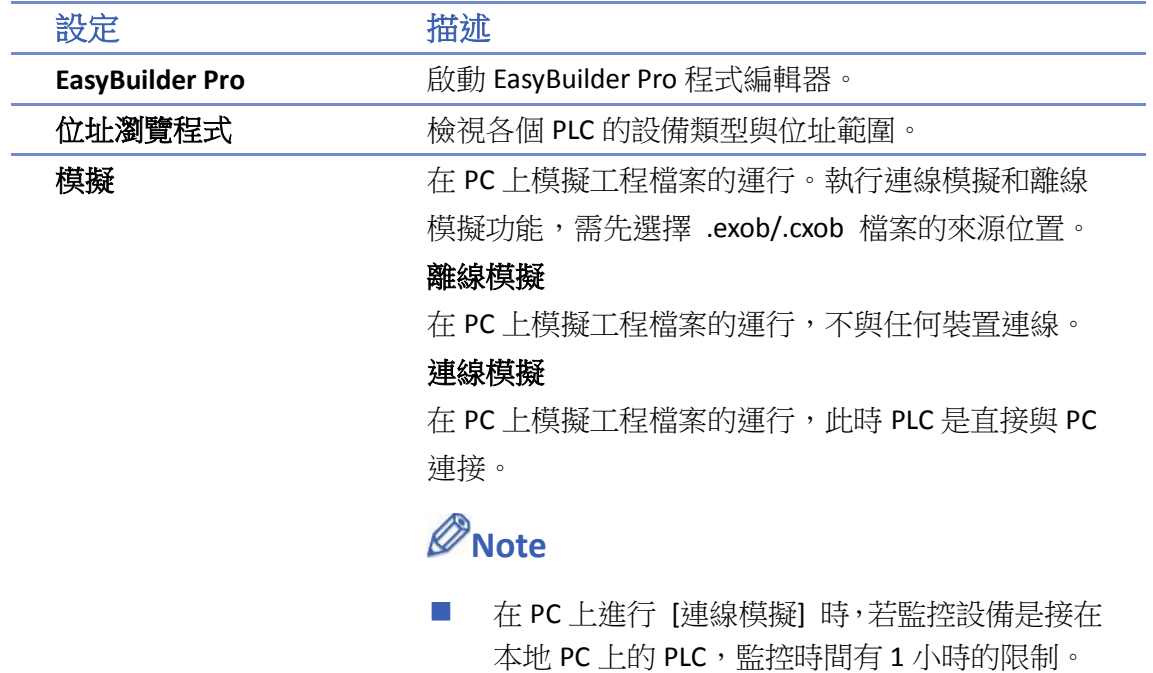

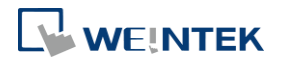

### <span id="page-30-0"></span>**2.3.** 分析測試工具

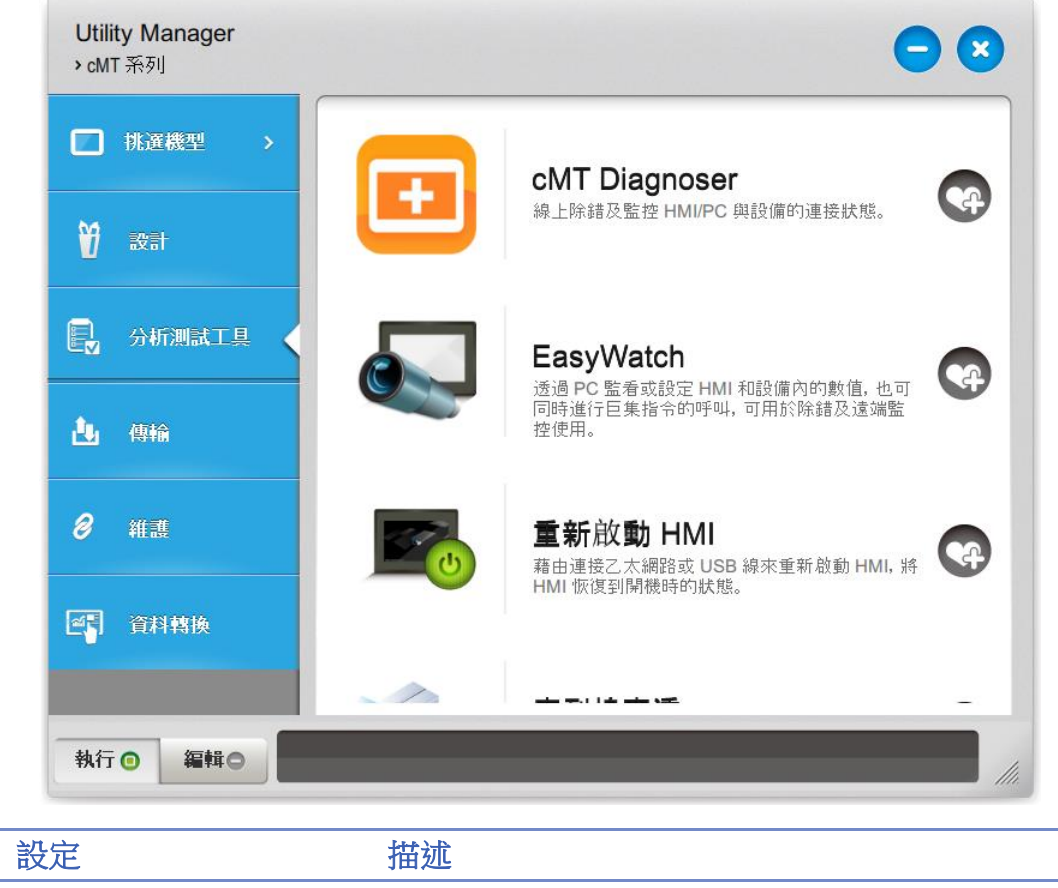

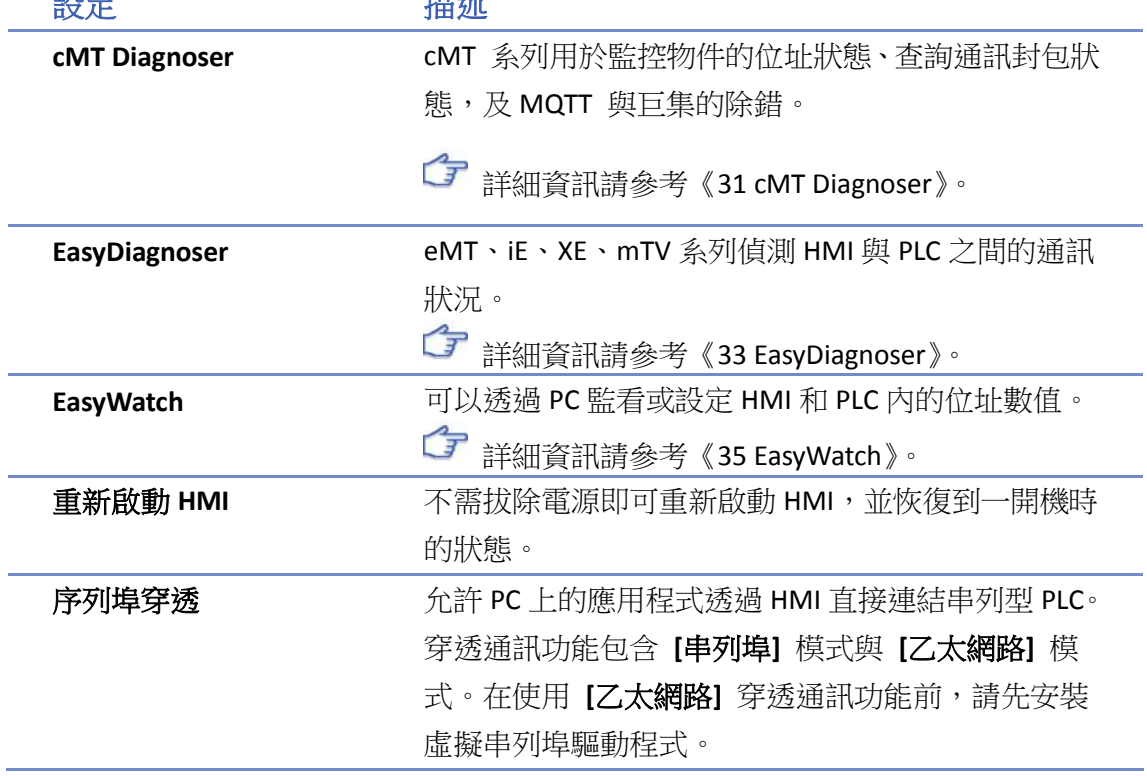

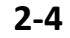

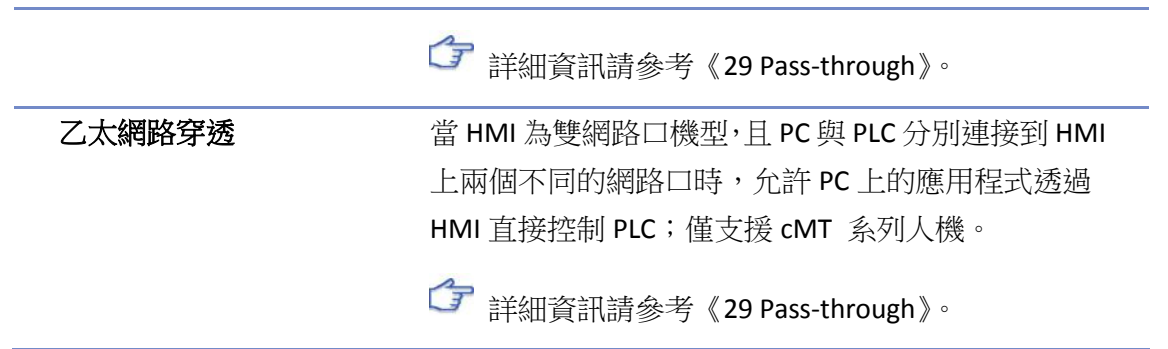

穿透通訊功能允許 PC 上的應用程式透過 HMI 直接連結 PLC, 此時 HMI 所扮演的角色類似轉接器。

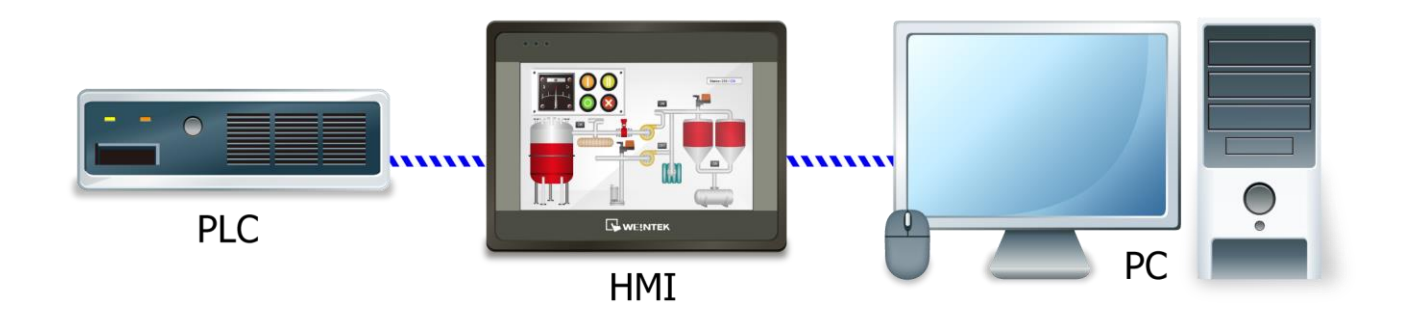

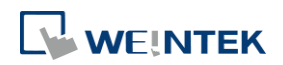

EasyBuilder Pro V6.09.01

### <span id="page-32-0"></span>**2.4.** 傳輸

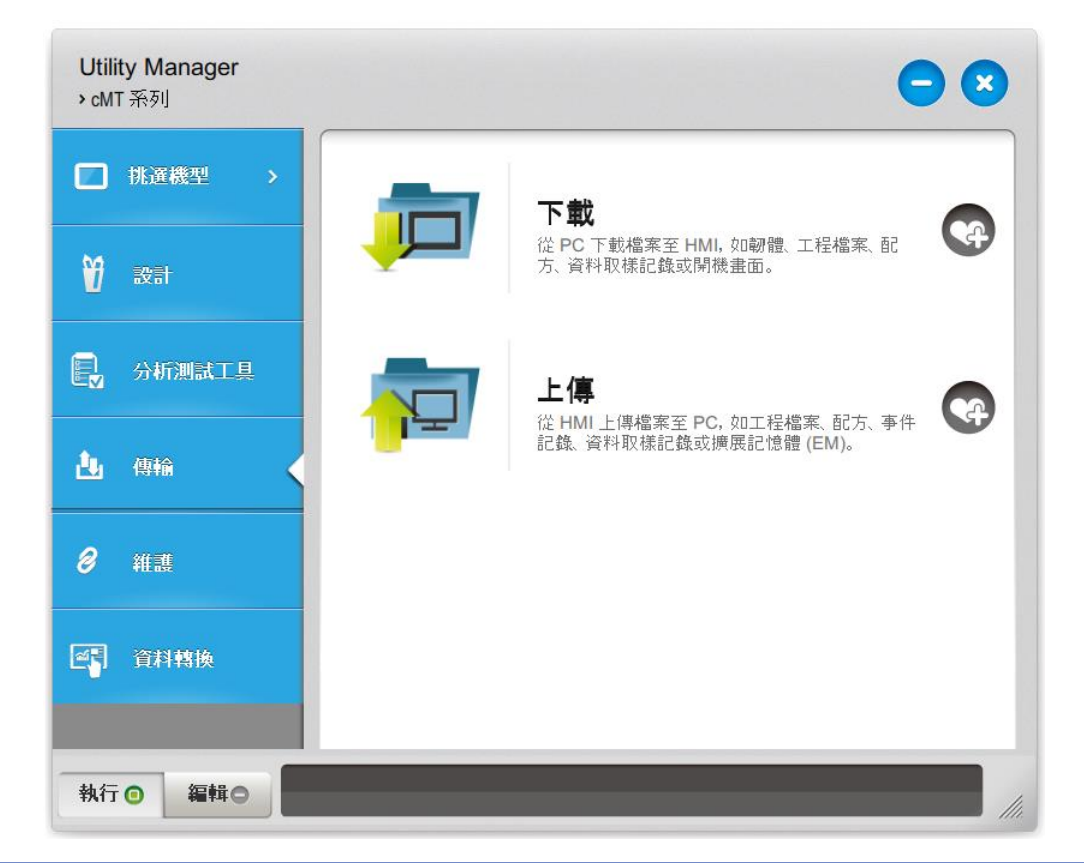

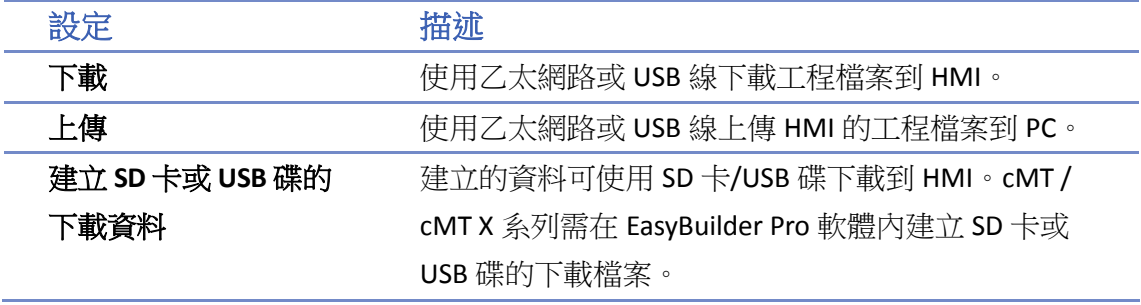

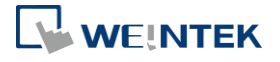

#### <span id="page-33-0"></span>**2.4.1.** 下載 **(PC->HMI)**

透過此功能可以使用乙太網路或 USB 線下載檔案到 HMI 上。

eMT、iE、XE、mTV 系列 cMT、cMT X 系列

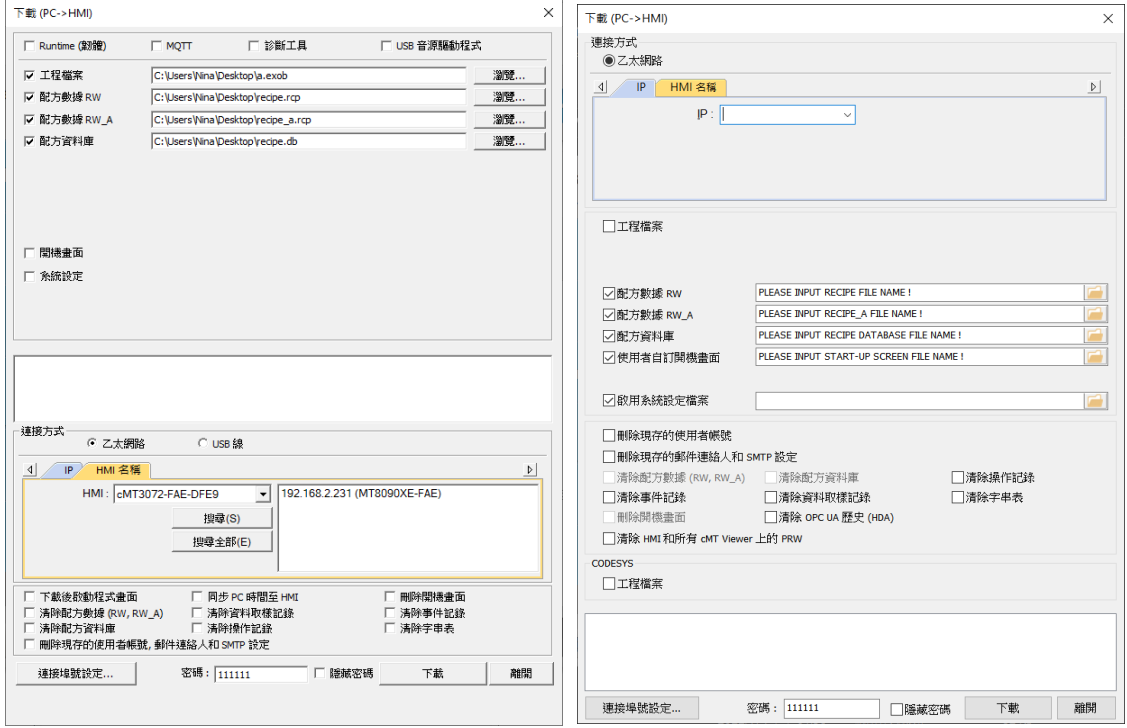

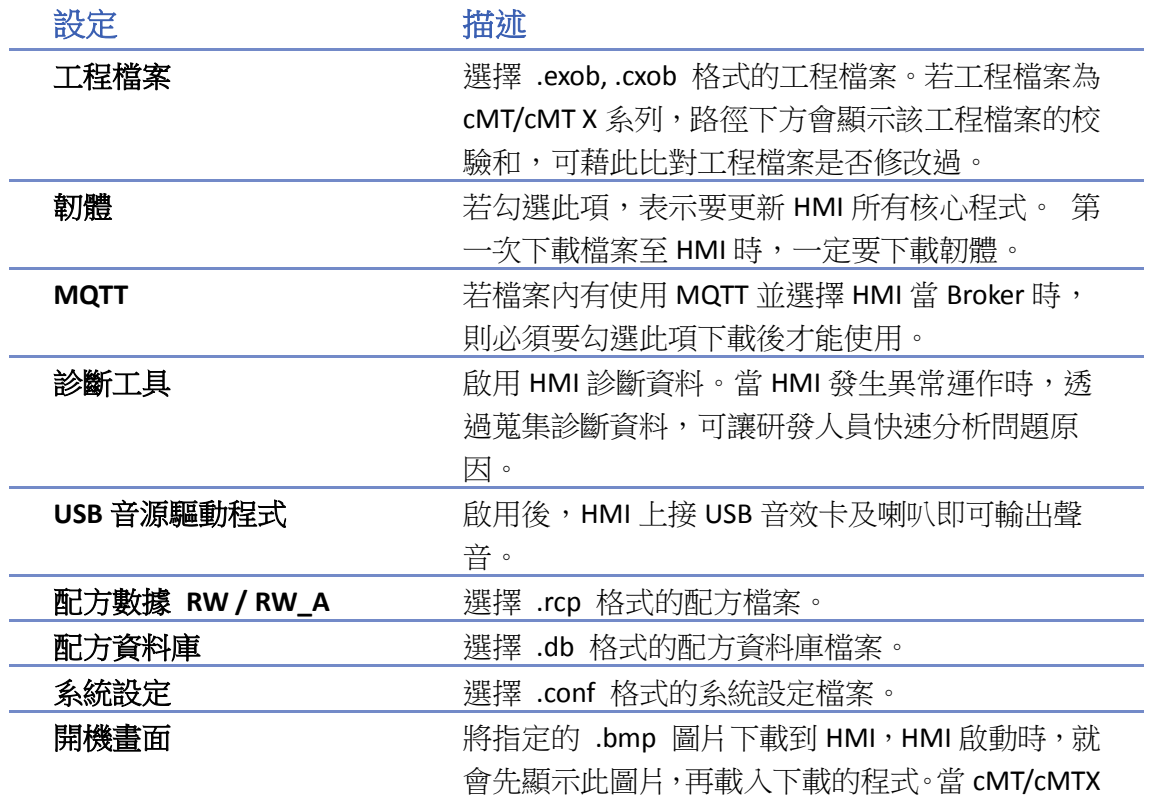

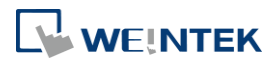

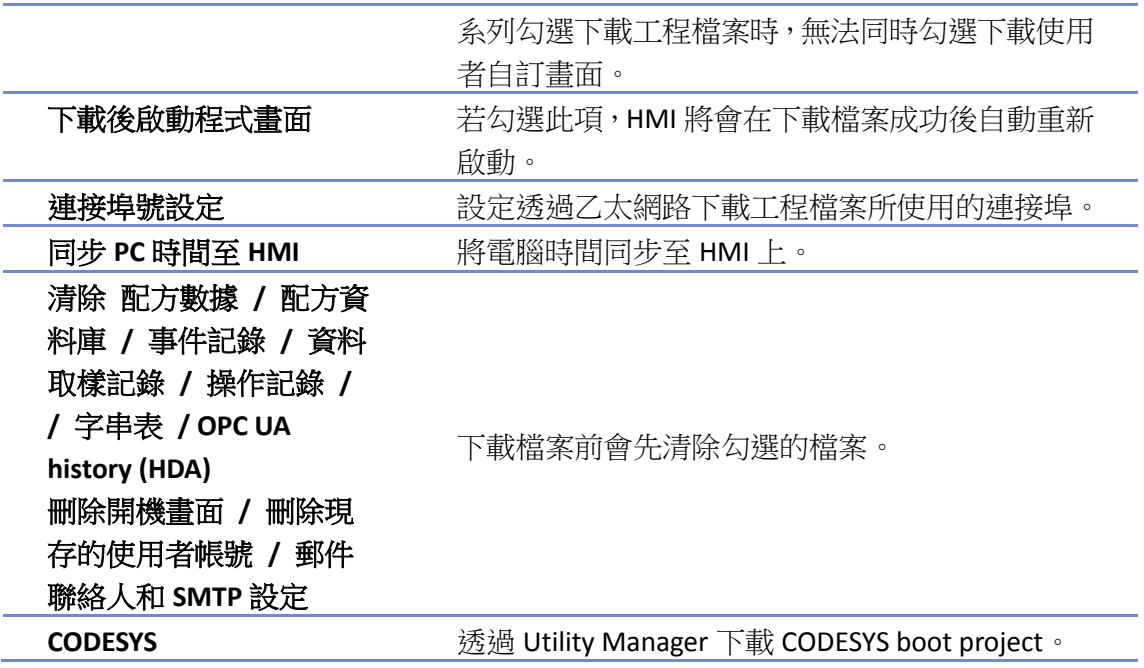

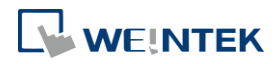

EasyBuilder Pro V6.09.01

#### <span id="page-35-0"></span>**2.4.2.** 上傳 **(HMI->PC)**

透過此功能可以使用乙太網路或 USB 線上傳 HMI 的檔案到 PC。上傳前須先選擇存放檔案的路徑。 按下 [瀏覽],指定上傳檔案所要存放的位置。

eMT、iE、XE、mTV 系列

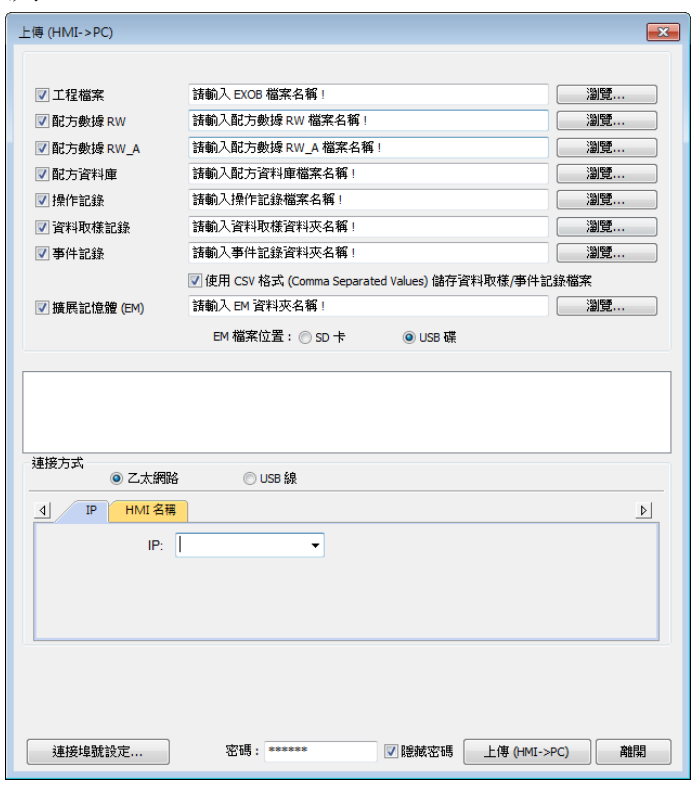

cMT、cMT X 系列

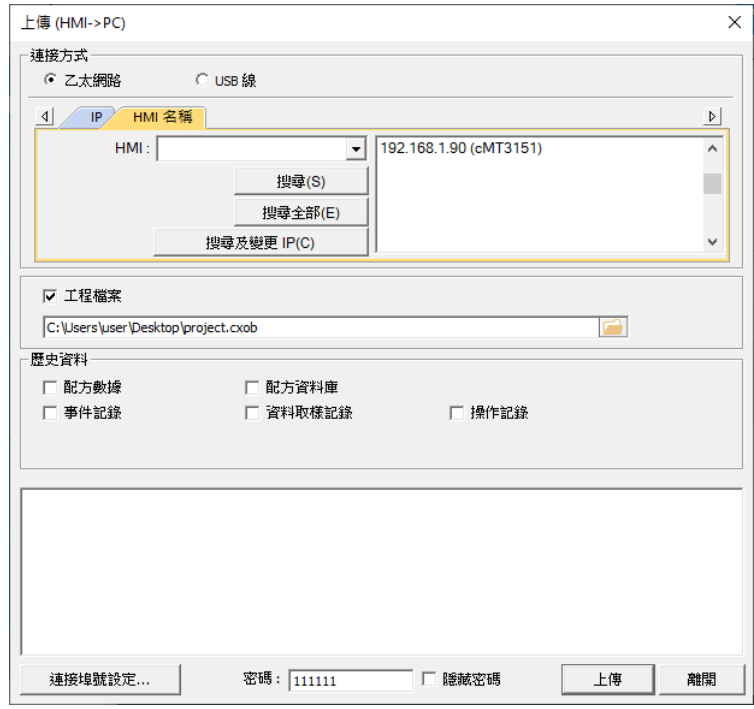

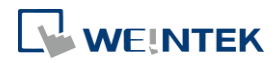
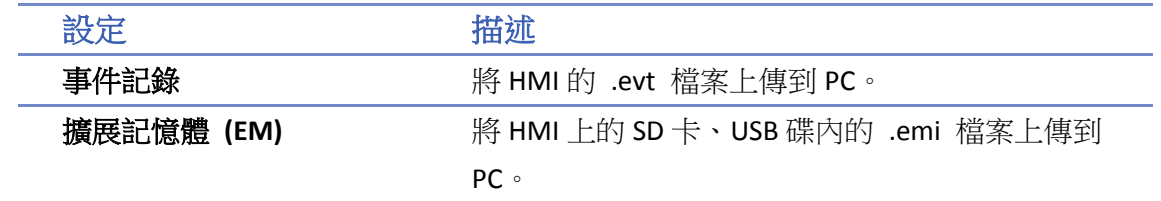

關於 [工程檔案]、[RW / RW\_A]、[配方資料庫]、[資料取樣記錄] 請見本章《2.4.1 下載》。

# **Note**

- 若將工程檔案上傳至 PC,由於上傳回來的檔案格式為 .exob/.cxob 檔案,使用者需先反編譯 為 .emtp/ .cmtp 檔案,才能透過 EasyBuilder Pro 編輯。
- 上傳功能無法支援上傳儲存於外部裝置的歷史資料,但仍可透過 FTP 伺服器的方式,詳細資 訊請參考《32 FTP 伺服器之運用》。

### **2.4.3.** 建立使用在 **USB** 碟與 **SD** 卡所需的下載資料

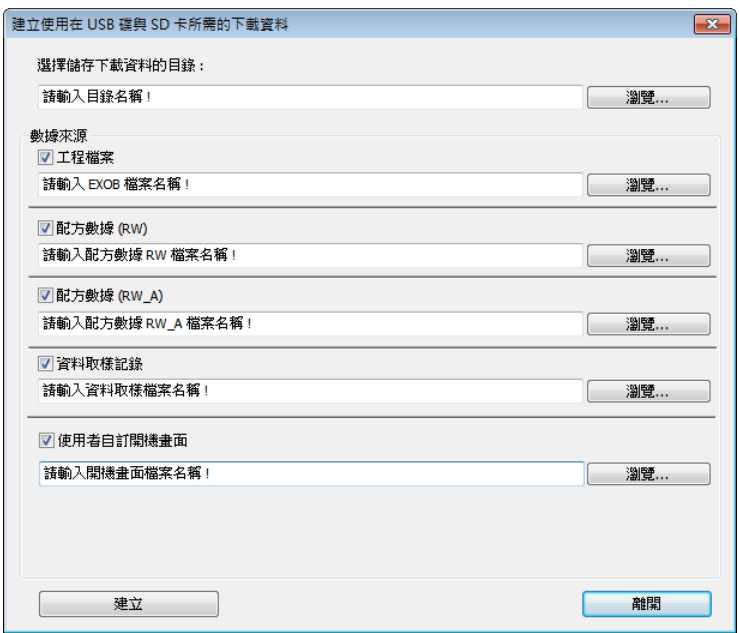

- *1.* 將 SD 卡或 USB 碟接上 PC。
- *2.* 指定檔案資料所要存放的路徑位置。
- *3.* 指定所要建立的來源資料檔案存放位置。
- *4.* 點選 [建立]。

所要建立的來源資料檔案將寫入所指定的外部裝置中,讓使用者可以透過該裝置下載工程檔案至 HMI,可以不需要透過乙太網路或 USB 線下載工程檔案。

### **2.4.4.** 透過 **USB** 碟 **/ SD** 卡下載程式到 **HMI** 的步驟

假設已經把來源資料檔案建立在 USB 碟裡的資料夾名稱 "**123"** *(K:\123)*

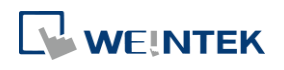

- *1.* 將 USB 碟 (工程檔案已包含在內) 接上 HMI。
- 2. 彈出 [Download / Upload] 視窗,請選擇 [Download]。
- *3.* 輸入下載密碼。
- 4. 在 [Download Settings] 視窗,勾選 [Download project files] 以及 [Download history files]。
- *5.* 點擊 [OK]。
- **6.** 在 [Pick a Directory] 視窗,選擇路徑:usbdisk\disk\_a\_1\123。
- *7.* 點擊 [OK]。

工程檔案將被自動更新。

```
Note
```
■ 若沒有下載工程檔案而只有下載歷史資料,必須手動去重新啟動 HMI 更新檔案。

# **2.5.** 維護

此分頁根據選擇的機型不同有較大差異,請以該機型為主。

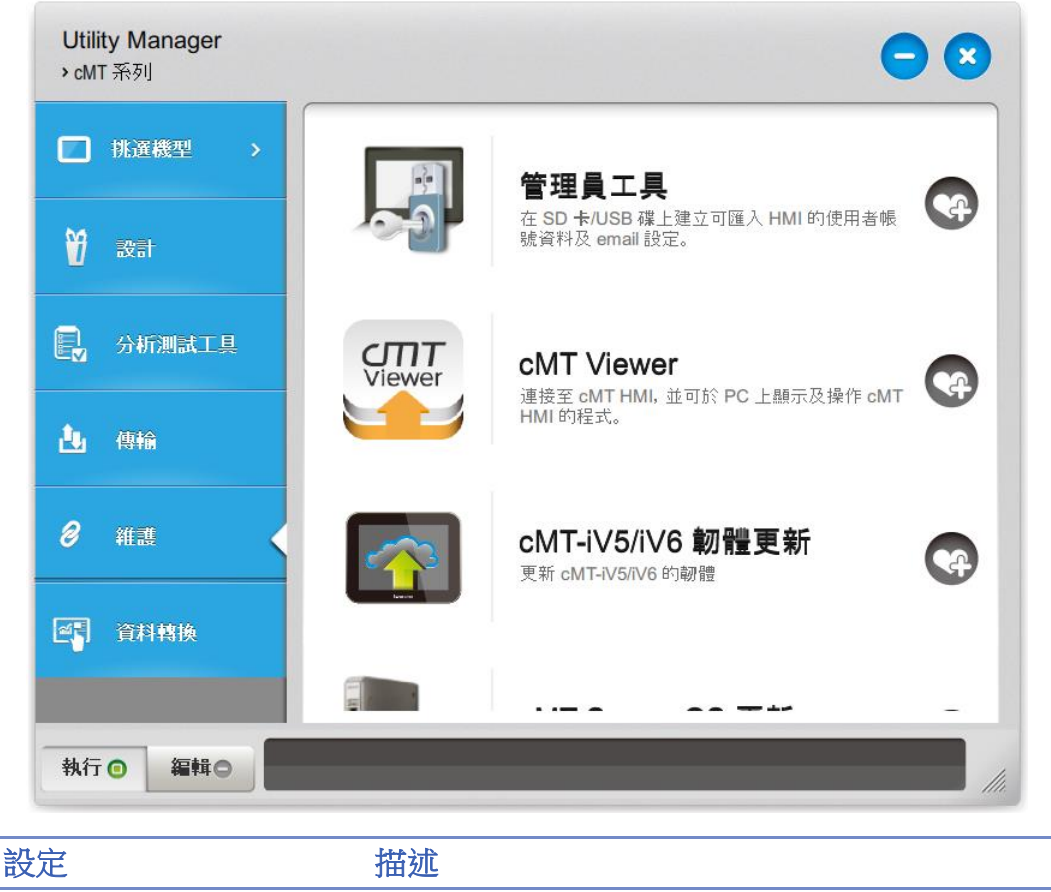

管理員工具 提供將 [使用者帳號], [USB 安全金鑰], [e-mail SMTP 伺服器設定],[e-Mail 連絡人] 四種資料儲存於 USB

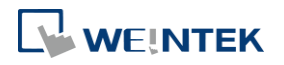

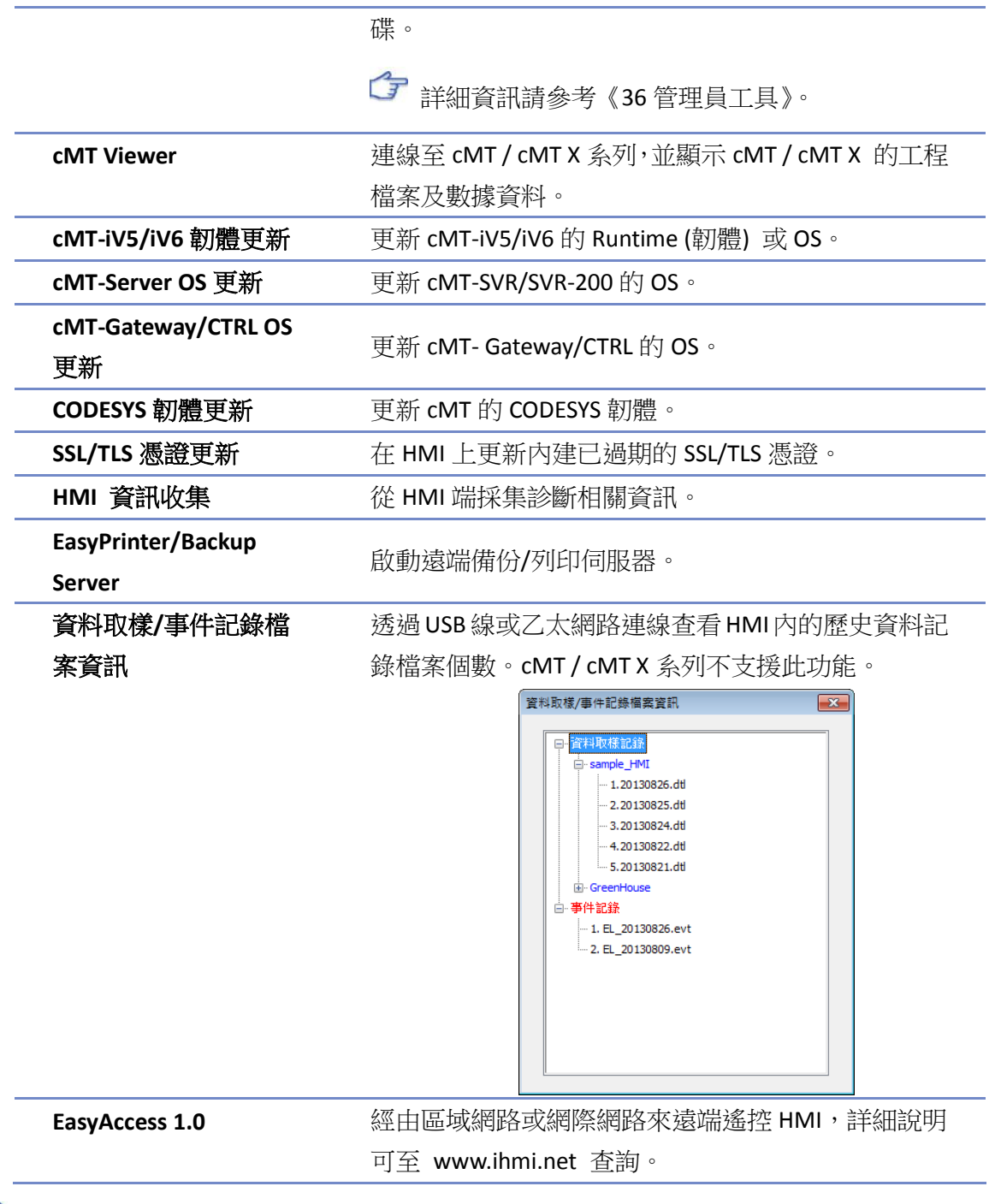

# **Note**

■ HMI 資訊收集,僅 cMT/cMT-X 系列支援,HMI 需使用 OS 版本 20210705 或更新的版本。

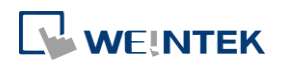

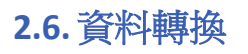

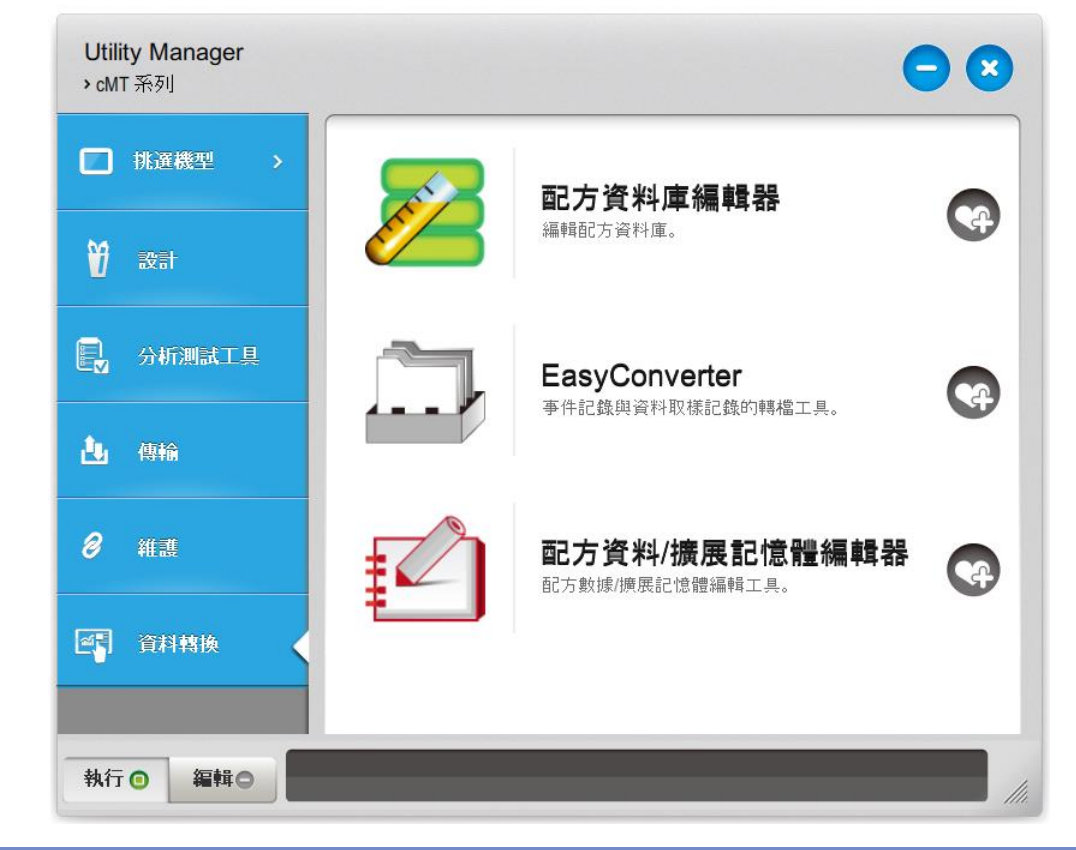

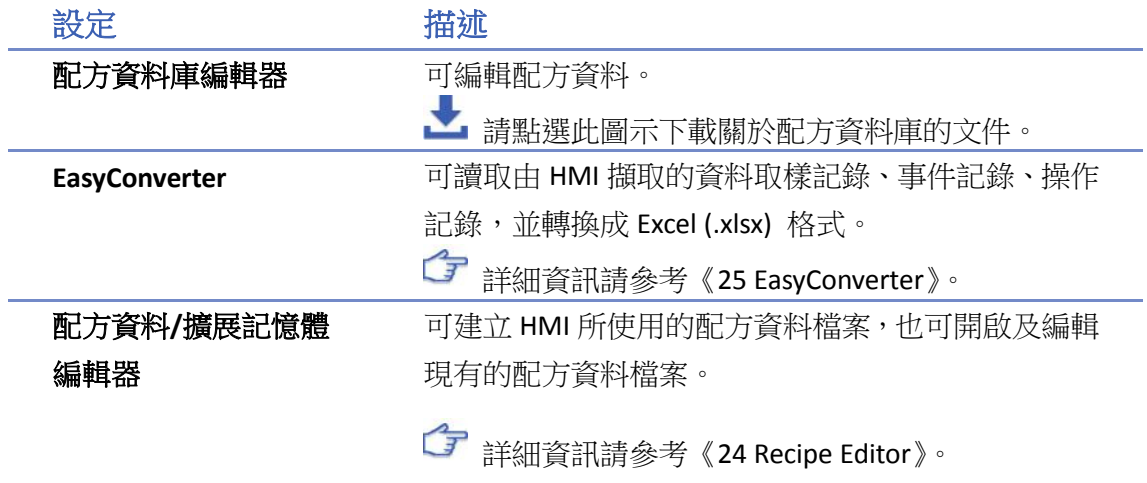

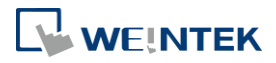

# 3. 建立簡單的工程檔案

本章節說明如何建立一個工程檔案。

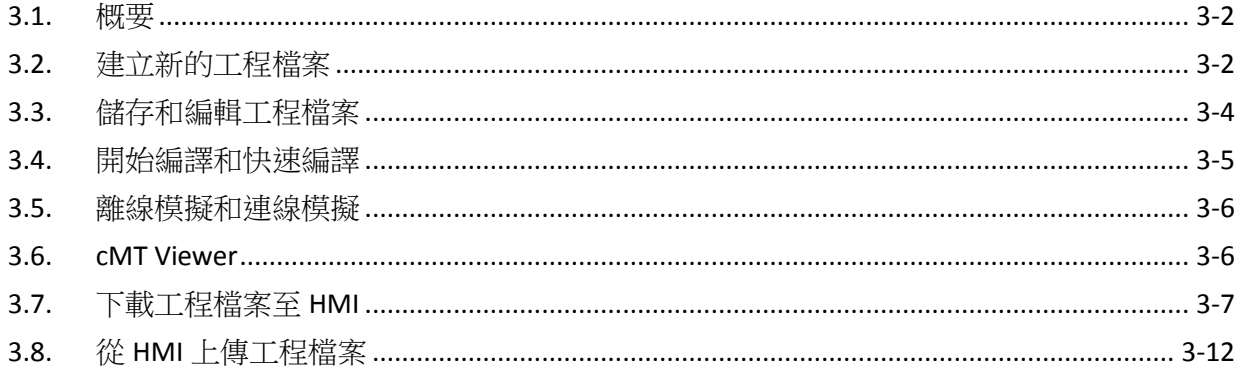

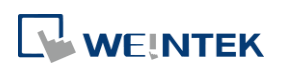

# <span id="page-41-0"></span>**3.1.** 概要

建立一個工程檔案的基本步驟如下:

- *1.* 建立新的工程檔案。
- *2.* 儲存 / 編輯工程檔案。
- *3.* 執行連線模擬 / 離線模擬。
- *4.* 下載工程檔案至 HMI。

[以下](https://www.youtube.com/watch?v=LU9At3ax2sc)將說明每個步驟的設定方法。

■ 請點選此圖示觀看教學影片,請先確定已連上網路線。

# <span id="page-41-1"></span>**3.2.** 建立新的工程檔案

- *1.* 進入 EasyBuilder Pro 並開新檔案。
- *2.* 選擇 [機型],並勾選 [使用範本]。

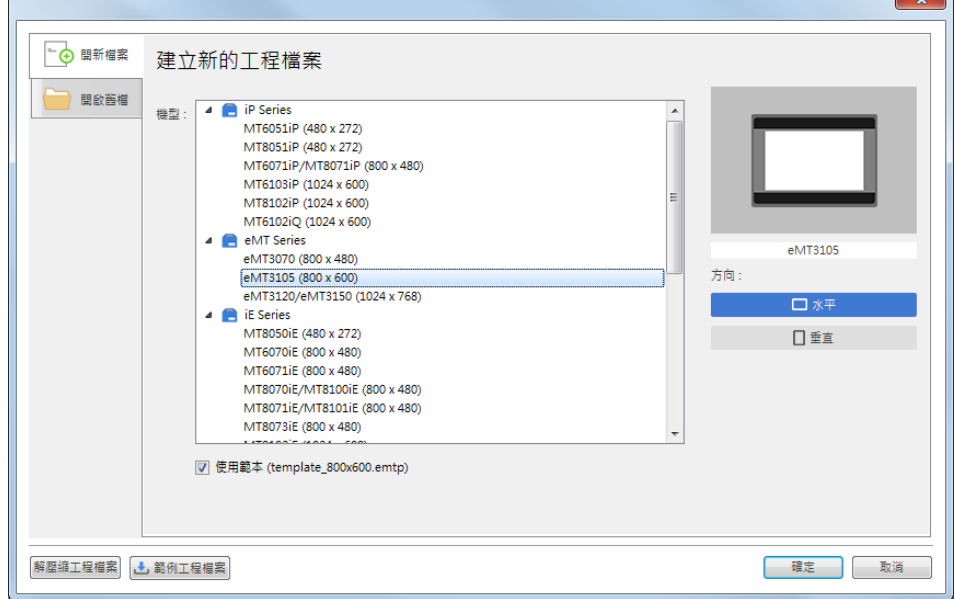

*3.* 在 [設備清單] 頁籤中點選 [新增],設定欲連接的設備。

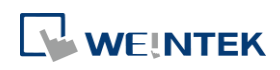

 $\overline{\phantom{a}}$ 

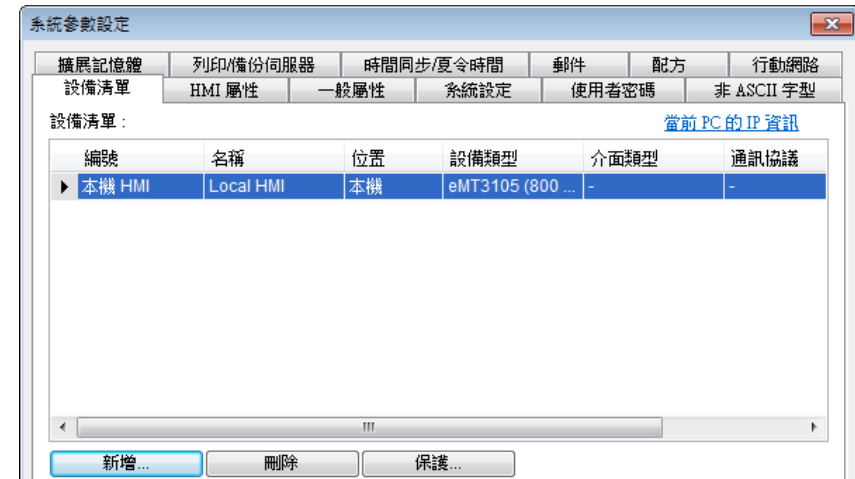

*4.* 設定正確參數。

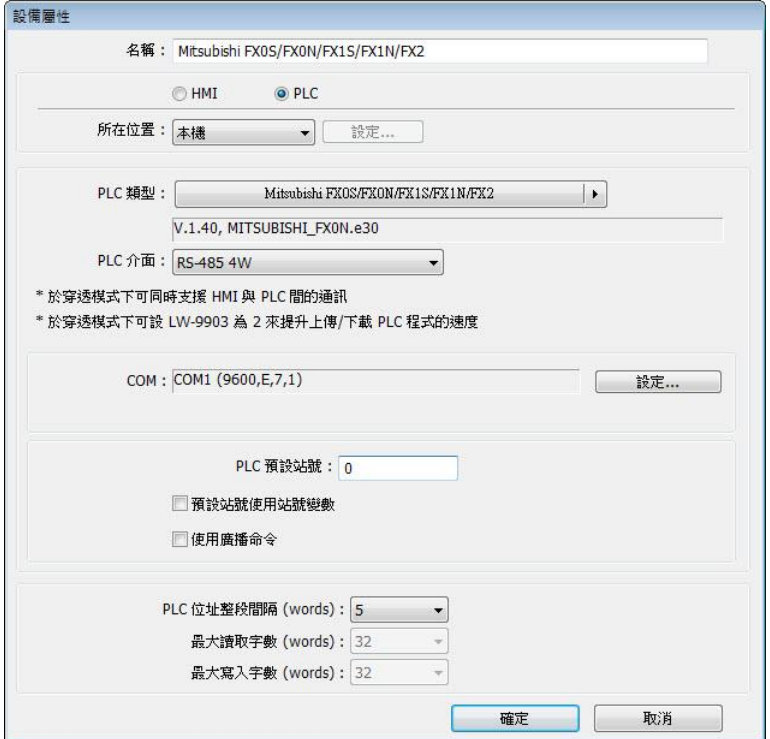

*5.* [設備清單] 頁籤中增加了一個新的裝置。

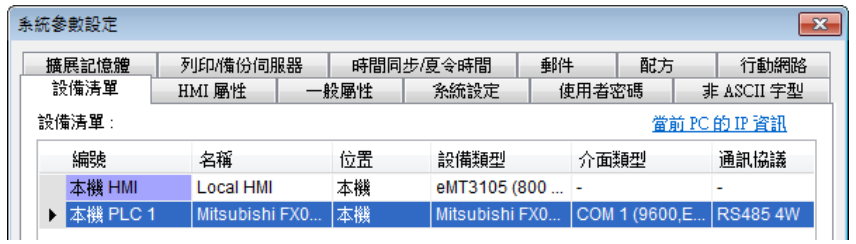

*6.* 建立一個新物件,以 [位元狀態切換開關] 物件為例,設定位址。

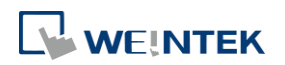

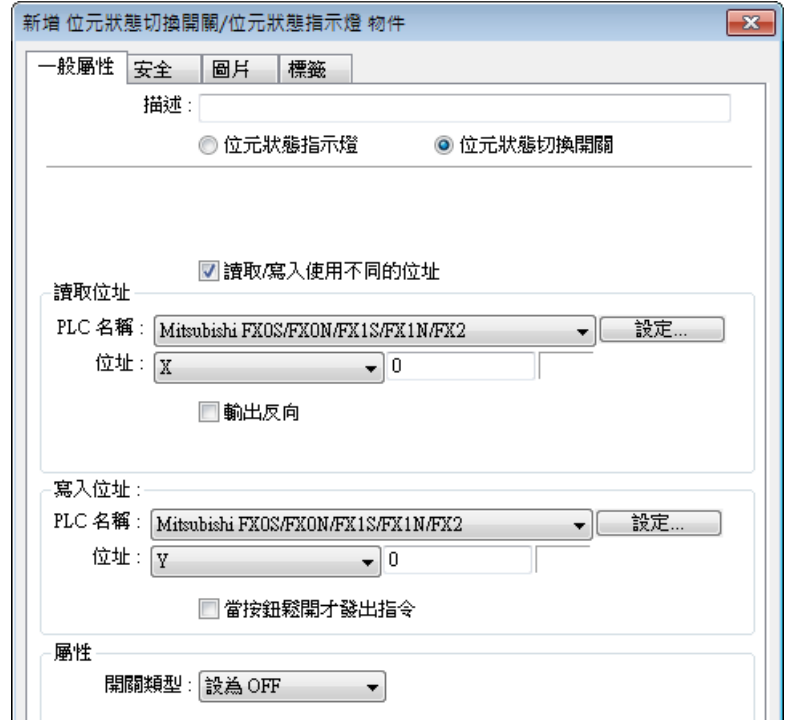

*7.* 將物件放置於編輯視窗中,即完成一個簡單的工程檔案。

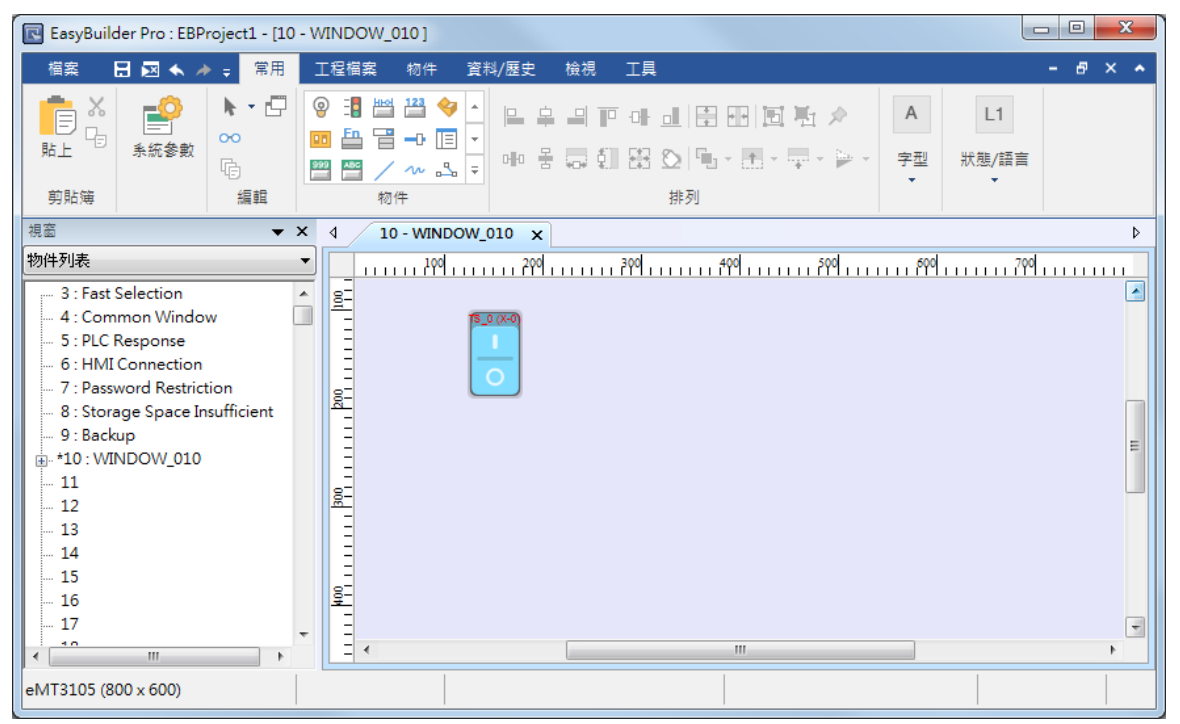

# <span id="page-43-0"></span>**3.3.** 儲存和編輯工程檔案

- *1.* 在 EasyBuilder Pro 的工具列上,點擊 [檔案] » [儲存檔案] 存成 .emtp 檔案。
- 2. 在 EasyBuilder Pro 的工具列上,點擊 [工程檔案] » [編譯] 將檔案編譯為 .exob 檔案。將此檔 案下載至 HMI,並檢查工程檔案可否正常運行。

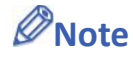

**WEINTEK** 

- cMT/cMT X 系列儲存的檔案格式為 .cmtp 檔案, 編譯的檔案格式為 .cxob 檔案。
- *3.* 使用者需事先於文字標籤庫設定多國語言後,再選擇工程檔案所需要的語言並下載至 HMI。 編譯成功的對話視窗如下圖所示:

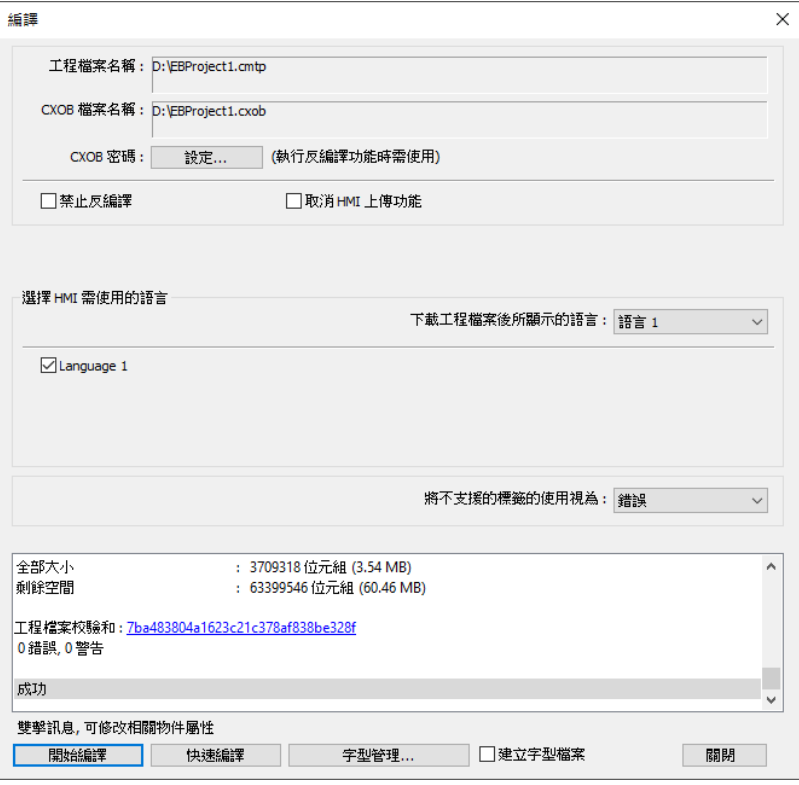

# <span id="page-44-0"></span>**3.4.** 開始編譯和快速編譯

編譯視窗的下方支援 [開始編譯] 和 [快速編譯] 兩種編譯模式。若工程檔案較大,但只有微調整 幾個視窗時,使用 [快速編譯] 可節省編譯時間。

開始編譯:

完整編譯整個工程檔案。

快速編譯:

僅針對修改過的視窗或事件登錄進行編譯。若事件登錄中的其中一個項目曾被調整過,則會將整 個事件登錄進行編譯。

# **Note**

- EasyBuilder Pro 開啟檔案後的第一次編譯僅可支援 [開始編譯]。
- 若系統設定、圖庫、聲音庫、文字庫等有做過調整,調整後的第一次編譯僅支援 [開始編譯]。
- 若要進行下載工程檔案至 HMI,必須再次進行 [開始編譯] 才可下載。
- Utility Manager 不支援下載使用 [快速編譯] 的工程檔案。若要使用 Utility Manager 下載工程 檔案,則需要完整編譯。

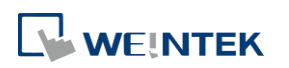

# <span id="page-45-0"></span>**3.5.** 離線模擬和連線模擬

離線模擬:在 PC 上模擬工程檔案的運行,不需與任何裝置連線。

連線模擬:在 PC 上模擬工程檔案的運行,不需將程式下載到 HMI。此時 PLC 是直接與 PC 連接,請設定正確參數。

# **Note**

- iE/XE/eMT 系列在 PC 上進行 [連線模擬] 時,若監控設備是接在本地 PC 上的 PLC,監控時間 會有 10 分鐘的限制。
- cMT/cMT X 系列在 PC 上進行 [連線模擬] 時,監控時間有1小時的限制且每15 分鐘會有提示 視窗。

### <span id="page-45-1"></span>**3.6. cMT Viewer**

cMT Viewer 可以利用網路連接到 cMT 系列, 欲執行此程式請到安裝目錄下執行 cMTViewer.exe, 或 是在 EasyBuilder Pro 的工具列上,點擊 [工具] » [cMT Viewer]。

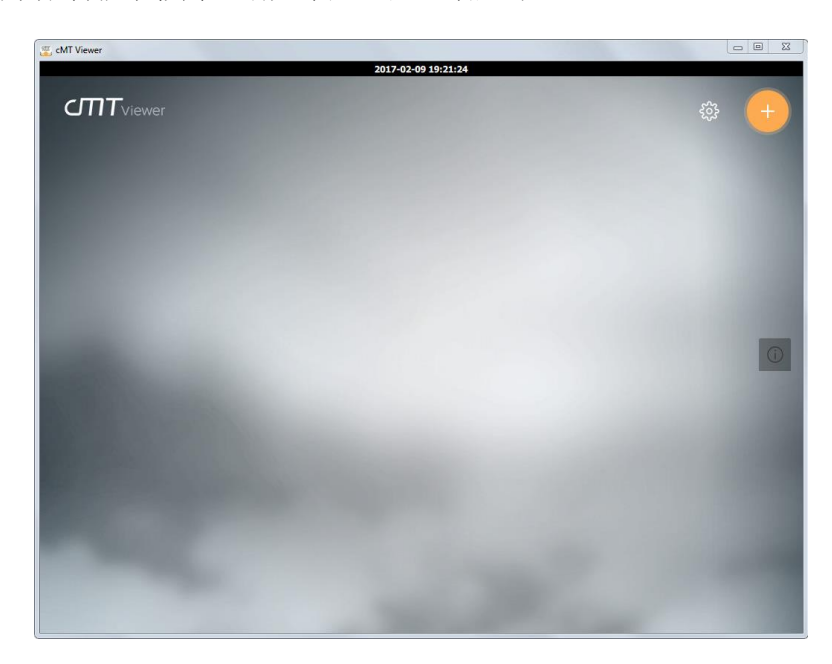

▶ 請點選此圖示觀看教學影片,請先確定已連上網路線。

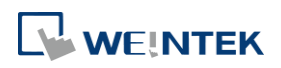

# <span id="page-46-0"></span>**3.7.** 下載工程檔案至 **HMI**

以下介紹四種下載工程檔案至 HMI 的方法。

# **Note**

■ cMT-SVR 只適用 3.6.1 的下載方法。

■ 使用 mini USB 線下載工程檔案至 HMI 時,請不要同時連接 PLC 以避免 PLC 的雜訊影響到 HMI。 ■ 請點選此圖示觀看教學影片,請先確定已連上網路線。

#### **3.7.1.** 自 **EasyBuilder Pro** 設定

- *1.* 在 EasyBuilder Pro 的工具列上,點擊 [工程檔案] » [下載]。請先確認所有設定是否正確。
- *2.* 選擇 [乙太網路] ,設定 [密碼] 並指定 [HMI IP]。

eMT、iE、XE、mTV 系列 cMT、cMT X 系列

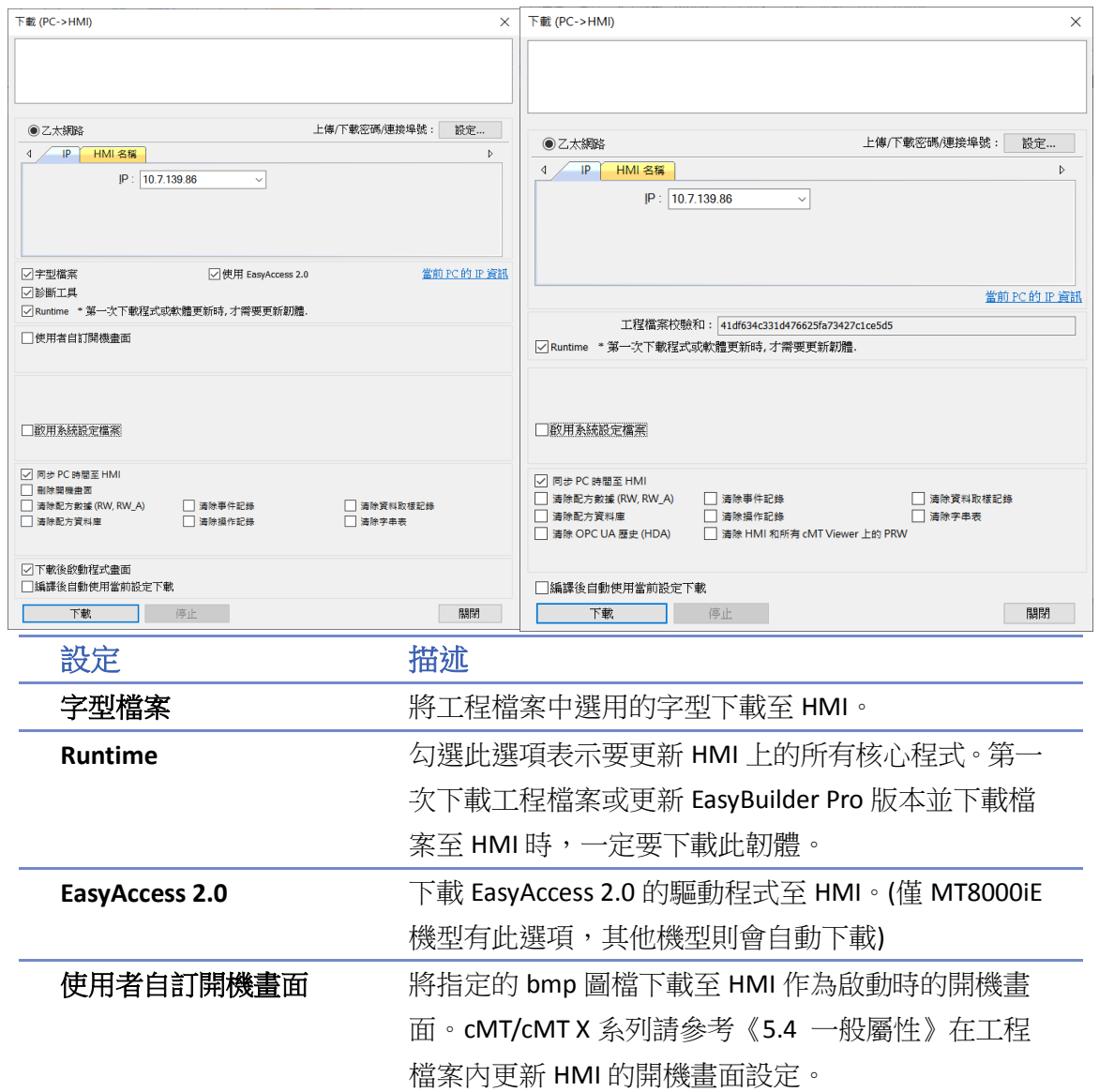

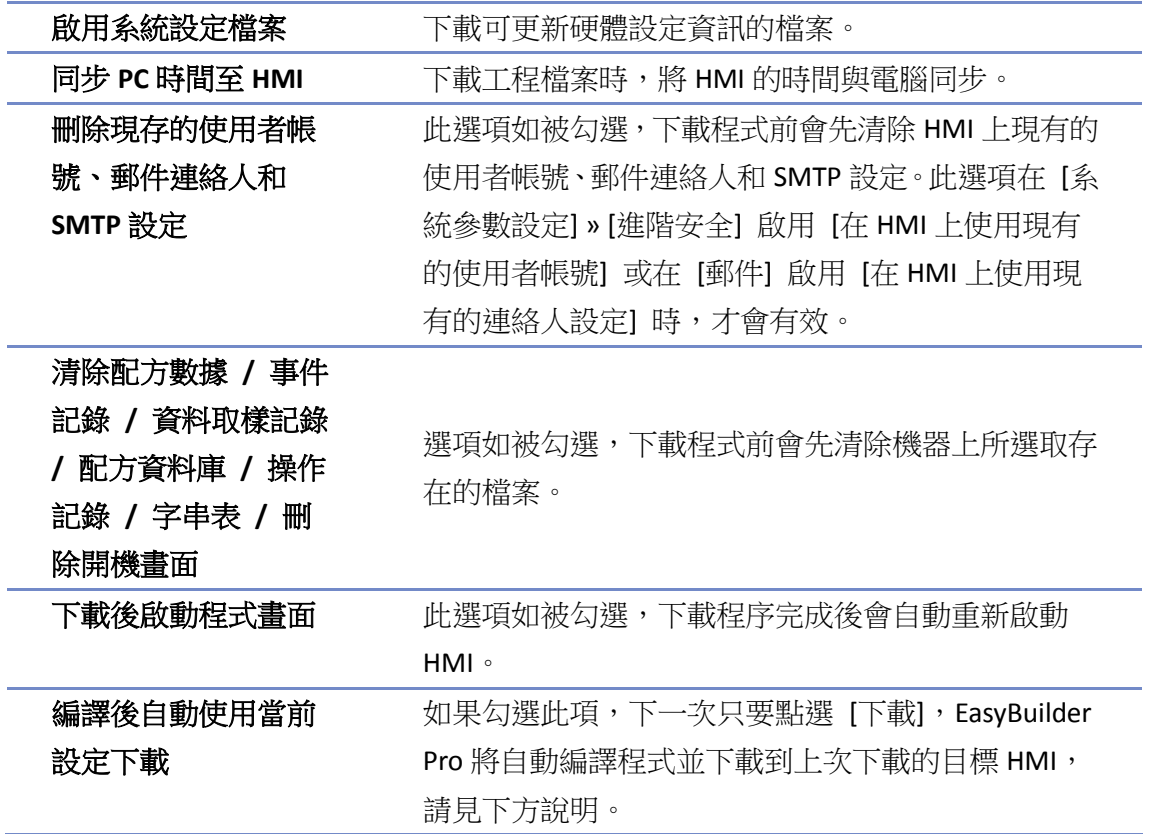

[編譯後自動使用當前設定下載]

如果勾選此項,下一次只要點選 [下載], EasyBuilder Pro 將自動編譯程式並下載到上次下載的目標 HMI。

- 1. 在 EasyBuilder Pro 的工具列上,點擊 [檔案] » [偏好設定]。
- *2.* 勾選 [下載和模擬前自動儲存並編譯]。

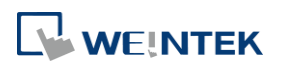

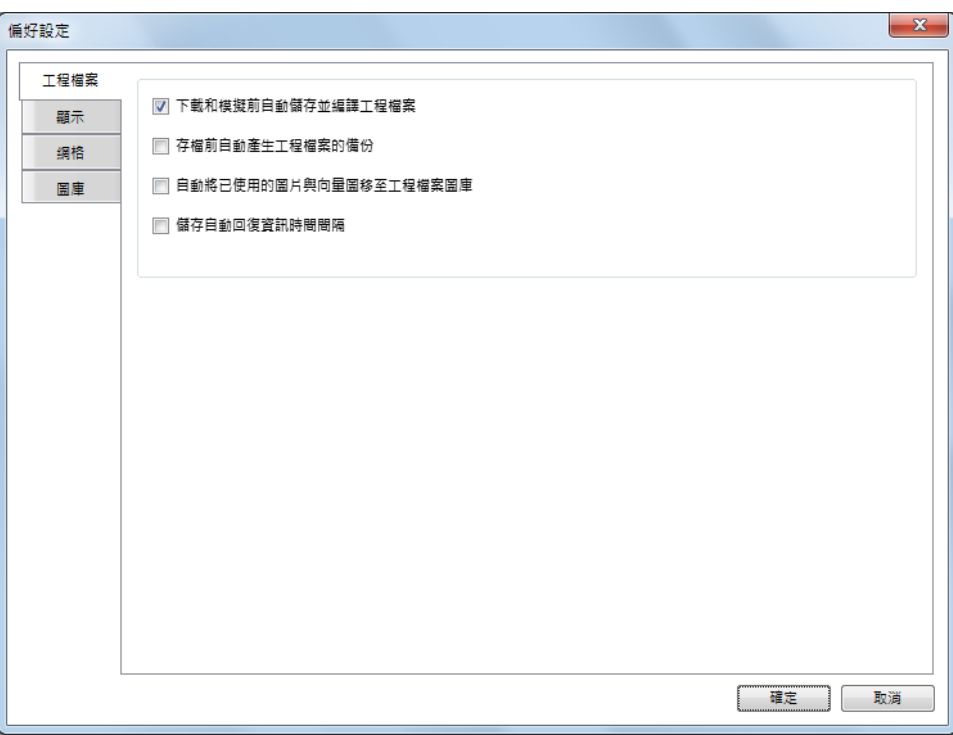

- 3. 在 EasyBuilder Pro 的工具列上,點選 [儲存檔案],再點選 [下載]。
- *4.* 勾選對話窗上 [編譯後自動使用當前設定下載]。
- *5.* 點擊 [下載]。
- *6.* 完成以上設定後,下一次只要點選 [下載],EasyBuilder Pro 將自動編譯程式並下載到上次下 載的目標 HMI。

### **3.7.2.** 使用 **HMI** 名稱

1. 在 HMI 上的 System settings 先設定 HMI name。

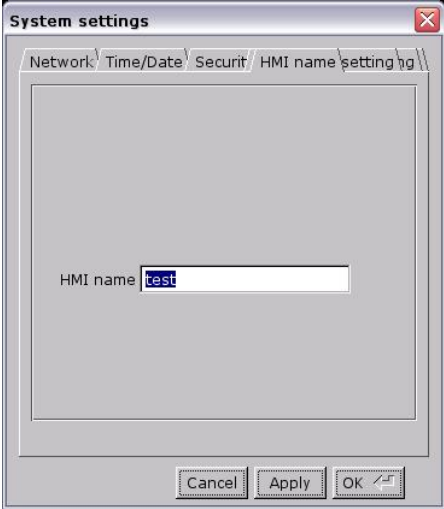

2. 在電腦上,選擇先前設定的 HMI 名稱並開始下載。若使用 [搜尋],請在 [HMI 名稱] 中輸入 要搜尋的特定 HMI 名稱。若使用 [搜尋全部],則搜尋同網域內的所有 HMI。

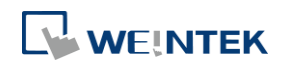

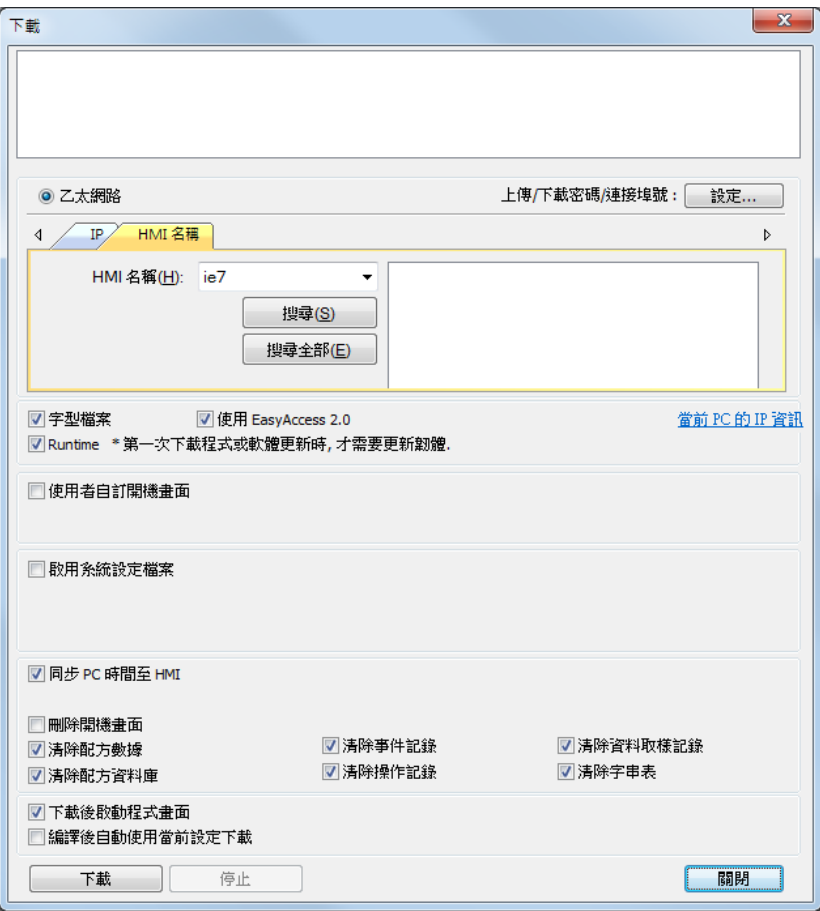

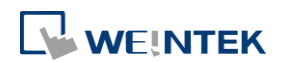

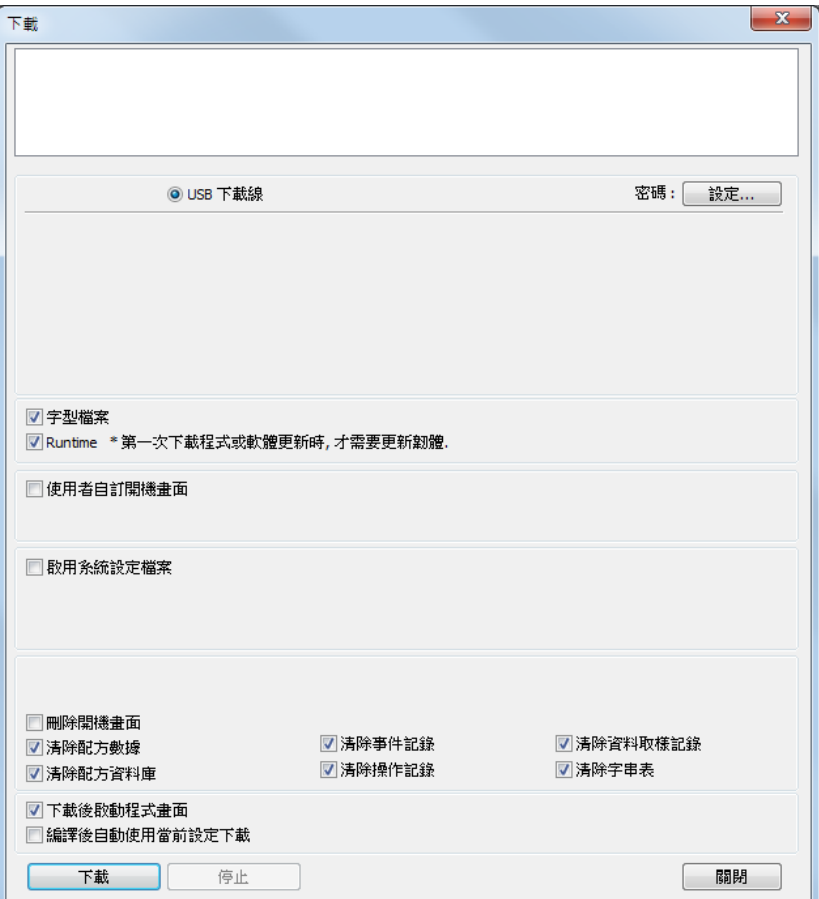

選擇 USB 線下載程式,其餘設定解說同《3.6.1 自 EasyBuilder Pro 設定》。使用 USB 線傳輸程式前, 可至 [電腦管理] » [裝置管理員] 確認 USB 驅動是否安裝完成,若尚未被安裝,請參閱 [安裝步驟](ftp://ftp.weintek.com/MT8000/eng/FAQ/FAQ_29_How_to_install_USB_driver_of_HMI_i_series.pdf) 手 動完成安裝。

#### **3.7.4.** 使用 **USB** 碟 **/ SD** 卡

以下說明使用 USB 碟或 SD 卡下載工程檔案的步驟。

*1.* 在 EasyBuilder Pro 的工具列上,點選 [工程檔案] » [建立使用在 USB 碟與 SD 卡所需的下載資 料]。瀏覽欲下載的工程檔案後點選 [建立],將該資料建立於外部裝置。

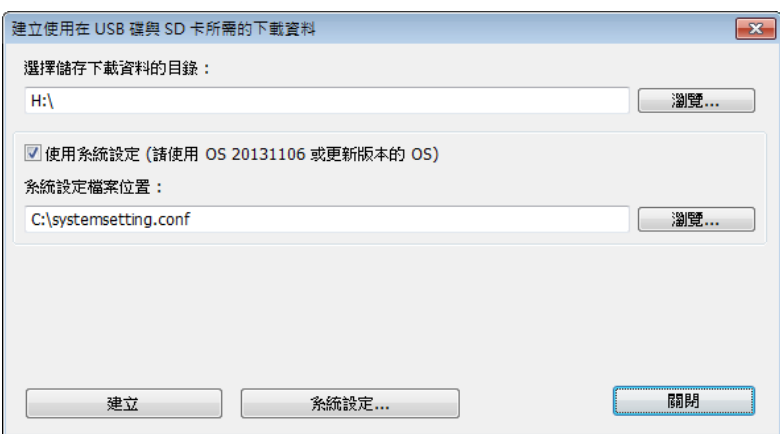

*2.* 將外部裝置插入至 HMI。

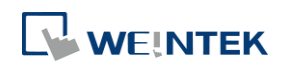

#### 建立簡單的工程檔案

**3.** 在 HMI 上選擇 [Download],輸入密碼。

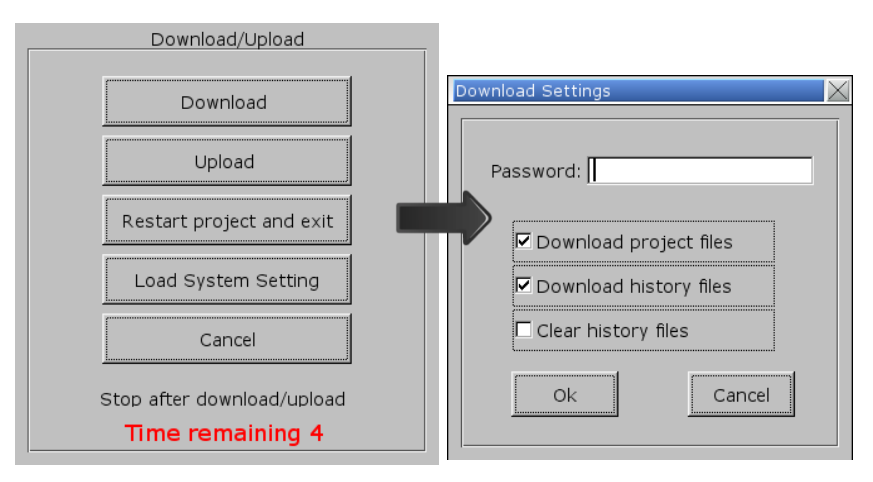

*4.* 密碼確認後會顯示外部裝置下的目錄名稱。(pccard : SD 卡;usbdisk : USB 碟)

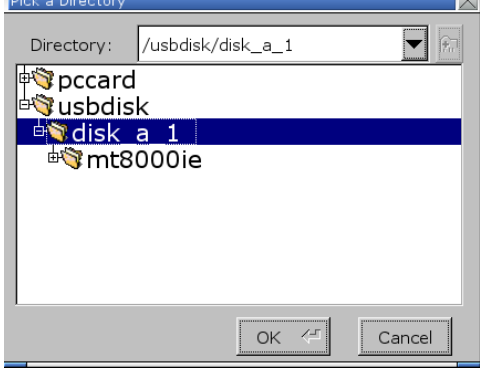

*5.* 選擇工程檔案的存放路徑,按下 [OK] 即開始下載。

# **Note**

- 此時下載檔案時必須選擇存放下載資料的上一層路徑,以上圖為例,必須選擇 disk\_a\_1 而非 mt8000ie。
- [系統設定] 是在 EasyBuilder Pro 軟體設定好 HMI 硬體的各項參數後, 利用 USB 碟/SD 卡儲存 設定並下載到 HMI 中。詳細使用說明請參考 《4 硬體設定》。

■ 請點選此圖示觀看教學影片,請先確定已連上網路線。

# <span id="page-51-0"></span>**3.8.** 從 **HMI** 上傳工程檔案

- *1.* 在 EasyBuilder Pro 的工具列上,點選 [檔案] » [上傳]。
- *2.* 設定欲上傳的 HMI 的 IP、型號、工程檔案名稱後,點選 [上傳] 即可。

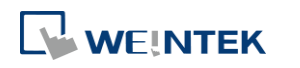

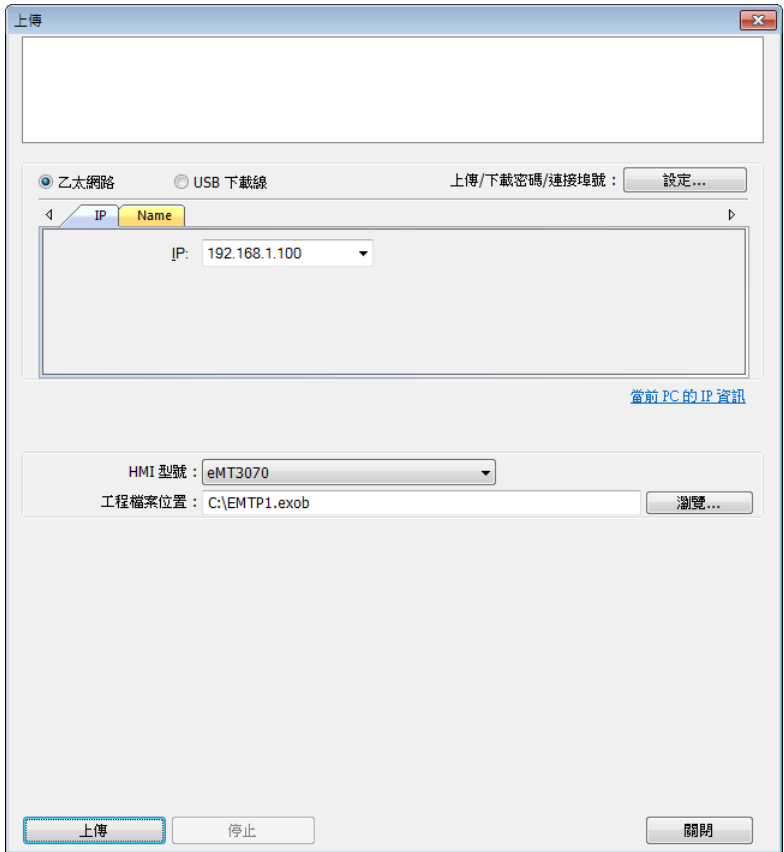

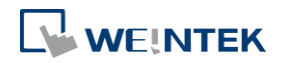

<u> 1989 - Johann Barnett, f</u>

# 硬體設定 4.

本章節說明硬體相關設定。

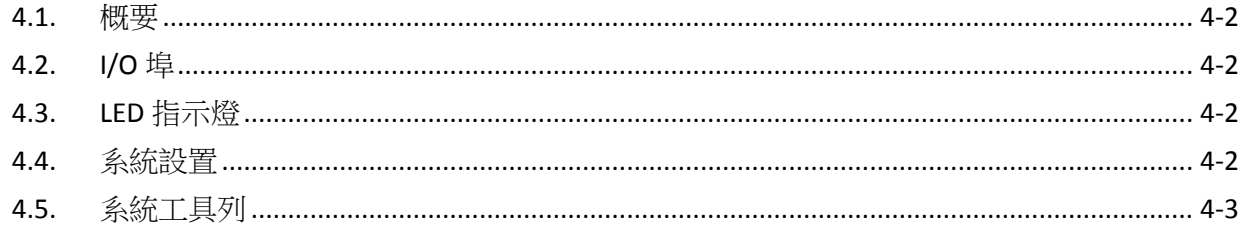

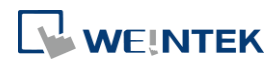

### <span id="page-54-0"></span>**4.1.** 概要

本章節主要說明各系列硬體相關設定。

## <span id="page-54-1"></span>**4.2. I/O** 埠

HMI 支援的通訊介面,依不同機種而有所差異,詳細規格請參閱各機型的規格表。

- SD 卡插槽:提供工程檔案上傳及下載,包括配方數據、事件記錄與資料取樣記錄等,亦可備 份或記錄歷史資料。
- 序列埠:連接 PLC 或其他設備,介面規格為:RS-232 / RS-485 2W/ RS-485 4W / CAN Bus。
- 乙太網路:提供工程檔案上傳及下載,包括配方數據、事件記錄與資料取樣記錄。亦可連接 具網路通訊功能之設備,如 PLC、PC 等。
- USB Host: 支援各種 USB 介面的設備, 如滑鼠鍵盤、隨身碟、印表機、條碼機等。
- USB Client:提供工程檔案上傳及下載,包括配方數據、事件記錄與資料取樣記錄等,亦可備 份或記錄歷史資料。

當首次操作 HMI 前,必須在 HMI 上完成以下各系統設定,設定完成後即可使用 EasyBuilder Pro 軟 體開發工程檔案。

### <span id="page-54-2"></span>**4.3. LED** 指示燈

LED 指示燈用於顯示 HMI 的操作狀態:

#### 機種**: MT8121XE, MT8150XE, MT8121iE, MT8150iE**

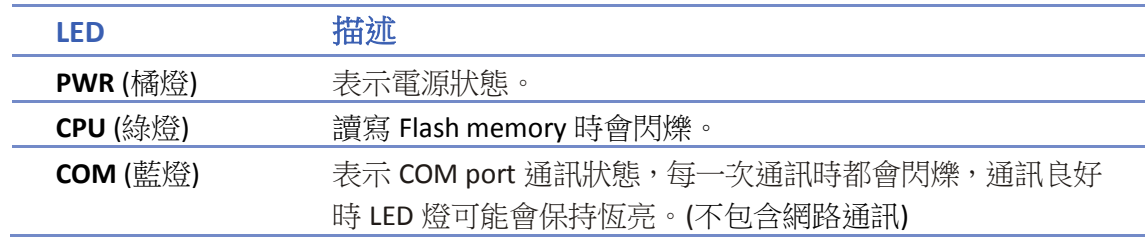

#### 其他機種:

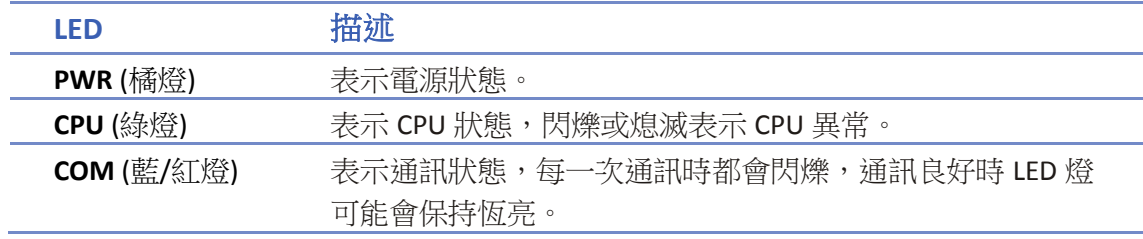

### <span id="page-54-3"></span>**4.4.** 系統設置

部分 HMI 背後有一組重置按鈕及指撥開關,做不同模式切換時,將可觸發對應功能。若遺失 HMI

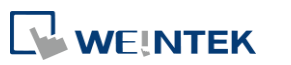

的系統設定密碼時,可以藉由調整指撥開關將 HMI 恢復成出廠預設值。詳細設定步驟如下:

- 1. 將 DIP Switch 1 切至 ON,其餘指撥開關保持為 OFF,然後重新啟動 HMI。此時 HMI 將進入觸 控校正模式。
- *2.* 在螢幕會出現 "+" 游標。使用觸控筆或者手指點選 "+" 游標的中心點進行五點校正。所有 十字皆被準確觸控之後,"+" 游標會消失。校準參數會保留在系統裡。
- 3. 完成校正動作後,系統會詢問使用者是否將 HMI 的系統設定密碼回復為出廠設定,選擇 [Yes]。
- *4.* 再次確認使用者是否要將HMI的系統設定密碼回復為出廠設定。當輸入 [yes] 按下 [OK] 後, HMI 內所有的程式檔案及歷史資料將全部被清除。 (出廠時的 [Local Password] 預設密碼為 111111; 但其他密碼, 包括下載與上傳所使用的密碼 於選擇恢復出廠值設定後,皆需重新輸入)。

以下為各機型指撥開關設置,請參閱相關安裝說明書。

**cMT / cMT X / eMT / iE**

**Dip Switch** 

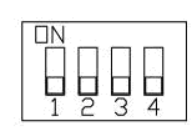

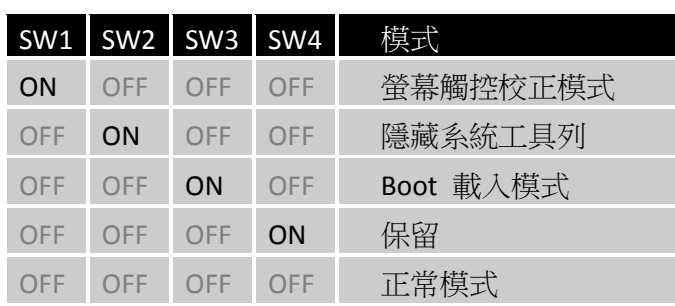

# **Note**

**mTV**

每台 HMI 的 Dip Switch 4 的開關位置可能有所不同。 若 Dip Switch 4 的開關出廠時已被剪掉, 代表此台 HMI 的 Dip Switch 4 必須設定為 ON。若 Dip Switch 4 的開關出廠時被保留,代表此 台 HMI 的 Dip Switch 4 必須設定為 OFF。

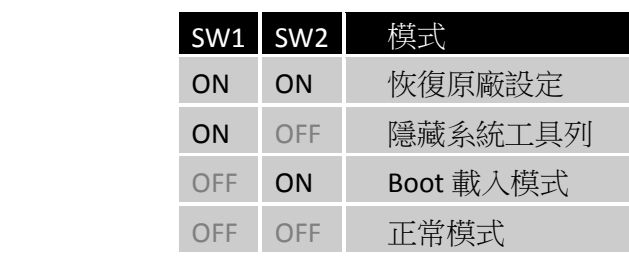

**cMT-SVR Dip Switch** 

**Dip Switch** 

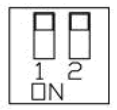

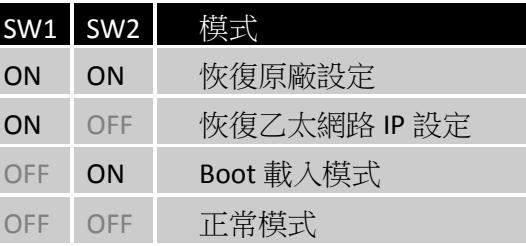

# <span id="page-55-0"></span>**4.5.** 系統工具列

啟動 HMI 後可利用在螢幕下方的 [工具列] 做系統設定,一般情況下它是自動隱藏的,使用者只需

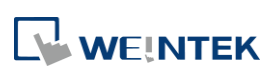

點擊螢幕右下角的箭頭圖示即會彈出工具列,如下圖所示,由左而右為:系統設定、系統資訊、 文字鍵盤、數字鍵盤。

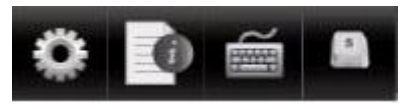

隱藏 HMI 系統設定列的方法:

- 將 Dip Switch 2 設為 ON,系統設定列會被隱藏,設為 OFF,系統設定列便可被顯示並控制。 使用者需重啟 HMI 來啟用/停止這個功能。
- mTV 系列則需將 Dip Switch 1 設為 ON 來隱藏系統設定列。
- 另外可使用系統暫存器 [LB-9020] 來顯示/隱藏系統設定列,當 [LB-9020] 設為 ON,此工具 列會被顯示,當設為 OFF,則會被隱藏。

#### **4.5.1.** 系統設定

#### **cMT**、**cMT X** 系列

設定或變更 HMI 的各項系統參數,基於安全考量必須進行密碼確認。出廠時的預設密碼為 111111。

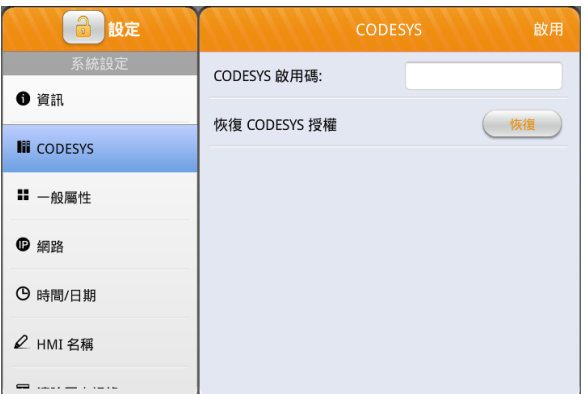

#### **A** 設定 —<br>般屬性 顯示方式  $\begin{pmatrix} 1 & 1 \\ 1 & 1 \end{pmatrix}$ 6 咨訊  $\overline{O}$ 高度 **III** CODESYS 彈出下載視窗 **COLLEGE**  $\blacksquare$  一般屬性 FTP 埠 (預設: 21)  $21 \rightarrow$ **D** 網路 FTP client 端可以修改 USB/SD 的資料  $\Box$ ← 時間/日期 顯示 Start button **College** △ HMI 名稱  $\begin{tabular}{ll} \bf m & ... & ... & ... \end{tabular}$

### **CODESYS**

請輸入啟用碼來啟用 CODESYS

# 一般屬性 可在此頁面調整 FTP 設定以及其他一般

設定。 [顯示方式] 可選擇 0 度、90 度、180 度或是 270 度。

[亮度] 可調整螢幕顯示亮度。

[彈出下載視窗] 啟用後可彈出下載視窗。

[顯示 Start button] 啟用以顯示 Start 按鈕。

[顯示滑鼠游標] 啟用以顯示滑鼠游標。

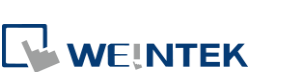

#### 硬體設定

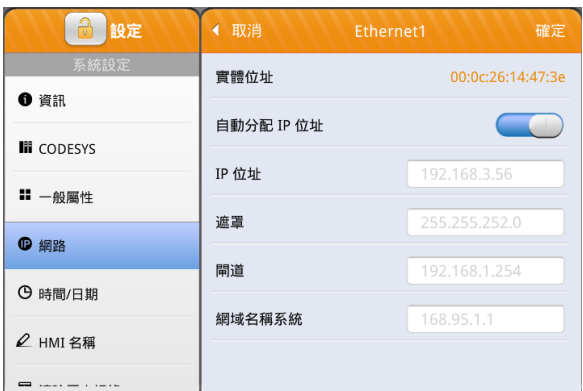

#### 網路

用乙太網路下載工程檔案到 HMI 上,需 正確設定操作對象 (HMI) 的 IP 位址。可 選擇自動分配 IP 位址或自行輸入 IP 位 址。若需使用 Email 及 EasyAccess2.0 功 能,需正確設定網域名稱系統。若 HMI 具備兩個乙太網路端口,為避免網路發生 衝突,請將兩個 IP 位址設成不同的網域。

#### [啟用橋接模式]

雙網路孔機種,可以啟用橋接模式使 LAN1 以及 LAN2 在同一個網段,達到交換 機功能使用。

#### 6 設定 時間/日期 日期  $2020 - 05 - 15$  > Ⅱ 一般屬性 時間  $16:44:31$  > **D** 網路 9 時間/日期 2 HMI 名稱 ■ 清除歷史記錄 □ 工程檔案管理

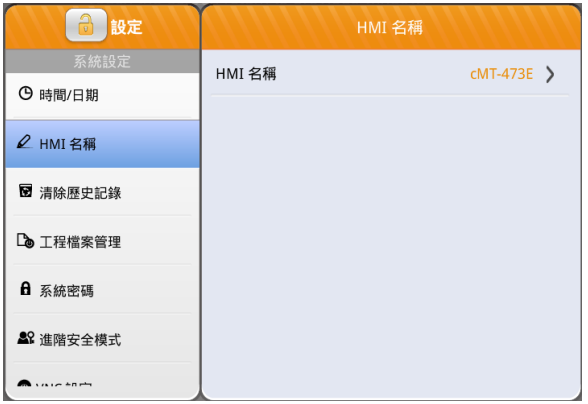

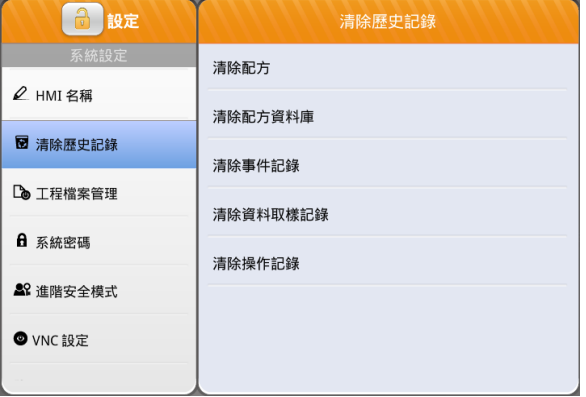

### 時間 **/** 日期

設定 HMI 內本地的日期與時間。

#### **HMI** 名稱

設定 HMI 名稱以便於下載/上傳工程檔 案時辨識。

#### 清除歷史紀錄

清除儲存於 HMI 內的歷史記錄。

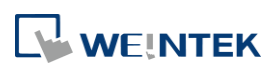

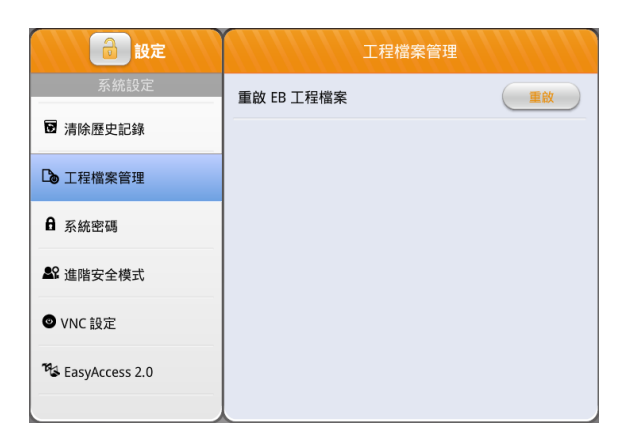

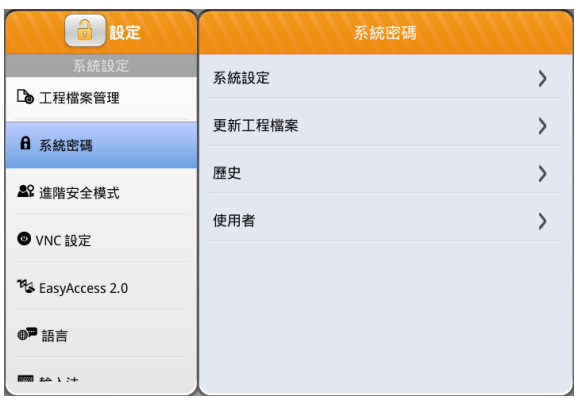

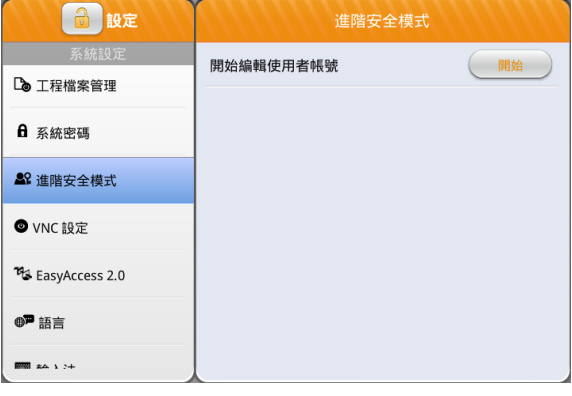

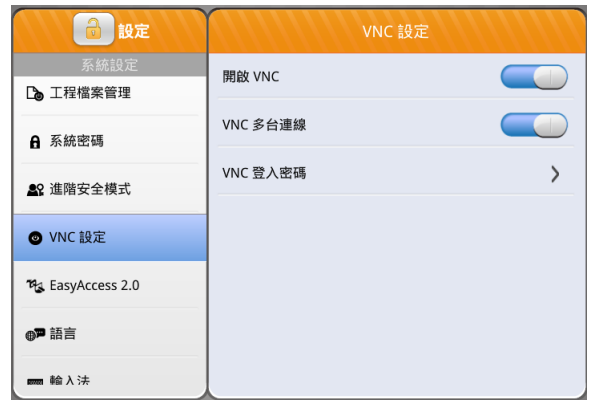

#### 工程檔案管理

點擊重啟將 HMI 重新開機。

#### 系統密碼

HMI 的密碼防護, 預設密碼為 111111, 請使用者設定自己的密碼,完成後始可使 用該密碼。

#### 進階安全模式

可新增、刪除使用者帳號,並且管理不同 使用者的權限。

#### **VNC** 設定

啟用後,可使用 VNC 透過乙太網路監控 遠端 HMI。

[開啟 VNC] 允許 VNC Client 裝置連接。

[VNC 多台連線] 允許多個 VNC Client 裝置連接。 同時連接越多 VNC Client 裝置可能影響 HMI 的通訊速度。

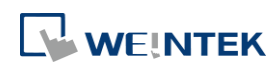

**4-7**

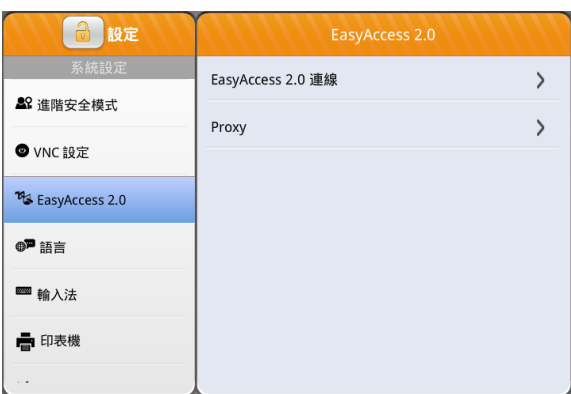

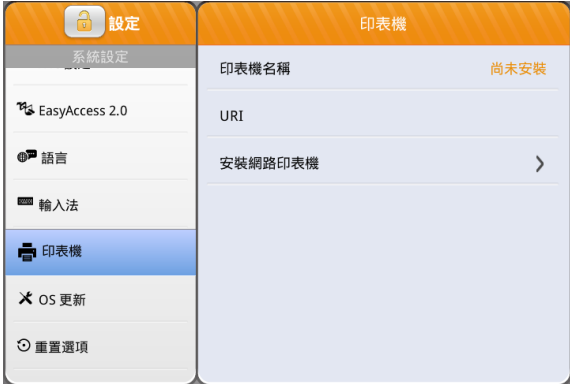

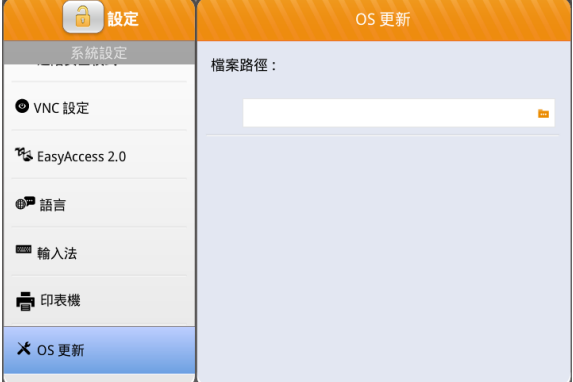

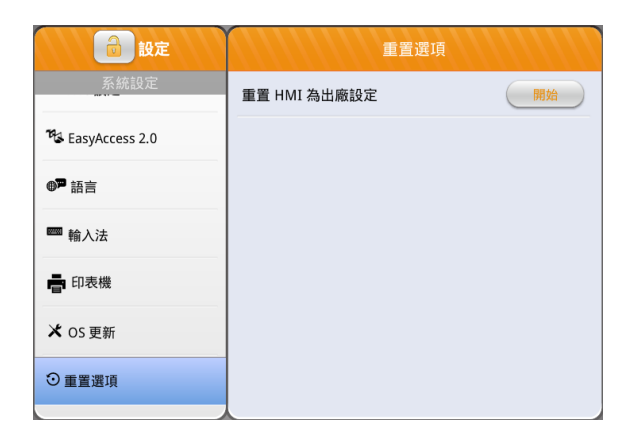

**EasyAccess 2.0** EasyAccess 2.0 的設定頁。

請點選此圖示下載範例程式。下載範 例程式前,請先確定已連上網路線。

#### 印表機

詳細設定可參考章節 23.3 安裝印表機。

### **OS** 更新

選擇 SD 卡或是 USB 中的 OS 檔案後開始 更新系統韌體。更新時,請勿將電源關 閉,詳細更新步驟及注意事項,請參閱各 機型的 OS 更新說明。

#### 重置選項

將 HMI 重置為出廠設定。

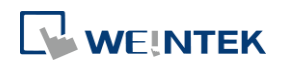

#### **eMT**、**iE**、**XE**、**mTV** 系列

設定或變更 HMI 的各項系統參數,基於安全考量必須進行密碼確認。出廠時的預設密碼為 111111。

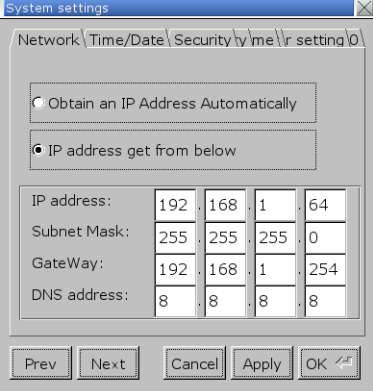

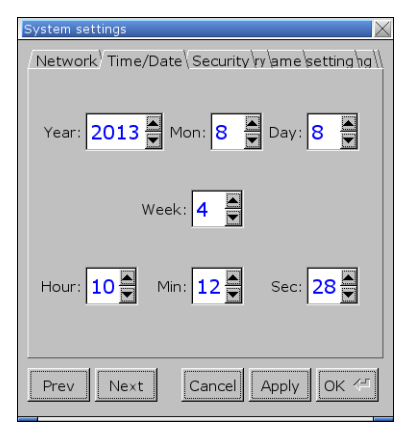

# Network Time/Date Security ry ame setting hg Local Password Upload Password Download Password Upload (History) Password  $Prev$  Next  $\boxed{\text{Cancel}}$   $\boxed{\text{Apply}}$   $\boxed{\text{OK}} \stackrel{\text{def}}{=}$

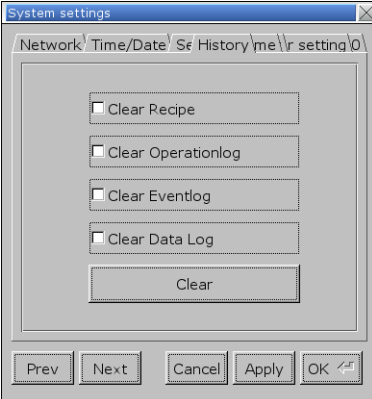

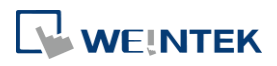

#### **Network**

用乙太網路下載工程檔案到 HMI 上,需 正確設定操作對象 (HMI) 的 IP 位址。可 選擇自動取得 IP 位址或自行輸入 IP 位 址。若需使用 Email 及 EasyAccess2.0 功 能,需正確設定 DNS address。若 HMI 具 備兩個乙太網路端口,為避免網路發生衝 突,請將兩個 IP 位址設成不同的網域。

#### **Time / Date**

設定 HMI 內本地的日期與時間。

#### **Security**

HMI 的密碼防護, 預設密碼為 111111, 請使用者設定自己的密碼,完成後始可使 用該密碼。 [進入系統設定的密碼] [上傳工程檔案的密碼] [下載工程檔案的密碼] [上傳歷史記錄的密碼]

#### **History**

清除儲存於 HMI 內的歷史記錄: [清除配方數據] [清除操作紀錄] [清除事件記錄] [清除資料取樣]

#### 硬體設定

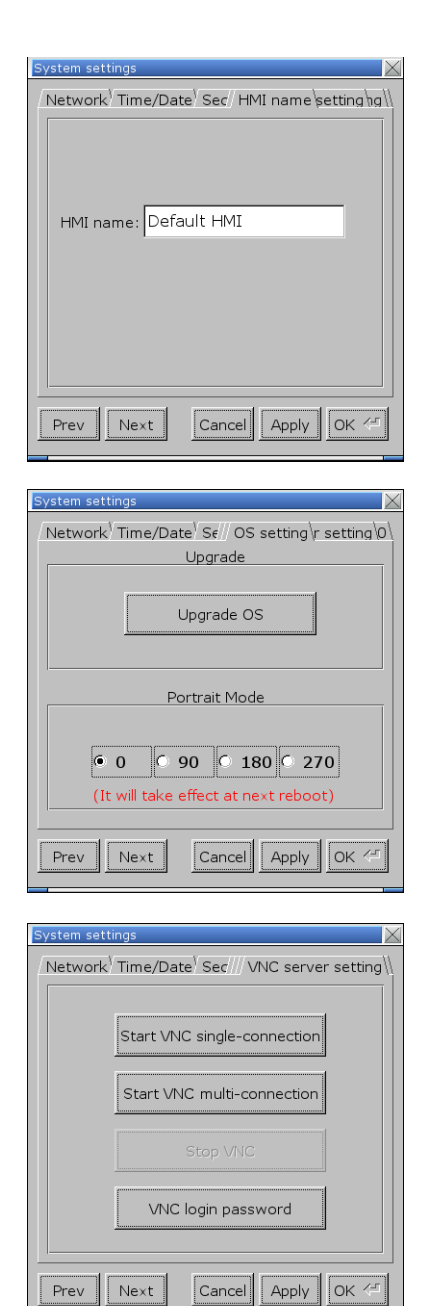

#### **HMI name**

設定 HMI 名稱以便於下載/上傳工程檔案 時辨識。

#### **OS setting**

[Upgrade OS] 更新系統韌體。更新時,請 勿將電源關閉,詳細更新步驟及注意事 項,請參閱各機型的 OS 更新說明。

[Portrait Mode] 調整顯示模式。當調整了 顯示模式後,需將 HMI 重新上電才可生 效。也就是說,HMI 的電源需完全移除再 重新上電。若是使用直立式顯示模式 (90 度和 270 度),則工程檔案也必須為垂直 的工程檔案,否則無法正確顯示。

#### **VNC server setting**

啟用後,可使用 VNC 透過乙太網路監控 遠端 HMI。

[Start VNC Single-connection] 允許一台 VNC Client 裝置連接。

[Start VNC multi-connection] 允許多個 VNC Client 裝置連接。 同時連接越多 VNC Client 裝置可能影響 HMI 的通訊速度。 設定步驟請見下頁說明。

 $\blacktriangleright$ 請點選此圖示觀看教學影片,請先確

定已連上網路線。

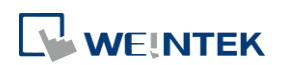

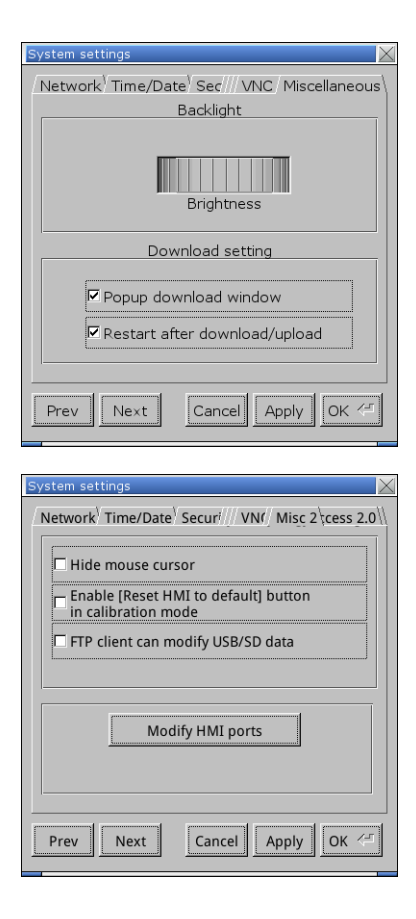

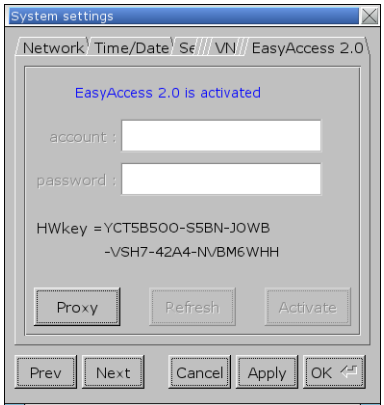

**Misc 1**

旋鈕可調整 LCD 畫面亮度。

[Popup download window] 啟用後,接上 USB 碟或 SD 卡後,可顯示 上傳/下載選項視窗。

[Restart after download/upload] 啟用後,當工程檔案被上傳或下載後會重 新啟動 HMI。

#### **Misc 2**

[Hide mouse cursor] 隱藏滑鼠游標。 [Enable [Reset HMI to default] button in calibration mode] 啟用後,在開機時長按螢幕可以進入觸控 模式,觸控校正完成後,會顯示 [Reset HMI to default] 選項。 [FTP client can modify USB/SD data] 啟用後,可透過FTP伺服器修改USB碟/SD 卡中的資料。 [Modify HMI ports] 修改上傳/下載的埠號及 FTP 的埠號。 **EasyAccess 2.0** 開通 EasyAccess 2.0 的設定頁。

請點選此圖示下載範例程式。下載範

例程式前,請先確定已連上網路線。

以下為設定 VNC Server 的步驟。

- *1.* 開啟 HMI 的 VNC server 並設置登入密碼。
- *2.* 安裝 Java IE 或 VNC viewer 於 PC。
- *3.* 安裝 Java IE 後可透過網路瀏覽器輸入遠端 HMI 的 IP 位址。 或者透過 VNC viewer 輸入遠端 HMI 的 IP 位址和密碼。

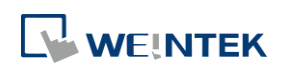

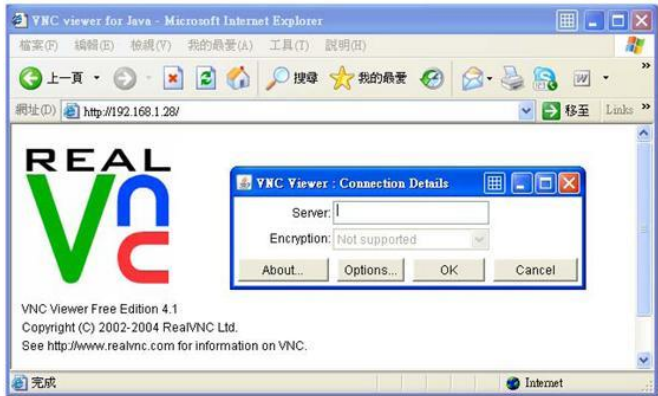

# **4.5.2.** 系統資訊

Network: 顯示網路資訊,包含 HMI 的 IP 位址等。

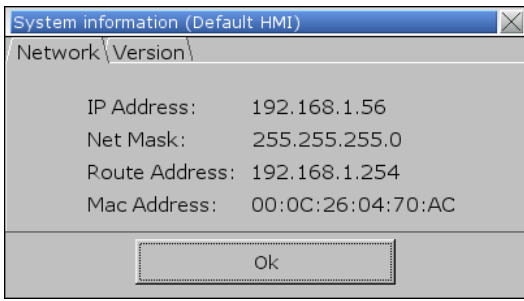

Version: 顯示 HMI 系統版本及機型資訊。

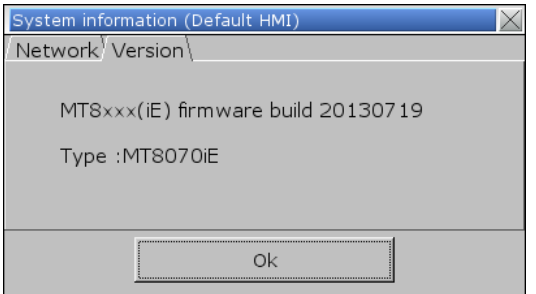

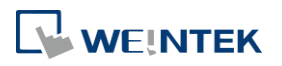

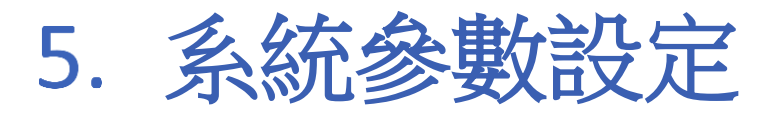

本章節說明 EasyBuilder Pro 各項系統參數設定。

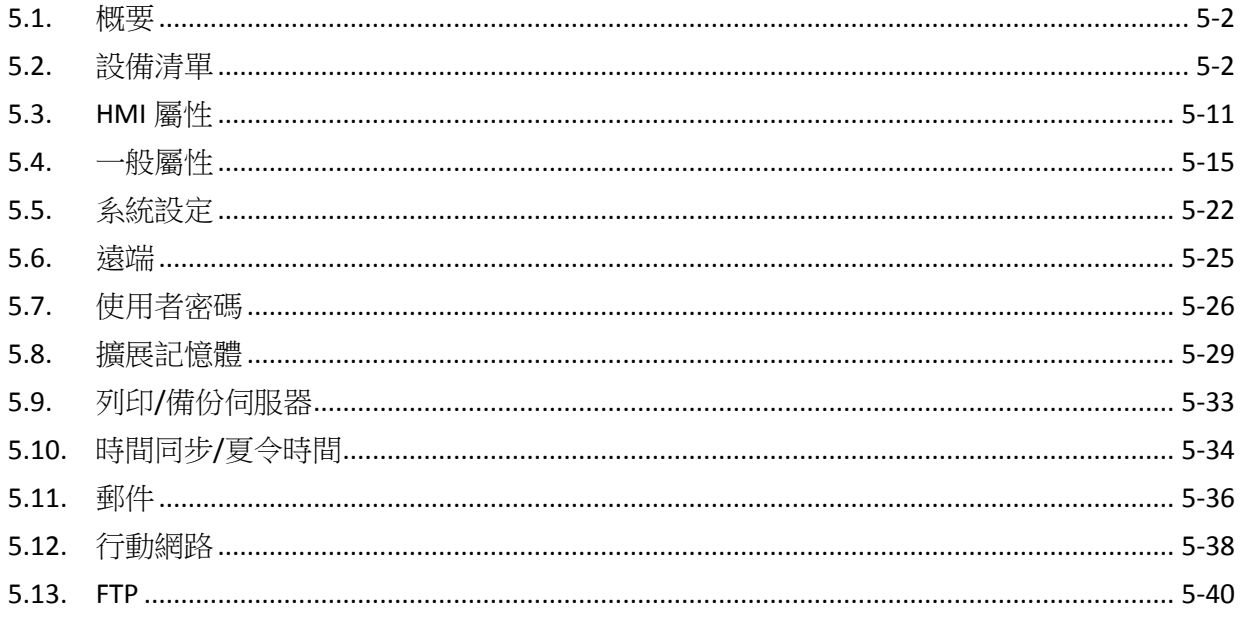

# <span id="page-65-0"></span>**5.1.** 概要

在 EasyBuilder Pro 表單點選 [常用] 下的 [系統參數] 後,將顯示 [系統參數設定] 對話視窗。下面 將說明各頁籤的內容。

# <span id="page-65-1"></span>**5.2.** 設備清單

用來設定 HMI 欲連接裝置之屬性,這些裝置包括本機或遠端的 HMI 或設備。當開啟新的工程檔案 時,會預設一個"本機 HMI"裝置,用來辨識此機型。

#### **5.2.1.** 如何控制一台本機 **PLC**

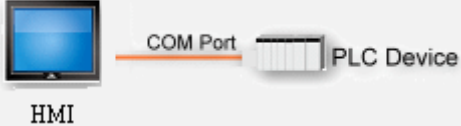

"本機設備" 是指與本機 HMI 直接連接的設備,若要控制本機設備時,需先新增此種類型的裝置。 點選 [設備清單] 頁籤中的 [新增],即可開啟 [設備屬性] 視窗。

以下將以 MODBUS RTU 做為本機設備:

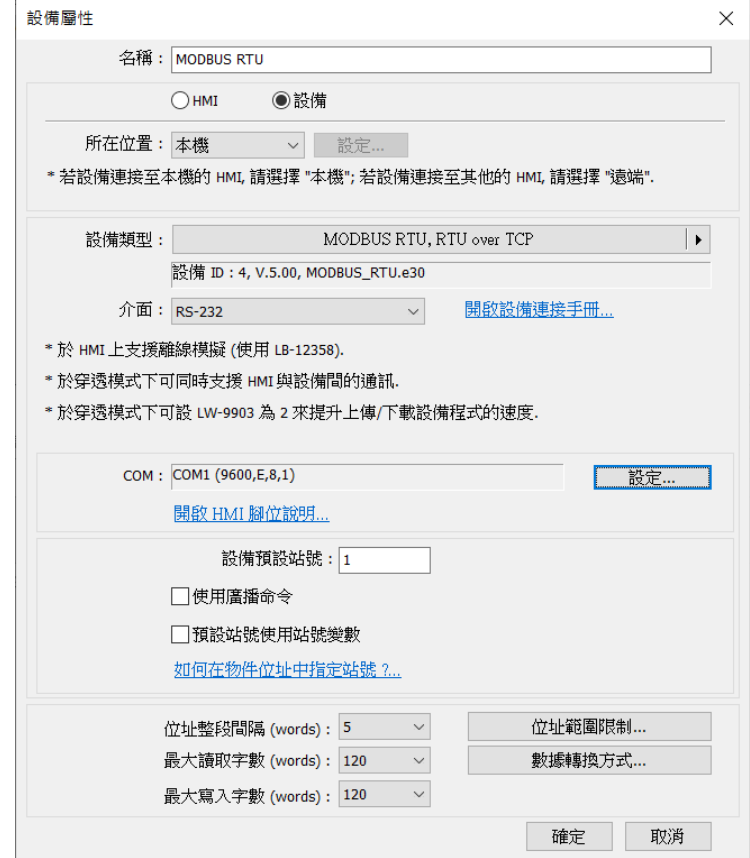

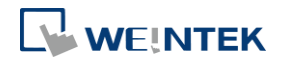

EasyBuilder Pro V6.09.01

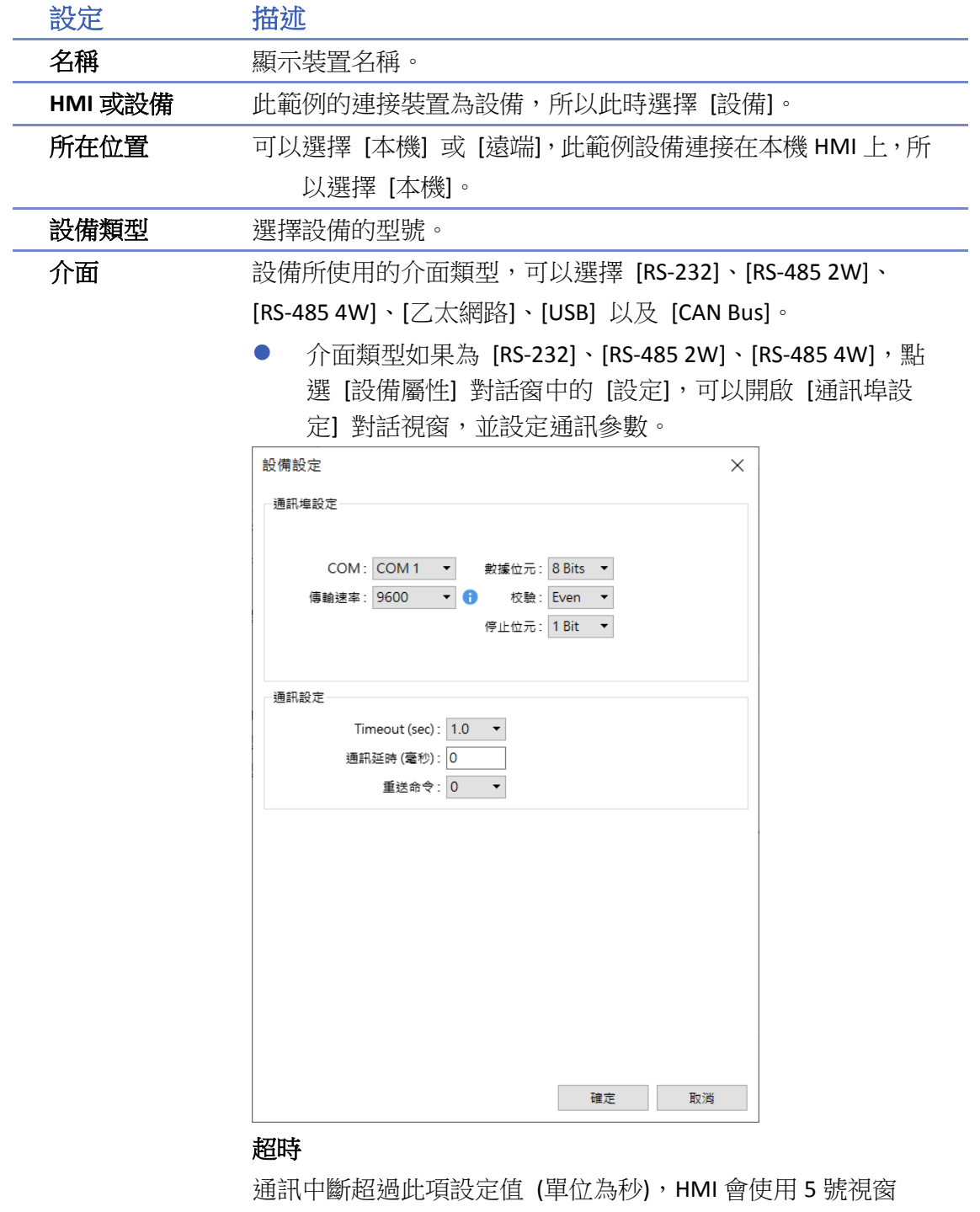

"Device No Response" 做為提示。

#### 通訊延時

HMI 在送出下一個命令給設備前,會先延遲此項設定值 (單位為 毫秒),再送出命令。此項設定值會降低 HMI 與設備間的通訊效 率,若無特殊需求,設定為 "0" 即可。 若使用的設備為 Siemens S7-200 系列, 則不能忽略此項設定值, 建議將 [通訊延時] 設定為 "5",[ACK 訊號延時] 設定為 "30"。

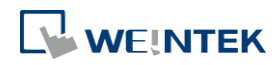

● 介面類型如果為 [乙太網路],點選 [設備屬性] 對話窗中的 [設定] 可以開啟 [IP 位址設定] 對話視窗,使用者必須正確 設定設備的 IP 位址與連接埠。

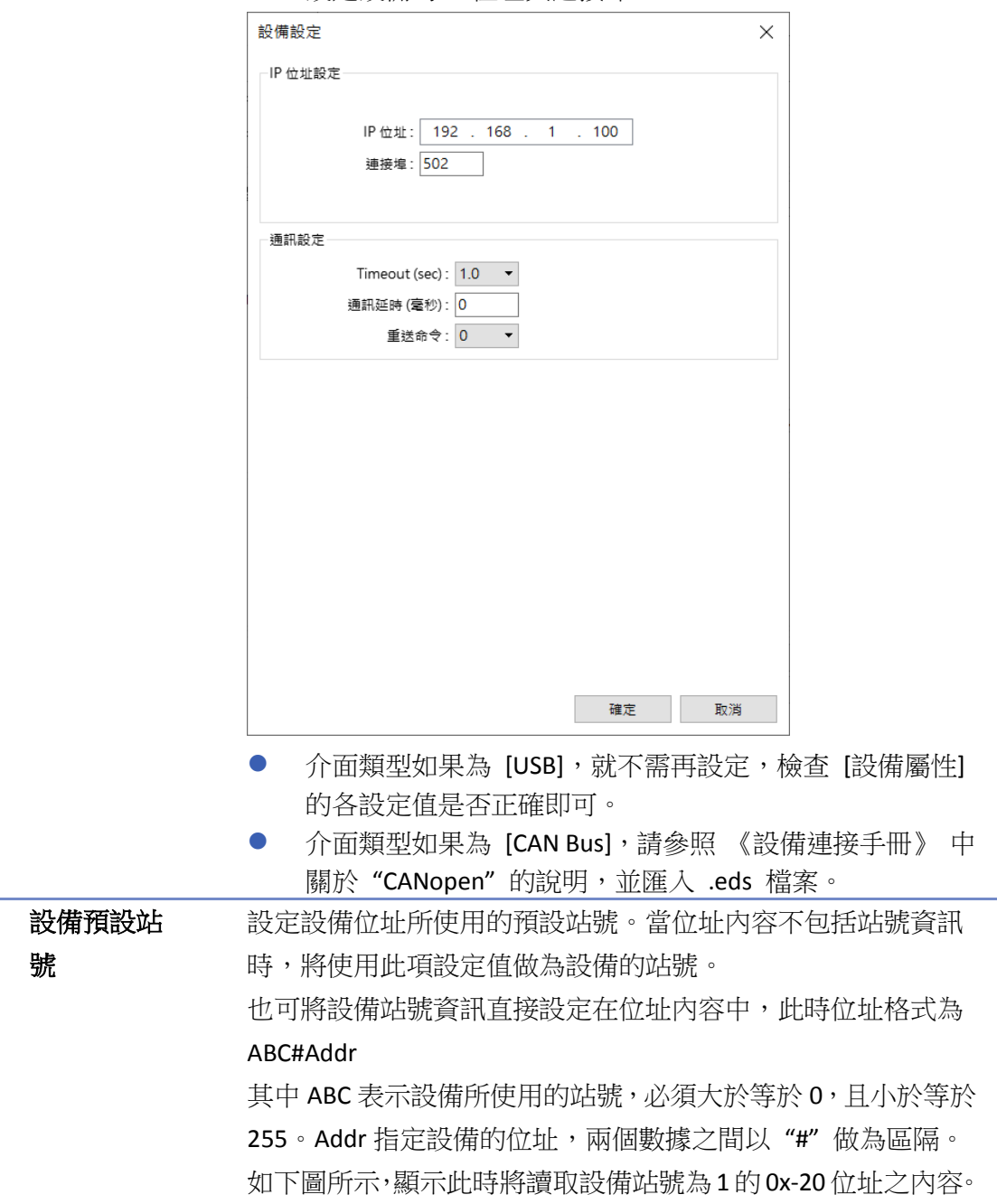

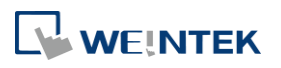

WEINTEK

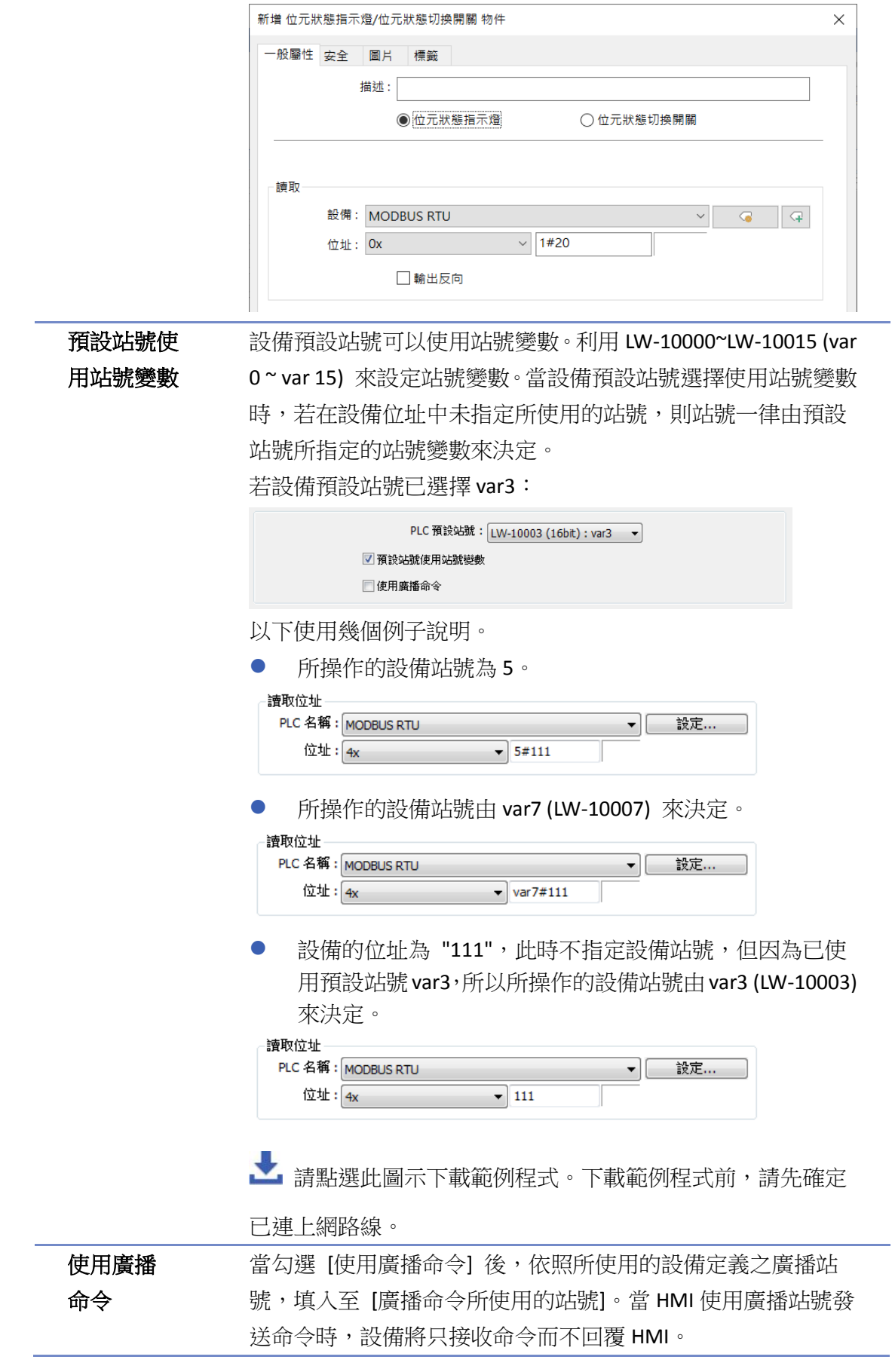

EasyBuilder Pro V6.09.01

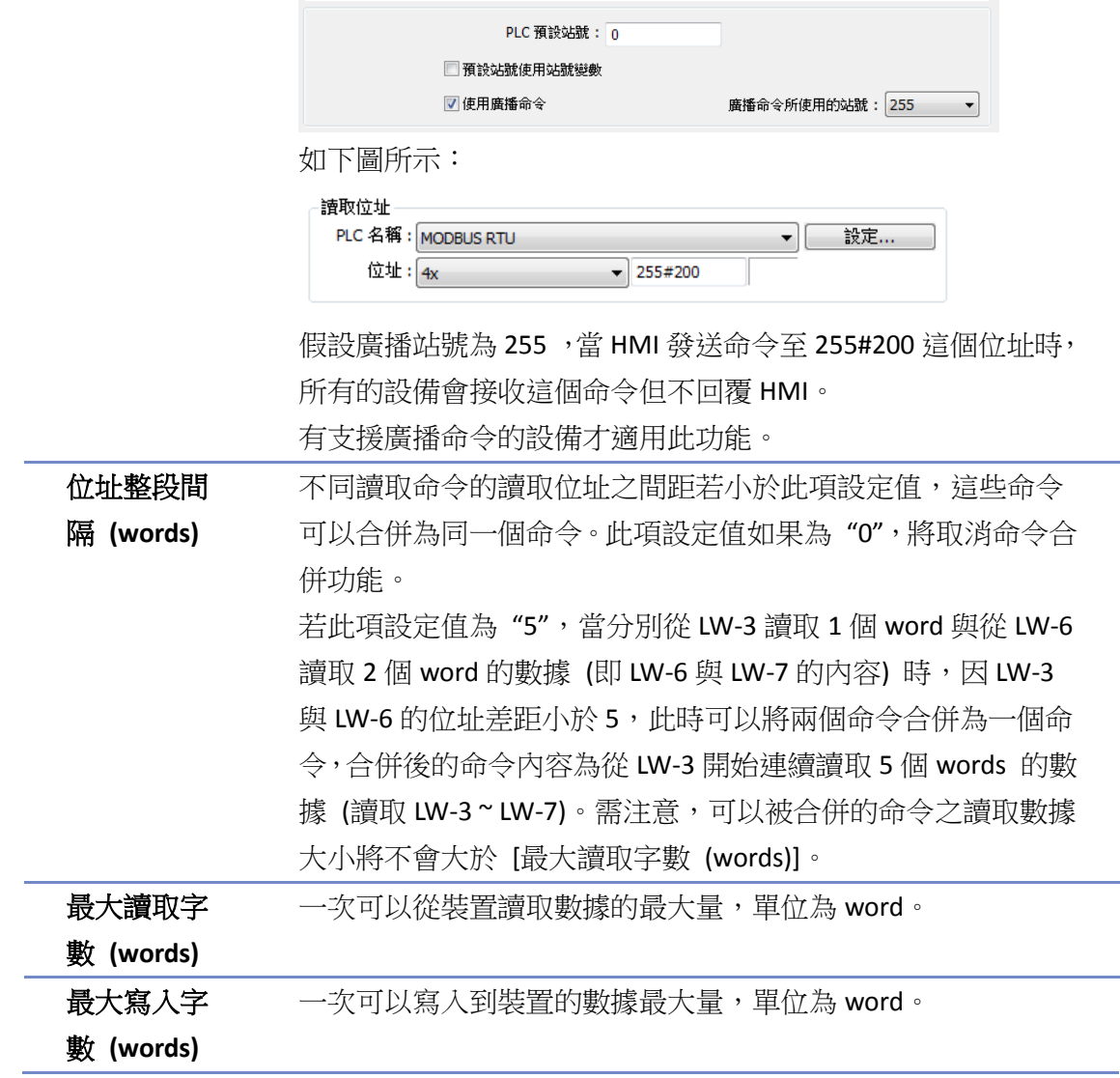

完成上述的各項設定後,在 [設備清單] 中可以發現新增了一個名稱為"本機 PLC 1"的裝置。

| 系統參數設定                 |  |        |                |  |  |         |                                                                          |  |    |  |         |                                        |  | × |
|------------------------|--|--------|----------------|--|--|---------|--------------------------------------------------------------------------|--|----|--|---------|----------------------------------------|--|---|
| 設備                     |  |        | HMI 屬性 一般屬性 系統 |  |  | 猿端      |                                                                          |  |    |  |         | 使用者密碼 擴展記憶體 行動網路 列印/備份伺服器 時間同步/夏令時間 郵件 |  |   |
| 設備清單:<br>當前 PC 的 IP 資訊 |  |        |                |  |  |         |                                                                          |  |    |  |         |                                        |  |   |
|                        |  |        | 名稱             |  |  | 位置 設備類型 |                                                                          |  | 介面 |  | 通訊協議 站號 |                                        |  |   |
|                        |  | 本機 HMI | Local HMI      |  |  |         | 本機 MT8073iE (800 x 480)                                                  |  |    |  |         | 0                                      |  |   |
|                        |  |        |                |  |  |         | 本機 設備 1  MODBUS RTU 本機 MODBUS RTU, RTU over TCP COM 1 (9600,E,8,1) RS232 |  |    |  |         | var <sub>0</sub>                       |  |   |
|                        |  |        |                |  |  |         |                                                                          |  |    |  |         |                                        |  |   |
|                        |  |        |                |  |  |         |                                                                          |  |    |  |         |                                        |  |   |

# **Note**

■ 使用 cMT / cMT X 時,可以在 [系統參數設定] 對話窗中,選擇"本機 HMI",按下 [新增設備] 按鈕,便會在"本機 HMI"之下,新增一個"本機 PLC 1",如下圖所示。

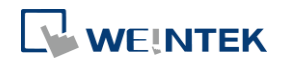

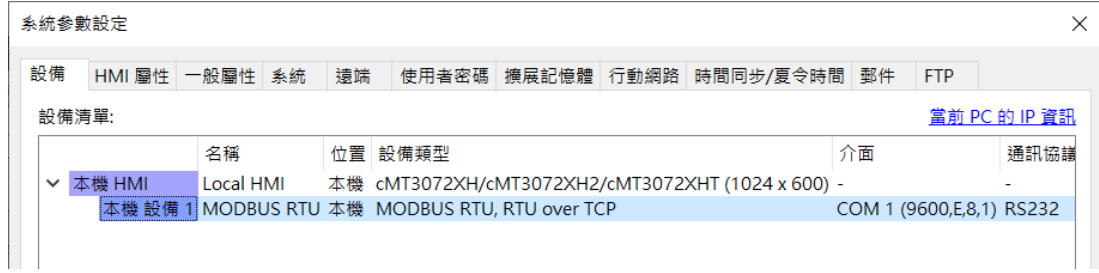

■ 請點選此圖示觀看教學影片,請先確定已連上網路線。

## **5.2.2.** 如何控制一台遠端設備

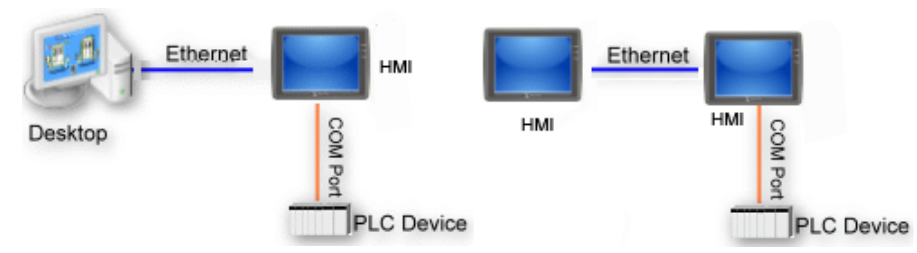

"遠端設備" 是指與遠端 HMI 連接的設備。若要控制遠端設備需先增加此種類型的裝置。點選 [設 備清單] 頁籤的 [新增], 即可開啟 [設備屬性] 對話窗設定各項屬性。

以下將以 MODBUS RTU 做為遠端設備:

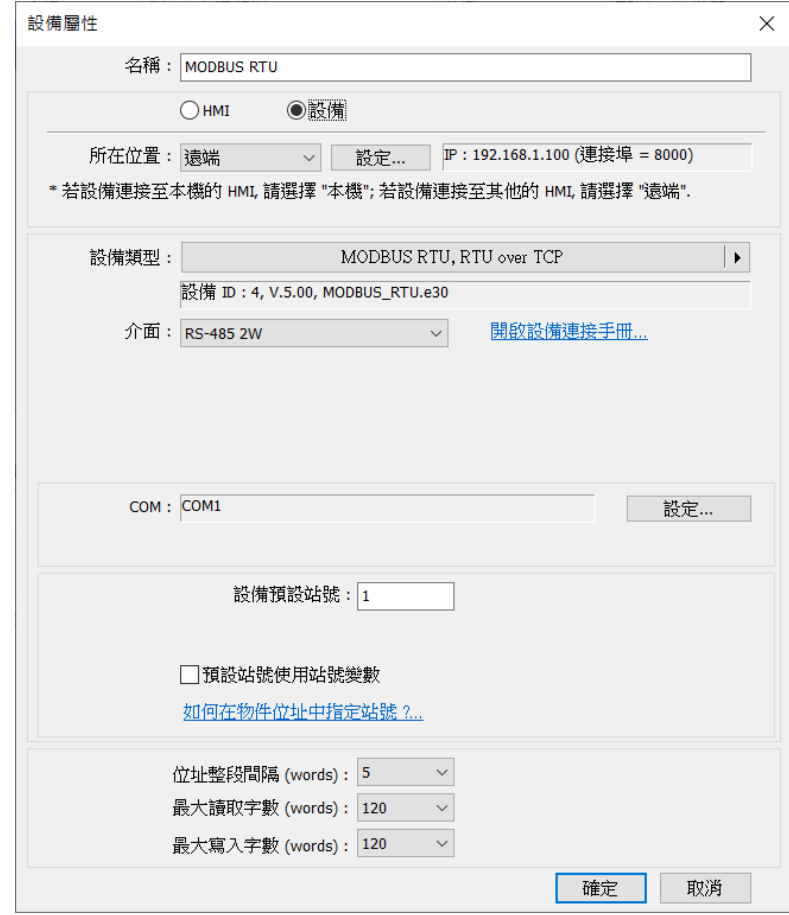

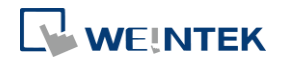

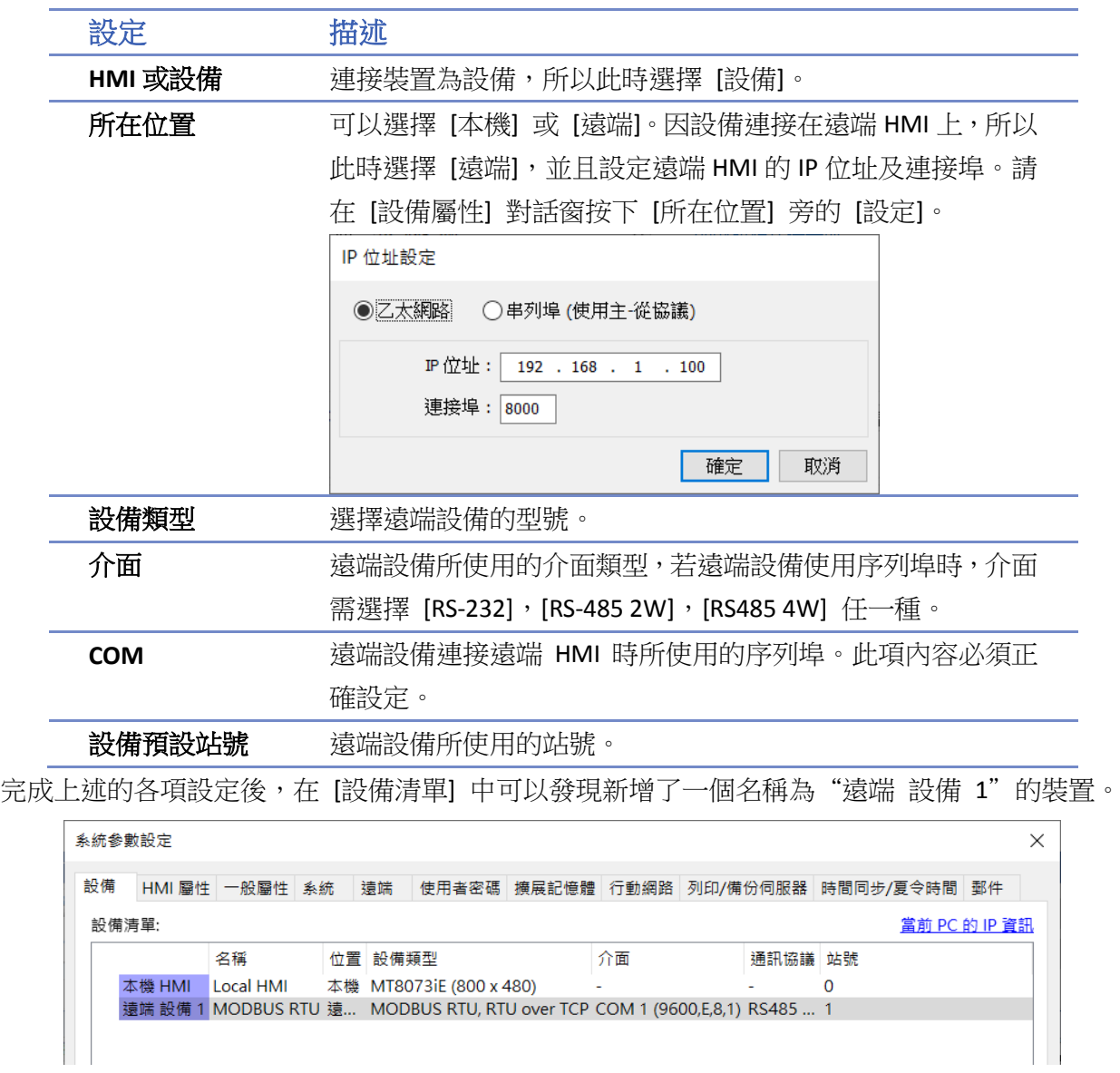

# **Note**

■ 使用 cMT / cMT X 系列時,可以在 [設備清單] 頁籤中,選擇已建立的"遠端 HMI 1",按下 [新 增設備] 按鈕,便會在"遠端 HMI 1"之下, 新增一個"遠端 設備 1", 如下圖所示。

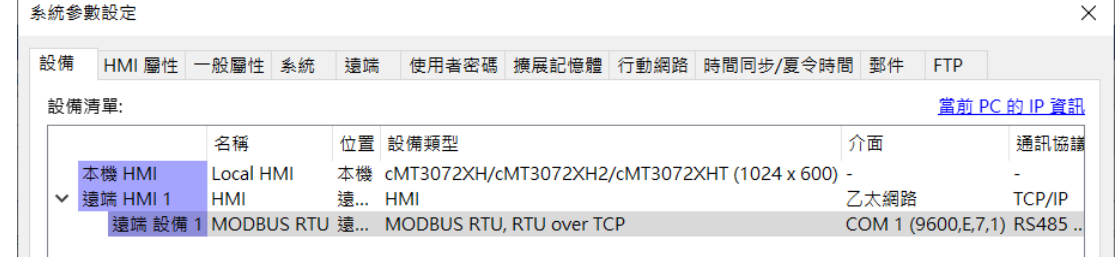

▶ 請點選此圖示觀看教學影片,請先確定已連上網路線。

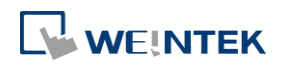
### **5.2.3.** 如何控制一台遠端 **HMI**

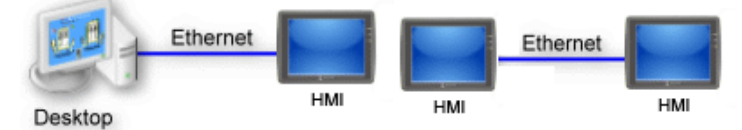

"遠端 HMI"是指非本機 HMI 的所有其他 HMI, PC 也被視為遠端 HMI 的一種。若要控制遠端 HMI 需先新增此種類型的裝置。點選 [設備清單] 頁籤的 [新增], 即可開啟 [設備屬性] 對話窗設定各 項屬性。

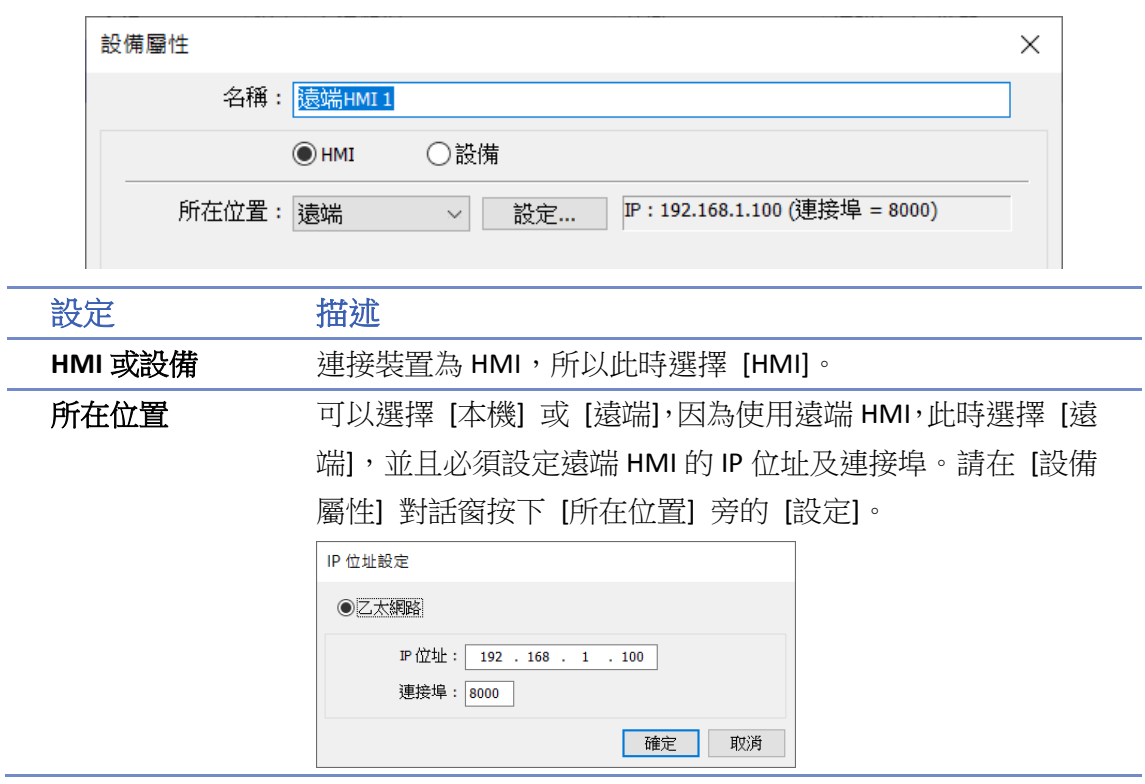

完成上述的各項設定後,在 [設備清單] 即新增了一個為"遠端 HMI 1"的裝置。

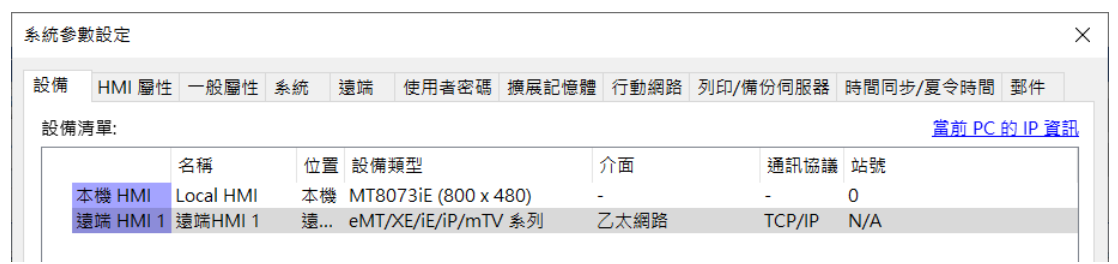

# **Note**

■ 使用 cMT / cMT X 系列時,可以在 [設備清單] 頁籤中,按下 [新增 HMI] 按鈕,便會新增一 個"遠端 HMI 1", 如下圖所示。

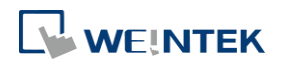

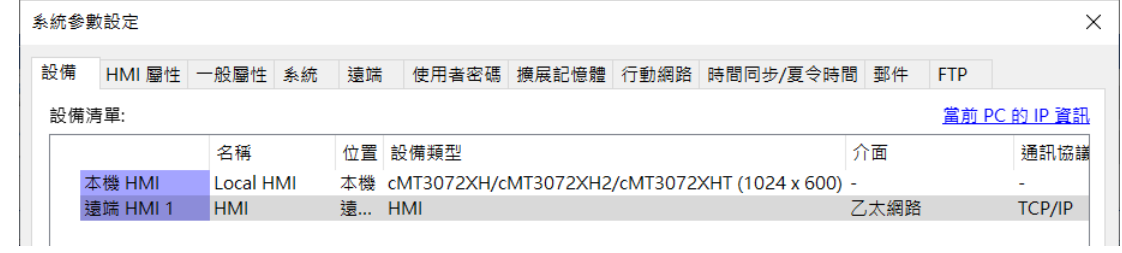

■ 請點選此圖示觀看教學影片,請先確定已連上網路線。

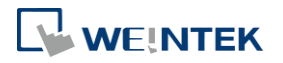

### **5.3. HMI** 屬性

[HMI 屬性] 設定頁用來設定 [HMI 型號]、[時鐘來源]、[印表機] 及 [捲動軸] 寬度等。 **eMT**、**iE**、**XE**、**mTV** 系列

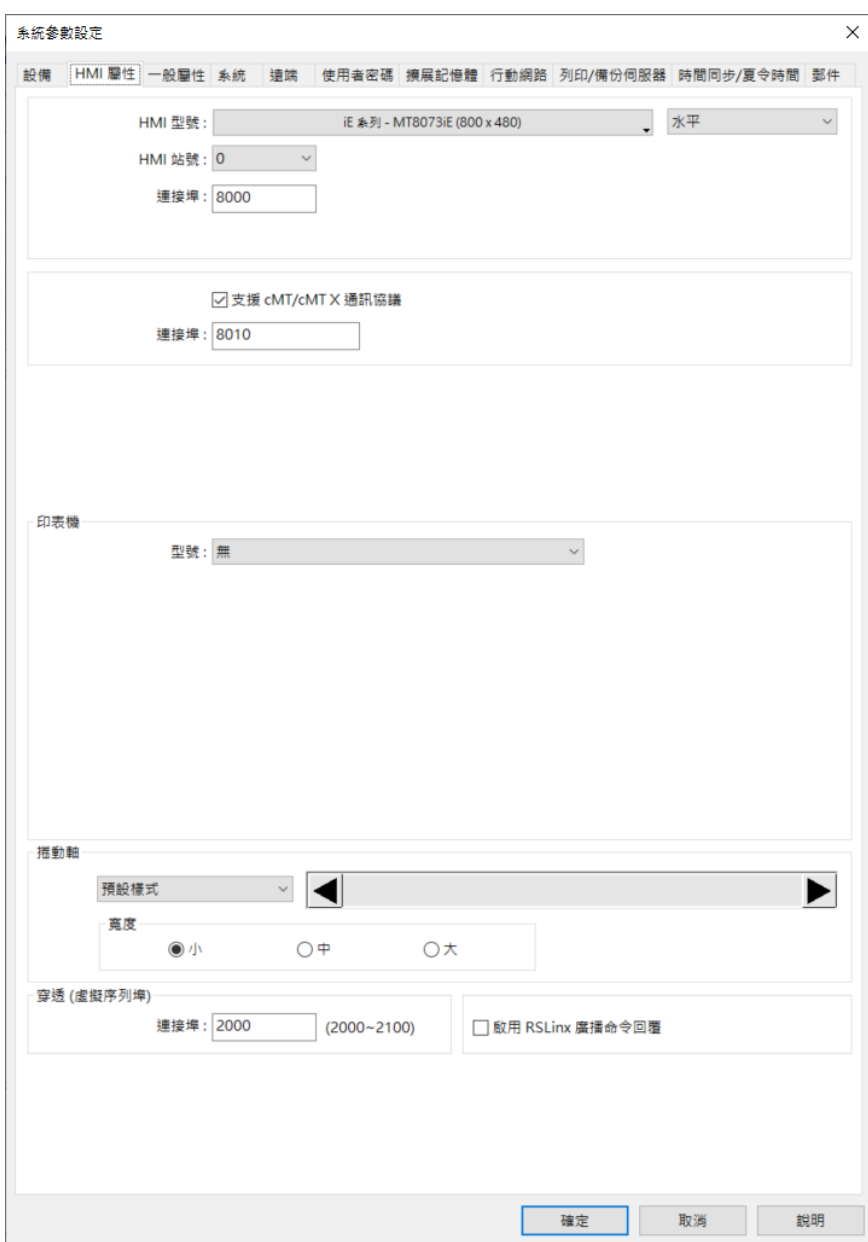

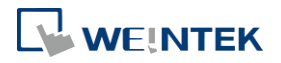

**cMT**、**cMT X** 系列

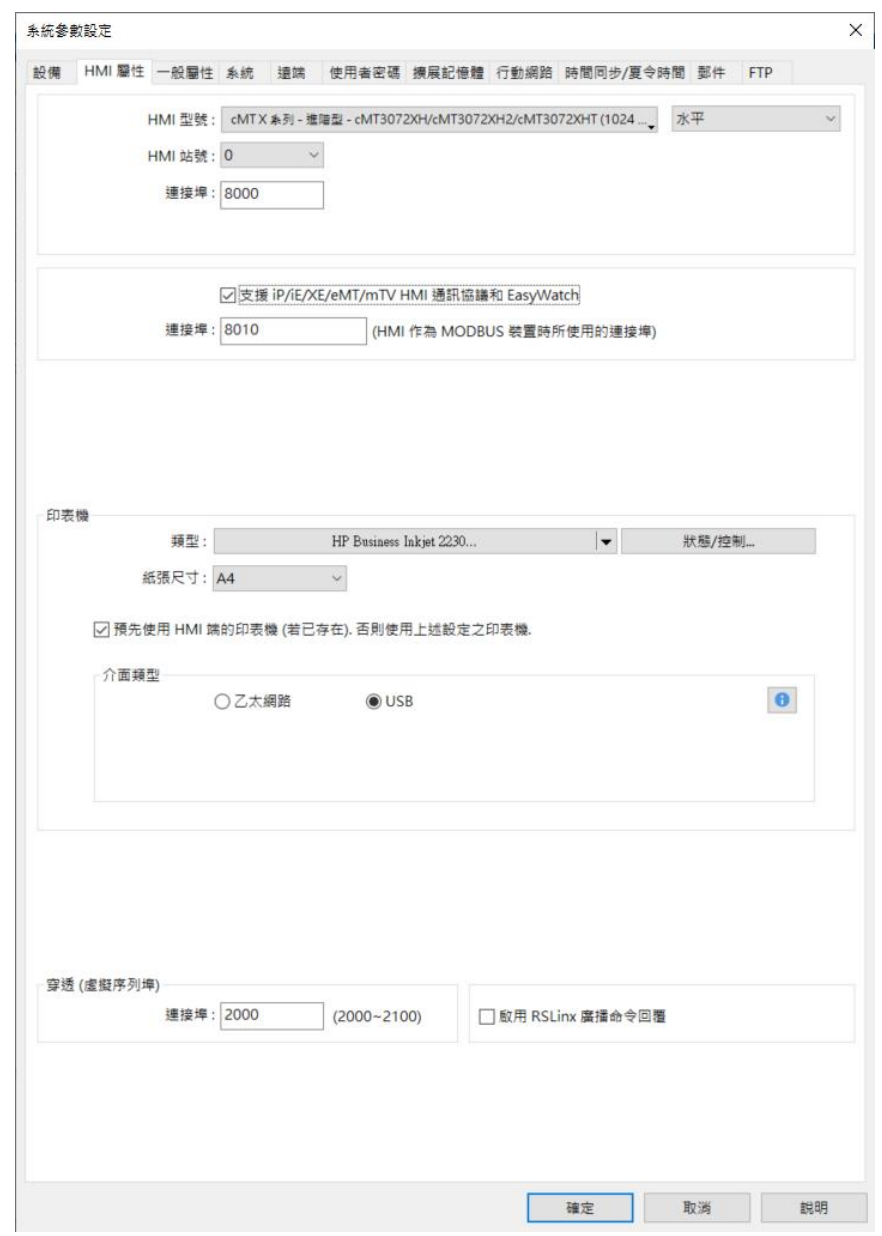

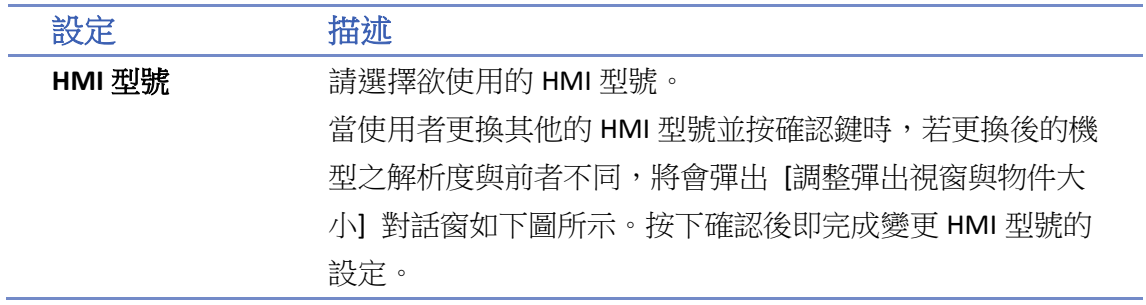

WEINTEK

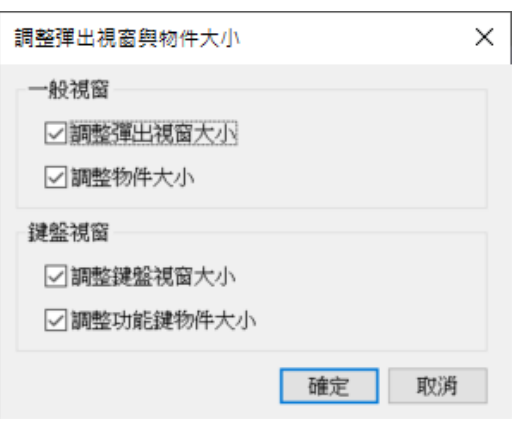

### 水平**/**垂直模式

設定工程檔案於 HMI 端的顯示模式。

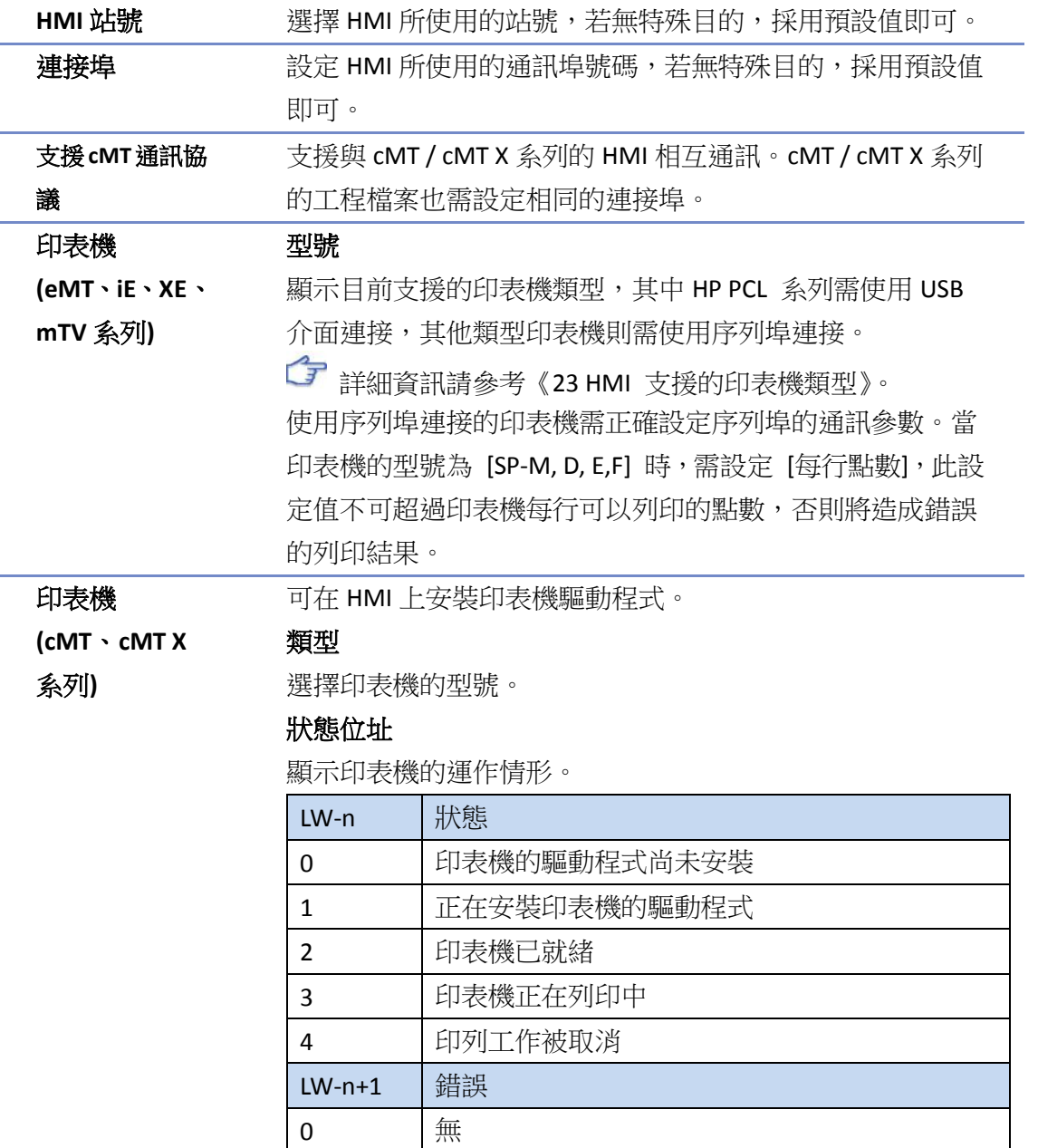

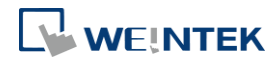

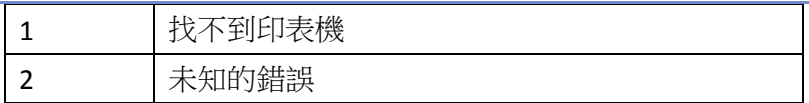

### 控制位址

設定印表機的連線參數。

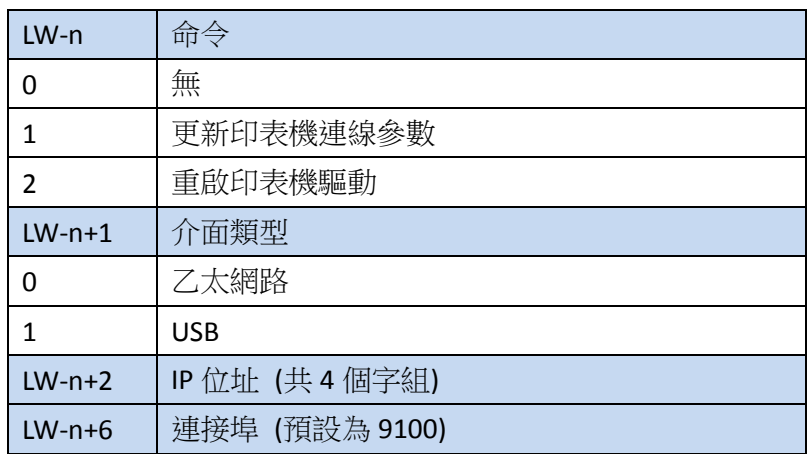

注意: 若使用他牌印表機, 即便有 ppd 檔案, 仍可能因為沒有 對應的驅動而無法列印。請以實際測試結果為準。

捲動軸 可設定捲動軸的尺寸。當物件的尺寸不足以顯示其內容時, 捲動軸將顯示於該物件上。此功能可被套用至 [報警顯示]、 [事件顯示]、[歷史數據控制]、[項目選單] 等可以上下捲動的 物件。

穿透 **(**虛擬序 列埠**)**

可自訂網路穿透通訊時使用的連接埠。

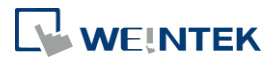

### **5.4.** 一般屬性

[一般屬性] 設定頁用來設定與畫面操作有關的各項屬性。

### **eMT**、**iE**、**XE**、**mTV** 系列

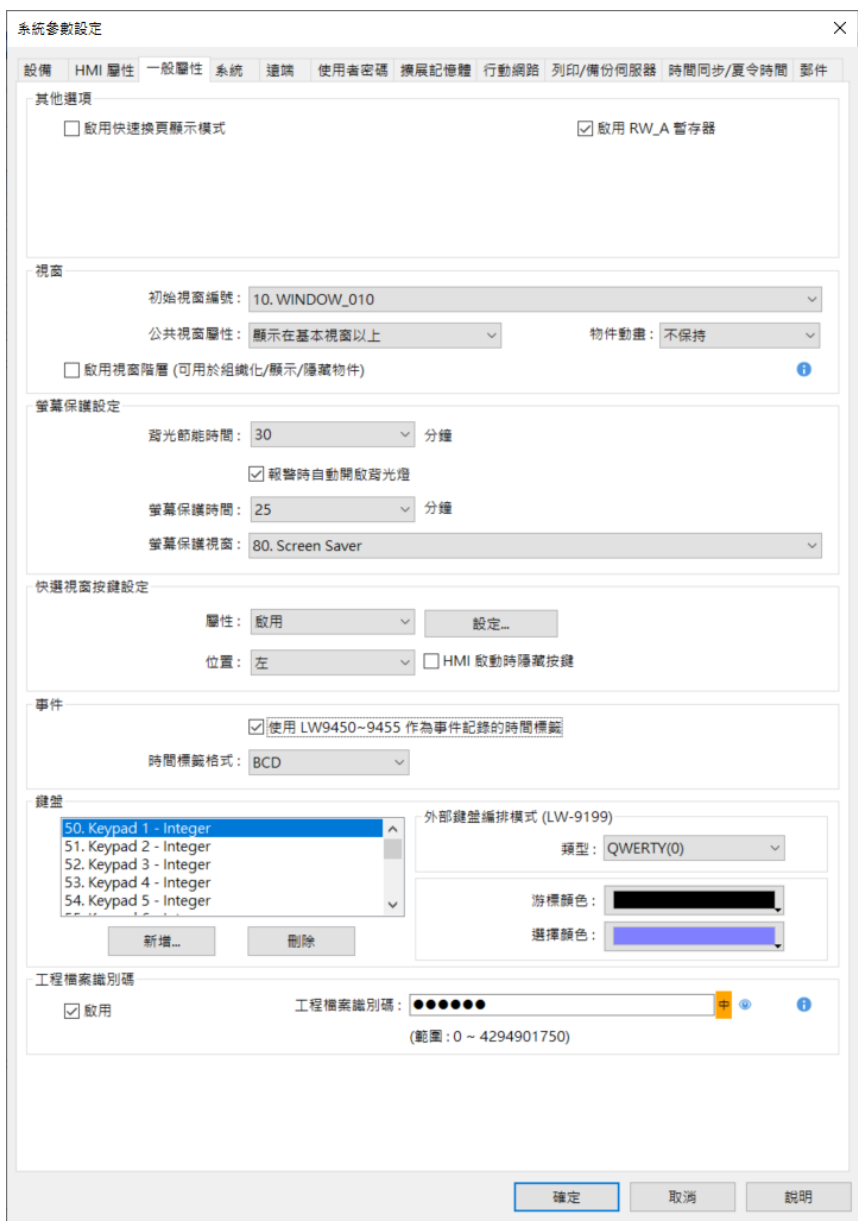

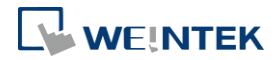

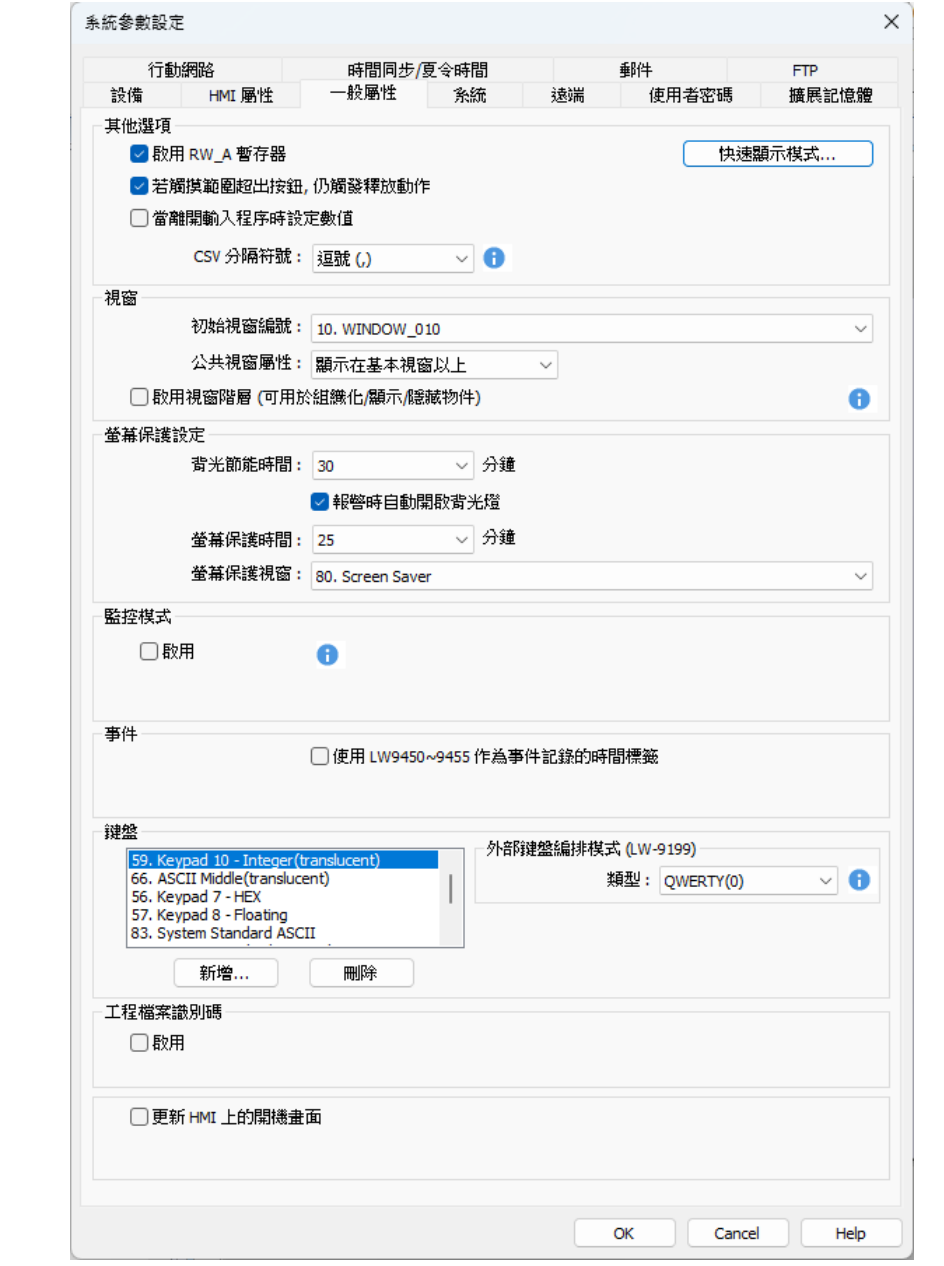

設定 描述

#### 其他選項 快速換頁顯示模式

在此模式下,換頁後物件會先使用上一次正確讀取的數據,預 先顯示物件的內容,以達到較快的換頁顯示速度。 可控物件:可輸入變數的物件,如切換開關、數值輸入等。 不可控物件:僅顯示狀態的物件,如位元狀態指示燈、多狀態 指示燈等。 支援快速顯示模式的物件包含: 位元狀態指示燈、多狀態指示

燈、字元、數值、多功能按鈕、項目選單、直接/間接視窗、

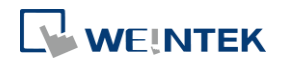

EasyBuilder Pro V6.09.01

棒圖、錶針、動畫、移動圖形、PDF 檢視器、圖片檢視、能源 需量顯示等物件。

#### 啟用 **RW\_A** 暫存器

可勾選是否啟用配方資料 RW\_A。在啟用 RW\_A 後,物件才可 以操作 RW A 的内容。RW A 的大小為 64K。

若觸摸範圍超出按鈕,仍觸發釋放動作**(cMT / cMT X** 系列功能**)** 當勾選此項功能後,按下按鈕,手指仍壓在觸控螢幕上,但滑 至螢幕超出按鈕範圍的地方才放開,仍被視為放開該按鈕,並 會觸發按鈕釋放動作。

當離開輸入程序時設定數值 **(cMT / cMT X** 系列功能**)**

勾選此選項後,在輸入物件(例如數值物件)輸入完數值後,不 須再按 Enter 鍵,即可輸入。例如: 當進入輸入程序後,再點 選其他輸入物件,原先的輸入程序將仍視為輸入完成,即會設 定數值。若輸入內容不合法,則會跳出警示訊息。

## **Note**

- 1. 透過 ESC 離開物件,數值不會保持。
- 2. 若使用系統鍵盤,當關閉鍵盤時,數值也會直接儲存。
- 3. 若有使用 [輸入次序],使用 ENTER 離開該物件時,[輸入 次序] 才會正常運作。若中涂點選了其他物件,則 [輸入 次序] 會停止運作。

### **CSV** 分隔符號 **(cMT / cMT X** 系列功能**)**

對備份與匯入/匯出的檔案設定分隔符號為逗號(,)或分號(;)。

#### 視窗 初始視窗編號

選擇 HMI 開機後的起始頁面。

### 公共視窗屬性

公共視窗 (4號視窗) 内的物件會出現在每個基本視窗中, 此 選項可設定公共視窗內的物件,將出現在基本視窗物件的上層 或下層。

#### 物件動畫

如果選擇 [保持] 模式,則 HMI 在運行時,[動畫] 與 [移動圖 形] 物件將顯示在其他類型物件的上方,與物件的建立順序無 關。如果選擇 [不保持] 模式,則物件的顯示順序依照物件建 立的次序先後,先建立者先顯示。

### 啟用視窗階層**(**可用於組織化**/**顯示**/**隱藏物件**)**

當勾選此項功能後,在目錄樹下,同視窗可以產生不同階層。 一個視窗最多可分為 10 個階層。

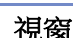

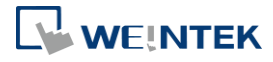

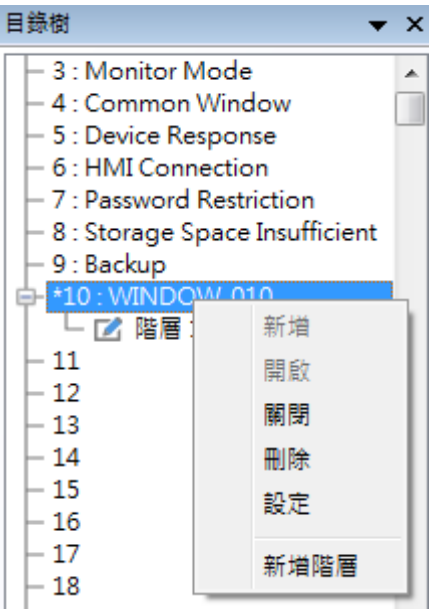

如下圖,在視窗編號上按右鍵,選擇[新增階層]。

以下為使用範例:

在階層一放置一個位元燈物件,階層二放置一個數值物件。

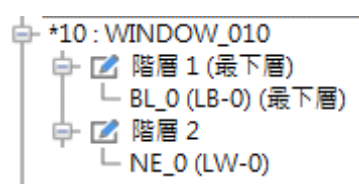

點選階層一,EasyBuilder Pro 編輯主畫面只會顯示位元燈物件。

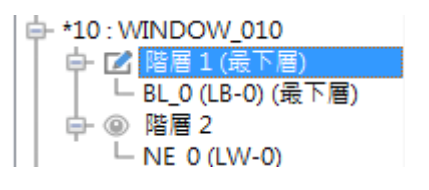

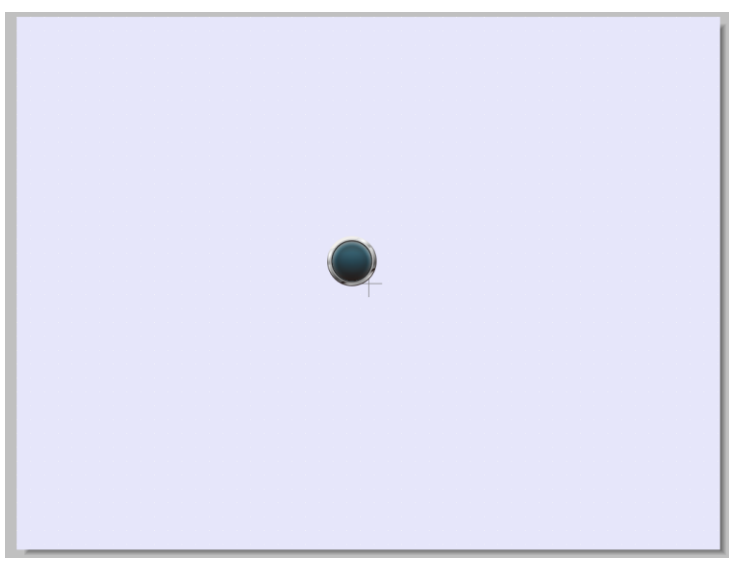

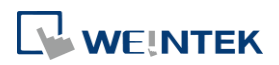

EasyBuilder Pro V6.09.01

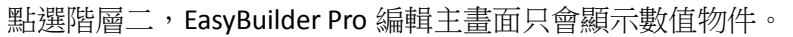

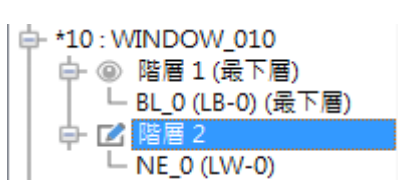

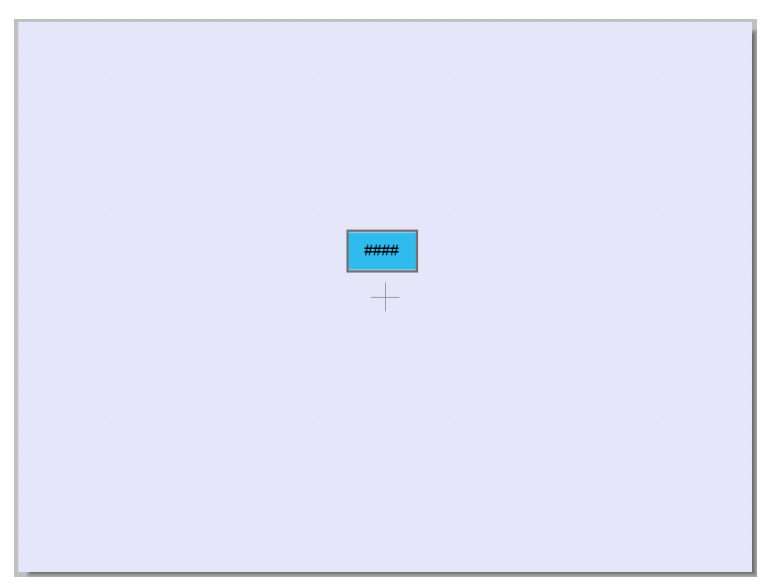

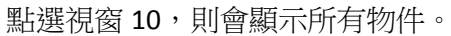

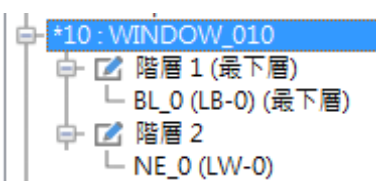

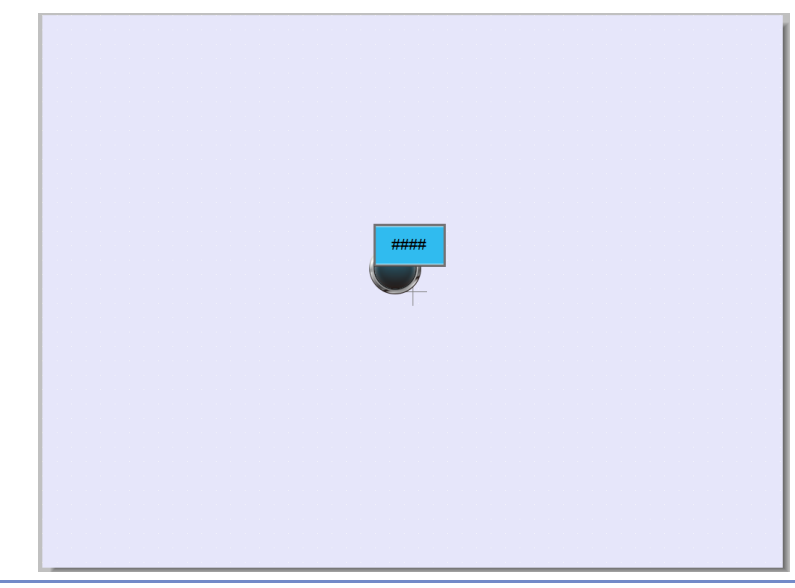

螢幕保護設定 背光節能時間

當未碰觸螢幕的持續時間等於此設定值時,將關閉背光燈,設 定的時間單位為分鐘。關閉背光燈後只需碰觸到螢幕,即可重

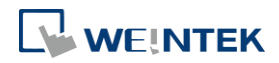

開背光燈。當設定值選擇 [無] 時, HMI 將不使用背光節能的 功能。

#### 螢幕保護時間

當未碰觸螢幕的持續時間等於此設定值時,將自動切換到 [螢 幕保護視窗] 所指定的視窗,設定的時間單位為分鐘。當設定 值選擇 [無] 時,HMI 將不使用螢幕保護的功能。

#### 螢幕保護視窗

指定螢幕保護功能啟動時所顯示的頁面。

注意: 因螢幕保護視窗採用功能鍵之 "返回上一個視窗" 作為 跳離螢幕保護視窗模式,若工程檔案規劃如下案例,恐會造成 錯誤。

案例: 螢幕保護視窗 -> 某視窗 [返回上一個視窗] -> 螢幕保 護視窗

說明: 假設視窗 11 上有一 "返回上一個視窗" 按鍵,此用來返 回上一個視窗,但若在視窗 11 時進入螢幕保護視窗模式,於 螢幕保護視窗點擊任一處跳離螢幕保護視窗模式後回到視窗 11,此時若再度點選視窗 11 上的 "返回上一個視窗" 按鍵, 將再度回到螢幕保護視窗。

解決: 1. 螢幕保護視窗中若使用"返回上一個視窗",其他頁面 請一律採用 "切換基本視窗"。2. 螢幕保護視窗中使用 "切換 基本視窗" 至固定頁面 (例如首頁),並確認此頁面沒有使用 "返回上一個視窗",其他頁面仍可以使用 "返回上一個視窗"。

#### 快選視窗按鍵

#### 設定

僅適用 eMT、iE、XE、mTV、iP 系列。

設定快選視窗 (3 號視窗) 的各項屬性,若要使用快選視窗 前,需先建立 3 號視窗。

### 屬性

選擇是否使用快選視窗,在選擇 [啟用] 後,可以點選 [設定] 功能,設定快選視窗按鍵的各項屬性,包括標示於快選視窗按 鍵上的圖片及文字。

#### 位置

選擇快選視窗按鈕的出現位置,選擇 [左] 則快選視窗按鈕出 現在畫面的左下角;選擇 [右] 則快選視窗按鈕出現在畫面的 右下角。

#### 設定

設定快選視窗的圖片及文字屬性。

#### **HMI** 啟動時隱藏按鍵

若勾選,當 HMI 啟動時將隱藏快選視窗按鈕。若要呼叫快選

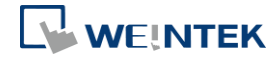

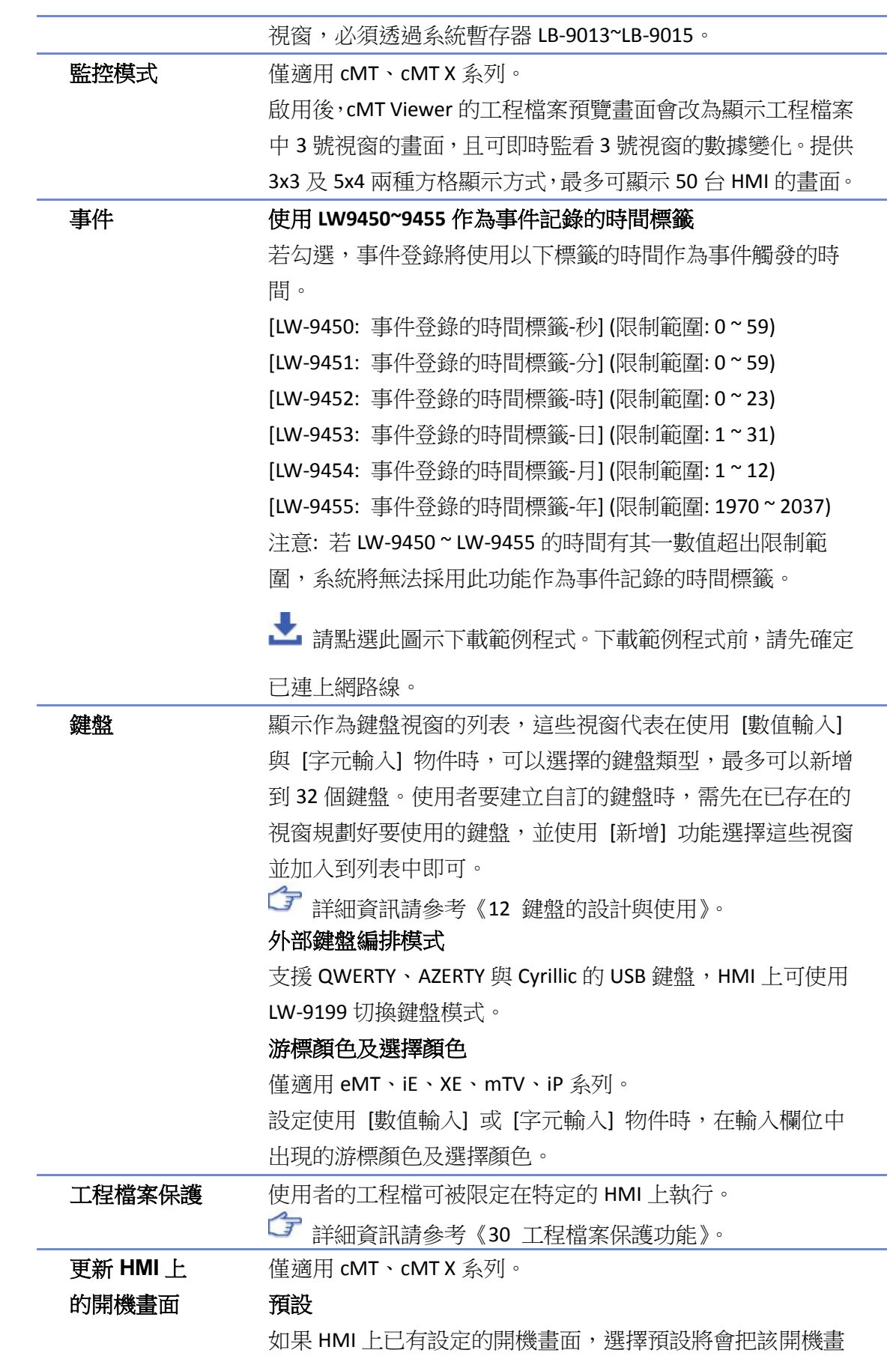

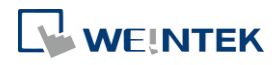

自定義

使用者可以自行選擇圖片作為開機畫面。支援格式:bmp

### **5.5.** 系統設定

[系統設定] 控制 EasyBuilder Pro 中各種功能。

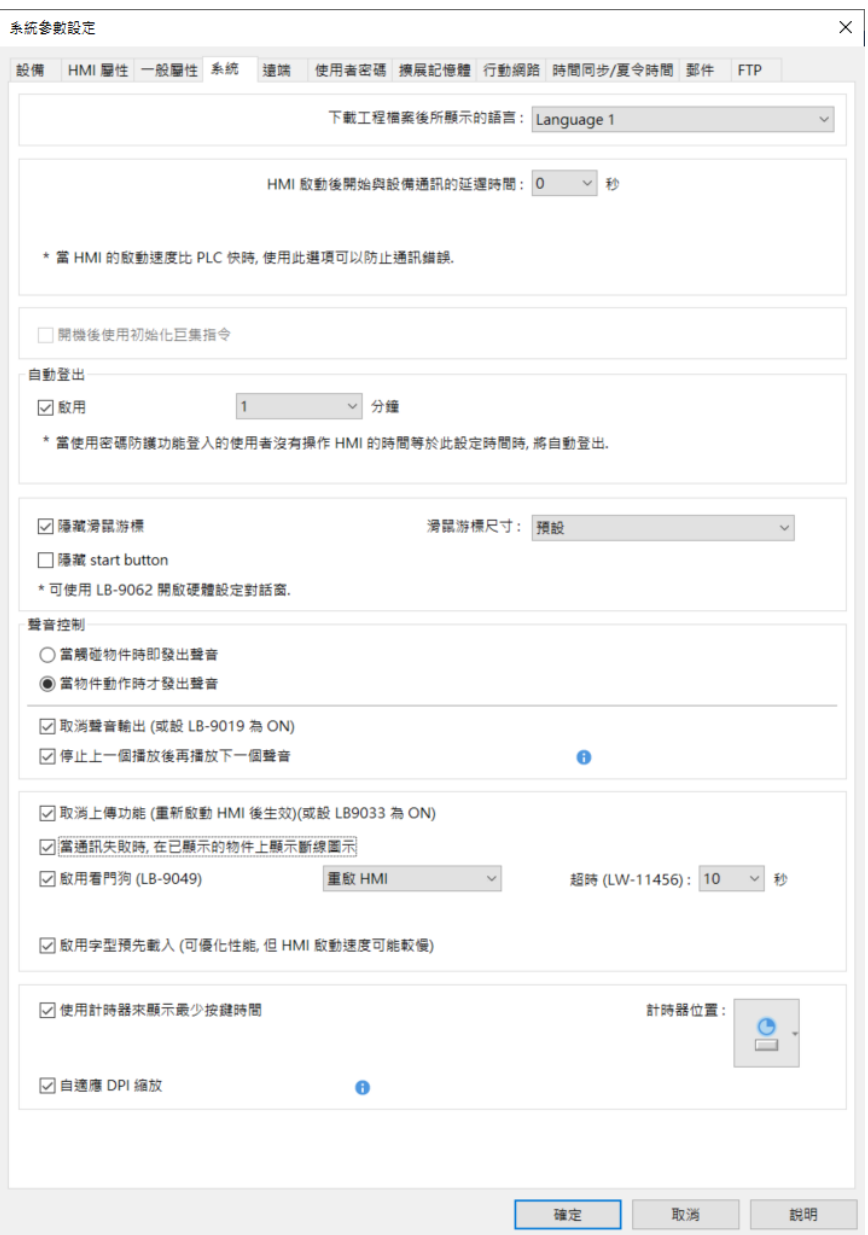

有些功能從系統暫存器複製而來,例如:[隱藏系統設定列 (LB-9020)]、[隱藏滑鼠遊標 (LB-9018)]、 [取消聲音輸出 (LB-9019)] 及 [取消上傳功能 (LB-9033)], 使用者亦可選擇系統暫存器來使用這些 功能。

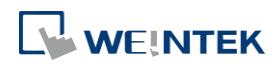

要選擇系統暫存器,使用者可在新增物件時,於設定頁勾選 [系統暫存器] 並選擇 [位址類型]。 要檢視所有的系統暫存器,可於 EasyBuilder Pro 點選 [工程檔案] » [位址標籤] » [系統暫存器]。

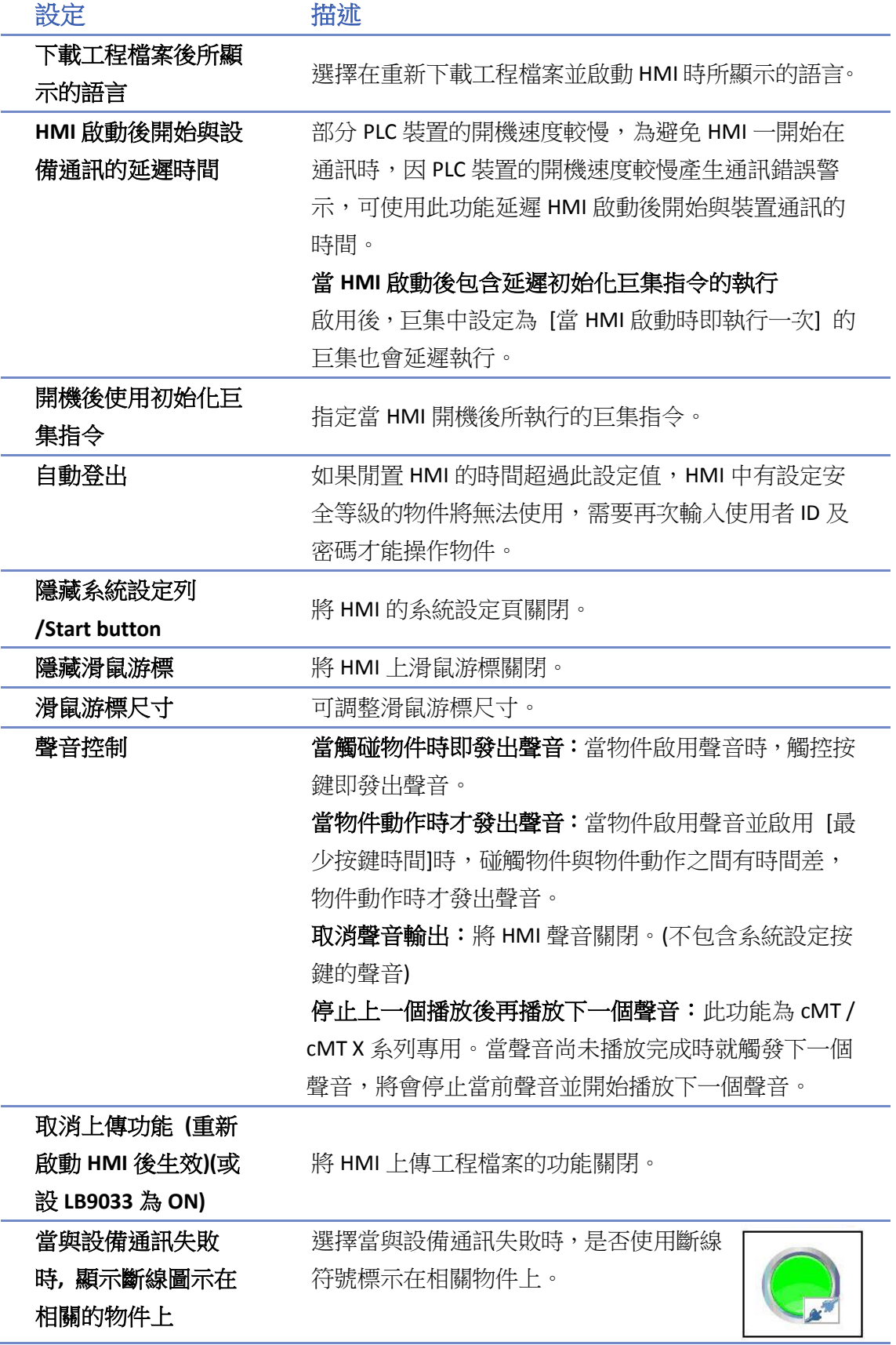

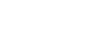

**5-23**

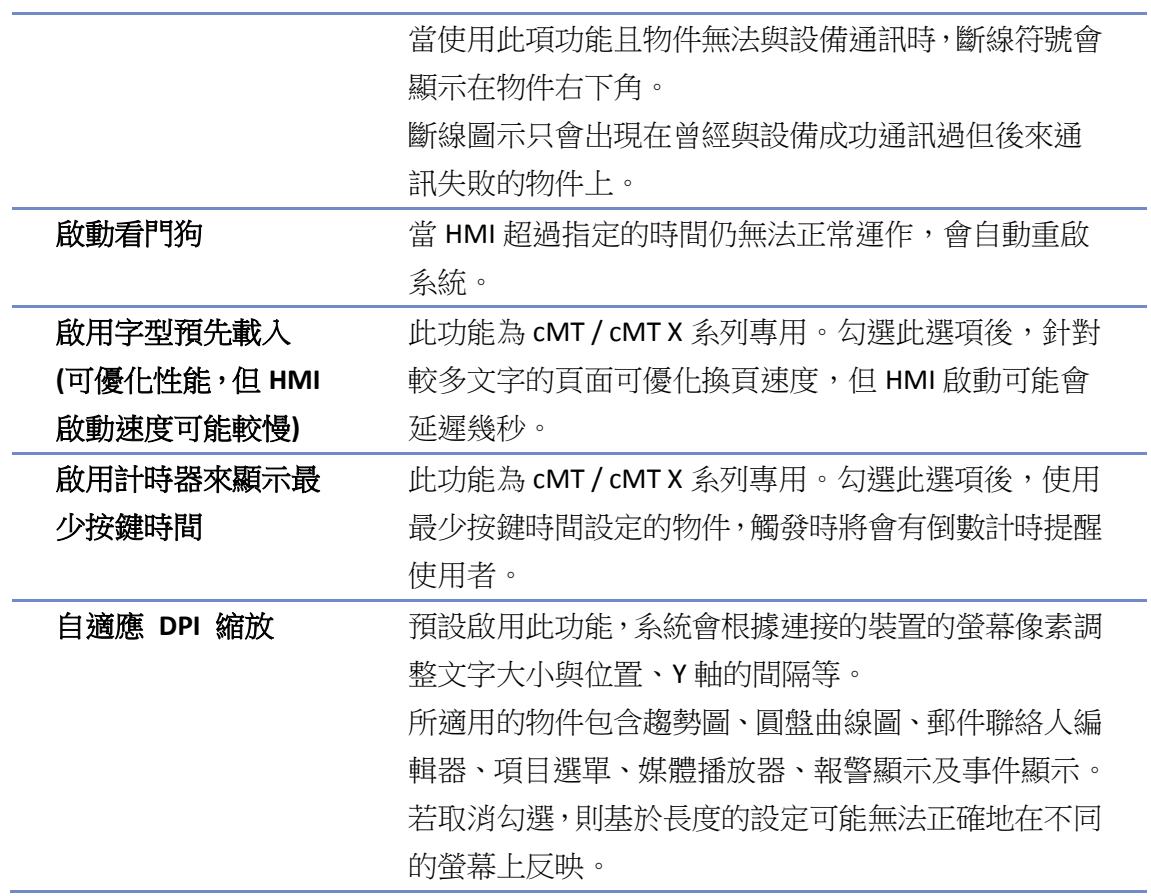

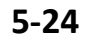

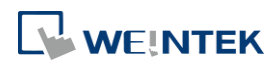

EasyBuilder Pro V6.09.01

### **5.6.** 遠端

此頁籤用來設定遠端連線時的相關功能,部分功能與系統暫存器相同。

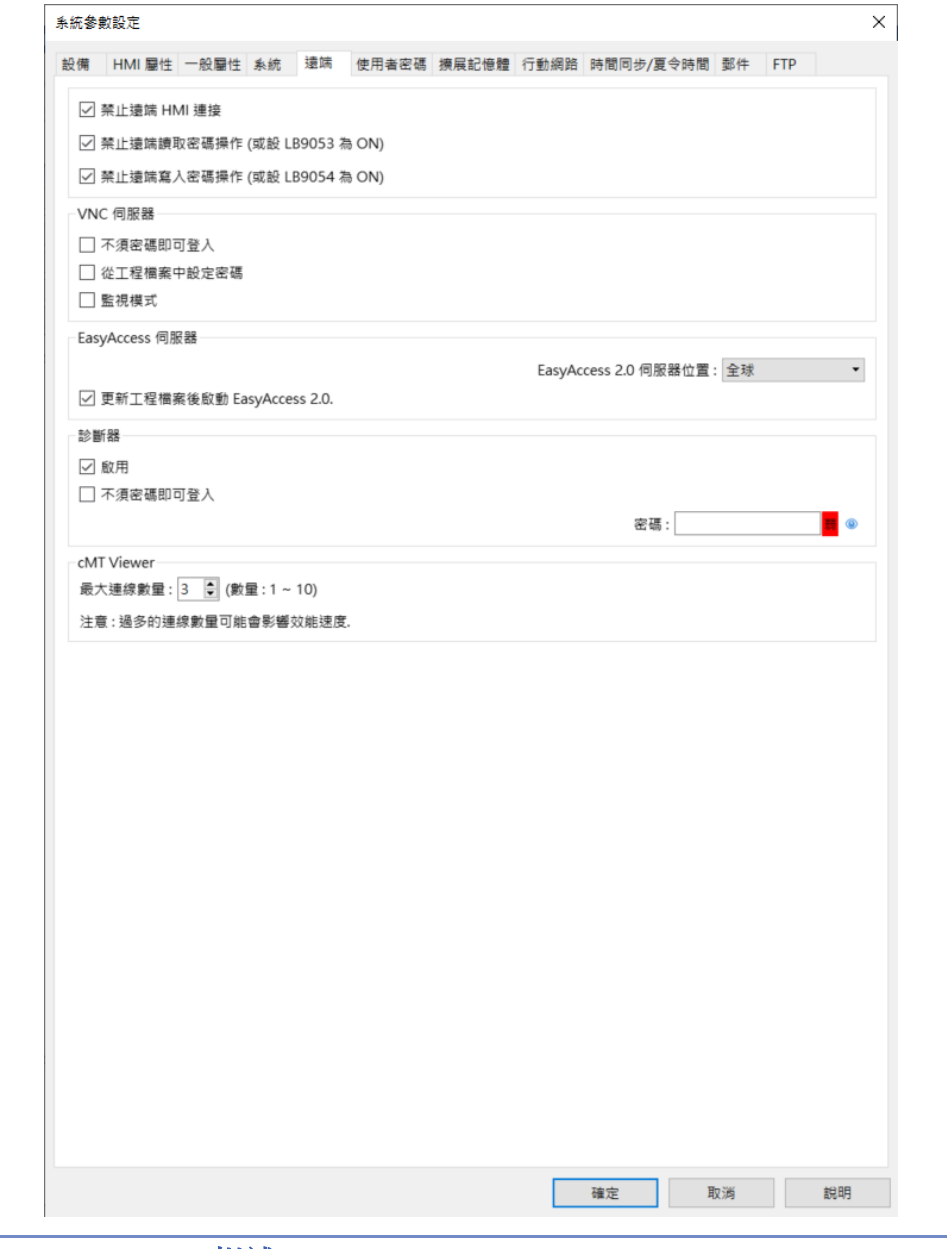

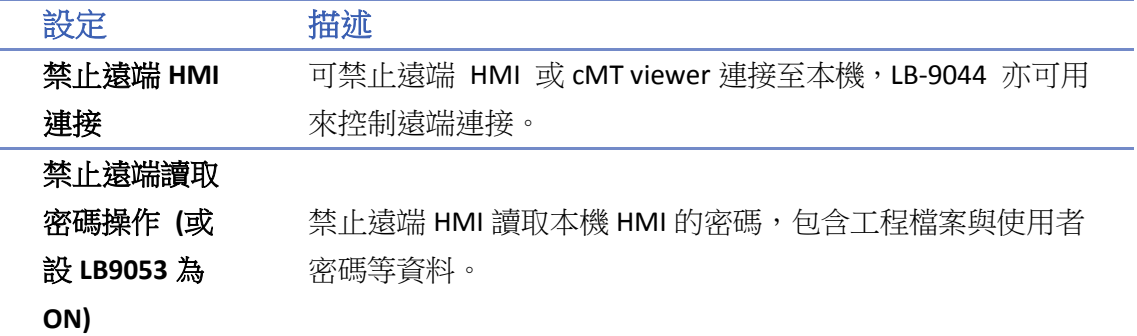

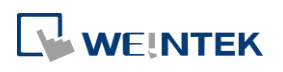

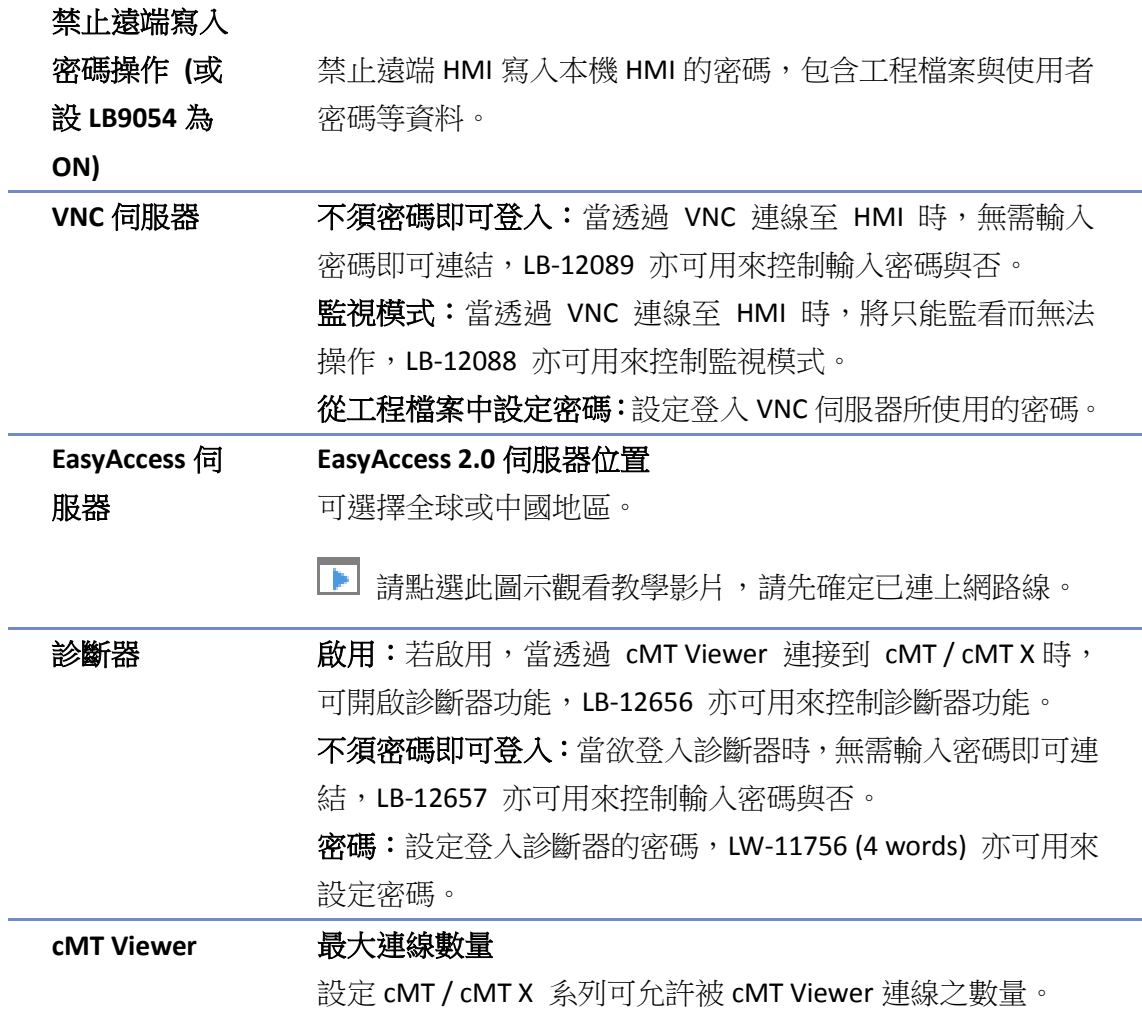

### **5.7.** 使用者密碼

[使用者密碼] 設定頁用來設定使用者的密碼以及可操控的物件類別。共有兩種認證模式: 一般模式和進階安全模式。

詳細資訊請參考《10 物件安全防護》。

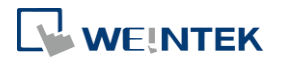

### **5.7.1.** 一般模式

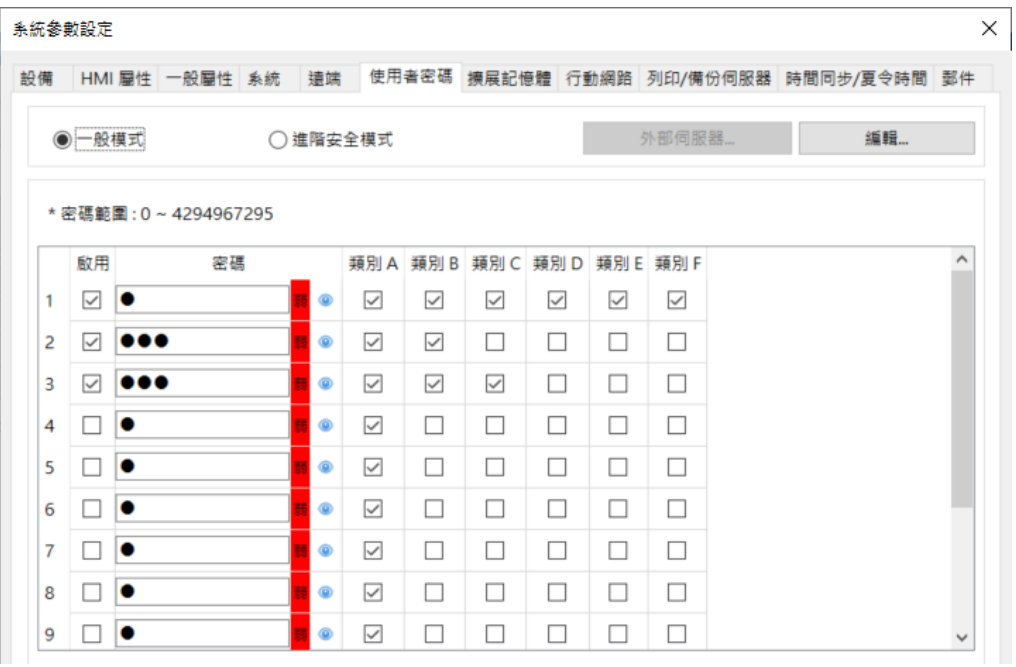

可設定 12 組使用者密碼,且密碼須為非負整數。

HMI 運行時,使用者在成功輸入密碼後,系統會依照使用者的設定內容決定使用者可以操作的物 件類別。物件的類別被區分為 [類別 A] 至 [類別 F] 共 6 種。

類別屬於 [無] 的物件,開放給任何使用者使用。

當 "使用者 3"的設定內容如上圖時,則此使用者只被允許使用類別屬於"無"與 A、B、C 的物 件。

### **5.7.2.** 進階安全模式

進階安全模式可規劃的使用者為 11 組,另外提供 [管理員] 使用模式,此管理員有最大使用權, 任何物件的安全等級皆可操作。不同的使用者密碼可由英文字母或數字所組成,並可規劃每個使 用者可操作的物件類別分為 [類別 A] 至 [類別 L] 等共 12 個類別。

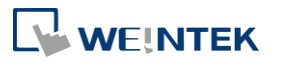

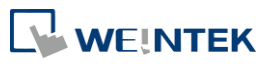

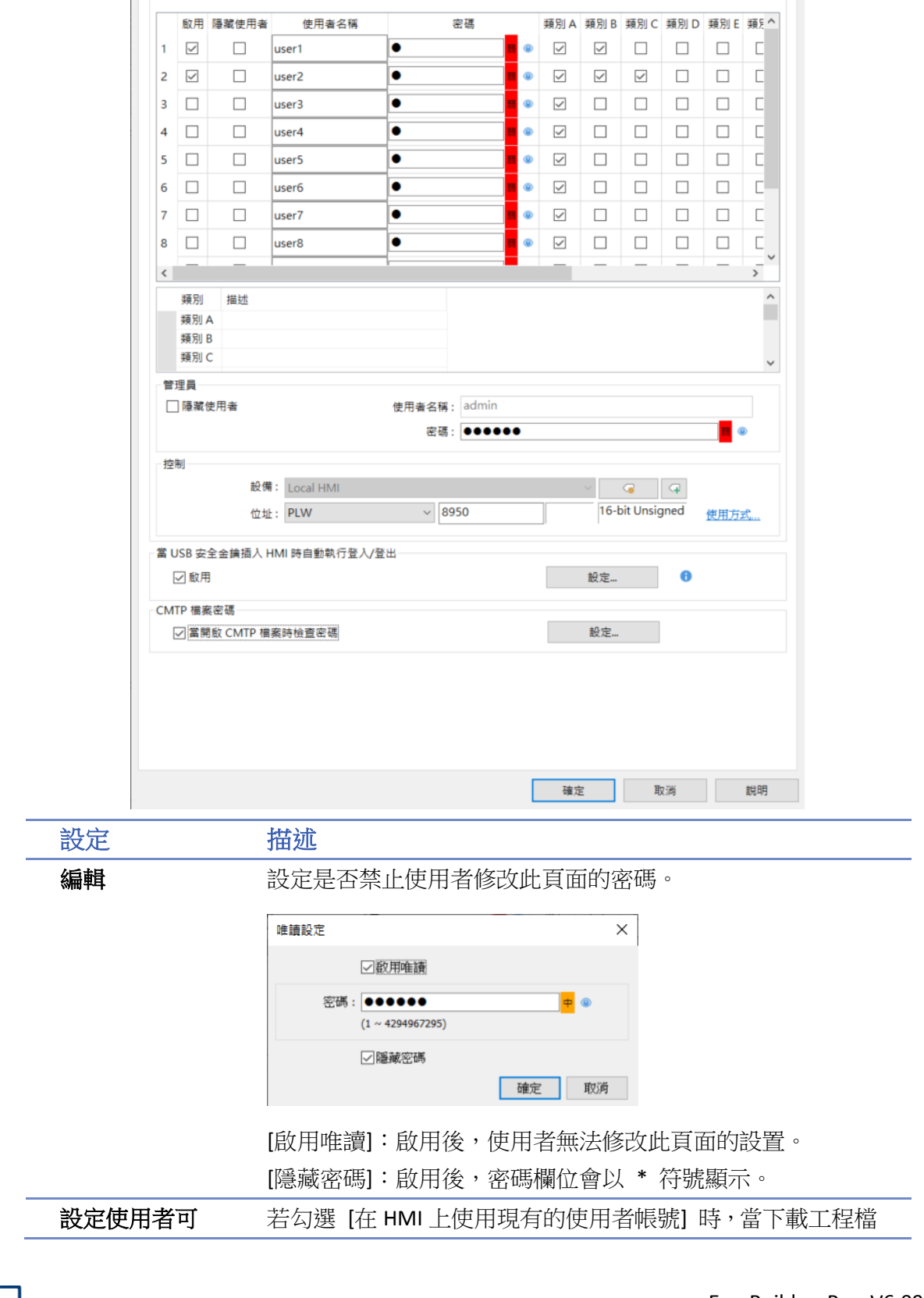

設備 HMI 屋性 一般屋性 系統 遠端 使用者密碼 擴展記憶體 行動網路 時間同步/夏令時間 郵件 FTP

◉ 進階安全模式

□ 在 HMI 上使用現有的使用者帳號和管理員設定 (若已存在), 否則將使用以下設定

系統參數設定

○一般模式

 $\times$ 

外部伺服器... 篇輯...

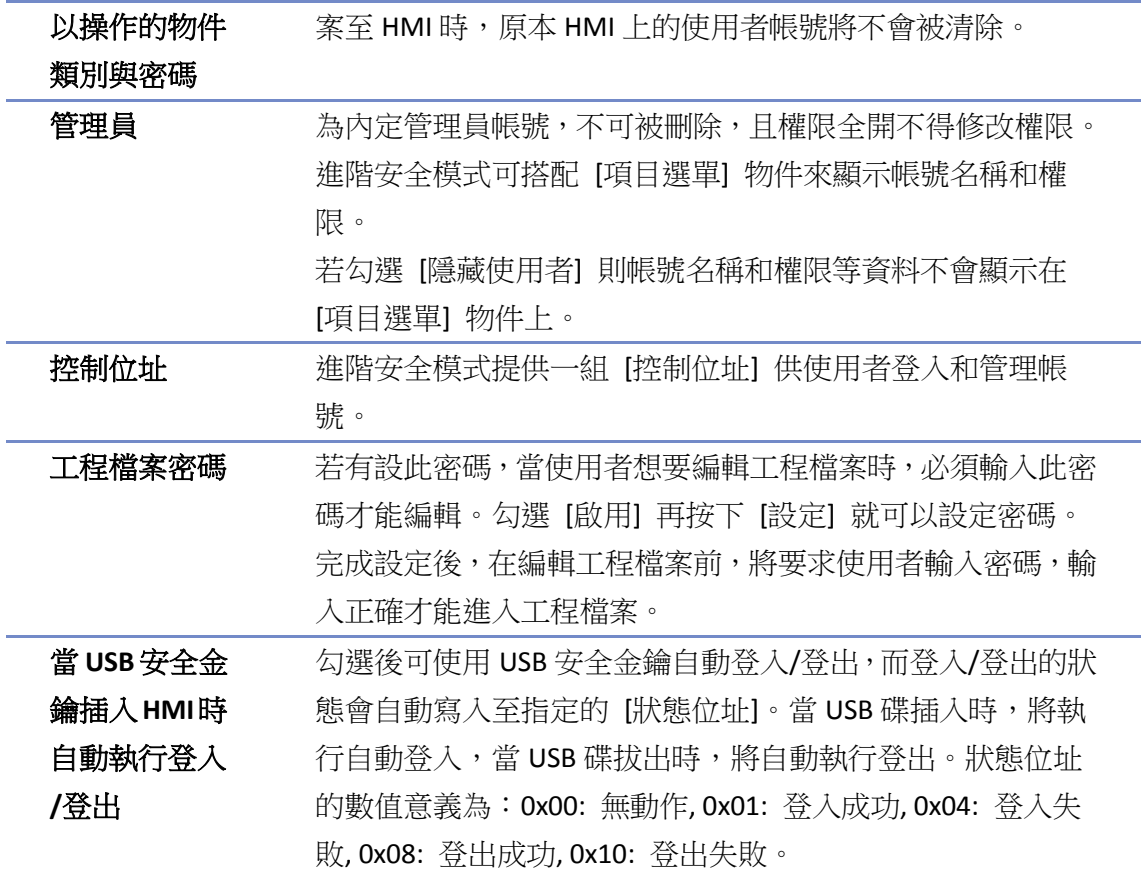

**5.8.** 擴展記憶體

[擴展記憶體] 設定頁用來設定擴展記憶體的儲存位置。

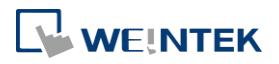

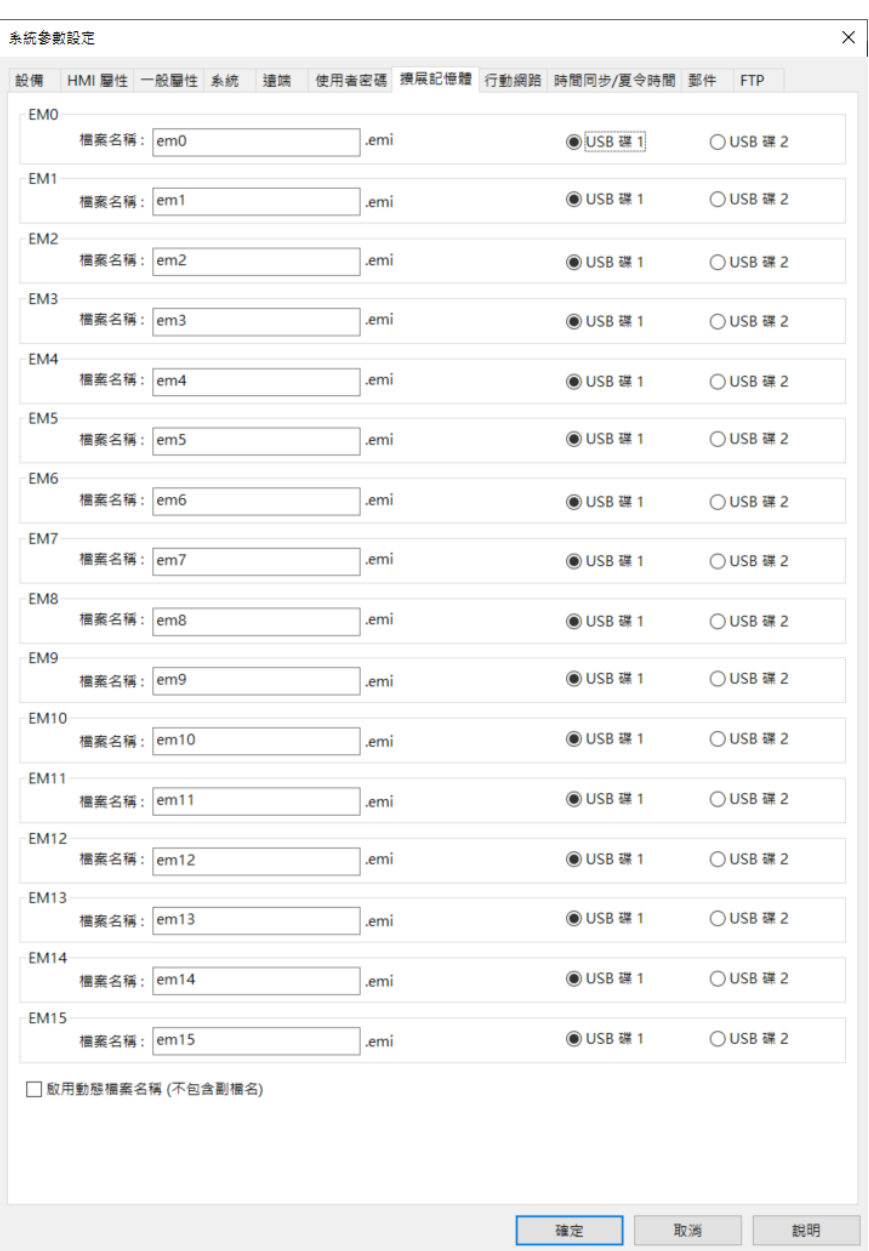

擴展記憶體包含 EM0~EM15,使用方式與其他 HMI 上的設備類型相似 (類似使用 LW 或 RW 位址 類型),使用者只需在建立物件時自 [位址] 中指定使用 EM0 ~ EM15 即可,每個擴展記憶體最多可 以存放 2G word 的資料。

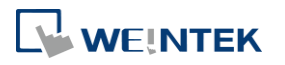

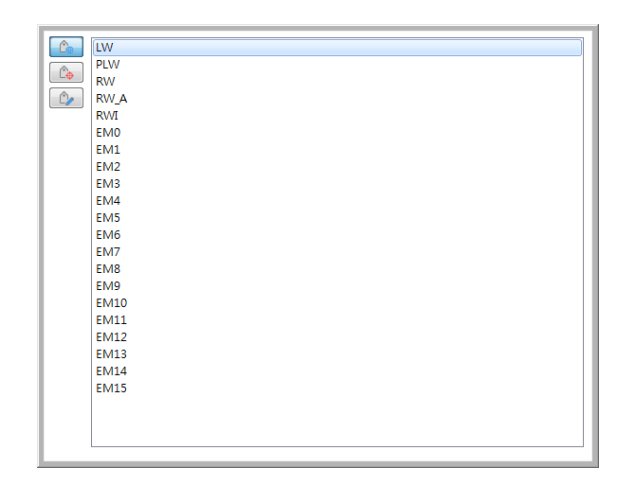

擴展記憶體中的數據使用檔案的形式存放在 [SD 卡]、[USB 碟] 上, [EM0]~[EM15] 所使用的檔案 名稱預設分別為 em0.emi~em15.emi,使用者可以自行更改其檔案名稱,並使用 RecipeEditor.exe 開啟這些檔案並編輯擴展記憶體中的數據。

擴展記憶體中的數據不會因 HMI 斷電而消失,也就是下次開機後,擴展記憶體中的數據會恢復為 關機前的狀態,與配方數據 (RW、RW \_A) 類似。

當做為擴展記憶體的裝置不存在時,若讀取擴展記憶體中的數據,內容將一律為"0";當做為擴 展記憶體的裝置不存在時,若要將數據寫到擴展記憶體中, HMI 將會顯示"Device no response" 訊息。

HMI 在機器不需斷電的情況下,可以隨時插上或移除外接裝置。使用者可以利用這項特性,更新 或擷取擴展記憶體中的數據。

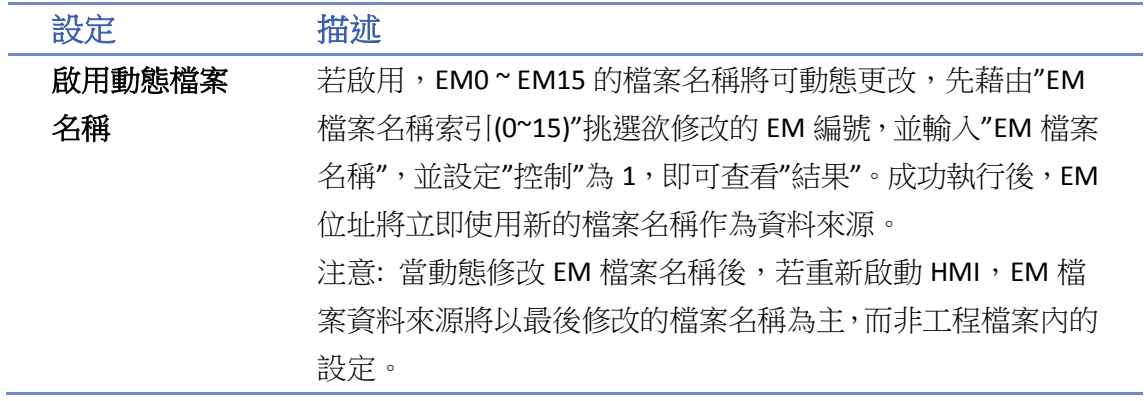

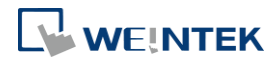

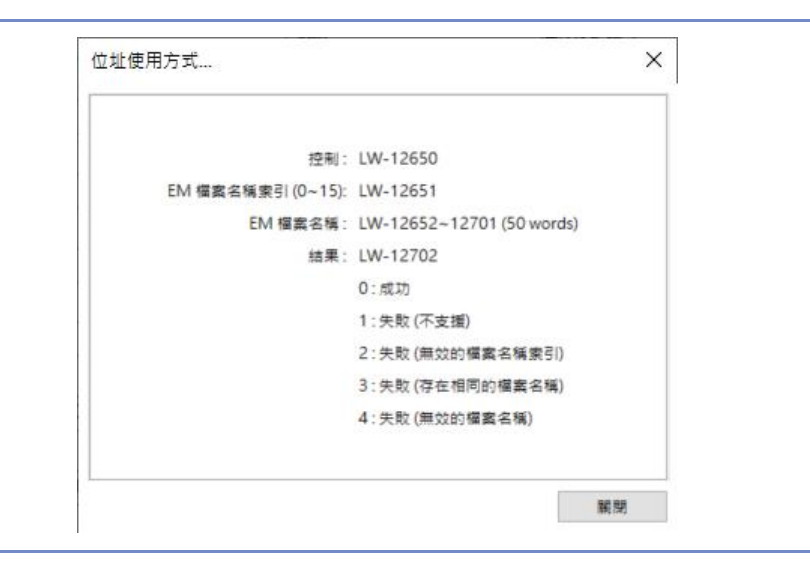

• 請點選此圖示觀看教學影片,請先確定已連上網路線。

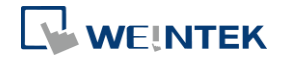

### **5.9.** 列印**/**備份伺服器

此設定頁用來設定遠端列印/備份伺服器的相關設定。此功能不支援 cMT / cMT X 系列。

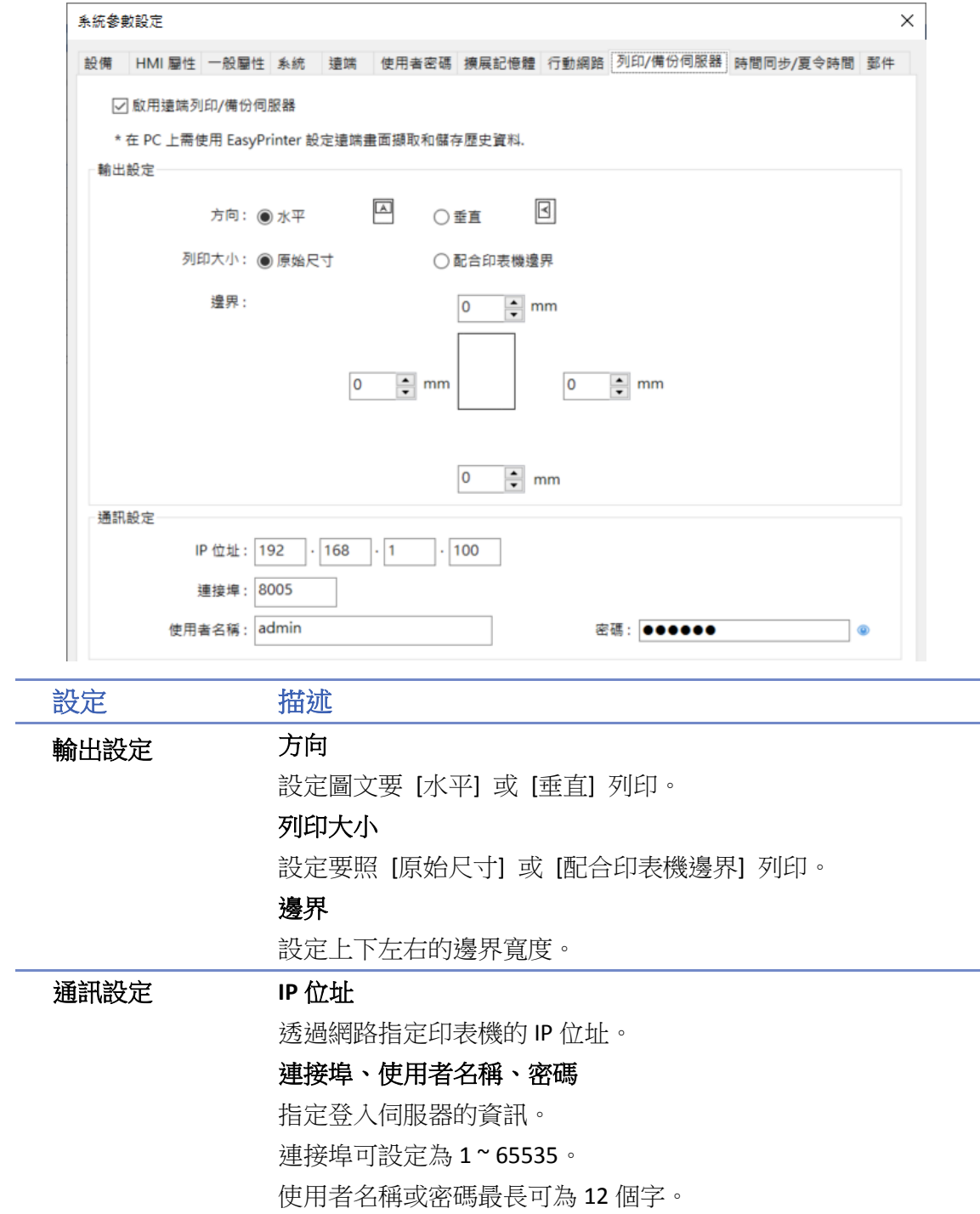

詳細資訊請參考《26 EasyPrinter》。

■■ 請點選此圖示下載範例程式。下載範例程式前,請先確定已連上網路線。

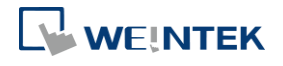

### **5.10.** 時間同步**/**夏令時間

此設定頁用來設定時間同步與夏令時間。

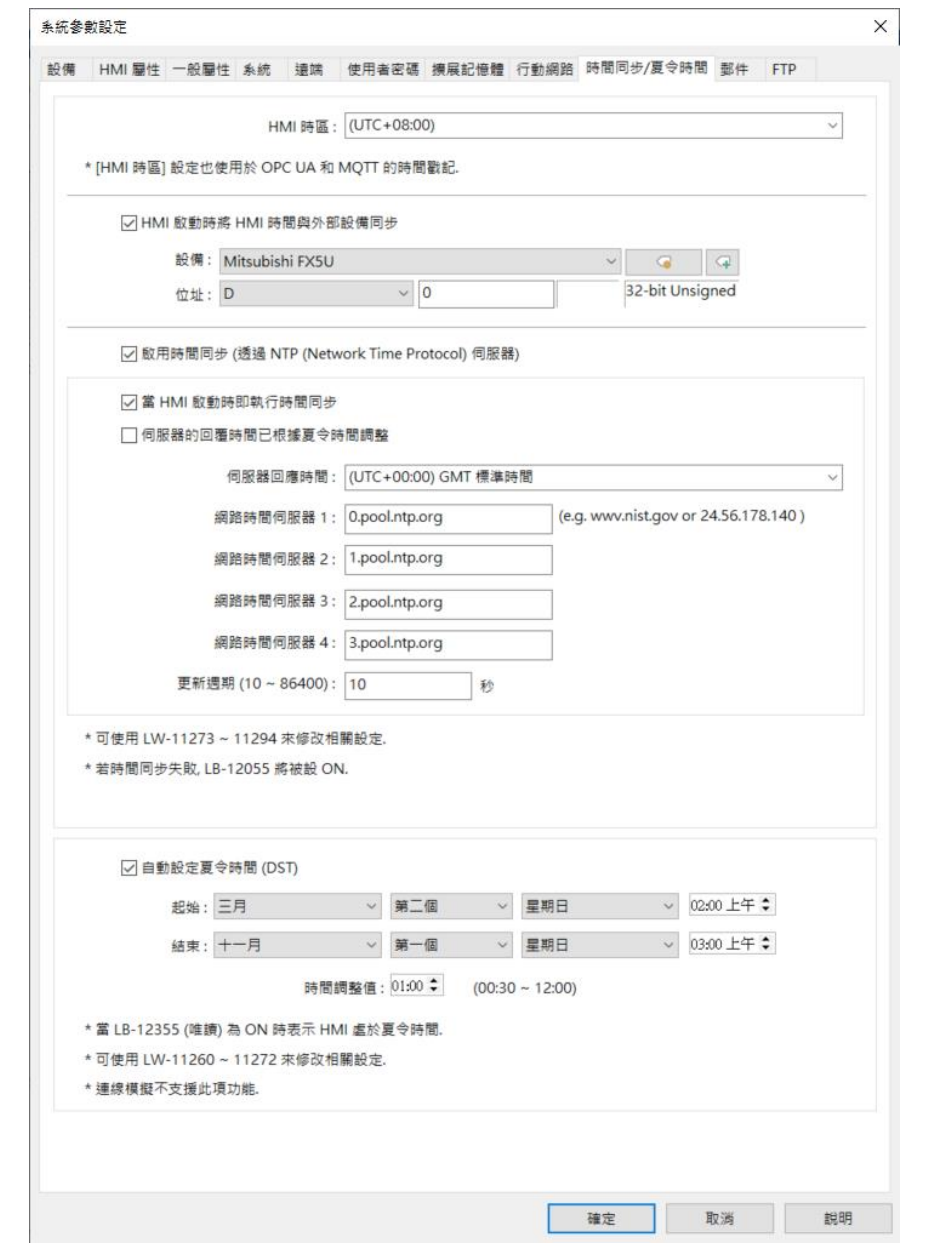

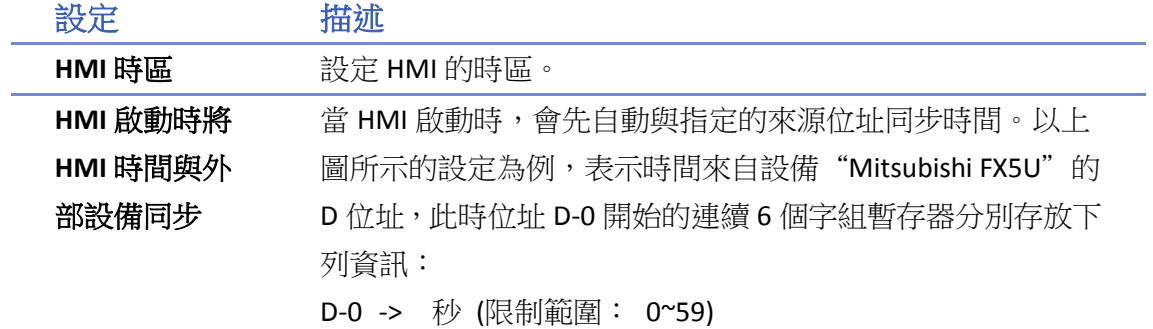

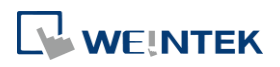

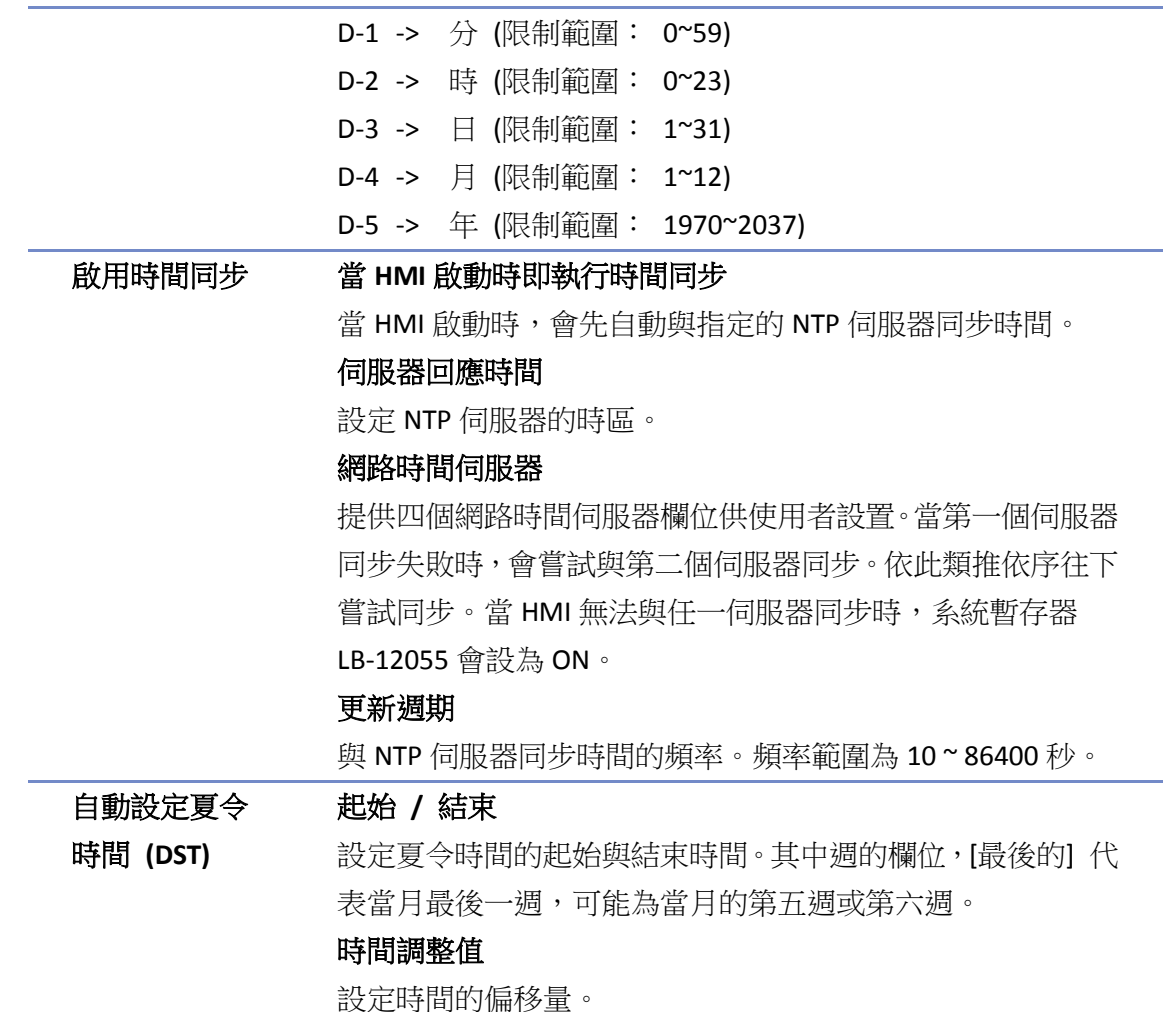

# **Note**

- 當夏令時間結束時,時間會向前調整並開始時間重複的過渡時期,此時趨勢圖物件之即時模 式會停止更新畫面,但歷史數據不受影響。
- 當夏令時間結束時,即使 HMI 時間被外部調整 (手動修改或從網路校時等) 回夏令時間內, 系統仍不會啟動夏令時間,LB-12355 仍會保持為 OFF。
- 當夏令時間結束時,HMI 時間看似回到夏今時間內,系統仍不會啟動夏今時間,LB-12355 仍 會保持為 OFF。
- 當尚未進入夏令時間前,外部調整 HMI 時間至夏令時間內,則視為進入夏令時間,LB-12355 會顯示為 ON。此時 HMI 將以外部調整的時間為準,不會將時間再加上 [時間調整值]。
- 當已進入夏令時間後,外部調整 HMI 時間至夏令時間外,則視為結束夏令時間,LB-12355 會 顯示為 OFF。此時 HMI 將以外部調整時間為準,不會將時間再減去 [時間調整值]。
- 此功能尚不支援南半球國家的夏令時間。

● 夏令時間的相關暫存器請參考《22 位址暫存器》。

# **WEINTEK**

### **5.11.** 郵件

[郵件] 設定頁用來設定 e-Mail 的相關資料。

若勾選 [在 HMI 上使用現有的連絡人設定],當下載工程檔案至 HMI 時,將優先使用原本 HMI 上 的連絡人設定,若不存在,則使用以下設定。

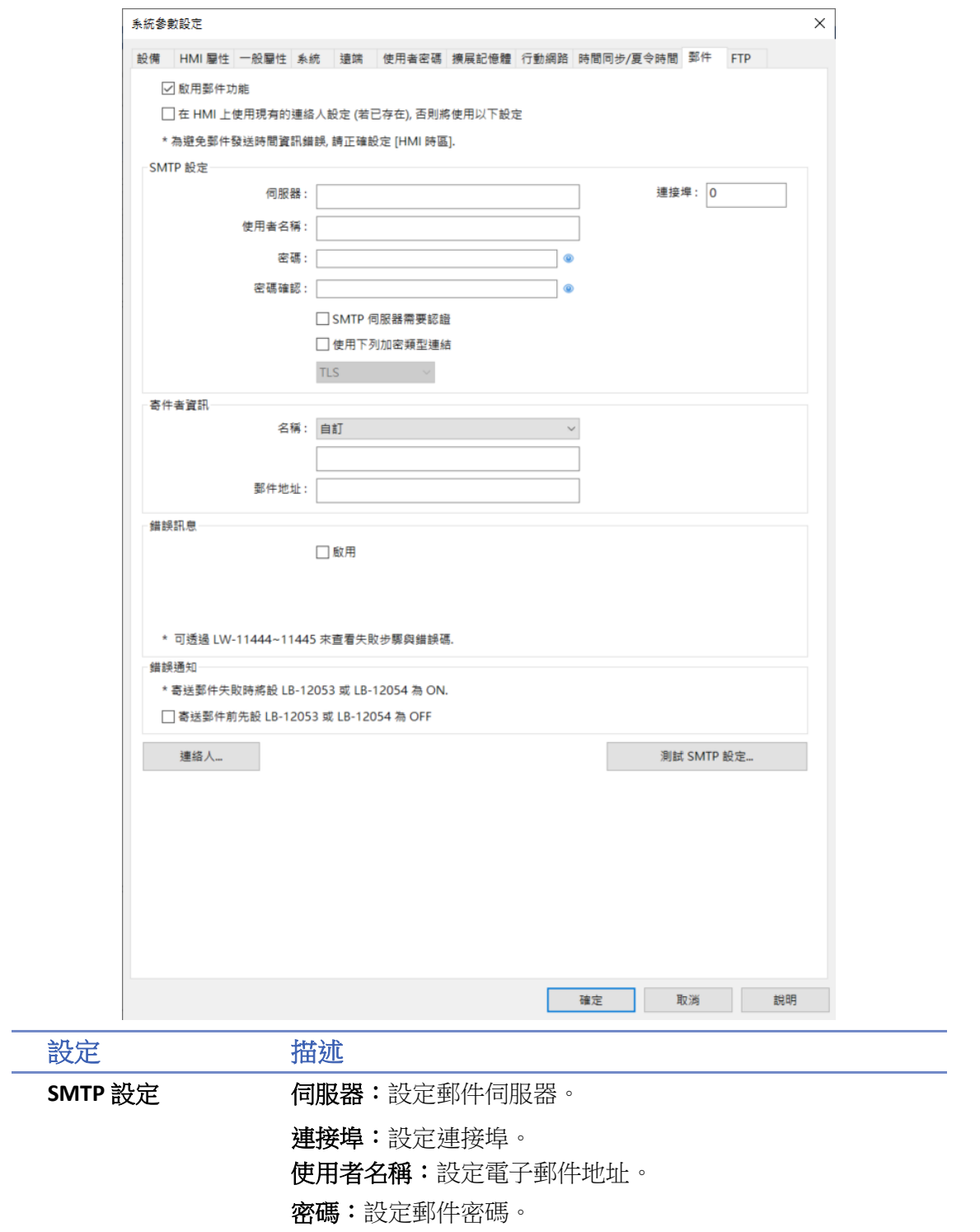

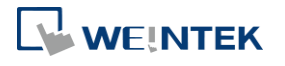

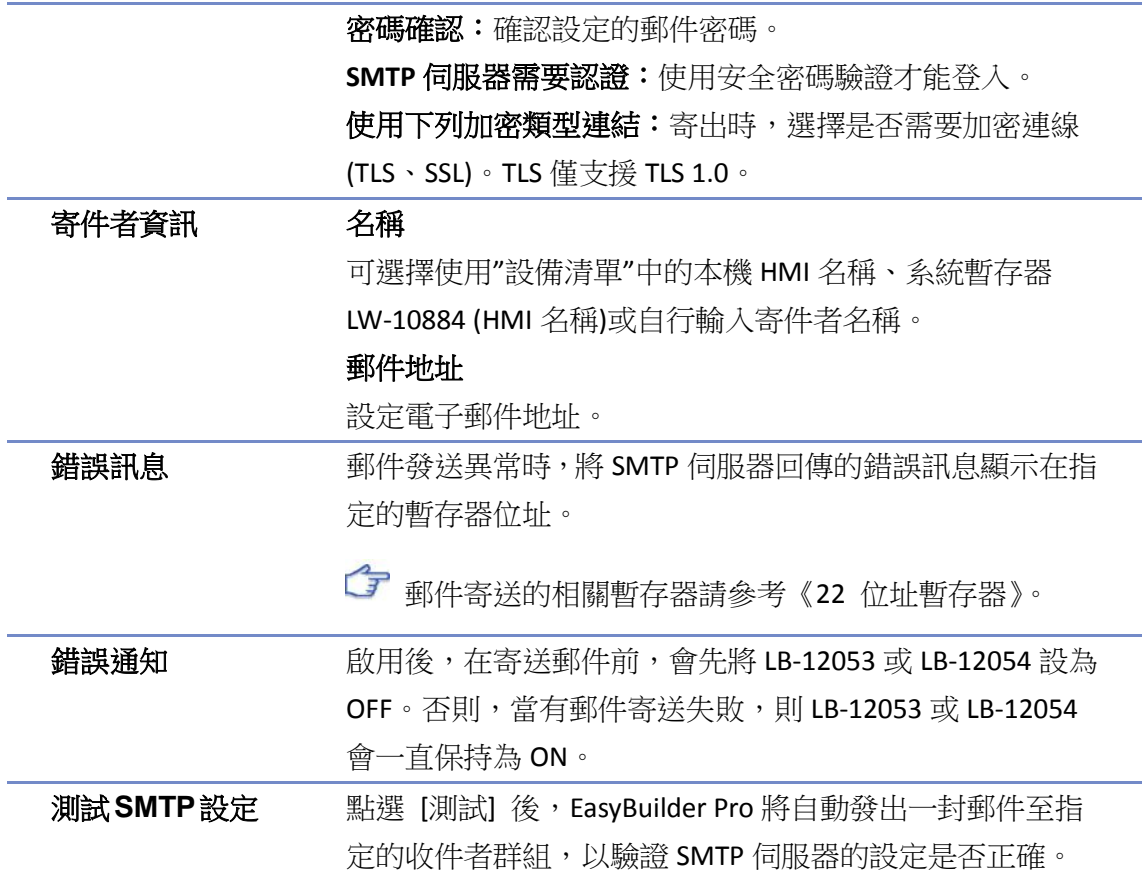

### 按下 [連絡人] 後:

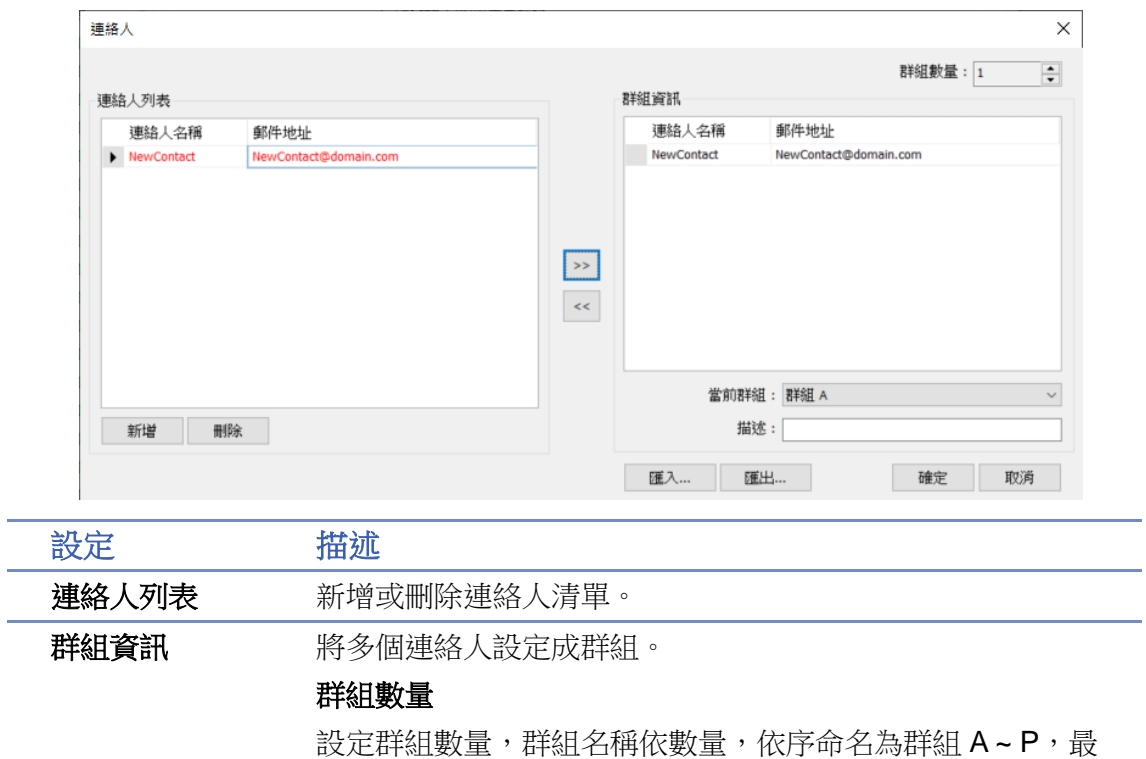

多共可設定 16 個群組。

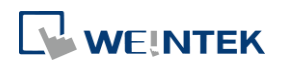

#### 當前群組

顯示目前清單中的連絡人所屬群組。

描述

使用者可以輸入關於該群組的描述。

● 傳送事件記錄的詳細資訊請參考《7 事件登錄》。

郵件發送相關的系統暫存器資訊請參考《22.3.40 位址暫存器》。

■ 請點選此圖示觀看教學影片,請先確定已連上網路線。

■■ 請點選此圖示下載範例程式。下載範例程式前,請先確定已連上網路線。

### **5.12.** 行動網路

[行動網路] 設定頁用來設定行動網路的相關內容。

支援的機型:

cMT X 系列

cMT-SVR (OS 版本須為 20151127 或更新的版本)

cMT3071/cMT3072/cMT3090/cMT3103/cMT3151 (OS 版本須為 20180723 或更新的版本)

cMT-HDM/cMT-FHD/cMT-FHDX (OS 版本須為 20190130 或更新的版本)

MT8051iP/MT8071iP/MT8102iP (OS 版本須為 20201007 或更新的版本)

將 3G/4G 網卡插入 USB 埠即可連線到網際網路。

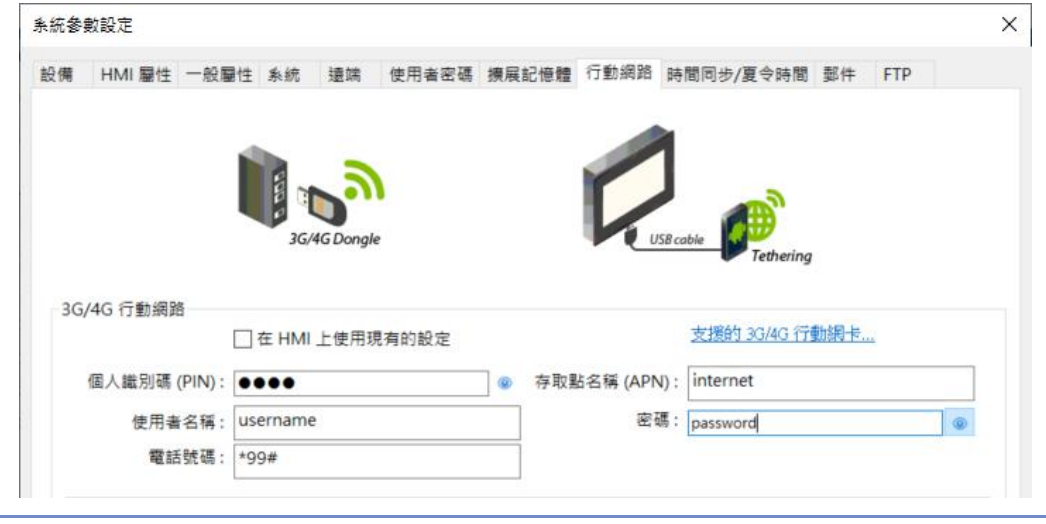

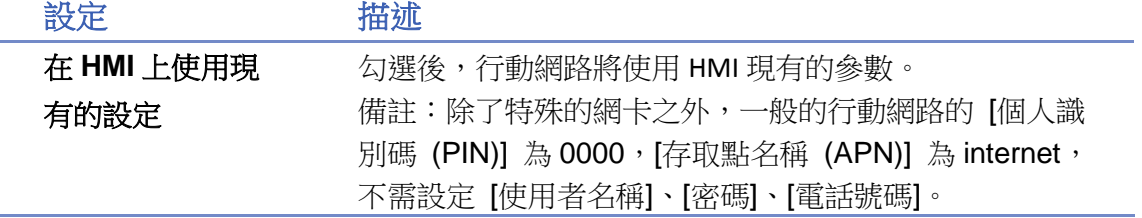

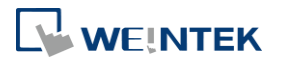

相關的系統暫存器:

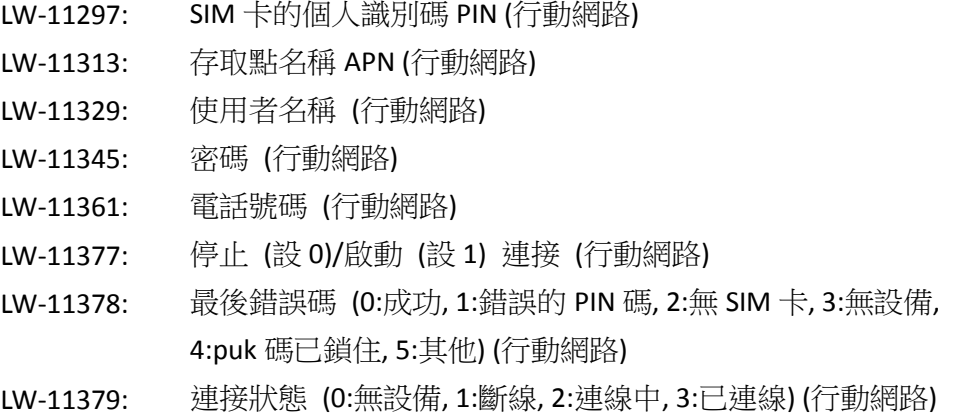

#### **USB** 數據連線

透過 Android®手機的 USB 數據連線功能,讓 HMI 可連線到網際網路。若欲啟動 USB 數據連線功能, 只需透過micro USB線或者任何可連接手機的USB傳輸線,連接HMI與Android手機,並開啟Android 手機的 USB 數據連線,如下圖的範例所示。

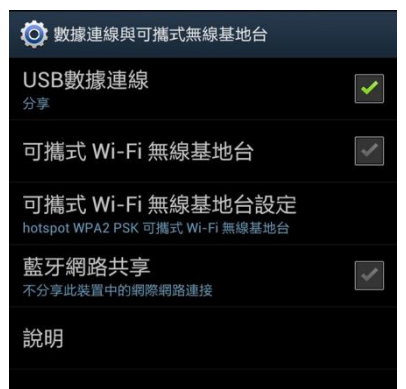

並透過以下系統暫存器監控狀態:

LW-11380: 停止 (設 0)/啟動 (設 1) 連接 (USB 數據連線)

LW-11381: 連接狀態 (0:無設備, 1:斷線, 2:已連線, 3:失敗, 4:OS 不支援, 5:HMI 不支援) (USB 數據連線)

▲ 請點選此圖示下載範例程式。下載範例程式前,請先確定已連上網路線。

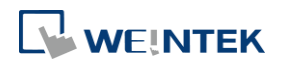

### **5.13. FTP**

設定 FTP 伺服器的連線資訊。啟用此功能後,HMI 上可將檔案備份到 FTP 伺服器。使用 [FTP 伺服 器] 物件上傳備份檔案 (畫面擷取或歷史資料) 到電腦,可以達到類似以往 eMT/iE/XE/mTV 透過 EasyPrinter 備份歷史資料的功能。

此功能僅支援 cMT / cMT X 系列。

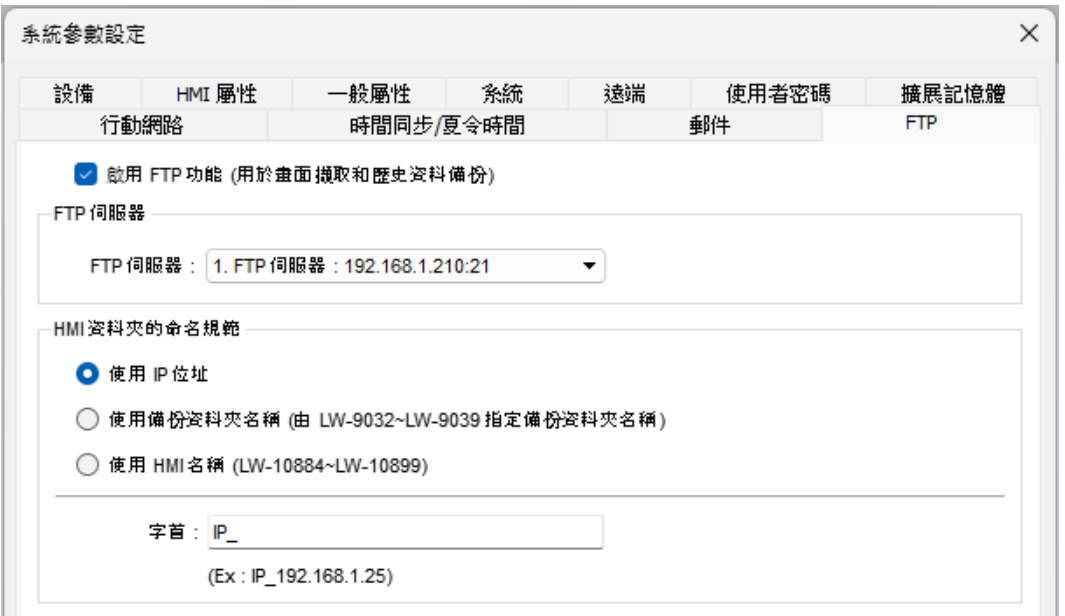

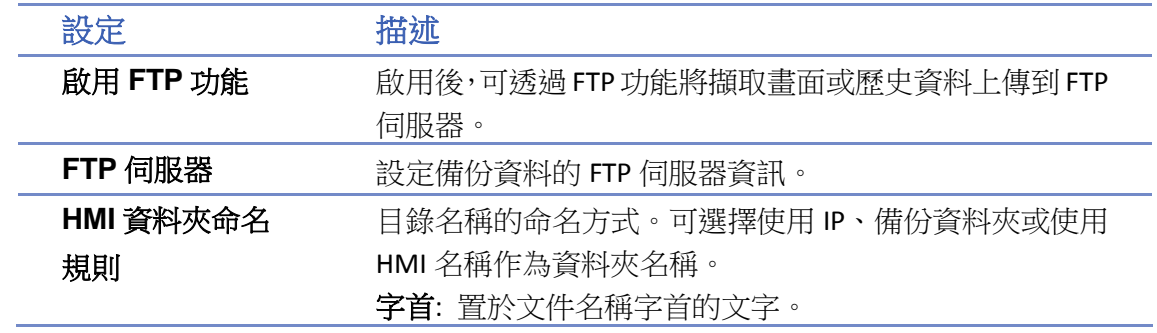

# **Note**

當啟用 [FTP 伺服器] 功能,但 Project 上沒有任何的 FTP 伺服器設定時,則會開啟 [資料/歷 史] » [FTP 伺服器] 物件要求先建立一個 FTP 伺服器連線參數。

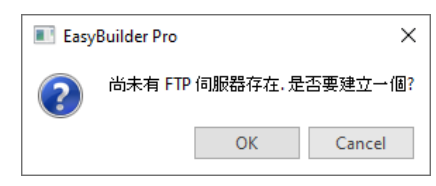

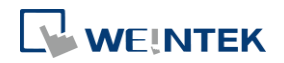

# 6. 視窗

本章節說明視窗的種類,以及如何建立與使用視窗。

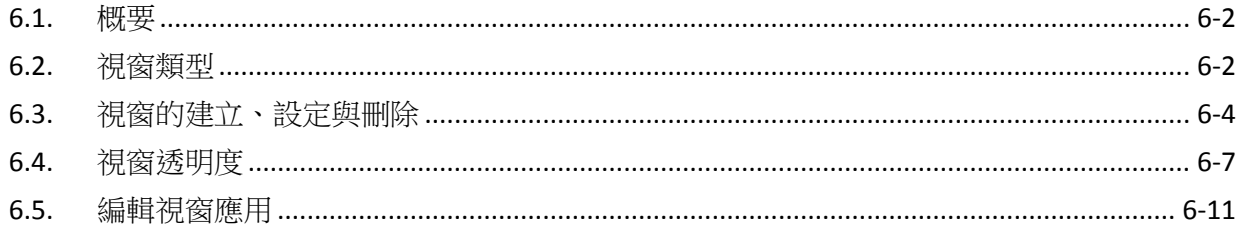

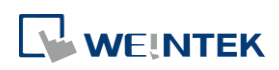

### <span id="page-105-0"></span>**6.1.** 概要

視窗是 EasyBuilder Pro 編輯軟體裡最重要的元素之一。所有需要顯示在 HMI 上的各種物件、圖形、 文字等必須透過視窗才能呈現。EasyBuilder Pro 內建 1997 個視窗,其範圍為視窗 3 至視窗 1999。

### <span id="page-105-1"></span>**6.2.** 視窗類型

依照功能與使用方式的不同,可將視窗分為下列四種類型:

- 基本視窗
- 快選視窗
- 公共視窗
- 系統訊息視窗

### **6.2.1.** 基本視窗

基本視窗是最常被使用的視窗類型,除了可當作主畫面的用途之外,也被用在:

- 底層畫面,可提供其他視窗作為背景畫面。
- 鍵盤視窗。
- 功能鍵物件所選用的彈出視窗。
- 間接視窗與直接視窗物件所選用的彈出視窗。
- 螢幕保護視窗畫面。

# **Note**

■ 由於基本視窗的尺寸大小必須與 HMI 顯示螢幕相同,所以其解析度設定也必須與所使用的 HMI 解析度一致。

### **6.2.2.** 快選視窗

3號視窗為預設的快選視窗,此種視窗可以與基本視窗同時存在,一般被用在置放常用的工作按鈕, 位置為畫面的左下角或右下角。要使用快選視窗除了需先建立 3 號視窗外,需再設定快選視窗按 鈕的各項屬性,快選視窗按鈕的各項設定在 [系統參數設定] » [一般屬性] 頁籤中。除了可以使用 快選視窗按鈕來切換快選視窗的顯示與隱藏之外,系統暫存器也提供以下位址可用來控制快選視 窗:

[LB-9013] 隱藏 (設 ON)/顯示 (設 OFF) 快選視窗 [LB-9014] 隱藏 (設 ON)/顯示 (設 OFF) 快選按鍵 [LB-9015] 隱藏 (設 ON)/顯示 (設 OFF) 快選視窗/按鍵

# **Note**

cMT / cMT X 系列不支援快選視窗功能。

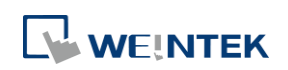

### **6.2.3.** 公共視窗

4號視窗為預設的公共視窗,此視窗中的物件也會出現在其他基本視窗中,但不包含彈出視窗,因 此通常會將各視窗共用的物件放置在公共視窗中。

HMI 上的程式運行時,可以使用功能鍵物件的 [切換公共視窗] 模式,線上更改公共視窗的來源。 在 [偏好設定] 可設定當編輯程式時,公共視窗上的物件是否會被顯示於基本視窗。有了此預覽功 能,可避免當編輯程式時,將基本視窗的物件重疊到公共視窗的物件。

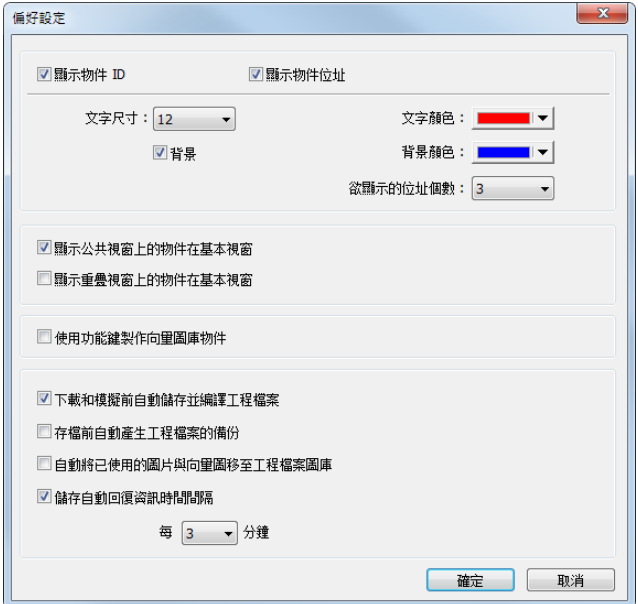

### **6.2.4.** 系統訊息視窗

5、6、7、8 號視窗為預設的系統提示訊息視窗:

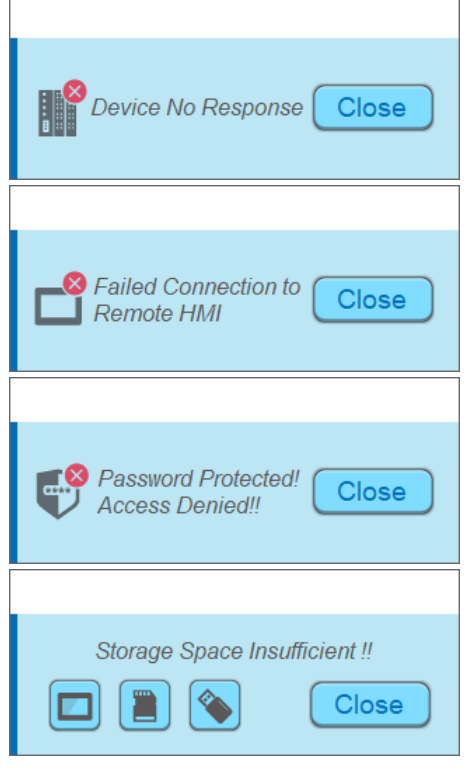

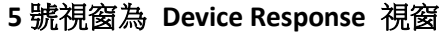

當 HMI 與設備通訊中斷時, 系統將自動彈出 Device no response 的警告視窗。可使用系統暫存器所提供的相關位 址來禁止彈出此視窗。

### **6** 號視窗為 **HMI Connection** 視窗

當本地 HMI 無法連接到遠端的 HMI 時, 系統將自動彈出 Failed connection to remote HMI 的警告視窗。

### **7** 號視窗為 **Password Restriction** 視窗

當使用者無權限操作某物件時,可依設定決定是否彈出 Password Protected! Access Denied! 的警告視窗。

### **8** 號視窗為 **Storage Space Insufficient** 視窗

當 HMI 記憶體、USB 碟或 SD 卡上的可用空間不足以儲存 新的資料時,系統將自動彈出 Storage Space Insufficient 的警告視窗。(當系統偵測到記憶體剩 4 MB 以下)

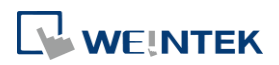

下列的系統暫存器可檢視 HMI、USB 碟或 SD 卡上目前可用的儲存空間:

[LW-9072] HMI 當前的剩餘空間 (K bytes)

[LW-9074] SD 卡當前的剩餘空間 (K bytes)

[LW-9076] USB 碟當前的剩餘空間 (K bytes)

並可透過下列的系統暫存器檢視儲存裝置空間是否足夠,若系統偵測到記憶體剩 4 MB 以下,會將 相關位址設為 ON:

[LB-9035] HMI 剩餘空間不足警示 (當狀態為 ON)

[LB-9036] SD 卡剩餘空間不足警示 (當狀態為 ON)

[LB-9037] USB 碟剩餘空間不足警示 (當狀態為 ON)

詳細資訊請參考《22 位址暫存器》。

視窗 5 ~ 視窗 8 的內容提示,可以根據實際需要來修改,方便操作人員容易讀懂和識別故障資訊。

# **Note**

- eMT、iE、XE、mTV 系列最多可同時開啟 24 個彈出視窗, 包含系統訊息視窗、直接視窗和間 接視窗;cMT、cMT X 系列則無彈出視窗的數量上限。
- 系統不允許在一個基本視窗上使用 2 個直接(或間接) 視窗彈出同一個視窗(含重疊視窗)。
- 視窗 3~ 視窗 9 為系統內部使用,視窗 10~1999 為使用者可自行運用。

### <span id="page-107-0"></span>**6.3.** 視窗的建立、設定與刪除

可透過 [目錄樹] 查看已建立的視窗。

[目錄樹] 顯示視窗編號,已定義的視窗名稱將被顯示。目前被開啟編輯的視窗編號前會有個 符 號,按下視窗編號旁的 (+) 號可看到視窗內使用的物件,包含物件 ID、位址與描述。 [視窗預覽] 用整體視窗外型的小圖來預覽視窗。

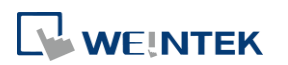
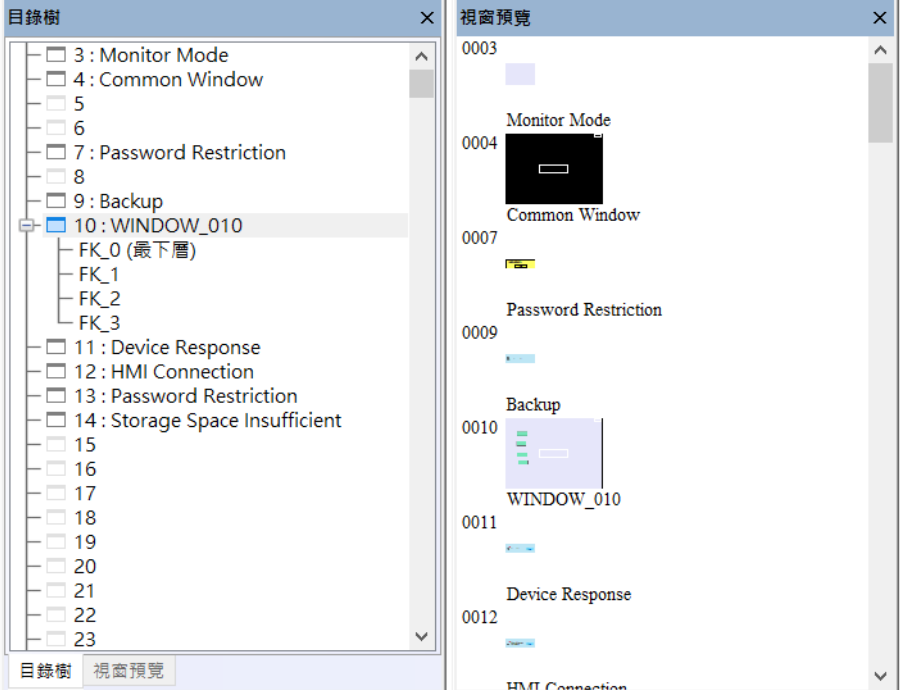

# **6.3.1.** 視窗的建立與設定

在目錄樹下,選擇欲建立的視窗編號後按下滑鼠右鍵選擇 [新增]。

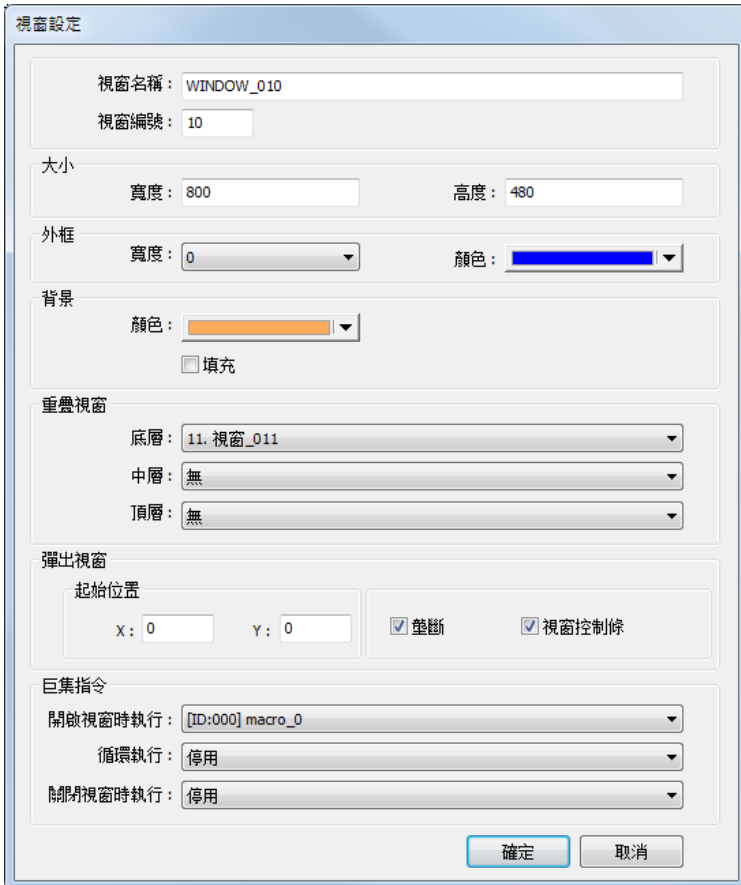

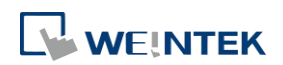

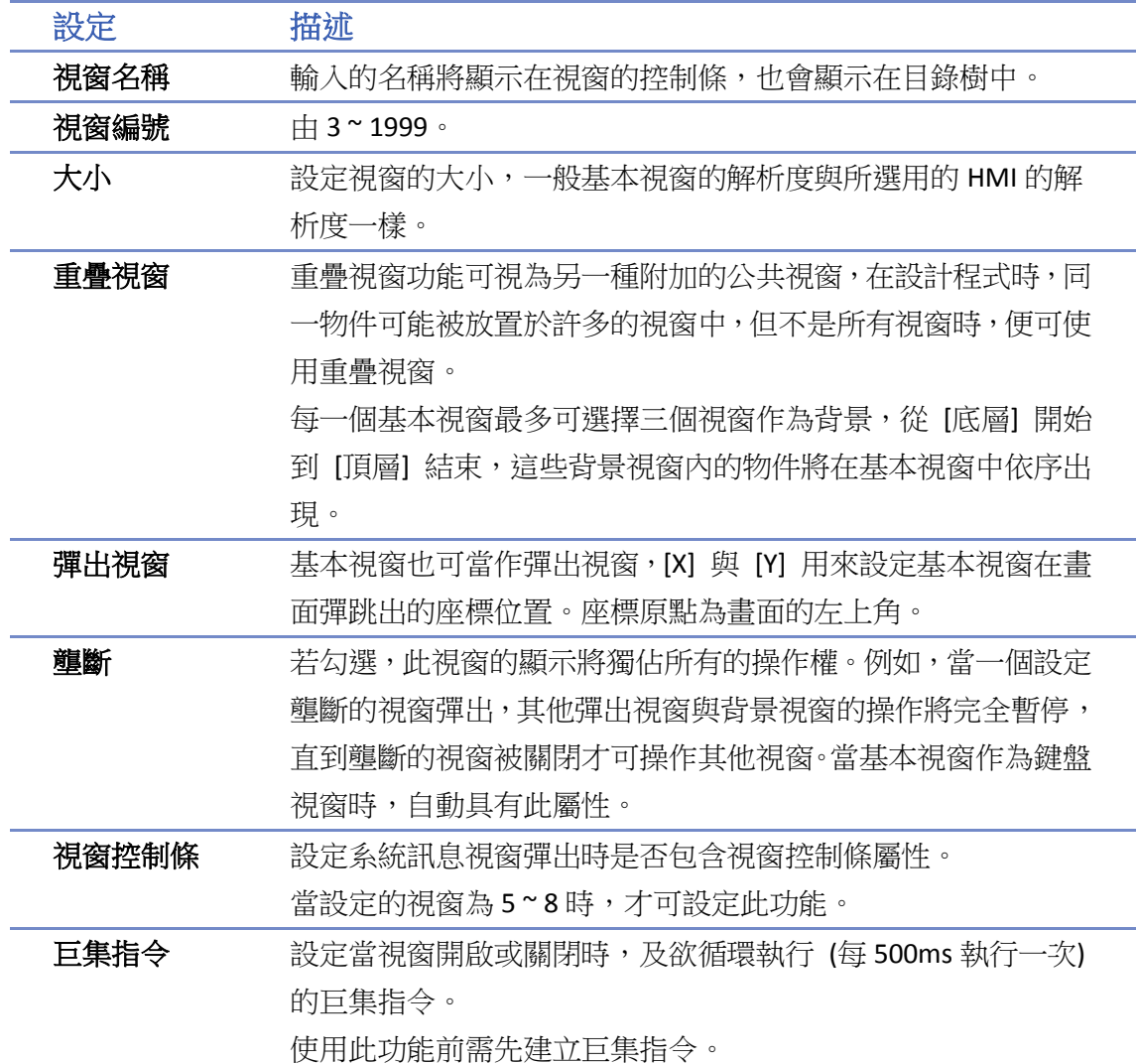

# **Note**

- 在重疊視窗中的物件無法從顯示它們的基本視窗上編輯,若要編輯重疊視窗的物件,均需開 啟該視窗編輯。
- 若基本視窗所使用的重疊視窗編號與欲彈出的視窗編號相同,將無法彈出該視窗。
- 當基本視窗與彈出視窗皆使用相同的重疊視窗時,彈出的視窗將無法顯示重疊視窗上的物 件。
- 請點選此圖示觀看教學影片,請先確定已連上網路線。

或是在 [檢視] » [視窗列表] 選擇 [新增],並選擇欲建立的視窗類型。

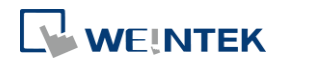

#### 視窗列表 編號 視窗名稱 大小 新增... 800 480 Common Window  $\boldsymbol{\Lambda}$ PLC Response 320,100 ś 設定...  $\frac{6}{7}$ **HMT** Connection 320,100 320,100<br>320,100 Password Restriction Password Restriction<br>Storage Space Insufficient<br>WINDOW\_010<br>視窗\_011 删除 é  $\frac{10}{11}$ 800,480 320,100 開取 視窗\_011 - Integer<br>Keypad 11 - Integer<br>Keypad 3 - Integer<br>Keypad 3 - Integer<br>Keypad 4 - Integer<br>Keypad 5 - Integer<br>Keypad 6 - Integer<br>Keypad 8 - Floating<br>Keypad 8 - Floating<br>Keypad 8 - Floating<br>Keypad 9 - Numeric<br>Keypad 9 -275,280<br>275,280<br>200,170 50 51 52 53 54 55 56 57 58 60 61 62 63 64 304,213<br>160,230 241,331<br>306,223 198,220 248,248 ASCII Middle 576.240 ASCII Small 480,200 **ASCII Upper M** 576,240 **ASCII Lower M** 576,240 480,200 **ASCII Upper S** 65 **ASCII Lower S** 480,200

關閉

呼叫 [視窗設定] 對話窗有以下方式:

- 於目錄樹選擇視窗編號,按下滑鼠右鍵選擇 [設定]。
- 在 [檢視] » [視窗列表] 選擇欲設定的視窗後選擇 [設定]。
- 在該視窗中,未選擇任何物件時按下滑鼠右鍵選擇 [屬性]。

# **6.3.2.** 視窗的開啟、關閉或刪除

開啟現有的視窗有以下方式:

- 雙擊點選目錄樹上的視窗編號。
- 在目錄樹上選擇欲開啟的視窗編號後,接下滑鼠右鍵選擇 [開啟]。
- 在 [檢視] » [視窗列表] 選擇欲開啟的視窗編號後選擇 [開啟]。

關閉或刪除現有的視窗有以下方式:

- 在目錄樹上選擇欲關閉或刪除的視窗編號後,按下滑鼠右鍵選擇 [關閉] 或 [刪除]。
- 在 [檢視] » [視窗列表] 選擇欲刪除的視窗編號後選擇 [刪除]。

# **6.4.** 視窗透明度

EasyBuilder Pro 編輯檔案時的視窗設定支援 [不透明度] 調整,可應用於視窗階層、公共視窗和重 疊視窗。

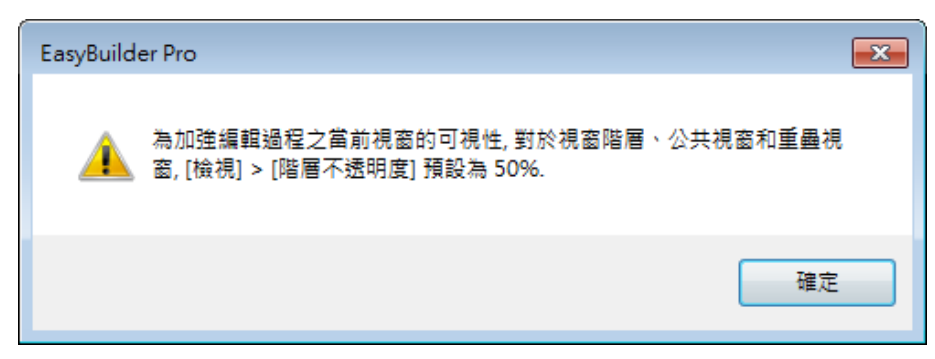

如下圖所示,當 [不透明度] 的數值越大時,相關視窗的物件越清晰。

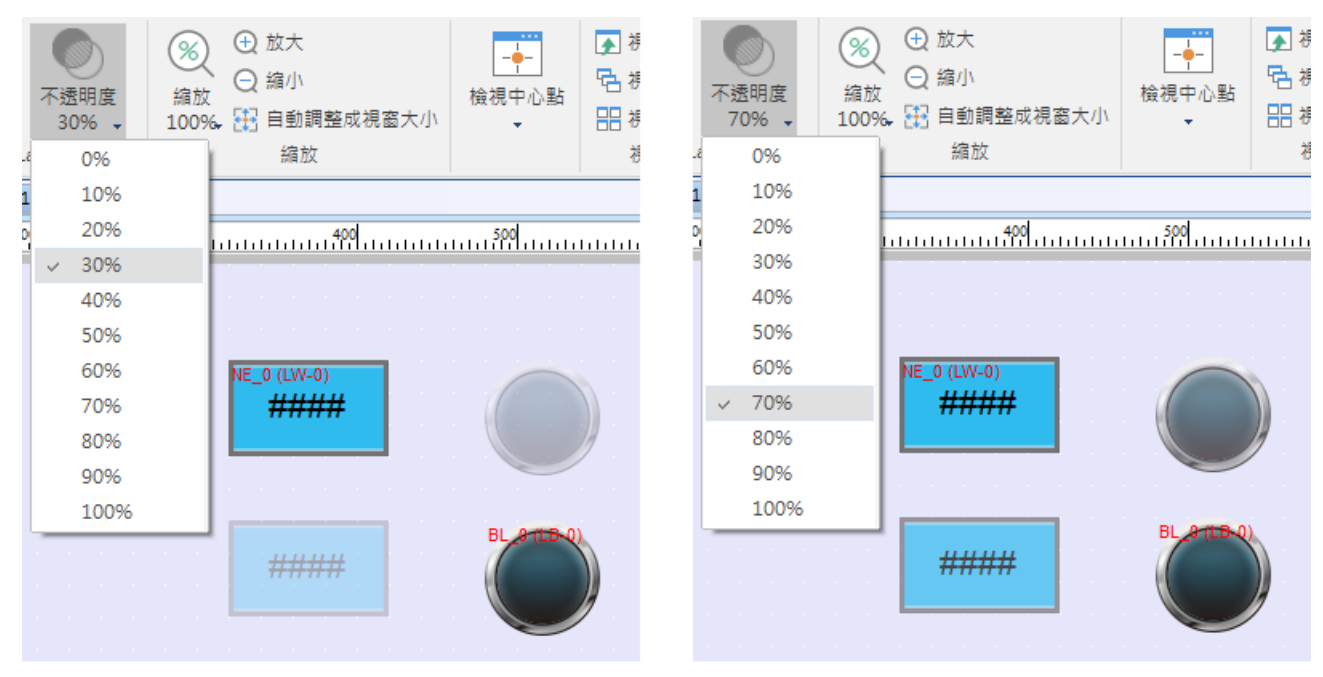

另外, cMT / cMT X 系列的視窗設定支援 [透明度] 調整, 可應用於彈出視窗、直接/間接視窗和鍵 盤視窗。

如下圖所示,當 [透明度] 的數值越大時,基本視窗與彈出視窗重疊的物件之可見度越清晰。

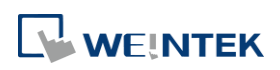

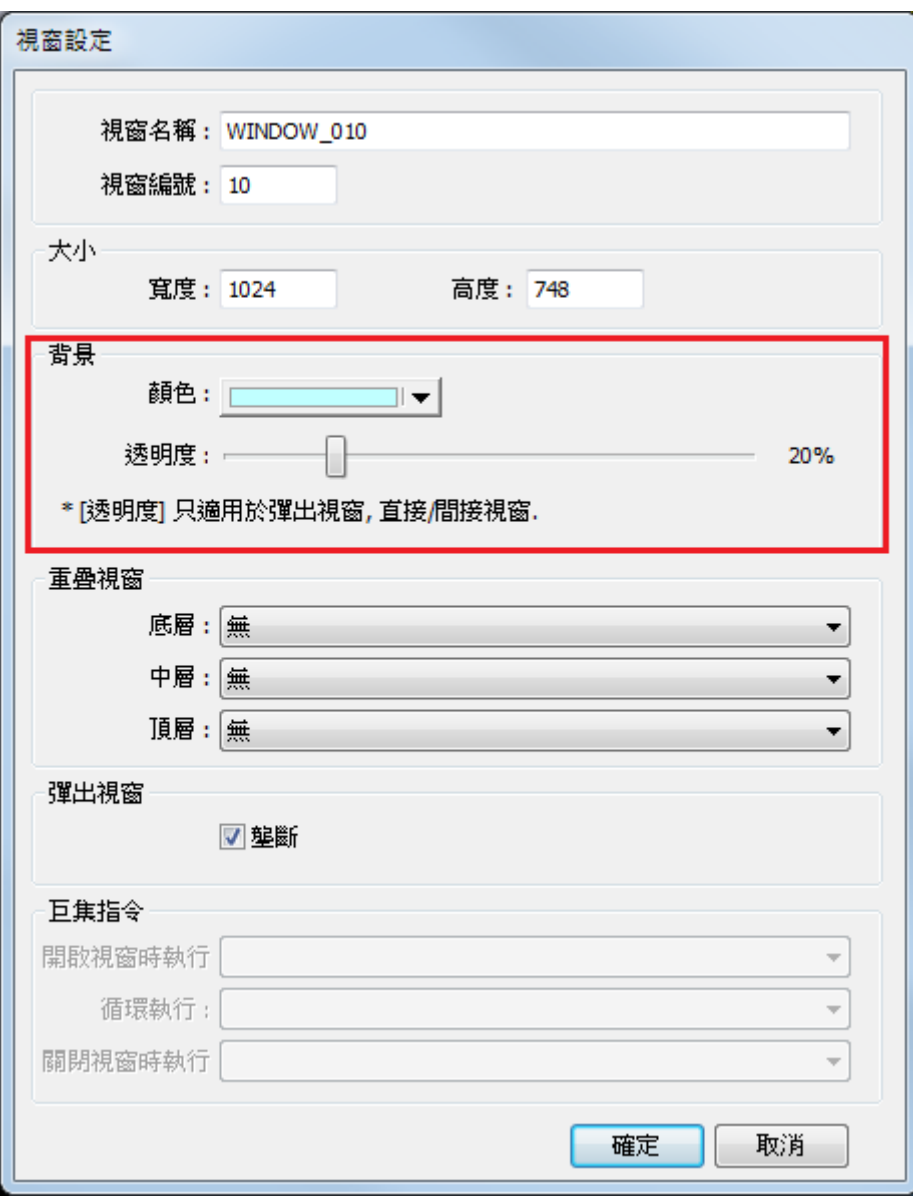

# 範例

當 [透明度] 設定為 40%時:

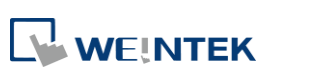

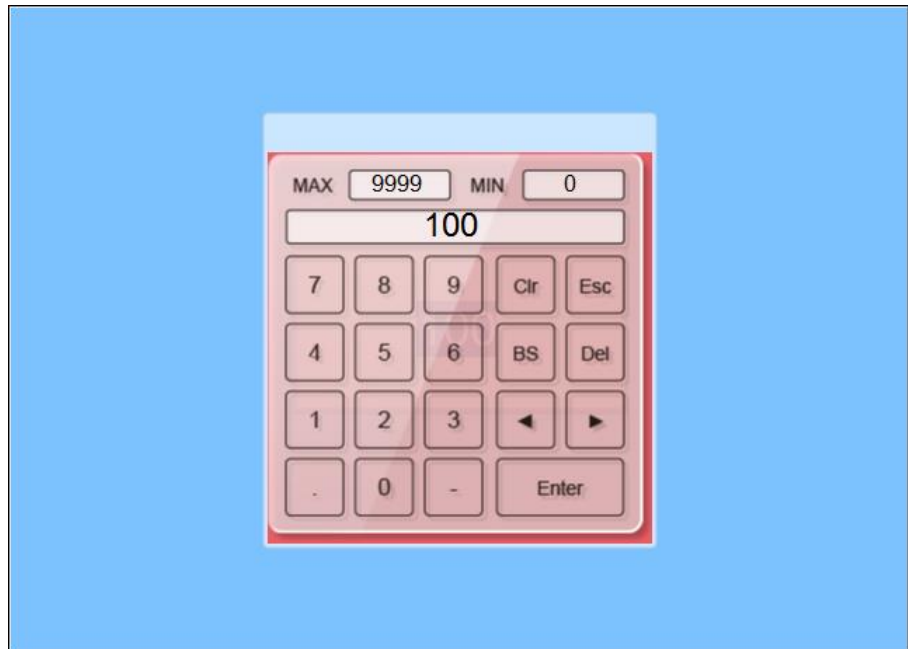

當 [透明度] 設定為 90%時:

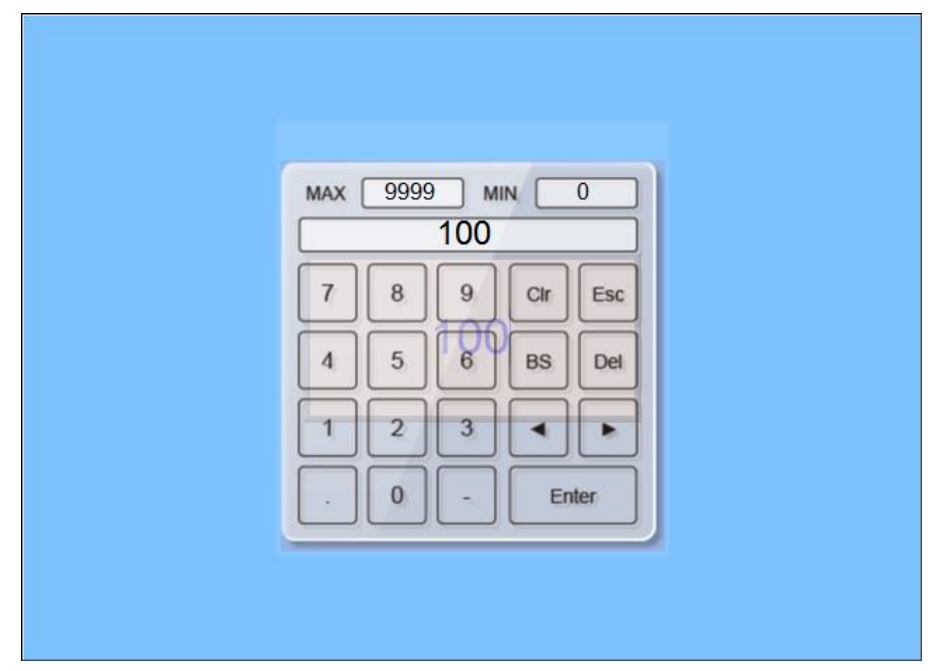

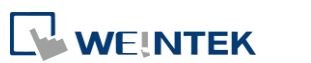

EasyBuilder Pro V6.09.01

# **6.5.** 編輯視窗應用

EasyBuilder Pro 在編輯視窗的操作具有尺規與快速複製物件等功能,提供人性化的編輯方式。

### **6.5.1.** 編輯視窗

如下圖所示,編輯視窗可分成淡紫色的可視區域以及灰色的非可視區域。可視區域即是下載至 HMI 後會顯示在螢幕上的部份;反之,放置在非可視區域的物件,將不會顯示在 HMI 書面上。,但仍 會與設備通訊。

在應用上可將背景物件(計時器、定時式資料傳輸等)放在非可視區域,維持編輯畫面的整齊;或 是直接使用文字物件下註解。

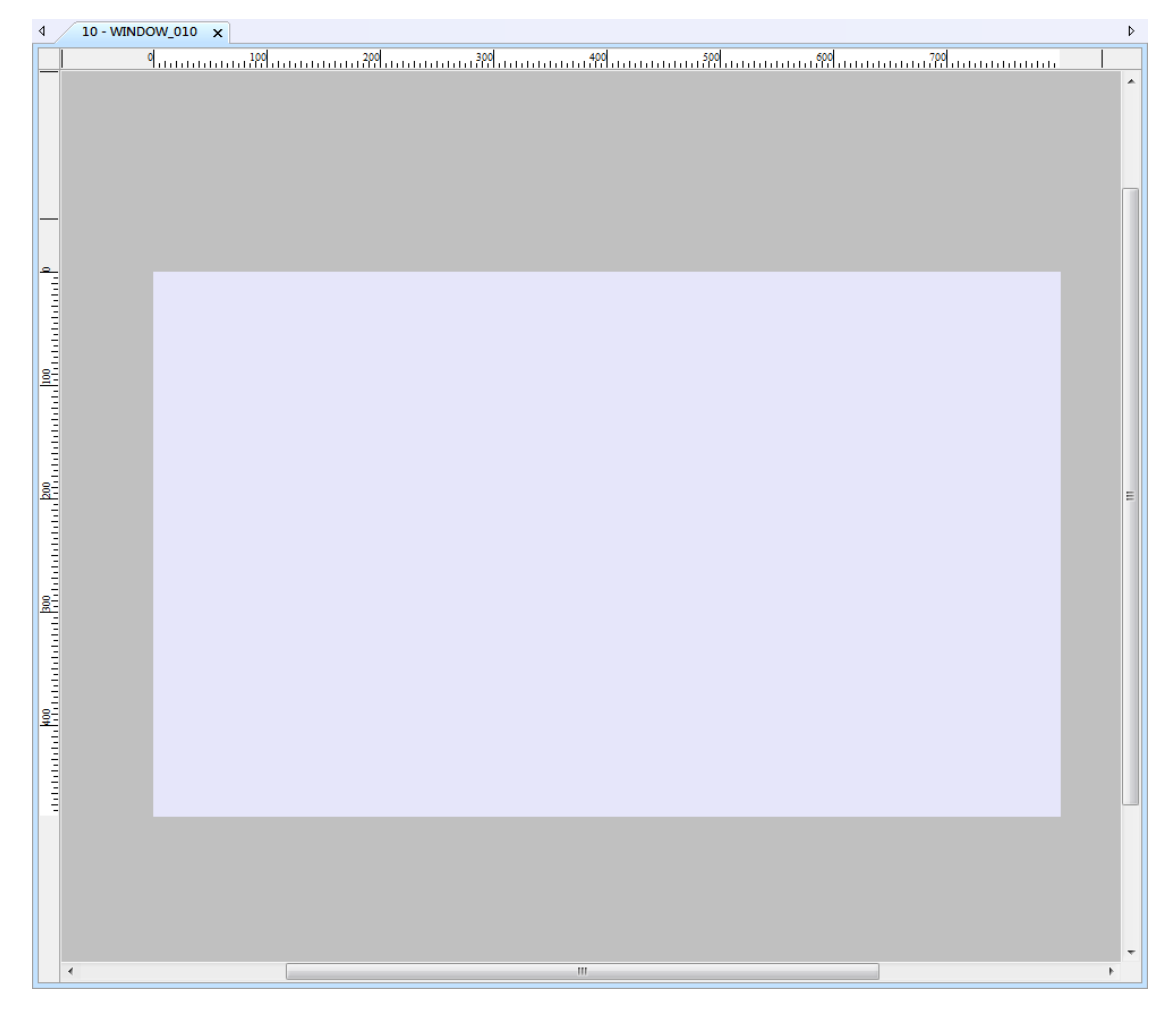

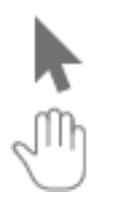

# 選擇物件

當使用選擇物件時,按下滑鼠左鍵拉取可一次選擇多個物件。

### 畫面平移

當使用畫面平移時,按下滑鼠左鍵就可以像瀏覽 PDF 檔案一樣直接抓取畫面並任意 移動。

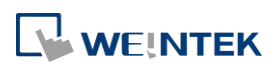

# **6.5.2.** 尺規功能

ه با المستخدم العربي العربي العربي العربي العربي العربي العربي العربي العربي العربي العربي العربي العربي العربي العربي العربي العربي العربي العربي العربي العربي العربي العربي العربي العربي العربي العربي العربي العربي الع 若勾選 [檢視] » [尺規],編輯視窗的上方與左方會出現尺規,可直接在尺規上方按下右鍵新增對齊 標線,對於編排畫面與物件對齊有很大的幫助。在拖曳移動或縮放物件時,物件位置會自動吸附 對齊標線。

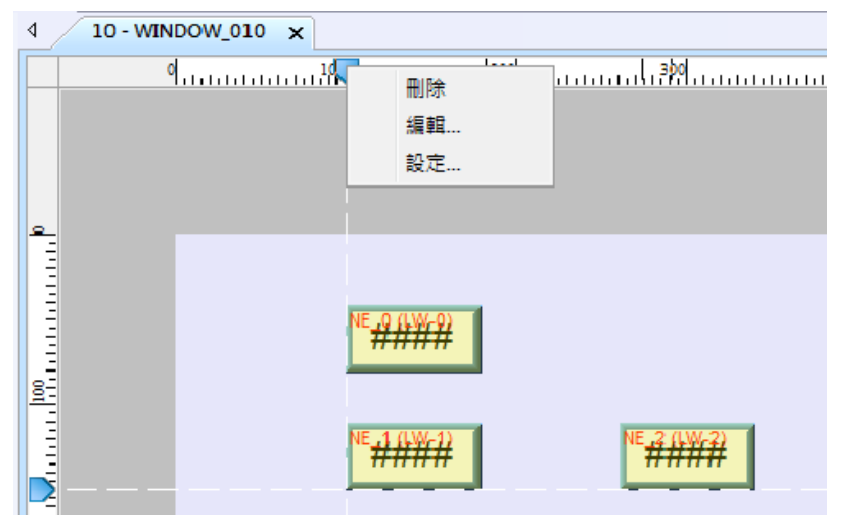

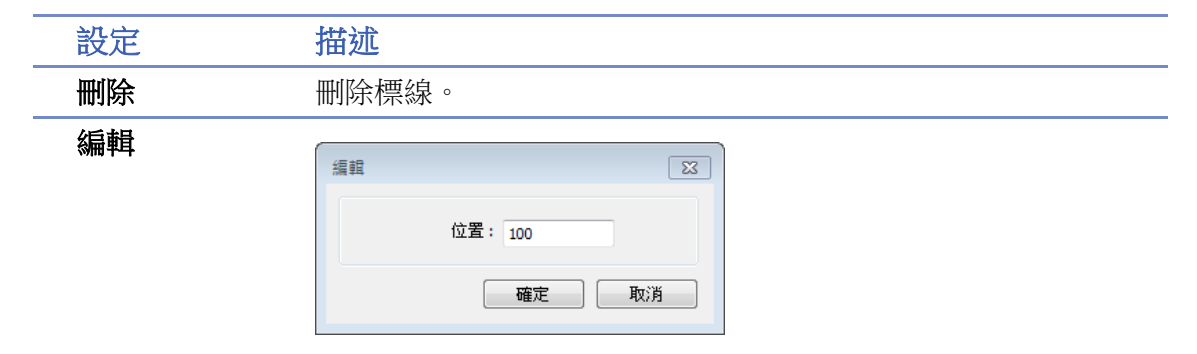

手動編輯標線位置。

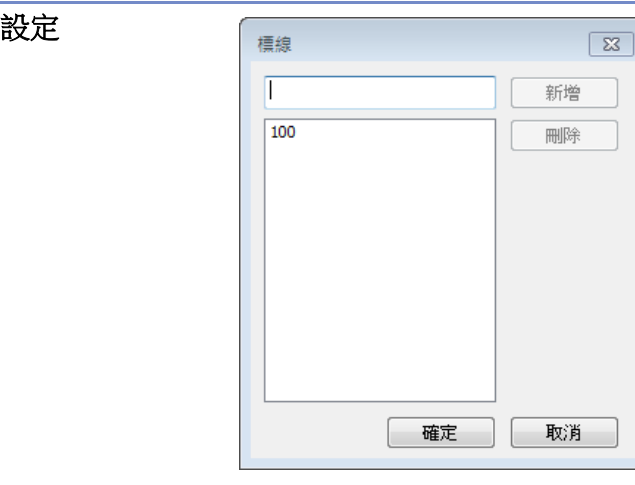

可在此新增或刪除多個標線。

此外,也可以在主選單中選擇 [檔案] » [網格/對齊/標線設定] 視窗中自由更改標線的顏色及樣 式。

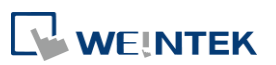

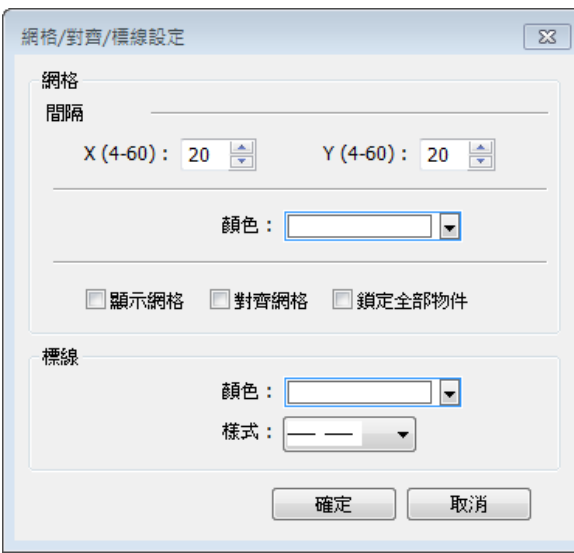

# **6.5.3.** 快速複製功能

在物件上按住 Ctrl 按鍵並拖曳物件即可複製物件到指定的位置。

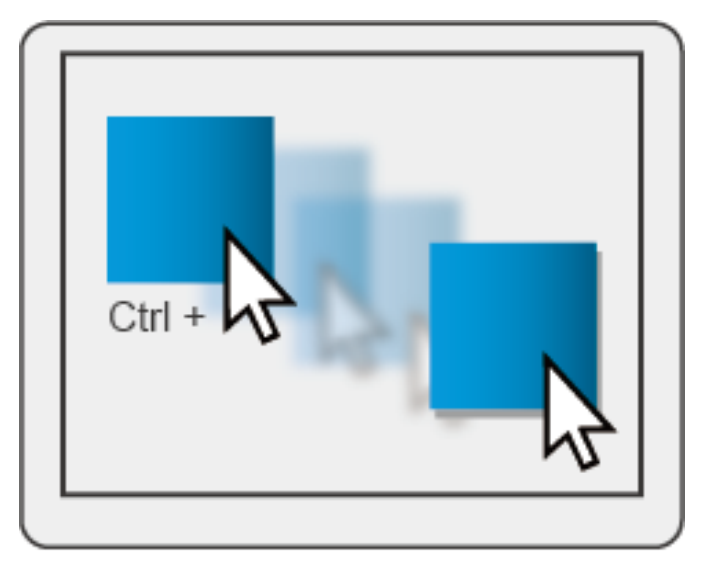

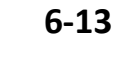

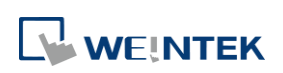

本章節說明如何設定與使用事件登錄。

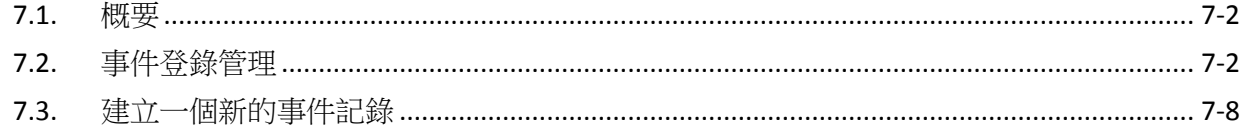

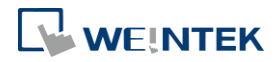

# <span id="page-118-0"></span>**7.1.** 概要

使用事件登錄的基本程序如下:

- *1.* 定義事件觸發條件與內容。
- *2.* 依條件觸發事件。
- *3.* 可將事件記錄儲存到指定位置。

*4.* 可使用物件檢視事件的完整處理週期。

本章節說明如何設定與使用事件登錄。

▶ 請點選此圖示觀看教學影片,請先確定已連上網路線。

# <span id="page-118-1"></span>**7.2.** 事件登錄管理

透過報警條 ● 、報警顯示 ● 、事件顯示 ■ 等物件,可以得知事件從發生 → 等待處理 → 警 報解除的時間。首先需定義事件的內容。事件登錄筆數最大上限為 10000 筆。

### **7.2.1. eMT**、**iE**、**XE**、**mTV**、**iP** 系列

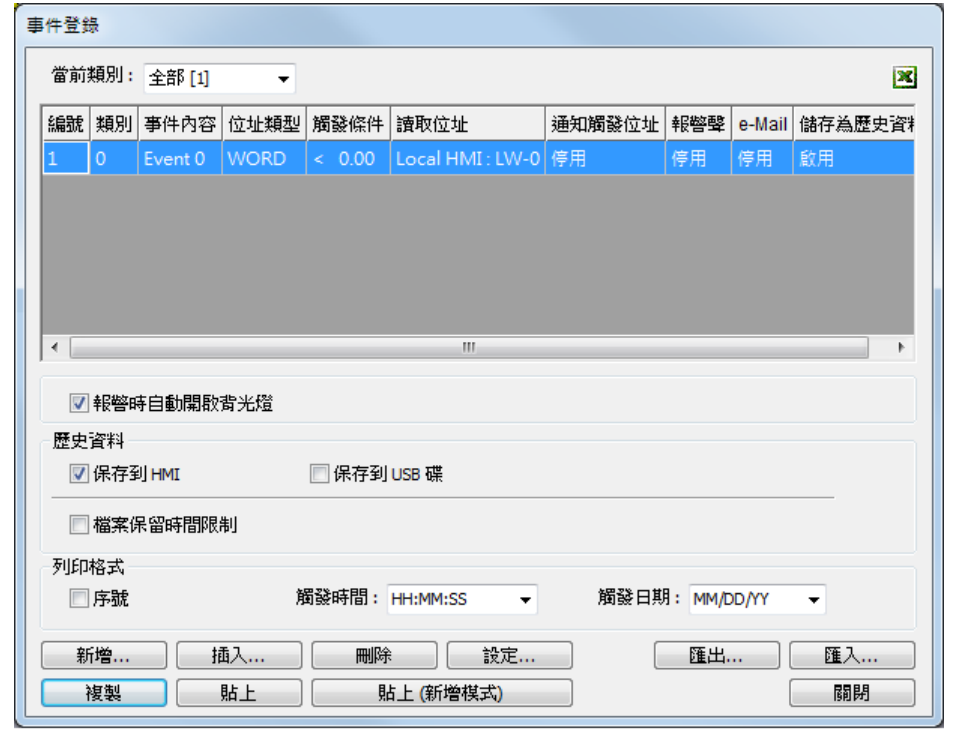

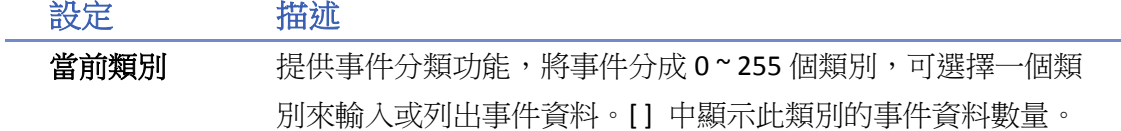

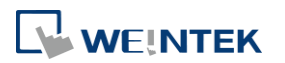

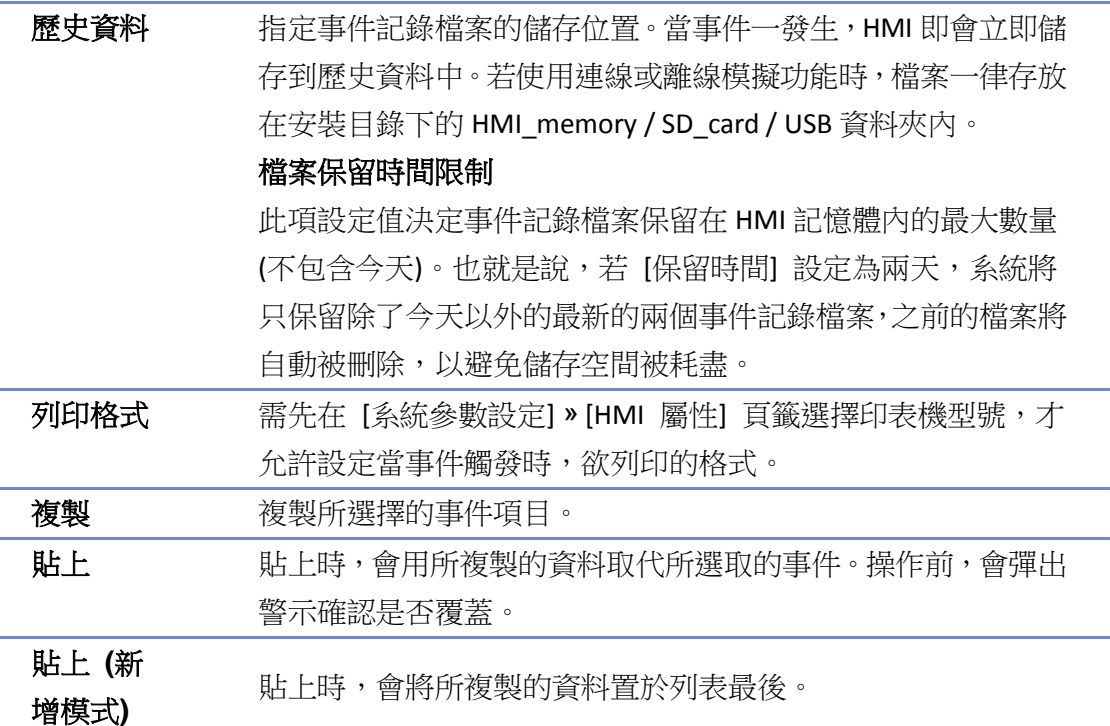

# **7.2.2. cMT**、**cMT X** 系列

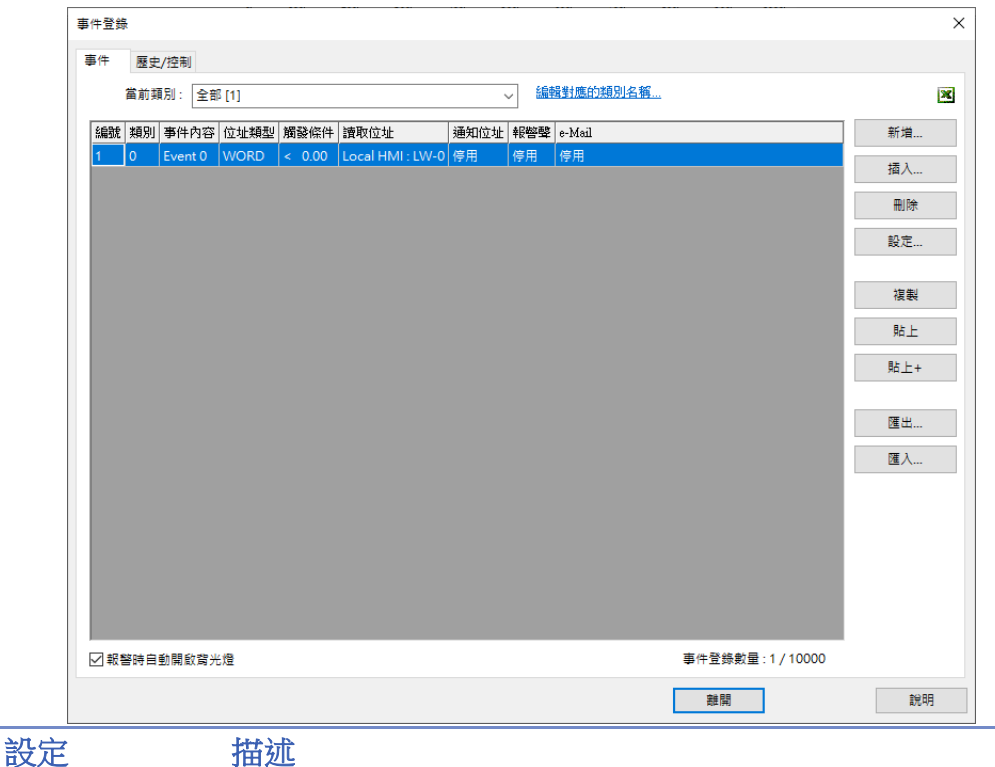

當前類別 提供事件分類功能,將事件分成 0~255 個類別,可選擇一個類 別來輸入或列出事件資料。[ ] 中顯示此類別的事件資料數量。 **編輯對應的類別名稱:可**編輯各類別的對應名稱。在此可新增子 類別,子類別1與子類別2分別可再新增 0~255 的類別區分,用 於更細節的事件分類。

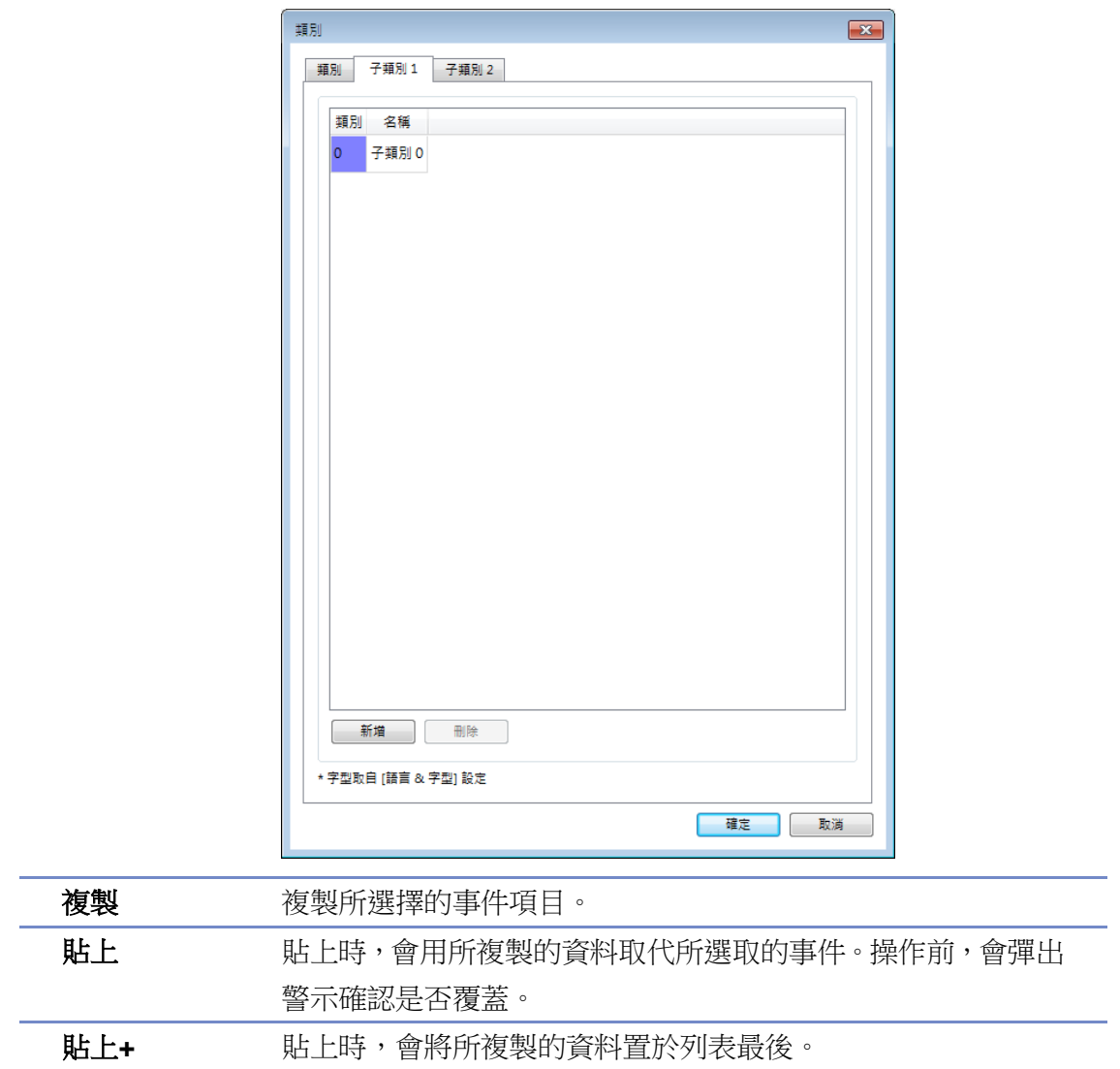

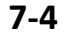

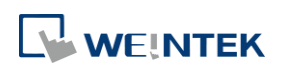

# 事件登錄

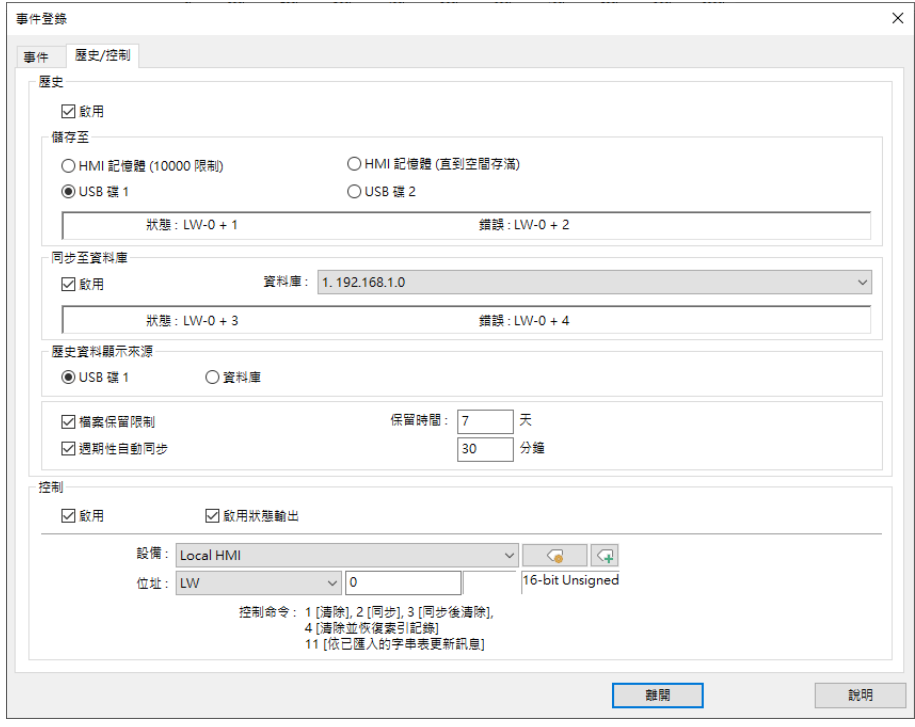

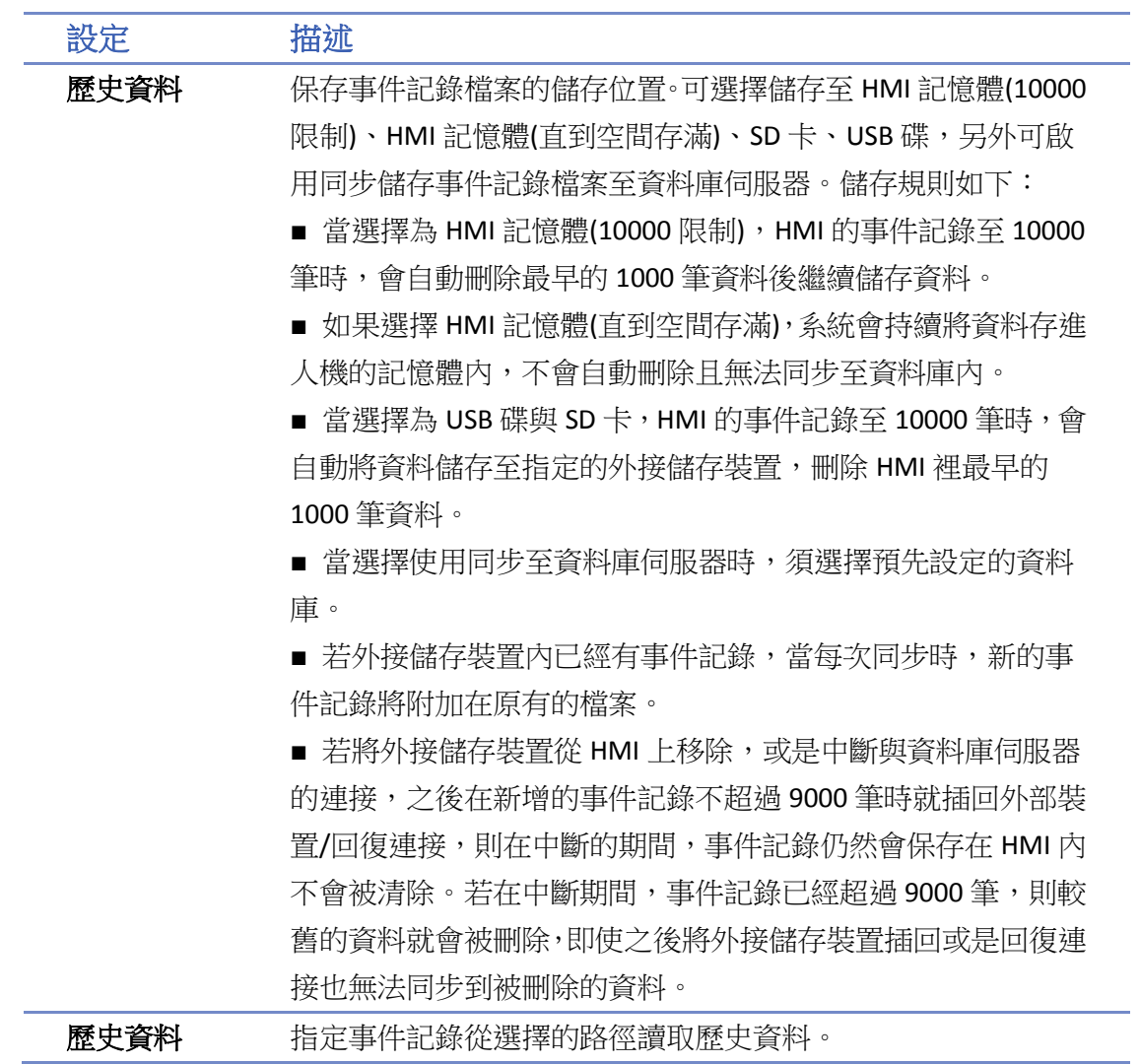

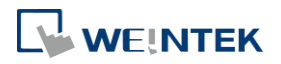

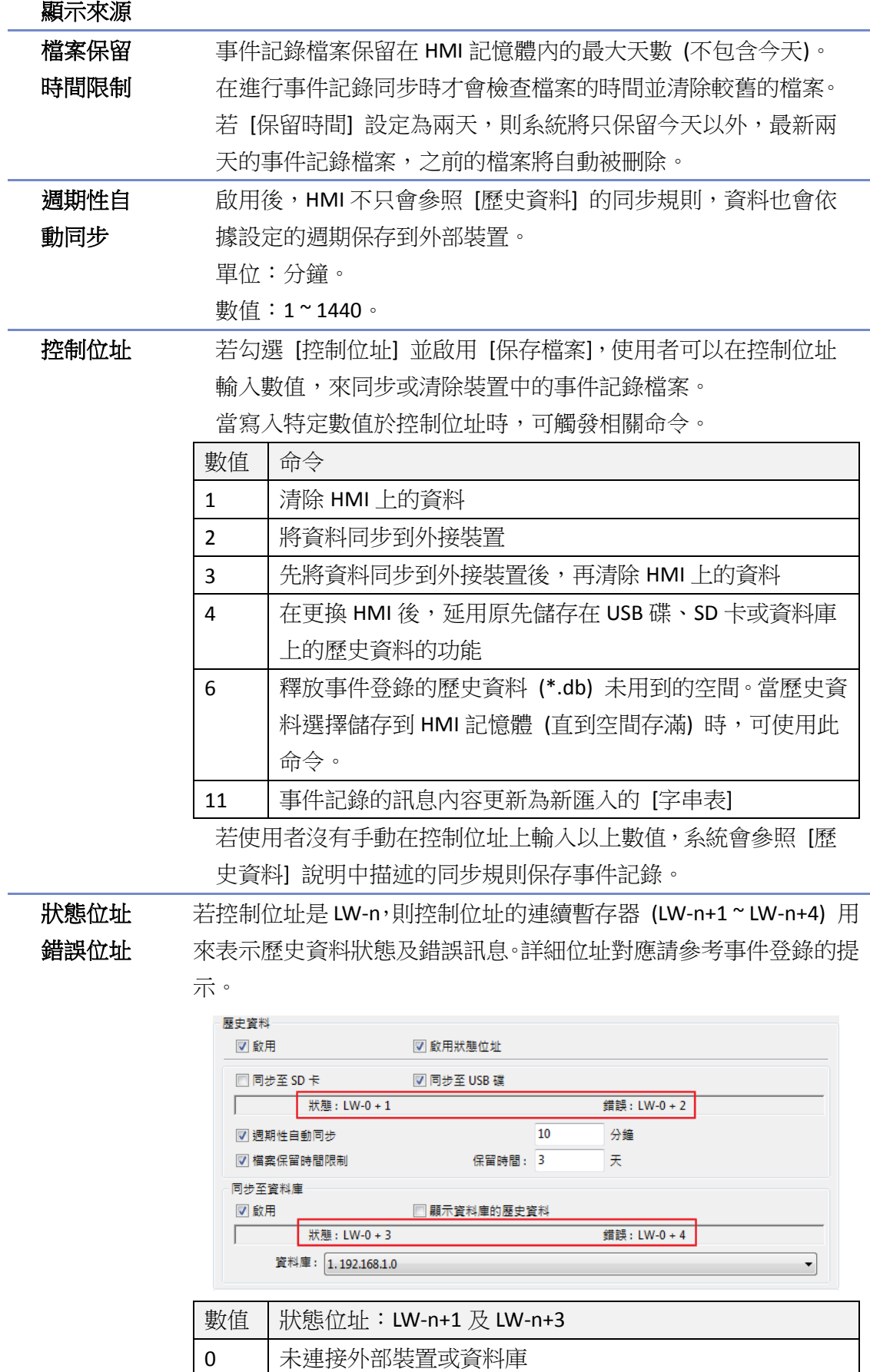

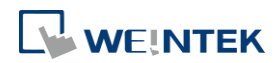

事件登錄

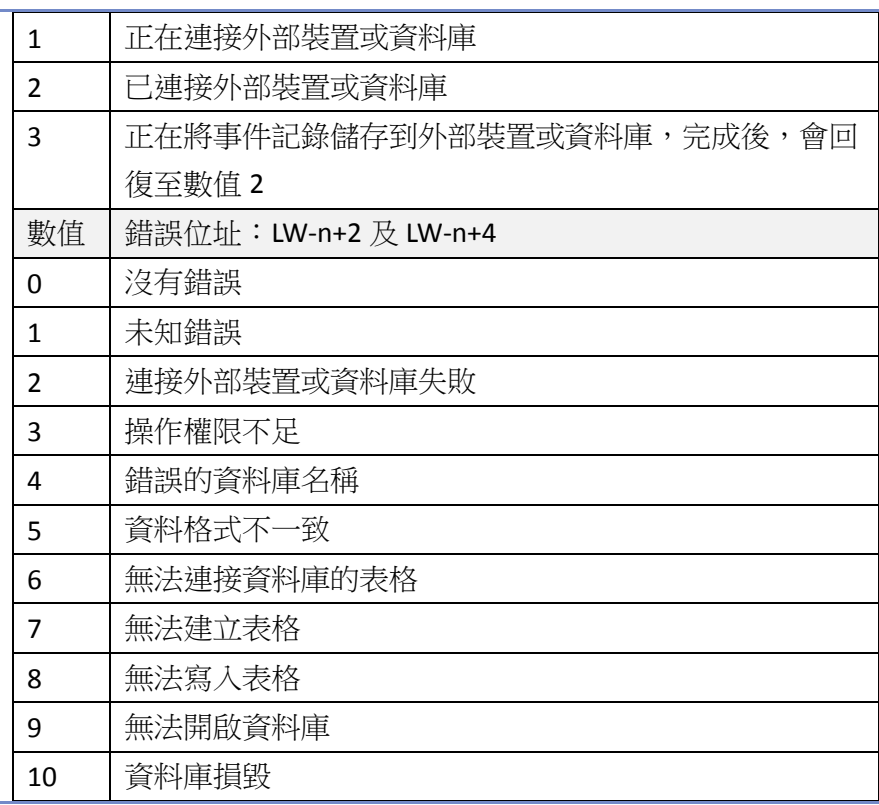

# **Note**

- 若使用者需將 SD 卡或 USB 碟拔除,或中斷與資料庫伺服器連接時,可以先使用控制位址將 事件記錄同步。
- 使用 cMT Viewer 監控多台人機時,當下操作人機畫面的 Start Button 閃爍表示其他人機有事 件發生,用來提醒使用者切換人機並確認事件。

### **7.2.3. Excel** 編輯

點擊事件登錄視窗右上角的 Excel 小圖示,可直接開啟 Excel 表格做為編輯時的範例參考。 此範例為安裝目錄下的 EventLogExample.xls 檔案,範例檔中有設計好的驗證機制和下拉式選單。

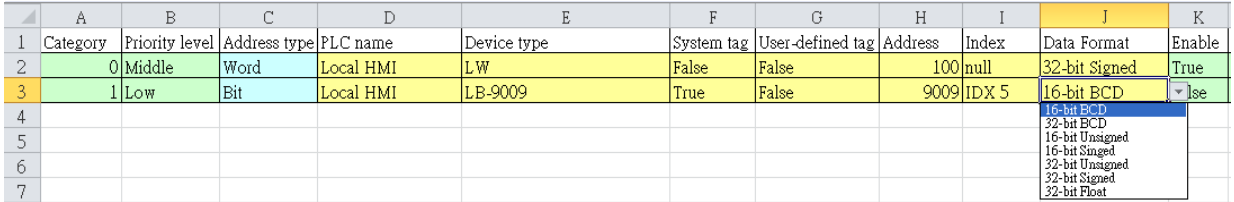

# **Note**

- [System tag] 與 [User-defined tag] 請勿同時設為 true, 否則系統會將其視為 [System tag], 並 將 [User-defined tag] 視為 false。若在 [Device type] 所輸入的資料為 [User-defined tag],請 將 [System tag] 設為 false。
- 當在 Excel 表中將 [User-defined tag] 設為 true, 但若系統將 [Device type] 與系統中使用者自 訂的 tag 做比對,卻找不到合適的 tag,則系統會自動將事件登錄中的 [User-defined tag] 設

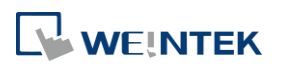

為 false。

- [Color] 格式為 R:G:B,各介於 0~255 之間的整數。
- 在匯入文字標籤庫或聲音庫前,請確認系統中已存在對應的名稱。

### **7.2.4.** 快速查閱無效的事件

在編譯工程檔案時,若有無效的事件登錄,在編譯對話窗中會顯示無效的事件登錄項目。雙點擊 錯誤的項目,即會自動開啟 [事件登錄] 物件並指向錯誤的項目。

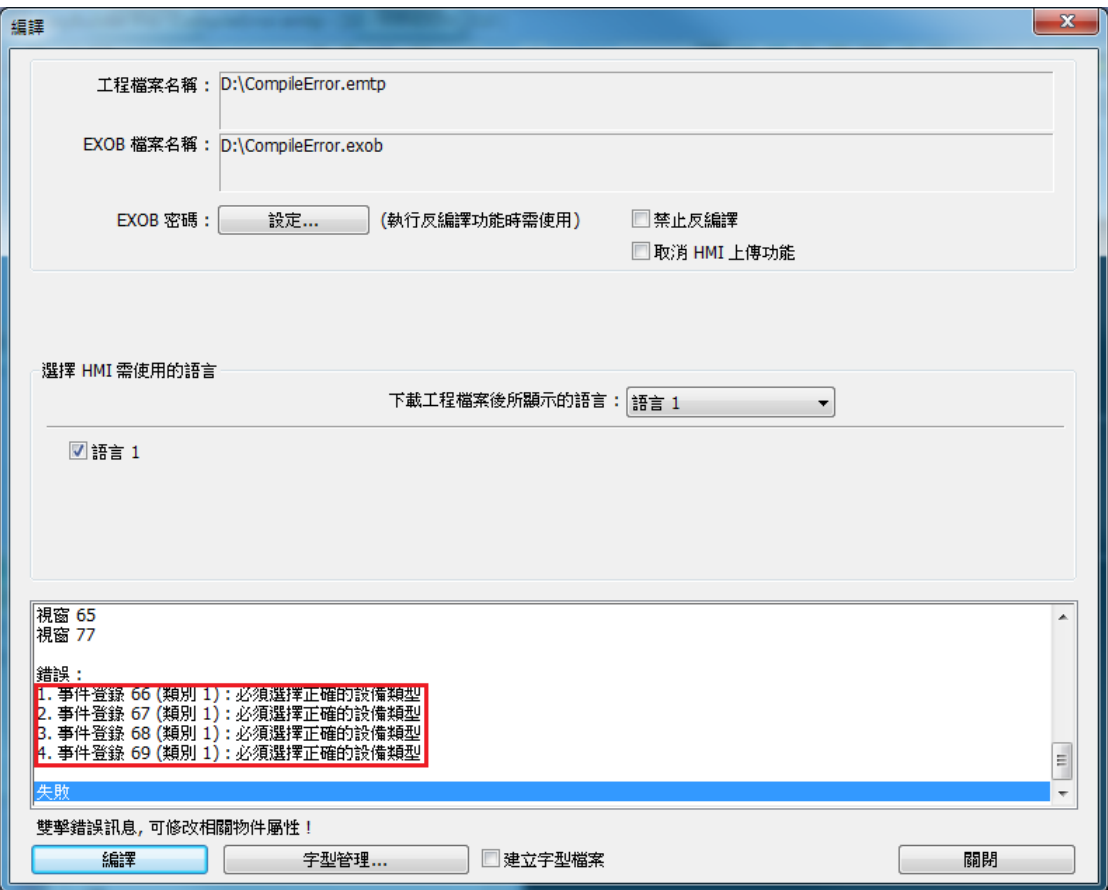

# <span id="page-124-0"></span>**7.3.** 建立一個新的事件記錄

# 一般屬性設定

點選 [事件登錄] 視窗的 [新增],將出現 [一般屬性] 設定頁。

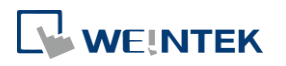

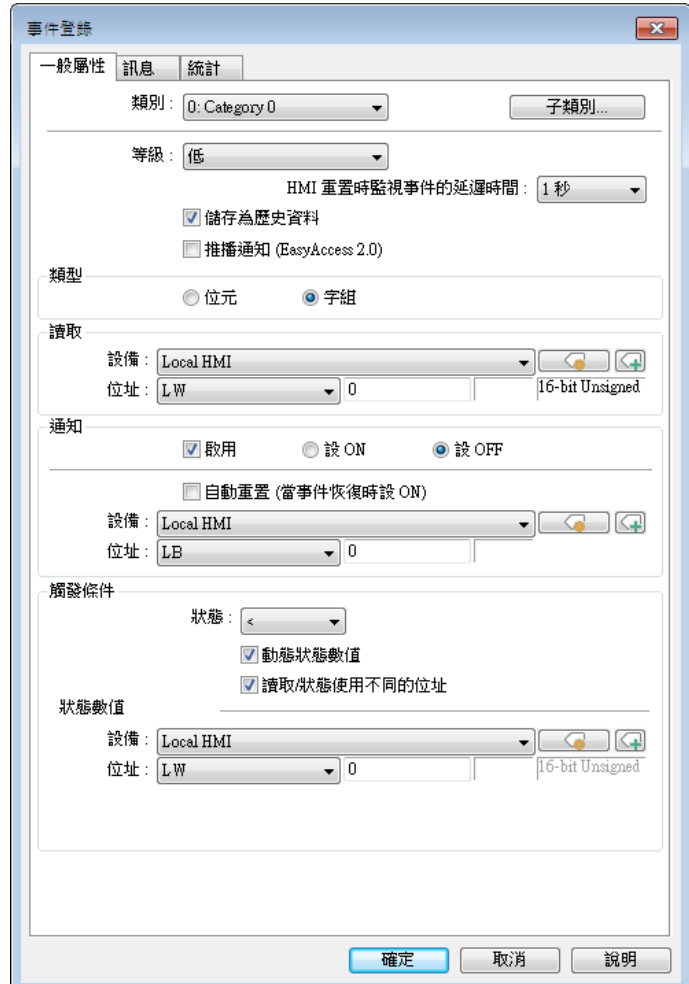

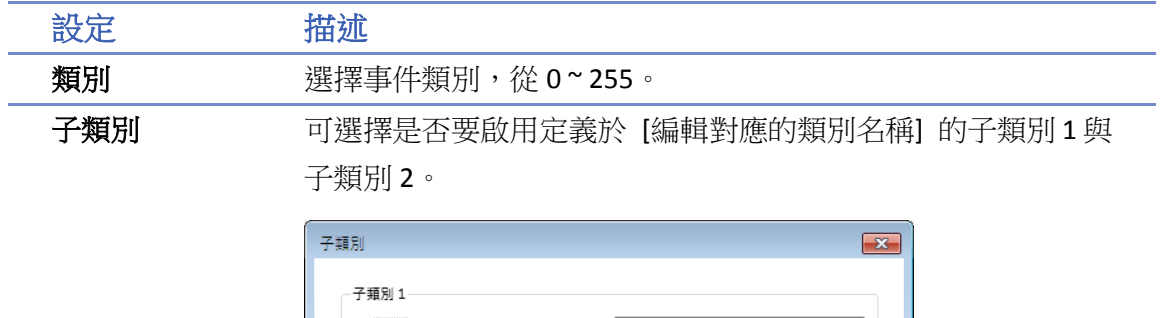

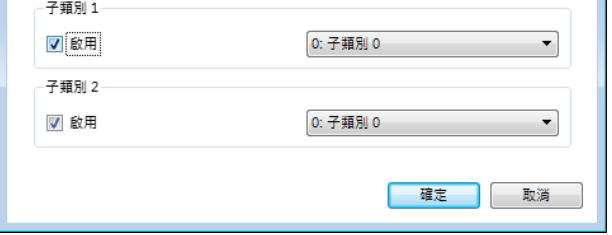

等級 新警條與報警顯示物件上的事件會依照等級先執行排序後,其次 再依照時間排序。

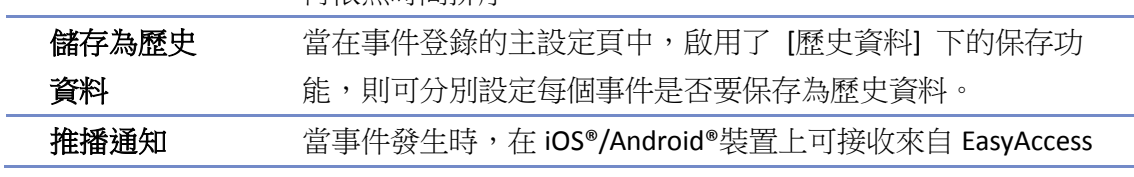

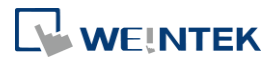

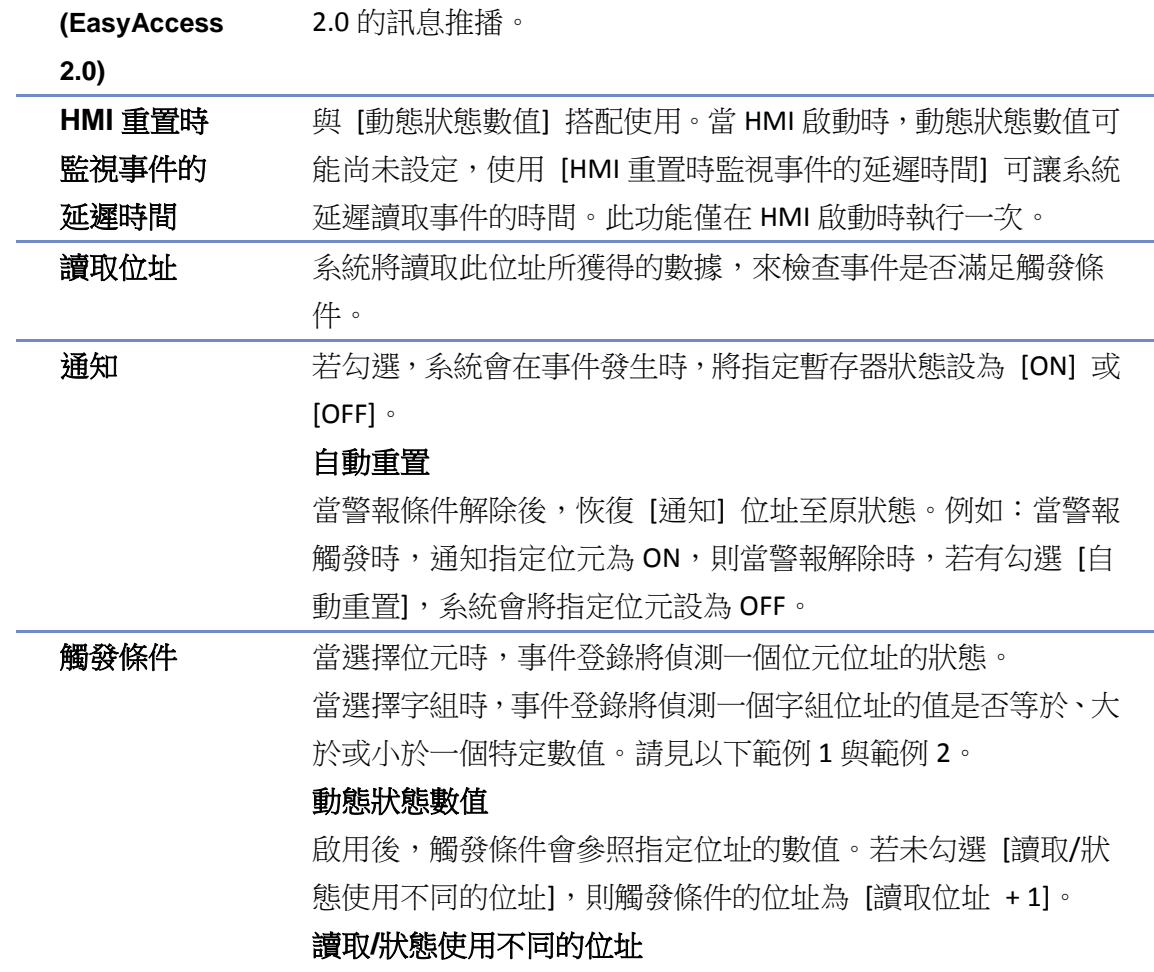

啟用後,可自行設定觸發條件參照的來源位址。

範例 **1**

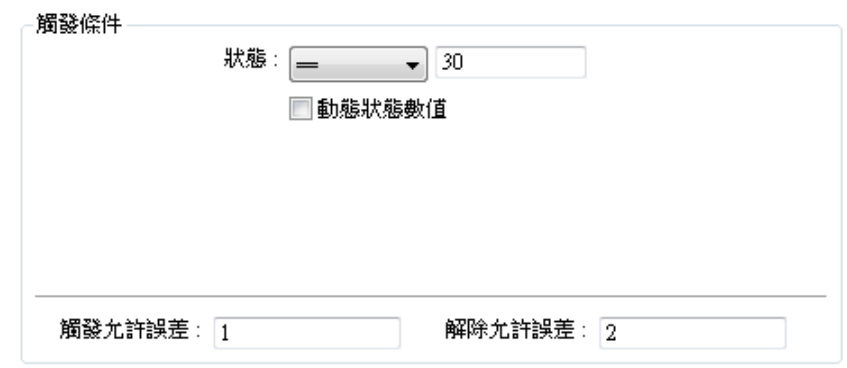

上面的設定內容表示

當 [讀取位址] 中的數據大於等於 29 (= 30 - 1)

或小於等於 31 (= 30 + 1) 時,事件將被觸發。也就是事件被觸發的條件為:

29 ≤ [讀取位址] 中的數據 ≤ 31

事件被觸發後,當 [讀取位址] 中的數據大於 32 (= 30 + 2) 或小於 28 (= 30 - 2) 時, 系統將恢復為 正常狀態。也就是系統恢復為正常狀態的條件為:

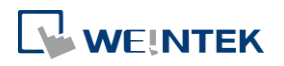

## [讀取位址] 中的數據 < 28 或 [讀取位址] 中的數據 > 32

範例 **2**

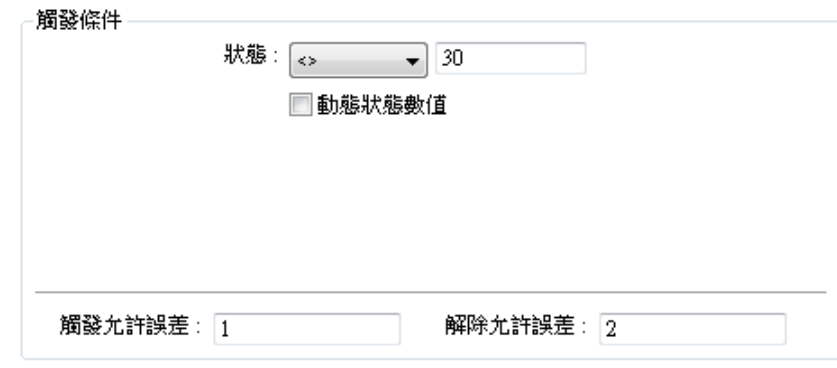

上面的設定內容表示

當 [讀取位址] 中的數據小於 29 (= 30 - 1)

或大於 31 (= 30 + 1) 時,事件將被觸發。也就是事件被觸發的條件為:

[讀取位址] 中的數據 < 29 或 [讀取位址] 中的數據 > 31

事件被觸發後,當 [讀取位址] 中的數據大於等於 28 (= 30 - 2) 或小於等於 32 (= 30 + 2) 時,系統 將恢復為正常狀態。也就是系統恢復為正常狀態的條件為:

28 ≤ [讀取位址] 中的數據 ≤ 32

# 訊息設定

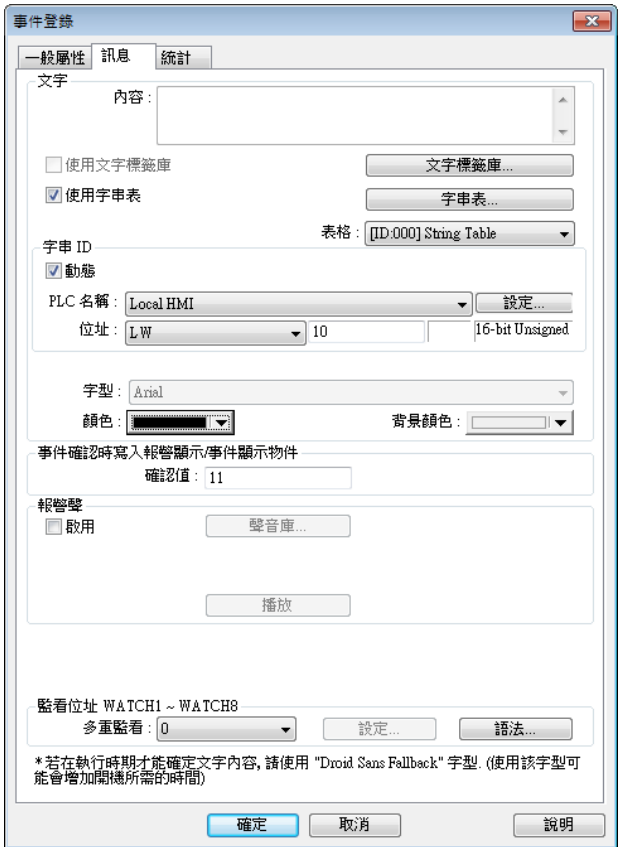

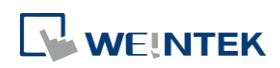

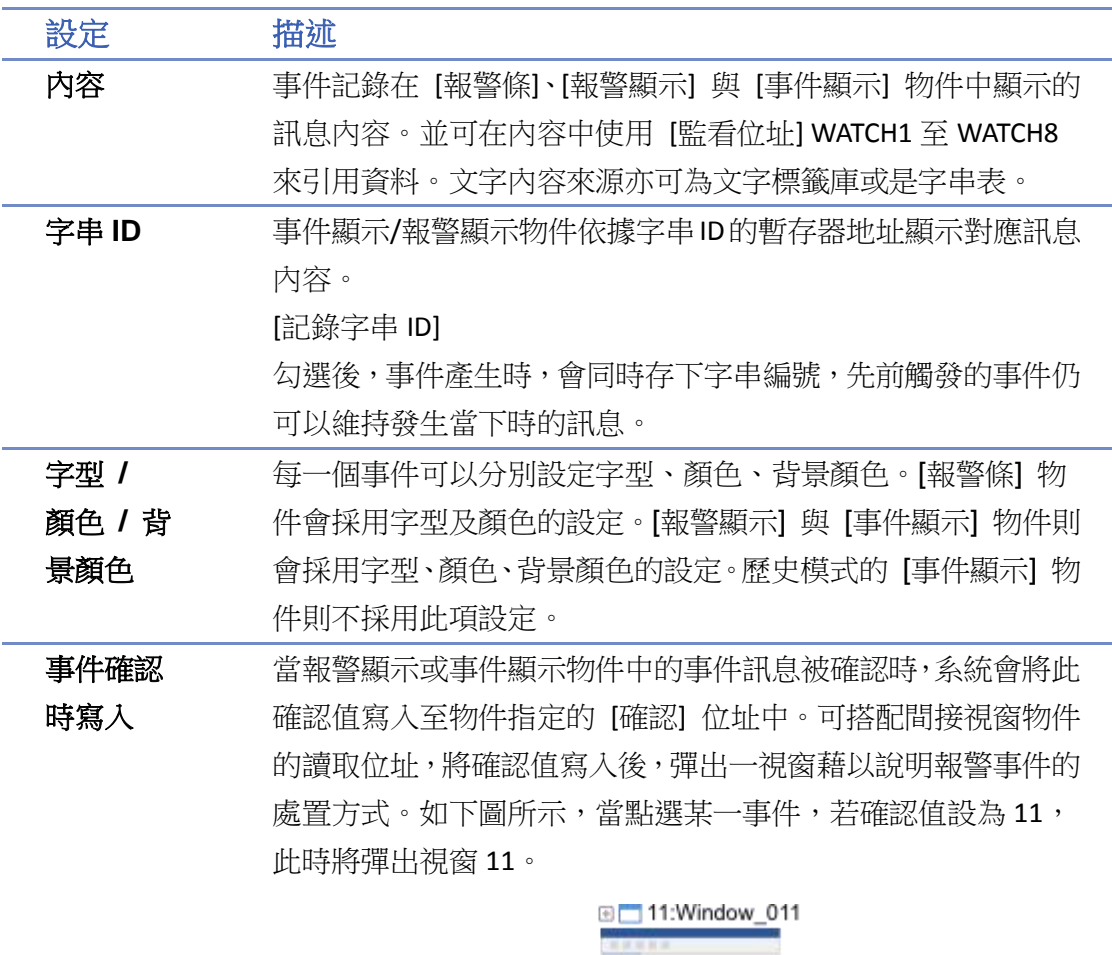

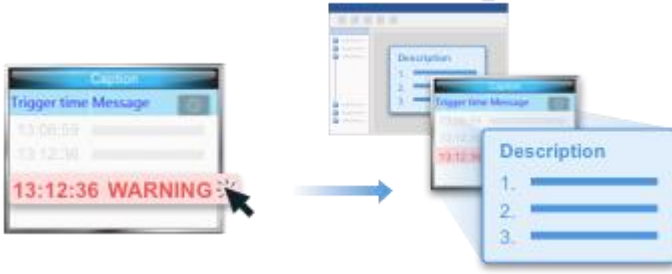

**■**請點選此圖示下載範例程式。下載範例程式前,請先確定已

連上網路線。

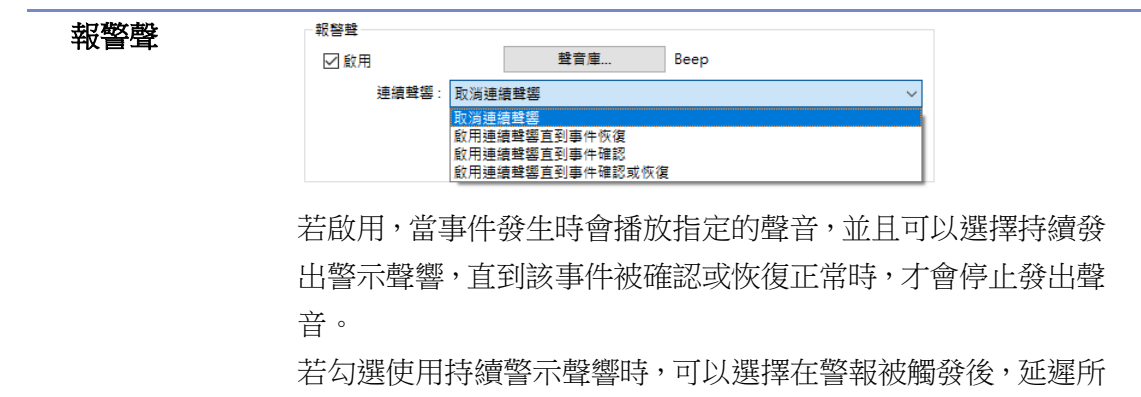

指定的時間後才開始發出 Beep 聲音。

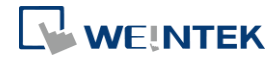

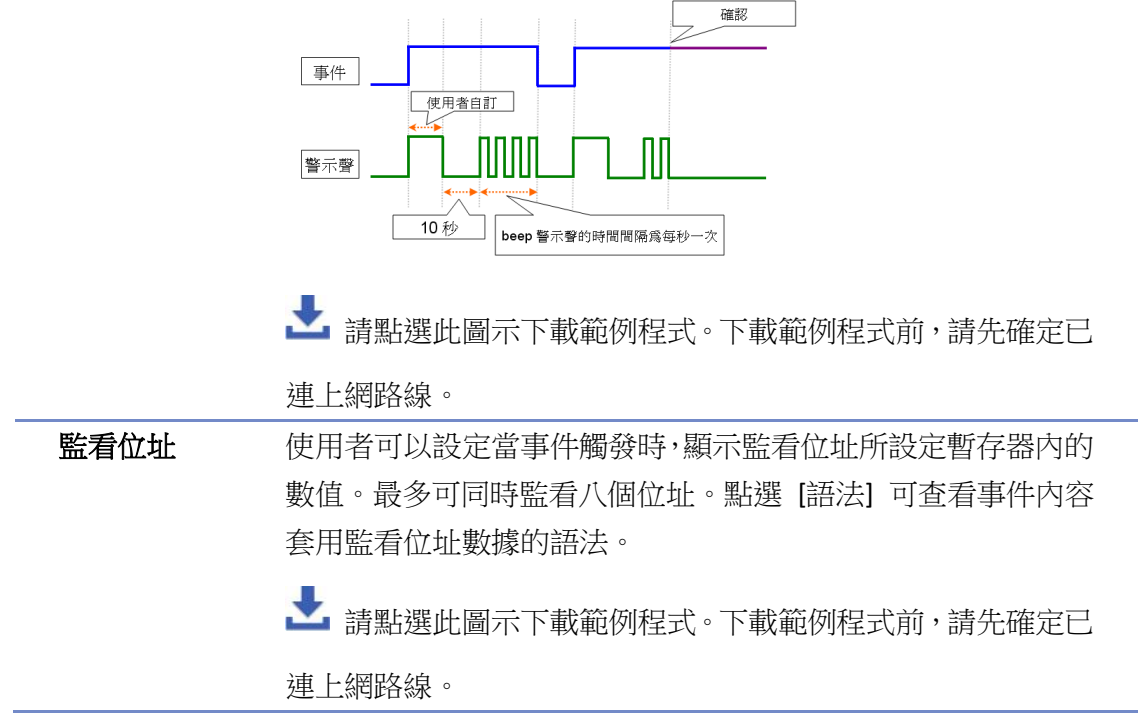

 $\begin{tabular}{|c|c|} \hline & $\widehat{\mathtt{m}}$ & \multicolumn{3}{|c|}{\widehat{\mathtt{m}}}$ \\ \hline \hline \multicolumn{3}{|c|}{\widehat{\mathtt{m}}$ & $\widehat{\mathtt{m}}$ & \multicolumn{3}{|c|}{\widehat{\mathtt{m}}}$ \\ \hline \multicolumn{3}{|c|}{\widehat{\mathtt{m}}}$ & $\widehat{\mathtt{m}}$ & $\widehat{\mathtt{m}}$ & $\widehat{\mathtt{m}}$ \\ \hline \multicolumn{3}{|c|}{\widehat{\mathtt{m}}}$ & $\widehat{\mathtt{m}}$ & $\widehat{\mathtt{m}}$ & $\widehat{\mat$ 

# **e-Mail** 設定

請先在 [系統參數設定] » [郵件] 啟用此功能。

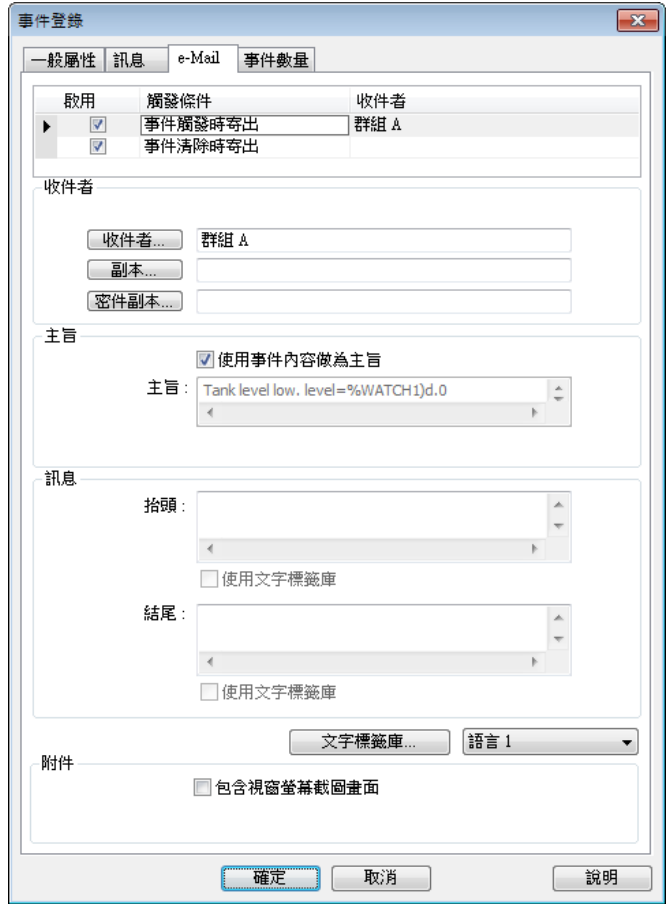

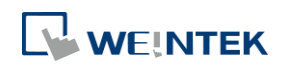

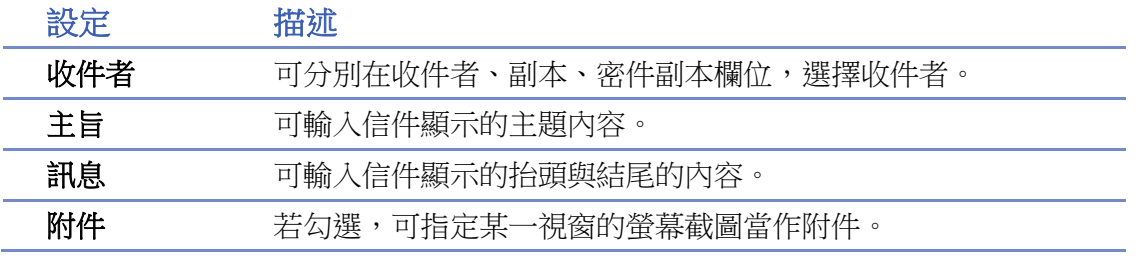

# **Note**

 郵件的寄件者所定義事件的等級優先順序,會影響信箱伺服器上的傳輸服務對郵件的處理。 事件等級設定為緊急,等同於高重要性;事件等級設定為高與一般,等同於一般重要性;事 件等級設定為低,等同於低重要性。

### 統計設定

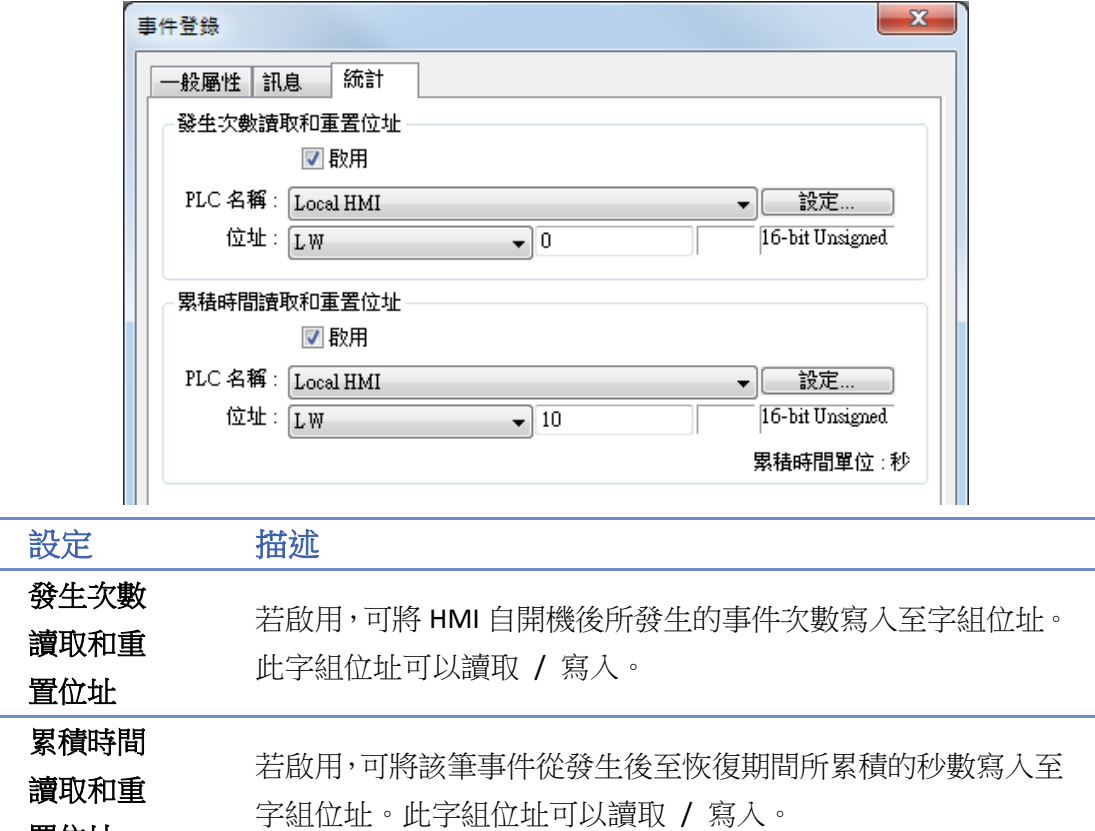

▲■請點選此圖示下載範例程式。下載範例程式前,請先確定已連上網路線。

# 安全設定

啟用此功能後,可限制事件只有在指定暫存器符合特定條件時,才會被記錄。

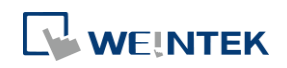

置位址

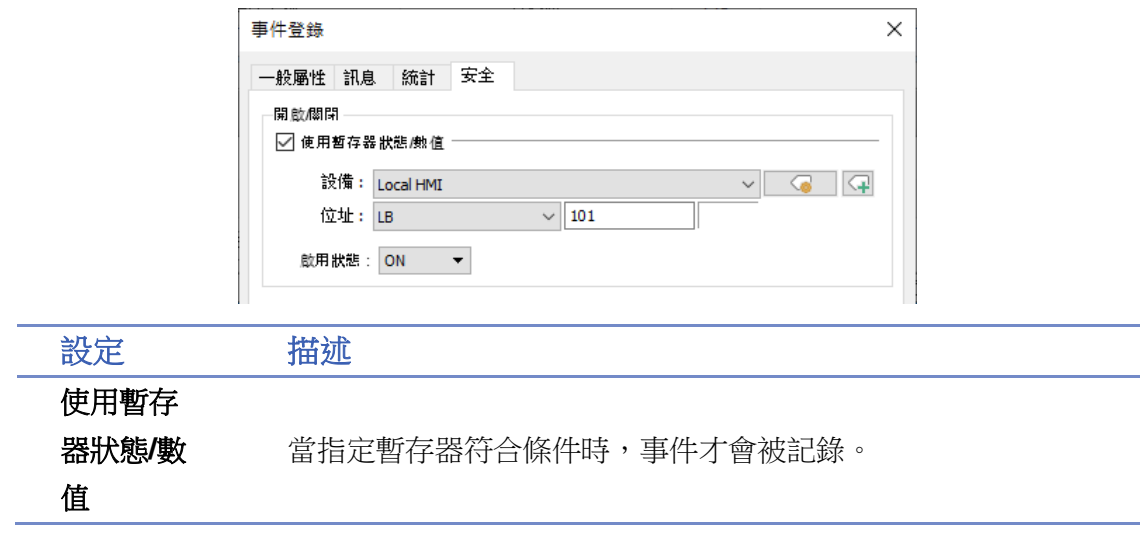

# **Note**

- 事件若在啟用安全設定時被觸發,則之後事件在觸發狀態下被停用安全設定時,仍可以在 [事 件顯示]、[報警顯示] 物件上被確認。
- 當事件有啟用安全設定,且條件未達到啟用狀態時,該事件的地址不會與裝置通訊。

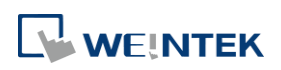

本章節說明如何設定與使用資料取樣。

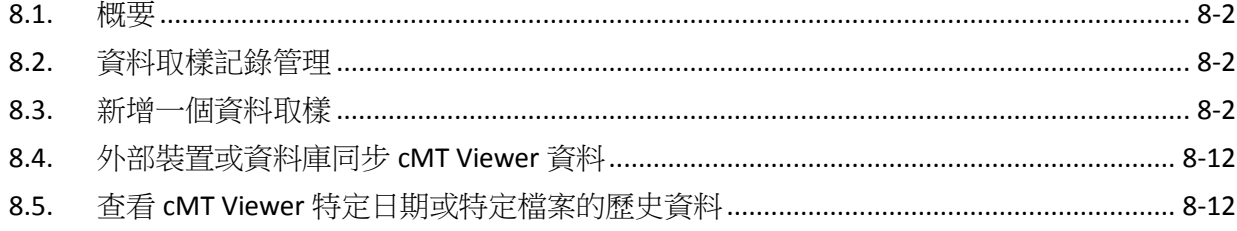

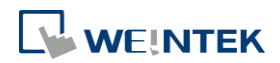

# <span id="page-133-0"></span>**8.1.** 概要

定義「資料取樣」的取樣方式,例如:取樣時間,取樣位址,及字組長度後,可將已獲得的取樣 資料儲存到指定的位置,如 HMI 記憶體、SD 卡或 USB 碟。資料取樣可搭配使用趨勢圖或歷史數據 顯示物件檢視資料取樣記錄的內容。

# <span id="page-133-1"></span>**8.2.** 資料取樣記錄管理

新增一個資料取樣,請依照下列步驟:

- *1.* 點選功能表 [資料/歷史],再點擊 [資料取樣]。
- *2.* 點擊 [新增] 開始相關設定,如下圖所示:

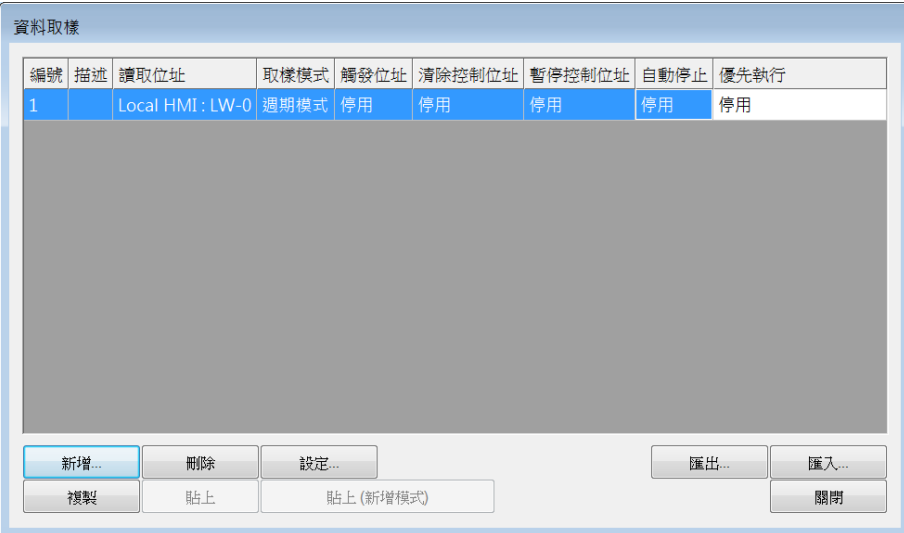

# <span id="page-133-2"></span>**8.3.** 新增一個資料取樣

以下介紹如何設定一筆資料取樣物件。

**eMT**、**iE**、**XE**、**mTV**、**iP** 系列

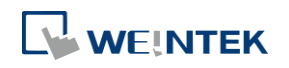

### 資料取樣

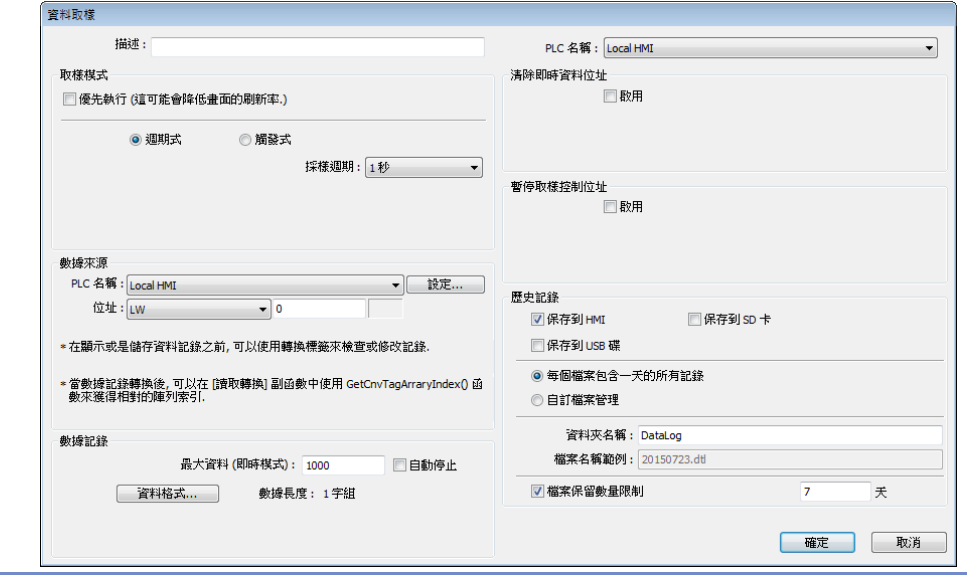

設定 描述

取樣模式 優先執行

優先執行資料取樣功能。

請注意,由於 HMI 會優先執行資料取樣的動作,因此 HMI 畫面的物件 更新速度會減慢,請避免太多優先執行的取樣設定。

### 週期式

用固定的時間頻率進行資料取樣,[採樣週期] 可設定範圍從 0.1 秒至 120 分鐘。

### 觸發式

利用一個特定位元位址的狀態,來觸發取樣動作。

**[**模式**]** 可為:

[OFF->ON]當指定位址的狀態從 OFF 變為 ON,會觸發資料取樣。

[ON -> OFF]當指定位址的狀態從 ON 變為 OFF,會觸發資料取樣。

[OFF <-> ON] 只要指定位址的狀態改變,就會觸發資料取樣。

### 觸發後設為 **ON/OFF**

若勾選,在觸發資料取樣後,系統會將觸發位元復歸為 ON/OFF。

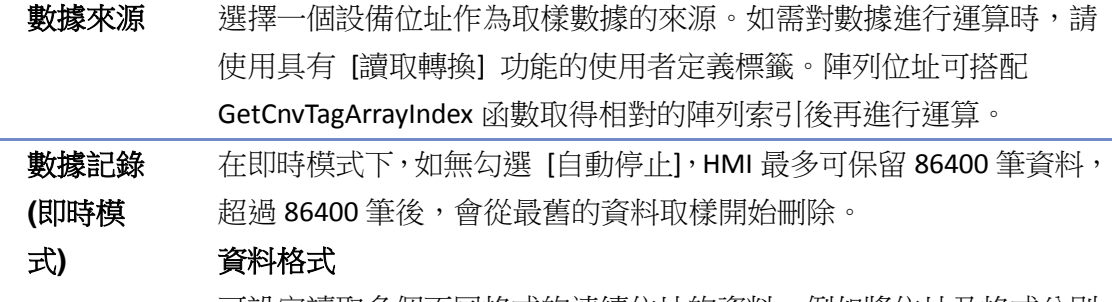

可設定讀取多個不同格式的連續位址的資料。例如將位址及格式分別 設定為 LW-0 (16-bit Unsigned)、LW-1 (32-bit Float)、LW-3 (16-bit Unsigned)。上限為 1000 筆。

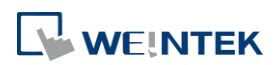

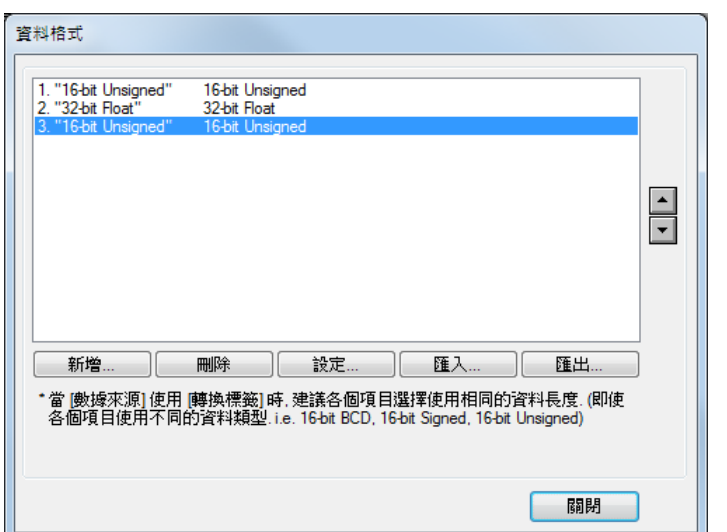

# 自動停止

當資料取樣達到 [最大資料] 數量後,即停止資料取樣動作。

請見《8.3.1 自動停止選項範例》。

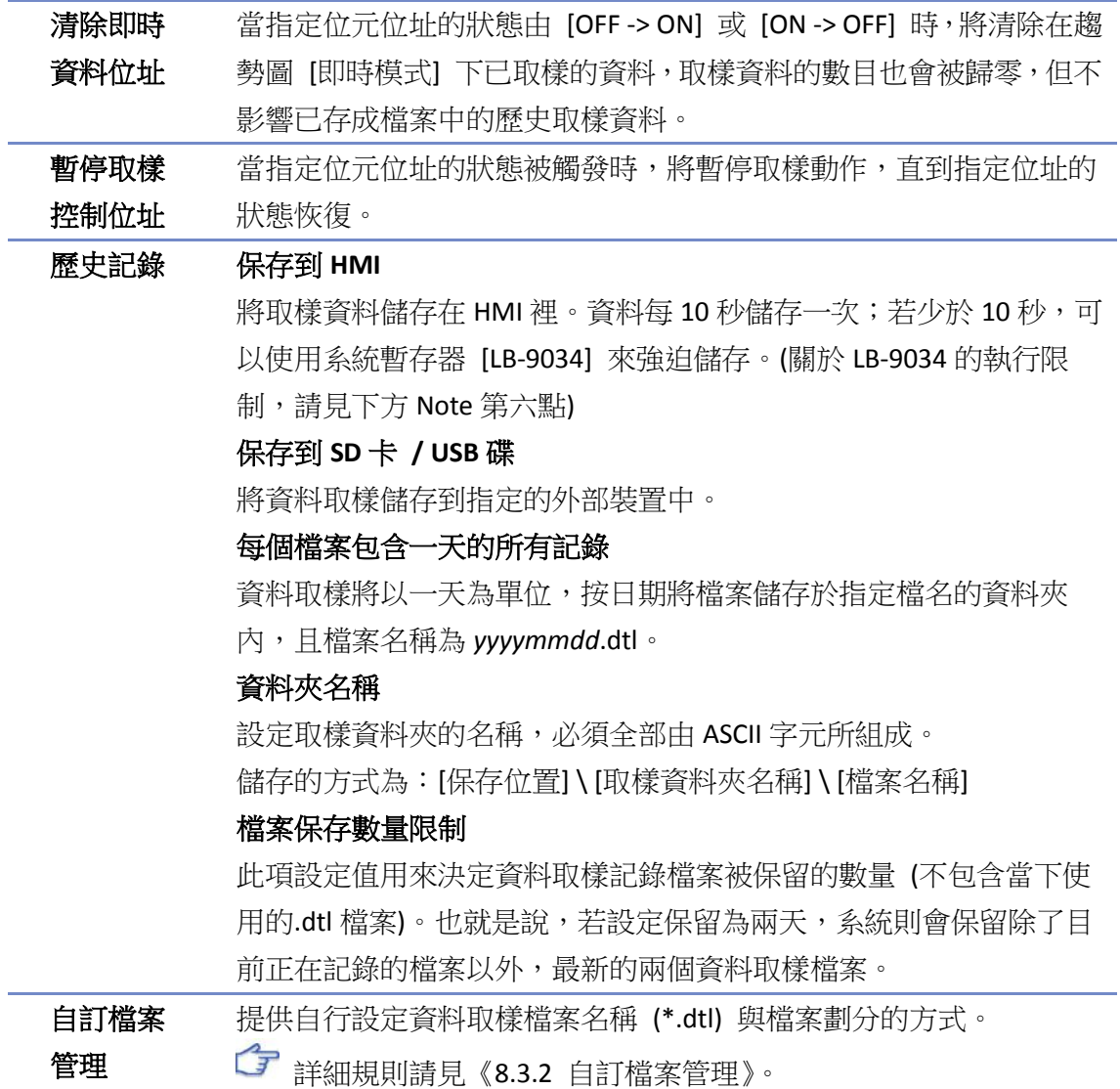

**8-4**

**Note**

- 一筆取樣資料可包含超過一項以上的數據,資料取樣動作可以同時擷取不同型態的數據。您 可以自行定義一筆取樣資料的內容。例如:您總共定義了三筆數據,總長度為 4 words,即每 次的取樣動作,系統會從指定的數據來源位址擷取長度為 4 words 的數據,作為一筆取樣資 料的内容。
- 當使用 [每個檔案包含一天的所有記錄] 且假設 [檔案保存數量限制] 設定保留數量為2個檔 案,則系統將僅保留昨天與前天的資料取樣記錄檔案,超過這個時間範圍的檔案將自動被刪 除,以避免儲存空間被耗盡。
- 當使用 [自訂檔案管理] 且 [檔案保存數量限制] 設定保留數量為 2 個檔案,則系統除了保留 目前正在取樣的檔案之外,將另外保留最新的 2 個檔案,總計為 3 個檔案。其餘的檔案將自 動被刪除,以避免儲存空間被耗盡。
- 在 PC 使用模擬功能時, 資料取樣檔案一律儲存在安裝目錄下的「保存位置」下的 datalog 子 目錄。路徑為: C:\EBpro\ [保存位置] \datalog。此時若要改變資料取樣的格式, 須先刪除安裝 目錄下的舊資料取樣記錄,以避免系統誤讀舊記錄。
- 當儲存檔案至 USB 碟或 SD 卡時,一個 FAT32 資料夾可儲存的檔案數量取決於檔案的名稱長 短,當檔名越長,則資料夾可儲存的檔案數量就越少。
- LB-9034 的觸發間隔最快 2 秒可執行 1 次。也就是說,當觸發了 LB-9034 後,需等待 2 秒後再 次觸發才有作用。
- 請點選此圖示觀看教學影片,請先確定已連上網路線。

**cMT**、**cMT X** 系列 (cMT、cMT X 系列部分欄位的使用方式與 eMT、iE、XE、mTV、iP 系列相同,若 無特別說明,請直接參閱即可)

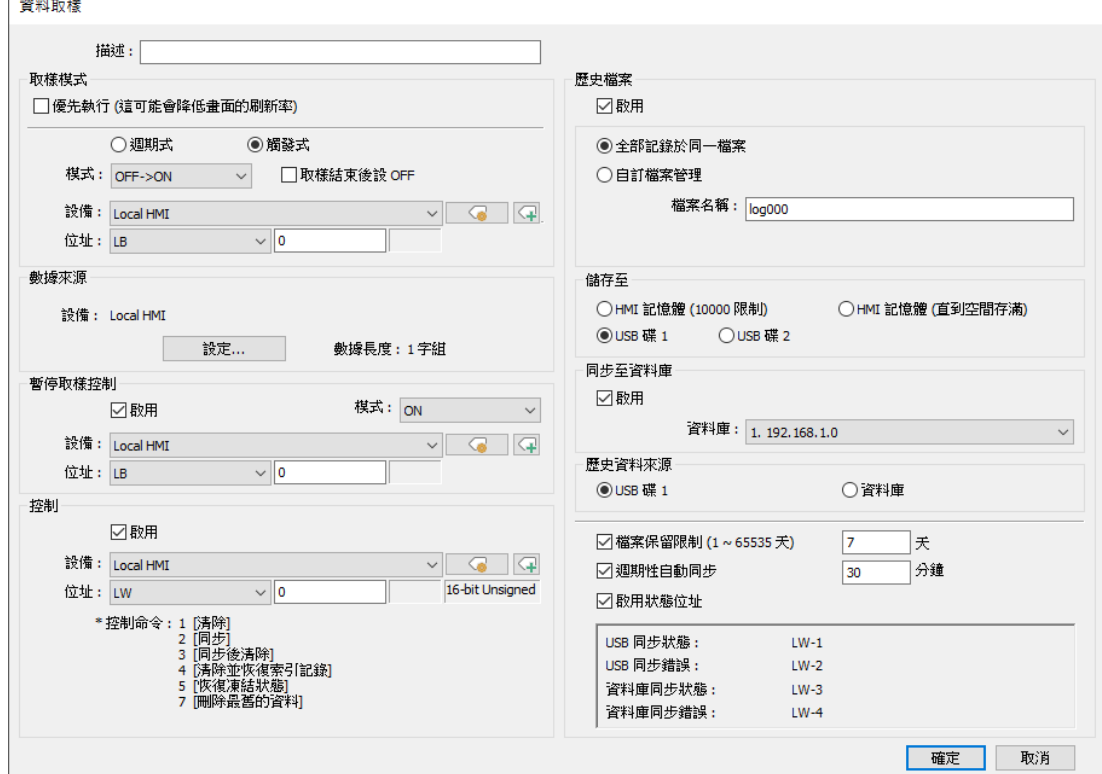

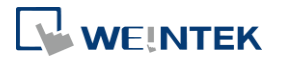

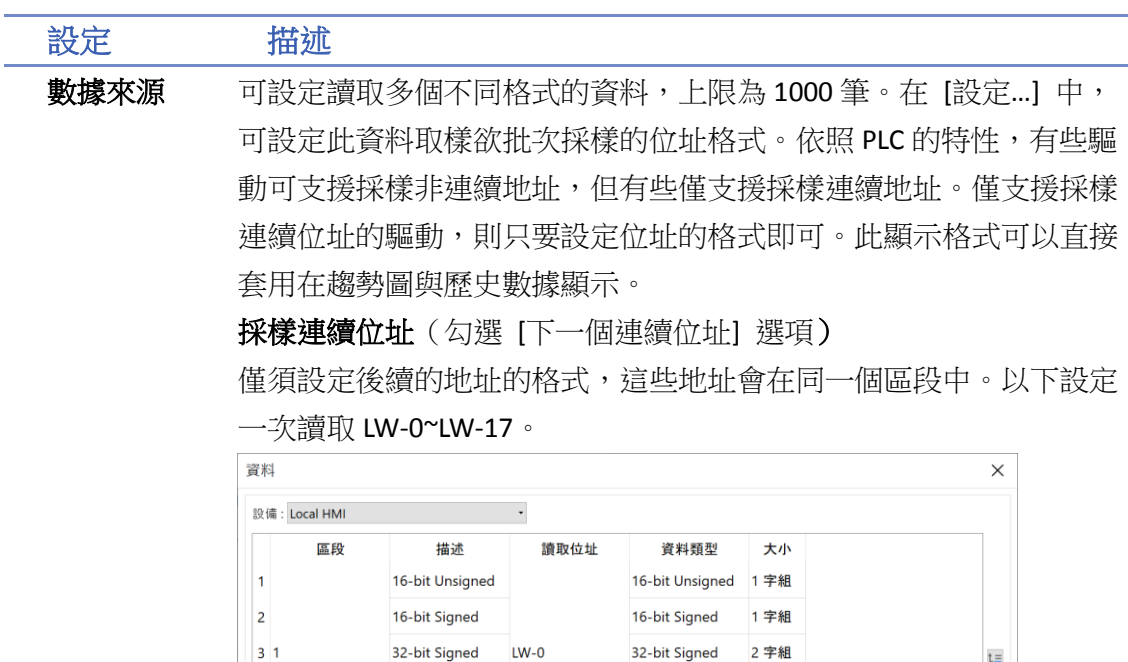

32-bit Float

字串

2 字組

11 字組

採樣非連續位址(不勾選 [下一個連續位址] 選項)

插入... 制除 設定... 匯入... 匯出...

」<br>\*當 [讀取位址] 使用使用者定義轉換標籤時, 建議各項資料使用相同長度. (它們的資料類型仍然可以不同, 即 16-bit BCD, 16-bit Signed,<br>16-bit Unsigned.)

以下設定一次讀取數個標籤地址。

32-bit Float

字串

 $\vert$  4

 $\overline{\phantom{a}}$ 

新增...

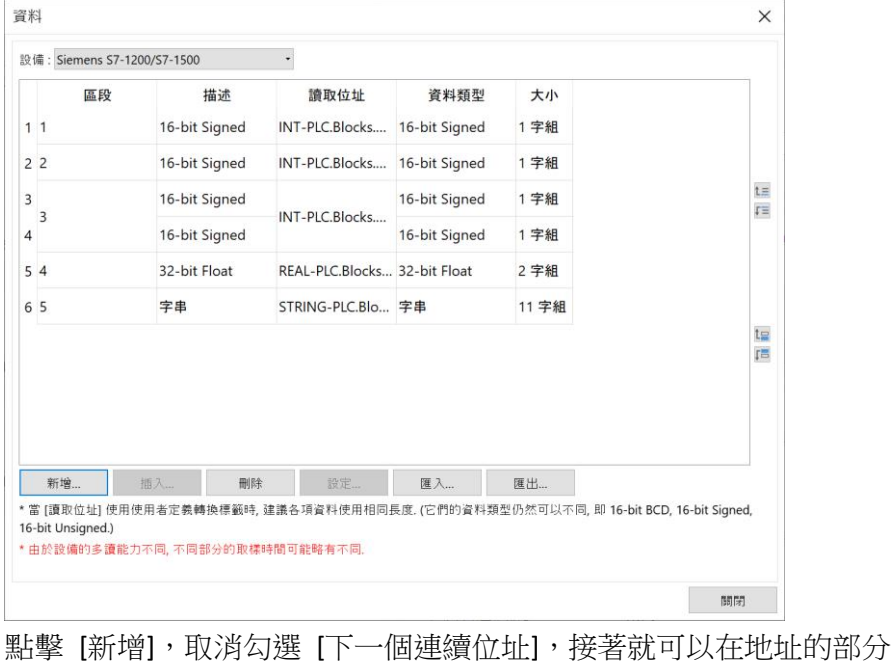

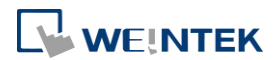

信

画 盲

 $\begin{array}{c} \begin{array}{c} \text{[B]} \text{[B]} \end{array} \end{array}$ 

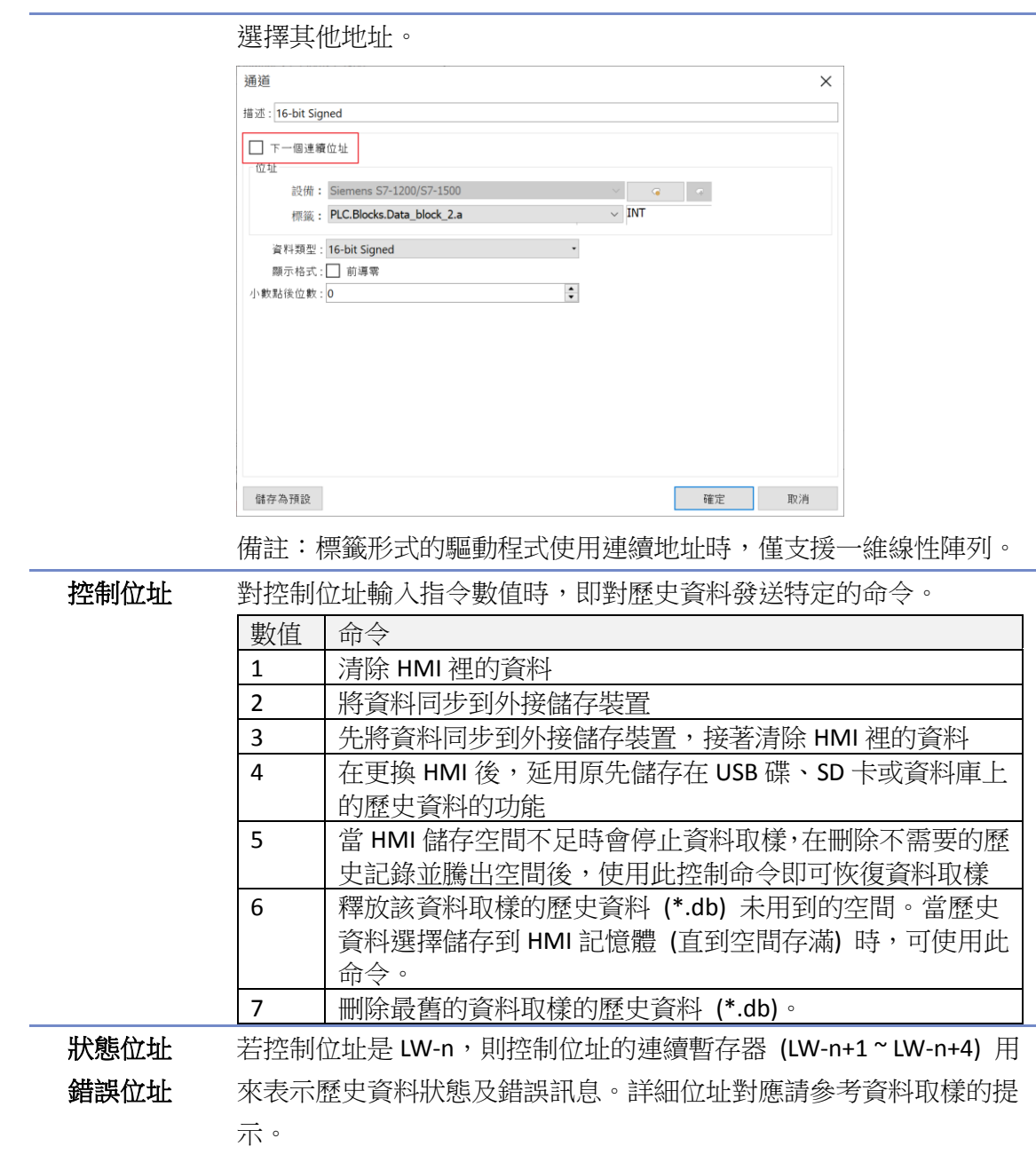

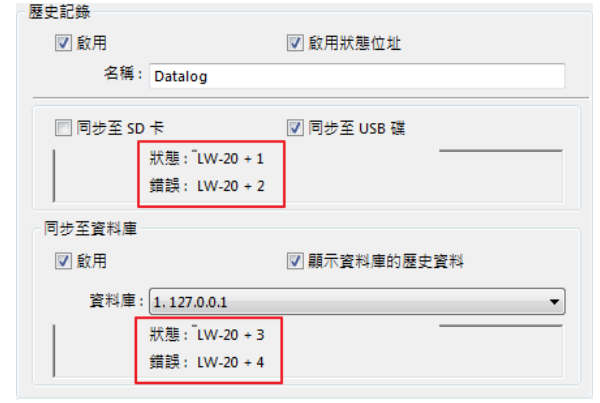

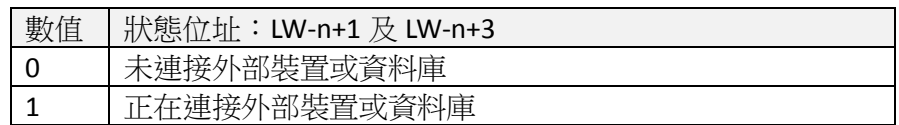

۲

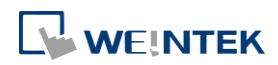

料檔案至資料庫伺服器。 會自動刪除最早的 1000 筆資料後繼續儲存資料。 資料。 **G** 同步規則請見《8.4 外接儲存裝置同步 cMT Viewer 資料》。 資料庫伺服器使用說明請見《13.44 資料庫伺服器》。 自訂檔案 提供自行設定資料取樣檔案名稱 (\*.db) 與檔案劃分的方式。當前正在 取樣的檔案皆保存在 HMI 記憶體內。若採用同步至 USB 碟/SD 卡,請 注意以下兩點: 1. 當儲存資料取樣的 db 檔案名稱改變時, 舊 db 檔會被同步至 USB 碟 /SD 卡。 2. 當資料取樣產生新檔案時, USB 碟/SD 卡若未接上 HMI, 則舊的資

料取樣檔案會直接被刪除。例如:目前資料取樣的資料是儲存在 20161218.db 的檔案中,若此時產生 20161219.db 的檔案且 USB 碟/SD 卡未接上 HMI,則 20161218.db 的檔案會直接被刪除,不會保留。 另外,當使用自訂檔案管理時,無法啟用同步至資料庫伺服器功能。 ● 自訂檔案管理設定視窗請見《8.3.2 自訂檔案管理》。

WEINTEK

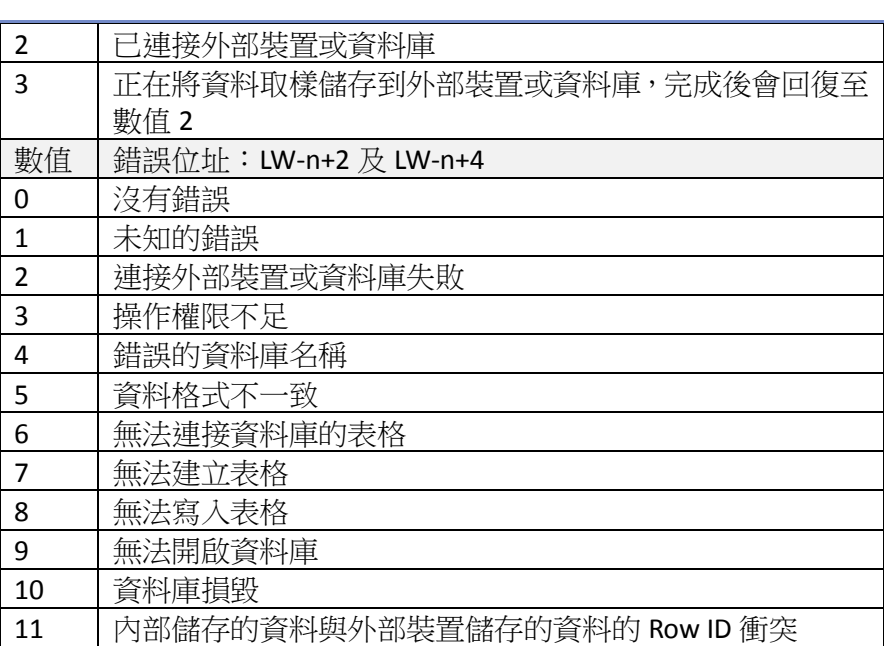

歷史記錄 歷史資料儲存的路徑,可選擇儲存至 HMI 記憶體(10000 限制)、HMI 記憶體(直到空間存滿)、USB 碟、SD 卡,另外可啟用同步儲存歷史資

■ 當選擇為 HMI 記憶體(10000 限制), cMT 的資料取樣至 10000 筆時,

■ 如果選擇 HMI 記憶體(直到空間存滿),系統會持續將資料存進人機 的記憶體內,但無法同步至資料庫伺服器。cMT 的資料取樣至 HMI 記 憶體滿時,會自動刪除最早的 1000 筆資料後繼續儲存資料。

■ 當選擇為 USB 碟與 SD 卡,cMT 的資料取樣至 10000 筆時,會自動 將取樣資料儲存至指定的外接儲存裝置, 刪除 HMI 裡最早的 1000 筆

■ 當選擇使用同步至資料庫伺服器時,須選擇預先設定的資料庫。

管理

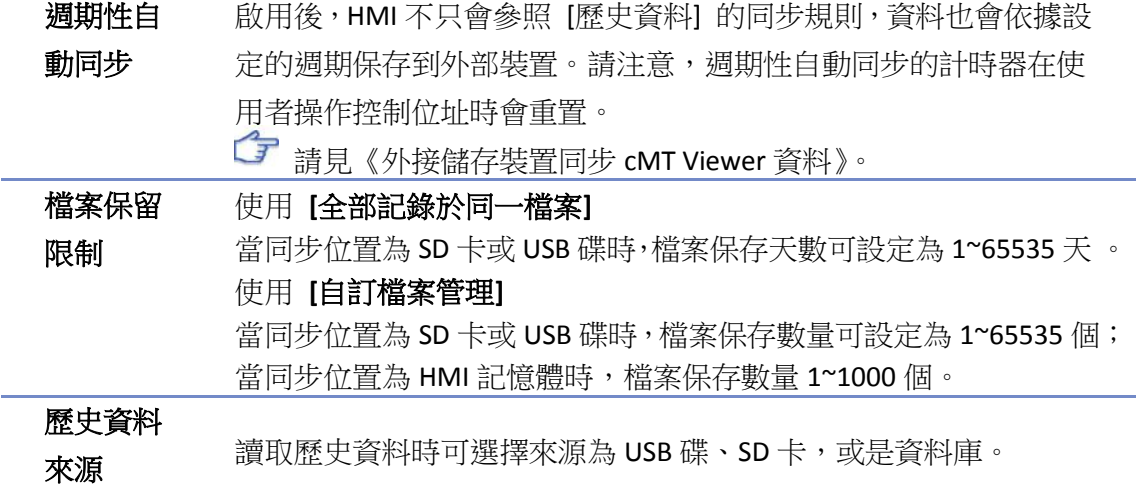

# **8.3.1.** 自動停止選項範例

搭配不同物件, [自動停止] 產生的效用就不同, 如下表: (假設最大資料設為 n)

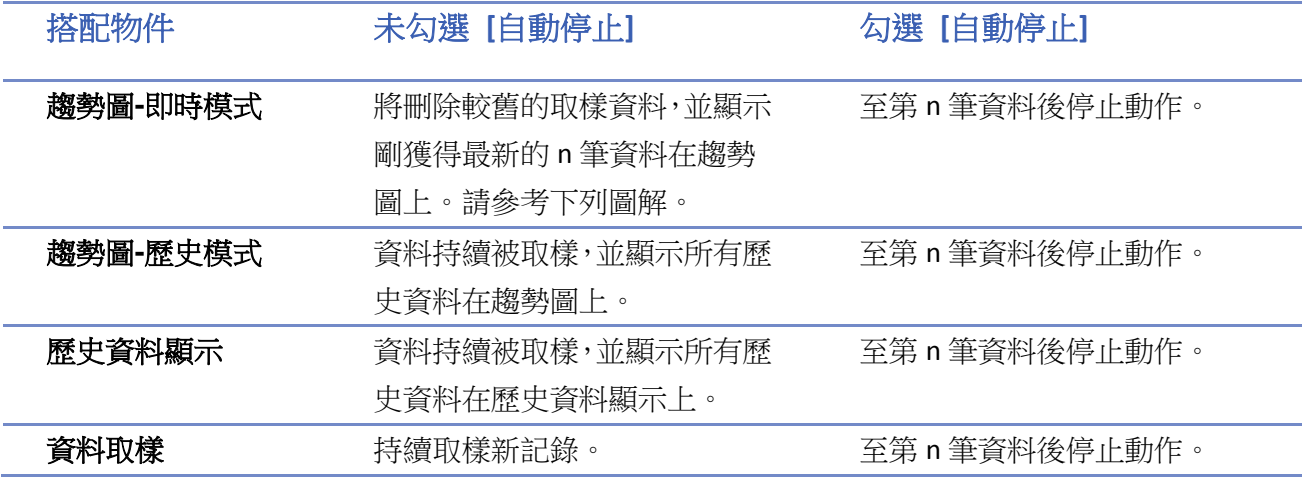

範例:設定資料長度數為10個,當第11個資料產生時,在未勾選 [自動停止] 的狀況下,最舊的 資料記錄將會被刪除,並增加最新的記錄,如下圖所示。

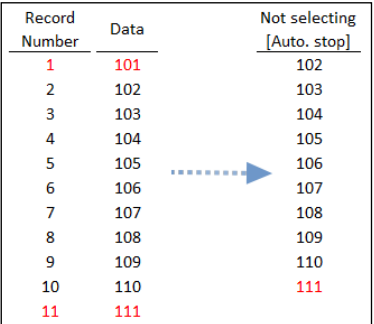

### **8.3.2.** 自訂檔案管理

提供自行設定資料取樣檔案名稱 (\*.dtl, \*.db) 與檔案劃分的方式。

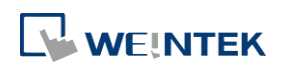

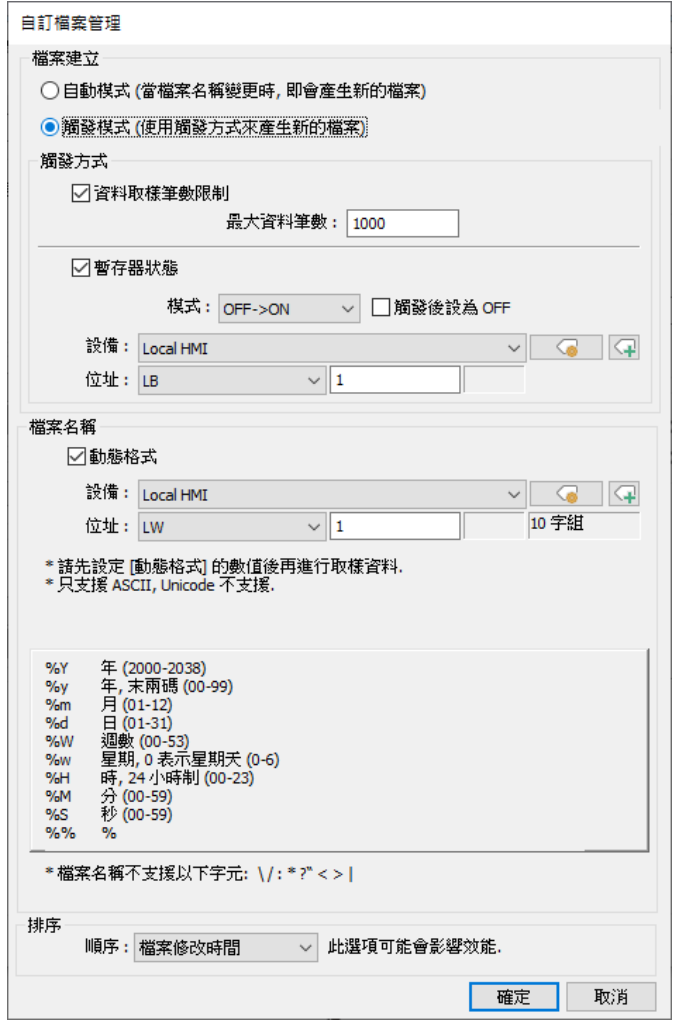

設定 描述

### 檔案建立 自動模式

當檔案名稱變更時,即會產生新的檔案。

### 觸發模式

根據 [觸發方式] 的設定,產生新的檔案。

#### 觸發方式 資料取樣筆數限制

當取樣數量達到 [最大資料筆數] 的設定值時, 即會產生新的檔案。

### 暫存器狀態

可指定一個位元位址的狀態變化來產生新的檔案。當其狀態符合 [模 式] 的設定時, 即會產生新的檔案。

### 觸發後設為 **ON/OFF**

當指定的位元位址的狀態變化,並產生新的檔案後,回復成原狀態。

# 重新啟動 **HMI** 後,僅在滿足觸發條件後才生成並寫入新檔案

若 HMI 重啟時,沒有滿足觸發條件產生新檔案,新的資料會寫入重 啟前的最後一個檔案內。下載新專案至 HMI 視為重啟。

```
檔案名稱 可使用預設的控制碼、英數字及部分半形符號。
```
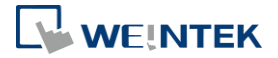

#### 動態格式

可指定一組字組位址來設定檔案的名稱,亦可輸入時間方塊的控制碼 來帶入系統時間。

請注意,字組長度為 1 ~ 25,且不支援的半形符號有\ / : \* ? " < > |。

排序 構案排序會影響系統認定新/舊檔案的方式,進而影響保留檔案限制及 備份檔案時的邏輯。

### 檔案名稱

檔案排序方式以檔名排序遞減。

#### 檔案修改時間

檔案排序方式依照內容實際時間排序。(因會需要檢查檔案內的內容, 此選項可能會影響效能)

舉例:

當檔案產生的順序為 filename 05、filename 04、filename 03、

filename 02、filename 01 時, 也就是說 filename 05 為最舊的檔案, filename 01 為最新的檔案, 日檔案保留限制為 5 個檔案, 在新增第六 個檔案時:

選擇檔案名稱排序:系統會認定 filename 05 為較新產生的檔案,刪 除 filename\_01 以維持檔案數量為五個。

選擇檔案修改時間排序: 系統會認定 filename\_01 為較新產生的檔

案,刪除 filename\_05 以維持檔案數量為五個。

請注意檔案命名:

當使用檔案名稱排序時,檔名若為 filename\_1、filename\_2 及 filename\_10,系統認定檔案的新舊排序為 filename\_2 為最新, filename\_10 次之,filename\_1 為最舊;若需要系統認定 filename\_10 為最新的檔案,則需將檔名補 0,也就是 filename\_01、filename\_02 及 filename\_10。

# **Note**

- 當檔案名稱使用 [動態格式] 且勾選 [資料取樣筆數限制] 來觸發產生新的檔案,則在 HMI 開機前,動態格式的來源暫存器就需先填入名稱,否則將一直無法達至指定取樣筆數,也不 會產生取樣檔案。
- 當產生新的檔案時,系統會先偵測新檔案的檔案名稱是否存在。若已存在,則會將取樣資料 直接附加於存在的檔案中。
- ▲ 請點選此圖示下載範例程式。下載範例程式前,請先確定已連上網路線。

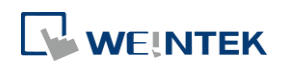

# <span id="page-143-0"></span>**8.4.** 外部裝置或資料庫同步 **cMT Viewer** 資料

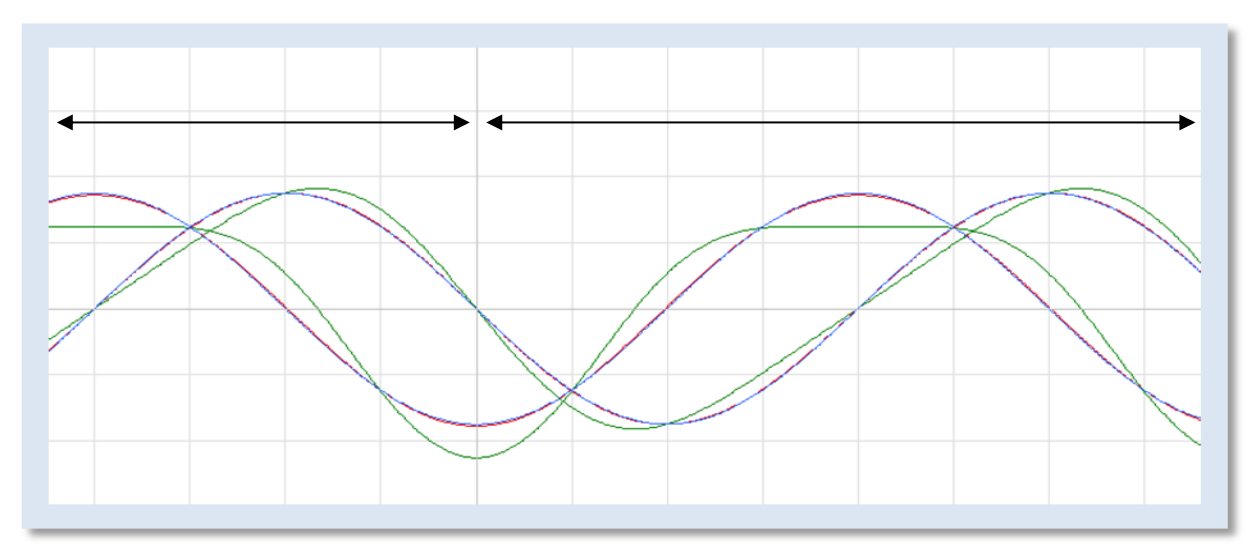

以往資料取樣的資料在 [趨勢圖] 物件上顯示時,必須設定是即時模式或是歷史模式,兩者模式不 可共存於同一個趨勢圖物件上。cMT / cMT X 系列將歷史模式與即時模式結合,達到無縫連接,讓 所有資料取樣可在同一個 [趨勢圖] 物件或 [歷史數據顯示] 物件上顯示,書面也會自動的更新。 另外可透過外接儲存裝置將資料與之同步。

同步規則:

- *1.* 每當取樣的資料達至 10000 筆時,HMI 便會自動將資料寫入至外接儲存裝置,接著刪除 HMI 裡最早的 1000 筆資料。
- *2.* 若將外接儲存裝置從 HMI 上移除,之後在新產生的取樣的資料不超過 9000 筆時就插回 HMI, 在外接儲存裝置移除的期間,取樣資料仍然會保存在 HMI 裡不會被清除。若在外部裝置移除 的期間,取樣的資料已經超過 9000 筆,較舊的資料就會被刪除,即使之後將外接儲存裝置插 回也無法同步到被刪除的資料。
- *3.* 若外接儲存裝置內已經有取樣資料,則每次同步時,新的取樣資料將會附加在原有的資料。

# <span id="page-143-1"></span>**8.5.** 查看 **cMT Viewer** 特定日期或特定檔案的歷史資料

若想查看歷史的資料,請參照以下步驟 (以趨勢圖為例):

- *1.* 點選趨勢圖右上方的 按鈕。
- *2.* 跳出趨勢圖設定對話窗。

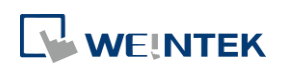
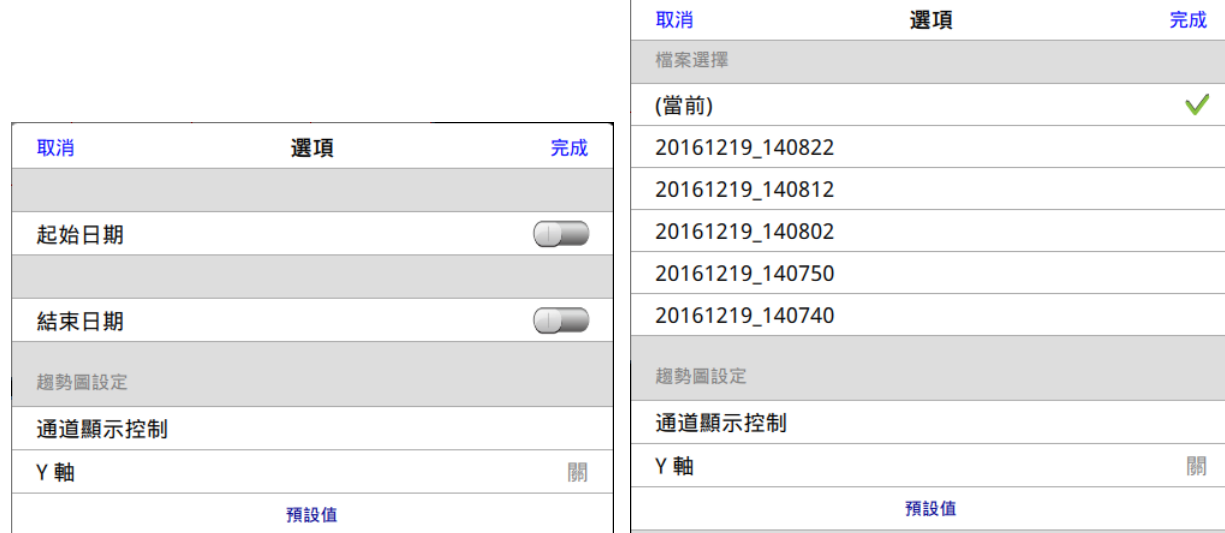

#### *3.* 指定欲查詢的日期或檔案。

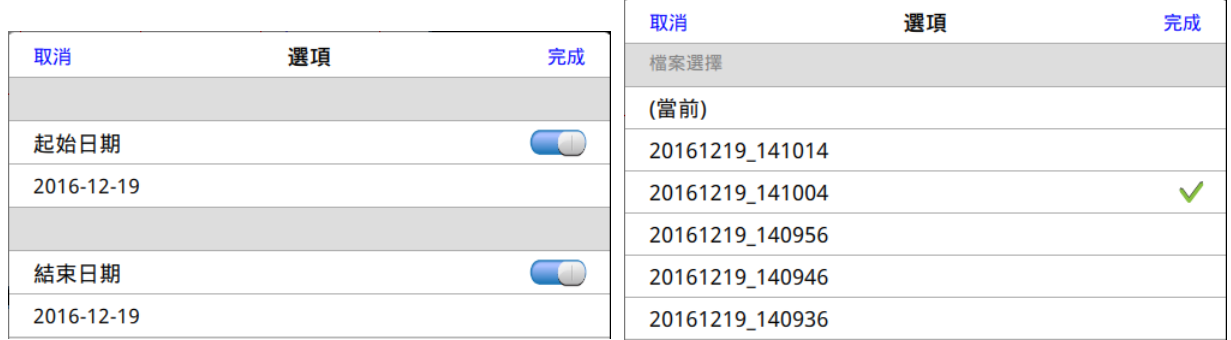

*4.* 按下 [完成] 完成設定。

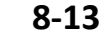

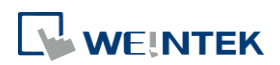

本章節說明一個物件的基本設定。

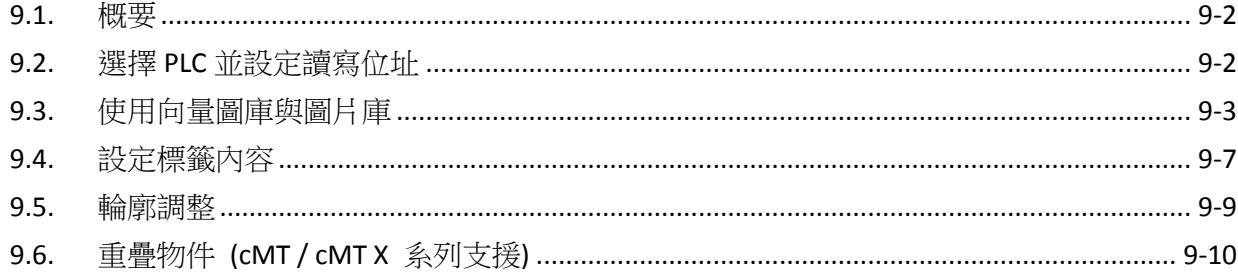

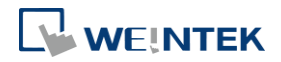

#### <span id="page-146-0"></span>**9.1.** 概要

一般建立一個物件的步驟如下:

- *1.* 選擇 PLC 裝置並設定讀寫位址。
- *2.* 使用向量圖庫或圖片庫。
- *3.* 設定標籤內容。
- *4.* 調整輪廓。
- 本章將說明物件一般屬性的內容。

#### <span id="page-146-1"></span>**9.2.** 選擇 **PLC** 並設定讀寫位址

某些物件的使用需選擇要操作的 PLC 對象。[PLC 名稱] 用來表示要控制的 PLC,這些 PLC 名稱來自 [系統參數] 中 [設備清單] 的內容。

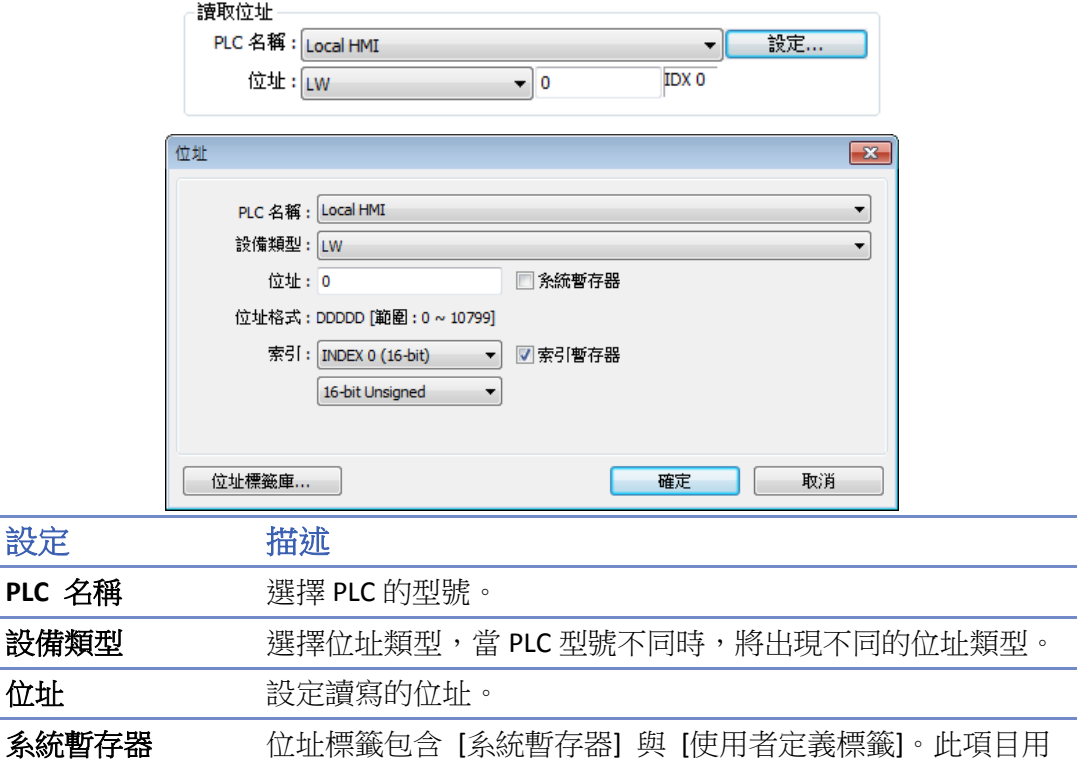

來選擇是否使用 [系統標籤]。系統標籤為系統保留作為特殊用 途的位址,分為bit位址系統暫存器與word位址系統暫存器 (LB 或 LW)。在選擇使用 [系統暫存器] 後,除了 [設備類型] 將顯 示系統暫存器的內容之外, [位址] 將顯示目前所選用的系統 暫存器。 索引暫存器 選擇是否使用 [索引暫存器]。

關於系統暫存器的詳細資訊請參考《22 位址暫存器》。

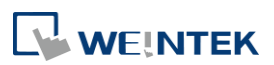

關於索引暫存器的詳細資訊請參考《11 索引暫存器》。

關於位址標籤庫的詳細資訊請參考《16 位址標籤庫》。

#### <span id="page-147-0"></span>**9.3.** 使用向量圖庫與圖片庫

部分物件有 [圖片] 設定分頁可以使用 [向量圖庫] 與 [圖片庫] 的圖形,增加物件的視覺效果。 向量圖庫與圖片庫的使用在物件屬性頁中的 [圖片] 分頁中設定,如下圖所示。

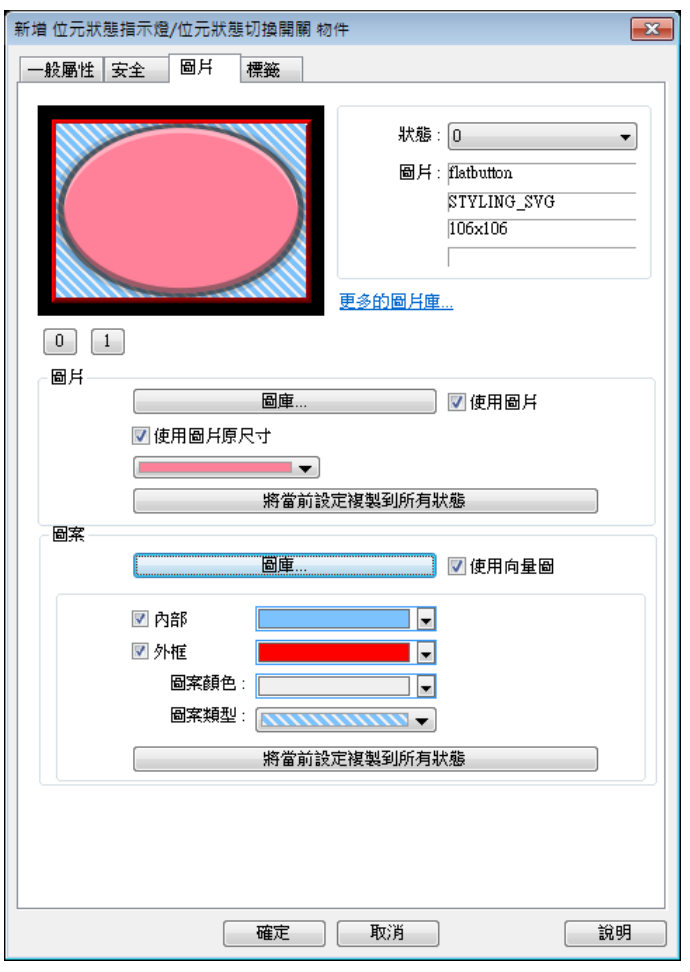

#### **9.3.1.** 圖片

勾選 [使用圖片], 在按下 [圖庫] 按鈕後可以得到下面的 [圖片管理] 對話窗,可從中選擇圖片。

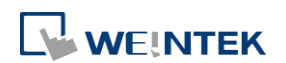

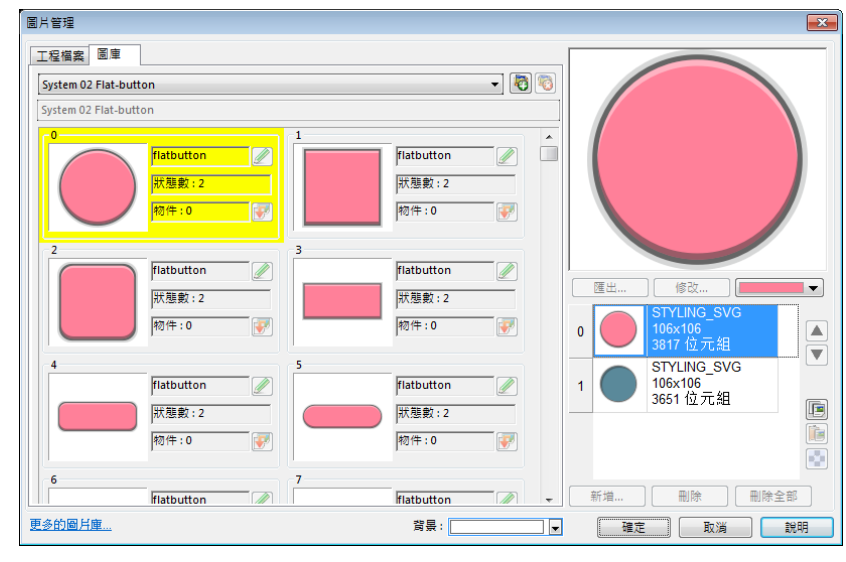

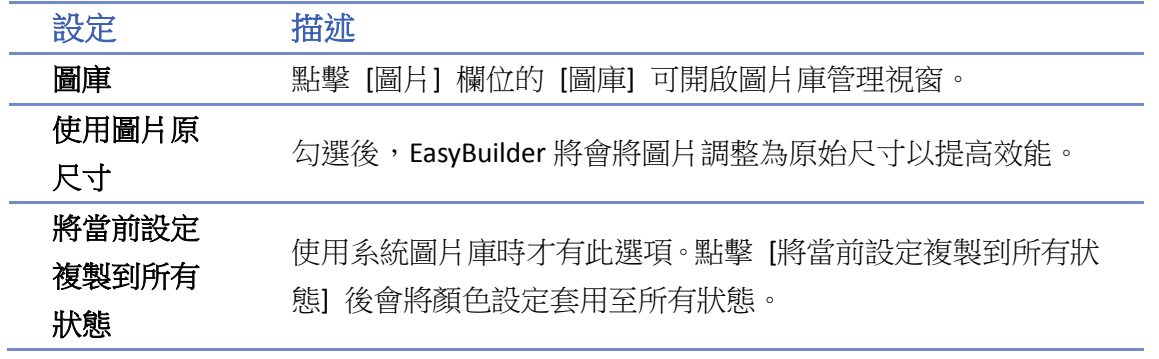

#### **9.3.2.** 圖案

勾選 [使用向量圖], 在按下 [圖庫] 按鈕後可以得到下面的 [向量圖管理] 對話窗, 可從中選擇向 量圖。

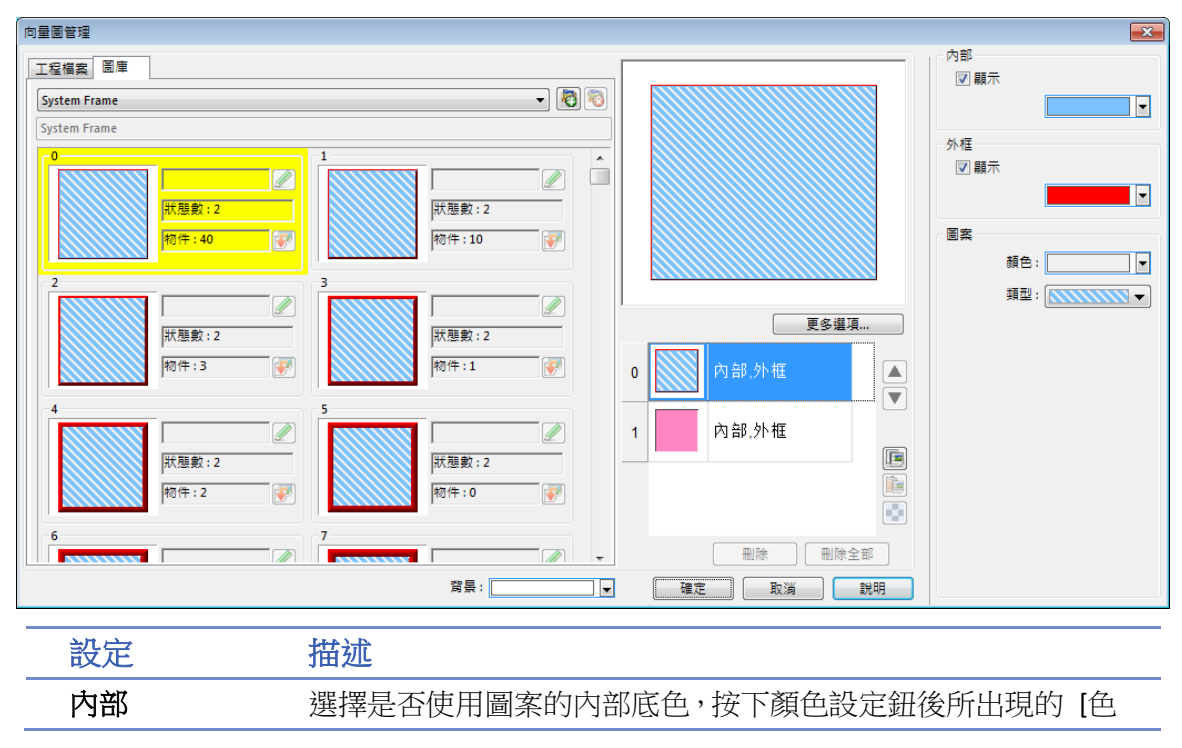

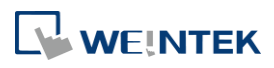

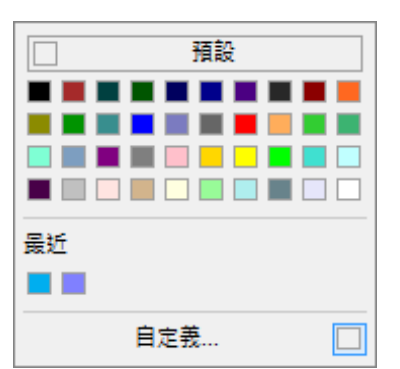

外框 现在 選擇是否使用圖案的外框,按下顏色設定鈕後所出現的 [色彩] 對話窗,可用來設定外框的顏色。

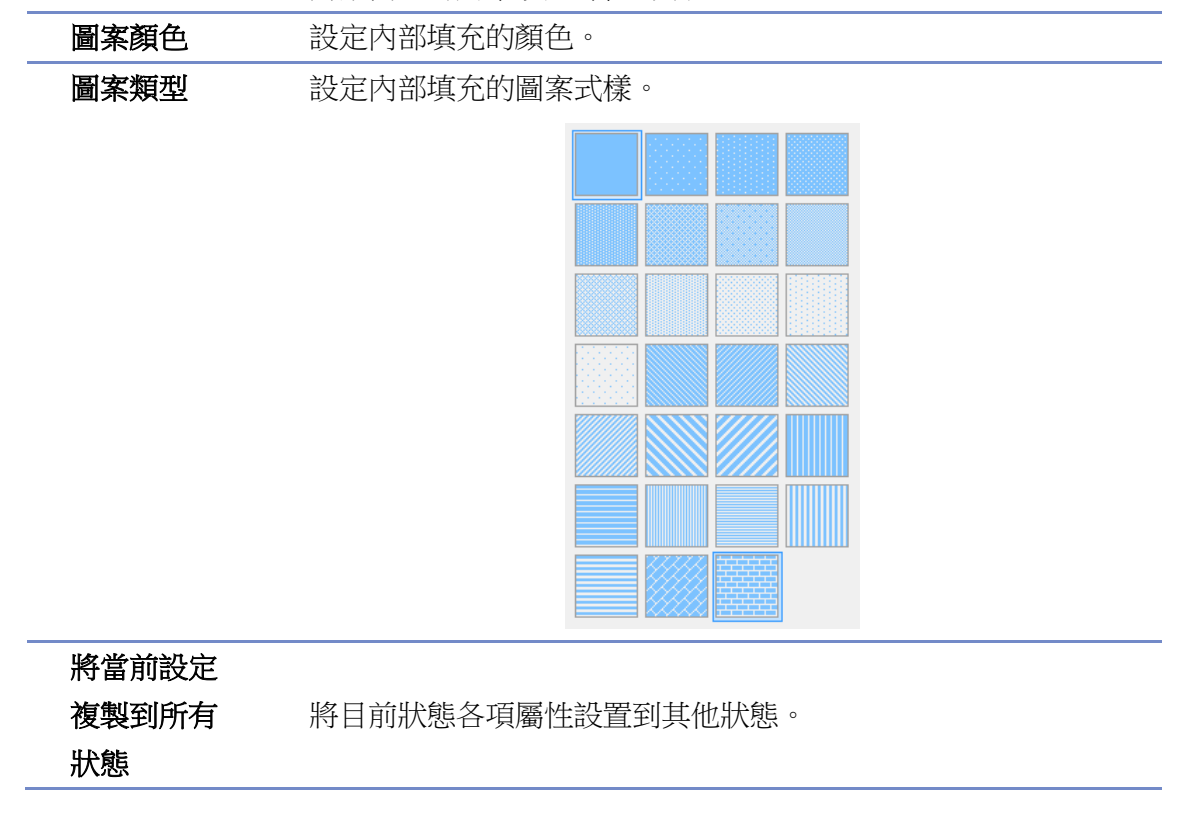

#### **9.3.3.** 圖片資訊

在 [向量圖] 或 [圖片] 管理視窗中,目前選擇的樣式會使用黃色背景來加以標示,此外,對話窗 中亦包含以下的資訊。

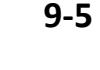

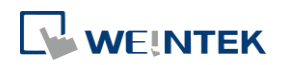

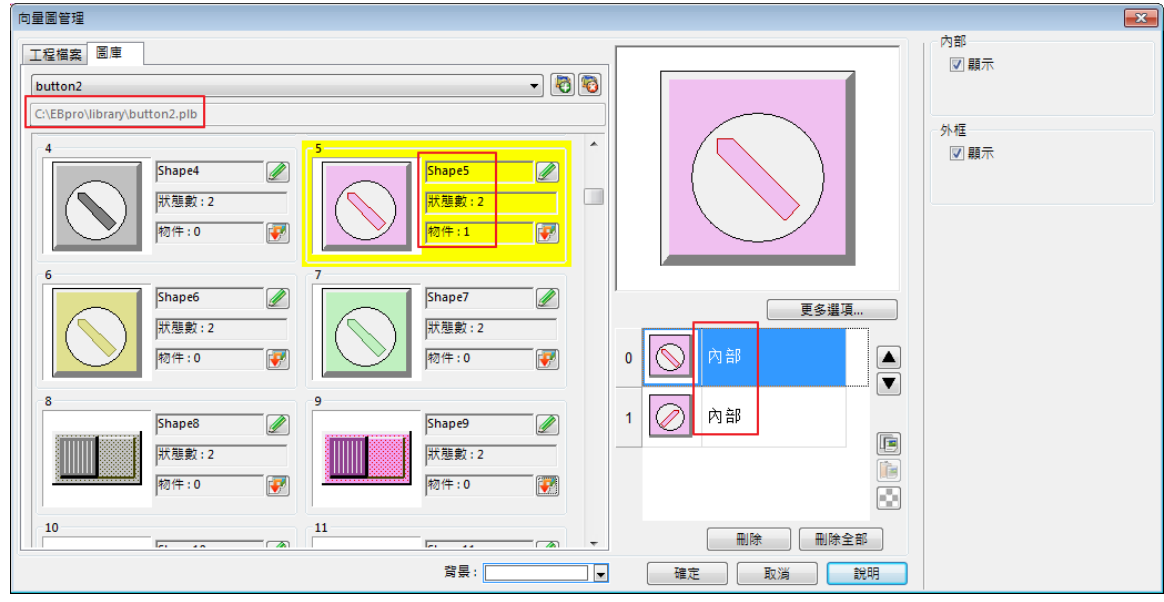

路徑 表示目前圖庫檔案的來源路徑

Shape5 表示此向量圖的名稱

- 狀態數: 2 此向量圖的狀態個數
- 物件:1 表示此向量圖被 1 個物件所使用

內部、外部 此向量圖的狀態 0 與狀態 1 皆只具備内部,不具備外框。

關於向量圖庫與圖片庫詳細資訊請參考《14 向量圖庫與圖形庫的建立》。

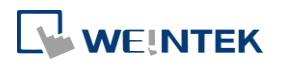

### <span id="page-151-0"></span>**9.4.** 設定標籤內容

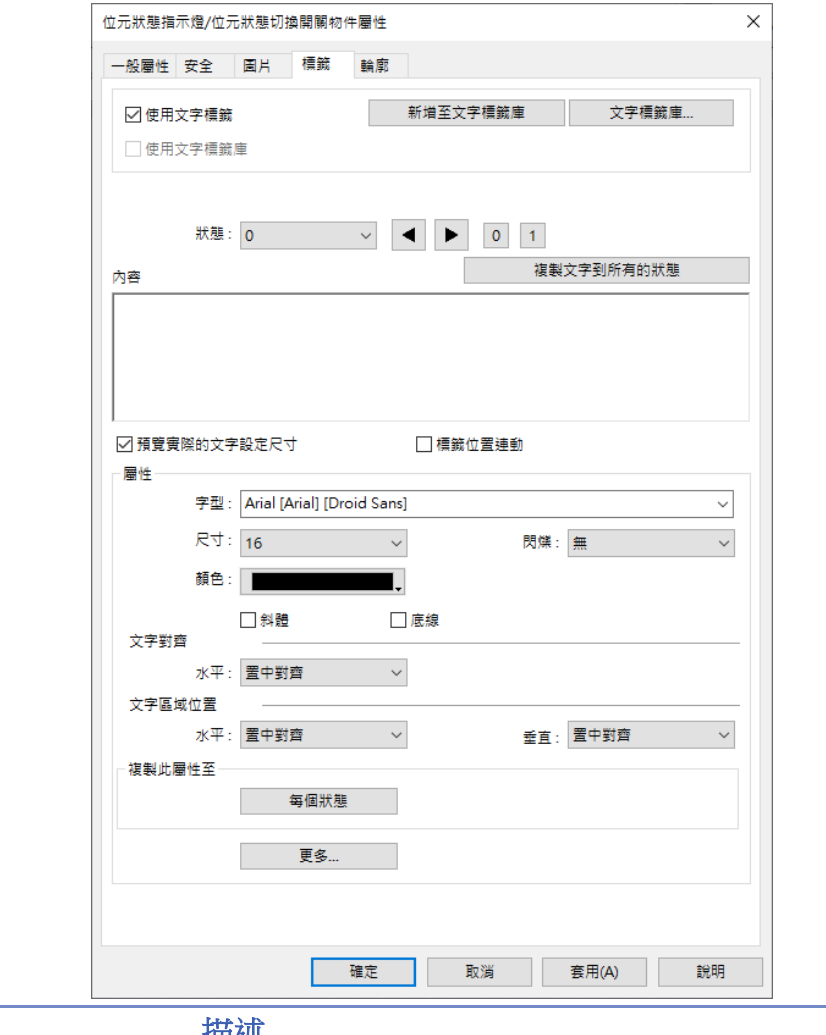

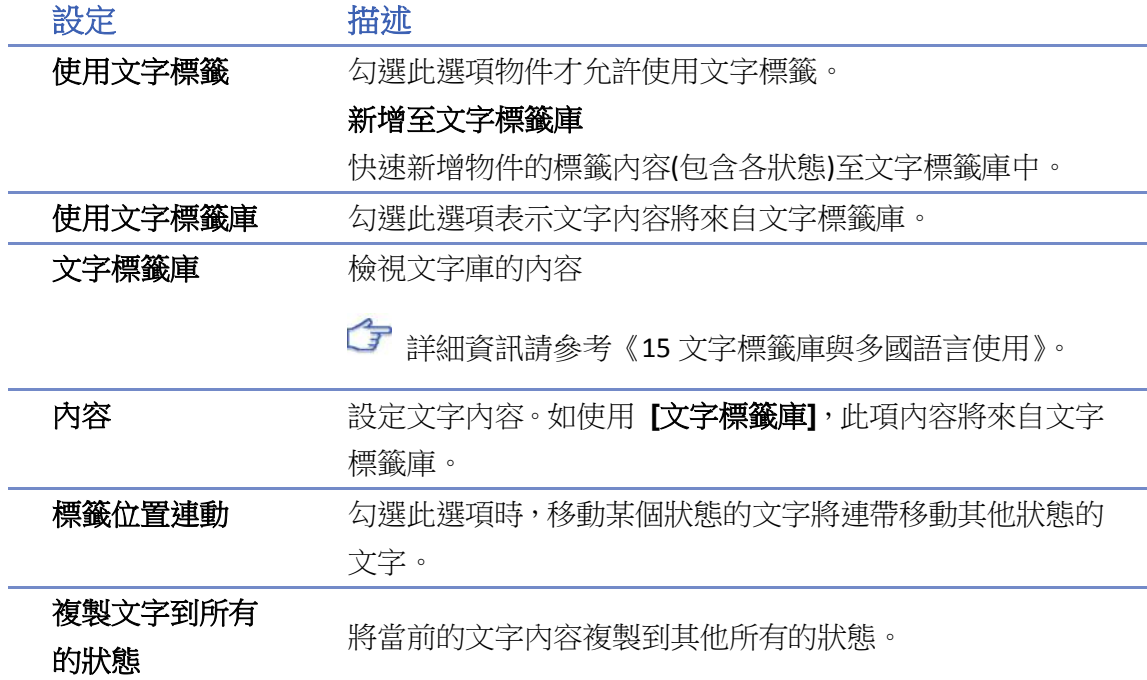

WEINTEK

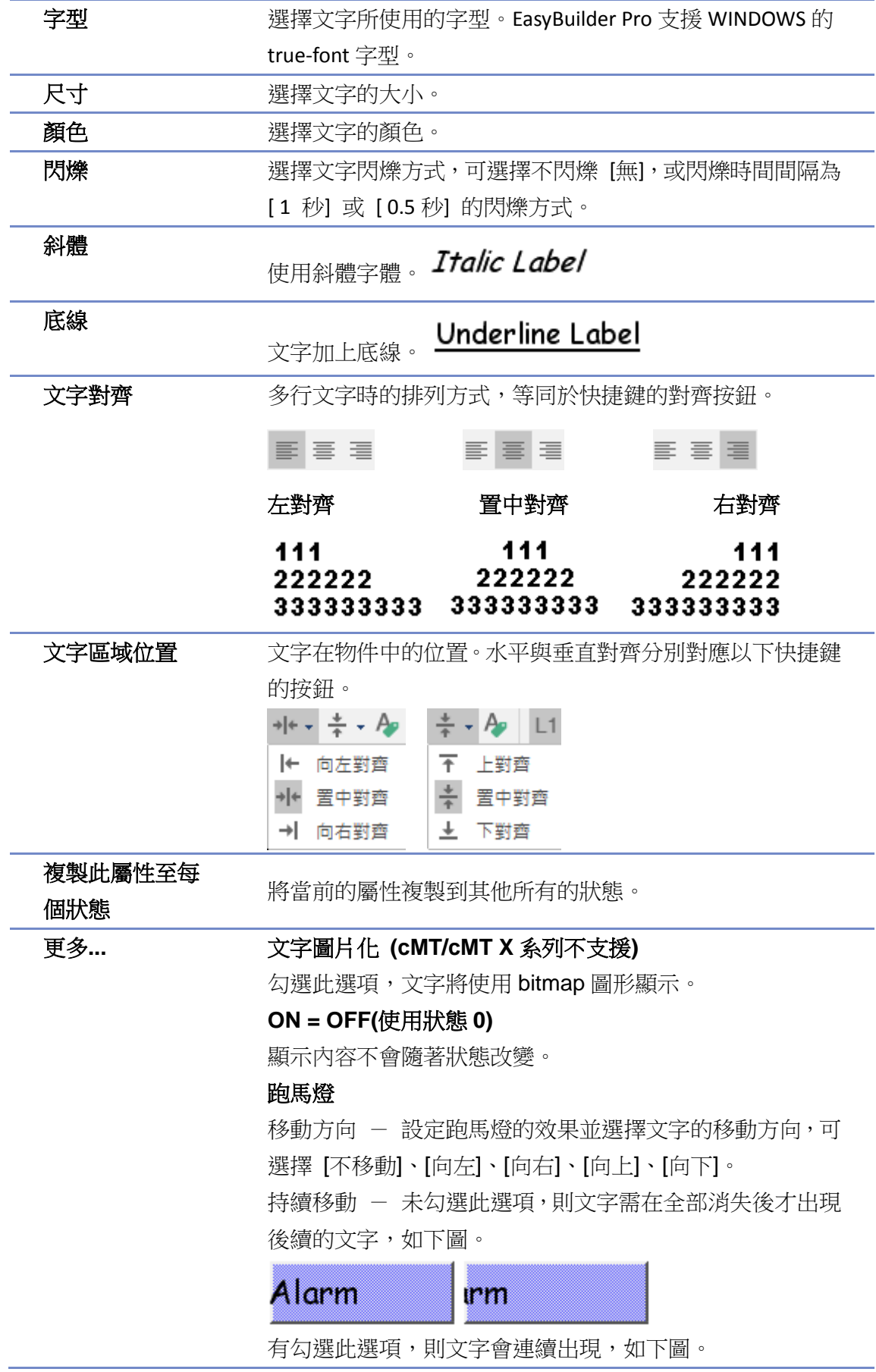

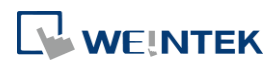

rm Alarm A 速度 - 選擇文字的移動速度。 **Note** 若 [文字/註解] 物件使用 [註解] 功能,其支援文字內容僅作為註解使用,在 HMI 畫面上不 會顯示。 ■ 若欲使用的字型,在編輯畫面與人機上的位置有垂直方向的偏移,可以透過 %appdata%\Weintek\EasyBuilder 資料夾中的 FontRules.xml 檔案進行字型的偏移調整。 藉由新增該字型名稱於 FontRules.xml 檔案, 即可事先調整特定字型的垂直指標(vertical metrics),以避免顯示偏移的現象。 <?xml version="1.0"?> <FontRules> <Version data="1.1"/> <Rule data="[\w]\*algerian[.\w]\*"/><br><Rule data="[\w]\*castellar[.\w]\*"/><br><Rule data="[\w]\*castellar[.\w]\*"/>

```
<Rule data="fix_vertical_metrics = ^Gotham Pro Black$"/><br><Rule data="fix_vertical_metrics = ^Gotham Pro Bold$"/><br><Rule data="fix_vertical_metrics = ^Gotham Pro Bold$"/>
</FontRules>
```
#### <span id="page-153-0"></span>**9.5.** 輪廓調整

將物件放置於編輯視窗後,再點擊物件可啟用 [輪廓] 設定頁來調整物件的外型大小。

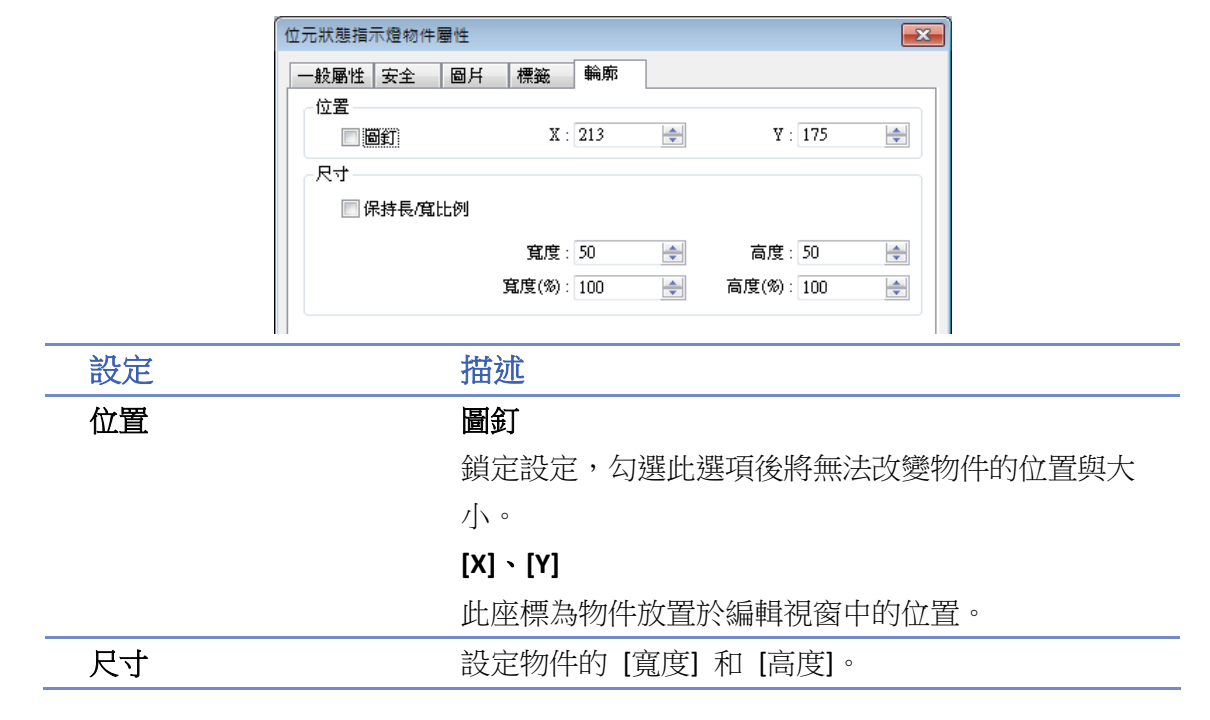

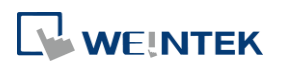

### <span id="page-154-0"></span>**9.6.** 重疊物件 **(cMT / cMT X** 系列支援**)**

當有多個物件重疊在一起時,可以透過轉換至複合式多功能物件將多個物件整合成單一物件。以 下將說明如何尋找重疊物件與轉換方法。該複合式多功能物件的一般屬性將以最上層的物件為 主。

#### **9.6.1.** 啟用觸控區域

在 [檢視] 底下的 [顯示] 部分勾選 [觸控區域]。

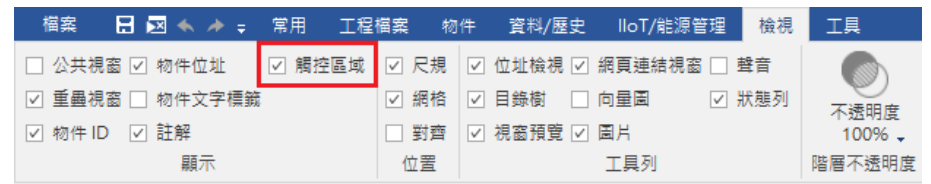

可以觸控的物件將會以黃色區域顯示,重疊的物件區域則會額外用粉紅色來顯示,無法觸控的物 件則會維持原樣。

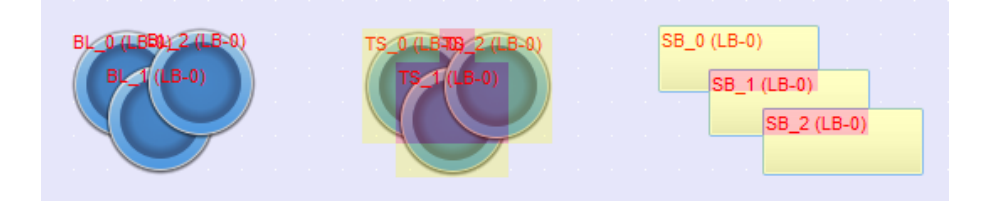

#### **9.6.2.** 尋找重疊物件

[工具]下[升級]部分的[尋找重疊物件]可以協助尋找在工程檔案中所有的可觸控重疊物件。

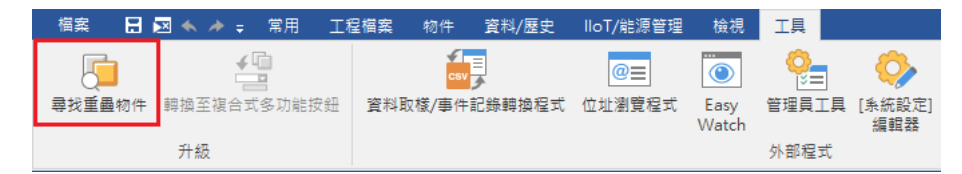

第一次使用將會從該視窗開始尋找第一組重疊物件,再次使用則會尋找下一組重疊物件。若該視 窗已無重疊物件,將會自動往後面的視窗尋找,若有發現則會自動開啟。

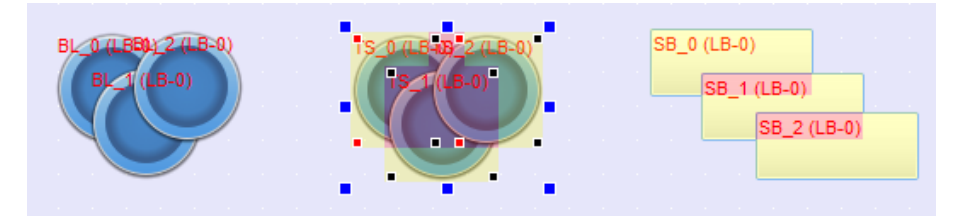

### **Note**

要執行 [尋找重疊物件], 視窗所有的視窗階層要為可編輯狀態。

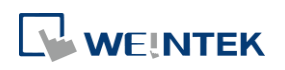

#### **9.6.3.** 轉換至複合式多功能按鈕

透過前面兩個方法找到的重疊物件,若皆是位元狀態設定、位元狀態切換開關、多狀態設定、多 狀態切換開關與功能鍵的物件,則可以使用此功能將多個物件合成為一個按鈕物件,有兩種操作 方法如下。

*1.* [工具] 下 [升級] 部分,點選轉換至複合式多功能按鈕。

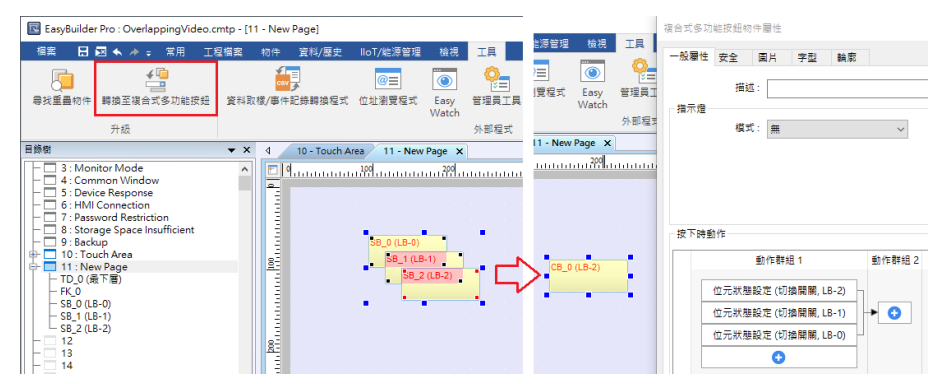

2. 全選重疊物件後按右鍵,選擇轉換至複合式多功能按鈕。

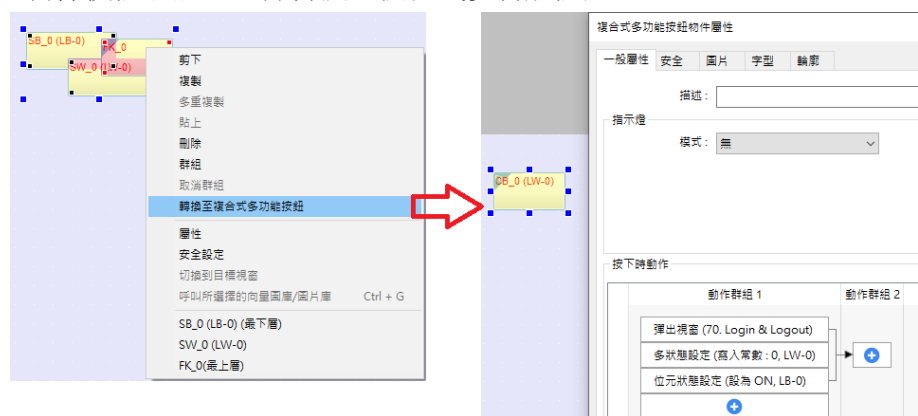

當確認執行之後,將會彈出一個合併動作確認視窗。可在此查看並且編輯各個物件轉換後的動作, 若背景沒有任何顏色,表示此物件可以合併;若背景為黃色,則表示此物件無法直接合併,將自 動調整成可以合併的條件;若背景為紅色,則表示此物件無法執行合併。出現黃色或紅色背景的 物件皆可將滑鼠移動至上方查看錯誤原因。

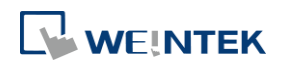

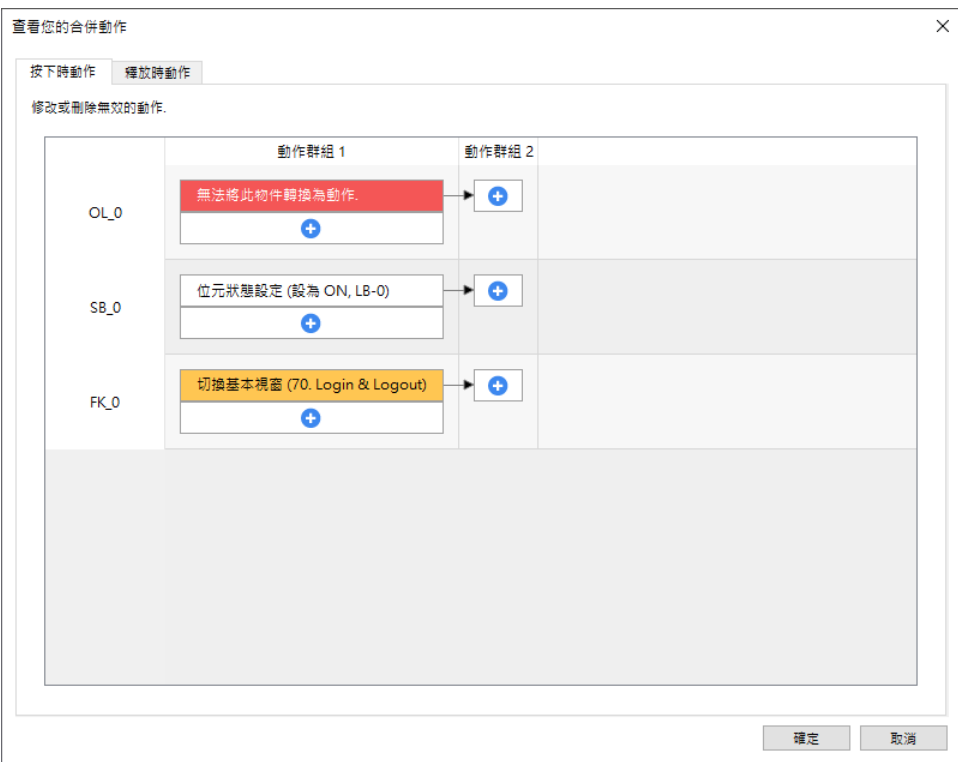

### **Note**

- 新產生的複合式多功能物件的描述,將會使用由最上層往下排列第一個有描述的物件。
- 新產生的複合式多功能物件的安全設定,將會使用最上層物件設定。後面物件若碰到設定不 同,合併完成的記錄會有警示。
- 新產生的複合式多功能物件的聲音設定,將會使用由最上層往下排列第一個有聲音設定的物 件。後面物件若碰到設定不同,合併完成的記錄會有警示。
- 新產生的複合式多功能物件的外觀設定,將會使用由最上層往下排列第一個有使用圖片或向 量圖的外觀與文字標籤設定。若全部物件都沒有使用圖片或向量圖,則複合式多功能物件會 使用能被轉換的最下層物件的文字標籤。
- 任何物件若有設定震動, 合併後的新物件會啟用震動。
- 當物件有使用操作記錄,合併後的新物件會沿用設定。若有多個物件皆使用操作記錄,合併 完成的記錄會有警示。

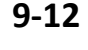

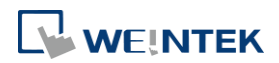

# 10.使用者密碼與物件安全防

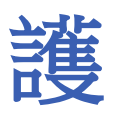

本章節說明如何在 EasyBuilder Pro 設定使用者的安全等級與密碼。

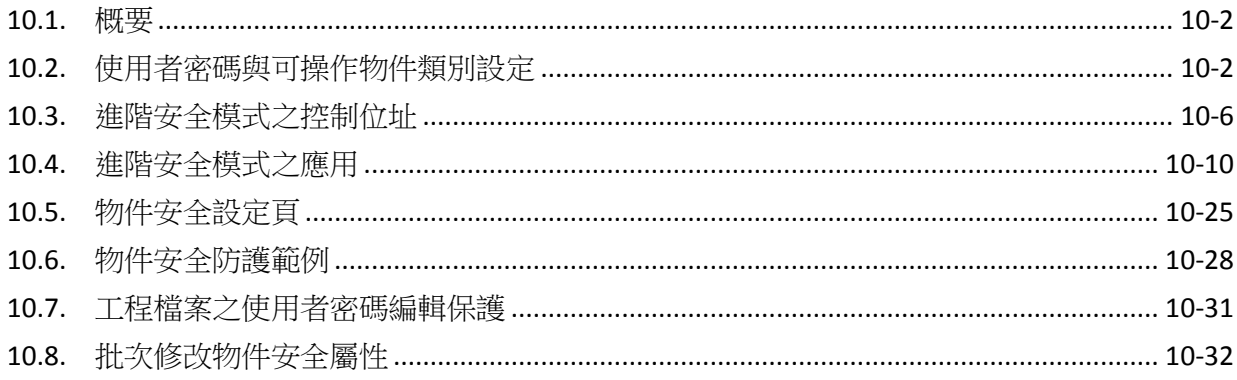

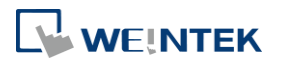

#### <span id="page-158-0"></span>**10.1.** 概要

在 EasyBuilder Pro 設定使用者的安全等級與密碼,提供以下模式:

- 一般模式
- 進階安全模式

另外,cMT / cMT X 系列提供使用 LDAP 進行使用者登入。

物件安全防護須完成以下兩項設定:

- *1.* 使用者密碼與可操作物件類別設定
- *2.* 物件操作安全防護

一個物件只能屬於一個安全等級,或將安全等級設定為"無",使得任何人皆可操作該物件。

#### <span id="page-158-1"></span>**10.2.** 使用者密碼與可操作物件類別設定

在 [系統參數設定] » [使用者密碼] 頁籤可設定相關參數。

#### **10.2.1.** 一般模式

一般模式可設定最多 12 個使用者,各別設定不同的密碼,密碼需為非負整數,並規劃每個使用者 可操作的物件類別分為 "A ~ F" 等共 6 個類別。

HMI 運作時,使用者在成功輸入密碼後,系統會依照設定內容決定使用者可以操作的物件類別。 如下圖,"使用者 1" 只被允許操作物件類別為 "A、B、C"。

### **Note**

cMT / cMT X 系列不支援使用者密碼之一般模式。

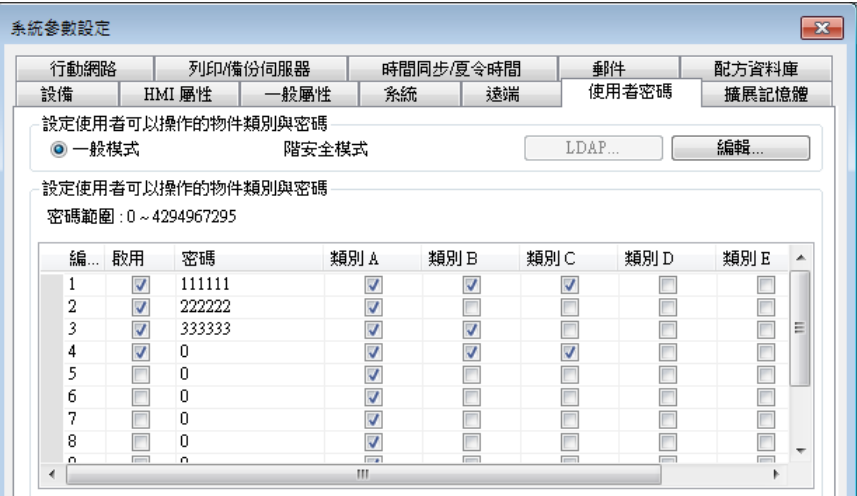

- ▲ 諸點選此圖示下載範例程式。下載範例程式前,請先確定已連上網路線。

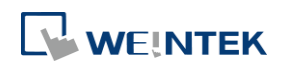

#### **10.2.2.** 進階安全模式

進階安全模式可設定的使用者數為 11 組,另外提供 [管理員] 使用模式,此管理員有最大使用權 限,任何物件的安全等級皆可操作。使用者名稱可由中文、英文以及數字組成,不同的使用者密 碼可由英文或數字所組成,並可設定每個使用者可操作的物件類別分為 "A ~ L" 等共 12 個類別。(使 用管理員工具,可設定最多 127 組使用者。此功能介紹於《10.4 進階安全模式之應用》)

進階安全模式提供一組 [控制位址] 機制,供使用者登入和管理帳號,請參考《10.3 進階安全模 式之控制位址》的說明。或者可使用 USB 安全金鑰自動登入,當插入的 USB 碟裝置含有 USB 安全 金鑰時,將自動登入指定的帳號,請參考《10.4.3 使用 USB 安全金鑰登入 / 登出》的說明。亦 可使用指紋或 RFID 自動登入,當指紋辨識或是 RFID 掃描成功後,將自動登入所綁定的帳號,請參 考《10.4.7 使用插件登入 / 登出》的說明。

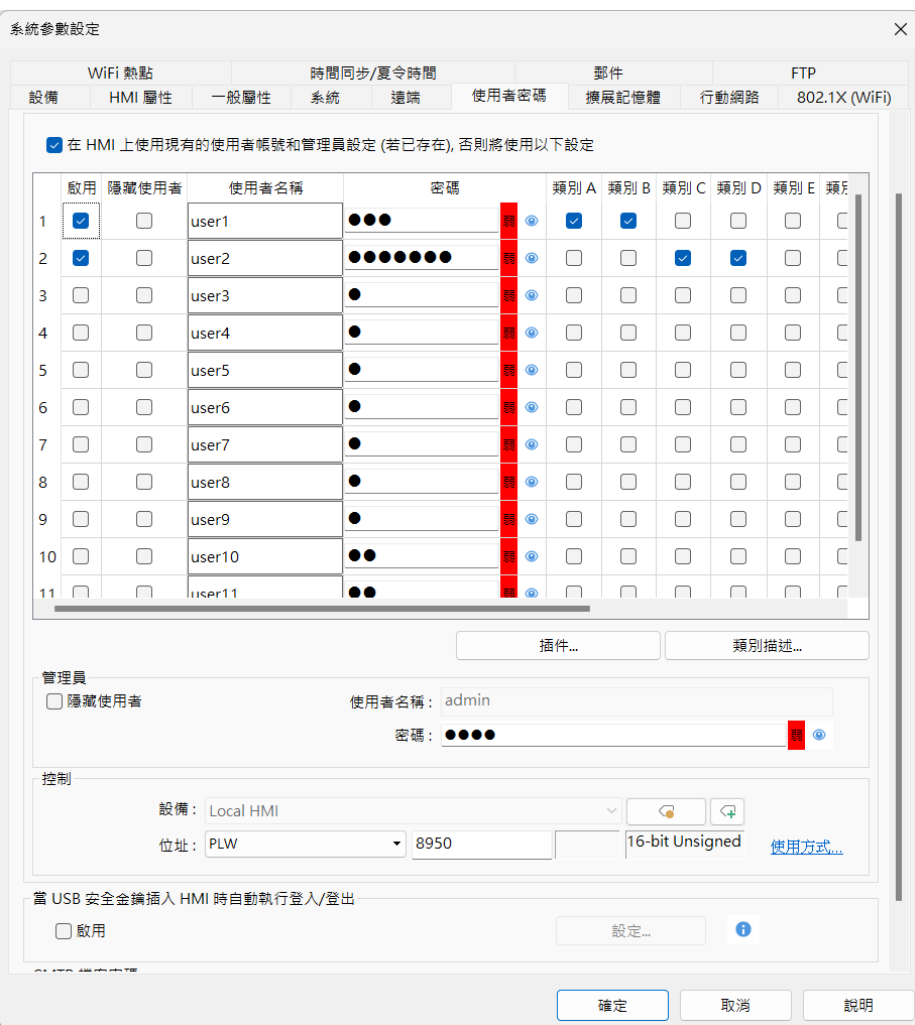

### **Note**

- 當使用 cMT / cMT X 系列搭配進階安全模式時,控制位址的字組位址來源只能為 Local HMI。使 用 LW 做為控制位址時,僅 HMI 本機上可進行登入, cMT Viewer 上無法進行使用者登入。
- eMT、iE、XE、mTV 系列機型若有使用 EasyAccess 2.0,請注意 EasyAccess 2.0 的 HMI Viewer 無法

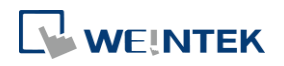

支援進階安全功能,請改用 VNC Viewer。

■ 當使用者名稱含有中文時,僅支援使用 EasyBuider Pro 編輯使用者名稱,無法透過 EasyWeb 或是 系統設定修改。

請點選此圖示下載範例程式。此範例程式說明更多關於進階安全模式的使用方式。下載範例程 式前,請先確定已連上網路線。

#### **10.2.3. LDAP**

LDAP (Lightweight Directory Access Protocol),中文為輕量目錄存取協定,可用於存取目錄服務。目 錄服務提供以類似資料庫的架構集中儲存資訊,在此主要用於帳號整合及驗證,以集中管理使用 者帳戶。使用 LDAP 模式時,帳號管理不必需要在 HMI (EBPro)端進行,而是可交由目錄服務伺服 器管理,而 HMI 則是透過 LDAP 協定與伺服器進行帳號的認證。HMI 上僅需設定目錄服務伺服器 的位置、組織架構等必要資訊且設定各群組可使用的權限類別,無須管理個別使用者的帳號密碼。

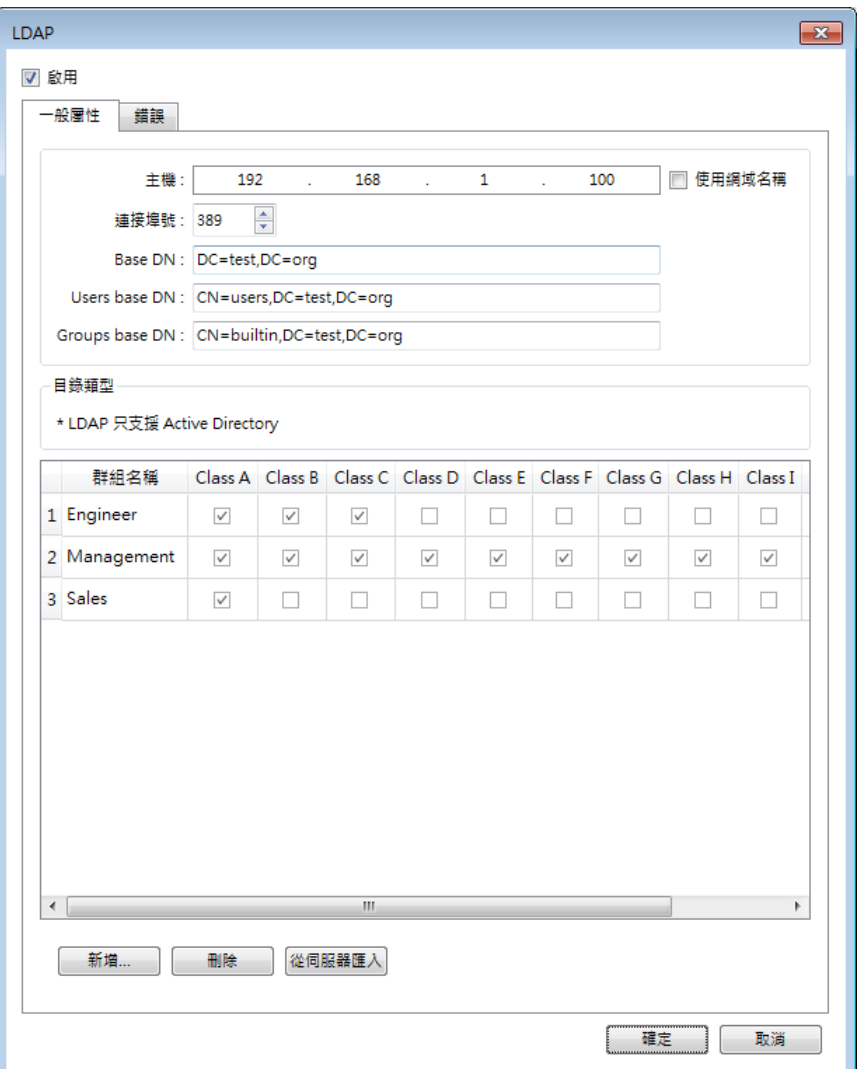

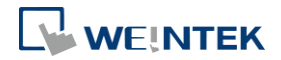

#### **10.2.4.** 遠端 **HMI**

使用 [遠端 HMI] 模式時,帳號管理可不需要在本機 HMI 端進行,而是交由遠端 HMI 管理。本機 HMI 可透過 [遠端 HMI] 上的帳號密碼進行登入,無須自行管理使用者的帳號密碼。

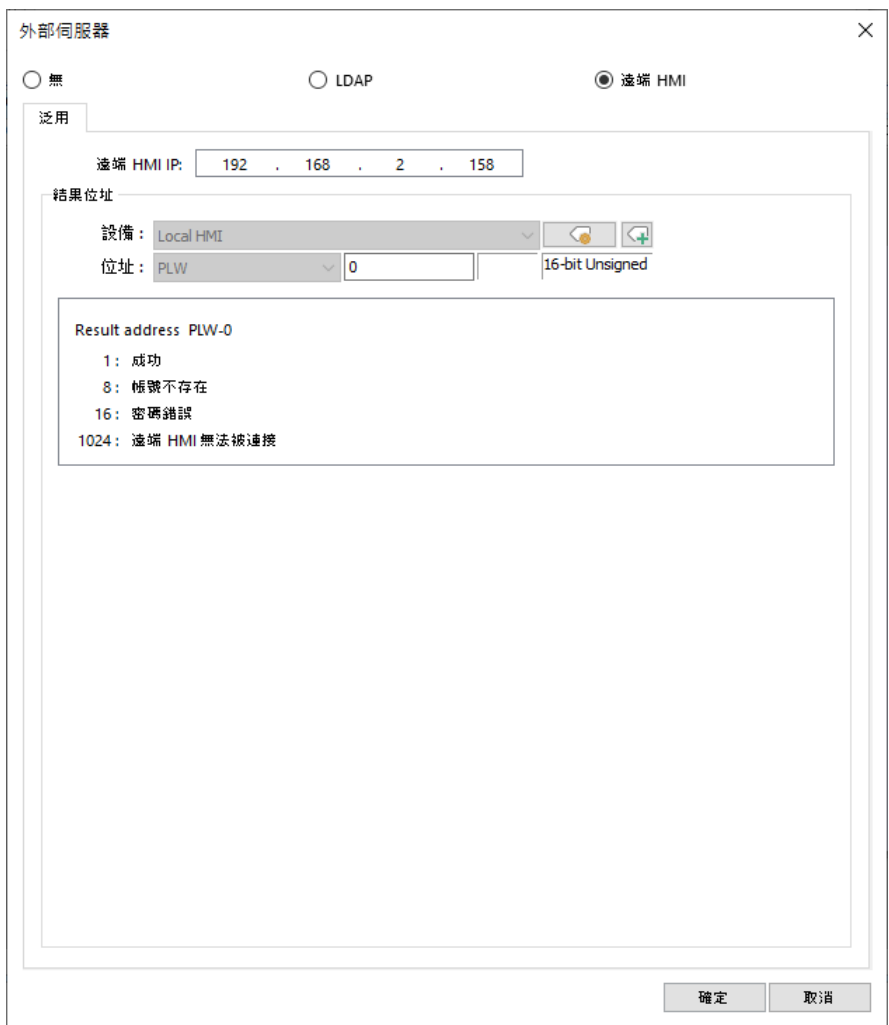

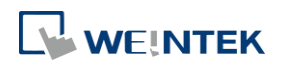

#### <span id="page-162-0"></span>**10.3.** 進階安全模式之控制位址

控制位址可用於登入和管理帳號,並使用連續 20 個位址作為參數。當選擇 cMT/cMT X series,系 統將提供 LW 與 PLW 暫存器供挑選。LW 與 PLW 不同處在於 LW 是指 HMI 本機上的位址,而 PLW 則是指 Client 端 (例如: cMT-iV5、cMT-iV6、iOS、Android 設備) 上操作這些功能的位址。因每台 cMT/cMT X series 可供多台 Client 端連接,因此以上這些功能的系統暫存器將由 Client 端個別運行。 使用 [控制位址] 執行登入時,需選擇 [使用者名稱] 或 [使用者索引] 其中一種方式登入。 [使用者名稱] 及 [密碼] 需先至 [系統參數設定] » [使用者密碼] » [進階安全模式] 設定。

#### **10.3.1.** 控制位址使用說明

當控制位址設為 LW/PLW-n 時, n 為任一數字, 則將使用以下位址:

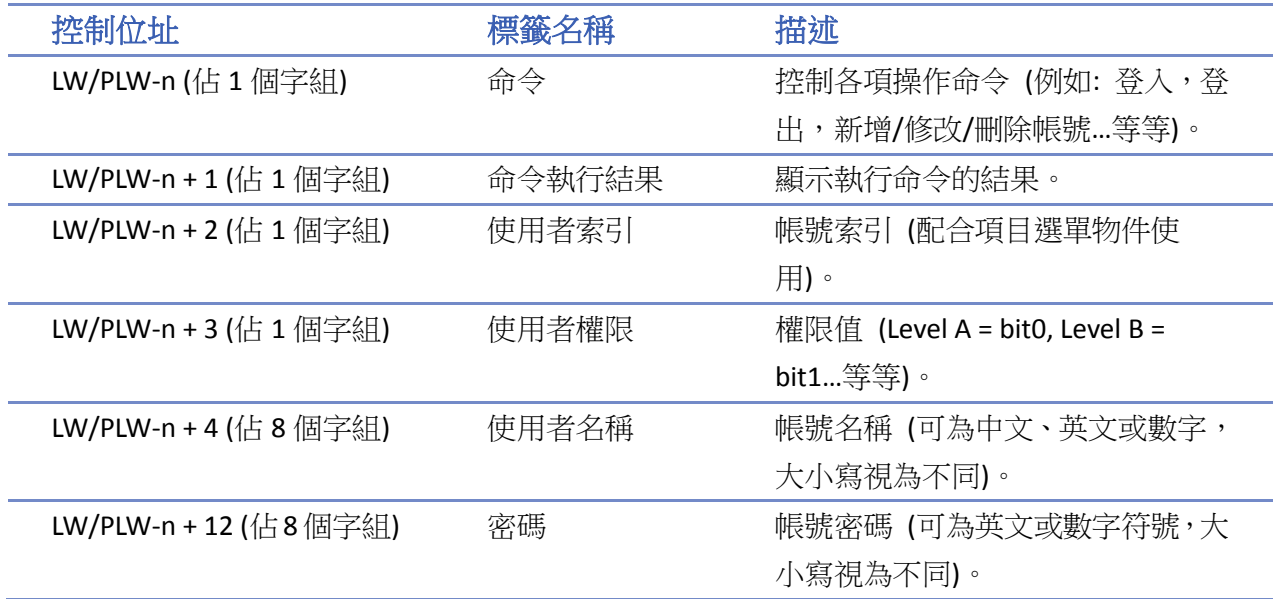

當控制位址設定後,可至 [位址標籤庫] » [使用者定義標籤] 查詢其他相關功能的位址。

例如,當 [控制位址] 為 LW/PLW-0 時,則 LW/PLW-0  $\rightarrow$  [命令] LW/PLW-1 → [命令執行結果] LW/PLW-2 → [使用者索引] LW/PLW-3 → [使用者權限] LW/PLW-4~LW/PLW-11 → [使用者名稱] LW/PLW-12 ~ LW/PLW-20  $\rightarrow$  [密碼]

### **Note**

- 當使用 cMT / cMT X 系列搭配進階安全模式時,控制位址的字組位址來源只能為 Local HMI。使 用 LW 做為控制位址時,僅 HMI 本機上可進行登入, cMT Viewer 上無法進行使用者登入。
- eMT、iE、XE、mTV 機型若有使用 EasyAccess 2.0,請注意 EasyAccess 2.0 的 HMI Viewer 無法支援 進階安全功能,請改用 VNC Viewer。

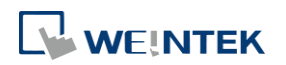

#### **10.3.2.** 命令功能說明

當在 [命令] LW-n 輸入特定 [數值] 時,-> 可操作的功能如下:

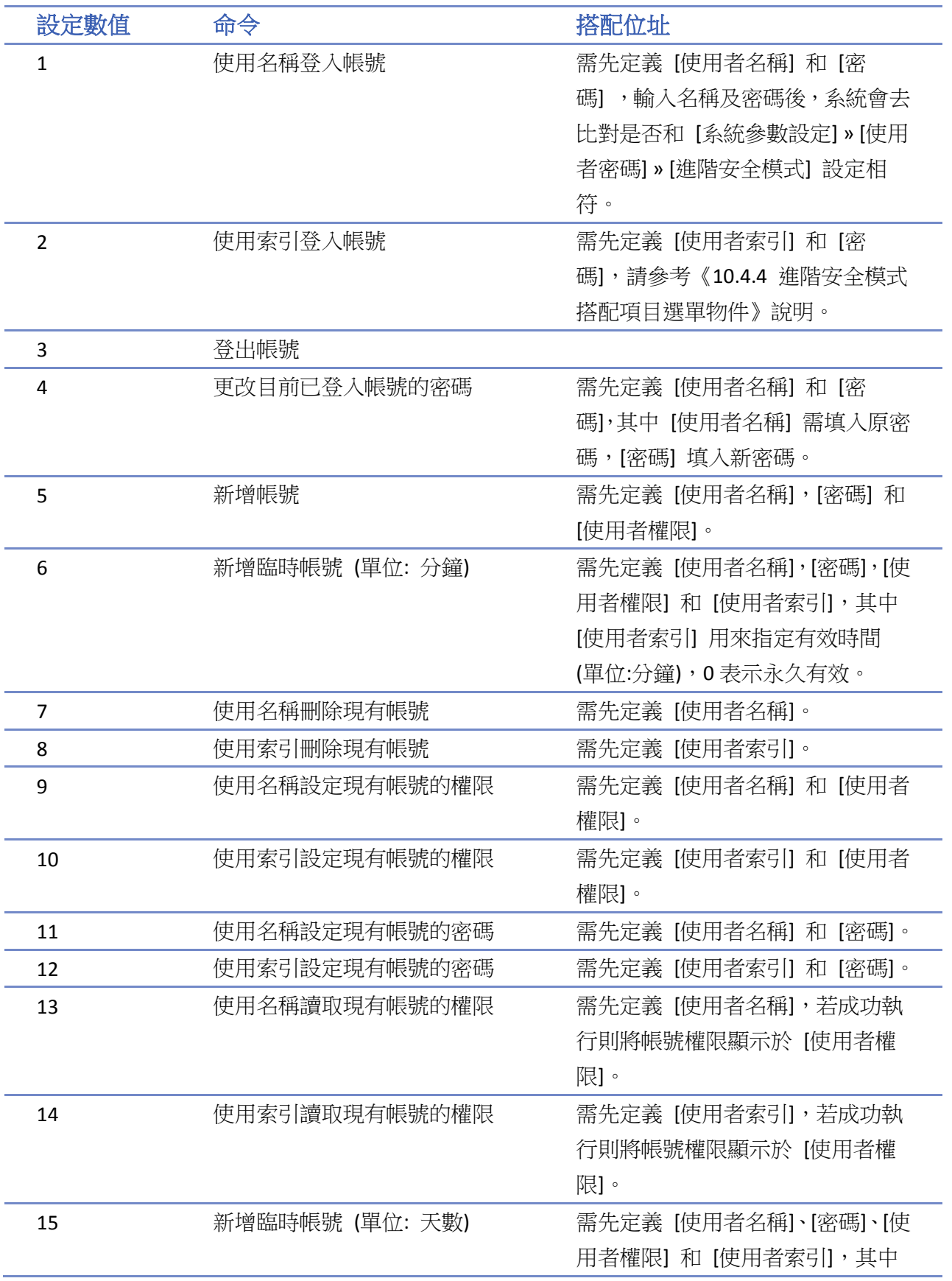

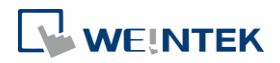

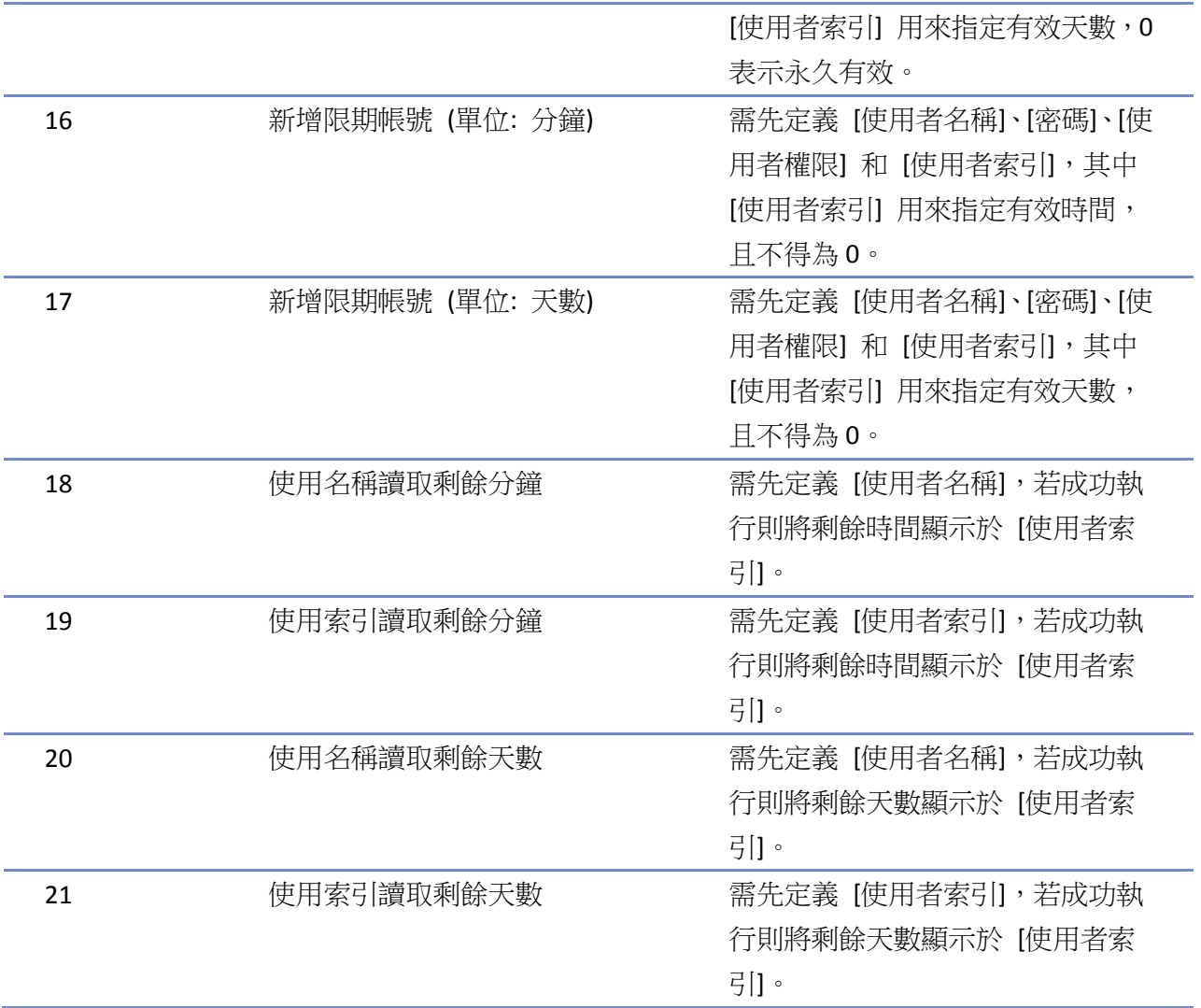

### **Note**

- 新增臨時帳號 / 限期帳號: 臨時帳號與限期帳號的差別在於臨時帳號不會被保存於系統裡,故 HMI 斷電後即失效,但臨時帳號與限期帳號在超出有效時間後都會自動被刪除。
- 刪除現有帳號: 不可刪除目前登入帳號。
- 離線模擬/連線模擬: 皆使用程式內的帳號設定,進行模擬時,使用者對帳號內容的修改不會保 留到下一次模擬。
- admin: 被內定為管理員帳號,不可被刪除,且權限全開不得修改權限。
- 系統暫存器 PLW-10754: 顯示目前登入的使用者名稱 (只支援於 cMT / cMT X 系列)。
- [使用者權限] 無法用來顯示當前登入使用者的權限,需透過系統暫存器 LW-9222 來顯示。
- LDAP 模式不支援使用 [使用者索引] 方式登入。

 $\overline{\phantom{a}}$ 請點選此圖示觀看教學影片,請先確定已連上網路線。

#### **10.3.3.** 結果輸出說明

每當執行命令後,系統自動將執行結果輸出值傳送到控制位址的 LW-n + 1 位址。下列結果輸出值 為 16 進制數值:

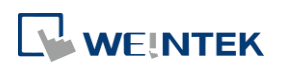

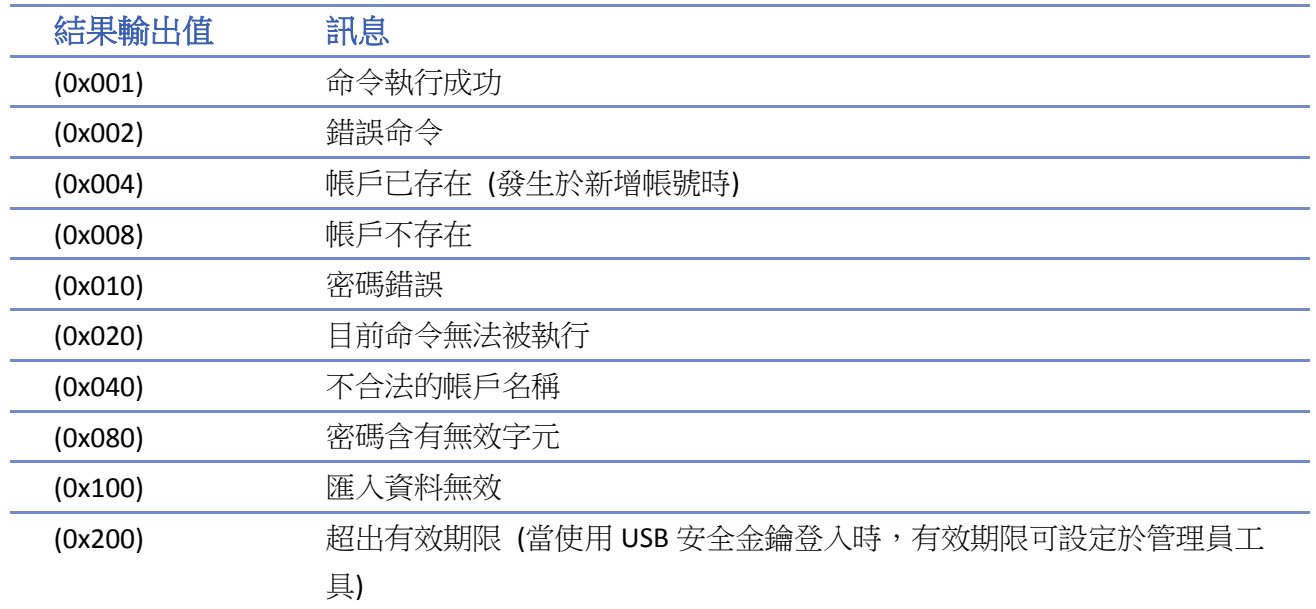

# **Note**

■ 使用者可將 [命令執行結果] LW-n + 1 與輸出值的對應訊息預先建立於事件登錄物件裡,並藉由 事件顯示物件直接顯示命令的執行結果。

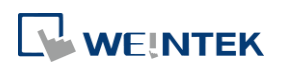

### <span id="page-166-0"></span>**10.4.** 進階安全模式之應用

#### **10.4.1.** 匯入使用者帳號

除了 [系統參數設定] » [使用者密碼] 頁籤可以設定使用者帳號之外, 從 EasyBuilder Pro 安裝目錄 下開啟管理員工具後,勾選 [使用者帳號],亦可進行使用者帳戶資料的設定。使用管理員工具最 多可新增 127 筆帳戶資料。使用畫面如下:

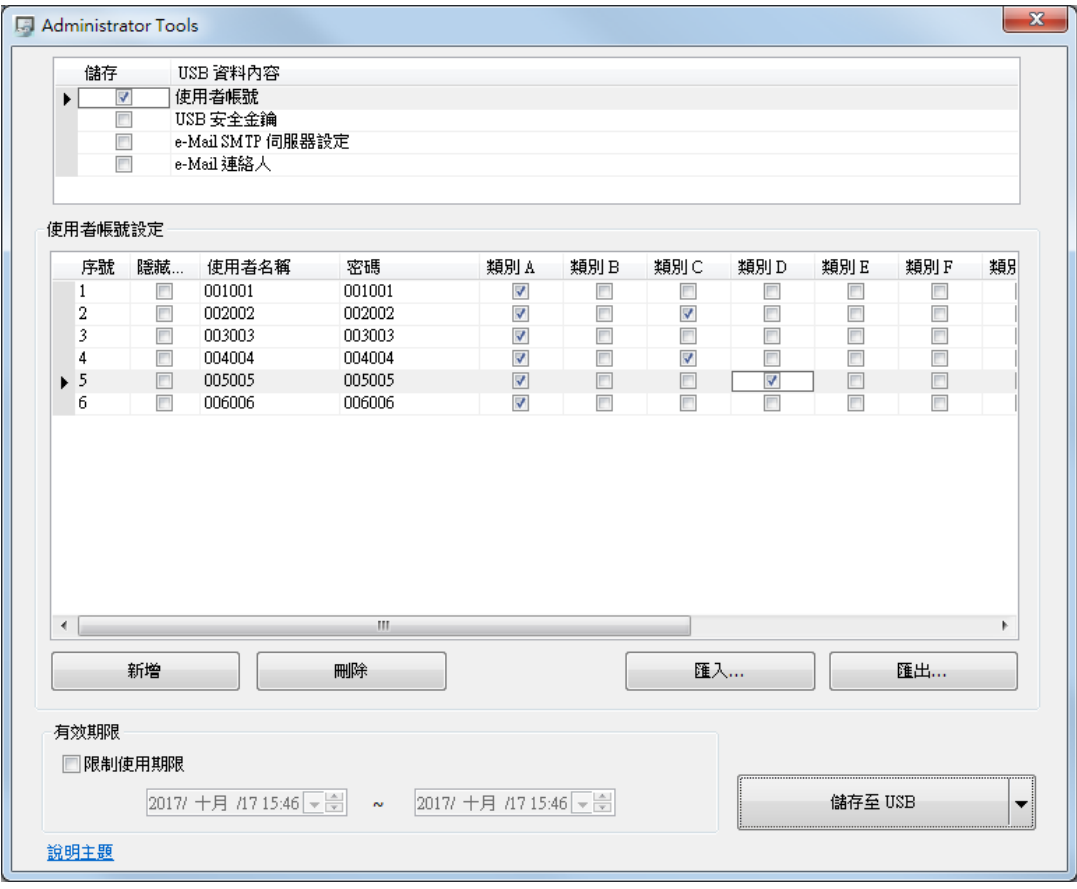

關於管理員工具的詳細資訊請參考《36 管理員工具》。

新增帳號完畢後,可儲存至 USB 碟或 SD 卡,並預先在程式內建立 [功能鍵] » [匯入使用者資料], 設定如下:

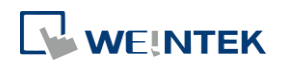

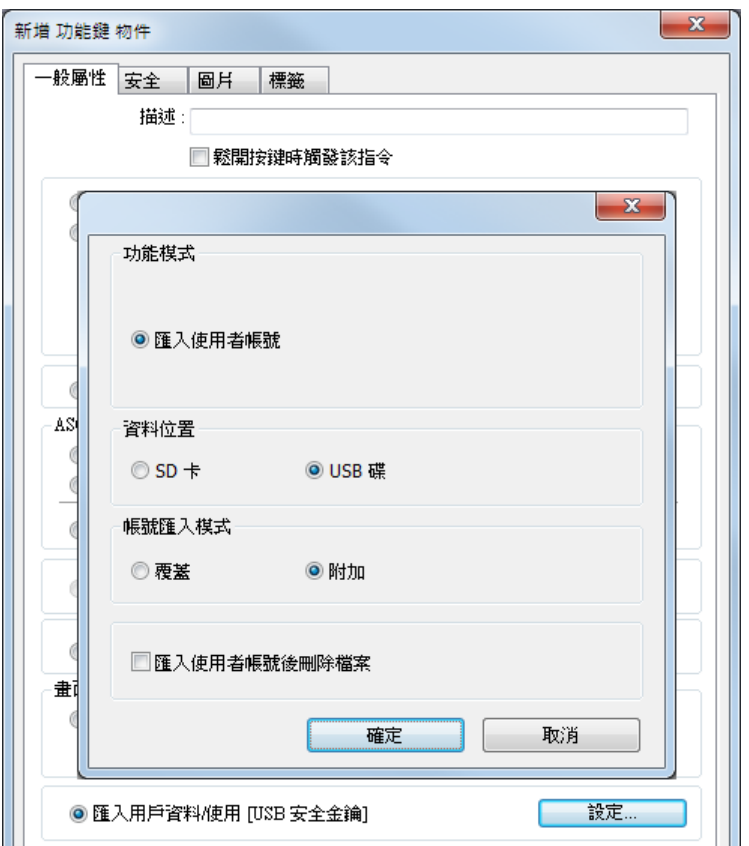

設定完成後,即可將外部裝置插入 HMI,並執行此功能鍵來匯入使用者帳號。

若帳號匯入方式選擇 [覆蓋],則匯入前會先清除系統中所有帳戶,匯入完成後執行登出。若選擇 [匯入使用者帳號後刪除檔案],在完成匯入帳號後系統將自動刪除儲存於外部裝置的匯入資料。若 有在管理員工具 中指定 [有效期限],則使用者只能在指定的期限內執行匯入動作。匯入的帳號並 不會因為超過有效期限而被系統刪除。

#### **10.4.2.** 使用 **USB** 安全金鑰登入

除了手動輸入帳號及密碼進行帳戶登入外,使用者亦可藉由一鍵登入來完成登入的動作,從 EasyBuilder Pro 安裝目錄下開啟管理員工具後,勾選 [USB 安全金鑰], 即可進行相關設定,透過預 先設定好使用者的登錄資訊, 即可利用 USB 安全金鑰直接登入帳戶,設定畫面如下:

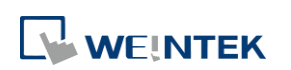

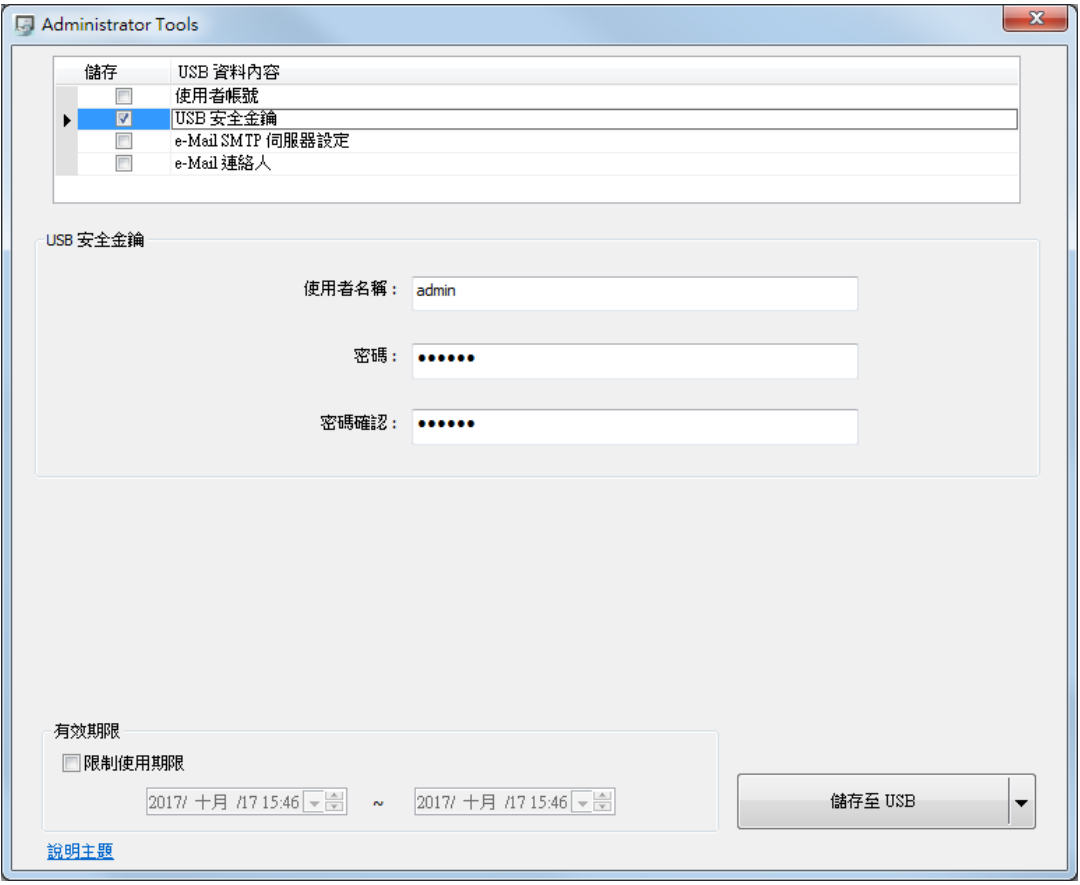

# **Note**

■ USB 安全金鑰所欲設定的使用者帳號須為已存在於 HMI 程式上的使用者帳號。

關於管理員工具的詳細資訊請參考《36 管理員工具》。

設定完USB安全金鑰後可儲存至USB碟或SD 卡,在程式內建立 [功能鍵] **»** [使用 [USB 安全金鑰]], 設定如下:

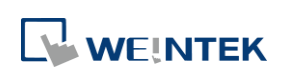

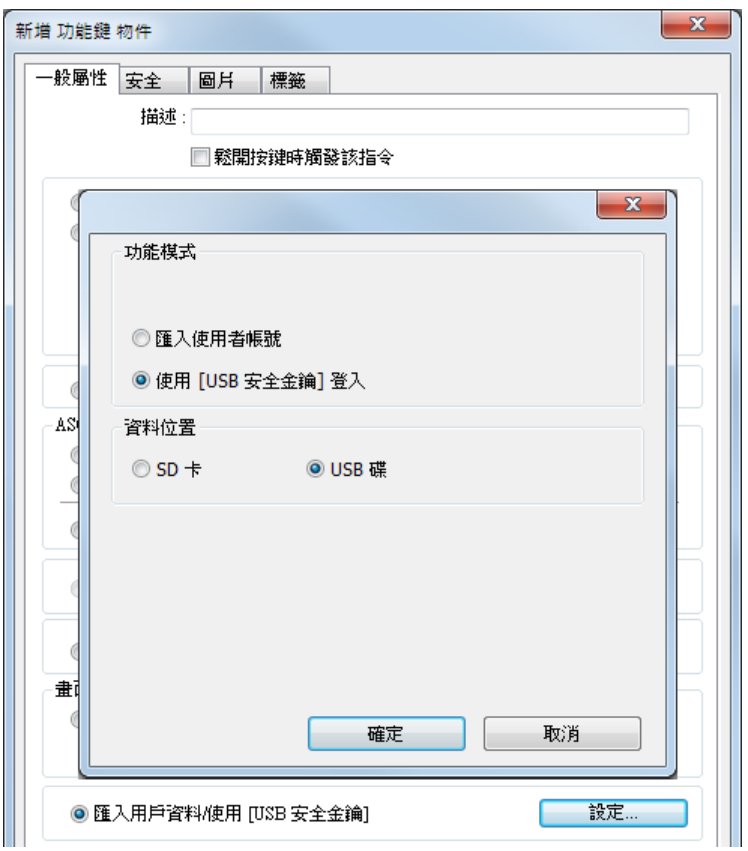

設定完成後,即可將外部裝置插入 HMI,並執行此功能鍵來一鍵登入 USB 安全金鑰。若有在管理 員工具中指定 [有效期限],則使用者只能在指定的期限內執行登入動作,且系統會在金鑰超出有 效期限後自動登出。

#### **10.4.3.** 使用 **USB** 安全金鑰自動登入**/**登出

如下圖,在 [系統參數設定] » [使用者密碼] 頁籤勾選 [啟用] 便可啟用 USB 安全金鑰自動登入及 登出:

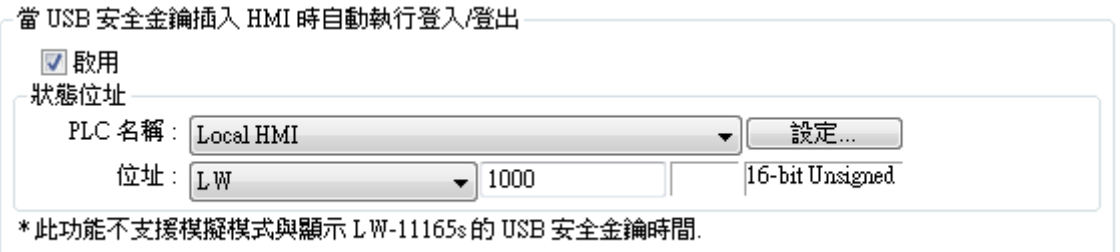

啟用後,只要使用者插入含有 USB 安全金鑰的外部裝置,就可以直接使用設定的帳號登入。拔出 裝置後,帳號將自動登出。登入/登出狀態會自動寫入至指定的 [狀態位址],其數值代表的意義為: 0x00: 無動作

- 0x01: 登入成功
- 0x04: 登入失敗
- 0x08: 登出成功
- 0x10: 登出失敗

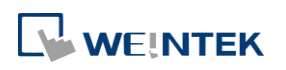

設定 USB 安全金鑰的方法請參考《36 管理員工具》。

### **Note**

- 當啟用 [當 USB 安全金鑰插入 HMI 時自動執行登入/登出] 時,將無法使用 [功能鍵] 登入,但 仍可使用控制位址登入及登出。
- 此功能無法在 PC 模擬模式下使用。
- 此功能只能使用儲存在 USB 碟中的 USB 安全金鑰。

請點選此圖示下載範例程式。此範例程式說明如何使用 USB 安全金鑰自動登入/登出。下載範例 程式前,請先確定已連上網路線。

#### **10.4.4.** 進階安全模式搭配項目選單物件

進階安全模式的控制位址 LW-n + 2 為使用者索引, 可搭配項目選單物件的使用者帳號來顯示帳號 名稱和權限。使用者可以選擇是否要在項目選單物件上顯示帳號權限和隱藏使用者。隱藏使用者 是指在 [系統參數設定] » [使用者密碼] » [進階安全模式] 下,可將使用者帳號名稱隱藏起來,增加 安全性。假設進階安全模式的控制位址設定為 LW-0,則在此監看位址即為 LW-2。

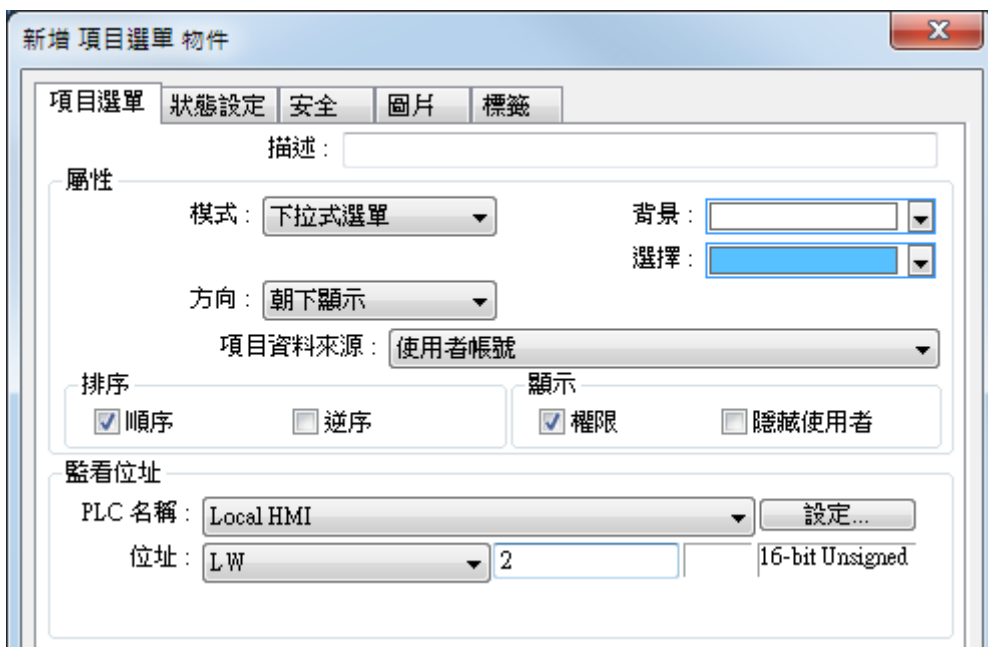

#### **10.4.5. LDAP** 模式

LDAP (Lightweight Directory Access Protocol),中文為輕量目錄存取協定,可用於存取目錄服務。目 錄服務提供以類似資料庫的架構集中儲存資訊,在此主要用於帳號整合及驗證,以集中管理使用 者帳戶。使用 LDAP 模式時,帳號管理不必需要在 HMI(EBPro)端進行,而是可交由目錄服務伺服器 管理,而 HMI 則是透過 LDAP 協定與伺服器進行帳號的認證。HMI 上僅需設定目錄服務伺服器的

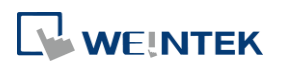

位置、組織架構等必要資訊且設定各群組可使用的權限類別,無須管理個別使用者的帳號密碼。

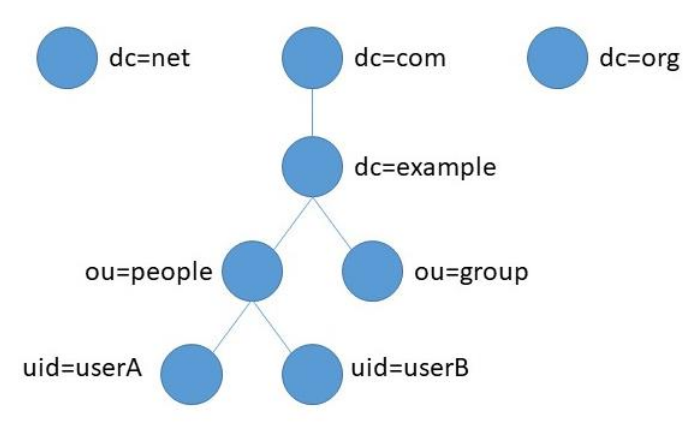

LDAP 使用的控制位址與進階安全模式相同。控制位址的使用方法請參考《10.3. 進階安全模式之 控制位址》。由於項目選單物件無法取得 LDAP 的使用者名稱,因此不支援使用 [索引登入帳號]。

### **Note**

若多個群組都有相同的使用者,則使用者可擁有各個群組的權限。如下圖所示,若 Engineer 和 Sales 群組內都有同樣的使用者 Angela,則 Angela 可以擁有 Class A ~ F 權限。

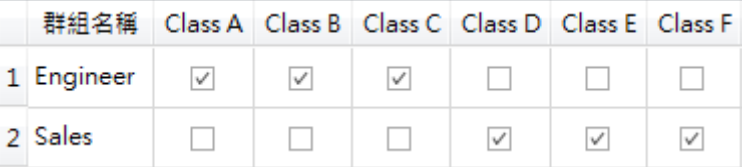

■ 淮階安全模式功能的使用者帳號密碼與 LDAP 模式使用的認證可同時使用。然而,若進階安全模 式功能中的使用者名稱亦同時存在於 LDAP 伺服器中時,則僅會使用進階安全模式功能方式進行 使用者帳號密碼驗證,並不會採用 LDAP 伺服器中的帳戶來認證。如下表所示,使用者 Angela 同時存在於 LDAP 伺服器與進階安全模式使用者中,則 HMI 僅會採用進階安全模式使用者帳號 進行帳號驗證。

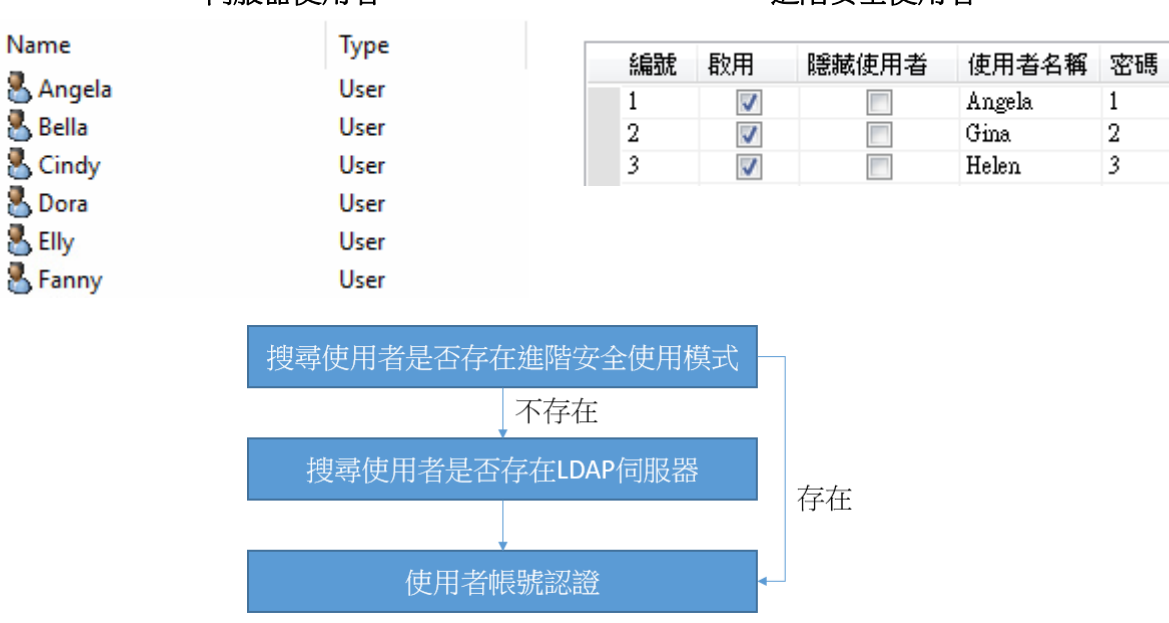

#### **LDAP** 伺服器使用者 進階安全使用者

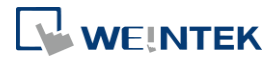

- LDAP 模式不支援使用 [使用者索引] 功能登入。
- LDAP 目前僅支援 Active Directory。
- 目前 HMI 無法更改使用者的密碼,因此在 LDAP 伺服器建立使用者時,必須取消勾選 [User must change password at next logon]。

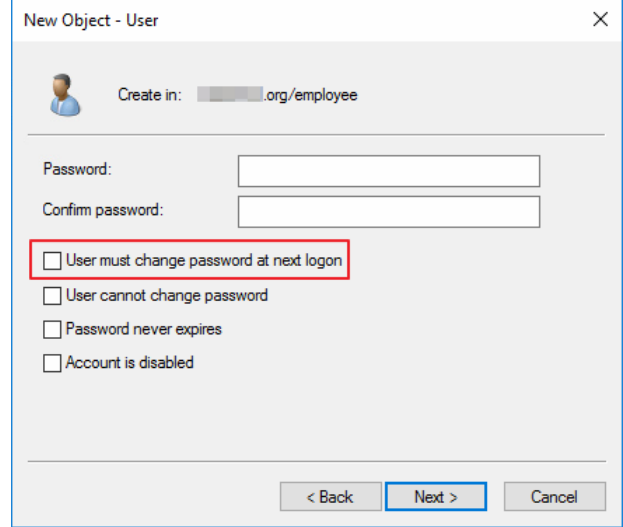

### **10.4.5.1.** 一般屬性設定頁

設定 LDAP 伺服器的連線資訊及群組可使用的權限類別。

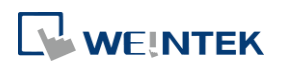

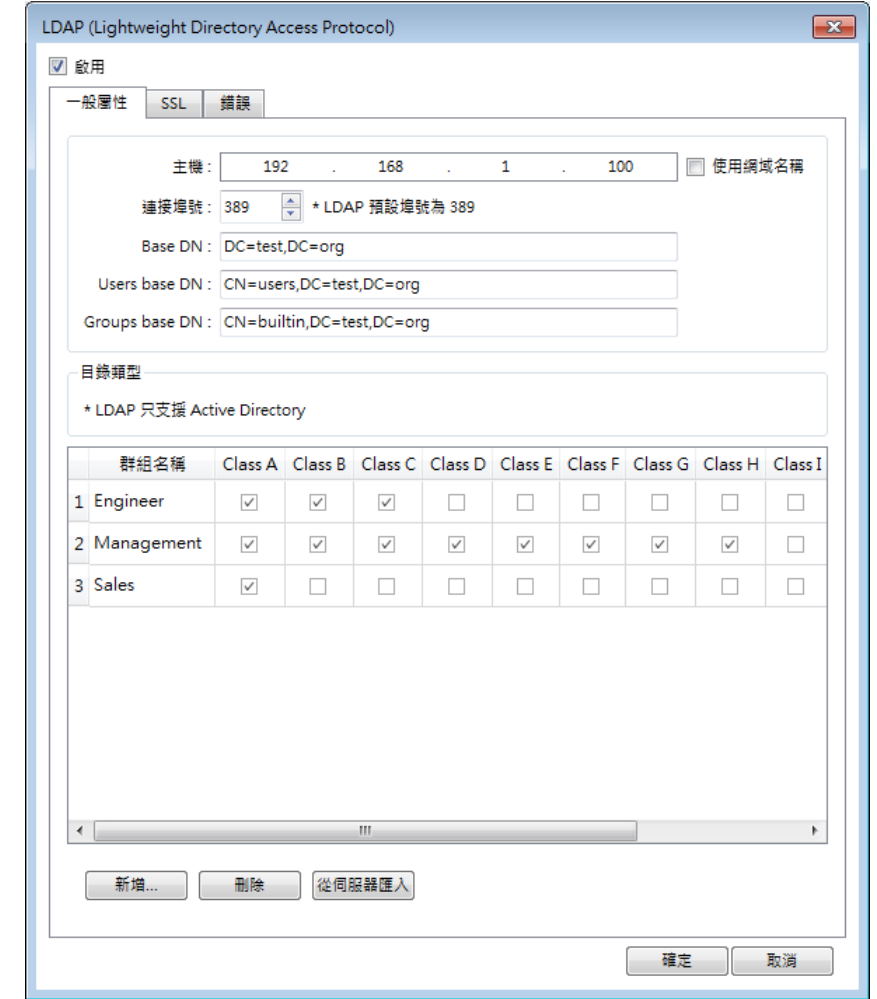

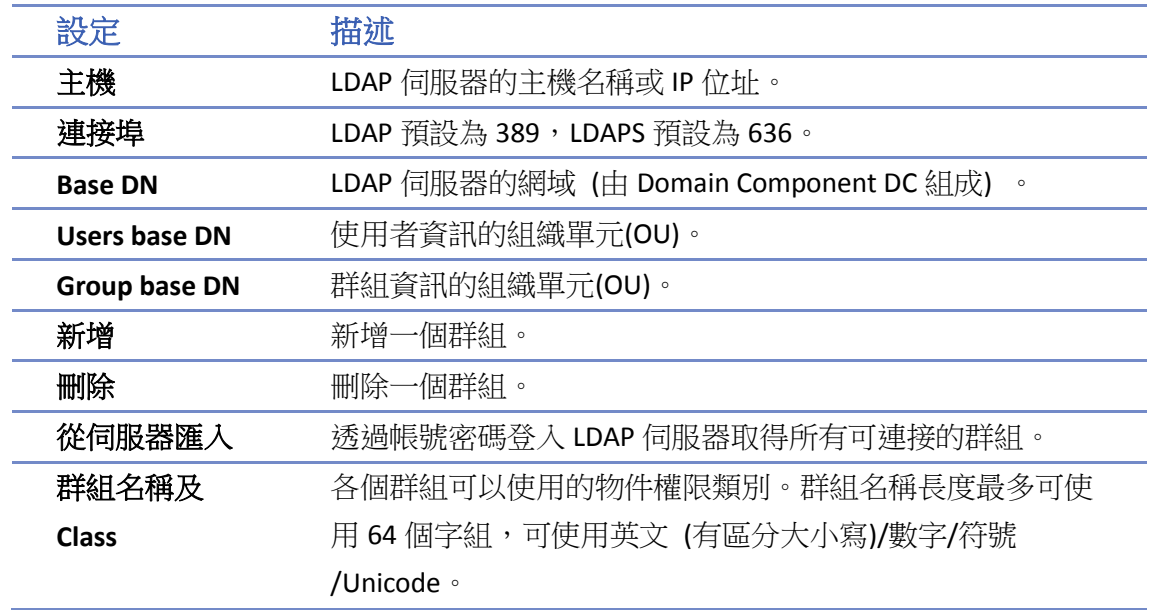

#### **10.4.5.2. TLS/SSL** 設定頁

使用 LDAPS (LDAP over SSL) 與 AD Server 進行連線時,需要使用加密的連線,必須啟用此分頁內的 設定。

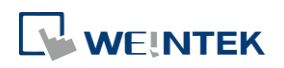

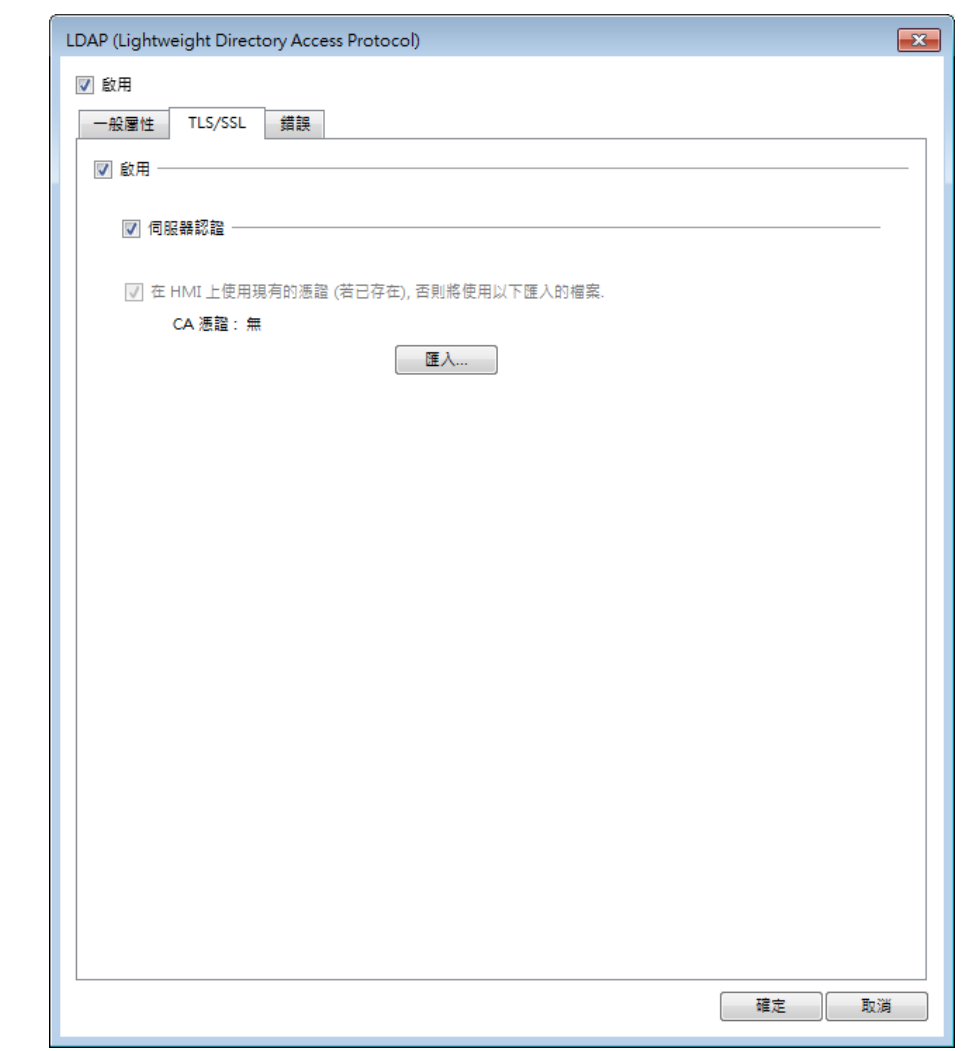

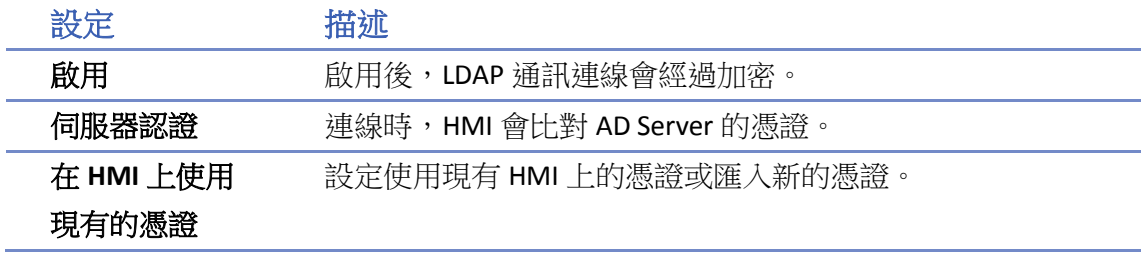

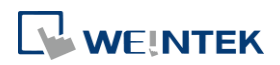

#### **10.4.5.3.** 錯誤設定頁

當無法連接 LDAP 伺服器時的錯誤碼。

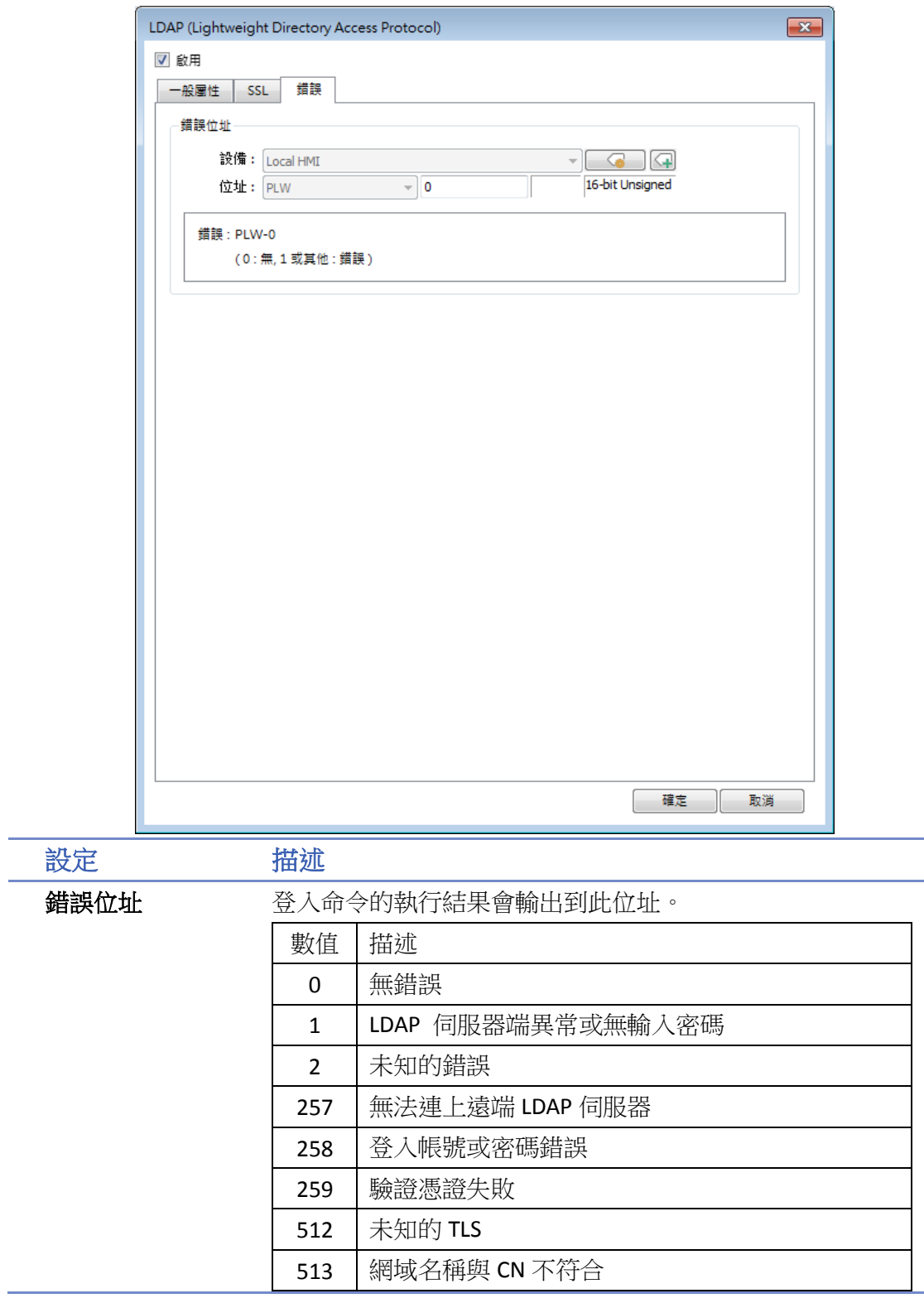

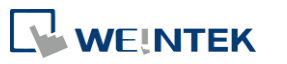

#### **10.4.5.4. LDAP** 設定頁 **([**從伺服器匯入**]** 設定頁**)**

從 LDAP 伺服器取得群組資訊。

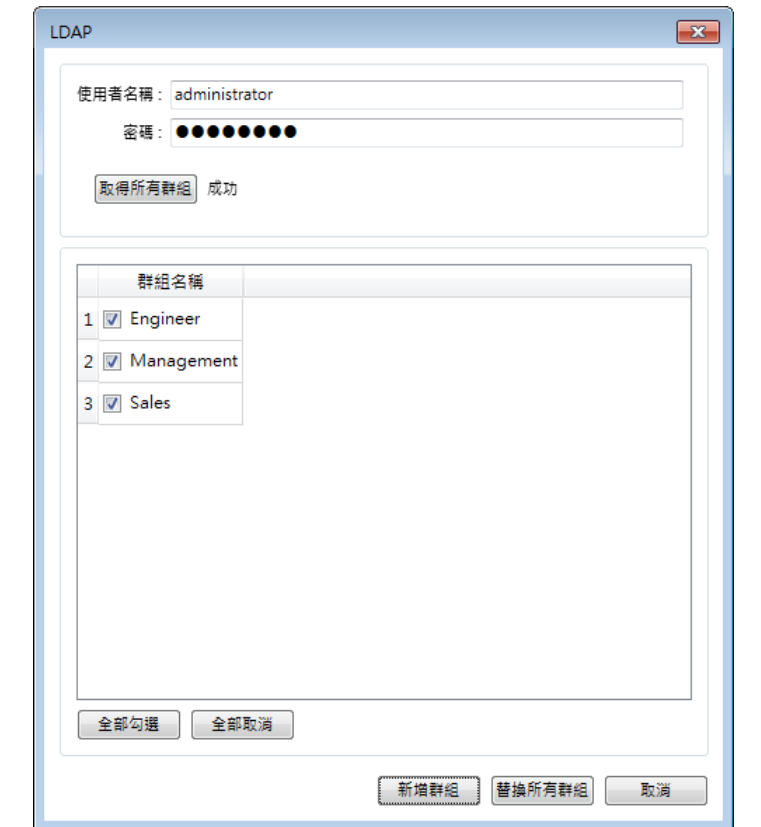

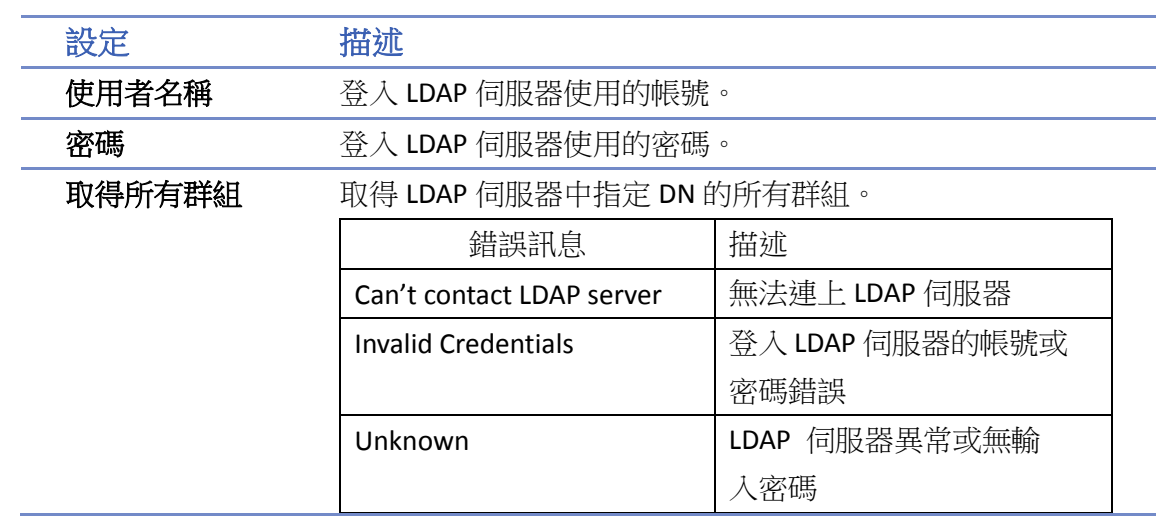

### **Note**

- 最多可使用 128 個群組。匯入時,系統會先確認 LDAP 伺服器的群組數量,若超過 128 個,則會 匯入失敗。
- 若匯入名稱重複時,不會清除原先該群組名稱的權限類別。

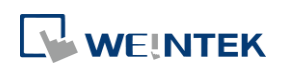

#### **10.4.6.** 遠端 **HMI** 模式

使用 [遠端 HMI] 模式時,帳號管理可不需要在本機 HMI 端進行,而是交由遠端 HMI 管理。本機 HMI 可透過 [遠端 HMI] 上的帳號密碼進行登入,無須自行管理使用者的帳號密碼。

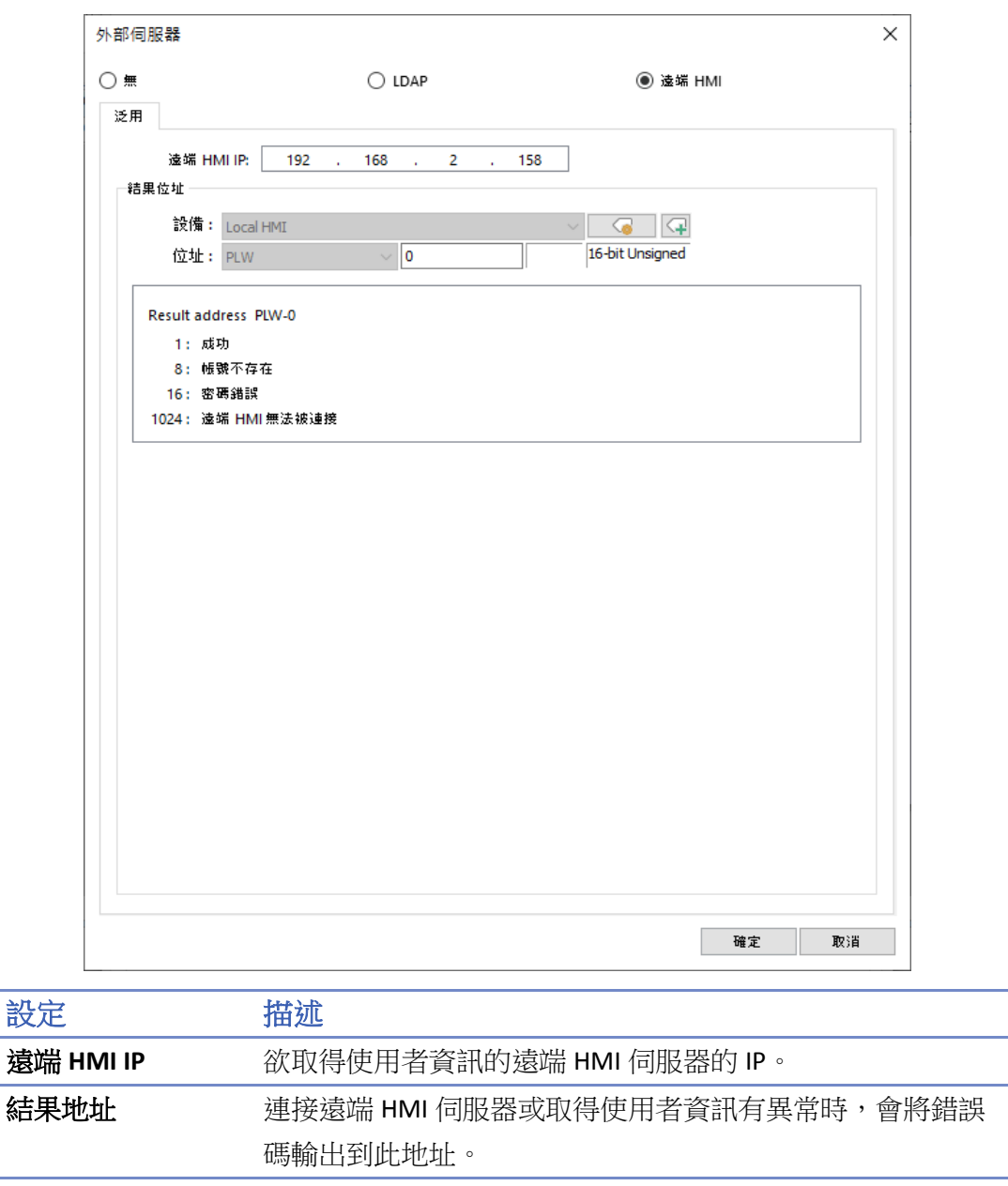

### **Note**

■ 本機 HMI 的使用者帳號密碼與遠端 HMI 模式的認證可同時使用。然而,若本機 HMI 中的使用者 名稱亦同時存在於遠端 HMI 中時,則僅會使用本機 HMI 中的使用者帳號進行使用者帳號密碼驗 證,而不會採用遠端 HMI 的帳戶來認證。如下表所示,使用者 Angela 同時存在於遠端 HMI 與本 機使用者中,則 HMI 僅會採用本機使用者帳號進行帳號驗證。

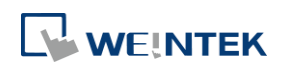

 $\Box$ 

 $\checkmark$ 

3

#### 啟用 隱藏使用者 使用者名稱 密碼 55  $\checkmark$  $\Box$ Angela 111  $^{\circ}$  $\mathbf{1}$  $\checkmark$  $\Box$ Bella 222 55  $^{\circ}$  $\overline{2}$

Gigi

333

39.  $^{\circ}$ 

#### 遠端 HMI 中的使用者 **Name AMI 中**部使用者

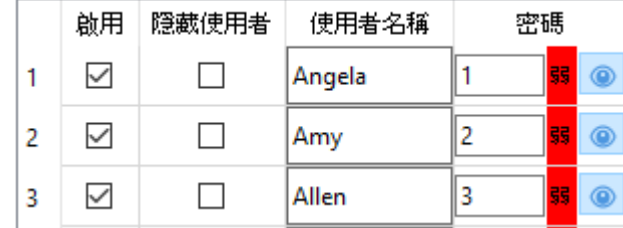

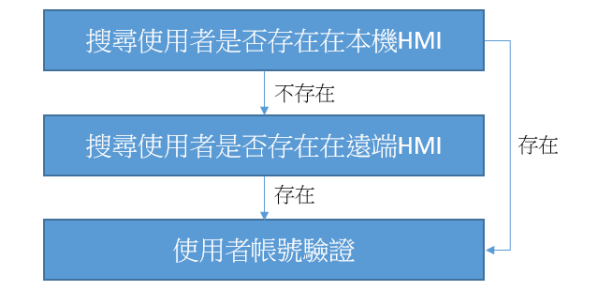

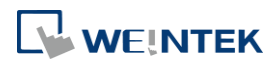

#### **10.4.7.** 使用插件自動登入**/**登出

啟用插件後,使用者可透過指紋辨識器登入用指紋綁定的使用者帳號,或透過 USB 掃描器登入用 卡片/條碼綁定的使用者帳號。

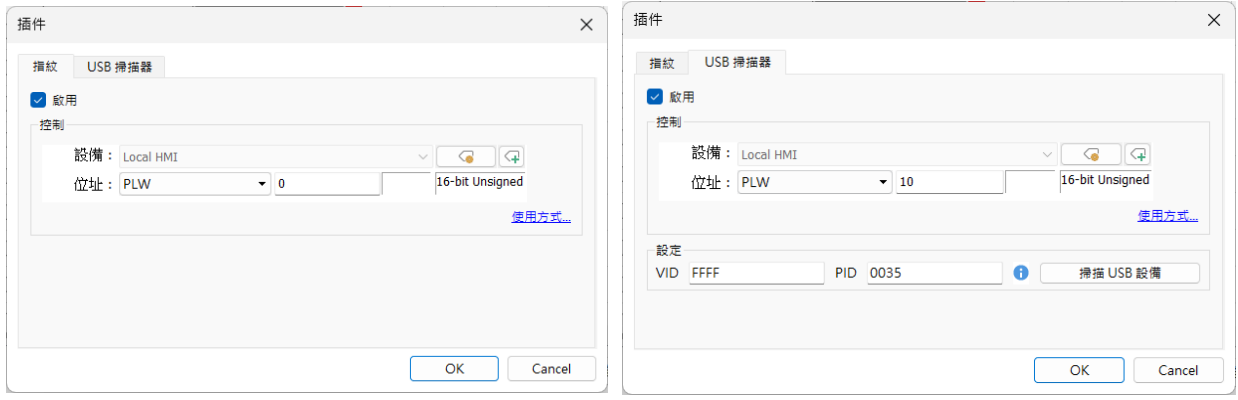

在設定 USB 掃描器時,為避免其他 USB 裝置影響登入運作,需先設定 USB 掃描器的 VID 及 PID。 在點擊 [掃描 USB 裝置] 後, 系統將提示"請插入 USB 設備"訊息, 使用者將 USB 掃描器插入 PC 後,系統將會取得 USB 掃描器的一組特有的 VID 及 PID,點擊 [儲存] 後系統將會自動將該 VID 及 PID 代入設定。

#### 控制位址使用說明

當控制位址設為 PLW-n 時,n 為任一數字,則將使用以下位址:

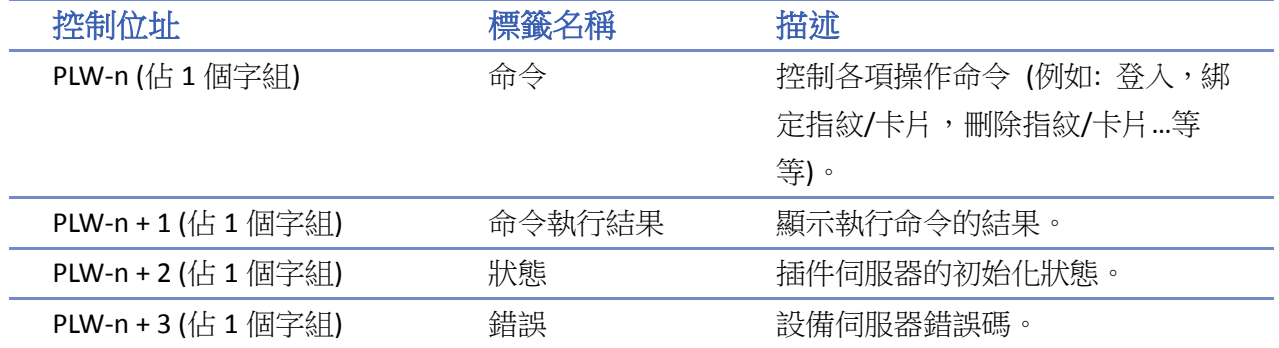

#### 命令功能說明

當在 [命令] PLW-n 輸入特定 [數值] 時,-> 可操作的功能如下:

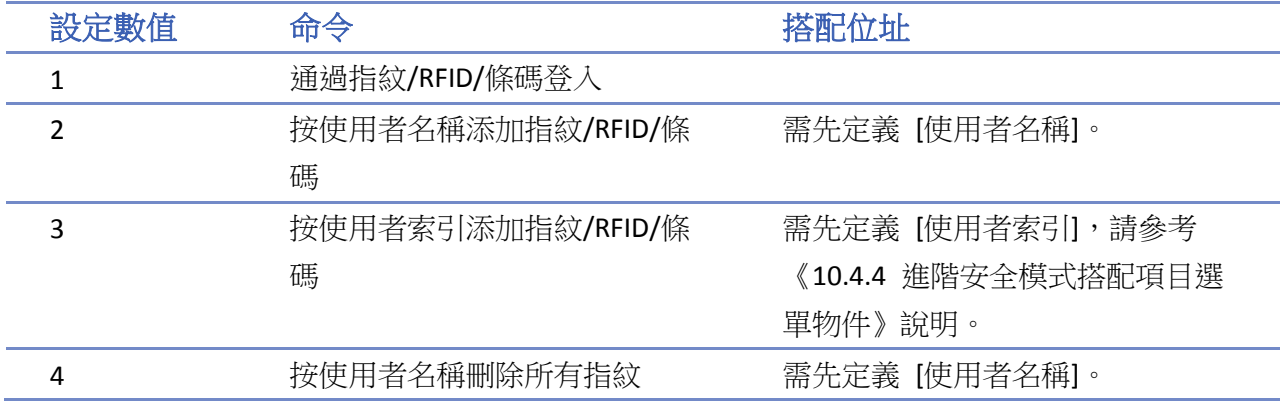

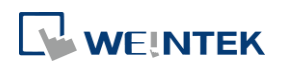
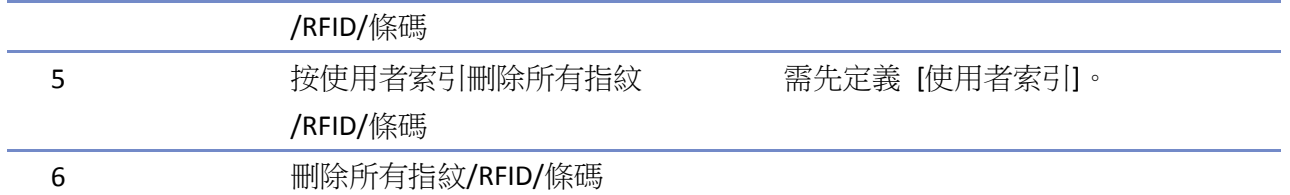

## 命令執行結果說明

每當執行命令後,系統自動將執行結果輸出值傳送到控制位址的 PLW-n + 1 位址。

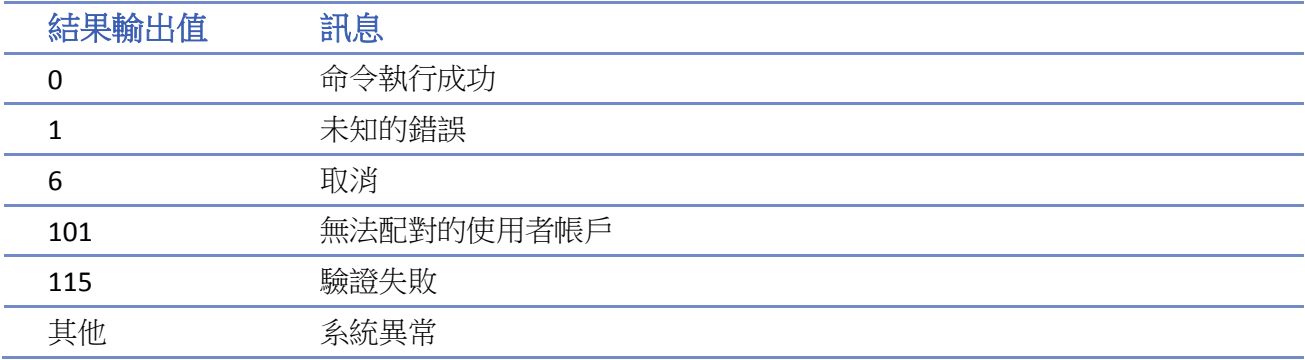

#### 錯誤碼說明

當插件伺服器初始化後,系統自動將執行結果輸出值傳送到控制位址的 PLW-n + 3 位址。

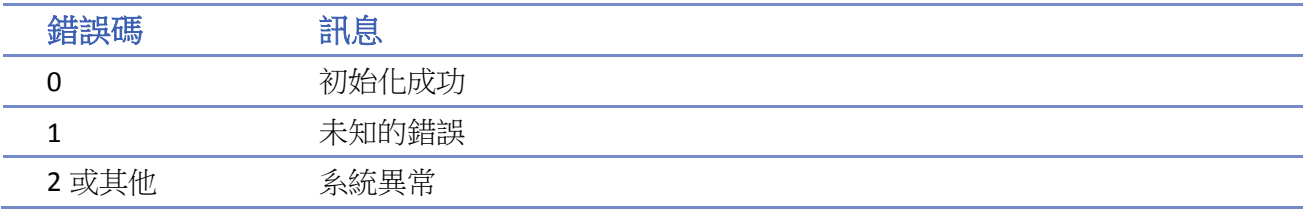

## **10.5.** 物件安全設定頁

透過使用物件的 [安全] 設定頁的設置,可限制物件只有在符合特定條件時,才可進行操作。另外, 此設定頁亦可設定操作物件時的聲音。

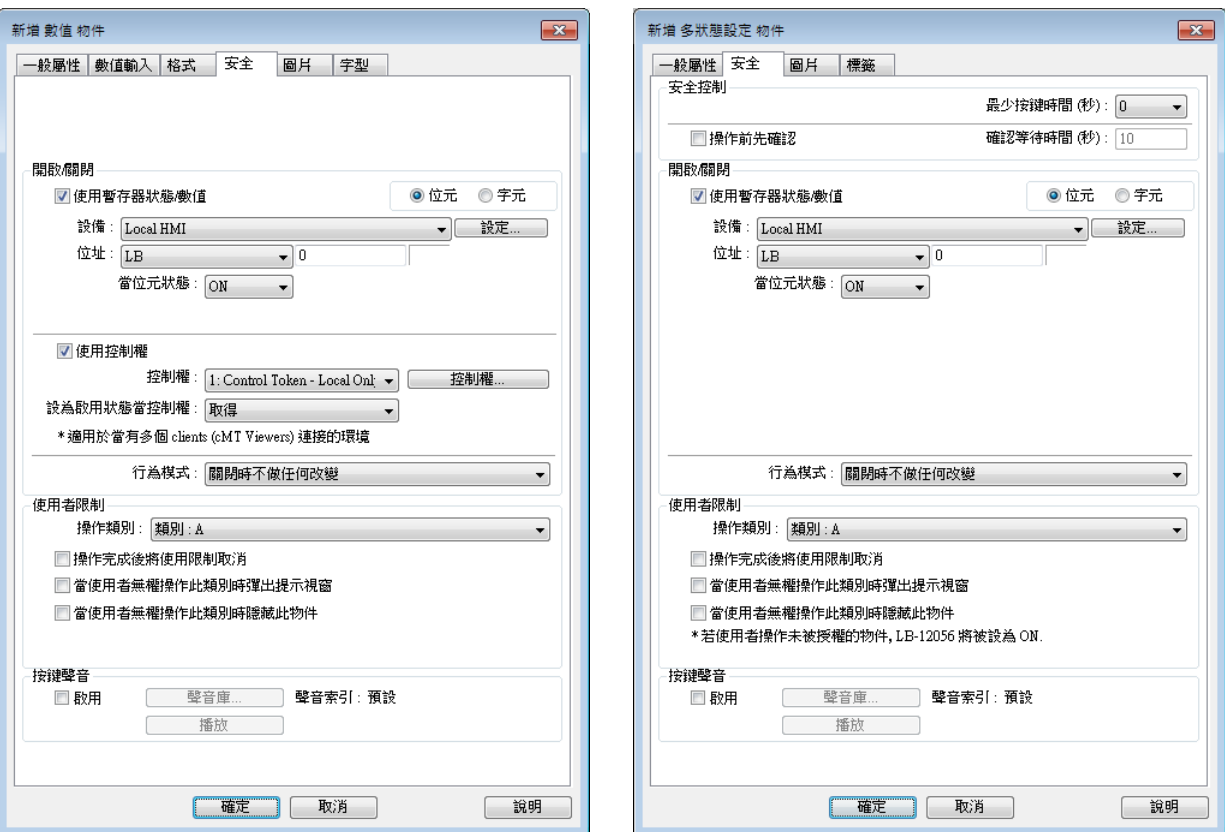

#### **10.5.1.** 安全控制

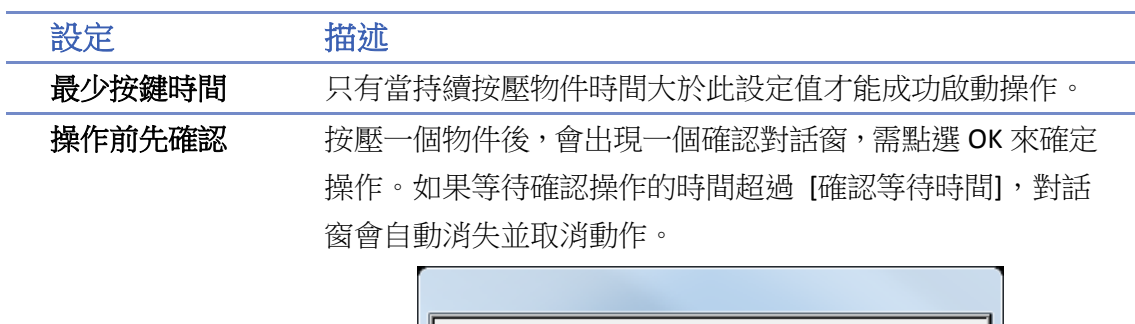

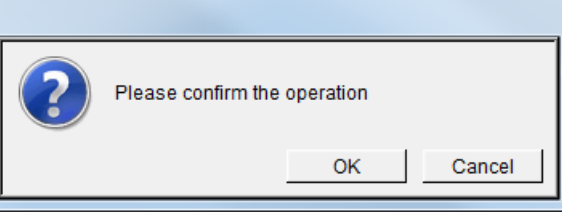

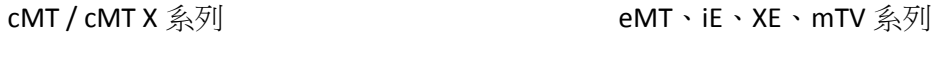

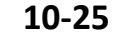

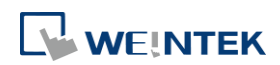

#### **10.5.2.** 開啟**/**關閉

物件是否允許被操作,將決定於一個指定位址的狀態或是否取得控制權。如下圖所示,必須在 LB-0 狀態為 OFF 且取得第 2 組別的控制權時,才允許操作此物件。

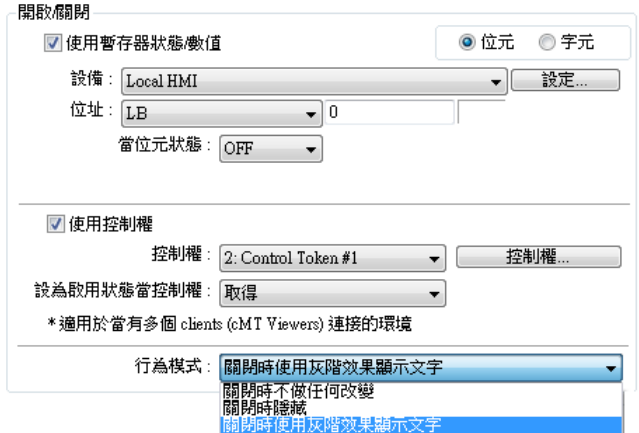

以下說明當無法對物件進行操作時,物件的行為模式。

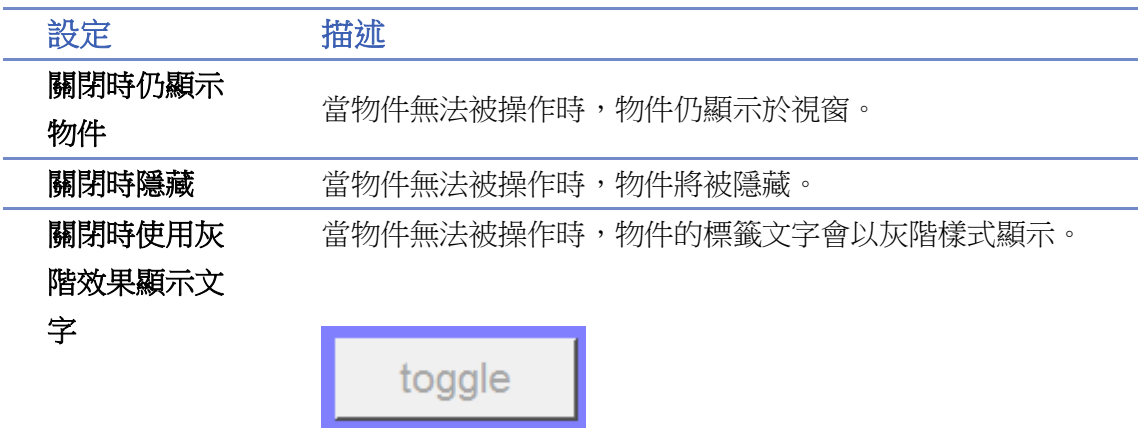

## **10.5.2.1.** 使用暫存器狀態**/**數值

物件根據指定位元/字組的數據而決定是否允許被操作。

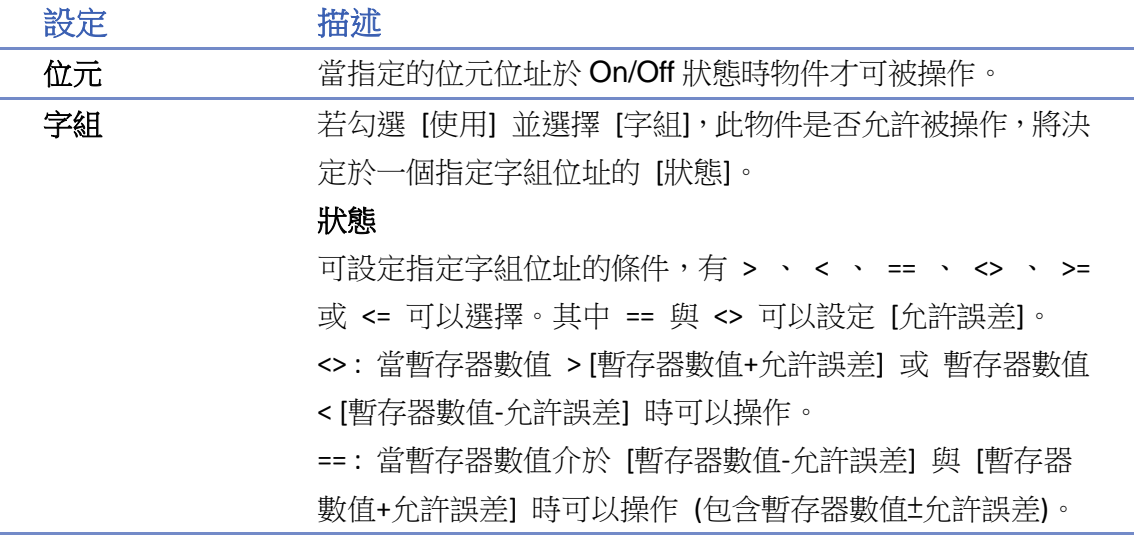

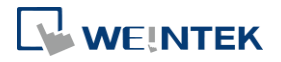

**10-26**

舉例來說:

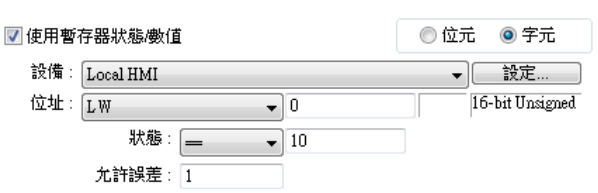

當指定字組位址的數值介於 9~11 之間可以操作。

# **Note**

目前僅多狀態設定、數值物件可根據使用字組位址的狀態做 開啟/關閉功能。

# **Note**

■ cMT / cMT X 系列可支援 [字組] 的物件有多狀態設定物件、數值物件、字元物件、複合式切換 開關物件;iE/XE/eMT/mTV 可支援 [字組] 的物件有多狀態設定物件、數值物件。

**10.5.2.2.** 控制權 **(cMT / cMT X** 系列**)**

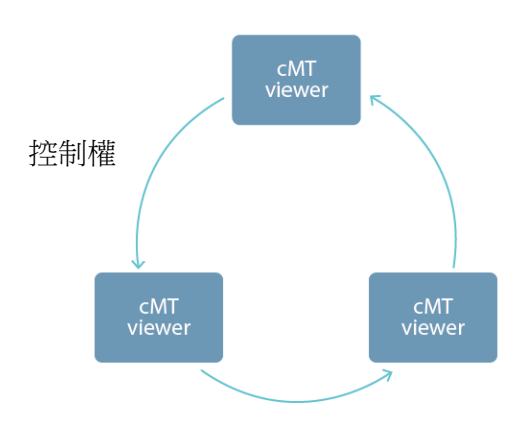

由於 cMT / cMT X 系列可同時有多台 cMT Viewer 進行操作,為了避免同時有多台的 cMT viewer 裝 置操作同個物件而影響到工作流程的操作安全,可以使用控制權進行物件的保護。簡單來說,只 有拿到控制權的 cMT Viewer 裝置,才能對物件進行操作。啟用控制權時,同時間一個控制權僅有 一台裝置可以取得,其餘的裝置則必須依序等待取得物件的控制權。

目前支援控制權的物件有:複合式切換開關物件、數值物件、字元物件、直接視窗物件、間接視 窗物件。

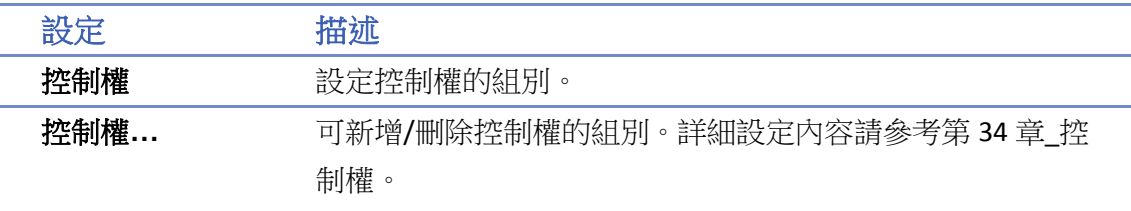

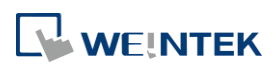

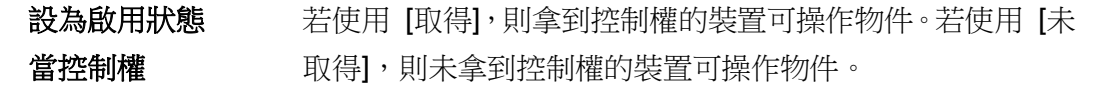

#### **10.5.3.** 使用者限制

設定物件類別,只允許可操作此類別的使用者操作。

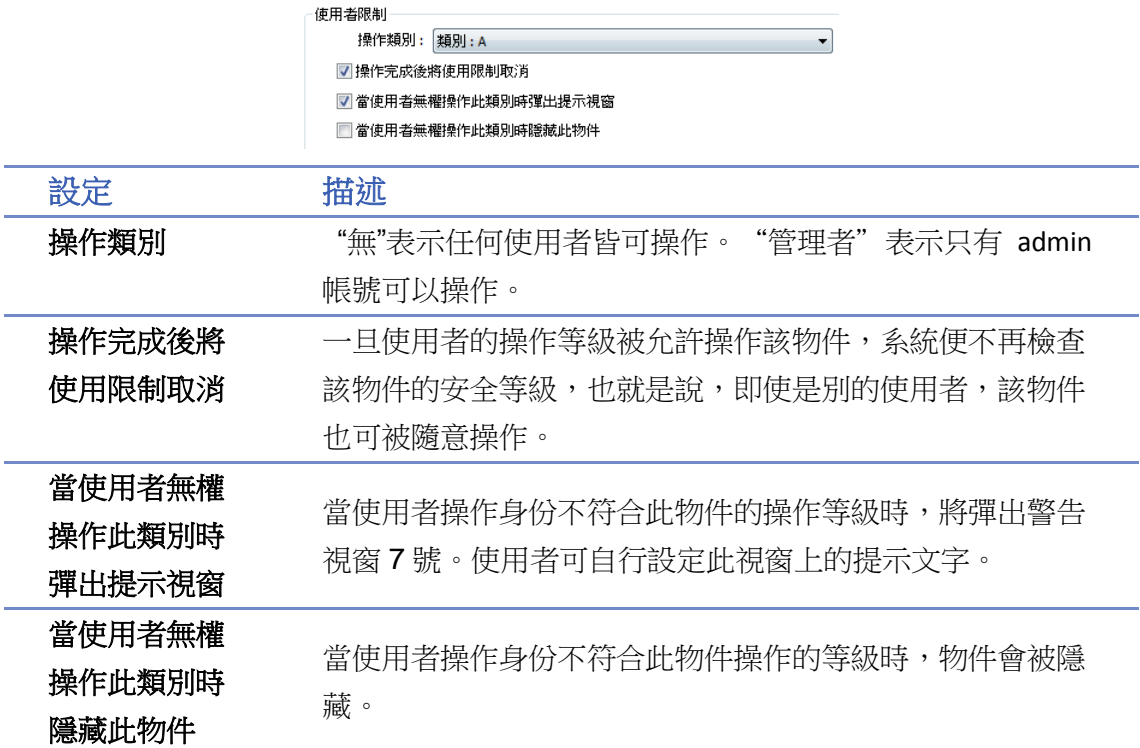

## **10.6.** 物件安全防護範例

一般模式之物件安全防護的使用範例:

- *1.* 建立一個工程檔案,[系統參數設定] » [使用者密碼] » [一般模式] 中啟用三個使用者,例如: 使用者 1 = 操作物件類別 A 使用者 2 = 操作物件類別 A, B 使用者 3 = 操作物件類別 A, B, C
- *2.* 在視窗 10 設計如下圖所示:

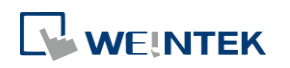

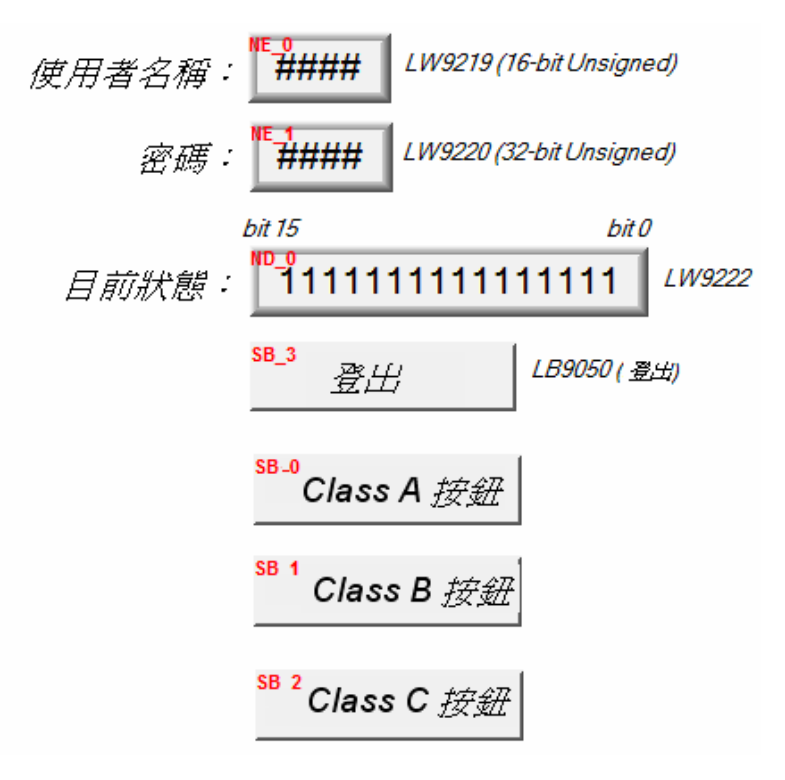

建立兩個 [數值輸入] 物件:

- [LW-9219] 使用者編號 (1~12), 長度 = 1 word
- [LW-9220] 輸入使用者密碼, 長度 = 2 words
- 建立一個 [數值顯示] 物件:
- [LW-9222] 顯示當前登入使用者的權限狀態, 格式為 16-bit Binary
- 建立一個 [位元狀態設定] 物件:
- [LB-9050] 使用者登出
- 建立三個 [位元狀態設定] 物件:

選擇不同的物件類別, 但皆設定 [當使用者無權操作此類別時隱藏此物件]。

*3.* 完成上述的各項設計並在存檔與編譯後即可執行離線模擬功能,下圖為離線模擬功能的起始 畫面。

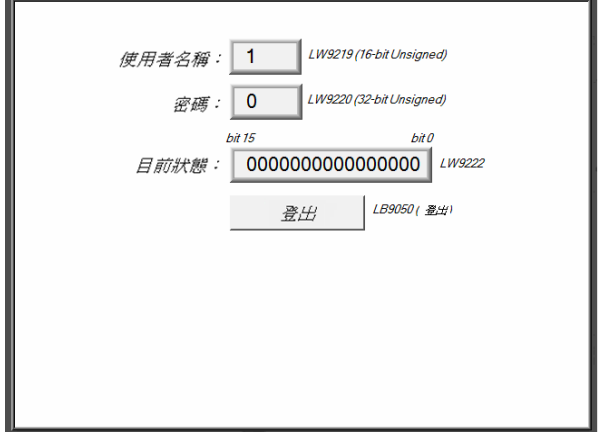

因尚未輸入密碼,數值物件顯示

"0000000000000000",使用物件類別 "無"。[Class A 按鈕] ~ [Class C 按鈕] 物件分別屬於類別 "A ~ C" 並設定 [當使用者無權操作此類別時隱藏此 物件], 所以皆被系統所隱藏。

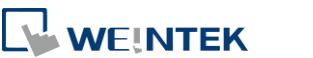

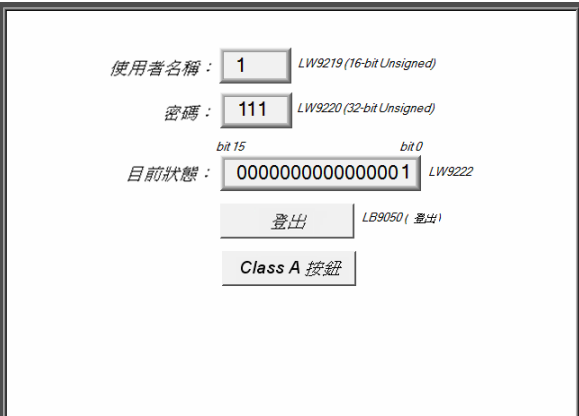

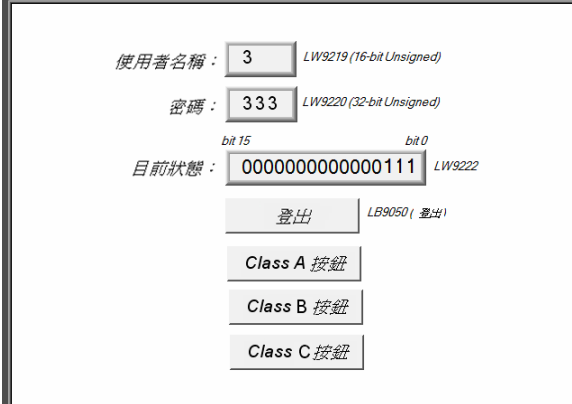

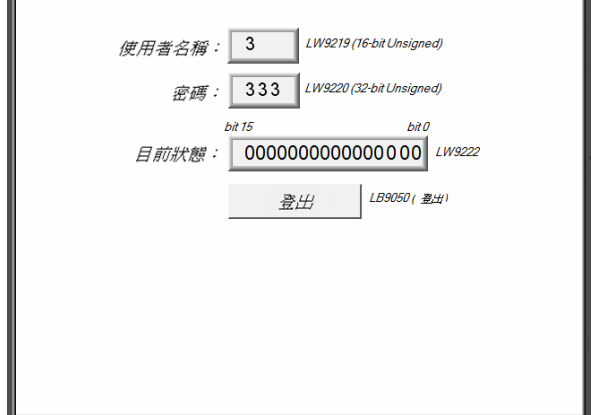

輸入 "使用者 1" 的密碼(111): 因設定 "使用者 1" 允許操作類別 A 物件,所以此 時 [Class A 按鈕] 物件將出現並允許操作。 [LW-9222] 的 bit 0 變為 "1", 表示此時的使用者 允許使用類別 "A" 的物件。

輸入 "使用者 3" 的密碼(333), 因設定允許操作類別 A, B, C 物件,[LW-9222] 的 bit 0 ~ bit 2 的值皆變為 "1",表示此時的使用者允 許使用類別 "A ~ C" 的物件。

此時若按下 [登出] 強迫使用者登出,可以發現系 統將回復到起始狀態,此時只允許操作類別為 "無" 的物件。

# **Note**

- 密碼輸入: 當密碼輸入錯誤時, [LB-9060] 的狀態將被設定為 ON 狀態; 當密碼輸入成功時, [LB-9060] 的狀態將自動被恢復為 OFF 狀態。使用者 1 至使用者 12 的密碼可以利用讀取系統暫 存器 [LW-9500] 至 [LW-9522], 共 24 words 的內容取得。
- 線上更改密碼: 當 [LB-9061] 的狀態設定為 ON 時, 系統將讀取 [LW-9500] 至 [LW-9522] 內的 數值,更新使用者的密碼,往後並使用這些新的密碼。此時使用者可操作類別的物件並不會因 密碼的變更而改變。

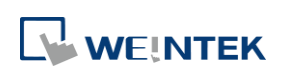

# **10.7.** 工程檔案之使用者密碼編輯保護

若您的工程檔案可能需要傳給其他人編輯,但又擔心使用者密碼的設定外流,可以藉由點選 [編 輯] 按鍵來啟用唯讀模式。

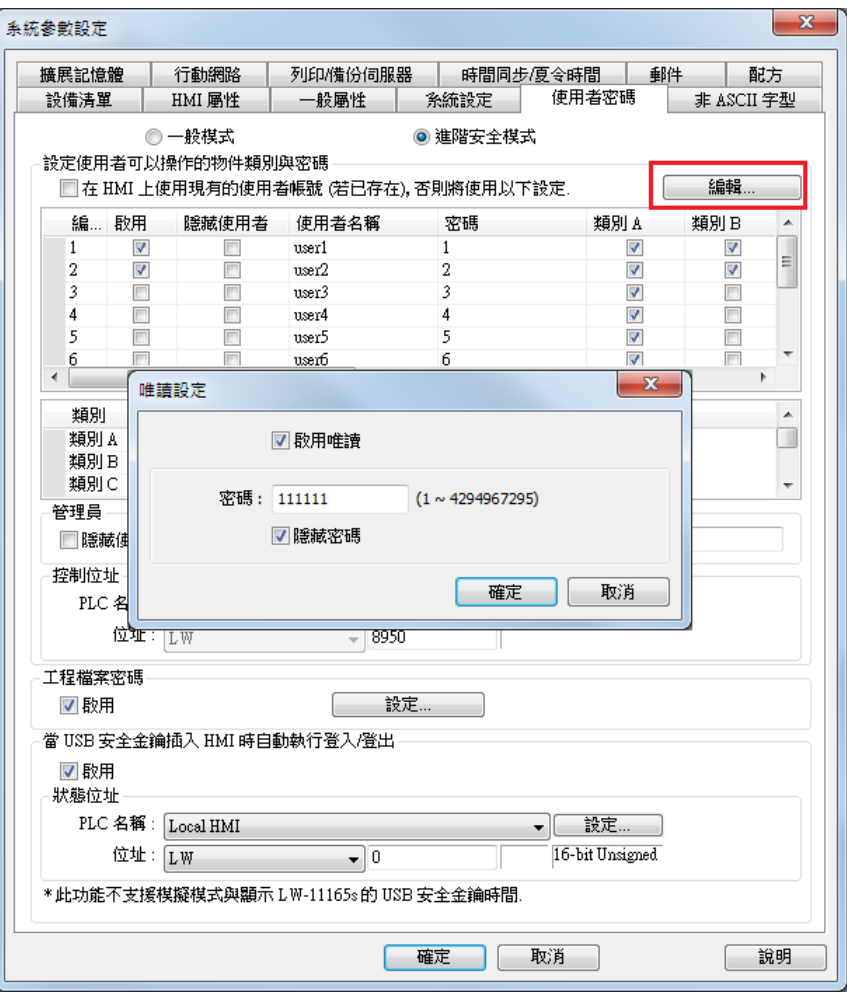

若勾選 [啟用唯讀],欲編輯使用者密碼的相關設定前需先輸入密碼。 若勾選 [隱藏密碼],密碼將以 \* 符號顯示。

# **Note**

■ 若不慎忘記密碼,因已加密所以原廠也無法解開,請妥善保管密碼。

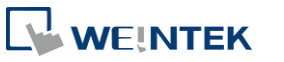

# **10.8.** 批次修改物件安全屬性

圈選多個物件後按下右鍵選擇安全設定即可進入物件安全屬性視窗,介面與單一物件的安全屬性 完全相同,可以一次性地修改大量物件的安全屬性。

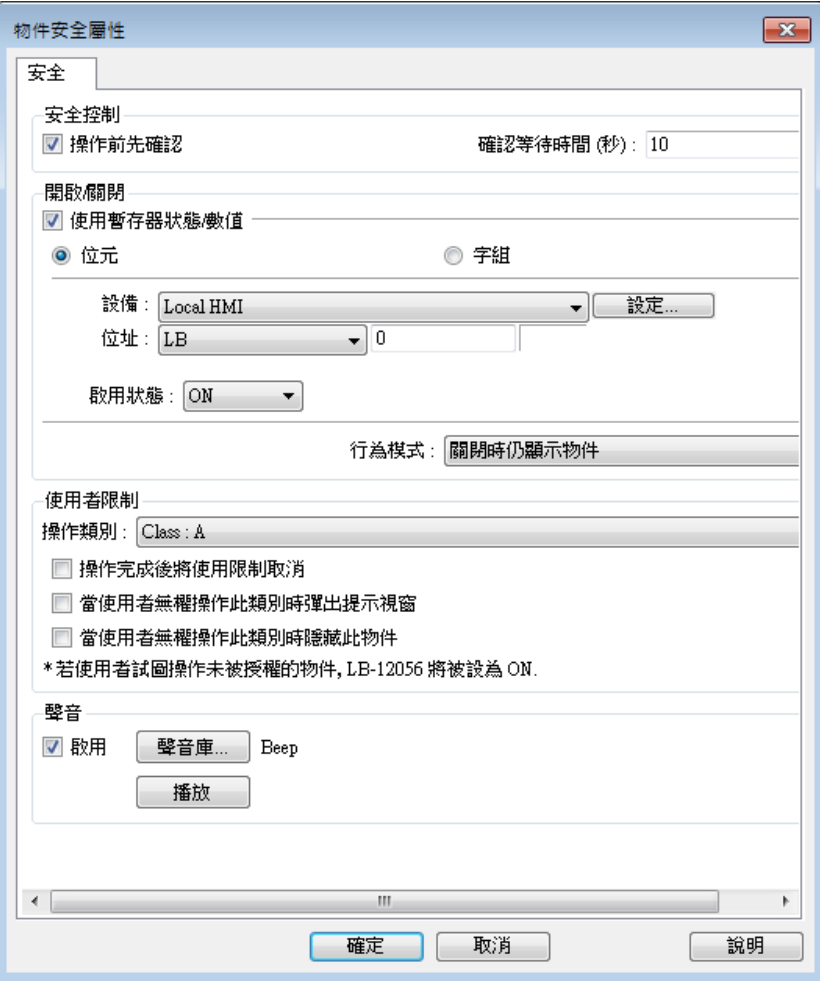

# **Note**

■ 若圈選的多數物件有不同安全屬性介面,批次修改的介面則會有些微調整。舉例如下,同時選 擇位元指示燈物件與數值物件的物件安全屬性介面就只會出現可以設定的部分,其餘會隱藏或 使用反灰顯示。

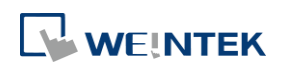

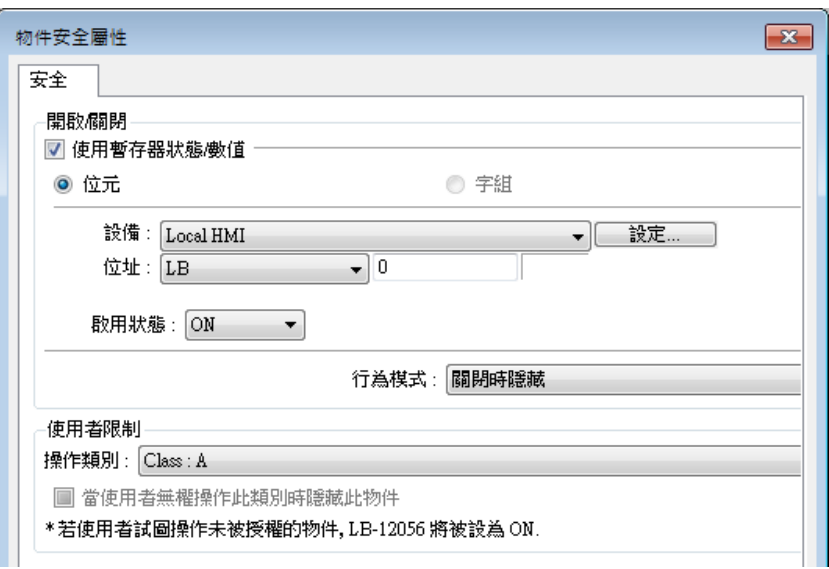

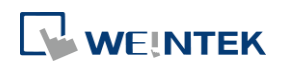

# 11. 索引暫存器

本章節說明如何使用索引暫存器。

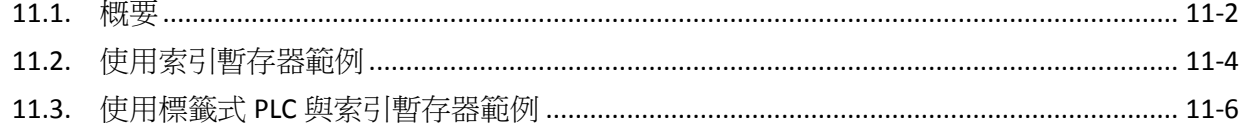

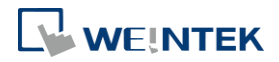

EasyBuilder Pro V6.09.01

#### <span id="page-191-0"></span>**11.1.** 概要

索引暫存器是 EasyBuilder Pro 提供用於變換位址的暫存器。有了索引暫存器後,使用者可以在不改 變物件位址內容的情況下,在 HMI 上直接修改物件的讀取與寫入位址。EasyBuilder Pro 提供 32 組 索引暫存器,分別為 16 組 16-bit 的索引暫存器和 16 組 32-bit 的索引暫存器。cMT/cMT X 系列的 機型額外提供 16 組 16-bit 的私有索引暫存器和 16 組 32-bit 的私有索引暫存器。

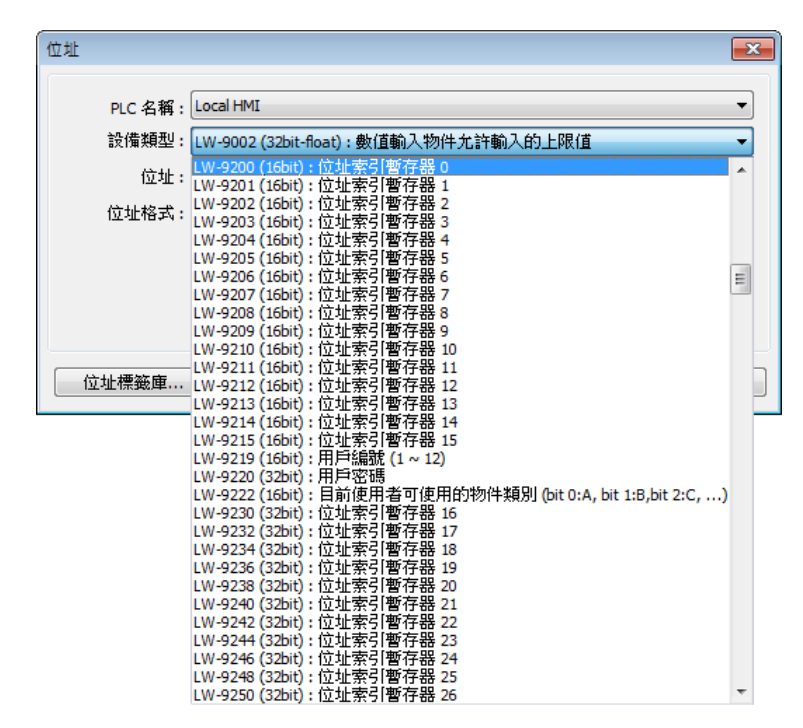

16-bit 位址索引暫存器 0 至 15 的對應位址為 LW-9200 (16-bit)至 LW-9215 (16-bit),其最大偏移量為 65536 words。

32-bit 位址索引暫存器 16 至 31 的對應位址為 LW-9230 (32-bit)至 LW-9260 (32-bit),其最大偏移量 為 4294967296 words。

16-bit 私有位址索引暫存器 0 至 15 的對應位址為 PLW-9200 (16-bit)至 PLW-9215 (16-bit),其最大偏 移量為 65536 words。

32-bit 私有位址索引暫存器 16 至 31 的對應位址為 PLW-9230 (32-bit)至 PLW-9260 (32-bit),其最大 偏移量為 4294967296 words。

使用 [索引暫存器] 後,所使用 [設備類型] 的位址則由下列公式決定: "設定的常數位址 + 所選擇索引暫存器中的值"

私有索引暫存器的用法與一般索引暫存器相同,該操作只會作用於目前使用的 cMT Viewer,其餘 裝置的 cMT Viewer 或人機本體的畫面並不會受到影響。

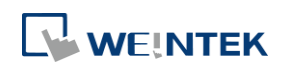

EasyBuilder Pro V6.09.01

# **Note**

- 索引暫存器可使用於所有設備的字組格式的位址暫存器。若使用於位元格式的位址暫存器, 則當索引暫存器中的數據每改變 1 會偏移 16 個位元位址。
- PLB, PLW 不支援索引暫存器。

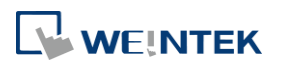

# <span id="page-193-0"></span>**11.2.** 使用索引暫存器範例

以下為實際存取位址的計算過程:

若未勾選 [索引暫存器] 並設定位址為 LW-10, 系統則對此位址做讀取/寫入的動作。

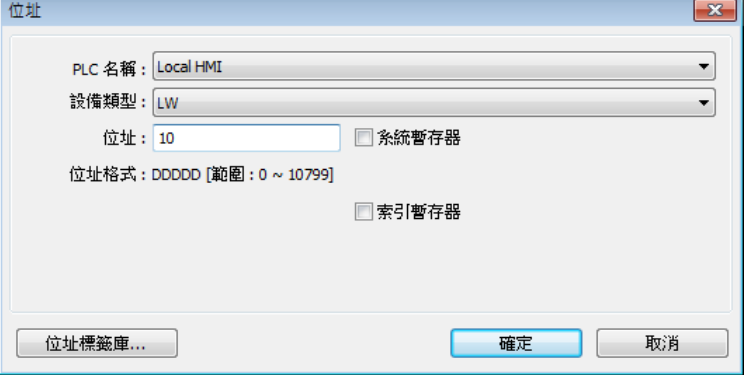

若勾選 [索引暫存器] 並選擇 [索引] 為 [INDEX 0 (16-bit)],則存取位址為 [ LW-(10 +位址索引暫存 器 0 的值) ]。

例如: [LW-9200] 位址中的數值為"5",根據計算公式可得出實際存取位址為 [LW-(10+5)], 即 [LW-15]。

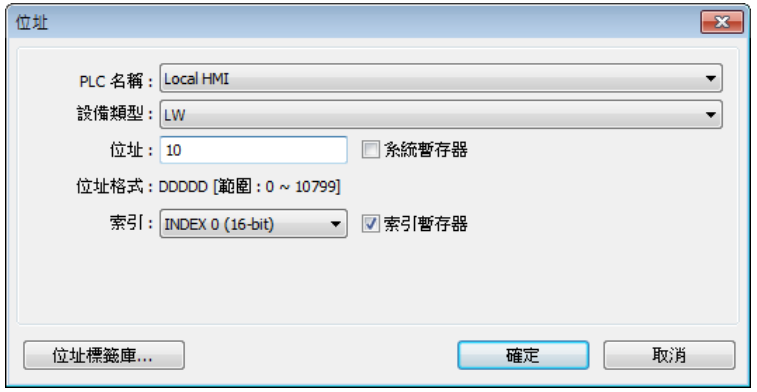

以實際範例作進一步說明:

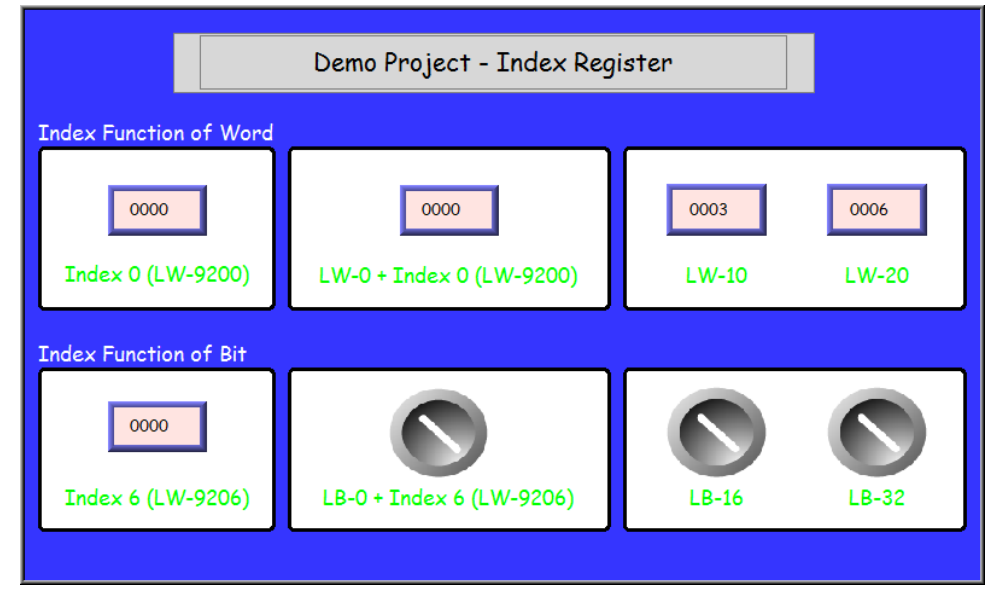

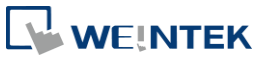

# 範例 **1**

下圖表示使用索引暫存器的字組格式位址。假設 [LW-0] 的值為 "0",[LW-10] 的值為 "3",[LW-20] 的值為 "6",則結果如下:

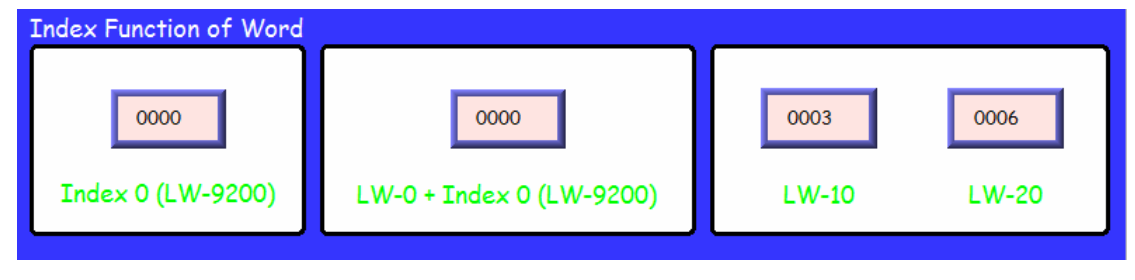

若 Index 0 (LW-9200) 位址中的資料為 "0",則 [LW-0 + Index 0] = 讀取 [LW-0] 內容。

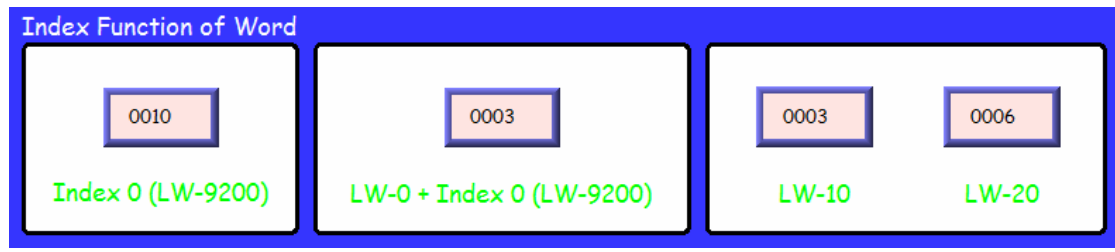

若 Index 0 (LW-9200) 位址中的資料設為"10",則 [LW-0 + Index 0] = 讀取 [LW-10] = "3"。

## 範例 **2**

下圖表示使用索引暫存器的位元格式位址。

由於 1 個字組等於 16 個位元,所以索引暫存器數值改變 1 相當於偏移 16 個位元。假設 [LB-16] 為 ON, 而 [LB-32] 為 OFF, 則結果如下:

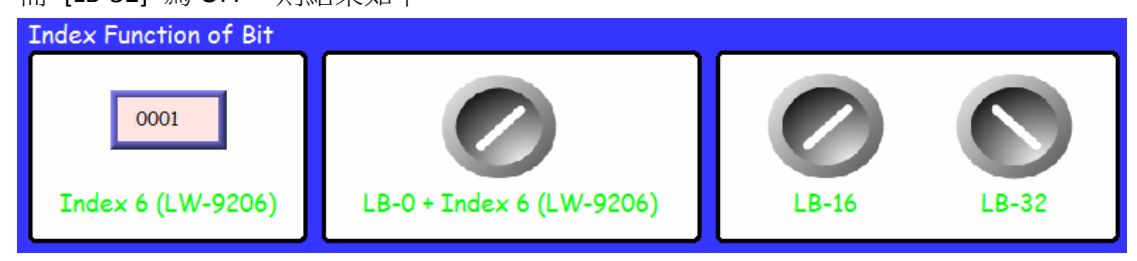

若 Index 6 (LW-9206) 位址中的資料設為"1",則開關 [LB-0 + Index 6] 讀取 LB-16 位址狀態, 也就

是 ON 的狀態。

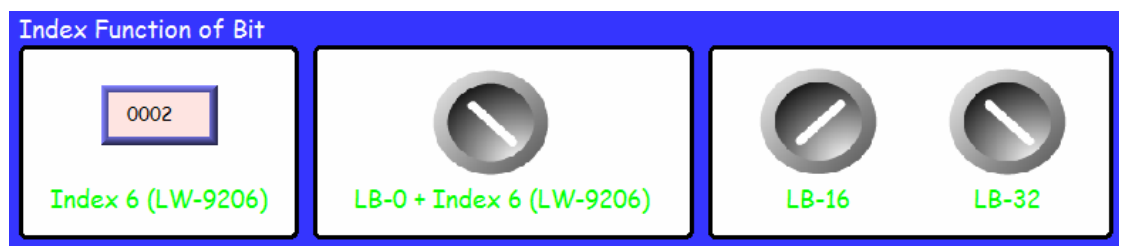

若 Index 6 (LW-9206) 位址中的資料設為"2", 則開關 [LB-0 + Index 6] 讀取 LB-32 位址狀態, 也就 是 OFF 的狀態。

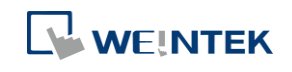

# **Note**

■ 使用索引暫存器於位元位址時,所設定的位元位址將會以 16 個位元位址為一個偏移單位。假 設以 LB-0 為範例且使用索引暫存器,若是索引暫存器裡的數值為 1,則 LB-16 將會動作,若 是索引暫存器裡的數值為 2,則 LB-32 會動作。

• 下載範例程式前,請先確定已連上網路線。

## <span id="page-195-0"></span>**11.3.** 使用標籤式 **PLC** 與索引暫存器範例

索引暫存器支援一維陣列的標籤。

## 範例 **1: INT**

若勾選 [索引暫存器] 並選擇 [索引] 為 [INDEX 0 (16-bit)], 則存取位址為 Application.PLC\_PRG.TestInt[0 + 位址索引暫存器 0 的值]。

例如: [LW-9200] 位址中的數值為"5", 根據計算公式可得出實際存取位址為 Application.PLC\_PRG.TestInt[5]。

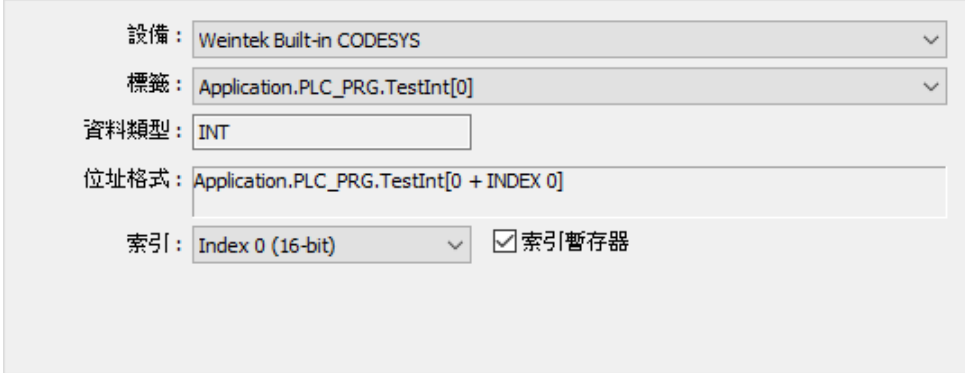

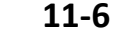

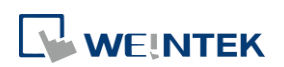

# 範例 **2:** 位元

若勾選 [索引暫存器] 並選擇 [索引] 為 [INDEX 1 (16-bit)],則存取位址為 Application.PLC\_PRG.TestBool[0 + 位址索引暫存器 1 的值]。 例如: [LW-9201] 位址中的數值為"7", 根據計算公式可得出實際存取位址為 Application.PLC\_PRG.TestBool[7]。

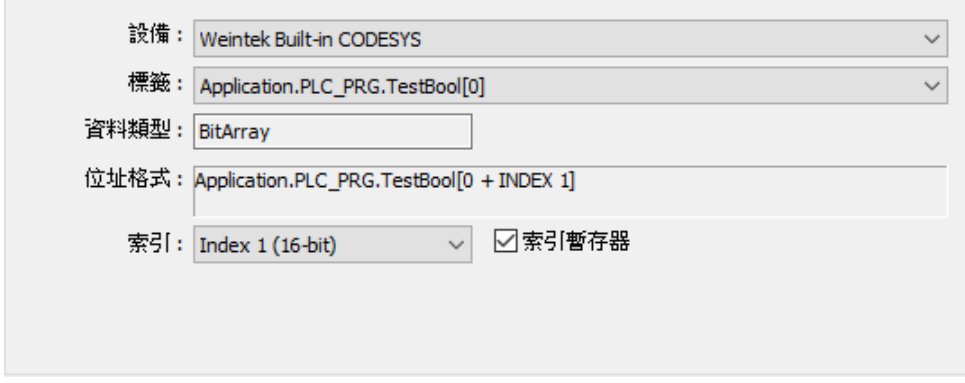

值得注意的是,和非標籤式地址的不同,索引暫存器用於位元標籤陣列時,就不需要進行修正。

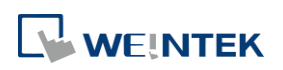

# 12. 鍵盤的設計與使用

本章節說明如何設計與使用鍵盤。

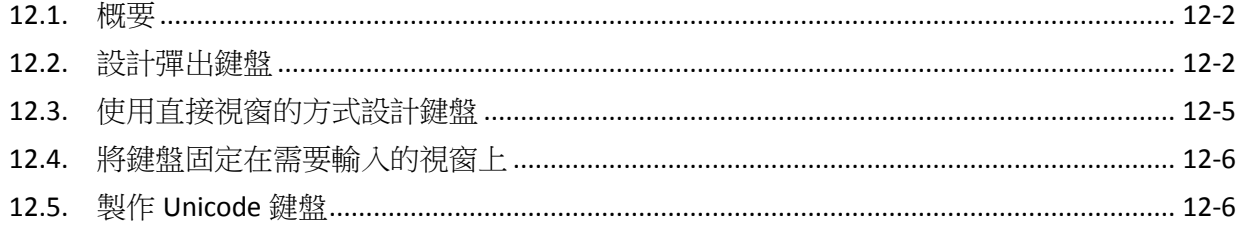

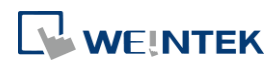

#### <span id="page-198-0"></span>**12.1.** 概要

數值輸入與字元輸入物件都需要使用鍵盤做為輸入工具,而數字鍵盤及字元鍵盤均是使用功能鍵 物件來製作的。除了使用 EasyBuilder Pro 提供的內建鍵盤外,您也可以自行設計鍵盤,而 cMT 及 cMT X 系列另提供系統鍵盤可選擇。

鍵盤種類可分為:

- 彈出鍵盤 (可選擇是否使用視窗控制條)
- 固定鍵盤
- Unicode 文字鍵盤
- 系統鍵盤 (cMT/ cMT X 系列支援)

## <span id="page-198-1"></span>**12.2.** 設計彈出鍵盤

*1.* 先建立並開啟要作為鍵盤的視窗,假設為視窗 200。

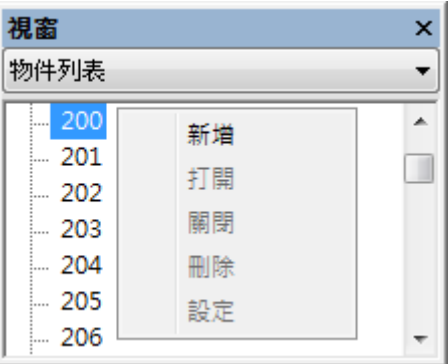

*2.* 調整視窗 200 的長度與寬度,建立各個功能鍵物件,並用 [ASCII/Unicode 模式]。

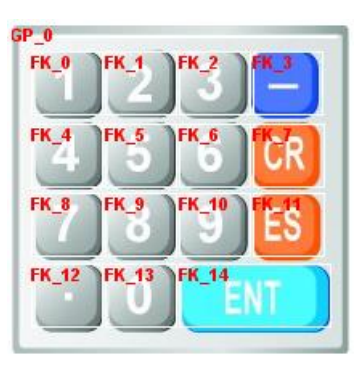

將其中一個功能鍵用來觸發取消訊號 [ESC]。

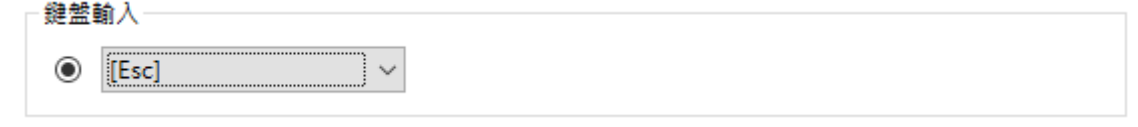

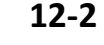

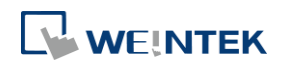

另一個功能鍵用來觸發輸入訊號 [Enter]。

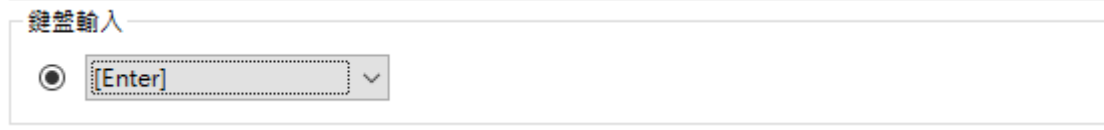

其他大部分功能鍵用來觸發數值輸入訊號,例如用來觸發數值1的輸入訊號。

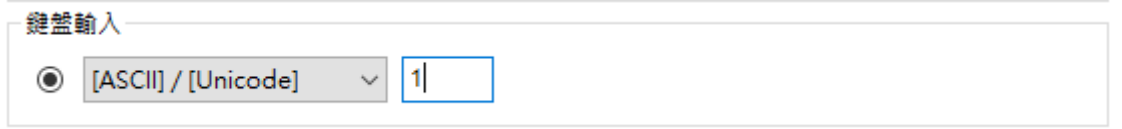

*3.* 最後為功能鍵挑選適合的圖形做為顯示。

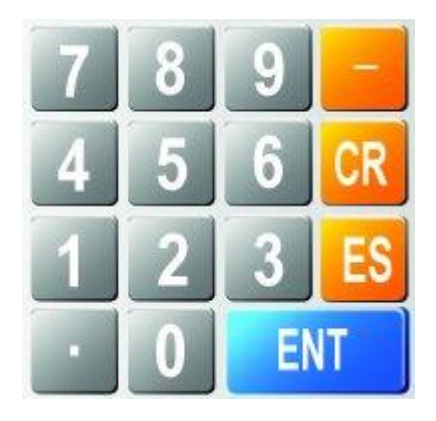

*4.* 在 [系統參數設定] » [一般屬性] » [鍵盤] 設定中,按下 [新增] 後選擇加入 [視窗 200]。最多 可新增 32 個鍵盤視窗。

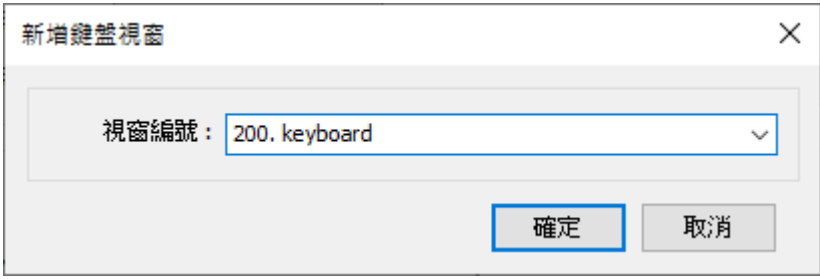

5. 在完成上述的所有步驟後,當使用數值輸入與字元輸入物件的設定頁時,即可發現在 [數值 輸入] » [鍵盤] 設定中的 [視窗編號], 增加了"200. Keyboard"的選項。[鍵盤彈出位置] 可用 來選擇鍵盤在 HMI 的出現位置,系統將 HMI 螢幕劃分為9個區域,如下圖所示。

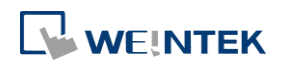

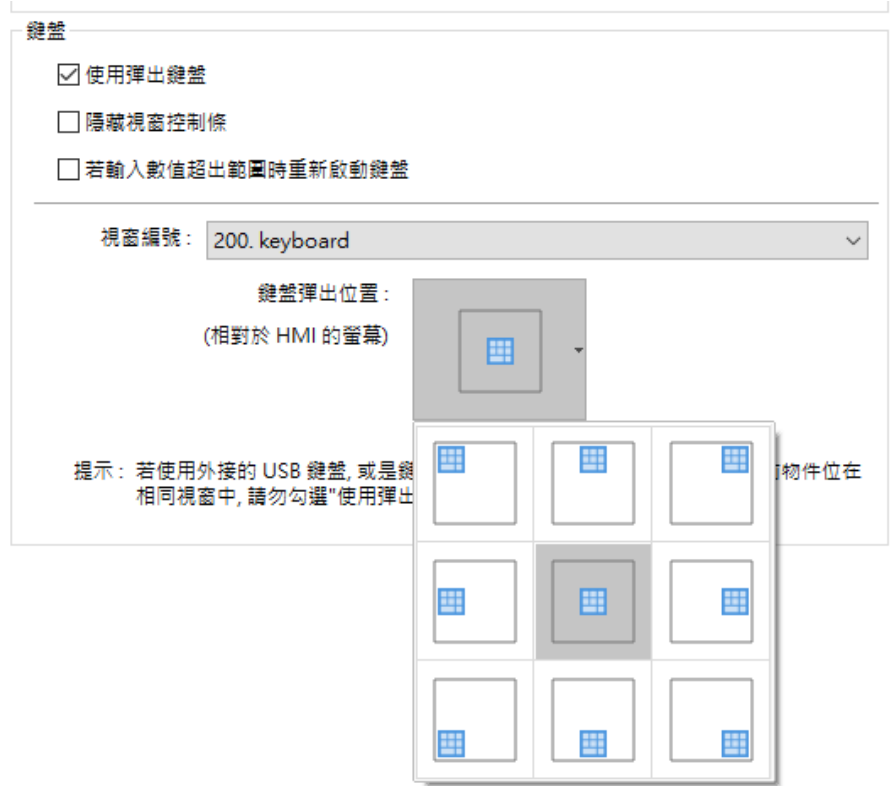

6. 在選擇 [200. Keyboard] 後,當按下數值輸入或字元輸入物件時,將自動彈出視窗 200,按鍵 盤上的功能鍵就可以輸入數值。

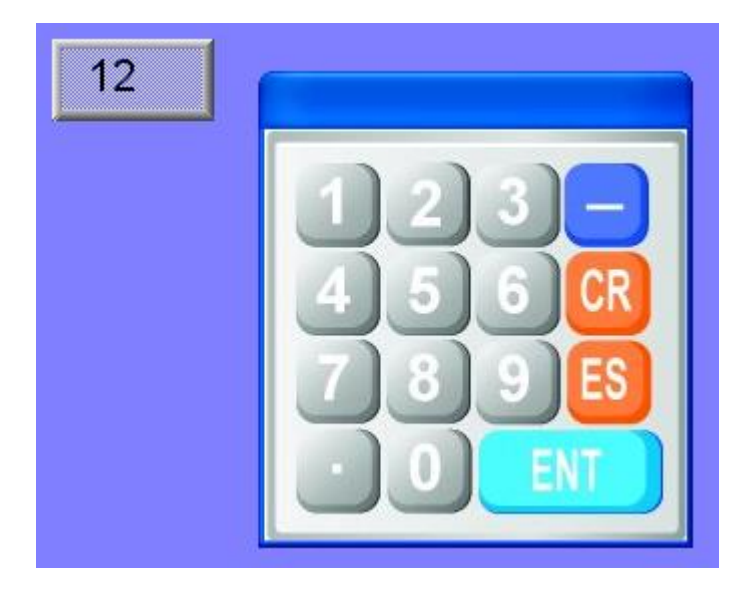

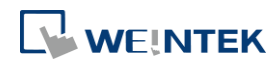

# <span id="page-201-0"></span>**12.3.** 使用直接視窗的方式設計鍵盤

*1.* 新增一個直接視窗物件,設定讀取位址 LB-0 來啟動直接視窗。在 [屬性] 內勾選 [視窗控制 條] 及設定鍵盤所在 [視窗編號]。

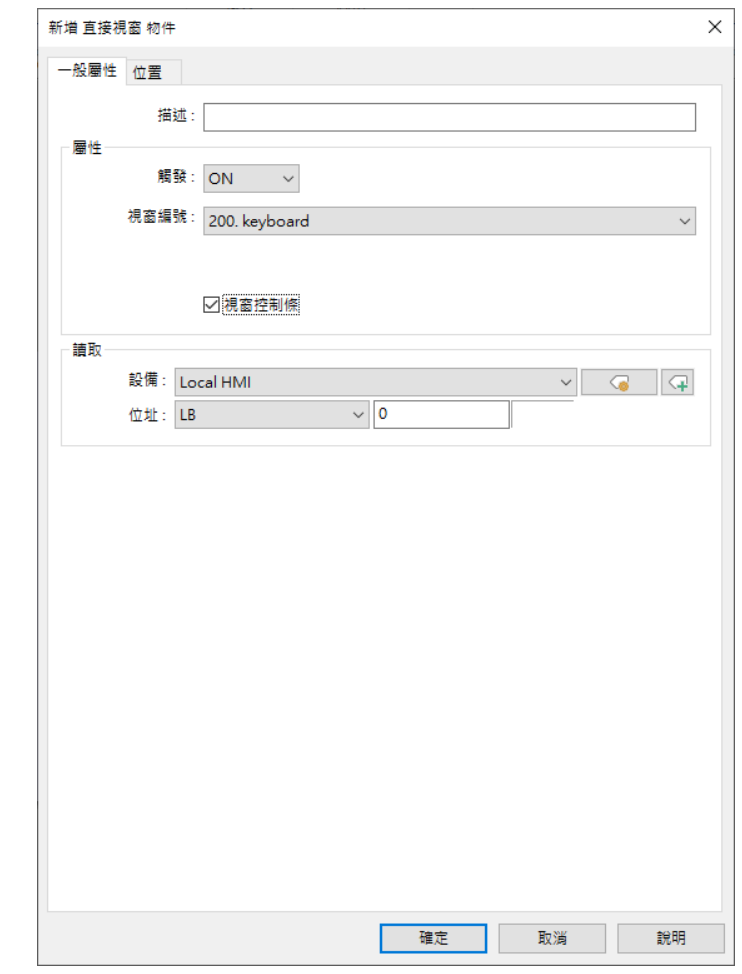

*2.* 在 [位置] 頁籤將物件設定自動調整視窗尺寸。

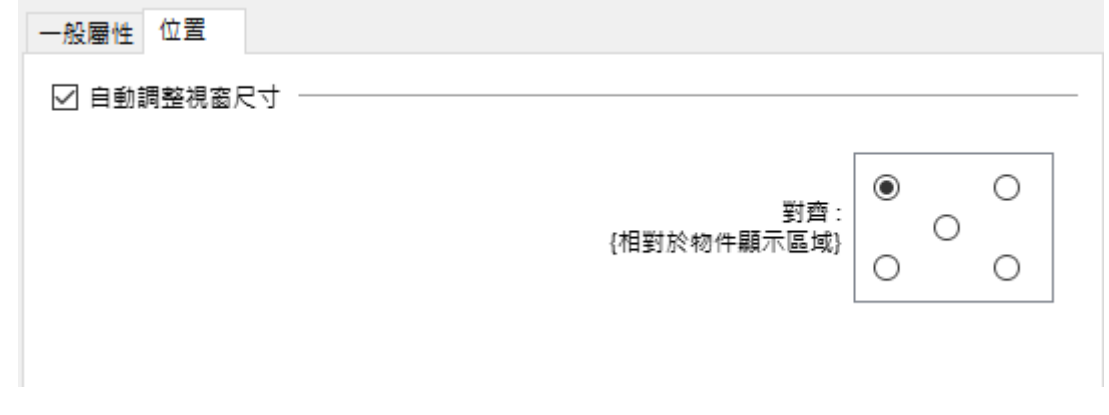

*3.* 新增數值輸入物件,在數值輸入頁籤內不要勾選 [使用彈出鍵盤]。

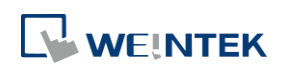

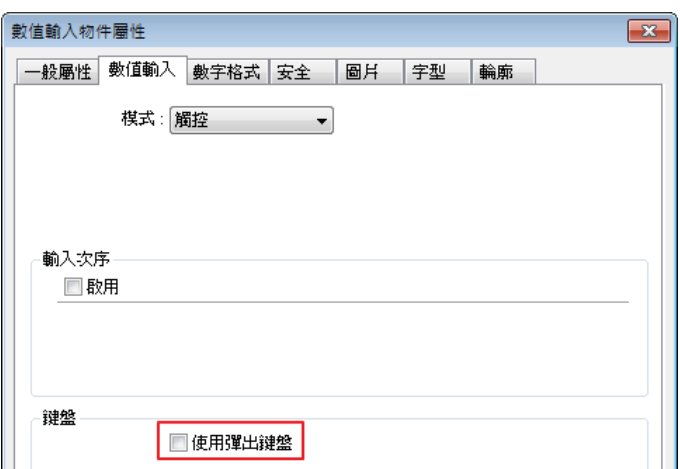

*4.* 設定一個位元狀態設定物件,寫入位址為 LB-0,開關類型為 [設為 ON],並重疊在數值輸入 物件上。當按下數值輸入物件的同時,也會將鍵盤視窗開啟。

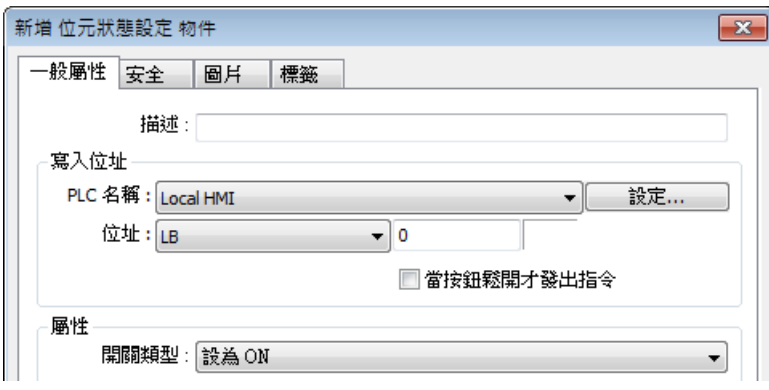

*5.* 在鍵盤的 [Enter] 功能鍵和 [ESC] 功能鍵上,分別放置一個位元狀態設定物件,寫入位址為 LB-0,開關類型為 [設為 OFF]。在按下這兩個鍵的任意一個鍵時,可將鍵盤視窗關閉。

## <span id="page-202-0"></span>**12.4.** 將鍵盤固定在需要輸入的視窗上

若不採用彈出鍵盤方式或是使用直接視窗來預設鍵盤所在位置,可採用此固定鍵盤方式,但這方 式將無法移動或關閉鍵盤。

- *1.* 新增數值輸入物件,在 [數值輸入] » [鍵盤] 屬性中不要勾選 [使用彈出鍵盤]。
- *2.* 使用功能鍵物件將鍵盤按鍵設計好後,放置於視窗上即可使用。
- *3.* 當按下數值輸入物件時,可以藉由鍵盤上的功能鍵來輸入數值。

## <span id="page-202-1"></span>**12.5.** 製作 **Unicode** 鍵盤

本節說明如何使用功能鍵物件製作 Unicode 鍵盤:

1. 放置一個字元輸入物件在視窗上,並勾選 [Unicode]。

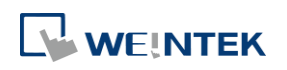

2. 製作 「威」、「綸」、「科」、「技」 這四個文字輸入功能鍵,即完成一個簡單的文字鍵盤。

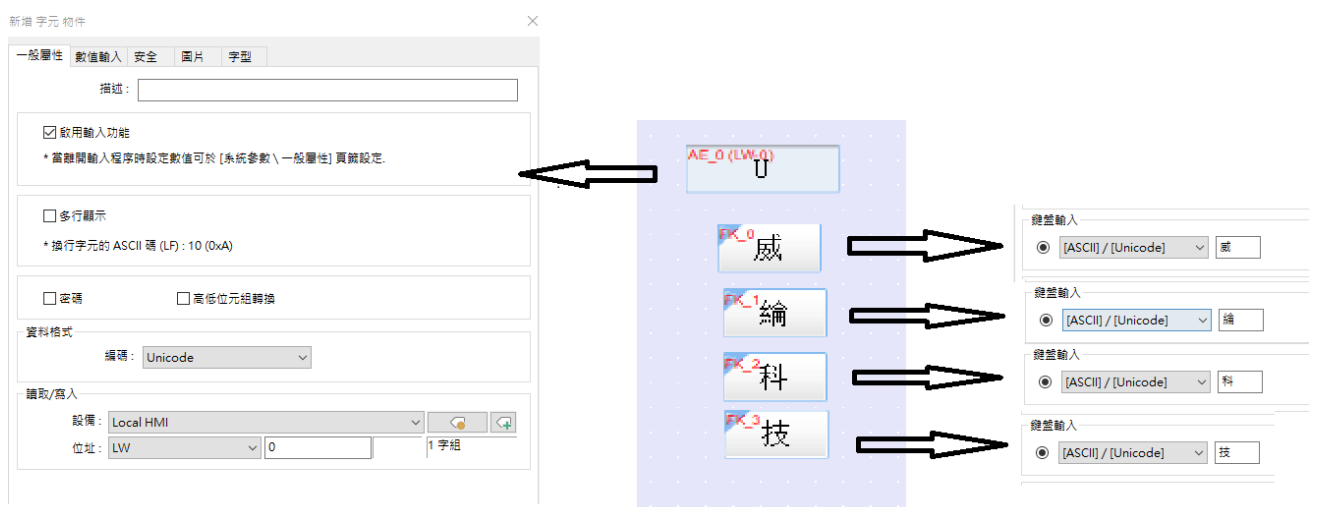

# **Note**

■ 您可以將自製的鍵盤設定群組為 [群組圖片] 並添加到 [群組圖庫] 中,以便於後續的調用。

▲■請點選此圖示下載範例程式。下載範例程式前,請先確定已連上網路線。

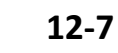

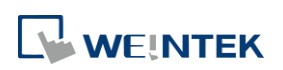

# 13.物件

本章節說明如何設計與使用各種物件。

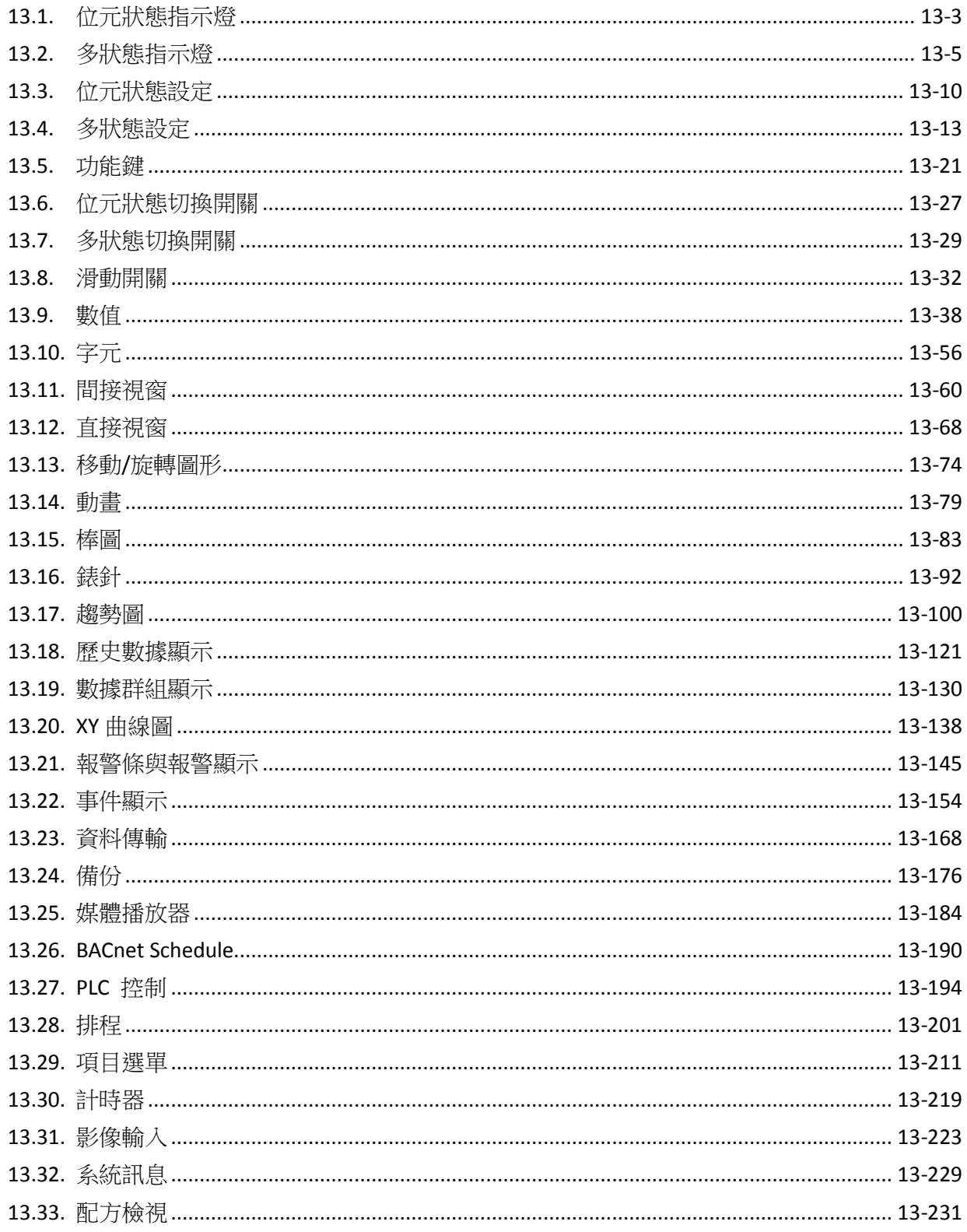

 $13 - 1$ 

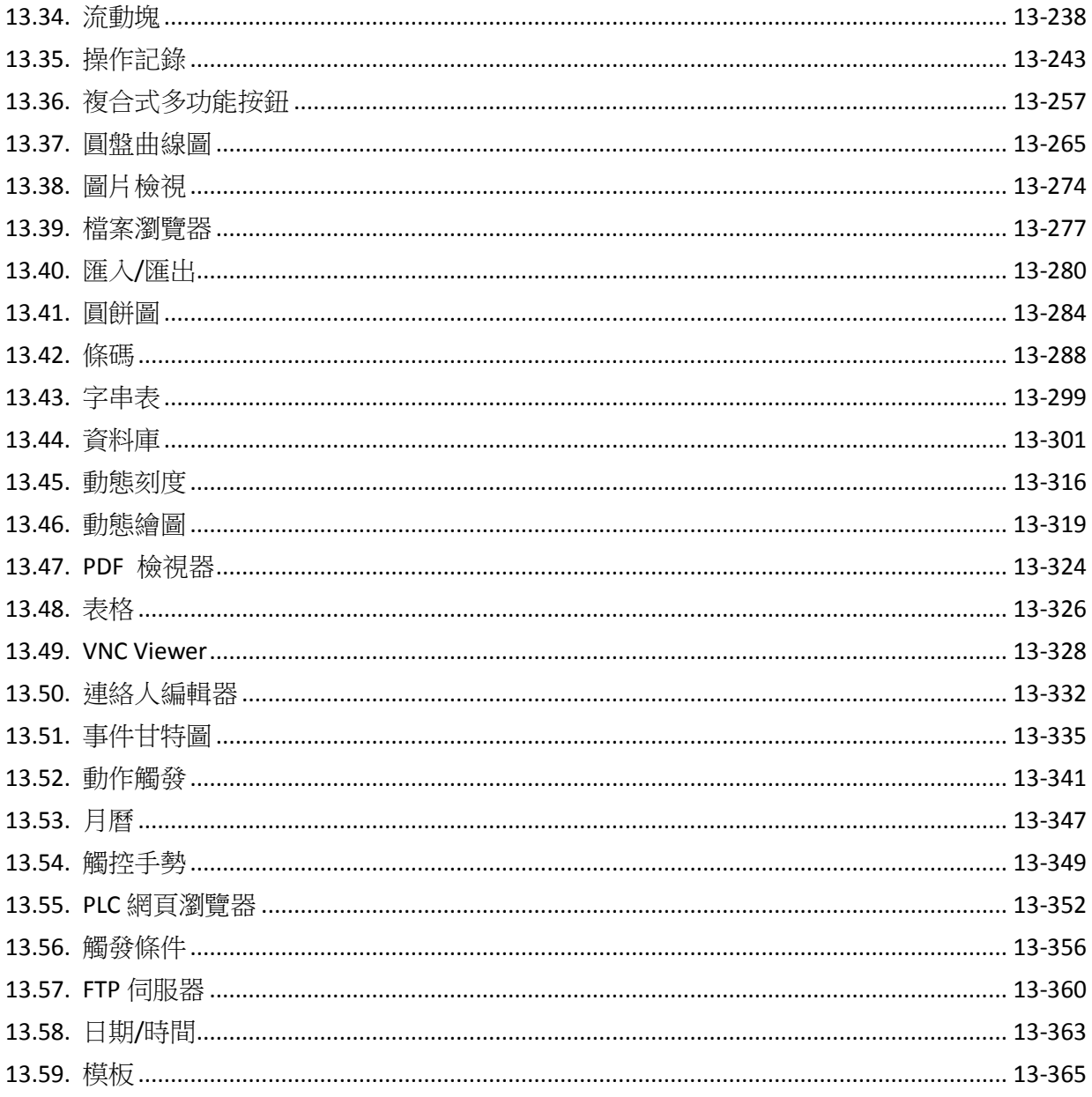

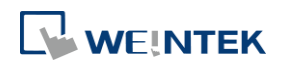

# <span id="page-206-0"></span>**13.1.** 位元狀態指示燈

#### **13.1.1.** 概要

[位元狀態指示燈] 物件用來顯示位元暫存器的狀態。狀態 0 代表位元的狀態為 OFF;狀態 1 代表 位元的狀態為 ON。

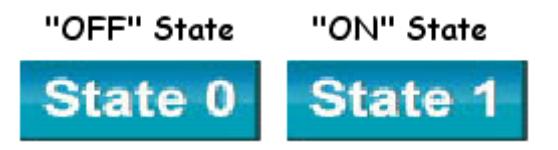

#### **13.1.2.** 設定

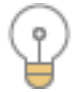

按下工作列的 [物件] » [位元狀態指示燈] 按鈕後即會開啟 [位元狀態指示燈] 物件屬性對話窗,正 確設定各項屬性後按下確認鍵,即可新增一個 [位元狀態指示燈] 物件。

一般屬性設定

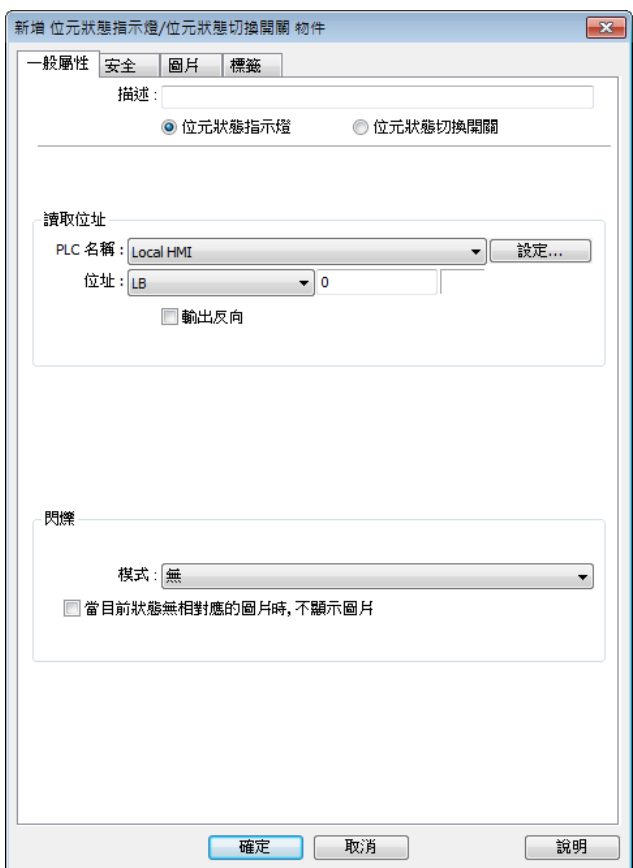

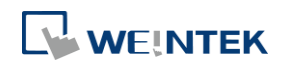

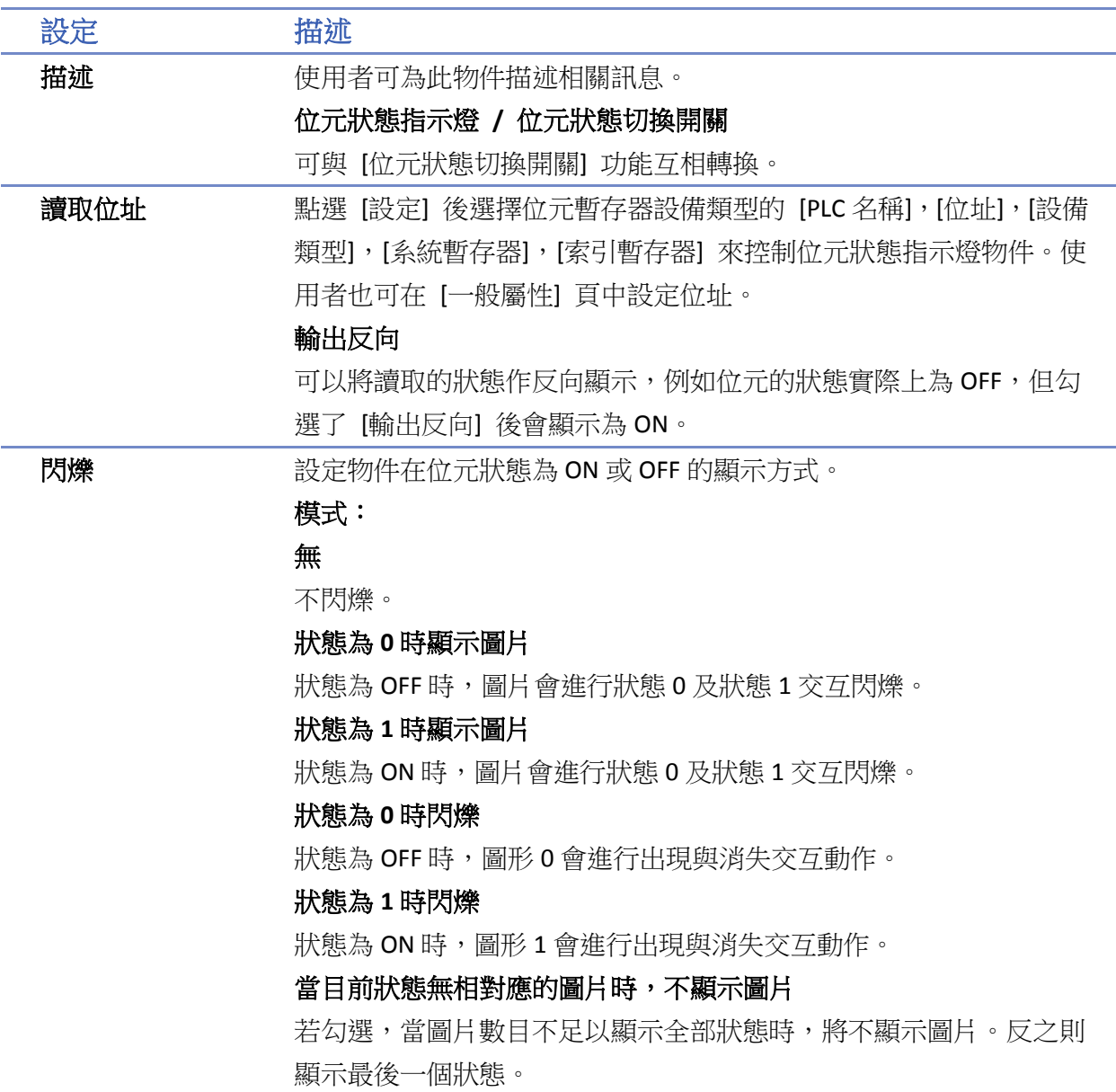

# **Note**

■ 在標籤頁中,若勾選 [ON=OFF(使用狀態)],則狀態 0 與 1 都使用狀態 0 的設定屬性內容。

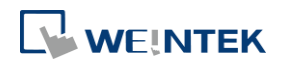

### <span id="page-208-0"></span>**13.2.1.** 概要

[多狀態指示燈] 物件利用字組暫存器內的數據,顯示相對的狀態與圖形(最高可支援 256 種狀態的 顯示)。當暫存器內的數值為 0 時,顯示 [狀態 0];當數值為 1 時,則顯示 [狀態 1],依此類推。

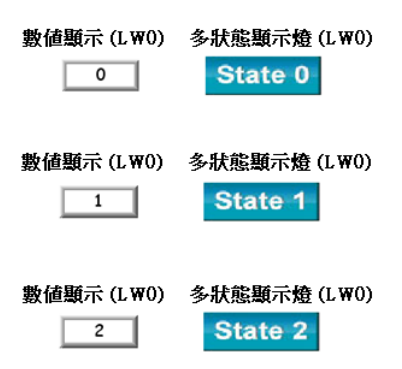

#### **13.2.2.** 設定

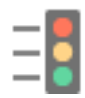

按下工作列的 [物件] » [多狀態指示燈] 按鈕後即會開啟 [多狀態指示燈] 物件屬性對話窗,正確設 定各項屬性後按下確認鍵,即可新增一個 [多狀態指示燈] 物件。

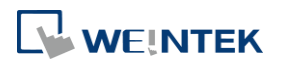

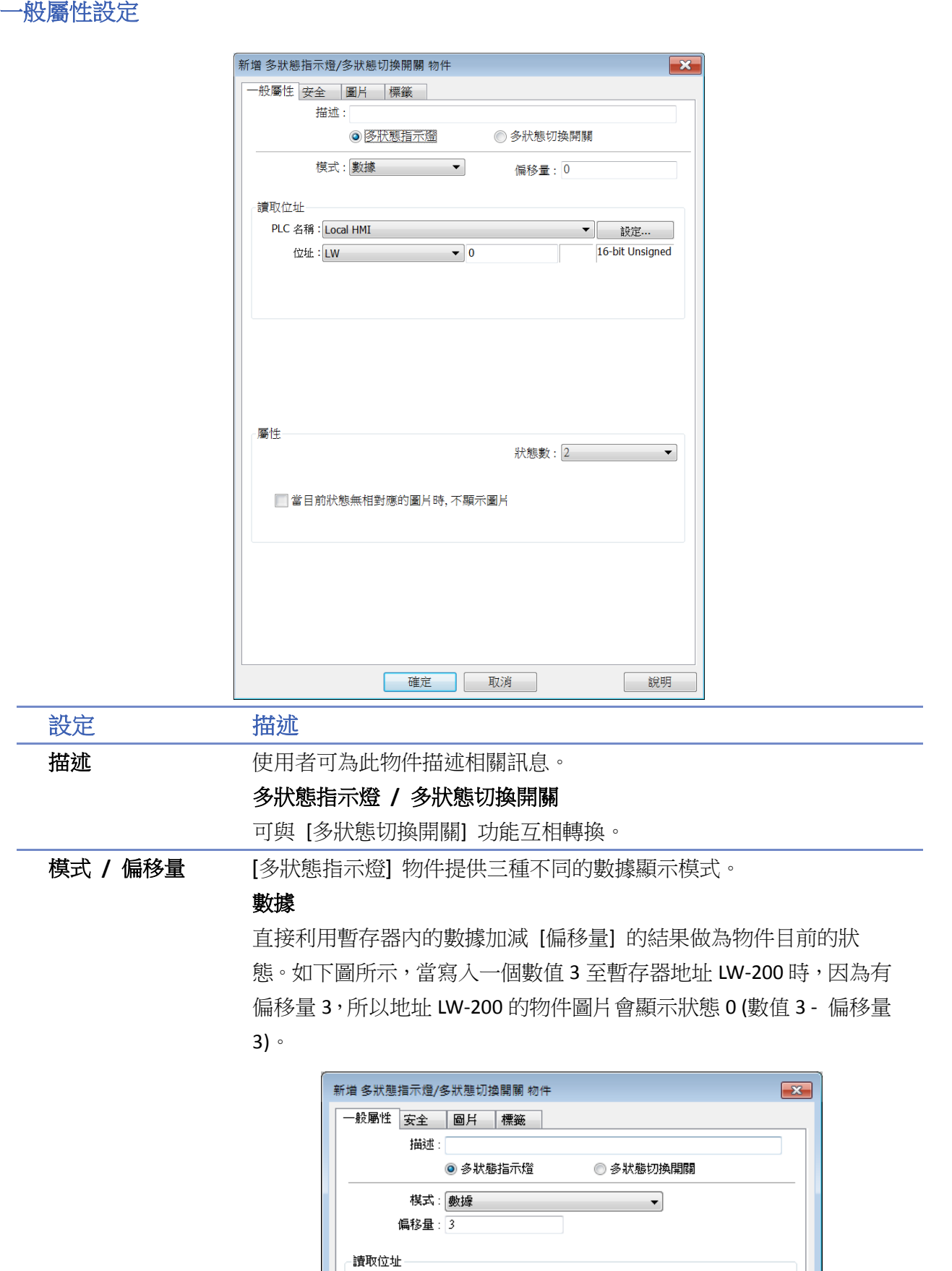

PLC 名稱: [Local HMI<br>位址: [LW

 $\sqrt{200}$ 

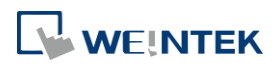

EasyBuilder Pro V6.09.01

▼ 就定...

 $\sqrt{16\cdot \text{bit Unsigned}}$ 

#### **LSB**

此模式首先會將暫存器內的數據先轉換為 2 進制,接著使用不為 0 的 最低位元決定物件目前的狀態。以下表數據為例:

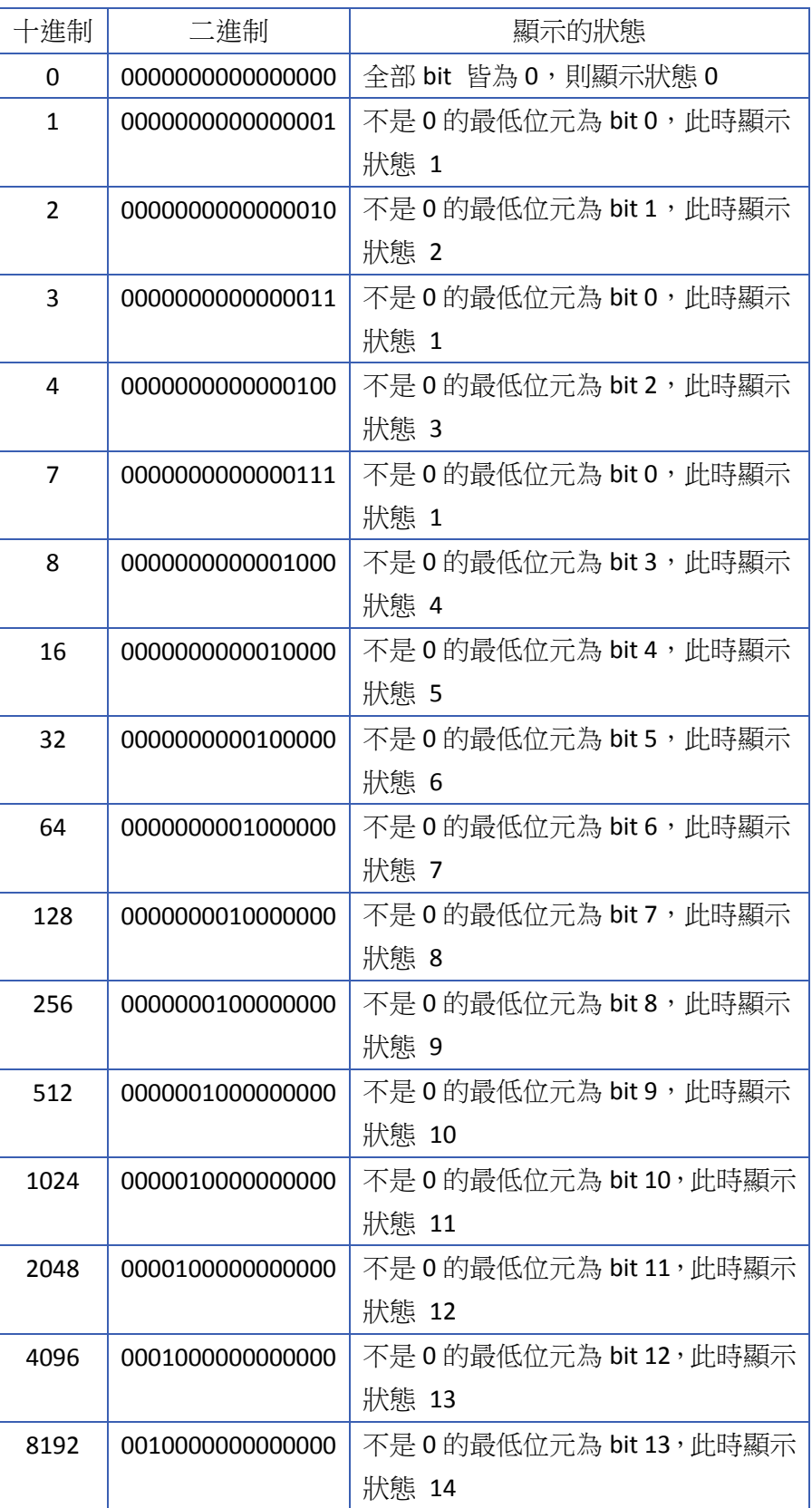

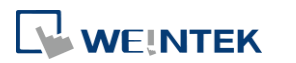

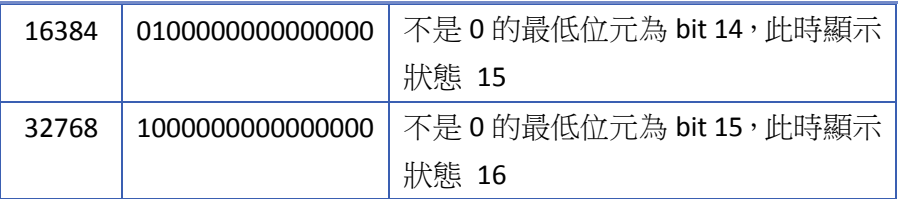

#### 位元組合

指示燈的狀態根據位元的狀態顯示,更改屬性的狀態數可增加不同裝 置的讀取位址。PLC 1 表示最低位, PLC 2 次之, 以此類推。最多可讀 取 4 個位址,共 16 個狀態數。

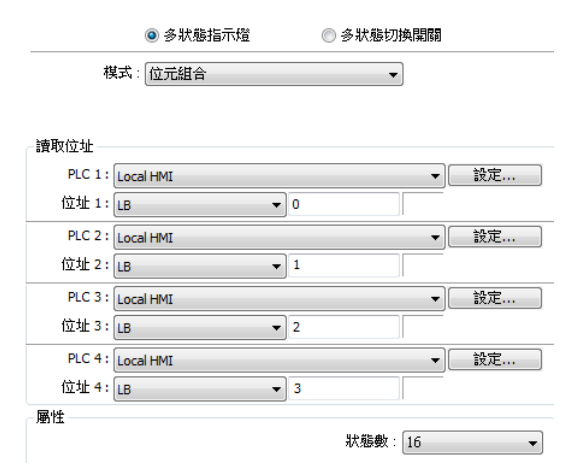

#### 週期轉換狀態

物件的狀態會依照固定的頻率依序變換狀態。使用者可以利用 [頻率] 設定狀態改變頻率。

讀取位址 點選 [設定] 後選擇字組暫存器設備類型的 [PLC 名稱],[位址],[設備 類型],[系統暫存器],[索引暫存器] 來控制多狀態指示燈物件。使用 者也可在 [一般屬性] 頁中設定位址。

#### 屬性 狀態數

物件顯示的狀態數目。狀態從 0 開始編號, 能顯示的最大狀態編號為 設定的 [狀態數] – 1,當要求顯示超過設定的狀態數時,系統會顯示最 後一個狀態。例如設定 [狀態數]為 8,則顯示的狀態依序為 0,1,2,..., 7,若要求暫存器顯示狀態 8 (含) 以上的狀態時,顯示的圖片僅顯示狀 態 7。

#### 當目前狀態無相對應的圖片時,不顯示圖片

若勾選,當圖片數目不足以顯示全部狀態時,將不顯示圖片。反之則 顯示最後一個狀態。

# **Note**

在標籤頁中,語言1能夠改變字型相關屬性設定,但語言 2~8 只能改變字的尺寸,其他屬性 設定皆與語言 1 相同。

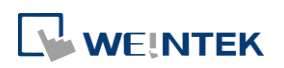

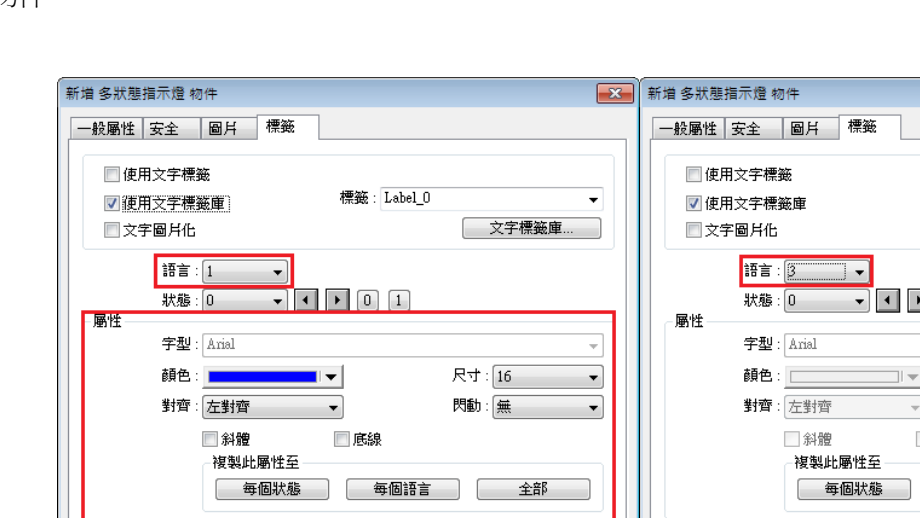

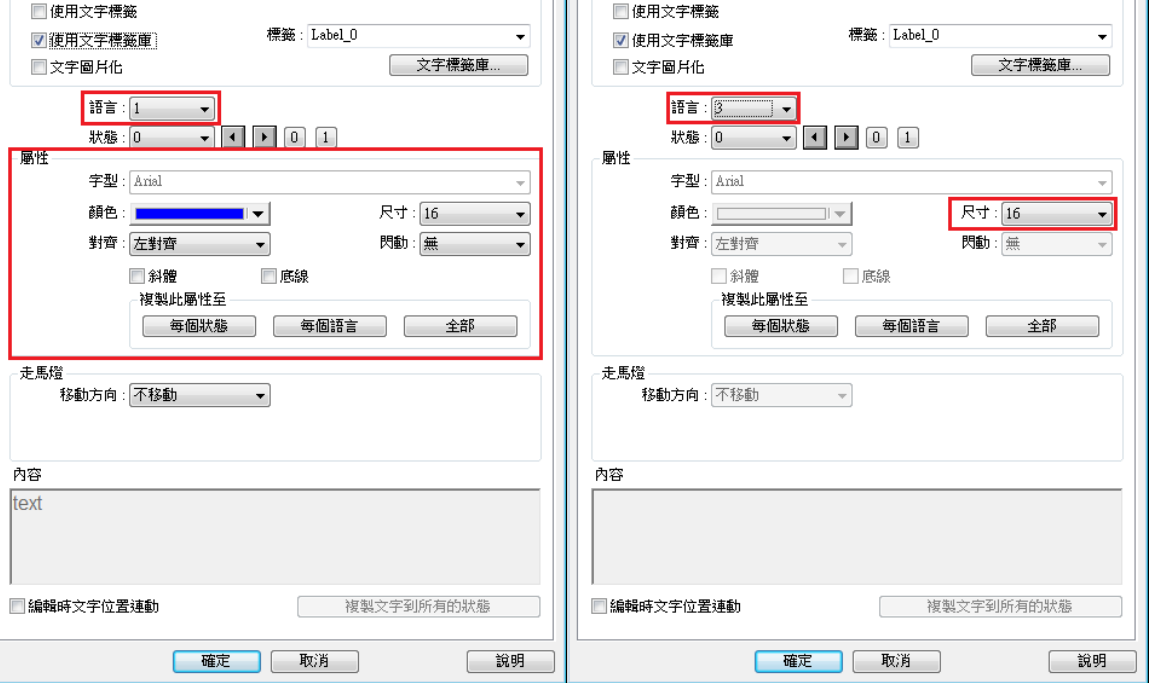

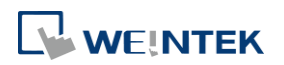

 $\mathbf{x}$ 

# <span id="page-213-0"></span>**13.3.** 位元狀態設定

## **13.3.1.** 概要

[位元狀態設定] 用於設定位元暫存器的狀態。此物件提供手動操作與自動執行兩種操作模式。使 用手動操作模式,按壓此按鈕可以將暫存器的狀態設定為 ON 或 OFF。 若使用自動執行模式,則在某些特定條件下會自動執行指定的動作,使用此種操作模式,即使按 壓此按鈕也不會有任何影響。

#### **13.3.2.** 設定

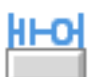

按下工作列的 [物件] » [位元狀態設定] 按鈕後即會開啟 [位元狀態設定] 物件屬性對話窗,正確設 定各項屬性後按下確認鍵,即可新增一個 [位元狀態設定] 物件。

#### 一般屬性設定

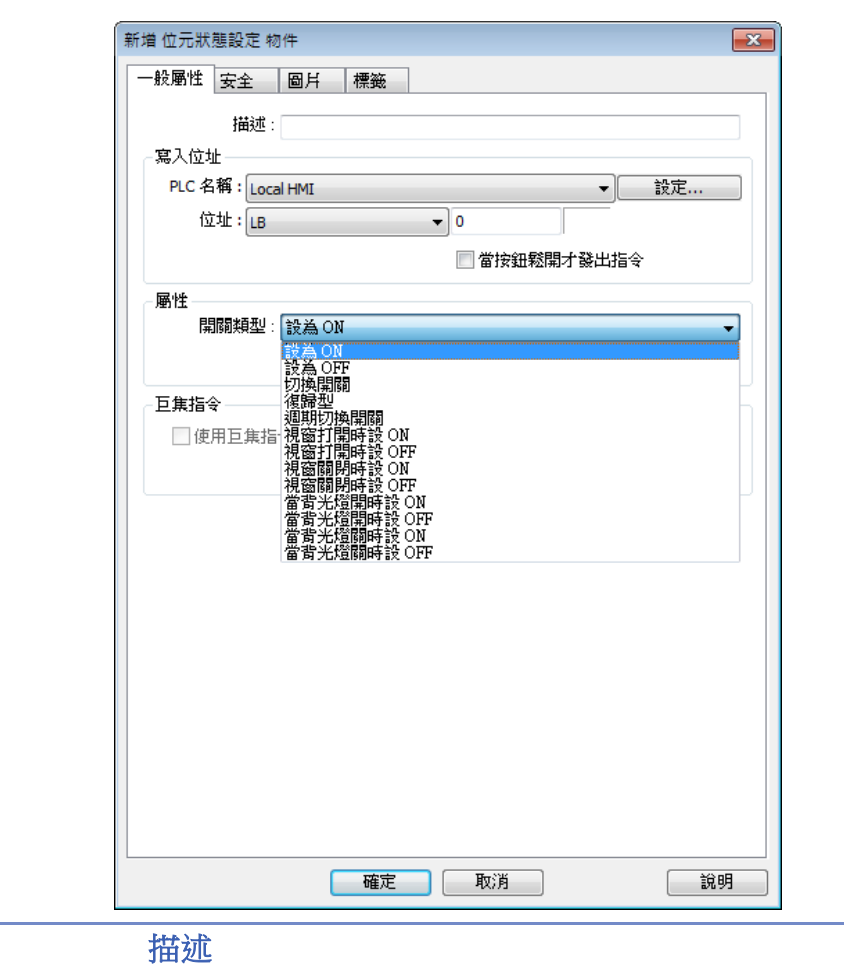

設定 描述 寫入位址 點選 [設定] 後選擇位元暫存器設備類型的 [PLC 名稱],[位址],[設備

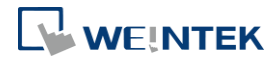

類型],[系統暫存器],[索引暫存器] 來控制位元狀態設定物件。使用 者也可在 [一般屬性] 頁中設定位址。

### 當按鈕鬆開才發出指令

使用此設定表示在按下物件後,必須完全鬆開按壓動作,物件定義的 操作模式才會被執行。如未使用此項設定,只要一碰觸此區域,將立 刻執行物件的動作。若選擇使用復歸型模式,將不支援此項功能。

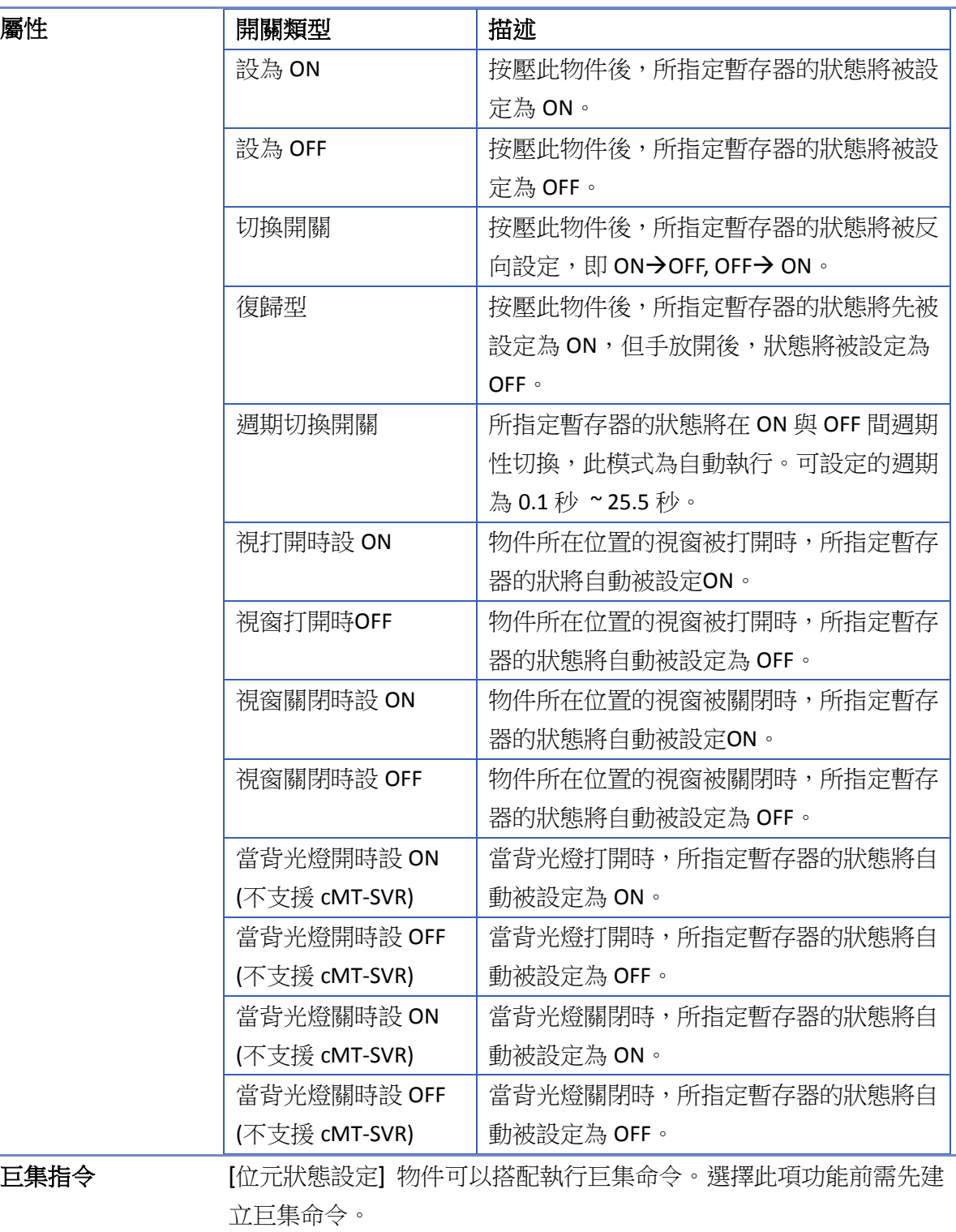

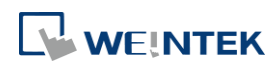

巨集指令

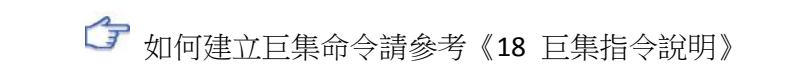

**觸發模式** 當物件的操作模式,選擇 [切換開關] 時,設定執行巨集命令的條件, 可以選擇狀態由 OFF 變為 ON 或由 ON 變為 OFF 時,才執行巨集命令, 也可選擇狀態改變時(OFF<->ON),即執行巨集命令。

# **Note**

- 在標籤頁中,若勾選 [ON=OFF(使用狀態)],則狀態 0 與 1 都使用狀態 0 的設定屬性內容。
- cMT-SVR 不支援位元狀態設定的 [週期切換開關] 屬性使用 PLB 與 PLW\_Bit 以外的地址類型。
- [安全] 設定頁的選項會因 [屬性] 設定而有所不同,當位元狀態設定物件使用 [視窗開啟時設 ON/OFF] 功能時,不支援 [安全] 設定頁中的任何選項。
- 若有啟用執行 [巨集指令], 物件在執行 [寫入位址] 的動作與執行 [巨集指令] 兩者間並無絕 對的執行順序。若要確保 [寫入位址] 動作與 [巨集指令] 的執行順序,請改用複合式多功能 按鈕物件。

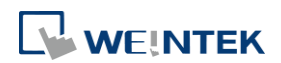
# **13.4.** 多狀態設定

### **13.4.1.** 概要

[多狀態設定] 用於設定字組暫存器的數據。此物件提供手動操作與自動執行兩種操作模式。使用 手動操作模式,按壓此按鈕可以設定暫存器內的數據。

若使用自動執行模式,則在某些特定條件下會自動執行指定的動作,使用此種操作模式,即使按 壓此按鈕也不會有任何影響。

## **13.4.2.** 設定

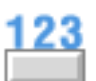

按下工作列的 [物件] » [多狀態設定] 按鈕後即會開啟 [多狀態設定] 物件屬性對話窗,正確設定各 項屬性後按下確認鍵,即可新增一個 [多狀態設定] 物件。

## 一般屬性設定

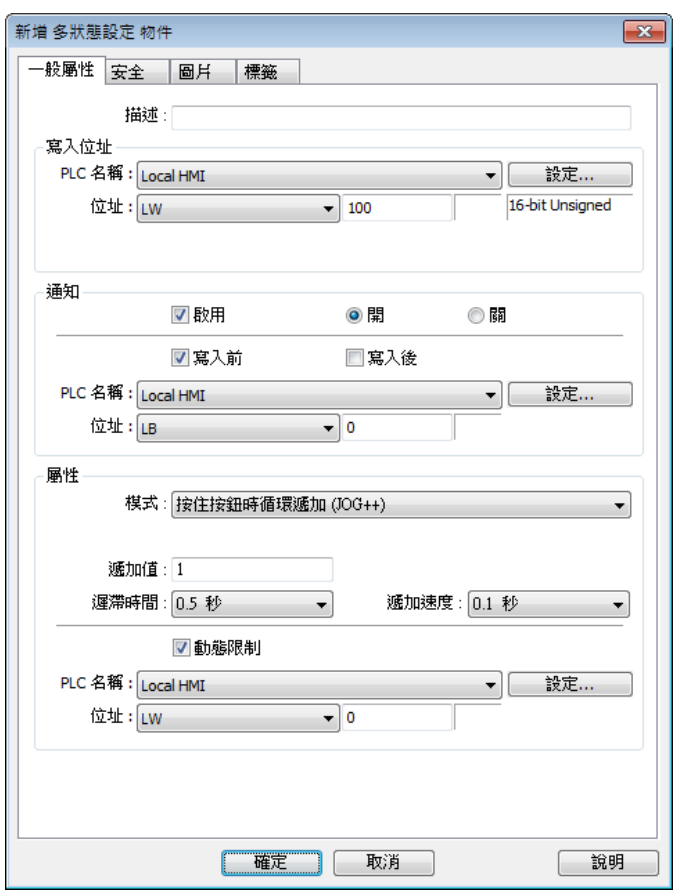

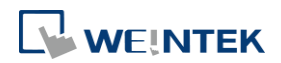

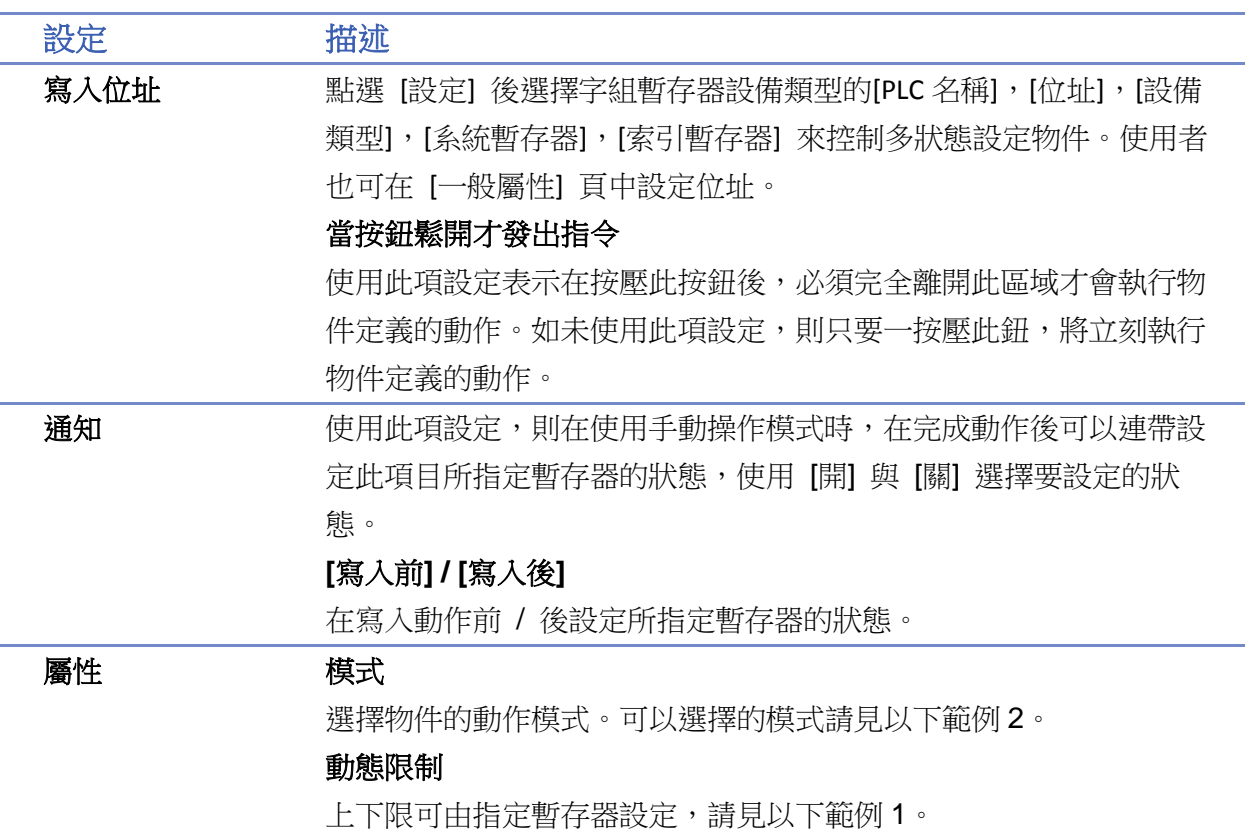

# 範例 **1**

上下限可由指定暫存器設定。當寫入位址為 LW-n,則上/下限會根據以下的規則自動被設定為:

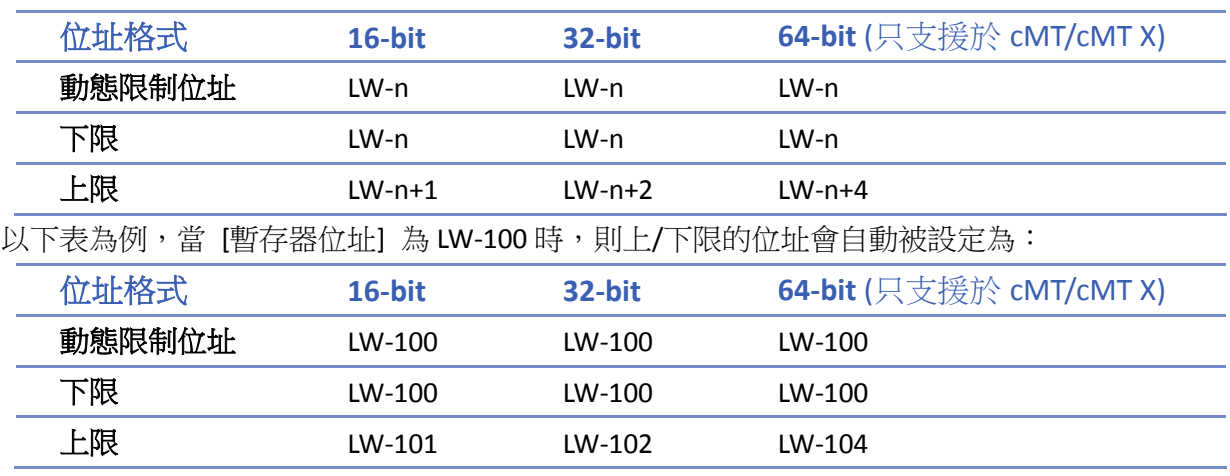

# 範例 **2**

可以選擇模式如下:

寫入常數

設定常數功能。每按壓一次物件,[設定常數] 中的設定值將寫至指定的暫存器中。常數的型態可 為 16-bit BCD、32-bit BCD、...、64-bit Double 等。以下圖為例,當按壓此按鈕後,會將數值 12 寫 入指定的暫存器中。

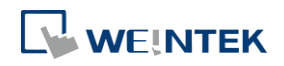

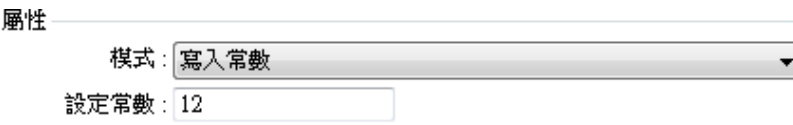

寫常數字串 (限 cMT/cMT X 機型)

設定常數字串功能。每按壓一次物件,[設定字串] 中的設定值將寫至指定的暫存器中。常數字串 的型態可為 UTF-8、Unicode 與 Latin-1 等。以下圖為例,當按壓此按鈕後,會將字串 abcd 寫入指 定的暫存器中。

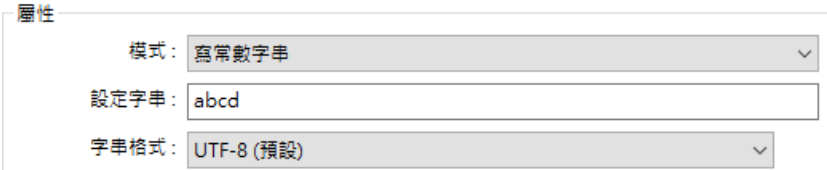

#### 遞加 (JOG+)

加值功能。每按壓一次物件,所指定暫存器內的數據將加上 [遞加值] 中設定的增量值,但增值的 結果將不超過 [上限值] 中的設定值。以下圖為例,每按壓一次此按鈕後,會將指定的暫存器中的 數值+1, 直至抵達上限值 10。

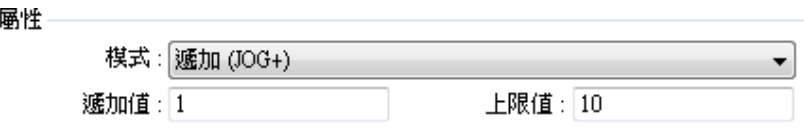

#### 遞減 (JOG-)

減值功能。每按壓一次物件,所指定暫存器內的數據將減去 [遞減值] 中設定的減量值,但是減值 的結果不會低於 [下限值] 中的設定值。以下圖為例,每按壓一次此按鈕後,會將指定的暫存器中 的數值-1,直至抵達下限值 0。

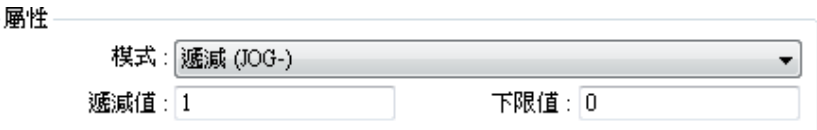

#### 迴圈 (自訂範圍) (限 cMT / cMT X 機型)

手動週期性迴圈功能。每按壓一次物件,將所指定暫存器內的數據加上 [遞加值] 中的設定值,直 到暫存器內的數據等於 [最大值];接著按壓一次物件,將暫存器內的數據減去 [遞加值] 中的設定 值,直到暫存器內的數據等於 [最小值]。以下圖為例,系統會自動將指定的暫存器中的數值以手 動按壓的方式+1,直到抵達最大值 10,接著再以相同的手動按壓方式-1 直到等於最小值 0,如此 週而復始的執行。

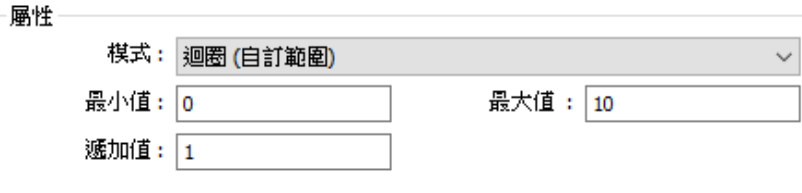

#### 按住按鈕時遞加 (JOG++)

按住按鈕時遞加功能。若按壓物件超過 [遲滯時間] 設定時間,則所指定暫存器內的數據將以 [遞 加速度] 所設定的速度,每次增加 [遞加值] 中設定的增量值,但增量的結果將不超過 [上限值] 中

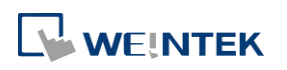

的設定值。以下圖為例,每按壓一次此按鈕後,會將指定的暫存器中的數值+1,若按住此按鈕的 時間超過 1.0 秒後,會以每 0.5 秒的速度持續+1 直到抵達上限值 10。

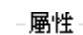

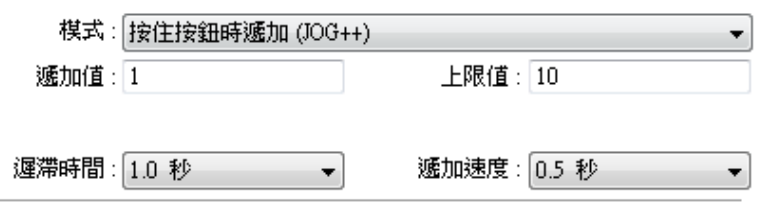

#### ● 按住按鈕時遞減 (JOG--)

按住按鈕時遞減功能。若按壓物件超過 [遲滯時間] 的設定時間,則所指定暫存器內的數據將以 [遞加速度] 所設定的速度,每次減少 [遞減值] 中設定的減量值,但減值的結果不會低於 [下限值] 中的設定值。以下圖為例,每按壓一次此按鈕後,會將指定的暫存器中的數值-1,若按住此按鈕 的時間超過 1.0 秒後,會以每 0.5 秒的速度持續-1 到抵達下限值 0。

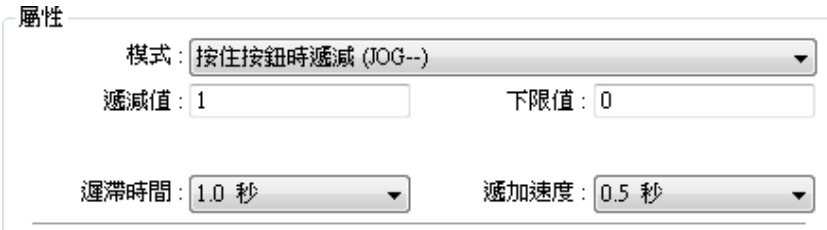

週期迴圈 (0->最大值->0)

週期性遞加功能。[多狀態設定] 物件會使用 [頻率] 設定的週期與 [遞加值] 中設定的增量值,自 動增量所指定暫存器內的數據,但增量的結果將不超過 [上限值] 中的設定值。以下圖為例,系統 會自動將指定的暫存器中的數值以每 0.5 秒的頻率+1,直到抵達上限值 10,接著數值會返回 0 再 重新持續+1。

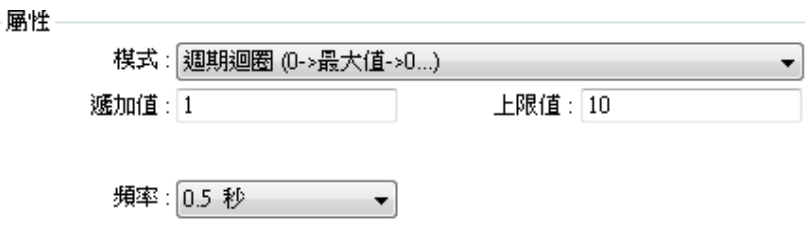

#### 自動遞增 (增至上限值)

週期性遞增功能。[多狀態設定] 物件會使用 [頻率] 設定的週期,自動將所指定暫存器內的數據加 上 [遞加值] 中設定的增量值,當結果等於 [上限值] 時自動停止。以下圖為例,系統會自動將指 定的暫存器中的數值以每 0.5 秒的頻率+1,直到抵達上限值 10 後停止。

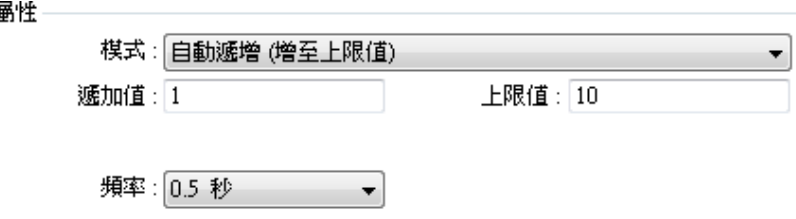

自動遞減 (減至下限值)

週期性遞減功能。[多狀態設定] 物件會使用 [頻率] 設定的週期,自動將所指定暫存器內的數據減 去 [遞減值] 中設定的減量值,當結果等於 [下限值] 時自動停止。以下圖為例,系統會自動將指

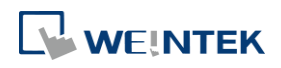

定的暫存器中的數值以每 0.5 秒的頻率-1,直到抵達下限值 10 後停止。

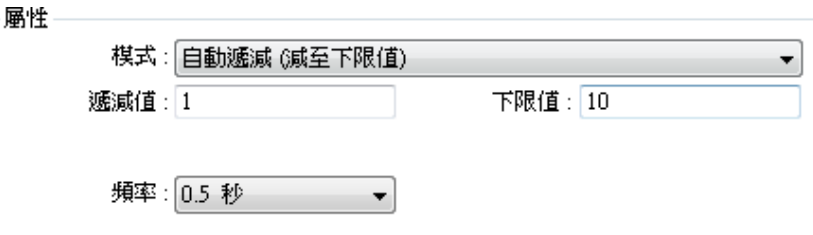

#### 週期迴圈 (自訂範圍)

週期性迴圈功能。[多狀態設定] 物件會使用 [頻率] 設定的週期,每次將所指定暫存器內的數據加 上 [遞加值] 中的設定值,直到暫存器內的數據等於 [上限值];接著使用相同的週期,將暫存器內 的數據減去 [遞加值] 中的設定值,直到暫存器內的數據等於 [下限值]。以下圖為例,系統會自動 將指定的暫存器中的數值以每 0.5 秒的頻率+1,直到抵達上限值 10,接著再以相同的頻率-1 直到 等於下限值 0,如此週而復始的執行不停止。

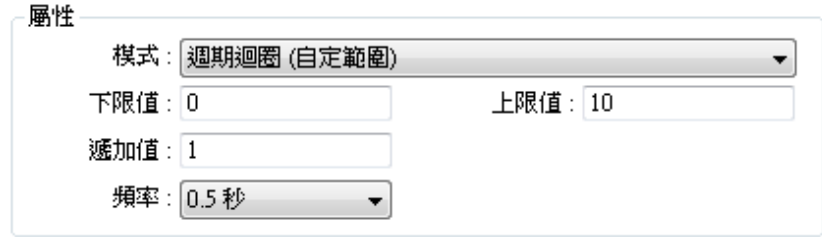

週期遞加 (從低到高)

步進功能。[多狀態設定] 物件會使用 [頻率] 設定的週期,每次將所指定暫存器內的數據加上 [遞 加值] 中的設定值,直到暫存器內的數據等於 [最大值],接著會將暫存器內的數據復歸為 [最小值], 並重複先前的動作,讓數據一直保持動態變化。以下圖為例,系統會自動將指定的暫存器中的數 值以每 0.5 秒的頻率+1,直到抵達上限值 10,接著再返回下限值 0 重新遞增,如此週而復始的執 行不停止。

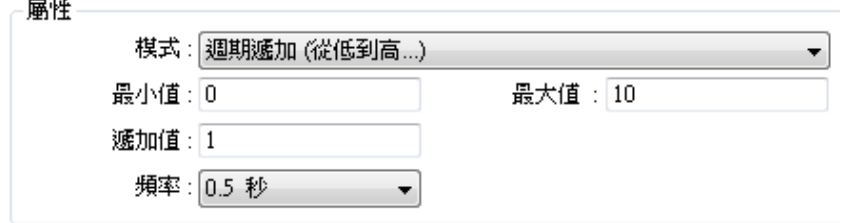

#### 週期遞減 (從高到低)

步退功能。[多狀態設定] 物件會使用 [頻率] 設定的週期,每次將所指定暫存器內的數據減去 [遞 減值] 中的設定值,直到暫存器內的數據等於 [最小值],接著會將暫存器內的數據復歸為 [最大值], 並重複先前的動作,讓數據一直保持動態變化。以下圖為例,系統會自動將指定的暫存器中的數 值以每 0.5 秒的頻率-1,直到抵達下限值 0,接著再返回上限值 10 重新遞減,如此週而復始的執 行不停止。

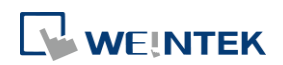

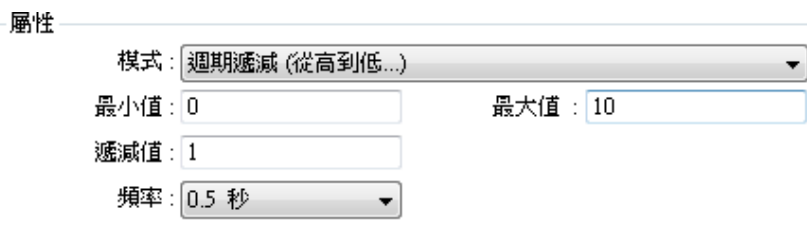

● 視窗打開時設定 / 視窗關閉時設定

開啟 / 關閉物件所在位置的視窗時,會將 [設定常數] 中的設定值自動寫至指定的暫存器中。若 [設定常數] 設為 5,當該頁的視窗被開啟 / 關閉時,系統會自動將數值 5 寫入暫存器中。

● 當背光燈開時設定 /當背光燈關時設定 (不支援 cMT-SVR)

當背光燈原處在關閉 / 開啟狀態,若恢復為相反狀態時,會將 [設定常數] 中的設定值自動寫至 指定的暫存器中。若 [設定常數] 設為 5,當該頁的背光燈狀態改變時,系統會自動將數值 5 寫入 暫存器中。

● 循環遞加 (Cyclic JOG+)

加值功能。每按壓一次物件,所指定暫存器內的數據將加上 [遞加值] 中設定的增量值。當增量值 達到上限時,會復歸回下限再重新遞增。以下圖為例,每按壓一次此物件後,會將指定的暫存器 中的數值+1,當抵達上限值10後會自動復歸回 0 再遞增執行。

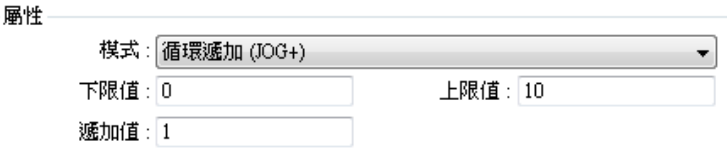

循環遞減 (Cyclic JOG-)

減值功能。每按壓一次物件,所指定暫存器內的數據將減去 [遞減值] 中設定的減量值。當減量值 達到下限時,會復歸回上限再重新遞減。以下圖為例,每按壓一次此物件後,會將指定的暫存器 中的數值-1,當抵達下限值 0 後會自動復歸回 10 再遞減執行。

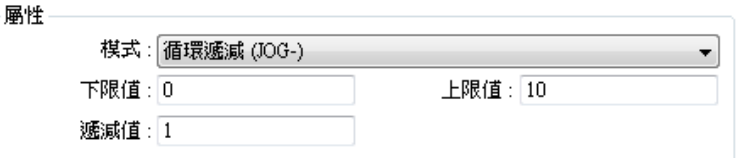

#### 按住按鈕時循環遞加 (JOG++)

持續遞加功能。當按住按鈕的時間超過 [遲滯時間] 時,此物件會根據 [遞加速度] 的設定將指定 暫存器的數據持續的遞加至上限值,之後會復歸回下限值。以下圖為例,每按壓一次此按鈕後, 會將指定的暫存器中的數值+1,若按住此按鈕的時間超過 0.5 秒後,會以每 0.1 秒的速度持續+1 直到抵達上限值 10,接著會復歸回 0 再遞增執行。

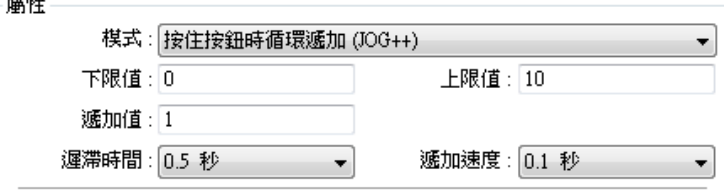

按住按鈕時循環遞減 (JOG--)

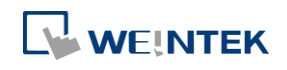

持續遞減功能。當按住按鈕的時間超過 [遲滯時間] 時,此物件會根據 [遞減速度] 的設定將指定 暫存器的數據遞減至下限值,之後會復歸回上限值。以下圖為例,每按壓一次此按鈕後,會將指 定的暫存器中的數值-1,若按住此按鈕的時間超過 0.5 秒後,會以每 0.1 秒的速度持續-1 直到抵達 下限值 0,接著會復歸回 10 再遞增執行。

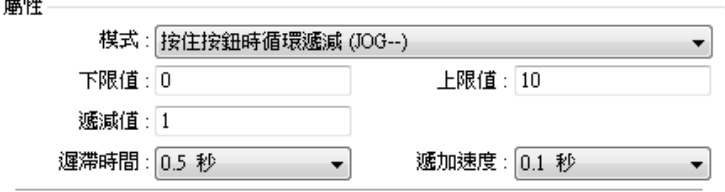

● 物件控制命令 (限 cMT / cMT X 機型)

提供各功能控制位址可使用的命令供選擇 (同時顯示命令對應的數值)。將 [寫入地址] 設定為功能 的控制地址,此設定物件便能依照命令設定寫入對應值,達到功能控制目的。

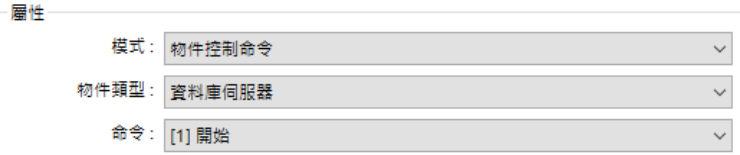

#### ● 系統標籤命令 (限 cMT / cMT X 機型)

當寫入位址為特定系統標籤時,例如多國語言設定 LW-9134,即可選擇欲設定的命令。

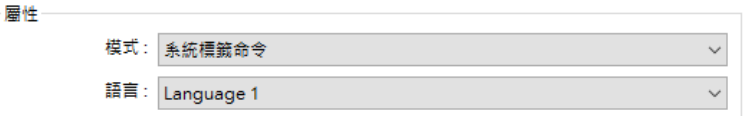

## 安全設定

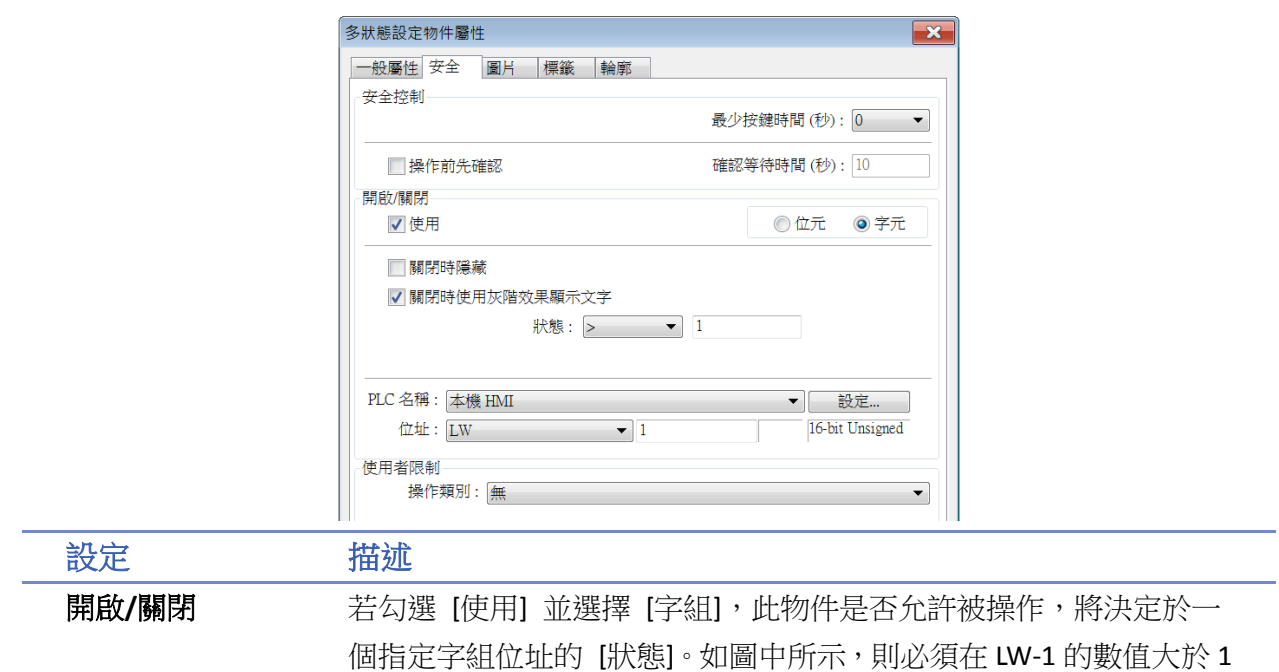

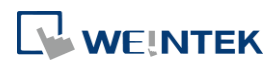

時,才允許操作此物件。

#### 關閉時隱藏

當指定的字組位址的數值不符合 [狀態] 時, 物件會被隱藏。

#### 關閉時使用灰階效果顯示文字

物件的標籤文字會在指定的字組位址的數值不符合 [狀態] 時,以灰階 樣式顯示。

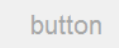

#### 狀態

可設定指定字組位址的條件,有 > 、 < 、 == 、 <> 、 >= 或 <= 可 以選擇。其中 == 與 <> 可以設定 [允許誤差]。 舉例來說:

○關閉時隱藏

□關閉時使用灰階效果顯示文字

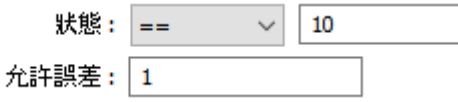

當指定字組位址的數值大於等於 11,或小於等於 9時, 物件就會被關 閉並隱藏。

# **Note**

■ cMT-SVR 不支援多狀態設定的 [週期迴圈]、[自動遞增]、[自動遞減]、[週期遞加]、[週期遞減] 等屬性使用 PLW 以外的地址類型。

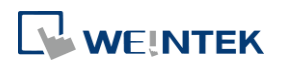

**13-21**

# **13.5.** 功能鍵

## **13.5.1.** 概要

[功能鍵] 物件提供視窗切換、鍵盤製作、巨集執行及畫面列印等功能,同時也可用於設定 USB 安 全金鑰。

若使用 cMT / cMT X 系列 HMI,無法透過 cMT Viewer 使用 [畫面擷取]、[匯入使用者資料/使用 USB 安全金鑰] 的功能鍵物件。

#### **13.5.2.** 設定

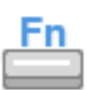

按下工作列的 [物件] » [功能鍵] 按鈕後即會開啟 [功能鍵] 物件屬性對話窗,正確設定各項屬性後 按下確定鍵,即可新增一個 [功能鍵] 物件。

一般屬性設定

cMT / cMT X 系列 eMT、iE、XE、mTV 系列

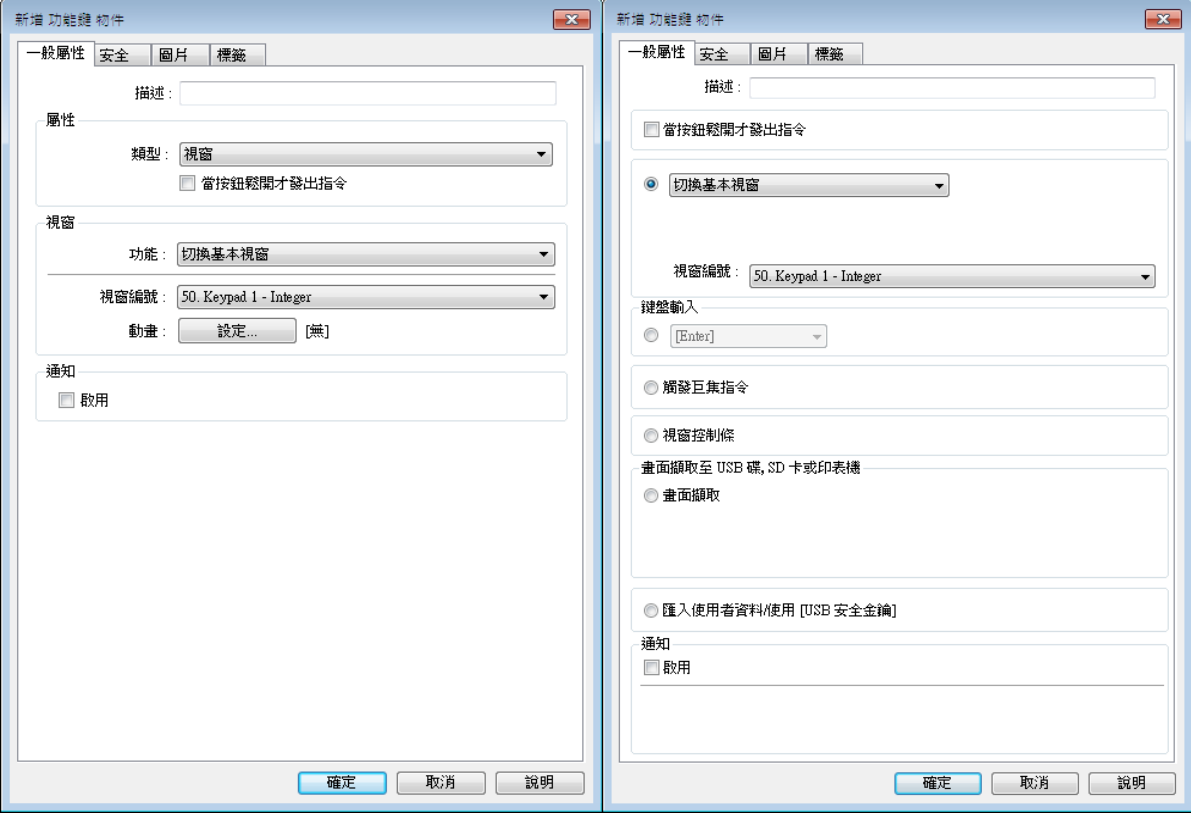

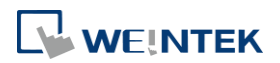

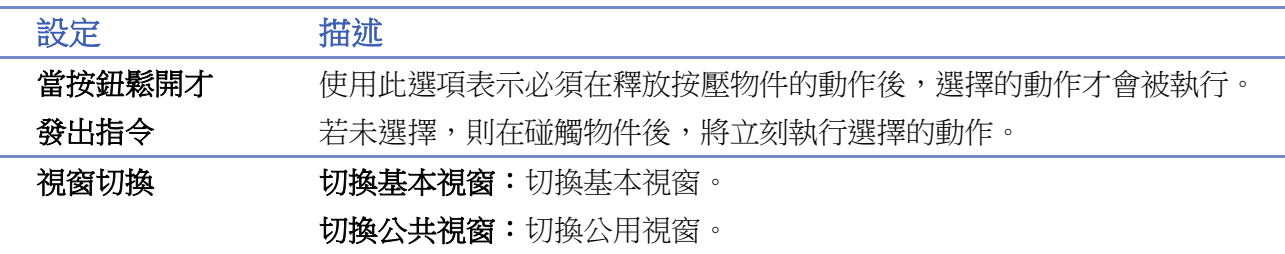

彈出視窗:呼叫其他視窗。此時呼叫出的視窗必定在基本視窗的上面。使 用此功能可以選擇是否使用 [當父視窗被關閉時結束彈出視窗], 參考下 圖。選擇此屬性則呼叫出的視窗會在發生換頁動作時自動消失,否則使用 者必須自行在被呼叫出的視窗上設計 [關閉視窗] 功能鍵來關閉此視窗。

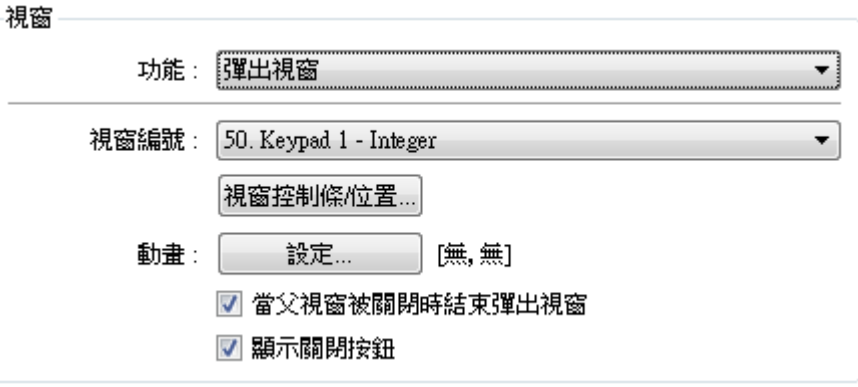

動畫設定 **(cMT / cMT X** 系列**)**:cMT / cMT X 系列使用功能鍵呼叫其他視 窗時,能夠設定動畫效果。點選 [動畫設定],能夠設定不同的視窗彈出效 果。

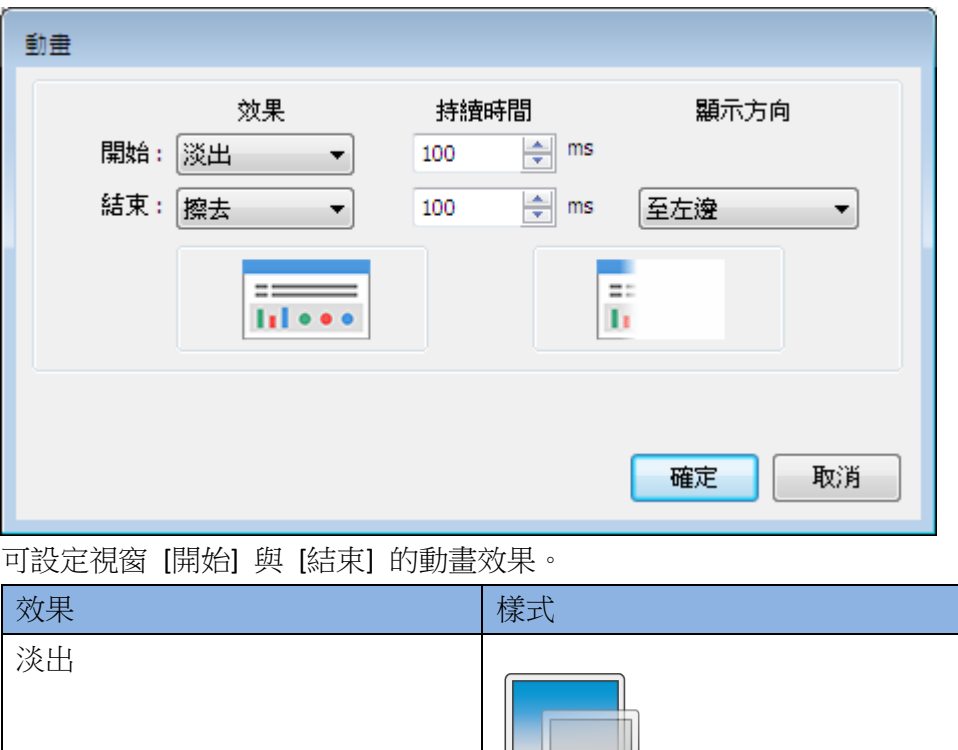

ᆥ

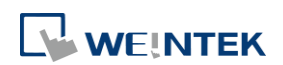

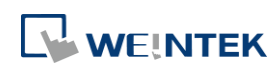

**關閉視窗:**關閉在基本視窗上被呼叫出的視窗,包括訊息視窗。 顯示計算機視窗**(cMT / cMT X** 系列**)**:可直接呼叫出一個外觀固定的計算 機物件,可以在人機上執行簡單計算並輸出至目標數值物件上。

[顯示方向] 可以設定視窗開始與結束的出入方向。 返回上一個視窗:返回前一頁基本視窗。例如當由 "視窗 10" 切換到 "視 窗 20"時,使用此功能可以再返回"視窗 10"。此功能只對基本視窗有效。

[持續時間] 可以設定倪窗開始與結束旳速度

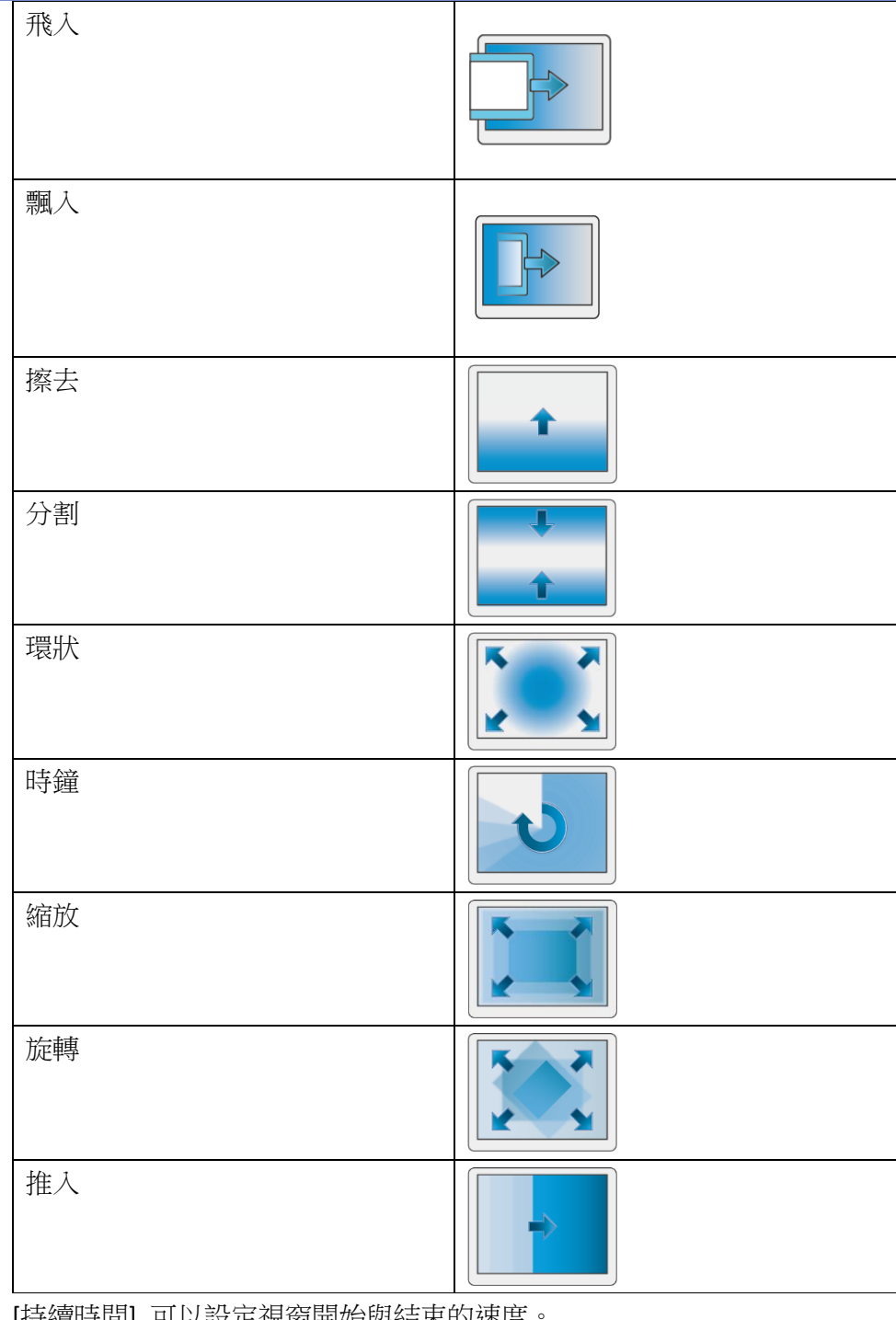

 $\overline{\phantom{a}}$ 

 $\top$ 

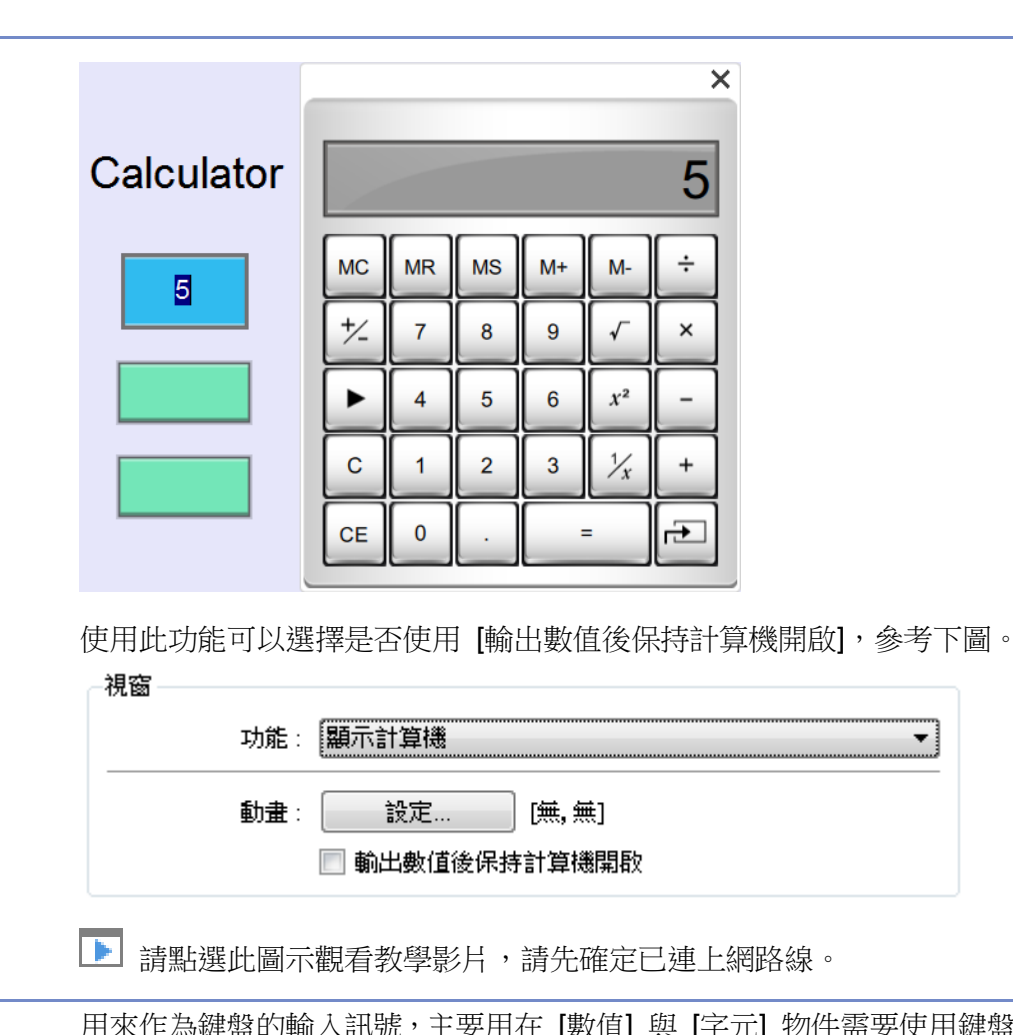

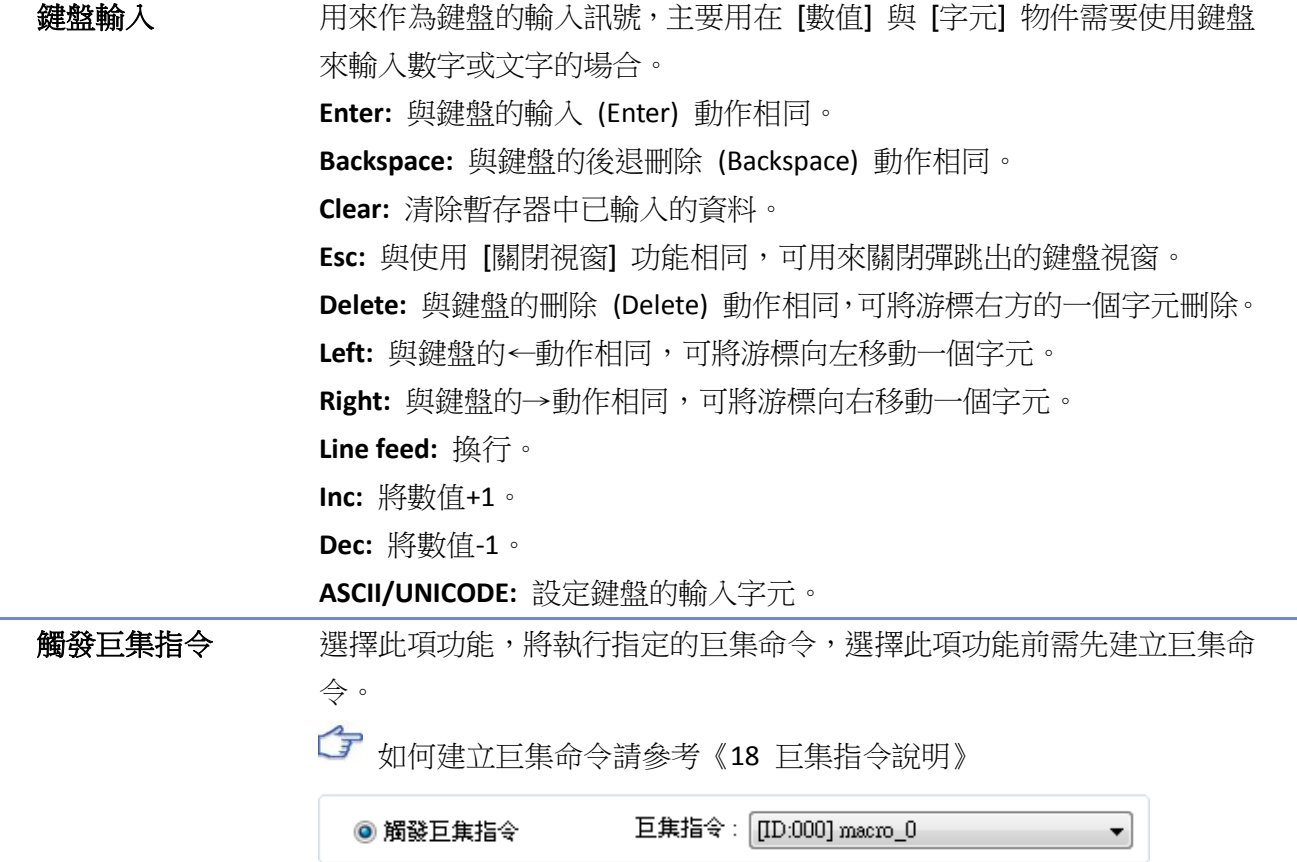

WEINTEK

 $\overline{\phantom{a}}$ 

視窗控制條 當彈出的視窗無視窗控制條時,若需要移動視窗,則先點一下此物件,在 移動的目的地再點一下,則視窗就會被移動到指定的位置。

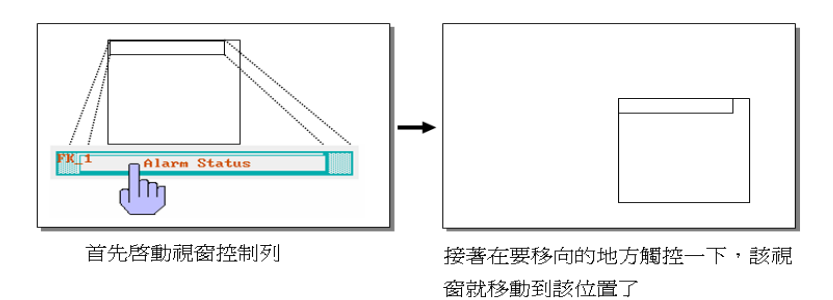

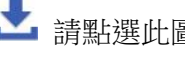

▲■請點選此圖示下載範例程式。下載範例程式前,請先確定已連上網路

#### 線。

畫面擷取至 **USB** 碟**, SD** 卡

或印表機

此項功能用來擷取當前的畫面。要選擇此項功能前需先在 [系統參數設定] » [HMI 屬性] 中選擇所使用的印表機類型。使用單色印表機時,勾選 [灰 階效果] 可以提升書面的辨識度,但也會影響文字的顯示效果,因此如果 是強調文字的列印效果,請不要使用灰階功能。

#### 畫面列印至 USB 碟, SD 卡或印表機

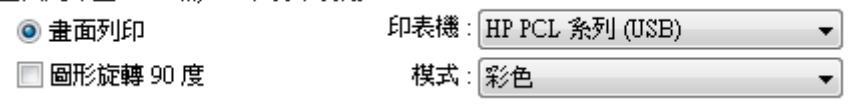

## 裁切視窗

畫面擷取可自訂輸出畫面的範圍。

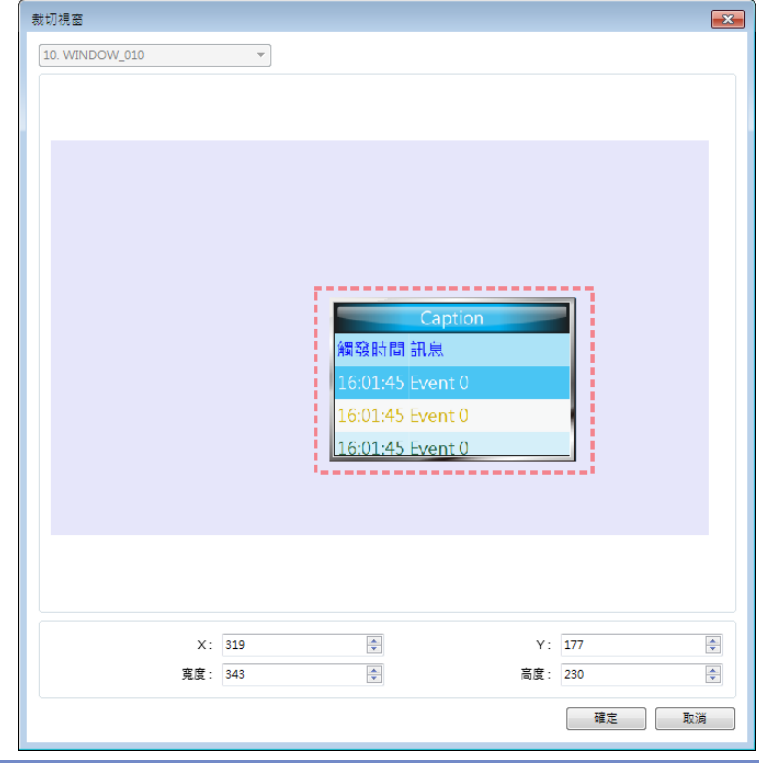

確認所有事件 按下此功能鍵時將一次確認所有事件。

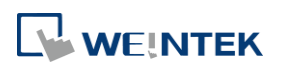

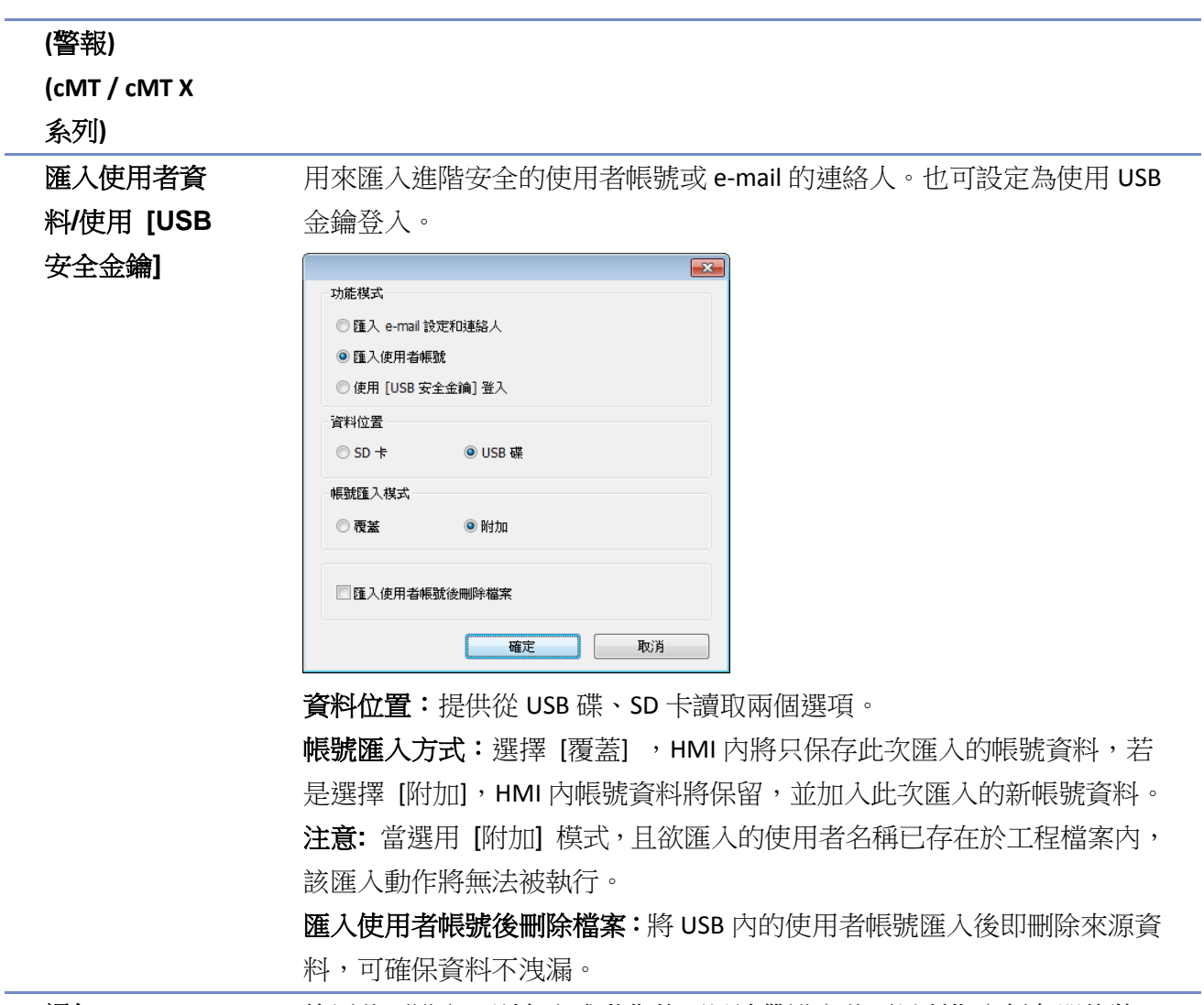

通知 **通用 医**有关定,则在完成動作後可以連帶設定此項目所指定暫存器的狀 態,使用 [開] 與 [關]選擇要設定的狀態。

# **Note**

- 當匯入 e-mail 的聯絡人時,僅會以 [覆蓋] 的方式匯入,因此已存在的聯絡人皆會先被刪除 後才匯入新的聯絡人。
- 詳細資訊請參考《6 視窗》、《12 鍵盤的設計與使用》、《36 管理員工具》。

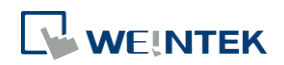

# **13.6.** 位元狀態切換開關

## **13.6.1.** 概要

[位元狀態切換開關] 為 [位元狀態指示燈] 物件與 [位元狀態設定] 物件的組合。此物件除了可以 用來顯示暫存器的狀態外,也可以利用這個物件在視窗上定義一個碰觸區域,按壓此區域可以設 定所指定暫存器的狀態為 ON 或 OFF。

#### **13.6.2.** 設定

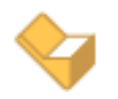

按下工作列的 [物件] » [位元狀態切換開關] 按鈕後即會開啟 [位元狀態切換開關] 物件屬性對話 窗,正確設定各項屬性後按下確認鍵,即可新增一個 [位元狀態切換開關] 物件。

## 一般屬性設定

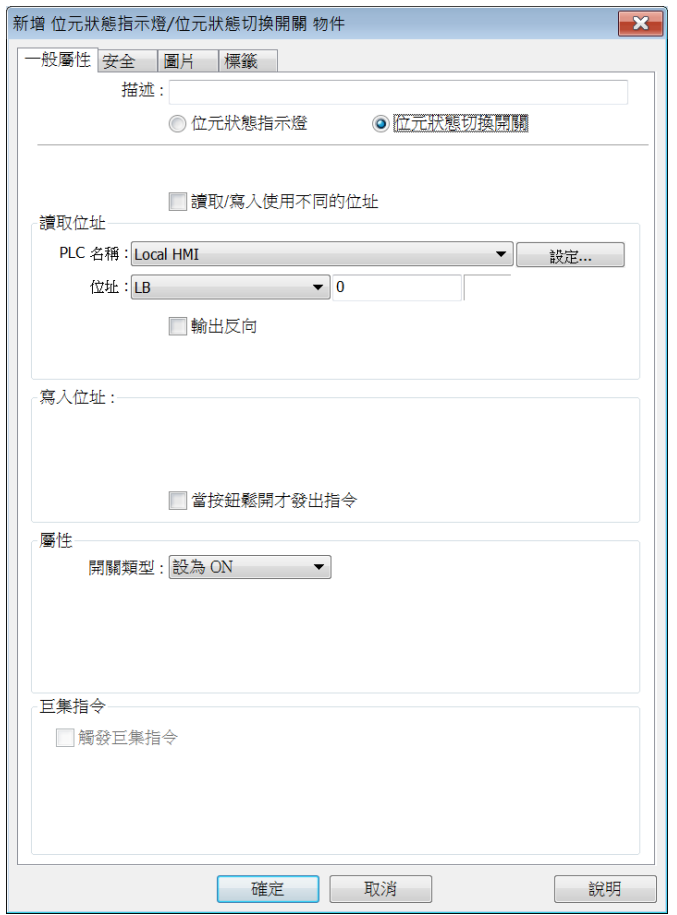

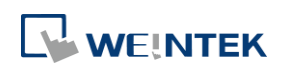

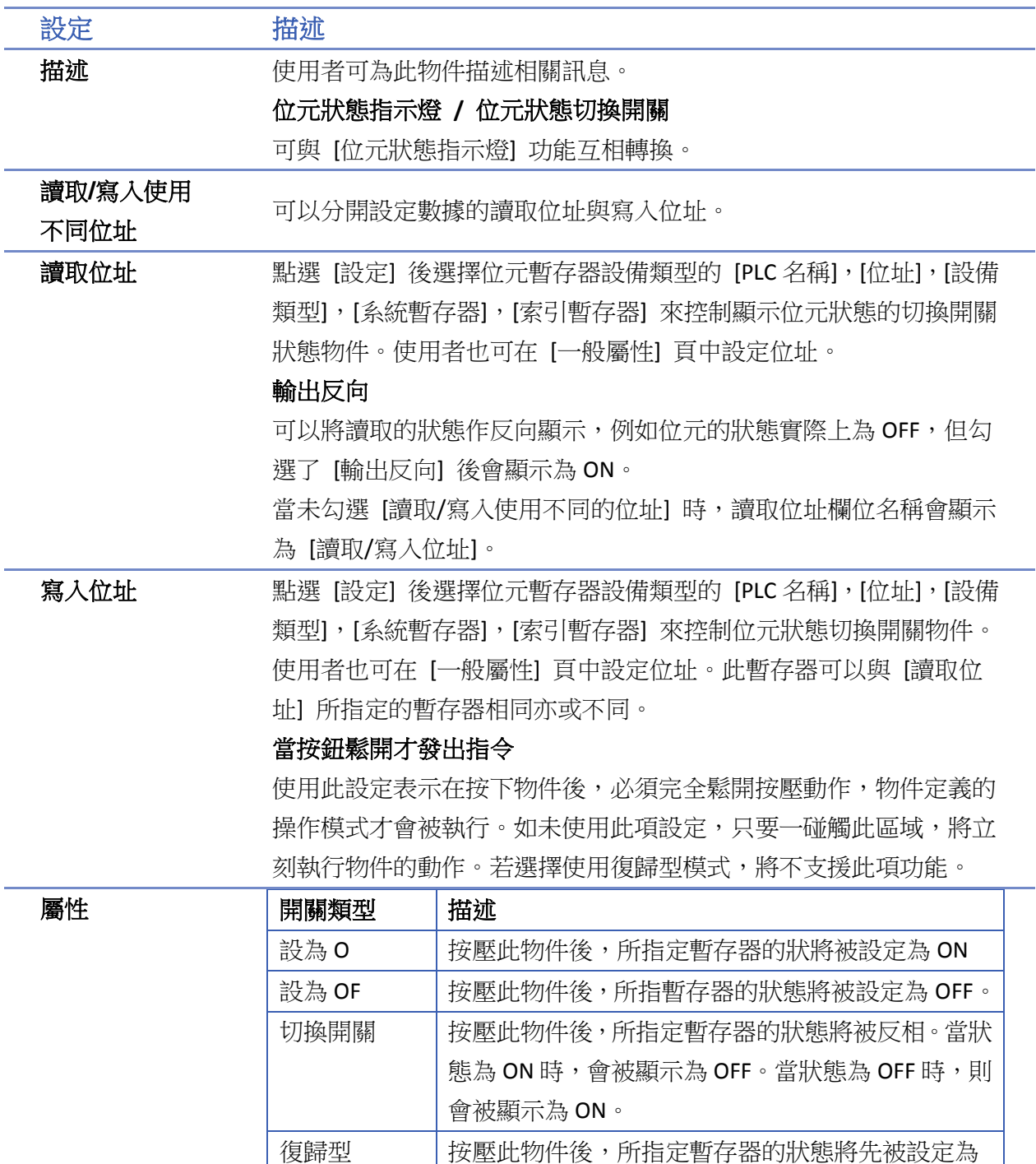

巨集指令 [位元狀態切換開關] 物件可以搭配執行巨集命令。選擇此項功能前需 先建立巨集命令。

ON,但手放開後,狀態將被設定為 OFF。

如何建立巨集命令請參考《18 巨集指令說明》

# **Note**

 若有啟用執行 [巨集指令],物件在執行 [寫入位址] 的動作與執行 [巨集指令] 兩者間並無絕 對的執行順序,若要確保 [寫入位址] 動作與 [巨集指令] 的執行順序,請改用複合式多功能 按鈕物件。

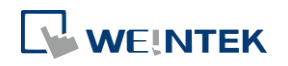

# **13.7.** 多狀態切換開關

## **13.7.1.** 概要

[多狀態切換開關] 物件為 [多狀態指示燈] 物件與 [多狀態設定] 物件的組合。此物件除了可以利 用暫存器內的數據顯示不同的狀態外,也可以利用這個物件在視窗上定義一個碰觸區域,按壓此 區域可以設定所指定暫存器內的數據。

### **13.7.2.** 設定

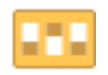

按下工作列的 [物件] » [多狀態切換開關] 按鈕後即會開啟 [多狀態切換開關] 物件屬性對話窗,正 確設定各項屬性後按下確認鍵,即可新增一個 [多狀態切換開關] 物件。

## 一般屬性設定

cMT / cMT X 系列 eMT、iE、XE、mTV 系列

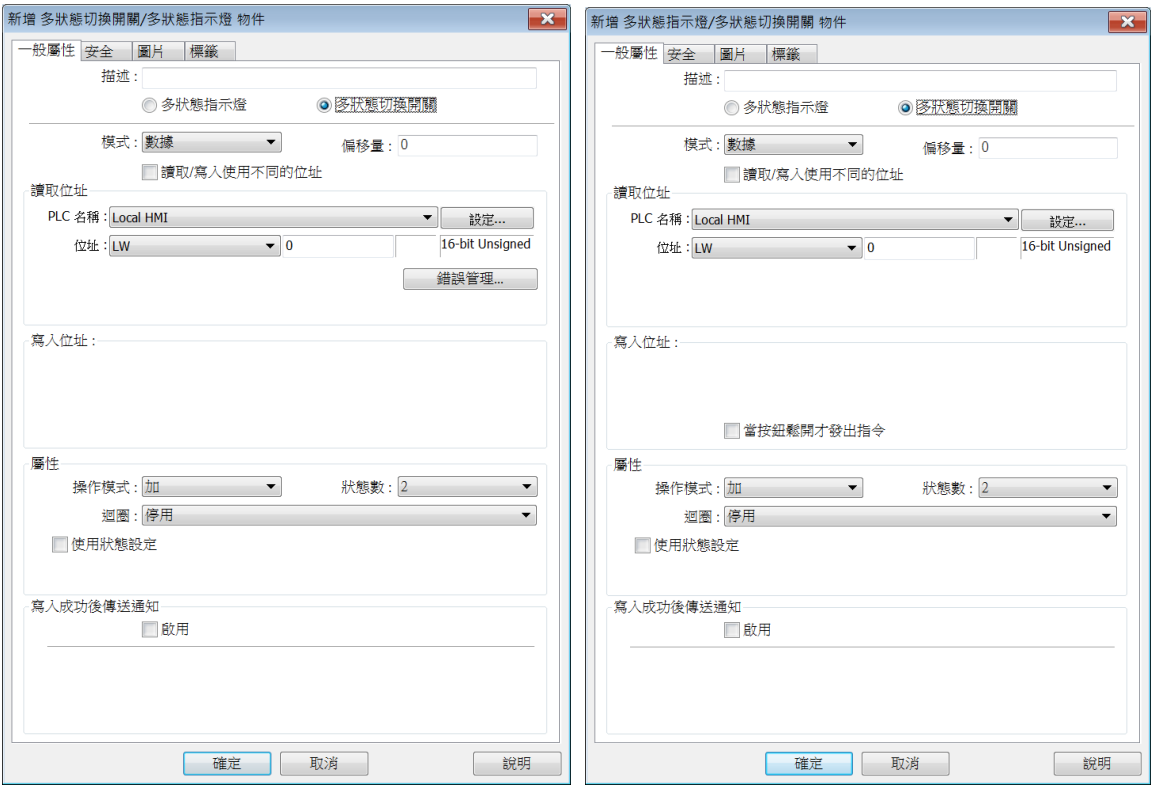

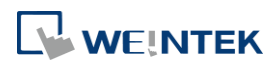

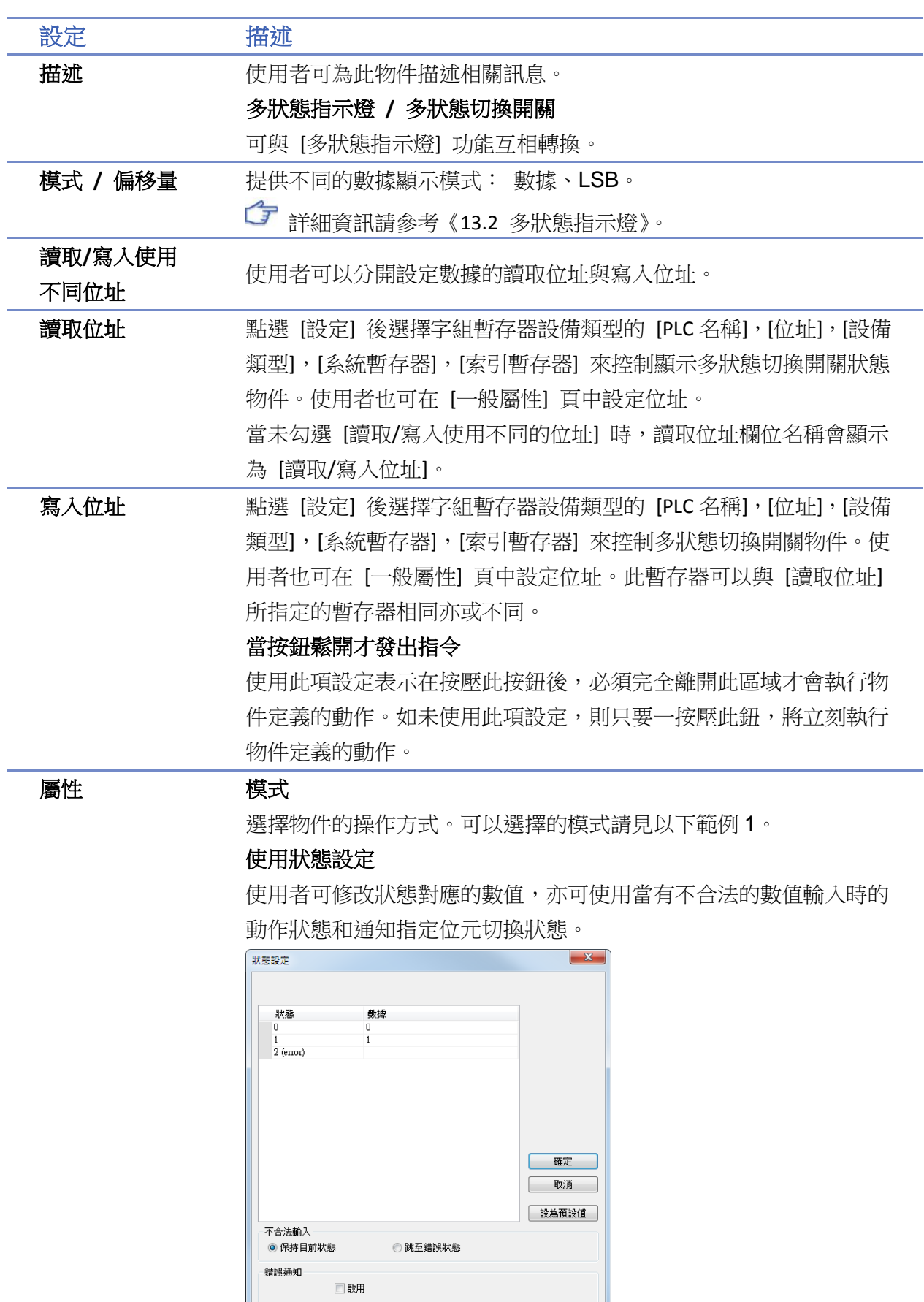

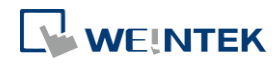

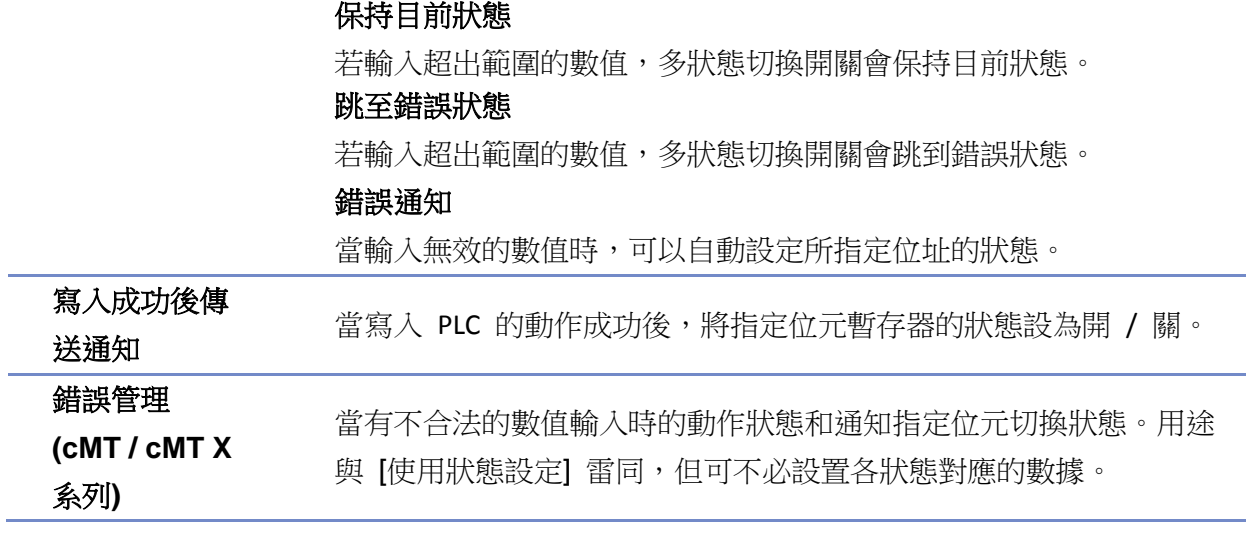

# 範例 **1**

可以選擇模式如下:

 $\bullet$   $\frac{1}{2}$  (JOG+)

遞加功能。每按壓一次物件,所指定暫存器內的數據+1,但增值的結果將不超過 [狀態數]。若 [啟 用] 迴圈,則抵達最大狀態後會復歸回最低狀態 0。以下圖為例,若操作模式選擇 [加],狀態數為 5 日 [啟用] 迴圈,則每按壓一次此物件,狀態會從狀態 0 會往上+1 直至狀態 4 ([狀態數] -1),然 後復歸回狀態 0 重新遞加。

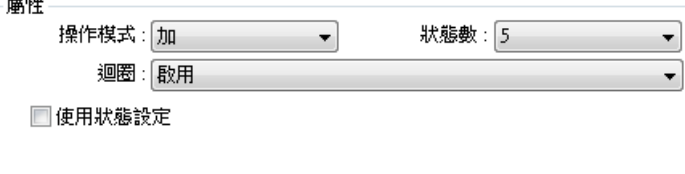

● 減 (JOG-)

遞減功能。每按壓一次物件,所指定暫存器內的數據-1 直至 0。若 [啟用] 迴圈,則抵達最大狀態 後會復歸回最高狀態。以下圖為例,若操作模式選擇 [減],狀態數為 5 且 [啟用] 迴圈,則每按壓 一次此物件,會往下-1 直至狀態 0,然後復歸回最高狀態 4 ([狀態數] -1) 重新遞減。

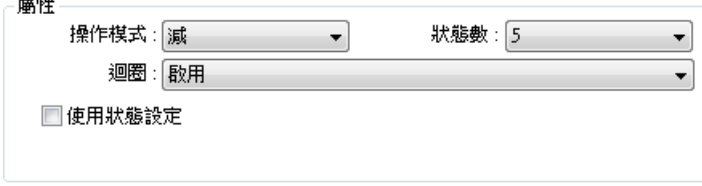

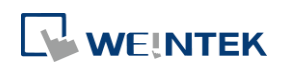

# **13.8.** 滑動開關

## **13.8.1.** 概要

[滑動開關] 物件是用來建立一個滑塊區域顯示數值或藉由拖曳滑軌改變指定暫存器內的數值。

### **13.8.2.** 設定

 $\blacksquare$ 

按下工作列的 [物件] » [滑動開關] 按鈕後即會開啟 [滑動開關] 物件屬性對話窗,正確設定各項屬 性後按下確認鍵,即可新增一個 [滑動開關] 物件。

#### 一般屬性設定

cMT / cMT X 系列

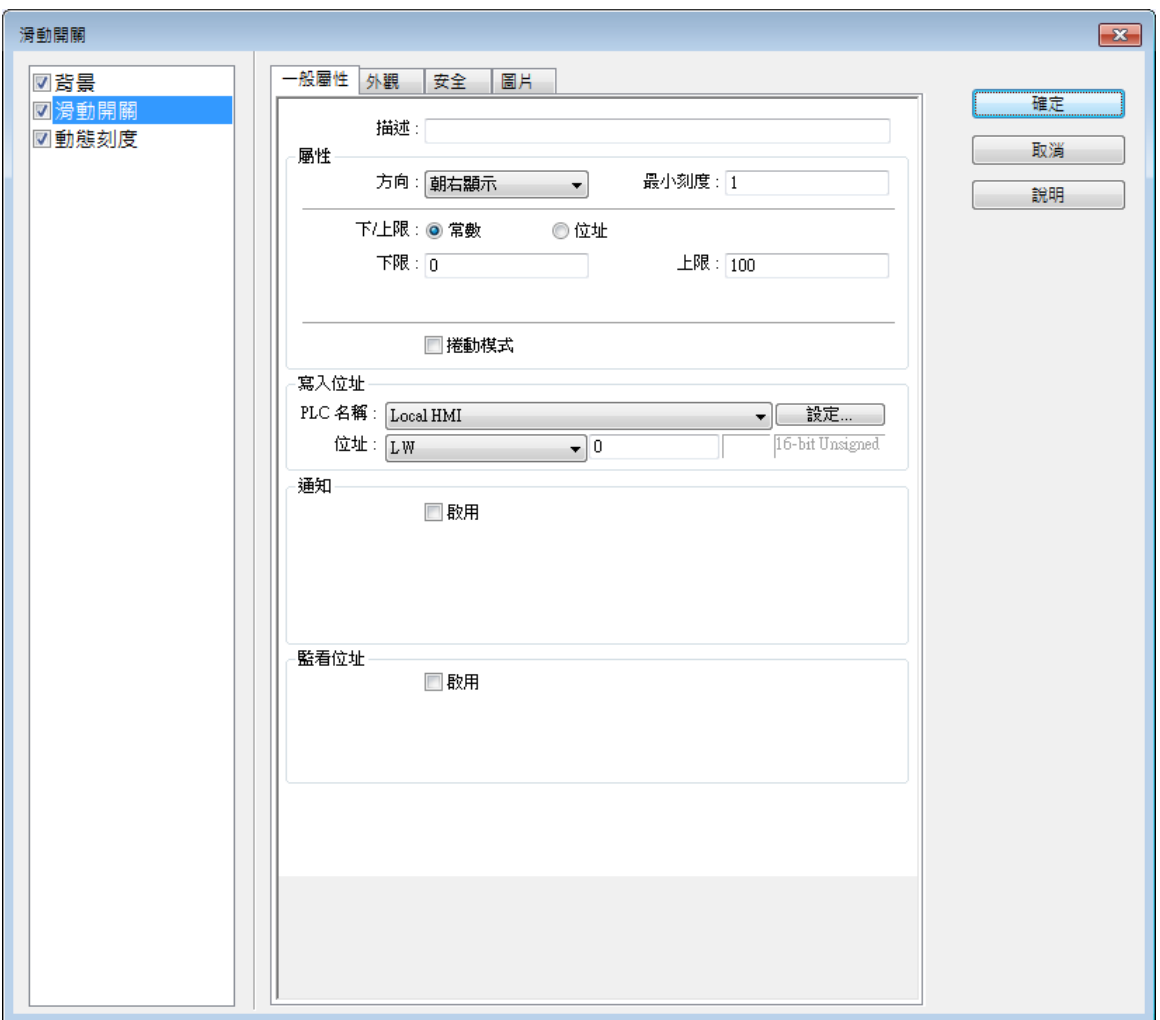

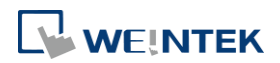

物件

eMT、iE、XE、mTV 系列

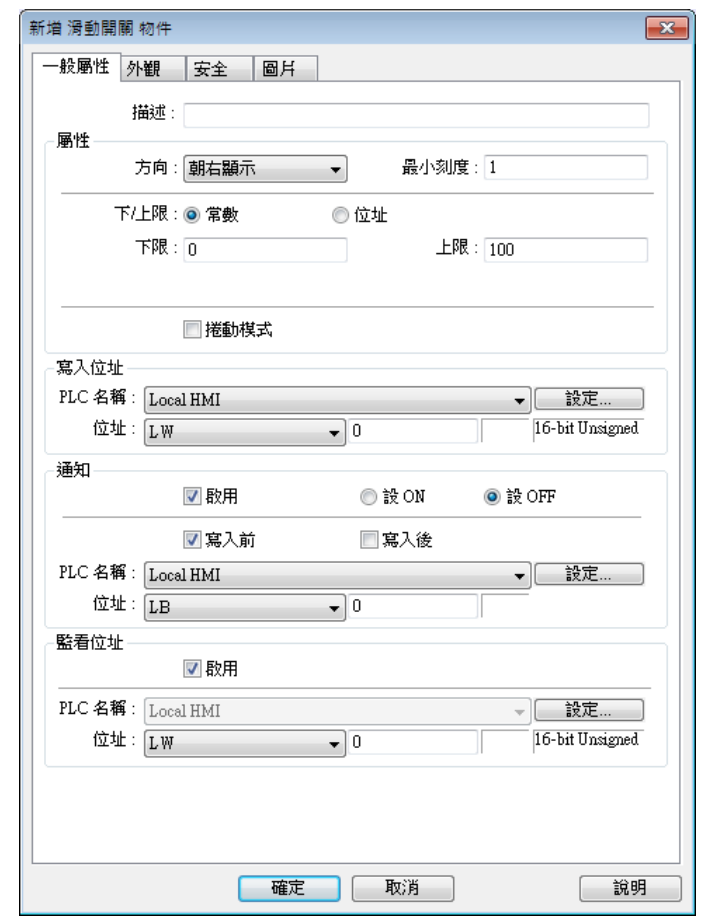

設定 描述 屬性 方向

> 滑動開關物件可以四個方向來顯示 (朝右顯示,朝上顯示,朝左顯示, 朝下顯示)。

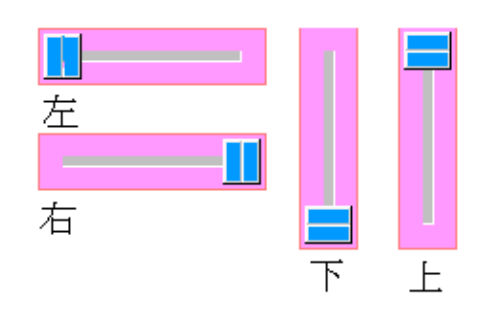

#### 最小刻度

依照所填入之最小刻度值來顯示。例如:設 [最小刻度]為10,數值 顯示為每一次都是依據 10 的刻度來跳動。

#### 常數

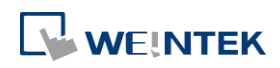

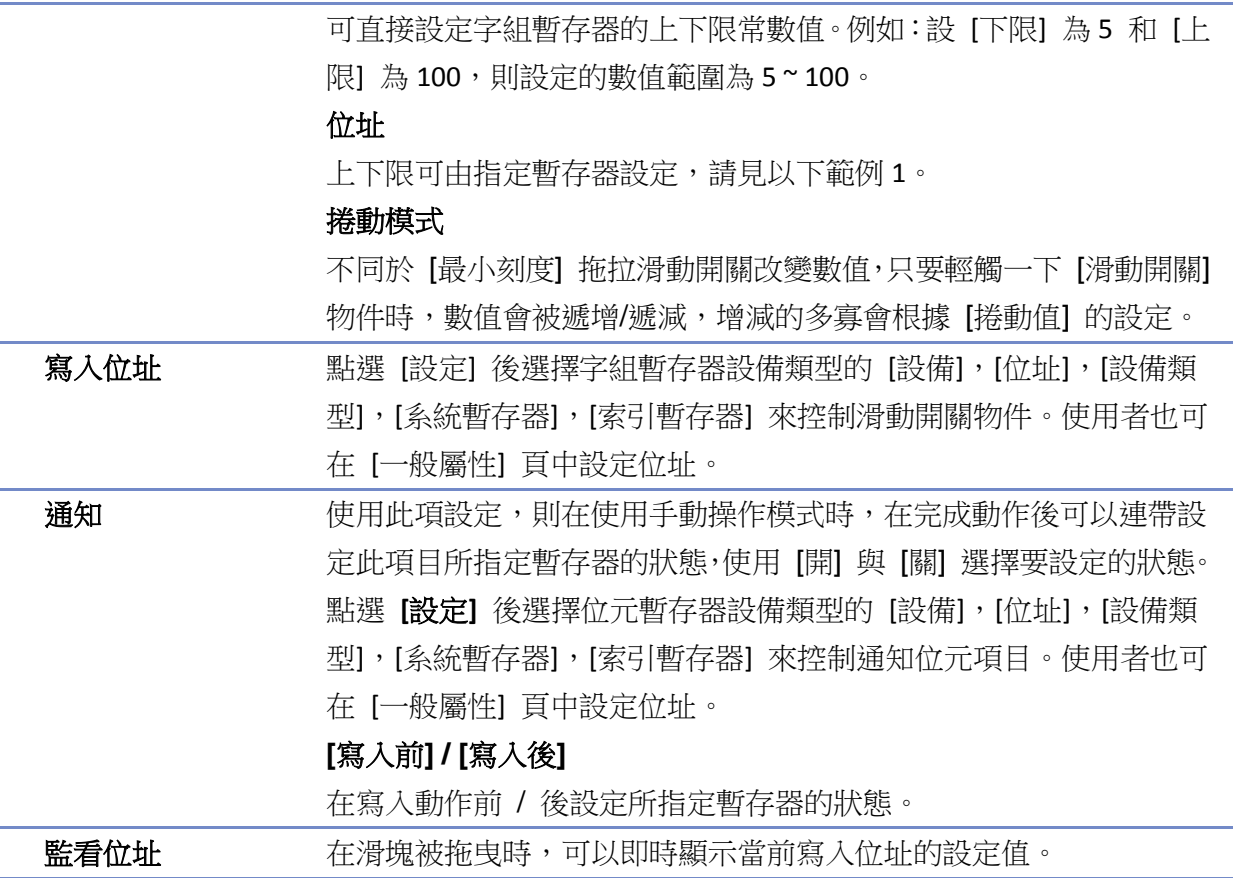

範例 **1**

上下限可由指定暫存器設定。當寫入位址為 LW-n,則上/下限會根據以下的規則自動被設定為:

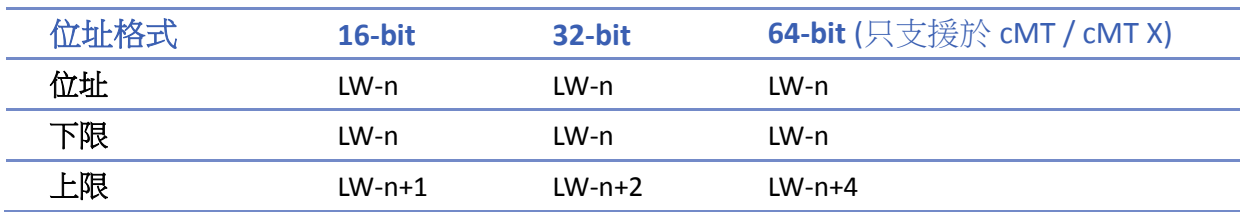

以下表為例,當 [暫存器位址]為 LW-100時,則上/下限的位址會自動被設定為:

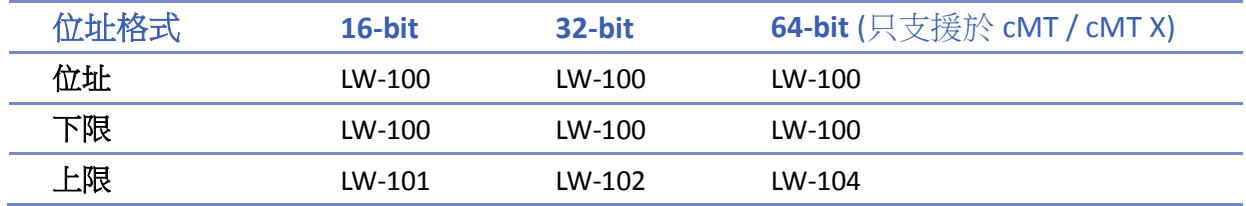

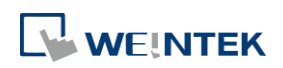

## 外觀設定

cMT / cMT X 系列

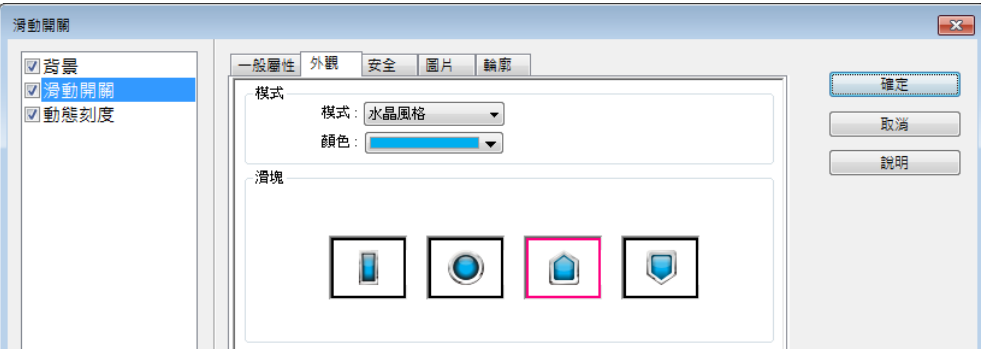

eMT、iE、XE、mTV 系列

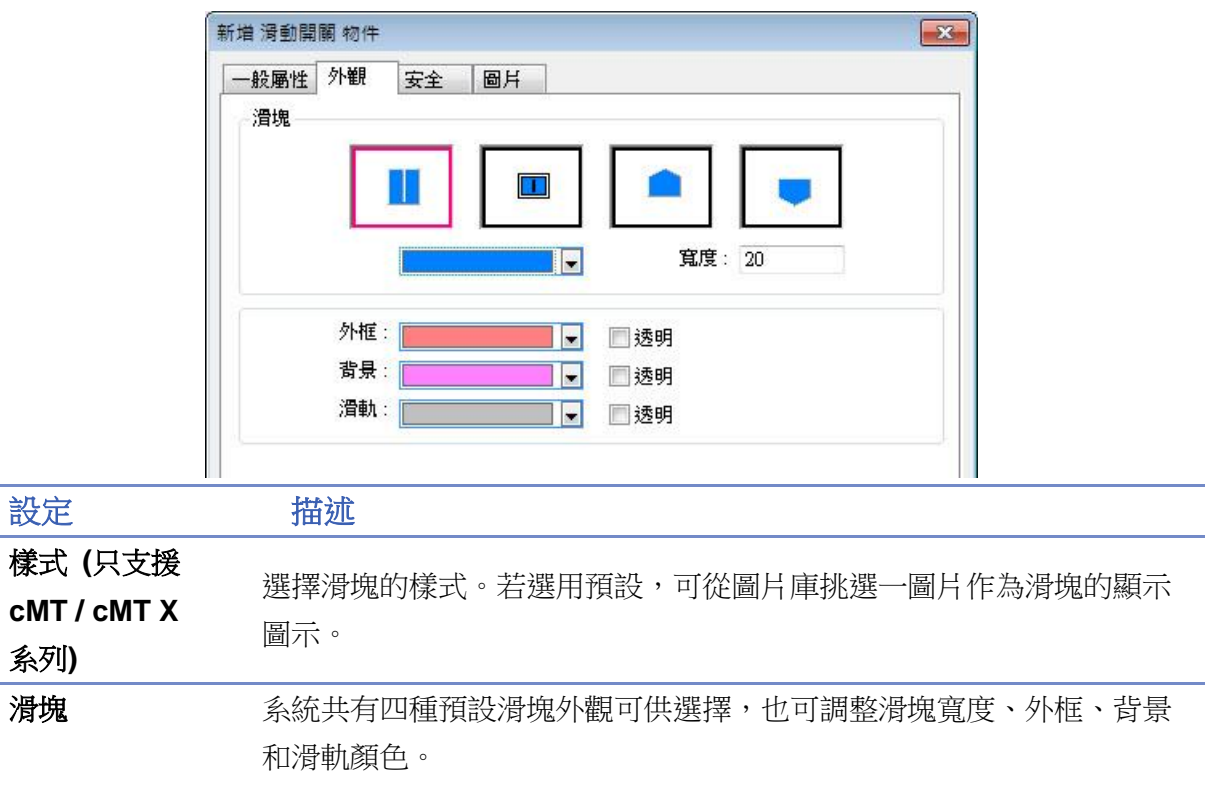

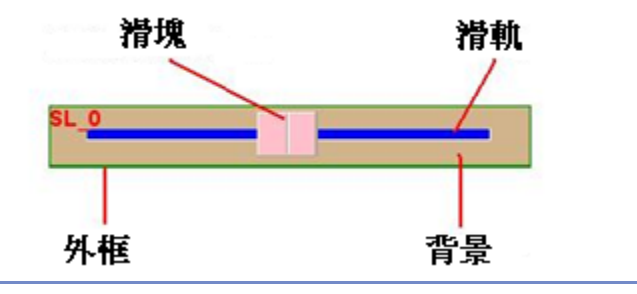

# **13.8.3.** 複合物件

cMT / cMT X 系列提供一次性設定相關元件的功能。除了滑動開關以外,增加背景與動態刻度的元

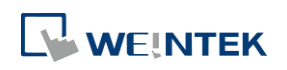

素供使用者更能活用及美化滑動開關的設計。

## 背景設定

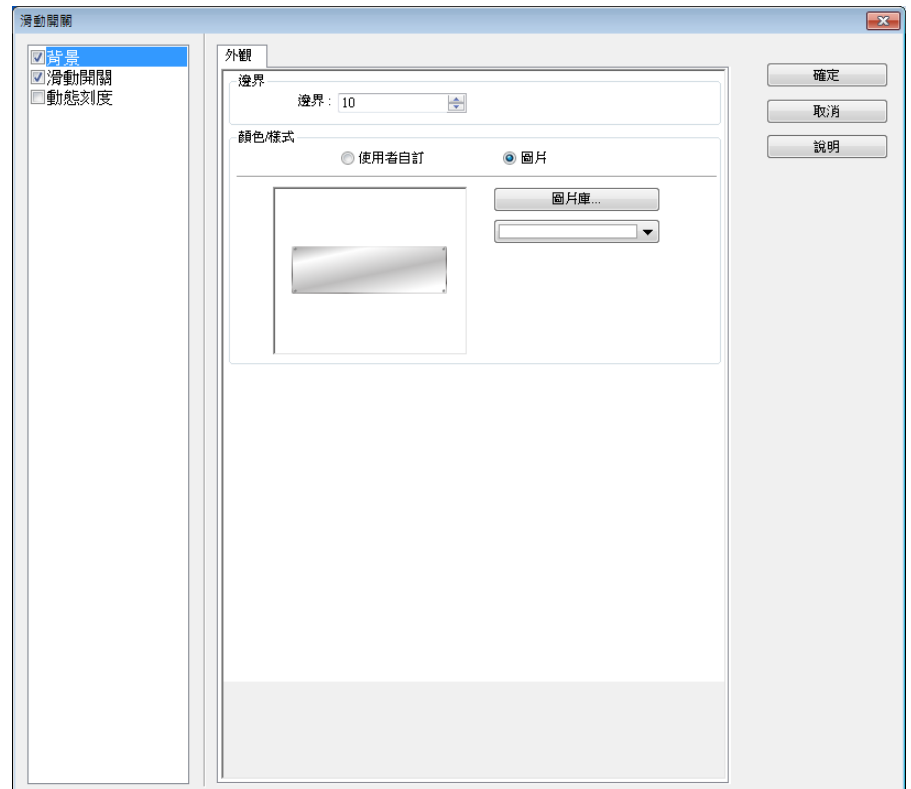

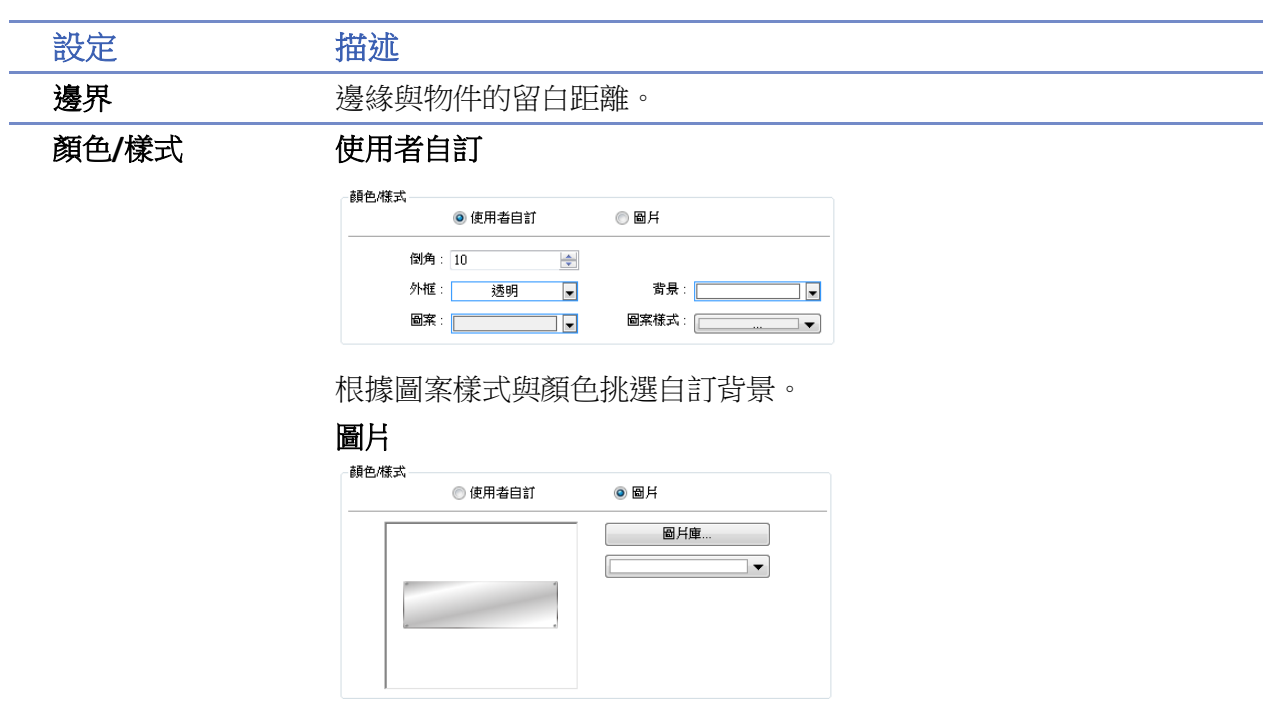

可使用內建的背景圖片或是圖片庫中的檔案。

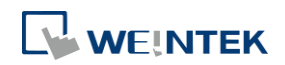

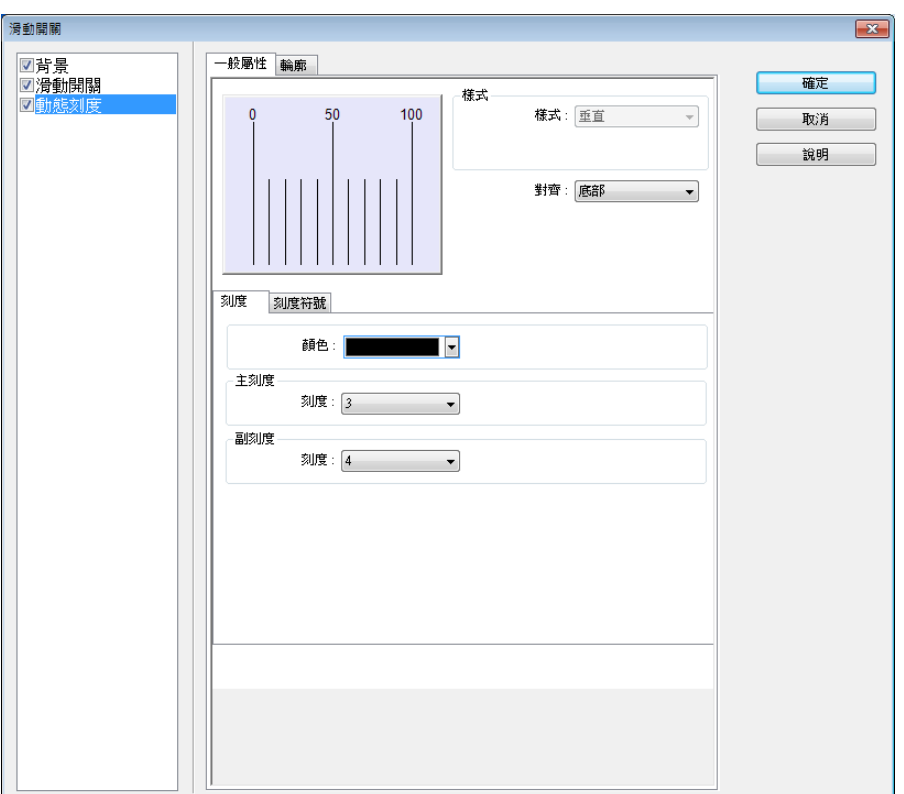

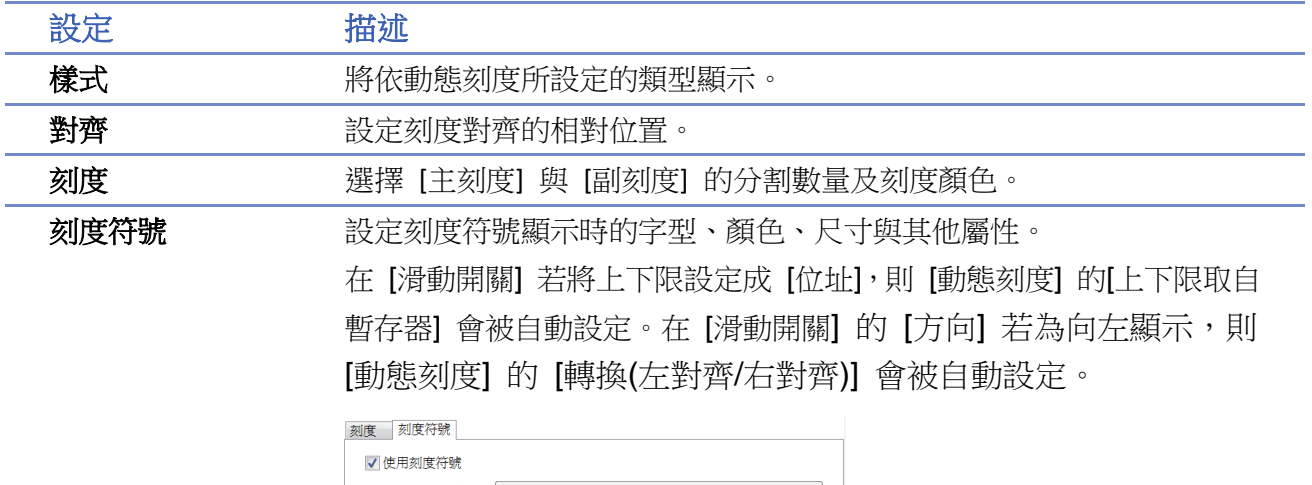

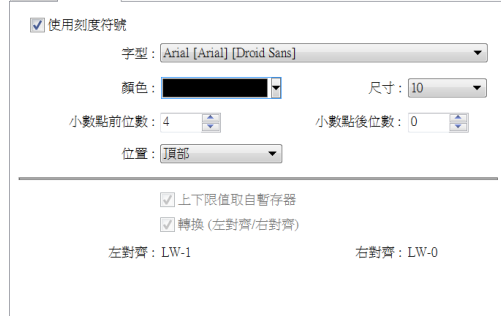

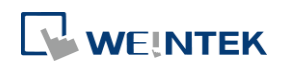

# **13.9.** 數值

#### **13.9.1.** 概要

[數值] 物件可以用來輸入或顯示所指定字組暫存器內的數值。

#### **13.9.2.** 設定

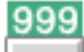

按下工作列的 [物件] » [數值] 按鈕後即會開啟 [數值] 物件屬性對話窗,正確設定各項屬性後按下 確認鍵,即可新增一個 [數值] 物件。

#### 一般屬性設定

cMT / cMT X 系列 eMT、iE、XE、mTV 系列

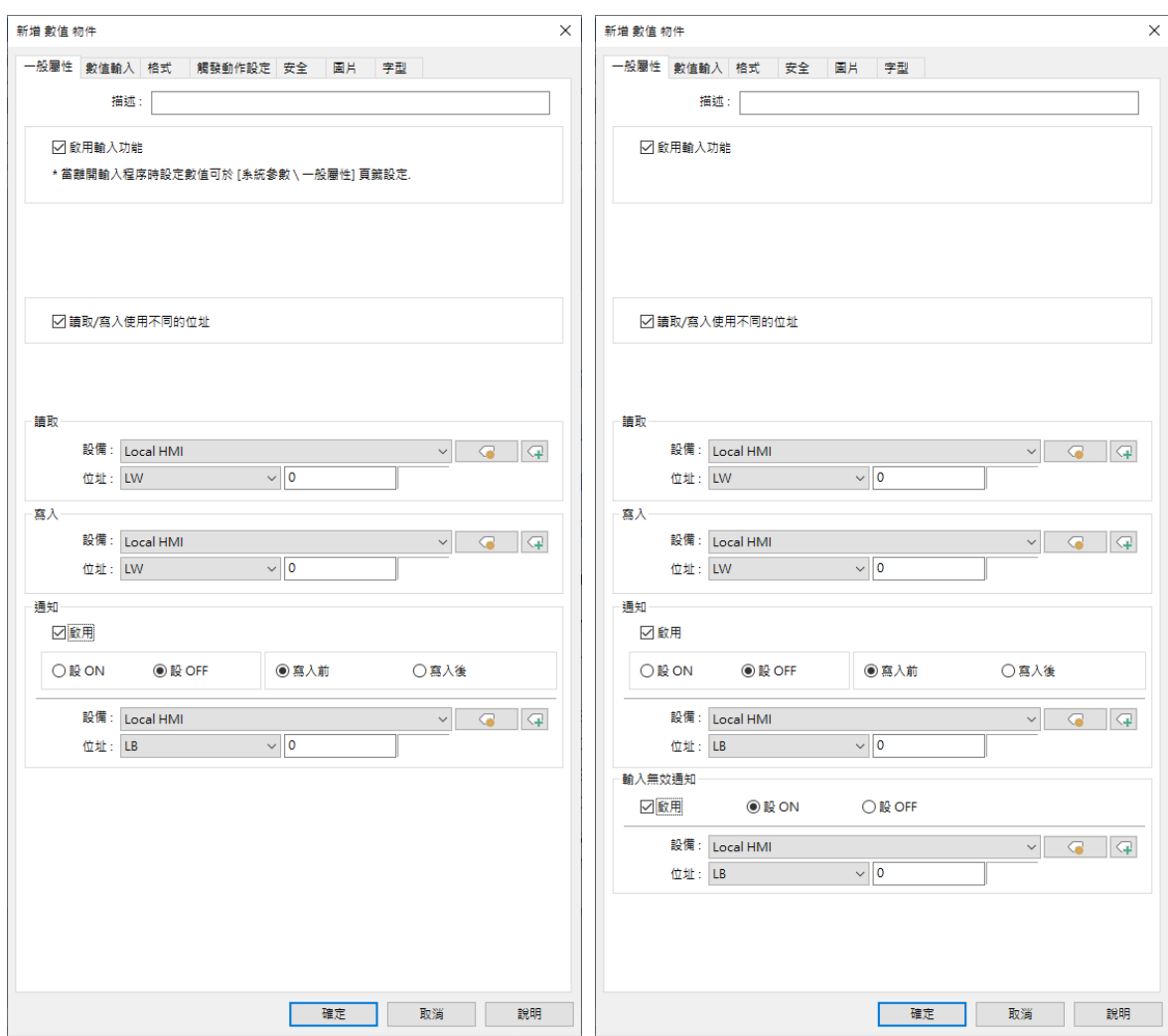

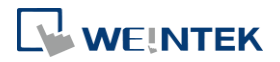

÷,

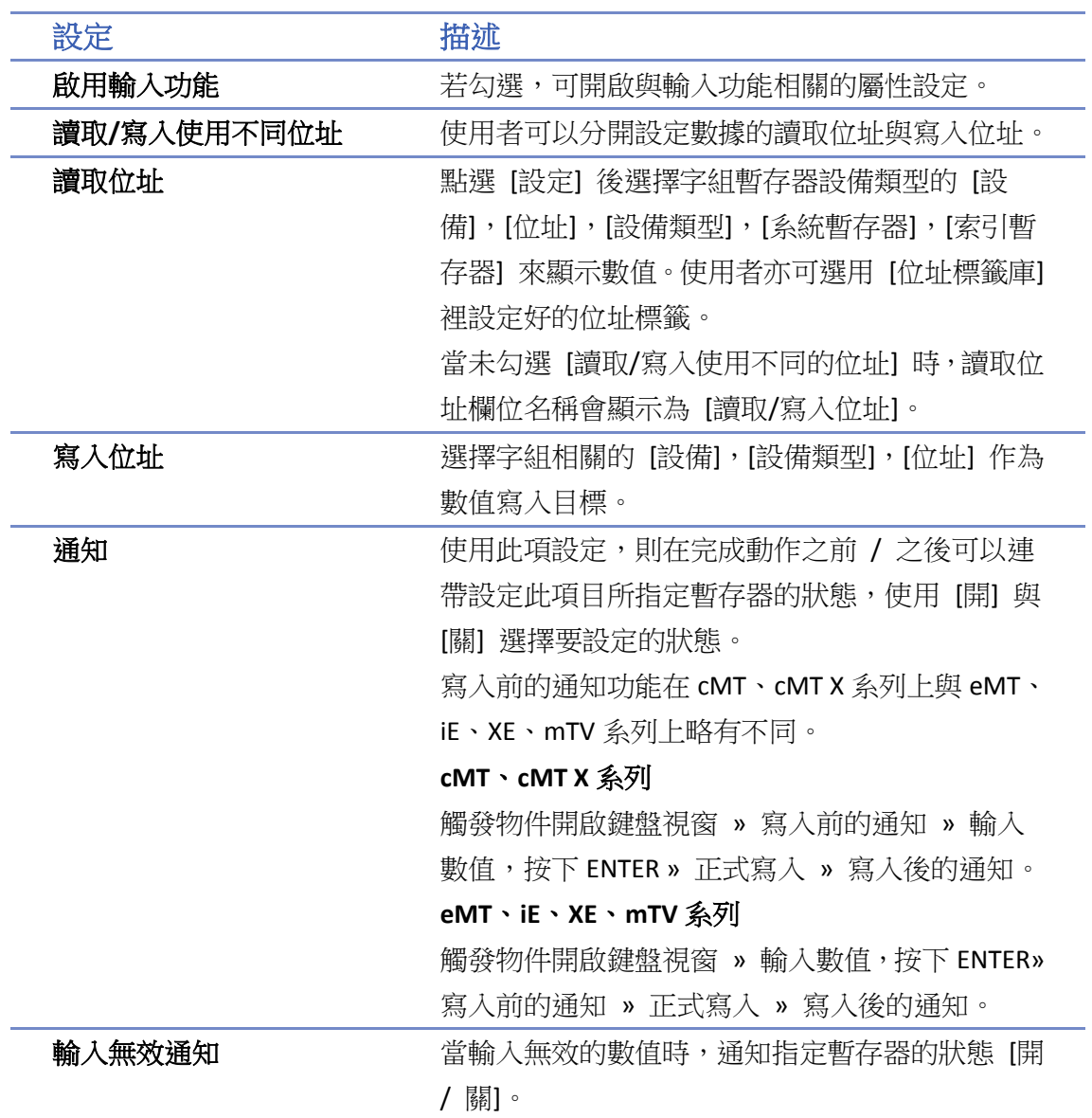

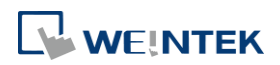

۲

# 數值輸入設定

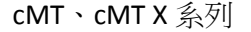

cMT、cMT X 系列 eMT、iE、XE、mTV 系列

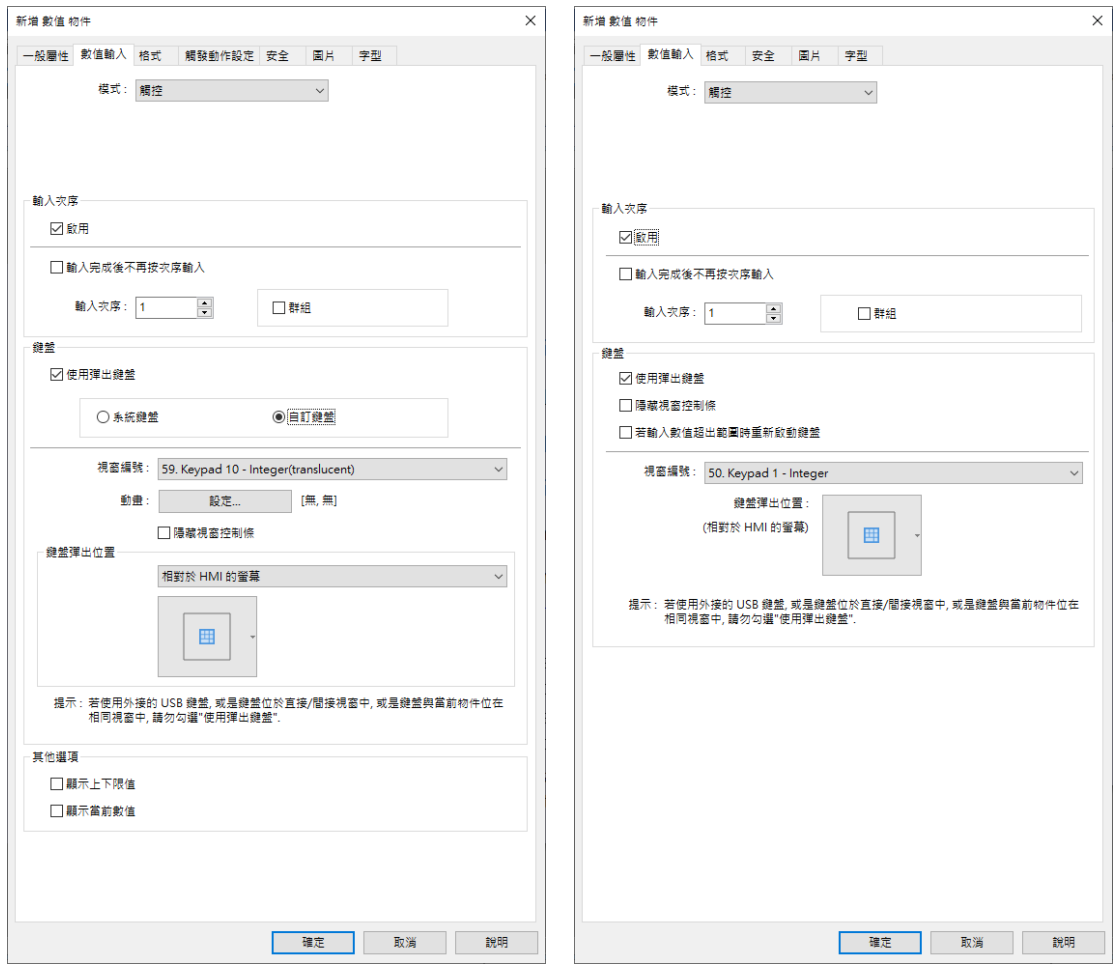

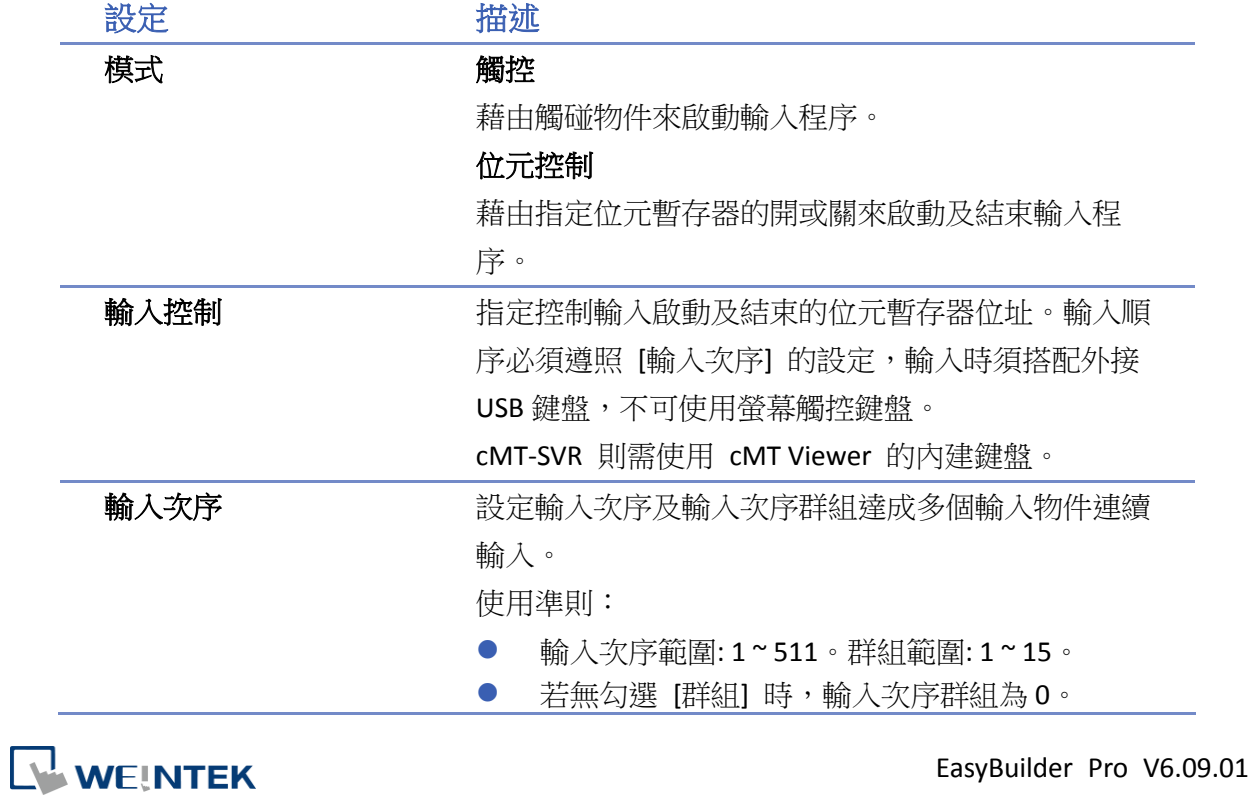

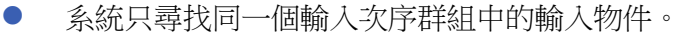

- 愈小的輸入求序數值代表輸入順序排在愈前 面,反之則愈後面。
- 若多個輸入物件有同樣的輸入次序群組及輸入 次序,則較下層的輸入物件將優先輸入。

請點選此圖示下載範例程式。下載範例程式前,

請先確定已連上網路線。

#### **鍵盤 また また ウェイス 使用**彈出鍵盤

勾選:指定鍵盤視窗及彈出位置。當啟動輸入時,系 統將在指定位置彈出鍵盤視窗,並於結束輸入時關閉。 不勾選:啟動輸入時系統將不會彈出鍵盤視窗,使用 者必須以下列方法進行輸入動作:

- 自行在視窗中設計鍵盤。
- 使用外接鍵盤。

#### 系統鍵盤

當使用 cMT/cMT X 系列時,可以使用 cMT/cMT X 預設 的鍵盤,不需自行設計鍵盤視窗。

#### 動畫設定

當使用 cMT/cMT X 系列且使用 [自訂鍵盤] 時,可以 設定鍵盤視窗彈出時的動畫效果。

動畫效果請參考《Ch13.5 功能鍵-視窗切換》。

#### 隱藏視窗控制條

數值 / 字元鍵盤可選擇不使用視窗控制條。

#### 鍵盤彈出位置

當使用 cMT/cMT X 系列且使用 [自訂鍵盤] 時,鍵盤 的彈出位置可選擇相對於 HMI 螢幕或使相對於物件。 相對於 HMI 螢幕 相對於物件

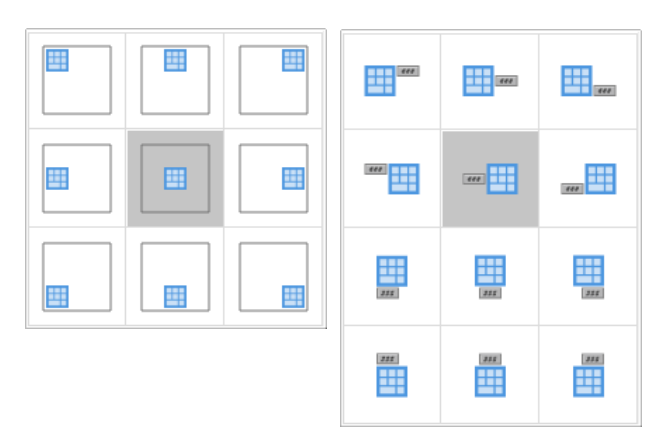

#### 若輸入數值超出範圍時重新啟動鍵盤

當使用輸入物件時,若輸入的數值超出設定範圍時系 統將自動重新啟動鍵盤。

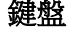

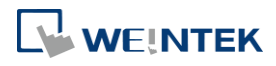

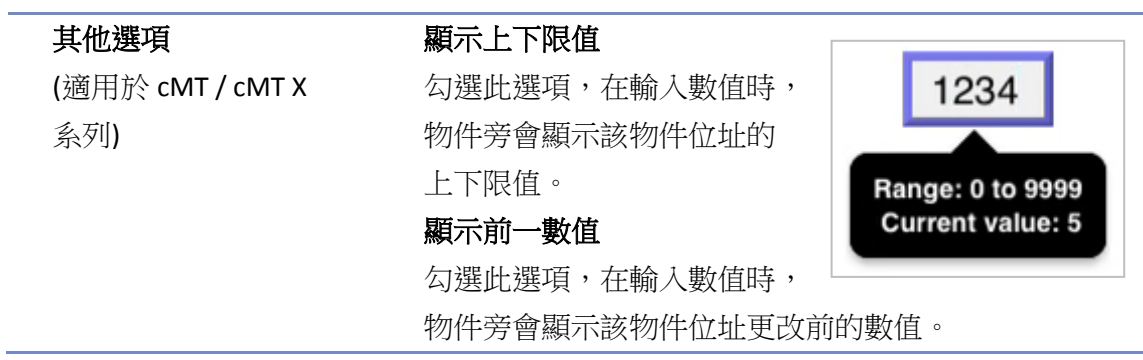

若欲於當前視窗內嵌鍵盤,請參考《第十二章:鍵盤設計與應用》。

• 請點選此圖示觀看教學影片,請先確定已連上網路線。

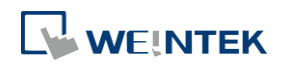

# 範例 **1**

設計群組式的數值物件。

藉由設定輸入次序及輸入次序群組達成多個輸入物件連續輸入。當完成目前物件輸入動作後,系 統將自動跳至下一個同一群組的輸入物件繼續輸入。

*1.* 建立三個數值物件,皆使用 [輸入次序],次序分別為次序 1、次序 2、及次序 3,並設定為 [群 組 1]。則輸入順序如下圖:

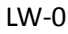

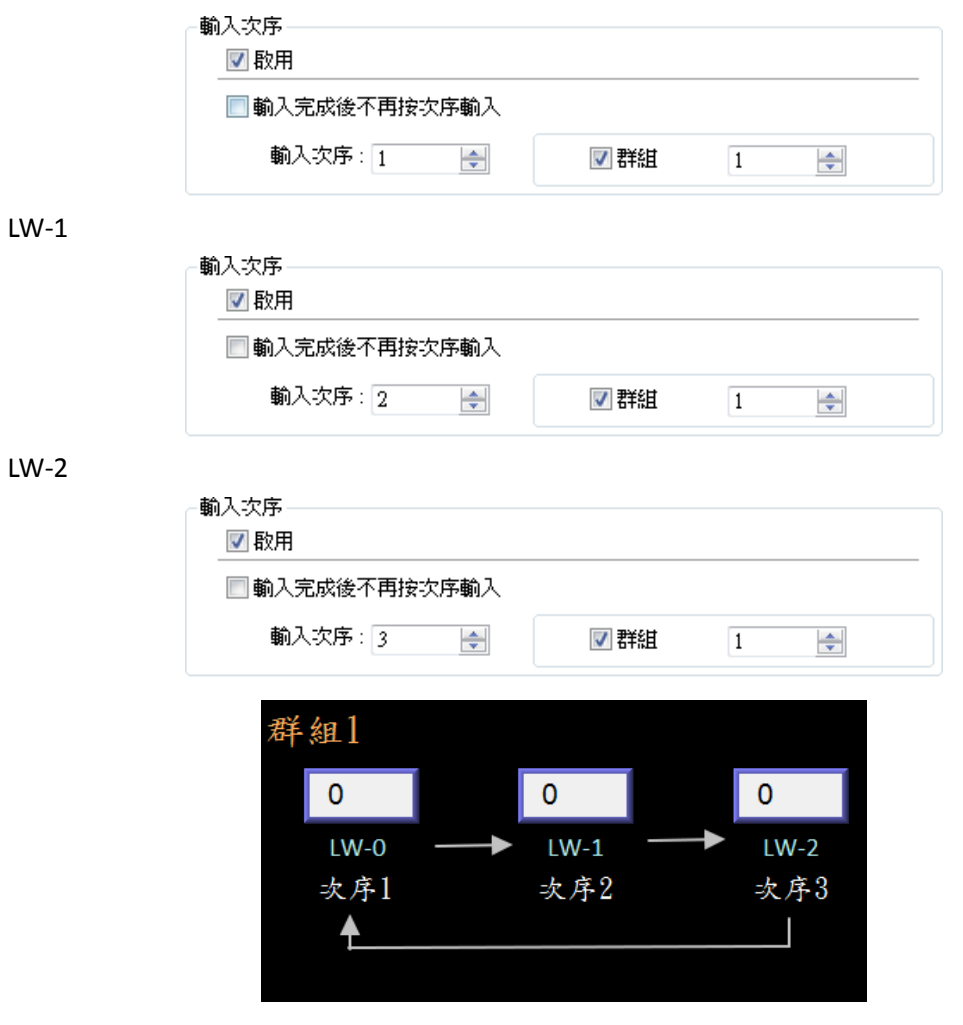

2. 若在輸入完最後一個數值物件後, 即停止跳出鍵盤結束所有的輸入動作, 則勾選 [輸入完成 後不再按次序輸入] 即可。

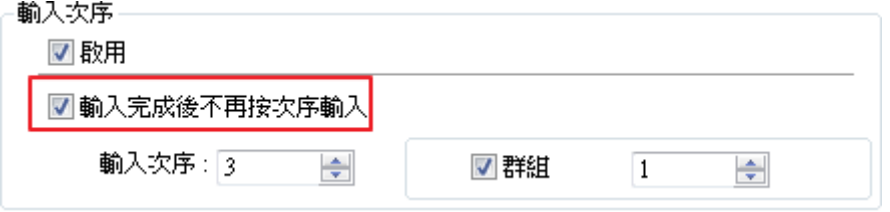

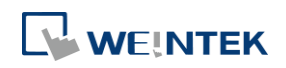

## 物件

# 格式設定

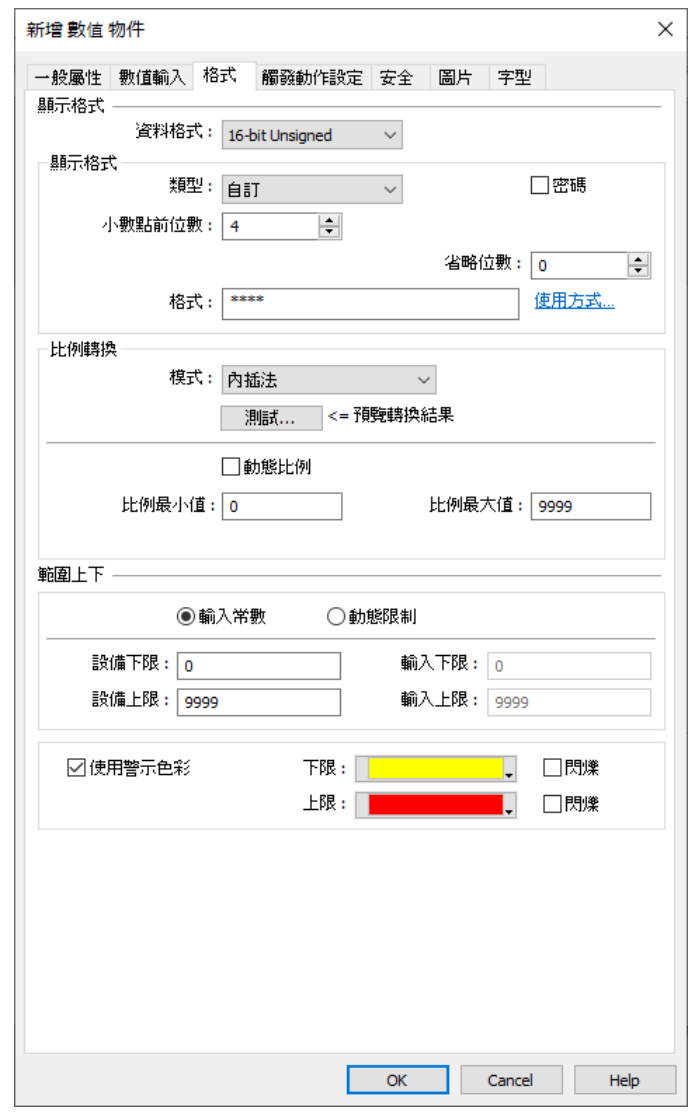

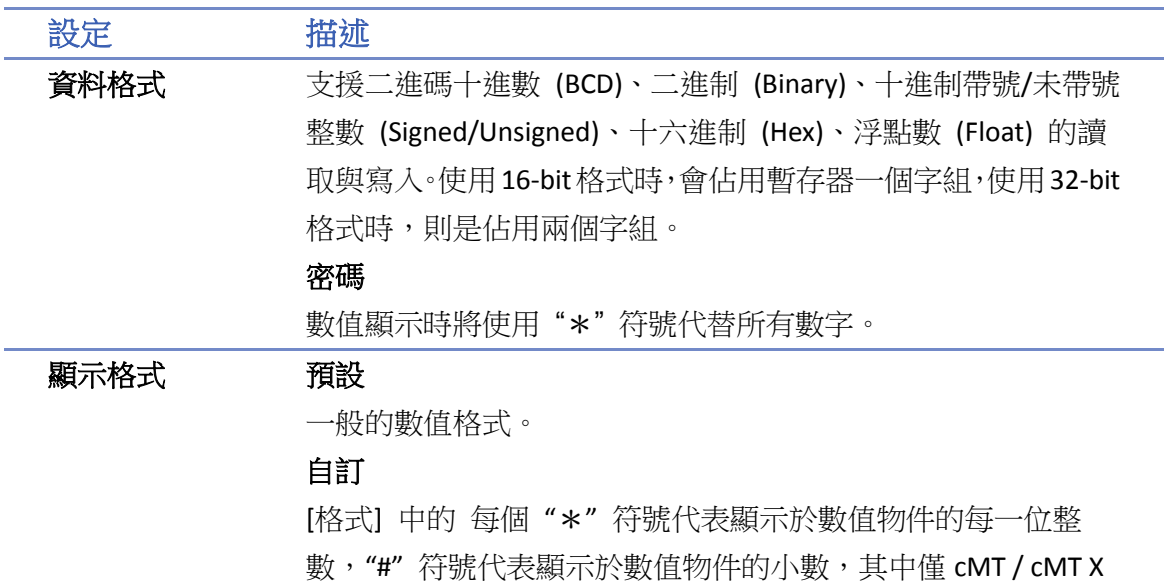

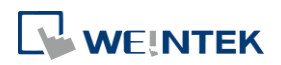

系列支援 float 或 double 自訂格式。除了數值以外,[格式] 內也 可以輸入額外的文字,例如 "kg" 等文字。字型對齊屬性可以選 擇 [左對齊]、[置中對齊]、[右對齊] 與 [前導零]。 數值物件所顯示的位數,會依 "\*" 符號的數目,由高位至低位 開始顯示。

#### 省略位數

可決定數值顯示的省略位數,由低位至高位開始省略。

所需 "\*" 符號的數量 = [小數點前位數] - [省略位數] - [小數點 後位數],所需的 "#" 符號需要的數量 = [小數點後位數] - [省略 位數]

請見以下範例:

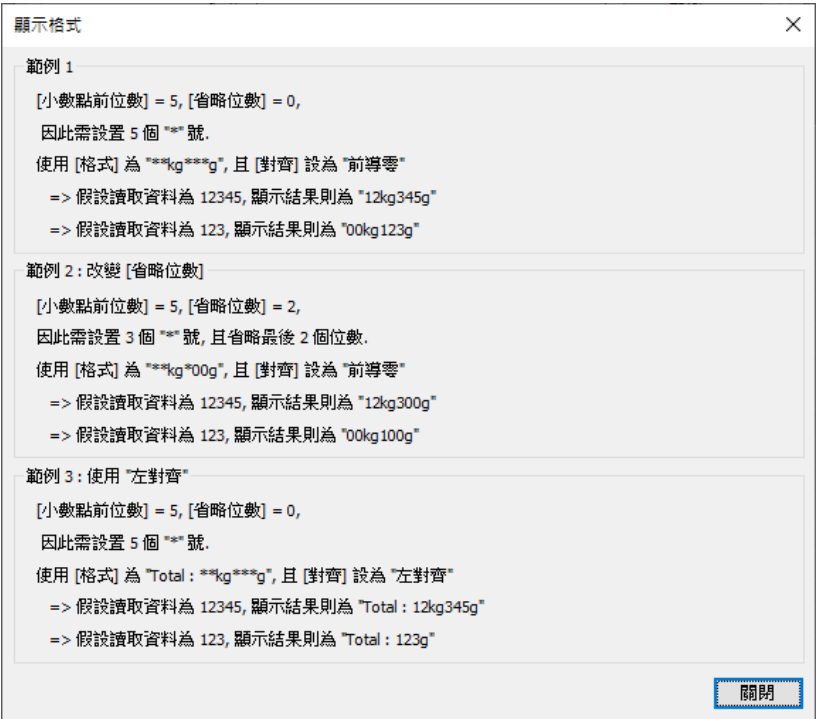

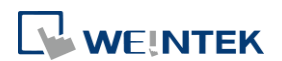

÷

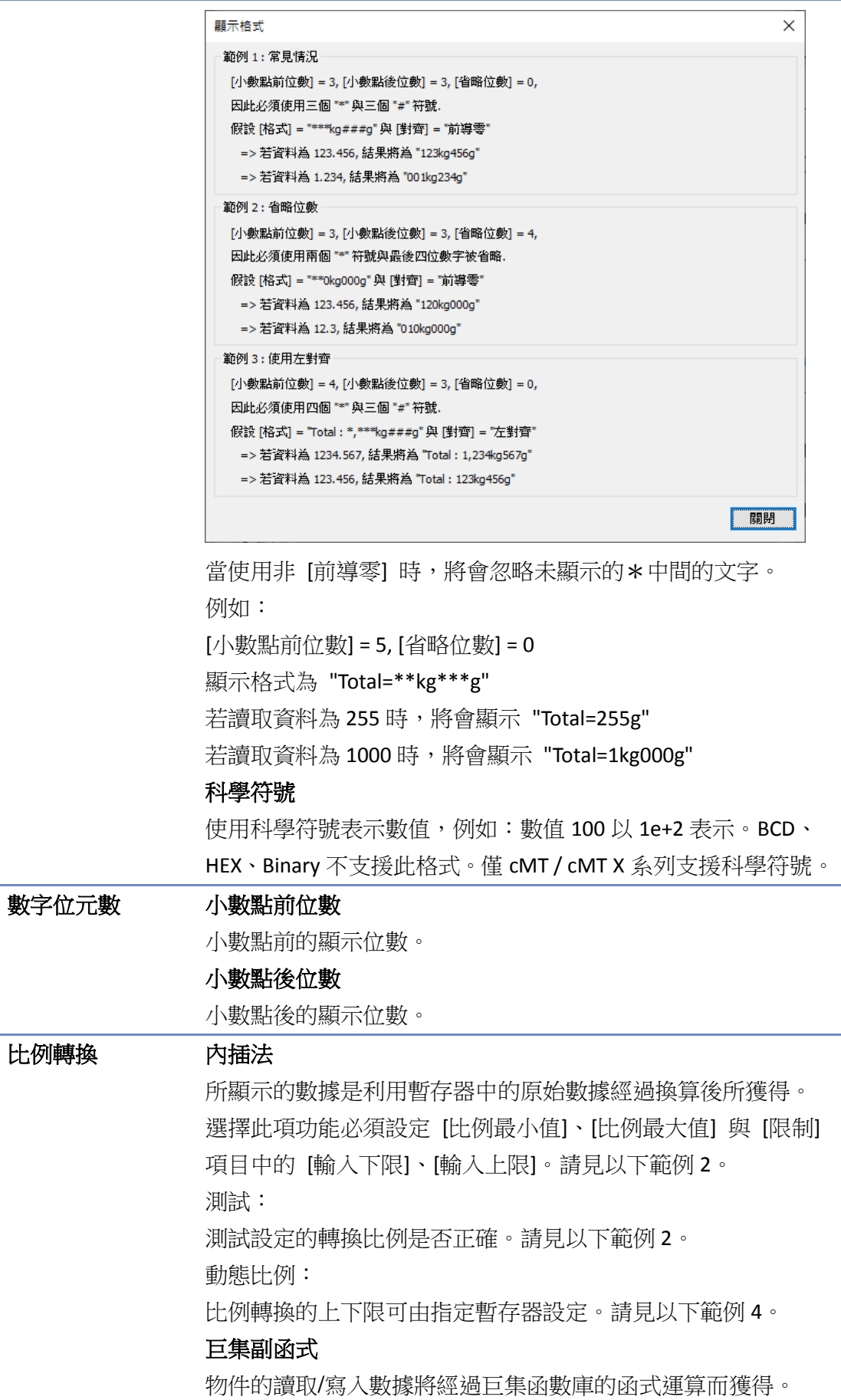

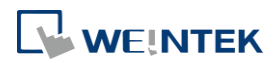

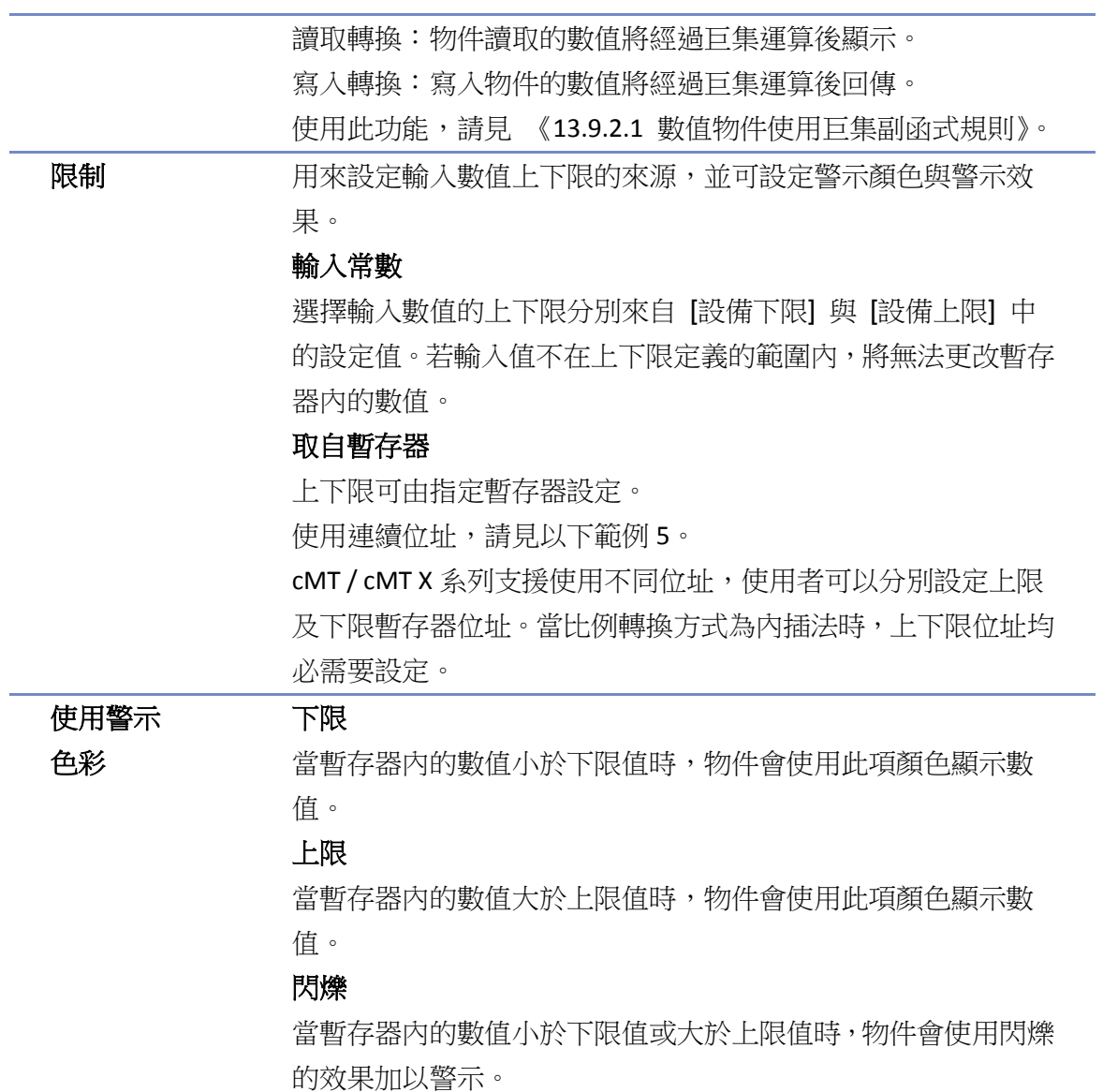

# 觸發動作設定 **(**僅 **cMT / cMT X** 支援此物件**)**

使用此項設定,則在完成動作之前 / 之後可以分批執行一系列的動作。設定動作時,可以先將動 作進行分組,同一個群組中的動作會一起執行。當前一個群組中的所有動作都觸發後,下一個群 組的動作才會開始進行。相較於 [一般屬性] 設定的通知,[觸發動作設定] 分頁的設置可使用較多 樣且較靈活的設計方式。動作群組的注意事項請參考手冊 Ch13.53 說明。

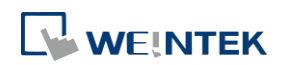

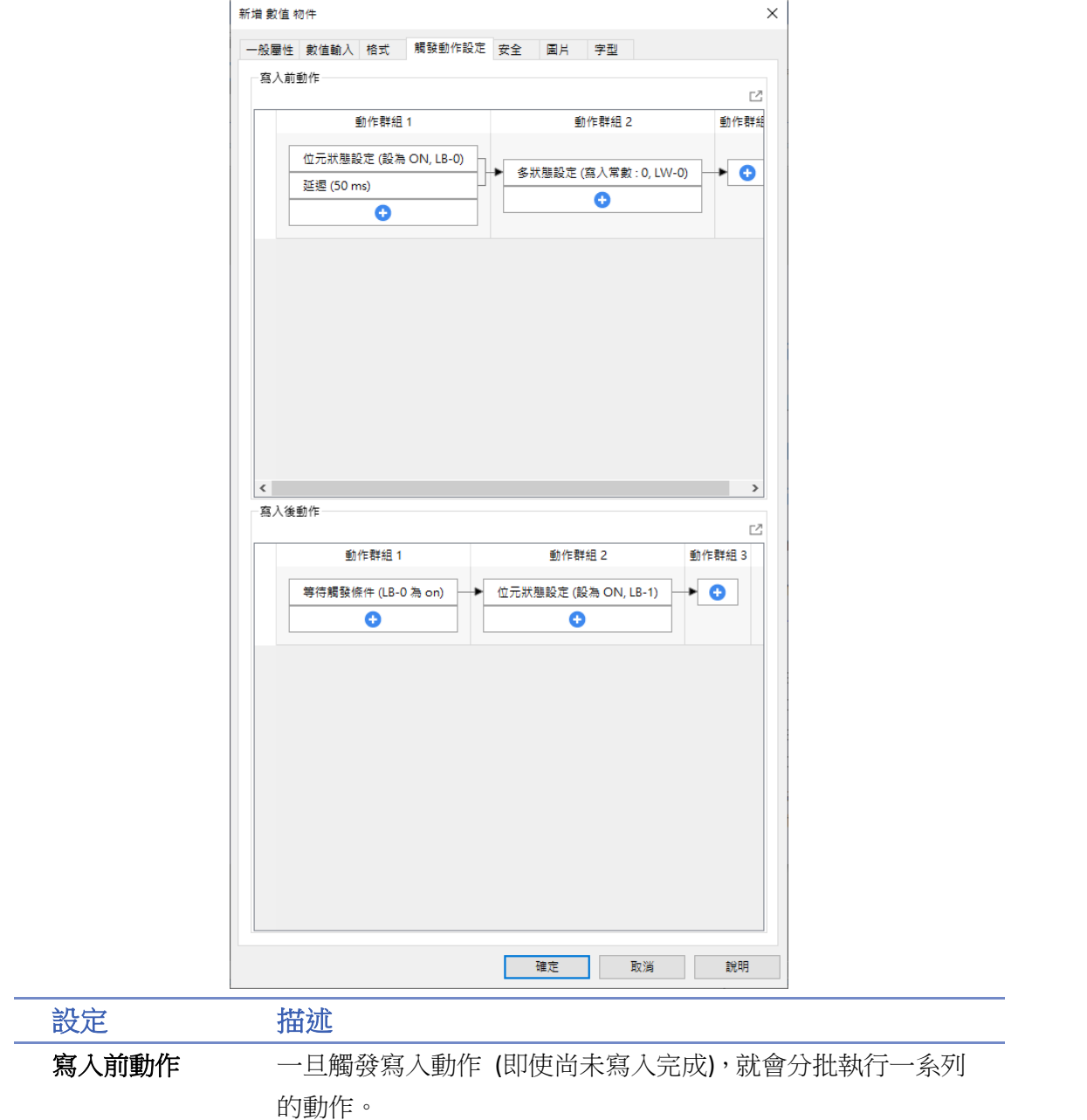

寫入後動作 寫入完成後會分批執行一系列的動作。

## **13.9.2.1.** 數值物件使用巨集副函式規則

 必須有回傳值且只能有一個參數。 例如: sub char test (short a) // (正確) sub test (char a) // (錯誤, 沒有回傳值) sub char test (char a, char b) // (錯誤, 有兩個參數)

數值物件的資料格式須對應到特定的參數類型。

如下表所示:

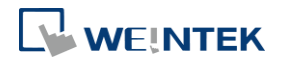
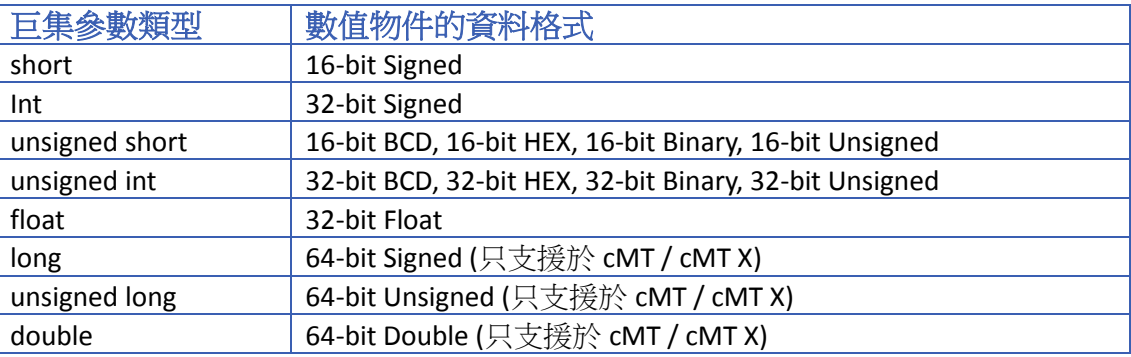

假設一數值物件的資料格式為 16-bit Unsigned 時,只能選擇參數類型為 unsigned short 的巨集副 函式,例如:

sub char test(unsigned short a)  $\frac{1}{1+(\pm \frac{1}{m})}$ sub char test(char a) // (錯誤)

● 僅可存取本地 HMI 的位址。 例如: GetData(var, "Local HMI", LB, 0, 1) // (正確) GetData(var, "MODBUS RTU", 0x, 0, 1) // (錯誤)

無法呼叫下列函數:

ASYNC\_TRIG\_MACRO, SYNC\_TRIG\_MACRO, DELAY, FindDataSamplingDate, FindDataSamplingIndex, FindEventLogDate, FindEventLogIndex, INPORT, INPORT2, OUTPORT, PURGE, TRACE

 無法使用下列迴圈語句: For-Next, While-Wend

# 範例 **2**

比例轉換使用 [內插法] 公式如下:

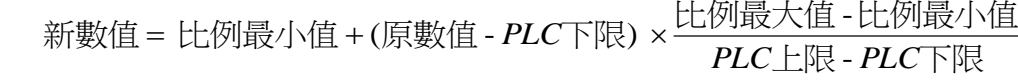

以下圖的設定為例,當原始數據是15時,則經過換算得到的數值為40。

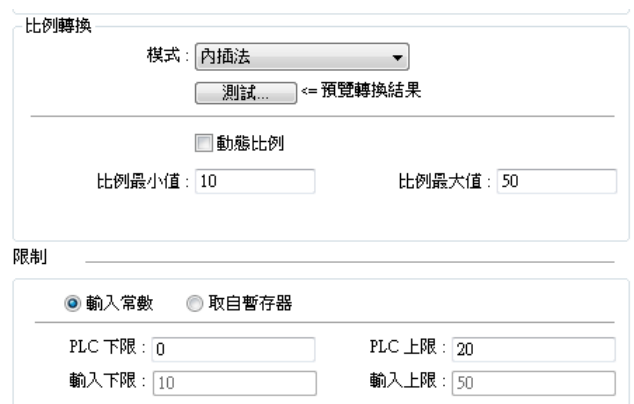

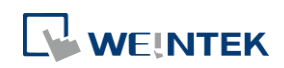

### **[**測試**]**

利用測試功能檢查設定的轉換比例是否設定正確。輸入欲測試數值至 [PLC] 欄位,以下圖所示, 輸入 15 為例,經過比例轉換後可得計算結果 40。

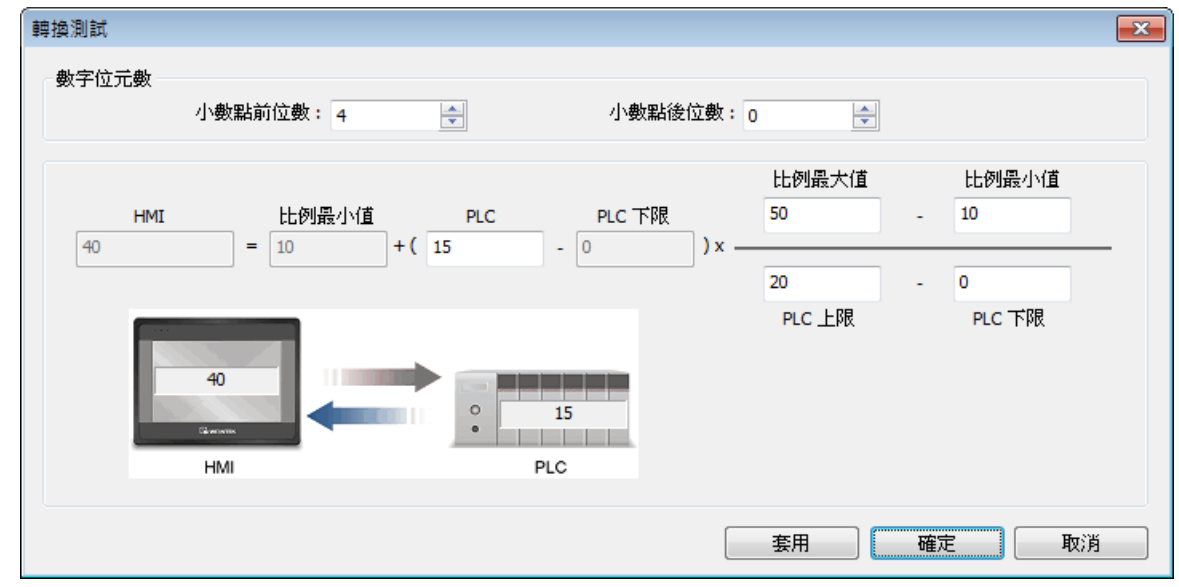

# 範例 **3**

當數值物件使用 Float 以外的變數型態且使用小數點,則內插法運算後的結果不會自動調整小數點 的位數。請參考下述的說明:

*1.* 建立兩個數值物件,其中一數值物件設定顯示小數點後 1 位數,且使用內插法,如下圖所示。

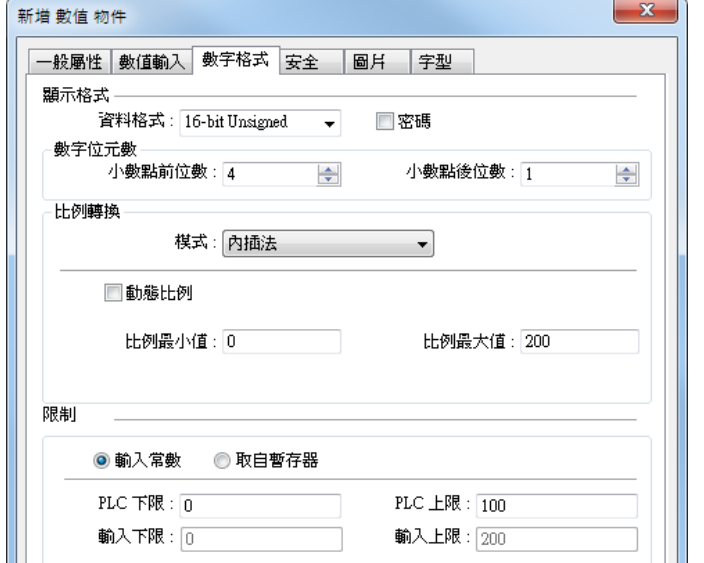

*2.* 輸入一數值 "123" 至未使用內插法的物件,則另一物件顯示數值為 "246.0" 而非 "24.6"。

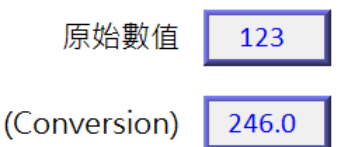

3. 若欲使數值向左移一位數,則需調整內插法的比例最大值,如下圖所示。

小數點後一位 + 加上轉換

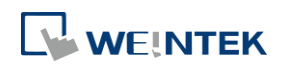

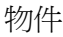

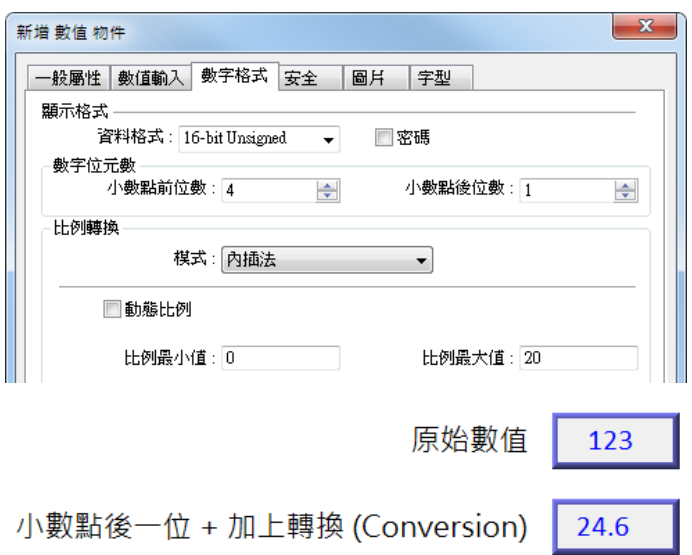

# 範例 **4**

比例轉換使用 [內插法] 時,比例最小值/比例最大值可由指定暫存器設定。當寫入位址為 LW-n, 則比例最小值/比例最大值會根據以下的規則自動被設定為:

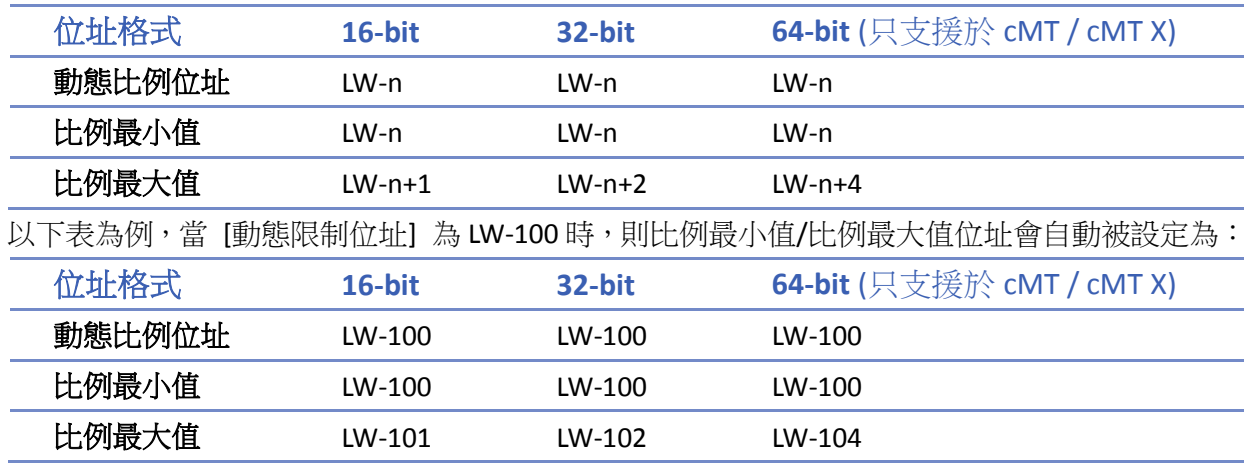

# 範例 **5**

上下限可由指定暫存器設定。當寫入位址為 LW-n,並使用連續位址,則上/下限會根據以下的規則 自動被設定為:

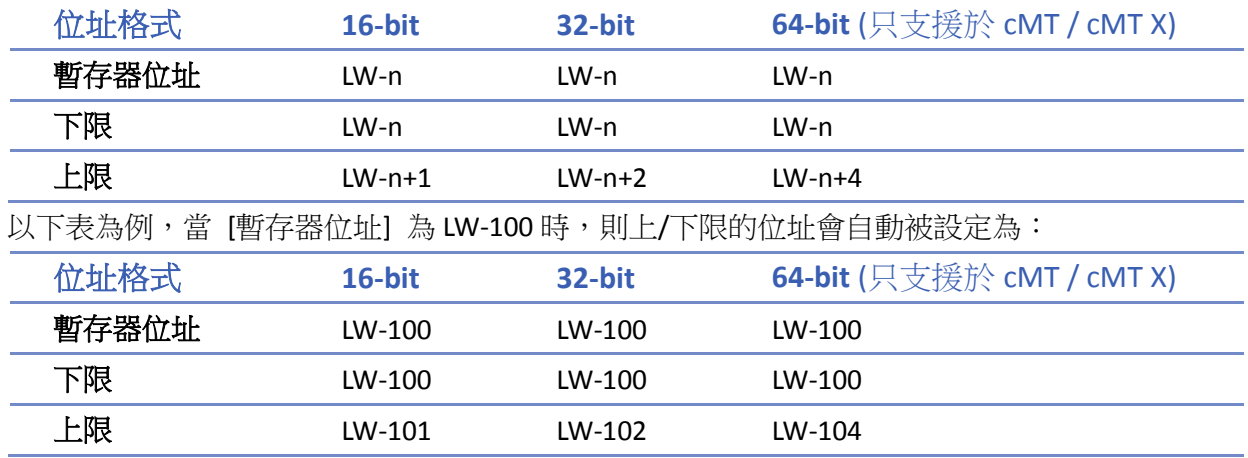

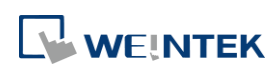

# 範例 **6**

此範例說明 [數值] 物件如何使用 [巨集副函式] 執行比例轉換。 假設有兩個函式庫分別如下:一個執行 [讀取轉換],另一個執行 [寫入轉換]。

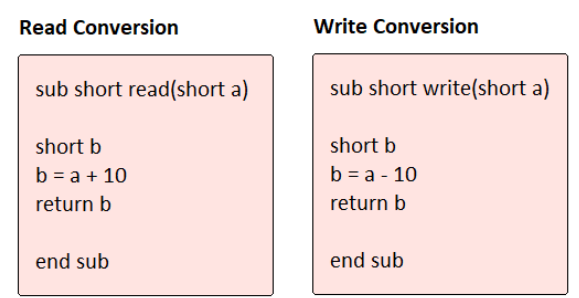

*1.* 建立兩個控制位址相同的 [數值] 物件 NE\_0 及 NE\_1,令 NE\_1 使用 [巨集副函式] 執行讀取/ 寫入比例轉換。

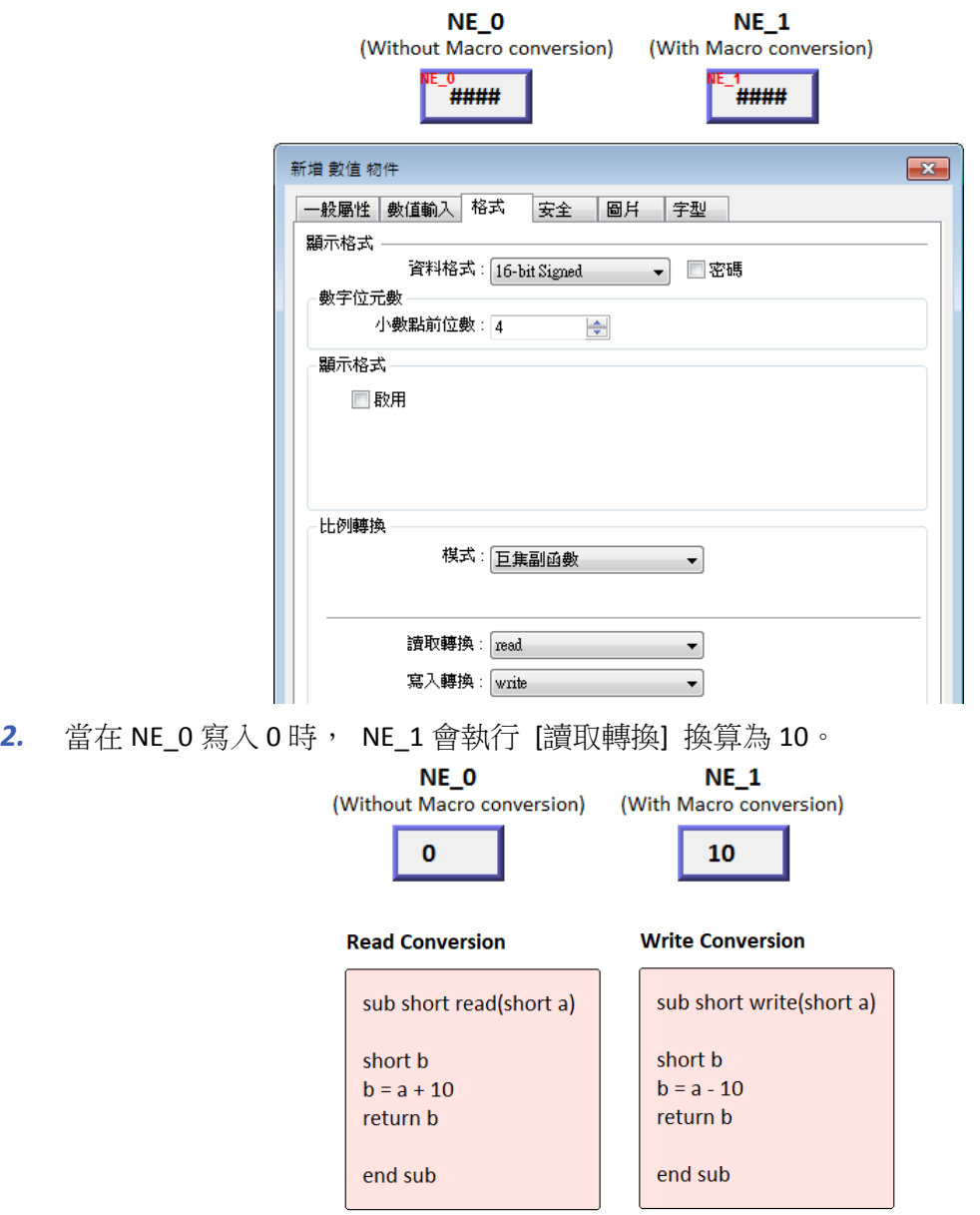

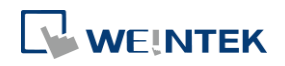

3. 當在 NE\_1 輸入 80 時,會執行 [寫入轉換] 換算後為 70,故 NE\_0 顯示為 70。

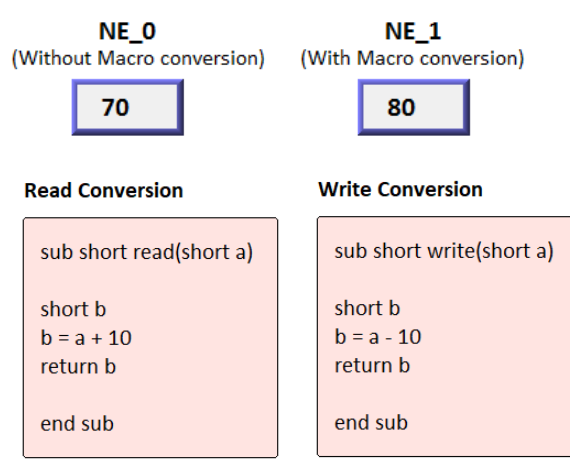

# **Note**

■ 當一數值物件同時使用 [讀取轉換] 及 [寫入轉換] 時,若在此物件輸入一數值,則物件顯示 的數值會先執行 [寫入轉換],再根據轉換算後的數值執行 [讀取轉換]。若在此範例中,[寫入 轉換] 設定為 b = a – 20,則於 NE 1 寫入 80 後,會先執行 [寫入轉換] 回傳數值 60,再執行 [讀取轉換] 顯示數值 70。

### 安全設定

cMT、cMT X 系列 eMT、iE、XE、mTV 系列

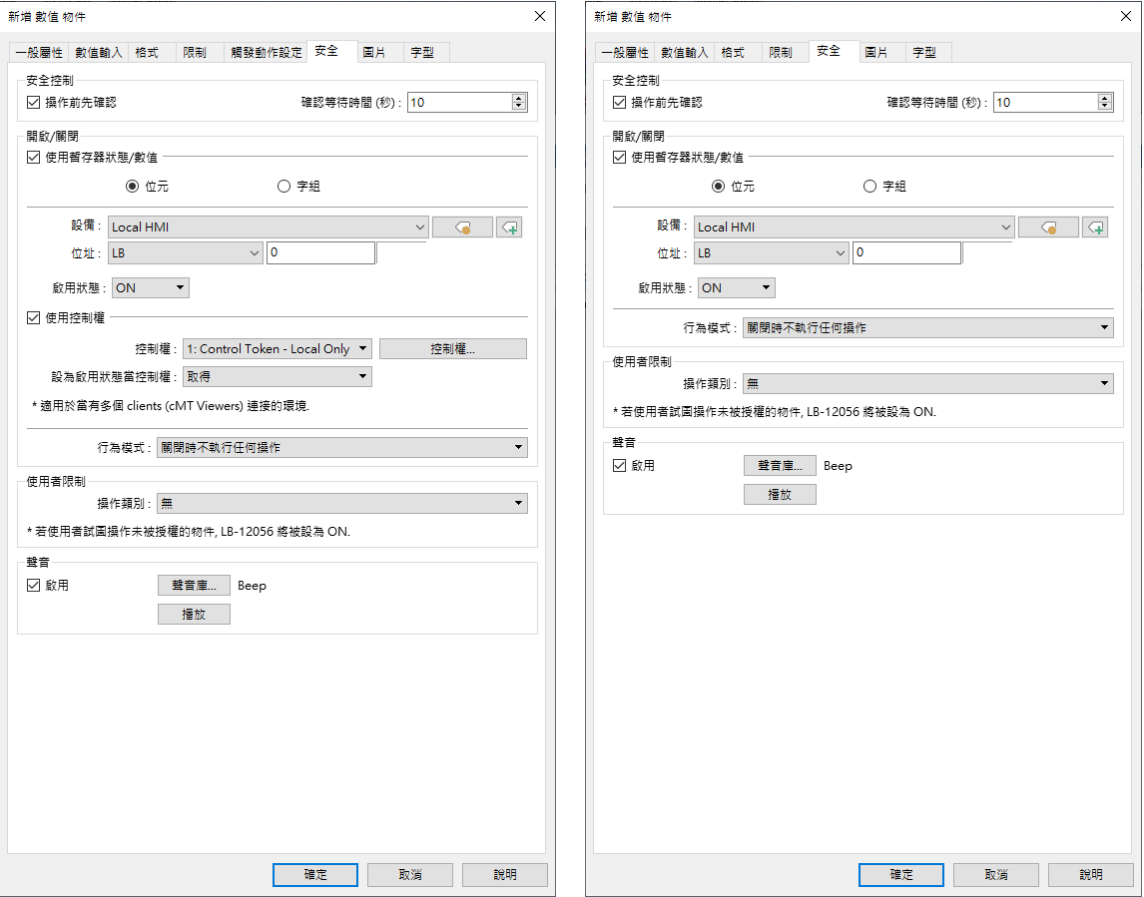

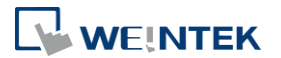

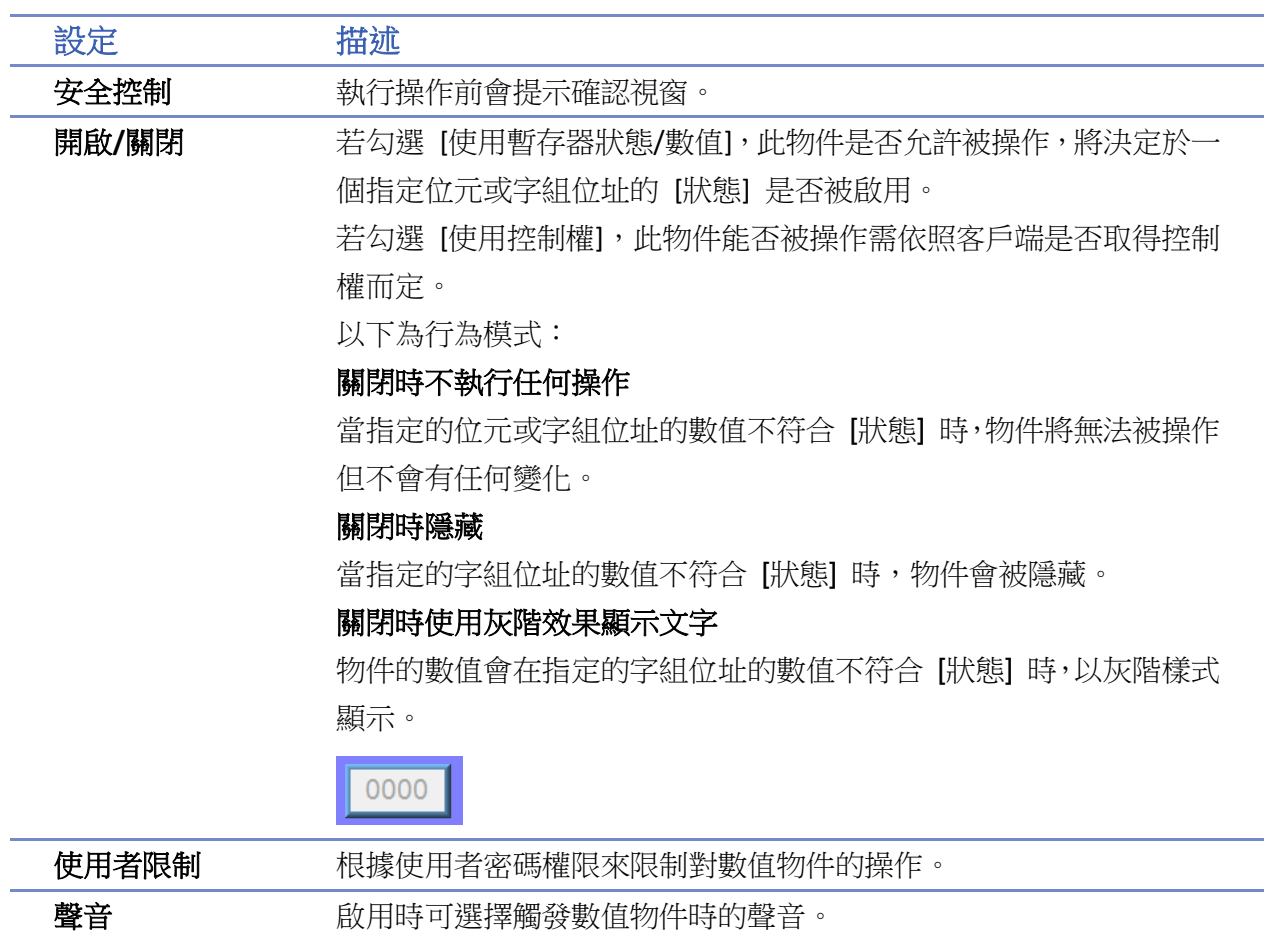

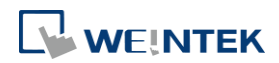

÷,

# 字型設定

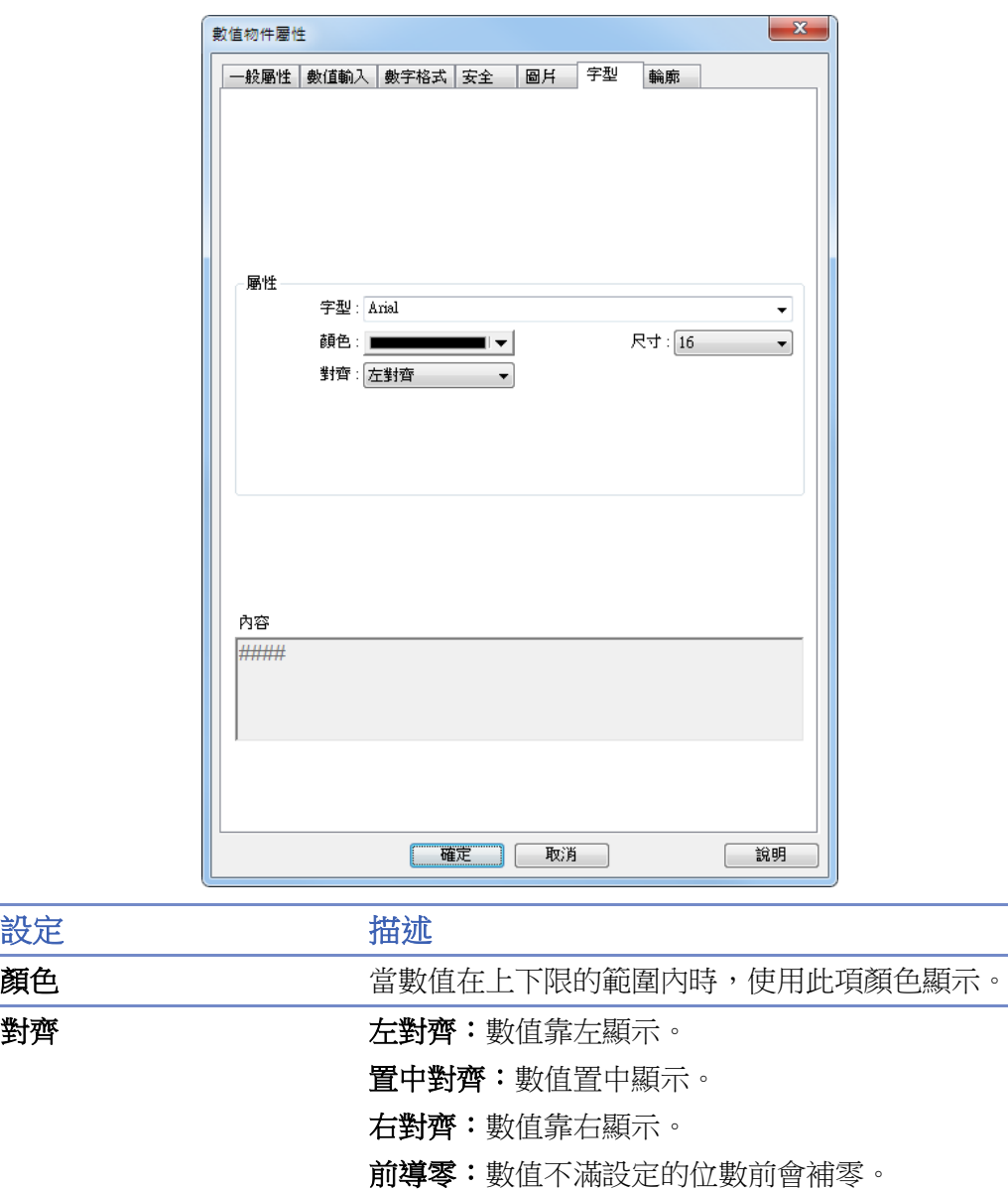

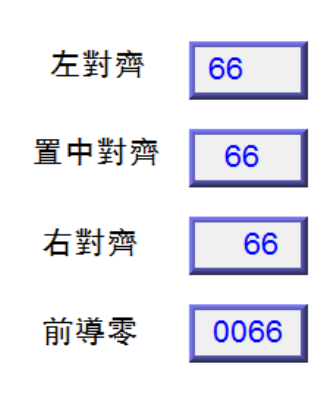

設定 描述

尺寸 設定字型大小。

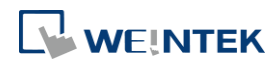

# **13.10.** 字元

#### **13.10.1.** 概要

[字元] 物件使用 ASCII 編碼的方式顯示所指定暫存器中的數據。

#### **13.10.2.** 設定

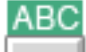

按下工作列的 [物件] » [字元] 按鈕後即會開啟 [字元] 物件屬性對話窗,正確設定各項屬性後按下 確認鍵,即可新增一個 [字元] 物件。

# 一般屬性設定

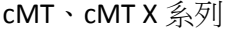

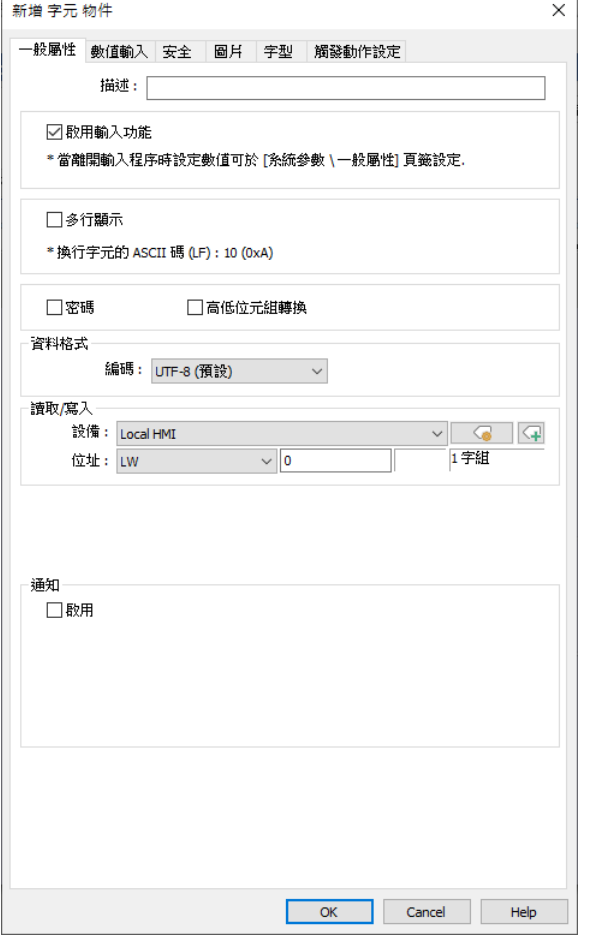

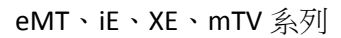

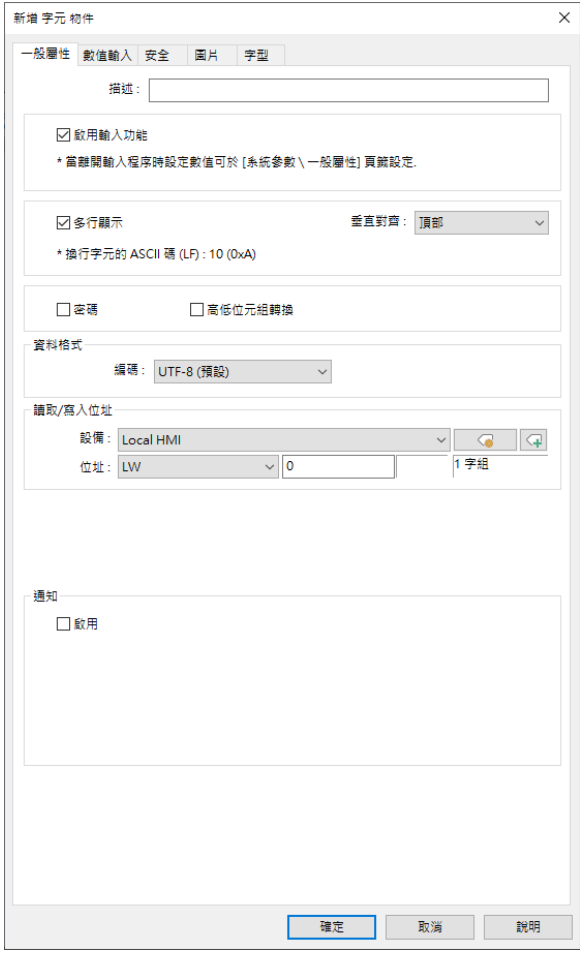

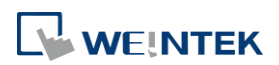

and the company of the

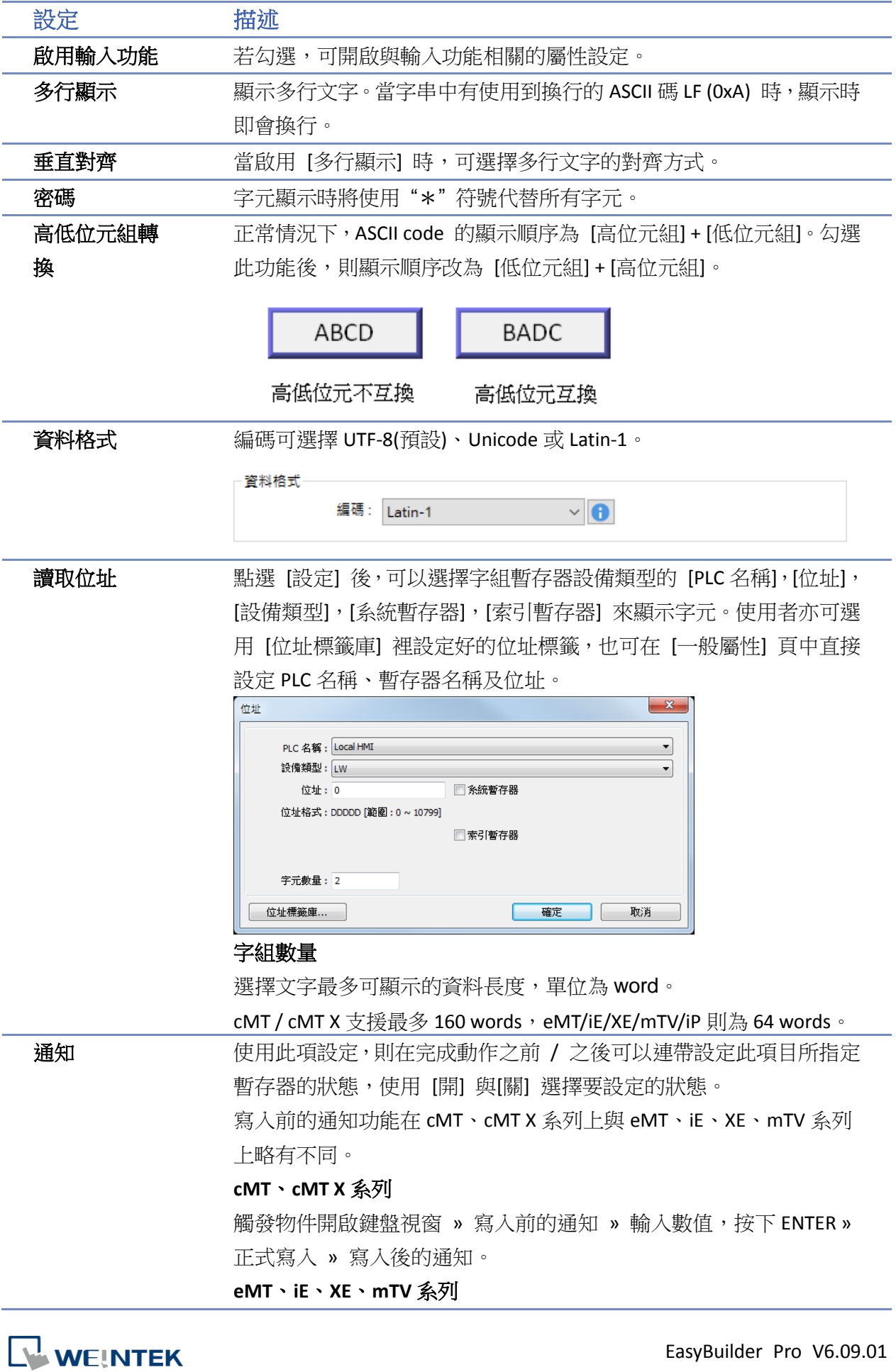

觸發物件開啟鍵盤視窗 » 輸入數值,按下 ENTER» 寫入前的通知 » 正式寫入 » 寫入後的通知。

# **Note**

■ 使用 UNICODE 時,一個 UNICODE 文字等於一個字組 (word);而使用 ASCII 時,一個 ASCII 文 字等於一個位元組 (byte),所以一個字組 (word) 可以有兩個 ASCII 文字。(1個字組 (word) 等 於 2 個位元組 (byte))

# 字型設定

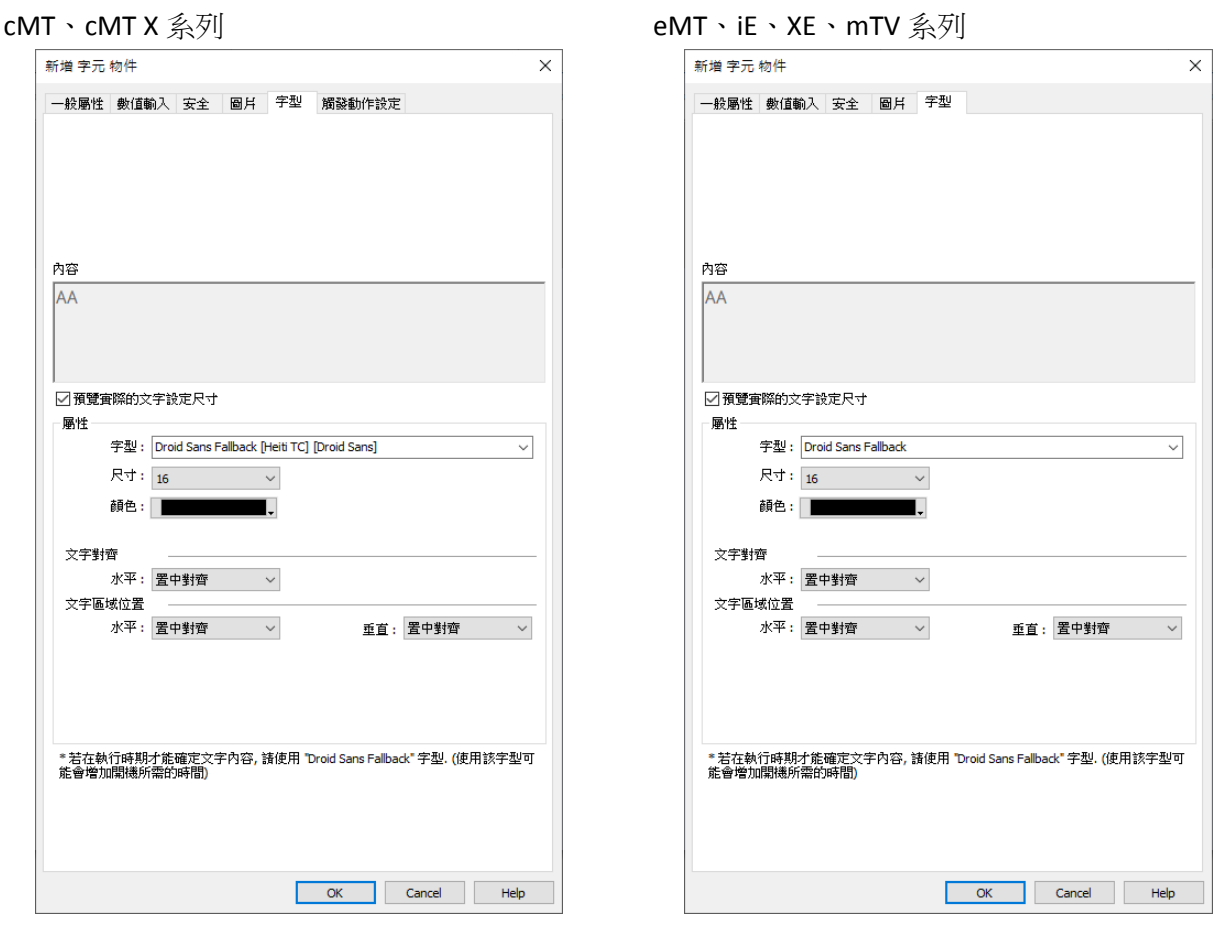

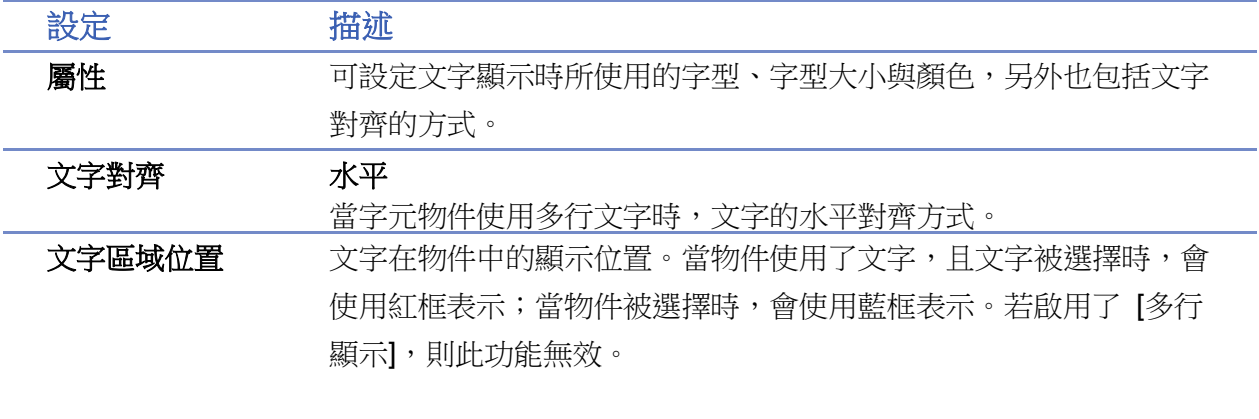

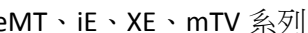

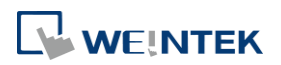

# 觸發動作設定 **(**僅 **cMT / cMT X** 支援此物件**)**

使用此項設定,則在完成動作之前 / 之後可以分批執行一系列的動作。設定動作時,可以先將動 作進行分組,同一個群組中的動作會一起執行。當前一個群組中的所有動作都觸發後,下一個群 組的動作才會開始進行。相較於 [一般屬性] 設定的通知,[觸發動作設定] 分頁的設置可使用較多 樣且較靈活的設計方式。動作群組的注意事項請參考手冊 Ch13.53 說明。

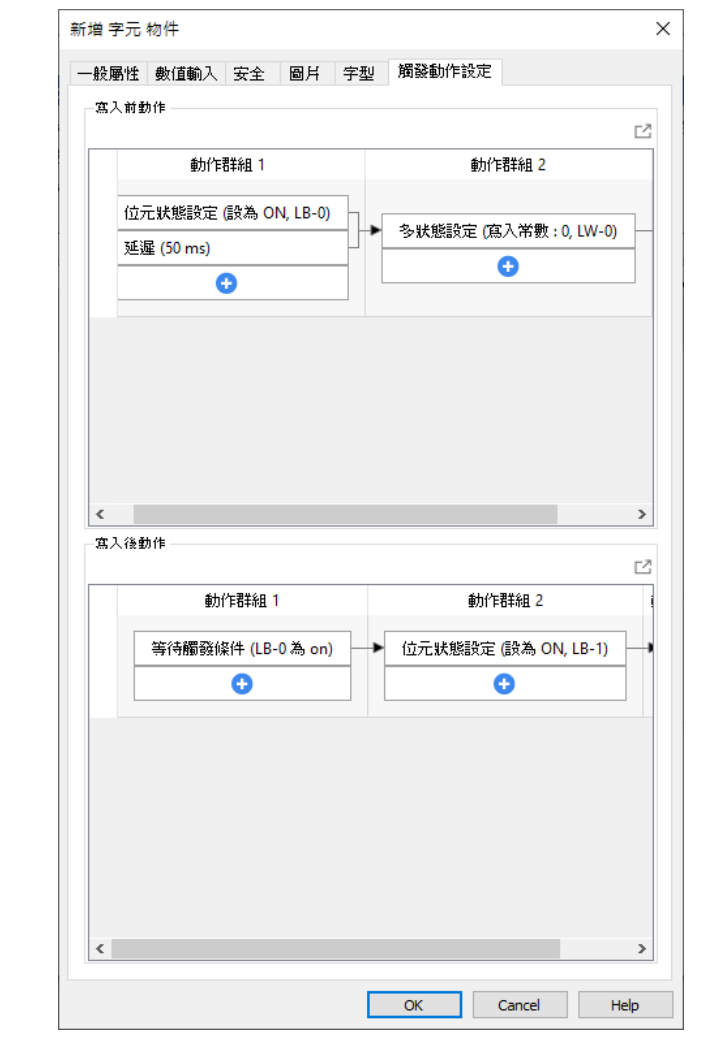

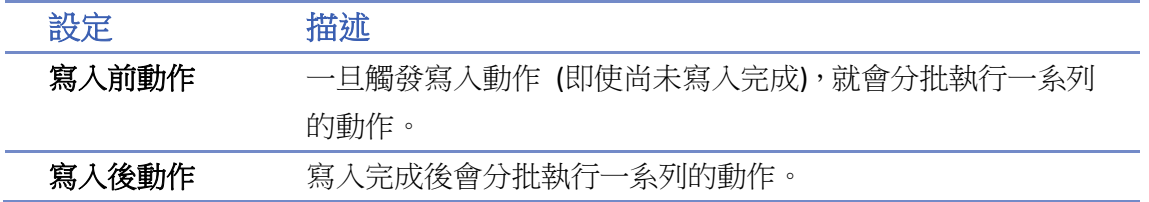

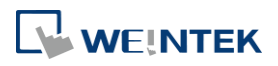

# **13.11.** 間接視窗

#### **13.11.1.** 概要

[間接視窗] 物件為使用字組暫存器控制指定編號的視窗的開啟及關閉。彈出視窗的顯示範圍有兩 種方式,第一種是先在視窗上定義一個顯示區域,在此顯示區域內顯示彈出視窗的內容。所顯示 的彈出視窗的寬度與高度不會大於此顯示區域;第二種是使用 [自動調整視窗尺寸] 功能,啟用此 功能後不需事先定義彈出視窗的區域,系統會自動根據對應的彈出視窗尺寸調整其顯示區域。欲 關閉彈出視窗只需將控制的字組暫存器的內容設定為 0 即可。[直接視窗] 與 [間接視窗] 的差別在 於直接視窗是利用位元狀態進行視窗控制,而間接視窗則是利用字組數值進行視窗控制。

#### **13.11.2.** 設定

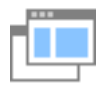

按下工作列的 [物件] » [嵌入視窗] » [間接視窗] 按鈕後即會開啟 [間接視窗] 物件屬性對話窗,正 確設定各項屬性後按下確認鍵,即可新增一個 [間接視窗] 物件。

#### 一般屬性設定

cMT / cMT X 系列 eMT、iE、XE、mTV 系列

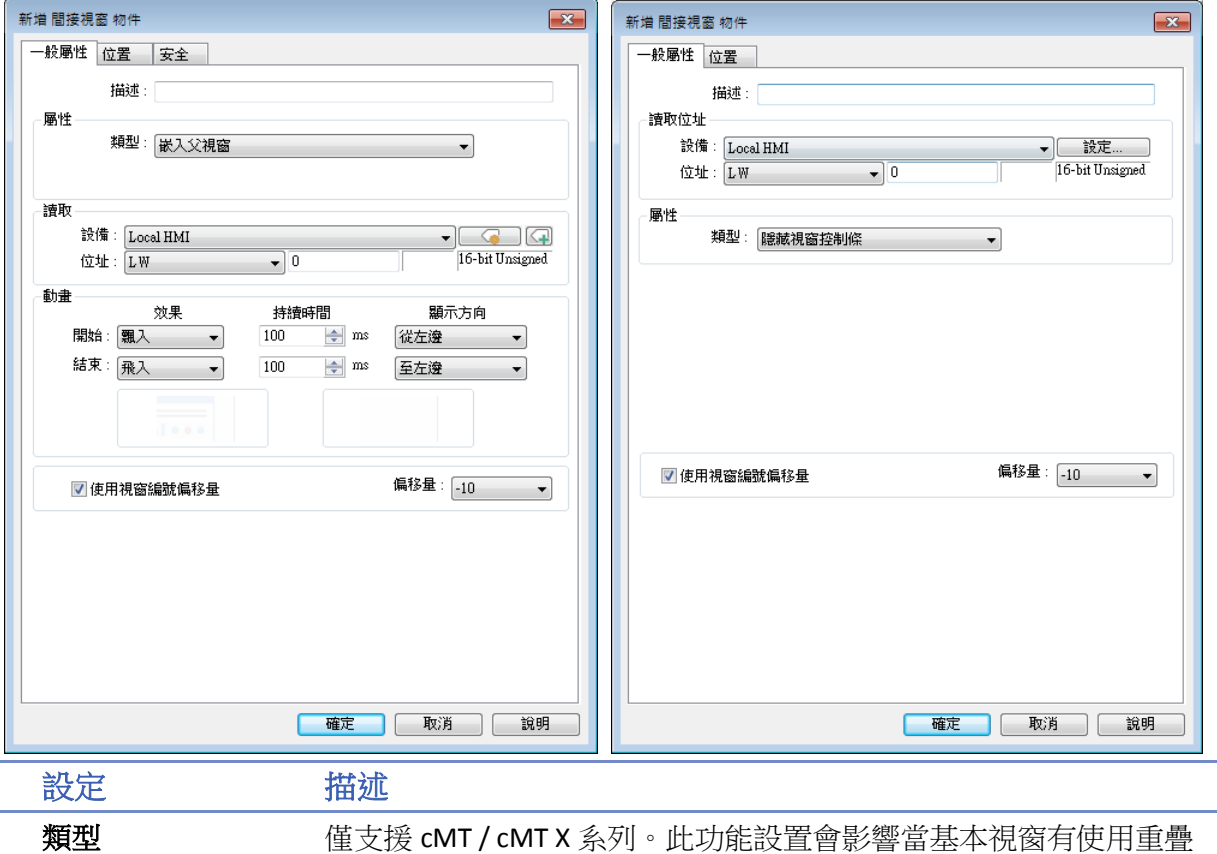

視窗時,重疊視窗上的間接視窗物件的顯示方式。請參考本節的範例 2。

### 嵌入父視窗

間接視窗物件顯示在該父視窗上。若間接視窗物件是放在重疊視窗 上,在基本視窗上呼叫此重疊視窗的間接視窗物件時,物件是顯示在 該重疊視窗上。

#### 彈出視窗

間接視窗物件顯示在基本視窗上。若間接視窗物件是放在重疊視窗 上,在基本視窗上呼叫此重疊視窗的間接視窗物件時,物件是顯示在 基本視窗上。

#### 標題列設定

選擇是否啟用標題列並設定標題名稱。

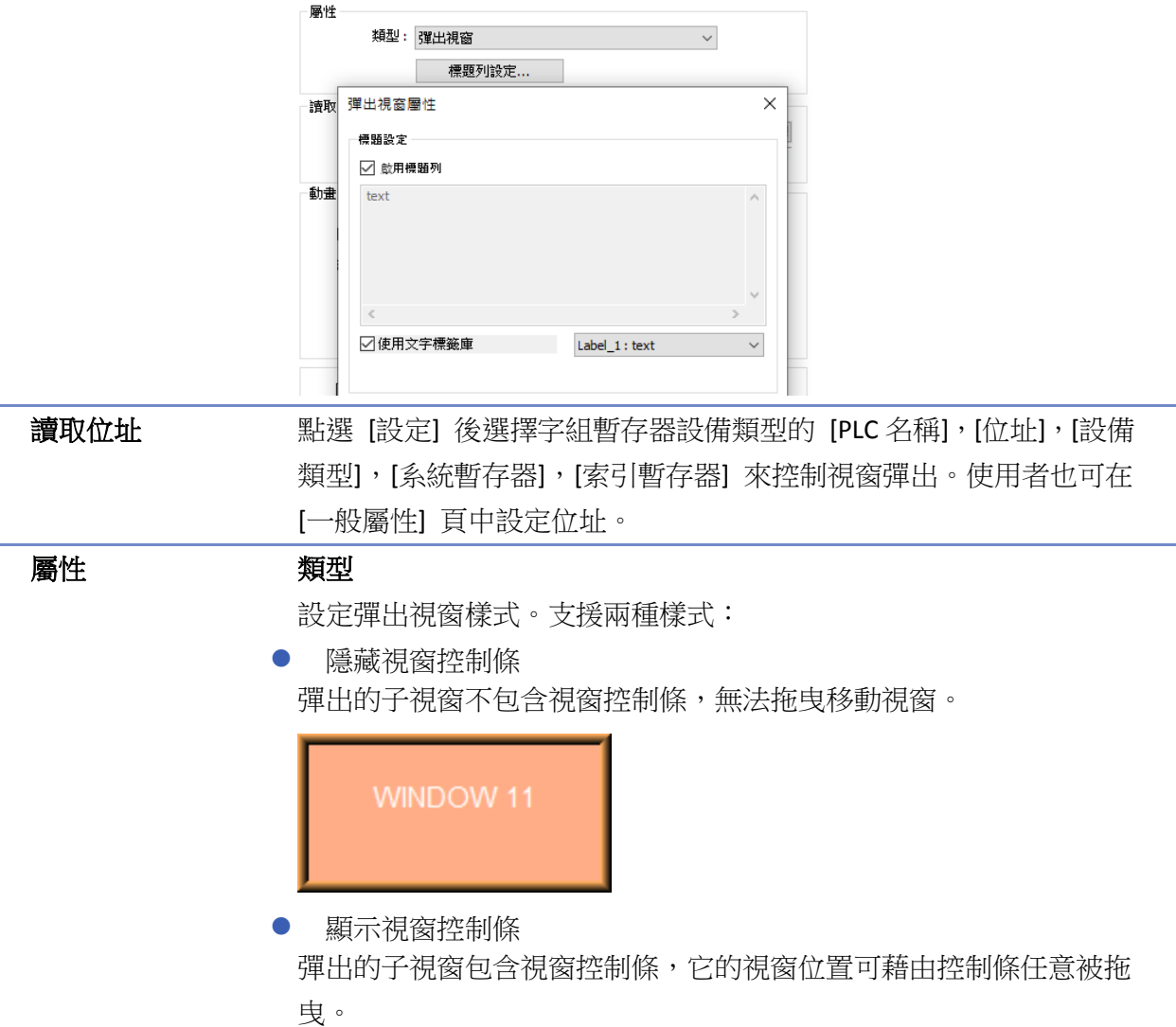

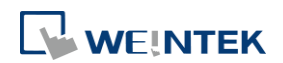

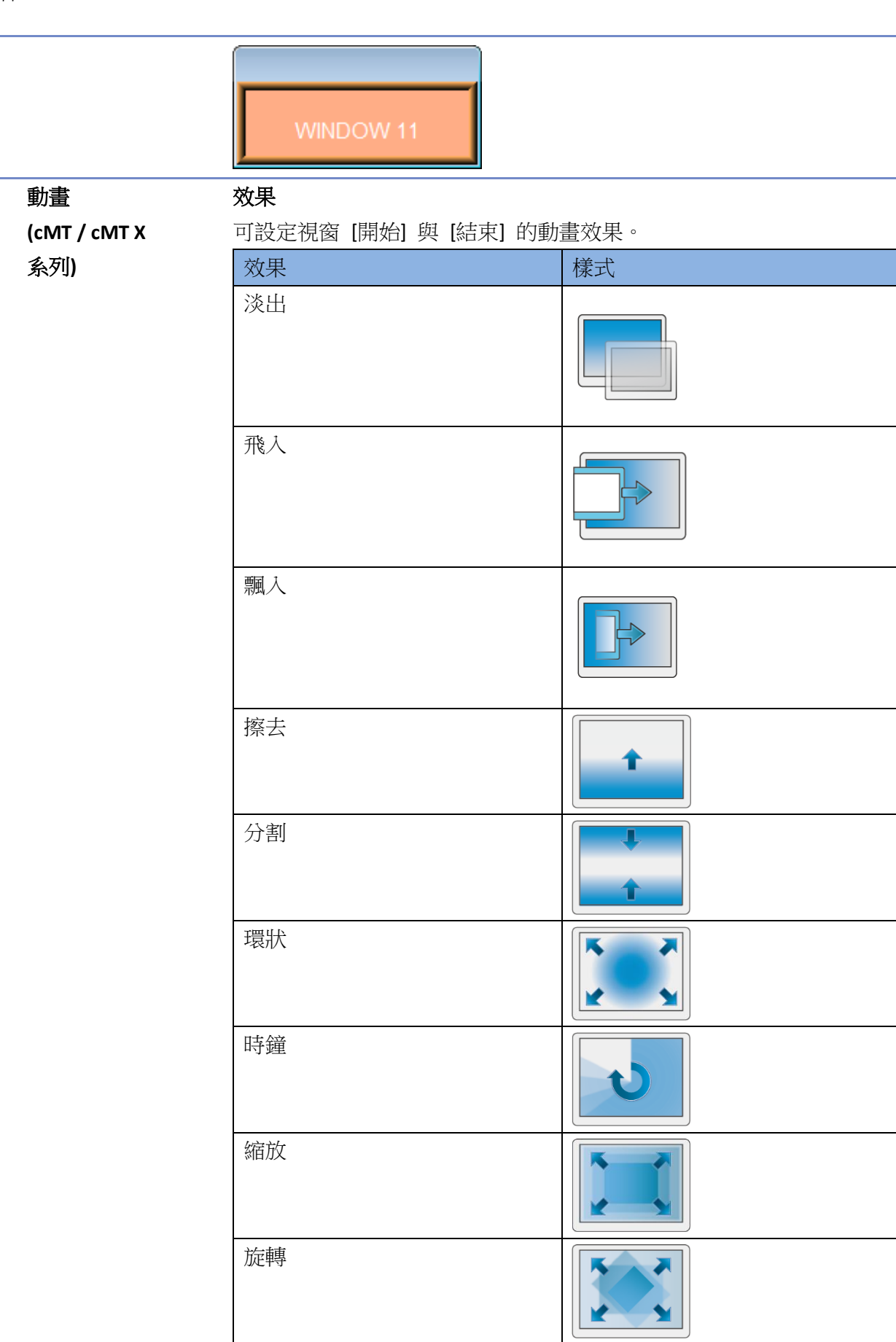

÷,

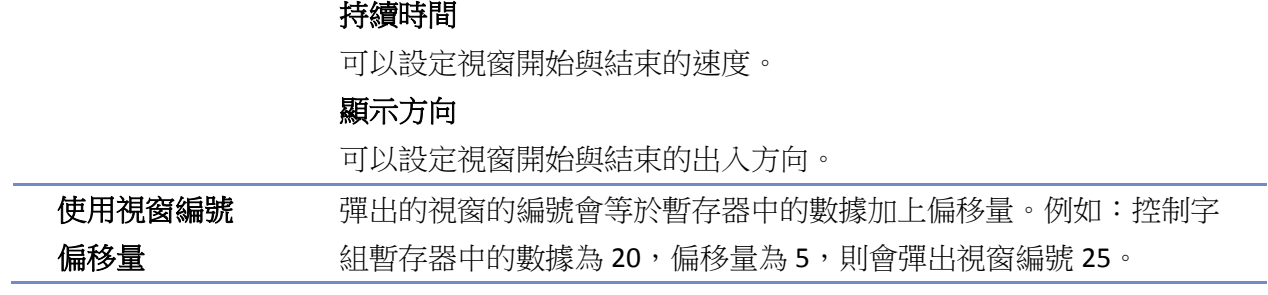

#### 物件

### 位置設定

cMT / cMT X 系列 eMT、iE、XE、mTV 系列

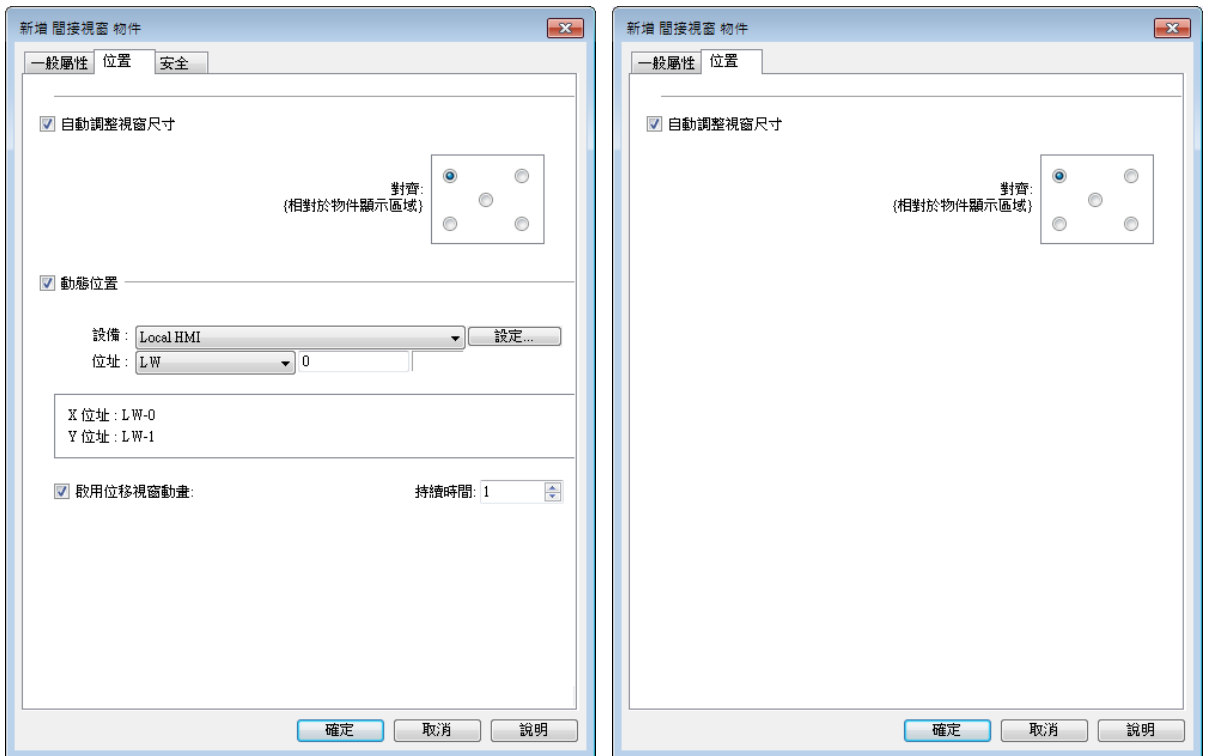

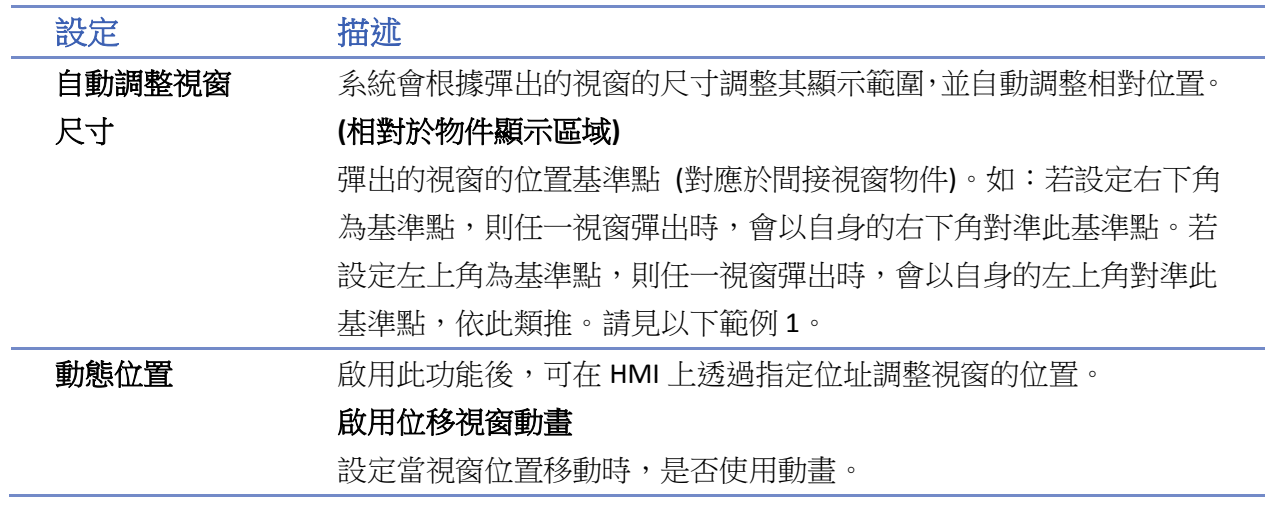

# 範例 **1**

若有兩個彈出視窗編號 11 及編號 12,使用字組暫存器位址 LW-0 控制, 勾選 [自動調整視窗尺寸] 功能並設定右下角為彈出基準點。

*1.* 建立一個 [間接視窗] 物件,讀取位址為 LW-0,勾選 [自動調整視窗尺寸]。

*2.* 在 [間接視窗] 物件上調整好彈出視窗的顯示區塊。

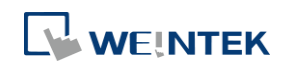

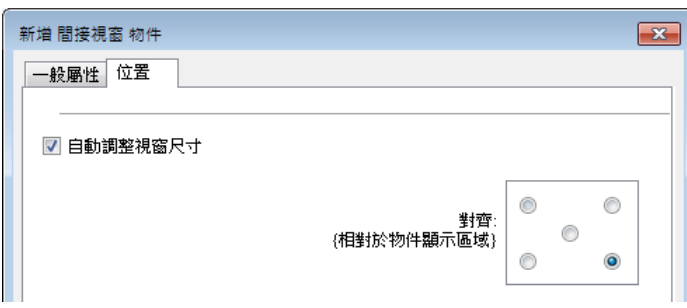

- 3. 將數值 11 寫入 LW-0,則彈出視窗編號 11。
- 4. 將數值 12 寫入 LW-0,則彈出視窗編號 12。
- 5. 將數值0寫入 LW-0,則關閉彈出視窗。

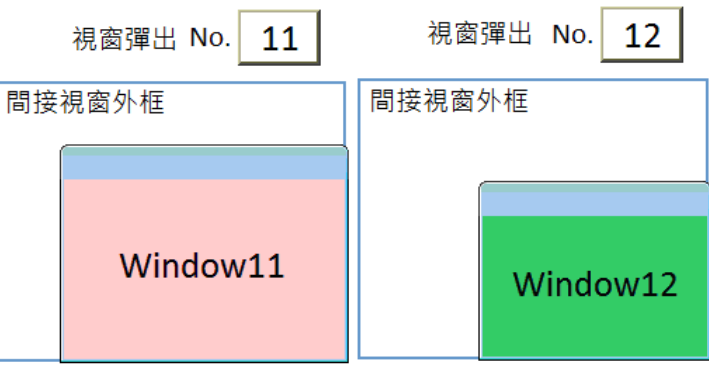

要關閉彈出視窗除了可以對控制字組暫存器寫入數值 0 之外,也可在彈出視窗上設計一個 [功能 鍵] 物件,選擇 [關閉視窗] 模式,在按下此物件後即可關閉彈出視窗。

# 範例 **2**

此範例主要說明若間接視窗物件是放在重疊視窗上,在基本視窗上呼叫此重疊視窗的間接視窗物 件時,物件類型選擇嵌入父視窗與彈出視窗時的顯示方式。

*1.* 建立兩個基本視窗編號 10 及編號 11,在視窗 10 啟用重疊視窗,並選擇視窗 11。

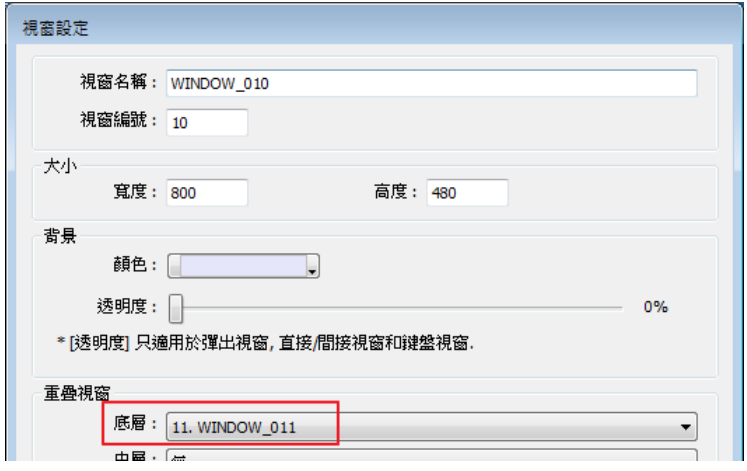

*2.* 在視窗 10 任意建立數個物件。

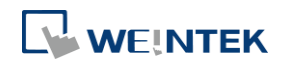

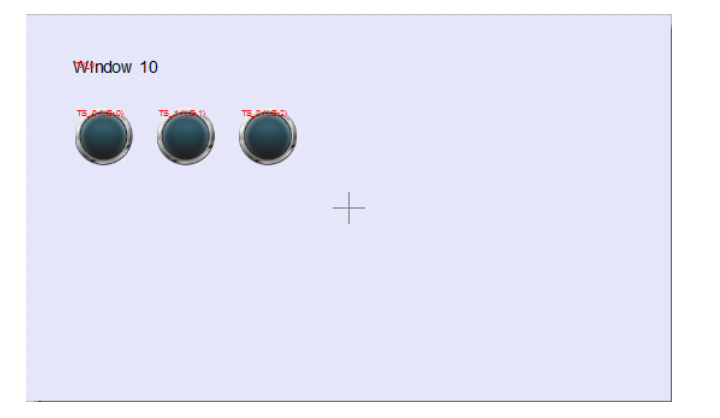

3. 在視窗 11 建立一個 [間接視窗] 物件與一個 [數值輸入] 物件,讀取位址皆為 LW-0。

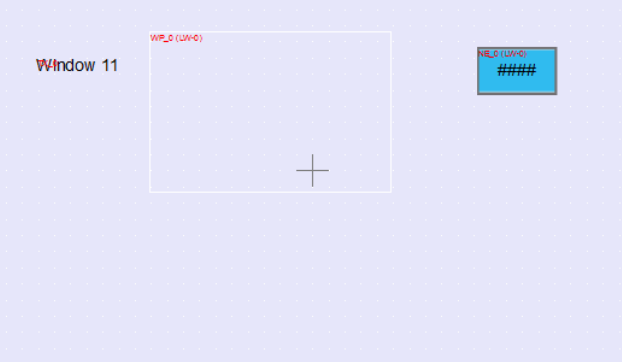

*4.* 在 [數值輸入] 物件輸入彈出視窗的編號,可看到當類型選擇為 [嵌入父視窗] 與 [彈出視窗] 使用以下方式呈現。

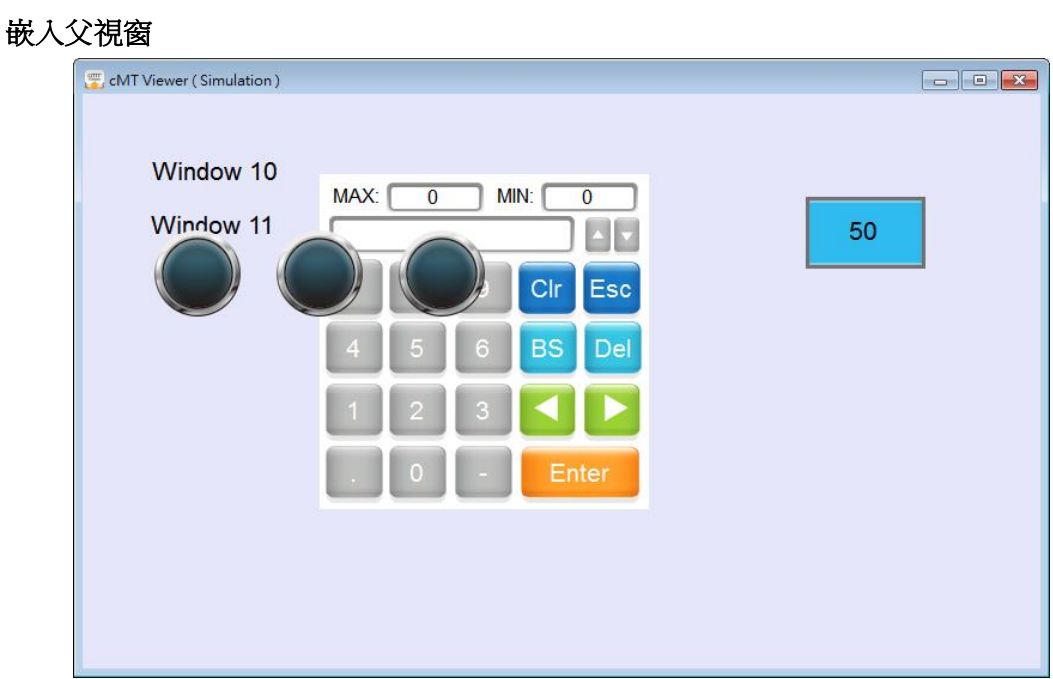

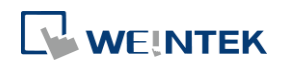

# 彈出視窗

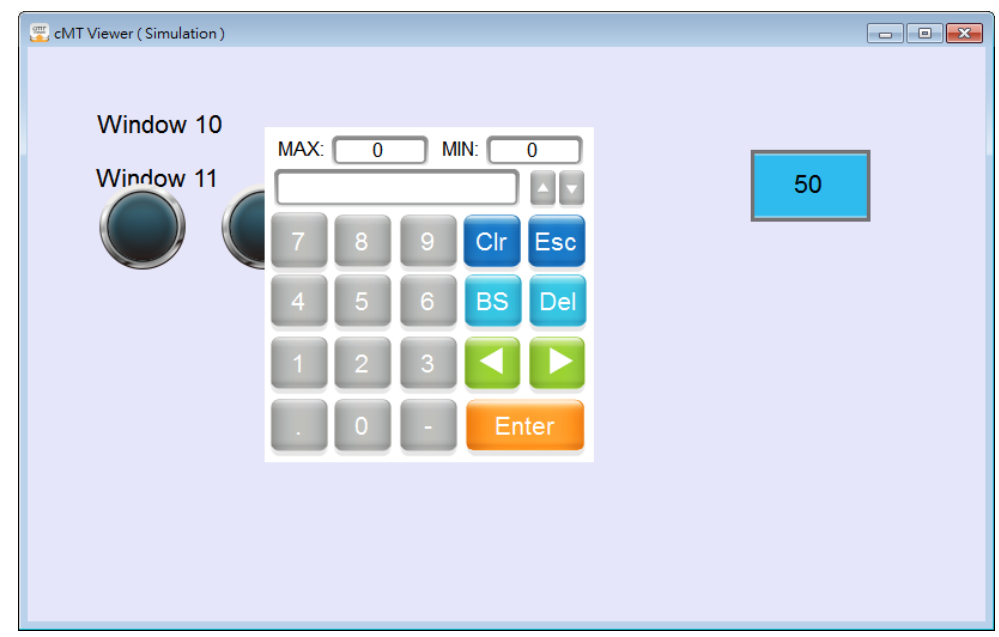

# **Note**

- eMT、iE、XE、mTV 系列最多可同時開啟 24 個彈出視窗,包含系統訊息視窗、直接視窗和間 接視窗;cMT / cMT X 系列則無彈出視窗的數量上限。
- 系統不允許在一個基本視窗上使用 2 個直接 (或間接) 視窗彈出同一個視窗。
- 如果彈出的視窗有 [壟斷] 屬性,當視窗彈出後,背景視窗的操作將完全暫停,直到壟斷的 視窗被關閉才可操作其他視窗。
- 請點選此圖示觀看教學影片,請先確定已連上網路線。

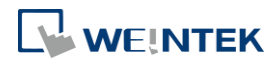

# **13.12.** 直接視窗

### **13.12.1.** 概要

[直接視窗] 物件是用位元暫存器去控制彈出視窗的開啟及關閉。首先,在視窗上定義一個顯示區 域,當所指定的位元暫存器的狀態改變時,將在此顯示區域內顯示此視窗的內容。所顯示視窗的 寬度與高度不會大於此顯示區域。將控制此彈出視窗的位元暫存器狀態恢復即可關閉此彈出視 窗。

[直接視窗] 與 [間接視窗] 的差別在於直接視窗是利用位元狀態進行視窗控制,而間接視窗則是利 用字組數值進行視窗控制。

#### **13.12.2.** 設定

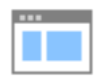

按下工作列的 [物件] » [嵌入視窗] » [直接視窗] 按鈕後即會開啟 [直接視窗] 物件屬性對話窗,正 確設定各項屬性後按下確認鍵,即可新增一個 [直接視窗] 物件。

一般屬性設定

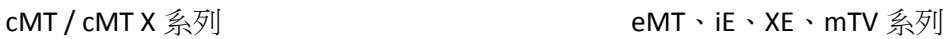

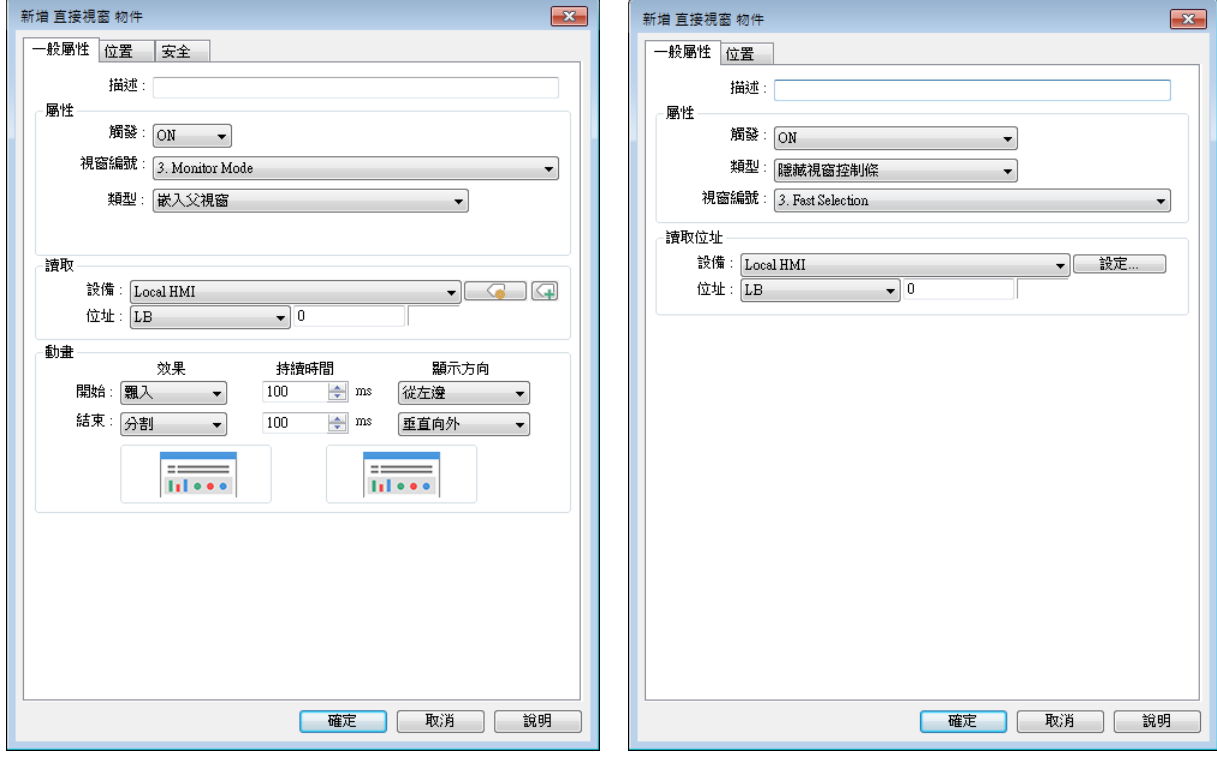

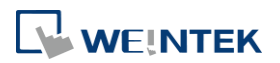

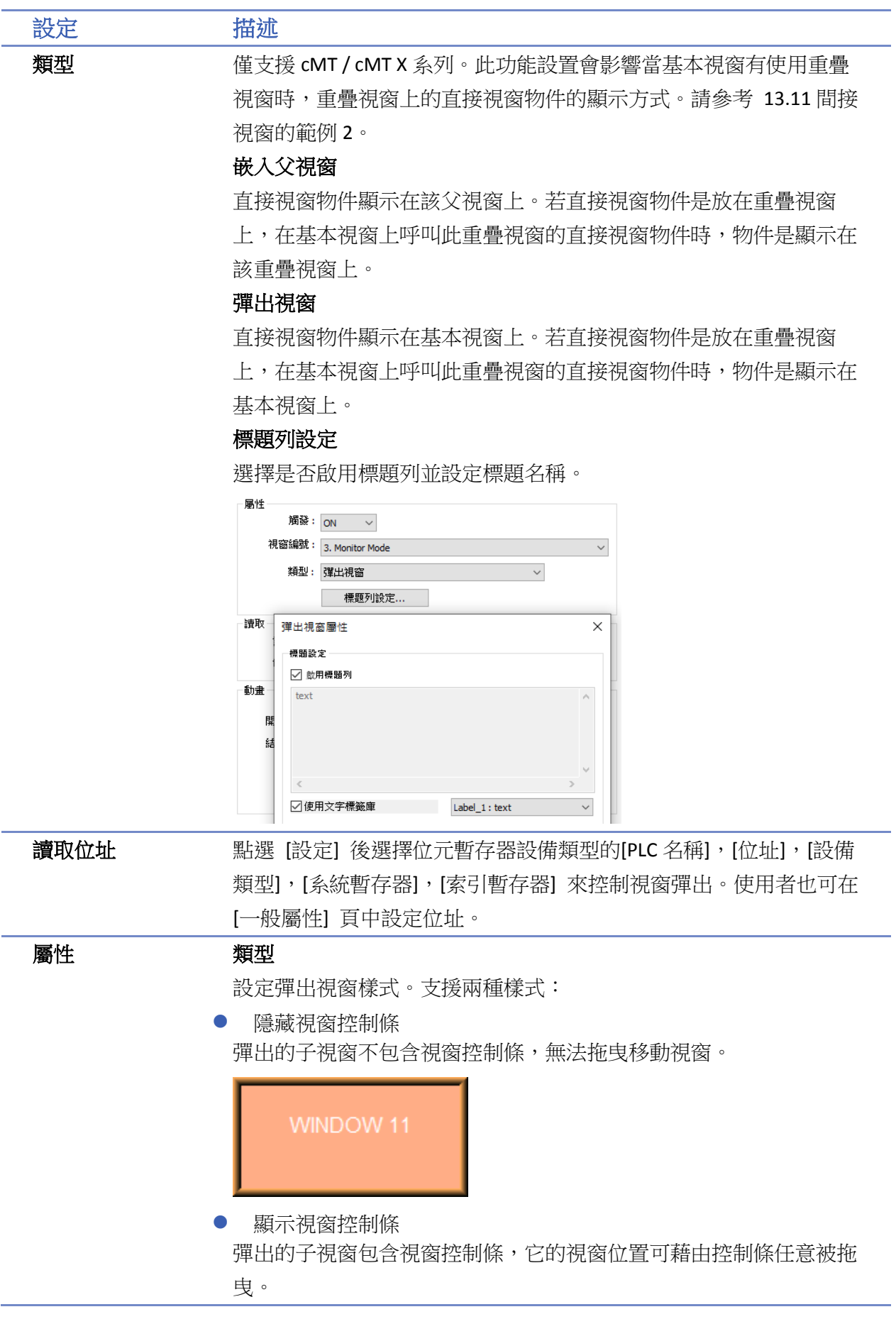

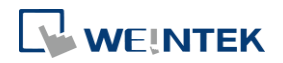

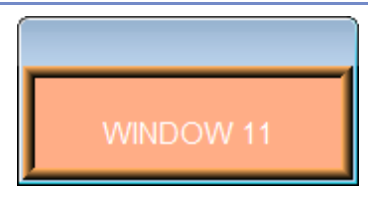

# 視窗編號

設定慾彈出的視窗號碼。

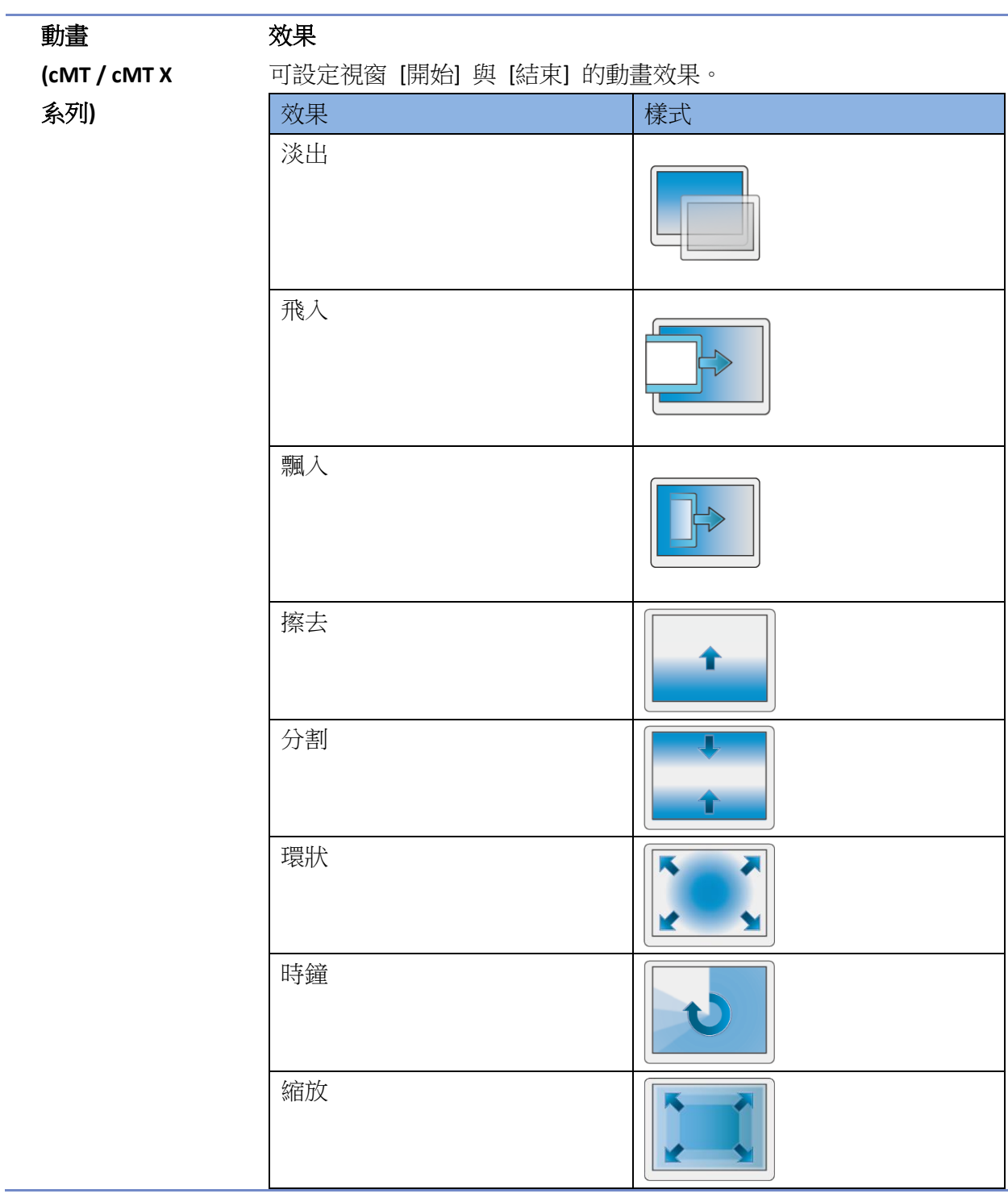

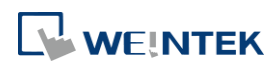

旋轉

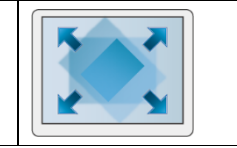

# 持續時間

可以設定視窗開始與結束的速度。

# 顯示方向

可以設定視窗開始與結束的出入方向。

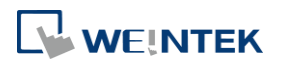

### 位置設定

cMT / cMT X 系列 eMT、iE、XE、mTV 系列

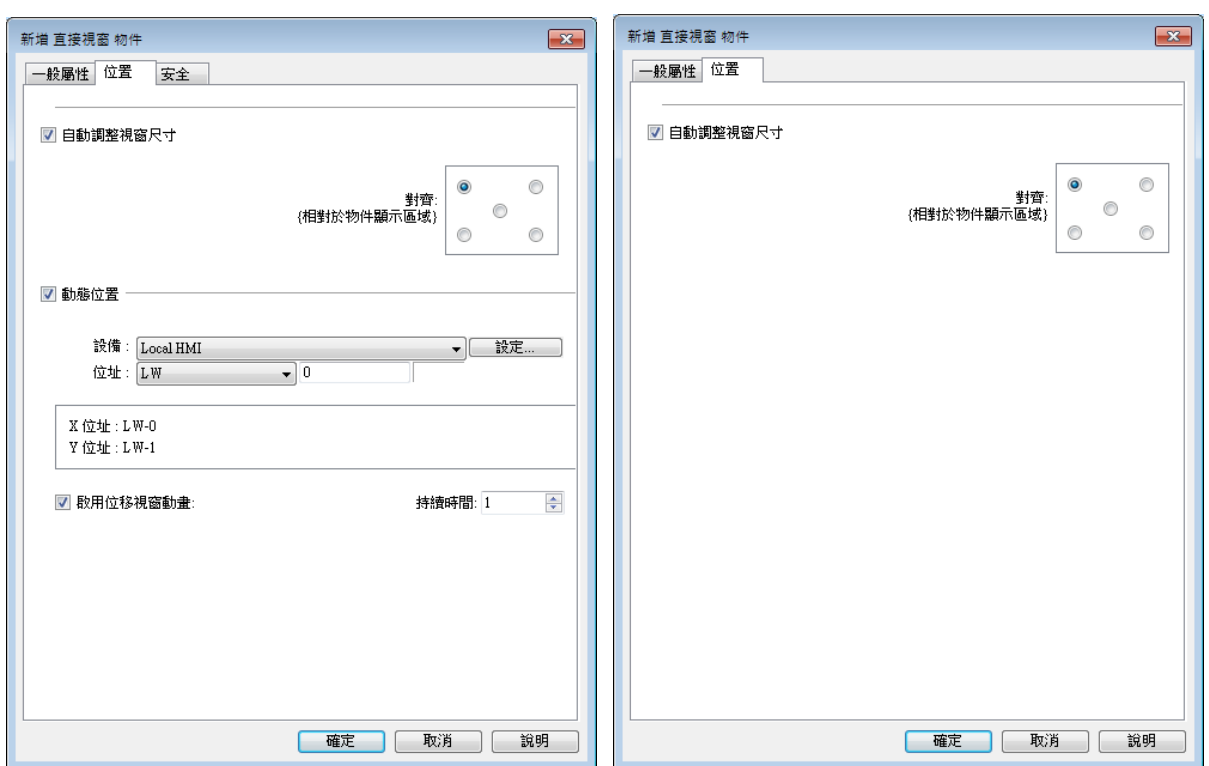

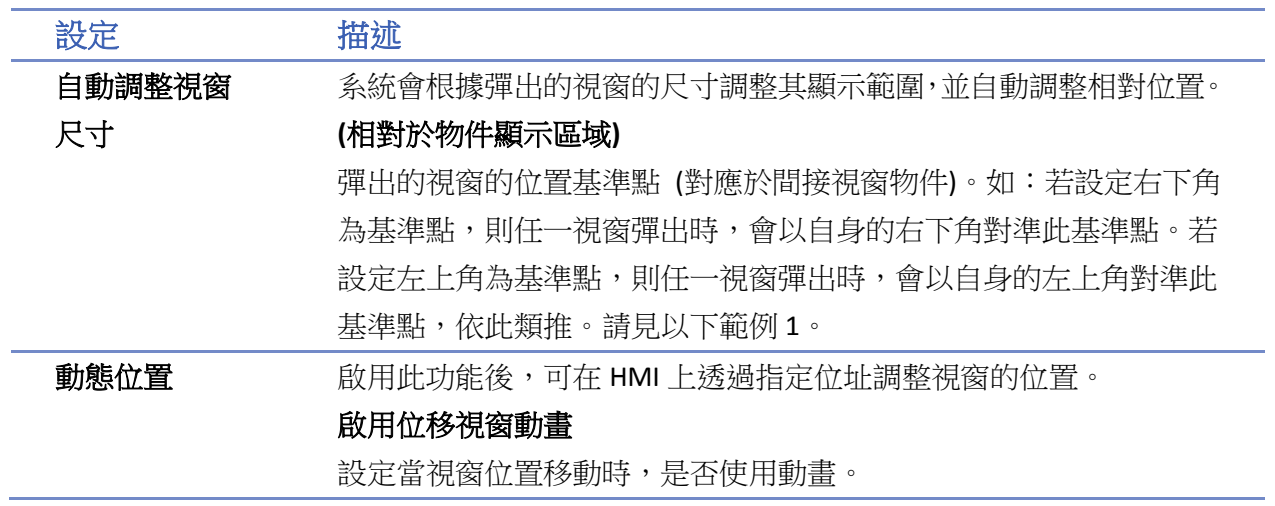

# 範例 **1**

若有一個彈出視窗編號 11,使用 [位元狀態切換開關] 控制,位址設定為 LB-0。

- *1.* 建立一個 [直接視窗] 物件,讀取位址為 LB-0。
- *2.* 勾選 [自動調整視窗尺寸] 並調整好彈出視窗的顯示區塊,此範例將基準點設為右下角。

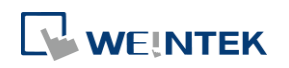

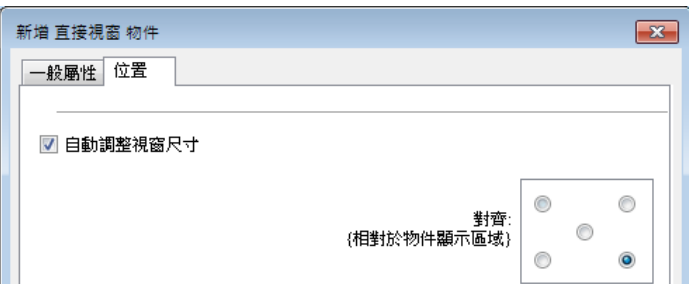

3. LB-0 狀態為 ON,則彈出視窗編號 11。

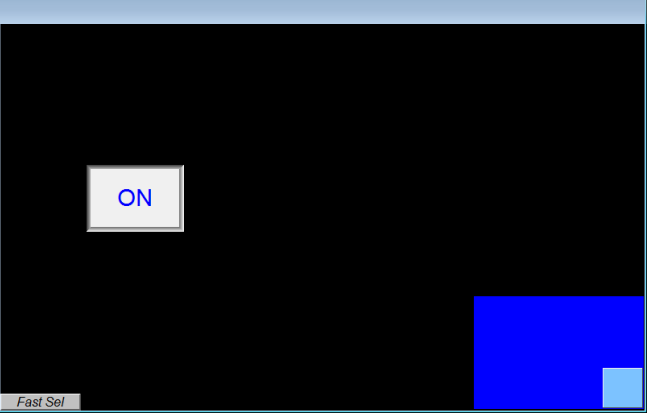

4. LB-0 狀態為 OFF, 則關閉彈出視窗。

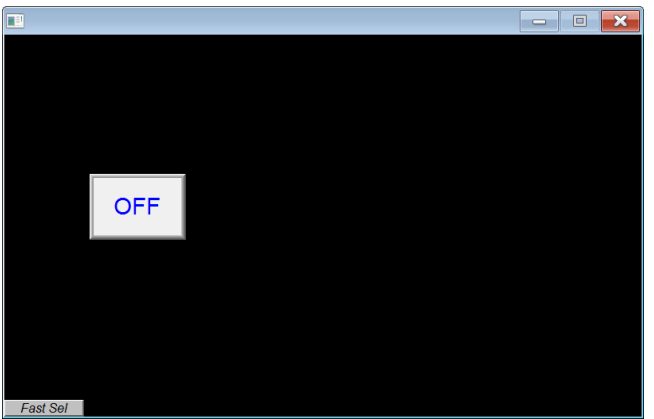

# **Note**

- eMT、iE、XE、mTV 系列最多可同時開啟 24 個彈出視窗,包含系統訊息視窗、直接視窗和間 接視窗;cMT / cMT X 系列則無彈出視窗的數量上限。
- 系統不允許在一個基本視窗上使用 2 個直接 (或間接) 視窗彈出同一個視窗。
- 如果彈出的視窗有 [壟斷] 屬性,當視窗彈出後,背景視窗的操作將完全暫停,直到壟斷的 視窗被關閉才可操作其他視窗。
- 請點選此圖示觀看教學影片,請先確定已連上網路線。

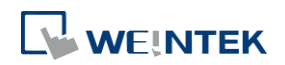

# **13.13.** 移動**/**旋轉圖形

# **13.13.1.** 概要

[移動/旋轉圖形] 物件可定義物件的狀態,移動距離與旋轉角度。物件會根據讀取位址及連續的暫 存器內的數據,改變物件的狀態,移動距離與旋轉角度。

# **13.13.2.** 設定

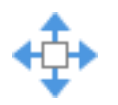

按下工作列的 [物件] » [動畫] » [移動/旋轉圖形] 按鈕後即會開啟 [移動/旋轉圖形] 物件屬性對話 窗,正確設定各項屬性後按下確認鍵,即可新增一個 [移動/旋轉圖形] 物件。

# 一般屬性設定

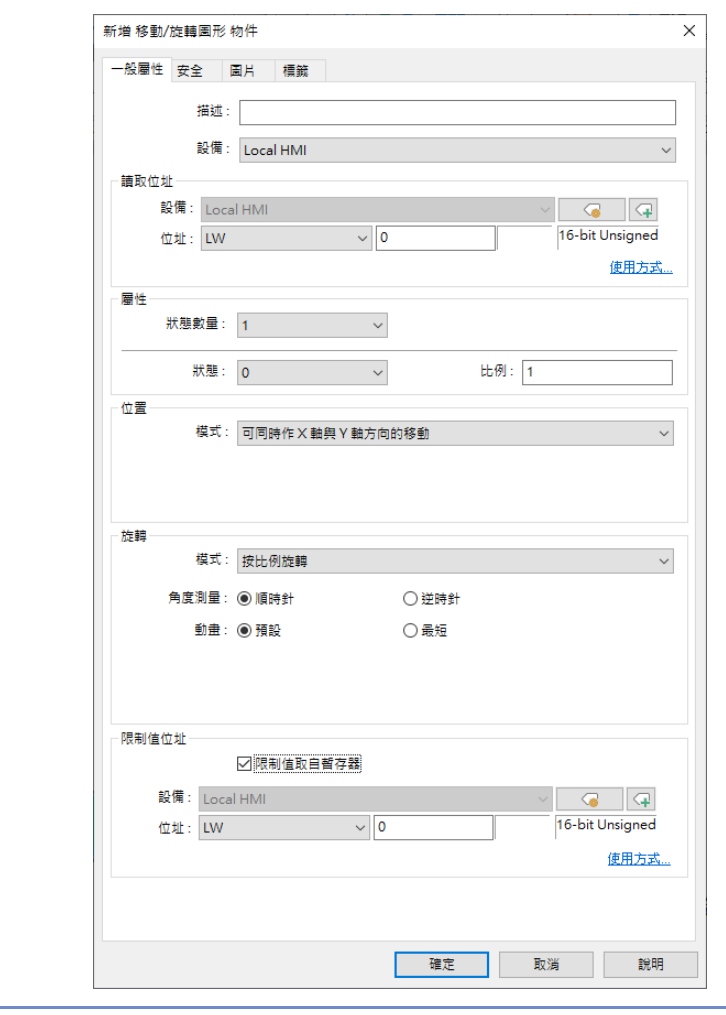

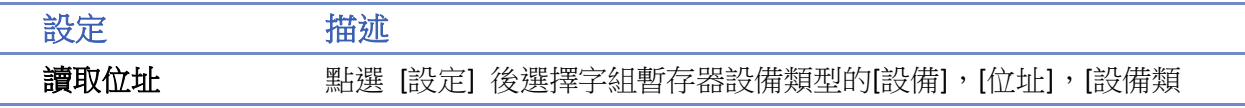

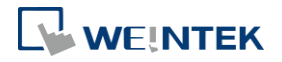

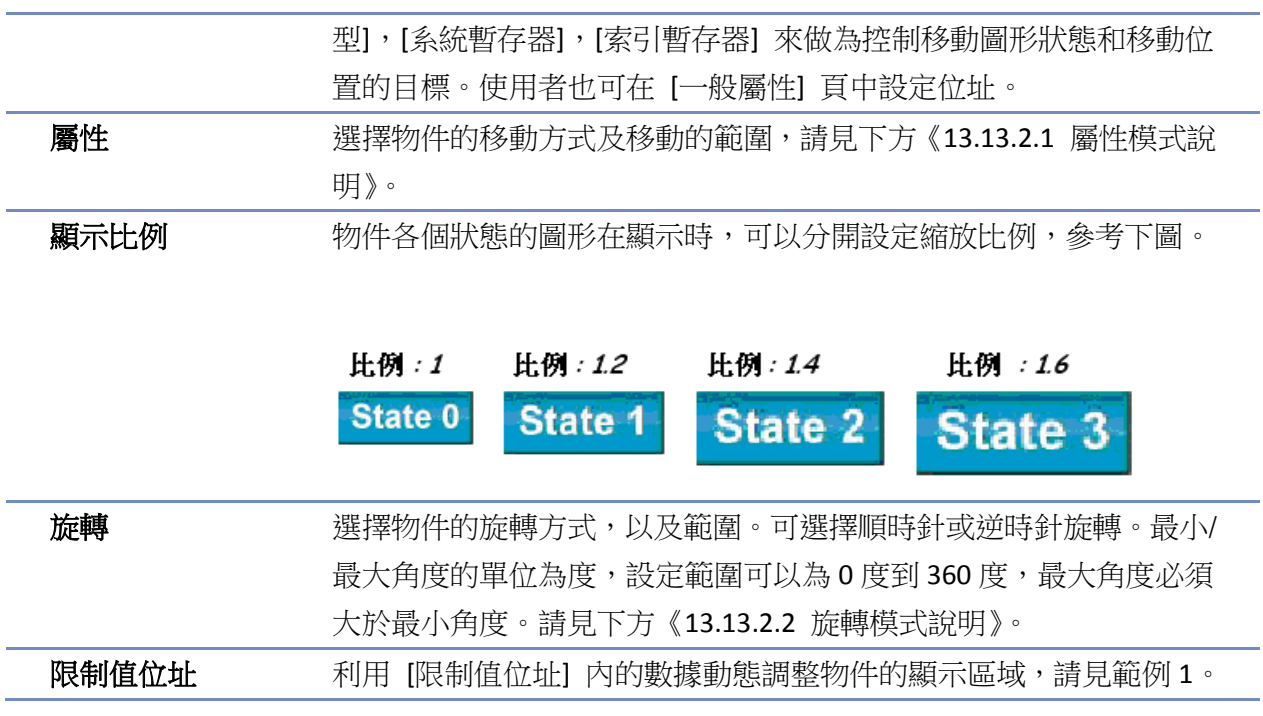

# 範例 **1**

利用 [限制值位址] 内的數據動態調整物件的顯示區域。當限制值位址為 LW-n,則 X 軸、Y 軸與旋 轉角度的上下限會根據以下的規則自動被設定為:

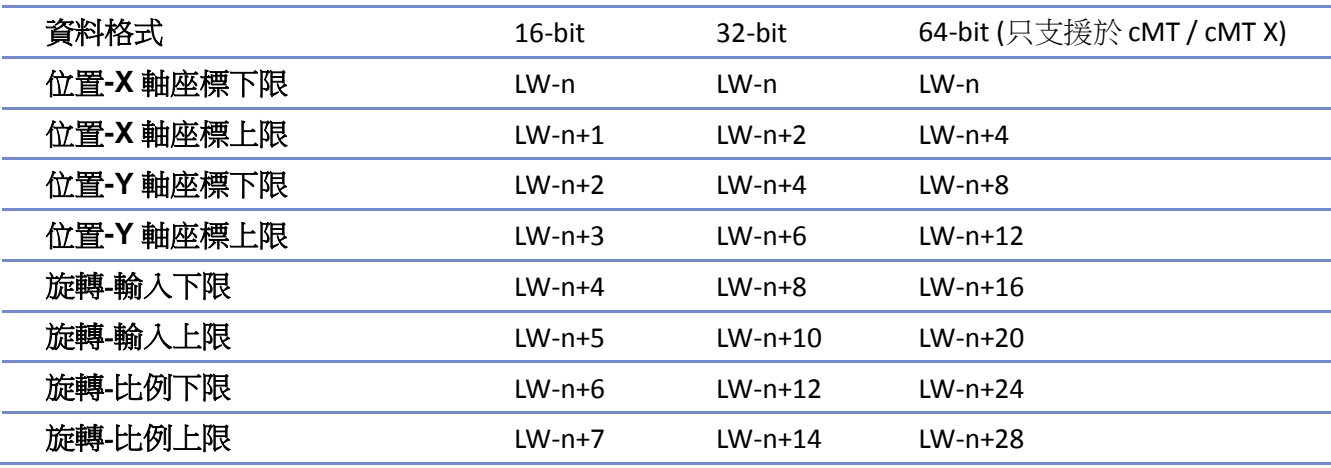

#### **13.13.2.1.** 屬性模式說明

(以下假設讀取地址使用 LW-n)

● 沿著 X 軸作水平方向的移動

只允許物件沿著 X 軸作水平方向的移動。移動範圍由 [X 軸座標下限] 與 [X 軸座標上限] 來決定。

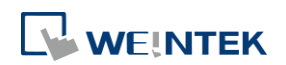

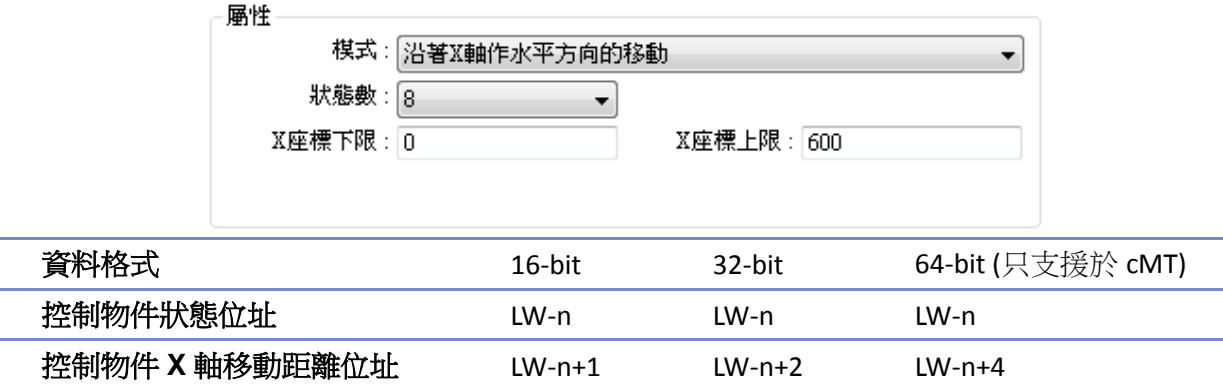

**● 沿著 Y 軸作垂直方向的移動** 

只允許物件沿著 Y 軸作垂直方向的移動。移動範圍由 [Y 軸座標下限] 與 [Y 軸座標上限] 來決定。

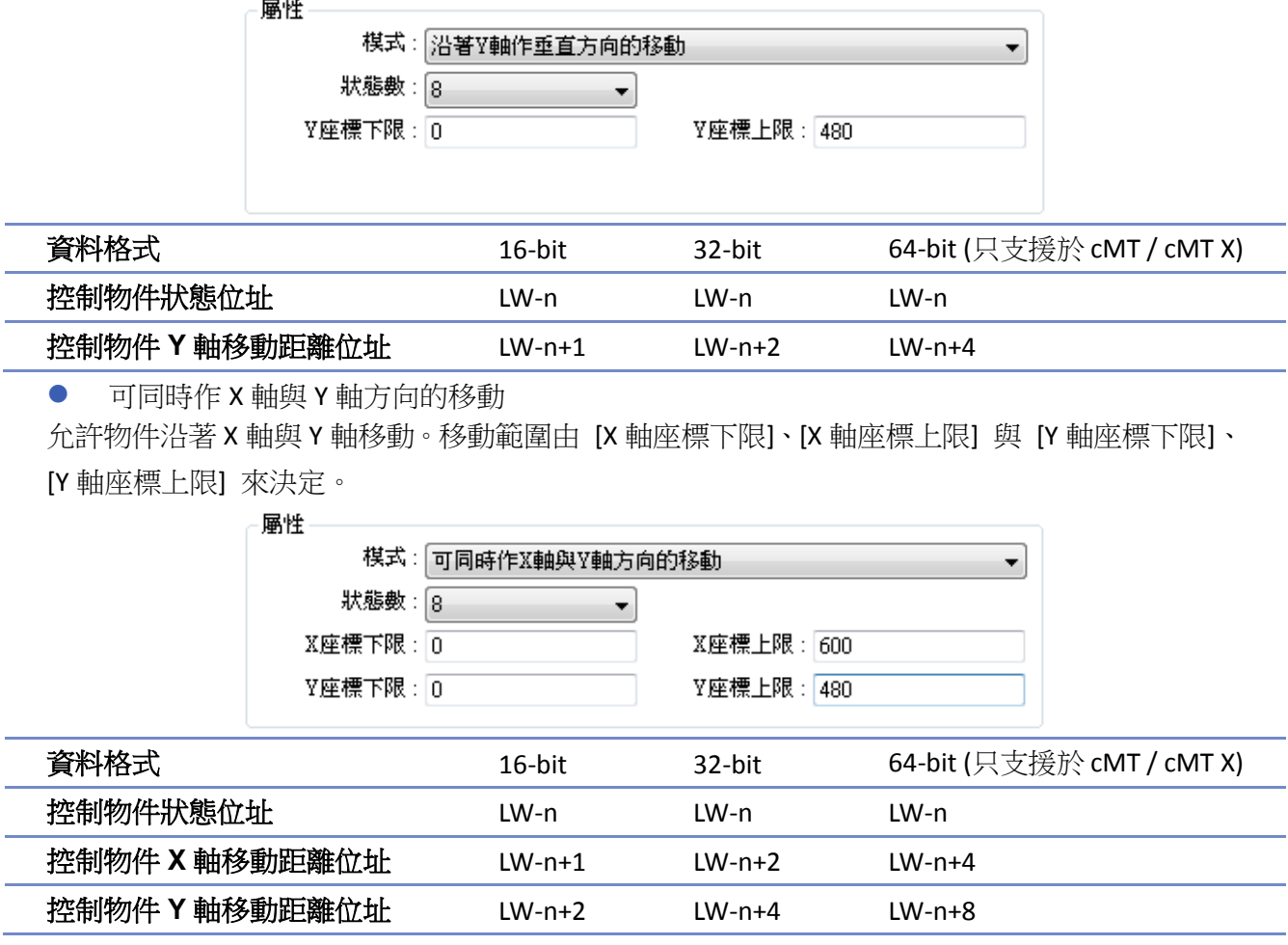

舉例來說,若暫存器為 LW-100, 且變數型態使用[16-bit Unsigned], 則 LW-100 存放物件的狀態, LW-101 存放 X 軸方向的移動距離,LW-102 存放 Y 軸方向的移動距離。

以下圖為例,物件的位址為 LW-100 且起始位址為(100,50),假使現在要移動物件至(160,180)且 顯示狀態 2 的圖形,則 LW-100 需設定為 2, LW-101 = 160-100 = 60, [LW102] = 180-50 = 130

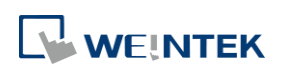

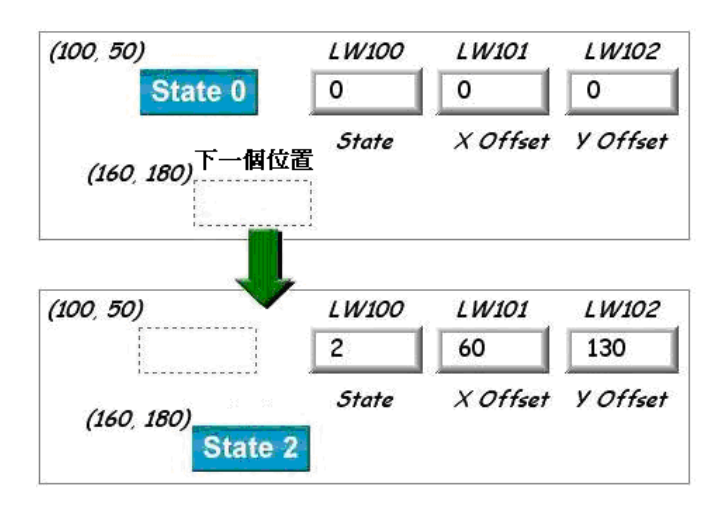

沿著 X 軸按比例作水平方向的移動

只允許物件沿著 X 軸、按比例作水平方向的移動。

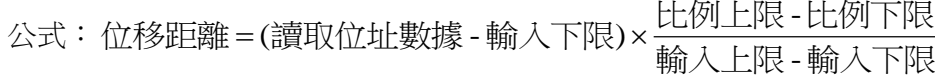

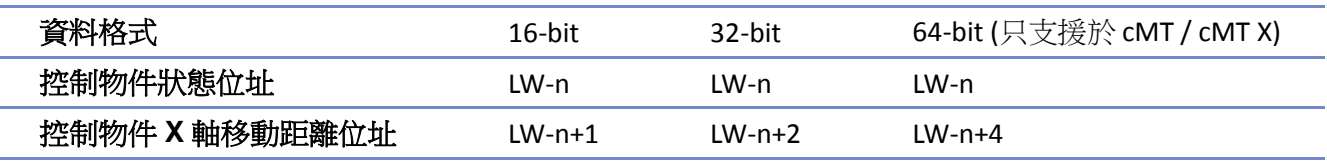

沿著 Y 軸按比例作垂直方向的移動

只允許物件沿著 Y 軸、按比例作垂直方向的移動。公式與 [沿著 X 軸按比例作水平方向的移動] 相 同。

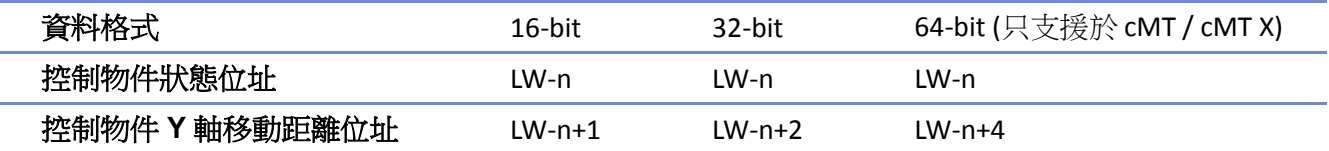

沿著 X 軸按反比例作水平方向的移動

此項功能與 [沿著 X 軸按比例作水平方向的移動] 相同,但移動方向相反。

**● 沿著 Y 軸按反比例作水平方向的移動** 

此項功能與 [沿著 Y 軸按比例作垂直方向的移動] 相同,但移動方向相反。

#### **13.13.2.2.** 旋轉模式說明

控制物件旋轉的位址為始自讀取位址 (LW-n) 的連續位址,這些位址可能因選擇的模式不同而變化, 其對應的位址請參考讀取位址底下的 [使用方式…]。

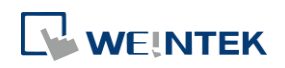

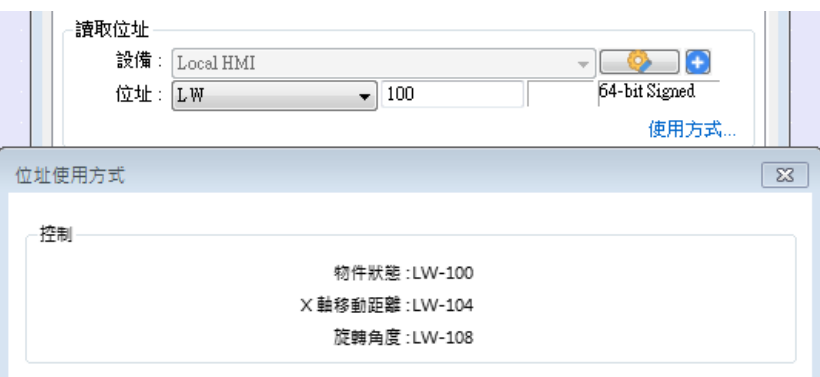

#### ● 旋轉

將物件以順時針或逆時針的方式旋轉。旋轉角度範圍由 [最小角度] 與 [最大角度] 來決定。 動畫可以選擇預設或是最短的方式來呈現。預設是依照兩角度間之線性插值旋轉,舉例來說當角 度測量方式設定為順時針, 旋轉角度從 10 度轉到 350 度時會順時針旋轉 340 度; 而最短會沿產生 最短動畫路徑方向旋轉,也就是說當 10 度轉到 350 度時會逆時針旋轉 20 度。

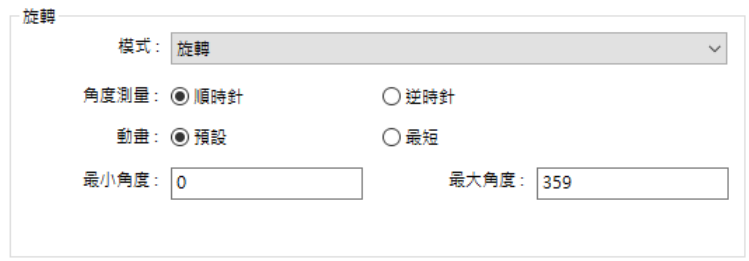

按比例旋轉

將物件以順時針或逆時針的方式旋轉。根據下方比例公式來決定旋轉角度。

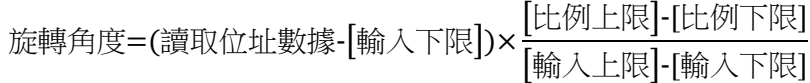

按反比例旋轉

此項功能與 [按比例旋轉] 相同,但旋轉方向相反。

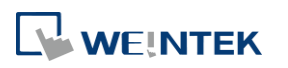

# **13.14.** 動畫

### **13.14.1.** 概要

使用者可以預先定義 [動畫] 物件的移動軌跡,並利用更改暫存器內的數據,控制物件的狀態與物 件在移動軌跡上的位置。系統將使用連續兩個暫存器內的數據來控制動畫物件,第一個暫存器為 控制物件的狀態,第二個為控制物件的位置。

#### **13.14.2.** 設定

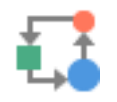

按下工作列的 [物件] » [動畫] » [動畫] 按鈕。首先,設定物件的移動路徑。使用滑鼠在編輯畫面上 點擊左鍵一一指定每個移動位置,然後點擊右鍵即會開啟 [動畫] 物件屬性對話窗,正確設定各項 屬性後按下確認鍵,即可新增一個 [動畫] 物件。

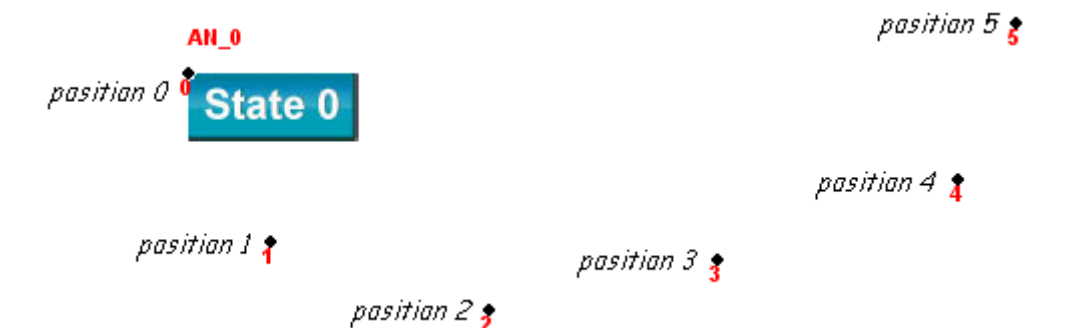

要更改物件的屬性,可以使用滑鼠左鍵雙擊物件所在位置,利用出現的 [動畫] 物件屬性對話窗, 即可更改物件的各項屬性。

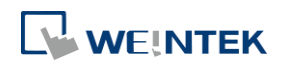

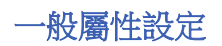

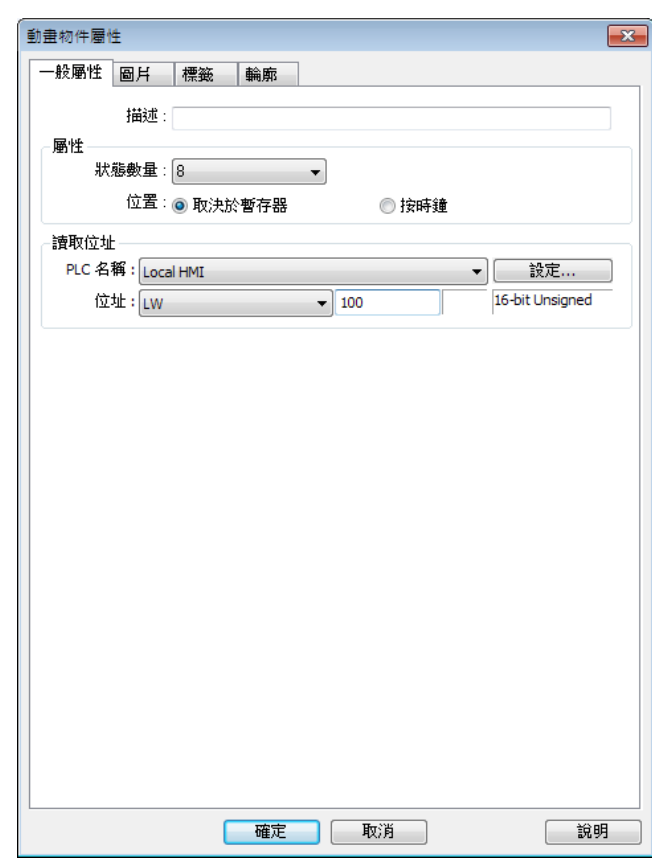

設定 描述

屬性 狀態數量

設定物件狀態數目。

#### 取決於暫存器

由暫存器數據控制物件的狀態和位置,此時必須正確設定物件狀態與 位置的讀取位址。請見以下範例 1。

#### 按時鐘

物件自動改變狀態與顯示位置,[自動控制位置] 項目用來設定狀態與 顯示位置改變方式。

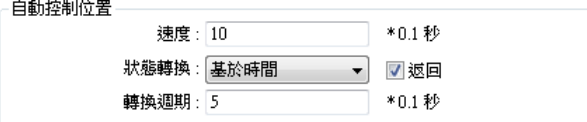

速度:位置改變的速度,單位為 0.1 秒。例如設定為 10,則物件每隔 1 秒鐘變換一個位置。

狀態轉換:狀態改變的方式,可以選擇 [基於位置] 與 [基於時間]。 選擇 [基於位置] 表示位置改變,狀態也隨著改變。若選擇 [基於時 間],表示位置使用固定的頻率自動變換,變換頻率在 [轉換週期] 中 設定。

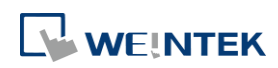

返回:假設物件有 4 個位置,分別為 position 0、position 1、position 2、 position 3。若未選擇此項設定,當移動到最後一個位置(position 3)後, 物件將移動到初始位置 position 0,再重複原來位置改變方式,移動位 置整理順序如下。 position  $0 \rightarrow$  position  $1 \rightarrow$  position  $2 \rightarrow$  position  $3 \rightarrow$  position  $0 \rightarrow$  position  $1\rightarrow$  position 2... 若選擇此項設定,當移動到最後一個位置 (position 3) 後, 物件將使 用反向的移動方式,移動到初始位置 position 0,再重複原來位置改變 方式,移動位置整理順序如下。 position 0  $\rightarrow$  position 1 $\rightarrow$  position 2 $\rightarrow$  position 3 $\rightarrow$  position 2 $\rightarrow$  position  $1\rightarrow$  position 0...

# 範例 **1**

如果物件的狀態與位置由暫存器中的數據決定,就必須正確設定物件狀態與位置的讀取位址。讀 取位址格式如下表。

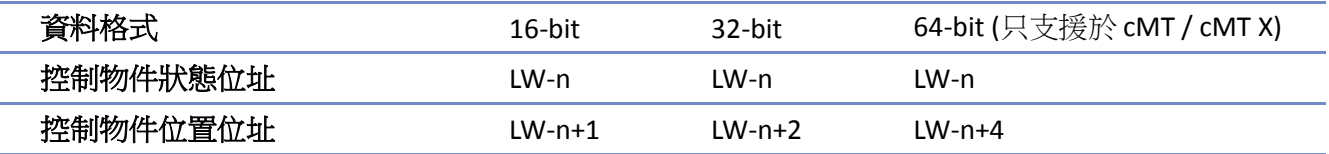

舉例來說,若暫存器為 LW-100,且格式使用[16-bit Unsigned], 則 LW-100 存放物件的狀態, LW-101 存放物件的顯示位置。以下圖為例,LW-100 = 2,LW-101 = 3,所以物件顯示狀態 2,並出現在位 置 3。

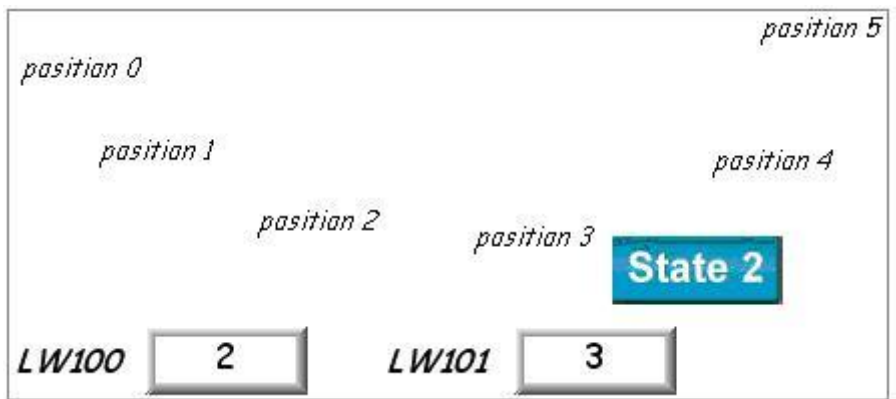

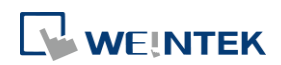

#### 物件

# 輪廓設定

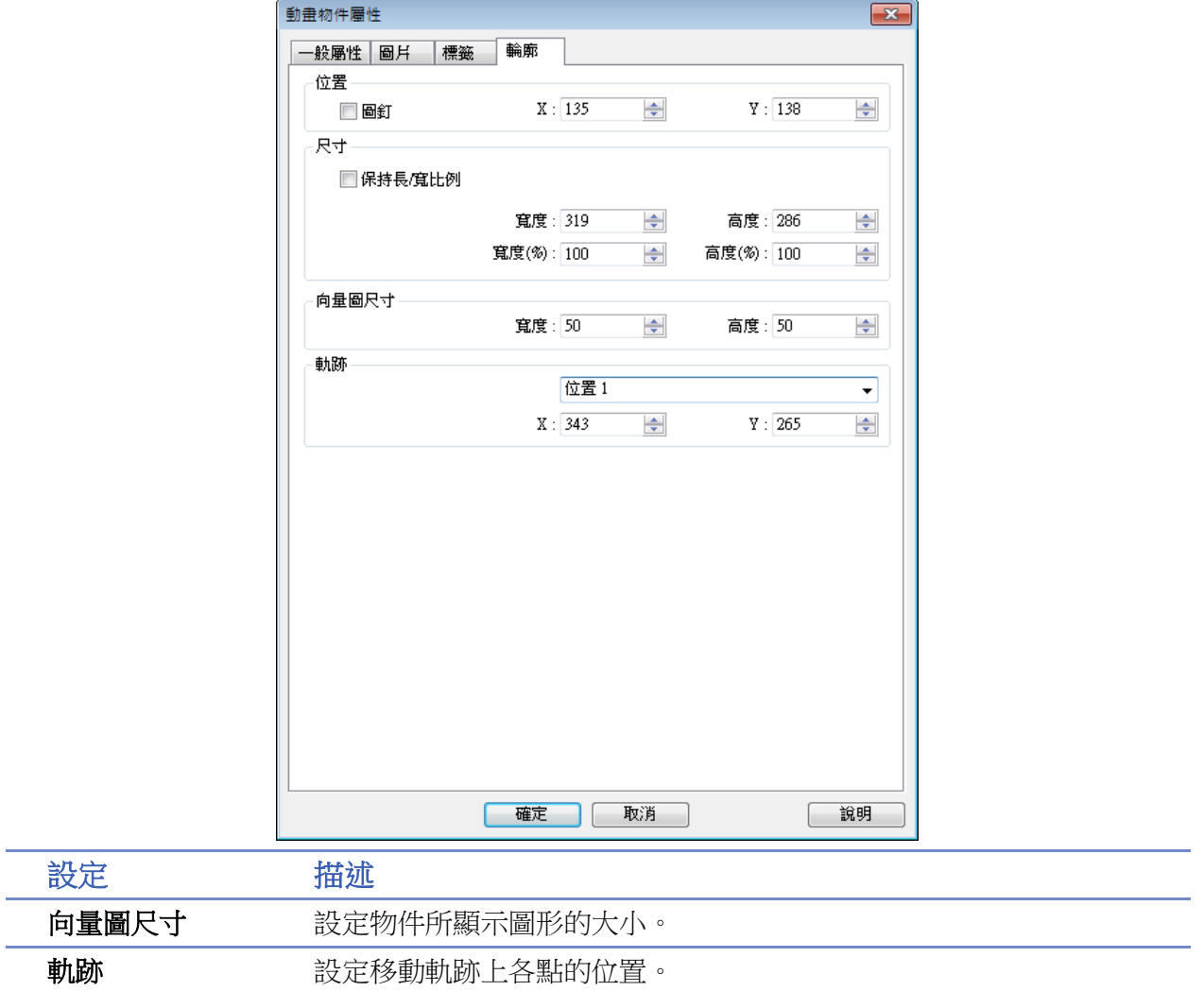

# **Note**

■ 因為一個動畫物件可設定多個不同的圖片,因此無法使用 [使用原尺寸] 將所有的圖片還原 成原始尺寸。

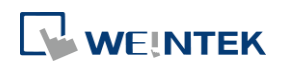

# **13.15.** 棒圖

# **13.15.1.** 概要

[棒圖] 物件使用百分比例與棒圖的方式,顯示暫存器中的數據。

# **13.15.2.** 設定

# İН

按下工作列的 [物件] » [曲線圖] » [棒圖] 按鈕後即會開啟 [棒圖] 物件屬性對話窗,正確設定各項 屬性後按下確認鍵,即可新增一個 [棒圖] 物件。

# 一般屬性設定

cMT / cMT X 系列

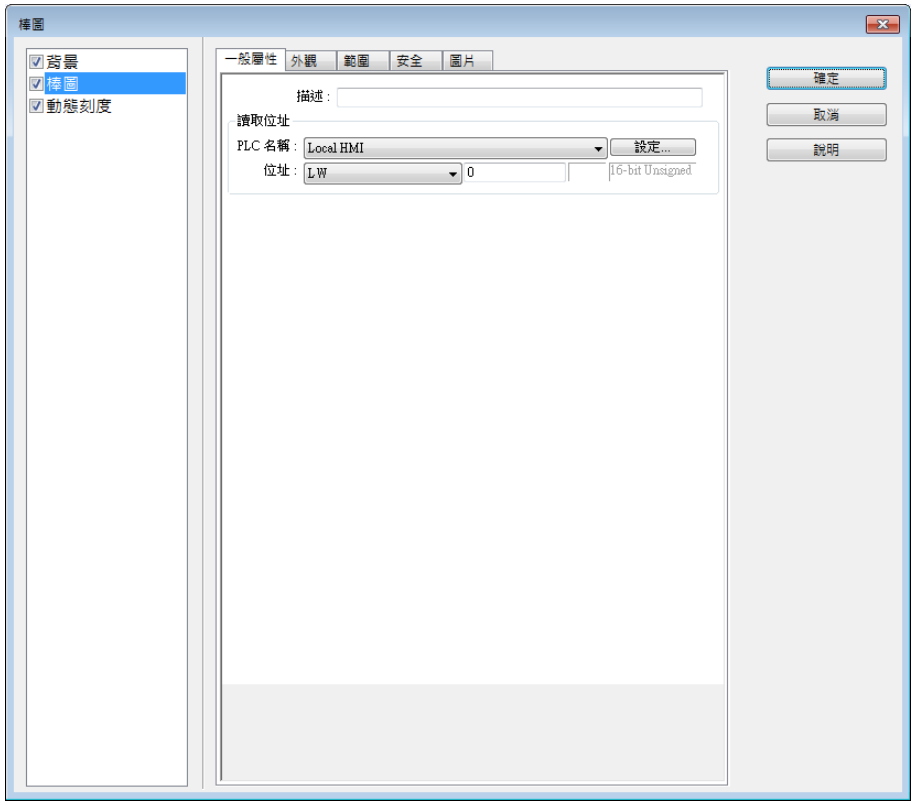

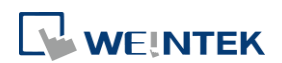

÷,

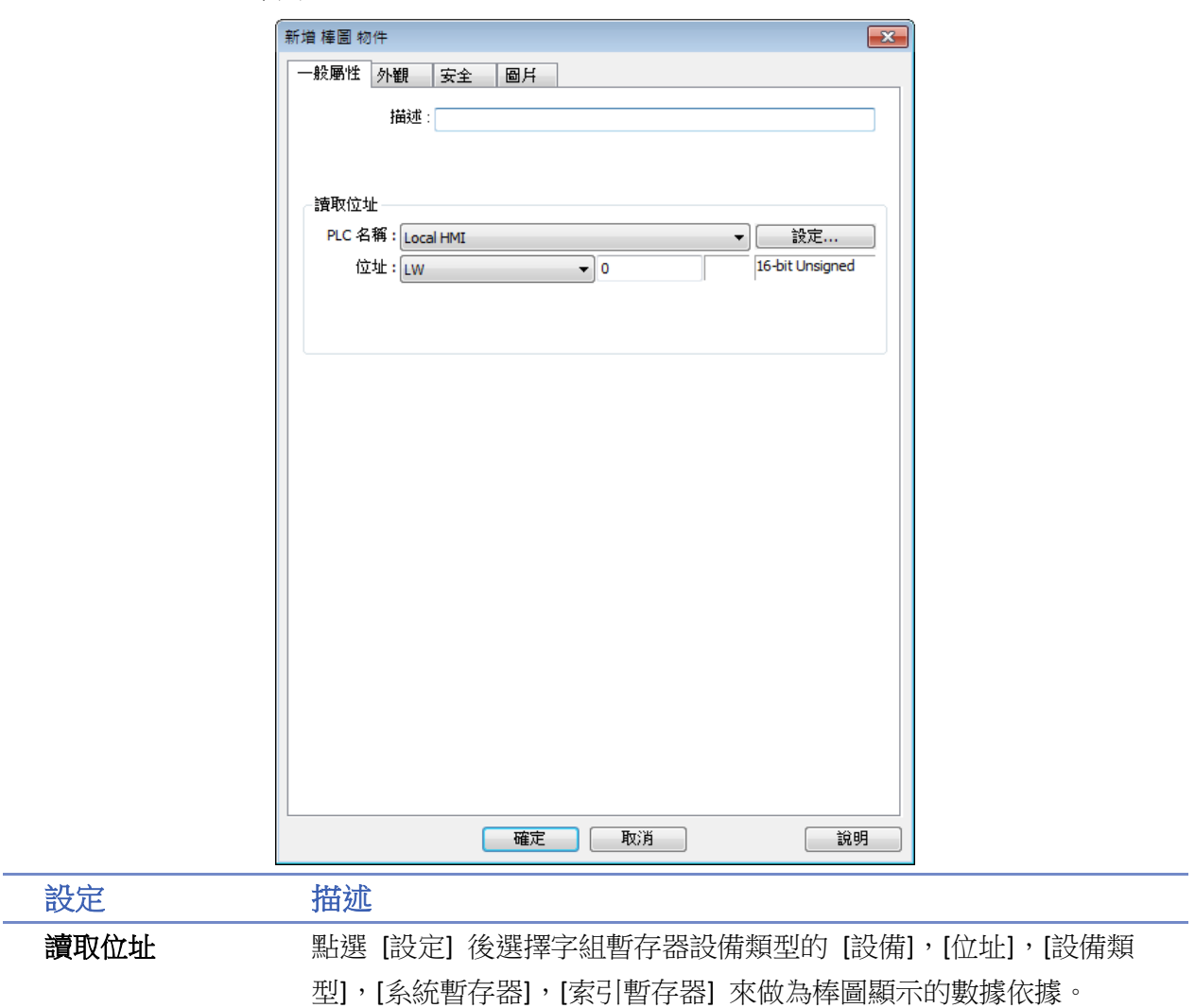

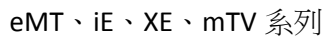

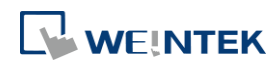
# 外觀設定

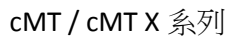

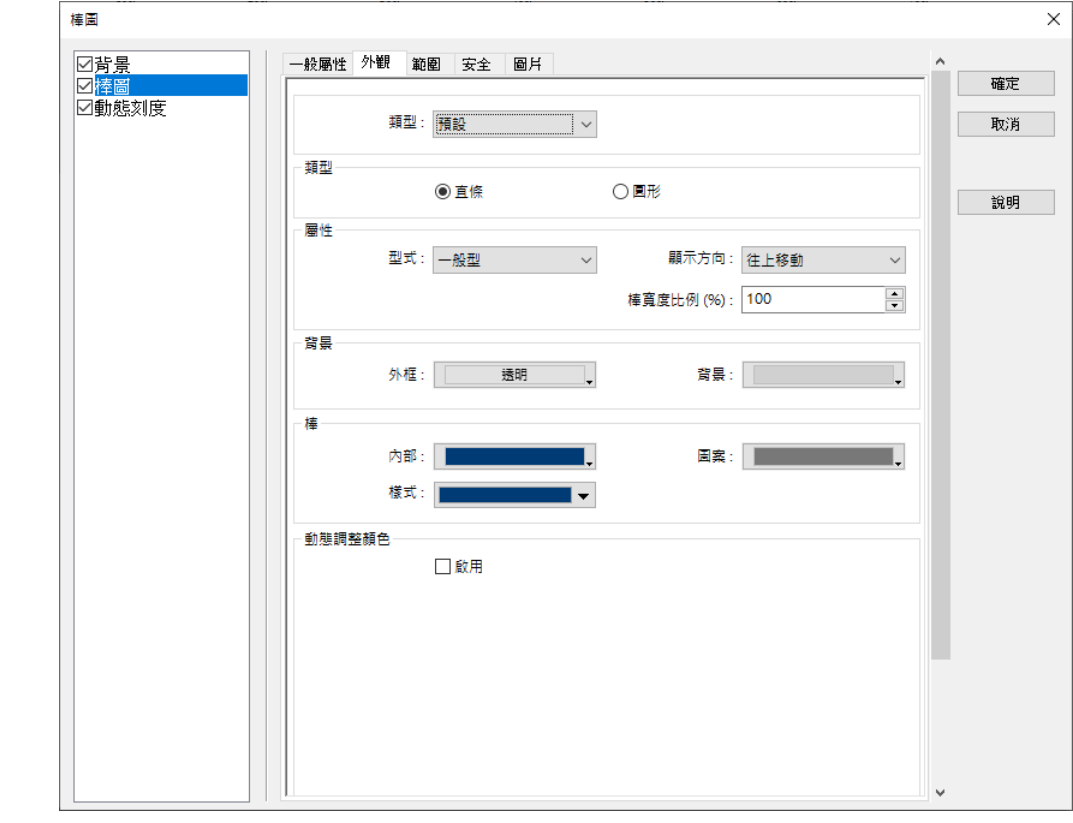

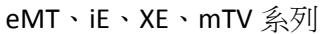

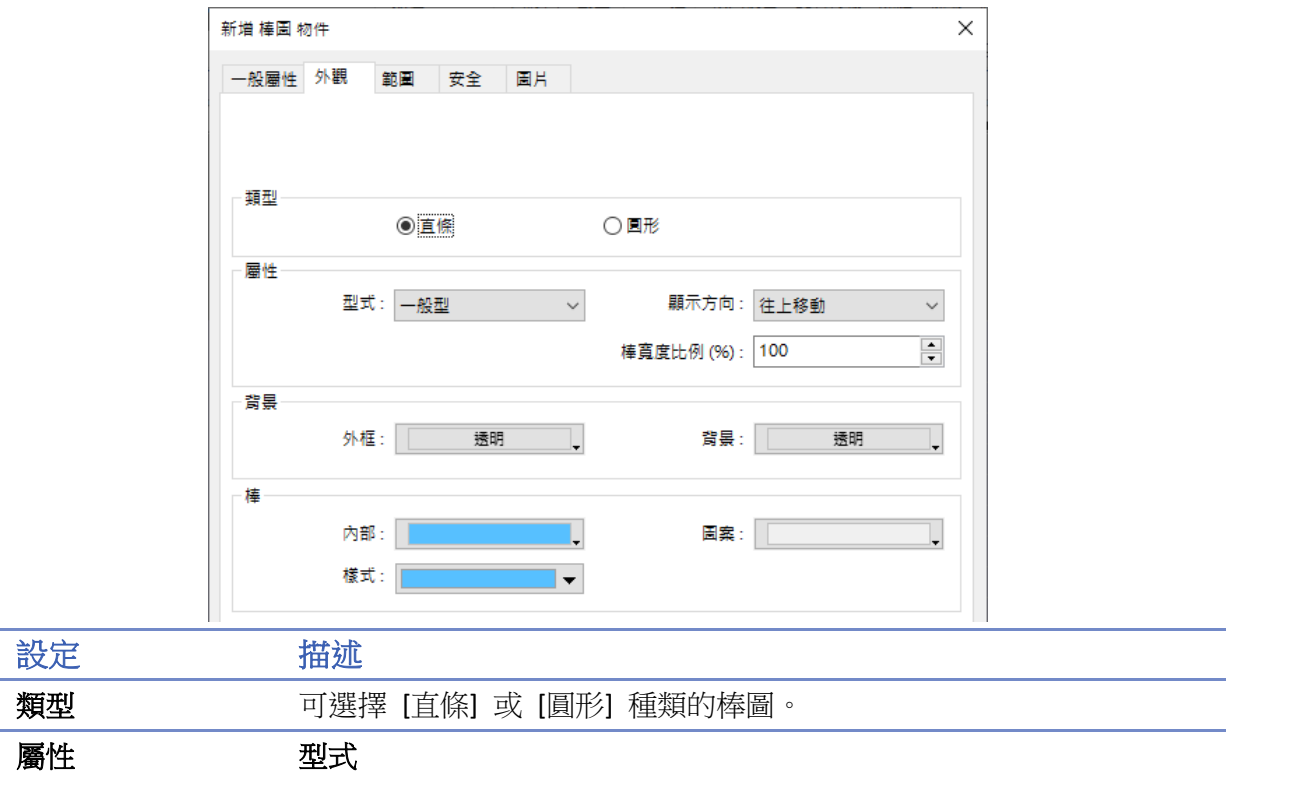

可選擇 [一般型] 或 [偏差型]。當選擇 [偏差型] 時,需設定原點位置。

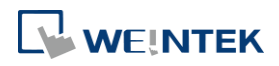

#### 顯示方向**/**角度

[直條] 棒圖可以選擇棒圖的顯示方向,分別為 [朝上顯示]、[朝下顯 示]、[朝右顯示]、[朝左顯示]。

[圓形] 棒圖可以選擇棒圖的 [移動方向] 與 [角度]。

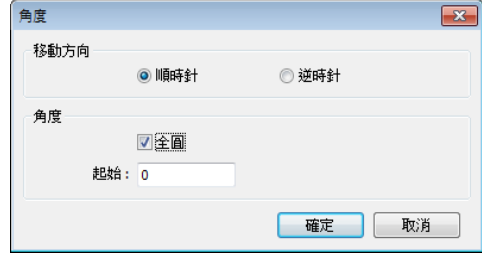

[移動方向] 可以選擇 [順時針] 或 [逆時針]。

[角度] 若選擇 [全圓], 則須設定 [起始角度]。

若未選擇 [全圓],則須設定 [起始角度] 與 [結束角度]。

#### 棒寬度比例**(%)**

[直條] 棒圖可以設定棒圖的顯示寬度與物件寬度間的百分比率。以下 圖示顯示不同比例,100% 以及 50%。

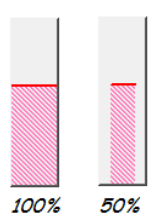

#### 圓心半徑**(%)**

[圓形] 棒圖可以設定棒圖圓心中空的比例。以下圖示顯示不同比例, 0% 以及 50%。

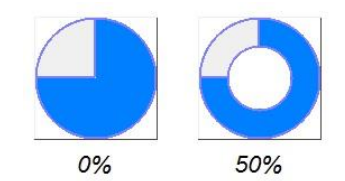

顏色**/**樣式 設定棒圖外框、背景顏色與填充區域的樣式與顏色,參考下圖。

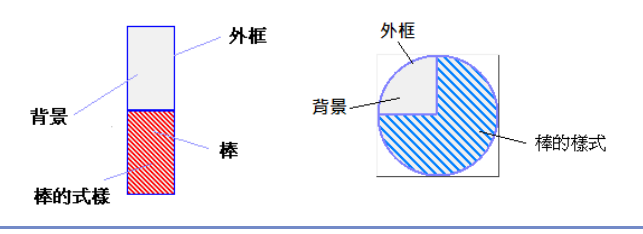

動態調整顏色 cMT/ cMT X 系列支援動熊調整顏色,動態調整顏色啟用後,棒內部顏 色可由設定位址決定。

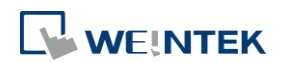

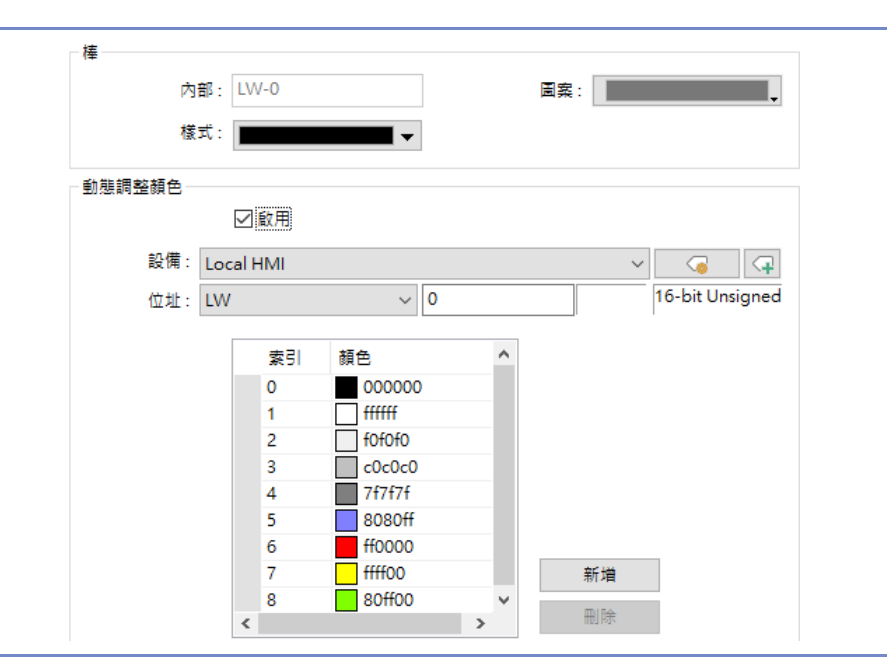

# 範圍設定

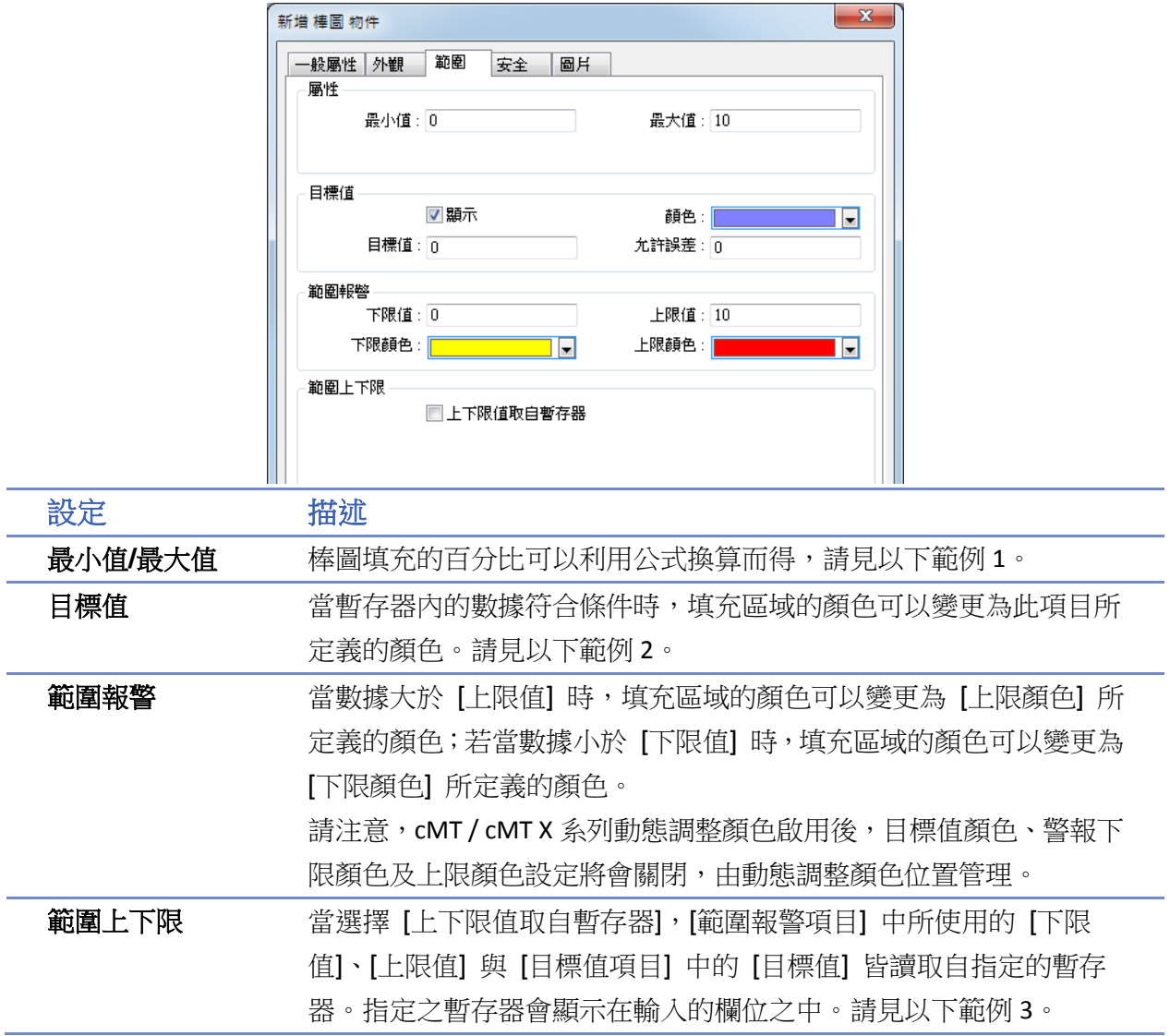

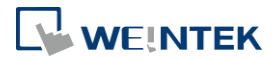

#### 物件

# 範例 **1**

棒圖填充的百分比可以利用下列的公式換算而得:

 x 100% 最大值 最小值 暫存器數據 最小值 顯示區域百分比=

若 (暫存器數據 – [原點位置]) 大於 0,則棒圖將由 [原點位置] 的位置往上填充; 若 (暫存器數據 – [原點位置]) 小於 0,則棒圖將由 [原點位置] 的位置往下填充。

下圖顯示在 [原點位置] 設定為 5,[最大值] 為 10,[最小值]為 0 並使用不同數據時,棒圖的填充 情形。

當讀取數值為 4 當讀取數值為 8

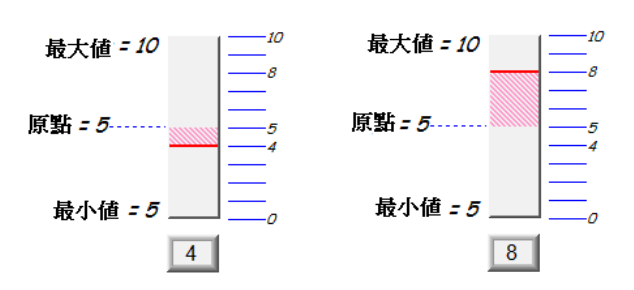

# 範例 **2**

當暫存器內的數據符合下列的條件時,填充區域的顏色可以變更為此項目所定義的顏色。

[目標值] - [允許誤差] ≤ 暫存器內的數據 ≤ [目標值] + [允許誤差] 參考下圖,此時 [目標值] = 5,[誤差值] = 1,則暫存器的值大於或等於 5-1=4,目小於或等於 5 + 1= 6,填充區域的部分將改變為"目標值顏色"。

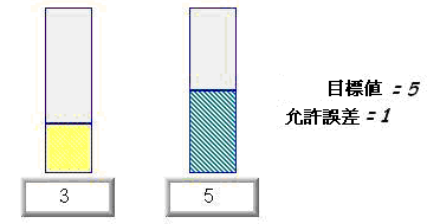

### 範例 **3**

範圍報警的上下限可由指定暫存器設定。當寫入位址為 LW-n,則上/下限及相關數值會根據以下的 規則自動設定:(假設 [最小/最大值取自暫存器] 已勾選)

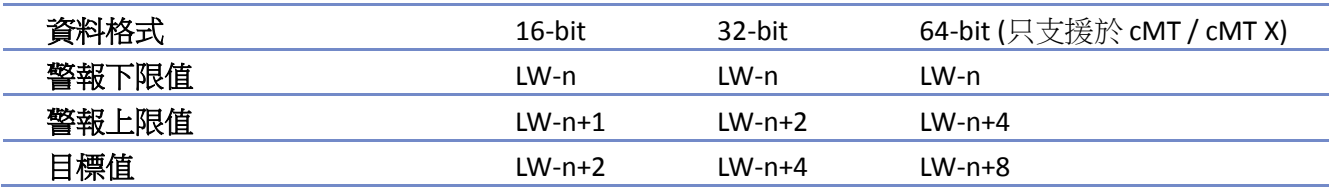

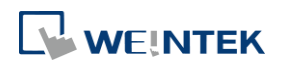

物件

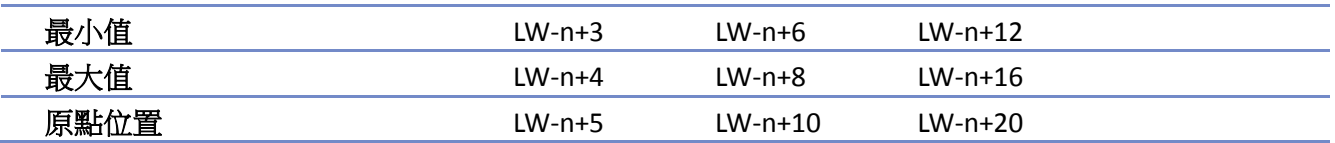

複合物件

cMT / cMT X 系列提供一次性設定相關元件的功能。除了棒圖以外,增加背景與動態刻度的元素供 使用者更能活用及美化棒圖的設計。

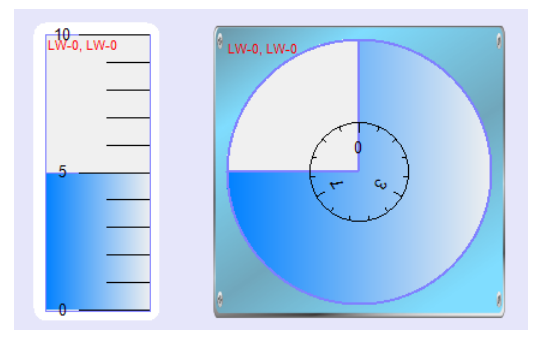

# 背景設定

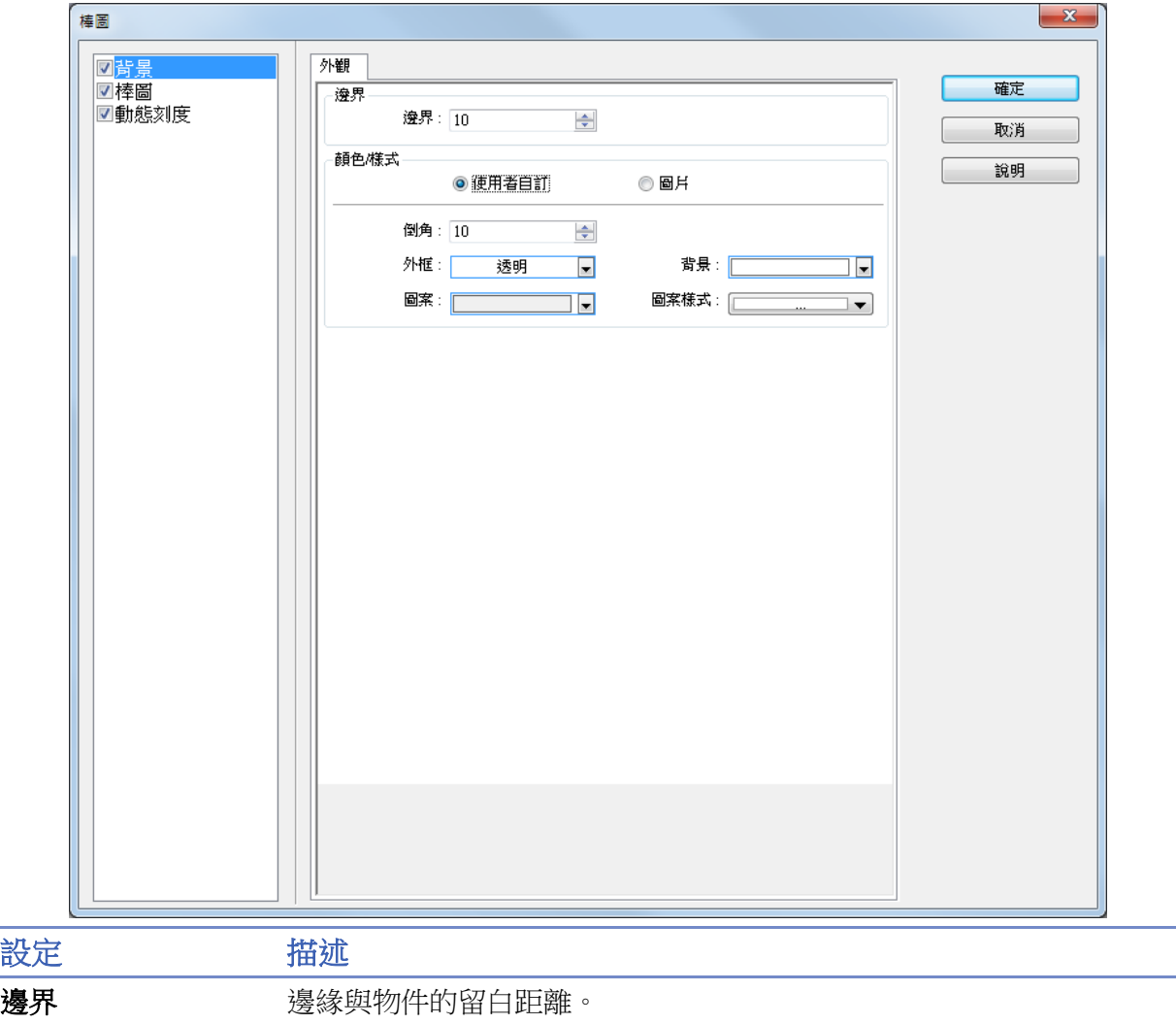

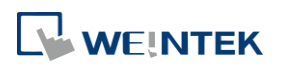

顏色**/**樣式 使用者自訂

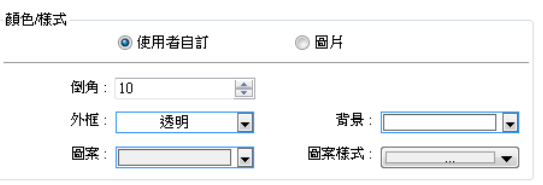

根據圖案樣式與顏色挑選自訂背景。

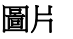

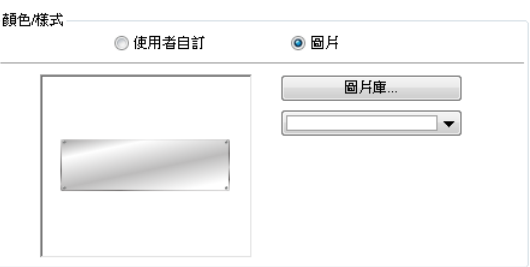

可使用內建的背景圖片或是圖片庫中的檔案。

動態刻度

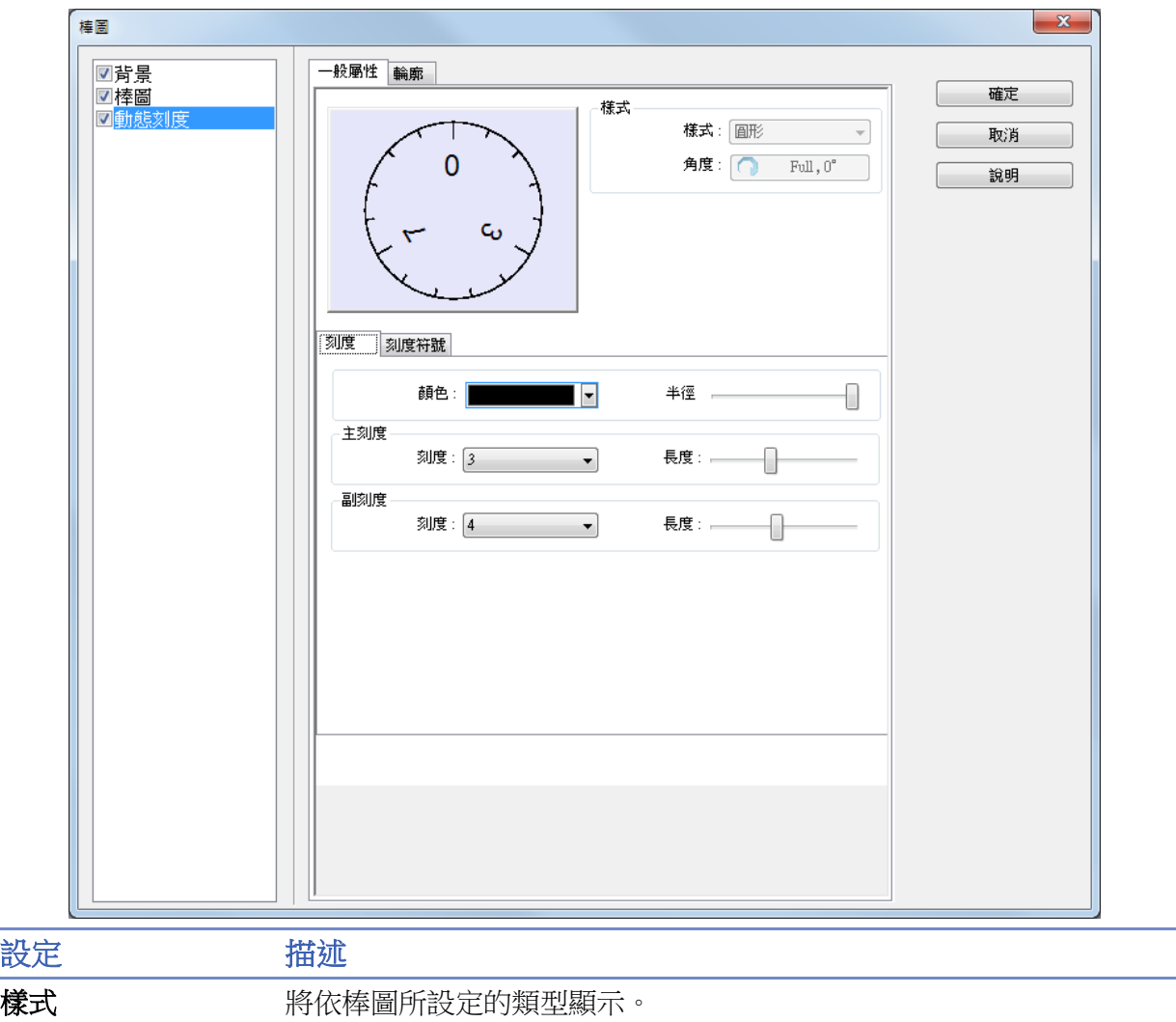

WEINTEK

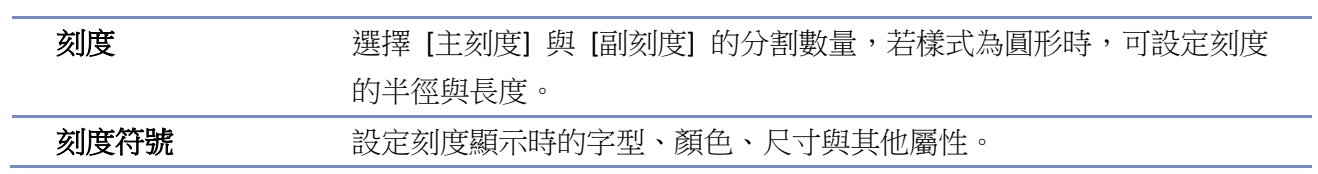

# **13.16.** 錶針

#### **13.16.1.** 概要

[錶針] 物件會使用儀表圖的方式,指示目前暫存器中的數據。

#### **13.16.2.** 設定

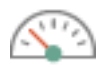

按下工作列的 [物件] » [曲線圖] » [錶針] 按鈕後即會開啟 [錶針] 物件屬性對話窗,正確設定各項 屬性後按下確認鍵,即可新增一個 [錶針] 物件。

#### **13.16.2.1. eMT**、**iE**、**XE**、**mTV** 系列

#### 一般屬性設定

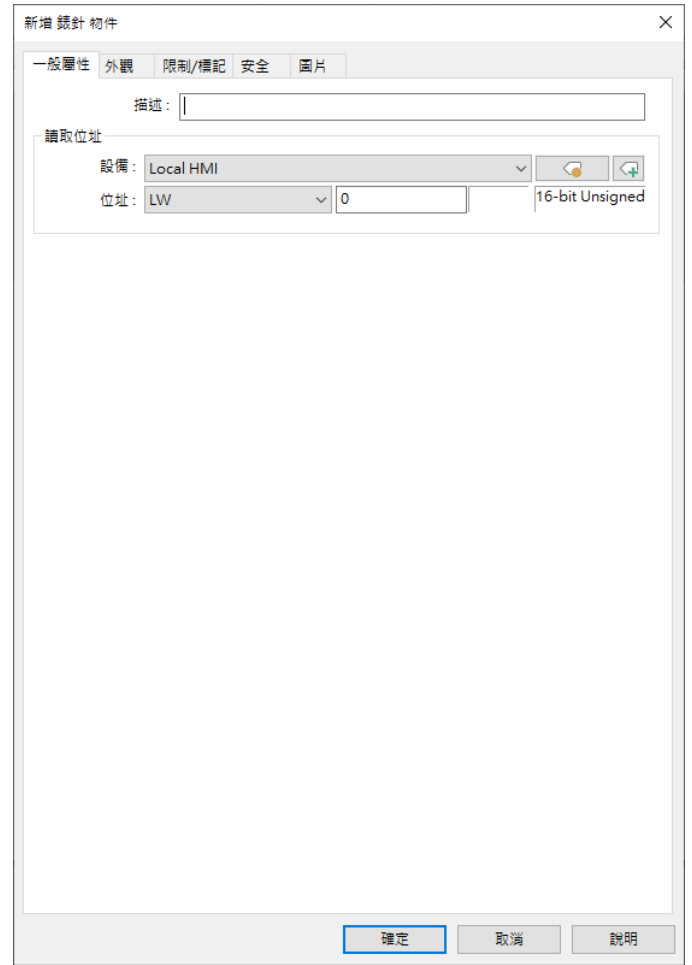

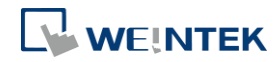

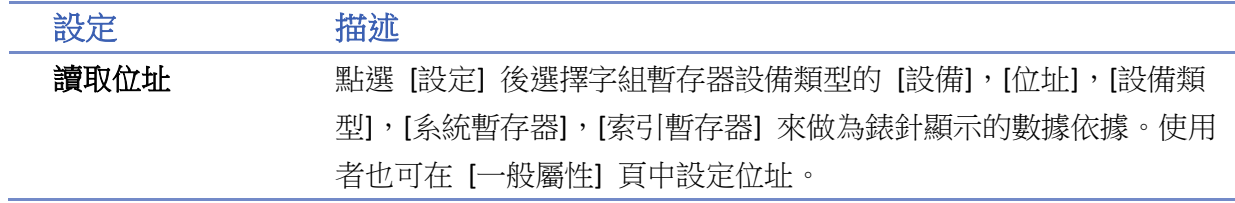

# 外觀設定

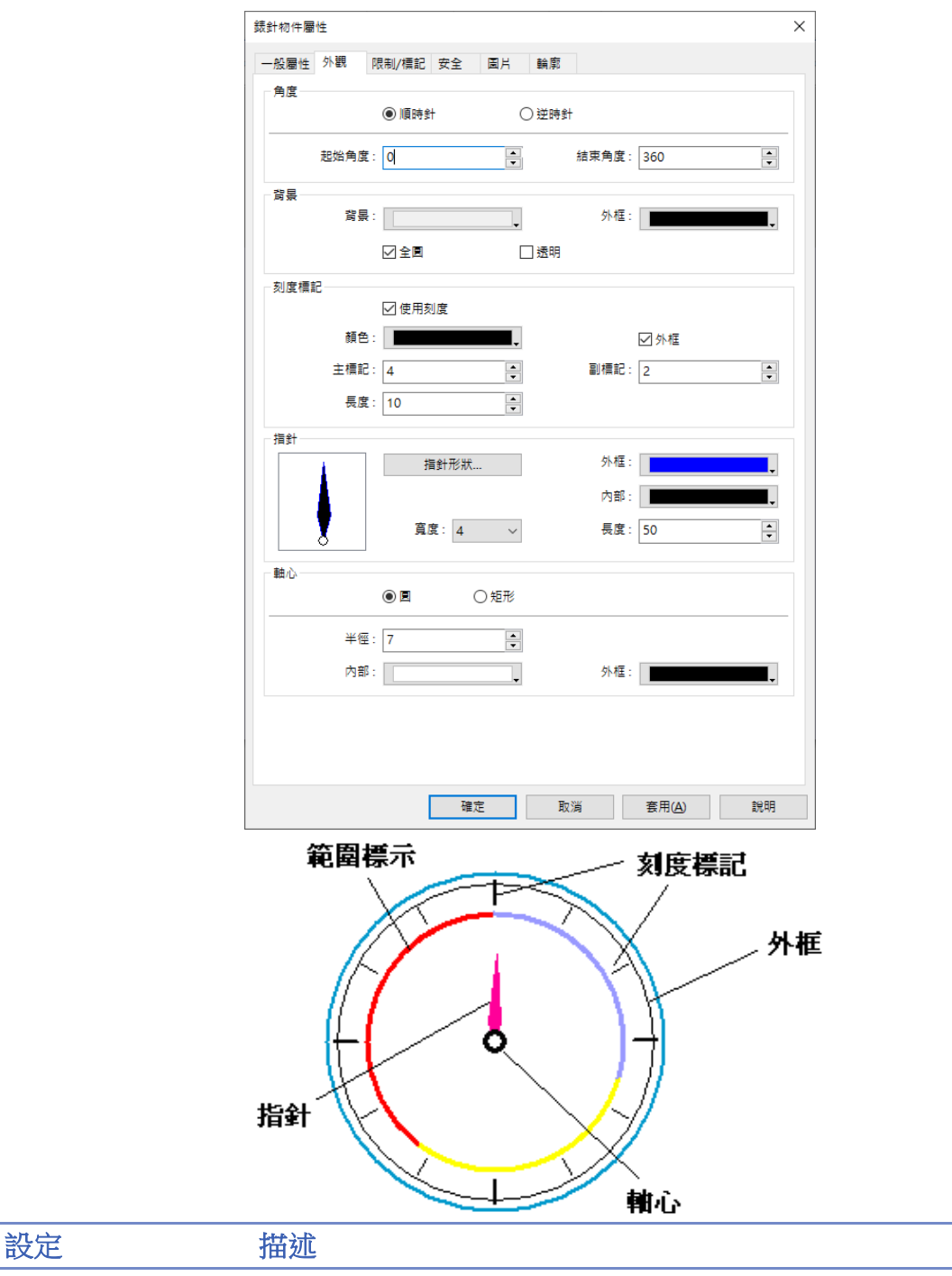

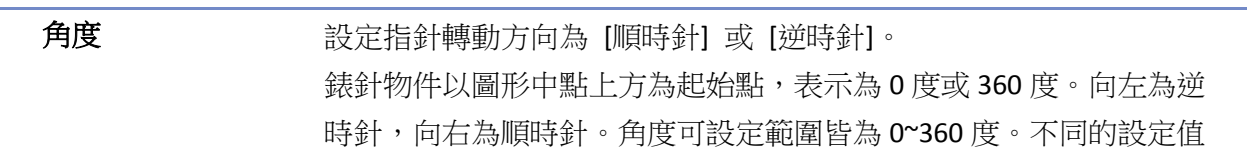

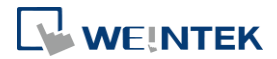

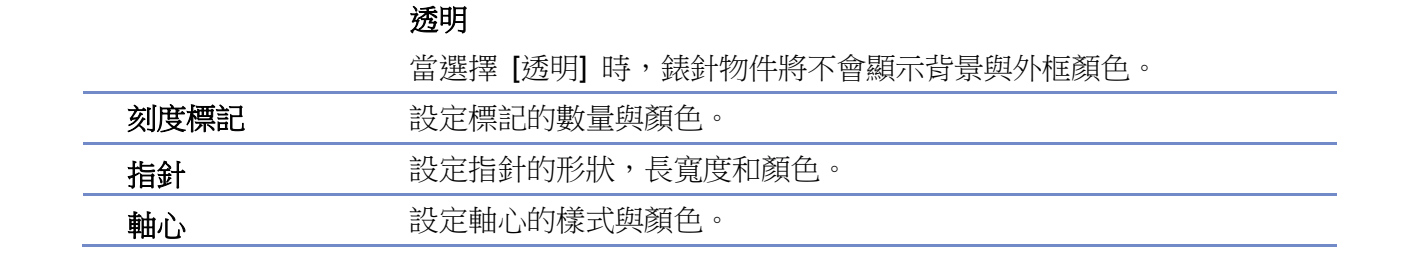

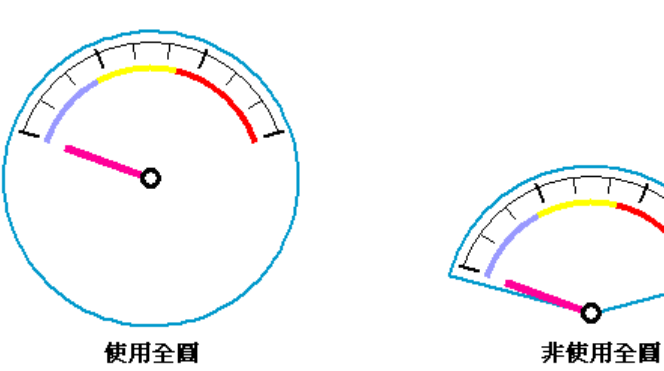

度範圍。

**WEINTEK** 

**背景** 网络罗斯曼 计算机 计算机 计算机 计算机

全圓 當選擇 [全圓] 時,錶針物件將顯示整個圓形,反之則顯示被定義的角

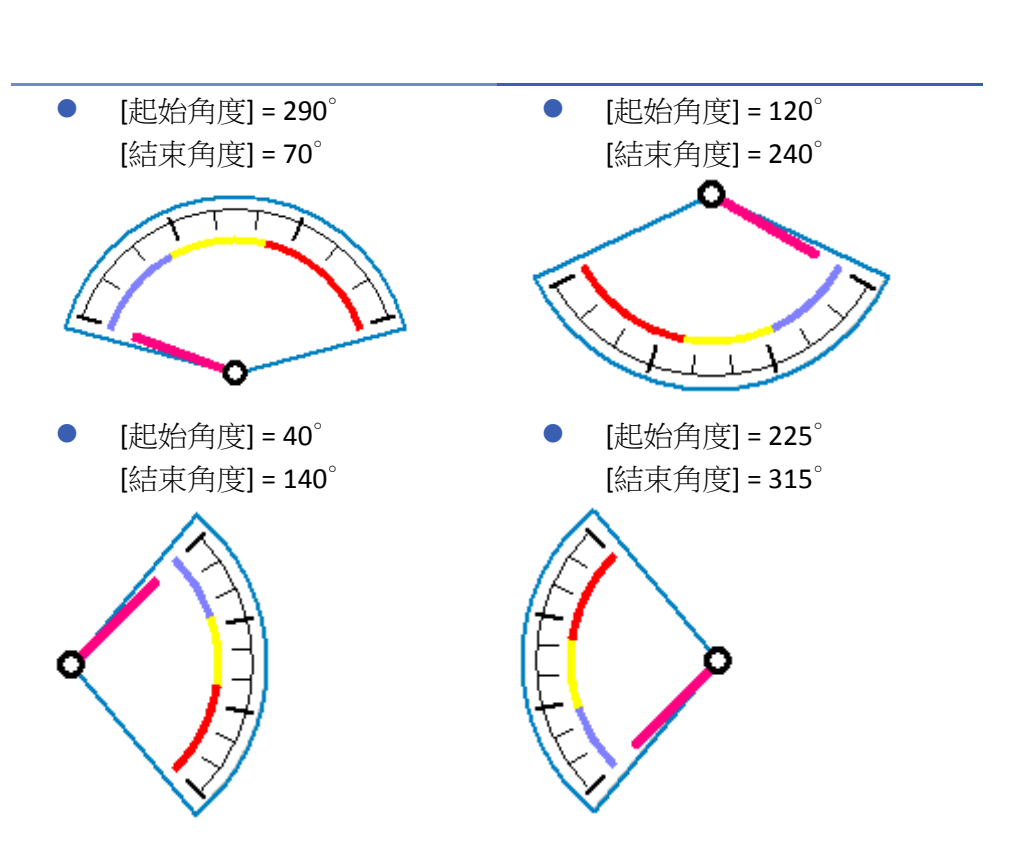

所顯示的結果,可參考下面的幾種不同的設定。

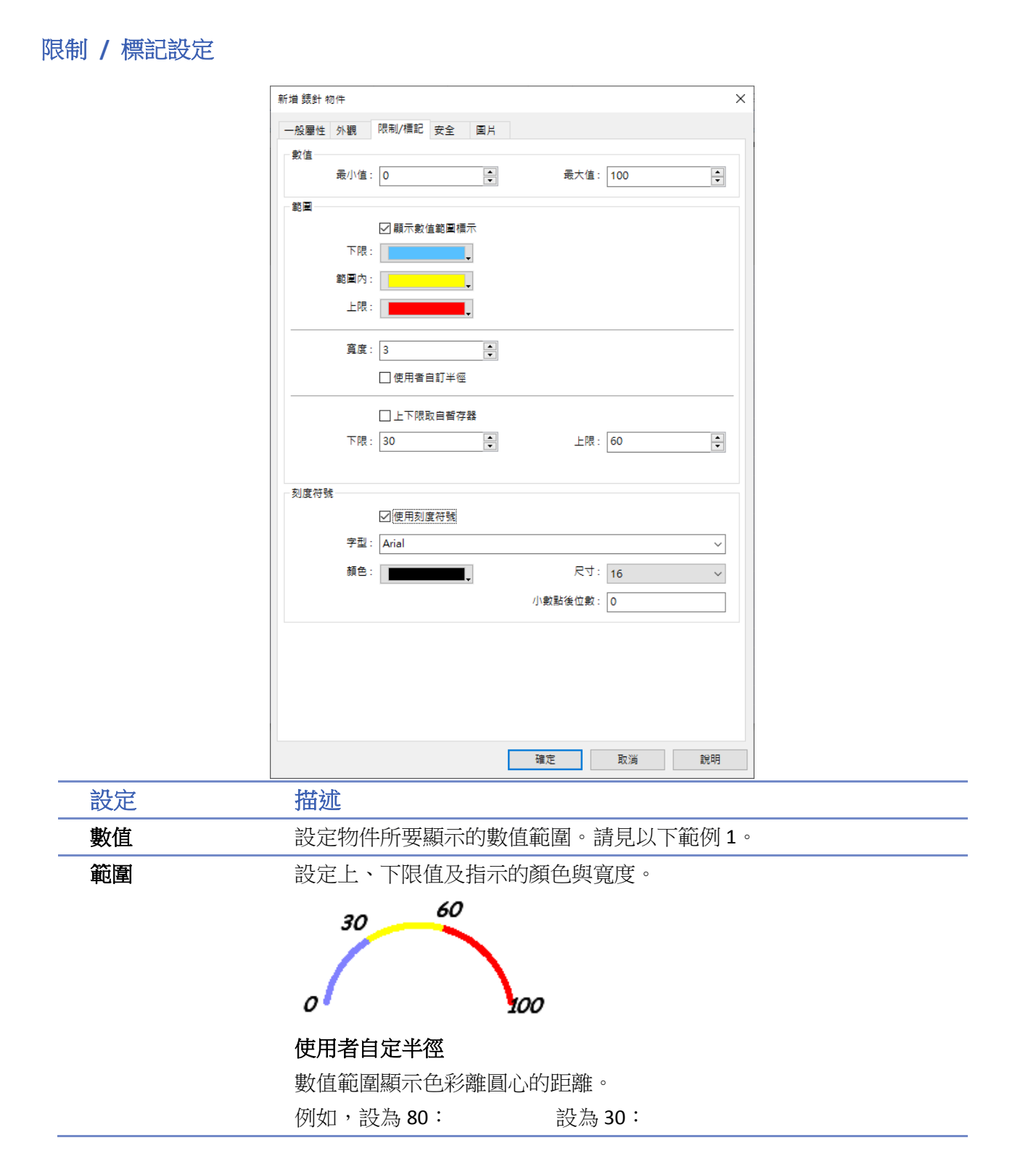

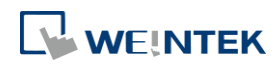

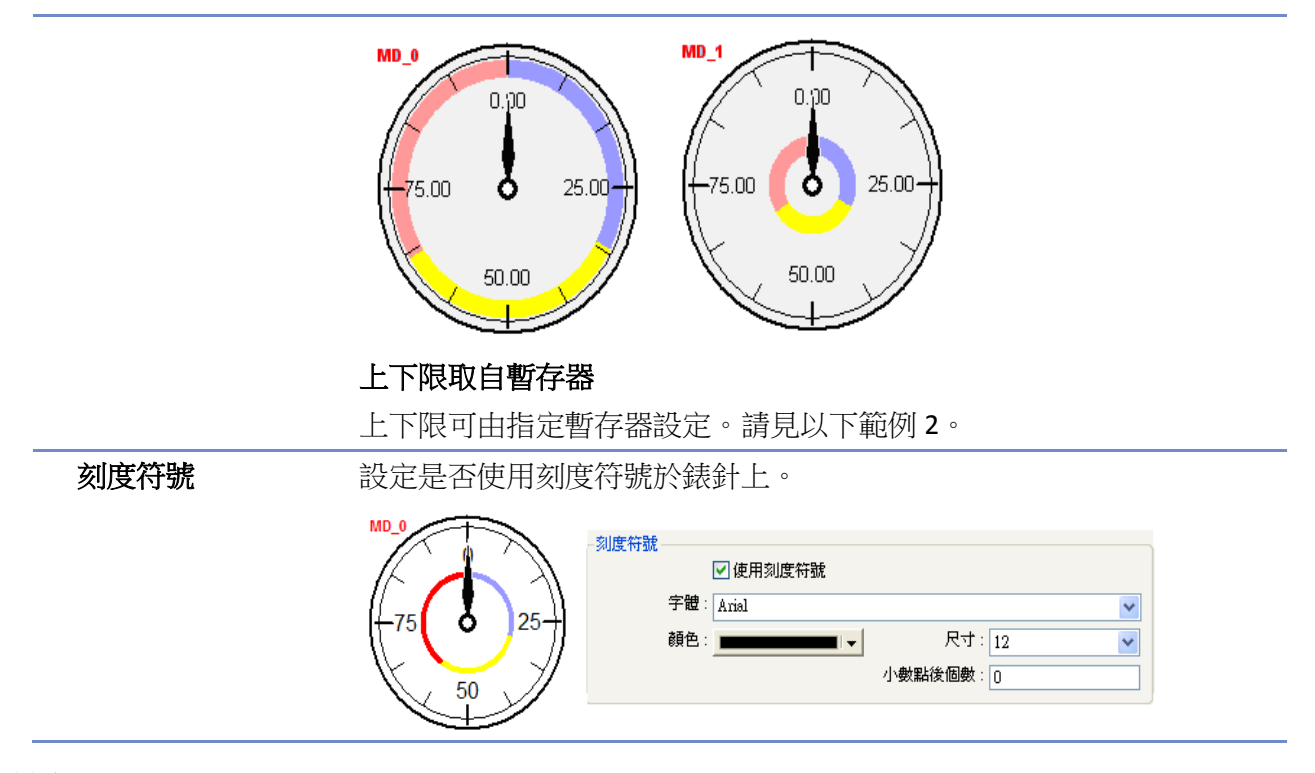

# 範例 **1**

設定物件所要顯示的數值範圍。指針的指示角度計算:

(結束角度-起始角度) 最大值 最小值 讀取數據 最小值 角度 <sup>度</sup> <sup>=</sup><sup>x</sup> ( )

假設讀取的數據為 30, 起始角度 0°, 結束角度 360°, 最小值 0, 最大值 100, 則指針的指示角 度為:

$$
\hat{F}(t) = \frac{30-0}{100-0} x (360-0) = 108 \text{ (F)}
$$

# 範例 **2**

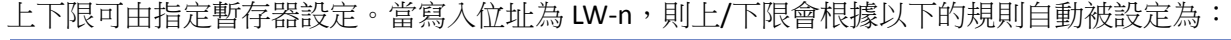

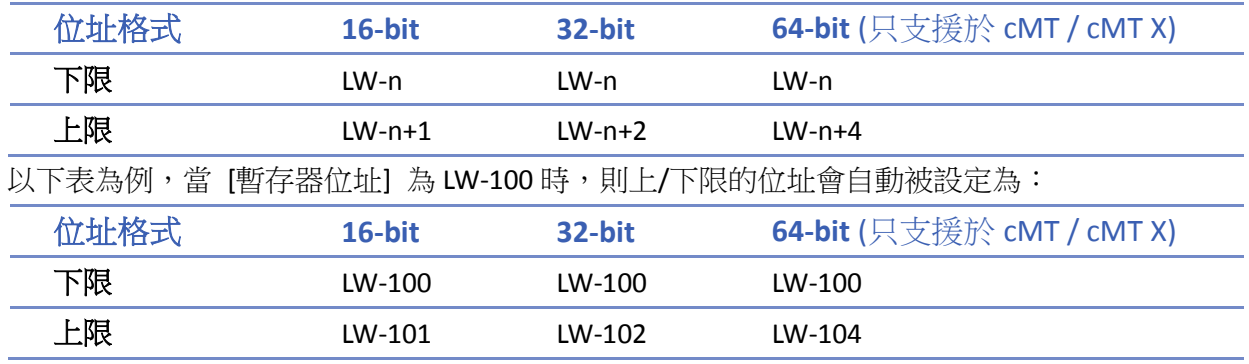

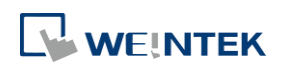

# **13.16.2.2. cMT / cMT X** 系列

# 一般屬性設定

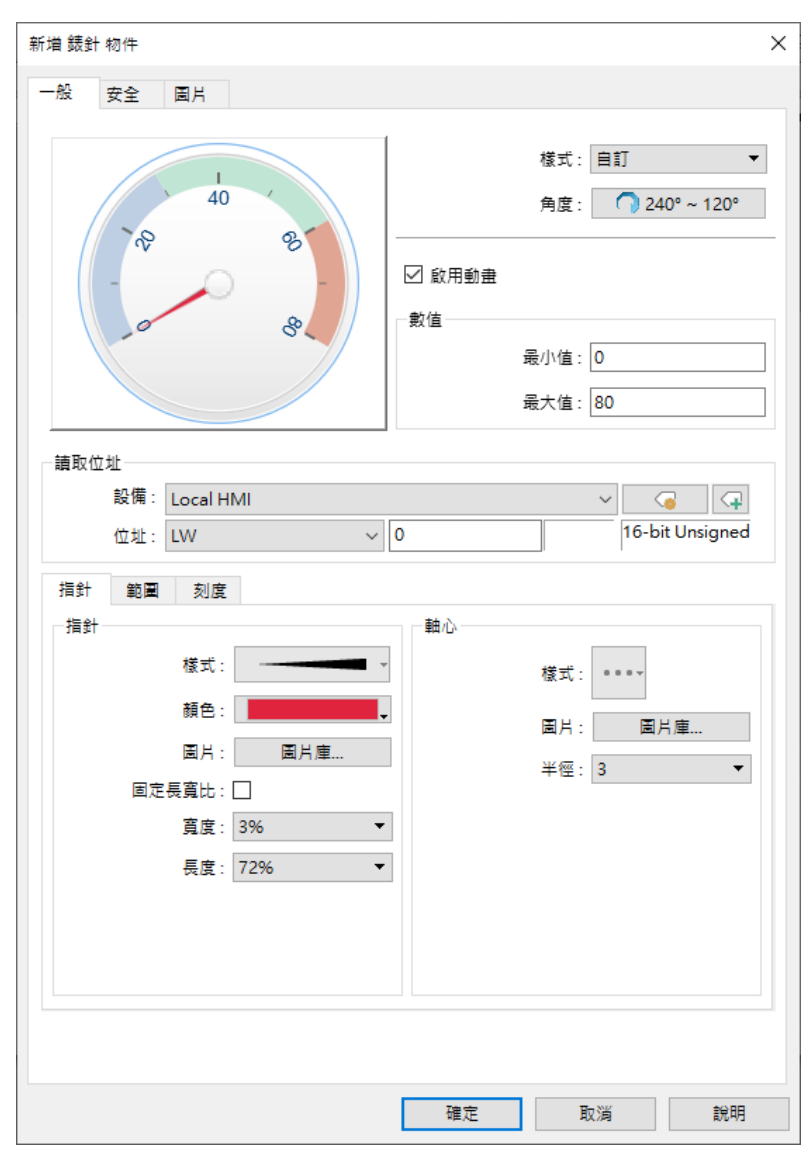

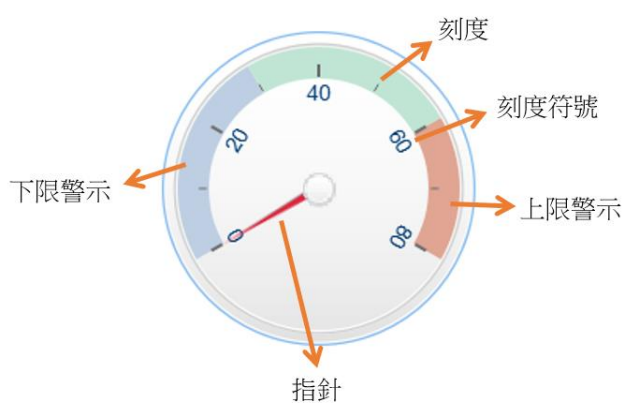

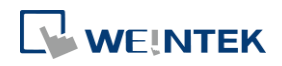

樣式 可自下拉選單選擇 [自訂]、[樣式 1]、[樣式 2]、[標準]。

# 顏色

選擇 [自訂] 時,需自訂錶針的各種屬性,包含指針長寬、軸心半徑等。 選擇 [樣式 1]、[樣式 2]、[標準] 樣式時,可自行設定以下背景選項。

錶針圖片的背景色。

### 外觀

下圖是樣式 1 的全圓、半圓及四分之一圓的顯示樣式。

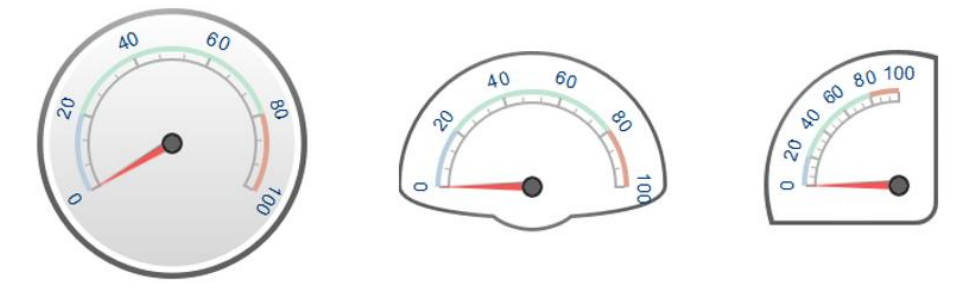

下圖是樣式 2 的全圓、半圓及四分之一圓的顯示樣式。

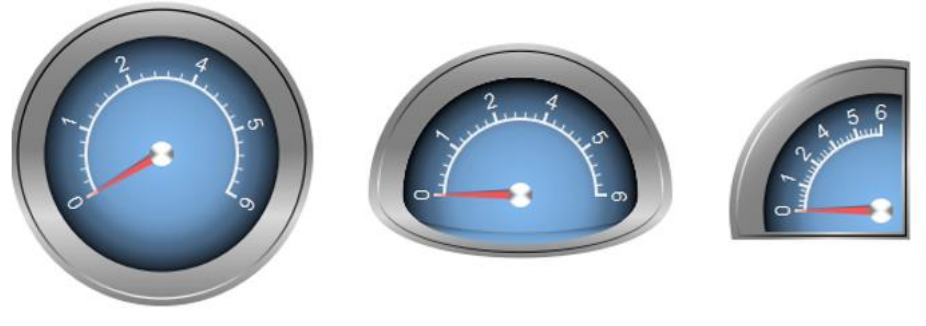

### 旋轉

錶針的背景圖片會依照角度順時針旋轉指定的度數。

### 角度 移動方向

調整指針的刻度範圍。錶針物件以圖形中點上方為起始點,表示為 0 度,向右為順時針,向左為逆時針。

# 角度

可以選擇[預設]或是[自訂]。選擇預設時,可以透過圖示選項快速地設 定選擇的角度及旋轉方向。

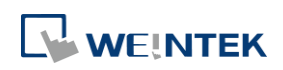

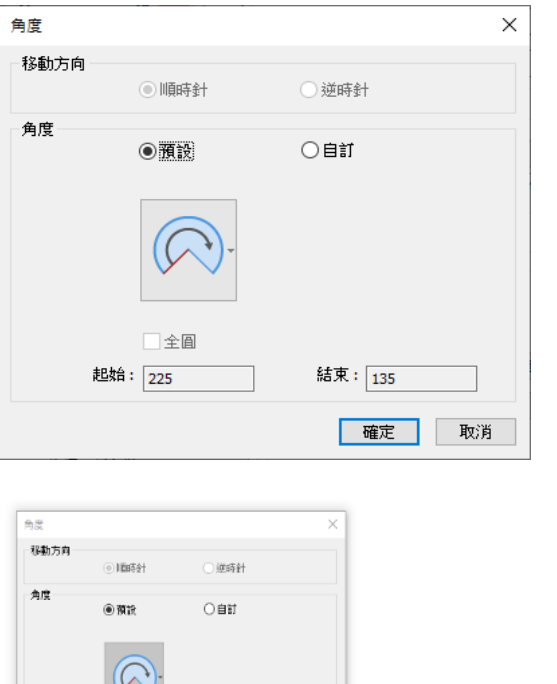

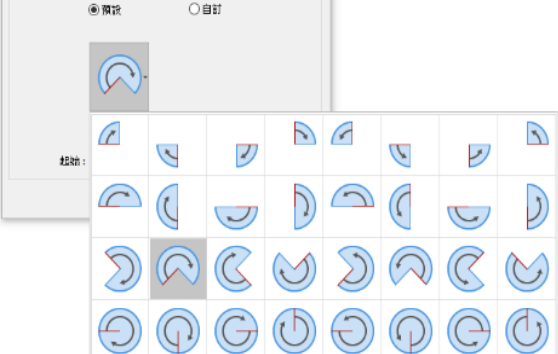

# 全圓

勾選後,錶針會從 [起始角度] 的角度作為原點,根據 [順時針 / 逆 時針] 方向畫一個全圓。數據的最小值及最大值於 [數值] 欄位中的 [最小值] 及[最大值] 設置。

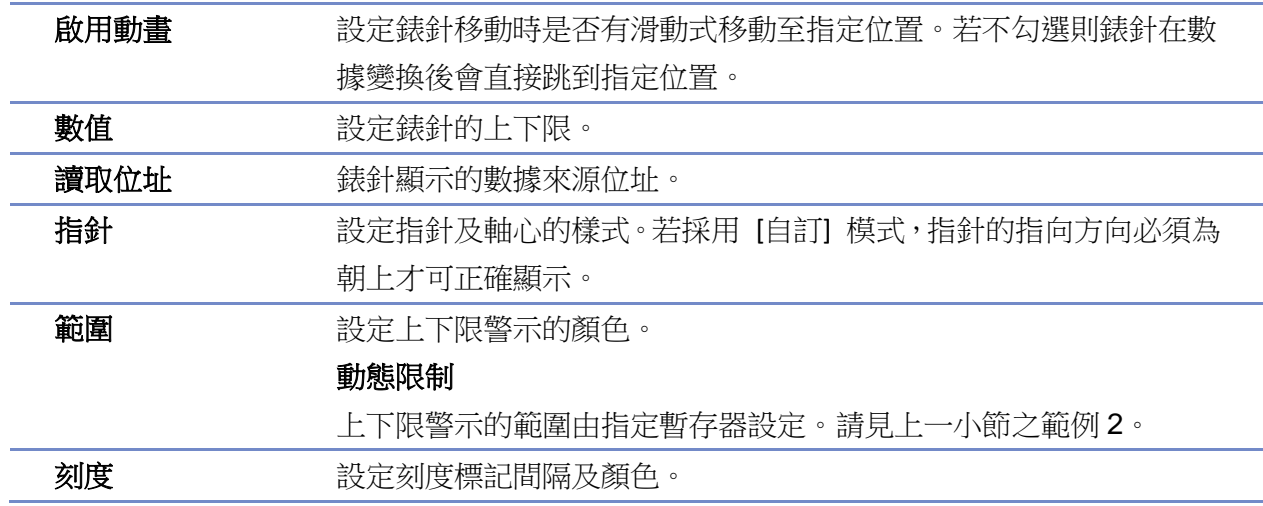

■■ 請點選此圖示下載範例程式。下載範例程式前,請先確定已連上網路線。

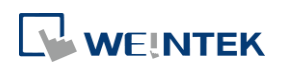

# **13.17.** 趨勢圖

#### **13.17.1.** 概要

[趨勢圖] 物件會將設定在 [資料取樣] 中的資料利用連續的線段描繪出圖,以利資料分析。

#### **13.17.2.** 設定

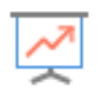

按下工具列的 [資料/歷史] » [趨勢圖] 按鈕後即會出現 [趨勢圖] 物件屬性對話窗,正確設定各項 屬性後按下確認鍵,即可新增一個 [趨勢圖] 物件。

#### **13.17.2.1. eMT**、**iE**、**XE**、**mTV** 系列

#### 一般屬性設定

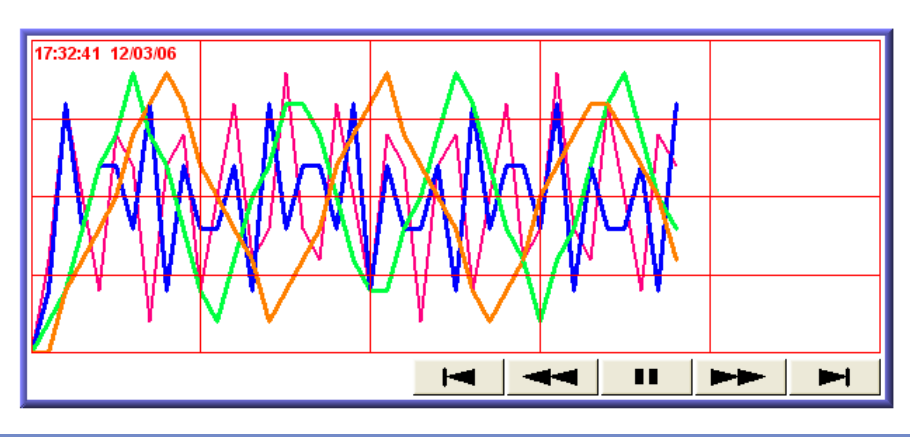

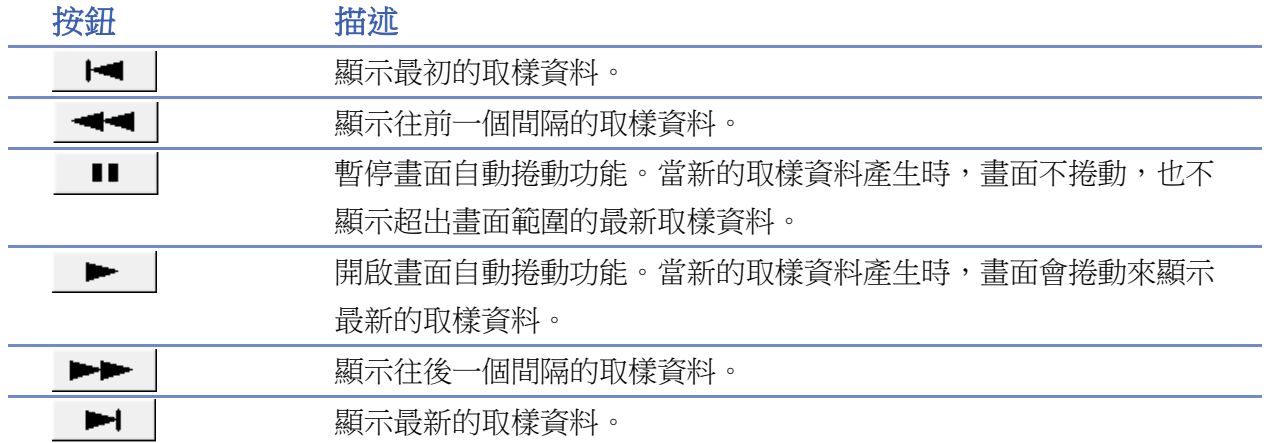

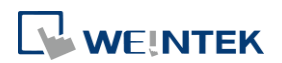

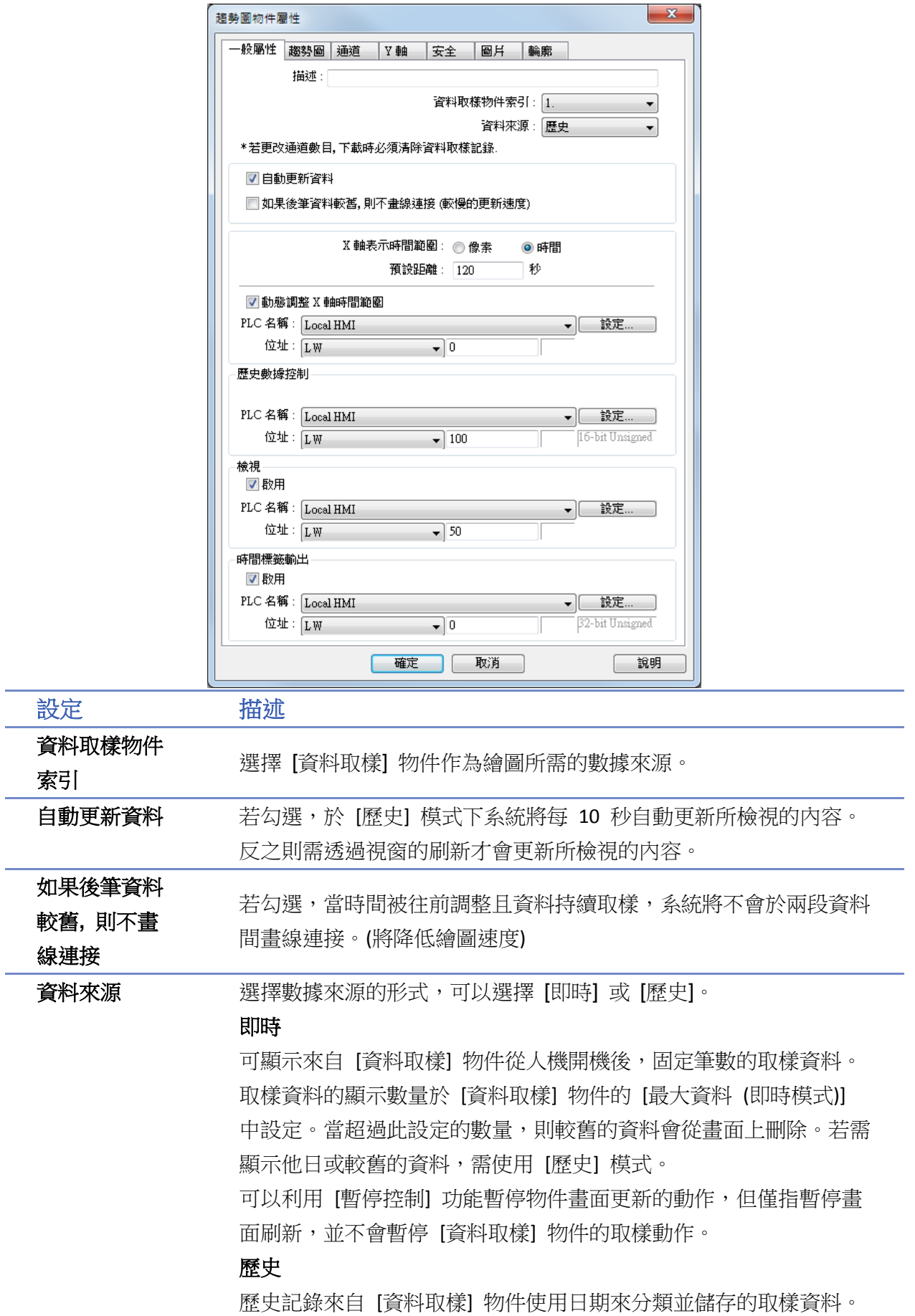

使用 [歷史] 模式可以利用 [資料取樣物件索引] 選定要顯示的歷史 記錄,並利用 [歷史數據控制] 查看不同日期的歷史記錄。 HMI 會將取樣資料的歷史記錄檔案依時間先後排序,以日期最新的檔

案為記錄 0 (一般是今日已存檔的取樣資料),日期次新的檔案為記錄 1,其餘記錄依此類推。

在 [歷史控制] 中所指定暫存器中的數據如果為 0,[趨勢圖] 物件將顯 示記錄 0 的數據; 暫存器中的數據如果為 1, 將顯示記錄 1 的數據, 也 就是說暫存器中的數據如果為 n, 將顯示記錄 n 的數據。

範例: 若歷史控制暫存器為 LW-0,假使目前的 [資料取樣] 物件已儲 存的取樣資料檔案依時間先後分別為 pressure\_20061120.dtl、

pressure\_20061123.dtl、pressure\_20061127.dtl、

pressure 20061203.dtl, 共 4 筆檔案, 並且今日時間為 2006/12/3,則 依照 LW-0 中的數據內容,[趨勢圖] 所顯示的取樣資料檔案整理如下:

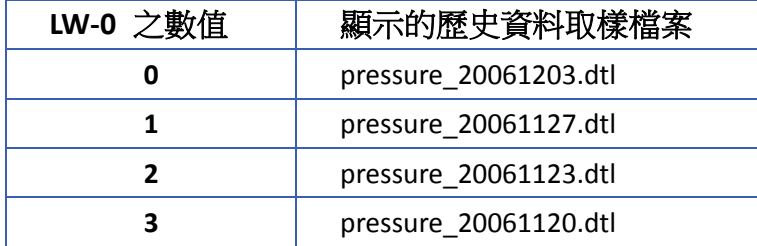

可搭配 [項目選單] 物件,資料來源選擇 [歷史數據日期],則所有的 歷史資料會依照日期分類並顯示於項目選單物件上。詳細可參考手冊 《13.29 項目選單》。

像素 まんじゃく 設定兩取樣繪點間的距離,如下所示。

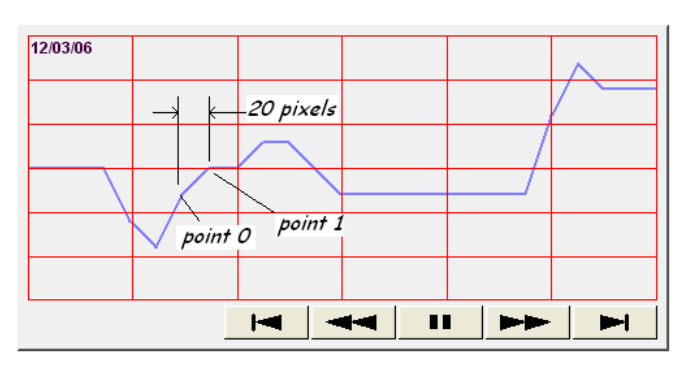

時間 まちゃく きょうしゃ 設定 X 軸表示的時間範圍, 如下所示。

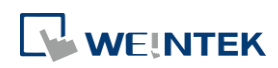

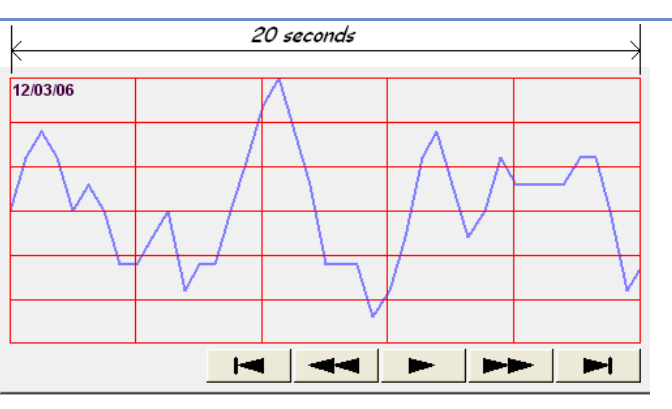

可在 [趨勢圖] 頁面的 [網格] 項目啟用 [時間刻度] 功能。

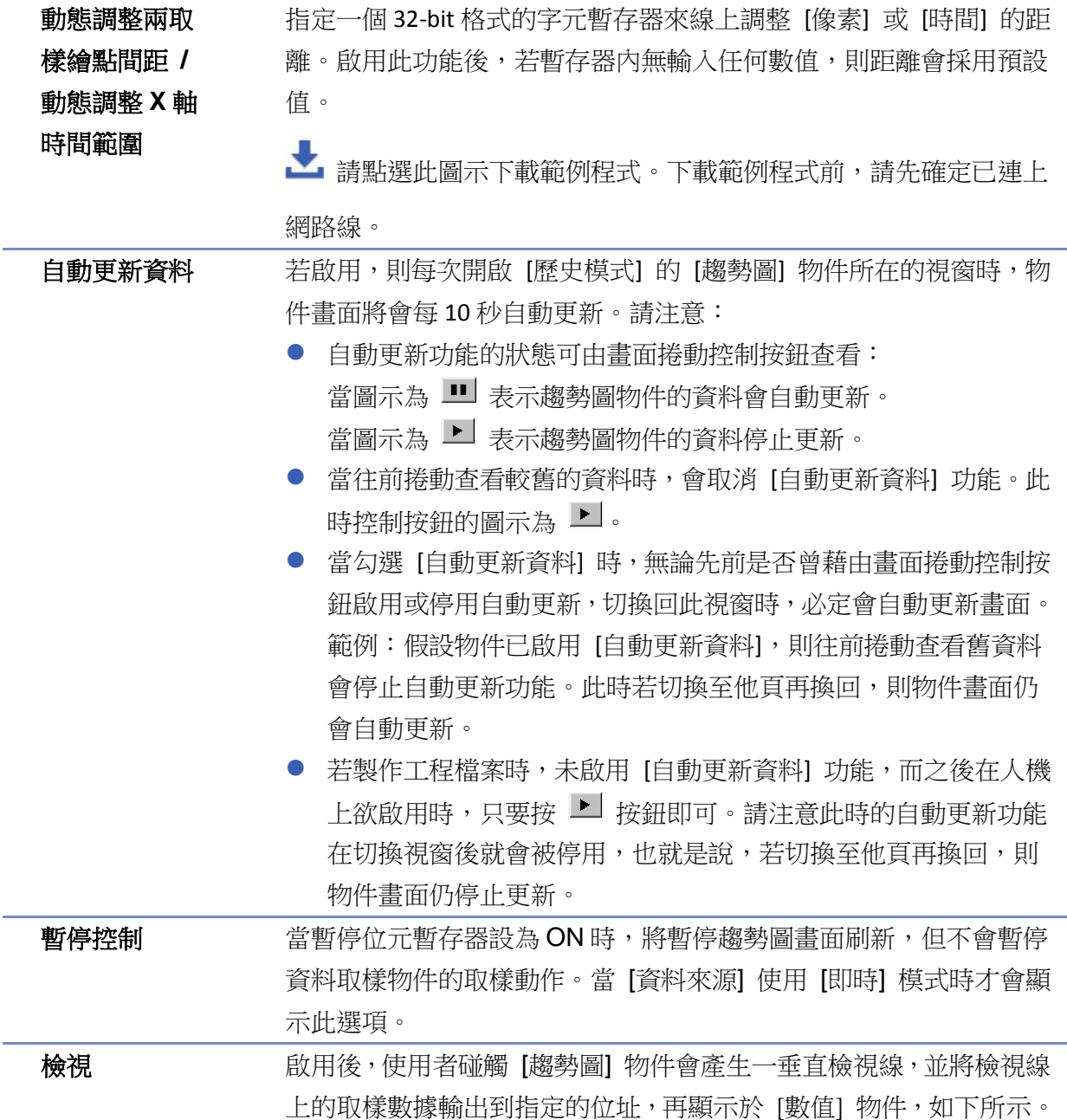

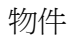

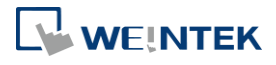

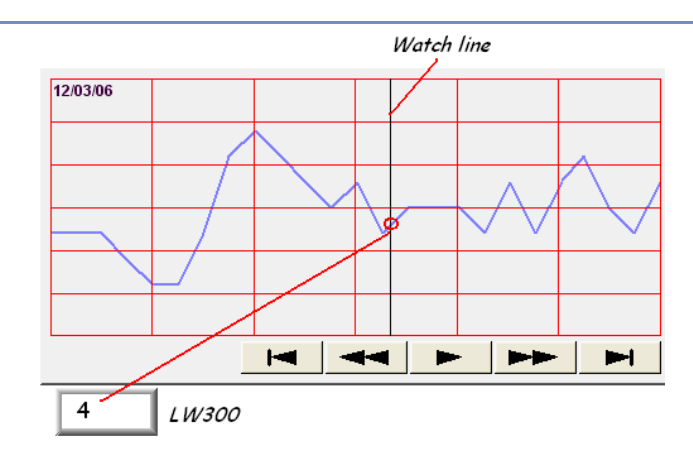

[檢視] 功能也可以輸出多個通道的取樣數據,系統會依照 [資料取樣] 物件中所定義的取樣資料數據格式,依序將標記所在位置的取樣數 據,從 [檢視] 功能所定義的起始位址依序寫入。例如 [資料取樣] 物 件的取樣資料包含數個數據,格式皆不同,假設此時 LW-300 為 [檢視] 功能所定義的暫存器,則檢視線所標記的取樣資料的輸出位置如下所 示。

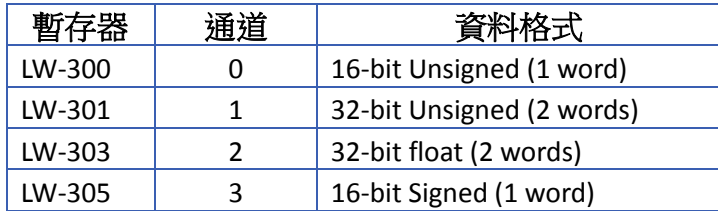

▲■請點選此圖示下載範例程式。下載範例程式前,請先確定已連上

網路線。

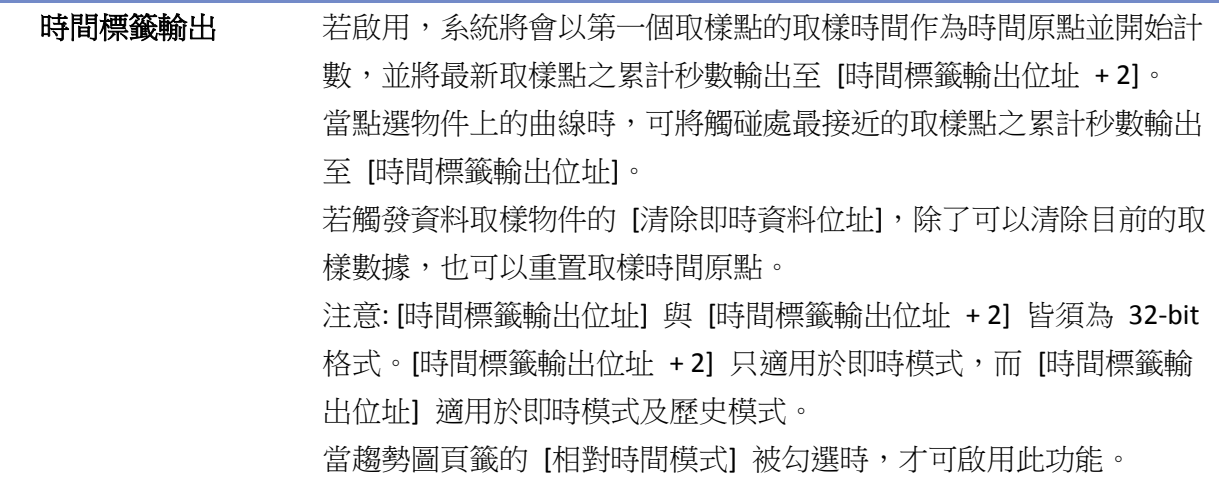

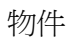

### 物件

# 趨勢圖設定

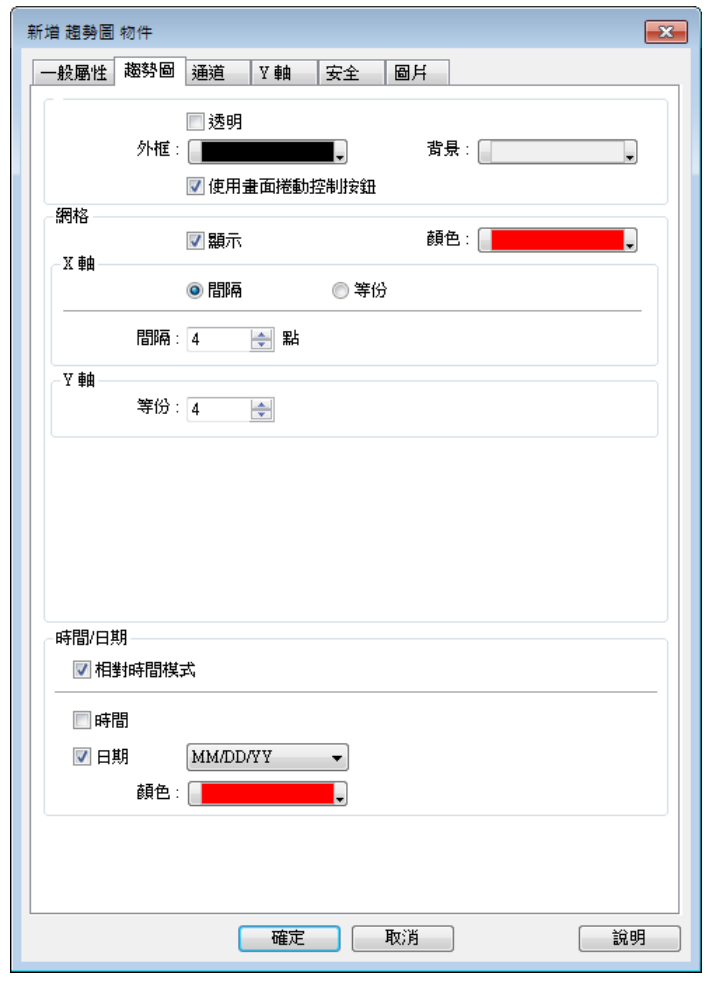

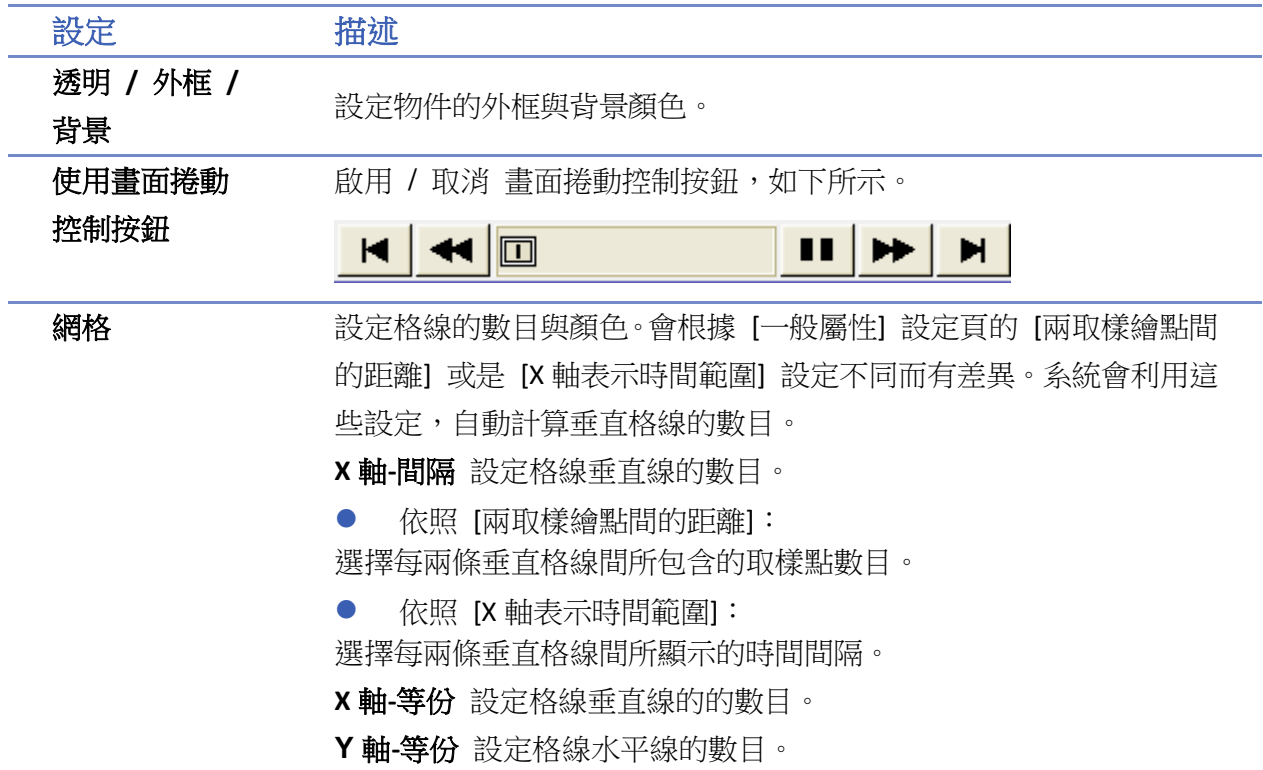

WEINTEK

時間刻度 <br>
時間刻度 调整 | 選擇 | 時間 | 或 | 日期 | 來顯示時間刻度於趨勢圖的 X 軸, 有不同的格

式提供選擇,如下所示。

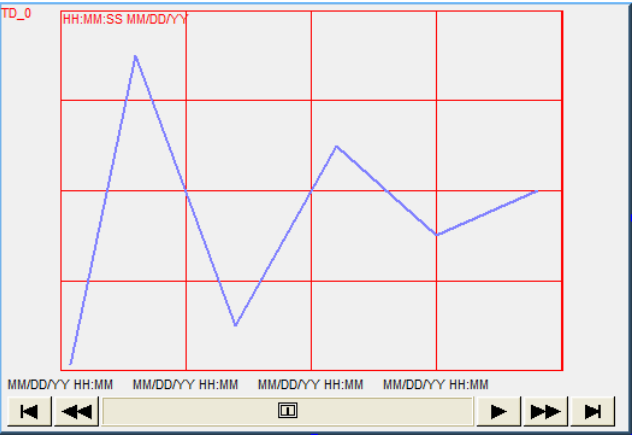

#### 字型 **/** 顏色 **/** 尺寸

選擇時間刻度顯示文字之字型、字體顏色、字體尺寸。 字體尺寸的預設值為 8。

時間 / 日期 相對時間模式

勾選後 HMI 會將第一筆資料的時間記錄下來,搭配時間刻度的 SSSSS 使用,可表示相對的時間。此時時間刻度的日期無法使用。

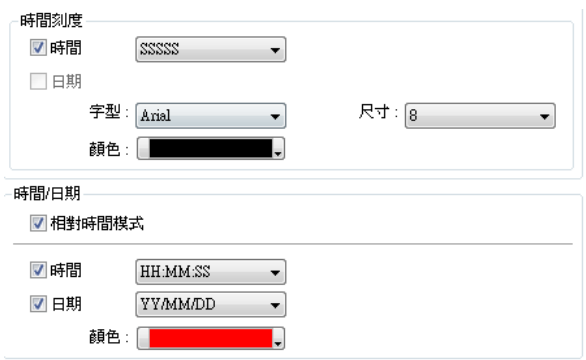

最新的取樣資料的時間資訊將標示於物件的左上角,此項目用來設定 時間 / 日期的顯示格式與顏色。

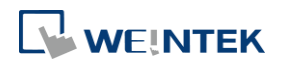

#### 物件

#### 通道設定

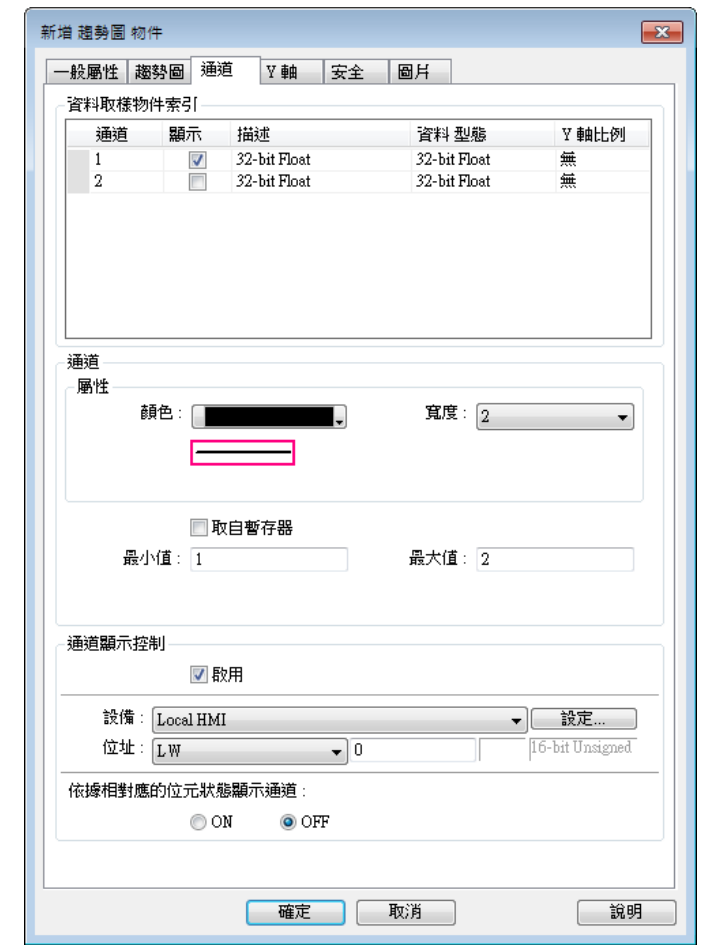

設定 描述

**Y** 軸比例 顯示 Y 軸被設定為主軸或輔助軸。請見《Y 軸設定》說明。

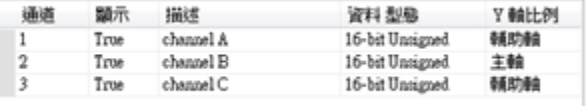

通道 现在的现在分词使用的颜色,寬度,與樣式。

#### 取自暫存器

● 不勾選 [取自暫存器]

[最小值] 與 [最大值] 用來設定各曲線所描繪的取樣數據的最小值與 最大值。也就是說如果存在某一曲線所描繪的取樣數據最小值為 50, 最大值為 100,則 [最小值] 與 [最大值] 需設定為 50 與 100, 如此所 有的取樣數據才會完全被描繪在物件中。

● 勾選 [取自暫存器]

上下限可由指定暫存器設定。當寫入位址為 LW-n,則上/下限會根據 以下的規則自動被設定為:

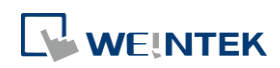

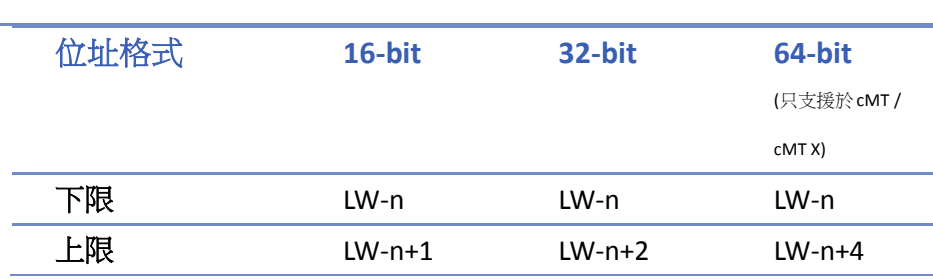

以下表為例,當 [暫存器位址]為 LW-100時,則上/下限的位址會自動 被設定為:

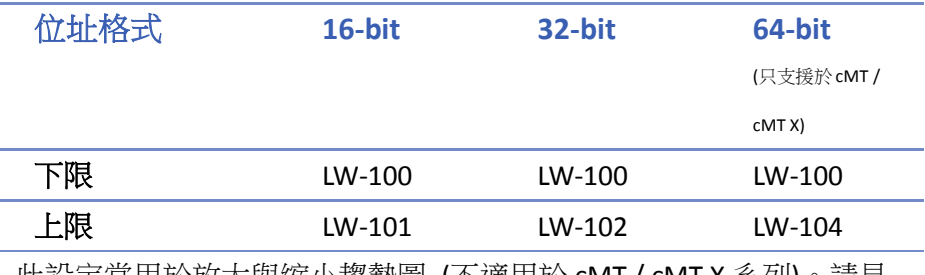

此設定常用於放大與縮小趨勢圖 (不適用於 cMT / cMT X 系列)。請見 以下範例 1。

▲ 請點選此圖示下載範例程式。下載範例程式前,請先確定已連上

網路線。

通道顯示控制 若勾選 [啟用],則此位址中的各個位元將會被用來控制各個通道的顯 示與否。Bit-1 控制通道 1, Bit-2 控制通道 2, 依此類推。舉例來說, 建立5個通道,並設定通道控制的位址為 LW-0,則各個通道會被以下 位址控制:

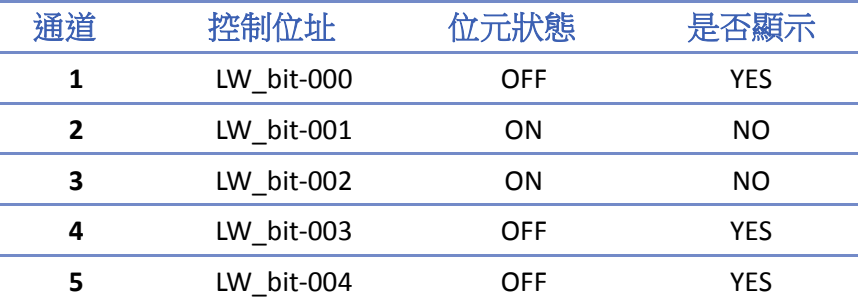

若通道選擇不被顯示,則被取消的通道不會佔用到通道控制位址。假 設以上表為例:總共有5個通道,但第3個通道未勾選顯示於趨勢圖 上,所以最多會有4個通道同時顯示於趨勢圖上,控制通道的位址只 會使用 LW\_bit-000~003。

▲ 請點選此圖示下載範例程式。下載範例程式前,請先確定已連上 網路線。

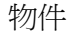

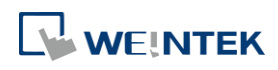

#### 物件

# **Note**

- 趨勢圖最多可同時顯示 64 個通道。
- 趨勢圖最多只能顯示到通道編號 256,因此通道編號 257 後無提供挑選。

#### **Y** 軸設定

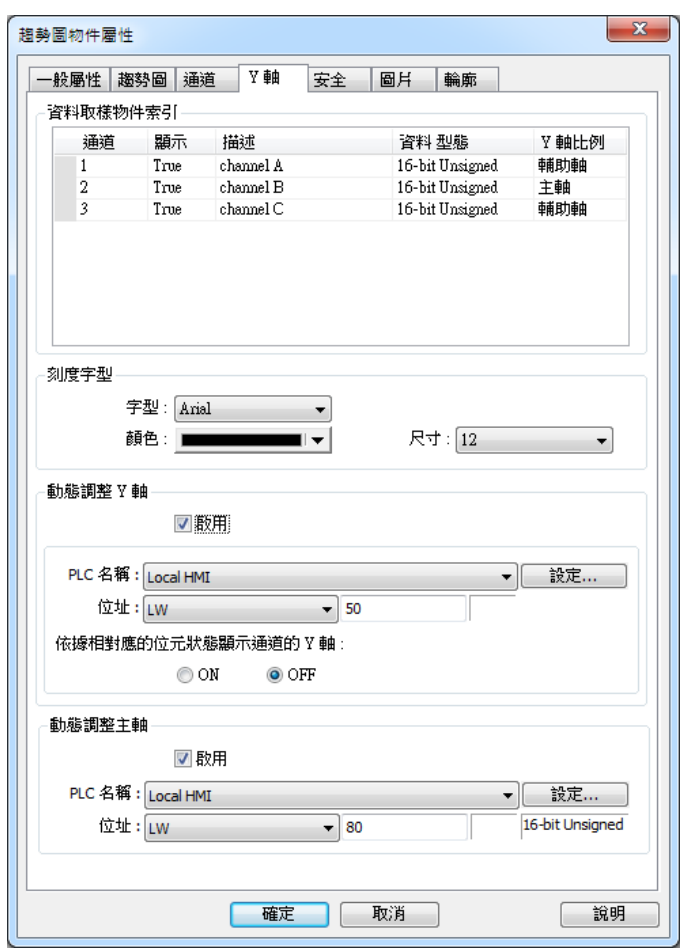

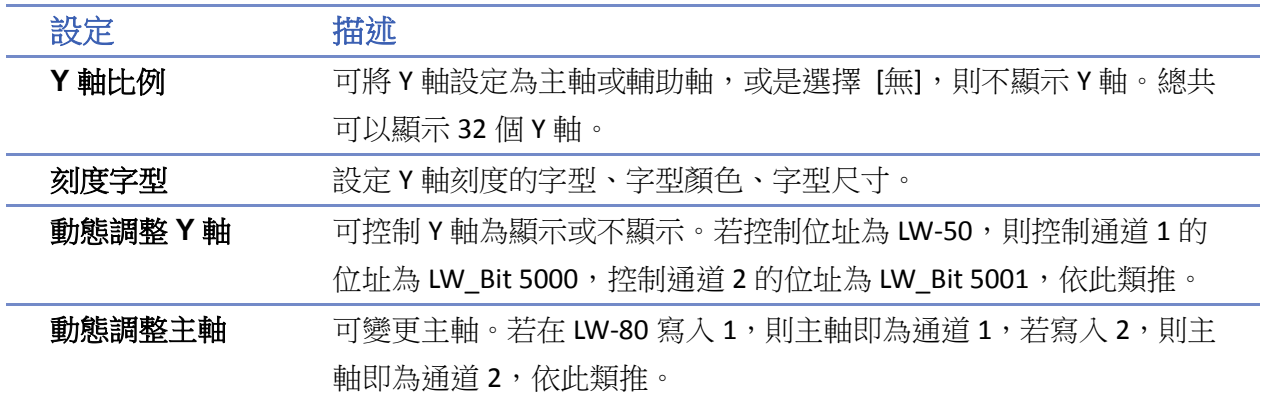

# **Note**

eMT、iE、XE、mTV 系列的趨勢圖最大能顯示 6 MB 的資料。

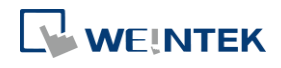

■ 請點選此圖示觀看教學影片,請先確定已連上網路線。

■■ 請點選此圖示下載範例程式。下載範例程式前,請先確定已連上網路線。

## **13.17.2.2. cMT**、**cMT X** 系列

一般屬性設定

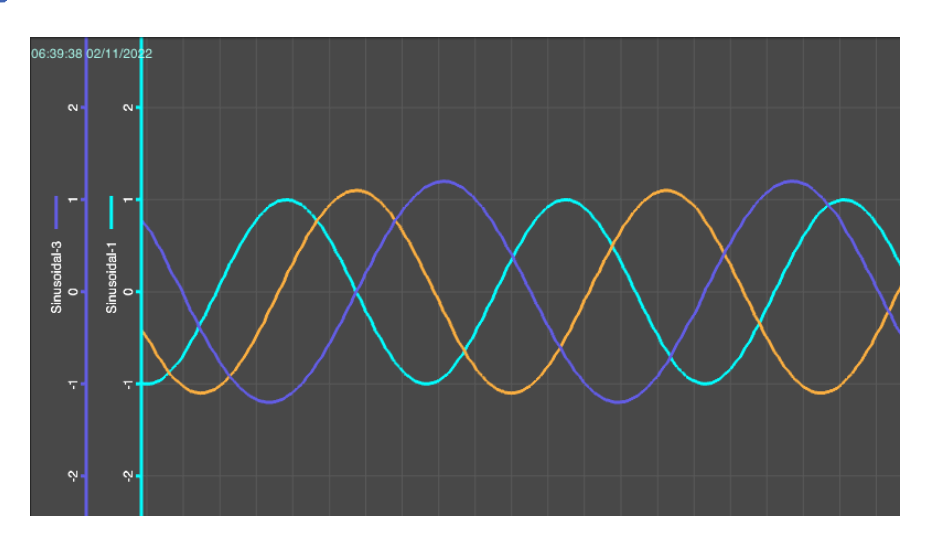

cMT / cMT X 系列的趨勢圖結合了 [即時] 模式和 [歷史] 模式, 在物件上往左側拖曳即可查看歷史 資料,往右側拖曳可查看最新的取樣資料,並可用雙指拖曳來放大或縮小趨勢圖。

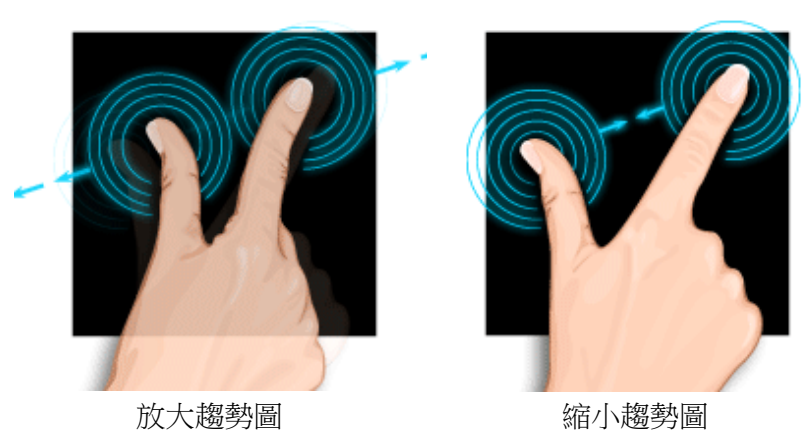

 $G$  cMT / cMT X 系列資料取樣儲存機制的詳細資訊請參考《8 資料取樣》。

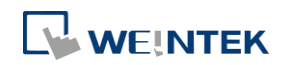

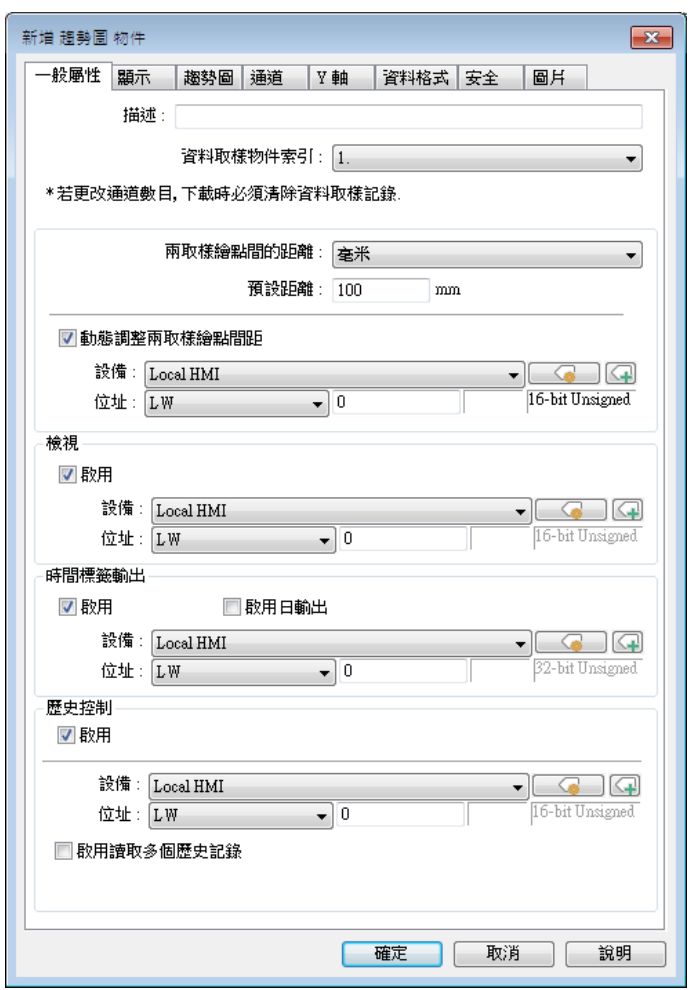

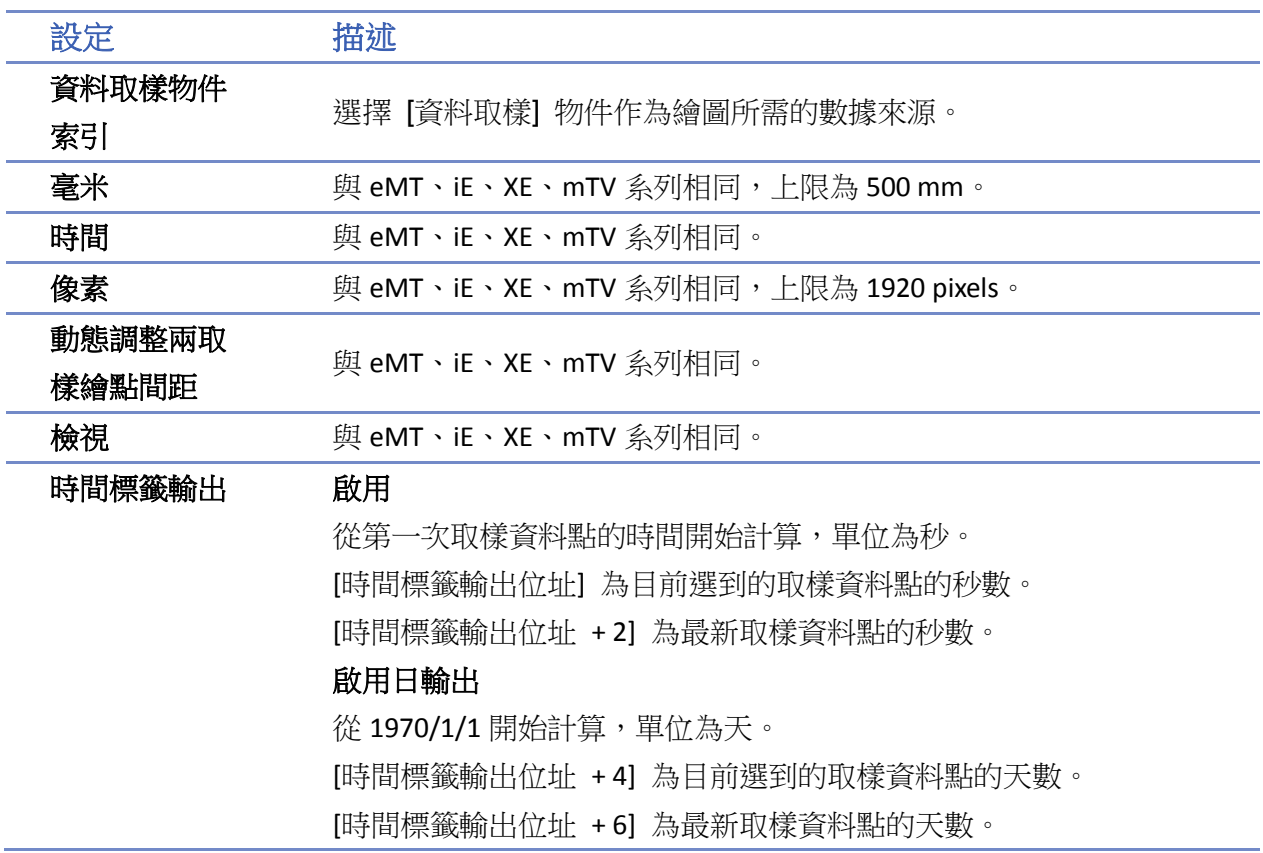

#### 歷史控制 敌用

與 eMT、iE、XE、mTV 系列相同。

#### 啟用讀取多個歷史記錄 **–** 天數

[歷史控制位址] 為目前選擇的起始日索引。0代表今天,1代表昨天, 以此類推。

[歷史控制位址+2] 為總共顯示的天數,計算方式為從起始日索引往前 計算。

#### 啟用讀取多個歷史記錄 **–** 指定天數

[歷史控制位址] 為目前選擇的起始日索引。0 代表今天,1 代表昨天, 以此類推。

[歷史控制位址+2] 為結束日索引,數值需設定比起始日索引大。若起 始日索引為 4,結束日索引為 7,則代表要顯示 4 天前到 7 天前的資料。

#### 顯示設定

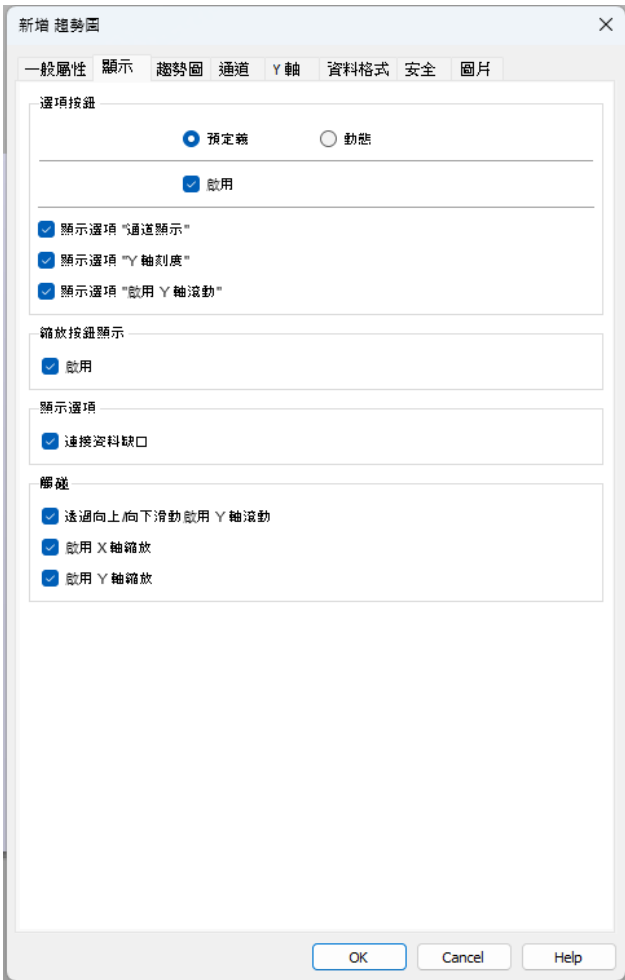

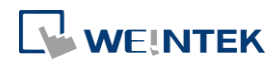

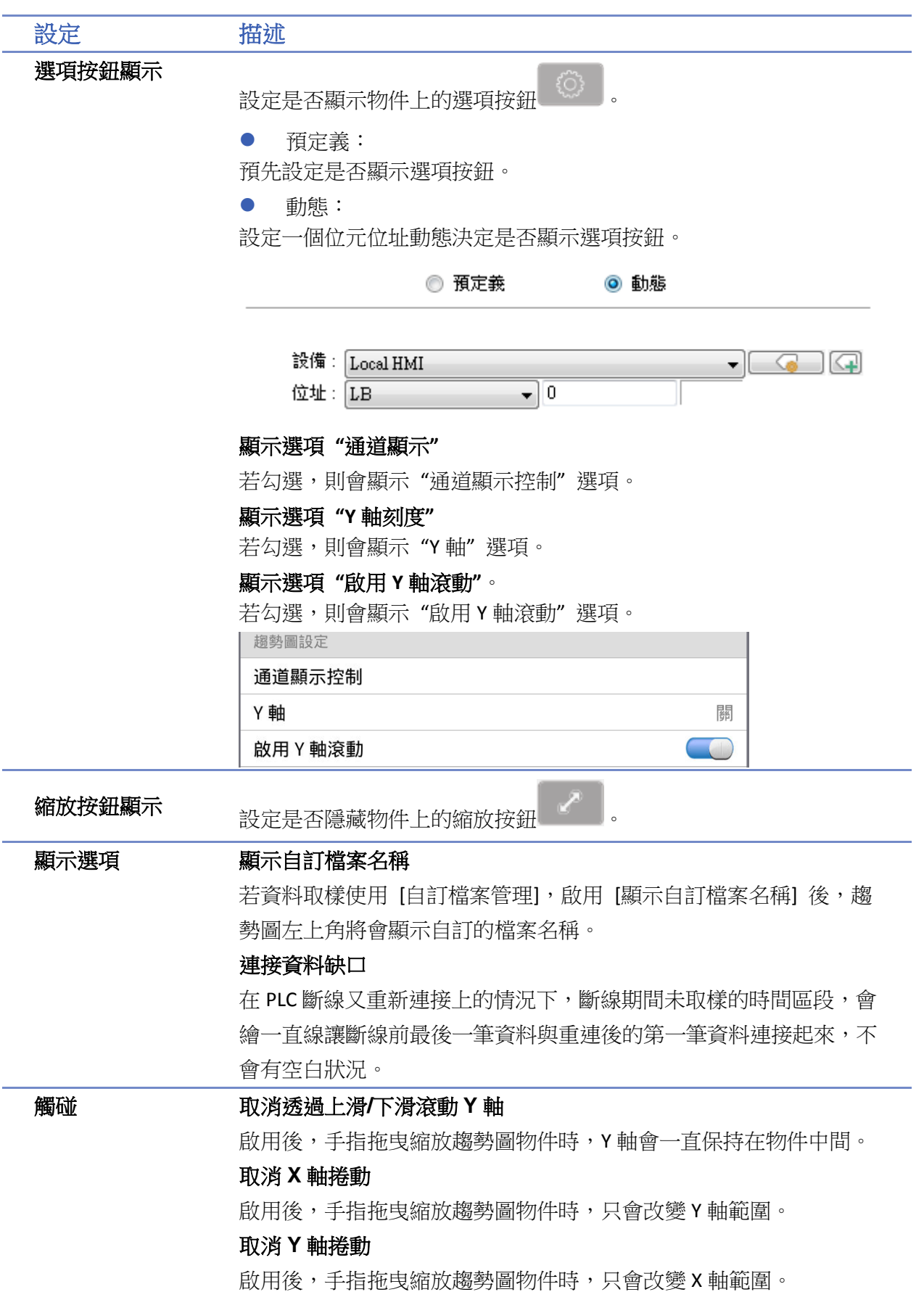

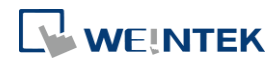

# 物件

# 趨勢圖設定

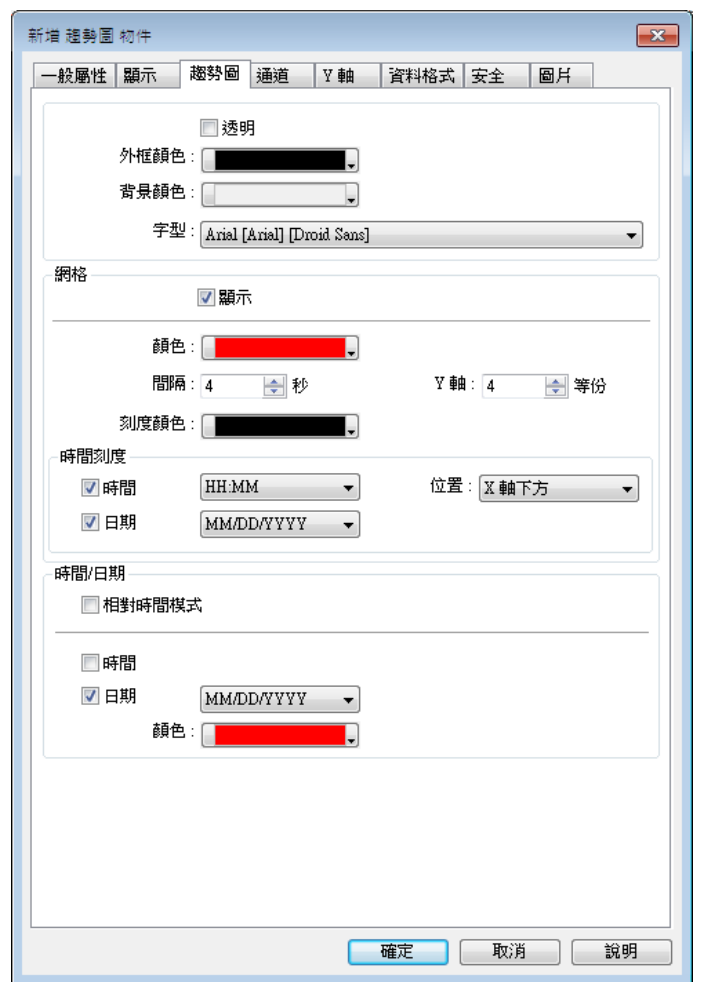

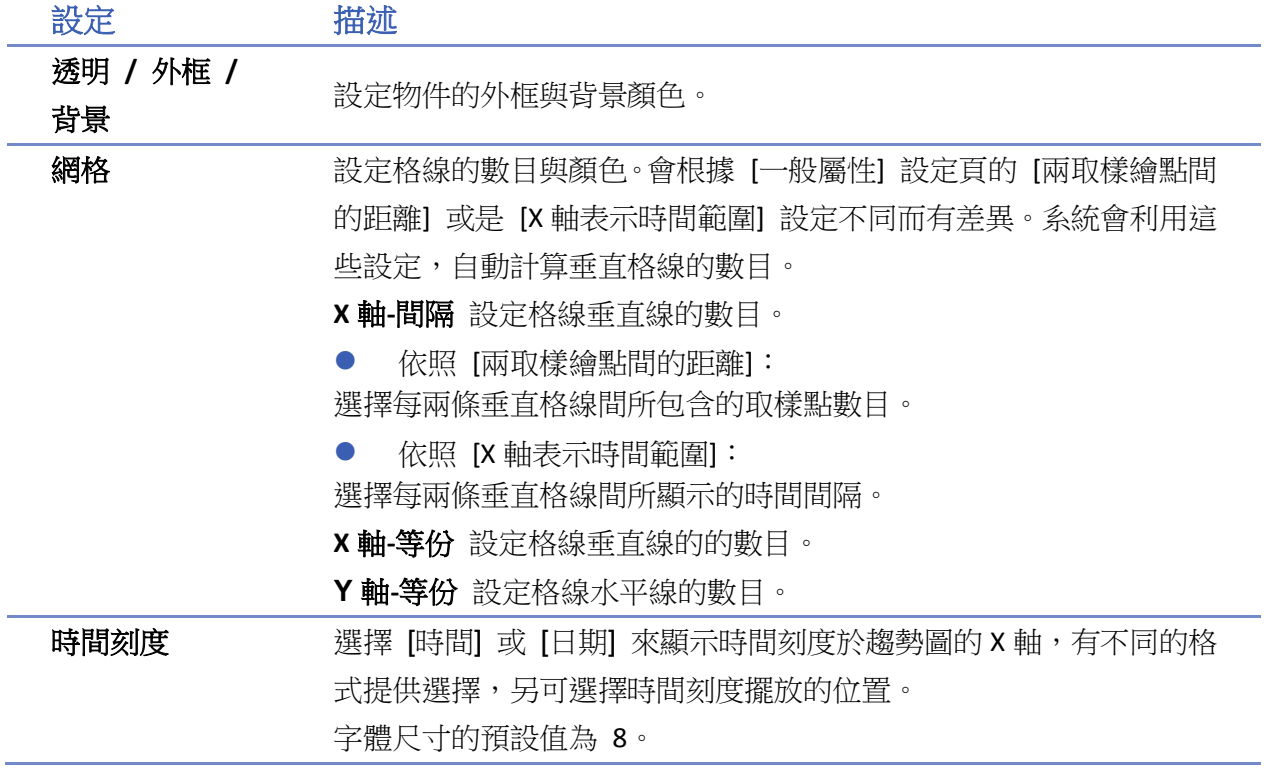

WEINTEK

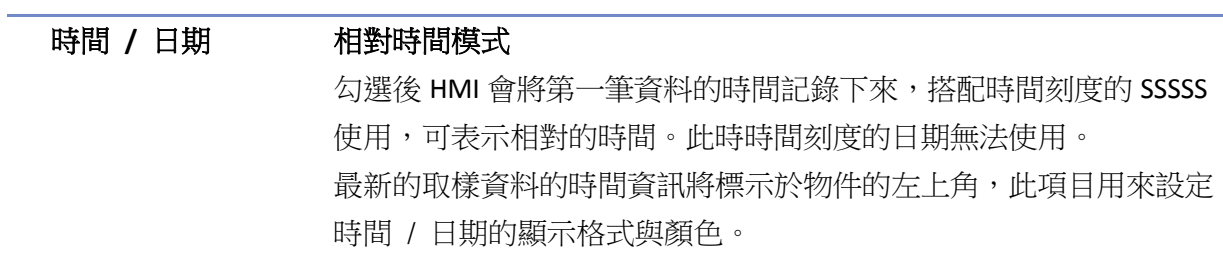

# 通道設定

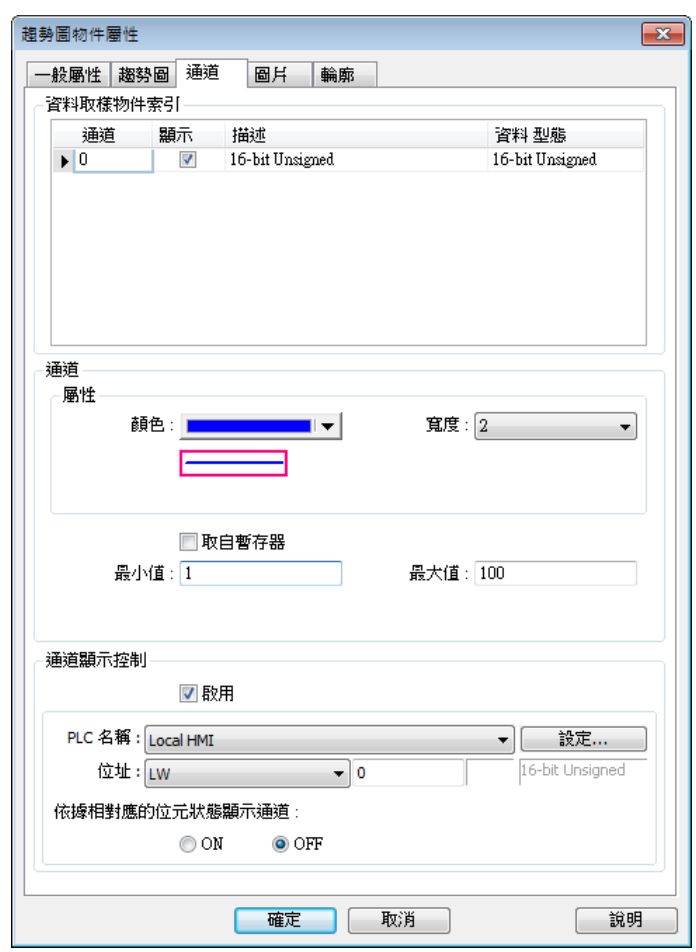

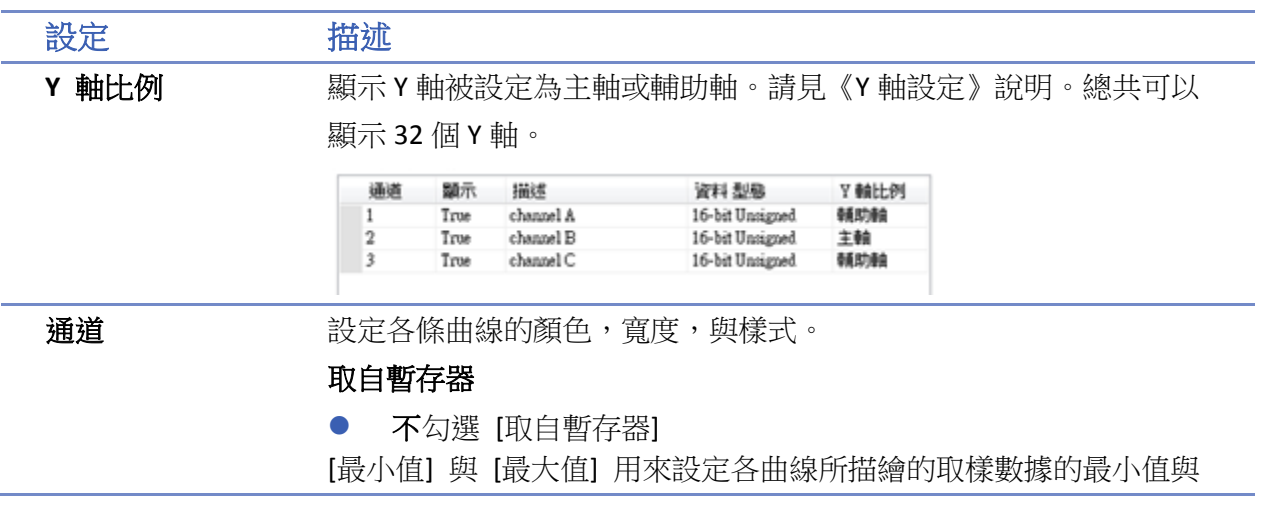

最大值。也就是說如果存在某一曲線所描繪的取樣數據最小值為 50, 最大值為 100,則 [最小值] 與 [最大值] 需設定為 50 與 100,如此所 有的取樣數據才會完全被描繪在物件中。

勾選 [取自暫存器]

上下限可由指定暫存器設定。當寫入位址為 LW-n,則上/下限會根據 以下的規則自動被設定為:

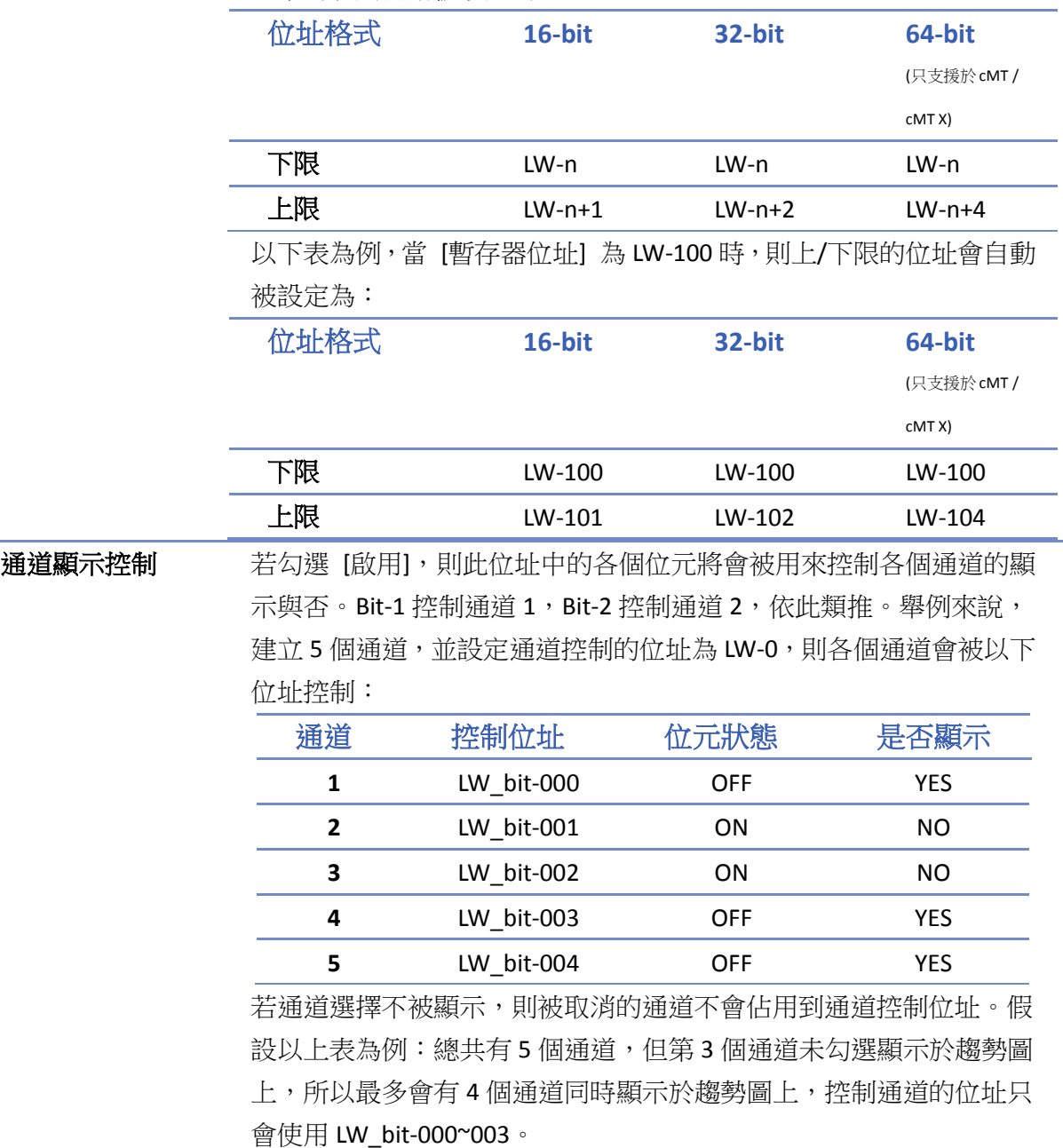

# **Note**

趨勢圖最多可同時顯示 64 個通道。

■ 趨勢圖最多只能顯示到通道編號 256,因此通道編號 257 後無提供挑選。

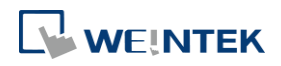

#### 物件

#### **Y** 軸設定

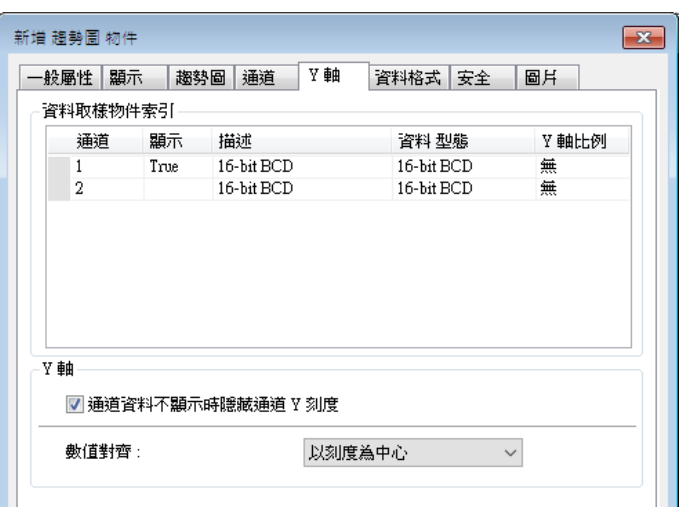

物件上的 Y 軸會顯示該通道的通道刻度。當 [趨勢圖] 設定頁的網格選擇 [顯示] 時,才可使用此 功能。

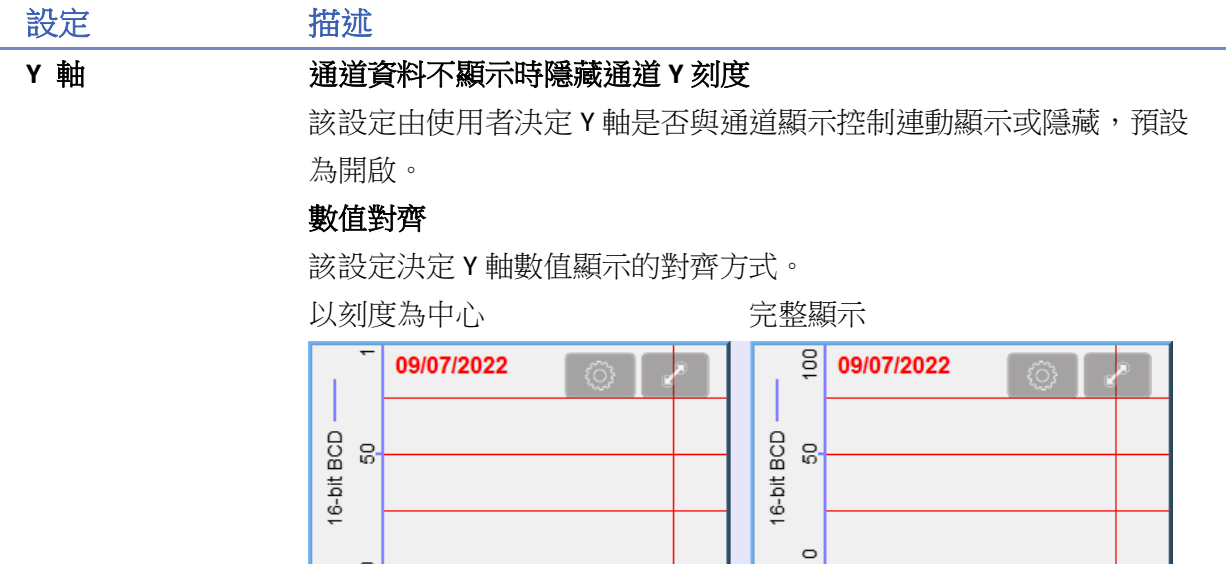

Y 軸比例也可在 cMT Viewer 中調整,請參考以下步驟。

1. 點選 [趨勢圖] 物件右上方的 第2000 按鈕。

*2.* 點選 [趨勢圖設定] 下的 Y 軸。

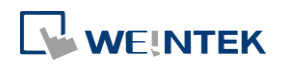

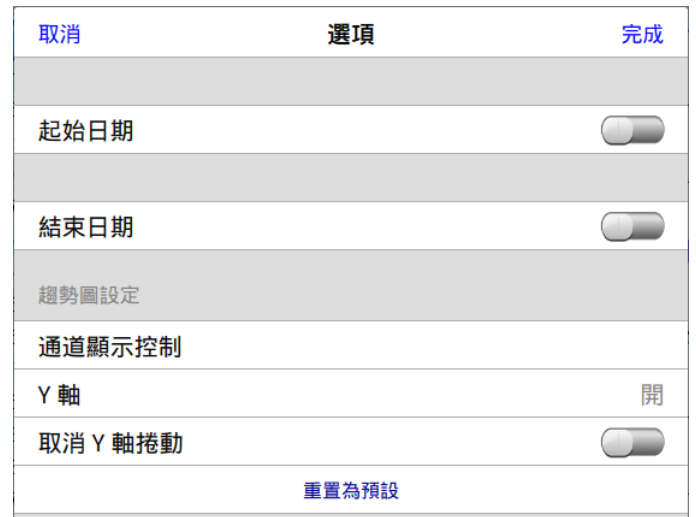

#### *3.* 選擇要顯示 Y 軸的通道。

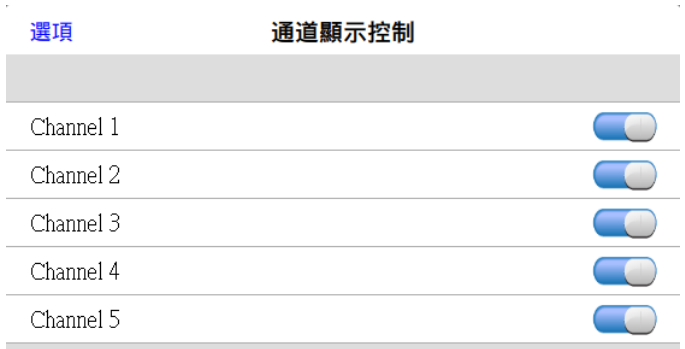

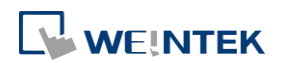

#### 物件

# 資料格式設定

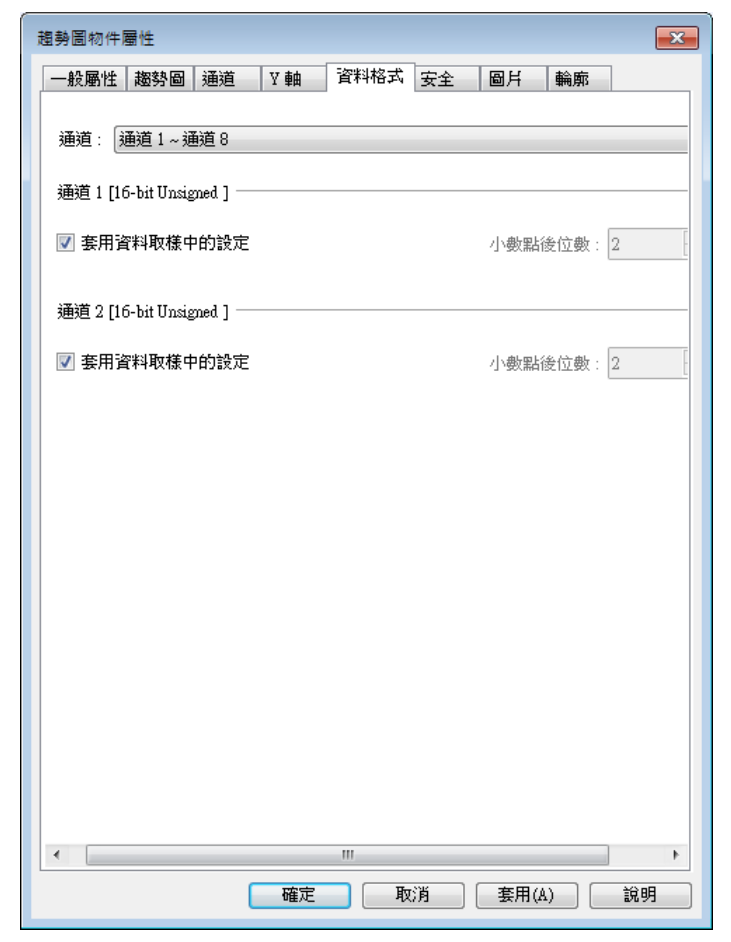

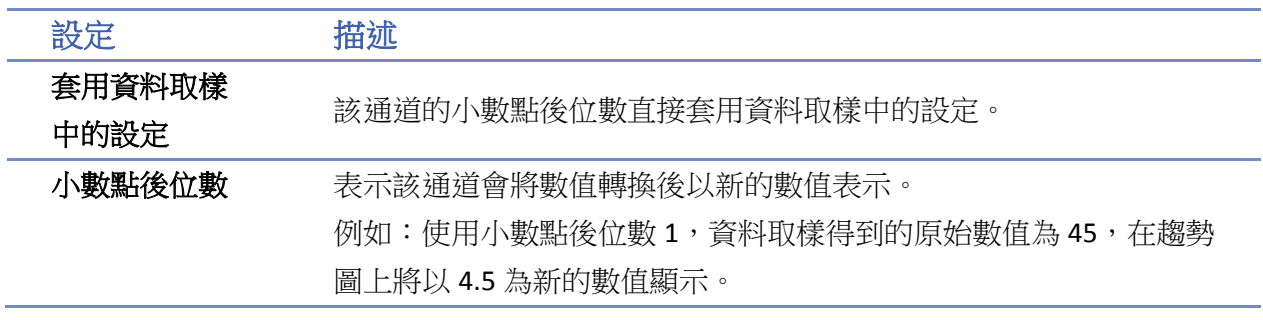

# 範例 **1**

此範例說明如何縮放趨勢圖。此範例不適用於 cMT / cMT X 系列。 使用者需在通道的上限/下限設定欄位勾選 **[**取自暫存器**]** 以實現此功能。當最大/最小值取自暫存 器設定為 LW-n,則 LW-n 控制最小值, LW-n+1 控制最大值。

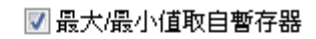

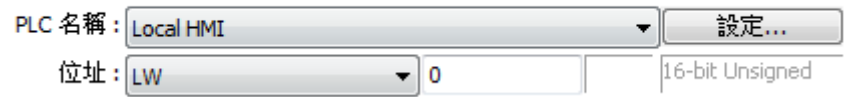

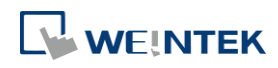

設定最大/最小值取自暫存器 LW-0,建立兩個 [數值] 物件控制最小值及最大值,位址分別為 LW-0 和 LW-1。

當有一組數據的大小皆介於 0 至 30,則在控制最小值位址輸入 0,控制最大值位址輸入 30,趨勢 圖呈現如下所示。

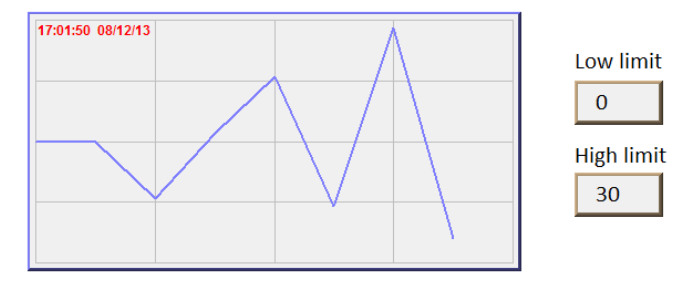

若要縮小趨勢圖,則可以在最大值輸入較大的數據。例如:在控制最小值位址輸入 0,控制最大值 位址輸入 100,趨勢圖呈現如下所示。

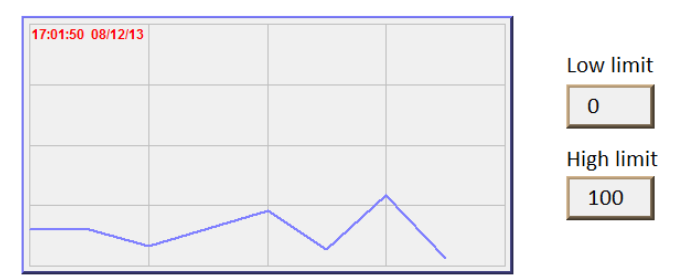

若要放大趨勢圖,則可以在最大值輸入較小的數據。例如:在控制最小值位址輸入 0,控制最大值 位址輸入 20,趨勢圖呈現如下所示。

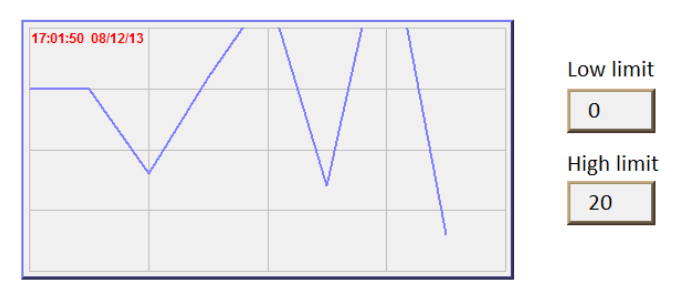

■■ 請點選此圖示下載範例程式。下載範例程式前,請先確定已連上網路線。

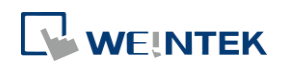
## **13.18.** 歷史數據顯示

#### **13.18.1.** 概要

[歷史數據顯示] 物件用來顯示已經儲存的資料取樣數據,跟趨勢圖不同的是 [歷史數據顯示] 物件 使用表列的方式直接顯示這些數據的內容。歷史數據範例表,如下圖所示。

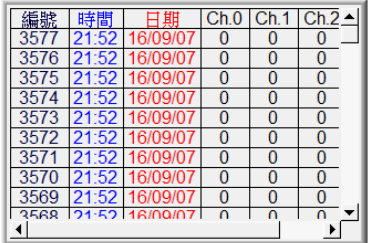

eMT/iE/XE/mTV 最大可顯示 6MB 資料,超過部分 HMI 不會顯示。

#### **13.18.2.** 設定

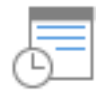

按下工作列上的 [資料/歷史] » [歷史數據顯示] 按鈕後即會出現 [歷史數據顯示] 物件屬性對話窗, 正確設定各項屬性後按下確認鍵,即可新增一個 [歷史數據顯示] 物件。

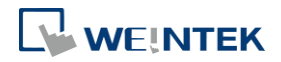

### 一般屬性設定

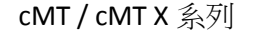

cMT / cMT X 系列 eMT、iE、XE、mTV 系列

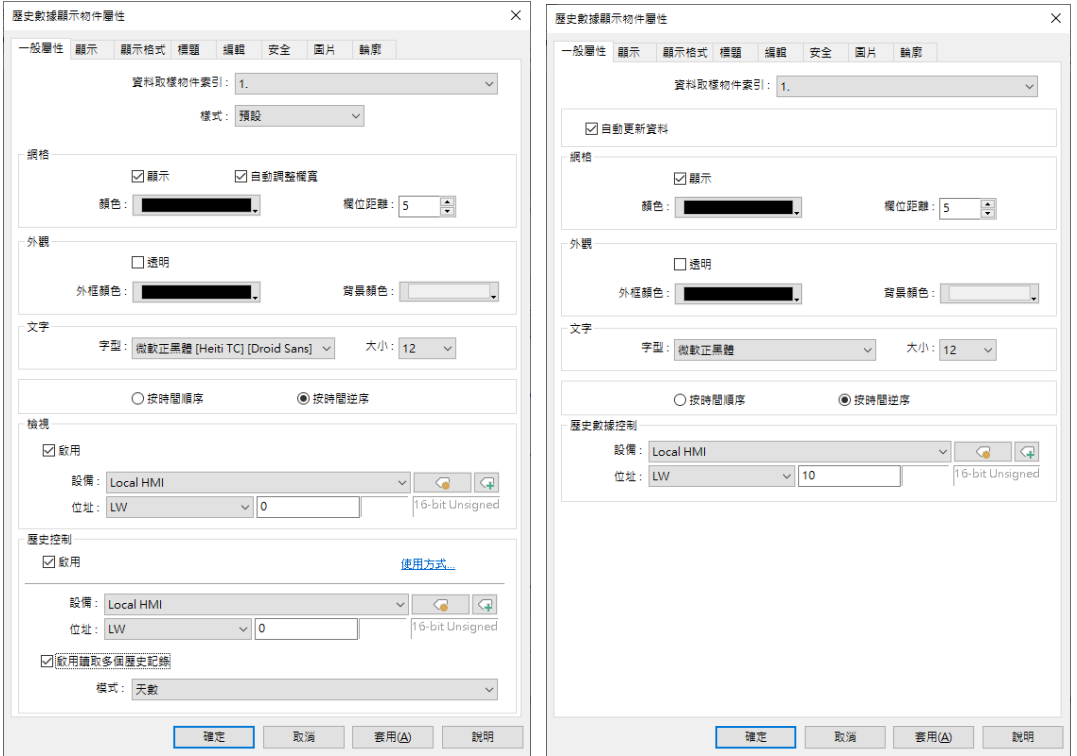

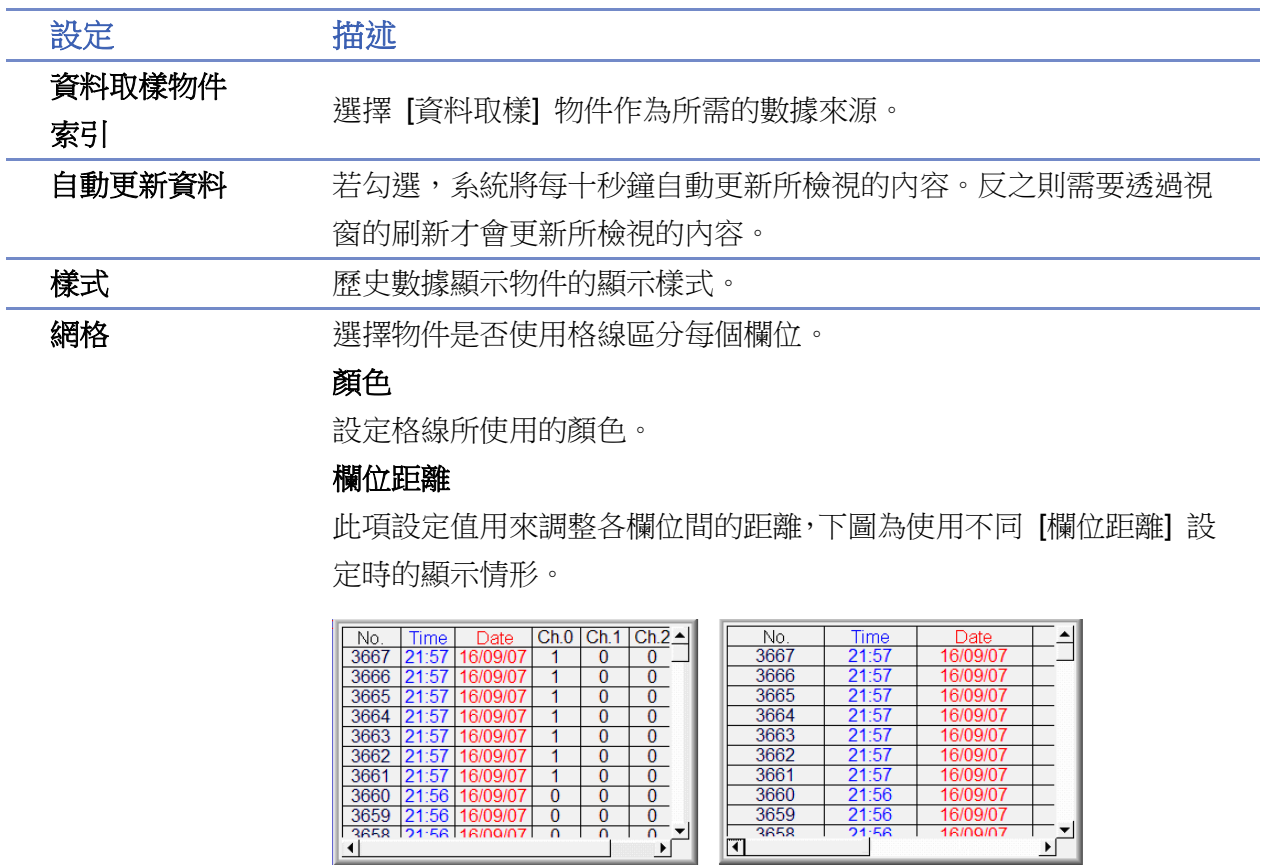

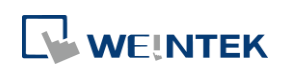

 $\frac{1}{\sqrt{2}}$ 

 $21:5$  $\frac{21.3}{21.3}$ 

∥य

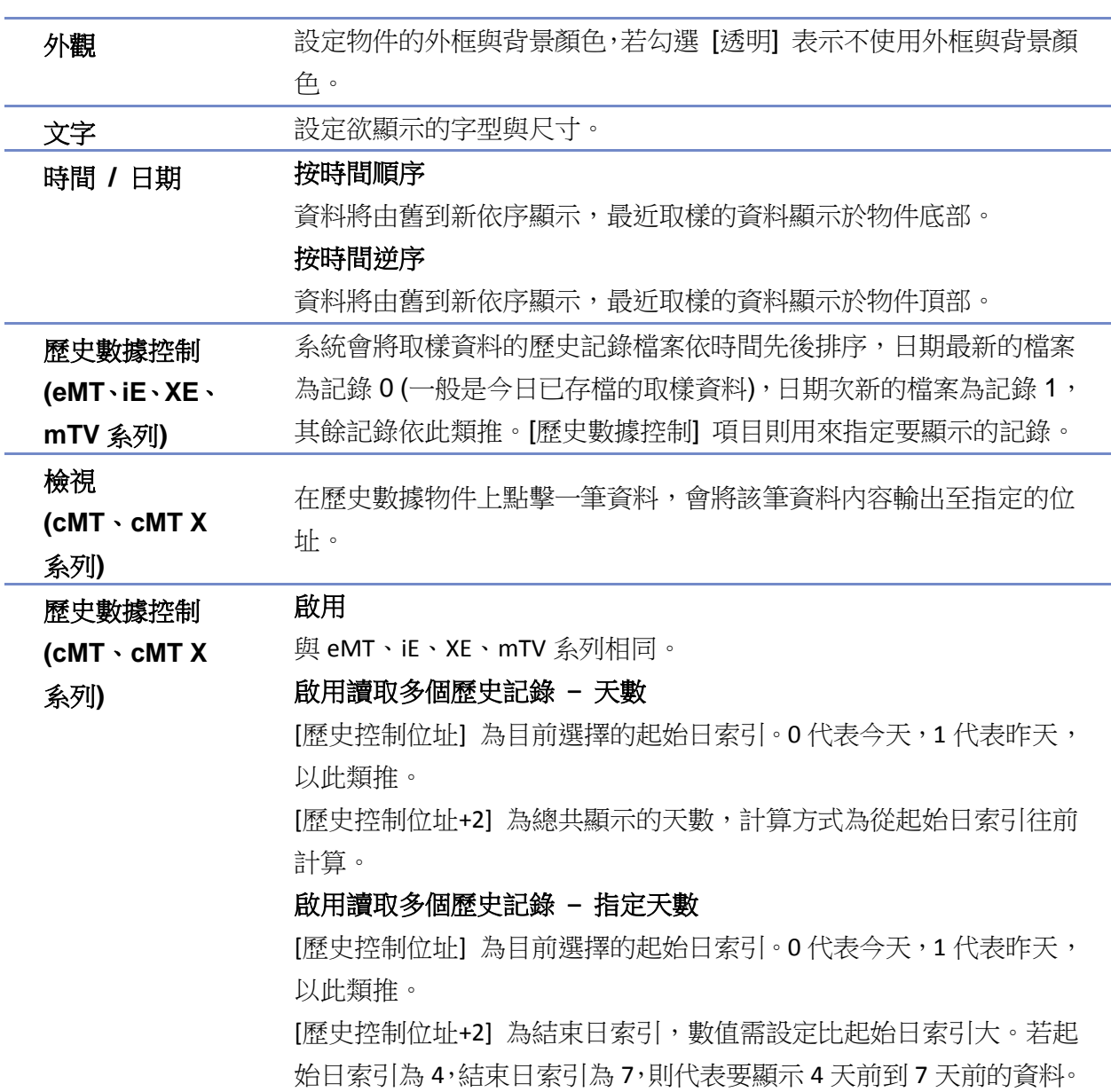

## **Note**

■ 使用 cMT / cMT X 系列時,請直接於各裝置的 cMT Viewer 畫面上點選歷史數據顯示物件右上 角的齒輪圖示來指定日期並顯示數據。

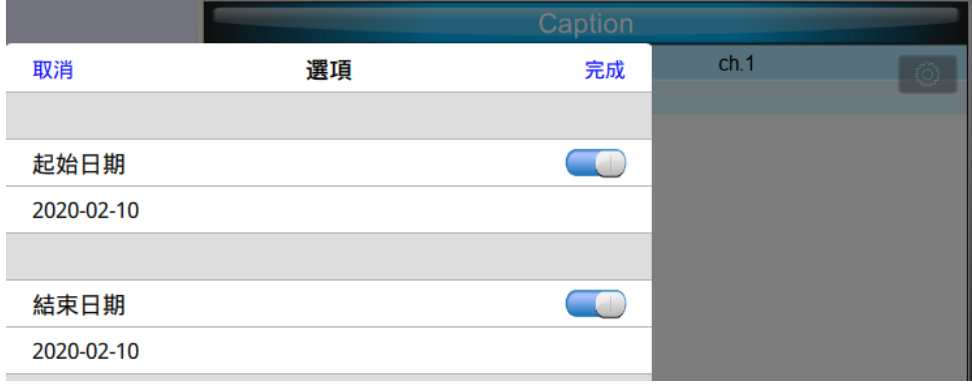

請點選此圖示觀看教學影片,請先確定已連上網路線。

### 顯示設定

#### cMT / cMT X 系列 eMT、iE、XE、mTV 系列 **歷史數據顯示物件屬性**  $\times$ -<br>歷史數據顯示物件屬性  $\overline{\mathbf{x}}$ 一般屬性 顯示 顯示格式 標題 編輯 安全 圖片 輪廓 一般屬性 顯示 顯示格式 標題 編輯 安全 圖片 輪廓 時間 一時間一  $HH:MM$   $\rightarrow$ ☑ 時間 顏色 : □■ . \_<br>D 時間  $HH:MM$   $\rightarrow$ г H. 日期-一日期  $DD/MM/YY \qquad \quad \blacktriangledown$ ☑ 日期 顏色: <mark>- - -</mark>  $\blacksquare$  $DD/MM/YYY$   $\rightarrow$ ☑ 日期 顏色: **Kathara Manager** □ 將 [日期] 欄位移至 [時間] 欄位前面 □ 將 [日期] 欄位移至 [時間] 欄位前面 --<br>序號--- 序號-☑ 序號 顏色 : 1<mark>1000000</mark> Н. ☑ 序號 顏色: <mark>- - - - - - - -</mark> -顯示字元 : 5 → ▼ 一行列一 ☑ 多行顯示 行數: 5  $\overline{\phantom{a}}$ -<br>選項按鈕顯示 ◉ 預定義 ○ 動態 ☑ 歐用 | 確定 | 取消 | 套用(A) | 説明 **確定 取消 套用(A) 說明**

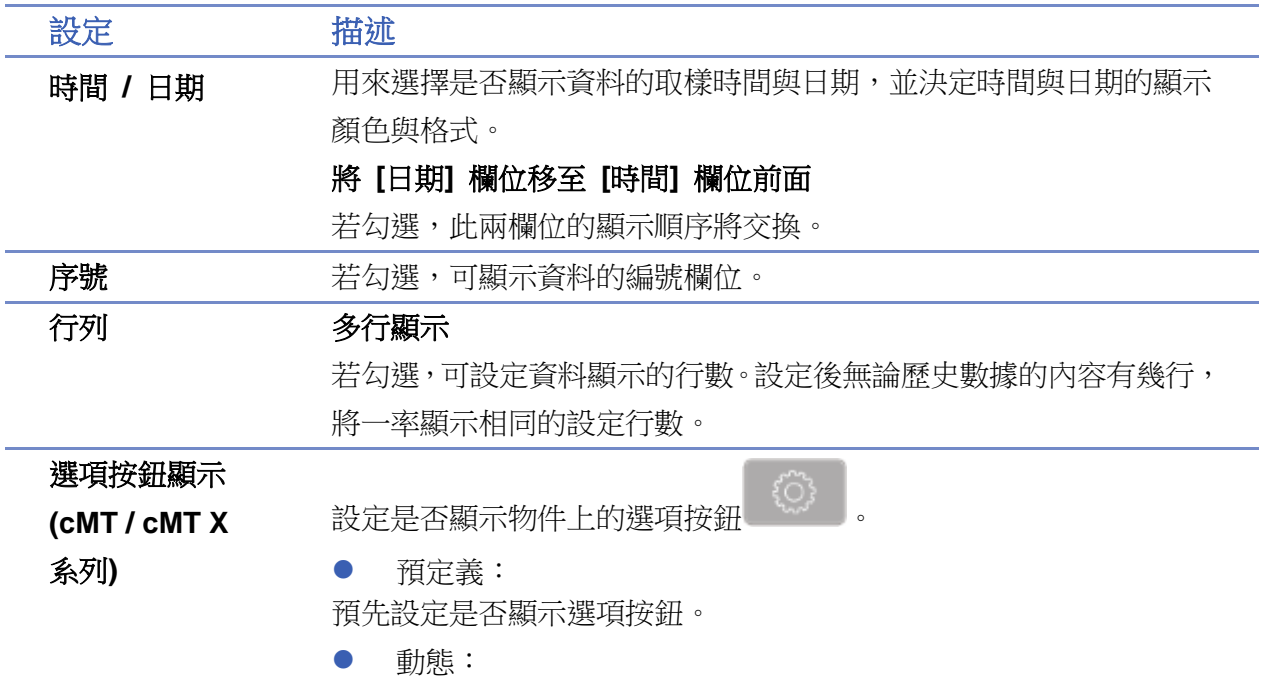

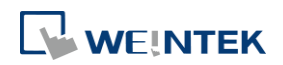

 $\mathcal{L}_{\mathcal{L}}$ 

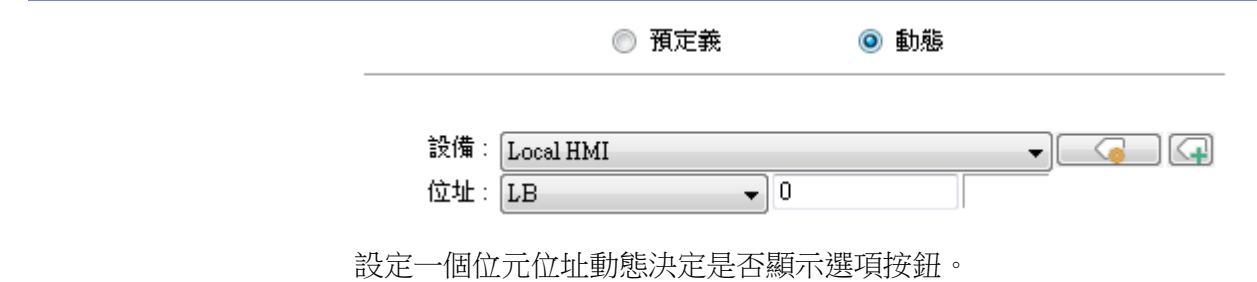

## 數據顯示格式設定

cMT / cMT X 系列 eMT、iE、XE、mTV 系列

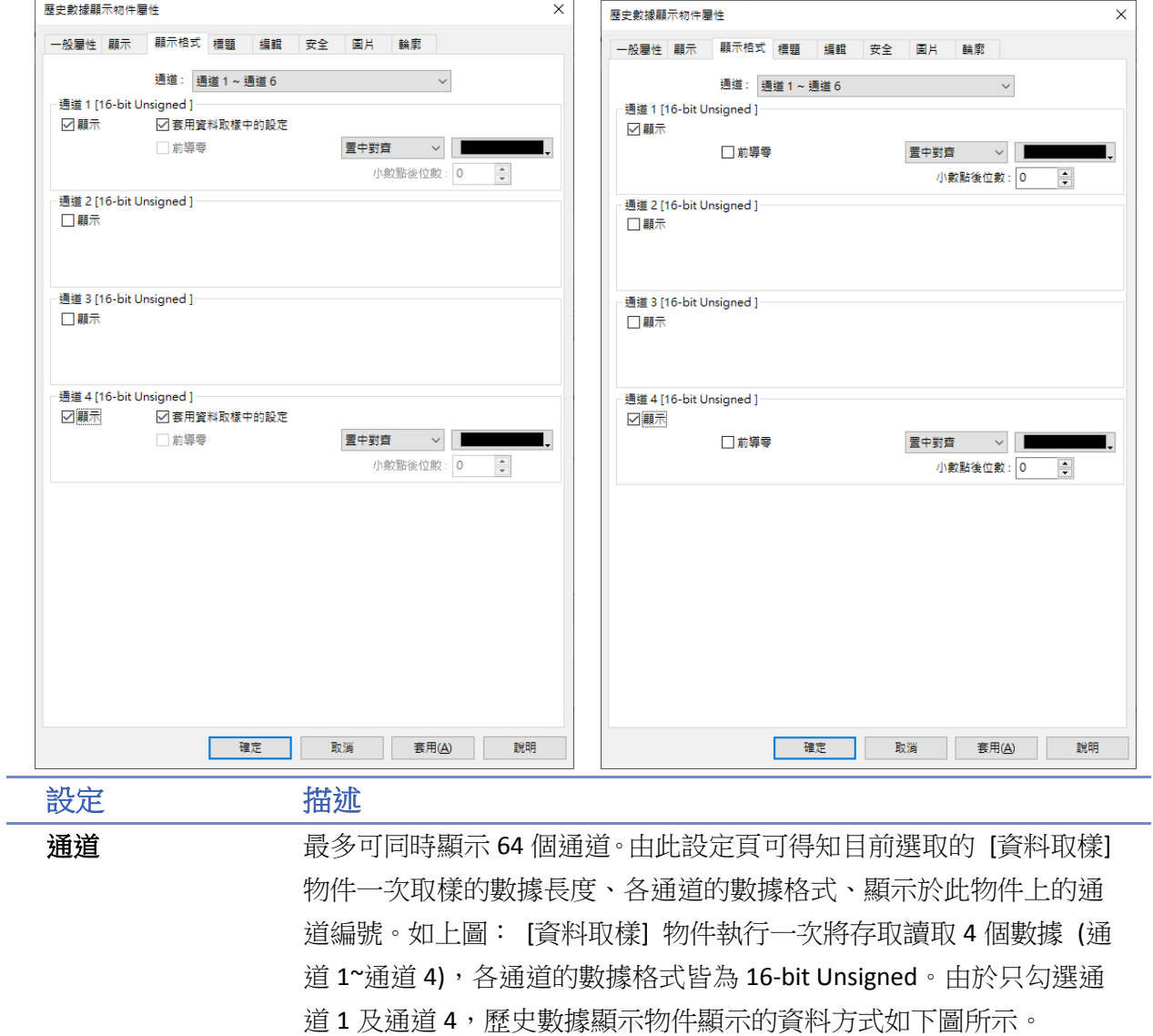

WEINTEK

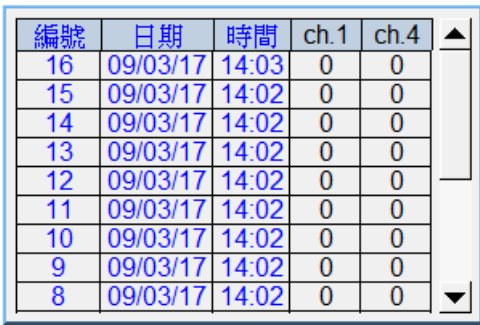

cMT / cMT X 系列的數據格式可以直接選擇套用資料取樣中的設定。 當使用歷史數據顯示物件顯示 [字串] 格式時,可以選擇:

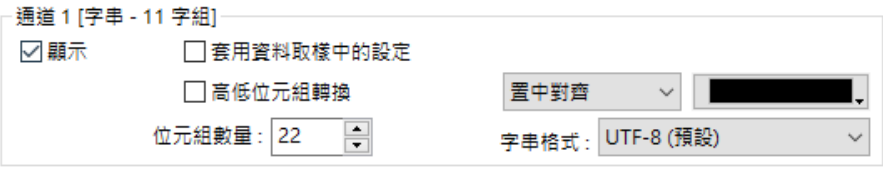

- 使用不同的字串格式顯示。
- 將數據的高位元組與低位元組資料互換後,再加以顯示。

標題設定

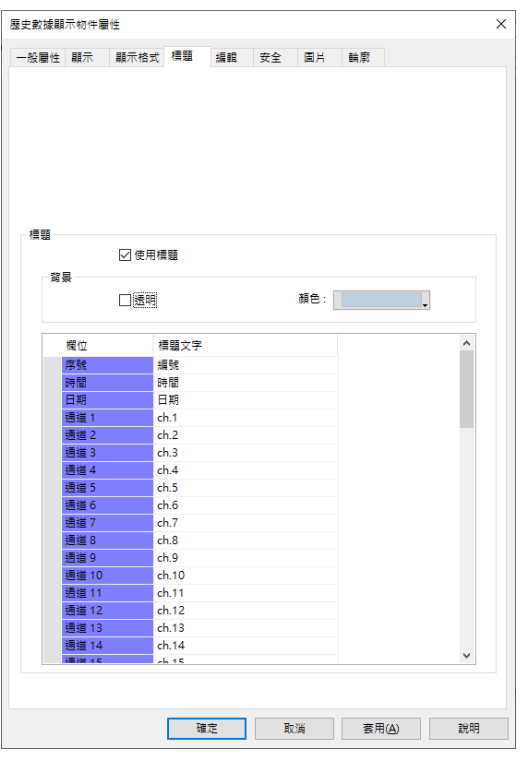

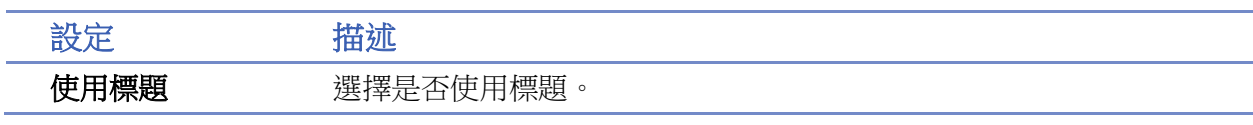

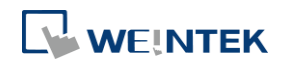

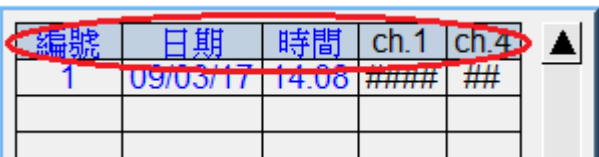

#### 背景 透明

勾選 [透明] 表示不使用標題文字的背景色。

顏色

設定標題文字的背景色。

設定 設定標題的文字。

標題的文字來源也可以取自文字標籤庫。需先定義文字標籤庫後,於 相對應的標題名稱勾選 [文字標籤庫],並選擇文字標籤即可。

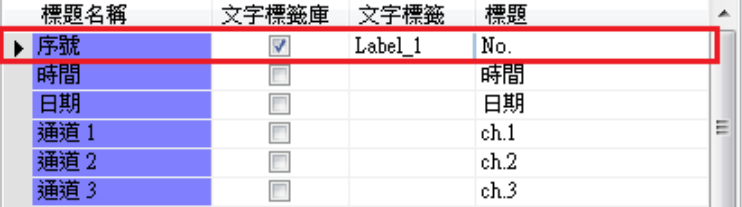

## **Note**

當於 PC 執行過模擬後,若相同工程檔案欲改變資料取樣內的資料格式並再次執行模擬,請 先將 EasyBuilder 安裝資料夾內的 HMI\_memory、SD\_card、usb1 資料夾的舊資料取樣記錄檔 案刪除,避免系統誤讀舊檔案。

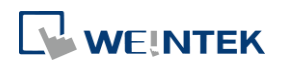

### 編輯設定

cMT / cMT X 系列 eMT、iE、XE、mTV 系列

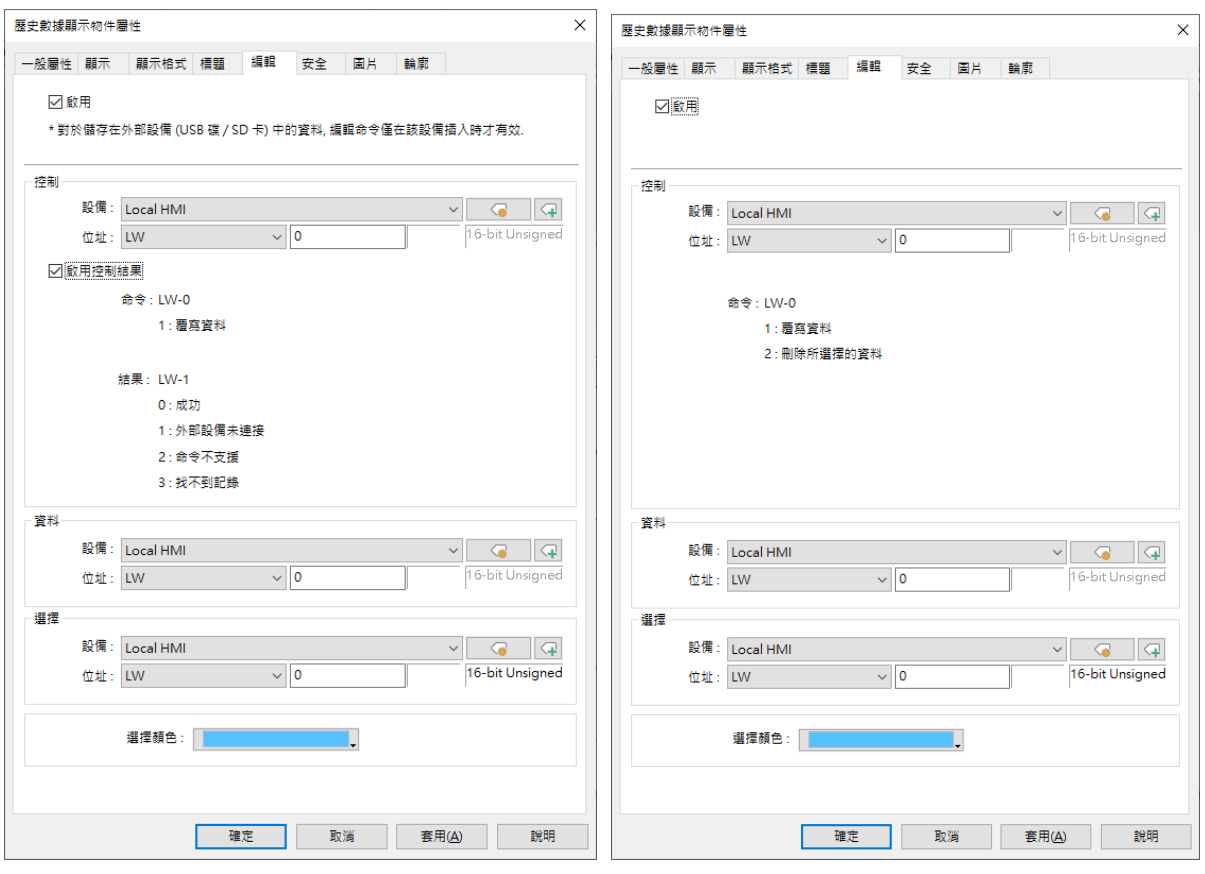

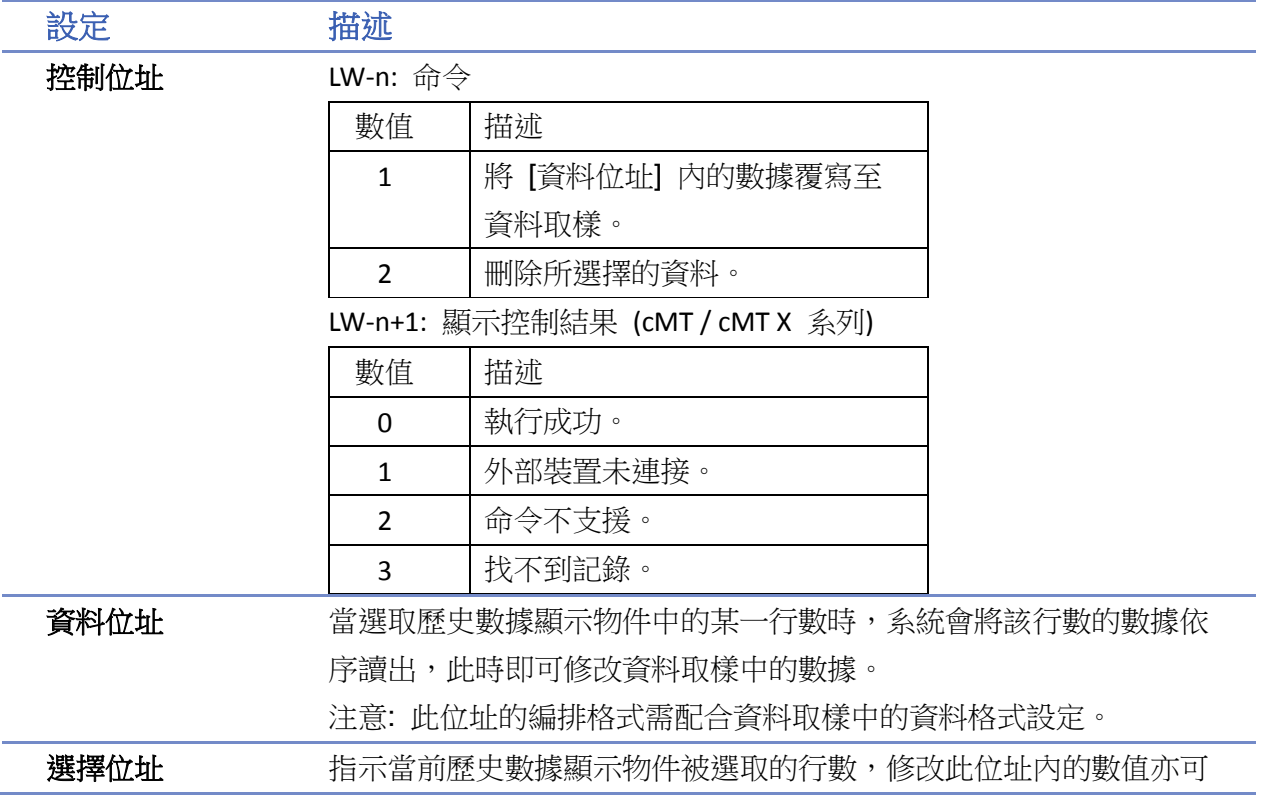

移動選擇行數。

注意:

- 1. 當選擇位址內的數值為 0時,將不會有行數被選擇,且 [資料位址] 內的數值將維持前一個選擇行數之數據。
- 2. 當選擇位址內的數值大於實際行數時,將選擇當前最大值之行數。

## **Note**

- 當資料取樣的儲存位置為外部裝置時,若將外部裝置移除將無法正確的使用此功能,須等到 外部裝置再次插入且系統讀取到歷史數據後,才可繼續動作。
- 請點選此圖示觀看教學影片,請先確定已連上網路線。

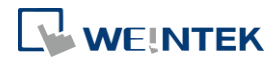

## **13.19.** 數據群組顯示

#### **13.19.1.** 概要

一個數據群組(或區塊)是指一組連續位址中的數據,X 軸代表位址,Y 軸代表數據,如下圖為使用 數據群組顯示物件顯示單一數據群組 LW-12~LW-15 中的數據。數據群組顯示物件亦可同時顯示多 個數據群組的內容,例如同時顯示 LW-12~LW-15 與 RW-12~RW-15 兩個數據群組, 使用者可藉由此 方式來觀察及比較各暫存器中的資料。

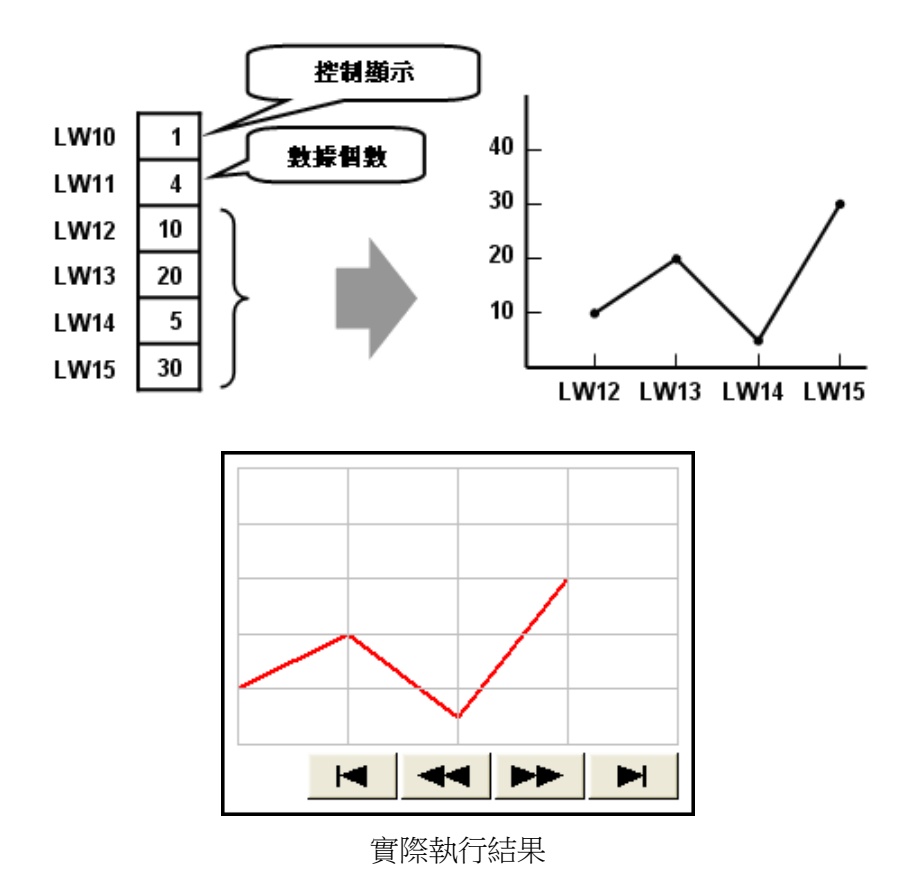

#### **13.19.2.** 設定

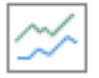

按下工作列的 [物件] » [曲線圖] » [數據群組顯示] 按鈕後即會開啟 [數據群組顯示] 物件屬性對話 窗,正確設定各項屬性後按下確認鍵,即可新增一個 [數據群組顯示] 物件。

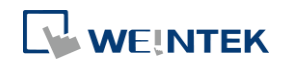

### 一般屬性設定

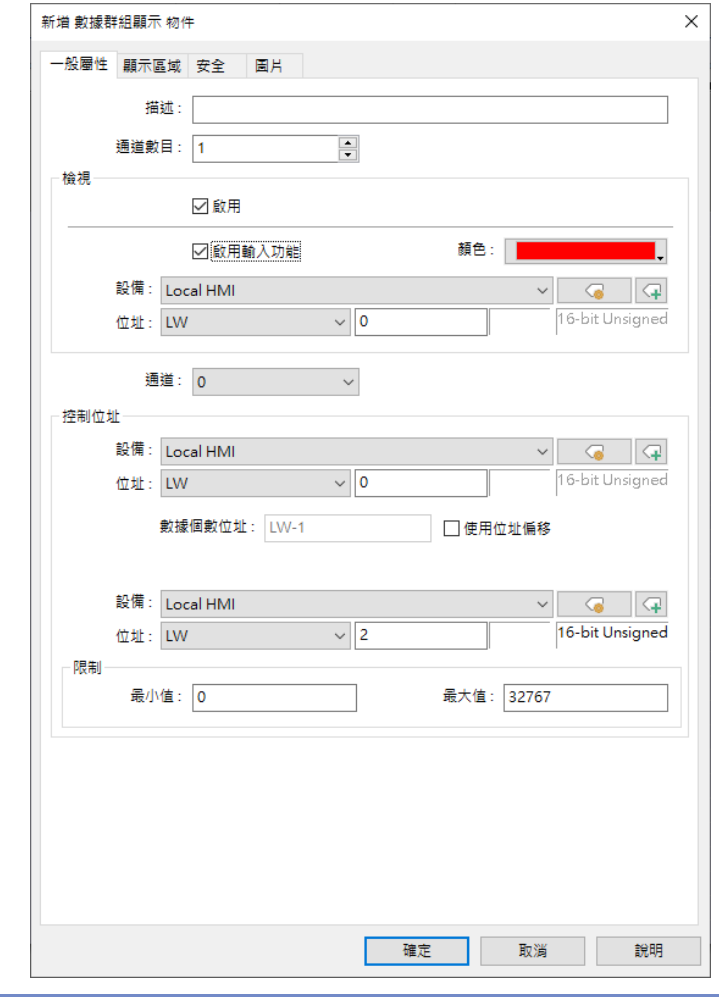

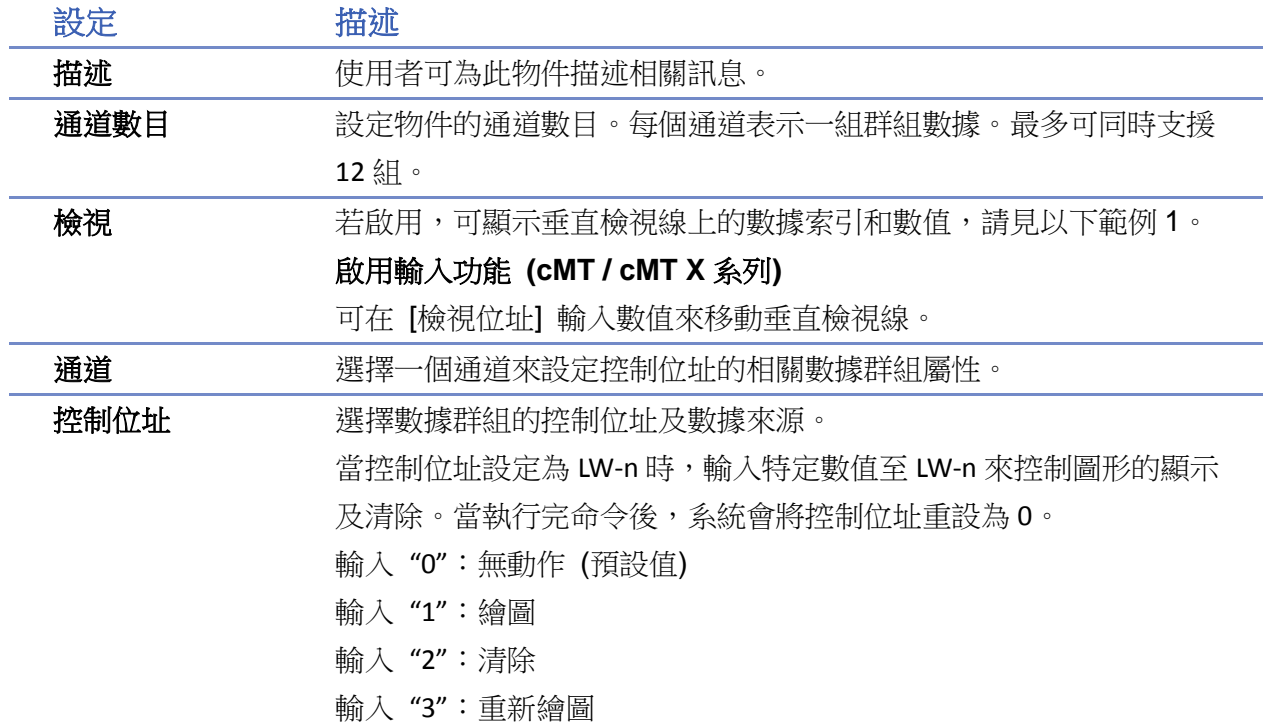

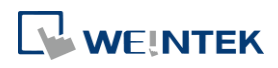

#### 數據個數位址

當控制位址設定為 LW-n 時,寫入特定數值至 LW-n+1 做為存放群組的 數據數量,最多支援 1024 個。

#### 數據儲存起始位址

若啟用 [使用位址偏移],[數據儲存偏移位址] 定義為 LW-n+2。 若選擇 16-bit 格式,每個起始數據的位址間隔為 1。 例如:起始位址 +1,起始位址 +2,等等。 若選擇 32-bit 格式,每個起始數據的位址間隔為 2。 例如:起始位址 +2,起始位址 +4,等等。 關於控制位址各項設定,請見以下範例 2~5。 限制 用來設定所顯示圖形之最大值與最小值。

## **Note**

[數據群組顯示] 物件未清除繪圖 (一直對控制位址輸入數值1)的情況下,可重複繪圖的次 數為 "32 次除以通道數"。 例如: 通道數目為 1 的情況 → 透過輸入 1 到控制位址可重複繪圖 32 次 通道數目為 2 的情況 → 透過輸入 1 到控制位址可重複繪圖 16 次 通道數目為 16 的情況→ 透過輸入 1 到控制位址可重複繪圖 2 次

## 範例 **1**

#### 數據檢視功能

啟用 [檢視] 功能,則當觸控此物件上任一點時,會顯示一條垂直的檢視線,曲線與該檢視線交會 形成的點所相對應的數值將會寫入至指定的暫存器中。

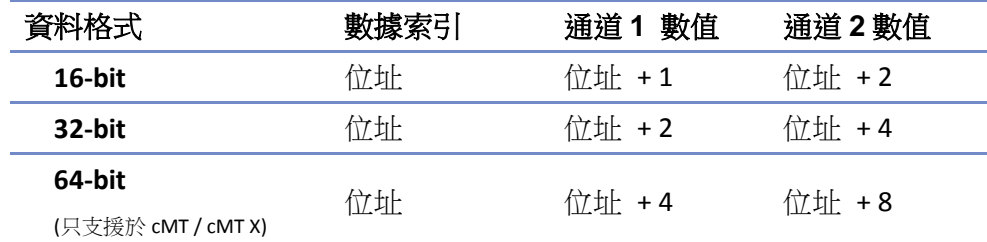

若設定檢視位址為 LW-n,則在 LW-n 寫入數值代表從各通道欲呼叫的索引編號 (從 0 計算), 如下 圖:

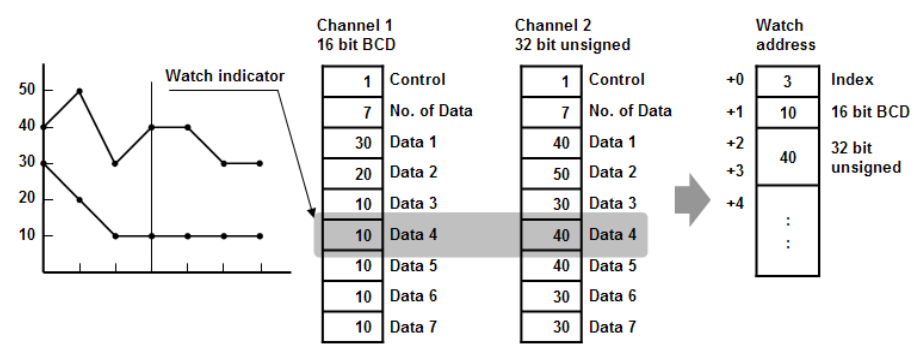

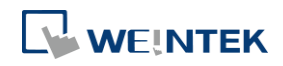

## **Note**

- 索引編號為 16 位元無號數整數。若指定之暫存器為 32 位元時,只有較低的 16 位元可作用, 並忽略使用較高的 16 位元。
- 當檢視的通道無資料時,則會以0代替。 EX: 僅有通道二的資料,通道一無資料,LW-n+1 顯示為 0。

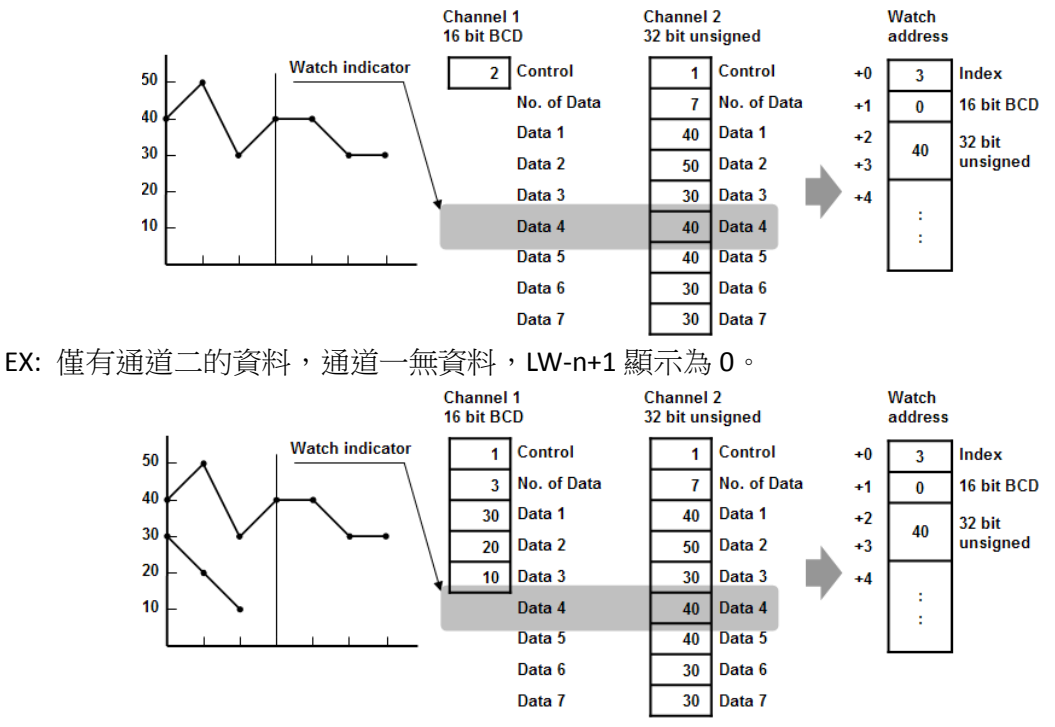

## 範例 **2**

#### 如何顯示數據群組的內容

- *1.* 在 [數據個數位址] 輸入欲顯示的數據筆數,也就是 "控制位址 +1"。
- *2.* 在 [數據儲存起始位址] 依序填入數據內容。
- *3.* 在 [控制位址] 輸入"1";此時 HMI 將以折線圖畫出目前暫存器的內容 (並保留先前圖形)。
- *4.* HMI 在完成前項動作後將對[控制位址] 寫入"0"。

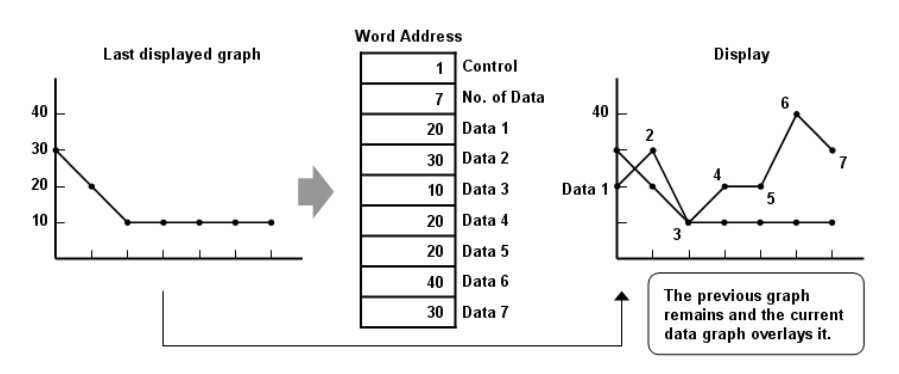

## **Note**

在上述動作 3 和 4 之間,請勿更改 [控制位址]、[數據個數位址] 及 [數據儲存起始位址] 內

容,否則可能產生非預期結果。

## 範例 **3**

### 如何清除已顯示的圖形

- *1.* 在 [控制位址] 輸入"2";將清除先前所畫之線圖。
- *2.* HMI 在完成前項動作後將於 [控制位址] 寫入"0"。

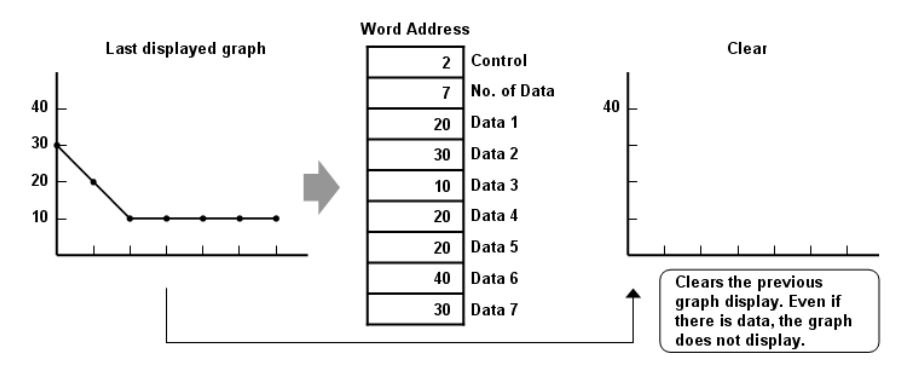

## 範例 **4**

### 清除已顯示的圖形並顯示新數據的圖形

- *1.* 在 [數據個數位址] 輸入欲顯示的數據筆數,也就是 "控制位址 +1"。
- *2.* 在 [數據儲存起始位址] 依序填入數據內容。
- *3.* 在 [控制位址] 輸入"3";此時 HMI 會先將先前的折線圖清除,再畫出目前位址內的內容。
- *4.* HMI 在完成前項動作後將於 [控制位址] 寫入"0"。

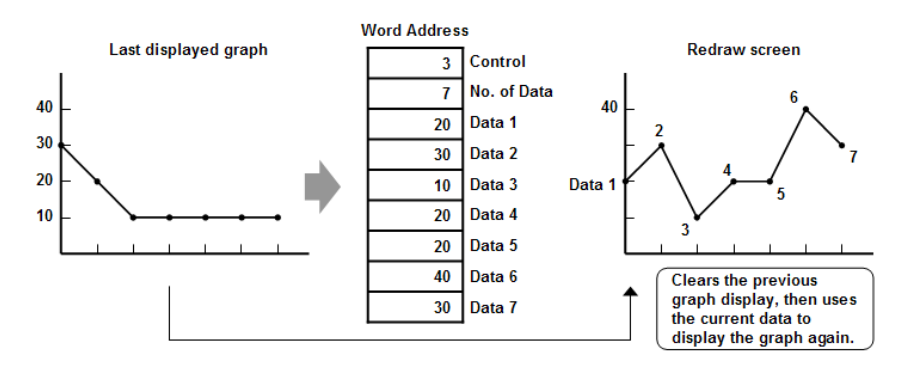

## 範例 **5**

### 位址偏移模式

啟用後,則各個通道的 [控制位址]、[數據個數位址]、[數據儲存偏移位址] 會使用連續的位址。 例如有 3 個通道(通道 0 至通道 2), 且 [控制位址] 分別為 LW-0、LW-100 和 LW-200, 則各個通道 的 [控制位址]、[數據個數位址]、[數據儲存偏移位址] 如下:(下表使用 3 個通道數,格式皆為 16-bit Unsigned 且數據儲存偏移位址內的數值設為 m)

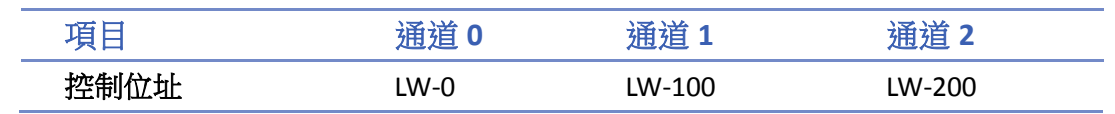

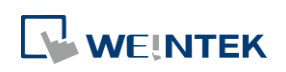

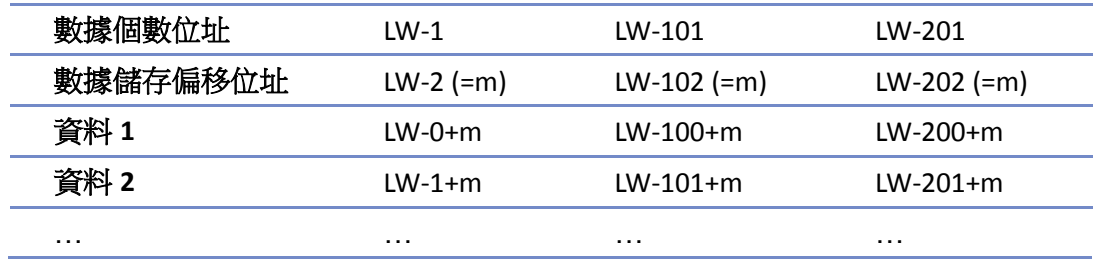

下圖左側代表未使用 [偏移模式] 的讀取方式,右側則是使用位址偏移模式的讀取方式。

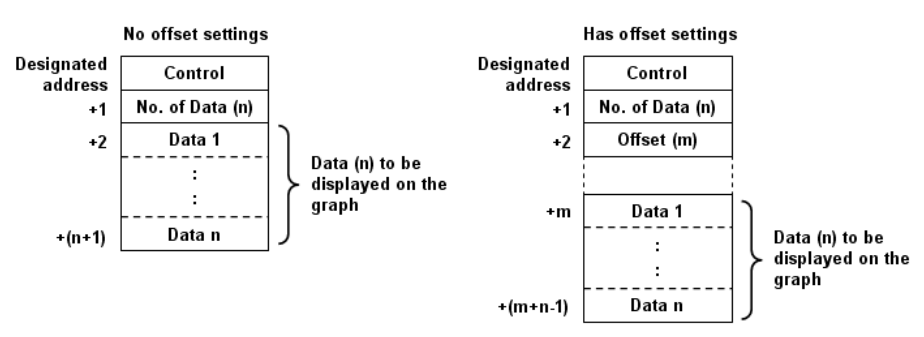

## **Note**

當 [控制位址] 設定為 LW-n 時, [數據個數位址] 及 [數據儲存偏移位址] 會根據以下規則設 定:

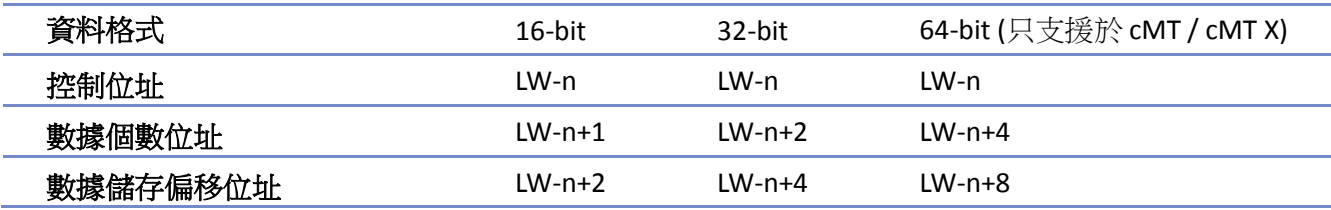

■ 當 [控制位址]為 32 位元時,只有較低的 16 位元產生作用,請將較高的 16 位元內容設為 0。

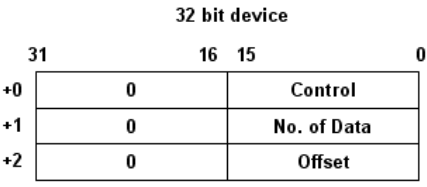

- 系統會在 [控制位址] 的數據不為 0 時讀取 [數據個數位址] 及 [數據儲存偏移位址] 的内 容。
- 當使用了兩個同類型暫存器以上的通道,則啟用 [使用位址偏移] 並使用連續的位址做控制 位址可減少系統讀取數據的時間。如下圖。當使用16位元格式時,設定通道1的控制位址為 LW-n,通道 2 的控制位址為 LW-n+3,依此類推。

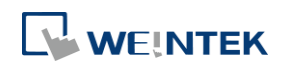

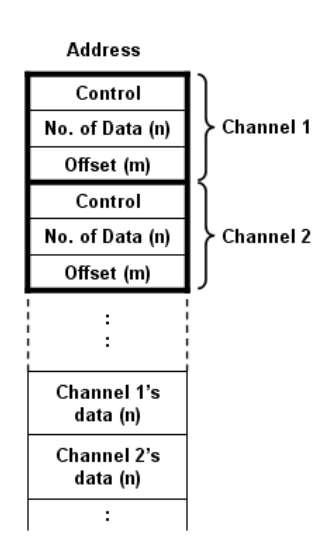

#### 顯示區域設定

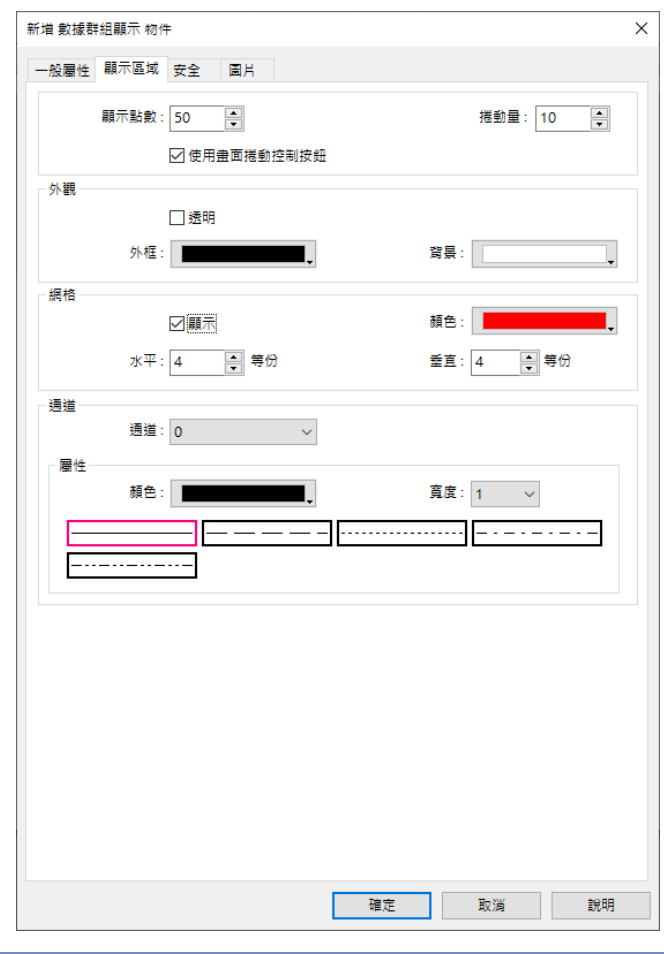

## 設定 描述 格線  **顧示點數** 設定圖形一頁所能顯示最大資料筆數。 捲動量

左右捲動的資料筆數。

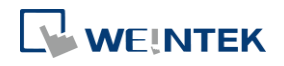

÷,

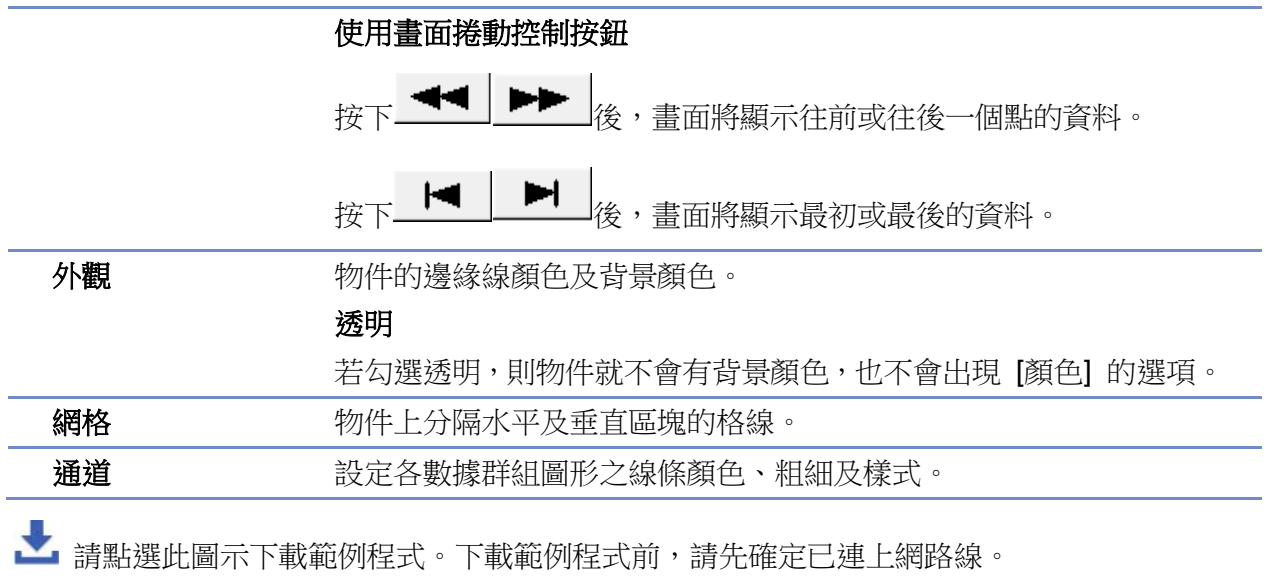

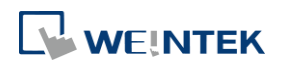

## **13.20. XY** 曲線圖

#### **13.20.1.** 概要

[XY 曲線圖] 物件用來顯示二維座標的 XY 資料點, 每個數據包含 X 值和 Y 值, 皆從暫存器中讀取。 同時可顯示最多 16 組曲線。此功能可讓使用者觀察及分析各暫存器中的資料。負數亦可使用。

#### **13.20.2.** 設定

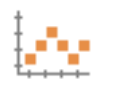

按下工作列的 [物件] » [曲線圖] » [XY 曲線圖] 按鈕,隨即出現物件屬性對話窗。

#### 一般屬性設定

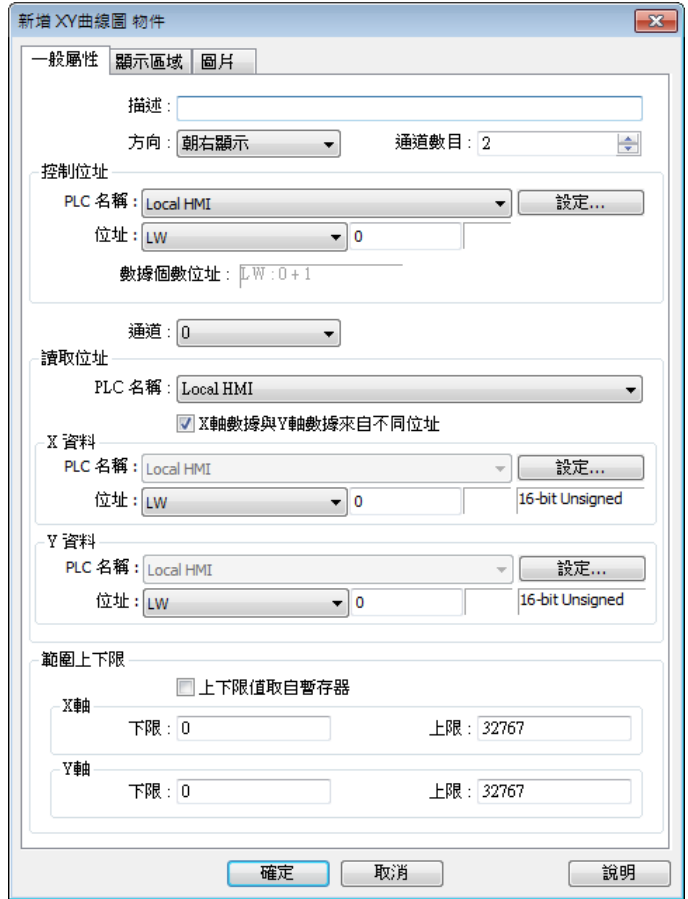

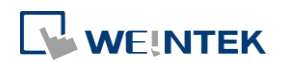

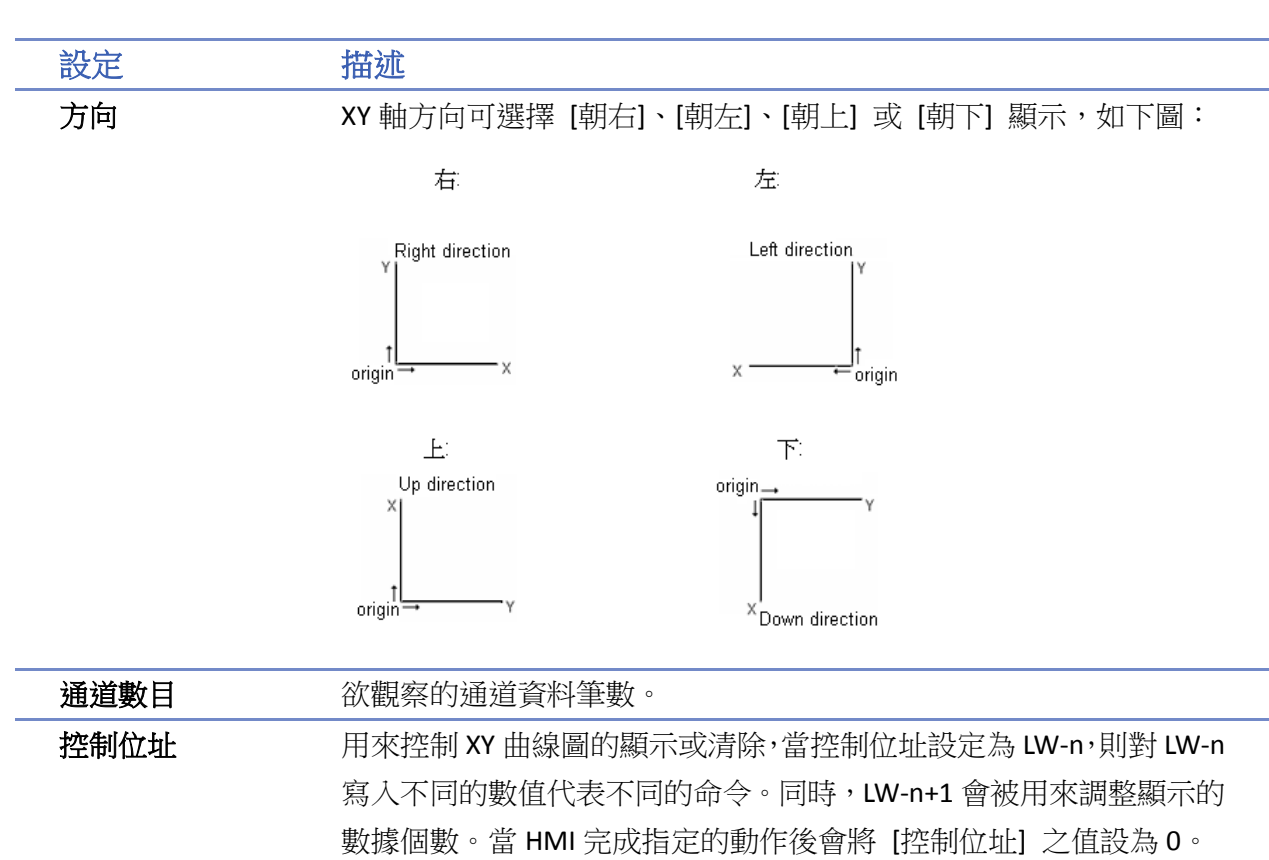

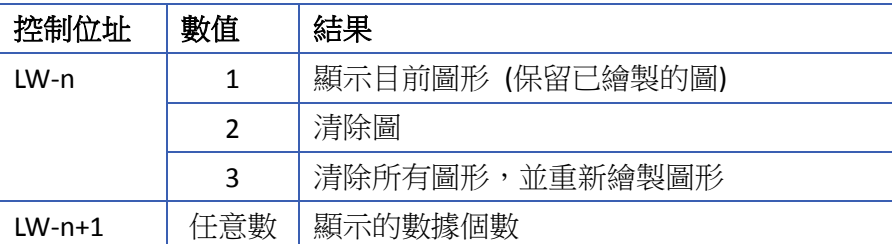

#### 數據個數位址

此位址是用來儲存資料顯示的數量。每個通道可以有高達 1023 個 XY 數據。

通道 指定一個通道並設定讀取的相關屬性。 讀取位址 設備 選擇讀取的資料來源裝置。 存取暫存器資料時,須同時考慮是否啟用 **[X** 軸數據和 **Y** 軸數據來自 不同位址**]** 和 **[**上下限值取自暫存器**]**。請見以下範例 1。 範圍上下限 ● 未勾選時: 上限 / 下限為常數。上下限是用於計算 X, Y 軸的刻度百分比,請見 以下範例 2。 勾選時:

使用者可改變上下限來達到縮放效果。請見以下範例 3。

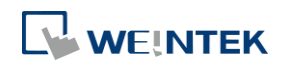

## 範例 **1**

存取暫存器資料時,須同時考慮是否啟用 **[X** 軸數據和 **Y** 軸數據來自不同位址**]** 和 **[**上下限值取自 暫存器**]**。以下以實例說明各情況 (假設皆使用 16-bit 暫存器):

● 假設停用 [X 軸數據和 Y 軸數據來自不同位址],當 [讀取位址] 設為 LW-n 時:

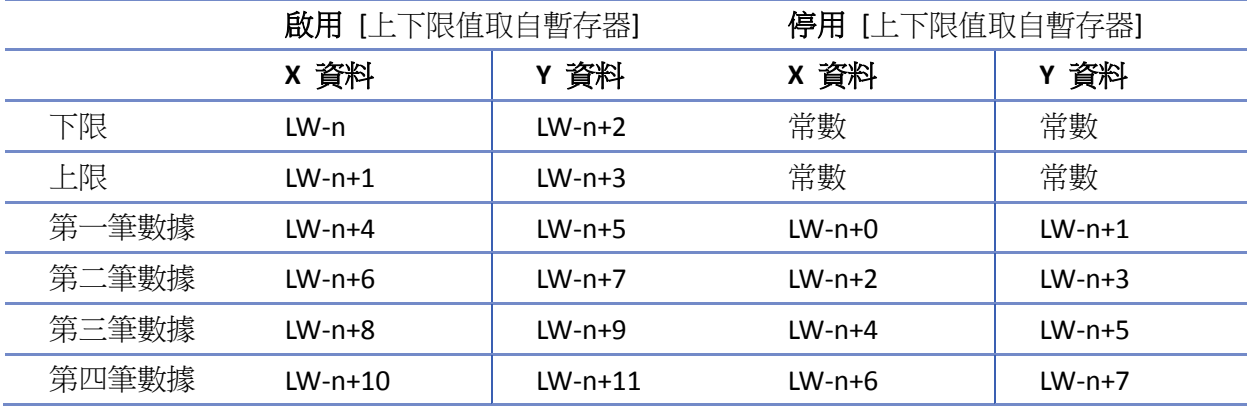

● 假設啟用 [X 軸數據和 Y 軸數據來自不同位址],當 [X 資料] 為 LW-m, [Y 資料] 為 LW-n:

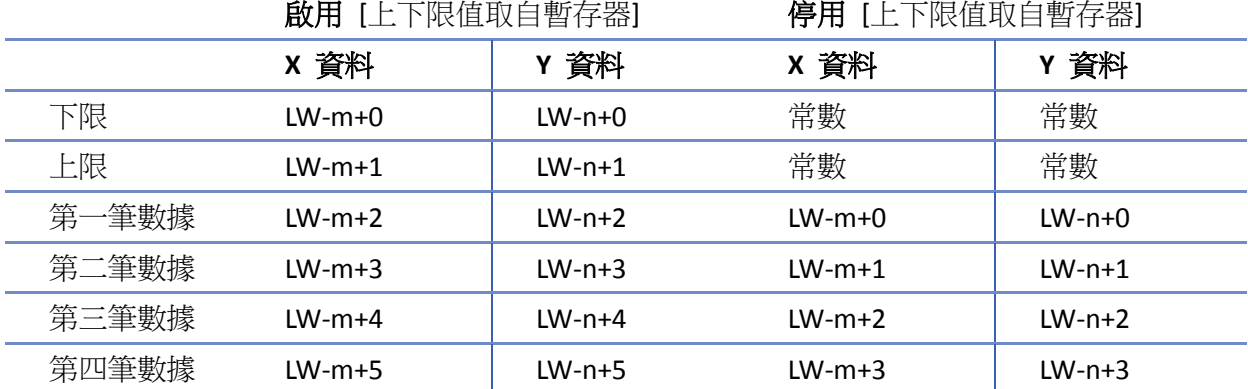

#### 範例 **2**

當 [上下限值取自暫存器] 未勾選時,上限 / 下限為常數。上下限用於計算 X, Y 軸的刻度百分比:

上限 下限 暫存器數據 下限 刻度百分比 <sup>=</sup> -(%)

假設暫存器為 LW- n 且停用 [X 軸數據和 Y 軸數據來自不同位址], 則上限 / 下限的數據來源會根 據以下方式設定:

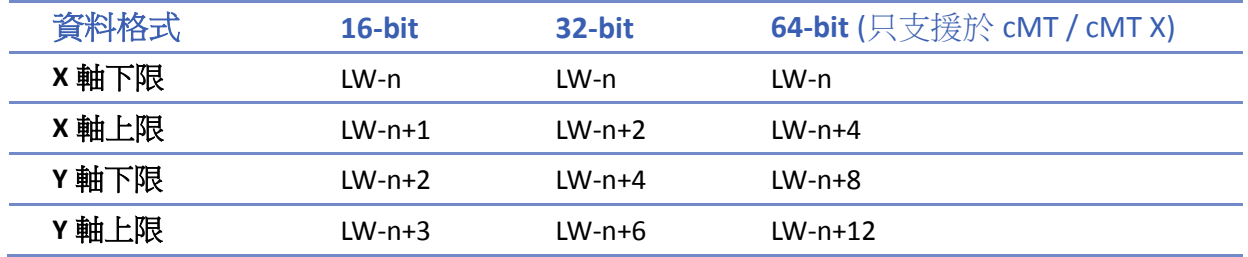

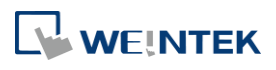

## 範例 **3**

若勾選 **[**上下限值取自暫存器**]**,使用者可改變上下限來達到縮放效果。

如下範例,XL=X 下限,XH=X 上限,YL=Y 下限,YH=Y 上限,XY,XY1,XY2 為三個 XY 數據。此時 改變 Y 軸的上限, 即可觀察縮放效果。效果如下:

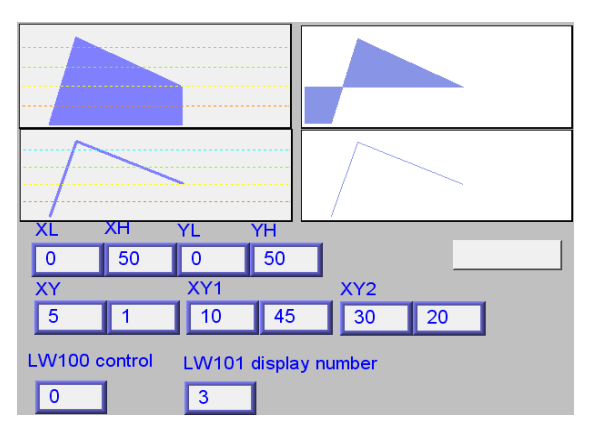

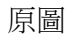

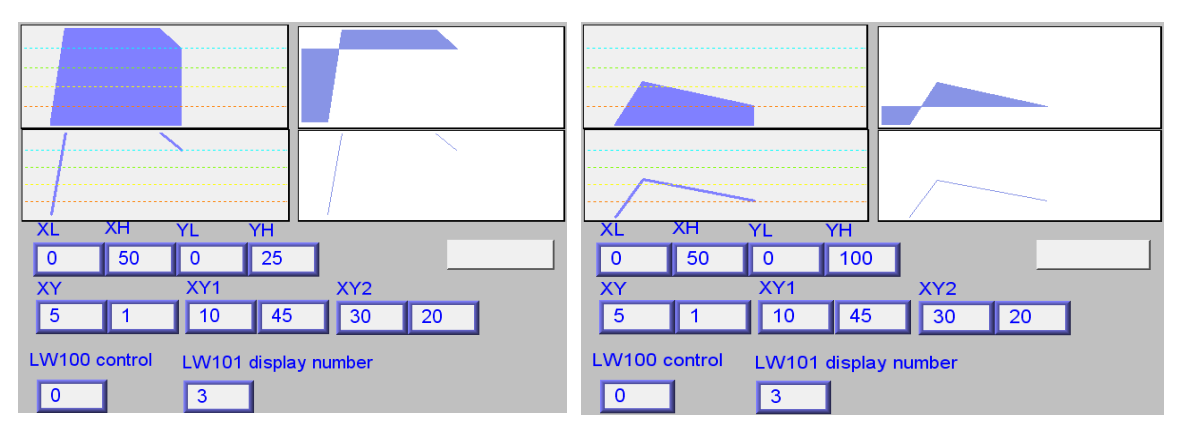

改變 Y 軸上限為 25 (放大效果) 改變 Y 軸上限為 100 (縮小效果)

詳細資訊請參考《13.17 趨勢圖》。

## **Note**

- X 和 Y 資料可使用不同格式,例如 X 資料使用 16-bit unsigned 而 Y 資料使用 32-bit signed,此 時需特別留意位址的設置。
- 當 PLC 是 Tag PLC 時, 例如 AB tag PLC, 則 X 和 Y 一定要使用相同的位址格式。若選擇不同的 格式會出現警示訊息。

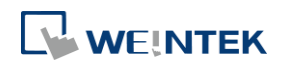

## 顯示區域設定

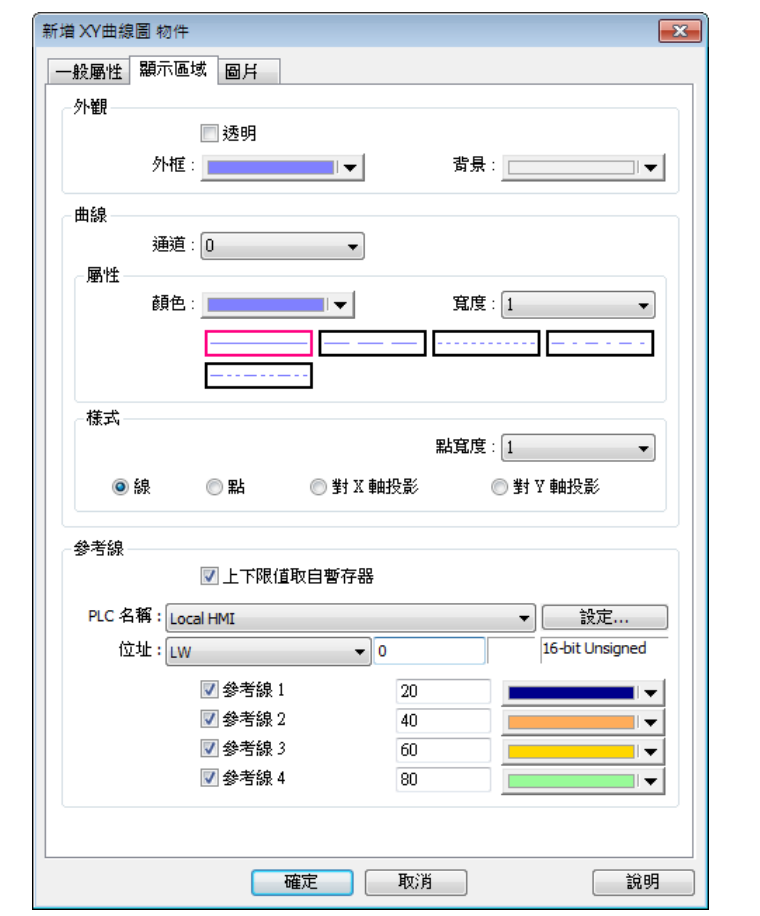

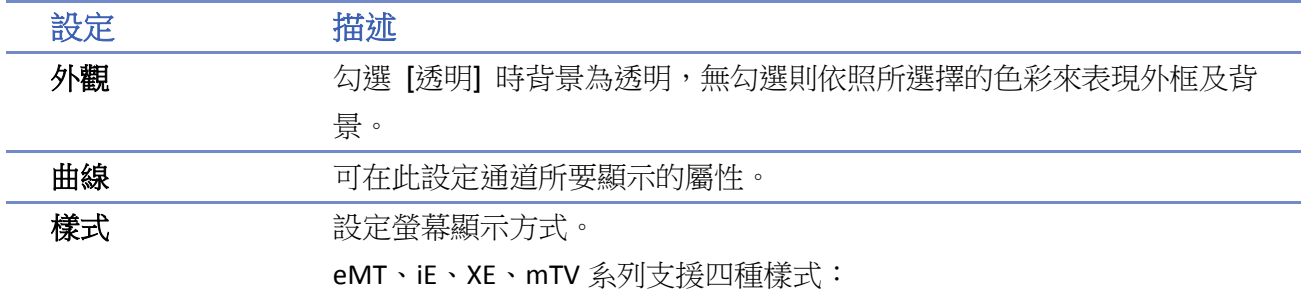

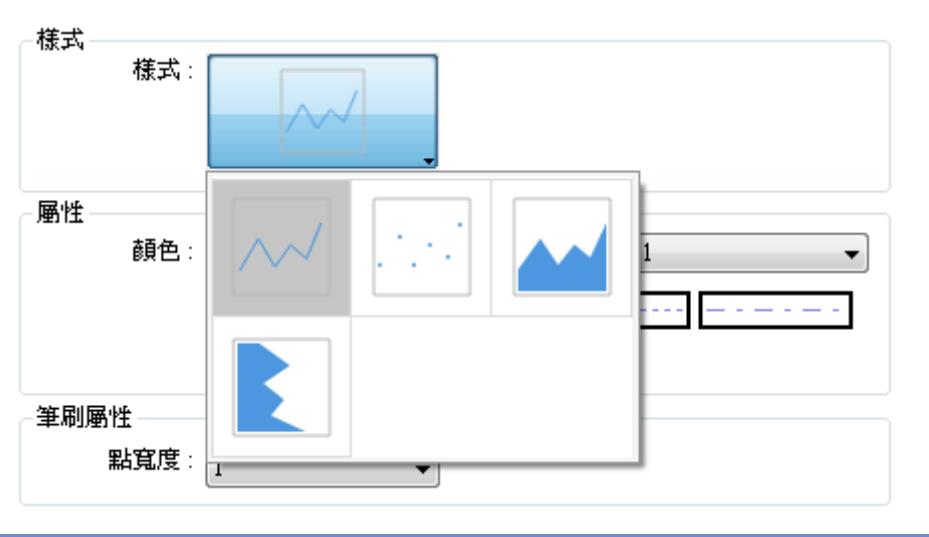

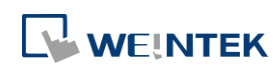

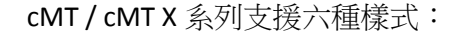

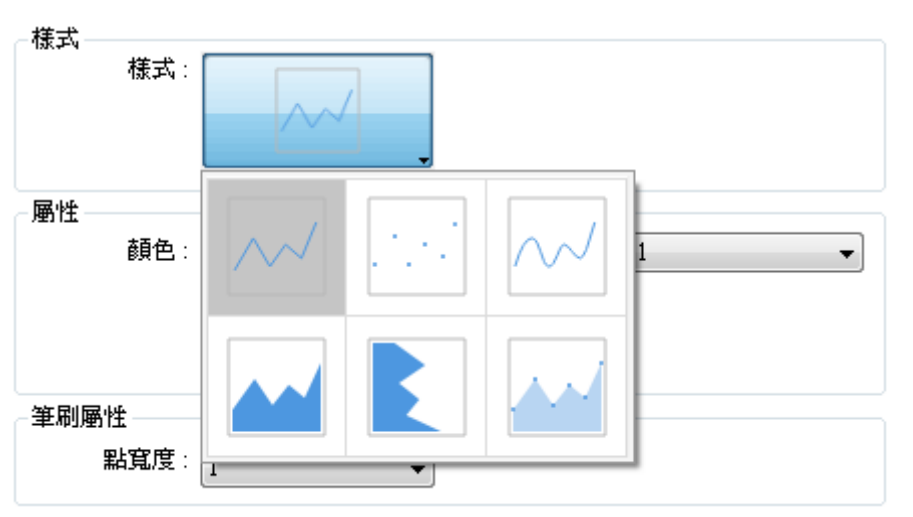

請見以下範例 4。

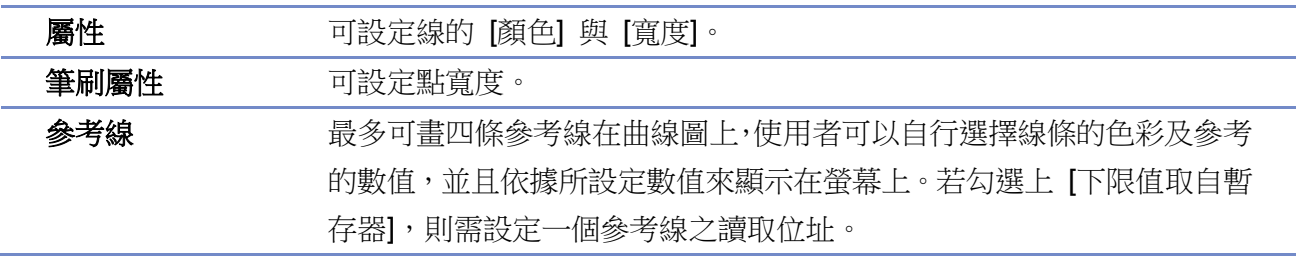

## 範例 **4**

下圖中的曲線由7個點構成,由 P0 到 P6。系統繪製 [對 X 軸投影] 方式如以下步驟:

- **1.** 自動計算出二個投影的點: X軸 (X<sub>0</sub>, 0) 和 (X<sub>6</sub>, 0)
- 2. 依照點出現的順序,連結所有的點: (X<sub>0</sub>, 0), P0... P6, (X<sub>6</sub>, 0) 並且最後連結到第一個點 (X<sub>0</sub>, 0)
- *3.* 填滿封閉區域,結果如下:

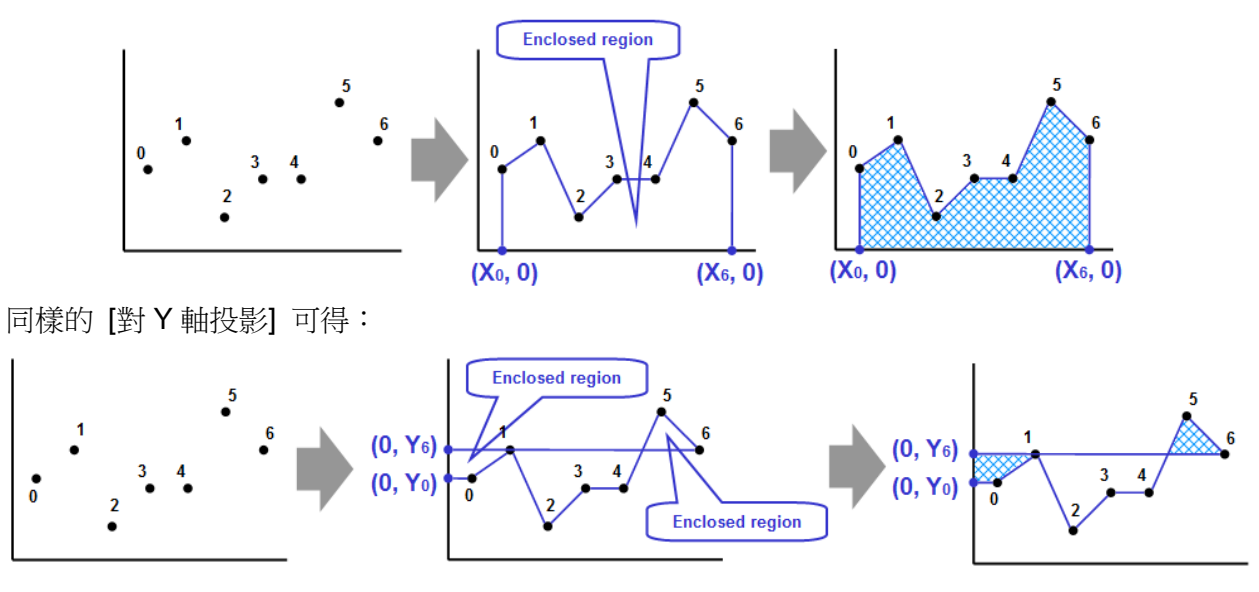

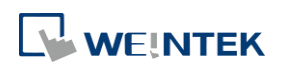

# **Note**

■ [XY 曲線圖] 物件未清除繪圖 (一直對控制位址輸入數值1) 的情況下,可重複繪圖的次數為 "32 次除以通道數"。

例如:

通道數目為 1 的情況 → 透過輸入 1 到控制位址可重複繪圖 32 次 通道數目為 2 的情況 → 透過輸入 1 到控制位址可重複繪圖 16 次 通道數目為 16 的情況→ 透過輸入 1 到控制位址可重複繪圖 2 次

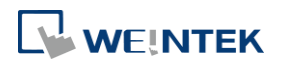

## **13.21.** 報警條與報警顯示

#### **13.21.1.** 概要

[報警條] 與 [報警顯示] 物件可以用來顯示已被定義在 [事件登錄] 中,且系統目前狀態滿足觸發 條件的事件,此時這些事件也被稱為警示。[報警條] 與 [報警顯示] 物件將利用事件被觸發的時間 先後,依序顯示這些警示,其中 [報警條] 物件使用單行跑馬燈型式呈現警示內容;[報警顯示] 物 件則可同時顯示多行警示內容。下圖顯示不同物件對警示的表示方式。

● 有關事件登錄詳細資訊請參考《7 事件登錄》。

(When LW 1 >= 10) 13:21:06 Event 0 (when LW0 [報警條] 物件,單行顯示多個事件

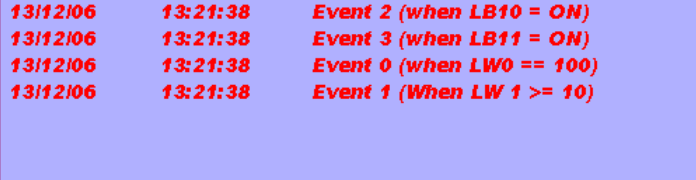

[報警顯示] 物件,可顯示多行

#### **13.21.2.** 設定

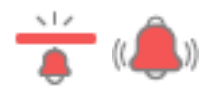

按下工具列上的 [資料/歷史] » [報警條] 按鈕後,即會出現物件屬性對話窗;相同方式,按下工具 列上的 [資料/歷史] » [報警顯示] 按鈕後,即會出現物件屬性對話窗,設定各項屬性後按下確定鍵, 即可新增一個物件。

#### 一般屬性設定

[報警條] 和 [報警顯示] 的設定不同之處在於,[報警顯示] 可以設定 [確認位址] 及 [捲動控制位 址],如下圖所示:

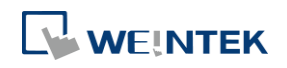

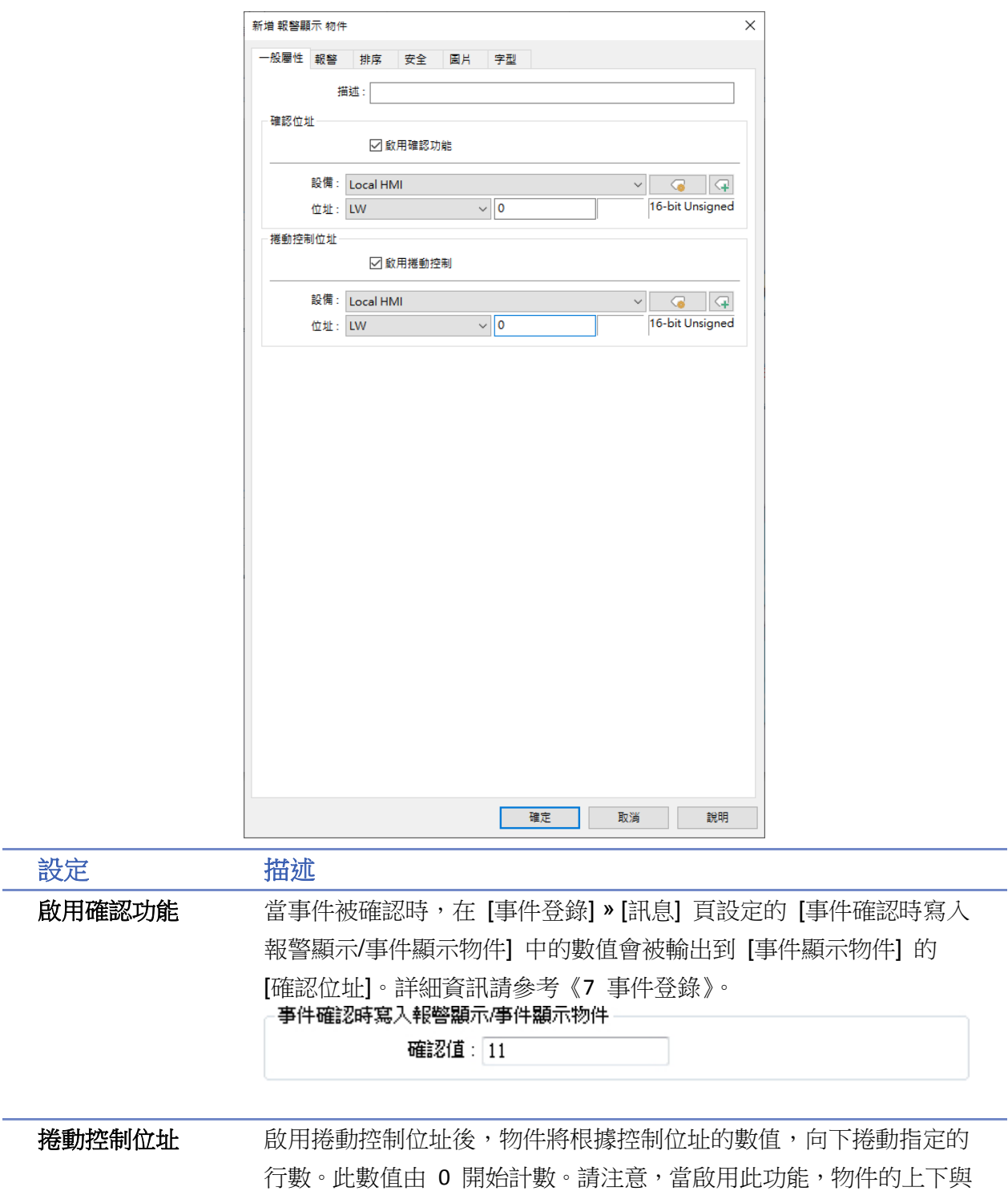

左右之捲動控制條將被取消,請務必確認物件寬度可以完整顯示內容。

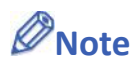

- 使用 cMT / cMT X 系列時,當手指觸壓螢幕且不移動位置時會被視為確認當筆事件。若手指 觸壓螢幕且滑動則視為拖曳捲軸。
- 使用 cMT / cMT X 系列時,若啟用 [確認功能],為了避免誤觸控到錯誤的項目,則項目的欄

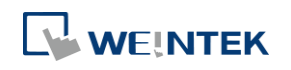

高會有最小固定欄高。因此在小尺寸的 HMI 上,有啟用 [確認功能] 的報警顯示的欄高會比 無啟用 [確認功能] 的報警顯示略高。

### 報警設定

報警條 報警顯示

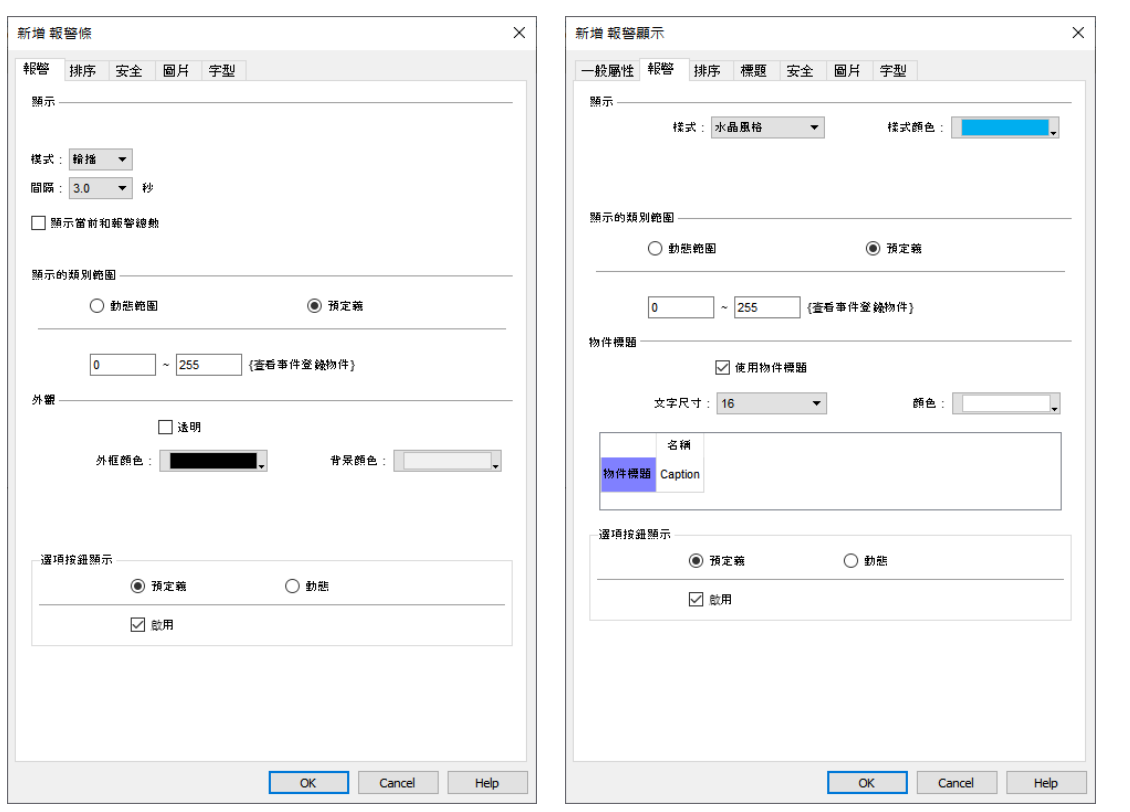

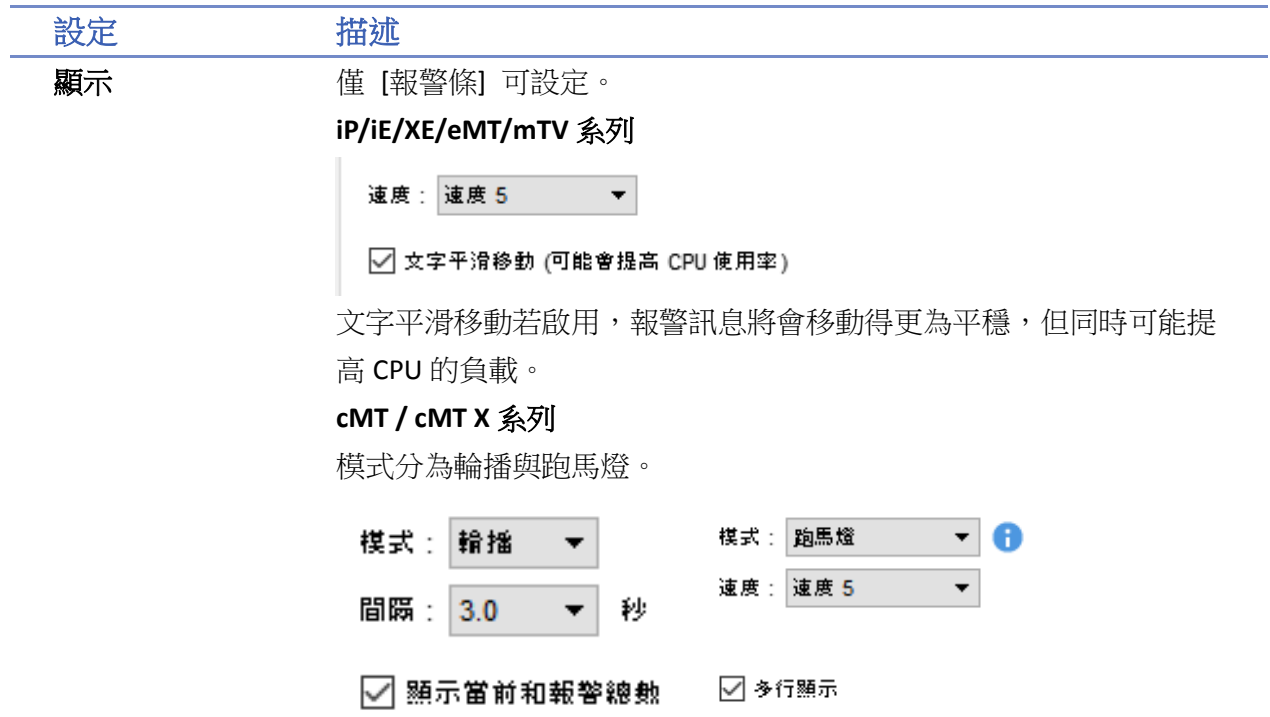

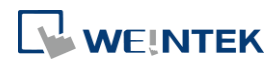

圍

選擇輪播時,可啟用當前和報警總數與間隔秒數

 $10px$ **DX** 100/299 - 11:25:46 Event 15 Long

件中。詳細說明請參考《7 事件登錄》。

選擇跑馬燈時,速度設定 [報警條] 物件中所顯示文字的移動速度。啟 用多行顯示可在 [報警條] 物件中將事件內容用多行顯示。此模式會影 響效能,請斟酌使用。 顯示的類別範 被觸發事件的 [類別] 需符合此處設定的顯示範圍才會被顯示(事件的 類別在 [事件登錄] 中設定)。例如當 [報警條] 物件的 [類別] 被設定 為 2~4,則僅有 [類別] 為 2、3 或 4 的事件才會被顯示在 [報警條] 物

#### **cMT / cMT X** 系列

可選擇動態類別範圍。物件將根據暫存器的數值動態篩選顯示的事件 類別。

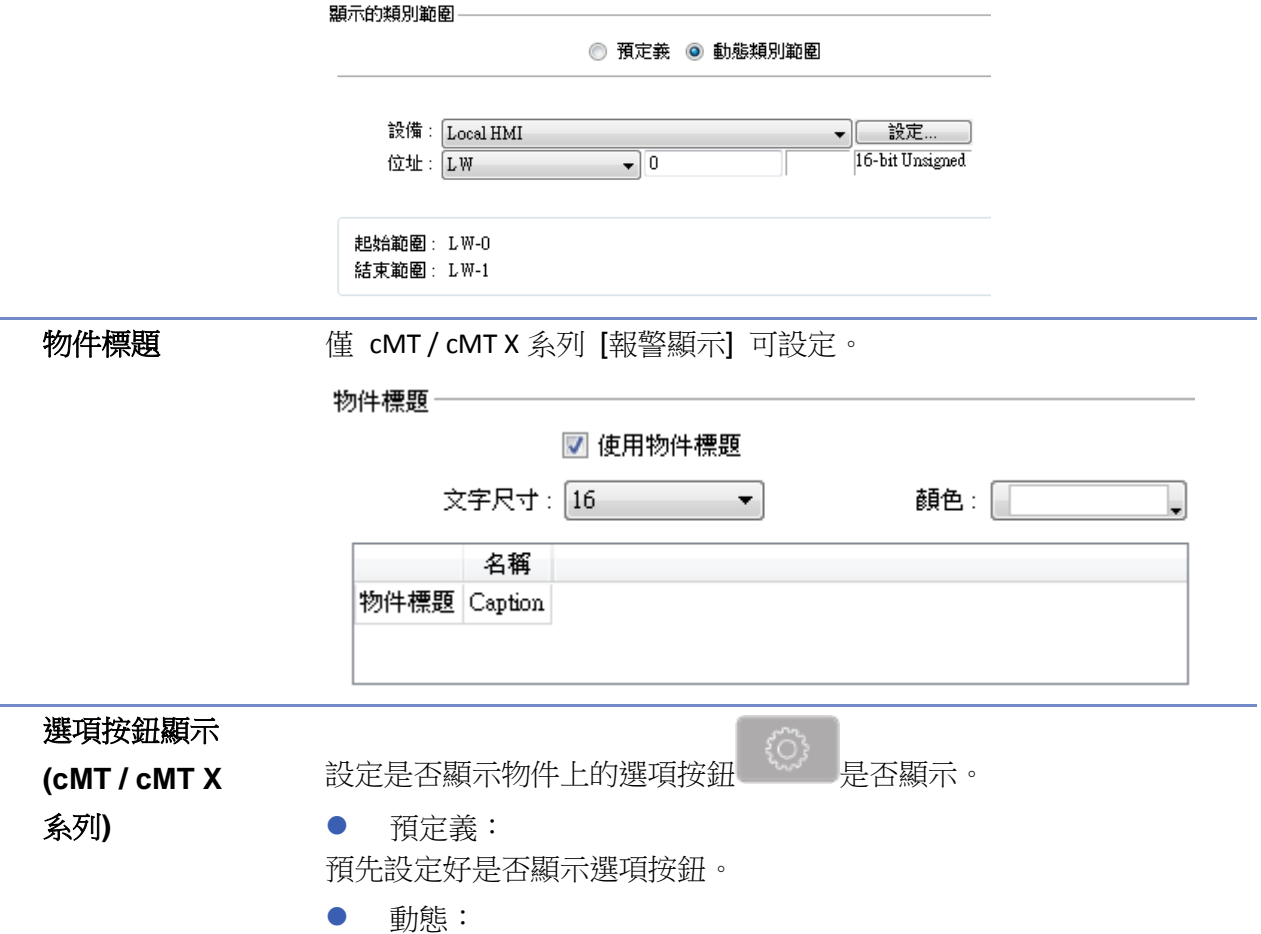

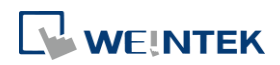

۰

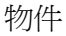

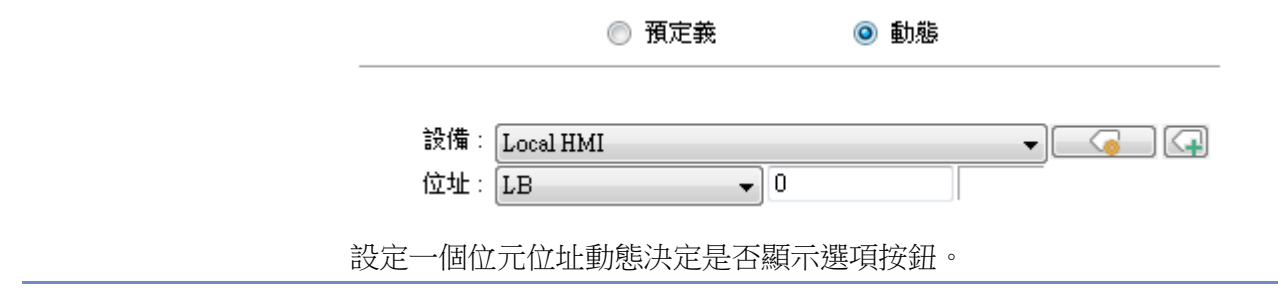

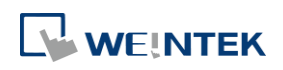

## 排序設定

#### 報警條 インディング おおとこ おおおところ 報警顯示

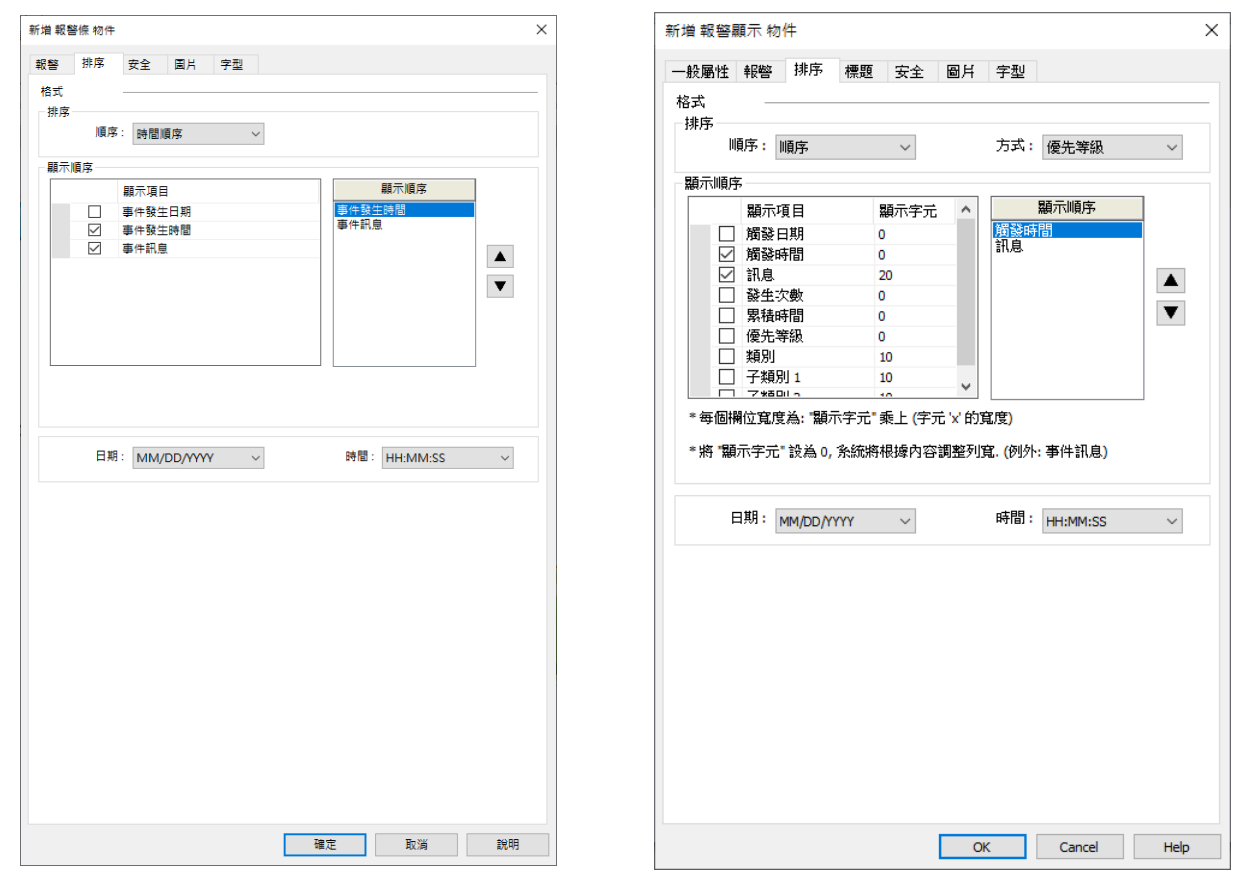

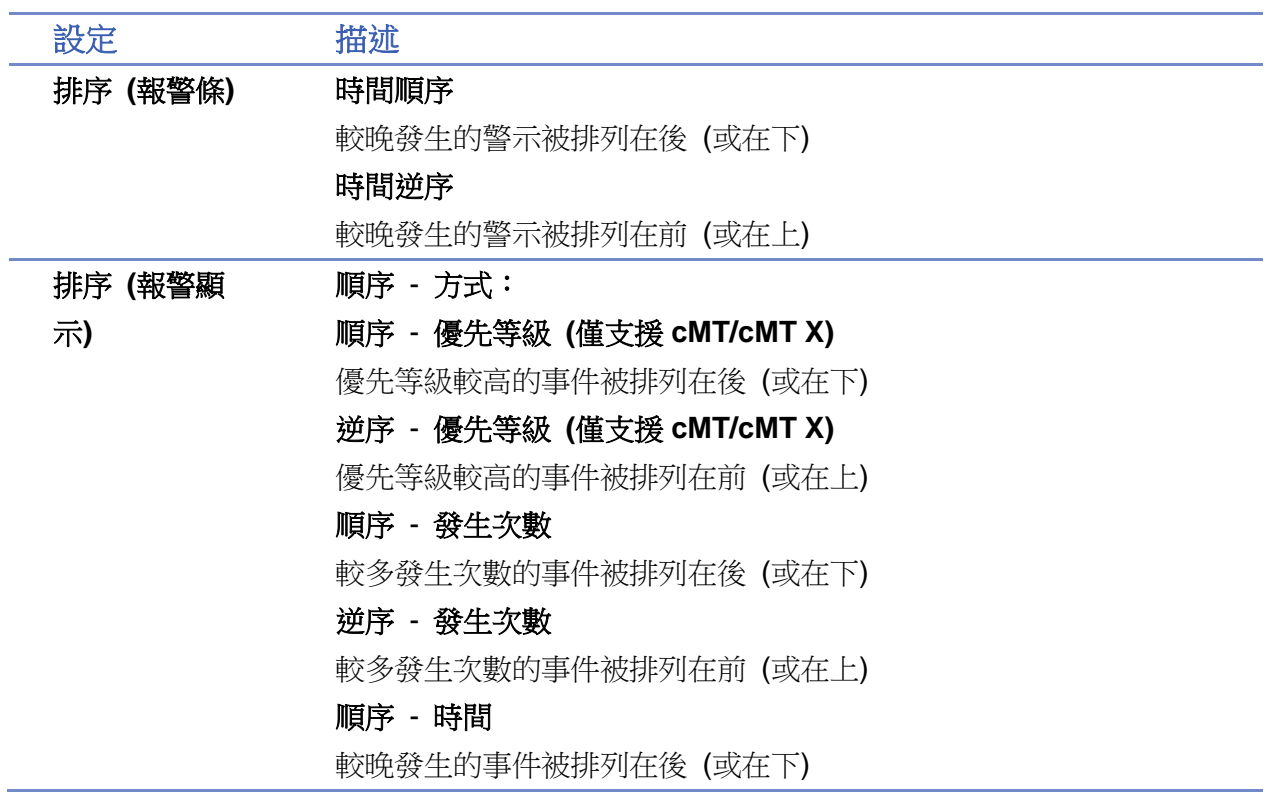

**WEINTEK** 

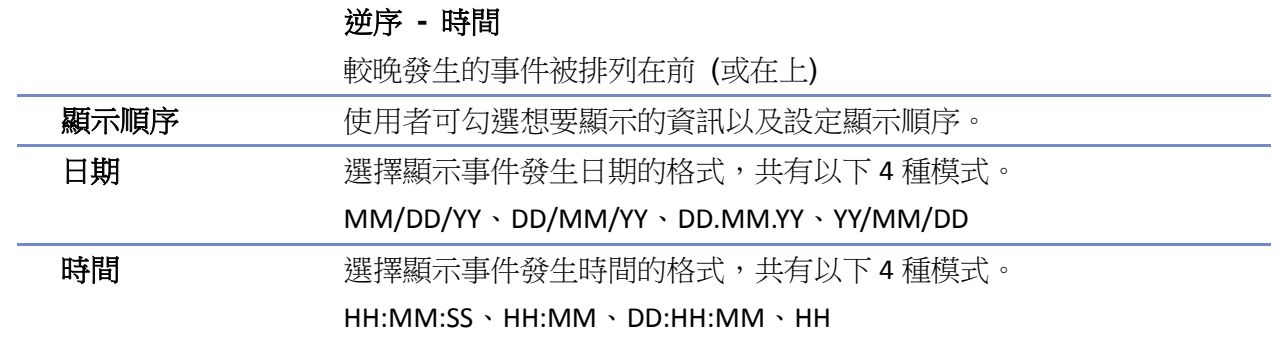

### 標題設定

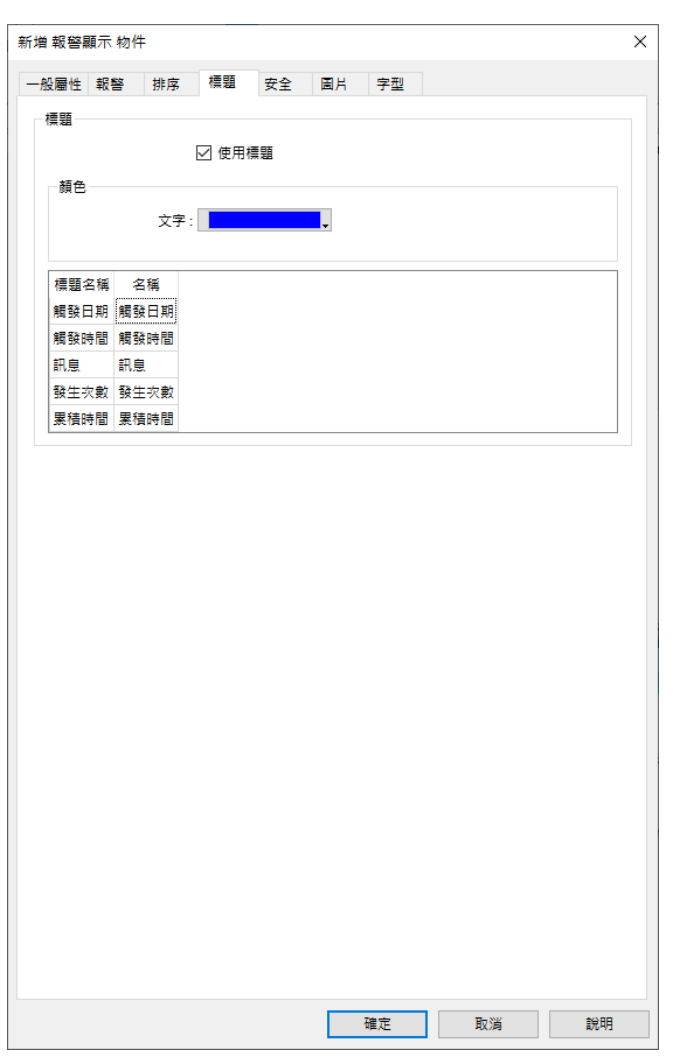

cMT 系列支援使用標題,使用者在啟用使用標題後,可以設定文字顏色並分別設定各標題欲顯示 之名稱。

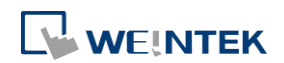

### 物件

## 安全設定

報警條 またま アンチン おおところ 報警顯示

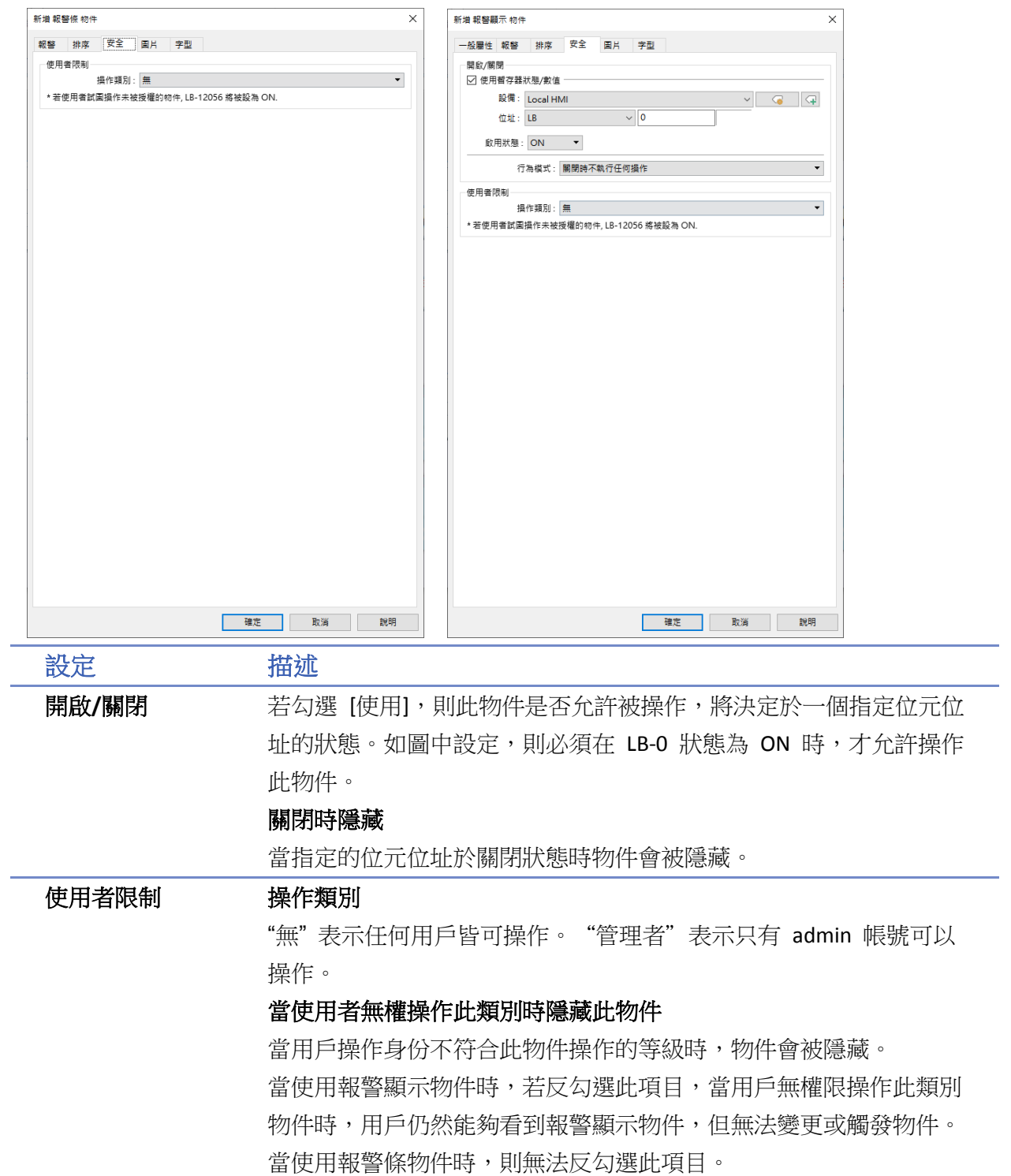

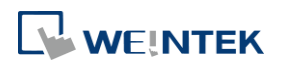

### 字型設定

設定物件文字之尺寸與斜體效果。

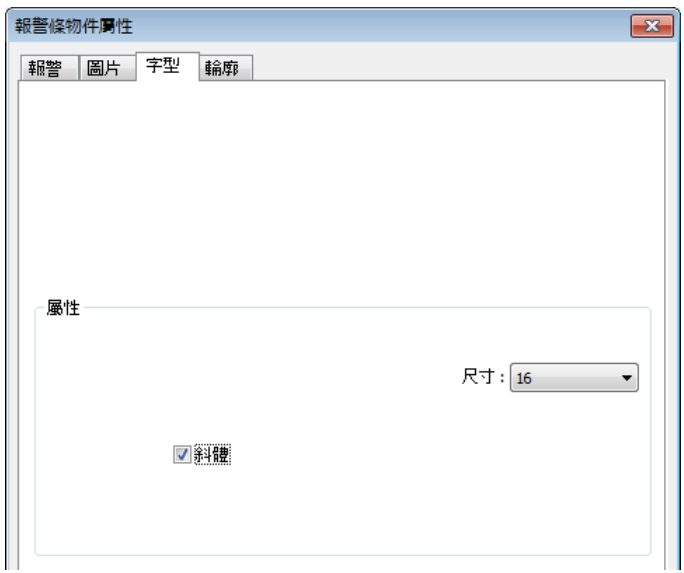

而 [報警條] 和 [報警顯示] 中事件所顯示的訊息內容、字型與顏色是根據 [事件登錄] 中的設定, 如下圖:

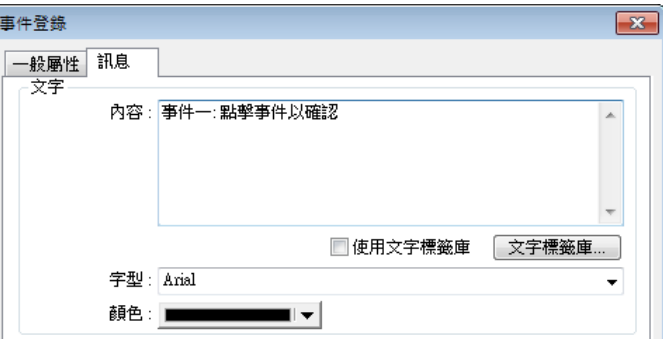

■■ 請點選此圖示下載範例程式。下載範例程式前,請先確定已連上網路線。

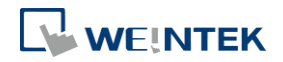

## **13.22.** 事件顯示

#### **13.22.1.** 概要

[事件顯示] 物件可以用來顯示已被定義在 [事件登錄] 中,且曾經滿足觸發條件的事件。[事件顯 示] 物件將根據設定依據事件被觸發的時間順序、發生次數或是優先等級,依序顯示這些事件。 [事件顯示] 物件可以顯示事件發生日期、事件發生時間、事件確認時間、恢復正常時間、事件訊 息、發生次數、累積時間、優先等級、類別以及子類別等內容。訊息內容可以用多行的方式顯示。

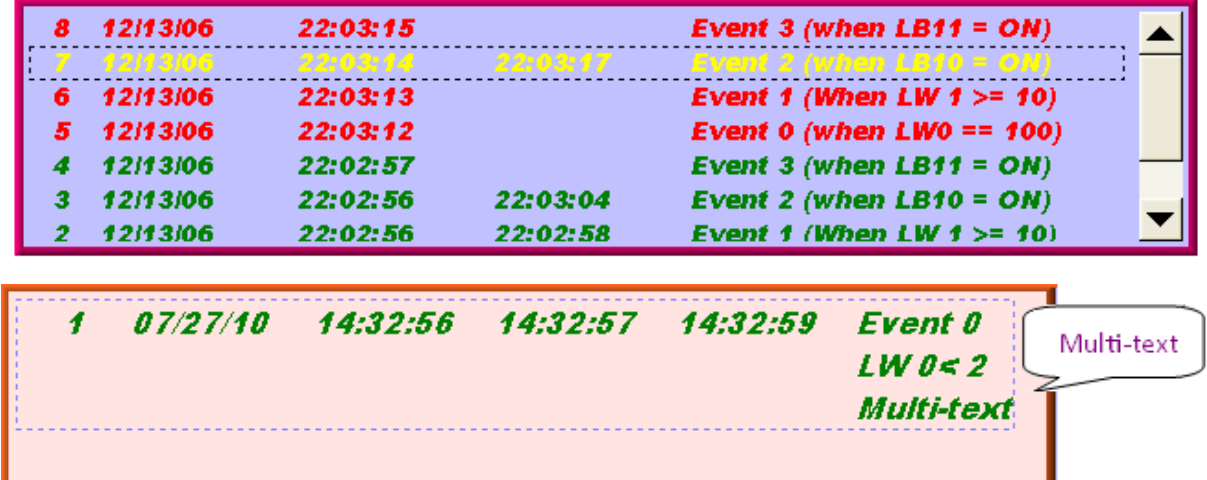

#### **13.22.2.** 設定

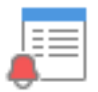

按下工具列上的 [資料/歷史] » [事件顯示] 按鈕後, 即會出現 [事件顯示] 物件屬性對話窗, 正確 設定各項屬性後按下確定鍵,即可新增一個 [事件顯示] 物件。

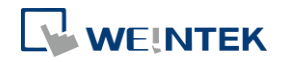

## 一般屬性設定

## **13.22.2.1. eMT**、**iE**、**XE**、**mTV** 系列

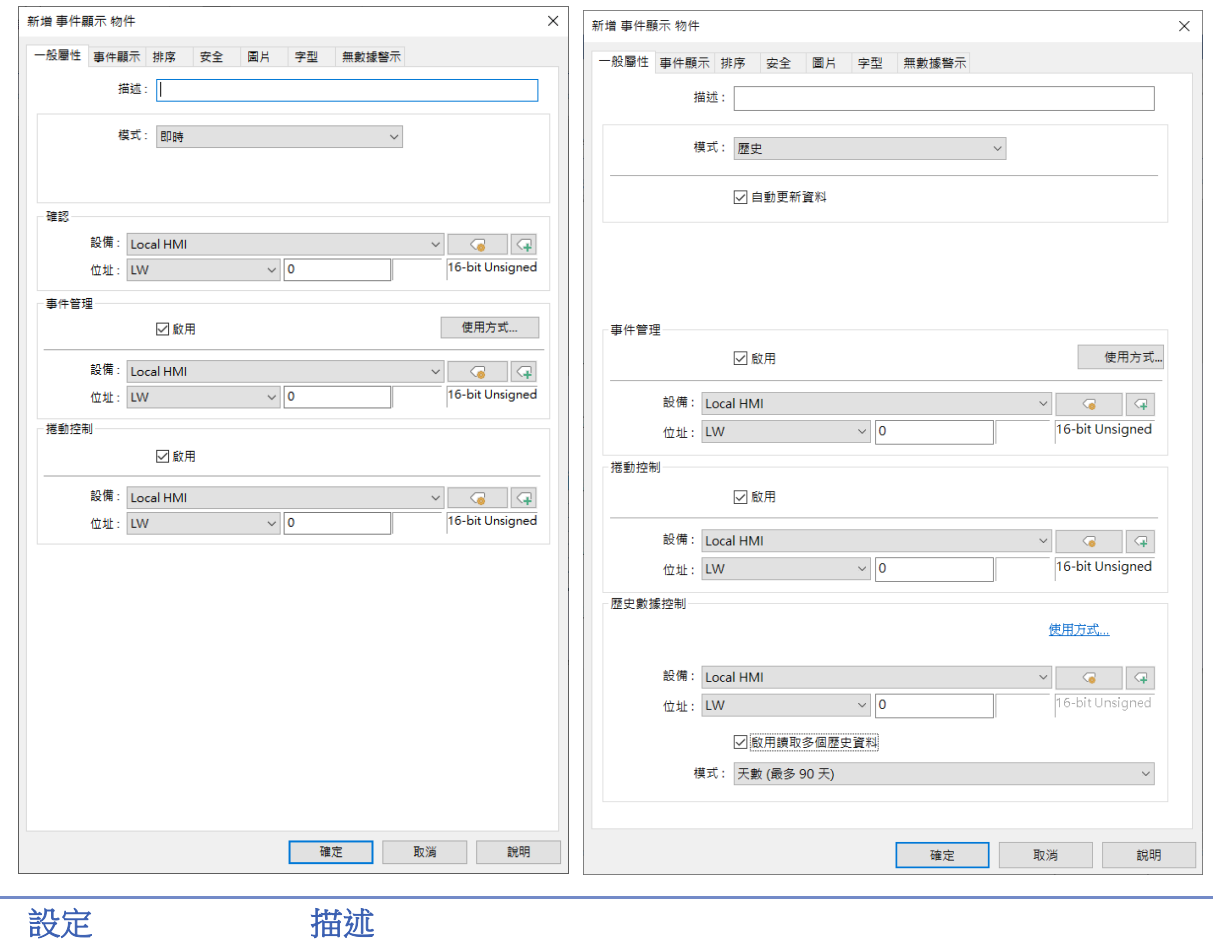

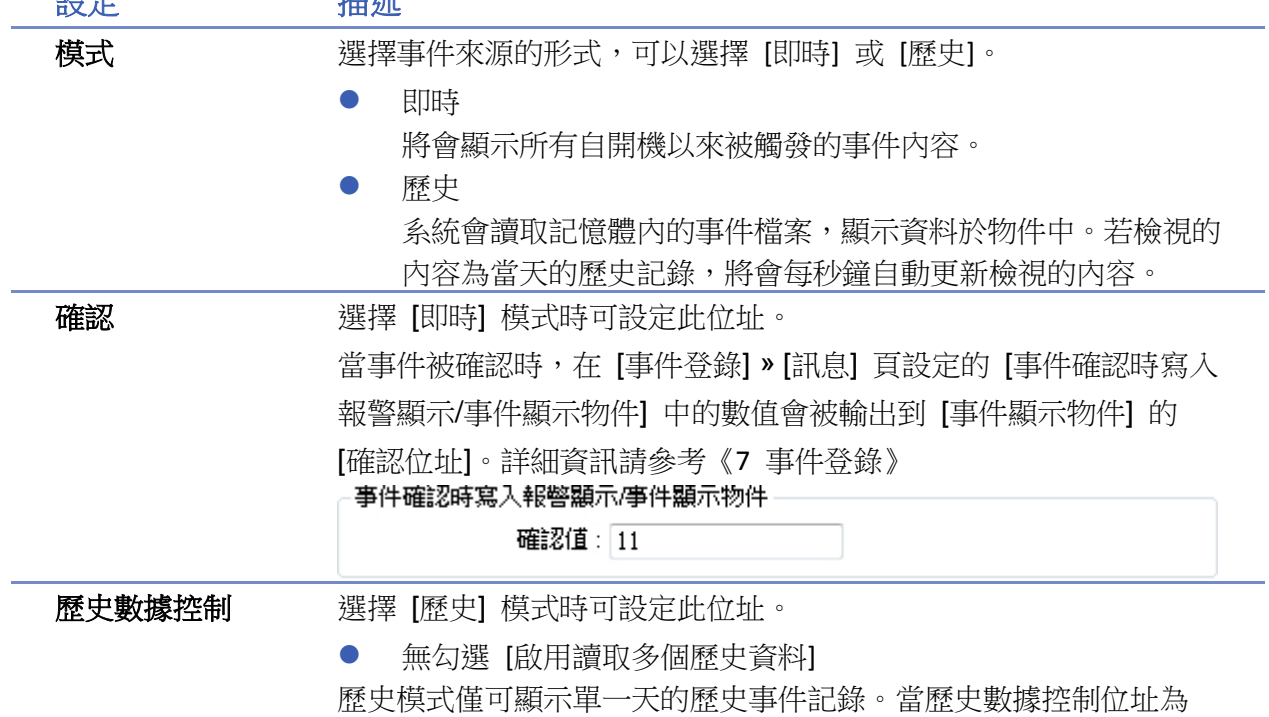

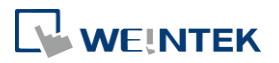

LW-n 時,於 LW-n 輸入特定數值可顯示對應的歷史資料。

系統透過索引來選擇歷史記錄 .evt 檔:

輸入 0 則顯示最近一日的歷史資料

輸入 1 顯示第二近期的一筆歷史資料

輸入 2 顯示第三近期的一筆歷史資料

以此類推。

假設歷史數據控制位址是 LW-100,而目前有以下四筆歷史資料:

EL\_20100720.evt、EL\_20100723.evt、EL\_20100727.evt、

EL\_20100803.evt。當輸入數值到 LW-100 時,所顯示的歷史資料如下表:

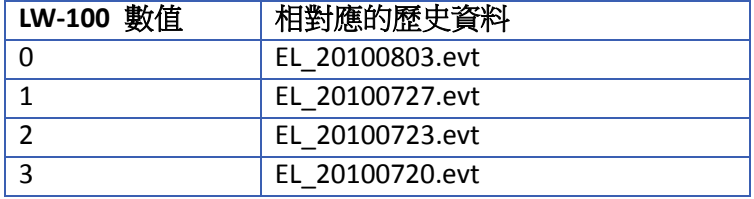

勾選 [啟用讀取多個歷史資料]

勾選後,可於一個事件顯示物件上顯示多天的歷史事件資料。使用時, 會佔用兩個連續位址。請注意選擇 [天數]和 [最後歷史資料索引] 對 於控制位址暫存器定義的些微差異。

#### 選擇 **[**天數**]**:

[歷史數據控制位址] 為目前選擇的起始日索引。0 代表今天,1 代表 昨天,以此類推。

[歷史數據控制位址+1] 為總共顯示的天數,計算方式為從起始日索引 往前計算。

也就是當 [歷史數據控制位址] 為 LW-n 時, 則歷史資料顯示範圍由 [LW-n] 內的數值所代表的日期開始算起,往前推算 [LW-n+1] 天。假 設現在時間是 2010/6/10,LW-n 輸入數值為"1",LW-n+1 輸入數值為 "3",則表示顯示的歷史資料範圍由前 1 天 (LW-n 的值) 20100609 開 始,到往前推算三天 (包括 20100609),所以應該顯示

20100607~20100609 範圍內的資料。

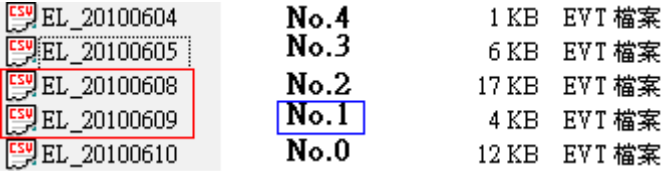

#### 選擇 **[**最新歷史資料索引**]**:

[歷史控制位址] 為目前選擇的起始資料索引。0 代表第一個標記索 引,1 代表第二個標記索引,以此類推。

[歷史控制位址+1] 為結束資料索引,數值需設定比起始資料索引大。 也就是當 [歷史數據控制位址] 為 LW-n 時, LW-n 輸入數值為"1", LW-n+1 輸入數值為"3",顯示為索引 No.1 至 No.3 的歷史資料,即為下

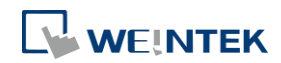
圖中 No. 1、No. 2、No. 3 的歷史資料。

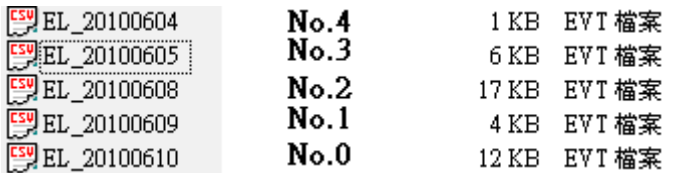

注意: [LW-n] 內的數值需小於 [LW-n + 1] 内的數值,才可成立一個合 法的查詢範圍。

系統最多可顯示 4MB 歷史資料,超出部份系統將略過。

以下為顯示資料過大的例子。

5 個歷史資料,每個 0.5 MB → 最多可顯示: 8 x 0.5MB

5 個歷史資料, 每個 1 MB → 最多可顯示: 4 x 1MB

5個歷史資料,每個 1.5 MB → 最多可顯示: 2 x 1.5MB + 1 x 1MB *(部分*)

■ 請點選此圖示下載範例程式。下載範例程式前,請先確定已連上

網路線。

#### 事件管理

啟用後,將特定的數值寫入暫存器 LW-n 及 LW-n+1 可對 「事件顯示」 物件給予不同的命令,命令條件及內容如下表:

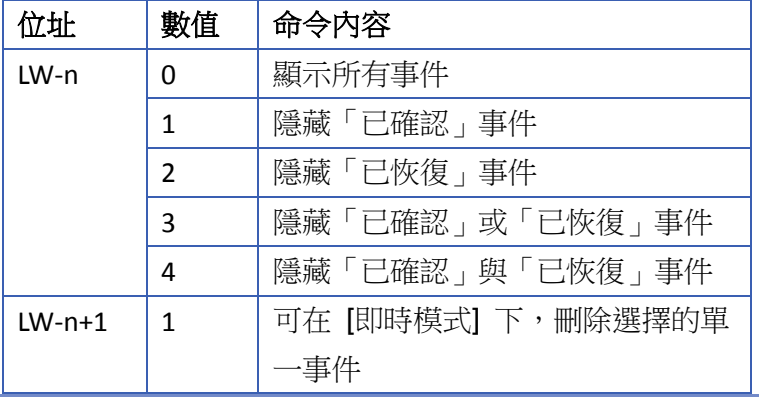

**捲動控制 初期** 高原用後,物件將根據控制位址的數值,向下捲動指定的行數。此數值 由 0 開始計數。

> 例: 如下圖所示,物件內總共有 10 項事件。捲動控制位址設定為 3 時, 上圖因按時間順序排列,最上端事件為序號 4 事件;下圖因按時間逆 序排列,最上端事件為序號 7 事件。

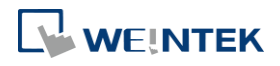

物件

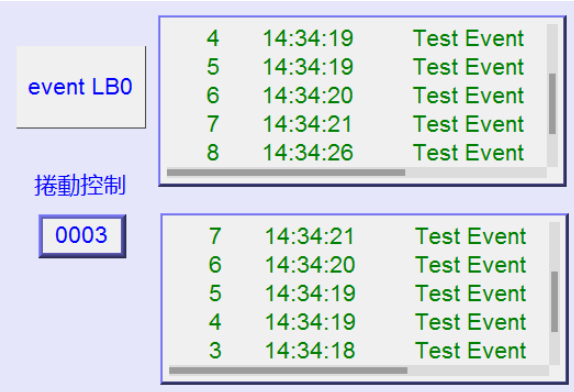

當啟用捲動控制功能時,捲動條已無控制功能,僅能表示目前內容的 相對位置。若控制位址數據大於物件內的總行數,則會顯示最後面的 內容。請注意,當啟用此功能,物件的上下與左右之捲動控制條將被 取消,請務必確認物件寬度可以完整顯示內容。

▶ 請點選此圖示觀看教學影片,請先確定已連上網路線。

#### **13.22.2.2. cMT**、**cMT X** 系列

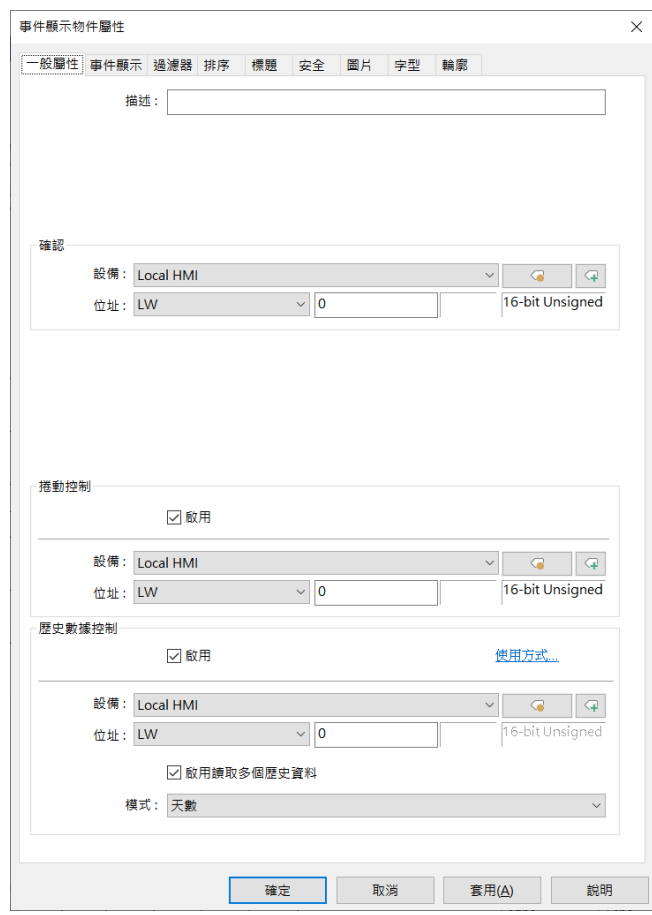

cMT/cMT X 系列的事件顯示物件僅顯示有在事件登錄設定勾選儲存為歷史資料的事件,如未勾選 儲存為歷史資料,請使用報警條或報警顯示。

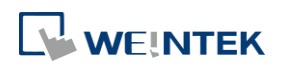

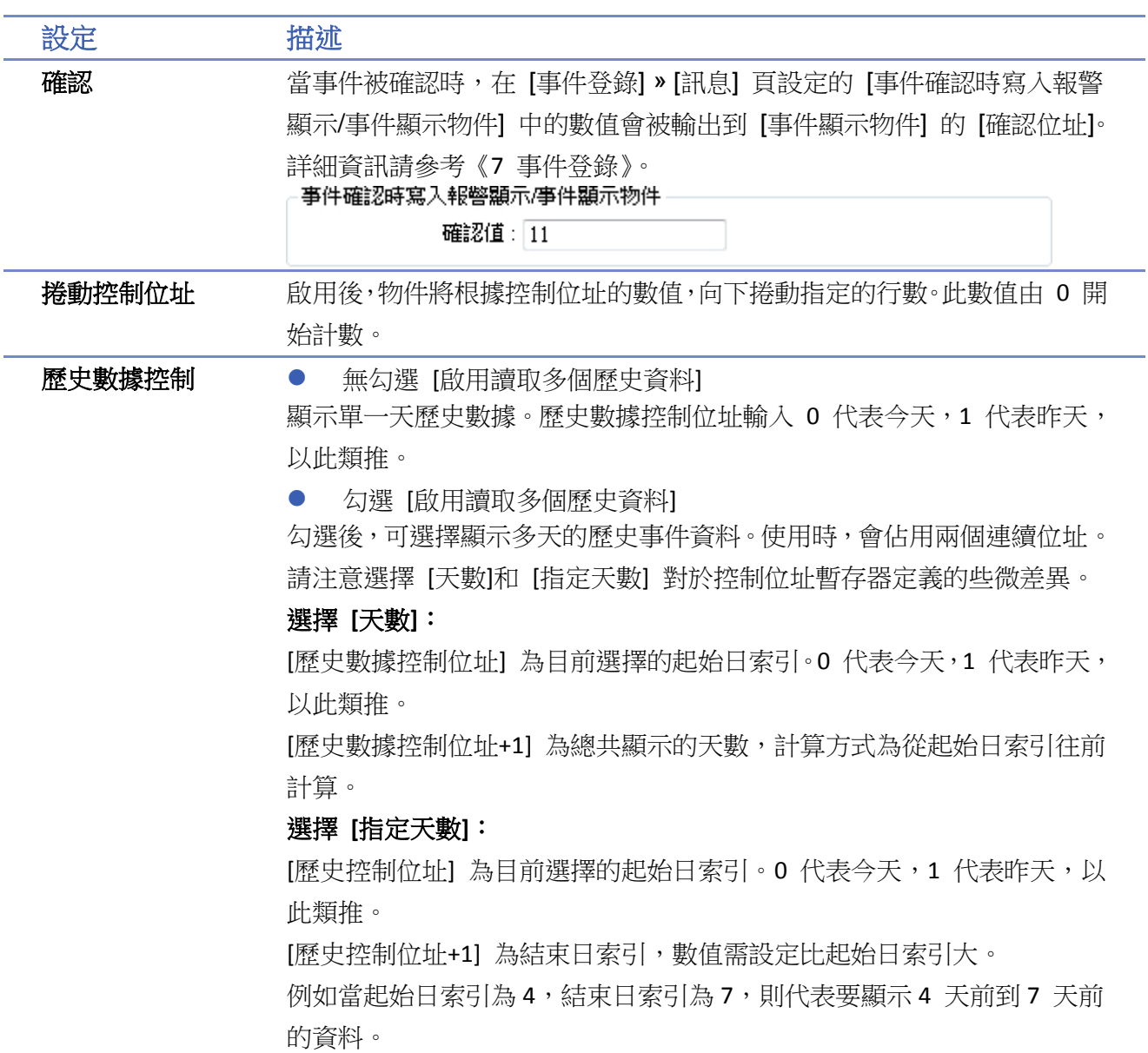

cMT / cMT X 中的事件顯示物件,會顯示所有已發生的事件並即時更新。

**點選物件右上方的選項按鈕 第203 可以設定開始和結束的日期。如未特別設定,則會顯示所有** 

事件。

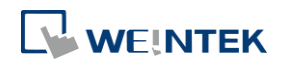

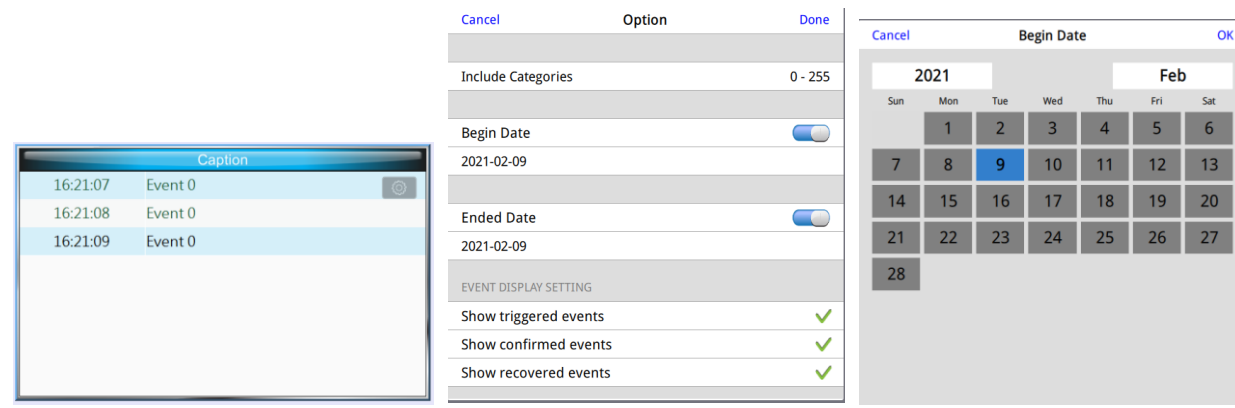

### 事件顯示設定

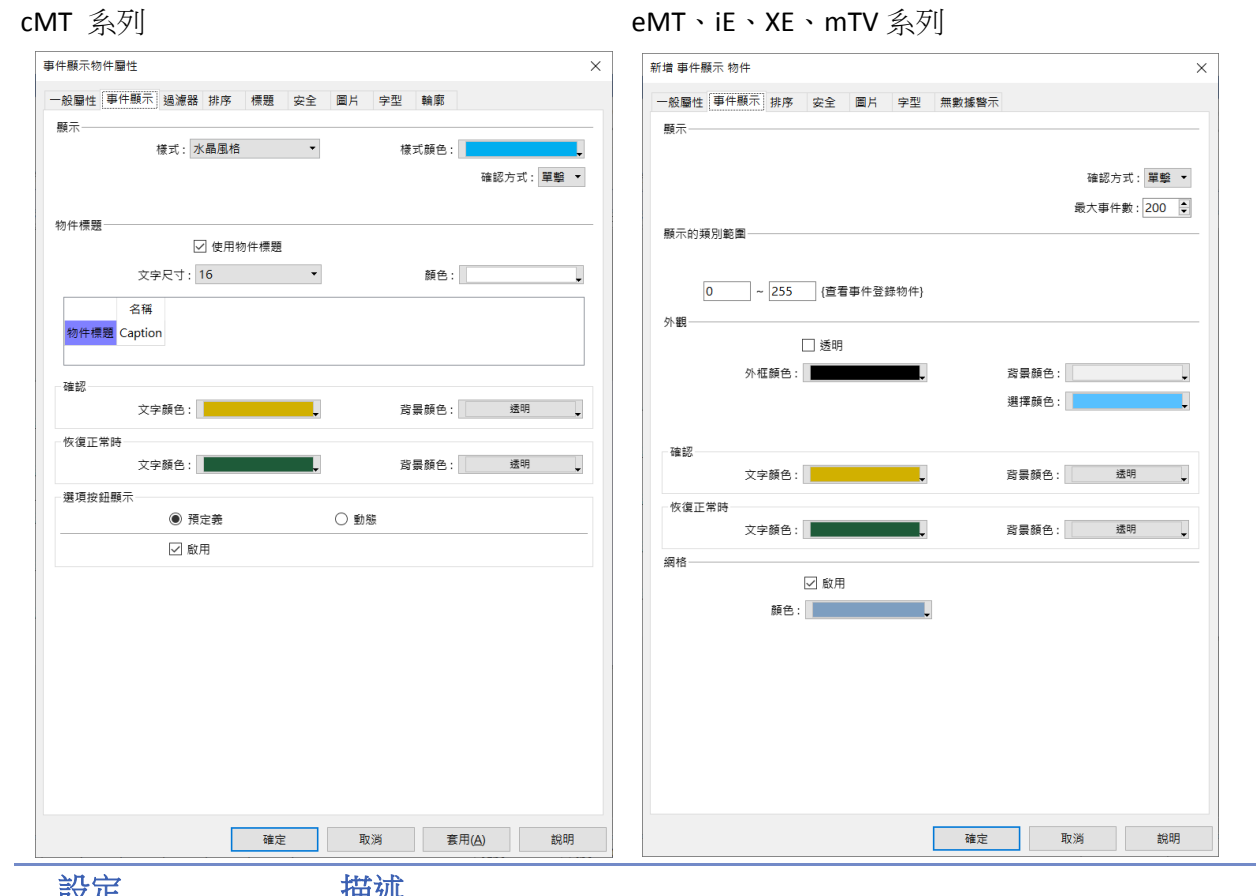

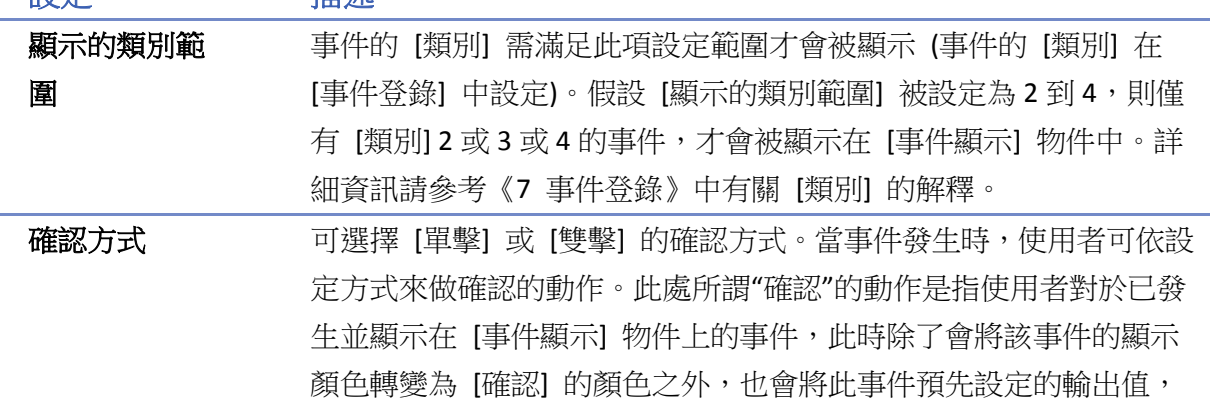

**WEINTEK** 

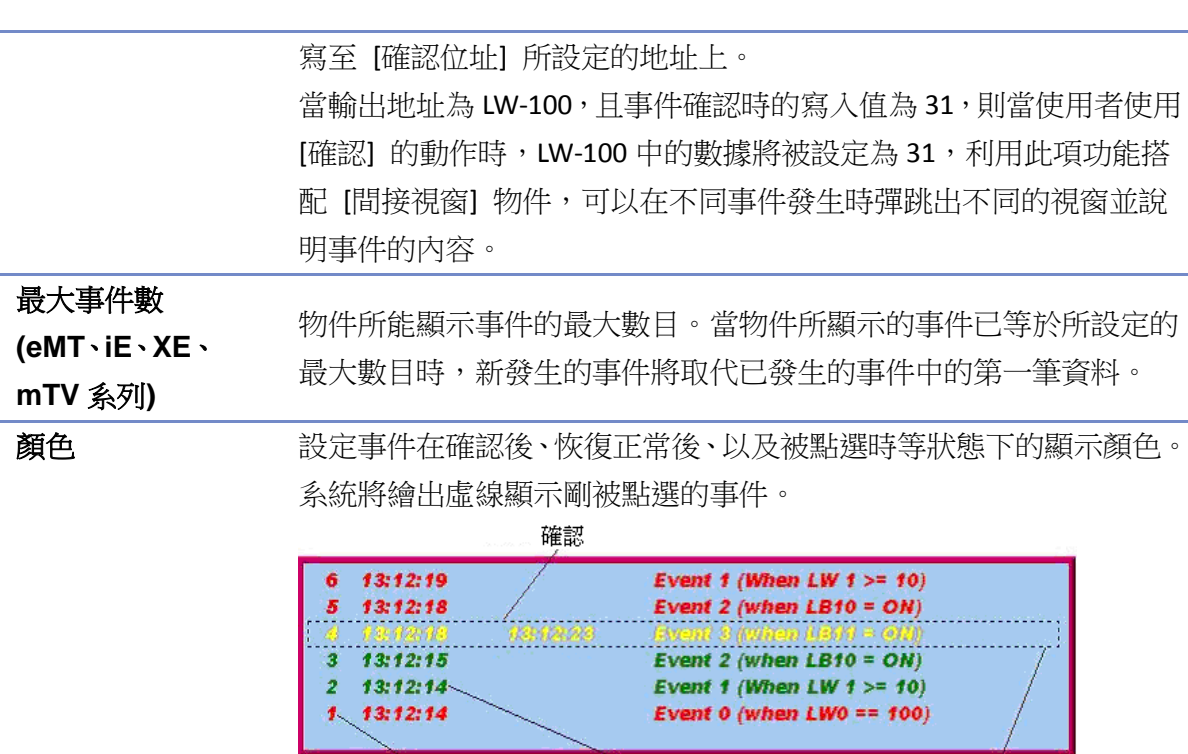

# 歷史記錄背景 **(eMT, iE, XE, mTV)**

序號

使用事件顯示物件並搭配歷史模式時,可設定歷史記錄的背景顏色。 檔歷史記錄產生時,背景會依據選定顏色顯示。

點選事件

ご 恢復正常

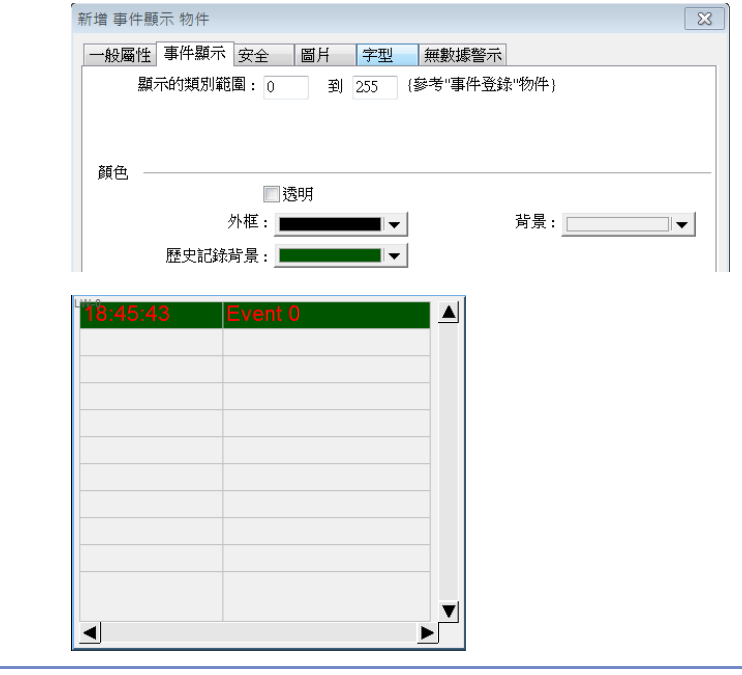

**網格 有效** 可以在物件上繪製格線,並選擇格線顏色。

自動調整欄寬**(**僅適用於 **cMT** 預設模式**)**

樣式 **(cMT** 系列**)** 依照內容自動調整欄寬。 可選擇[預設]、[水晶風格]、[扁平化風格]。

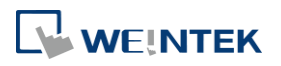

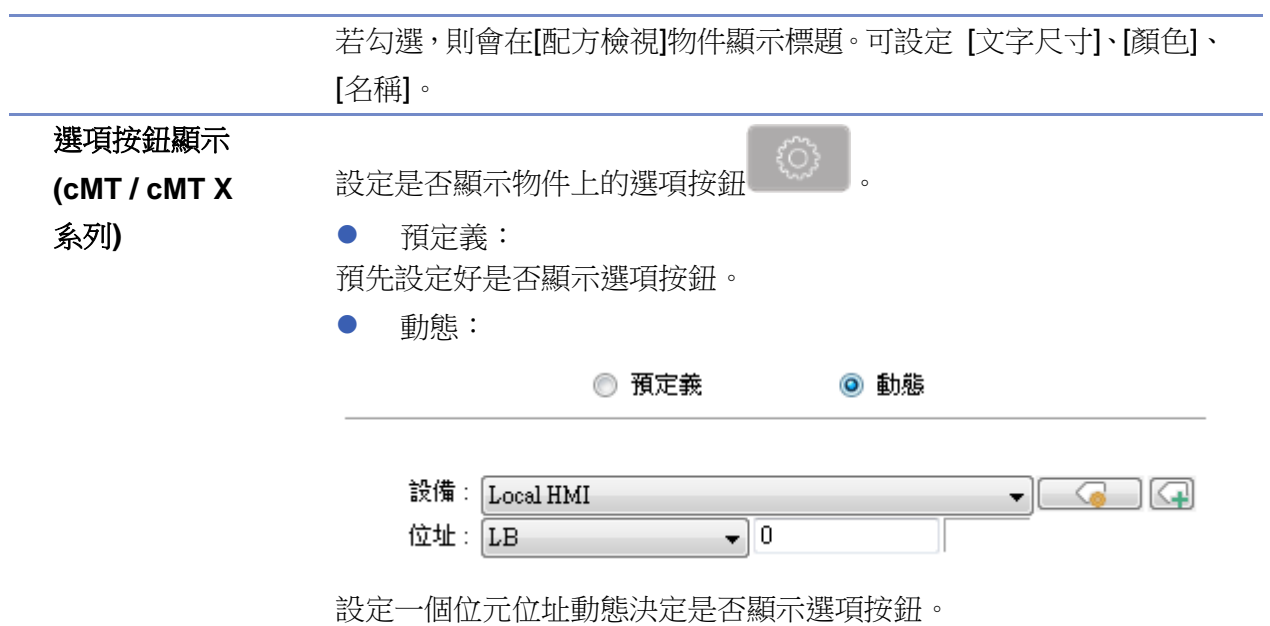

過濾器 **(cMT/ cMT X** 系列**)**

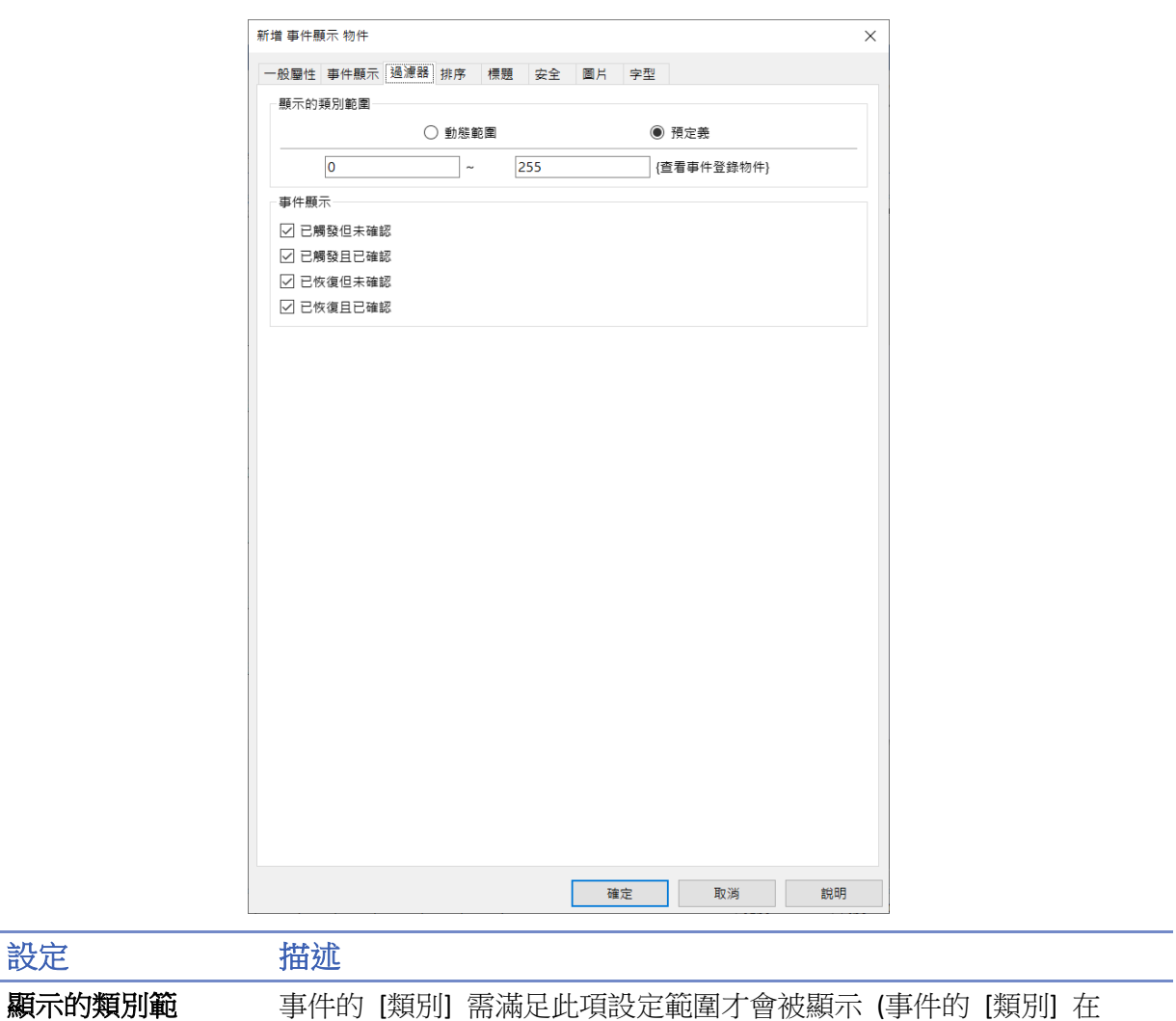

[事件登錄] 中設定)。假設 [顯示的類別範圍] 被設定為 2 到 4,則僅

圍

# 有 [類別] 2 或 3 或 4 的事件,才會被顯示在 [事件顯示] 物件中。詳 細資訊請參考《7 事件登錄》中有關 [類別] 的解釋。 可選擇動態範圍,物件將根據暫存器的數值動態篩選顯示的事件類別。

排序

cMT、cMT X 系列 eMT、iE、XE、mTV 系列

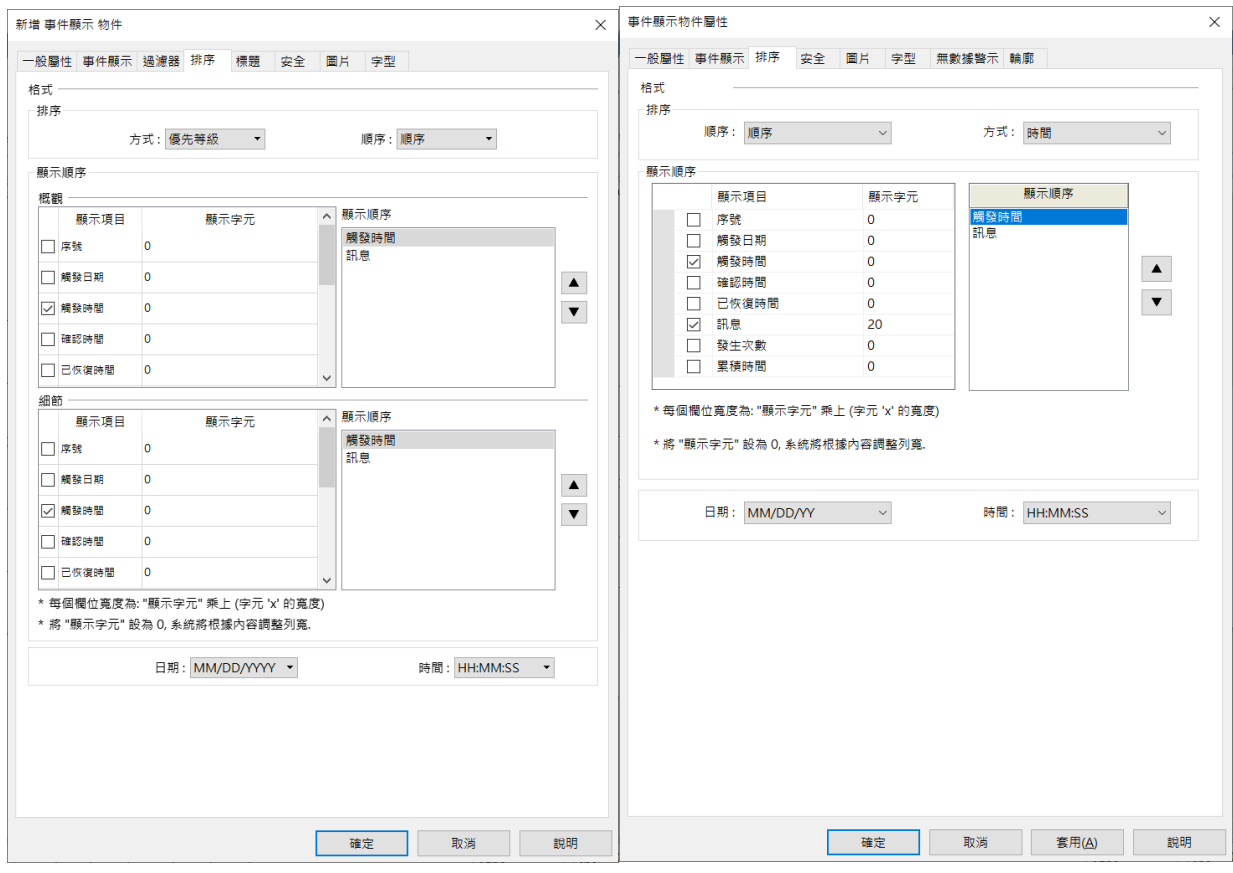

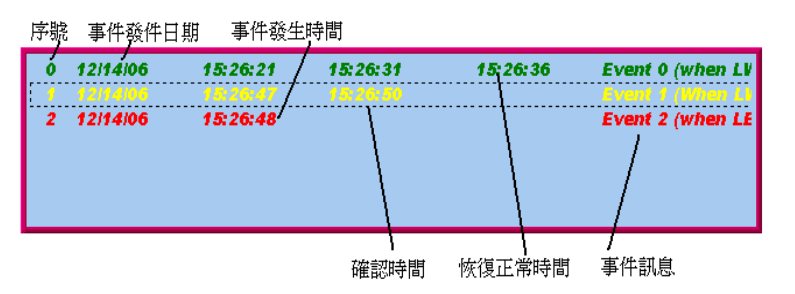

排序 順序 - 方式:

### 順序 - 優先等級 **(**僅支援 **cMT/cMT X)**

在概觀頁面依優先度等級群組排序,將優先等級較高的事件群組排列 在後 (或在下) ,並在細節頁面依據時間逆序顯示該群組所有事件。 逆序 - 優先等級 **(**僅支援 **cMT/cMT X)**

在概觀頁面依優先度等級排序,將優先等級較高的事件群組排列在前

(或在上) ,並在細節頁面依據時間逆序顯示該群組所有事件。

#### 順序 - 發生次數

eMT、iE、XE、mTV 系列將較多發生次數的事件排列在後 (或在下)。 cMT/ cMT X 系列在概觀頁面依發生次序排序,將較多發生次數的事群 組排列在後 (或在下),並在細節頁面依據時間逆序顯示該群組所有事 件。

#### 逆序 - 發生次數

eMT、iE、XE、mTV 系列將較多發生次數的事件排列在前 (或在上)。 cMT/ cMT 系列在概觀頁面依發生次序排序,將較多發生次數的事件群 組排列在前 (或在上) ,並在細節頁面依據時間逆序顯示該群組所有 事件。

#### 順序 - 時間

較晚發生的事件被排列在後 (或在下)

#### 逆序 **-** 時間

較晚發生的事件被排列在前 (或在上)

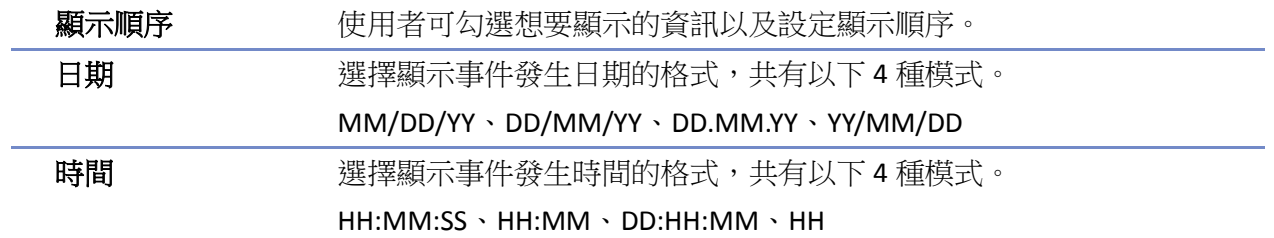

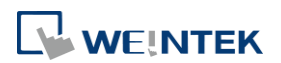

### 標題設定

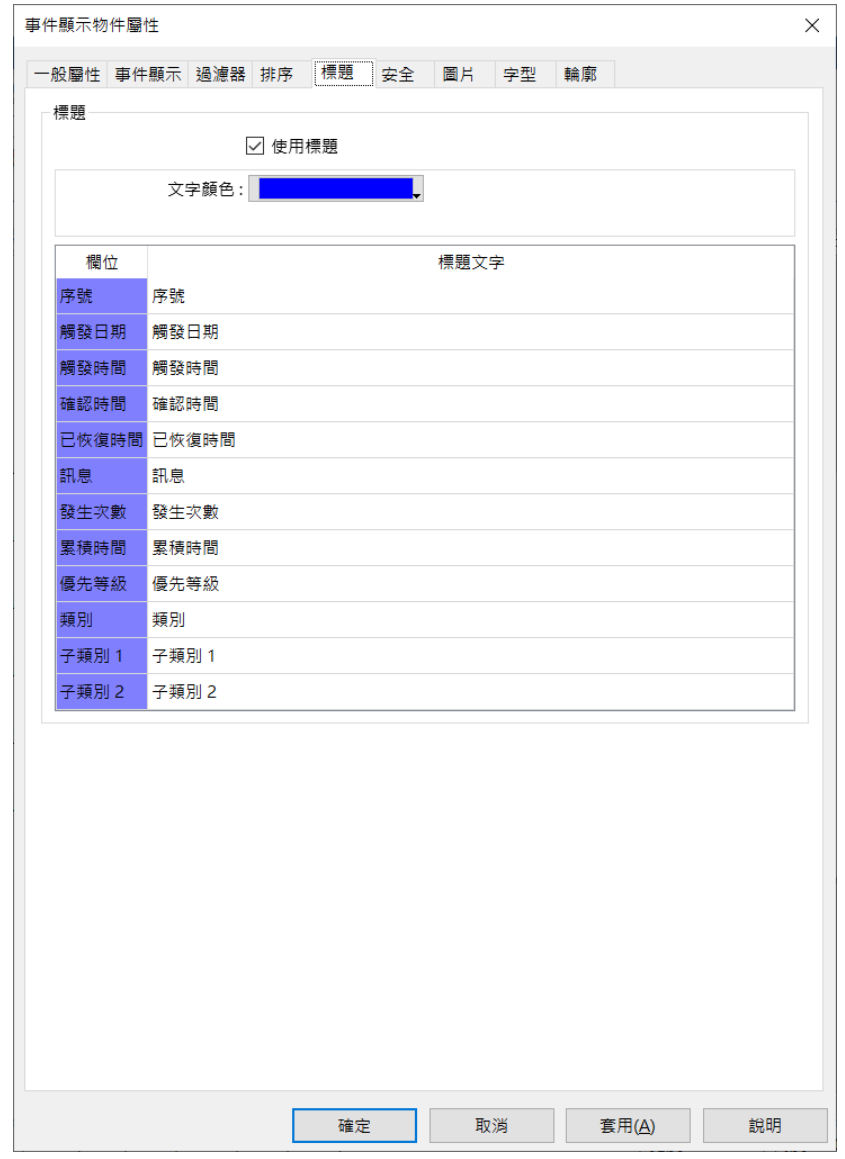

cMT / cMT X 系列支援使用標題,使用者在啟用使用標題後,可以設定文字顏色並分別設定各標題欲顯 示之名稱。

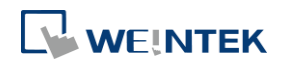

物件

# 安全設定

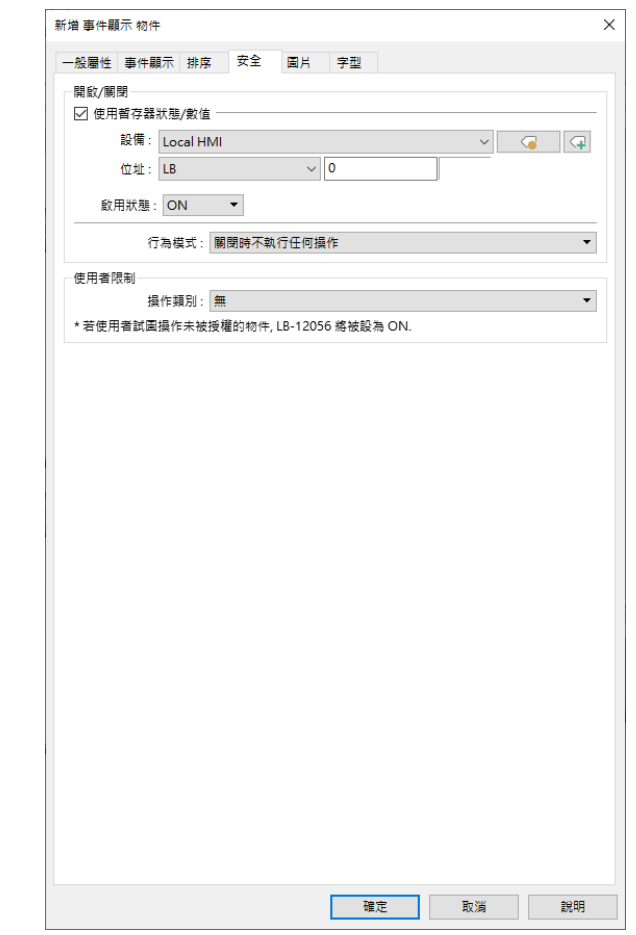

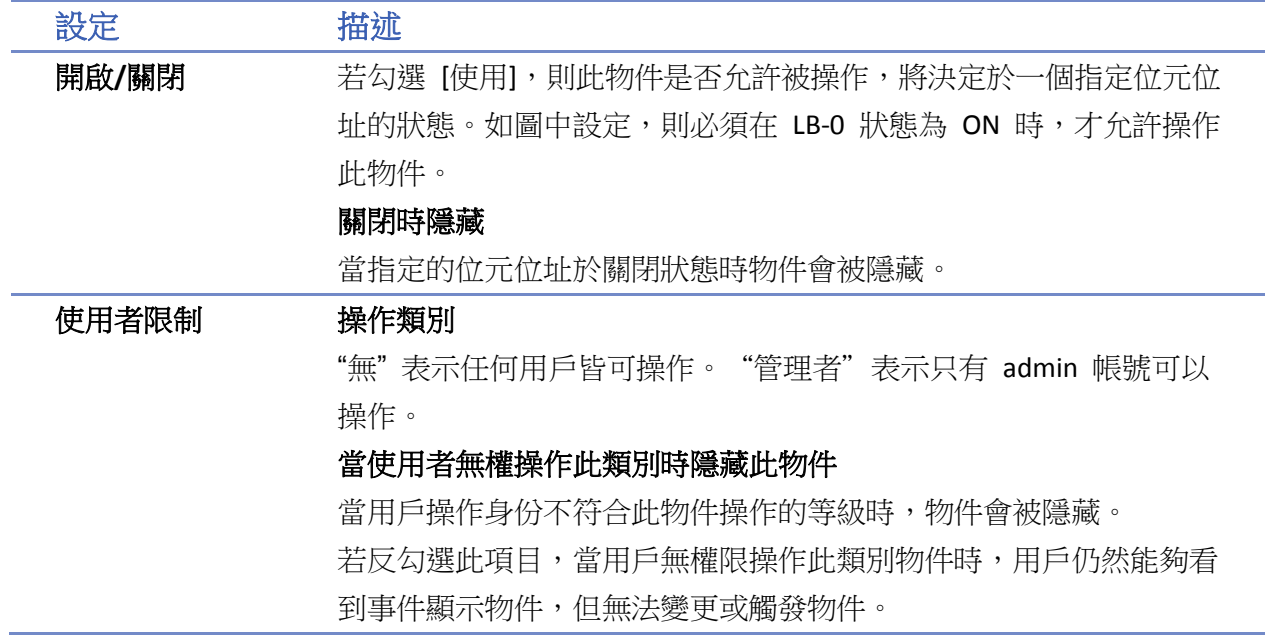

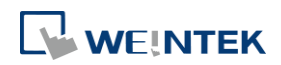

# 物件

#### 字型

即時模式: 可以設定斜體及尺寸。字型將根據 [事件登錄] 中的設定顯示

歷史模式: 可以設定斜體及尺寸,字型及顏色,或是勾選 [使用文字標籤庫中相同的字型]。

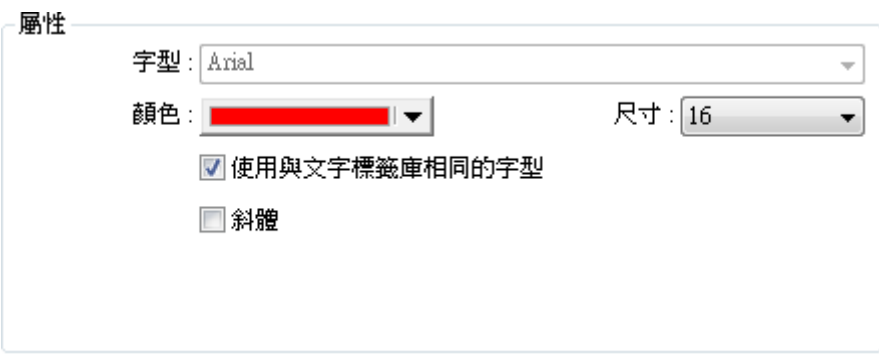

#### 無數據警示

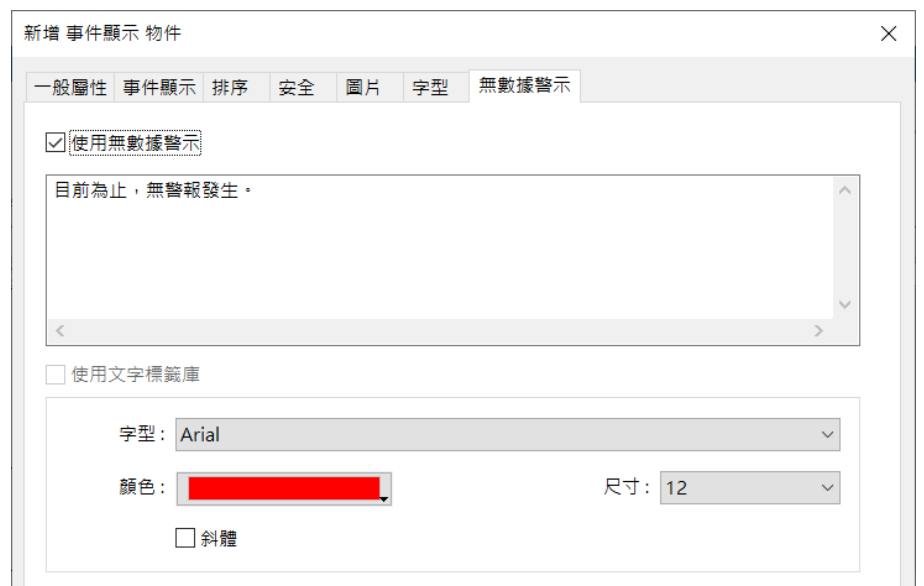

啟用無數據警示,可以設定當尚未有事件觸發前,顯示在物件上的文字。cMT / cMT X 系列不支援 此功能。

▲■請點選此圖示下載範例程式。下載範例程式前,請先確定已連上網路線。

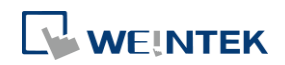

# **13.23.** 資料傳輸

#### **13.23.1.** 資料傳輸 **(**視窗**)**

#### **13.23.1.1.** 概要

[資料傳輸 (視窗)] 物件可以於物件所屬的視窗開啟時,將指定位址中的數據傳送到其他位址中。 [資料傳輸 (視窗)] 可以使用手動按鈕的方式啟用數據傳送,也可以利用特定位址的狀態改變,來 觸發數據傳輸的動作。

# **Note**

■ 使用 [資料傳輸 (視窗)] 物件的位元觸發功能時,若將物件置於公用視窗,則無論基本視窗 目前為何,當觸發條件滿足時,即會啟動資料傳輸。

#### **13.23.1.2.** 設定

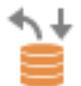

按下工作列的 [物件] » [資料傳輸] » [資料傳輸 (視窗)] 按鈕後, 即會出現 [資料傳輸 (視窗)] 物件 屬性對話窗,正確設定各項屬性後按下確認鍵,即可新增一個物件。

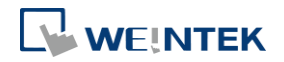

# 一般屬性設定

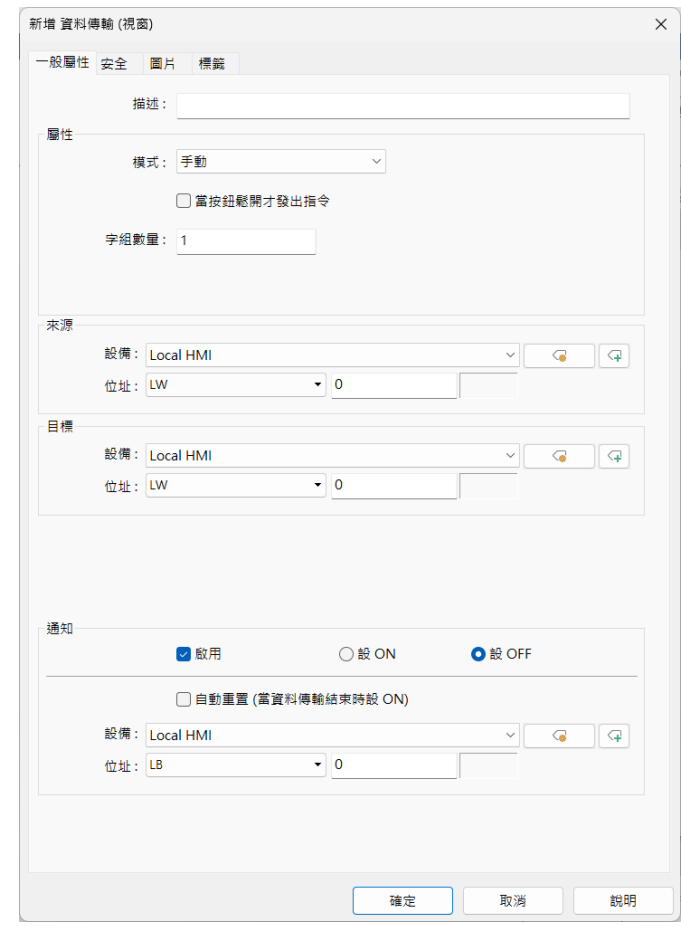

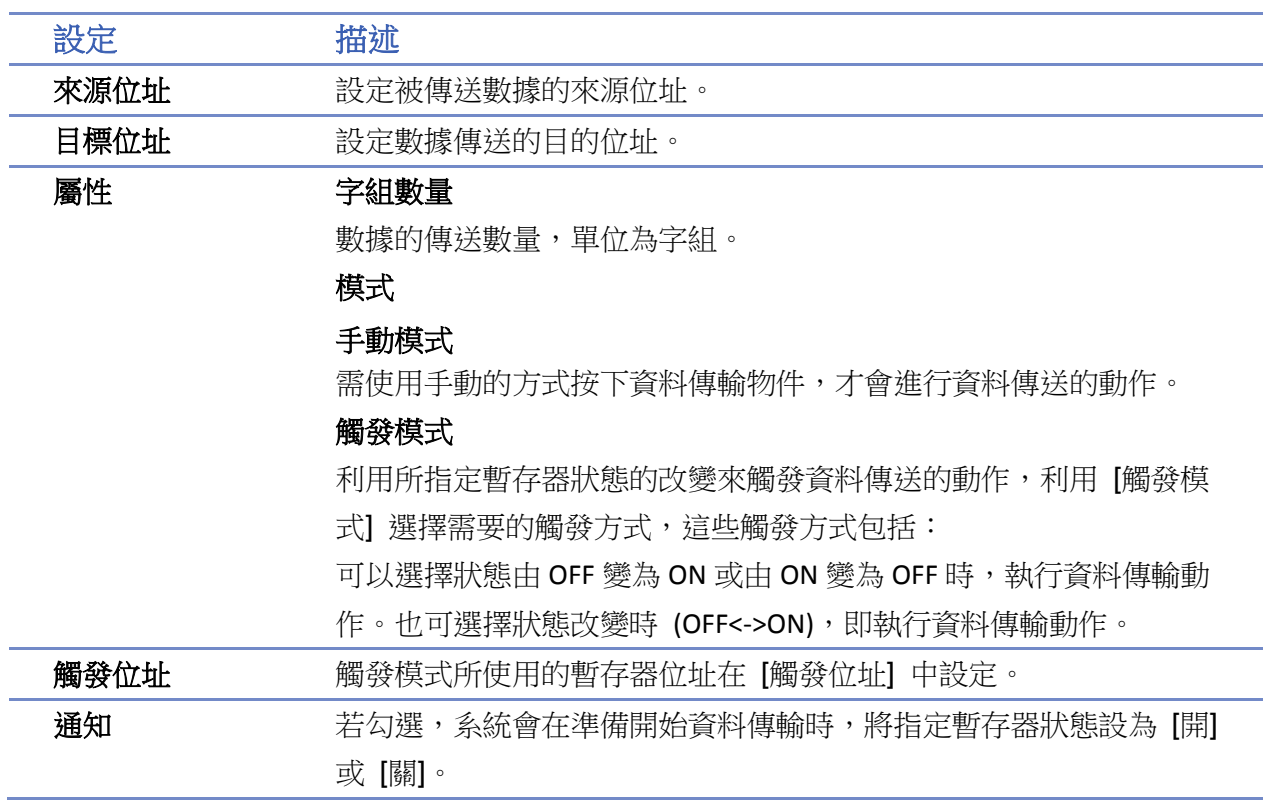

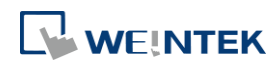

# 自動重置

當系統資料傳輸結束後,恢復 [通知] 位址至原狀態。

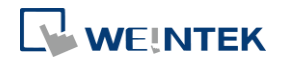

### **13.23.2.** 資料傳輸 **(**背景**)** 定時式

#### **13.23.2.1.** 概要

[資料傳輸 (背景)] 物件的定時式模式可以將指定位址中的數據根據設定的觸發時間定期傳送到其 他位址中。

#### **13.23.2.2.** 設定

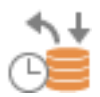

按下工作列的 [物件] » [資料傳輸] » [資料傳輸 (背景)] » 開啟 [定時式] 分頁 » [新增] 按鈕後,即 會出現 [定時式資料傳輸] 物件屬性對話窗,正確設定各項屬性後按下確認鍵,即可新增一個物件。 資料傳輸(背景)定時式與資料傳輸(背景)位元觸發匯入/匯出功能需分別使用。

#### **cMT / cMT X** 系列

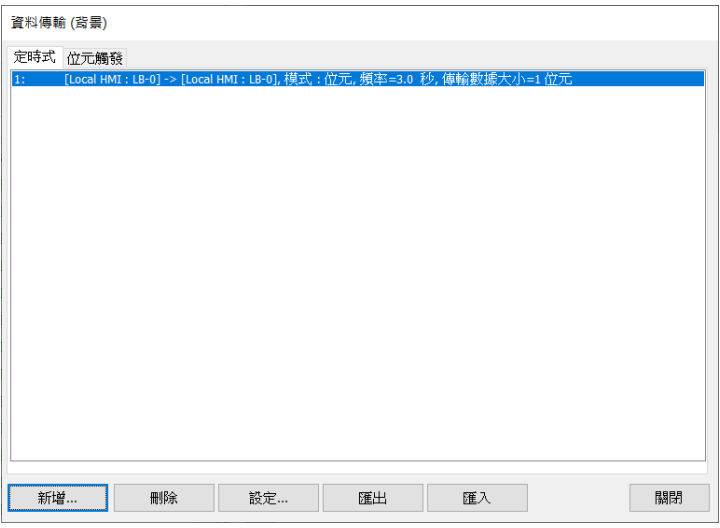

#### **eMT**、**iE**、**XE**、**mTV** 系列

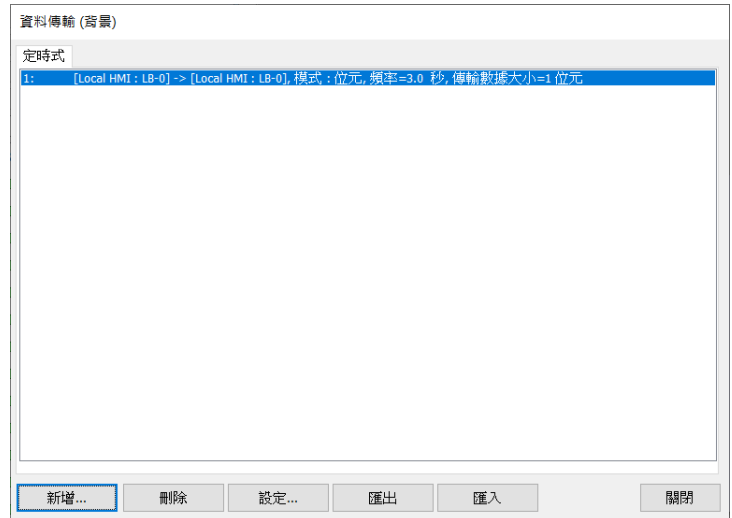

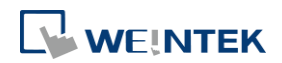

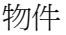

### 一般屬性設定

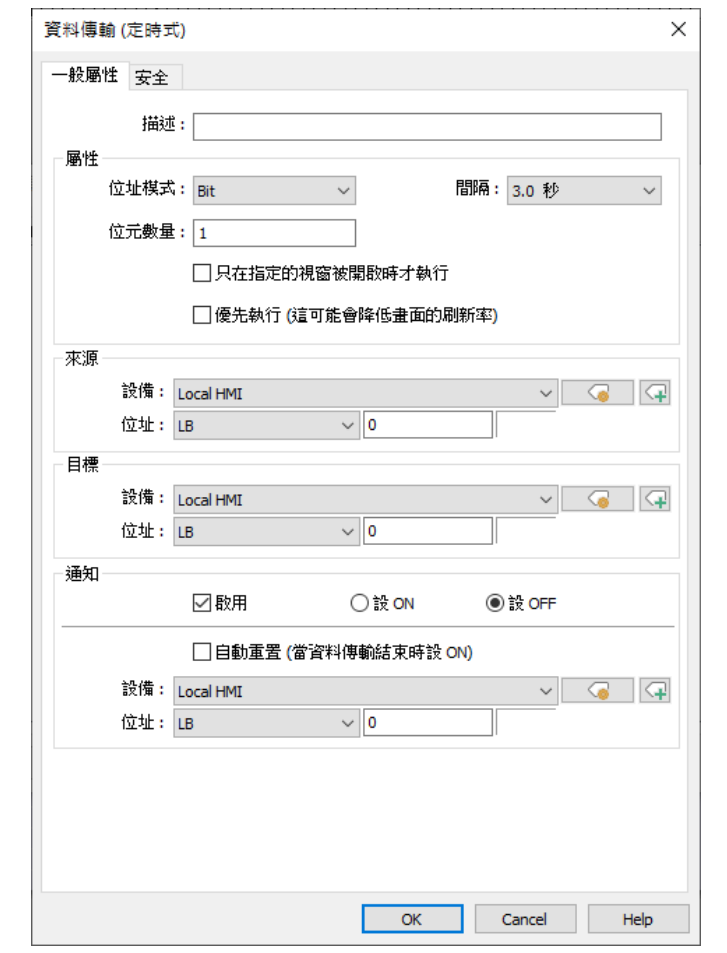

#### 設定 描述

屬性 位址類型

#### 選擇被傳送數據的類型,可以選擇 [Bit] 或 [Word] 的數據。

#### 位元數量 **/** 字組數量

當 [位址類型] 選擇 [Bit] 型態時, 數據傳送單位為 bit, 使用 [位元數 量] 設定傳送數量。

當 [位址類型] 選擇 [Word] 型態時, 數據傳送單位為 word, 使用 [字 組數量] 設定傳送數量。

### 間隔

數據傳送頻率,例如選擇3秒,則每隔3秒,將傳送數據到指定的位 址中。

較小的間隔或是大量的資料傳輸可能會導致系統執行速度變慢,建議 使用者拉長傳送的間隔或是一次傳送小量的資料,以避免系統執行速 度變慢。

當需要設定短時間的傳輸時,請注意設定間隔的時間要大於資料傳輸 的時間。例如:單次數據傳輸操作需要2秒,則間隔時間須設置超過

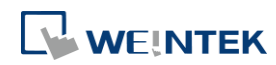

۰

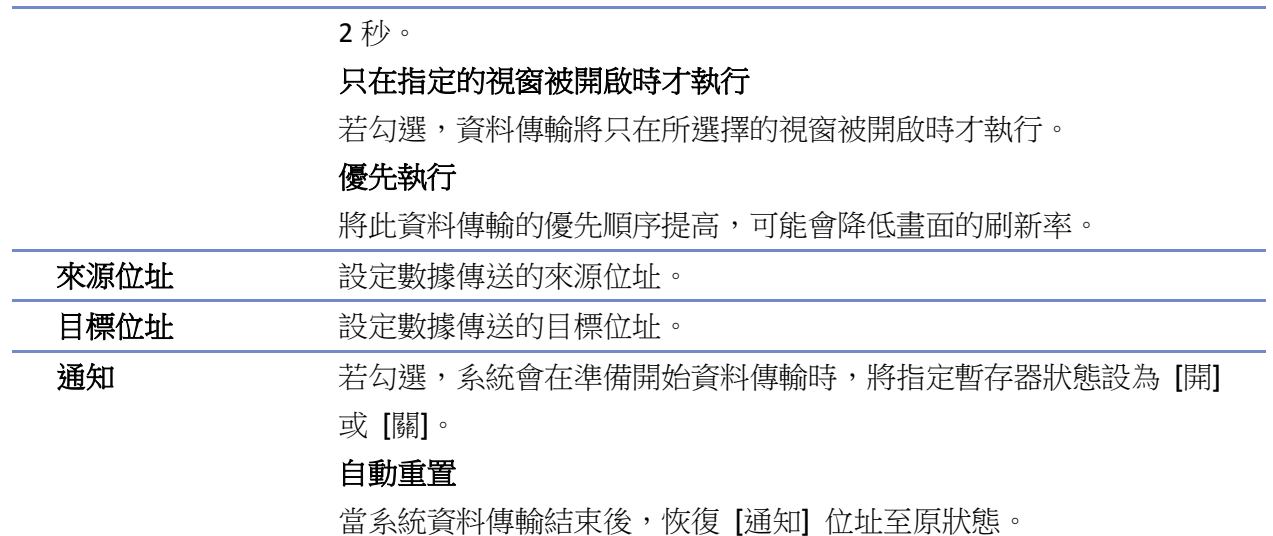

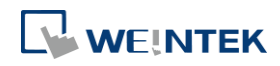

### **13.23.3.** 資料傳輸 **(**背景**)** 位元觸發

#### **13.23.3.1.** 概要

[資料傳輸 (背景)] 物件的位元觸發模式可以讓 HMI 在背景持續偵測指定的位元位址狀態,進而觸 發資料傳送到其他位址中。

eMT、iE、XE、mTV 系列不支援此功能。

#### **13.23.3.2.** 設定

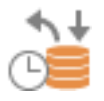

按下工作列的 [物件] » [資料傳輸] » [資料傳輸 (背景)] » 開啟 [位元觸發] 分頁 » [新增] 按鈕後, 即會出現 [資料傳輸 (位元觸發)] 物件屬性對話窗,正確設定各項屬性後按下確認鍵,即可新增一 個物件。資料傳輸(背景)定時式與資料傳輸(背景)位元觸發匯入/匯出功能需分別使用。

#### **cMT / cMT X** 系列

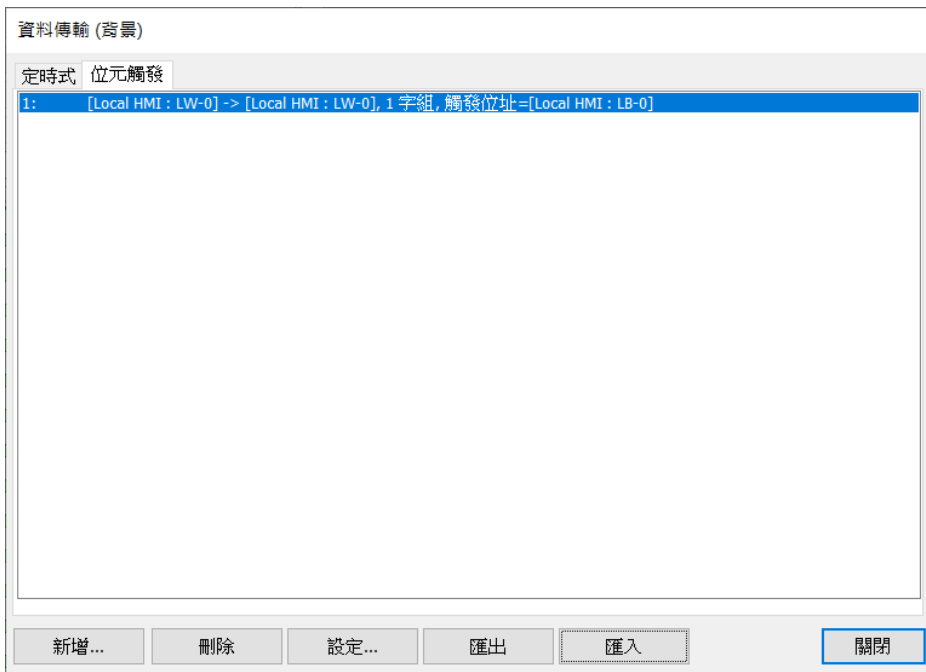

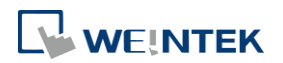

**Contract Contract** 

物件

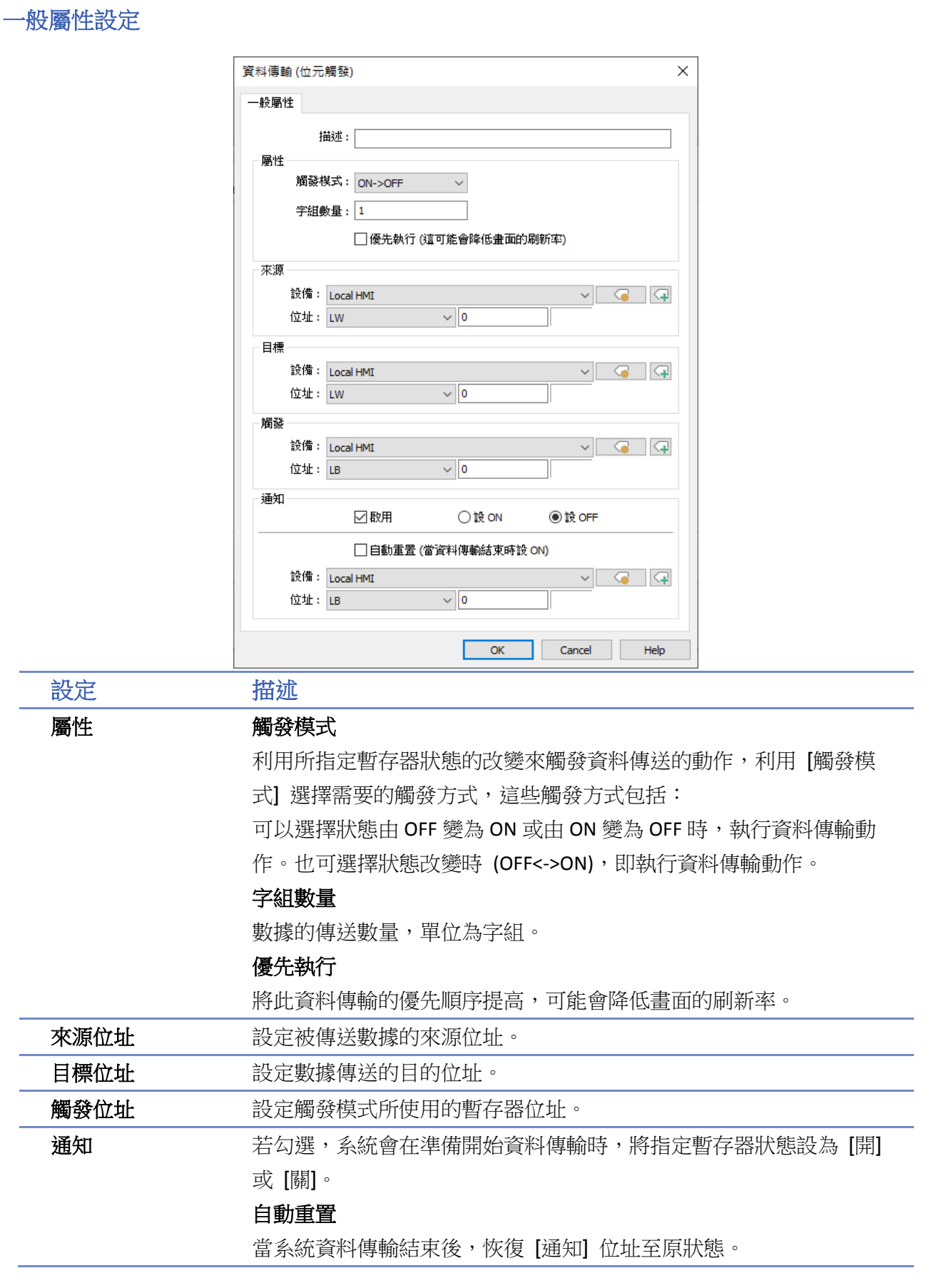

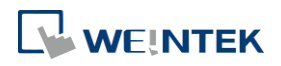

# **13.24.** 備份

#### **13.24.1.** 概要

利用 [備份(觸發式)] 或 [備份(背景)] 物件可以將配方資料(RW,RW\_A)、事件記錄、配方資料庫、 指定的資料取樣記錄及操作記錄複製到擴充裝置 (SD 卡或 USB 碟),並可以指定備份的時間範圍 或格式。例如事件記錄原來儲存在 SD 卡,此時可以在不需關機的情形下插上 USB 碟,並利用 [備 份] 物件複製一份相同的資料到 USB 碟,並在不需關機的情形下,直接拔取 USB 碟,這些數據即 可移至 PC 做進一步的分析。當備份動作進行中時,[LB-9039] 的狀態將維持在 ON。另外搭配 [郵 件] 的設定,可以透過郵件功能將資料以夾帶方式透過郵件發送至指定的收件人信箱。 [備份(觸發式)] 與 [備份(背景)] 物件的差別在於,[備份(觸發式)] 物件僅在放置物件的視窗上執行, [備份(背景)] 物件則在每一頁視窗均會執行。[備份(背景)] 物件僅支援 cMT / cMT X 系列。

#### **13.24.2.** 設定

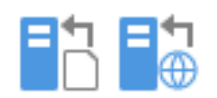

按下工作列上的 [物件] » [檔案操作],即可選擇 [備份(觸發式)] 或 [備份(背景)] 物件。 選擇 [備份(觸發式)] 後即會出現物件屬性對話窗,正確設定各項屬性後按下確認鍵,即可新增一 個 [備份(觸發式)] 物件。

使用 cMT / cMT X 系列時,可以選擇 [備份(背景)] 物件。在 [備份(背景)] 物件管理對話窗中按下 [新增] 按鍵,正確設定各項屬性後按下確認鍵,即可新增一個 [備份(背景)] 物件。

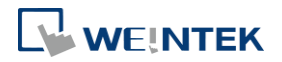

<u> 1989 - Johann Barnett, f</u>

### 一般屬性設定

# [備份(視窗)] 物件

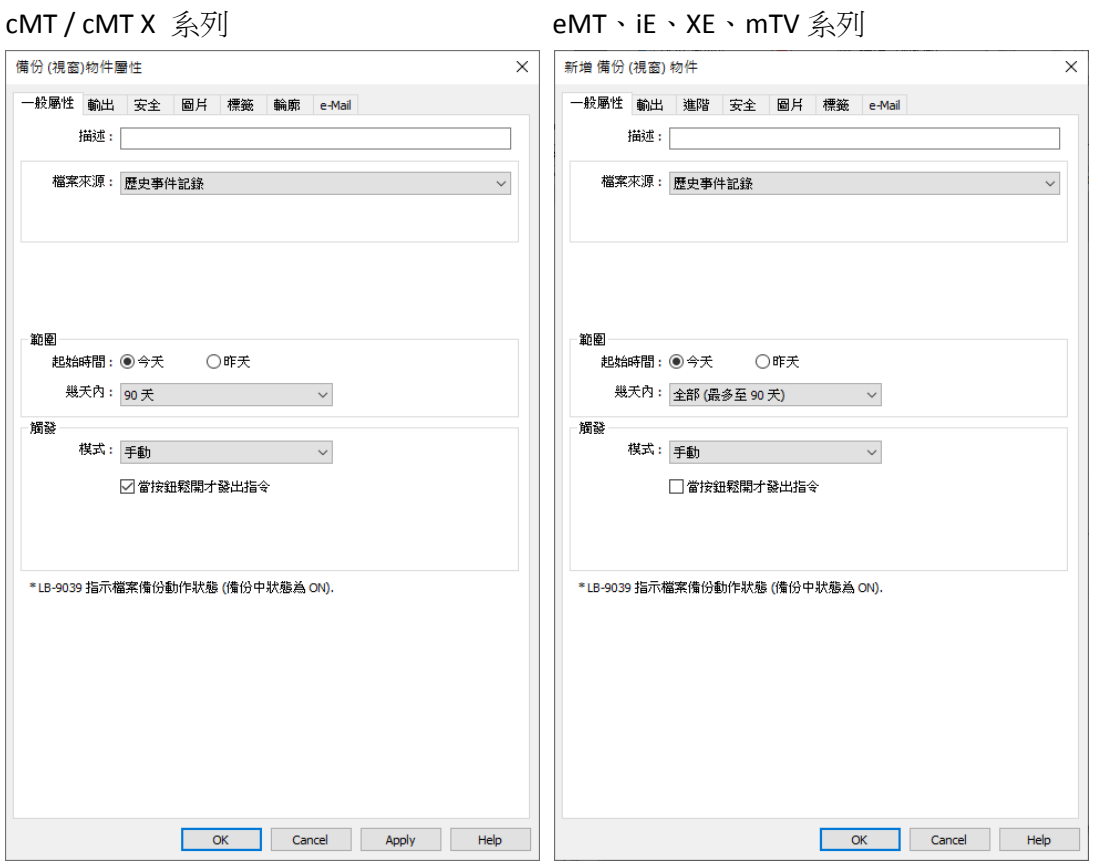

#### [備份(背景)] 物件:cMT / cMT X 系列

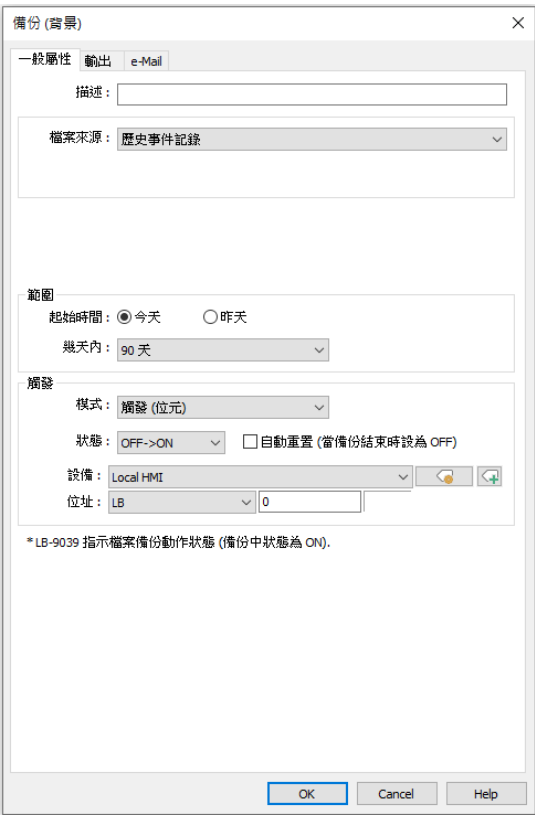

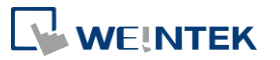

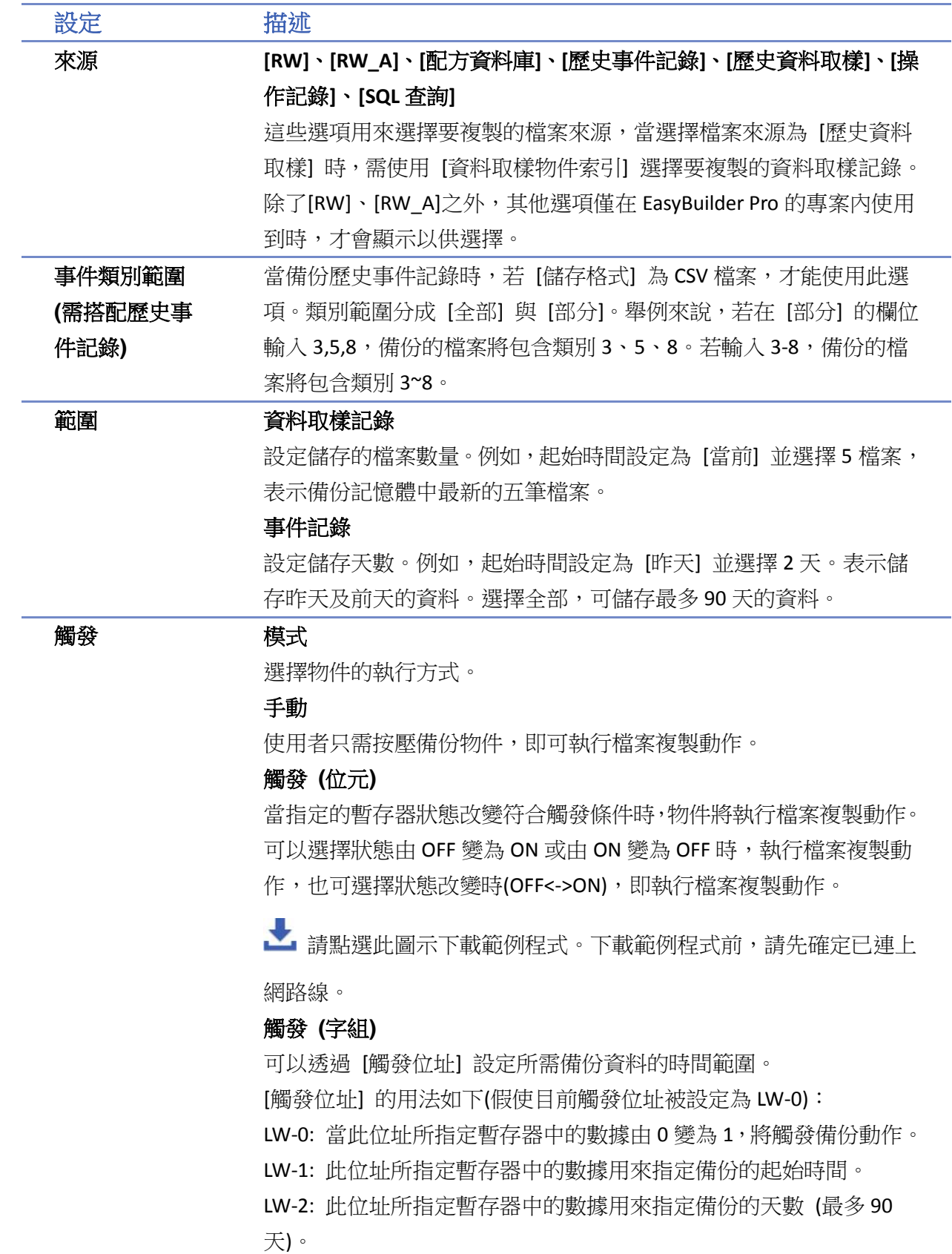

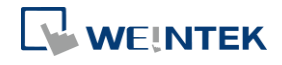

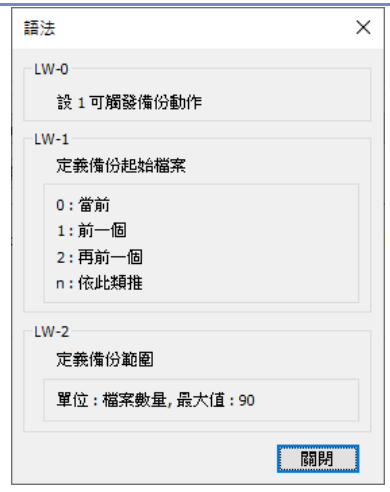

cMT-SVR 的 [備份(觸發式)] 物件僅支援 [手動],不支援 [觸發(位元)] 與 [觸發(字組)]。

▲■請點選此圖示下載範例程式。下載範例程式前,請先確定已連上

網路線。

**觸發位址** 有指定的暫存器狀態設為 ON 時,物件將執行檔案複製動作。備份完 成後,該暫存器將被設為 OFF。

# **Note**

- 請注意所有的資料必須要被儲存在一任意記憶體之中 (如:HMI memory 或 USB 碟或 SD 卡), 否則無法使用備份功能。
- 單次備份最大天數為 90 天。
- 當儲存檔案至 USB 碟或 SD 卡時,一個 FAT32 資料夾可儲存的檔案數量取決於檔案的名稱長 短,當檔名越長,則資料夾可儲存的檔案數量就越少。

 $G$  關於 cMT / cMT X 系列同步資料取樣記錄及事件記錄至外部裝置的方式請參考《7 事件登錄》、 《8 資料取樣》。

▲ 請點選此圖示下載範例程式。下載範例程式前,請先確定已連上網路線。

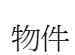

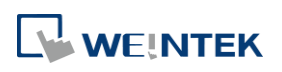

#### 物件

#### 輸出設定

cMT / cMT X 系列 eMT、iE、XE、mTV 系列

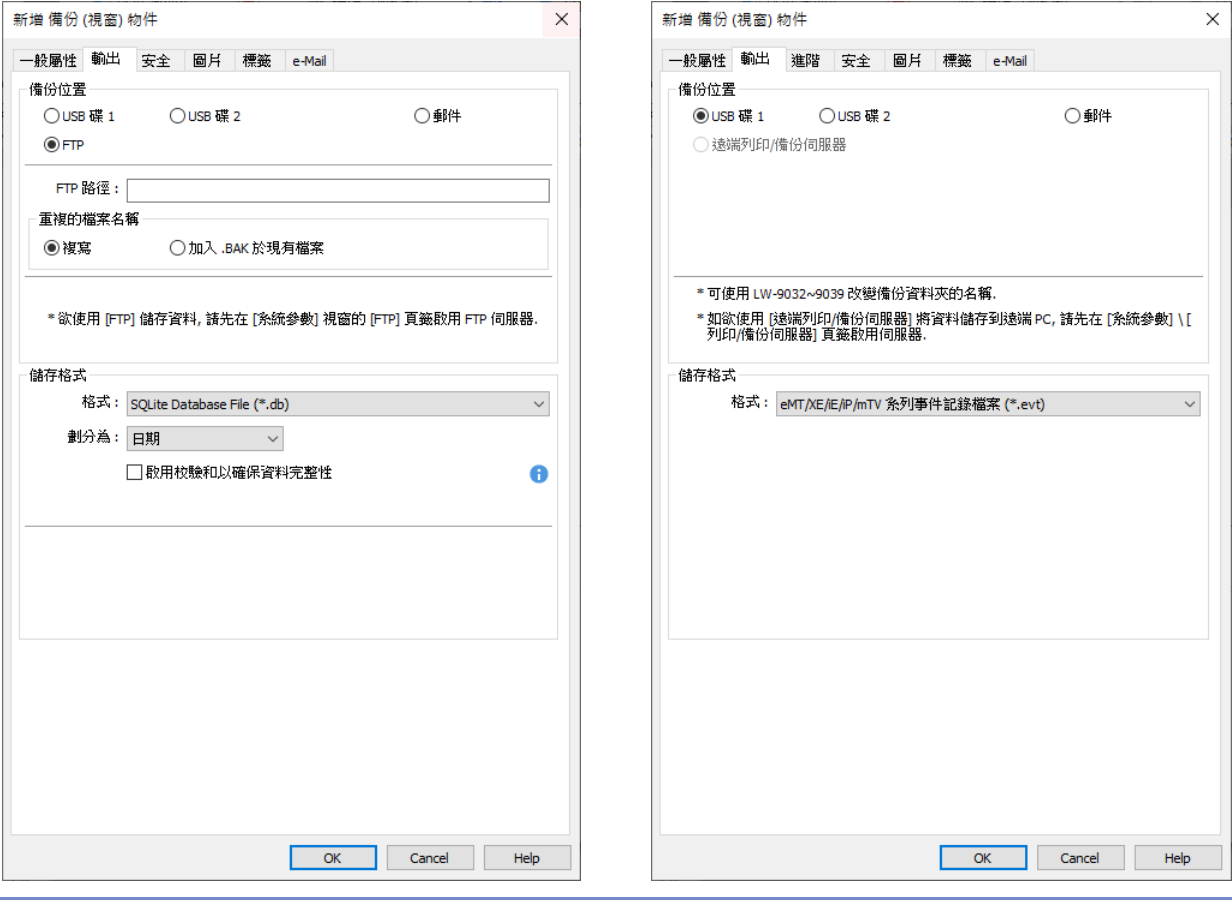

設定 描述

備份位置 設定來源檔案的備份位置。

**SD** 卡 **/ USB** 碟

備份至 SD 卡或 USB 碟。外部裝置需事先連接在人機上。

遠端列印**/**備份伺服器 (僅 eMT, iE, XE, mTV 系列)

備份至遠端備份伺服器。若使用此選項,使用者需先在 [系統參數設 定]» [列印/備份伺服器] 中設定。

請注意,操作記錄僅能備份至遠端列印/備份伺服器。欲備份至 SD 卡 /USB 碟,請使用操作記錄的控制位址。

詳細資訊請參考《26 EasyPrinter》。

#### 郵件

將備份資料以郵件寄出。

若使用此選項,使用者需先在 [系統參數設定] » [郵件] 中設定,再至 [備份] 物件屬性 » [e-Mail] 設定收件者、主旨、訊息等郵件設定。 **FTP** (僅支援 cMT/ cMT X 系列)

將檔案備份到 FTP 伺服器,須設定 [FTP 路徑] 及 [重複的檔案名稱]

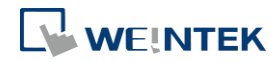

#### 的處理方式。使用此功能前,需先在 [系統參數設定] 的 [FTP] 中啟

用 [FTP 伺服器] 功能。

**儲存格式** 選擇想要儲存的備份檔案格式。

#### **eMT, iE, XE, mTV** 系列:

- HMI 事件記錄檔(.evt) / HMI 資料記錄檔(.dtl)
- **Comma Separated Values (.csv)**

另外,事件記錄的備份檔案中有事件類別欄位。

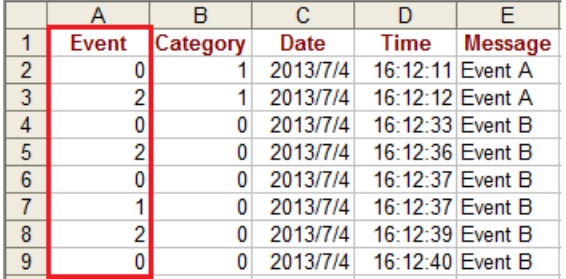

0: 事件觸發

1: 事件確認

2: 事件恢復正常

HMI 事件記錄檔 (.evt) 和 HMI 資料記錄檔 (.dtl) 都可以利用

EasyConverter 輕鬆轉成 .xls 或 .csv 格式。

● SQLite 資料庫檔案 (.db)

**cMT / cMT X** 系列:

- SQLite 資料庫檔案 (.db) (限備份到郵件時)
- Comma Separated Values (.csv)

#### 劃分方式

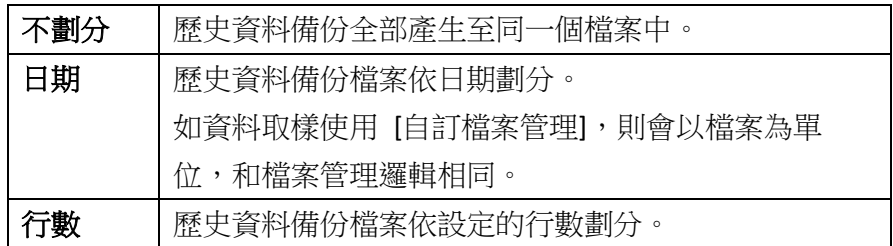

將 **BOM** 加入檔案開頭,使 **EXCEL** 能夠正確解釋非 **ASCII** 字串

當備份資料取樣或事件記錄檔為 CSV 格式時,可選擇在檔案開頭加入 BOM (Byte Order Mark), 讓 Excel 可以直接開啟包含非 ASCII 內容的.csv 檔案,並可選擇是否包含其他資訊如標題、輸出時間、發生次數,以 及累積時間資訊。

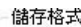

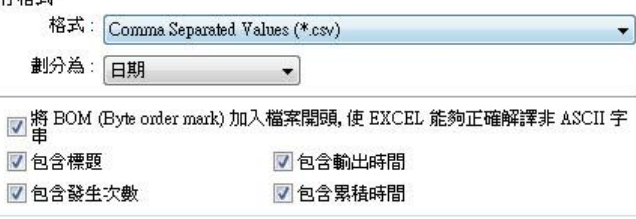

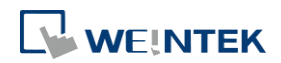

#### 啟用校驗和以確保資料完整性

備份的歷史記錄可以透過 EasyConverter 判斷檔案校驗和,以確保資料

完整性。

# 進階設定 **(eMT, iE, XE, mTV** 系列**)**

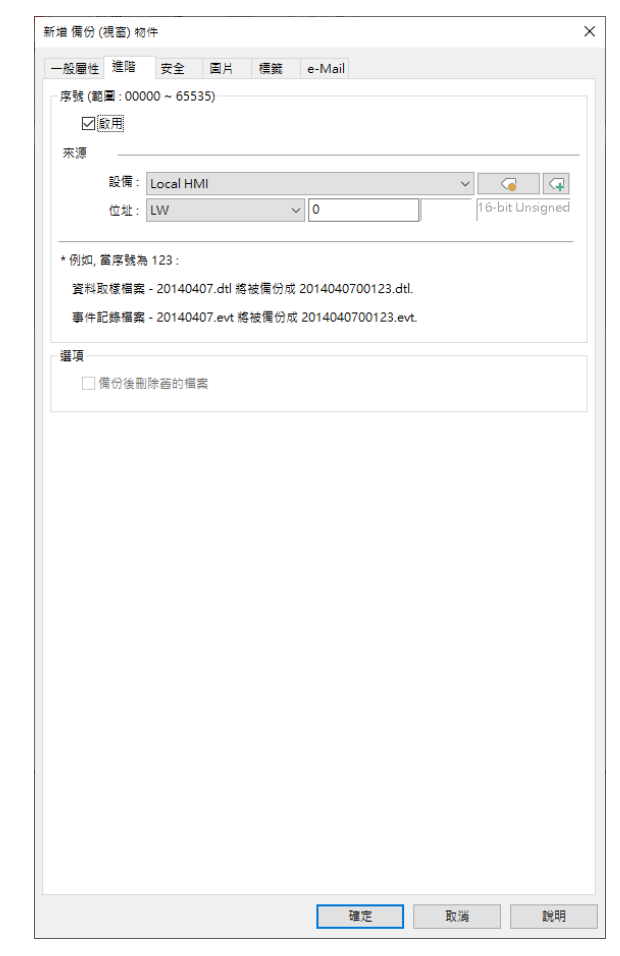

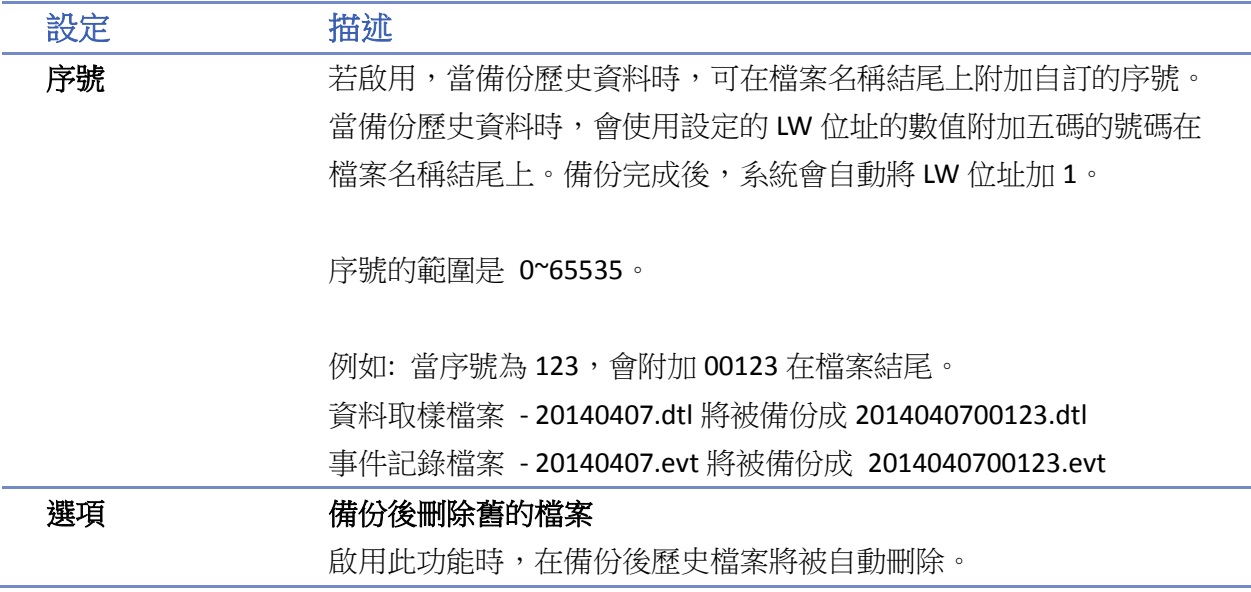

### 物件

# **Note**

■ cMT / cMT X 系列不支援進階設定。

# **e-Mail** 設定

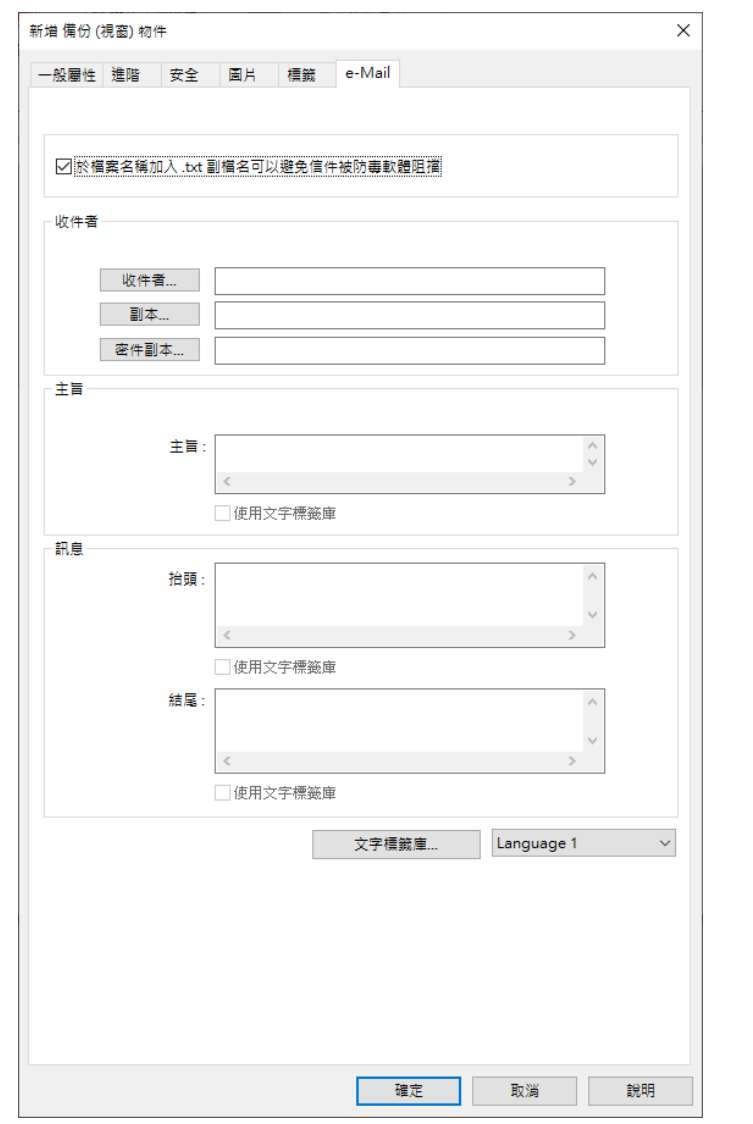

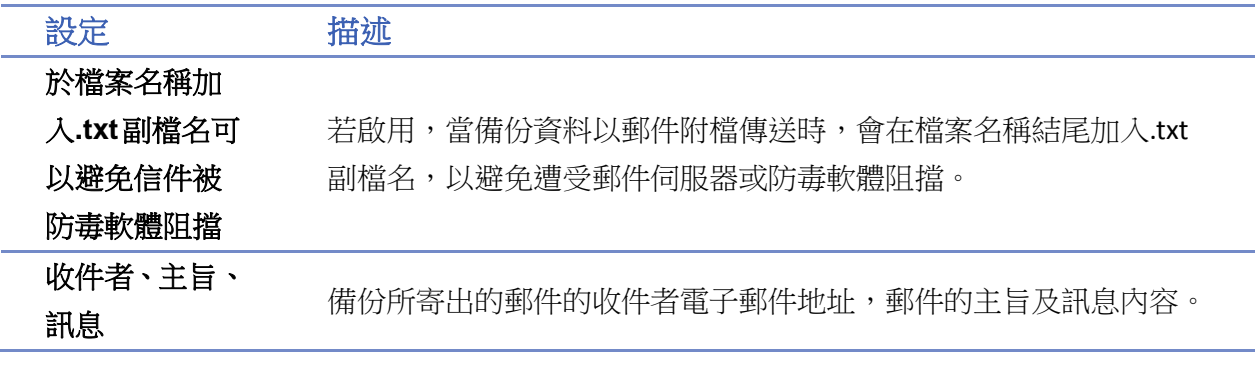

# **13.25.** 媒體播放器

#### **13.25.1.** 概要

媒體播放器提供在 HMI 上播放影片檔案的功能。舉例來說,現場以動態影片來提供維修保養作業 指示,將使維修保養工作更為簡易。

若使用 cMT / cMT X 系列 HMI,無法透過 cMT Viewer 檢視此物件。

#### **13.25.2.** 設定

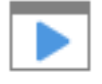

按下工作列的 [物件] » [媒體播放器] 按鈕後即會開啟 [媒體播放器] 物件屬性對話窗,正確設定各 項屬性後按下確認鍵,即可新增一個 [媒體播放器] 物件。

#### 一般屬性設定

cMT / cMT X(cMT-SVR 除外) eMT、XF 系列

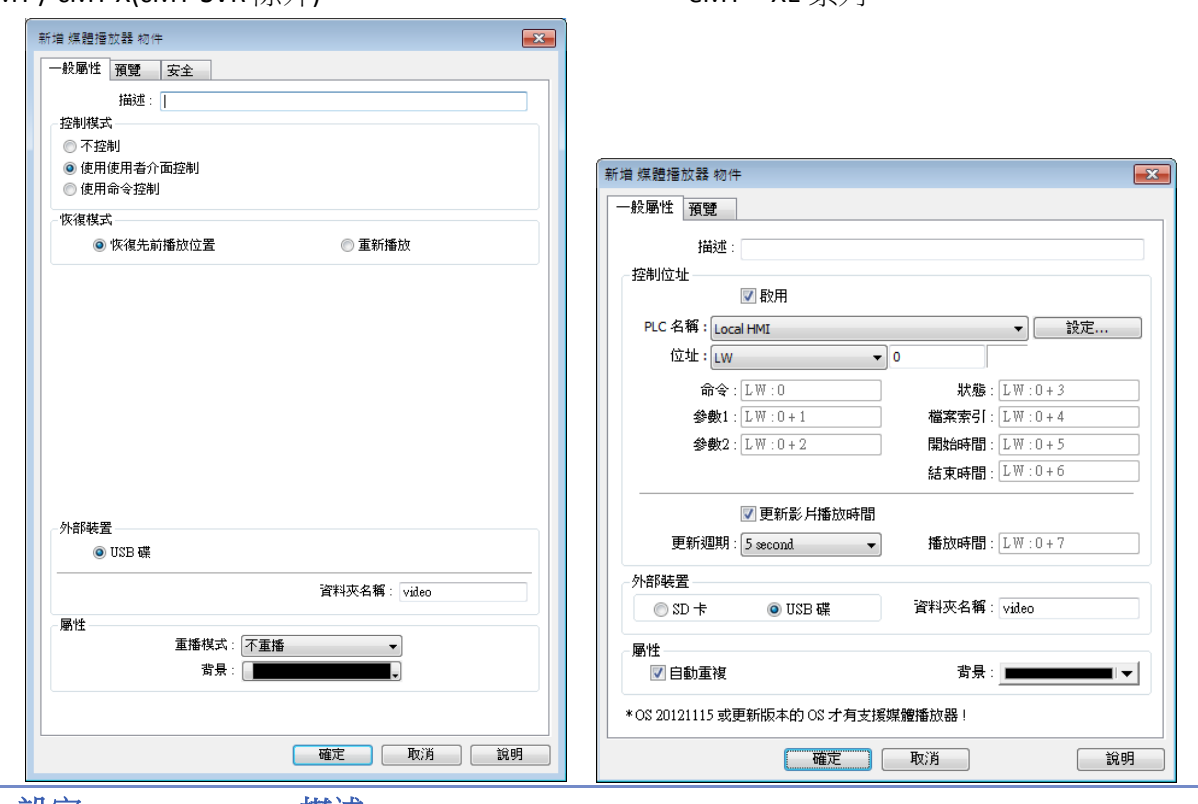

設定 描述

控制模式 不控制:無法手動控制影片的播放狀態。在視窗開啟時,影片會自動 播放。

> 使用使用者介面控制:使用系統提供的使用介面控制媒體播放。 使用命令控制:使用控制位址來控制媒體播放。

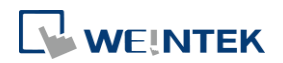

<u> 1989 - Johann Barnett, f</u>

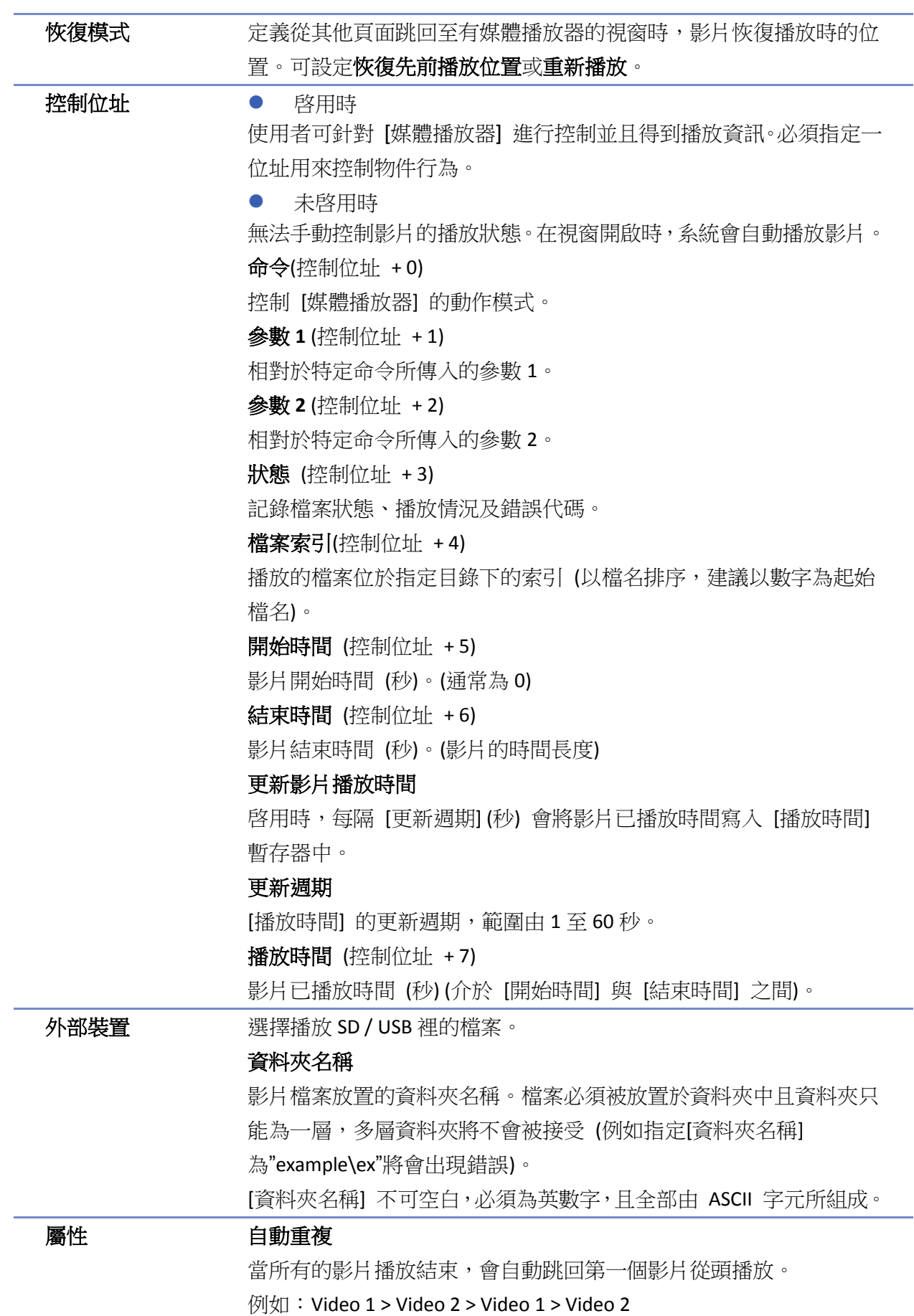

J.

背景 指定物件背景顏色。

# **Note**

■ 預設的暫存器格式為 16 位元無正負號;當指定之暫存器為 32 位元時,只有較低的 16 位元 產生作用,並請將較高的 16 位元固定為 0。

### 控制命令

以下說明各種控制命令的設定。

# 播放索引檔案 [命令] = 1 [參數 1] = 檔案索引

[參數 2] = 忽略 (應設為 0)

# **Note**

- 檔案以檔名排序。
- 假如找不到檔案,則將 [狀態] 的位元 8 設為 ON。
- 若需中途切換影片,請先將正在播放的影片停止。

### 播放上一個檔案

[命令] = 2 [參數 1] = 忽略(應設為 0) [參數 2] = 忽略(應設為 0)

# **Note**

- 若 [檔案索引] 為 0,則輸入命令 2 會從頭播放原檔案。
- 假如找不到檔案,則將 [狀態] 的位元 8 會被設為 ON, 代表命令錯誤。

#### 播放下一個檔案

[命令] = 3 [參數 1] = 忽略(應設為 0) [參數 2] = 忽略(應設為 0)

# **Note**

- 如果找不到檔案,則播放索引值 0 的檔案。
- 假如找不到檔案,則將 [狀態] 的位元 8 會被設為 ON,代表命令錯誤。

#### 暫停**/**播放 切換

[命令] = 4 [參數 1] = 忽略(應設為 0) [參數 2] = 忽略(應設為 0)

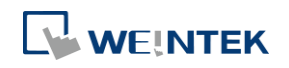

物件

#### 停止播放並關閉檔案

[命令] = 5 [參數 1] = 忽略 (應設為 0) [參數 2] = 忽略 (應設為 0)

### 從指定位置開始播放

- $[$ 命 $\diamond$  $] = 6$
- [參數 1] = 目標時間 (以秒為單位)
- [參數 2] = 忽略 (應設為 0)

# **Note**

參數 1 (目標時間) 應小於結束時間,若超出結束時間則由結束時間前 1 秒開始播放。

#### ● 往後跳躍 (秒)

[命令] = 7 [參數 1] = 目標時間 (以秒為單位) [參數 2] = 忽略 (應設為 0)

# **Note**

- 從目前時間往後跳躍 [參數 1] 指定秒數後開始播放。若系統目前為暫停播放影片狀態,則跳 躍動作會在開始播放後才會進行。
- 若播放時間超過結束時間,則由結束時間前1秒開始播放。

# ● 往前跳躍 (秒)

[命令] = 8 [參數 1] = 目標時間 (以秒為單位) [參數 2] = 忽略 (應設為 0)

# **Note**

- 從目前時間往前跳躍 [參數 1] 指定秒數後開始播放。若系統目前為暫停播放影片狀態,則跳 躍動作會在開始播放後才會進行。
- 若播放時間少於開始時間,系統會從頭播放影片。

# ● 設定音量

[命令] = 9 [參數 1] = 音量 (0 ~ 128) [參數 2] = 忽略(應設為 0)

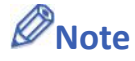

預設為最大音量 (128)。

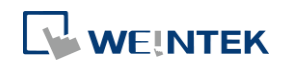

物件

#### 設定影像放大倍率

[命令] = 10 [參數 1] = 影像大小 (0 ~ 16) [參數 2] = 忽略(應設為 0)

# **Note**

- [參數 1 = 0]:配合物件大小。
- [參數 1 = 1 ~ 16]:放大倍率範圍 25% ~ 400%,設定 1 為放大 25%,2 為 50%,3 為 75% 以 此類推。

● 狀態(控制位址 + 3)

當 HMI 正在播放影片,則 [檔案開啓位元] 位元 00 及 [檔案播放位元] 位元 01 將被同時設為 ON (0 → 1)。相反地,若找不到檔案或輸入的命令不正確,則 [錯誤命令位元] 位元 08 將會被設為 ON (0 → 1)。若在播放過程中發現檔案格式錯誤或任何磁碟 I/O 錯誤,則 [檔案錯誤位元] 位元 09 將被 設為 ON(0→1)。

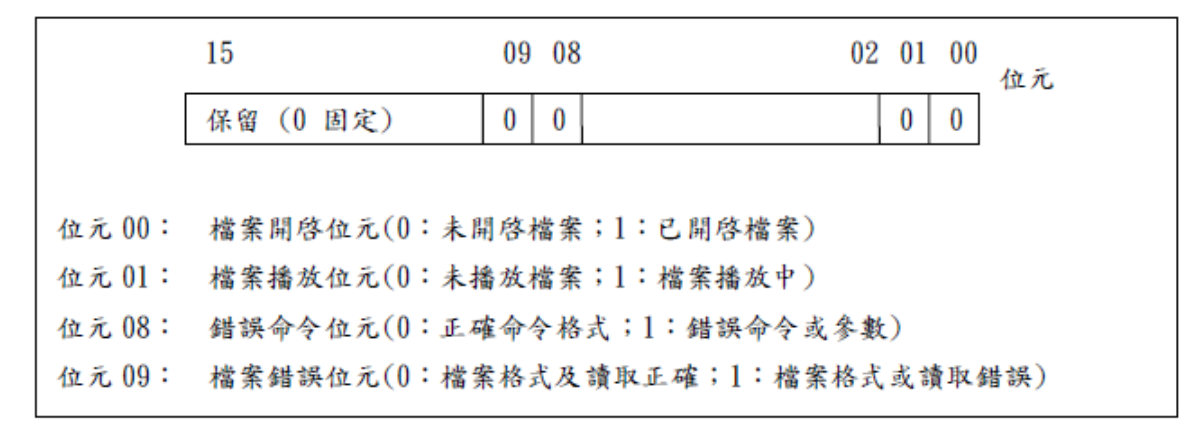

# **Note**

 參考下圖 [媒體播放器] 之狀態轉換圖可知: "停止" 時狀態 = 0, "暫停" 時狀態 = 1, "播放" 時狀態 = 3

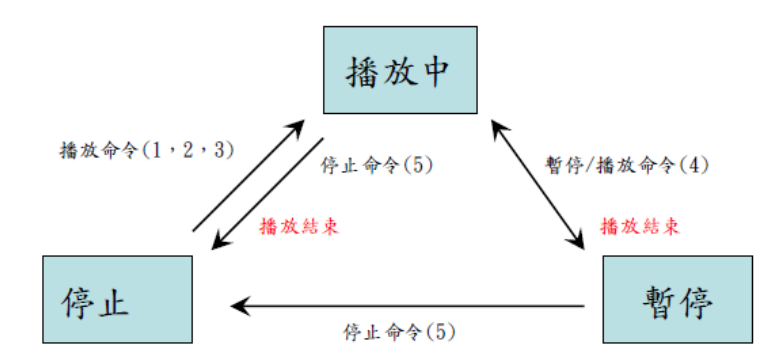

■ 請透過設定 [命今], [參數 1] 及 [參數 2] 來操作物件, 並將其它位址視為唯讀。

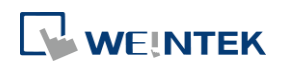

### 預覽設定

,<br>新増 媒體播放器 物件  $\overline{\mathbf{x}}$ 一般屬性預覽 停止 [ 載入  $\rightarrow$   $>$ 

使用者可利用預覽功能來檢查 HMI 是否支援欲播放的影片格式。

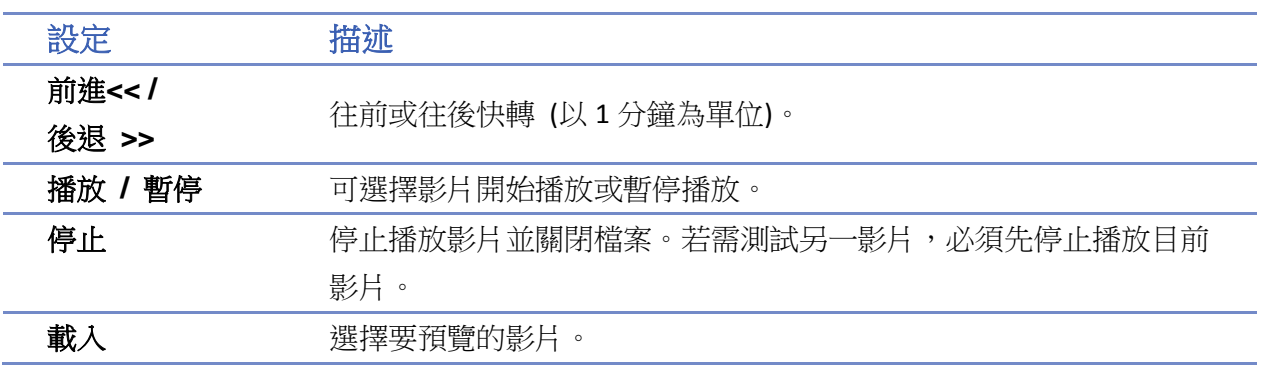

# **Note**

- 使用者需注意 HMI 上同一時間只能有一個影片檔被開啓。
- 假如使用者沒有啓用 [控制位址] 且沒有設定 [自動重複], 則指定目錄下的第一個檔案播完 一遍後,系統會自行將影片關閉。
- 當沒有啓用 [控制位址] 時,物件生成後自動到指定目錄下找尋第一個檔案 (以檔名排序)開 始播放。
- 當影片可以使用媒體播放器的預覽功能,表示人機支援此影片格式並且可以播放。若是在人 機上有播放品質不佳的狀況請調整影片的解析度。
- 支援檔案格式有: mpeg4, xvid, flv…等等。
- 影片的建議幀率為 30fps。

■■ 諸點選此圖示下載範例程式。下載範例程式前,請先確定已連上網路線。

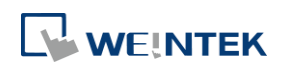

# **13.26. BACnet Schedule**

### **13.26.1.** 概要

[BACnet Schedule] 物件提供圖形化介面存取 BACnet IP 設備中排程(Schedule)的資訊。 僅 cMT / cMT X 系列支援此功能。

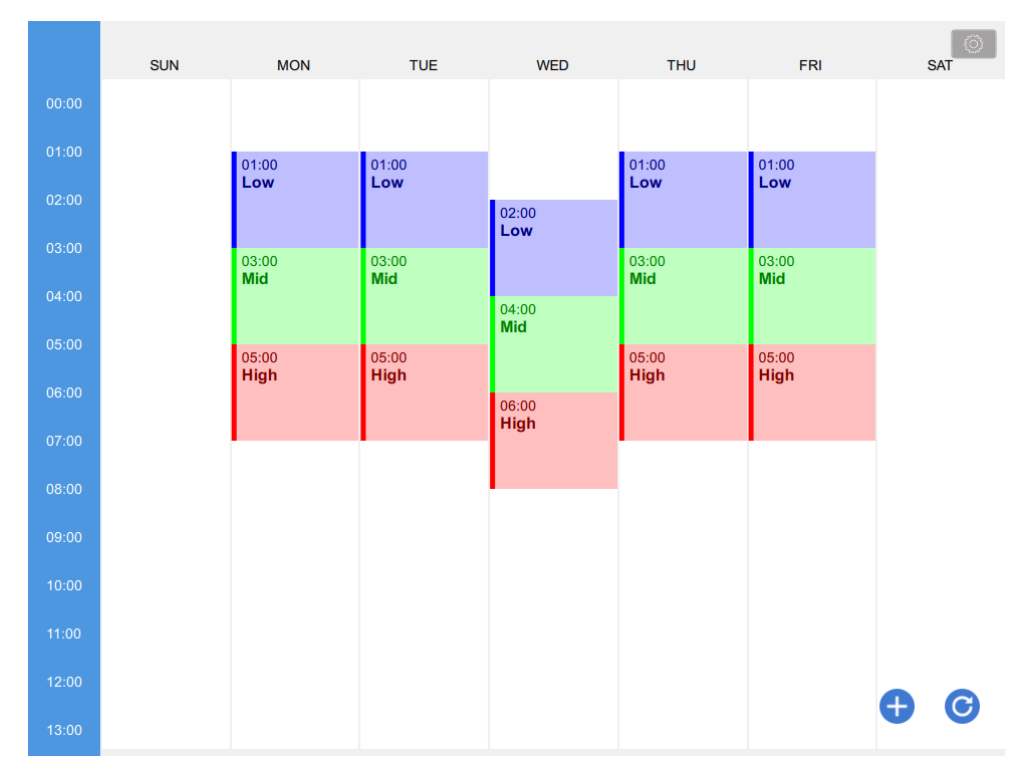

#### **13.26.2.** 設定

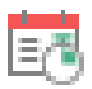

在 [系統參數] 的 [設備], 新增 BACnet/IP 驅動, 並確認掃描的 BACnet/IP 裝置或匯入的標籤檔案 中含有 Schedule。

按下工作列的 [物件] » [時間相關] » [BACnet Schedule] 按鈕後即會開啟 [BACnet Schedule] 物件屬 性對話窗,正確設定各項屬性後按下確認鍵,即可新增一個 [BACnet Schedule] 物件。

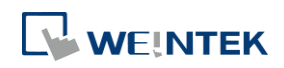

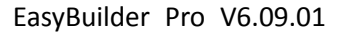

物件

# 一般屬性設定

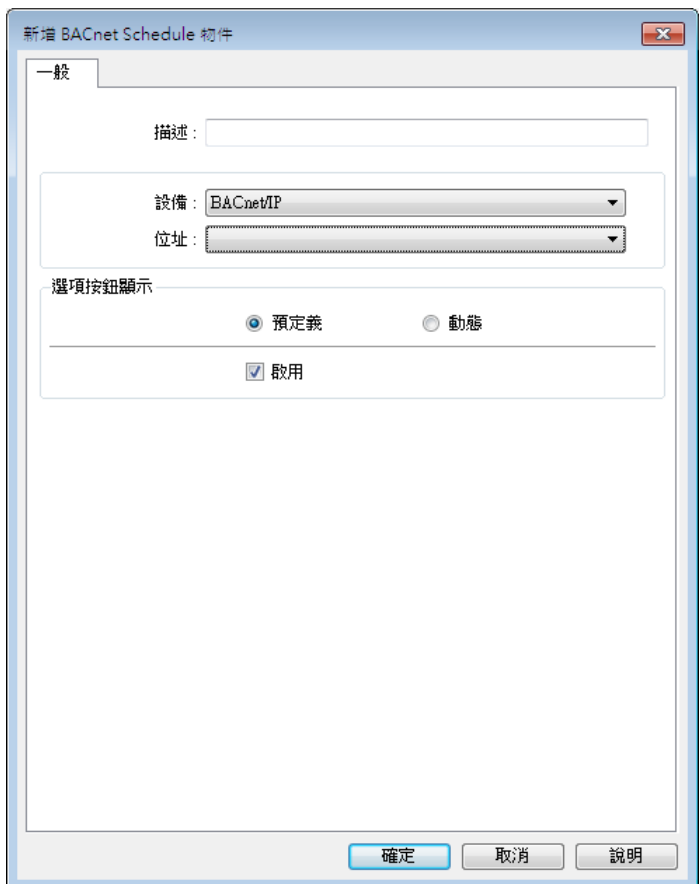

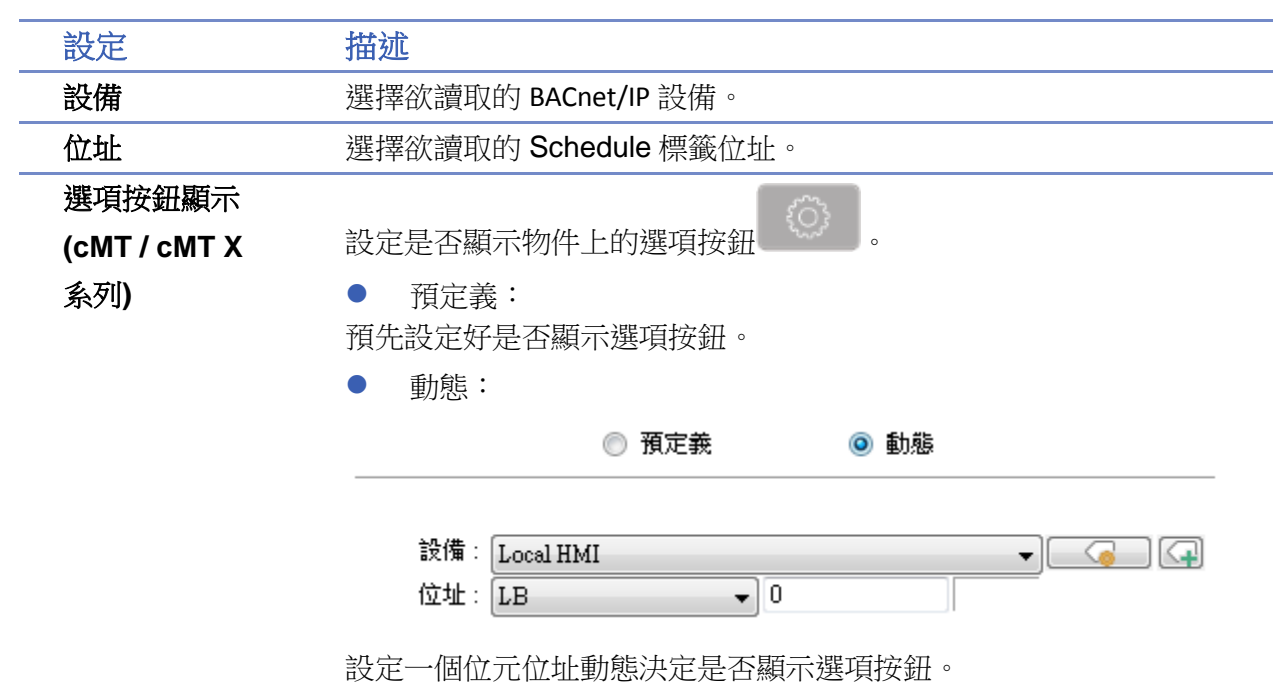

# 範例 **1**

當工程檔案被下載至人機介面後,將會自動讀取 BACnet IP 裝置裡的排程設定。以下圖為例:

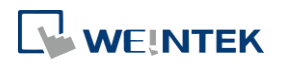

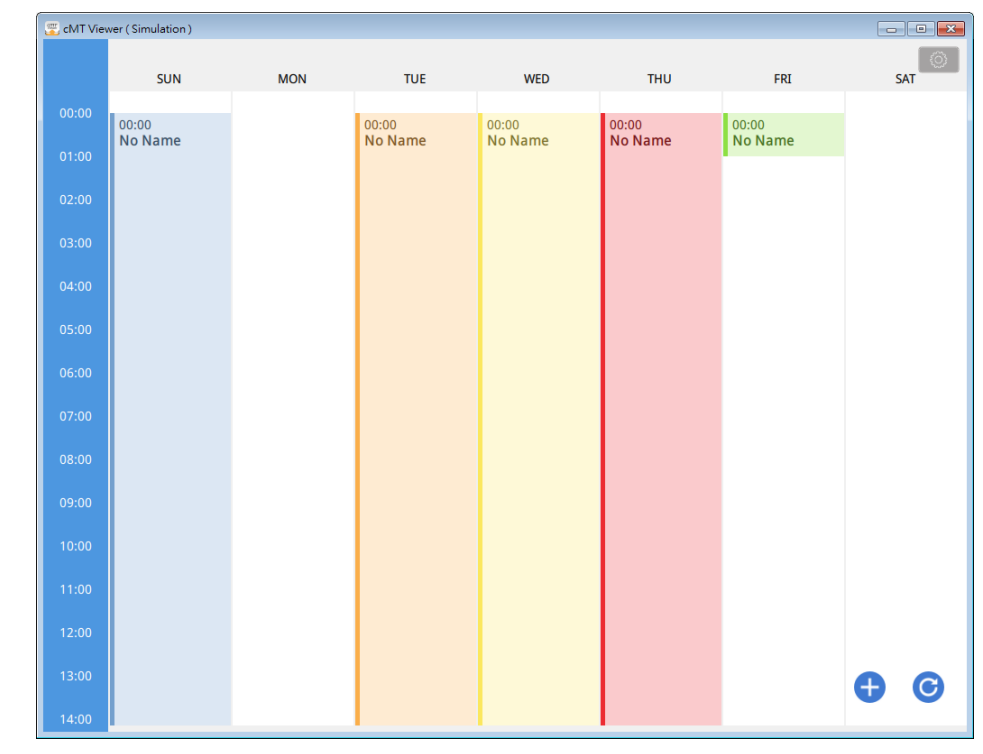

點選 ,再點選 Value Editor,可以建立數值表,包含名稱 (Name)、數值 (Value)、資料類 型 (Data Type) 與顏色 (Color)。如下:

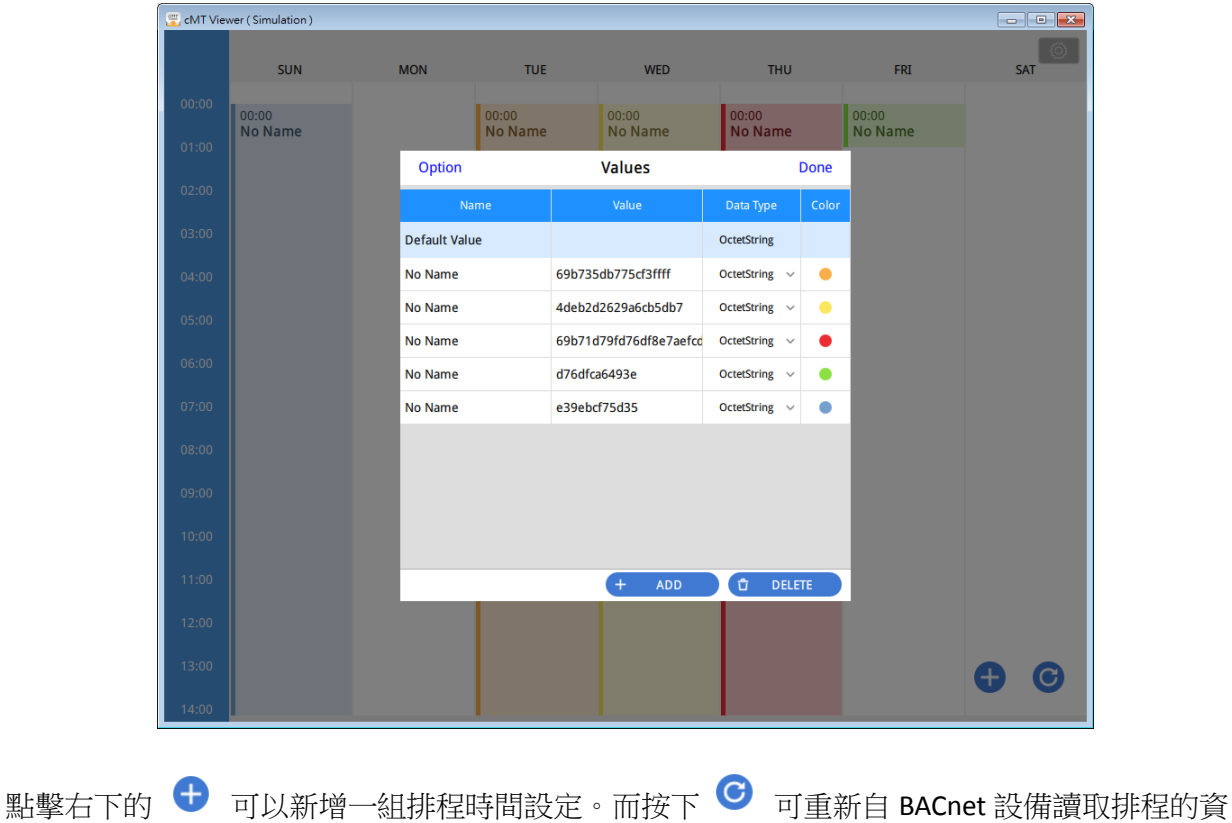

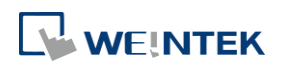
料。

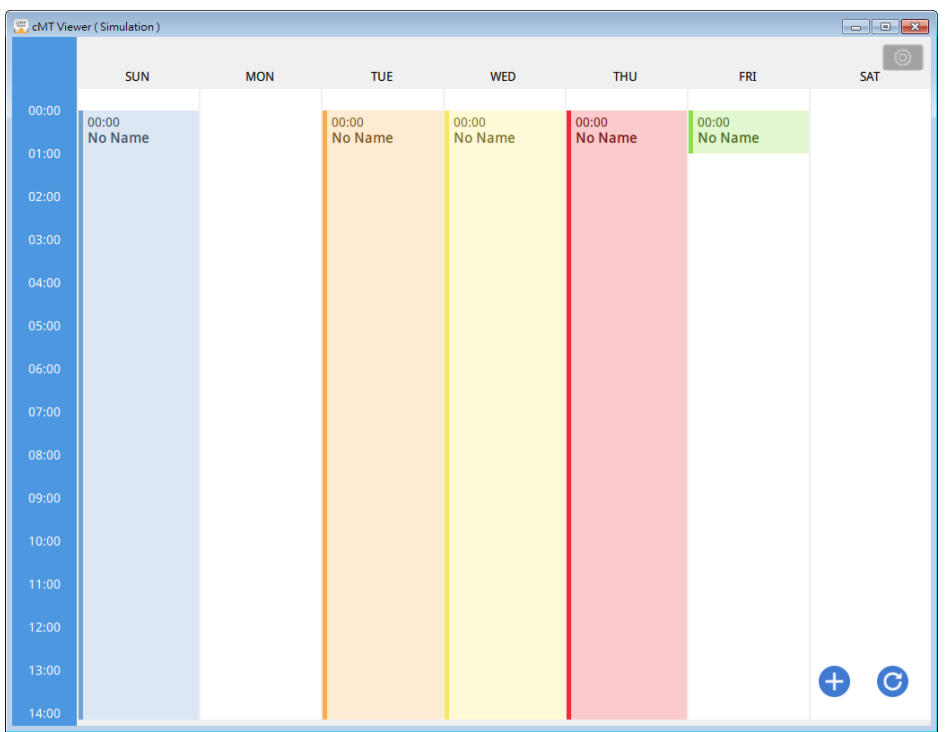

如下圖所示,一組設定中,需要設定星期幾 (Weekday)、開始時間 (From)、結束時間 (To),和數

值(Value)。Value 欄位由數值表中選擇。(點下 <sup>4</sup> 也可以至 Value Editor 畫面編輯數值表)

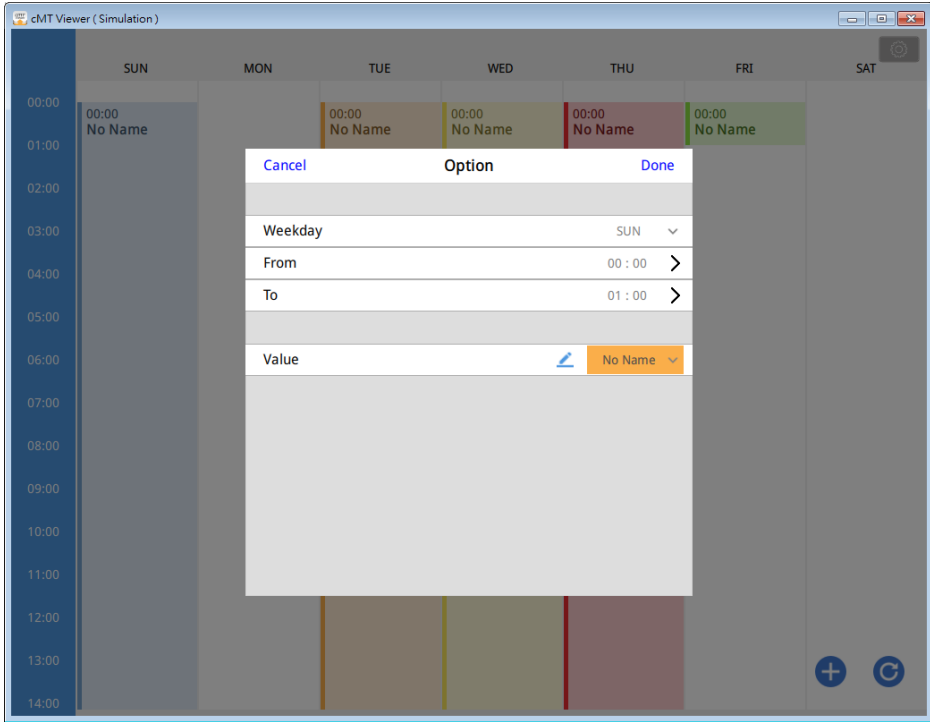

當新增時間設定完成後,數值即會被寫入 BACnet 設備中的對應排程位址中。

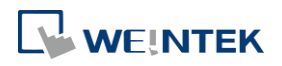

## **13.27. PLC** 控制

## **13.27.1.** 概要

當相應的控制命令被觸發時,[PLC 控制] 物件能啟動某個特定的動作。

### **13.27.2.** 設定

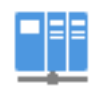

按下工作列的 [物件] » [PLC 控制] 按鈕後即會出現 [PLC 控制] 物件管理對話窗,接著可按下 [新 增] 按鍵,並利用出現的 [PLC 控制] 物件設定對話窗正確設定物件的各項屬性,最後按下確定鍵 即可新增一個 [PLC 控制] 物件。

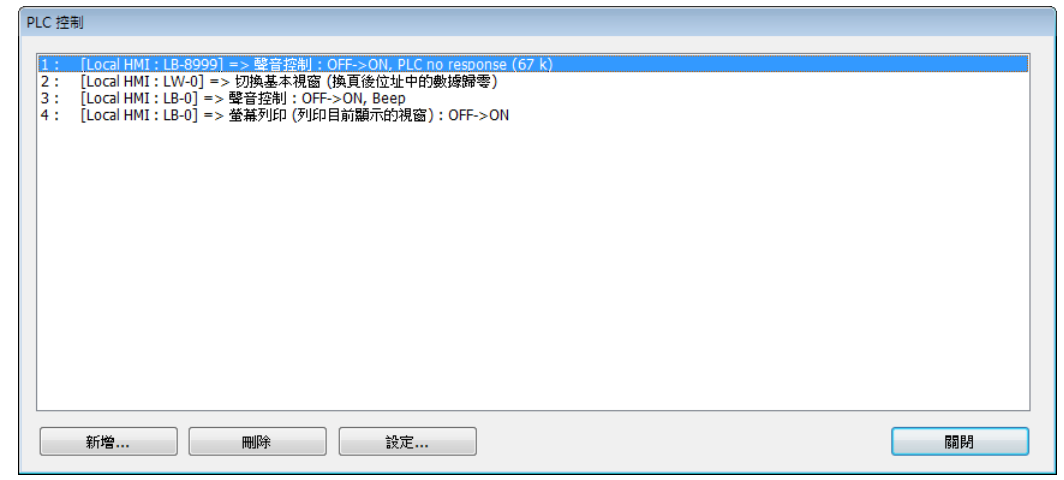

下圖為按下 [新增] 按鍵後所出現的設定對話窗。請見下面《13.27.2.1 控制類型說明》。

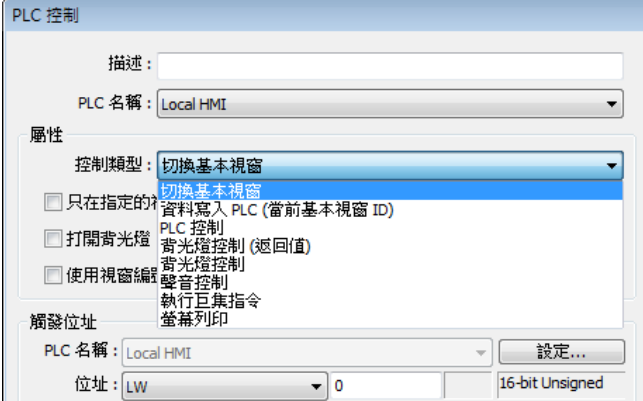

## **Note**

- cMT / cMT X 系列不支援 [PLC 控制] 功能。
- 若使用 cMT / cMT X 系列 HMI,透過 cMT Viewer 觸發 [螢幕列印] 時,檔案會儲存到 HMI 上 的 USB/SD 卡裝置。若觸發 [背光燈控制] 功能,則是控制 HMI 上的背光燈開關。

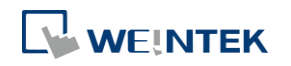

## **13.27.2.1.** 控制類型說明

切換基本視窗

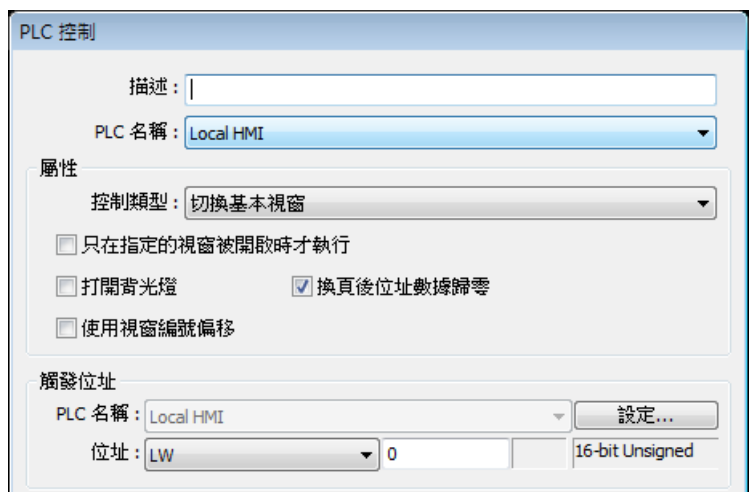

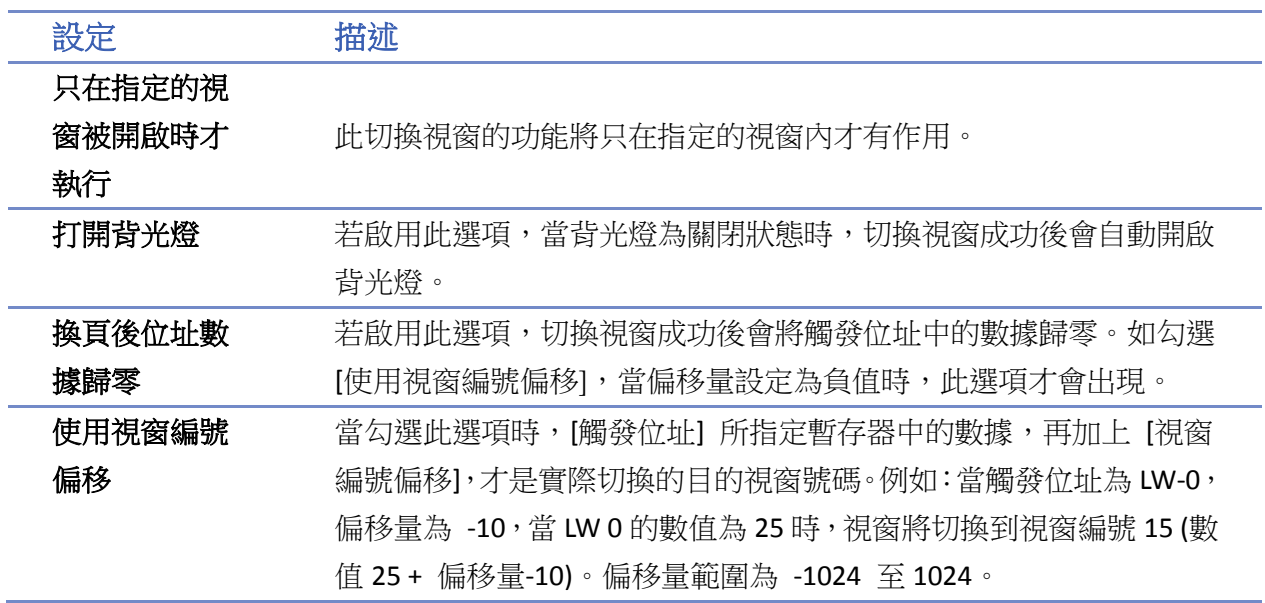

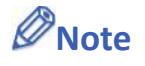

- 當 [LB-9017] 的狀態被設定為 ON 時,切換後的視窗編號將不再寫至特定的位址中。
- 切換基本視窗的功能。當 [觸發位址] 中的數據改變,且改變後的數據為一個有效的視窗編 號時,將關閉目前的視窗並切換至 [觸發位址] 中數據所指定的視窗,並將此時切換後的視 窗編號寫至 [觸發位址 + 1 (16bit)] 或是 [觸發位址 + 2 (32bit)] 中。 例如:目前的視窗編號為 10, 觸發位址為 LW-0:

當 LW-0 中的數據由其他數據改變為 11 時, EasyBuilder Pro 除了會將基本視窗切換到視窗 11 [之外](https://www.youtube.com/watch?v=AuCb2-htIAc),也會將 LW-1 中的數據更改為 11。

請點選此圖示觀看教學影片,請先確定已連上網路線。

當切換視窗成功時,切換後的視窗編號的寫入位址與 [觸發位址] 中設定的讀取位址、變數 型態皆有關係,如下表所示:

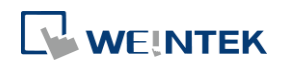

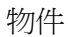

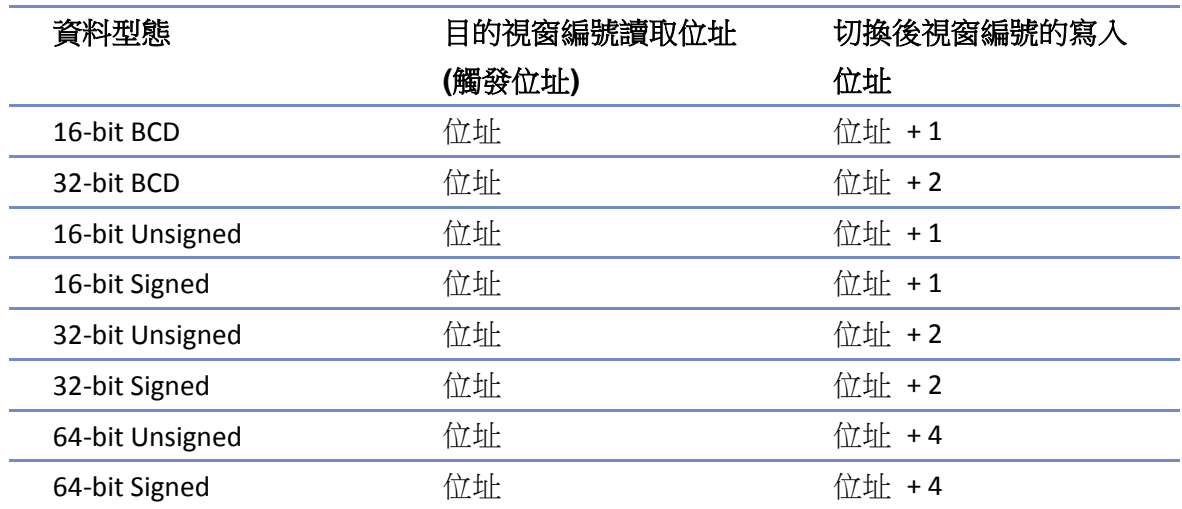

▲■請點選此圖示下載範例程式。下載範例程式前,請先確定已連上網路線。

### 資料寫入 **PLC (**當前基本視窗**)**

當切換基本視窗時,會將基本視窗的編號寫至 [觸發位址] 中。如果設定了 [使用視窗編號偏移], 會將基本視窗的編號+視窗編號偏移的數值寫至 [觸發位址] 中。

#### **PLC** 控制 **(eMT, iE, XE, mTV)**

此項功能提供使用者利用暫存器中的數據,控制 PLC 與 HMI 之間的資料傳輸,資料傳輸方向包含 四種類型,參考下表的內容:

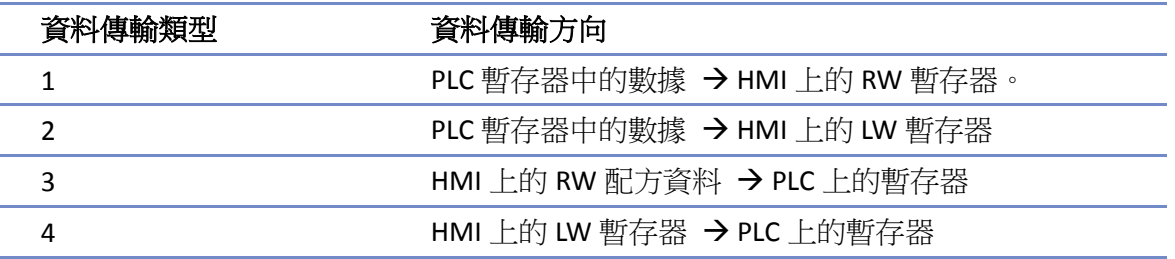

使用此項功能時,由 [觸發位址] 所設定的位址連續四個暫存器中的數據,決定資料傳輸類型、資 料傳送數量、資料來源位址與資料傳送目的位址等。下表表示各暫存器中數據所表示的意義:

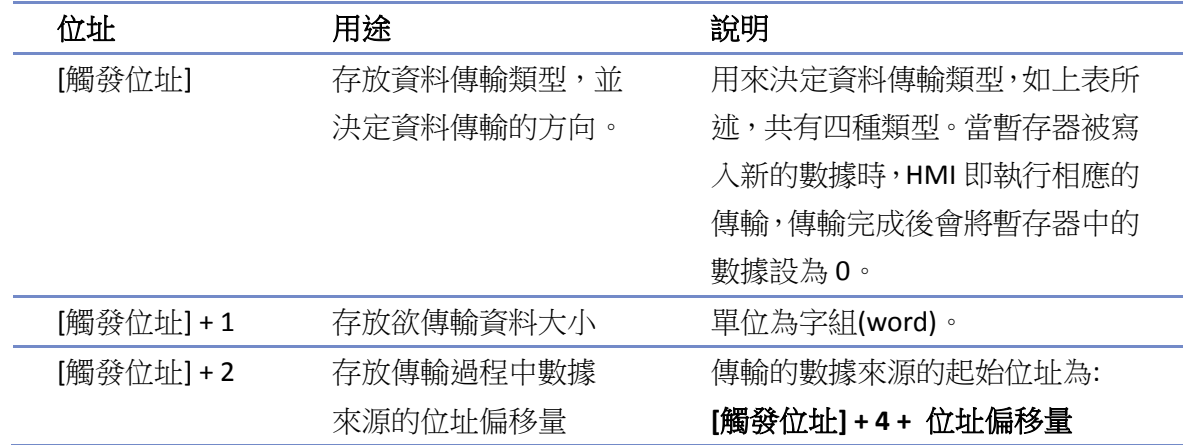

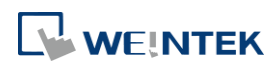

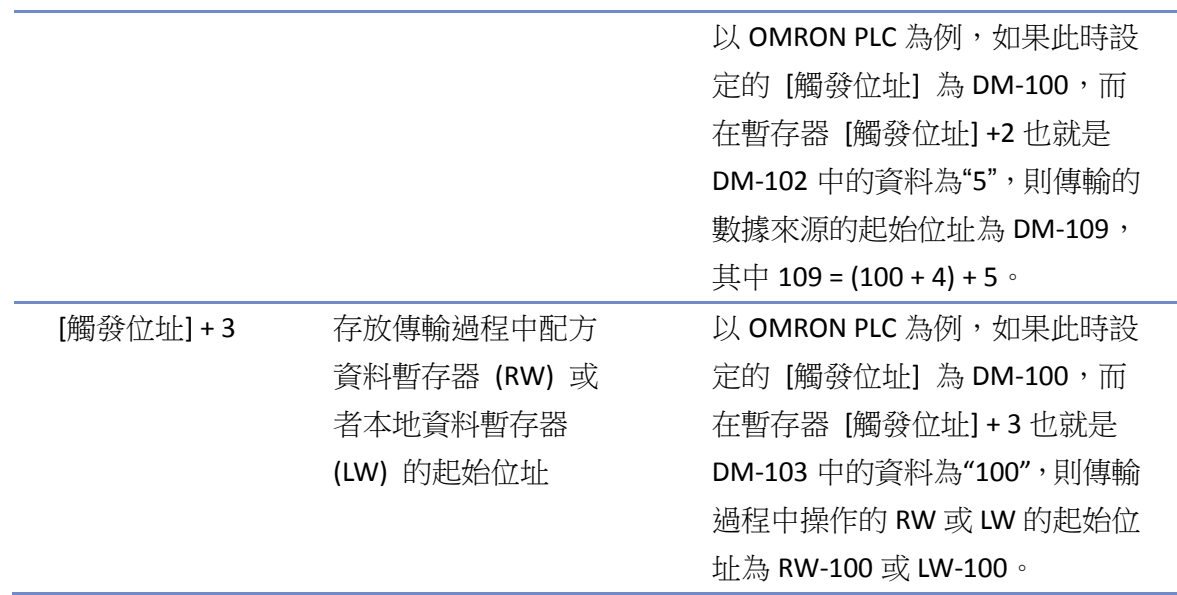

## 範例 **1**

假使現在需要使用 [PLC 控制] 的功能,將 OMRON PLC 中從 DM-100 起始的 16 words 的資料,傳 輸到 HMI 配方記憶體 RW-200 開始的位址中,設定方法如下:

- *1.* 首先,假設用 DM-10 起始的四個資料暫存器來控制傳輸。先建立一個 [PLC 控制] 物件,選擇 類型為 [PLC 控制], 讀取位址設定為 DM-10。
- *2.* 確定操作資料的大小和位址的偏移量。 將 DM-11 設定為 16,表示傳輸資料的大小為 16 words;將 DM-12 設定為 86,表示數據的來 源位址為 DM-100 (100 = 10 + 4 + 86); 將 DM-13 設定值為 200, 表示目標位址為 RW-200。
- *3.* 最後,依照資料傳輸的方向,設定傳輸類型。 將 DM-10 設定為 1,表示將傳輸 PLC 暫存器中的數據到 HMI 上的 RW 暫存器中。 如果設定 DM-10 值為 3,則傳輸方向相反。

#### 背光燈控制 **(**返回值**)**

當 [觸發位址] 的狀態由 OFF 變為 ON 時,HMI 將打開/關閉背光燈,此時也會將 [觸發位址] 的狀 態設定為 OFF。背光燈關閉時,使用者只需碰觸螢幕,背光燈即會再度打開。

#### ● 背光燈控制

當 [觸發位址] 的狀態由OFF變為ON時,HMI將打開/關閉背光燈。但因不具備 "返回值" (write back) 功能,此時並不會將 [觸發位址] 的狀態設定為 OFF。

#### 聲音控制

當 [觸發位址] 的狀態改變符合觸發條件時,將播放預先指定的聲音檔案。 可以選擇狀態由 OFF 變為 ON 或由 ON 變為 OFF 時,播放聲音檔案。也可選擇狀態改變時 (OFF<->ON), 即播放聲音檔案。

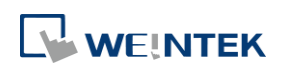

## 執行巨集指令

檔案中若有編輯完成的巨集指令,此選項便會出現。 當 [觸發位址] 的狀態改變符合觸發條件時,將執行指定的巨集指令。 可以選擇狀態由 OFF 變為 ON 或由 ON 變為 OFF 時,執行巨集指令。也可選擇狀態改變時 (OFF<->ON), 即執行巨集指令。或是當狀態為 ON 時即執行:只需狀態維持在 ON,即可持續執行指定的巨集指 令 (最快為每 0.5 秒執行一次)。

#### 畫面擷取

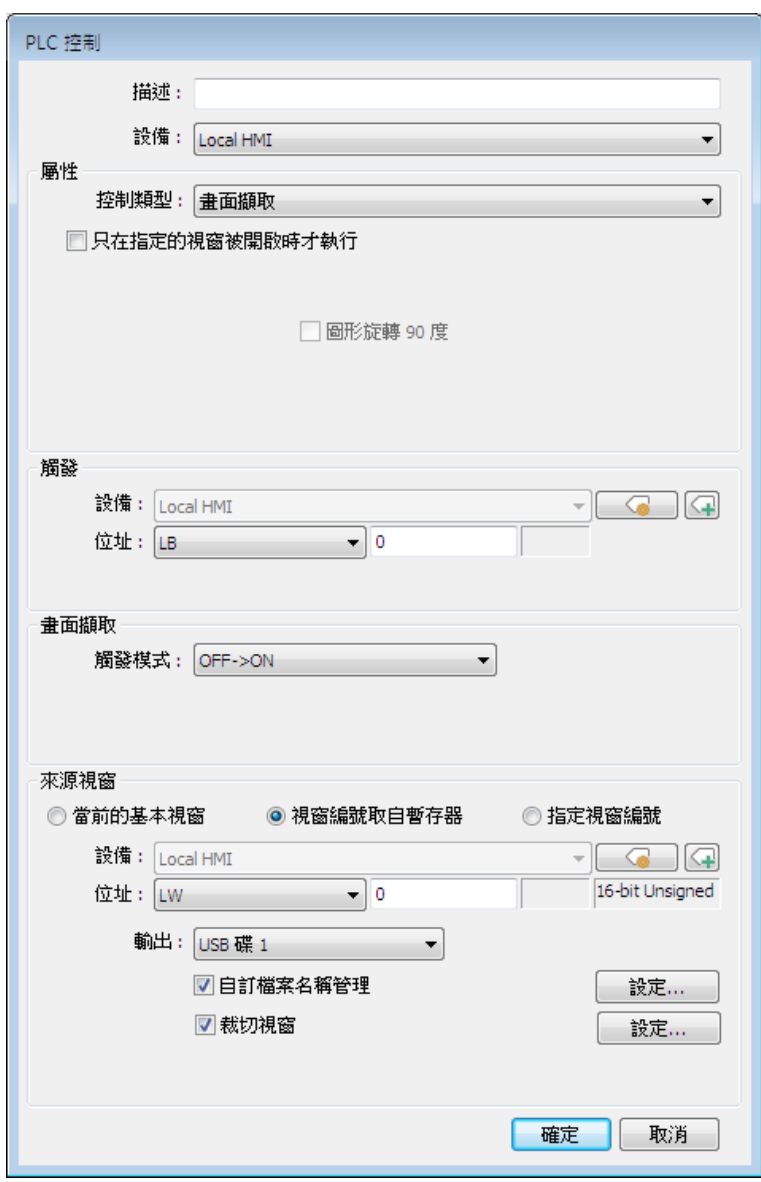

當 [觸發位址] 的狀態被觸發時,將列印指定的視窗畫面。

若裝置選擇為 [USB 碟] 或 [SD 卡],當觸發此功能時, 系統將於外接儲存裝置建立 hardcopy 資

料夾來儲存圖片,圖片格式為 JPG,圖片名稱將由 yymmdd\_0000 開始編號。 若欲選擇的裝置為印表機,請於 [系統參數設定 \ HMI 屬性] 頁籤設定欲連接的印表機類型。

若欲選擇的裝置為遠端印表機,請於 [系統參數設定 \ 列印/備份伺服器] 頁籤設定相關參數。

EasyBuilder Pro V6.09.01

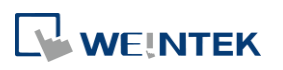

物件

可藉由以下三種方式指定欲列印的視窗編號:

### 當前的基本視窗

列印目前開啟的基本視窗畫面。

### 視窗編號取自暫存器

欲列印的視窗編號來源將取自字組位址中的數值。

## 指定視窗編號

直接指定欲列印的視窗編號。

## 自訂檔案名稱管理

若勾選,可更改畫面擷取時的資料夾名稱和檔案名稱。

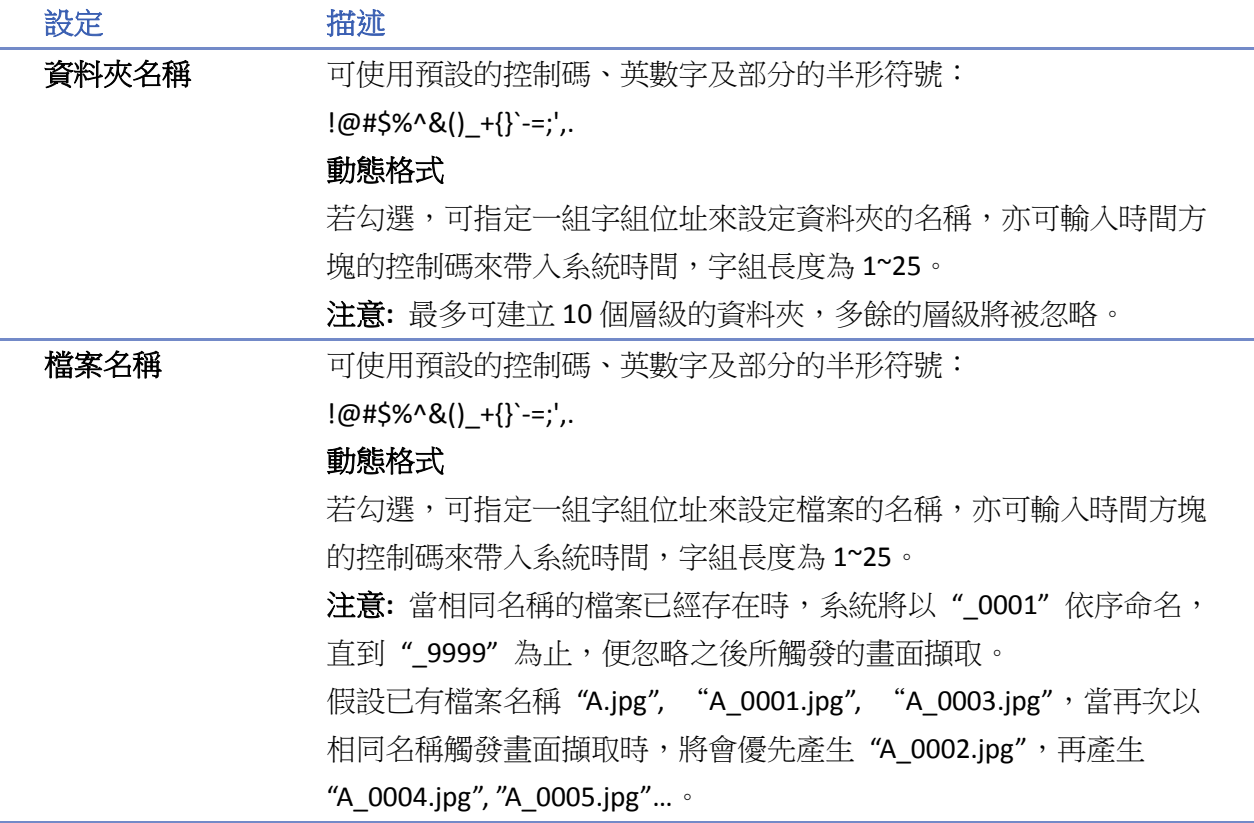

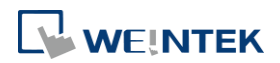

## 裁切視窗

若勾選,畫面擷取可自訂輸出畫面的範圍。

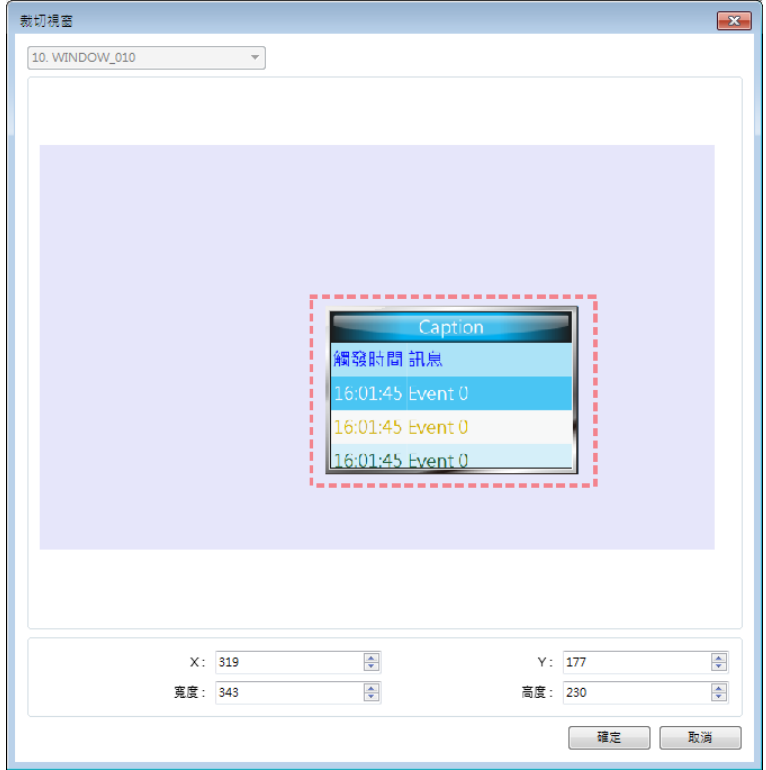

## **Note**

- 當指定被列印的視窗不是當前視窗時, 系統提供背景列印。
- 指定背景視窗時,該視窗之 [直接視窗] 或 [間接視窗] 將不會被列印。
- 若使用動態格式來命名資料夾或檔案名稱時,當輸入不支援的符號時,系統將以底線符號"」 取代顯示。
- 若使用動態格式,當沒有輸入任何字串即觸發畫面擷取時,系統將以預設的路徑儲存圖片, 即為 hardcopy\yymmdd\_0000.JPG。
- 當狀態觸發後,cMT/cMT X 機型會自動復歸該位元狀態,而 eMT/iP/iE/XE/mTV 機型則保持該 位元之狀態。
- ▲■請點選此圖示下載範例程式。下載範例程式前,請先確定已連上網路線。

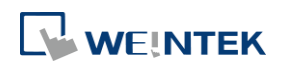

## **13.28.** 排程

## **13.28.1.** 概要

[排程] 可用來設定時刻表,將位元設為 ON / OFF 或在字組位址寫入數值,適合用來規劃一週內的 例行程序。

### **13.28.2.** 設定

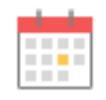

按下工作列的 [物件] » [時間相關] » [排程] 按鈕後即會出現對話窗,按下 [新增] 鍵,即可進入排 程的設定頁。

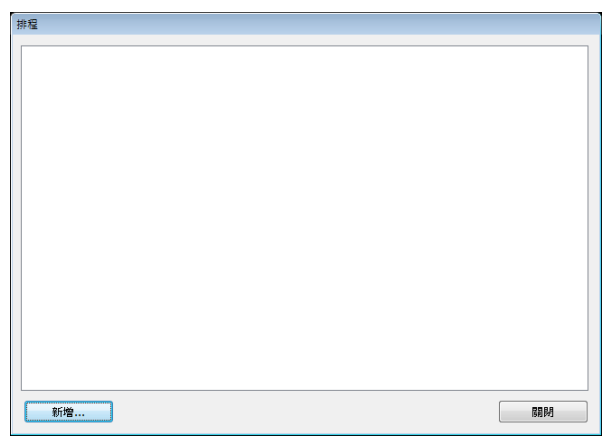

先介紹兩個範例再詳細說明各項功能:

## 範例 **1**

馬達 (位址:LB-100) 從星期一直運轉到星期五,時間由每天上午9點到下午6點。設定程序為 在起始時間 (早上 9 點) 將位址 LB-100 設為 ON,在結束時間 (下午 6 點) 將位址 LB-100 設為 OFF。 *1.* 按下工作列上的 [排程] 按鈕後即會出現對話窗,按下 [新增] 鍵,即可進入排程的設定頁。

*2.* 選擇 [一般屬性] 頁籤,選定 [行動模式] 為 [位元設為 ON],並設定 [目標位址] 為 LB-100。

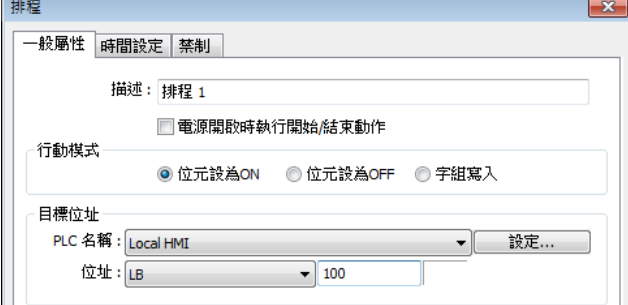

*3.* 選擇 [時間設定] 頁籤,接著選擇 [常數]。

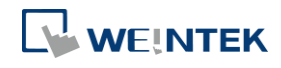

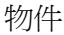

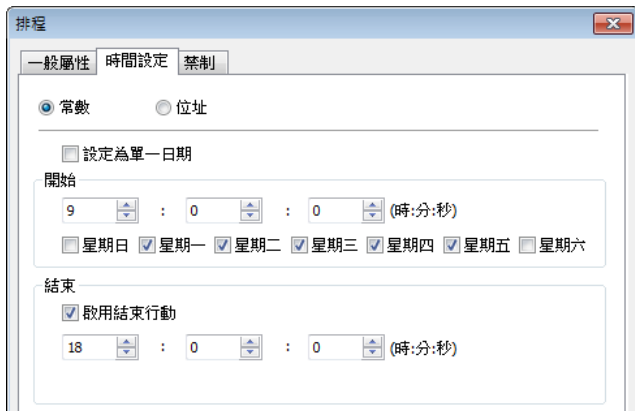

- 4. 設定 [開始]。將時間設為9點0分0秒,接著勾選星期一到星期五,不勾選 [設定為單一日 期]。
- 5. 設定 [結束]。勾選 [啓用結束行動],將結束時間設定為 18 點 0 分 0 秒。
- *6.* 按下 [確定] 鍵後,即可看到排程的日程表。

## 範例 **2**

從星期一到星期五,在起始時間 8 點把溫度設定值 90 度寫入字組位址 LW-100,此時系統進入運 轉模式。在結束時間 17 點把溫度設定值 30 度寫入字組位址 LW-100,此時系統進入等待模式。 *1.* 按下工作列上的 [排程] 按鈕後即會出現對話窗,按下 [新增] 鍵,即可進入排程的設定頁。

- 2. 選擇 [一般屬性] 頁籤,選定 [行動模式] 為 [字組寫入]。設定 [目標位址] 為 LW-100。
- 3. 選擇 [常數], 設定 [開始欲寫入數值] 為 90。

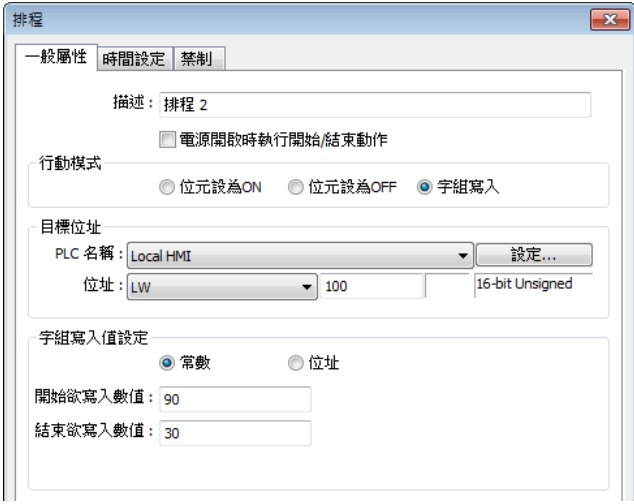

- *4.* 選擇 [時間設定] 頁籤,接著選擇 [常數]。
- 5. 設定 [開始]。將時間設為8點0分0秒,接著勾選星期一到星期五,不勾選 [設定為單一日 期]。
- *6.* 設定 [結束]。勾選 [啓用結束行動],將結束時間設定為 17 點 0 分 0 秒。
- *7.* 選擇 [一般屬性] 頁籤,設定 [結束欲寫入數值] 為 30。
- *8.* 按下 [確定] 鍵後,即可看到排程的日程表。

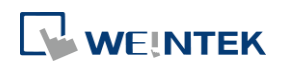

## 一般屬性設定

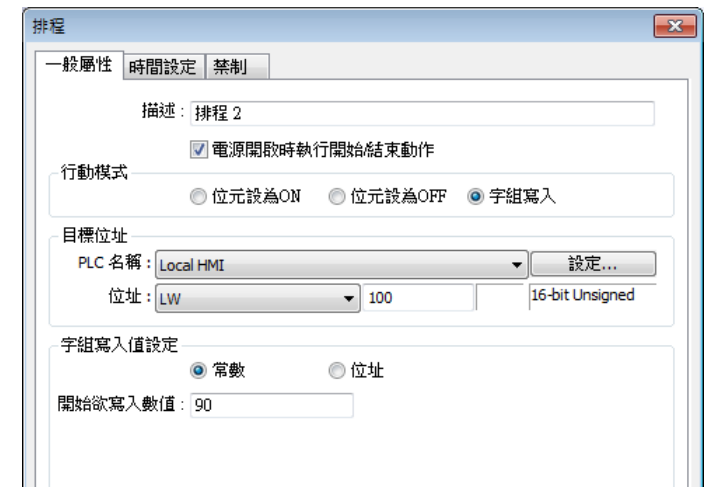

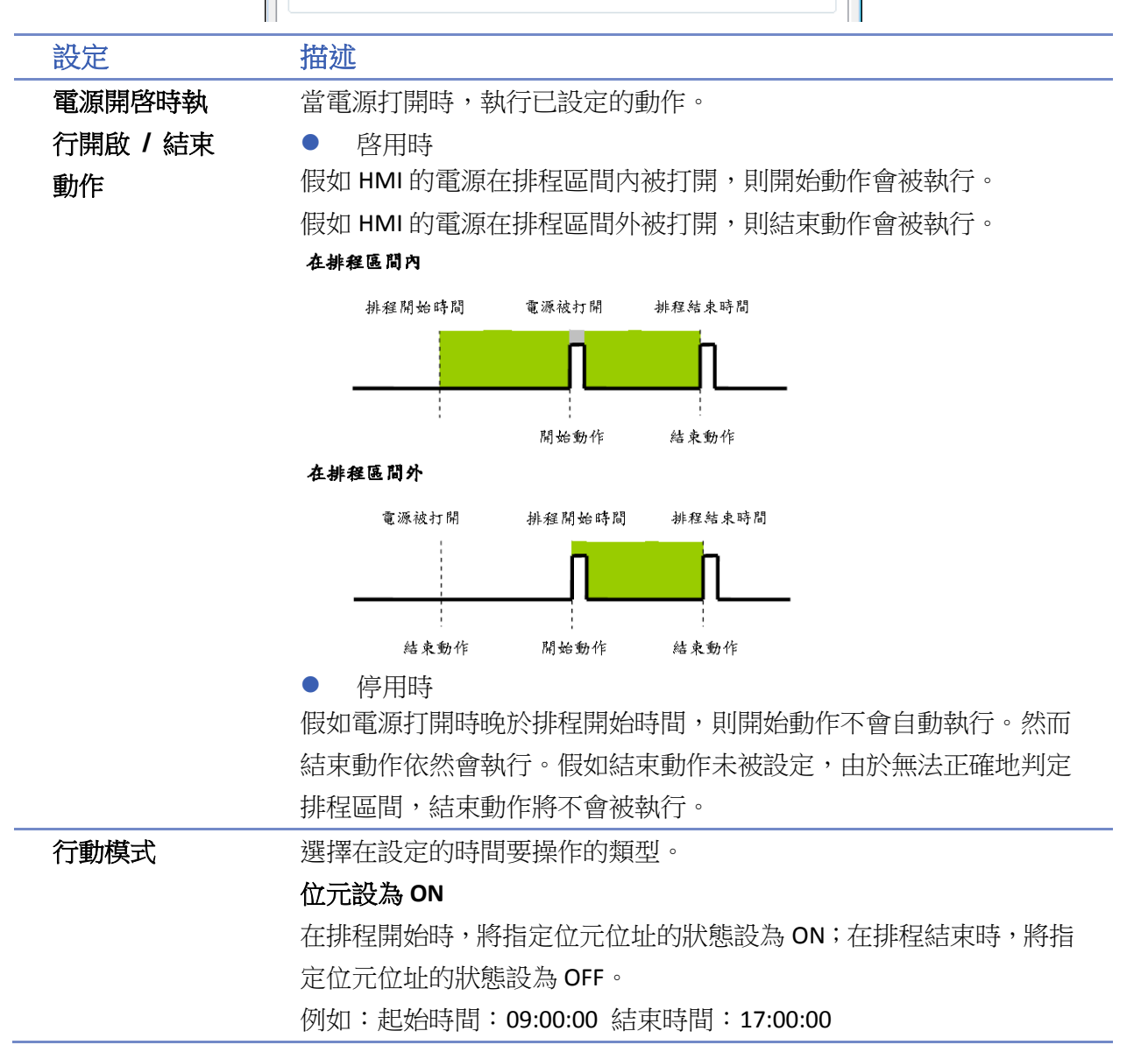

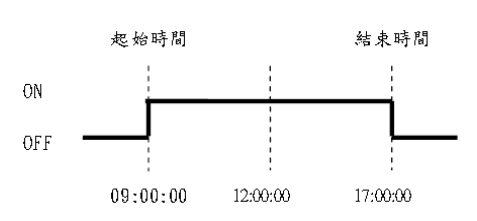

### 位元設為 **OFF**

在排程開始時,將指定位元位址的狀態設為 OFF; 在排程結束時,將 指定位元位址的狀態設為 ON。

例如:起始時間:09:00:00 結束時間:17:00:00

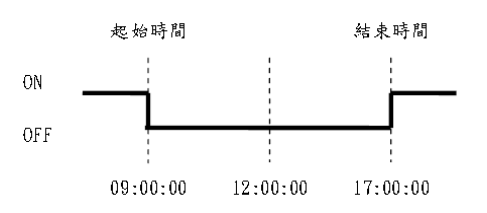

## 字組寫入

在排程開始時,將 [開始欲寫入數值] 寫入指定字組位址; 在排程結 束時,將 [結束欲寫入數值] 寫入指定字組位址。使用者可以直接輸 入常數,或是用 [位址] 模式設定數值。若使用 [位址] 模式,則 [控 制位址] 內的數值為開始欲寫入的數值,[控制位址 + 1] 內的數值為 結束欲寫入的數值。

例如:字組寫入值設定位址:LW-100

起始時間:09:00:00 結束時間:17:00:00

使用常數:開始欲寫入數值:10 結束欲寫入數值:0

使用位址: 若控制位址設定為 LW-n, 則在 LW-n 內輸入 10, 在 LW-(n+1) 內輸入 0。

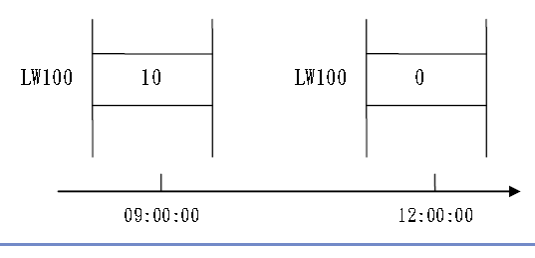

## **Note**

必須在 [時間設定] 頁籤中勾選 [啓用結束動作] 才能使用 [結束欲寫入數值]。

### 時間設定

選擇設定起始時間和結束時間的方法。[常數] 可指定一個固定的時間和日期,而 [位址] 將指定特 定位址作為時間和日期的資訊。

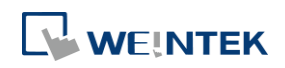

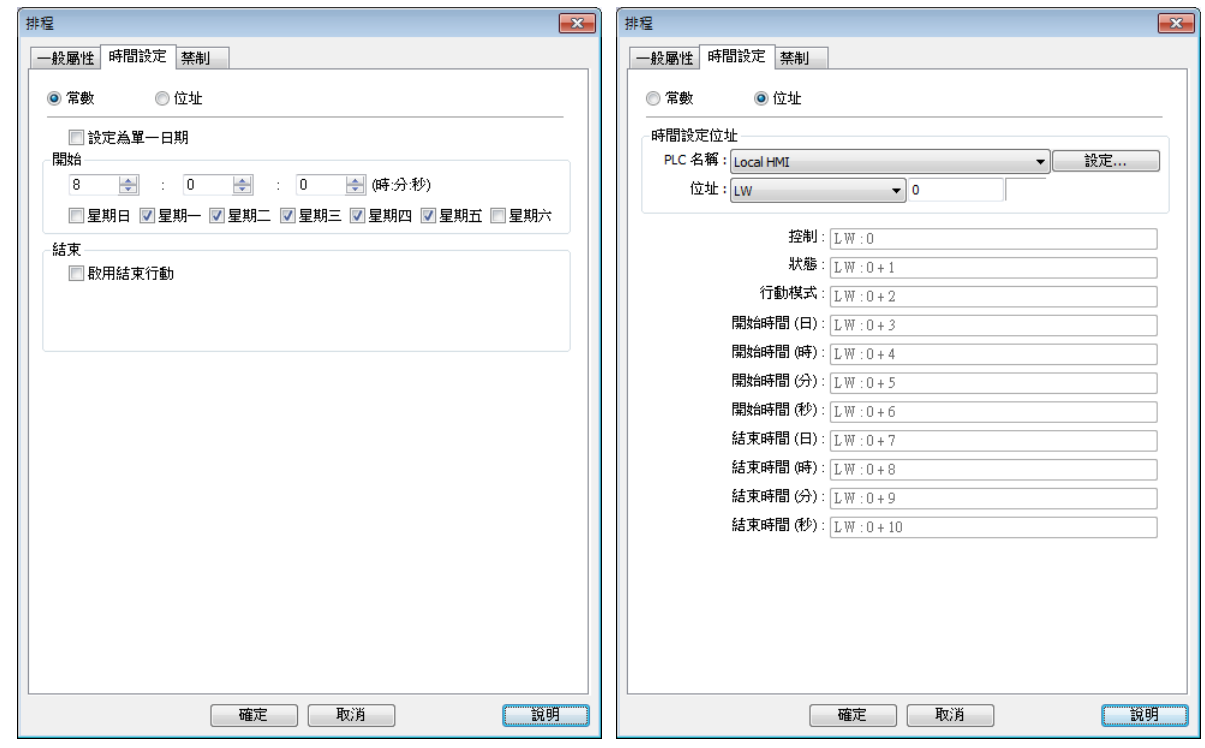

● 常數

物件

## **[**設定為單一日期**]**

啓用時

動作可在一周內指定的日期及時間被執行。當啟用後,則必須設定所有日期有相同的動作開始時 間及結束時間。

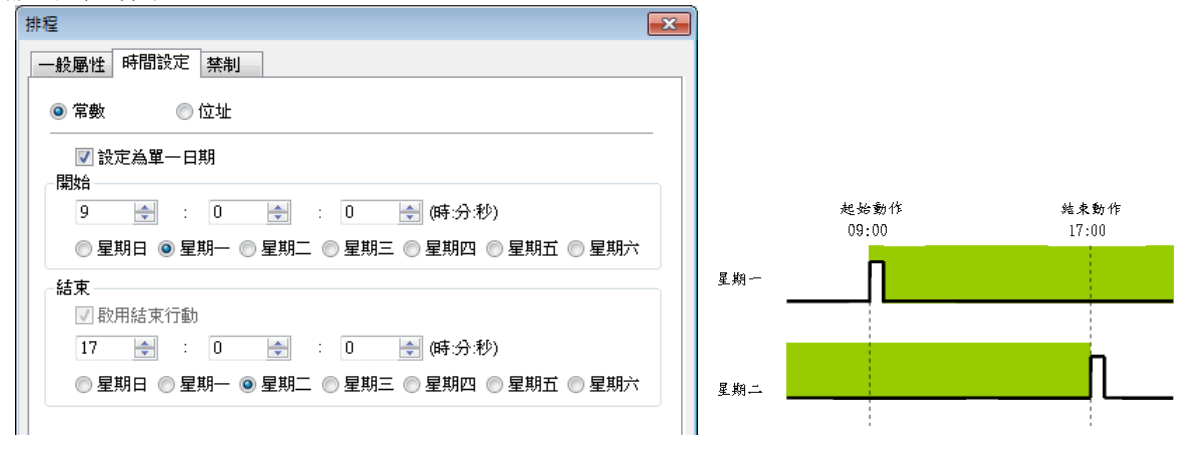

## **Note**

- 必須輸入起始時間和結束時間。
- 不能在起始時間和結束時間欄位裡輸入一模一樣的時間和日期。

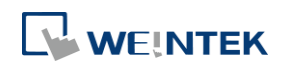

### 停用時

排程時間必須被限定在一天之內 (起始時間和結束時間必須在 24 小時內)。

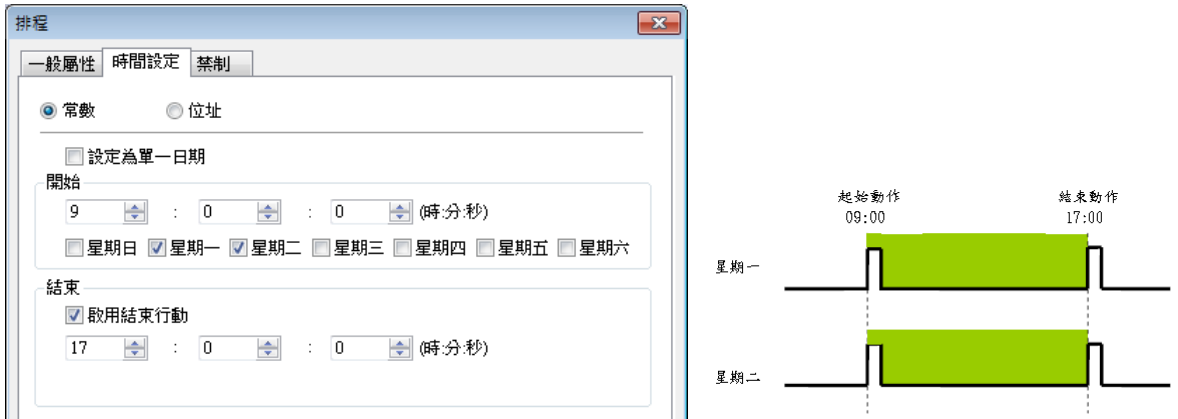

## **Note**

- 不能在起始時間和結束時間欄位裡輸入一模一樣的時間和日期。
- 此種時間排程只適用於一天之內的排程,因此如果所鍵入的結束時間早於起始時間,則結束 動作將會等到下一天才會執行。

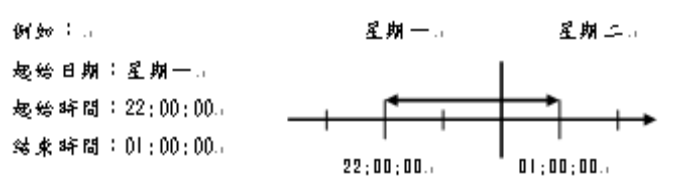

#### ● 位址

開始時間、結束時間、執行命令、執行結果皆由指定位址控制。使用者只需定義 [時間設定位址], 其餘的11個控制字組會自動產生並列示出來。圖上之資料長度皆以16位元為例;當指定之暫存 器為 32 位元時,只有較低的 16 位元產生作用,並請將較高的 16 位元固定為 0。

以下說明各位址之使用說明:

## 控制 **(**時間設定位址 **+ 0)**

當 [更新時間位元] (見下圖) 被偵測為 ON (0→1) 時,則讀出 [模式]、[開始時間] 和 [結束時間]。

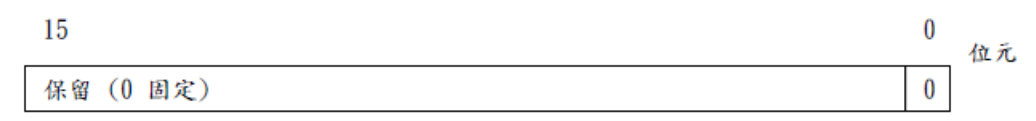

位元 00: 更新時間位元(0:無動作,1:讀取排程時間資料)

## **Note**

 HMI 並不會定期地讀取時間設定位址的 [模式] (位址 + 2) 到 [結束時間(秒)] (位址 + 10)裡的 資料。所以,當排程時間資料改變時,請務必把 [控制] 中的 [更新時間位元] 設為 ON (0→1)。

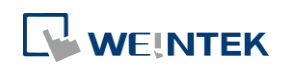

### 狀態**(**時間設定位址 **+ 1)**

在 [控制] 中的時間資料讀取完成之後,HMI 將會把 [時間讀取完成位元] 設為 ON (0→1)。 同樣地,若輸入的時間資料不正確,「錯誤通知位元] 將會同時被設為 ON (0→1)。

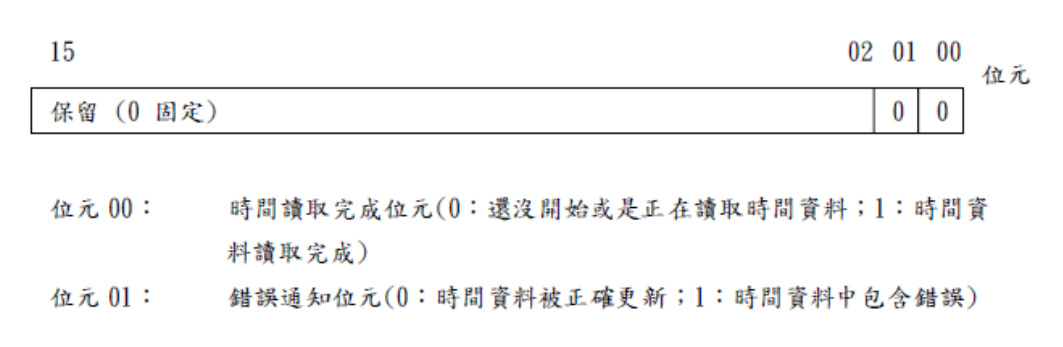

## **Note**

 一旦發現 [時間讀取完成位元] 被觸發,請務必把 [控制] 中的 [更新時間位元] 設為 OFF(1→0)。一旦這個位元被設為 OFF(1→0),則 [狀態] 中的 [時間讀取完成位元] 及 [錯誤 通知位元] 將同時被設為 OFF(1→0)。

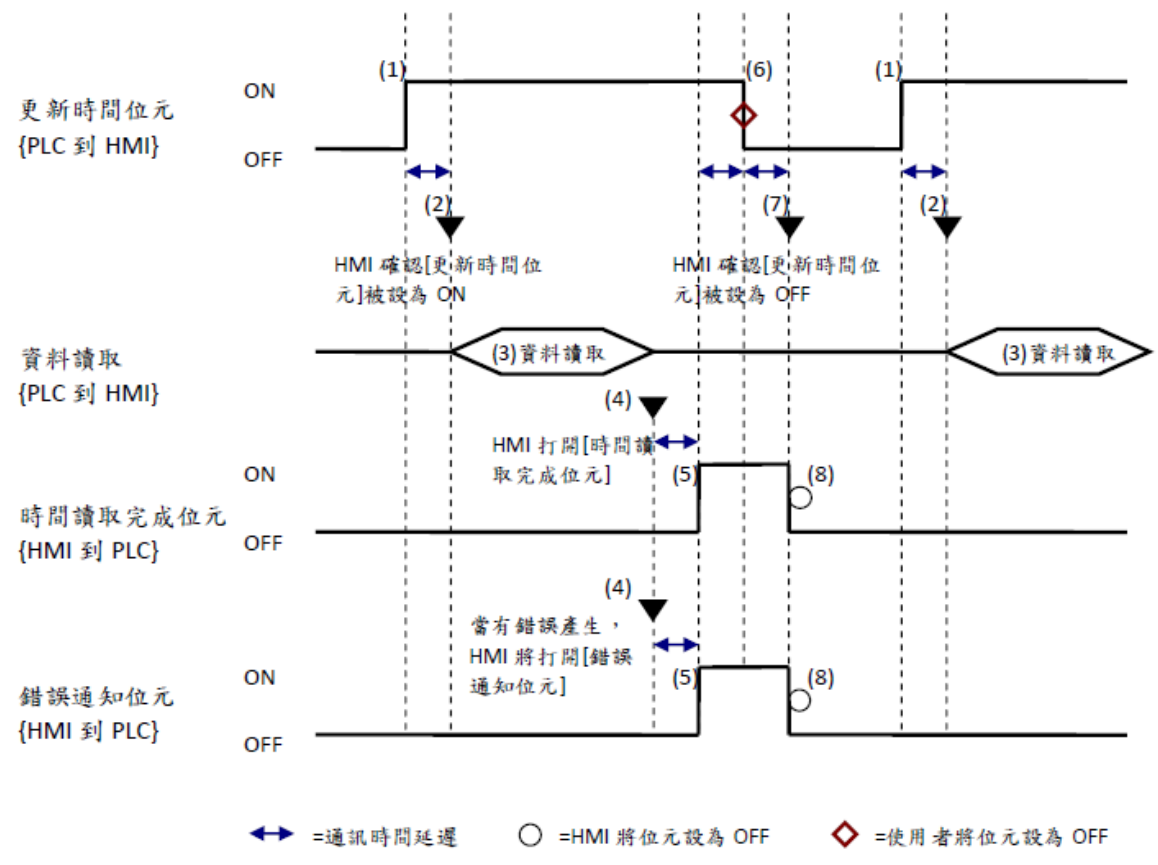

#### 模式**(**時間設定位址 **+ 2)**

啓用或停用 [結束時間動作設定] 和 [單一日期指定模式]。不管 [結束時間動作設定] 的狀態如何, 所有的時間資料 ([時間設定位址] 中的 11 個字組位址) 都會被讀取。

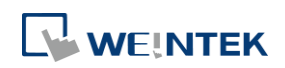

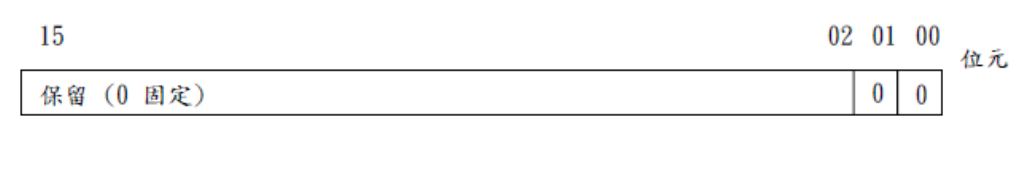

位元 00: 結束時間動作設定(0:停用;1:啓用) 位元 01: 單一日期指定模式(0:停用;1:啟用)

## **Note**

- 若 [結束時間動作設定] 輸入 0(停用),仍會讀取結束時間資料但忽略其內容。
- 若 [單一日期指定模式] 輸入 1(啓用),請確認是否已輸入開始及結束時間資訊。假如有 2 個 以上的開始/結束日期位元被同時設為 ON,則會產生錯誤。

#### 開始 **/** 結束日期 **(**開始日期:時間設定位址 **+ 3**;結束日期:時間設定位址 **+ 7)**

指定觸發開始/結束動作的日期。

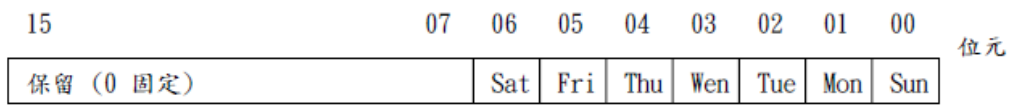

位元 00:星期日(0:無;1:指定) 位元 01:星期一(0:無;1:指定) 位元 02:星期二(0:無;1:指定) 位元 03:星期三(0:無;1:指定) 位元 04: 星期四 (0: 無; 1: 指定) 位元 05:星期五(0:無;1:指定) 位元 06: 星期六 (0: 無; 1: 指定)

開始**/**結束時間 **(**開始時間:時間設定位址 **+ 4** 到 **+ 6**;結束時間:時間設定位址 **+ 8** 到 **+ 10)**

時: 0-23 分: 0-59 秒: 0-59

假如所指定的值超出上面的範圍,將會產生錯誤。

## **Note**

- 使用者所輸入的時間資料應為 16 位元無正負號 (unsigned) 格式,系統不接受 BCD 格式的時 間資料。
- 當時間設定使用 [位址模式] 時,若 HMI 重啟後,仍需使用 [更新時間位元] 來載入排程時 間。
- 即使是用 RW 位址,HMI 重啟後仍需使用 [更新時間位元] 來載入排程時間。建議可於公共視 窗放置位元狀態設定物件,開關類型設為"當視窗開時設 ON"來自動載入設定,達成重啟 HMI 仍可以保持前一次設定的目的。
- 結束時間取決於 [模式](位址+2) 設定。同樣地,[結束時間動作設定] (位元 00)有效與否取決 於 [單一日期指定模式] (位元 01)的使用。

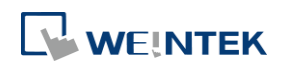

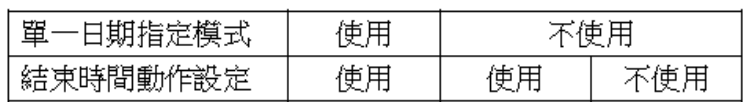

禁制

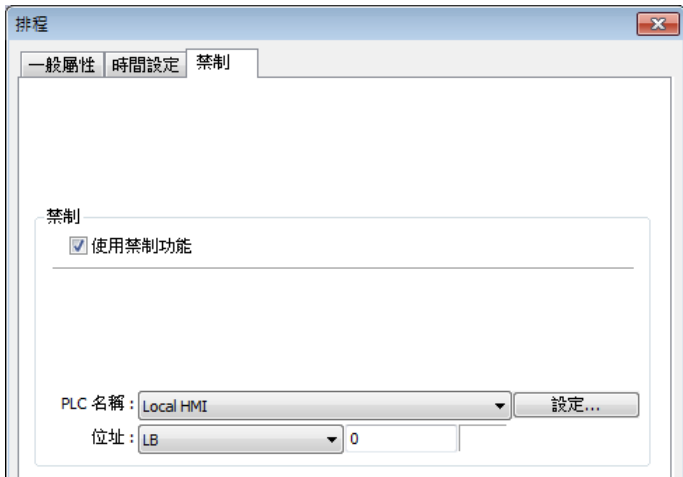

啓用時,在執行開始動作前 HMI 將讀取此位元狀態,若為 ON,則略過此次開始及結束動作(若存 在);反之則正常執行設定動作。

## **Note**

- 最多可註冊 64 個 [排程] 物件。
- 時間排程的特性為一次動作。當開始時間到達時,特定的設備位址只會被寫入一次,這個寫 入的動作將不會重複。

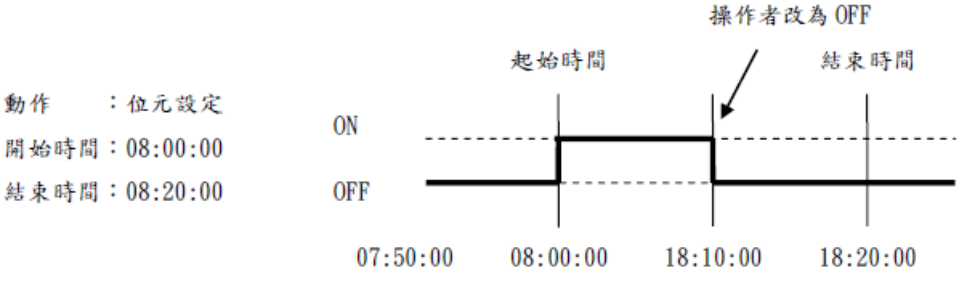

- [開始/結束寫入數值] 和 [禁制位元] 只會在執行開始動作前讀取一次。所以當開始動作執行 後,就算再去改變 [禁制位元] 狀態或 [結束寫入數值] 都無法改變結束動作的執行與否及寫 入數值。另外,為了讀取 [開始/結束寫入數值] 和 [禁制位元] 資料,起始動作可能因資料 通訊而有少許延遲。
- 當使用者改變 HMI 的系統時間,系統將會重新確認排程中起始與結束時間的範圍。假如編輯 的物件位於新範圍中,則開始動作會被執行。假如結束動作未被設定,系統無法確認新範圍, 則這個動作將不會被執行。
- 當相同的起始和結束時間出現在多個排程物件中,將依其編號由小到大順序被處理。
- 當 [時間設定] 指定為 [位址], 系統將會定期去讀取 [控制] 位址, 時間長短視系統忙碌程度 而定。
- 當 [時間設定] 指定為 [位址],且指定開始時間和結束時間超過時間合法的範圍,則設定的 時間可能不會正確地運作。注意:不能使用 BCD 當成輸入值。

**WEINTEK** 

■ 當 [時間設定] 指定為 [位址], 排程物件直到第一次成功更新時間資料, 才開始運作。

▲ 請點選此圖示下載範例程式。下載範例程式前,請先確定已連上網路線。

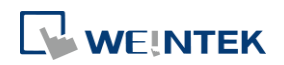

## **13.29.** 項目選單

### **13.29.1.** 概要

[項目選單] 物件可以顯示多樣項目成一列表,使用者可以藉此檢視並選擇。一旦使用者選擇了某 一項目,相對應的項目數據將被寫入到字組暫存器。

[項目選單] 有兩種顯示模式:[清單] 和 [下拉式選單]。清單可以完整顯示所有的項目,並把目前 所選擇的項目標示出來。此外,下拉式選單在一般情況下只顯示目前所選擇之項目。但是當使用 者點選下拉式選單時,系統則會列出所有完整項目(類似於清單的顯示法) 如下所示:

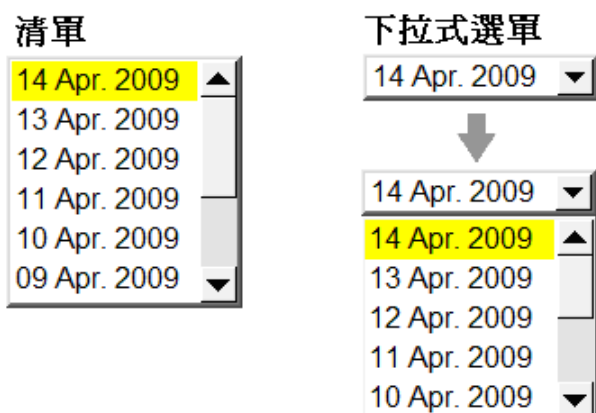

## **13.29.2.** 設定

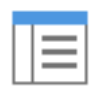

按下工作列的 [物件] » [項目選單] 按鈕後即會開啟 [項目選單] 物件屬性對話窗,正確設定各項屬 性後按下確認鍵,即可新增一個 [項目選單] 物件。

 $\overline{\phantom{0}}$ 

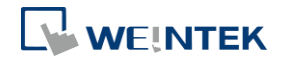

## 項目選單設定

 $e$ MT、iE、XE、mTV 系列

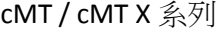

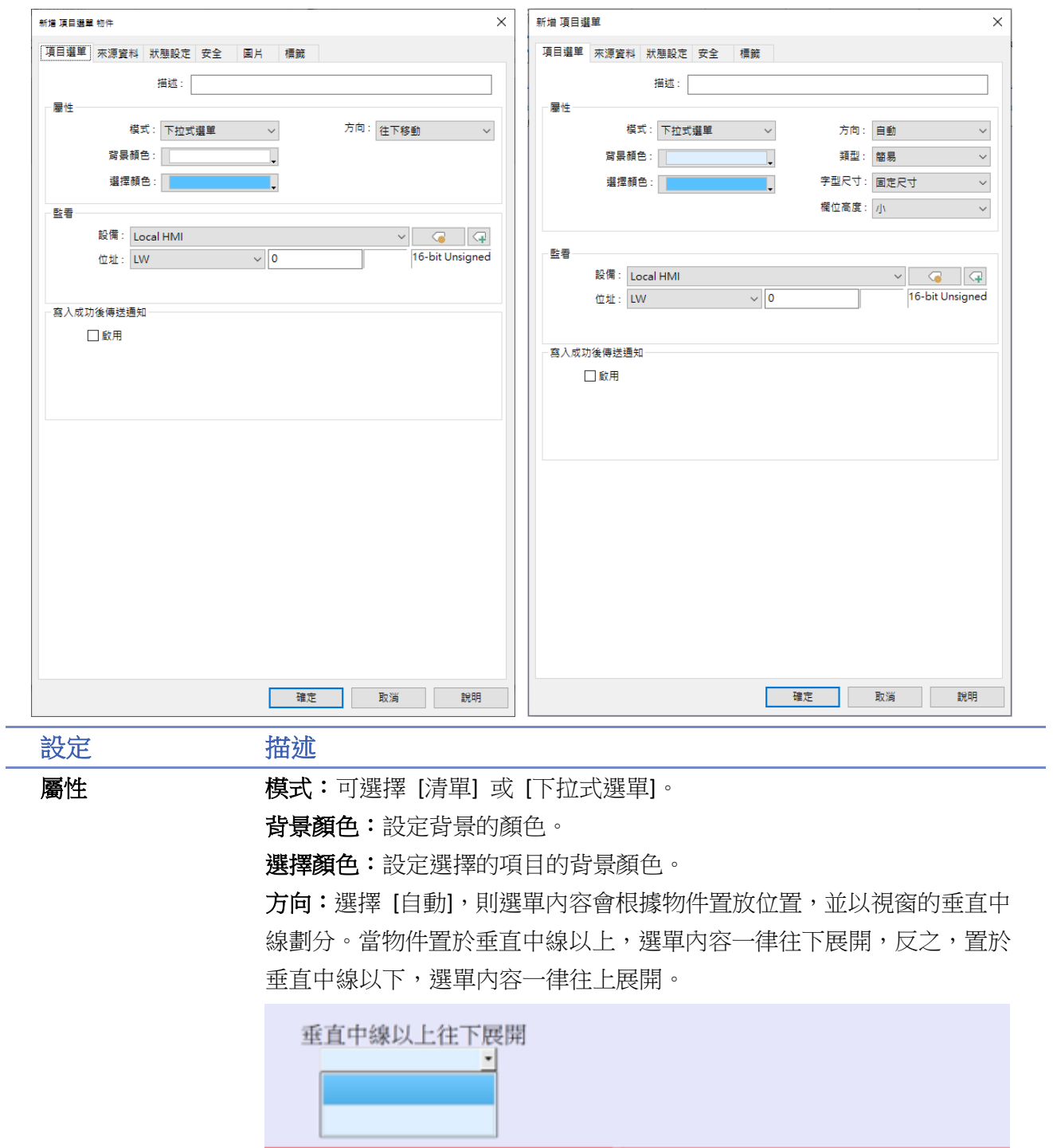

垂直中線以下往上展開

 $\cdot$ 

j.

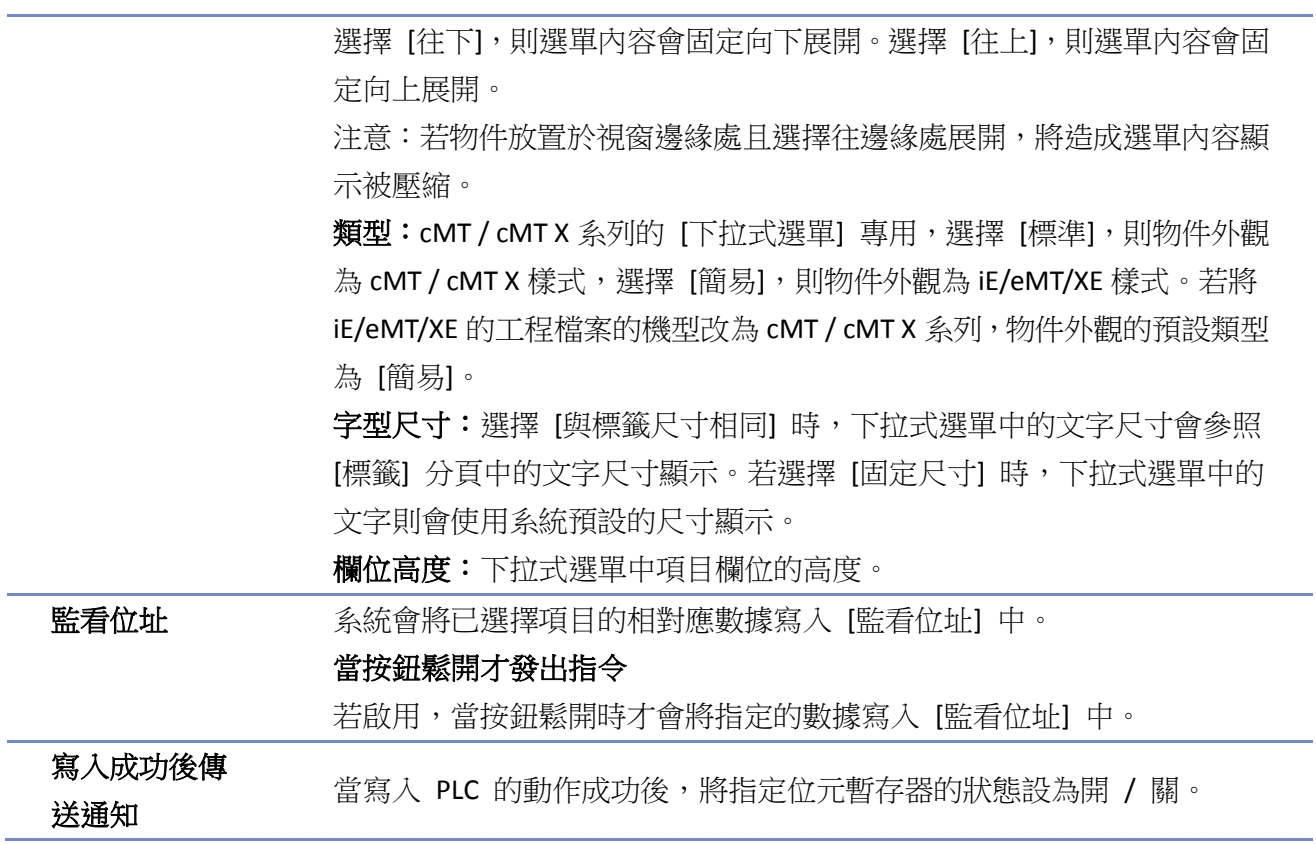

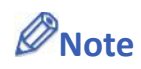

■ cMT / cMT X 系列的項目資料來源不支援 [當按鈕鬆開才發出指令]。

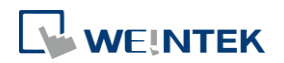

## **13.29.2.1.** 項目資料來源說明

### 預設

顯示的選項由使用者在 [狀態設定] 分頁中手動輸入。

可調整欲使用的 [項目數]。每一個項目表示一個狀態並會顯示在列表上,且相對應的數值可被寫 入至 [監看位址]。

### 歷史數據日期

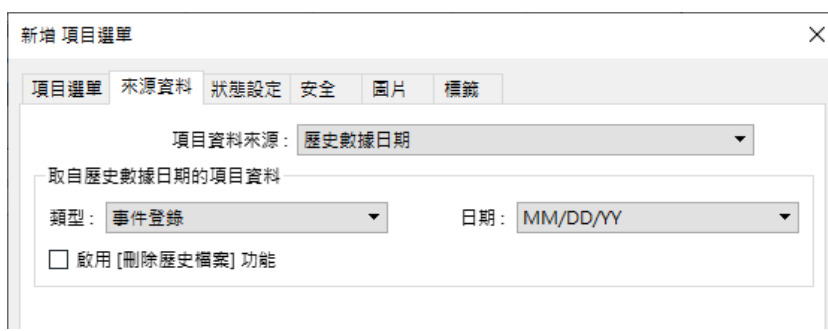

可與歷史資料顯示物件搭配使用,例如 [趨勢圖]、[歷史數據顯示]、[事件顯示] 物件。當在項目選 單上選擇一日期後,歷史資料顯示物件會顯示其對應日期的資料。顯示方式如下圖所示:

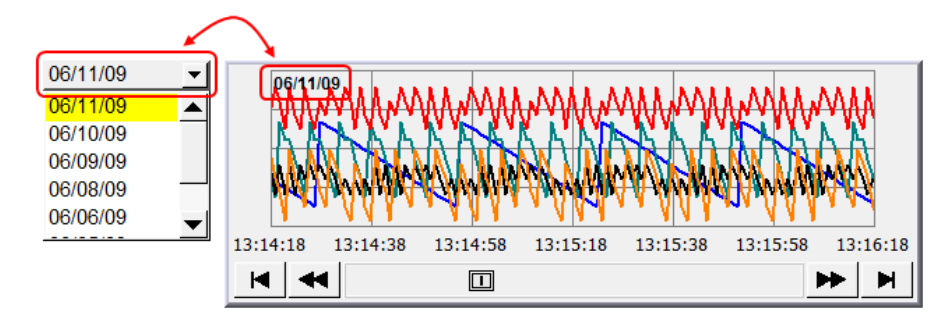

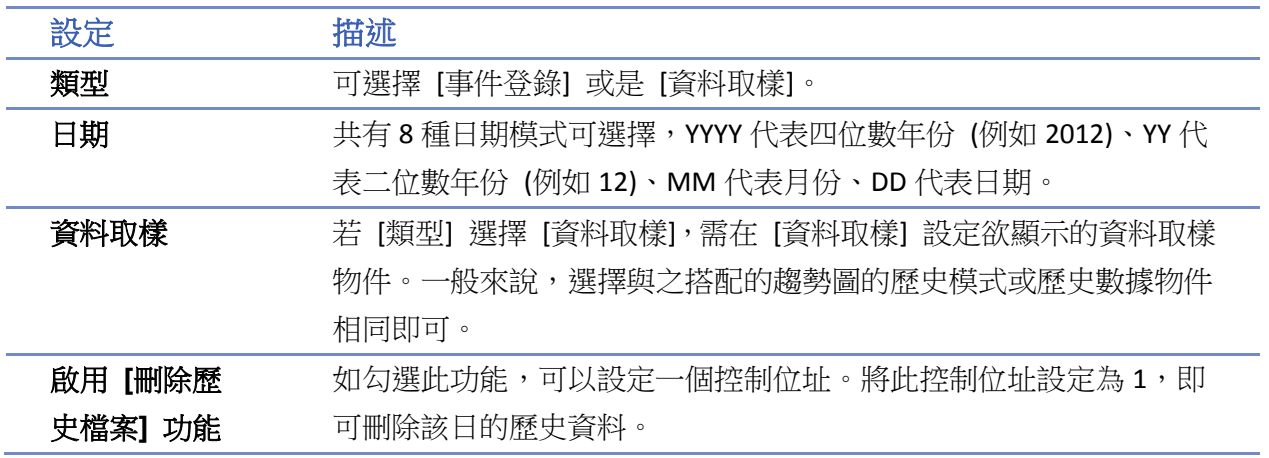

# **Note**

- 當選用歷史數據來源(歷史資料日期),由於系統將自動讀取歷史檔案並產生日期資料,故狀 態設定中使用者不需再填寫。
- 使用者可以在狀態設定中設定當項目選單進入錯誤狀態時,項目選單將顯示的資料。

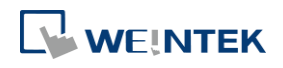

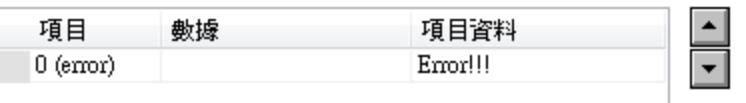

## ● 項目位址模式

[項目位址] 模式可載入 [項目位址] 的文字並將其文字顯示於項目選單上。當選擇 [項目位址] 模 式後,下方會出現 [控制位址] 和 [項目位址], 如下圖所示:

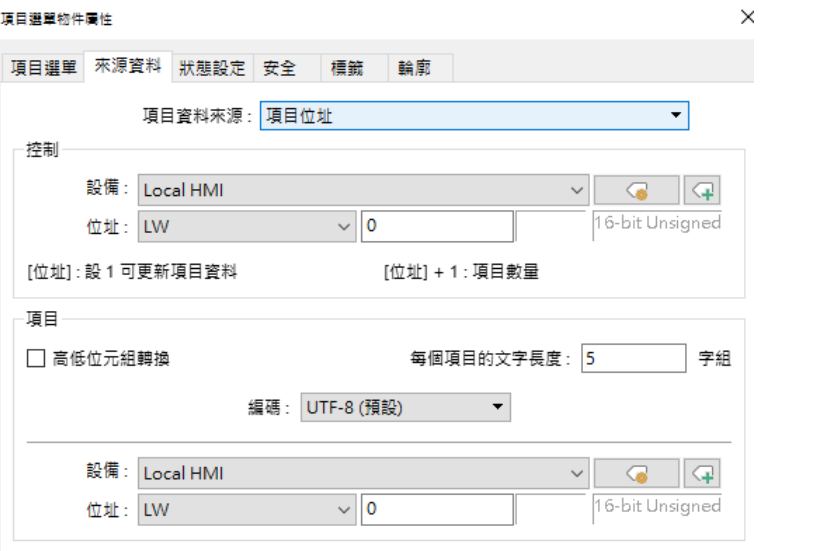

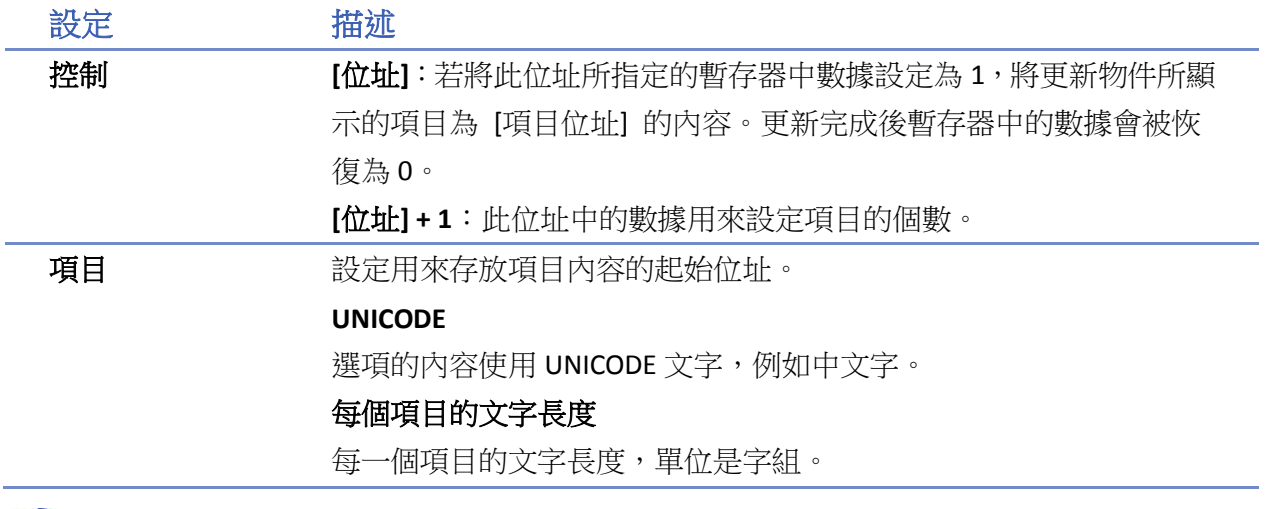

## **Note**

- 使用到的 UNICODE 文字必須先用 [文字] 物件輸入好,EasyBuilder Pro 才會預先編譯所需要的 字型檔案,在下載時一併存放到 HMI 上,如此才能正確顯示 UNICODE 文字。
- (項目的個數) x [每個項目的文字長度] 不得超過 4096。
- 若選擇 [項目位址] 模式,系統將自動取消 [狀態設定] 頁面的設定欄位。

請點選此圖示下載範例程式。下載範例程式前,請先確定已連上網路線。

## 使用者帳號

當啟用 [進階安全模式] 後,則資料來源將有 [使用者帳號] 選項。此時的項目選單會顯示使用者 的名稱。

**WEINTEK** 

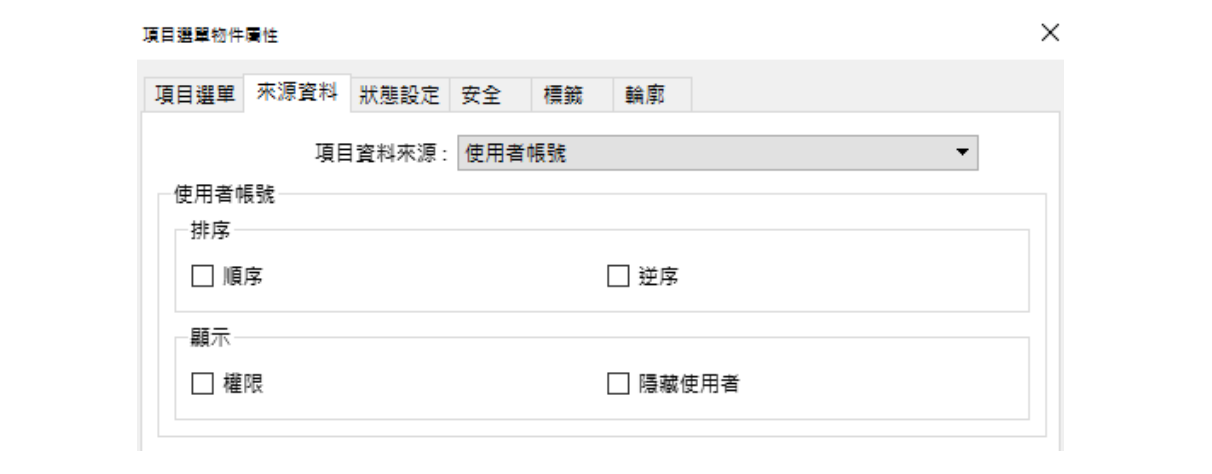

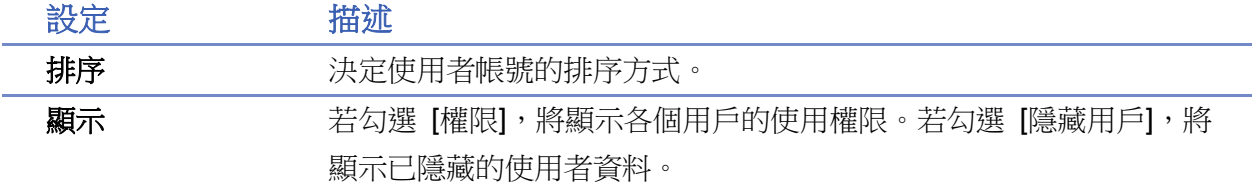

## **Note**

- 使用者索引的位址為 [進階安全模式] » [使用者密碼] » [進階安全模式] 中的 [控制位址+2  $(LW-n + 2)]$
- cMT/cMTX 系列不支援 [權限] 選項。

## 狀態設定

此設定頁顯示所有狀態的項目、文字和數值,如果要改變項目數,請點選 [項目選單] » [屬性] » [項 目數]。

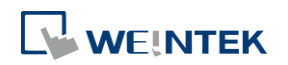

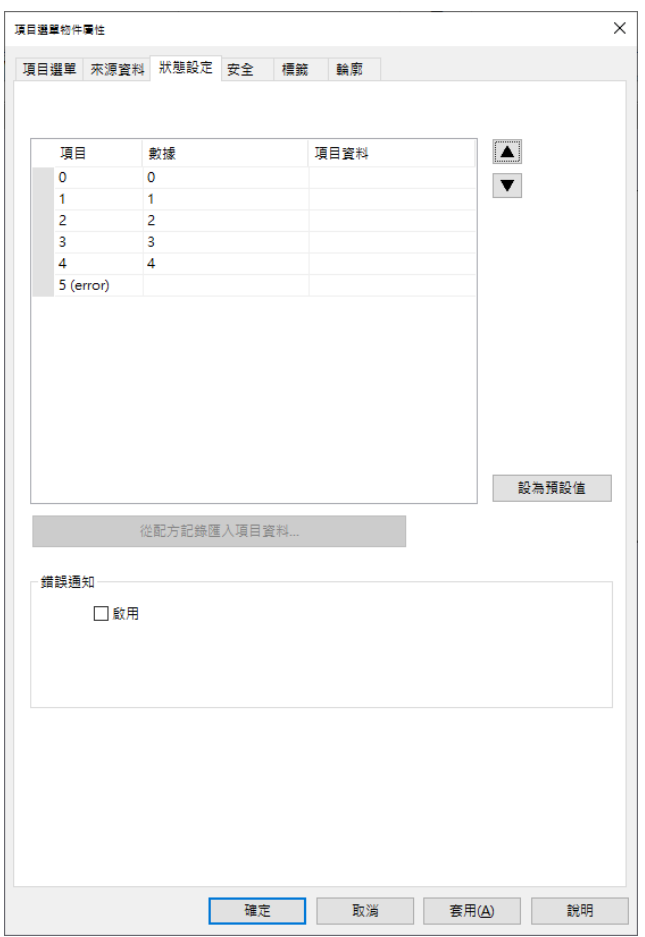

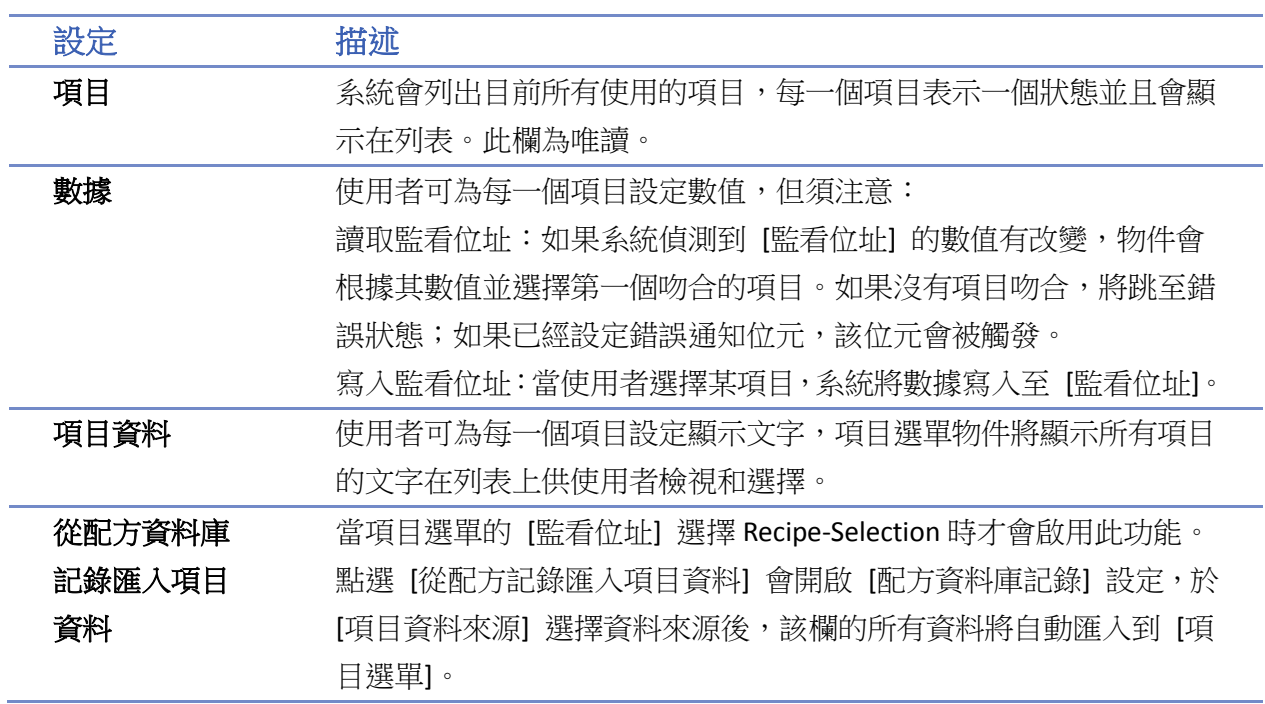

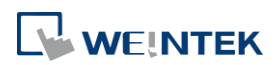

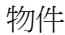

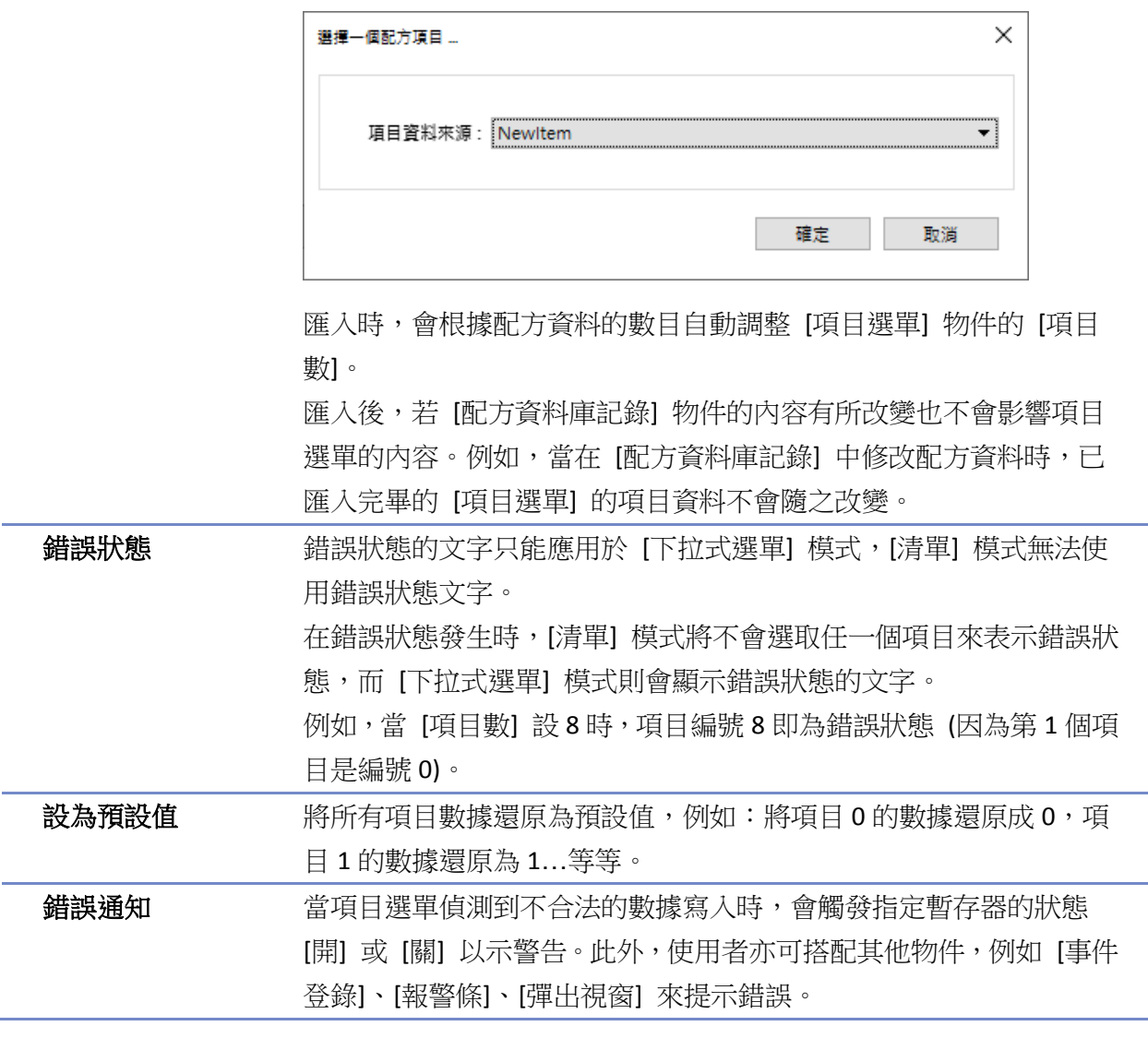

■■ 請點選此圖示下載範例程式。下載範例程式前,請先確定已連上網路線。

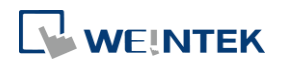

## **13.30.** 計時器

### **13.30.1.** 概要

計時器相當於一計時開關,可做為延時開關、脈衝開關及累加式延時開關,其包含下列六項變數:

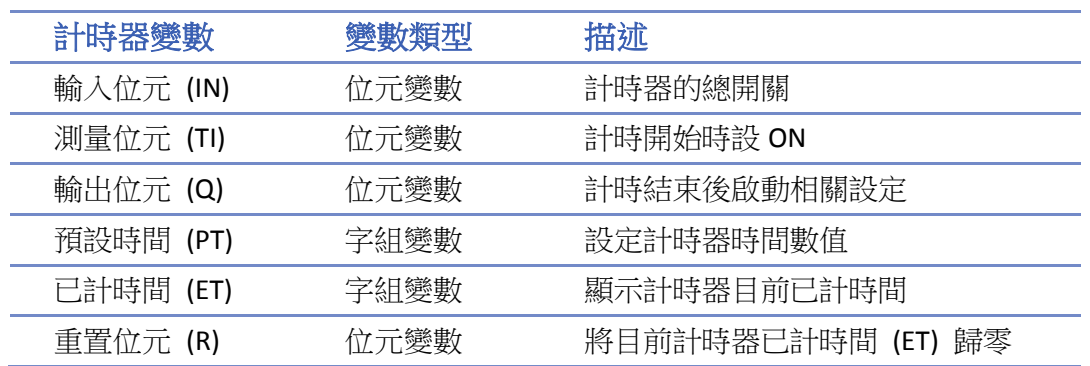

[計時器 (視窗)] 物件可以放在視窗内,僅在該視窗可觸發計時器計數。

[計時器 (背景)] 則是無論目前 HMI 顯示任何視窗,只要輸入位元為 ON,即會進行計時器計數。

## **13.30.2.** 設定

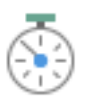

按下工作列的 [物件] » [時間相關] » [計時器] 圖示, 其 [計時器] 物件屬性對話窗顯示如下。

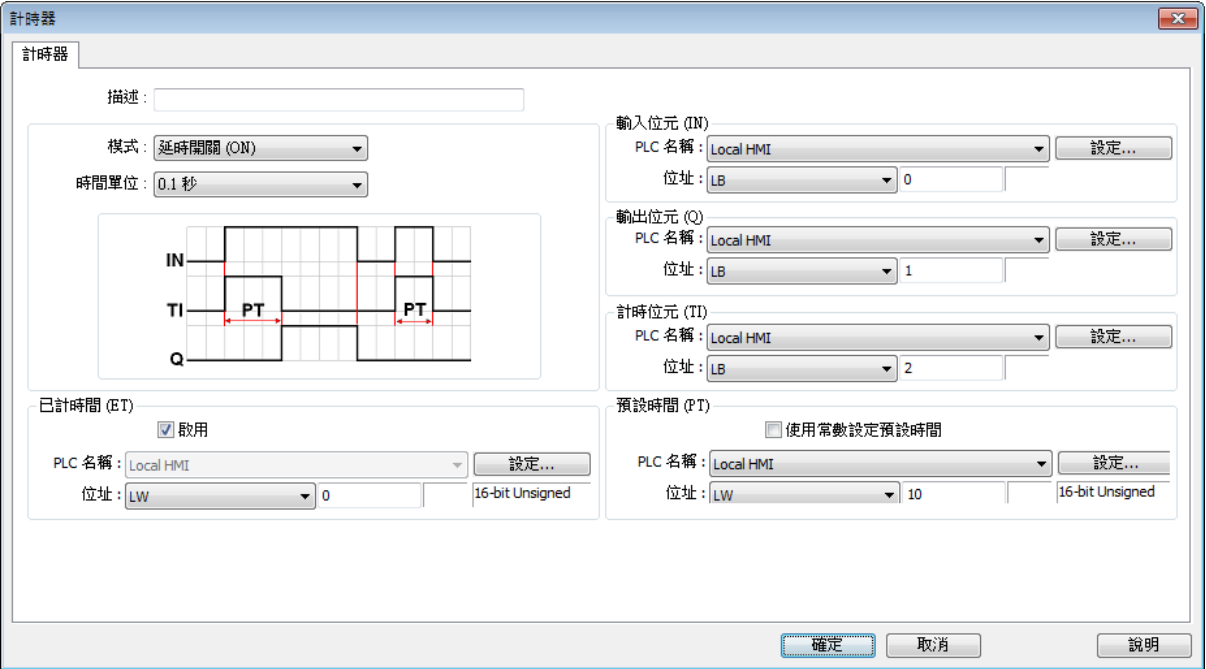

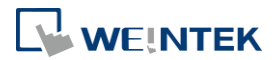

## 物件

## **Note**

- [使用常數設定預設時間] 僅適用於 cMT / cMT X 系列。
- 若使用 cMT / cMT X 系列的 [計時器 (背景)], 點選 [計時器 (背景)] 圖示,會先開啟計時器 管理視窗。點選 [新增] 可建立 [計時器] 物件。

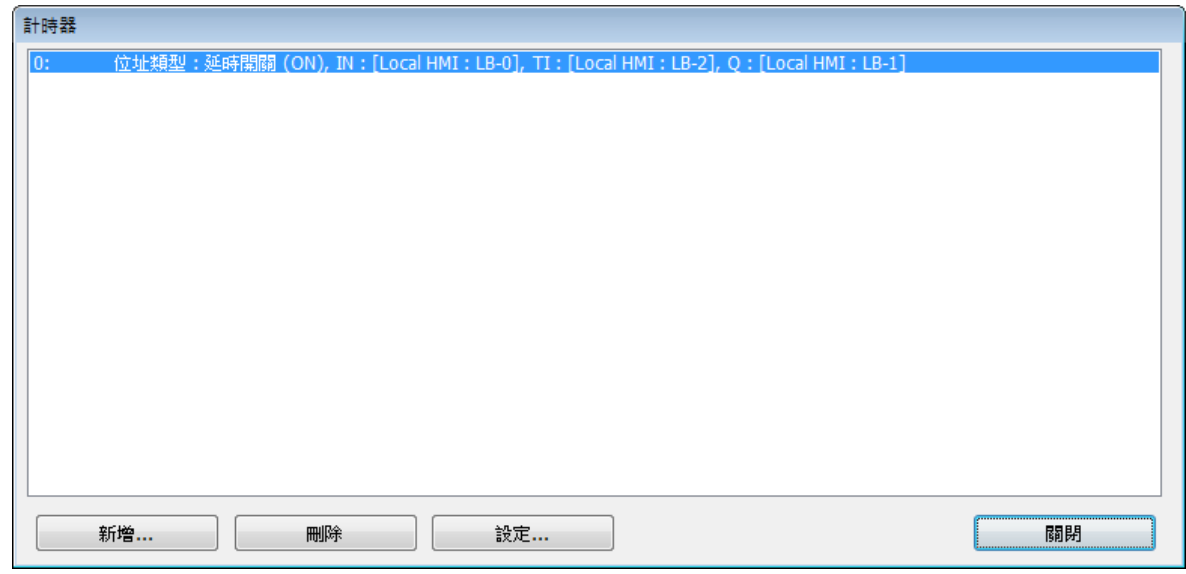

#### 延時開關 **(ON)** 電位圖 ファイル スキャン しょうしょう しょうかい むりょう 暫存器 輸入位元 **(IN)**:計時器的總開關。 測量位元 **(TI)**:計時開始設 ON。 IN-輸出位元 **(Q)**:計時結束後設 ON。 PT ΤI **PT** 預設時間 **(PT)**:設定計時器時間數值。 Q 已計時間 **(ET)**:顯示計時器目前已計時間。 1 2 3 4 - 5 說明 **(**參照上圖**)** 時段 **1**:輸入位元 IN 設 ON 時,測量位元 TI 開啟,已計時間 ET 開始計數,輸出位元 Q 保持 OFF。 時段 2:當已計時間 ET 等於預設時間 PT 時, 測量位元 TI 被關閉, 同時輸出位元 Q 被開啟。 時段 **3**:輸入位元 IN 設 OFF 時,輸出位元 Q 被關閉,同時已計時間 ET 歸零。 時段 4:輸入位元 IN 設 ON 時,測量位元 TI 被開啟,已計時間 ET 開始計數,輸出位元 Q 保持 OFF。 時段 5:在已計時間 ET 到達預設時間 PT 之前,將輸入位元 IN 設為 OFF, 測量位元 TI 將被關閉, 同時已計時間 ET 歸零。因為 ET 仍小於 PT,輸出位元 Q 保持在 OFF。

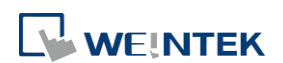

## 延時開關 **(OFF)**

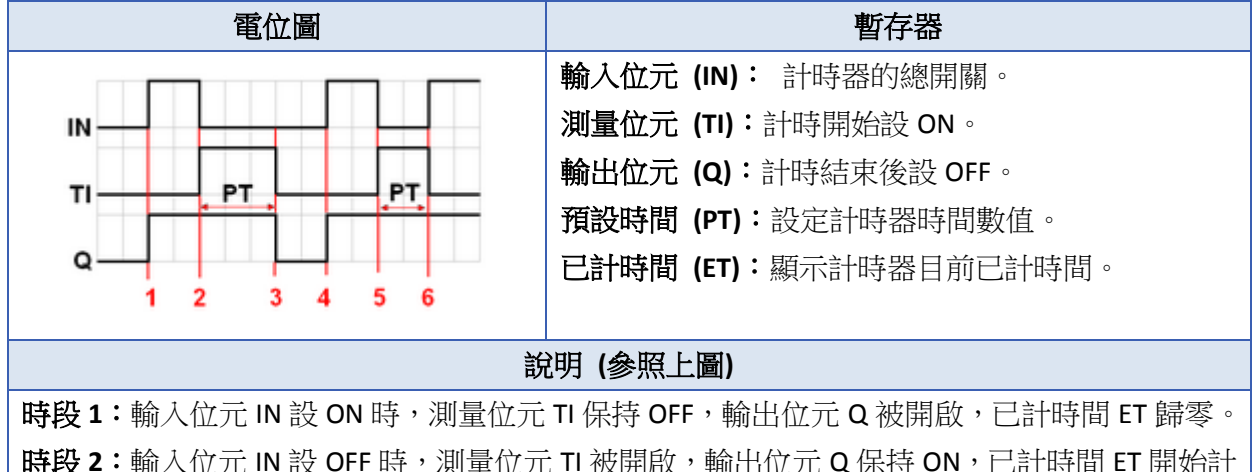

時段 2:輸入位元 IN 設 OFF 時,測量位元 TI 被開啟,輸出位元 Q 保持 ON,已計時間 ET 開始計 數。

時段 **3**:當已計時間 ET 等於預設時間 PT 時,輸出位元 Q 和測量位元 TI 被關閉。

時段 4:輸入位元 IN 設 ON 時,測量位元 TI 保持 OFF,輸出位元 Q 被開啟,已計時間歸零。

時段 5:當輸入位元 IN 設 OFF 時,測量位元 TI 被開啟,輸出位元 Q 保持 ON,已計時間 ET 開始 計數。

時段 **6**:當在已計時間 ET 到達預設時間 PT 的數值前設輸入位元 IN 為 ON,測量位元 TI 被關閉, 同時輸出位元 Q 保持 ON,已計時間 ET 歸零。

#### 脈衝啟動開關 電位圖 インファイル おおところ しょうしょう おおおところ 暫存器 輸入位元 **(IN)**:計時器的總開關。 測量位元 **(TI)**:計時開始設 ON。 IN 輸出位元 **(Q)**:計時開始設 ON;計時結束後設 OFF。 PT PT TI 預設時間 **(PT)**:設定計時器時間數值。  $\mathbf Q$ 已計時間 **(ET)**:顯示計時器目前已計時間。  $\blacktriangleleft$  $\overline{2}$  $\mathbf{3}$  $\boldsymbol{\Lambda}$ 說明 **(**參照上圖**)** 時段 **1**:當輸入位元 IN 設 ON 時,測量位元 TI 和輸出位元 Q 同時被開啟,已計時間 ET 開始計數。 時段 **2**:當已計時間 ET 等於預設時間 PT 時,輸出位元 Q 和測量位元 TI 同時被關閉。(因為在計 數同時已先將輸入位元 IN 設 OFF, 所以已計時間 ET 將被自動歸零。) 時段 **3**:當輸入位元 IN 設 ON 時,測量位元 TI 和輸出位元 Q 同時被開啟,已計時間 ET 開始計數。 時段 **4**:當已計時間 ET 等於預設時間 PT 時,輸出位元 Q 和測量位元 TI 同時被關閉。

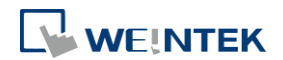

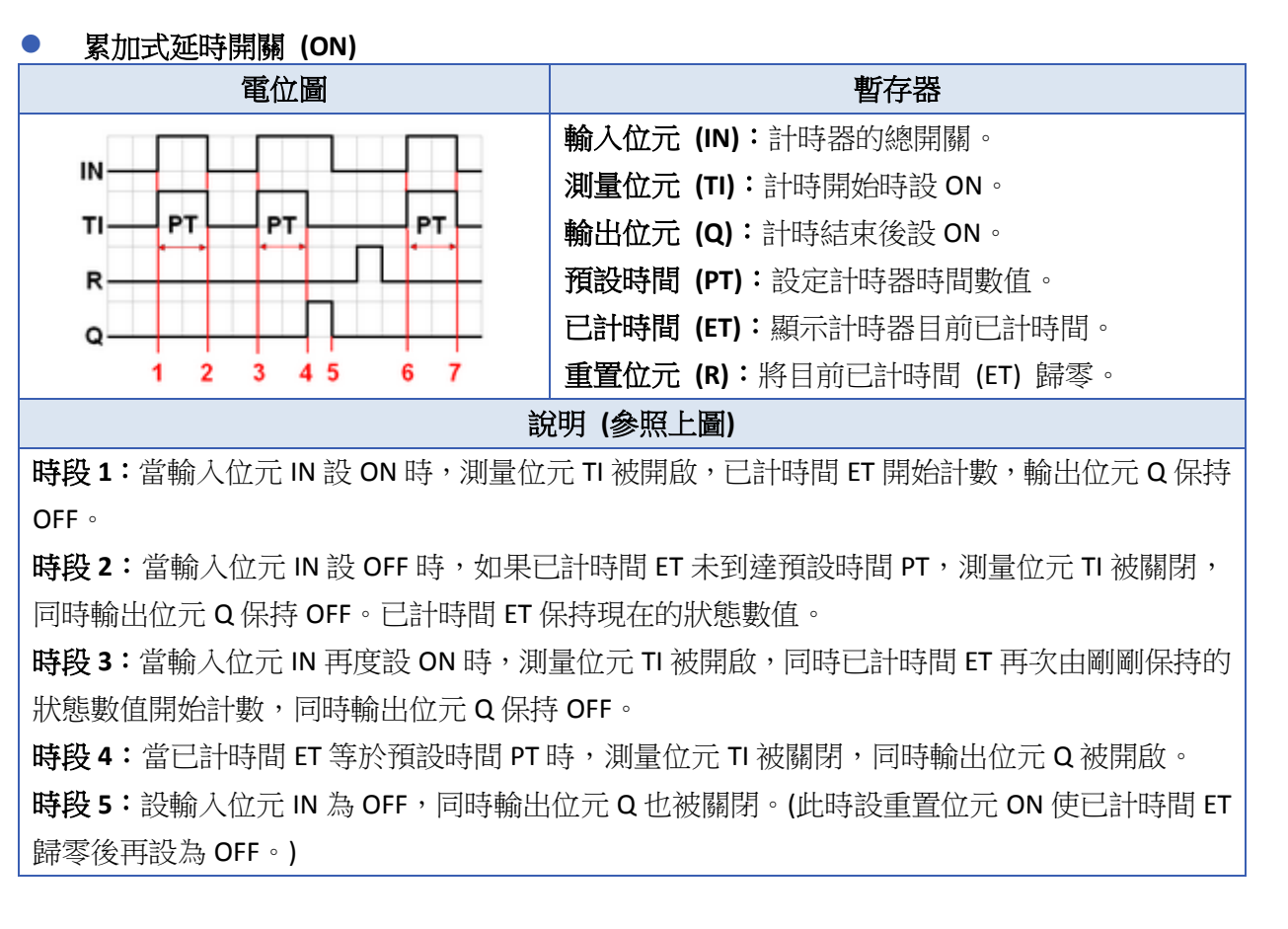

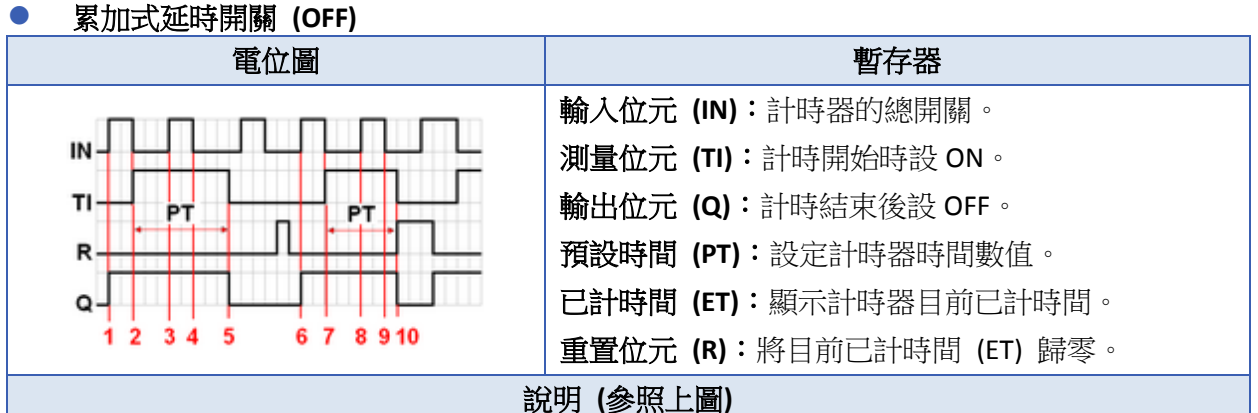

時段1:當輸入位元 IN 設 ON 時,測量位元 TI 保持 OFF,同時輸出位元 Q 被開啟。

時段 2:當輸入位元 IN 設 OFF 時,測量位元 TI 被開啟,同時輸出位元 Q 保持 ON。已計時間 ET 開始計數。

時段 **3**:當輸入位元 IN 再度設 ON 時,測量位元 TI 和輸出位元 Q 保持 ON,同時已計時間 ET 暫 停計數。

時段 **4**:當輸入位元 IN 再度設 OFF 時,已計時間 ET 再次由剛剛保持的狀態數值開始計數。

時段 **5**:當已計時間 ET 等於預設時間 PT 時,測量位元 TI 和輸出位元 Q 同時被關閉。(此時設重 置位元 ON 使已計時間 ET 歸零後再設為 OFF。)

- ▲ 請點選此圖示下載範例程式。下載範例程式前,請先確定已連上網路線。

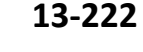

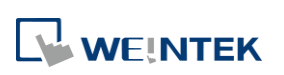

## **13.31.** 影像輸入

## **13.31.1.** 概要

人機提供影像輸入功能,使用者加裝監視鏡頭後,透過監視鏡頭即可即時監看現場狀況,也能將 畫面記錄到儲存裝置並且在電腦上做分析。

此功能可應用在各個層面,除了可監看現場狀況外,也能應用在行車裝置或是大樓監控。

各系列支援的設備類型與影像擷取方式如下表所示。

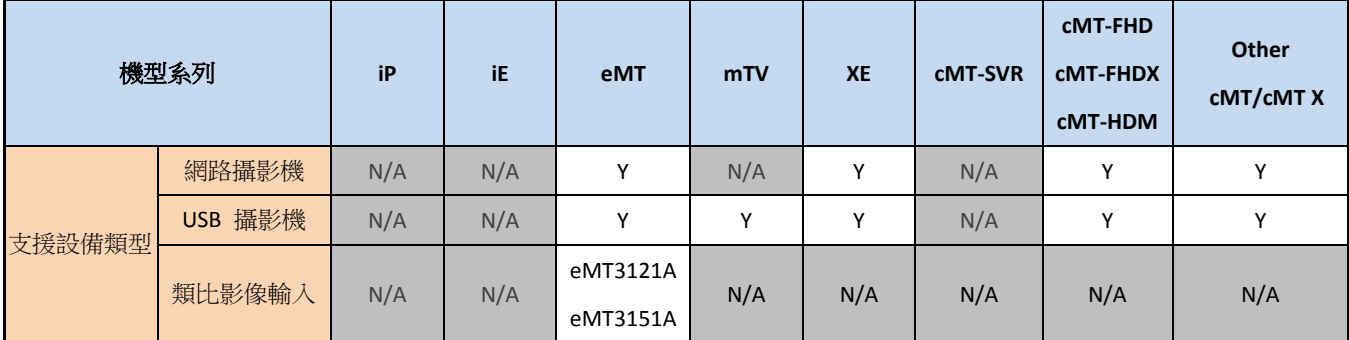

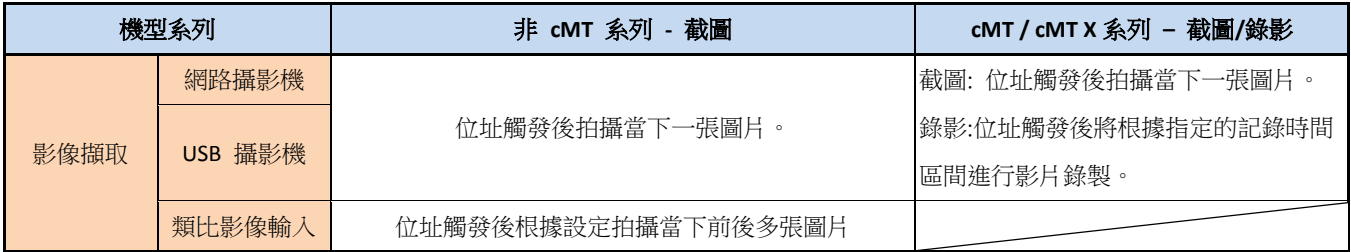

## **13.31.2.** 設定

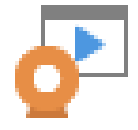

按下工作列上的 [影像輸入] 按鈕後即會開啟 [影像輸入] 物件屬性對話窗,正確設定各項屬性後 按下確認鍵,即可新增一個 [影像輸入] 物件。

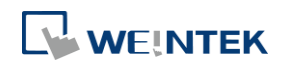

## **eMT**、**iE**、**XE**、**mTV** 系列

## 類比格式影像輸入 The Manager State State State State State State State State State State State State State S

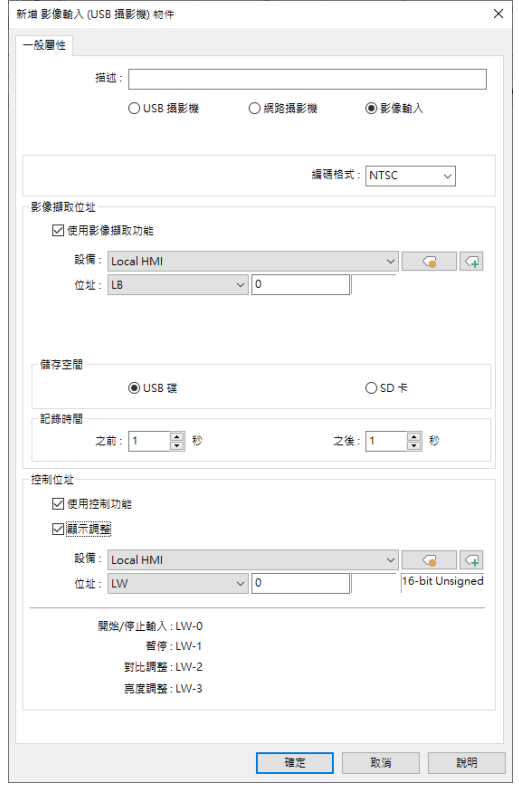

網路攝影機影像輸入

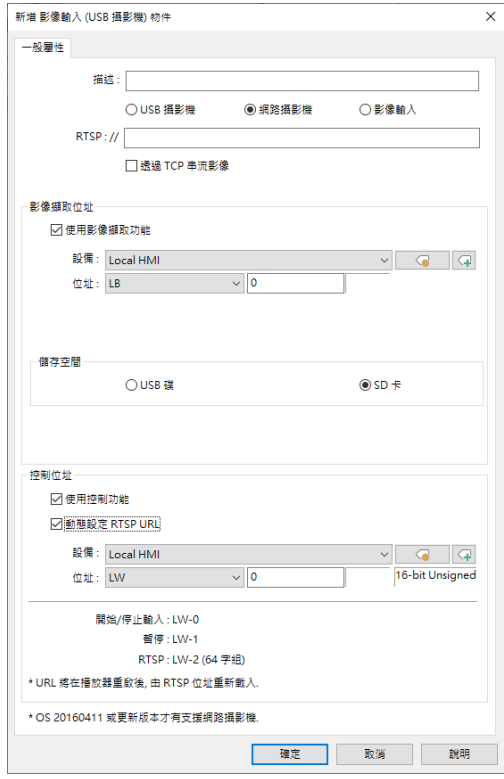

### ————————————————————<br>新増 影像輸入 (USB 攝影機) 物件 一般屬性

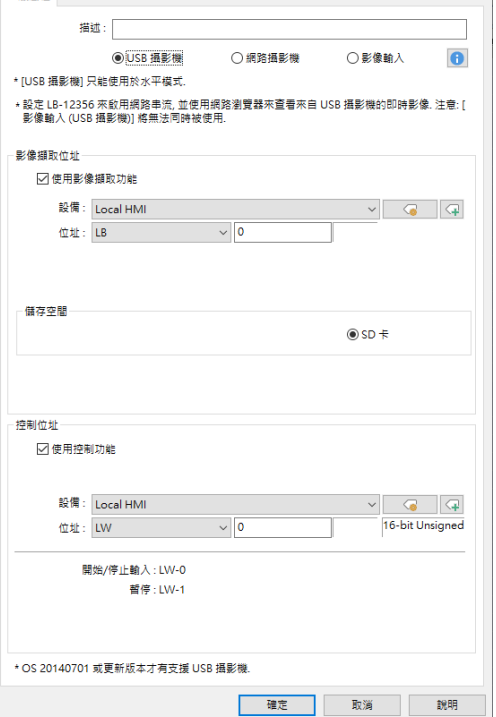

 $\overline{\mathbf{x}}$ 

## **cMT / cMT X** 系列

USB 攝影機影像輸入 インファイン タイム タイム タイム タイム いっぽん いっぽん こうしょう

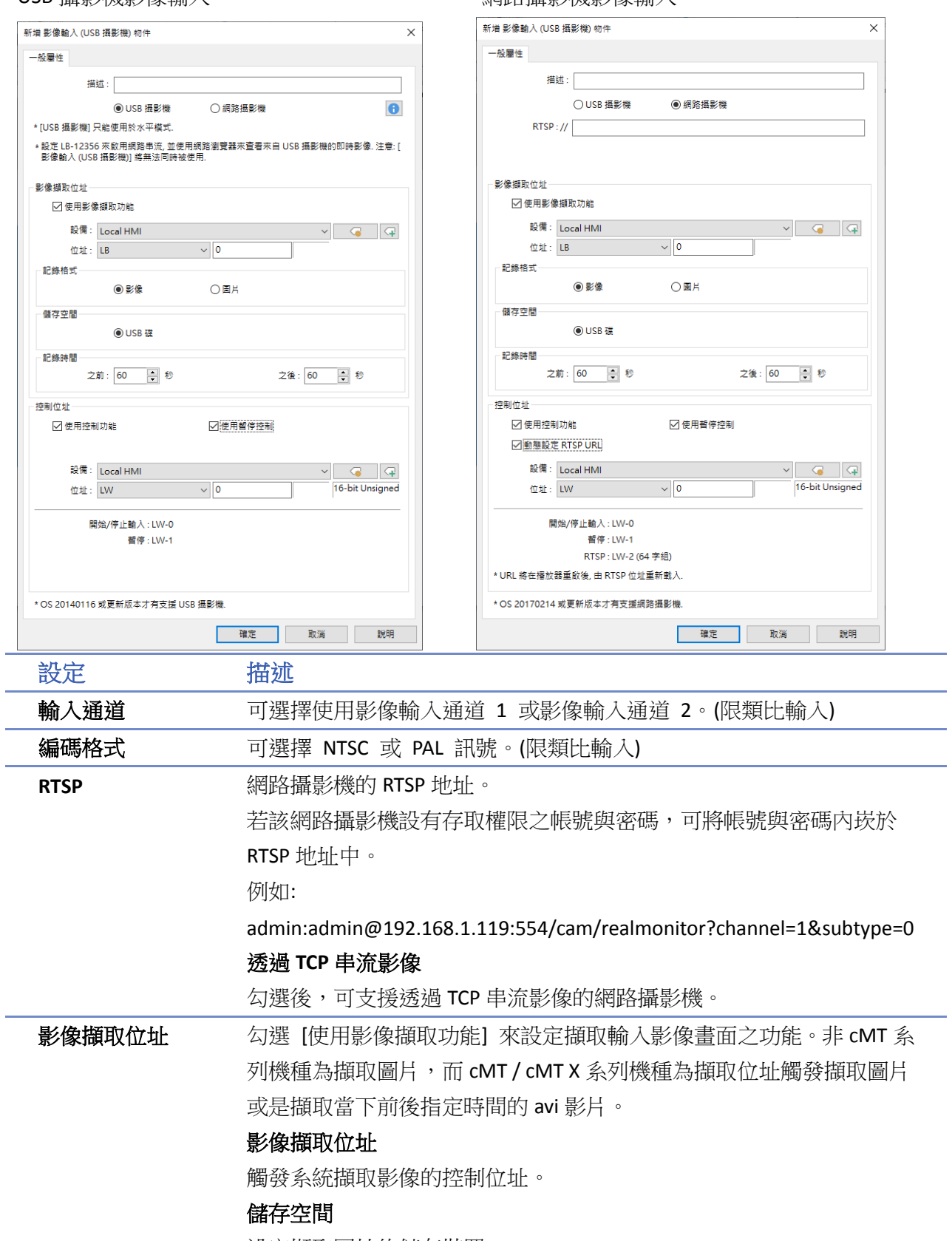

設定擷取圖片的儲存裝置。

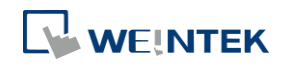

根據像輸入類型,儲存裝置的相關資訊如下: 格式 |儲存裝置

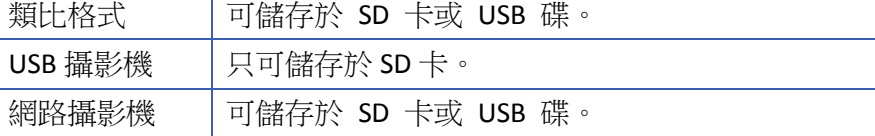

### 記錄時間 **(cMT / cMT X** 系列**)**

位址觸發後將根據指定的前後紀錄時間進行影片錄製,並存在指定的儲 存裝置內。請注意,錄製完成後,HMI 會需要一點時間進行壓縮。壓縮 時間長短會根據 HMI 的 CPU 能力有所不同。錄製與壓縮過程中, 物件 右下角會出現紅點表示正在進行錄製或壓縮。在壓縮過程中,無法進行 下一個影片的錄製。

## 記錄時間 **(eMT** 系列**)**

設定擷取畫面之時間範圍。

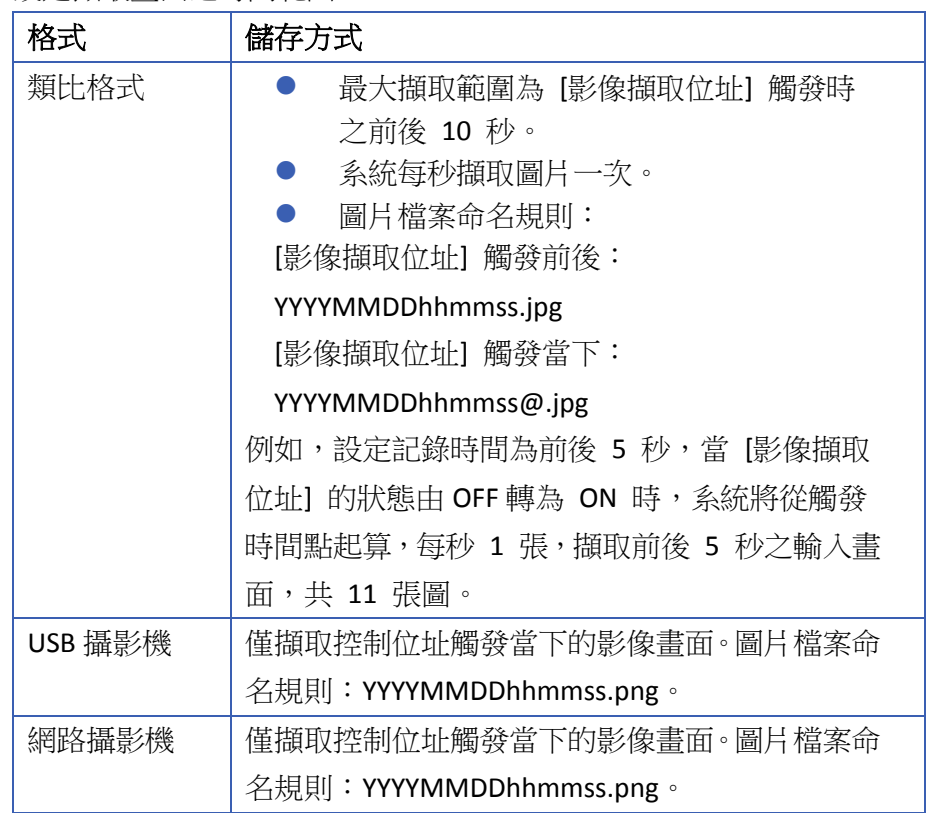

▲■請點選此圖示下載範例程式。下載範例程式前,請先確定已連上網

路線。

控制位址 啟用後,將特定的數值寫入 [控制位址] 及連續的暫存器可控制影像輸 出。假設控制位址設定為 LW-n (n 為任意位址) , 將特定數值寫入指定 位址的執行命令如下表所示。

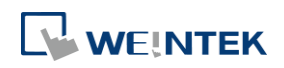

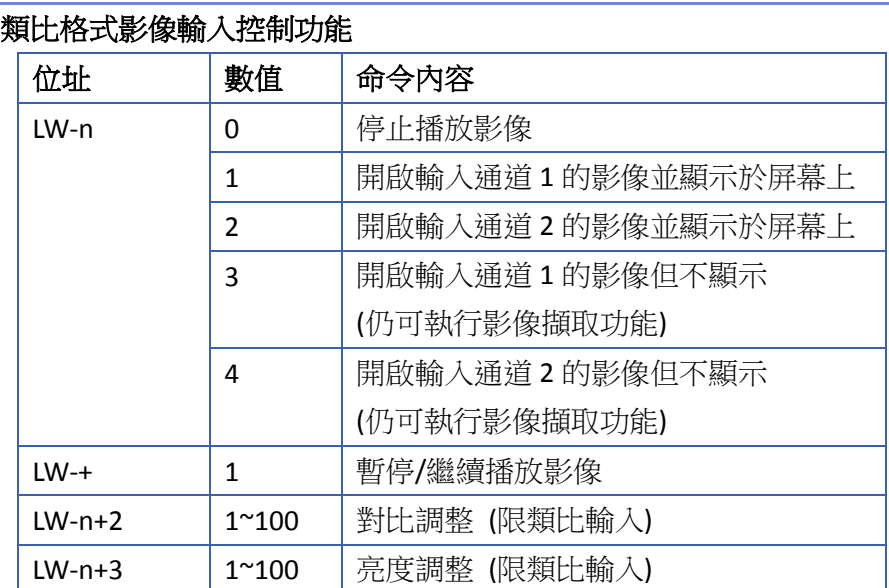

#### **USB** 攝影機**/**網路攝影機控制功能

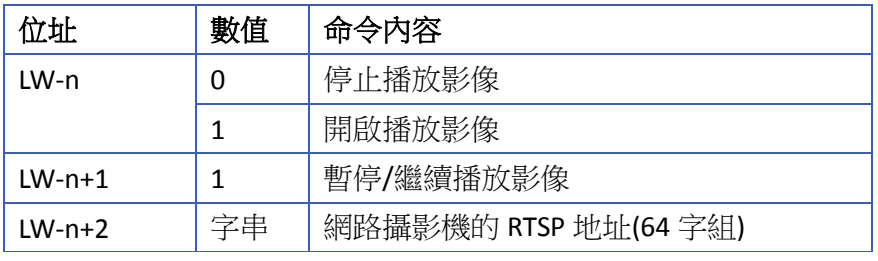

● 在變更 [控制位址 (LW-n)] 的數值後,系統將保留變更後的值。

- 在變更 [控制位址 +1 (LW-n+1)] 的數值後, 系統將在執行對應命 令結束後將其清除為 0。
- 若不啟用 [使用控制功能], 系統將自動播放 [輸入通道] 指定之影 像輸入。

● 勾選 [顯示調整] 後,才可調整對比及亮度 (限類比輸入)

## **Note**

無論使用何種攝影機,系統中任何時間點只能有一組影像輸入通道開啟影像輸入。

## 關於類比格式影像輸入:

- 影像擷取功能不受暫停播放控制之影響,所擷取的圖片仍是外部影像輸入之即時書面。
- 類比輸入推薦的格式類型和解析度:

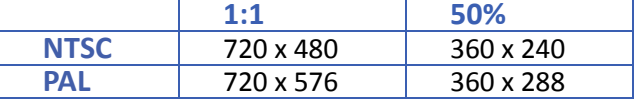

■■ 諸點選此圖示下載範例程式。下載範例程式前,請先確定已連上網路線。

## 關於 **cMT / cMT X** 系列影像擷取:

- 影片錄製完畢後,會需要一段時間進行壓縮,壓縮時間會依照錄影時間長短而定。
- 當人機正在壓縮影片檔案的時候,觸發新的事件錄影不會執行。

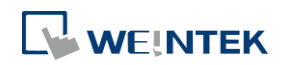

- 若使用 cMT / cMT X 系列 HMI, 無法诱過 cMT Viewer 檢視 USB 攝影機影像。
- 使用 USB 攝影機時,若在影像播放中途移除 USB 攝影機,則影像不會在插回攝影機時重新 載入。若有勾選控制位址,則先用控制位址停止影像載入再重新開始。若無使用控制位址, 則需要切換視窗或重啟 HMI。
- eMT3070A 機型的影像輸入物件的最大尺寸為 340\*240, eMT3105P、eMT3120A、eMT3150A、 XE 及 mTV 系列機型則為 640\*480。
- 使用 USB 攝影機時,實際的顯示尺寸會根據 USB 攝影機支援的解析度中尋找一個最接近規 劃的物件大小的解析度。也就是說,影像顯示的尺寸不一定會剛好與物件設計的尺寸相同。 建議將物件尺寸調整成與 USB 攝影機支援的解析度。
- 使用 USB 攝影機時,為了避免攝影機的實際顯示畫面超出視窗的大小,系統會保留右邊及底 部 50 像素。也就是說,影像輸入物件的右邊及下方邊緣皆會距離視窗邊緣 50 像素。
- 使用 USB 攝影機時,影像輸入物件的背景色為黑色。若輸入影像的解析度小於物件設計時 的尺寸,則會顯示黑色邊框,建議將物件尺寸調整成與 USB 攝影機相同的解析度。
- 目前已測試可成功顯示影像的 USB 攝影機為 Logitech C170, Logitech C310, Logitech C910, LifeCam VX-2000。
- ▶ 請點選此圖示觀看教學影片,請先確定已連上網路線。
- J. 請點選此圖示下載範例程式。下載範例程式前,請先確定已連上網路線。

#### 關於使用網路攝影機:

- 若使用 cMT / cMT X 系列 HMI,可能可以在 Windows PC 上透過 cMT Viewer 檢視網路攝影機影 像。該電腦須另安裝第三方解碼器。
- 由於相容性與使用的設備相關,可否成功檢視網路攝影機影像,需以實際測試結果為主。
- 使用網路攝影機需設定攝影機的 RTSP 地址。RTSP 地址可於該網路攝影機之設定頁面中查詢, 或可於網路上的相關資料庫中查詢。
- 使用網路攝影機時,若在影像播放中途與網路攝影機連線中斷,則影像不會在攝影機重新上 線時繼續播放。因此於設計工程檔案時需注意,若有勾選使用控制位址,則可先用控制位址 停止影像載入再重新開始。若無使用控制位址,則需要切換視窗或重啟HMI以重新播放影像。
- 使用網路攝影機時, 書面上實際的顯示尺寸即為物件的尺寸。若原影像解析度與物件大小不 同,影像會自動調整為與物件設定大小相同。影像調整之際,可能會有失真情形,故仍建議 將物件尺寸調整成與網路攝影機影像之解析度相同。
- 請使用符合 ONVIF 規範的網路攝影機並使用 RTSP 方式串流。
- 為確保影像串流的品質及影像流暢度,若有影像動作延遲,或 CPU 負載過高造成人機反應緩 慢等情形,請調整攝影機輸出影像之設定,以維持 HMI 正常運作。另外,因各機型硬體規格 不同,以及各工程檔案也有差異,最佳參數需讓使用者微調。
- 下表為當前建議的影像規格:

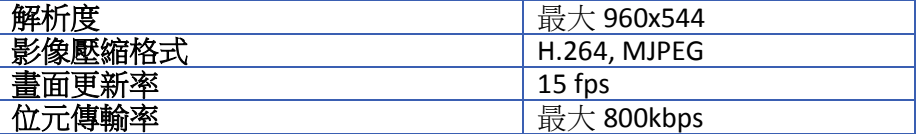

▲■請點選此圖示下載範例程式。下載範例程式前,請先確定已連上網路線。

請點選此圖示觀看教學影片,請先確定已連上網路線。

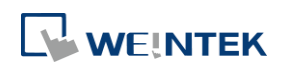
## **13.32.** 系統訊息

#### **13.32.1.** 概要

當物件選擇被使用前需彈出確認視窗或是否可使用遠端登入時,系統會先彈出訊息視窗: [操作 確認提示]、[禁止寫入命令]、[允許寫入命令] 的訊息,此三項訊息的內容可在 [系統訊息] 中編輯。

#### **13.32.2.** 設定

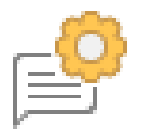

按下工作列上的 [系統訊息] 按鈕後即會開啟 [系統訊息] 對話窗,可以設定系統訊息。

#### 系統訊息設定

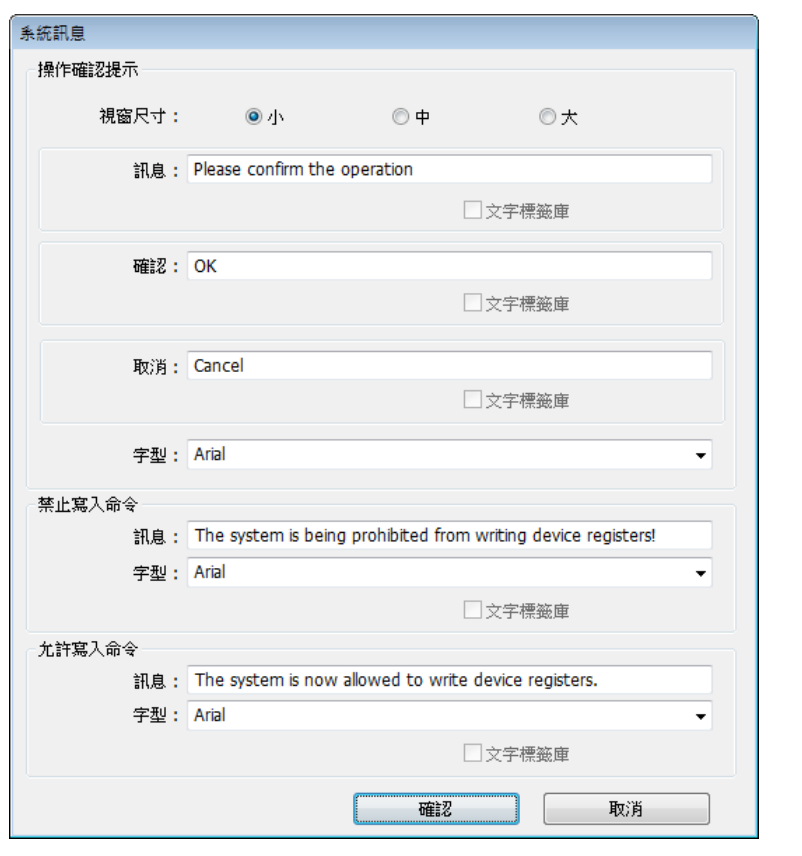

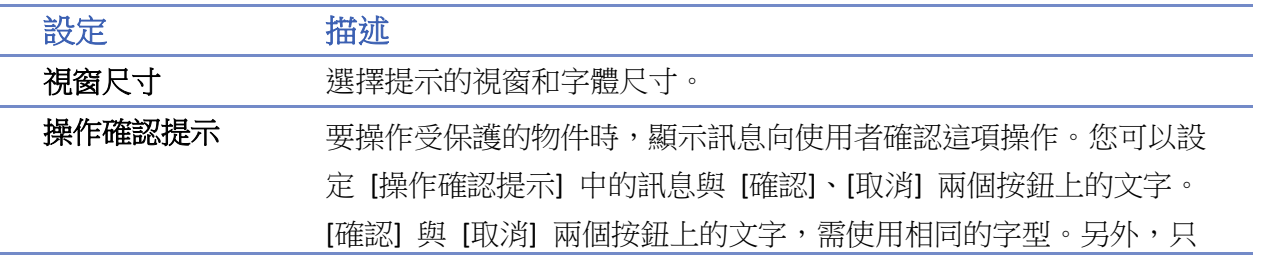

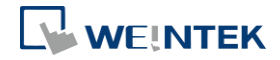

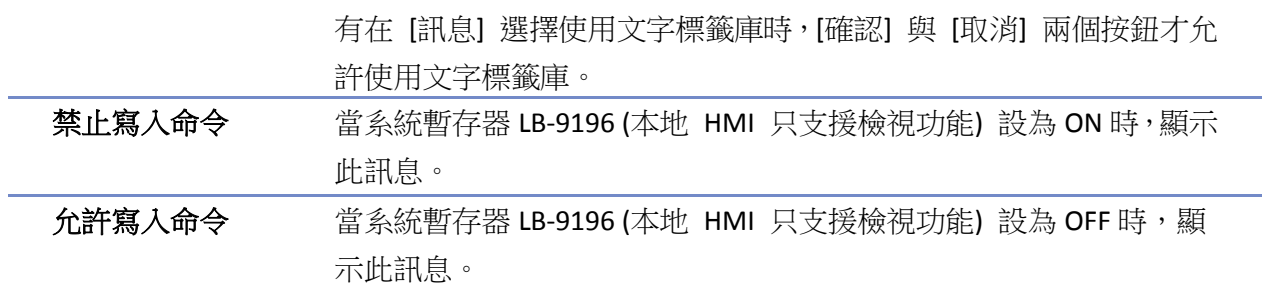

## **13.33.** 配方檢視

#### **13.33.1.** 概要

[配方檢視] 可用來檢視特定的配方資料,使用者可在 [配方檢視] 上觀察到該筆配方的所有項目及 數值。

#### **13.33.2.** 設定

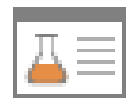

按下工作列上的 [配方檢視] 按鈕後即會出現 [配方檢視] 物件屬性對話窗,正確設定各項屬性後 按下確認鍵,即可新增一個 [配方檢視] 物件。

#### 一般屬性設定

cMT / cMT X 系列 eMT、iE、XE、mTV 系列

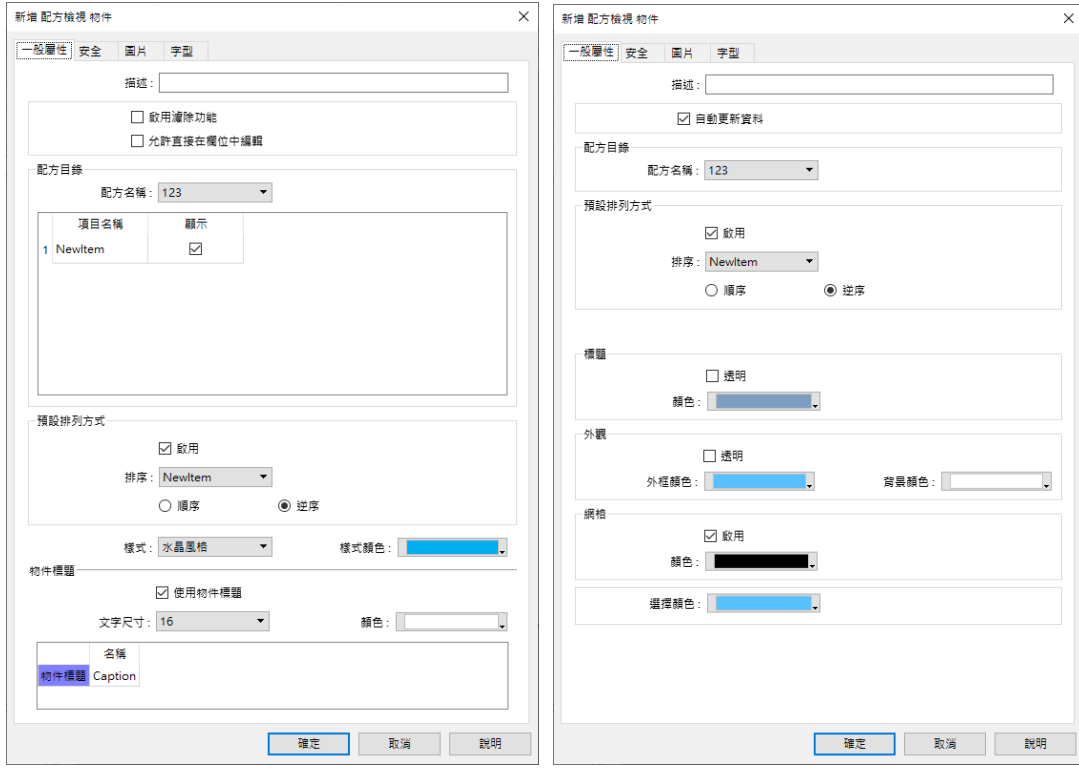

[配方檢視] 各部份的名稱請參考下圖:

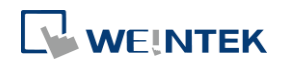

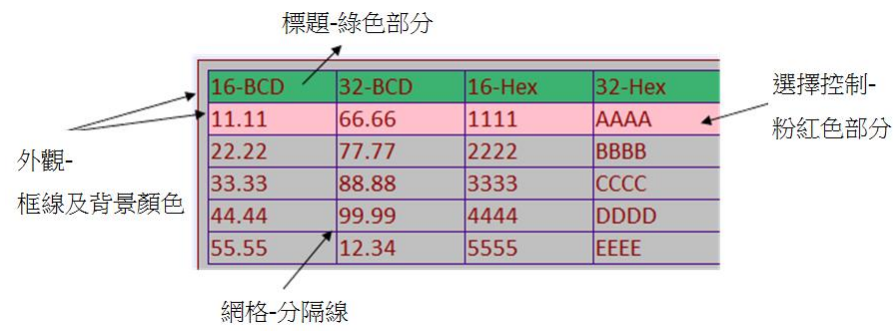

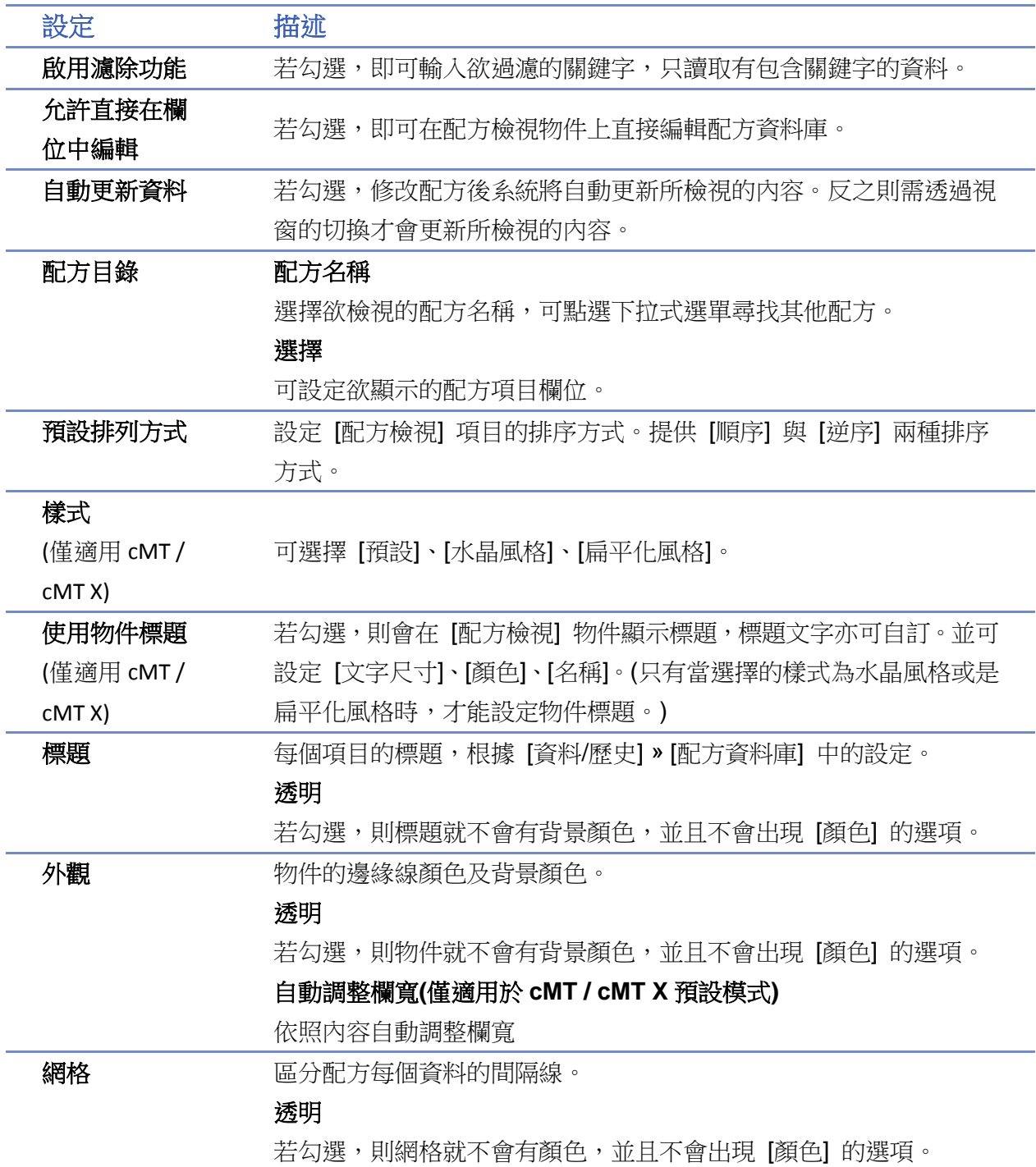

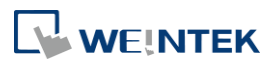

#### 選擇控制 當點選到特定一行的資料時,所顯示的顏色。

# **Note**

可使用四個系統暫存器來查詢/更新/增加/刪除配方資料庫的內容:

#### **Selection**

目前所選擇的配方編號。編號為從0開始計算,因此若點選第一筆,則 Selection 的數值會顯 示 0,依此類推。

當 [Selection] 的值改變時,相對應的暫存器也會跟著改變,例如下圖中的 No., Timer\_1, Timer\_2。

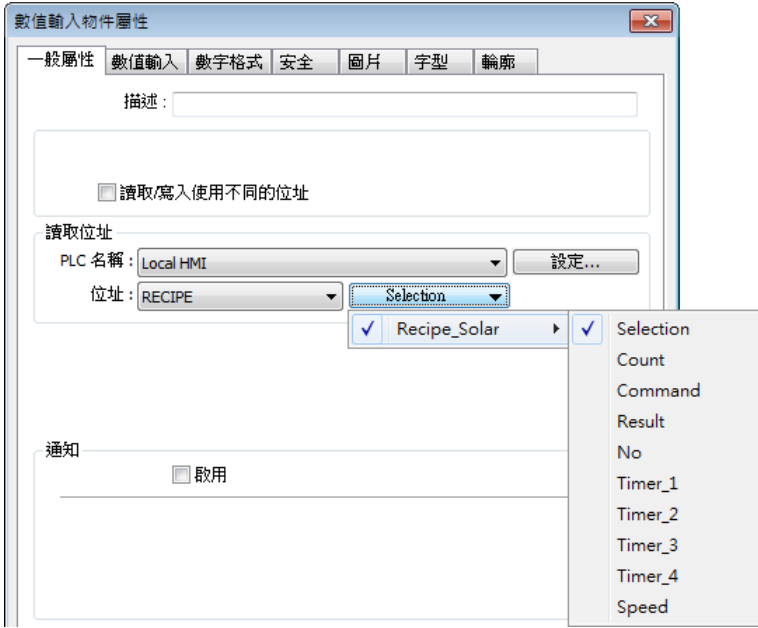

#### **Count**

目前配方中的資料筆數。

#### **Command**

輸入特定的數值可對選取的配方資料下執行命令。(數字為執行的命令數値)

- 輸入 "1" 新增配方記錄
- 輸入 "2" 更新目前選擇的配方記錄
- 輸入 "3" 刪除目前選擇的配方記錄
- 輸入 "4" 刪除所有配方記錄
- 輸入 "5" 寫入所選擇的記錄至 PLC
- 輸入 "6" 更新由 PLC 所選擇的記錄

#### **Result**

可監看命令的執行結果。(數字為執行命令後的結果數値) 數值 "1" 代表成功執行命令 數值 "2" 代表選擇的記錄不存在 數值 "4" 代表未知的命令 數值 "8" 代表記錄已達上限(10000 筆),無法再加入新記錄

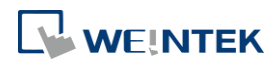

數值 "16" 代表其他命令正在被執行 數值 "32" 代表傳送命令失敗

使用此功能需要至 [資料/歷史] » [配方資料庫] 建立配方資料,請參考《24 Recipe Editor》。

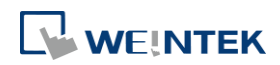

#### 物件

## 範例 **1**

以下示範 [配方檢視] 和配方資料庫的簡易使用方法。

在範例中會建立配方資料庫,並且使用 [配方檢視] 來檢視和選擇配方資料。當您點選了 [配方檢 視] 中的任一筆記錄時,[Selection] 及對應的暫存器數值都會改變。最後,可以使用 [Command] 來 編輯修改配方資料庫。

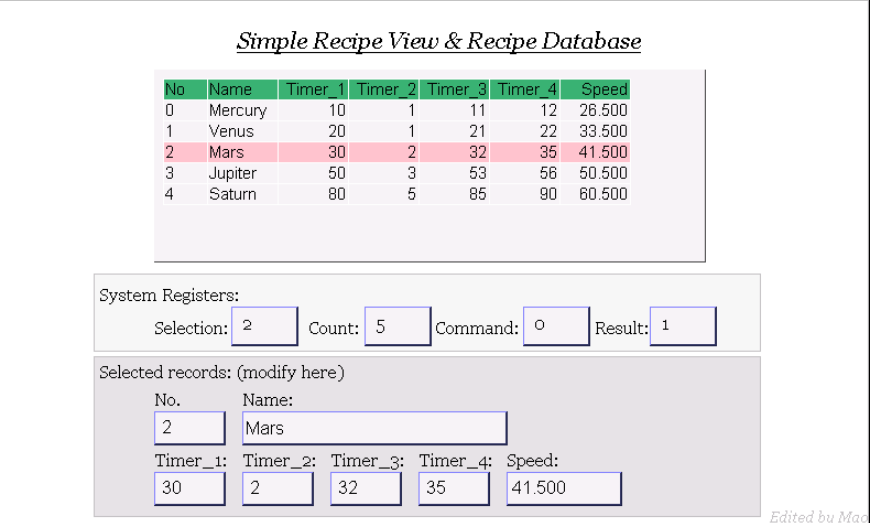

*1.* 建立一個配方,如下圖:

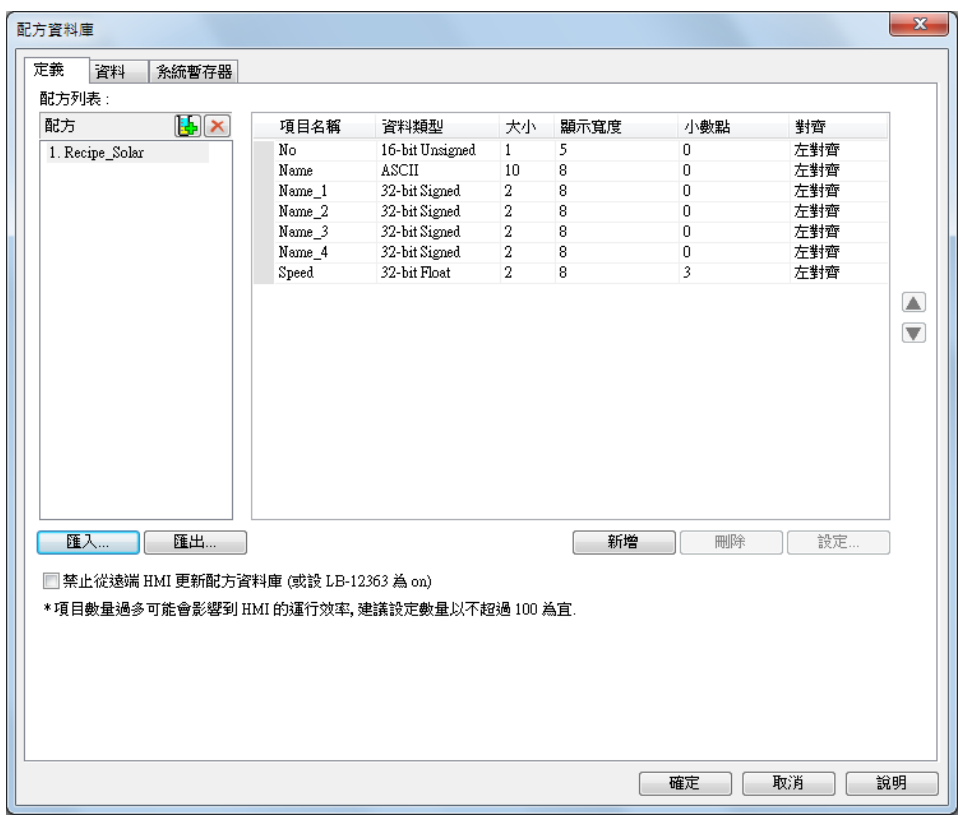

*2.* 使用 [資料] 增加任意數筆的資料,或如下圖所示:

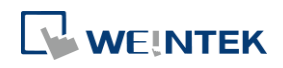

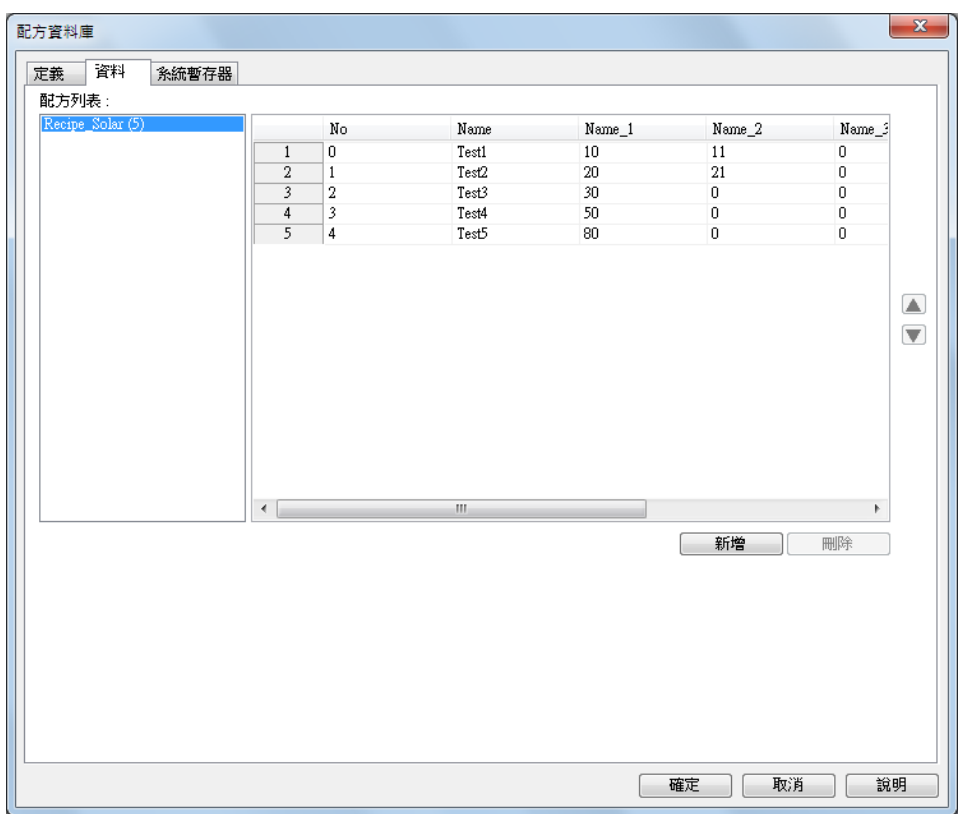

- *3.* 新增一個 [配方檢視] 物件並使用剛建立的配方資料庫。
- *4.* 建立四個使用 [Selection]、[Count]、[Command]、[Result] 的 [數值] 物件。
- *5.* 建立 No, Name, Timer\_1, Timer\_2, ..., Timer\_4, Speed 項目對應的物件。例如使用 [字元] 並設 定位址為 "Recipe" 中的 "Name",如下圖所示:

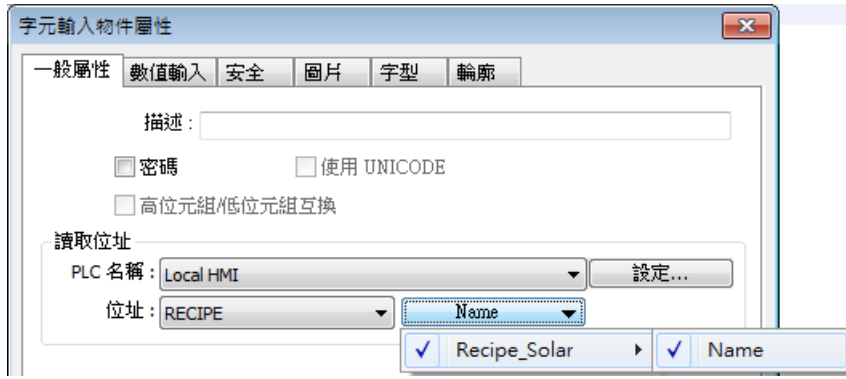

- *6.* 如此便完成設計。
- 7. 畫面中已選取 Mars,並且對應的 Timer\_1, Timer\_2, ..., Speed 亦更新至對應的物件。配方記錄 中共有5筆記錄,所以 Count 顯示為5。可以試著選擇 [配方檢視] 的其他筆記錄,對應的 Name, Timer\_1, ... 等資訊也會同時更新。
- *8.* 亦可試著操作:
- 新增:

在 Command 中輸入 1,將目前輸入的資料加至配方資料庫成為一筆新的記錄。

更新:

在 Command 中輸入 2,將 [數值] 及 [字元] 的資料更新至配方資料庫。

刪除:

**LE WEINTEK** 

物件

在 Command 中輸入 3 即可刪除目前選擇的記錄。

 排序不同的項目 點選 [標題] 即可對不同的項目排序。

## 範例 **2**

以下示範如何使用 RECIPE\_Bit 讀取配方資料的位元位址。

資料庫本身無法新增 BOOL 類型的項目,但是使用者仍然可以直接讀寫 16bit, 32bit 資料的個別位 元資料。

如下圖所示,在位元物件的讀取位址,選擇 RECIPE\_Bit,並指向欲讀寫的項目,會展開選擇位元的 選單。如此,可以運用配方資料庫記錄並讀寫位元資料。

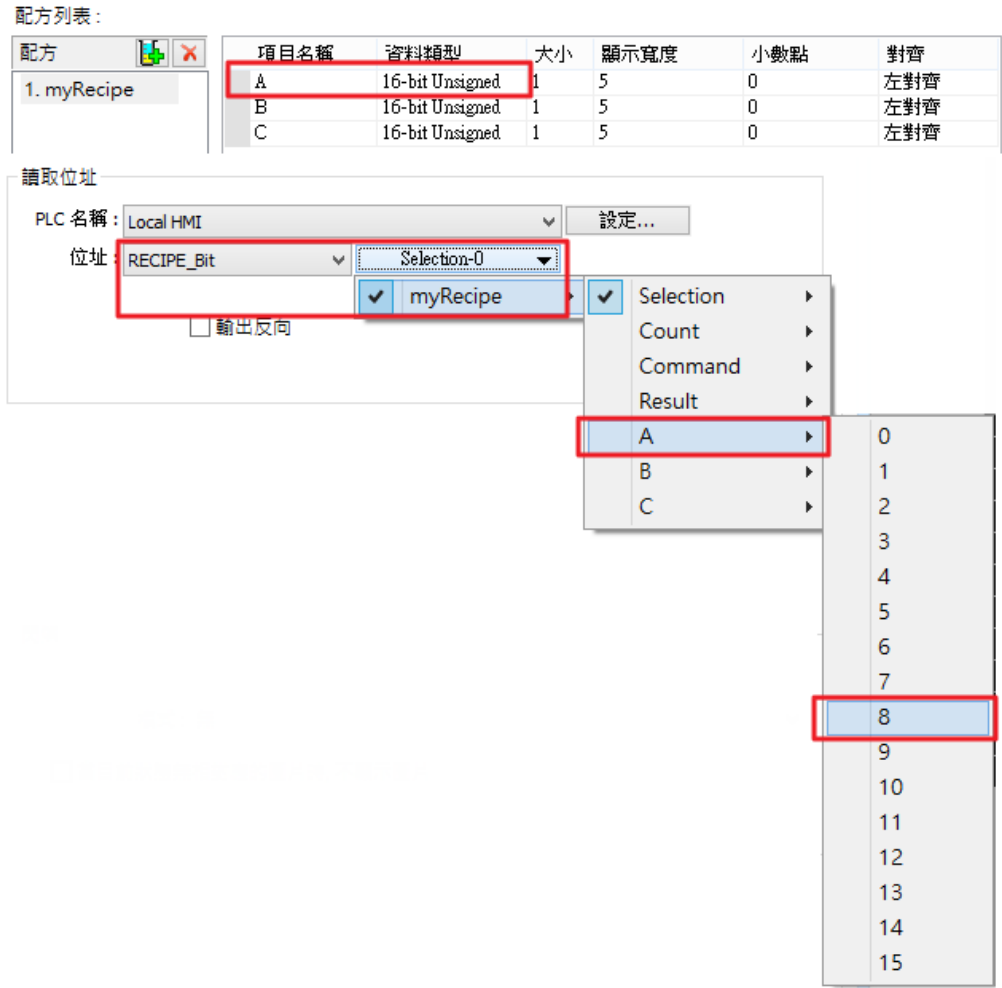

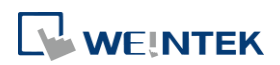

## **13.34.** 流動塊

#### **13.34.1.** 概要

[流動塊] 物件可表示導管內的滑塊移動或運輸線的情況。不同於以往使用 [移動圖形] 物件繪製流 動圖形時,需自行丈量及確認兩點之間的位置是否齊整,流動塊的每一段區塊必為精準的水平或 垂直線段且流動間隔固定, cMT / cMT X 系列則可繪製多角度, 不限定水平或垂直。 以下列舉 [流動塊] 物件的特點:

- 每個線段必為垂直或水平的直線, 且流動間隔固定, cMT / cMT X 系列則可繪製多角度 (限制 為5度),不限定水平或垂直。
- 支援動態調整流速及方向 (流速及方向可用指定暫存器調整)。
- 可使用安全機制。利用指定位元的狀態作為流動塊顯示與否的依據。

#### **13.34.2.** 設定

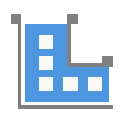

請直接點擊 [流動塊] 圖示建立此物件,或點選工具列上的 [物件] » [動畫] » [流動塊] 新增此物 件。

#### 一般屬性設定

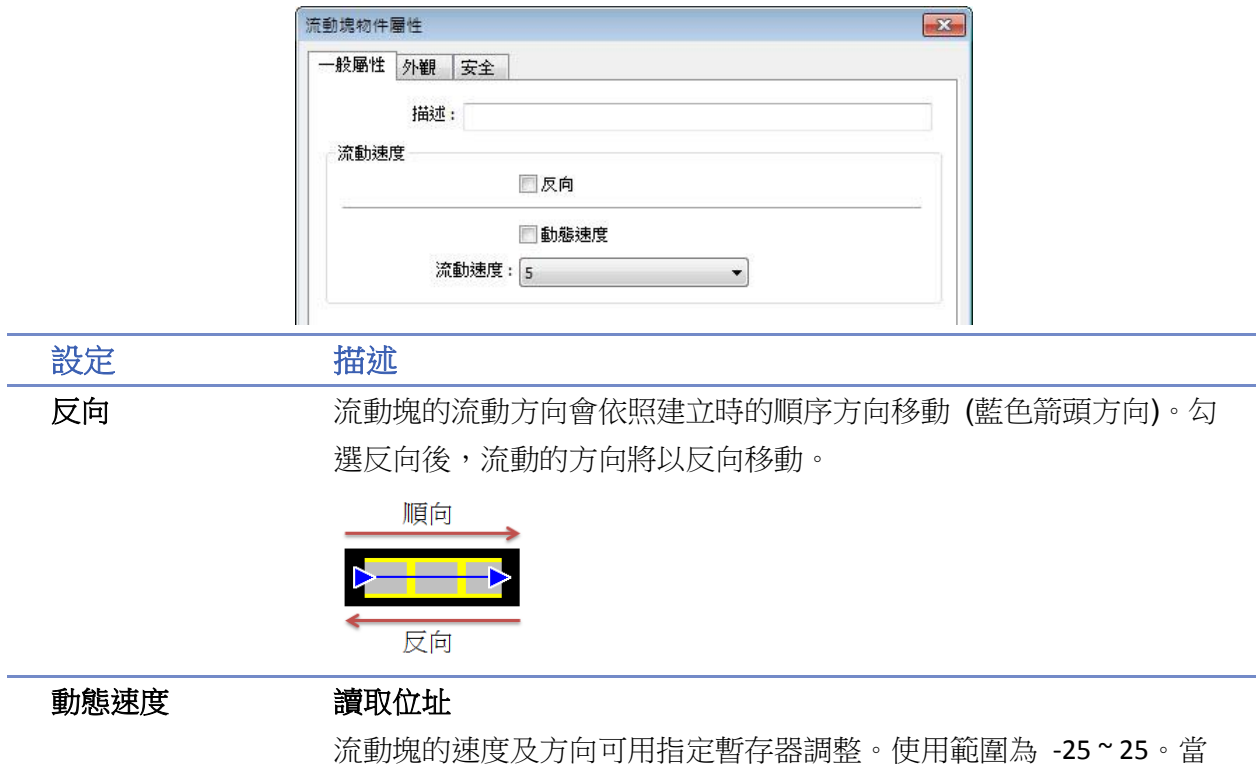

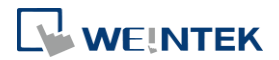

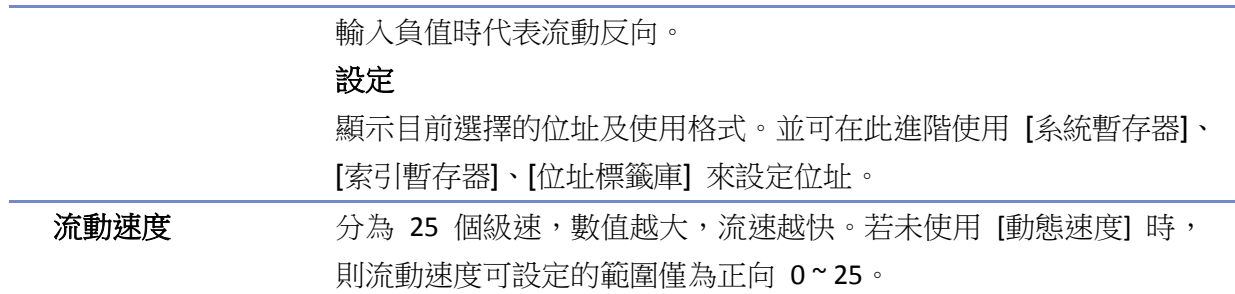

### 外觀設定

設定流動塊物件的外觀,各部位的名稱請參考下圖:

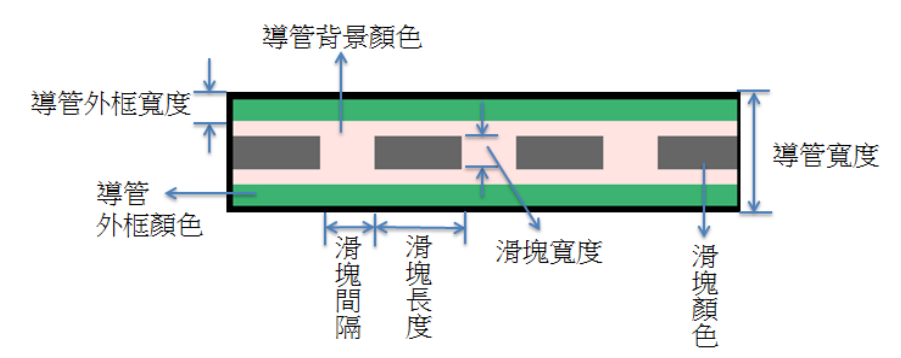

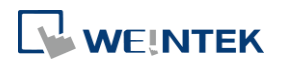

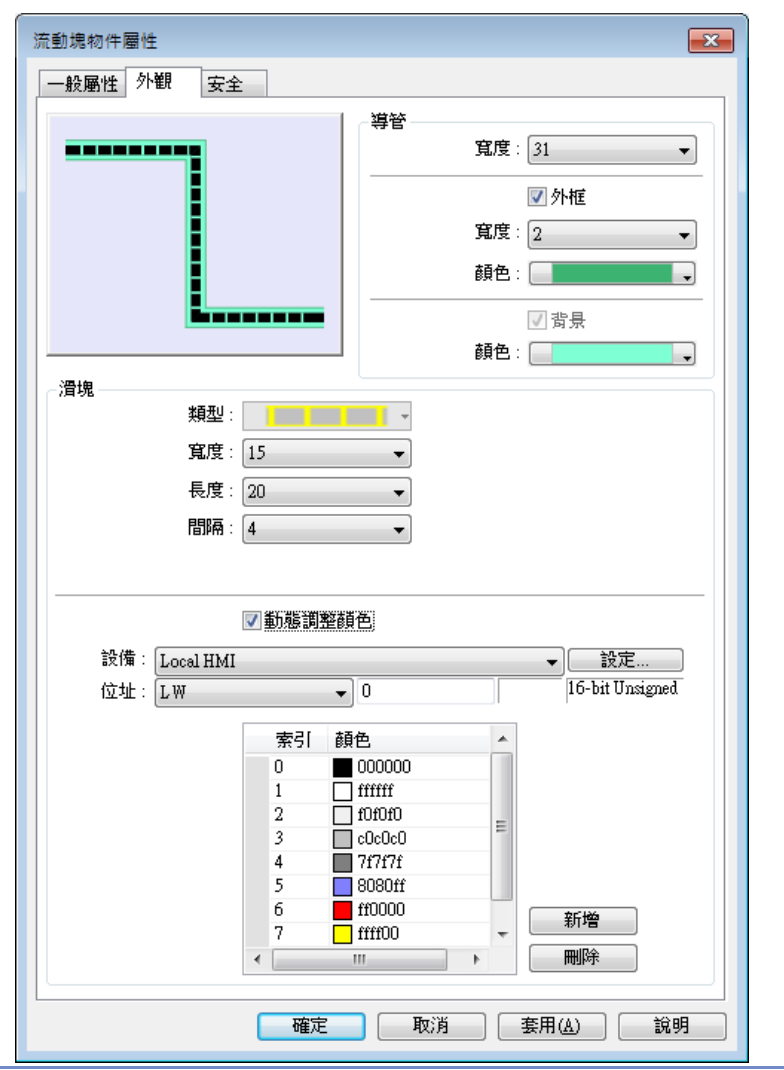

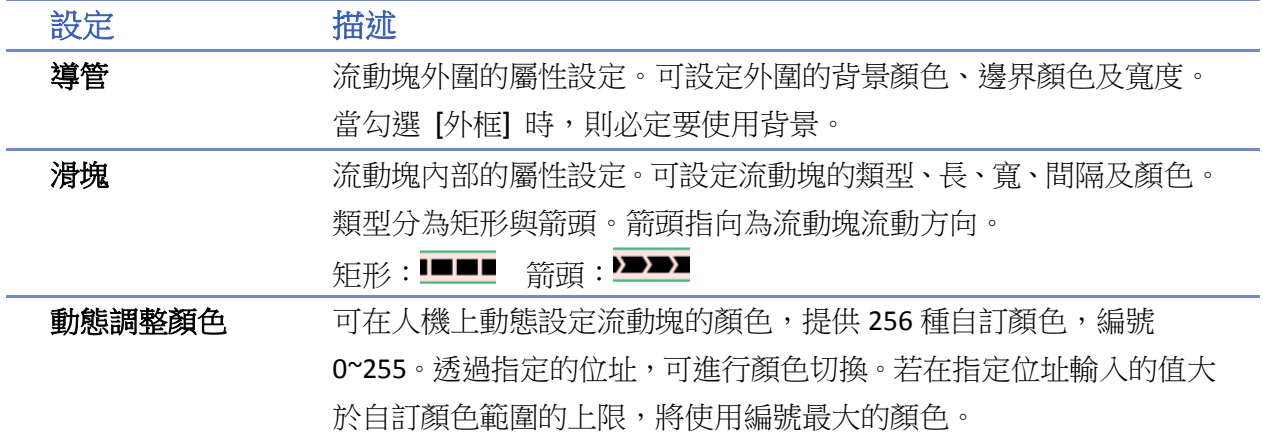

# **Note**

- 若在 [一般屬性] 設定頁中同時勾選[ 反向] 及 [動態速度],則當在動態速度的控制位址中輸 入負值時,流動塊流動方向將為順向流動。
- 若滑塊類型選擇 [箭頭] 且搭配動態速度功能,未給定初始速度值時不會顯示箭頭。
- 繪製流動塊物件時,為避免轉折處重疊面積過大,在轉折處會有最小的規劃量。 如圖 34.1 的十字下方的圖形。圖 34.2 的每一線段皆為使用最小規劃量繪製出的圖形。

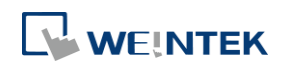

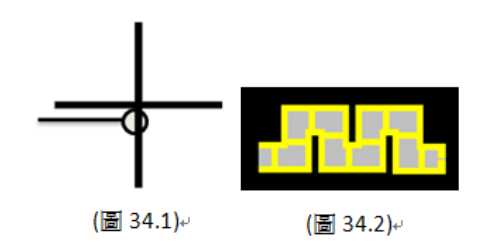

流動塊可調整的長寬高參數會根據已繪製的圖形間隔尺寸及視窗尺寸改變。

如下圖,當流動塊整體尺寸越大,則為避免參數調整後會超出視窗尺寸,可設定的長寬參數 則越少。反之當整體尺寸越小,可設定的長寬參數則越多。

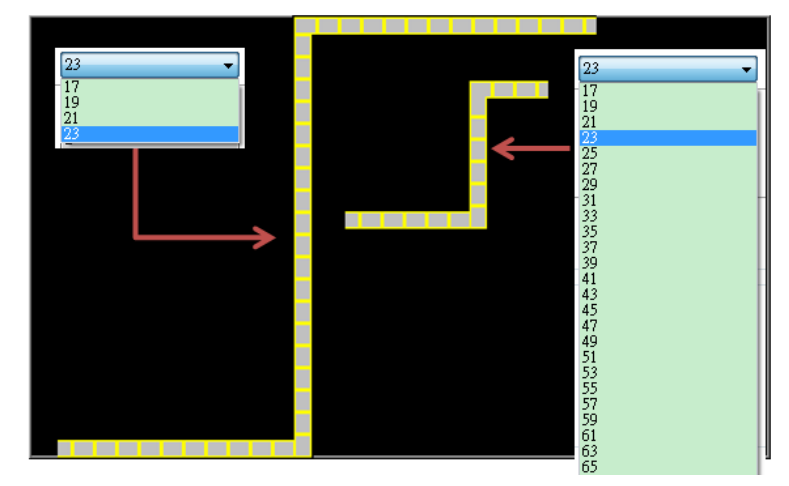

如下圖,當流動塊轉折處的間隔越小,則為了避免參數調整後,會致使流動塊上邊與下邊觸 及 (如圖 34.4 A 區段), 可調整參數會越少; 反之當流動塊轉折處間隔越大 (如圖 34.4 B), 可 調參數越多。

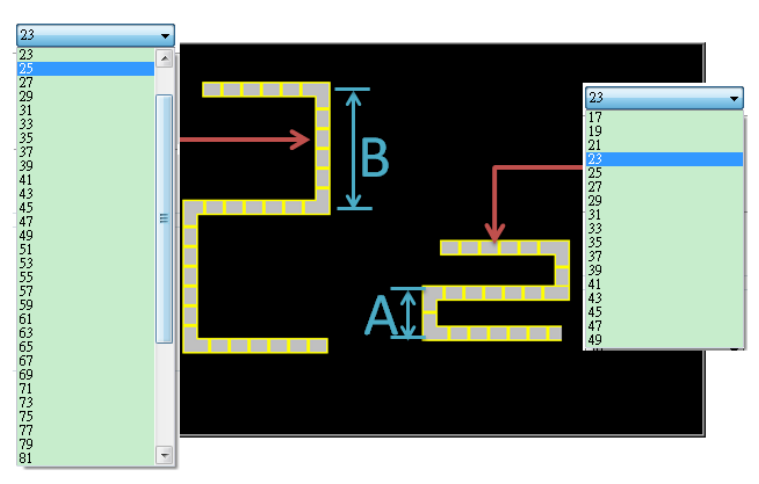

## 範例 **1**

以下範例展示如何藉由 [動態速度] 調整流動塊的速度及方向。

1. 建立一個流動塊物件,並使用動態速度,位址設為 LW-0,格式為 16-bit Signed。

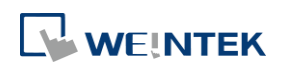

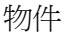

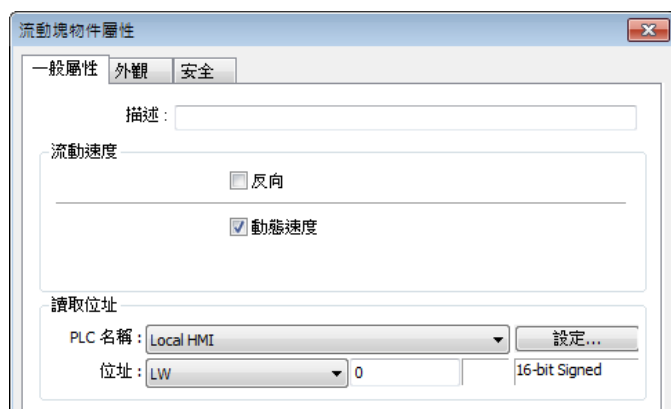

2. 建立一個數值物件,位址設為 LW-0。上限為 25,下限為 -25,格式為 16-bit Signed。

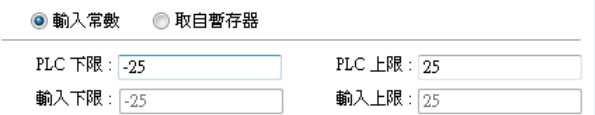

- 3. 執行模擬或下載至人機驗證操作。當在 LW-0 輸入正值時,流動方向為順向,且數值越大, 流動速度越快。當輸入負值時,流動為反向,且數值越小,流動速度越快。若輸入值為 0, 則停止流動。
- ■■ 請點選此圖示下載範例程式。下載範例程式前,請先確定已連上網路線。

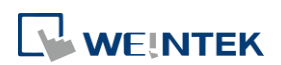

## **13.35.** 操作記錄

#### **13.35.1.** 操作記錄設定

#### **13.35.1.1.** 概要

透過操作記錄的功能,能夠即時將使用者所操作的步驟顯示出來,當出現異常狀況時,可用來分 析操作記錄,從備份出來的報表可以得知操作過程是否符合作業流程,進一步能針對有問題的部 份進行檢討及修正。操作記錄若設定適當,也能用於符合審計追蹤與電子簽名之要求,保障資料 完整性。

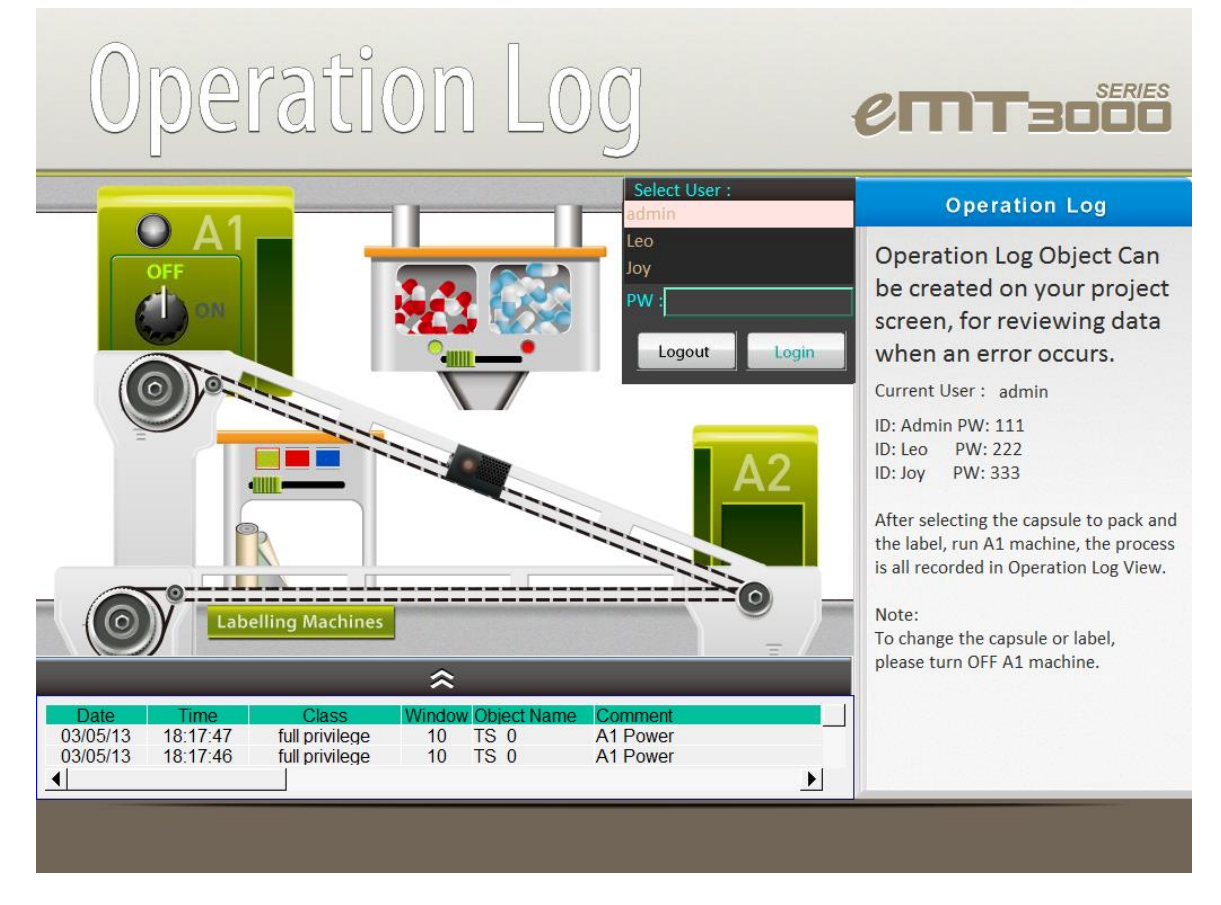

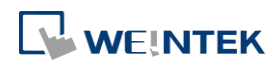

#### **13.35.1.2.** 設定

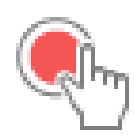

設定需要被記錄的物件。點選 [資料/歷史],點選 [操作記錄設定] 並勾選 [啟用操作記錄功能]。 cMT、cMT X 系列

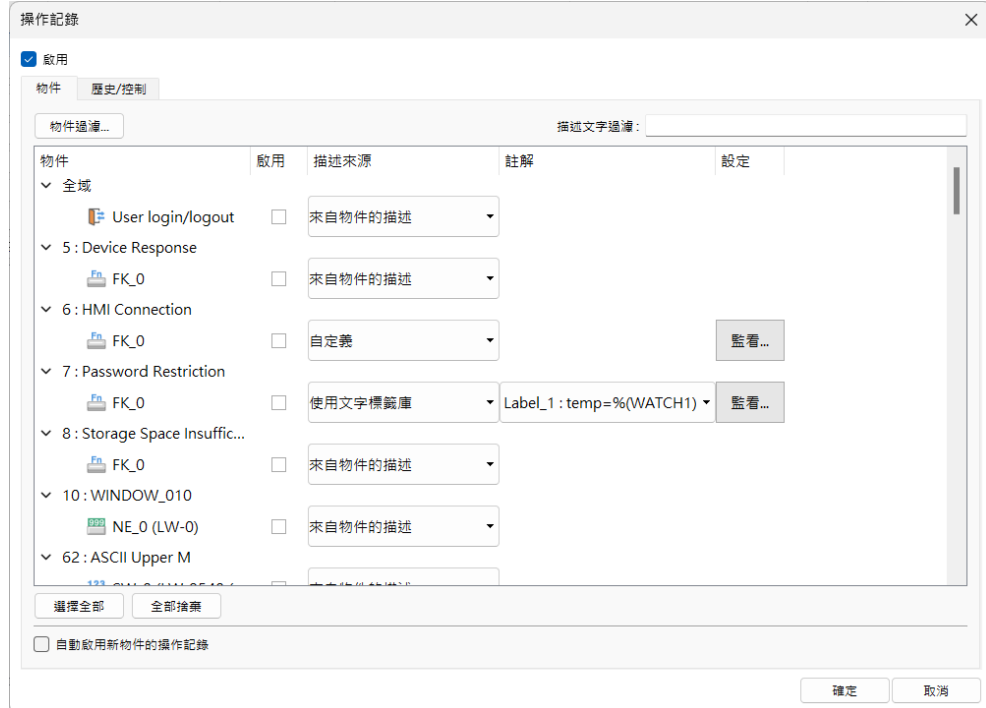

eMT、iE、XE、mTV 系列

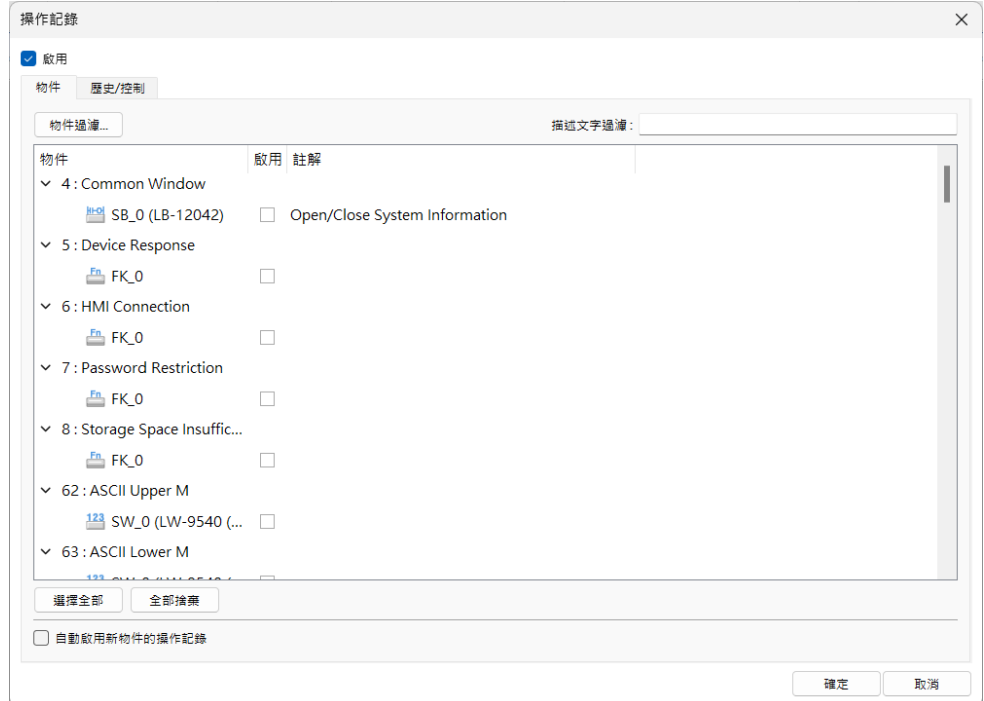

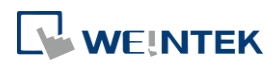

## 物件設定

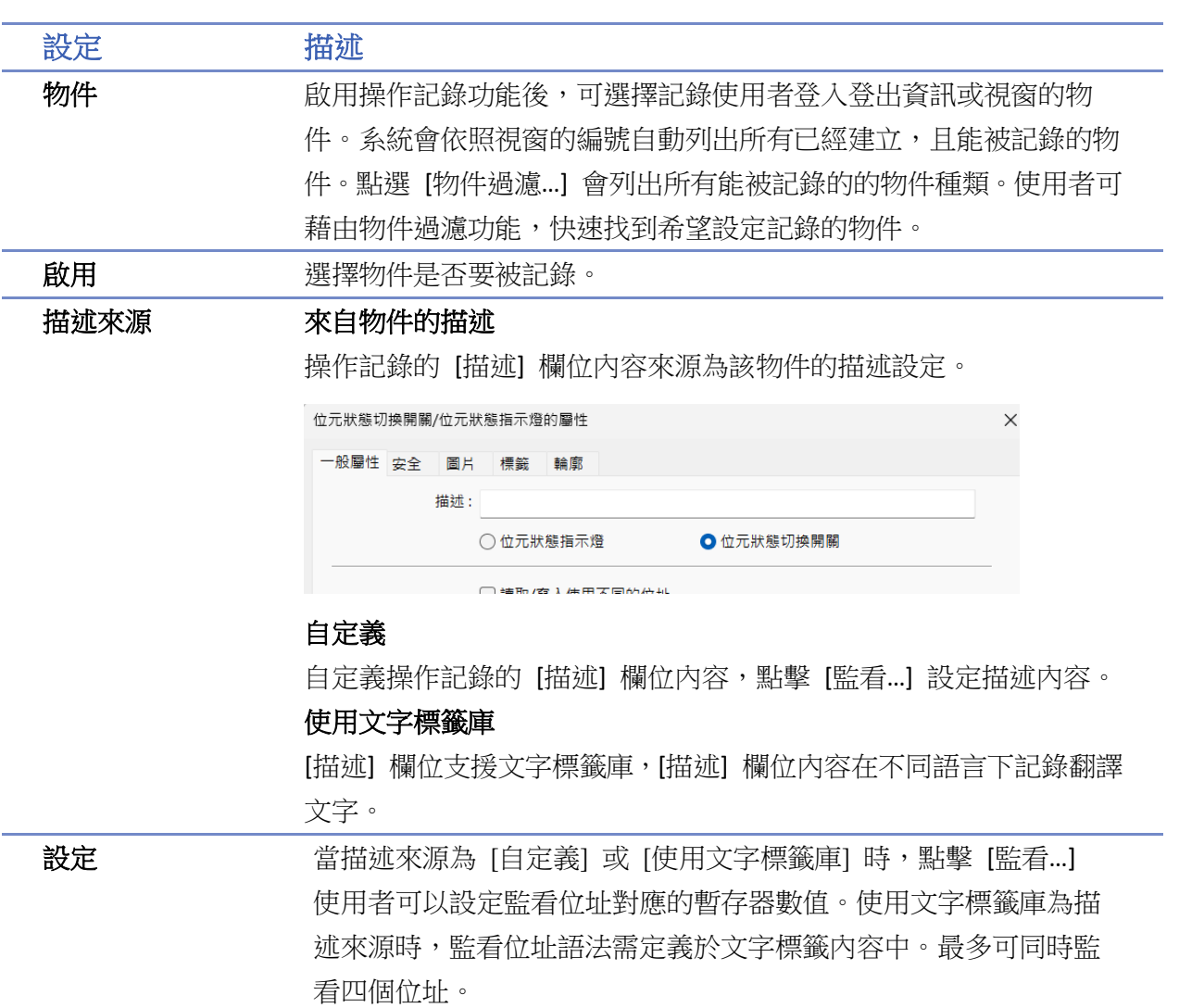

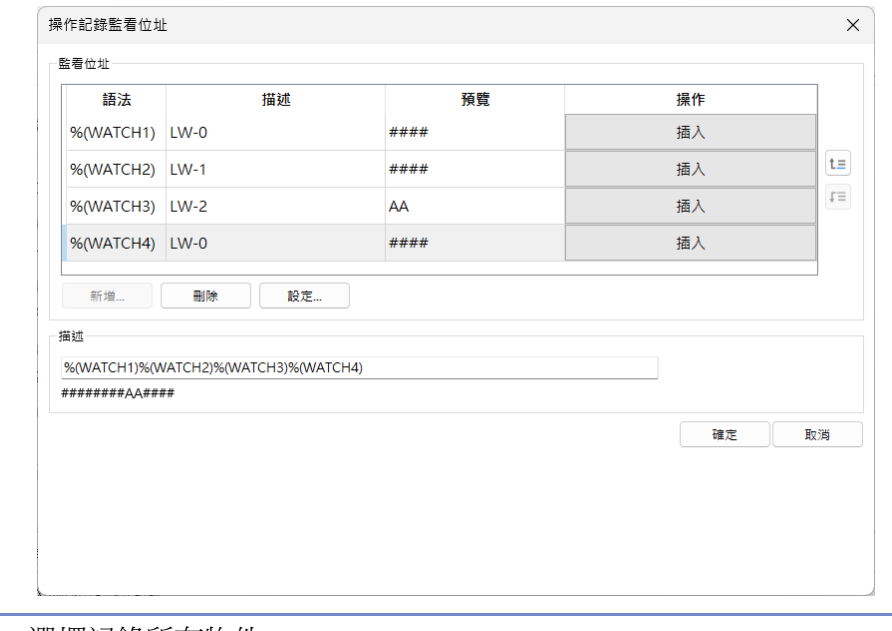

**選擇全部** 選擇記錄所有物件。

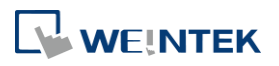

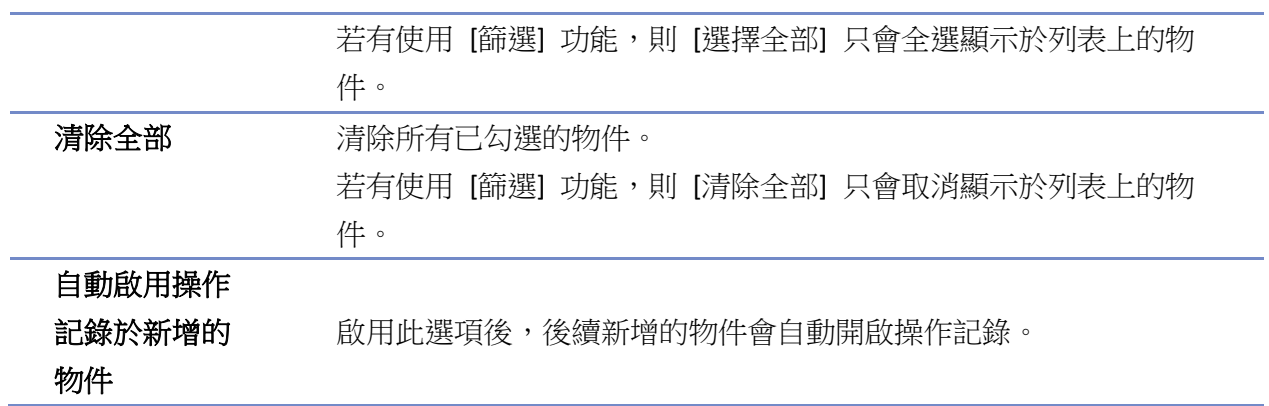

### 歷史**/**控制

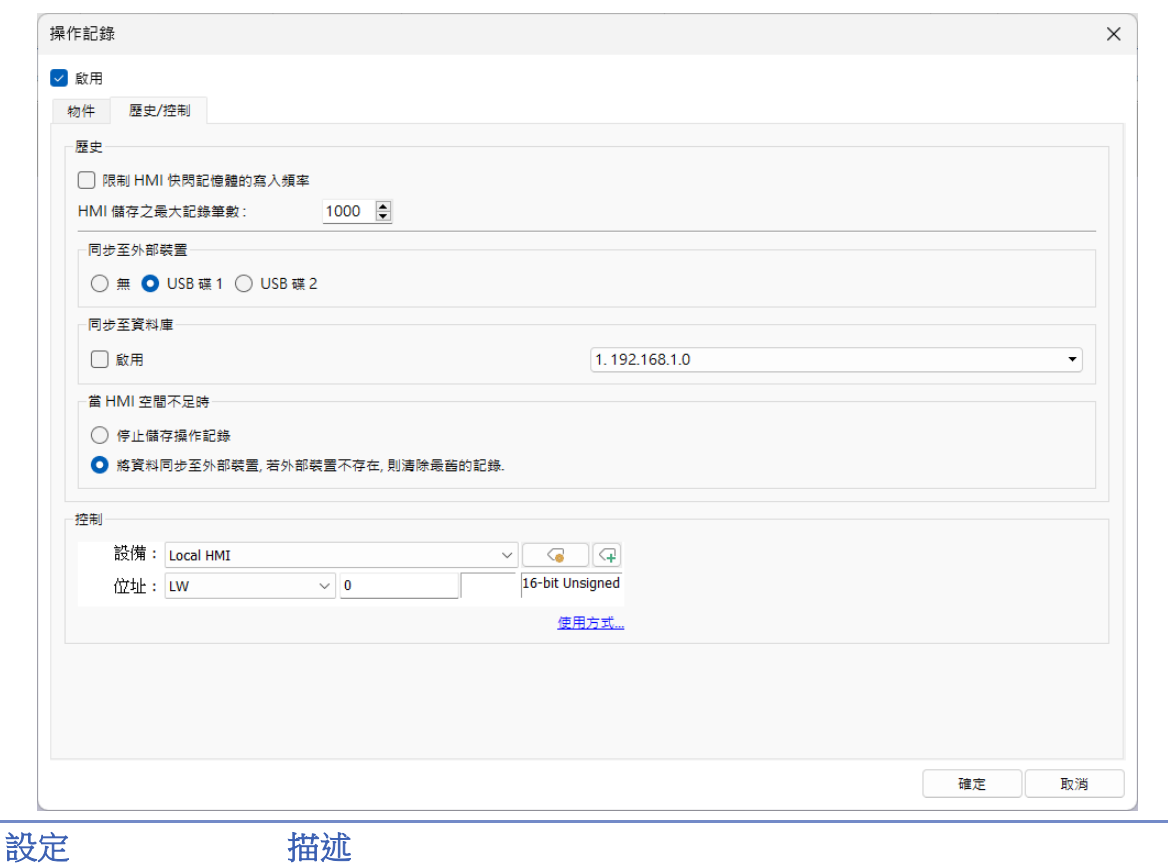

## 儲存設定 **请** 設定操作記錄的資料儲存方式。

#### 限制**HMI**快閃記憶體的寫入頻率

啟用後,系統將以10秒的時間間隔將操作記錄儲存在HMI上,為了避 免操作紀錄在兩次儲存動作間因關機而造成資料的流失,EasyBuilder Pro 提供系統暫存器 LB-9034,只需對其送出 ON 的訊號,系統即會 執行一次儲存動作。

#### **HMI**記憶體之最大記錄筆數

設定HMI記憶體可儲存的最大資料筆數。

同步 **/** 備份至外部裝置 **/** 資料庫

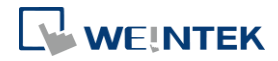

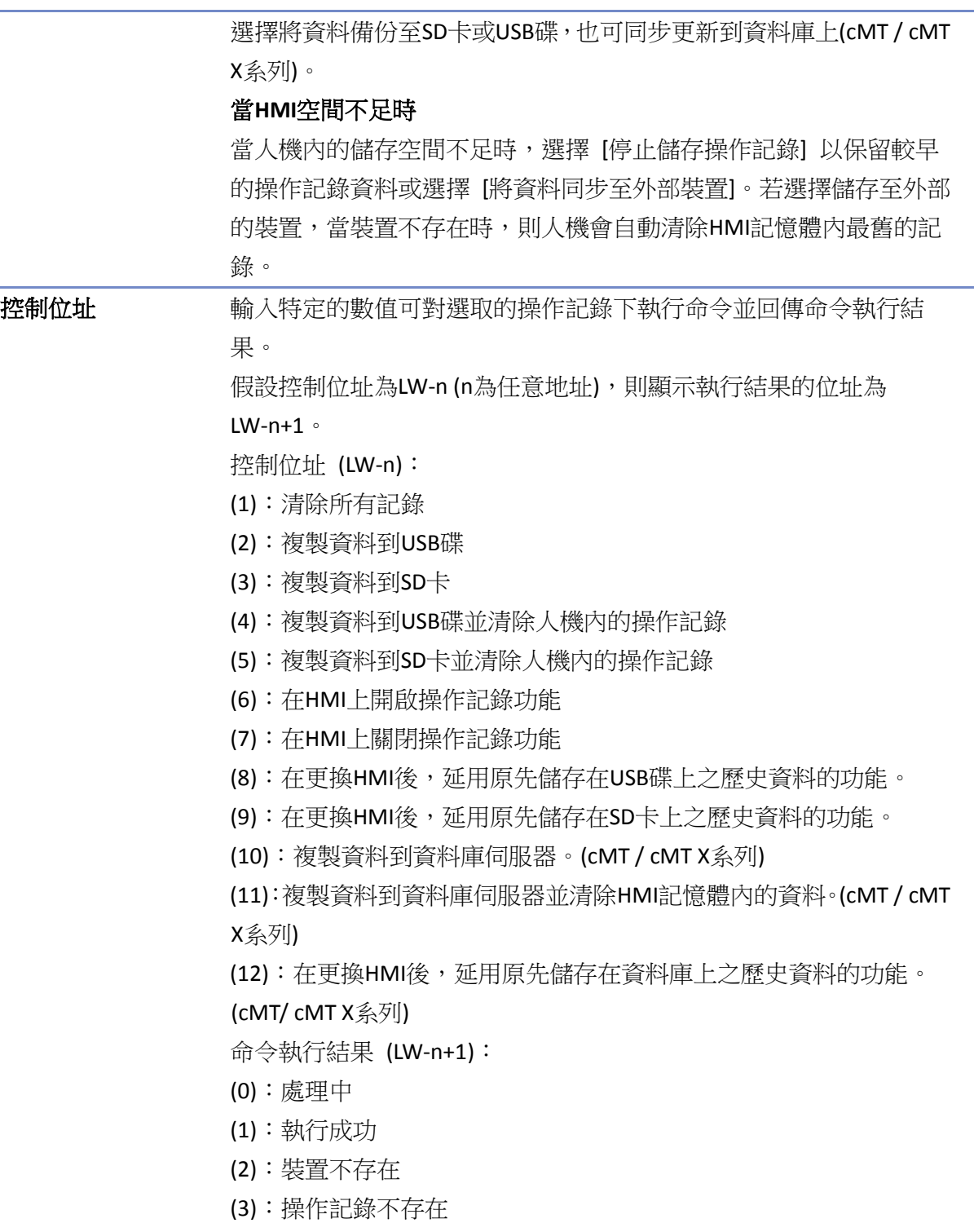

#### (4):無法判讀的錯誤

# **Note**

- 操作記錄僅記錄可被手動觸發的物件,被動的物件不會被記錄,如:定時式資料傳輸物件。
- 若使用離線 / 連線模擬時,操作記錄會被存放於 EasyBuilder 安裝資料夾下的 HMI\_memory\operationlog\operationlog.db
- 若使用位元設定物件觸發巨集時,則操作記錄會記錄兩筆資料,位元的觸發及巨集的觸發。

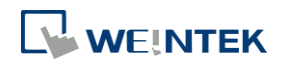

物件

#### **13.35.2.** 操作記錄檢視

#### **13.35.2.1.** 概要

[操作記錄檢視] 物件可用來檢視操作記錄。

#### **13.35.2.2.** 設定

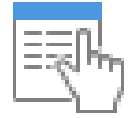

使用此物件前,需先至 [操作記錄設定] 設定須檢視的物件。點選 [資料/歷史] » [操作記錄檢視]。

#### 一般屬性設定

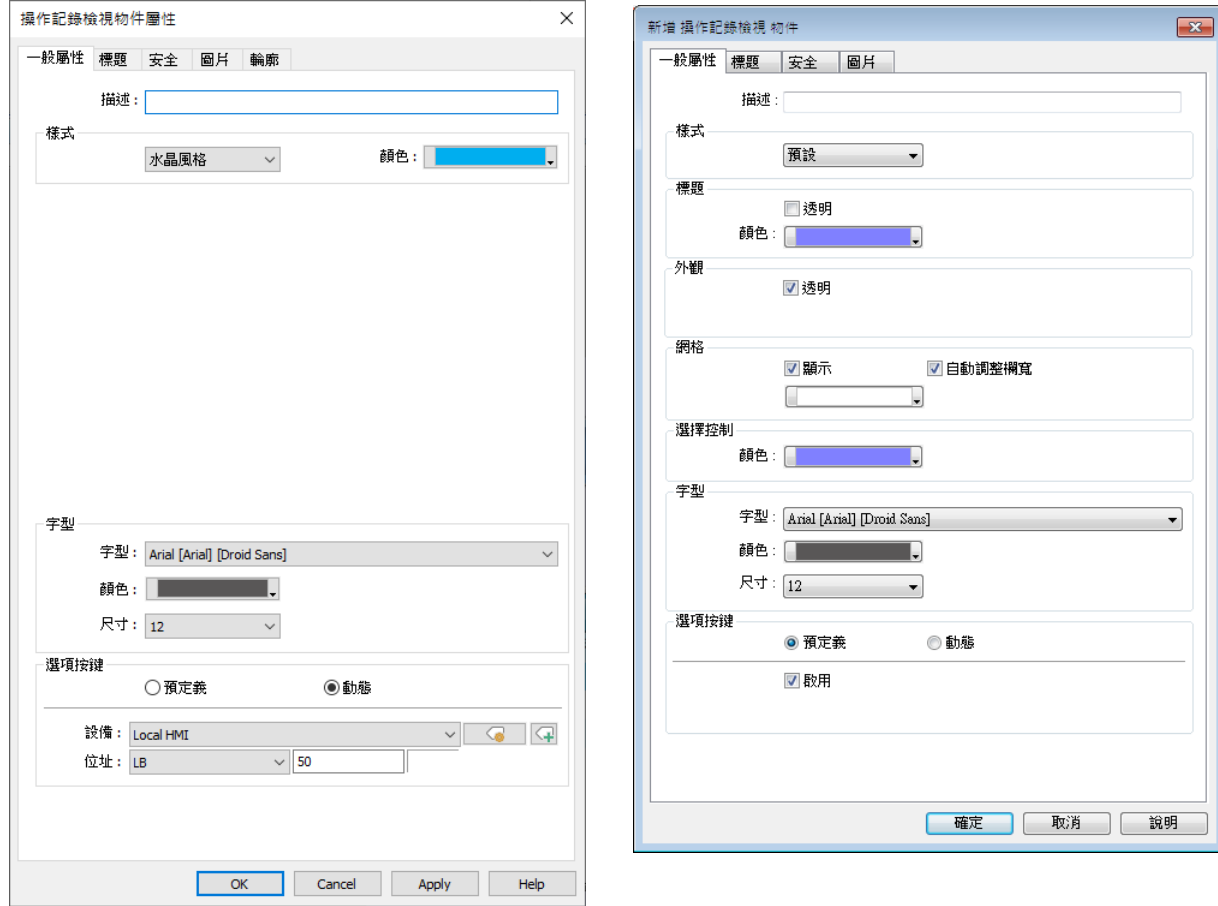

#### cMT、cMT X 系列 eMT、iE、XE、mTV 系列

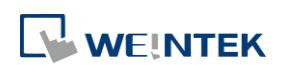

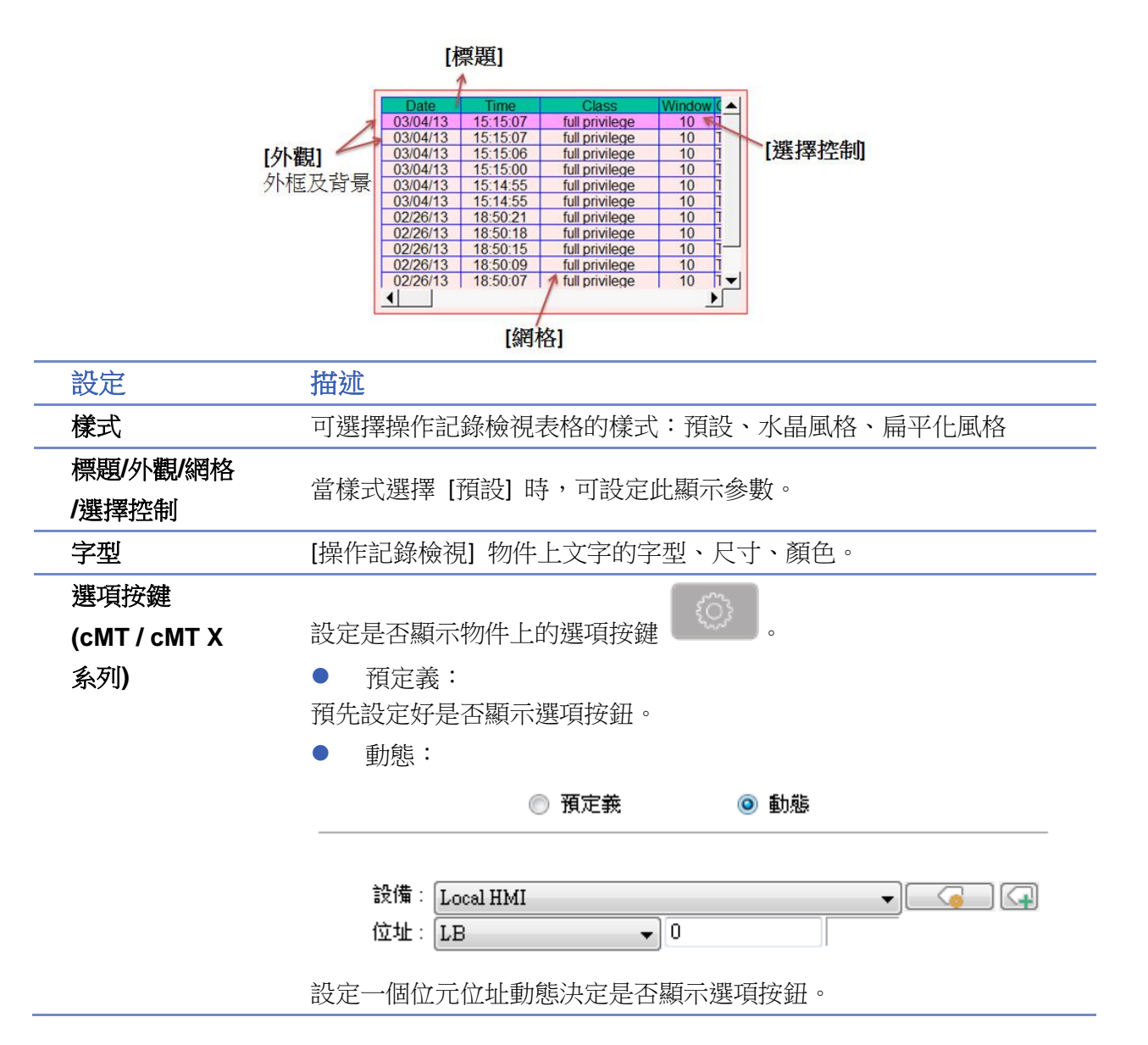

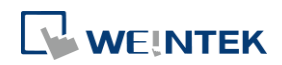

#### 標籤設定

cMT、cMT X 系列 eMT、iE、XE、mTV 系列

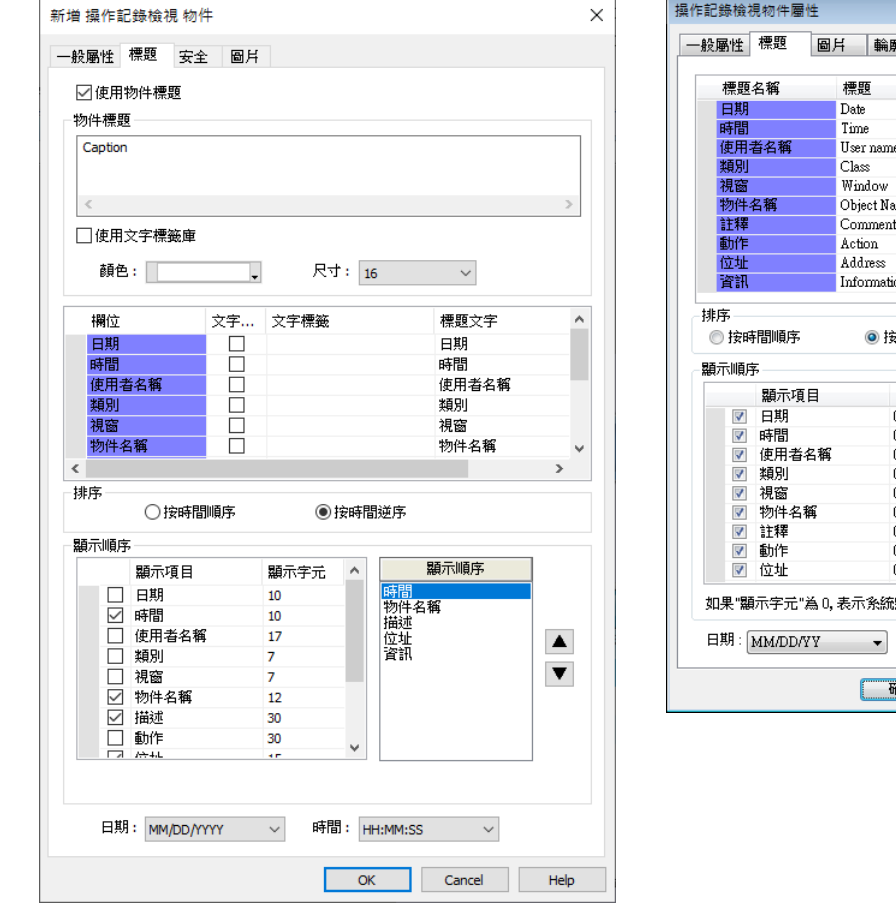

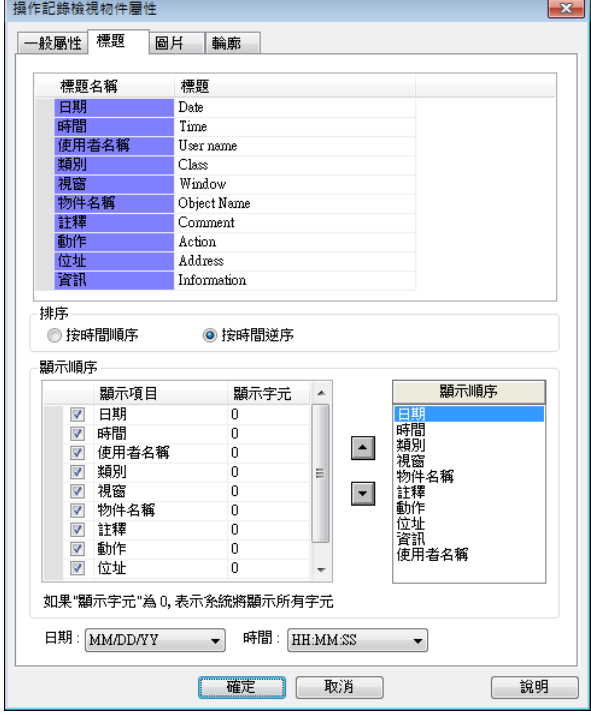

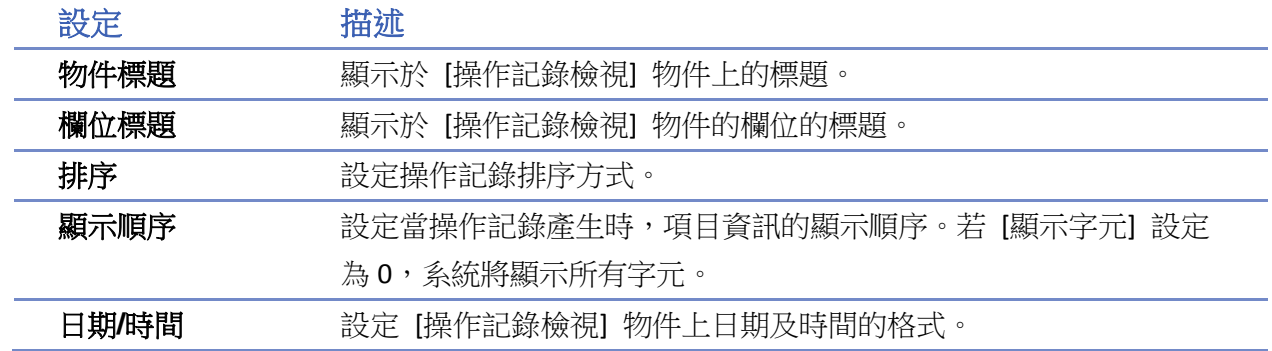

#### **13.35.3.** 操作記錄列印

#### **13.35.3.1.** 概要

[操作記錄列印] 可將操作記錄的內容轉換成報表的形式輸出至外接儲存裝置或印表機。當使用外 接儲存裝置時,報表會輸出成 JPEG 格式。使用此功能前,需先啟用 [操作記錄設定]。 若使用 cMT / cMT X 系列 HMI,透過 cMT Viewer 觸發列印時,報表會儲存到 HMI 上的 USB/SD 卡裝 置。

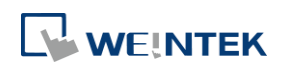

#### **13.35.3.2.** 操作

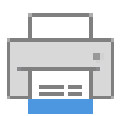

勾選 [啟用 [操作記錄] 列印] 後,點選 [設定] 進入列印設定。

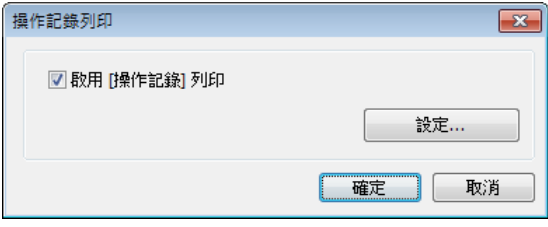

#### 一般屬性設定

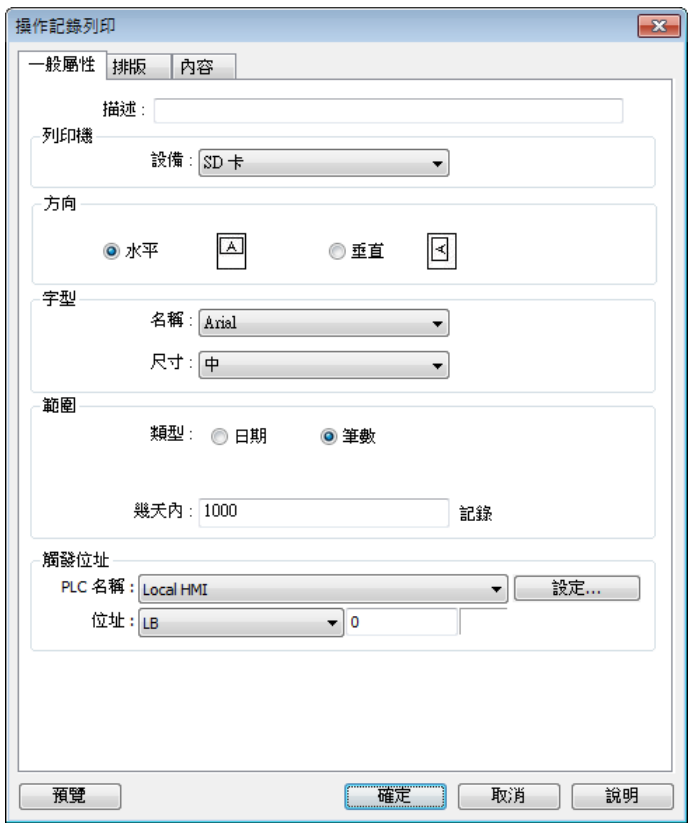

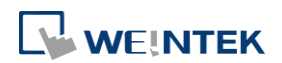

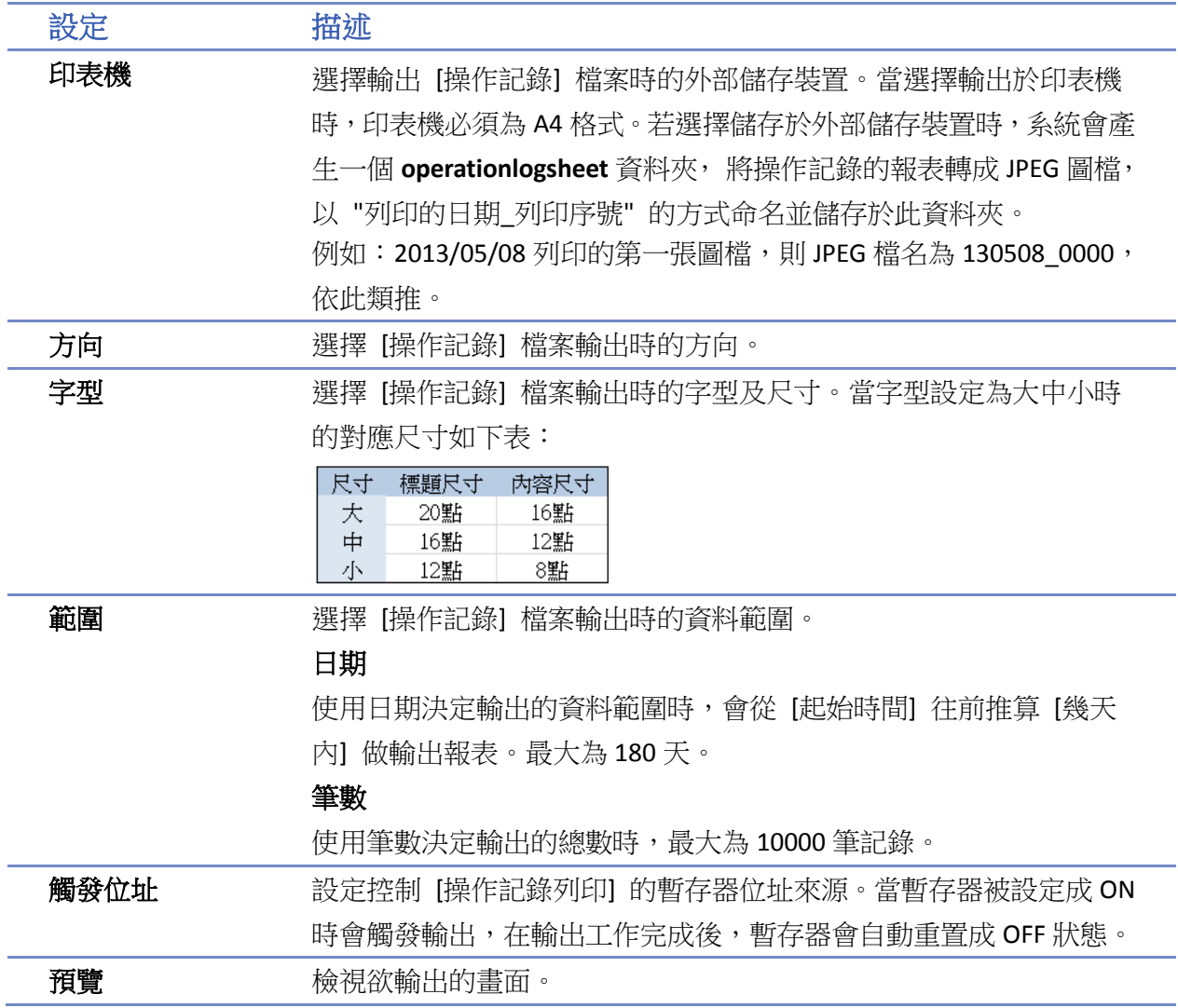

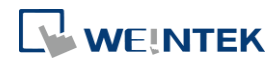

### 排版設定

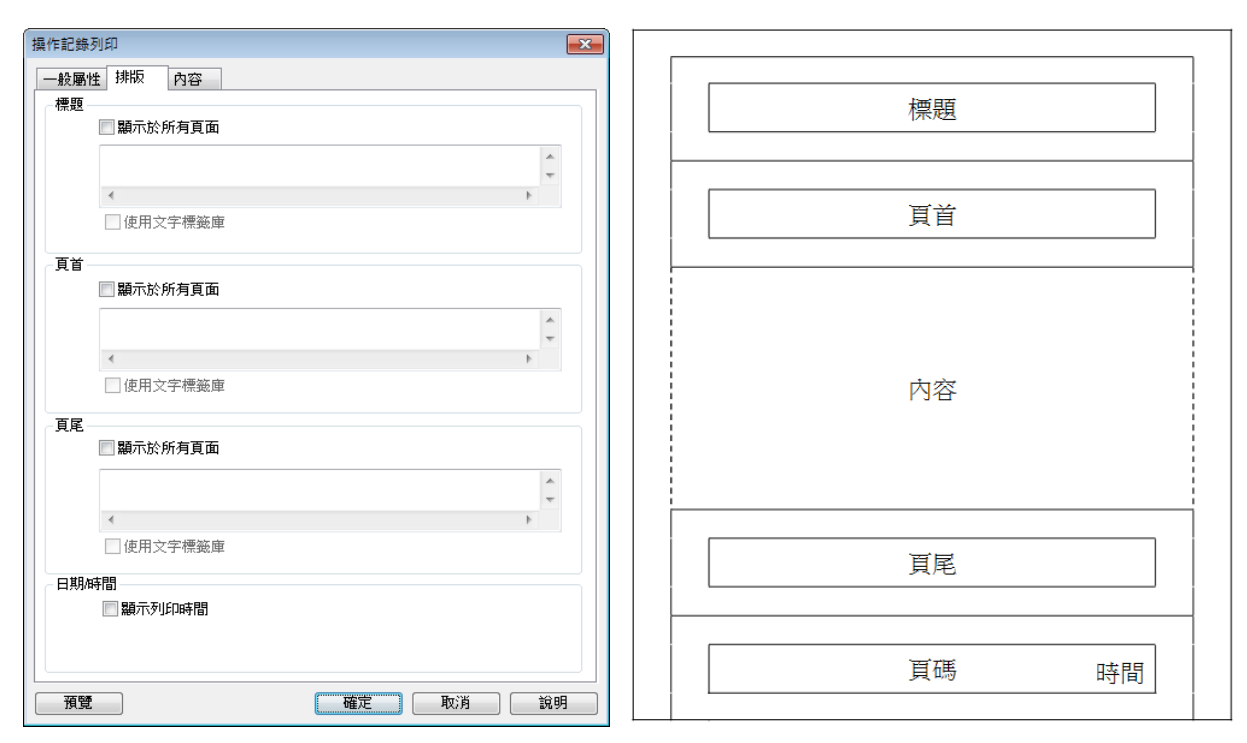

排版設定頁各部分的位置分配如右圖。

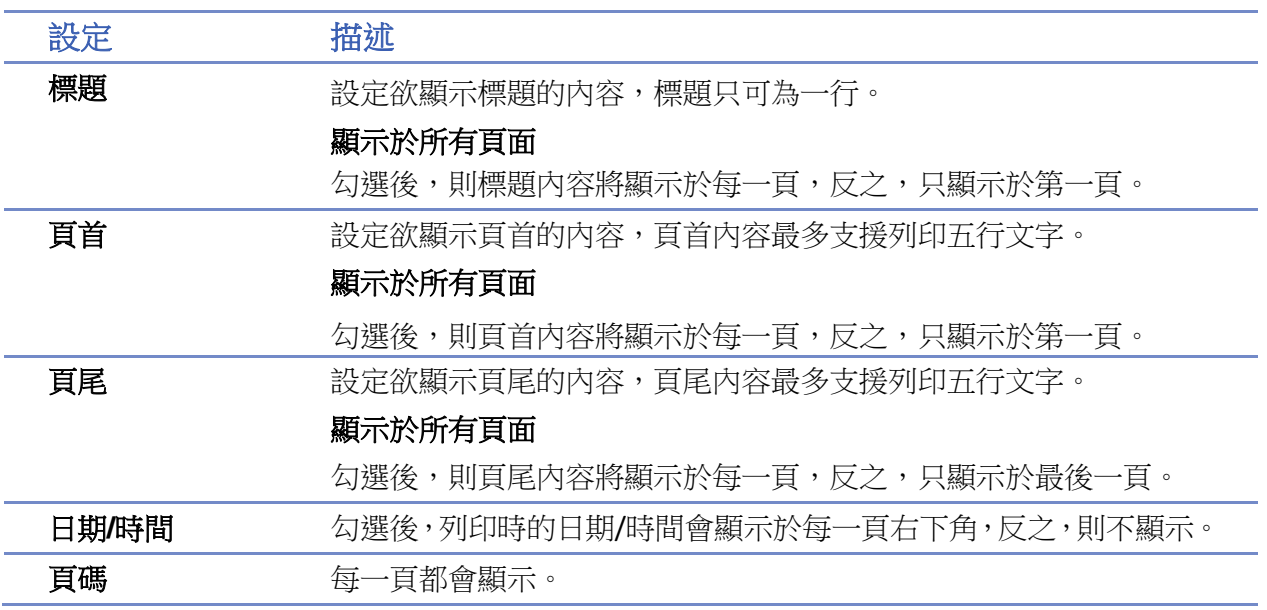

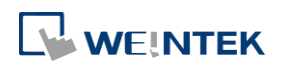

### 物件

## 內容設定

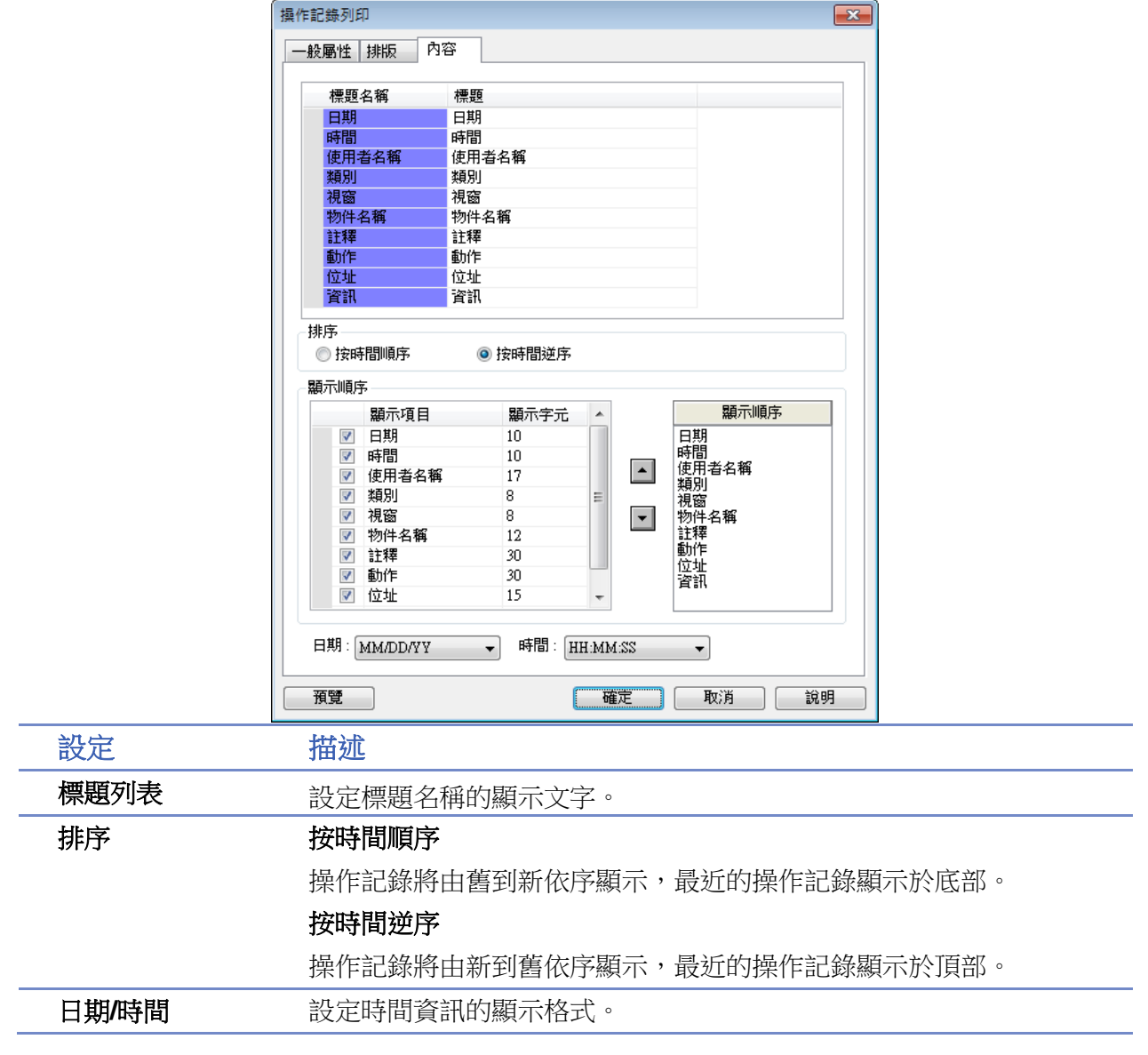

**13.35.3.3.** 範例講解

## 範例 **1**

本範例講解如何建立一個操作記錄。

- *1.* 建立一個 [位元狀態切換開關] 物件和 [數值] 物件於視窗 10。
- *2.* 開啟 [操作記錄設定] 物件,啟用視窗 10 下的 [位元狀態切換開關] 物件和 [數值] 物件。

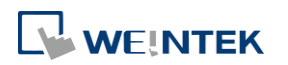

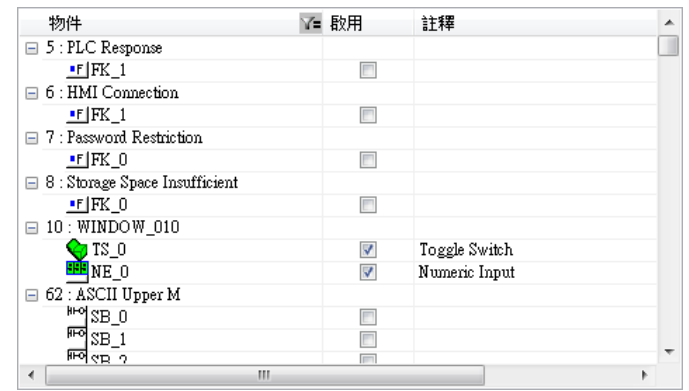

- *3.* 建立一個 [操作記錄檢視] 物件。設定好各項屬性後關閉。
- *4.* 執行離線模擬,觸發 [位元狀態切換開關] 物件和 [數值] 物件,操作記錄會顯示於 [操作記 錄檢視] 物件上。

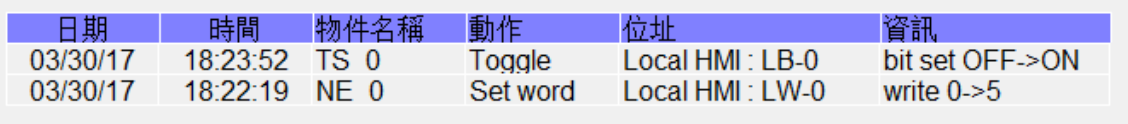

▲■請點選此圖示下載範例程式。下載範例程式前,請先確定已連上網路線。

## 範例 **2**

操作記錄檔案可以透過 Utility Manager 上傳到電腦或是利用 [備份] 物件將檔案透過郵件傳送至信 箱。

- 使用 Utility Manager 上傳
- 1. 開啟 Utility Manager,點選 [上傳]。
- 2. 勾選 [操作記錄],輸入檔名及人機的 IP,點選 [上傳]。

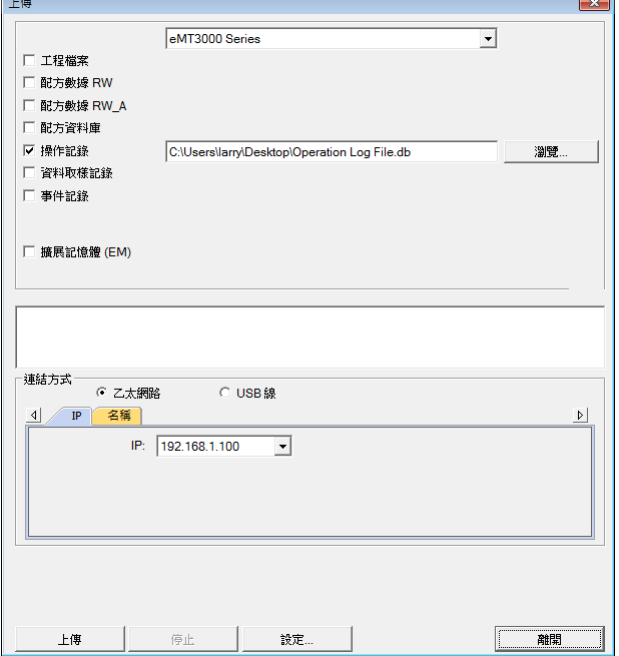

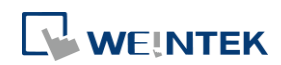

**13-256**

- 使用郵件傳送到信箱
- *1.* 點選 [系統參數設定] » [郵件] 設定郵件的伺服器及收/寄件者郵件地址。
- *2.* 建立 [備份] 物件,來源設定為 [操作記錄],備份位置設定為 [郵件]。

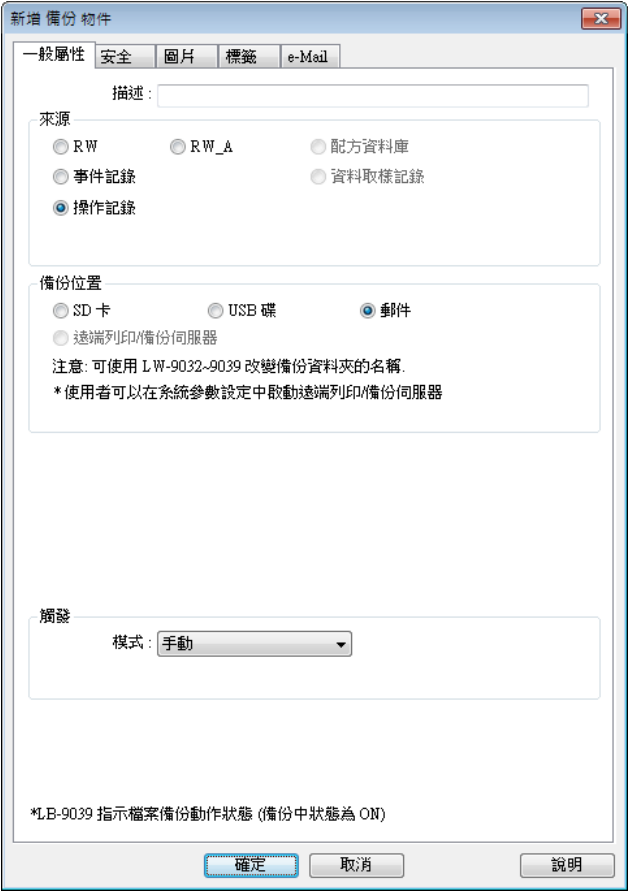

郵件伺服器設定方法請參考《5 系統參數設定》。

▲■請點選此圖示下載範例程式。下載範例程式前,請先確定已連上網路線。

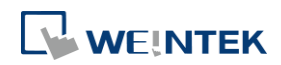

## **13.36.** 複合式多功能按鈕

#### **13.36.1.** 概要

複合式多功能按鈕物件可以執行多重指令。以往同一區塊若要執行多個指令時,必須將物件疊加 在同一位置,且執行時會根據疊加的順序執行指令。使用者必須根據指令執行的順序疊加物件, 規劃程式時需花費較多時間測試執行的順序。複合式多功能按鈕可以直接讓使用者設定多重指令 的執行,並調整其順序。

以下列舉複合式多功能按鈕物件的特點:

- 可執行多重指令。
- 自行調整多重指令的執行順序。
- 可使用位元或字元作其物件顯示的狀態。

#### **13.36.2.** 設定

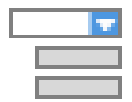

按下工作列的 [物件] 工 [複合式多功能按鈕] 按鈕後即會開啟 [複合式多功能按鈕] 物件屬性對 話窗,正確設定各項屬性後按下確認鍵,即可新增一個 [複合式多功能按鈕] 物件。

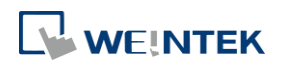

#### **13.36.2.1. eMT**、**iE**、**XE**、**mTV** 系列

#### 一般屬性設定

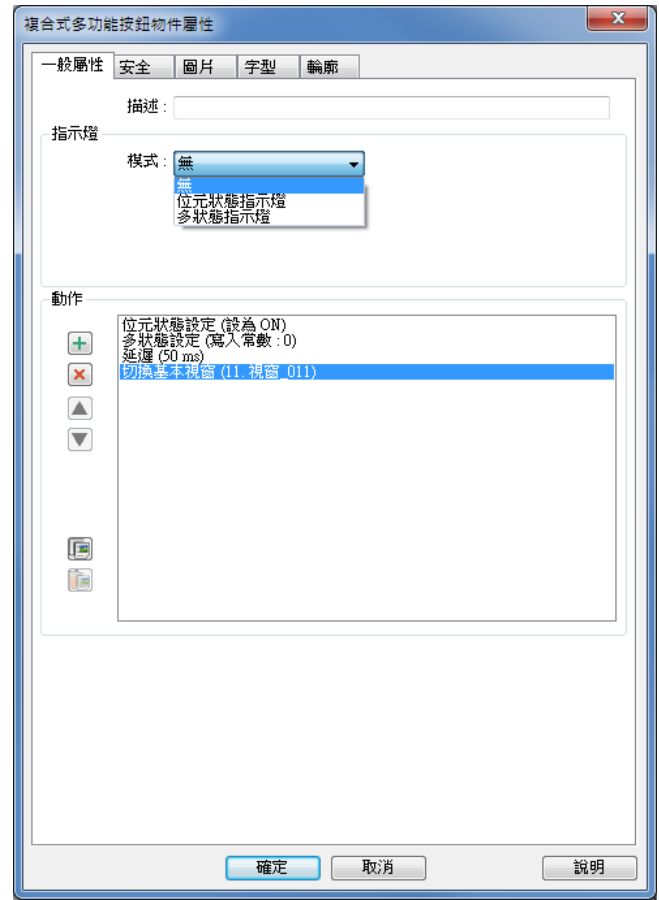

設定 描述

指示燈 物件顯示的狀態模式,可選擇是否使用多狀態顯示。

#### 無

不使用多種狀態。

#### 位元狀態指示燈

讀取位元暫存器的數據來顯示狀態。[輸出反向] 可以將讀取的狀態作 反向顯示,例如位元的狀態實際上為 OFF,但勾選了 [輸出反向] 後會 顯示為 ON。

#### 多狀態指示燈

讀取字元暫存器的數據來顯示狀態。

[狀態數] 為物件顯示的狀態數目。狀態從 0 開始編號,能顯示的最大 狀態編號為設定的 [狀態數]-1,當要求顯示超過設定的狀態數時,系 統會顯示最後一個狀態。例如設定 [狀態數] 為 8, 則顯示的狀態依序 為 0,1,2,…,7,若要求暫存器顯示狀態 8 以上的狀態時,顯示的 圖片僅顯示狀態 7。

[按範圍更改狀態] 若勾選,將會按照設定的範圍來決定顯示狀態。若

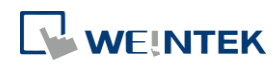

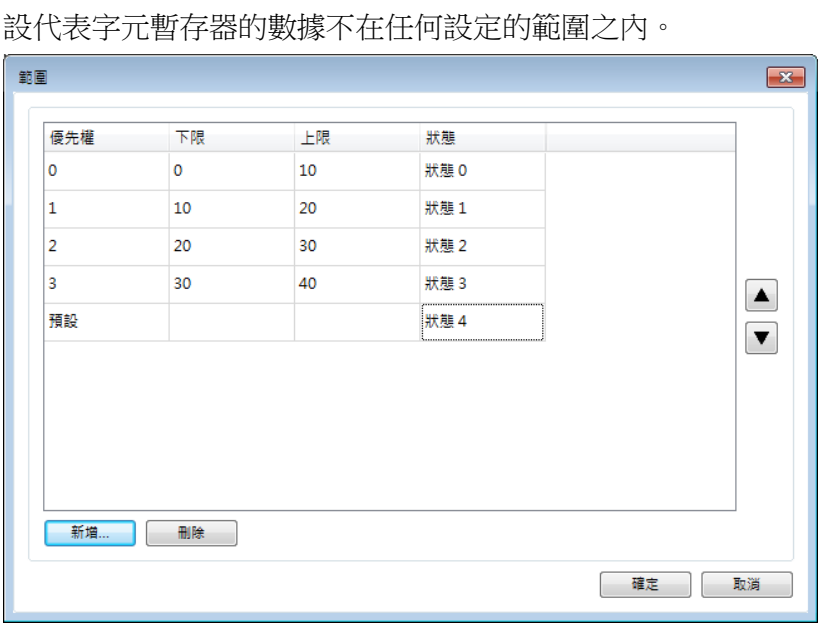

設定的範圍有重疊的部分,將以優先權決定顯示的狀態。優先權為預

功能鍵說明 一個複合式多功能按鈕的清單最多可執行 20 個指令。

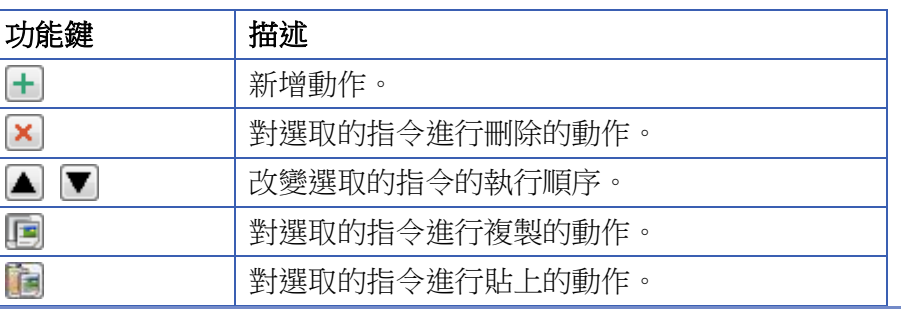

動作 延遲

延遲 n 毫秒後才往下執行指令。一個複合式多功能按鈕僅可建立一個 [延遲] 指令。

#### 位元設定

將暫存器的狀態設定為 ON 或 OFF。

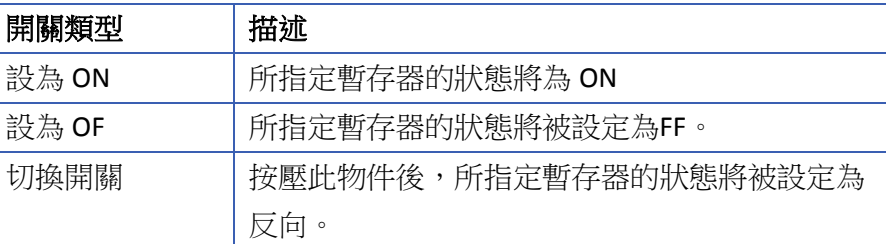

#### 多狀態設定

可改變指定暫存器的數據。

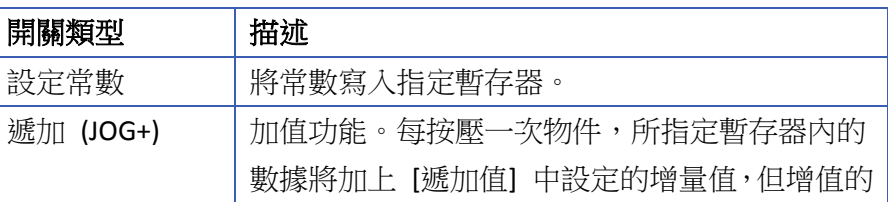

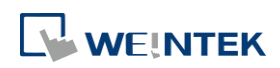

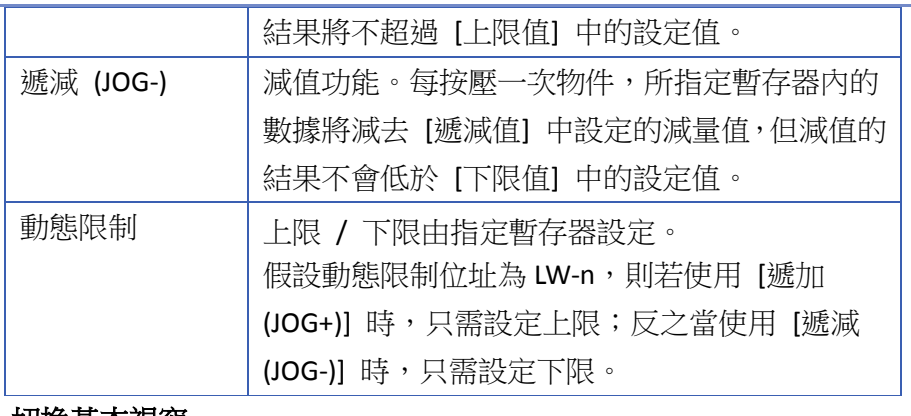

#### 切換基本視窗

換頁至指定的視窗。

## **13.36.2.2. cMT / cMT X** 系列

### 一般屬性設定

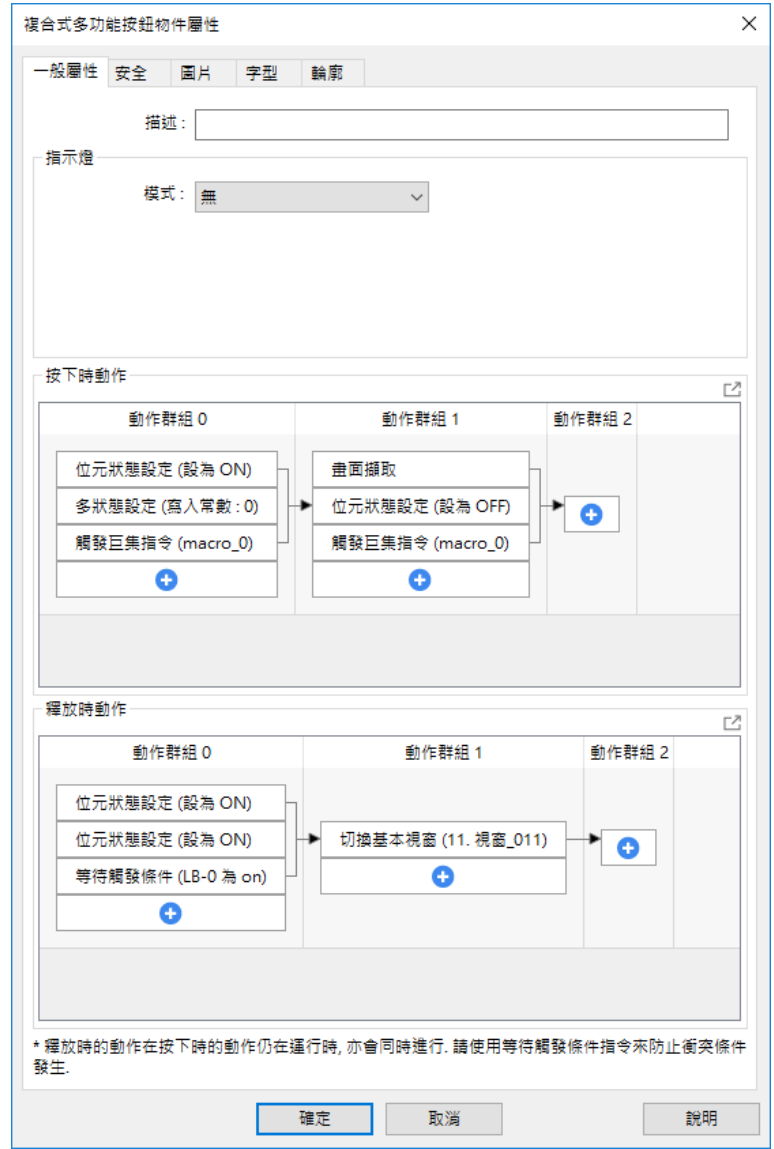

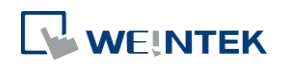

[指示燈] 動作大致與 eMT、iE、XE、mTV 系列相同,請參考手冊 Ch13.36.2.1 說明。 設定動作時,可以先將動作進行分組,同一個群組中的動作會一起執行。當目前群組中的所有動 作都觸發後,下一個群組的動作才會開始進行。動作群組的注意事項請參考手冊 Ch13 說明。

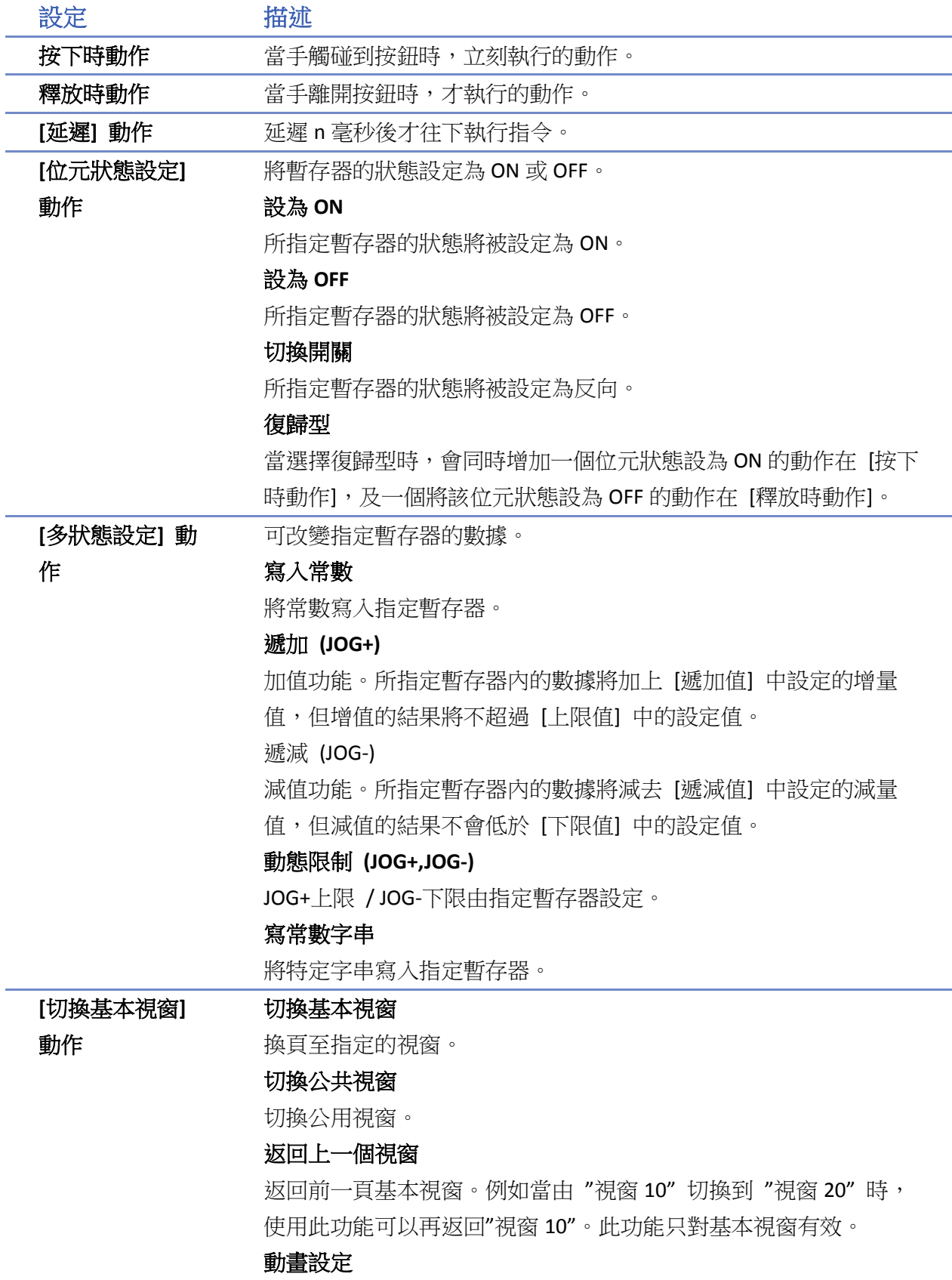

WEINTEK

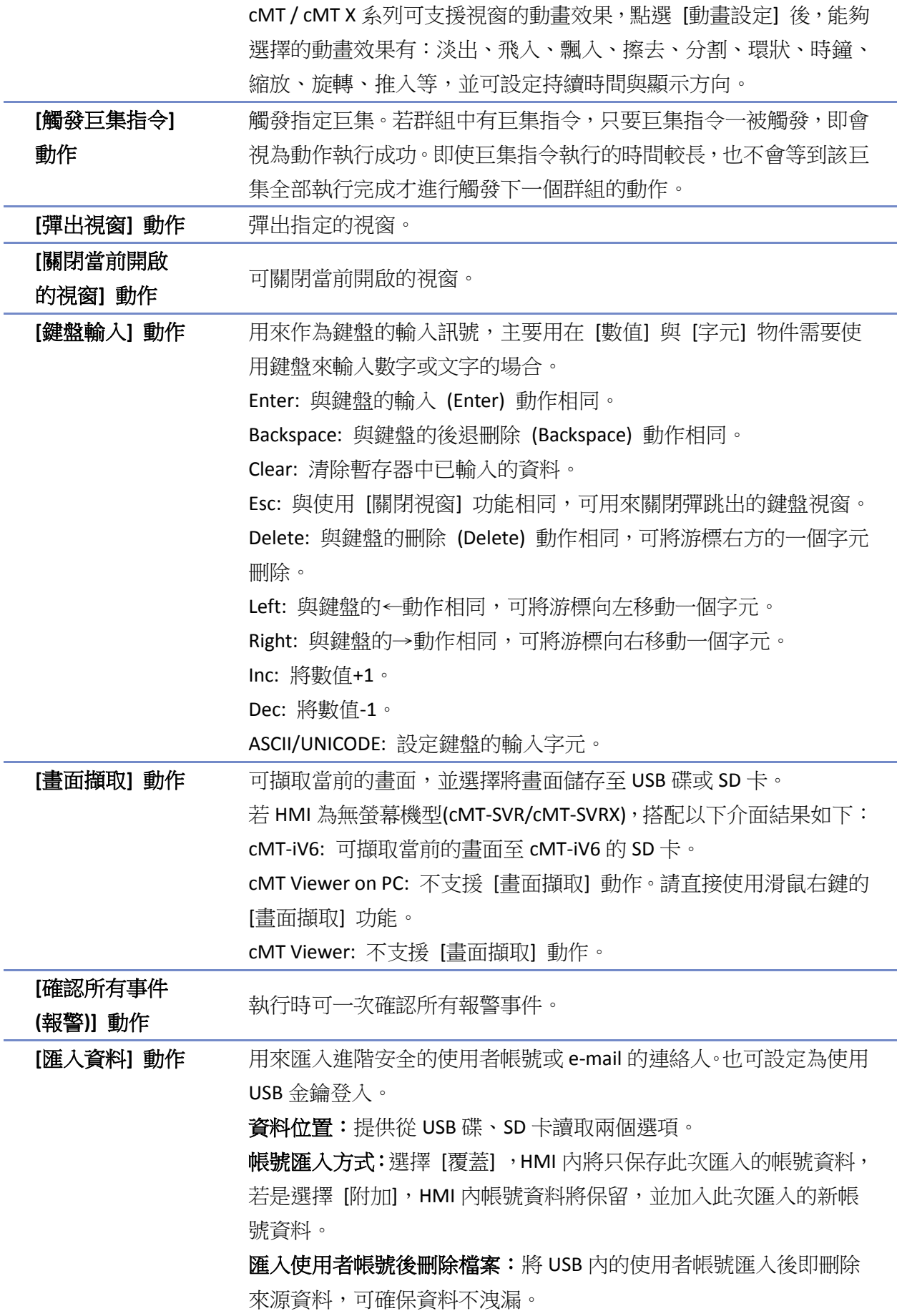

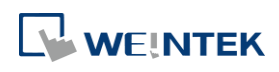

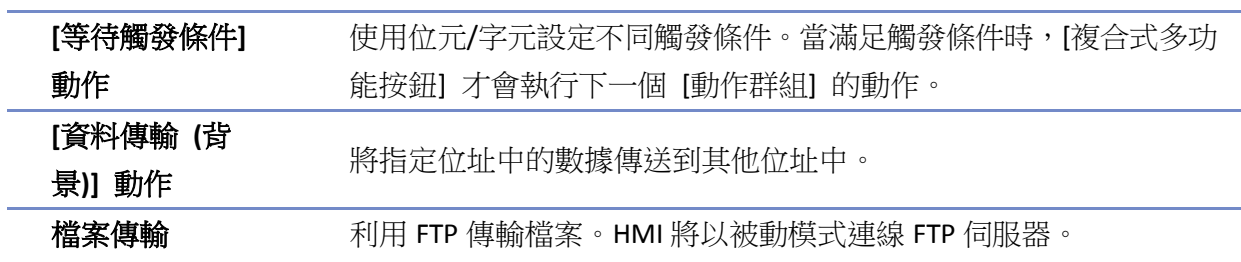

**[**一般屬性**]** 設定頁

#### 設定傳輸方向

[下載] 將檔案從 FTP 伺服器下載至本機 HMI。

[上傳] 將檔案從本機 HMI 傳送至 FTP 伺服器。

#### 設定伺服器位址

**[**靜態**]** 直接設定伺服器位址相關設定。 **[**動態**]** 指定一個動態位址,以在 HMI 執行時可透過特定位址動態調 整伺服器設定。假設動態位址為 LW-n: LW-n: 主機語法 (0:IP,1:網域名稱) LW-n+1: IP (4 字組) LW-n+5: 連接埠號 LW-n+6: 認證 (0:停用, 1:啟用) LW-n+7: 使用者名稱 (16 字組) LW-n+23: 密碼 (16 字組) LW-n+39: 網域名稱 (64 字組)

#### 成功傳輸後刪除來源檔案

檔案傳輸後,會刪除來源檔案。當傳輸方向為下載(FTP-> HMI)時,需 確保該帳號具有 FTP 伺服器寫入權限。

#### **[**檔案設定**]** 設定頁

可設定檔案位置、FTP 伺服器端檔案路徑、本機 HMI 端檔案路徑。當 路徑為資料夾時,則將傳輸資料夾內的所有檔案,但不包括子資料夾 內的檔案。若檔案名稱相同時,一律覆蓋檔案。

#### **[**狀態**]** 設定頁

設定顯示檔案傳輸執行結果及回應的位址。 關於 FTP 伺服器的回應列表可參考: [https://en.wikipedia.org/wiki/List\\_of\\_FTP\\_server\\_return\\_codes](https://en.wikipedia.org/wiki/List_of_FTP_server_return_codes)。

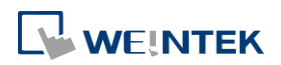

# **Note**

- 視窗相關功能在一個複合式多功能按鈕僅可擇一使用,並且只能使用一次。視窗相關功能 有[切換基本視窗]、[彈出視窗]、[關閉當前開啟的視窗]
- 一個複合式多功能按鈕最多可建立 20 個群組,每一個群組最多 20 個動作。
- 檔案傳輸功能的錯誤碼列表:

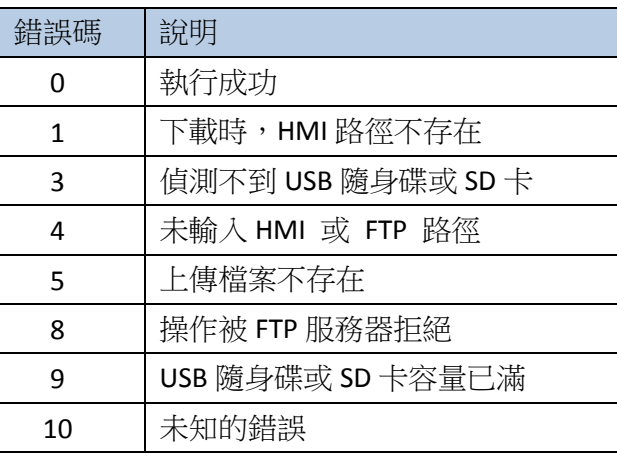

▲■請點選此圖示下載範例程式。下載範例程式前,請先確定已連上網路線。

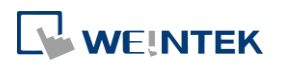
# **13.37.** 圓盤曲線圖

#### **13.37.1.** 概要

[圓盤曲線圖] 可將 [資料取樣] 的取樣資料以極座標系統繪成圓盤曲線圖,半徑代表 y 分量, 夾角 代表 x 分量。使用上與 [趨勢圖] 雷同。

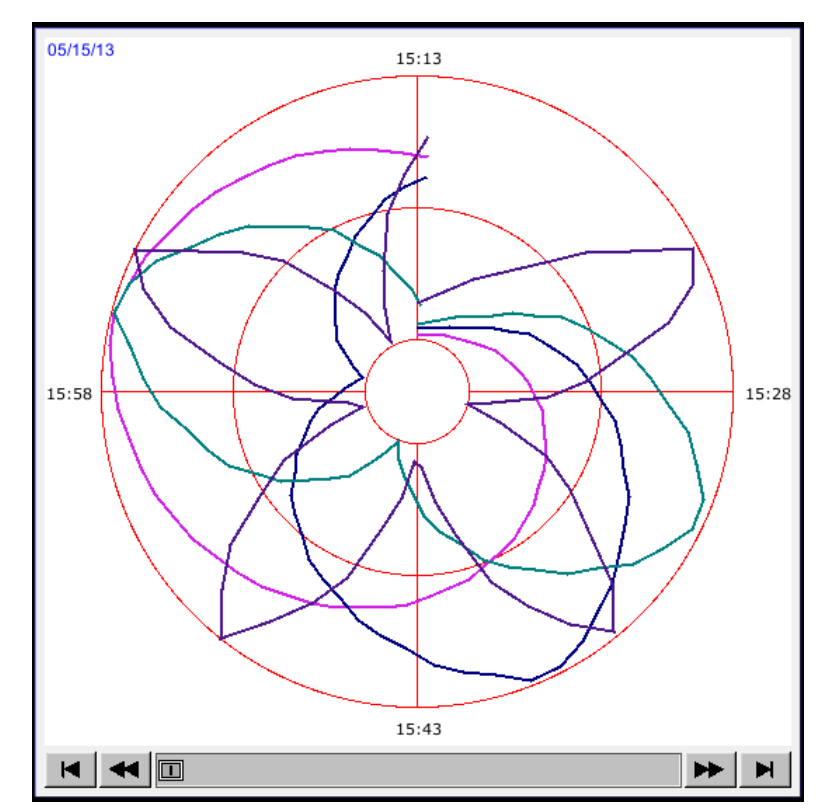

#### **13.37.2.** 設定

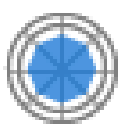

按下工作列上的 [圓盤曲線圖] 按鈕後即會開啟 [圓盤曲線圖] 物件屬性對話窗,正確設定各項屬 性後按下確認鍵,即可新增一個 [圓盤曲線圖] 物件。

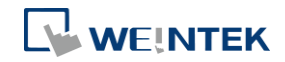

一般屬性設定

eMT, iE, XE, mTV 系列 cMT, cMT X 系列

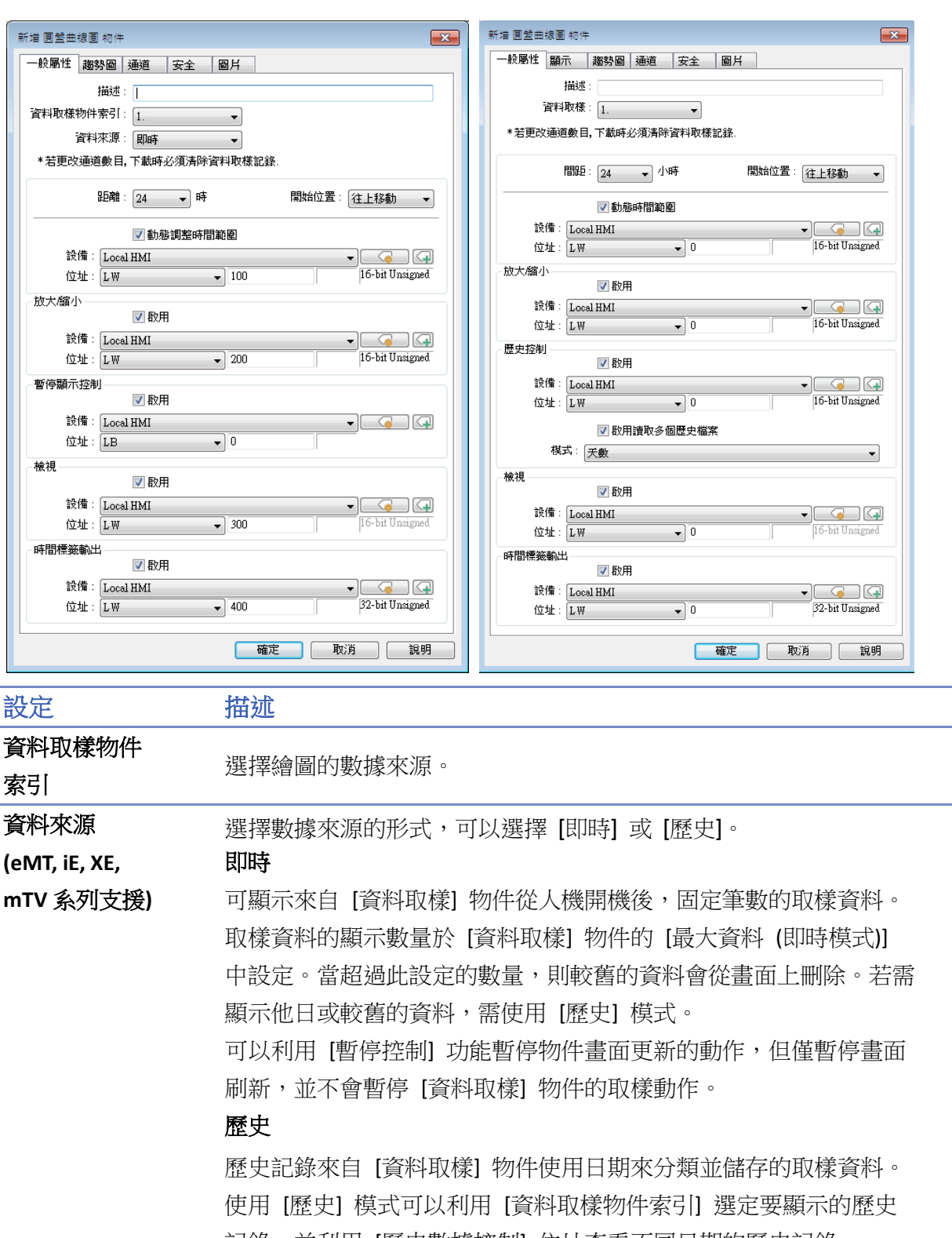

記錄,並利用 [歷史數據控制] 位址查看不同日期的歷史記錄。

注意

若無啟用圓盤曲線圖設定頁 [使用畫面捲動控制按鈕] 功能,則當欲顯

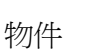

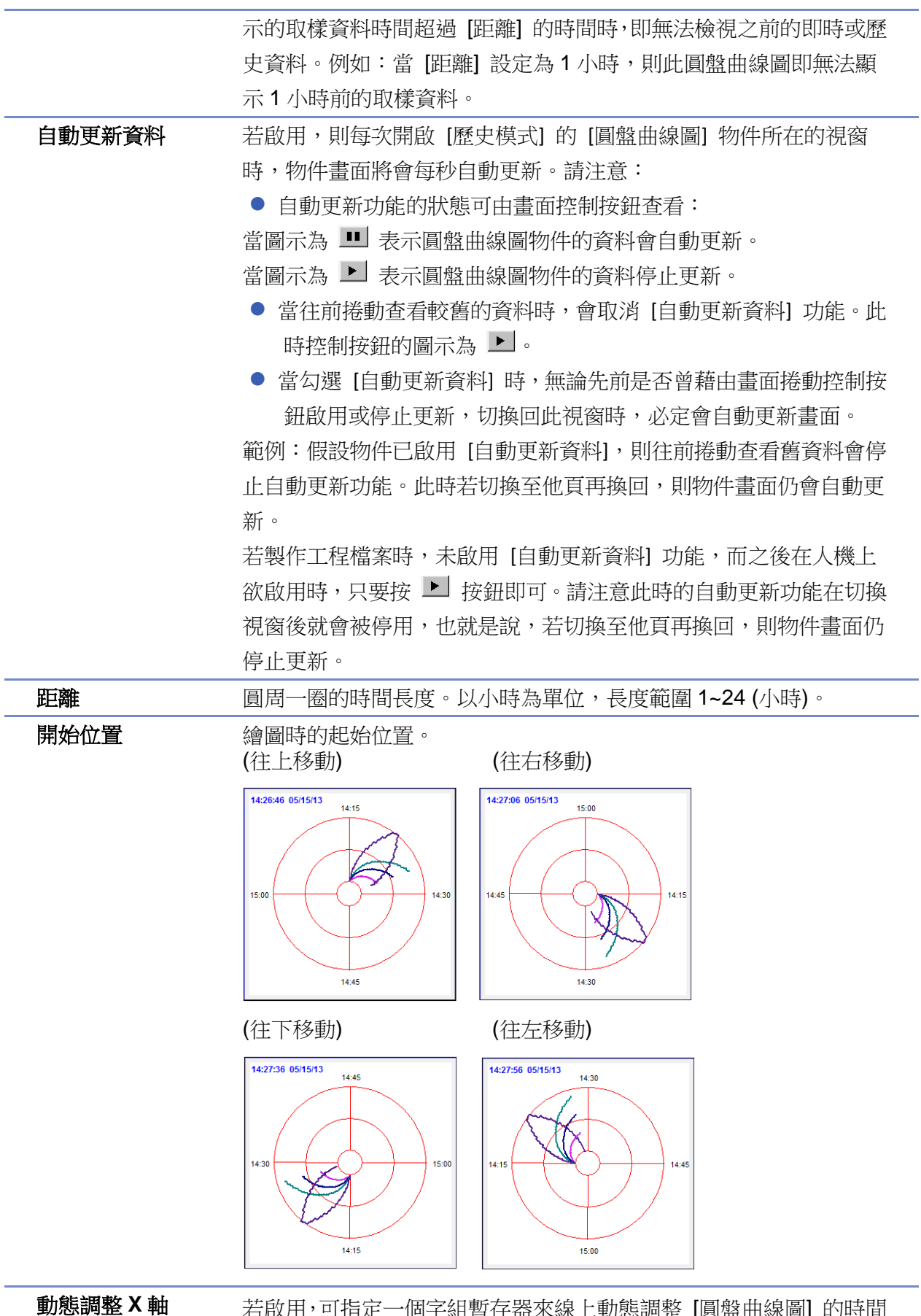

時間範圍

右啟用,可指定一個子組暫仔器來線上動態調整 [圓盤曲線圖] 旳時間 範圍。調整的數據以小時為單位。若暫存器內無輸入任何數值,則距

WEINTEK

物件

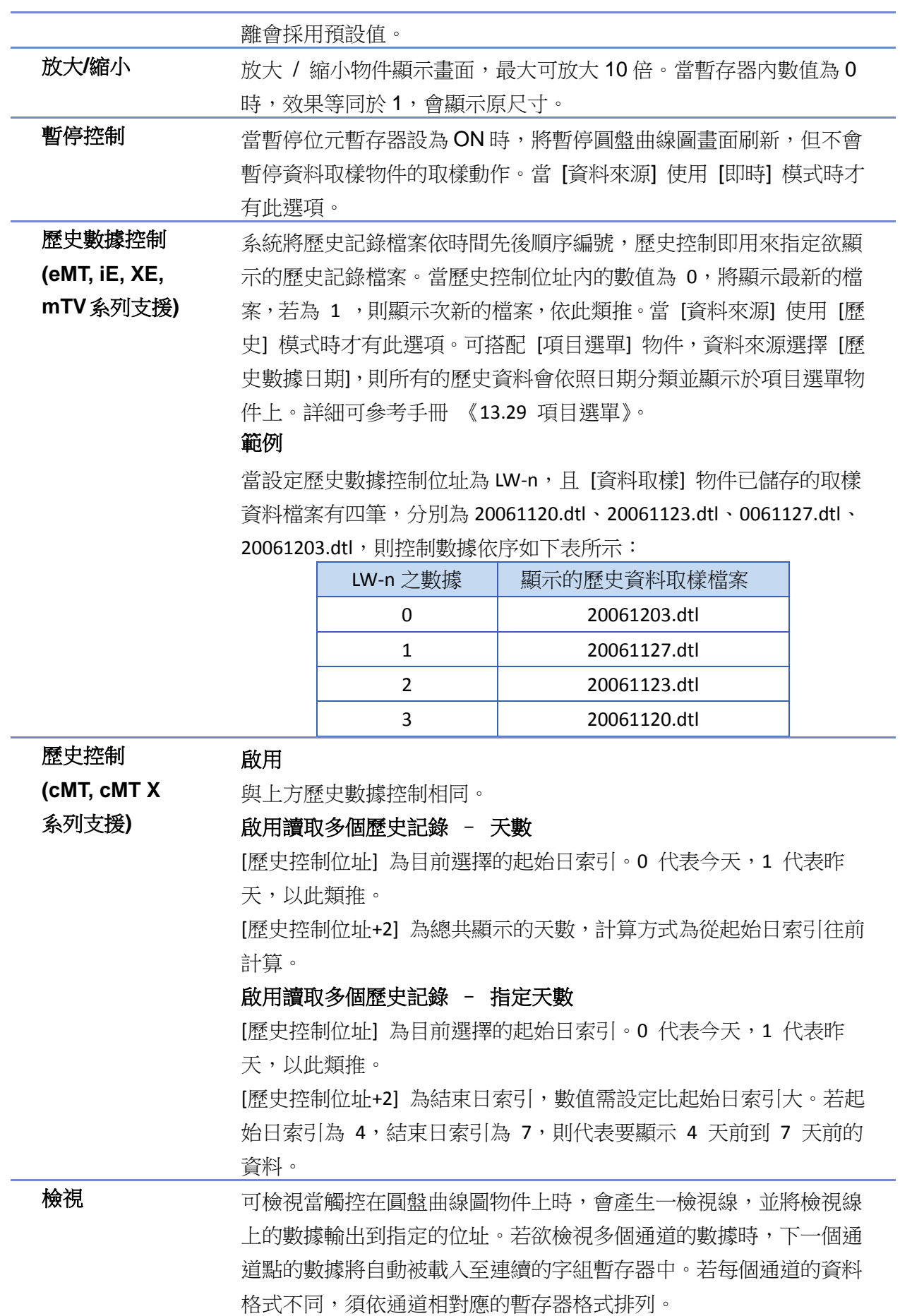

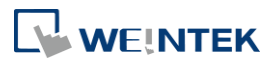

#### 範例

當設定檢視位址為 LW-n, 且資料取樣有以下四筆資料格式, 分別為 16-bit Unsigned、32-bit Unsigned、32bit Signed、16-bit Signed,則檢視 位址依序如下表:

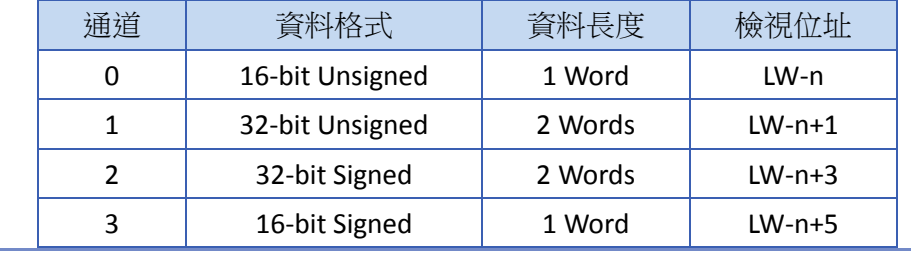

時間標籤輸出 若啟用,系統以第一個取樣點的取樣時間作為時間原點並開始計數, 並將最新取樣點之累計秒數輸出至 [時間標籤輸出位址 + 2]。當點選 圓盤曲線圖物件上的曲線時,可將觸碰處最接近的取樣點之累計秒數 輸出至 [時間標籤輸出位址]。 注意

[時間標籤輸出位址] 與 [時間標籤輸出位址 + 2] 皆須為 32-bit 格 式。[時間標籤輸出位址 +2] 只適用於即時模式的圓盤曲線圖,而 [時 間標籤輸出位址] 適用於即時模式及歷史模式的圓盤曲線圖。

顯示設定

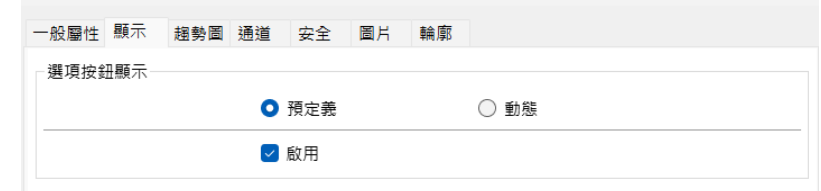

本頁設定僅支援於 cMT / cMT X 系列。

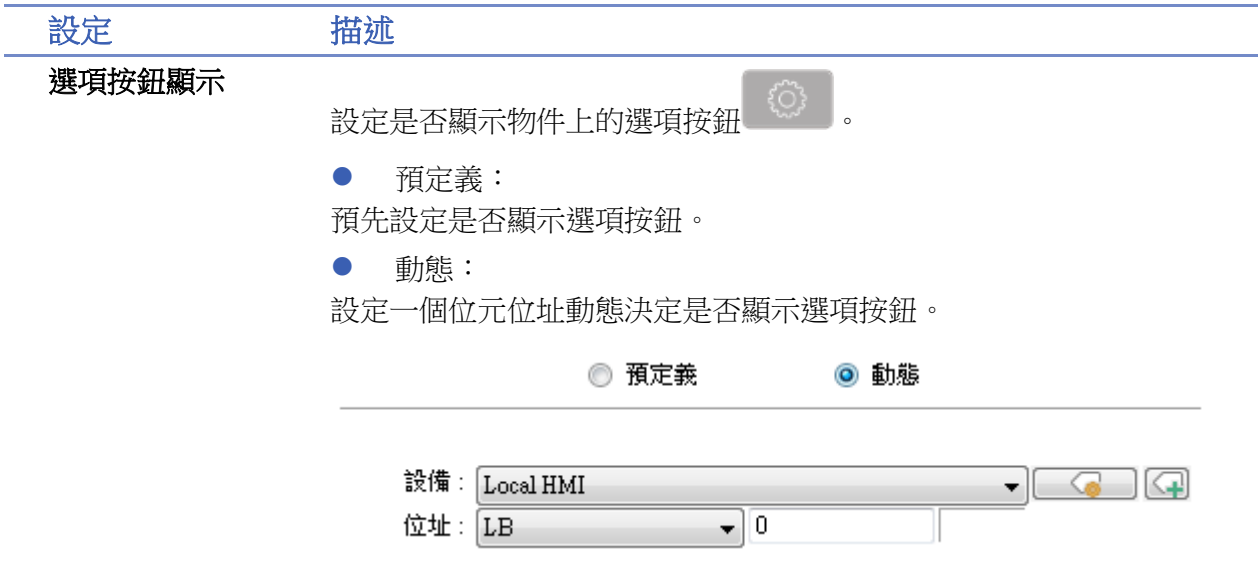

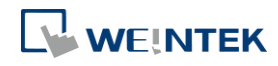

# 圓盤曲線圖設定

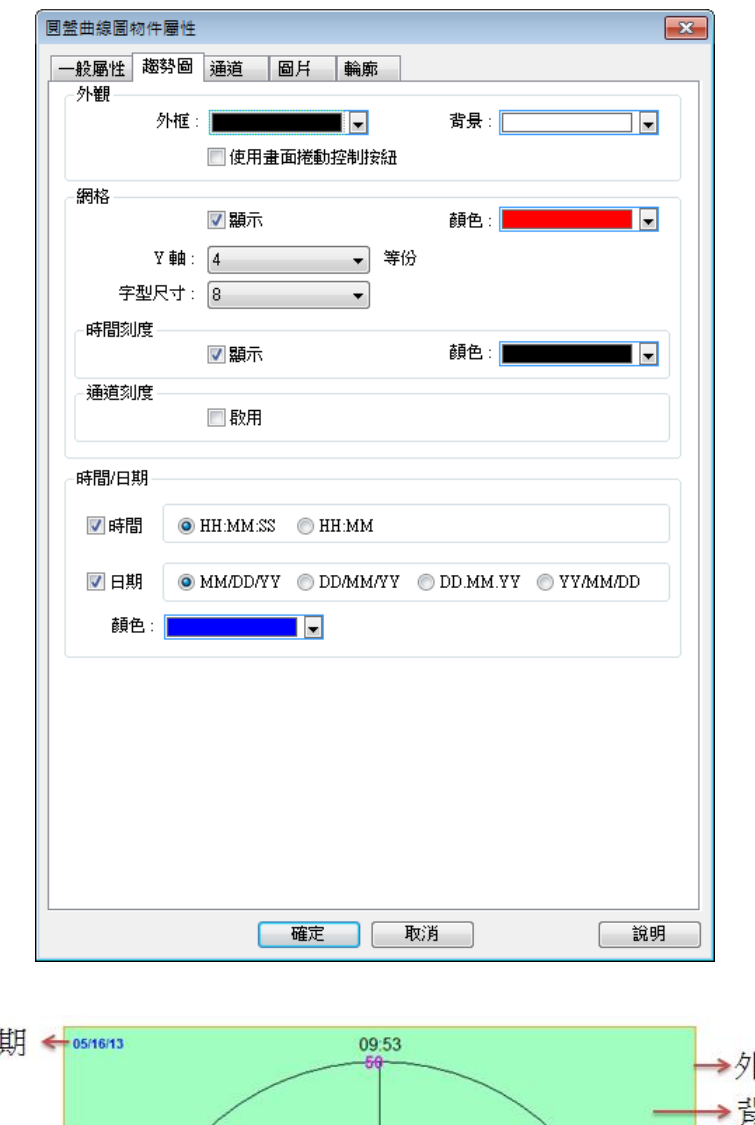

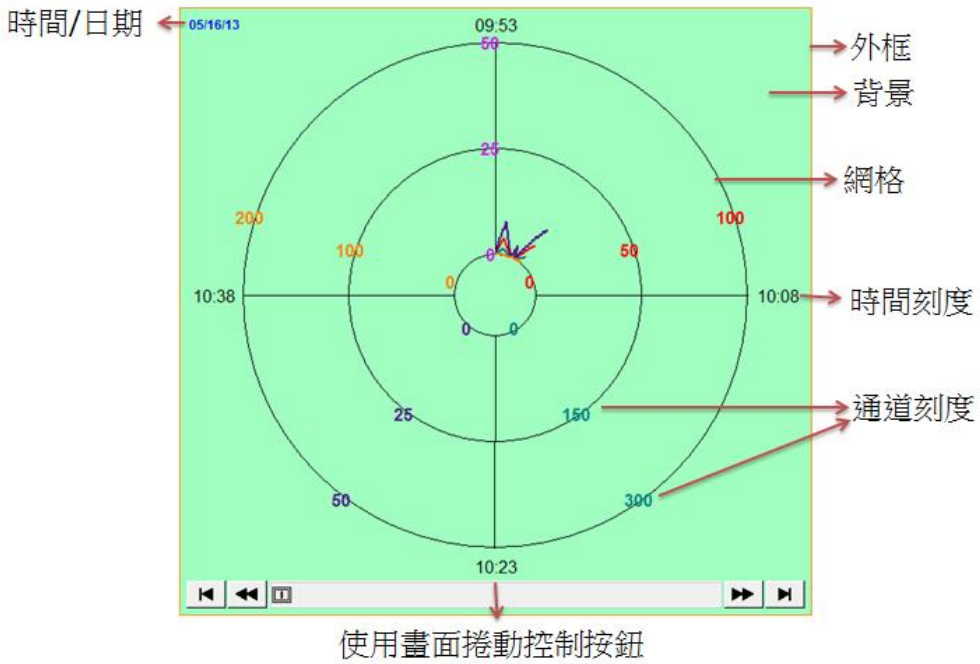

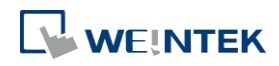

۲

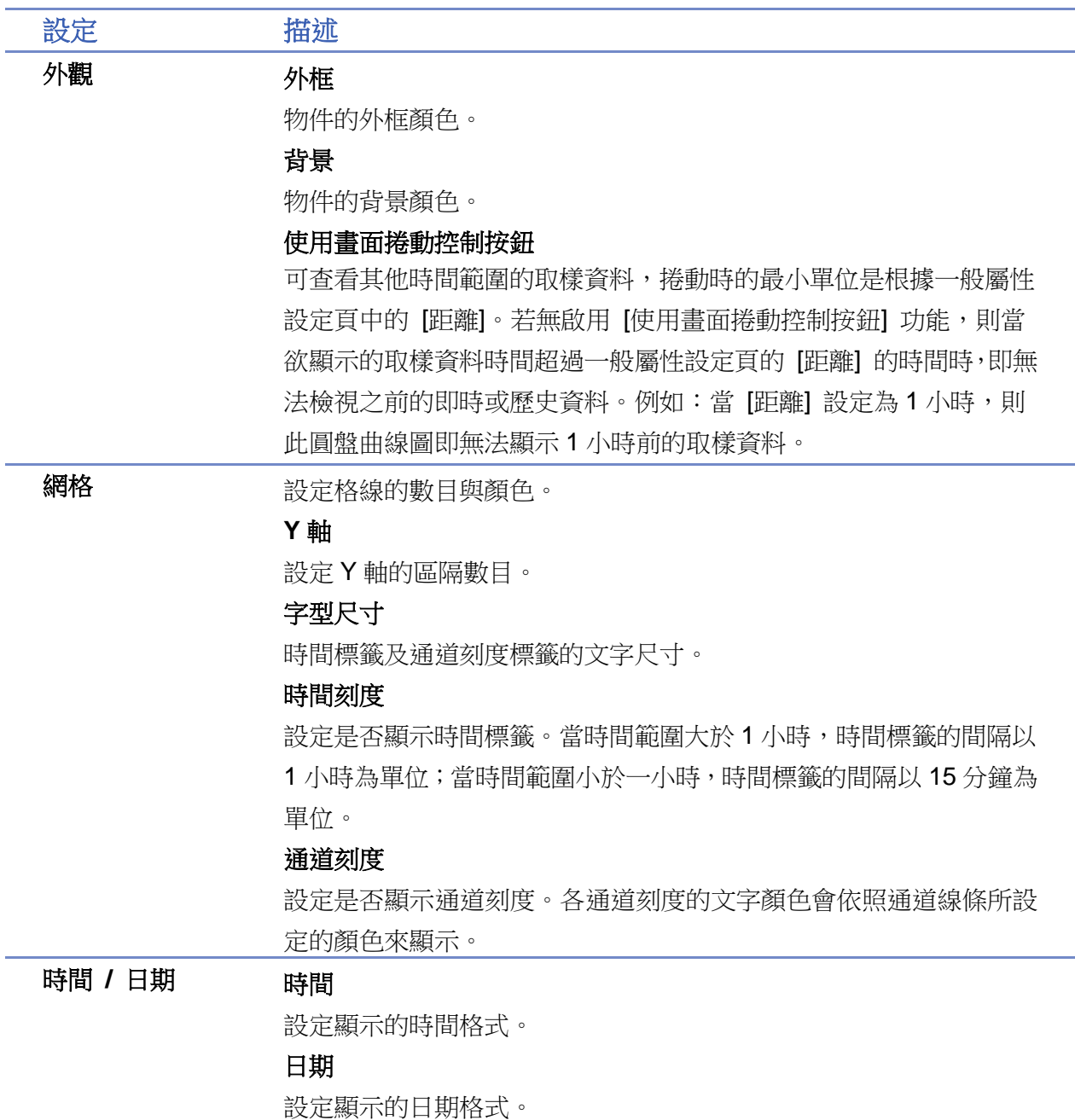

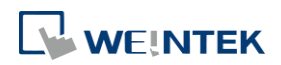

#### 物件

#### 通道設定

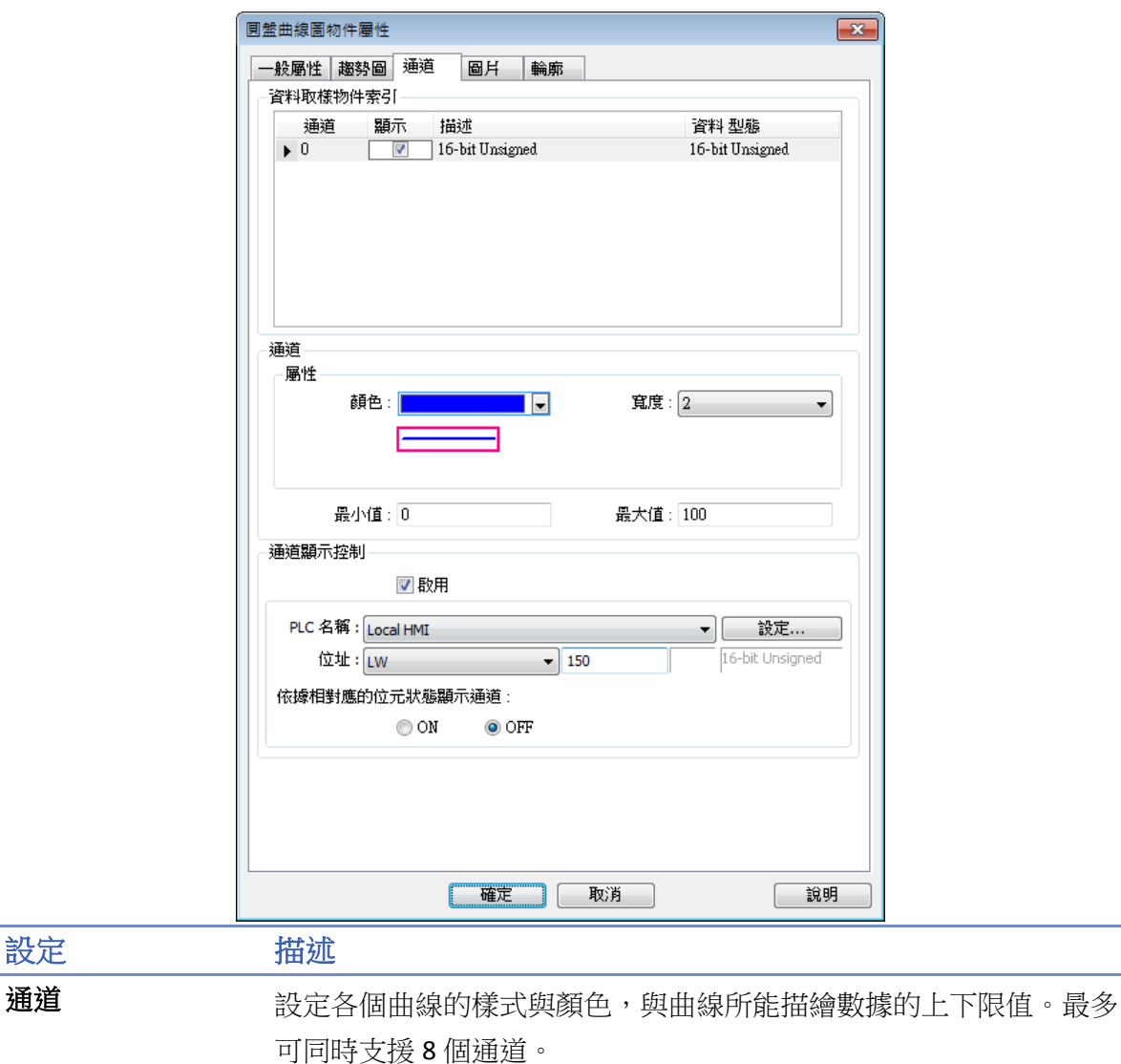

#### 未勾選 **[**取自暫存器**]**

數據的上限與下限由常數設定。

#### 勾選 **[**取自暫存器**]**

數據的上限與下限由指定暫存器設定。當寫入位址為 LW-n,則上/下 限會根據以下的規則自動被設定為:

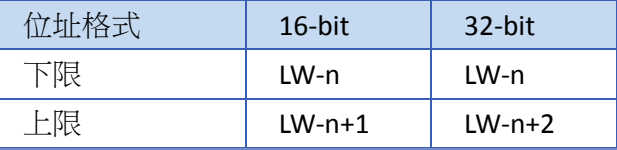

通道顯示控制 當選擇使用 [通道顯示控制後],則此位址中的各個位元將會被用來控 制各個通道的顯示與否。Bit-0 控制通道 0, Bit-1 控制通道 1, 依此類 推。

#### 依據相對應的位元狀態顯示通道

若設定為 ON,則當相對應的位元狀態設為 OFF 時隱藏通道;若設定

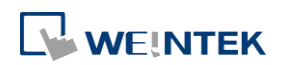

設定 描述

為 OFF,則相對應的位元狀態設為 ON 時隱藏通道。

### 範例

當設定通道顯示控制位址為 LW-0 且當相對應的位元狀態設為 OFF 時 開啟通道,此時若有五個通道,則會依以下的規則被控制是否顯示:

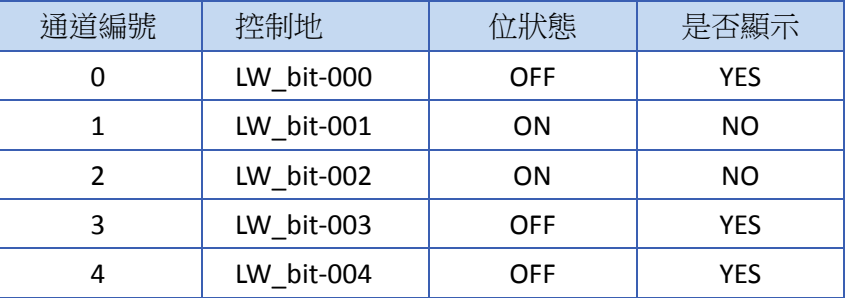

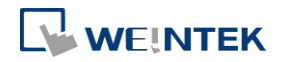

# **13.38.** 圖片檢視

#### **13.38.1.** 概要

[圖片檢視] 物件可播放外接裝置,例如 USB 碟或 SD 卡內的圖片檔案。 若使用 cMT/cMT X 系列 HMI,無法透過 cMT Viewer 檢視此物件。

#### **13.38.2.** 設定

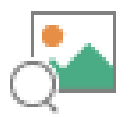

按下工作列上的 [圖片檢視] 按鈕後即會開啟 [圖片檢視] 物件屬性對話窗,正確設定各項屬性後 按下確認鍵,即可新增一個 [圖片檢視] 物件。

#### 一般屬性設定

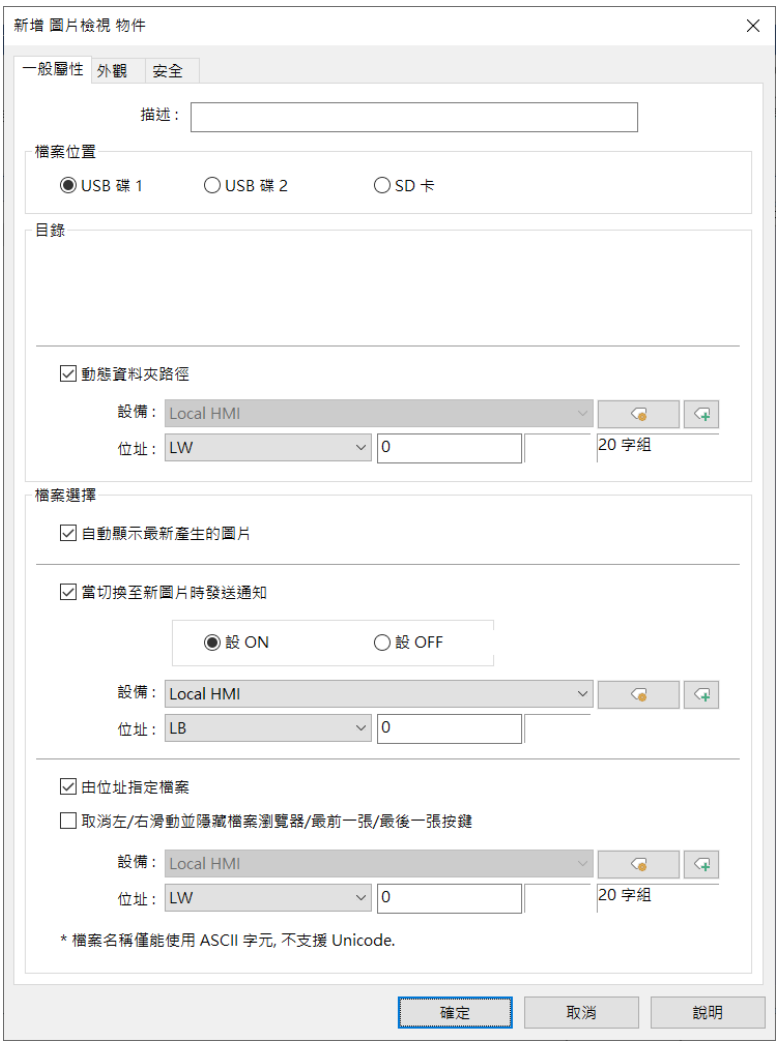

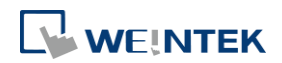

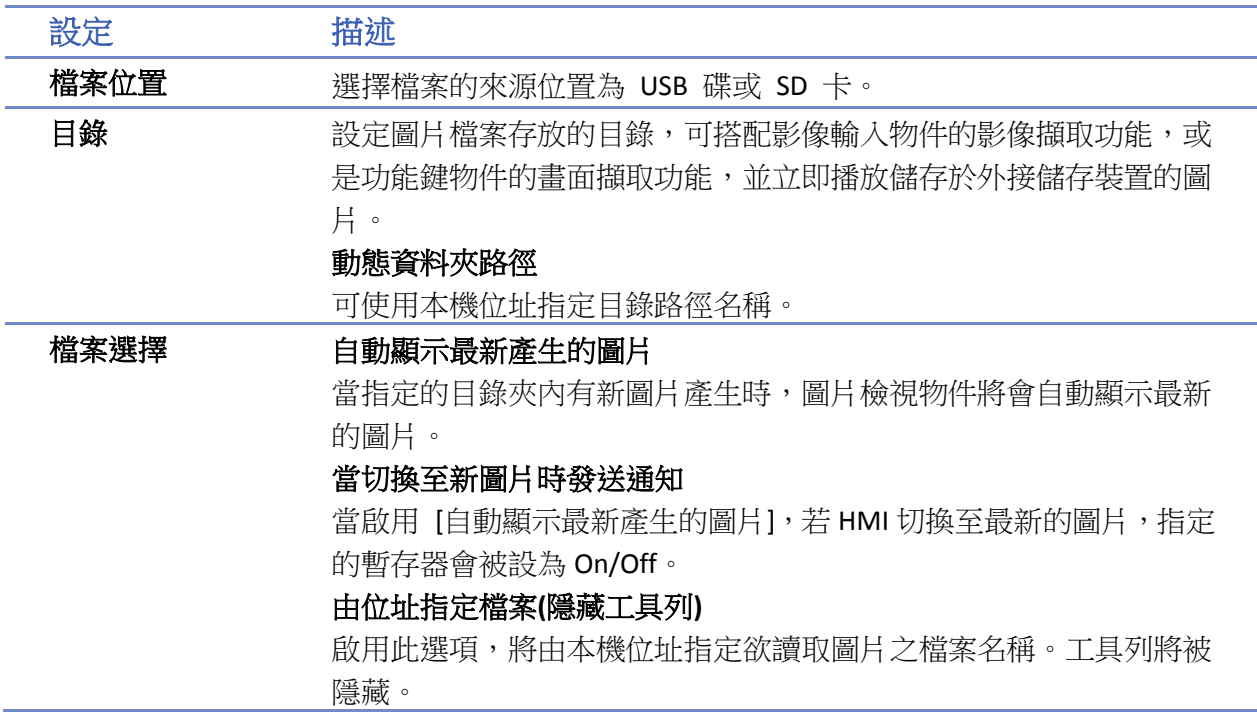

# **Note**

- 圖片的檔案名稱僅能使用 ASCII 字元, 不支援 Unicode。
- 支援的圖片檔案格式為.jpg, .bmp, .gif, .png。
- iP/iE/eMT/XE/mTV 機型可顯示的圖片尺寸大小,為 (image.width × image.height) < (screen.width × screen.height) × 4, 不符合的圖片尺寸大小將無法顯示於 HMI。
- 具有電容式螢幕的人機,支援兩指放大縮小功能。

### 外觀設定

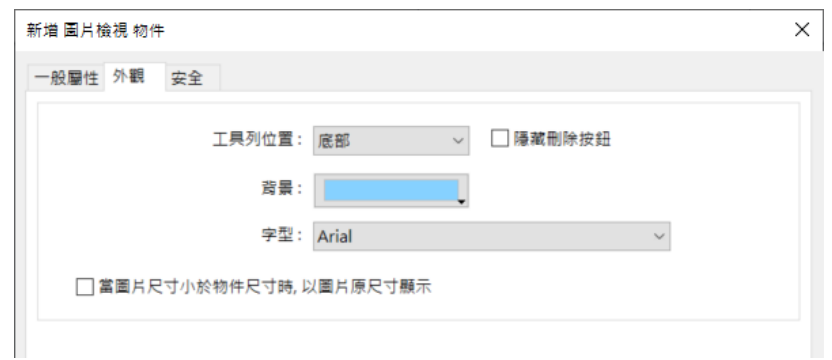

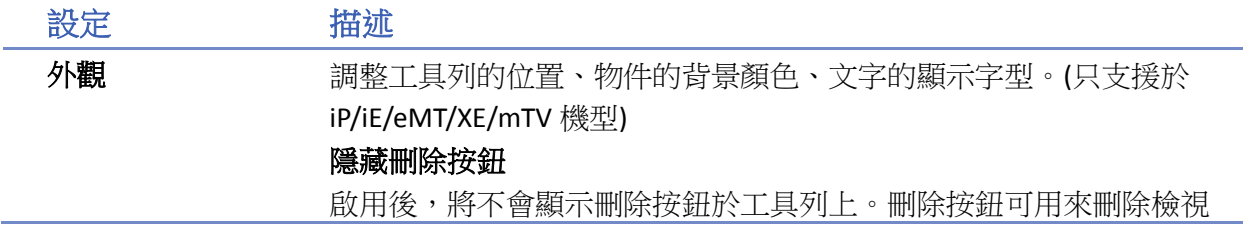

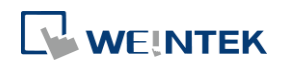

的圖片。 當圖片尺寸小於物件尺寸時,以圖片原尺寸顯示 啟用後,當圖片小於此物件時,會使用圖片原尺寸顯示,可避免圖片 因為被放大導致圖像顯示失真。

■■ 請點選此圖示下載範例程式。下載範例程式前,請先確定已連上網路線。

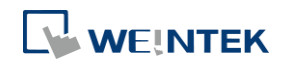

# **13.39.** 檔案瀏覽器

#### **13.39.1.** 概要

[檔案瀏覽器] 物件可用於顯示 SD 卡或 USB 碟中的檔案名稱及其資料夾路徑。除瀏覽裝置中的檔 案之外,在 [檔案瀏覽器] 中點選的檔案的檔案名稱及路徑會寫入特定的位址。 若使用 cMT / cMT X 系列 HMI, 無法透過 cMT Viewer 檢視此物件。

#### **13.39.2.** 設定

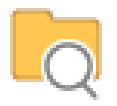

請直接點擊 [檔案瀏覽器] 圖示建立此物件,或點選工具列上的 [物件] » [檔案瀏覽器] 新增此物 件。

#### 一般屬性設定

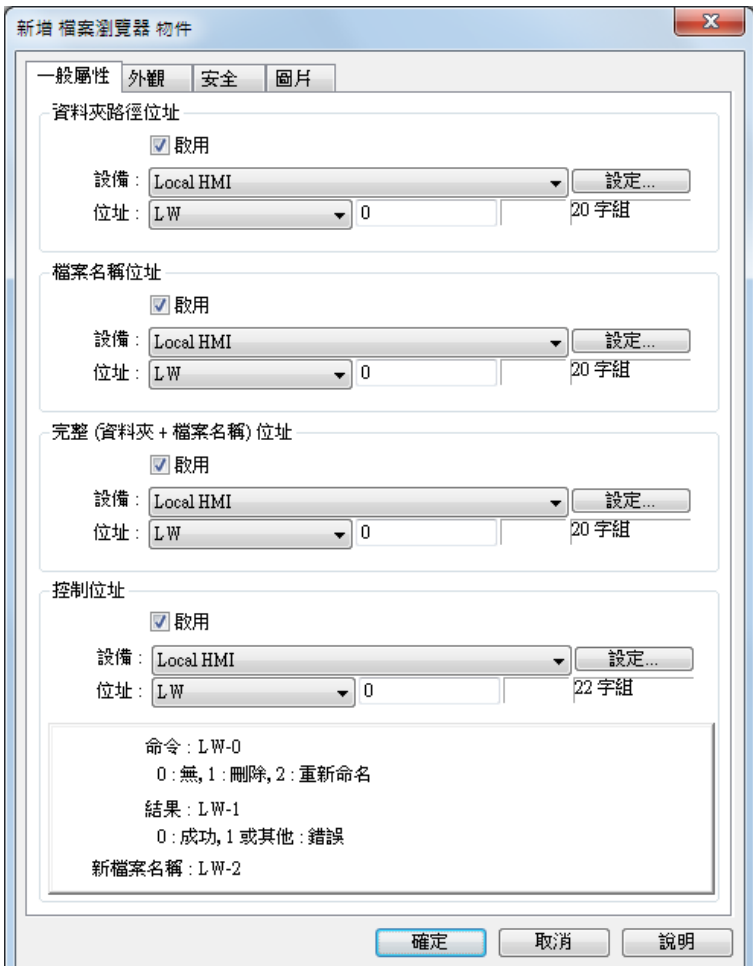

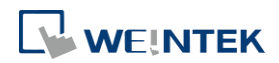

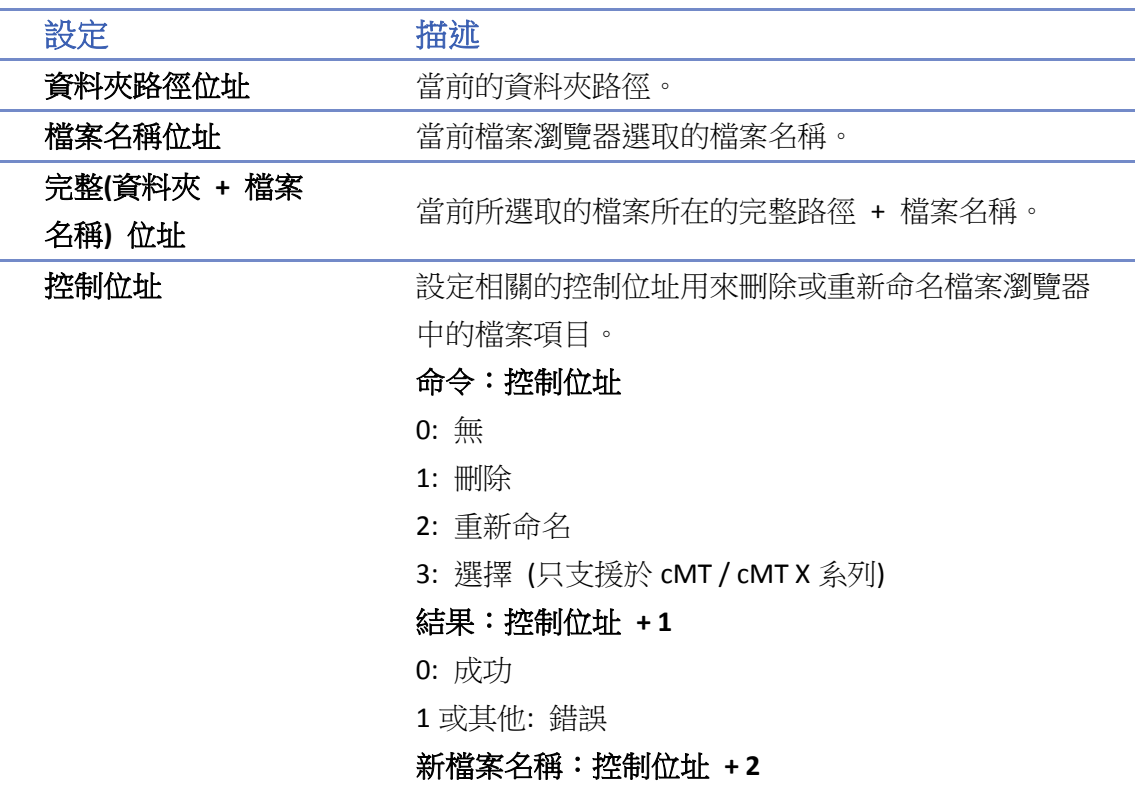

# 外觀屬性設定

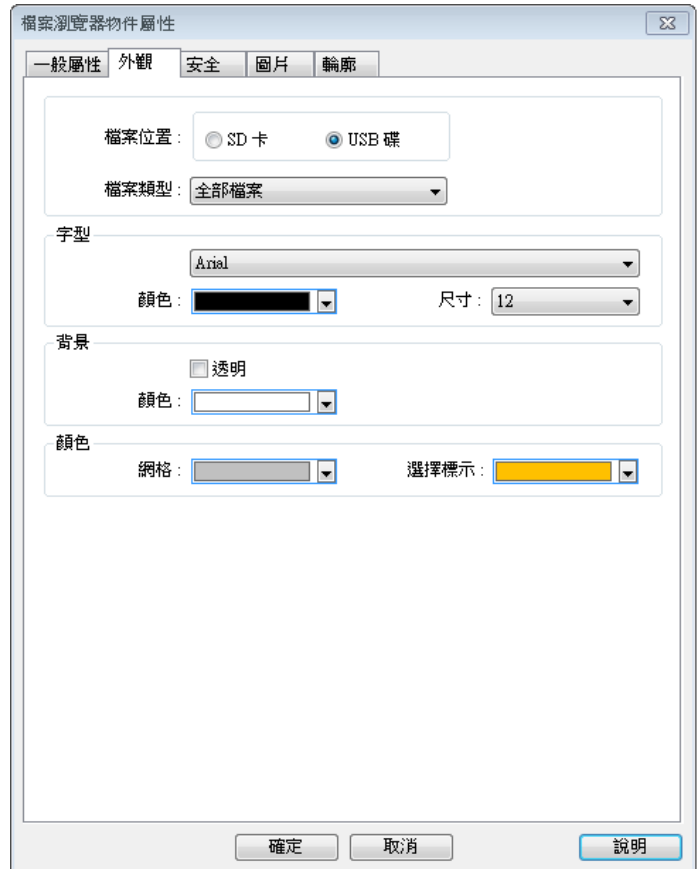

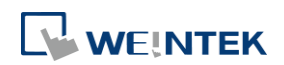

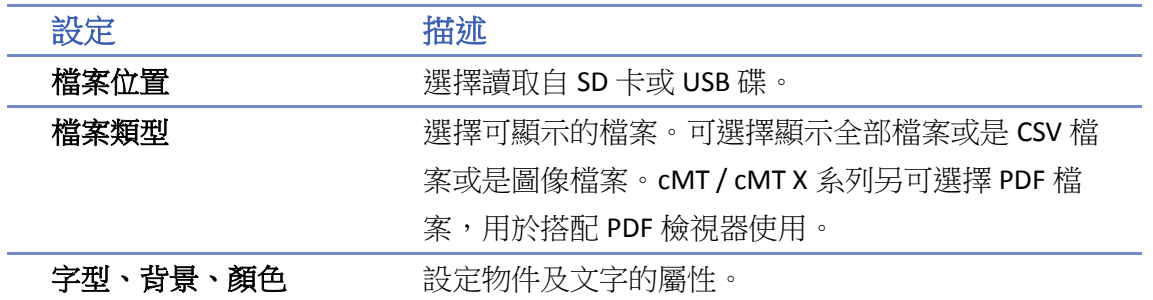

# **Note**

- 被點選之檔案的檔案名稱及路徑會寫入設定的位址。若欲透過更改設定的位址來改變檔案瀏覽 器上的檔案選擇,可先輸入檔案所在位置後,再輸入選擇控制命令(=3),即可讓檔案瀏覽器指 向該檔案。
- 重新開機或者剛插入儲存裝置時,系統會嘗試讀取資料夾路徑位址以及檔案名稱位址,並且切 換目錄然後選擇設定位址所指向的檔案。若未啟用資料夾路徑位址,則會讀取完整位址。

■ 請點選此圖示觀看教學影片,請先確定已連上網路線。

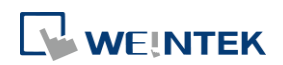

# **13.40.** 匯入**/**匯出

#### **13.40.1.** 概要

[匯入/匯出] 物件可以匯入/匯出配方資料庫或是字串表。

#### **13.40.2.** 設定

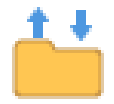

按下工具列上的 [匯入/匯出] 按鈕後即會出現 [匯入/匯出] 物件管理對話窗,接著可按下 [新增] 按鍵,並利用出現的 [匯入/匯出] 物件設定對話窗正確設定物件的各項屬性,最後按下確定鍵即 可新增一個 [匯入/匯出] 物件。

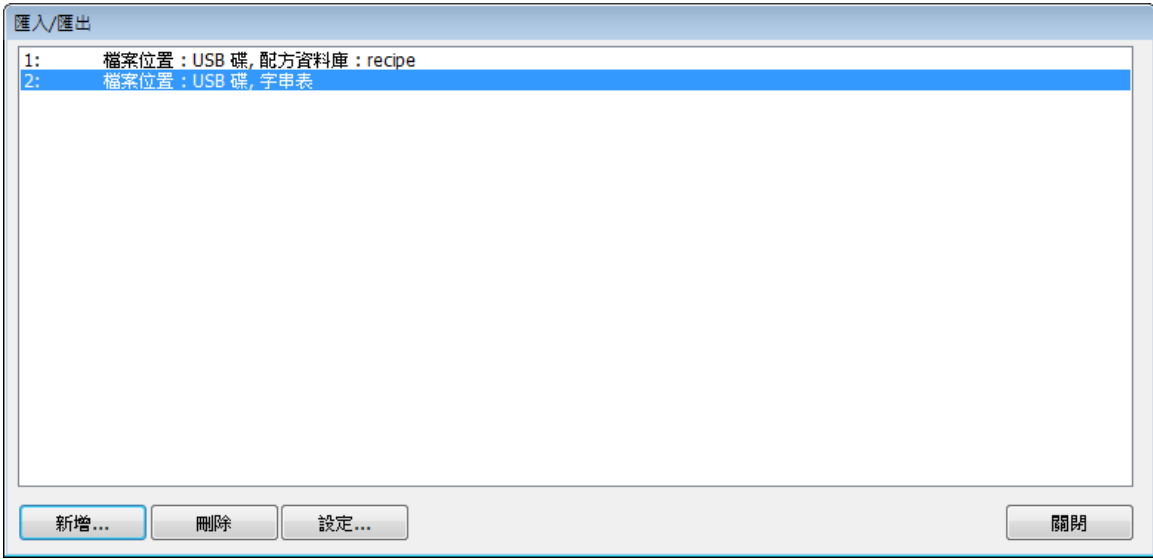

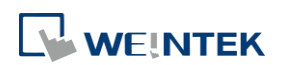

۰

一般屬性設定

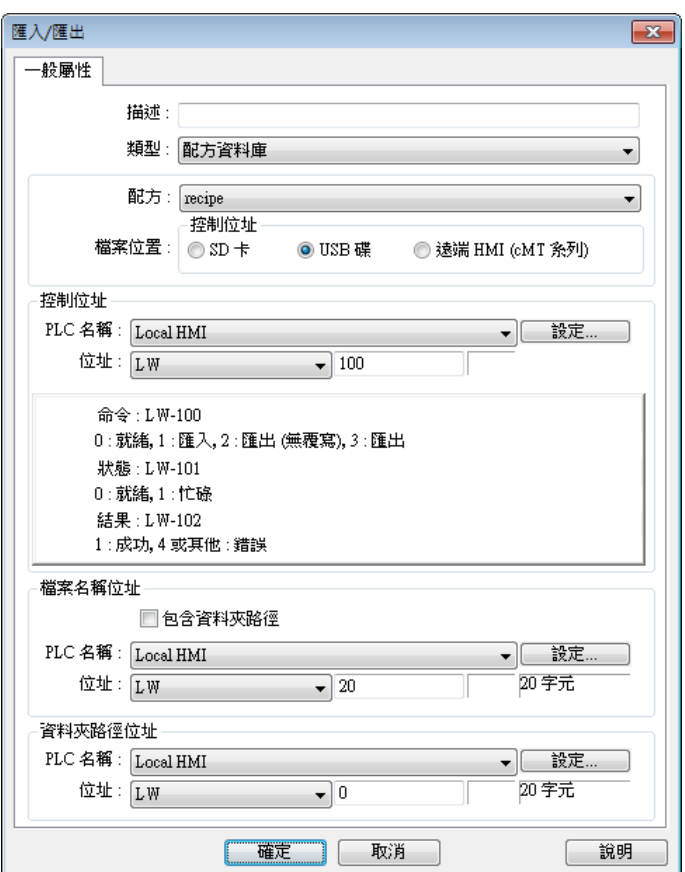

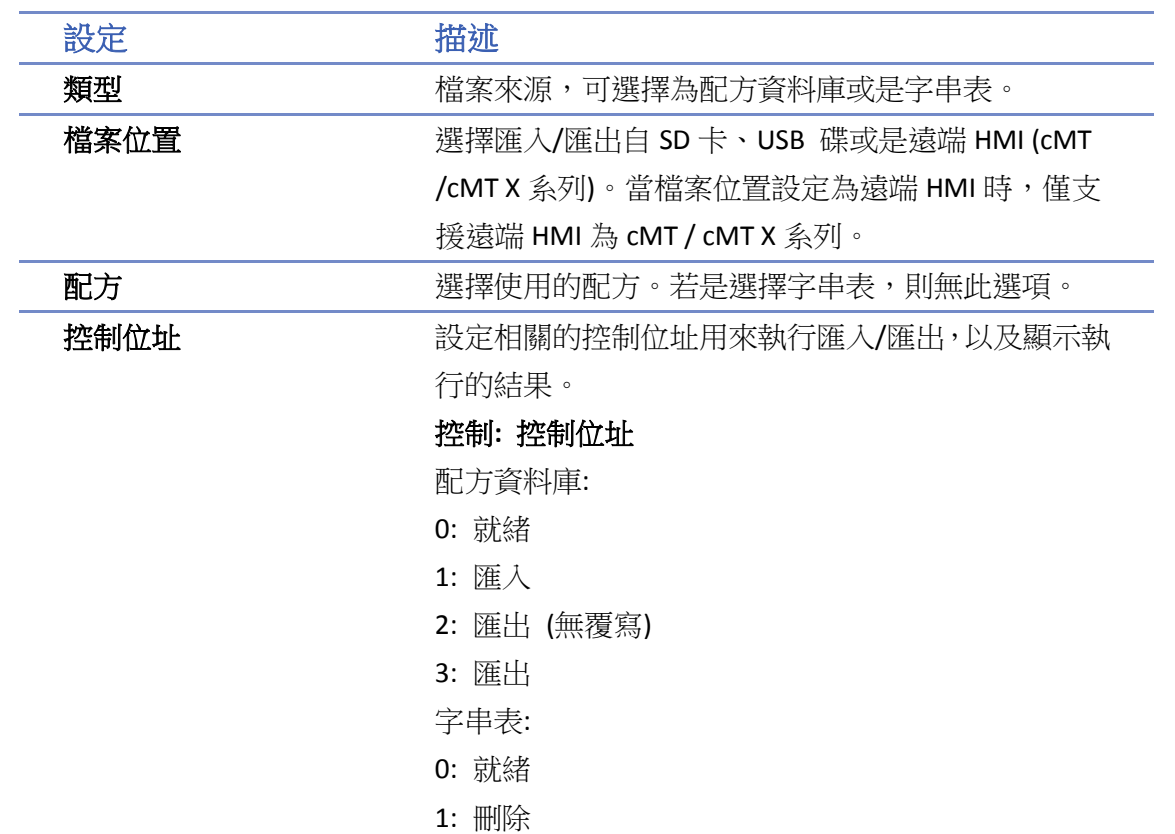

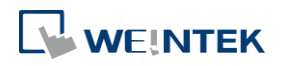

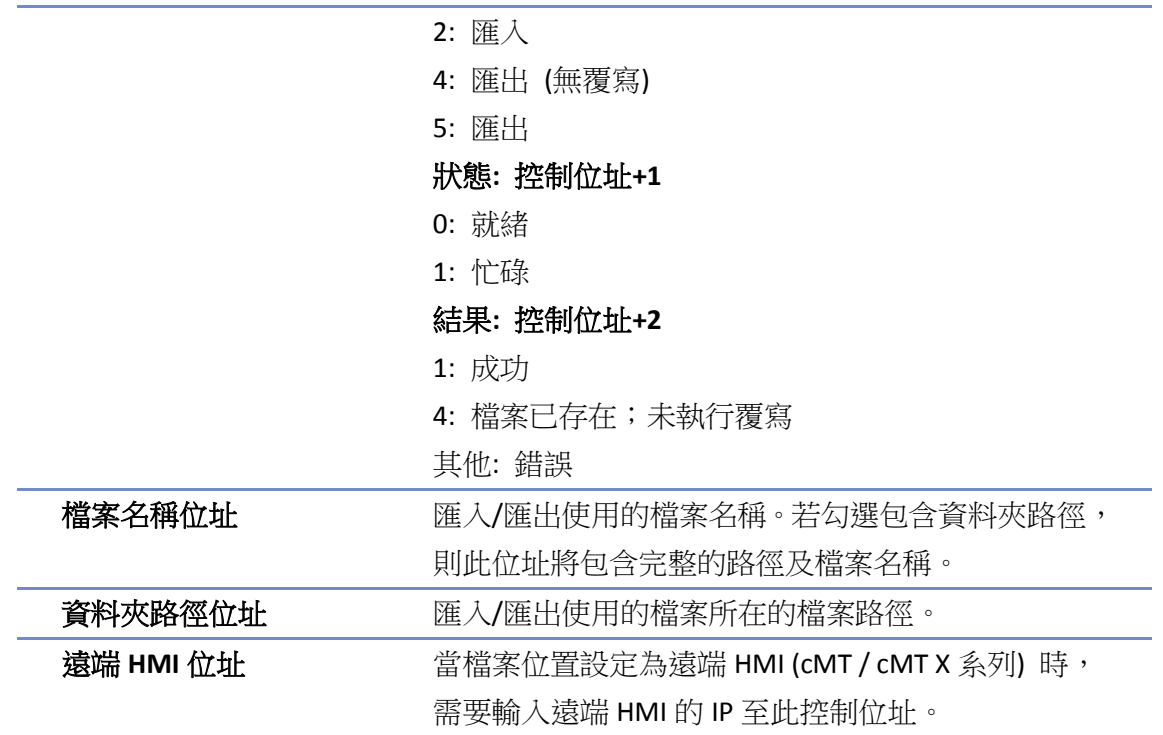

# 範例 **1**

以下範例展示如何設定配方匯入/匯出功能。依下表所示輸入設定:

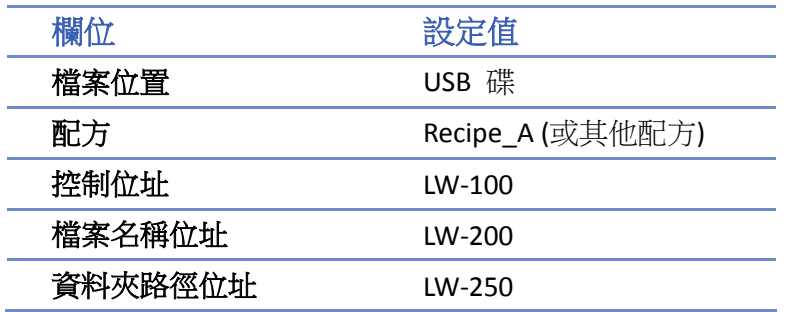

- *1.* 加入兩個 [字元輸入] 物件,位址分別設定為 LW-200 和 LW-250。
- *2.* 在 LW-200 輸入檔案名稱:2015\_recipe.csv。
- *3.* 在 LW-250 輸入資料夾路徑:Setting。
- 4. 使用 [多狀態設定] 物件,寫入數值 3 至 LW-100, 即可匯出配方 Recipe\_A 至 USB 碟中的 Setting/2015 recipe.csv 檔案中。

# **Note**

執行匯出 (無覆寫) 時,若目標檔案已經存在,則取消此次匯出,結果數值會被設定為4。 以下表格列出各錯誤碼及其表示的狀態:

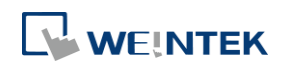

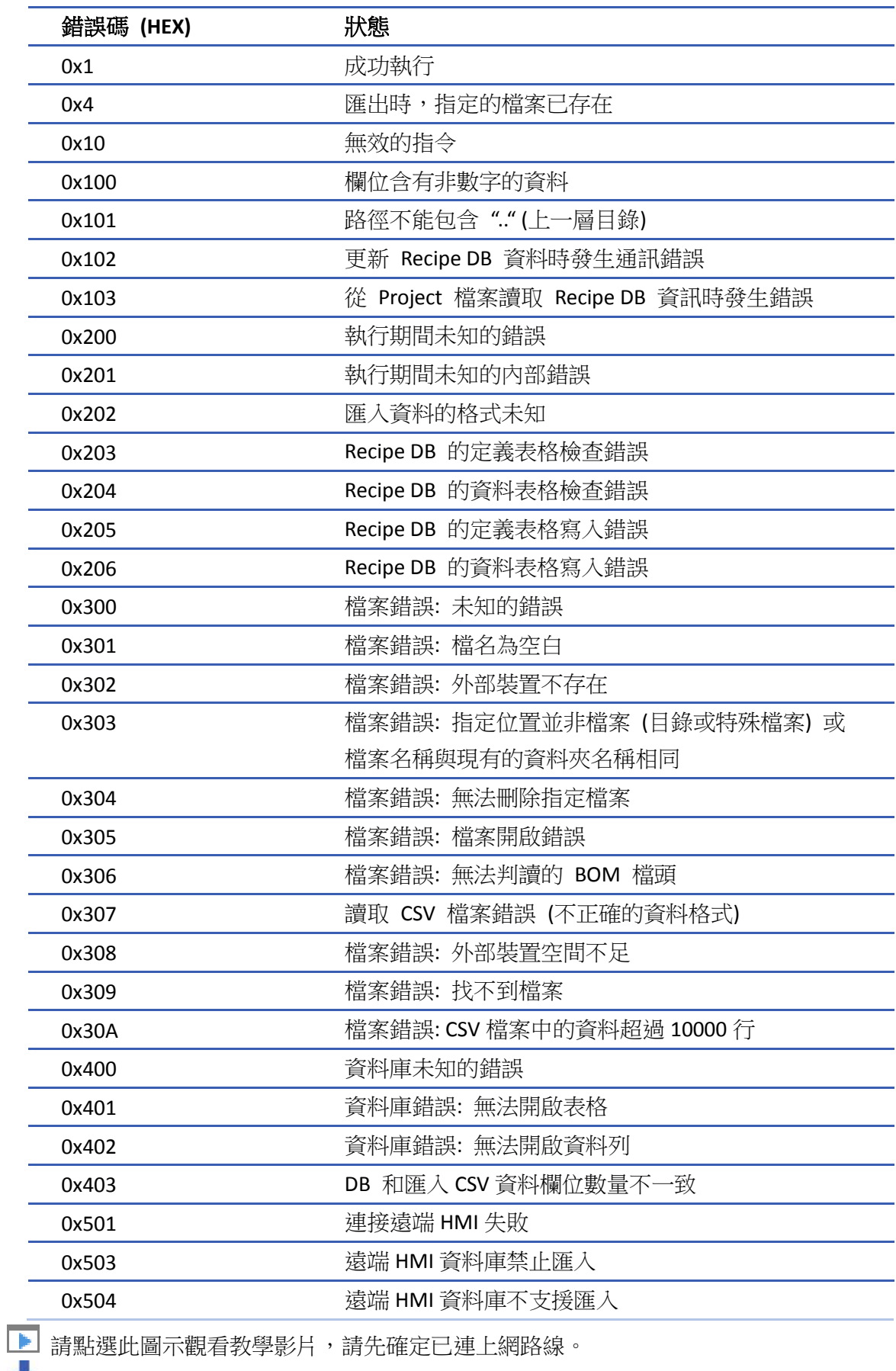

■■ 請點選此圖示下載範例程式。下載範例程式前,請先確定已連上網路線。

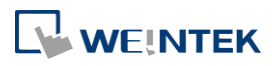

# **13.41.** 圓餅圖

### **13.41.1.** 概要

透過輸入資料於指定的字組位址後,以圓餅圖的方式來顯示各通道所佔之比例。

#### **13.41.2.** 設定

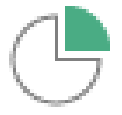

按下工作列上的 [圓餅圖] 按鈕後即會開啟 [圓餅圖] 物件屬性對話窗,正確設定各項屬性後按下 確認鍵,即可新增一個 [圓餅圖] 物件。

#### 一般屬性設定

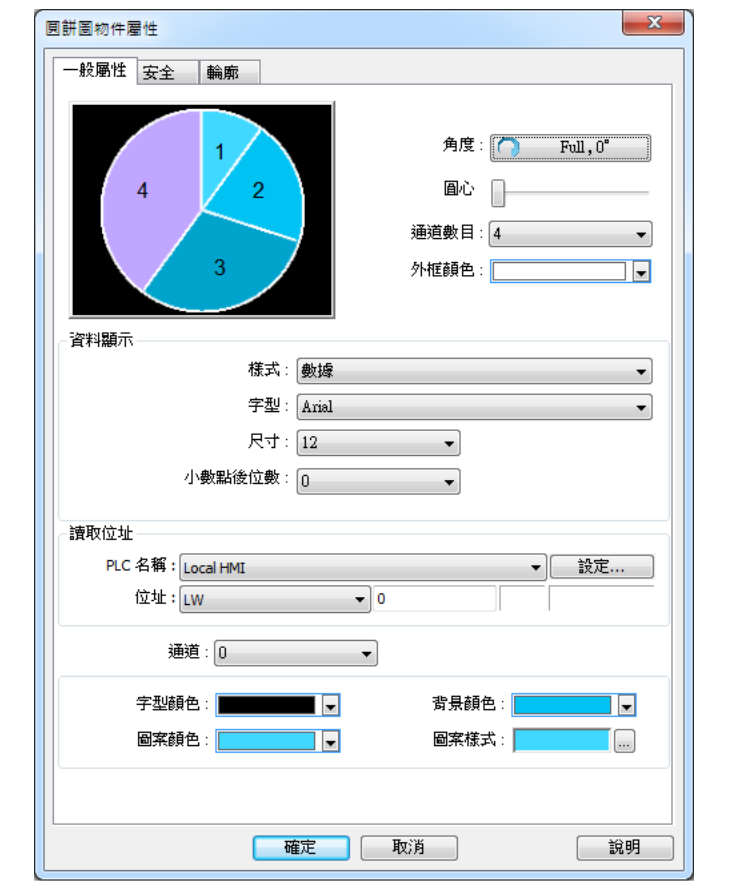

設定 描述 角度 設定圓餅圖的 [起始角度],並選擇圓餅圖的繪製方向為 [順 時針] 或 [逆時針]。 若未選擇 [全圓],則必需設定 [結束角度]。

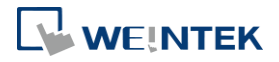

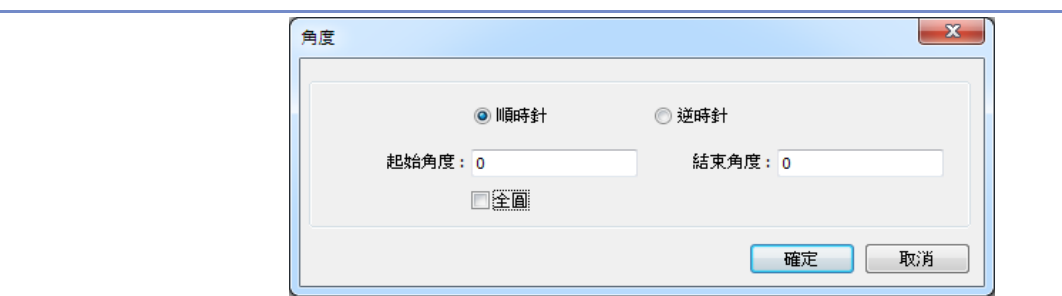

圓心 設定圓心的範圍尺寸。

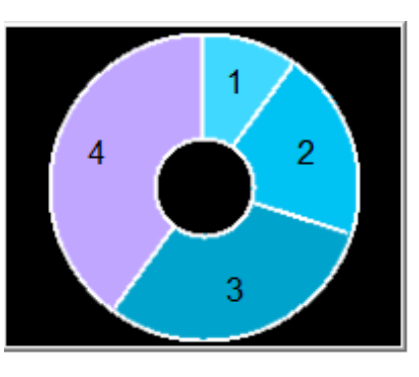

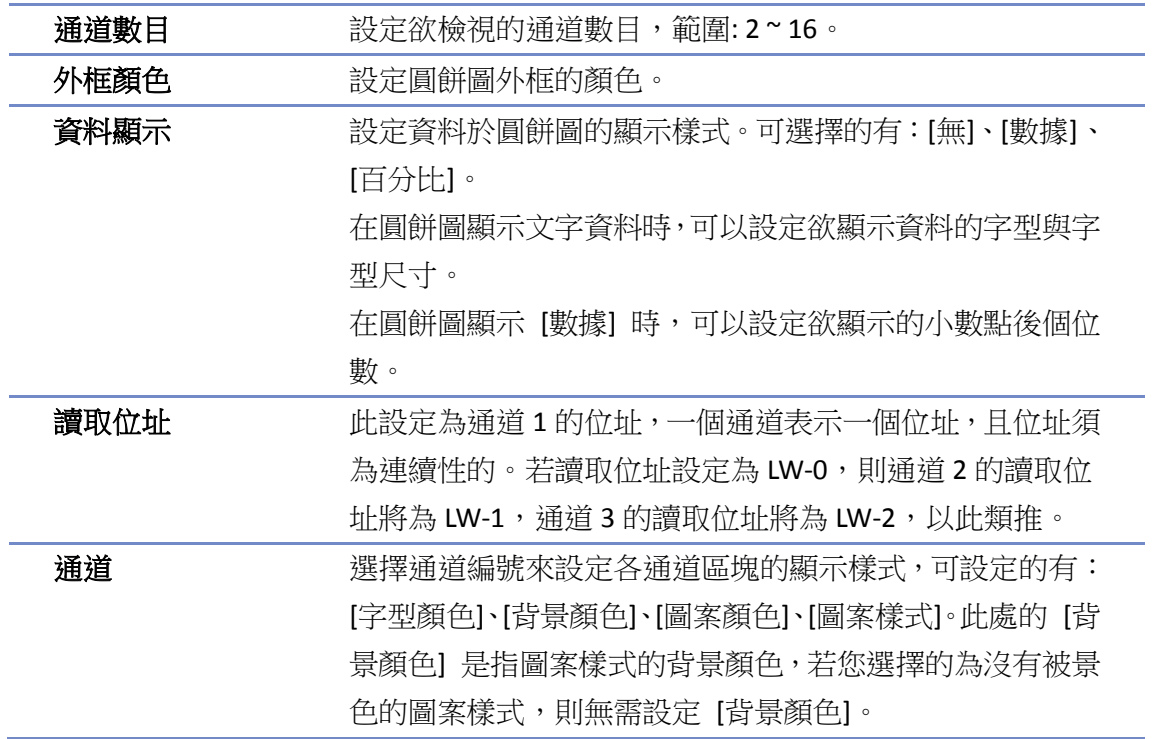

## **13.41.3.** 複合物件

cMT / cMT X 系列人機的複合式設定,提供一次性設定相關元件的功能。除了圓餅圖以外,增加背 景與圖例的元素供使用者更能活用及美化圓餅圖的設計。

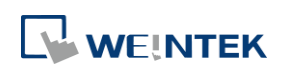

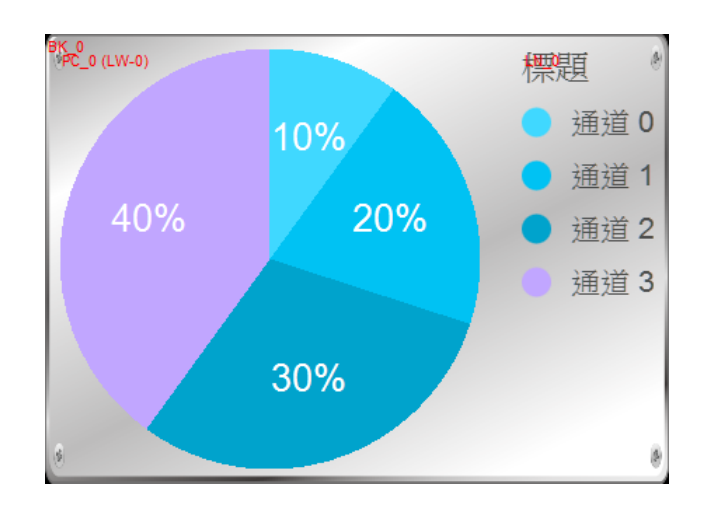

# 背景設定

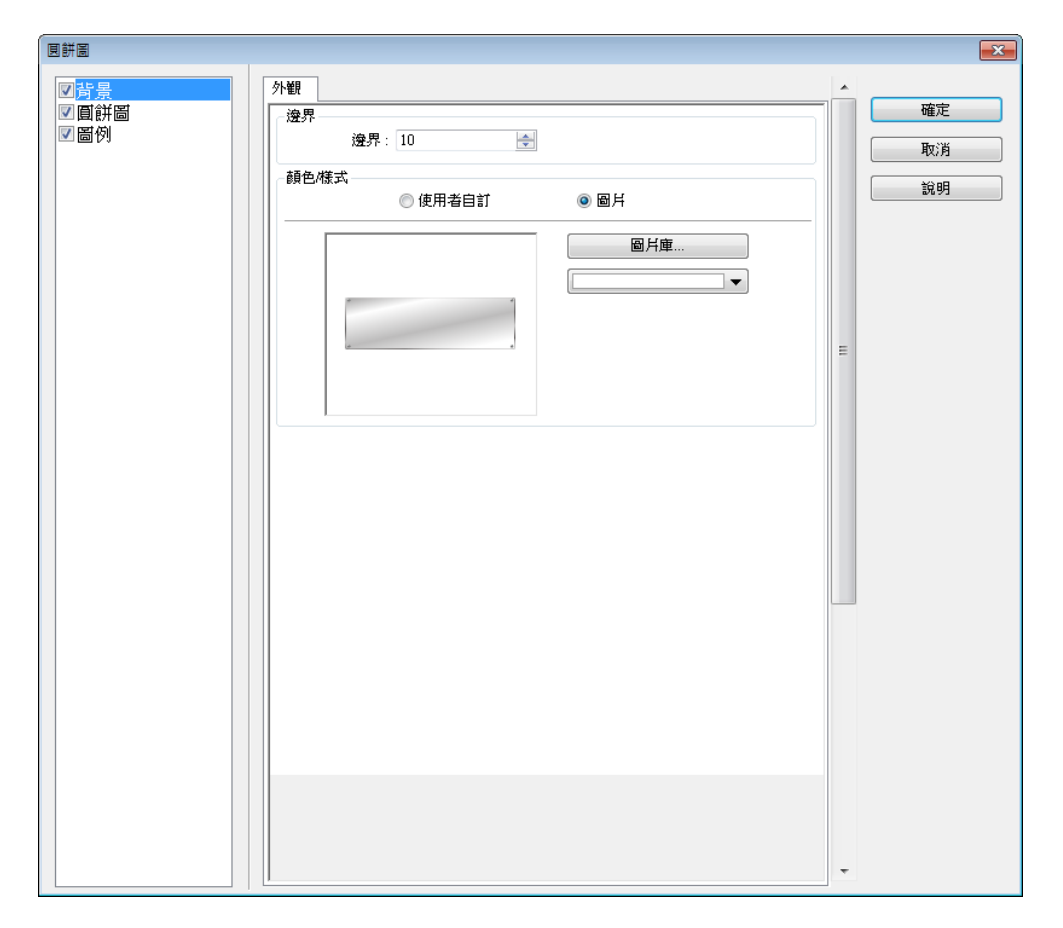

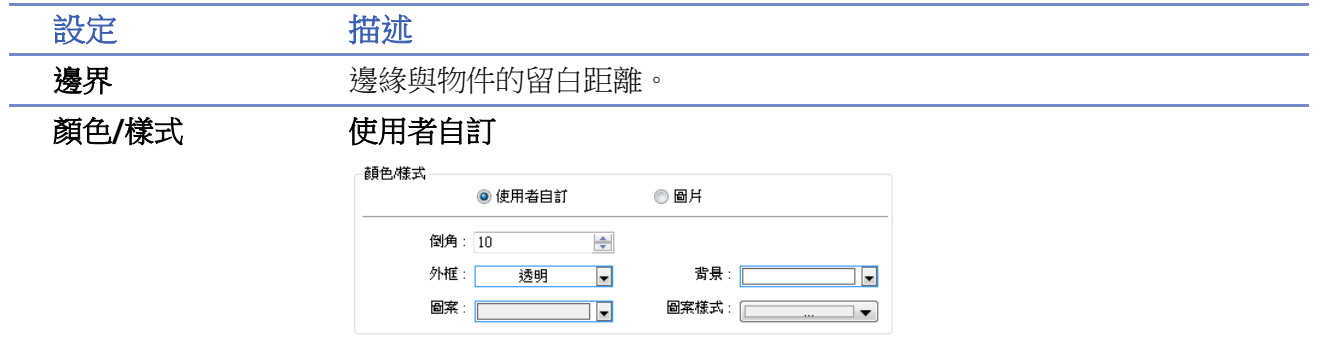

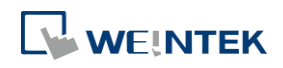

根據圖案樣式與顏色挑選自訂背景。

#### 圖片

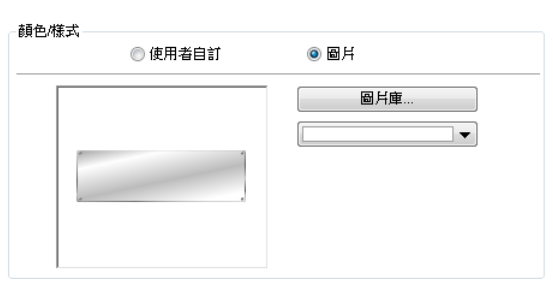

可使用內建的背景圖片或是圖片庫中的檔案。

# 圖例設定

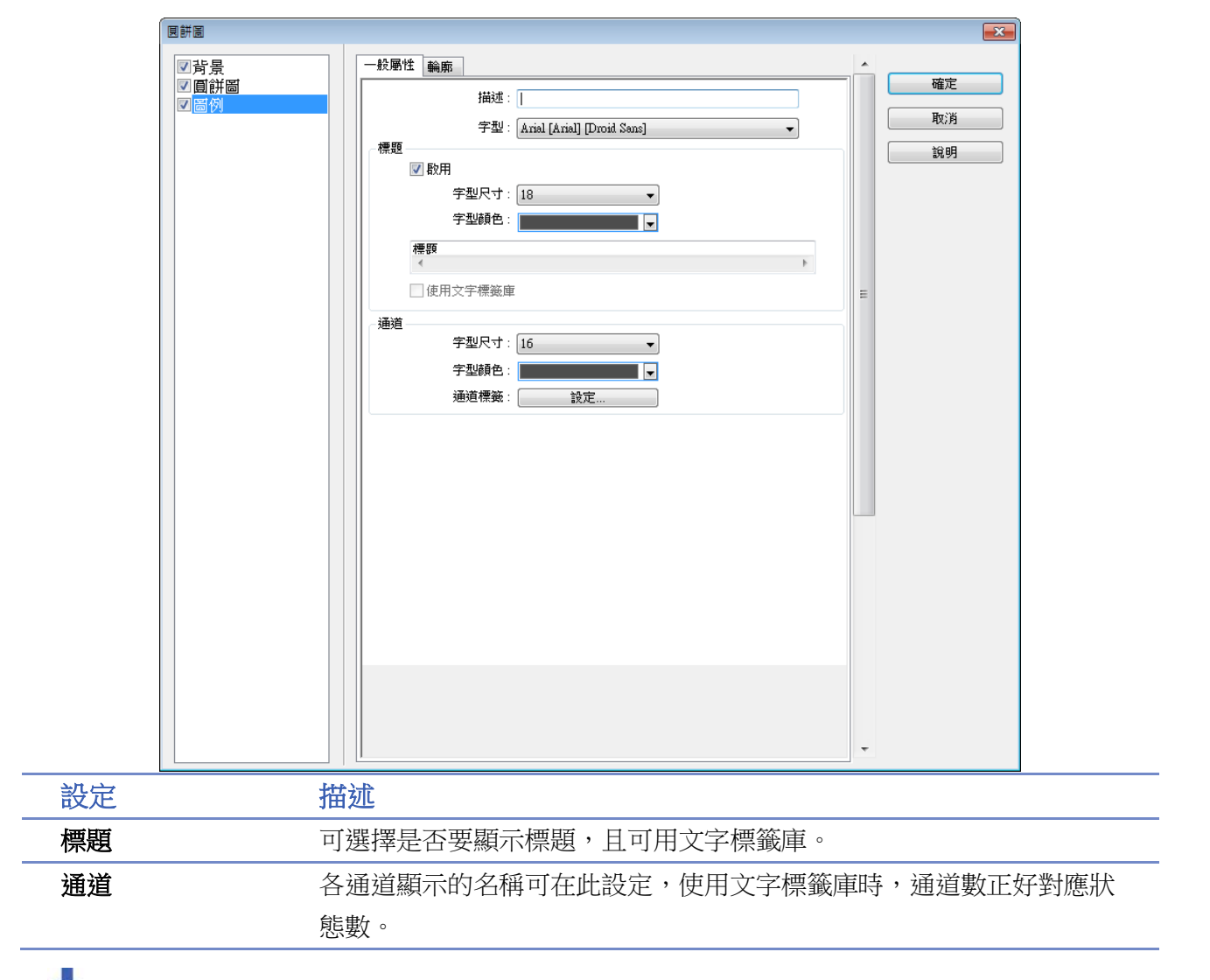

■■ 請點選此圖示下載範例程式。下載範例程式前,請先確定已連上網路線。

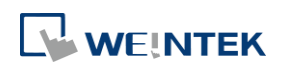

## **13.42.** 條碼

#### **13.42.1.** 二維條碼顯示

#### **13.42.1.1.** 概要

透過輸入資料於指定的字組位址後,可產生相對於資料的二維條碼於視窗供掃描。

#### **13.42.1.2.** 設定

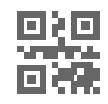

按下工作列上的 [二維條碼顯示] 按鈕後即會開啟 [二維條碼顯示] 物件屬性對話窗,正確設定各 項屬性後按下確認鍵,即可新增一個 [二維條碼顯示] 物件。

### 一般屬性設定

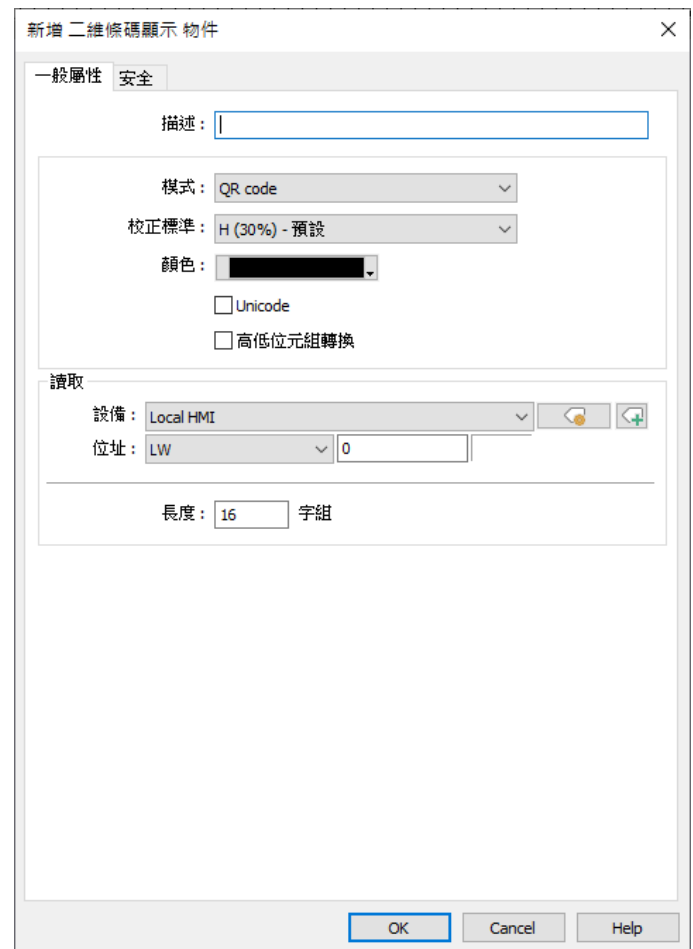

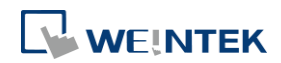

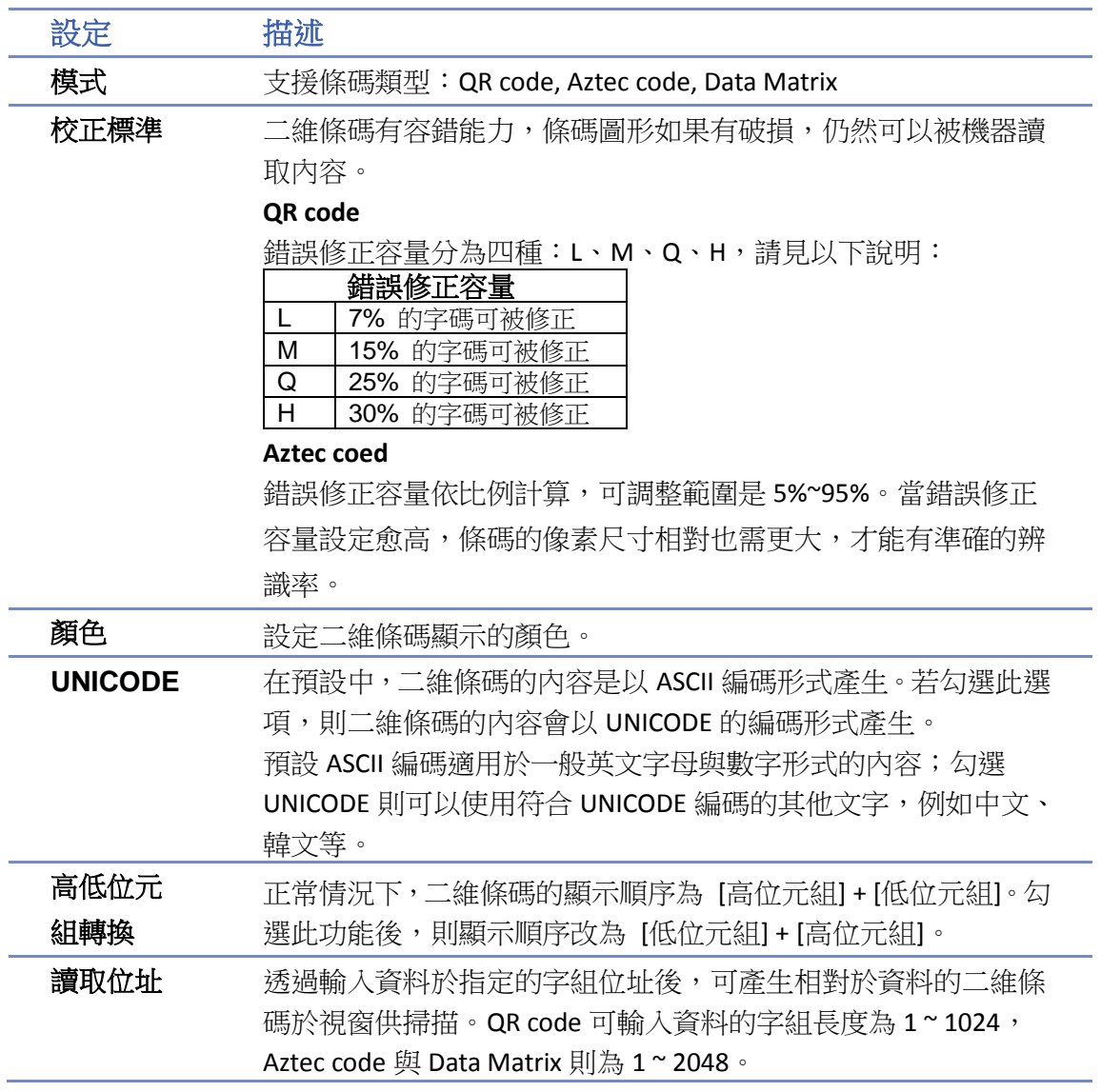

### **13.42.2.** 推播通知二維條碼顯示

#### **13.42.2.1.** 概要

[推播通知二維條碼顯示] 物件可透過二維條碼連結到通訊軟體帳號後,將該人機的所有觸發事件 推播到手機的通訊軟體上。

#### **13.42.2.2.** 設定

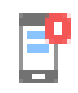

按下工作列的 [物件] » [條碼] » [推播通知二維條碼顯示] 按鈕後即會開啟 [新增推播通知條碼顯 示] 物件屬性對話窗,正確設定各項屬性後按下確認鍵,即可新增一個 [推播通知二維條碼顯示] 物件。

#### 一般屬性設定

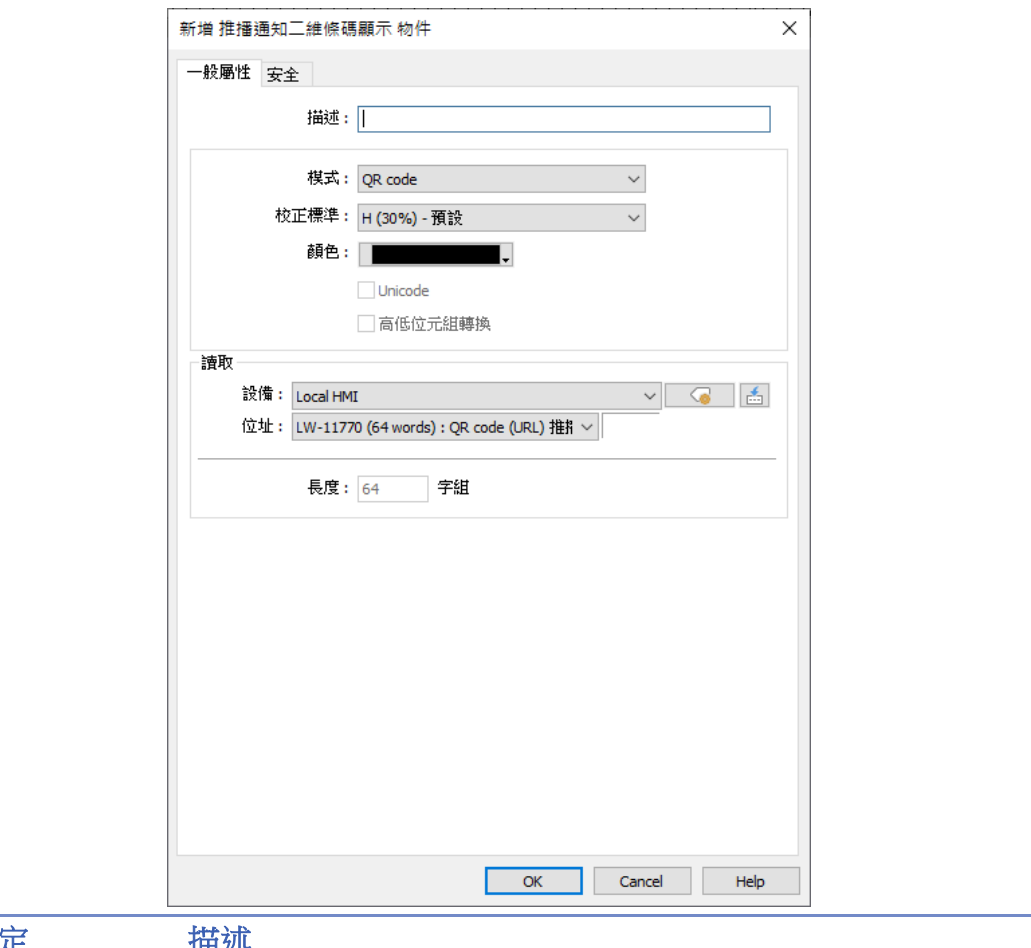

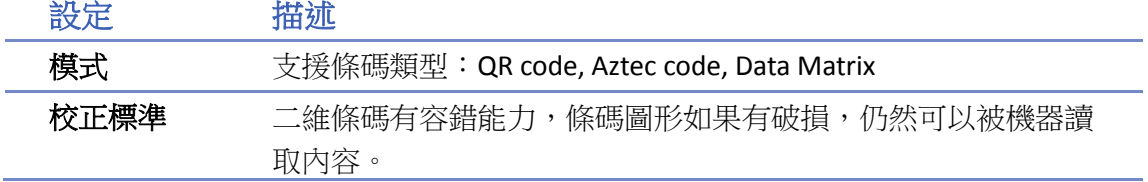

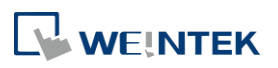

#### **QR code**

錯誤修正容量分為四種:L、M、Q、H,請見以下說明:

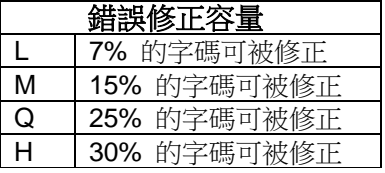

#### **Aztec code**

錯誤修正容量依比例計算,可調整範圍是 5%~95%。當錯誤修正 容量設定愈高,條碼的像素尺寸相對也需更大,才能有準確的辨 識率。

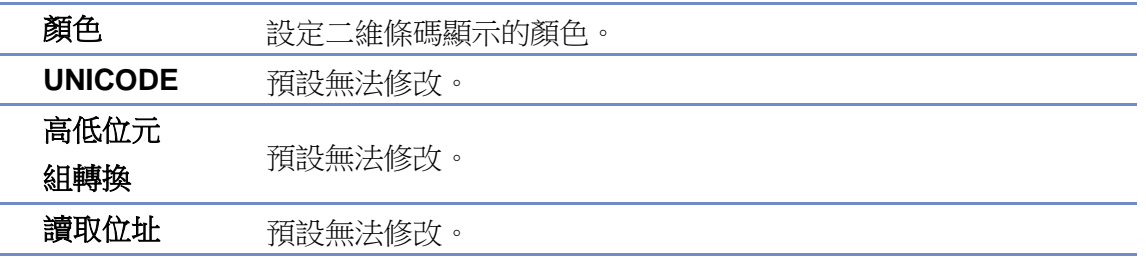

# 系統參數設定

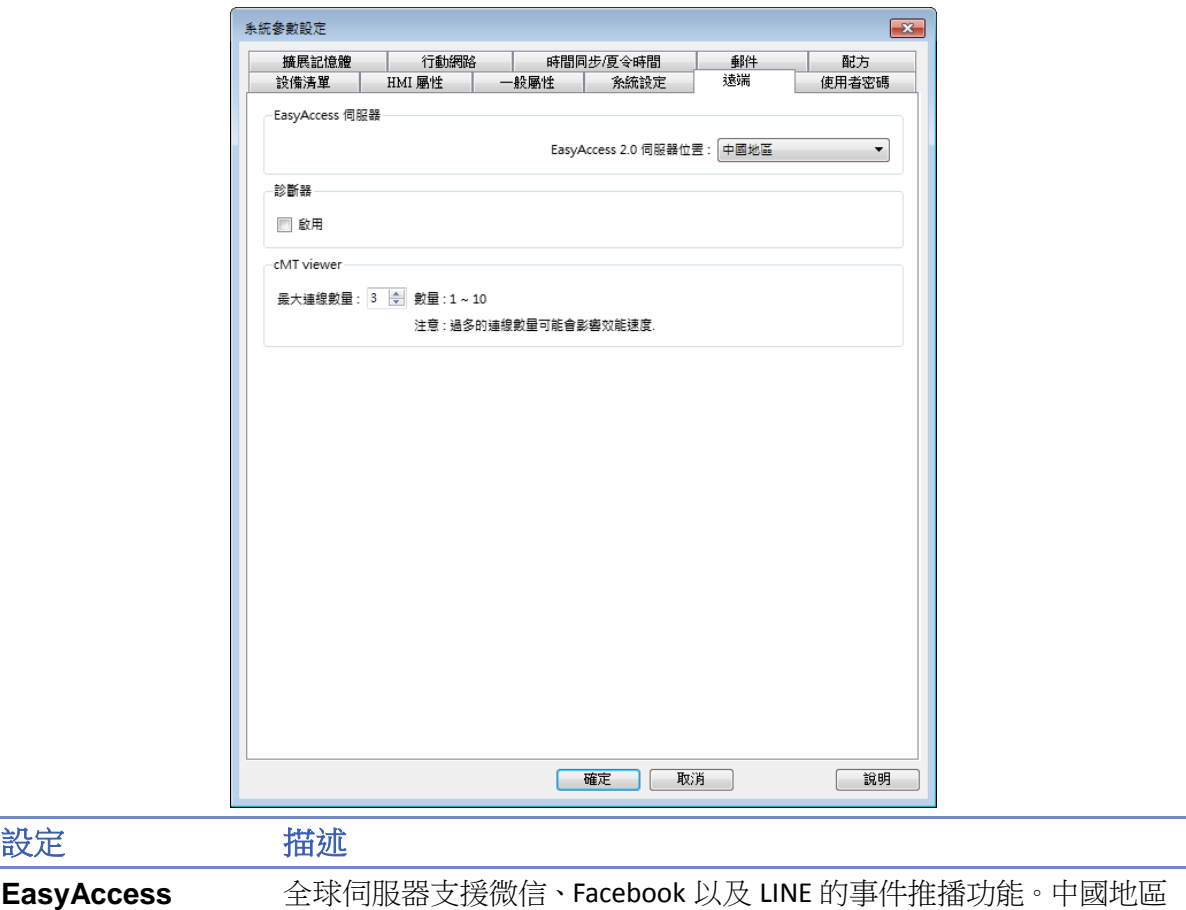

的伺服器只支援微信事件推播功能。

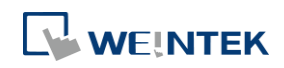

伺服器

### 推播通知設定

將檔案下載至人機後會顯示推播通知二維條碼,請參考以下連結在微信、Facebook 以及 LINE 軟體 上設定推播通知 (V2.8 與更新版本)。<https://support.ihmi.net/zh-TW/ea20/release-notes>

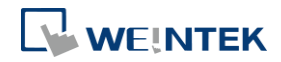

#### **13.42.3.** 條碼掃描器**(Android** 攝影機**)**

#### **13.42.3.1.** 概要

部分人機型號支援透過安卓系統裝置 (智慧手機/平板電腦) 的鏡頭,並將裝置上的 cMT Viewer 連 上 cMT / cMT X 後, 即可用行動裝置掃描一維以及二維條碼。

#### **13.42.3.2.** 設定

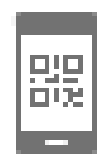

按下工具列上的 [條碼掃描器] 按鈕,或是從[物件] » [條碼] 選單中點選 [條碼掃描器] 開啟物件 設定視窗,設定適當的屬性按下確定鍵,即完成一個 [條碼掃描器] 物件。

#### 一般屬性設定

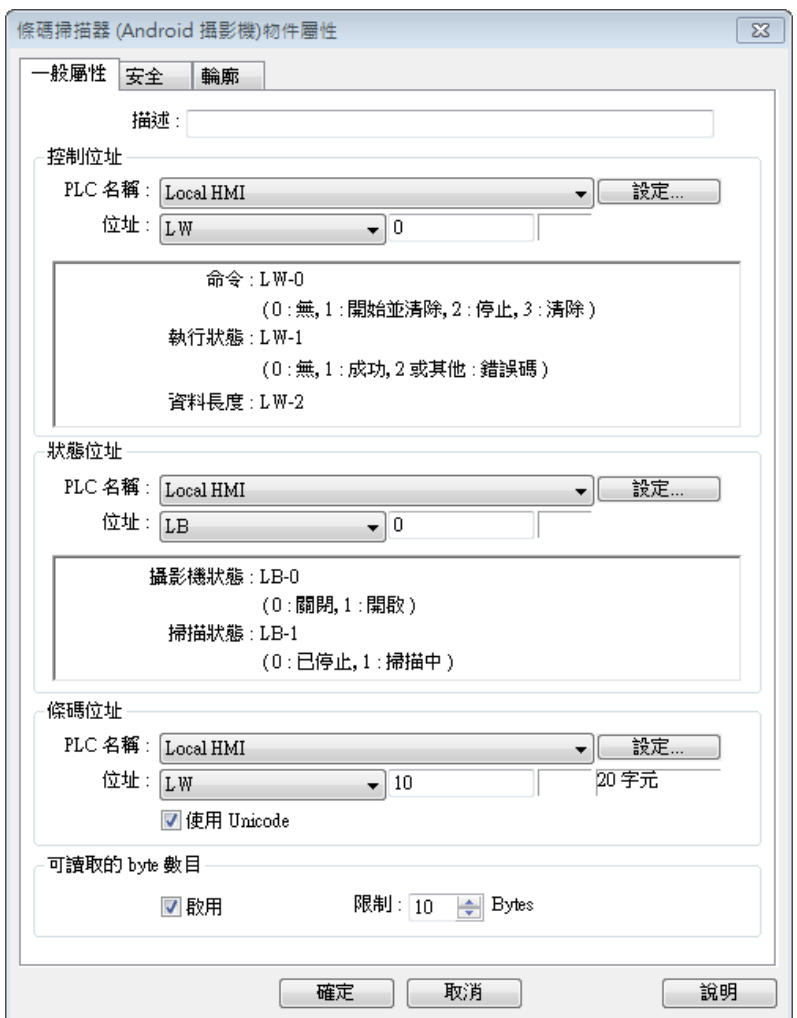

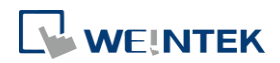

÷

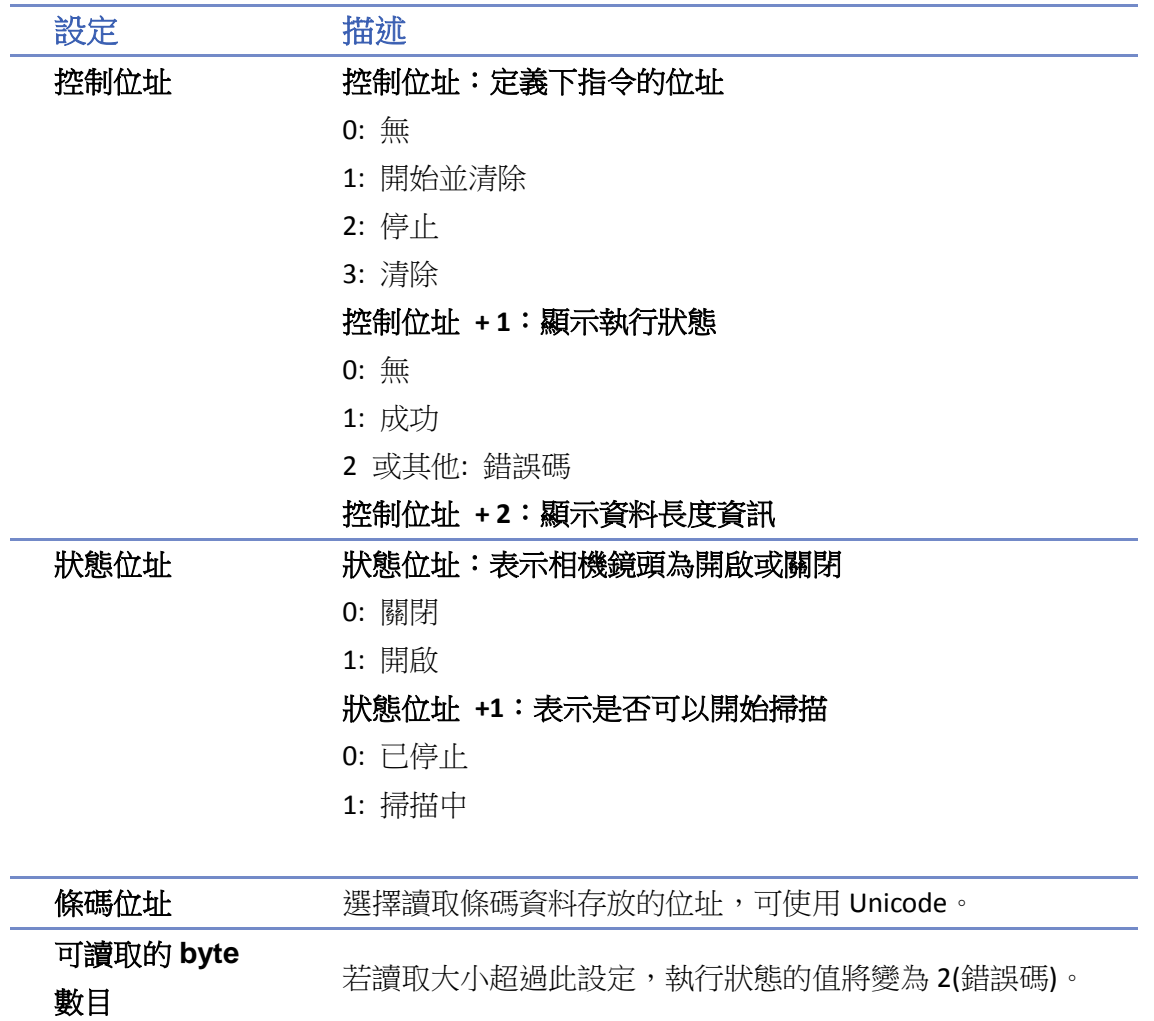

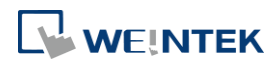

#### 物件

## 安全設定

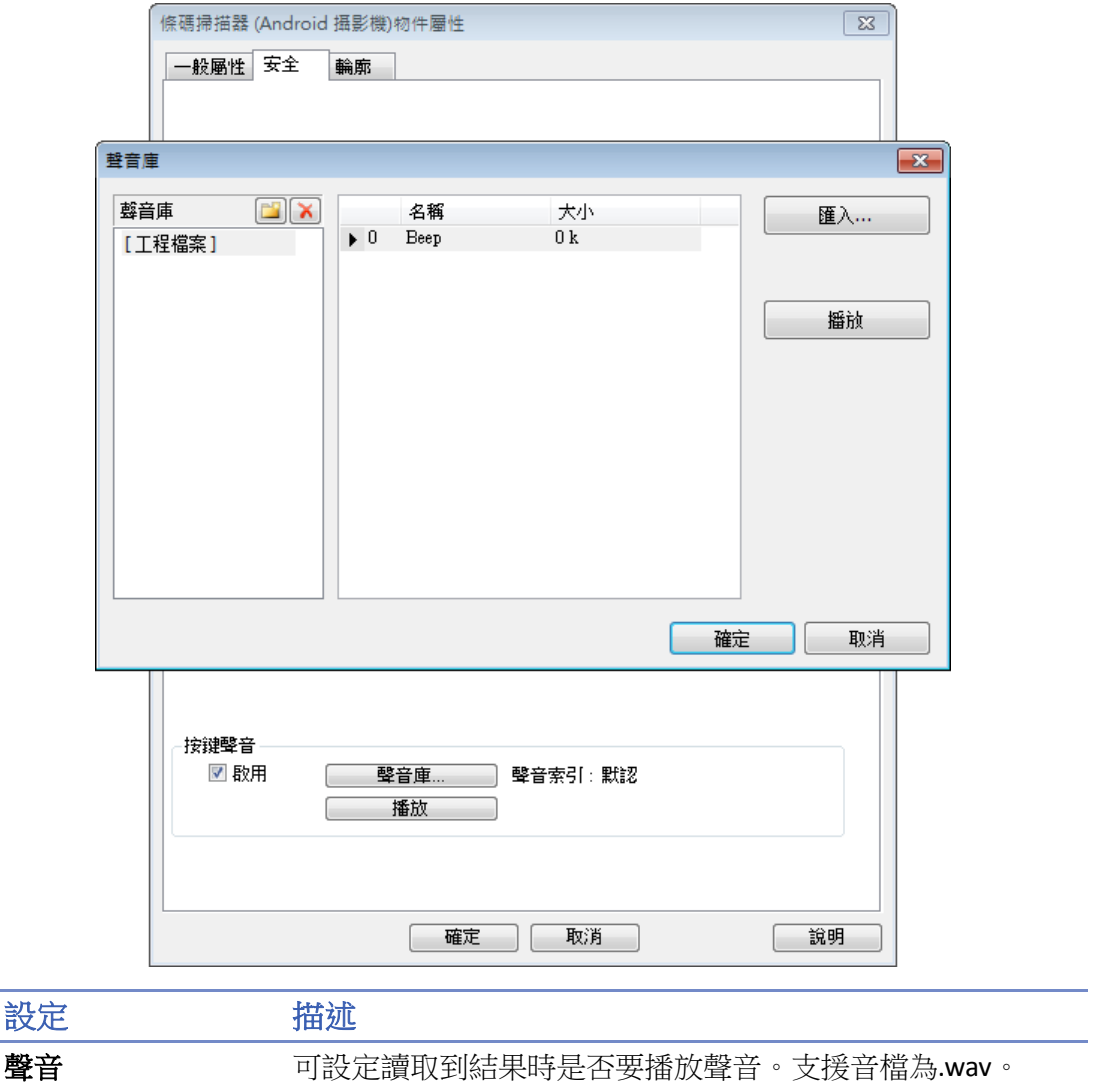

# **Note**

- 條碼掃描器物件無法使用模擬或是 cMT Viewer 開啟。
- 支援 EAN/UPC, Code 128, Code 39, Interleaved 2 of 5 and QR Code。
- 行動裝置上,如果其他應用程式使用錄影或鎖定相機,可能會造成 cMT Viewer 不正常運作。
- 設計工程檔案時,若有多台 cMT Viewer 連線,由於地址是共用的,多台 cMT Viewer 觀看同 一頁時會同時進行掃描。

# 範例

以下範例展示實際使用平板電腦掃描 QR 碼的過程。

*1.* 初始狀態畫面,鏡頭是偏暗的狀態。

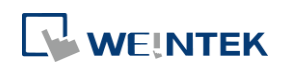

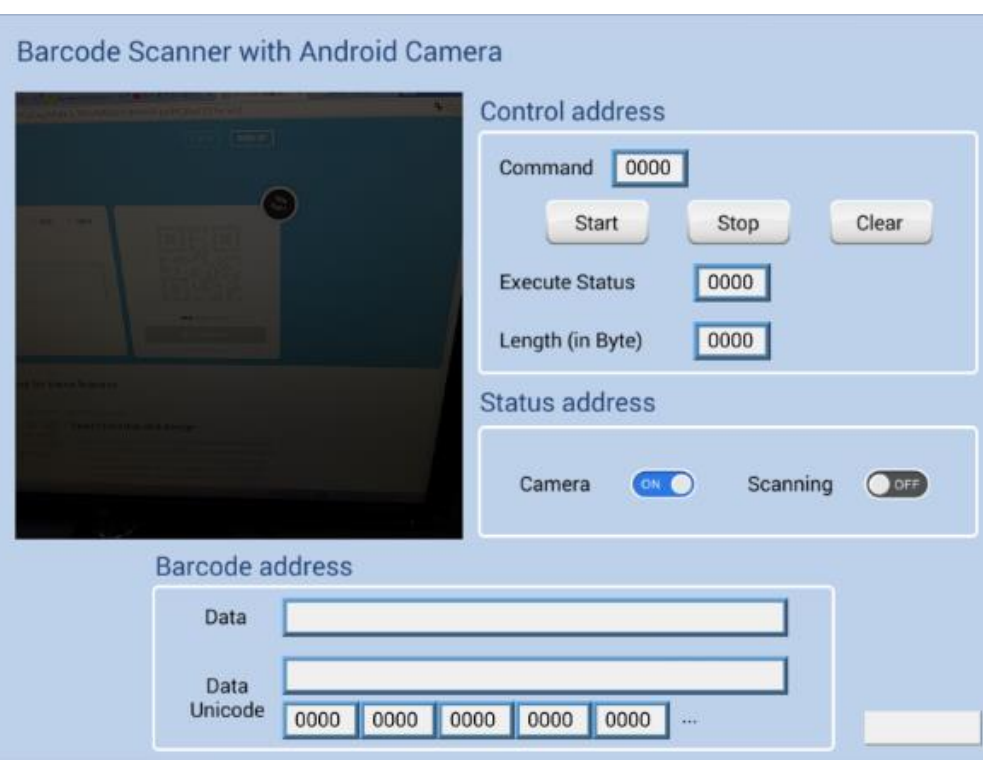

2. 按下 Start 按鈕後, Scanning 狀態將會開啟,鏡頭由暗轉亮時就可以開始掃描。

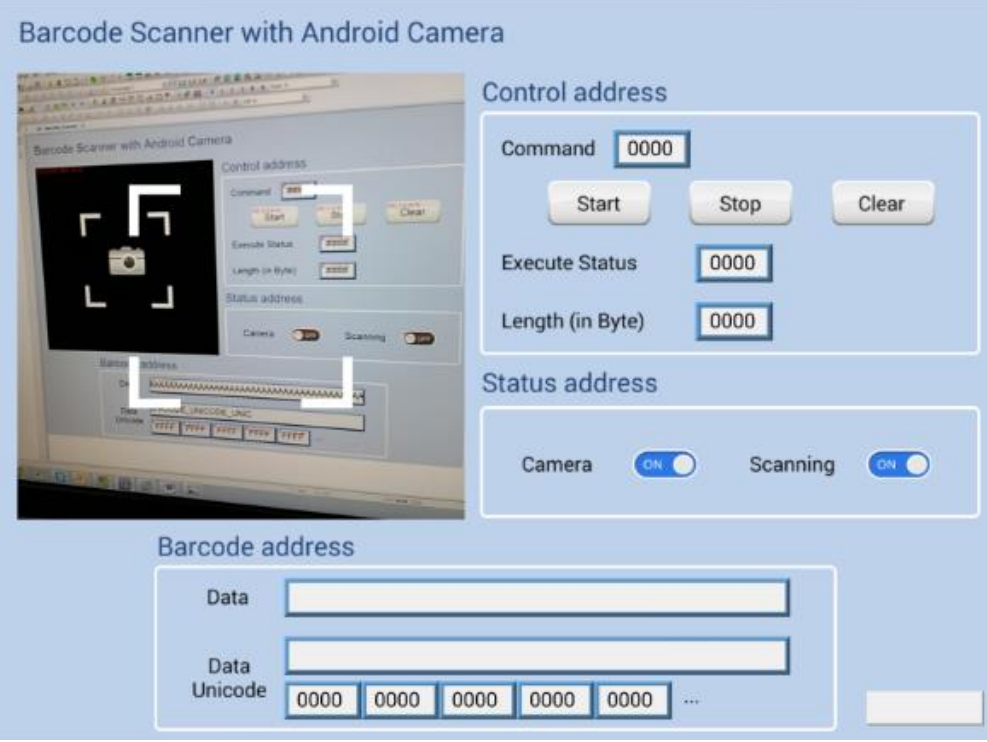

3. 成功讀取到資料後 (執行狀態為 1),條碼圖案會被截取,內容會顯示在條碼位址,另外也可 以使用 Unicode 編碼。

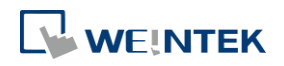

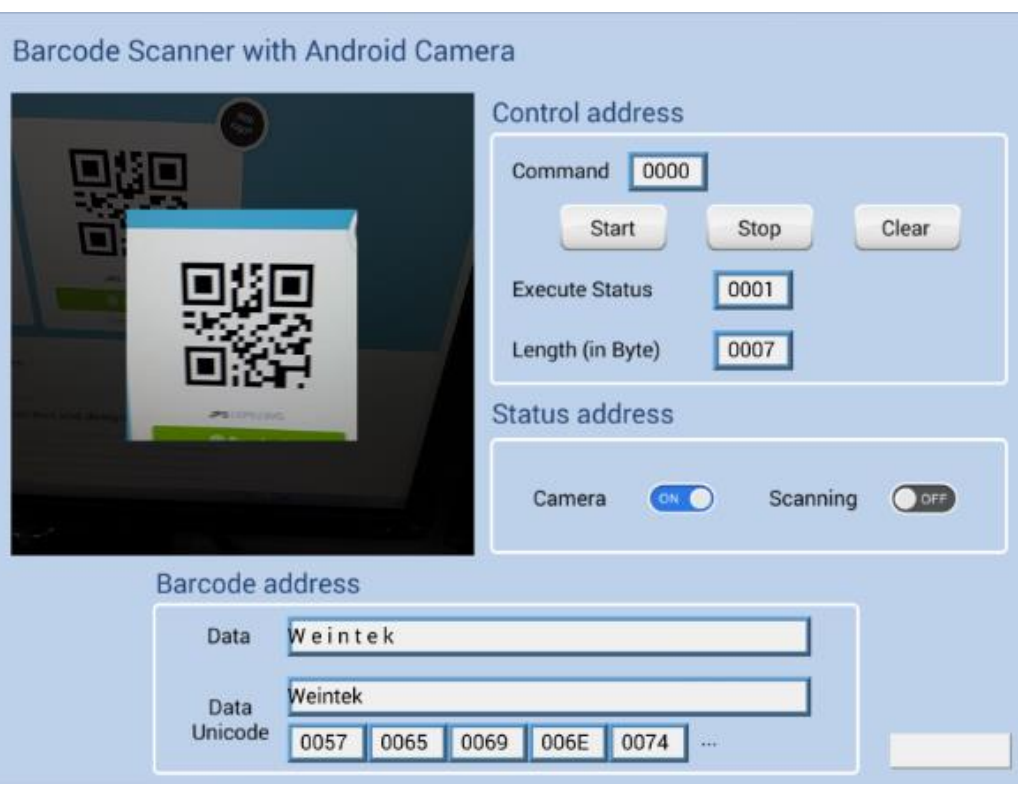

4. 如果讀取資訊大小超過限制 (範例設定為 10 bytes), 執行狀態將變為 2 (錯誤碼), 不過超過限 制的顯示取決於字元物件的設定 (範例設定為 20 words),並不會因此消失。

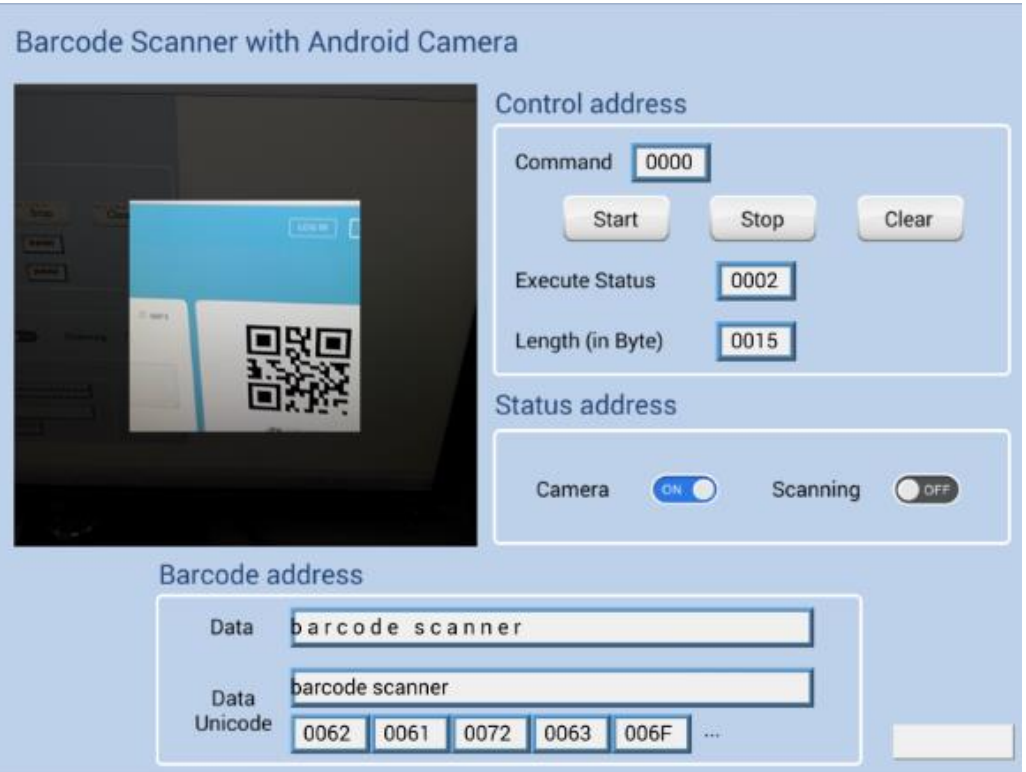

5. 換頁之後, Scanning 會轉為關閉,參數會保留上一次的結果直到下一次按下開啟(Start)或清 除 (Clear) 按鈕。

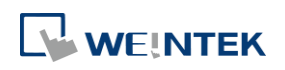

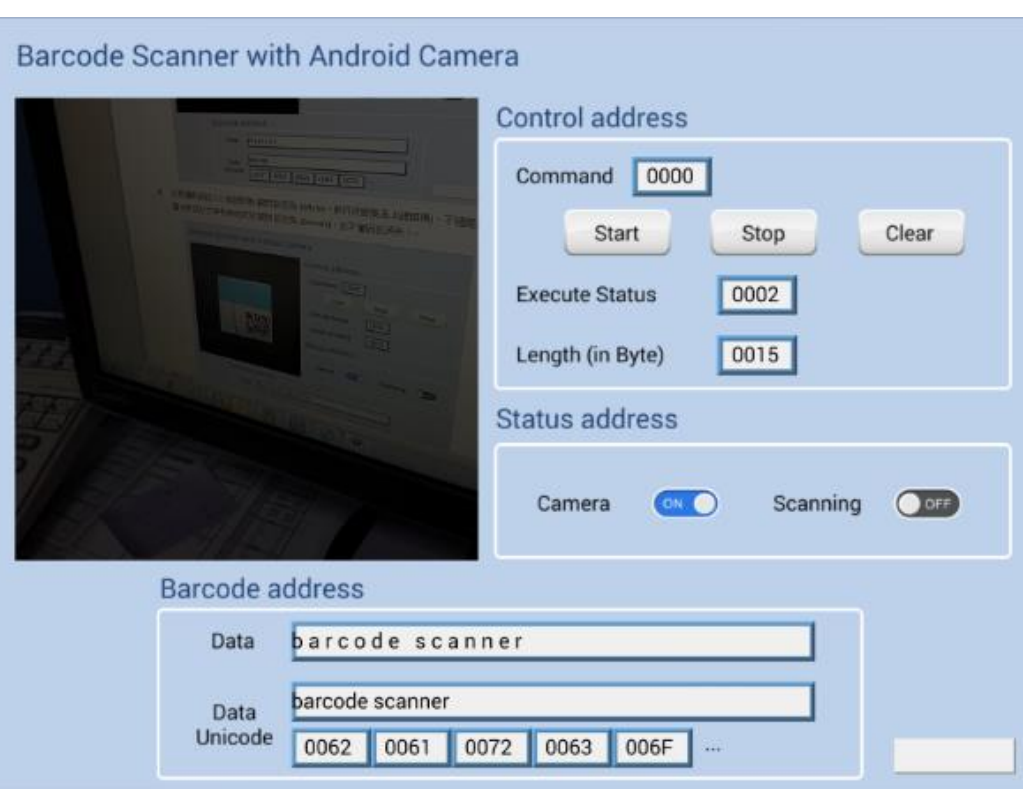

▲ 請點選此圖示下載範例程式。下載範例程式前,請先確定已連上網路線。

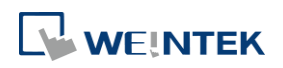

# **13.43.** 字串表

#### **13.43.1.** 概要

透過字串表可在 HMI 運行時,利用預先定義的編號來動態調整文字,也可應用於多國語言的環境。

#### **13.43.2.** 設定

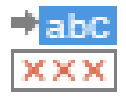

按下 [工程檔案] » [字串表] 後即會開啟 [字串表] 物件屬性對話窗,正確設定各項屬性後按下確認 鍵,即可新增一個 [字串表] 物件。

#### 一般屬性設定

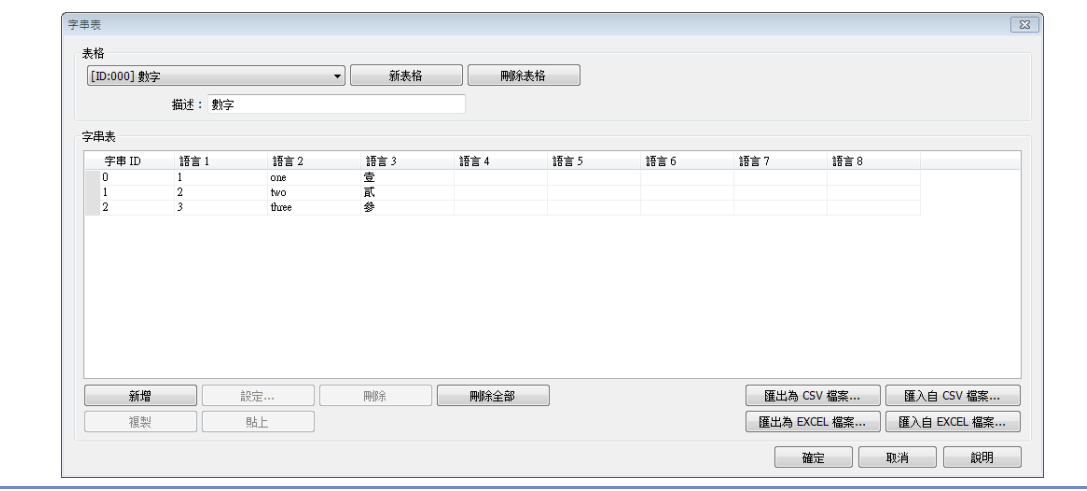

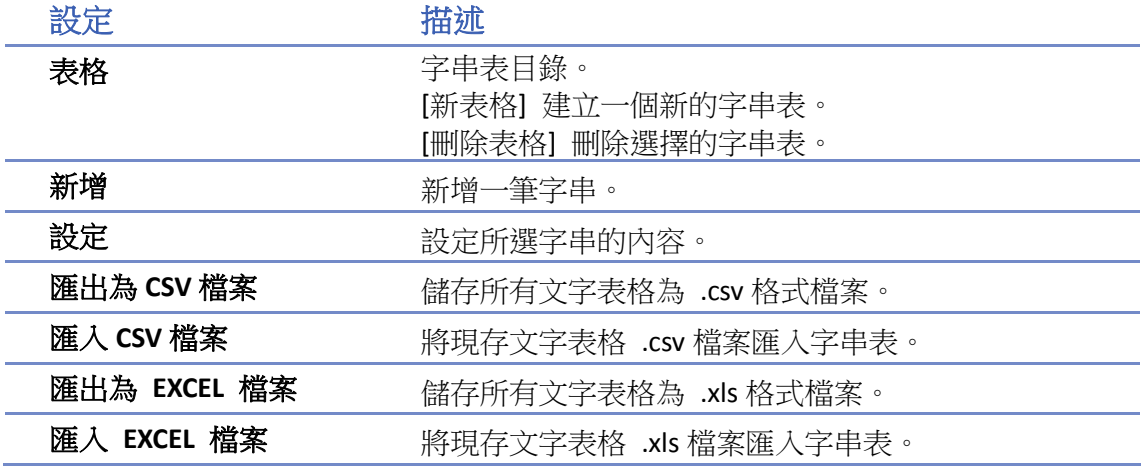

# **Note**

- 字串表多國語言的文字字型需在 [文字標籤庫] 中設定。
- 所有表格的字串總筆數上限為 10000。

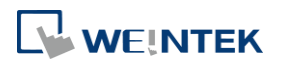

#### 物件

# 範例 **1**

- *1.* 建立一個字串表如上圖所示。
- *2.* 建立一個 [文字] 物件,並使用字串表。字串 ID 設定為動態且讀取位址設定為 LW-0。

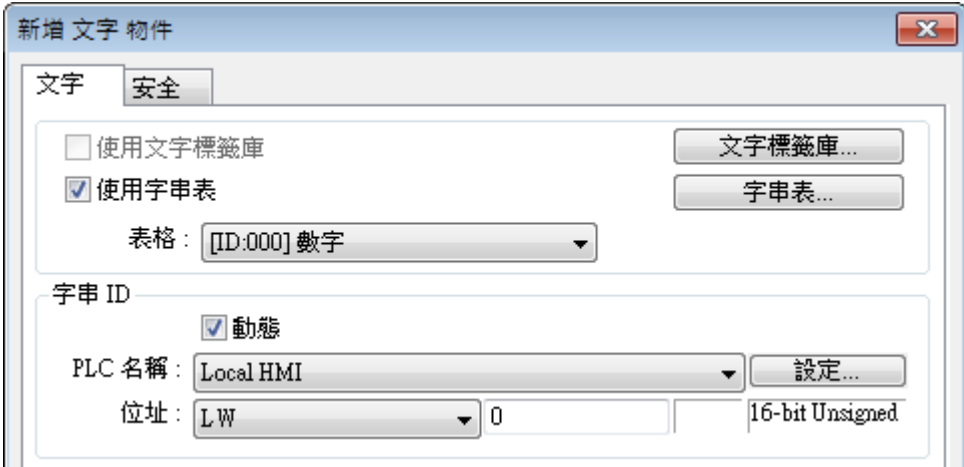

- 3. 建立一個 [數值] 物件,位址設定為 LW-0。
- *4.* 當 LW-0 = 0,顯示編號 0 的字串;當 LW-0 = 1,顯示編號 1 的字串。

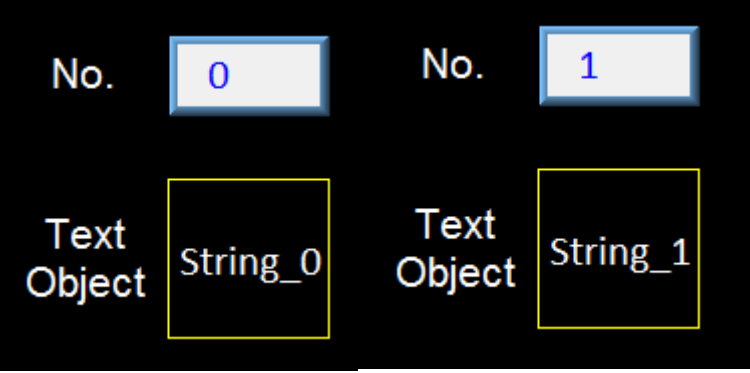

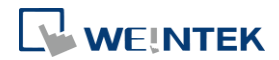
### **13.44.** 資料庫

### **13.44.1.** 資料庫伺服器

#### **13.44.1.1.** 概要

[資料庫伺服器] 物件可連結 MySQL 或 MS SQL 資料庫。使用者可將資料取樣/事件記錄透過 [資料 庫伺服器] 傳送至資料庫或是搭配 SQL 查詢功能存取資料庫中的數據。

#### **13.44.1.2.** 設定

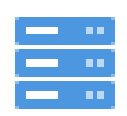

請直接點擊 [資料庫伺服器] 圖示建立此物件,或點選工具列上的 [資料/歷史] » [資料庫伺服器] 新增此物件。

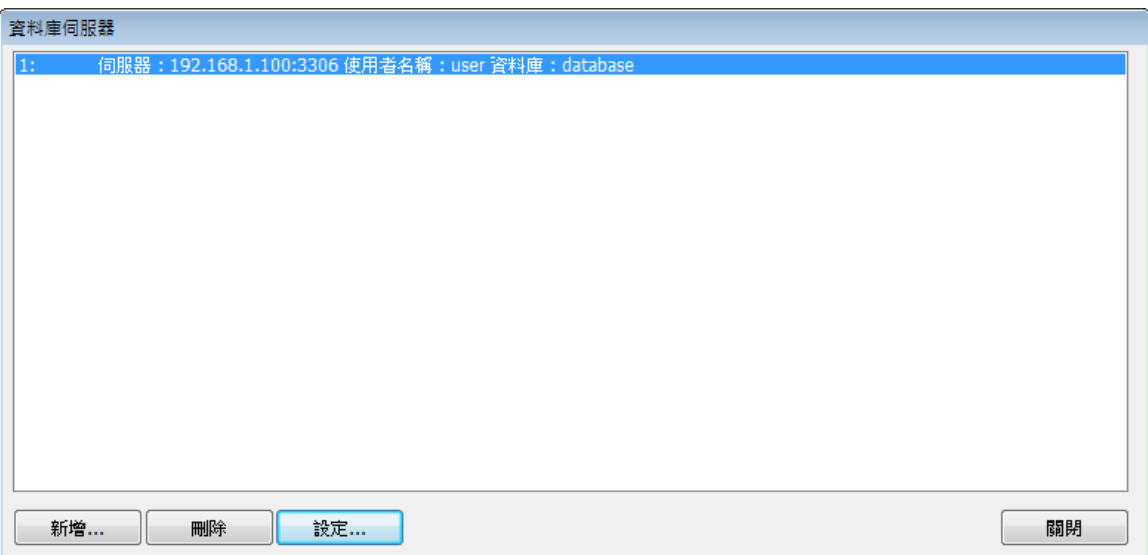

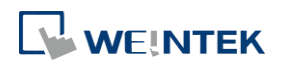

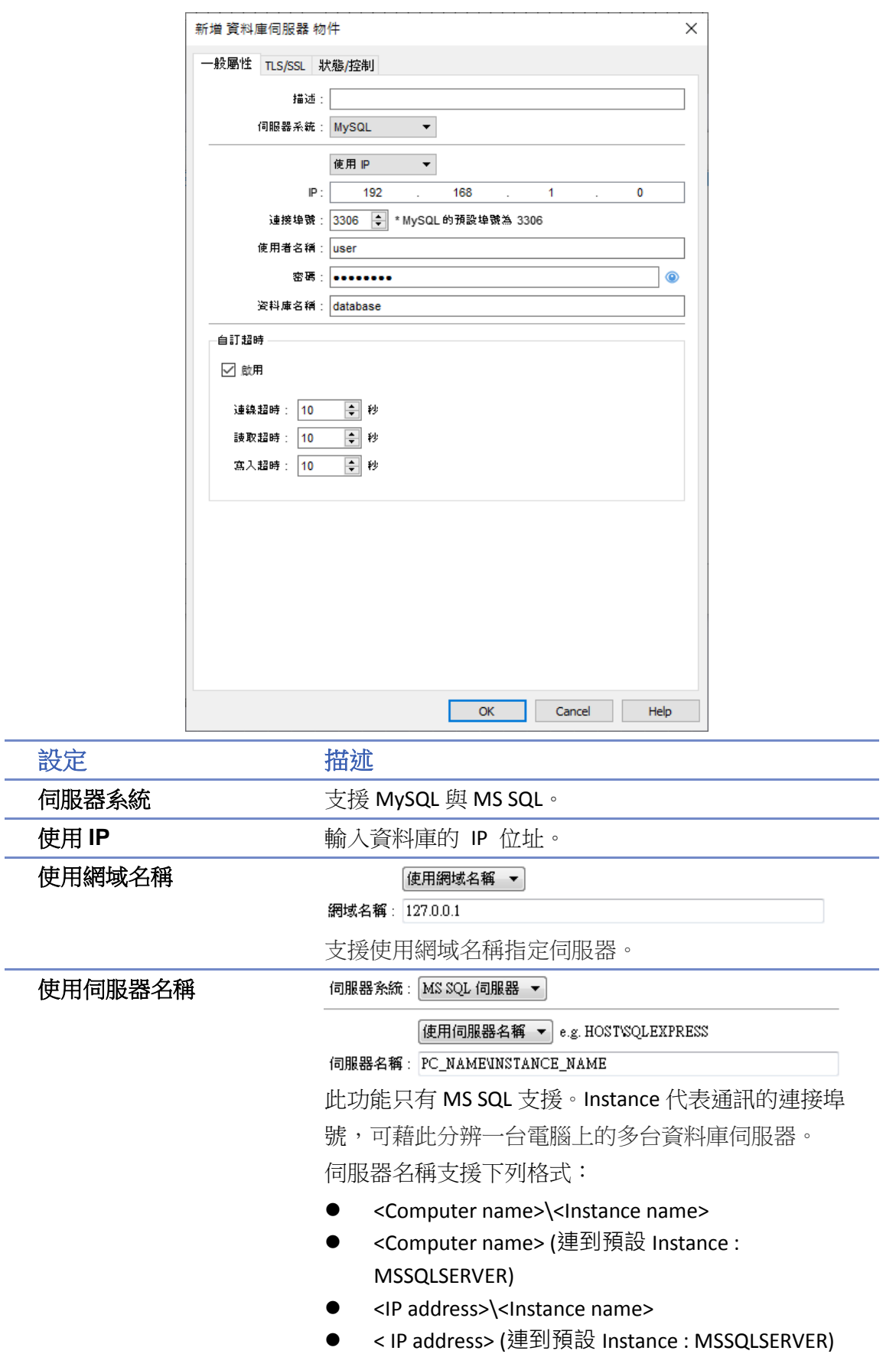

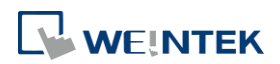

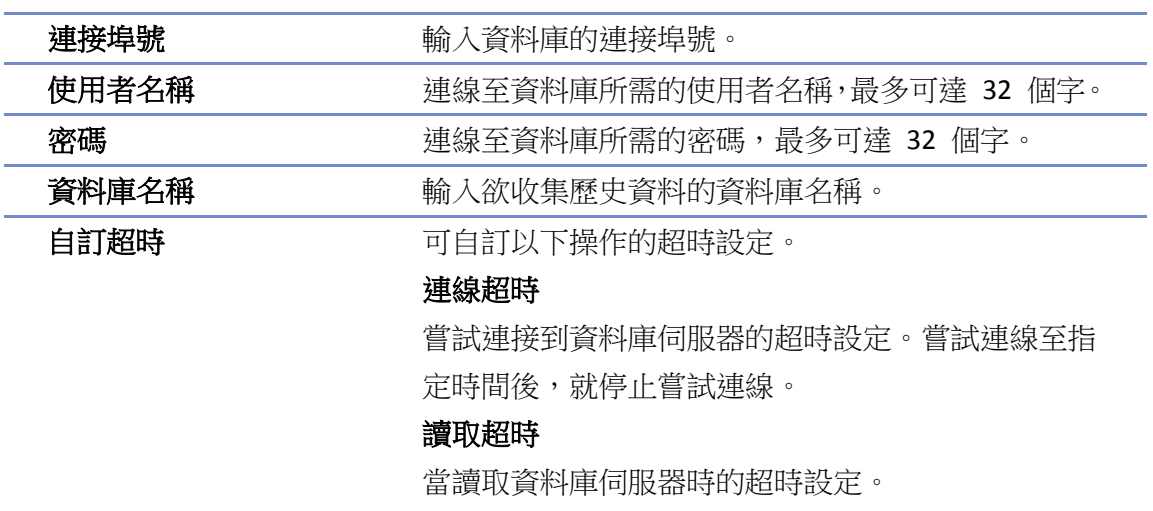

### 寫入超時

當寫入資料庫伺服器時的超時設定。

### **TLS/SSL**

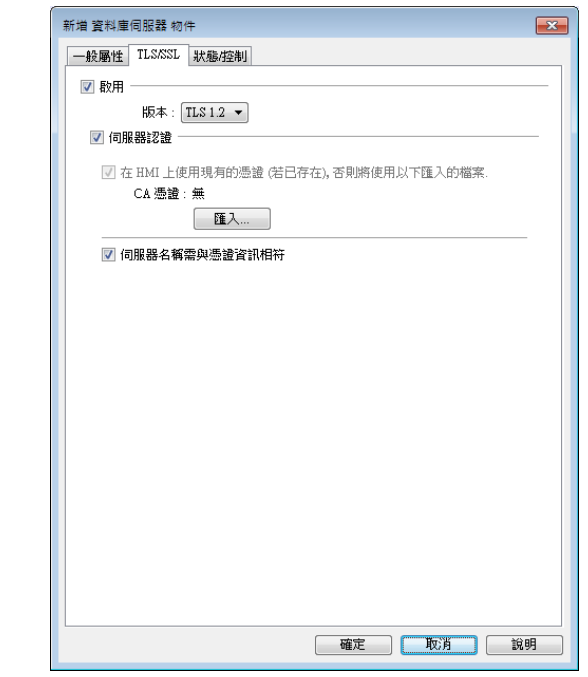

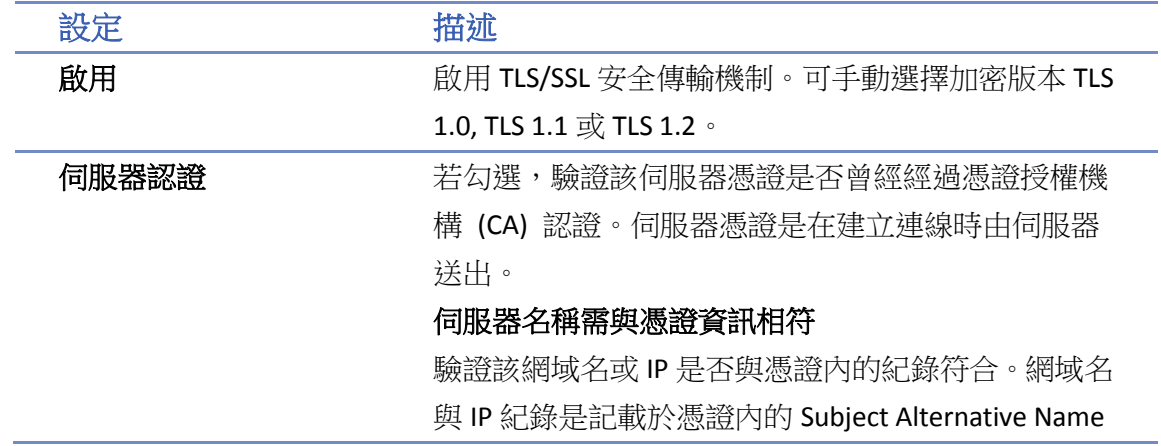

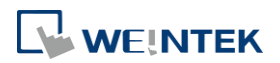

中。

### 狀態**/**控制設定

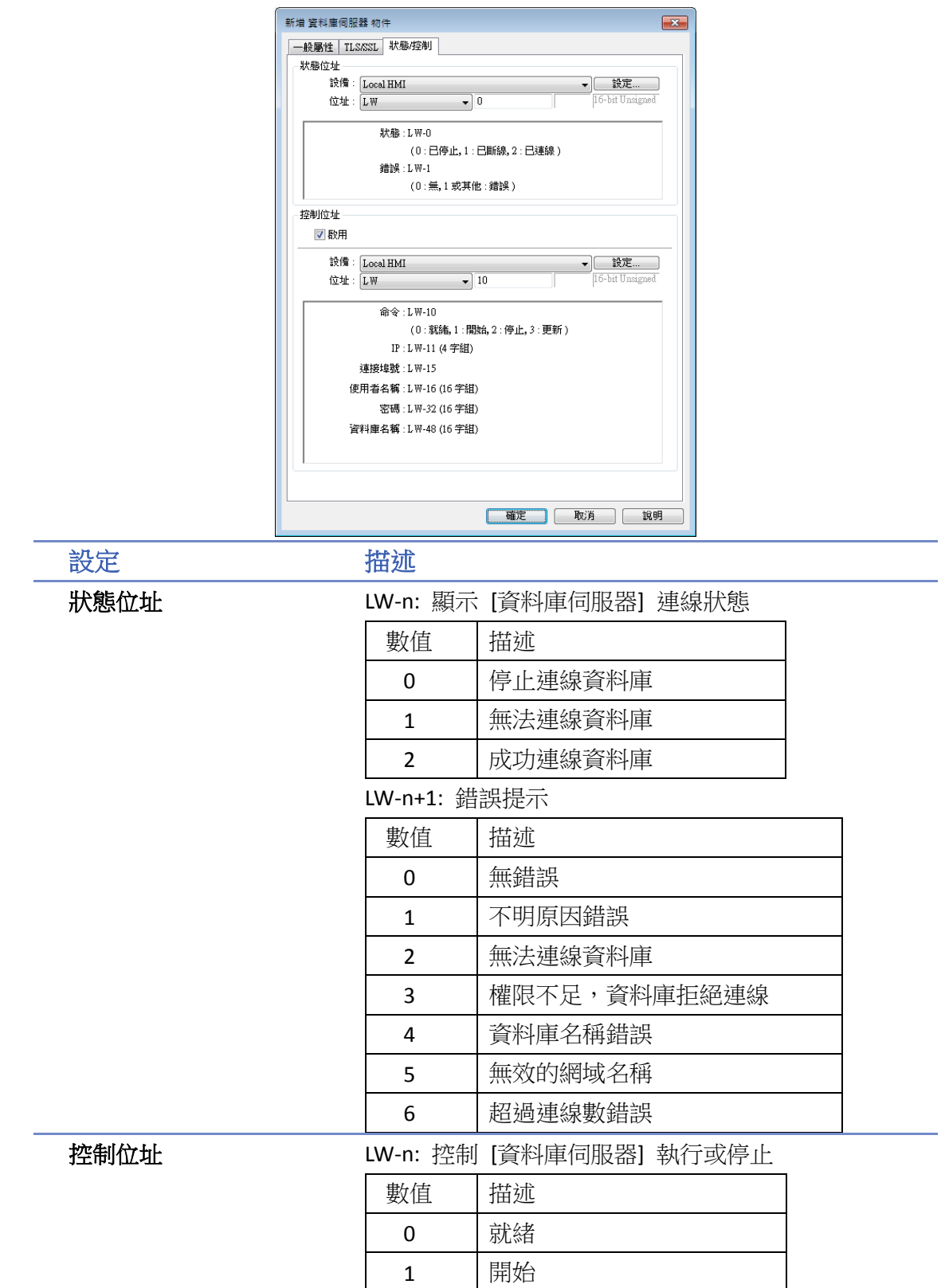

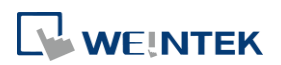

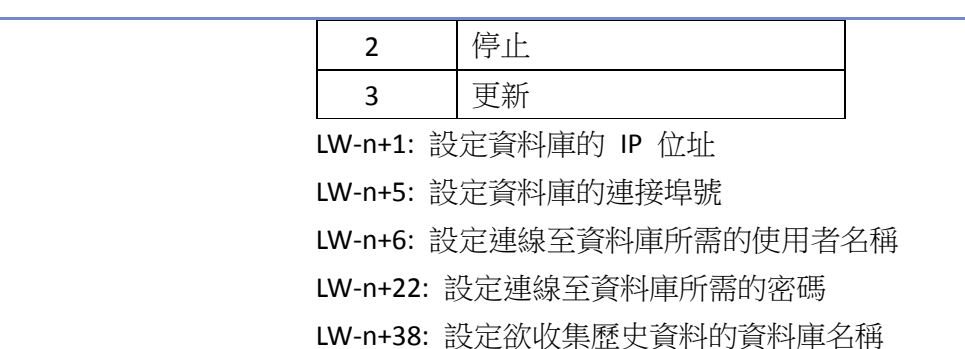

# **Note**

若資料取樣成功同步到 SQL 資料庫,則資料庫會產生三個資料表,資料取樣則是存放在 \*\_data。

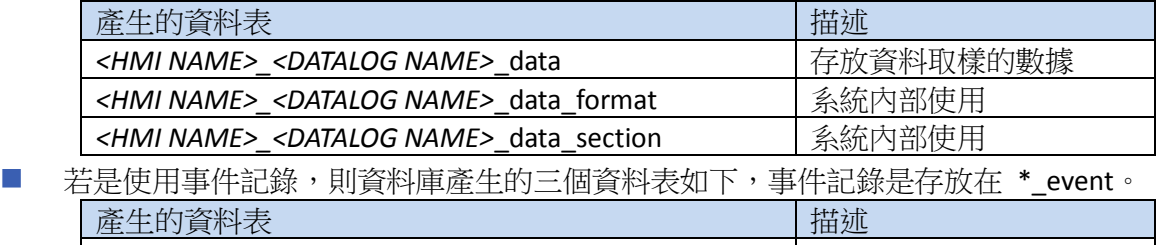

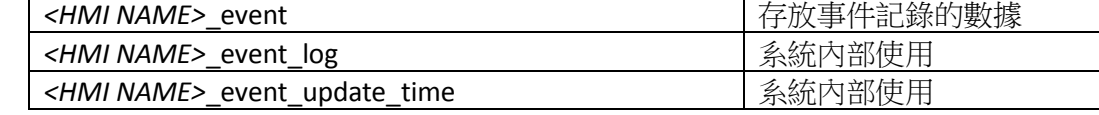

■ 當再次異動資料取樣/事件記錄的內容,例如資料格式或是事件訊息內容,並下載至 HMI,則 在 SQL 資料庫需先刪除已建立的三個同步資料表,新的資料取樣/事件記錄才有效。

■ 支援 Azure SQL Server,伺服器系統需選擇 MS SQL 並使用網域名稱。Azure SQL Server 有防火 牆相關設定,須將連入的 Client 加入白名單。請參考以下連結設定: https://docs.microsoft.com/zh-tw/azure/azure-sql/database/single-database-manage#manage-an -existing-server

### 範例 **1**

*1.* 啟用 [資料庫伺服器],狀態位址設定為 LW-0,控制位址設定為 LW-10。

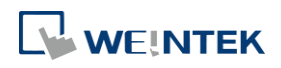

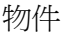

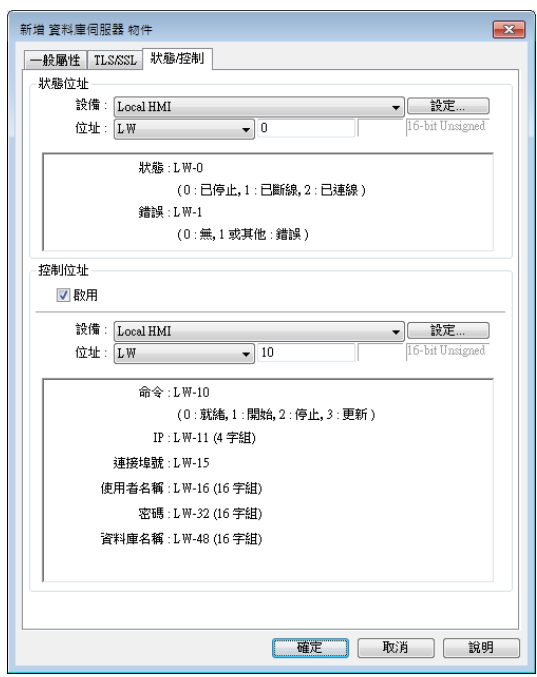

2. 建立一個資料取樣,歷史記錄欄位選擇 [同步至資料庫],並啟用 [控制位址] LW-80 以控制 HMI 歷史資料的同步與清除。

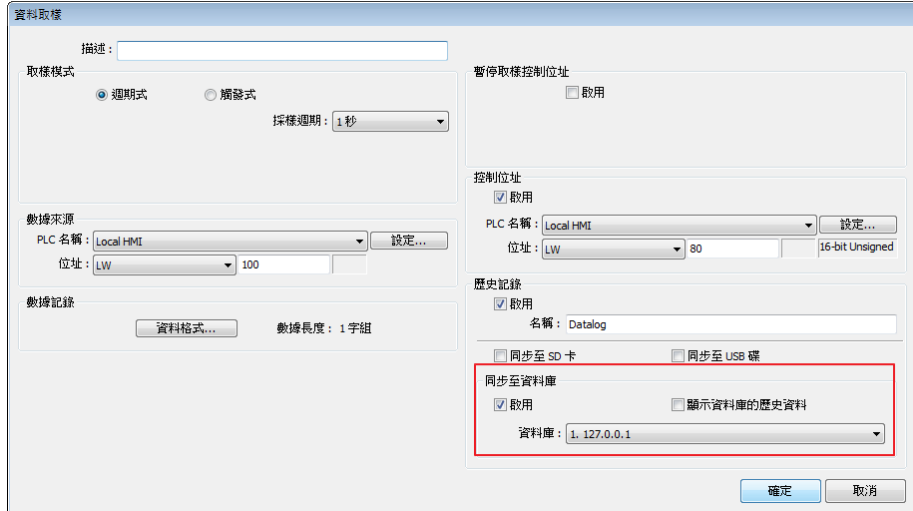

- *3.* 若資料庫正確連結,則狀態位址 LW-0 會顯示 2 (已成功連接),錯誤位址 LW-1 會顯示為 0 (無 錯誤)。
- 4. 在 LW-80 寫入 2 (同步資料)。開啟 SQL 資料庫, 在<HMI NAME>\_<DATALOG NAME>\_data 資料 表即可看到數據。

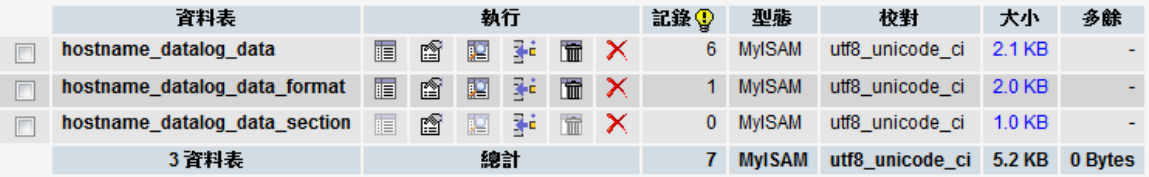

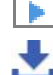

■ 請點選此圖示觀看教學影片,請先確定已連上網路線。

▲■請點選此圖示下載範例程式。下載範例程式前,請先確定已連上網路線。

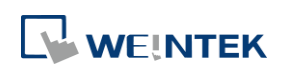

### **13.44.2. SQL** 查詢

### **13.44.2.1.** 概要

[SQL 查詢] 功能可與 SQL 上的資料庫進行資料交換。啟用 [SQL 查詢] 的功能之前,必須先設定 [資 料庫伺服器]。

### **13.44.2.2.** 設定

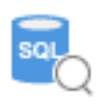

按下工作列的 [資料/歷史] » [SQL 查詢] 按鈕後即會出現 [SQL 查詢] 物件屬性對話窗,正確設定各 項屬性後按下確認鍵, 即可新增一個 [SQL 查詢] 項目。

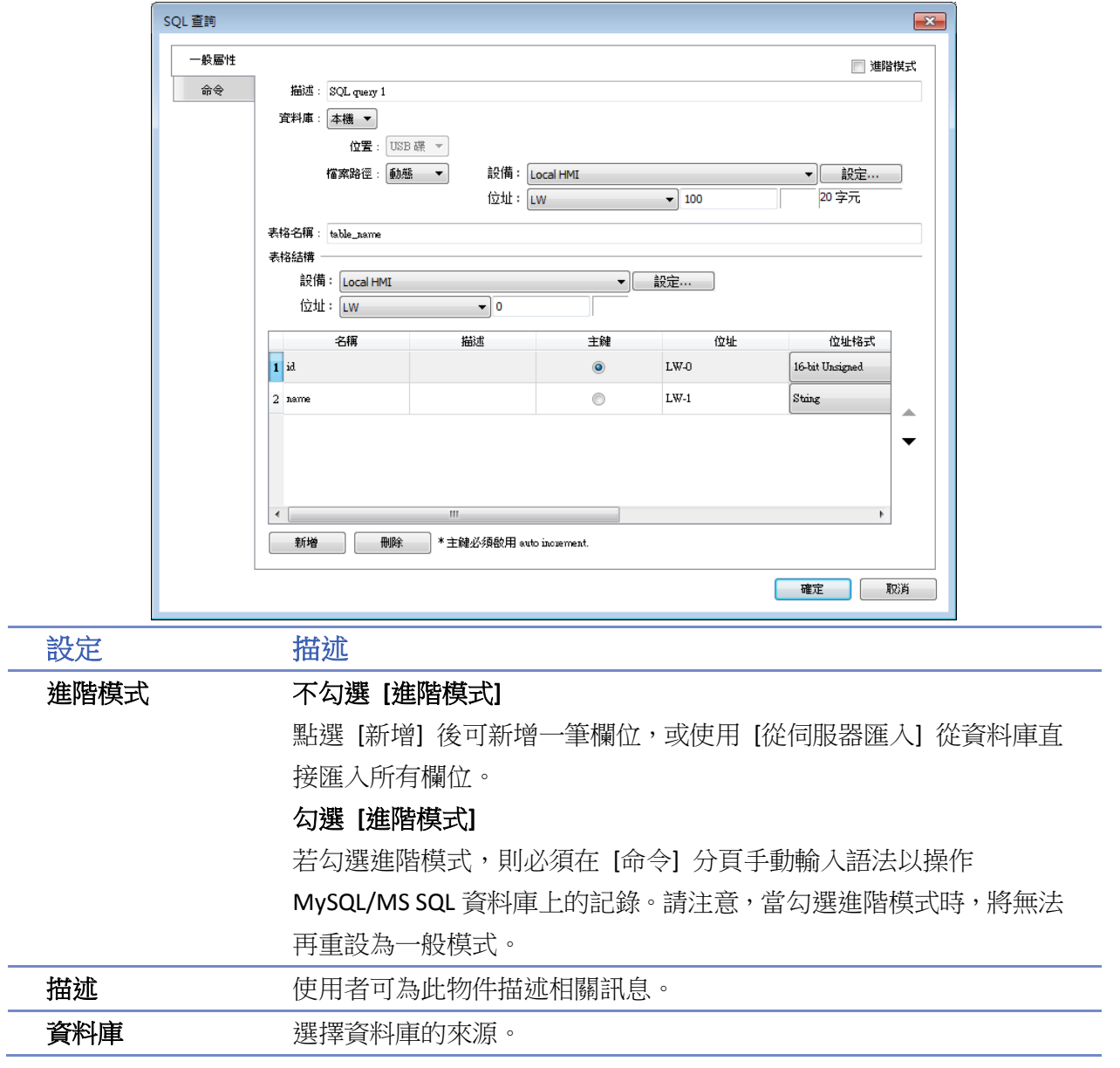

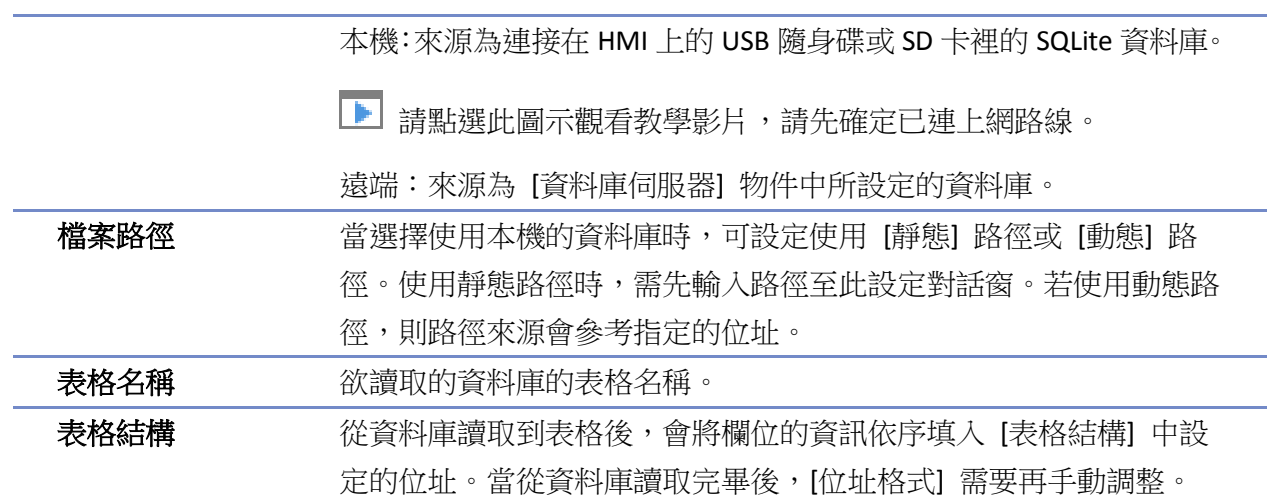

# **Note**

- SQL 查詢物件的主鍵必須為數值資料型態,不支援字元型態。
- 在 MySQL 軟體中, 主鍵必須啟用 Auto Increment。

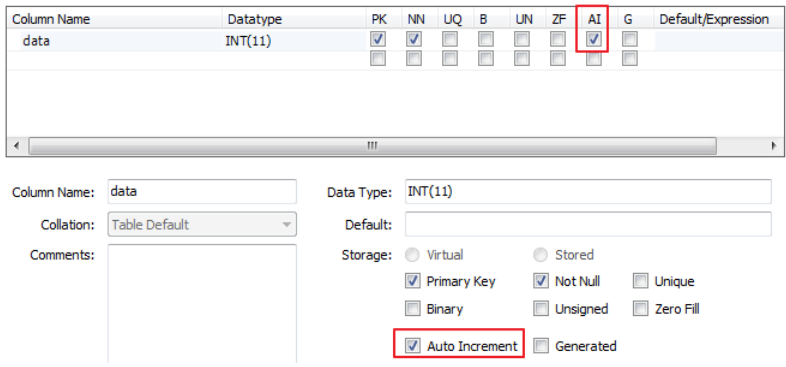

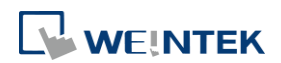

### 命令設定

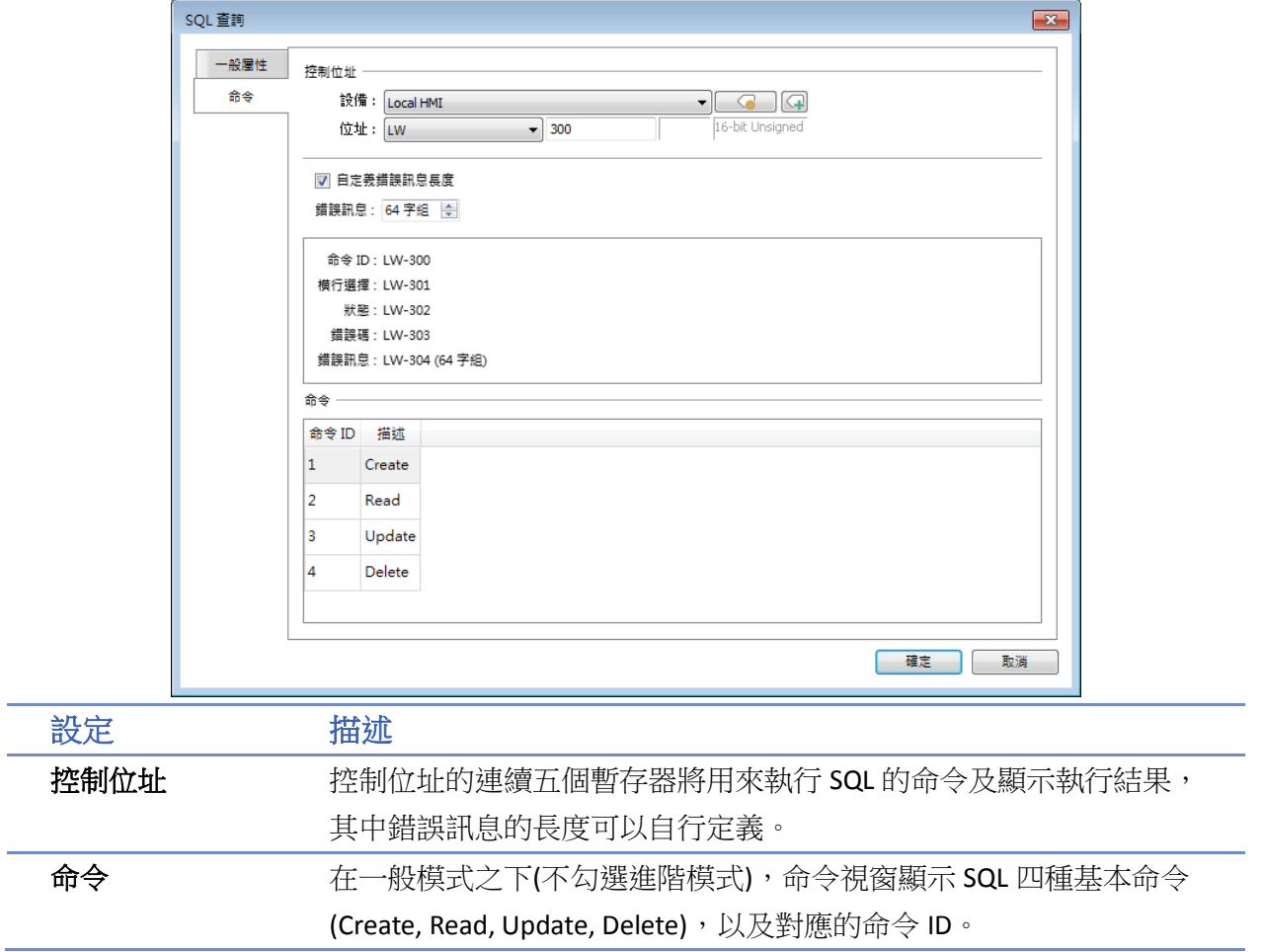

■■ 請點選此圖示下載範例程式。下載範例程式前,請先確定已連上網路線。

### **13.44.2.3.** 進階模式

若勾選使用進階模式,在 [命令] 欄位會增加 [引數數量]、[輸出數量]、[動作] 三個欄位,亦可選 擇是否批次輸出結果到連續位址中。

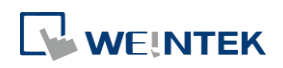

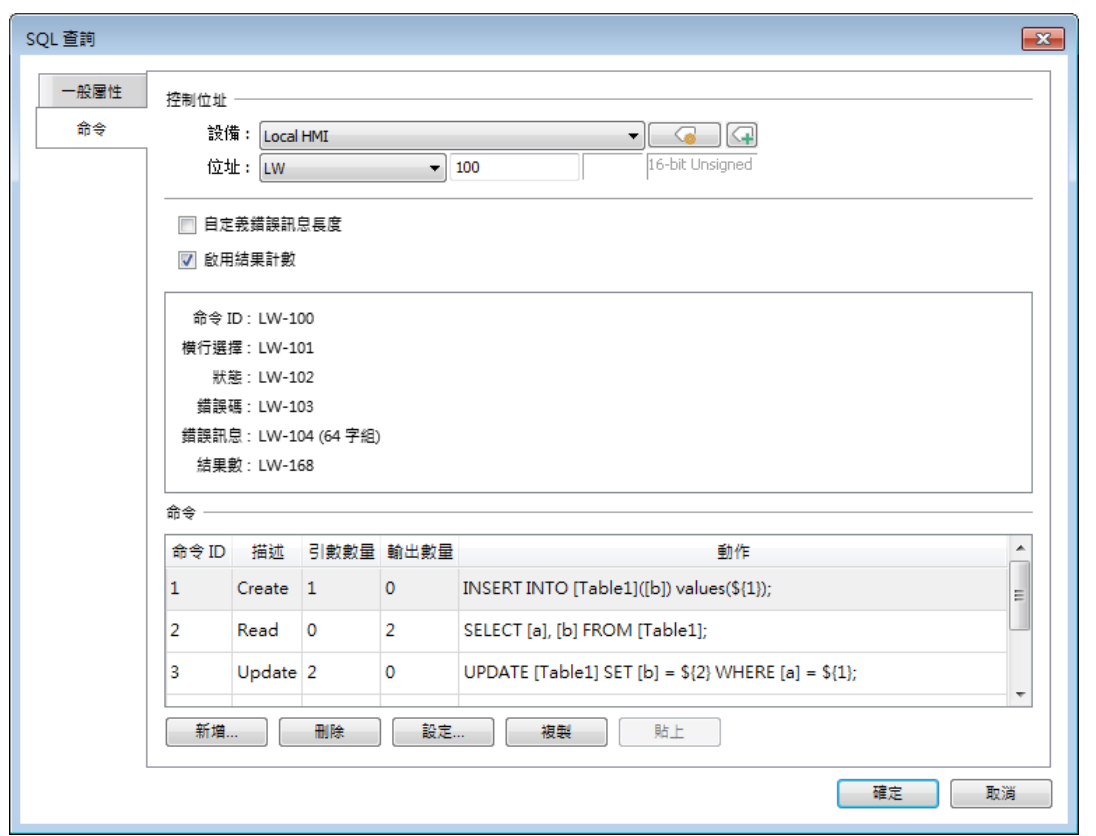

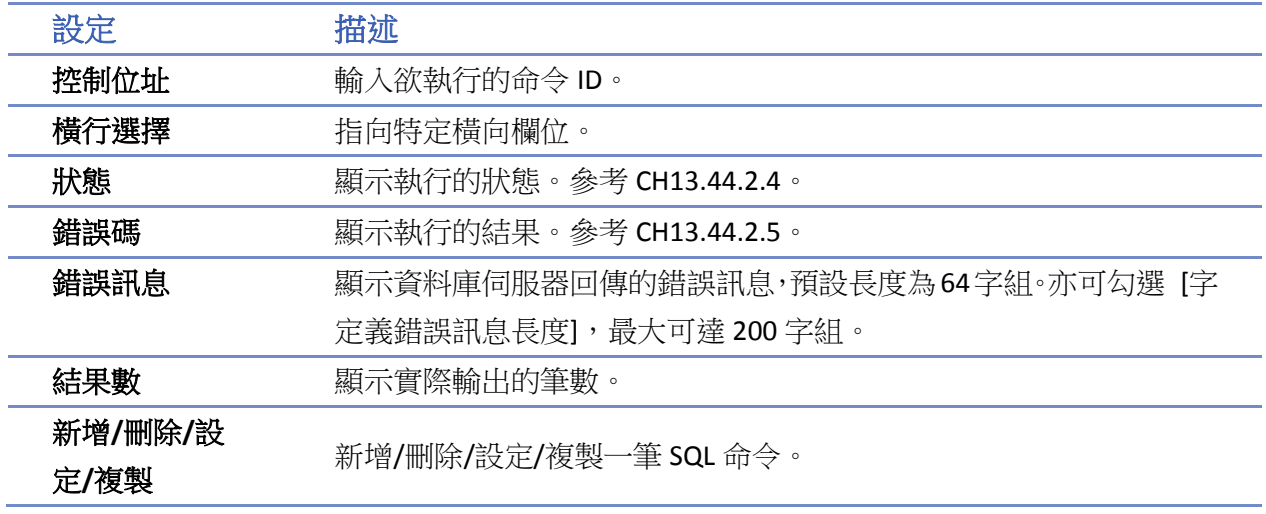

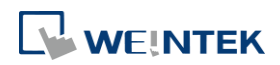

### 查詢設定頁

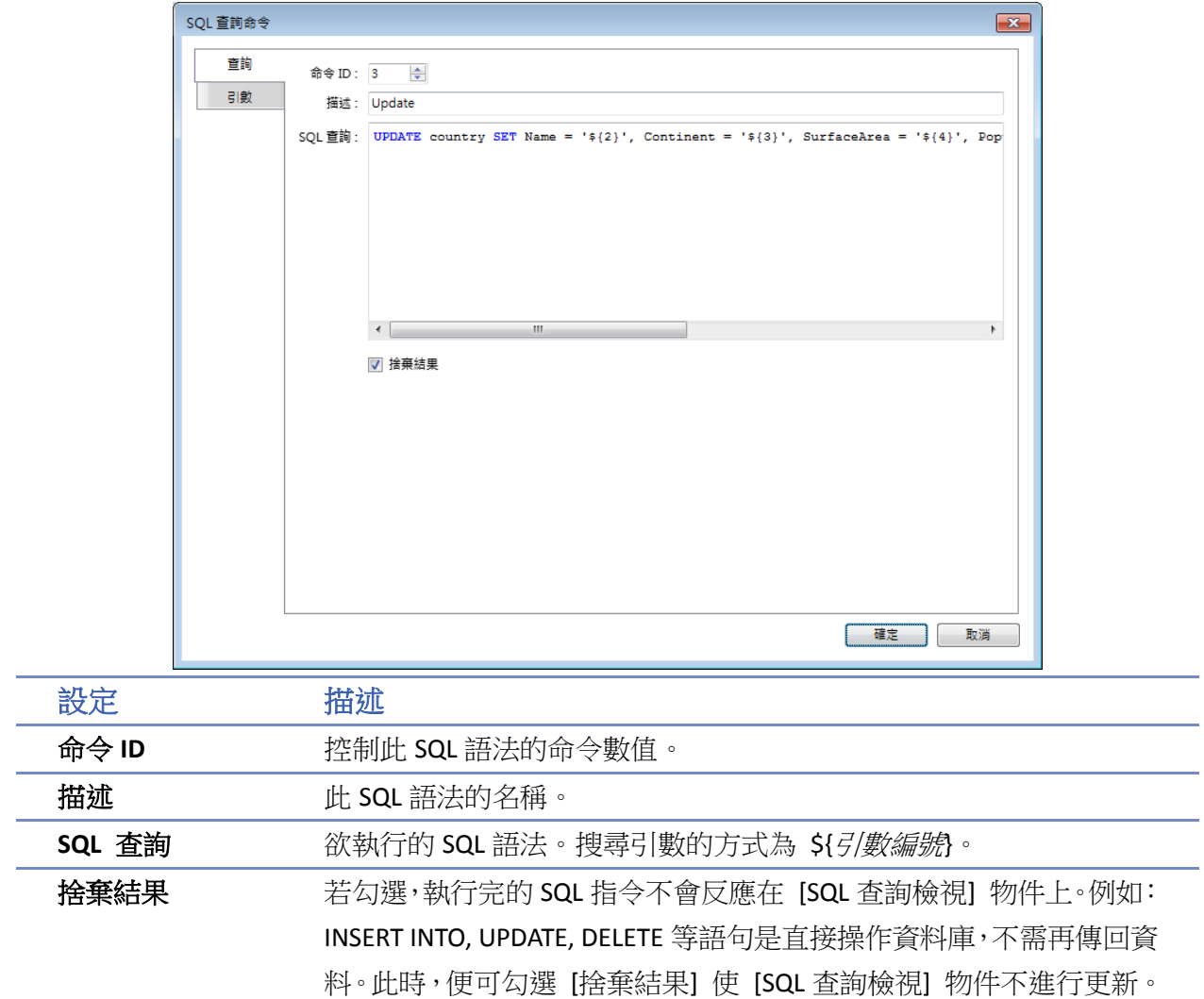

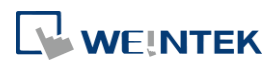

### 引數設定頁

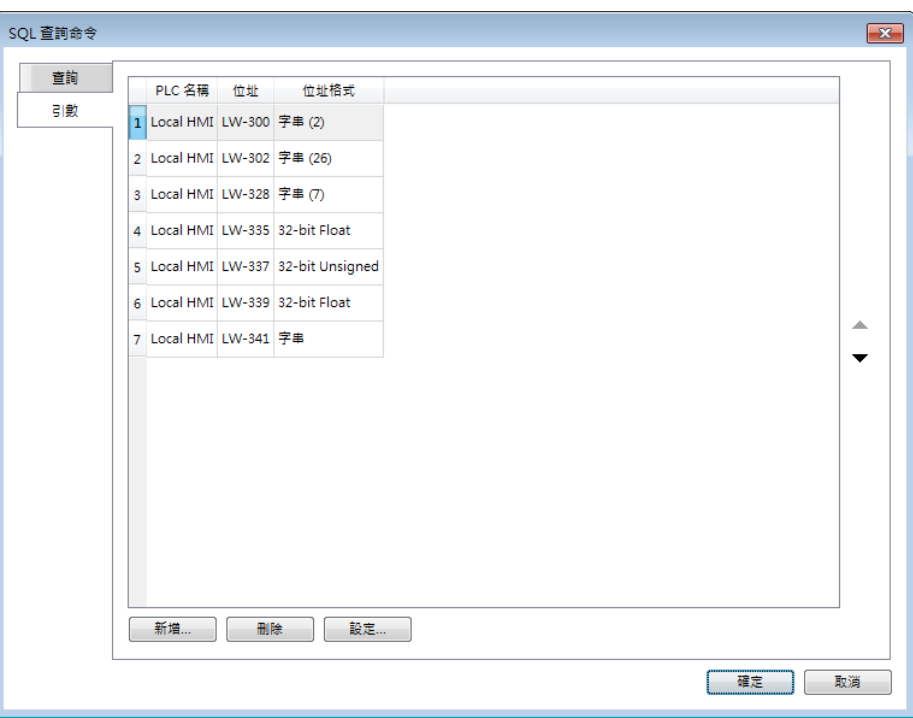

當 [查詢] 設定頁有使用到引數時,系統會根據 S(引數編號) 的設置參照到此設定頁的位址。

### 輸出設定頁

當使用進階模式讀取資料庫時,會將讀取的結果依序存放到 [輸出] 設定頁中的位址。若勾選 [多 筆結果],則可以批次將結果輸出至連續位址中。

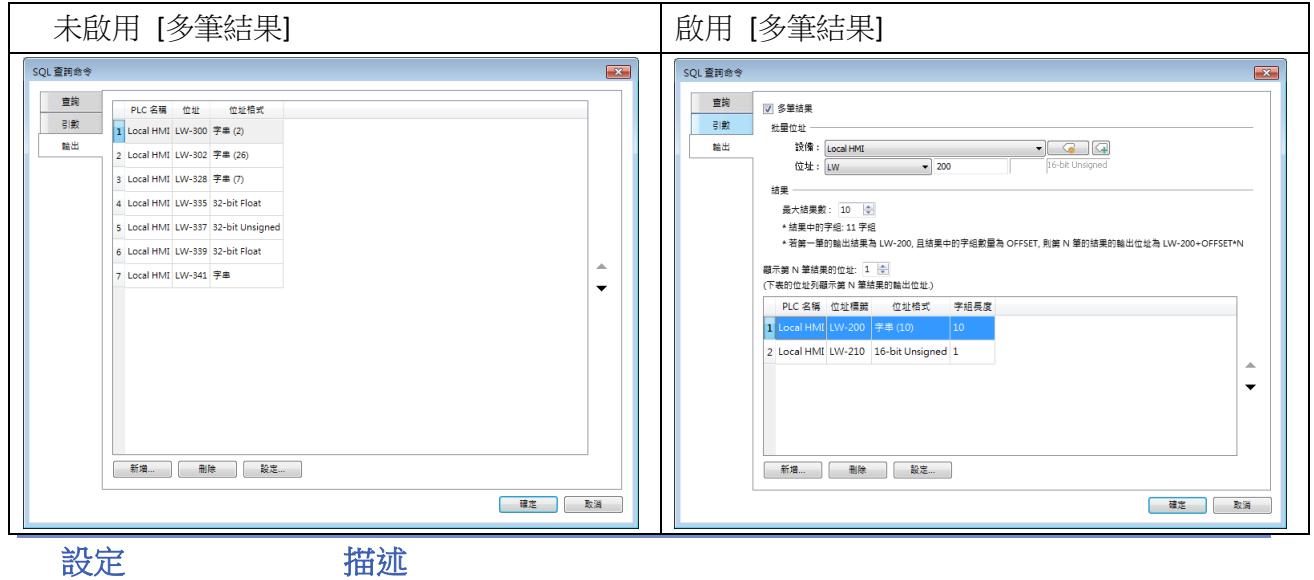

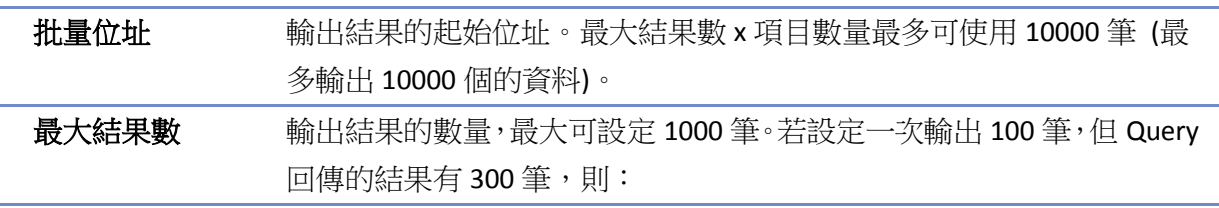

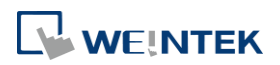

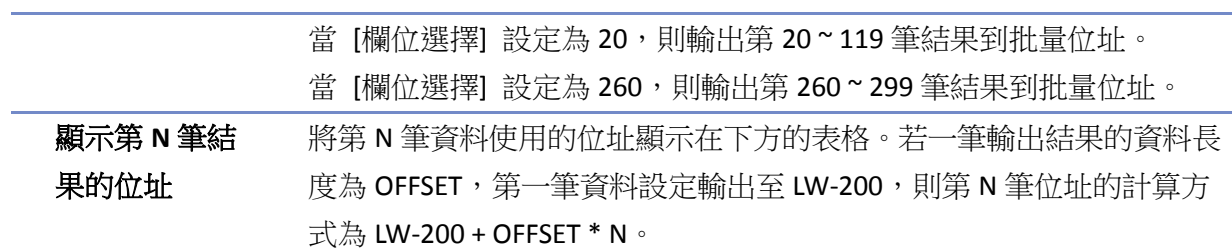

■■ 請點選此圖示下載範例程式。下載範例程式前,請先確定已連上網路線。

### **13.44.2.4.** 狀態

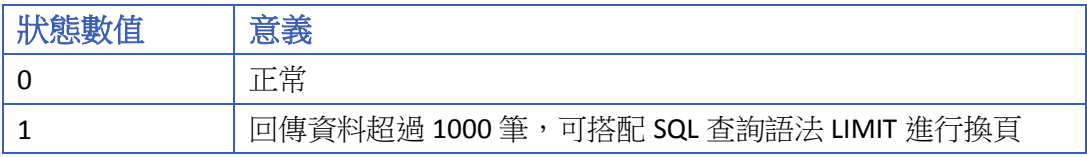

#### **13.44.2.5.** 錯誤碼

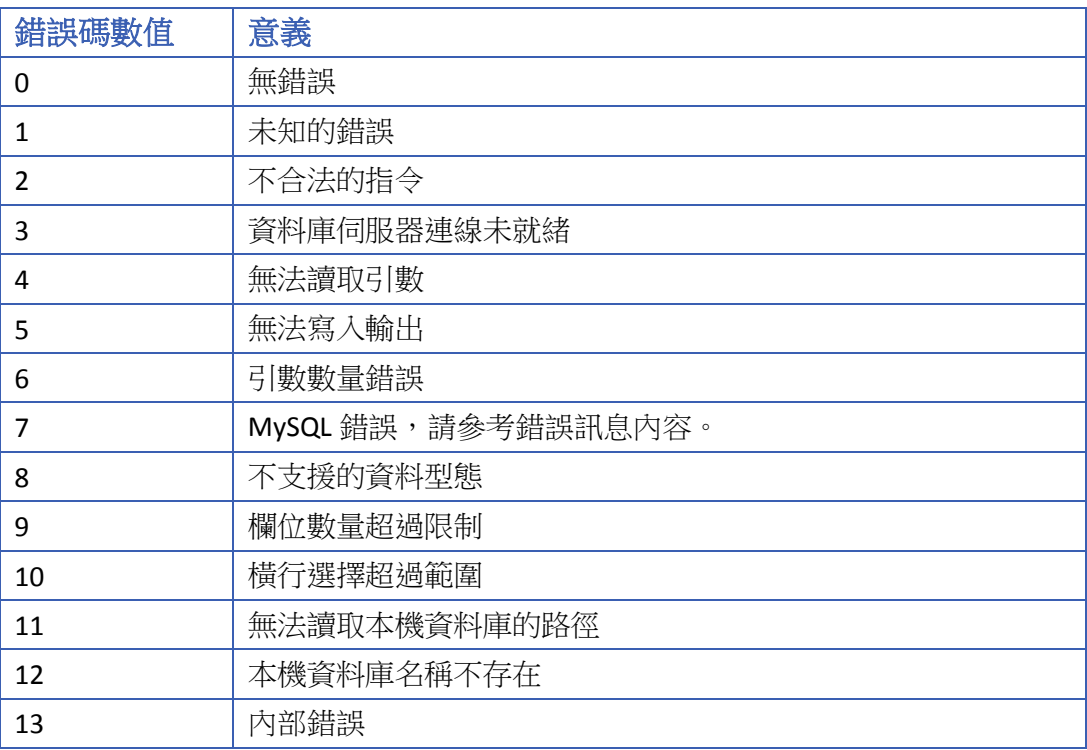

### **13.44.2.6.** 資料型態轉換

由 MySQL 資料庫讀取資料後,將按照以下表格進行資料型別轉換,若無法轉換則會跳錯誤碼 5, 例如將 MySQL 的 INT 轉換成 16-bit Unsigned 時,若數值內容大於 16-bit Unsigned 可表示的範圍, 也同樣會跳錯誤碼 5。

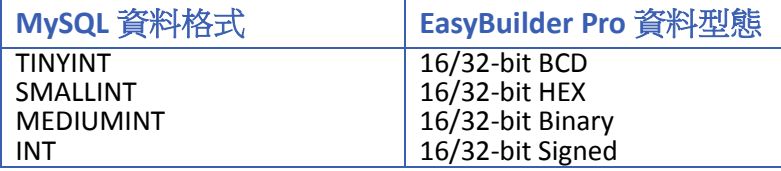

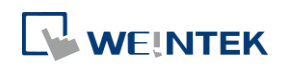

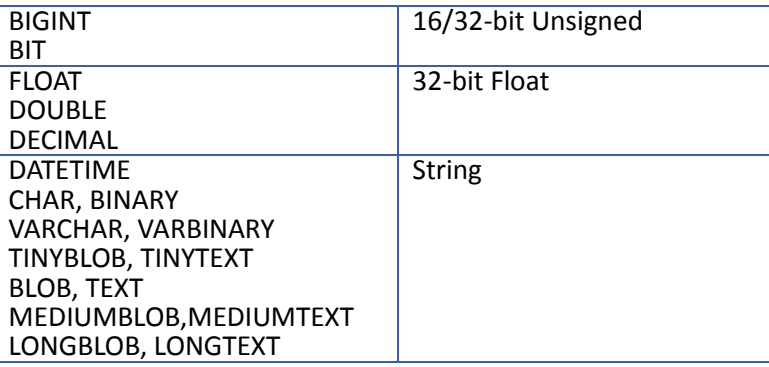

### **13.44.3. SQL** 查詢檢視

#### **13.44.3.1.** 概要

[SQL 查詢檢視] 物件主要是與 [SQL 查詢] 功能搭配使用。當設定好 [SQL 查詢] 功能的 SQL 讀取 設定時,可使用 [SQL 查詢檢視] 物件顯示 SQL 資料。

#### **13.44.3.2.** 設定

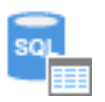

按下工作列的 [資料/歷史] » [SQL 查詢檢視] 按鈕後即會出現 [SQL 查詢檢視] 物件屬性對話窗,正 確設定各項屬性後按下確認鍵,即可新增一個 [SQL 查詢檢視] 項目。

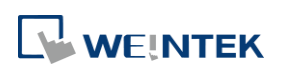

物件

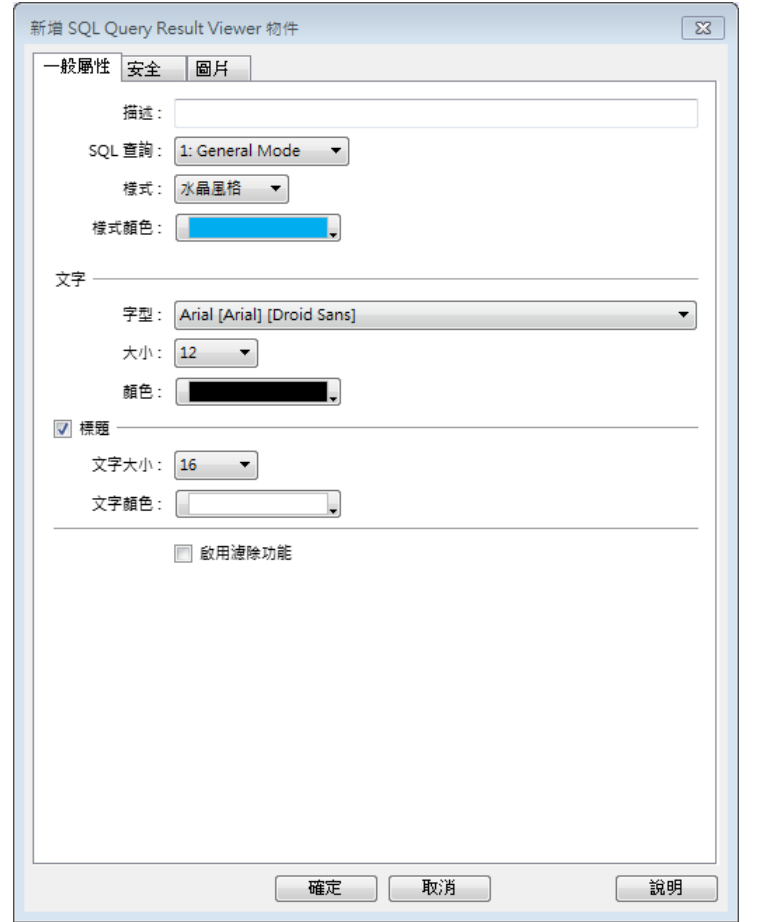

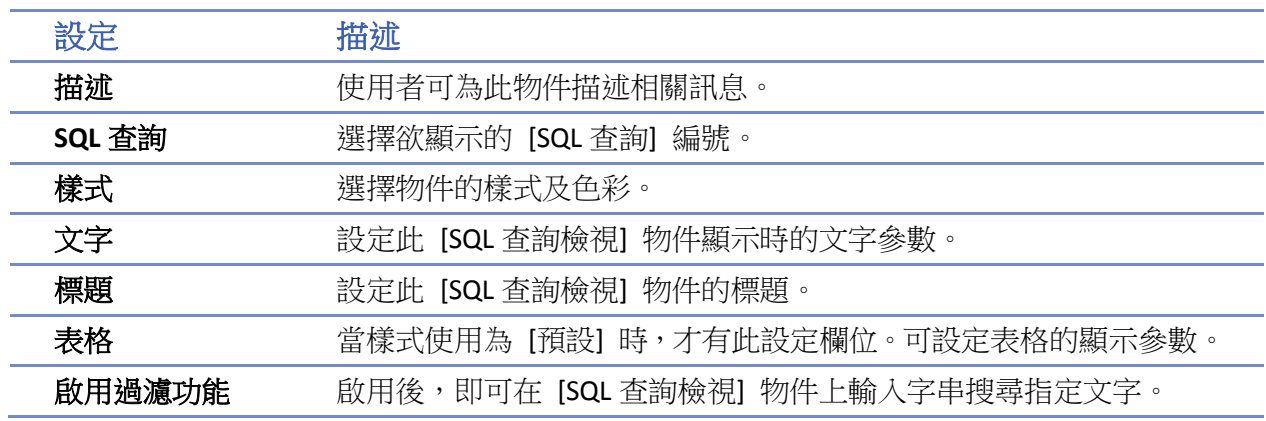

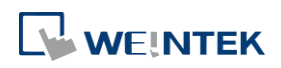

### **13.45.** 動態刻度

### **13.45.1.** 概要

[動態刻度] 物件可呈現不同樣式的刻度,並可以調整刻度內容,替其他物件如 [趨勢圖]、[棒圖] 等提供刻度。

### **13.45.2.** 設定

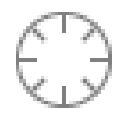

按下工作列上的 [動態刻度] 按鈕後即會開啟 [動態刻度] 物件屬性對話窗,正確設定各項屬性後 按下確認鍵,即可新增一個 [動態刻度] 物件。

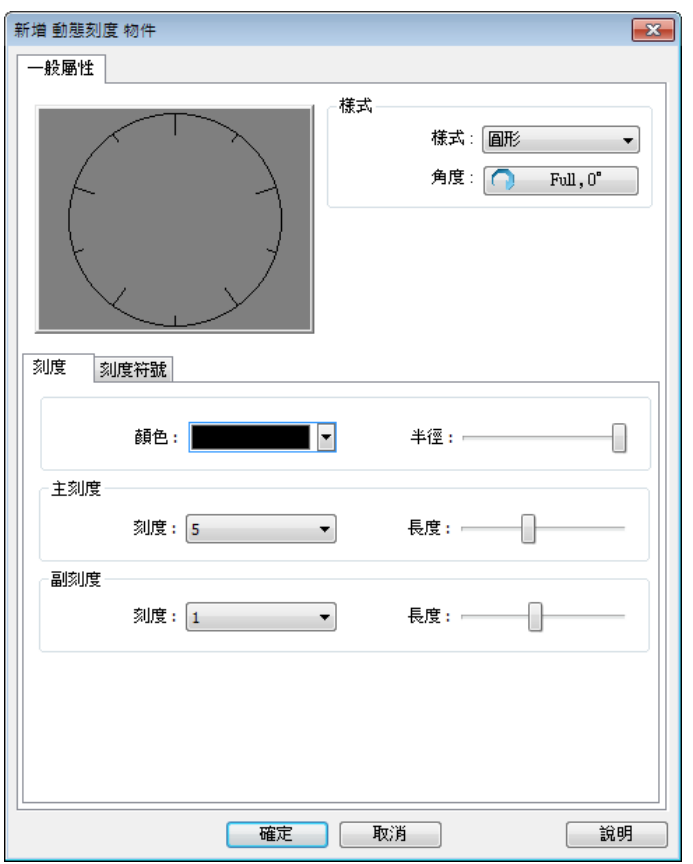

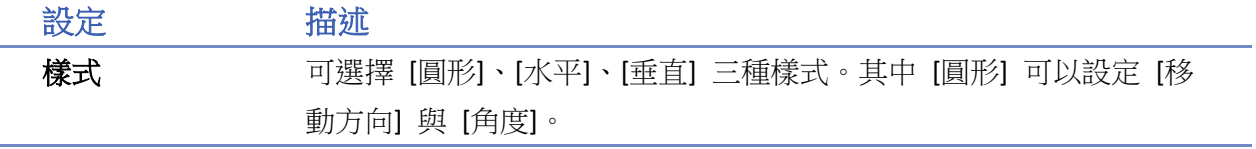

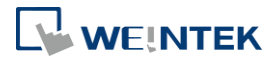

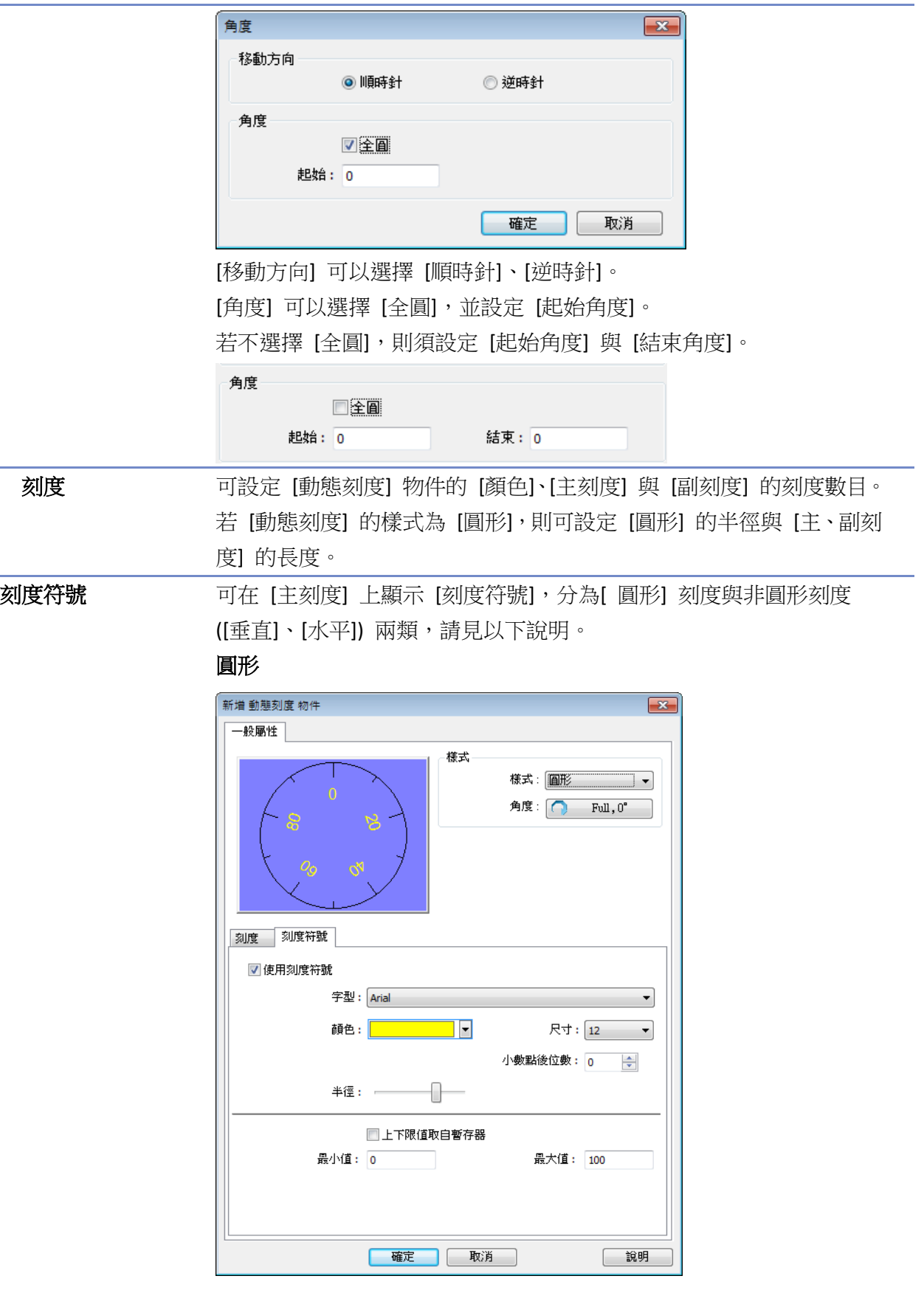

可設定刻度數字標示的字型、字型顏色、字型尺寸,與小數點後位數。 可由動態刻度物件的中心點作為原點,設定刻度標記顯示的半徑範圍。

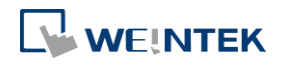

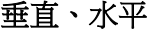

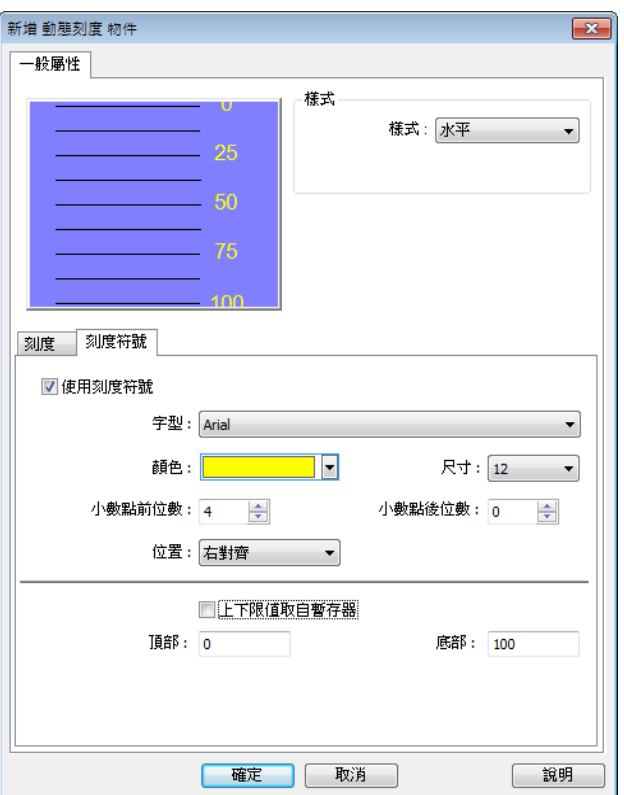

可設定刻度數字標示的字型、字型顏色、字型尺寸,與小數點前/後位 數。

可設定刻度標記顯示的位置。

刻度符號可以設定 [最大值]、[最小值]。若勾選 [上下限取自暫存器], 則可以使用暫存器設定上下限。

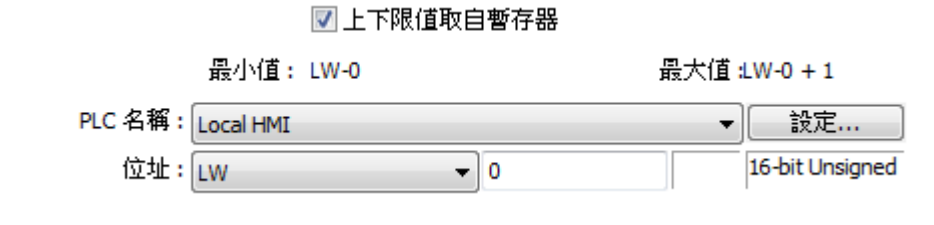

■■ 請點選此圖示下載範例程式。下載範例程式前,請先確定已連上網路線。

**NEINTEK** 

### **13.46.** 動態繪圖

### **13.46.1.** 概要

[動態繪圖] 物件可在人機介面運作時,在一定區域內顯示線段、矩形、圓形以及點等圖案。配合 地址設定可畫出不同的樣式,另外還可以自定顏色。

### **13.46.2.** 設定

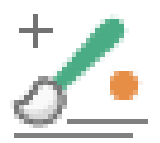

按下工具列上的 [動態繪圖] 按鈕後,即會出現 [動態繪圖] 物件屬性對話窗,正確設定各項屬性 後按下確定鍵,即可新增一個 [動態繪圖] 物件。

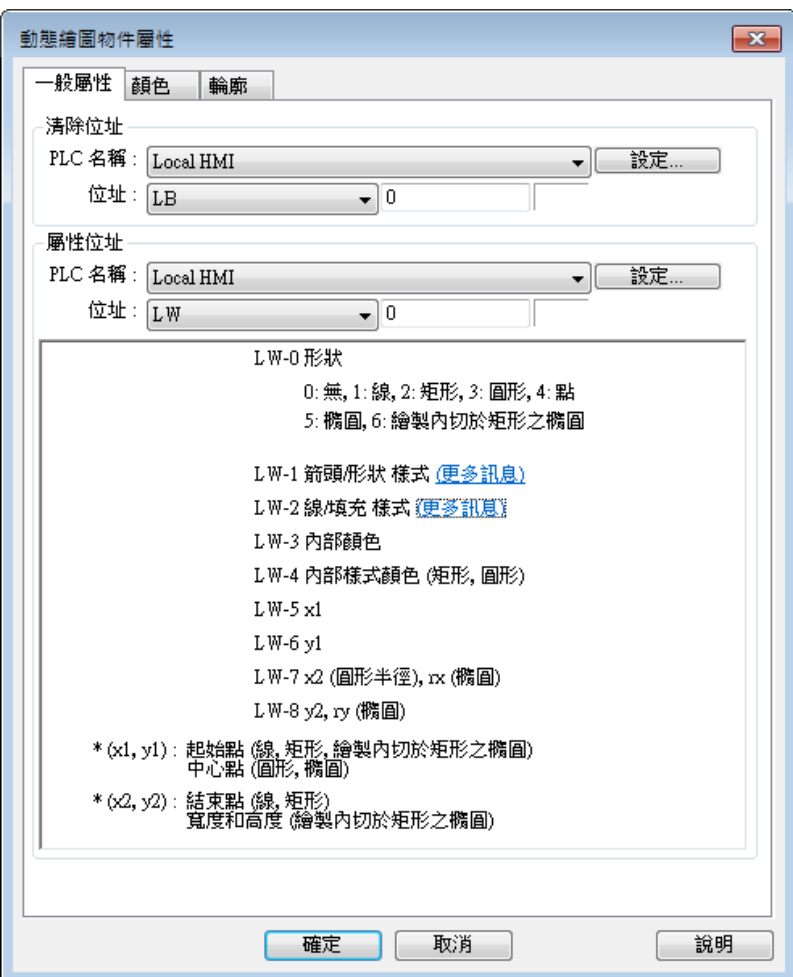

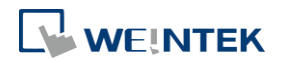

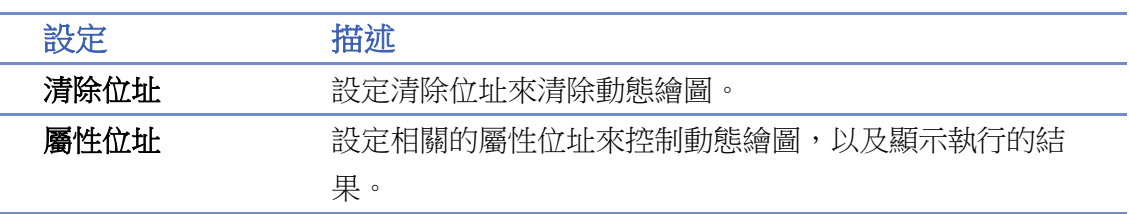

各個屬性位址對應的樣式如下表所示。

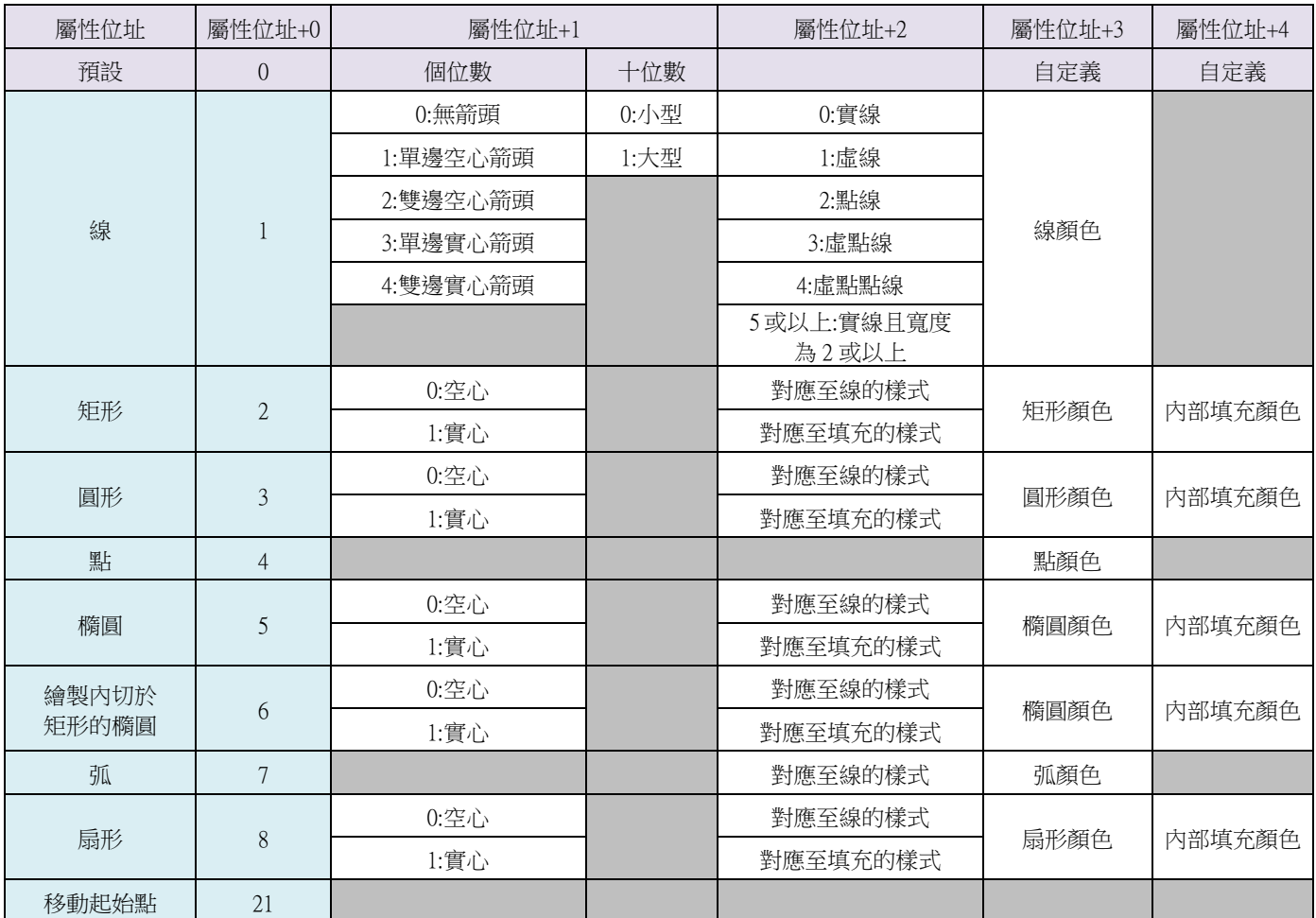

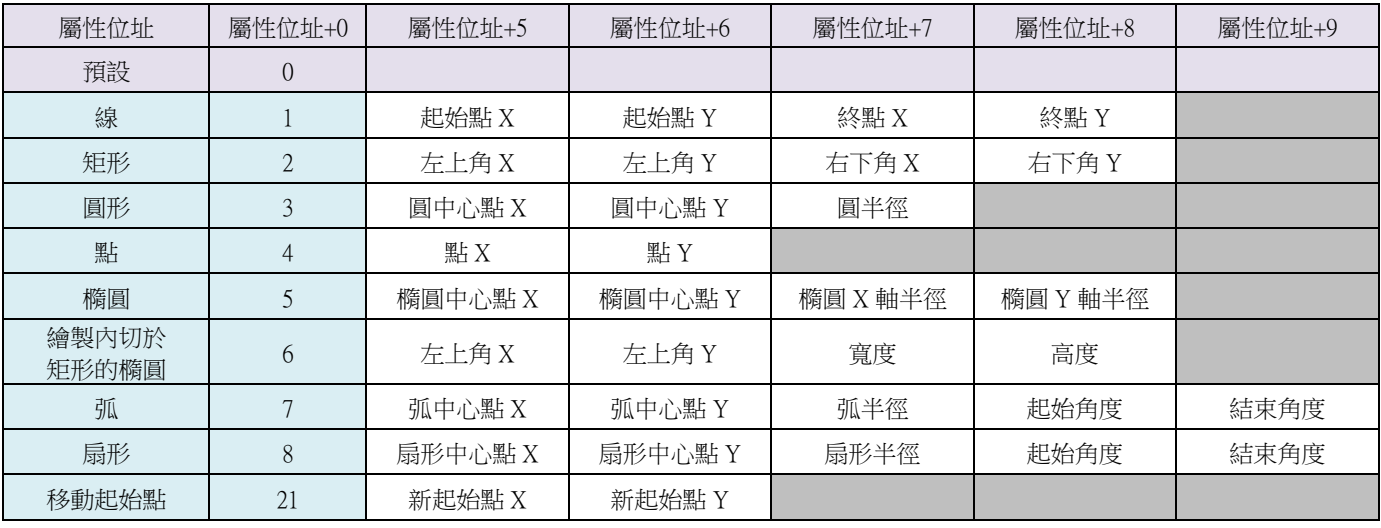

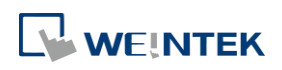

[屬性位址+2] 於不同樣式下的數值如下表所示。

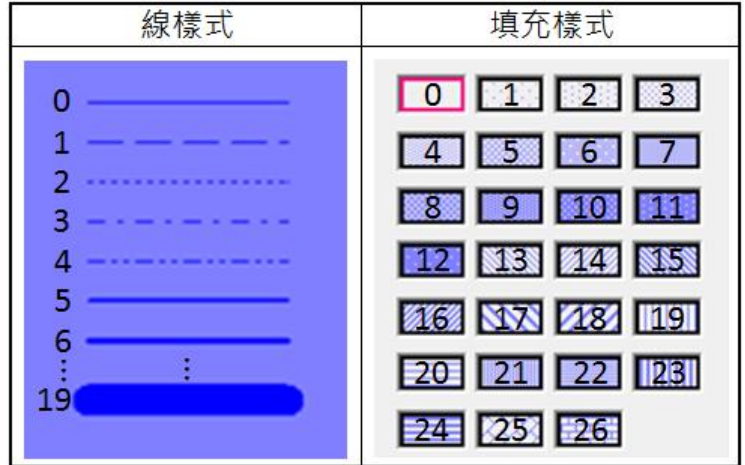

### 色彩設定

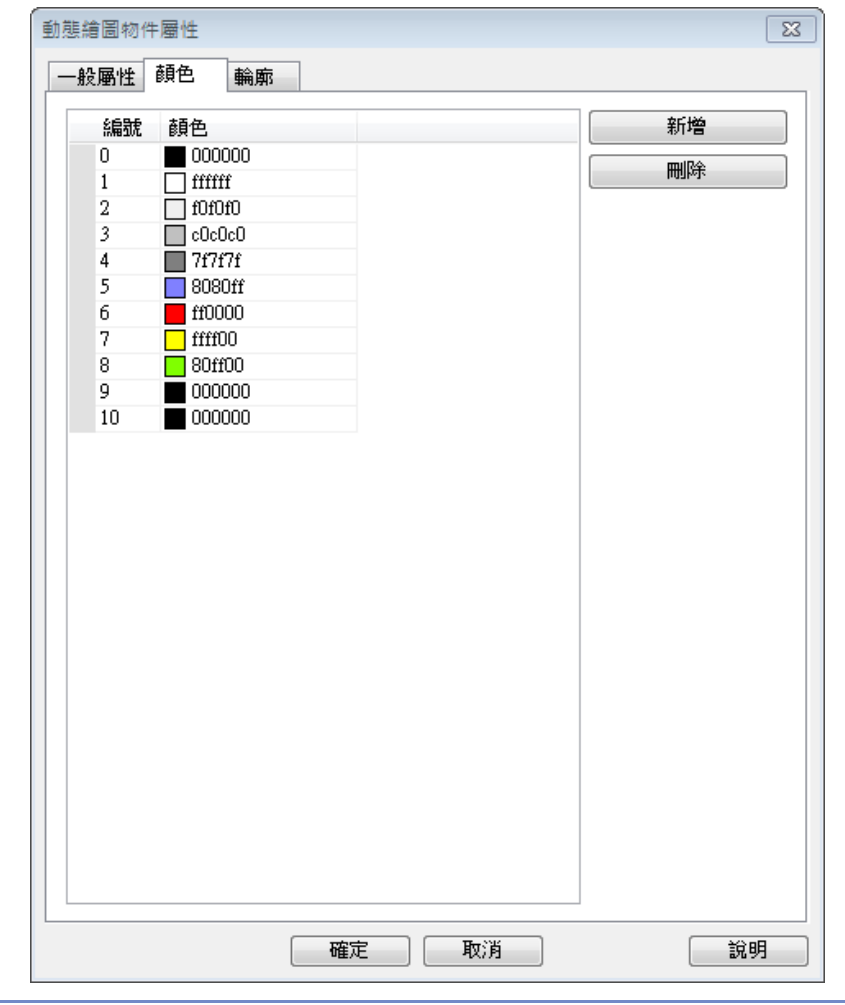

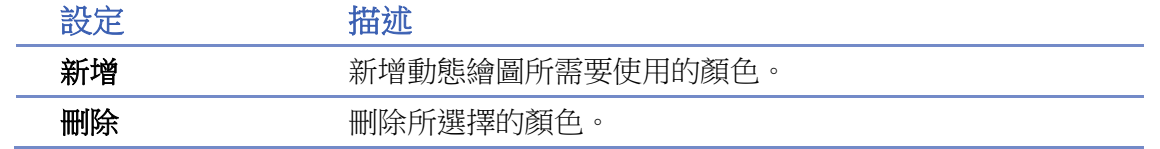

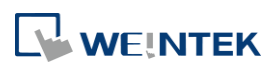

### 範例 **1**

以下範例展示如何藉由 [動態繪圖] 畫出線段以及圓形的範例。

- 1. 建立一個動態繪圖物件,清除繪圖位址設為 LB-0,屬性位址設為 LW-0。
- 2. 建立一個位元狀態切換開關物件,位址設為 LB-0,並選擇 [切換開關] 為開關類型,用於清 除繪圖。
- 3. 建立十個數值輸入物件,位址設為 LW-0~LW-9,用於設定繪圖的屬性樣式。
- *4.* 執行模擬或下載至人機驗證操作。當屬性位址數值設定如下圖所示,於 LW-0 位址輸入 1 就可 得到線段繪圖。

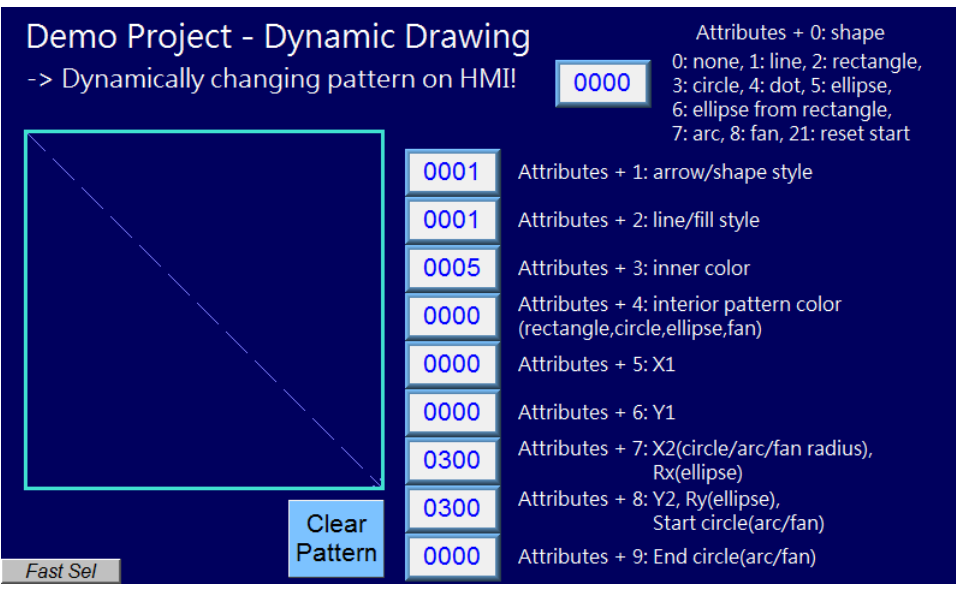

*5.* 按下清除繪圖。把屬性位址數值設定變更如下圖所示,於LW-0位址輸入3就可得到圓形繪圖。

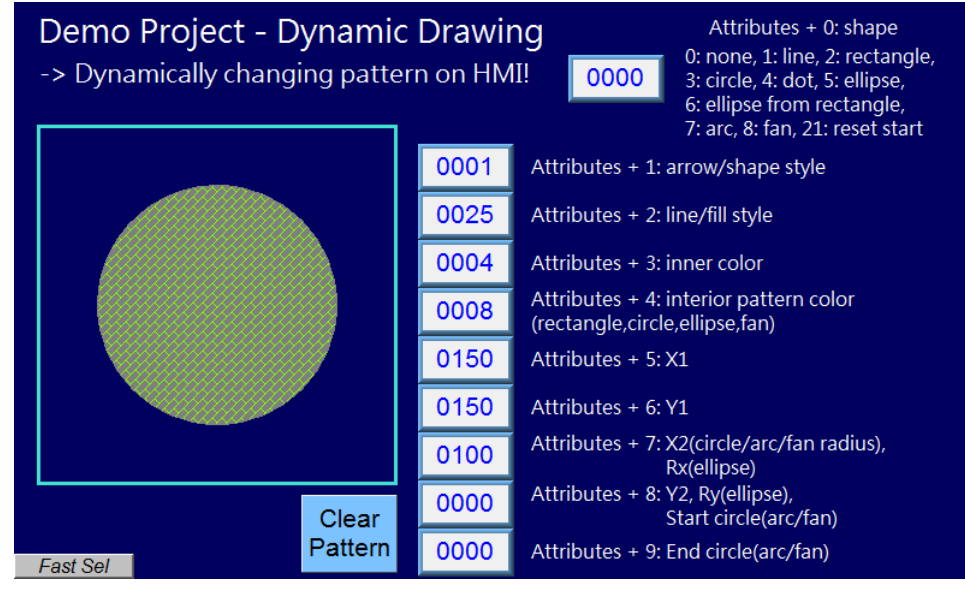

**Note**

需先定義 [屬性位址+1]~[屬性位址+8] 後,再執行 [屬性位址]。當執行完操作後,系統將自

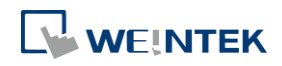

動重置 [屬性位址]。

- 若不清除繪圖,圖形會一直覆蓋疊加,在一個動態繪圖物件中,最多存在 1000 個圖形。
- 線的樣式數值最大為 19,等同於實線且寬度為 16,數值超過 19 則會以 19 來顯示。
- 顏色編號請至顏色頁籤設定。
- 弧跟扇形的起始角度與結束角度設定為 0 至 360。
- 原始起始點為左上角(0,0),下移動起始點的命令會讓(X1,Y1)變成新的起始點,並且起始點座 標會持續累加,直到清除繪圖才會將起始點重新設定成(0,0)。
- cMT/cMT X 機型若有需要使用 cMT Viewer 連線監控 [動態繪圖] 物件時, [屬性位址] 建議改 用 PLW 位址控制,繪製時需對各 cMT Viewer 的 PLW 地址下指令,以避免 cMT Viewer 與 HMI 之間有繪圖結果不同步的情形。

▲■請點選此圖示下載範例程式。下載範例程式前,請先確定已連上網路線。

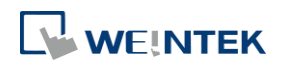

## **13.47. PDF** 檢視器

### **13.47.1.** 概要

PDF 檢視器物件能讓使用者在 HMI 上瀏覽 PDF 文件。

### **13.47.2.** 設定

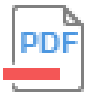

請直接點擊 [PDF 檢視器] 圖示建立此物件,或點選工具列上的 [物件] » [媒體] » [PDF 檢視器] 新 增此物件。

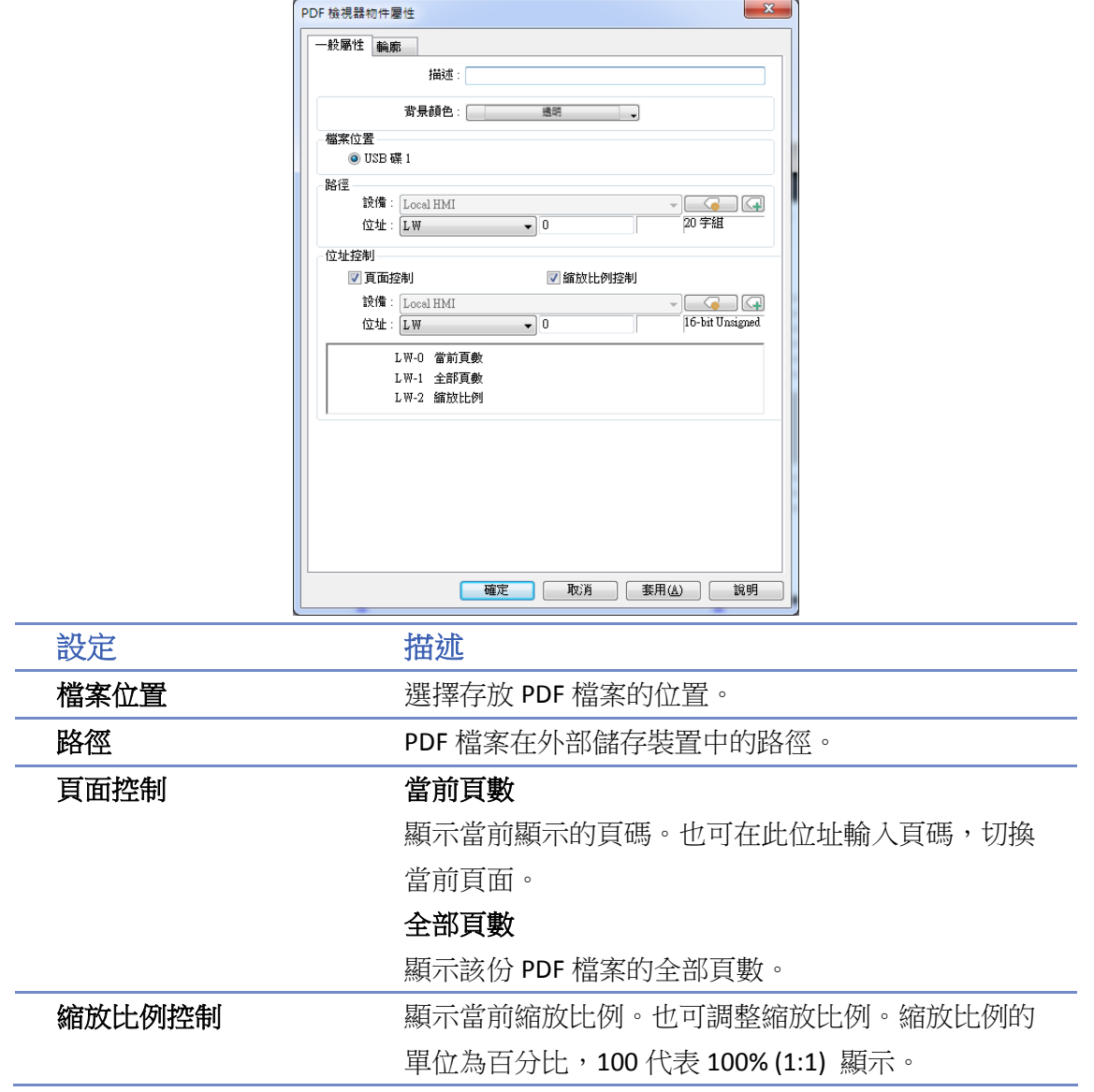

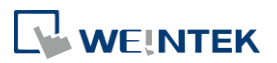

# **Note**

- PDF 檢視器物件無法使用模擬或是 cMT Viewer 開啟。
- 設有密碼保護或是權限的 PDF 檔案無法使用 PDF 檢視器物件開啟。
- 如果一次開啟多個 PDF 檢視器物件,可能提高 CPU 負載。
- 在多頁瀏覽模式下使用頁面控制位址更換頁面,將退出多頁瀏覽,而以單頁顯示所選的頁面。
- 具有電容式螢幕的人機,支援兩指放大縮小功能。

■■ 請點選此圖示下載範例程式。下載範例程式前,請先確定已連上網路線。

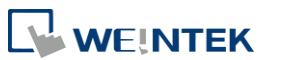

### **13.48.** 表格

### **13.48.1.** 概要

[表格] 物件可於人機畫面上繪製表格。使用者可設定表格的外框、網格及填充的樣式。

### **13.48.2.** 設定

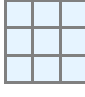

請直接點擊 [表格] 圖示建立此物件,或點選工具列上的 [物件] » [表格] 新增此物件。

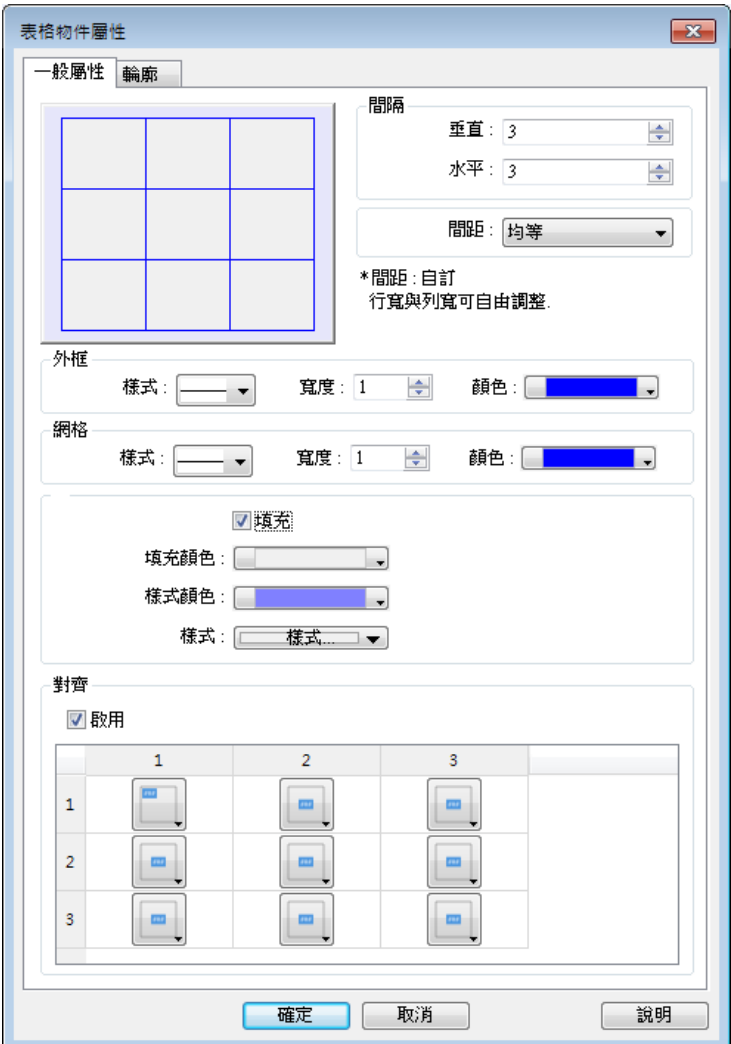

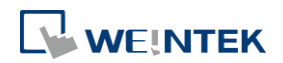

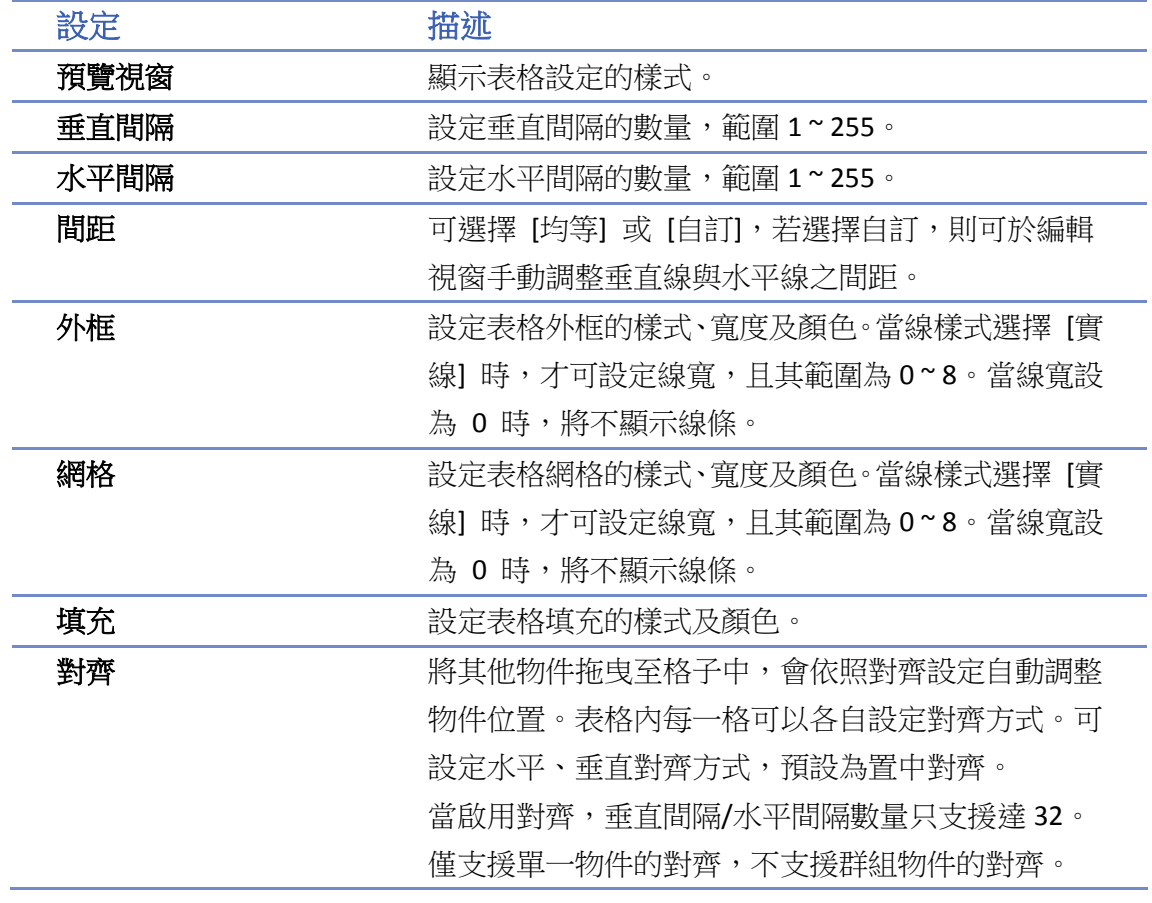

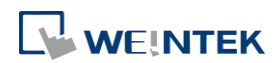

### **13.49. VNC Viewer**

### **13.49.1.** 概要

[VNC Viewer] 物件可以在人機上運行 VNC 功能連接到有安裝 VNC server 的電腦或有支援 VNC server 功能的人機。使用者可以在人機上監看或操控被連線端的畫面。

#### **13.49.2.** 設定

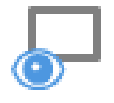

請直接點擊 [VNC Viewer] 圖示建立此物件,或點選工具列上的 [物件] » [媒體] » [VNC Viewer] 新 增此物件。

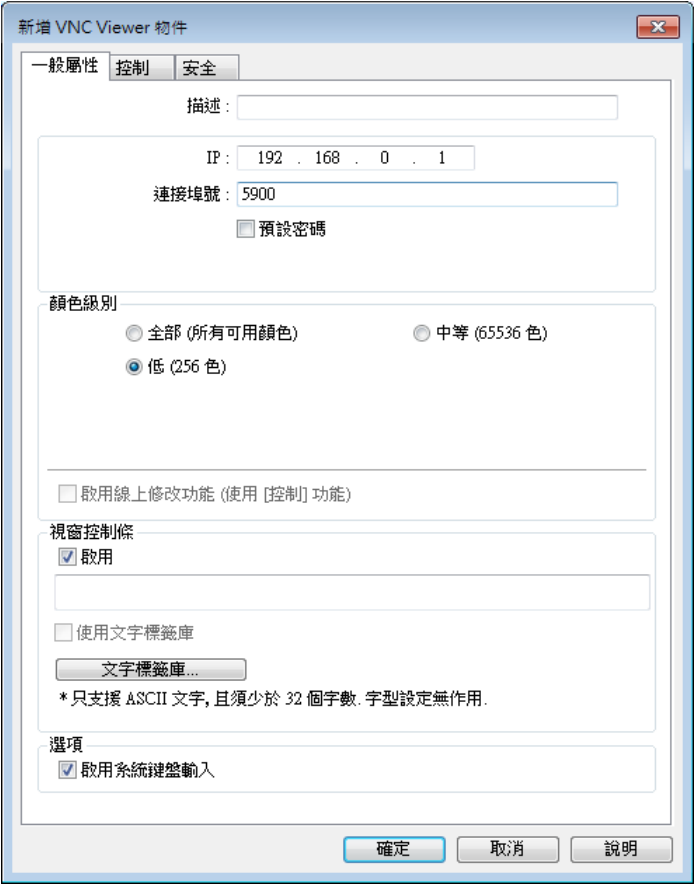

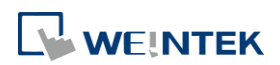

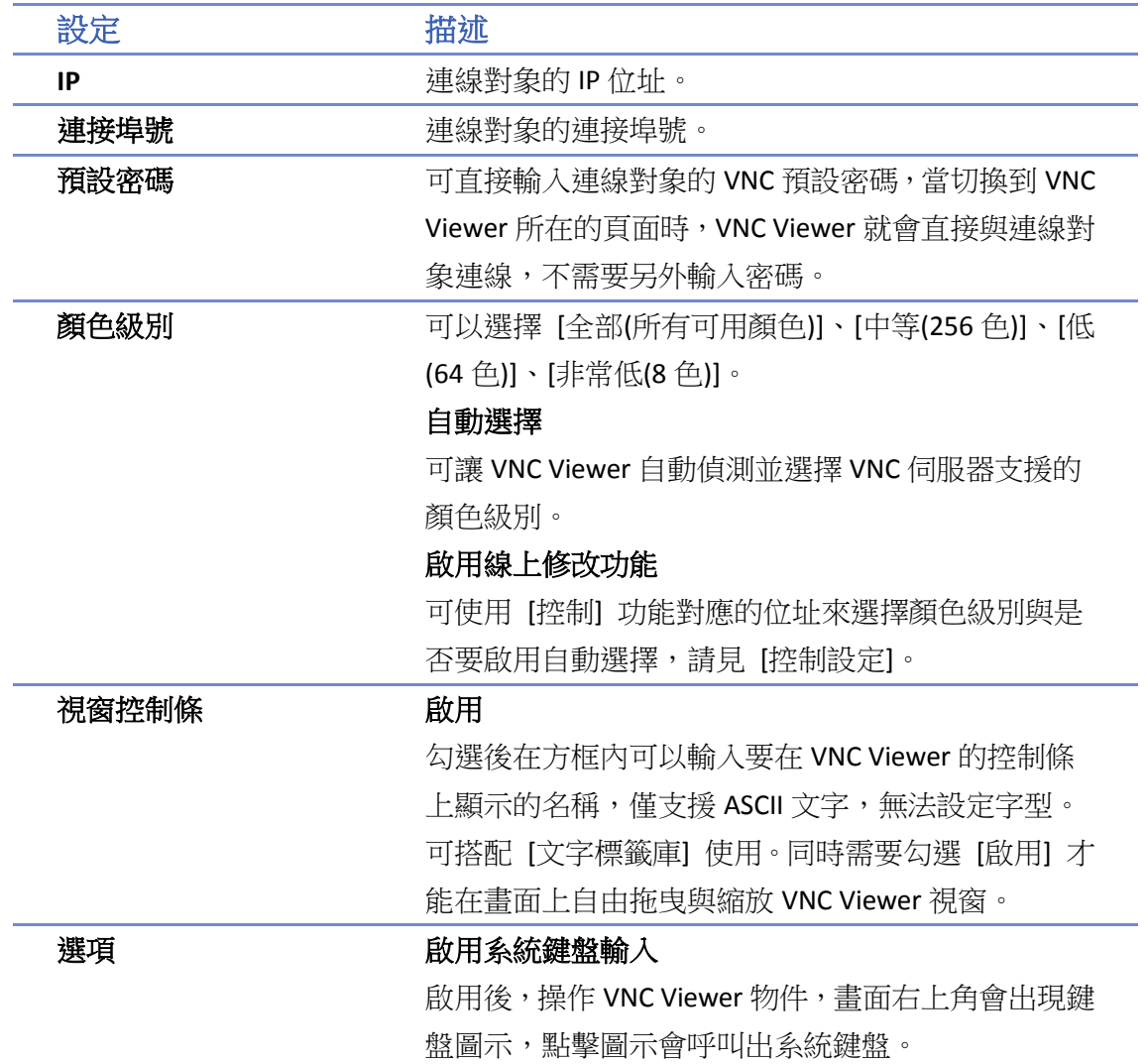

# **Note**

- eMT、iE、XE、mTV: 需使用 OS 20160418 或更新版本的 OS。
- cMT / cMT X 系列: 僅支援人機本地畫面上執行,需使用 OS 20180928 或更新版本的 OS。
- 不支援連線模擬功能。
- VNC Viewer 僅顯示 VNC 伺服器實際的解析度大小,且不支援縮放功能。
- 勾選 [預設密碼] 時, 人機的 Virtual Keyboard 需要手動呼叫。若不勾選 [預設密碼], Virtual Keyboard 才會自動彈出。

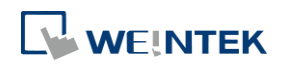

### 控制設定

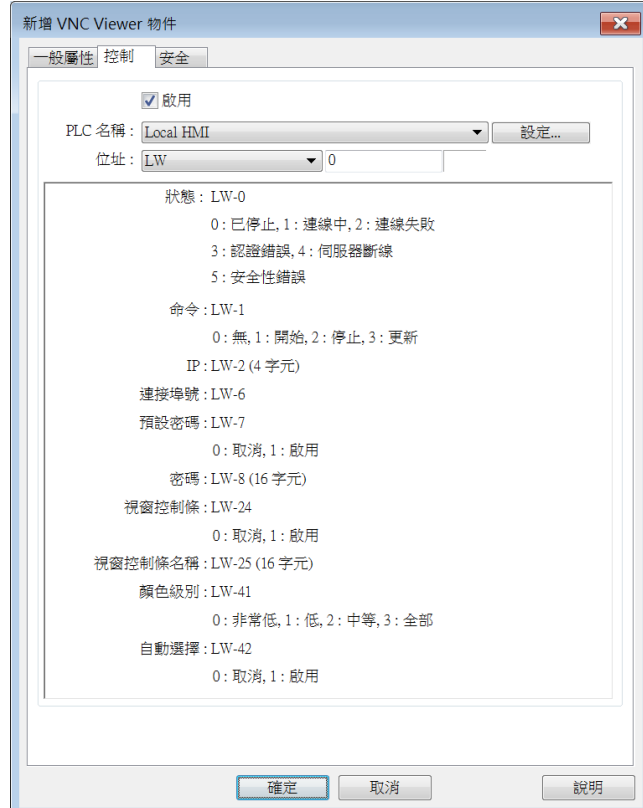

設定 描述

控制 指定相關的控制位址來設定 [VNC Viewer] 的各項參

數,以及顯示狀態。

#### 控制位址:狀態

- 0:已停止
- 1:連線中
- 2:連線失敗
- 3:認證錯誤
- 4:伺服器斷線
- 5:安全性錯誤

#### 控制位址**+1**:命令

- 0:無
- 1:開始
- 2:停止

控制位址**+2~**控制位址**+5**:**IP**

- 控制位址**+6**:連接埠號
- 控制位址**+7**:預設密碼
- 0:取消

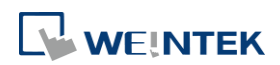

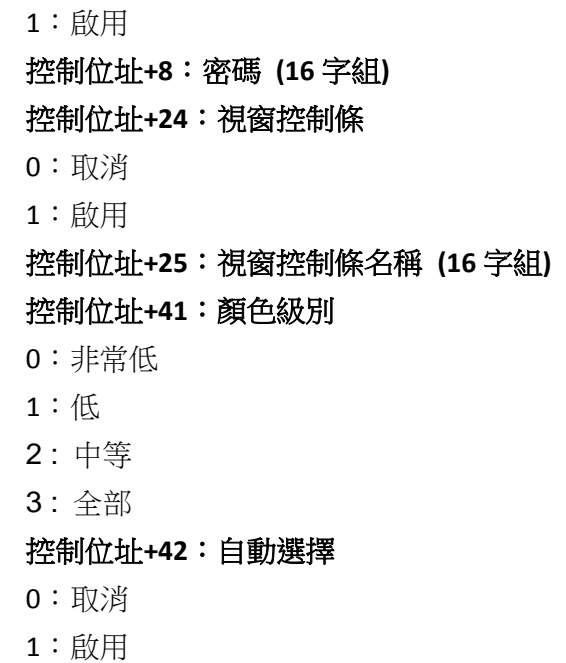

# **Note**

- 控制位址+6 的連接埠號輸入範圍若為 0~99 時,實際埠號為輸入值再加上 5900。舉例來說, 若在控制位址+6 輸入1,則實際的連接埠號為 5901。但若在控制位址+6 輸入 100,實際的連 接埠號為 100。
- 當開啟 VNC Viewer 時,若要使用 HMI 內建的 Virtual Keyboard 輸入,需要先按一下 Virtual Keyboard 上的 [Focus] 按鍵,再點一下 VNC Viewer 畫面,才能切換輸入目標。

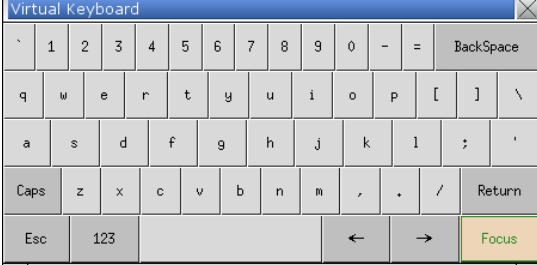

■■ 請點選此圖示下載範例程式。下載範例程式前,請先確定已連上網路線。

▶ 請點選此圖示觀看教學影片,請先確定已連上網路線。

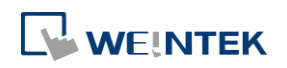

### **13.50.** 連絡人編輯器

[連絡人編輯器] 物件支援使用者在 HMI 上即時增減郵件寄送對象的連絡資訊。

### **13.50.1.** 設定

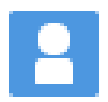

請直接點擊 [連絡人編輯器] 圖示建立此物件,或點選工具列上的 [物件] » [連絡人編輯器] 新增 此物件。

### 一般屬性設定

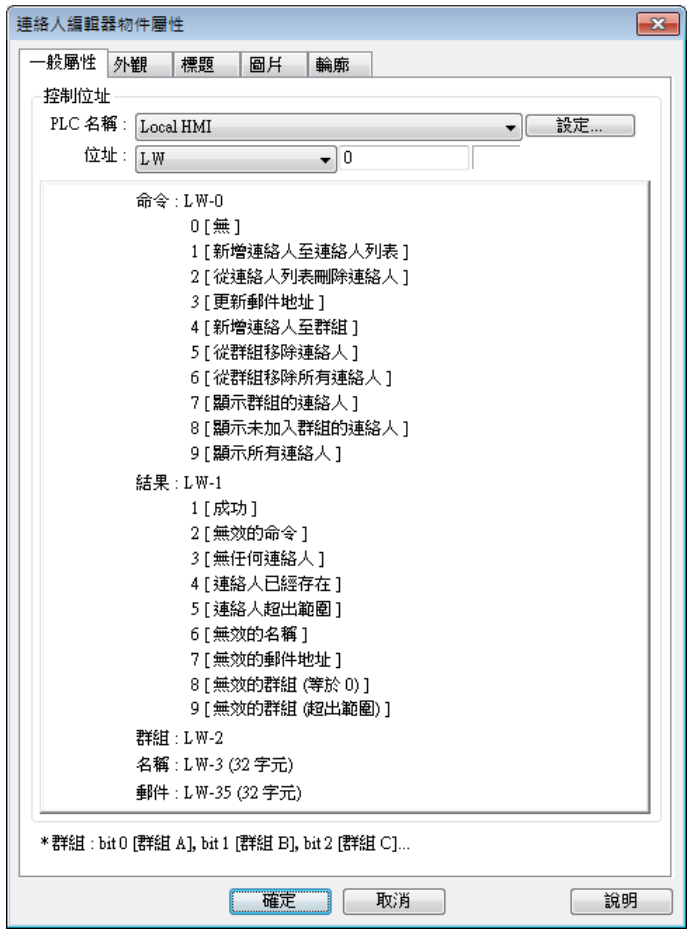

設定 描述 控制位址 有一种 指定的暫存器及其連續的位址會做為 [連絡人編輯 器] 物件的參數使用。 命令位址 **(LW-n)**:

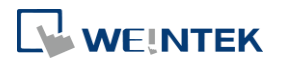

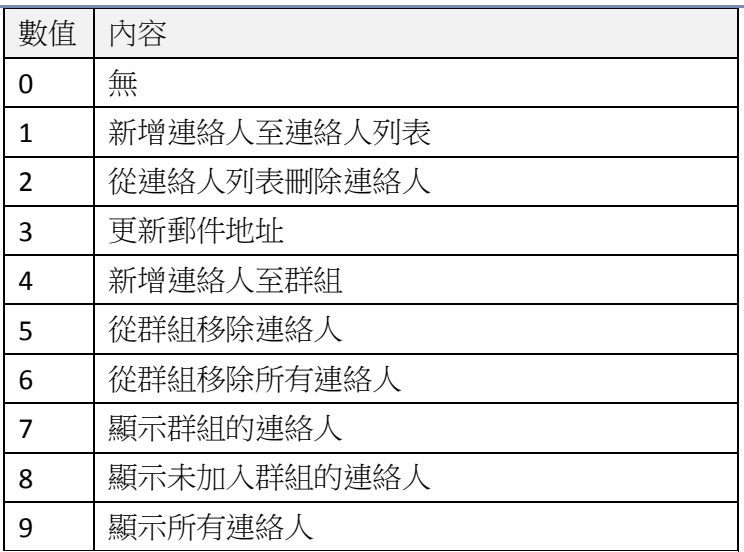

### 結果位址 **(LW-n+1)**:

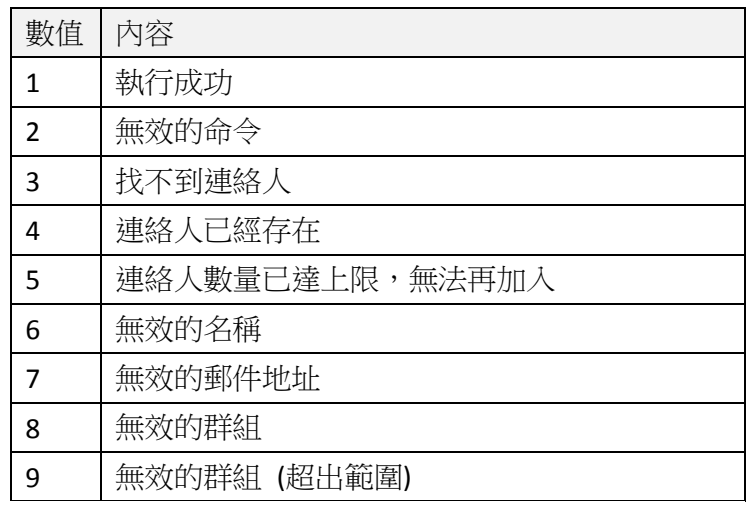

### 連絡人群組 **(LW-n+2)**:以位元代表群組

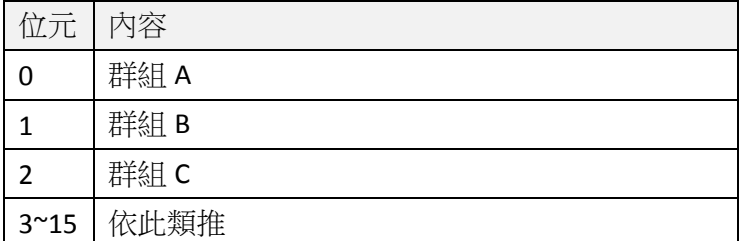

使用者名稱 **(LW-n+3)**:共 **32** 個字組 郵件地址 **(LW-n+35)**:共 **32** 個字組

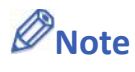

■ cMT / cMT X 系列無一般屬性設定頁。

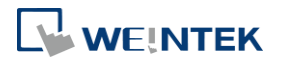

■ 連絡人名稱不支援 Unicode 文字。

■ 群組數量設定於 [系統參數設定] » [郵件] » [收信人],群組數量無法線上更改。

### 外觀設定

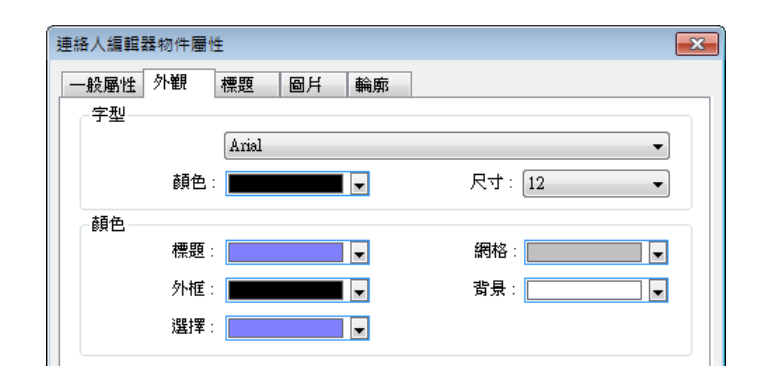

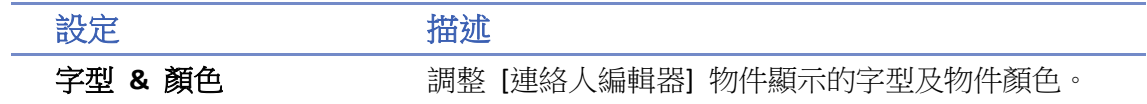

### 標題設定

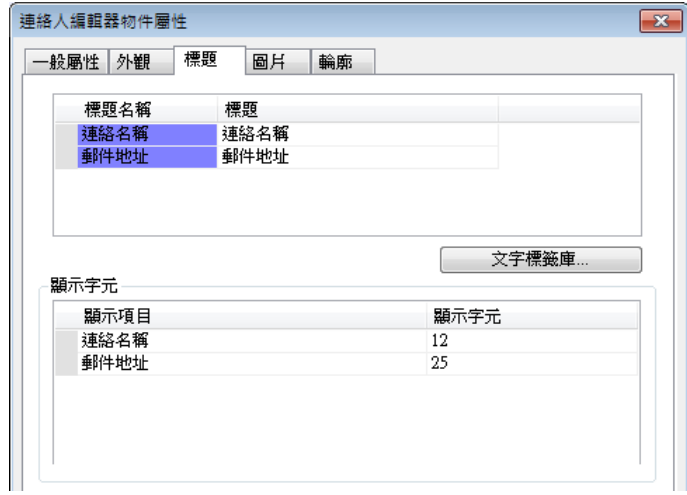

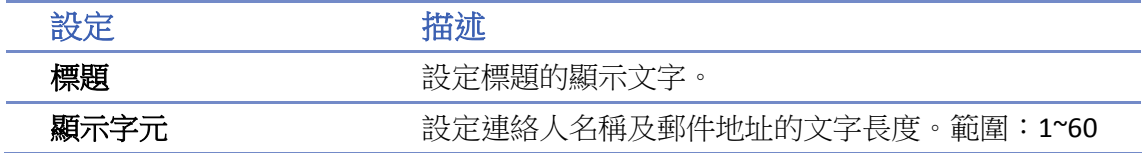

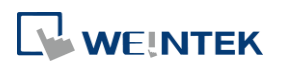

### **13.51.** 事件甘特圖

### **13.51.1.** 概要

事件甘特圖是一種常見的時程管理工具,被廣泛應用在專案管理。當事件甘特圖應用在 HMI 的事 件警報上時,可以幫助使用者更清楚地了解警報的發生區間、持續時間長短等。使用事件甘特圖 前,需先設定事件登錄物件。

本功能僅支援於 cMT / cMT X 系列人機 (cMT-Gateway 除外)。

#### **13.51.2.** 設定

#### **13.51.2.1.** 事件登錄

請點選工具列上的 [資料/歷史] » [事件登錄] 建立數個事件登錄物件。

事件甘特圖在繪製圖形時,部分的參數設定在 [事件登錄] 中。以下介紹會影響事件甘特圖物件繪 製圖形時,需使用的參數。

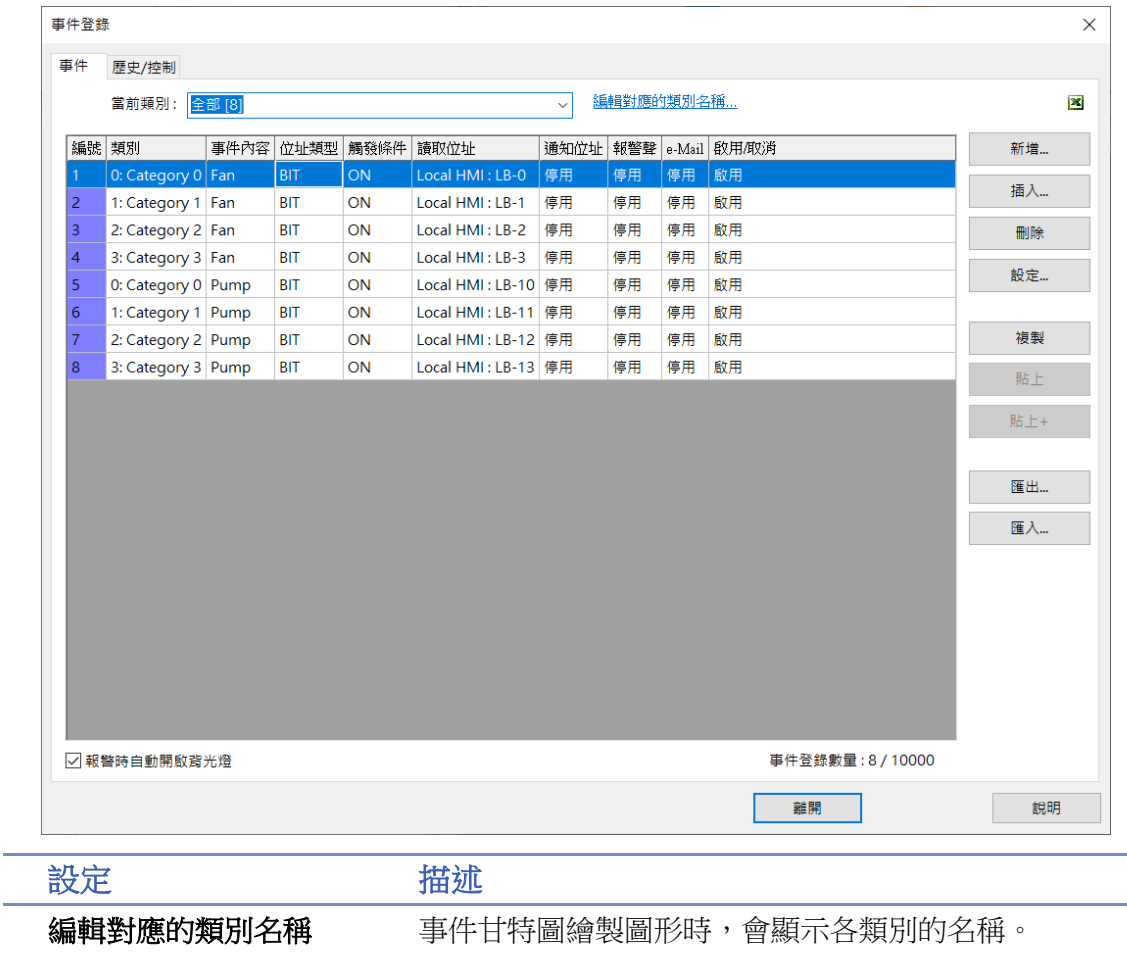

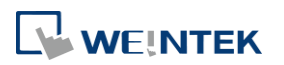

<u> 1989 - Johann Barnett, f</u>

### 物件

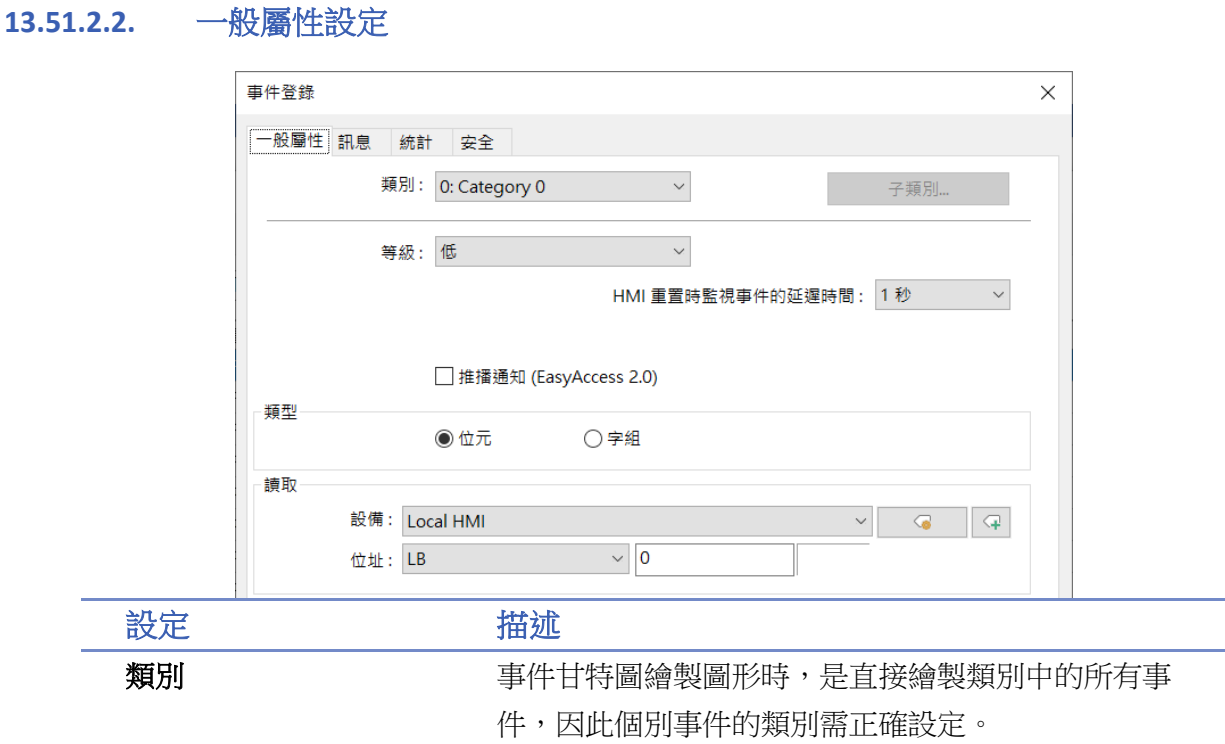

### **13.51.2.3.** 訊息設定

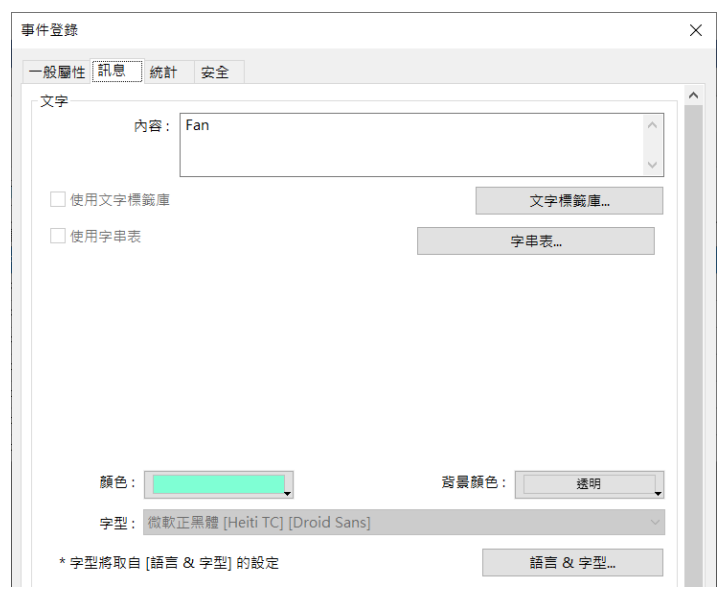

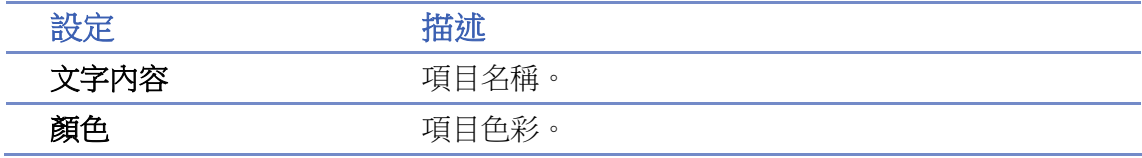

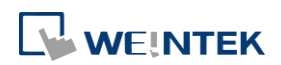
#### **13.51.3.** 事件甘特圖

#### **13.51.3.1.** 設定

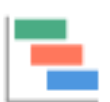

請點選工具列上的 [資料/歷史] » [事件甘特圖] 建立事件甘特圖物件。

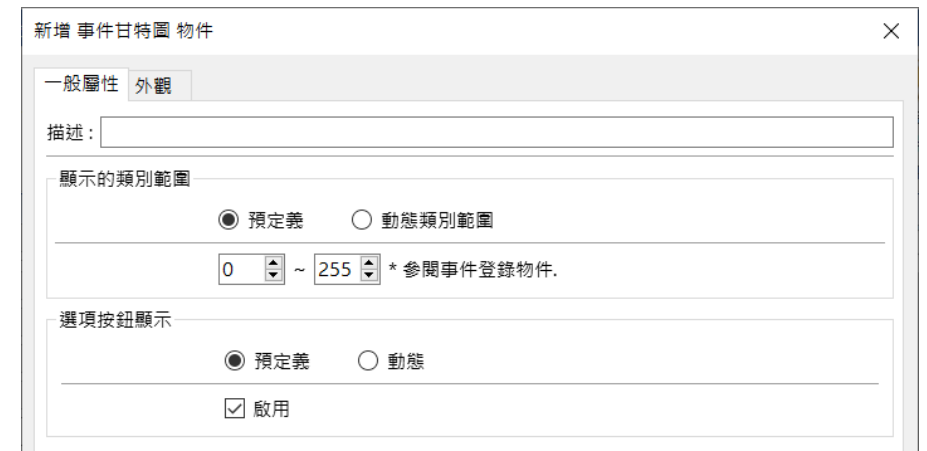

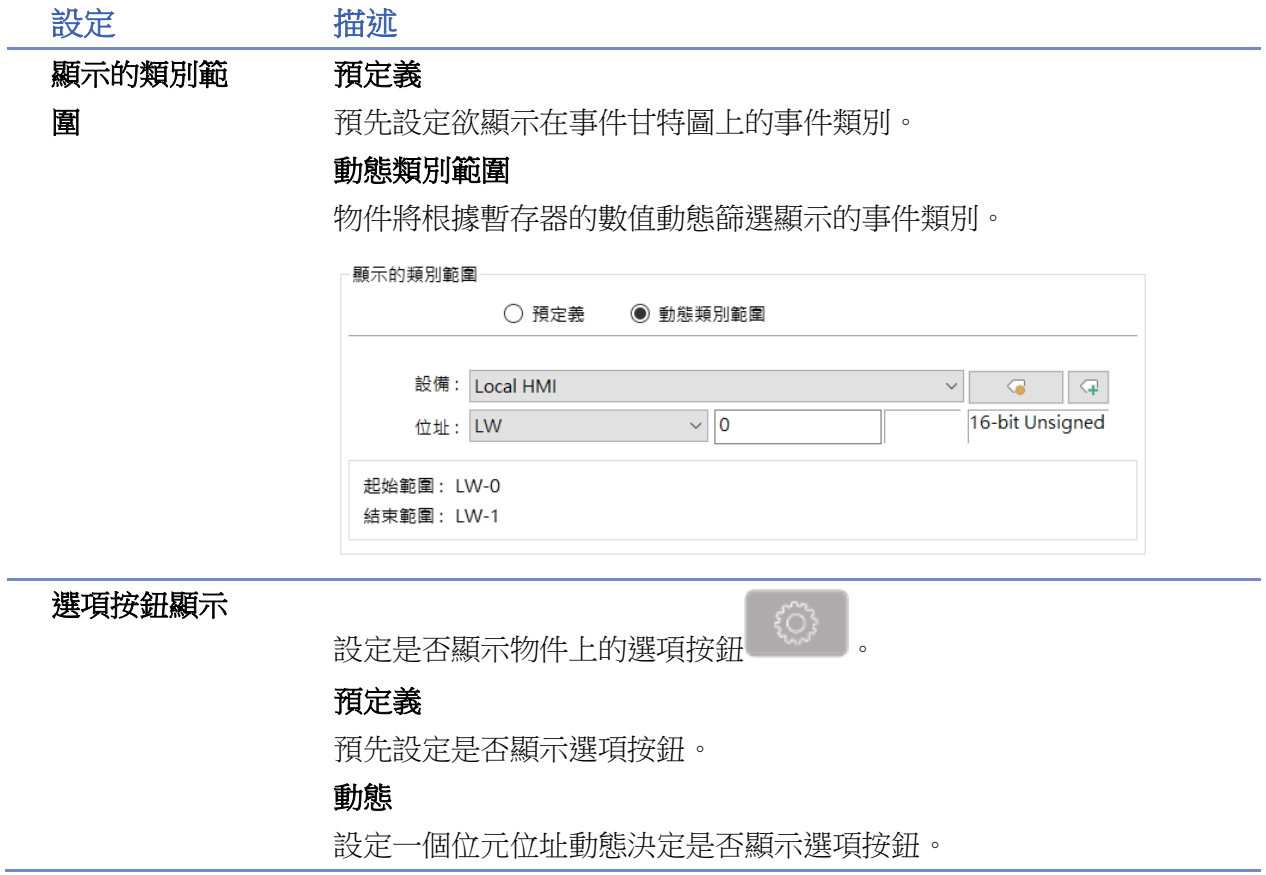

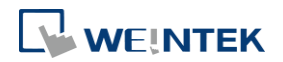

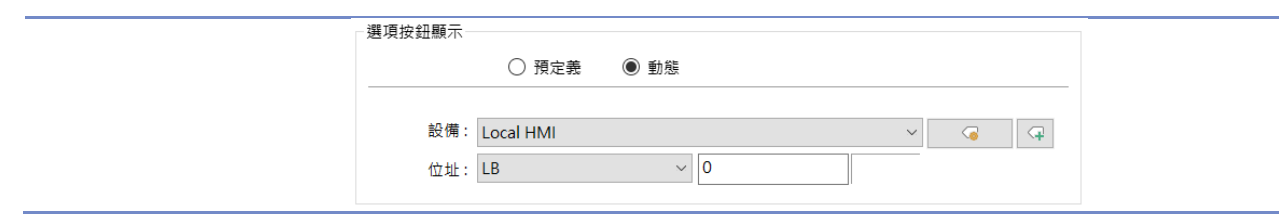

#### 外觀設定

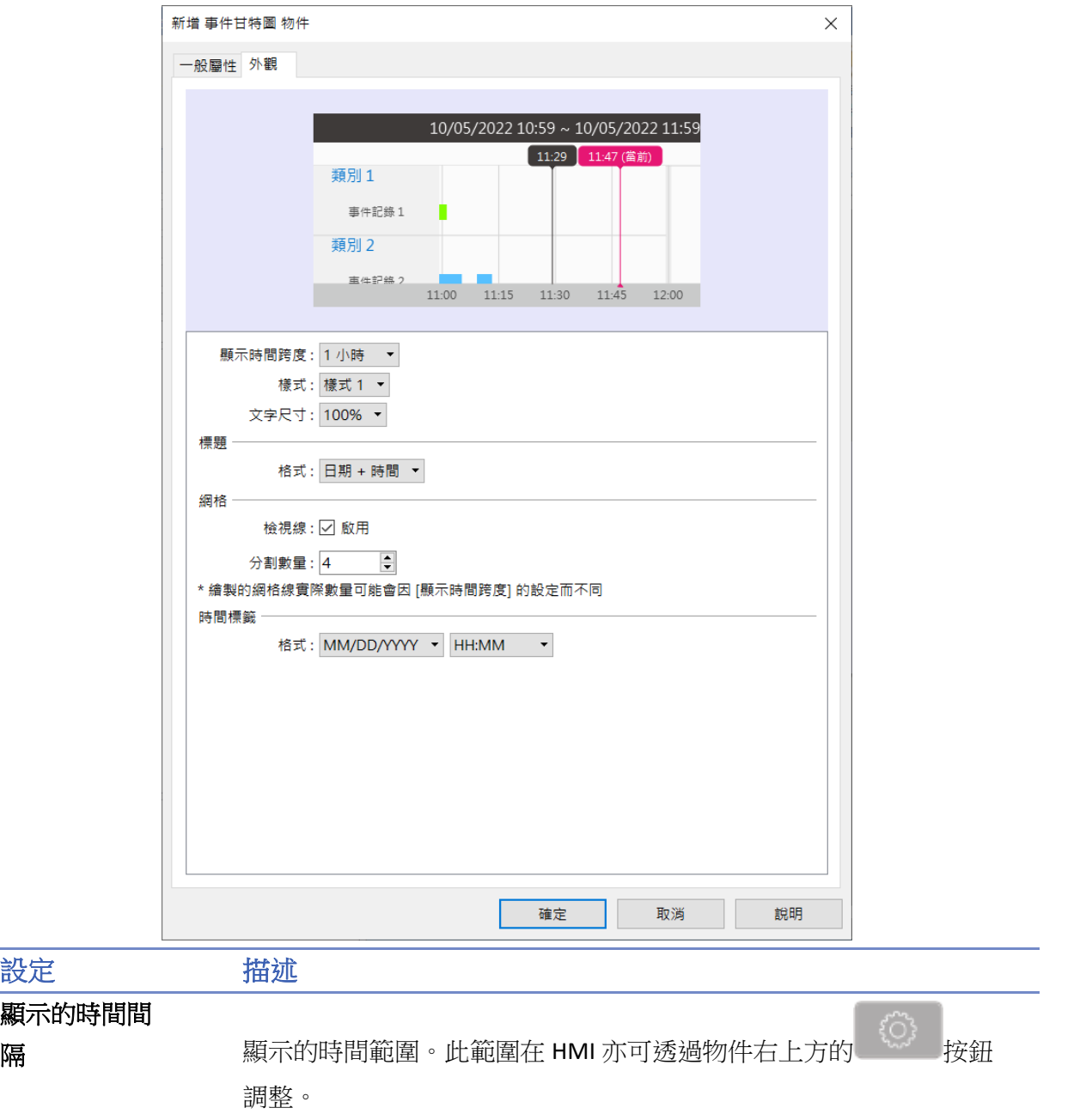

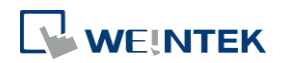

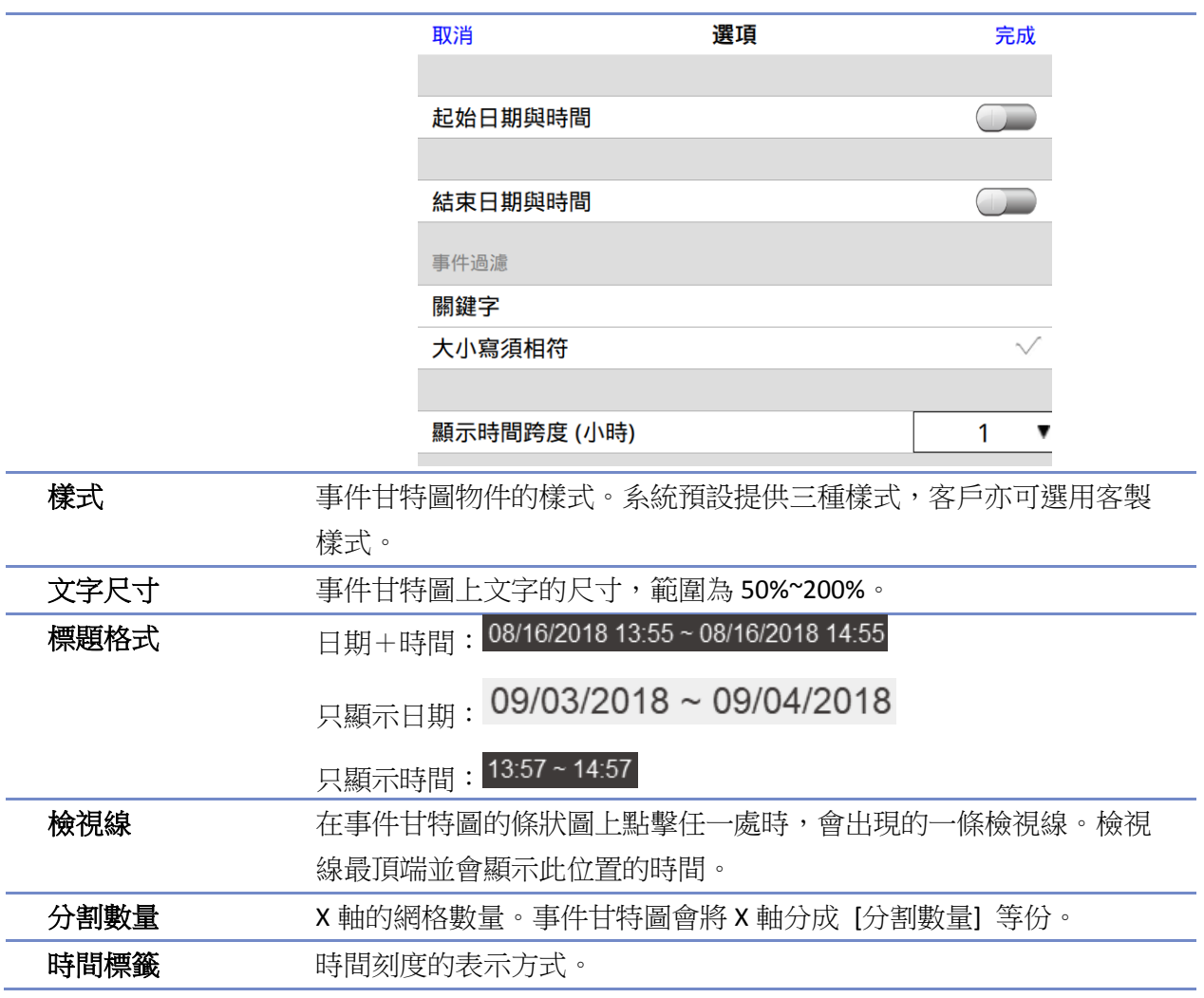

**HMI** 上設定

在 HMI 或是於 cMT Viewer 中可透過物件右上方的 © 按鈕調整物件顯示。

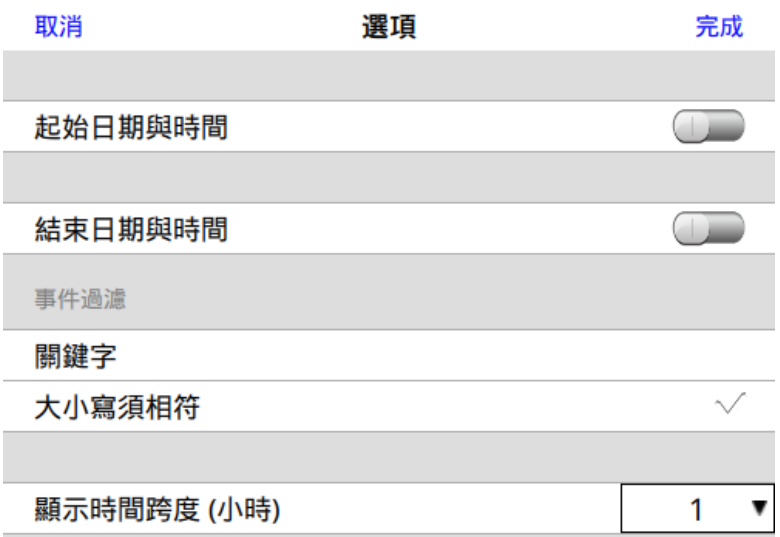

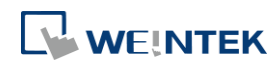

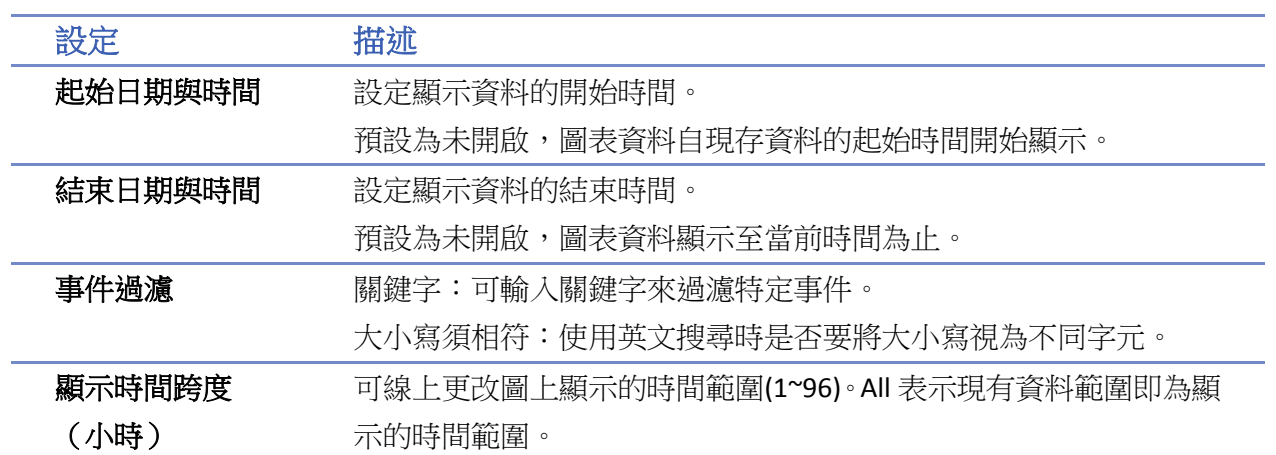

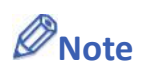

■ HMI 斷電期間,無法明確得知各個警報的狀態,因此斷電重開後,並不會繪製斷電期間的圖 形。

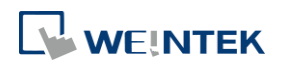

#### **13.52.** 動作觸發

#### **13.52.1.** 概要

[動作觸發] 物件可以根據指定的觸發條件用來分批執行一系列的動作。設定動作時,可以先將動 作進行分組,同一個群組中的動作會一起執行。當前一個群組中的所有動作都觸發後,下一個群 組的動作才會開始進行。

使用 [動作觸發 (視窗)] 時,觸發方式為 [視窗開啟/關閉]、[背光燈開啟/關閉]、[數值變化]。 使用 [動作觸發 (背景)] 時, 觸發方式為 HMI 偵測 [閒置時間]、[數值變化]、[控制權]、[使用者安 全存取]、[條件物件]。

僅 cMT / cMT X 系列支援此物件。

#### **13.52.2.** 設定

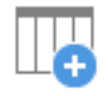

按下工作列的 [物件] » [動作相關] » [動作觸發 (視窗)] 或 [動作觸發 (背景)] 按鈕後即會開啟 [動作觸發] 物件屬性對話窗,點選 [新增] 新增一個動作觸發項目。

#### 一般屬性設定

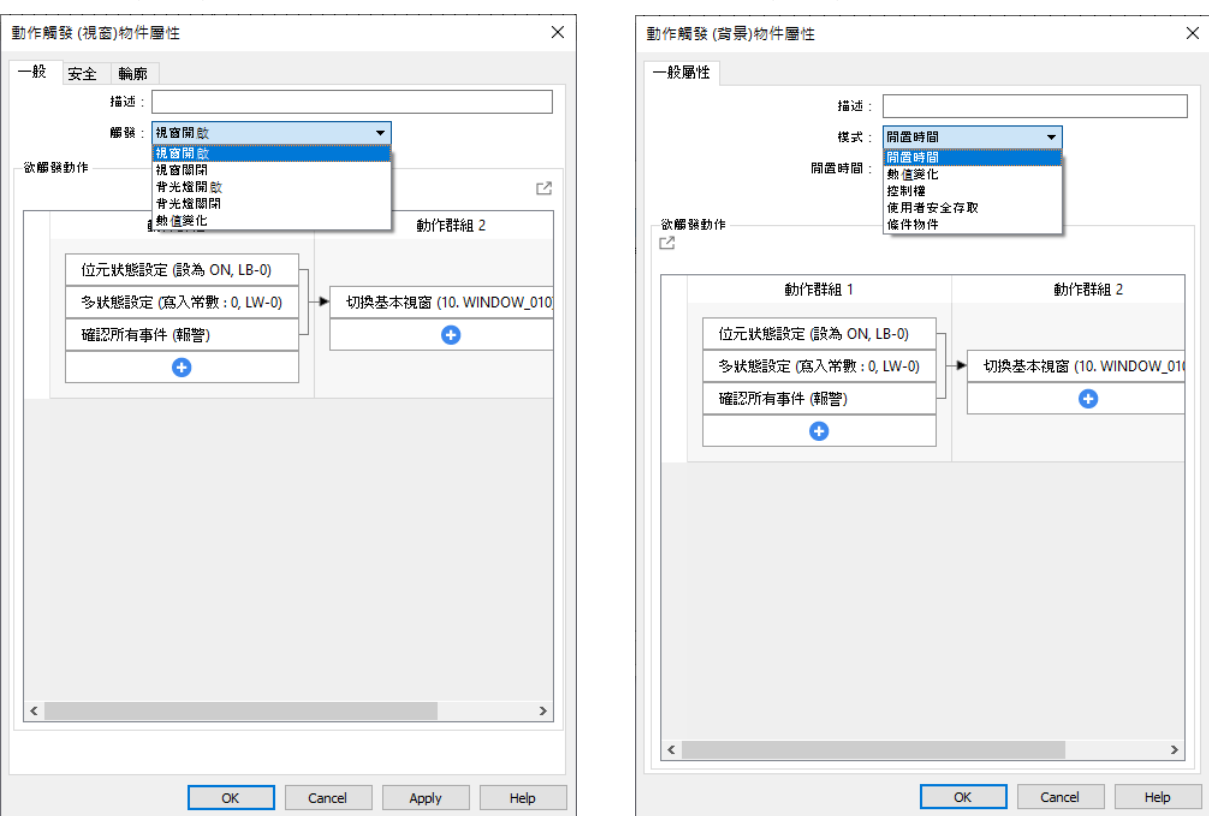

動作觸發 (視窗) カラッション ウィッション 動作觸發 (背景)

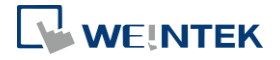

÷,

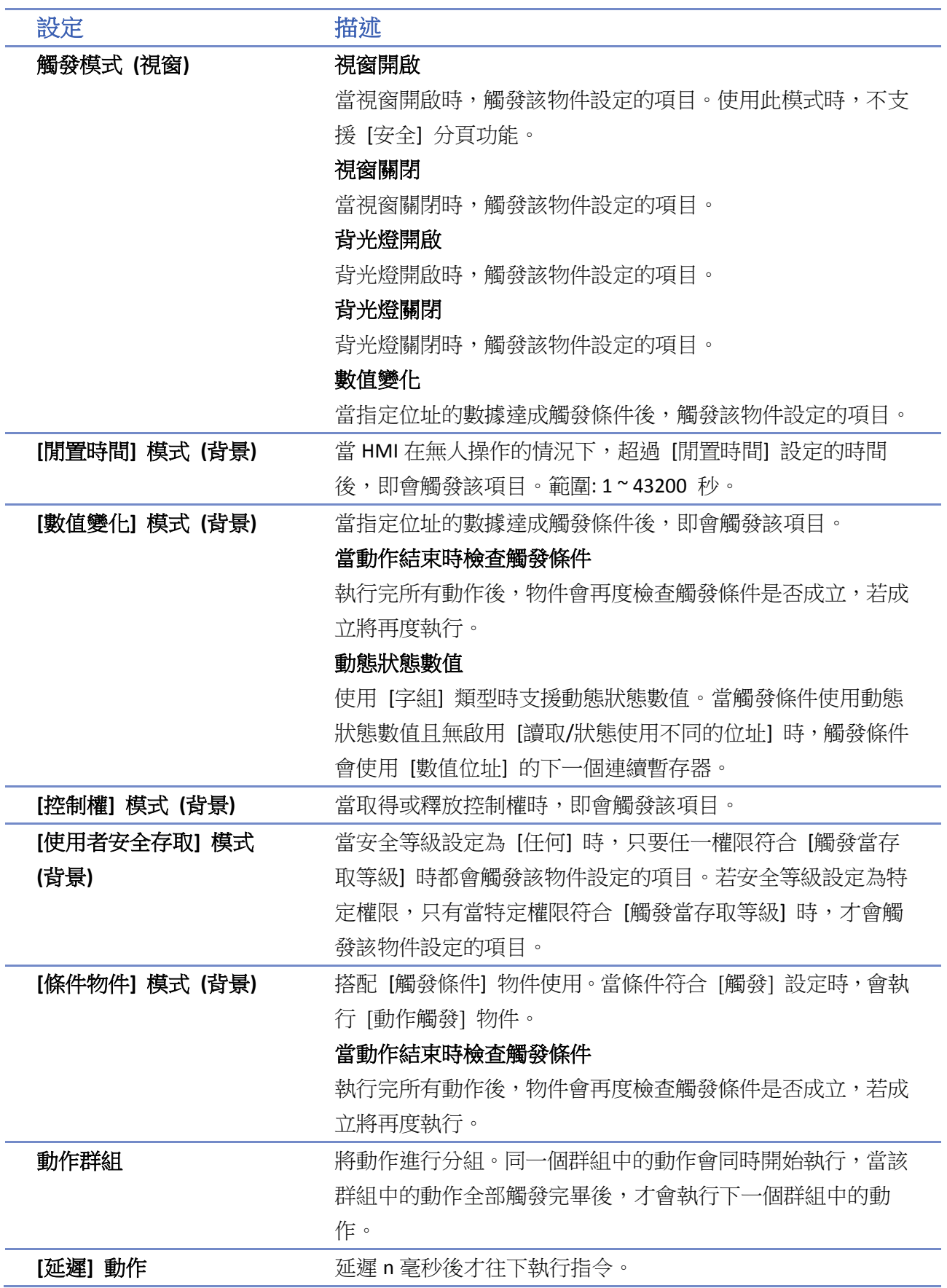

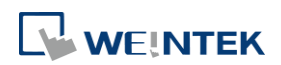

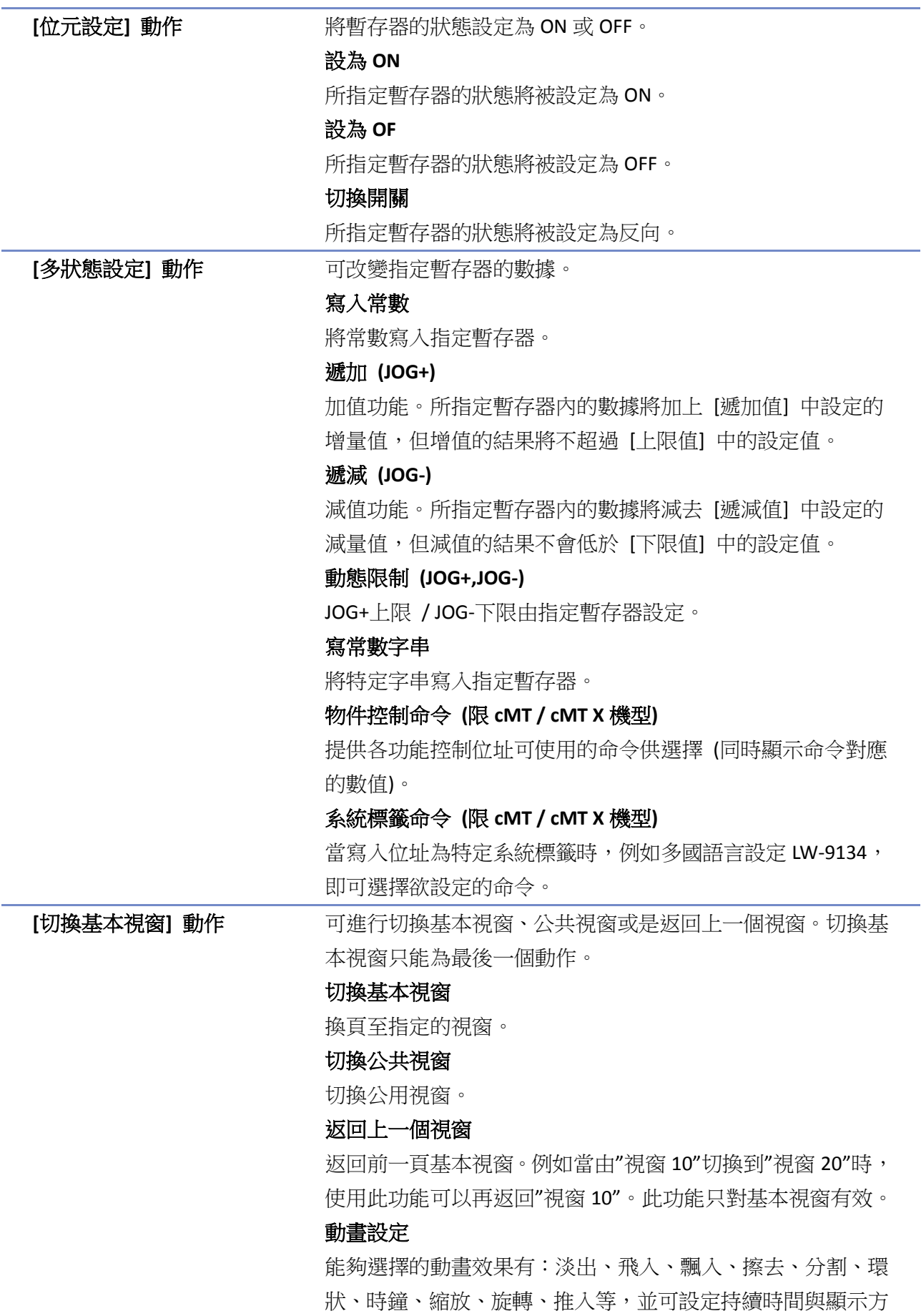

÷

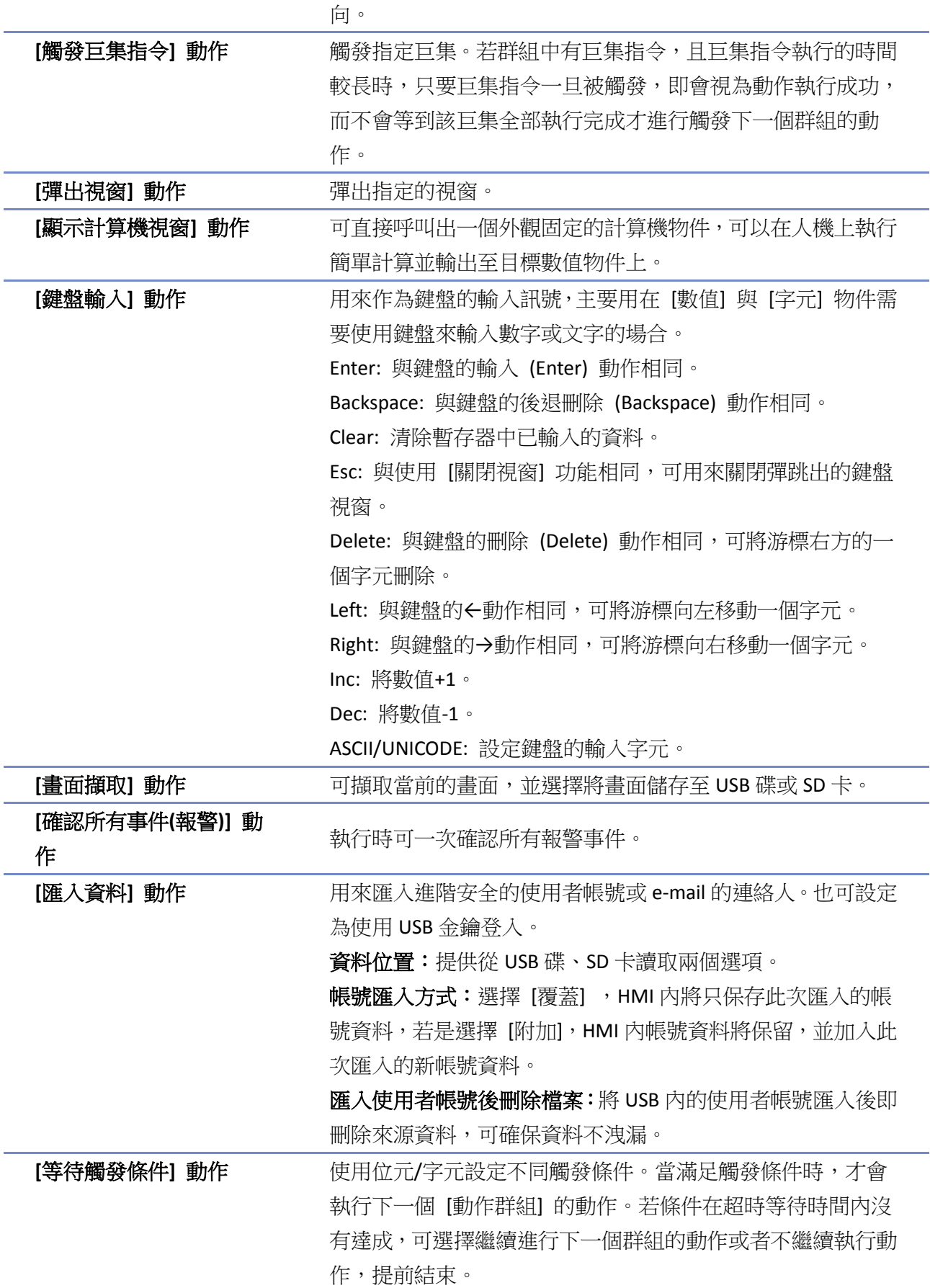

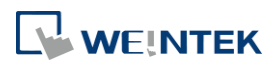

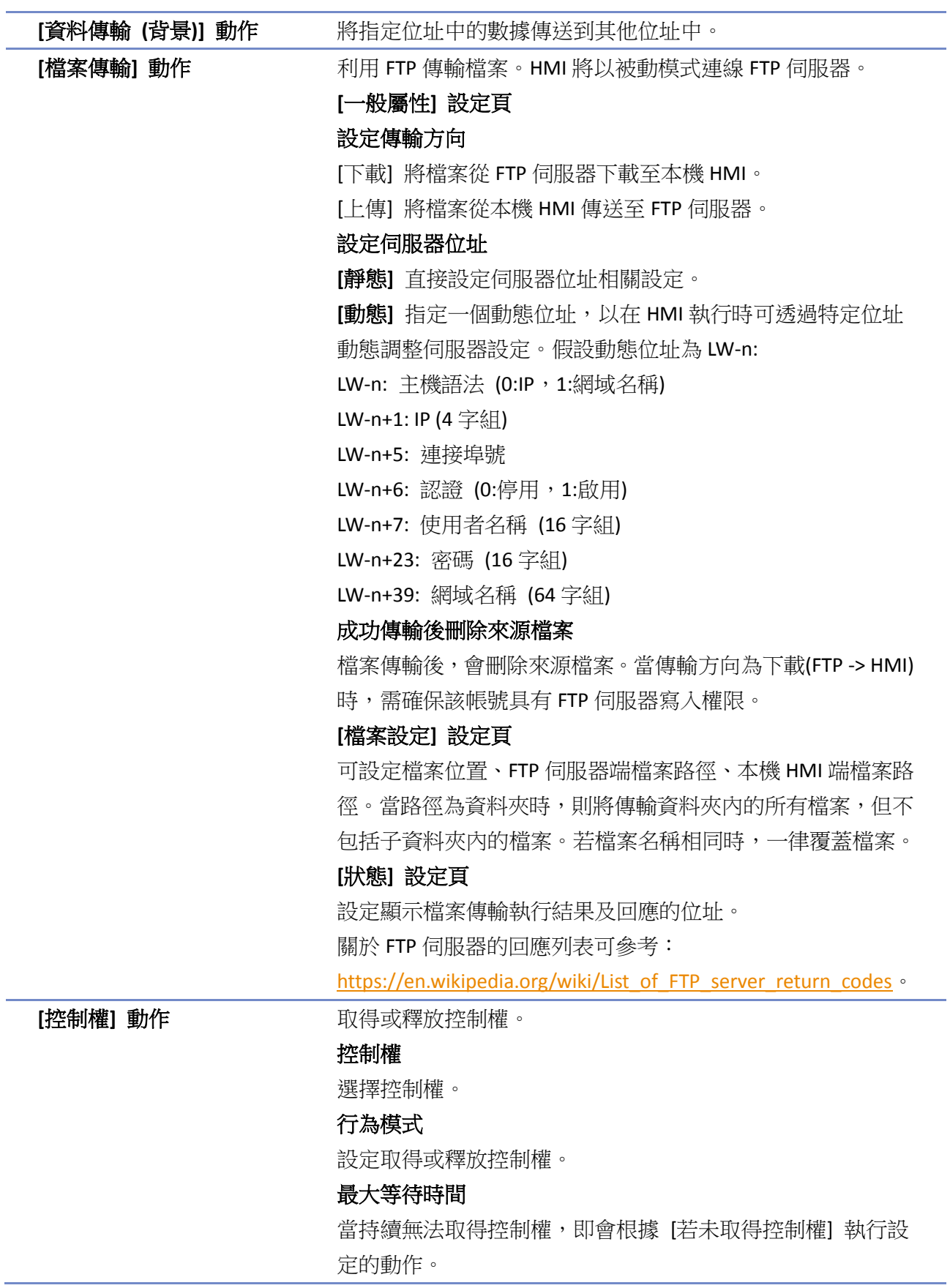

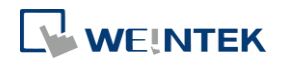

#### 物件

## **Note**

- 工程檔案中最多可建立 1000個動作觸發項目。
- 一個動作觸發項目最多可建立 20 個群組,每一個群組最多 20 個動作。
- 如欲修改動作群組名稱,可在該動作群組名稱按下右鍵,並按下 [重新命名]。
- 檔案傳輸功能的錯誤碼列表:

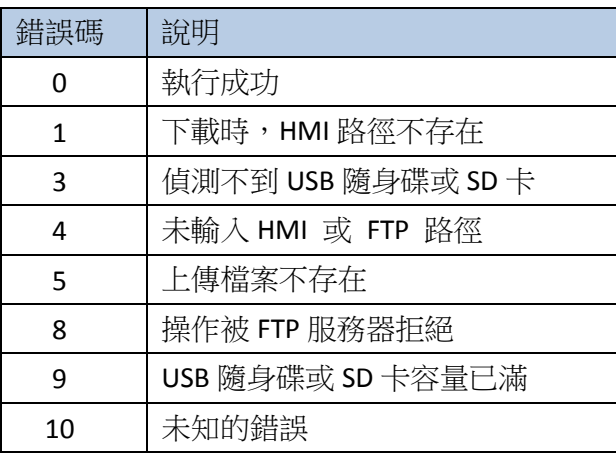

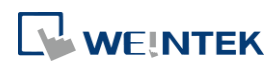

#### **13.53.** 月曆

#### **13.53.1.** 概要

[月曆] 物件可以在 cMT / cMT X 系列的人機上顯示月曆資訊。

#### **13.53.2.** 設定

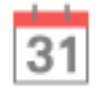

按下[物件] 頁籤» [時間相關] » [月曆] 按鈕後即會開啟 [月曆] 物件屬性對話窗,正確設定各項屬 性後按下確認鍵,即可新增一個 [月曆] 物件。

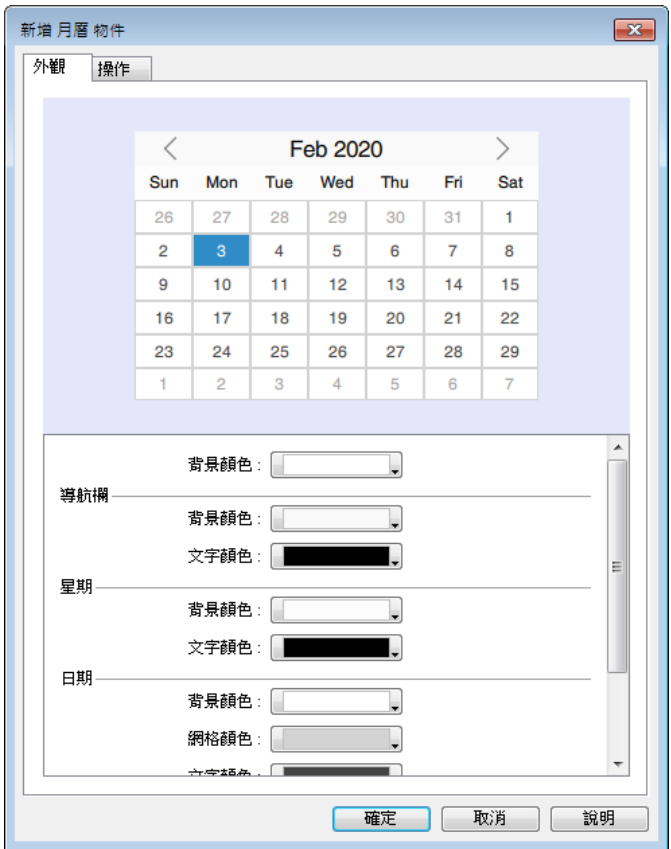

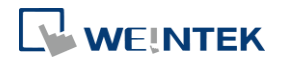

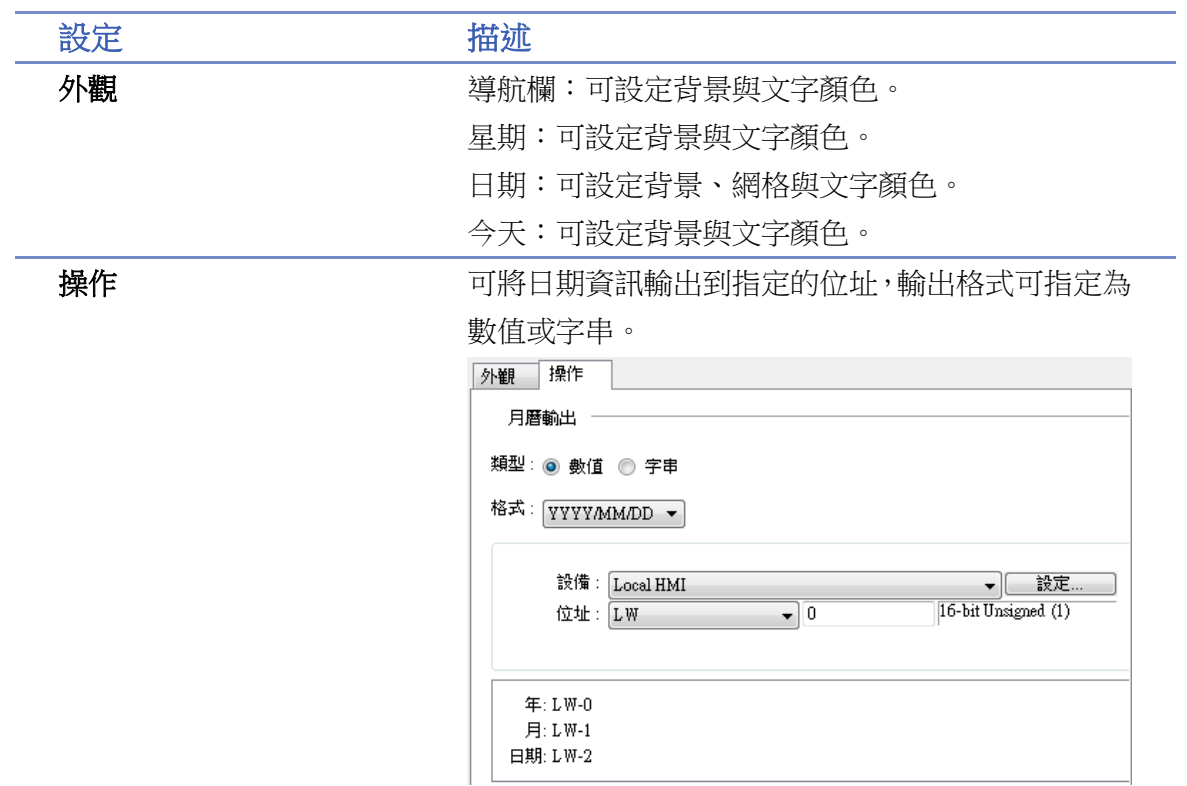

■ 請點選此圖示觀看教學影片,請先確定已連上網路線。

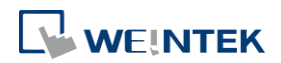

#### **13.54.** 觸控手勢

#### **13.54.1.** 概要

現在的智慧型手機、平板電腦可透過多點觸控的方式操作,例如同時五指滑動可關閉應用程式等, 而 [觸控手勢] 物件可以讓 HMI 也有如同在智慧型裝置上操作的體驗。[觸控手勢] 物件支援多達 23 種的手勢。

觸控規格為最高同時五指。

#### **13.54.2.** 設定

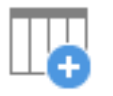

按下工作列的 [物件] » [動作相關] » [觸控手勢] 按鈕後即會開啟 [觸控手勢] 物件屬性對話窗,先 選擇手勢執行的視窗後,點選 [新增] 新增一個觸控手勢項目。

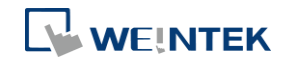

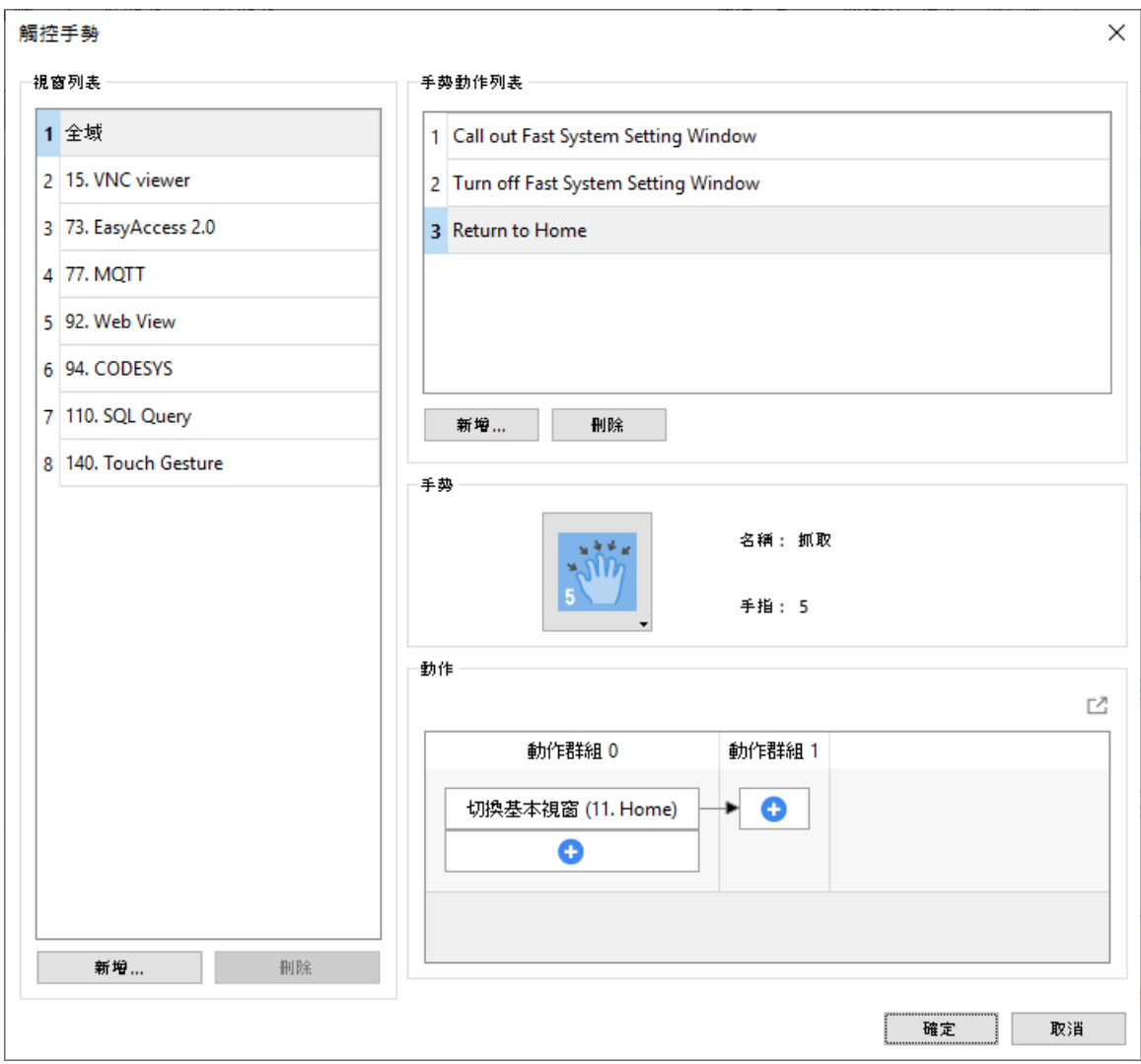

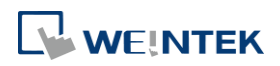

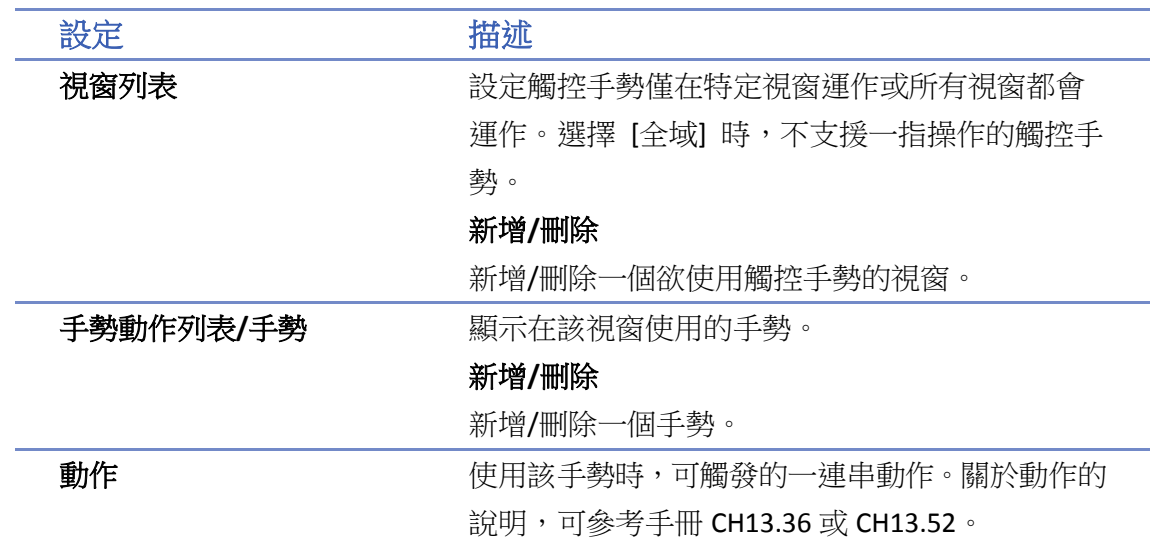

## **Note**

- 每一視窗中(全域視窗或個別視窗),可使用最多16個手勢動作。
- 如果在全域視窗和個別視窗中使用到重複的手勢,僅會執行個別視窗中的動作。
- 如果在手勢操作途中有觸碰到物件,物件本身還是會被觸發。
- 個別視窗的觸控手勢動作僅在視窗是基本視窗時有效。若該視窗用於彈出視窗彈出時,或 重疊視窗時,觸控手勢都無效,相關動作也不會被執行。
- 當已觸發之手勢指定的動作都結束後才會執行下一次的手勢偵測。

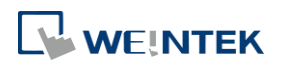

#### **13.55. PLC** 網頁瀏覽器

#### **13.55.1.** 概要

[PLC 網頁瀏覽器] 物件可以用來瀏覽 PLC 的網頁。此功能目前僅支援 cMT3072X, cMT3072XH, cMT3092X, cMT3152X, cMT3162X。

#### **13.55.2.** 設定

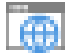

按下工作列的 [物件] » [媒體] » [PLC 網頁瀏覽器] 按鈕後即會開啟 [PLC 網頁瀏覽器] 物件屬性對 話窗,正確設定各項屬性後按下確認鍵,即可新增一個 [PLC 網頁瀏覽器] 物件。

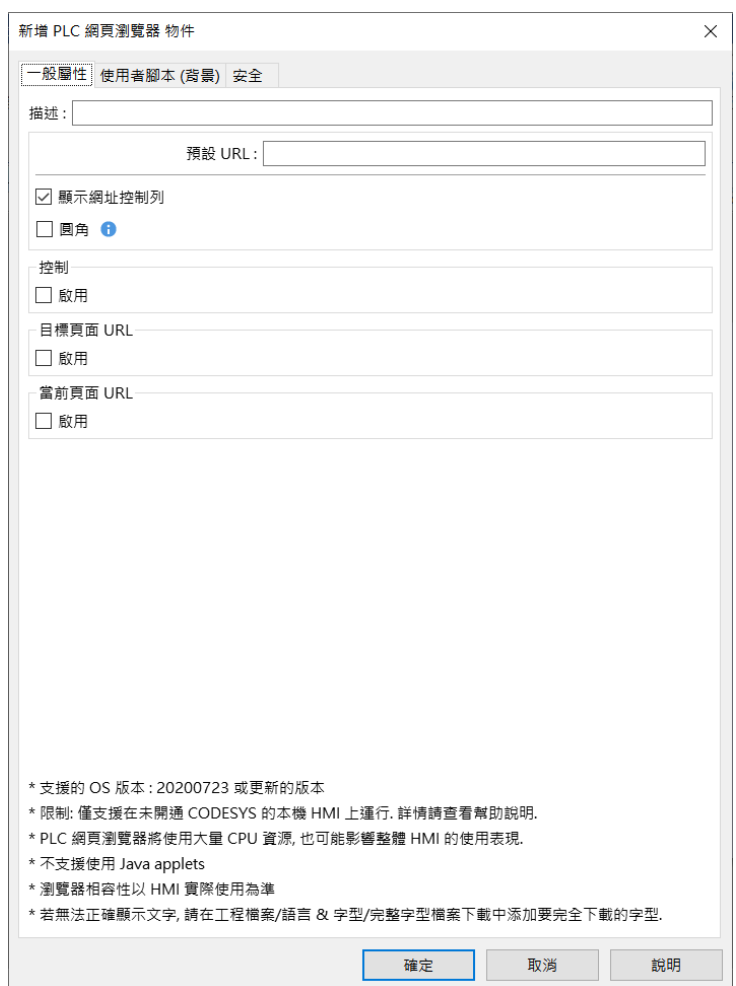

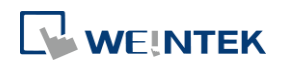

#### 設定 描述 預設 **URL** 可指定欲開啟的網頁。 **顯示網址列 Trade Started AD 网**選此選項後可以在人機上直接更改網址、重整網 頁、縮放網頁大小。  $\overline{\phantom{a}}$ 圖示 描述

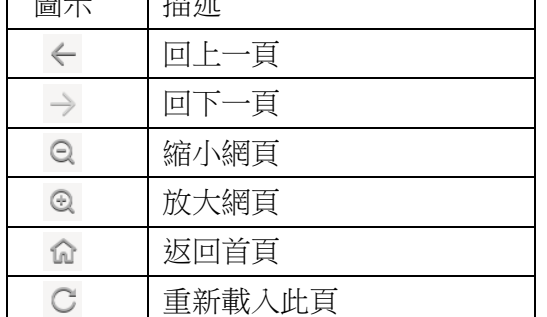

控制位址

圓角 瀏覽器視窗預設為直角,若啟用圓角功能,將會修 改為圓角。

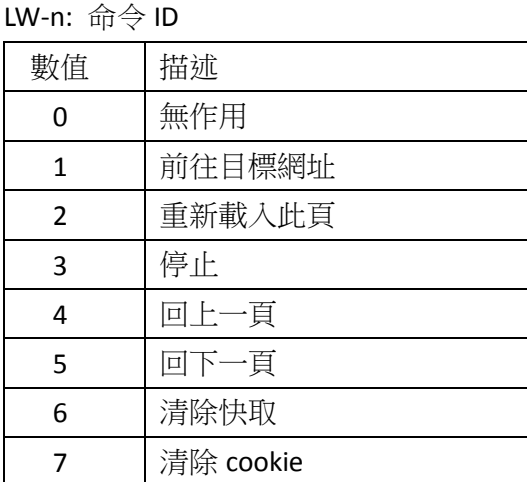

LW-n+1: 狀態

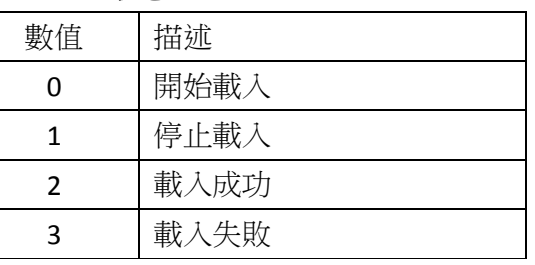

LW-n+2: 錯誤碼

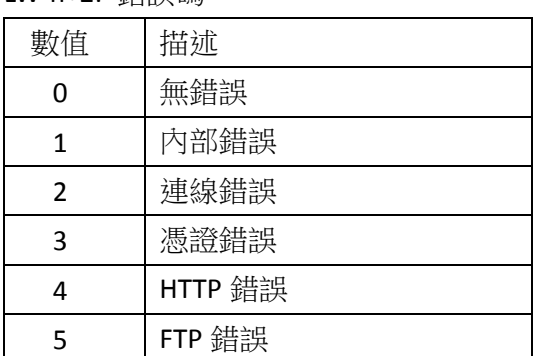

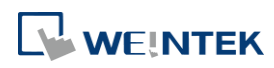

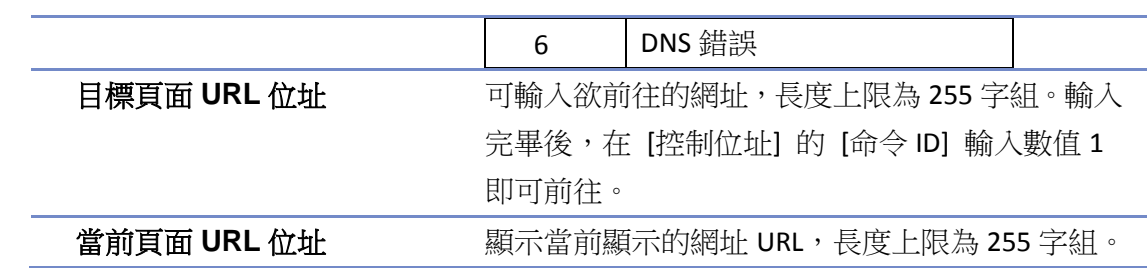

使用者腳本**(**背景**)**

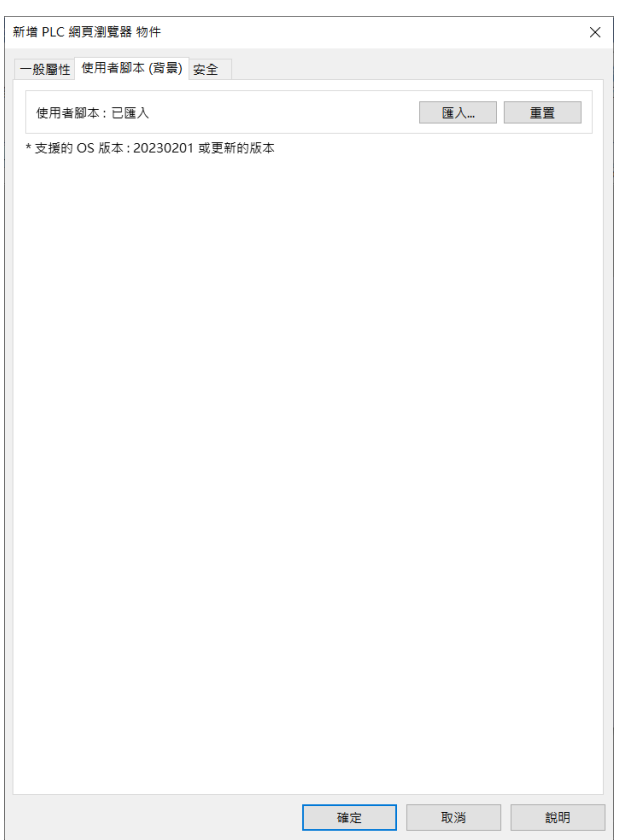

使用者選擇一個 Userscript 的 JS 檔案,可以用於修改網頁代碼。此 User Script JS 檔案是整個專案 共享的,也就是專案內所有的 PLC 網頁瀏覽器物件都會發生相同效果。 此功能 HMI 需使用 20230201 或更新的 OS 版本。

#### **13.55.3.** 注意事項

- 1. 支援機型與 OS 版本請參考 EasyBuilder Pro 手冊附錄 A。
- 2. PLC 網頁瀏覽器是設計專門用於連接/顯示/操作 PLC 設備的網頁介面,若使用 PLC 網頁瀏覽器 連接其它類型的網頁,可能會產生非預期結果或錯誤。
- 3. 當 PLC 網頁瀏覽器顯示內容較複雜的網頁時會占用較多的記憶體,並耗費大量的 CPU 運算能 力,而影響到 HMI 的操作反應速度。建議用戶可以使用換頁功能或搭配直接視窗/間接視窗 物件,在需要時才顯示 PLC 網頁瀏覽器物件,以避免影響系統效能。
- 4. 因 HMI 系統記憶體有限,當 PLC 網頁瀏覽器 (連接的網頁) 占用過多記憶體時, 系統可能會 主動關閉 PLC 網頁瀏覽器,避免影響 HMI 正常運作。
- 5. 因考量到效能因素,PLC 網頁瀏覽器只能在尚未開通 CODESYS 的人機上運行。

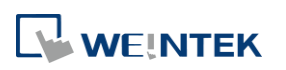

物件

- 6. 因網頁技術更新太快,EasyBuilder Pro 無法確保 PLC 網頁瀏覽器物件可支援所有的 PLC 的網頁 伺服器,可能有無法支援或無法正確顯示該 PLC 網頁伺服器情形,請以實體測試的結果為準。
- 7. 若單一視窗內放置多個 PLC 網頁瀏覽器物件,則只有一個會運行,其餘的則無作用。
- 8. 即便有其他物件設計疊加在 PLC 網頁瀏覽器物件上,實際運作時, PLC 網頁瀏覽器仍會在物 件的最上層顯示。
- 9. 若使用 PC 版本、手機與平板裝置的 cMT Viewer, 點擊 [PLC 網頁瀏覽器] 時,會用該平台的 預設瀏覽器開啟。因此請注意,如希望開啟位於 HMI 本地的 PLC 網頁時,須確定運行 cMT Viewer 的裝置與 PLC 在同一網域,方可開啟。
- 10. cMT-iV5/cMT-iV6 無法使用 [PLC 網頁瀏覽器]。
- 11. 瀏覽器不支援的功能:
	- a. 另存檔案
	- b. 文字選取
	- c. 呼叫右鍵選單
	- d. 拖放
	- e. Windows prompt 彈出的帳號密碼輸入框 (例:FTP 登入)。
	- f. 影片播放,例如:Youtube 影片等。
	- g. 上傳或下載檔案。
- 12. 當 PLC 網頁瀏覽器無法正確顯示網頁上的文字時,請參考《15.5.5 完整字型檔案下載》,使 PLC 網頁瀏覽器支援非 OS 內建語系的字型。

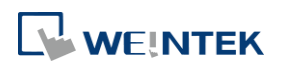

#### **13.56.** 觸發條件

#### **13.56.1.** 概要

[觸發條件] 物件可用來取代巨集 if-else 的判斷式,當條件符合時,可藉由輸出位元應用在其他物 件上,例如:物件的安全設定、事件記錄、備份物件、資料傳輸等。[動作觸發(背景)] 物件的觸發 模式也可直接選用條件物件。僅 cMT/cMT X 系列支援此物件。

#### **13.56.2.** 設定

## i l

按下工作列上的 [觸發條件] 按鈕後即會出現 [觸發條件] 物件屬性對話窗,使用新增並正確設定 條件內容後按下確認鍵,即可新增一個 [觸發條件] 物件。

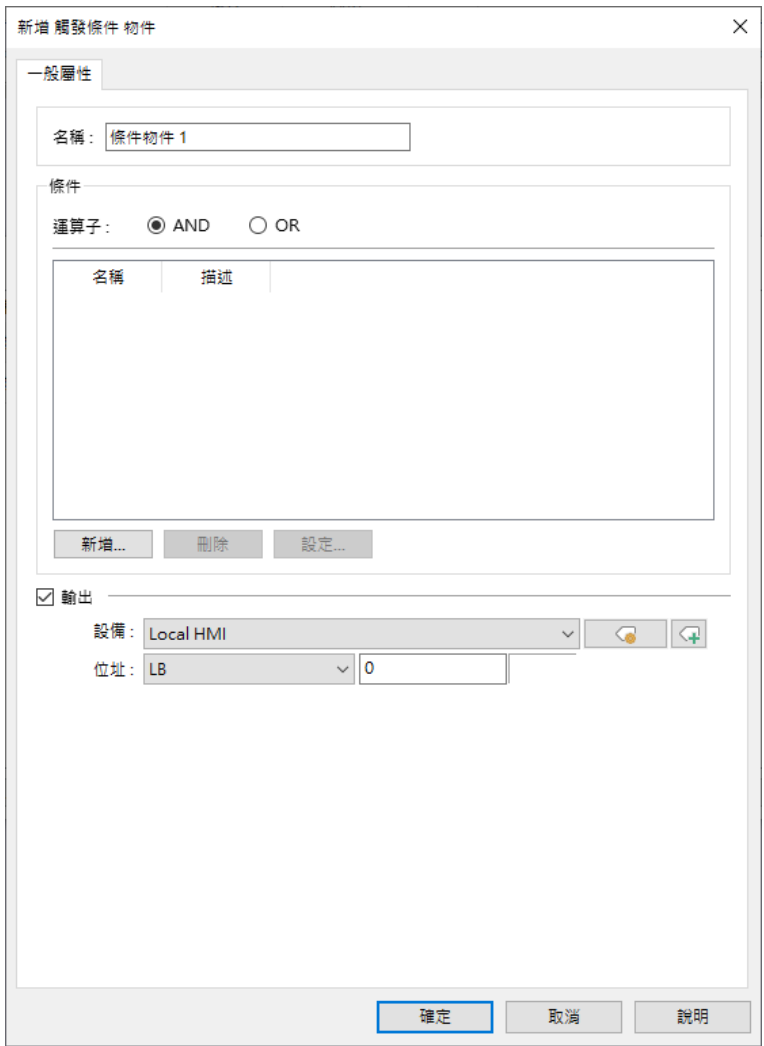

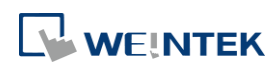

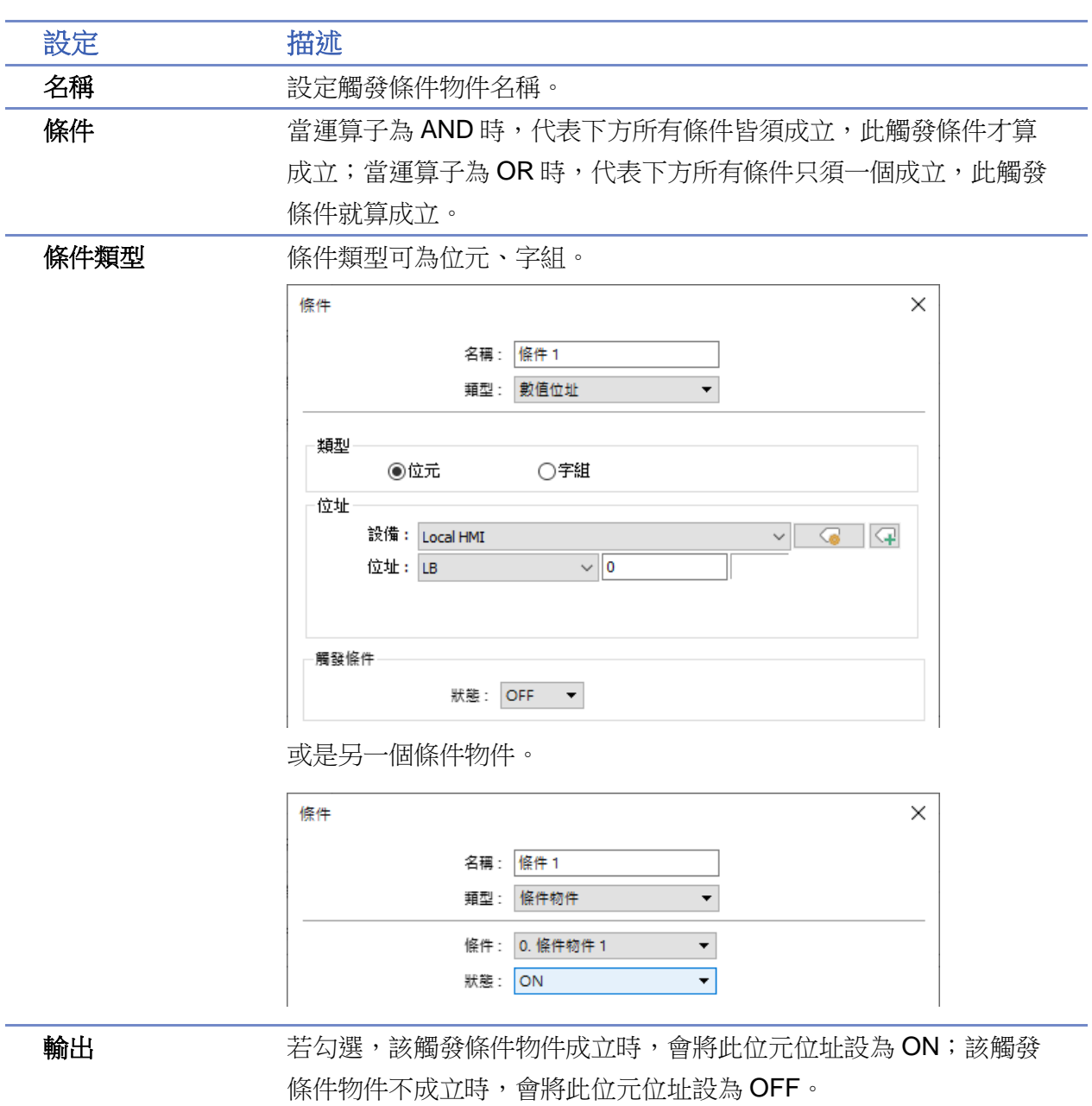

## **Note**

- [觸發條件] 物件最多可新增 128 個。
- 一個 [觸發條件] 物件的條件類型最多可設定8個。

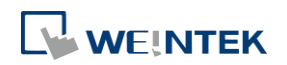

#### 範例 **1**

以下示範 [觸發條件] 物件來取代巨集 if-else 判斷式的簡易使用方法。

如果有一個巨集內容如下, if-else 判斷式內包含三種條件, 則可以透過 [觸發條件] 物件取代此巨 集。

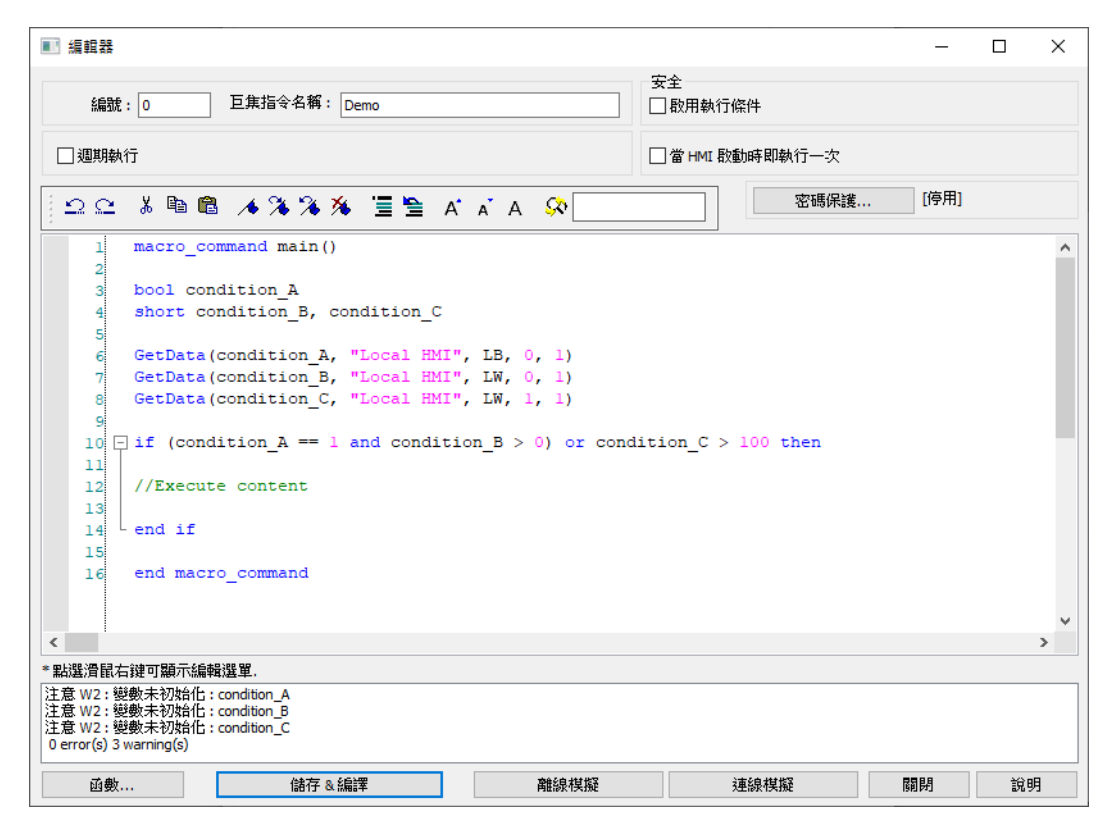

9. 建立一個觸發條件物件並新增 condition\_A 與 condition\_B 兩個條件, 運算子使用 AND, 如下 圖所示。

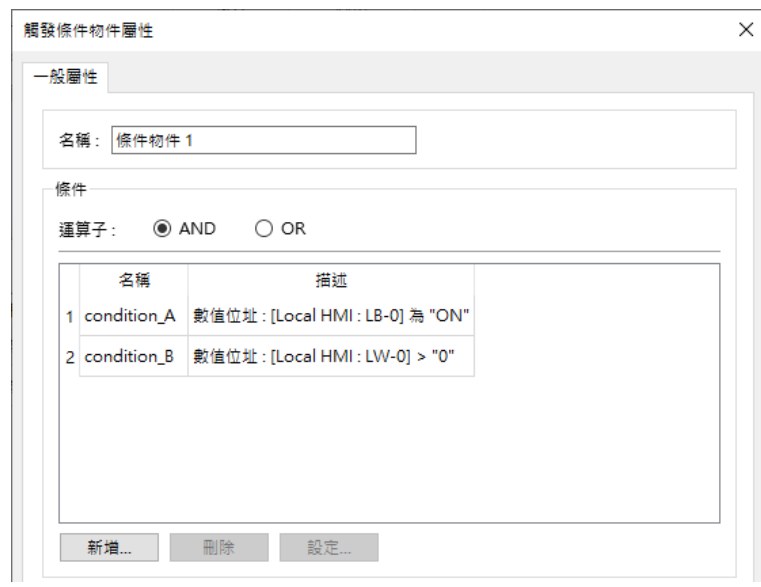

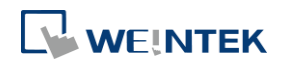

EasyBuilder Pro V6.09.01

10. 再建立一個觸發條件物件,新增條件物件 1 與 condition\_C 並使用運算子 OR, 如下圖所示。

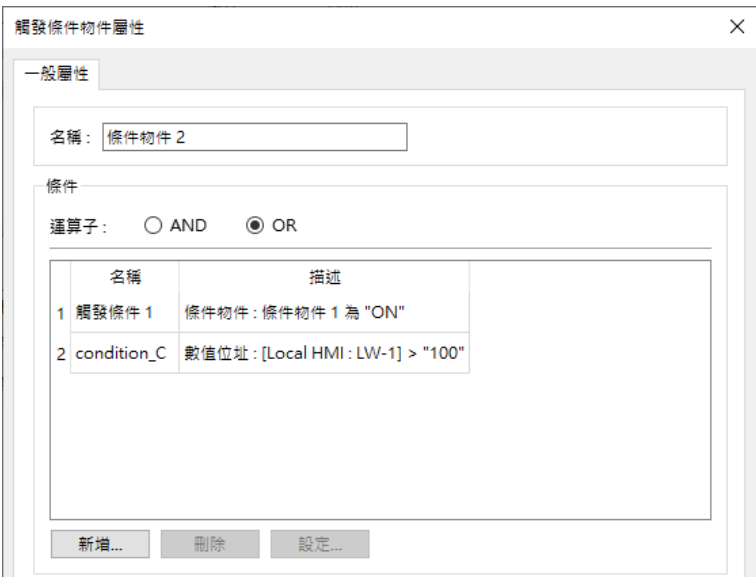

*11.* 此時觸發條件物件已經成功取代巨集指令,可依需求設定成功觸發後的動作內容。

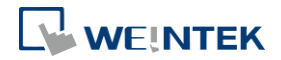

#### **13.57. FTP** 伺服器

#### **13.57.1.** 概要

設定 FTP 伺服器的連線資訊。啟用此功能後,HMI 上可將檔案備份到 FTP 伺服器,亦可從 FTP 接 收檔案。使用 [FTP 伺服器] 物件上傳備份檔案 (畫面擷取或歷史資料) 到電腦,可以達到類似透 過 EasyPrinter 備份歷史資料的功能。

僅 cMT/cMT X 系列支援此物件。

#### **13.57.2.** 設定

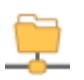

按下工作列上的 [資料/歷史] » [FTP 伺服器] 按鈕後即會出現 [FTP 伺服器] 物件屬性對話窗,使用 新增並正確設定後按下確認鍵,即可新增一個 [FTP 伺服器] 項目。

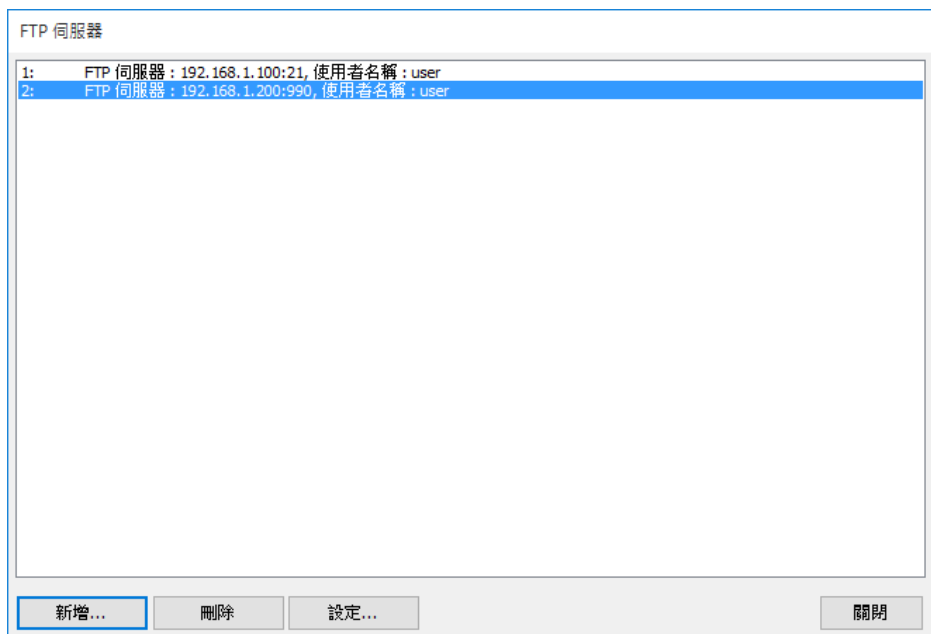

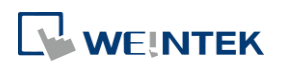

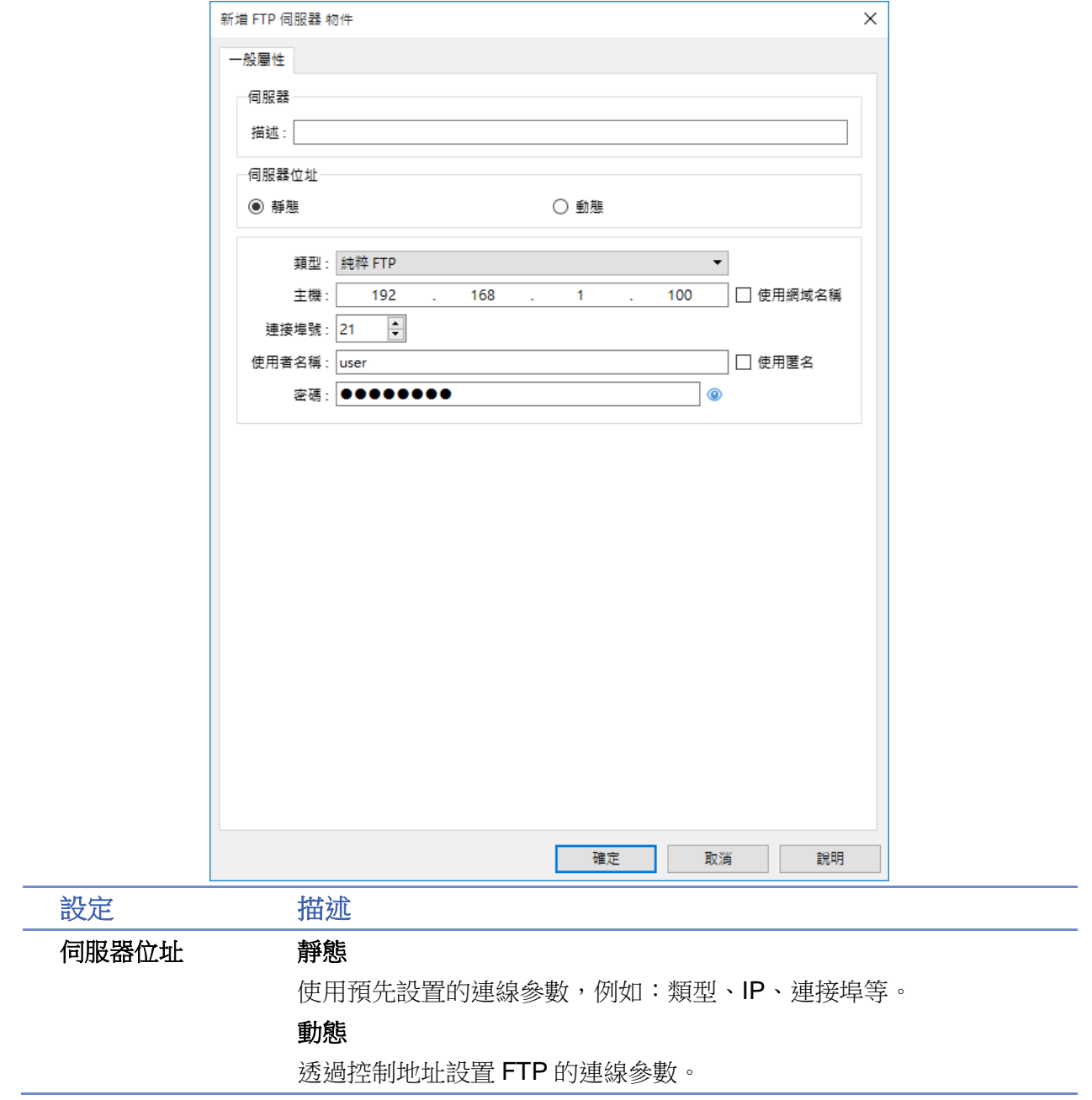

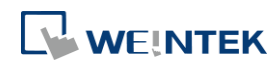

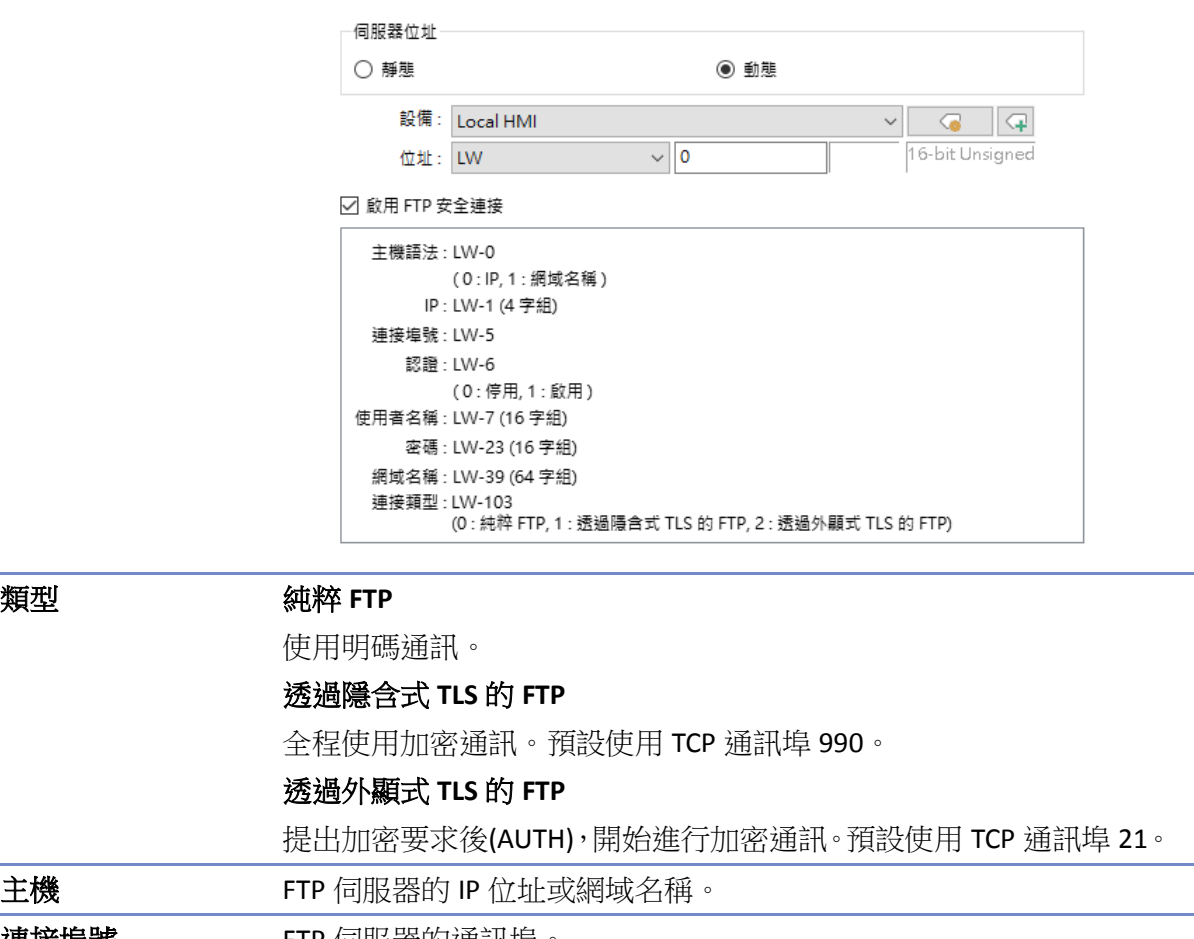

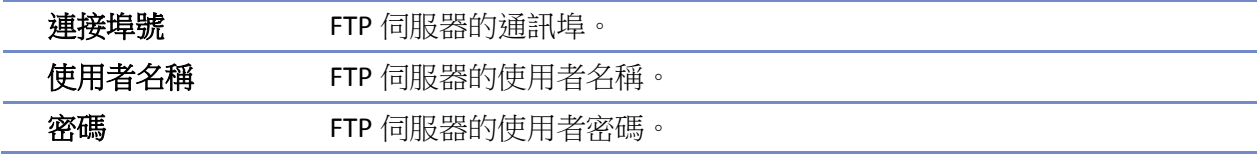

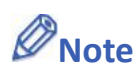

■ [FTP 伺服器] 刪除項目時,若出現 [此伺服器已被使用,無法刪除] 的錯誤訊息,請至 [常用] 選單 » [系統參數] 物件 » [FTP] 分頁停用 FTP 功能。

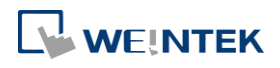

### **13.58.** 日期**/**時間

#### **13.58.1.** 概要

[日期/時間] 物件可於人機上顯示日期與時間,使用者可設定顯示格式與字型。

#### **13.58.2.** 設定

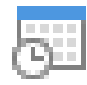

請直接點擊 [日期/時間] 圖示建立此物件,或點選工具列上的 [物件] » [時間相關] » [日期/時間] 新增此物件。

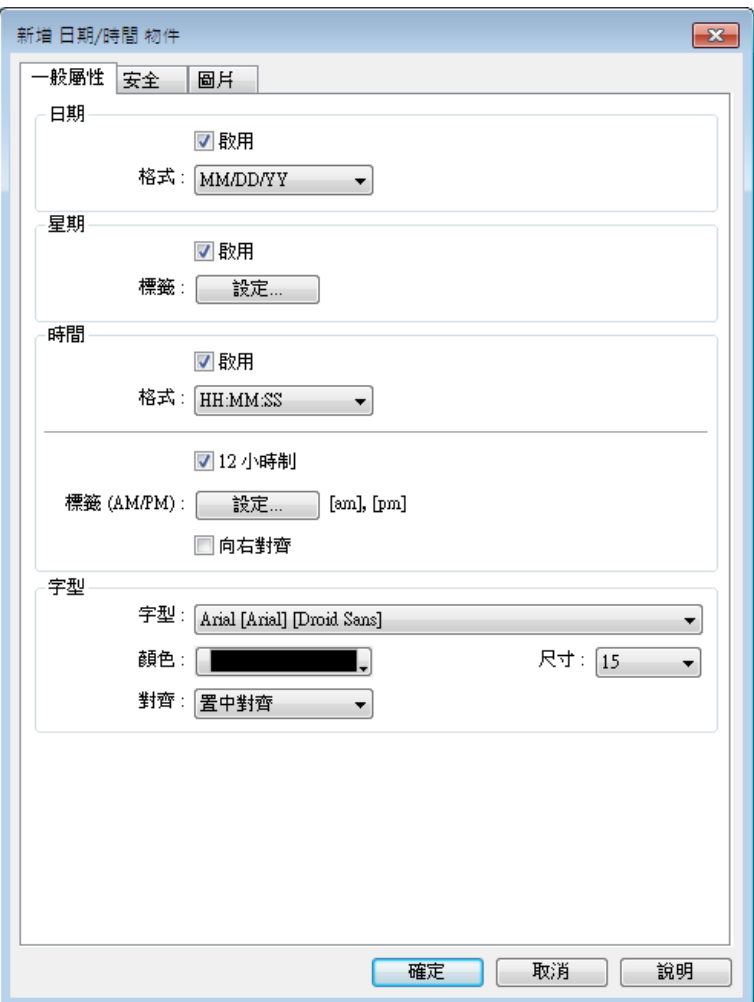

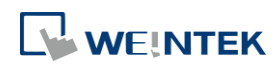

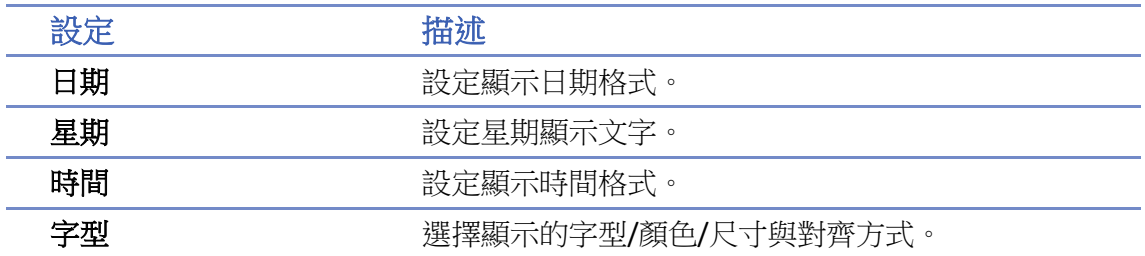

#### **13.59.** 模板

#### **13.59.1.** 模板視窗

#### **13.59.1.1.** 概要

[模板視窗] 物件可以用來設定 [模板] 物件的來源視窗。

#### **13.59.1.2.** 設定

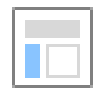

按下工作列的 [物件] » [模板] » [模板視窗] 按鈕後即會開啟 [模板視窗] 物件對話窗,按下 [新增] 後設定模板視窗範圍按下 [確認] 鍵,即可新增一個 [模板] 物件。

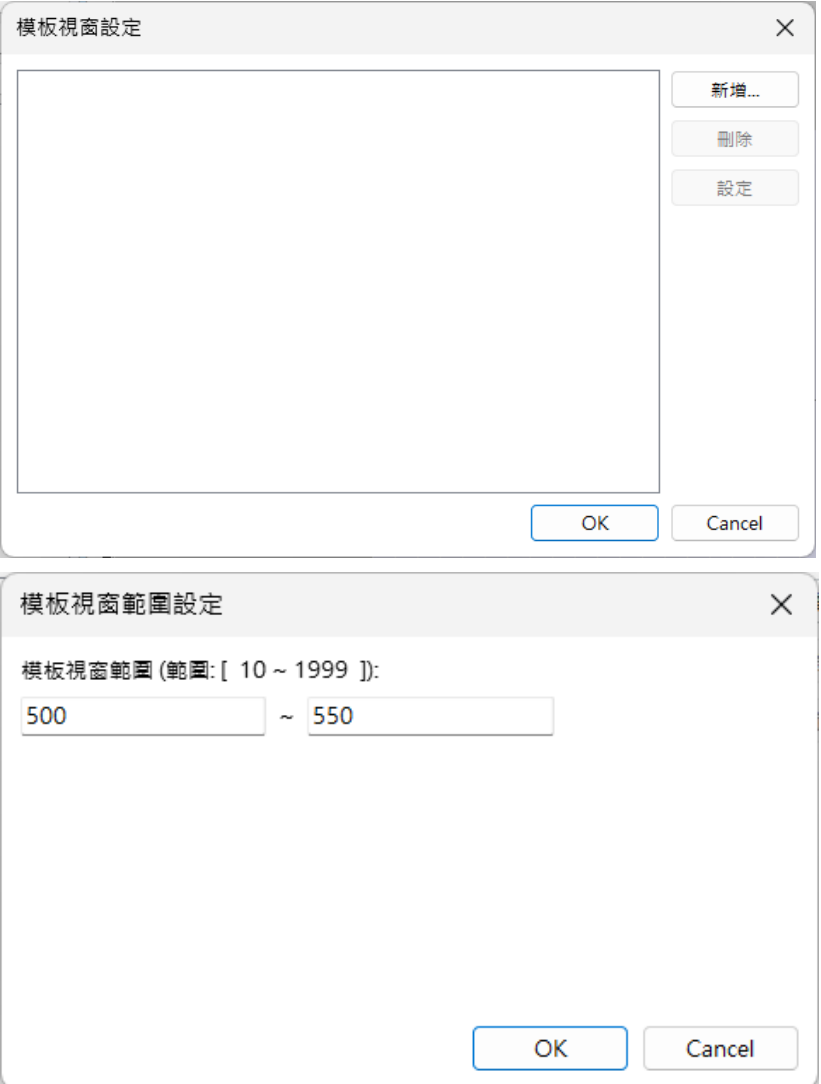

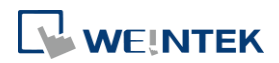

物件

#### **13.59.2.** 模板

#### **13.59.2.1.** 概要

[模板] 物件將根據 [模板視窗] 內的物件替換物件的地址或文字減少重複性的介面設計操作。

#### **13.59.2.2.** 設定

#### 一般屬性設定

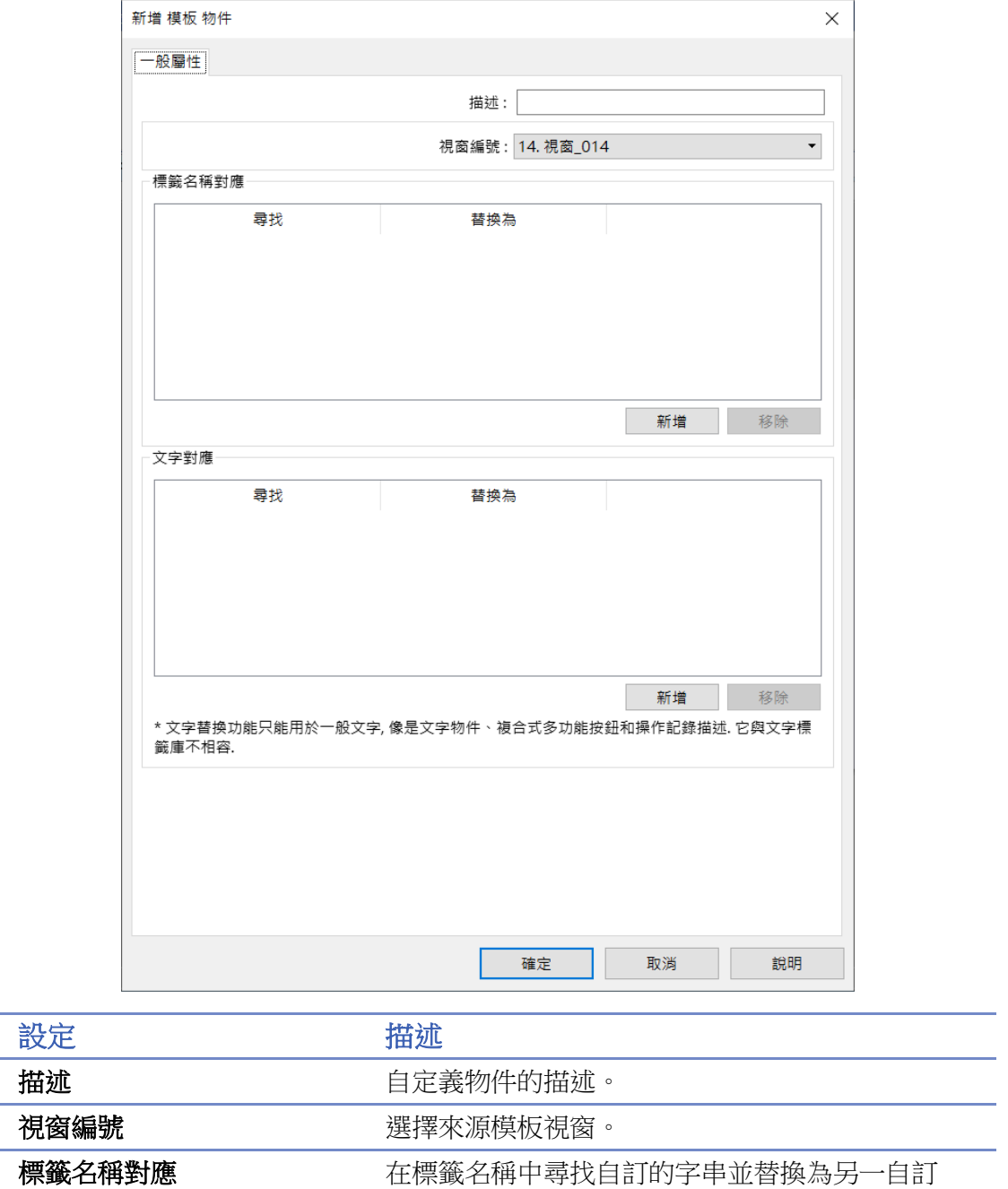

的字串。

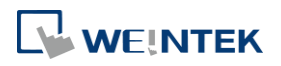

字標籤中尋找自訂的字串並替換為另一自訂的字

串。

## **Note**

- 標籤名稱對應替換僅支援使用者定義標籤及標籤型態(Symbolic Addressing)的地址。
- 標籤名稱對應功能支持在多個裝置上進行標籤的批量替換。例如,您可以將裝置 1 的標籤 A 更改為標籤 B,同時將裝置 2 的標籤 C 更改為標籤 D。但請注意,每個替換動作僅限於同一 裝置內的標籤。
- 文字對應不支援使用文字標籤庫的物件。
- 模板物件僅在編輯時期有效,編譯後將產生獨立物件,也就是說當反編譯.exob/.cxob 檔案時, 反編譯後的工程檔案將只有獨立的物件,而不是模板物件。
- 模板視窗內不能包含模板物件。
- 因模板物件是在編譯時才生成獨立物件,位址檢視及位址標籤庫無法顯示模板物件內替換地 址後的使用狀態。
- 超出模板視窗範圍的物件會被移除不被模板物件顯示,包含替換文字內容後超出模板視窗的 物件。

#### 範例

*1.* 在位址標籤庫新增兩個標籤並分別命名為 Tag\_0, Tag\_1。

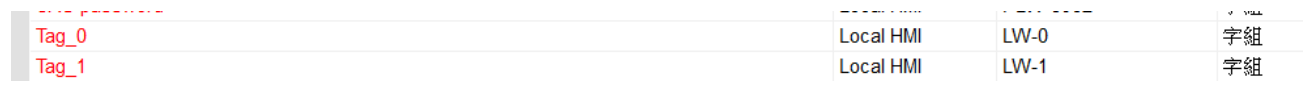

*2.* 新增一視窗並設定其視窗大小,此設定將影響模板物件的大小。

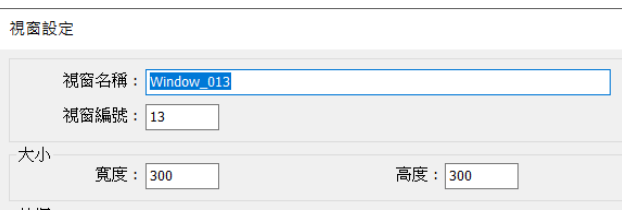

3. 在步驟2 新增的視窗内,放置錶針物件、複合式多功能按鈕物件,讀取/寫入位址設置為步驟 1 新增的 Tag\_0。

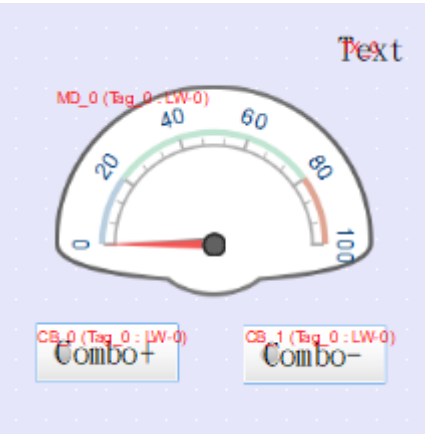

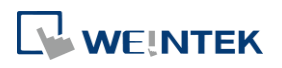

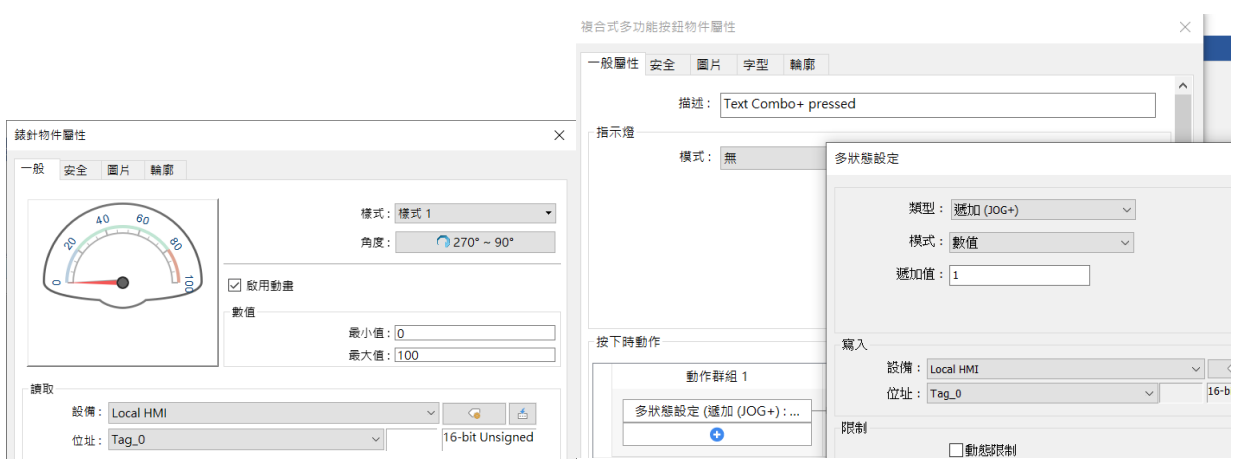

*4.* 設定複合式多功能按鈕物件的描述為 Text Combo+ pressed,以及設定其文字標籤為 Combo+。

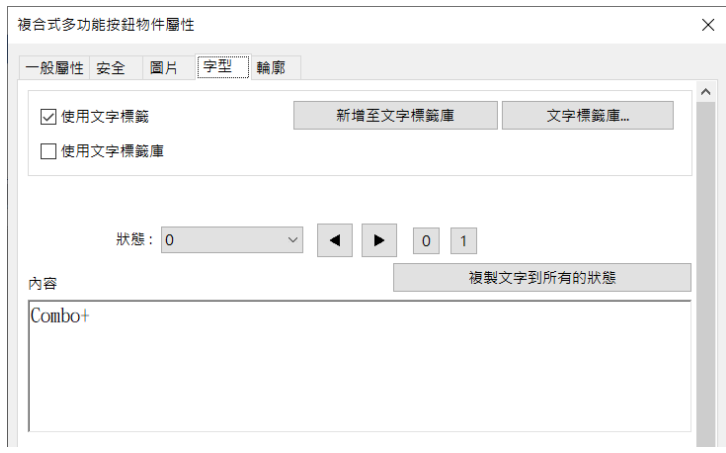

*5.* 在步驟 2 新增的視窗內放置一文字物件,並將其內容設定為 Text。

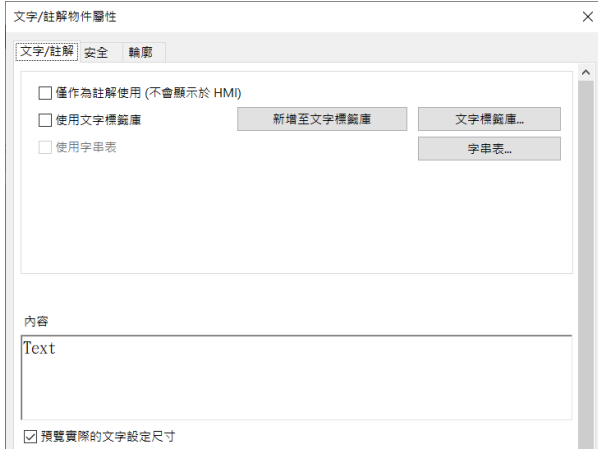

*6.* 將步驟 2 新增的視窗設定為模板視窗。

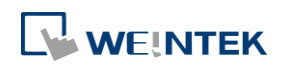

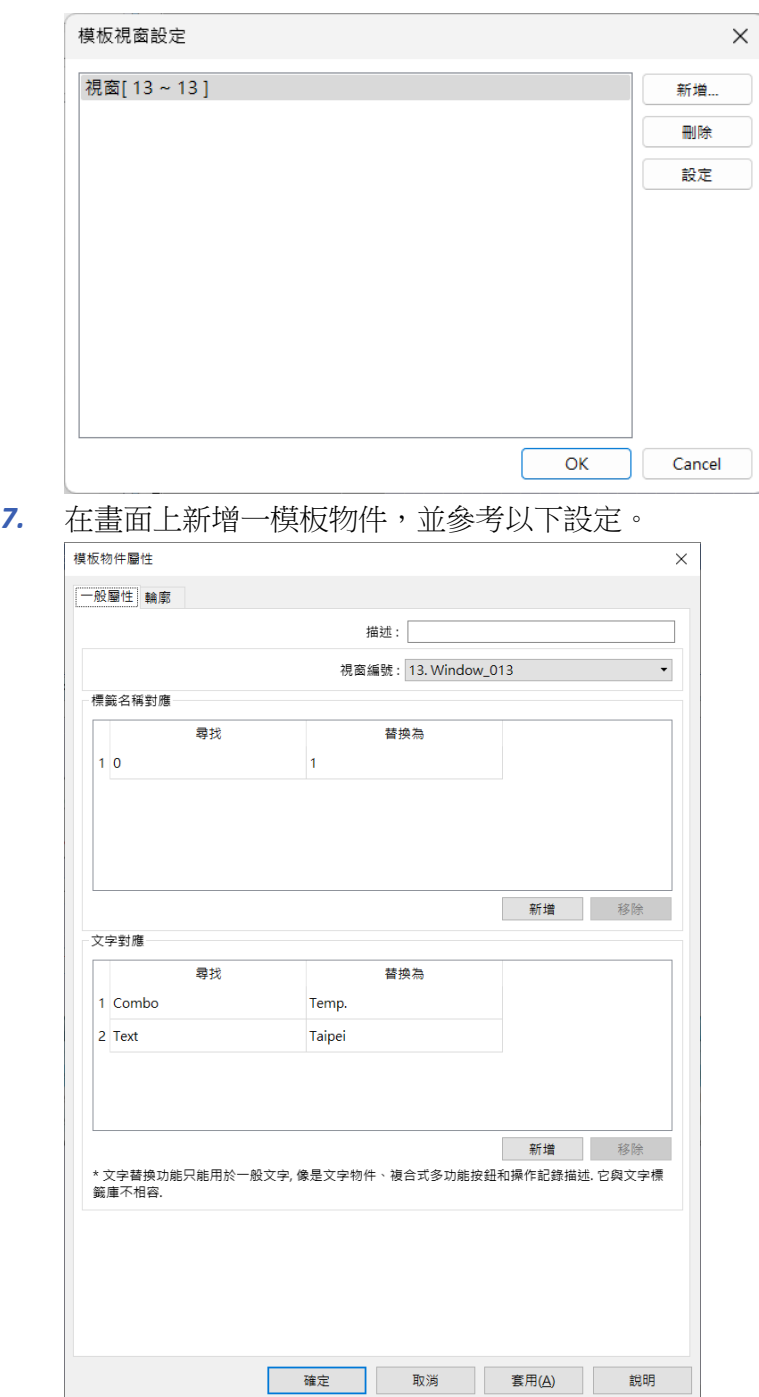

*8.* 將專案編譯後,EasyBuilder Pro 會將模板視窗內的物件使用到的位址含有 0 的標籤名稱替換為 1,因此 Tag\_0 將會被替換為 Tag\_1,文字對應則會根據模板物件設定對物件描述、文字內容 以及文字標籤等作相對應的替換。

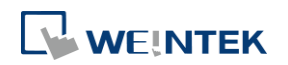

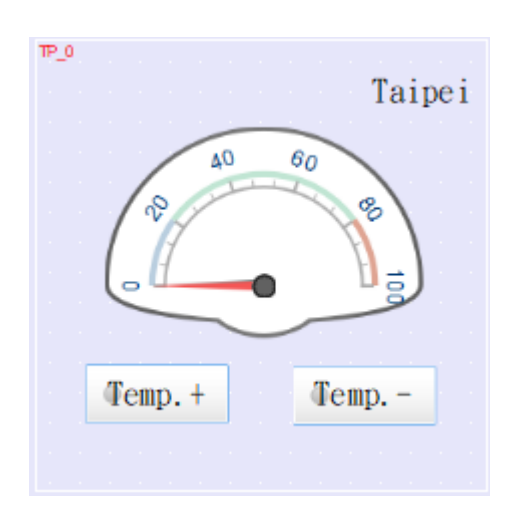

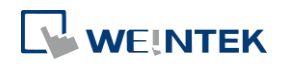

# 14.向量圖庫與圖片庫的建立

本章節說明如何建立向量圖庫與圖片庫。

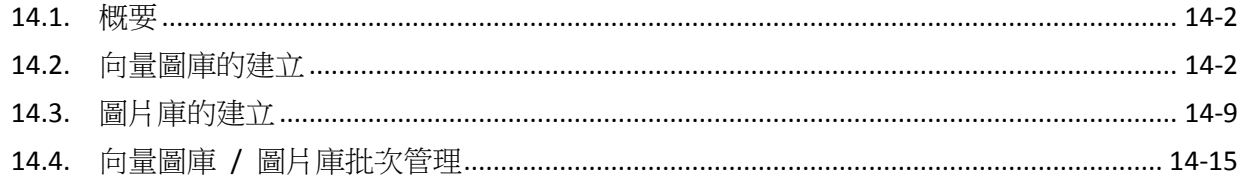

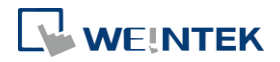

EasyBuilder Pro V6.09.01

#### <span id="page-575-0"></span>**14.1.** 概要

EasyBuilder Pro 提供向量圖庫與圖片庫的使用。在圖庫管理上提供 [工程檔案] 及 [圖庫] 二種模式。 [工程檔案] 的圖片被儲存在 .emtp 的工程檔案內,[圖庫] 的圖片則會被儲存在 EasyBuilder Pro 圖 庫目錄或是使用者自訂的路徑下。圖片可以增加物件在視覺上的效果,每個向量圖或圖片最多可 包含 256 個狀態。下文將說明如何建立向量圖庫與圖片庫。

台 向量圖庫與圖片庫的使用請參考《9 物件一般屬性》。

#### <span id="page-575-1"></span>**14.2.** 向量圖庫的建立

向量圖是由直線、曲線、多邊形等繪圖元件所構成的圖形;一個完整的向量圖可能具有一個以上 的狀態,每個狀態都可包含兩個部分:外框與內部,如下圖所示。

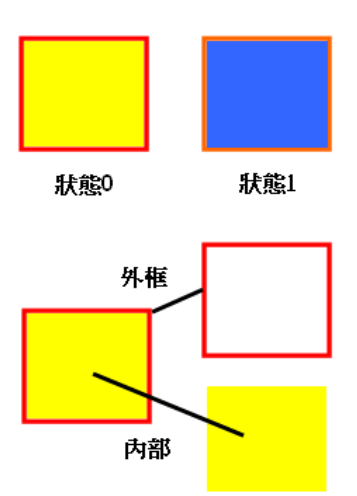

#### **14.2.1.** 向量圖管理

物件可以單獨選擇使用向量圖的外框及內部,或者同時使用。在按下工具列的 [工程檔案] » [向量 圖] 按鈕,即可進入 [向量圖管理] 對話窗,如下圖所示。

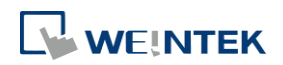
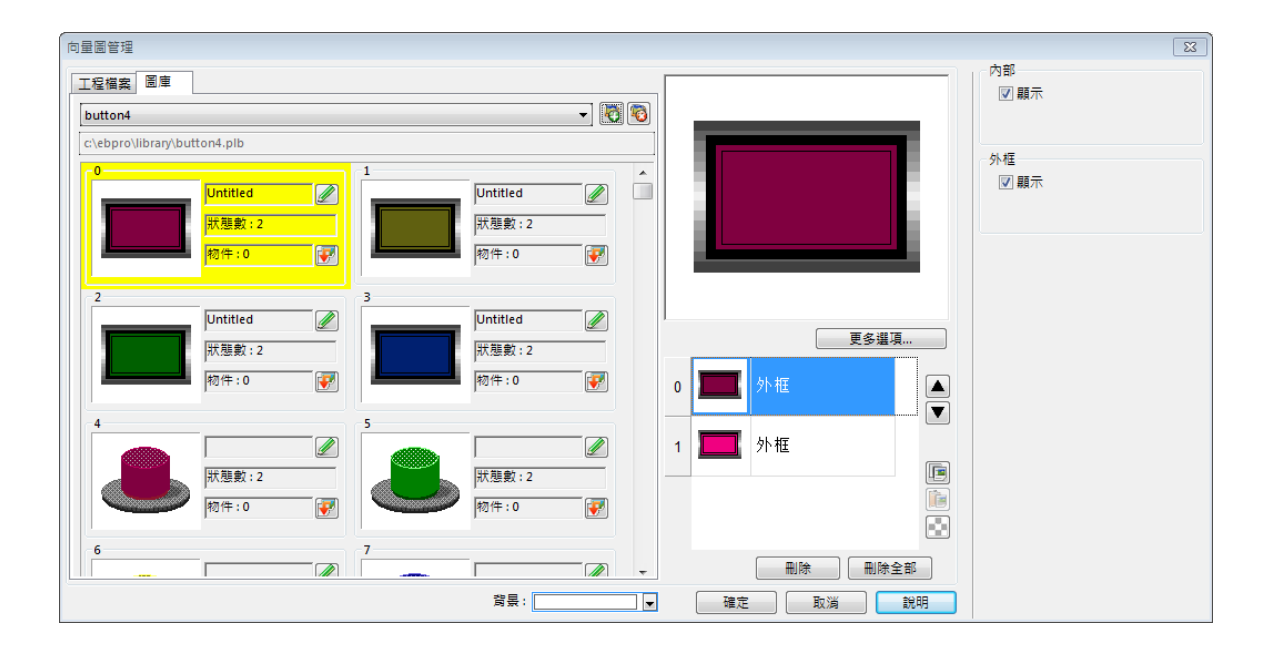

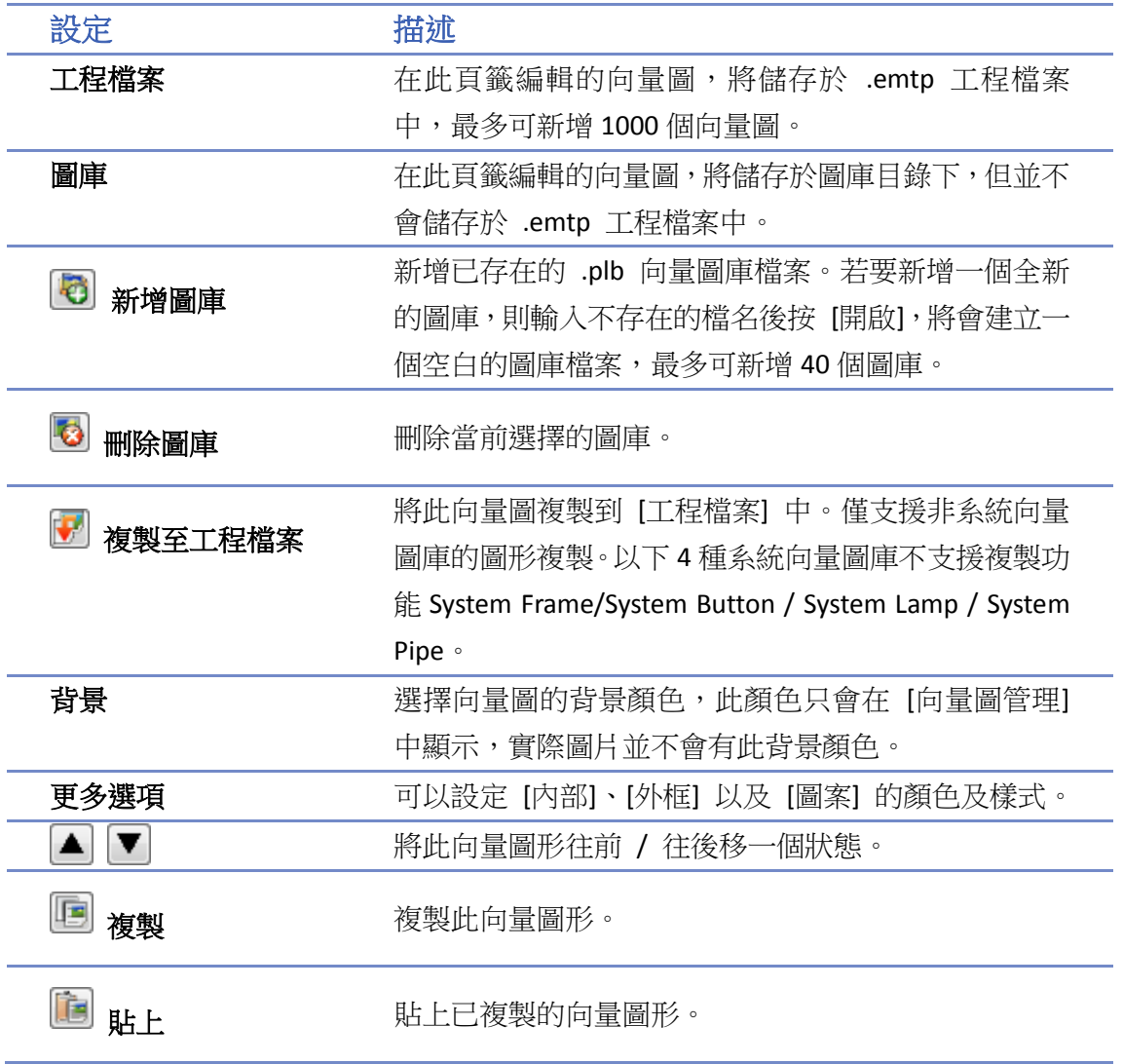

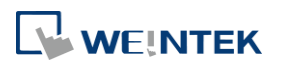

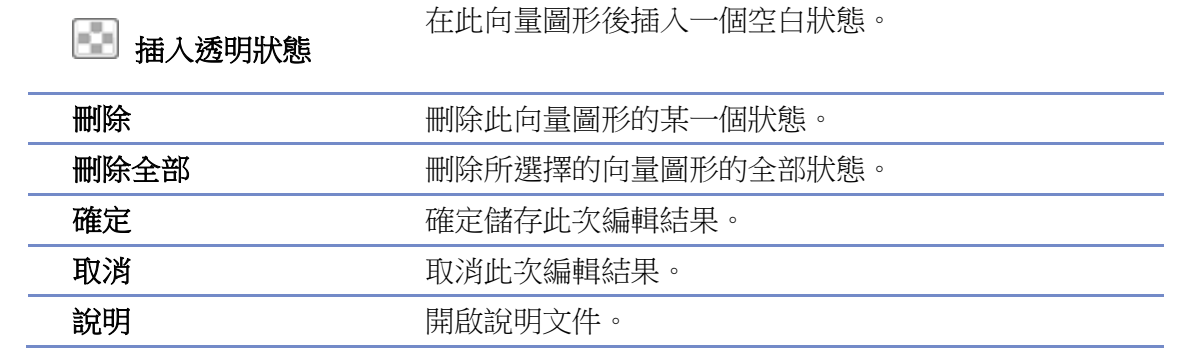

# **Note**

向量圖庫中可選擇 [內部]、[外框] 的色彩,以及 [圖案式樣] 的功能只開放給 System Frame/System Button 圖庫。

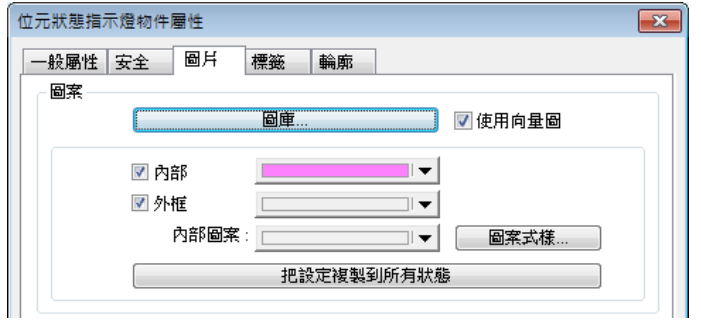

■ cMT / cMT X 系列的 [圖案式樣] 功能支援漸層樣式,如下圖所示:

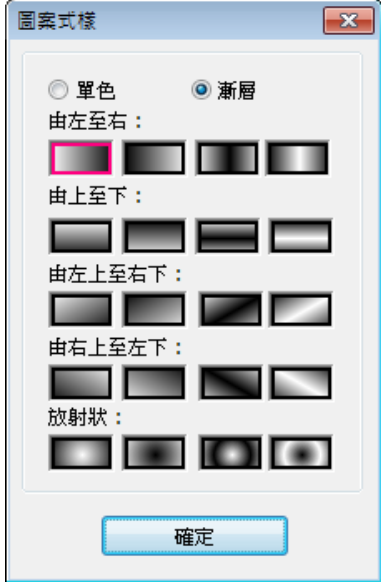

#### **14.2.2.** 建立向量圖庫的步驟

下面說明如何建立一個新的向量圖庫,並在此圖庫中加入一個具有兩個狀態的向量圖。 *1.* 按下 [新增圖庫] 後,在對話窗中輸入新的向量圖庫名稱 "new\_lib"。

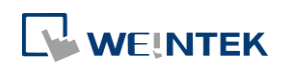

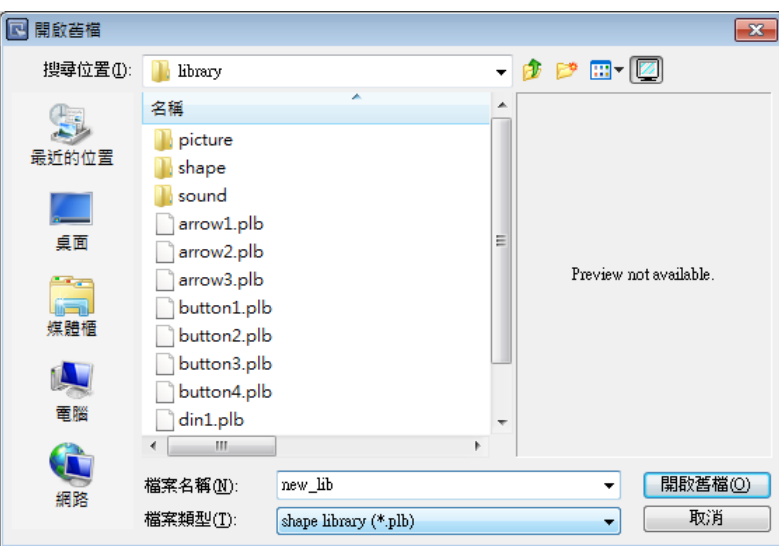

- 2. 點選 [開啟舊檔] 後,會彈出詢問是否要建立檔案的對話框,接著按 [是] 進行下一步。
- 3. 此時可以發現 [向量圖管理] 中增加一個新的向量圖庫 [new\_lib], 在圖庫名稱的下方會顯示 此圖庫的路徑,此新的向量圖庫中並未包含任何向量圖,如下圖所示。

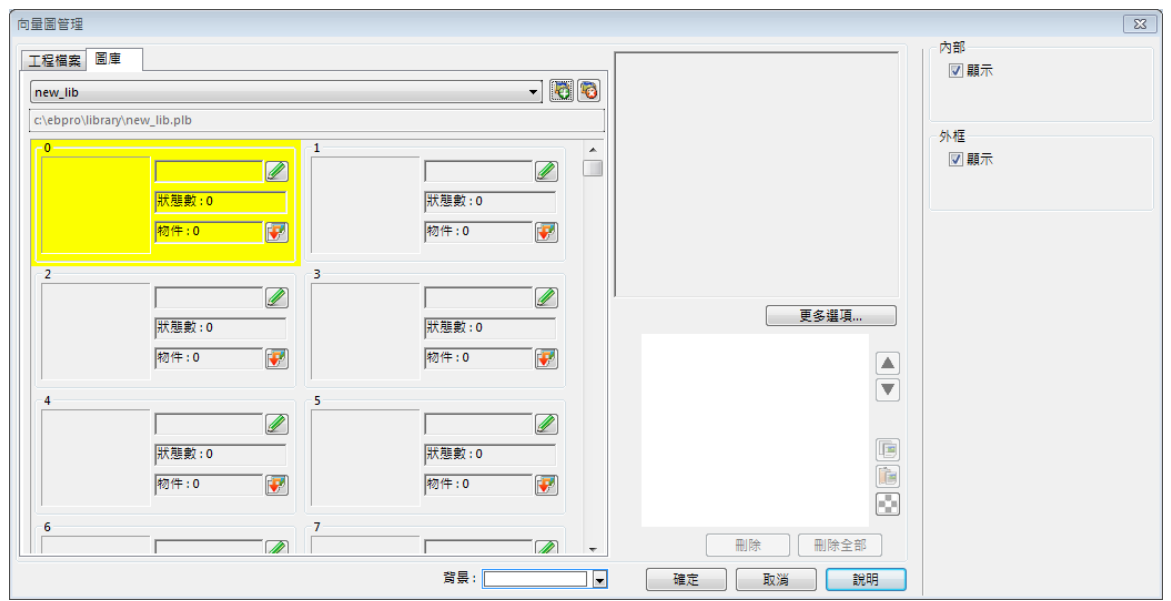

*4.* 對特定向量圖,加入一個狀態。首先使用繪圖工具在視窗上繪出需要的外框與內部圖形,並 圈選要加到向量圖庫的外框圖形。

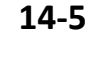

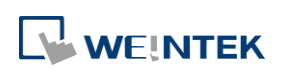

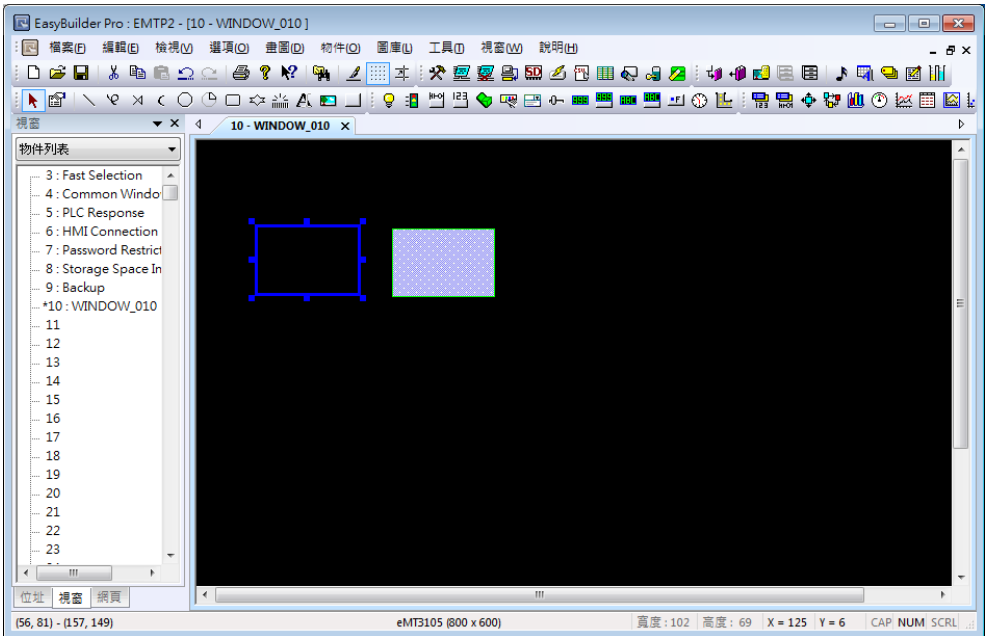

- 5. 接著在圈選圖形元件後,按下工具列上的 [工程檔案] » [向量圖] » [儲存至向量圖庫] 按鈕, 選擇已建立的 [new\_lib] 圖庫,接著選擇要儲存的向量圖編號,被選擇的向量圖會顯示黃色 的背景。
- *6.* 接下來設定將此向量圖形儲存為此狀態的 [外框],插入選項選擇 [插入] 並點選 [儲存]。

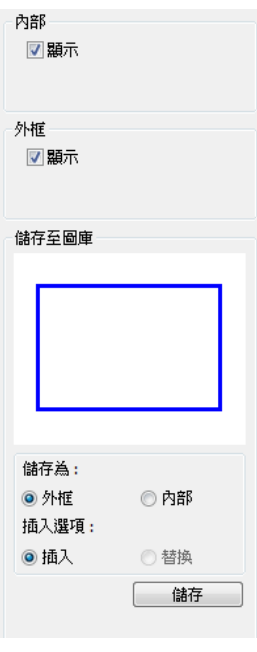

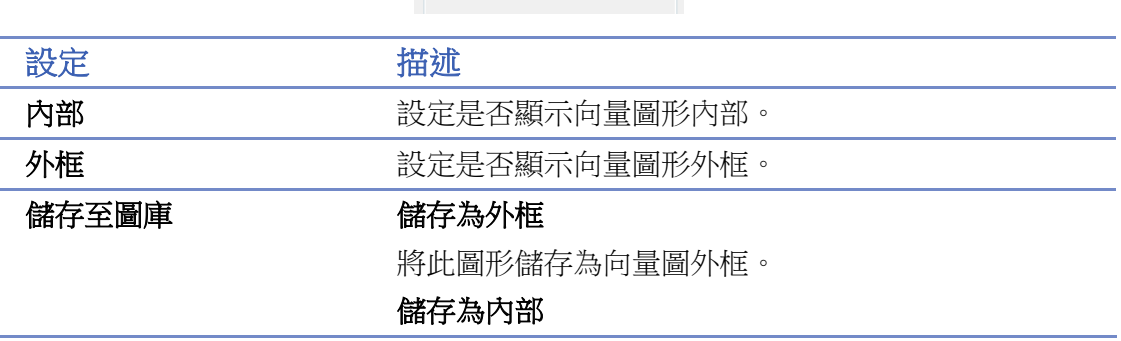

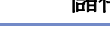

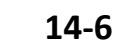

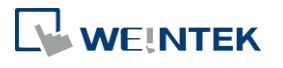

將此圖形儲存為向量圖內部。

#### 插入

選擇插入一個新的向量圖狀態。

#### 替換

選擇替換此向量圖狀態。

**儲存 またのです ウェイス 確定儲存以上設定**。

*7.* 由下圖可以看到此向量圖已新增了一個狀態,它的外框已被定義完成。

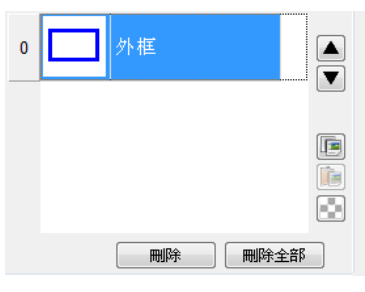

*8.* 設定內部圖形。在視窗上圈選已繪好的內部圖形。

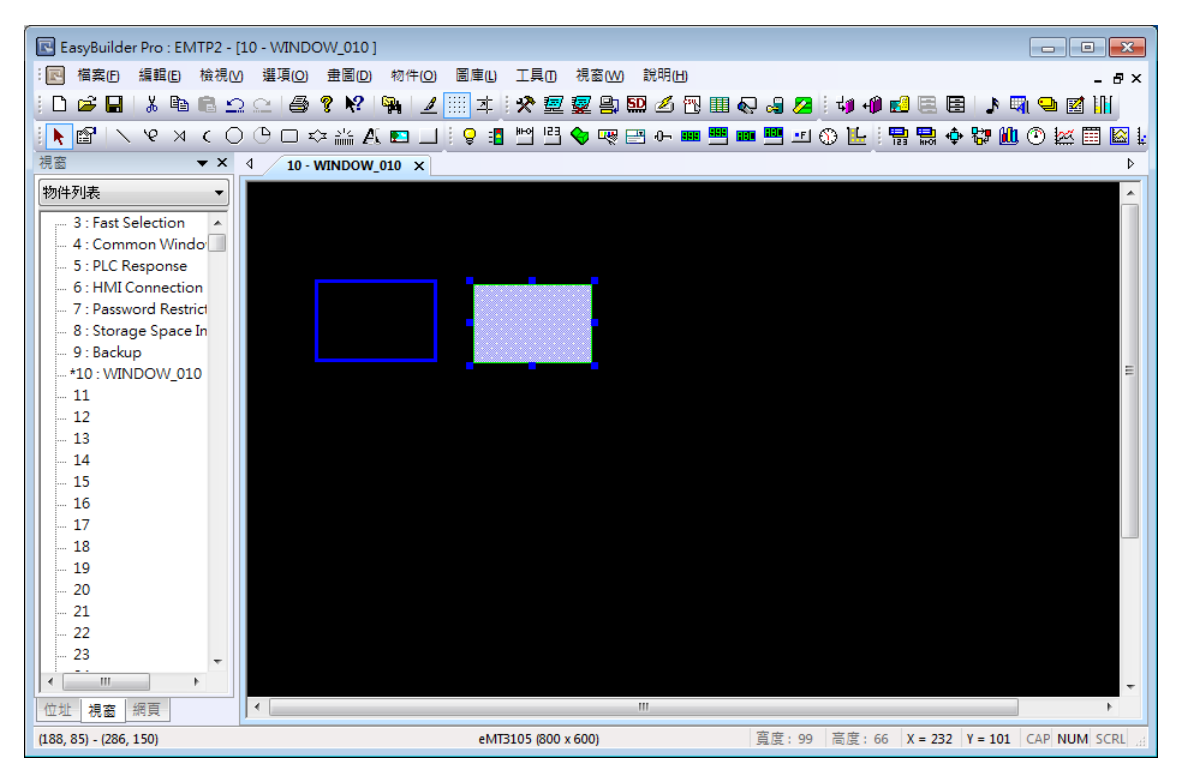

9. 按下工具列上的 [儲存至向量圖庫] 按鈕,選擇已建立的 [new\_lib] 圖庫,接著選擇儲存與外 框相同的向量圖編號。

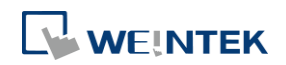

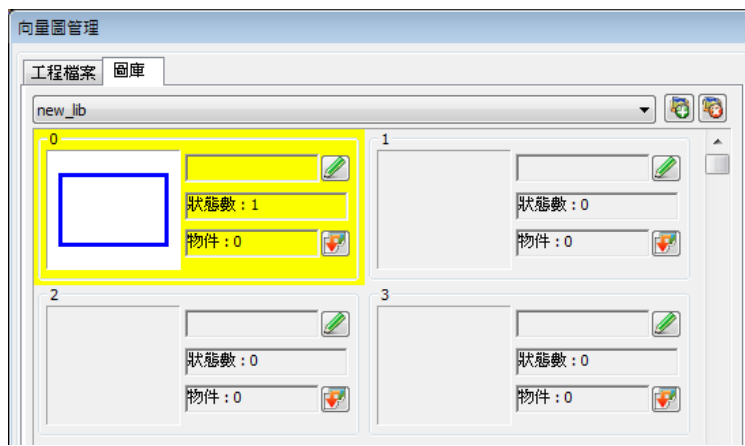

*10.* 設定將此向量圖形儲存為此狀態的 [內部],插入選項選擇 [替換] ,點選 [儲存]。

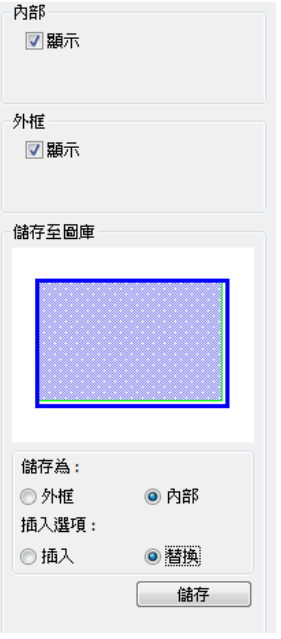

*11.* 一個狀態的向量圖形可以只有 [內部] 或是 [外框],也可以同時存在。由下圖可看到狀態 0 的向量圖形已具備 [內部] 與 [外框] 的設定。按下 [確定] 後,狀態 0 的圖形即建立完成。

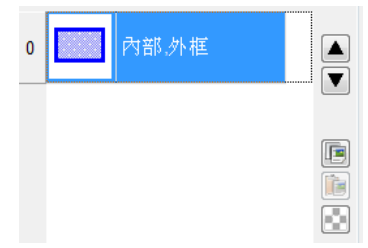

12. 使用與狀態 0 相同的方式,插入一個向量圖形做為狀態 1, 如下圖所示,此向量圖編號已建 立包含兩個狀態的向量圖形,最後按下 [確定] 即完成設定。

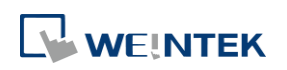

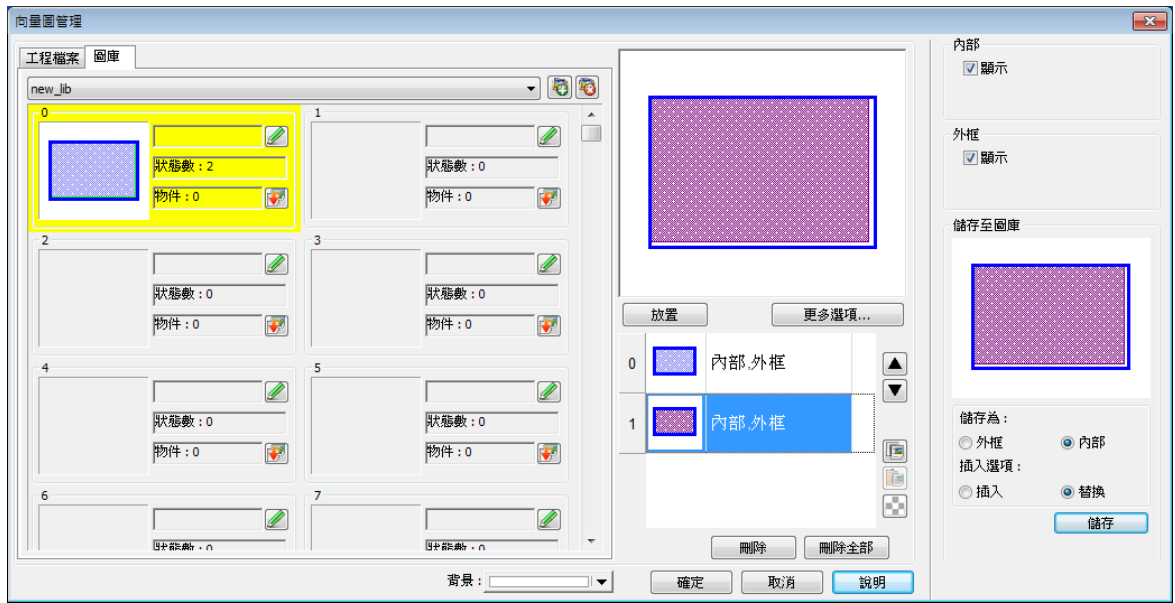

## **14.3.** 圖片庫的建立

#### **14.3.1.** 圖片管理

WEINTEK

按下工具列上的 [工程檔案] » [圖片] 按鈕後將出現 [圖片管理] 對話窗,如下圖所示。

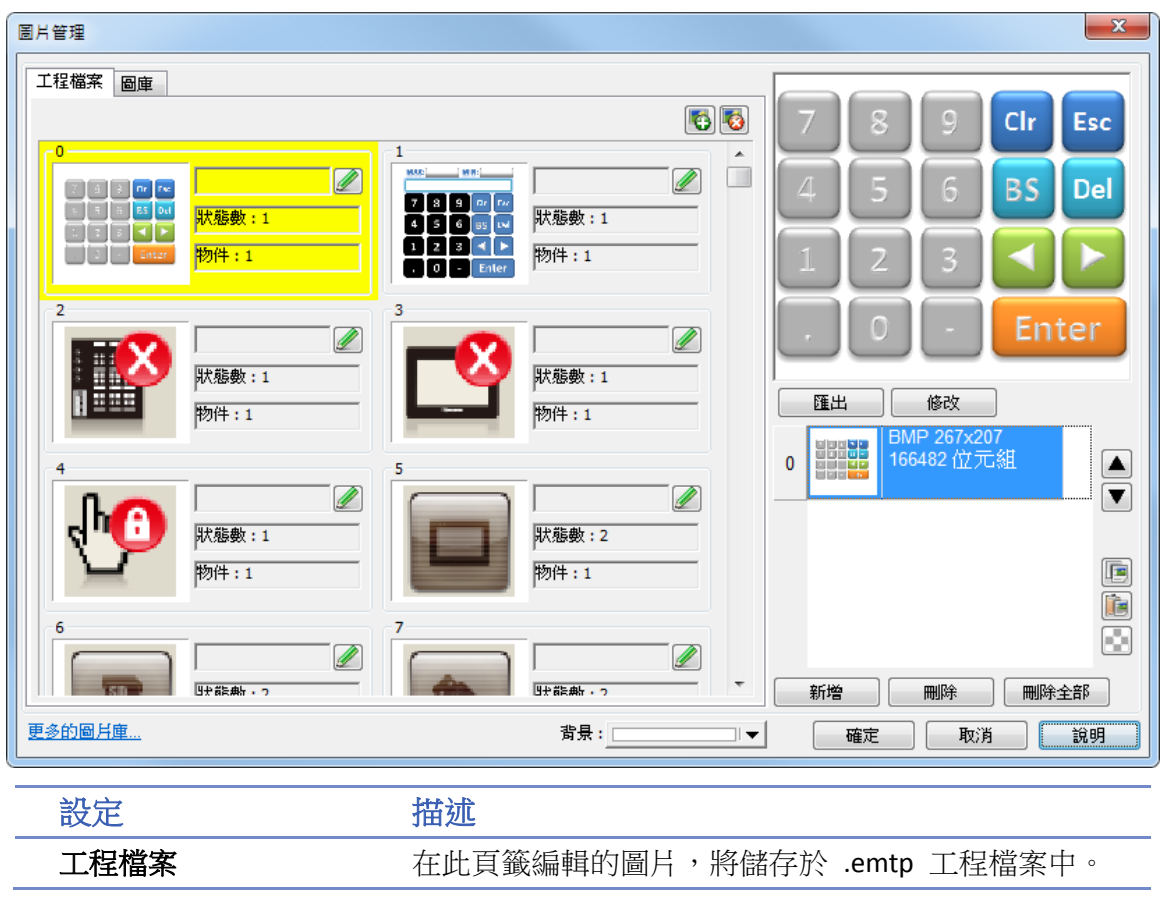

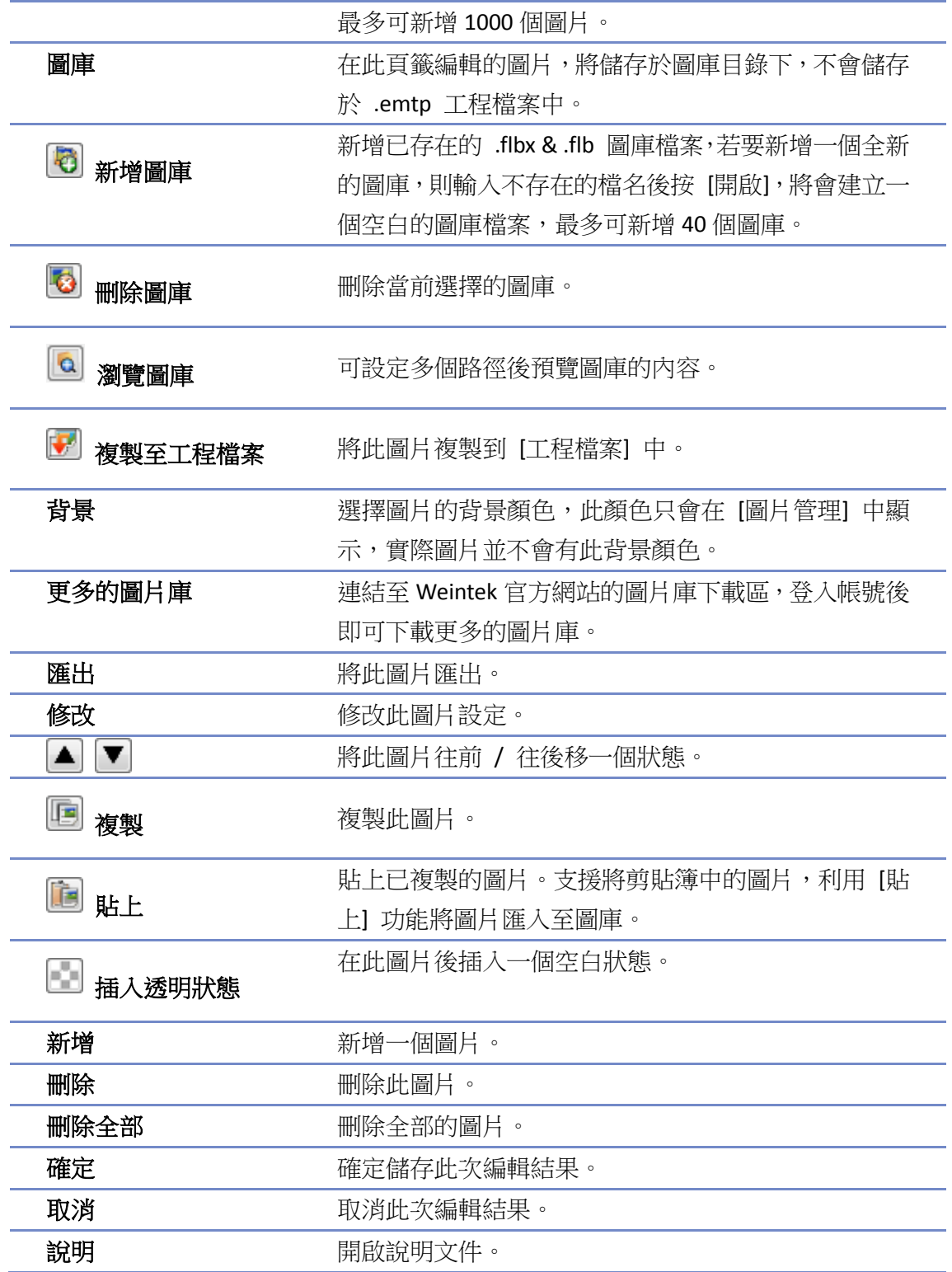

# **Note**

■ 圖片庫支援的圖片格式為 .bmp、.jpg、.gif、.dpd、.svg 和 .png。在圖片庫新增 .gif 格式的 圖檔時,如果圖檔屬於動畫類型的檔案,使用者可以設定動畫的播放次數。如下圖所示

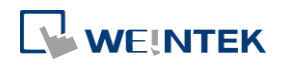

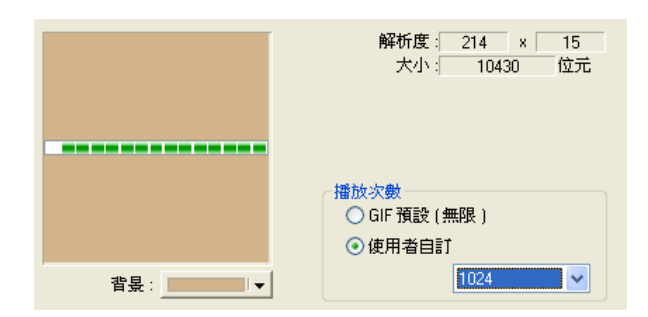

#### **14.3.2.** 建立圖片庫的步驟

下面說明如何建立一個新的圖片庫,並在此圖庫中加入一個具有兩個狀態的圖片。 *1.* 按下 [新增圖庫] 後,在對話窗中輸入新的圖片庫名稱。

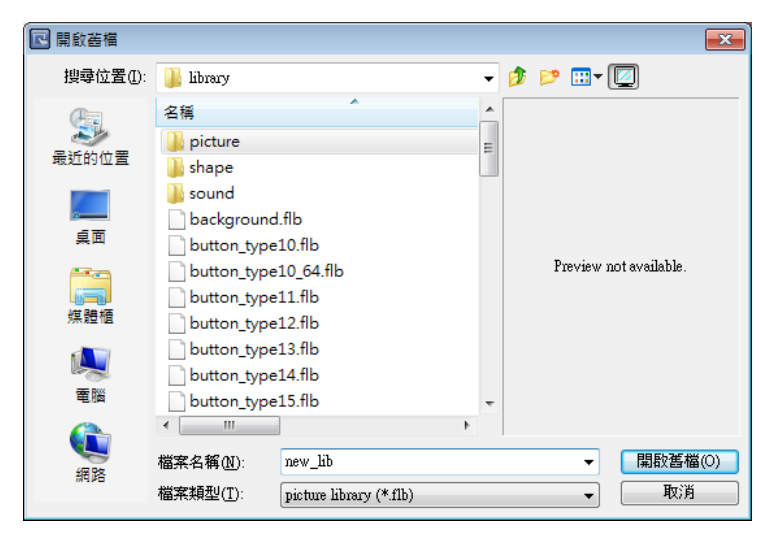

- *2.* 點選 [開啟舊檔] 後,會彈出詢問是否要建立檔案的對話框,接著按 [是] 進行下一步。
- 3. 此時可以發現 [圖片管理] 對話窗中增加一個新的圖庫 [new\_lib], 且此新的圖庫中並未包含 任何圖片,如下圖所示。

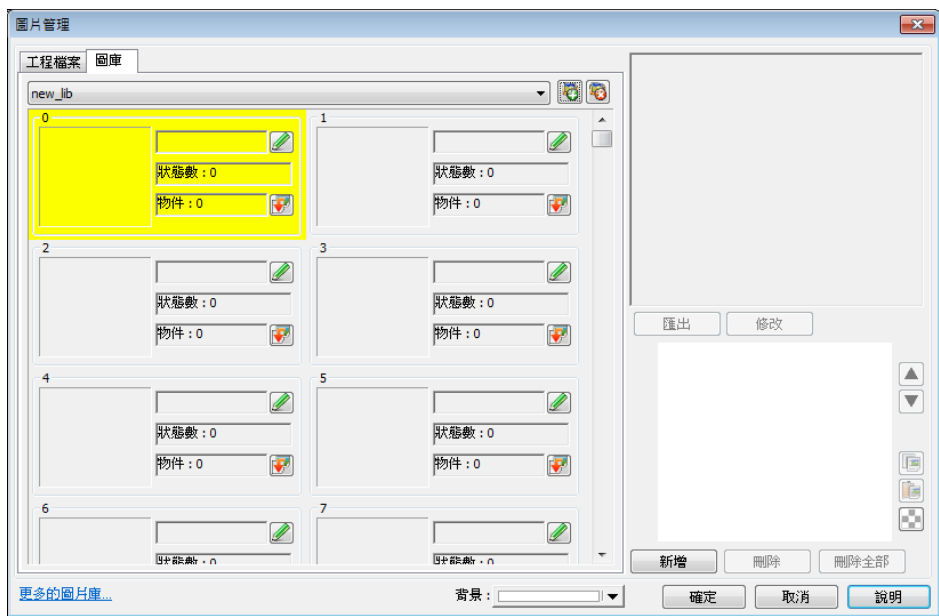

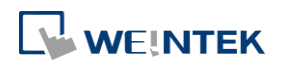

向量圖庫與圖片庫的建立

*4.* 假設要將下面兩張圖片分別用來表示狀態 0 與狀態 1。

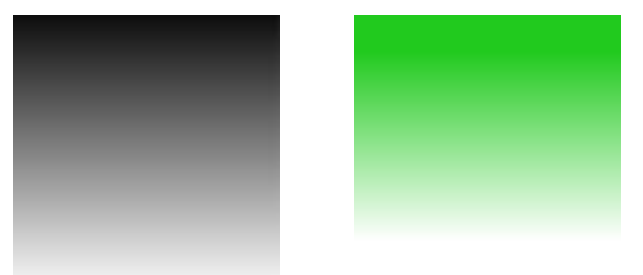

- 5. 首先選擇已建立的 [new\_lib] 圖庫,接著選擇圖片欲儲存的圖片編號,被選擇的圖片編號會 顯示黃色的背景。
- *6.* 按 [新增] 後,選擇狀態 0 的圖片檔案來源。
- *7.* 此時出現下圖的對話窗時,若勾選 [啟用] 來使用透明色,並設定 RGB (121, 121, 121),會將 此顏色區域設定為透明色,或是使用滑鼠點擊想要作為透明色的位置,系統將自動判斷 RGB 的數值。

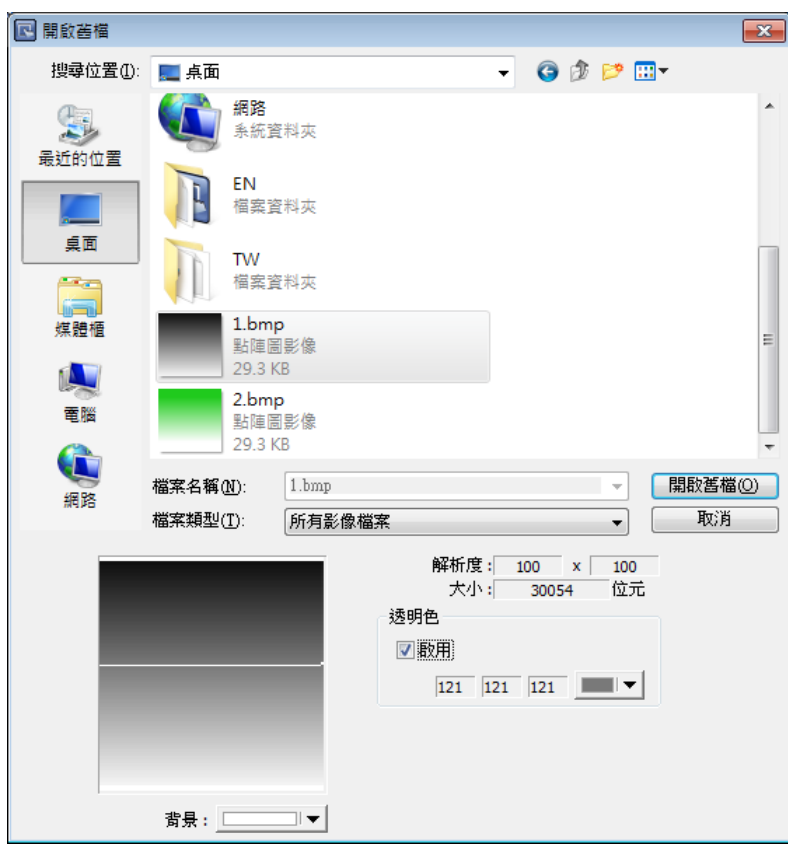

8. 此時已完成狀態 0 的圖片設定,接著 [新增] 狀態 1 的圖片,步驟與狀態 0 相同。在 [圖片管 理] 對話窗中新加入的圖片為編號 0,由圖片資訊中也可看出此圖片為 bitmap 形式,且包含 兩個狀態,如下圖所示。

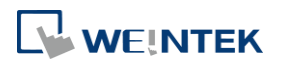

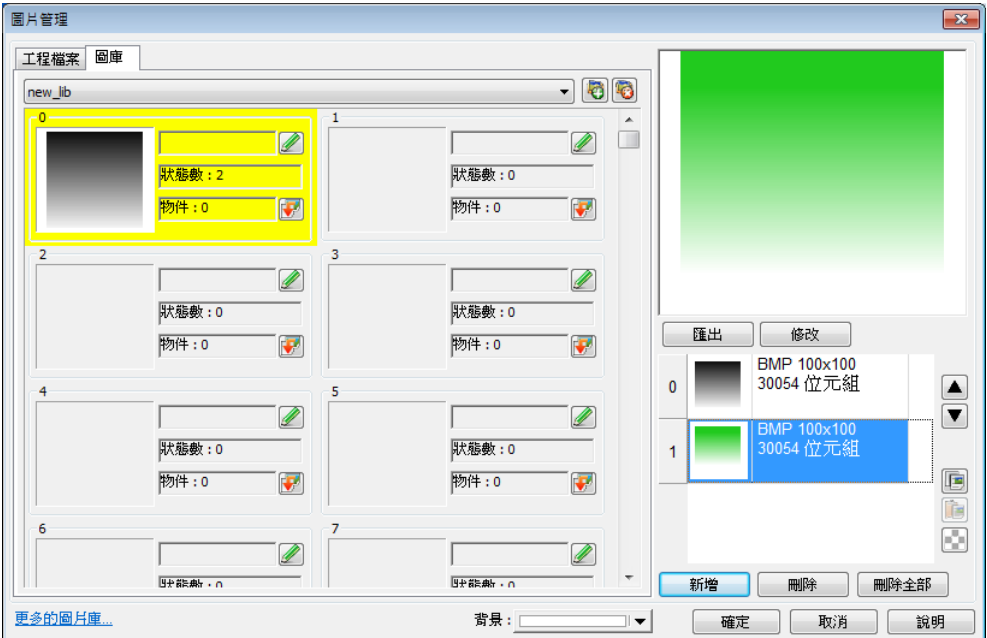

*9.* 在完成上述的各項動作後,按下 [確定] 即可建立一個完整的圖片。

### **14.3.3.** 從剪貼簿匯入圖片

下面說明如何從剪貼簿中將圖片匯入至圖庫。

*1.* 假設剪貼簿中有以下這張圖片。

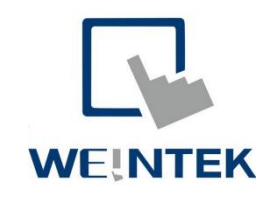

*2.* 點選圖片庫右方的 [貼上] 按鈕。

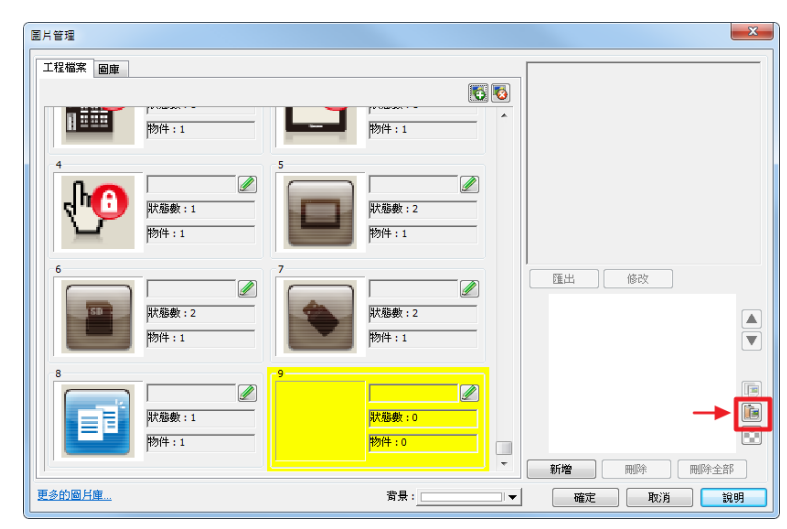

*3.* 圖片就可輕鬆匯入。

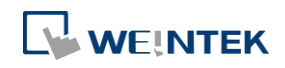

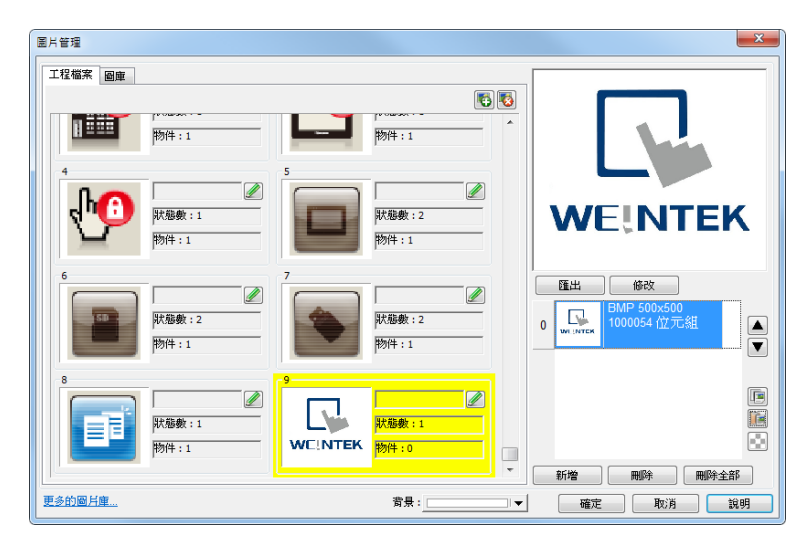

此外,亦可直接從工程檔案編輯視窗貼上來自剪貼簿的圖片。

*1.* 假設剪貼簿中有以下這張圖片。

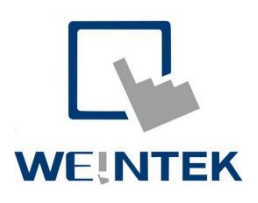

*2.* 於編輯視窗按 Ctrl + V,可彈出以下視窗。

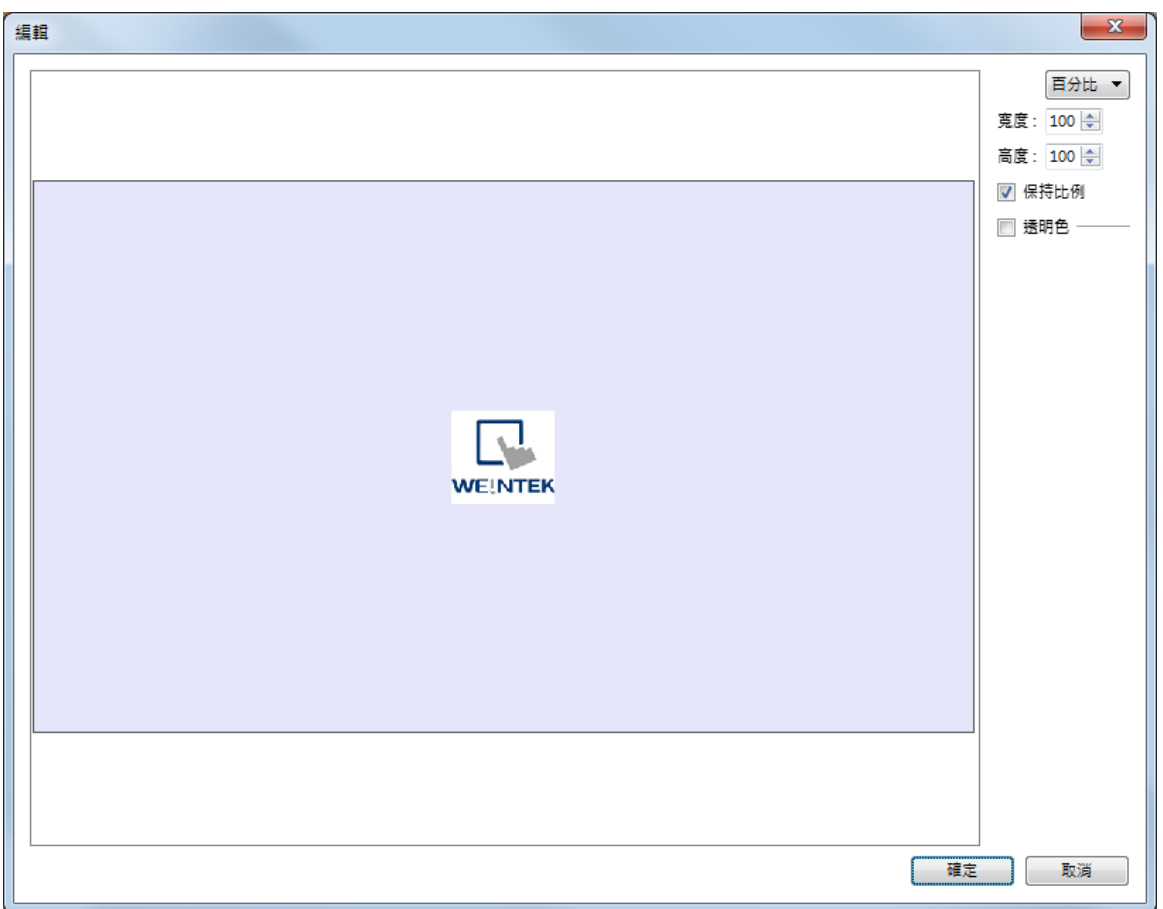

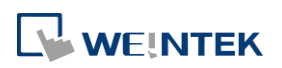

- *3.* 點選 [確定] 後,圖片即被放置於視窗上。
- *4.* 點選該圖片查看屬性,可發現該圖片被存放於 [工程檔案] 內。

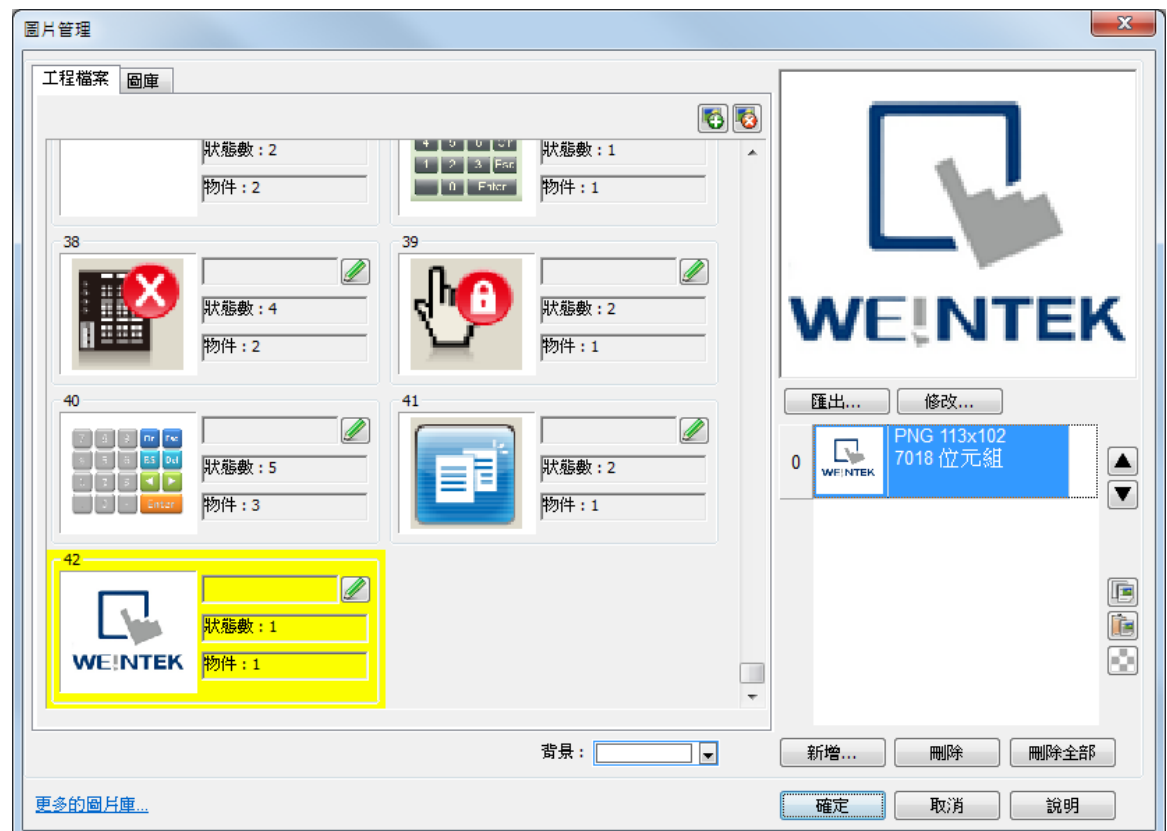

# **Note**

■ 僅 .bmp、.dpd 和 .jpg 檔案可使用透明色。

## **14.4.** 向量圖庫 **/** 圖片庫批次管理

向量圖庫、圖片庫的管理視窗,可用來即時修改單張圖片,或同時修改多張圖片。部分圖庫亦支 援快速地改變圖片顏色功能。

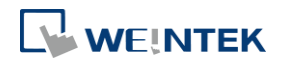

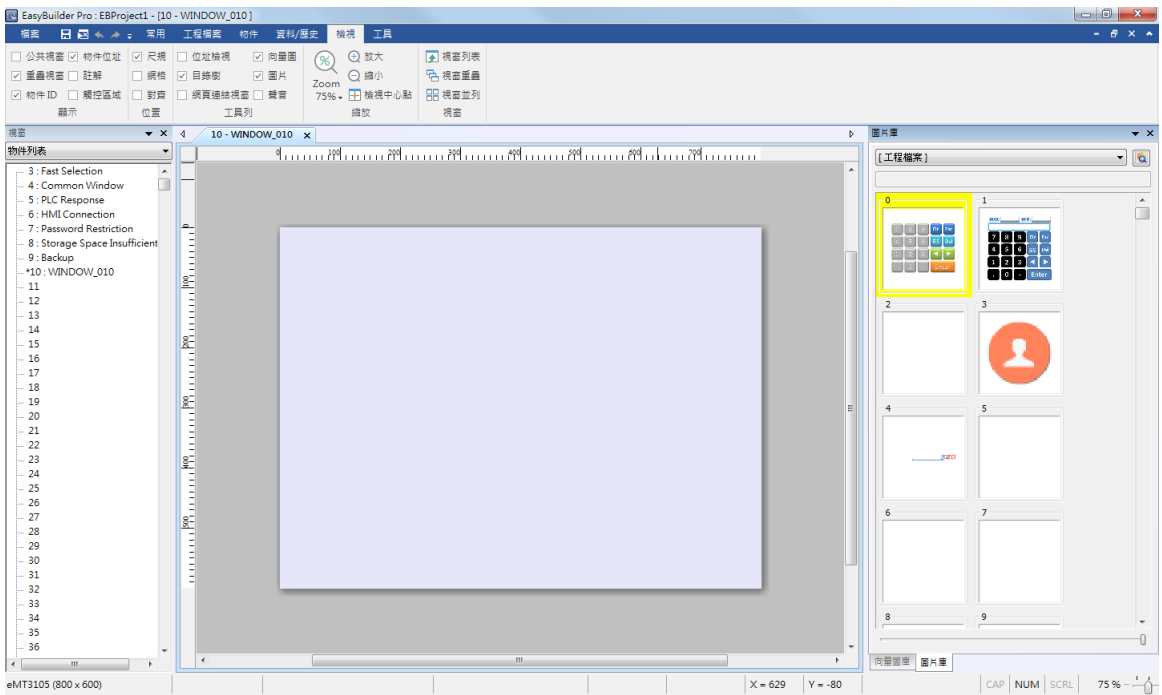

#### **14.4.1.** 圖片切換

- *1.* 選擇要更換圖片的物件,可選擇一個或多個物件。
- 2. 在圖片庫管理視窗選擇新圖片,點擊該圖片右下角套用 →

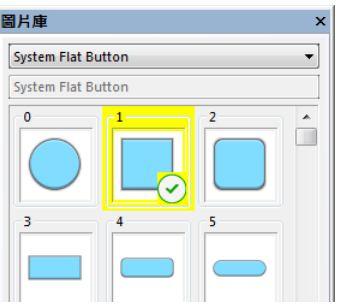

#### **14.4.2.** 顏色切換

部分圖庫支援快速切換顏色的功能。支援此功能的圖庫,在圖庫管理視窗的下方會有 [顏色] 的設 定欄位。

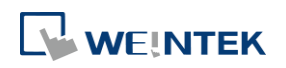

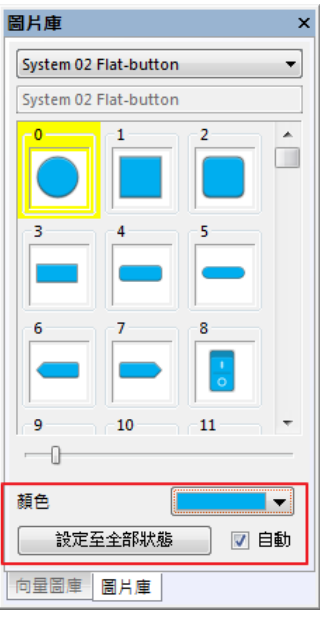

- *1.* 選擇要更換圖片顏色的物件,同樣的圖片可批次切換顏色。
- *2.* 在圖片庫管理視窗的 [顏色] 下拉選單中選擇圖片的顏色。

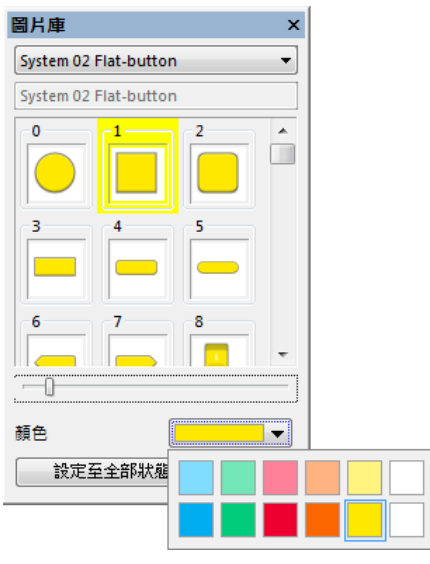

3. 點擊欲使用的新圖片的右下角套用 →

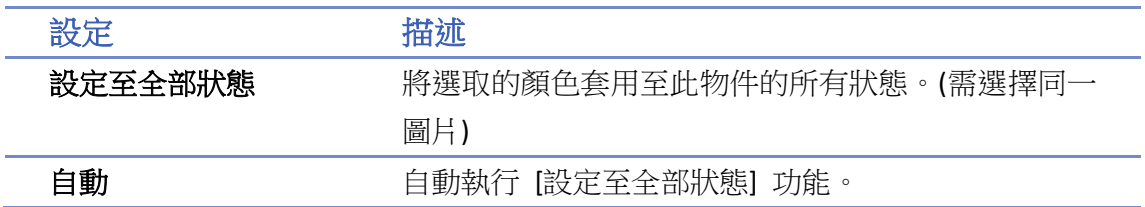

### **14.4.3.** 特殊功能

● 在預覽視窗中,可透過調整滑動條改變預覽圖的大小。

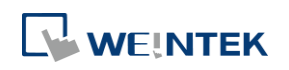

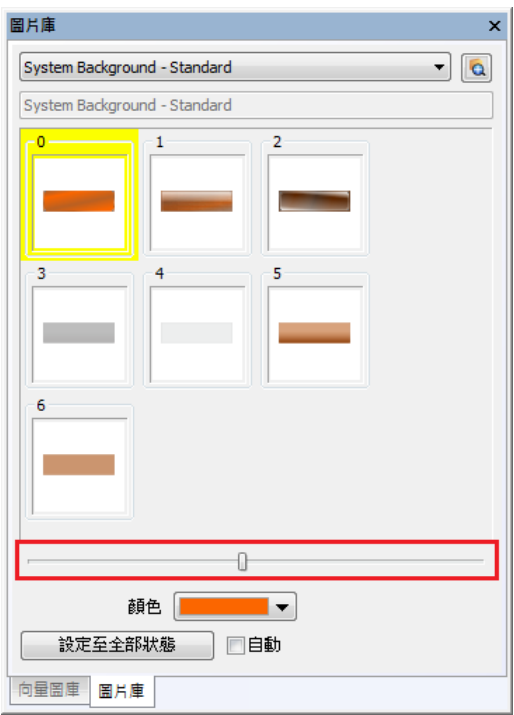

即時預覽圖片套用在物件上的結果。步驟如下:

 $\left[\frac{BL_2}{\circ}\right]$ 

- *1.* 先點選物件。
- *2.* 按住鍵盤的 [Shift] 按鍵。
- *3.* 瀏覽圖片庫管理視窗選擇欲使用的圖片,預覽的圖片會被暫時套用在此物件上。

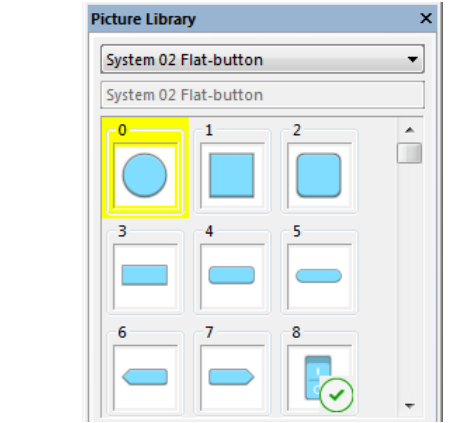

#### **14.4.4.** 視窗調整

使用者可以使用拖曳功能及顯示在編輯畫面上的多個定位點圖示,來放置管理視窗到喜愛的位 置。

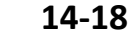

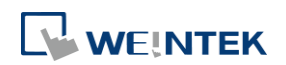

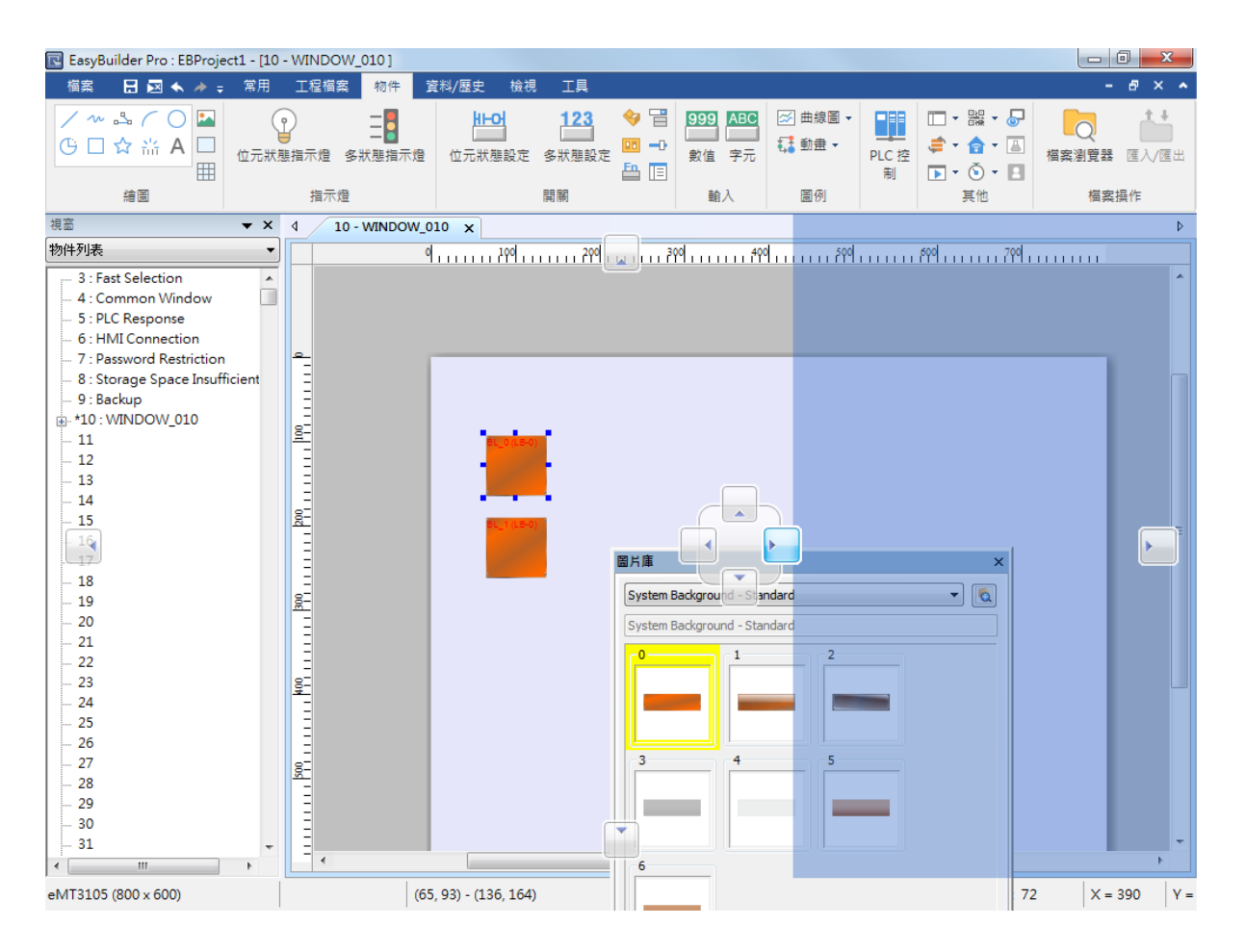

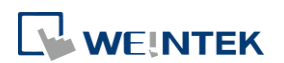

# 15. 文字標籤庫與多國語言使 用

本章節說明如何建立與使用文字標籤庫。

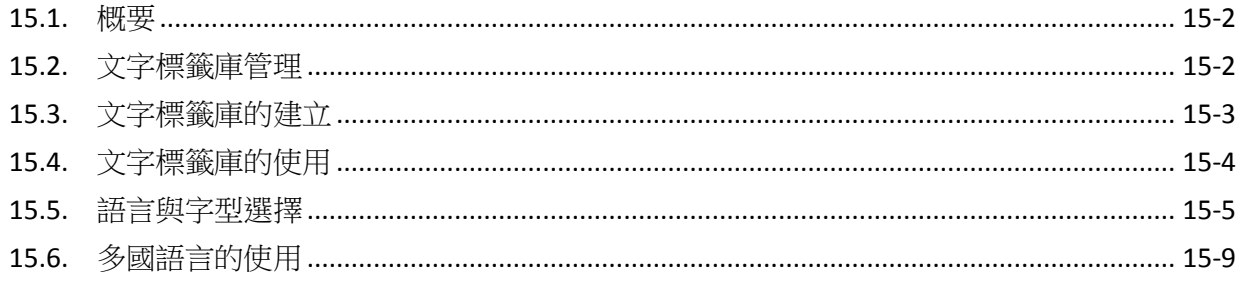

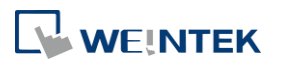

### <span id="page-594-0"></span>**15.1.** 概要

當需要在工程檔案中使用多國語言時,需先建立文字標籤庫後,再從中選擇需要的標籤。HMI 在 運行時會依照語言模式的設定,於工程檔案中顯示所選擇語言模式相對應的文字。EasyBuilder Pro 同時支援 24 種不同語言的文字顯示。本章節將說明如何建立文字標籤庫並使用多國語言。

## <span id="page-594-1"></span>**15.2.** 文字標籤庫管理

按下工具列上的 [工程檔案] » [文字標籤] 即可進入 [文字標籤庫] 對話窗,如下圖所示。

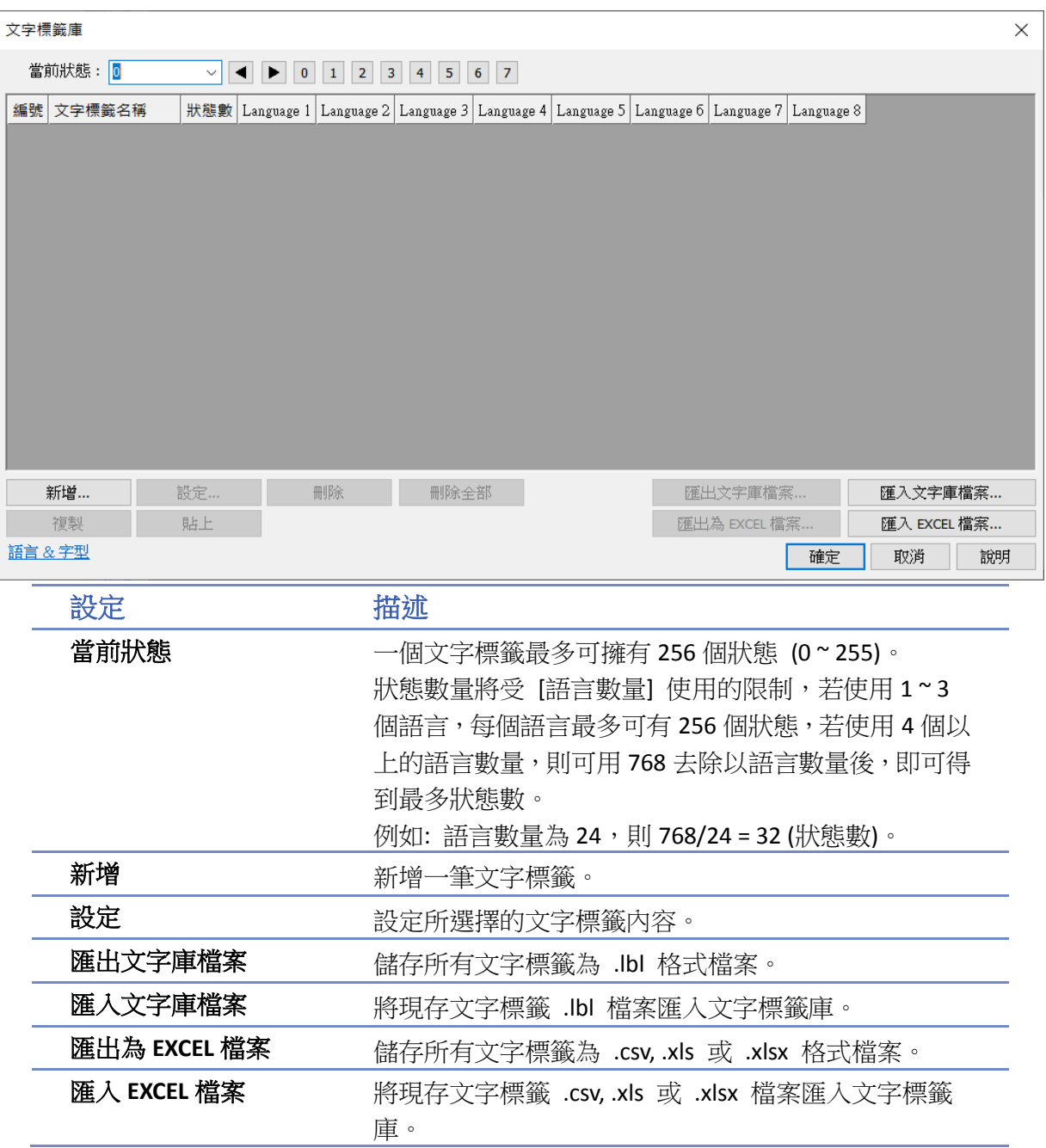

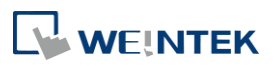

# **Note**

■ 匯入或匯出 Excel 檔案均不支援 Unicode。

## <span id="page-595-0"></span>**15.3.** 文字標籤庫的建立

請依照以下步驟建立文字標籤庫。

*1.* 開啟 [文字標籤庫] » [新增]。定義文字標籤的名稱並設定文字標籤所要表現的狀態數。

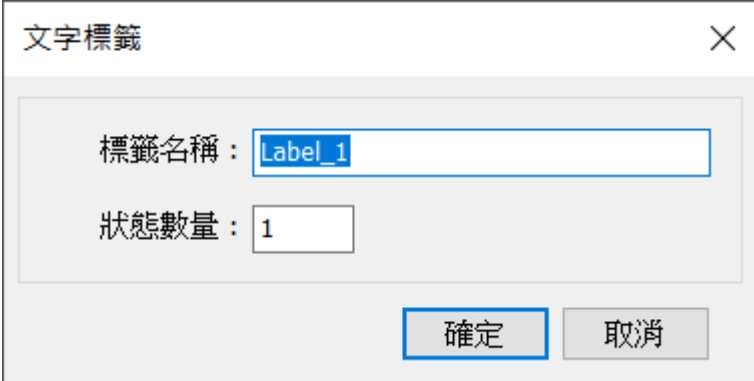

*2.* 按下 [確定] 後會顯示一個新的空白標籤,選擇該標籤後按 [設定] 即可編輯標籤內容。

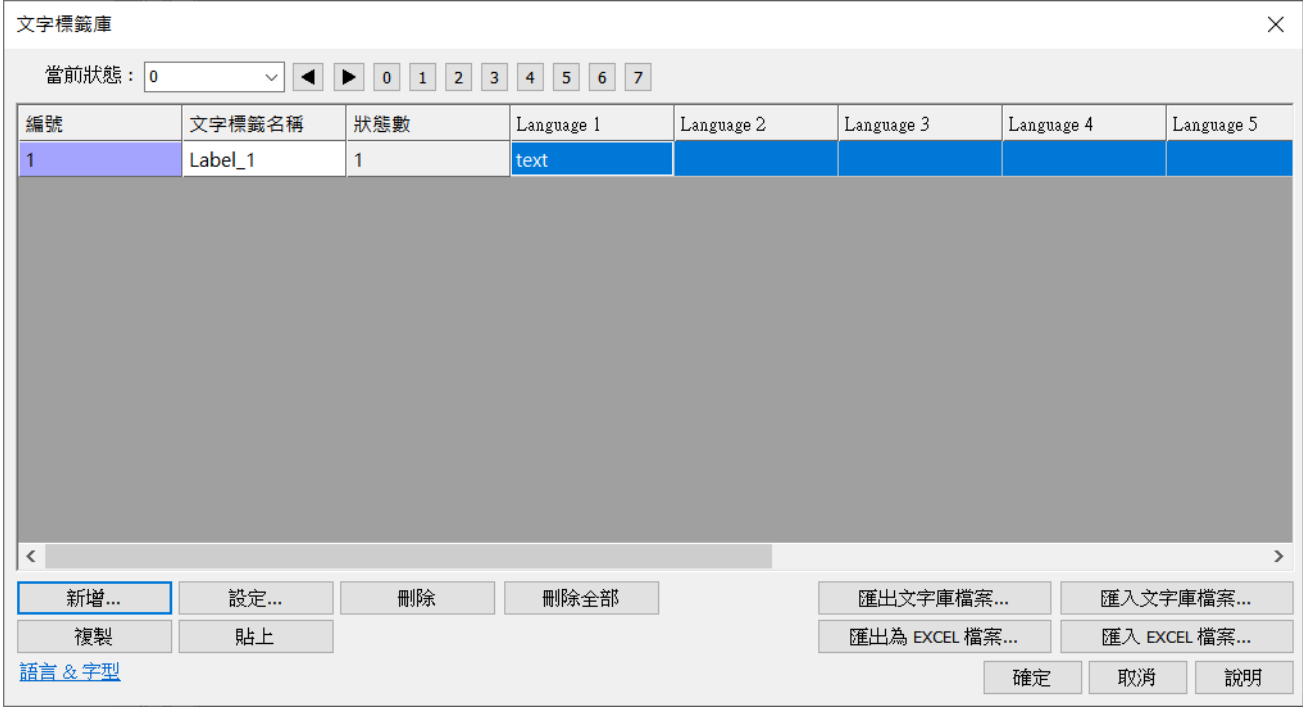

*3.* 設定相關語言的內容。

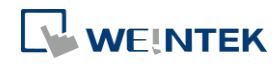

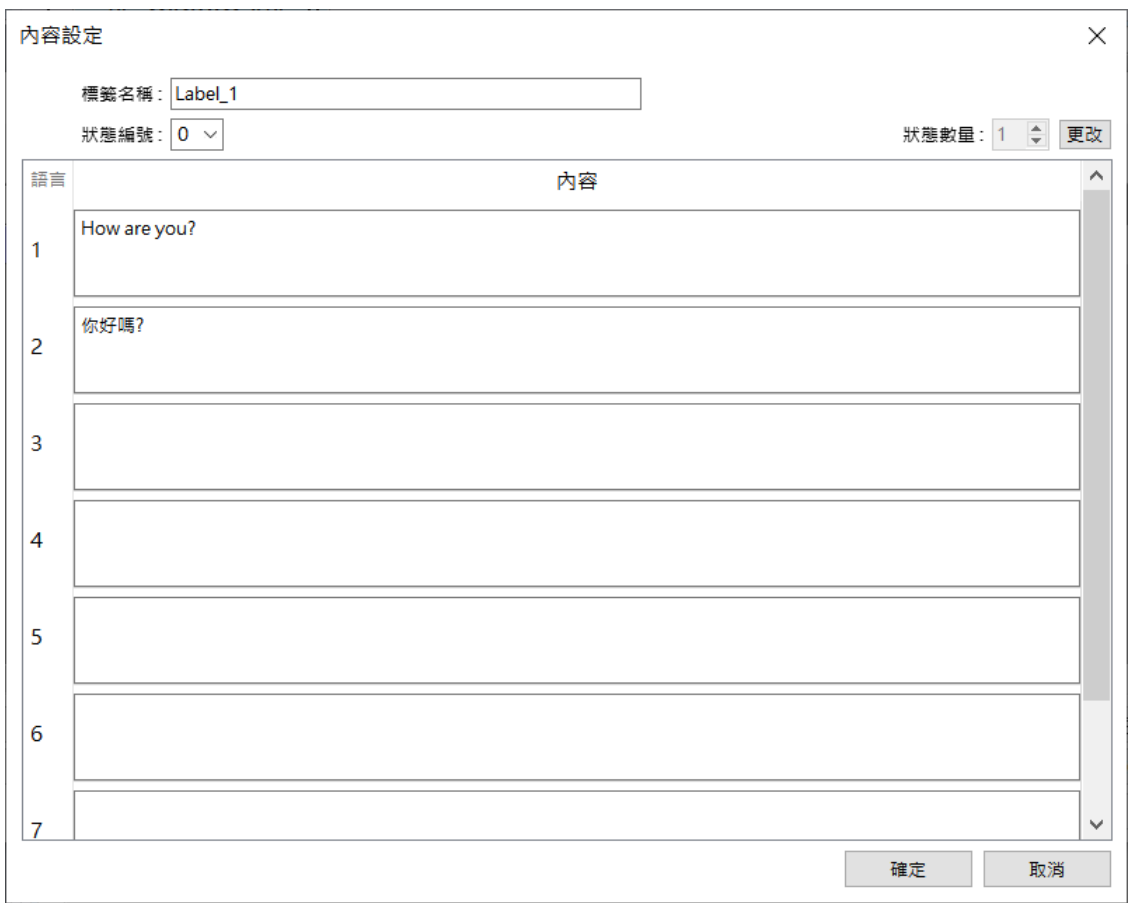

## <span id="page-596-0"></span>**15.4.** 文字標籤庫的使用

當文字標籤庫存在已定義完成的標籤,在物件的 [標籤] 頁籤中可以勾選 [使用文字標籤庫],在 [標籤] 的下拉選單會列示出已定義的文字標籤。

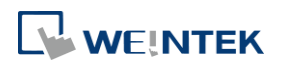

EasyBuilder Pro V6.09.01

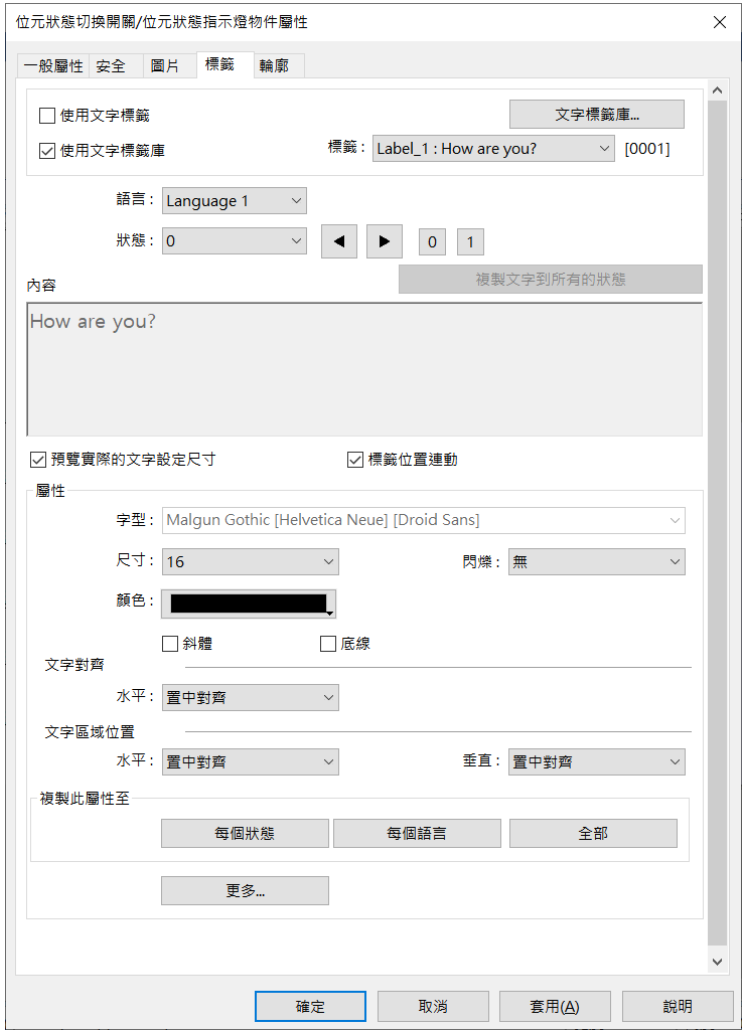

選擇標籤後,可以發現 [內容] 中的文字來源所顯示為文字標籤的內容,所使用的字型為文字標籤 庫的設定內容。請注意,語言 2~24 的文字屬性設定只有文字尺寸是可被單獨設定的,其餘屬性 設定,包含文字顏色、對齊和閃爍等,均與語言 1 相同。

## <span id="page-597-0"></span>**15.5.** 語言與字型選擇

#### **15.5.1.** 語言

按下工具列上的 [工程檔案] » [語言&字型] 即可進入 [語言&字型] 對話窗, 如下圖所示。

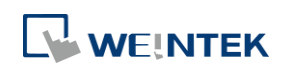

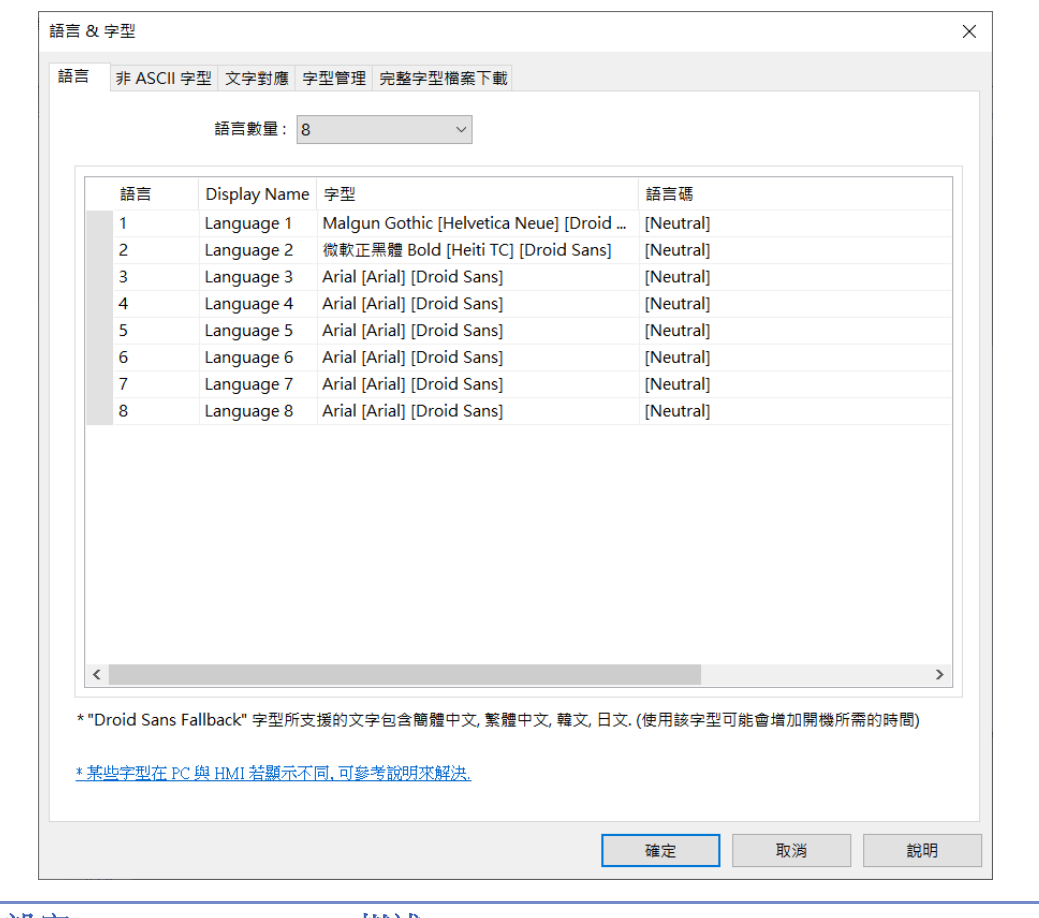

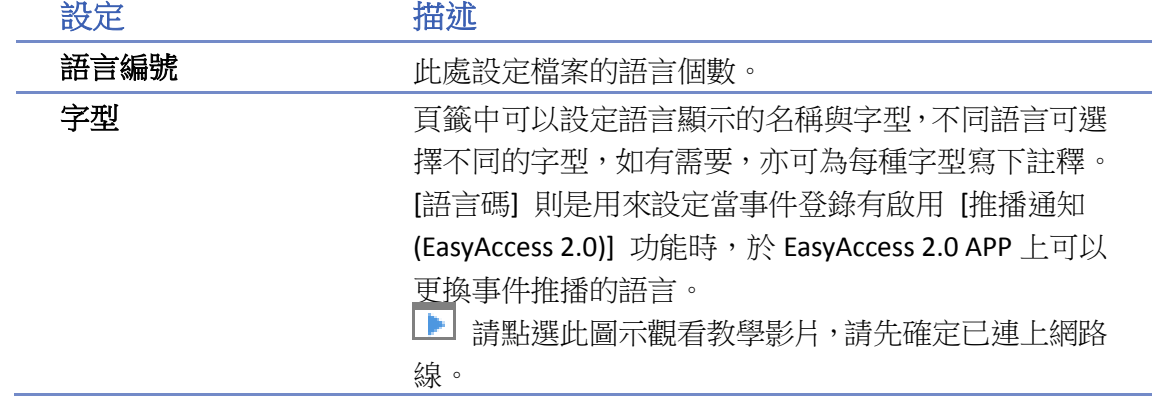

#### **15.5.2.** 非 **ASCII** 字型

[非 ASCII 字型] 設定頁用來設定非 ASCII 文字所使用的字型。在此項目表列出的字型為非 ASCII 的 文字所使用的字型。當使用者使用非 ASCII 的文字或雙字元文字 (例如:簡體中文字、繁體中文字、 日文、韓文等),且非表中的字型時,EasyBuilder Pro 會自動為這種文字選用項目表中的字型。

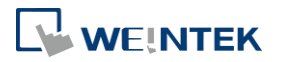

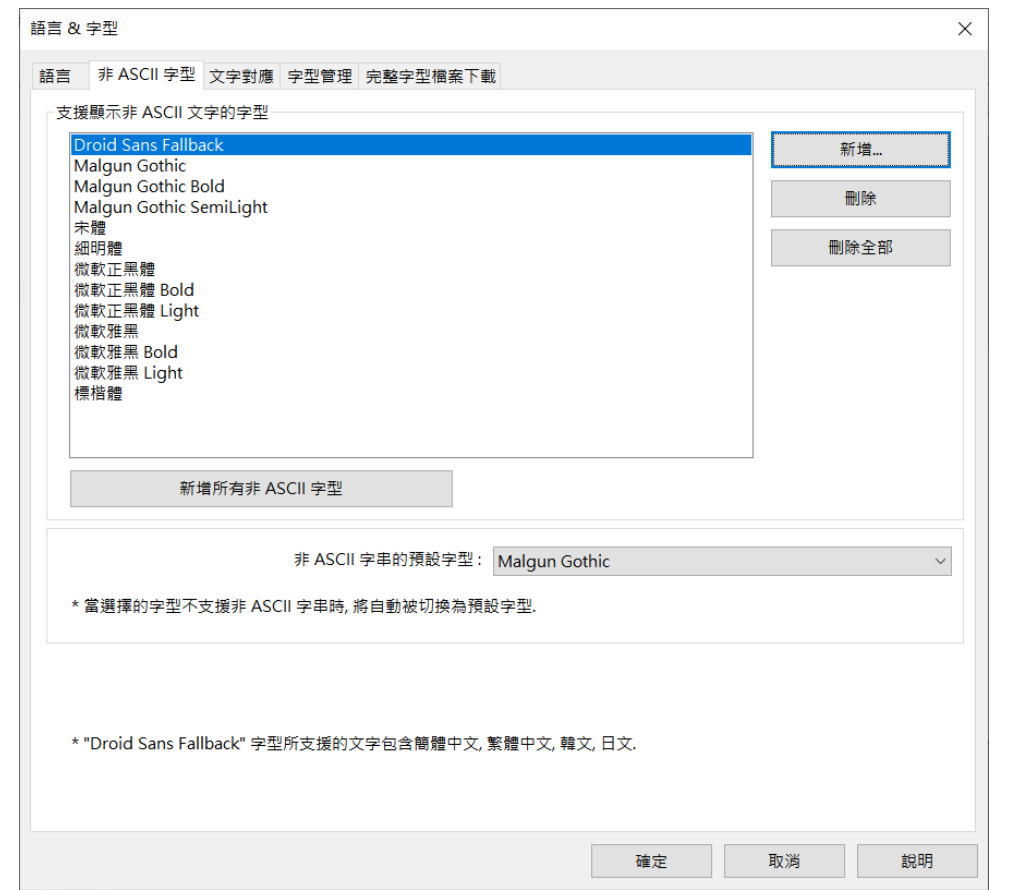

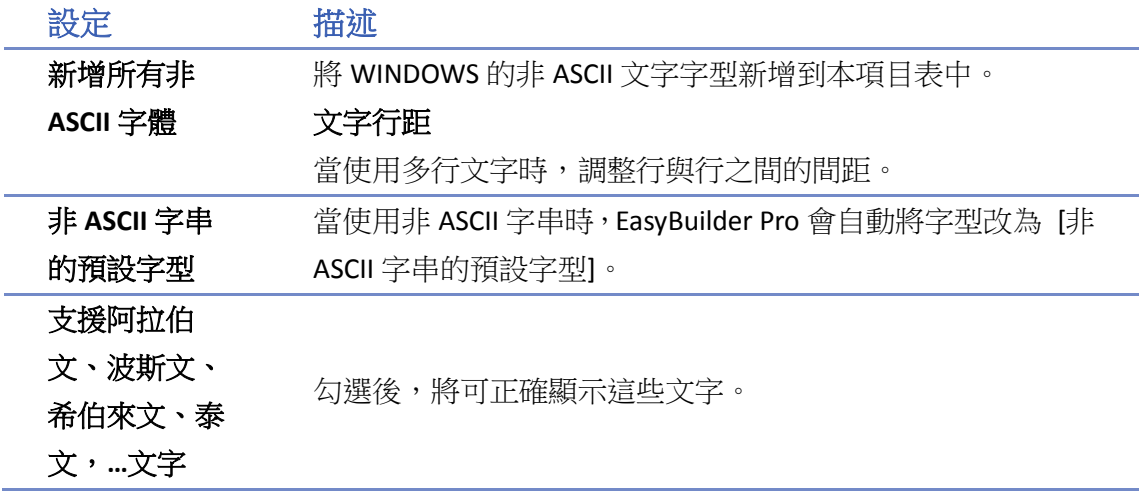

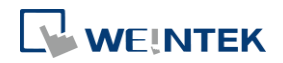

٠

#### **15.5.3.** 字型管理

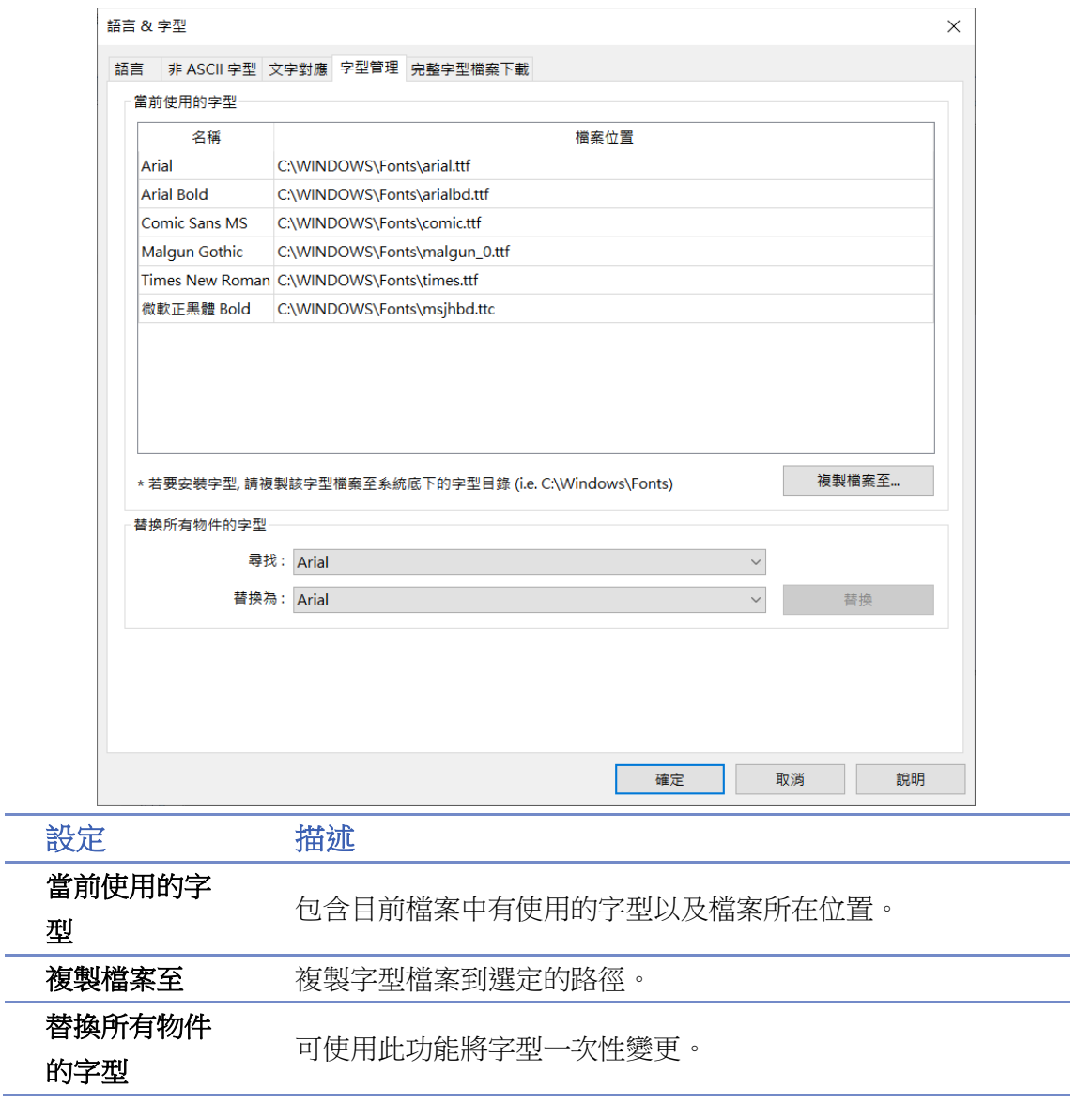

#### **15.5.4.** 文字對應

當機型為 cMT / cMT X 系列時,[文字對應] 設定頁中將列出在 WINDOWS/cMT3000 中使用的字型, 所對應在 iOS / cMT-iV5 / cMT-iV6 / Android 設備上可以顯示的字型。

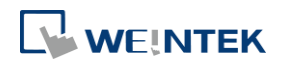

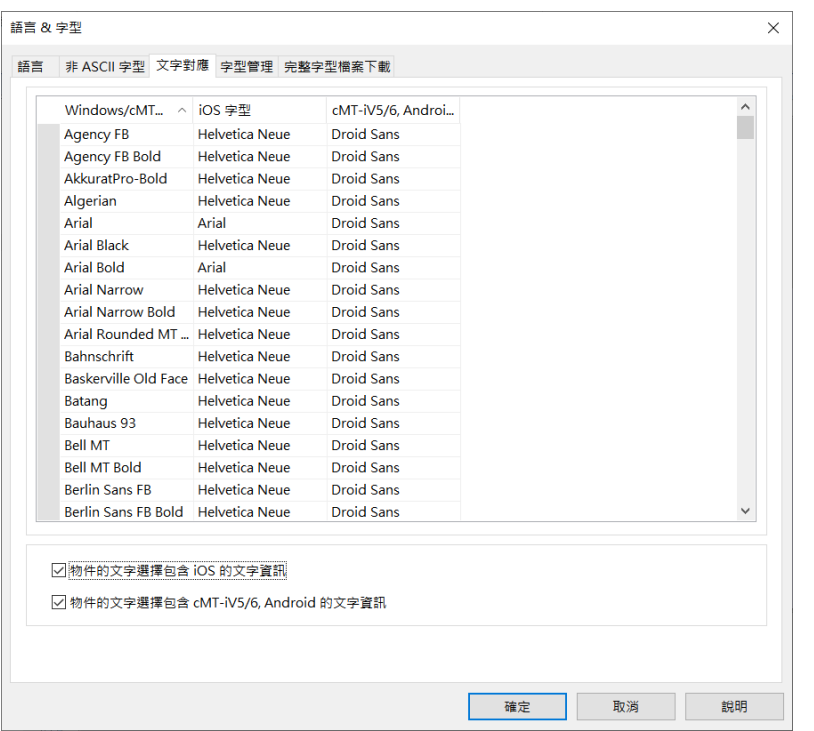

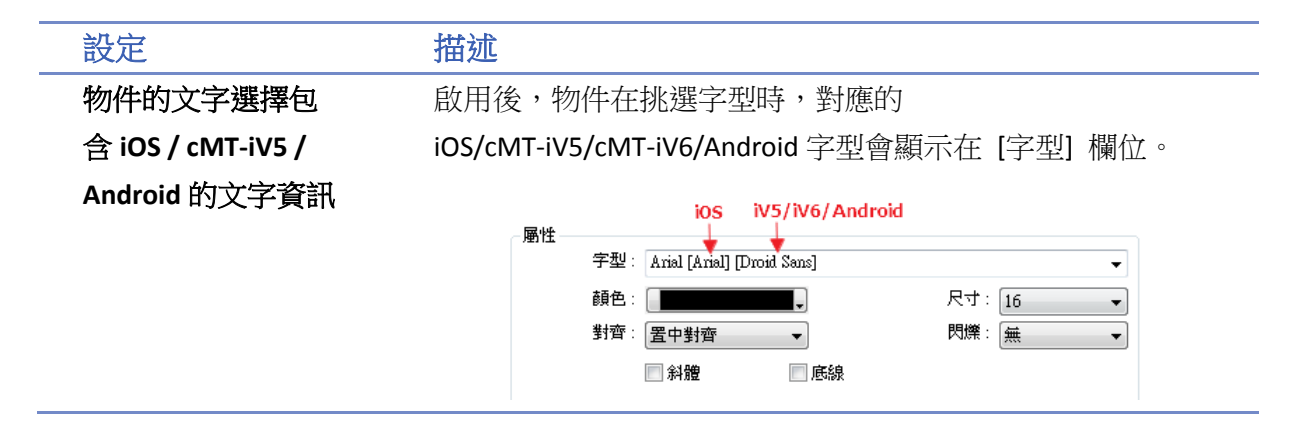

#### <span id="page-601-0"></span>**15.5.5.** 完整字型檔案下載

當 PLC 網頁瀏覽器無法正確顯示網頁上的文字時, EasyBuilder Pro 可以將完整字型檔案下載至 HMI 上,使 PLC 網頁瀏覽器支援此列出的字型。

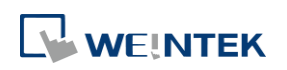

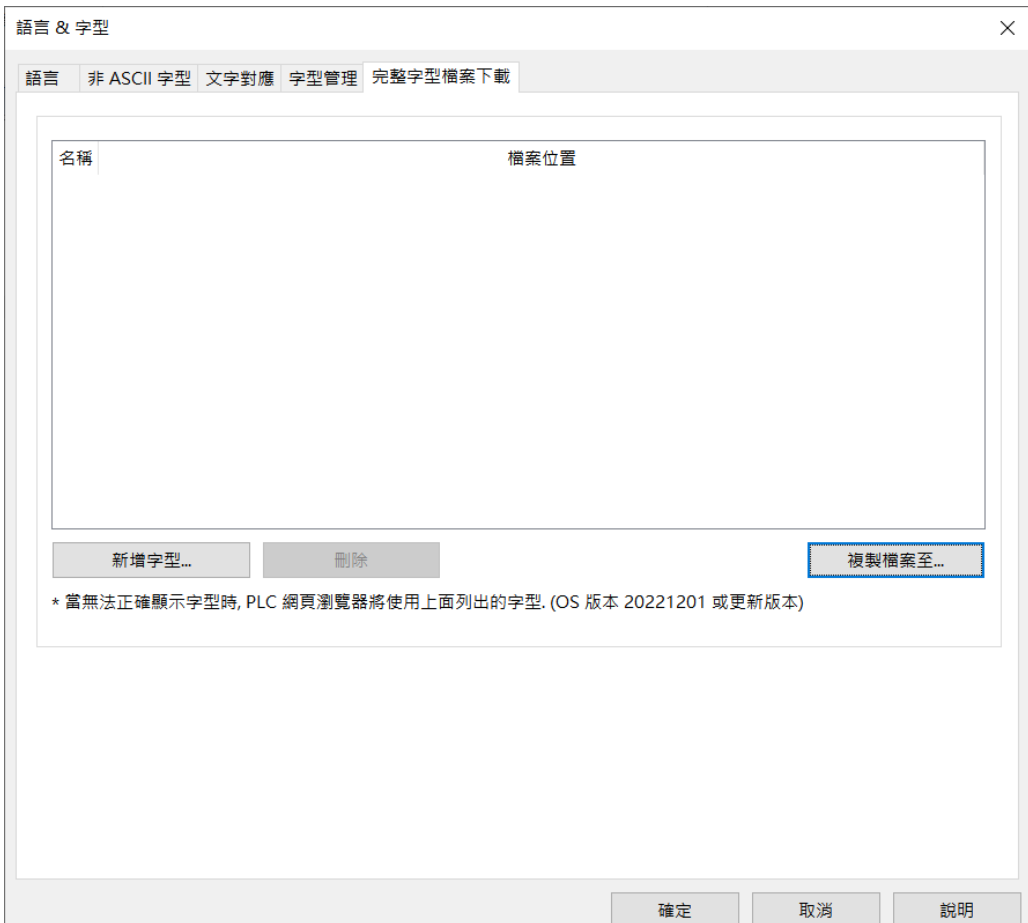

## **15.6.** 多國語言的使用

當物件的文字內容要求表現出多國語言的效果時,除了使用文字標籤外,也需搭配系統暫存器 [LW-9134: 當前使用的語言] 的使用。 [LW-9134] 的有效設定值範圍為 0~23, 不同的數據對應到需顯示的語言。 當編譯下載的檔案沒有勾選全部語言時, [LW-9134] 使用方式將有改變。 例如使用者於文字標籤庫建立 5 種語言: 1: 英文, 2: 繁體中文, 3: 簡體中文, 4: 法文, 5: 韓文 而編譯時只勾選語言 1, 3, 5 則 [LW-9134] 對應數值為: 0: 英文, 1: 簡體中文, 2: 韓文

請依照下列步驟使用多國語言。

*1.* 先建立一個 [文字/註解] 物件,並勾選 [使用文字標籤庫]。

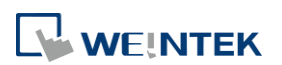

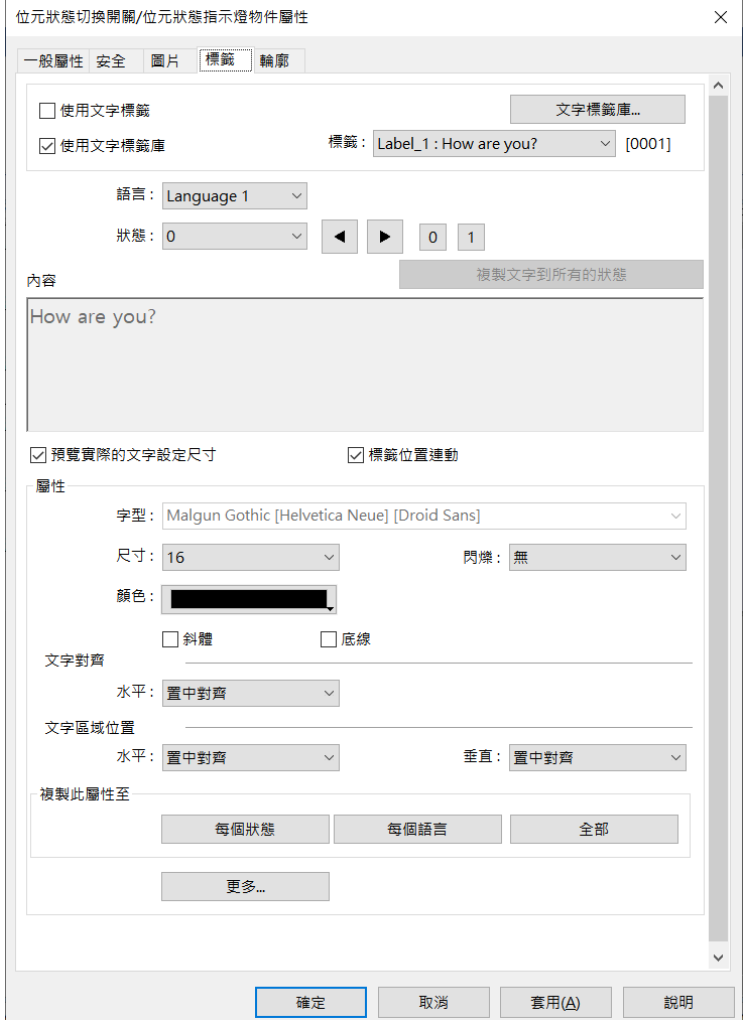

2. 再建立一個 [數值物件], 位址設為系統暫存器 [LW-9134]。

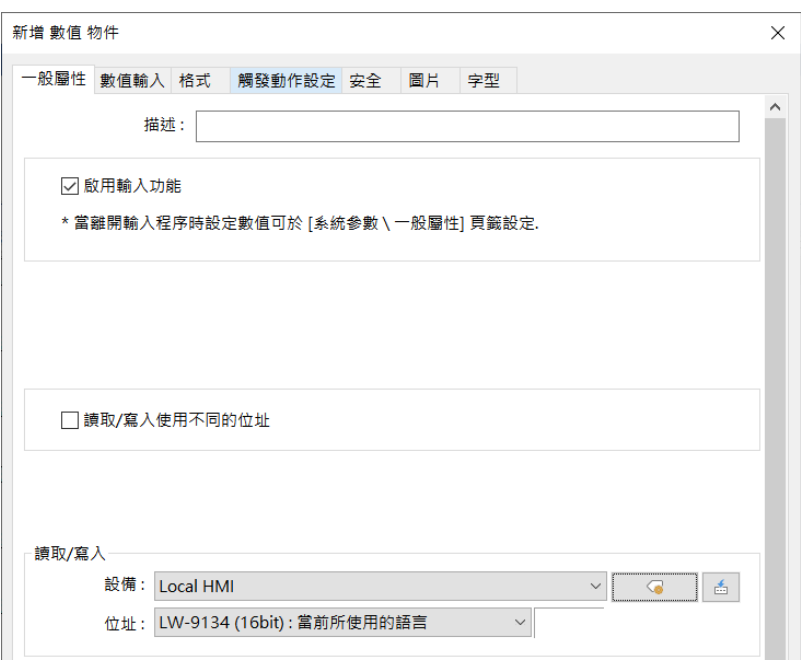

*3.* 編譯時勾選需要並已定義的語言。

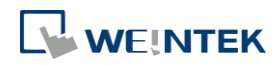

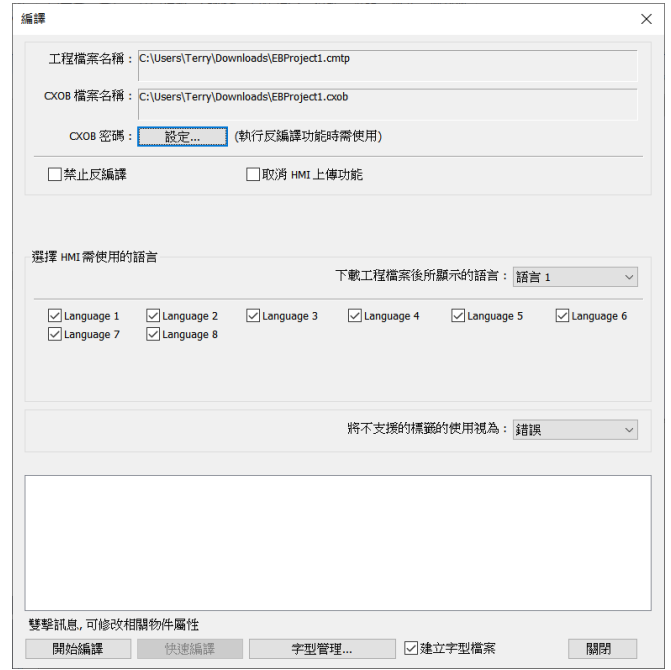

*4.* 模擬如下,當更改 [LW-9134] 的內容時,即可變換文字物件所顯示的內容。

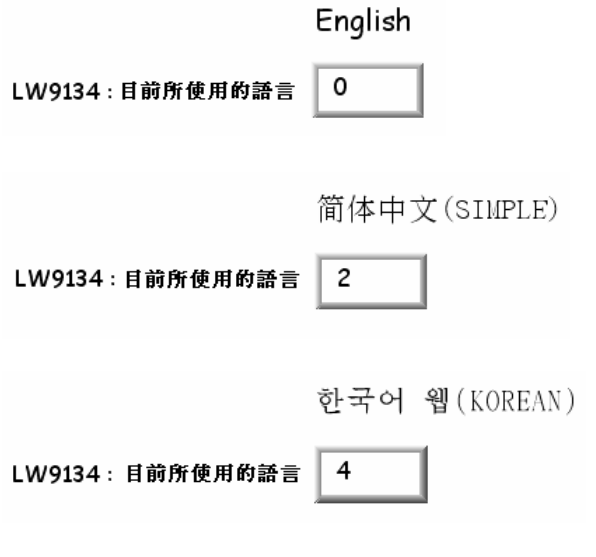

# **Note**

- 若 HMI 型號選擇 cMT/cMT X 系列時,[LW-9134] 是指伺服器的語言模式,可用來切換 cMT/cMT X 系列上的語言,而 [PLW-9134] 則是切換手持平板裝置上的語言。
- 編譯工程檔案時,只有使用到的文字標籤會被編譯至 \*.cxob/ \*.exob 中。因此透過\*.cxob/ \*.exob 反編譯回的工程檔案,不會有未使用到的文字標籤。
- ■■ 請點選此圖示下載範例程式。此範例程式說明如何用項目選單物件切換多國語言。

下載範例程式前,請先確定已連上網路線。

▶ 請點選此圖示觀看教學影片,請先確定已連上網路線。

## **NEINTEK**

# 16. 位址標籤庫的建立與使用

本章節說明如何建立與使用位址標籤庫。

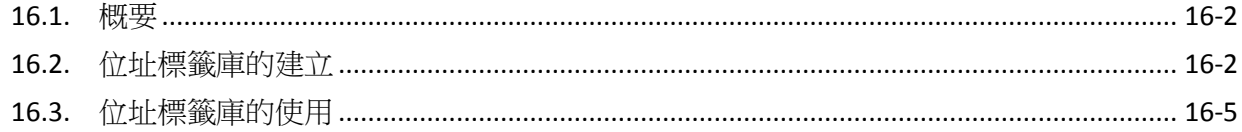

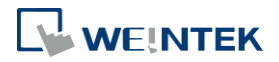

### <span id="page-606-0"></span>**16.1.** 概要

一般來說,建議使用者在程式設計開始時,先將常用的位址定義在位址標籤庫中,除了可以省去 繁複的位址輸入外,也可以增加物件位址資訊的可讀性。

## <span id="page-606-1"></span>**16.2.** 位址標籤庫的建立

按下工具列上的 [工程檔案] » [位址] 即可進入 [位址標籤庫] 對話窗如下圖所示。

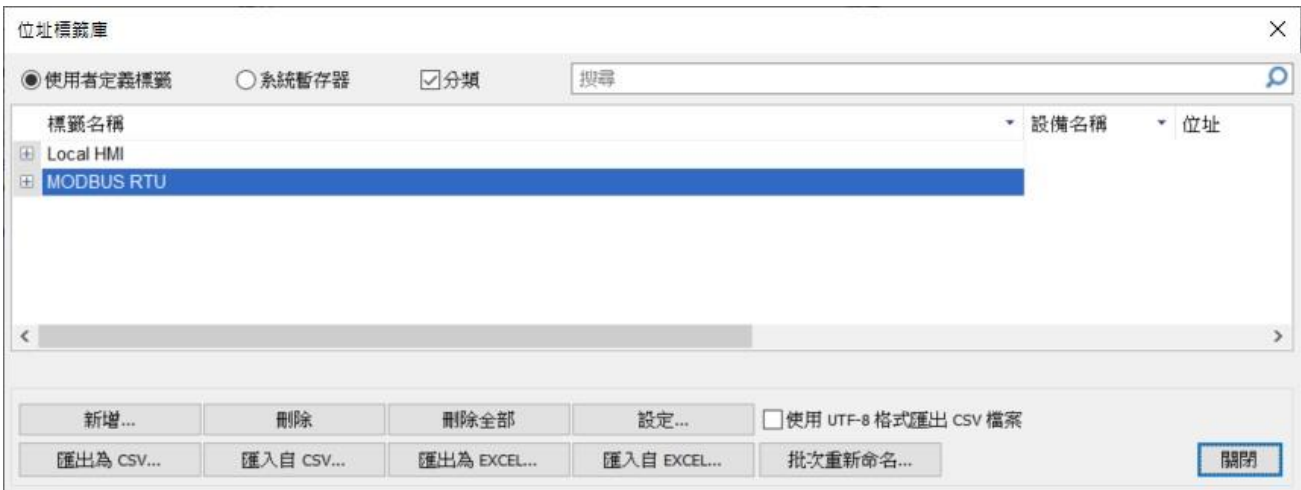

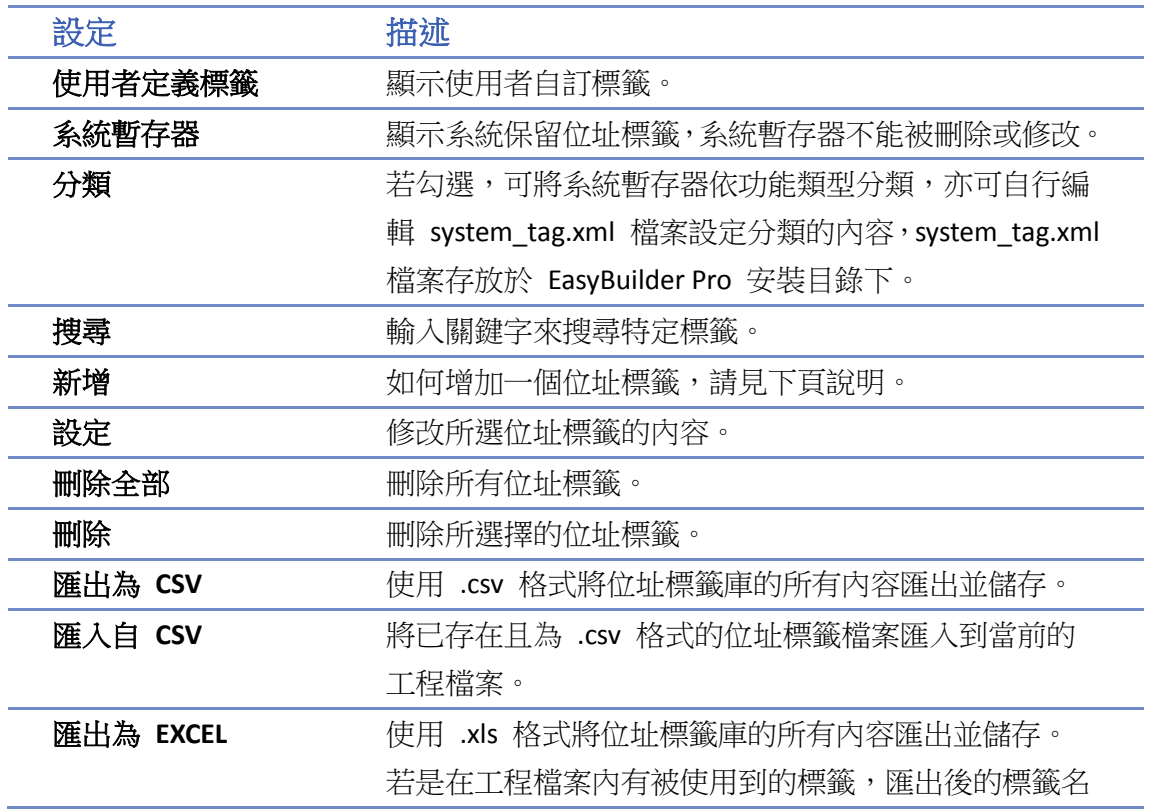

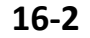

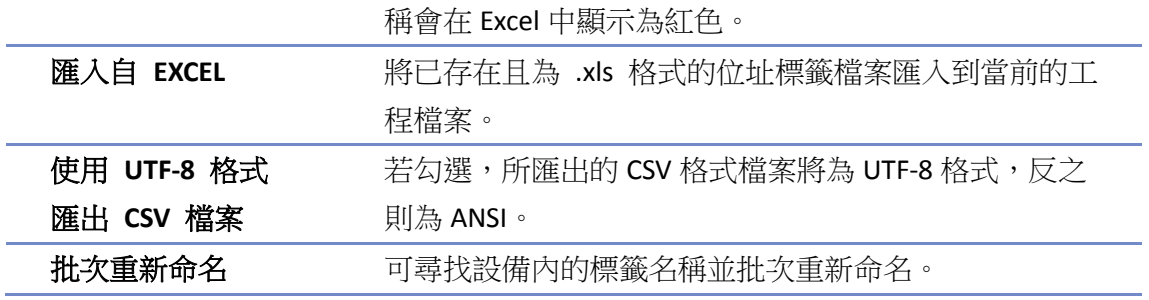

*1.* 按下 [新增] 後,即可設定相關屬性。

eMT、iE、XE、mTV 系列 cMT / cMT X 系列

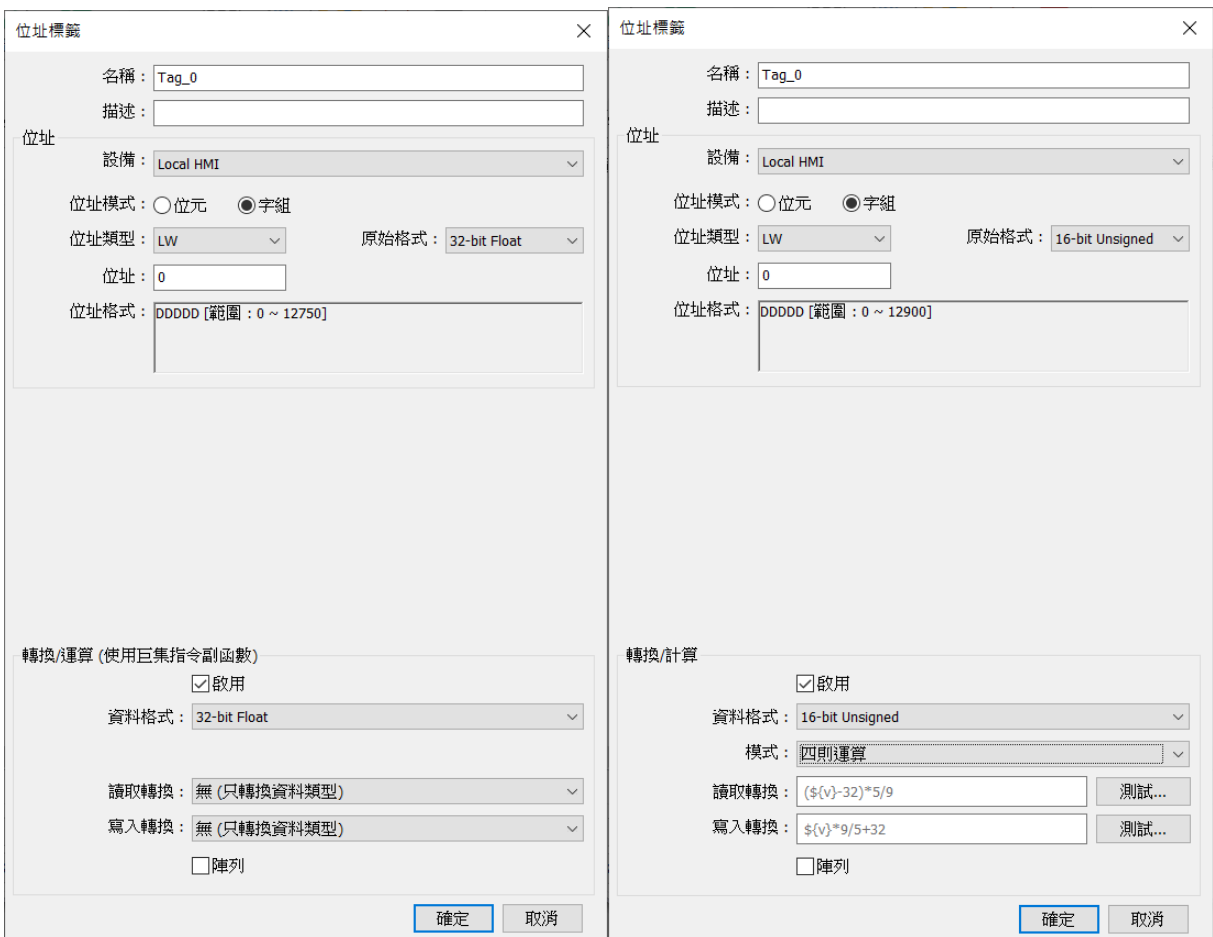

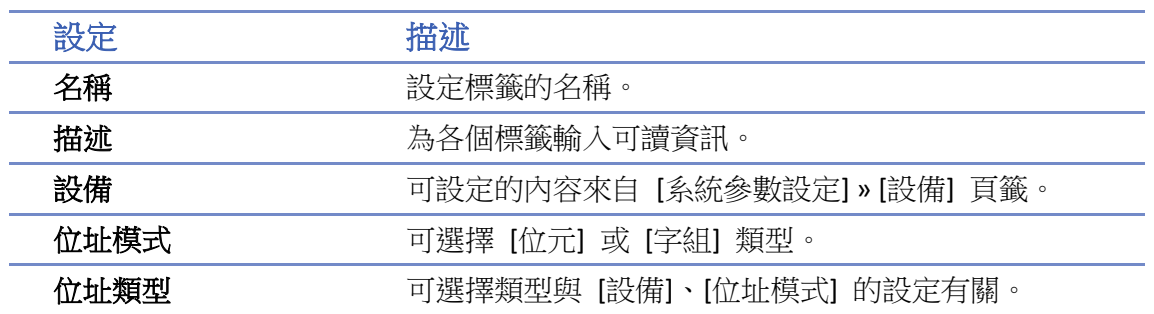

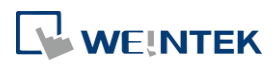

| 位址               | 設定標籤位址。                        |
|------------------|--------------------------------|
| 原始格式             | 當選擇位址模式為 [字組] 時,可預先定義資料格式的     |
|                  | 型熊。若有預先指定 [原始格式],當選擇此標籤時,系     |
|                  | 統將會限制只能使用預設的格式。                |
| 轉換/運算 (使用巨       | 若啟用,可為位址標籤選擇欲轉換的資料格式,或是選       |
| 集指令副函數)          | 擇巨集指令副函數進行讀取/寫入數據轉換功能。         |
| 模式 (僅 cMT/ cMT X | 可以選擇巨集副函數或是四則運算模式。             |
| 系列支援)            |                                |
| 讀取轉換/寫入轉換        | 選擇讀取/寫入時欲帶入的巨集指令副函式名稱。         |
|                  | 資料格式需與副函數的宣告型別相同,才能選擇相對應       |
|                  | 的副函數。                          |
|                  | 當模式為四則運算時,需要在讀取轉換及寫入轉換分別       |
|                  | 填上有效的四則運算公式。有效的四則運算公式最少需       |
|                  | 要包含設備值變數\${v},設備值變數\${v}在函數中至多 |
|                  | 出現一次,四則運算公式提供以下運算符號 +、-、*、     |
|                  | /、(、)。                         |

2. 按下 [確定] 後,可在 [使用者定義標籤] 中發現一筆新增的位址標籤。

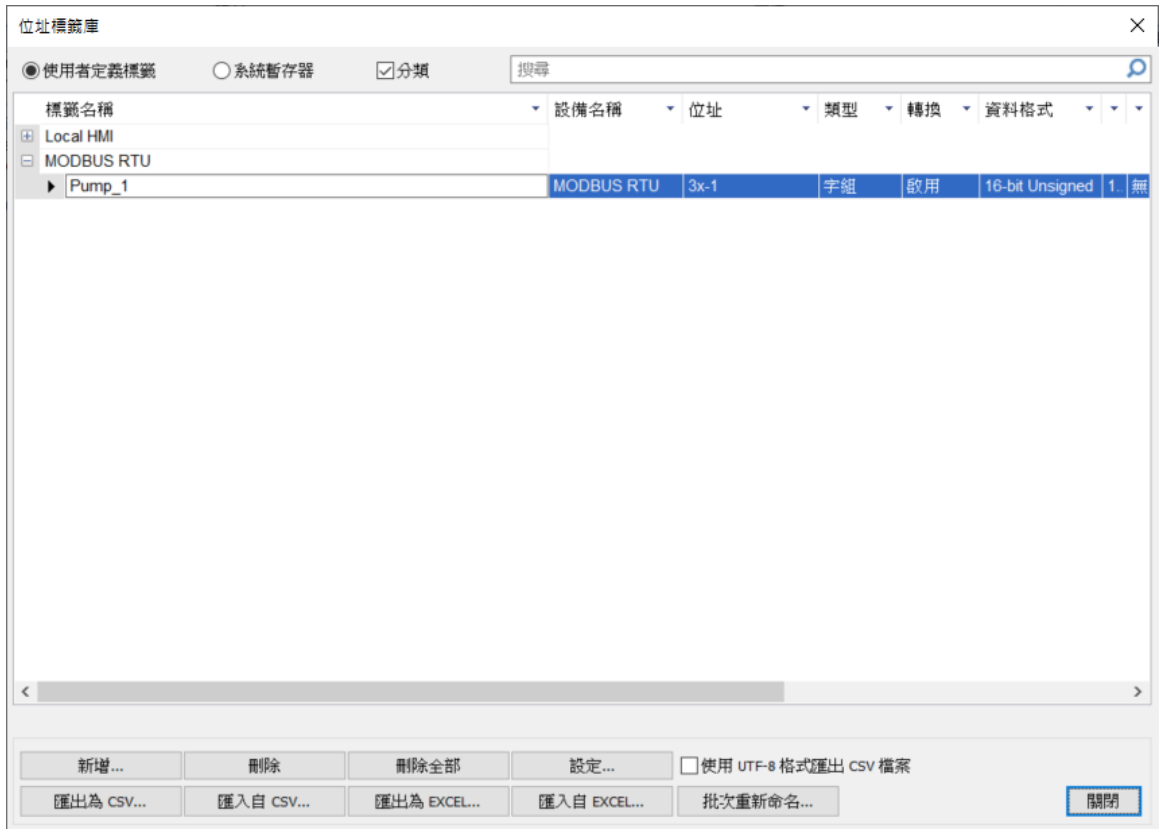

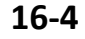

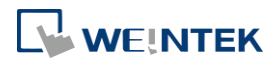

## <span id="page-609-0"></span>**16.3.** 位址標籤庫的使用

- *1.* 設定位址標籤庫的相關定義。
- *2.* 新增物件,於位址屬性選擇相關的 [設備]。
- *3.* 點選 [設定] 可彈出位址設定視窗。
- *4.* 勾選 [使用者定義標籤]。

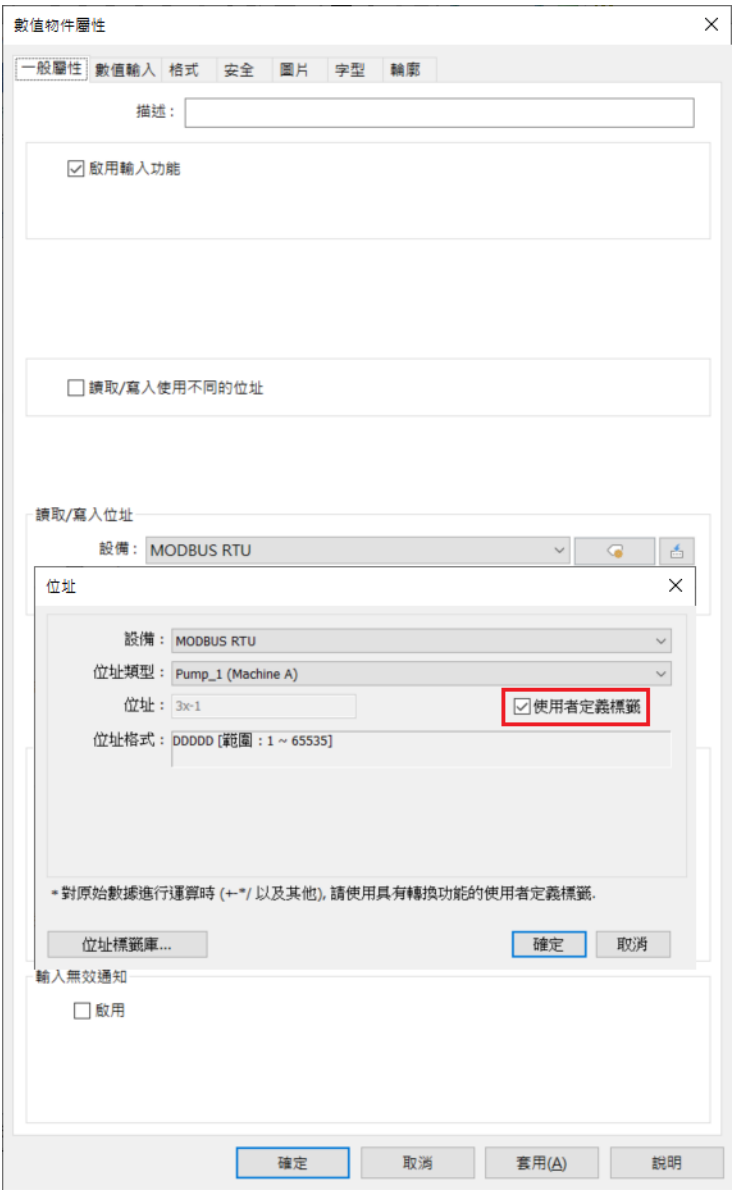

*5.* 在 [位址類型] 選用自訂標籤。

*6.* 若所定義之字組類型有預先指定資料格式,則系統將會自動限制只能使用選定的格式。

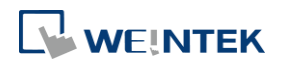

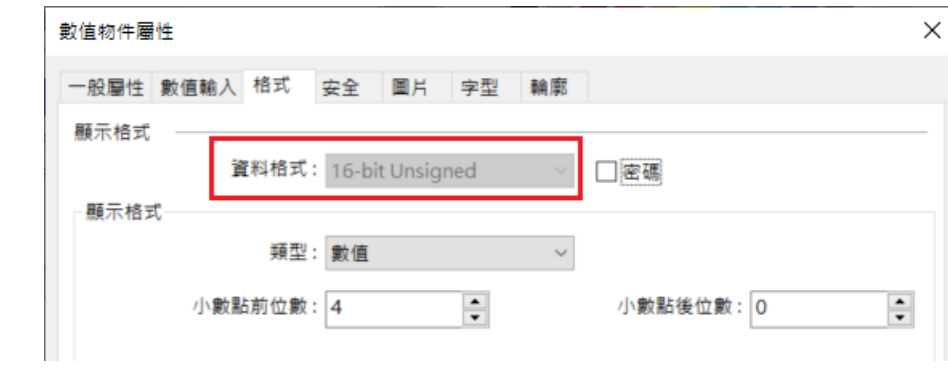

*7.* 設定完成後,可在物件資訊樹狀圖檢視所使用的位址標籤名稱。

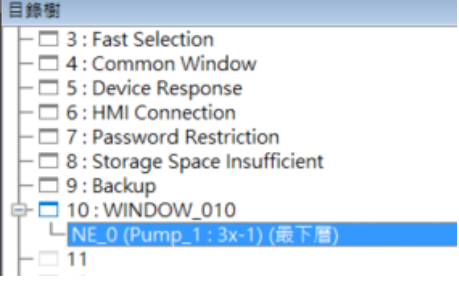

## **Note**

■ 已被使用的位址標籤,其位址標籤名稱於位址標籤庫將被標示為紅色字體。

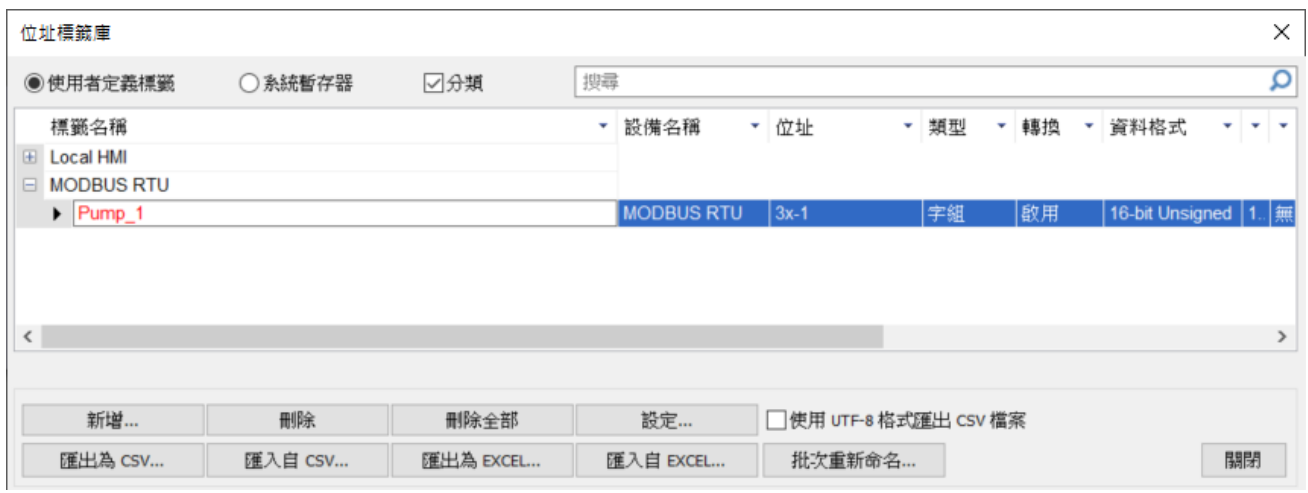

■■ 請點選此圖示下載範例程式。下載範例程式前,請先確定已連上網路線。

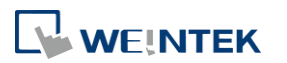

# 17.配方資料傳送

本章節說明如何傳送配方資料。

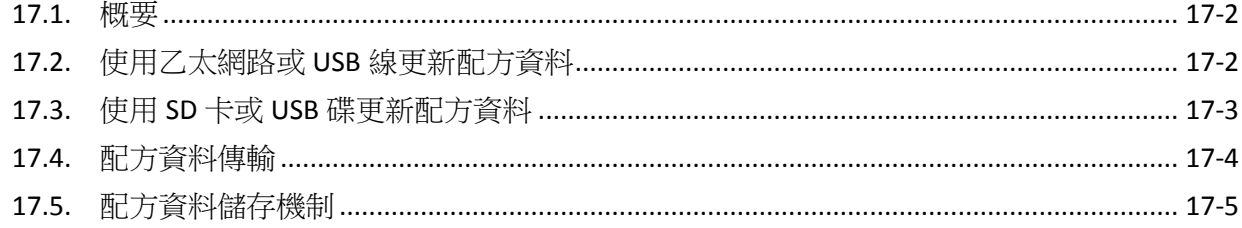

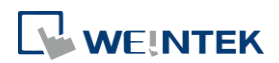

EasyBuilder Pro V6.09.01
#### **17.1.** 概要

所謂配方資料是指存在 RW 與 RW\_A 位址上的數據,讀寫這些位址的方式與讀寫一般字組位址的 方式並無不同,配方資料的特性在於關機後這些數據將保存在 HMI 快閃記憶體上,重新開機後 RW 與 RW\_A 位址上的數據將維持前一次記錄的內容。

RW 位址可儲存的配方資料大小為 512 K words,而 RW\_A 位址則為 64 K words,使用者可以透過 SD 卡、USB 碟、USB 線或乙太網路更新配方資料,並利用這些資料更新 PLC 上的數據,同樣地也 可以上傳配方資料至電腦;此外,使用者亦可以將 PLC 上的數據保存在配方資料中。下文將針對 配方資料的各種操作做說明。

▶ 請點選此圖示觀看教學影片,請先確定已連上網路線。

# **17.2.** 使用乙太網路或 **USB** 線更新配方資料

*1.* 透過 Utility Manager 選擇 [傳輸] -> [下載] 功能。

*2.* 勾選 [RW] 與 [RW\_A] 後選擇欲下載的檔案來源。

3. 下載成功後重新啟動 HMI, 即可更新 RW 與 RW\_A 的内容。

若勾選 [下載後啟動程式畫面],可免去手動重啟 HMI 的步驟。

若勾選 [清除配方數據],在進行任何下載動作前,系統會先將 [RW] 與 [RW\_A] 上的數據內容全 部清除。

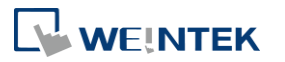

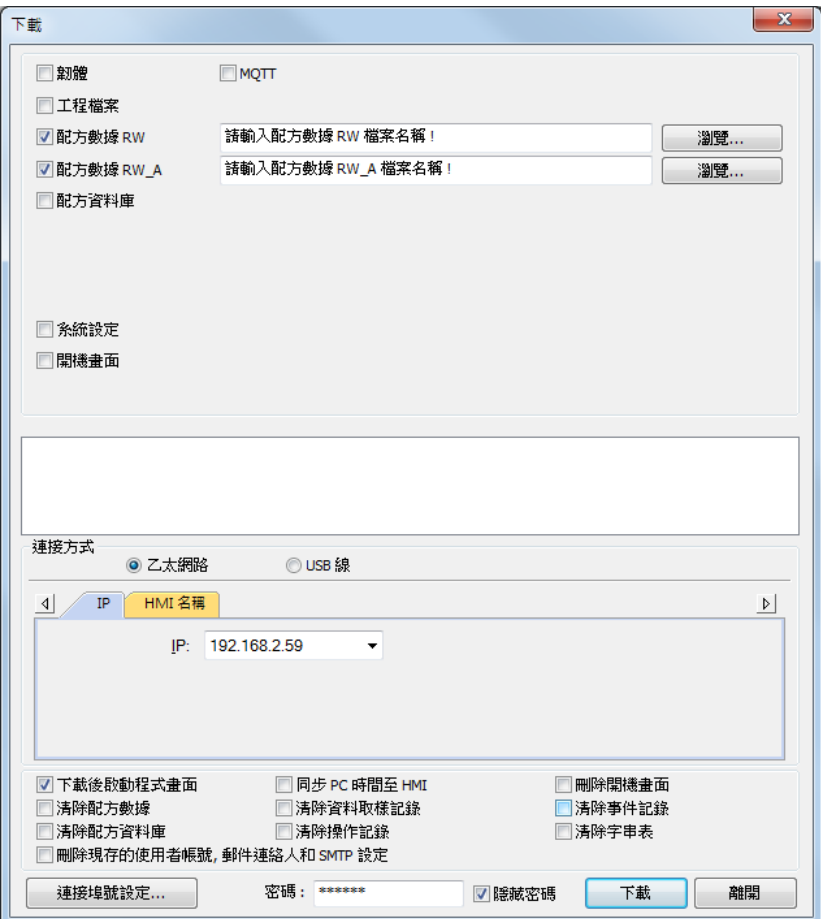

# **17.3.** 使用 **SD** 卡或 **USB** 碟更新配方資料

- *1.* 透過 Utility Manager 選擇 [傳輸] -> [建立 SD 卡或 USB 碟的下載資料]。
- *2.* 將 SD 卡或 USB 碟插入電腦。
- *3.* 點選 [瀏覽] 指定檔案資料所要存放的路徑名稱。
- 4. 點選 [建立], EasyBuilder Pro 會自動把所要建立的來源資料檔案寫入到 SD 卡或 USB 碟裡。

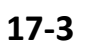

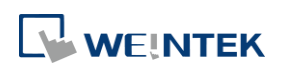

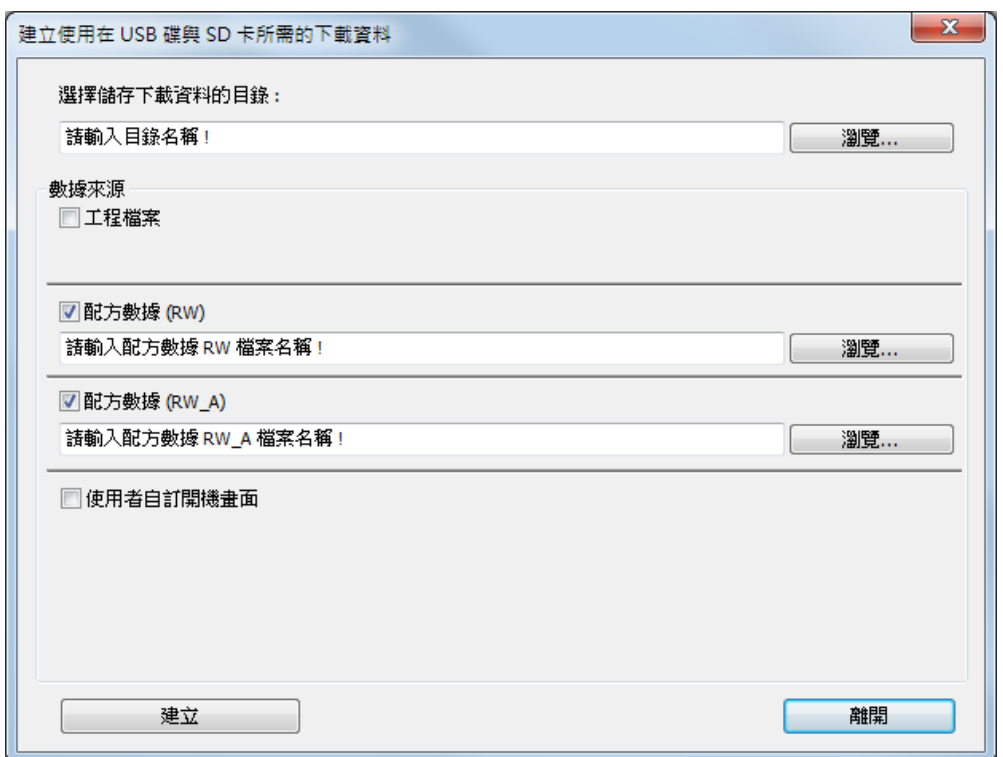

# **Note**

- 建立完成後將可發現兩個新資料夾,分別是 history 和 project 資料夾 (資料夾名稱根據機型系 列不同,例如:emt3000、mt8000ie、mt8000xe、mtv、mtip 等)。project 資料夾是存放工程 檔案的資料夾,而 history 則是存放配方資料及資料取樣/事件記錄的資料夾。
- 需手動重新啟動 HMI 以更新配方資料內容。

# **17.4.** 配方資料傳輸

可以藉由 [觸發式資料傳輸] 物件,將配方資料傳送到特定位址;也可以將特定位址的數據保存在 [RW] 與 [RW\_A] 中。

**17-4**

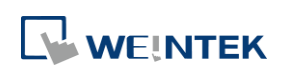

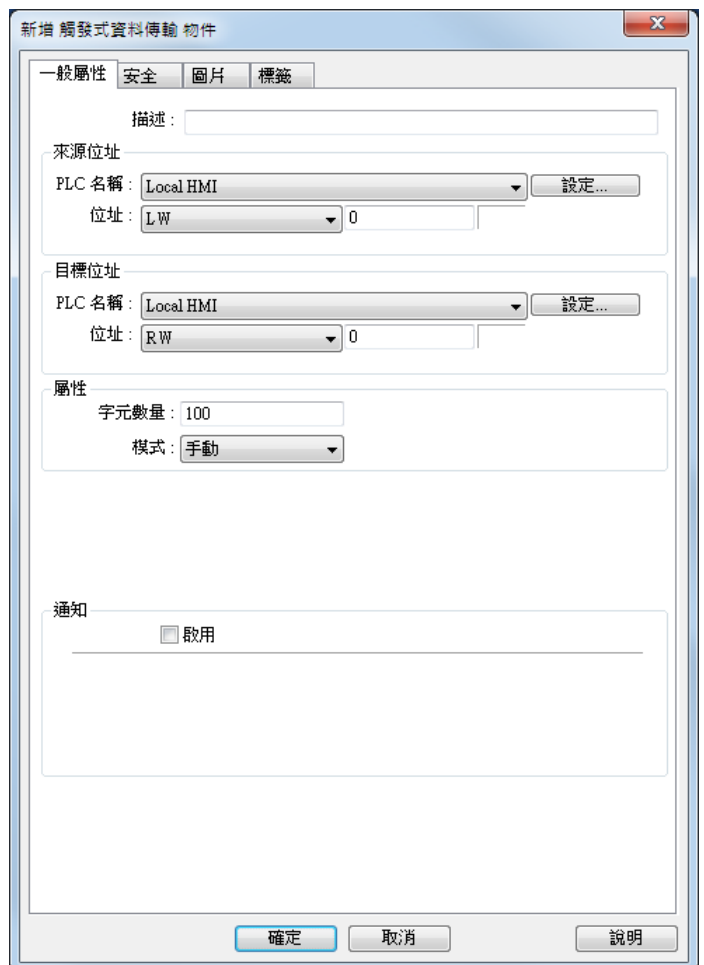

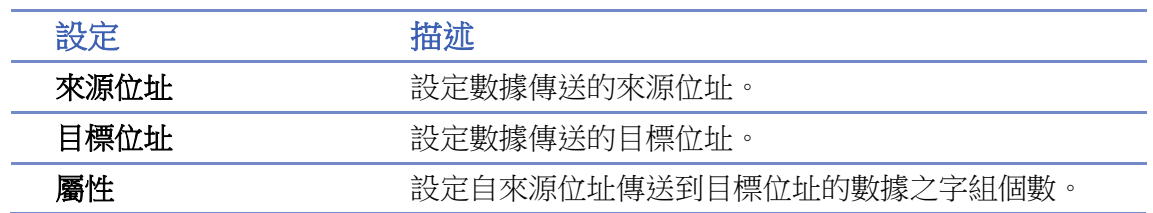

# **17.5.** 配方資料儲存機制

爲了延長HMI上的快閃記憶體使用壽命,系統以每隔1分鐘的時間間隔將配方資料儲存在HMI上, 且爲了避免配方資料在兩次儲存動作間因關機而造成資料的流失,EasyBuilder Pro 提供系統暫存器 [LB-9029: 強迫儲存配方資料到 HMI],只需對其送出 ON 的訊號,系統即會執行一次配方資料儲存 動作。另外如果對 [LB-9028: 重置配方資料] 送出 ON 的訊號,則會將所有的配方數據清除。

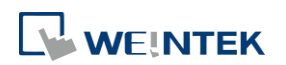

# 18.巨集指令說明

本章介紹巨集指令的語法、編輯、及使用方法。

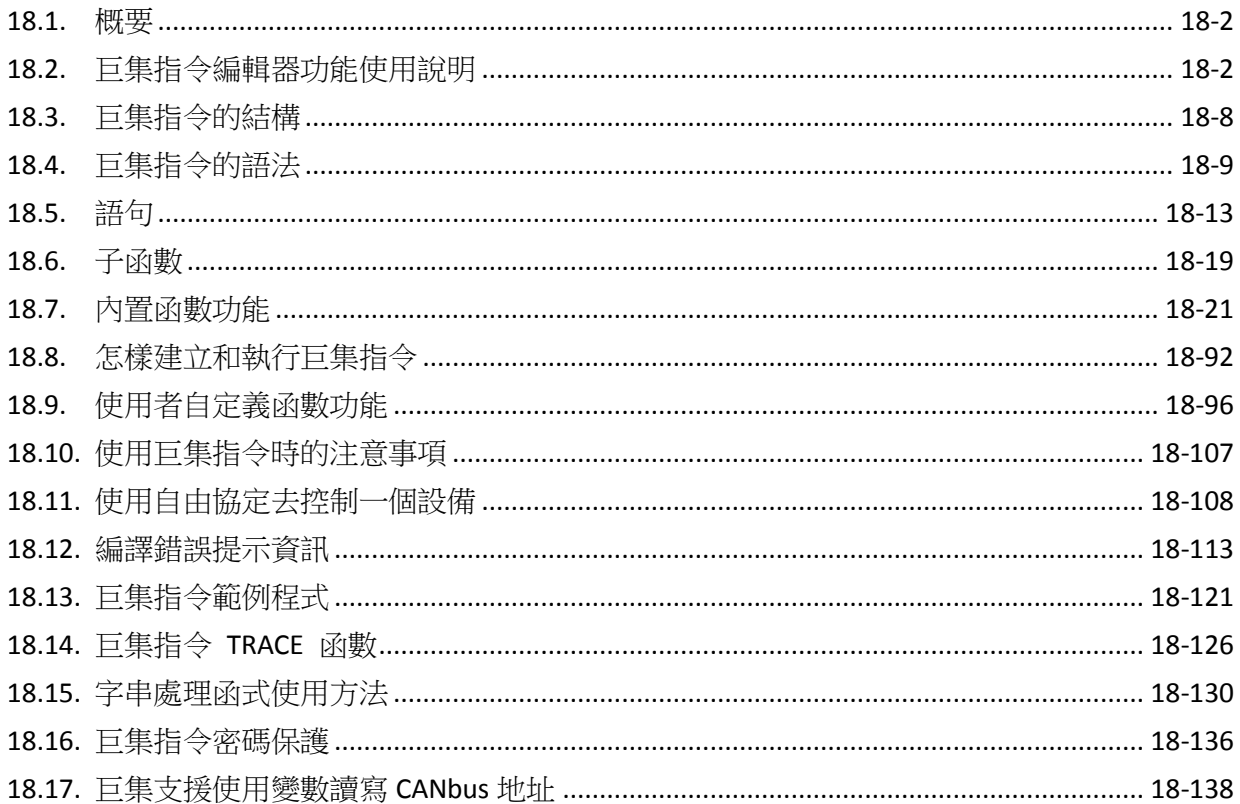

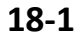

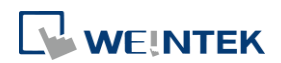

#### <span id="page-617-0"></span>**18.1.** 概要

巨集指令提供了應用程式之外所需的附加功能。在 HMI 人機界面運行時,巨集指令可以自動的執 行這些命令。它可以擔負執行譬如複雜的運算、字串處理,和使用者與工程之間的交流等功能。 本章主要介紹巨集指今的語法、如何使用和編輯方法等功能。希望通過本章的說明,能夠使各位 能夠快速的掌握 EasyBuilder Pro 軟體提供的強大的巨集指令功能。

# <span id="page-617-1"></span>**18.2.** 巨集指令編輯器功能使用說明

巨集指令編輯器提供下列新功能:

- 顯示行號
- 復原 (Undo) / 重複 (Redo)
- 剪下 (Cut) / 複製 (Copy) / 貼上 (Paste)
- 全選 (Select All)
- 建立 / 取消書籤 (Toggle Bookmark) / 上一個書籤 (Previous Bookmark) / 下一個書籤 (Next Bookmark) / 清除全部書籤 (Clear All Bookmarks)
- 程式碼摺疊 (Toggle All Outlining)
- 安全 -> 啟用執行條件
- 週期執行
- 當 HMI 啟動時即執行一次

以下將詳細描述如何使用各項功能。

*1.* 打開巨集指令編輯器,可以看到編輯區左邊將自動顯示行號。

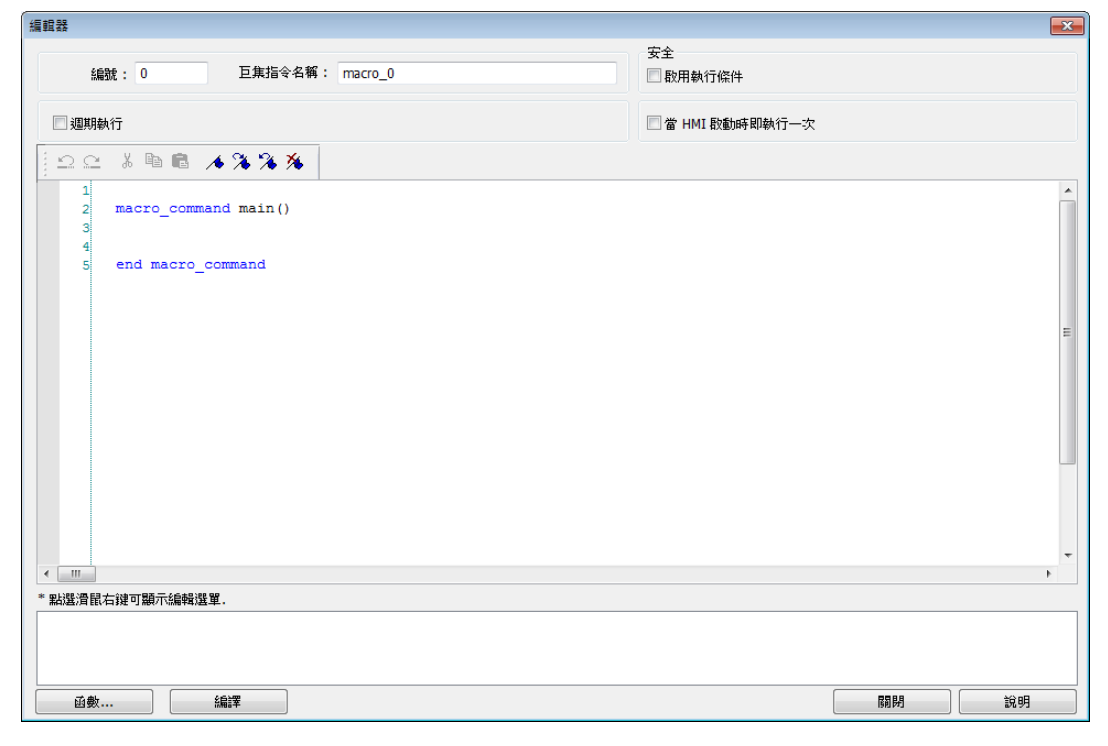

**18-2**

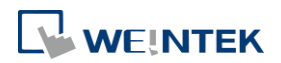

2. 編輯區中按滑鼠右鍵,呼叫出右鍵選單如下圖。目前的狀態無法使用的功能將顯示灰色。例 如必須在編輯區中選取一段文字才會開啟複製功能,因此未選取任何文字的狀態下,複製功 能暫不開啟。提供快速鍵,如選單內所提示。

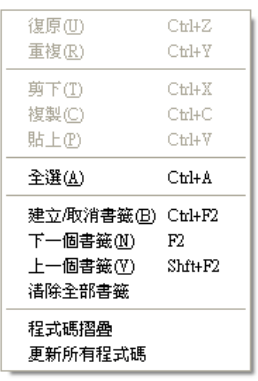

*3.* 編輯區上方有工具列,提供 [復原]、[重複]、[剪下]、[複製]、[貼上]、[建立/取消書籤]、[下 一個書籤]、[上一個書籤]、[清除全部書籤] 等按鈕方便快速選取。

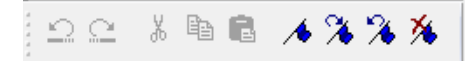

*4.* 改變編輯區內容將開啟 [復原] 功能,使用者執行復原後可用 [重復] 復原。使用者可從右鍵 選單或是利用熱鍵 (Undo : Ctrl+Z, Redo : Ctrl+Y) 執行此功能。

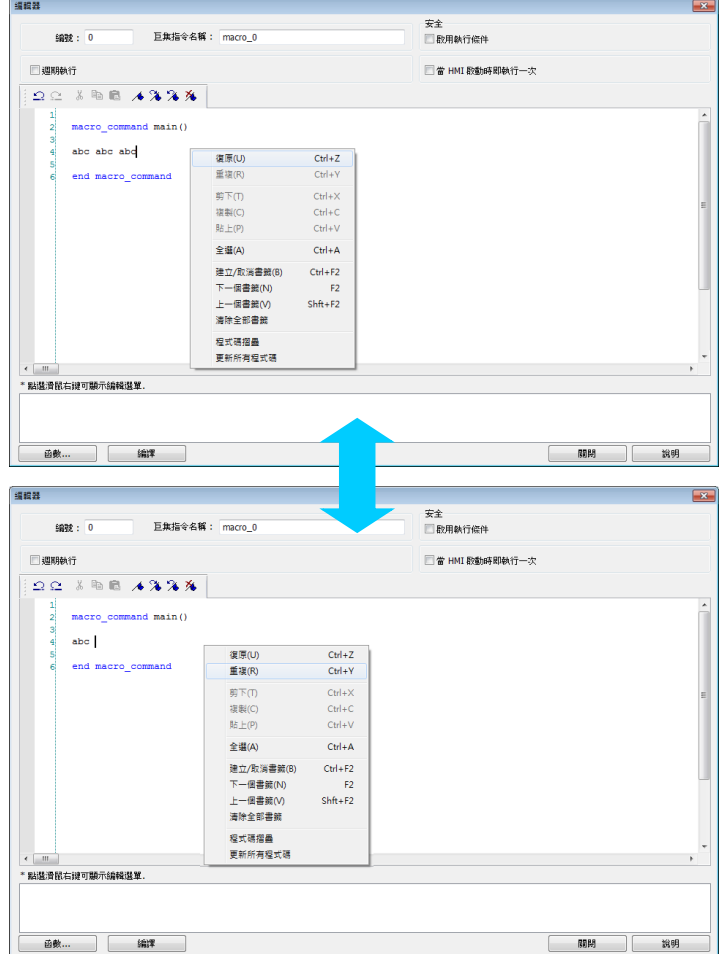

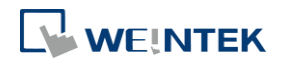

*5.* 在編輯區選取一段文字後可進行 [剪下]、[複製],之後可用 [貼上] 將選取的文字貼上。

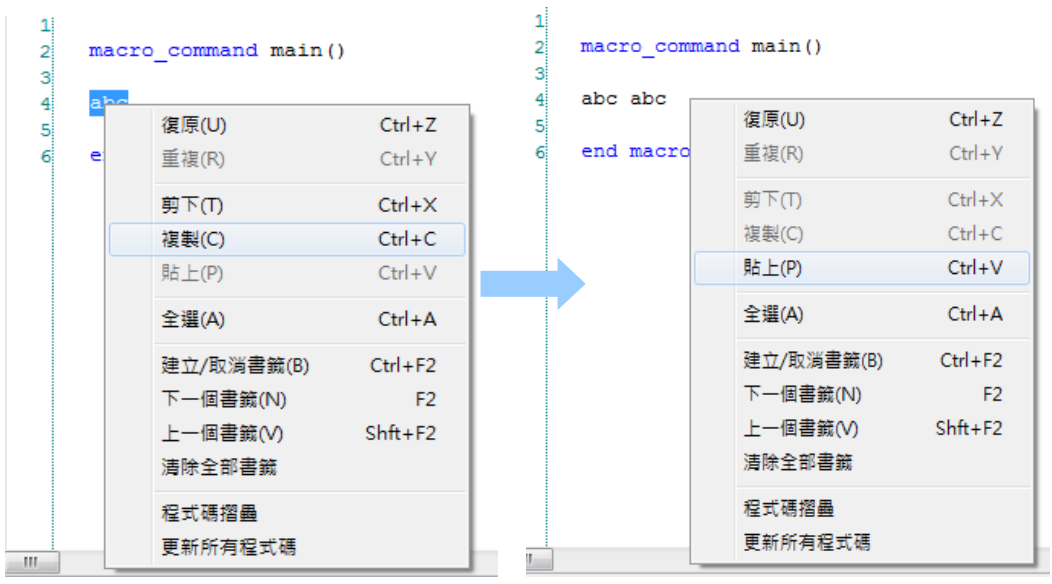

*6.* 選擇 [全選] 可選取編輯區全部內容。

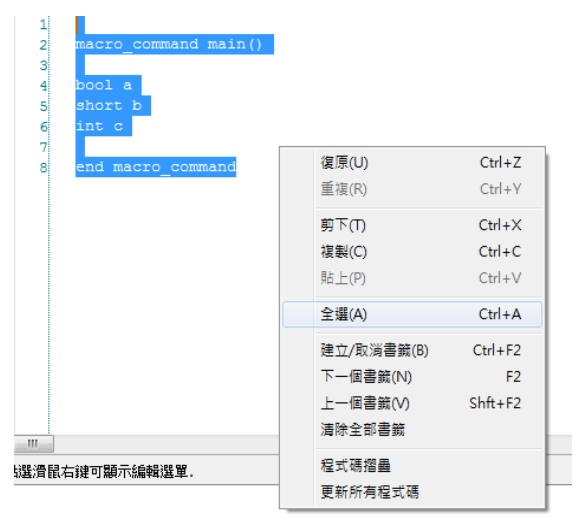

- *7.* 當程式碼很長的時候,為方便使用者閱讀,提供了書籤功能。下面說明如何使用此功能。
- *8.* 將游標移至編輯區中想要插入書籤的位置,按右鍵,選擇 [建立 / 取消書籤]。編輯區左邊將 會看到一個代表書籤的藍色小方塊。

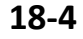

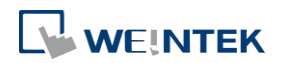

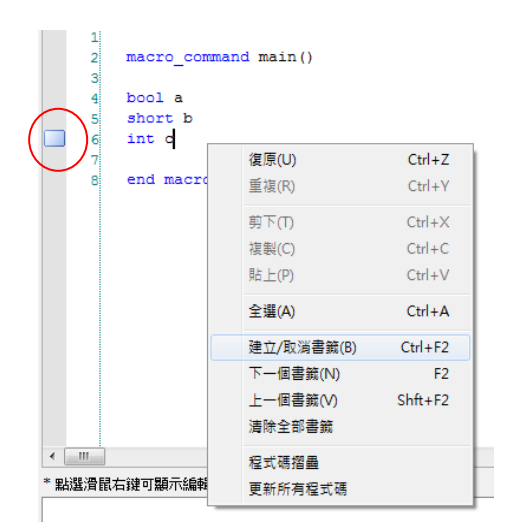

- *9.* 若游標所在位置已存在書籤,選擇 [建立 / 取消書籤] 可將其關閉,反之,選擇 [建立 / 取 消書籤] 可將其開啟。
- *10.* 右鍵選擇 [下一個書籤] 游標將會移至下一個書籤所在位置。選擇 [上一個書籤] 游標將會移 至上一個書籤所在位置。

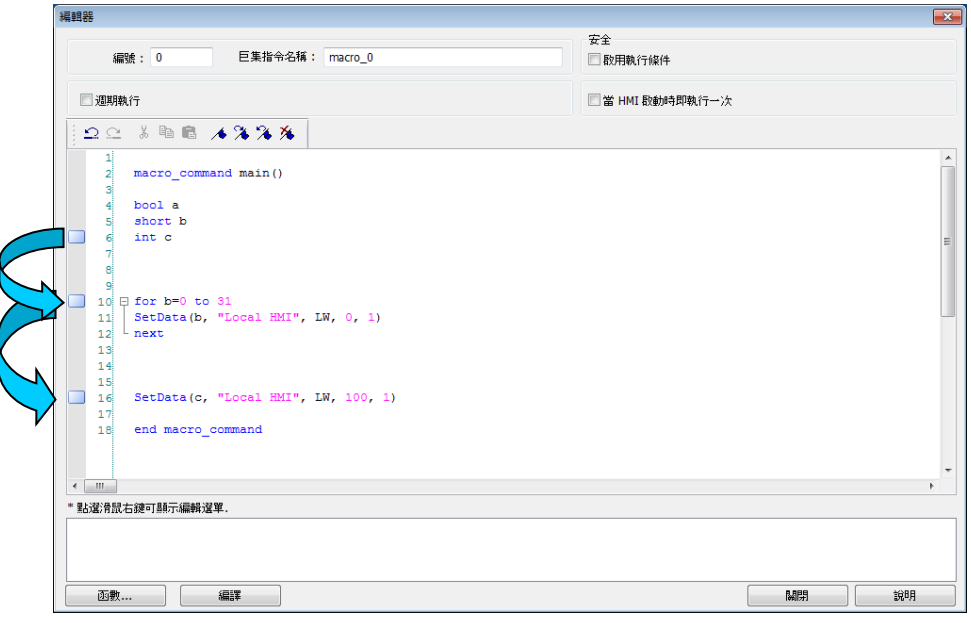

- *11.* 選擇 [清除全部書籤] 將關閉所有書籤。
- 12. 巨集指令編輯器提供程式碼折疊功能,方便使用者瀏覽程式碼。所謂程式碼摺疊,是指編輯 器可將屬於同一區塊的程式碼題起來,被隱藏起來的程式碼在編輯區裡會顯示成。 回…. 編輯區左側會顯示樹狀圖,使用者可按下<sup>口</sup> 隱藏程式區塊,按下 <sup>田</sup>展開程式區塊。如下圖所 示:

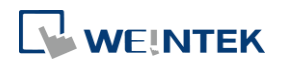

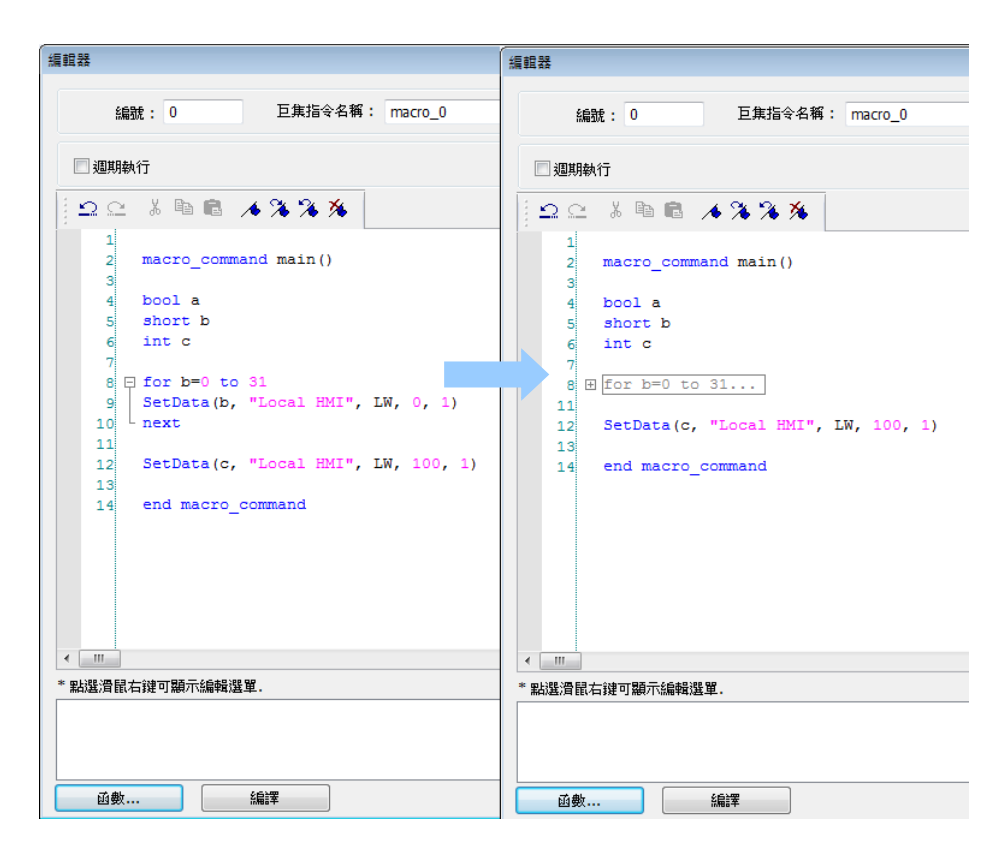

*13.* 右鍵選擇 [程式碼折疊] 可展開所有程式碼區塊。

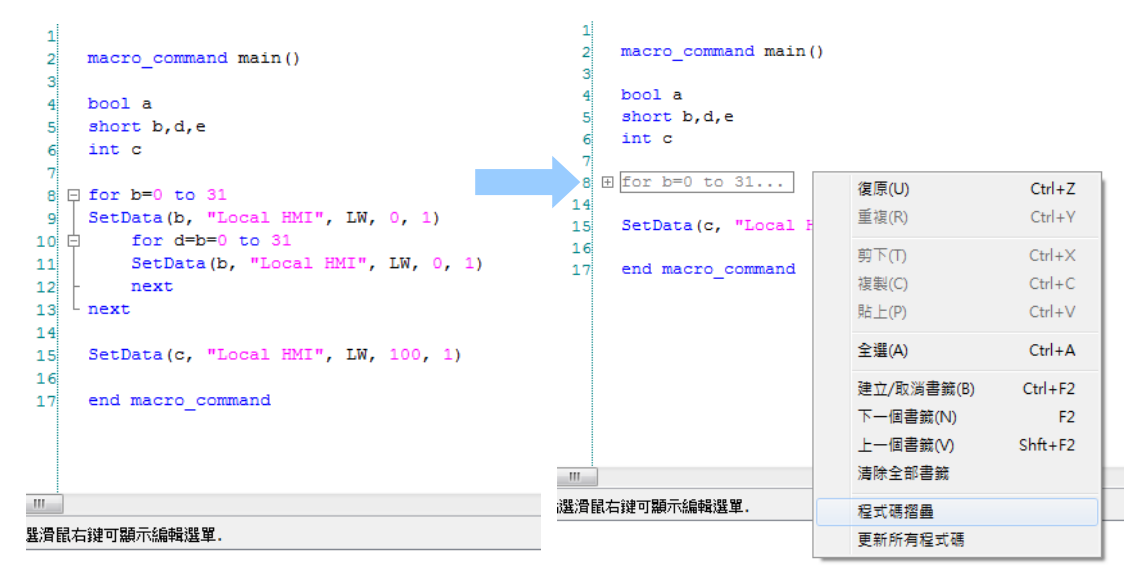

*14.* 有時候程式碼區塊可能會誤判。這種誤判起因於編輯器沒有辦法區分當前輸入的關鍵字是否 存在於注釋中。例如下圖。使用者可以從右鍵選單選擇 [更新所有程式碼] 來更正這個錯誤。

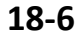

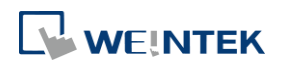

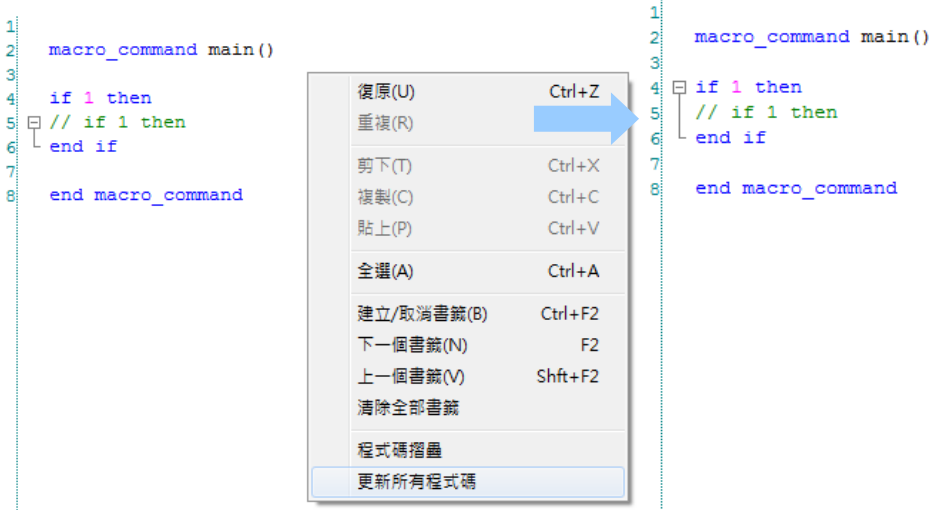

*15.* 包圍在特定關鍵字內的程式碼稱為一程式碼區塊。內定的程式碼區塊如下列:

- 子函數: sub end sub
- 迴圈語句:
	- i. for next
	- ii. while wend
- 邏輯運算語句:
	- i. if end if
- 多重判斷語句: select case end select
- *16.* 巨集指令編輯窗口非壟斷屬性,開啟巨集編輯窗口後,可繼續回到主畫面同時進行編輯,也 可直接在巨集視窗中進行連線/離線模擬。

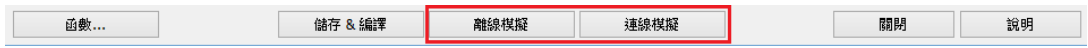

*17.* 巨集編輯器提供尋找 / 替換文字的功能。

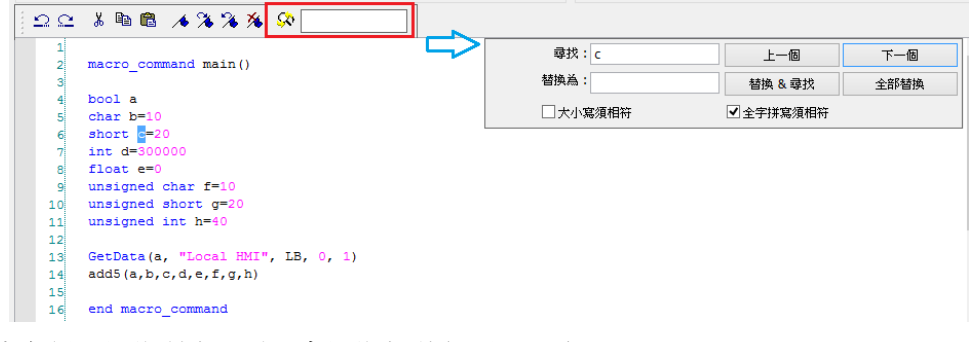

*18.* 使用者勾選 [週期執行] 時, 會週期性的觸發此巨集。

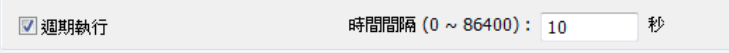

*19.* 使用者勾選 [安全] -> [啟用執行條件] -> [設定] 後,可以進行安全設定:

- 當位元狀態 ON 時取消:當位元狀態 ON 時禁止執行此巨集。
- 當位元狀態 OFF 時取消: 當位元狀態 OFF 時禁止執行此巨集。

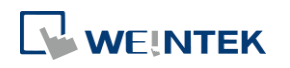

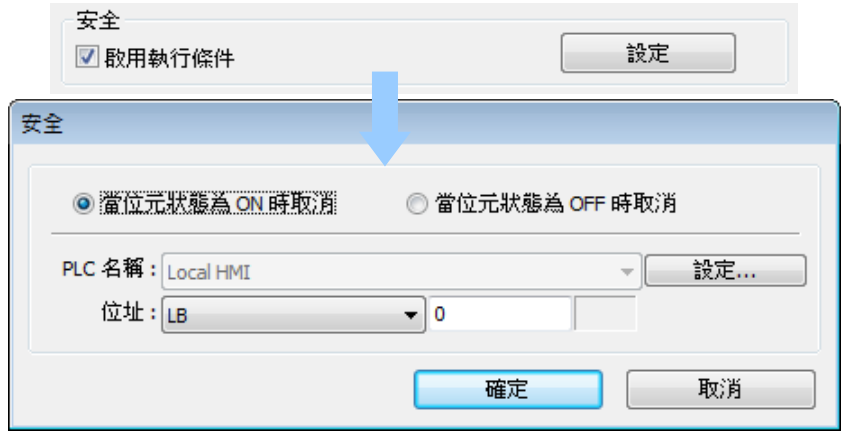

*20.* 使用者勾選 [當 HMI 啟動時即執行一次] 時,在 HMI 啟動時會自動執行巨集一次。

# <span id="page-623-0"></span>**18.3.** 巨集指令的結構

巨集指令是由各種語句組成的。這些語句包含常數、變數和各種運算符號。這些語句放置在特定 的順序位置以便執行後達到一個希望的執行結果。

巨集指令的結構一般為以下格式:

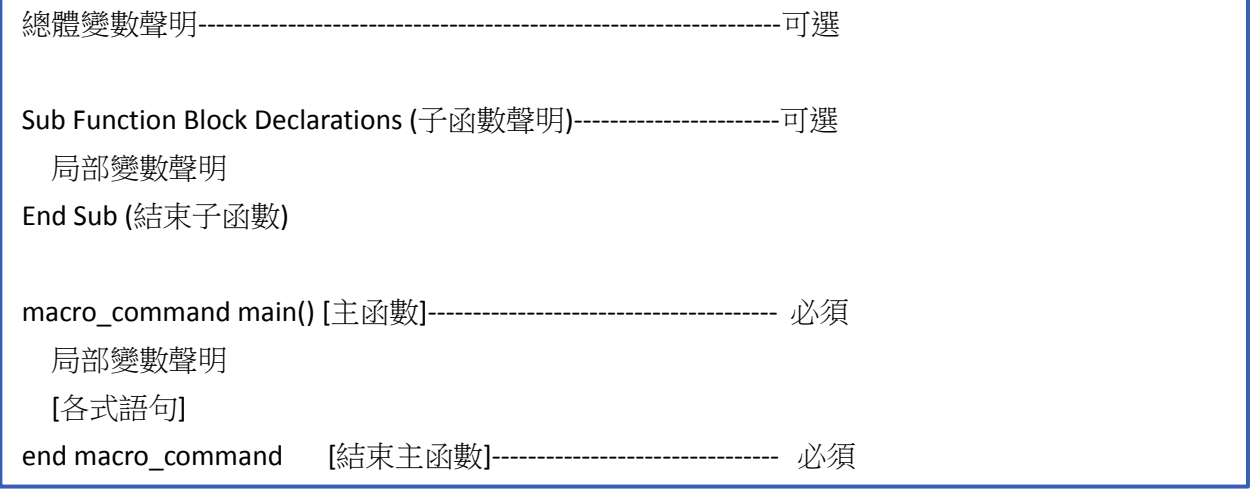

一個巨集指令必須有一個且只有一個主函數,用來開始巨集指令的執行。格式為:

**macro\_command** 函數名稱()

#### **end macro\_command**

變數聲明必須放在巨集指令語句的前面,否則如果語句放置在變數聲明的前面,將會造成巨集指 令無法編譯通過。

局部變數一般用在巨集指令主函數或者自定義的子函數中。它的合法性只在指定的函數中有效。 總體變數一般是定義在所有巨集指令函數的前面,且它在整個巨集指令中均具有有效性。當局部 變數和總體變數被定義為相同的名稱時,只有局部變數有效。

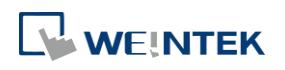

下面就是一個簡單的巨集指令,其中就包含了變數聲明和函數呼叫。雙斜線 "//" 代表程式註解, 在它後面的文字不會被執行。

macro\_command main()

SetData(pressure, "Allen-Bradley DF1", N7, 0, 1) | | 函數呼叫

end macro\_command

- short pressure = 10  $\hskip 1.0cm / \hskip -1.0cm / \hskip -1.0cm$  局部變數聲明
	-

# <span id="page-624-0"></span>**18.4.** 巨集指令的語法

#### **18.4.1.** 常數和變數

#### **18.4.1.1.** 常數

常數是一個可以被各式語句直接使用的固定的資料。有如下格式:

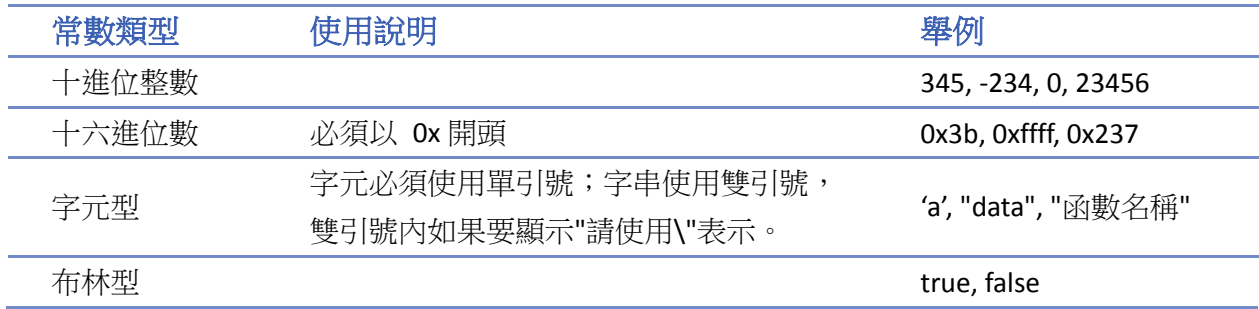

下面即為一個簡單的常數使用的範例。

macro\_command main()

short A, B // 聲明 A 和 B 為短整型變數

 $A = 1234$ 

B = 0x12 // 1234 和 0x12 即為常數

end macro\_command

#### **18.4.1.2.** 變數

變數是一個代表著各種資料的名稱。在巨集指令中,這些資料可以隨著巨集指令語句執行的結果 改變而改變。

#### 變數的命名規則

- 必須以英文字母開頭
- 變數名稱長度不超過 32 個字元
- 系統保留暫存器名稱不能作為變數名稱。

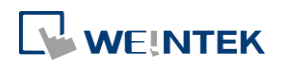

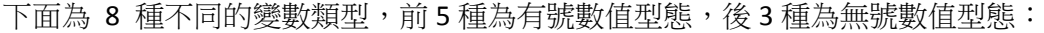

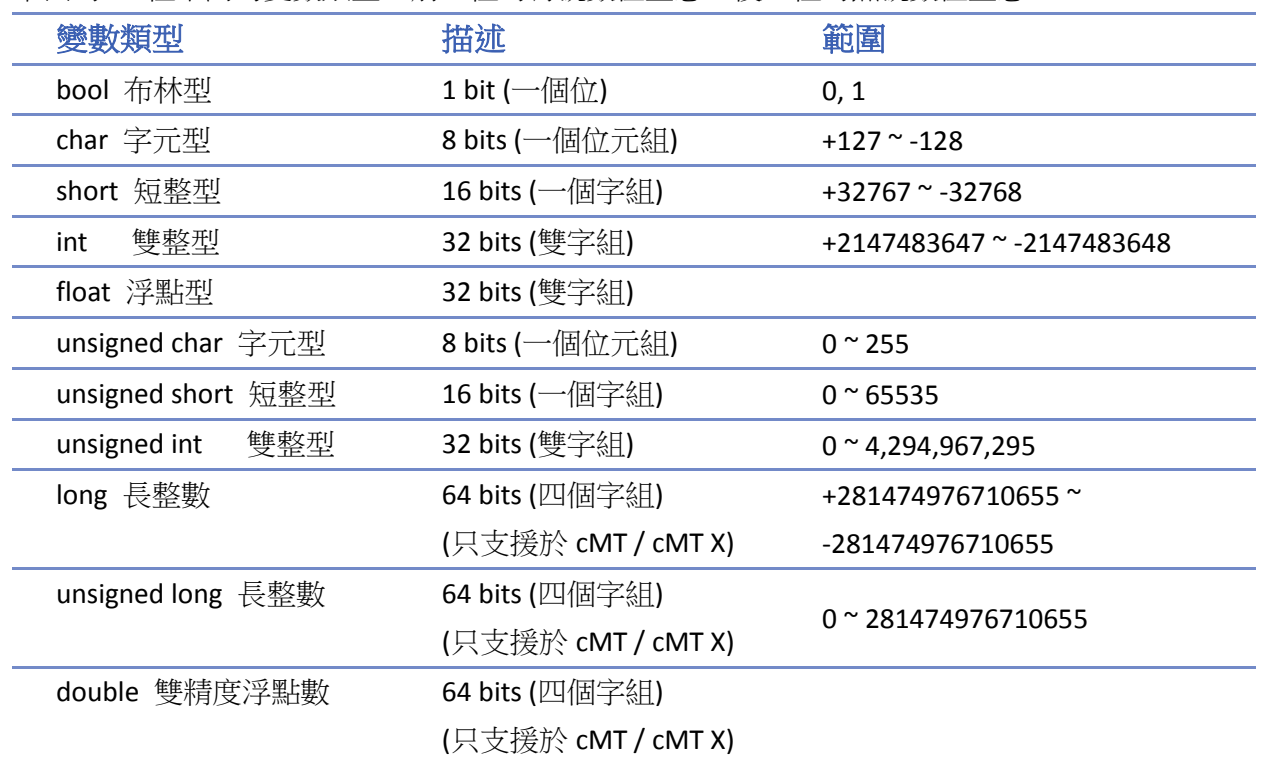

#### 變數聲明

變數必須在使用前聲明。所以,在巨集指令,所有的變數都必須在語句使用前都被聲明完成。聲 明變數時,先定義變數的類型,後面再跟著變數名稱。 如下範例: int a

short b, switch

float pressure

unsigned short c

#### 陣列聲明

巨集指令支援一維陣列 (下標從 0 開始)。聲明陣列變數時,先定義陣列變數的類型,變數名稱, 接著就是該陣列變數的個數,變數個數必須放置在"[]"符號中。陣列變數的長度為 1 ~ 4096。一個 巨集指令中最多只支援 4096 個變數。 如下範例: int a[10] short b[20], switch[30] float pressure[15]

陣列的下標最小為 0,最大下標為(陣列的長度-1) 如下範例:

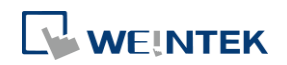

char data[100] // 陣列變數的長度是 100 所以: 最小的陣列為 "data[0]",最大的陣列為 "data[99]",即 100-1=99。

#### 變數和陣列初始化

有兩種方法可以讓變數初始化: ● 使用語句中的賦值語句 (=) 如下範例: int a float b[3]  $a = 10$  $b[0] = 1$  聲明變數時直接賦值 char  $a = '5', b = 9$ 

陣列變數的聲明是一個特殊的情況。一個完整的陣列被初始化時,可以在陣列變數聲明時,將資 料放置在波形括弧**"{}"**裡面,各資料使用逗號分開。

如下所示:

float data[4] = {11, 22, 33, 44} // 這樣 data[0] = 11, data[1] = 22….

#### **18.4.2.** 運算符號

運算符通常被用來指定資料是如何被操作和運算,如下:(在任何一個語句中,運算符左邊的變數 結果均依據運算符右邊的條件而獲得。)

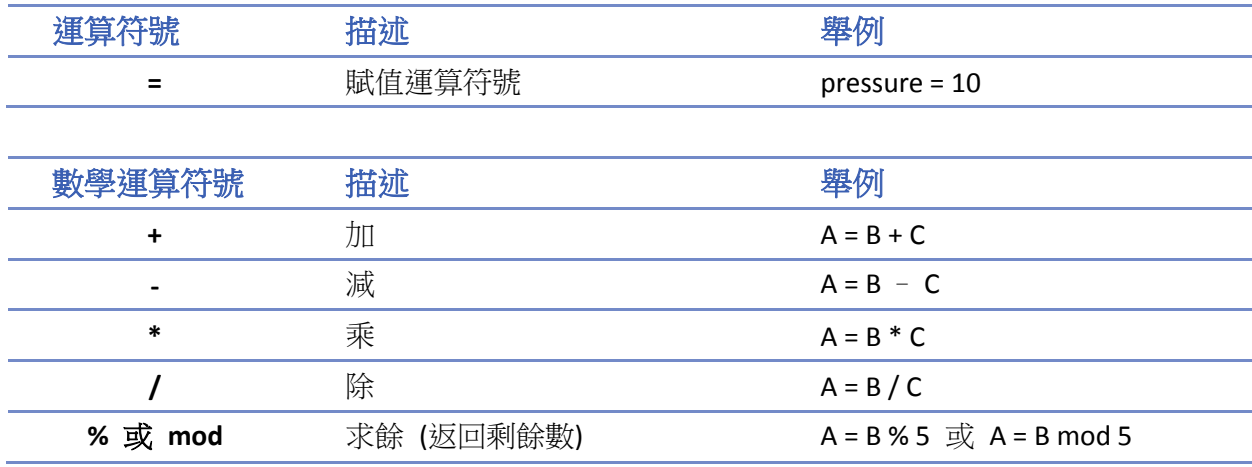

注意:

由於整數的預設變數類型為整數型,因此在使用除法時,若除數與被除數皆是整數,且計算出的 結果含有小數點,則小數點會自動被捨去。若要避免小數點被捨去,在除數或被除數加上.0 即可 將數值的變數類型轉為浮點型。

範例:

A = 3 / 2 = 1 > 3 和 2 皆是整數型, 因此運算結果也是整數型。

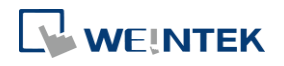

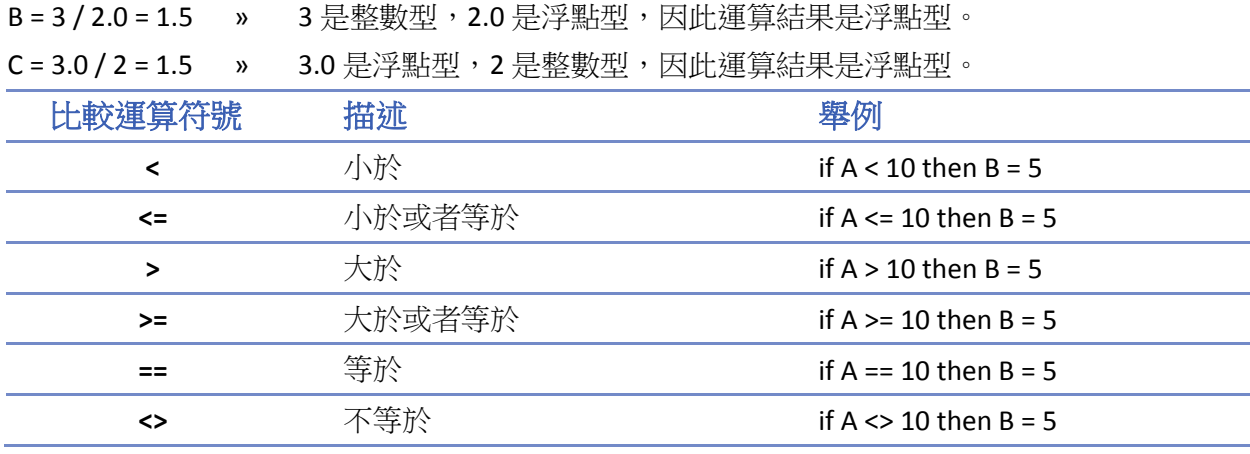

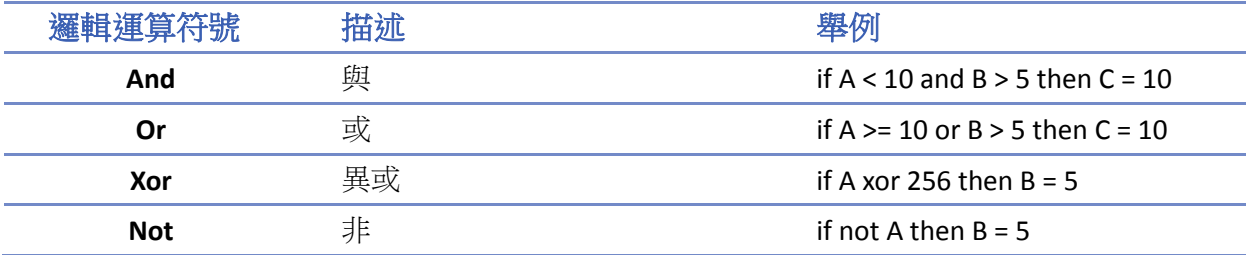

移位元和位元運算符號通常被用來操作字元型變數、短整型變數和雙整型變數的位元。在一個語 句中,這些運算符號的優先權是在從該語句的左邊到右邊依此執行的。即在語句中左邊位置的優 先執行,依次從左到右執行。

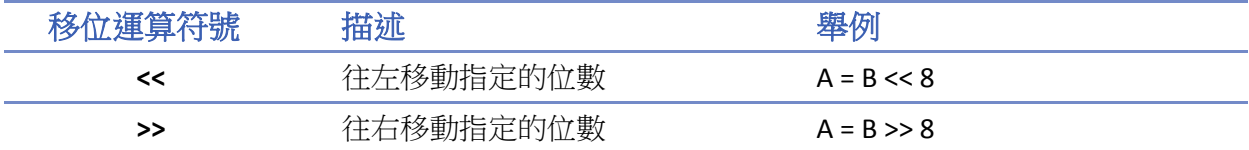

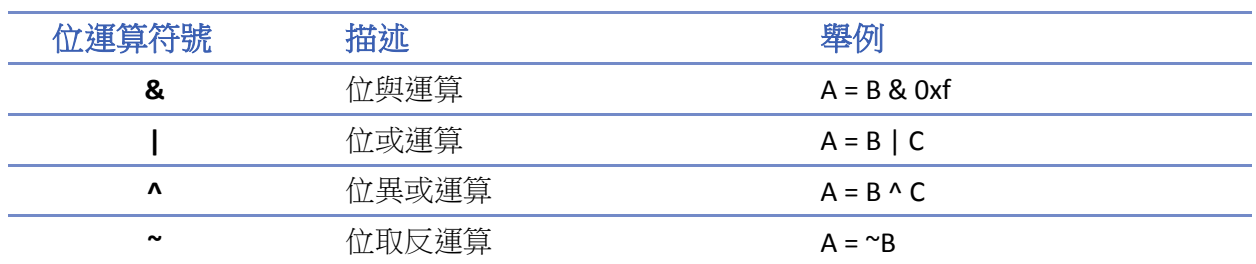

# 所有運算符號的優先權

上述所有運算符號的優先權從高到低詳細如下所述:

- *1.* 位於圓括號裡面的運算符號最優先
- *2.* 數學運算符號
- *3.* 移位和位元運算符號
- *4.* 比較運算符號
- *5.* 邏輯運算符號
- *6.* 賦值運算符號

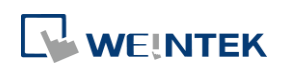

#### 關鍵字

下面的關鍵字為巨集指令保留使用。這些均不能用來作為變數名稱、陣列名稱或者函數名稱等。 +, -,  $^*$ ,  $\binom{1}{2}$ , %, >=, >, <=, <, <>, ==, and, or, xor, not, <<, >>, =, &,  $\binom{1}{2}$ ,  $\stackrel{\frown}{\sim}$ 

exit, macro command, for, to, down, step, next, return, bool, short, int, char, float, void, if, then, else, break, continue, set, sub, end, while, wend, true, false

SQRT, CUBERT, LOG, LOG10, SIN, COS, TAN, COT, SEC, CSC, ASIN, ACOS, ATAN, BIN2BCD, BCD2BIN, DATE2ASCII, DATE2DEC, DEC2ASCII, FLOAT2ASCII, HEX2ASCII, DOUBLE2ASCII, ASCII2DEC, ASCII2FLOAT, ASCII2HEX, ASCII2DOUBLE, FILL, RAND, DELAY, SWAPB, SWAPW, LOBYTE, HIBYTE, LOWORD, HIWORD, GETBIT, SETBITON, SETBITOFF, INVBIT, ADDSUM, XORSUM, CRC, CRC8, CRC16\_CCITT, CRC16\_CCITT\_FALSE, CRC16\_X25, CRC16\_XMODEM, INPORT, OUTPORT, POW, GetCnvTagArrayIndex , GetError, GetData, GetDataEx, SetData, SetDataEx, SetRTS, GetCTS, Beep, SYNC\_TRIG\_MACRO, ASYNC\_TRIG\_MACRO, TRACE, FindDataSamplingDate, FindDataSamplingIndex, FindEventLogDate, FindEventLogIndex

StringGet, StringGetEx, StringSet, StringSetEx, StringCopy, StringMid, StringMD5, StringDecAsc2Bin, StringBin2DecAsc, StringDecAsc2Float, StringFloat2DecAsc, StringHexAsc2Bin, StringBin2HexAsc, StringLength, StringCat, StringCompare, StringCompareNoCase, StringFind, StringReverseFind, StringFindOneOf, StringIncluding, StringExcluding, StringToUpper, StringToLower, StringToReverse, StringTrimLeft, StringTrimRight, StringInsert, String2Unicode, Unicode2Utf8, UnicodeCat, UnicodeCompare, UnicodeCopy, UnicodeExcluding, Uft82Unicode

# <span id="page-628-0"></span>**18.5.** 語句

#### **18.5.1.** 定義語句

這個定義語句包含了變數和陣列的聲明。正式的格式如下:

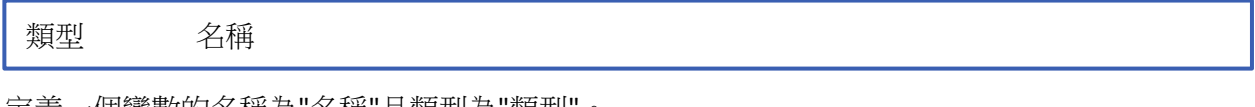

定義一個變數的名稱為"名稱"且類型為"類型"。 舉例:

int A //定義了變數 A 為雙整型格式

#### 類型 陣列名稱[陣列長度]

定義一個陣列變數為"名稱",大小為"陣列長度"且類型為"類型"時。

舉例:

int B[10] //定義了一維陣列變數 B 的長度為 10,類型為雙整型

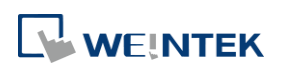

#### **18.5.2.** 賦值語句

賦值語句使用賦值運算符號將賦值運算符號右邊運算式運算的結果放置到運算符號左邊的變數中。 一個運算式是由變數、常數和各種運算符號組成,執行後產生一個新的資料。

類型 運算式

舉例:

A = 2 //這樣變數 A 就被賦值為 2

#### **18.5.3.** 邏輯運算語句

邏輯運算語句是根據邏輯 (布林) 運算式的結果來執行相應的動作。它的語句如下所示:

#### 單行格式

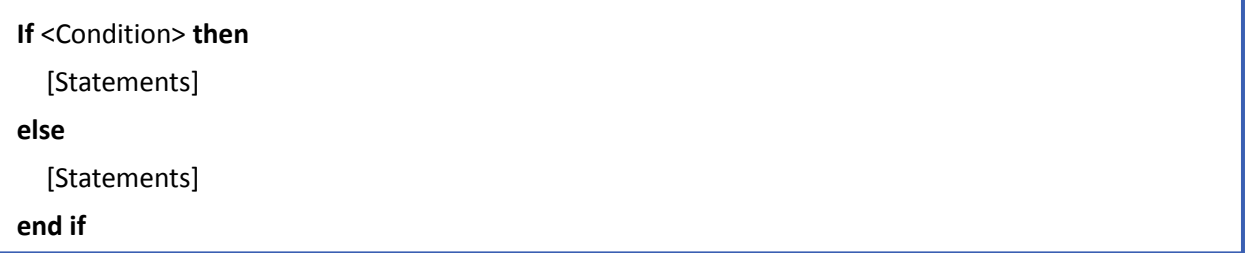

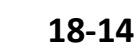

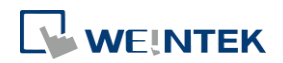

舉例:

```
if a = 2 then
       b = 1else
       b = 2end if
```
#### 區塊格式

**If** <Condition> **then** [Statements] **else if** <Condition-n> **then** [Statements] **else** [Statements] **end if**

舉例:

```
if a == 2 then
        b = 1else if a = 3 then
        b = 2else
        h = 3end if
```
#### 語法描述

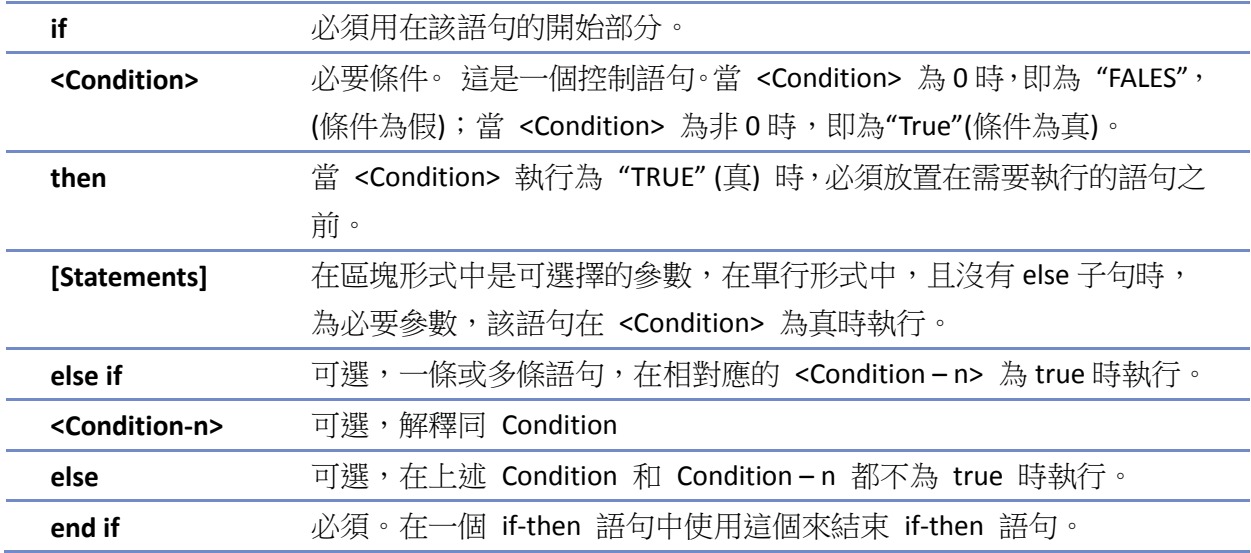

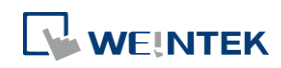

#### **18.5.4.** 多重判斷語句

Select-case 可用來處理多重判斷的敘述,其功能類似 if-else 語句。根據所指定變數的值,分別對 應到符合該值的 case,並執行 case 下面的敘述,直到遇到 break 敘述時,才跳到結束符號 end select 處。語法結構如下:

#### 沒有預設 **case** 的形式:

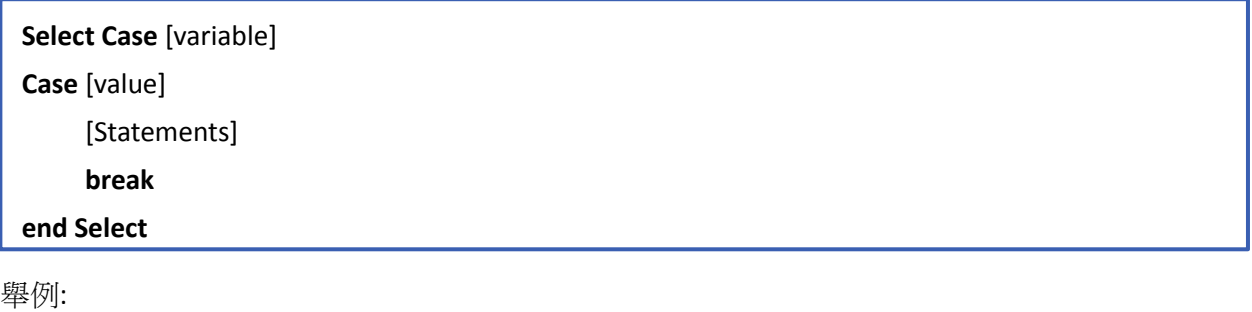

Select Case A Case 1  $b=1$ break end Select

#### 有預設 **case** 的形式:

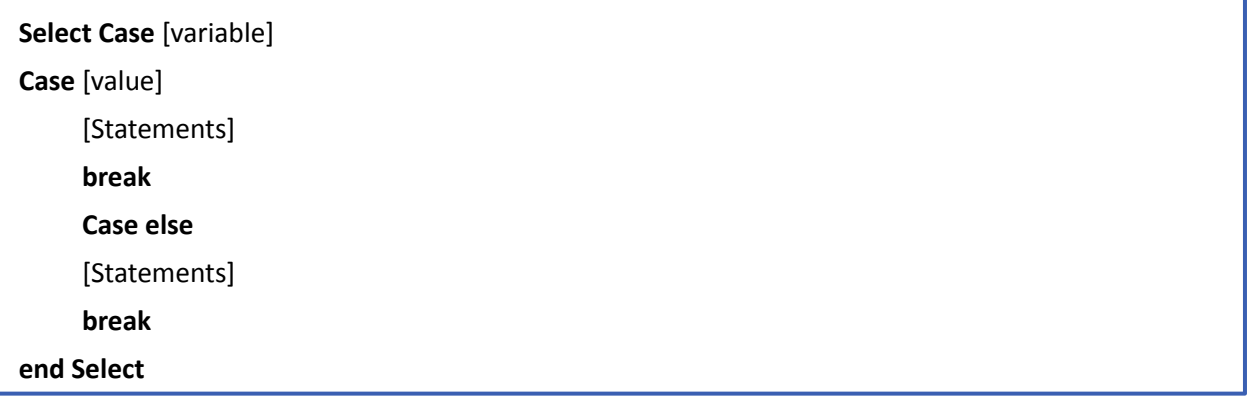

舉例:

Select Case A Case 1  $b=1$ break Case else  $b=0$ break

end Select

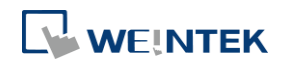

#### 多個不同 **case** 對應到相同區塊:

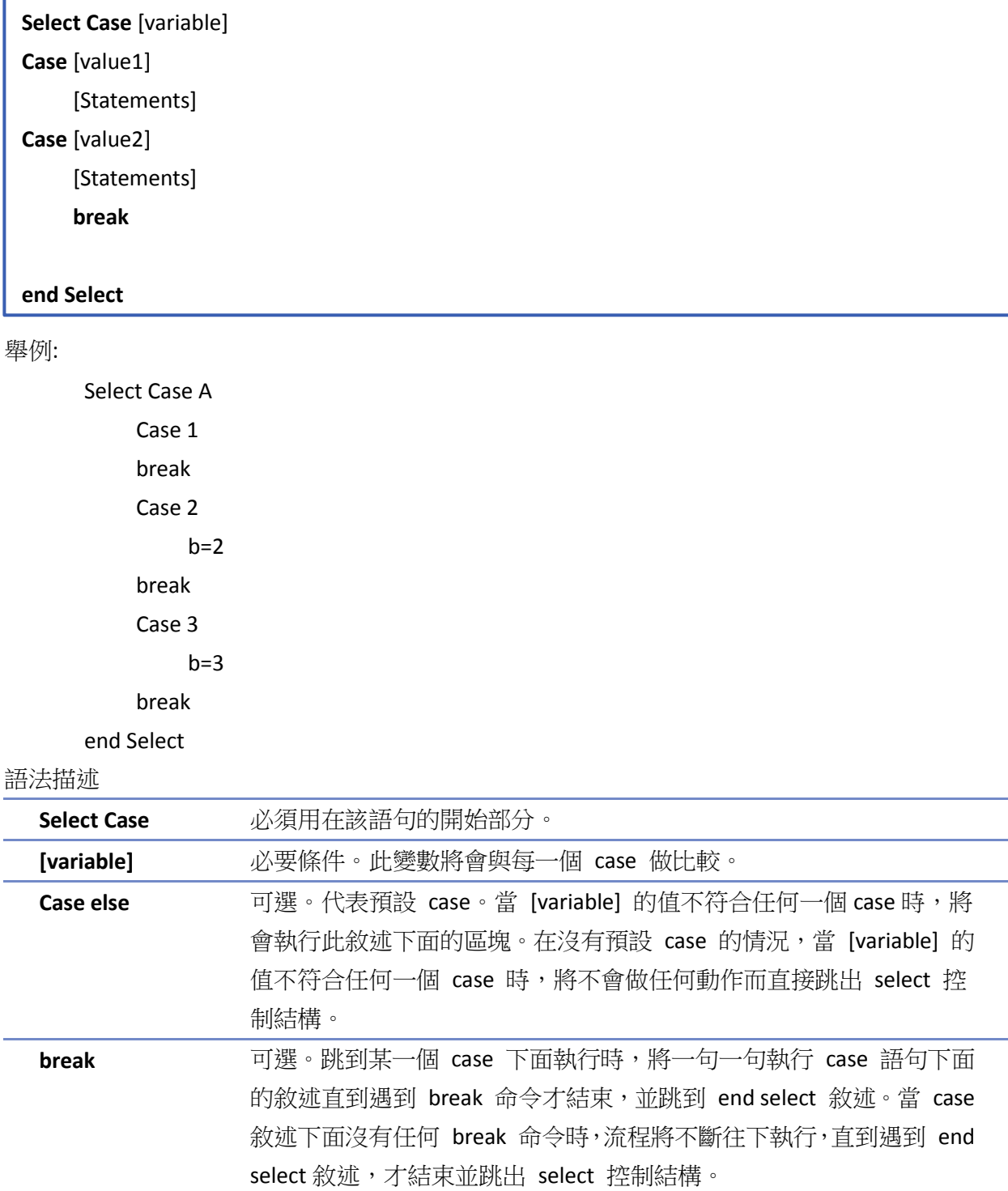

**end Select** select-case 語句的結束標誌。

# **18.5.5.** 迴圈語句

迴圈語句依據迴圈條件來反復的執行一個任務。迴圈語句有兩種表達方式。

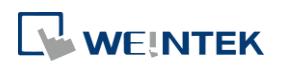

#### **18.5.5.1. for next** 語句

For-next 語句通常用來執行次數固定的迴圈任務。一個變數用作為任務執行次數的計數器和結束 迴圈任務執行的條件。這個變數為固定執行的次數。語法結構如下:

**for** [Conunter] = <StartValue> **to** <EndValue> [**step** <StepValue>] [Statements] **next** [Counter]

或者

**for** [Conunter] = <StartValue> **down** <EndValue> [**step** <StepValue>] [Statements] **next** [Counter]

舉例:

for  $a = 0$  to 10 step 2

 $b = a$ 

next a

語法描述

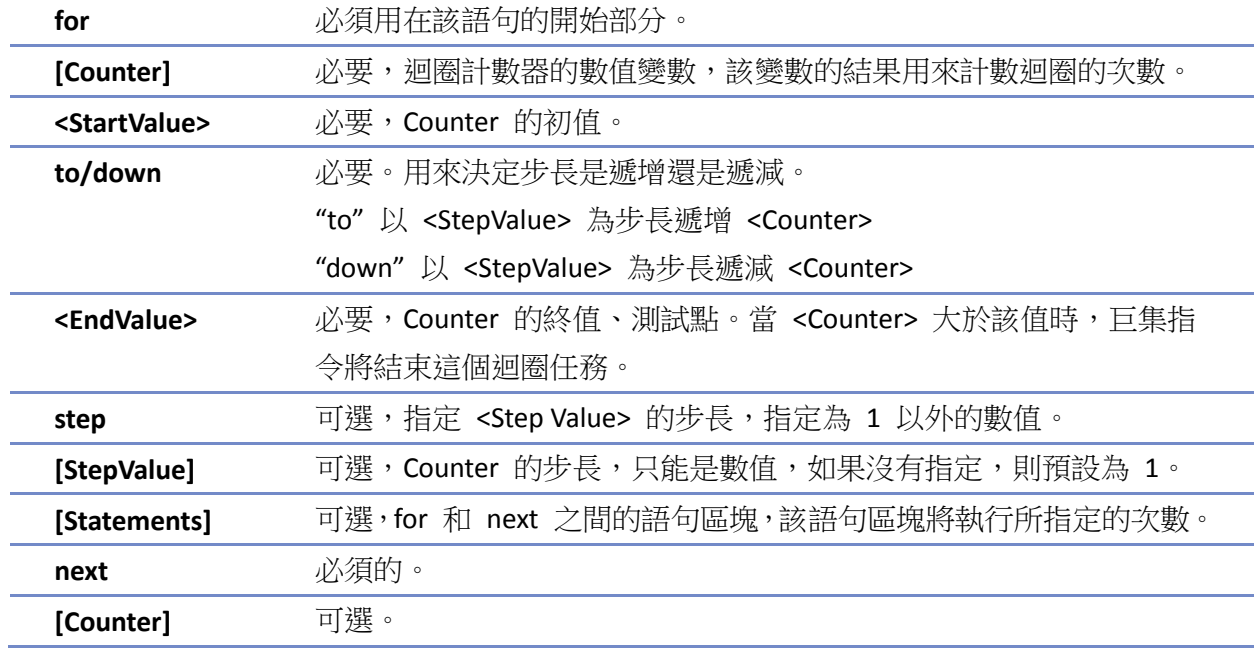

#### **18.5.5.2. while-wend** 語句

While-wend 語句是用來執行不確定次數的迴圈任務。設置一個變數用來判斷結束迴圈的條件。當 條件為"True"時,該語句將一直迴圈執行直到條件變為 "False"。語法結構如下:

**while** <Condition>

[Statements]

# **wend**

舉例:

while  $a < 10$ 

 $a = a + 10$ 

wend

#### 語法描述

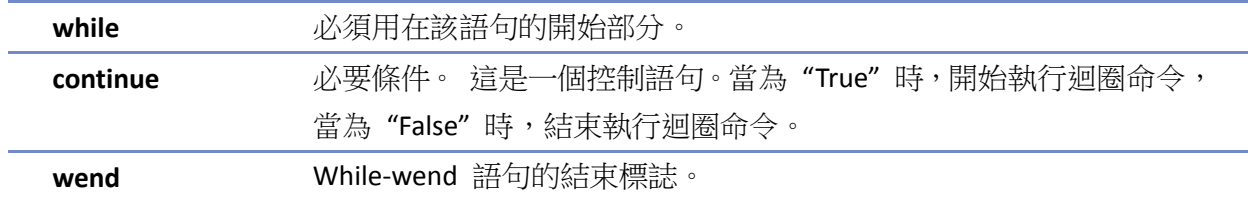

#### **18.5.5.3.** 其他控制命令

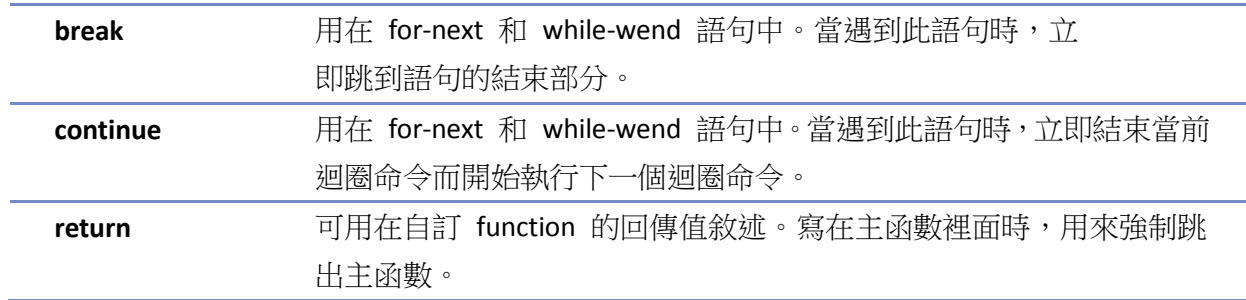

# <span id="page-634-0"></span>**18.6.** 子函數

使用子函數可以有效的減少迴圈命令的代碼,子函數必須在使用前被定義,且可以使用任何變數 和語句類型。在主函數中,將子函數的參數放置在子函數名稱後面的圓括號中,即可調用子函數。 子函數被執行後,將執行後的結果返回到主函數需要的賦值語句或者條件中。定義子函數時,不 一定要有返回值,且參數部分可以為空。在主函數中調用子函數時,調用方式應符合其定義。語 法結構如下:

#### 有返回值的子函數語法:

```
sub type <函數名稱> [(parameters)]
    Local variable declarations
     [Statements]
     [return [value]]
```
**end sub**

舉例:

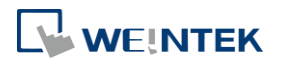

```
sub int Add(int x, int y)
          int result
         result = x + yreturn result
    end sub
```

```
macro_command main()
```
 $int a = 10, b = 20, sum$  $sum = Add(a, b)$ end macro\_command

或:

```
sub int Add()
```

```
 int result, x=10, y=20
    result = x + yreturn result
end sub
```

```
macro_command main()
    int sum
    sum = Add()end macro_command
```
#### 沒有返回值的子函數語法:

```
sub <函數名稱> [(parameters)]
     Local variable declarations
     [Statements]
end sub
```
舉例:

```
sub Add(int x, int y)
          int result
         result = x + yend sub
```

```
macro_command main()
    int a = 10, b = 20Add(a, b) 
end macro_command
```
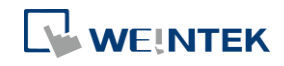

#### 或:

sub Add()

```
 int result, x=10, y=20
```

```
result = x + y
```
end sub

#### macro\_command main()

Add()

end macro\_command

語法描述

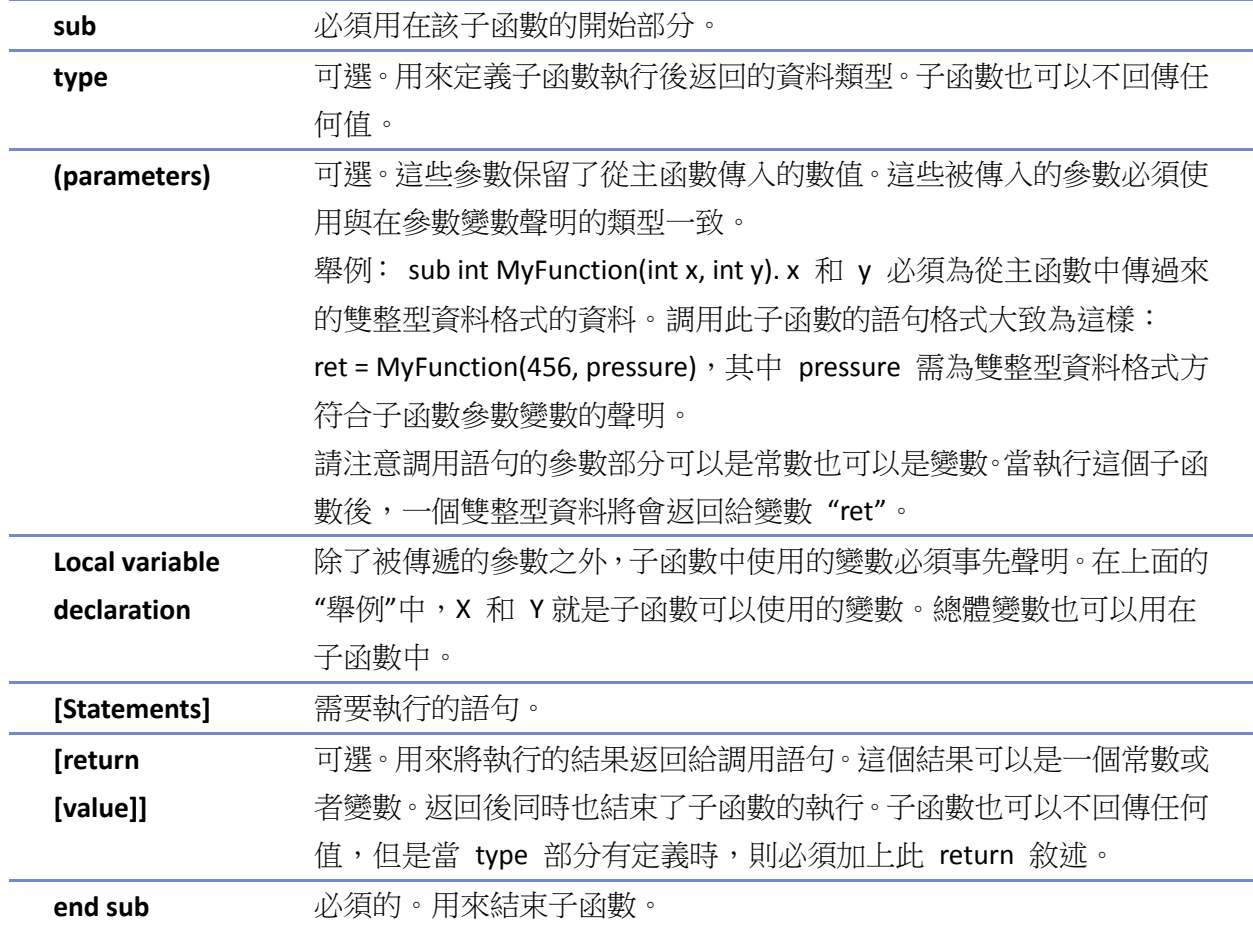

# <span id="page-636-0"></span>**18.7.** 內置函數功能

EasyBuilder Pro 軟體巨集指令中本身提供了一些內建的函數用來從設備獲取資料和傳輸資料到設 備、資料處理和數學運算等。

#### **18.7.1.** 函數一覽表

點選以下表格中的函數名稱可檢視其相關詳細資訊。

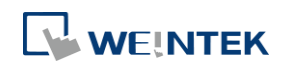

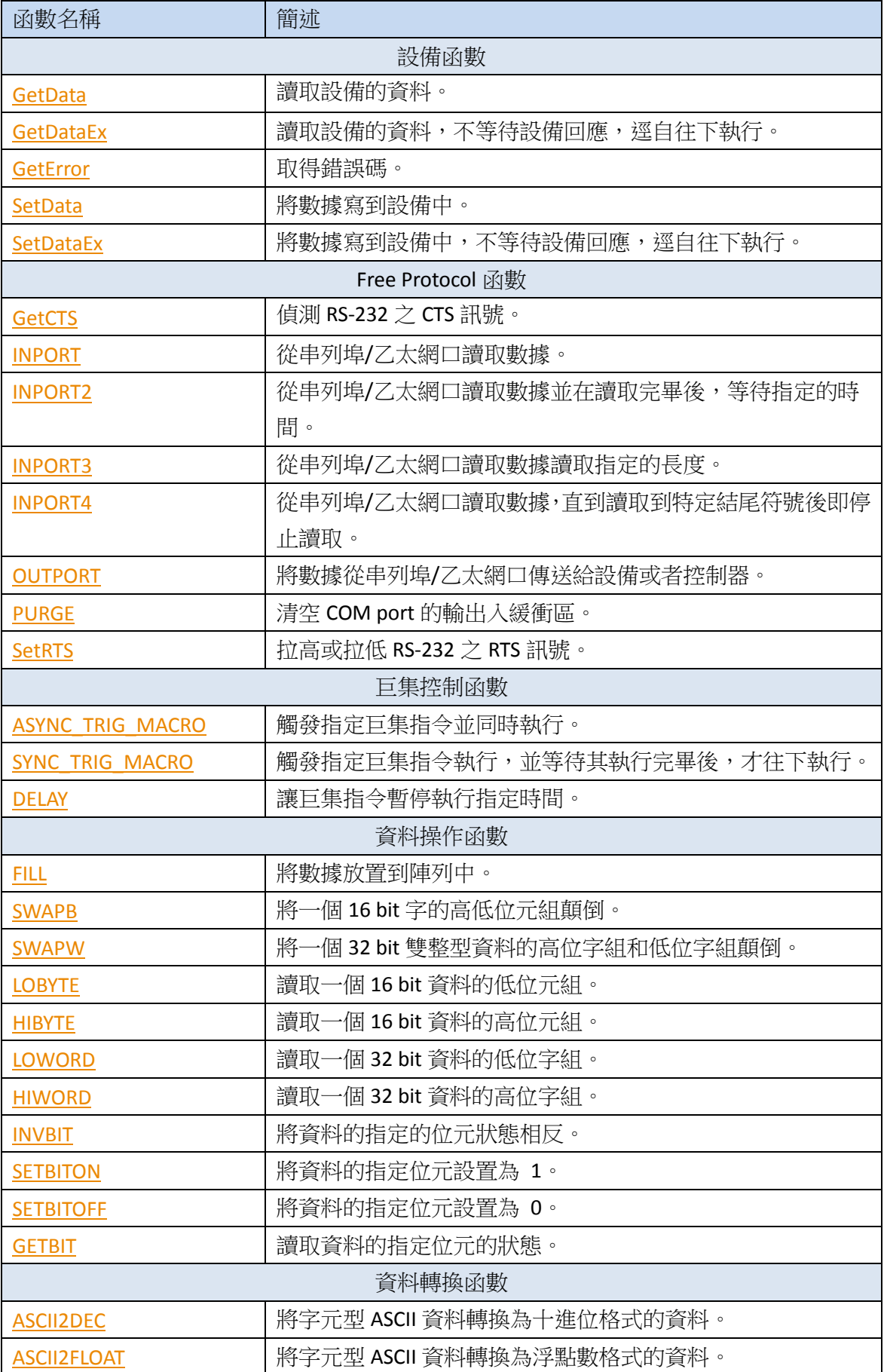

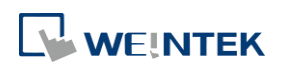

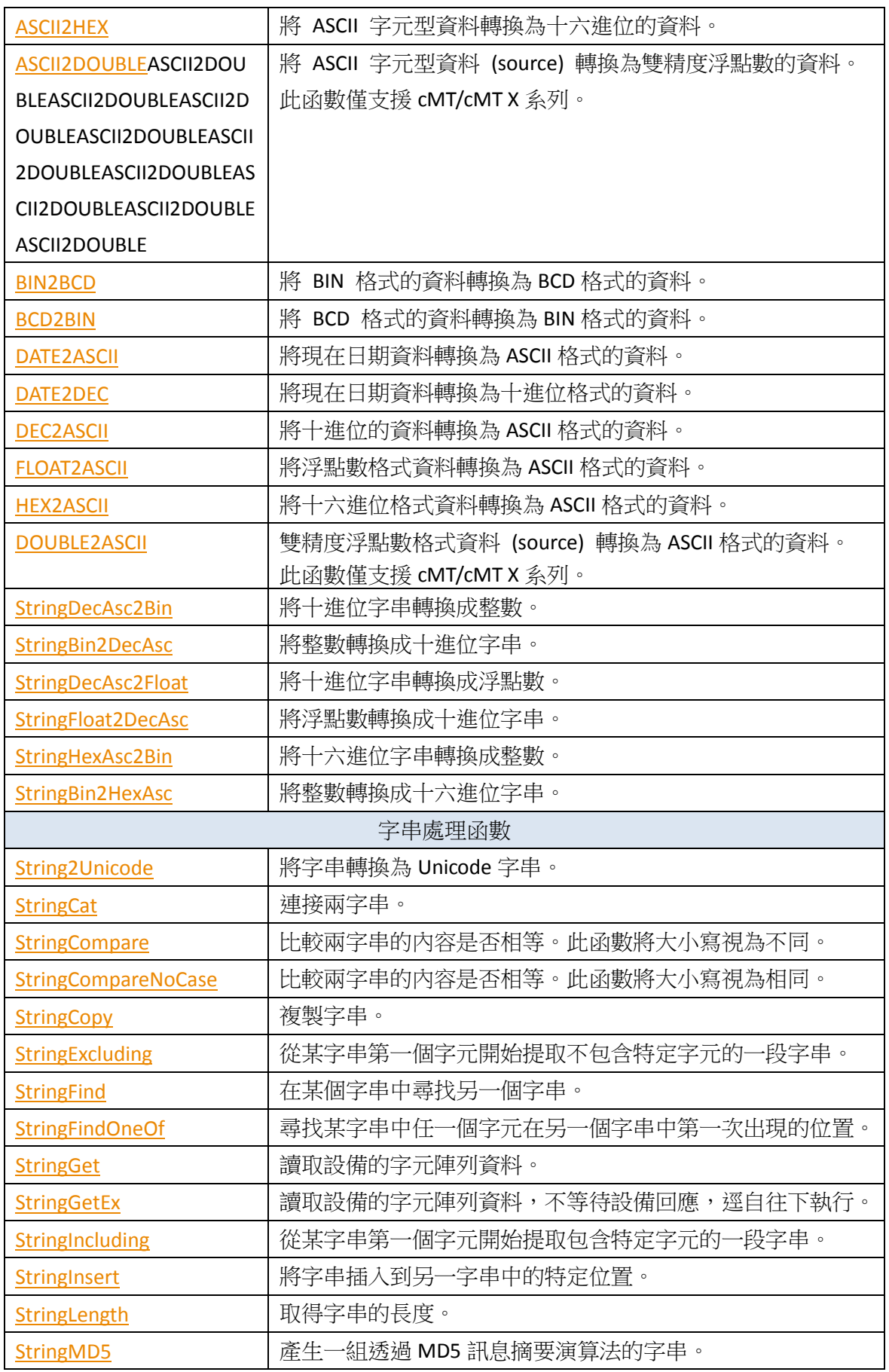

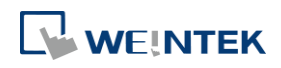

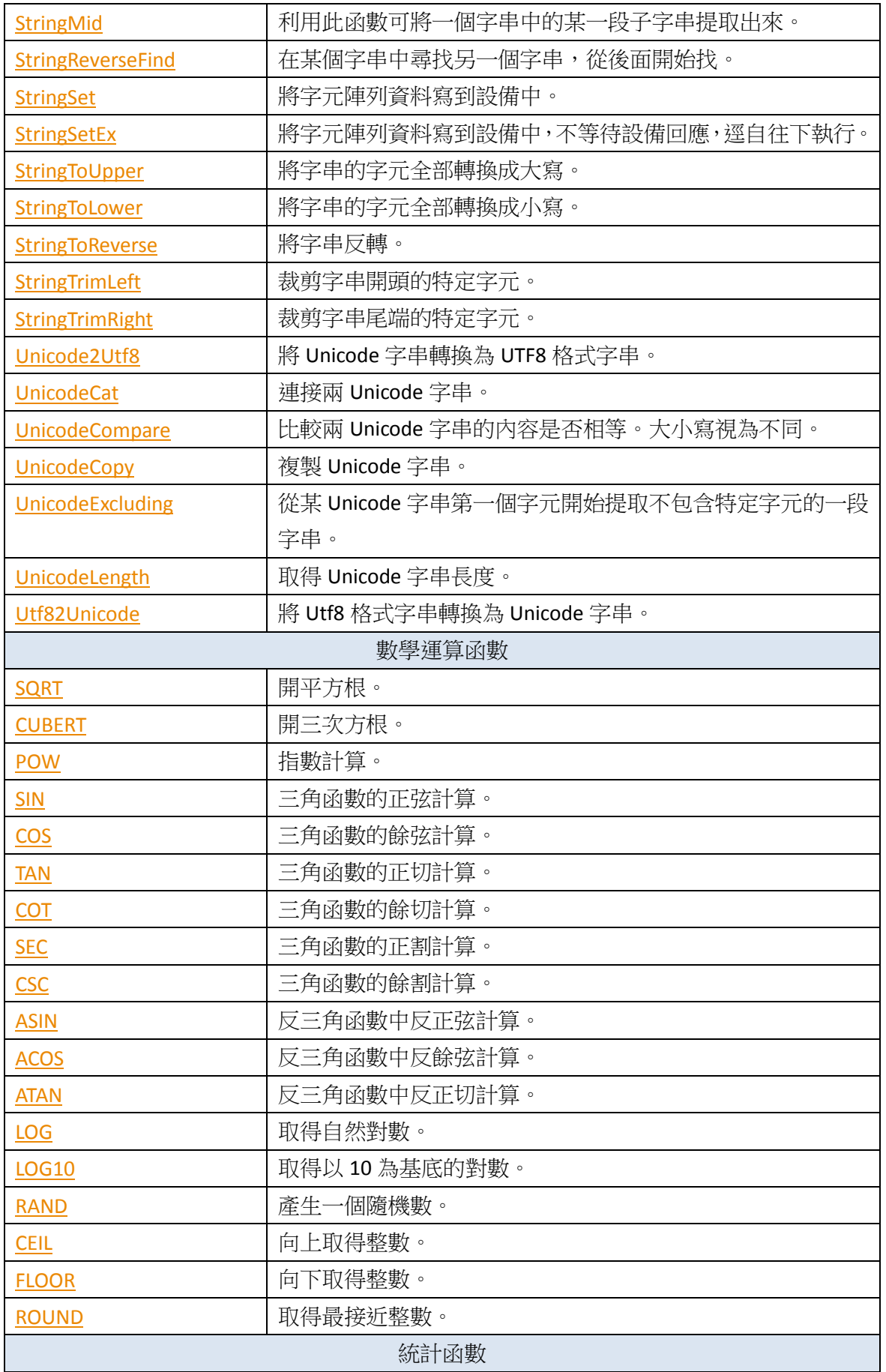

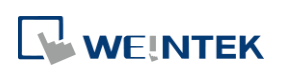

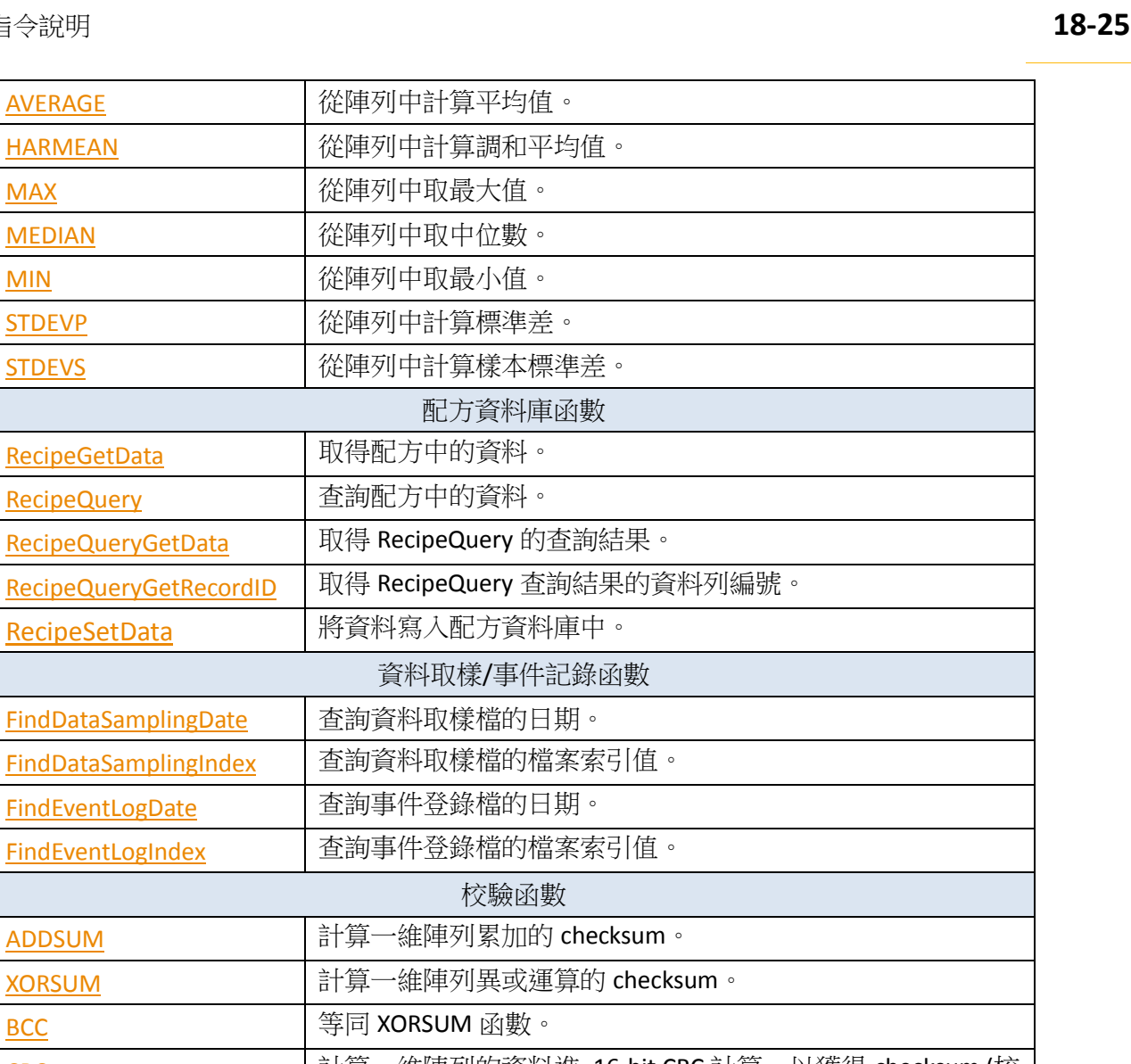

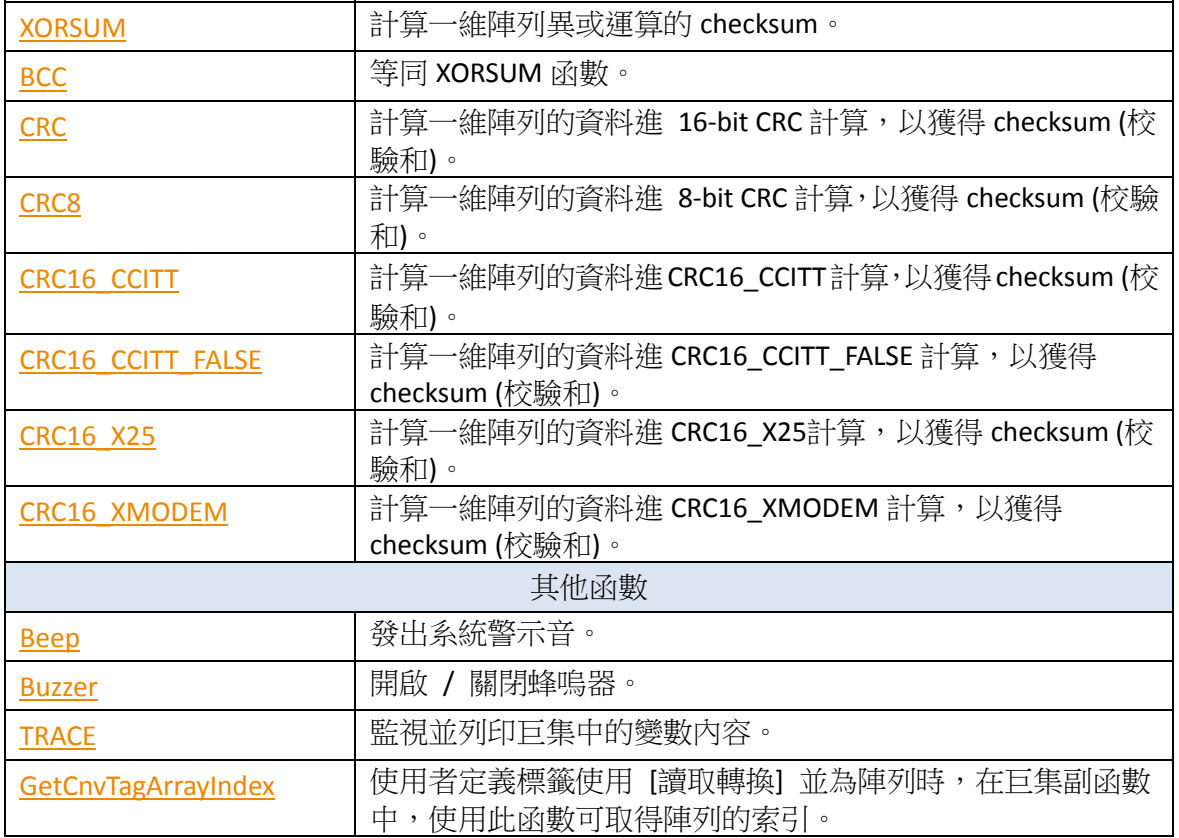

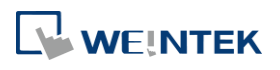

巨集指令說明

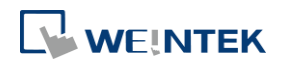

#### **18.7.2.** 設備

<span id="page-642-0"></span>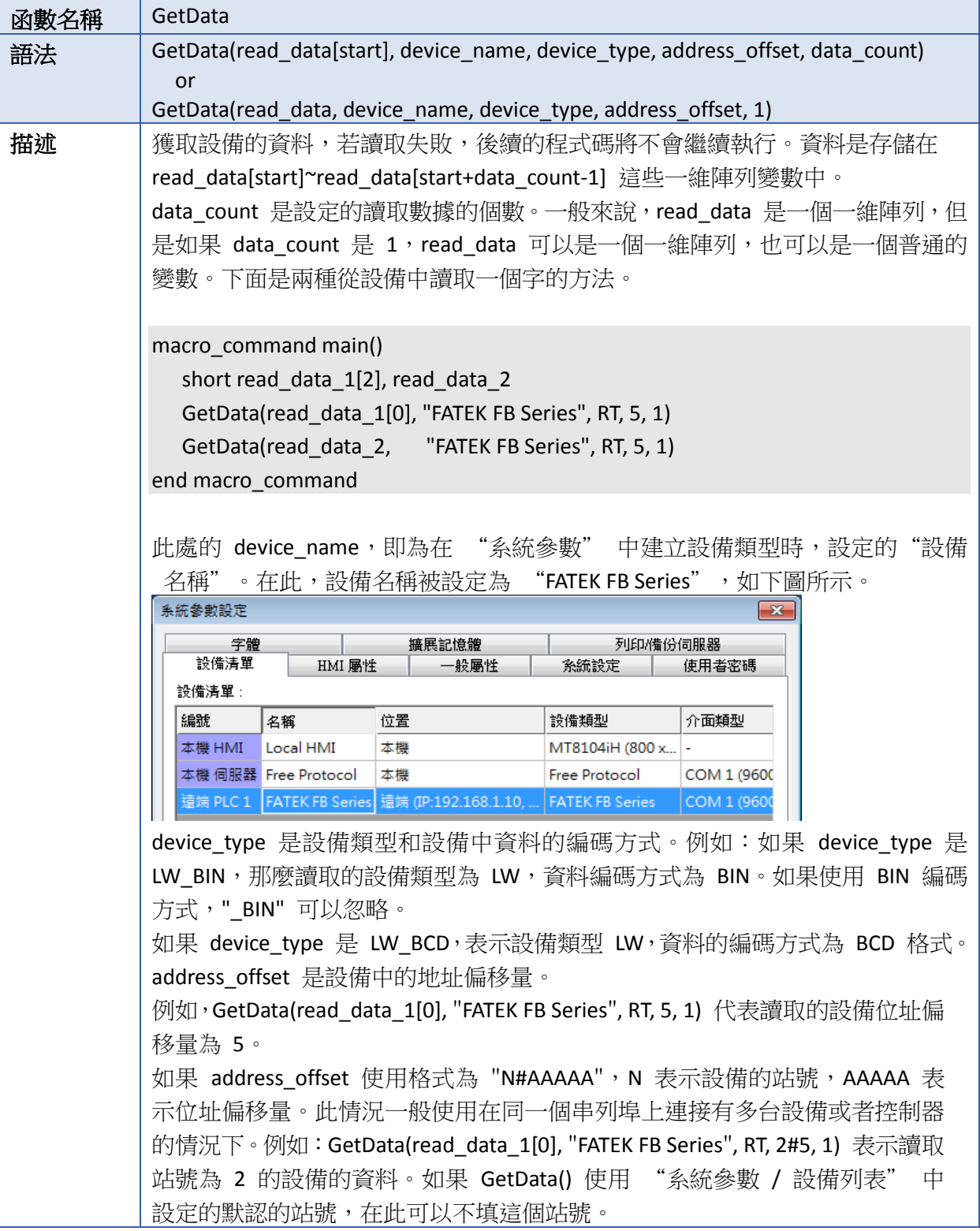

WEINTEK

#### 巨集指令說明

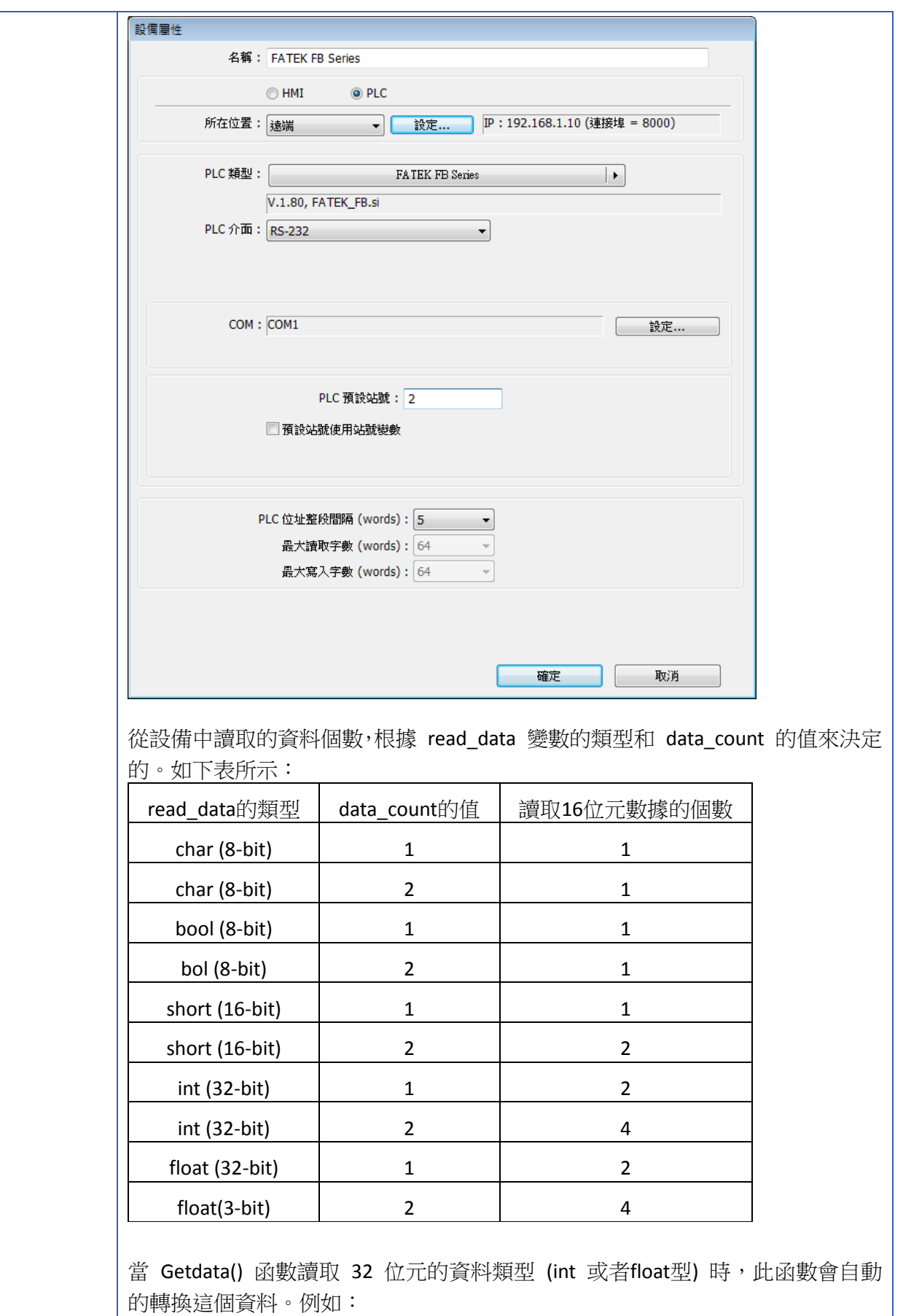

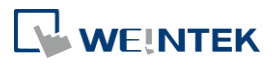

۰

EasyBuilder Pro V6.09.01

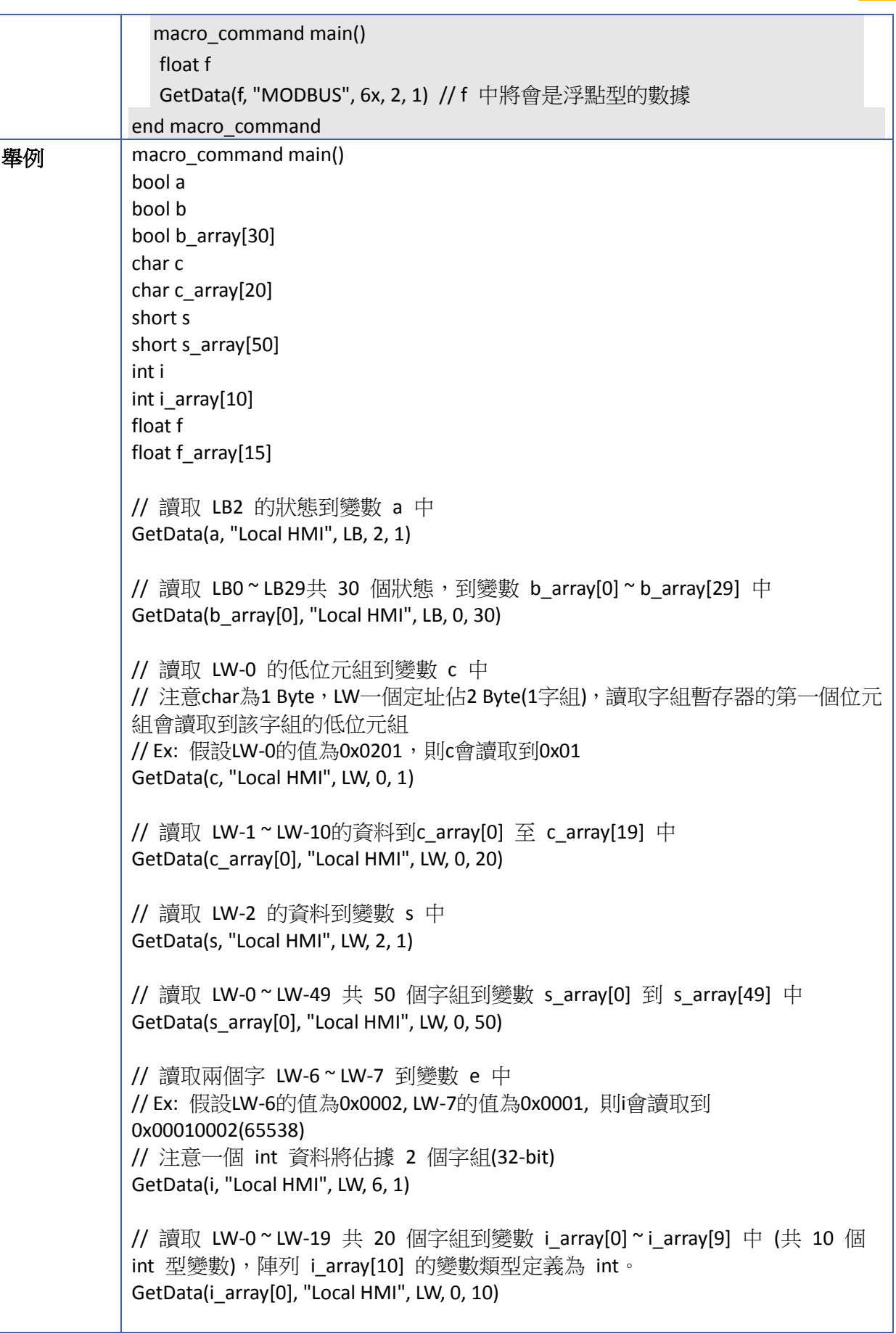

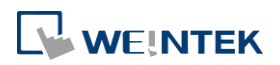

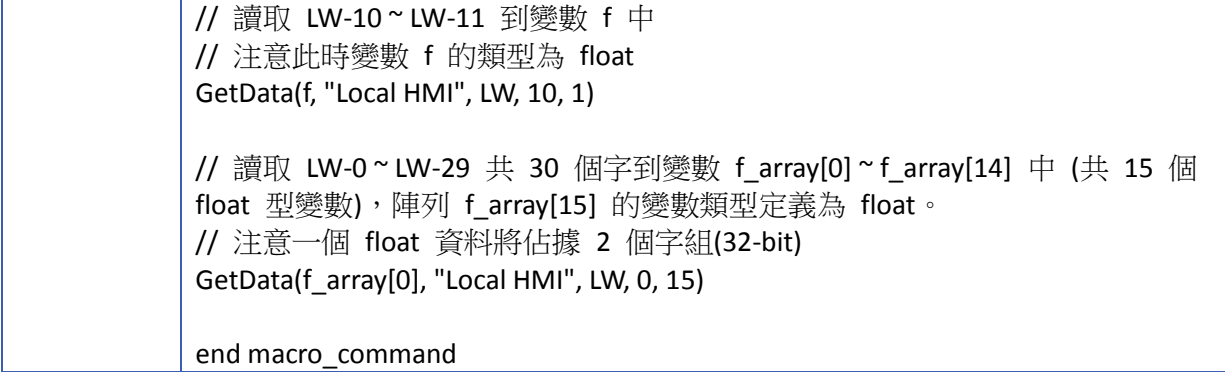

<span id="page-645-0"></span>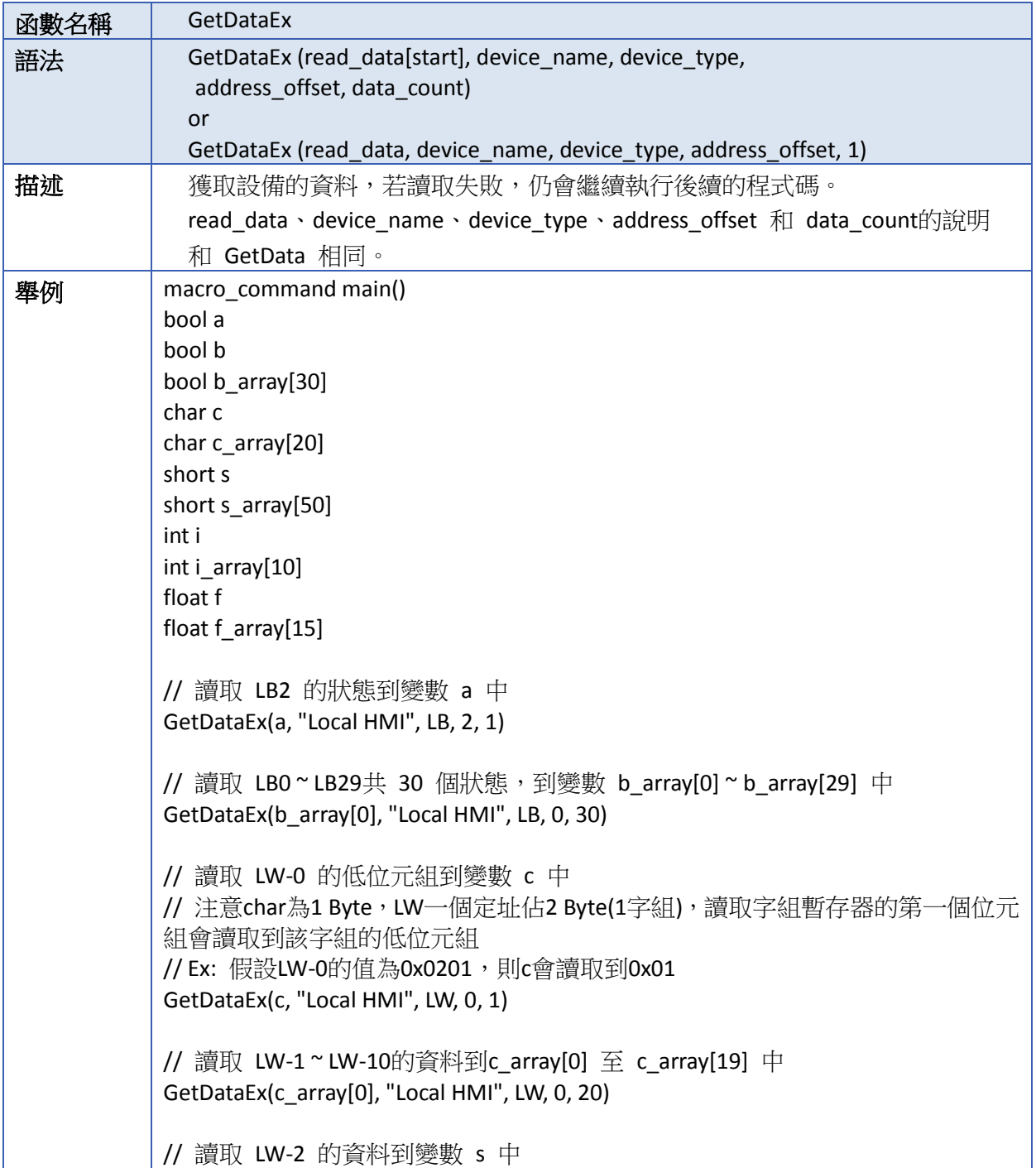

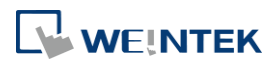

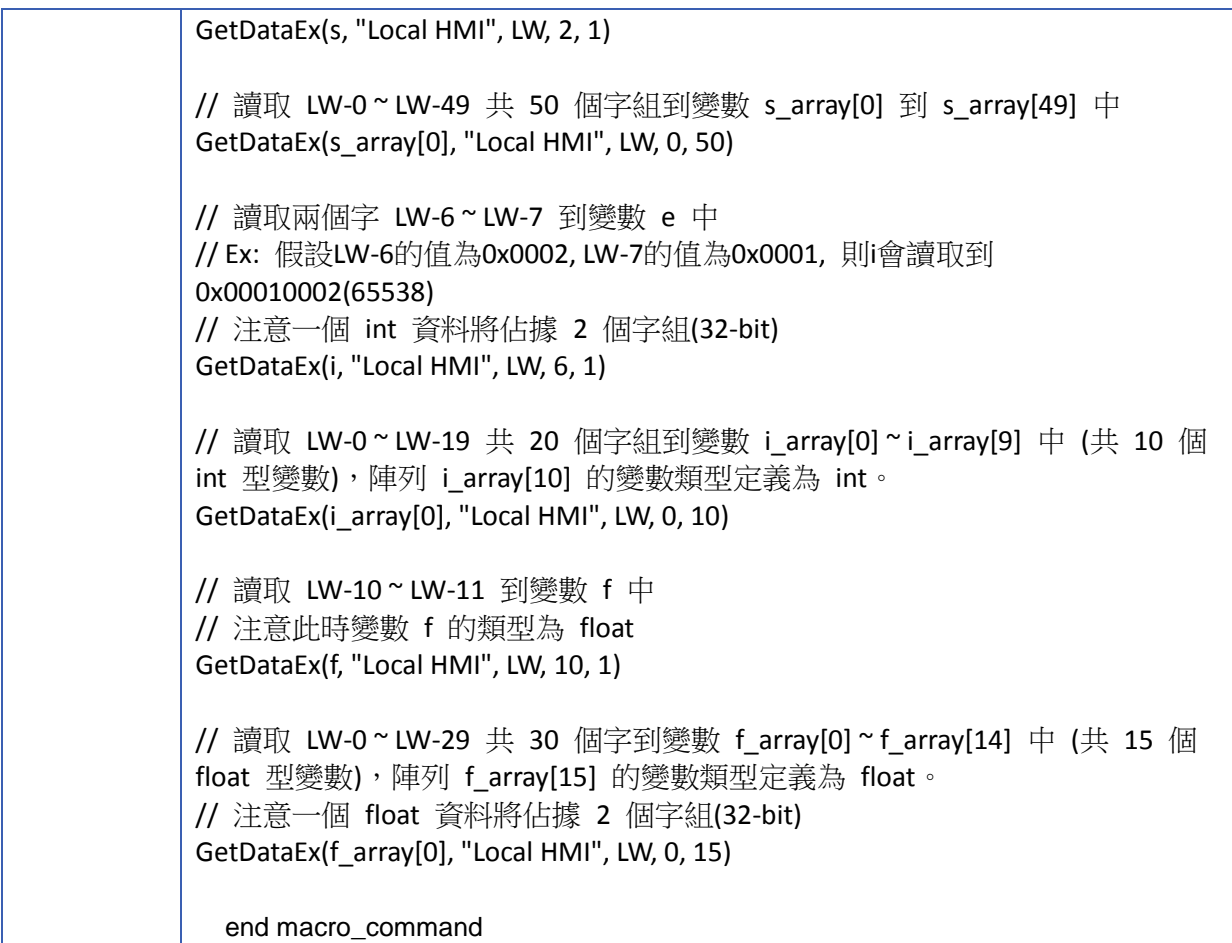

<span id="page-646-0"></span>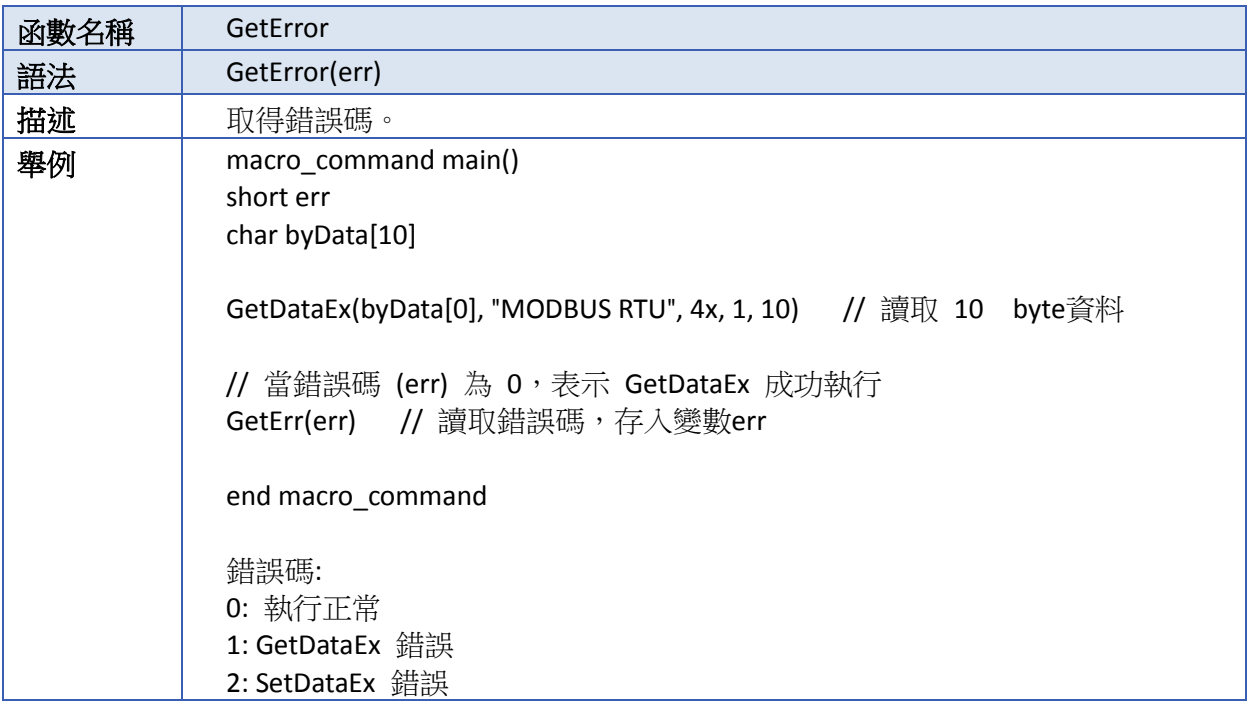

<span id="page-646-1"></span>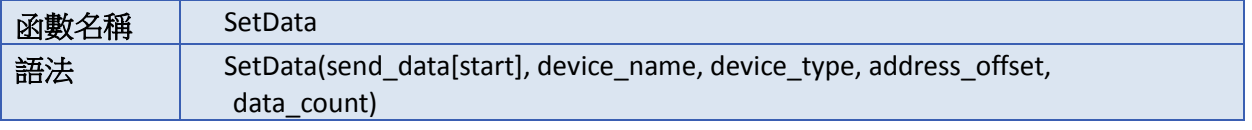

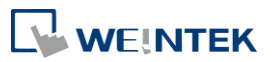

÷

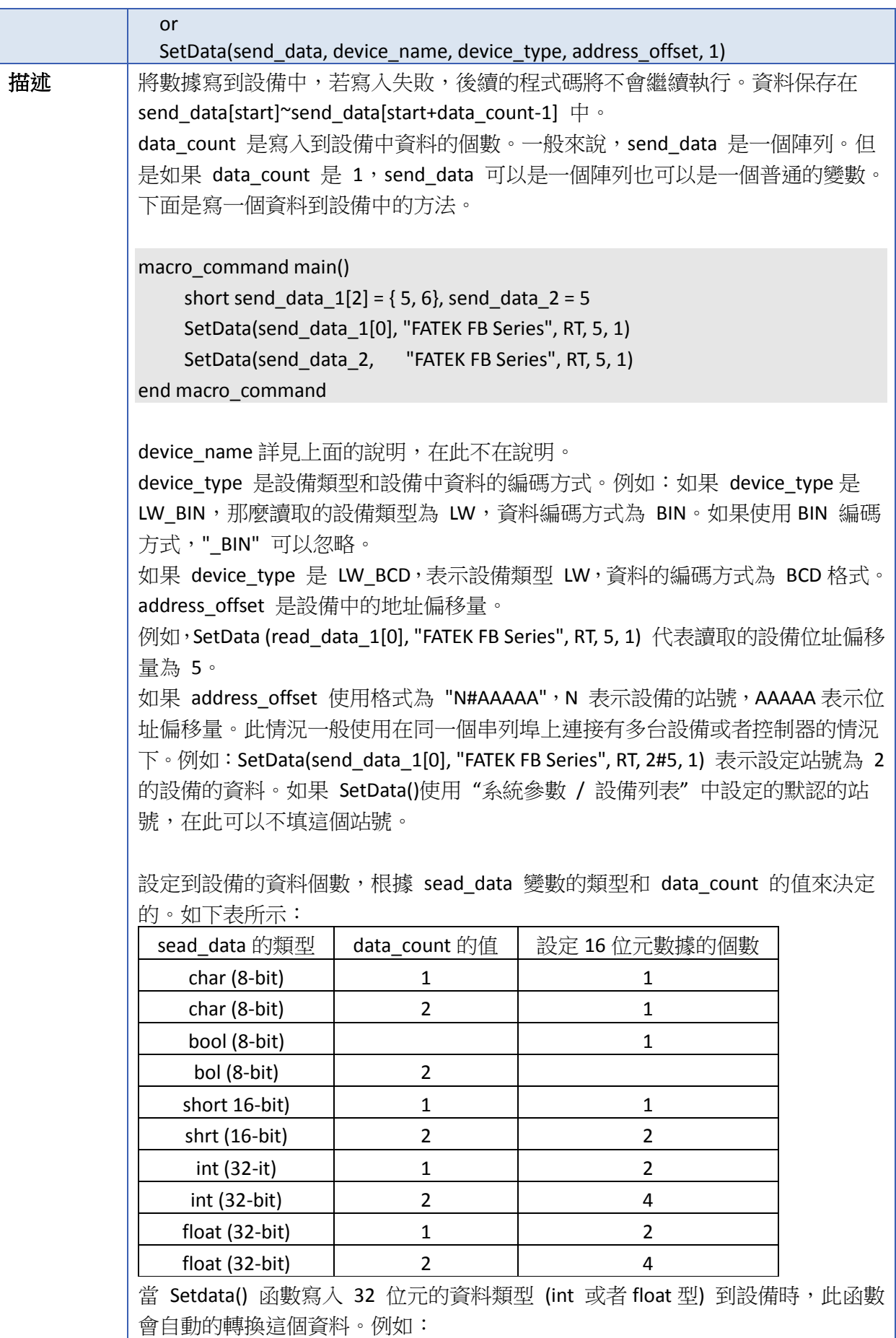

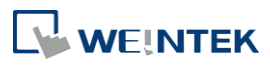
т

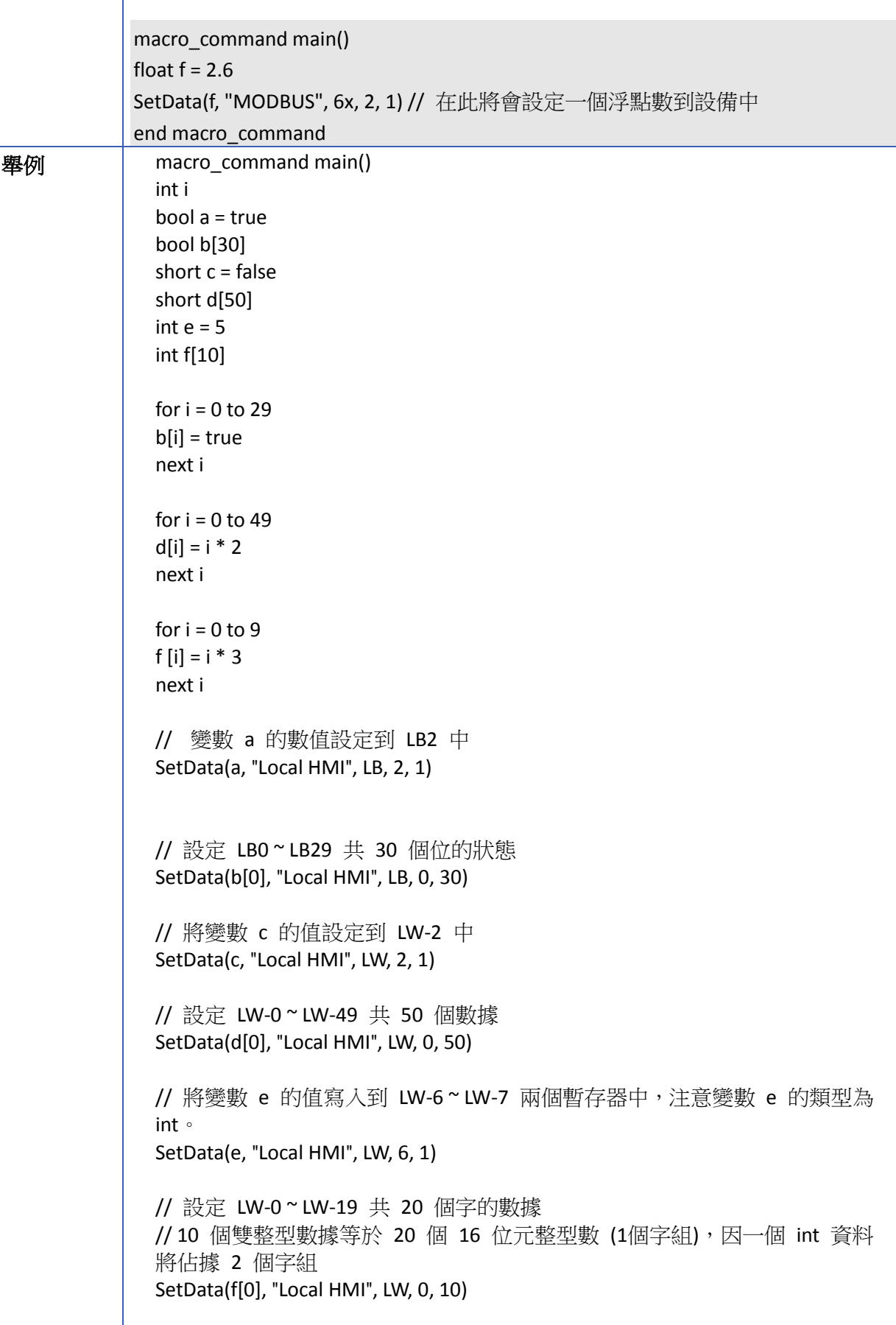

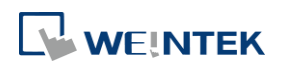

end macro\_command

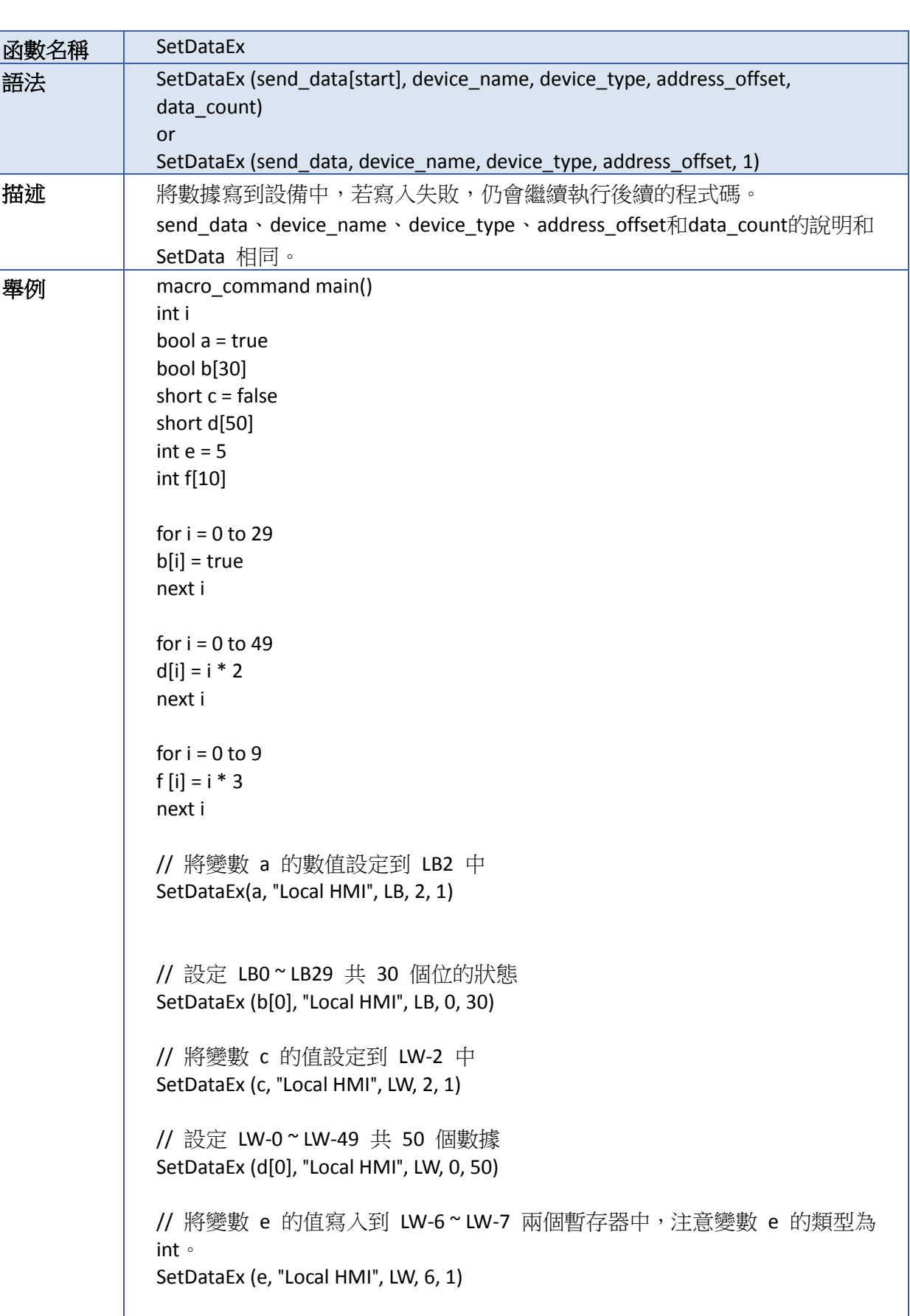

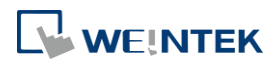

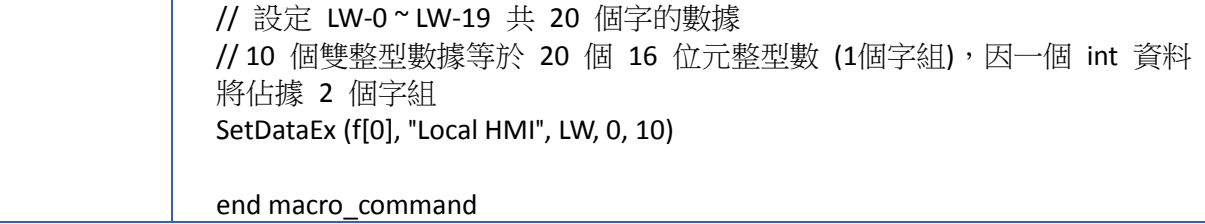

#### **18.7.3. Free Protocol**

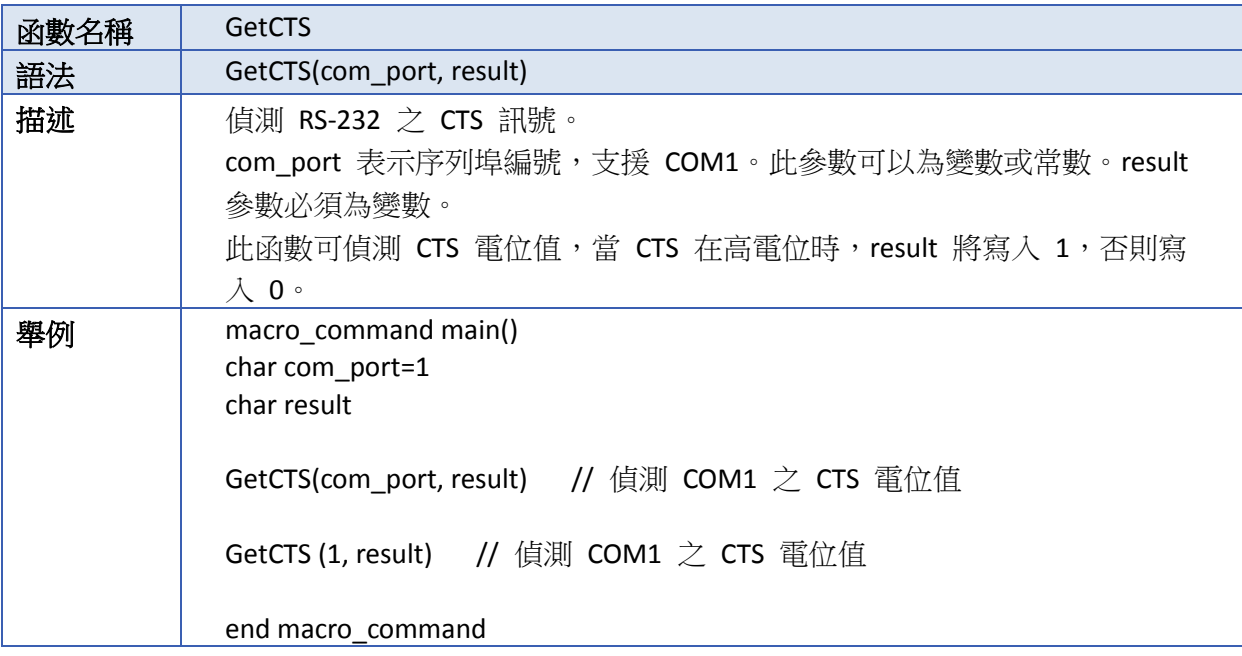

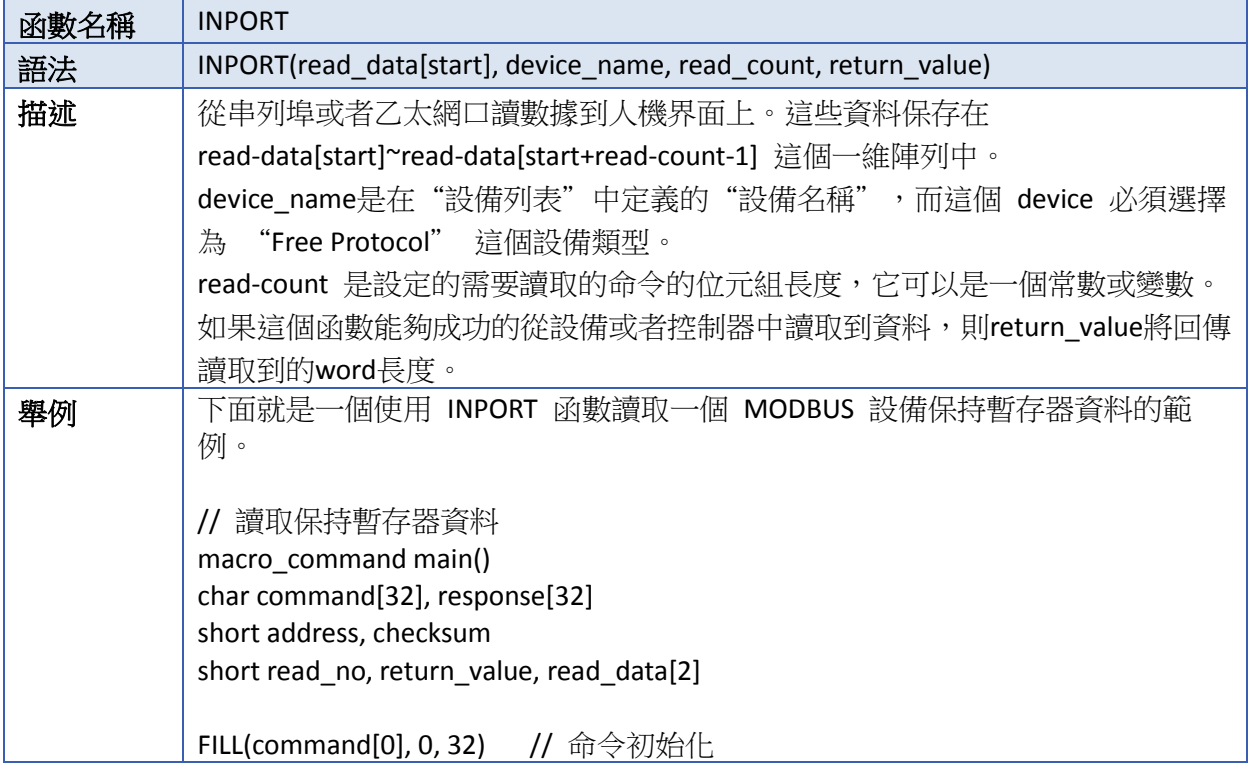

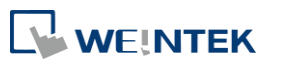

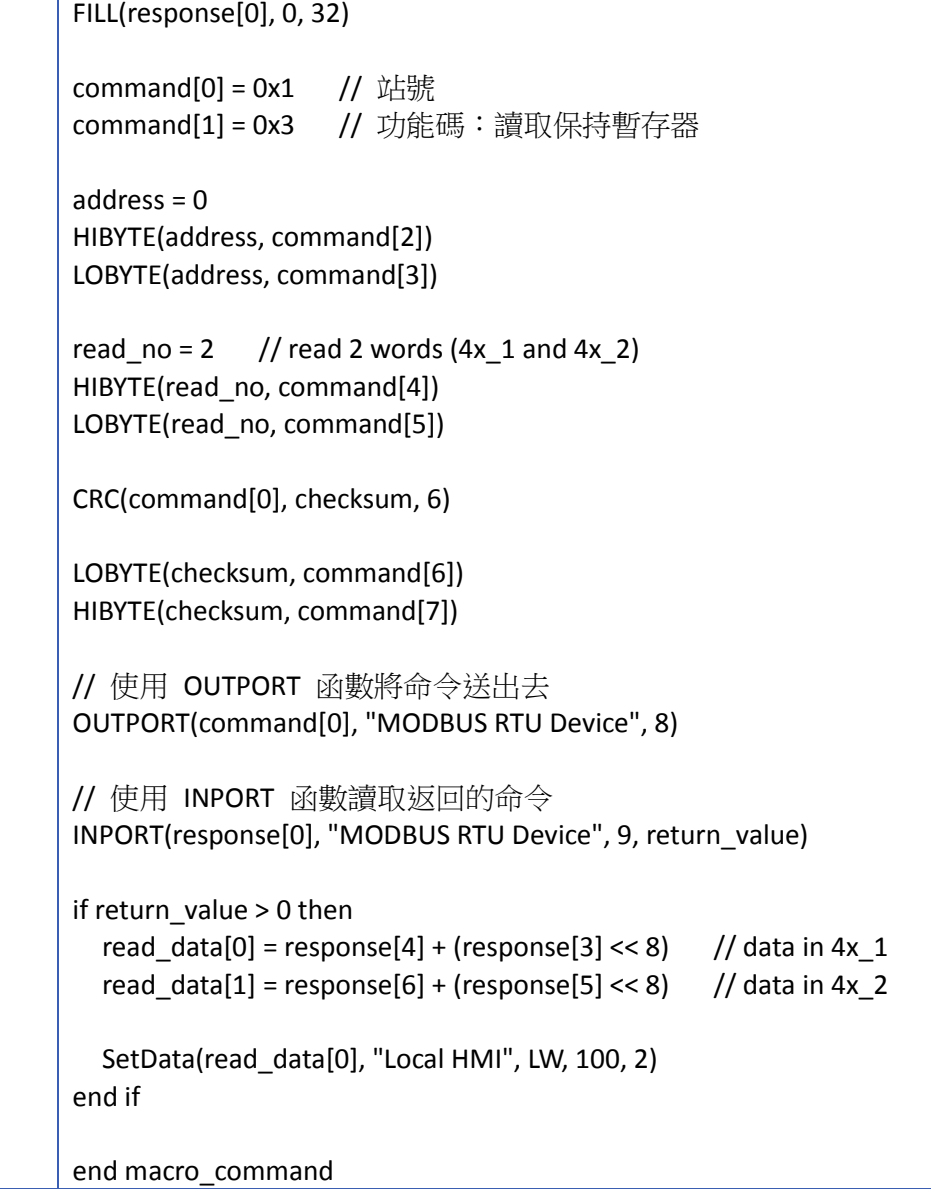

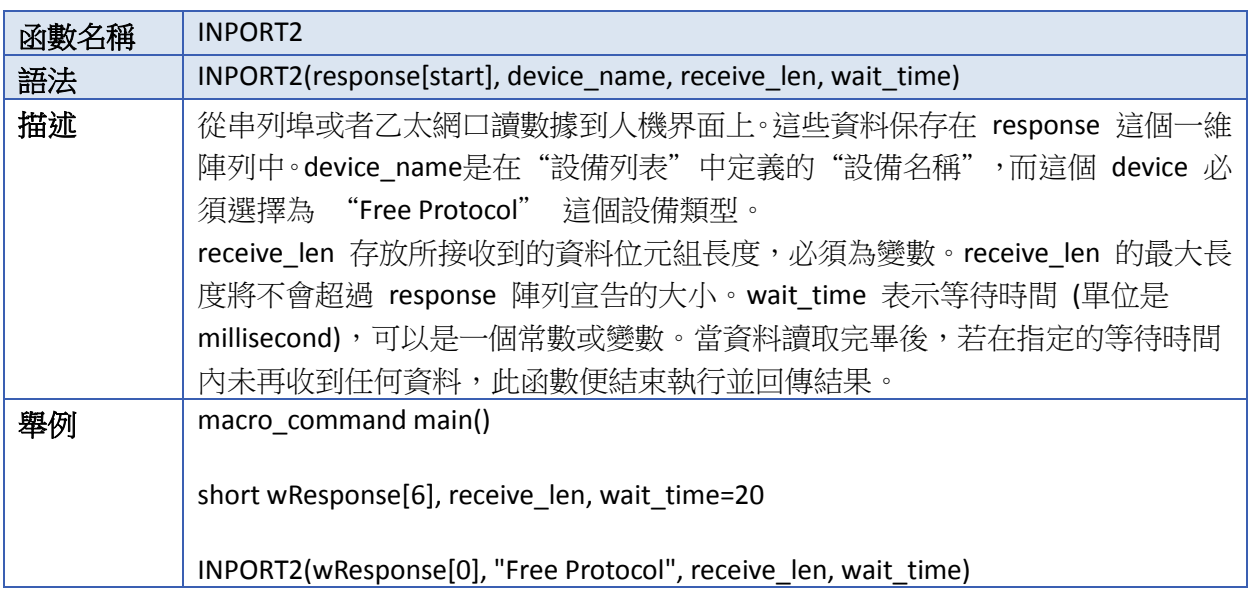

// wait\_time 單位 : millisecond if receive\_len > 0 then SetData(wResponse[0], "Local HMI", LW, 0, 6) // 把回應的資料寫入LW0 end if end macro\_command

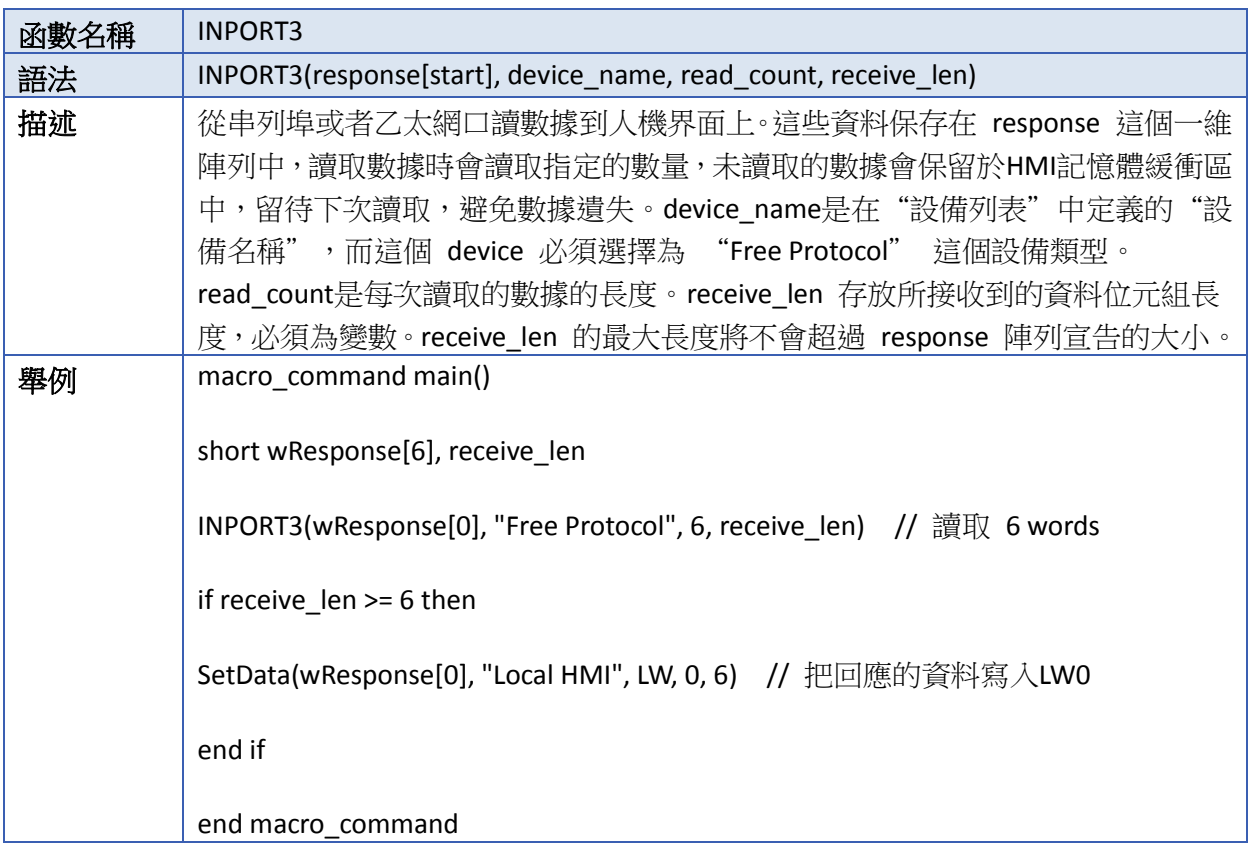

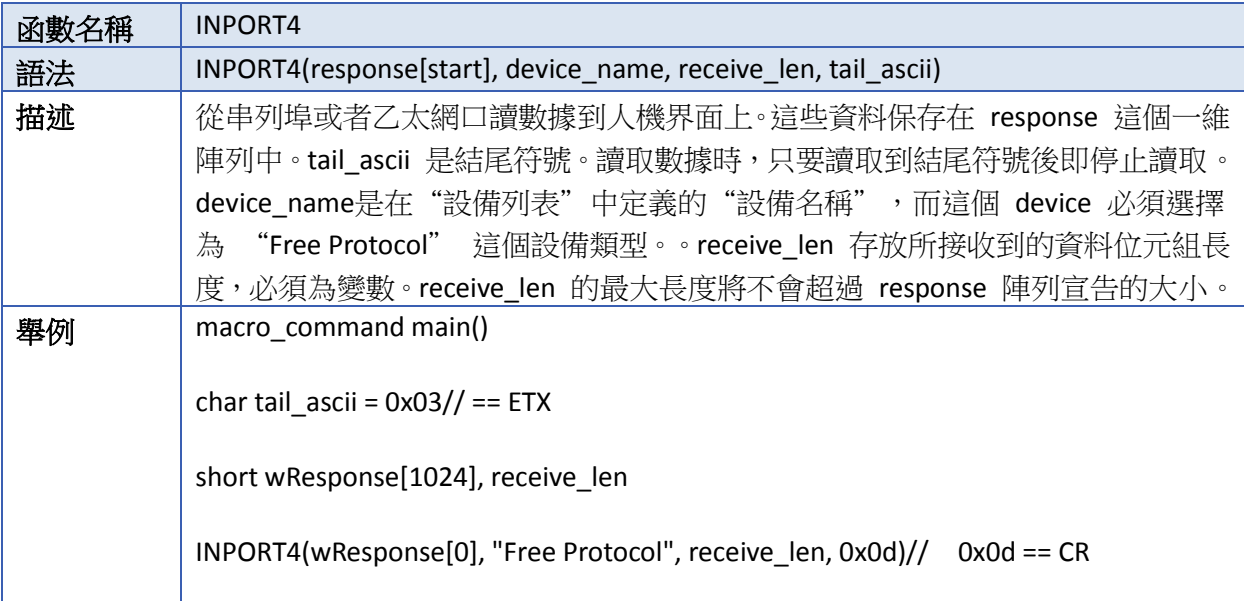

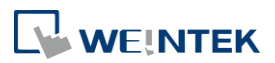

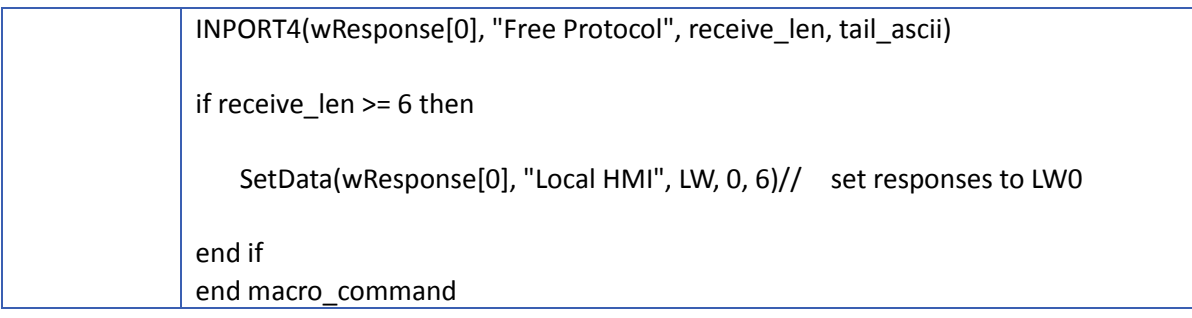

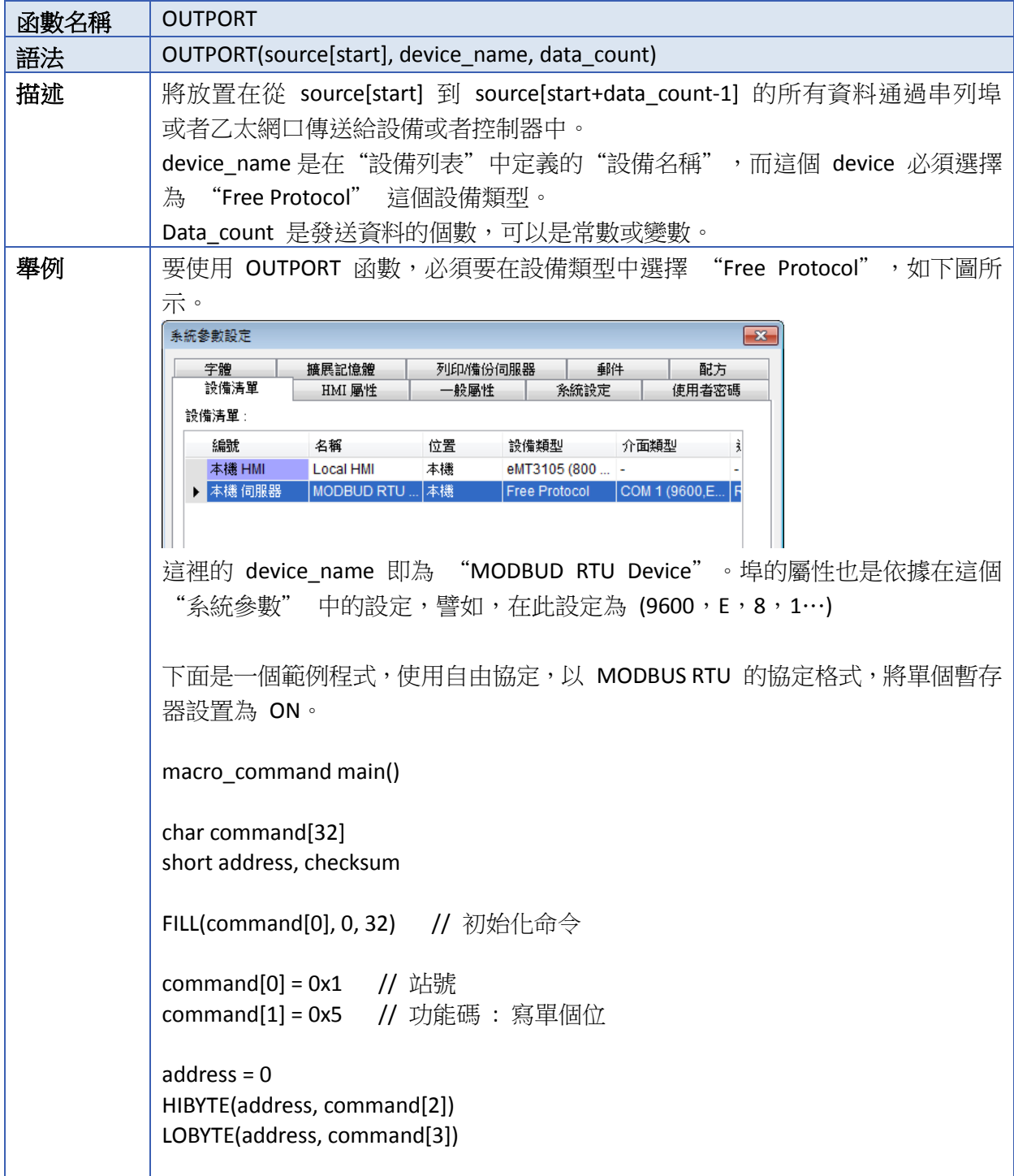

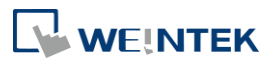

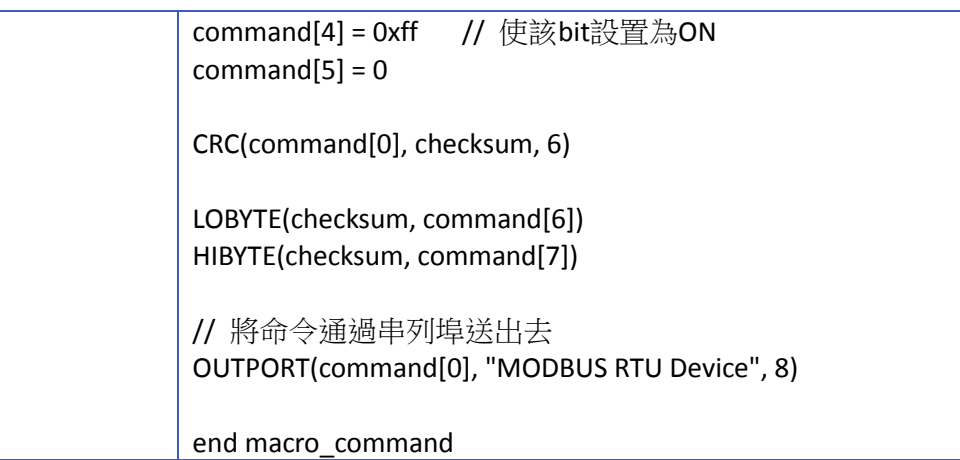

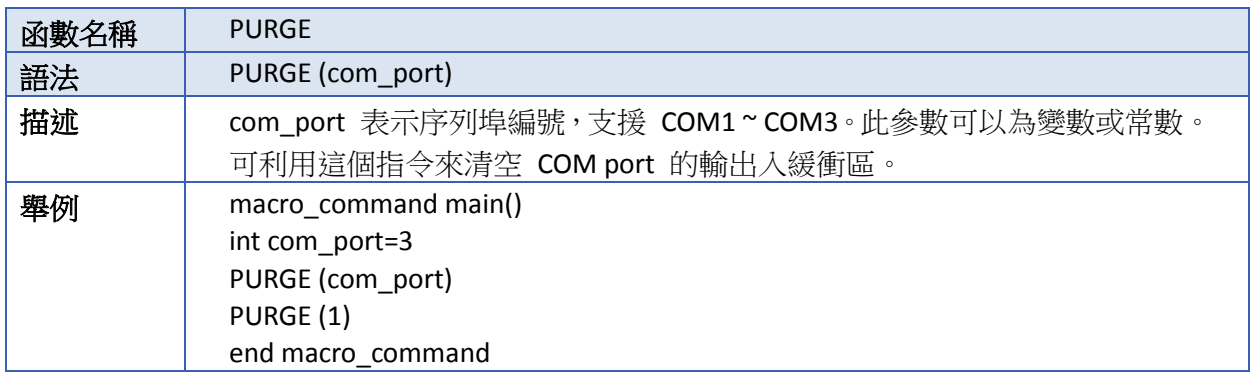

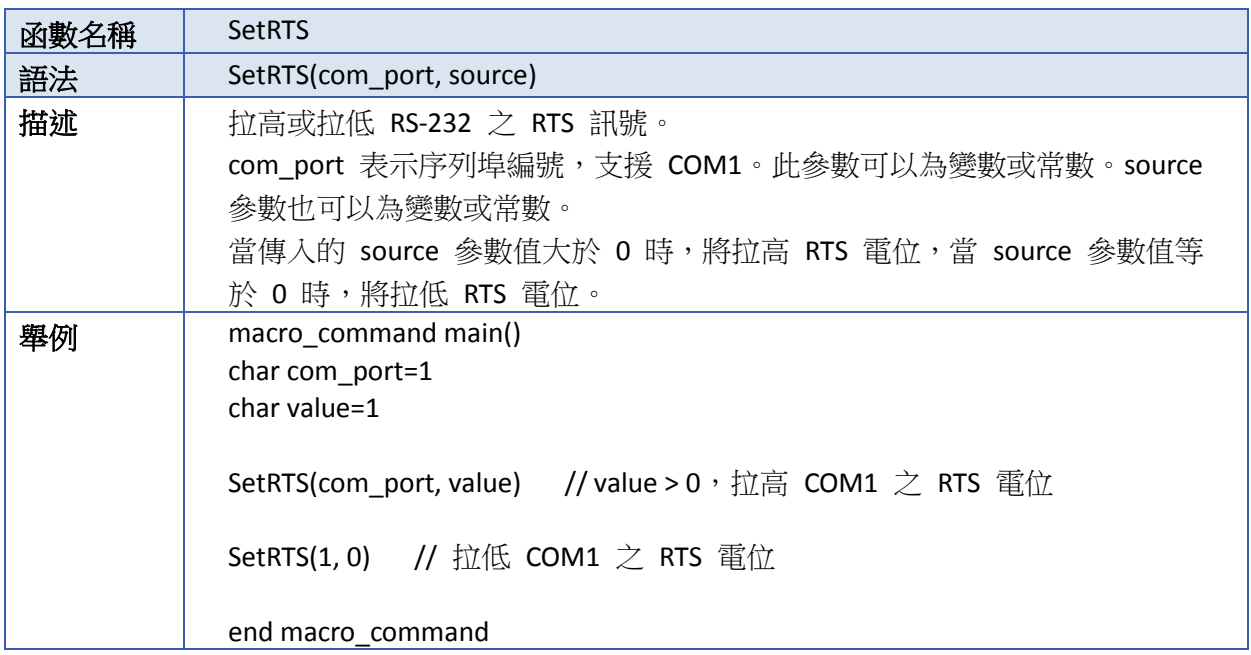

### **18.7.4.** 巨集控制

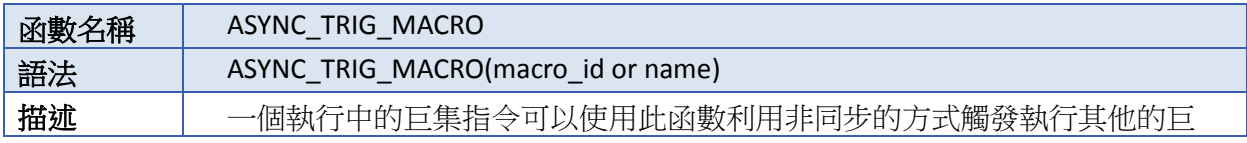

÷

WEINTEK

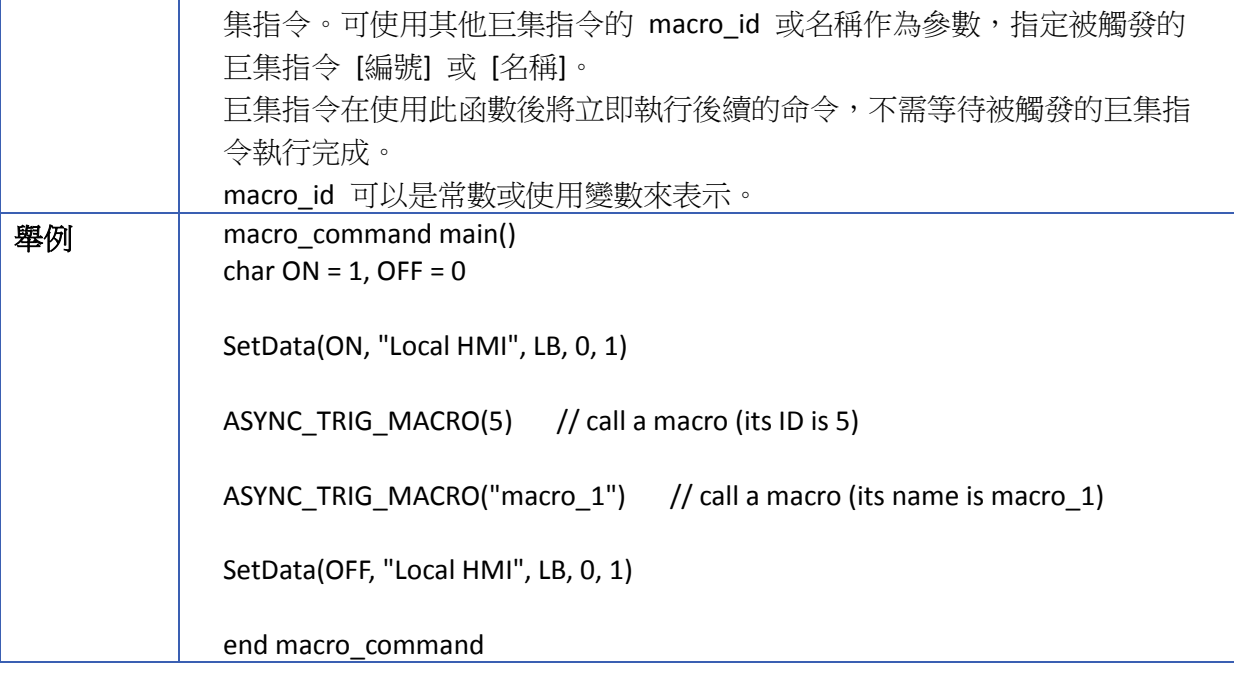

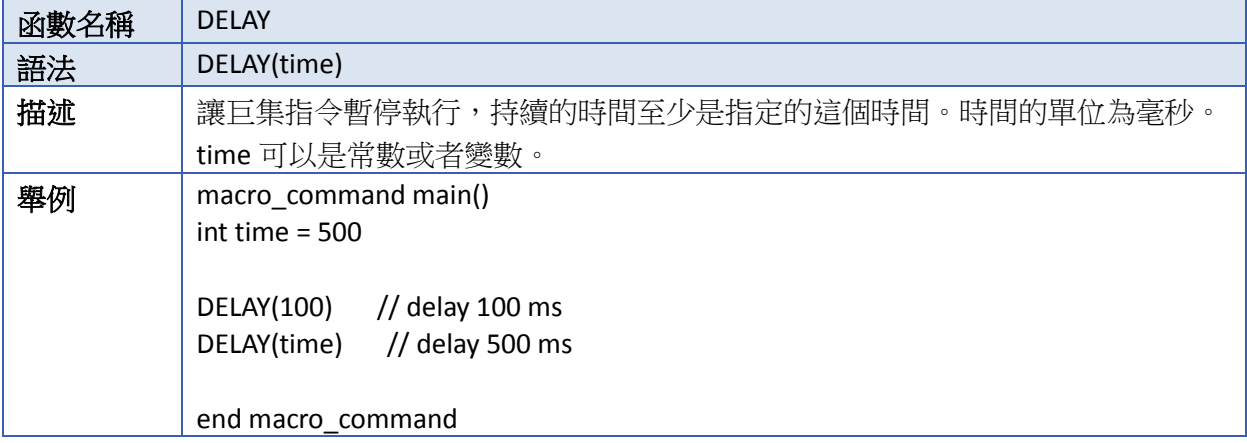

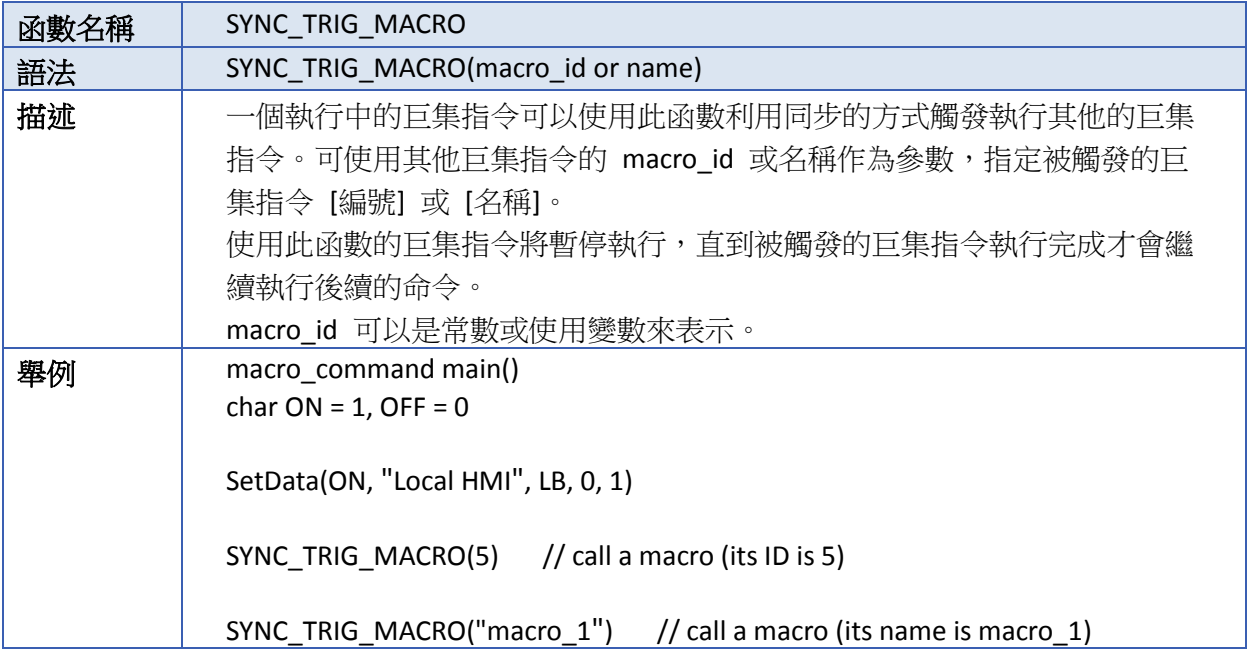

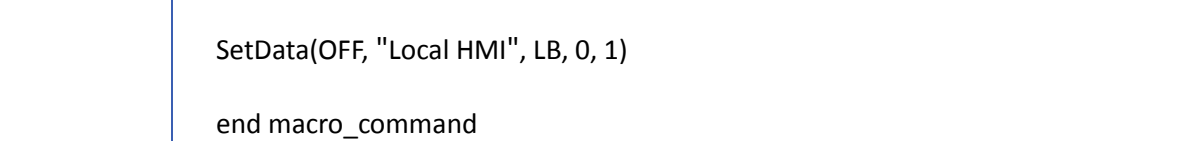

### **18.7.5.** 資料操作

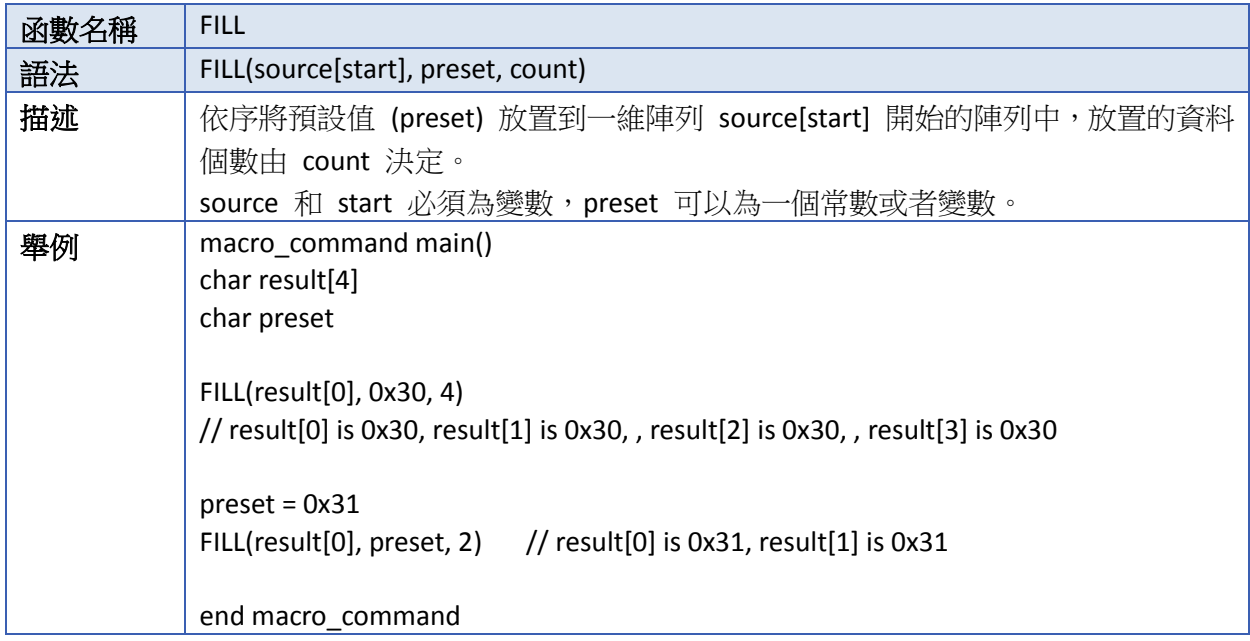

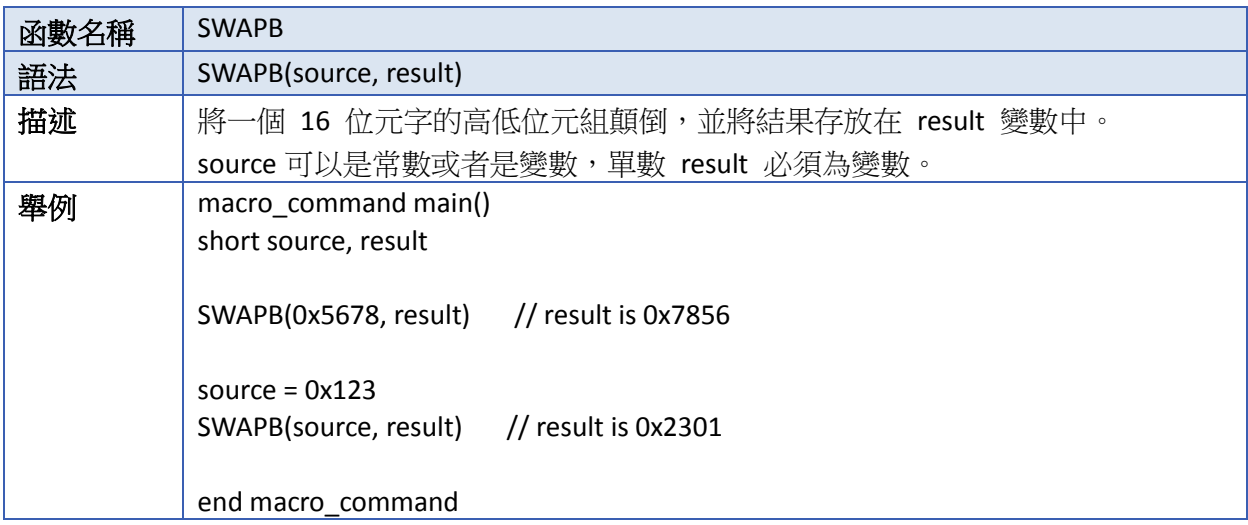

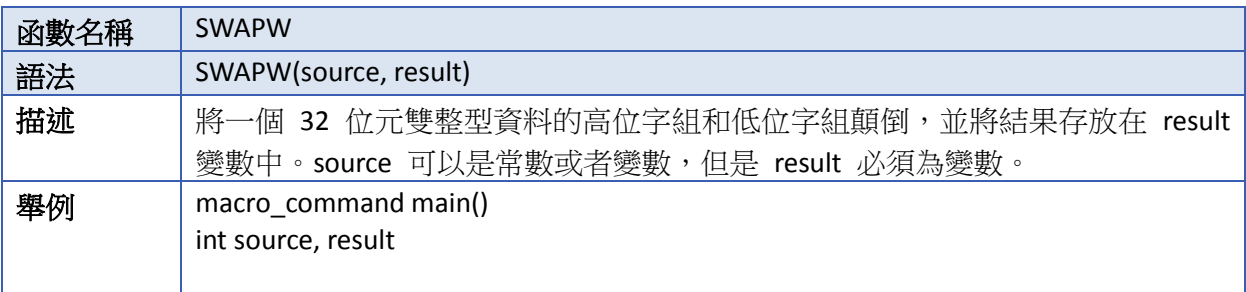

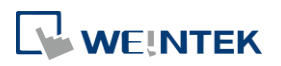

SWAPW(0x12345678, result) // result is 0x56781234 source = 0x12345 SWAPW(source, result) // result is 0x23450001 end macro\_command

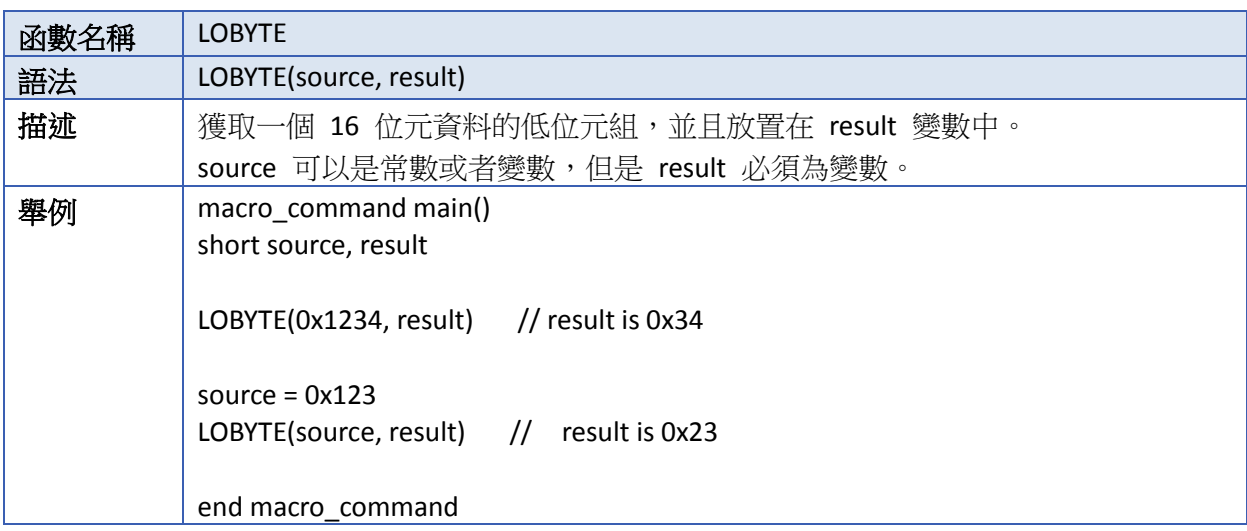

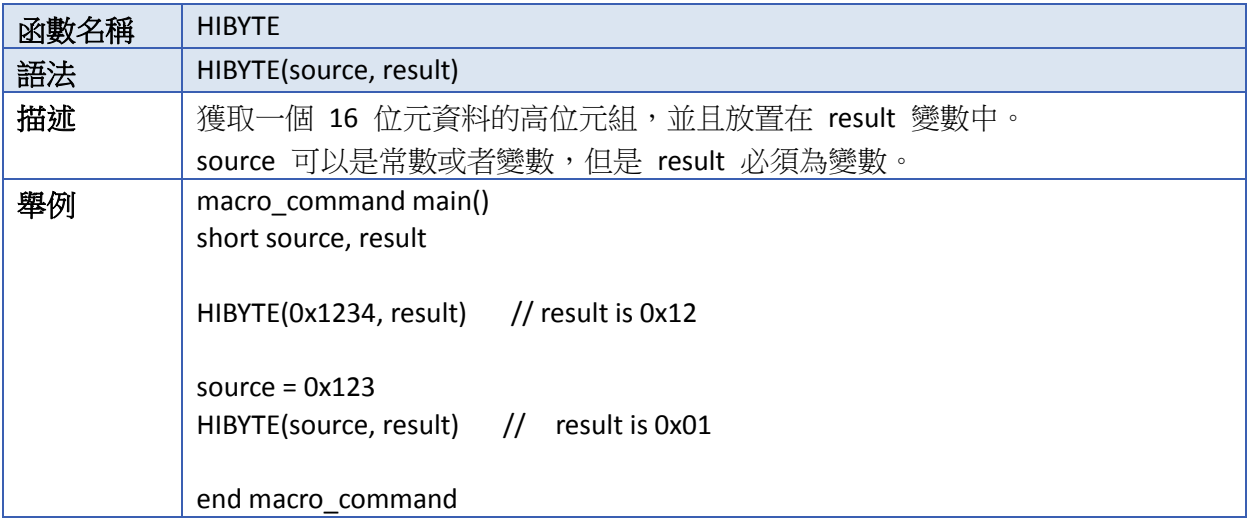

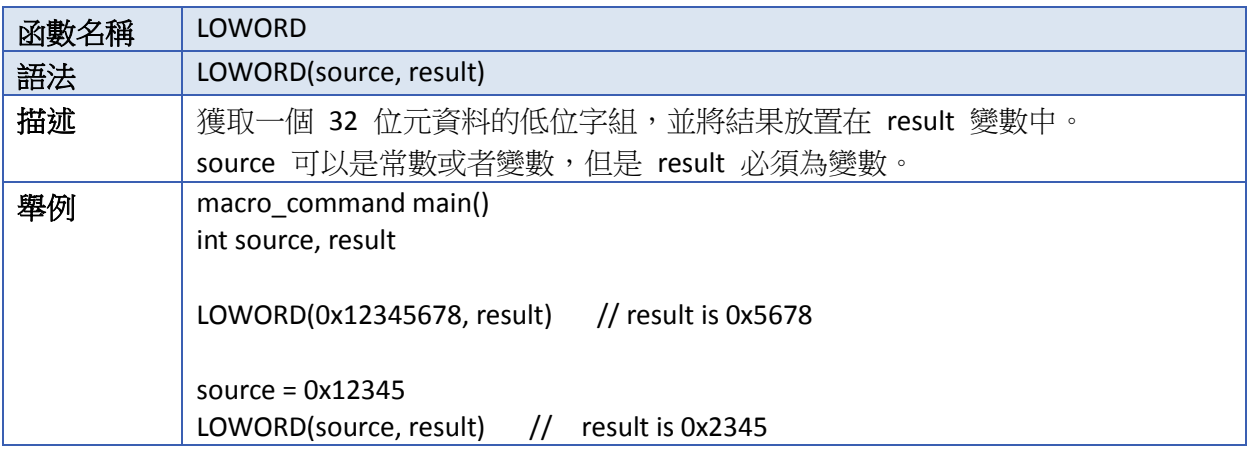

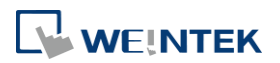

# **18-43**

÷

### end macro\_command

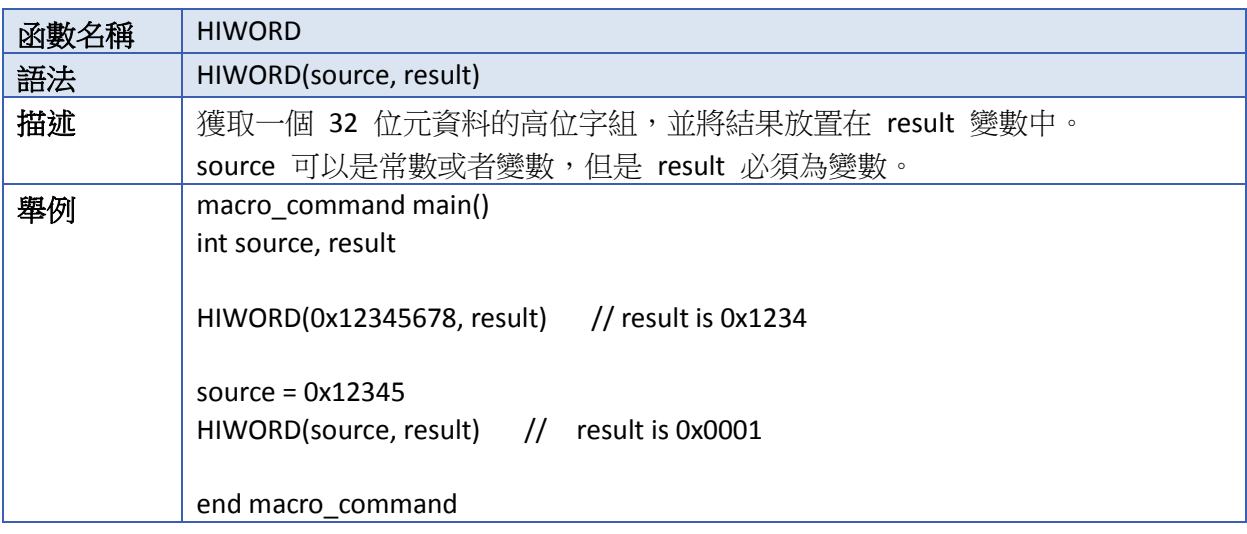

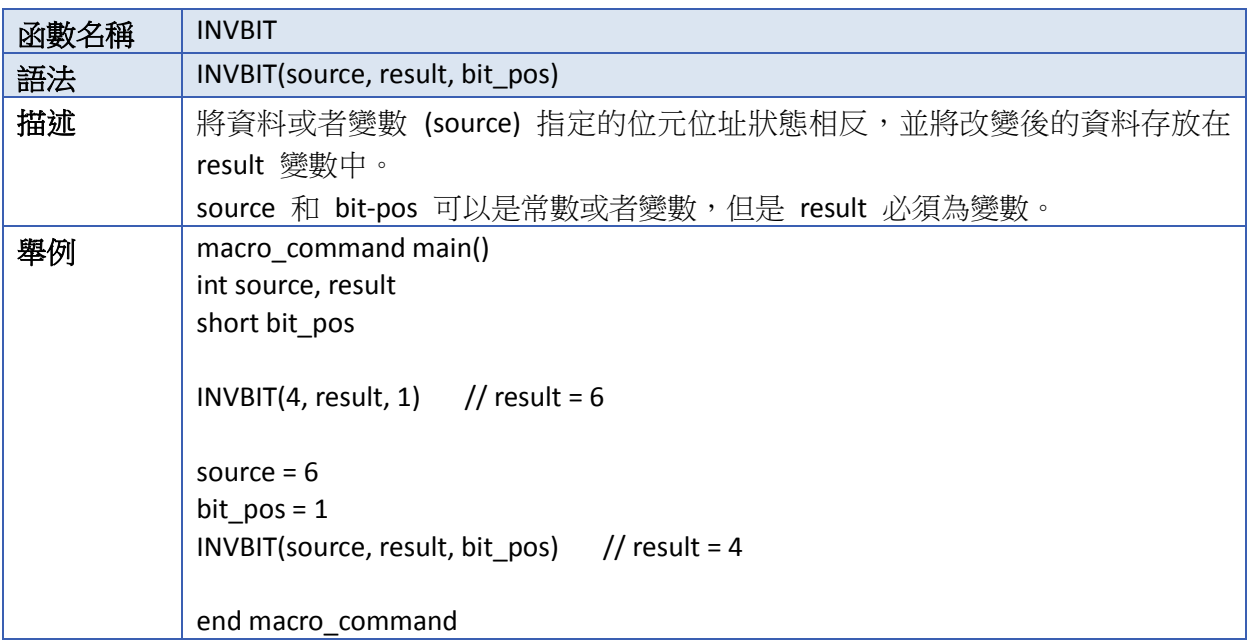

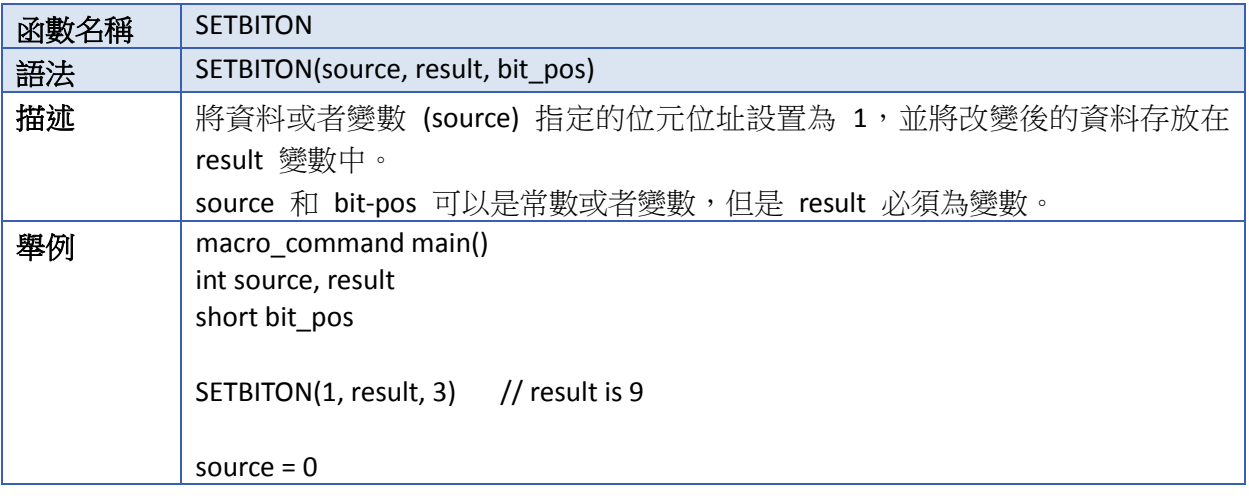

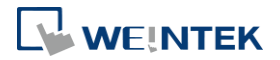

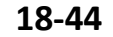

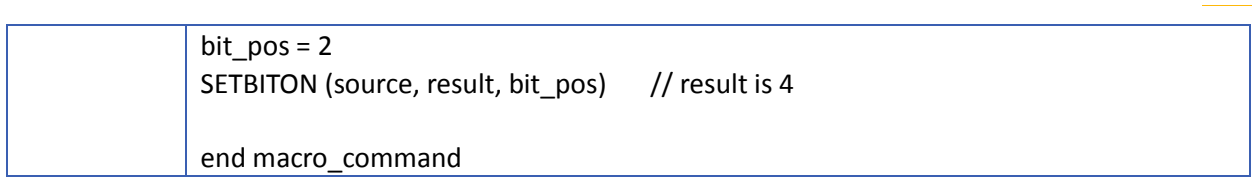

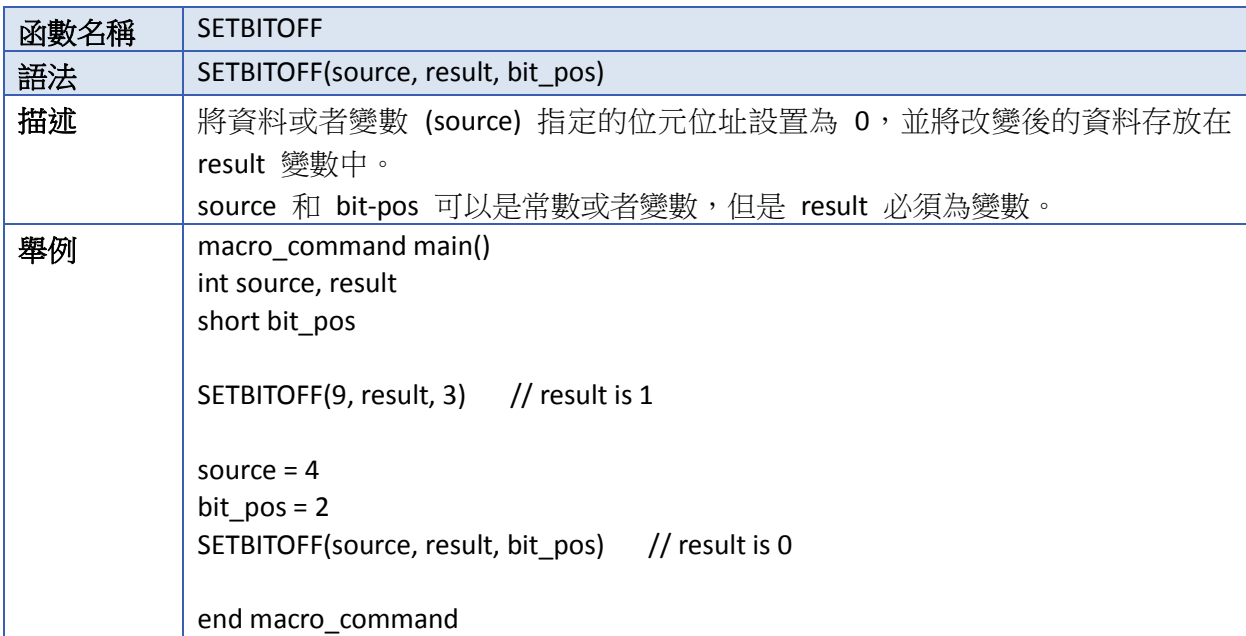

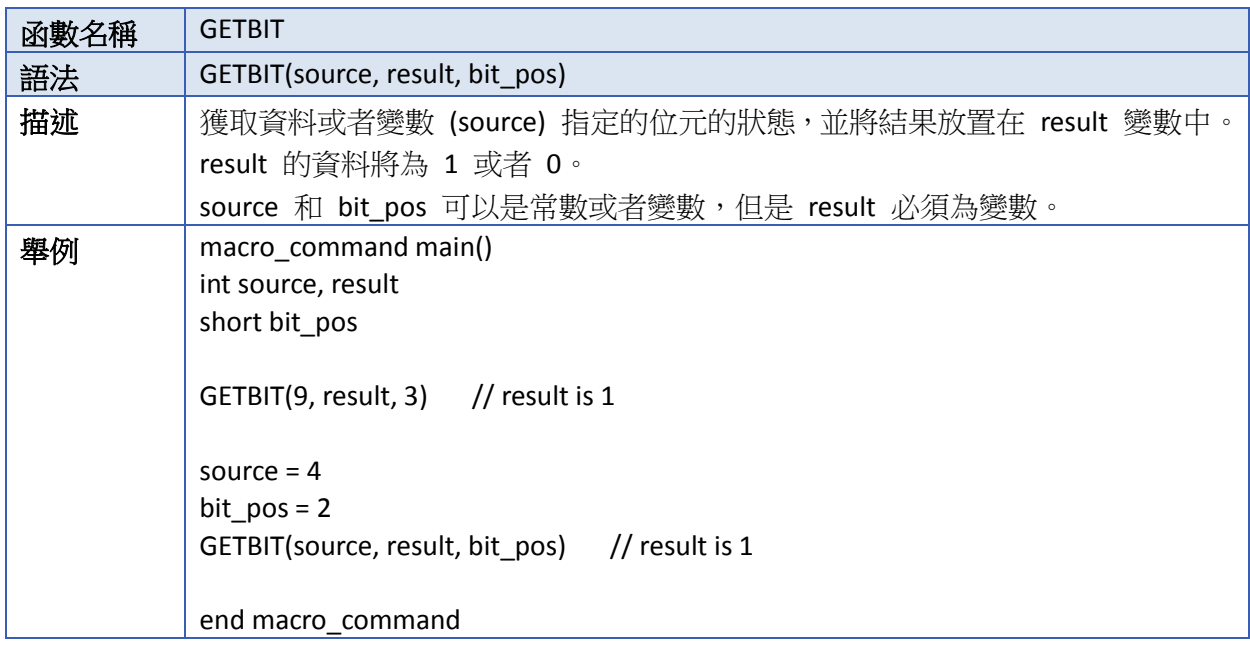

## **18.7.6.** 資料轉換

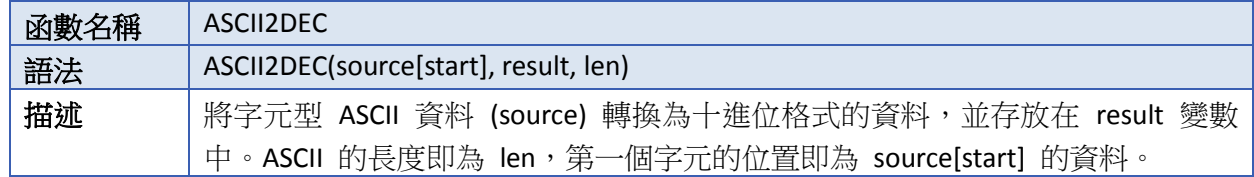

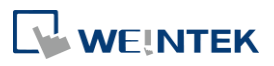

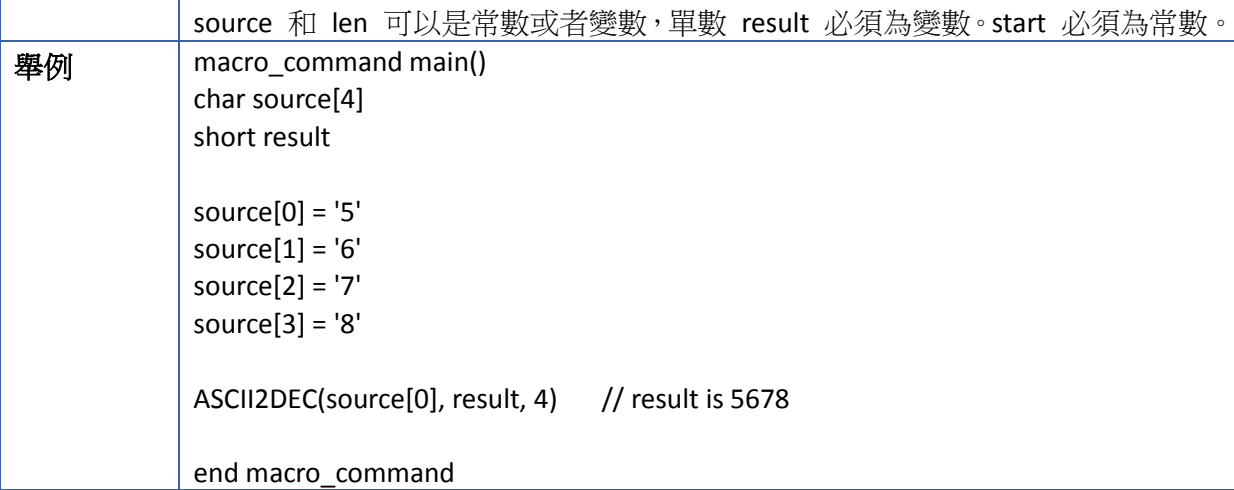

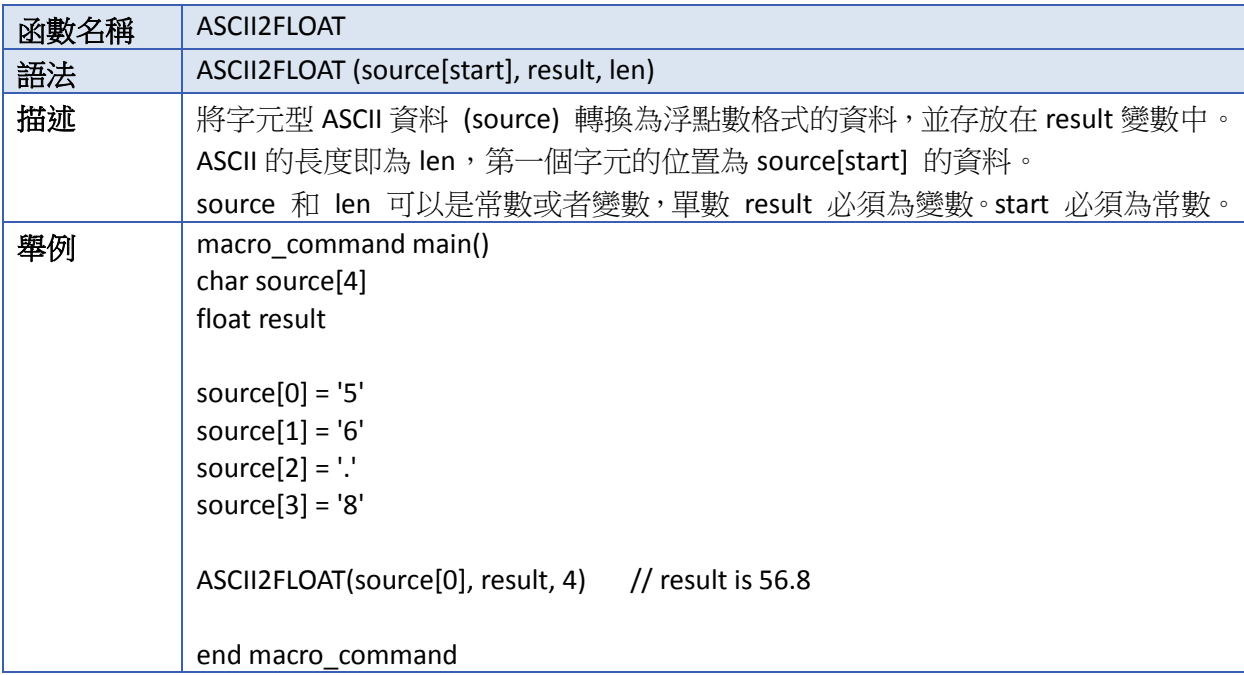

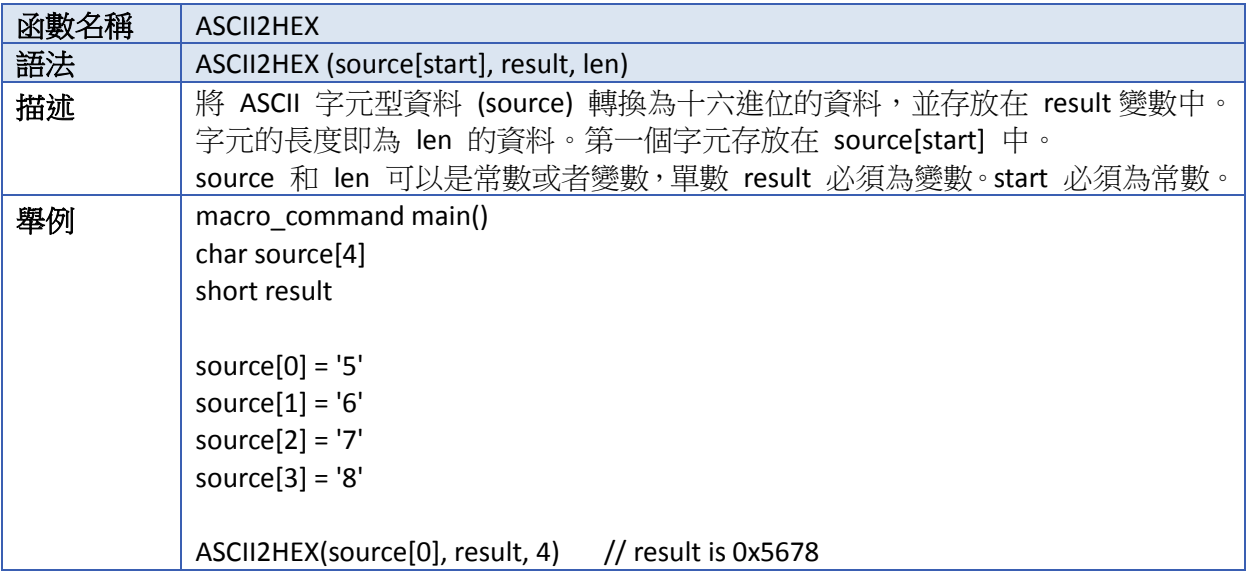

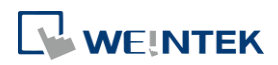

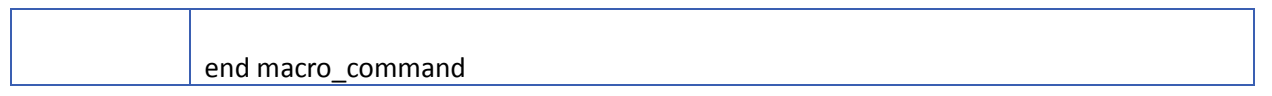

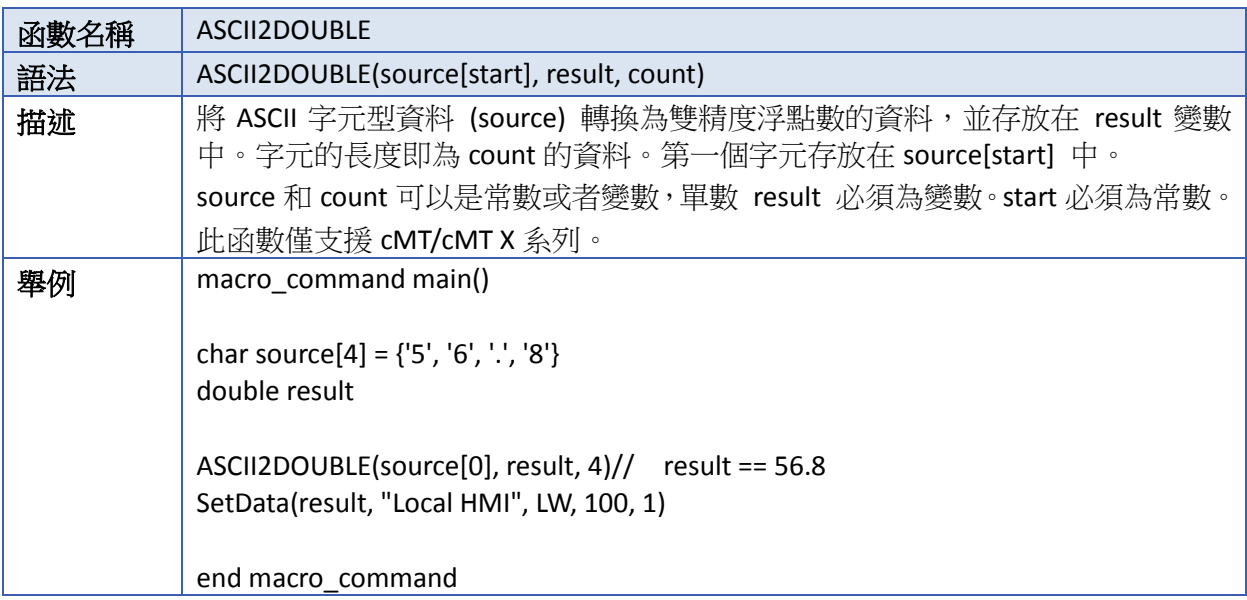

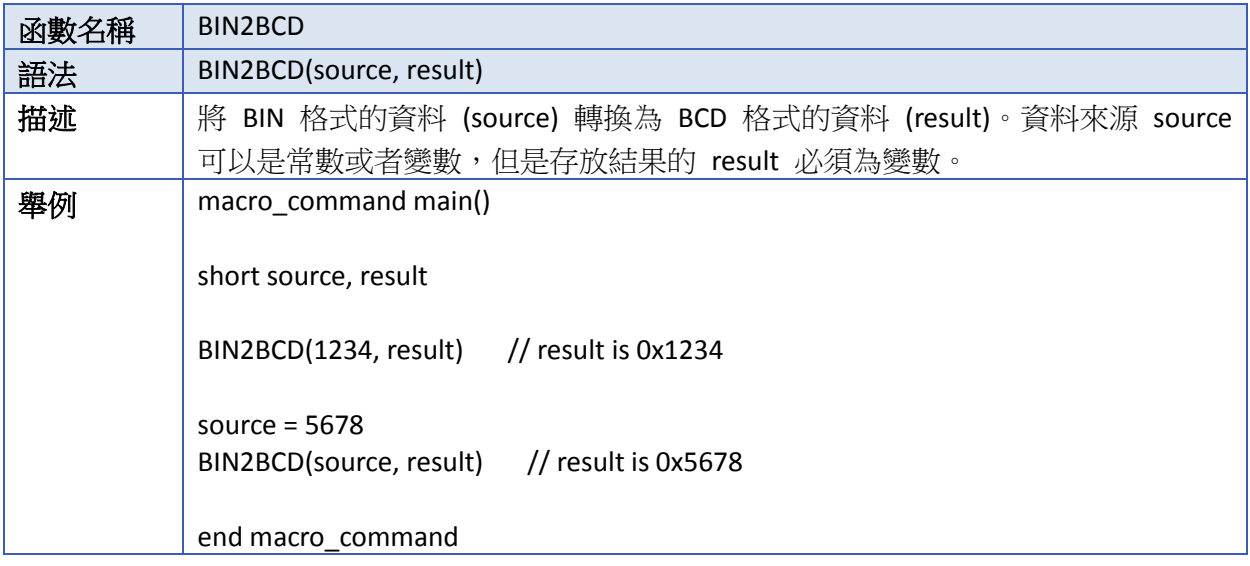

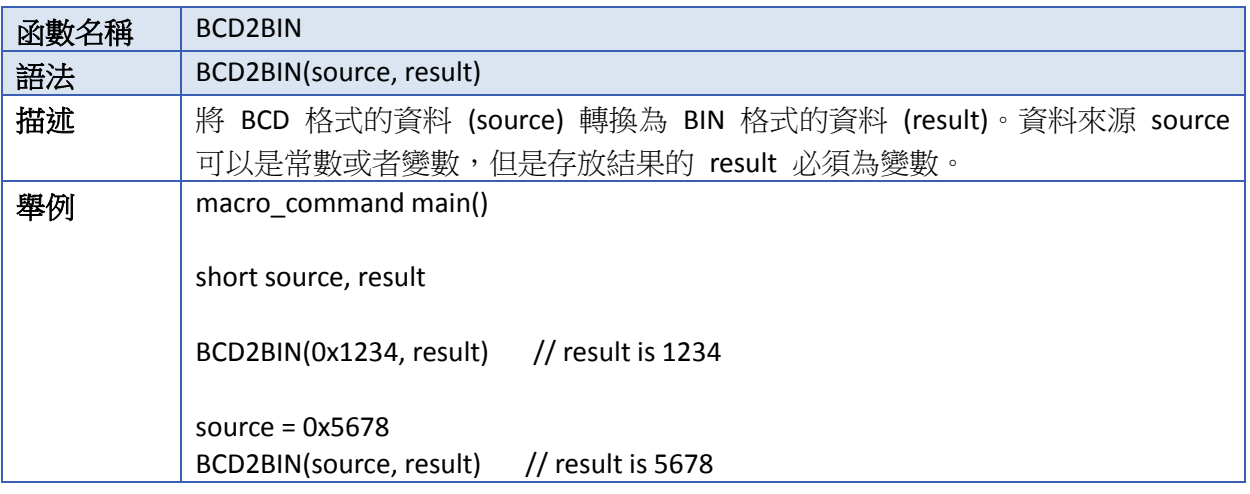

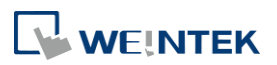

 $\overline{1}$ 

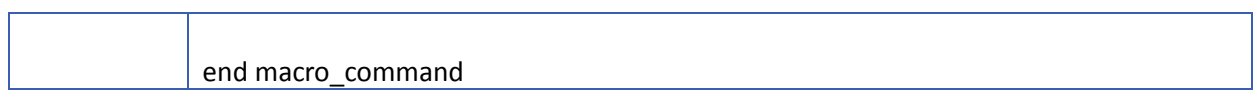

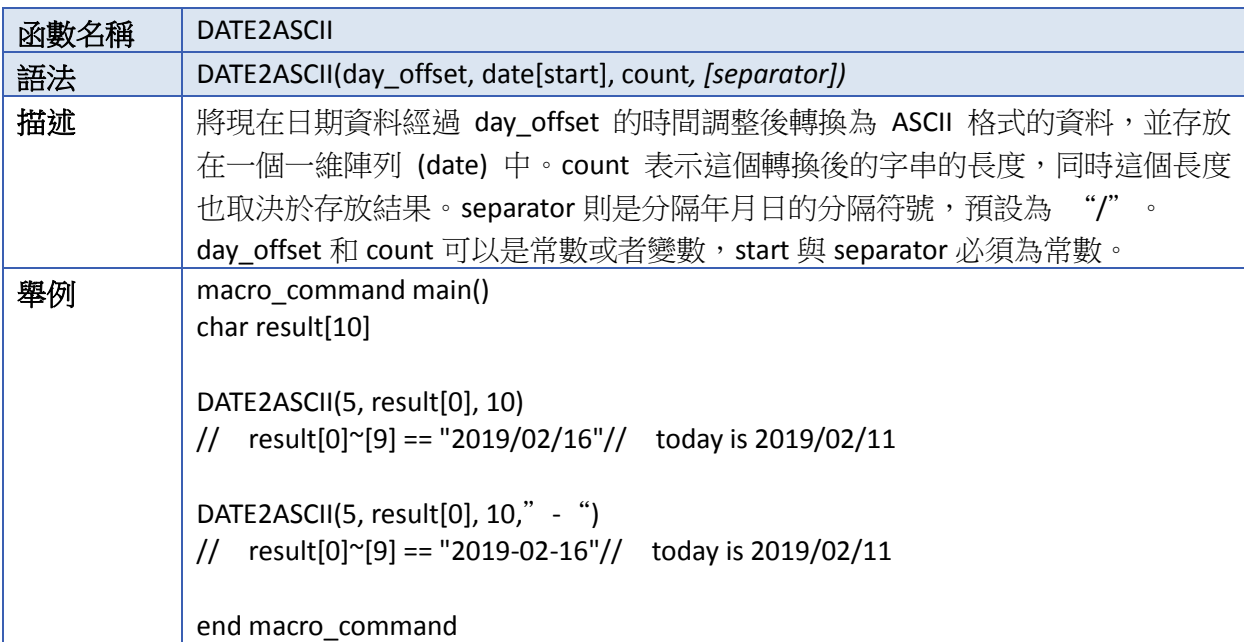

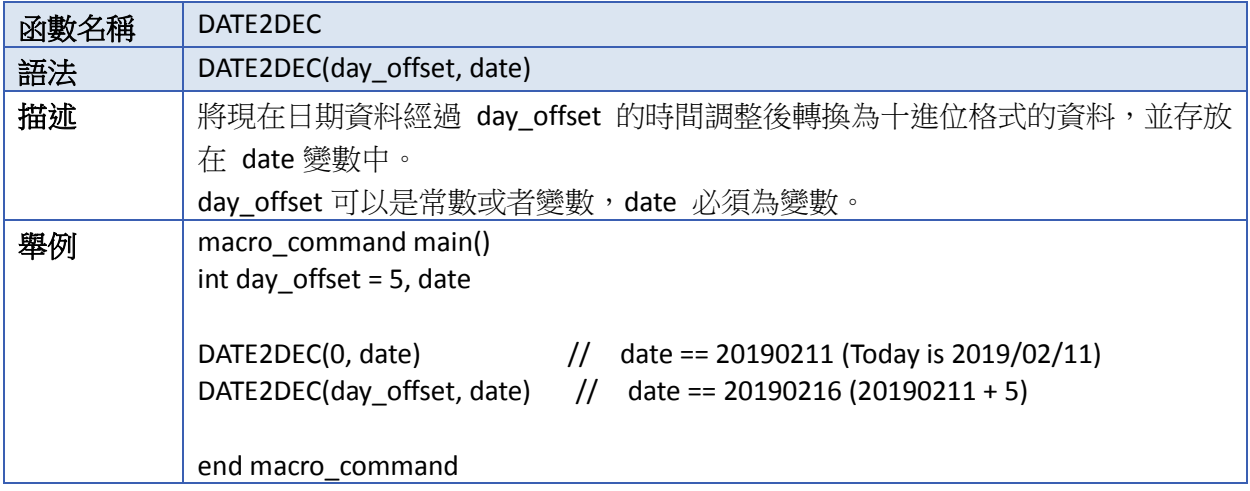

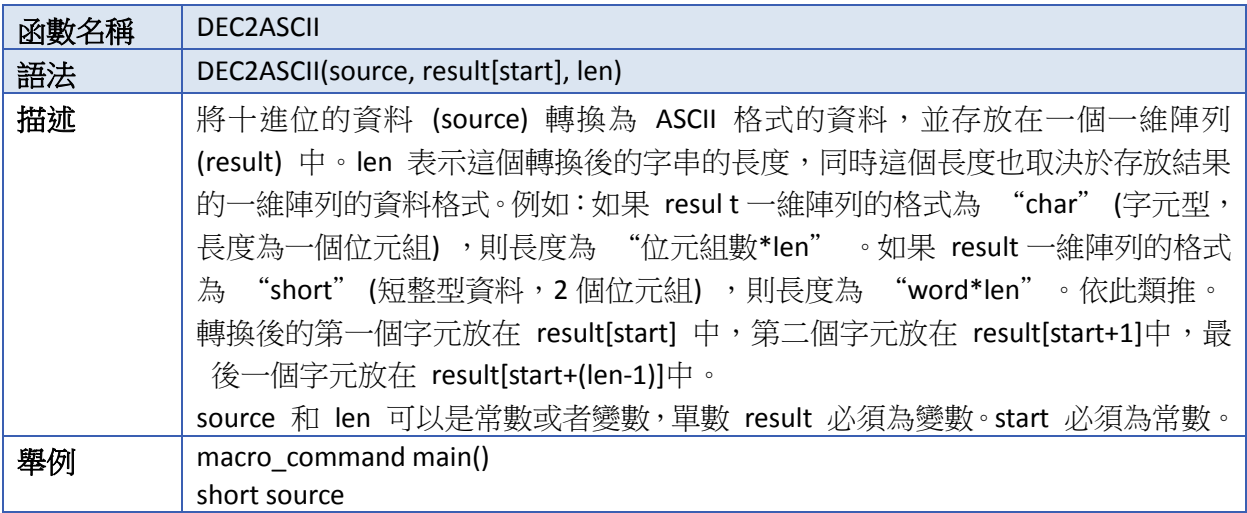

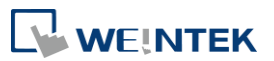

 $\overline{\phantom{0}}$ 

and the company of the company

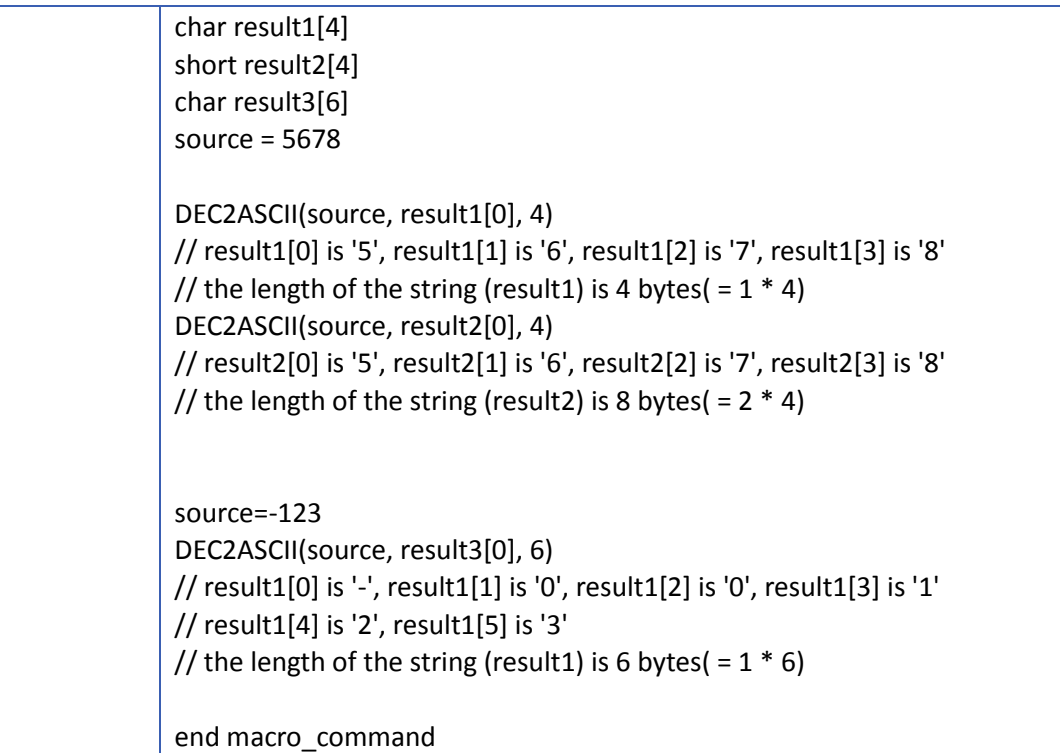

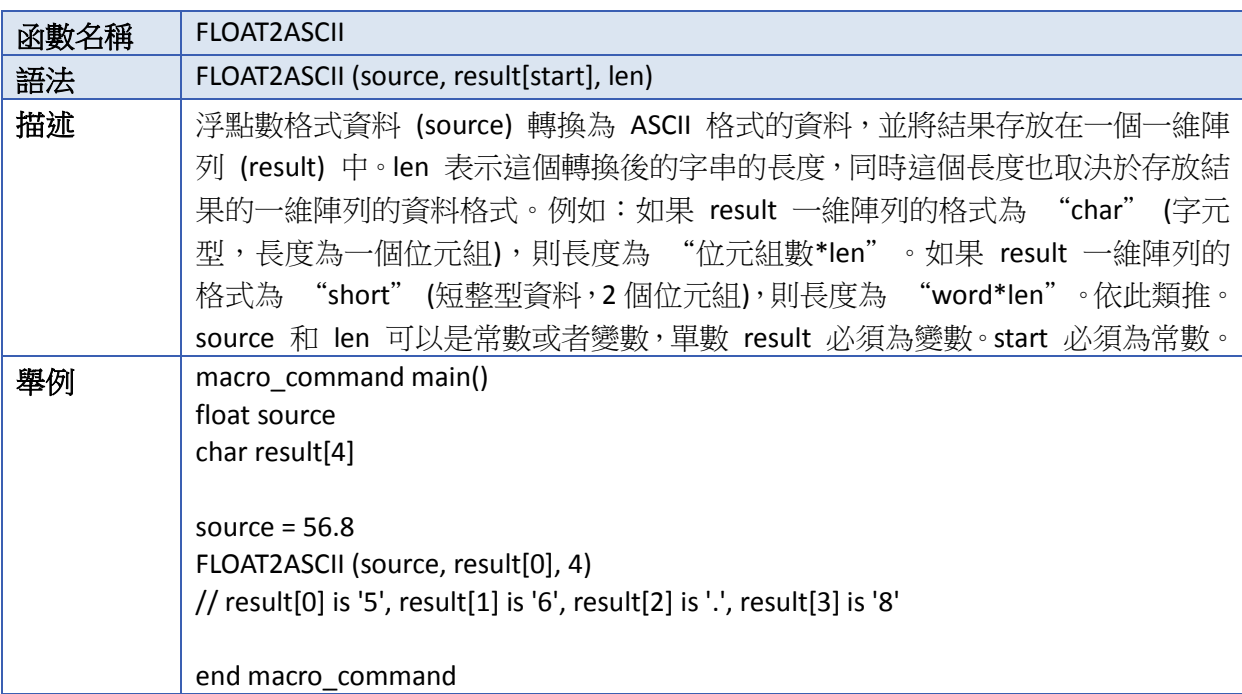

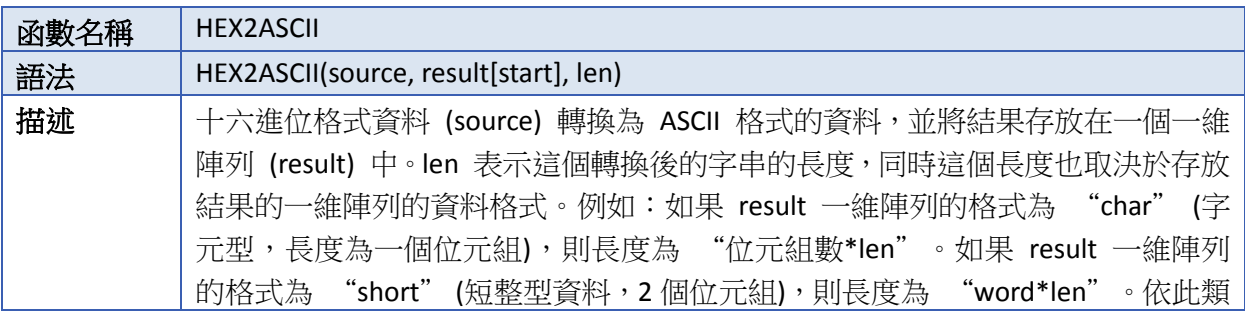

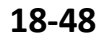

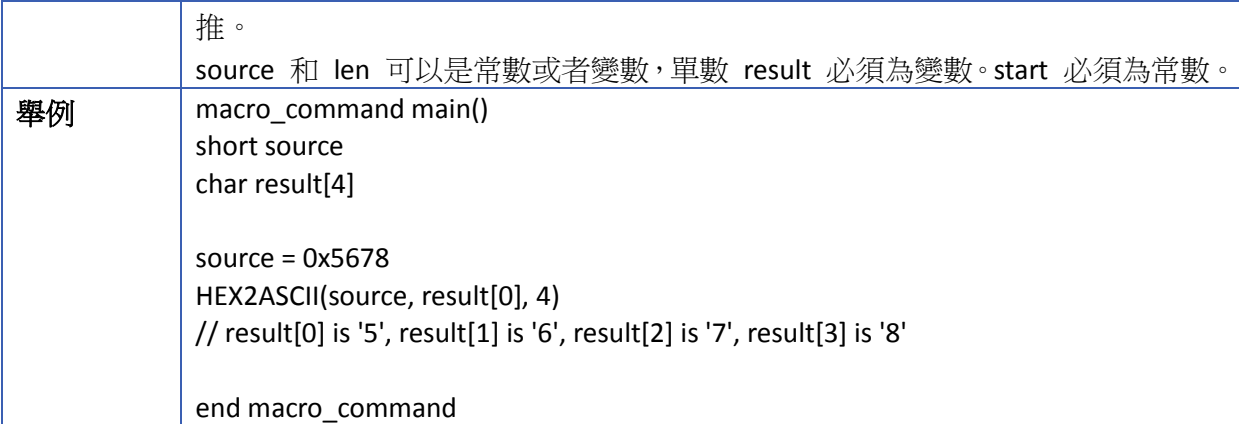

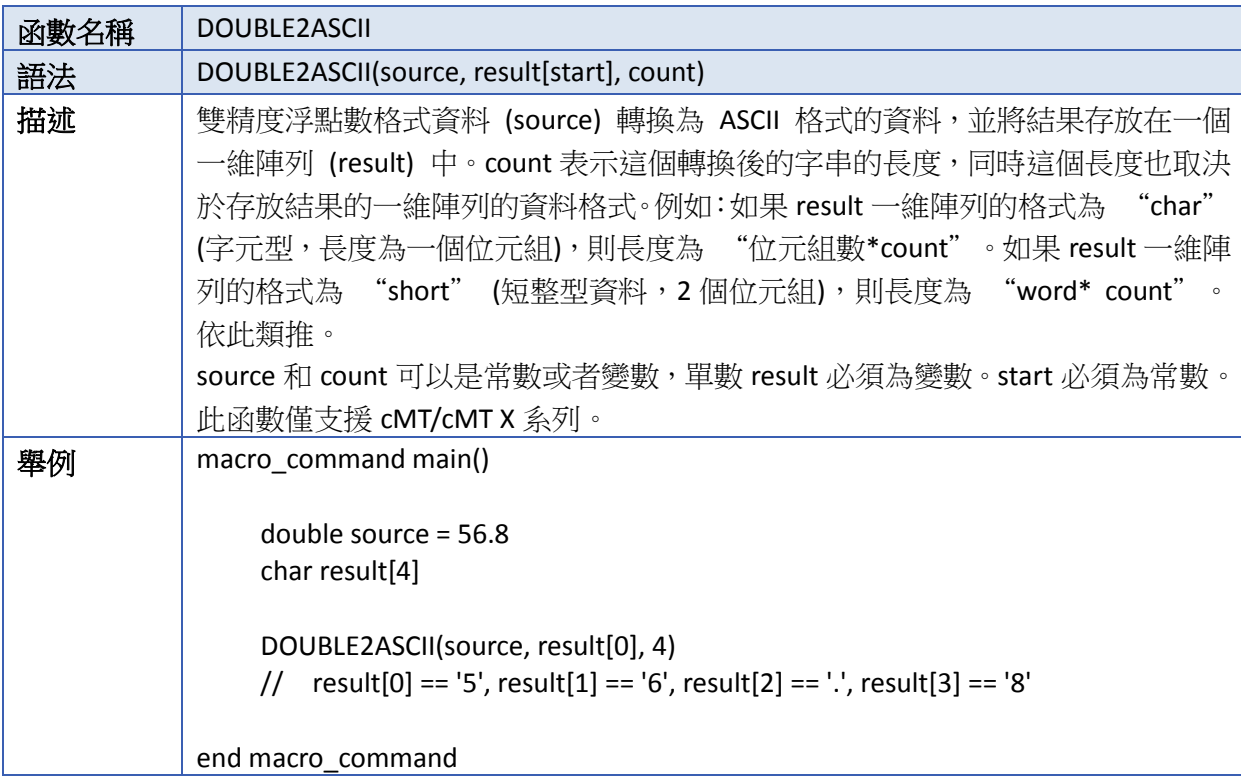

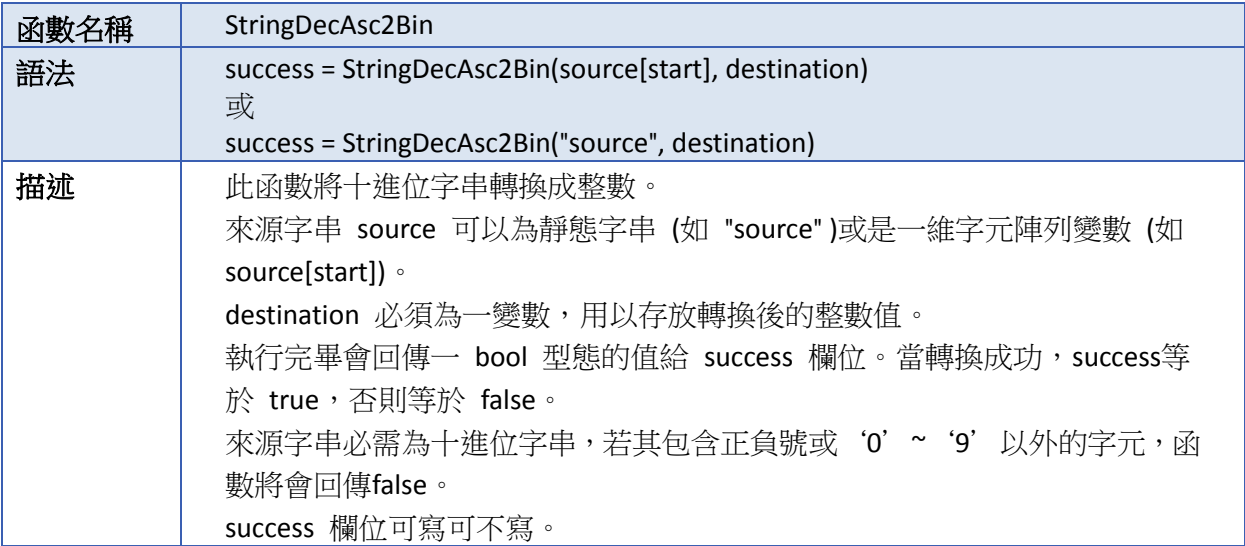

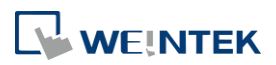

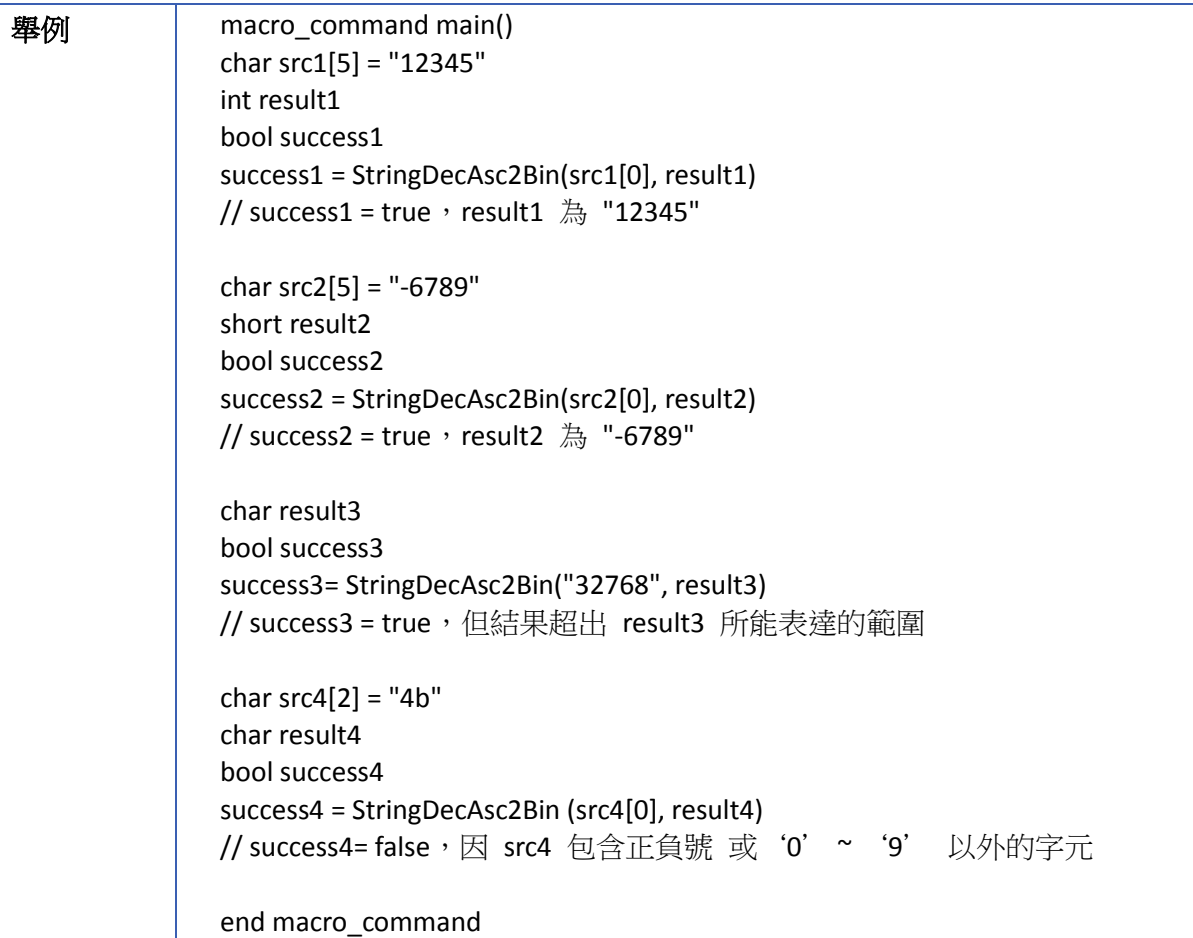

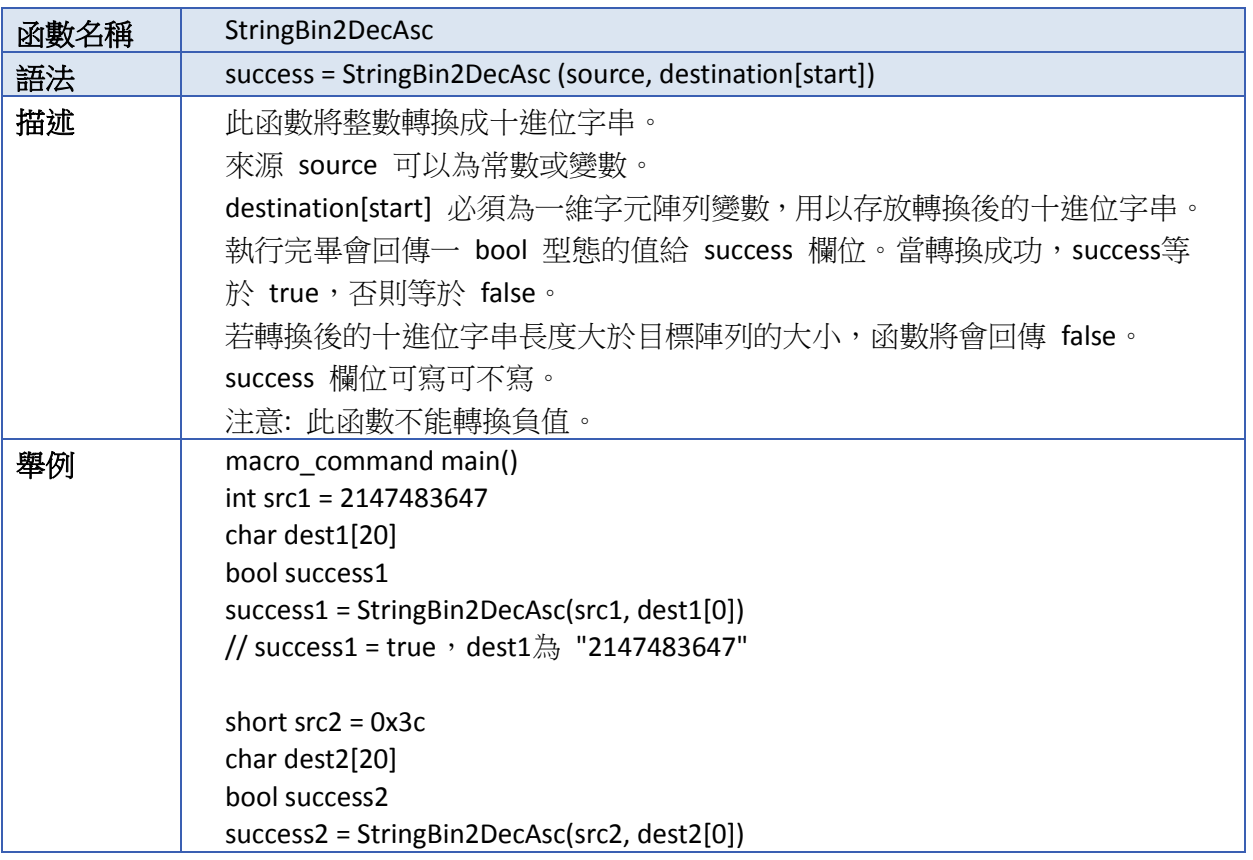

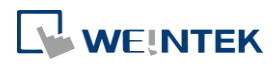

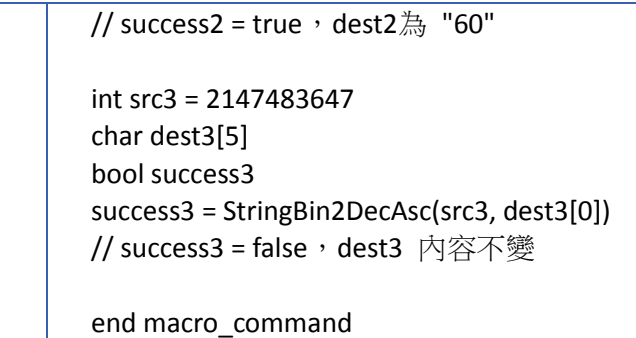

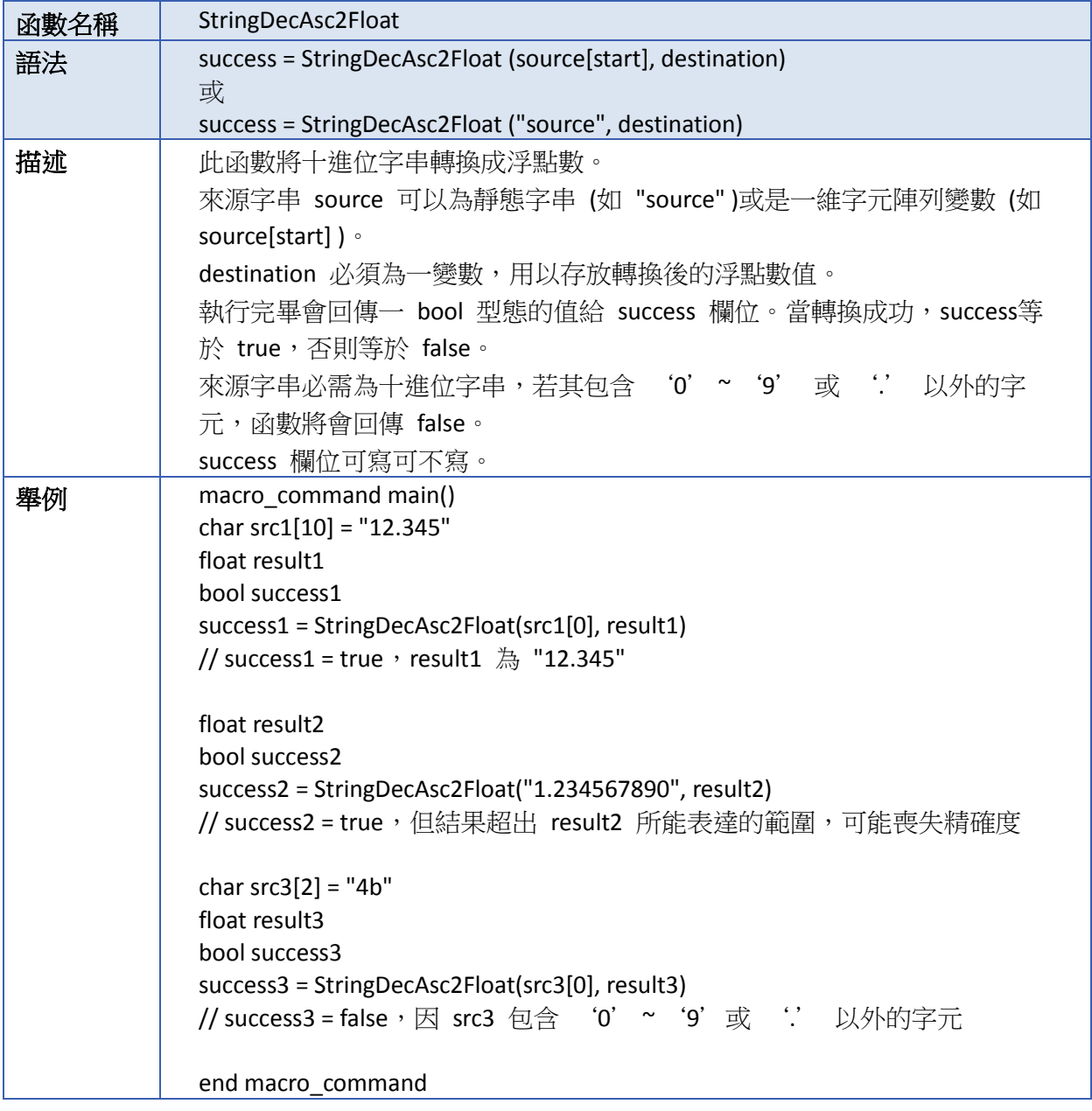

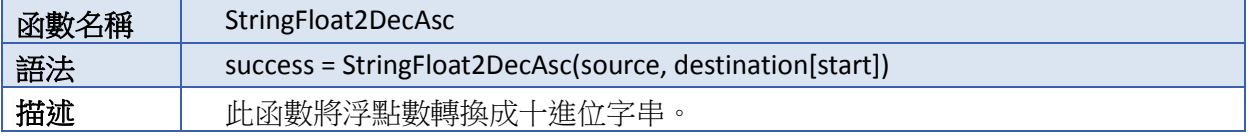

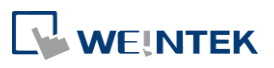

 $\overline{\phantom{a}}$ 

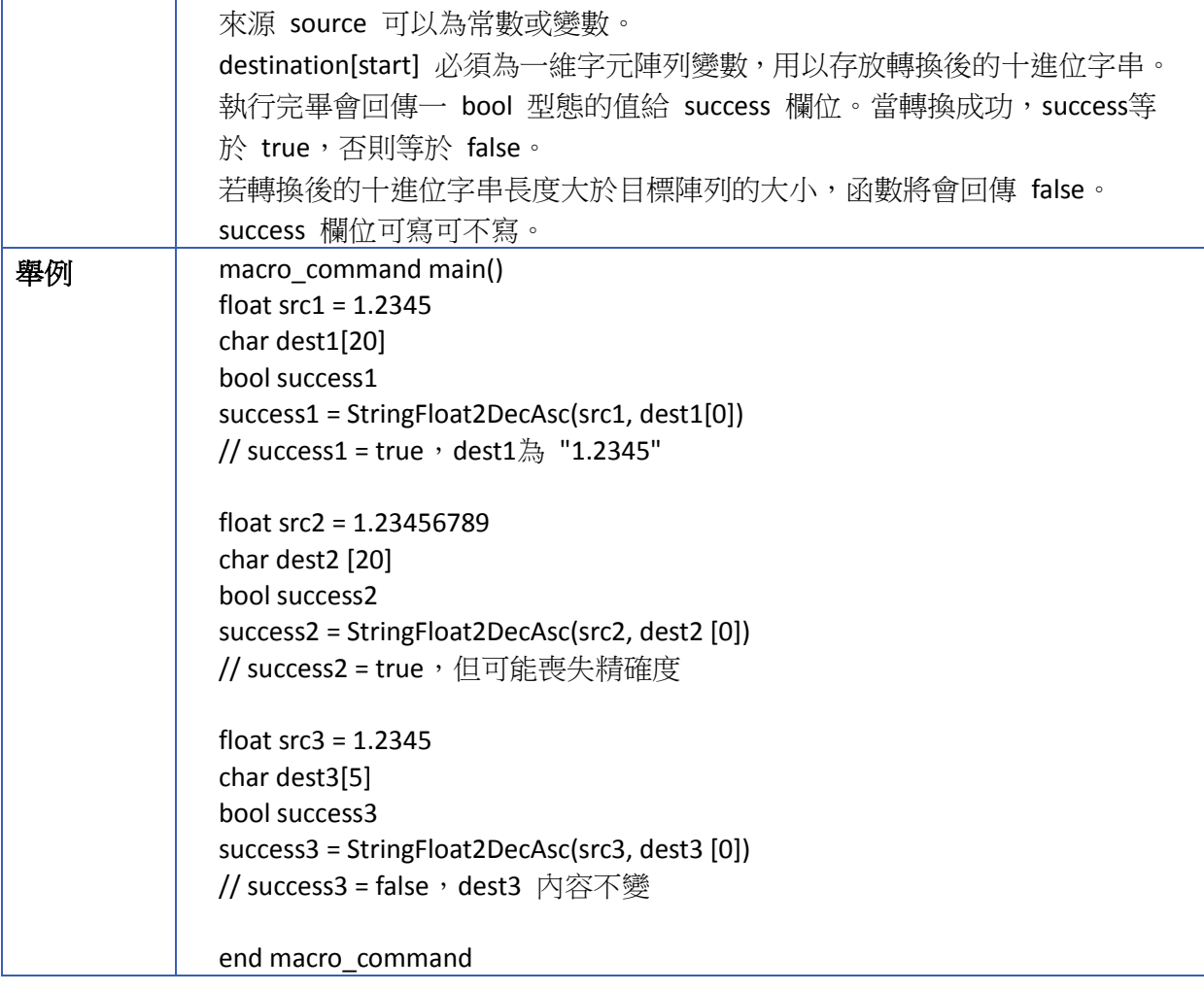

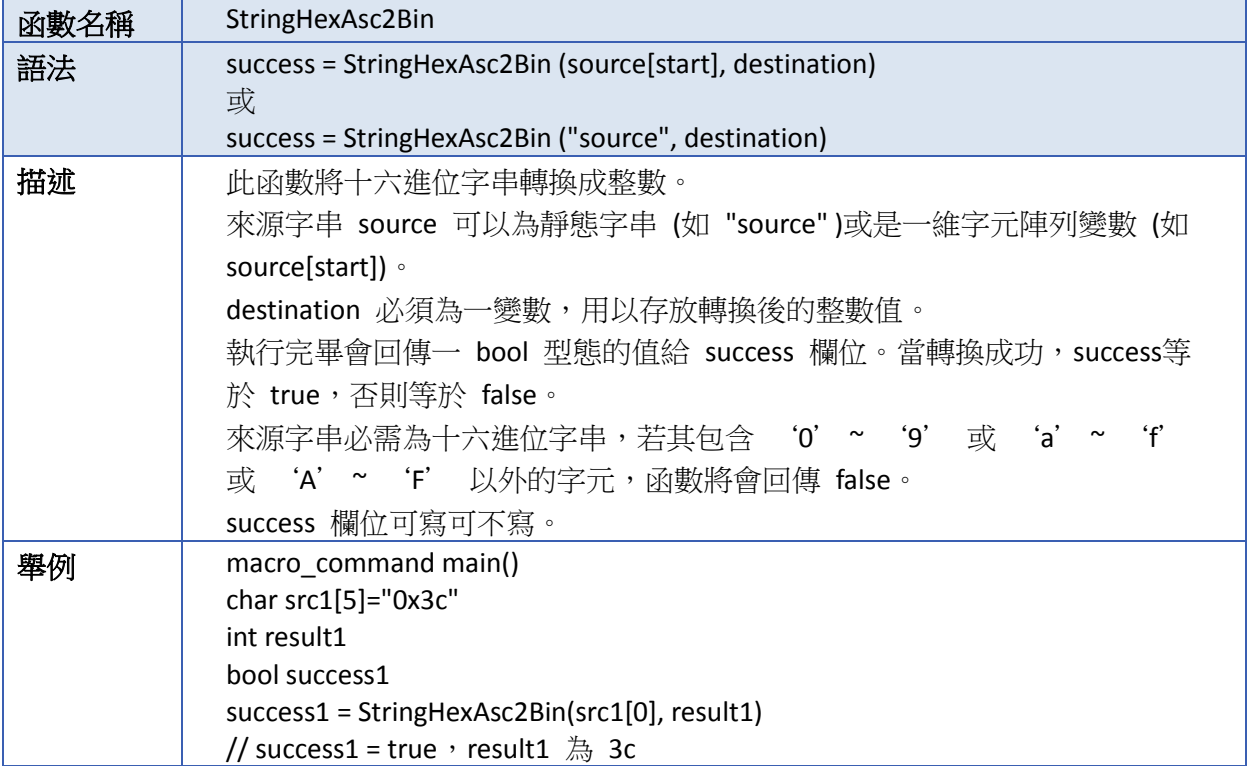

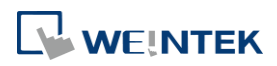

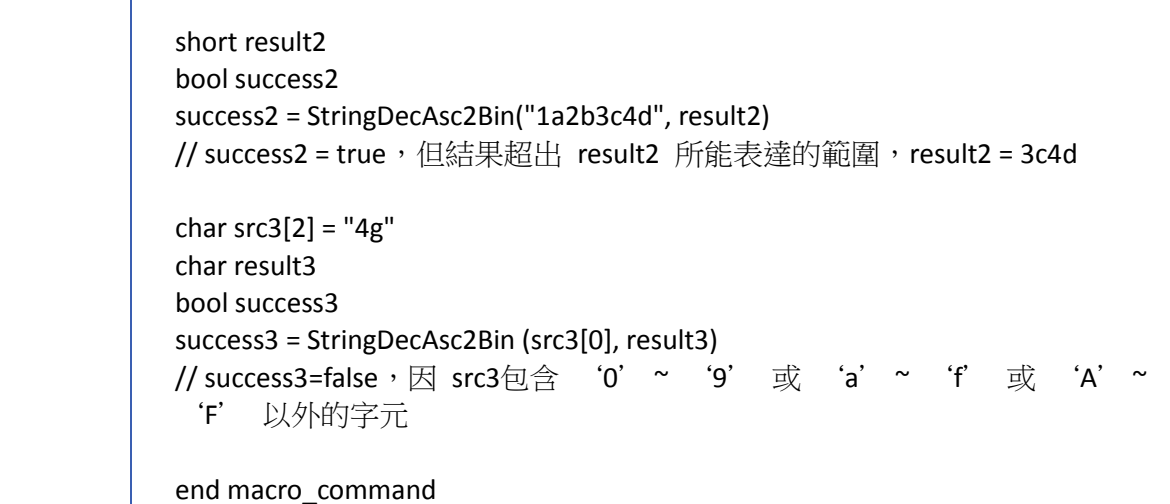

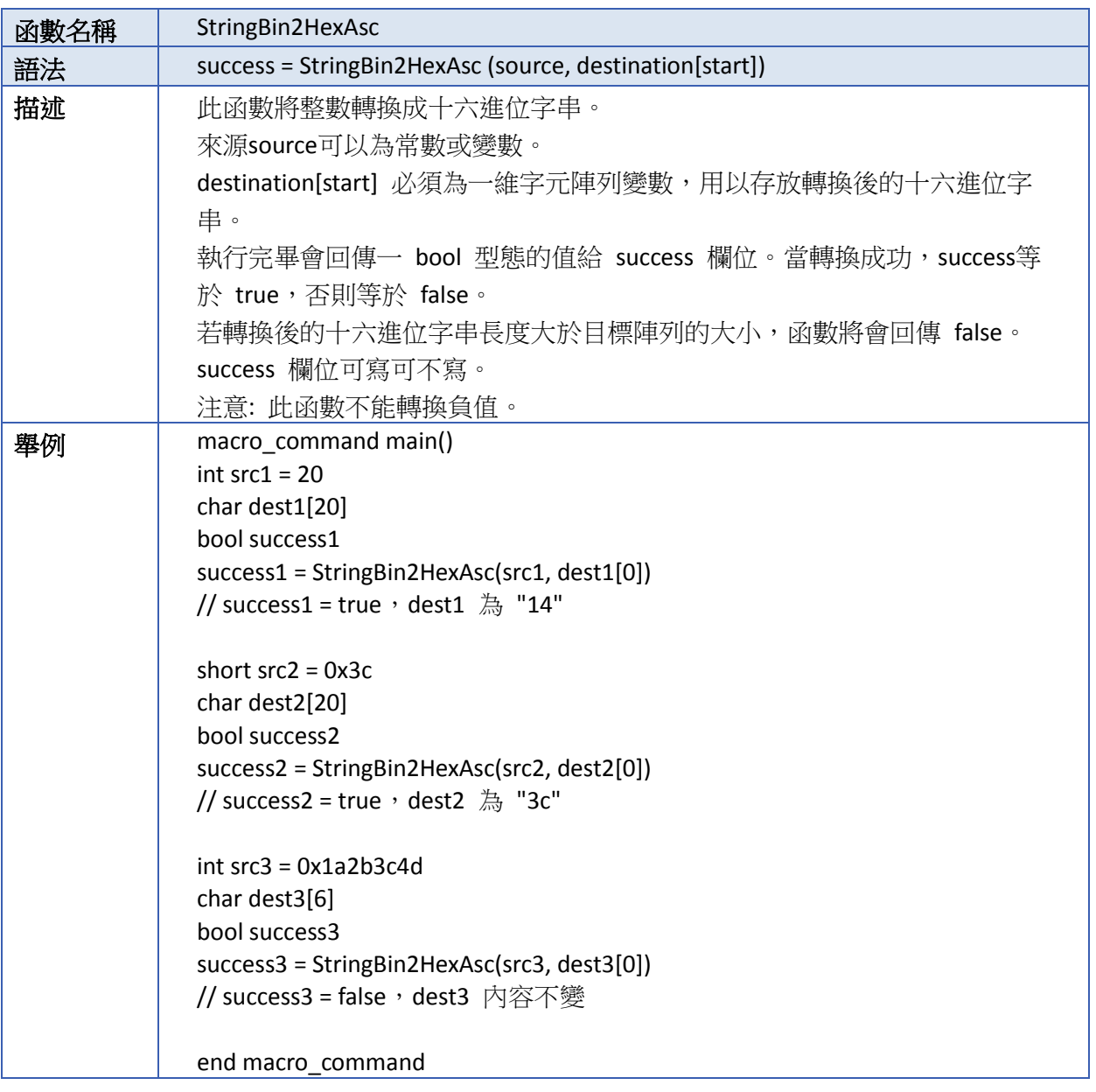

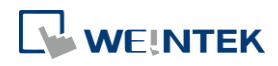

▲ 請點選此圖示下載範例程式。下載範例程式前,請先確定已連上網路線。

### **18.7.7.** 字串處理

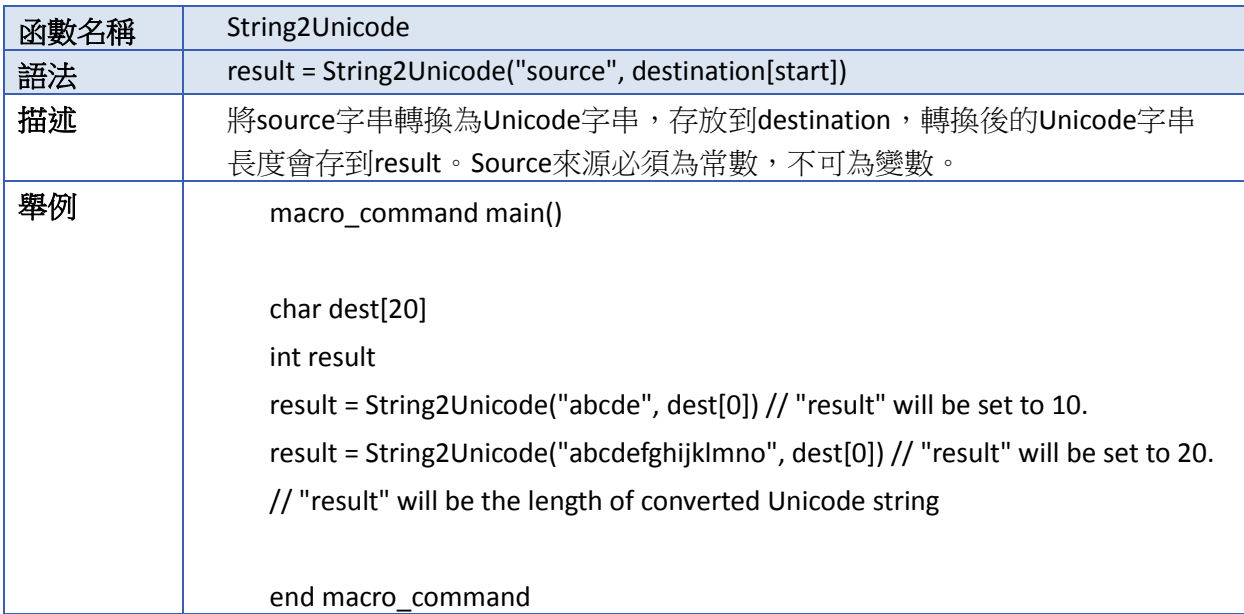

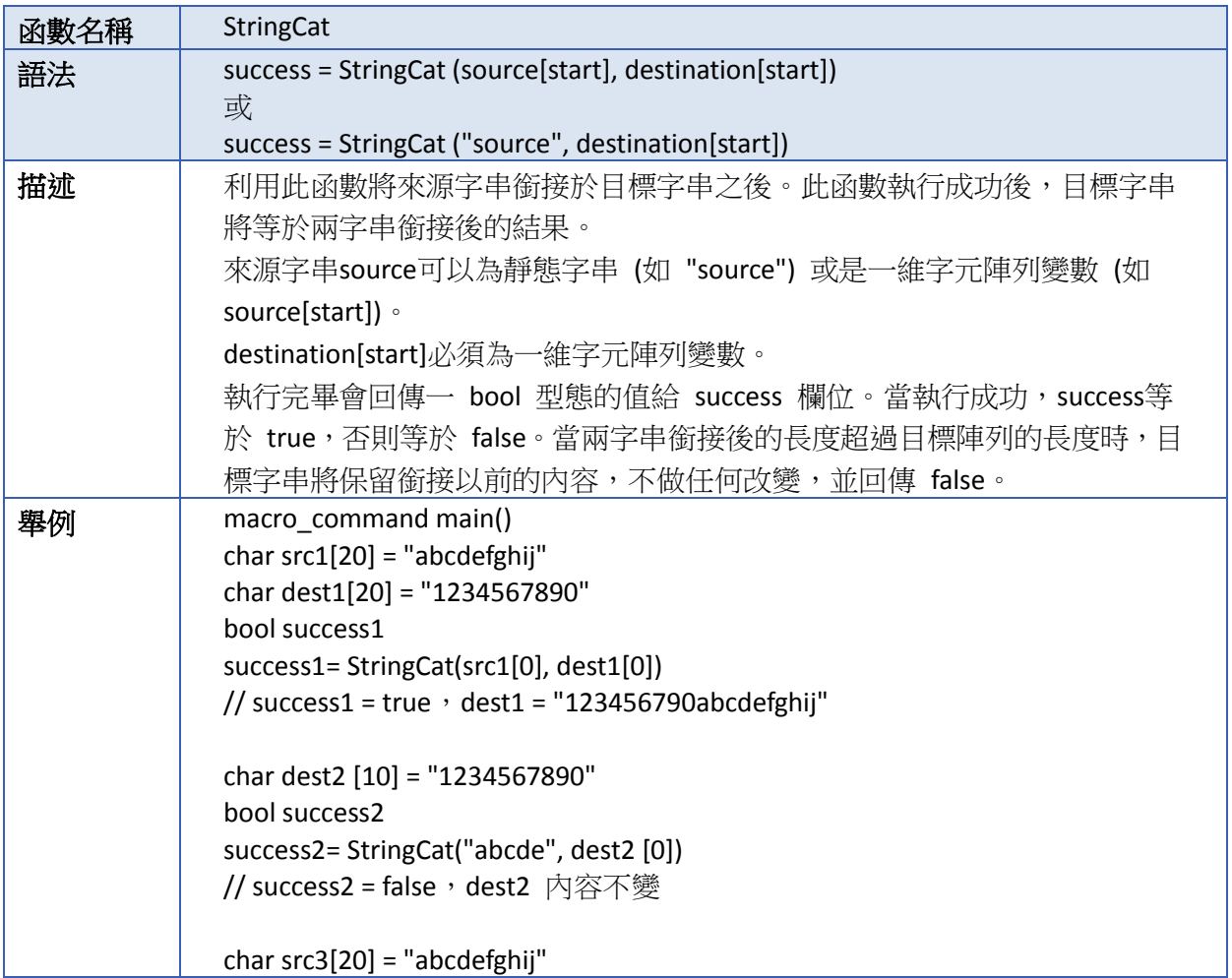

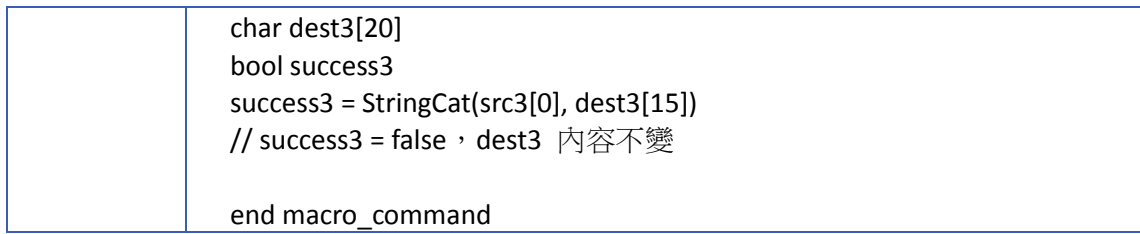

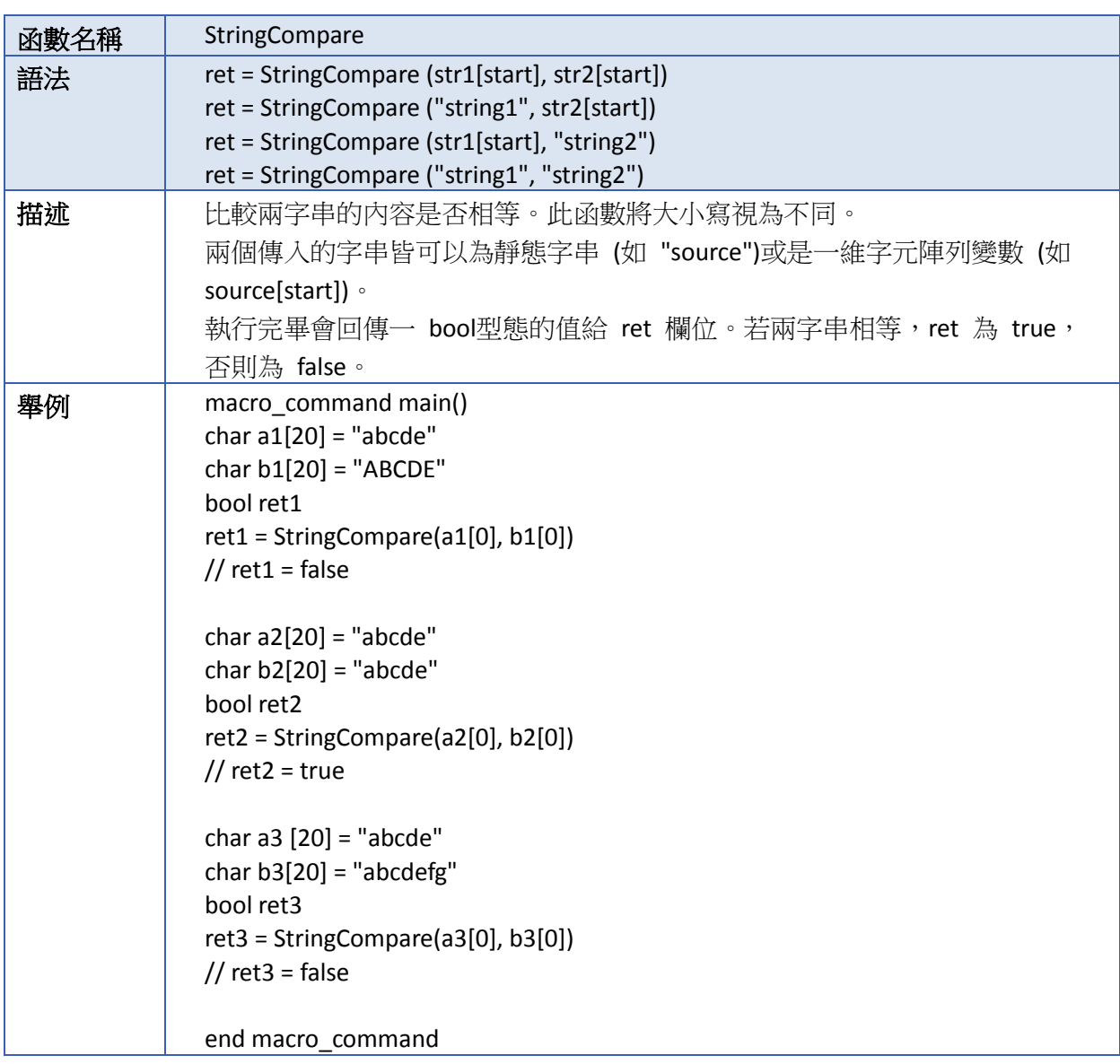

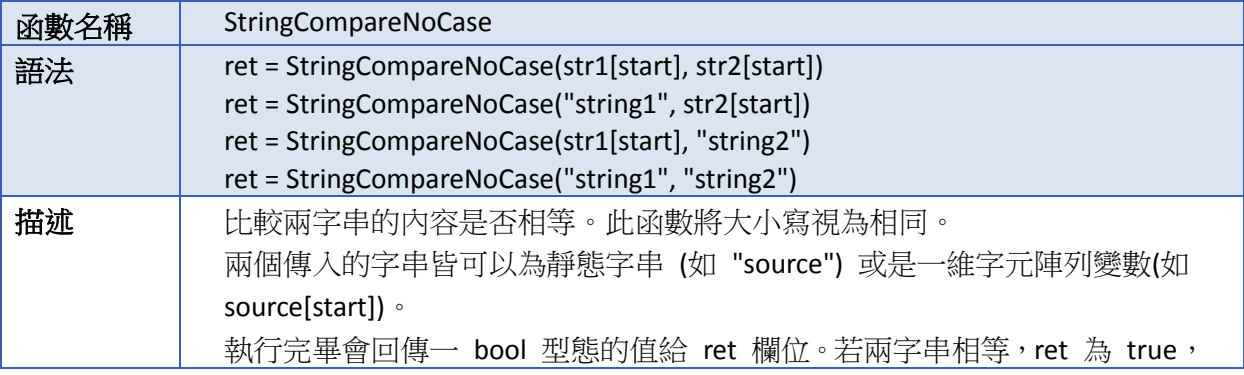

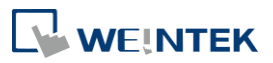

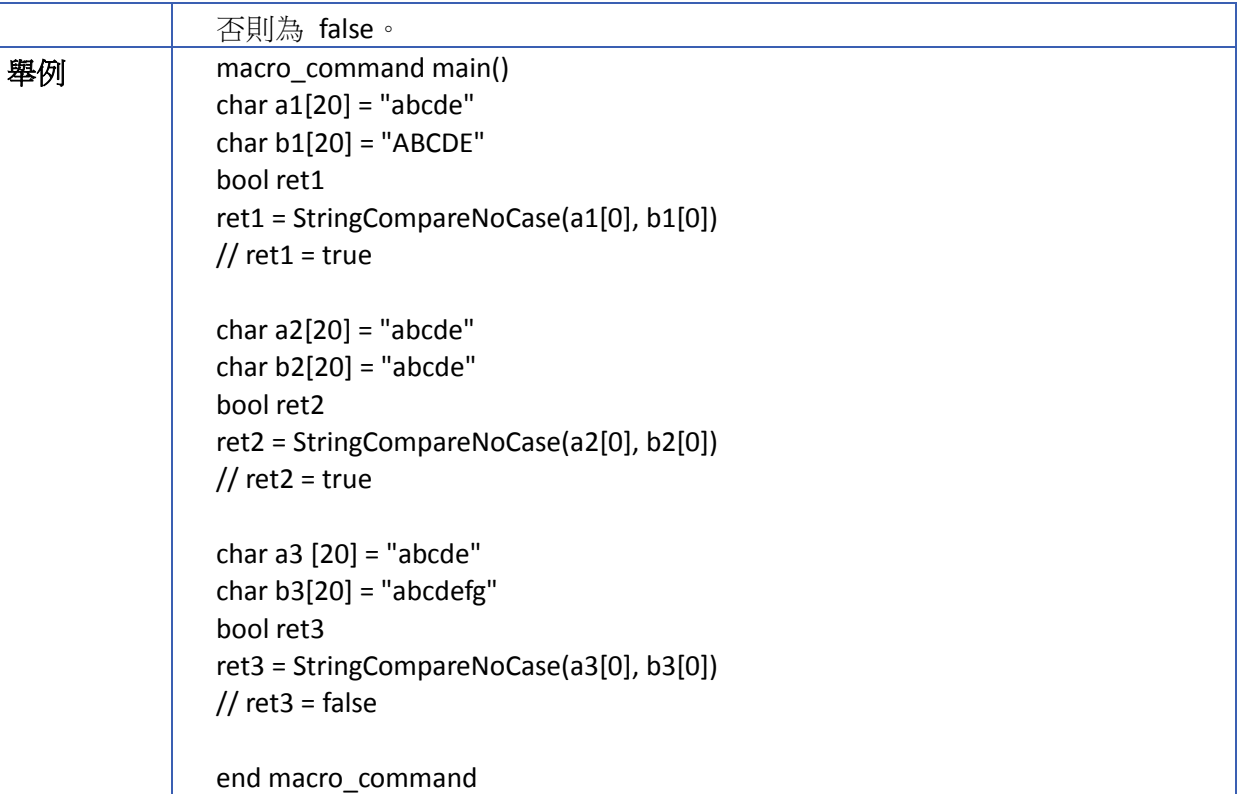

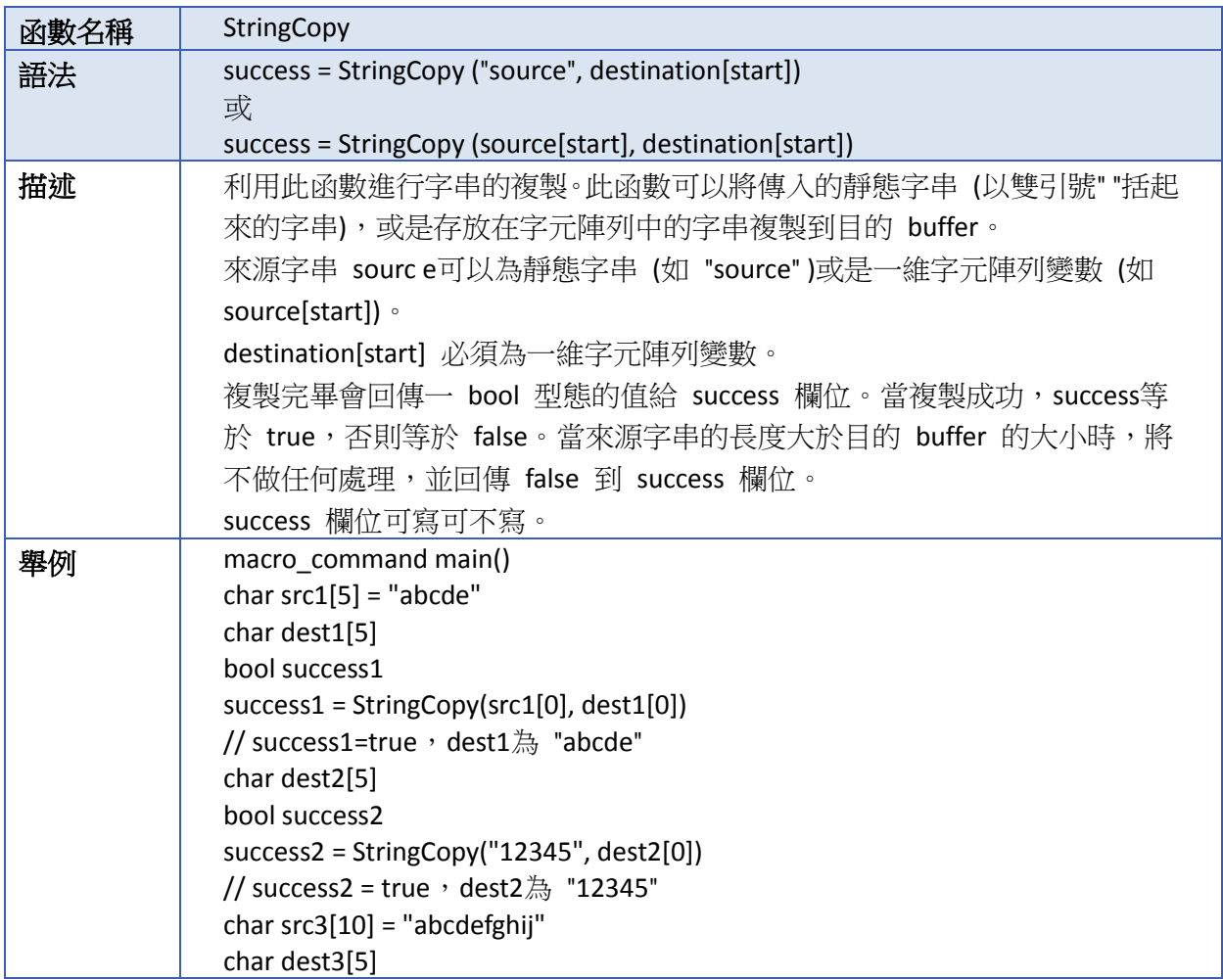

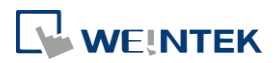

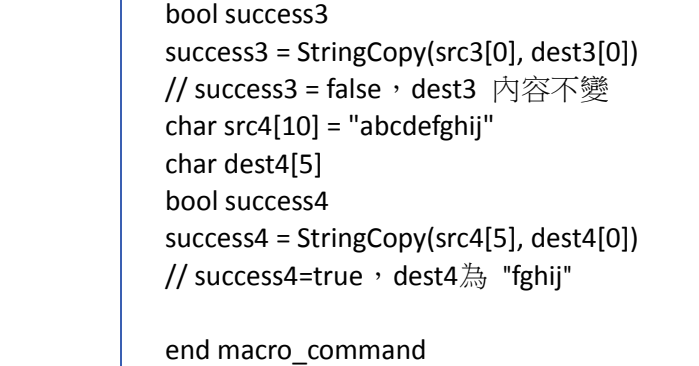

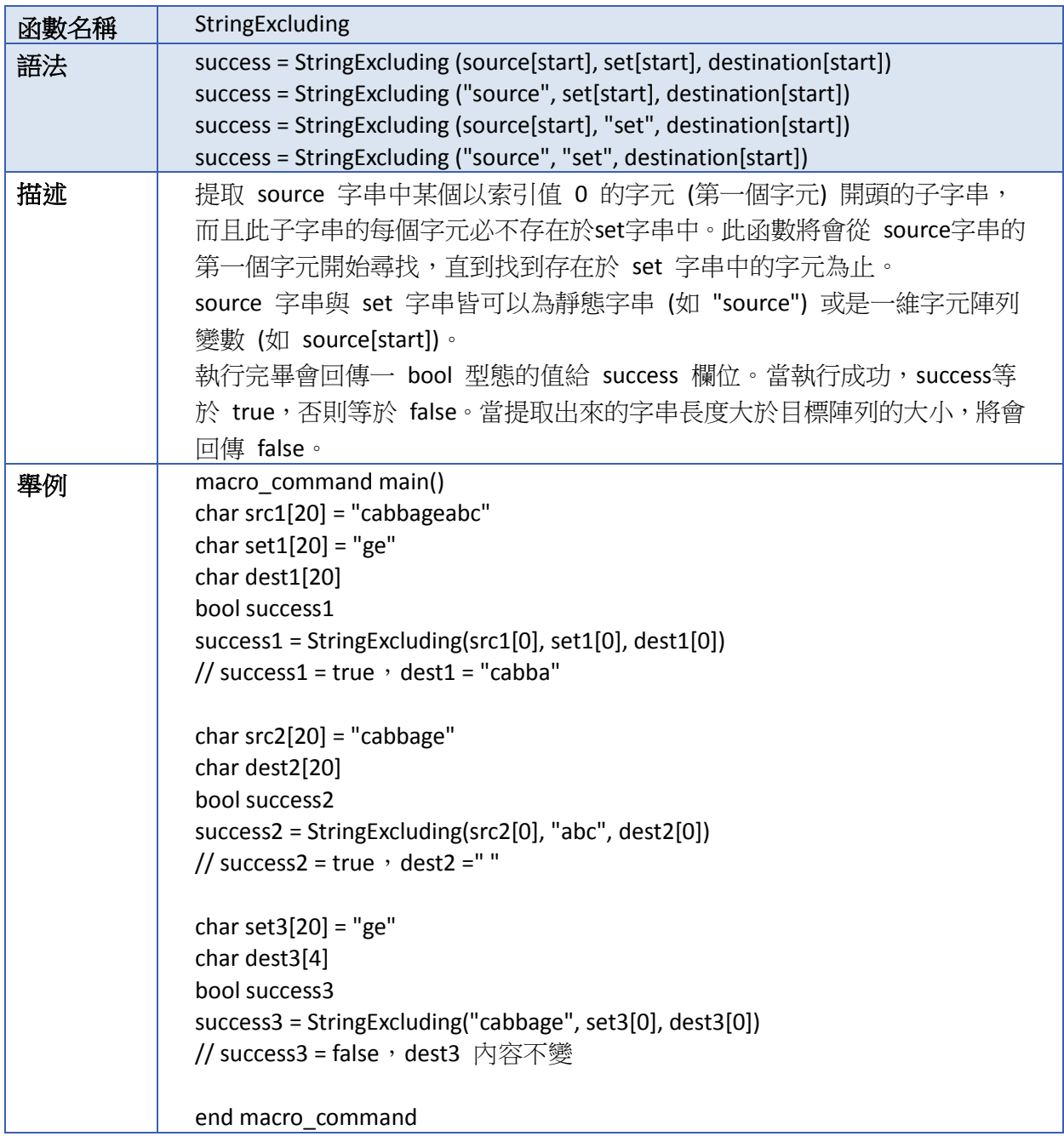

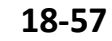

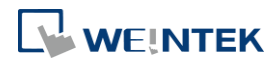

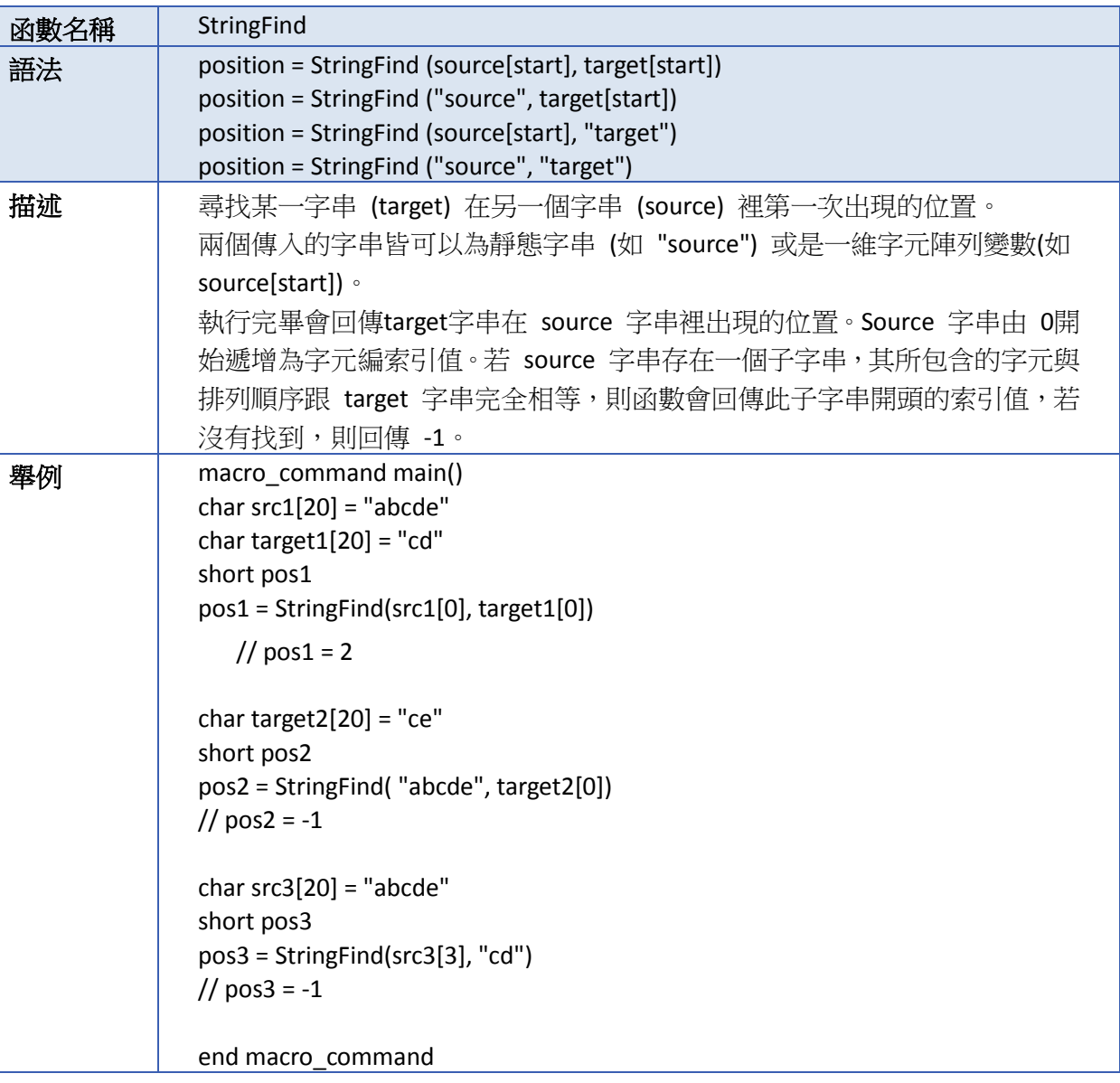

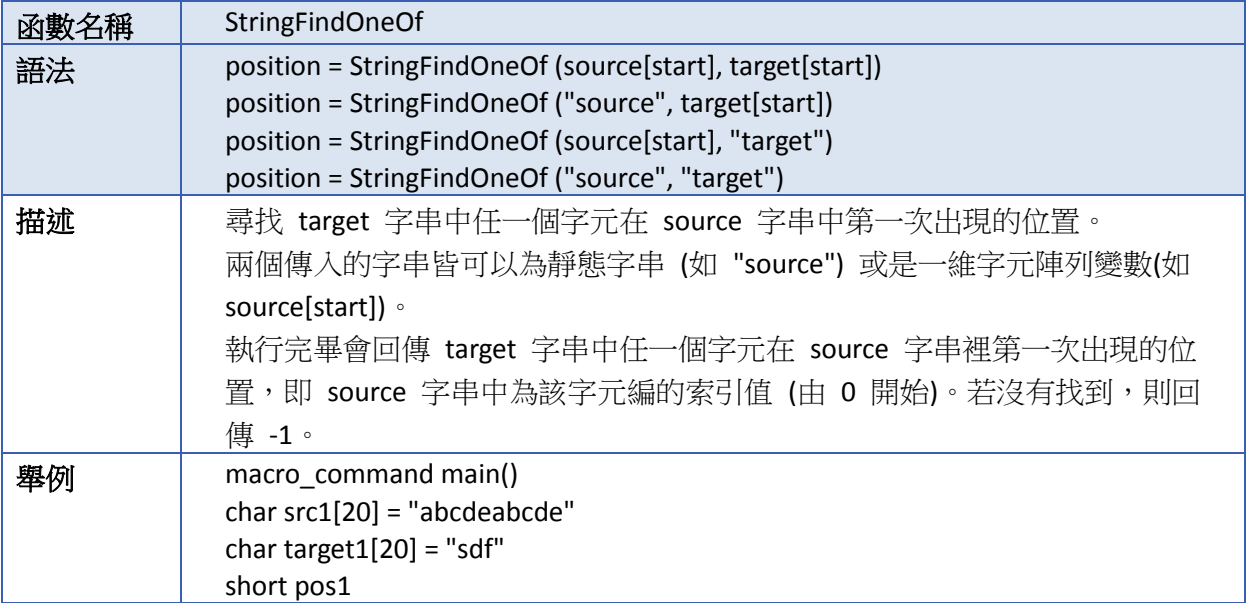

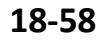

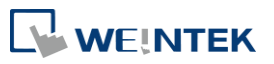

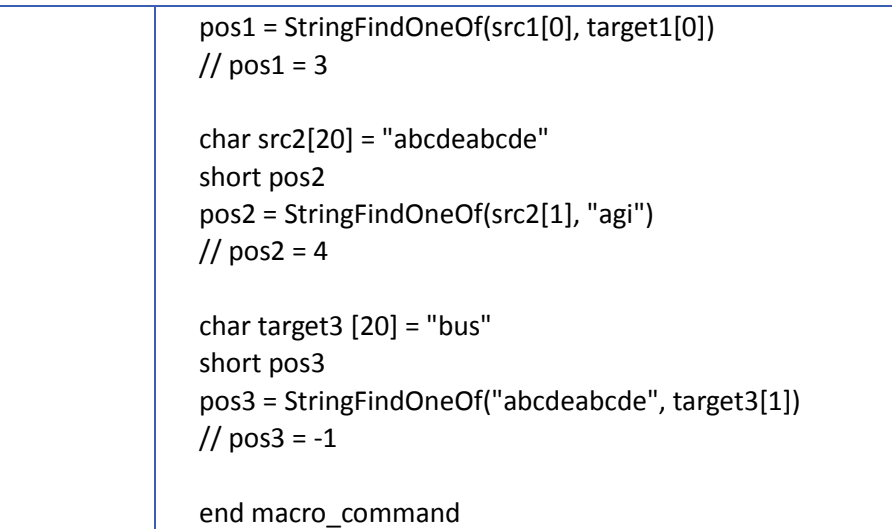

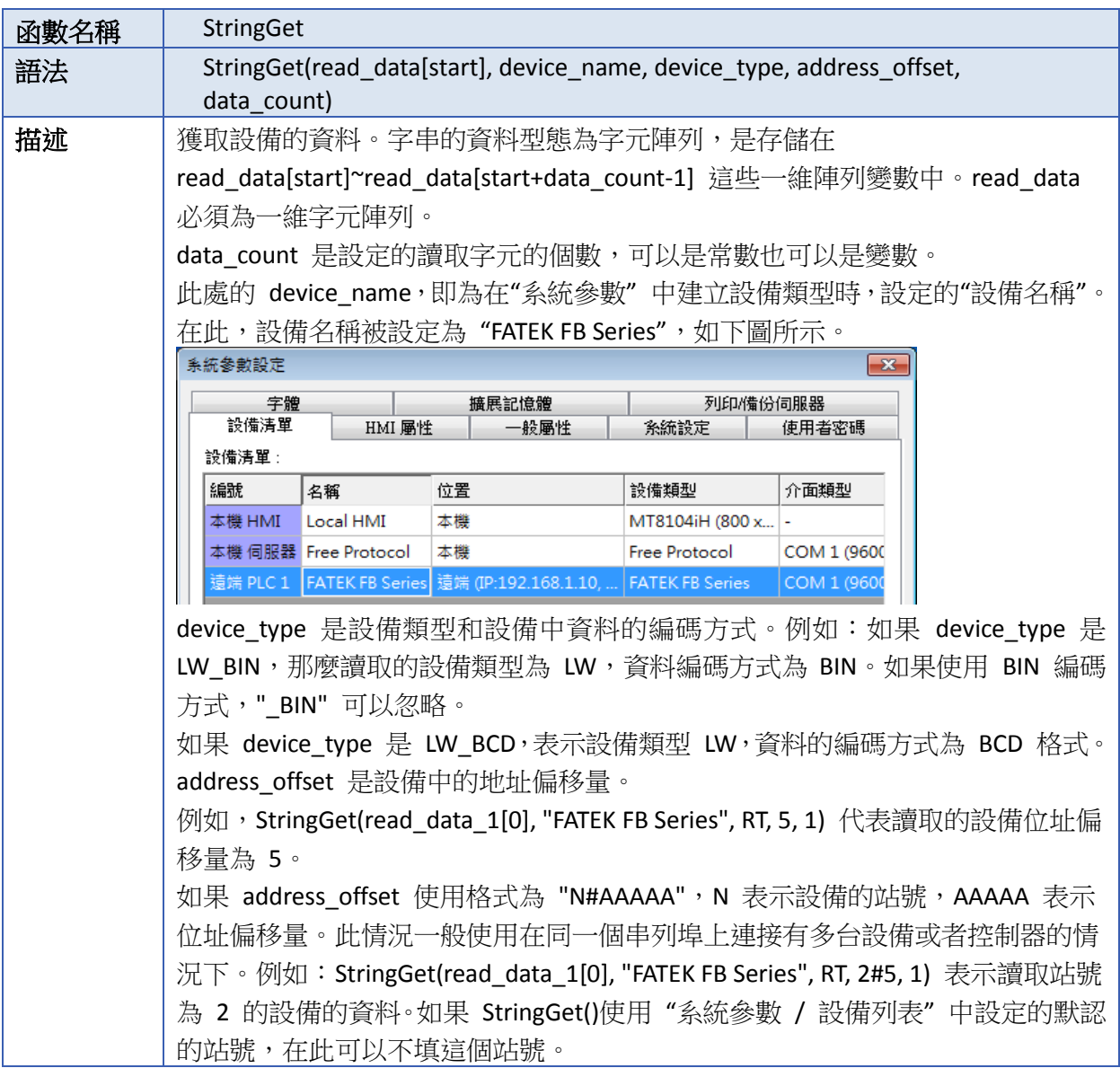

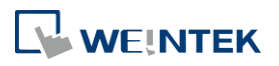

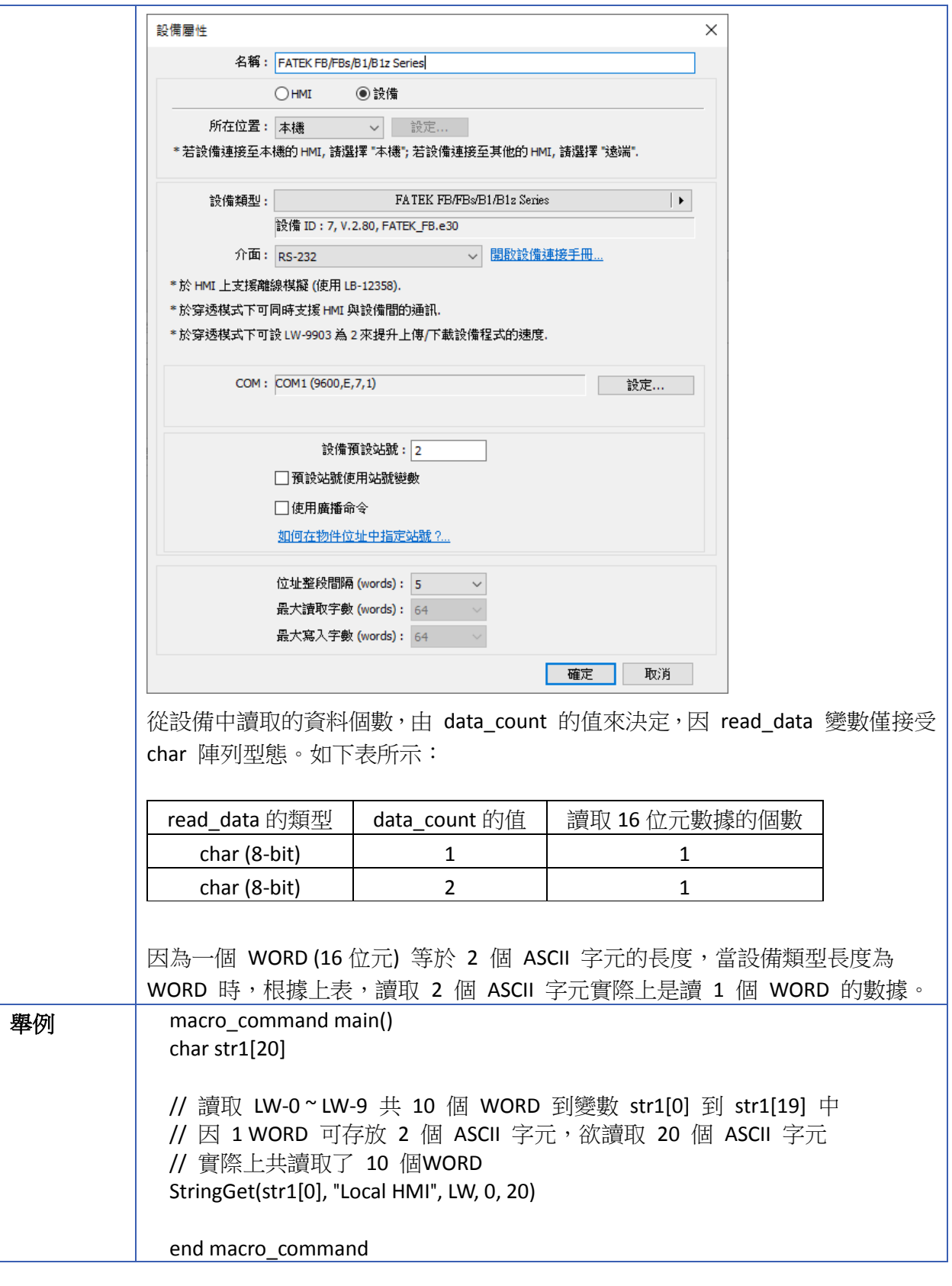

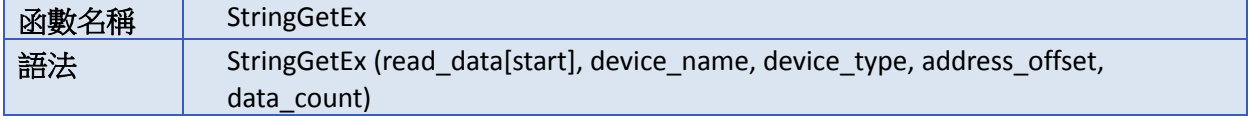

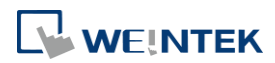

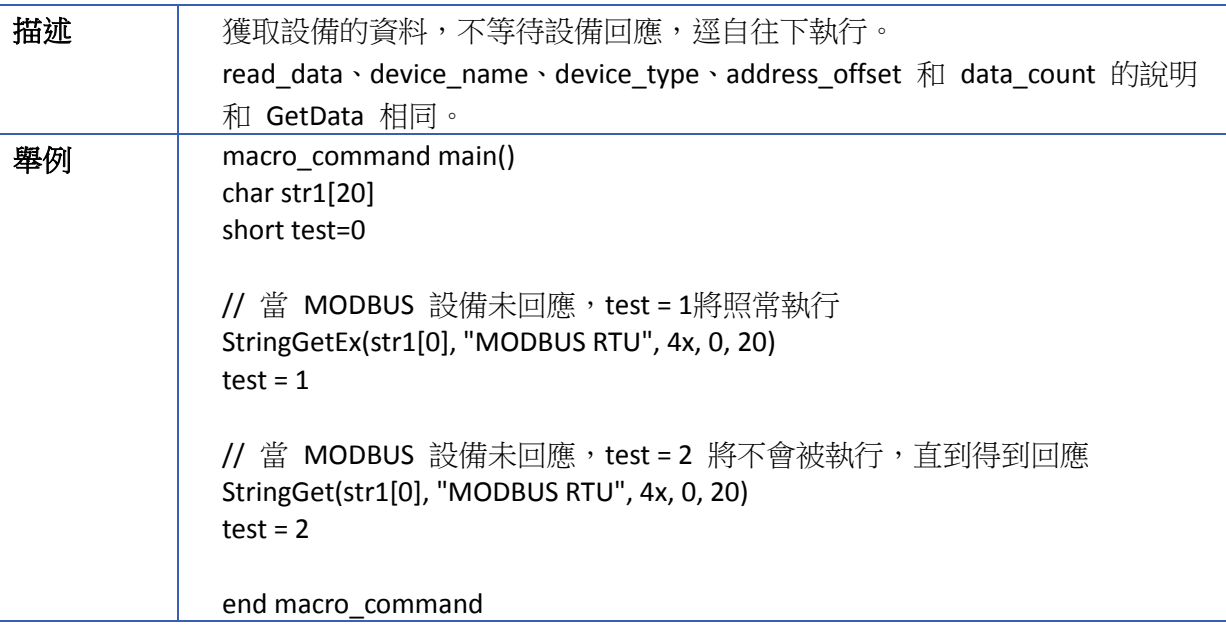

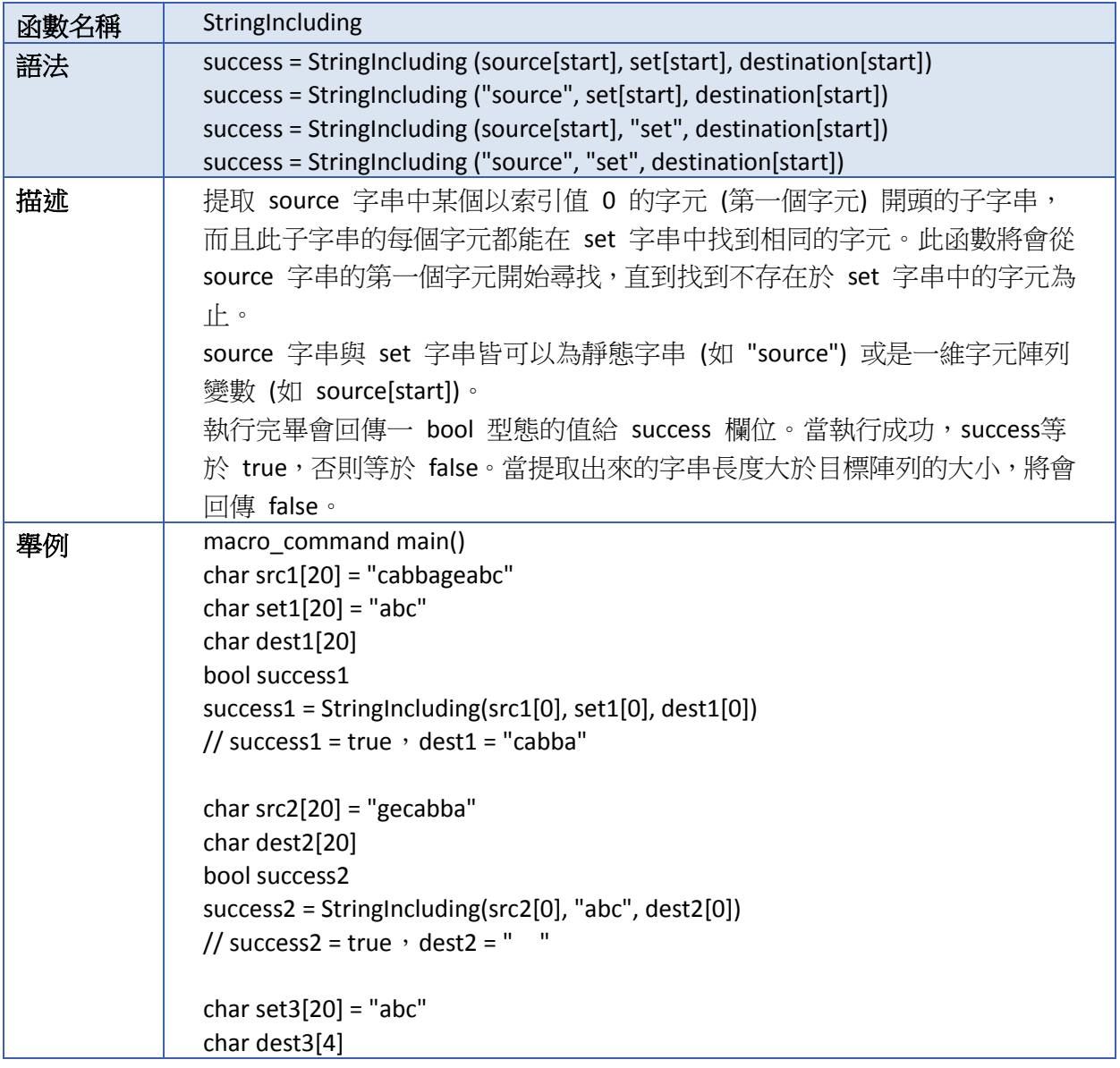

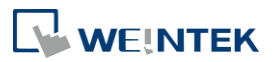

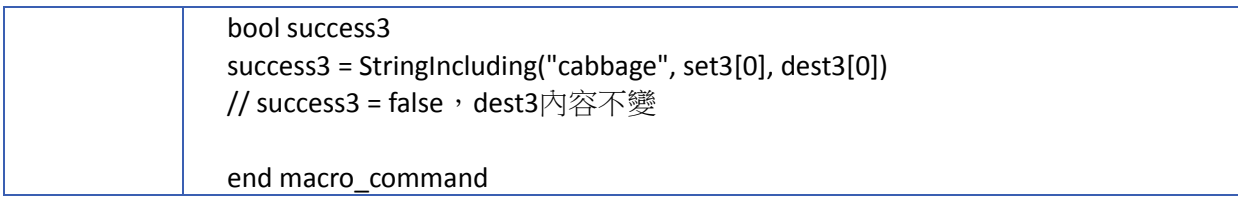

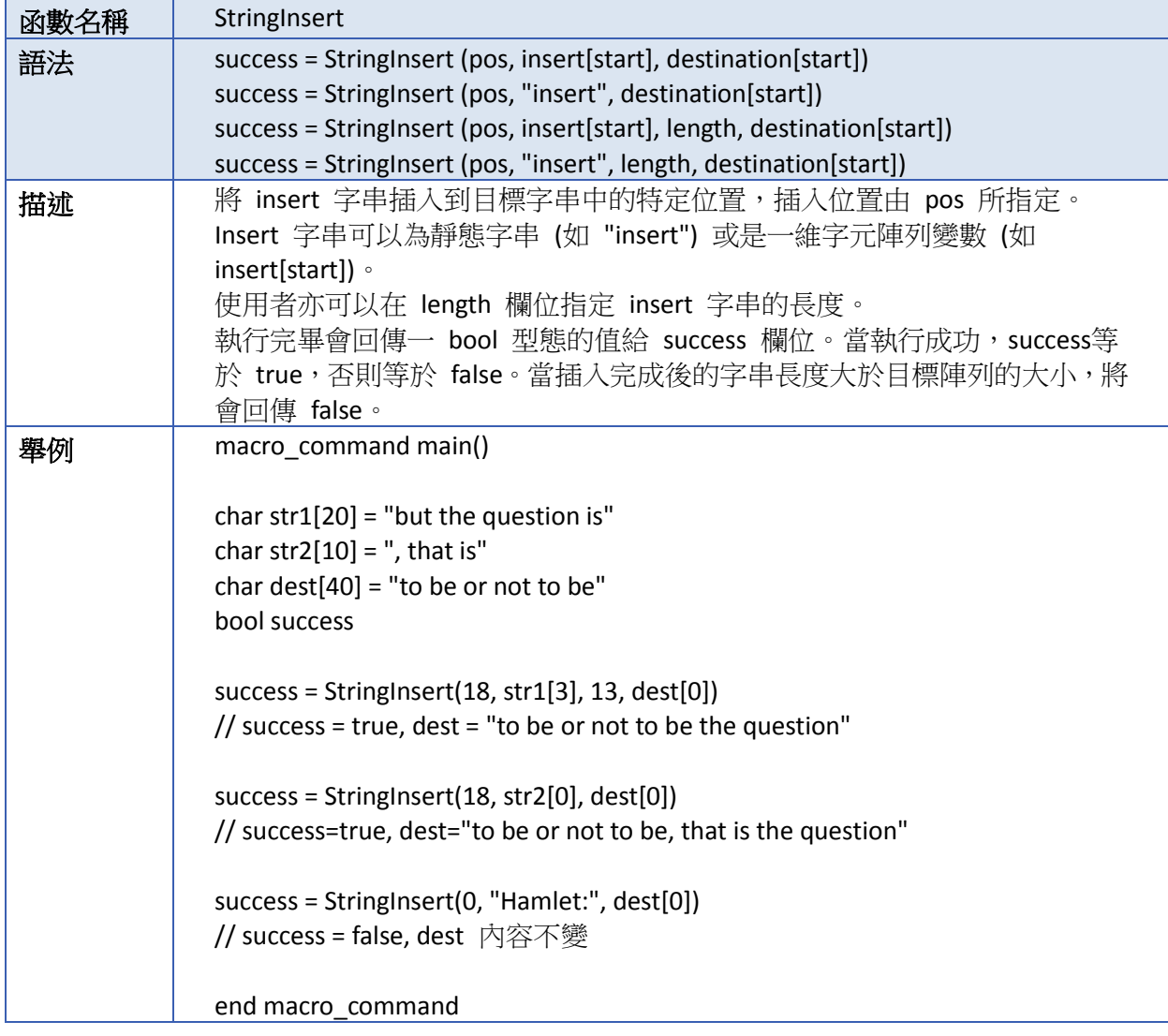

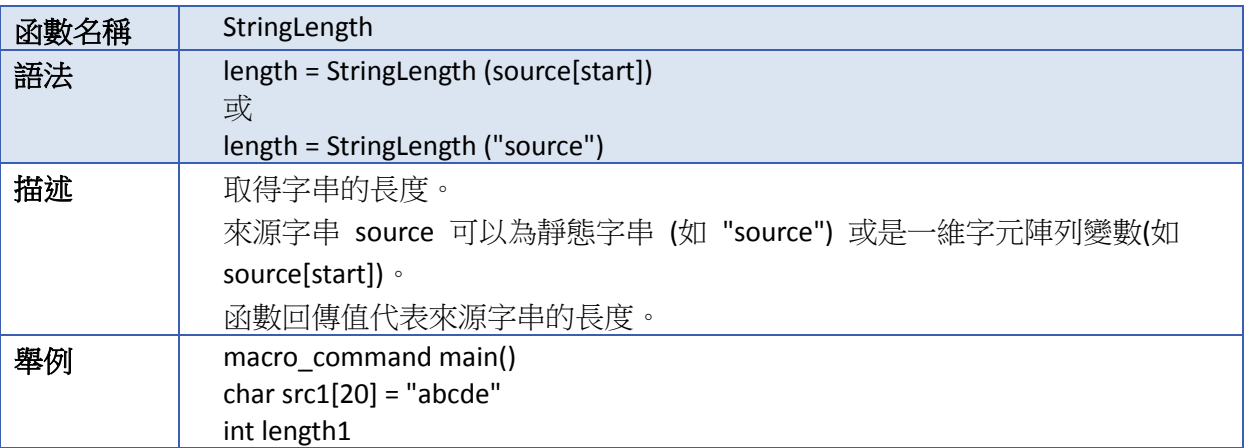

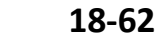

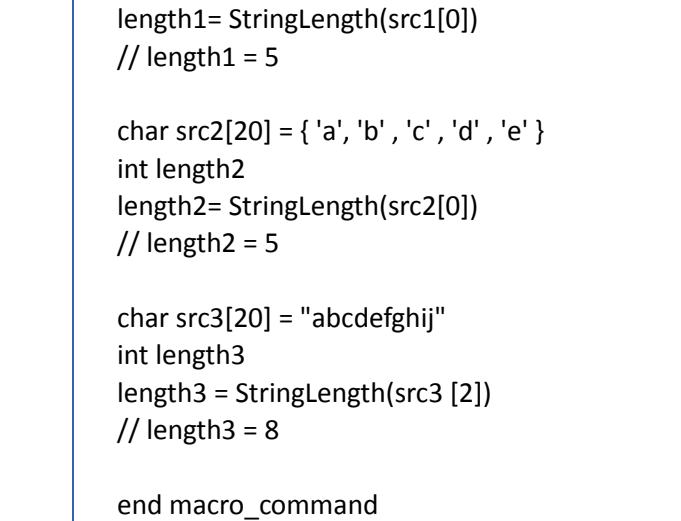

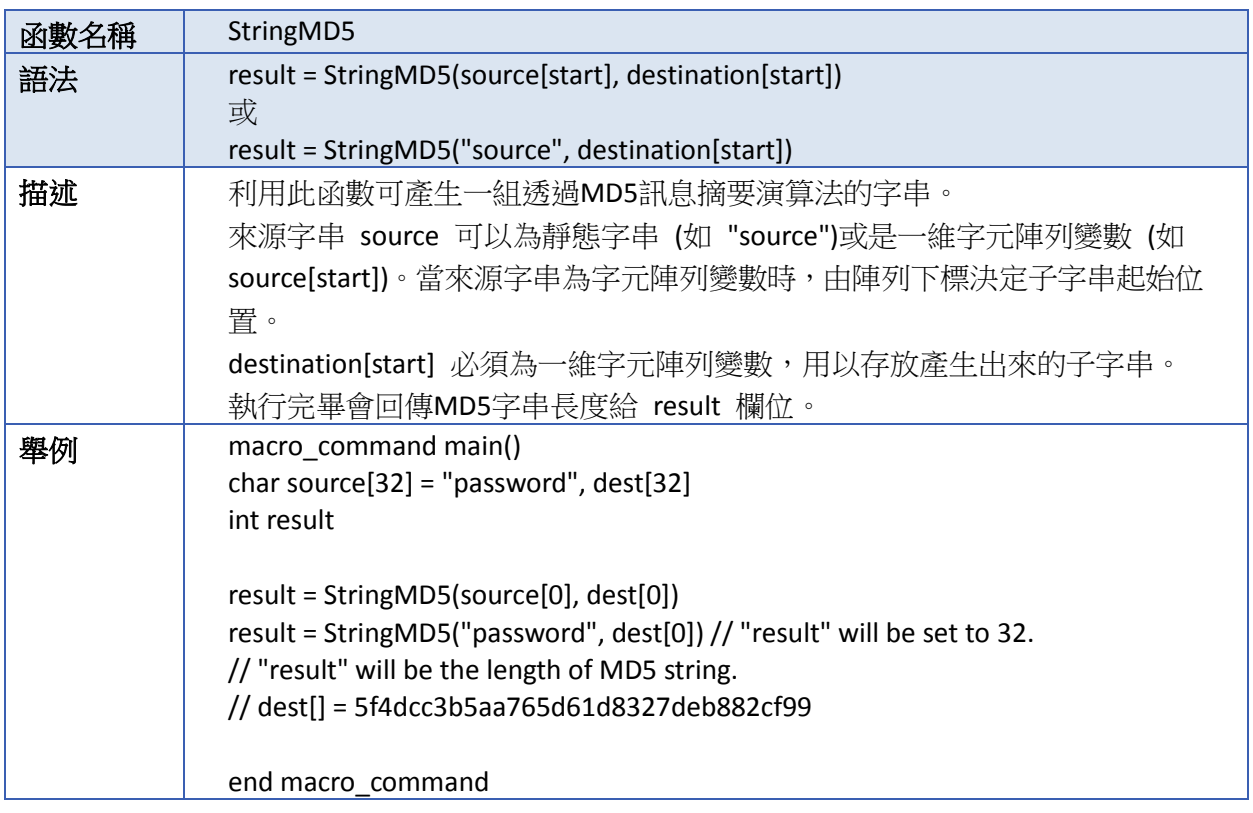

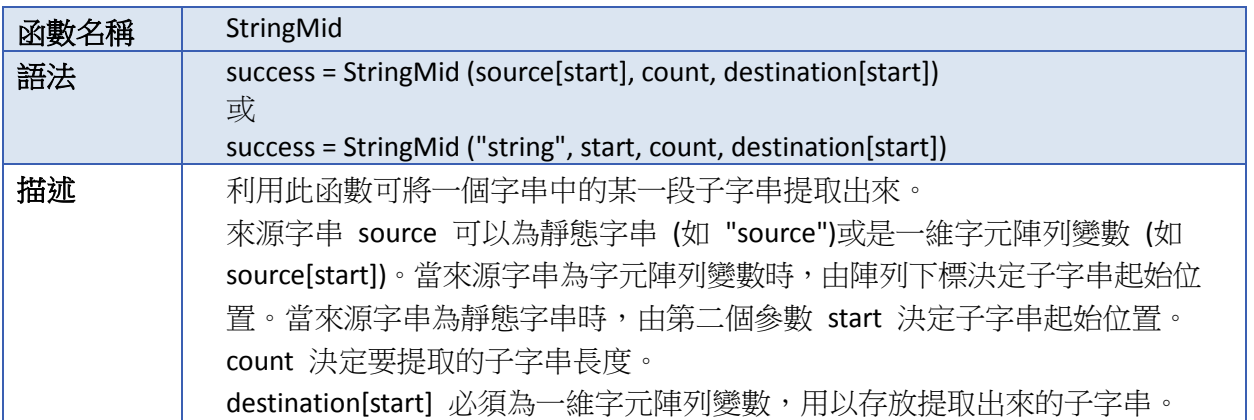

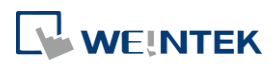

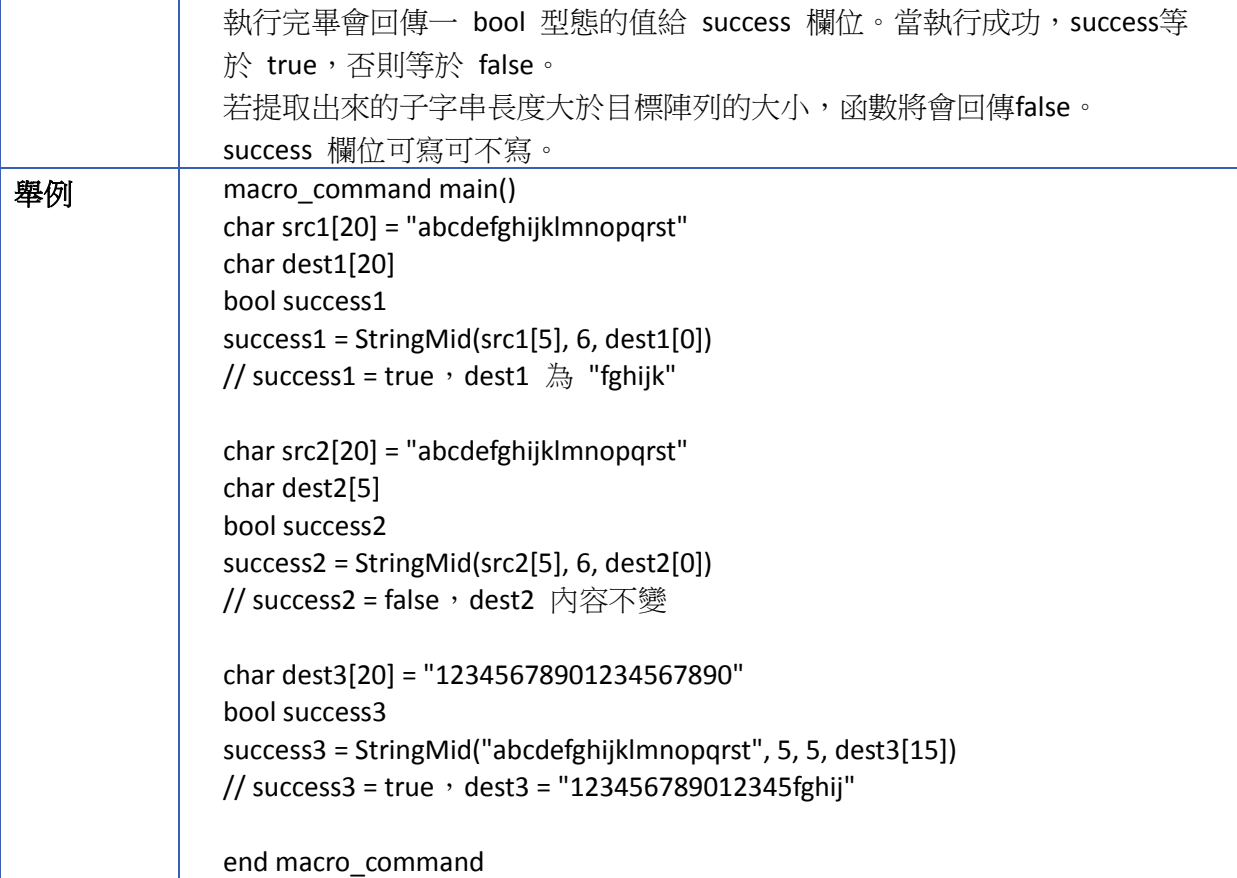

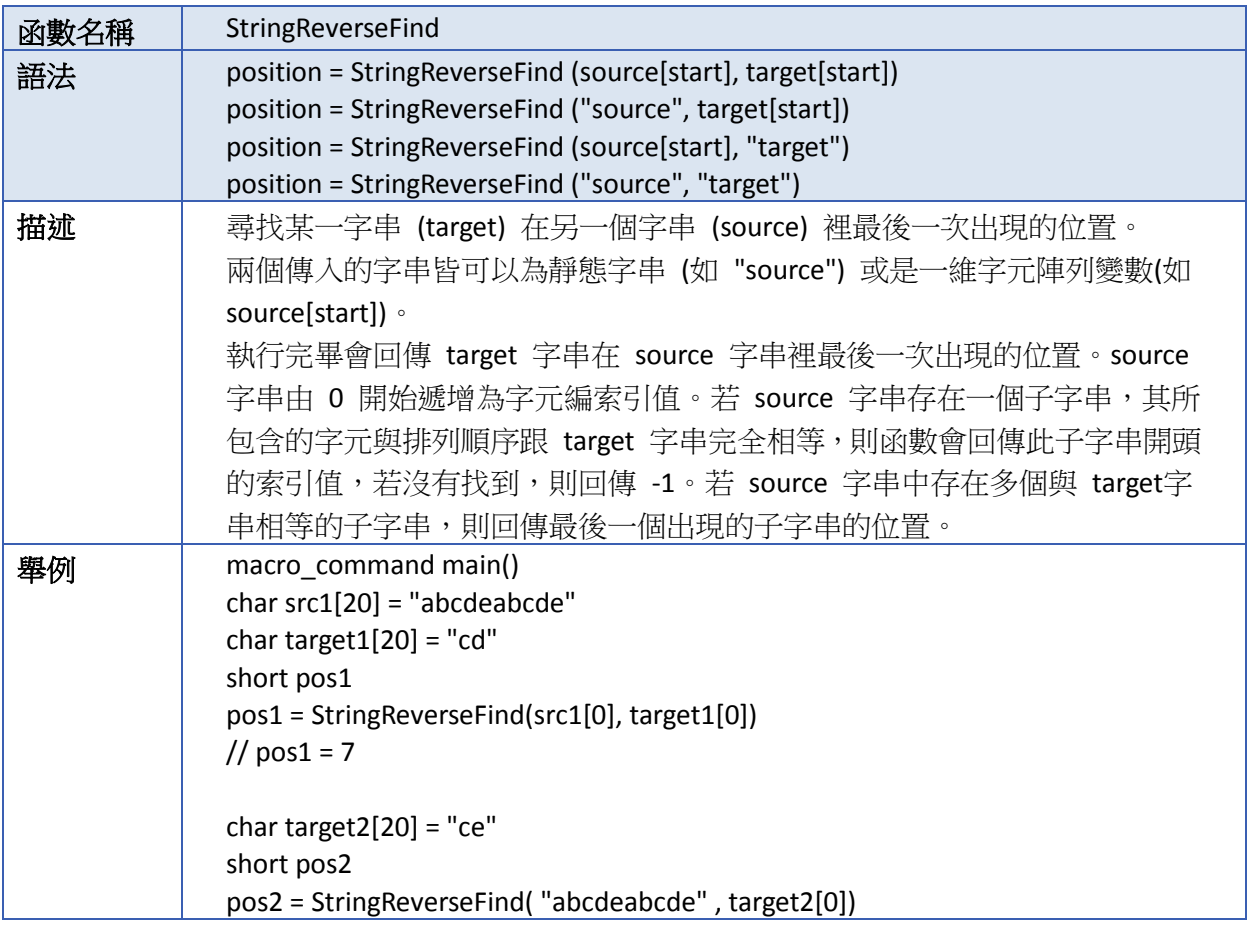

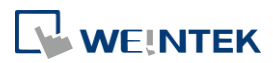

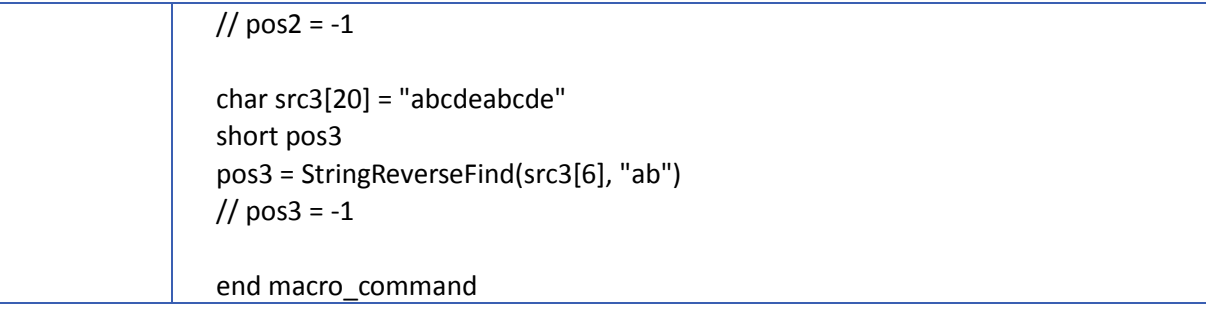

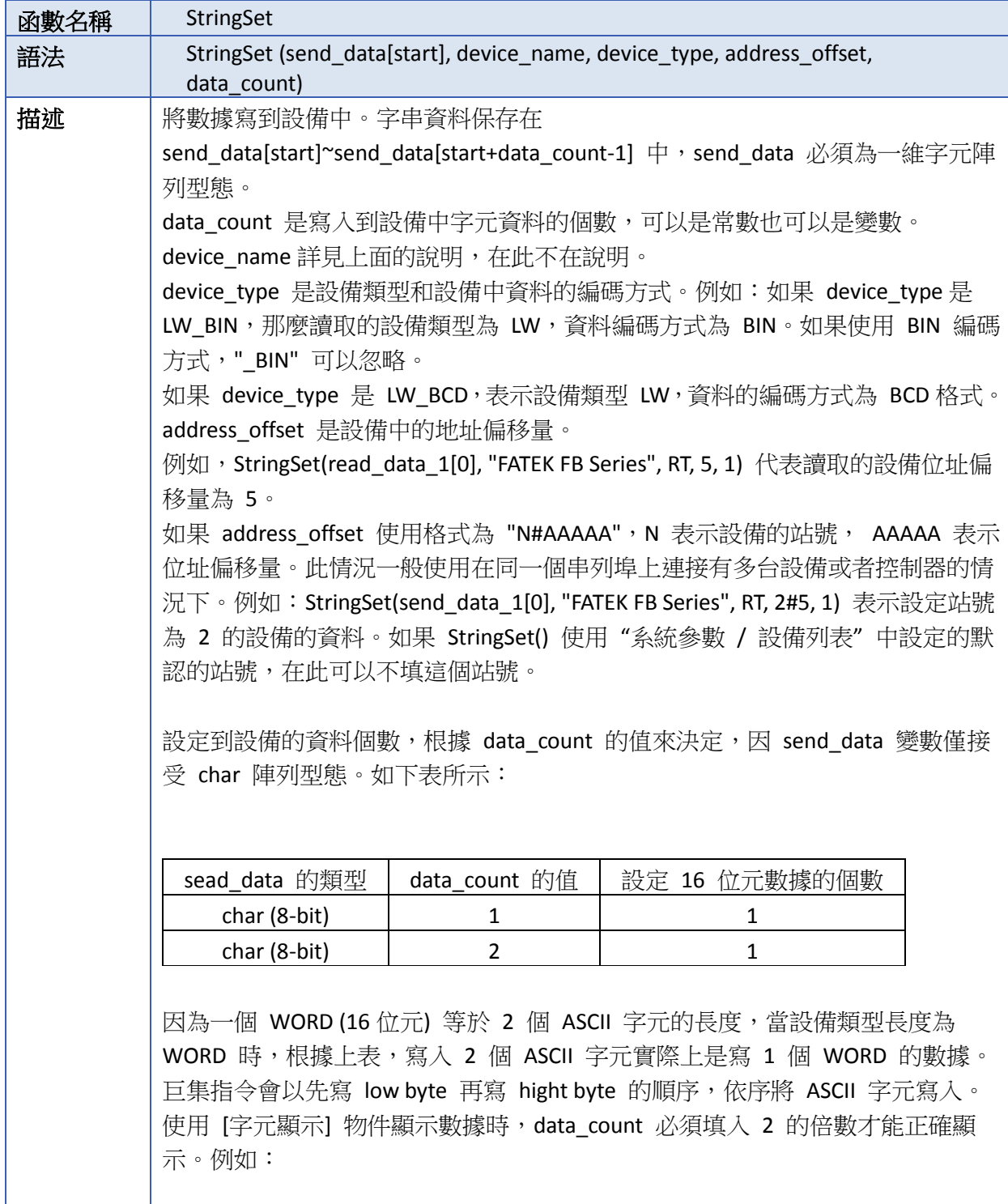

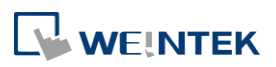

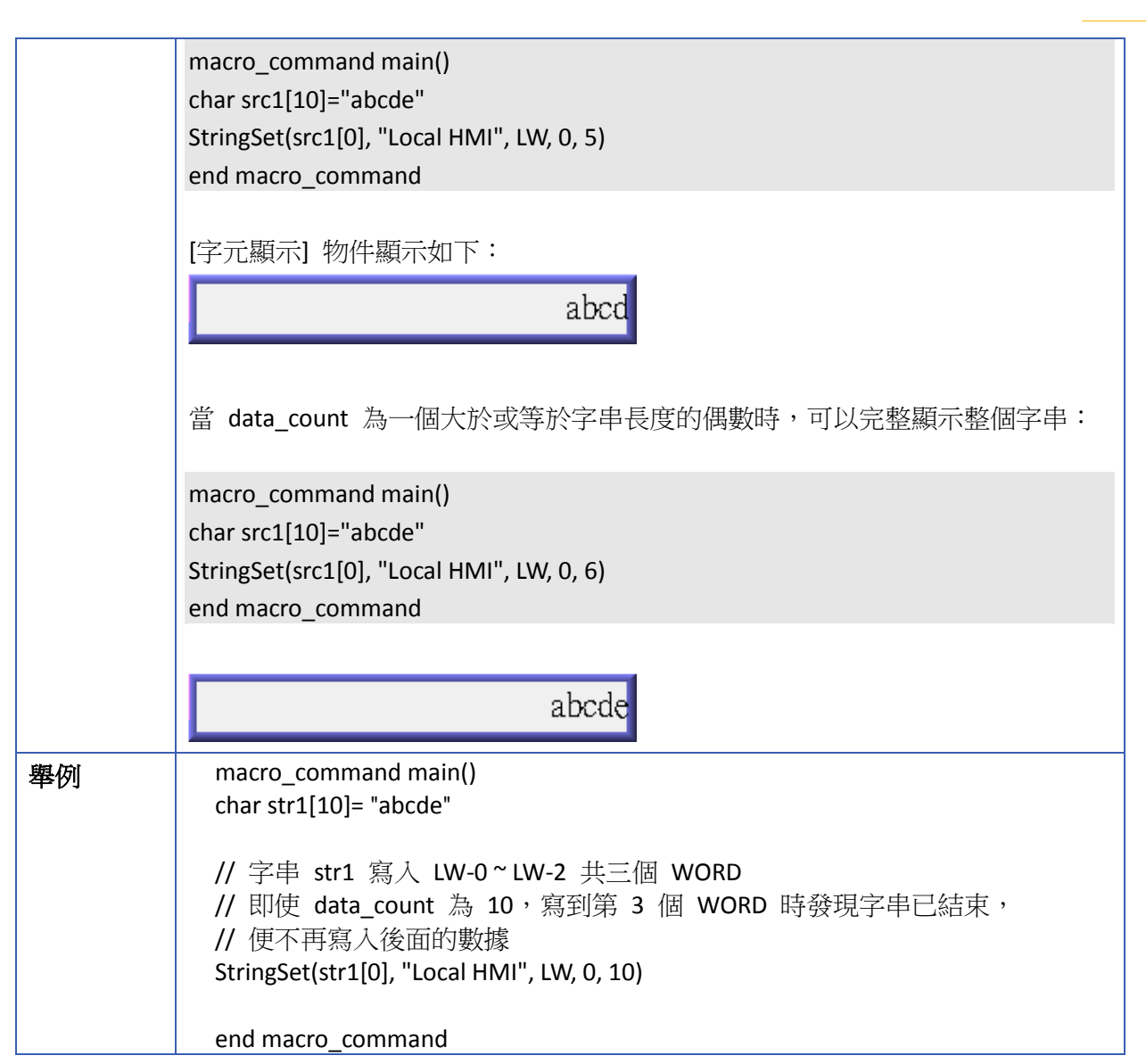

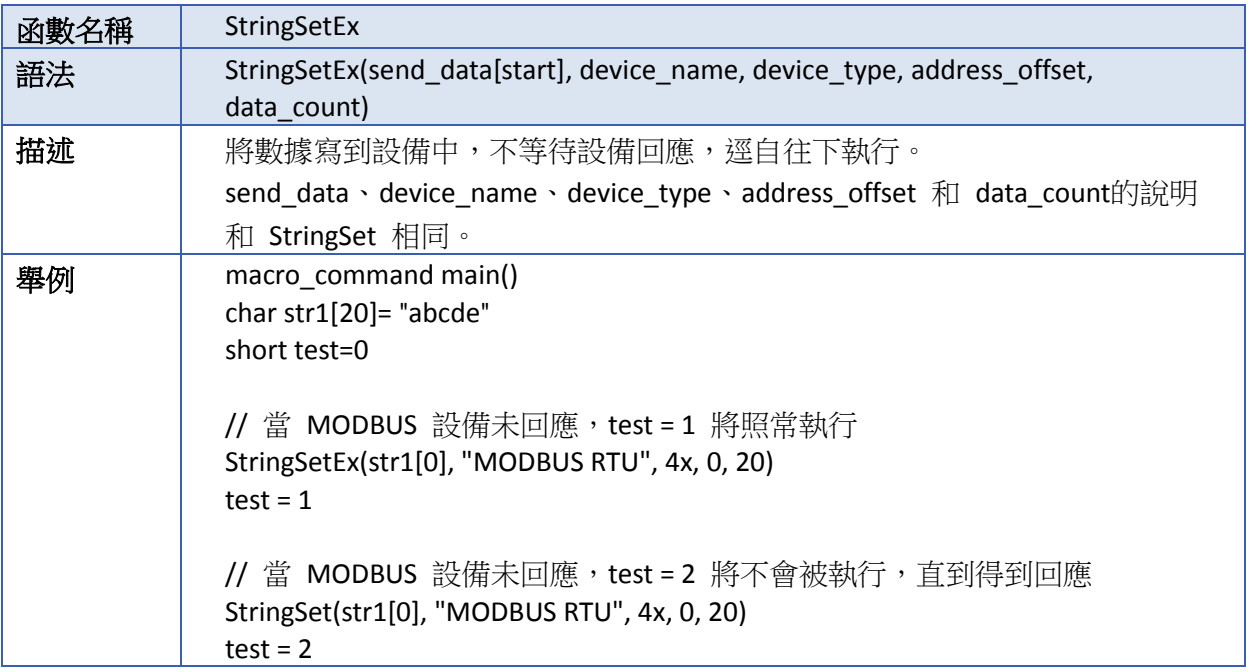

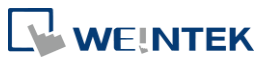

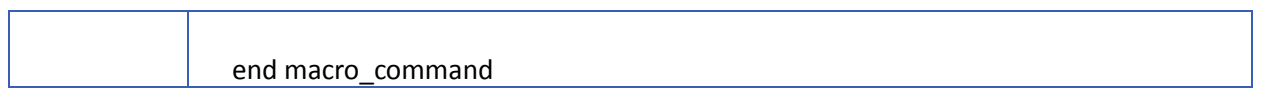

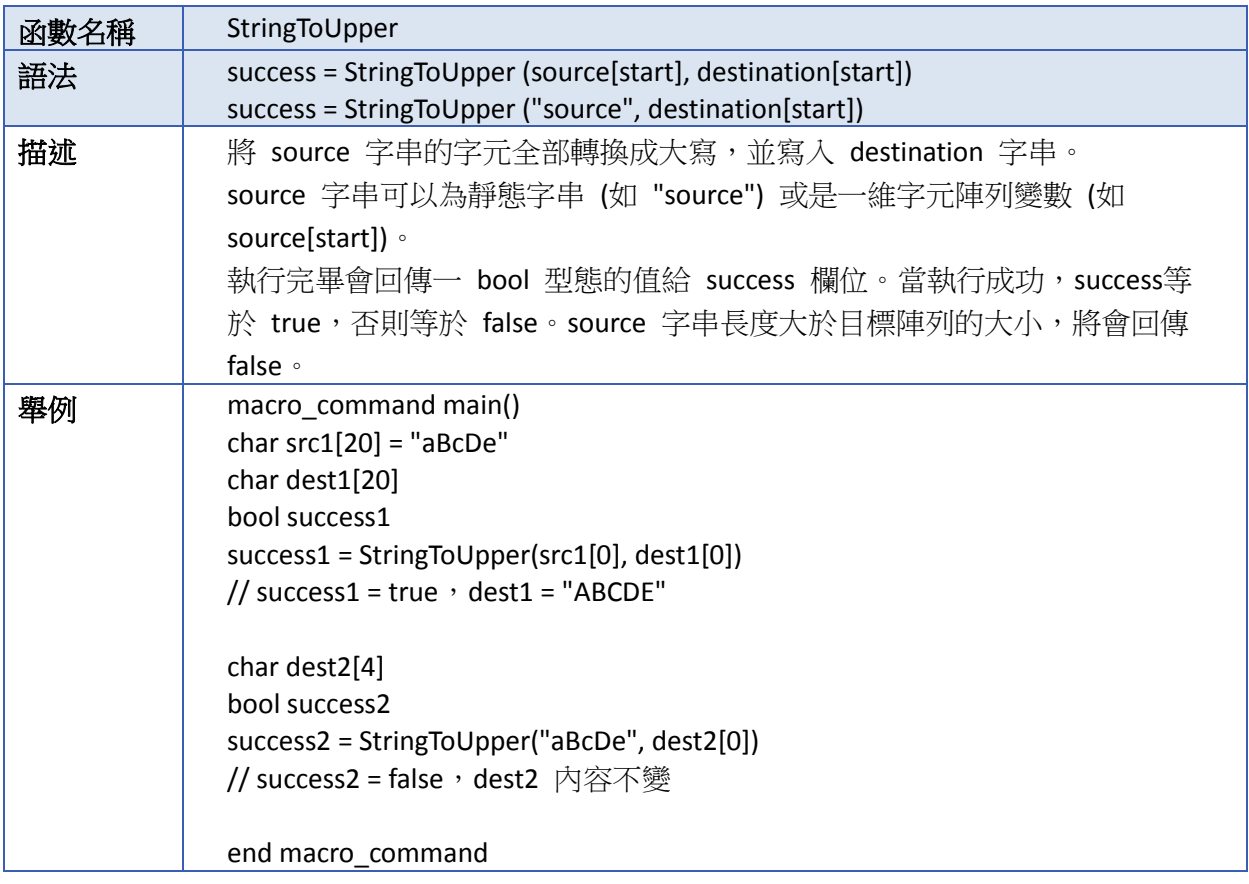

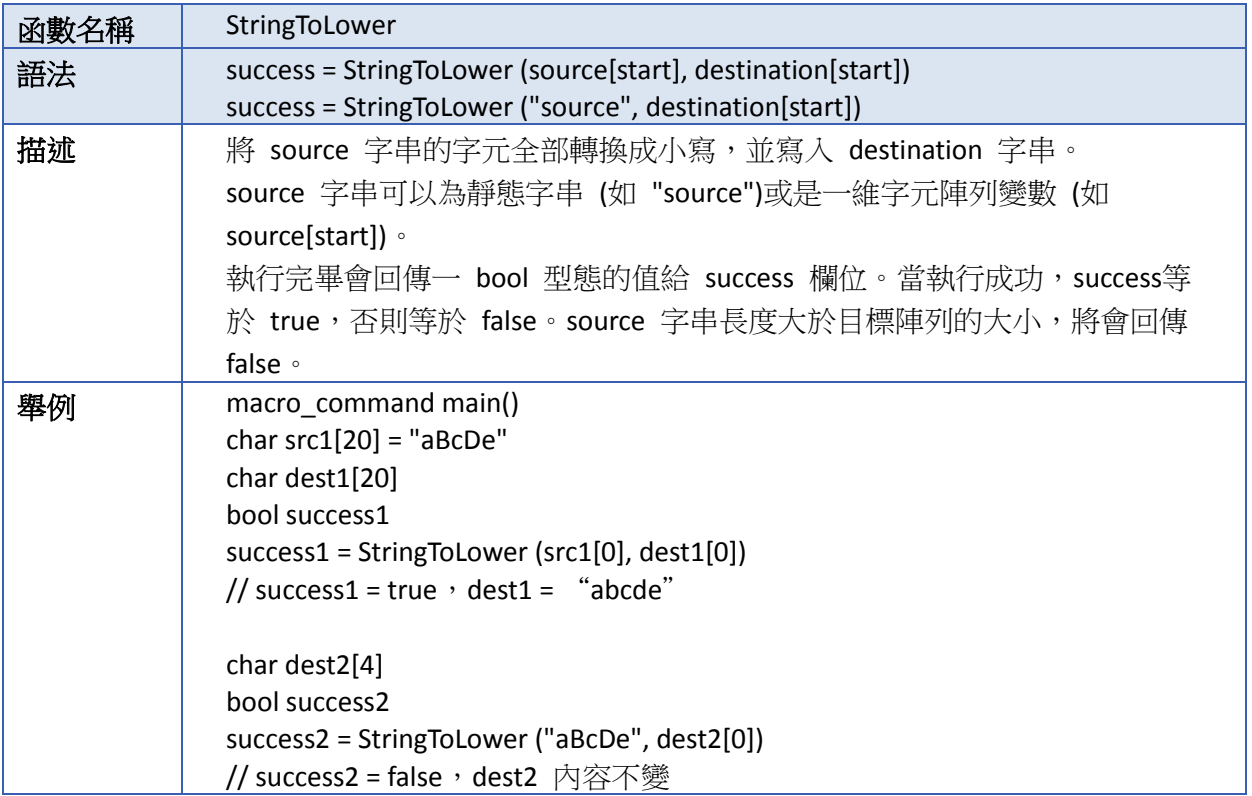

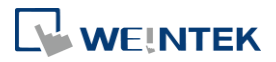

and the state of the

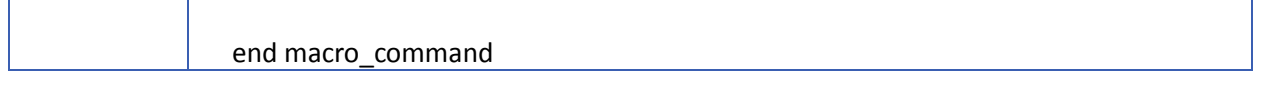

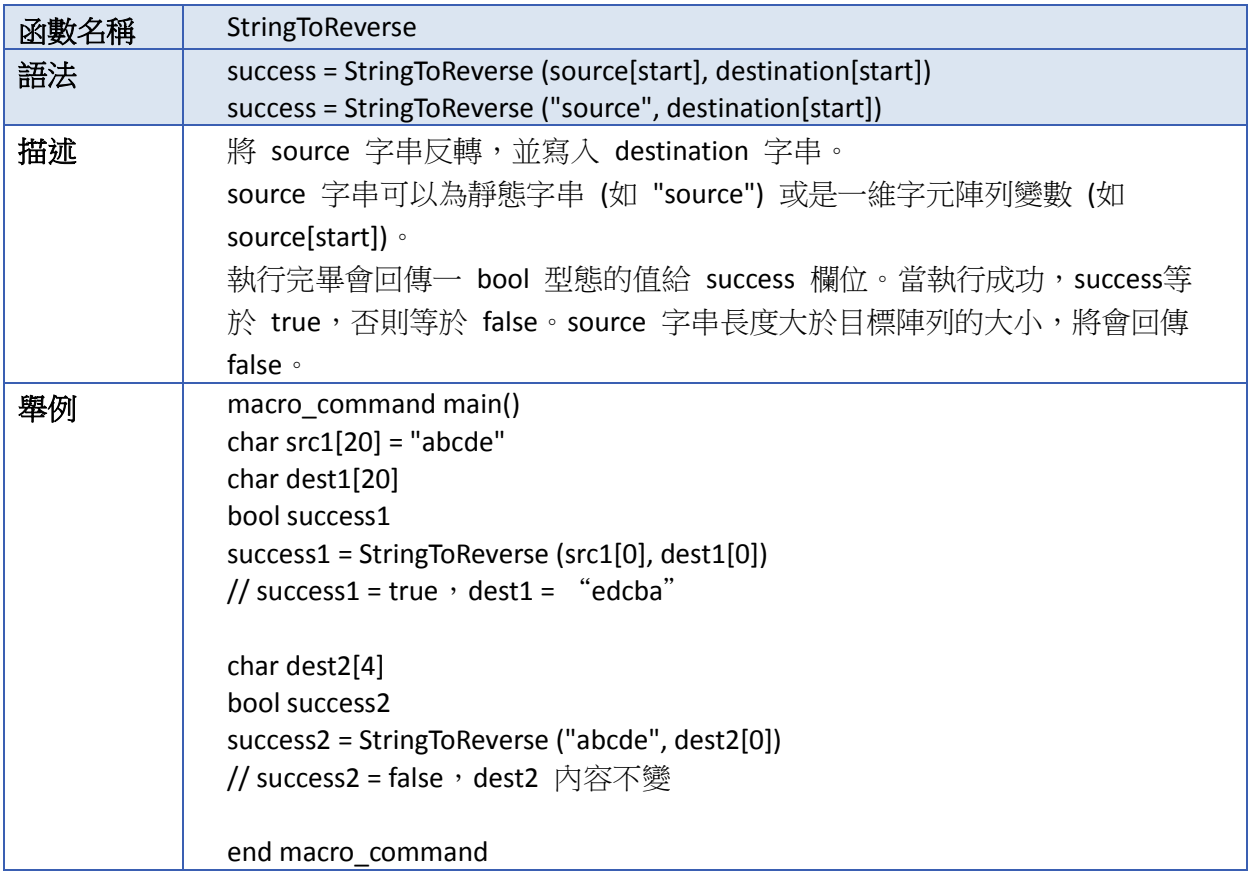

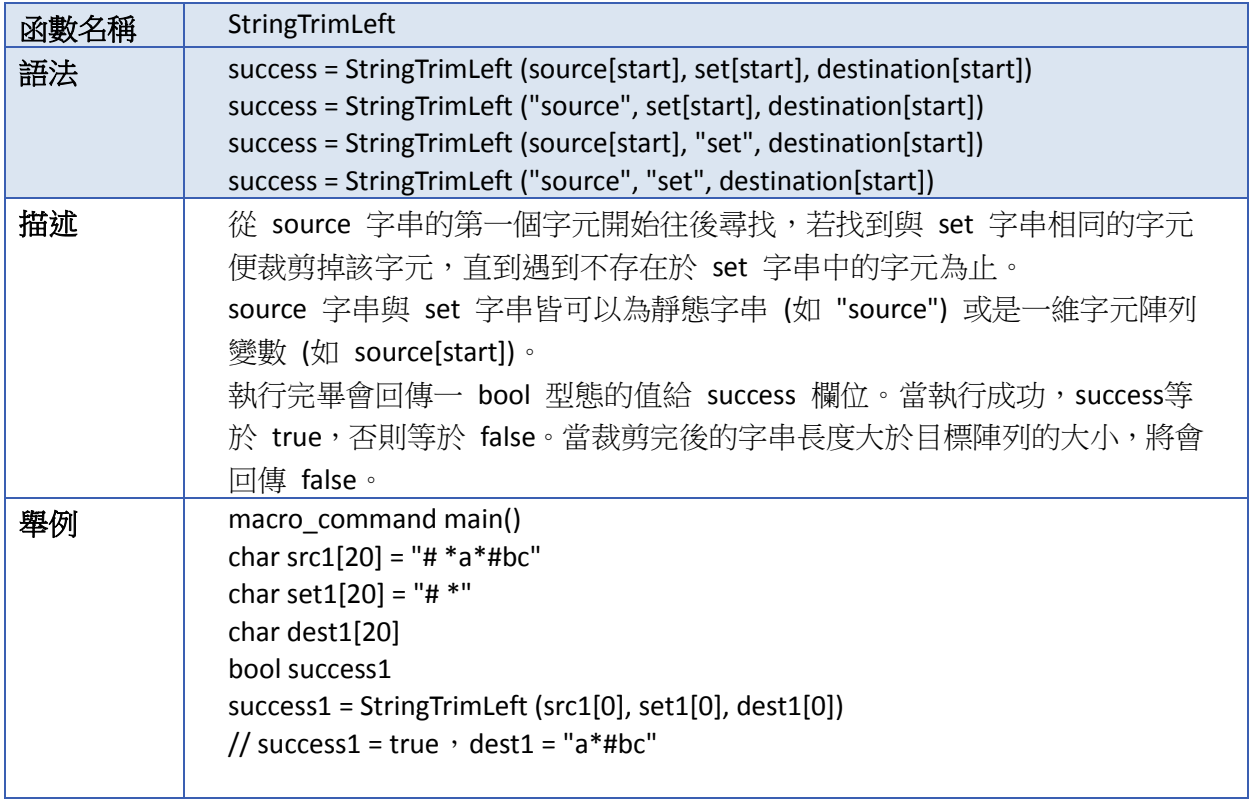

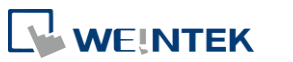
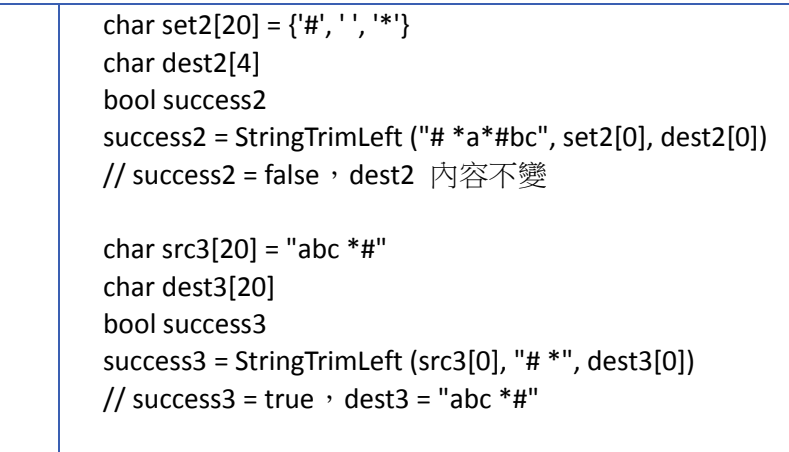

end macro\_command

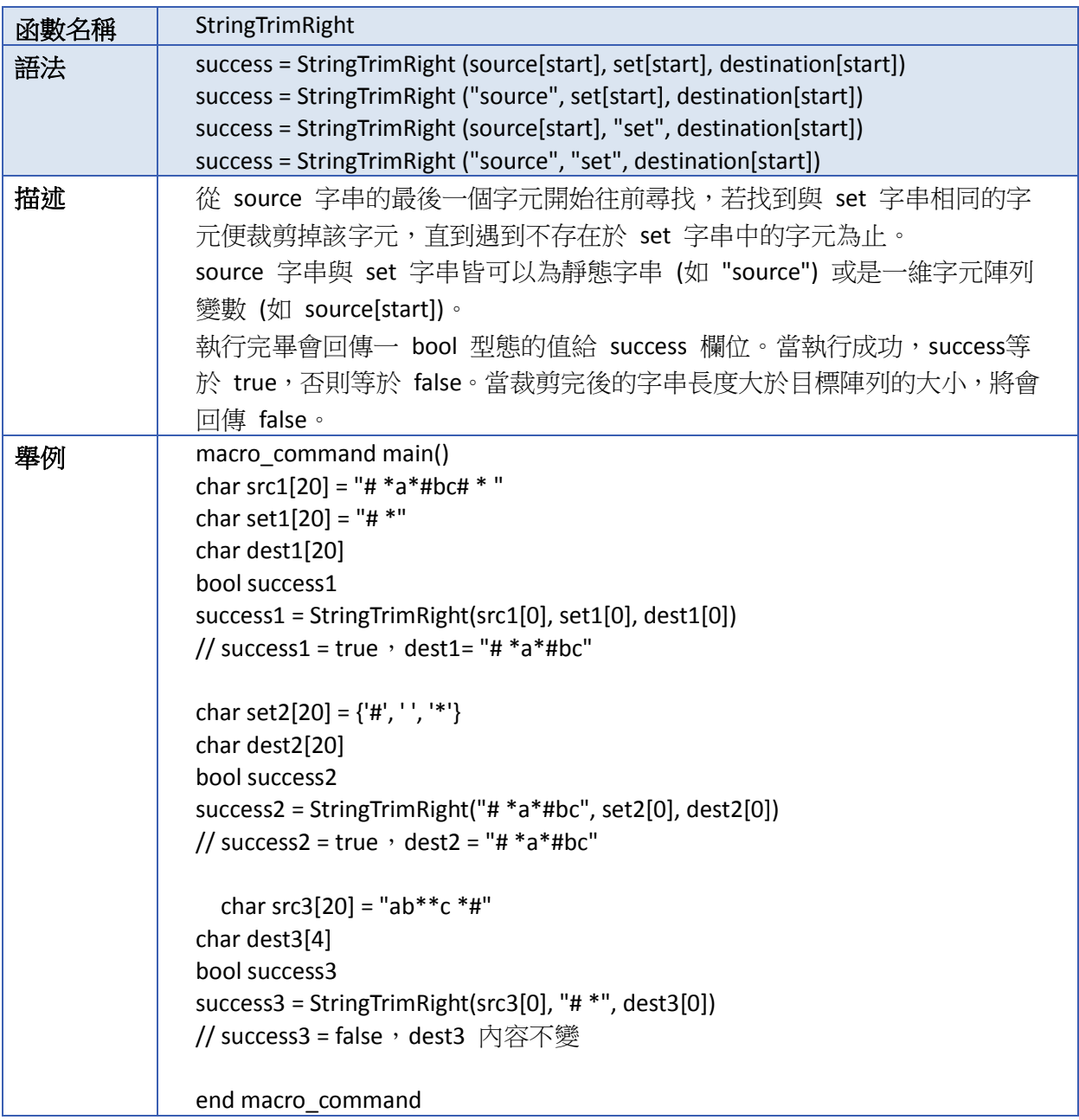

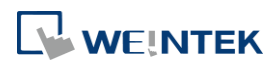

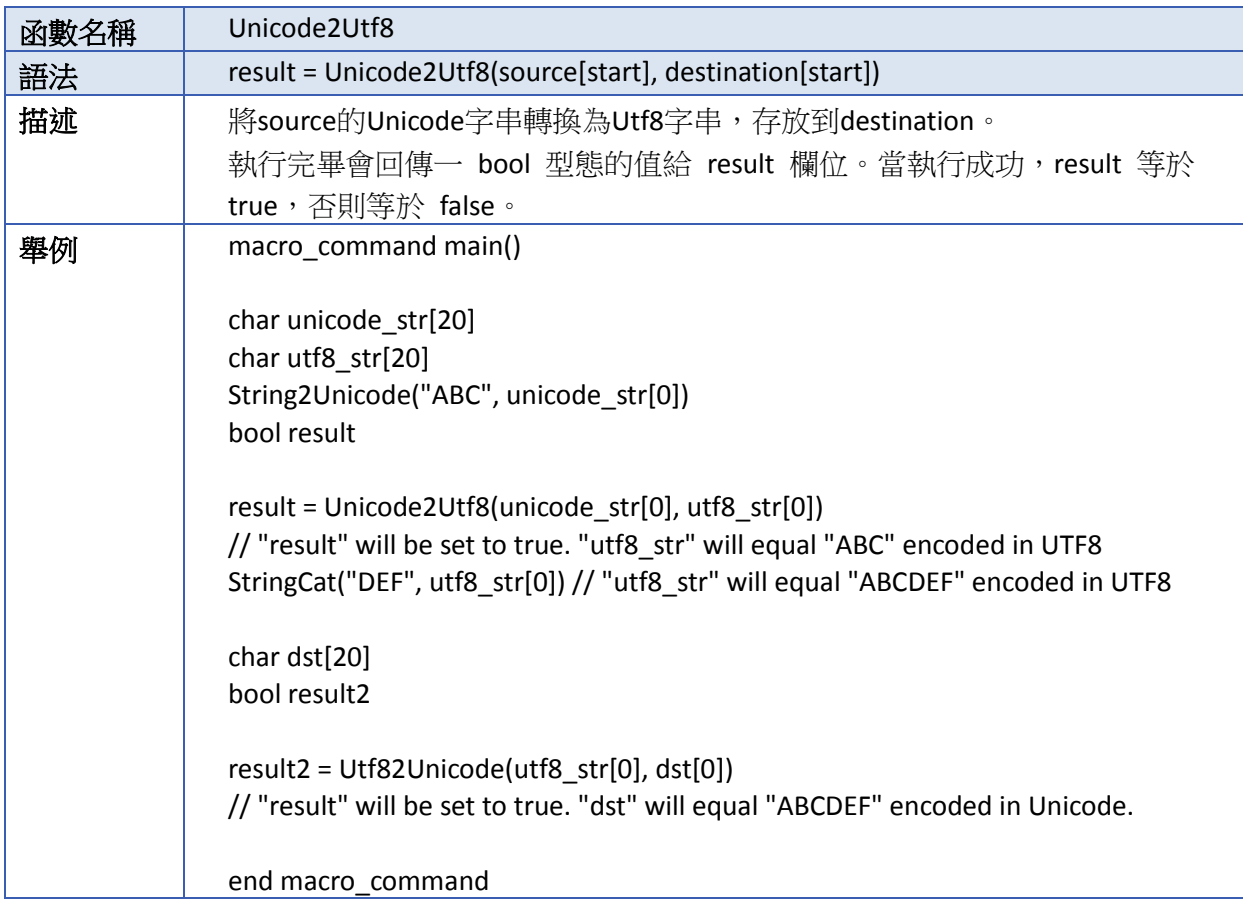

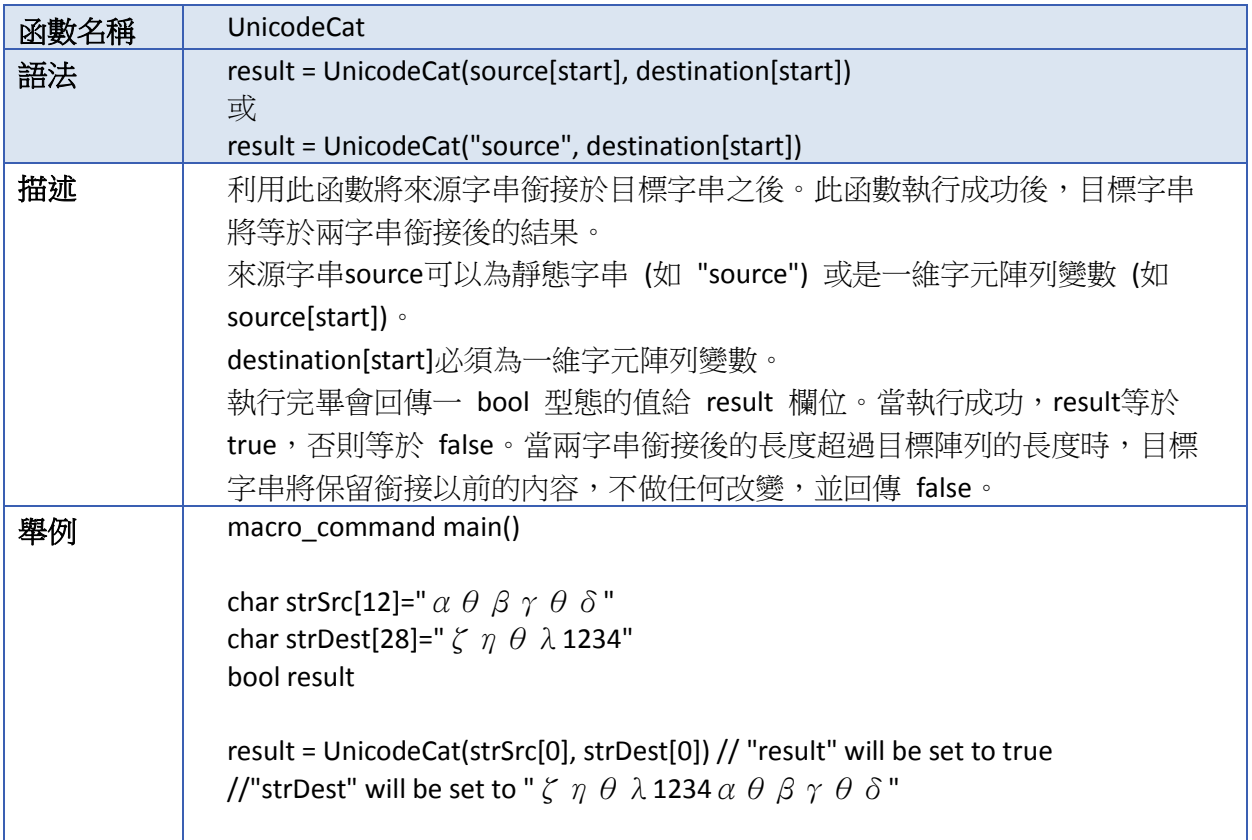

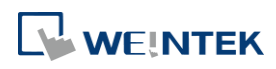

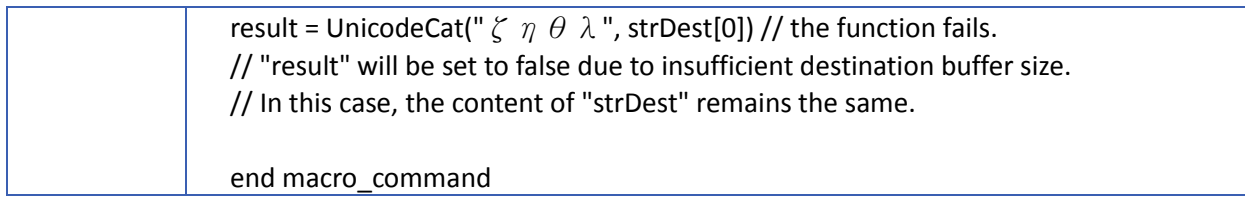

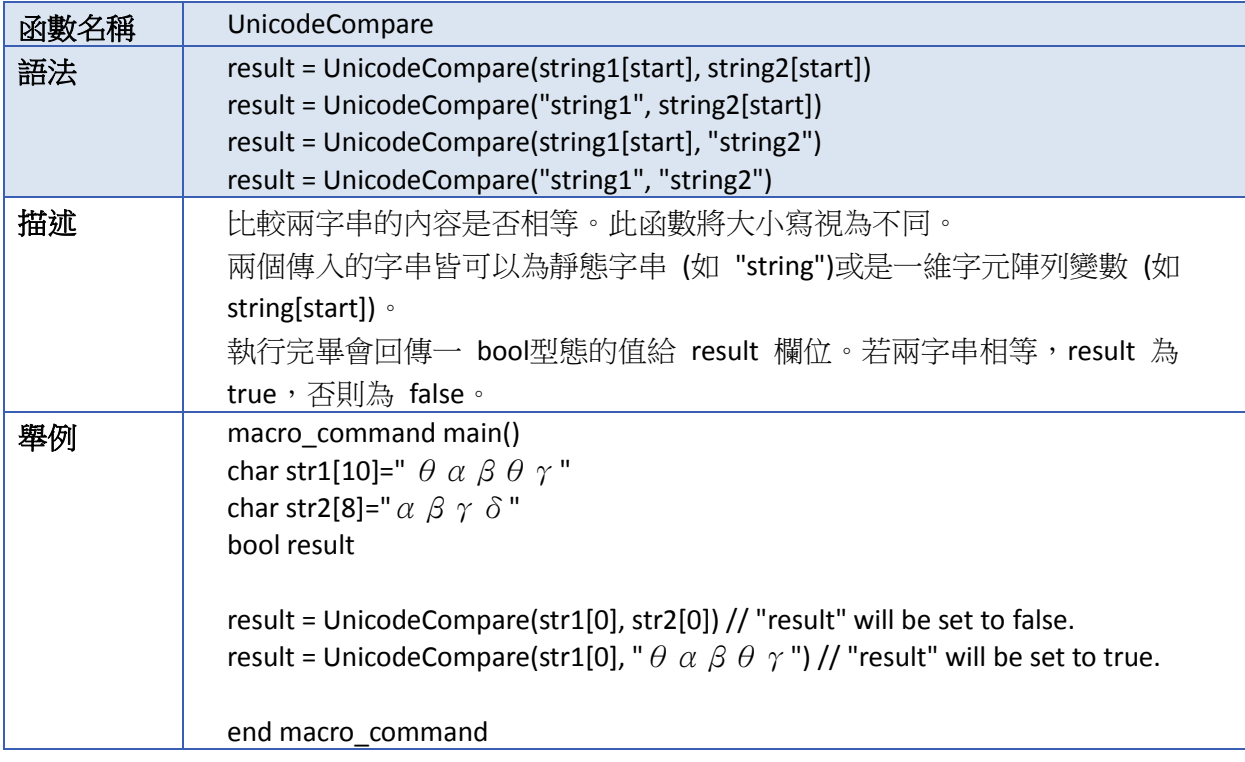

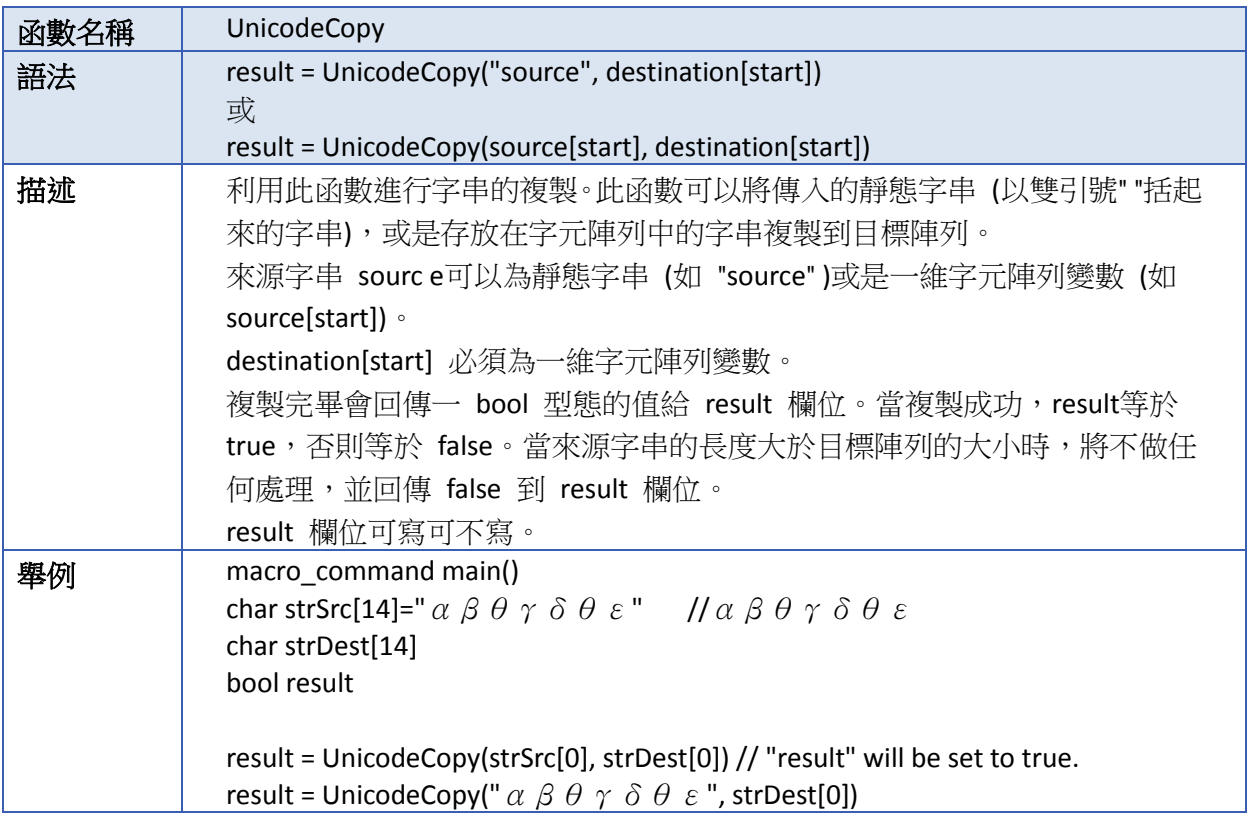

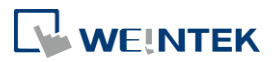

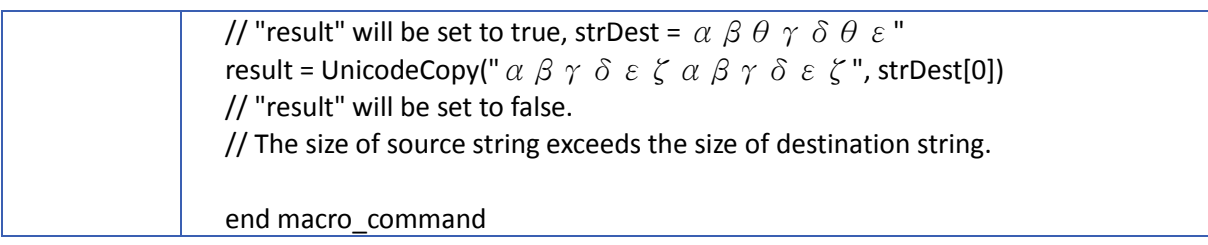

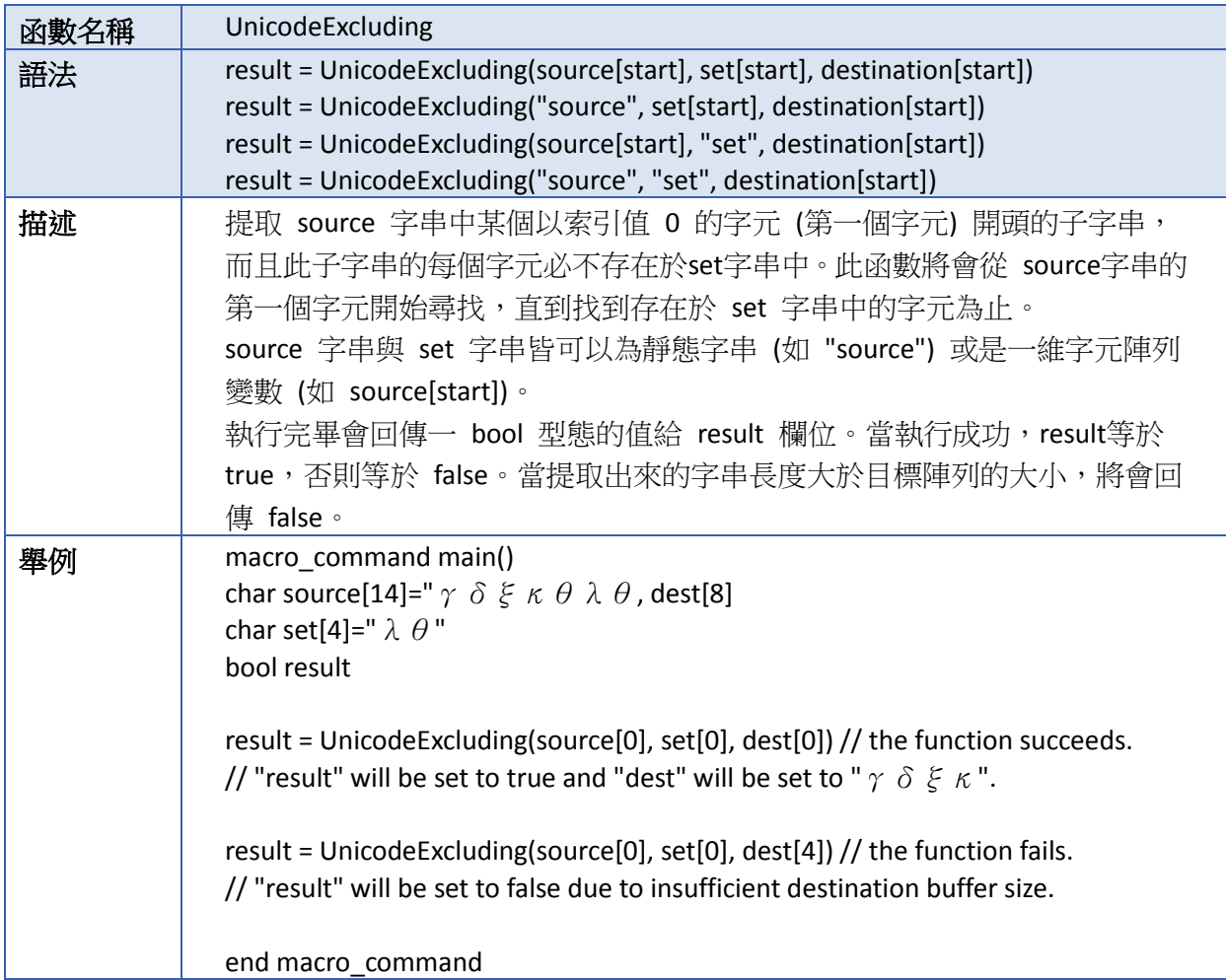

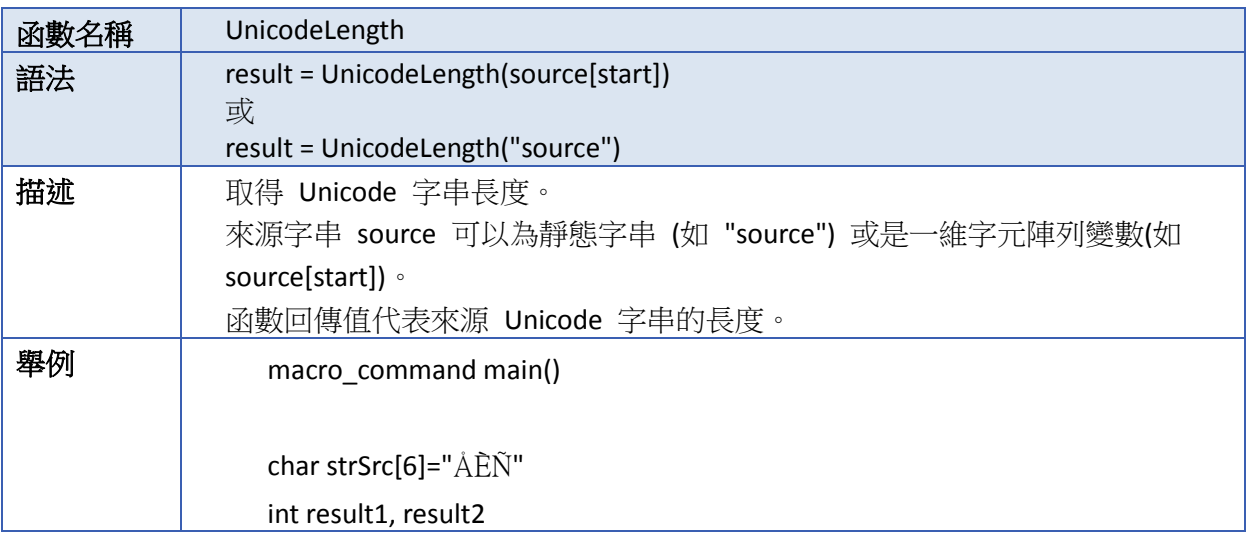

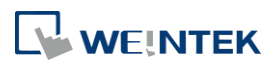

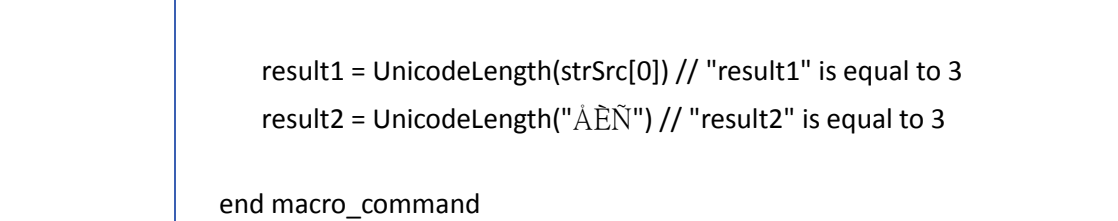

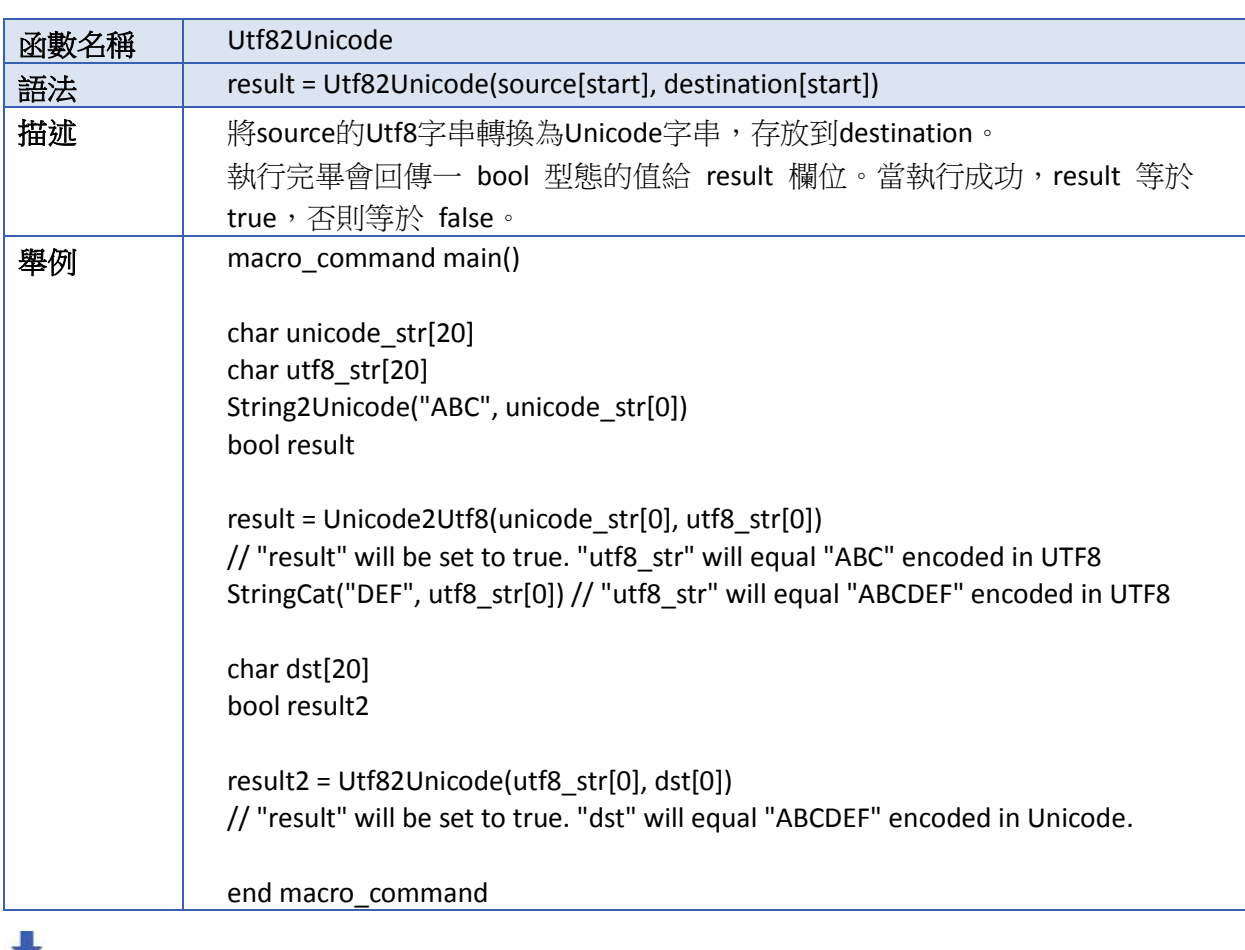

▲■請點選此圖示下載範例程式。下載範例程式前,請先確定已連上網路線。

# **18.7.8.** 數學運算

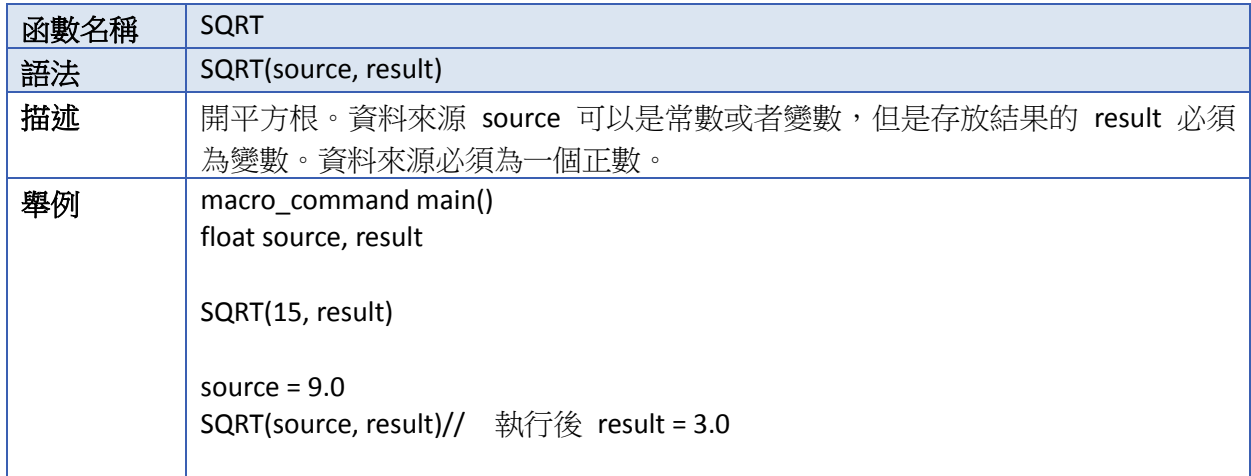

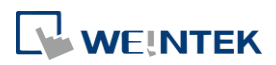

÷

end macro\_command

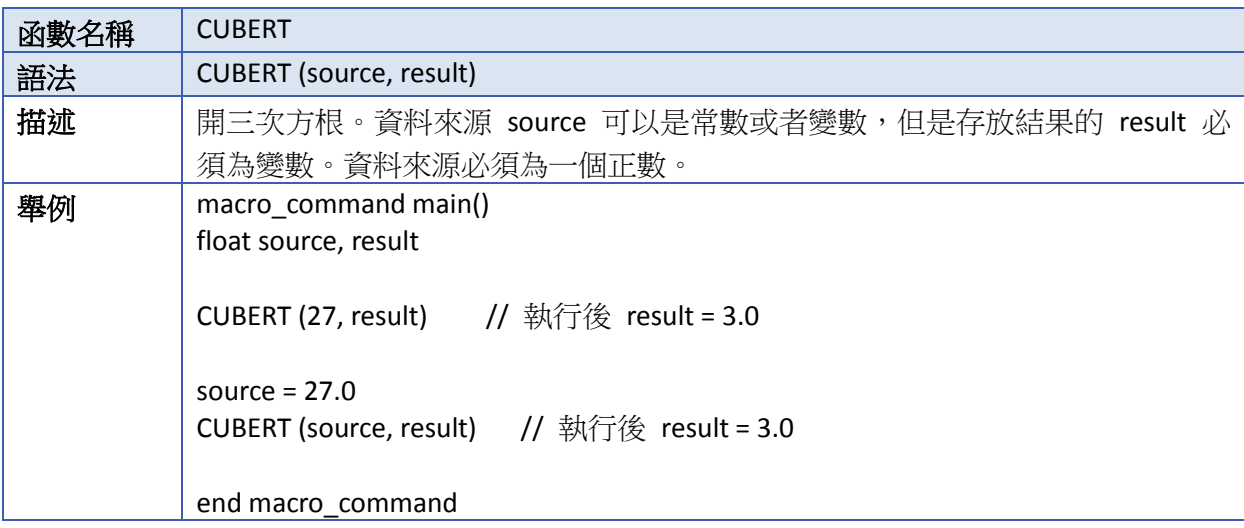

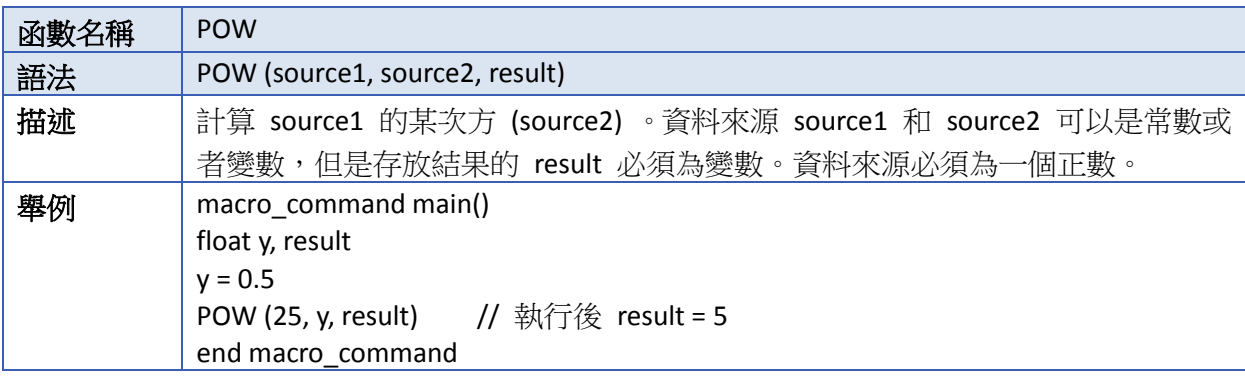

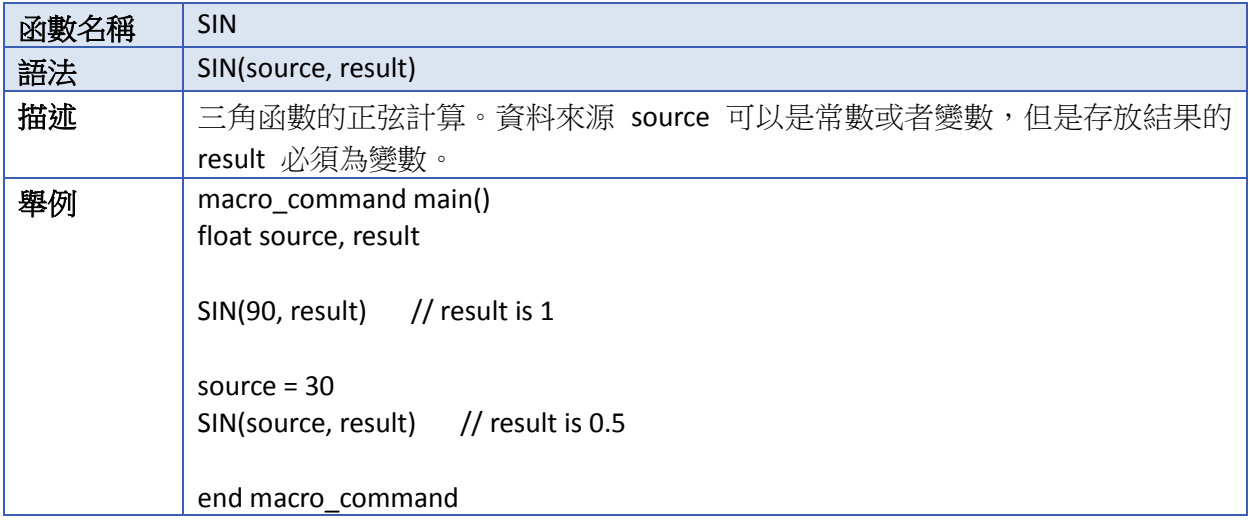

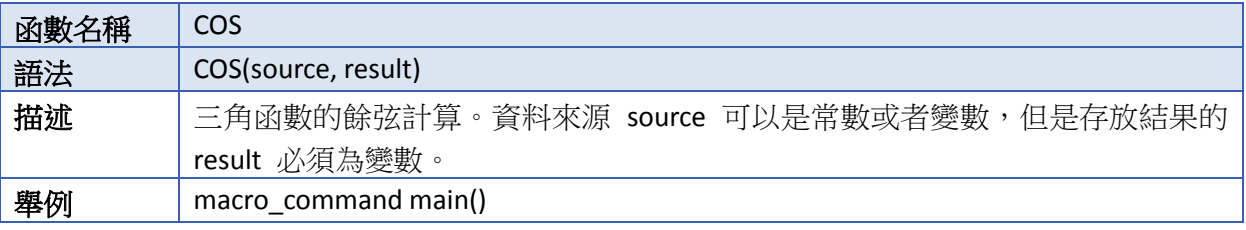

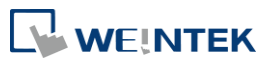

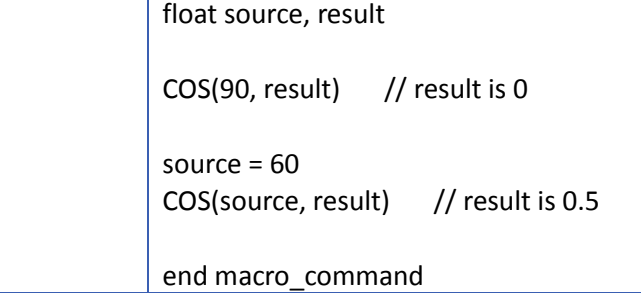

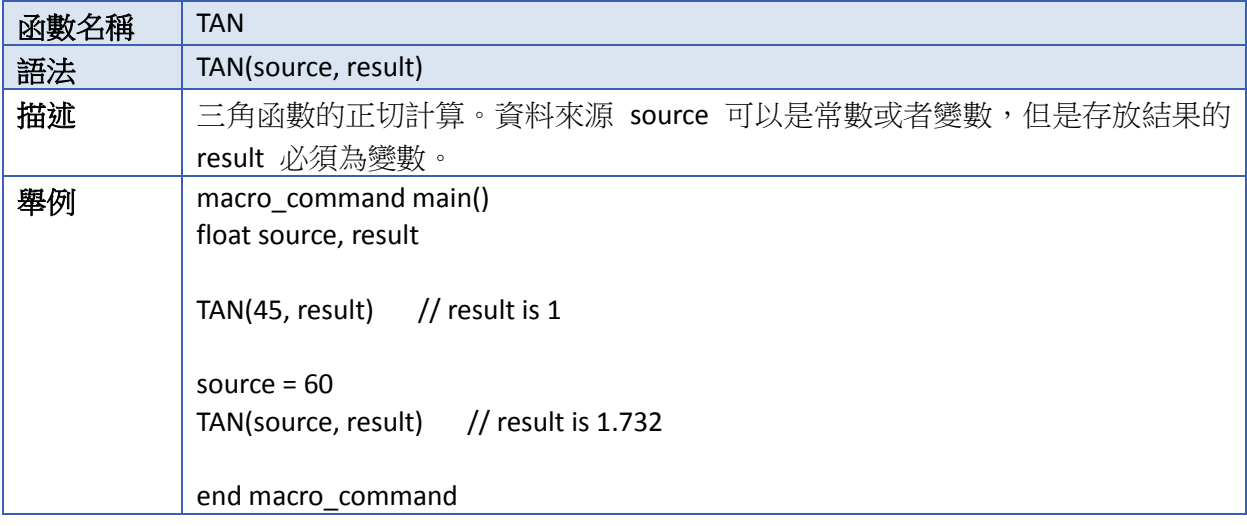

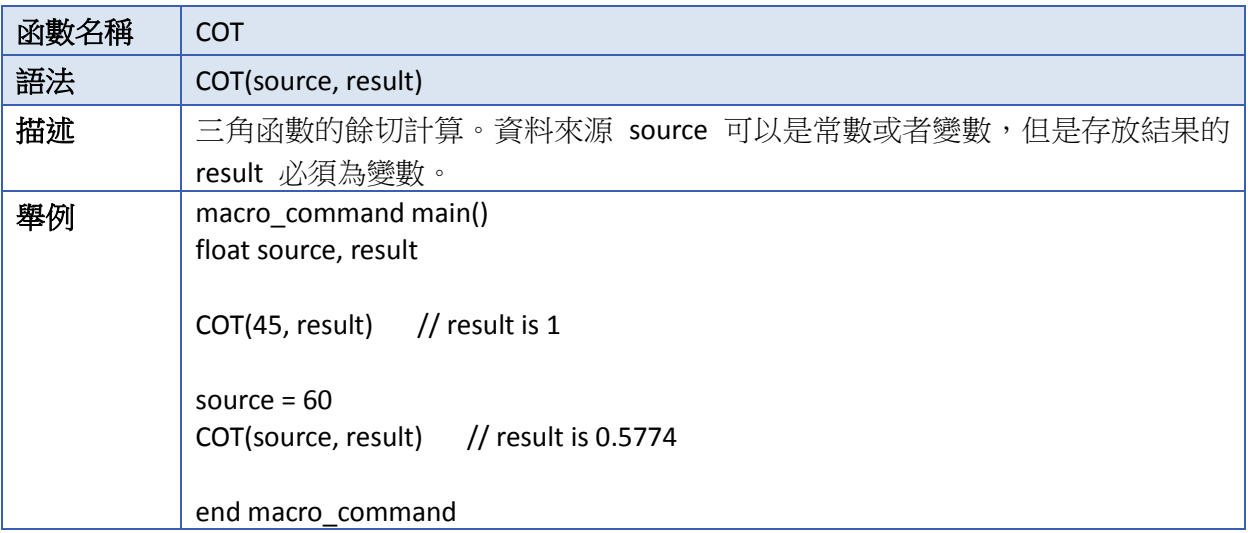

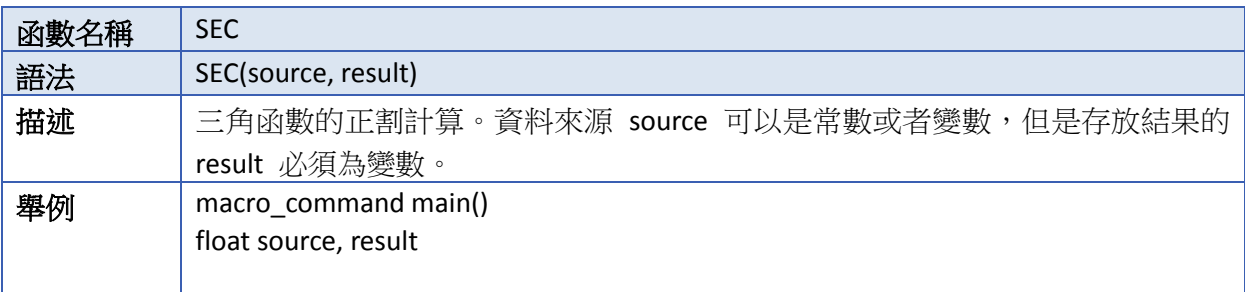

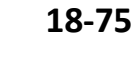

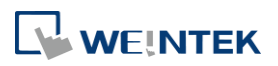

÷

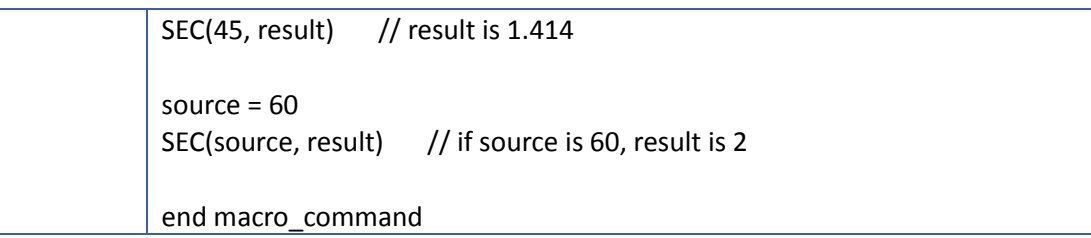

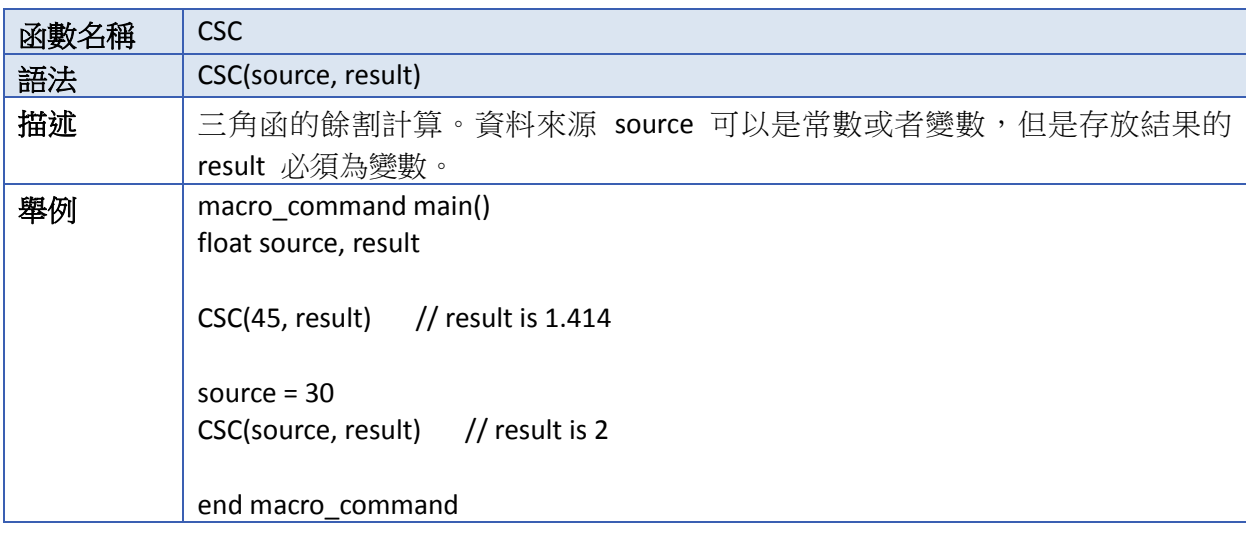

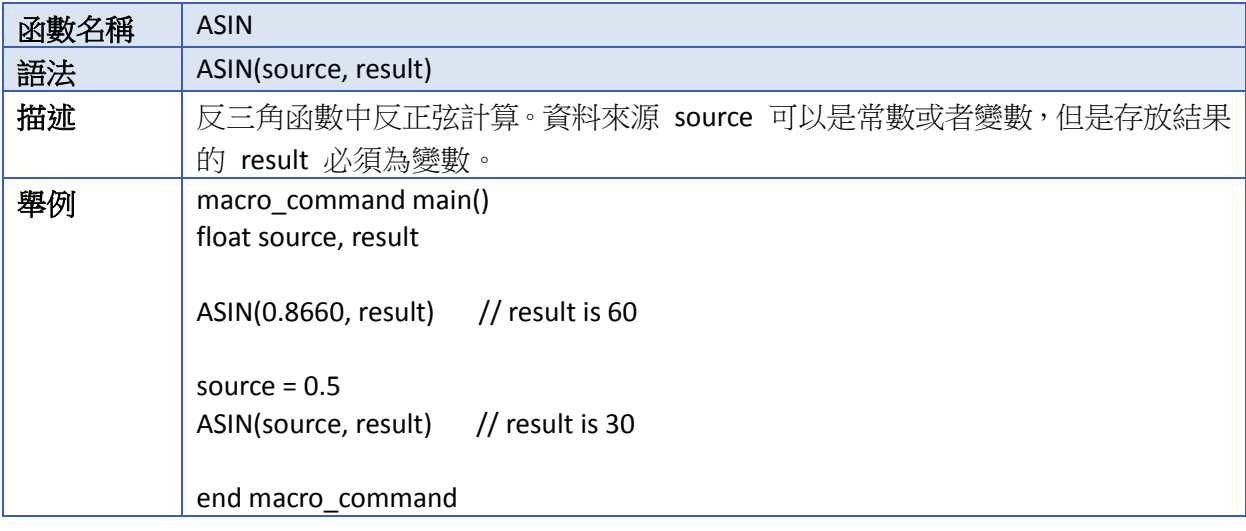

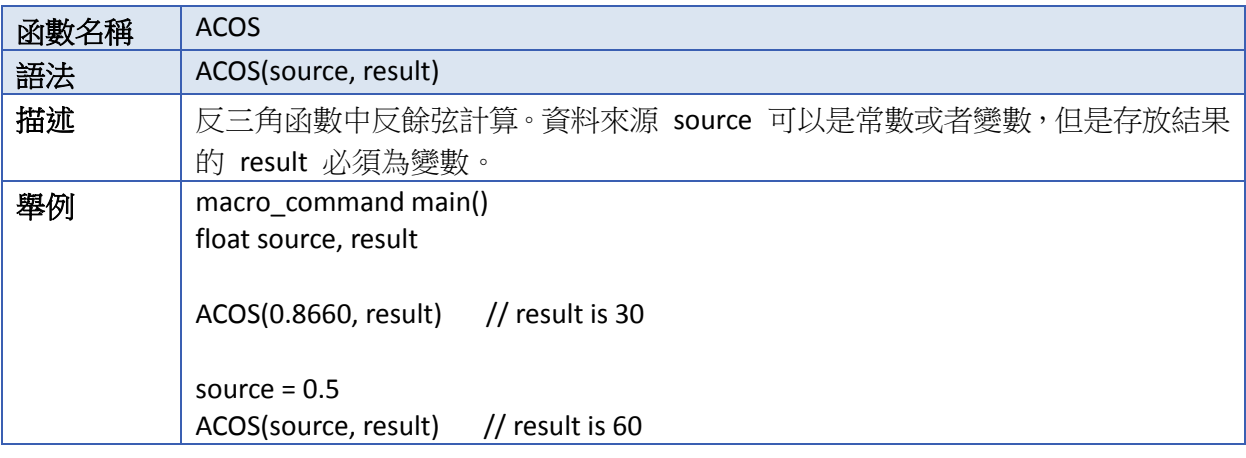

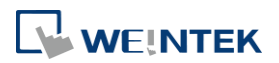

Ť

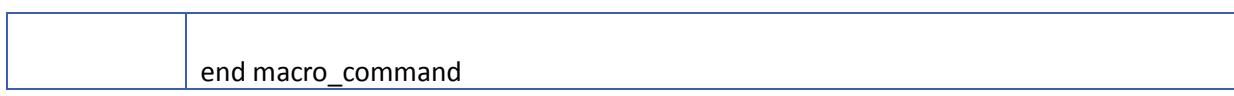

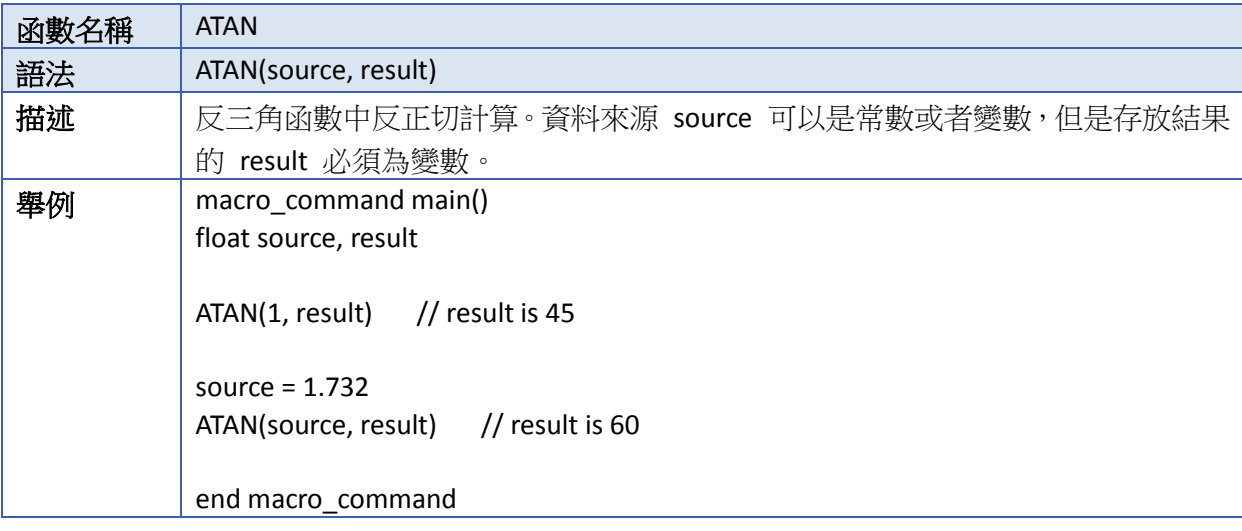

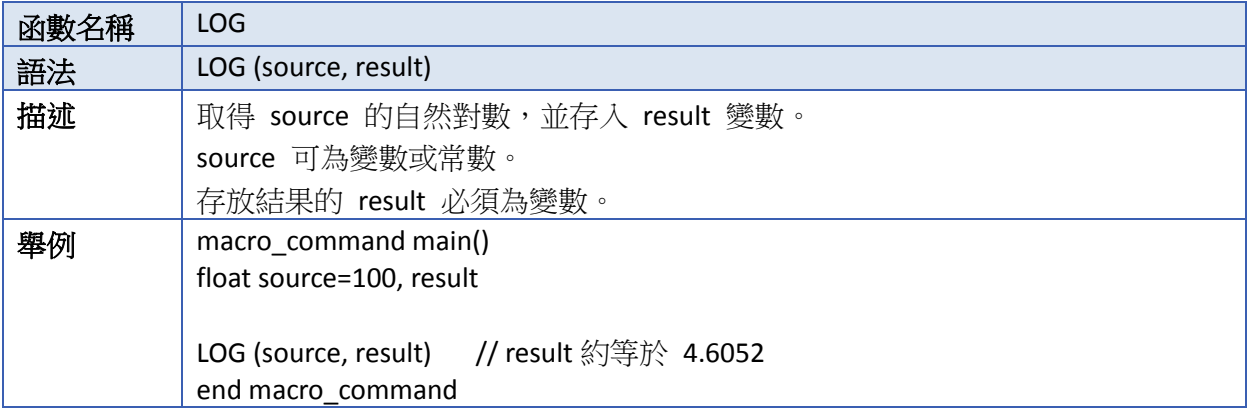

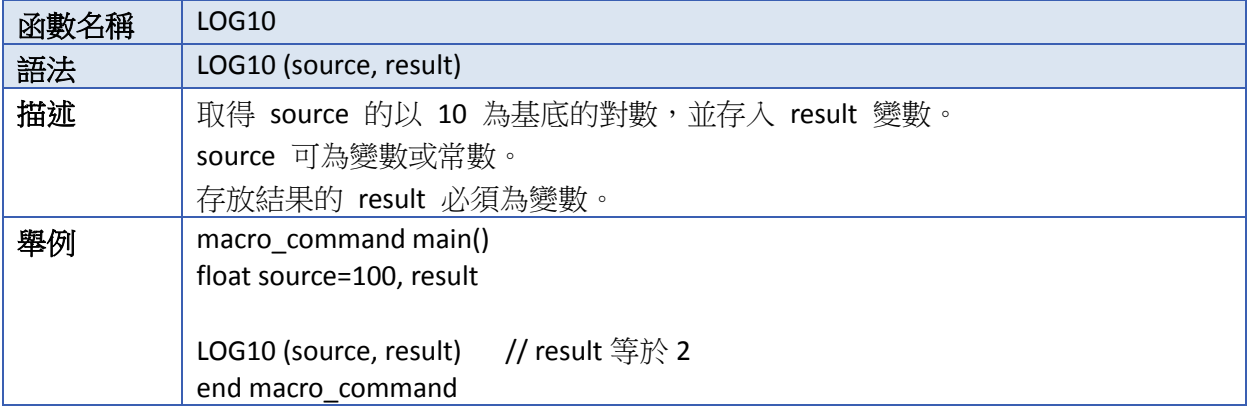

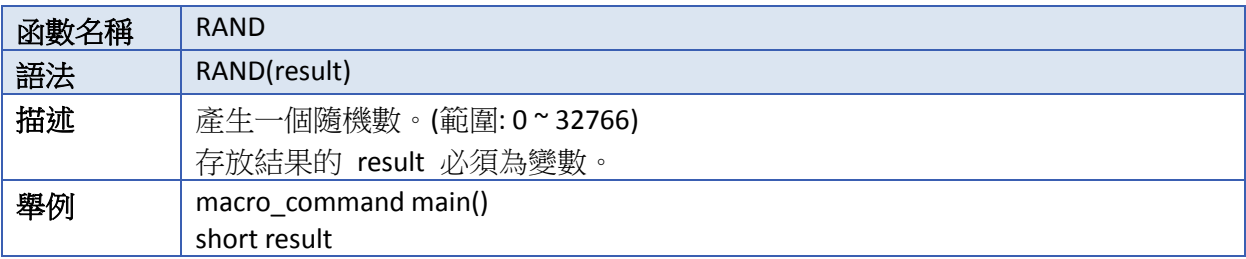

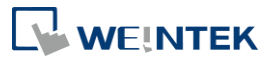

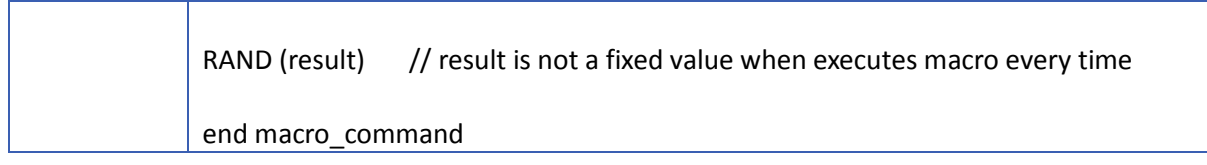

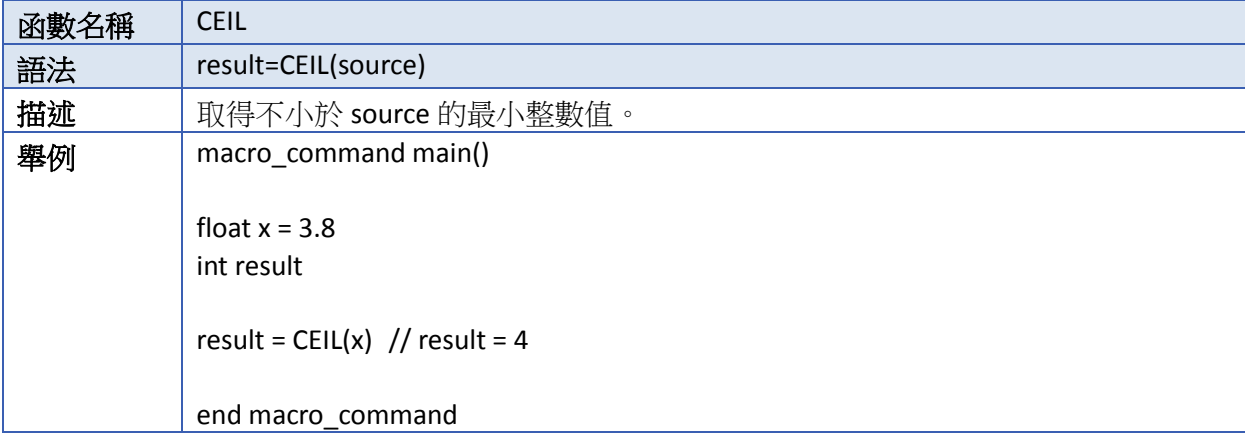

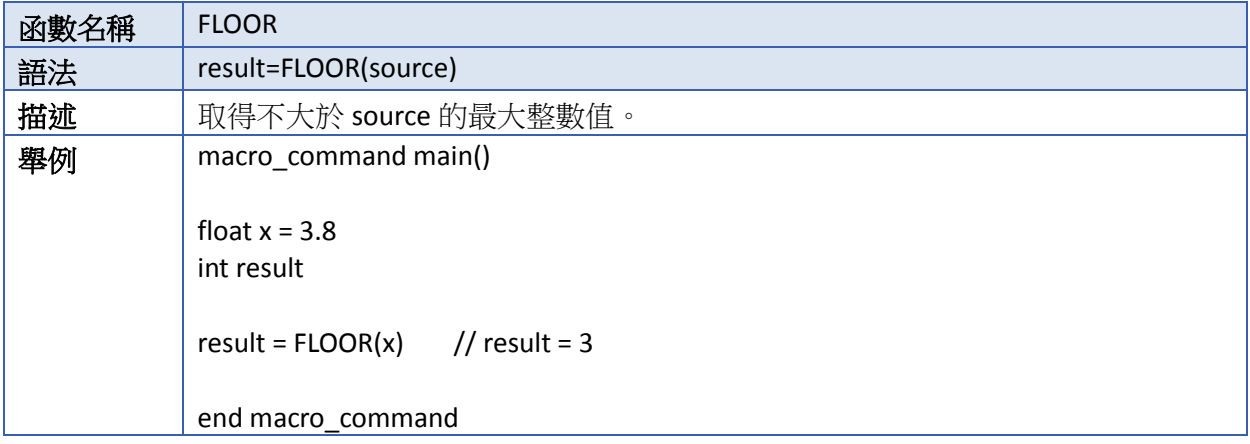

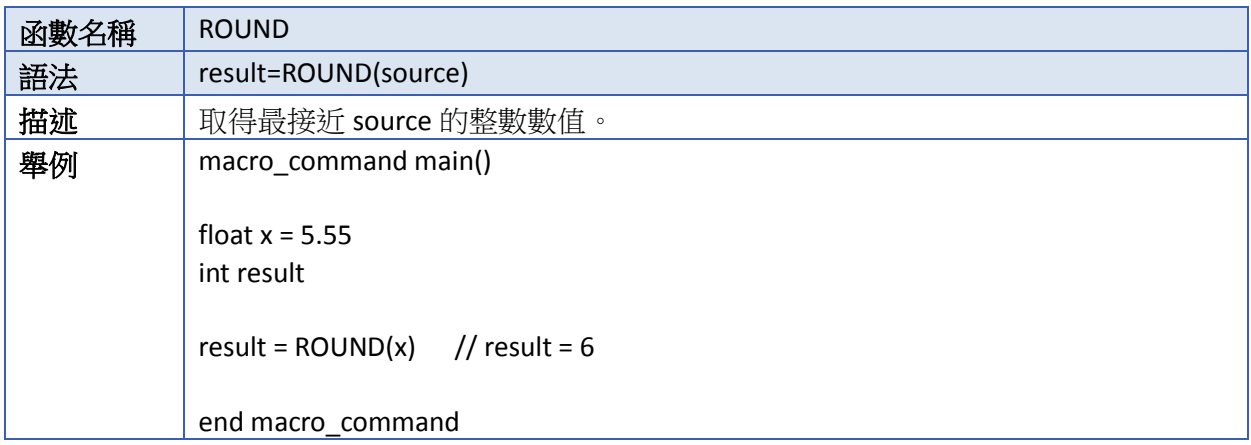

■■ 請點選此圖示下載範例程式。下載範例程式前,請先確定已連上網路線。

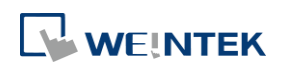

# **18.7.9.** 統計

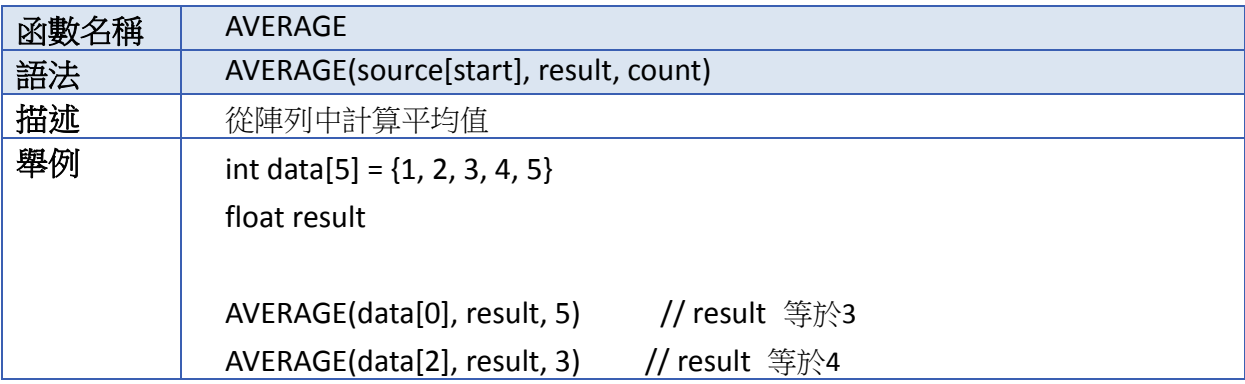

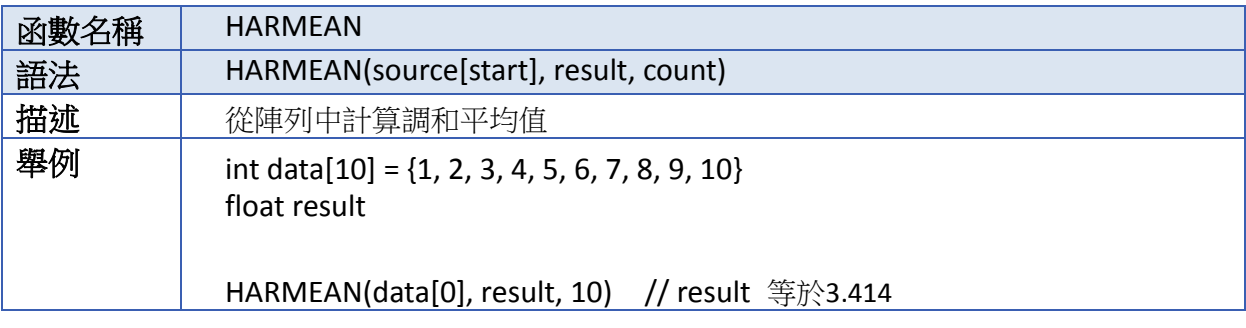

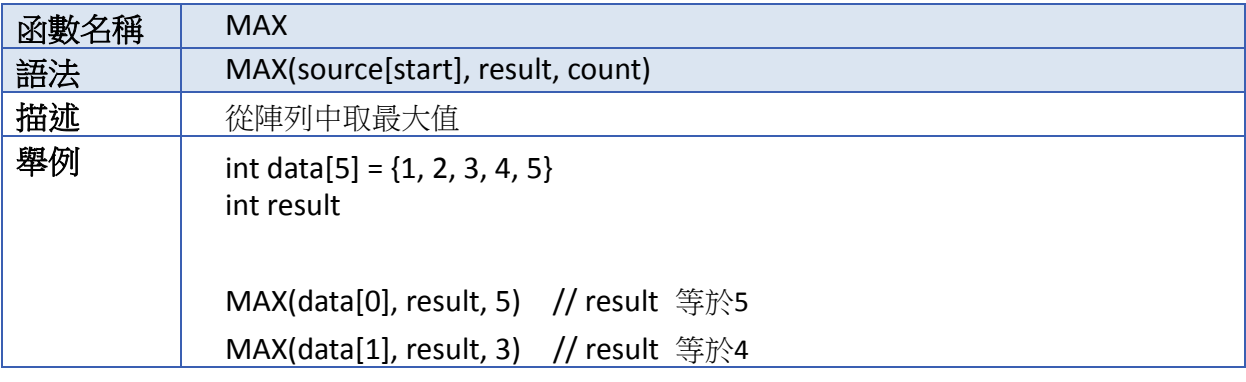

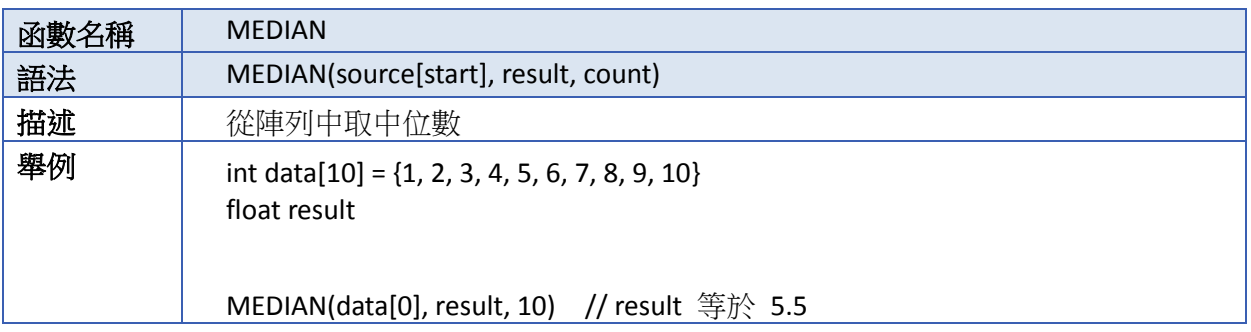

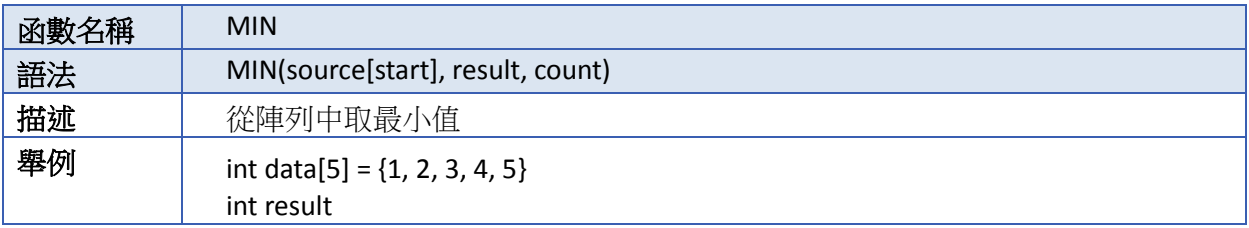

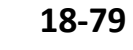

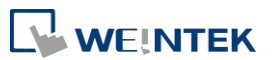

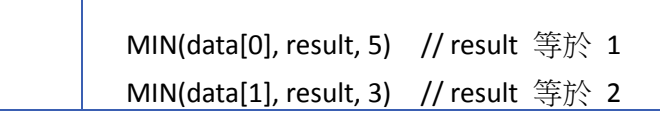

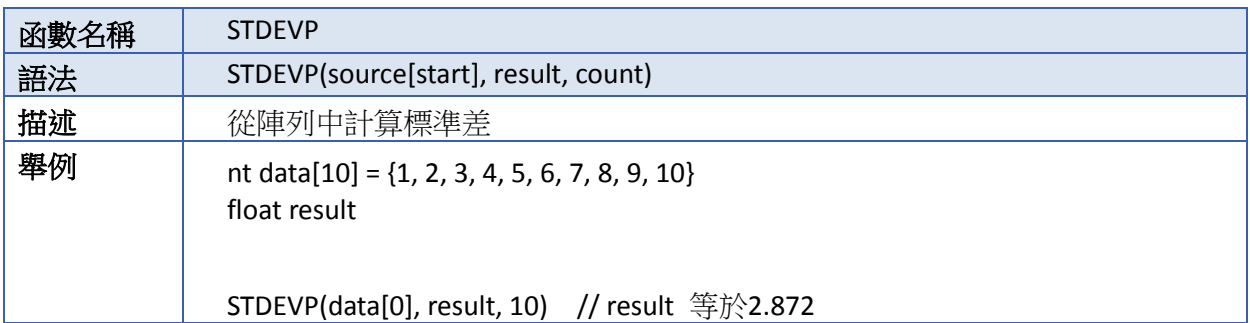

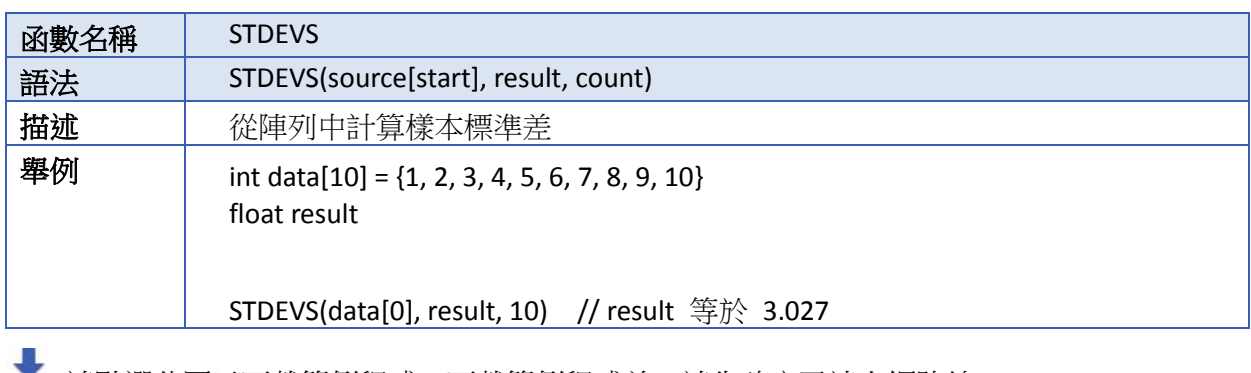

■■ 請點選此圖示下載範例程式。下載範例程式前,請先確定已連上網路線。

# **18.7.10.** 配方資料庫

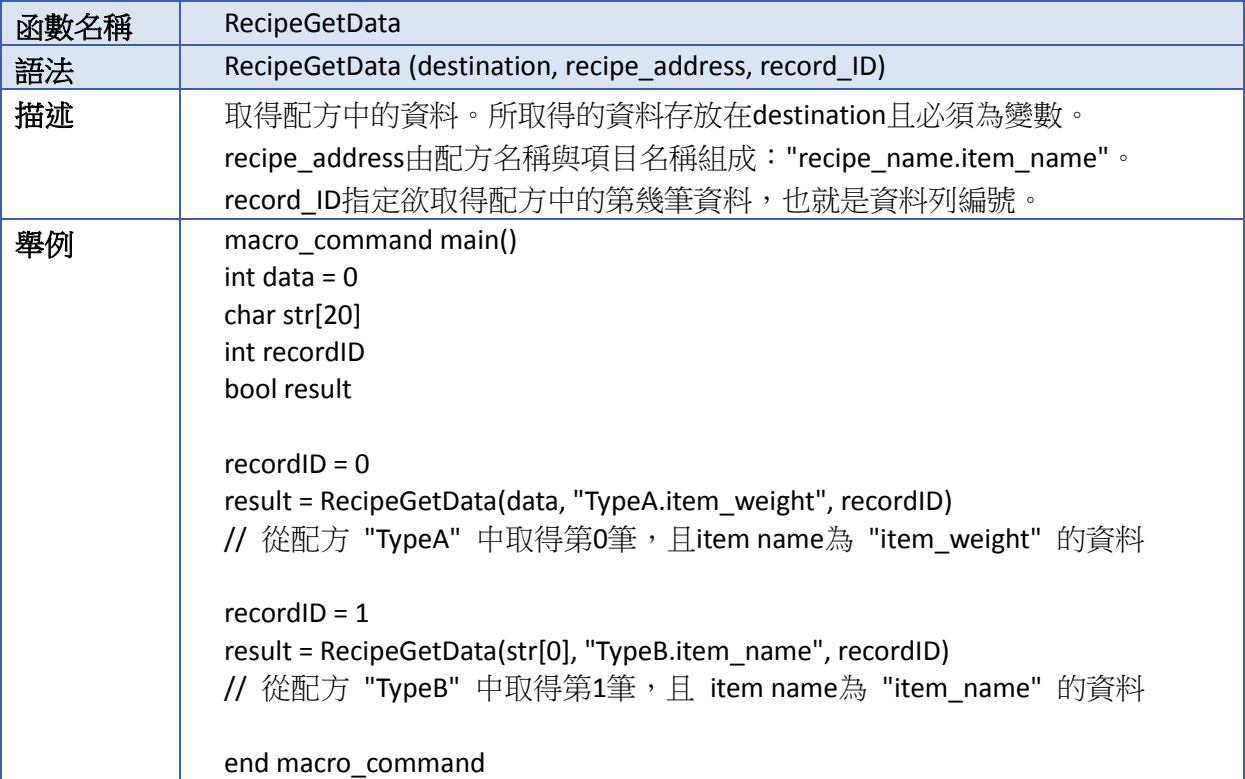

**18-80**

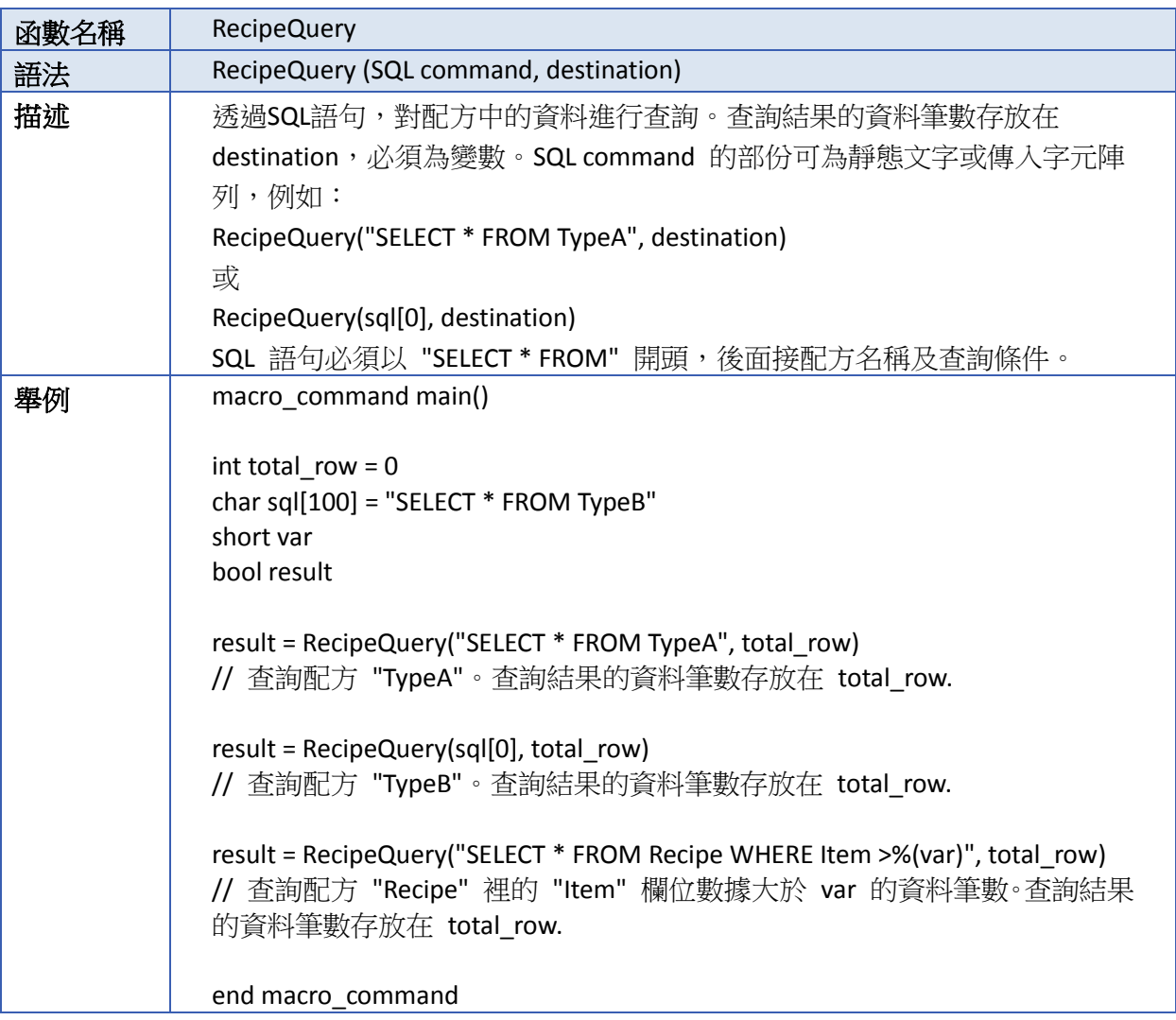

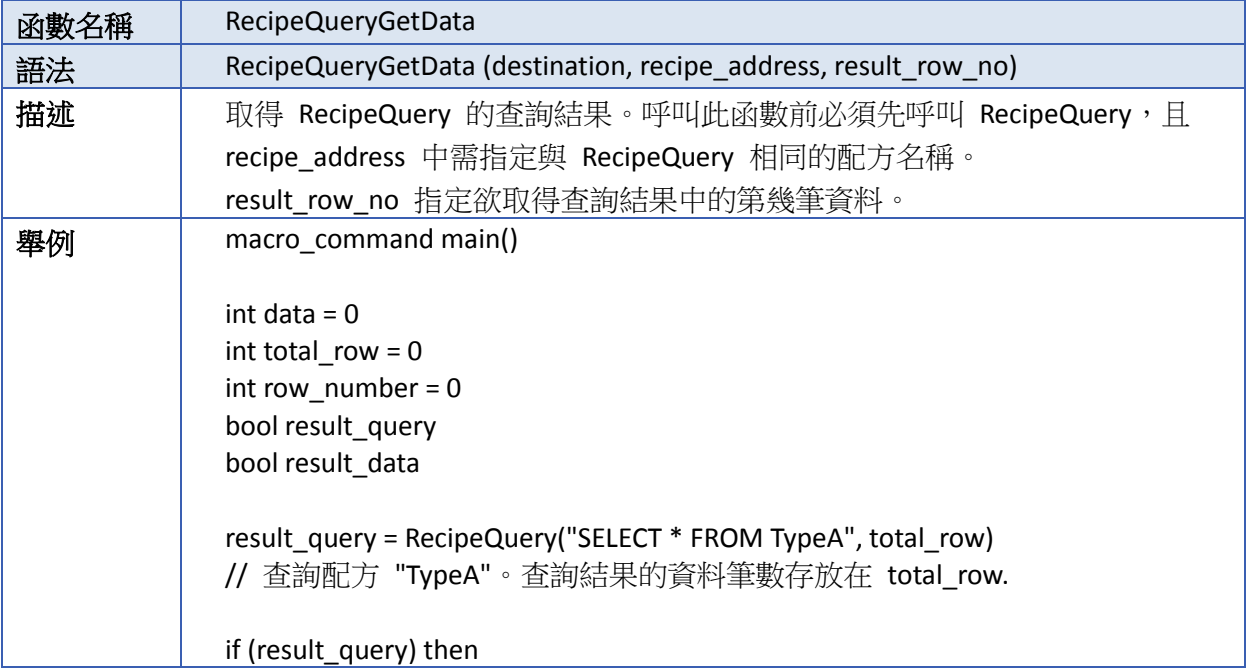

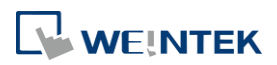

÷

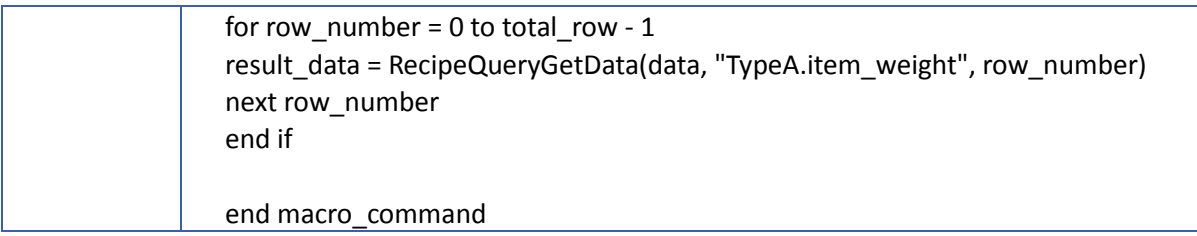

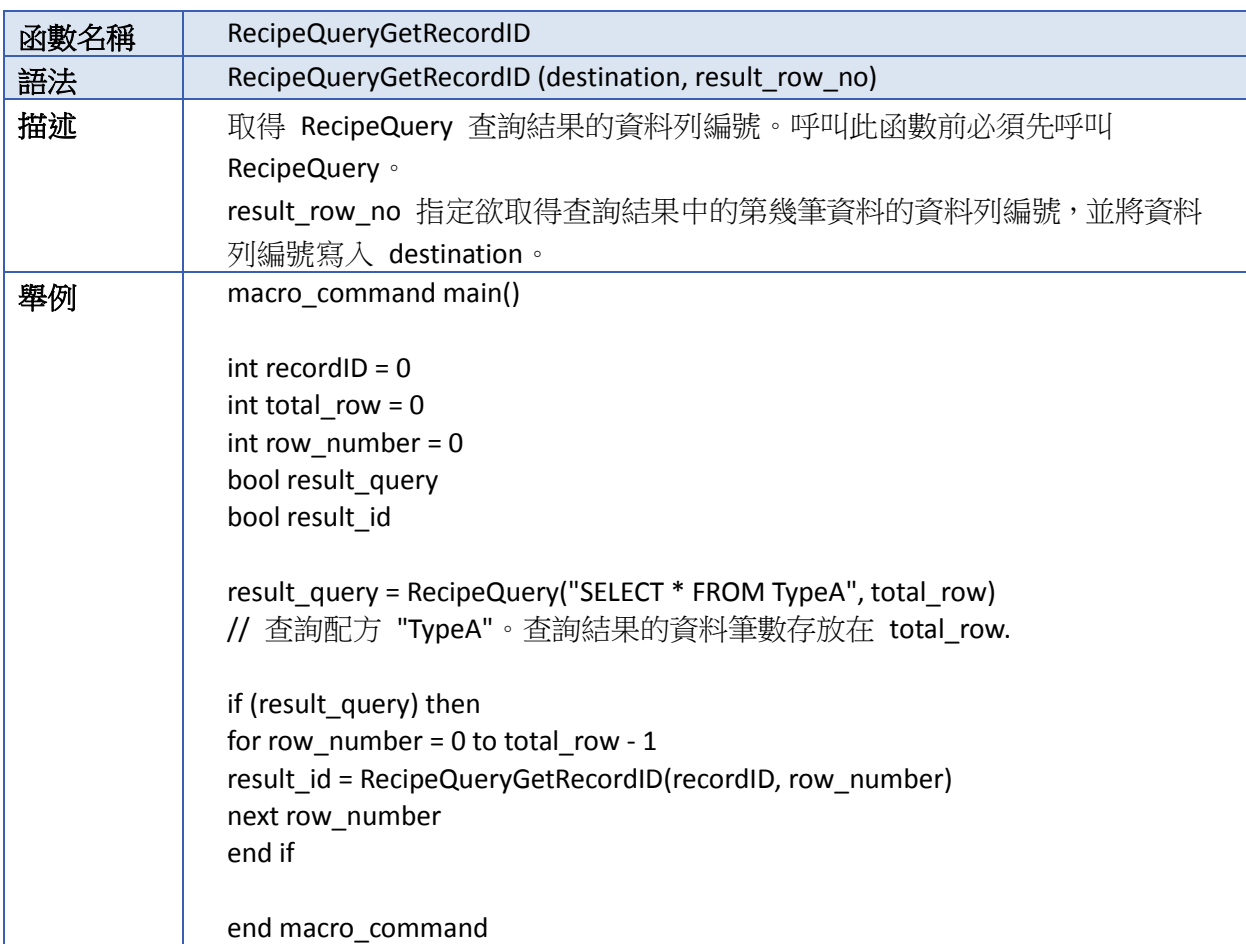

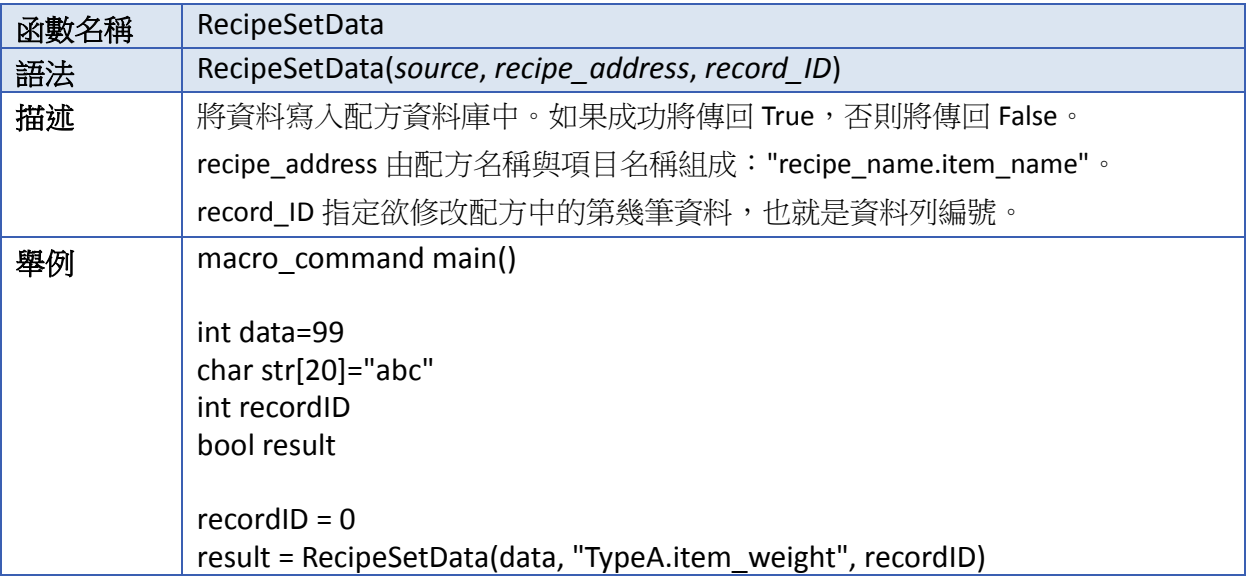

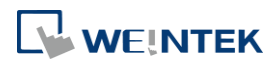

// set data to recipe "TypeA", where item name is "item\_weight" and the record ID is 0.  $recordID = 1$ result = RecipeSetData(str[0], "TypeB.item\_name", recordID) // set data to recipe "TypeB", where item name is "item\_name" and the record ID is 1. end macro\_command

■■ 請點選此圖示下載範例程式。下載範例程式前,請先確定已連上網路線。

## **18.7.11.** 資料取樣**/**事件記錄

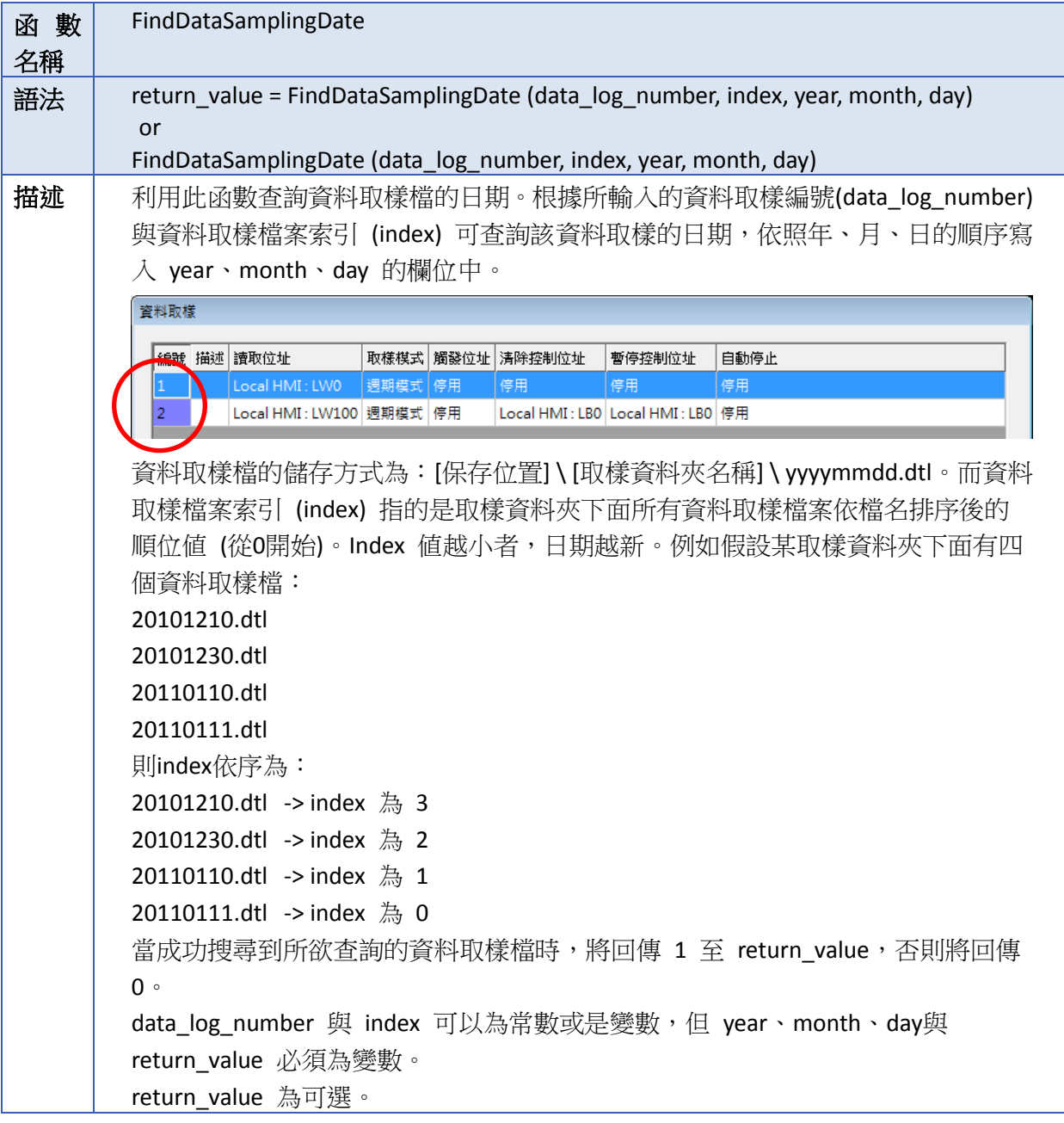

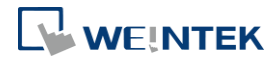

**舉例** macro\_command main() short data  $log$  number = 1, index = 2, year, month, day short success // 若存在一資料取樣檔 20101230.dtl, 其資料取樣編號為 1, 檔案索引為 2 //  $\frac{1}{2}$  success == 1, year == 2010, month == 12, day == 30 success = FindDataSamplingDate(data\_log\_number, index, year, month, day) end macro\_command

■■ 請點選此圖示下載範例程式。下載範例程式前,請先確定已連上網路線。

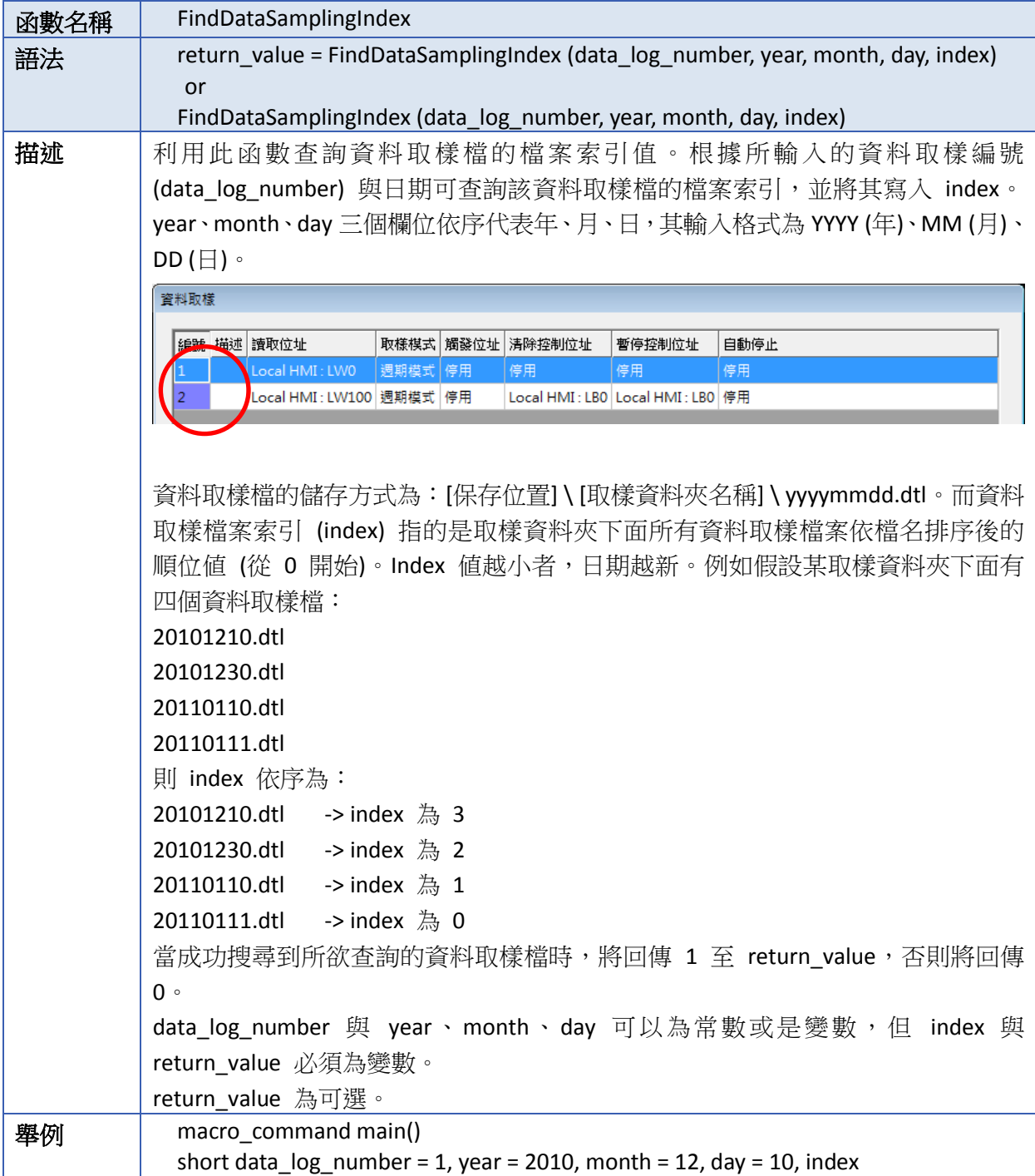

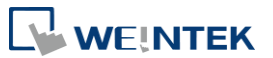

short success // 若存在一資料取樣檔 20101210.dtl, 其資料取樣編號為 1, 檔案索引為 2 //  $\frac{1}{3}$  success == 1, index == 2 success = FindDataSamplingIndex (data\_log\_number, year, month, day, index)

end macro\_command

▲■請點選此圖示下載範例程式。下載範例程式前,請先確定已連上網路線。

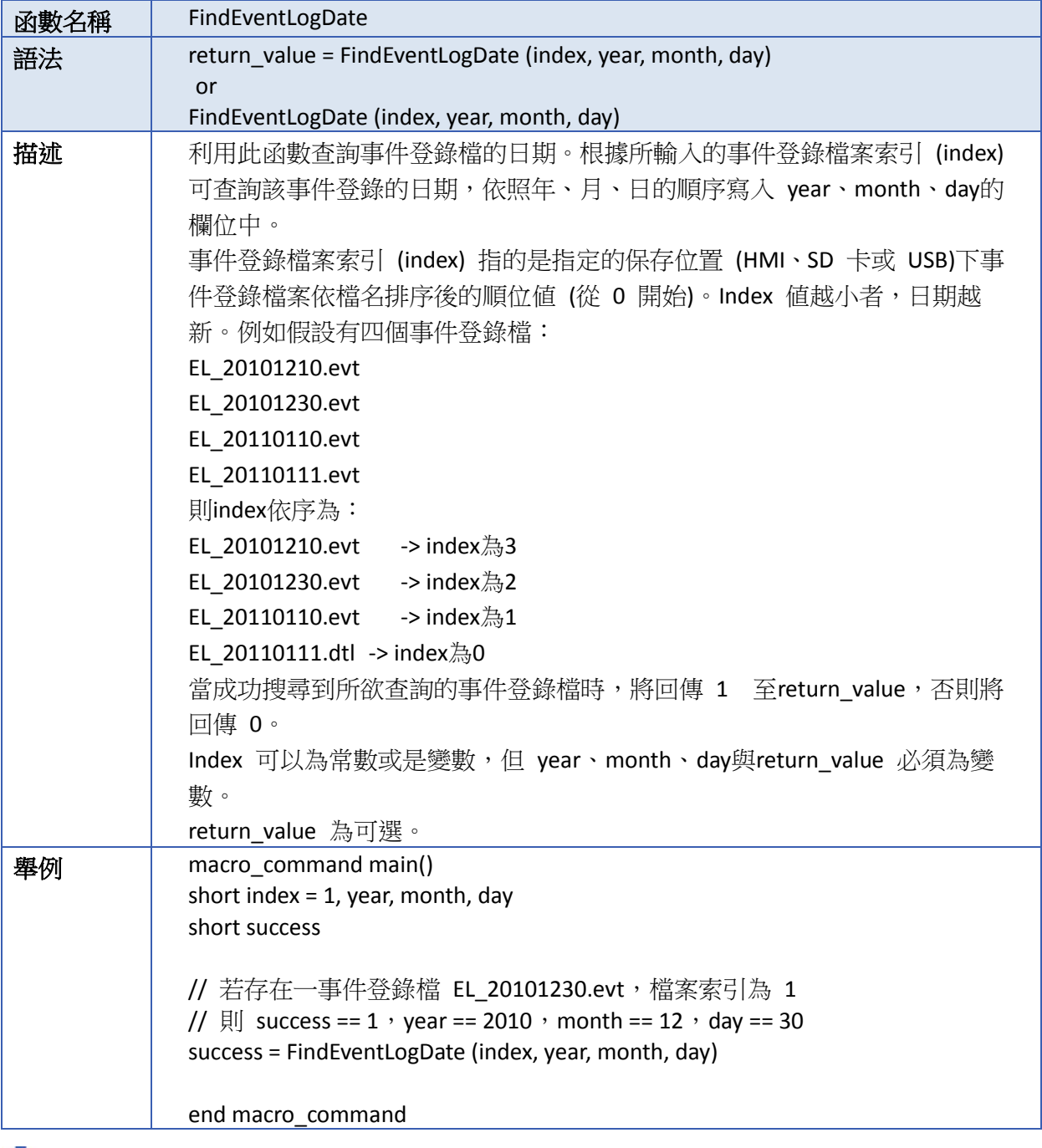

■■ 請點選此圖示下載範例程式。下載範例程式前,請先確定已連上網路線。

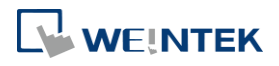

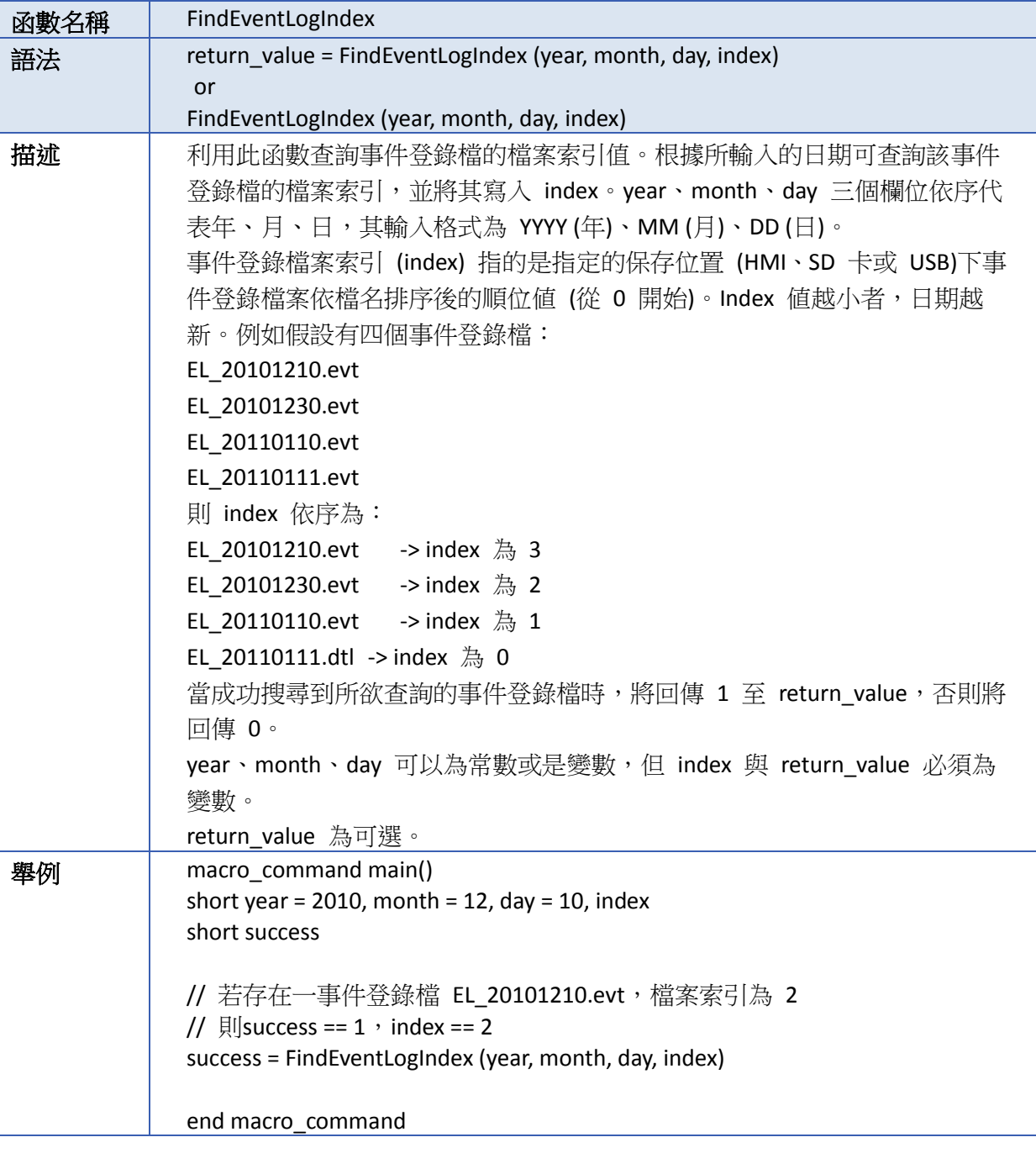

■■ 請點選此圖示下載範例程式。下載範例程式前,請先確定已連上網路線。

# **18.7.12.** 校驗

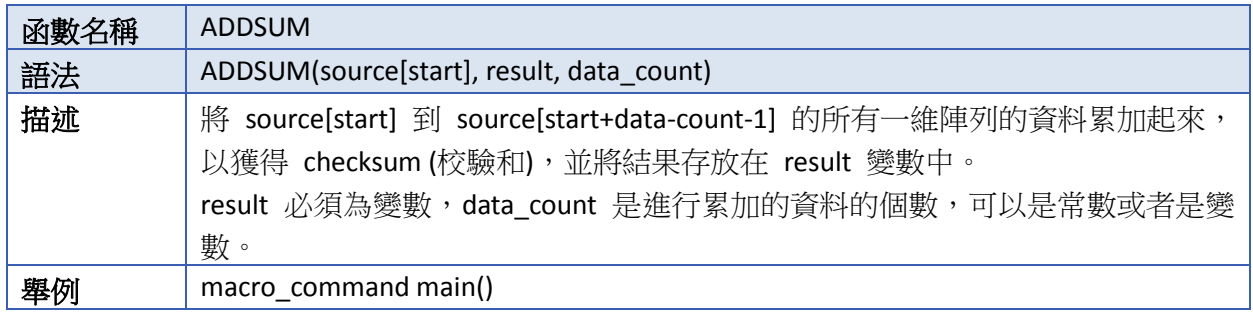

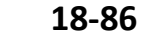

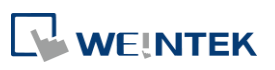

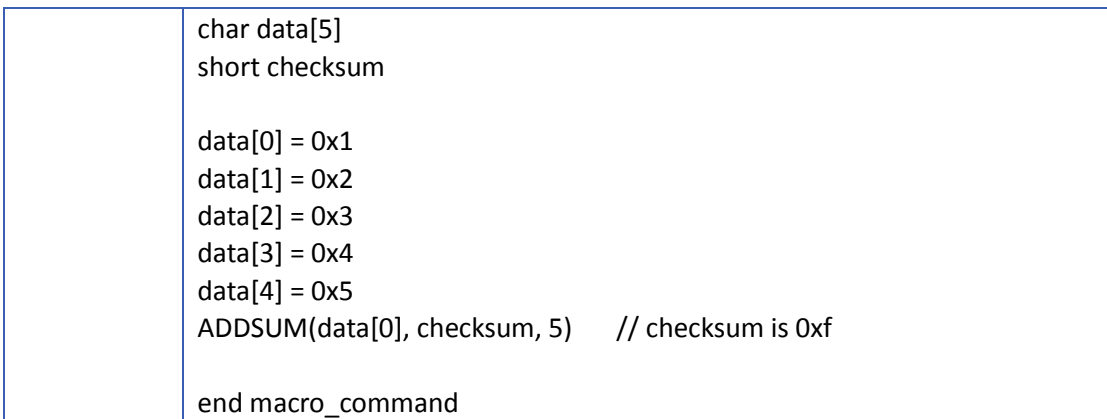

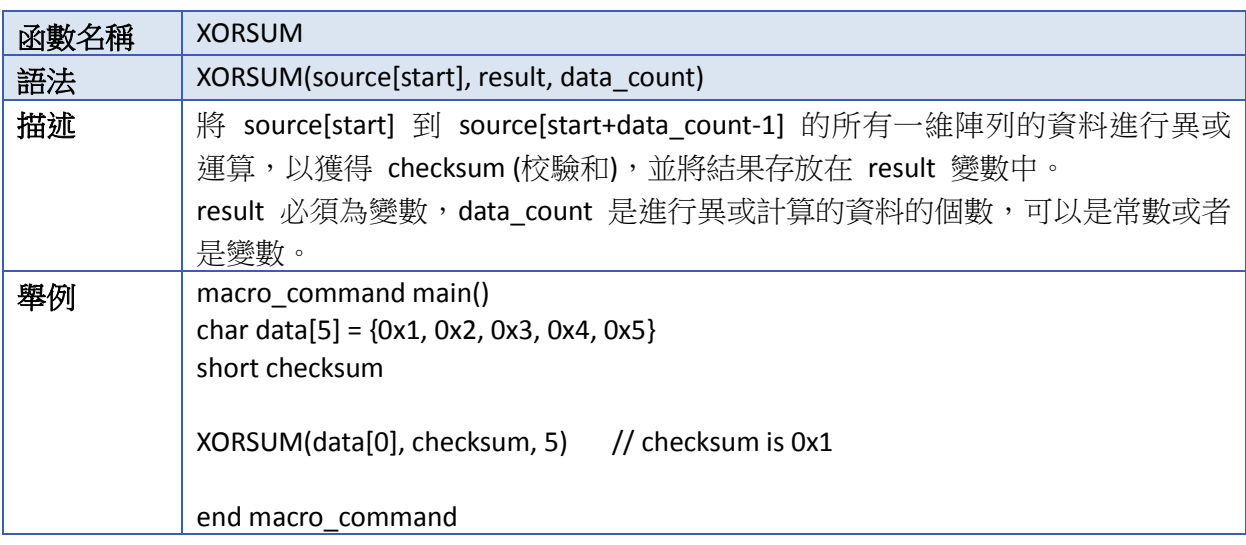

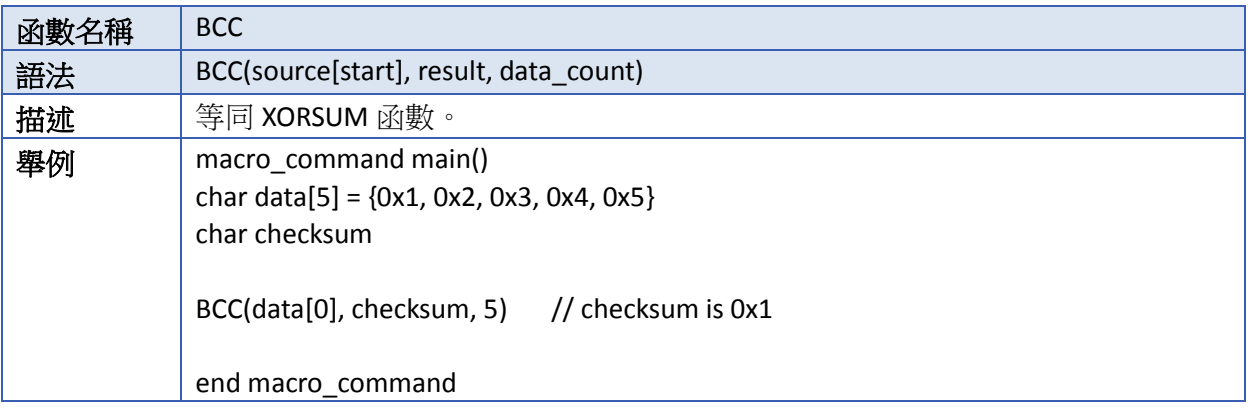

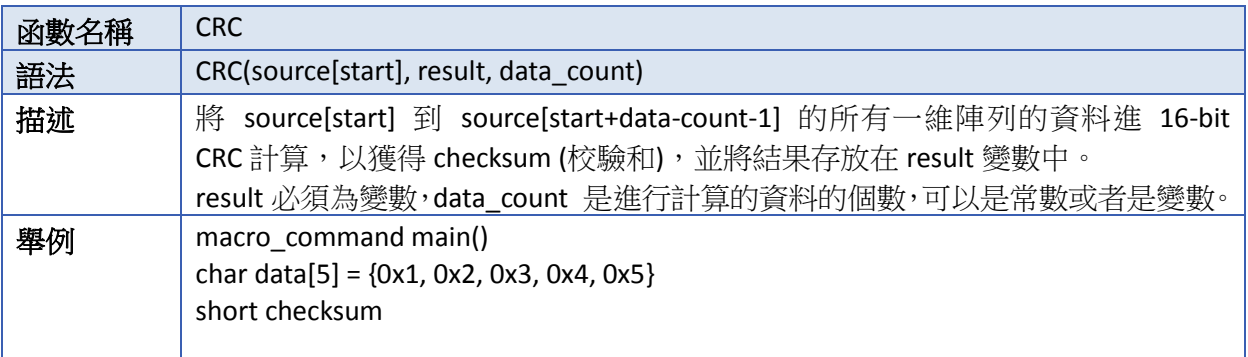

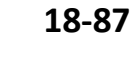

÷

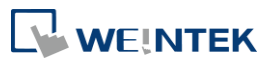

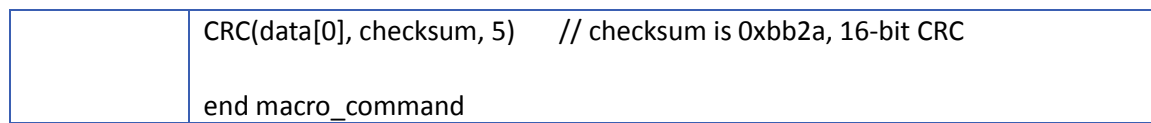

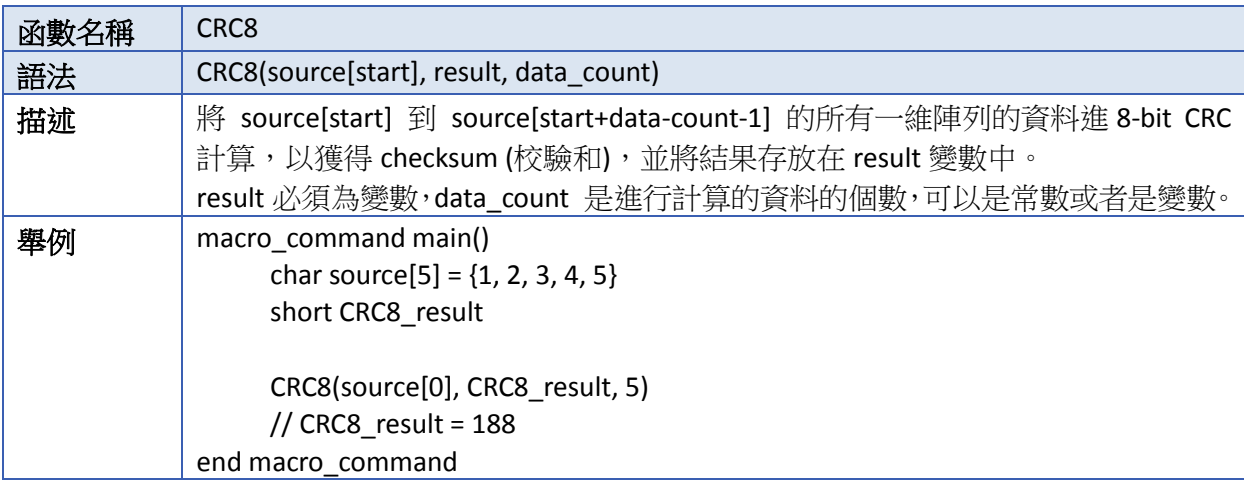

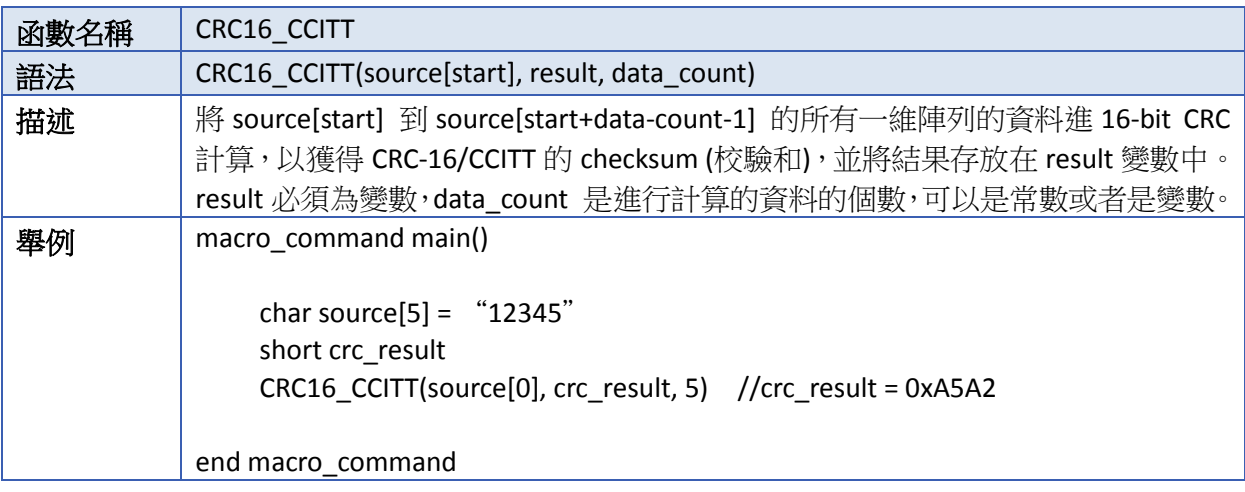

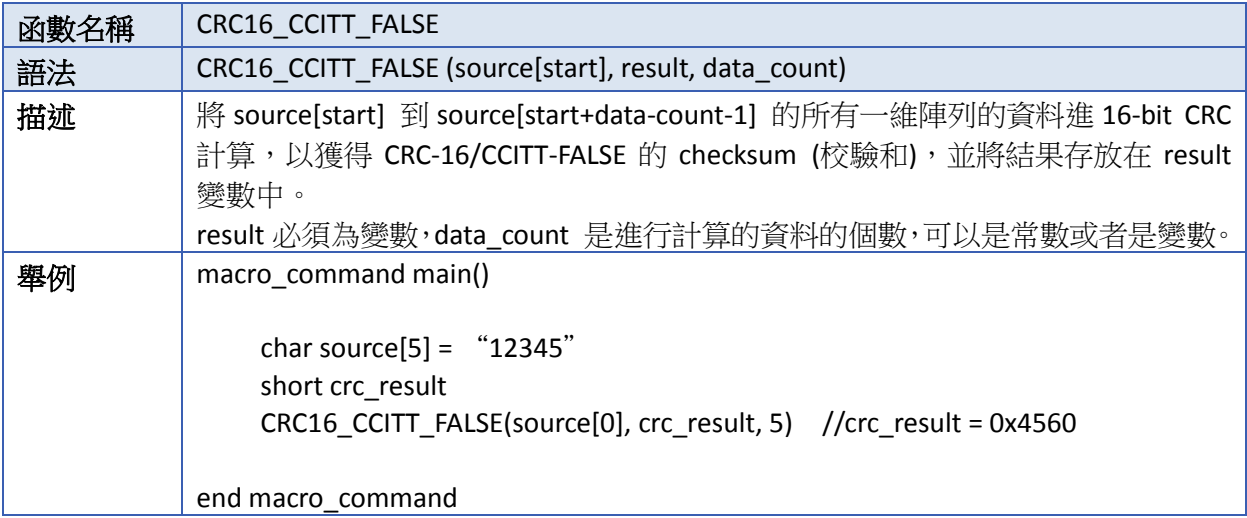

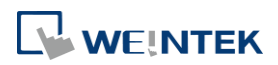

÷

۰

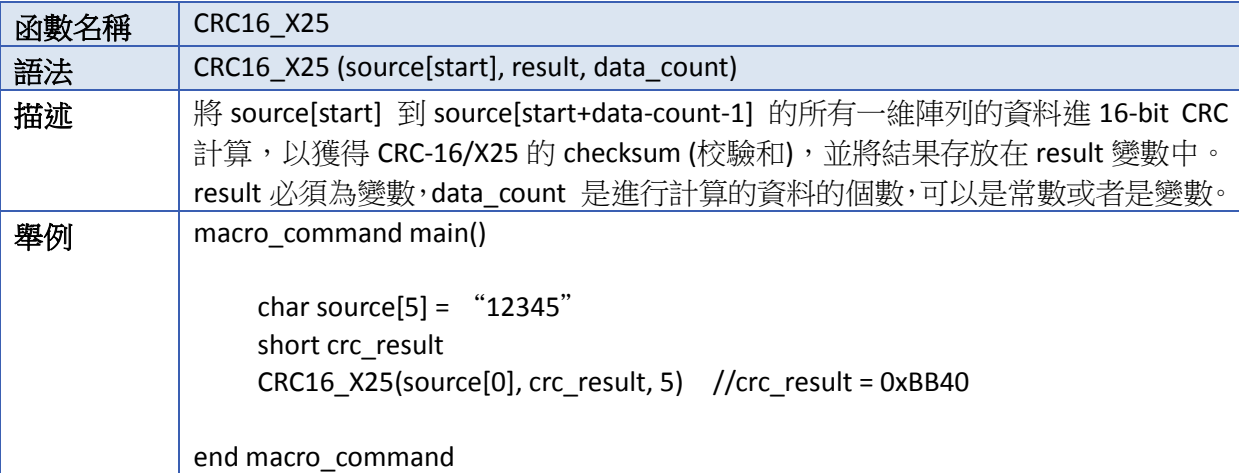

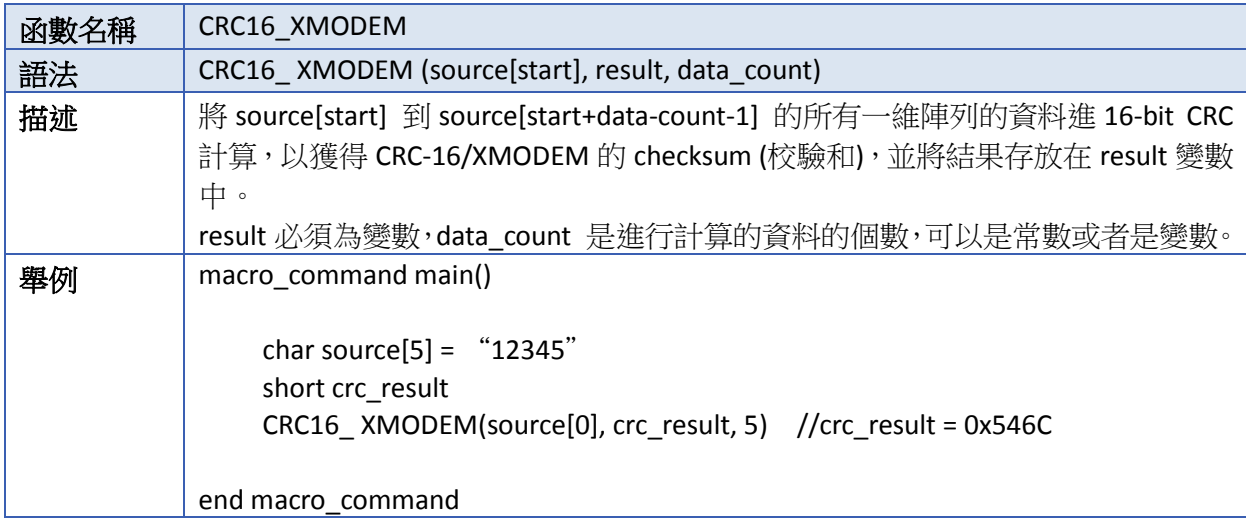

# **18.7.13.** 其他

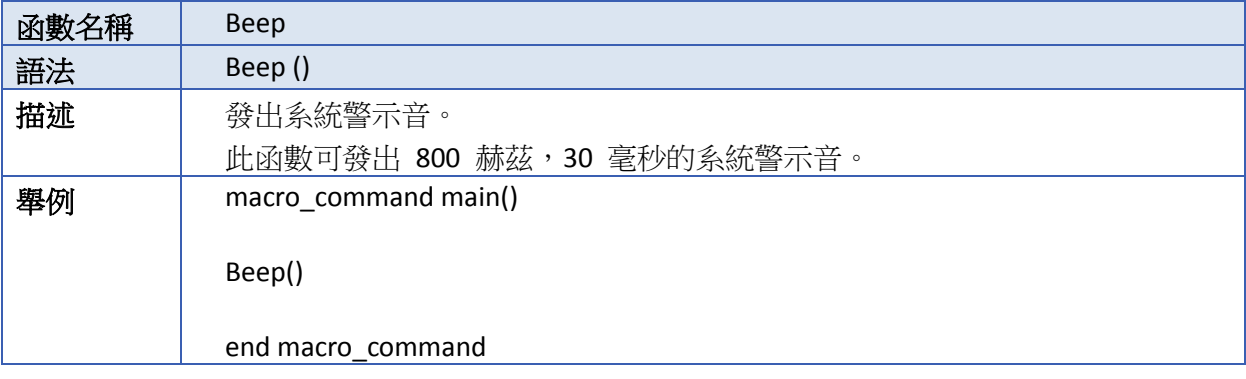

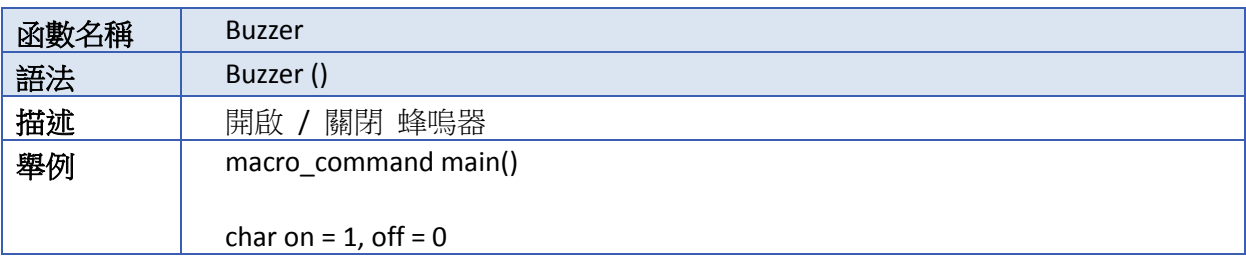

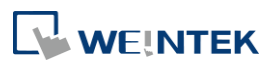

## 巨集指令說明

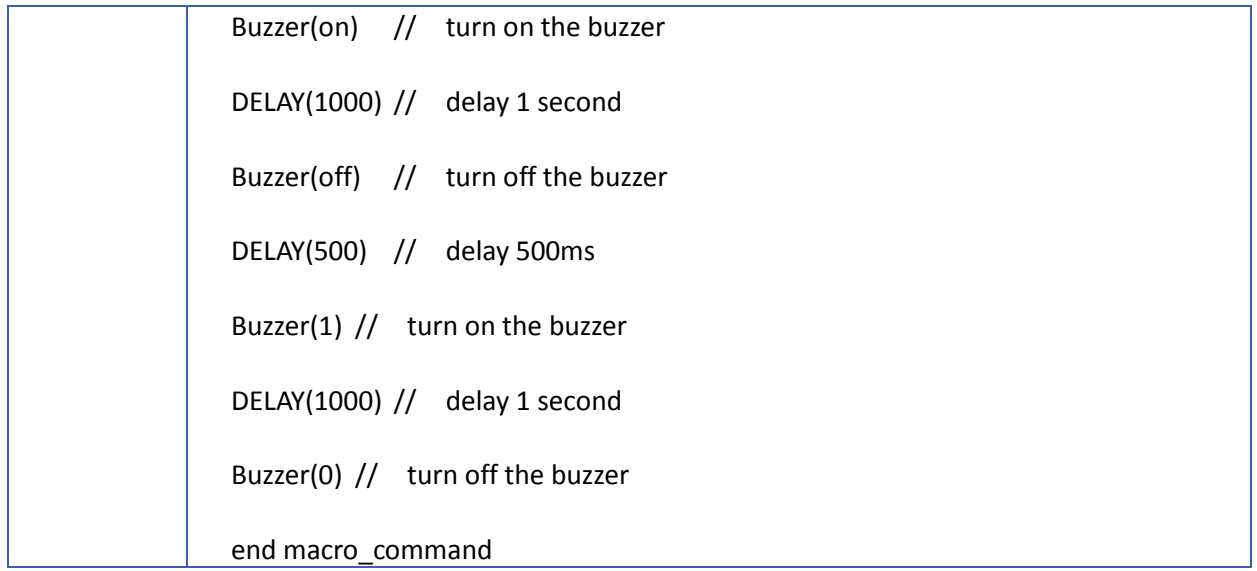

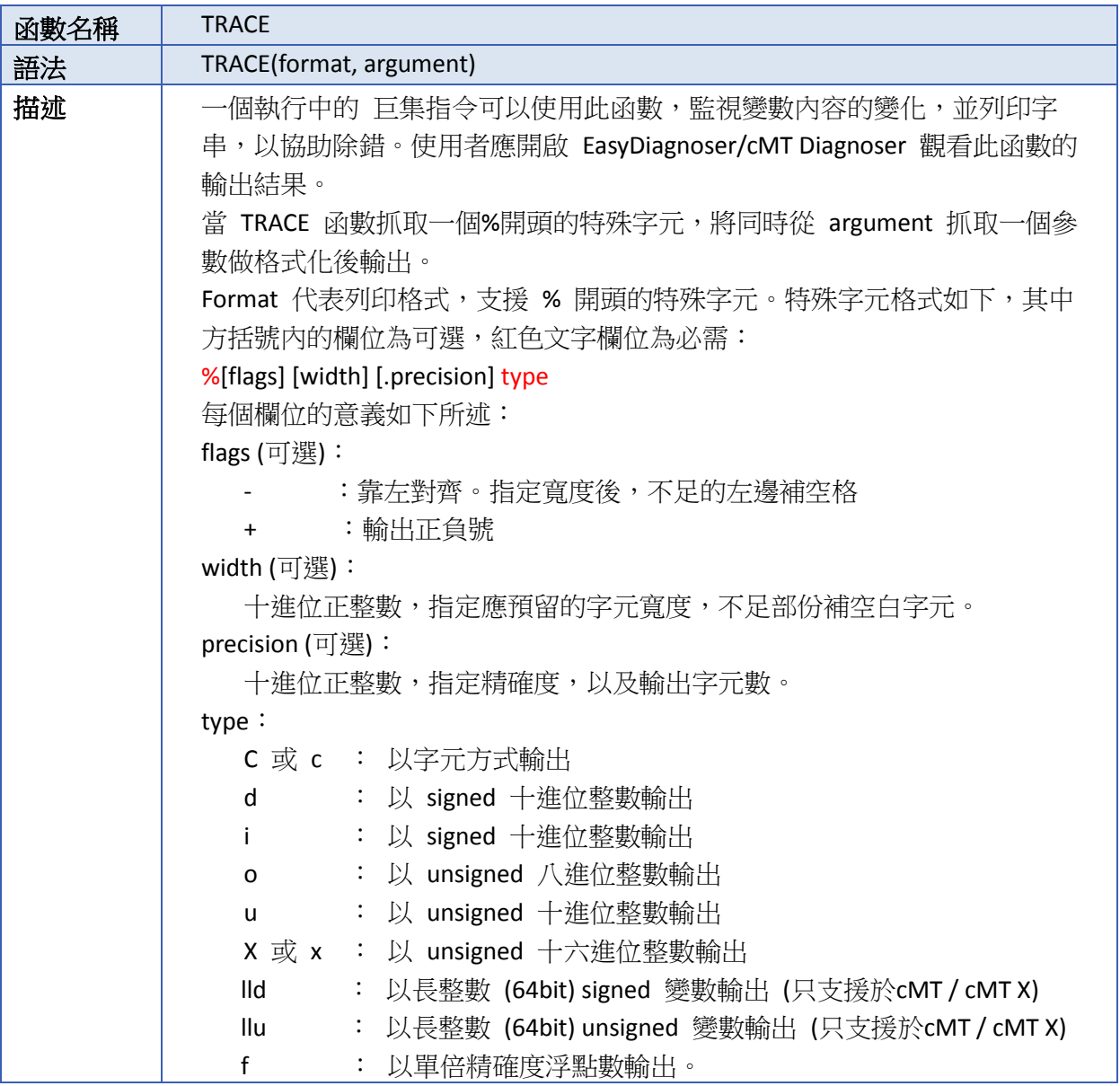

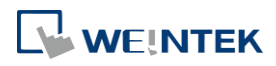

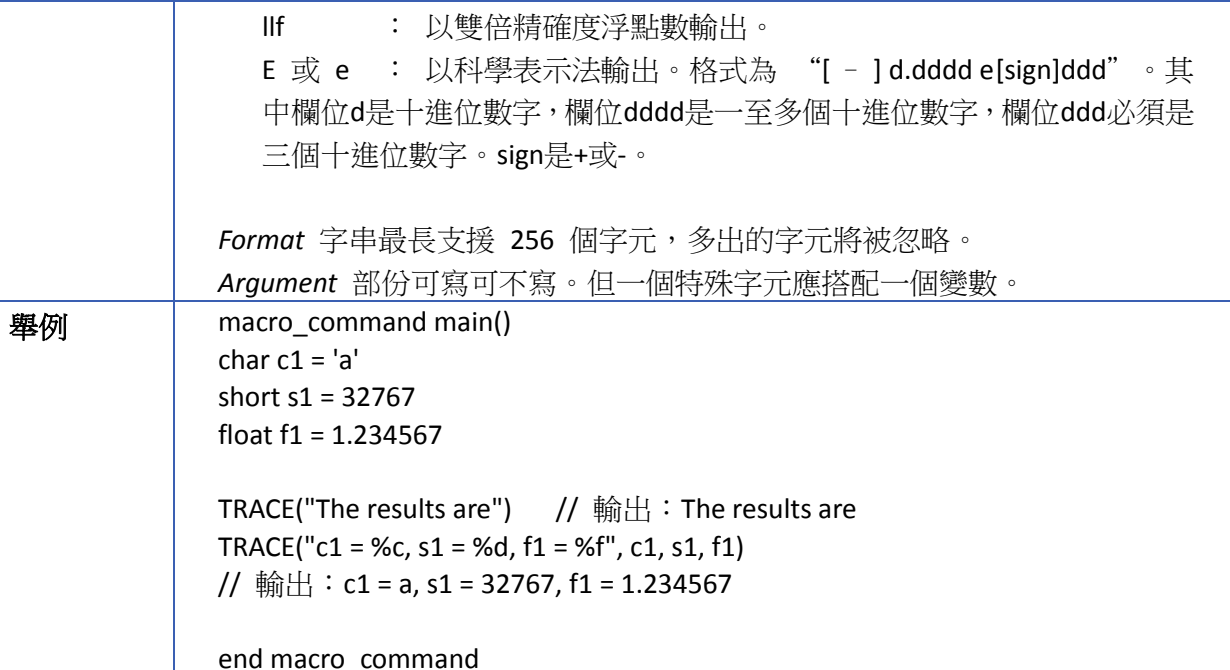

▲ 請點選此圖示下載範例程式。下載範例程式前,請先確定已連上網路線。

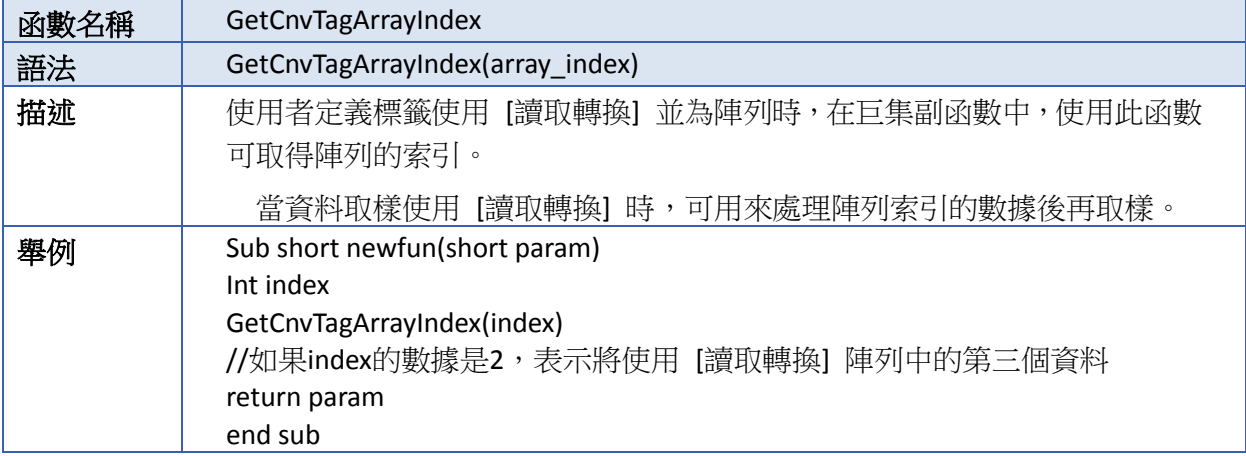

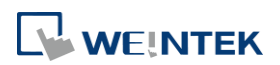

# **18.8.** 怎樣建立和執行巨集指令

## **18.8.1.** 怎樣建立一個巨集指令

按照以下步驟以建立一個巨集指令。

*1.* 點選 [工程檔案]上的巨集指令圖示 打開巨集指令管理對話窗。

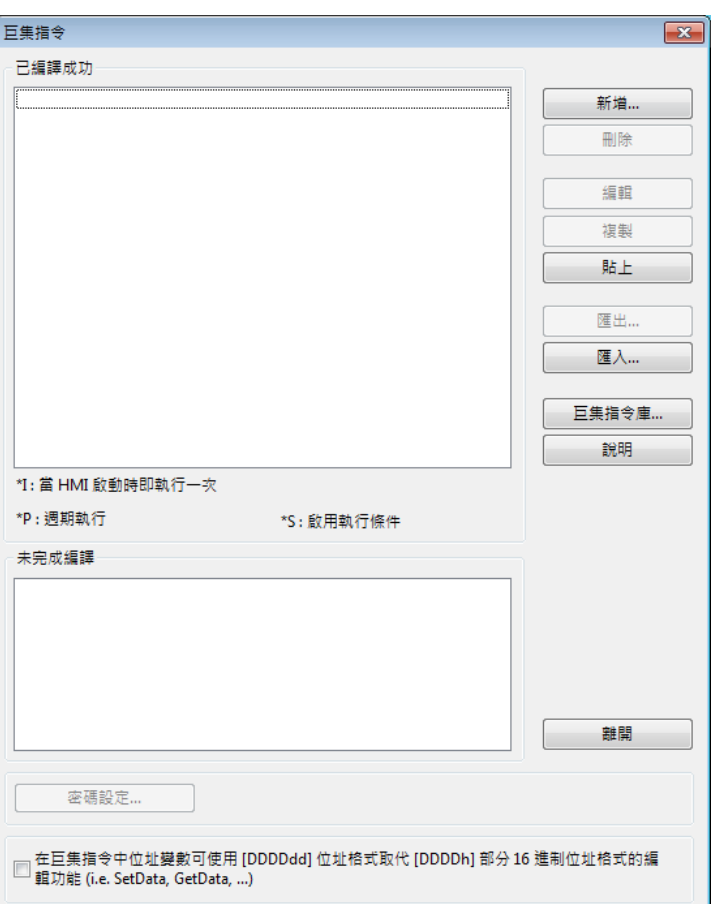

在巨集指令管理對話方塊中,已經編譯成功的巨集指令會出現在 [已編譯成功] 列表上,未完成編 譯的會出現在 [未完成編譯] 列表中。下面是巨集指令管理對話方塊中各按鍵的功能描述。

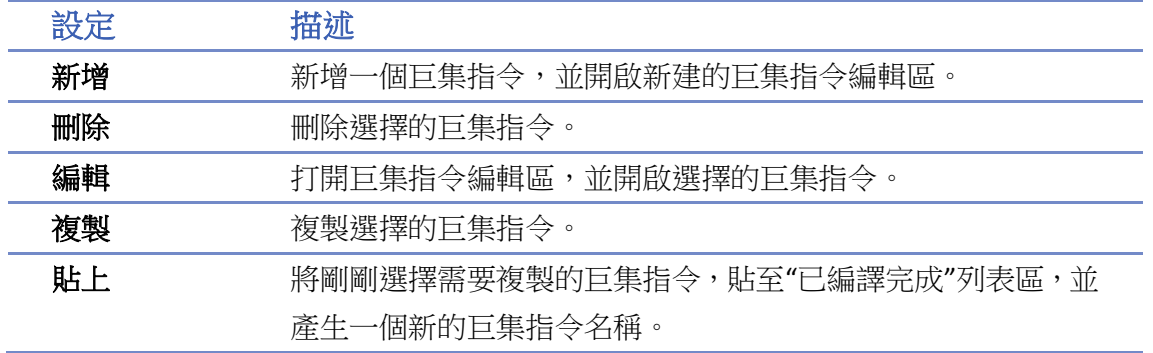

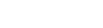

**18-92**

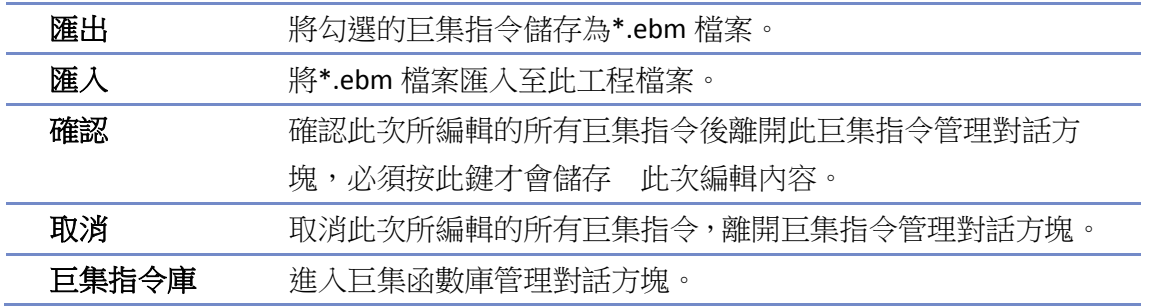

*2.* 按下 [新增] 按鈕,打開一個新增的巨集指令編輯區。每一個巨集指令都有一個唯一的編號, 定義在 [編號] 這個位置。在 [巨集指令名稱] 這個欄目中也必須輸入巨集指令的名稱,否則 編譯將無法通過。

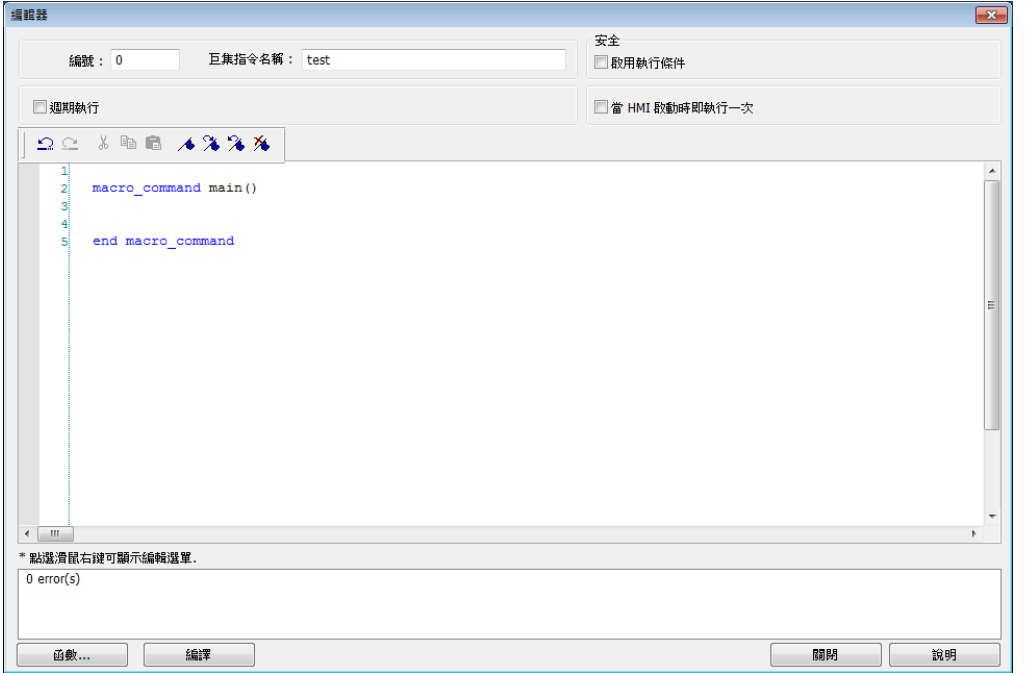

*3.* 設計屬於您的巨集指令程式。如果要使用內建的函數,譬如 Setdata() 或者Getdata() 等函數, 單擊 [函數] 按鍵開啟函數列表對話方塊,選擇需要的函數,並設定必要的參數。

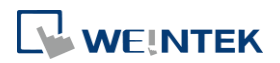

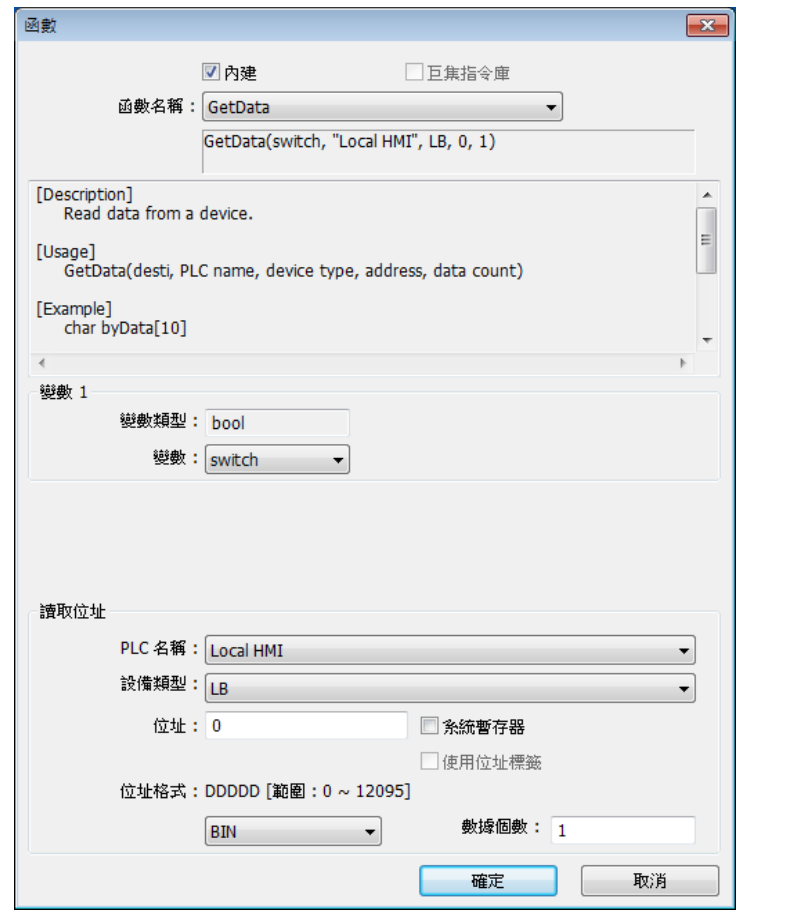

*4.* 編輯完成一個新建的巨集指令程式後,單擊 [編譯] 按鍵,對該巨集指令進行編譯工作。

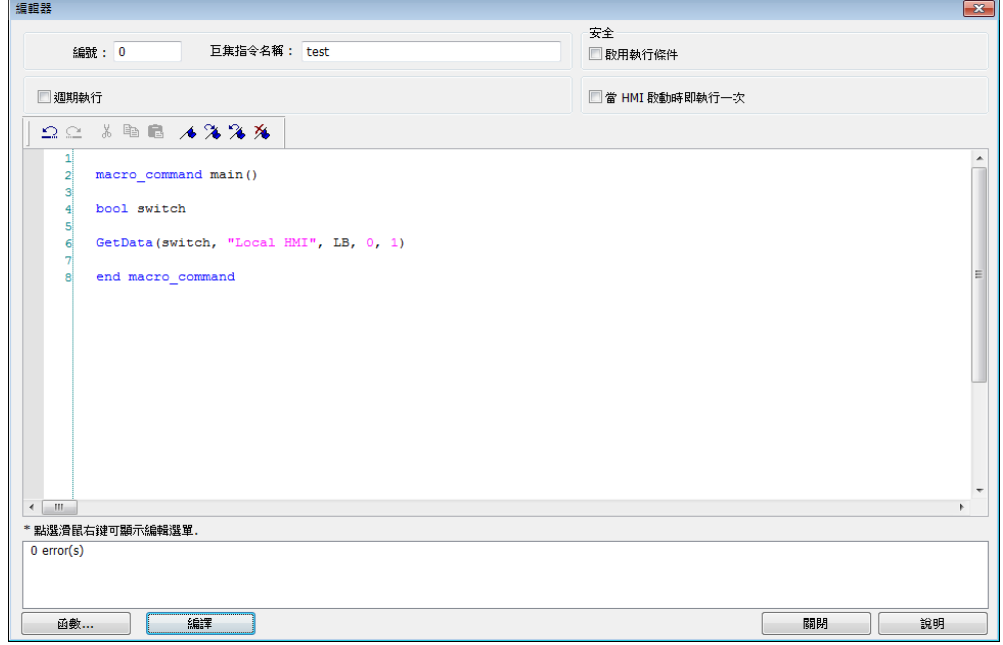

*5.* 如果沒有錯誤,單擊 [關閉] 按鍵,這樣在 [已編譯成功] 區會發現新增了一個 "test" 這個 名稱的巨集指令。

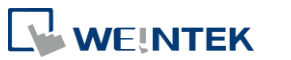

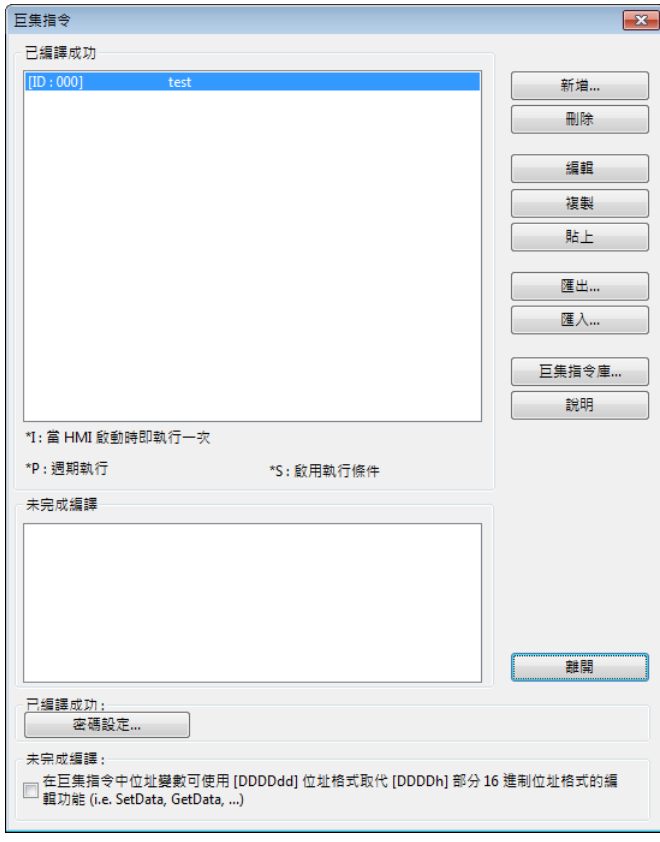

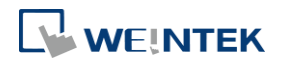

#### **18.8.2.** 執行巨集指令

執行巨集指令有多種不同的方法,下面分別說明。

- 使用 [PLC 控制] 物件
- *1.* 打開 [PLC 控制] 物件,並設定屬性為 [執行巨集指令]。
- *2.* 選擇需要執行的巨集指令名稱。選擇一個位元作為觸發巨集指令並設定觸發巨集指令的條件。 在條件滿足時,該巨集指令將會被重複執行。為了每次只讓巨集指令執行一次,設計時需在 巨集指令將該觸發位復位。
- *3.* 使用一個 [位元狀態設定] 物件或者 [位元狀態切換開關] 物件作為這個位元的控制開關。
- 使用 [位元狀態設定] 物件或者 [位元狀態切換開關] 物件
- *1.* 在 [位元狀態設定] 物件或者 [位元狀態切換開關] 物件的一般屬性頁中,勾選 [使用巨集指 令]。
- *2.* 選擇要執行的巨集指令。當這個物件被執行時,選擇的巨集指令就會被執行一次。
- 使用 [功能鍵]
- *1.* 在 [功能鍵] 的一般屬性頁對話方塊中,勾選 [觸發巨集指令]。
- *2.* 選擇需要執行的巨集指令。每按一下這個功能鍵時,選擇的巨集指令就會被執行一次。
- 使用 [巨集指令編輯器] 設定條件
- *1.* [週期執行]:可以設定每間隔幾秒自動執行巨集指令一次。
- *2.* [當 HMI 啟動時即執行一次]:當 HMI 重新上電或重新啟動時會執行此巨集指令一次。
- 在 [視窗設定] 設定巨集的執行時機
- *1.* [開啟視窗時執行]:當開啟此視窗時即執行指定的巨集指令一次。
- *2.* [循環執行]:當開啟此視窗時,即每 0.5 秒循環執行指定的巨集指令。
- *3.* [關閉視窗時執行]:當離開此視窗時即執行指定的巨集指令一次。

 $\blacktriangleright$ 請點選此圖示觀看教學影片,請先確定已連上網路線。

# **18.9.** 使用者自定義函數功能

在使用巨集編輯器時,為了減少定義函數的時間,使用者可從內建的函數庫搜尋所需的函數。然 而,當使用者編輯巨集時,若有某些特定的函數常常使用卻無法從內建函數庫搜尋到時,就可以 自行定義所需的函數並儲存起來。當下次需要再定義相同的函數時,可由 [巨集指令庫] 呼叫出已 儲存的函數,方便函數編輯。另外,[巨集指令庫] 也大幅提升了使用者自訂函數之可攜性。建立 函數前可先查看現有內建函數或線上函數庫是否有現成函數可使用。

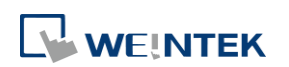

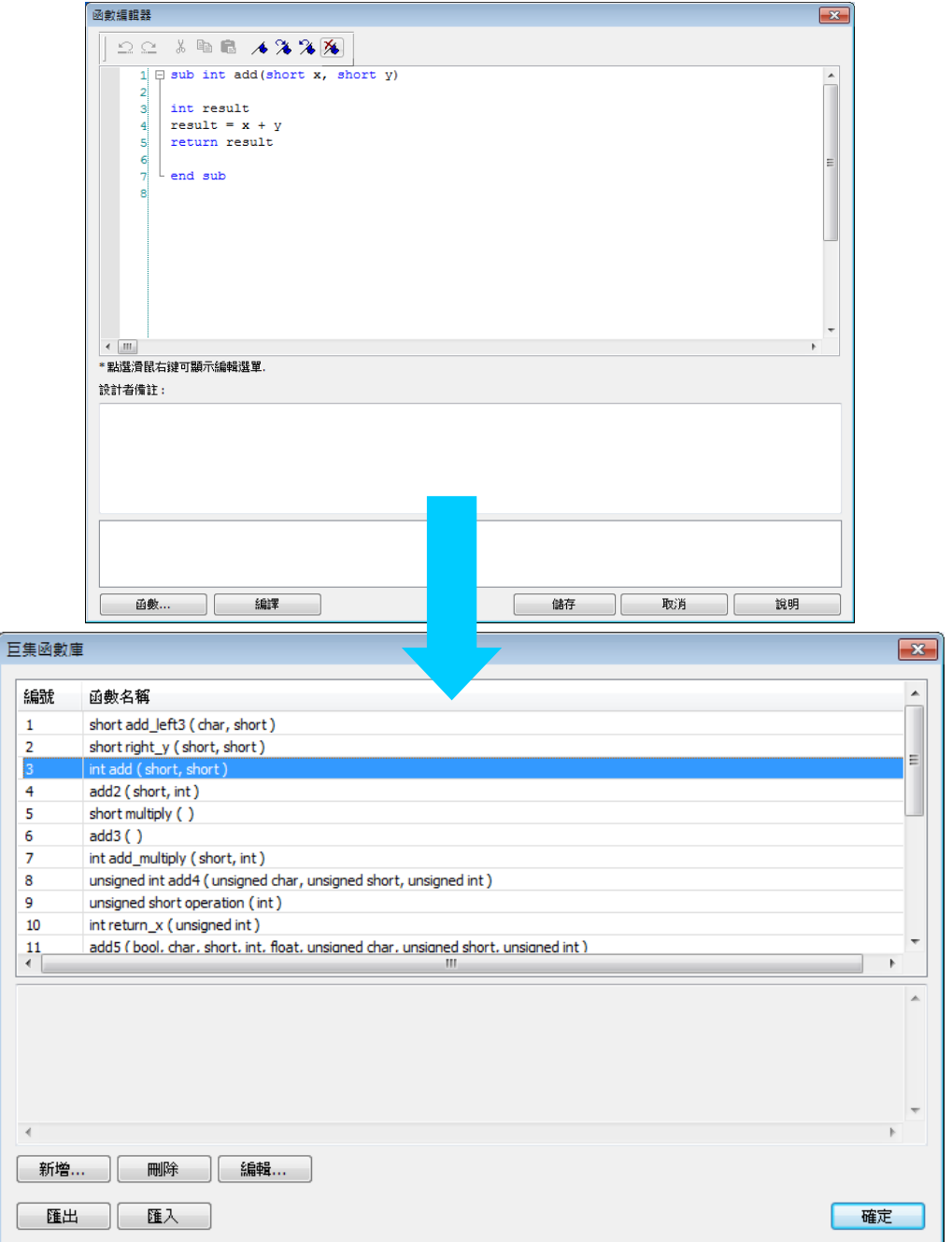

#### **18.9.1.** 匯入函數庫檔案

HMI 編輯軟體開啟一個工程檔時,會自動去讀入一個預設函數庫檔案,並載入函數資訊。當開啟 一專案有呼叫到使用者定義函數時必須先載入相關的 .mlb 檔案。

- *1.* 預設函數庫檔名:MacroLibrary (沒有副檔名)
- *2.* 函數庫路徑:HMI 編輯軟體的安裝目錄的 \library 資料夾下面。
- *3.* \library 資料夾下面可以看到兩種函數庫檔案: 沒有副檔名: MacroLibrary,為預設函數庫, HMI 編輯軟體指定讀入此檔案。 有副檔名 (.mlb): 例如 math.mlb, 使用者匯入/匯出時會去讀 / 寫的檔案, 具可攜性, 欲使 用時再從資料夾呼叫出檔案即可。

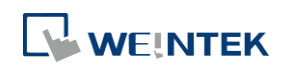

4. EasyBuilder Pro 開啟時,只會去載入預設函數庫中的函數,使用者若需要用到 .mlb 檔內的函 數時,必須自行將其匯入。

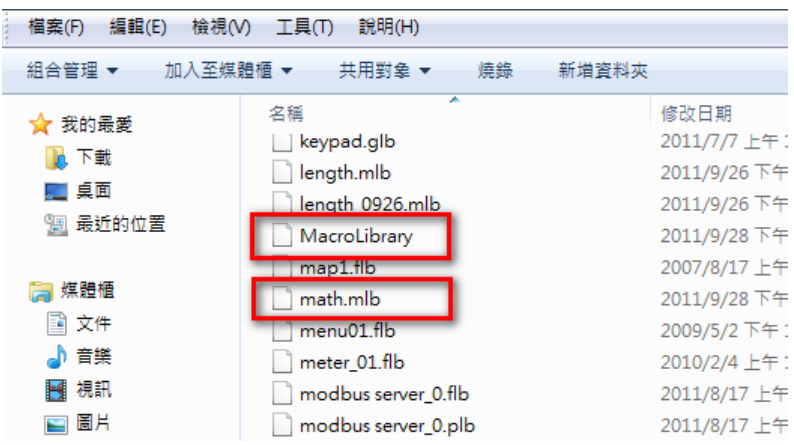

# **18.9.2.** 如何使用巨集函數庫

*1.* 在巨集編輯器中直接呼叫函數。

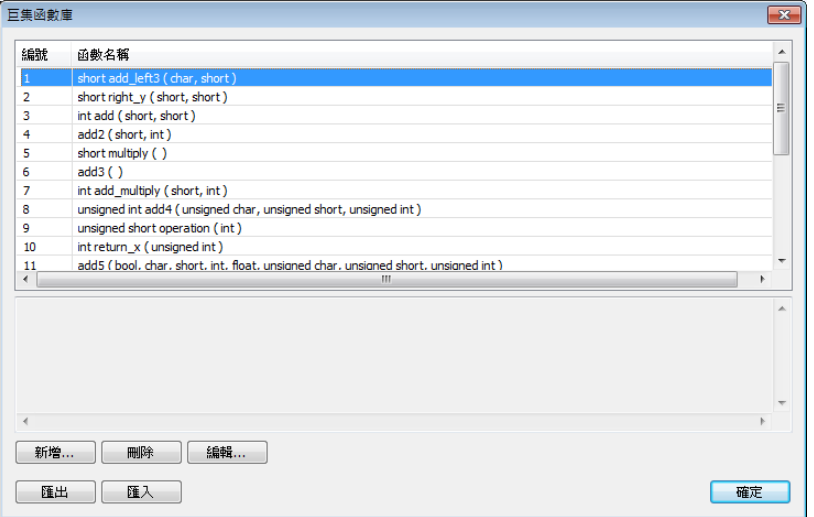

*2.* 按下巨集編輯器左下角的 [函數] 按鈕開啟函數對話框。

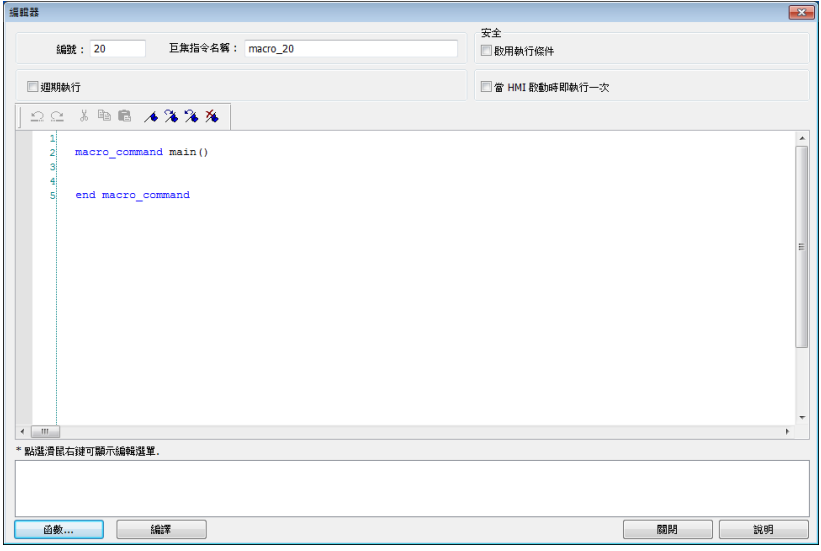

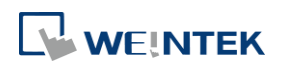

*3.* 須至少勾選一項 [巨集指令庫] 或 [內建],並選擇欲使用的函數。

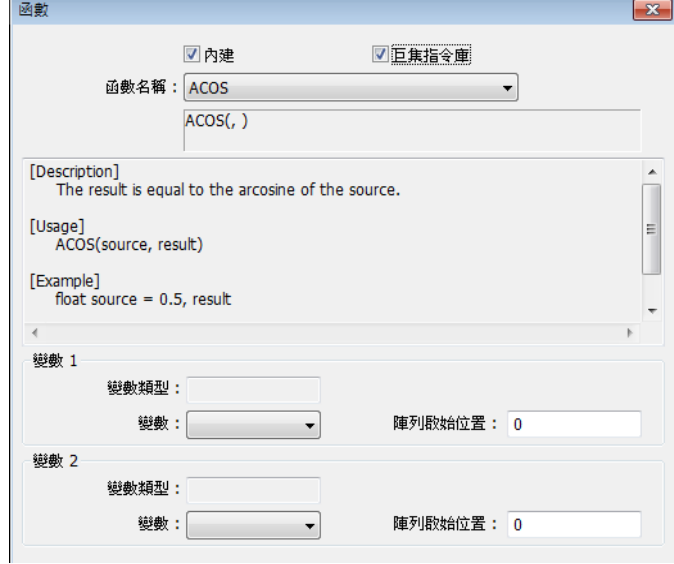

*4.* 顯示函數說明文字,即是使用者在函數編輯器中編輯的說明文字。

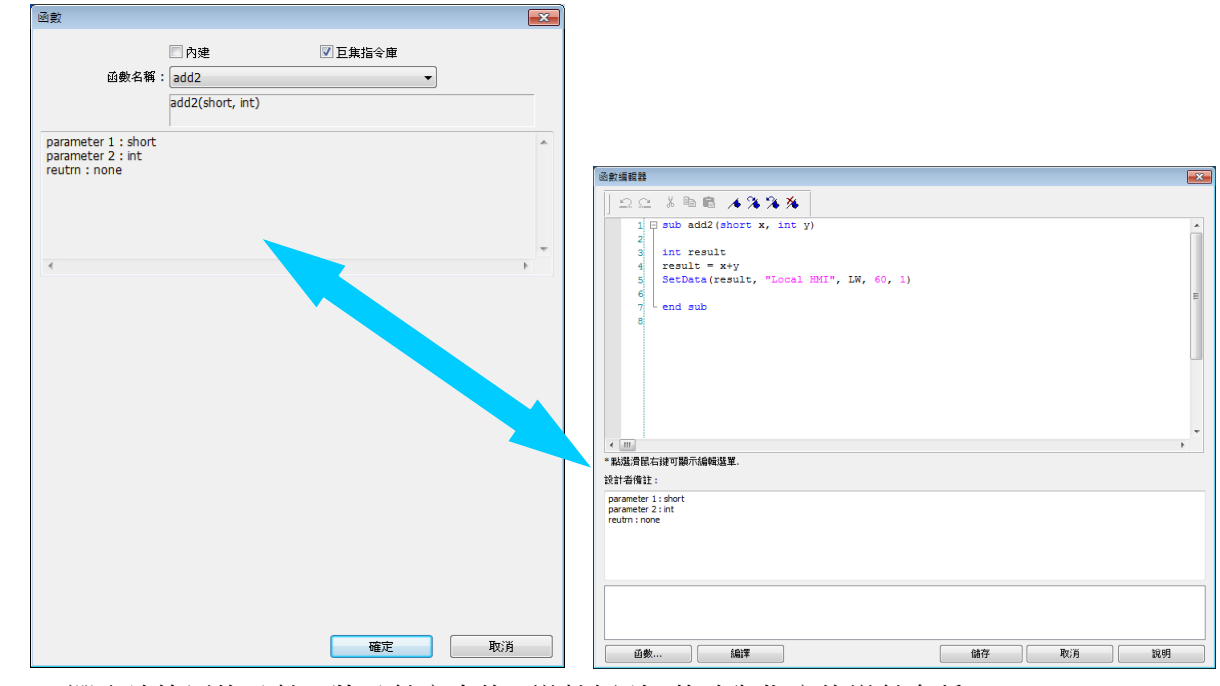

**5.** 選取欲使用的函數,將函數庫中的 [變數類型] 修改為指定的變數名稱。

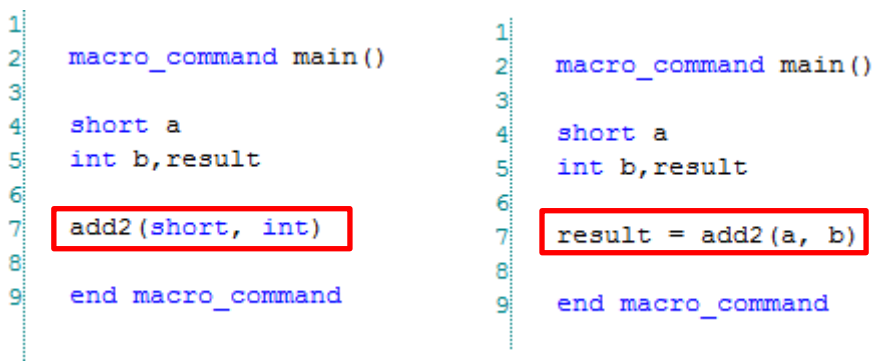

**6.** 使用者根據以上的步驟,即可完成使用自訂函數的功能,有效節省了重複定義相同的函數。

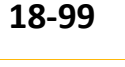

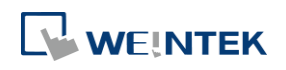

# **18.9.3.** 函數庫管理介面

*1.* 開啟巨集管理對話框,按下右下角 [巨集指令庫] 按鈕,進入函數庫管理對話框介面。

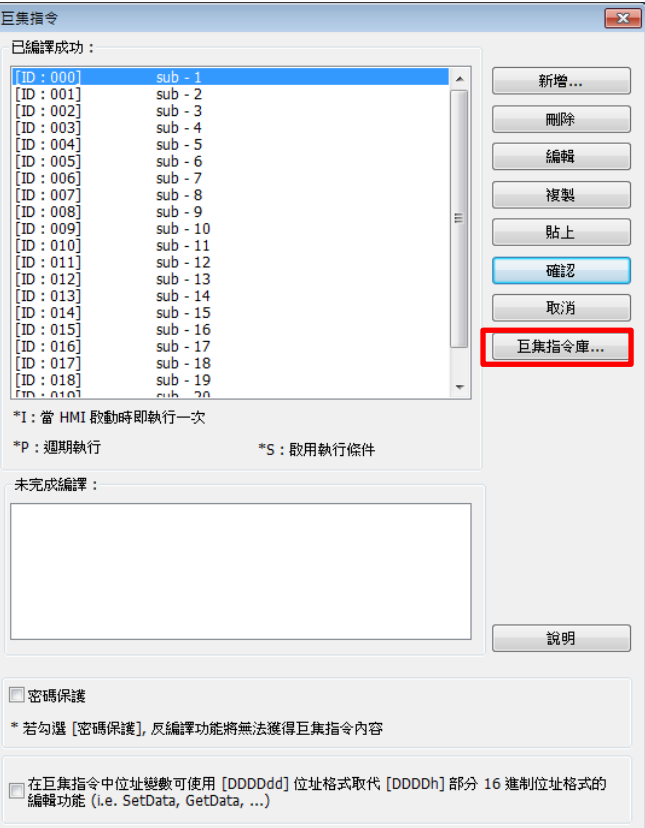

*2.* 函數庫管理對話框中有函數列表。此列表列出工程檔開啟時, HMI 編輯軟體會從預設函數 庫載入所有公共巨集庫。

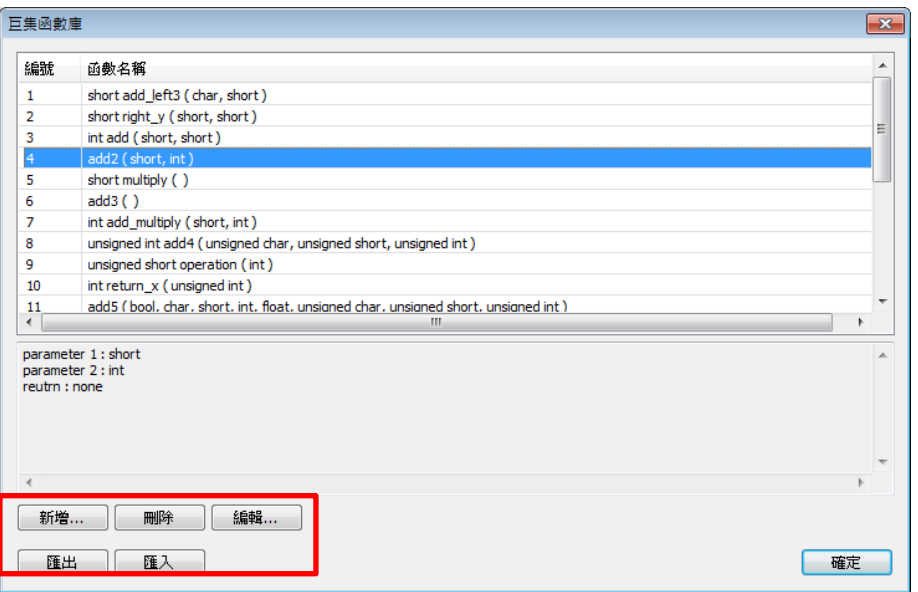

*3.* 函數列表中每一行的格式如下:

*return\_type* function\_name ( *parameter\_type1*, …, *parameter\_typeN*)

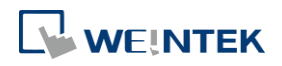

*return\_type* 表示回傳值型態,若無回傳值則此欄位省略;function\_name 表示函數名稱。 *parameter\_typeN* 表示第 N 個參數型態,若此函數不接受任何參數,此欄位省略。

```
1 \equiv sub int ADD (int a, int b)
\overline{2}int ret
зі
      ret = a+breturn ret
4
  L end sub
5
6
```
*4.* 函數可以內崁到工程檔案中。選擇函數項目再點選 [複製至工程檔案],在 [工程檔案] 標籤 中就可以找到此函數,如此當使用者將專案拿到別台電腦中開啟,仍然可使用此函數。編譯 工程檔案時會將工程檔案中有使用到的內崁函數編譯進 .exob 檔案中,若工程檔案中都未使 用的函數,反編譯後會發現找不到此函數內容。

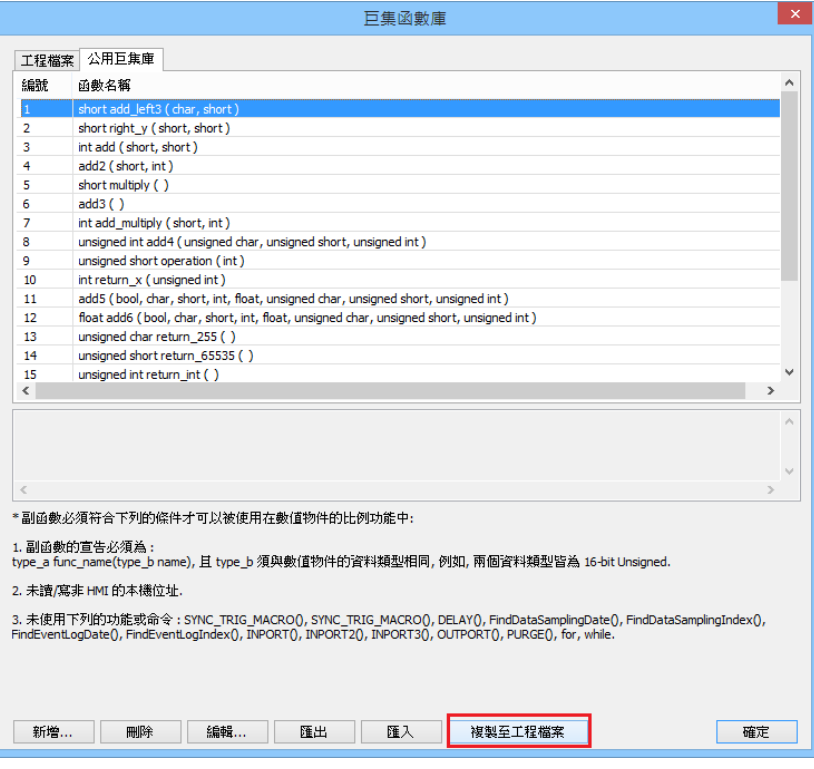

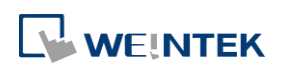

#### **18.9.3.1.** 新建函數

*1.* 按下 [新增] 進入函數編輯器。

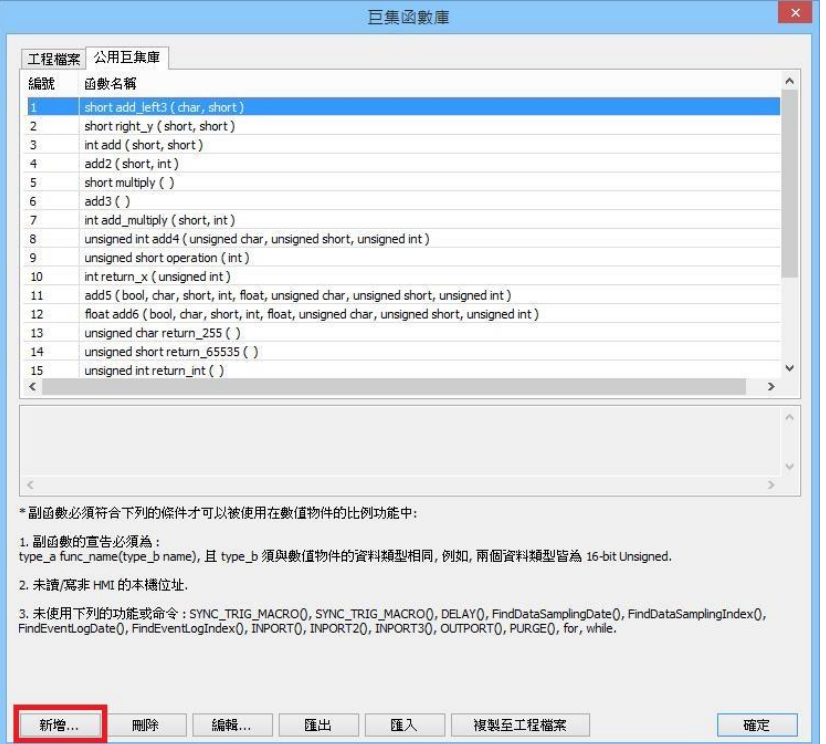

*2.* 在函數編輯區編輯函數,接著按 [編譯] 再按 [儲存]。

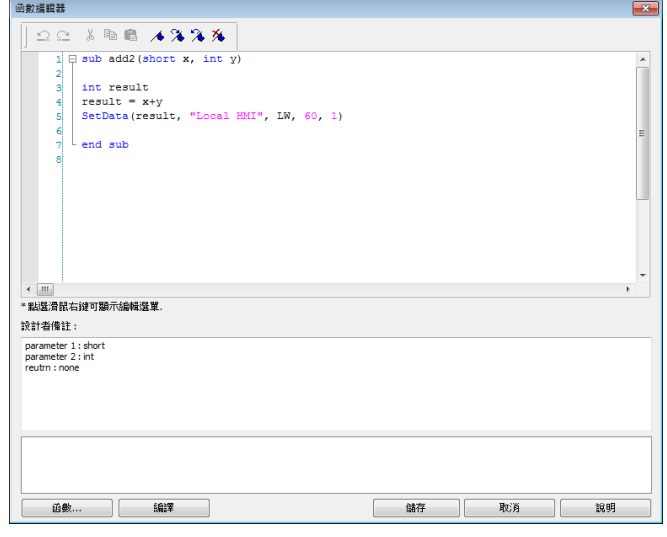

- *3.* 使用者可以在函數說明編輯區中編輯說明文字,說明此函數的規格、使用方法、作者聲明等 等。
- *4.* 函數編輯完成後,必須通過編譯,才可以按下 [儲存] 寫入函數庫。否則會出現下圖彈出視窗, 警告使用者此函數未完成編譯。

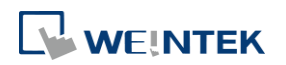

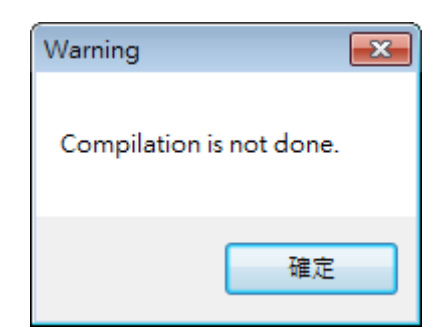

*5.* 成功加入函數庫。

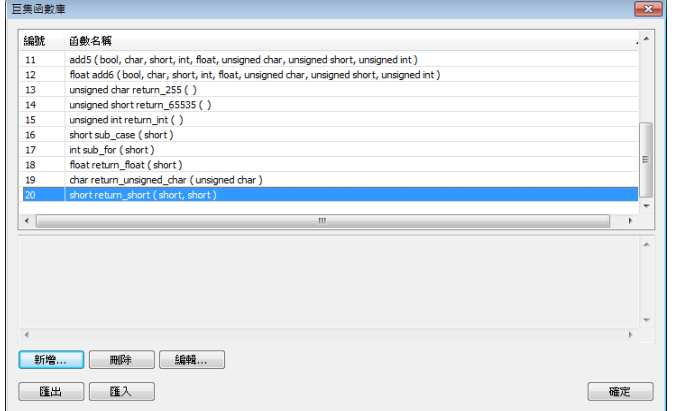

# **Note**

- 函數中可宣告的資料型態總數為 4096 個位元組。
- 函數名稱必須為英數字元,且不可為數字開頭。

## **18.9.3.2.** 刪除函數

*1.* 在函數列表中選定要刪除的函數,按下 [刪除] 按鈕,即可刪除該函數。

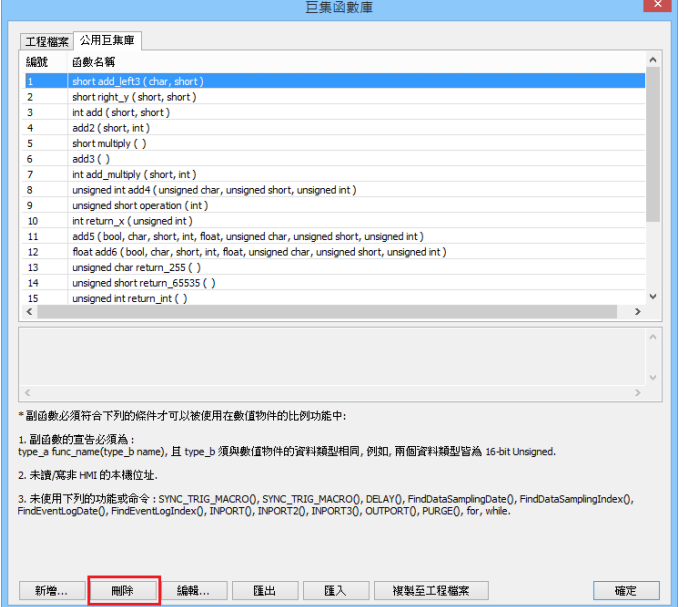

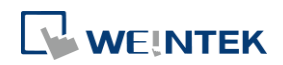

*2.* 按下 [是] 確認刪除,按下 [否] 取消刪除。按下 [是] 刪除 MAX\_SHORT 此函數。

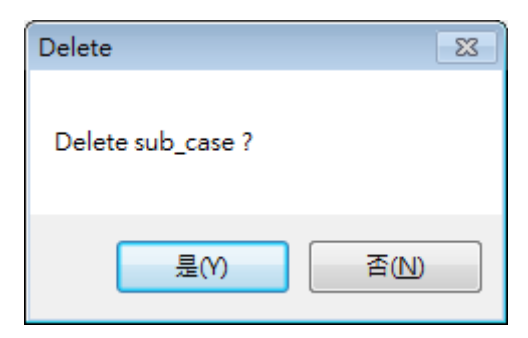

## **18.9.3.3.** 修改函數

- *1.* 使用者可以修改函數庫中的函數。
- 2. 選定要修改的函數,按下 [編輯]按鈕,進入函數編輯器。

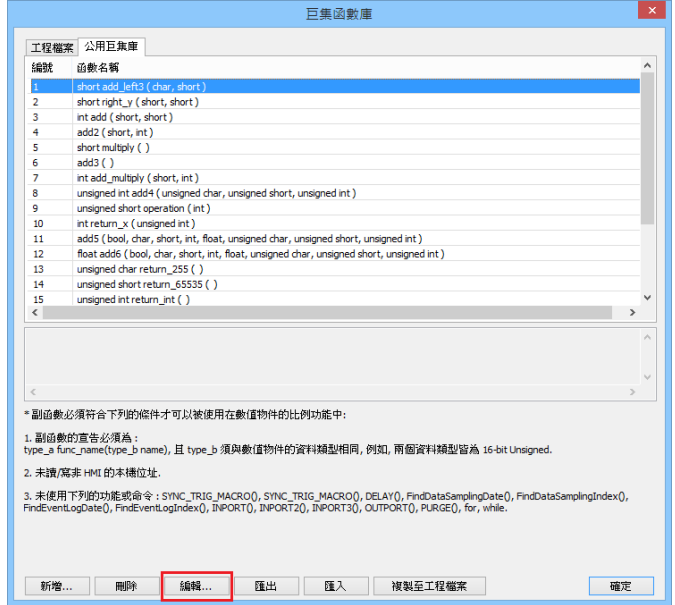

3. 也可直接在該函數上雙點滑鼠左鍵,進入函數編輯器。

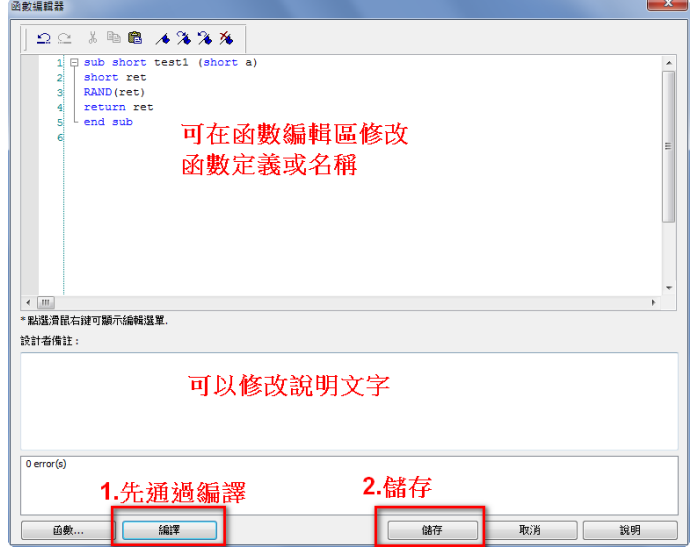

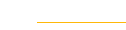

**18-104**

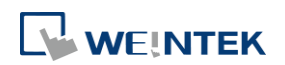
*4.* 修改完成後,一樣要先通過編譯,才可以儲存離開。

# **18.9.3.4.** 匯入函數

*1.* 使用者可以從外部的 .mlb 檔案將函數匯入。

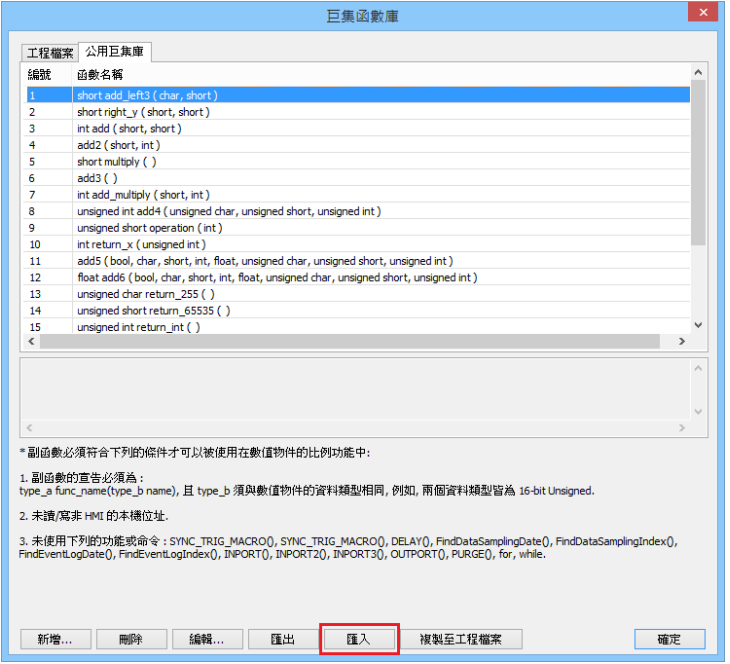

2. 假設欲加入函數庫 math.mlb,此函數庫內含有一函數 test1。按下[開啟舊檔]按鈕。

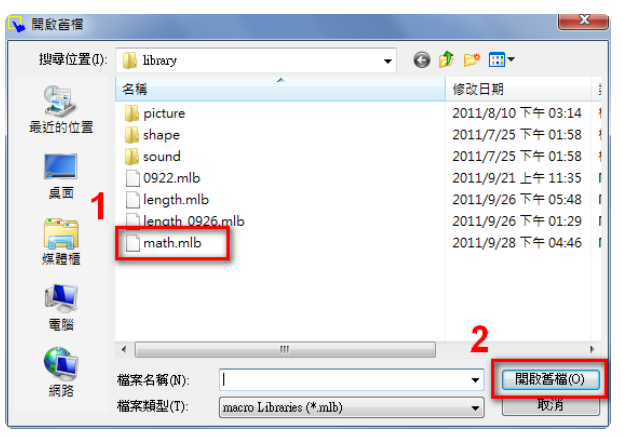

3. 匯入函數時,若檔案庫中已存在相同名稱的函數,會出現下面的彈出視窗。

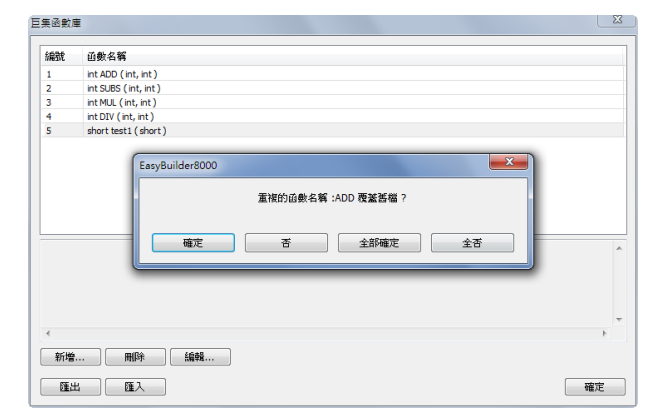

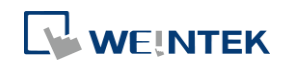

[確定]:用外部匯入的函數覆蓋函數庫中現有的同名函數。

[否]:放棄外部匯入此同名函數。

[全部確定]:全部用外部匯入的同名函數覆蓋所有同名函數。

[全否]:全部放棄覆蓋匯入同名的函數。

4. 完成匯入後,匯入的函數都已寫入到預設函數庫中,因此使用者可以將 math.mlb 檔案刪 除,而 test1 仍會存在函數庫中,即使重新開啟 HMI 編輯軟體亦然。

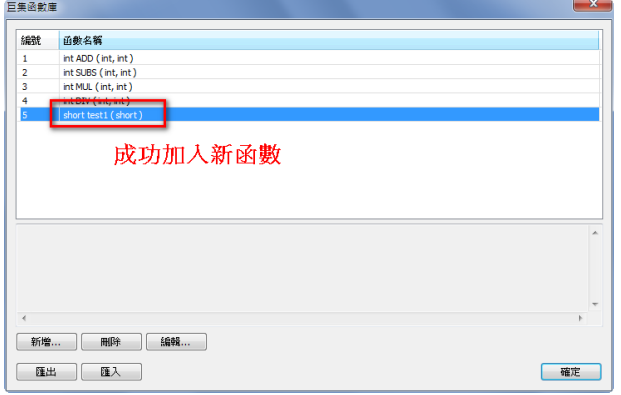

# **18.9.3.5.** 匯出函數

*1.* 使用者可以將函數庫中的函數匯出到 .mlb 檔。按下 [匯出] 按鈕。

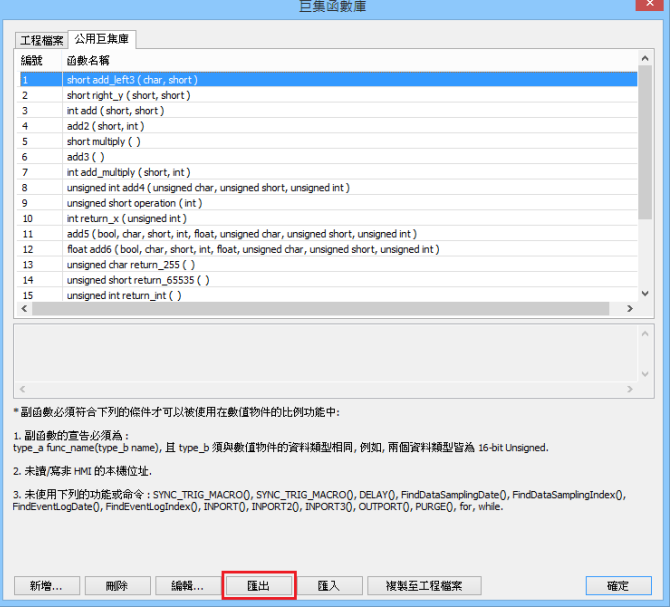

*2.* 選擇要匯出的函數,然後按 [匯出]。

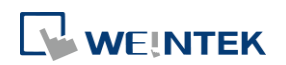

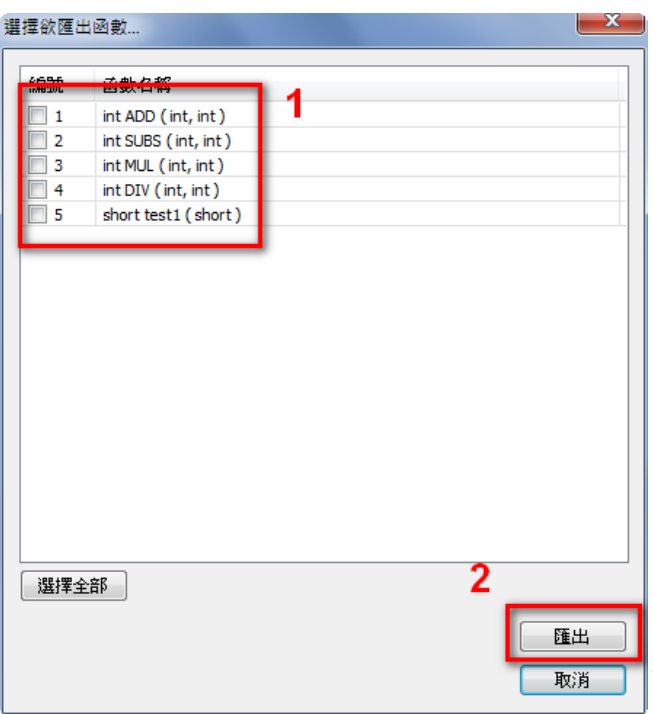

- *3.* 匯出的目錄下出現一個 math.mlb 的函數庫檔案,其中包含 ADD、SUBS、MUL、DIV 這四支 函數。
- *4.* 匯出的 .mlb 檔可以攜帶到別的電腦上,只要使用者開啟 HMI 編輯軟體並完成匯入動作後, 即可使用此檔案內所提供的所有函數。

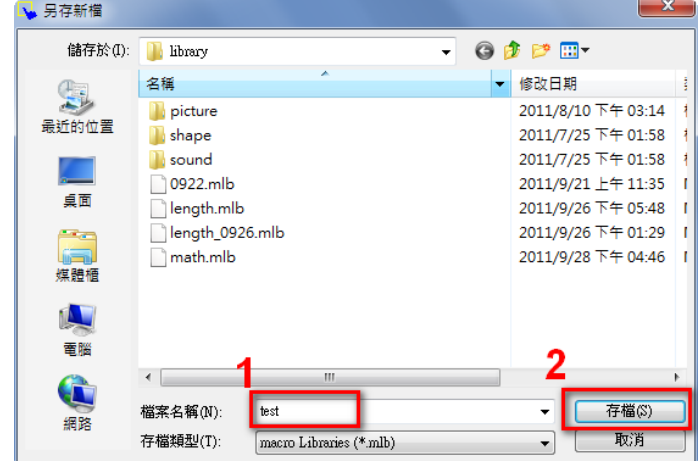

# **18.10.** 使用巨集指令時的注意事項

- 1. 儲存局部變數的空間是 4KB,所以各種不同變數類型的最大陣列大小為如下:
	- char a[4096] bool b[4096] short c[2048]
	- int d[1024]
	- float e[1024]

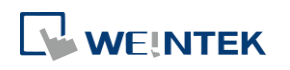

```
long f[512]
double g[512]
```
- *2.* 一個 EasyBuider Pro 工程檔案中最多包含 255 個巨集指令,但 cMT X 系列可以支援到 500 個巨集指令。
- *3.* 巨集指令有可能造成 HMI 當機,可能的原因為:
- 巨集指令中執行了一個不正確的無限迴圈
- 陣列的大小超過了巨集指令的變數容量
- *4.* 設備的通訊速度可能影響巨集指令的執行速度。相對的,使用過多的巨集指令,可能會造成 與設備的通訊速度變慢。

# **18.11.** 使用自由協定去控制一個設備

當 EasyBuilder Pro 沒有內建與某一個設備通訊的驅動程式時,使用者也可以使用巨集指令中的 OUTPORT 和 INPORT 函數來實現與該設備的通訊。使用 OUTPORT 和 INPORT 函數發送和接收的資 料,必須遵行該設備的通訊協定。下面的範例程式說明了如何使用這兩個函數來控制一個 MODBUS RTU 設備。

1. 首先,在系統參數/設備列表中建立一個新的設備。這個新建的 [設備類型] 設置為"Free Protocol", [設備名稱] 設置為 "MODBUS RTU Device", 如下圖所示。

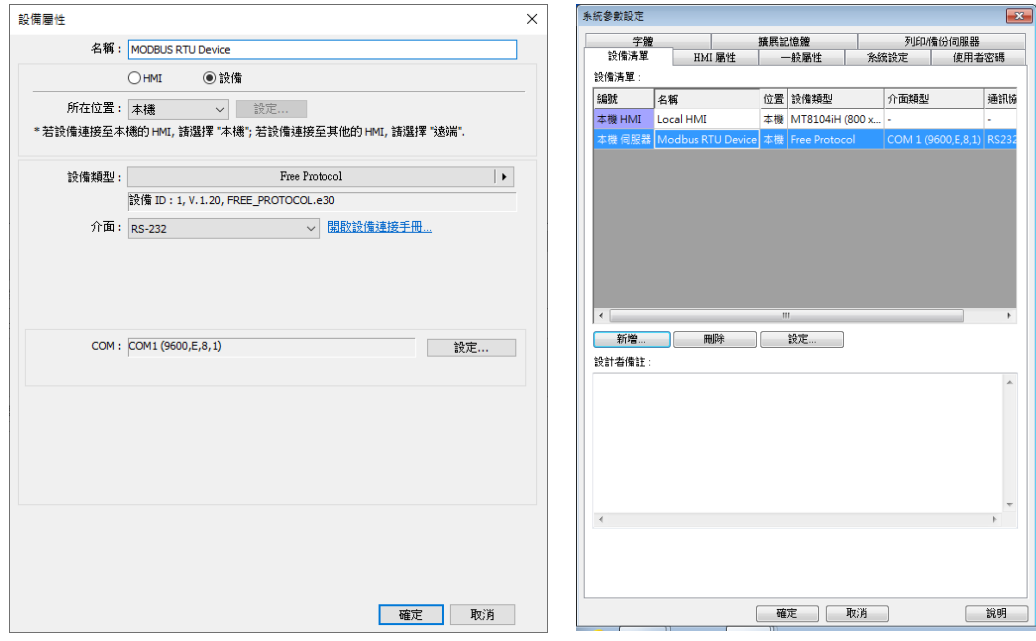

2. 這裡的設備連接使用 RS232,如果連接一個 MODBUS TCP / IP 設備,這個介面類型必須設定為 "乙太網路",同時必須設定正確的 IP 位址和連接埠號,如下圖所示。

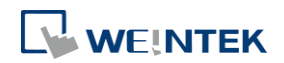

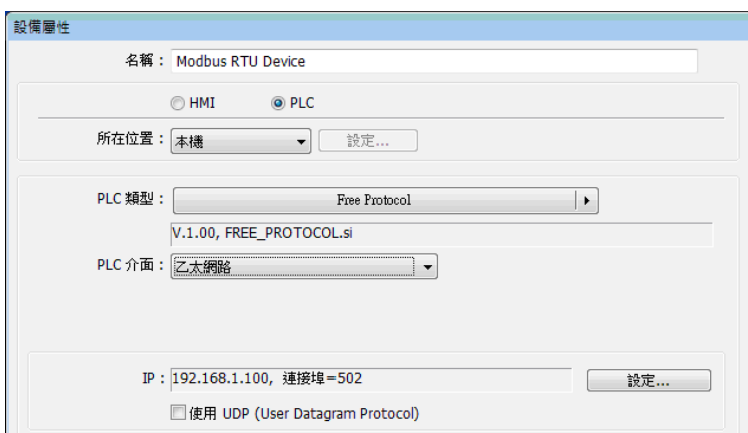

假設 HMI 人機界面將要讀取設備中的 4x\_1 和 4x\_2 兩個資料暫存器。首先,使用 OUTPORT 函 數發送讀命令給這個設備,OUTPORT 函數的寫法為:

#### OUTPORT(command[start], device\_name, cmd\_count)

因為"MODBUS RTU Device"是一個 MODBUS RTU 設備,讀數據的命令必須遵行 MODBUS RTU 協 定的命令規則。所以必須使用 0x03 這個命令去讀取 4x\_1 和 4x\_2 這兩個資料暫存器的資料。 下圖說明瞭讀命令的格式。(省略了設備的站號和最後的兩個 CRC 位元組)

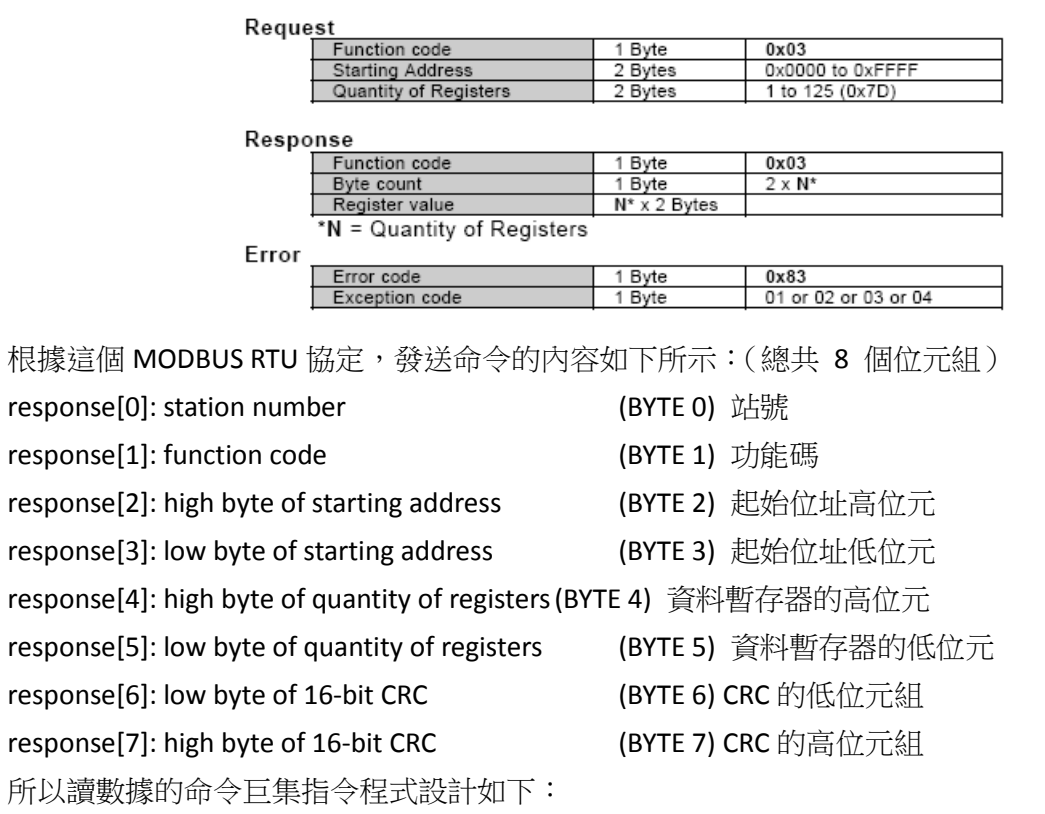

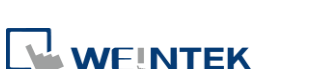

```
char command[32]
short address, checksum
FILL(command[0], 0, 32) // initialize command[0]~command[31] to 0
command[0] = 0x1 // station number
command[1] = 0x3 // read holding registers (function code is 0x3)
address = \frac{1}{1} starting address (4x 1) is 0
HIBYTE(address, command[2])
LOBYTE(address, command[3])
read_no = 2 \frac{1}{2} the total words of rading is 2 words
HIBYTE(read_no, command[4])
LOBYTE(read_no, command[5])
CRC(command[0], checksum, 6) // calculate 16-bit CRC
LOBYTE(checksum, command[6])
HIBYTE(checksum, command[7])
```
最後,使用 OUTPORT 函數將這個讀命令發送給這個 MODBUS RTU 設備。

OUTPORT(command[0], "MODBUS RTU Device", 8) // 發送命令

發送完這個命令後,使用 INPORT 函數讀取該 MODBUS RTU 設備返回的命令。根據 MODBUS RTU 協 定,這個回復的命令內容為如下 (總共 9 個位元組): command[0]: station number (BYTE 0) 站號 command[1]: function code (BYTE 1) 功能碼 command[2]: byte count (BYTE 2) 位元組長度 command[3]: high byte of 4x 1 (BYTE 3) 第一個資料的高位元組 command[4]: low byte of 4x\_1 (BYTE 4) 第一個資料的低位元組 command[5]: high byte of 4x\_2 (BYTE 5) 第二個資料的高位元組 command[6]: high byte of 4x\_2 (BYTE 6) 第二個資料的低位元組 command[7]: low byte of 16-bit CRC (BYTE 7) CRC 的低位元組 command[8]: high byte of 16-bit CRC (BYTE 8) CRC 的高位元組 此時,INPORT 函數的語句如下:

INPORT(response[0], "MODBUS RTU Device", 9, return\_value) // 讀取回復命令

函數中,實際讀取到的位元組長度存放在變數 return\_value (變數類型為位元組) 中。如果 return\_value 的資料為 0,則表示使用 INPORT 讀取命令失敗。 根據 MODBUS RTU 協定,如果命令回復的正確,則 response[1] 必須為 0x03。當讀取到正確的命 令後,計算出 4x\_1 和 4x\_2 這兩個暫存器的值,並將這兩個資料送到人機界面的 LW-100 和

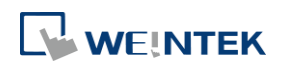

LW-101 暫存器中。

```
If (return_value) >0 and response[1] == 0x3) then
  read_data[0] = response[4] + (response[3] << 8) // 計算 4x_1 的資料
  read_data[1] = response[6] + (response[5] << 8) // 計算 4x_2 的資料
  SetData(read_data[0], "Local HMI", LW, 100, 2) // 將資料存至 HMI 上
endif
```
完整的巨集指令程式如下:

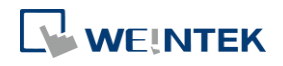

```
// Read Holding Registers
macro_command main()
  char command[32], response[32]
  short address, checksum
  short read_no, return_value, read_data[2], i
  FILL(command[0], 0, 32)// initialize command[0]~command[31] to 0
  FILL(response[0], 0, 32)
  command[0] = 0x1// station number
  command[1] = 0x3// read holding registers (function code is 0x3)
  address = 0address = 0// starting address (4x 1) is 0
  HIBYTE(address, command[2])
  LOBYTE(address, command[3])
  read_no = 2/ the total words of reading is 2 words
  HIBYTE(read_no, command[4])
  LOBYTE(read_no, command[5])
  CRC(command[0], checksum, 6)// calculate 16-bit CRC
  LOBYTE(checksum, command[6])
  HIBYTE(checksum, command[7])
  OUTPORT(command[0], "MODBUS RTU Device", 8 )// send request
  INPORT(response[0], "MODBUS RTU Device", 9, return_value)// read response
  if (return value > 0 and response[1] == 0x3) then
    read data[0] = response[4] + (response[3] << 8)// 4x 1
    read_data[1] = response[6] + (response[5] << 8)// 4x_2 SetData(read_data[0], "Local HMI", LW, 100, 2) 
  end if 
  end macro_command
```
下面的舉例說明如何使用自由協定設定 MODBUS RTU 設備中 0x\_1 的狀態。這個是使用 MODBUS RTU 協議中的 "寫單個暫存器" 的功能碼 "0x05" 來實現的。

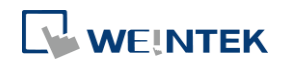

#### **Request**

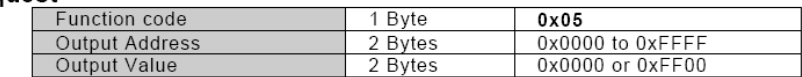

#### Response

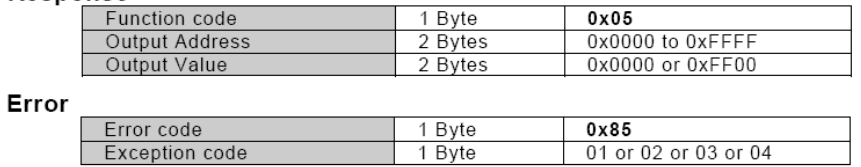

# 完整的巨集指令程式如下:

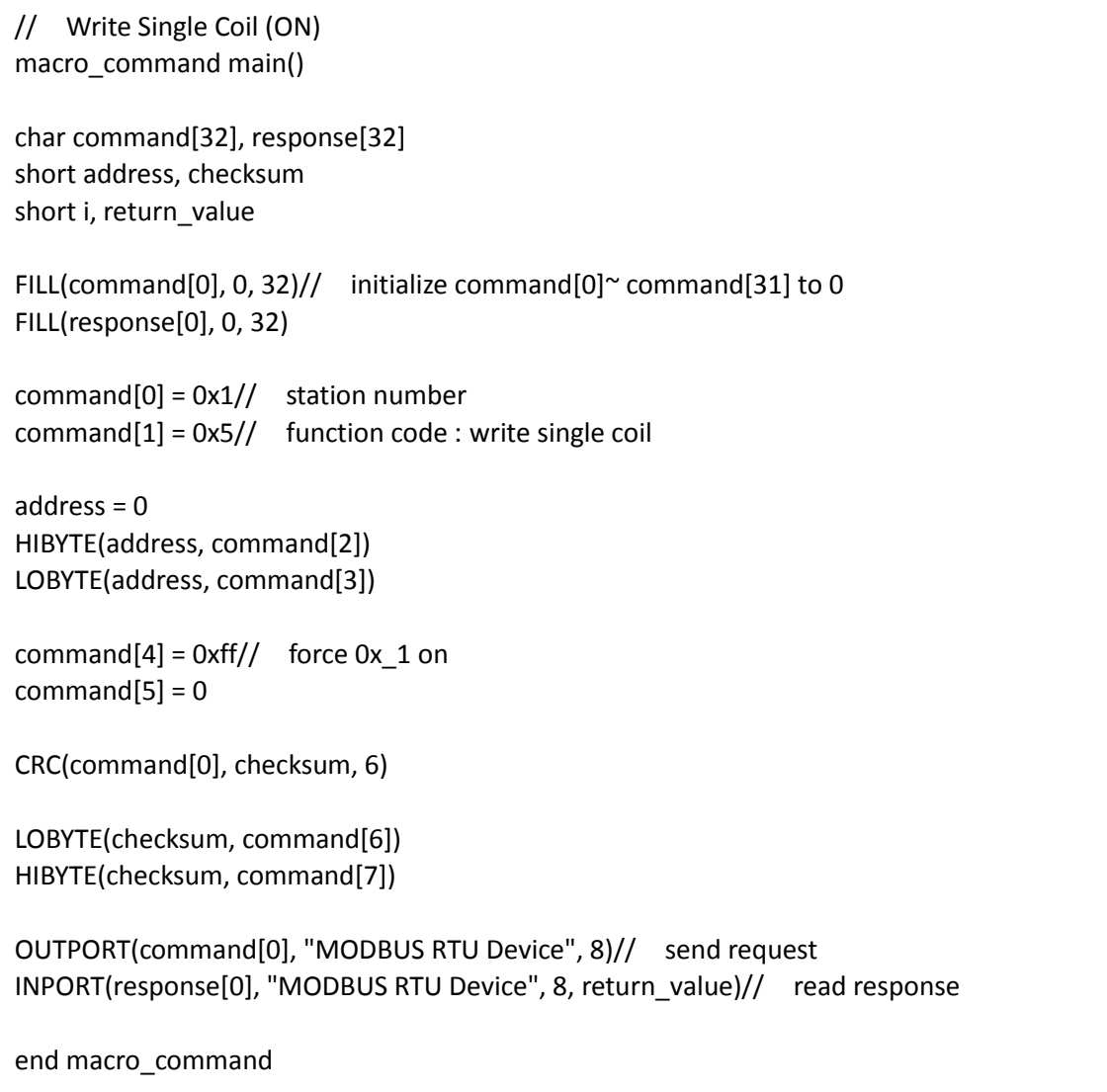

▲ 請點選此圖示下載範例程式。下載範例程式前,請先確定已連上網路線。

# **18.12.** 編譯錯誤提示資訊

錯誤資訊格式:

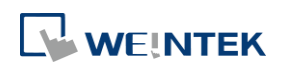

#### 巨集指令說明

# **18-114**

#### **error C# : error** 描述

(# 是錯誤資訊編號) 舉例: error C37: undeclared identifier: i 當編譯後提示有錯誤資訊時,這個錯誤的描述內容可以參考錯誤資訊編號。

● Error 描述

#### **(C1)** 語法 **error**:**"**識別字**"**

出現這個資訊時,有許多種可能;

舉例: macro\_command main() char i, 123xyz // 不支援這個變數類型 end macro\_command

#### **(C2) 'identifier' used without having been initialized (**使用的識別字沒有初始化**)**

巨集指令必須定義聲明的陣列變數的大小

舉例: macro\_command main() char i int g[i] // i 必須為一個數值常數 end macro\_command

#### **(C3) redefinition error : 'identifier' (**識別字被重複定義**)**

函數名稱和變數名稱在有效範圍內,必須是唯一的。

舉例: macro command main() int g[10], g // 重複定義錯誤 end macro\_command

### **(C4) function** 函數名稱 **error : 'identifier' (**函數名稱定義錯誤**)**

保留的關鍵字和常數,不能被定義為函數名稱

舉例: sub int if() // 函數名稱定義錯誤

#### **(C5) parentheses have not come in pairs (**圓括號沒有成對的出現**)**

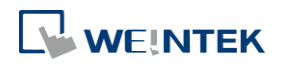

語句中缺少了 "(" or ")"

舉例: macro\_command main ) // 缺少了 "("

**(C6) illegal expression without matching 'if' (if** 語句中沒有合法的運算式**)** 也就是在 if 語句中缺少運算式

**(C7) illegal expression (no 'then') without matching 'if' (if** 語句中缺少了 **then)** 也就是 if 和 then 沒有成對

**(C8) illegal expression (no 'end if') (if** 語句中缺少了 **enf if)** 缺少了 "end if"

**(C9) illegal 'end if' without matching 'if' (end if** 語句前缺少了 **if)** End if 語句前缺少了 if 語句

**(C10) illegal 'else' (**不合法的 **else** 語句**)** 這個"if"語句的格式為: if [邏輯運算式] then

[ else [if [邏輯運算式] then ] ]

end if

任何與以上格式不符合的語句,在編譯時就會錯誤。

**(C17) illegal expression (no 'for') without matching 'next**' **(**沒有與 **next** 相配的 **for** 語句**)** "for" 語句錯誤:在 "next" 前,缺少了 "for" 語句

**(C18) illegal variable type (not integer or char) (**不合法的變數類型**)** 變數類型定義錯誤,此處應為整數型態或字元型態變數

**(C19) variable type error** 缺少賦值語句

**(C20) must be keyword 'to' or 'down' (**缺少了關鍵字 **"to"** 或者 **"down")** 缺少了關鍵字 "to" 或者 "down"

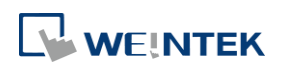

**(C21) illegal expression (no 'next') (**非法的運算式,缺少了 **"next")** "for" 語句的格式為: for [變數] = [初始值] to [結束值] [step]

#### next [變數]

任何與上述格式不符合的語句,編譯時會錯誤。

# **(C22) 'wend' statement contains no 'while'** 迴圈缺少 "while" 關鍵字,"wend" 前面應有 "while" 關鍵字

**(C23) illegal expression without matching 'wend'** 缺少 "wend" 關鍵字 "while" 語句的格式為:

while [邏輯運算式]

wend

```
任何不符合上述語法的,在編譯時會錯誤。
```
**(C24)** 語法 **error : 'break'** 不合法的 "break" 語句。break 語句只能在 for 迴圈、while 迴圈選擇結構中使用。

**(C25)** 語法 **error : 'continue'** 不合法的 "continue" 語句。continue 語句只會在 "for" 或者 "while" 語句中出現。

# **(C26)** 語法 **error** 運算式不正確

# **(C27)** 語法 **error**

運算式中缺少了一個運算符號可能會造成這個編譯錯誤資訊。

舉例 : macro\_command main( ) int a, b for  $a = 0$  to 2

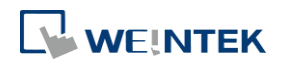

## 巨集指令說明

b = 4 + xyz // 不合法之處:xyz 變數沒有被定義 next a end macro\_command

# **(C28) must be 'macro\_command'**

此處應該為 "macro\_command"

## **(C29) must be key word 'sub'**

子函數的定義格式為:

sub [data type] function\_函數名稱 (…)

………..

end sub

舉例: sub int pow (int exp) …… end sub

任何不符合上述語法結構的,在編譯時會錯誤。

# **(C30) number of parameters is incorrect**

參數個數不對。

# **(C31) parameter type is incorrect**

參數資料類型不相配。調用函數時,參數必須在資料類型、個數上一一對應才能通過編譯,否則 編譯時將出現此項錯誤訊息。

# **(C32) variable is incorrect**

變數類型不正確。當變數被當成參數傳遞給一個函數時,變數的資料類型應與函數所宣告的類型 相同,否則將出現此項錯誤訊息。

# **(C33) function** 函數名稱 **: undeclared function**

沒有定義的函數名稱

### **(C34) expected constant expression**

不合法的陣列下標表達形式

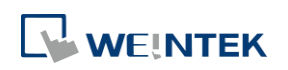

EasyBuilder Pro V6.09.01

## **(C35) invalid array declaration**

不合法的陣列定義

## **(C36) array index error**

不合法的陣列下標

## **(C37) undeclared identifier : i 'identifier'**

使用沒有定義的變數。只能使用已經定義的變數和函數,否則編譯時將出現此項錯誤訊息。

# **(C38) un-supported device data address**

通訊函數 GetData(...)、SetData(...)的參數中有包含設備位址類型資訊,當設備位址類型不是此種 設備支援的位址類型時,編譯時將出現此項錯誤訊息。

### **(C39) 'idenifier' must be integer, char or constant**

陣列的格式為: 聲明: array\_函數名稱[constant] (constant is the size of the array) 使用: array\_函數名稱[integer, character or constant] 任何不符合上述規則的陣列運算式,編譯時將會錯誤

## **(C40) execution** 語法 **should not exist before variable declaration or constant definition**

變數定義語句的前面不能有執行語句

舉例 : macro\_command main( ) int a, b for  $a = 0$  To 2  $b = 4 + a$ int h, k // 定義變數語句在此處是錯誤的, 在一個函數內定義變數語句的前面 不能有執行語句,例如 b = 4 + a next a end macro\_command

# **(C41) float variables cannot be contained in shift calculation**

移位運算中,運算元不能為浮點數。

**(C42) function must return a value** 函數應有返回值

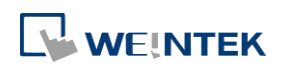

#### 巨集指令說明

#### **(C43) function should not return a value**

函數不應有返回值

**(C44) float variables cannot be contained in calculation**

運算中不能有 float 型資料

**(C45) device address error** 設備位址錯誤

**(C46) array size overflow (max. 4k)**

一維陣列的大小超過 4k

# **(C47) macro command entry function is not only one**

巨集指令程式入口只能有一個

**(C48) macro command entry function must be only one** 巨集指令入口函數不是唯一。巨集指令的入口函數只能有一個,形式為: macro\_command function\_函數名稱( ) end macro\_command

**(C49) an extended addressee's station number must be between 0 and 255** 在巨集指令中,擴展地址內的站號大小只能從 0 到 255

舉例 : SetData(bits[0] , "PLC 1", LB , 300#123, 100) // illegal : 300#123 意思是站號為 300, 但是最大值是 255

**(C50) an invalid device name** 在巨集指令中,設備的名稱並未定義在系統參數的設備列表中

**(C51) macro command do not control a remote device** 巨集指令只能控制本機連接的設備

舉例 : SetData(bits[0] , "PLC 1", LB , 300#123, 100) "PLC1" 連接在遠端的 HMI 上,所以它不能被執行。

**(C95) total number of characters exceeds 100000**

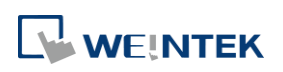

巨集指令總字元數不得超過 100,000

若使用者欲使用超過字元數量限制的巨集指令時,需要先將該巨集指令的總字元數調整至 100,000 以下,並透過 SYNC\_TRIG\_MACRO 函數利用同步的方式觸發執行其他的巨集指令完成總字元數超過 100,000 的巨集指令。

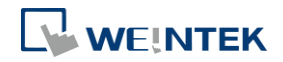

# **18.13.** 巨集指令範例程式

```
● for 迴圈,各種運算式 (算術,移位元,邏輯,關係運算式)
       macro_command main()
          int a[10], b[10], i
          b[0] = (400 + 400 \ll 2) / 401b[1] = 22 * 2 - 30 % 7b[2] = 111 \gg 2b[3] = 403 > 9 + 3 > 9 + 3 < 4 + 3 < 8 + 8 = 8b[4] = not 8 + 1 and 2 + 1 or 0 + 1 xor 2
          b[5] = 405 and 3 and not 0
          b[6] = 8 \& 4 + 4 \& 4 + 8 \& 4 + 8 \& 4 + 8 \& 4 + 8 \& 4 + 8 \& 4 + 8 \& 4 + 8 \& 4 + 8 \& 4 + 8 \& 4 + 8 \& 4 + 8 \& 4 + 8 \& 4 + 8 \& 4 + 8 \& 4 + 8 \& 4 + 8 \& 4 + 8 \& 4 + 8 \& 4 + 8 \& 4 + 8 \& 4 + 8 \& 4 + 8 \& 4 + 8 \& 4 + 8 \& 4 + 8 \& 4 + 8 \& 4 + 8 \& 4 + 8 \& 4 + 8 \& b[7] = 6 - (24)b[8] = 0x11b[9] = 409for i = 0 to 4 step 1
              if (a[0] == 400) then
                 GetData(a[0],"Device 1", 4x, 0,9) 
                 GetData(b[0],"Device 1", 4x, 11,10)
              end If
          next i
       end macro_command
        while, if, break 語句
macro_command main()
   int b[10], i
   i = 5while i == 5 - 20 % 3
      GetData(b[1], "Device 1", 4x, 11, 1)
```

```
if b[1] == 100 then
      break
    end if
  wend
end macro_command
```
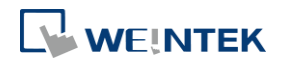

```
 總體變數和子函數調用
char g
sub int fun(int j, int k)
  int y
  SetData(j, "Local HMI", LB, 14, 1) 
  GetData(y, "Local HMI", LB, 15, 1) 
  g = yreturn y
end Sub
macro_command main()
  int a, b, i
  a = 2b = 3i = \text{fun}(a, b)SetData(i, "Local HMI", LB, 16, 1)
end macro_command
• if 結構語句
macro_command main()
  int k[10], j
  for j = 0 to 10
     k[j] = jnext j
  if k[0] == 0 then
    SetData(k[1], "Device 1", 4x, 0, 1) 
  end if
  if k[0] == 0 then
     SetData(k[1], "Device 1", 4x, 0, 1)
  else
    SetData(k[2], "Device 1", 4x, 0, 1)
  end if
```
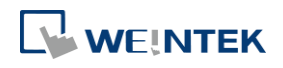

```
if k[0] == 0 then
  SetData(k[1], "Device 1", 4x, 1, 1)
else if k[2] == 1 then
  SetData(k[3], "Device 1", 4x, 2, 1)
end If
```

```
if k[0] == 0 then
     SetData(k[1], "Device 1", 4x, 3, 1)
  else if k[2] == 2 then
     SetData(k[3], "Device 1", 4x, 4, 1)
  else
     SetData(k[4], "Device 1", 4x, 5, 1)
  end If
end macro_command
```
● while 和 wend 結構語句 macro\_command main() char  $i = 0$ int a[13], b[14], c = 4848  $b[0] = 13$ while b[0]

```
a[i] = 20 + i * 10if a[i] == 120 then
  c = 200break
```

```
end if
```

```
i = i + 1wend
```
SetData(c, "Device 1", 4x, 2, 1) end macro\_command

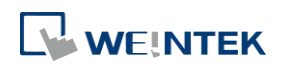

```
● break 和 continue 語句結構
macro_command main()
  char i = 0int a[13], b[14], c = 4848
  b[0] = 13while b[0]
       a[i] = 20 + i * 10if a[i] == 120 then
       c = 200i = i + 1continue
       end if
       i = i + 1if c == 200 then
    SetData(c, "Device 1", 4x, 2, 1) 
    break
    end if
  wend
end macro_command
 陣列結構
macro_command main()
  int a[25], b[25], i
  b[0] = 13for i = 0 to b[0] step 1
    a[i] = 20 + i * 10next i
  SetData(a[0], "Device 1", 4x, 0, 13) 
end macro_command
```
● 字串相關語法內使用"符號的方法,也可使用在變數宣告及函數參數的時候 macro\_command main() char data[40]= "\"Note\" "

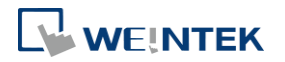

巨集指令說明

StringCopy("This is a \"test\" for weintek", data[7]) //字串內容為"Note" This is a "test" for weintek end macro\_command

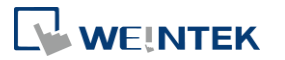

# **18.14.** 巨集指令 **TRACE** 函數

巨集指令的 TRACE 函數,搭配使用 EasyDiagnoser/cMT Diagnoser,可用來檢視所使用變數目前的 內容。使用 cMT / cMT X 系列的用戶,建議使用 cMT Diagnoser 的内建巨集除錯工具進行除錯,無 需特別使用 TRACE 函數。

下面示範如何在巨集指令中利用 TRACE 命令並使用 EasyDiagnoser 進行監控。

*1.* 首先,請在工程檔案中新增 macro\_0,並在 macro\_0 的內容中加入 TRACE("LW = %d", a),"%d" 表示使用 10 進制顯示 LW 目前的數值。macro\_0 的內容如下:

```
\mathbf{1}\overline{2}macro command main ()
 \overline{\mathbf{3}}\overline{4}short a
 5
       GetData(a, "Local HMI", LW, 0, 1)
 \overline{6}a = a + 1\overline{7}SetData(a, "Local HMI", LW, 0, 1)
       TRACE ("LWO = ad", a)
 8
 9
       end macro command
10<sub>1</sub>
```
*2.* 接著在工程檔案的第 10 頁分別加上 [數值顯示] 與 [功能鍵] 物件,[功能鍵] 物件用來執行 macro\_0。

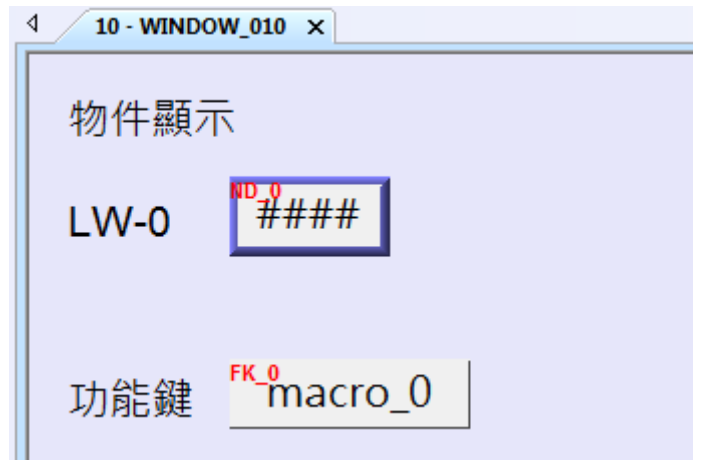

- *3.* 最後編譯已完成的工程檔案並執行離線或線上模擬。
- *4.* 在 PC 上進行模擬功能時,點擊滑鼠右鍵後選擇選單上的 "Run EasyDiagnoser"。

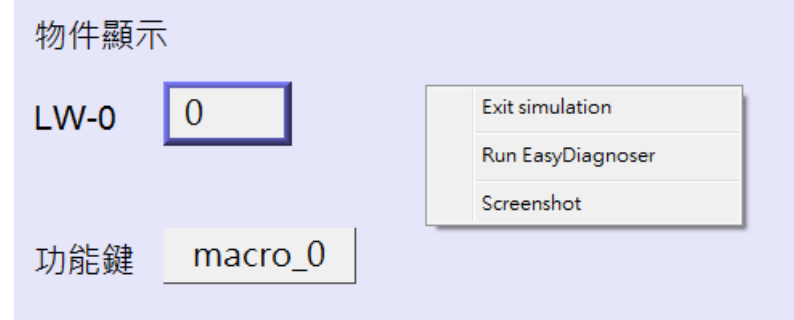

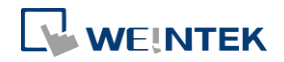

**18-127**

*5.* 此時即會出現 EasyDiagnoser 的畫面,[記錄器] 窗口用來顯示 EasyDiagnoser 是否可以連接上 需要監視的 HMI, [輸出] 窗口用來顯示 TRACE 的執行結果, 下圖表示 EasyDiagnoser 已成功 連接上 HMI。

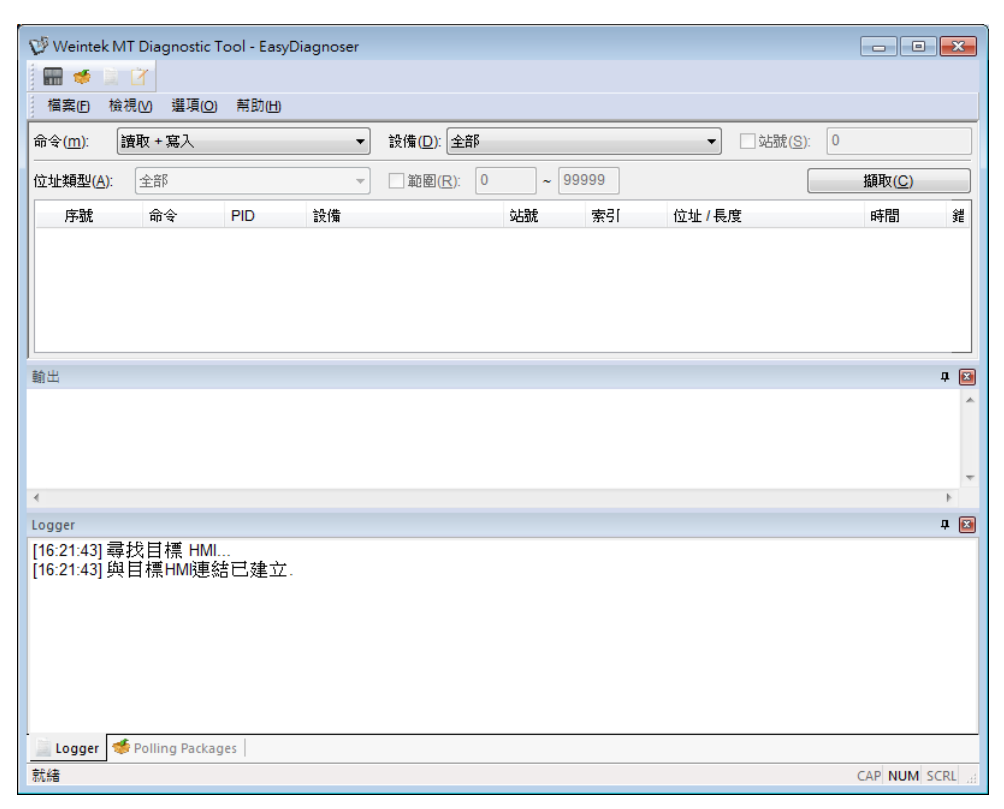

若未成功連接上 HMI, [記錄器] 的窗口會顯示下面的內容:

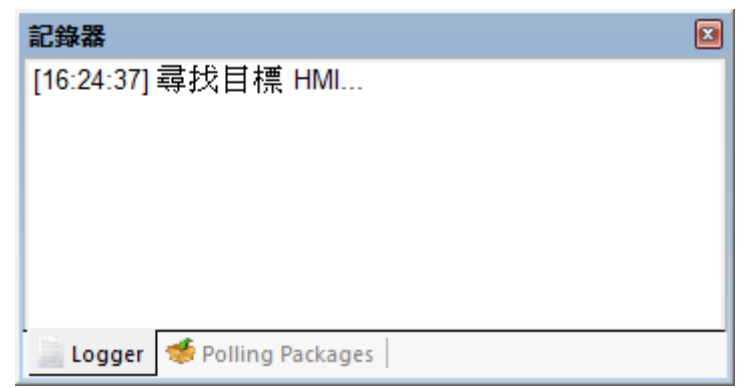

*6.* 未連線成功的可能原因是 PC 未成功執行模擬功能;另一個原因是在 PC 執行模擬功能的工 程檔案所使用的 [連接埠] 不正確 (可能已被系統佔用),此時請更改工程檔案的 [連接埠] (請 參考下圖),再次編譯重新執行模擬功能即可。

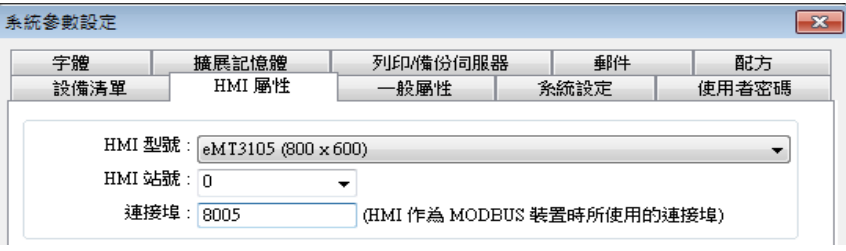

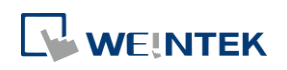

*7.* 開啟 EasyDiagnoser 時,應設定與工程檔案相同的連接埠。

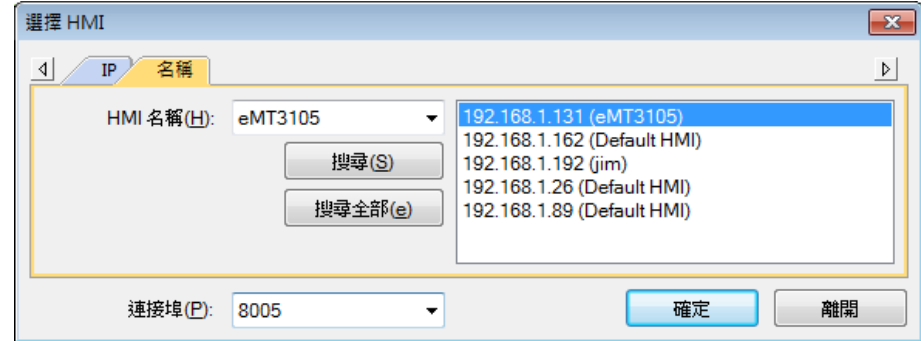

從所設定的 [連接埠] 算起連續 3 個 port 將保留給 HMI 做通訊用。例如,上圖中設定 [連 接埠] 為 8005,則 8005、8006、8007 三個 port 將被保留。因此在 PC 上模擬時,應確定 這些被保留的 port 未被其他程式所佔用。

TRACE 命令語法如下:

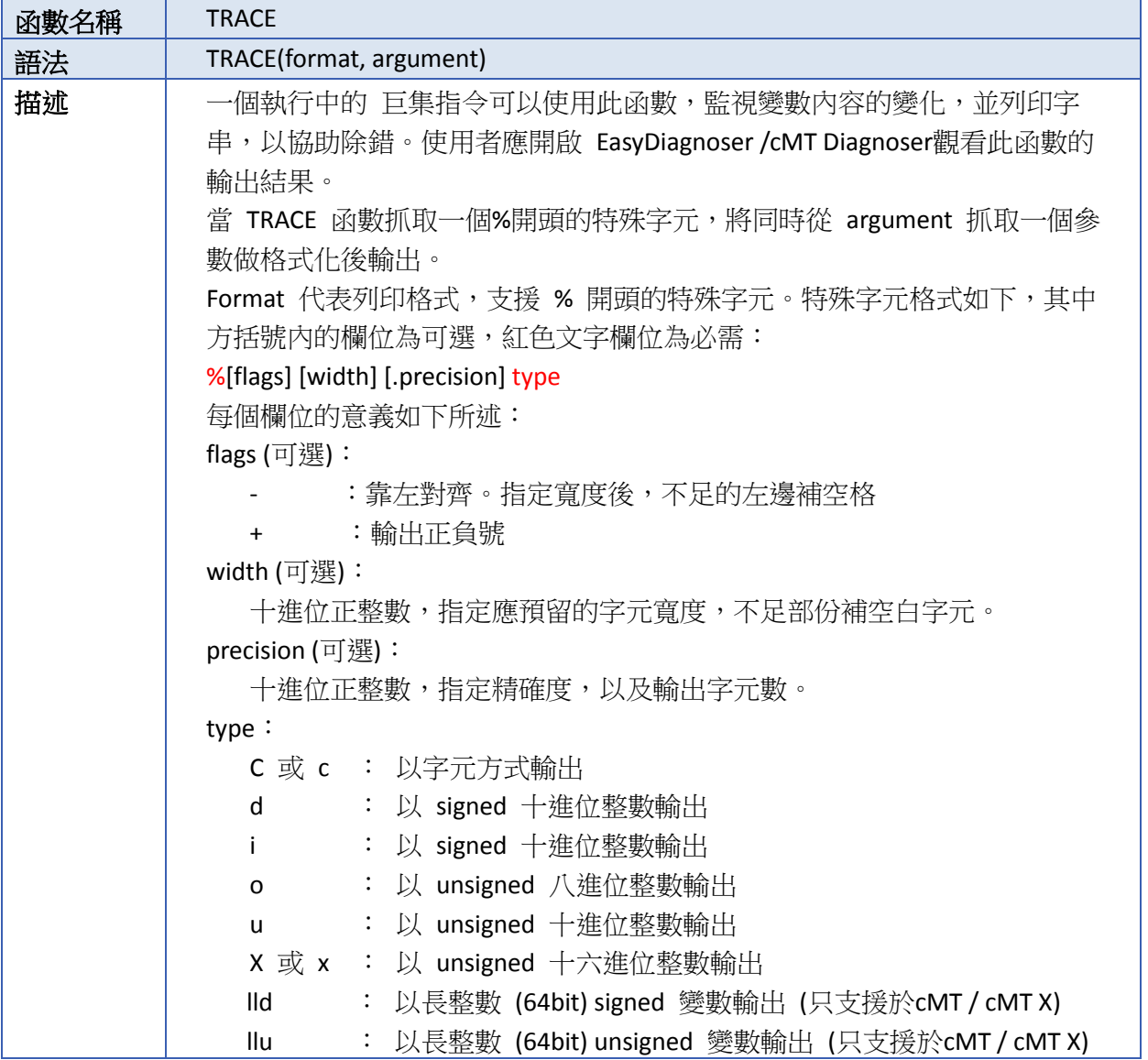

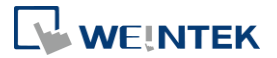

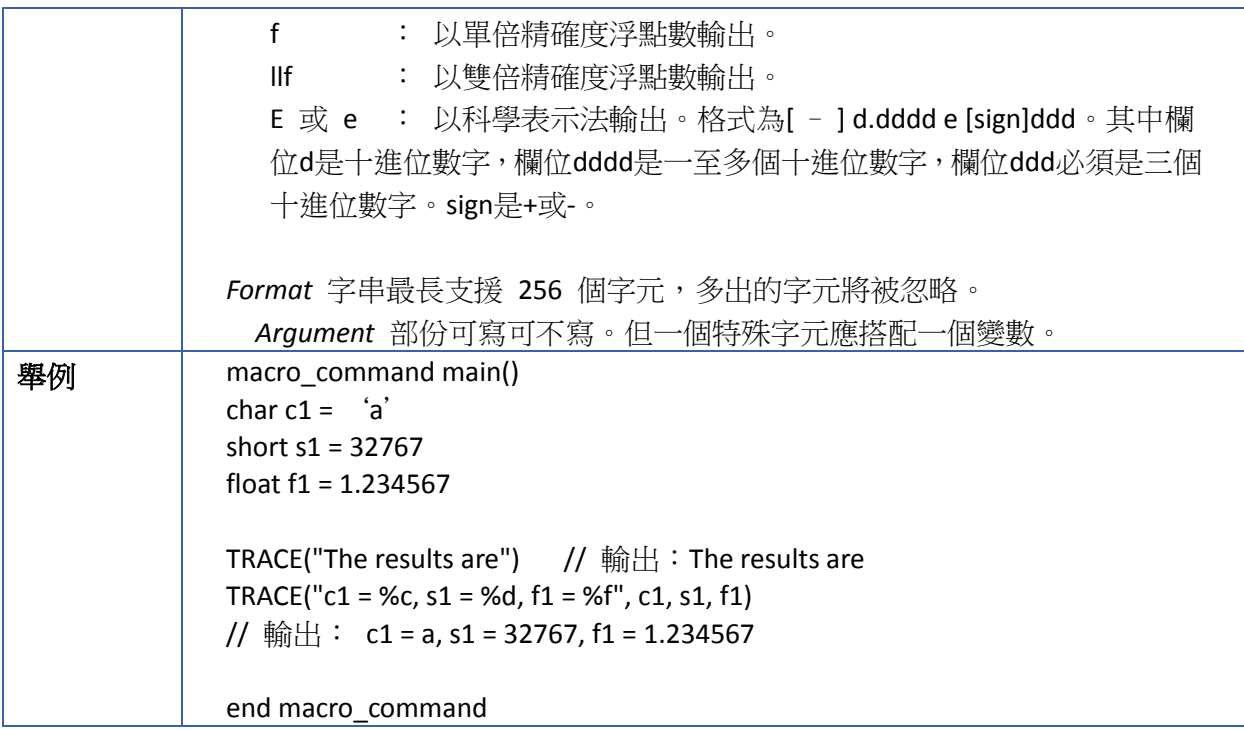

- *8.* 新增 LB-9059 –關閉巨集指令 TRACE 功能 (當狀態為 ON)。當設定為 ON 時,TRACE 將不會 把數據輸出到 EasyDiagnoser。
- 9. 也可以直接利用 Utility Manager 執行 EasyDiagnoser.exe, Utility Manager 將會顯示網路上目 前存在的 HMI,此時只要選擇要監看通訊狀態的 HMI 即可。請注意 Project Port 的部份應設 定與工程檔案所使用的 [連接埠] 相同。

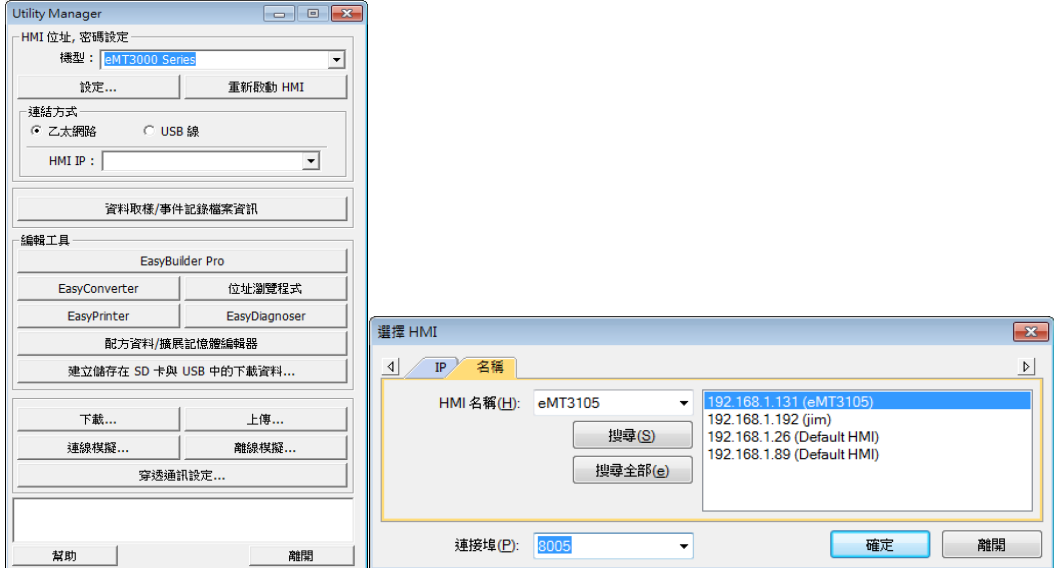

- *10.* 將工程檔下載到 HMI 實際操作。當 EasyDiagnoser 無法連接上需要監視的 HMI 時,一般可 能的原因是 HMI 未上電。或是 [連接埠] 不正確,可能發生 EasyDiagnoser 不斷連上 HMI 又 斷線的情況。請確定 EasyDiagnoser 應設定與工程檔案相同的 Port No., 更改方式如前面所 述。
- 11. 當 EasyDiagnoser 成功與 HMI 連結後,只要執行 macro\_0, 即可發現 [輸出] 窗口顯示目前

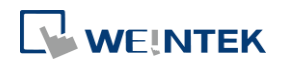

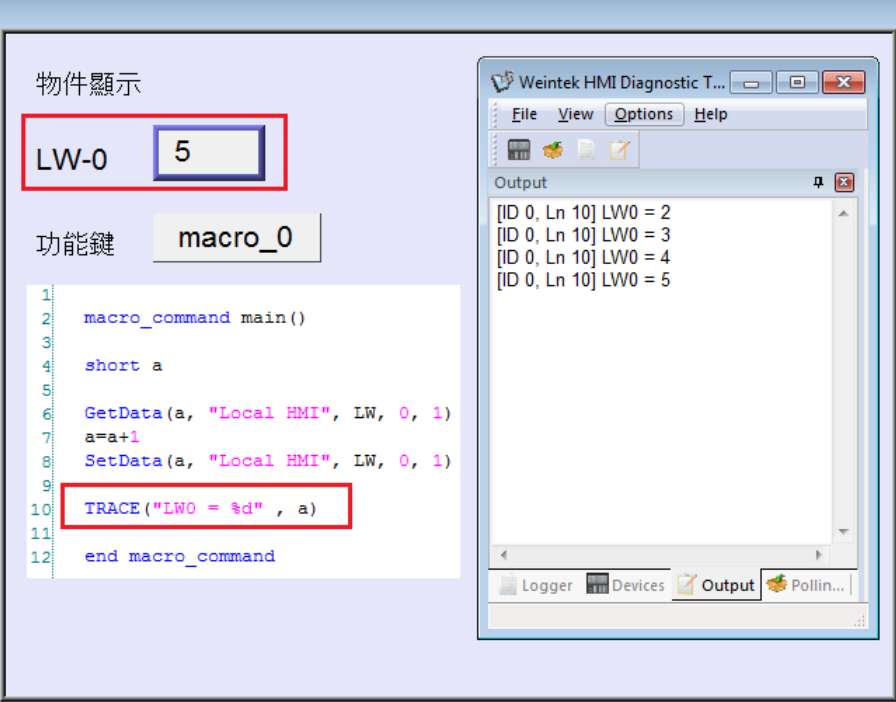

# **18.15.** 字串處理函式使用方法

巨集指令提供字串處理函式,令使用者可以很方便的對字串進行各種操作。所謂字串,是由一連 串的 ASCII 字元組成,每一個 ASCII 字元佔用 1 位元組 (byte), 在 16 位元暫存器中是以低位元 組優先方式儲存。舉例來說,我們利用一個 [文字輸入] 物件在 LW-0~LW-2 的位置,寫入一條字 串 "abcdef",設定如下:

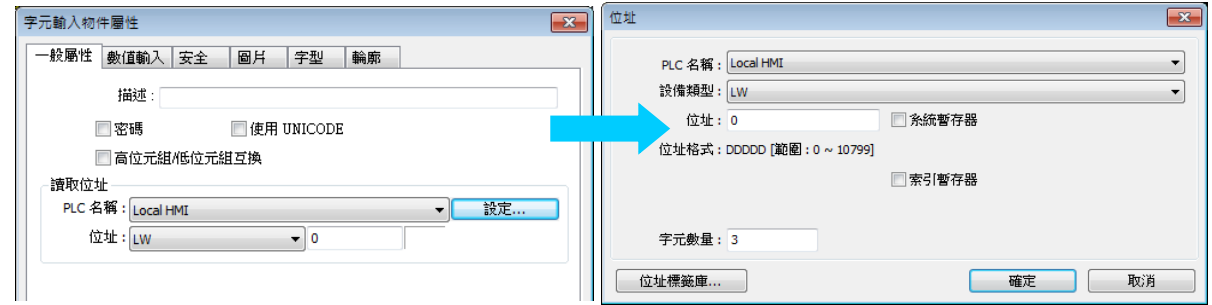

在此 [文字輸入] 物件輸入"abcdef":

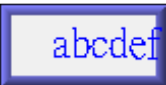

此字串在 LW-0~LW-2 中的存放方式如下圖所示 (LB 代表低位元組,HB 代表高位元組):

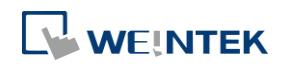

TRACE 的執行結果。

由於 [文字輸入] 物件顯示的資料長度單位為 word,而每個 ASCII 字元長度為一個 byte,所以每 次最少會顯示兩個字元,此部份在 [文字輸入] 物件的章節有詳細的說明。因此上面的例子中,設 定 [文字輸入] 物件的字組數量為 3,表示最多可輸入 / 顯示 6 個 ASCII 字元。

下面將舉例說明如何從新增一個巨集指令的方法開始,一直到執行模擬為止,帶您一步步建立一 個可執行的工程檔,以實際體會字串處理函數強大的功能。

*1.* 以下說明如何從暫存器讀入與寫入一個字串。

請新增ㄧ個巨集指令:

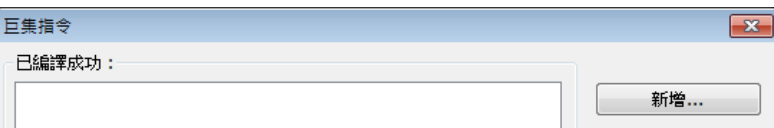

在巨集指令編輯器編輯以下內容:

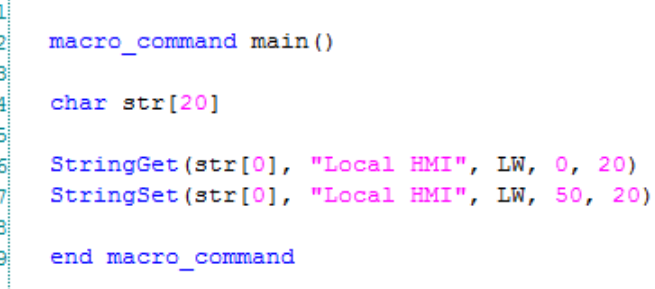

此巨集指令的目的是利用 StringGet 函數從暫存器中讀入一條字串放入字元陣列 str 中,並 利用 StringSet 輸出 str 的內容。

接著在工程檔案的第 10 頁分別加上 [文字輸入] <sup>191</sup> 與 [功能鍵] <sup>11]</sup> 物件,物件的設定內容 請參考下圖,[功能鍵] 物件用來執行 macro\_0。

[文字輸入] 物件 E

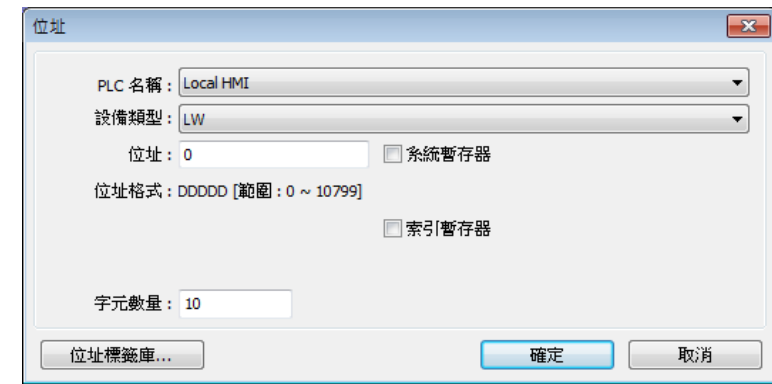

[功能鍵] 物件

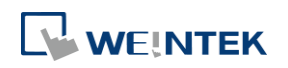

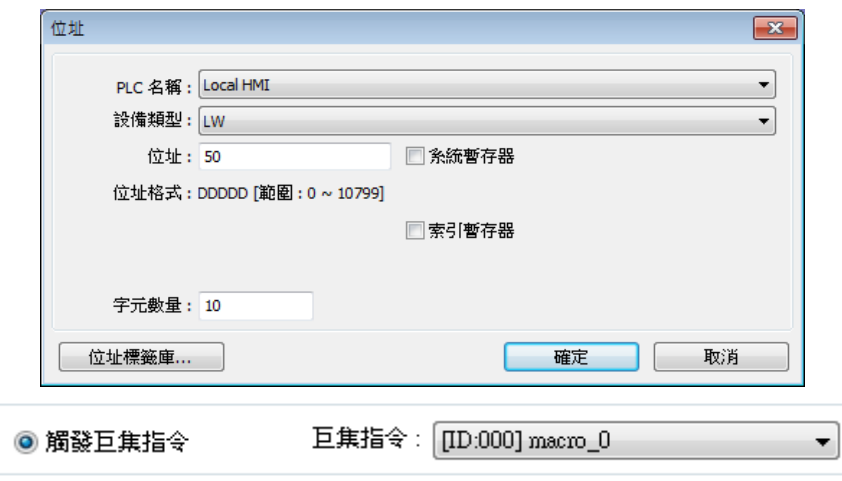

最後編譯 ※ 已完成的工程檔案並執行離線 (off-line) - 雲 或線上 (on-line) - 雲 模擬,並在模 擬畫面按照以下步驟操作:

Step 1. 輸入字串

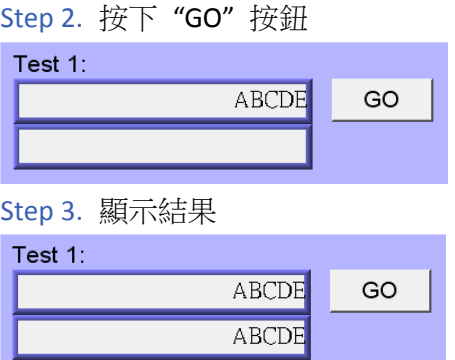

*2.* 字串之初始化。

在巨集指令編輯器編輯以下內容:

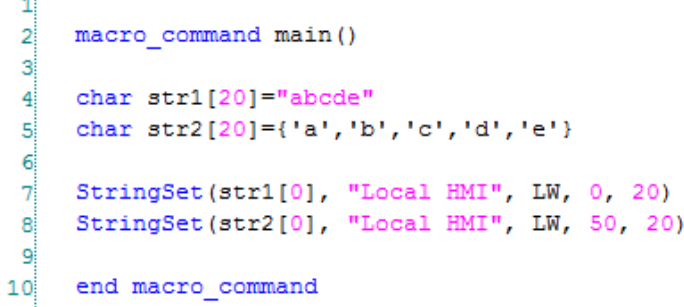

用雙引號 ("") 刮起來的內容視為一個字串。str1 是以字串方式初始化,而 str2 是以字元 陣列方式初始化。

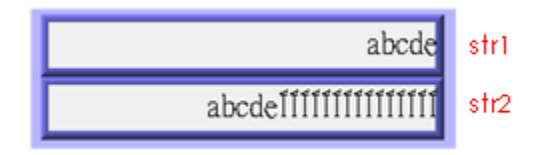

以字串方式初始化時巨集編譯器會在字串結尾後面加上結束符號 '\0' 代表字串結束。利用

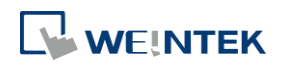

StringSet 將字串寫入暫存器時遇到結束符號便會停止繼續寫入陣列後面的內容。即使 data count 被設為大於字串長度的數值,顯示字串時只會顯示結束符號之前的內容。 以字元陣列方式初始化時陣列內容並不會被視為一個字串,因此也不會加上結束符號 '\0'。 寫入暫存器的字元數會依據 data count 所設定的數值決定。

*3.* 一個簡單的帳號密碼登入頁面。

在巨集指令編輯器編輯以下內容(巨集指令 [ID:001] macro\_1):

```
\mathbf{1}macro_command main()
 \overline{2}\overline{3}char name [20] = "admin"
 \overline{4}\mathbf{5}char password[20]="123456"
 6
    char name input [20], password input [20]
 \overline{7}char message success [40]="Success! Access Accepted."
    char message fail[40]="Fail! Access Denied."
 8
    char message clear[40]
 9
    bool name match=false, password match=false
1011
12StringGet(name input[0], "Local HMI", LW, 0, 20)
    StringGet (password input [0], "Local HMI", LW, 50, 20)
13<sup>1</sup>1415name match = StringCompare(name input[0], name[0])16password match = StringCompare(password input[0], password[0])
1718FILL (message_clear[0], 0x20, 40) //FILL with white space
     StringSet(message clear[0], "Local HMI", LW, 100, 40)
192021\overline{i} \oplus i\overline{f} (name match==true and password match==true) then
          StringSet (message success[0], "Local HMI", LW, 100, 40)
2223
    else
         StringSet(message_fail[0], "Local HMI", LW, 100, 40)
24L end if
2526end macro command
27
```
此巨集將利用 [StringGet] 取得使用者輸入的帳號密碼的字串,分別放入 name input 與 password\_input 兩個陣列中。接著利用 [StringCompare] 比對帳號密碼,若帳號相符,則 name\_match 設為 true;若密碼相符,則 password\_match 設為 true。最後檢查 name\_match 與 password match 的值,若同時為 true,表示登入成功,並印出 "Success! Access Accepted." 字串。若其中之一不相符,則印出 "Fail! Access Denied. "字串。 接著在工程檔案的第 10 頁分別加上 [文字輸入] <sup>198</sup> 與 [功能鍵] <sup>•11</sup> 物件,物件的設定內容 請參考下圖,[功能鍵] 物件用來執行 macro 1。

**LE WEINTEK** 

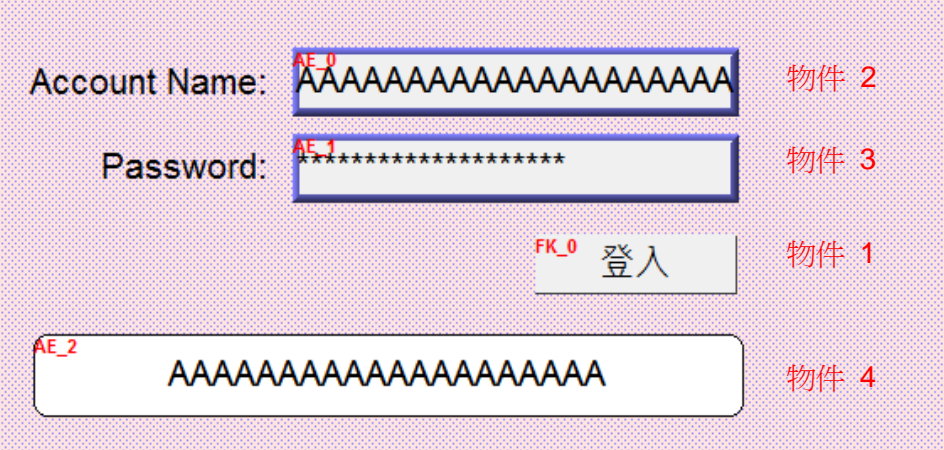

物件 1: [功能鍵] 物件 エ, 點選 [觸發巨集指令] 並選擇巨集指令 [ID:001] macro\_1。 物件 2:[文字輸入] 物件

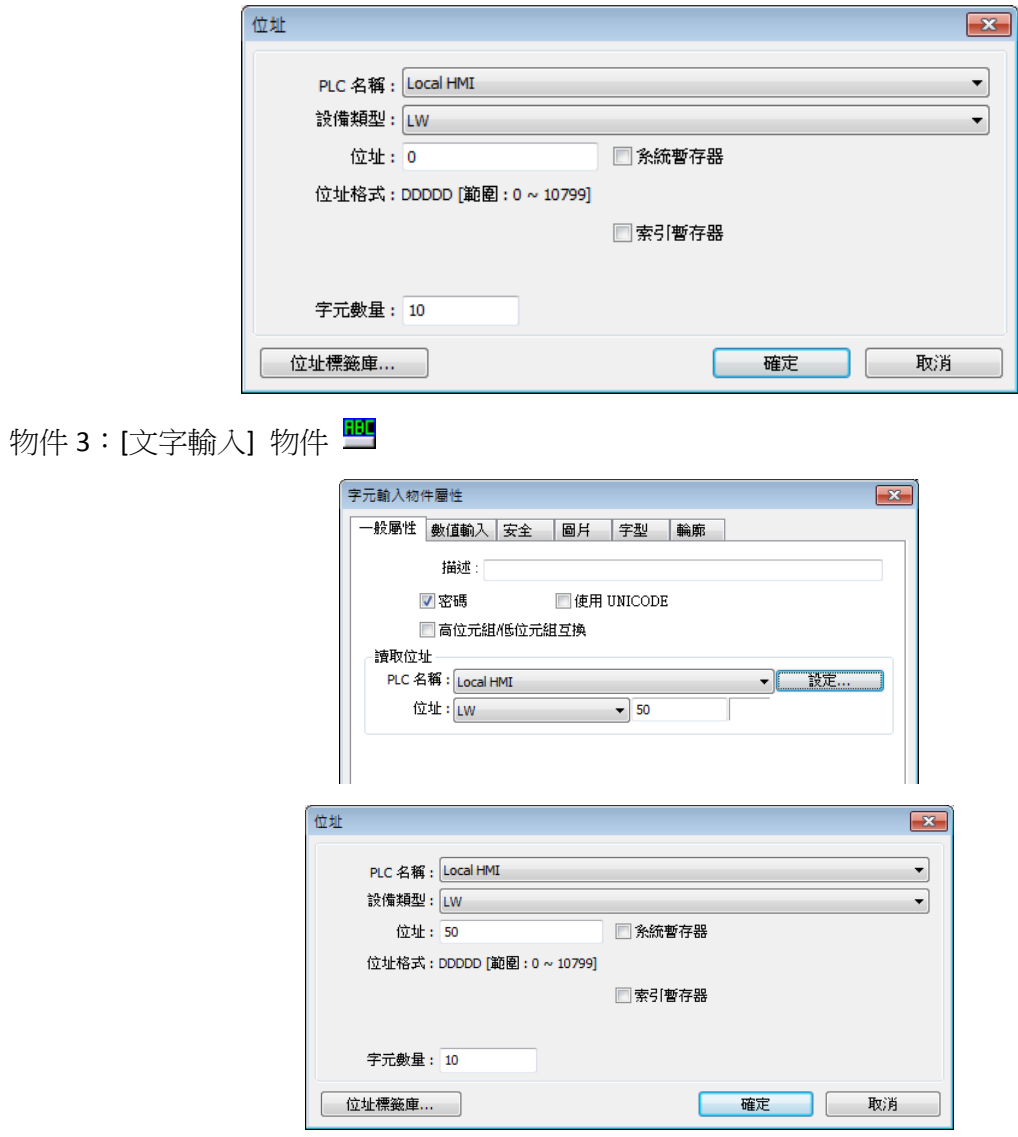

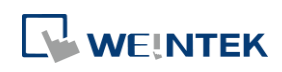

物件 4: [文字顯示] 物件 HI

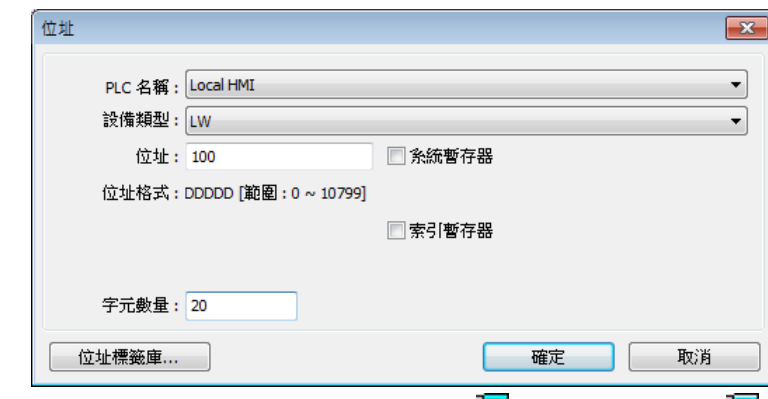

最後編譯 < 已完成的工程檔案並執行離線 (off-line) <sup>12</sup> 或線上(on-line) <sup>12</sup> 模擬,並在模擬畫面 按照以下步驟操作:

*1.* 輸入帳號。

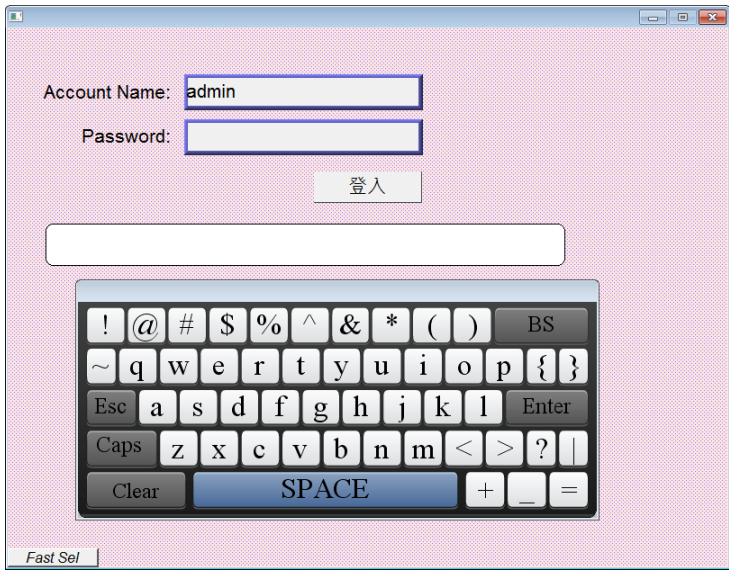

*2.* 輸入密碼並按下登入鍵。

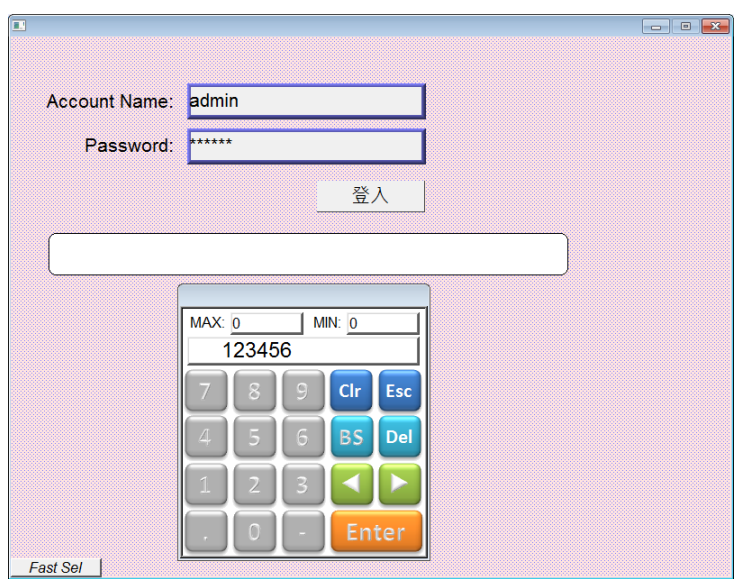

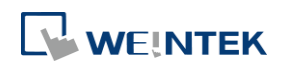

## 巨集指令說明

*3.* 顯示登入成功或登入失敗。

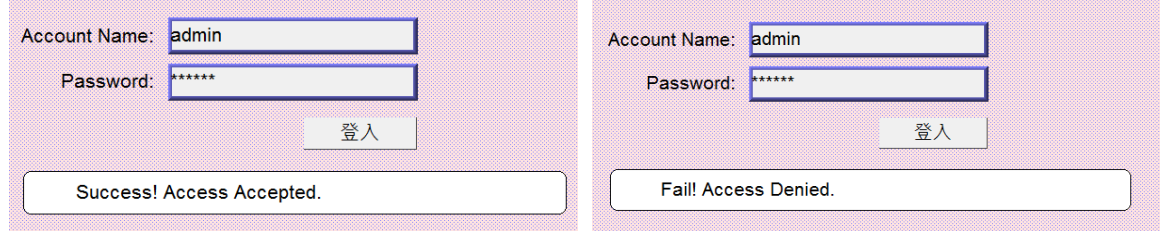

# **18.16.** 巨集指令密碼保護

巨集指令密碼保護密碼保護分為兩層:所有巨集密碼保護與單一巨集密碼保護

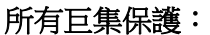

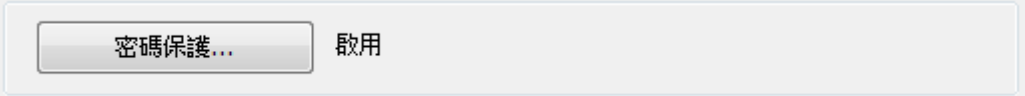

在所有巨集列表提供 [密碼保護] 選項,當點選 [密碼保護] 後勾選 [啟用] 按鈕可以設定密碼, 密碼最多不可超過 10 個字元 (只支援 ASCII 文字,並區分大小寫,例如可以輸入 "a\$#\*hFds")。 當設定所有巨集的 [密碼保護] 功能後,用戶欲開啟巨集時,需先輸入正確的密碼。

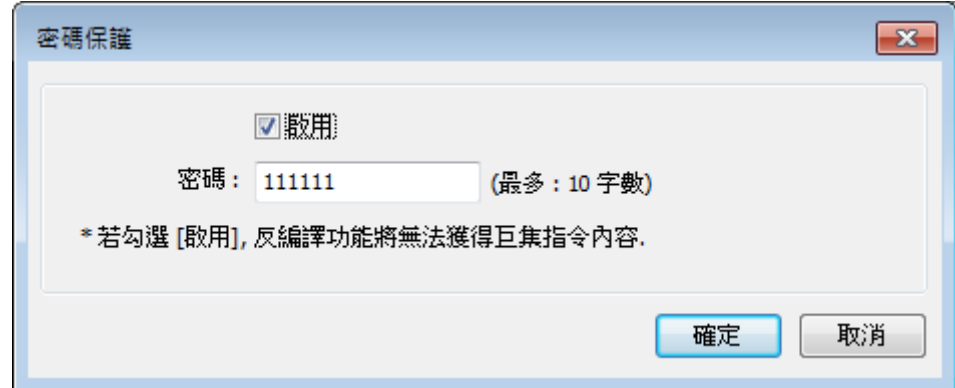

當輸入不正確的密碼三次,需重新啟動 EasyBuilder Pro,才能重新輸入密碼。

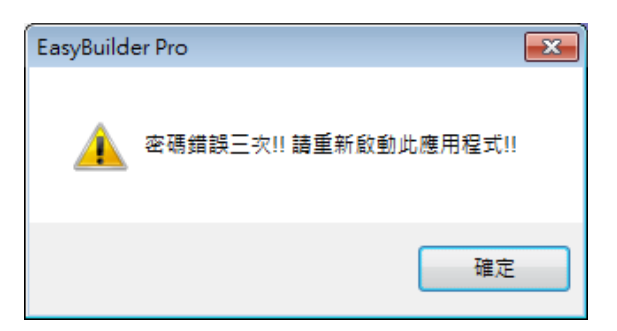

### 單一巨集密碼保護:

在巨集指令編輯器裡提供[密碼保護] 選項,當點選 [密碼保護] 後勾選 [啟用] 按鈕可以設定密碼。 密碼最多不可超過 10 個字元 (只支援 ASCII 文字,並區分大小寫,例如可以輸入 "a\$#\*hFds")。

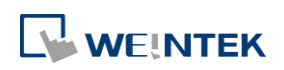

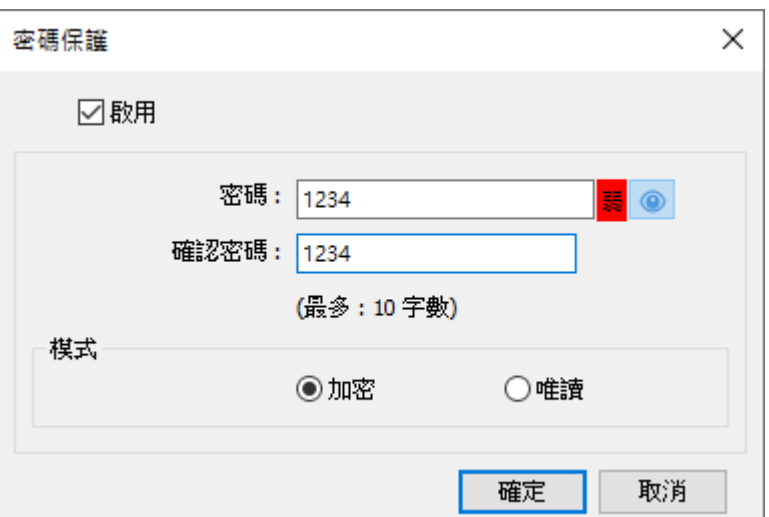

密碼保護方式分為 [加密] 與 [唯讀]。

# **[**加密**]**

對巨集內容加密,從巨集列表點選巨集欲進入編輯窗口時需先正確輸入密碼。

密碼輸入錯誤三次,將提醒需重啟 EasyBuilder Pro (每一項巨集所需次數各自獨立)。

### **[**唯讀**]**

用戶將僅能檢視巨集的內容,無法編輯。

選用此模式時可以由巨集列表直接進入巨集指令編輯器, 但在進到[密碼保護]設定窗口時就需要 輸入正確的密碼。密碼的輸入規則與 [加密] 相同,限制只能錯誤輸入三次。

巨集列表中會顯示單一巨集所使用的保護模式。

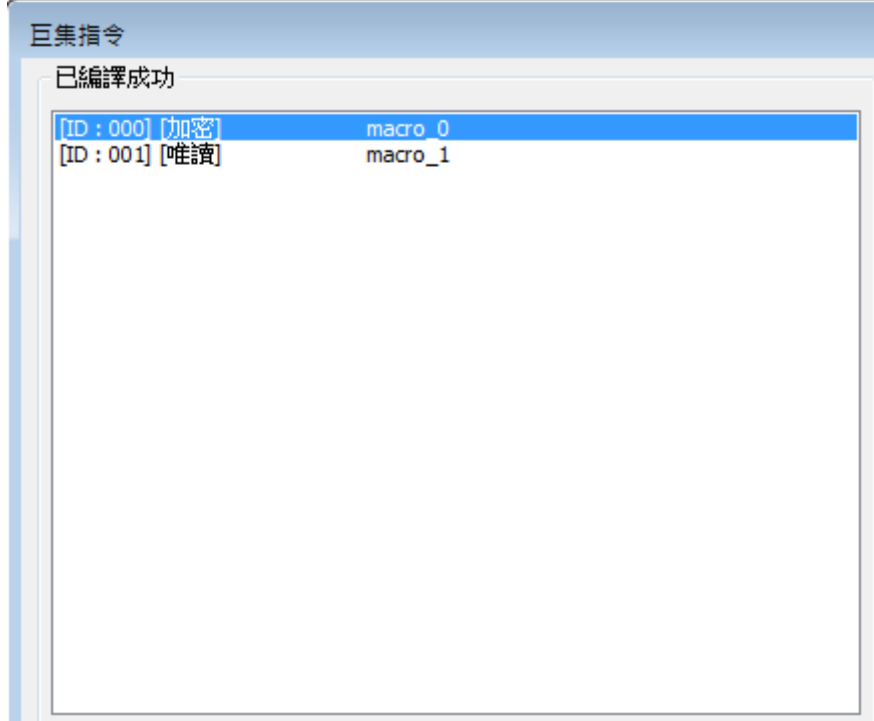

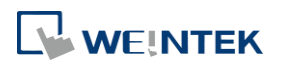

# **18.17.** 巨集支援使用變數讀寫 **CANbus** 地址

當使用 CAN Bus 2.0A/2.0B General and SAE J1939 驅動程式時,會發現該驅動程式擁有兩種地址類型: DATA 與 DATA\_Bit,資料格式的描述如下表所示。

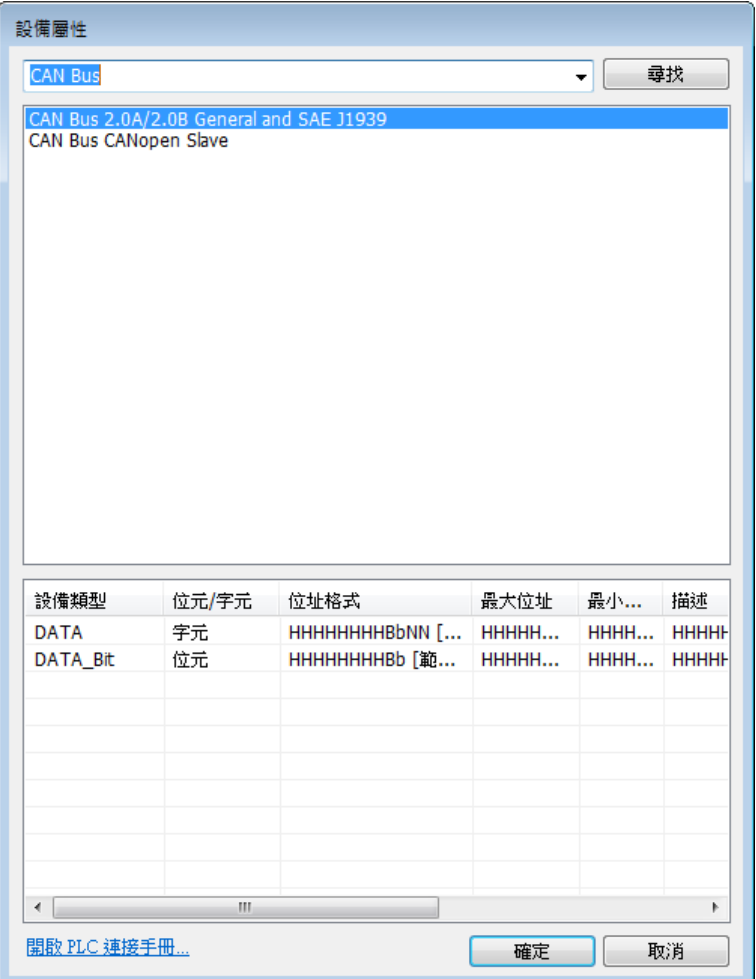

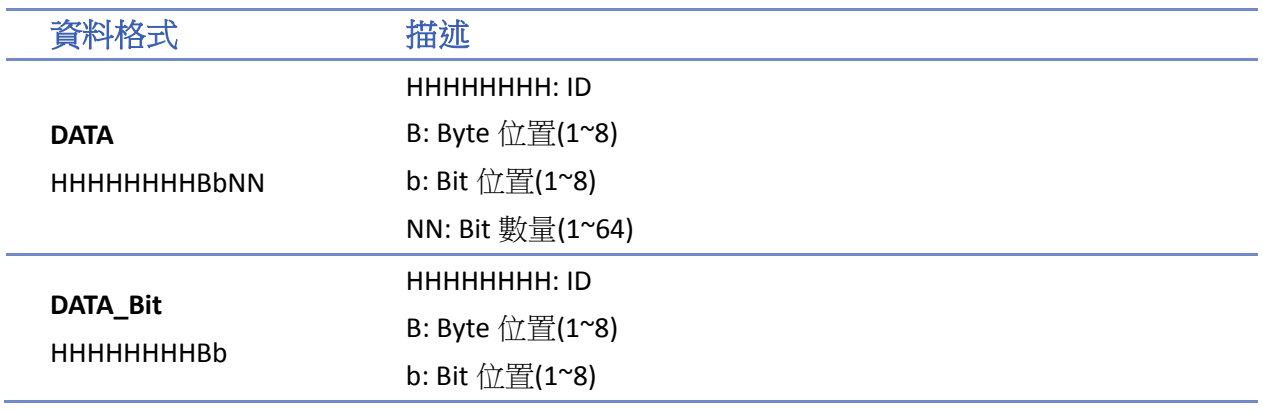

由於 ID 是使用 16 進制表示,位置與數量則是使用 10 進制表示,請參考下方的使用方式。

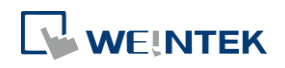

# 範例

未採用變數地址的表示法 short f GetData(f, "CAN Device", DATA, 4e55108, 1) GetData(f, "CAN Device", DATA, 4e65108, 1)

採用變數地址的表示法

short f **unsigned int** address = **0x**4e55108 GetData(f, "CAN Device", DATA, address, 1)  $address = address + 0x10000// == 0x4e65108$ GetData(f, "CAN Device", DATA, address, 1)

注意事項:

- 1. 將變數宣告為 Unsigned int,並使用 16 進制來表示地址。
- 2. 因為 Unsigned int 的長度為 4 bytes,而且 Bb 與 NN 分別都需要 1 byte 的空間。所以當使用變 數作為地址參數時,讀寫 DATA\_Bit 地址類型時,地址格式將變動為 HHHHHHBb (最大 ID 只能 到 0xffffff);讀寫 DATA 地址類型時,地址格式將變動為 HHHHBbNN (最大 ID 只能到 0xffff)。

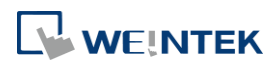

# 19. 如何將 HMI 設定成 MODBUS 裝置

本章節說明如何將 HMI 設定成 MODBUS 裝置。

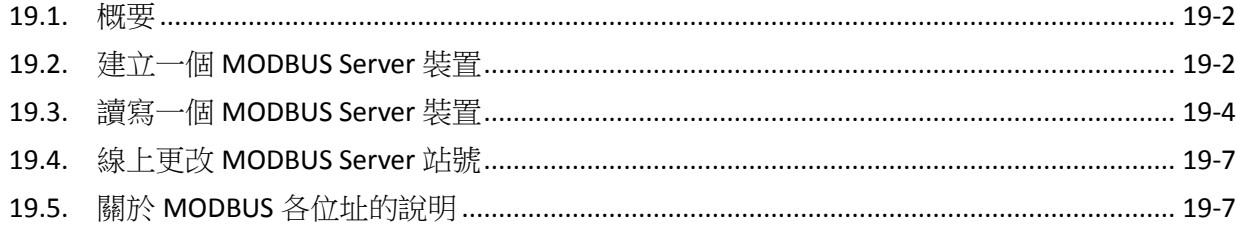

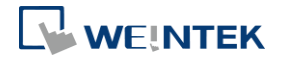
#### **19.1.** 概要

將 HMI 設定成 MODBUS 裝置後,透過 MODBUS 協議即可讀寫 HMI 上的數據。

下圖顯示 HMI 被設定成 MODBUS 裝置 (又稱為 MODBUS Server), HMI、PC 或其它裝置只需使用 MODBUS 協議,透過 Ethernet 或 RS-232 / RS-485 介面,即可讀寫 HMI 上的數據。

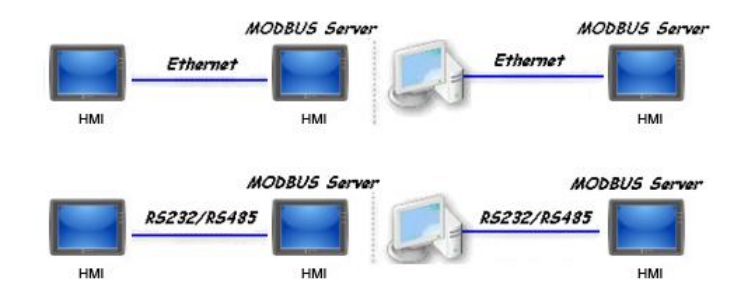

### **19.2.** 建立一個 **MODBUS Server** 裝置

*1.* 要將 HMI 設定為 MODBUS 裝置,首先需在 [系統參數設定] » [設備清單] 中增加一個新的設 備,此時 PLC 類型需選擇 MODBUS Server,可以選擇的 [PLC 介面] 如下圖所示。

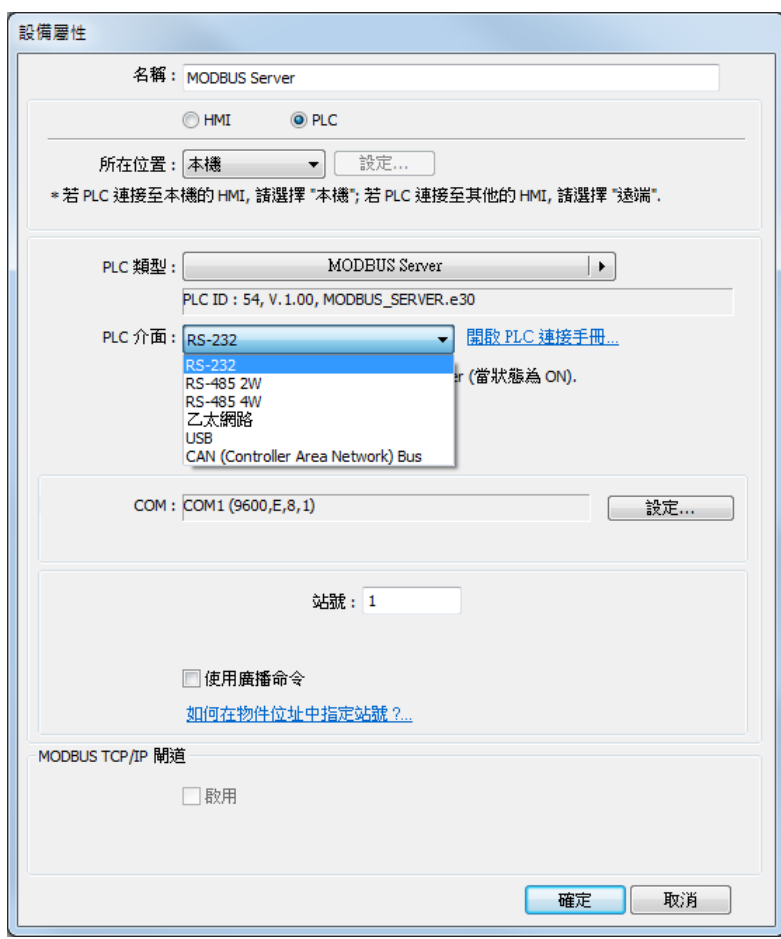

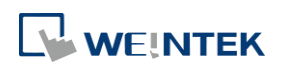

*2.* 當 PLC 介面選擇 [RS-232] 或 [RS-485] 時,需選擇使用的 [COM] (COM 1 ~ COM 3),並設定正 確的通訊參數。如下圖所示,此時 MODBUS Server 的 [站號] 設定為1。 點選 [設定],可以設定 [限制 LW 最大讀取/寫入位址]。當工程檔案的物件使用 LW 暫存器時, 超過此範圍的位址將不會被 Modbus 客戶端讀/寫。

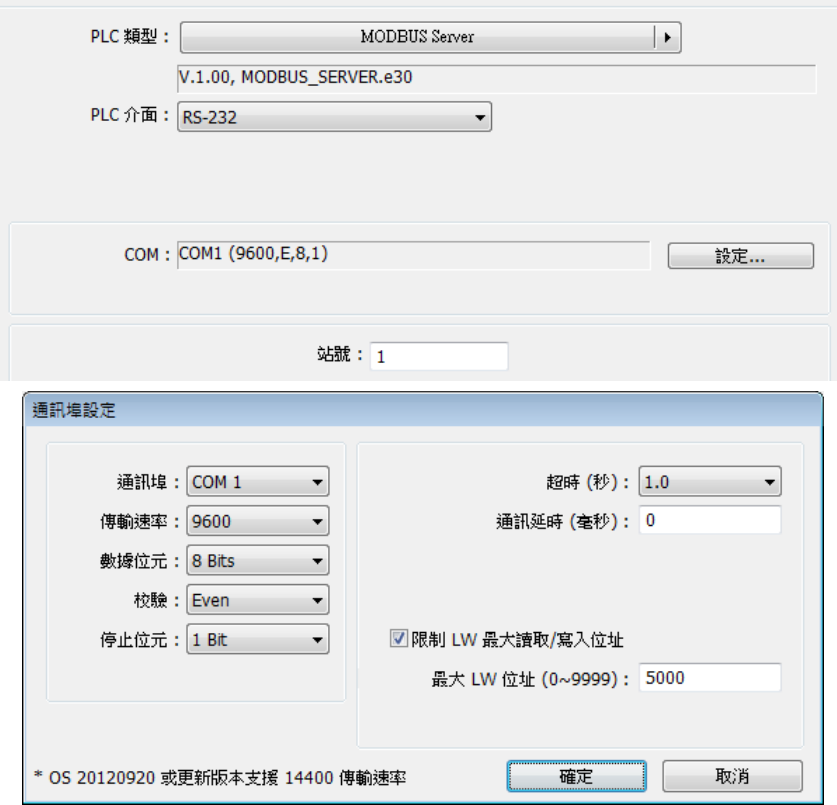

當 PLC 介面選擇 [乙太網路] 時, 需設定 [連接埠號]。

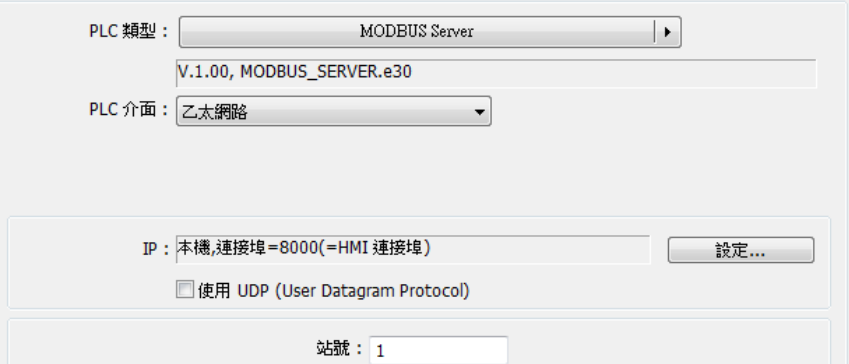

因 MODBUS Server 與 HMI 須使用相同的 [連接埠], 若要更改 MODBUS Server 的連接埠, 需在 [系統參數設定] » [HMI 屬性] 頁籤中修改。

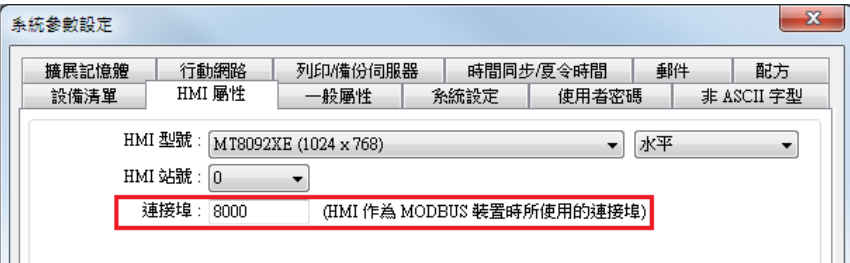

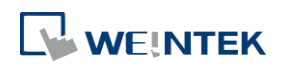

3. 在按下確定鍵後,即可在 [設備清單] 中發現一個新的裝置: MODBUS Server, 此時即完成 MODBUS 裝置的設定,在完成 .emtp 檔案的編譯並將獲得的 .exob 檔案下載到 HMI 後,即 可透過 MODBUS 協議讀寫 HMI 上的數據。

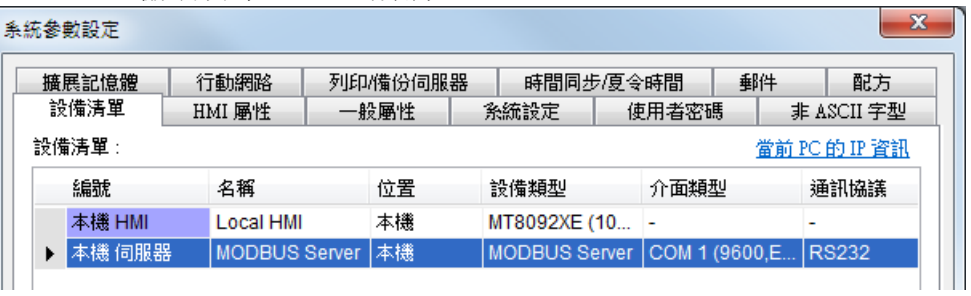

# **Note**

cMT / cMT X 系列在 PLC 介面選擇 [乙太網路] 時,連接埠可自行輸入。

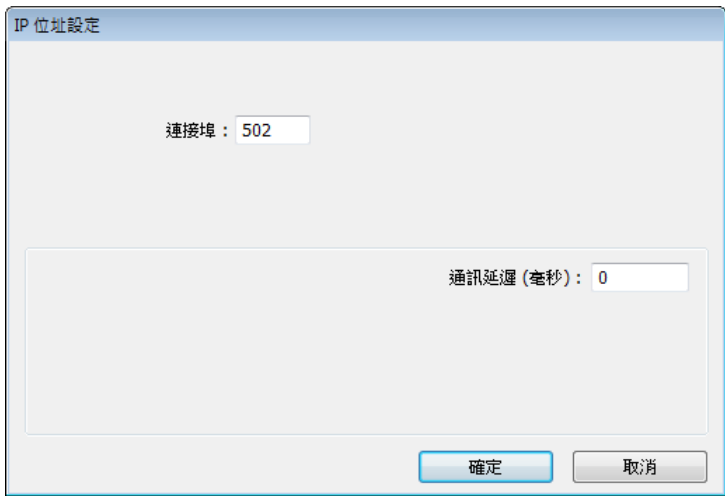

### **19.3.** 讀寫一個 **MODBUS Server** 裝置

兩台 HMI 可以透過設定成 MODBUS Client (客戶端) 和 Server (伺服器) 相互通訊。

1. 在 Client 端的設備清單中,需增加一個新的設備。若 Client 端使用 [乙太網路] 介面, 則 [PLC 類型] 需挑選 MODBUS TCP/IP, 並正確設定 [IP 位址] (即 Server 端所在位置的 IP)、[連接埠] 與 [站號]。

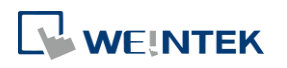

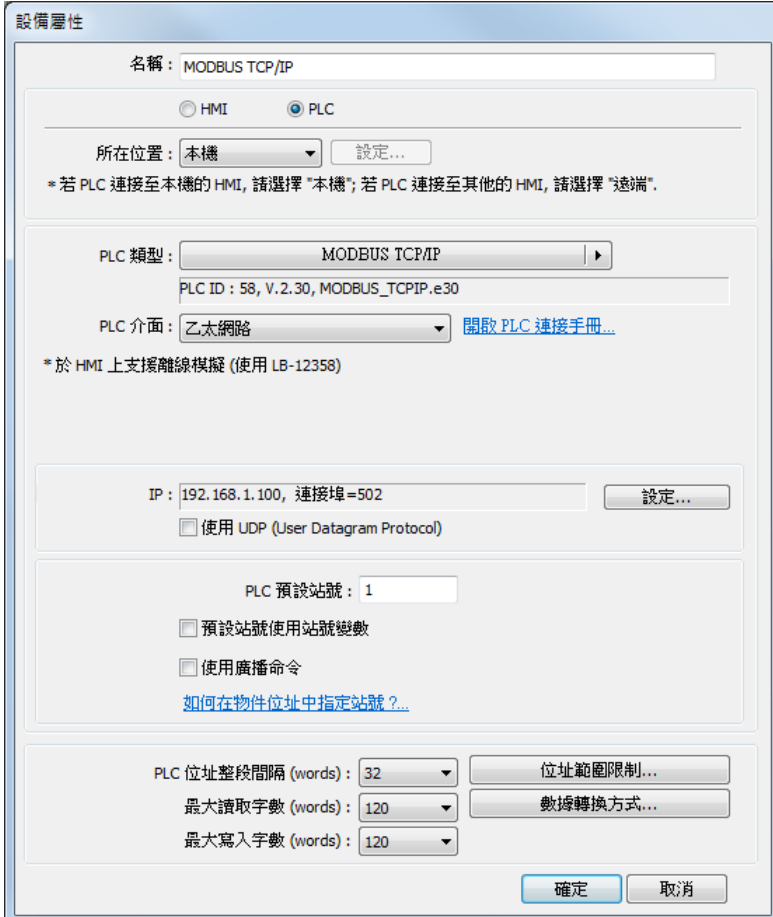

若 Client 端要使用 [RS-232] 或 [RS-485] 介面。則 [PLC 類型] 需挑選 MODBUS RTU,並正確 設定各項通訊參數。

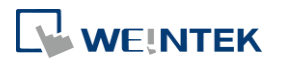

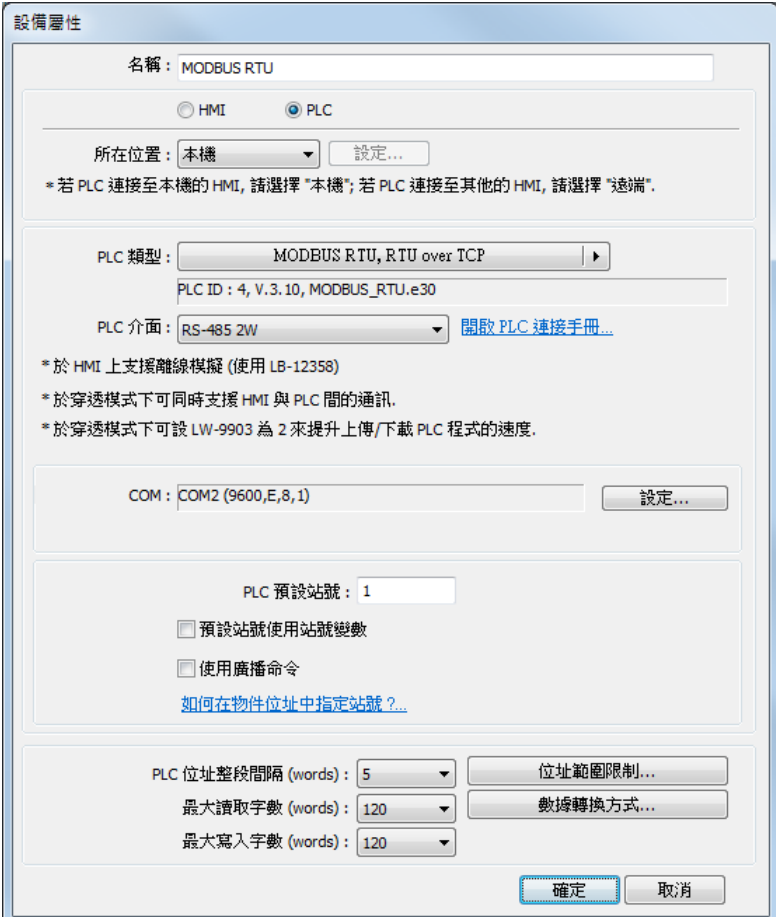

*2.* 完成各項設定並按下確定鍵後,即可在 [設備清單] 中發現一個新的設備 "MODBUS RTU"。

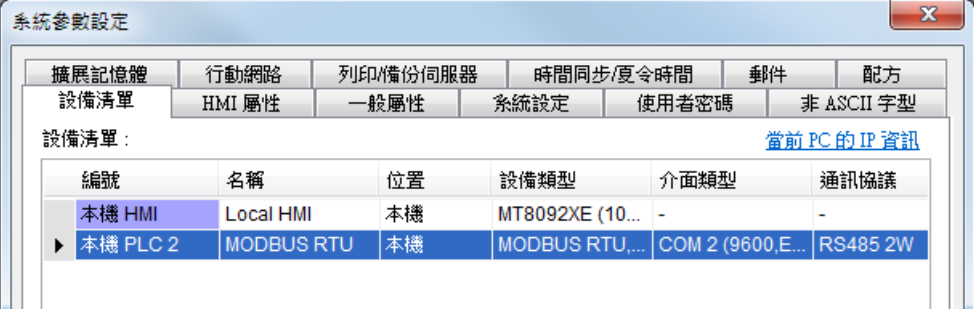

3. 開啟各個物件的設定頁,在 [PLC 名稱] 選擇 MODBUS RTU 後,即可設定 MODBUS 裝置的各 項讀寫位址。

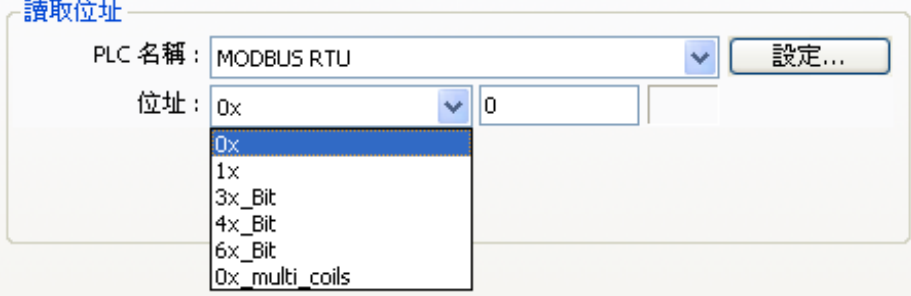

此時因被讀寫的裝置 (Server 端)為 HMI, 所以實際讀寫的位置之對應關係如下:

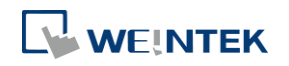

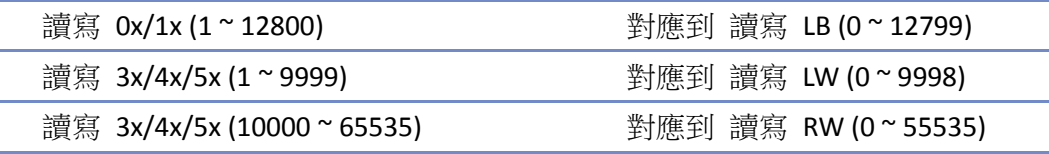

### **19.4.** 線上更改 **MODBUS Server** 站號

EasyBuilder Pro 提供下列系統暫存器,讓使用者可以線上更改 MODBUS Server 所使用的站號。

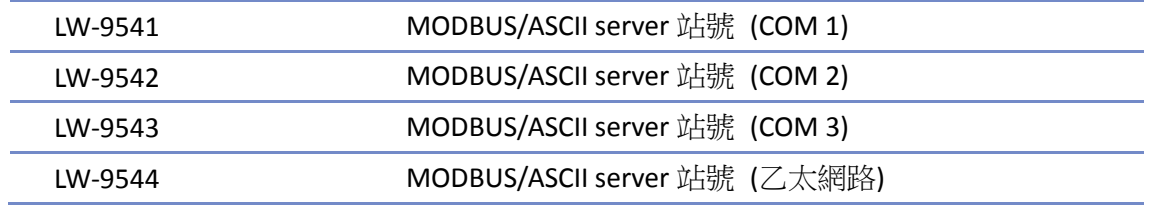

### **19.5.** 關於 **MODBUS** 各位址的說明

EasyBuilder Pro 中 MODBUS 協定的設備類型為 0x、1x、3x、4x、5x、6x,還有 3x\_bit、4x\_bit 等等, 下面將分別說明這些設備類型在 MODBUS 協定中支援的功能碼。

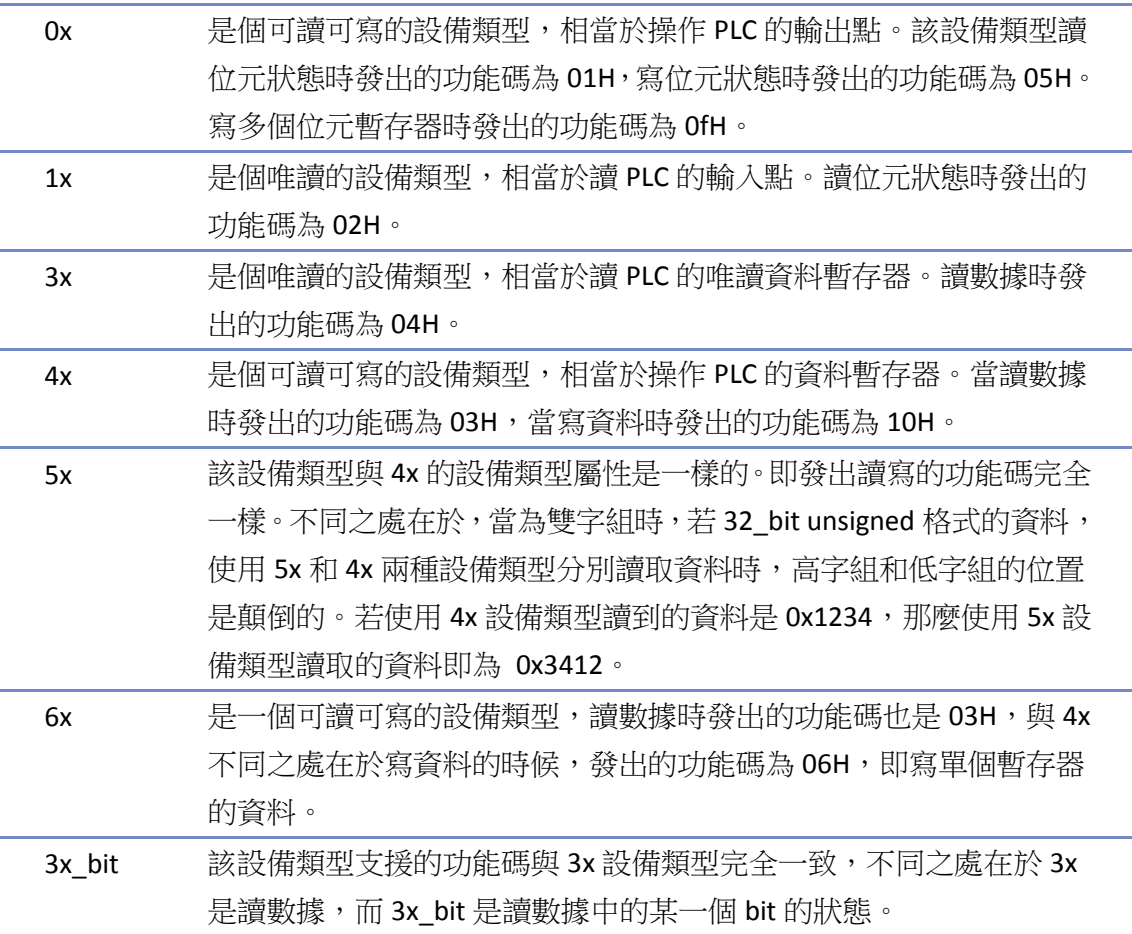

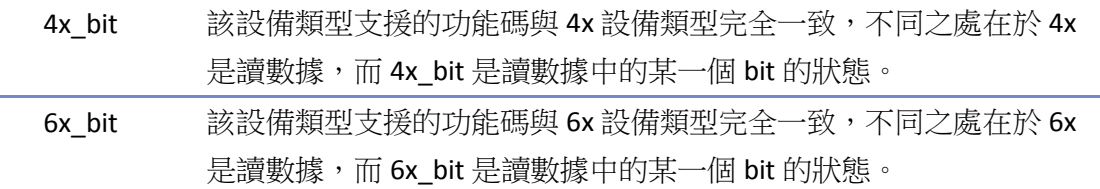

更多資訊請參考《37 MODBUS TCP/IP 閘道功能》。

■■ 請點選此圖示下載範例程式。下載範例程式前,請先確定已連上網路線。

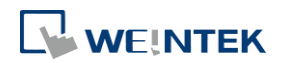

# 20. 如何使用條碼掃描器

本章節說明如何使用條碼掃描器及連接步驟。

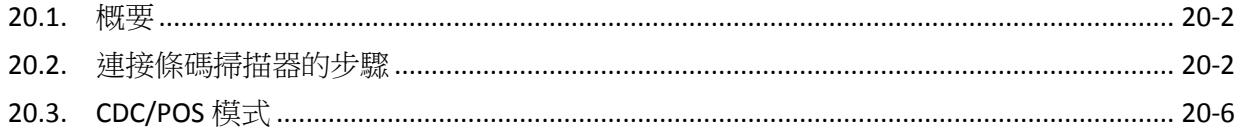

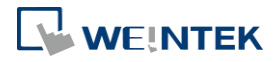

### <span id="page-764-0"></span>**20.1.** 概要

HMI 支援透過下列通訊埠連接條碼掃描器:

- **O** USB
- COM Port

欲連接條碼掃描器,請先在設備清單中增加一個新裝置。

### <span id="page-764-1"></span>**20.2.** 連接條碼掃描器的步驟

*1.* 在 [系統參數設定] » [設備清單] 頁籤中增加一個裝置。

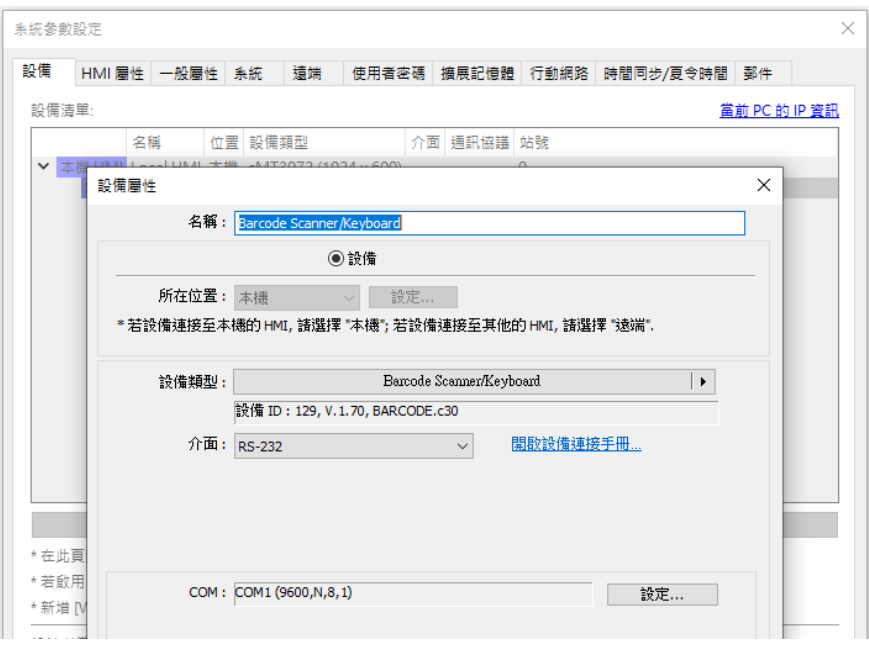

*2.* 按下 [設定] 按鈕並完成設定。

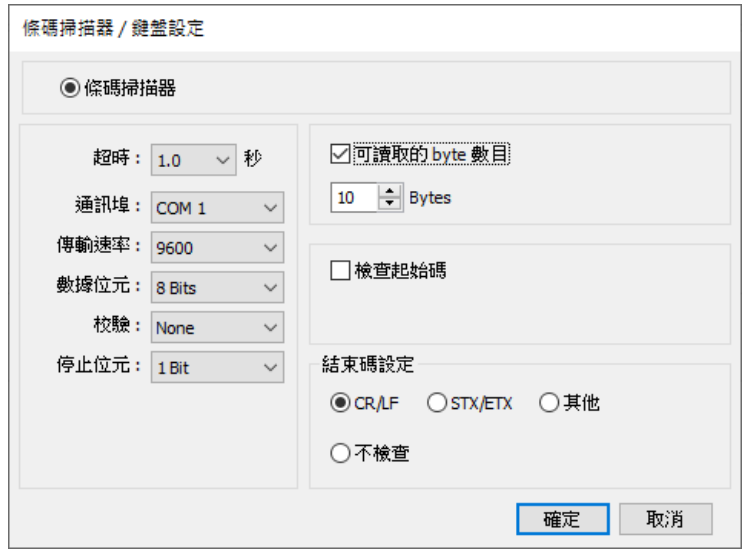

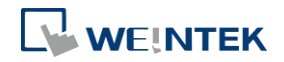

÷

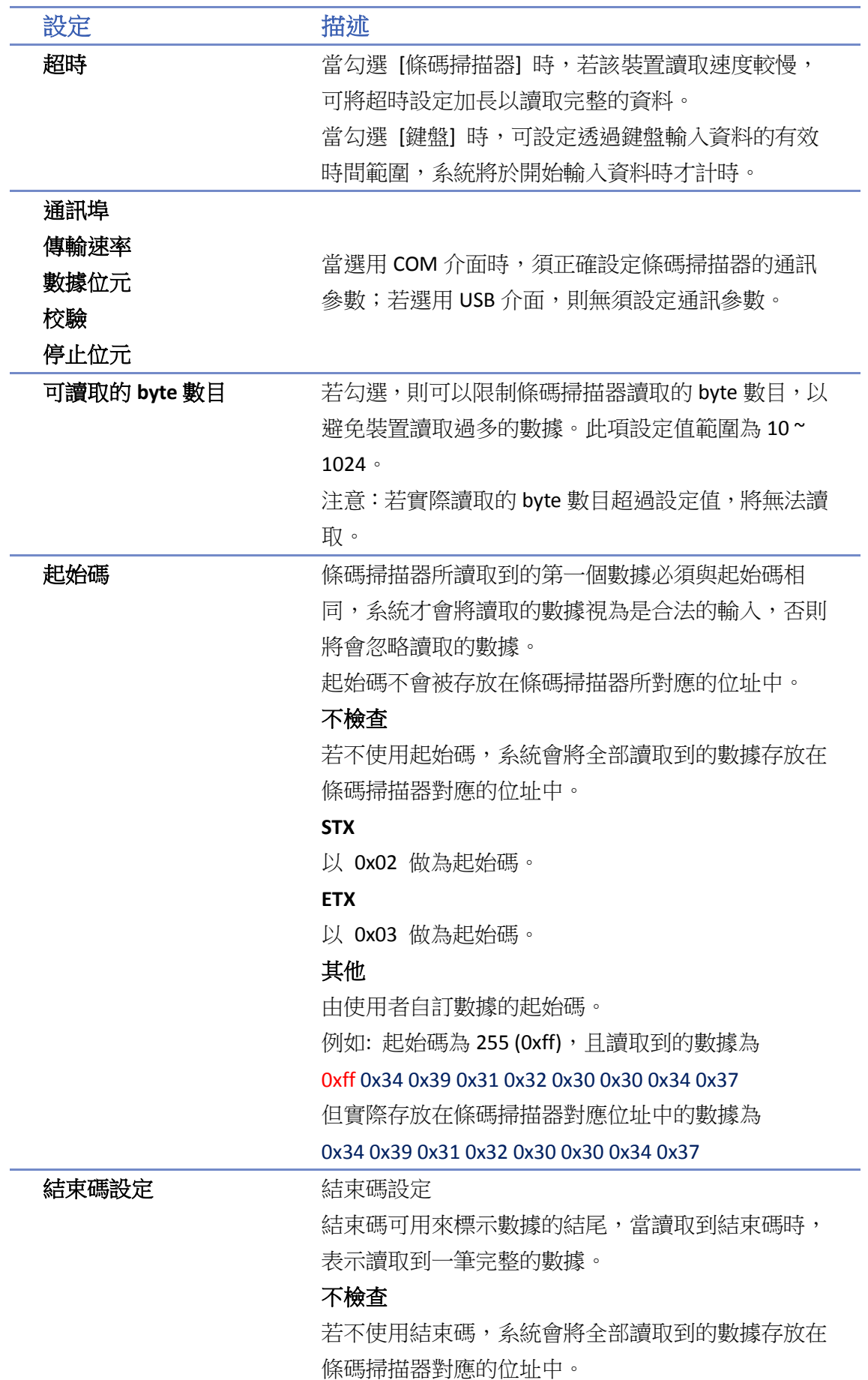

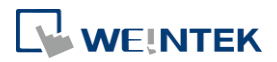

## **STX**

以 0x02 做為結束碼。 **ETX** 以 0x03 做為結束碼。 **STX/ETX** 以 0x02 或 0x03 做為結束碼。 **CR/LF** 以 0x0a 或 0x0d 做為結束碼。 其他 由使用者自訂數據的結束碼。 例如: 結束碼為 55 (0x37), 且讀取到的數據為 0x34 0x39 0x31 0x32 0x30 0x30 0x34 0x37 但實際存放在條碼掃描器對應位址中的數據為 0x34 0x39 0x31 0x32 0x30 0x30 0x34

完成以上各項設定後,即可在 [設備清單] 中發現一個新的條碼掃描器裝置。 此時在物件的設定屬性頁中的 [設備] 即可選擇條碼掃描器,並可使用相關的位址類型。

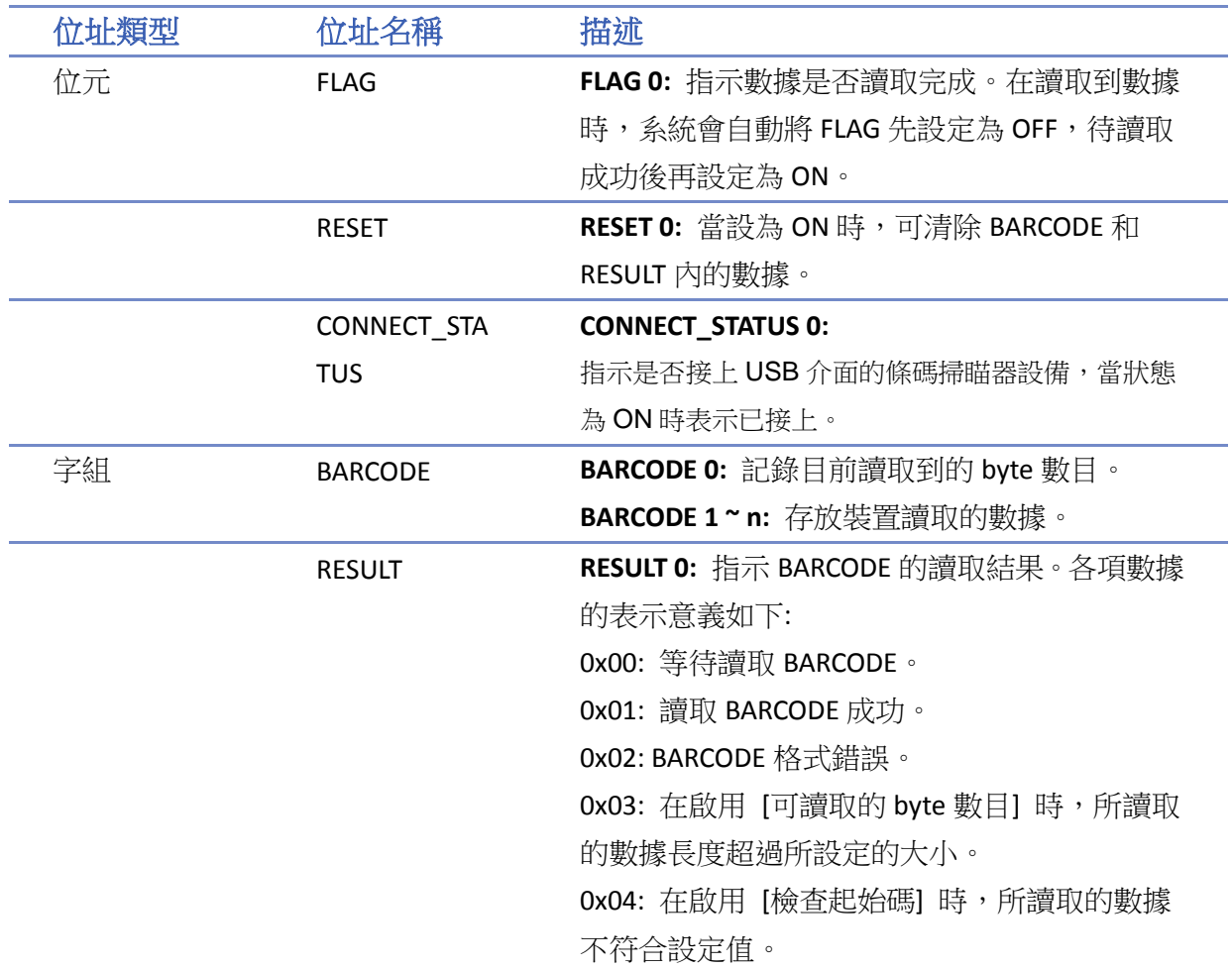

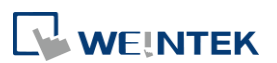

0x05: 在啟用 [結束碼] 時,所讀取的數據不符 合設定值。

### 範例 **1**

假設目前條碼掃描器的設定如下圖,且讀取到的條碼為 9421007480830,圖中的數值物件 (BYTES) 的位址為 BARCODE 0,字元物件 (BARCODE) 的位址為 BARCODE 1 ~ n。

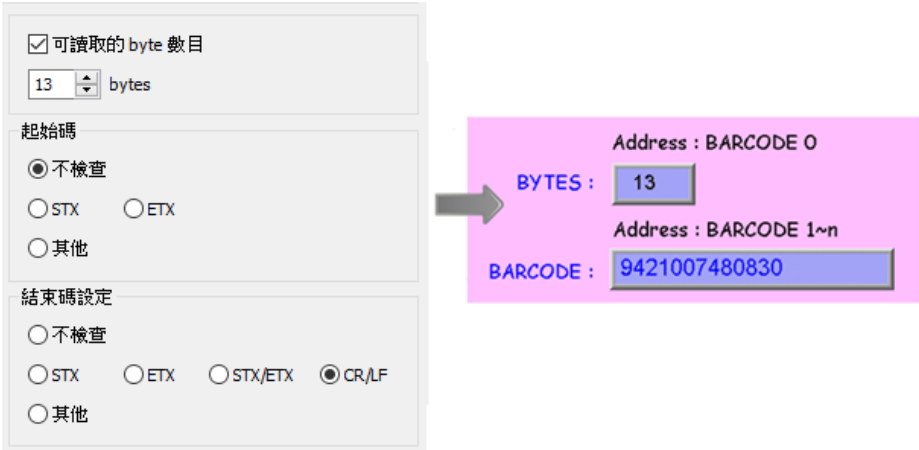

此時條碼掃描器裝置對應的位址所存放的數據如下:

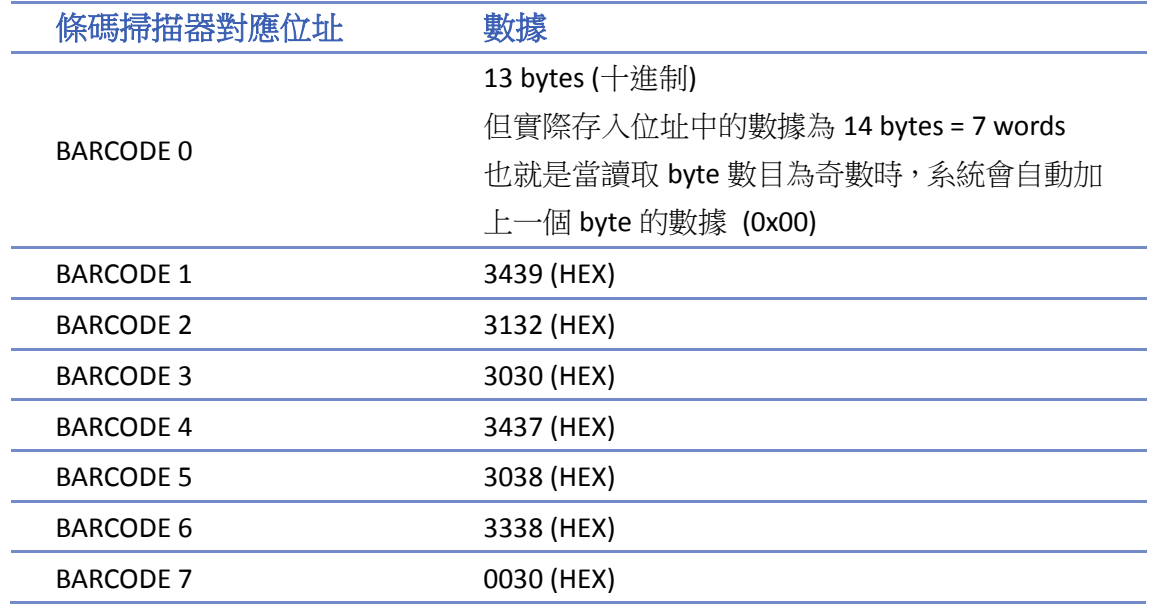

# **Note**

■ 每台 HMI 只支援連接一台 USB 介面的條碼掃描器裝置。當工程檔案的裝置列表中包含 USB 條碼掃描器裝置時,系統暫存器 LB-9064 [啟用 USB 條碼掃描器裝置 (鍵盤功能關閉) (當狀態 為 ON)] 將自動被設定為 ON。若此時需恢復 USB 鍵盤的功能並暫停使用 USB 條碼掃描器, 可以將 LB-9064 設定為 OFF。

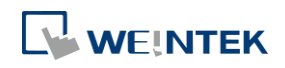

■■ 請點選此圖示下載範例程式。下載範例程式前,請先確定已連上網路線。

### <span id="page-768-0"></span>**20.3. CDC/POS** 模式

若條碼掃描器有支援CDC或POS模式,可選擇Barcode Scanner CDC/POS Mode (USB)驅動程式通訊, 優化條碼掃描器的讀取時間。

*1.* 在 [系統參數設定] » [設備清單] 頁籤中增加一個裝置。

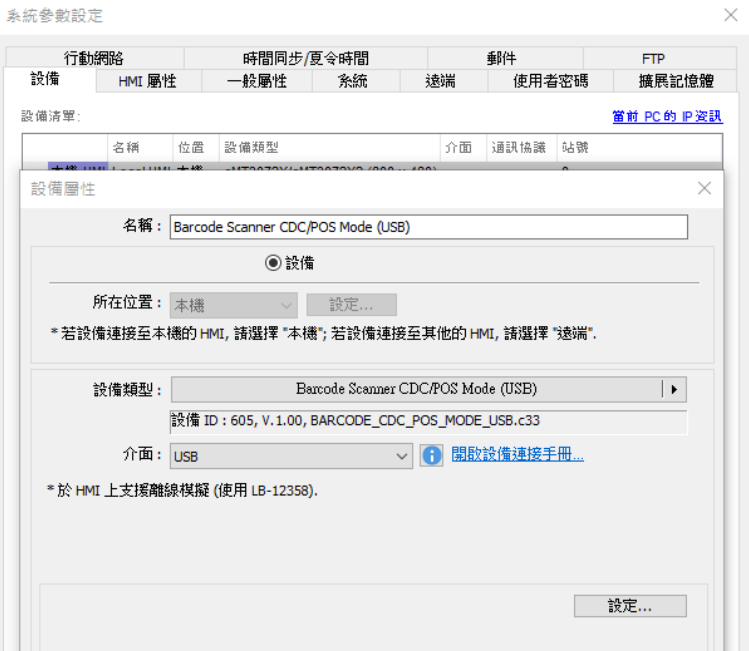

*2.* 按下 [設定] 按鈕並完成設定。

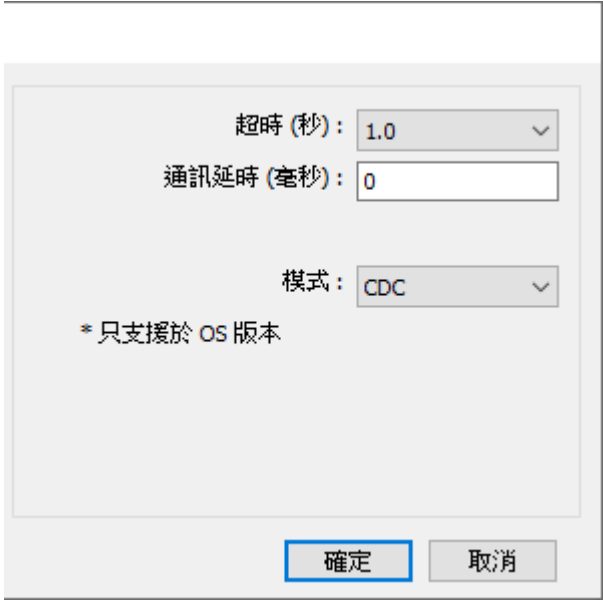

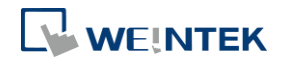

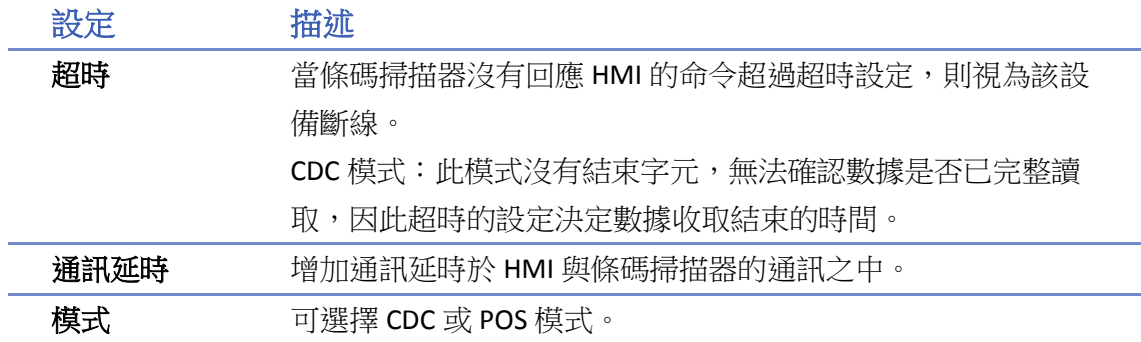

完成以上各項設定後,即可在 [設備清單] 中發現一個新的條碼掃描器裝置。

此時在物件的設定屬性頁中的 [設備] 即可選擇條碼掃描器,並可使用相關的位址類型。

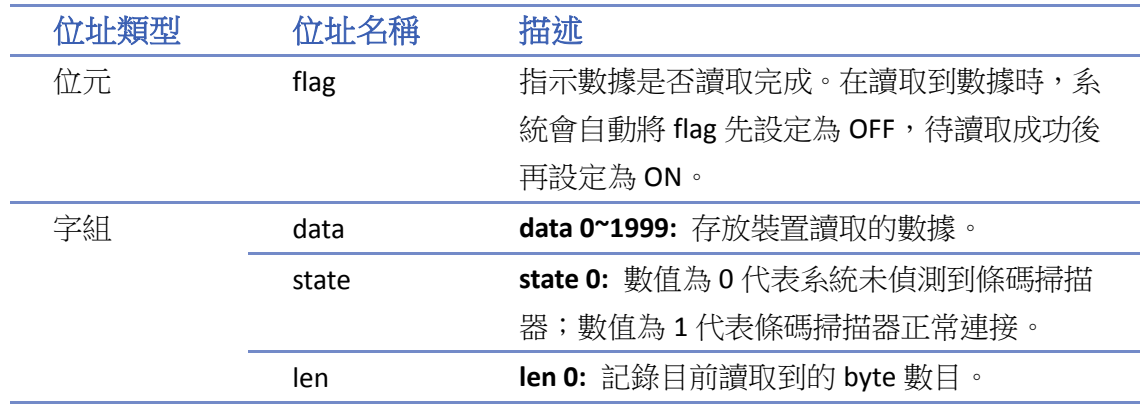

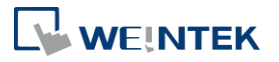

# 21.乙太網路通訊與多台人機

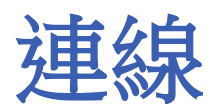

本章節說明如何使用乙太網路連接多種設備。

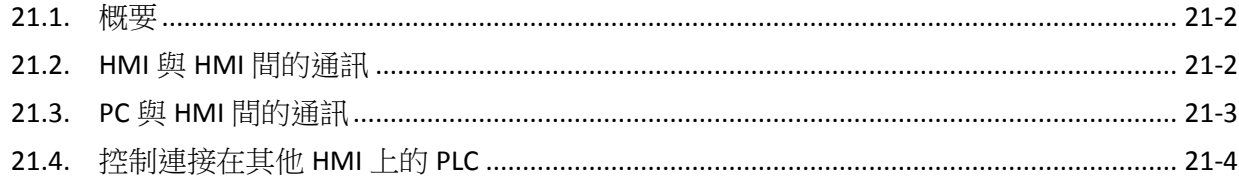

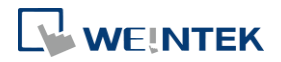

### <span id="page-771-0"></span>**21.1.** 概要

乙太網路連線的方式分為兩種:

*1.* 使用 RJ45 平行網路線與集線器。

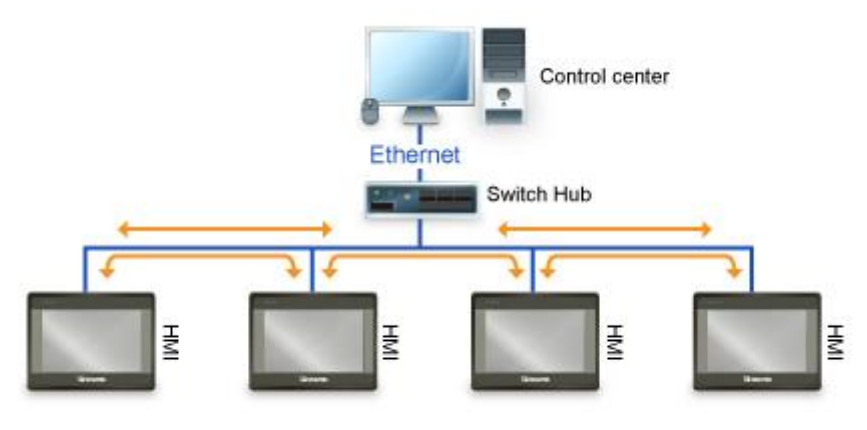

2. 使用 RJ45 跳接網路線,不需使用集線器,但只限使用在一對一連線的情況下 (HMI 對 HMI, 或 PC 對 HMI)。

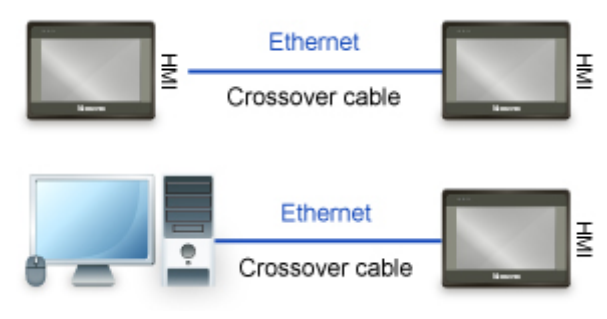

透過乙太網路連線,系統提供了下列三種數據交換的方式:

- *1.* HMI 與 HMI 間的通訊。
- *2.* PC 與 HMI 間的通訊。
- *3.* 控制連接在其他 HMI 上的 PLC。

### <span id="page-771-1"></span>**21.2. HMI** 與 **HMI** 間的通訊

HMI 之間通訊可在 [系統參數設定] 中新增一個遠端 HMI 裝置即可。

以兩台 HMI 的通訊為例 (HMI A與 HMI B), 假設 HMI A 欲使用位元狀態設定物件控制 HMI B的 [LB-0] 位址的內容,則 HMI A 工程檔案的設定步驟如下。

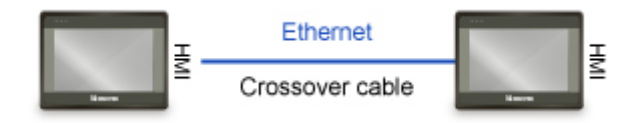

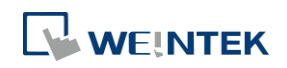

- 1. 設定各台 HMI 的 IP 位址, 假設 HMI A: 192.168.1.1, HMI B: 192.168.1.2。
- 2. 自 [系統參數設定] » [設備清單], 新增一台遠端 HMI, 即為 HMI B (IP: 192.168.1.2)。

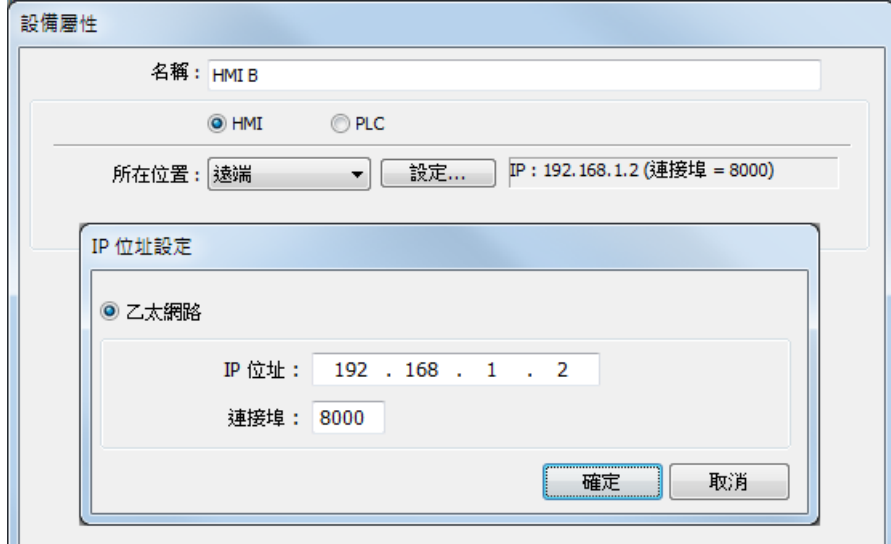

3. 設定一個位元狀態設定物件,在 [PLC 名稱] 中選擇"HMI B",即可控制遠端 HMI 的位址。

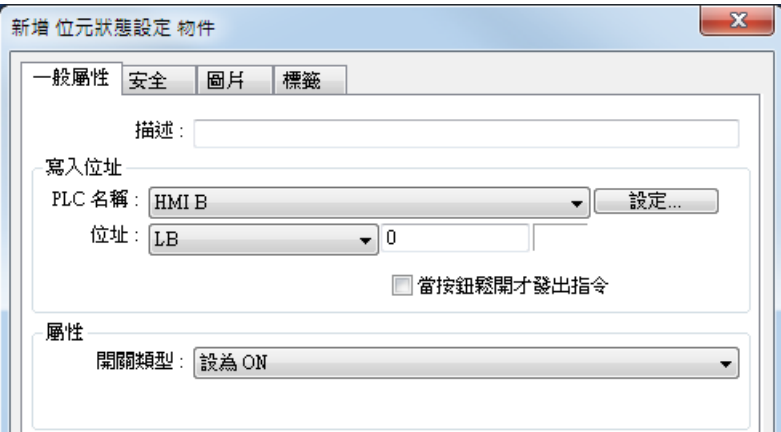

# **Note**

- 一台 HMI 最多可同時處理來自 64個不同 HMI 的訪問要求。
- 一台 cMT / cMT X 系列最多可同時處理來自 32 個不同 HMI 的訪問要求。

### <span id="page-772-0"></span>**21.3. PC** 與 **HMI** 間的通訊

透過連線模擬功能,PC 可以藉由乙太網路擷取 HMI 上的數據,並保存在 PC 上。假設 PC 欲通訊 的設備為兩台 HMI (HMI A 與 HMI B),則 PC 端所使用工程檔案的設定步驟如下。

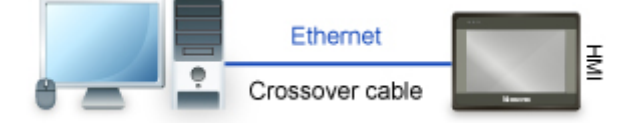

1. 設定各台 HMI 的 IP 位址,假設 HMI A: 192.168.1.1, HMI B: 192.168.1.2。

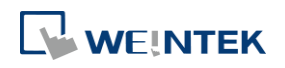

*2.* 自 [系統參數設定] » [設備清單],新增兩台遠端 HMI,分別為 HMI A (IP:192.168.1.1),與 HMI B (IP:192.168.1.2)。

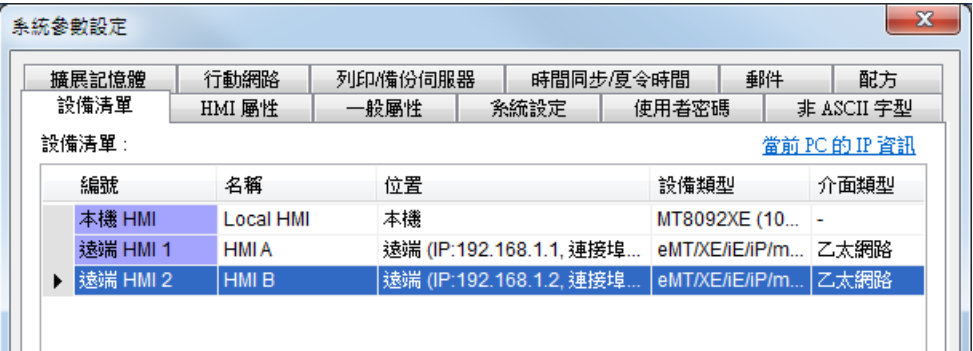

3. 設定一個位元狀態設定物件,在 [PLC 名稱] 中選擇"HMI A", 即可控制遠端 HMI A 的位址。 同樣的方式也可用於 HMI B。

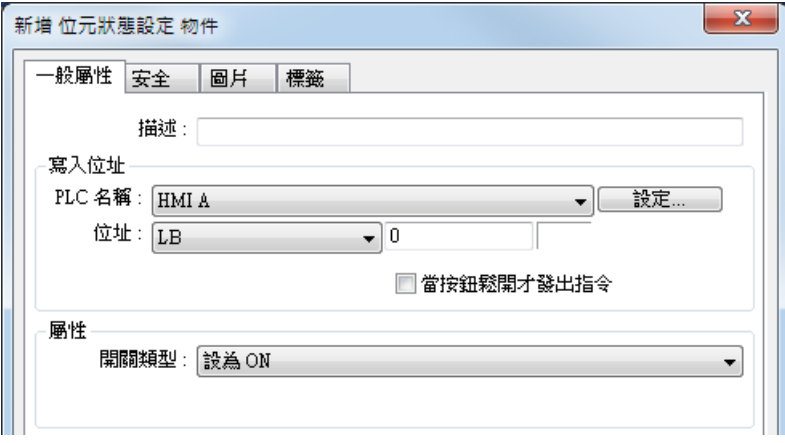

# **Note**

- 一台 PC 最多可同時控制 64 台遠端 HMI。
- 如上面的例子,HMI 也允許操作 PC 上的數據,此時只需將 PC 視為另一台 HMI 即可,也就是 必須在 HMI A / HMI B 使用的工程檔案中新增一台遠端 HMI,並將此遠端 HMI 的 IP 位址指向 PC。

### <span id="page-773-0"></span>**21.4.** 控制連接在其他 **HMI** 上的 **PLC**

透過乙太網路連線,PC 或 HMI 可以操作連接在其他 HMI 上的遠端 PLC。假設現在有一台 PLC 連接 到 HMI B 的 COM 1, 當 PC 或 HMI A 欲讀取此台 PLC 上的數據,則 PC 端或 HMI A 上所使用的工程 檔案設定步驟如下。

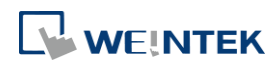

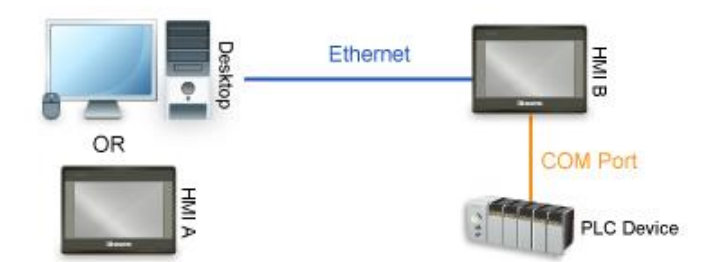

#### **21.4.1. eMT / iE / XE / mTV / iP** 系列的設定方法

- 1. 設定 HMI B 的 IP 位址, 假設 HMI B: 192.168.1.2。
- *2.* [系統參數設定] » [設備清單],新增一台遠端 PLC,將名稱設為 "PLC on HMI B" 並正確設定 PLC 的相關通訊參數。因此台 PLC 是連接在遠端 HMI B 上, 所以將遠端 IP 位址指向 HMI B (IP: 192.168.1.2)。

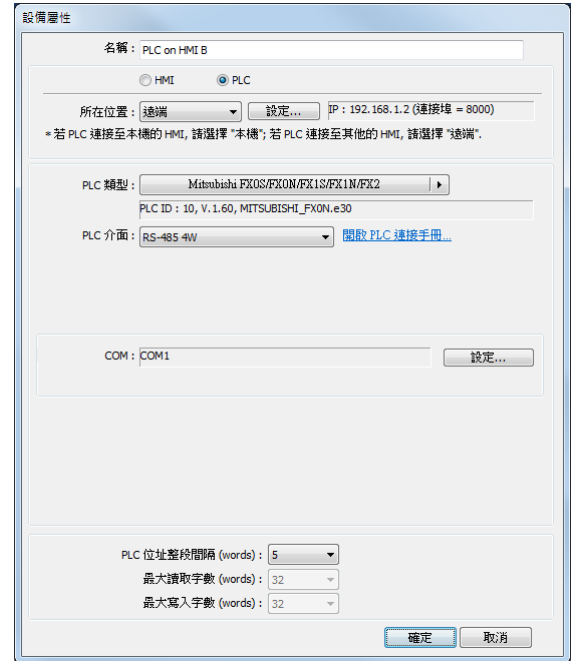

3. 設定一個位元狀態設定物件,在 [PLC 名稱] 中選擇 "PLC on HMI B",即可控制遠端 HMI B 上 的 PLC。

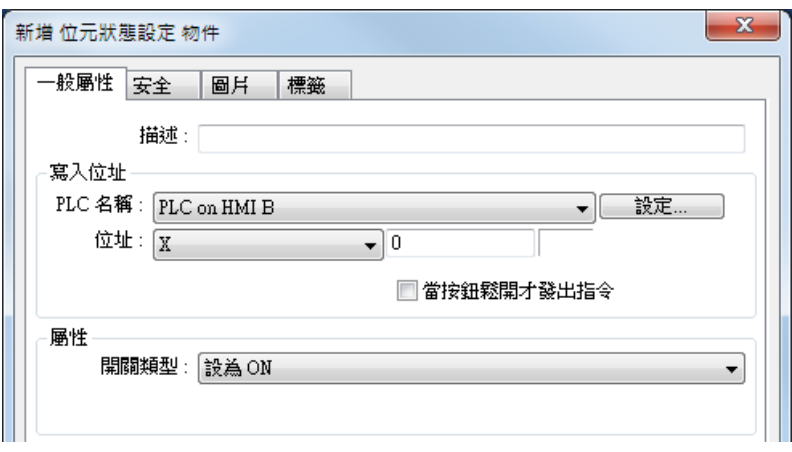

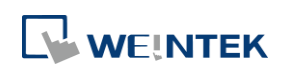

### **21.4.2. cMT / cMT X** 系列的設定方法

- 1. 設定 HMI B 的 IP 位址, 假設 HMI B: 192.168.1.2。
- 2. [系統參數設定] » [設備清單], 點選 [新增 HMI] 並設定 HMI B 的 IP 位址, 假設 HMI B: 192.168.1.2。

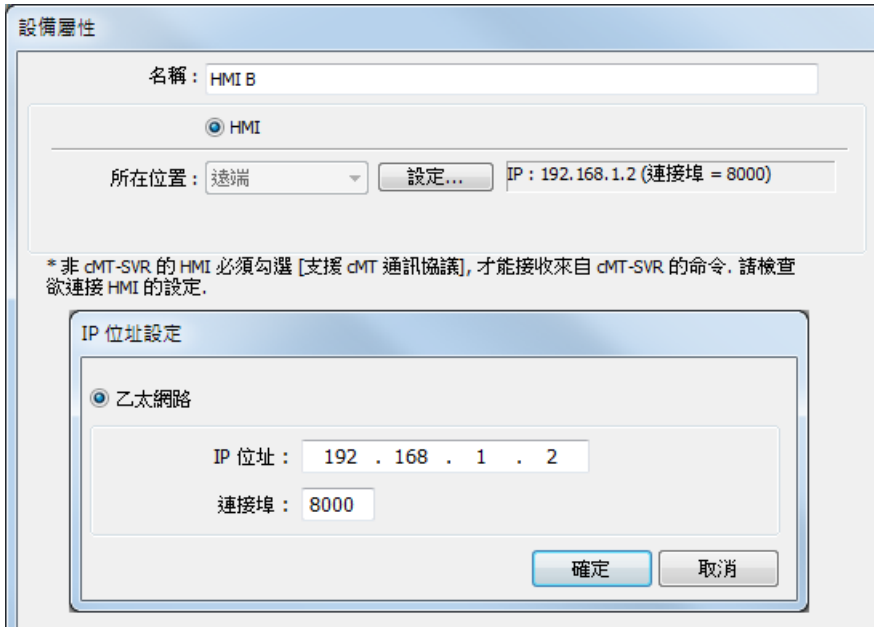

3. 在 HMI B 底下點選 [新增 PLC], 新增一台遠端 PLC, 將名稱設為"PLC on HMI B"並正確設定 PLC 的相關通訊參數。

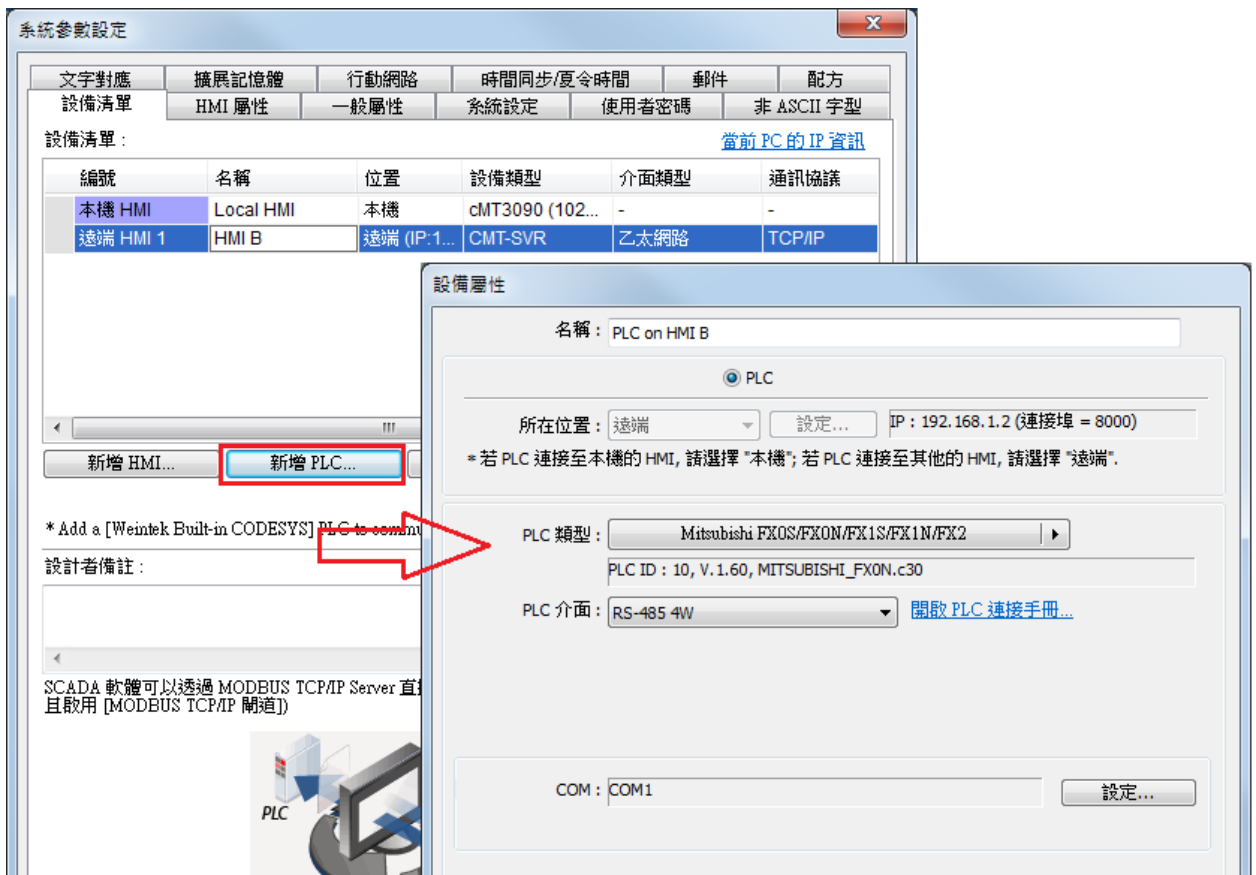

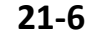

4. 建立完成後,可以看到一台遠端的 PLC 設定被建立在遠端 HMI 下面,本機 HMI 代表的是 HMI A,遠端 HMI 1 是 HMI B,遠端 PLC 1 則是 HMI B 所連接的 PLC。

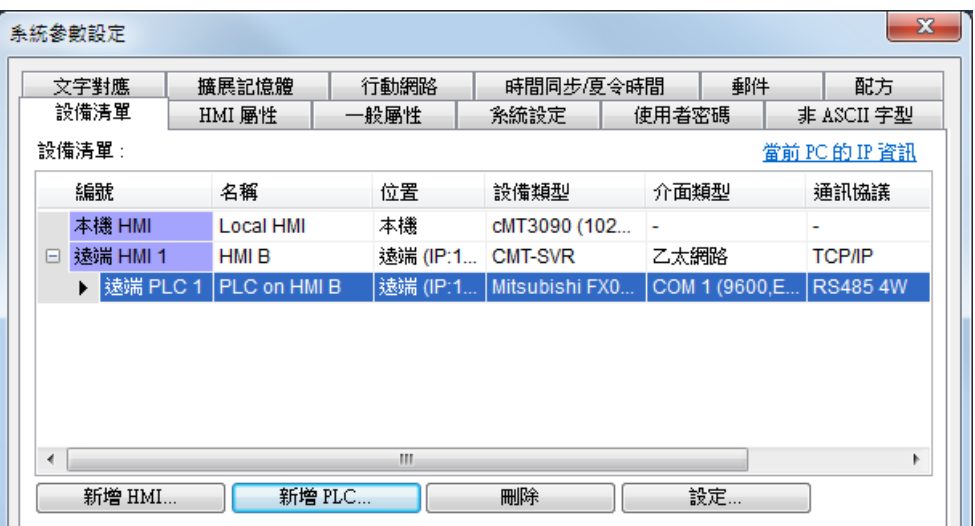

5. 設定一個位元狀態設定物件,在 [PLC 名稱] 中選擇 "PLC on HMI B",即可控制遠端 HMI B 上 的 PLC。

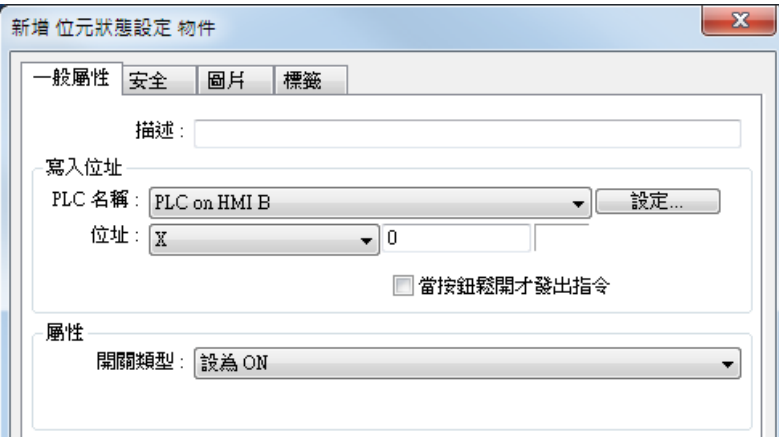

# **Note**

■ cMT / cMT X 系列的遠端 HMI 若為 eMT/iE/XE/mTV,須於 [系統參數設定] » [HMI 屬性] 勾選 [支援 iE/XE/eMT/mTV HMI 通訊協議和 EasyWatch]。同樣地, eMT/iE/XE/mTV 系列的工程檔案 上的 [系統參數設定] » [HMI 屬性] 也需勾選 [支援 cMT 通訊協議], 如此 cMT / cMT X 系列與 eMT/iE/XE/mTV 才能通訊。

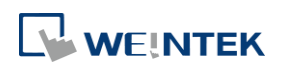

# 22. 位址暫存器

本章節說明各類位址暫存器。

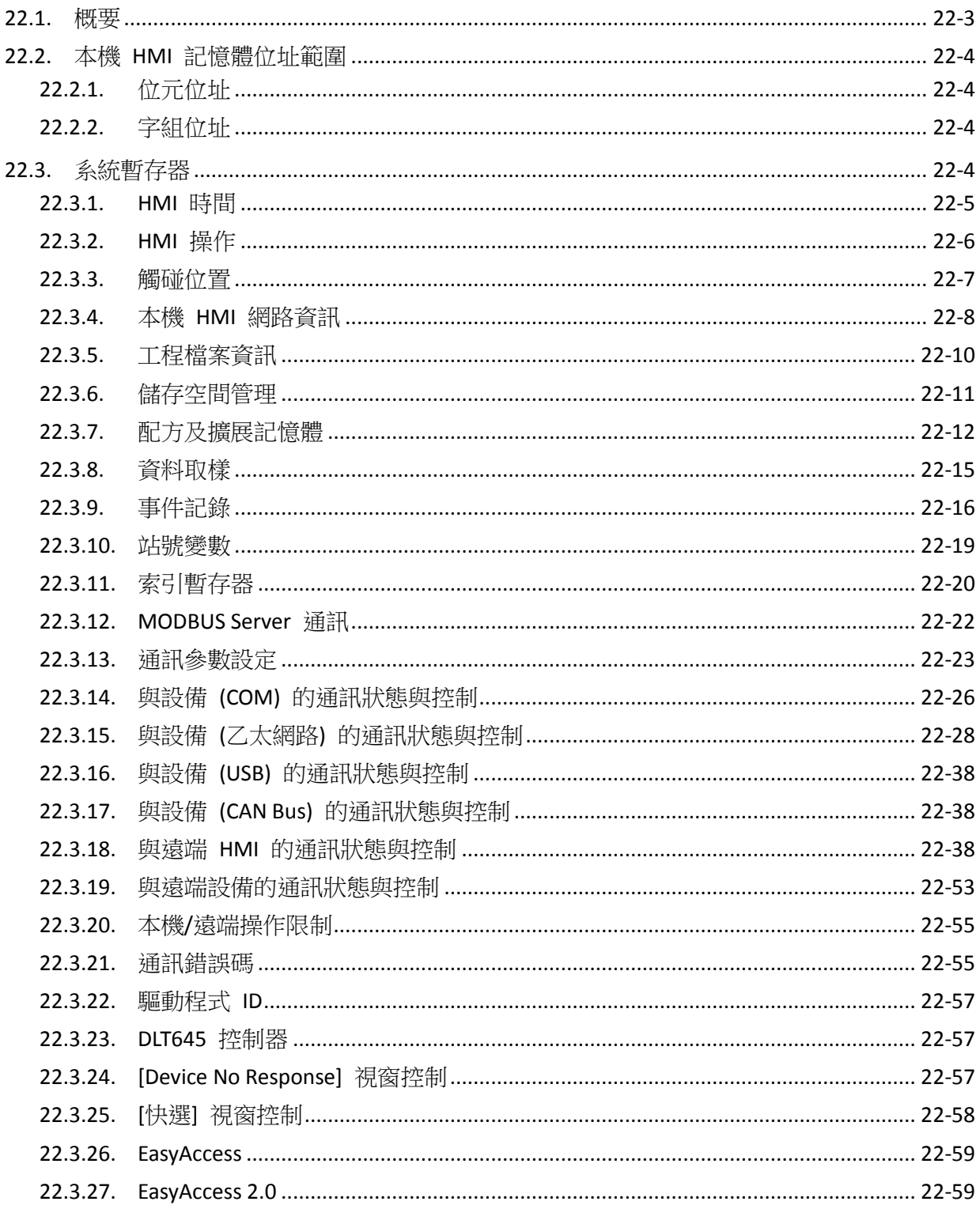

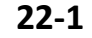

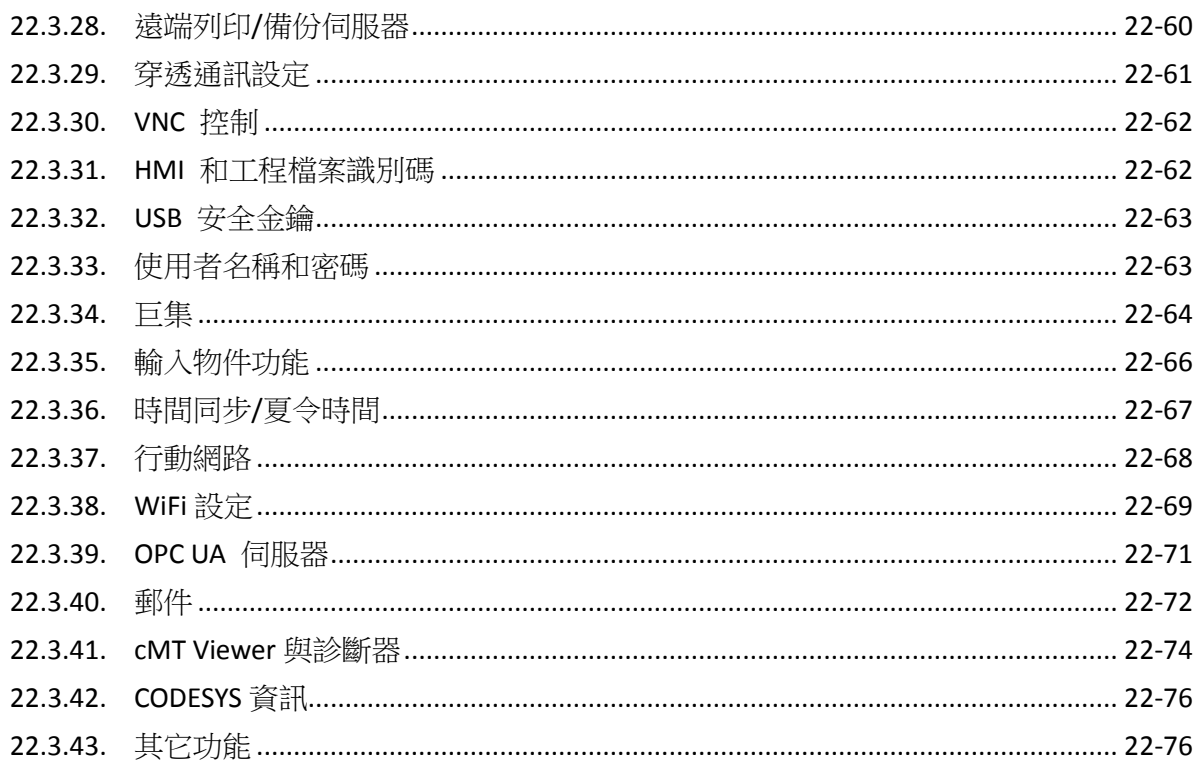

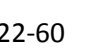

 $22 - 2$ 

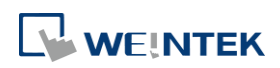

#### <span id="page-779-0"></span>**22.1.** 概要

EasyBuilder Pro 編輯軟體保留了一些位元位址和字組位址的暫存器供給系統使用,這些系統保留暫 存器分別有不同的功用,而我們將系統保留暫存器位址分類如下。

因某些系統暫存器即使可透過 [巨集] 或 [遠端 HMI] 寫入數值,亦不表示可以控制該暫存器的功 能。若該系統暫存器可透過 [巨集] 或 [遠端 HMI] 寫入及控制,則標示為 "控制"。

當選擇 cMT/cMT X series,系統將提供 PLW 與 PLB 暫存器供挑選。LW / LB 與 PLW / PLB 不同處在於 LW / LB 是指 HMI 本機上的位址,而 PLW / PLB 則是指 Client 端 (例如: cMT-iV5、cMT-iV6、iOS、Android 設備) 上操作這些功能的位址。因每台 cMT/cMT X series 可供多台 Client 端連接,因此以上這些功 能的系統暫存器將由 Client 端個別運行。

### 注意**:** 各機型所支援的系統暫存器,將以挑選該機型後於 **EasyBuilder Pro** 上的位址標籤庫是否有顯 示支援為準,不支援的系統暫存器將反灰。

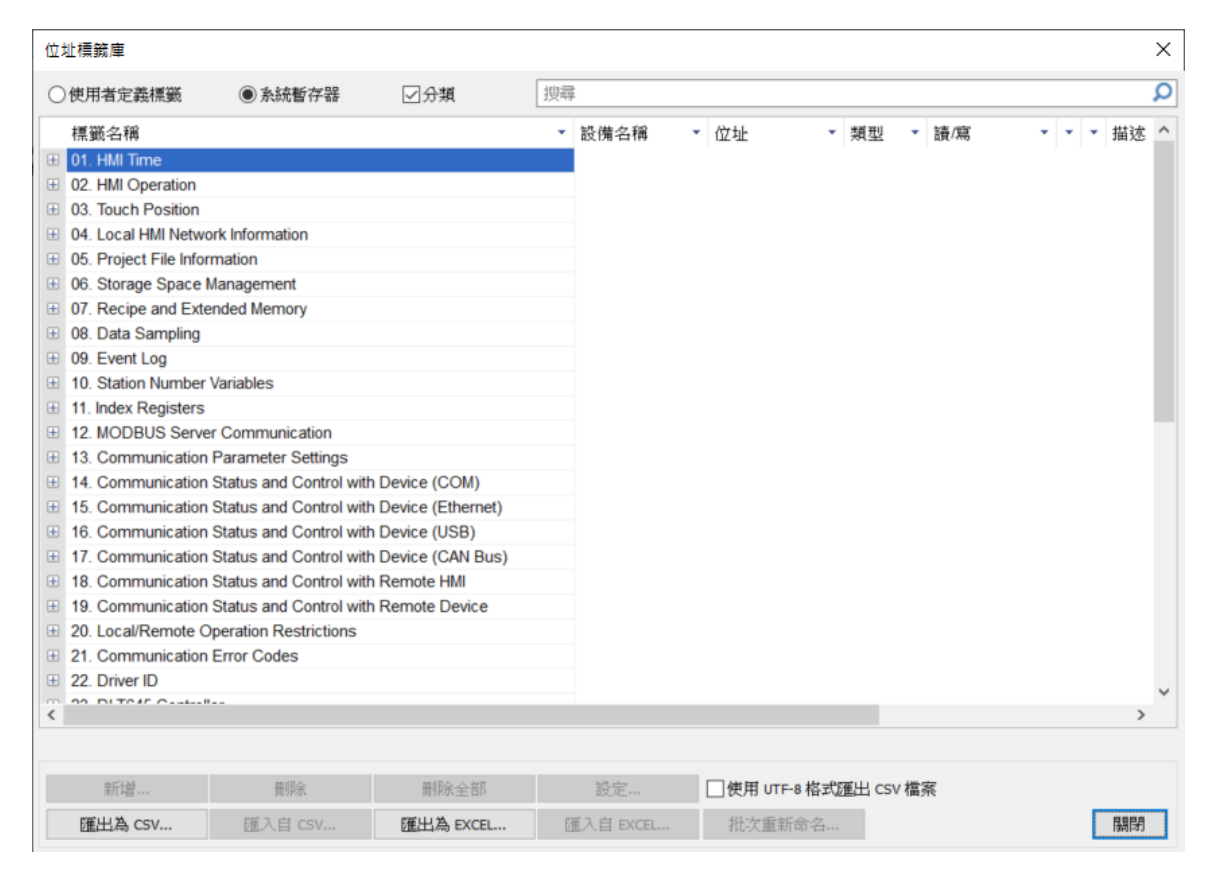

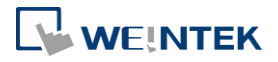

## <span id="page-780-0"></span>**22.2.** 本機 **HMI** 記憶體位址範圍

### <span id="page-780-1"></span>**22.2.1.**位元位址

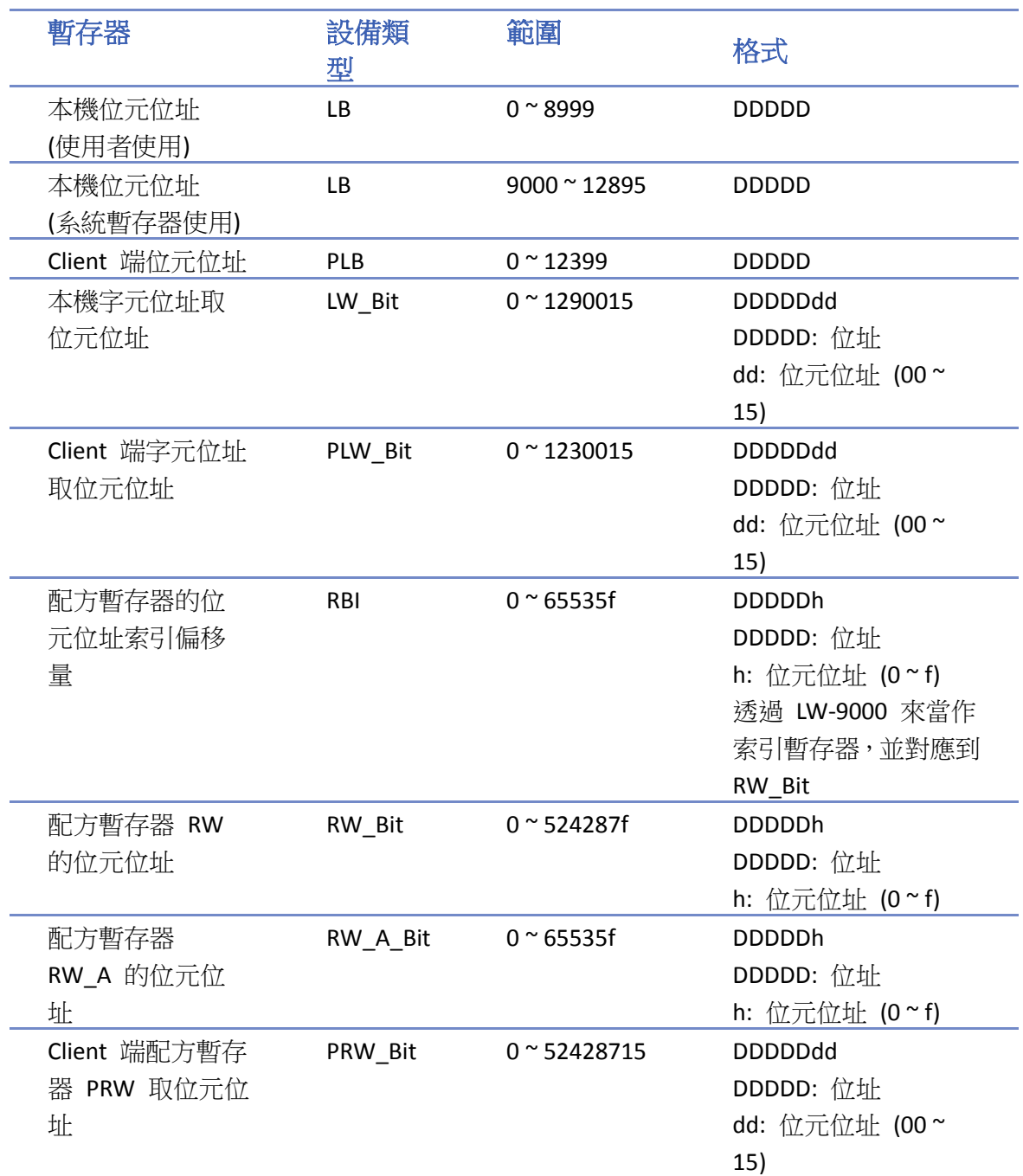

### <span id="page-780-2"></span>**22.2.2.**字組位址

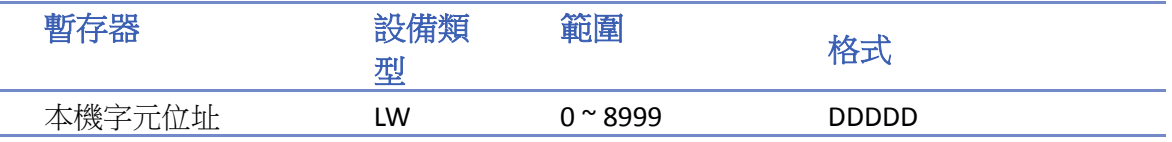

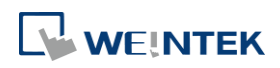

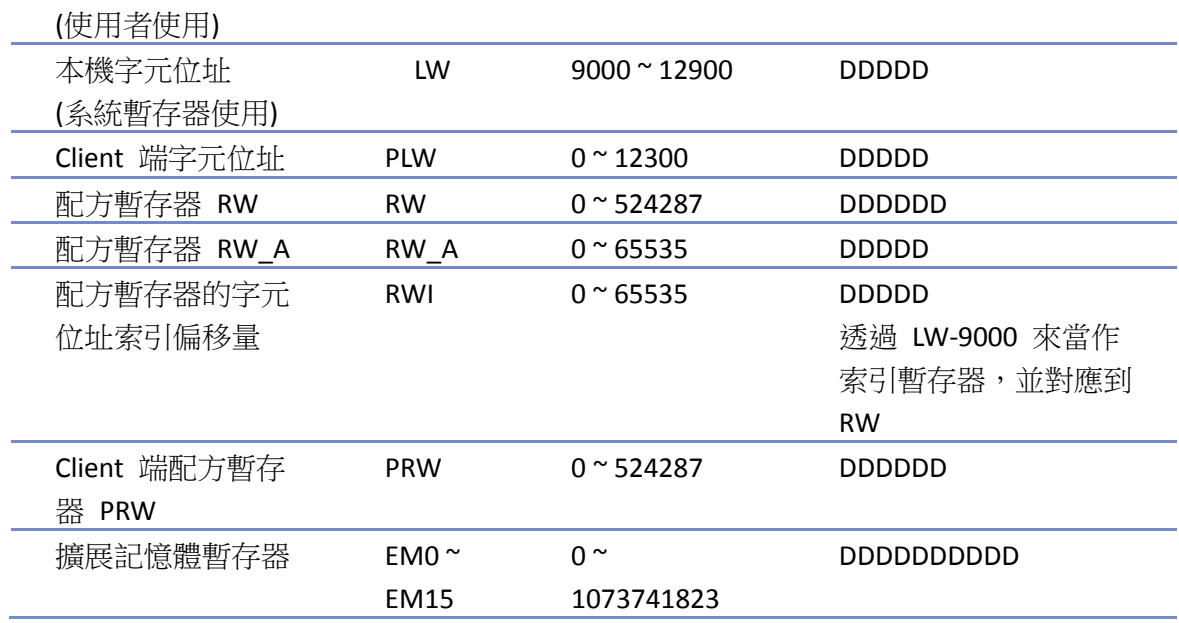

## **22.3.** 系統暫存器

### <span id="page-781-0"></span>**22.3.1. HMI** 時間

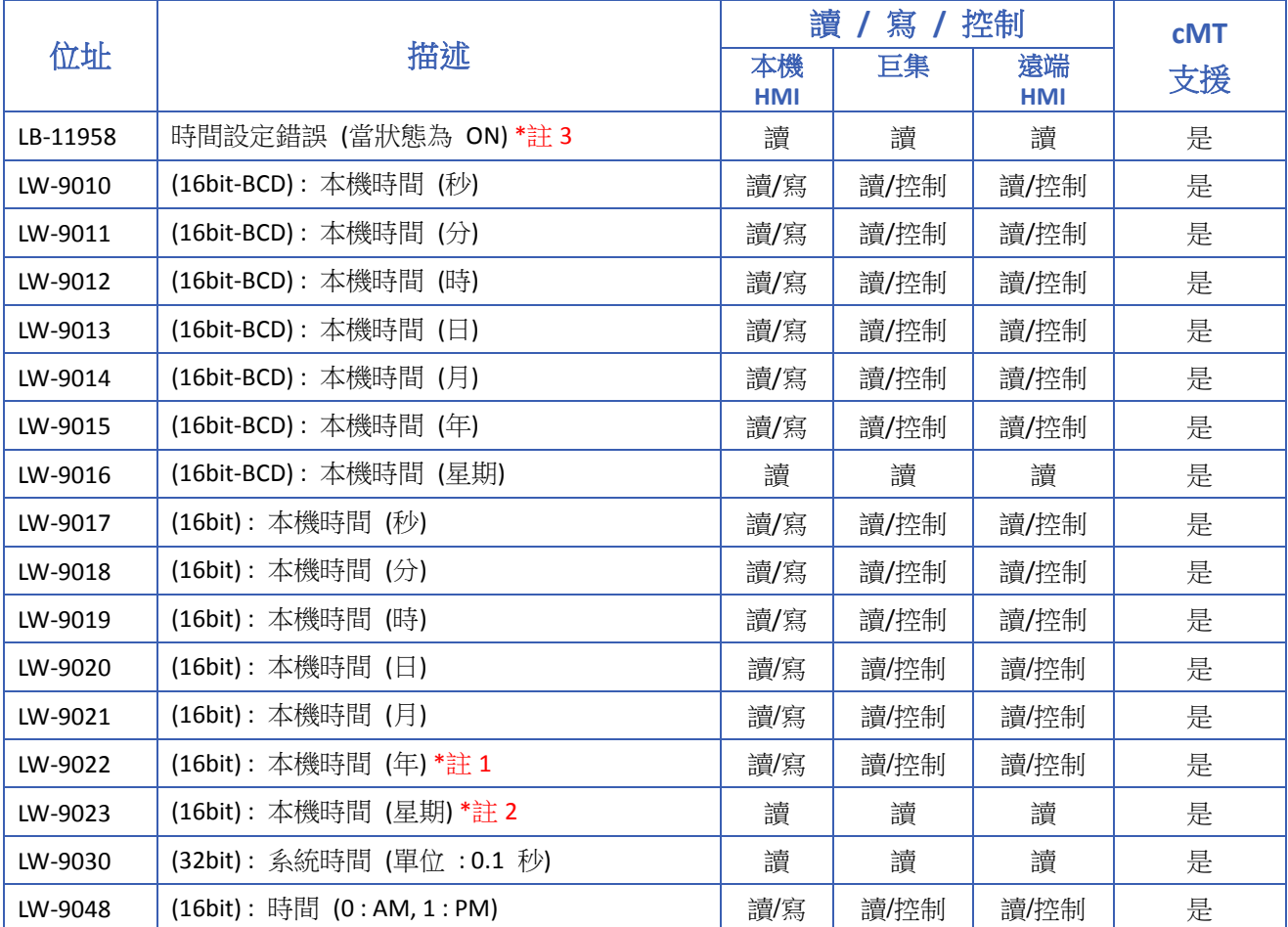

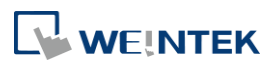

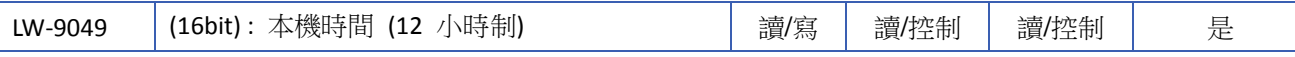

# **Note**

- *1.* 數值範圍為 2000 ~ 2035。
- 2. 數值範圍為 0~6, 即為星期日 ~ 星期六。
- 3. 當透過 LW-9010~LW-9023 更新 HMI 時間時,若數值設置為非法範圍,系統會將時間回復 為設定前的時間,並將 LB-11958 設定為 ON。若使用 LW-9010 ~ LW-9023 於 PC 模擬時修 改時間,將無法作用。

#### <span id="page-782-0"></span>**22.3.2. HMI** 操作

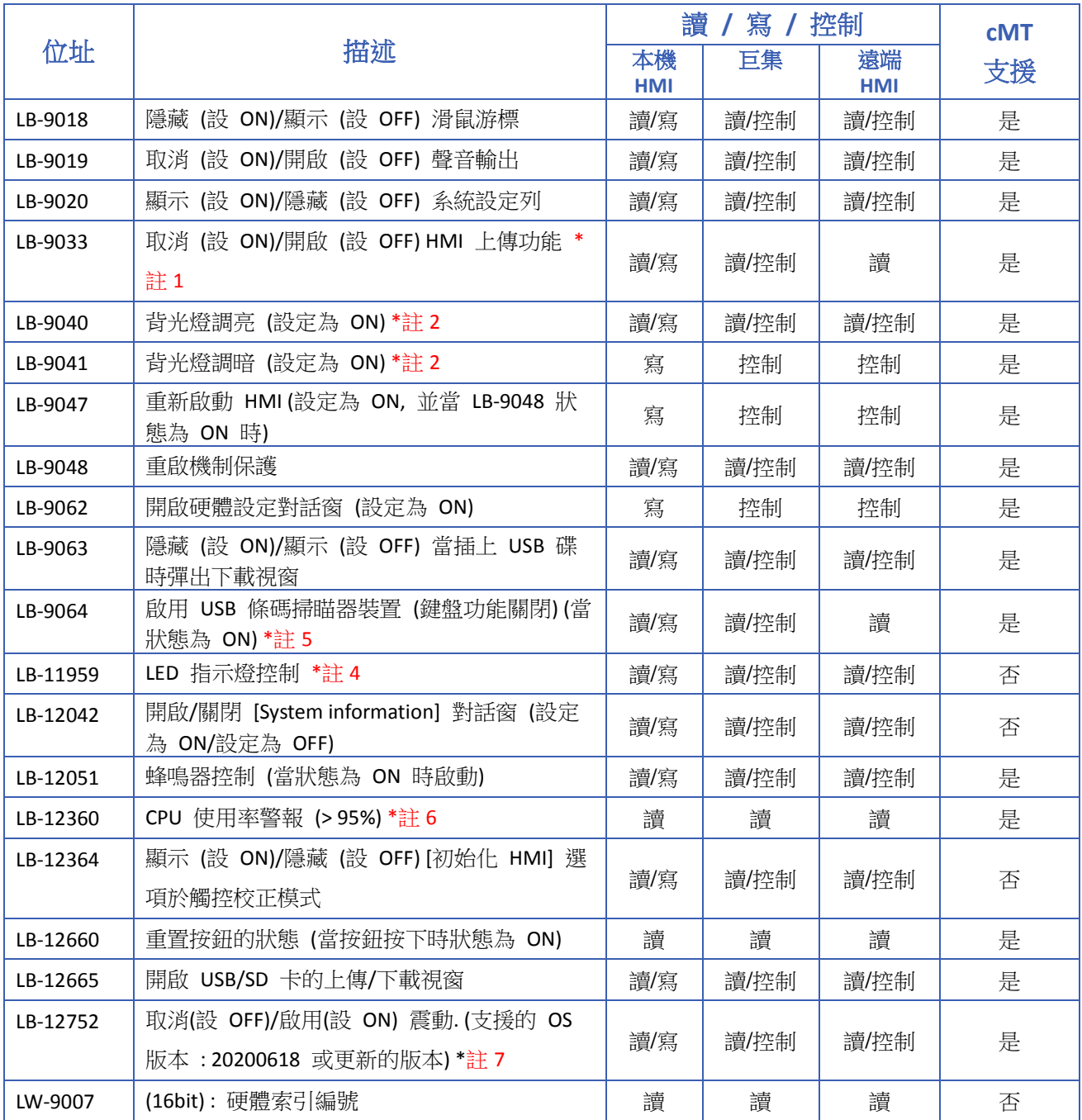

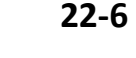

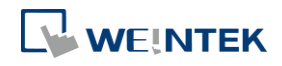

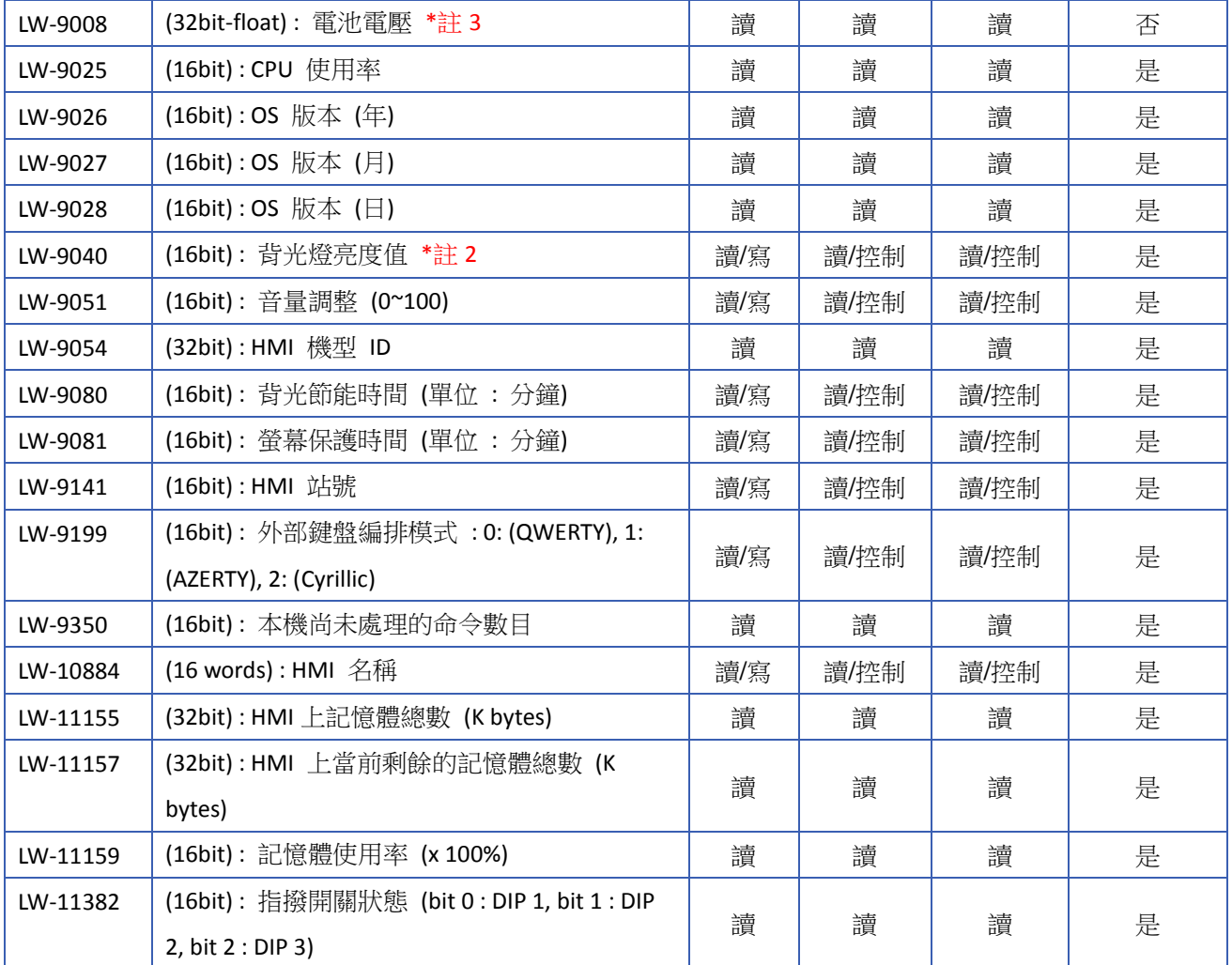

# **Note**

- *1.* 當變更設定時,需重啟 HMI 以更新設定值。
- *2.* LW-9040 可搭配 LB-9040 ~ LB-9041 來調整背光亮度,亮度值為 0 ~ 31。
- 3. 只支援 eMT 系列,建議當 LW-9008 的電池電壓值少於 2.80V 時,可更換電池。
- 4. 可用於辨識 mTV 與 cMT-SVR/cMT-HDM/cMT-FHD 的裝置。當有多台裝置時,可觸發此位址 讓 LED 燈的狀態閃爍。
- *5.* LB-9064 啟用 USB 條碼掃瞄器裝置 (鍵盤功能關閉) 範例如下:
- ■■ 請點選此圖示下載範例程式。下載範例程式前,請先確定已連上網路線。
- *6.* 當 CPU 負載連續 30 秒高於 95% 時,將被設定為 ON。
- *7.* 只支援於 cMT3162X。

#### <span id="page-783-0"></span>**22.3.3.** 觸碰位置

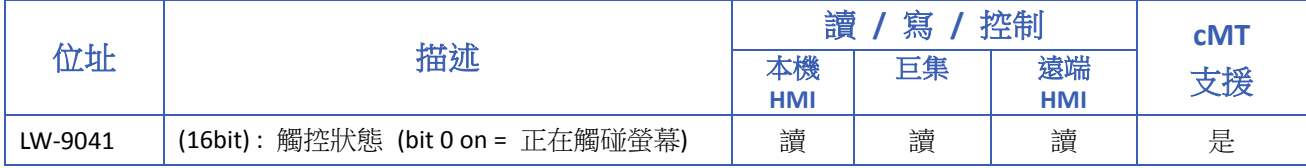

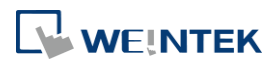

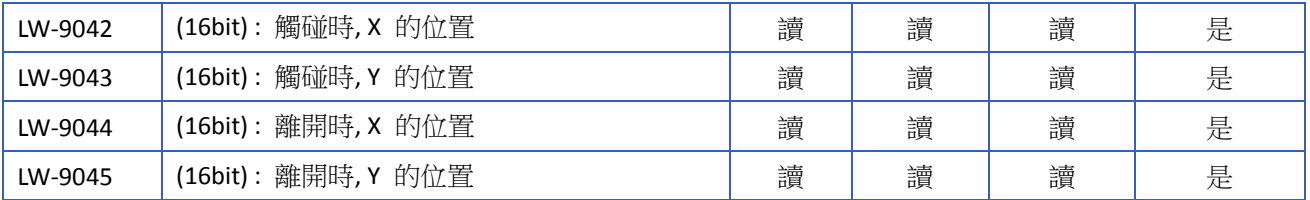

請點選此圖示下載範例程式。此範例程式說明如何透過觸碰位置相關的位址暫存器來達到隱 密性的換頁動作。下載範例程式前,請先確定已連上網路線。

### <span id="page-784-0"></span>**22.3.4.** 本機 **HMI** 網路資訊

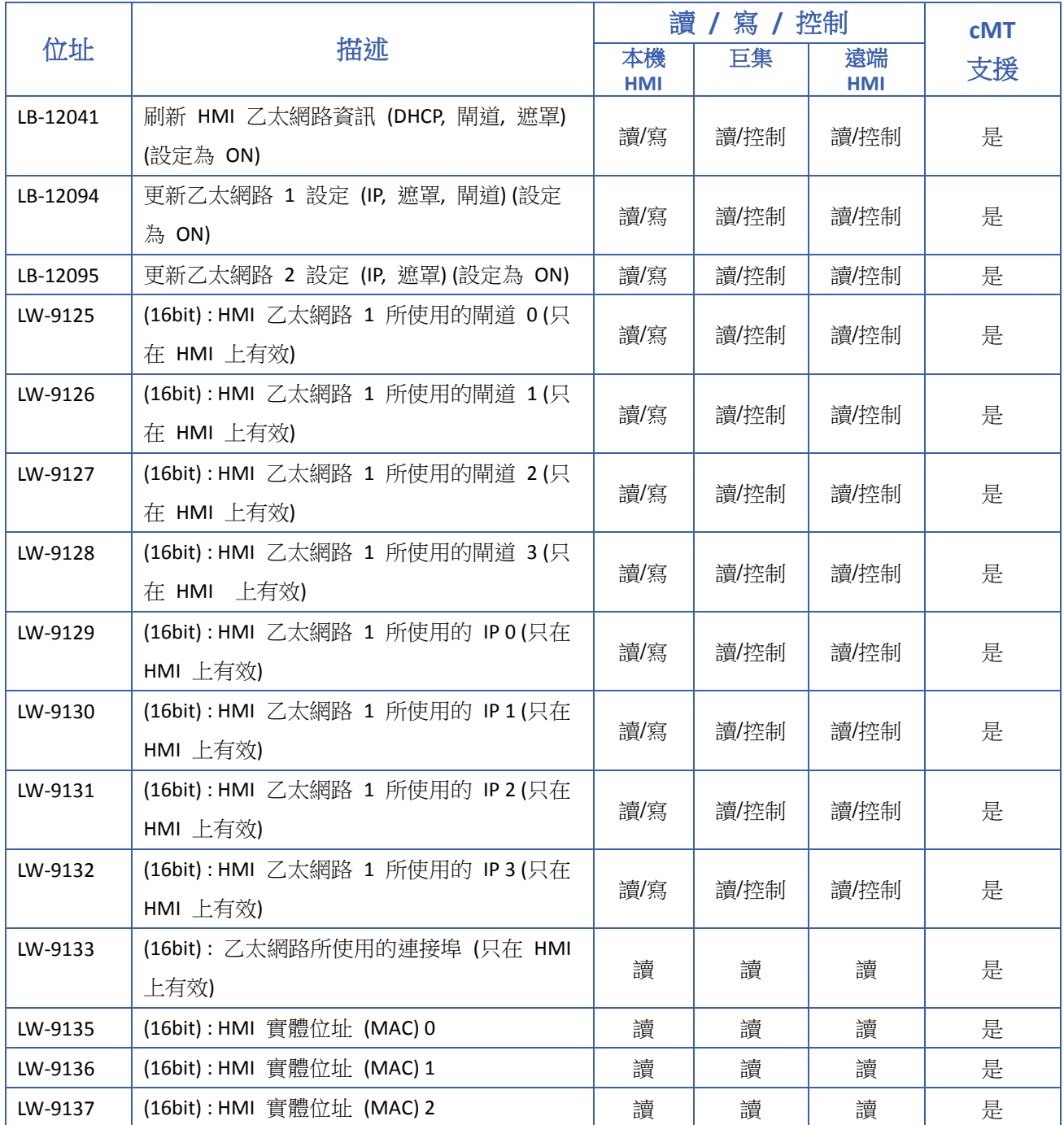

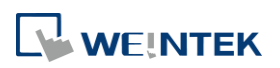

**22-8**

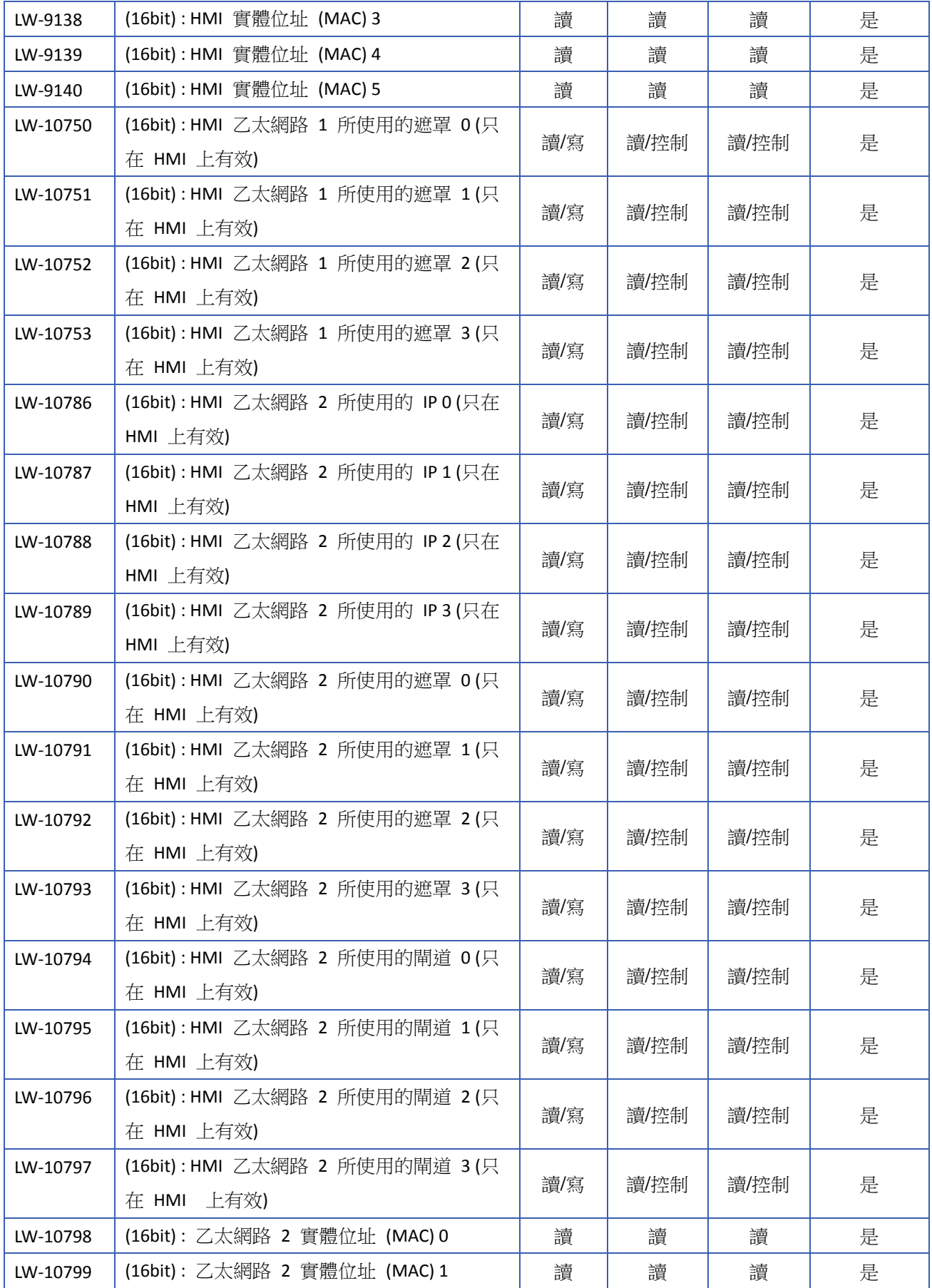

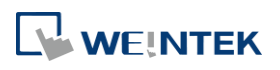

۰

位址暫存器

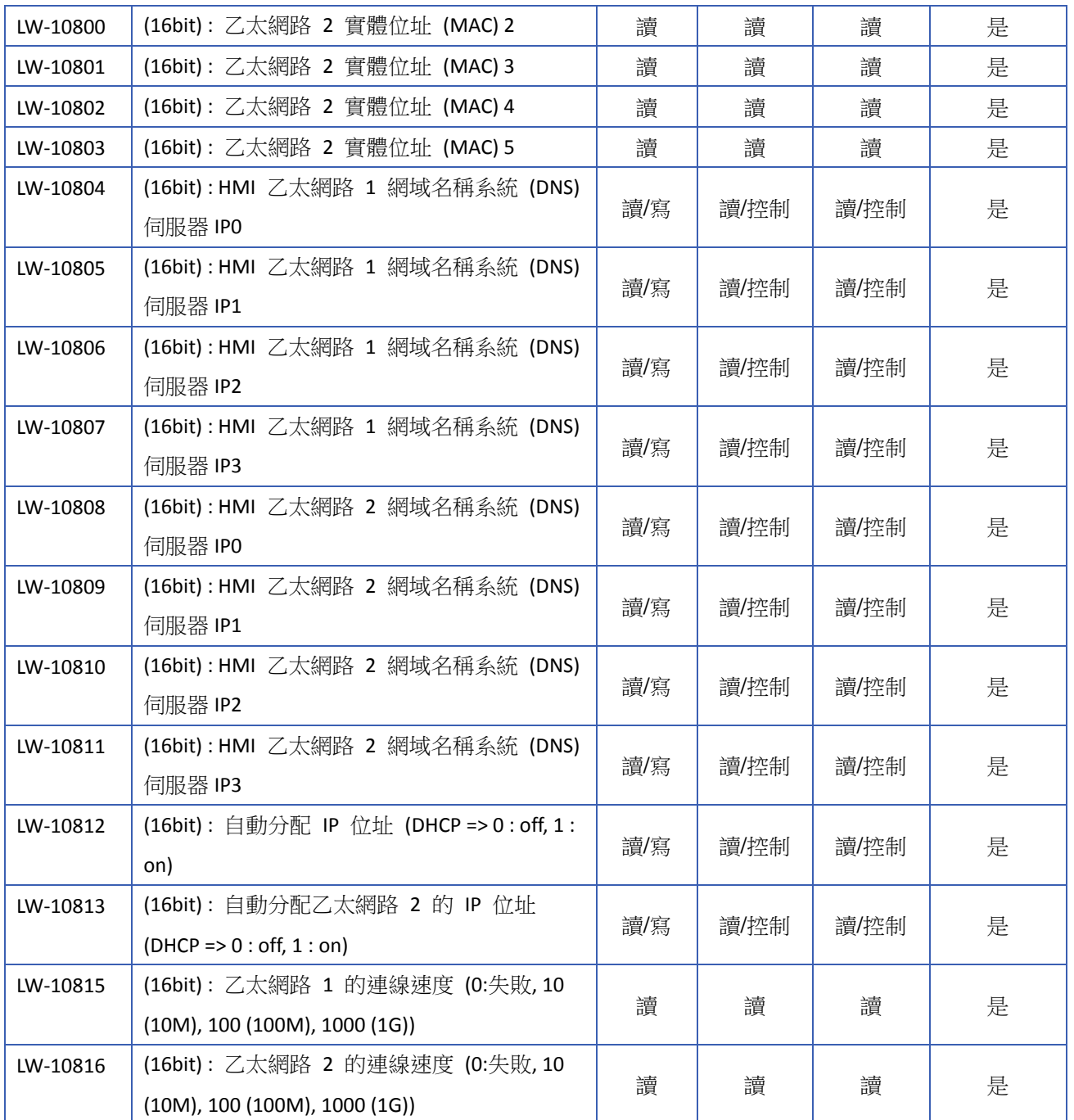

### <span id="page-786-0"></span>**22.3.5.** 工程檔案資訊

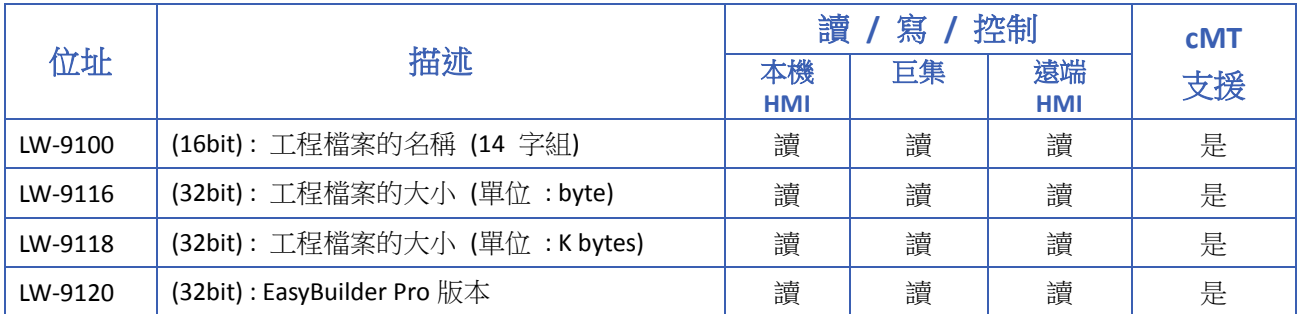

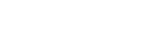

<u> a sama</u>

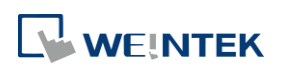

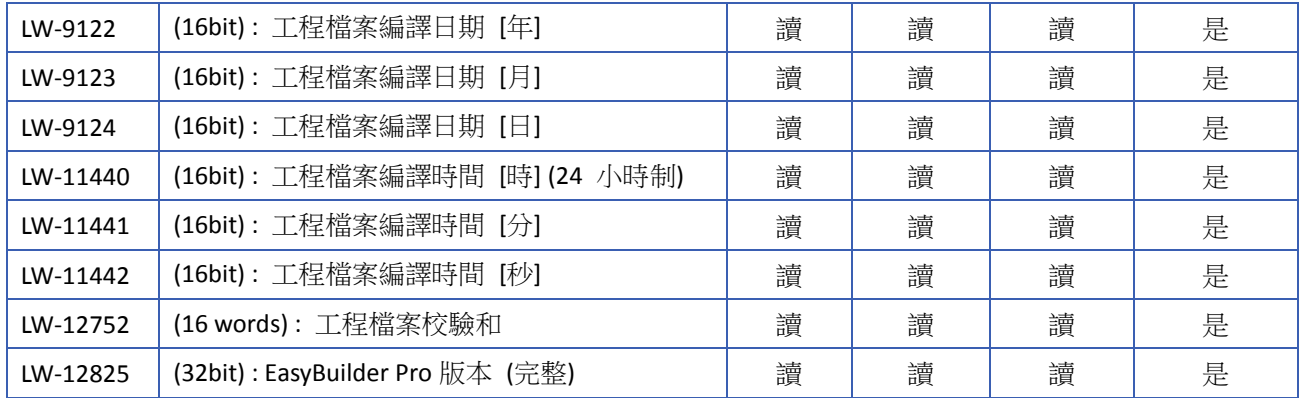

### <span id="page-787-0"></span>**22.3.6.** 儲存空間管理

特定有支援 SD 卡槽或可外接兩個 USB 硬碟的機型才能使用相關的系統暫存器。

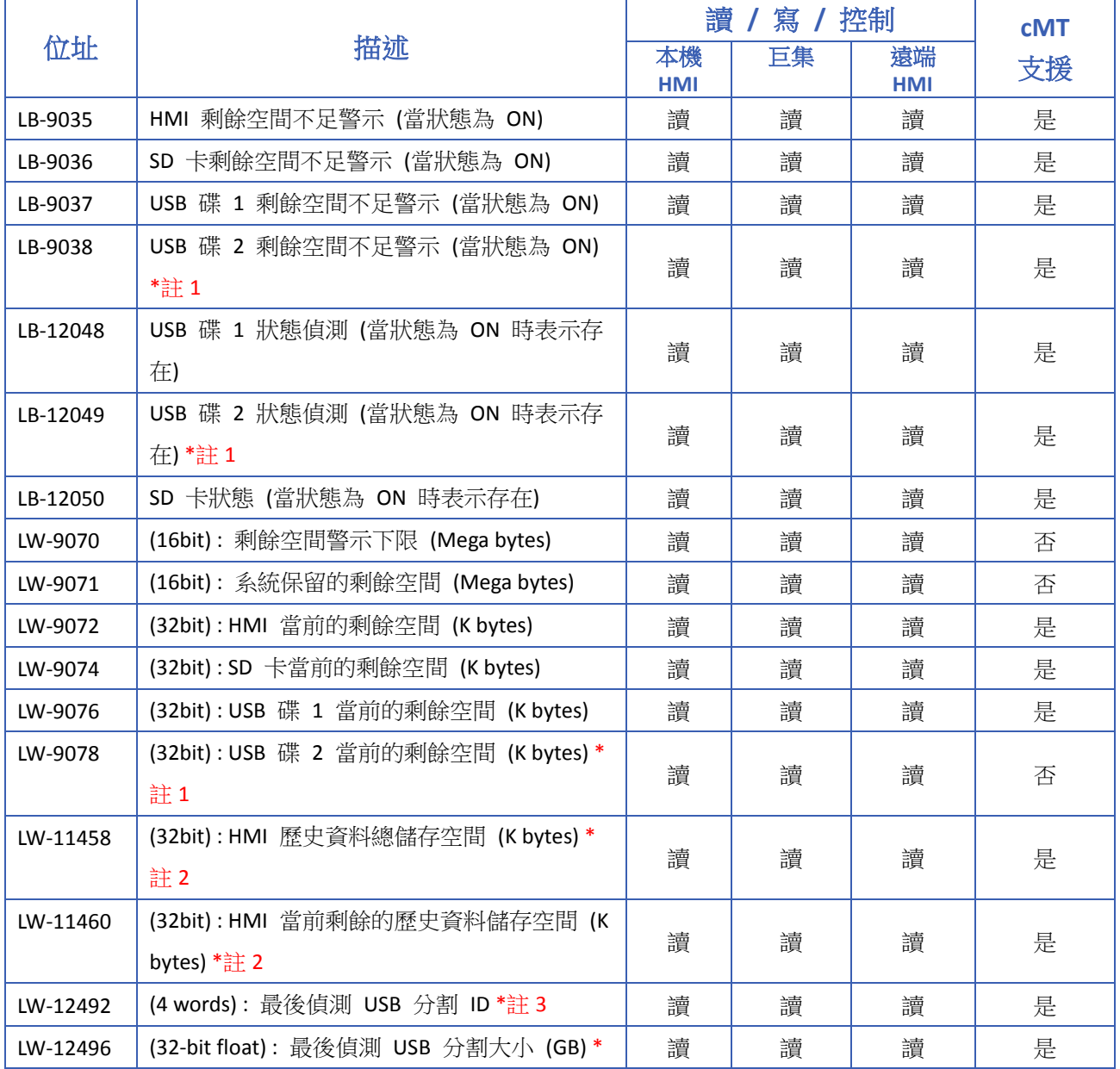

**22-11**

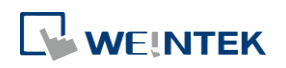

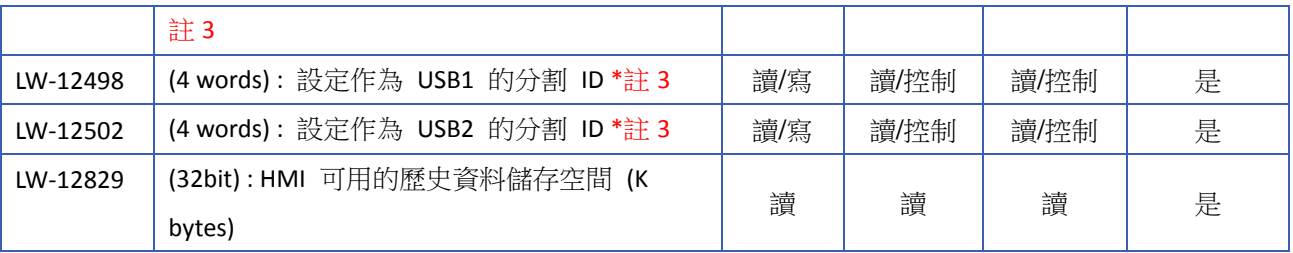

# **Note**

- *1.* USB 碟 2 的相關暫存器只支援於 iP / iE , cMT X 系列。
- *2.* 只支援於 cMT / cMT X 系列。
- 3. 將特定 USB 碟的 ID 手動寫入至 LW-12498/LW-12502 後,該 USB 碟未來將會識別為 USB1/USB2, 也僅該 USB 碟會識別為 USB1/USB2。如要解除 USB 識別限制,需將 LW-12498/LW-12502 重新設 定為空值。若 USB1 ID(LW-12498)與 USB2 ID(LW-12502)寫入相同的 USB ID, 該 USB ID 將預設識 別為 USB1。

請點選此圖示下載範例程式。此範例程式說明如何使用 LW-9072 ~ LW-9076 來搭配備份物件

的應用。下載範例程式前,請先確定已連上網路線。

#### <span id="page-788-0"></span>**22.3.7.** 配方及擴展記憶體

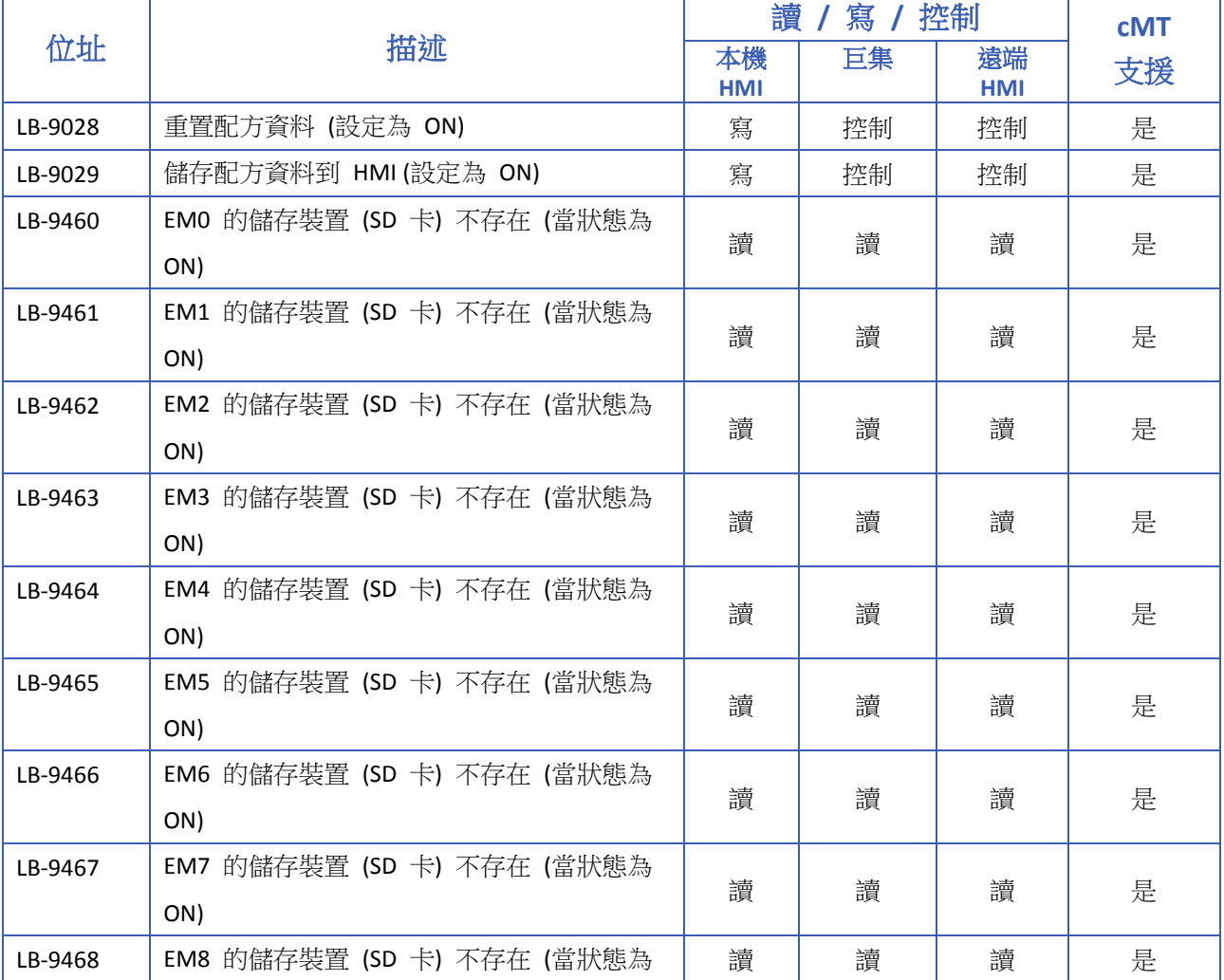

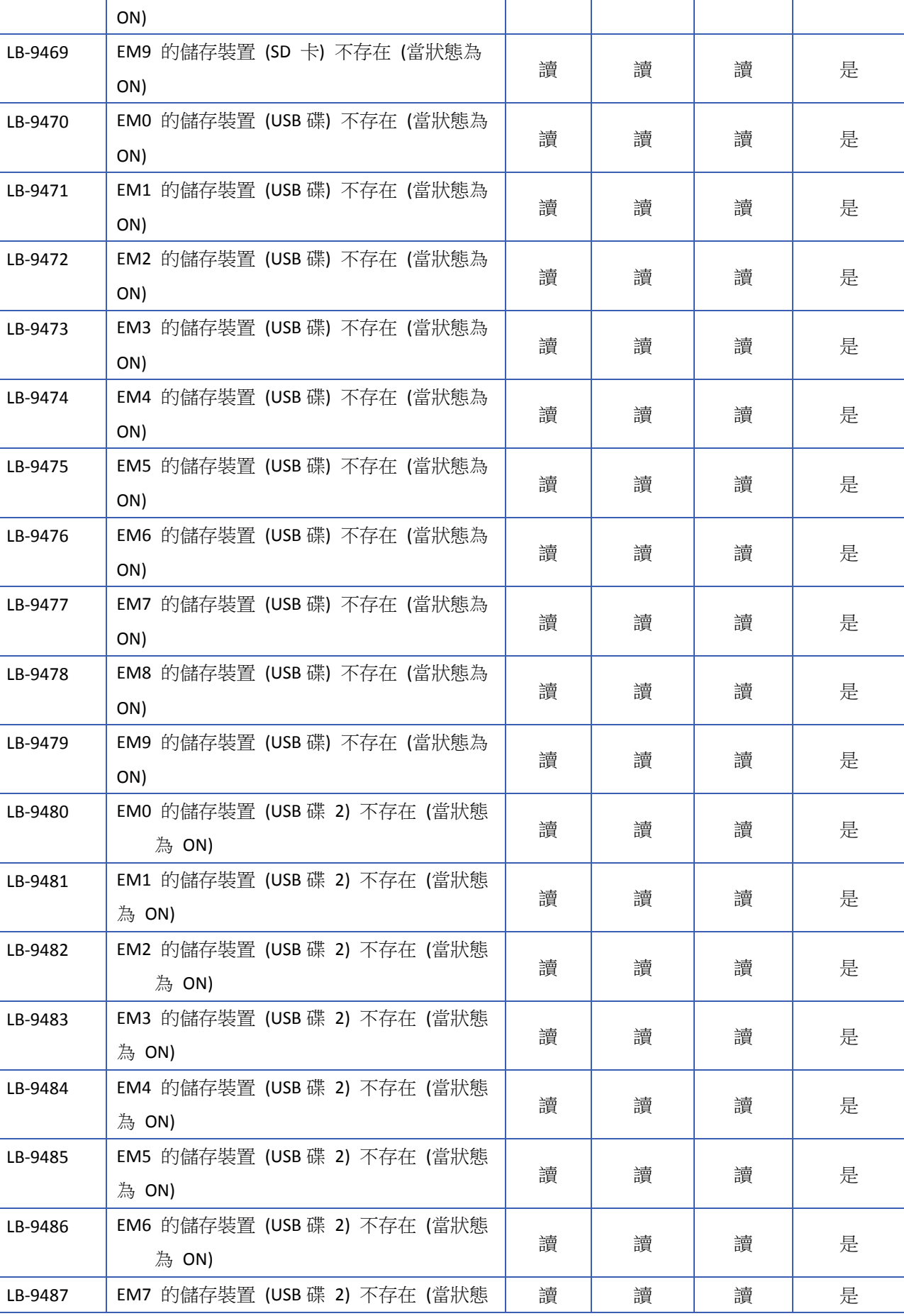

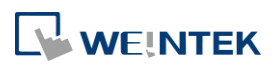

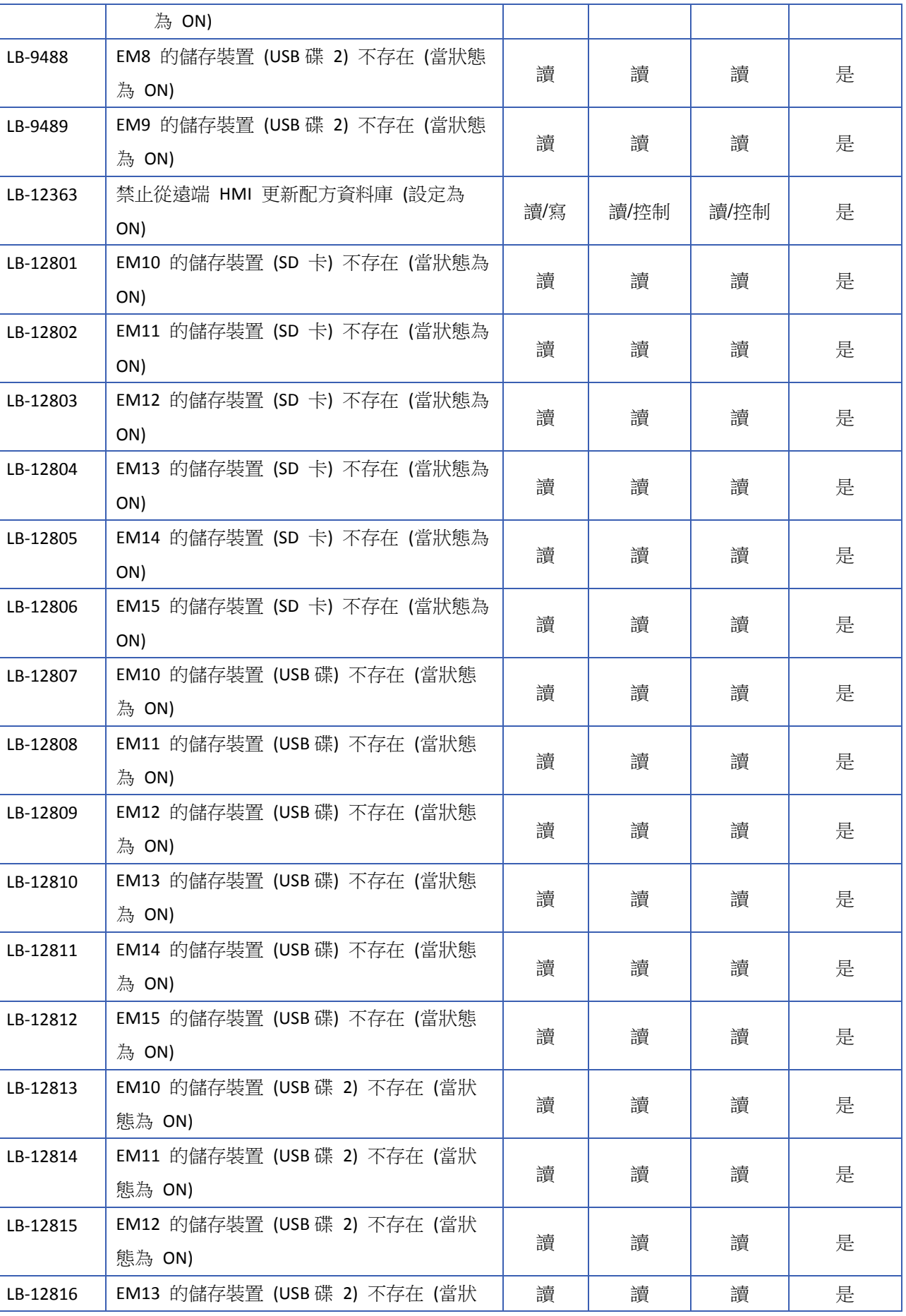

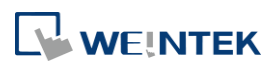

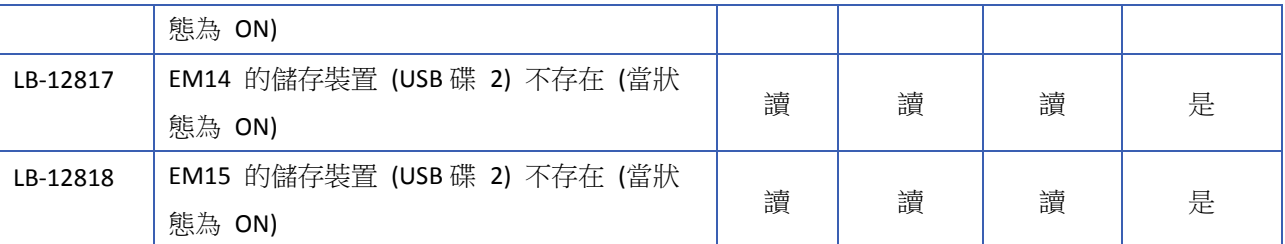

### <span id="page-791-0"></span>**22.3.8.** 資料取樣

特定有支援 SD 卡槽或可外接兩個 USB 硬碟的機型才能使用相關的系統暫存器。

cMT 系列不支援透過系統暫存器來刪除檔案或查看更新關於資料取樣的檔案資訊。但可透過資料 取樣設定下的控制位址來刪除檔案,詳情可參考第八章。

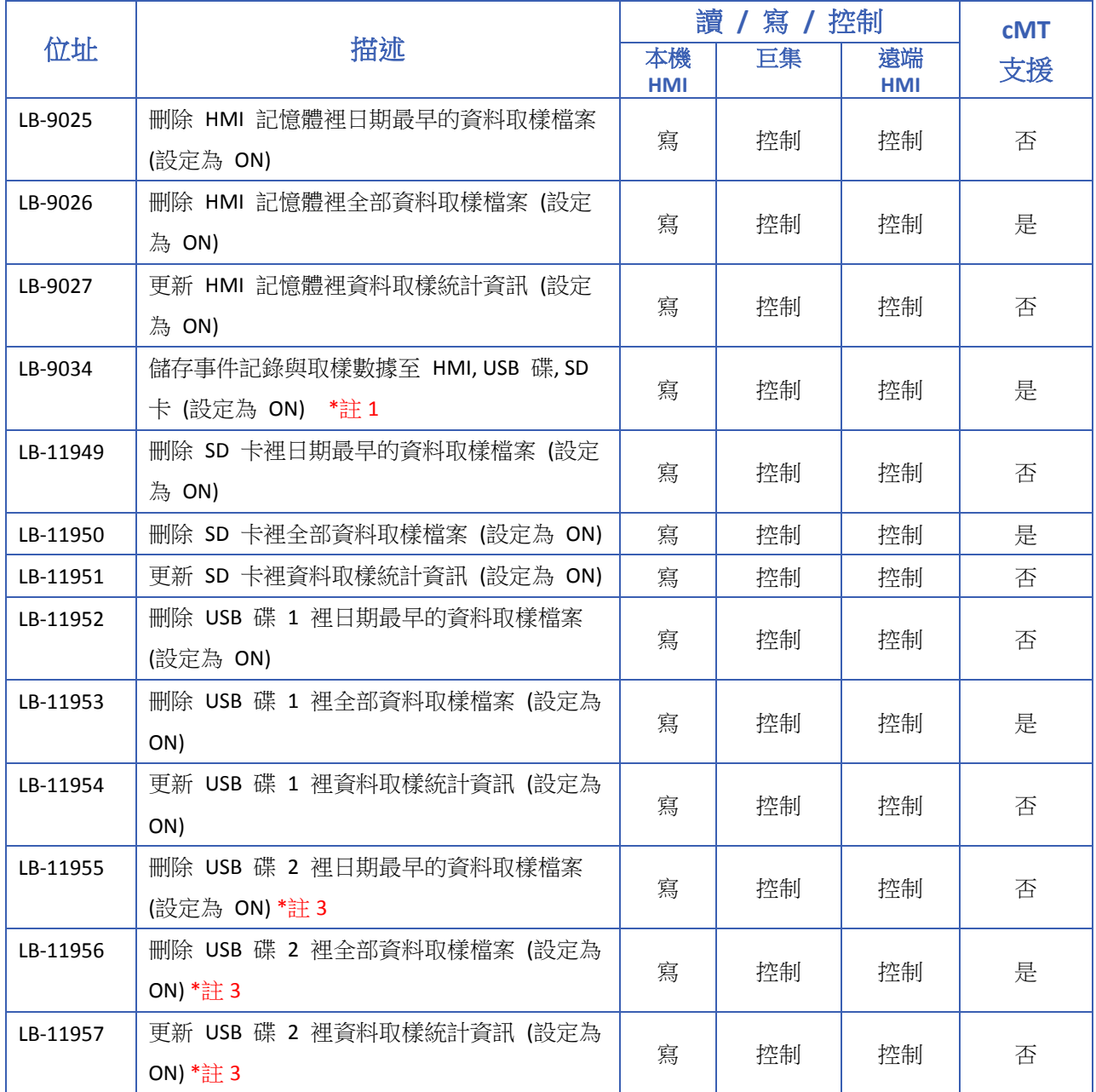

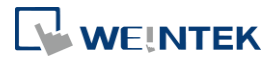
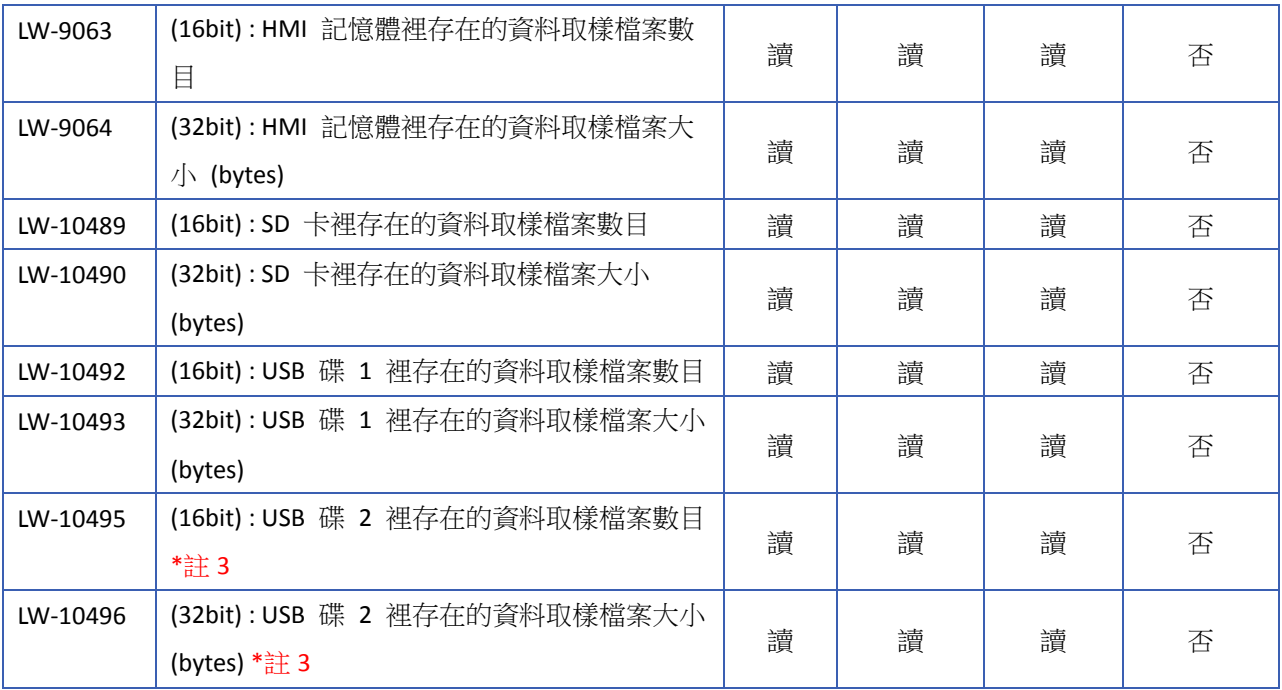

# **Note**

- *1.* 最快執行時間間隔為每 2 秒。
- *2.* 刪除或更新資料取樣的相關暫存器,於 PC 模擬時皆無作用。
- *3.* USB 碟 2 的相關暫存器只支援於 iP / iE 系列。

### **22.3.9.** 事件記錄

特定有支援 SD 卡槽或可外接兩個 USB 硬碟的機型才能使用相關的系統暫存器。

cMT 系列不支援透過系統暫存器來刪除檔案或查看更新關於事件記錄的檔案資訊。但可透過事件 登錄設定下的控制位址來刪除檔案,詳情可參考第七章。

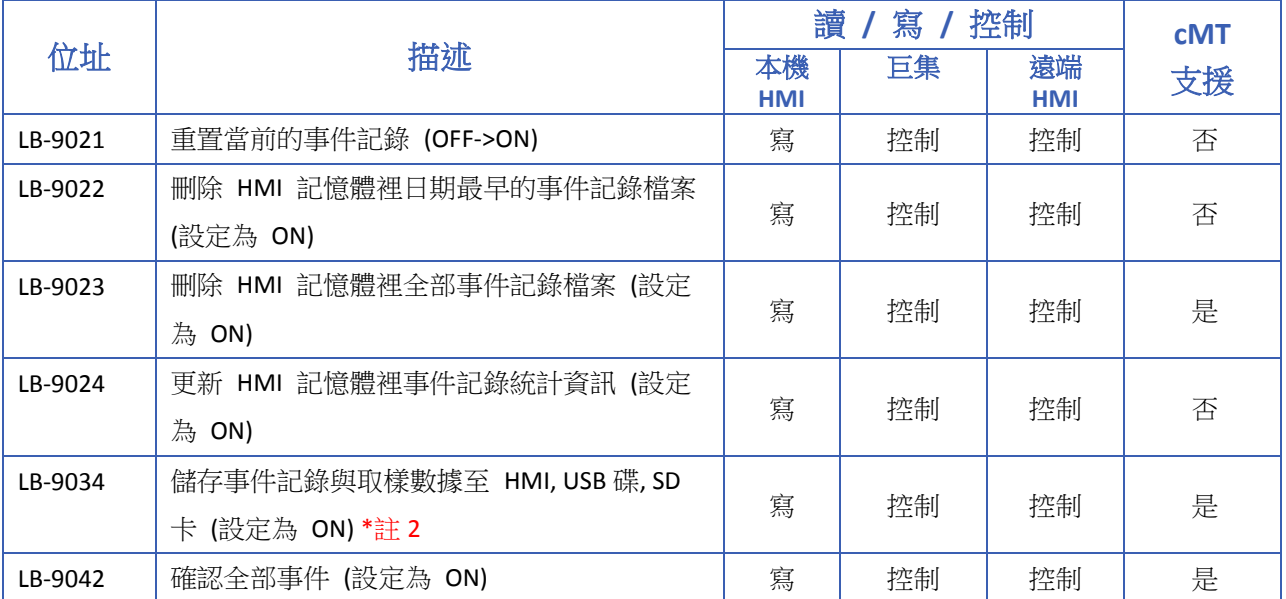

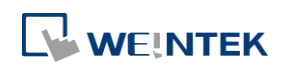

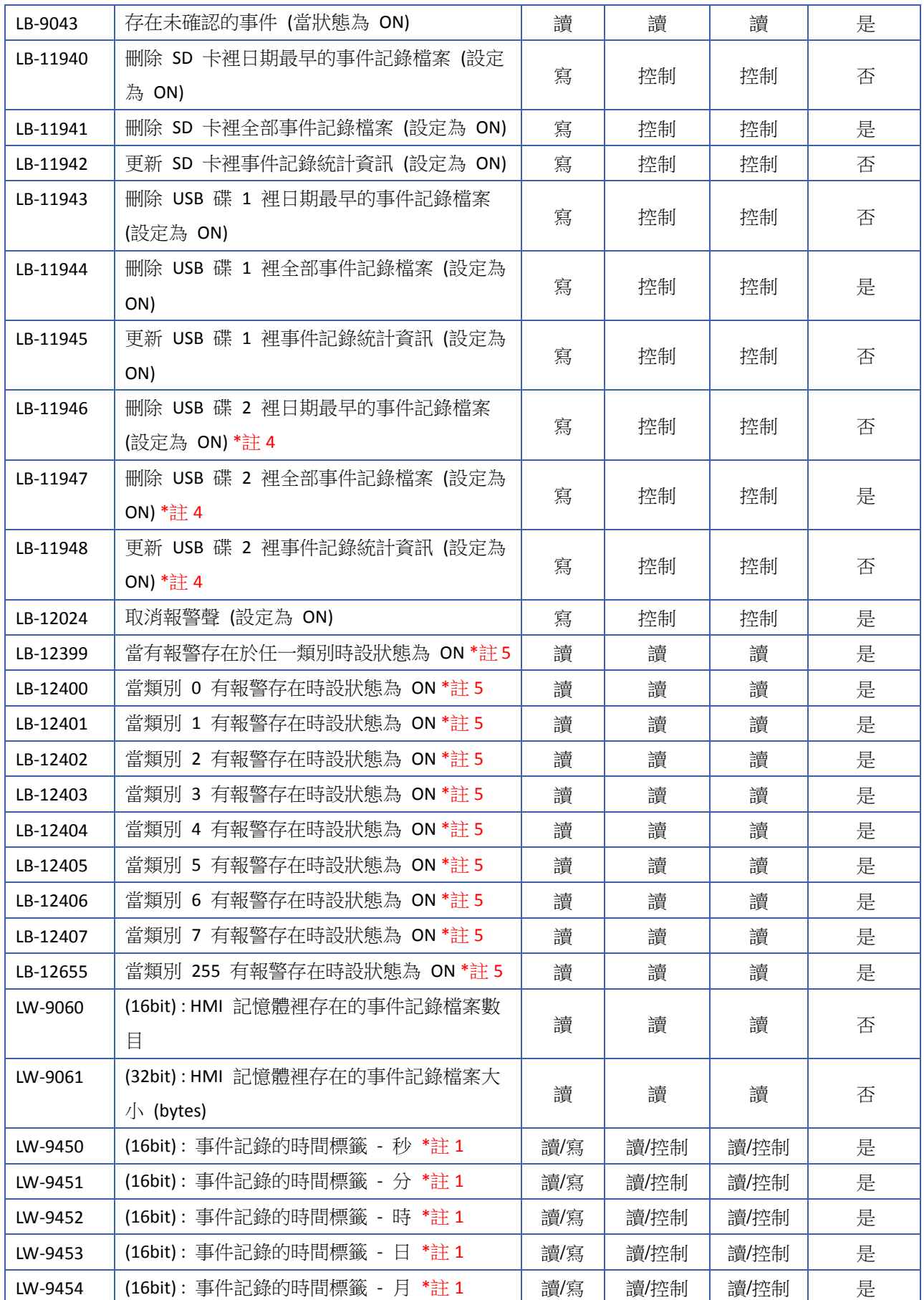

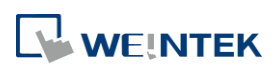

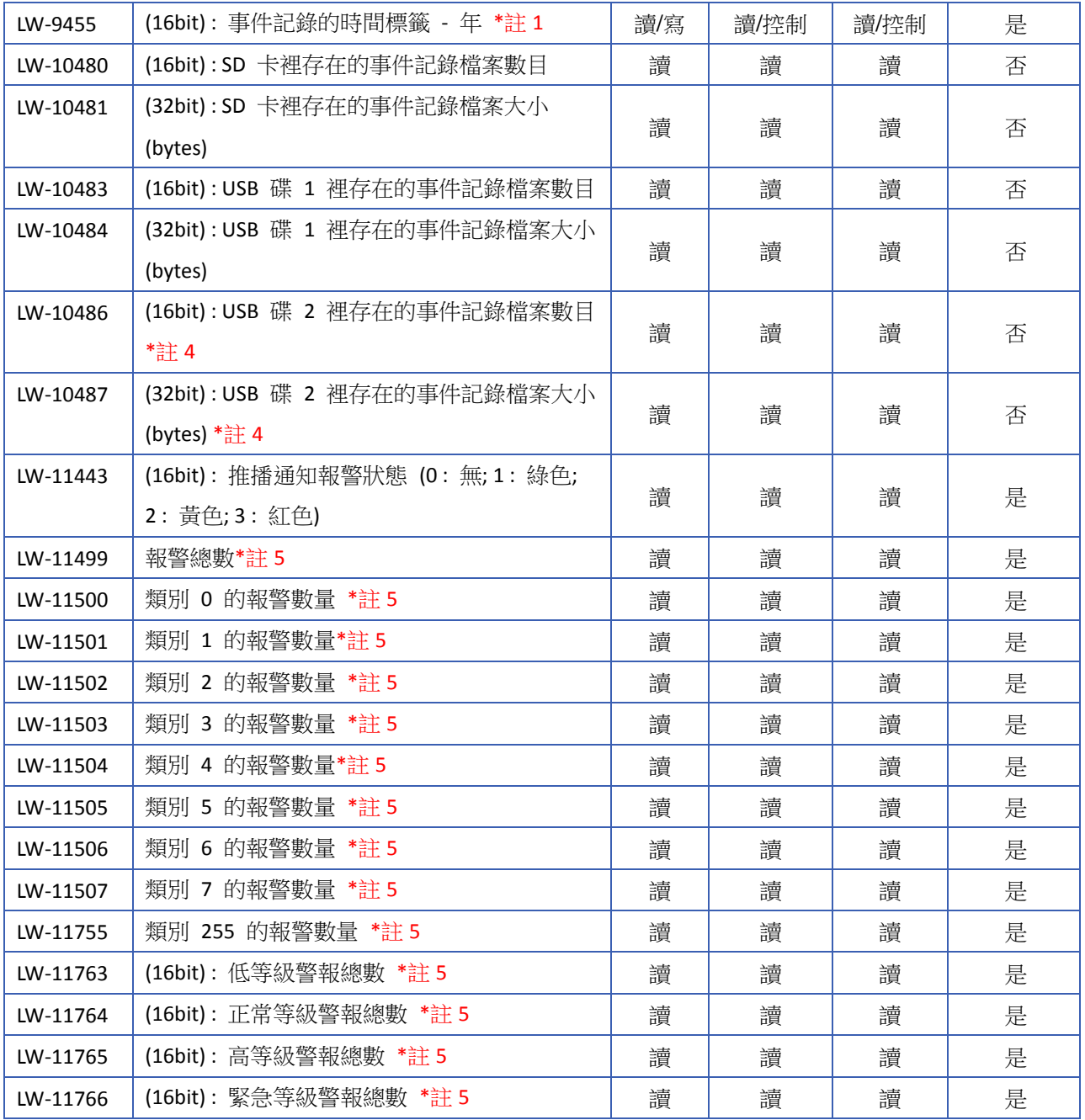

# **Note**

*1.* 若欲使用 LW-9450 ~ LW-9455 作為事件登錄的時間來源標籤,請先在 [系統參數設定] » [一般 屬性] 頁籤設定相關屬性。

請點選此圖示下載範例程式。此範例程式說明如何使用 LW-9450 ~ LW-9455 作為事件記錄的時

間來源標籤。下載範例程式前,請先確定已連上網路線。

- *2.* 最快執行時間間隔為每 2 秒。
- *3.* 刪除或更新事件記錄的相關暫存器,於 PC 模擬時皆無作用。
- *4.* USB 碟 2 的相關暫存器只支援於 iP / iE 系列。
- *5.* 只支援於 cMT/ cMT-X 系列。

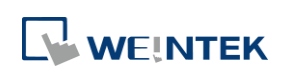

### **22.3.10.** 站號變數

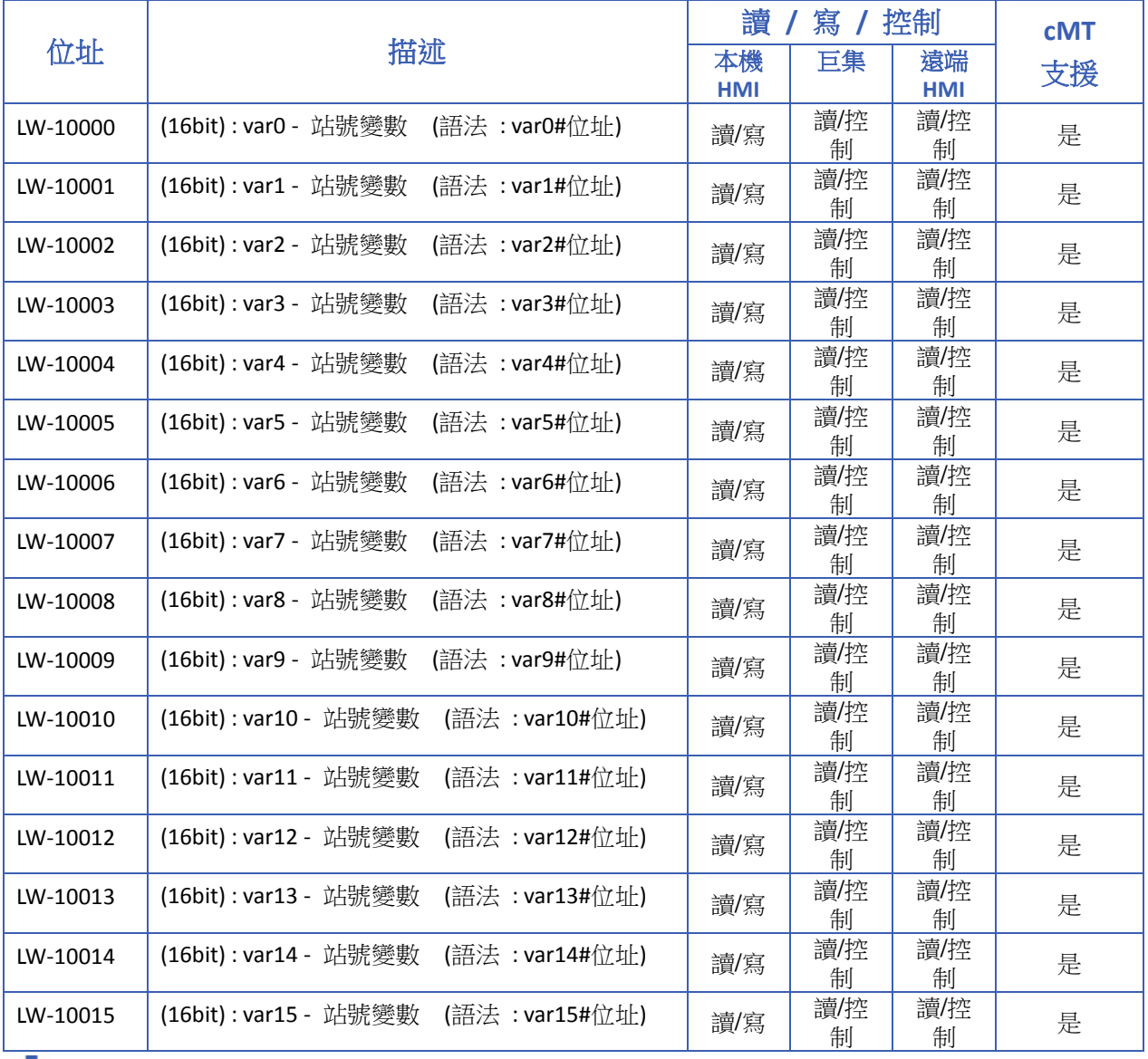

■■ 請點選此圖示下載範例程式。下載範例程式前,請先確定已連上網路線。

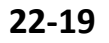

### **22.3.11.** 索引暫存器

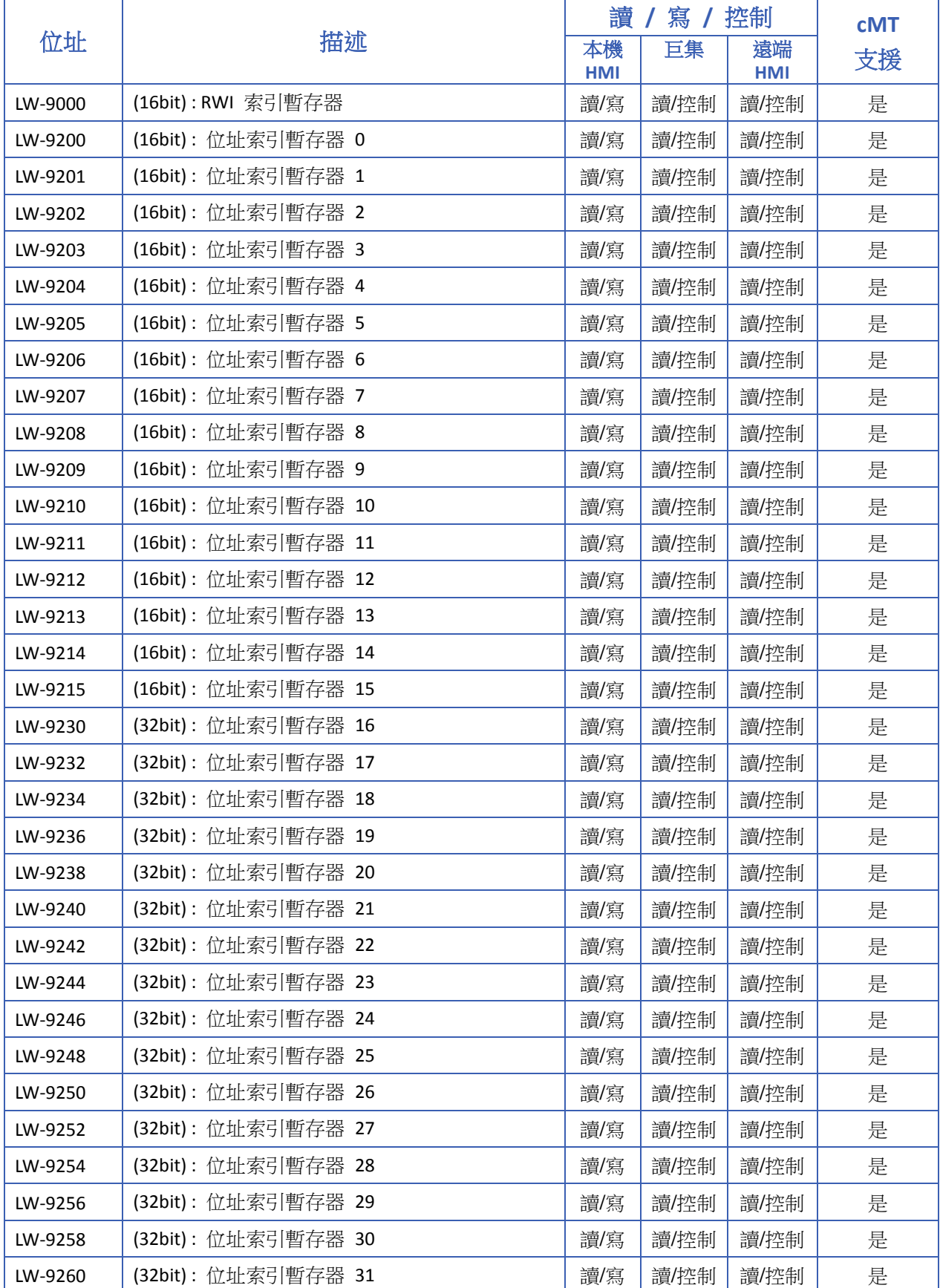

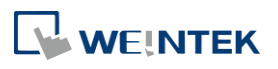

<u> 1989 - Johann Barnett, f</u>

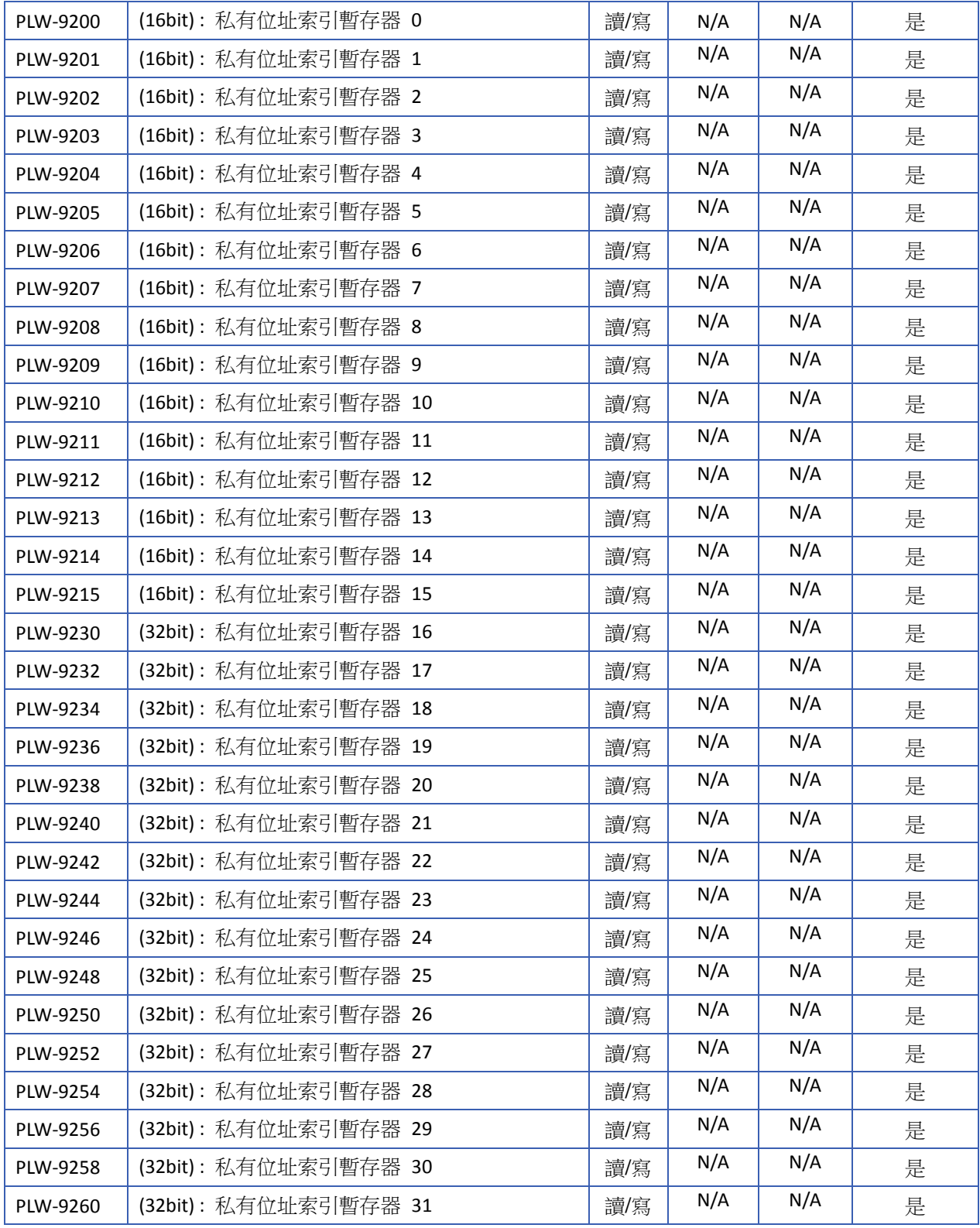

請點選此圖示下載範例程式。下載範例程式前,請先確定已連上網路線。

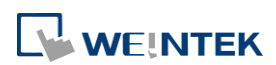

### **22.3.12. MODBUS Server** 通訊

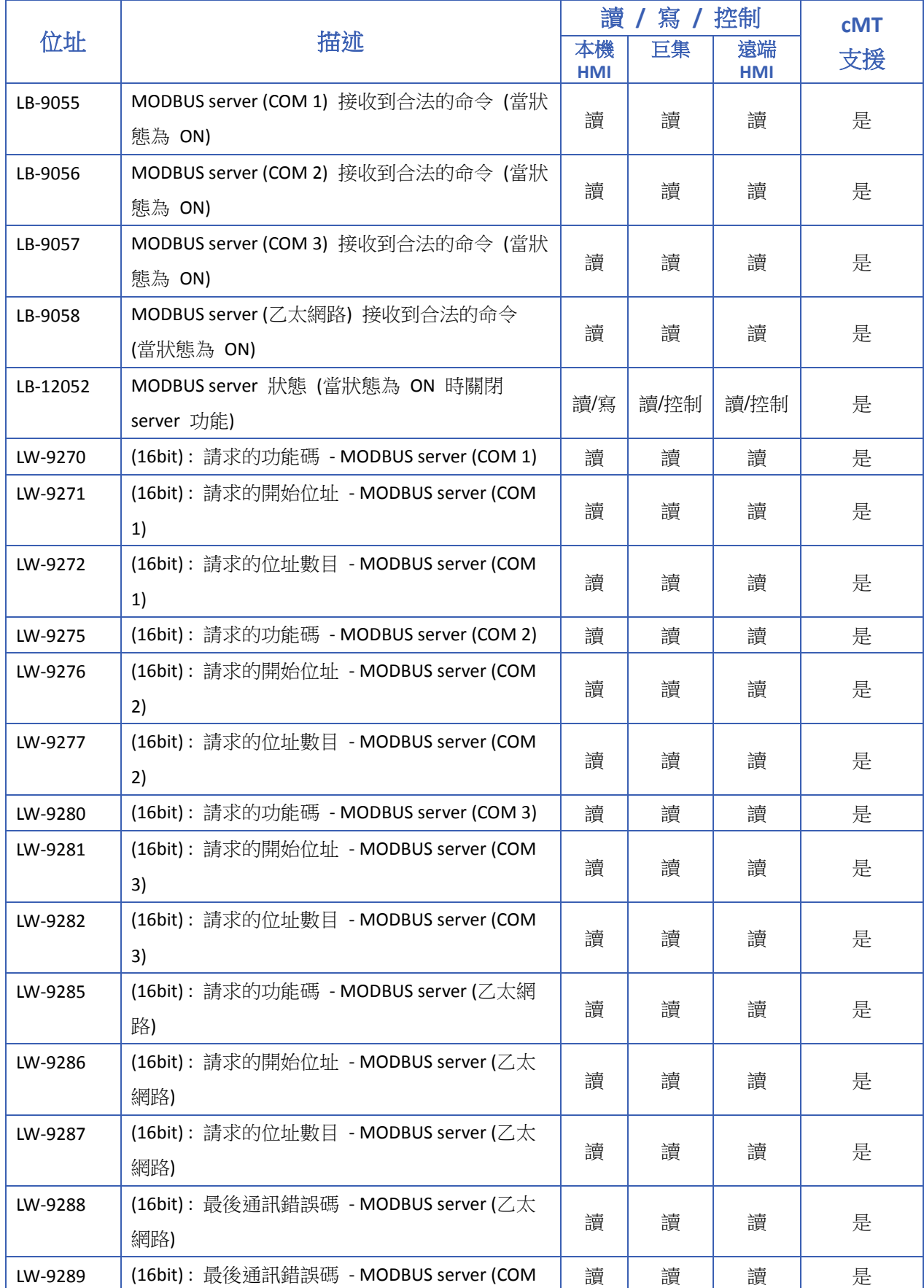

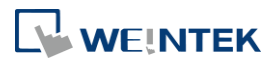

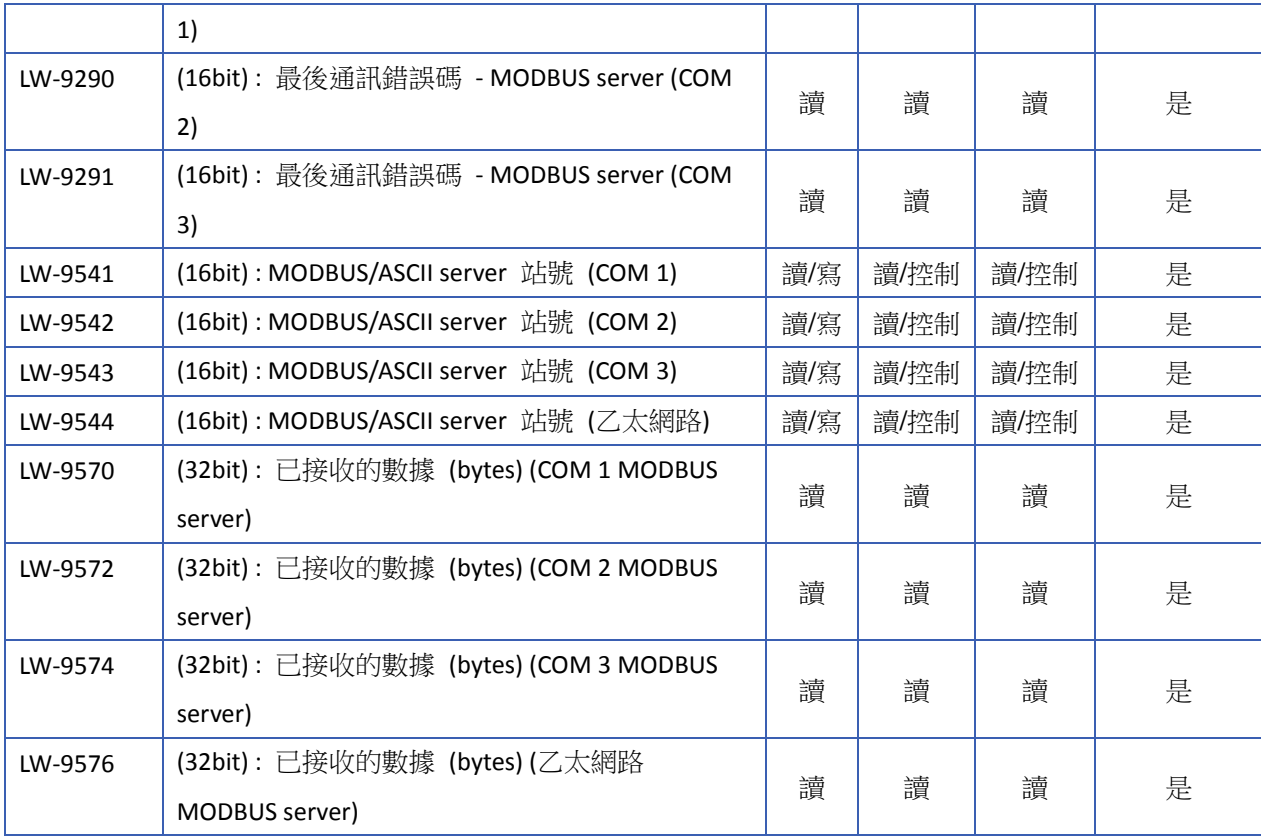

# **22.3.13.** 通訊參數設定

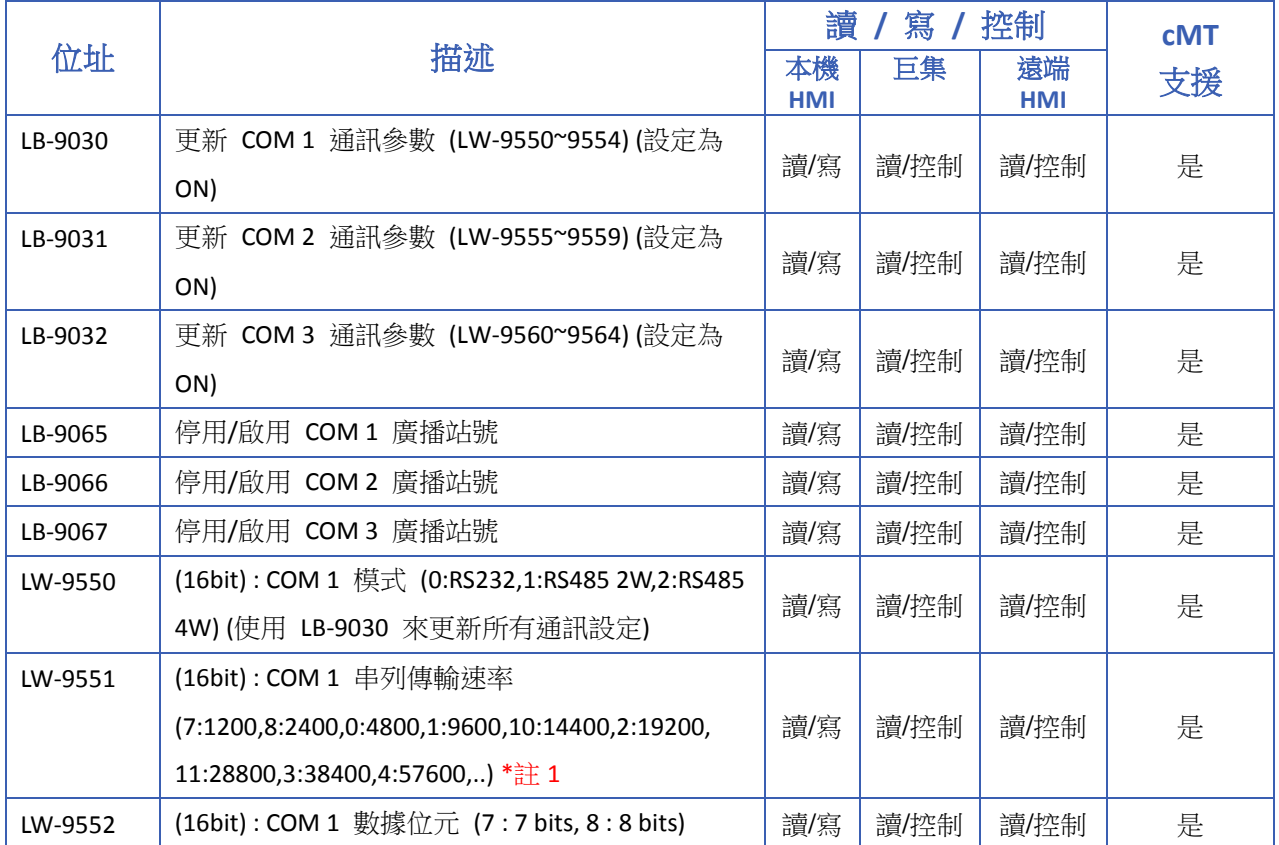

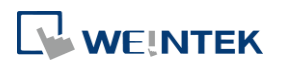

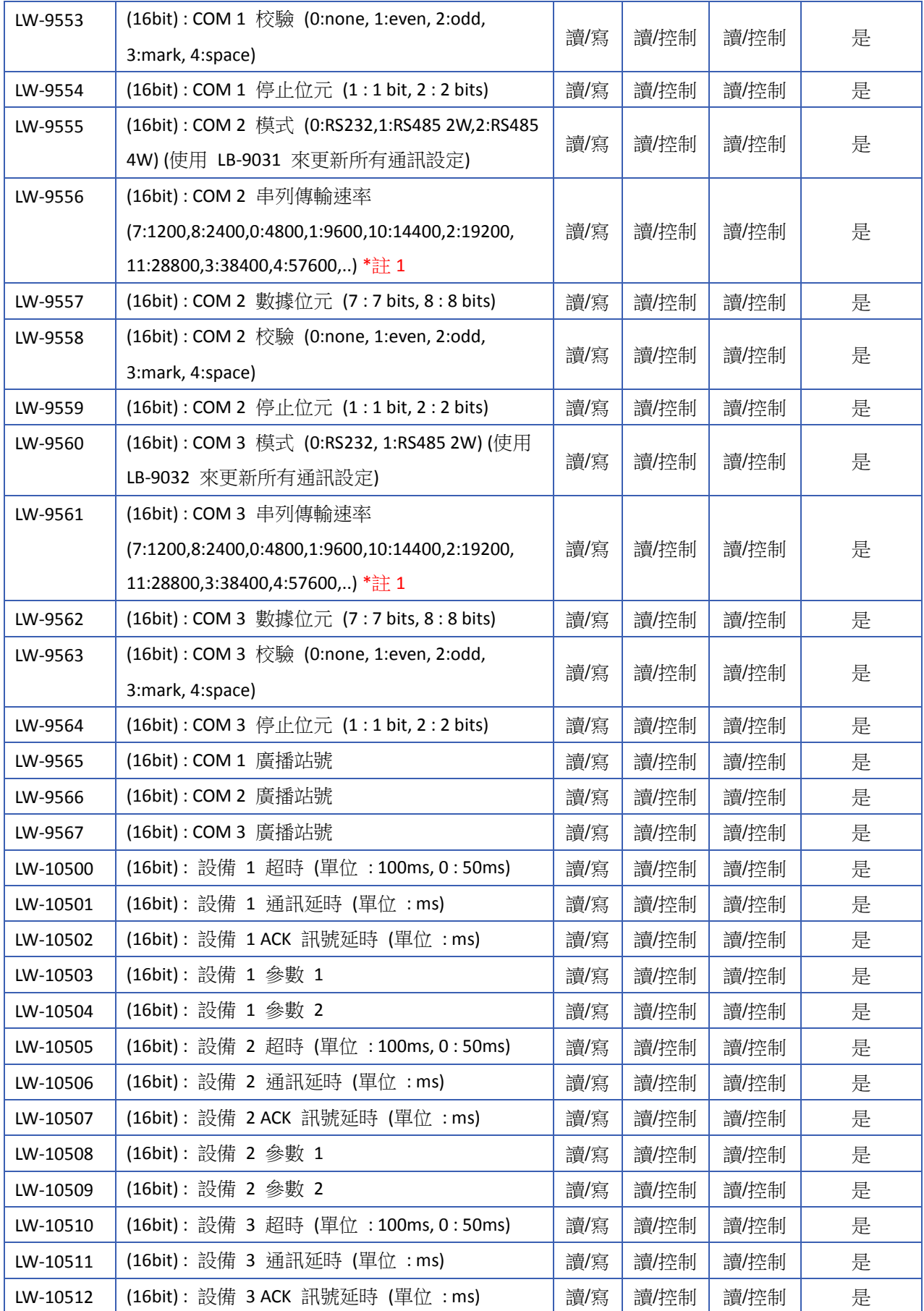

÷

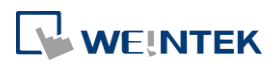

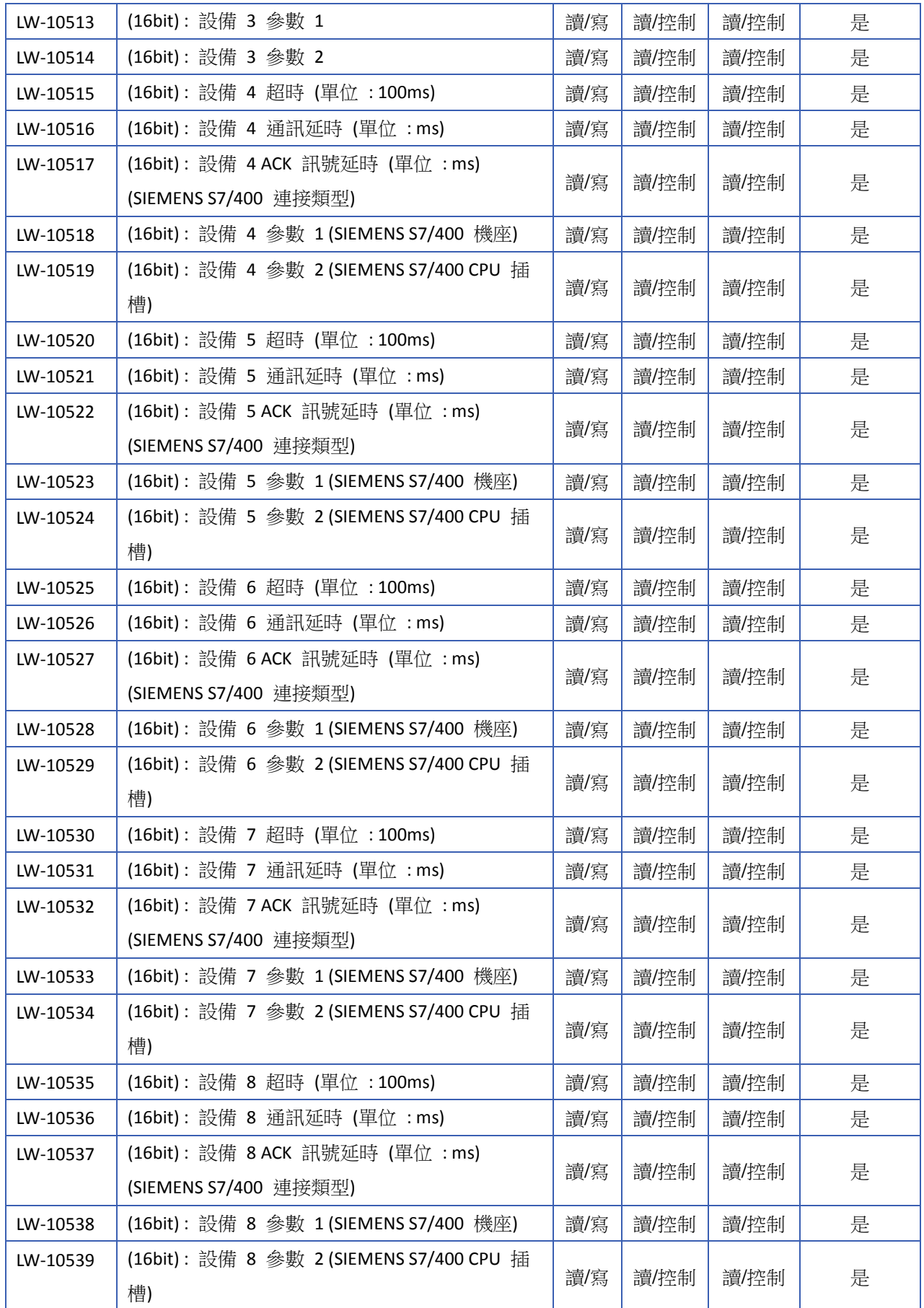

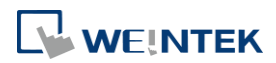

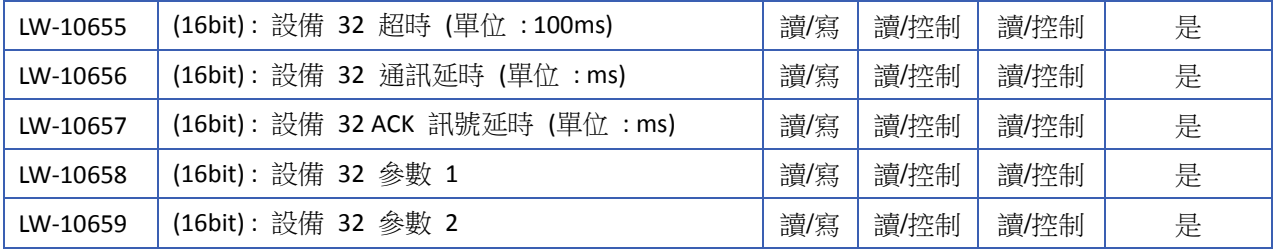

# **Note**

*1.* 傳輸速率分別為 0:4800, 1:9600, 2:19200, 3:38400, 4:57600, 5:115200, 6:187.5K, 7:1200, 8:2400, 10:14400, 11:28800, 12:76800。

### **22.3.14.** 與設備 **(COM)** 的通訊狀態與控制

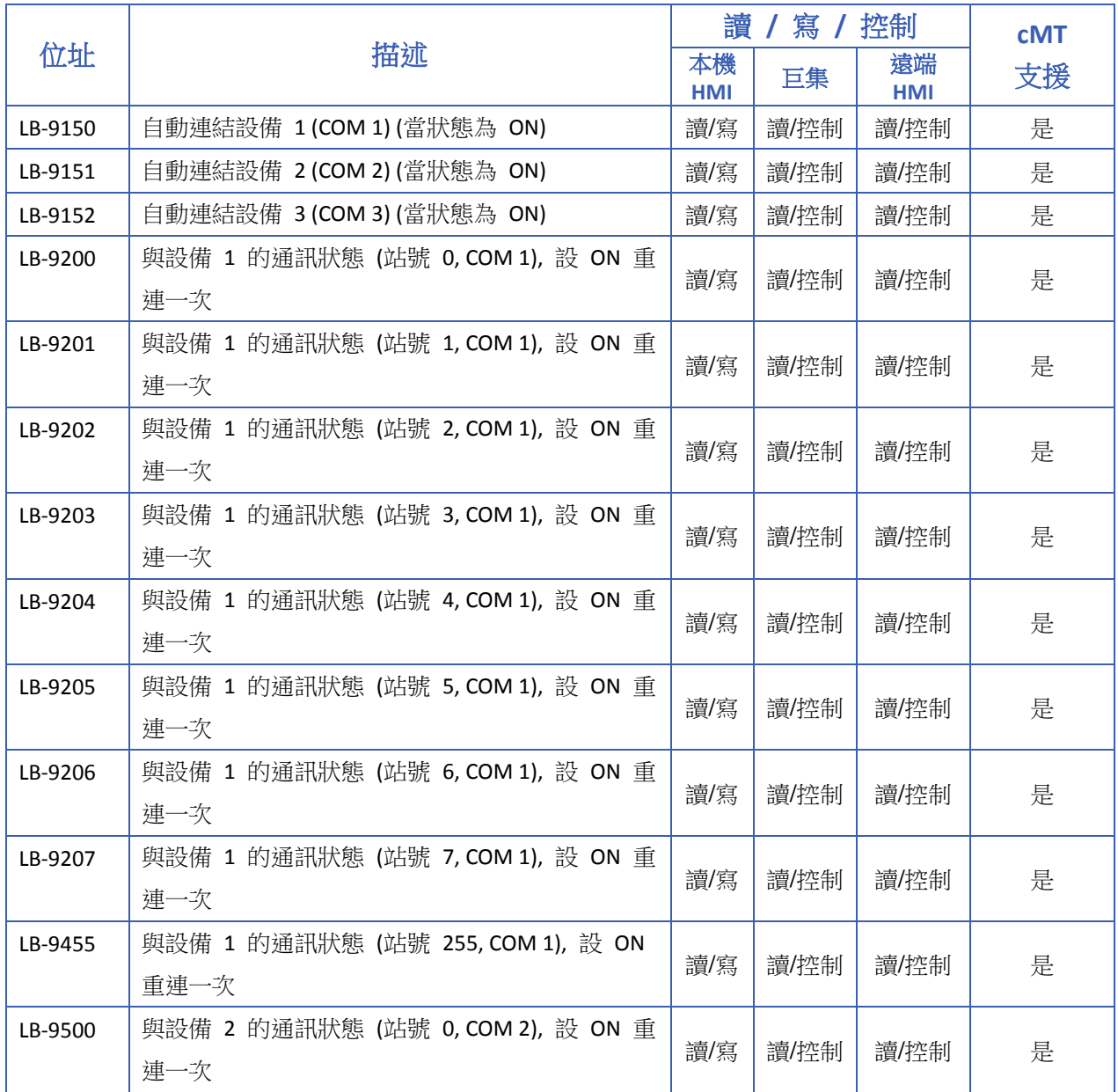

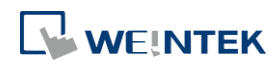

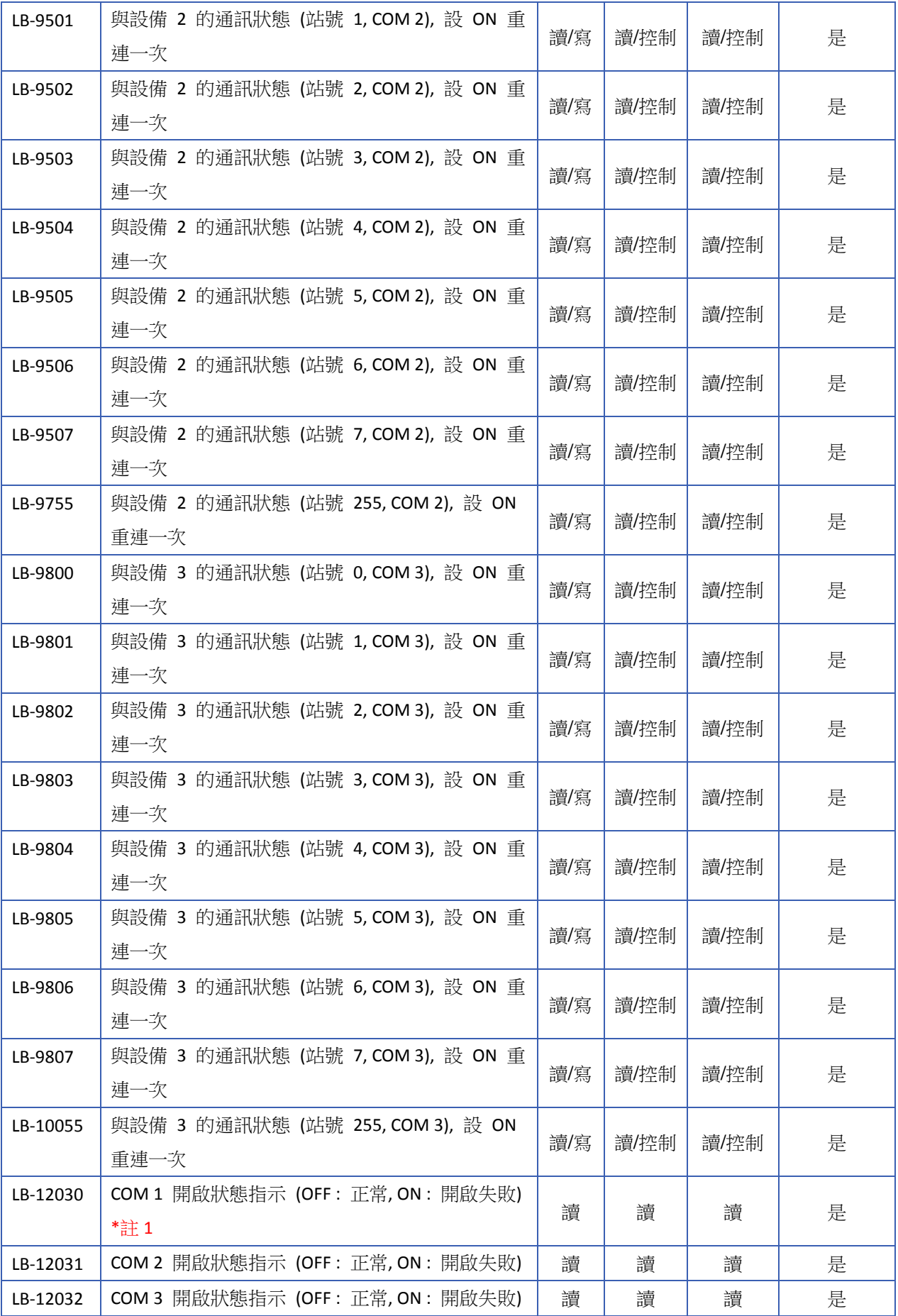

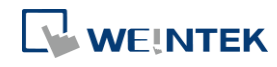

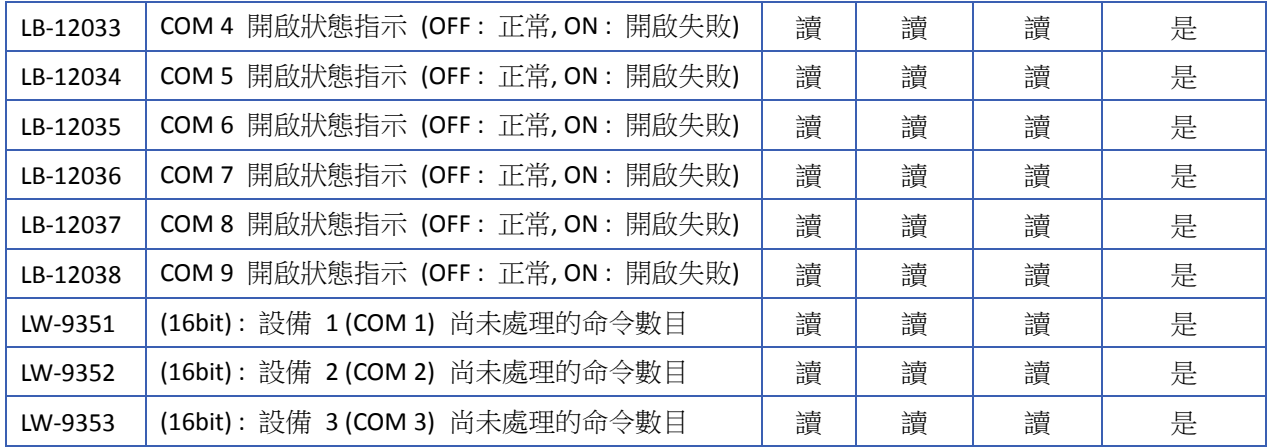

# **Note**

*1.* COM 的開啟狀態指示可使用於 PC 模擬時,查看 COM 是否被其他程式占用。

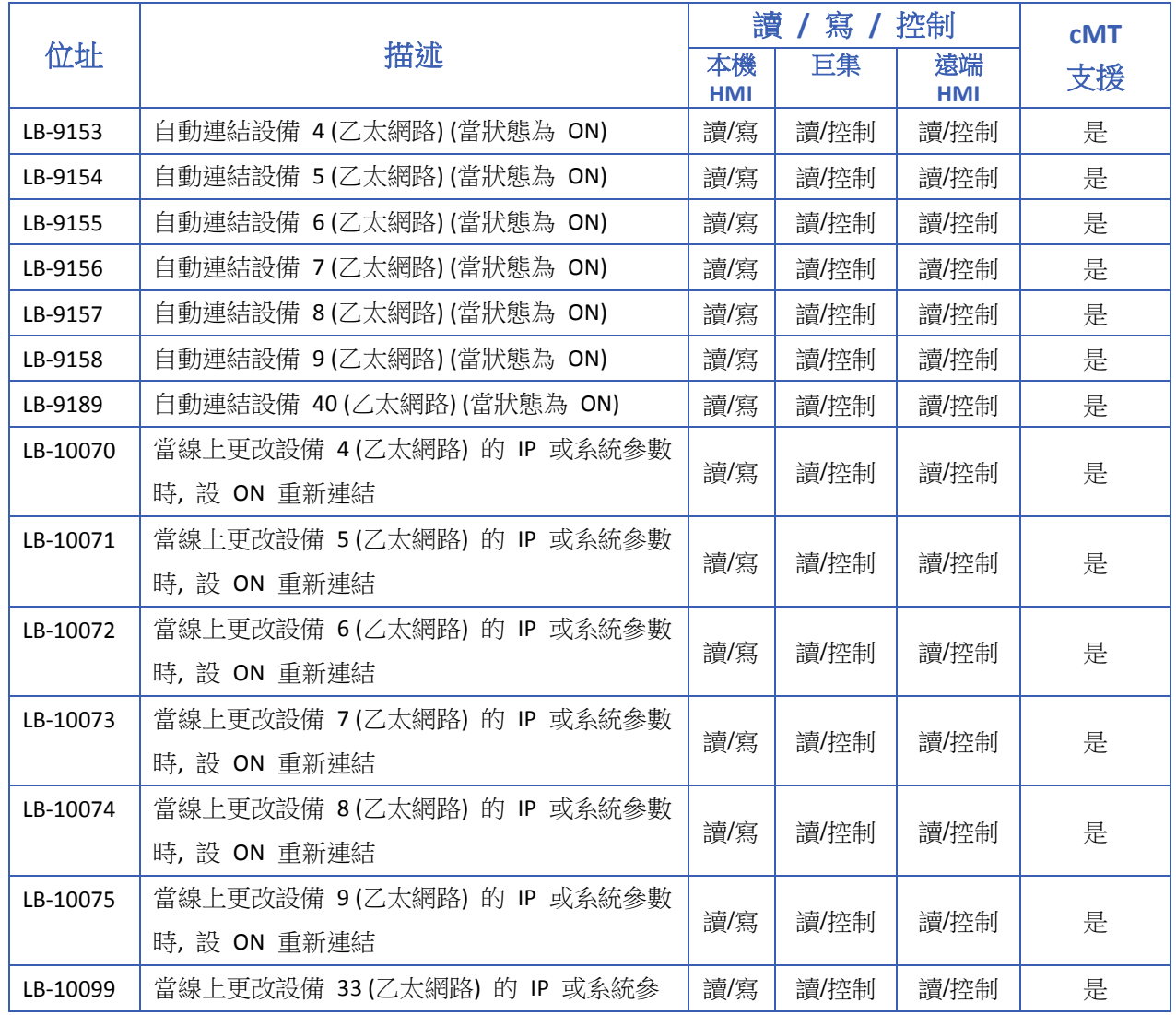

# **22.3.15.** 與設備 **(**乙太網路**)** 的通訊狀態與控制

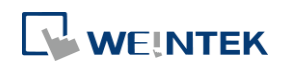

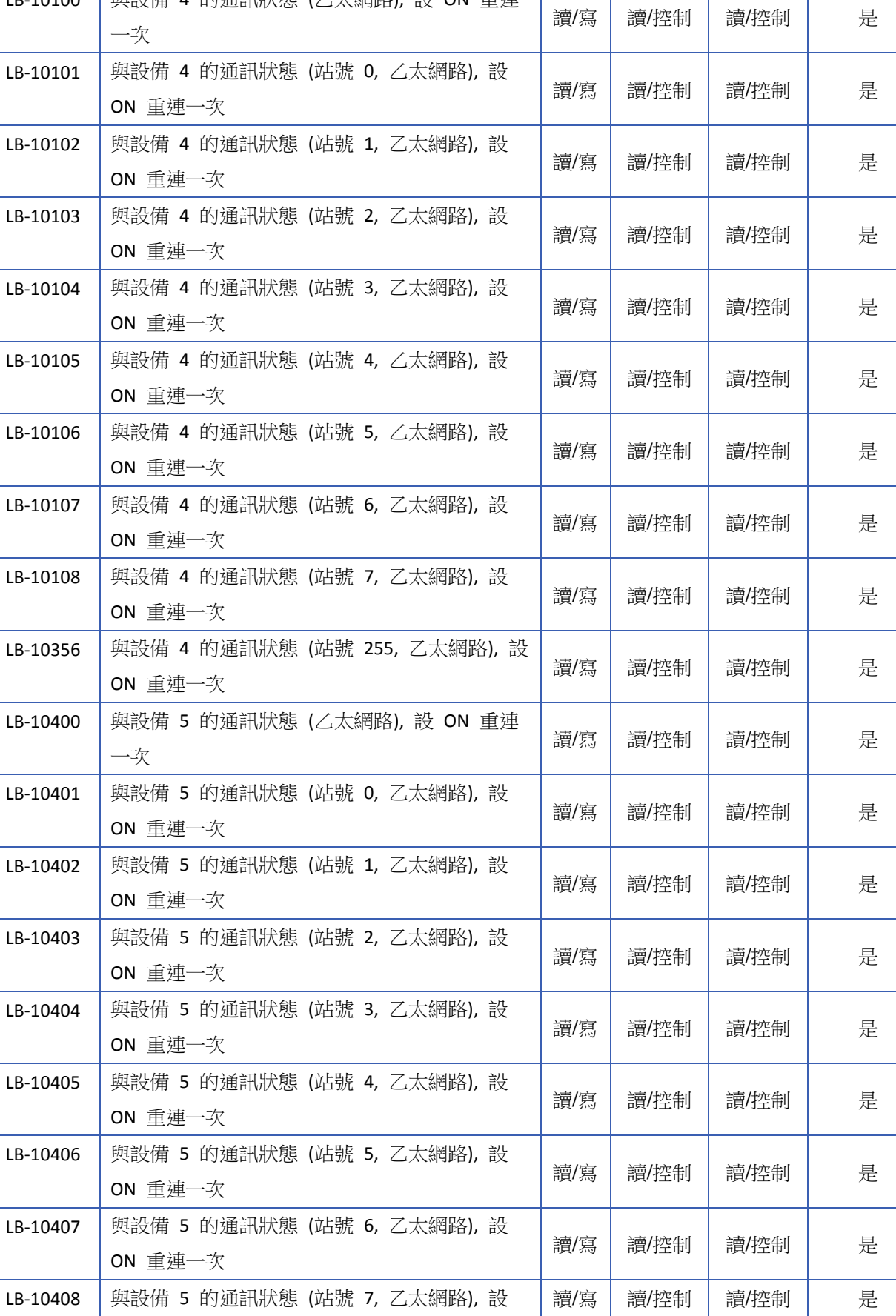

數時, 設 ON 重新連結

LB-10100 | 與設備 4 的通訊狀態 (乙太網路), 設 ON 重連

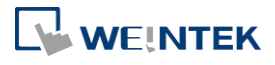

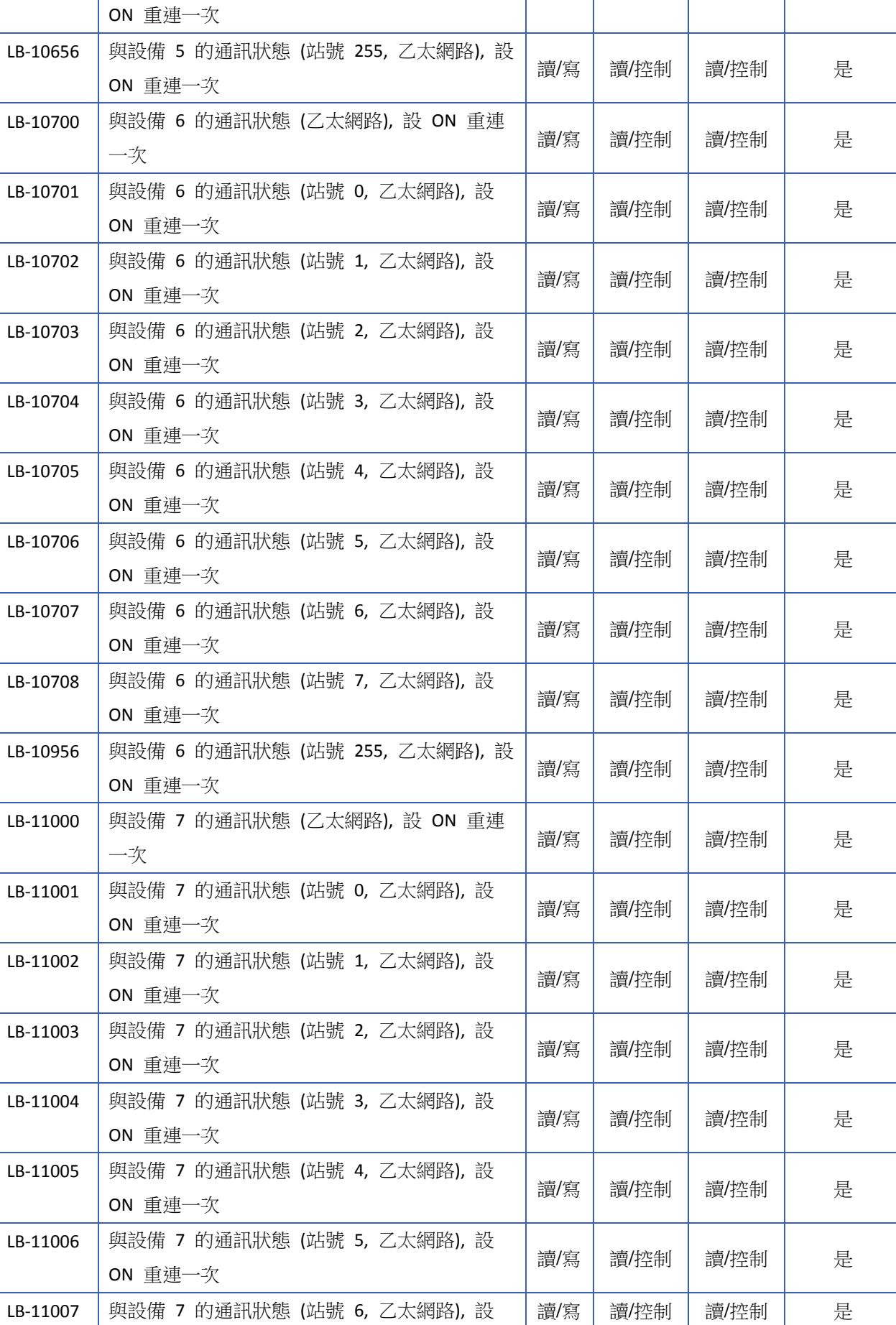

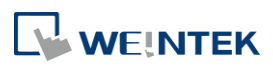

**22-30**

EasyBuilder Pro V6.09.01

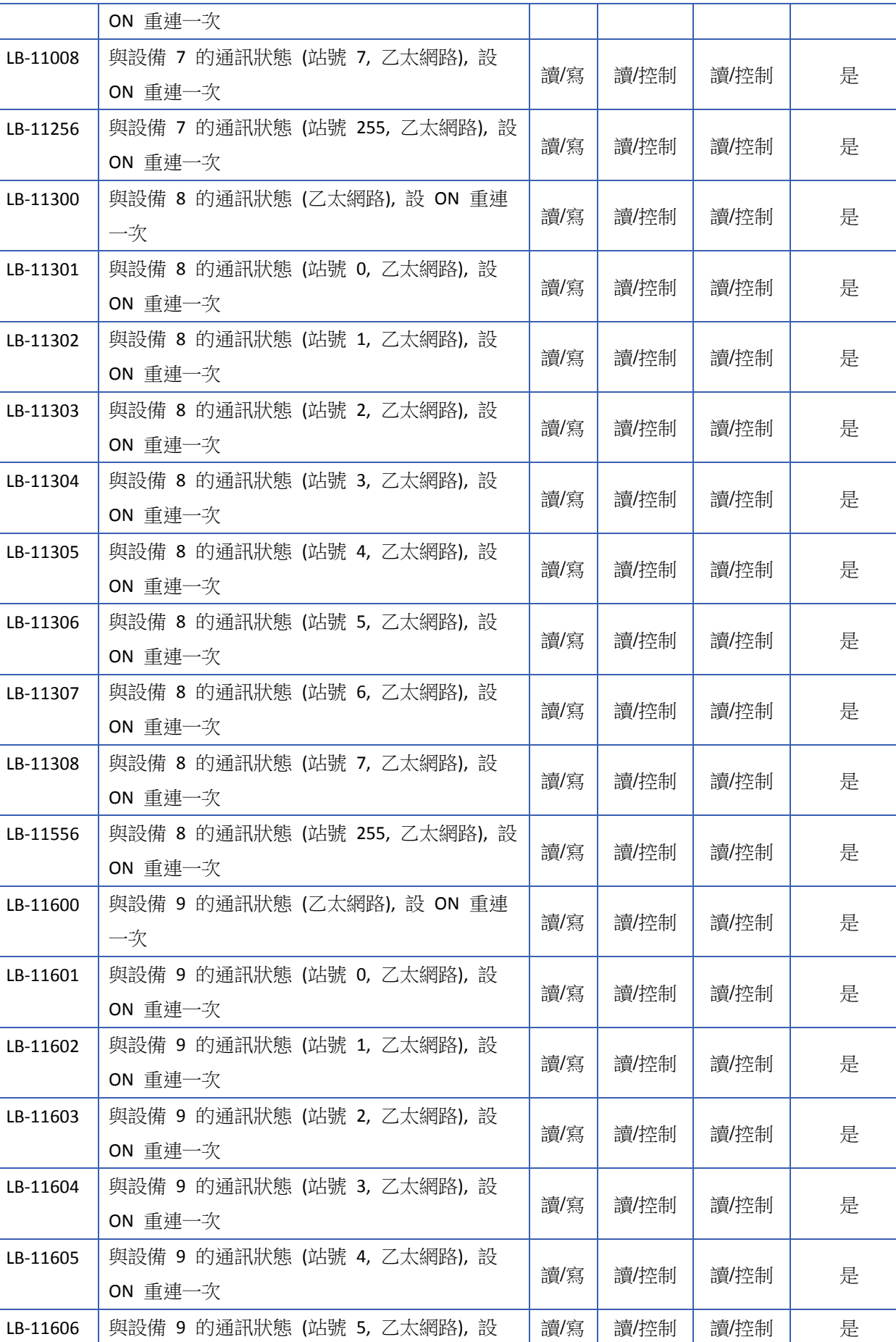

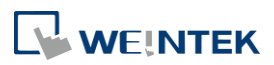

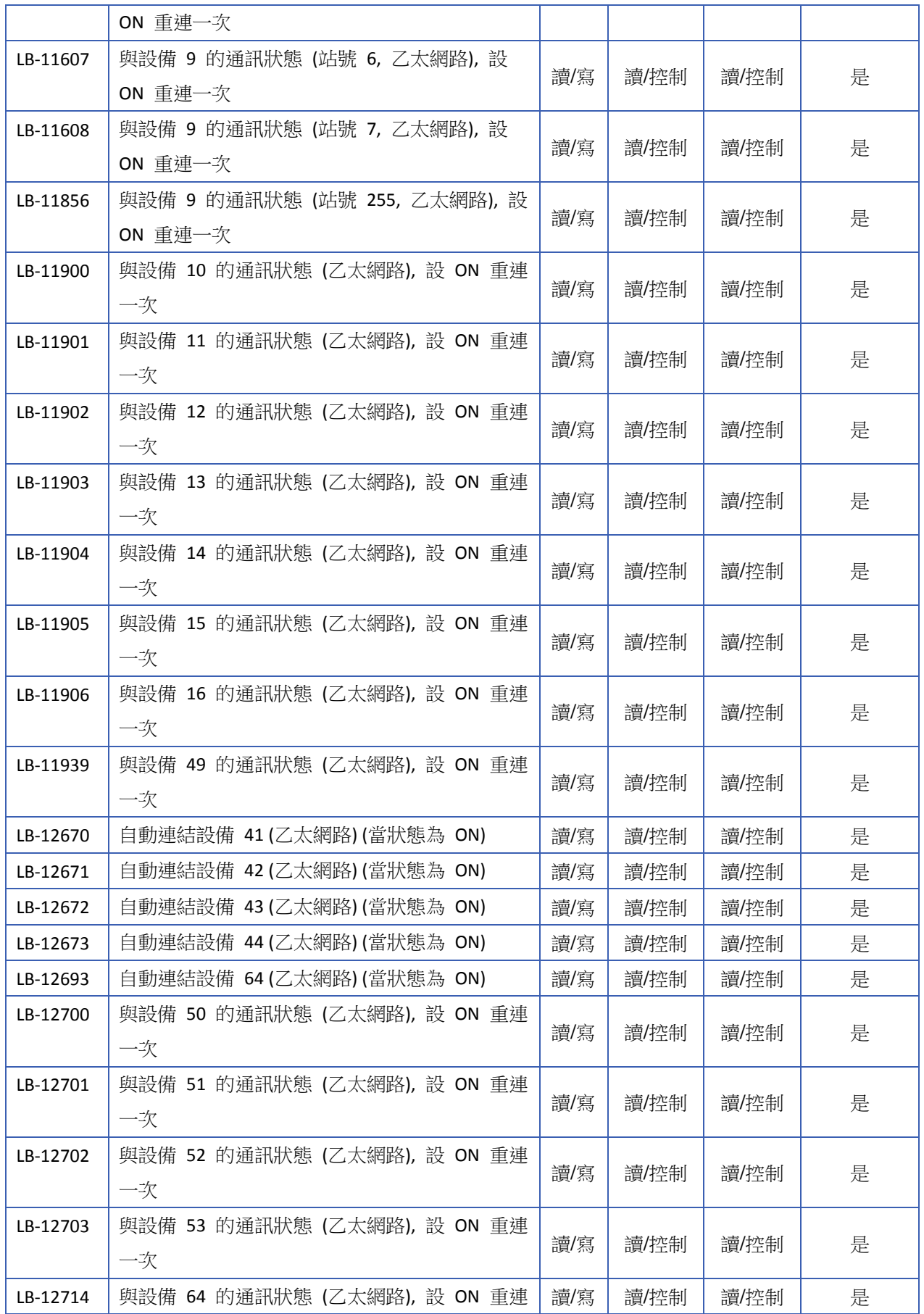

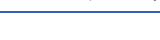

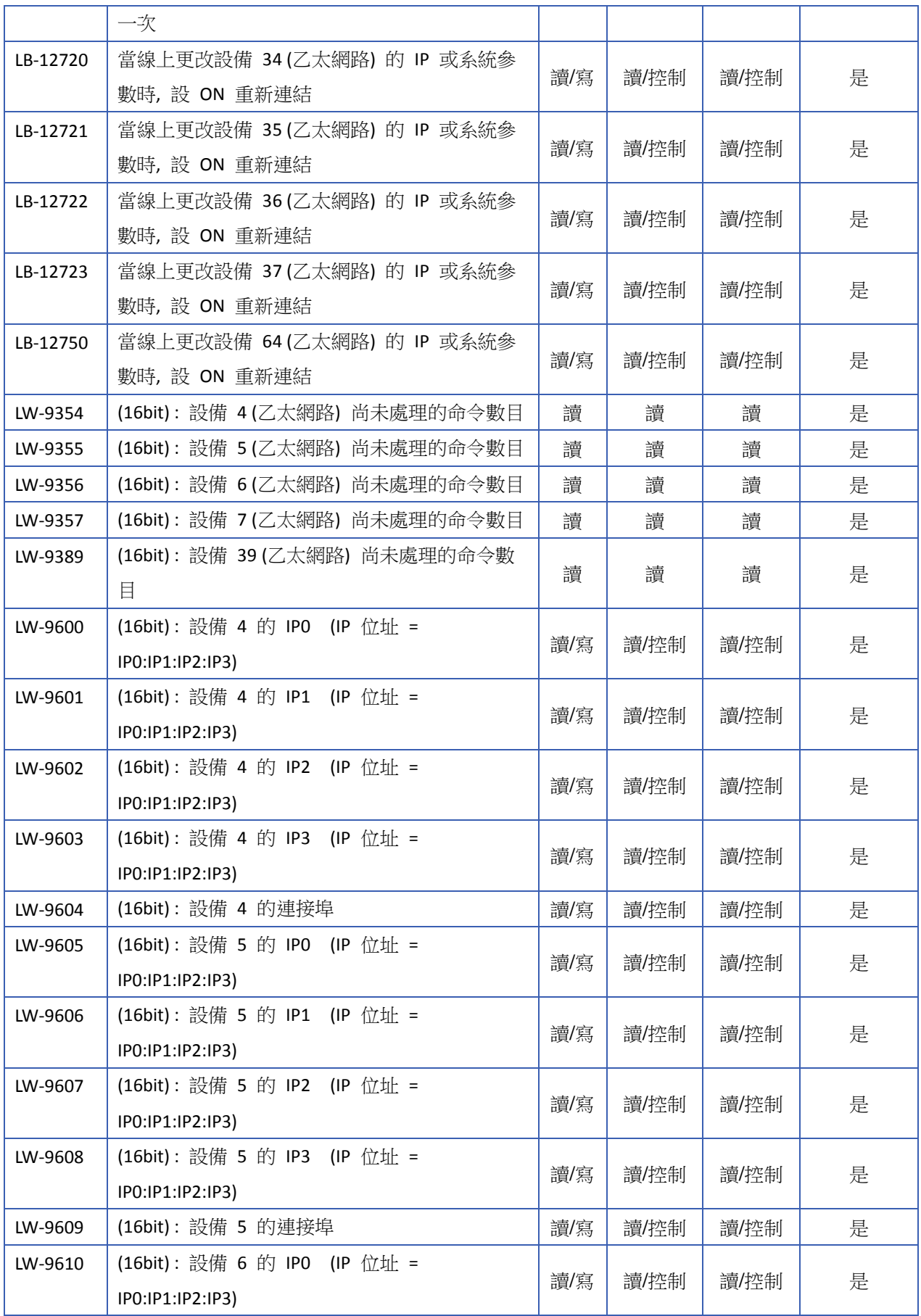

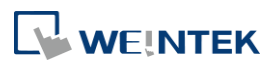

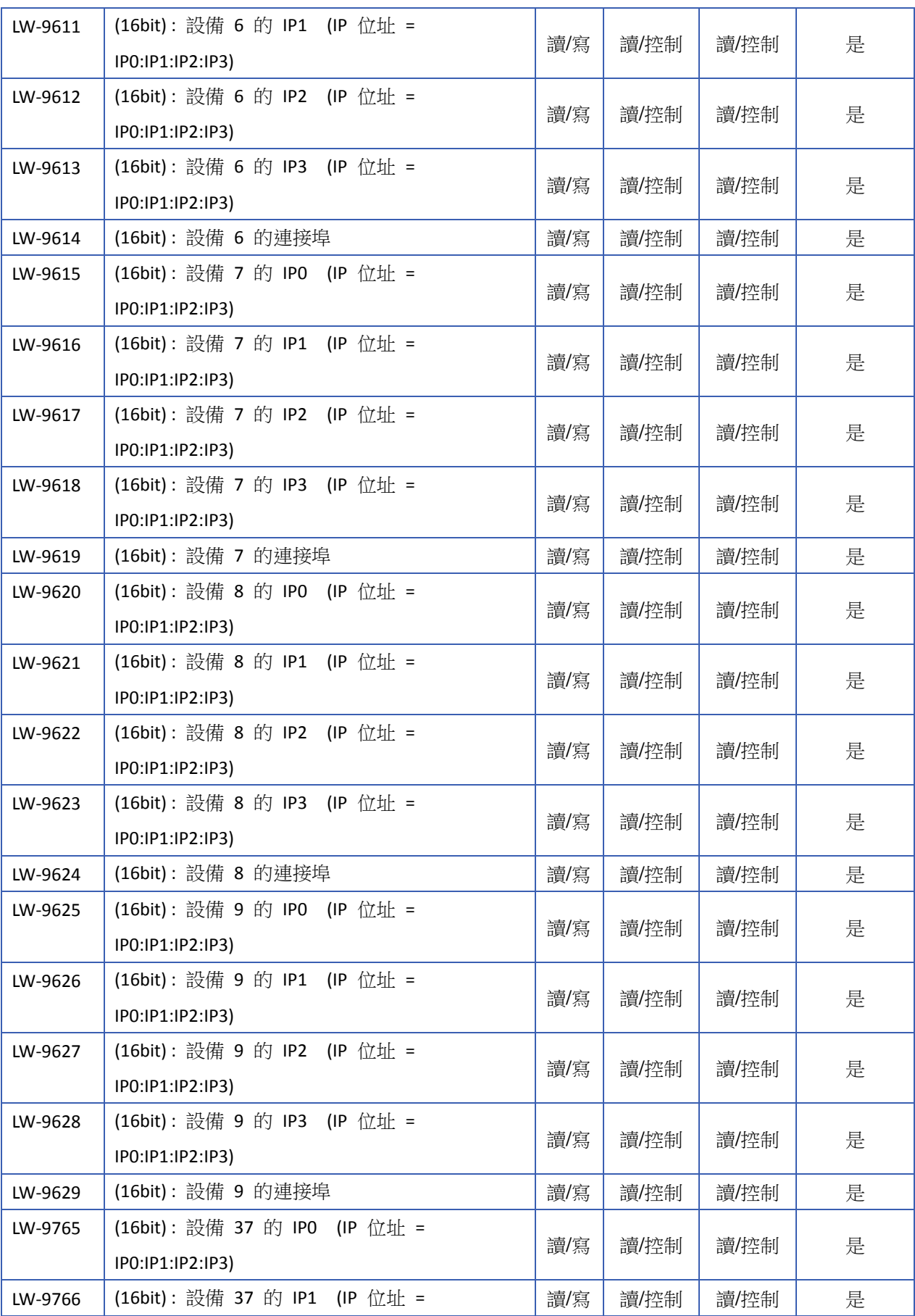

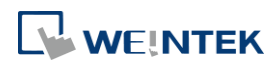

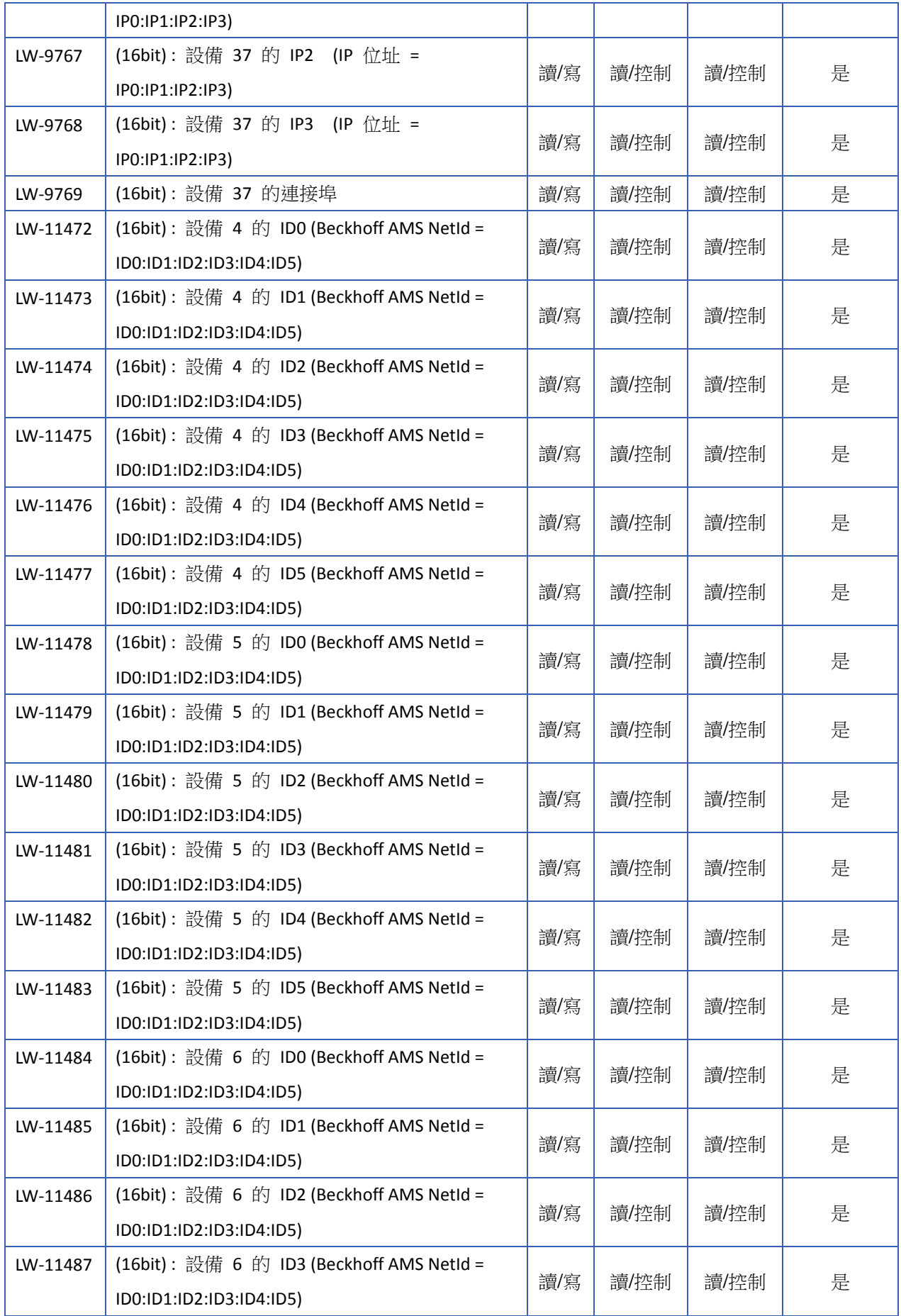

**22-35**

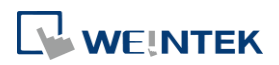

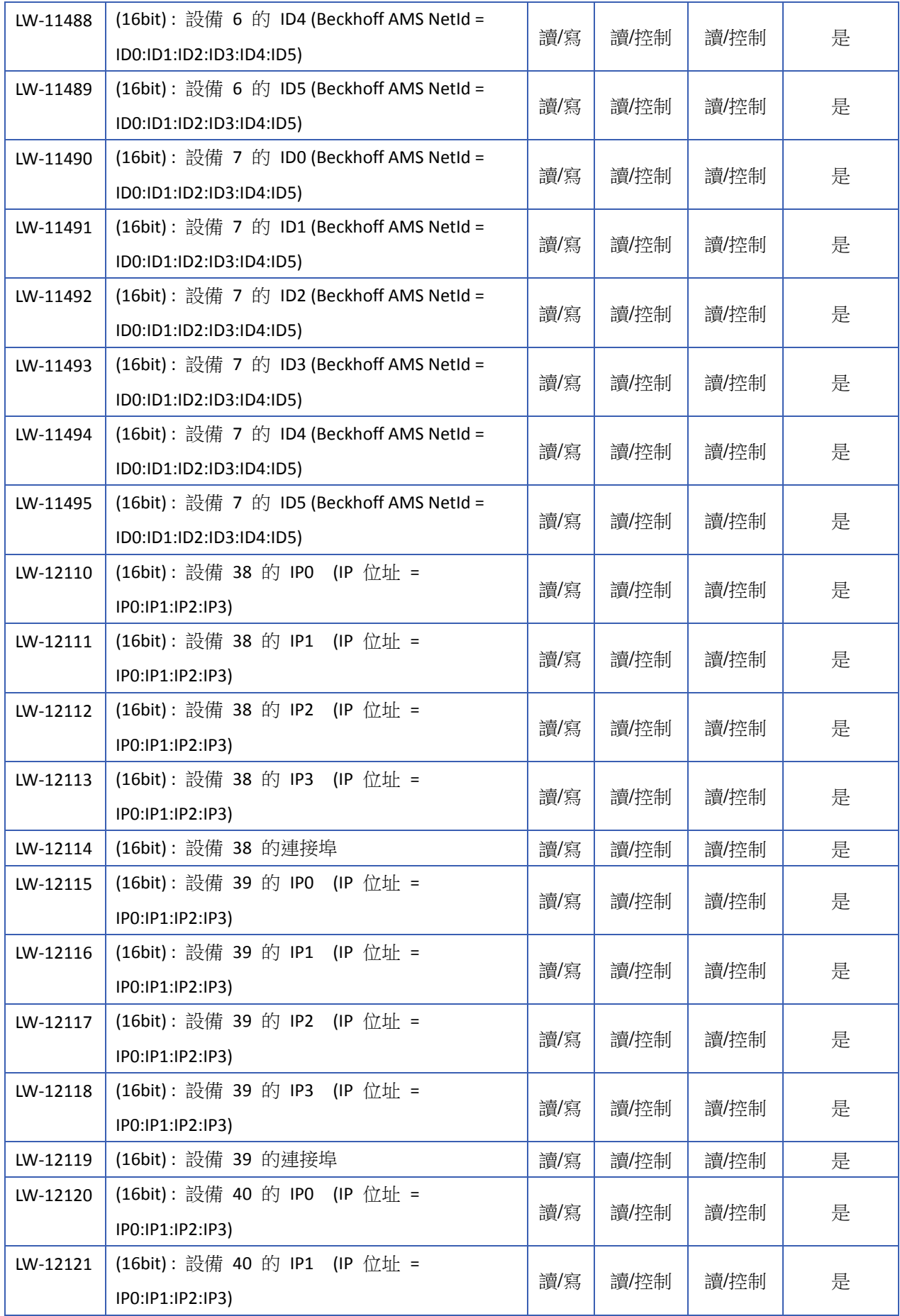

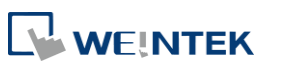

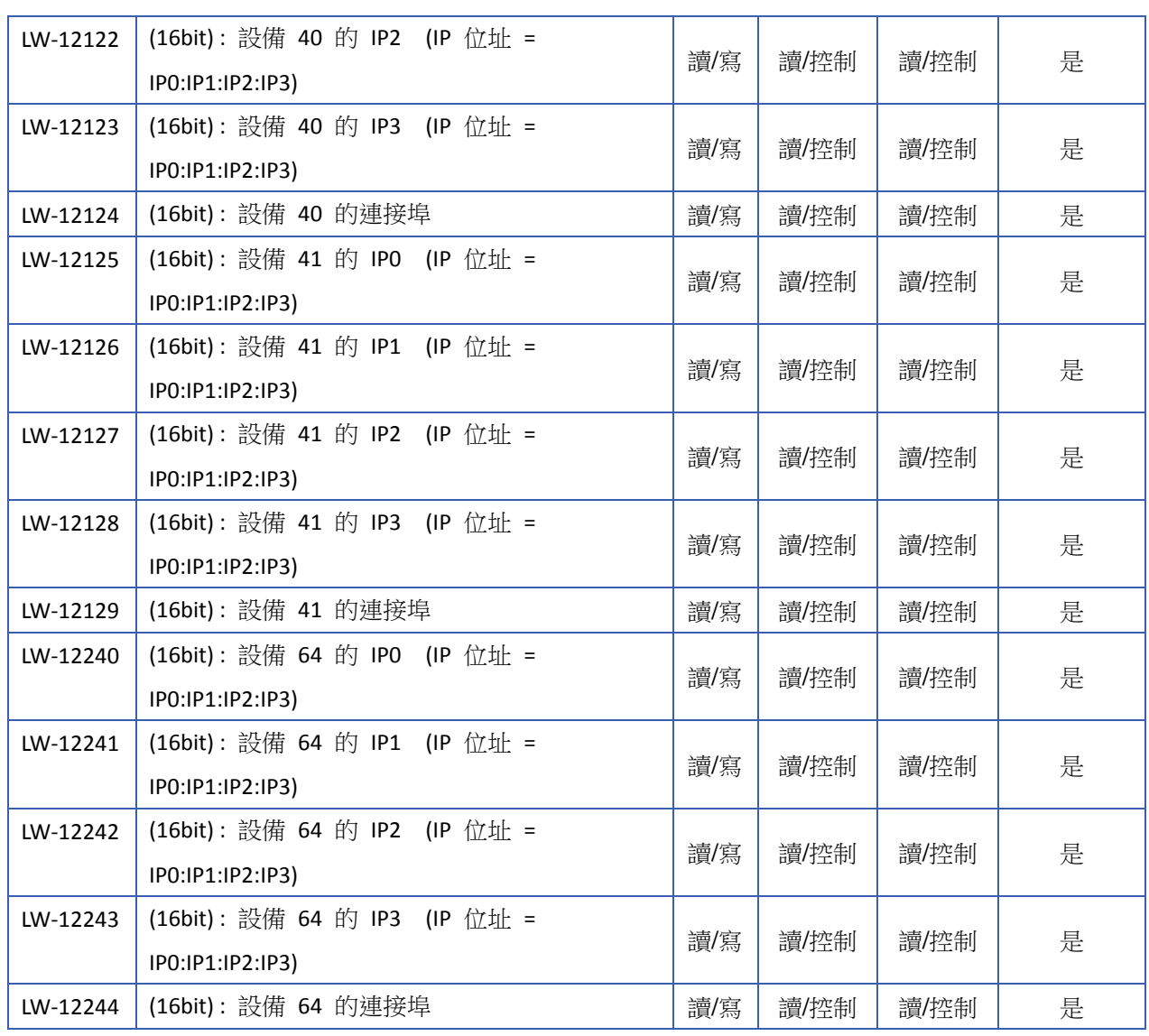

▲ 請點選此圖示下載範例程式。下載範例程式前,請先確定已連上網路線。

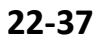

### **22.3.16.** 與設備 **(USB)** 的通訊狀態與控制

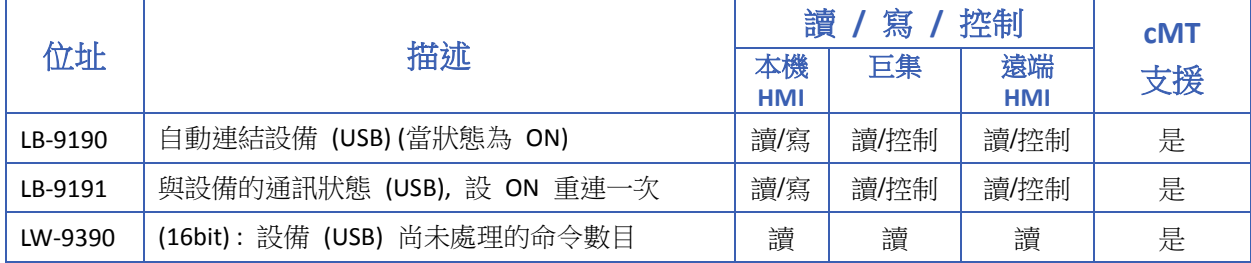

### **22.3.17.** 與設備 **(CAN Bus)** 的通訊狀態與控制

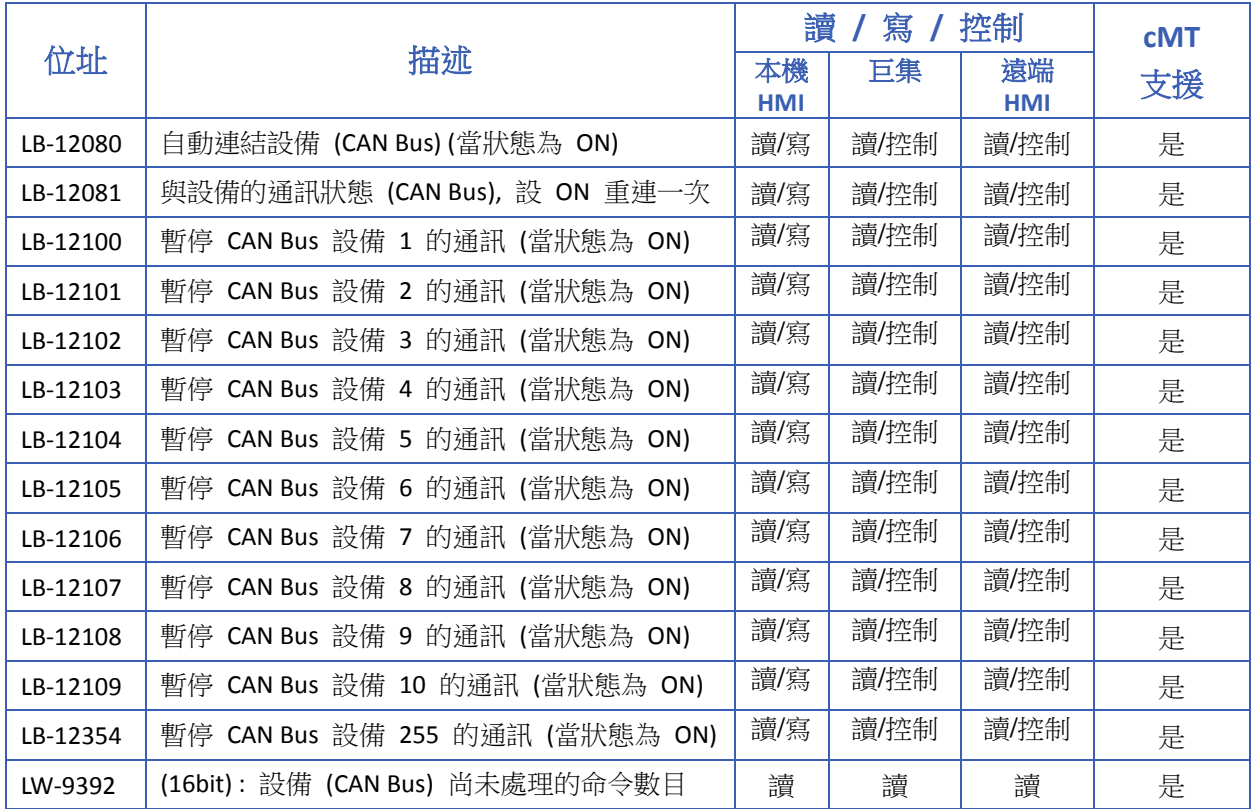

# **22.3.18.** 與遠端 **HMI** 的通訊狀態與控制

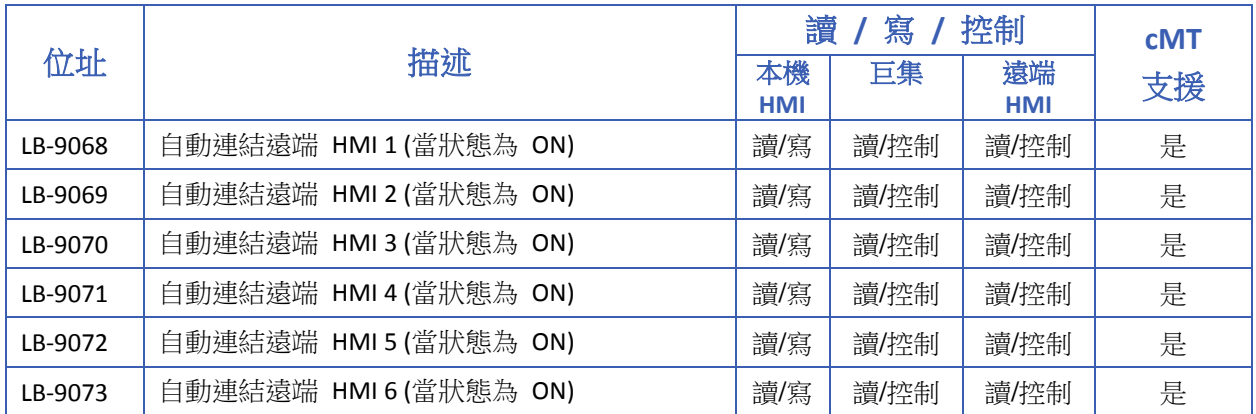

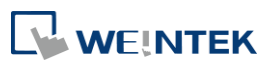

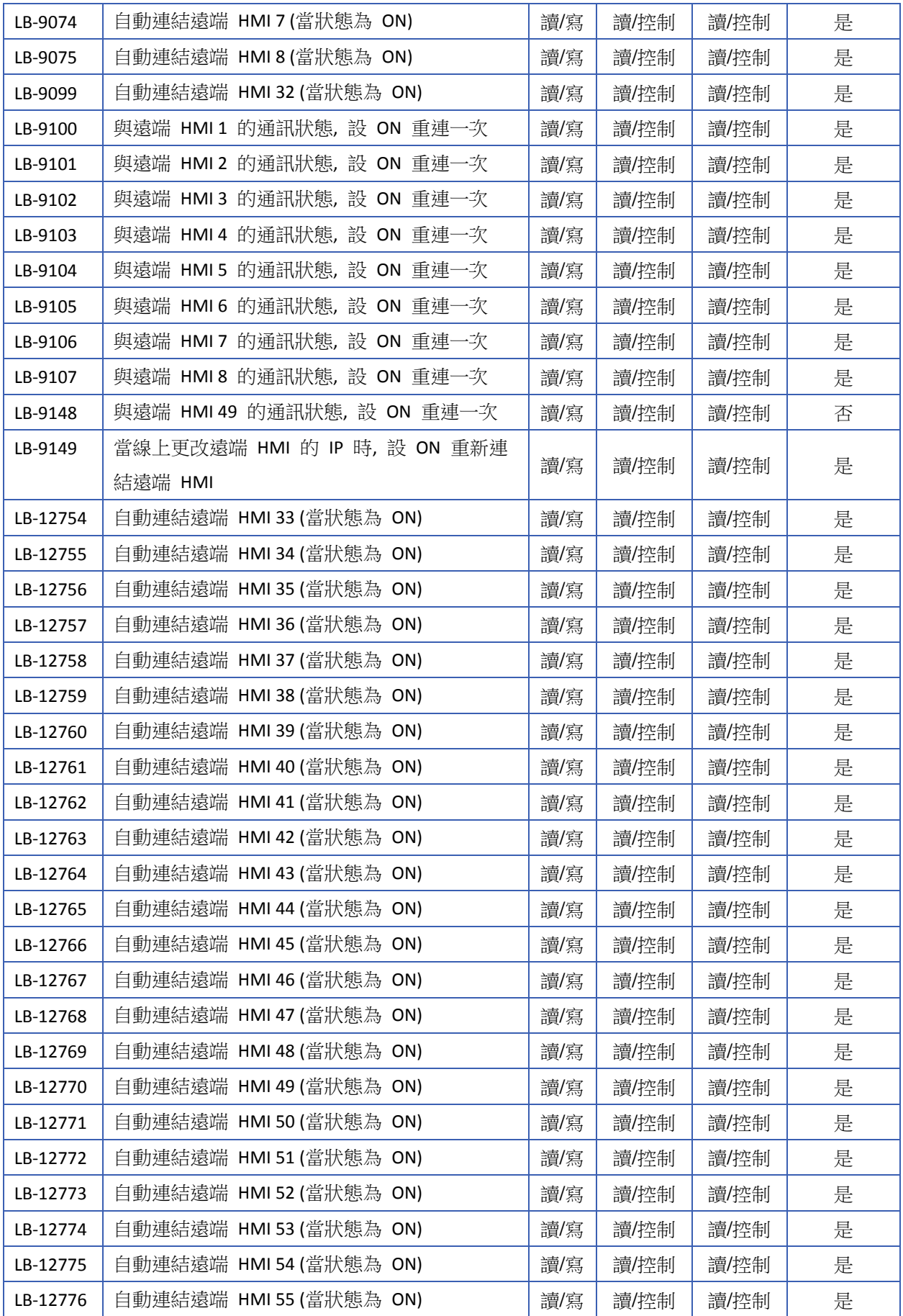

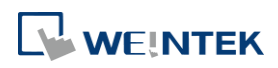

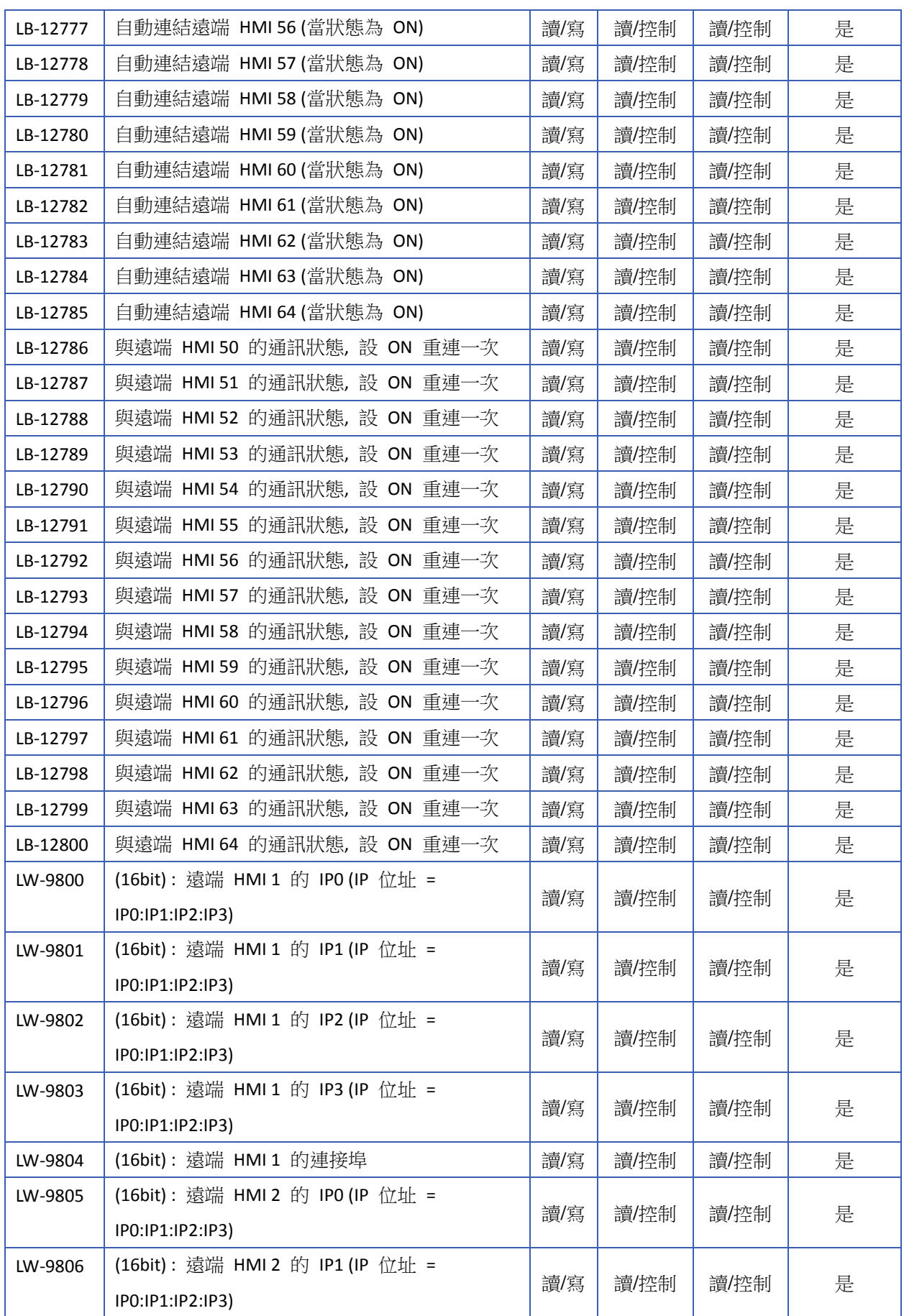

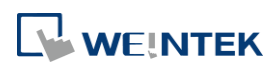

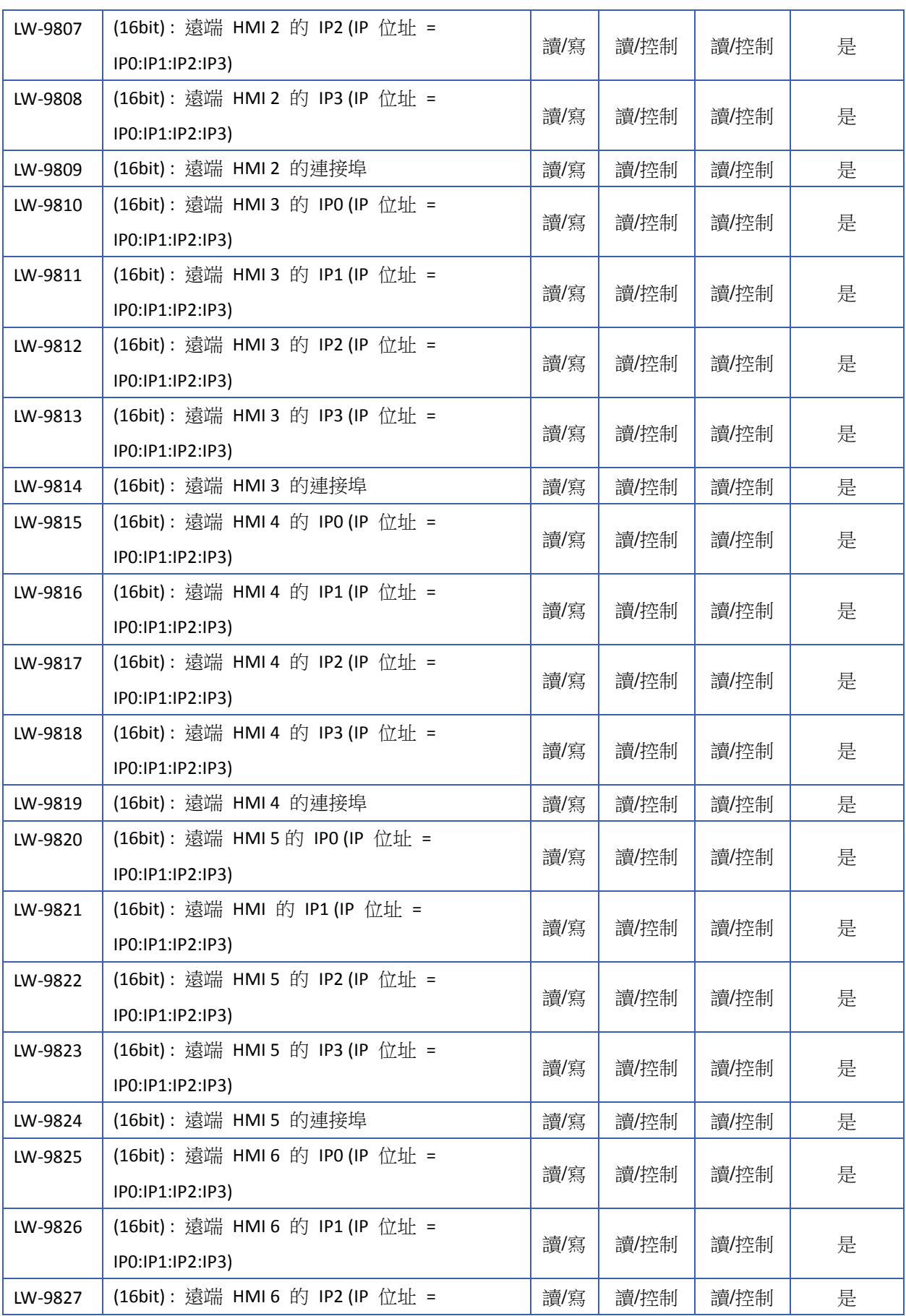

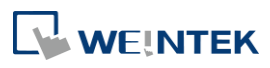

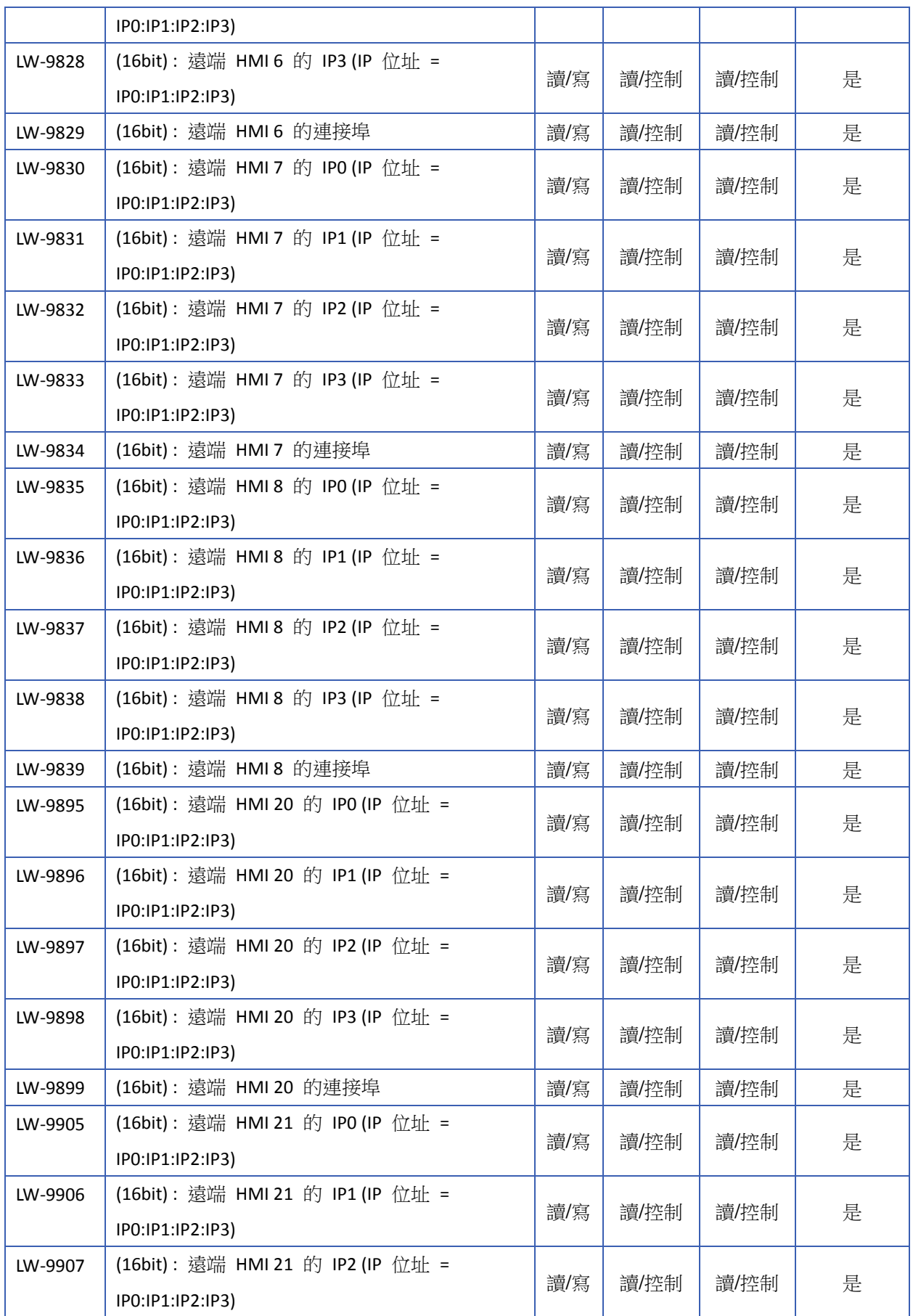

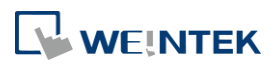

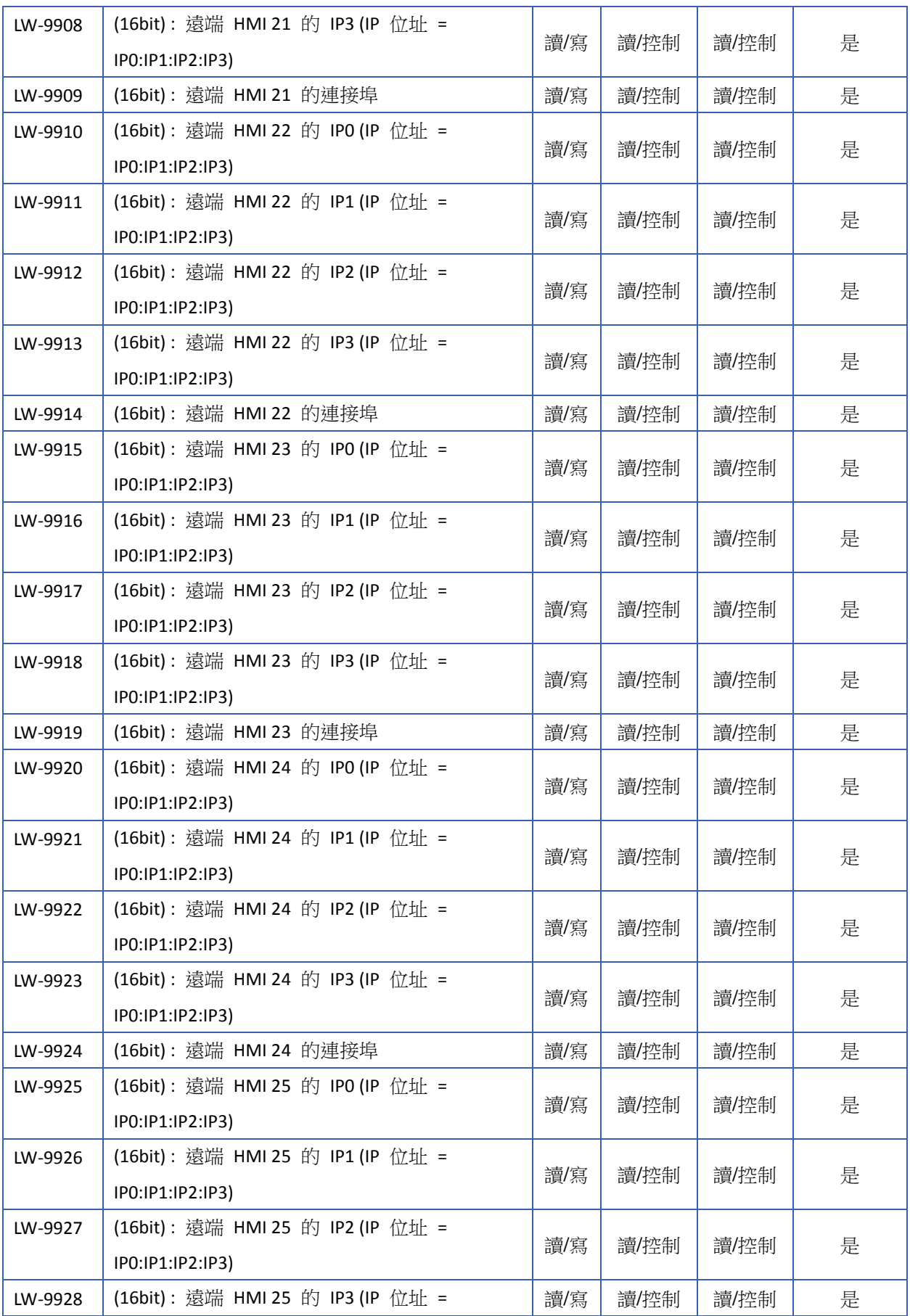

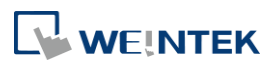

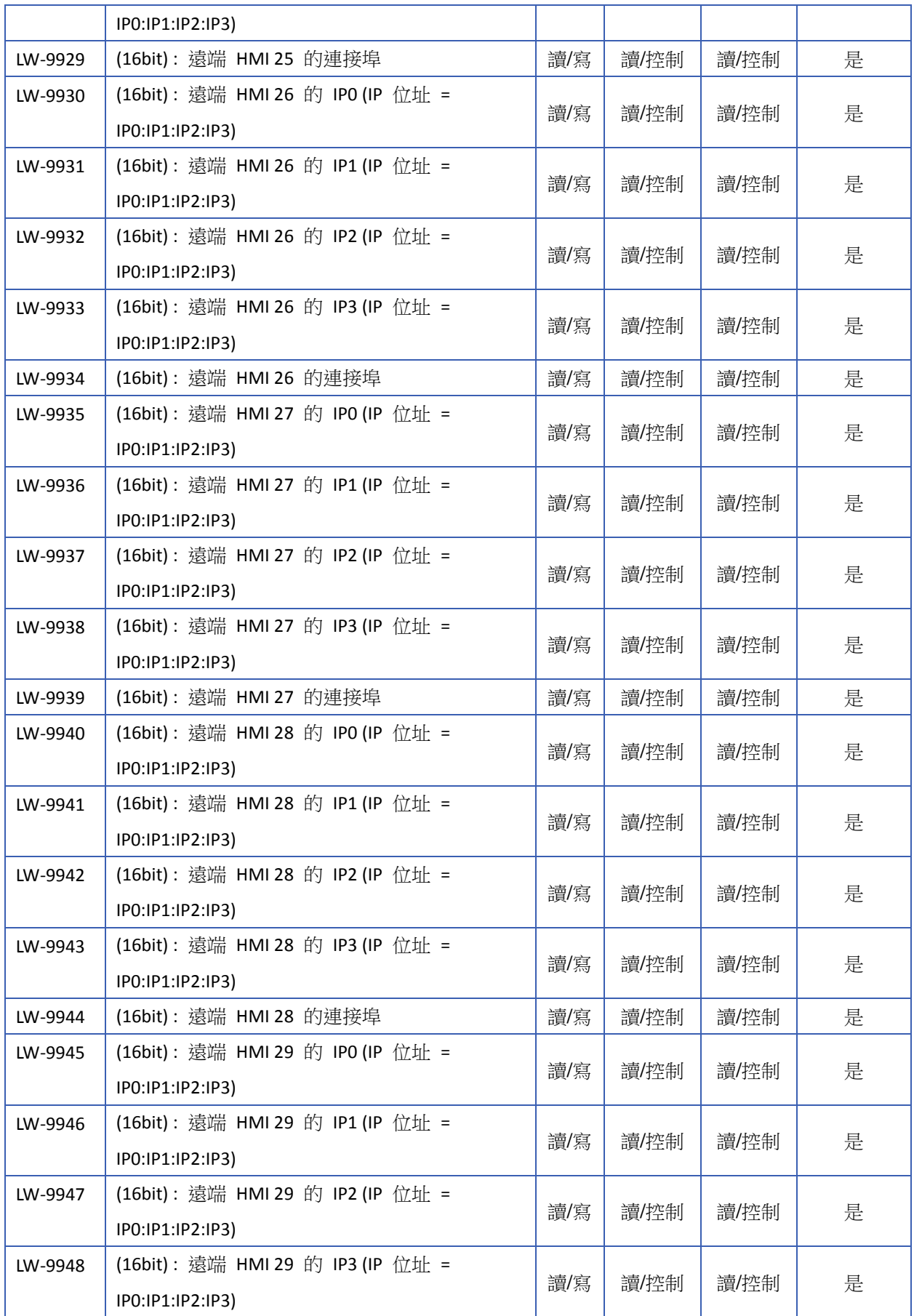

**22-44**

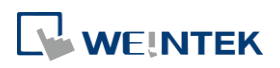

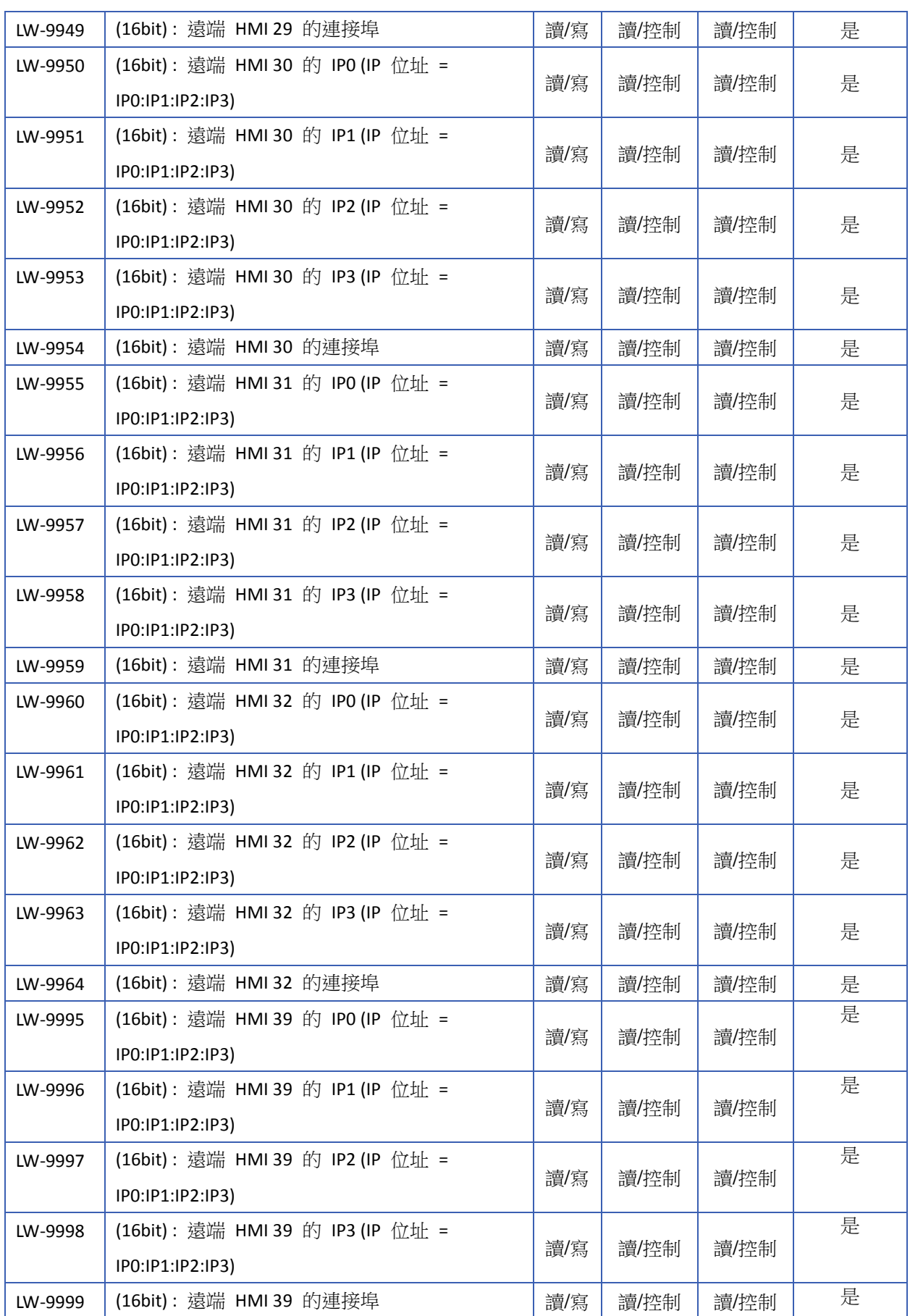

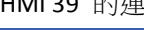

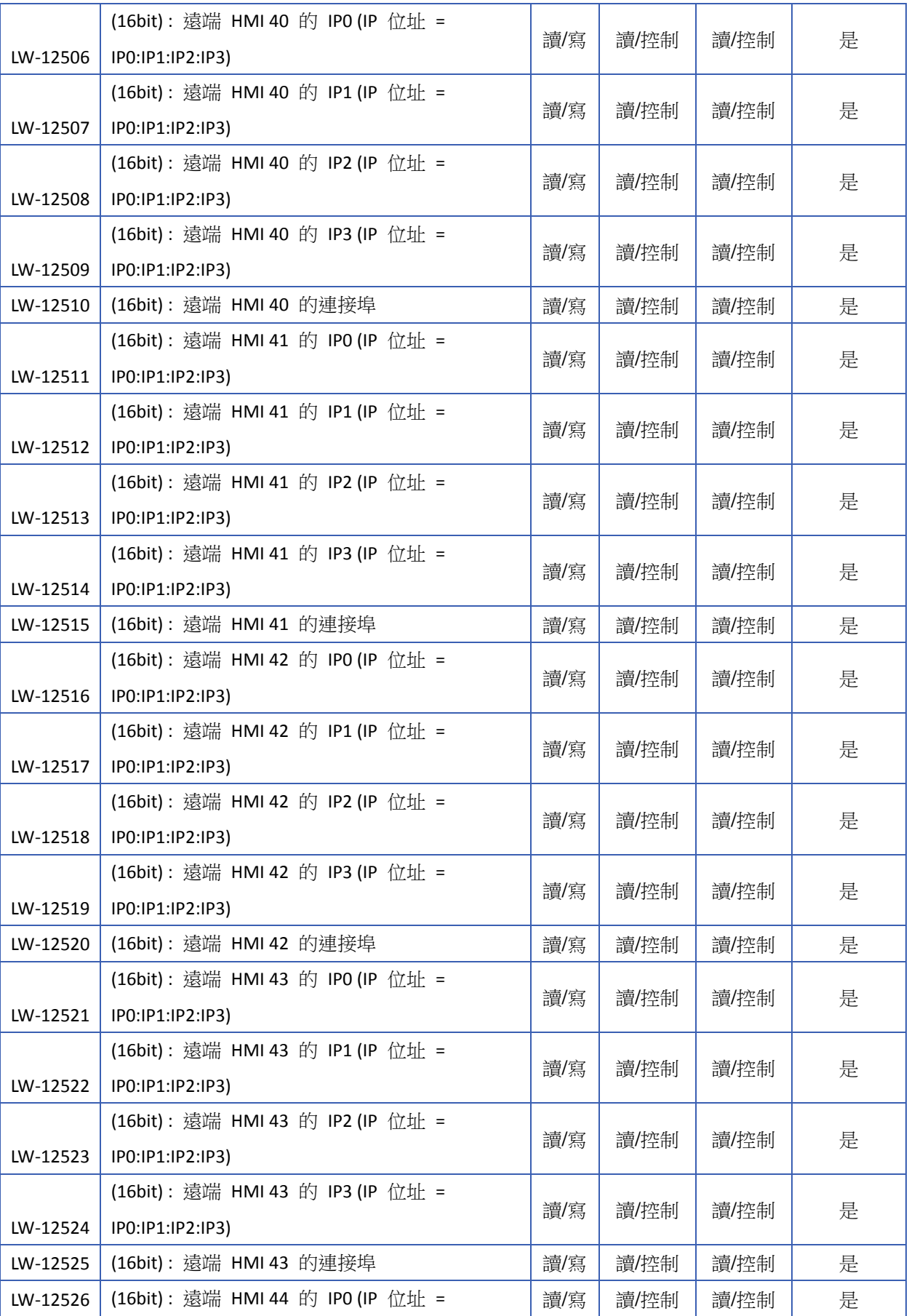

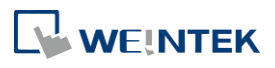

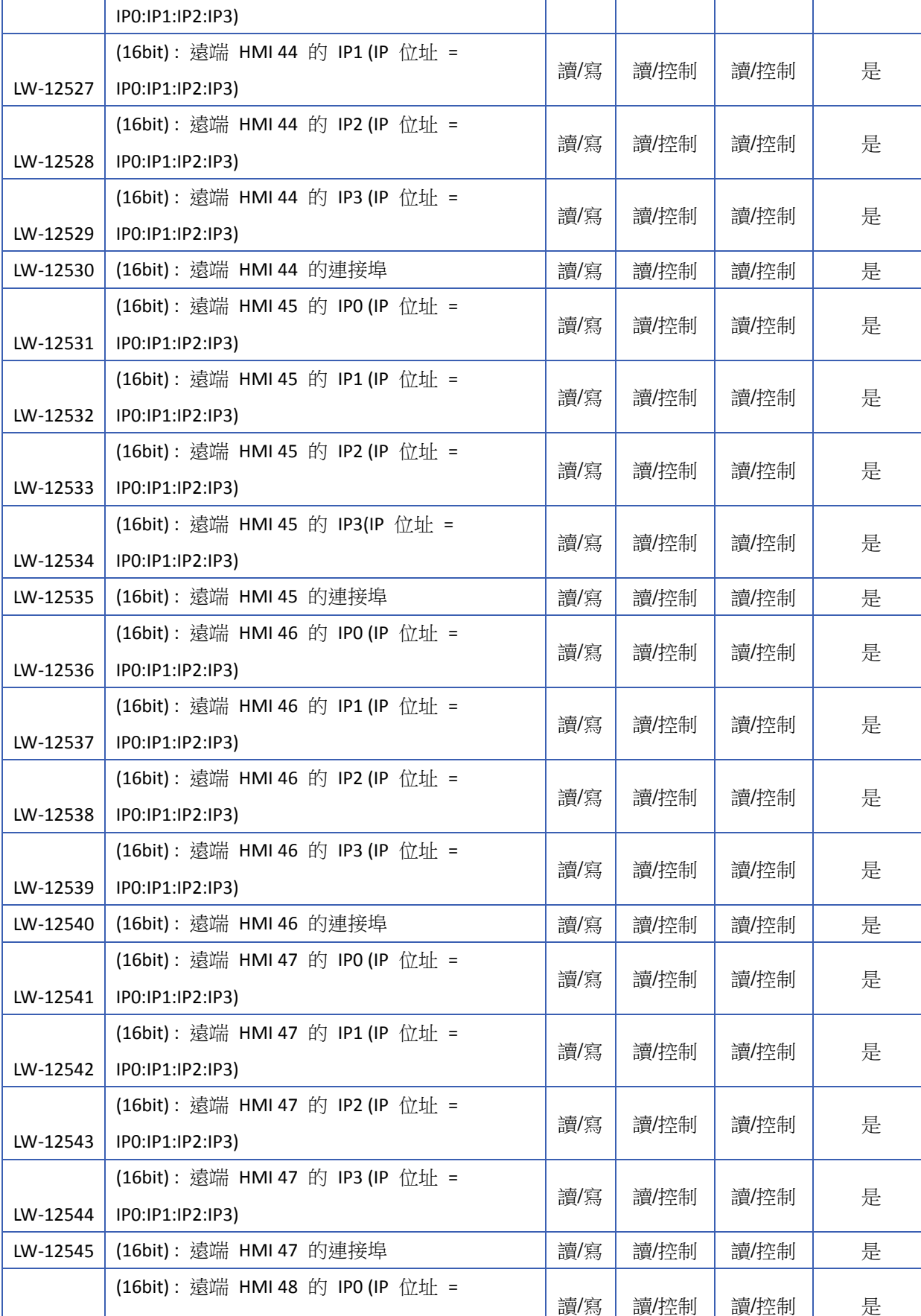

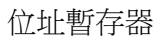

LW-12546 IP0:IP1:IP2:IP3)

#### LW-12547 (16bit) : 遠端 HMI 48 的 IP1 (IP 位址 = IP0:IP1:IP2:IP3) 讀/寫|讀/控制| 是 LW-12548 (16bit) : 遠端 HMI 48 的 IP2 (IP 位址 = IP0:IP1:IP2:IP3) 讀/寫 讀/控制 讀/控制 是 LW-12549 (16bit) : 遠端 HMI 48 的 IP3 (IP 位址 = IP0:IP1:IP2:IP3) 讀/寫 讀/控制 讀/控制 是 LW-12550 (16bit) : 遠端 HMI 48 的連接埠 讀/寫 讀/控制 讀/控制 是 LW-12551 (16bit) : 遠端 HMI 49 的 IP0 (IP 位址 = IP0:IP1:IP2:IP3) 讀/寫 讀/控制 讀/控制 是 LW-12552 (16bit) : 遠端 HMI 49 的 IP1 (IP 位址 = IP0:IP1:IP2:IP3) 讀/寫 | 讀/控制 | ˈ 是 LW-12553 IP0:IP1:IP2:IP3) (16bit) : 遠端 HMI 49 的 IP2 (IP 位址 = 讀/寫 │ 讀/控制 │ │ │ 是 LW-12554 (16bit) : 遠端 HMI 49 的 IP3 (IP 位址 = IP0:IP1:IP2:IP3) 讀/寫 讀/控制 讀/控制 是 LW-12555 | (16bit) : 遠端 HMI 49 的連接埠 | 清/ | 清/ | 清/ | 清/控制 | 清/控制 | | 是 LW-12556 (16bit) : 遠端 HMI 50 的 IP0 (IP 位址 = IP0:IP1:IP2:IP3) 讀/寫|讀/控制| 是 LW-12557 (16bit) : 遠端 HMI 50 的 IP1 (IP 位址 = IP0:IP1:IP2:IP3) 讀/寫|讀/控制| 是 LW-12558 (16bit) : 遠端 HMI 50 的 IP2 (IP 位址 = IP0:IP1:IP2:IP3) 讀/寫 | 讀/控制 | 雲 LW-12559 IP0:IP1:IP2:IP3) (16bit) : 遠端 HMI 50 的 IP3 (IP 位址 = 讀/寫 │ 讀/控制 │ │ │ 是 LW-12560 | (16bit) : 遠端 HMI 50 的連接埠 | 清/ | 清/ | 清/ | 清/ | 清/控制 | 清/控制 | 黒 LW-12561 (16bit) : 遠端 HMI 51 的 IP0 (IP 位址 = IP0:IP1:IP2:IP3) 讀/寫 | 讀/控制 | 是 LW-12562 (16bit) : 遠端 HMI 51 的 IP1 (IP 位址 = IP0:IP1:IP2:IP3) | 讀/寫 │ 讀/控制 │ │ │ 是 LW-12563 (16bit) : 遠端 HMI 51 的 IP2 (IP 位址 = IP0:IP1:IP2:IP3) 讀/寫 | 讀/控制 | 是 LW-12564 (16bit) : 遠端 HMI 51 的 IP3 (IP 位址 = IP0:IP1:IP2:IP3) || 讀/控制 │ 讀/控制 │ │ 景 LW-12565 | (16bit) : 遠端 HMI 51 的連接埠 | 清/ | 清/ | 清/ | 清/ | 清/控制 | 唐 LW-12566 IP0:IP1:IP2:IP3) (16bit) : 遠端 HMI 52 的 IP0 (IP 位址 = 讀/寫|讀/控制| 是 LW-12567 | (16bit) : 遠端 HMI 52 的 IP1 (IP 位址 = | 清/寫 | 讀/控制 | 讀/控制 | 三 是

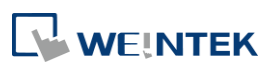

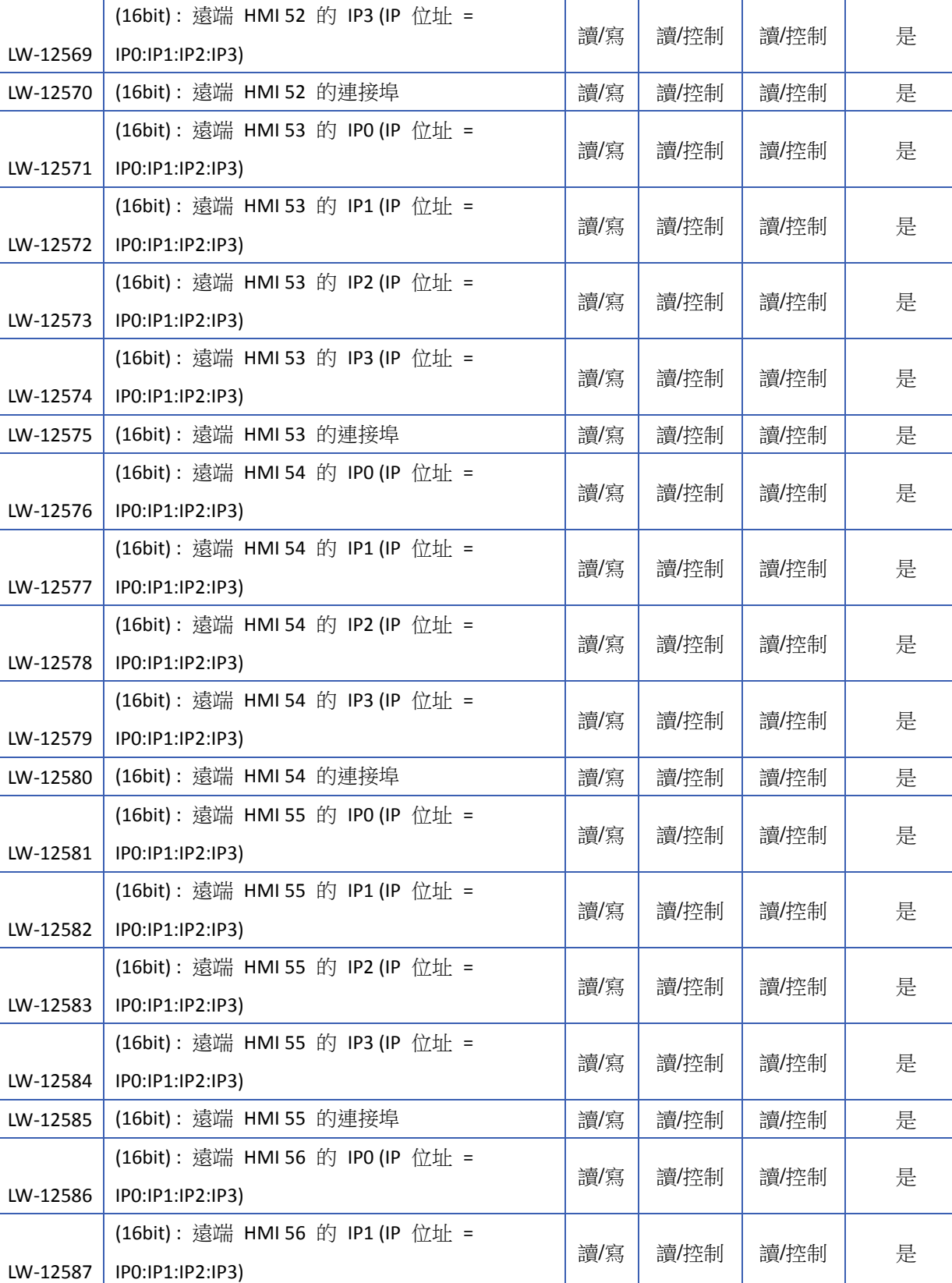

IP0:IP1:IP2:IP3)

(16bit) : 遠端 HMI 52 的 IP2 (IP 位址 =

LW-12568 IP0:IP1:IP2:IP3)

WEINTEK

讀/寫 | 讀/控制 | 是

#### LW-12588 (16bit) : 遠端 HMI 56 的 IP2 (IP 位址 = IP0:IP1:IP2:IP3) 讀/寫|讀/控制| 是 LW-12589 (16bit) : 遠端 HMI 56 的 IP3 (IP 位址 = IP0:IP1:IP2:IP3) 讀/寫 讀/控制 讀/控制 是 LW-12590 (16bit) : 遠端 HMI 56 的連接埠 讀/寫 讀/控制 讀/控制 是 LW-12591 (16bit) : 遠端 HMI 57 的 IP0 (IP 位址 = IP0:IP1:IP2:IP3) 讀/寫 讀/控制 讀/控制 是 LW-12592 (16bit) : 遠端 HMI 57 的 IP1 (IP 位址 = IP0:IP1:IP2:IP3) 讀/寫 讀/控制 讀/控制 是 LW-12593 (16bit) : 遠端 HMI 57 的 IP2 (IP 位址 = IP0:IP1:IP2:IP3) 讀/寫 | 讀/控制 | ˈ 是 LW-12594 (16bit) : 遠端 HMI 57 的 IP3 (IP 位址 =  $|$  IP0:IP1:IP2:IP3) || 讀/控制 │ 讀/控制 │ │ 景 LW-12595 | (16bit) : 遠端 HMI 57 的連接埠 | | 讀/寫 | 讀/控制 | 讀/控制 | 是 LW-12596 (16bit) : 遠端 HMI 58 的 IP0 (IP 位址 = IP0:IP1:IP2:IP3) 讀/寫 讀/控制 讀/控制 是 LW-12597 (16bit) : 遠端 HMI 58 的 IP1 (IP 位址 = IP0:IP1:IP2:IP3) 讀/寫|讀/控制| 是 LW-12598 (16bit) : 遠端 HMI 58 的 IP2 (IP 位址 = IP0:IP1:IP2:IP3) 讀/寫|讀/控制| 是 LW-12599 (16bit) : 遠端 HMI 58 的 IP3 (IP 位址 = IP0:IP1:IP2:IP3) 讀/寫 | 讀/控制 | 雲 LW-12600 | (16bit) : 遠端 HMI 58 的連接埠 | 清/ | 清/ | 清/ | 清/控制 | 清/控制 | | 是 LW-12601 (16bit) : 遠端 HMI 59 的 IP0 (IP 位址 = IP0:IP1:IP2:IP3) 讀/寫 讀/控制 讀/控制 是 LW-12602 (16bit) : 遠端 HMI 59 的 IP1 (IP 位址 = IP0:IP1:IP2:IP3) 讀/寫 | 讀/控制 | 是 LW-12603 (16bit) : 遠端 HMI 59 的 IP2 (IP 位址 = IP0:IP1:IP2:IP3) 讀/寫 | 讀/控制 | 是 LW-12604 (16bit) : 遠端 HMI 59 的 IP3 (IP 位址 = IP0:IP1:IP2:IP3) 讀/寫 | 讀/控制 | 是 LW-12605 (16bit) : 遠端 HMI 59 的連接埠 讀/寫 讀/控制 讀/控制 是 LW-12606 (16bit) : 遠端 HMI 60 的 IP0 (IP 位址 = IP0:IP1:IP2:IP3) 讀/寫 讀/控制 讀/控制 是 LW-12607 (16bit) : 遠端 HMI 60 的 IP1 (IP 位址 =  $|$  IP0:IP1:IP2:IP3) 讀/寫|讀/控制| 是 LW-12608 | (16bit) : 遠端 HMI 60 的 IP2 (IP 位址 = | 清/寫 | 讀/控制 | 讀/控制 | 三 是

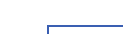

位址暫存器

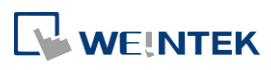

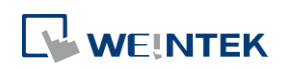

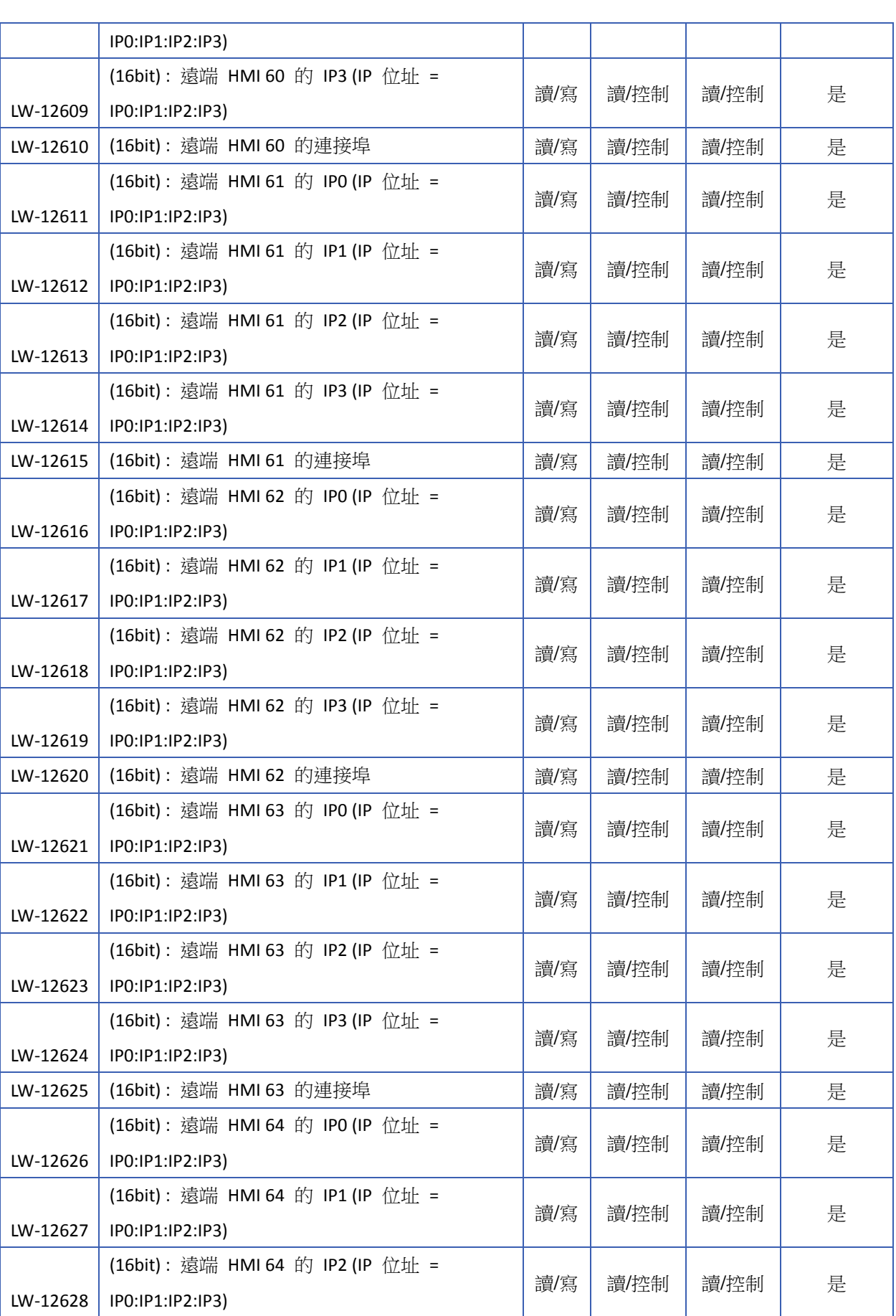
<u> 1989 - Jan Barnett, f</u>

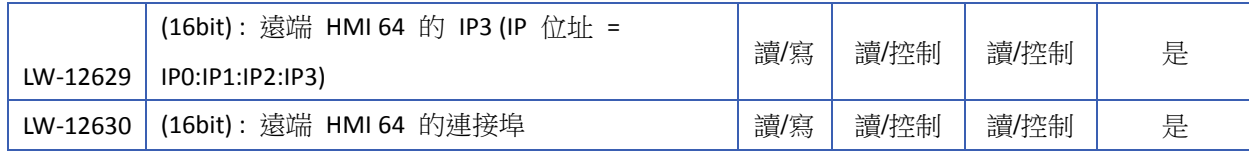

### **22.3.19.** 與遠端設備的通訊狀態與控制

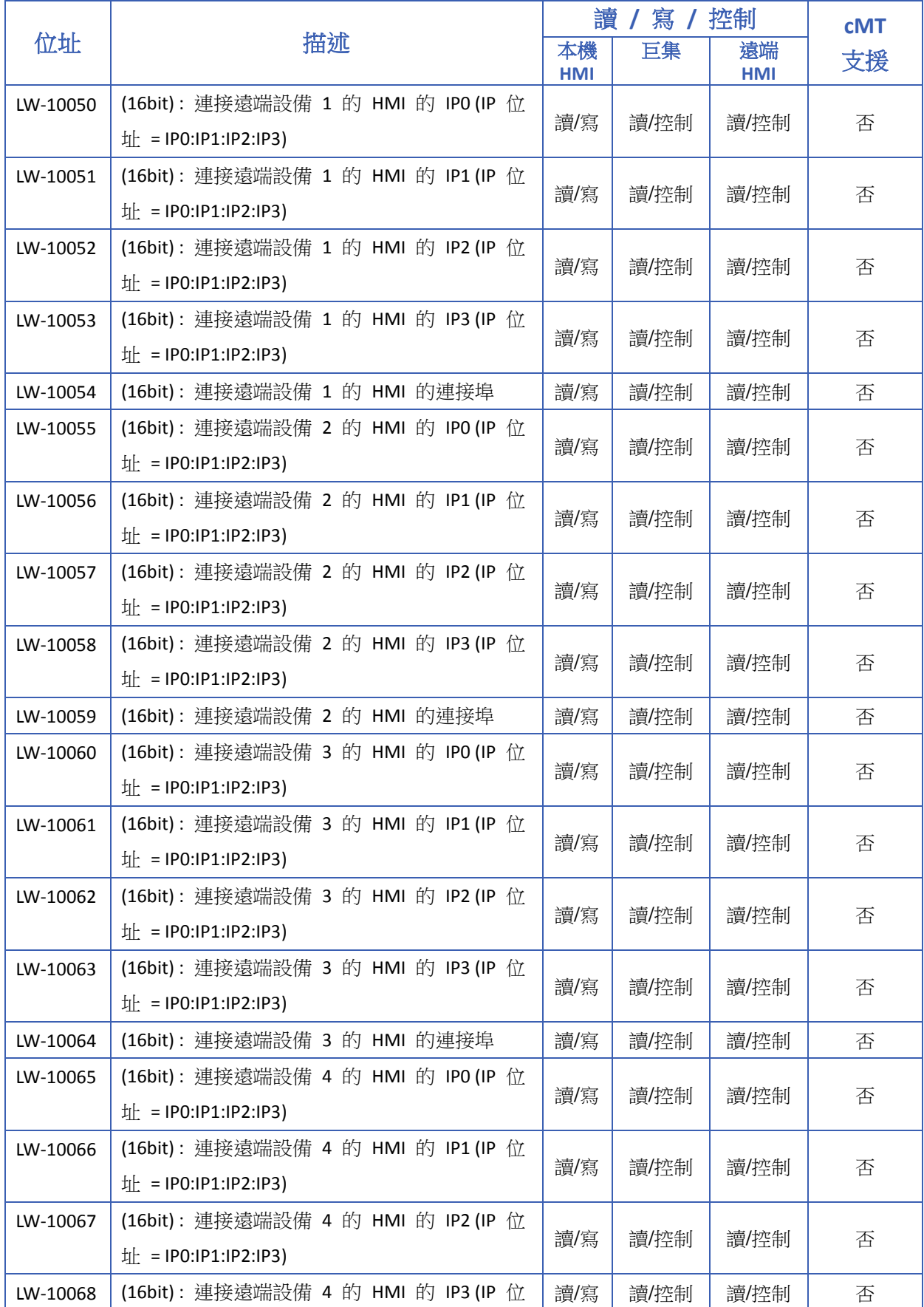

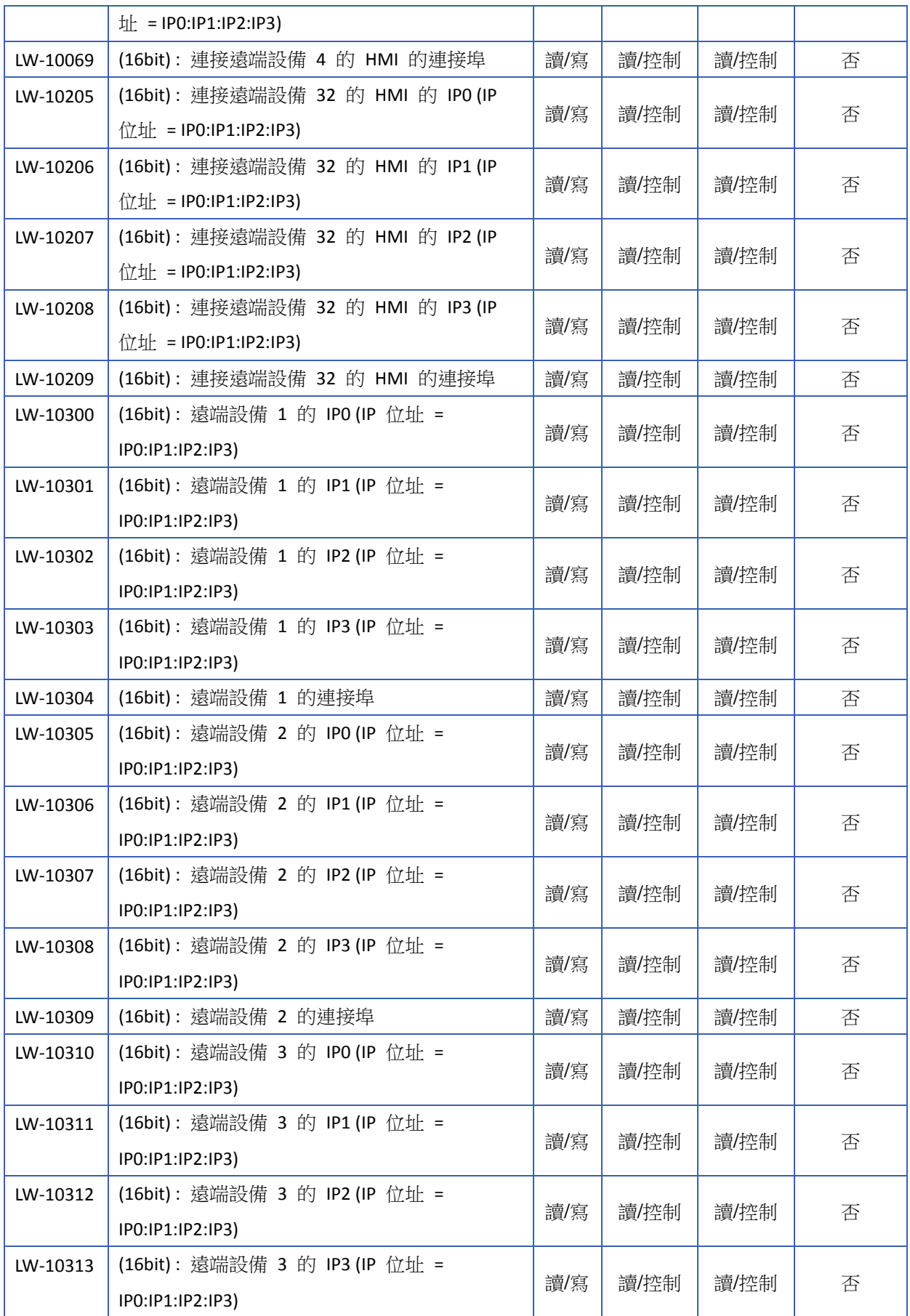

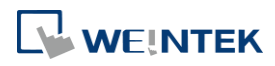

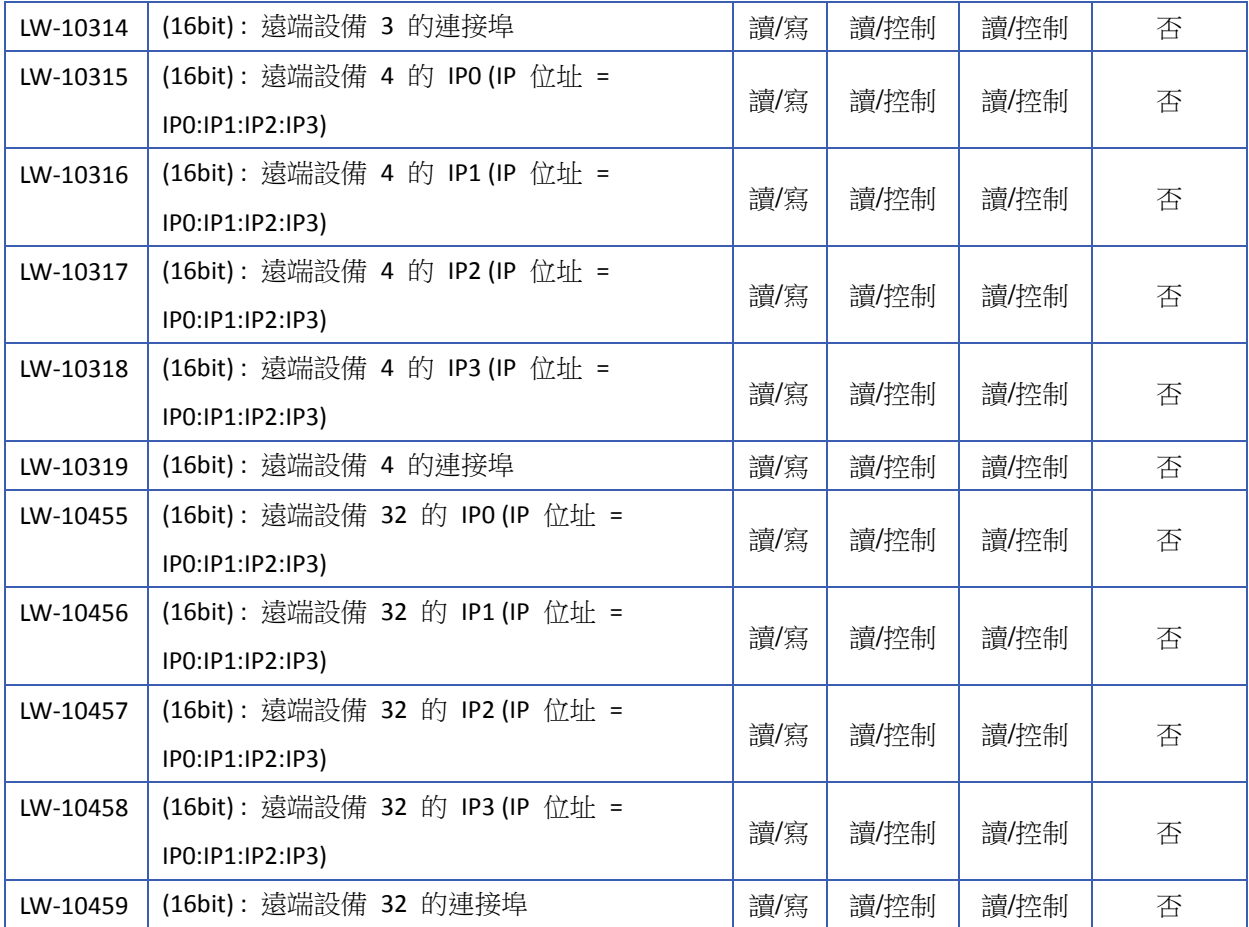

## **22.3.20.** 本機**/**遠端操作限制

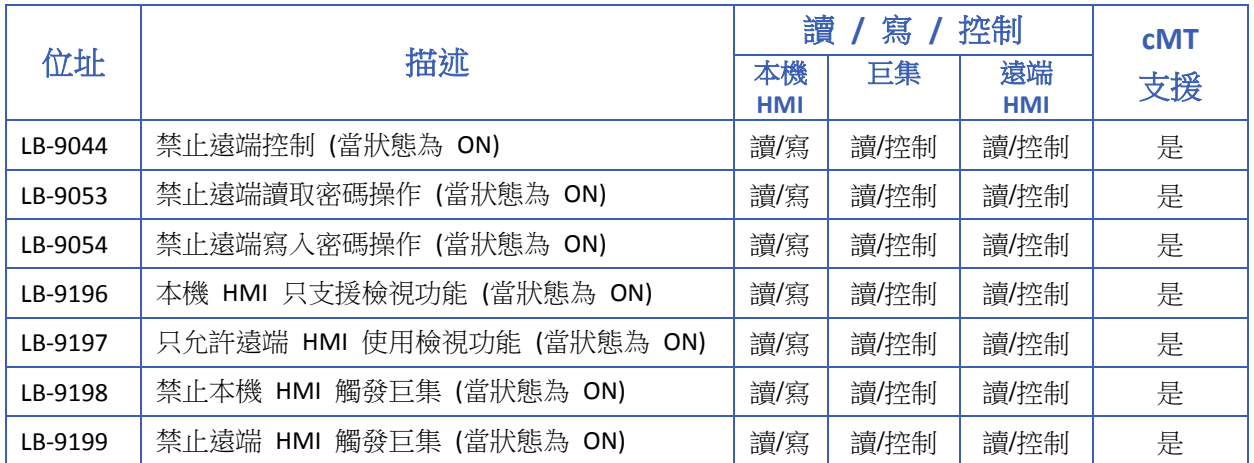

### **22.3.21.** 通訊錯誤碼

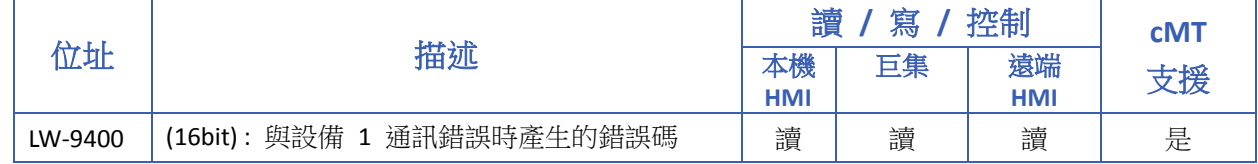

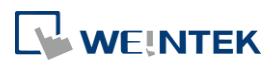

#### 位址暫存器

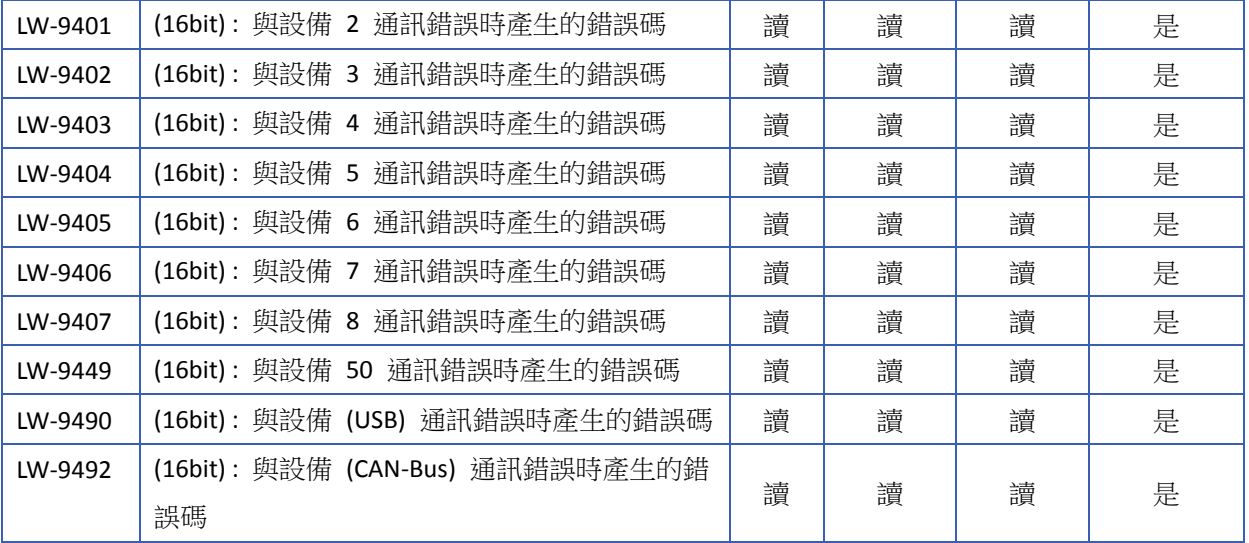

# **Note**

*1.* 通訊錯誤碼解釋如下:

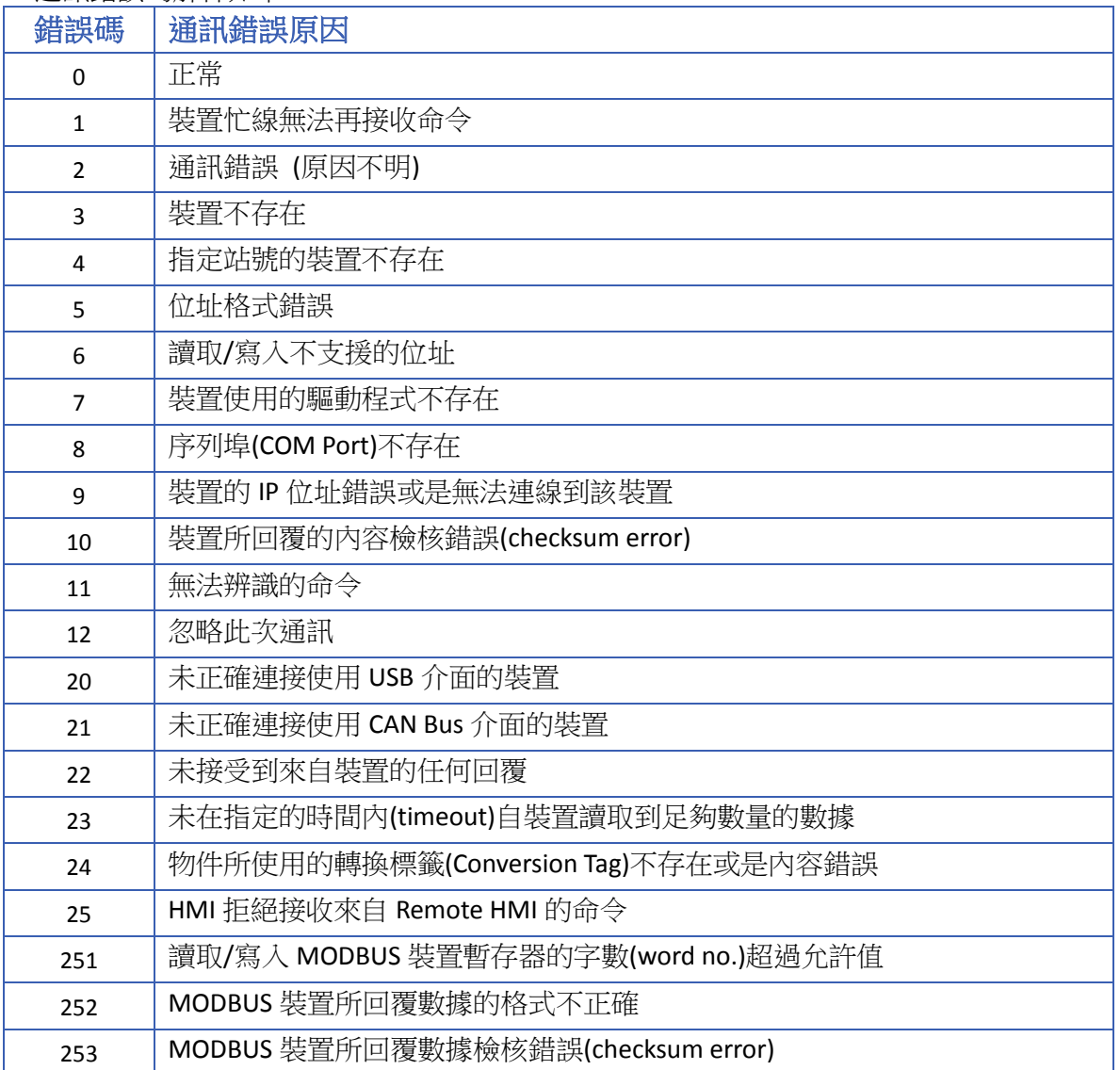

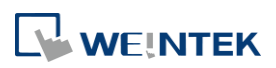

## **22.3.22.** 驅動程式 **ID**

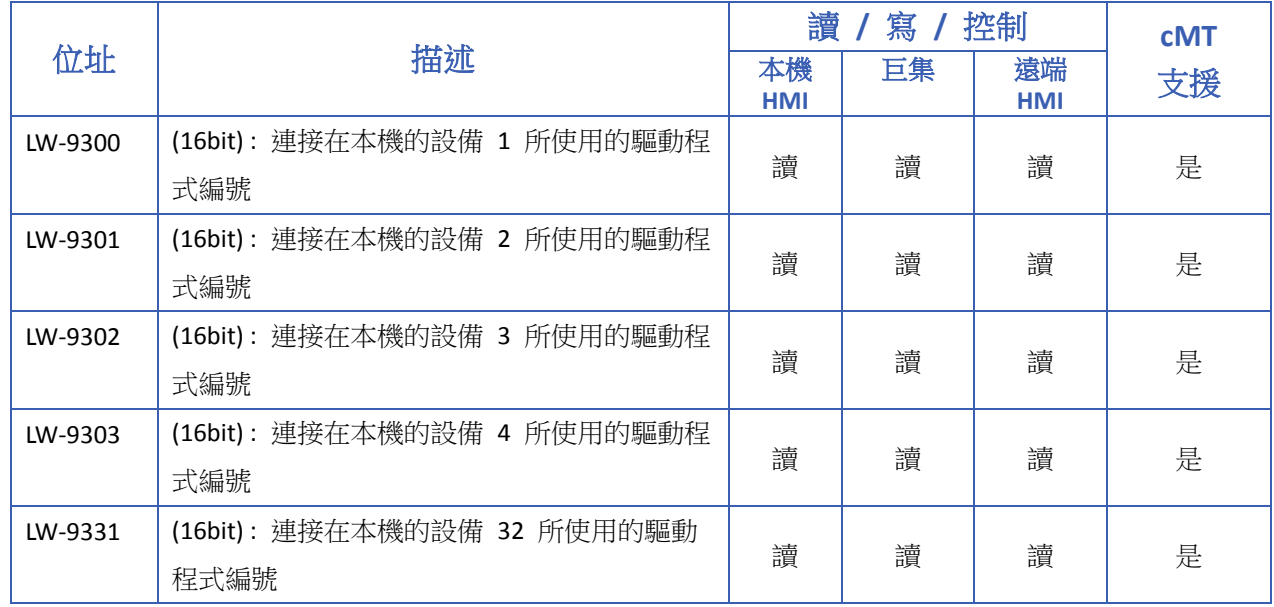

### **22.3.23. DLT645** 控制器

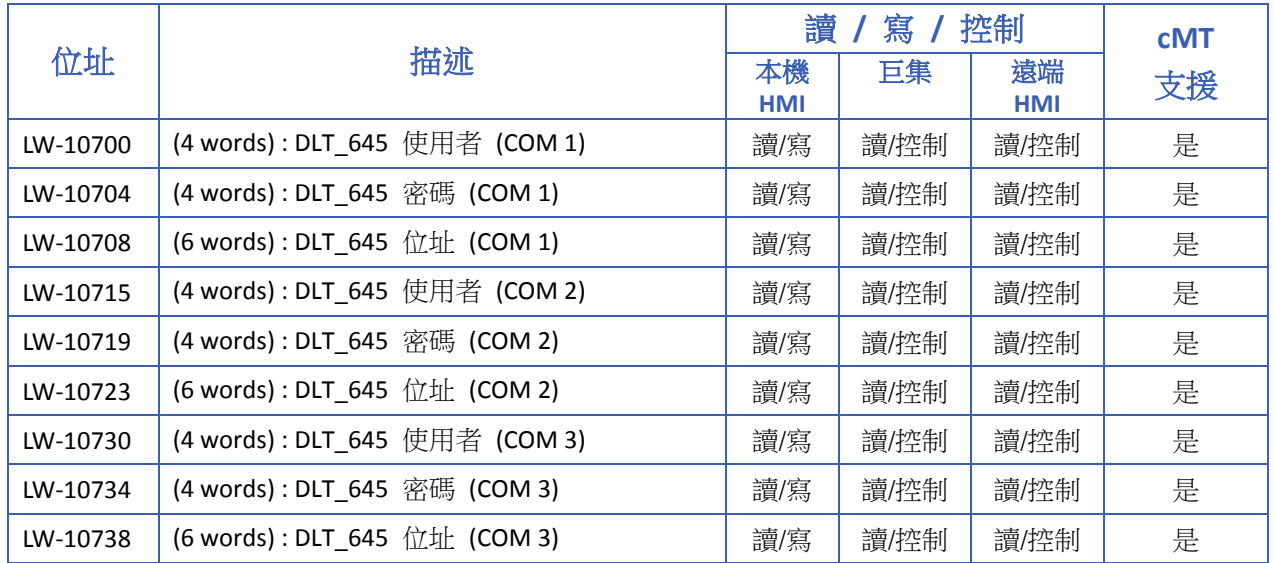

### **22.3.24. [Device No Response]** 視窗控制

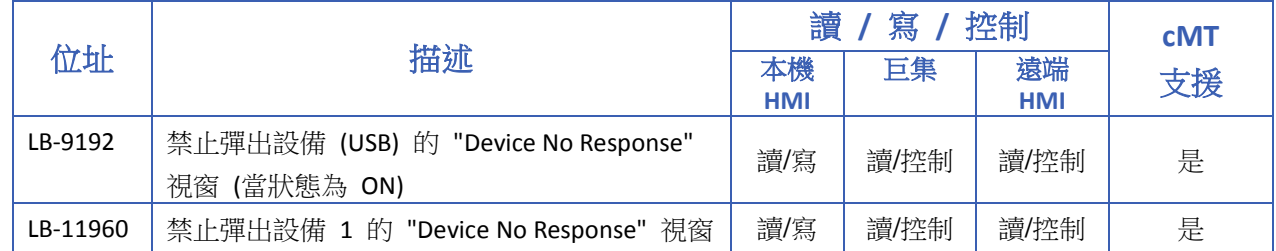

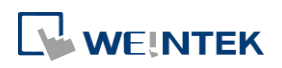

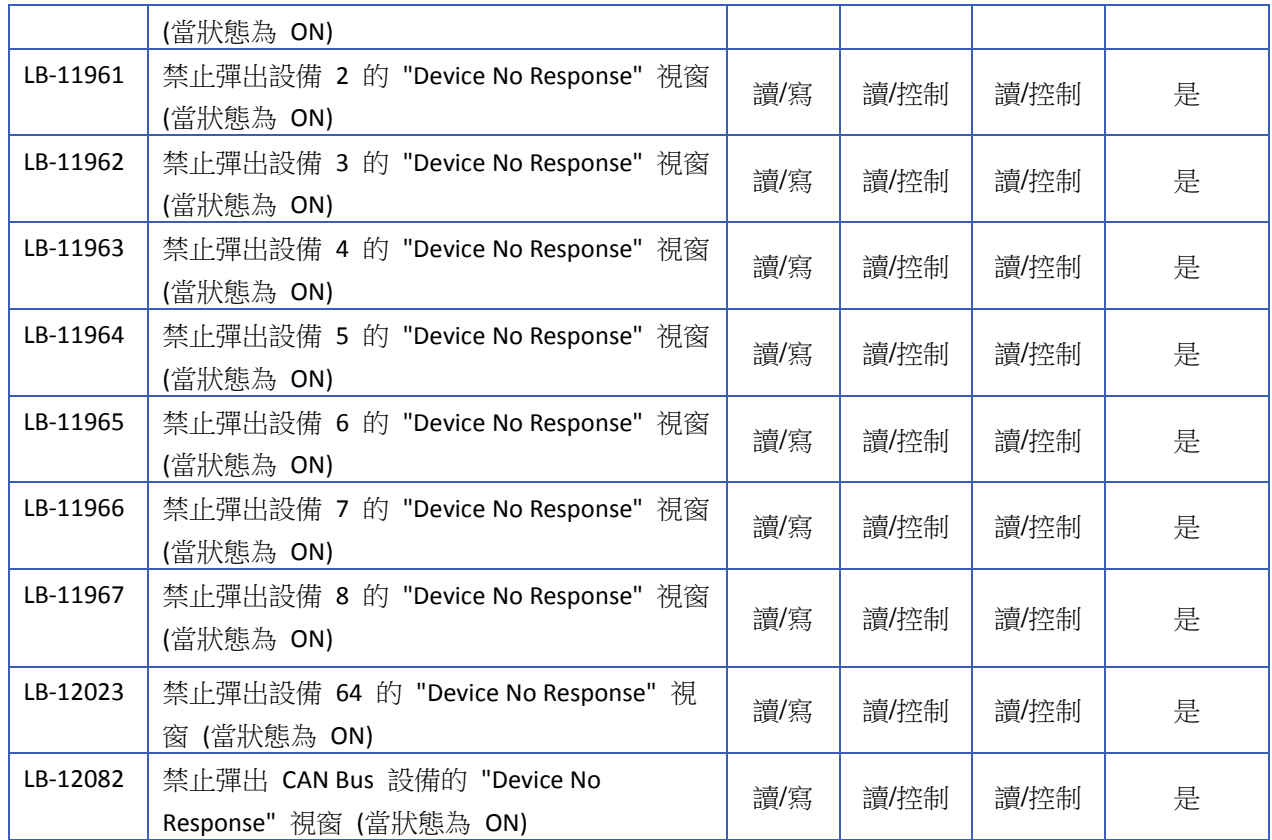

## **22.3.25. [**快選**]** 視窗控制

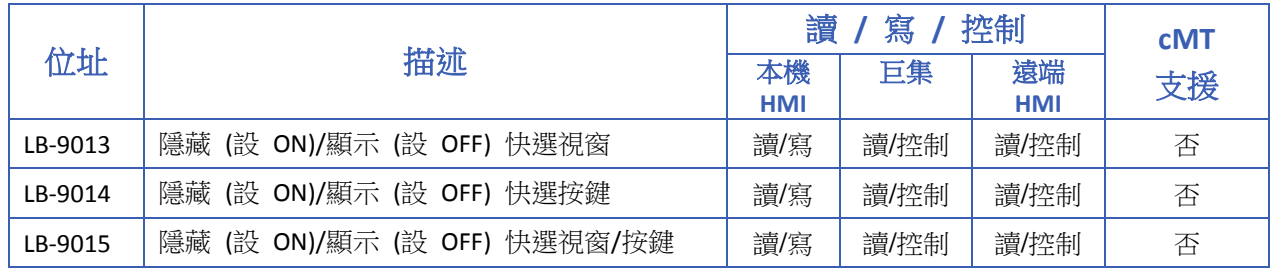

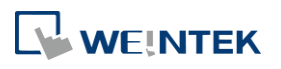

#### **22.3.26. EasyAccess**

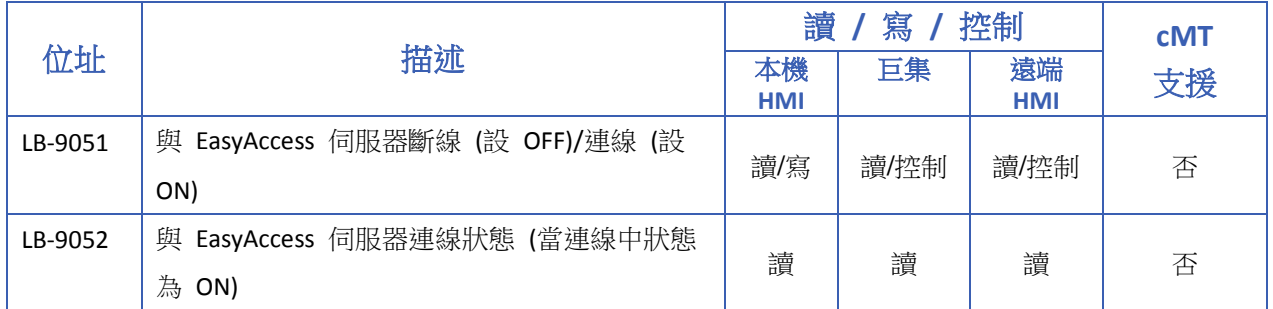

**G** 關於 EasyAccess 的更多詳情,請參閱網址 <http://www.ihmi.net/>。

■■ 請點選此圖示下載範例程式。下載範例程式前,請先確定已連上網路線。

### **22.3.27. EasyAccess 2.0**

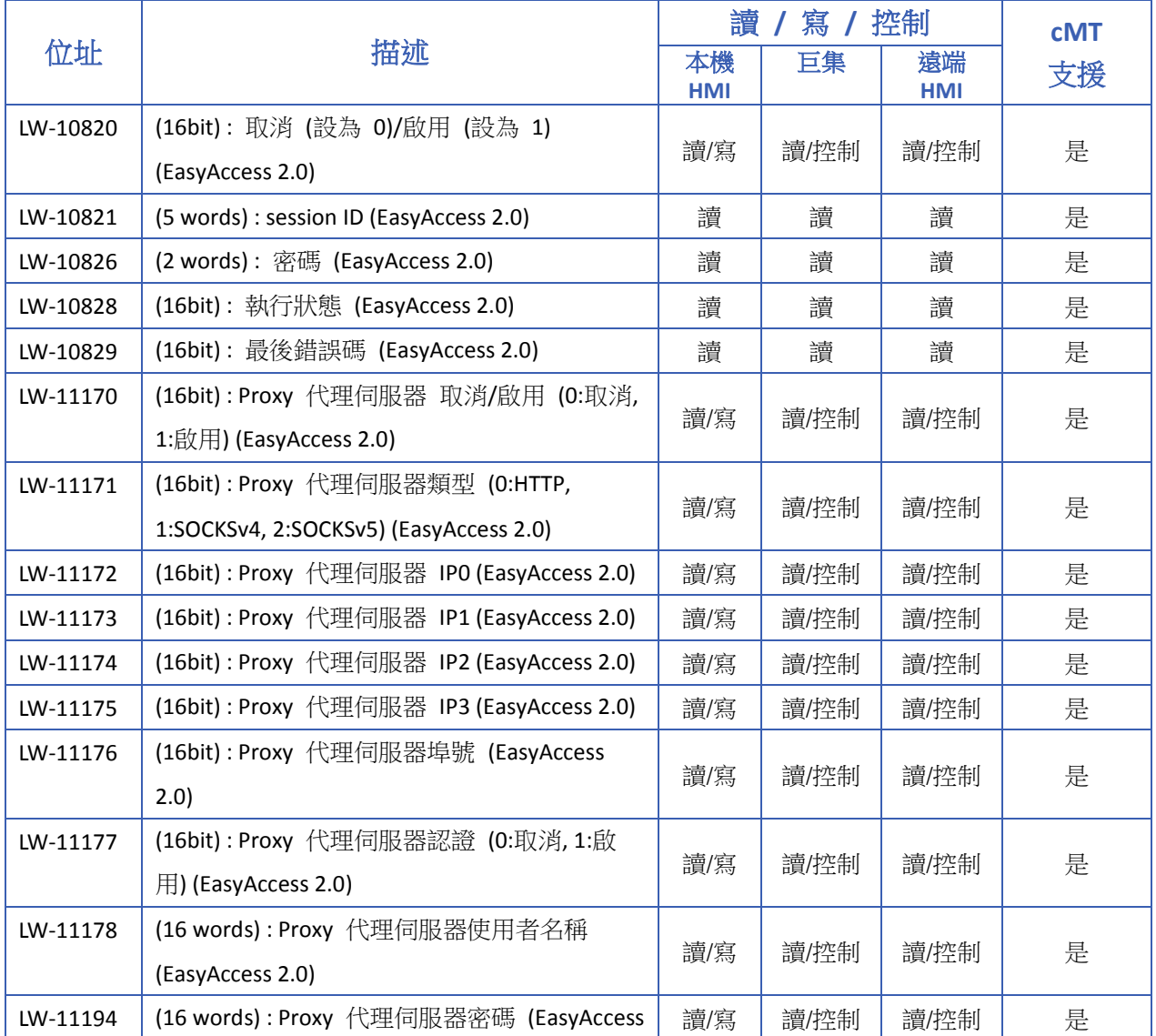

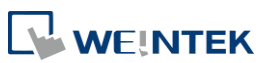

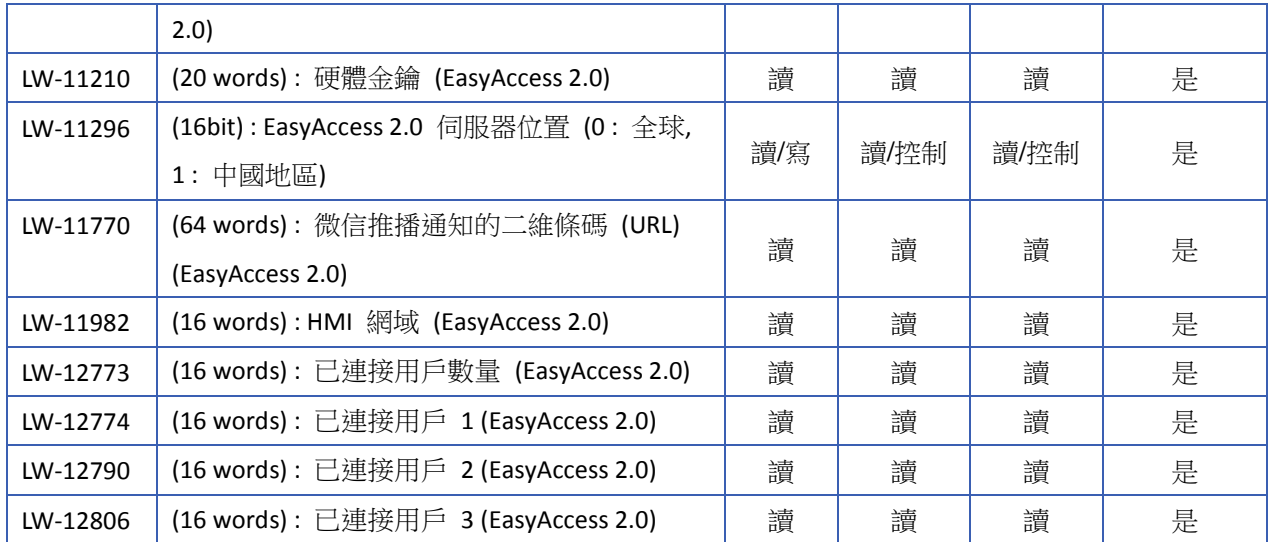

### **22.3.28.** 遠端列印**/**備份伺服器

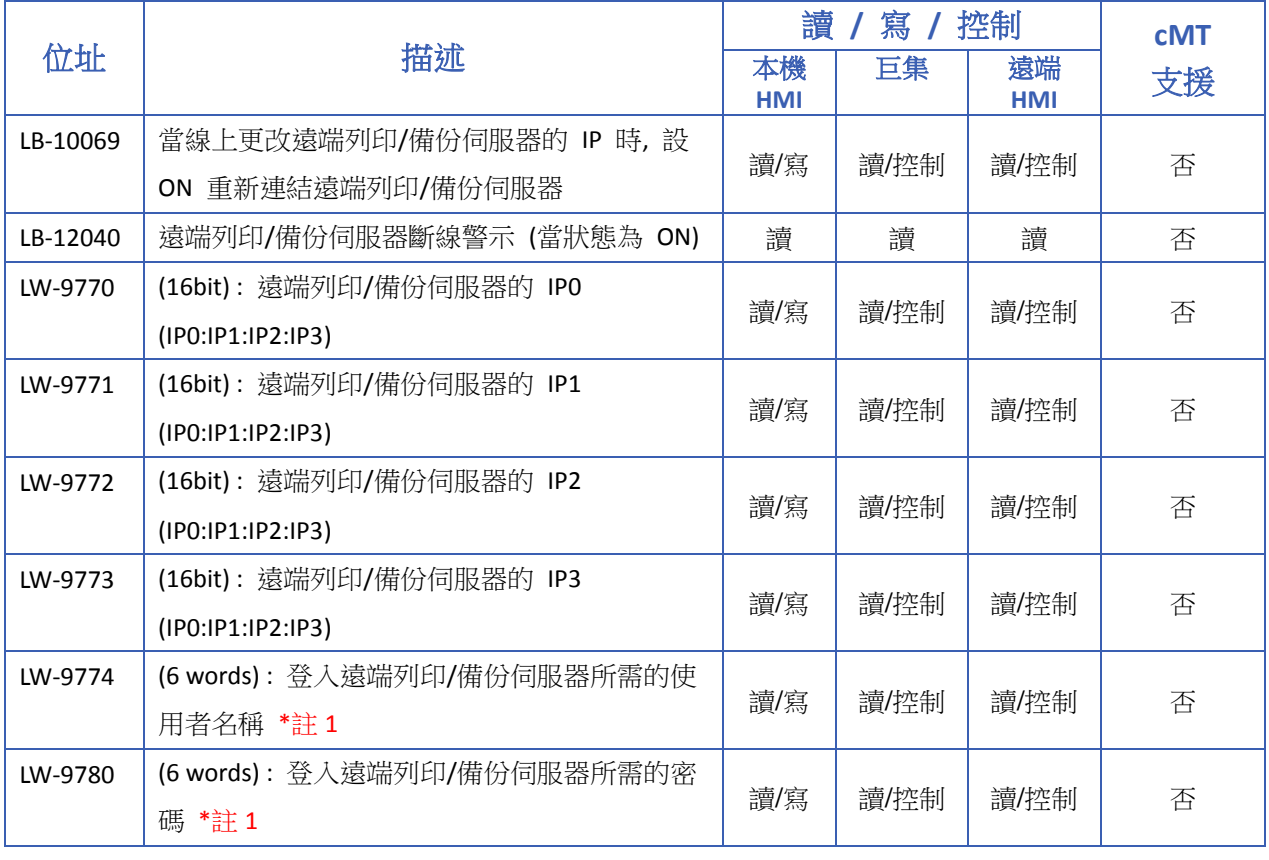

# **Note**

*1.* 若欲使用 LW-9774 及 LW-9780 更改設定,必須重新啟動 HMI 此變更才有效。

▲■請點選此圖示下載範例程式。下載範例程式前,請先確定已連上網路線。

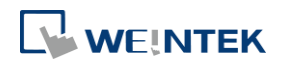

### **22.3.29.** 穿透通訊設定

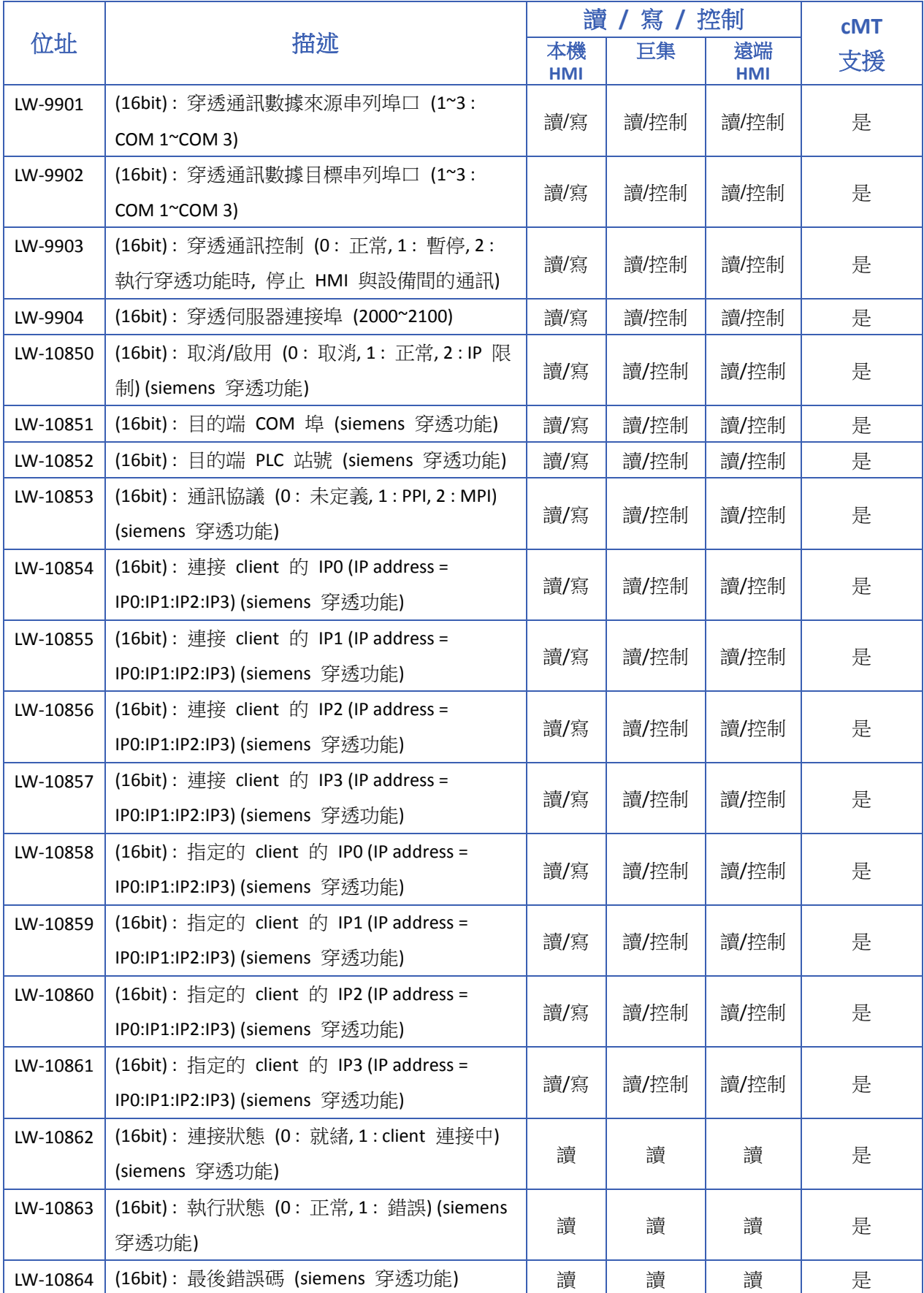

**了**關於 Siemens 穿透功能的詳細說明,請參考《29 穿透通訊功能》。

■■ 請點選此圖示下載範例程式。下載範例程式前,請先確定已連上網路線。

#### **22.3.30. VNC** 控制

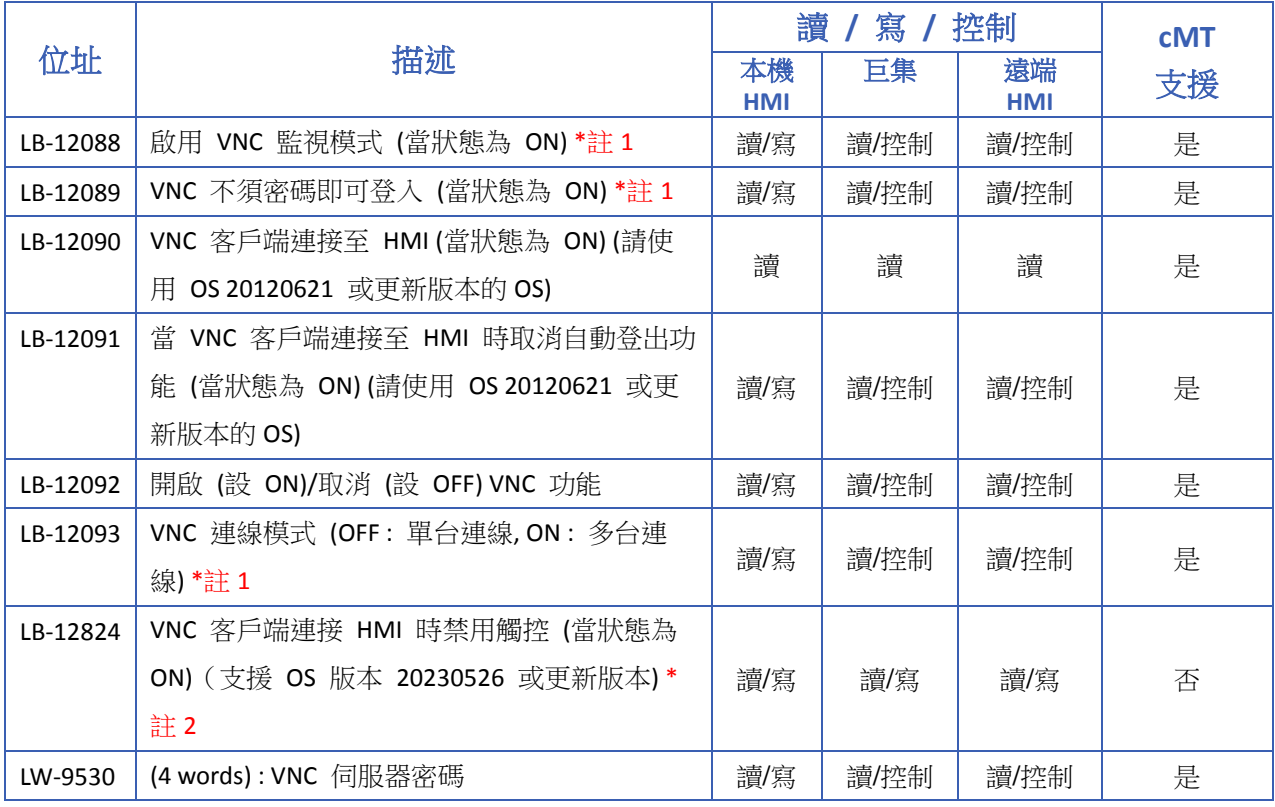

## **Note**

- *1.* 於 eMT、iE、XE、mTV、iP 系列,若欲更改 VNC 連線模式,必須使用 LB-12092 關閉 VNC 功 能後再開啟此變更才有效。
- 2. 當觸控控制權被切換至 VNC 客戶端時,視窗左上角將顯示圖示 VNC <mark>VNC</mark> 。若啟用 VNC 監視 模式,再啟用禁用 HMI 觸控,則控制權仍會保留在 HMI 端。在啟用禁用 HMI 觸控的當下, 所接上的 USB 滑鼠控制也會被禁用,但重新插拔 USB 滑鼠將恢復其控制權。

#### **22.3.31. HMI** 和工程檔案識別碼

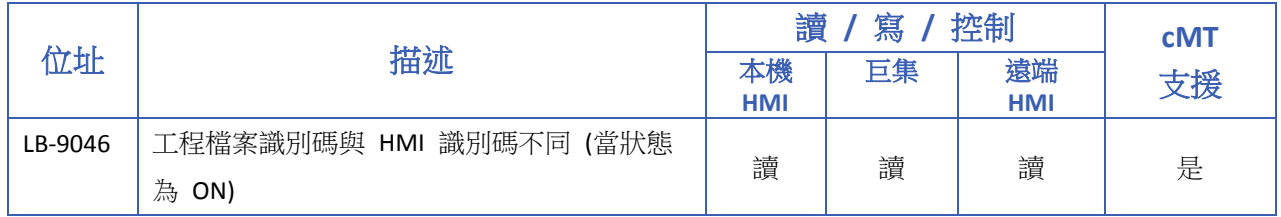

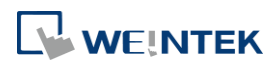

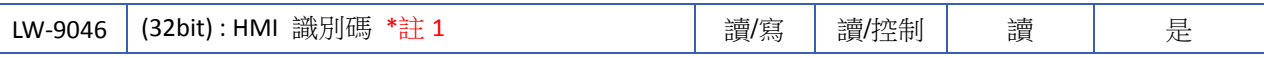

## **Note**

*1.* 若欲使用 LW-9046 更改 HMI 識別碼設定,必須重新啟動 HMI 此變更才有效。

▲■請點選此圖示下載範例程式。下載範例程式前,請先確定已連上網路線。

### **22.3.32. USB** 安全金鑰

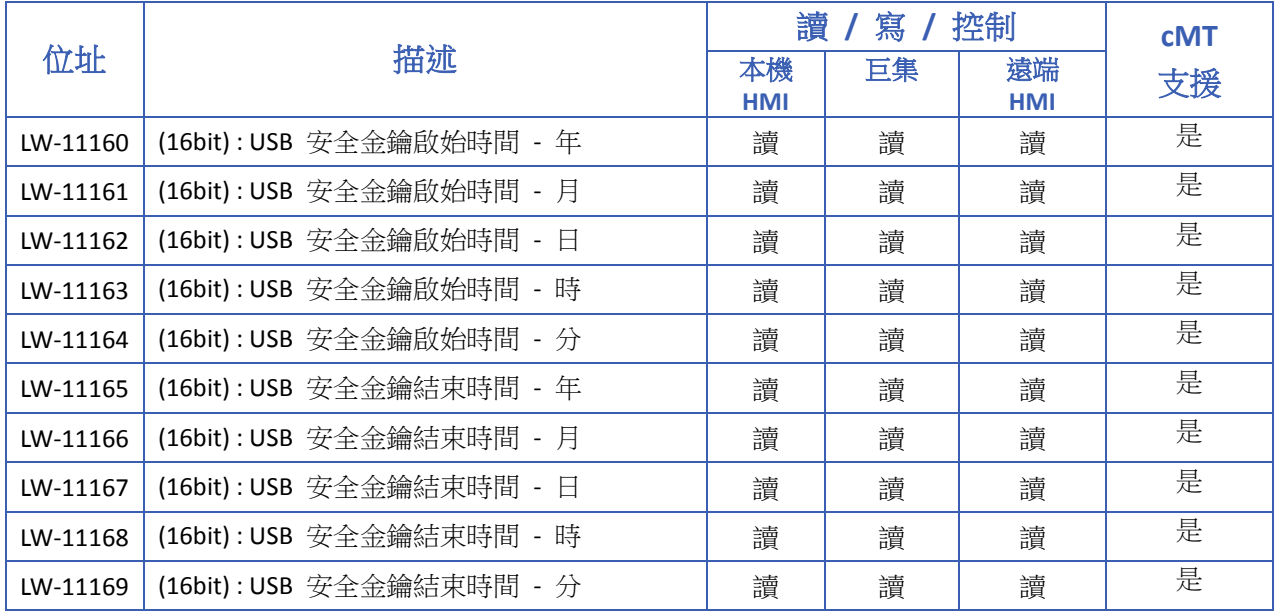

### **22.3.33.** 使用者名稱和密碼

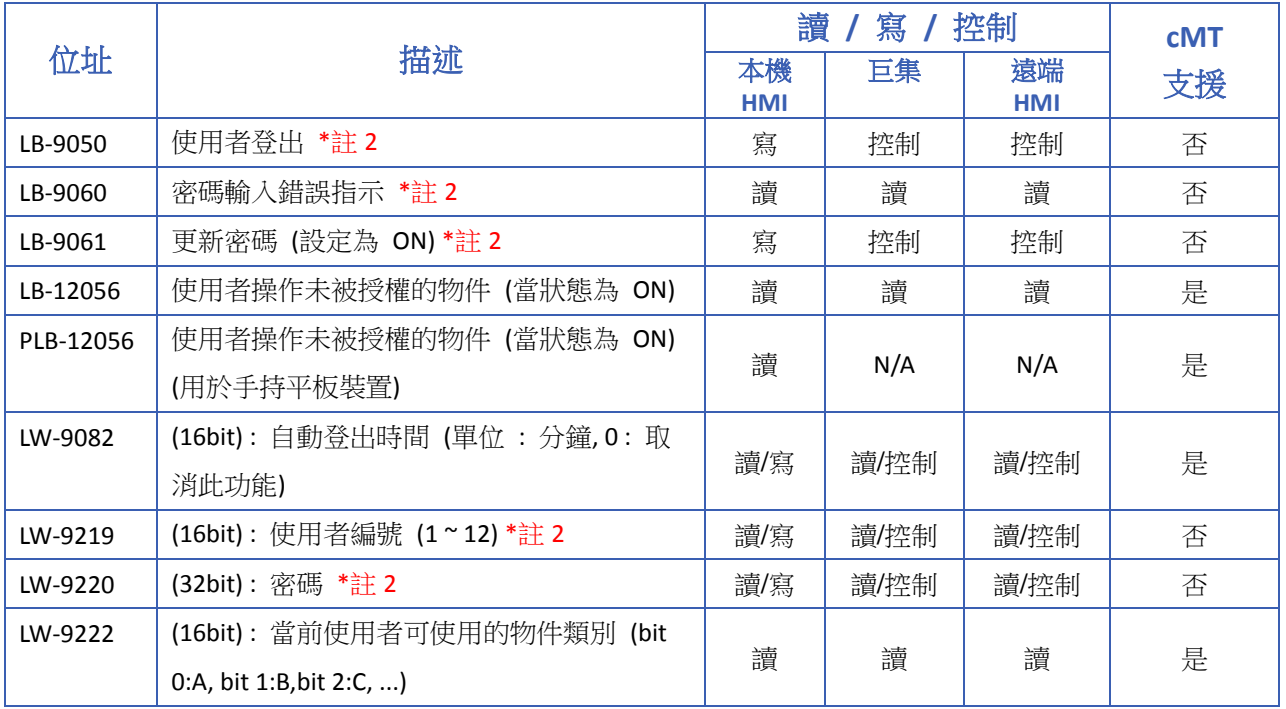

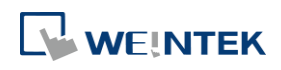

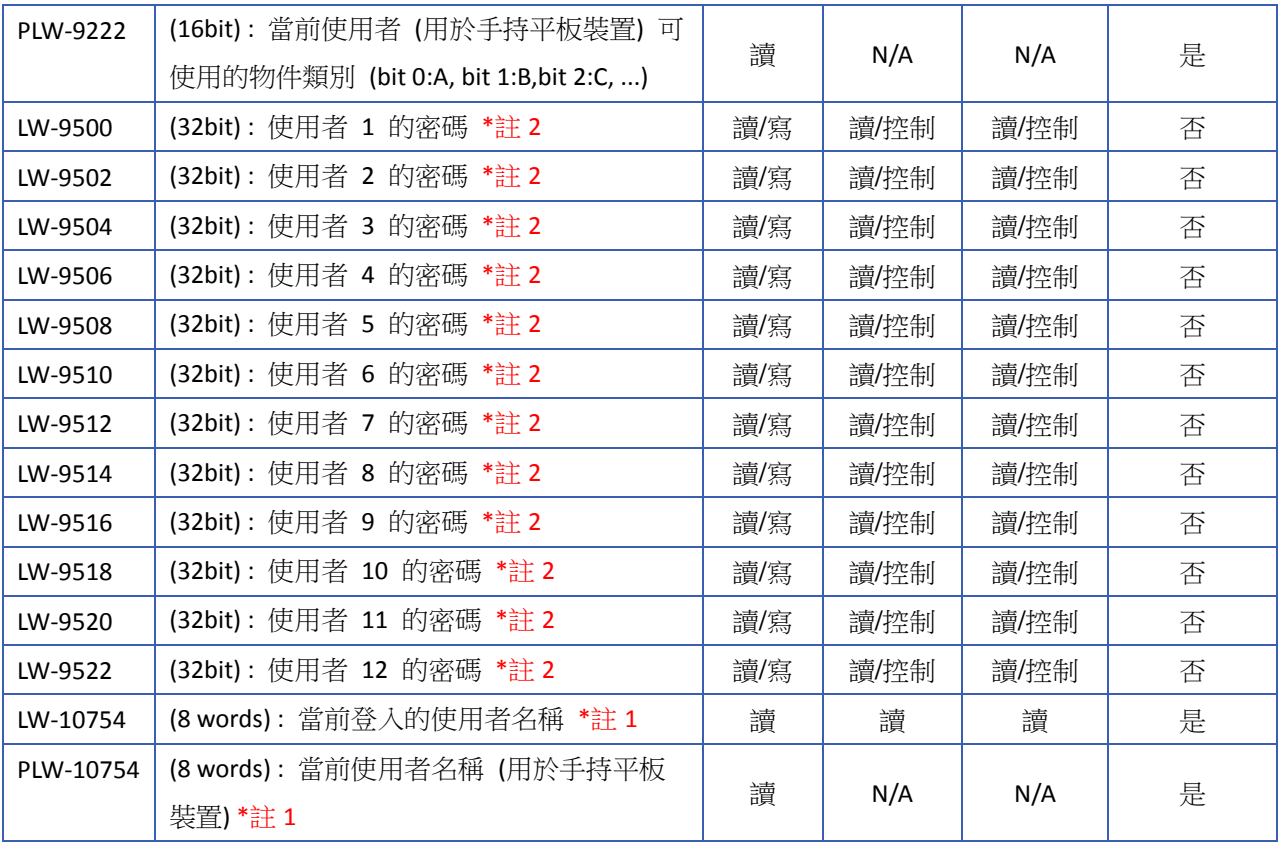

# **Note**

- *1.* 只支援於 [使用者密碼] » [進階安全模式]。
- *2.* 只支援於 [使用者密碼] » [一般模式]。

■■ 請點選此圖示下載範例程式。下載範例程式前,請先確定已連上網路線。

### **22.3.34.** 巨集

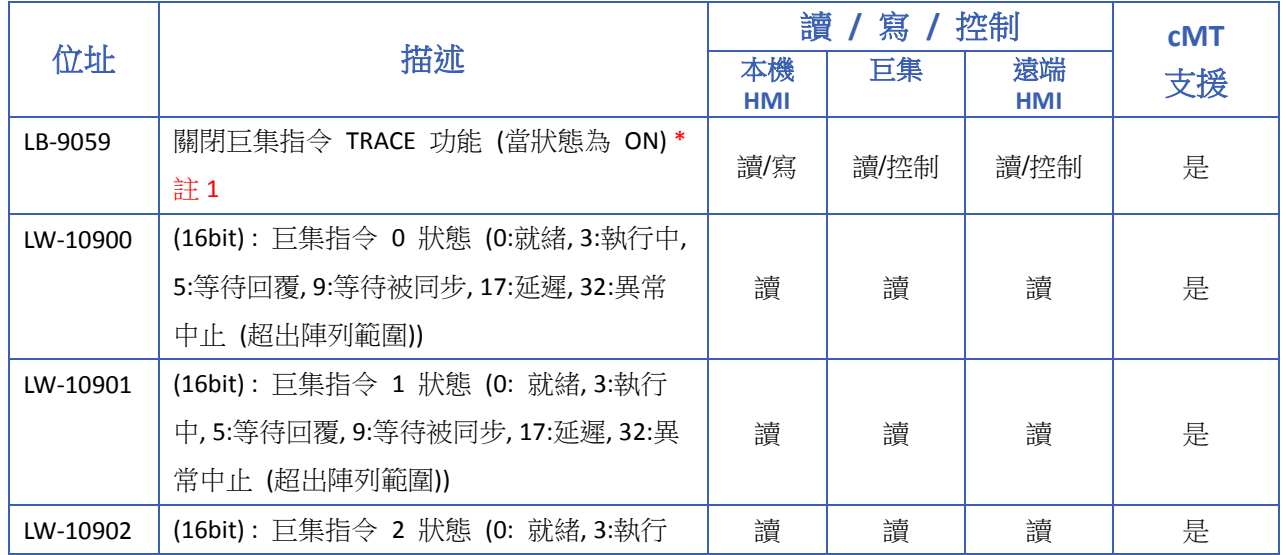

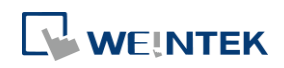

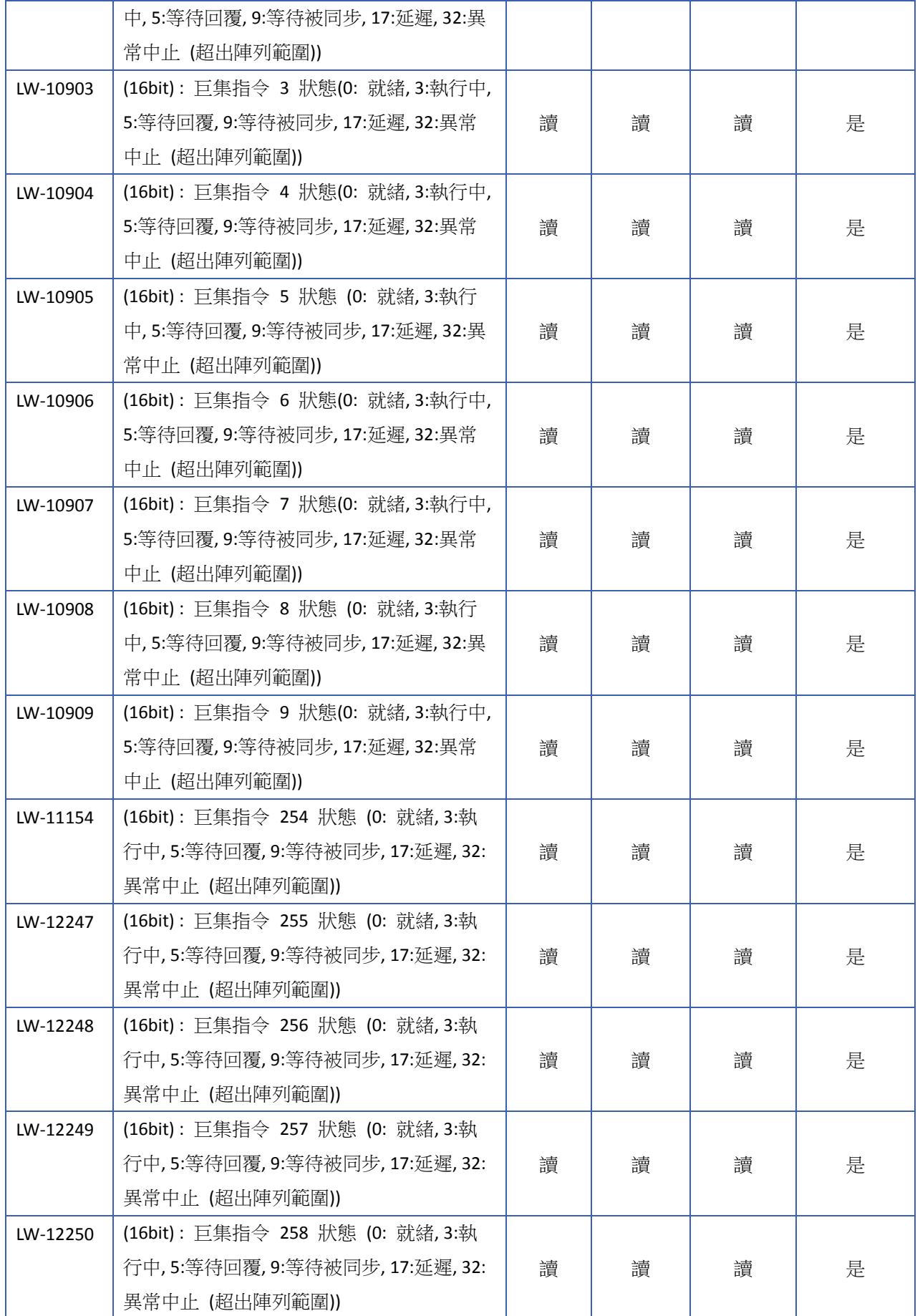

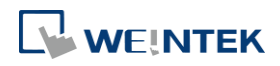

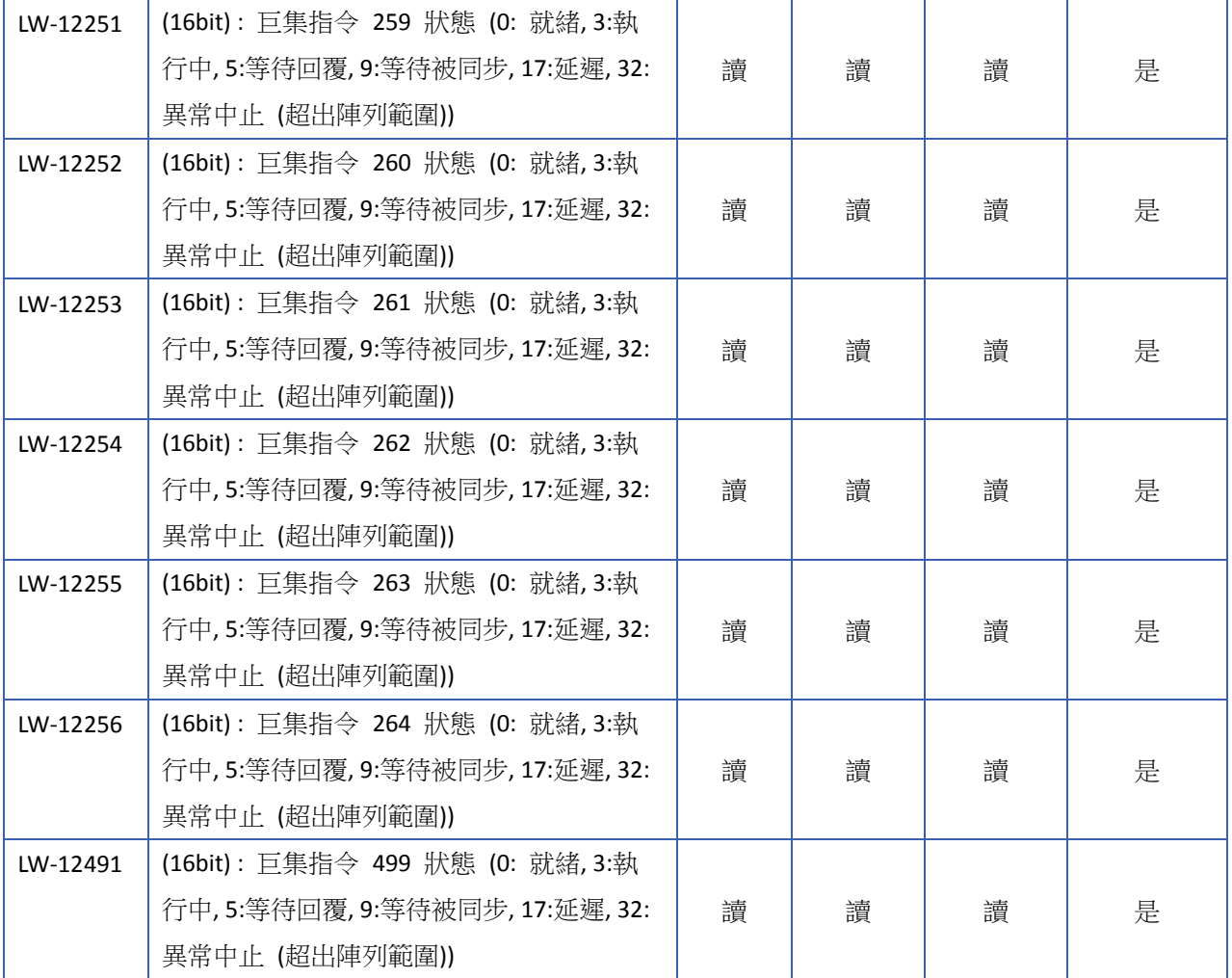

## **Note**

*1.* LB-9059 關閉巨集指令 TRACE 功能範例如下:

■■ 請點選此圖示下載範例程式。下載範例程式前,請先確定已連上網路線。

### **22.3.35.** 輸入物件功能

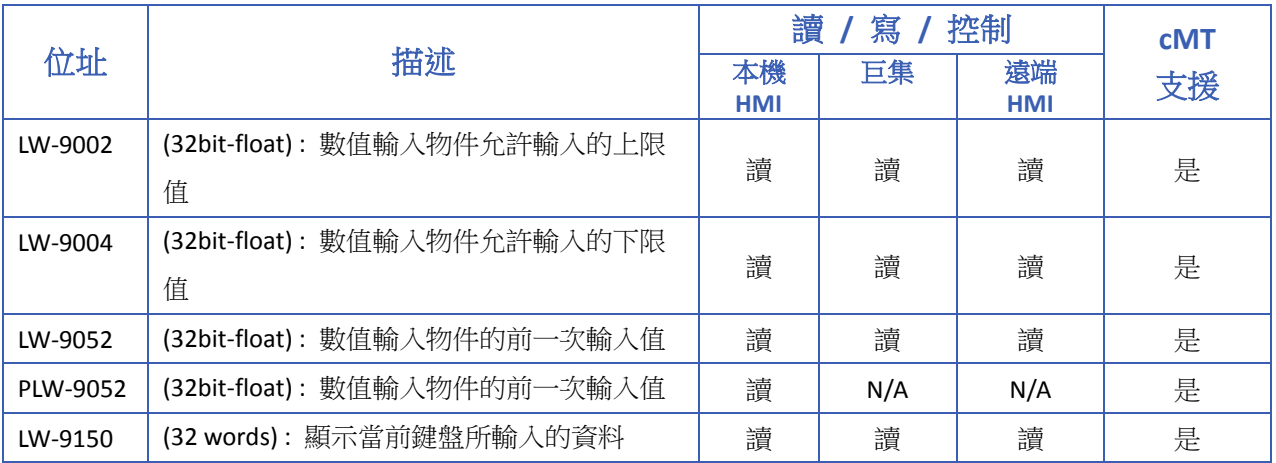

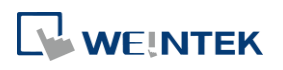

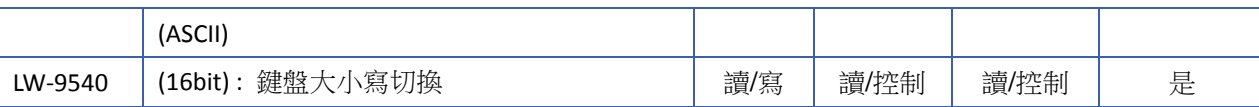

## **22.3.36.** 時間同步**/**夏令時間

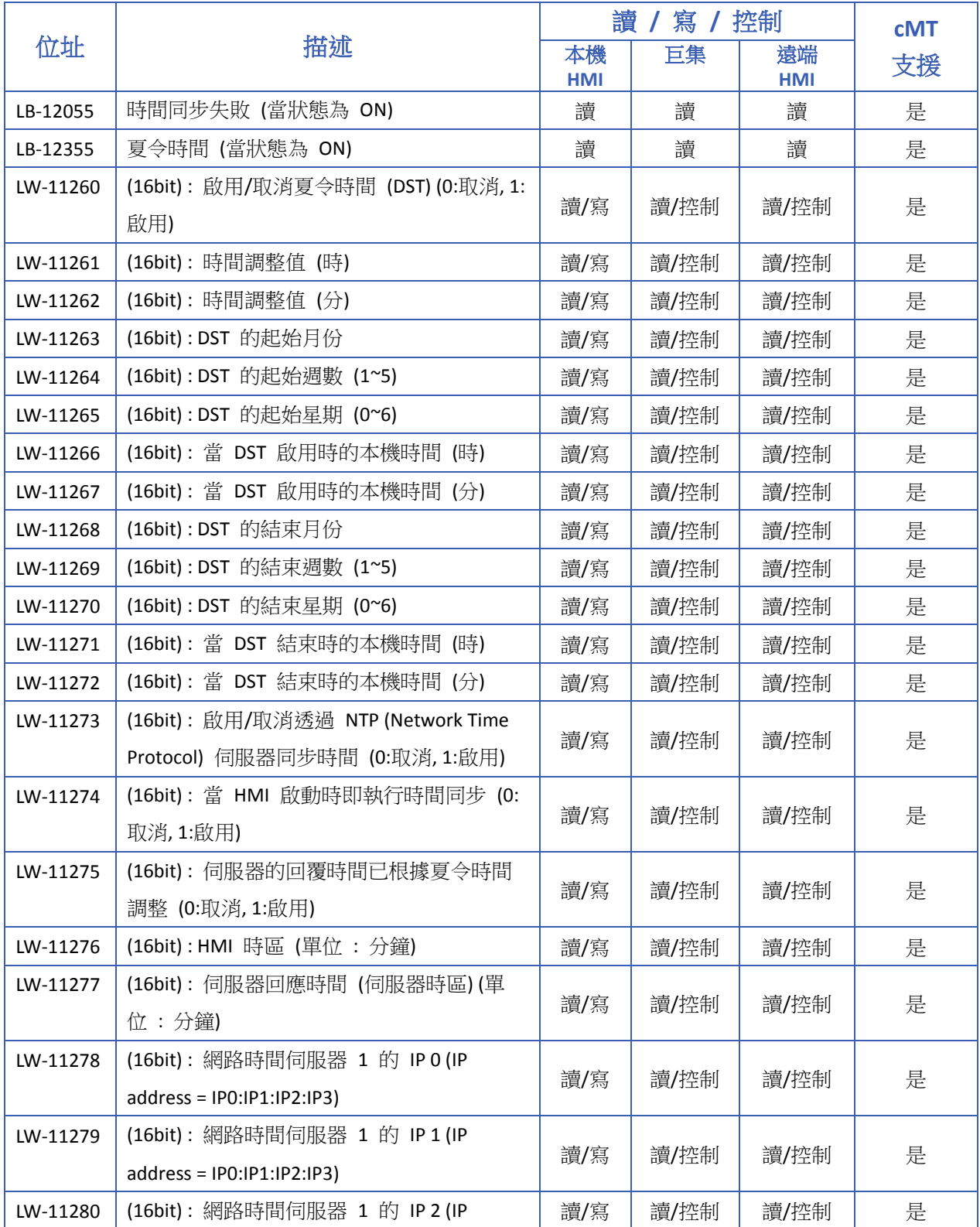

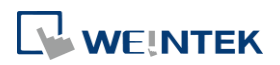

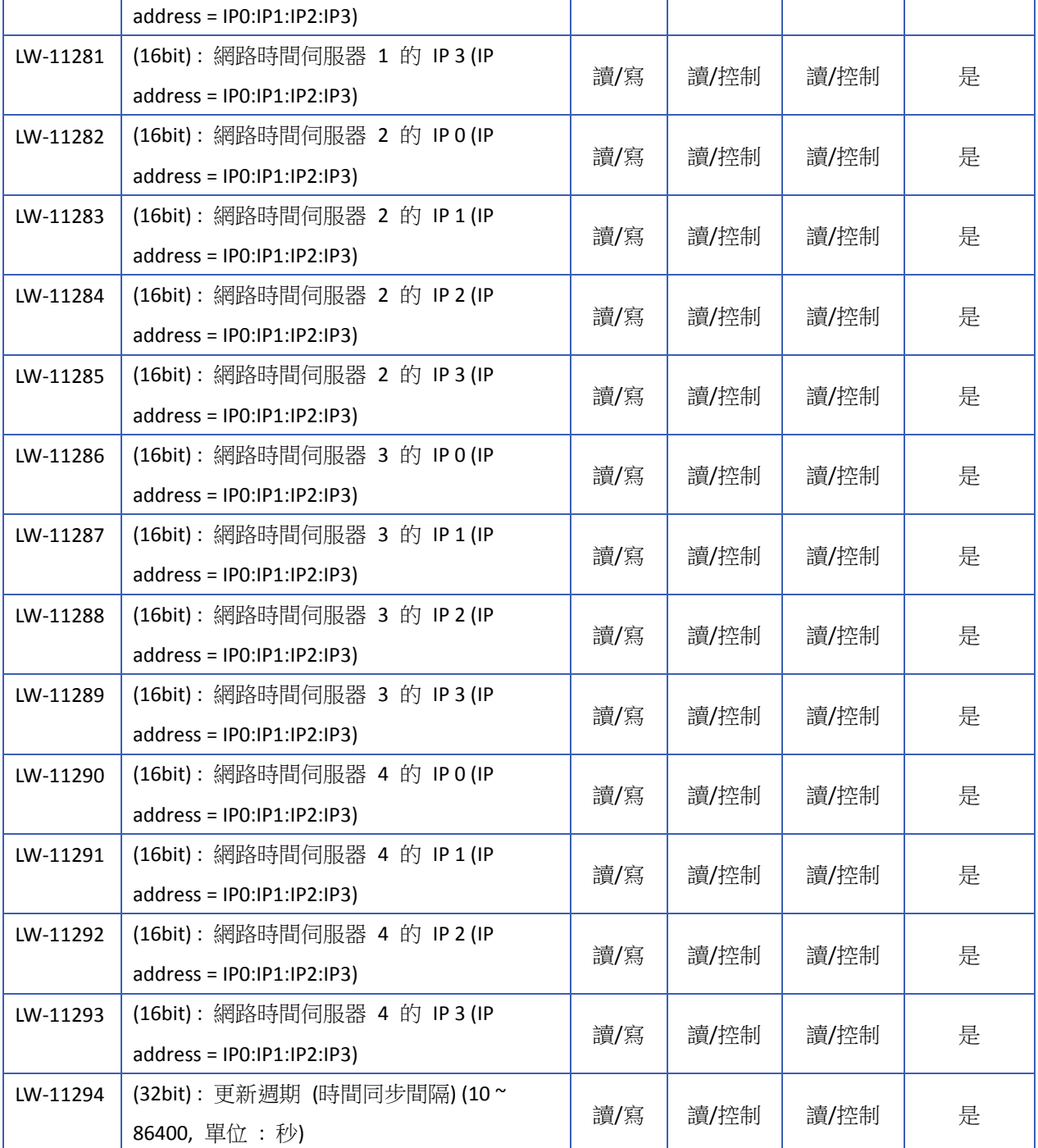

### **22.3.37.** 行動網路

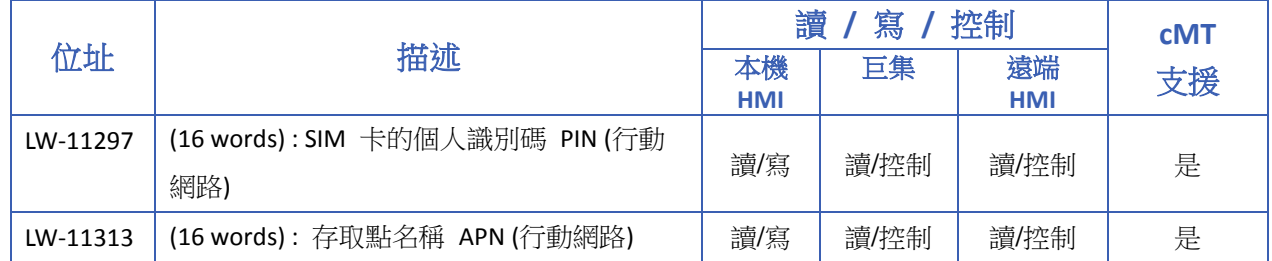

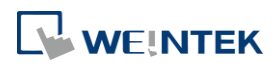

位址暫存器

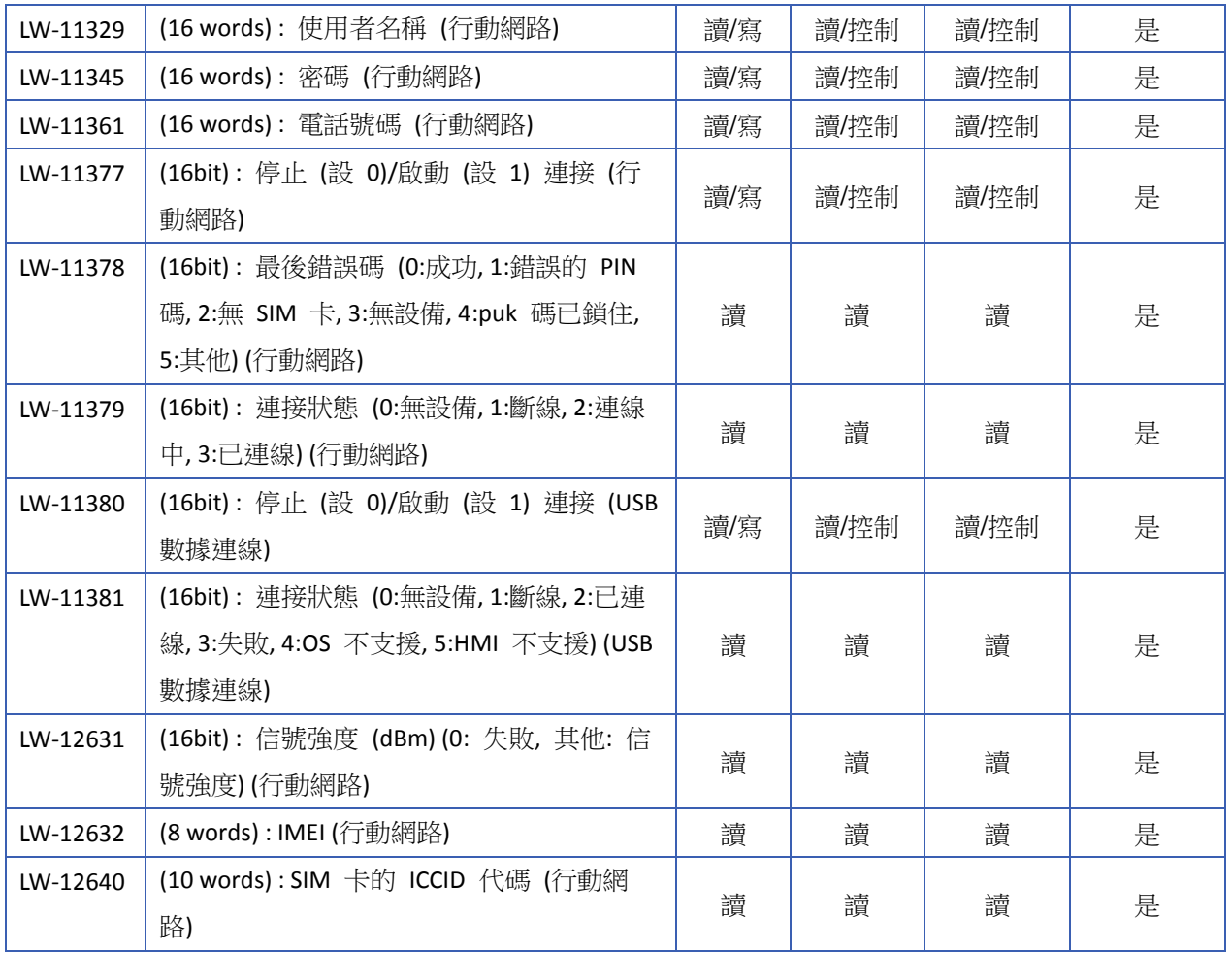

#### **22.3.38. WiFi** 設定

特定有支援 WiFi 的機型才能使用相關的系統暫存器,例如: MT8103iE、cMT3103、cMT-SVR-200… 等等。

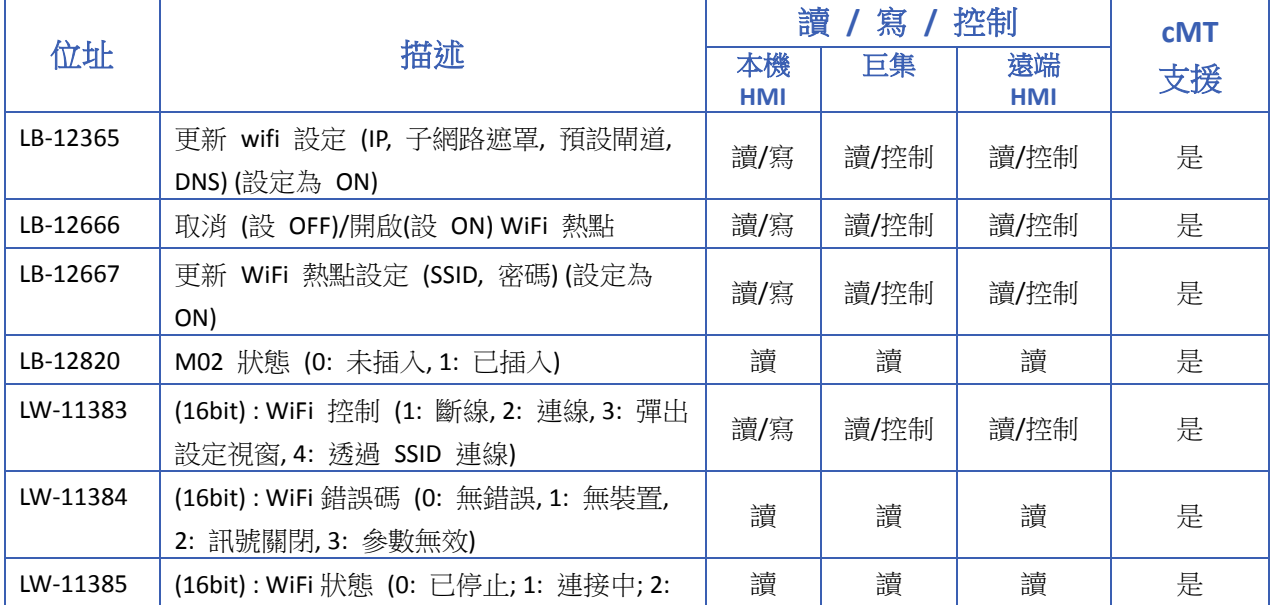

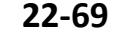

<u> 1989 - Johann Barnett, f</u>

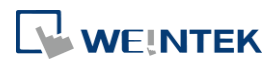

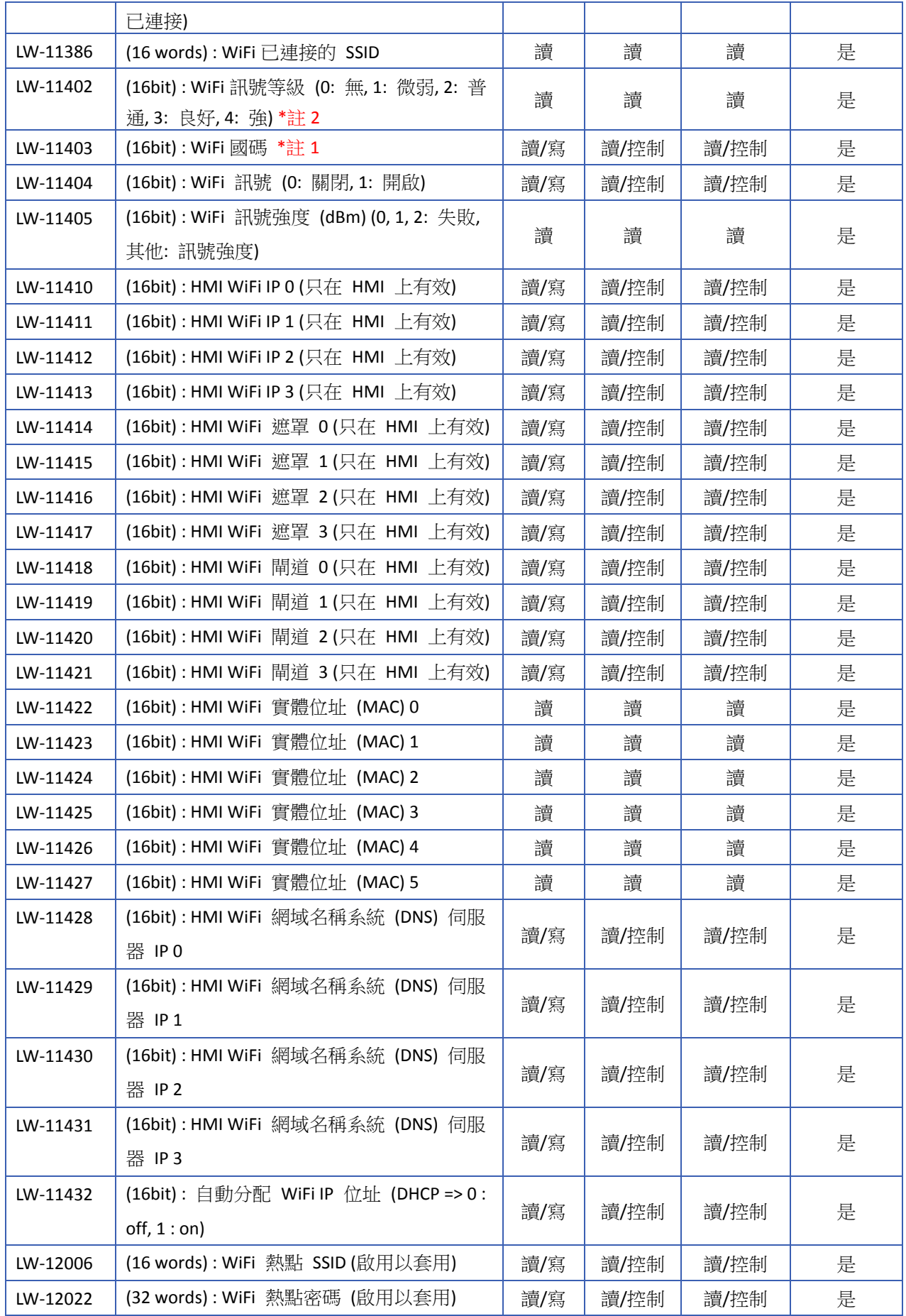

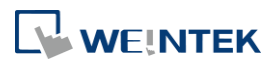

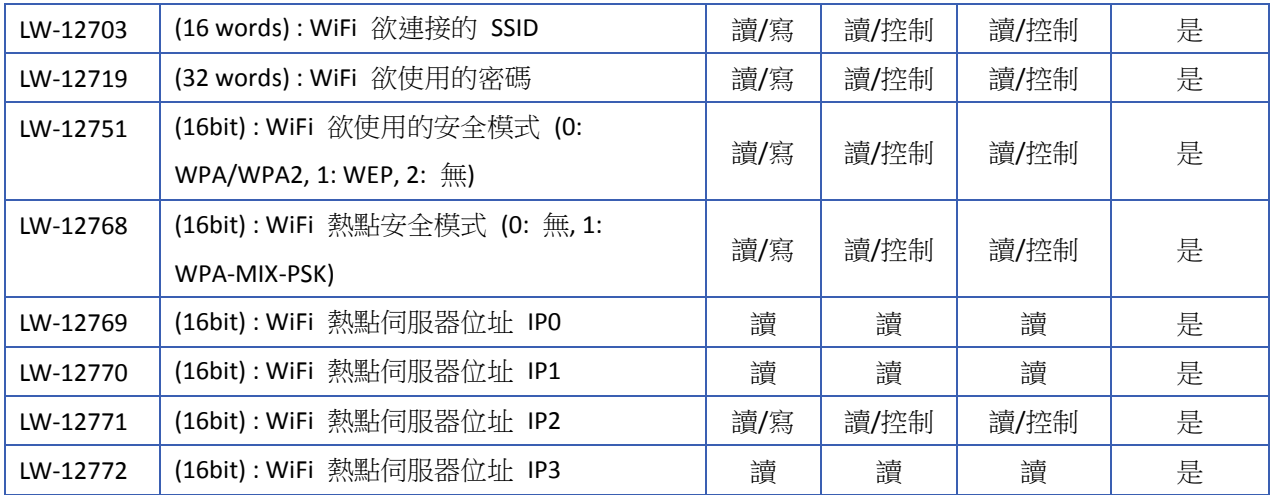

# **Note**

- *1.* 請使用 ASCII 輸入國碼且需為大寫,設定後需重啟 HMI。國碼將根據各地區的規範,設定 HMI 可連接或搜尋的 WiFi 頻道。
- *2.* 訊號強度分為 1: 微弱 (<-70 dBm), 2: 普通 (-60 ~ -70 dBm), 3: 良好 (-50 ~ -60 dBm), 4: 強 (>-50 dBm)

#### **22.3.39. OPC UA** 伺服器

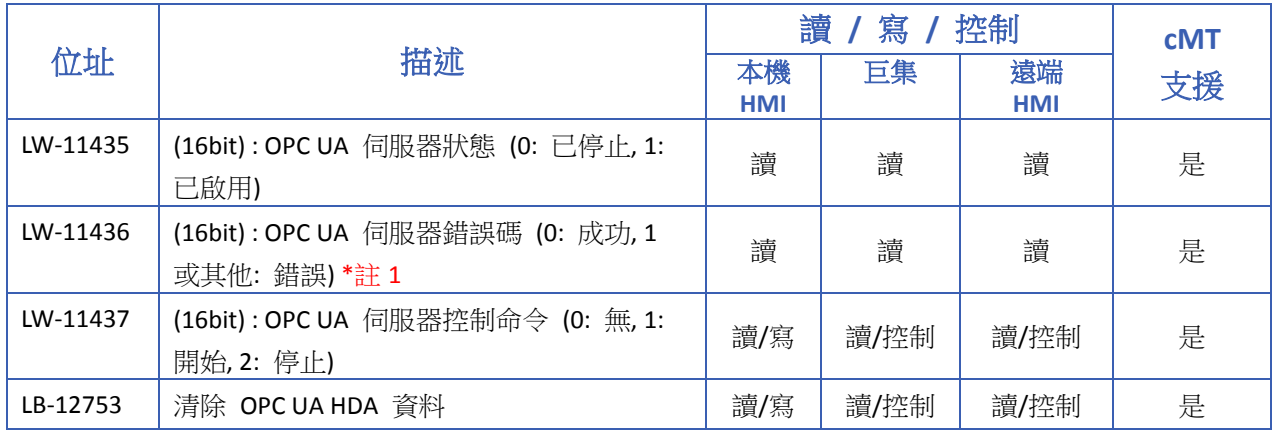

# **Note**

*1.* 失敗步驟碼解釋如下:

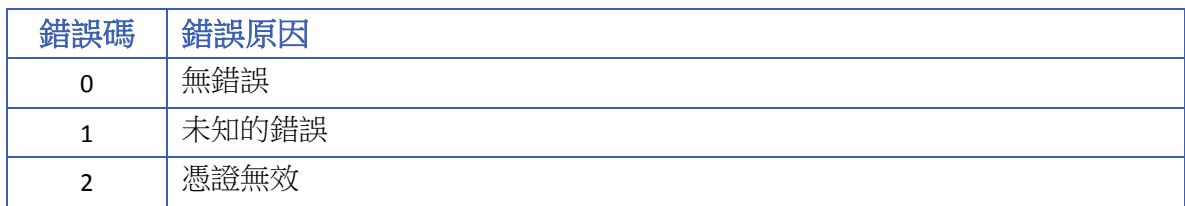

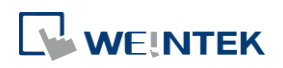

### **22.3.40.** 郵件

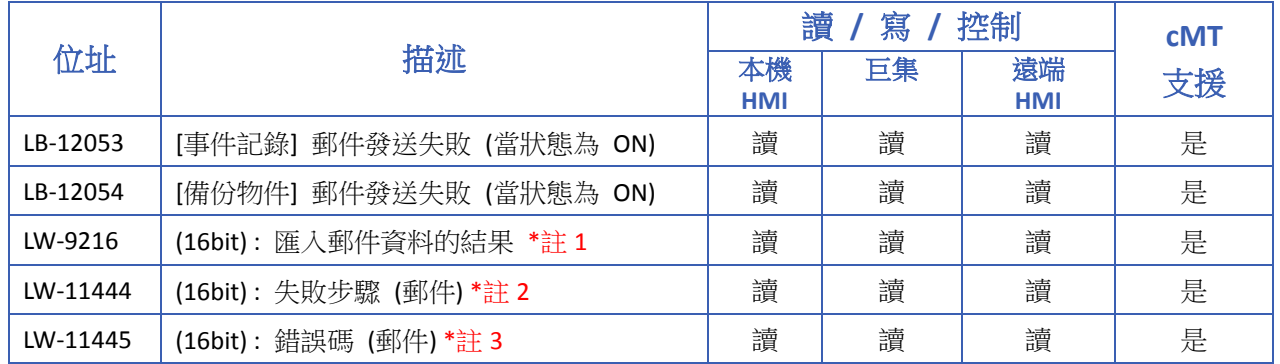

# **Note**

*1.* 若匯入成功則輸出值為 1,若匯入失敗 (檔案不存在) 則輸出值為 2。,若檔案格式錯誤或 檔案無法被解密,則輸出值為 4。

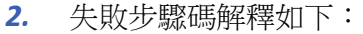

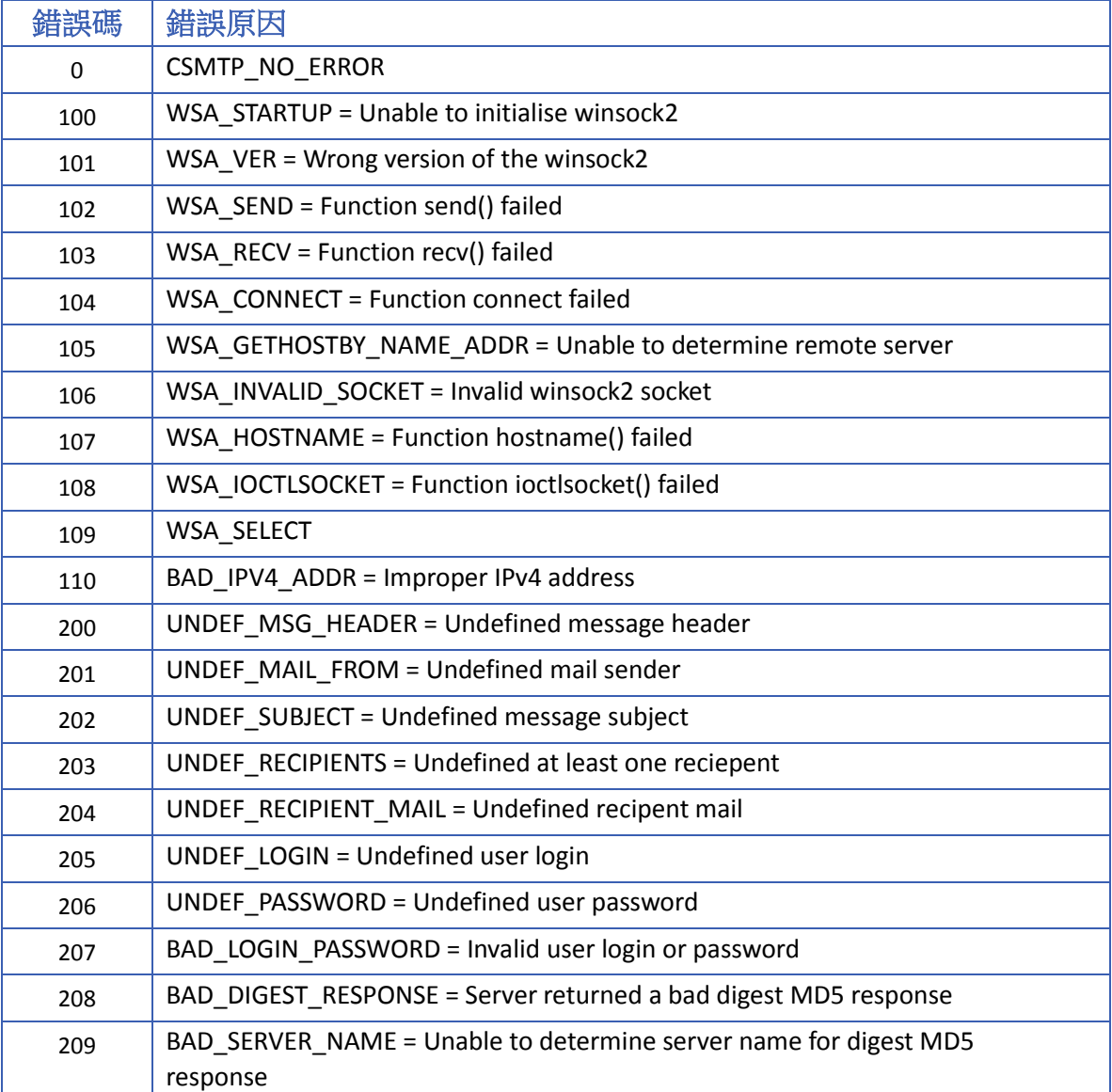

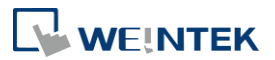

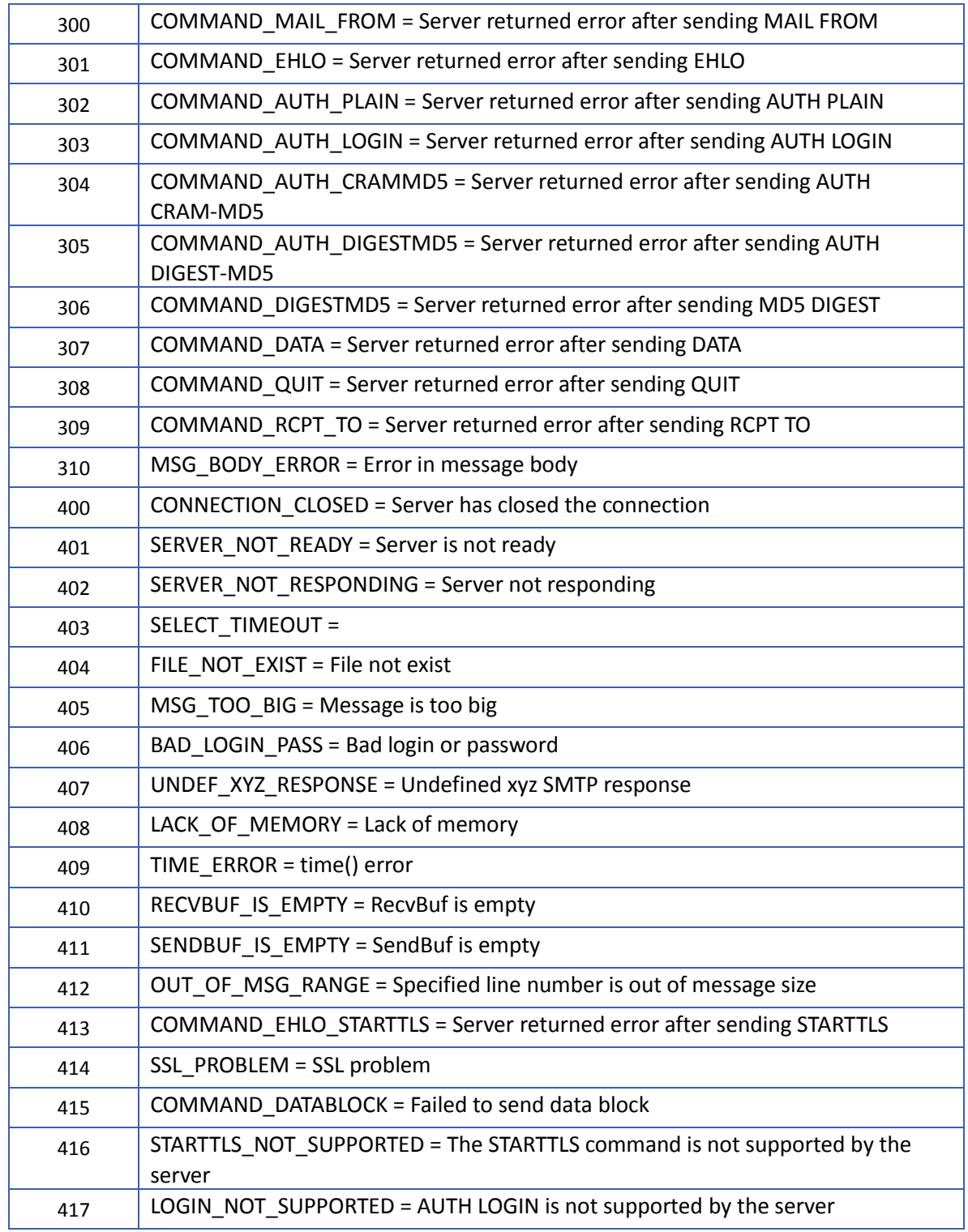

3. 可藉由勾選 [系統參數設定 \ 郵件] 頁籤底下的 [錯誤訊息], 並指定一個啟始字組位址 (長 度可自行調整) 來顯示郵件伺服器所回傳的錯誤訊息。

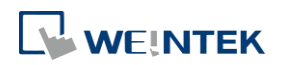

٠

### **22.3.41. cMT Viewer** 與診斷器

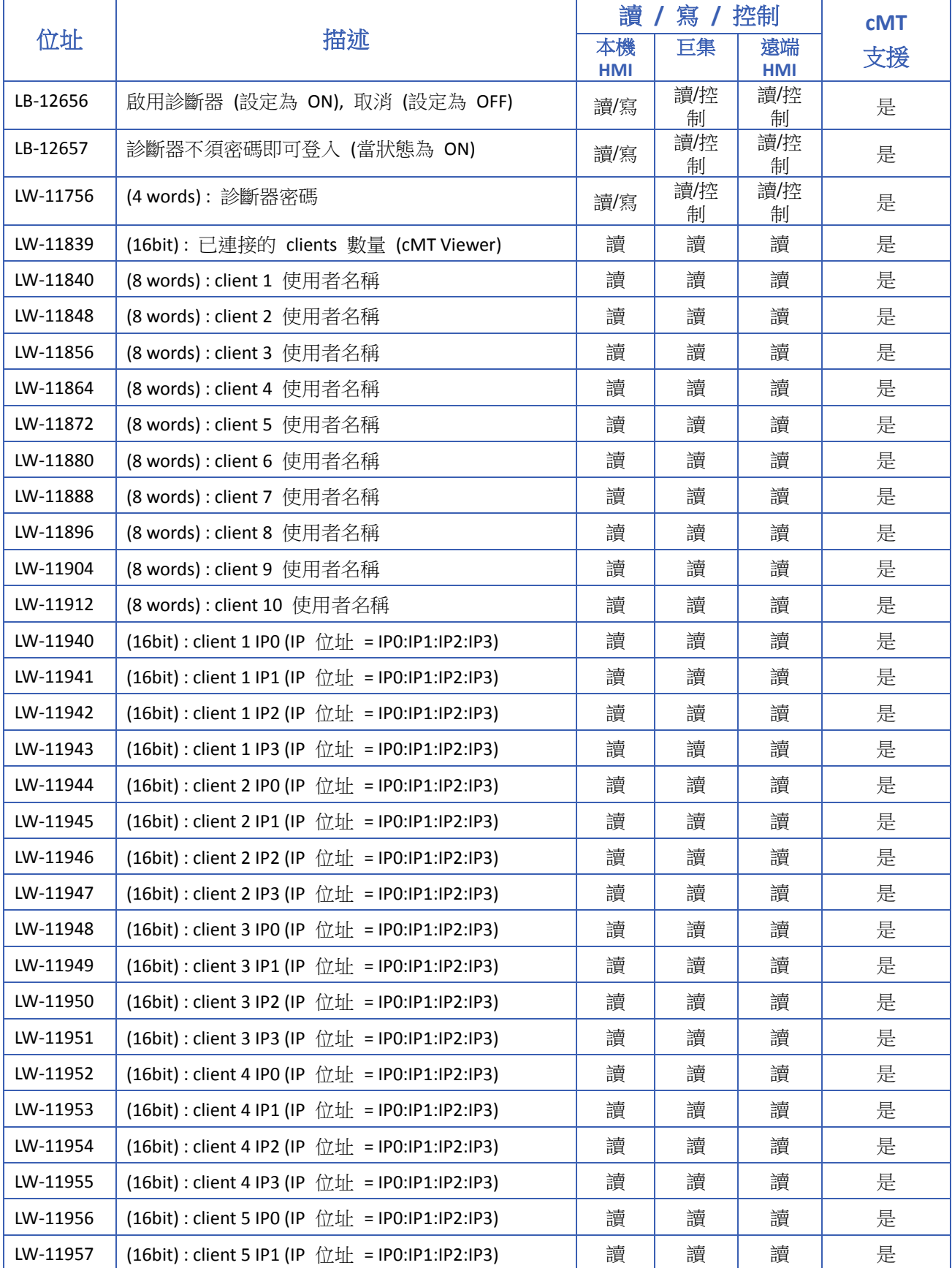

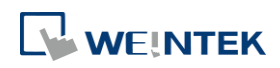

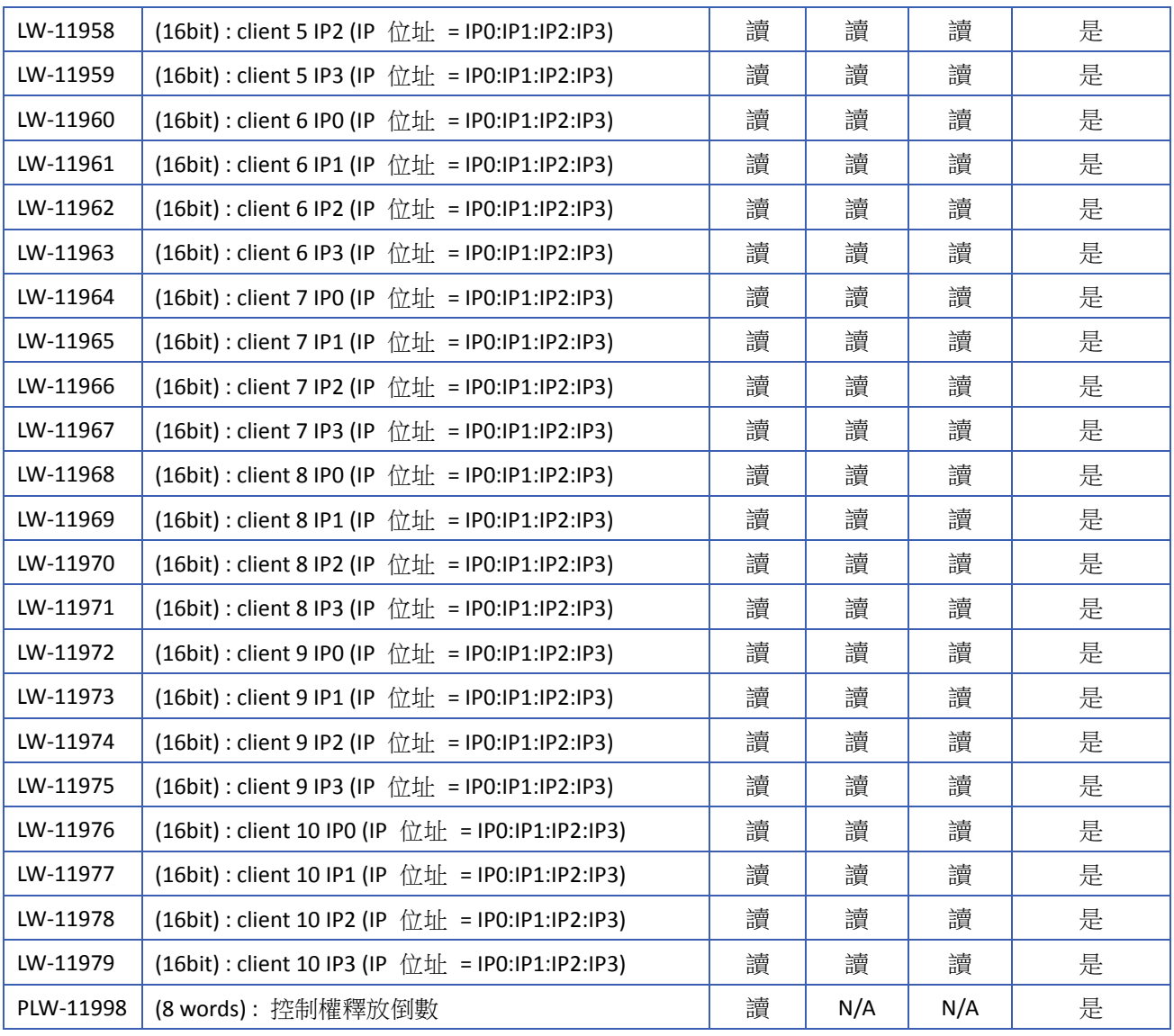

#### 位址暫存器

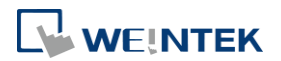

### **22.3.42. CODESYS** 資訊

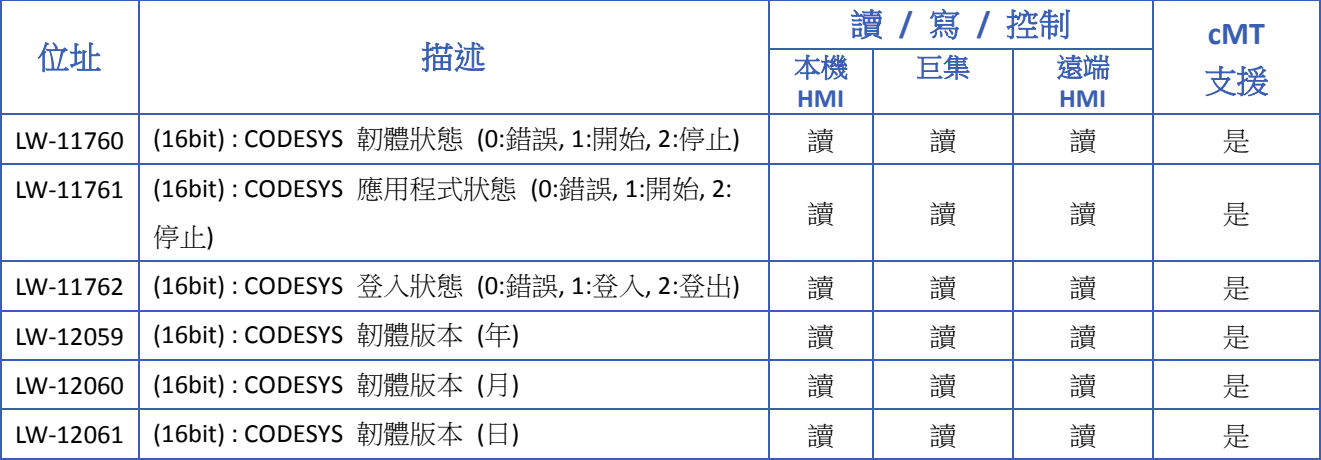

### **22.3.43.** 其它功能

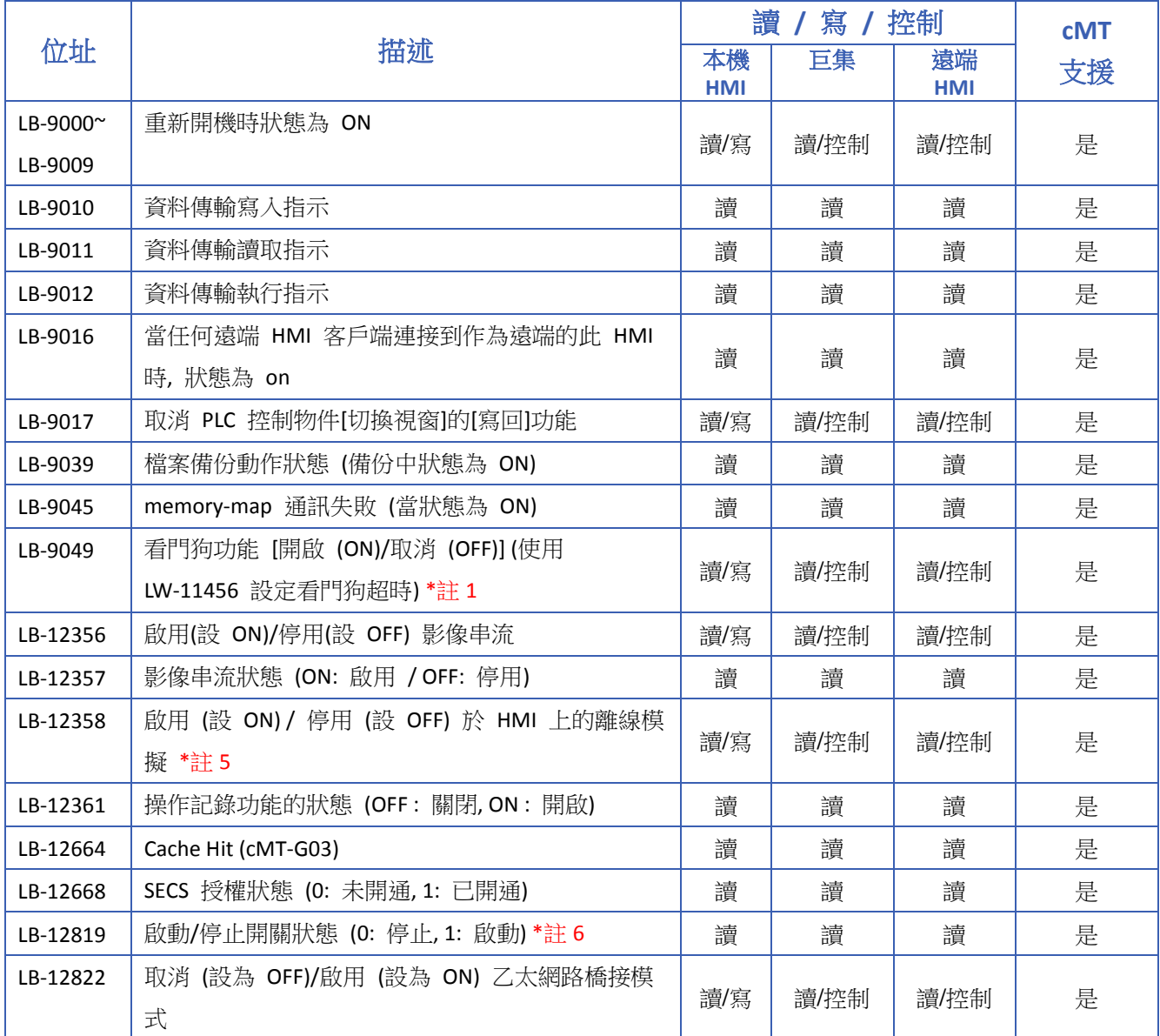

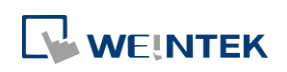

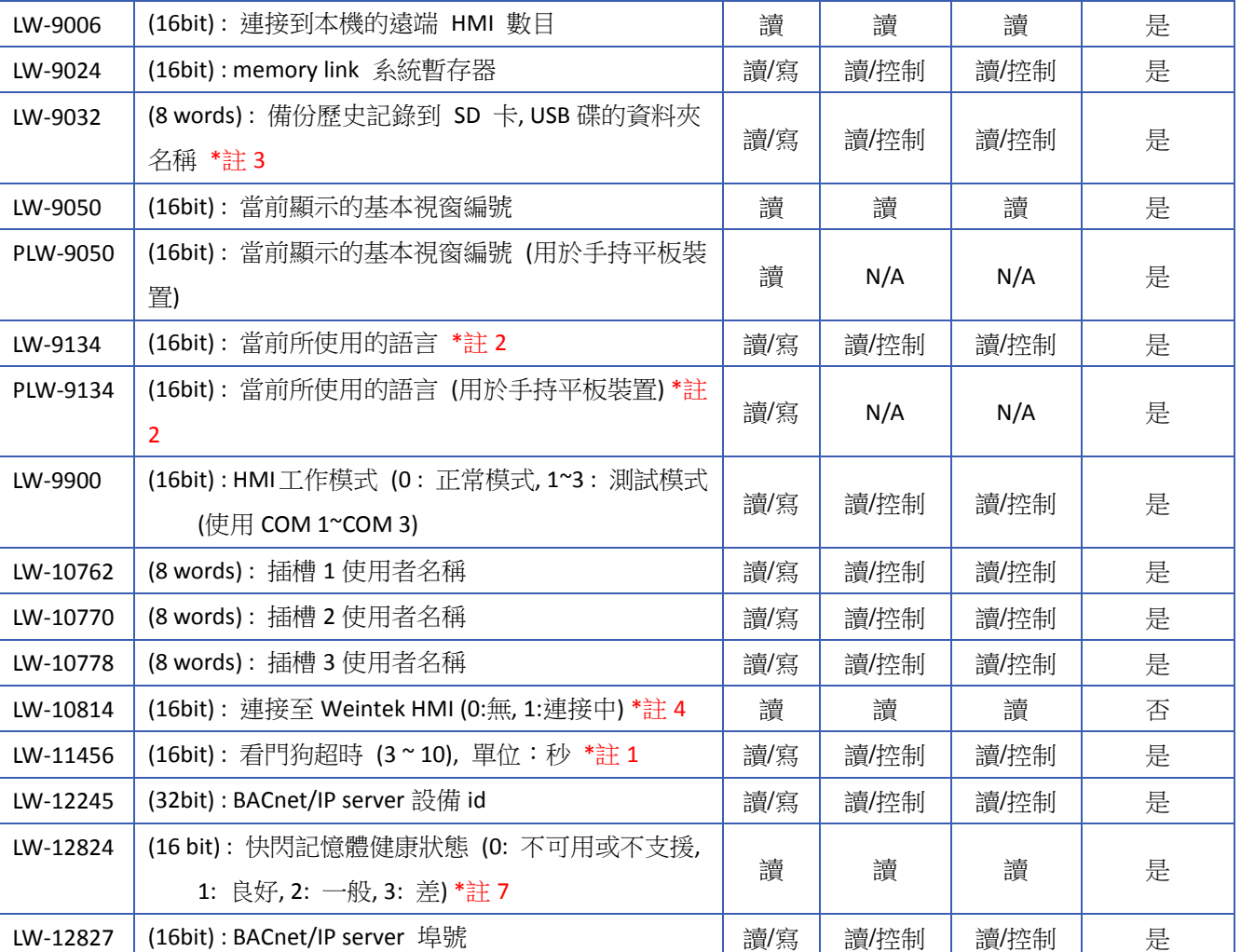

## **Note**

- 1. 若啟用 LB-9049 看門狗功能,可以設定在 HMI 無法正常運作持續所指定的秒數後自動重啟 HMI。
- 2. 當物件的文字內容要求表現出多國語言的效果時,除了需使用文字標籤外,也需搭配系統保 留暫存器 LW-9134 的使用。LW-9134 的有效可設定值範圍為 0~23,此字組位址數值的映 射方式將與下載至 HMI 的語言種類有關。當編譯下載的檔案沒有勾選全部語言時,LW-9134 使用方式將有所改變。例如: 使用者在文字標籤庫建立了 5 種語言,分別是語言 1 (繁體中文), 語言 2 (簡體中文),語言 3 (英文),語言 4 (法文),語言 5 (日文)。若使用者只下載語言 1、語 言 3、語言 5,此時 LW-9134 裡的數值對應的語言種類為 0 → 語言 1 (繁體中文),1 → 語言 3 (英文), 2→ 語言 5 (日文)。透過項目選單物件搭配 LW-9134 來切換語言範例如下:

▲ 請點選此圖示下載範例程式。下載範例程式前,請先確定已連上網路線。

- *3.* 請點選此圖示下載範例程式。下載範例程式前,請先確定已連上網路線。
- *4.* 當 USB Host 接上 Weintek HMI 時, 此位址將被設為 1。藉此可用來測試另一台 Weintek HMI 的 USB Client 是否正常。

**WEINTEK** 

- *5.* 透過此功能可以在 HMI 上將通訊模式切換為離線模擬。當切換至離線模擬模式時,即使 HMI 沒有正確連接設備,Device No Reponse 訊息也不會彈出,且與設備相關的物件仍可以顯示與 操作,但讀取/寫入的值並不會真正被記錄至設備端。
- *6.* 支援於 cMT-CTRL01 機型。
- *7.* 當快閃記憶體的健康狀態為差時,請立即連繫當地經銷商尋求幫助,以避免 HMI 發生無法開 機的狀況。

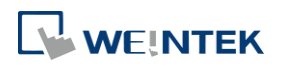

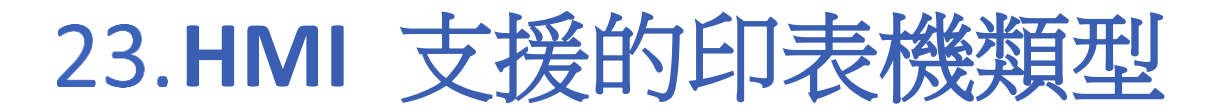

本章節說明 HMI 支援的印表機類型,以及設定程序。

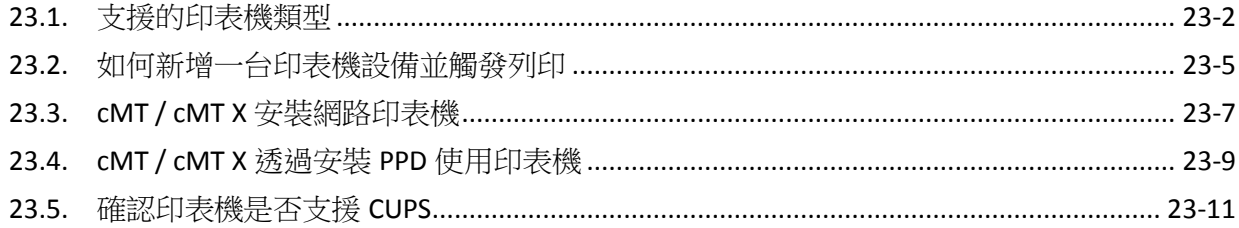

 $23 - 1$ 

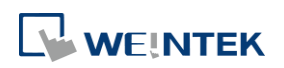

## <span id="page-856-0"></span>**23.1.** 支援的印表機類型

HMI 可支援的印表機驅動大致分為以下幾種。

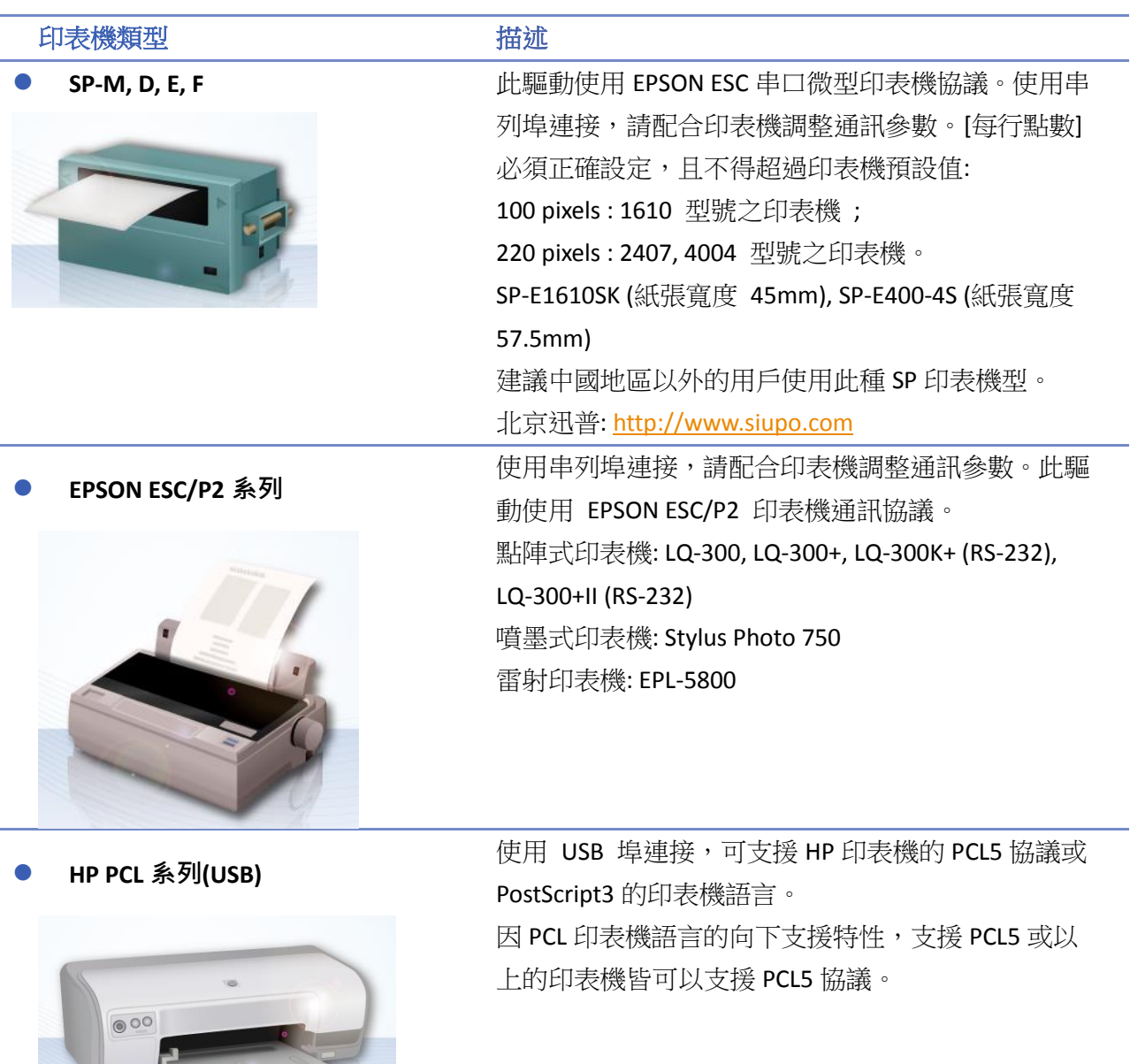

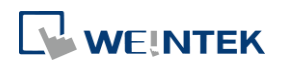

SPRT **SPRT SPRT SEPRT SEPRT SEPRT** SEPRT SEPRIT SERVIE DELIGITIES OF THE SEPTEMBLE OF THE SEPTEMBER OF THE SEPTEMBER OF THE SEPTEMBER OF THE SEPTEMBER OF THE SEPTEMBER OF THE SEPTEMBER OF THE SEPTEMBER OF THE SEPTEMBER OF

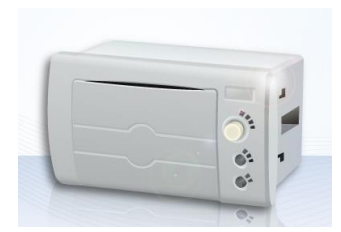

**EPSON TM-L90** 使用串列埠連接,請配合印表機調整通訊參數。[每行

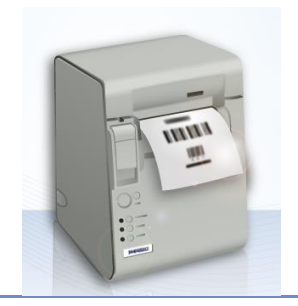

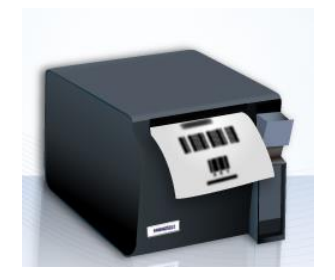

EPSON TM-T70 **EPSON TM-T70 EXADD** 使用串列埠連接,請配合印表機調整通訊參數。[每行 點數] 必須正確設定,且不得超過印表機預設值 "576"。 可選擇紙張切割模式,分為 [不切] 或 [半 切]。

**BRIGHTEK WH-A19 bright and by the best of the best of the best of the best of the best of the best of the best o** 

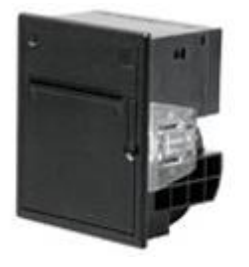

A92R10-00E72A: 尾碼為 72 的是 16 位印表機, A 表示 寬電壓 5~9V,此款與 A6 16 點陣相同。

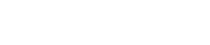

"100"。

支援型號:

"576"。

SP-DN40SH: 點陣式印表機 SP-RMDIII40SH: 熱感式印表機

Axiohm A630 **Axiohm A630 Axiohm A630 Axiohm A630 Axioher 法國愛克勝微型印表機,使用串列埠連接,請配合印** 表機調整通訊參數。

點數] 必須正確設定,且不得超過印表機預設值

點數] 必須正確設定,且不得超過印表機預設值

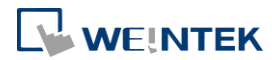

BRIGHTEK WH-E19 **Example and The Determine of the Conduct of the BRIGHTEK WH-E19** 

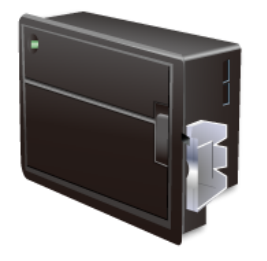

**BRIGHTEK WH-22 (炜煌)**

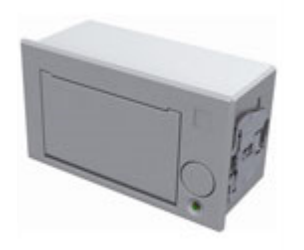

E22R10-00E725: 與 A7 16 點陣相同, A7 型號為 A72R90-31E72A E221R90-00E11740GA: 此印表機為 485 介面,需要使用 232 轉 485 模組。

支援型號:

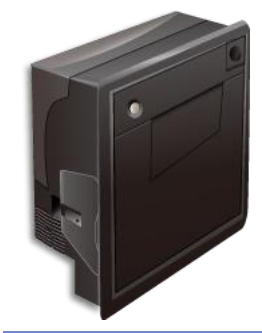

BRIGHTEK WH-C1/C2 **Example of The CET 电**使用串列埠連接,請配合印表機調整通訊參數。可選擇 紙張切割模式,分為 [不切]、[半切] 或 [全切]。

**遠端列印伺服器**

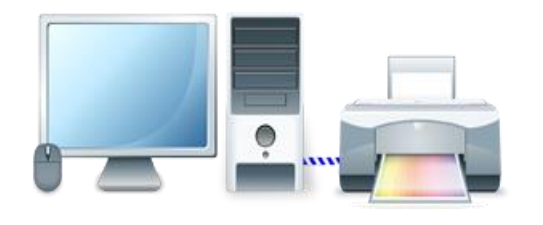

HMI 可透過乙太網路連接在 PC 上的印表機,並使用 EasyPrinter 來執行列印動作。由於 EasyPrinter 在 MS Windows 系統下運行,因此支援市面上大部分的印表 機。

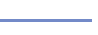

**23-4**

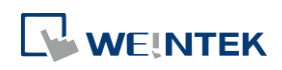

### <span id="page-859-0"></span>**23.2.** 如何新增一台印表機設備並觸發列印

- *1.* 新增印表機設備。
- 2. 從 [系統參數設定] » [HMI 屬性] 頁籤選擇欲連接的印表機型號,並正確設定相關參數。

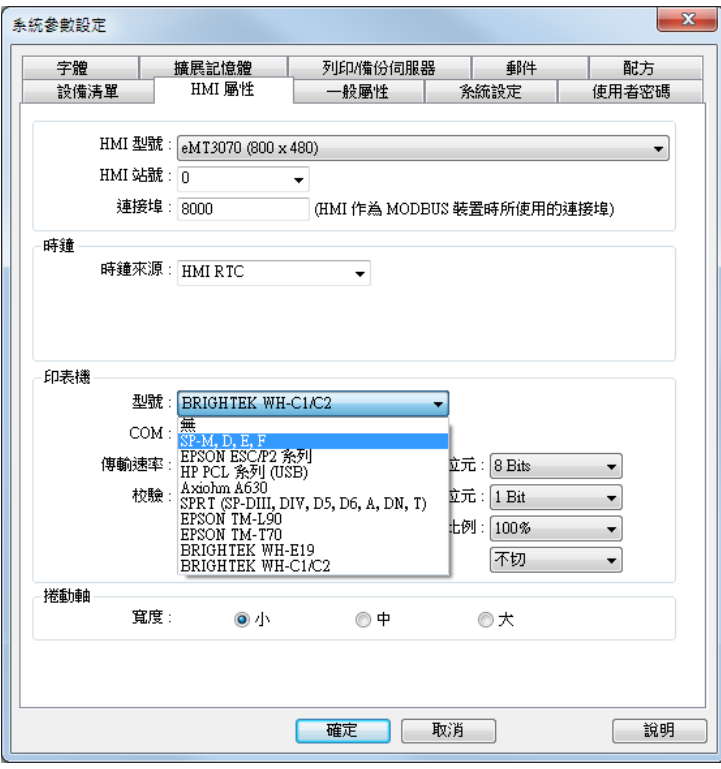

*3.* 若欲連接至遠端列印伺服器,則需啟用 [系統參數設定] » [列印/備份伺服器] 頁籤,並正確設 定相關參數。

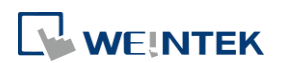

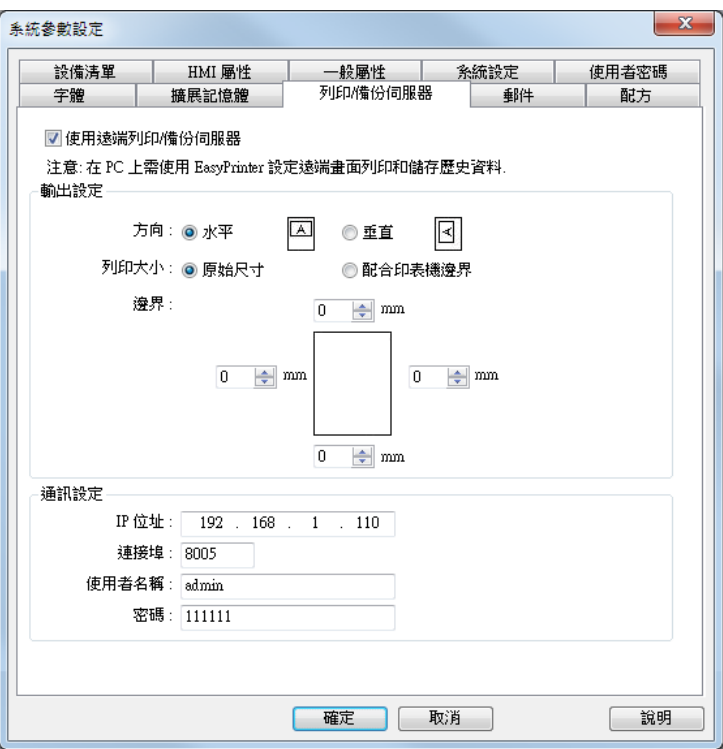

- *4.* 觸發列印。
- *5.* 使用者可透過 "功能鍵" 物件來直接觸發列印功能。

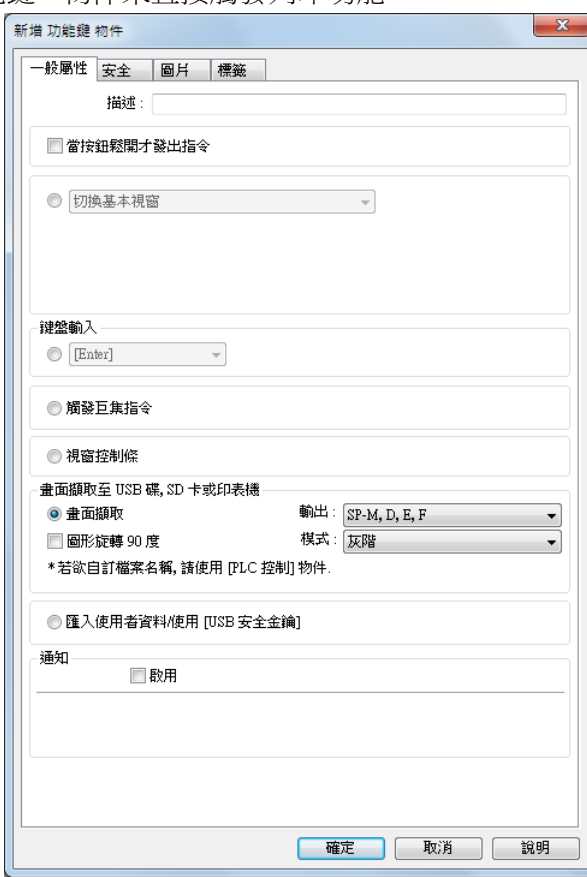

*6.* 或者,使用 "PLC 控制" 物件的 [畫面擷取],藉由預先定義好的位元位址來觸發列印功能。

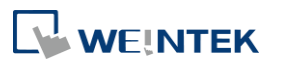

**23-6**

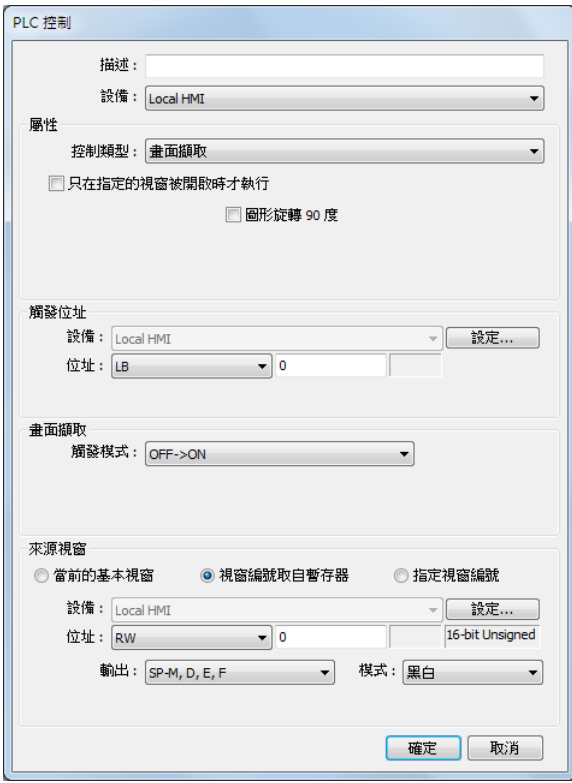

## <span id="page-861-0"></span>**23.3. cMT / cMT X** 安裝網路印表機

除了上述的印表機以外, cMT / cMT X 亦可透過系統設定的 [安裝網路印表機] 功能使用更多印表 機。

*1.* 點選 開啟系統設定。登入 [設定] 頁後,找到 [印表機] » [安裝網路印表機]。

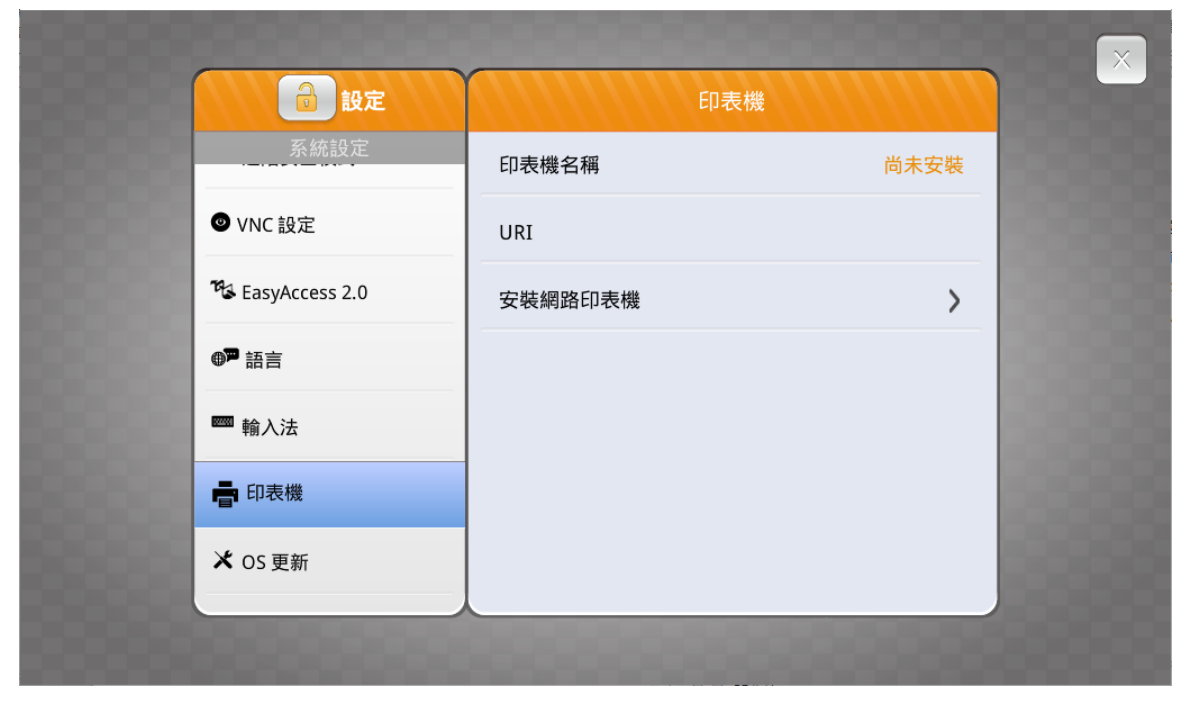

**23-7**

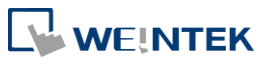

*2.* HMI 會花數秒鐘搜尋網域內的網路型印表機。

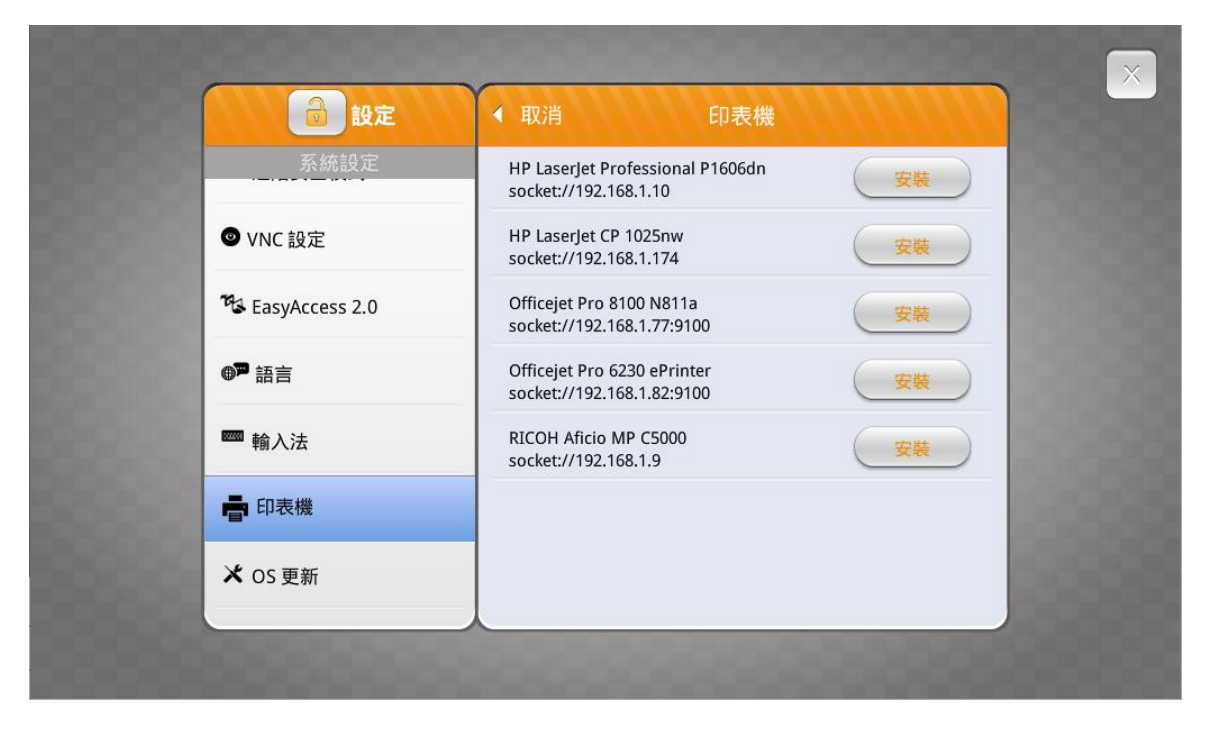

*3.* 選擇欲安裝的網路型印表機,點選 [安裝] 進行驅動的安裝。由於一次只能安裝一台網路型印 表機,因此新的印表機的驅動將會取代舊的印表機的驅動。

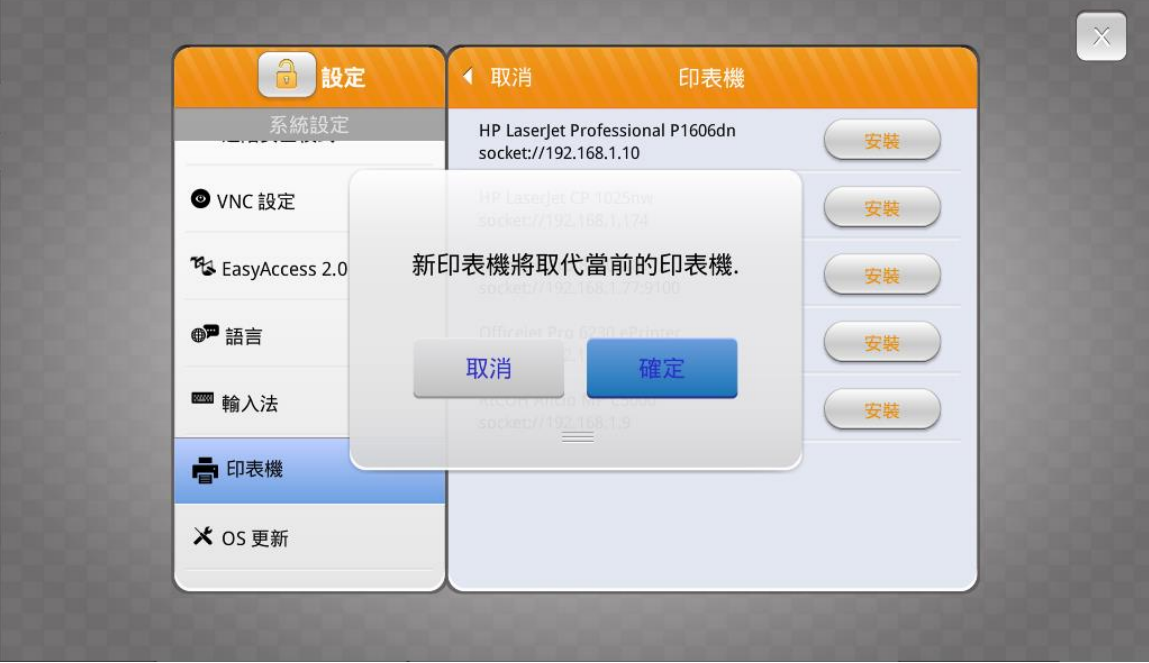

*4.* 安裝完成後,即可使用該網路型印表機。

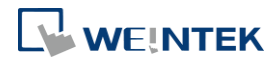

### <span id="page-863-0"></span>**23.4. cMT / cMT X** 透過安裝 **PPD** 使用印表機

除了上述的方式以外,cMT / cMT X 亦可透過安裝 PPD 功能使用更多印表機。

*1.* 開啟 [系統參數設定] » [HMI 屬性] 頁籤設定。

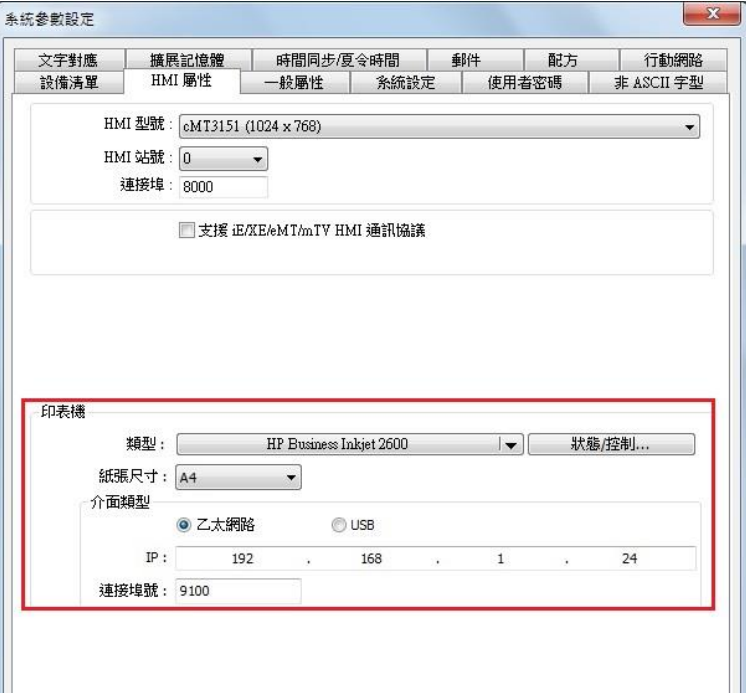

*2.* 選擇欲連接的印表機型號,若要新增印表機,請將 PPD 檔案放置於 EasyBuilder Pro 安裝目 錄下的 ppd 資料夾,並點選 [更新] 即可。

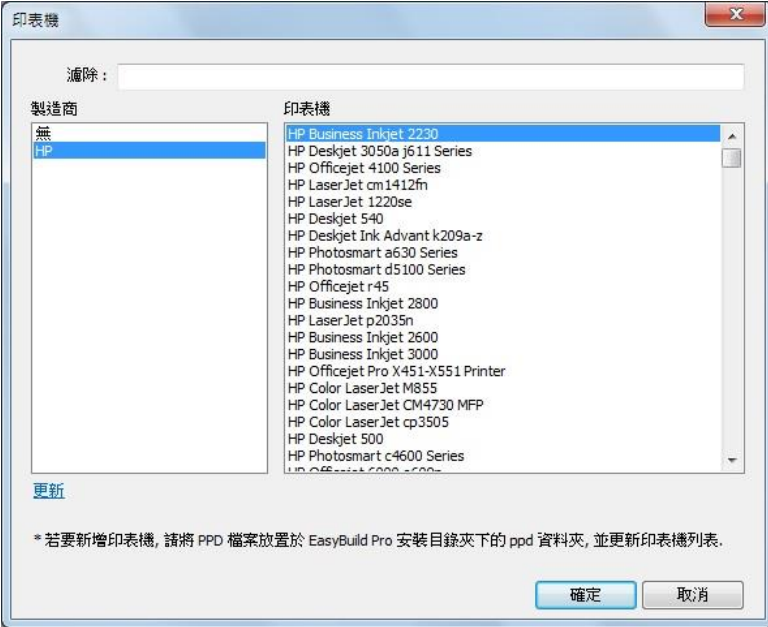

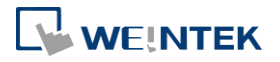
*3.* 可藉由啟用 [狀態位址] 來監看印表機狀態,或啟用 [控制位址] 來線上更新印表機的連線參 數。

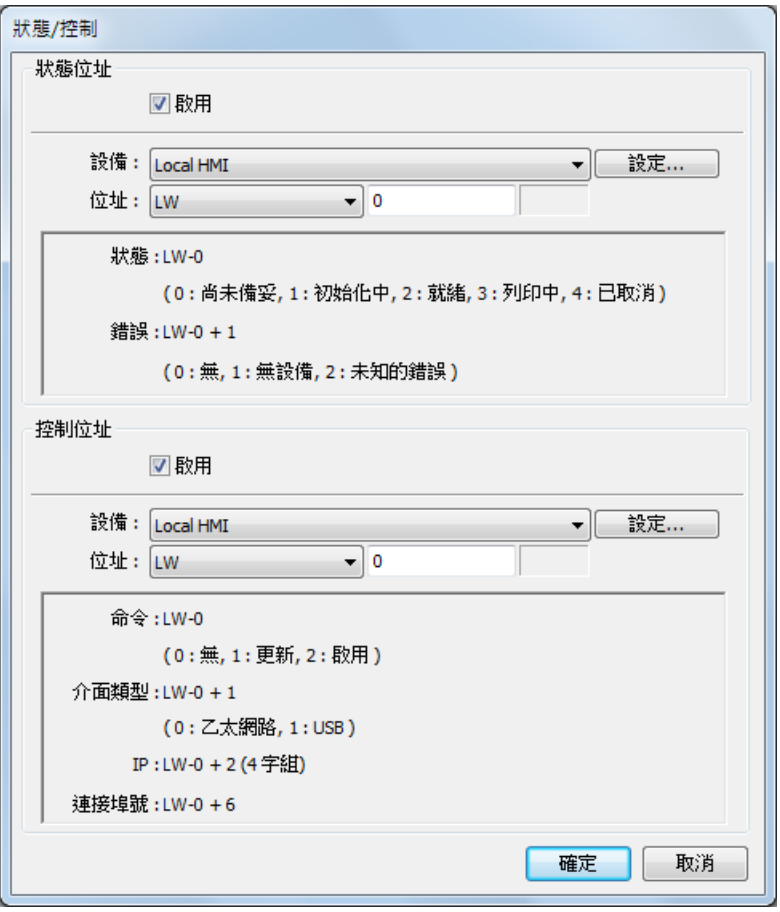

# **Note**

- 此功能不支援 cMT-SVR 及 cMT Gateway 系列機型。
- 因 cMT / cMT X 與 HP 印表機有較好的相容性,建議使用 HP 印表機,並請以實際測試結果為 主。
- 使用 cMT / cMT X 系列 HMI 測試印表機時,請優先以 [安裝網路印表機] 方式安裝驅動。如無 法使用,再使用 PPD 手動安裝驅動。
- 當 HMI 端已安裝網路印表機驅動,若欲使用工程檔案內設置的印表機,請勿勾選 [預先使用 HMI 端已安裝的印表機] 選項。並於 HMI 端使用控制位址下命令 1: 更新,即可置换印表機 驅動來源為工程檔案內的設定。

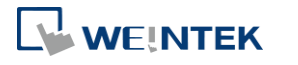

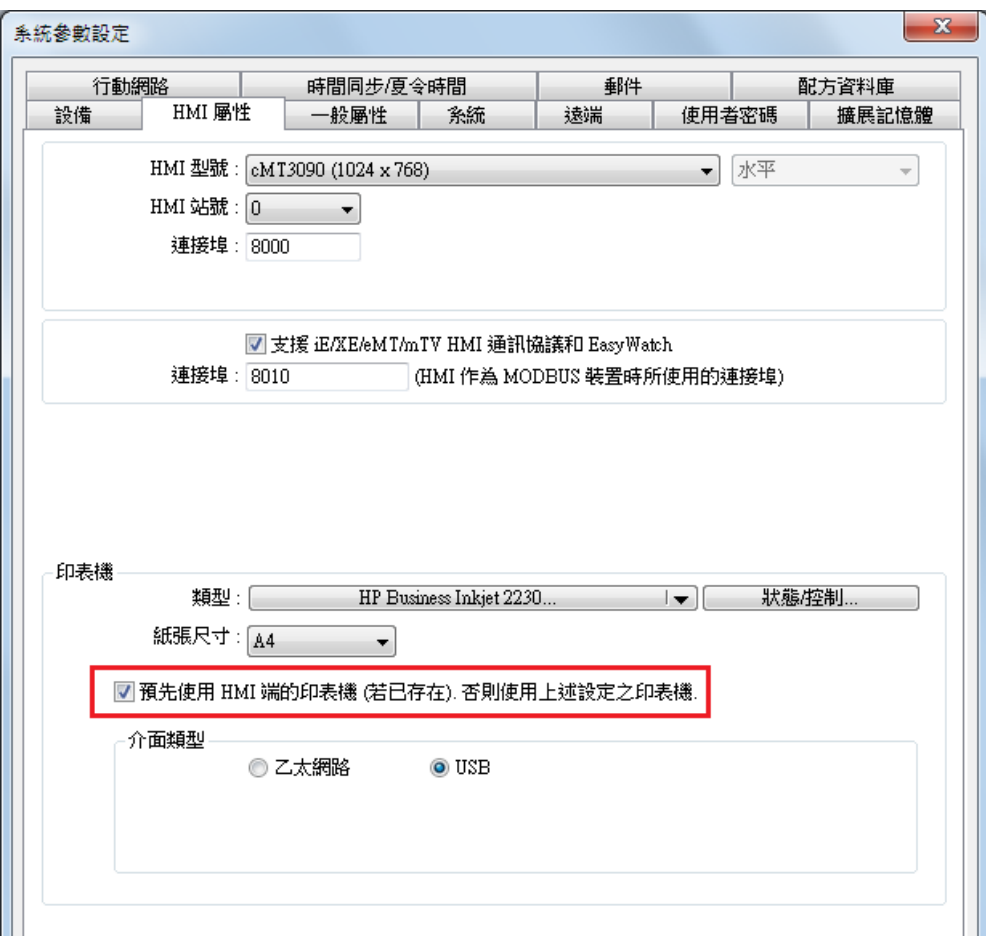

### **23.5.** 確認印表機是否支援 **CUPS**

因為 cMT/cMT X HMI 内部是透過 CUPS 執行列印動作,故印表機必須支援 CUPS, cMT / cMT X 才可 支援。關於 CUPS,請參考連結: <https://en.wikipedia.org/wiki/CUPS>。

是否支援 CUPS 確認方法:

- 向印表機製造商詢問。
- 若用戶熟悉 Linux 操作系統,可在 (Linux) PC 環境下透過以下方式測試,並下載 PPD 檔:
- 1. Linux 安裝 CUPS 或確認 CUPS 已經執行,透過瀏覽器輸入 [http://localhost:631](http://localhost:631/) 。
- *2.* 在 Home 頁面選擇 [Adding Printers and Classes]。

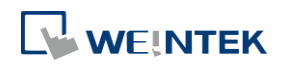

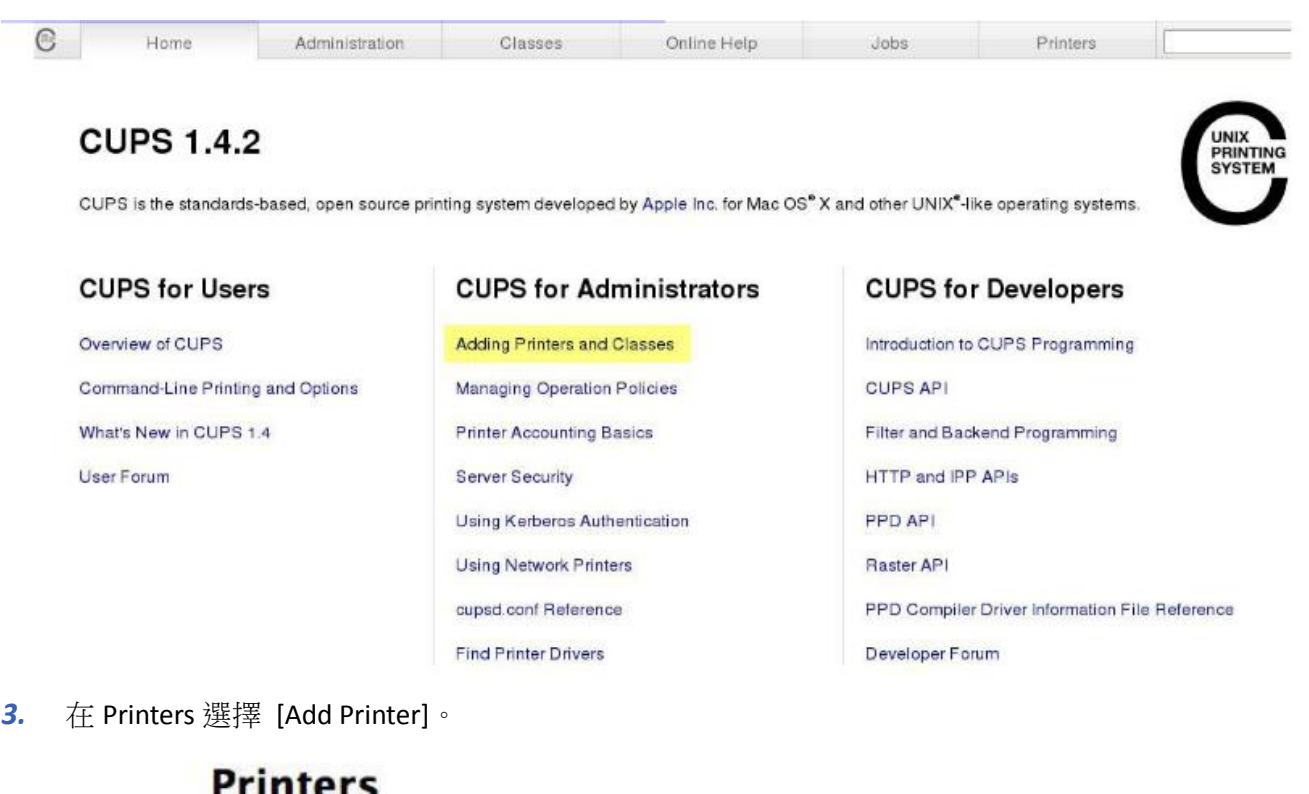

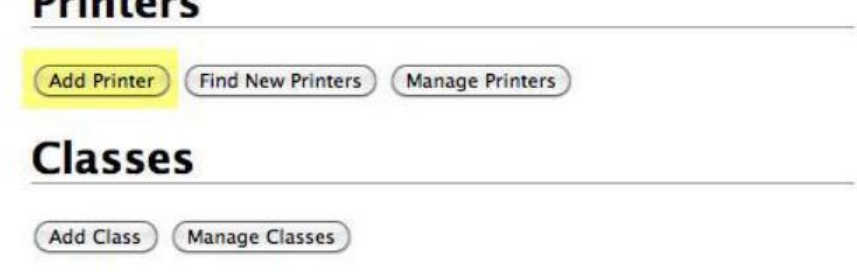

4. 跳出安裝界面,可以先透過網路驗證,選擇 [AppSocket] 界面。

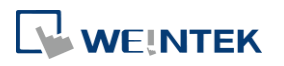

**Add Printer** 

CUPS.org Home Administration Classes Help

**Add Printer** 

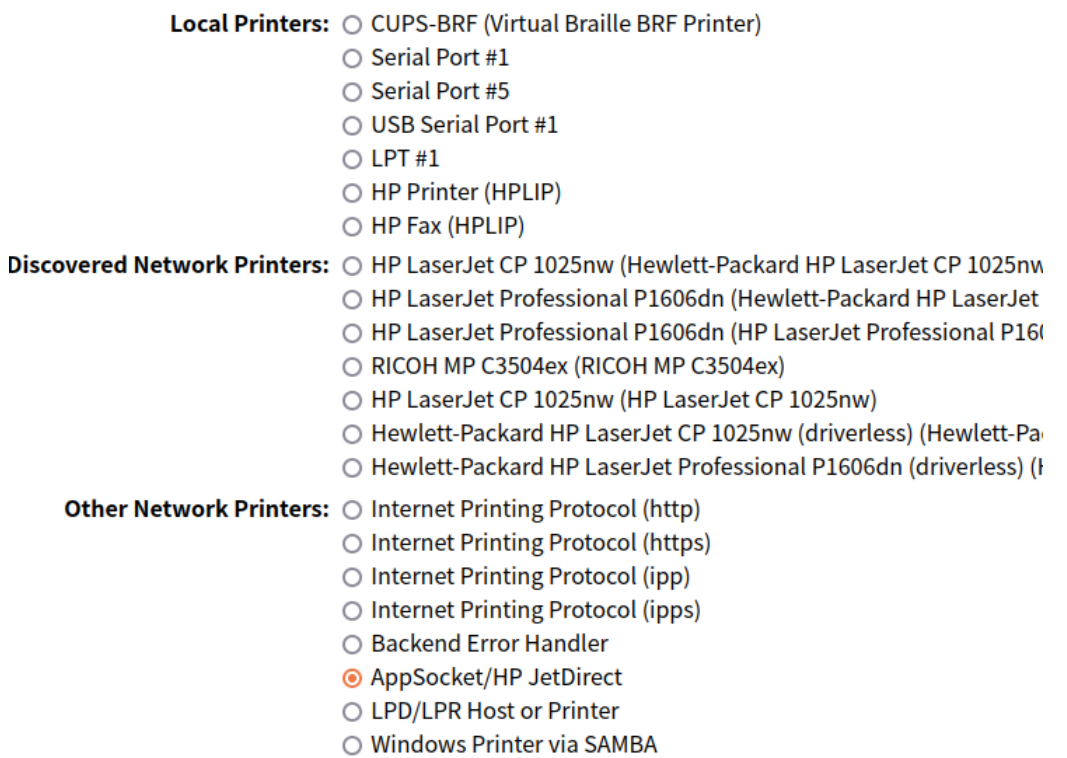

Jobs

Printers

5. 輸入當下印表機 IP 位置,例如: socket://10.3.9.55:9100。

# **Add Printer**

Connection: socket://10.3.9.55:9100

#### Examples:

http://hostname:631/ipp/ Ŧ http://hostname:631/ipp/port1

ipp://hostname/ipp/ ipp://hostname/ipp/port1

lpd://hostname/queue

socket://hostname socket://hostname:9100

See "Network Printers" for the correct URI to

 $($  Continue

*6.* 輸入印表機名稱。

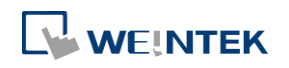

# **Add Printer**

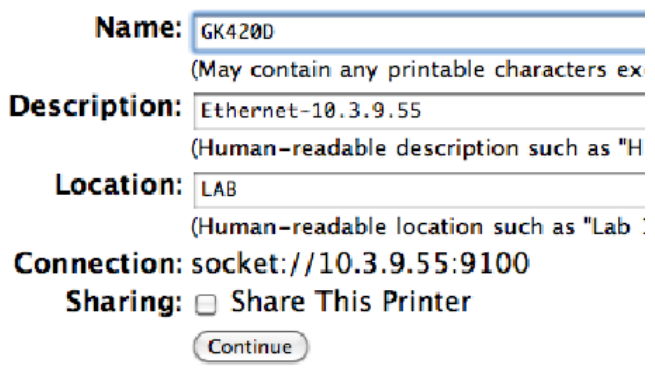

*7.* 在 [Make] 選擇印表機的廠牌,接著在 [Model] 選擇型號。若找不到您的型號,需與廠商確 認可用哪個型號的 PPD 替代。

# **Add Printer**

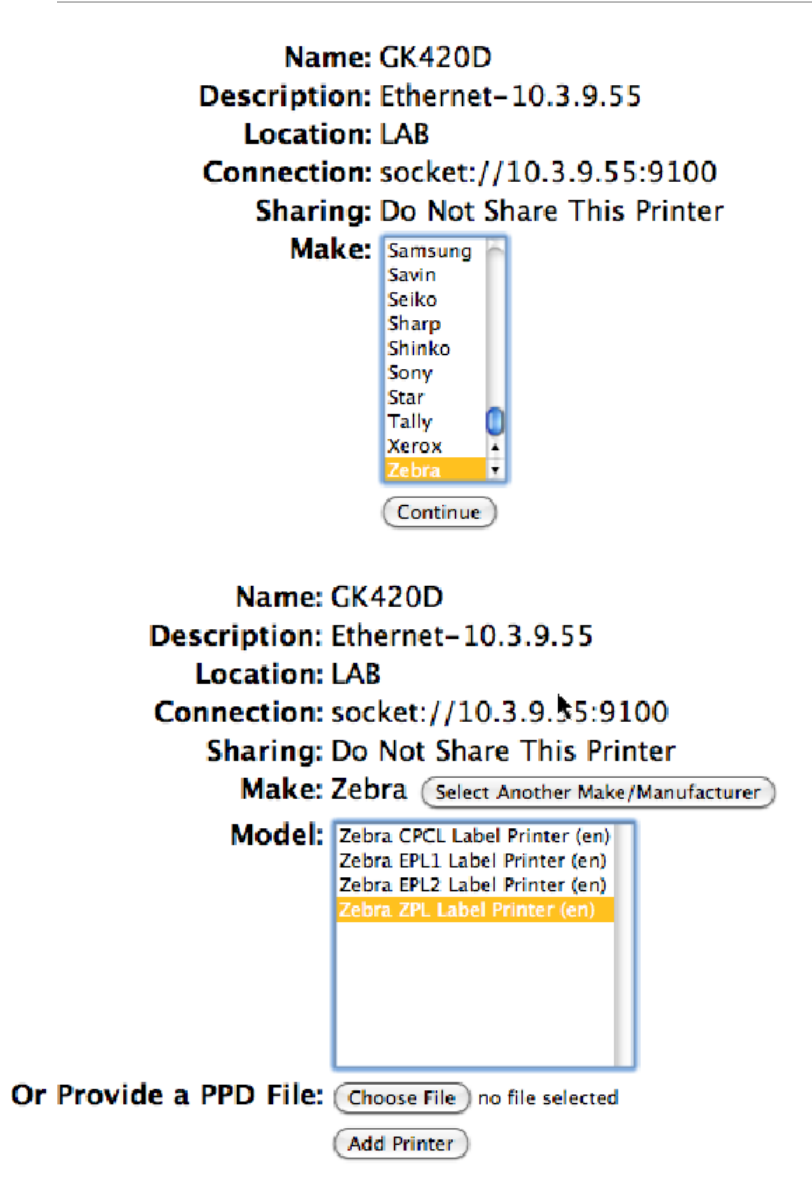

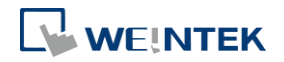

- *8.* 添加完成之後在 Linux 下透過 /etc/cups/ppd 找到剛剛安裝過程中印表機名稱的 PPD 檔。成功 取得 PPD 檔後,匯入到 EasyBuilder Pro (參考 CH23.4),並重新下載工程檔案至 HMI 測試。
- *9.* 若仍無法驅動印表機正確列印,請洽詢 Weintek 經銷商。

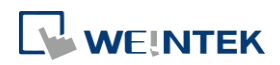

# 24. Recipe Editor

本章節說明如何使用 Recipe Editor。

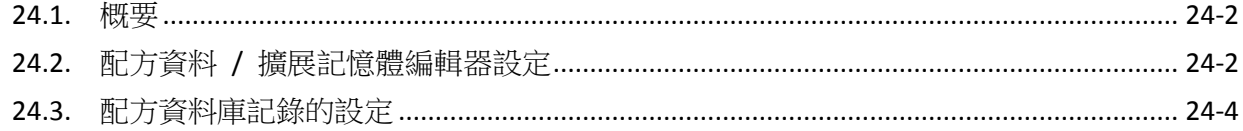

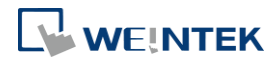

#### <span id="page-871-0"></span>**24.1.** 概要

Recipe Editor 可用來建立 HMI 所使用的配方資料檔案,也可開啟及編輯現有的配方資料檔案。 此外, EasyBuilder Pro 提供另一個編輯配方資料檔案的工具 - 配方資料庫記錄,此功能需先在 EasyBuilder Pro [資料/歷史] » [配方資料庫] 定義配方,再使用 [配方檢視物件] 來顯示配方內容, 以下將介紹此二種編輯器的使用方法。

### <span id="page-871-1"></span>**24.2.** 配方資料 **/** 擴展記憶體編輯器設定

- *1.* 從 Utility Manager 點擊 [配方資料/擴展記憶體編輯器]。
- *2.* 要新增新的 .rcp 或是 .emi 檔案,請點選 [檔案] » [開新檔案]。
- *3.* 設定存取位址範圍與資料格式。

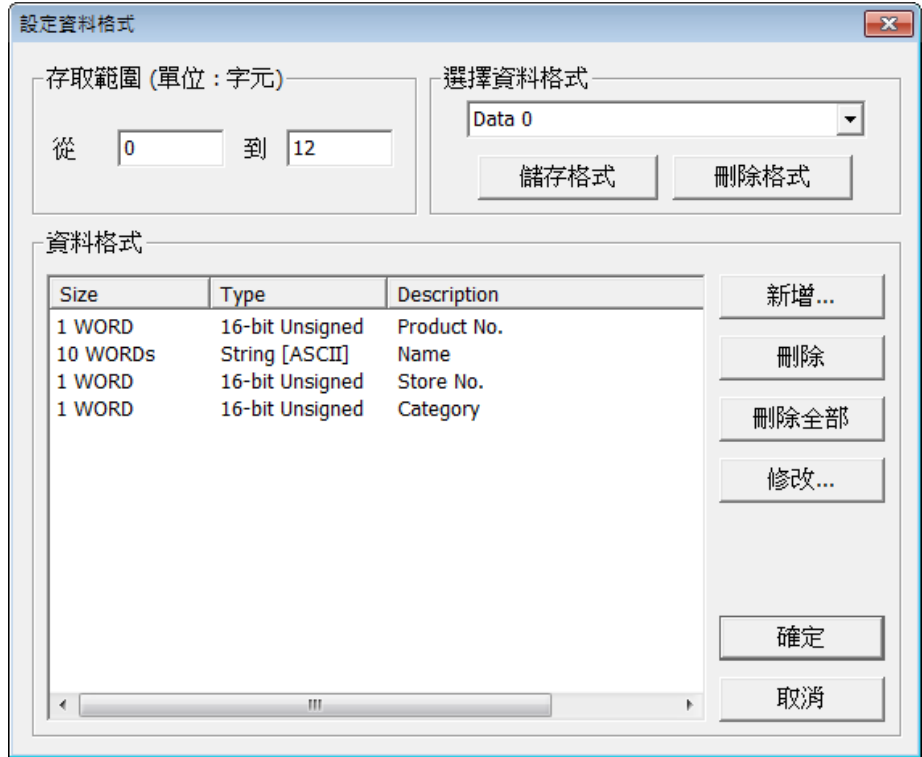

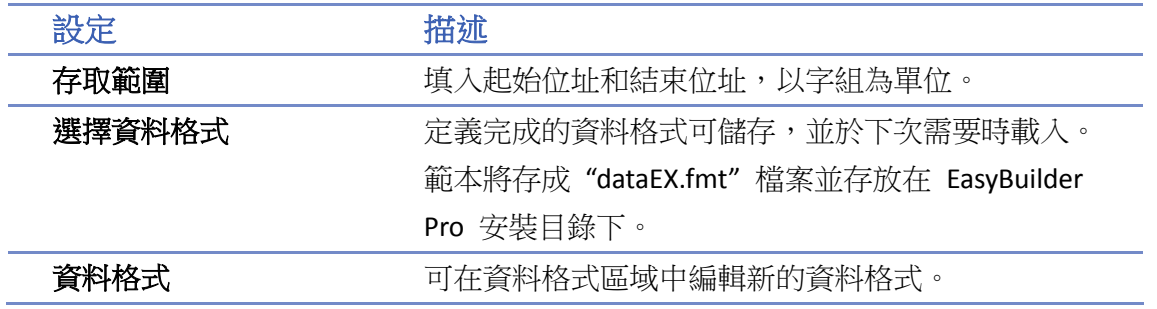

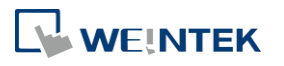

4. 點擊 [新增] 後,彈出資料類型編輯視窗如下,請在 [描述] 欄位輸入資料型態的名稱,並選 擇資料格式。若選擇 [String],需輸入字組長度及設定格式類型為 [ASCII] 或 [Unicode]。

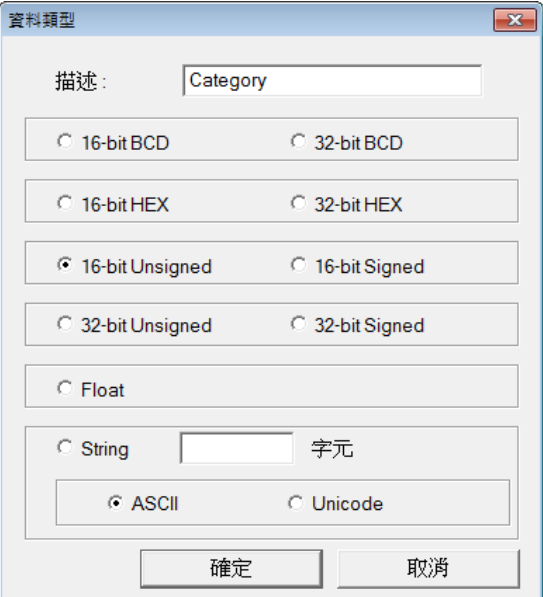

*5.* 資料格式定義完成後,點選 [確定] 即可編輯配方資料。

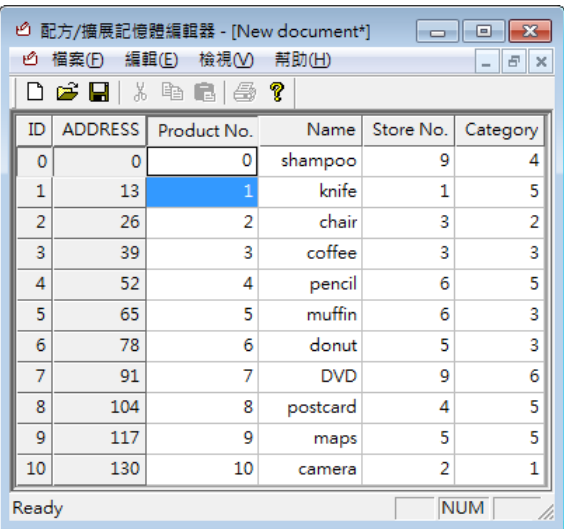

此範例的資料格式長度為 13 個字組,因此可將每 13 個字組長度視為一組配方來使用。如上, 第一組的 "Product no." 為 address 0,"Name" 位址為 address 1 ~ 10,"Store No." 為 address 11 , "Category" 為 address 12;

第二組的"Product no."為 address 13, "Name" 位址為 address 14~23, "Store No."為 address 24 ,"Category" 為 address 25…依此類推。

# **Note**

■ 編輯完成的配方資料可儲存成 .rcp、.emi 或 .csv 檔案格式。儲存完成的 .rcp 檔案可藉由 Utility Manager 或外部裝置 (USB 碟或 SD 卡) 下載到 HMI, 而 .emi 則可直接存放至外部 裝置並插入至 HMI 讀取, 即為擴展位址 EM。

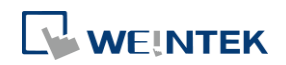

## <span id="page-873-0"></span>**24.3.** 配方資料庫記錄的設定

在 EasyBuilder Pro 的 [資料/歷史],點選 [配方資料庫], 即可設定配方的項目內容、操作模式、與 配方資料。

#### **24.3.1.** 定義

[定義] 設定頁用來設定配方資料庫的相關內容,包括配方名稱、項目名稱與資料格式。 eMT、iE、XE、mTV 系列:

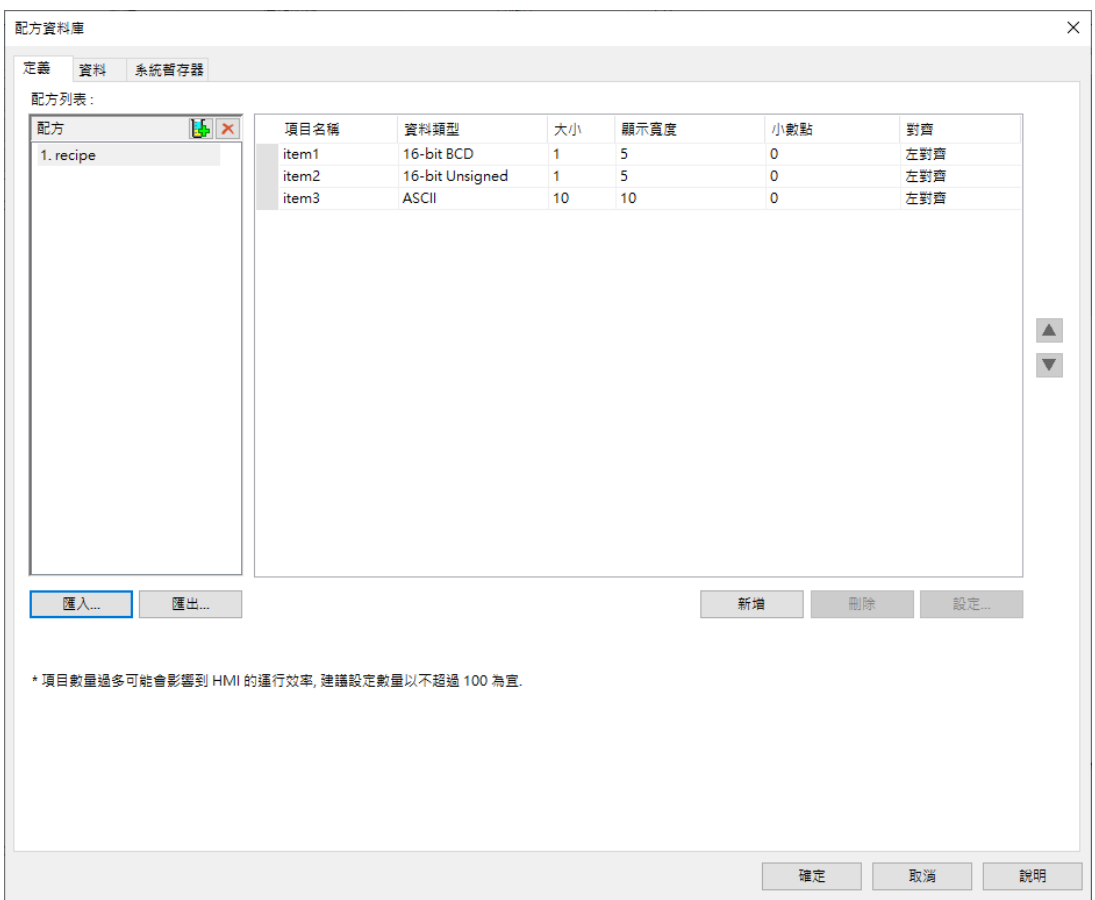

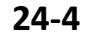

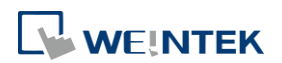

#### cMT / cMT X 系列:

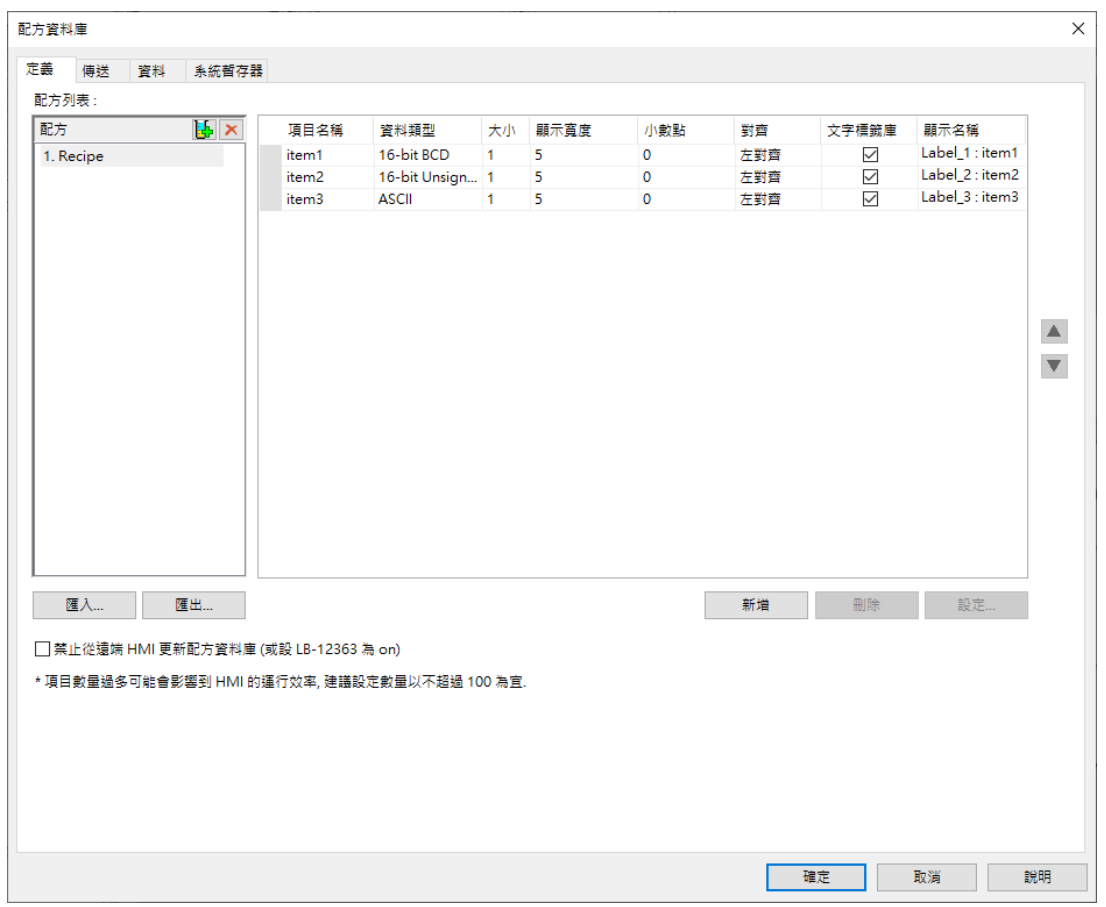

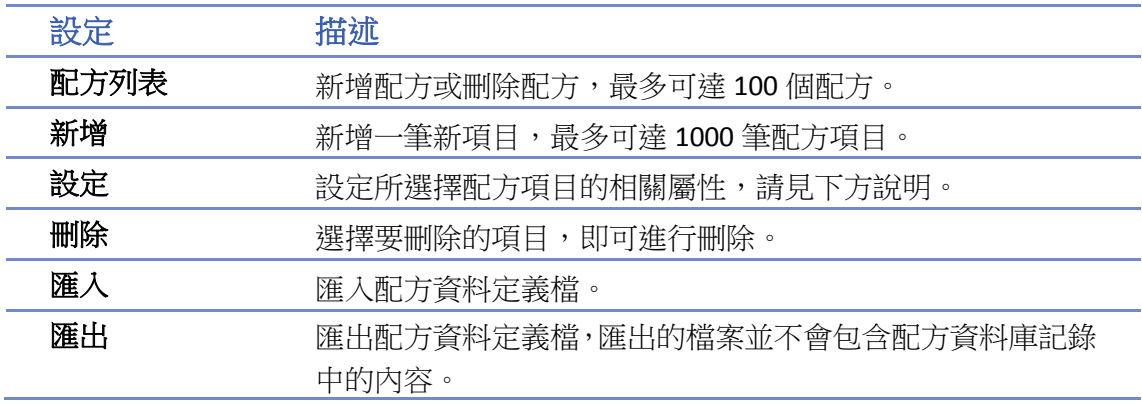

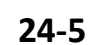

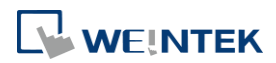

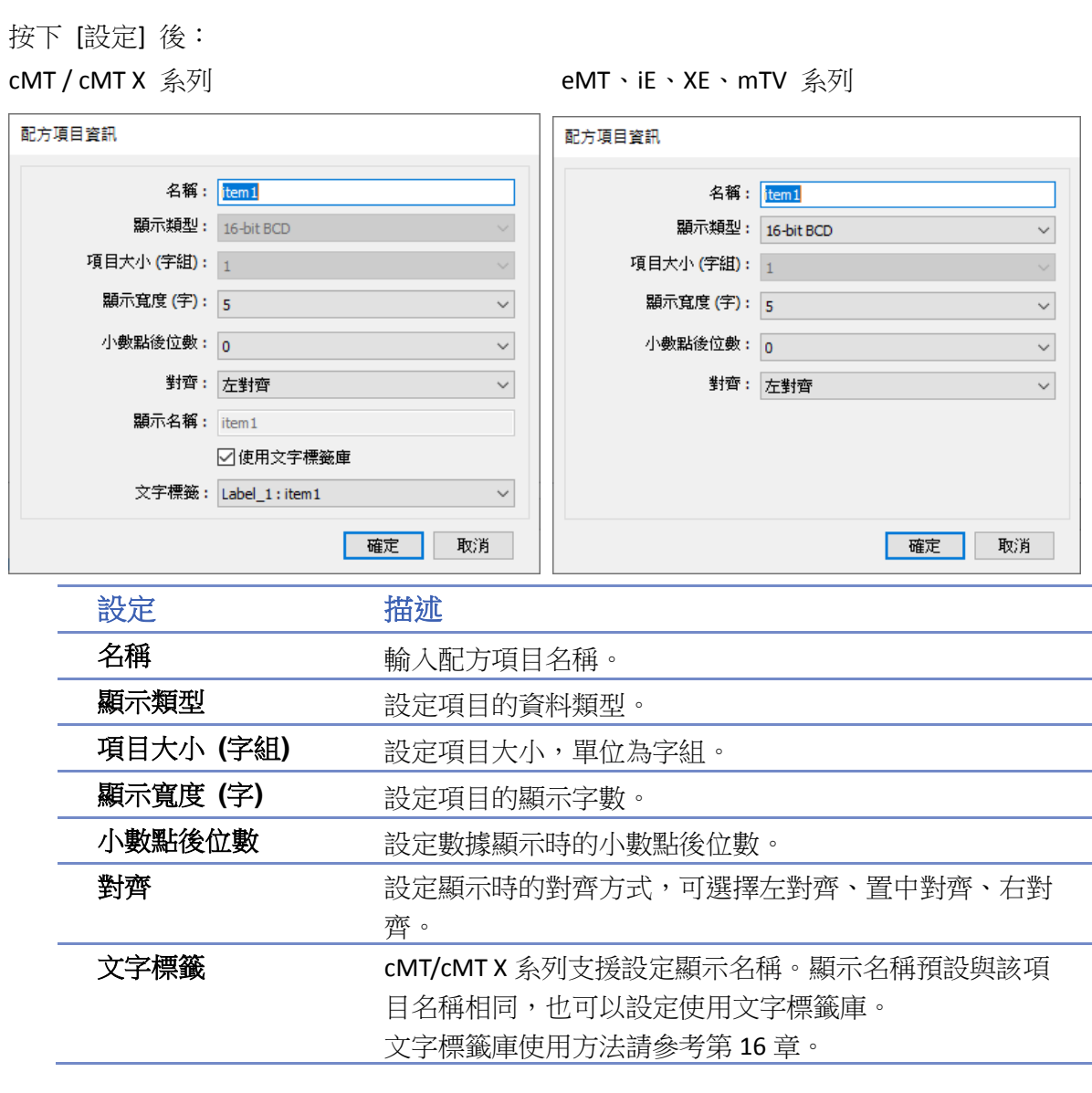

#### **24.3.2.** 傳送

透過 [傳送] 頁內的設定,可更容易地在配方資料庫記錄與指定位址之間傳送資料。

#### 批量傳送

傳送目標為指定位址開始的數個連續位址。

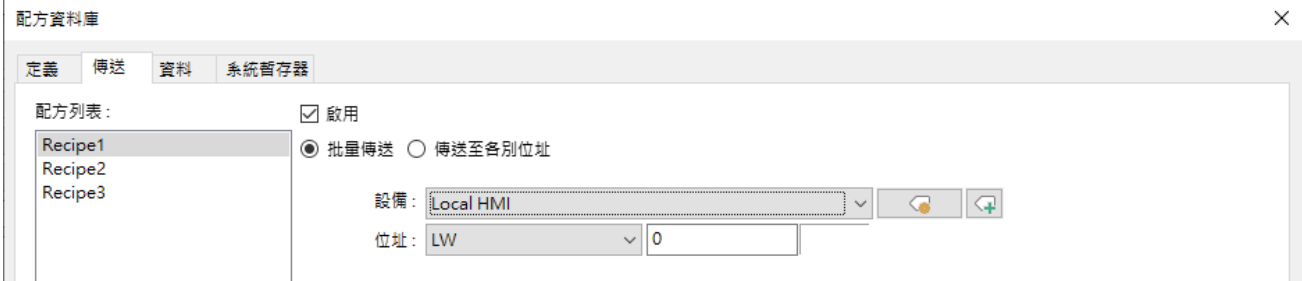

使用此模式時,須注意目標位址的連續位址的格式、地址間隔等相關設定必須與該配方項目符合。

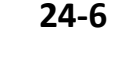

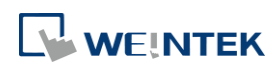

例如:若配方項目如下圖,使用批量傳送到指定位址 LW-0 時,將得到如下表格的結果。

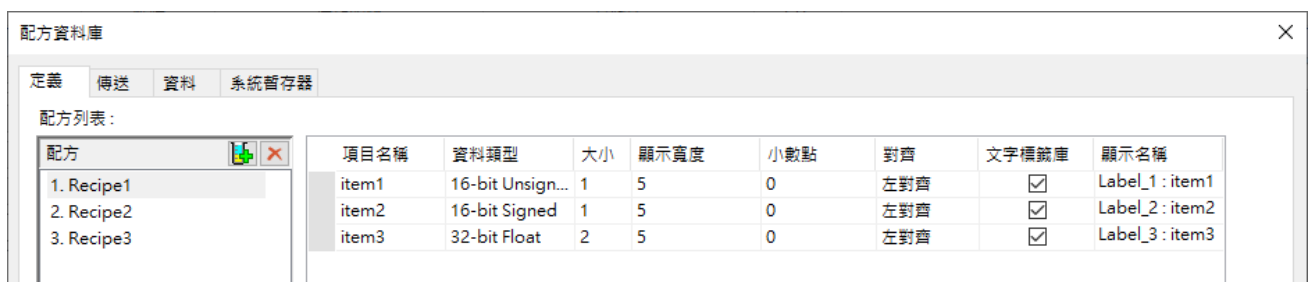

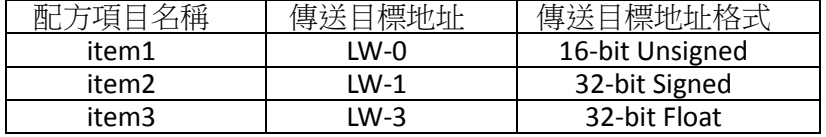

#### 傳送至各別位址

各個項目分別傳送至指定的位址。

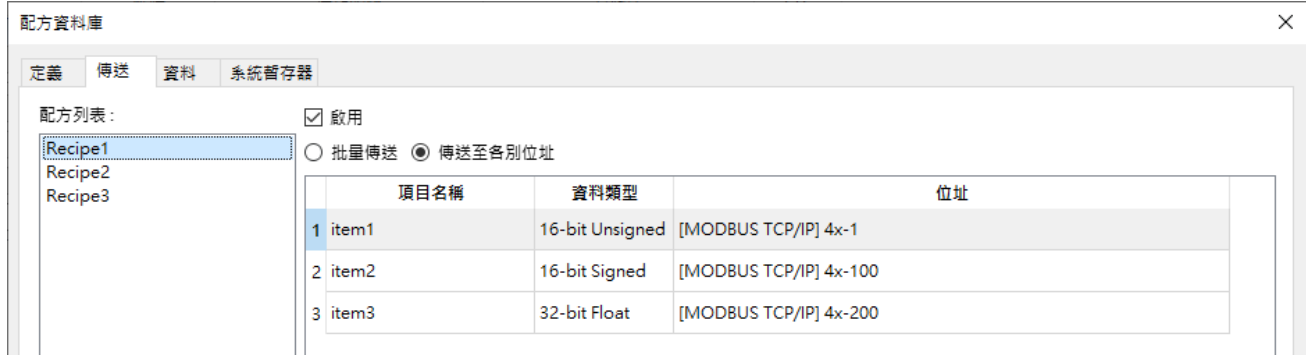

使用此模式時,仍須注意對應位址的資料格式是否與配方項目符合。以上圖為例:須注意 4x-1 是 否為 16-bit Signed 格式, 4x-100 是否為 32-bit Signed 格式, 依此類推。

#### **24.3.3.** 資料

編輯配方資料的內容。使用者需於 [定義] 分頁中設定好配方格式後,再利用 [資料] 分頁來新增 或編輯配方資料。

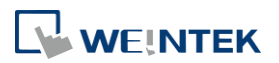

| 配方資料庫 |                            |    |       |                         |                |                |                         |  |    |  |    |                         |    | $\times$ |
|-------|----------------------------|----|-------|-------------------------|----------------|----------------|-------------------------|--|----|--|----|-------------------------|----|----------|
|       | 定義 傅送                      | 資料 | 系統哲存器 |                         |                |                |                         |  |    |  |    |                         |    |          |
| 配方列表: |                            |    |       |                         |                |                |                         |  |    |  |    |                         |    |          |
|       | Recipe1 (3)<br>Recipe2 (0) |    |       |                         | item1          | item2          | item3                   |  |    |  |    |                         |    |          |
|       | Recipe3 (0)                |    |       | $\mathbf{1}$            | 1              | $\overline{2}$ | $\overline{\mathbf{3}}$ |  |    |  |    |                         |    |          |
|       |                            |    |       | $\overline{2}$          | 5              | 6              | 6                       |  |    |  |    |                         |    |          |
|       |                            |    |       | $\overline{\mathbf{3}}$ | $\overline{7}$ | $\bf{8}$       | $\overline{9}$          |  |    |  |    |                         |    |          |
|       |                            |    |       |                         |                |                |                         |  |    |  |    |                         |    |          |
|       |                            |    |       |                         |                |                |                         |  |    |  |    |                         |    |          |
|       |                            |    |       |                         |                |                |                         |  |    |  |    |                         |    |          |
|       |                            |    |       |                         |                |                |                         |  |    |  |    | $\blacktriangle$        |    |          |
|       |                            |    |       |                         |                |                |                         |  |    |  |    |                         |    |          |
|       |                            |    |       |                         |                |                |                         |  |    |  |    | $\overline{\mathbf{v}}$ |    |          |
|       |                            |    |       |                         |                |                |                         |  |    |  |    |                         |    |          |
|       |                            |    |       |                         |                |                |                         |  |    |  |    |                         |    |          |
|       |                            |    |       |                         |                |                |                         |  |    |  |    |                         |    |          |
|       |                            |    |       |                         |                |                |                         |  |    |  |    |                         |    |          |
|       |                            |    |       |                         |                |                |                         |  |    |  |    |                         |    |          |
|       |                            |    |       |                         |                |                |                         |  |    |  |    |                         |    |          |
|       |                            |    |       |                         |                |                |                         |  |    |  |    |                         |    |          |
|       |                            |    |       |                         |                |                |                         |  | 新増 |  | 刪除 |                         |    |          |
|       |                            |    |       |                         |                |                |                         |  |    |  |    |                         |    |          |
|       |                            |    |       |                         |                |                |                         |  |    |  |    |                         |    |          |
|       |                            |    |       |                         |                |                |                         |  |    |  |    |                         |    |          |
|       |                            |    |       |                         |                |                |                         |  |    |  |    |                         |    |          |
|       |                            |    |       |                         |                |                |                         |  |    |  |    |                         |    |          |
|       |                            |    |       |                         |                |                |                         |  |    |  |    |                         |    |          |
|       |                            |    |       |                         |                |                |                         |  |    |  |    |                         |    |          |
|       |                            |    |       |                         |                |                |                         |  |    |  |    |                         |    |          |
|       |                            |    |       |                         |                |                |                         |  |    |  |    |                         |    |          |
|       |                            |    |       |                         |                |                |                         |  | 確定 |  | 取消 |                         | 說明 |          |

如上圖所示,左邊有配方列表,以及右邊上方的配方項目,名稱皆是在 [定義] 頁籤設定的配方而 來的,接下來可分別針對配方名稱的格式來定義配方的資料。

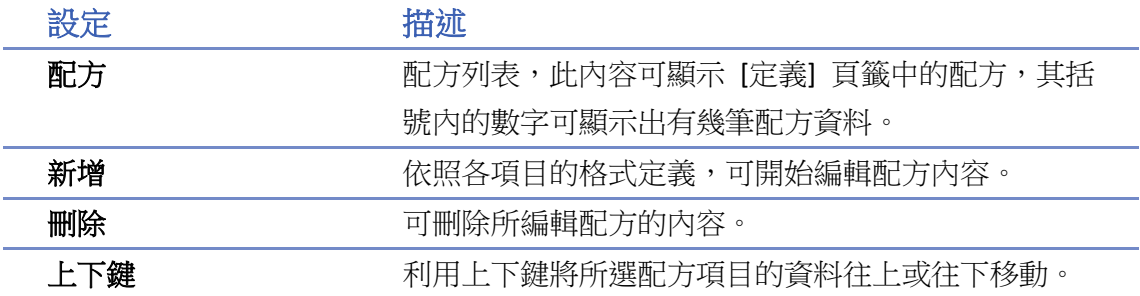

依照各項目的格式定義,按下 [新增] 按鈕後,可編輯配方項目的內容,每一個項目的格式在點選 欄位後會顯示在下方,使用者可依項目的格式填入所需的內容,並按下 [確定] 來完成儲存。

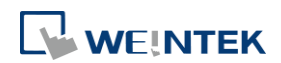

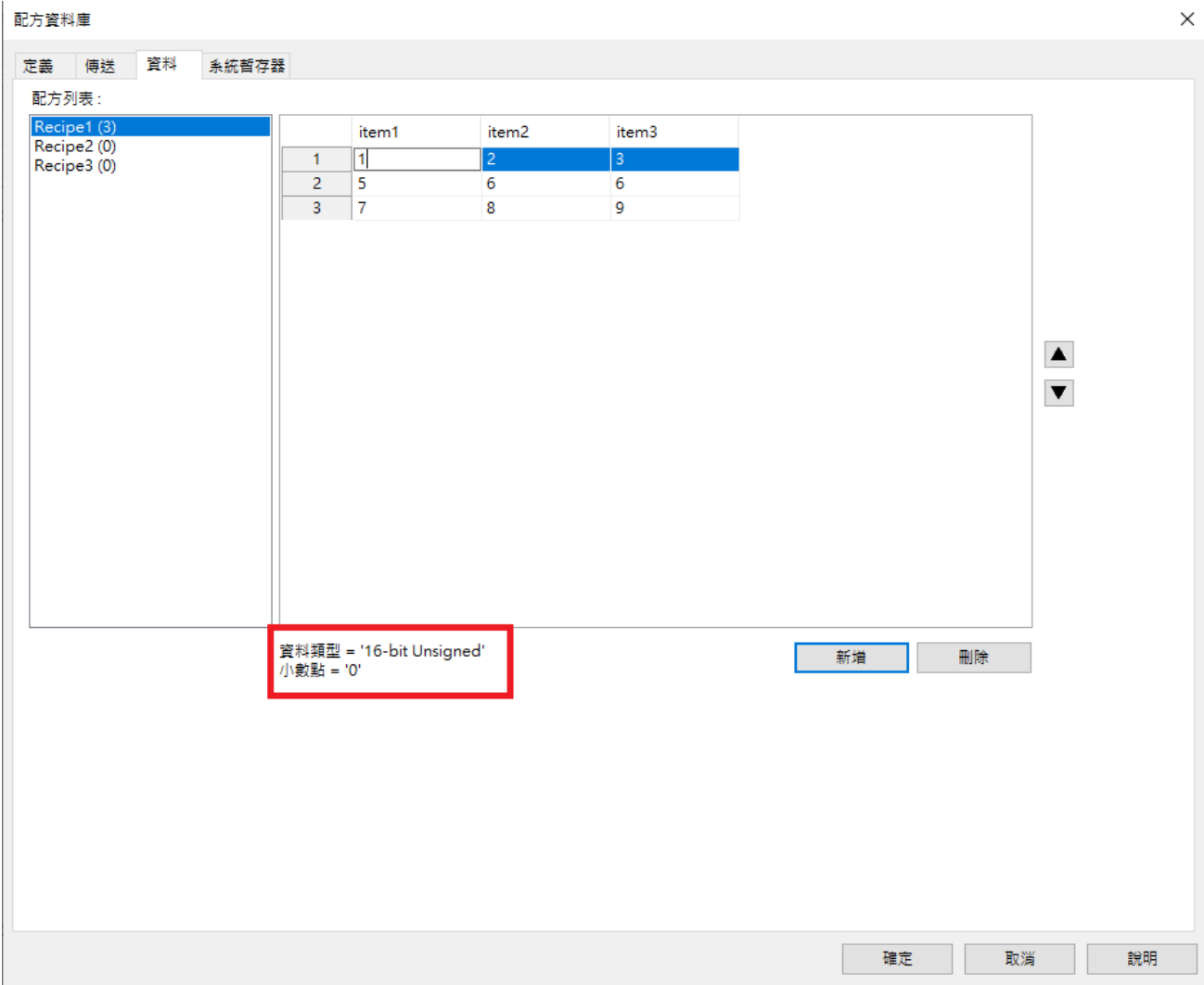

#### **24.3.4.** 系統暫存器

在 [系統暫存器] 分頁,可以查看操作配方資料庫的控制位址及說明。

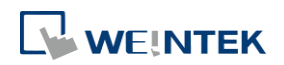

**24-9**

配方資料庫

**24-10**

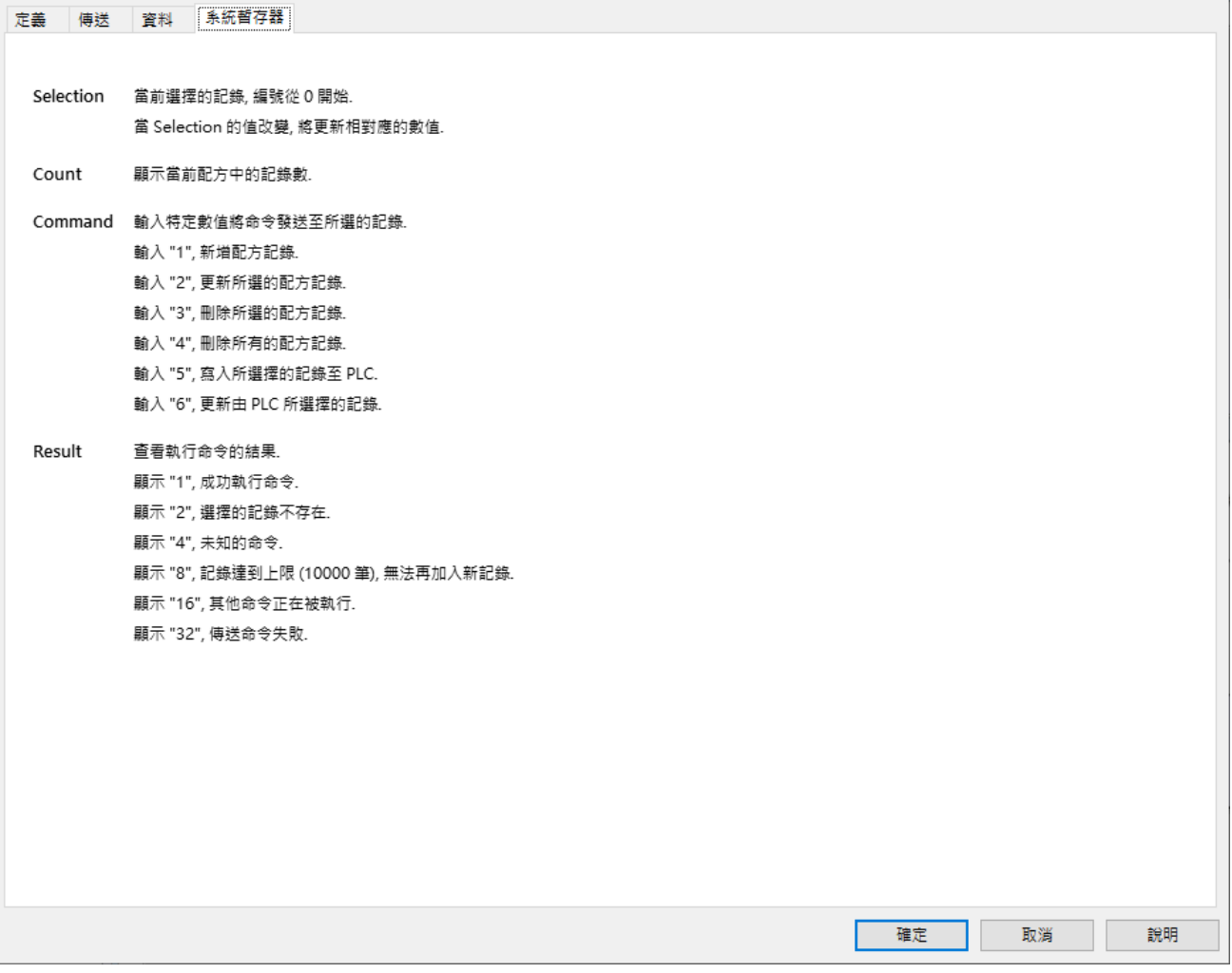

# **Note**

- 一個工程檔案最多可建立 100個配方資料庫,一個配方資料庫最多可擁有 1000 筆配方項目。
- 每一個配方最多可以新增 10000 筆記錄。
- 一個配方資料庫最多可使用 2000 個字組的資料,若超過此限制,將無法成功編譯。
- 配方資料庫名稱及配方項目僅支援英文字母或數字。
- 配方資料在編譯後會儲存於 .exob 檔案內並且被下載到 HMI,此配方資料無法共用在其他工 程檔案。若是在下載工程檔案後,再次使用配方資料庫記錄修改配方內容且需下載到 HMI, 務必勾選 [清除配方資料庫],若無勾選,則 HMI 還是會保持原本舊的配方資料庫內容。

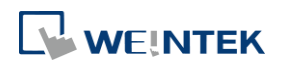

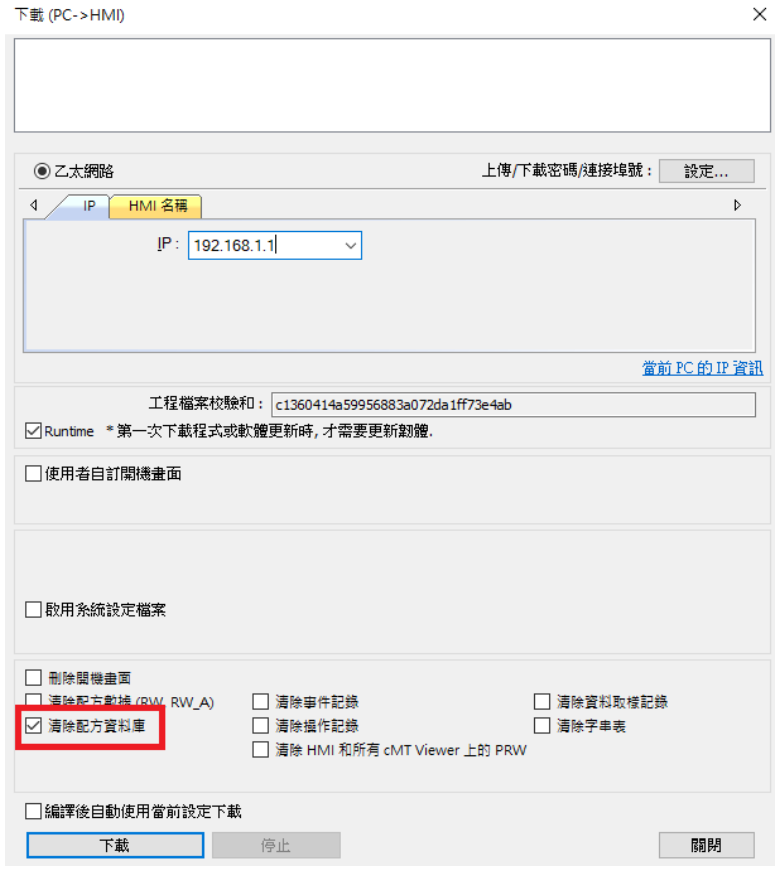

■ 請點選此圖示觀看教學影片,請先確定已連上網路線。

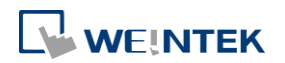

# 25. EasyConverter

本章節說明如何使用 EasyConverter 與相關設定。

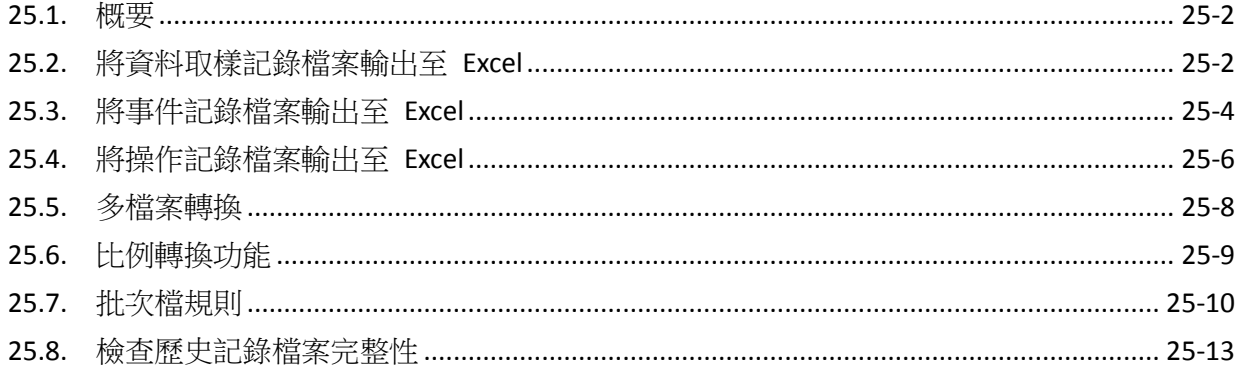

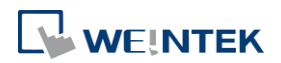

### <span id="page-882-0"></span>**25.1.** 概要

EasyConverter 程式可讀取由 HMI 擷取的資料取樣記錄、事件記錄或操作記錄檔案,並轉換成 Excel 或 PDF 格式的檔案。

- **●** 從 Utility Manager 點擊 [資料轉換] » [EasyConverter]。
- 從 EasyBuilder Pro 工具選單下點擊 [事件記錄/資料取樣記錄轉換程式]。

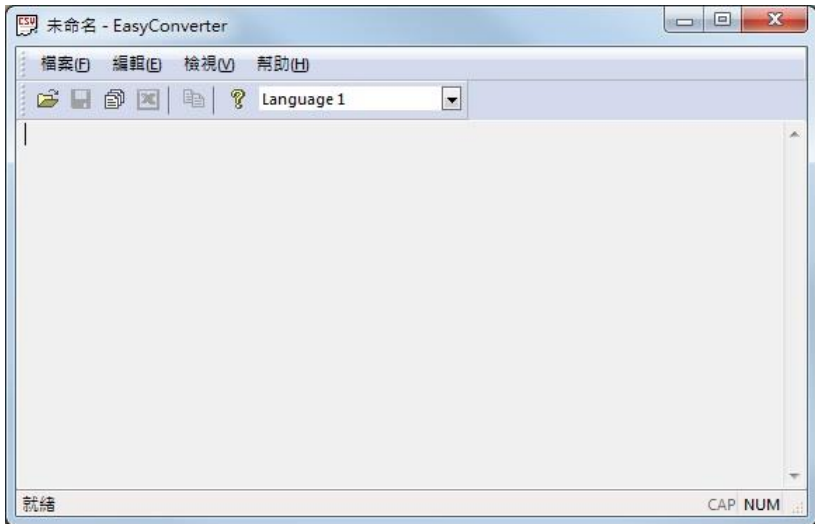

▶ 請點選此圖示觀看教學影片,請先確定已連上網路線。

### <span id="page-882-1"></span>**25.2.** 將資料取樣記錄檔案輸出至 **Excel**

1. 當開啟的資料取樣記錄檔案格式為 DB, 且檔案內含有一天以上的資料時, 將可選擇欲檢視 的日期範圍。(若開啟的檔案格式為 DTL, 則略過此步驟)

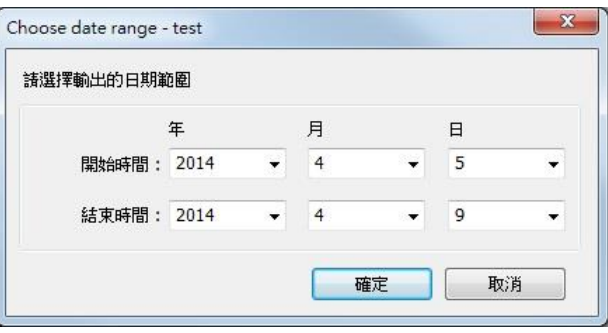

*2.* 此時將彈出設定視窗如下,請依照需求作相關設定。

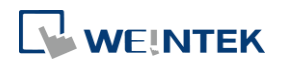

#### EasyConverter

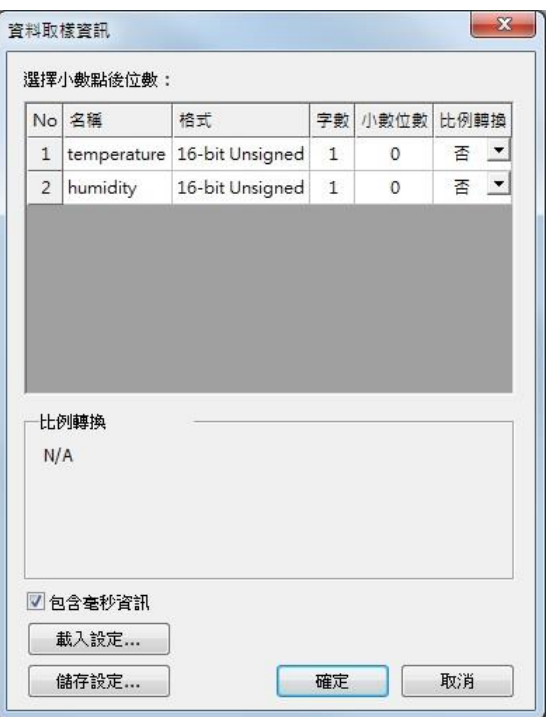

*3.* 按下 [確定] 後,資料取樣記錄將顯示如下,再按下 [匯出至 Excel] 即可轉換成 Excel 格式。

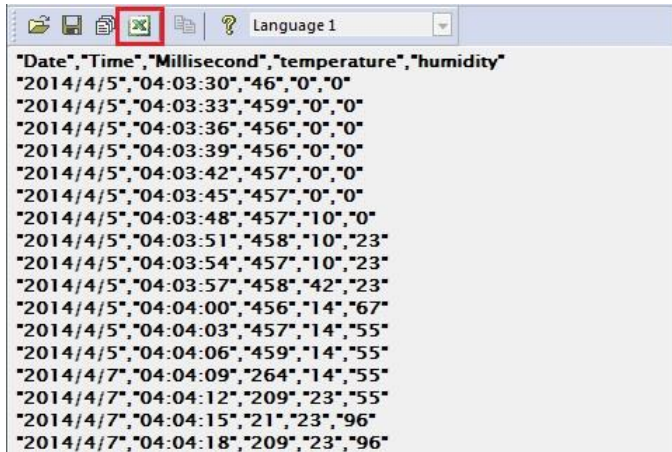

*4.* Excel 檔案顯示如下。

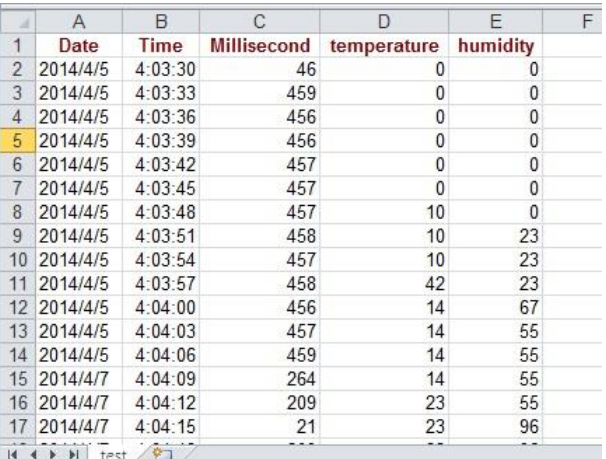

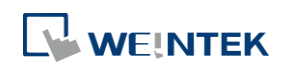

**Note**

- 當 EasyConverter 開啟的檔案內容所使用的儲存格總數量超過 600 萬格時,將只顯示部分資料。 (匯出至 xls / xlsx 時仍可完整顯示資料內容)
- 在匯出至 xls / xlsx 時,強制分頁的條件如下:
	- 單一分頁行數超過6萬行。
	- 單一分頁儲存格使用超過 150 萬格。
- 使用 [檔案] » [另存新檔] 可將記錄檔案輸出成 PDF 檔案。

# <span id="page-884-0"></span>**25.3.** 將事件記錄檔案輸出至 **Excel**

1. 當開啟的事件記錄檔案格式為 DB, 且檔案內含有一天以上的資料時,將可選擇欲檢視的日 期範圍。(若開啟的檔案格式為 EVT,則略過此步驟)

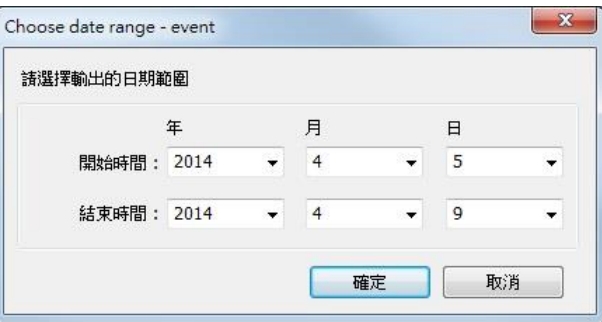

*2.* 若該事件記錄檔案 DB 含有多國語言,則可以選擇欲檢視的語言。(若開啟的檔案格式為 EVT, 則略過此步驟)

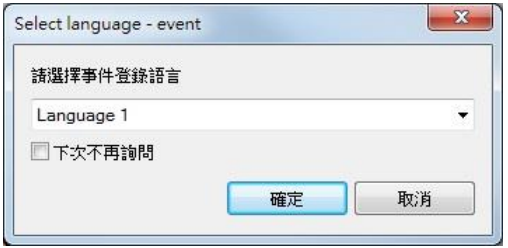

*3.* 若該事件記錄DB有使用到字串表動態ID功能,則為了正確顯示事件觸發時對應的字串內容, 需要手動挑選字串表的檔案路徑 (\*.csv)。

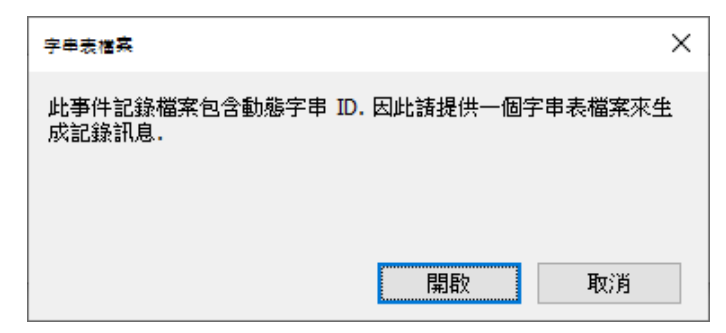

4. 按下 [確定] 後,事件記錄將顯示如下,再按下 [匯出至 Excel] 即可轉換成 Excel 格式。

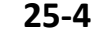

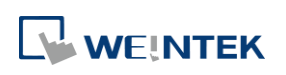

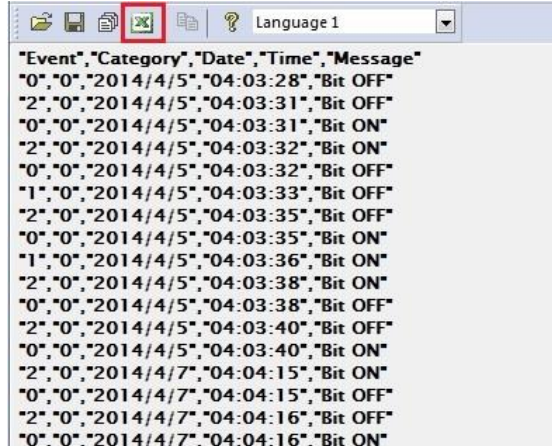

若開啟的事件記錄檔案格式為 DB,使用者可以在 EasyConverter 工作列»編輯»偏好設定中的 SQLite 事件記錄設定選擇資料展示格式,選擇格式 v2 時,則可以將確認時間以及恢復時間置 於同一行事件中。

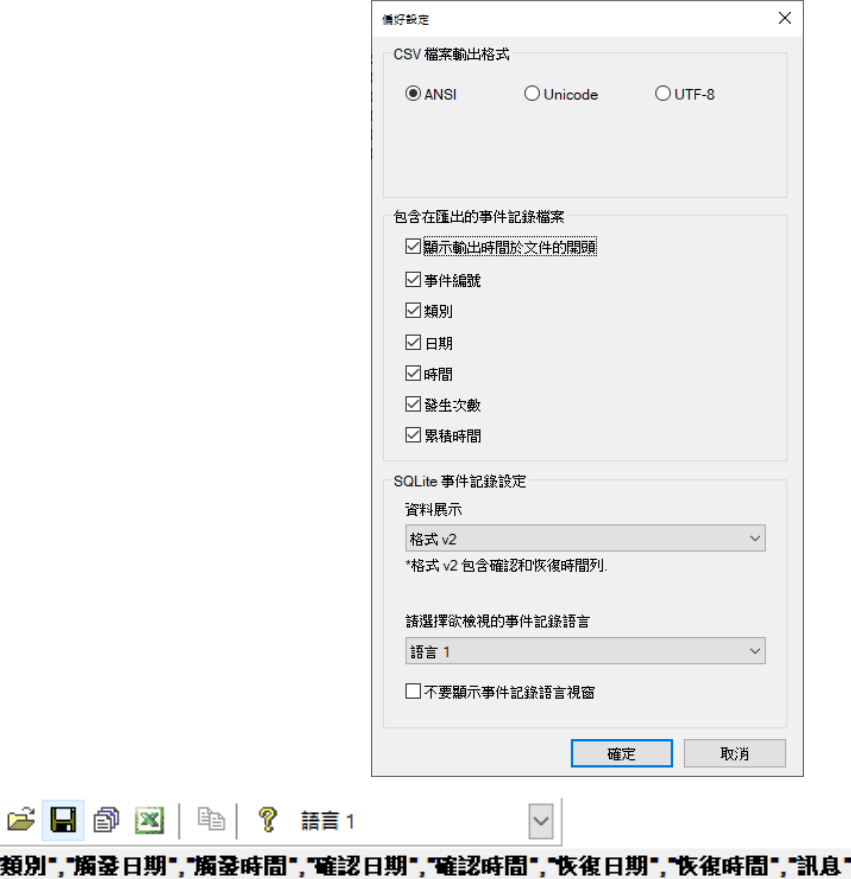

","强生次数","累積時間" '類別',"觸發日期',"觸發時間 0","2022/6/14","11:07:30","\*","\*","2022/6/14","11:07:30","String Table 0-0","1","0"<br>"0","2022/6/14","11:07:31","\*","2022/6/14","11:07:31","String Table 0-0","2","0" 0, 2022/6/14, 11:07:32, 11: 2022/6/14, 11:07:32, 5tring Table 0-0", 3", 0"<br>"0", 2022/6/14", 11:07:32", 11: 2022/6/14", 11:07:32", "String Table 0-0", "3", "0" '0","2022/6/14","11:07:34","\*","2022/6/14","11:07:34","String Table 0-0","5","1"

*5.* Excel 檔案顯示如下。

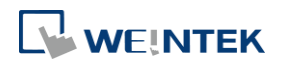

#### EasyConverter

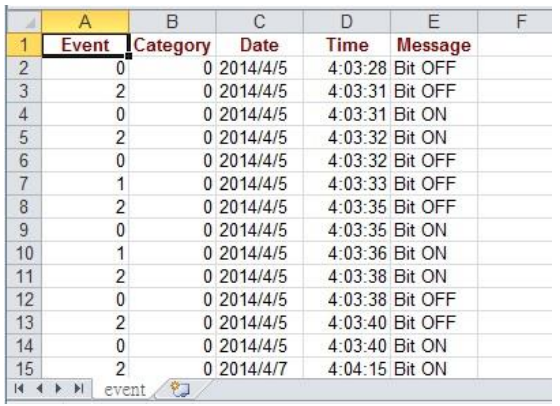

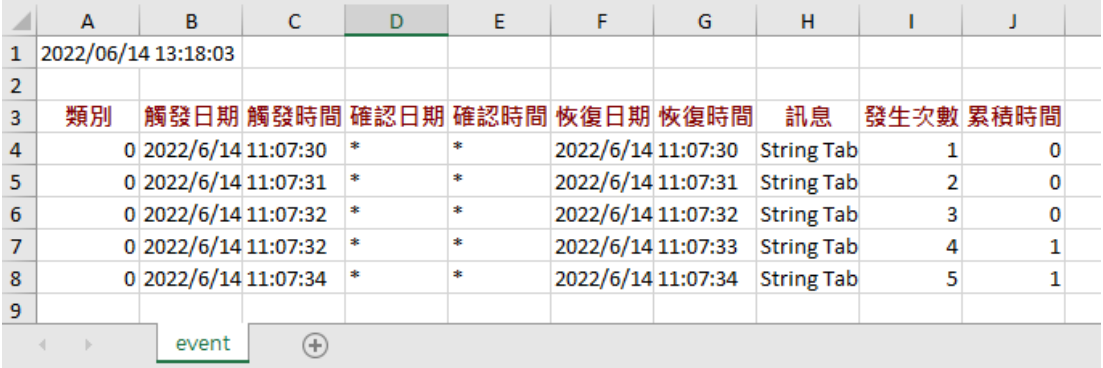

# **Note**

- 在表格的第一行可以發現 "Event" 欄位,**0** -> 表示事件觸發時 ; **1** -> 表示事件確認時 ; **2** -> 表 示事件恢復正常時。
- 當 EasyConverter 開啟的檔案內容所使用的儲存格總數量超過 600 萬格時,將只顯示部分資料。 (匯出至 xls / xlsx 時仍可完整顯示資料內容)
- 在匯出至 xls / xlsx 時,強制分頁的條件如下:
	- 單一分頁行數超過6萬行。
	- 單一分頁儲存格使用超過 150 萬格。
- 若有使用字串表,則在放置 eventlog db 的同一資料夾下,將字串表的 csv 檔命名與 eventlog 的 db 相同時,使用 EasyConverter 打開即會自動載入該字串表,不會再彈出詢問字串表的路徑視 窗。例如:eventlog 的 db 檔案名稱為 event.db,則字串表可命名為 event.csv 讓 EasyConverter 自動載入。
- EasyConverter 最多只能開啟包含 28.5 萬列事件記錄的檔案,超過則無法開啟。
- 使用 [檔案] » [另存新檔] 可將記錄檔案輸出成 PDF 檔案。

### <span id="page-886-0"></span>**25.4.** 將操作記錄檔案輸出至 **Excel**

*1.* 當開啟的操作記錄檔案含有一天以上的資料時,將可選擇欲檢視的日期範圍。

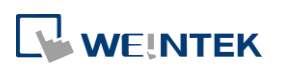

#### EasyConverter

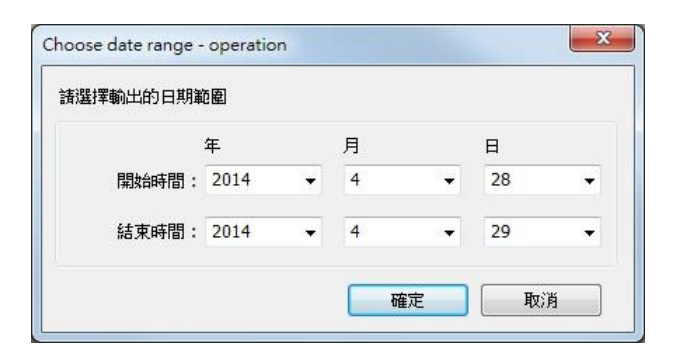

2. 按下 [確定] 後,操作記錄將顯示如下,再按下 [匯出至 Excel] 即可轉換成 Excel 格式。

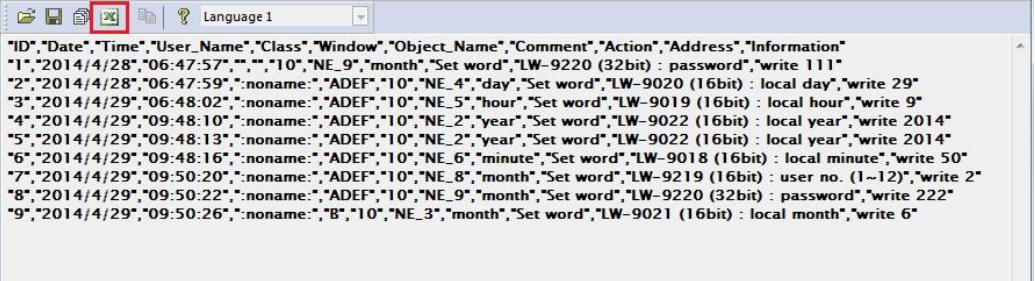

*3.* Excel 檔案顯示如下。

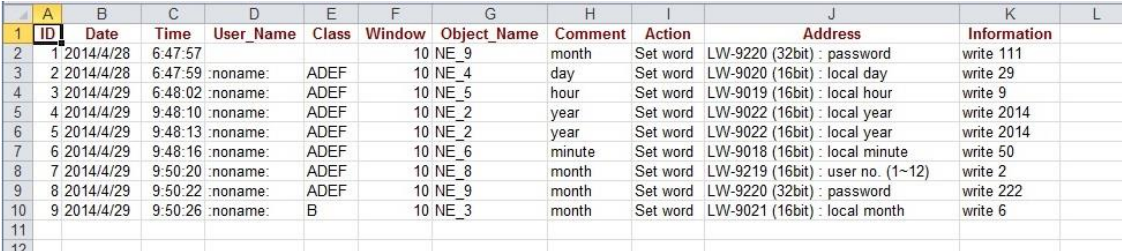

# **Note**

- 當 EasyConverter 開啟的檔案內容所使用的儲存格總數量超過 600 萬格時,將只顯示部分資料。 (匯出至 xls / xlsx 時仍可完整顯示資料內容)
- 在匯出至 xls / xlsx 時,強制分頁的條件如下:
	- 單一分頁行數超過6萬行。
	- 單一分頁儲存格使用超過 150 萬格。
- 使用 [檔案] » [另存新檔] 可將記錄檔案輸出成 PDF 檔案。

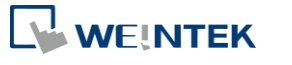

# <span id="page-888-0"></span>**25.5.** 多檔案轉換

*1.* 點選 [多檔案轉換] 圖示可呼叫多檔案轉換管理視窗。

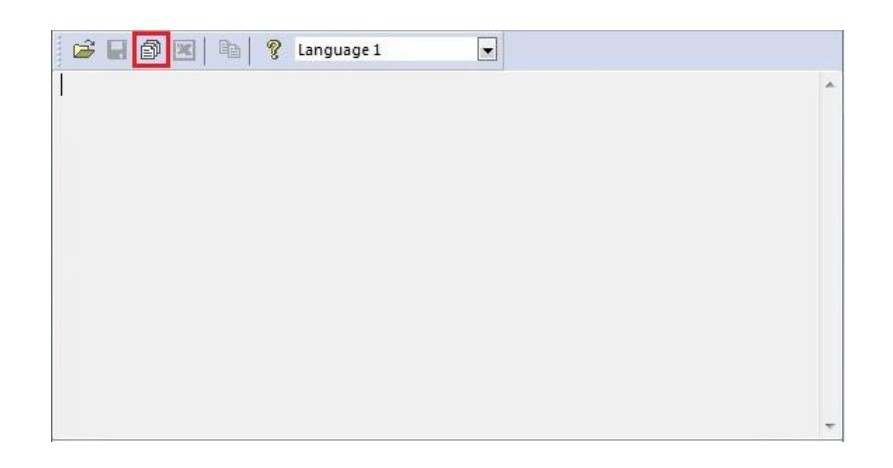

*2.* 點選 [新增檔案…] 可加入欲轉換的檔案名稱並請選擇儲存檔案類型(可選擇 Excel 檔案或 PDF 檔案)。若選擇 Excel 檔案且未勾選 [將轉換結果組合為單一檔案] 而按下 [確定],檔案將個別 被輸出至不同的 Excel 檔案。

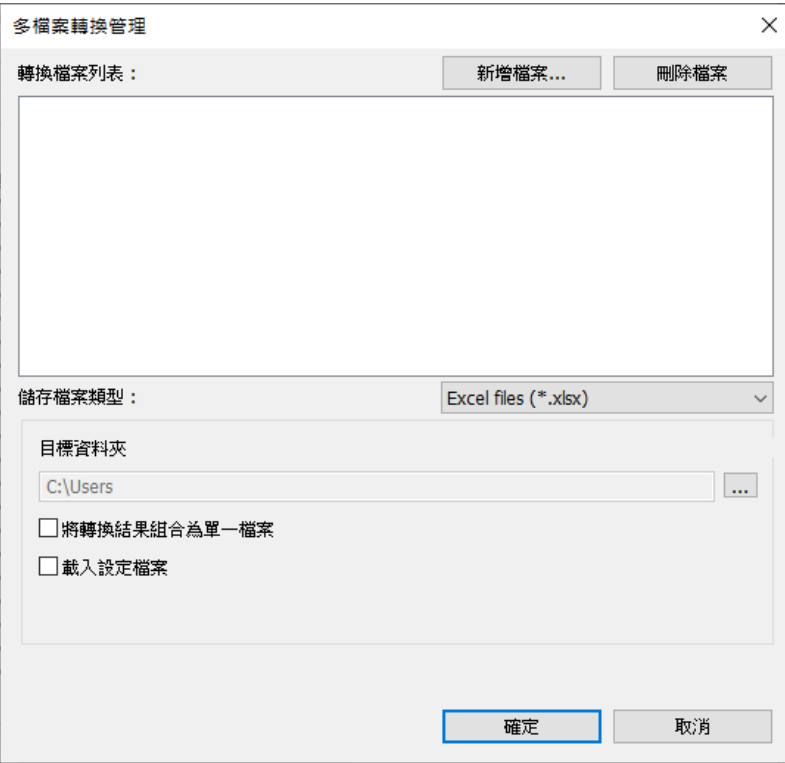

3. 若勾選 [將轉換結果組合為單一檔案],則所有的檔案將被輸出至單一個 Excel 檔案,且每個 檔案分一頁籤,Excel 檔案顯示如下。

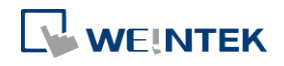

#### EasyConverter

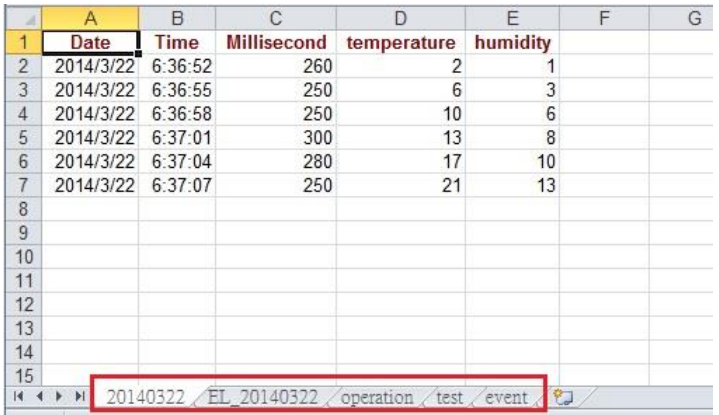

# **Note**

當欲合併的檔案總大小超過 32 MB 時,將無法執行合併功能。

# <span id="page-889-0"></span>**25.6.** 比例轉換功能

當開啟的檔案為資料取樣記錄時,可設定比例轉換功能。

比例轉換功能使用方式如下:

新數值 = [(數值 + A) x B] + C,使用者可以在 A、B 和 C 設定數值。

**A** -> 數值下限 ; **B** -> [(比例最大值) – (比例最小值) / (數值上限) – (數值下限)] ; **C** -> 比例最小值。 範例:

有一電壓資料,其格式是 16-bit unsigned, 電壓數值介於 0~4096, 若要將其電壓數值轉換成伏 特,介於 -5V ~ +5V 之間。

新數值 = [(數值 + 0) x 0.0024] + (-5):

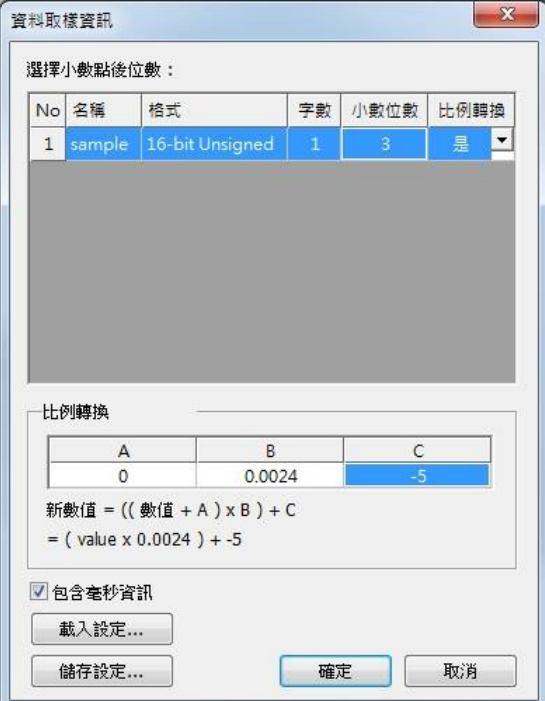

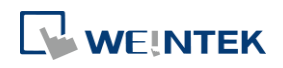

比例轉換前 いっちょう しゅうしょう しゅくしゅう しゅくしゅう しゅくしゅう

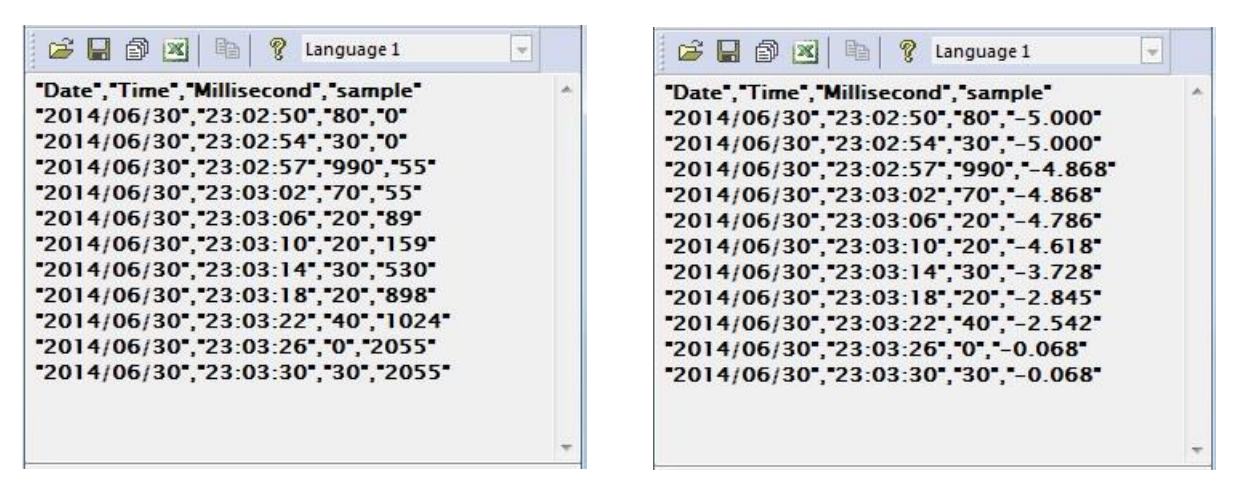

以上的資料設定可以儲存為範本 .lgs 格式檔案,並於下次需要時可以直接載入設定。

### <span id="page-890-0"></span>**25.7.** 批次檔規則

透過 EasyConverter 的 command line 功能,可以藉由執行批次檔 .bat 即可將副檔名為 .dtl 或 .evt 的來源檔案轉換成 .xls 或 .csv 的輸出檔案,也可以把存放在資料庫內的歷史資料備份到電腦上。 於批次檔內亦可定義關於輸出檔案的格式 (如: ASCII, Unicode 或 UTF-8)、毫秒資訊與是否載入設定 檔案等訊息。

以下說明如何建立批次檔案 .bat 及其規則說明。

指令參數說明

[/c{a,8,u}] [/t{0,1}] [/s "Format file"] ["Src file"] ["Dest file"]

[/d{0,1,2}] [/l{0,1,2}] [/h "Hostname"] [/n "Data Log Name"] [/g "Config File"] [/i "Time Interval"] ["Dest file"]

例如:

EasyConverter.exe /ca /t1 /s "C:\Format.lgs" "C:\Src.dtl" "C:\Dest.csv"

EasyConverter.exe /t1 /s "C:\Format.lgs" "C:\Src.dtl" "C:\Dest.xls"

EasyConverter.exe /d1 /l0 /h "hostname" /g "D:\config.ini" /i "5~2" "D:\test\"

EasyConverter.exe /d1 /l1 /h "hostname" /n "log000" /g "D:\config.ini" "D:\test\"

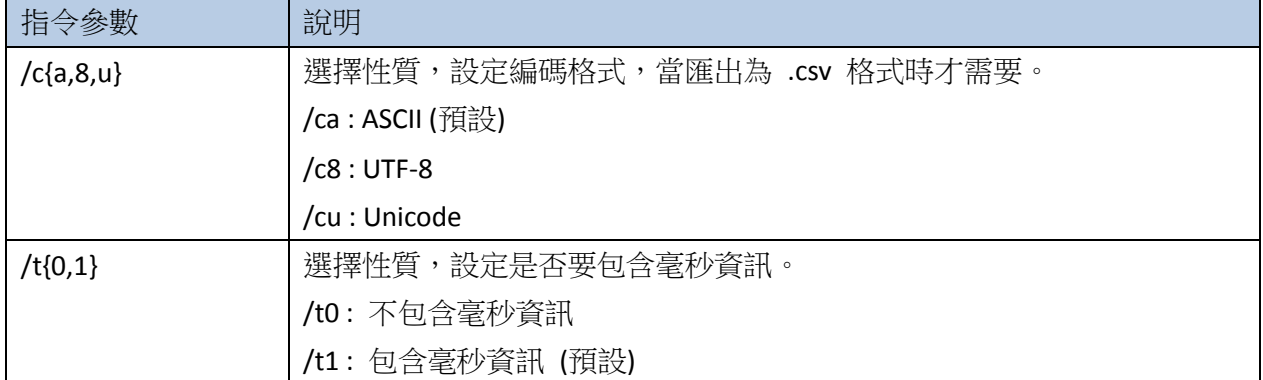

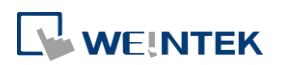

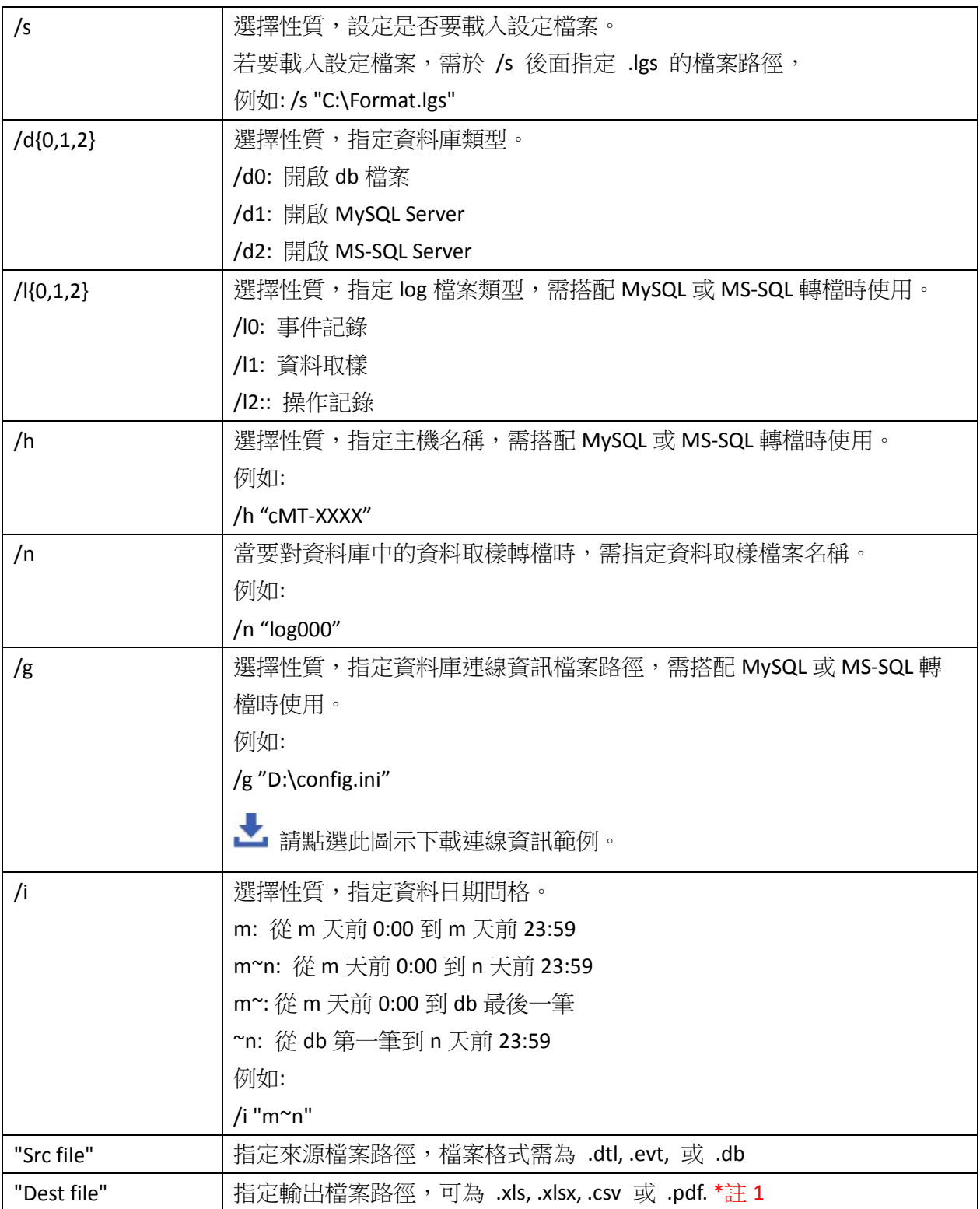

註 1: 當 command line 中無指定"Dest file"的檔案名稱及路徑時, 系統將輸出檔案至與 "Src file"相 同的目錄下。

以上說明亦可於 Windows 底下的 cmd.exe 輸入 EasyConverter.exe 的路徑來查看,例如:

D:\EasyBuilder\EB Pro>EasyConverter.exe –h

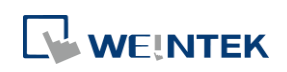

#### EasyConverter

**REL** CAWindows\System32\cmd exe  $\equiv$  $\Box$  $\times$ D:\SVN\_v6.05.02\SW>EasyConverter.exe\_-h Usage: usage:<br>[/c{a,8,u}] [/b{0,1}] [/t{0,1}] [/s "Format file"] ["Src file"] ["Dest file"]<br>[/d{0,1,2}] [/l{0,1,2}] [/h "Hostname"] [/n "Datalog name"] [/g "Config path"] ["Dest file"] Example: вхамрие:<br>EasyConverter.exe /ca /b1 /t1 /s "C:\Format.lgs" "C:\Src.dtl" "C:\Dest.csv"<br>EasyConverter.exe /t1 /s "C:\Format.lgs" "C:\Src.dtl" "C:\Dest.xls"<br>EasyConverter.exe /d1 /l0 /h "cMT-XXXX" /g "C:\config.ini" "C:\Dest. /c{a,u,8} -- (Option) Only required when exporting a CSV file.<br>/ca, ASCII (Default)<br>/c8, UTF-8<br>/cu, Unicode /b{0,1} -- (Option) Add BOM (Byte Order Mark) to file header so that EXCEL can interpret non-ASCII strings correctly.<br>- /bO, do not write BOM<br>- /b1, write BOM (Default) t{0,1} -– (Option) Select whether or not to include milliseconds.<br>/t0, no millisecond information<br>/t1, have millisecond information (Default) 's -- (Option) To specified data format from source file.<br>- Specified /s: Need to specify "Format file" "Format file", File path of the imported \*.lgs file. (e.g. "C:\Format.lgs") 'v -- (Option) To validate if records within database are not modified.<br>- Validation mode only validate database, will not convert files d(0,1,2} -– (Option) To specified database type to open.<br>-/d0, Open db file<br>-/d1, Connect to MySQL server<br>-/d2, Connect to MS-SQL server (1{0,1,2} -– (Option) Converted log type, must have with MySQL/MS-SQL server.<br>/10, Event log<br>/11, Data log<br>/12, Operation log )<br>h -- (Option) To specified (HMI)hostname of table prefix, must have with MySQL/MS-SQL server.<br>'Specified /h: Need to specify "Hostname" "Hostname", hostname of HMI. (e.g. "cMT-XXXX") /n -- (Option) To specified data log name of table prefix, must have when converting data log with MySQL/MS-SQL server.<br>- Specified /n: Need to specify "Datalog name" "Datalog name", data log name of HMI. (e.g. "log000") 'i -– (Option) To specified relative date interval range<br>- Specified /i: Need to specify "m∼n" "men", convert relative date range from previous m days ago to previous n days, m > n. (e.g. "5~2") g -- (Option) To specified connection info file path<br>Specified /g: Need to specify connection info file path "Connection Info Path"

範例說明:

當欲轉換存放於 D:\EasyBuilder\EB Pro\HMI\_memory 目錄底下的 20150919.dtl 檔案成 20150919.xls 並存放至桌面時:

若批次檔 .bat 放置於與 EasyConverter 相同目錄下時,command line 為

EasyConverter.exe "D:\EasyBuilder\EB Pro\HMI\_memory\20150919.dtl" "C:\Users\Desktop\20150919.xls" 若批次檔 .bat 放置於與 EasyConverter 不同目錄下時, 須另指定 EasyConverter.exe 存放路徑, command line 則為

"D:\EasyBuilder\EB Pro\EasyConverter.exe" "D:\EasyBuilder\EB Pro\HMI\_memory\20150919.dtl" "C:\Users\Desktop\20150919.xls"

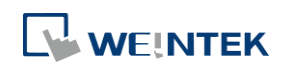

### <span id="page-893-0"></span>**25.8.** 檢查歷史記錄檔案完整性

備份的資料取樣記錄、事件記錄和操作記錄可以透過 EasyConverter 判斷檔案校驗和,以確保資料 完整性。EasyConverter 開啟檔案時, 如偵測到記錄可能被修改, 會彈出如下的警示。

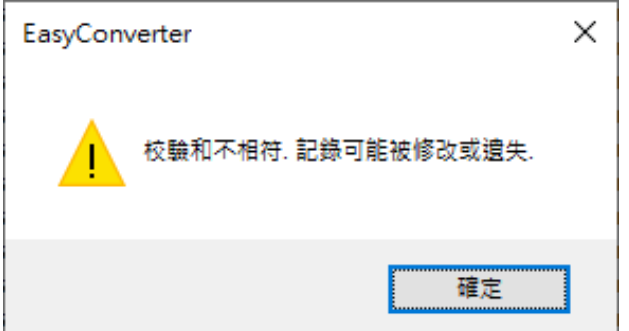

在狀態列透過以下圖示顯示當下檔案的校驗和判斷結果:

- 2: 此檔案沒有使用資料完整性的校驗和。
- X: 校驗和不相符,記錄可能被修改或遺失。
- ■: 記錄是完整的,沒有被修改過。

多檔案轉換也會顯示校驗和的驗證結果:

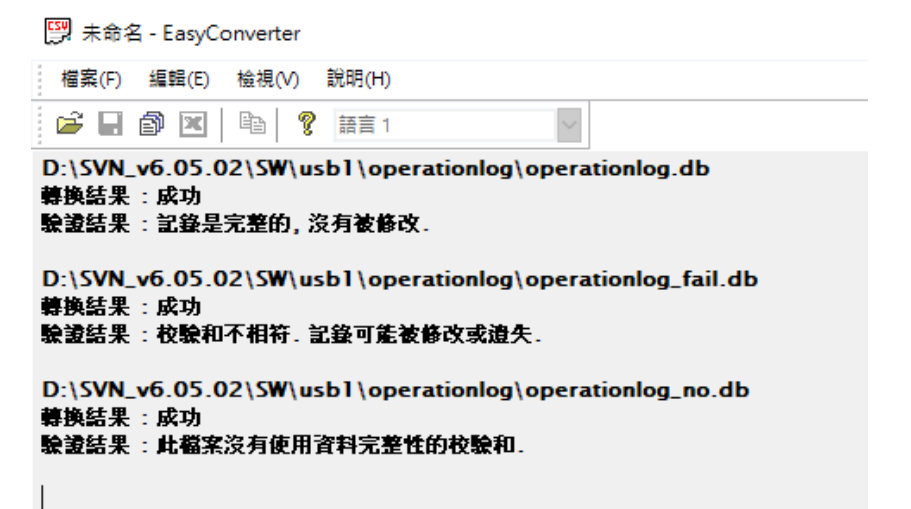

亦或可利用命令提示字元檢查檔案完整性,透過指令參數/v 即可進入驗證模式,驗證模式下不會 有轉檔的行為。

例如:

EasyConverter.exe /v "C:\Src.db"

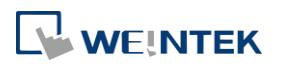

# 26. Easy Printer

本章節說明如何設定 EasyPrinter。

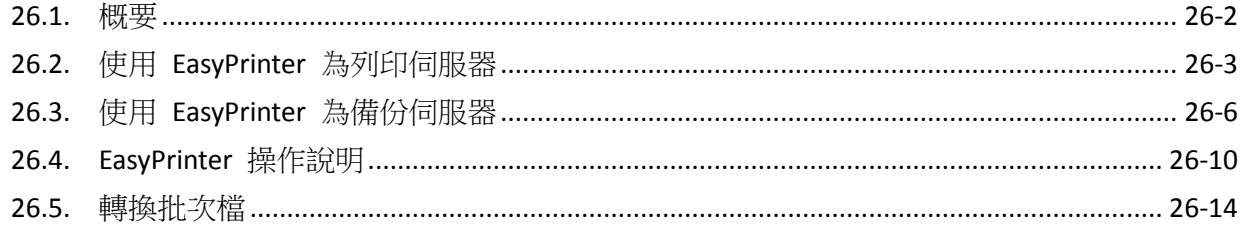

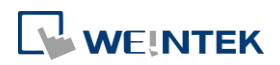

### <span id="page-895-0"></span>**26.1.** 概要

EasyPrinter 是屬於 Win 32 的應用程式,因此只能在 MS Windows 7 SP1 / 8 / 10 等系統下運行。此 功能讓 HMI 可以透過乙太網路,輸出螢幕擷取畫面並列印於遠端電腦。

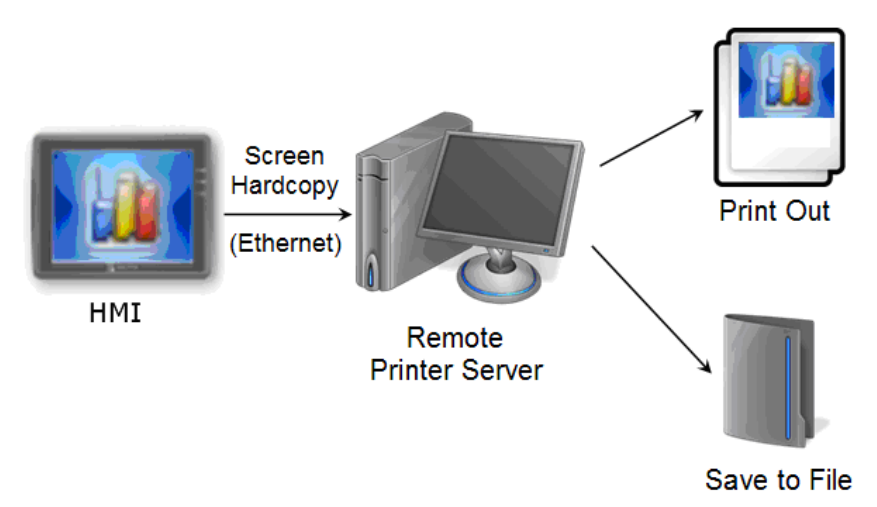

以下為使用 EasyPrinter 的優點:

- EasyPrinter 提供兩種螢幕列印輸出模式:[輸出至]及[儲存至]。使用者可使用其中一種或兩個 都使用。
- 由於 Easy Printer 在 MS Windows 系統下運行,因此可支援市面上大部分的印表機。
- 此功能下多台 HMI 可以共用一台實體印表機,使用者不需為每台 HMI 各準備一台印表機。

另外,EasyPrinter 可以當作是一台備份伺服器。使用者可使用 HMI 上的備份物件,透過乙太網路, 將取樣資料與事件記錄等歷史檔案備份至遠端 PC。請見下方說明:

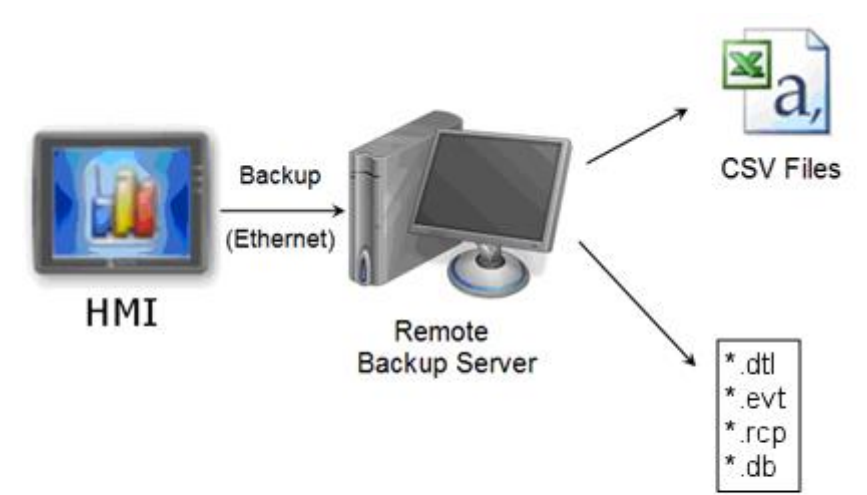

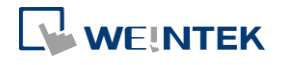

# <span id="page-896-0"></span>**26.2.** 使用 **EasyPrinter** 為列印伺服器

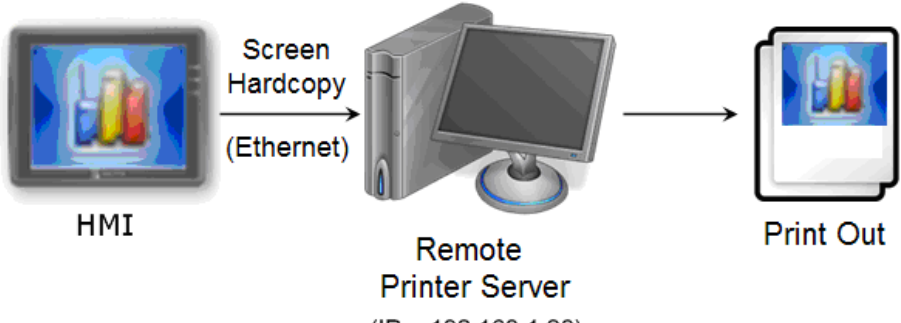

 $(IP = 192.168.1.26)$ 

使用者可用 [功能鍵] 物件來操作螢幕列印。這些螢幕擷取畫面會透過乙太網路被傳送至遠端印表 機伺服器,並列印出來。

#### **26.2.1. EasyPrinter** 設定程序

在 EasyPrinter 設定頁下點選 [選項] » [設定] 會出現下面的對話窗:

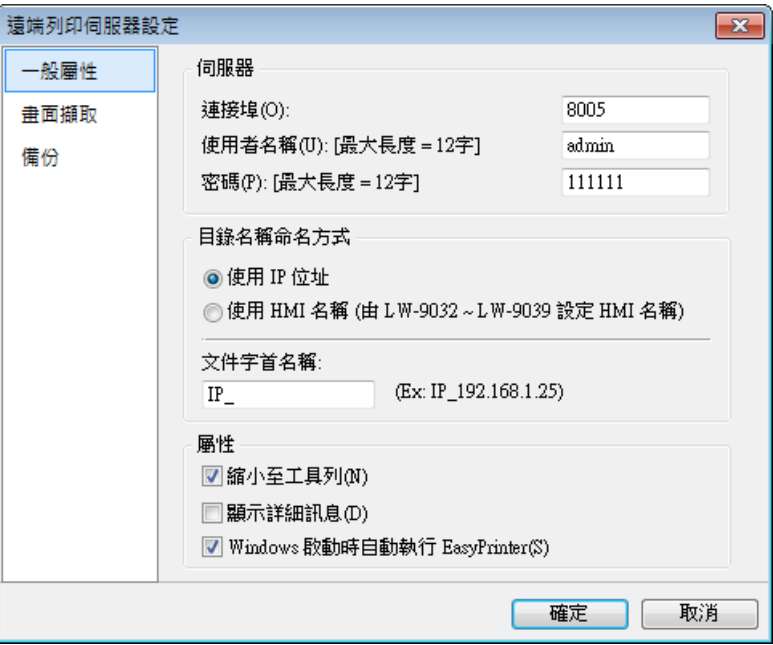

- *1.* 點選左列 [一般屬性]
- 2. 在 [伺服器],設定 [連接埠] 為 "8005", [使用者名稱] 為 "admin", [密碼] 為"111111"。(以 上皆為預設值)。
- *3.* 在 [目錄名稱命名方式],點選 [使用 IP 位址] 並在 [文件名稱] 填入 "IP\_"。
- 4. 在 [屬性],選擇 [縮小至工具列]。可自行選擇在 Windows 啟動時是否自動執行 EasyPrinter。

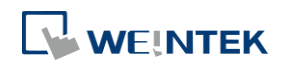

接著設定輸出位置。

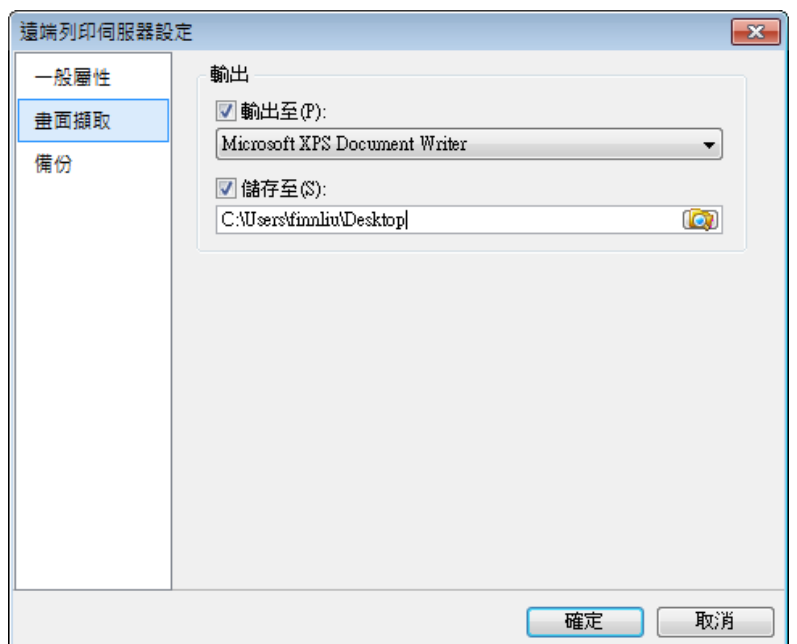

- *1.* 點選左列 [畫面擷取]
- *2.* 在 [輸出],點選 [輸出至] 並選擇一台印表機做為螢幕列印的輸出裝置。(注意:使用者只能 選擇自己的系統中存在的印表機,上列印表機僅為參考。)
- *3.* 點選 [儲存至] 並選擇檔案儲存路徑,EasyPrinter 將會把擷取檔案一併儲存在指定路徑裡。
- *4.* 按下 [確定] 確認使用以上設定。
- 5. 在 EasyPrinter 設定頁下點選 [檔案] » [允許輸出], EasyPrinter 會將這些列印指令輸出。

#### **26.2.2. EasyBuilder Pro** 設定程序

在 EasyBuilder Pro 設定 EasyPrinter 的設定程序:

- 1. 開啟 EasyBuilder Pro,並開啟新專案或已使用之專案。
- 2. 在 [常用] » [系統參數設定] » [列印/備份伺服器] 中, 勾選 [使用遠端列印/備份伺服器]。

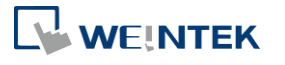

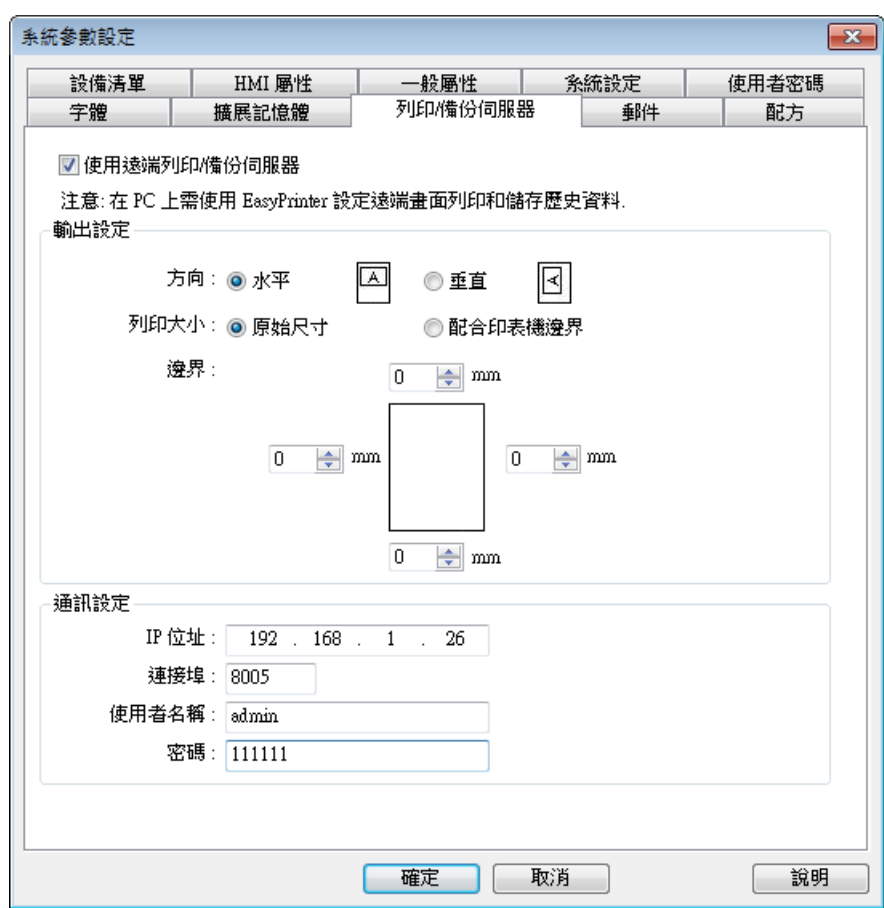

- *3.* 在 [輸出設定],指定適當的邊界, (在此例中上下左右邊界皆設為 15mm)。
- 4. 在 [通訊設定],輸入列印伺服器 [IP 位址],同 EasyPrinter 的設定。指定 [連接埠] 號 "8005", [使用者名稱] 為 "admin",[密碼] 為 "111111"。
- *5.* 按下 [確定]。
- *6.* 接著在功能表 [物件] » [開關] 選擇 [功能鍵] 並在物件設定頁中點選 [畫面列印] 並將 [印 表機] 設定至 [遠端列印/備份伺服器]。

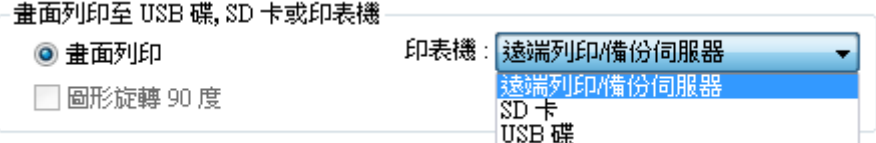

- *7.* 將 [功能鍵] 物件置於 [公共視窗] (四號視窗),使用者便可以隨時開始螢幕列印
- *8.* [編譯] 及 [下載] 工程檔案至 HMI,按下已設定的 [功能鍵] 物件,開始列印。

# **Note**

- 使用者亦可透過 [PLC 控制] 物件來達成螢幕列印
- 警報資料無法透過 EasyPrinter 列印。
- EasyPrinter 只能透過乙太網路與 HMI 通訊,請確認所使用 HMI 網路是否設定正確。

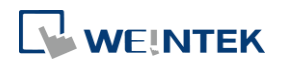

# <span id="page-899-0"></span>**26.3.** 使用 **EasyPrinter** 為備份伺服器

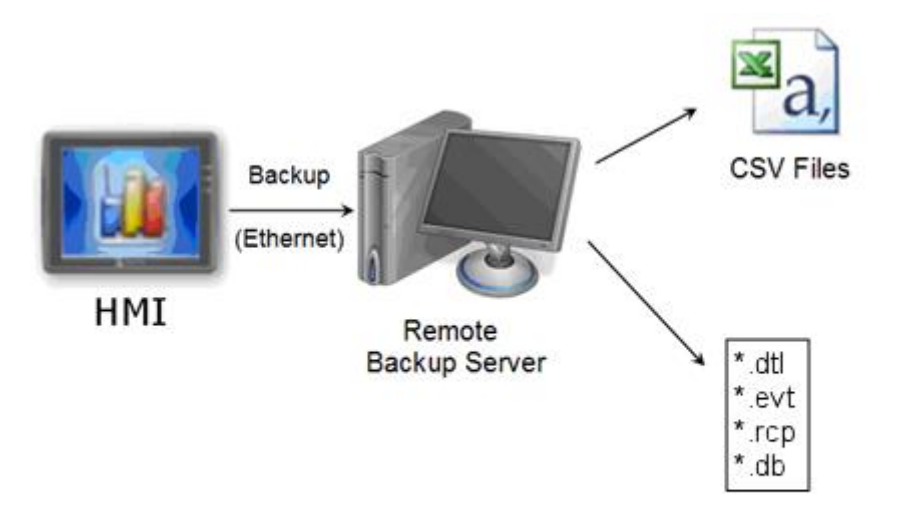

使用者可使用 [備份] 物件,將歷史資料,以及操作記錄等上傳至遠端備份伺服器。

#### **26.3.1. EasyPrinter** 設定程序

在 EasyPrinter 設定頁下點選 [選項] » [設定]會出現下面的對話窗:

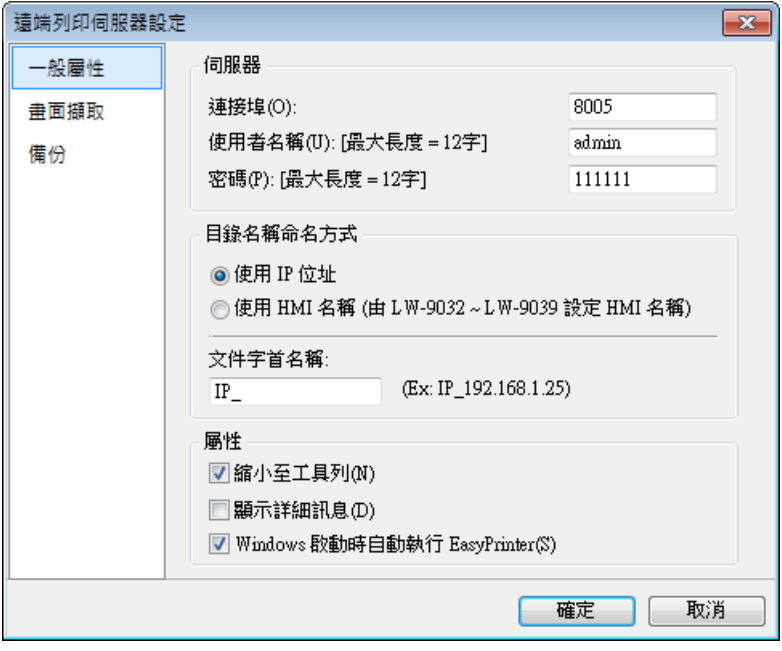

- *1.* 在左列選擇 [一般屬性]
- *2.* 在 [伺服器] 中,指定 [連接埠] 為 "8005",[使用者名稱] 為 "admin",[密碼] 為 "111111"。 (以上皆為預設值)。
- *3.* 在 [目錄名稱命名方式],點選 [使用 IP 位址] 並指定"IP\_" 為 [文件名稱]。

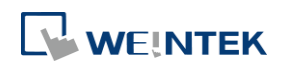
4. 在 [屬性],選擇 [縮小至工具列]。可自行選擇在 Windows 啟動時是否自動執行 EasyPrinter。

接著設定備份位置。

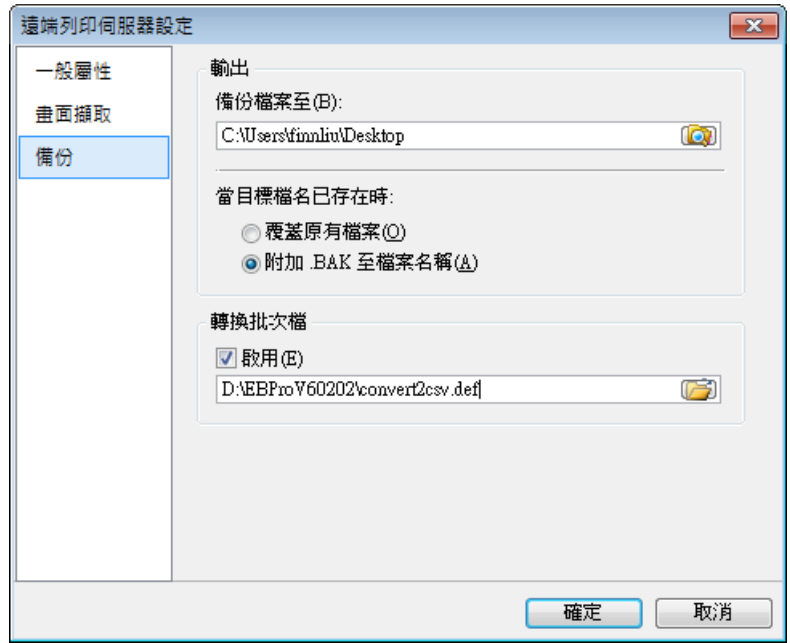

- *1.* 點選左列 [備份]
- 2. 在 [輸出],點擊 CD 來瀏覽及選擇歷史資料的儲存路徑。
- *3.* 按下 [確定] 確認使用以上設定。
- 4. 在 EasyPrinter 設定頁下點選 [檔案] » [允許輸出], EasyPrinter 會將備份資料儲存在方才所選的 路徑。

# **26.3.2. EasyBuilder Pro** 設定程序

接著在 EasyBuilder Pro 工程檔案中加入相關設定:

- **1.** 開啟 EasyBuilder Pro,並開啟新專案或已使用之專案。
- *2.* 在 [常用] » [系統參數設定] » [列印/備份伺服器]中,勾選 [使用遠端列印/備份伺服器]。

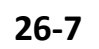

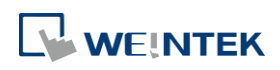

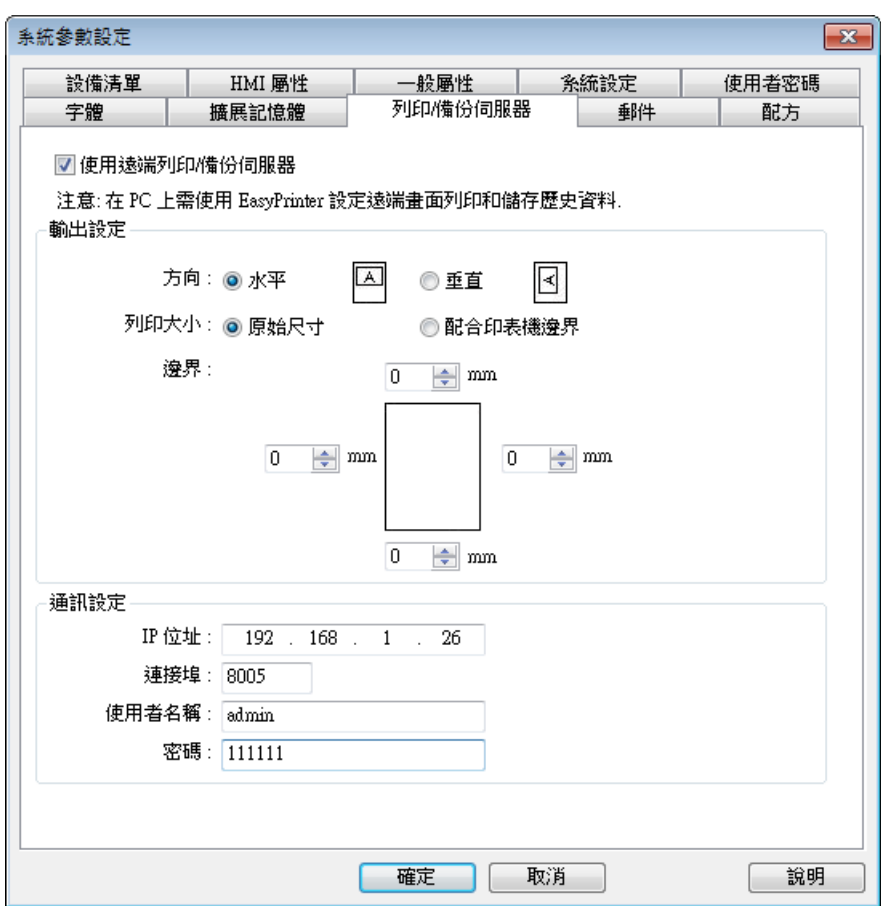

- 3. 在 [通訊設定],輸入列印伺服器 [IP 位址] 同 EasyPrinter 的設定,指定 [連接埠] 號 "8005", [使用者名稱] 為 "admin",[密碼] 為 "111111"。 (以上皆為預設值)。
- *4.* 按下 [確定]。

接下來添加備份功能到視窗。

*1.* 接著在功能表 [資料/歷史] 選擇 [備份] 會出現下面的對話窗:

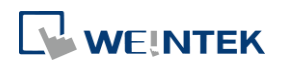

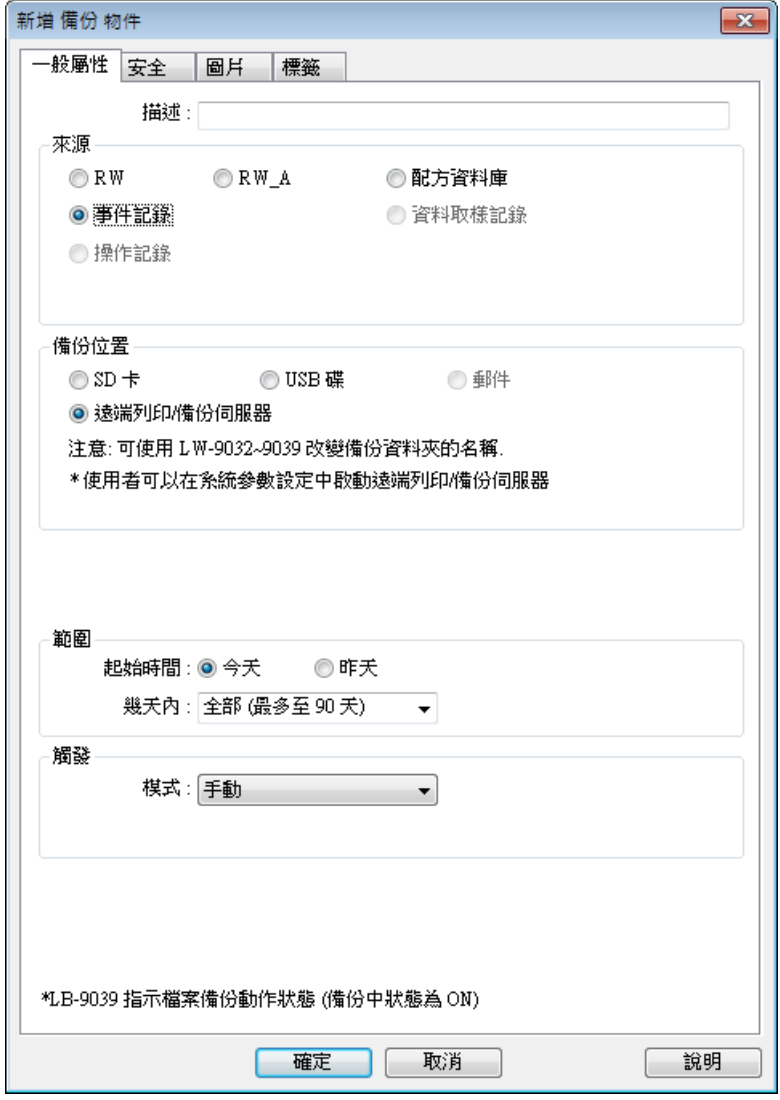

- 2. 在 [來源],選擇 [事件記錄] (或照需求選擇 [RW]、[RW\_A] )。
- 3. 在 [備份位置],選擇 [遠端列印/備份伺服器]
- *4.* 在 [範圍],選擇 [今天] 和 [全部] (或照實際需求改變)。
- *5.* 在 [觸發],選擇 [手動]
- *6.* 按下 [確定]
- *7.* 將 [備份] 物件置於視窗中,例如 [4:共用視窗],使用者便可隨時執行備份。
- *8.* [編譯] 及 [下載] 工程檔至 HMI,按下前面設定的 [備份] 物件,開始備份歷史資料。

# **Note**

- [備份] 物件亦可用位元位址觸發。
- 使用者可以放置一個 [排程] 物件,在一週的最後一天轉為 ON, 用以觸發 [備份] 物件自動 備份所有歷史資料。

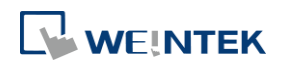

# **26.4. EasyPrinter** 操作說明

以下介紹 EasyPrinter 視窗介面和操作說明。

# **26.4.1.** 視窗介面

EasyPrinter 視窗可切分為五個區域,如下圖。

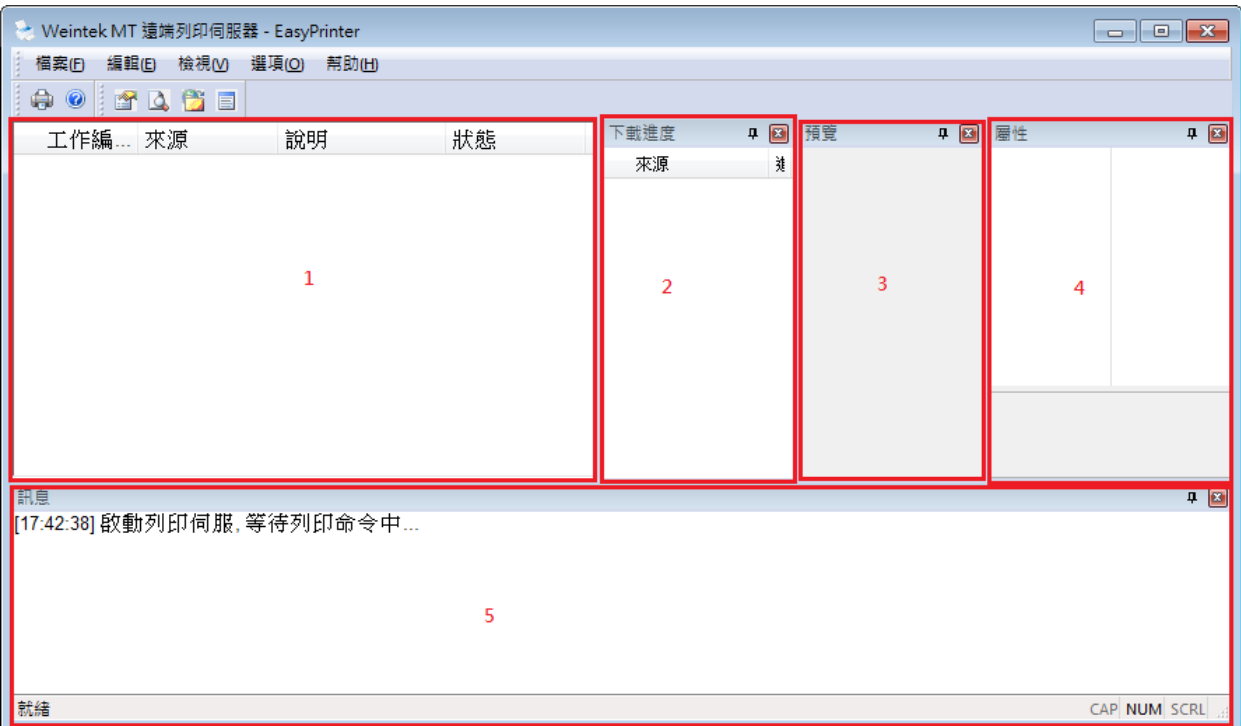

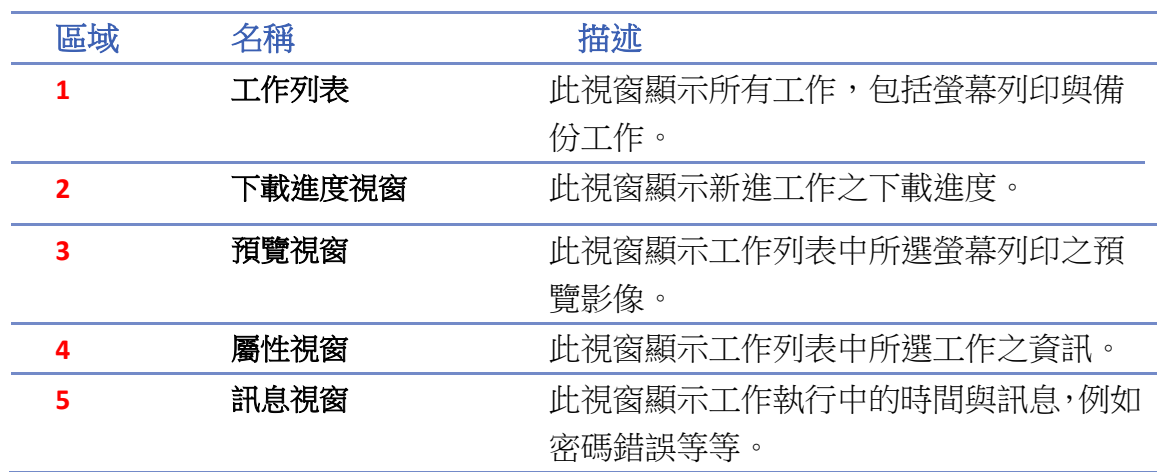

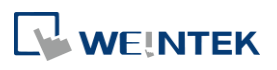

## **26.4.2.** 選單項目

以下說明其他 EasyPrinter 功能。

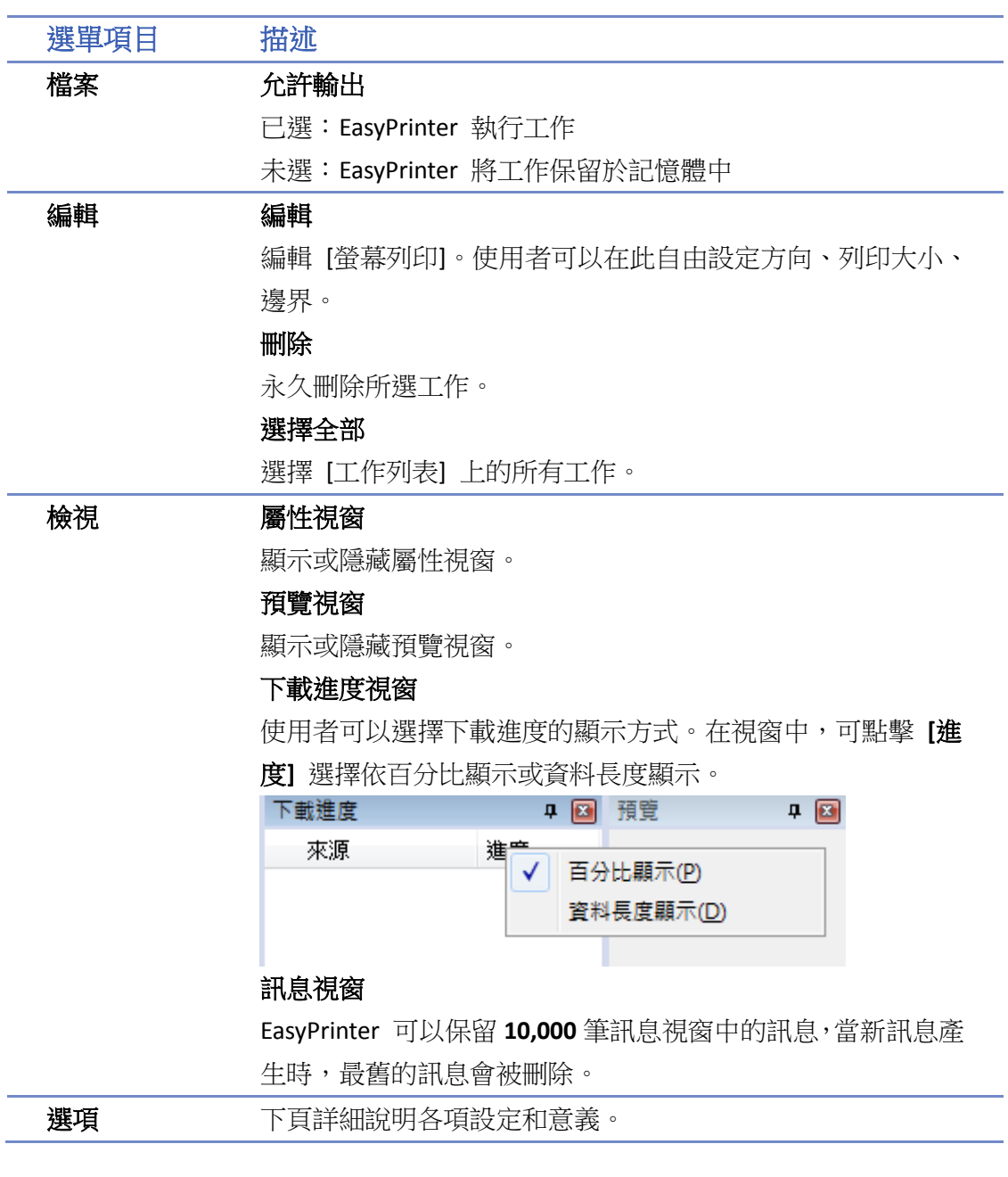

- **Note**
- EasyPrinter 只能將最多至 128MB 的工作資料保留於記憶體中,若記憶體已滿,所有新進工作會 被拒絕。使用者可以選擇 [允許輸出] 直接執行,或是刪除部分工作來清出記憶空間給新進工 作。
- 備份工作不可編輯。
- 只有在選擇工作後才能 [編輯]。
- 選擇至少一樣工作方可 [刪除]。

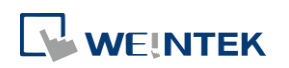

以下詳細說明 [選項] » [設定] 的各項設定和意義。

一般屬性頁籤

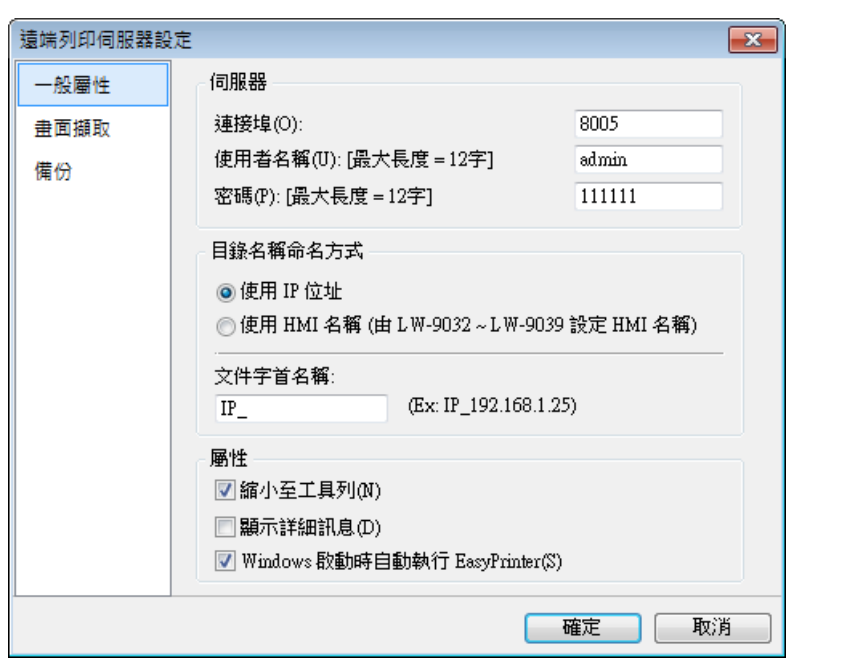

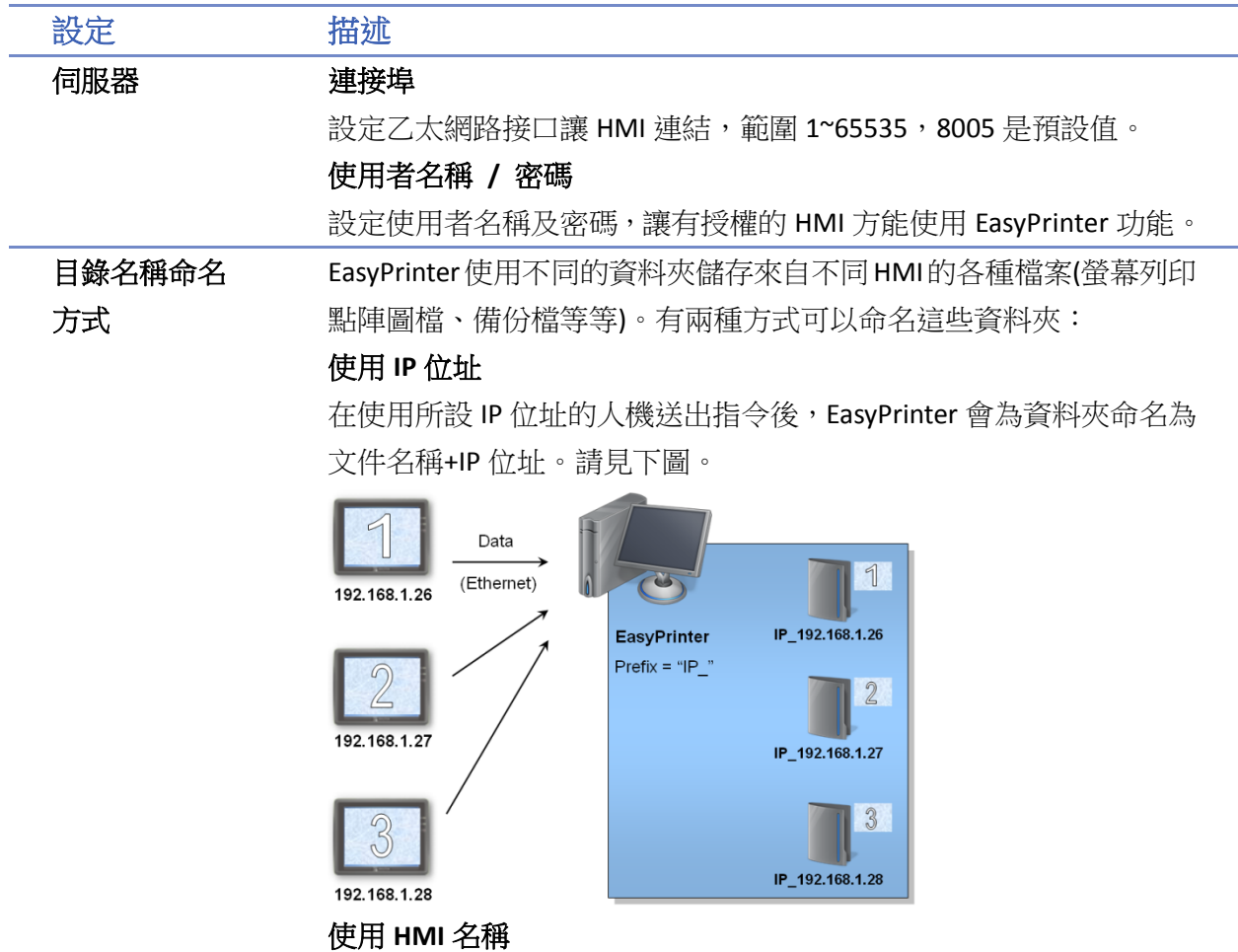

EasyPrinter 使用送出指令的 HMI 之名稱來為資料夾命名:[文件名

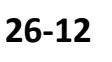

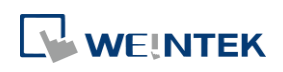

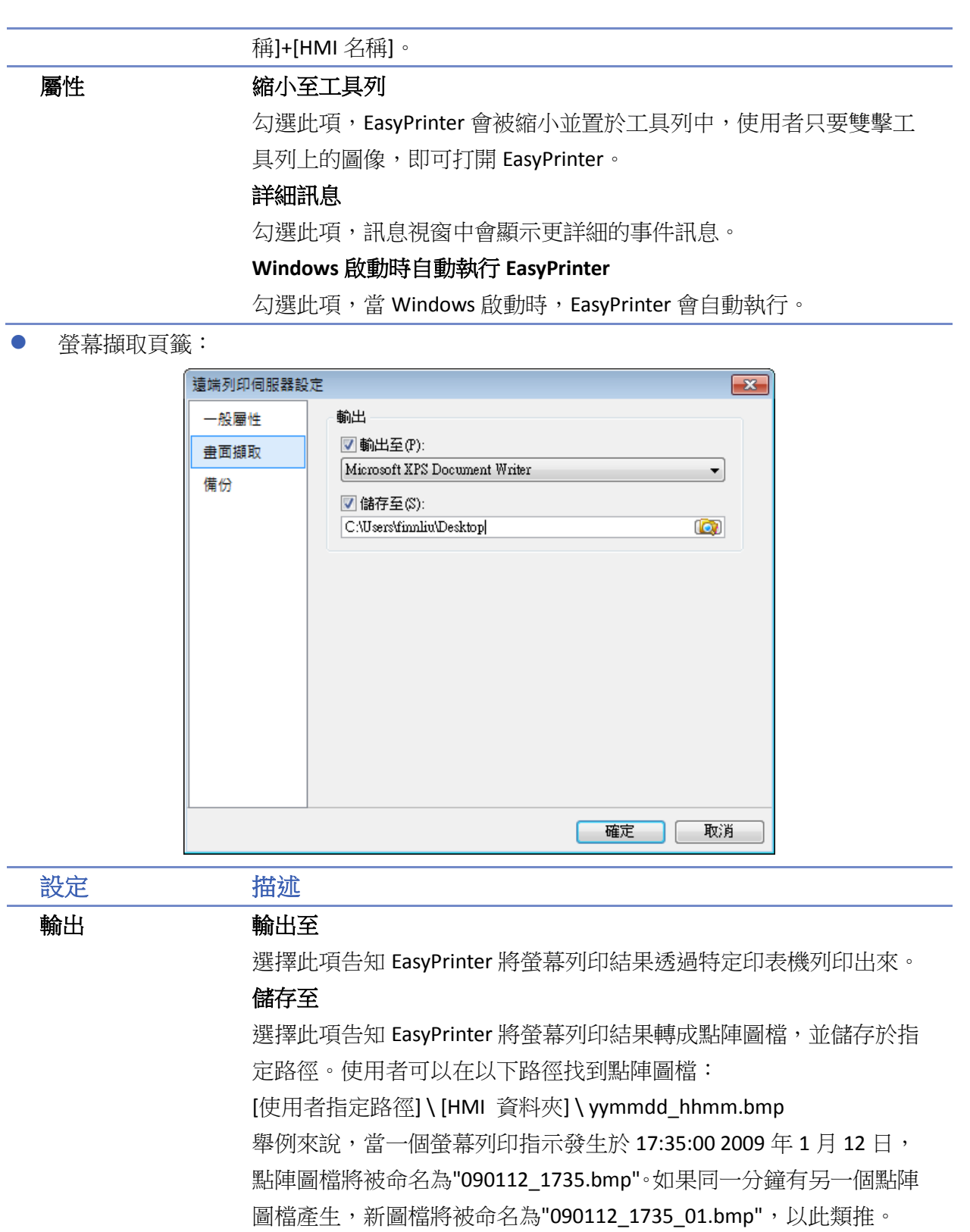

備份頁籤

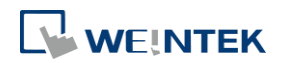

#### EasyPrinter

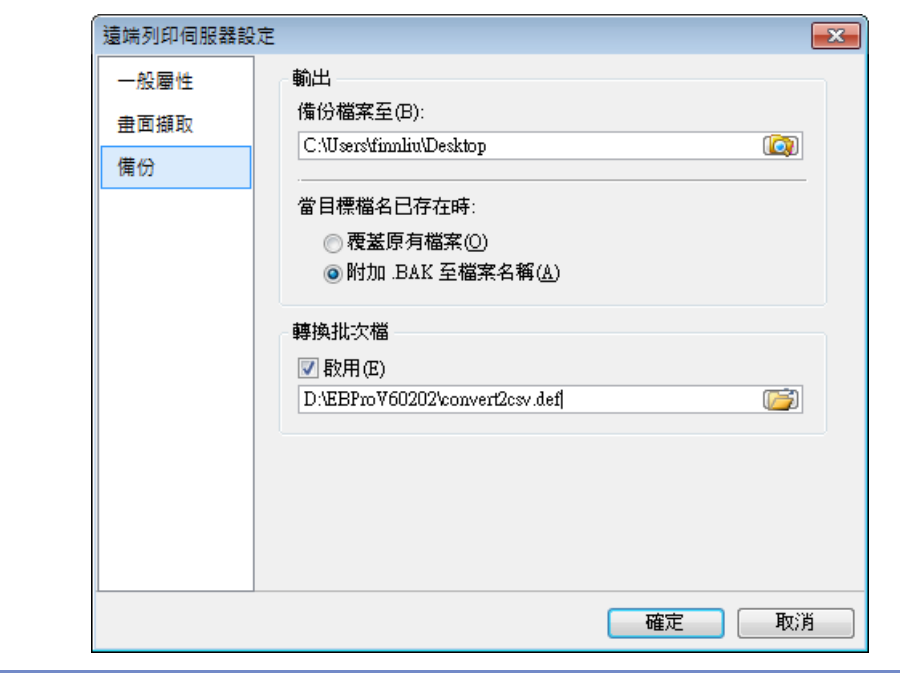

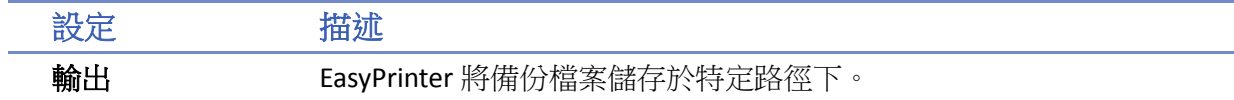

上層路徑:[使用者指定路徑] \ [HMI 名稱] 或 [IP 位址]

#### 下層路徑:

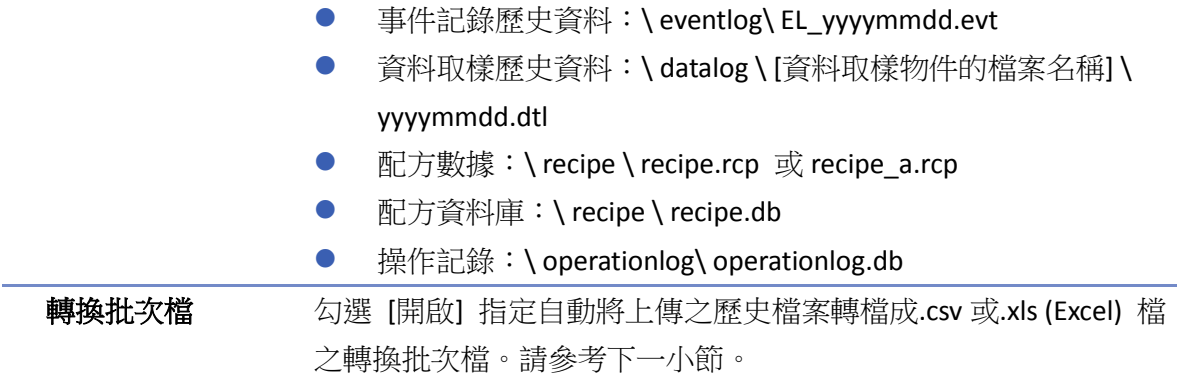

# **Note**

■ 使用者可以用暫存器 LW-9032 至 LW-9039 來指定 HMI 名稱。

# **26.5.** 轉換批次檔

EasyPrinter 提供一個轉檔裝置,可將上傳之資料取樣與事件記錄等兩種歷史檔案自動存成 .csv 檔。 使用者若需要此功能,須先準備一個轉換批次檔,告知 EasyPrinter 如何轉換歷史檔案。 如下所示,此轉檔功能實際是由 EasyConverter 執行, EasyPrinter 只是遵照轉換批次檔的標準來用 正確的參數啟動 EasyConverter 達成轉檔指示。

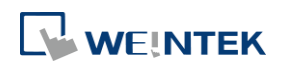

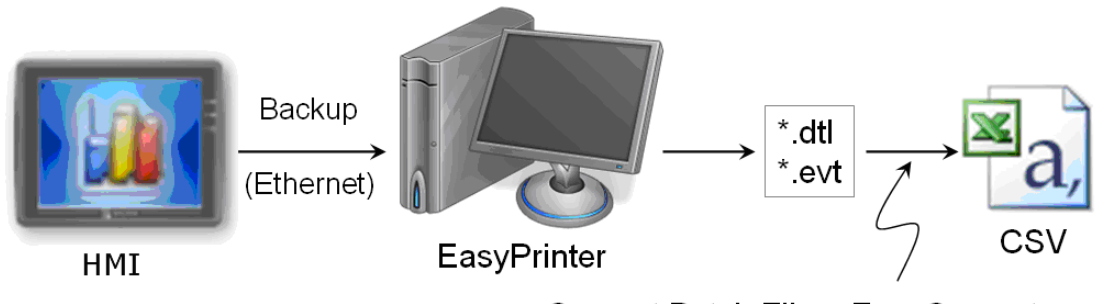

Convert Batch File + EasyConverter

**Note**

- EasyConverter 是另一個 Win32 應用程式,可將歷史資料轉換成.csv 或 Excel 的 .xls 等檔案。 使用者可在 EasyBuilder Pro 下載路徑中找到這個程式。
- 使用者若需使用此功能,須先確定 EasyPrinter 及 EasyConverter 皆被放置於相同路徑下。

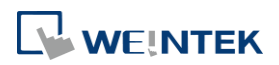

# **26.5.1.** 轉換批次檔預設值

以下為預設轉換批次檔。

#### 程式碼 1 預設轉換批次檔 (convert2csv.def)

1: "dtl", "EasyConverter /c \$(路徑名稱)" 2: "evt", "EasyConverter /c \$(路徑名稱)"

檔案文字會以兩行呈現,每行含有兩個參數,用逗號分隔,形成對應特定類型檔案(資料取樣與事 件記錄)的處理標準。第一個參數顯示該檔案類型的副檔名,第二個參數顯示操作模式所需執行的 命令。"\$(路徑名稱)"是關鍵字,告訴 EasyPrinter 需用轉檔的備份檔案名稱來取代之。例如,資料 取樣檔案名稱為 20090112.dtl,已被上傳及儲存, EasyPrinter 會輸出以下指令於命令視窗。

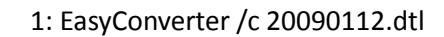

如此一個名稱為 20090112.csv 的檔案即被建立。

因此,轉換批次檔的預設標準如下:

- *1.* 轉換所有資料取樣歷史檔案(.dtl)為.csv 檔。
- *2.* 轉換所有事件記錄歷史檔案(.evt)為.csv 檔。

# **Note**

■ 事實上,第二個參數中的"\$(路徑名稱)"代表檔案的完整路徑名稱,在前面的例子中,EasyPrinter 以下面名稱取代:

[使用者指定路徑]\[HMI 資料夾]\[資料記錄]\[資料取樣物件檔案名稱]\20090112.dtl

- EasyPrinter 以一行檔案文字為單位來解讀轉換批次檔,也就是說,一行文字形成一個標準。
- 任兩個參數皆須以短號分隔。
- 任一參數皆須以雙引號標示。
- 同一參數中切勿放逗號。
- 目前支援的參數為\$(PathName)"、\$(HmiName)、\$(IP),分別代表"檔案的完整路徑名稱"、" 來 源 HMI 名稱"、" 來源 HMI IP 位址"。
- 當設定內有勾選[Windows 啟動時自動執行 EasyPrinter], 批次檔預設值的 EasyConverter 必須 加上在電腦中的路徑才能正確轉換。

1: "dtl", "C:\EBPro\EasyConverter /c \$(路徑名稱)"

2: "evt", "C:\EBPro\EasyConverter /c \$(路徑名稱)"

詳細資訊請參考《25 EasyConverter》。

## **26.5.2.** 特定標準

請參考以下特定標準:

- 可針對特定 HMI 上傳的檔案使用特別的操作,例[如程式碼](#page-910-0) 2。
- 可用 HMI 的名稱來辨別該 HMI,例[如程式碼](#page-910-1) 3。
- 或是針對不同的資料取樣歷史記錄需要不同的操作方式,例[如程式碼](#page-910-2) 4。

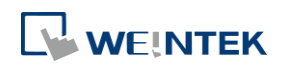

(只適用在 [資料取樣] 檔案,且名稱為"Voltage"時。)

第三個參數("\*")表示接受來自任何 HMI 的資料取樣當中符合標準者。

<span id="page-910-1"></span><span id="page-910-0"></span>使用者可以轉換第三個參數為"192.168.1.26", "192.168.1.\*", HMI 名稱等等,用以減少目標 HMI 範圍。

# 程式碼 2 針對 HMI IP = 192.168.1.26 的特別定義標準 1: "dtl", "EasyConverter /c \$(Pathname)", "192.168.1.26" 程式碼 3 針對 HMI 名稱為 Weintek 01 的特別定義標準 1: "dtl", "EasyConverter /c \$(Pathname)", "Weintek\_01" 程式碼 4 針對資料取樣物件檔案名稱 = Voltage 的特別定義標準 1: "dtl", "EasyConverter /s Voltage.lgs \$(Pathname)", "\*", "Voltage"

# <span id="page-910-2"></span>**26.5.3.** 轉換批次檔格式

以下列出標準格式與各參數之說明。

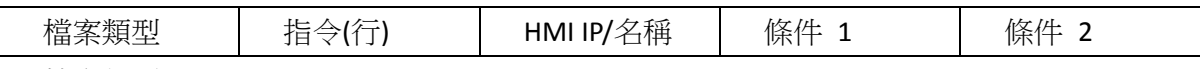

- 檔案類型 這個參數特定出此標準所針對的上傳檔案類型之副檔名(e.g. ".dtl" 為資料取樣歷史檔案,".evt" 為事件記錄歷史檔案)
- 指令(行) 當上傳檔案符合標準時,EasyPrinter 送至命令視窗的確切指令。
- HMI IP/名稱 此參數指定這個標準所針對的 HMI。
- 條件 1 如果檔案類型是".dtl", 此參數將這個標準所針對之[資料取樣]物件的檔案夾名稱指定出來。 對其他檔案類型無效。
- 條件 2 未使用 (保留為以後使用)

# **26.5.4.** 執行順序

EasyPrinter 於每個檔案上傳後,由下往上驗證各標準。一旦符合標準,就會停止驗證,並開始處 理下一個檔案。因此,使用者可將較廣泛的標準放在下方,而將較明確的標準置於上方。例如, 以下為批次檔內容:

- "dtl", "EasyConverter /c \$(路徑名稱)"
- "evt", "EasyConverter /c \$(路徑名稱)"
- "dtl", "EasyConverter /c \$(路徑名稱)", "192.168.1.26"
- "dtl", "EasyConverter /c \$(路徑名稱)", "my\_HMI\_01"
- "dtl", "EasyConverter /c \$(路徑名稱)", "my\_HMI\_02"
- "dtl", "EasyConverter /s Voltage.lgs \$(路徑名稱)", "\*", "Voltage"

其正確的順序為 (由最後一行往上執行): "dtl", "EasyConverter /s Voltage.lgs \$(路徑名稱)", "\*", "Voltage" "dtl", "EasyConverter /c \$(路徑名稱)", "my\_HMI\_02" "dtl", "EasyConverter /c \$(路徑名稱)", "my\_HMI\_01"

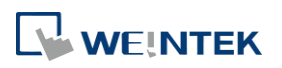

"dtl", "EasyConverter /c \$(路徑名稱)", "192.168.1.26" "dtl", "EasyConverter /c \$(路徑名稱)" "evt", "EasyConverter /c \$(路徑名稱)"

# **EasySimulator/cMT Viewer**

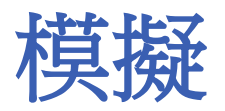

本章節說明如何使用 EasySimulator/cMT Viewer 在不用運行 EBpro 的狀況下進行離線/連線模擬。

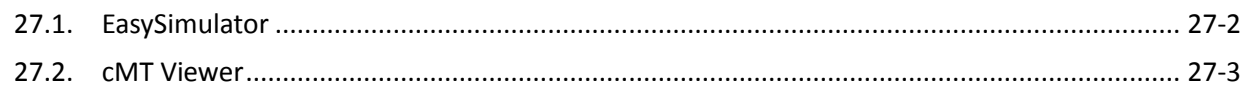

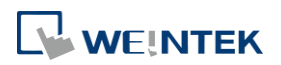

# <span id="page-913-0"></span>**27.1. EasySimulator**

## **27.1.1.** 概要

EasySimulator 功能允許使用者不用開啟 EasyBuilder Pro 軟體, 即可執行 eMT/iE/XE/mTV/iP 系列的 連線/離線模擬。使用此功能前,使用者須先將執行 EasySimulator 所需的相關檔案放置於同一資料 夾。

## **27.1.2.** 設定 **EasySimulator** 的步驟

- *1.* 為了執行 EasySimulator,需準備相關檔案:
- $\bullet$  [driver]  $\rightarrow$  [win32]
- com e30.exe
- **CasySimulator.exe**
- gui e30.exe
- sqlite3.dll
- xob pos.def
- **·** libcurl.dll
- **·** libeay32.dll
- **O** MFC71.dll
- **•** mosquitto.dll
- **•** mosquittopp.dll
- pthreadVC2.dll
- ssleay32.dll
- 2. 使用文字編輯工具開啟 xob\_pos.def (例如:記事本),並正確設定相對內容。

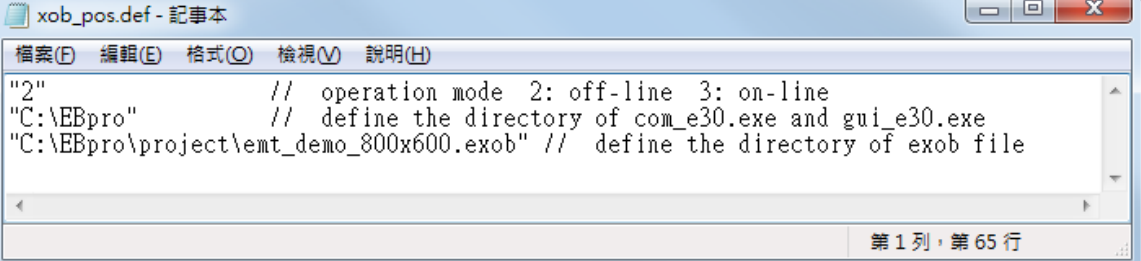

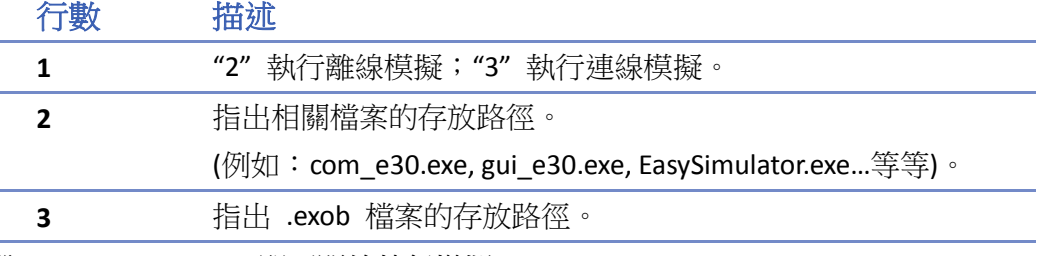

- *3.* 雙擊 EasySimulator.exe 即可開始執行模擬。
- *4.* 連線 / 離線模擬結果將顯示在螢幕上。

# **Note**

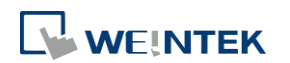

- 以上相關檔案皆可在 EasyBuilder Pro 安裝目錄資料夾裡找到, 所以使用者必須在某部電腦上 安裝 EasyBuilder Pro 軟體後,再將這些檔案複製到目標電腦上。
- 若執行 EasySimulator.exe 後沒有反應,請再次確認相關檔案路徑是否定義正確。
- 若彈出"Failed to open project file: No such file or directory."的視窗,表示 .exob 檔路徑錯誤, 請再次確認是否定義正確。

# <span id="page-914-0"></span>**27.2. cMT Viewer**

# **27.2.1.** 概要

cMT Viewer 功能允許使用者不用開啟 EasyBuilder Pro 軟體,即可執行 cMT/cMT X 系列的連線/離線 模擬。

# **27.2.2.** 設定 **cMT Viewer** 的步驟

- *1.* 使用 WinRAR 等第三方解壓縮軟體將 .cxob 解壓縮兩次,在 mt8000 資料夾內會產生一個 project 檔案。
- *2.* 在命令提示字元中,使用以下命令。

#### 連線模擬

cMTViewer.exe -ns "path/to/project/file" -allinone

## 離線模擬

cMTViewer.exe -fs "path/to/project/file" -allinone

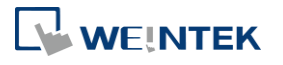

# **EasySystemSetting**

本章節說明如何使用 EasySystemSetting。

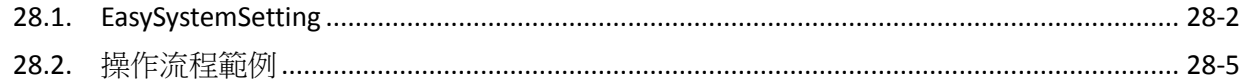

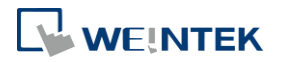

# <span id="page-916-0"></span>**28.1. EasySystemSetting**

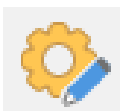

EasySystemSetting 提供使用者利用 USB 碟或 SD 卡更新硬體設定資訊的功能。在 EasyBuilder Pro 安 裝資料夾下點擊 EasySystemSetting.exe 開啟,或是在 EasyBuilder Pro 編輯軟體的 [工具] 頁籤下點 選 [系統設定]編輯器。HMI 的韌體版本需使用 OS 20131106 或更新版本。

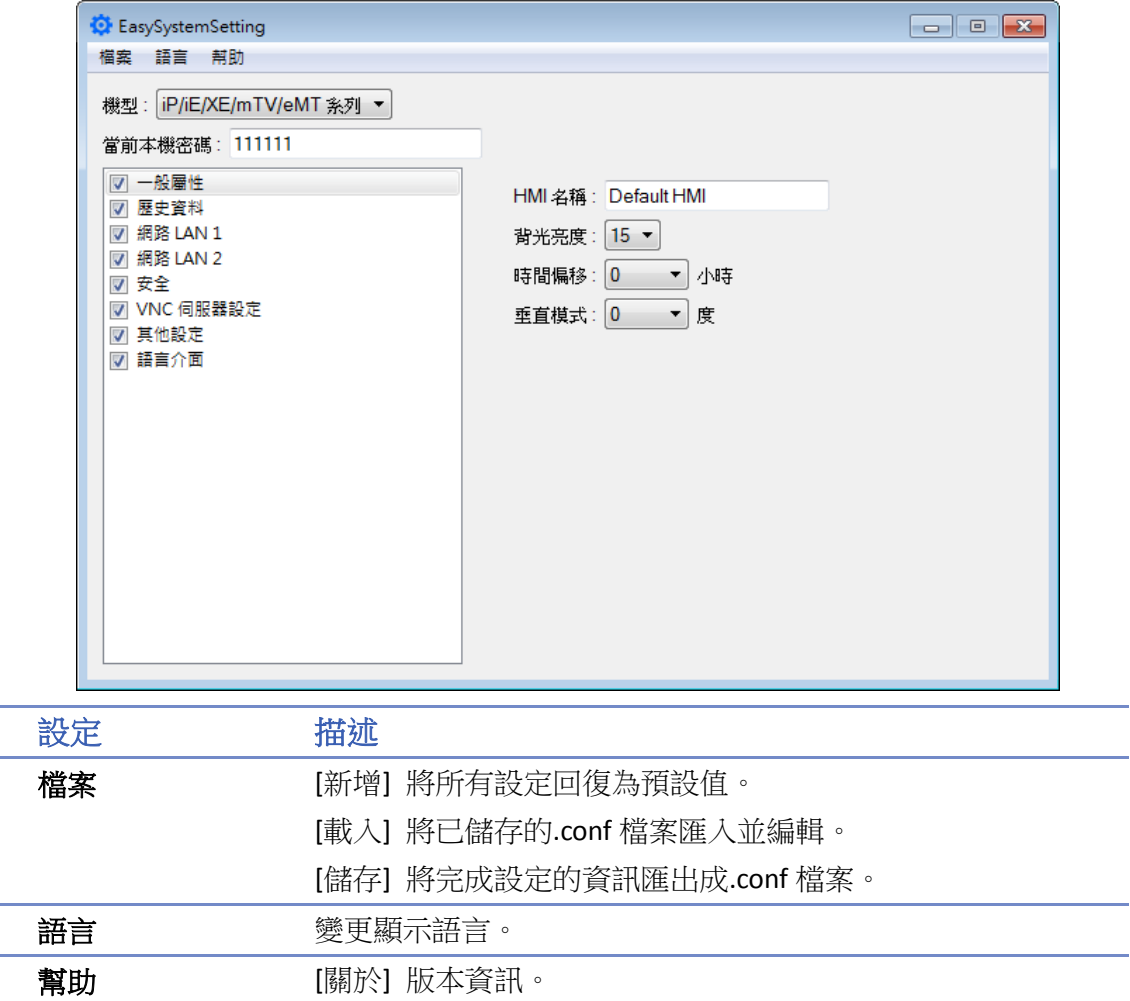

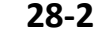

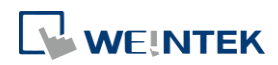

# **iP/iE/XE/mTV/eMT** 系列

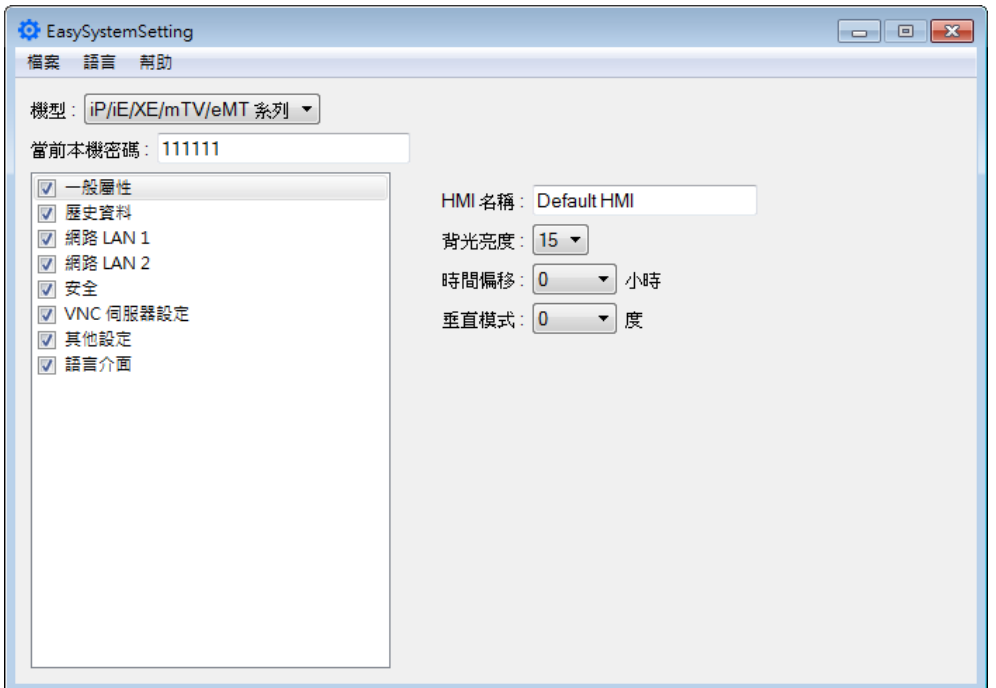

以上設定皆與本手冊第四章描述的系統設定內容相同,以下將介紹一般屬性頁籤。

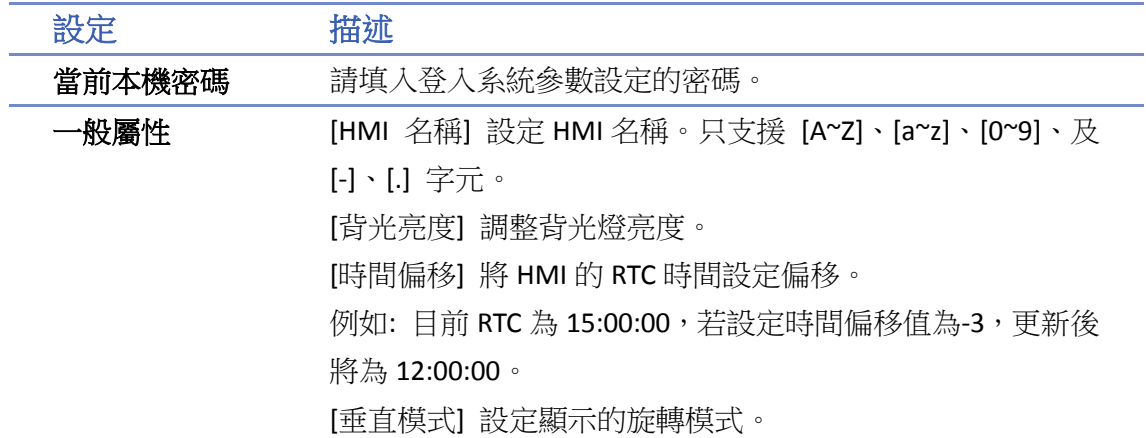

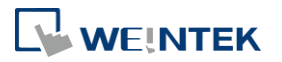

# **cMT / cMT X** 系列

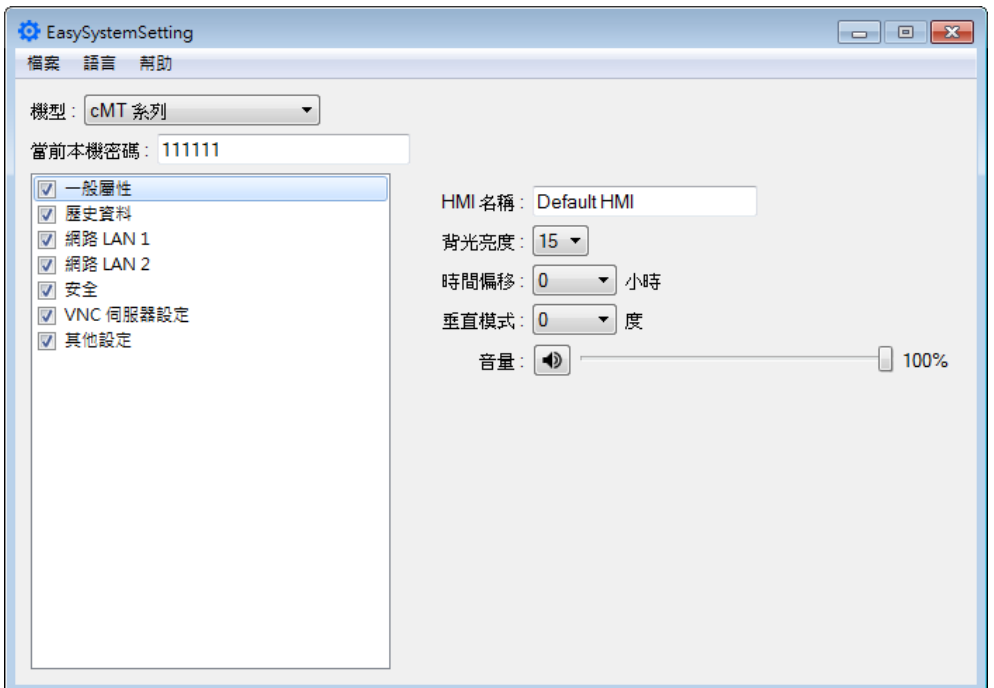

以上設定皆與本手冊第四章描述的系統設定內容相同,以下將介紹一般屬性頁籤。

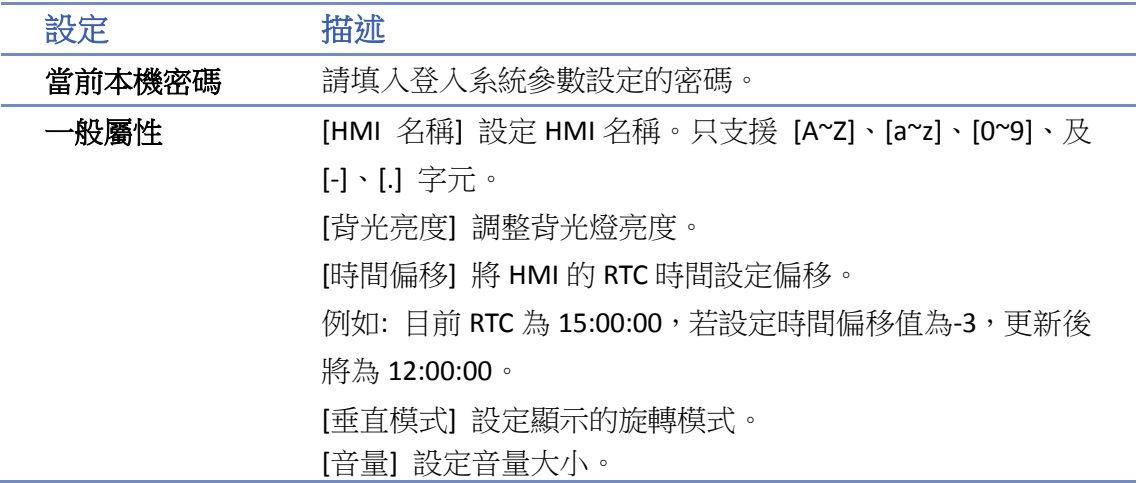

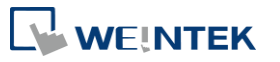

# <span id="page-919-0"></span>**28.2.** 操作流程範例

以下介紹如何使用 USB 碟或 SD 卡更新 HMI 的 IP 位址。

# **iP/iE/XE/mTV/eMT** 系列

*1.* 開啟 EasySystemSetting 對話窗,將 HMI 的 Network 資訊更改如下所示。

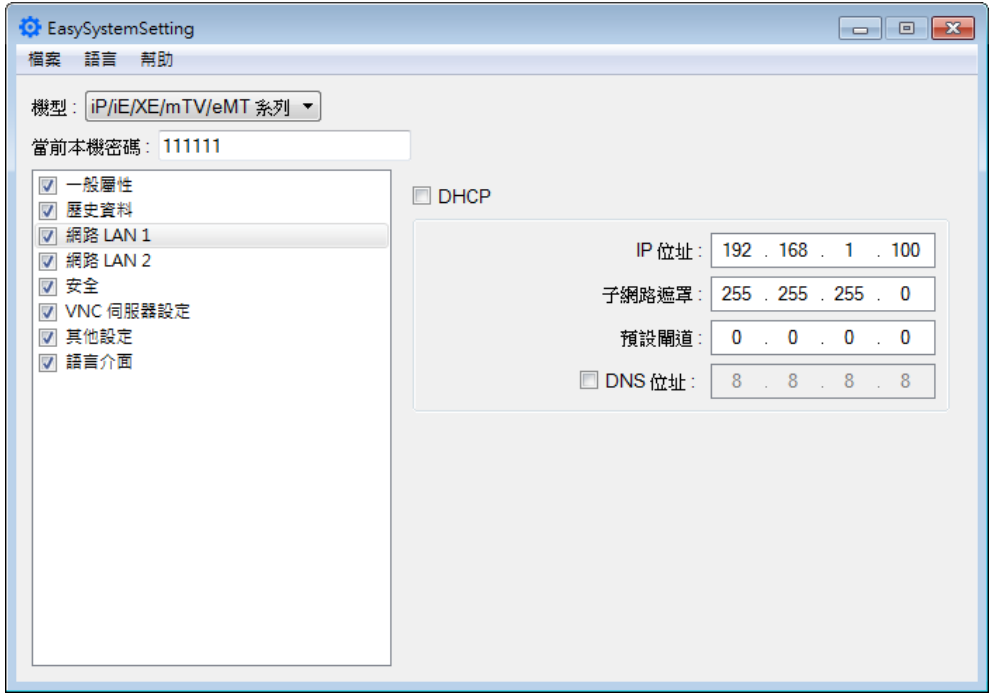

- *2.* 點選 [檔案] » [儲存] 產生一個 systemsetting.conf 檔案。
- **3.** 關閉 EasySystemSetting。
- 4. 點選 [建立使用在 USB 碟與 SD 卡所需的下載資料], 勾選 [使用系統設定] 並將.conf 檔案匯 入。

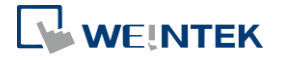

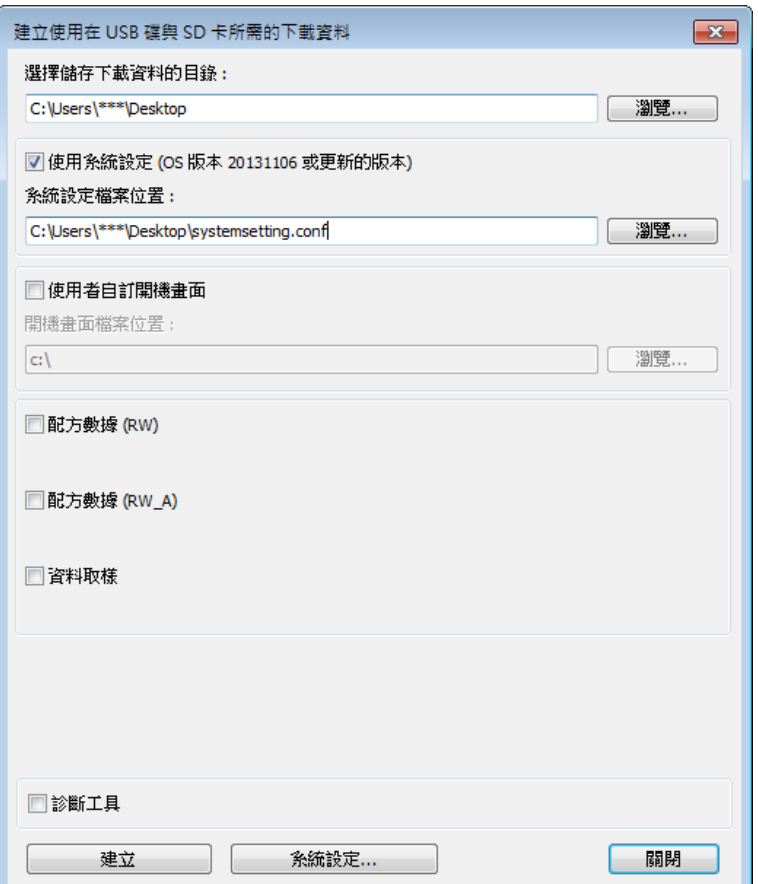

- *5.* 點選 [建立使用在 USB 碟與 SD 卡所需的下載資料] 中的 [建立] 產生 USB 碟與 SD 卡下載檔 案。
- *6.* 將儲存該檔案的外部裝置插入 HMI,將彈出 Download/Upload 對話窗。

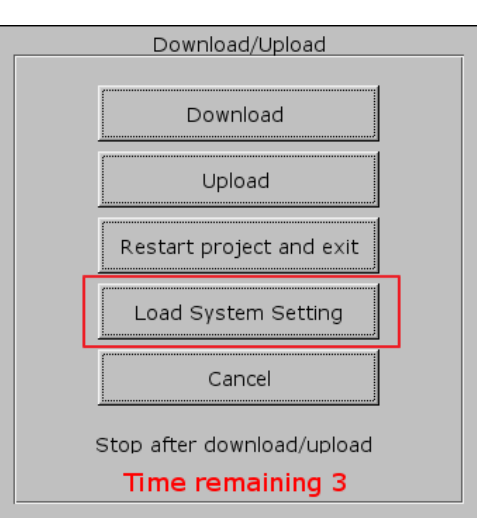

*7.* 點選 [Load System Setting] 將顯示 [Download Config Settings] 訊息。完成更新系統設定後, 將繼續更新工程檔案。

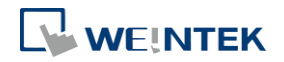

# **cMT / cMT X** 系列

*1.* 開啟 EasySystemSetting 對話窗,將 HMI 的 Network 資訊更改如下所示。

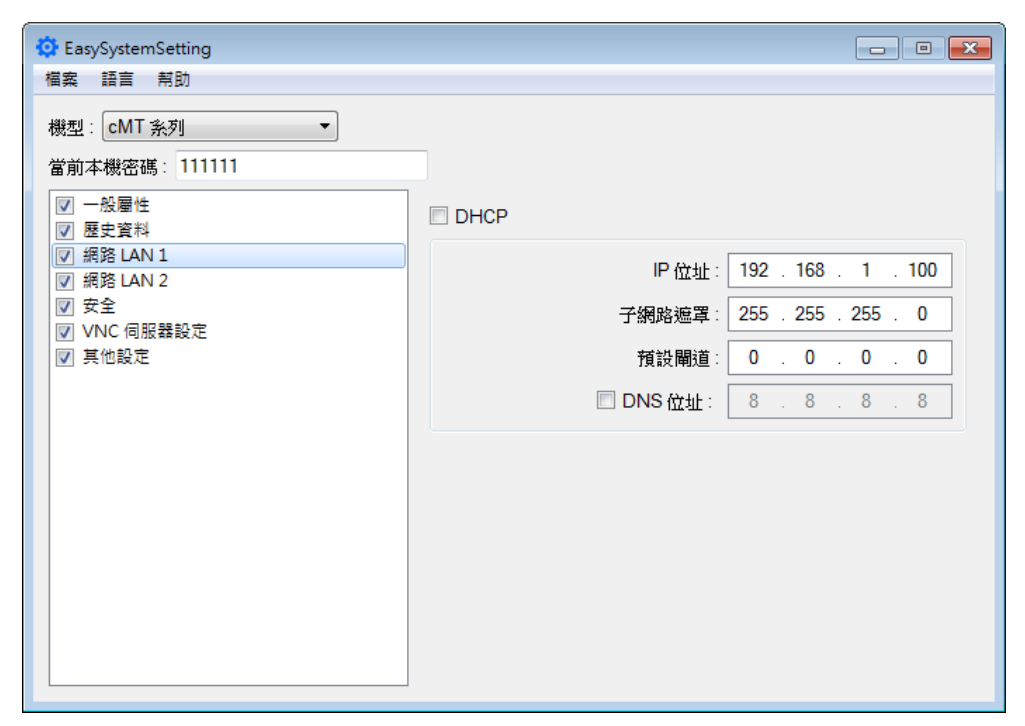

- *2.* 點選 [檔案] » [儲存] 產生一個 systemsetting.conf 檔案。
- **3.** 關閉 EasySystemSetting。
- *4.* 在 EasyBuilder Pro 點選 [建立下載資料],勾選 [使用系統設定] 並將.conf 檔案匯入。

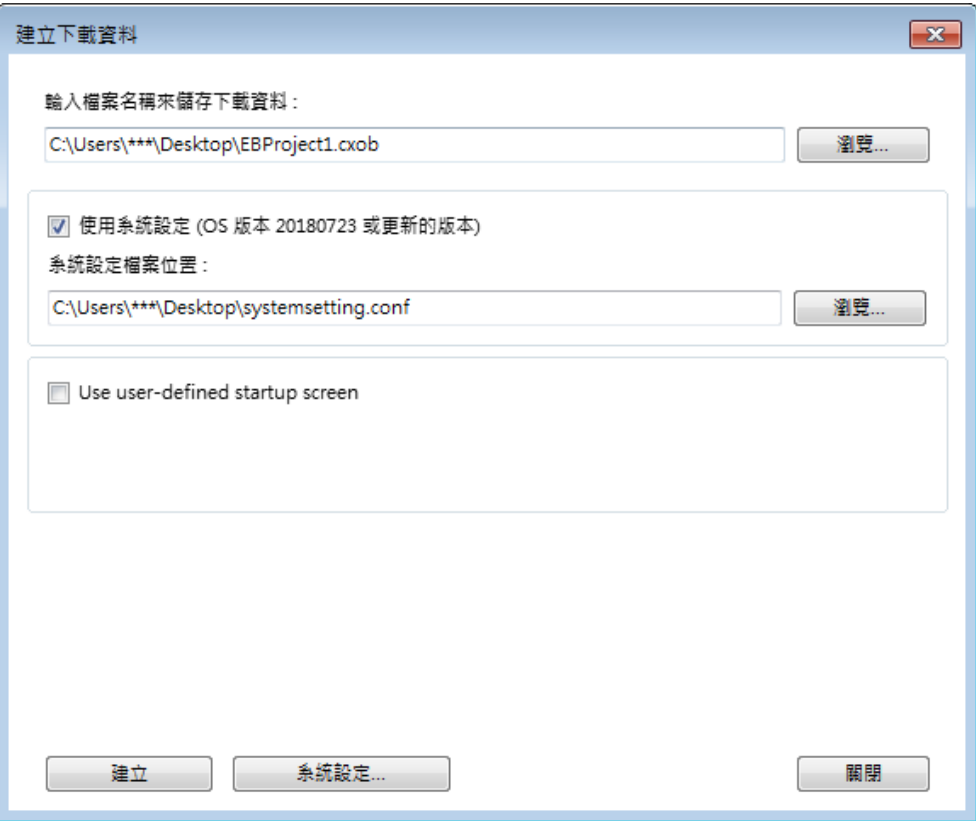

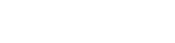

**WEINTEK** 

- *5.* 按下建立後會產生相同名字的程式編譯檔與系統設定檔(EBProject1.cxob & EBProject1.conf), 將兩個檔案放在外部裝置的相同目錄下。
- *6.* 將儲存該檔案的外部裝置插入 HMI,將彈出下載/上傳對話窗,點選下載。將工程檔案與下載 密碼正確輸入後點選下載。

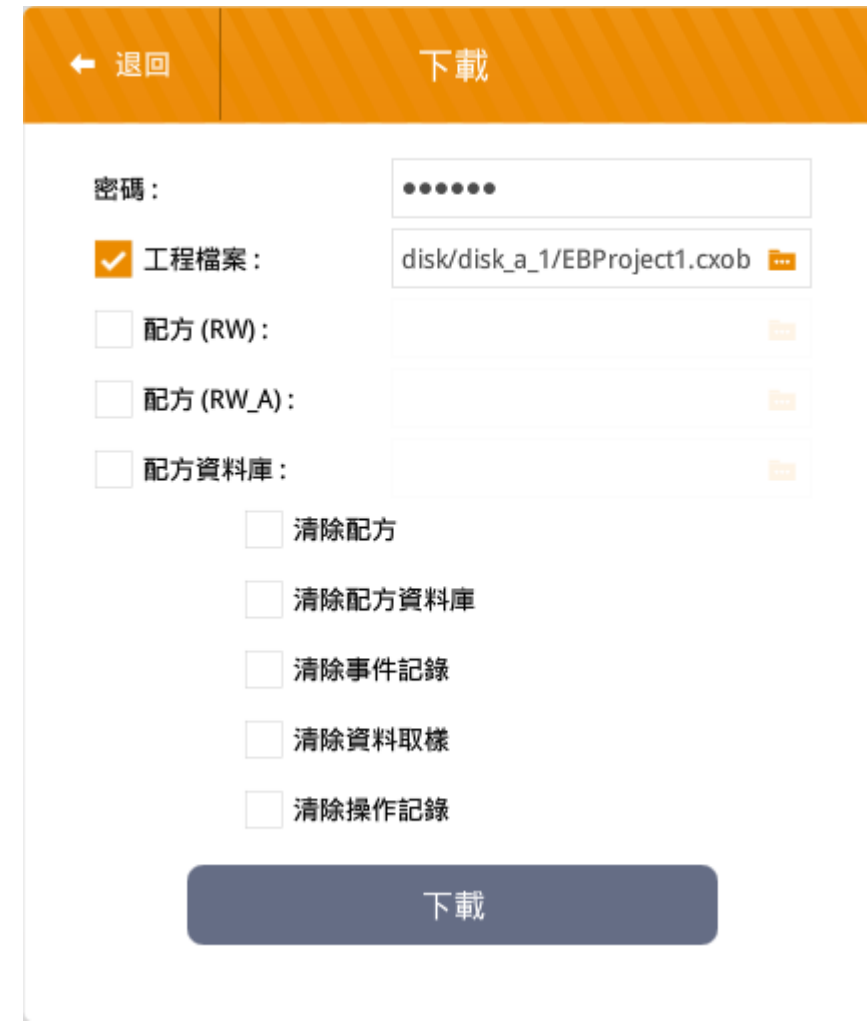

**Note**

■ Utility Manager 的下載功能與 EB Pro 的下載功能都可以直接下載系統設定檔案。

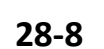

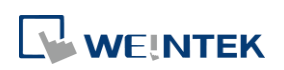

 $\lambda$ 

# 29. 穿透通訊功能

本章節說明如何設定穿透通訊功能。

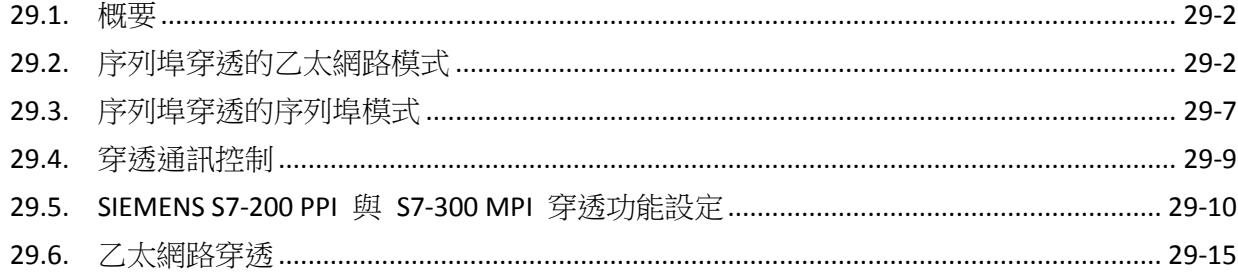

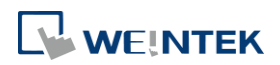

EasyBuilder Pro V6.09.01

# <span id="page-924-0"></span>**29.1.** 概要

穿透通訊功能允許 PC 上的應用程式透過 HMI 直接控制 PLC;此時 HMI 的功能類似轉接器。 序列埠穿透功能包含以下兩種模式:

- 乙太網路
- 序列埠

點擊 Utility Manager 的 [序列埠穿透] 按鈕, 即可檢視這兩種模式的設定內容。

# <span id="page-924-1"></span>**29.2.** 序列埠穿透的乙太網路模式

## **29.2.1.** 安裝虛擬序列埠驅動程式的步驟

在使用 [乙太網路] 穿透通訊功能前,要先安裝虛擬序列埠驅動程式。

- 注意: 請保持 Windows Update 更新至最新補丁,以確保虛擬序列埠驅動程式能正常運作。
- *1.* 開啟 Utility Manager 檢視目前驅動程式的安裝狀態,若畫面顯示 [請安裝虛擬序列埠驅動程 式],請點擊 [安裝驅動] 按鈕。

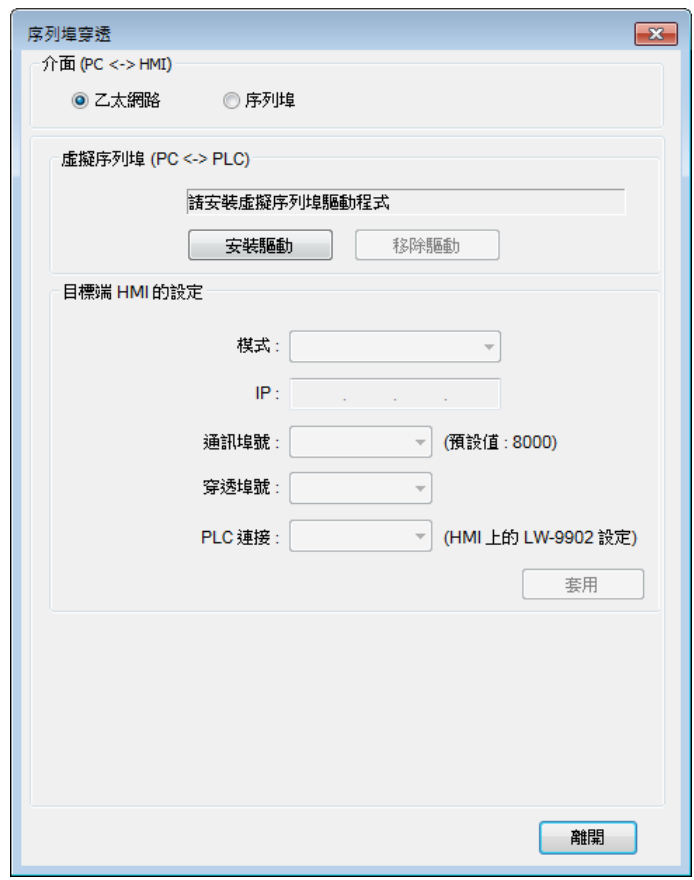

*2.* 在安裝驅動程式的過程中可能被要求確認安裝,請選擇 [繼續安裝]。

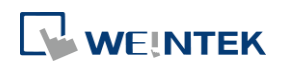

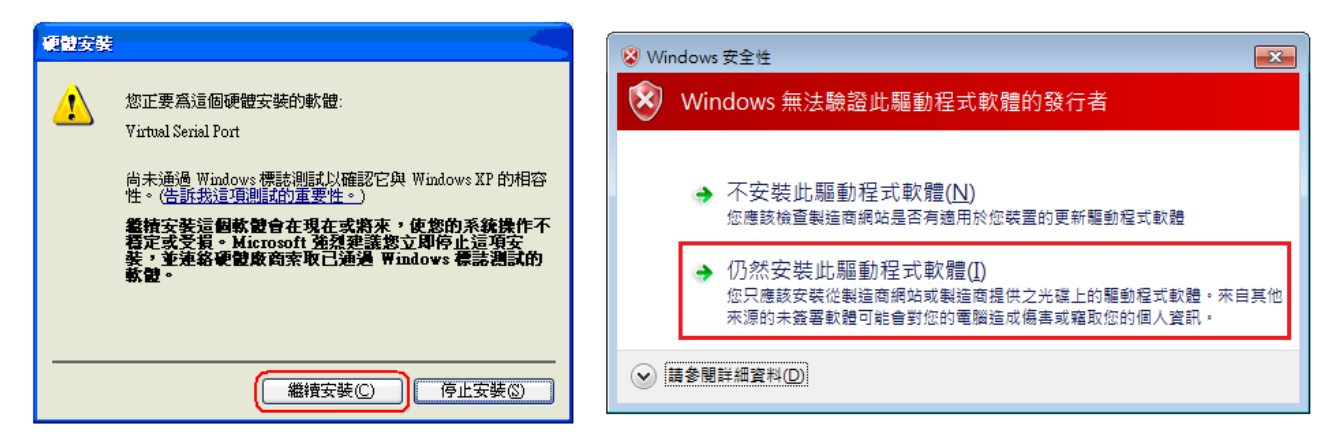

*3.* 在完成安裝程序後,原先顯示 [請安裝虛擬序列埠驅動程式] 的位置將顯示目前所使用的虛擬 序列埠號。

## **29.2.2.** 更改虛擬序列埠的步驟

*1.* 在 [裝置管理員] 中可發現已安裝完成的 [Virtual Serial Port]。

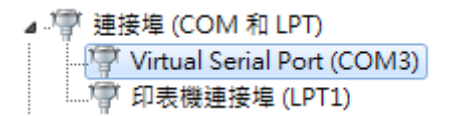

2. 若要更改虛擬序列埠號,只需進入 [Virtual Serial Port] 的内容,並選擇 [連接埠設定] 下的 [進階], 即可更改虛擬序列埠號。

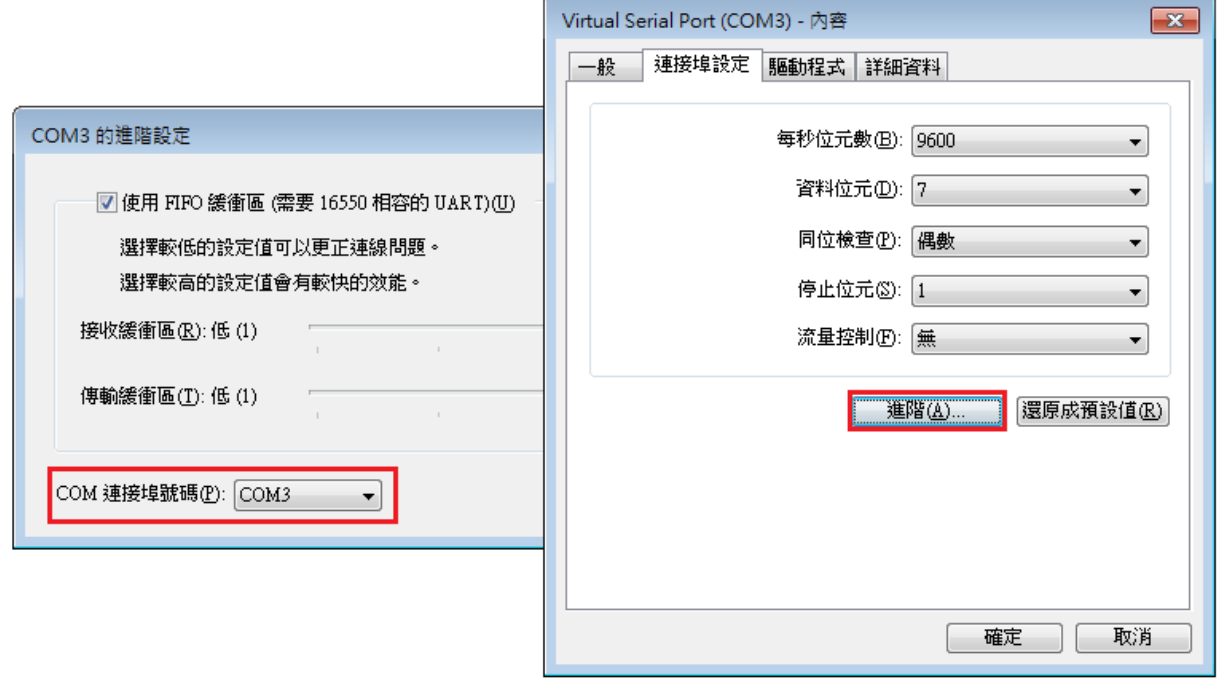

## **29.2.3.** 移除虛擬序列埠的步驟

*1.* 在 [裝置管理員] 中可發現已安裝完成的 [Virtual Serial Port]。

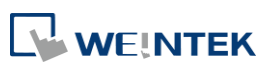

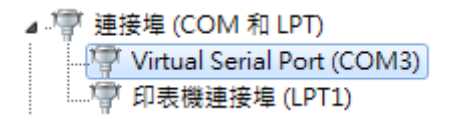

*2.* 若要移除虛擬序列埠號,請先點選欲刪除的 [Virtual Serial Port],再點選 [裝置管理員] 視窗 上方的 [移除安裝] 按鈕。

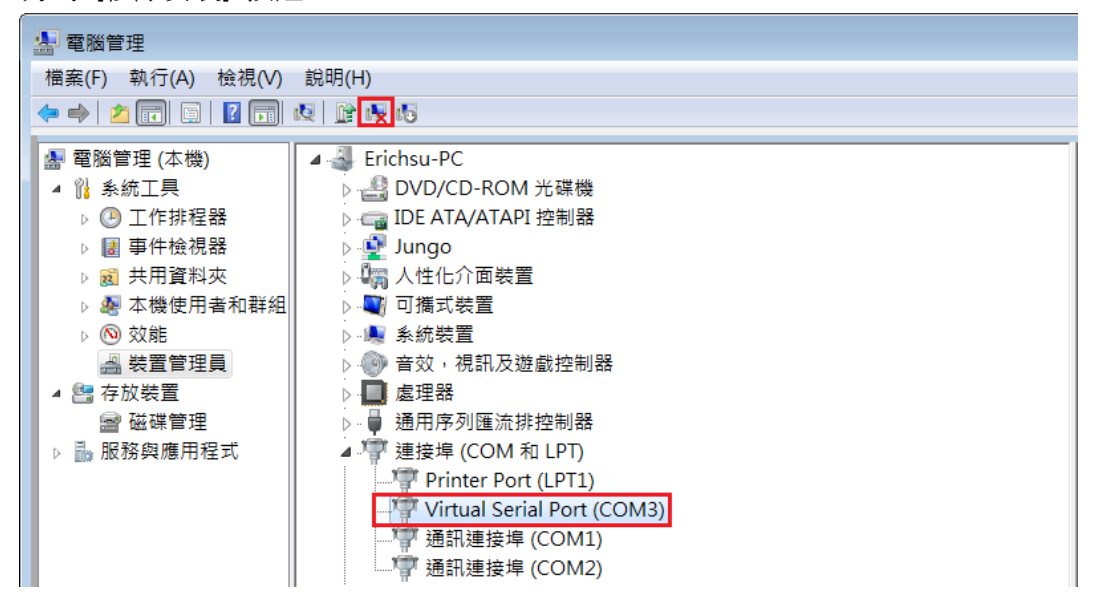

*3.* 按下 [確定] 鍵,即可移除指定的虛擬序列埠。

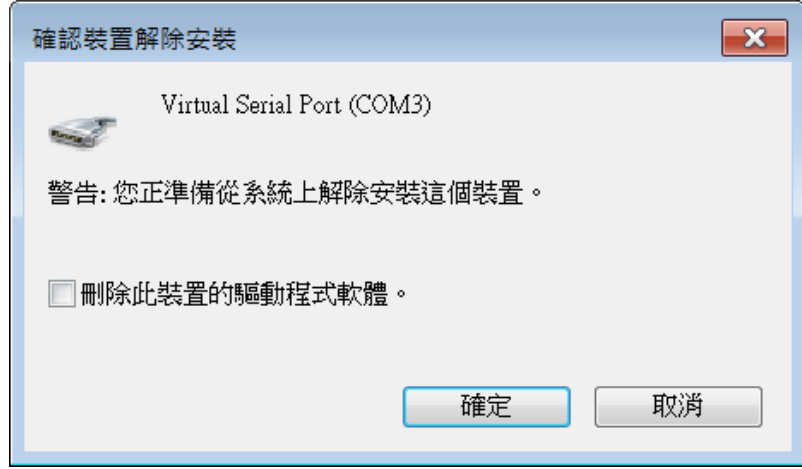

## **29.2.4.** 更新虛擬序列埠驅動程式的步驟

*1.* 在 [裝置管理員] 中可發現已安裝完成的 [Virtual Serial Port]。

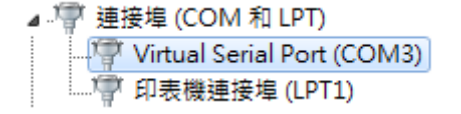

2. 若要更新虛擬序列埠驅動程式,請先點選欲更新的 [Virtual Serial Port], 再點選 [裝置管理員] 視窗上方的 [更新安裝] 按鈕。

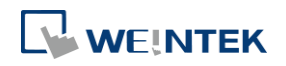

**29-4**

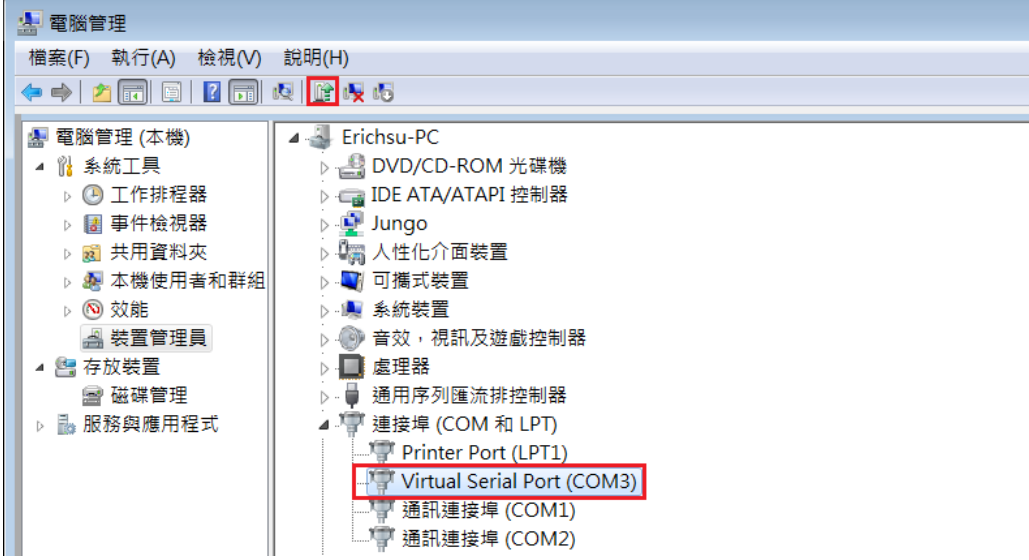

*3.* 使用瀏覽器選擇欲更新驅動程式所在位置,點選 [下一步] 後完成安裝。

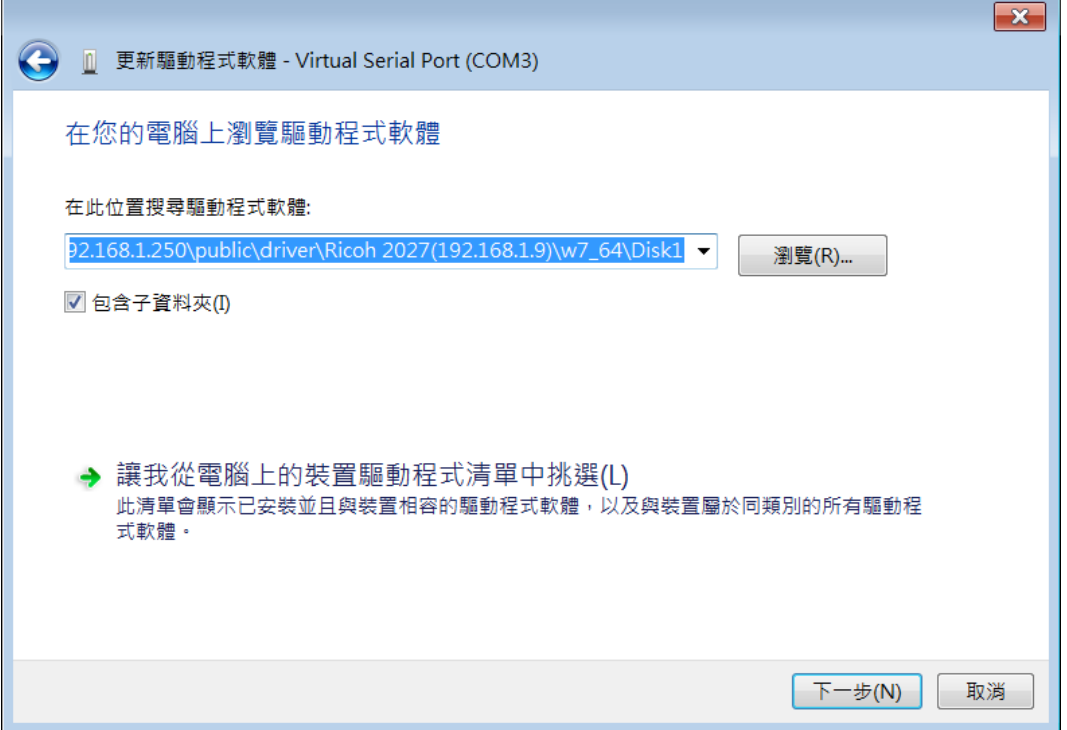

## **29.2.5.** 乙太網路模式設定

在安裝完成虛擬序列埠驅動程式後,只需依照下面步驟即可使用網路穿透通訊功能。

- *1.* 請設定連接 PLC 的 HMI IP 位址。
- *2.* 指定 HMI 通訊埠、HMI 連接 PLC 的序列埠與屬性。
- *3.* 完成所有設定後需按下 [套用] 按鈕,所有屬性才會生效。

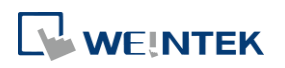

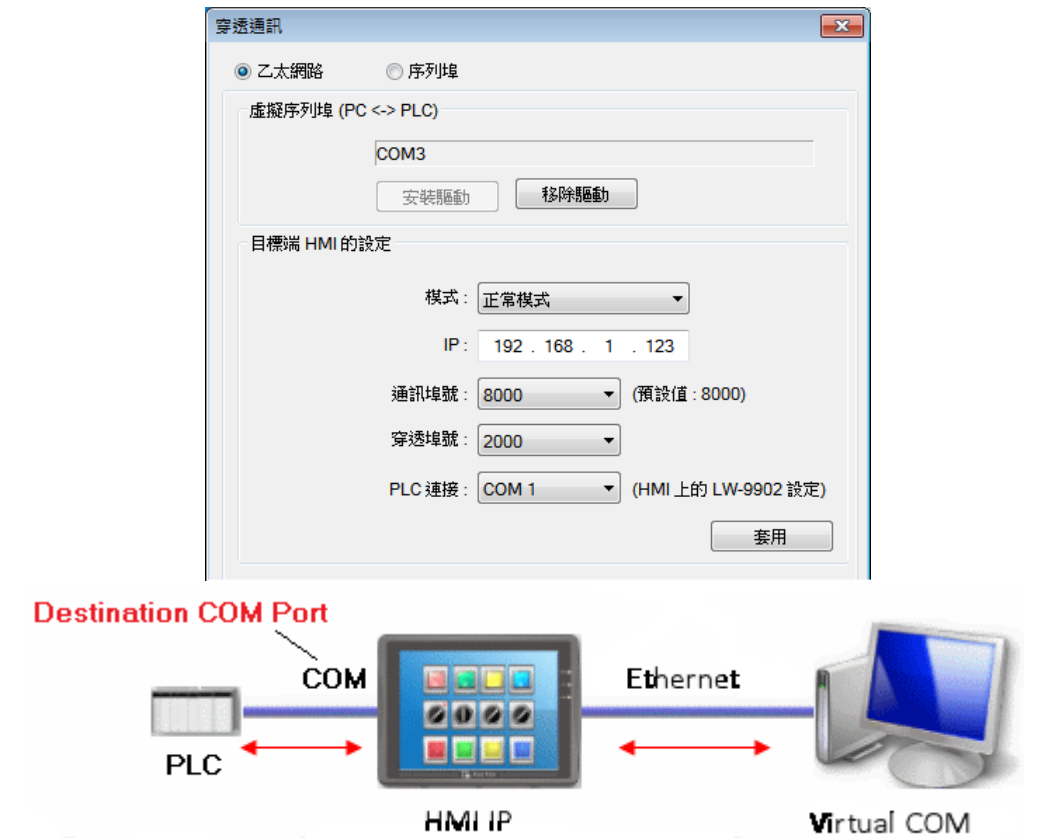

*4.* 在執行 PC 上的應用程式時,所使用的序列埠號需指向虛擬序列埠號。以 Mitsubishi 的應用 程式為例,若此時的虛擬序列埠為 COM 3,則在 [PC side I/F Serial setting] 視窗中的 [COM port] 需選擇 COM 3。

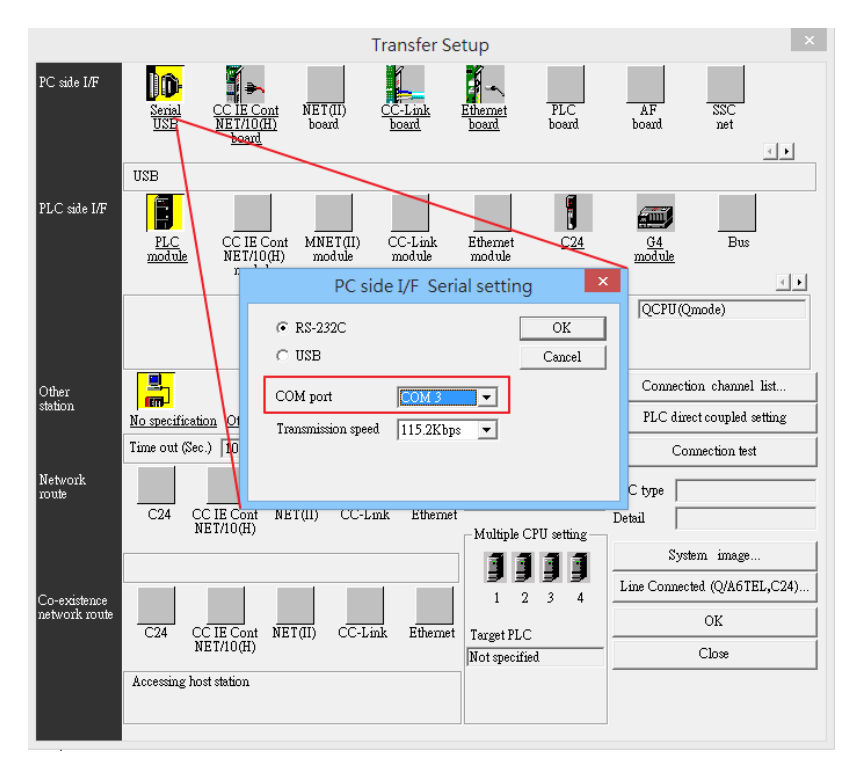

5. 完成上述各項設定後,使用者在執行 PC 上的 PLC 應用程式時,HMI 會自動切換為穿透通

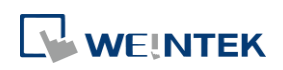

訊模式,此時可以將應用程式視為直接使用虛擬序列埠控制 PLC。在關閉應用程式時,HMI 也 會自動關閉穿透通訊模式。

# <span id="page-929-0"></span>**29.3.** 序列埠穿透的序列埠模式

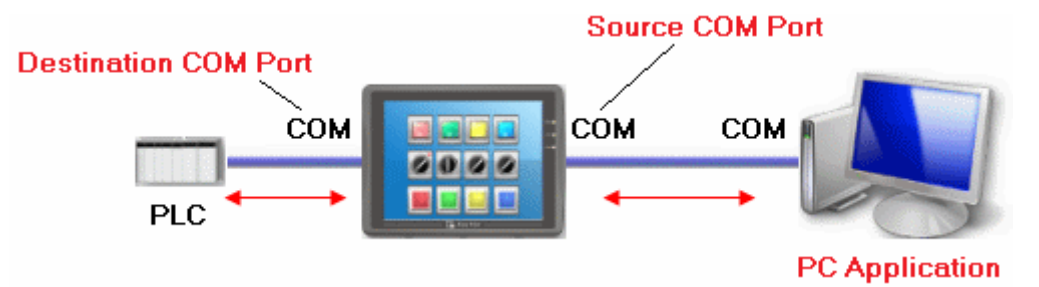

**[**數據來源串口**]** 是指 HMI 與 PC 的連接埠。

**[**數據目標串口**]** 是指 HMI 與 PLC 的連接埠。

在使用 [序列埠] 穿透通訊功能前,需先正確設定這兩個串口的屬性。

▲■請點選此圖示下載範例程式。下載範例程式前,請先確定已連上網路線。

# **29.3.1.** 序列埠設定

啟用 [序列埠] 穿透通訊功能的方式有兩種。

- 使用 Utility Manager
- 使用系統暫存器

LW-9901 設定數據來源串口 (1 ~ 3: COM 1 ~ COM 3)

LW-9902 設定數據目標串口 (1 ~ 3: COM 1 ~ COM 3)

# **29.3.2.** 使用 **Utility Manager**

*1.* 在 Utility Manager 按下 [序列埠穿透] 按鈕並設定通訊參數如下圖所示。

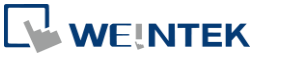

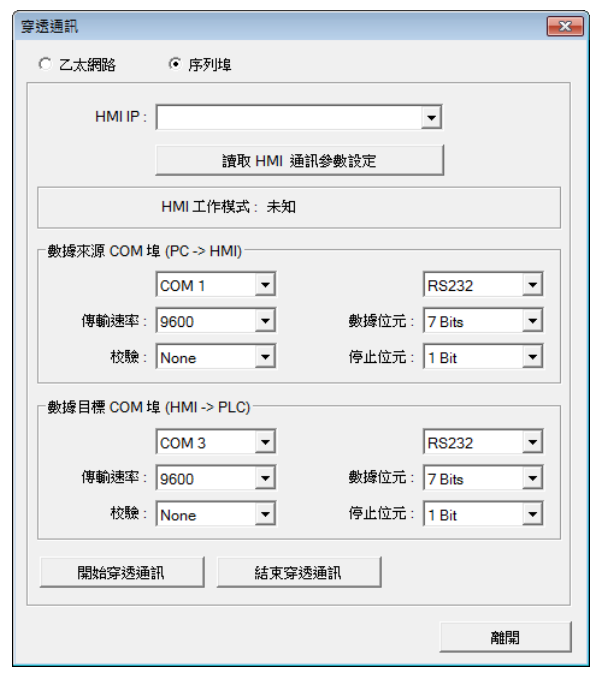

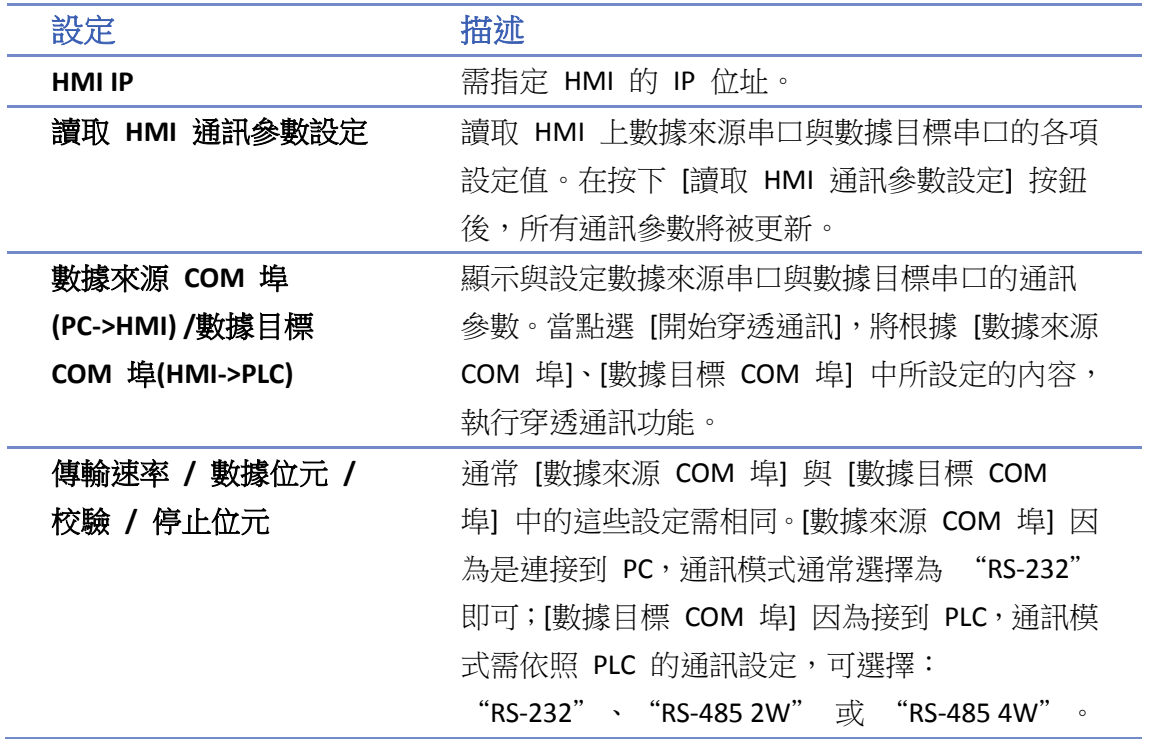

# **Note**

■ 若不需要穿透通訊功能,需點選 [結束穿透通訊] 來關閉穿透通訊功能,此時 HMI 才會重新 開啟和 PLC 的通訊。

共有三種模式可顯示目前 HMI 的工作模式。

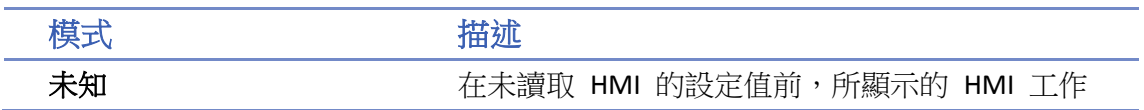

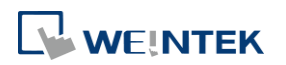

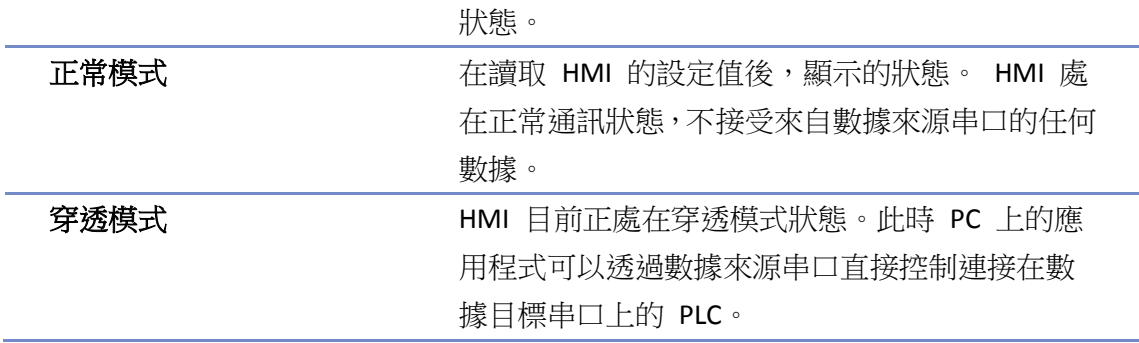

#### **29.3.3.** 使用系統暫存器

另一種啟動 HMI 穿透通訊功能的方式為直接更改系統暫存器 LW-9901 (數據來源串口) 與 LW-9902 (數據目標串口) 中的數據內容。當 LW-9901 與 LW-9902 中的數據符合下列條件時,HMI 將自動啟動穿透通訊功能。

- LW-9901 與 LW-9902 中的數據需為 1~3(1~3分別表示 COM 1~COM 3)。
- LW-9901 與 LW-9902 中的數據不可相同。

如有需要更改各串口的通訊參數,只需更改各參數相對應的系統暫存器中的數據,並對[LB-9030: 更新 COM 1 通訊參數]、[LB-9031:更新 COM 2 通訊參數]、[LB-9032:更新 COM 3 通訊參數] 送 出 ON 的訊號即可。

# **Note**

- 若要關閉 HMI 的穿透通訊功能,只需將 LW-9901 與 LW-9902 中的數據更改為 0。
- 若使用的機型 COM1 的第 7、8 腳與 COM3 的 RX、TX 共用 (例如 eMT 系列、cMT 系列),在 [裝 置清單] 中無 COM3 裝置的情況下,第 7、8 腳會被作為 COM1 的 RTS、CTS 使用。要啟用 COM3 的 RX、TX ,[系統參數設定] » [裝置清單] 中須添加使用 COM3 的 Master-Slave 驅動或 Free Protocol 驅動。

# <span id="page-931-0"></span>**29.4.** 穿透通訊控制

一般來說,開啟穿透模式時,HMI 會關閉與 PLC 間的通訊,直到穿透模式結束。然而,特定的 PLC 驅動程式於穿透模式下可支援 HMI- PLC, PC-HMI 同時通訊。

 $G$ 要查詢支援的 PLC 驅動,請參閱《PLC 連結手冊》的相關章節。

同時通訊功能可利用系統暫存器 LW-9903 進行控制。

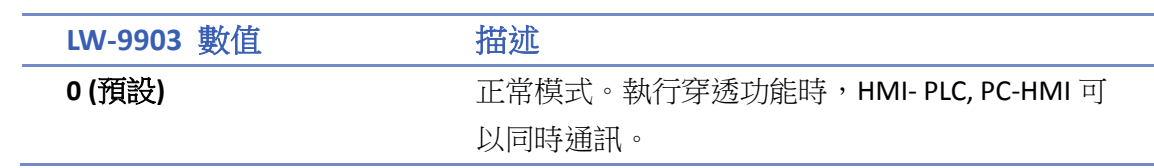

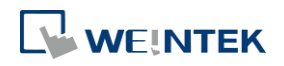

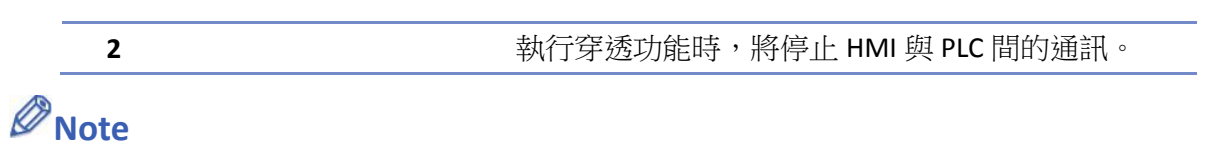

■ 因序列埠通訊速度受限,可設定 LW-9903 為 2 關閉此功能來加快上傳/下載 PLC 程式的速度。

# <span id="page-932-0"></span>**29.5. SIEMENS S7-200 PPI** 與 **S7-300 MPI** 穿透功能設定

EasyBuilder Pro 支援 SIEMENS S7-200 PPI 與 S7-300 MPI 穿透功能。

#### **29.5.1. EasyBuilder Pro** 設定

自 EasyBuilder Pro [系統參數設定] » [設備清單] 中新增 Siemens S7-200 PPI 或 S7-300 MPI 時,點

選 [穿透功能設定] 會顯示以下對話窗。

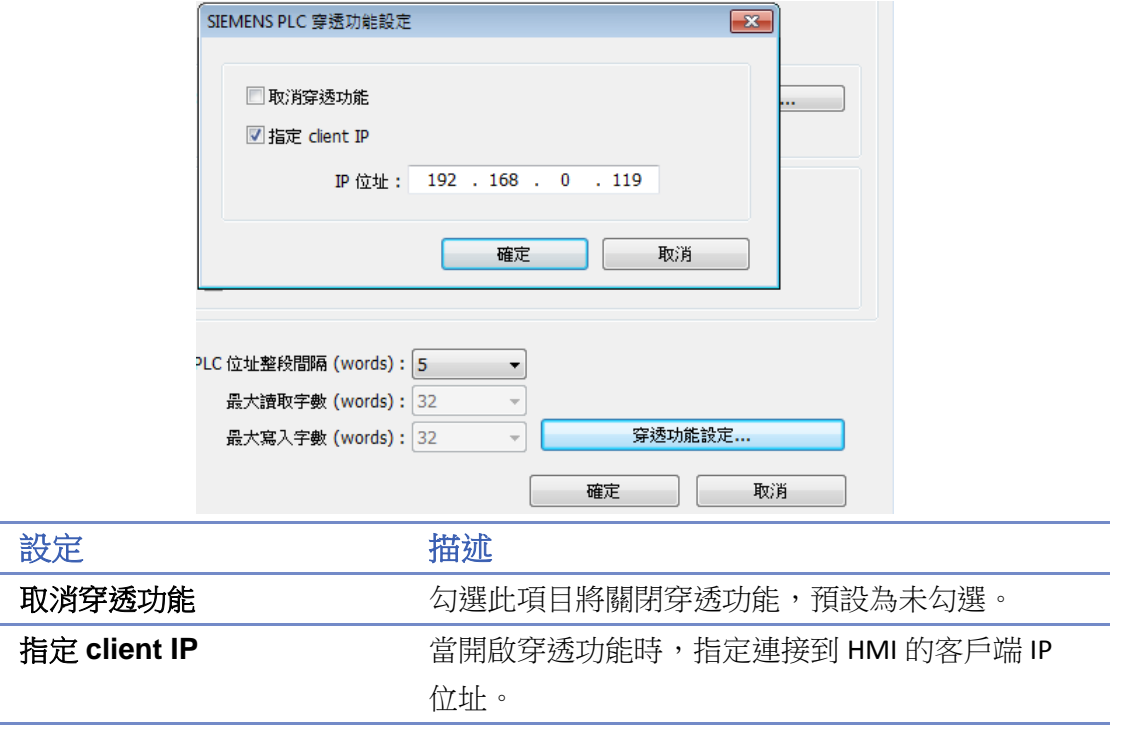

## **29.5.2. S7-200 PPI** 連線方式

確認開啟穿透功能的 HMI 已經開機並連上網路後,開啟 STEP7 Micro/Win,進入 Communications 設定視窗,搜尋欲執行穿透功能的 HMI 的 IP 位址,直接對從連線,即可以開始穿透通訊。

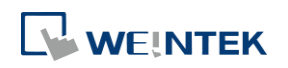

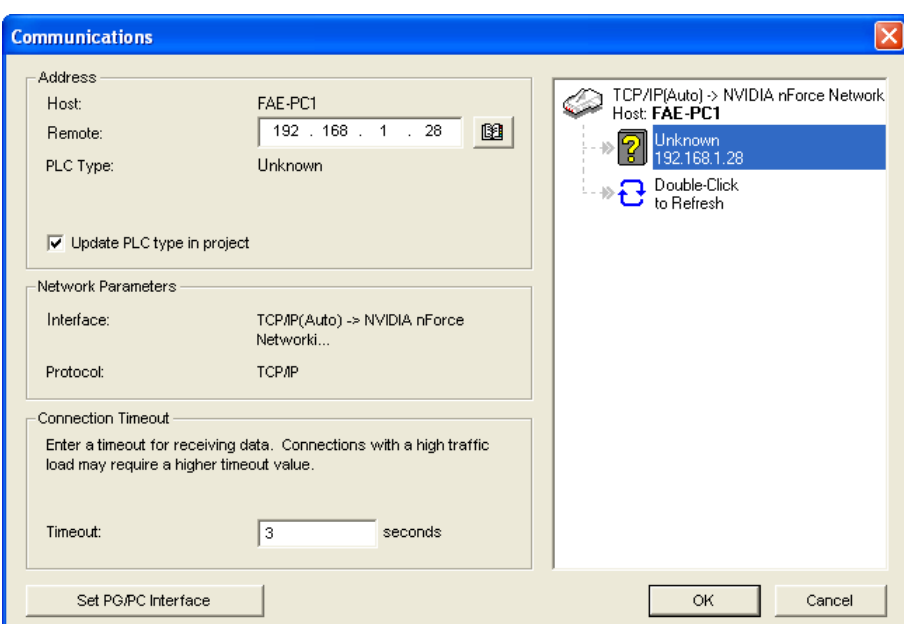

# **29.5.3. S7-300 MPI** 連線方式

可透過虛擬序列埠或是乙太網路連線。

# **29.5.3.1.** 透過虛擬序列埠

*1.* 在 Utility Manager 中,開啟 [穿透連接],選擇 MPI ISOTCP 安裝 MPI 專用虛擬序列埠程式。 同時設定 HMI IP 和 HMI 連接 PLC 的連接埠,並啟動穿透。

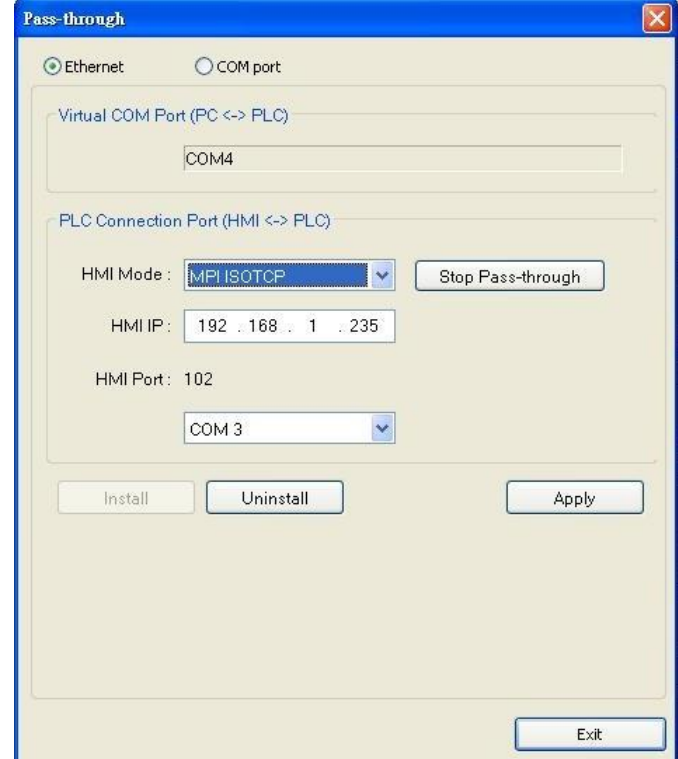

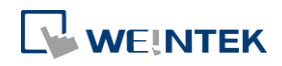

2. 在 STEP 7 中,進入 [Option] » [Set PG/PC Interface],確認介面卡是 PC Adapter(MPI),並且進 入 [Properties] 中設定和虛擬序列埠同樣的連接埠, 範例圖為 COM4。

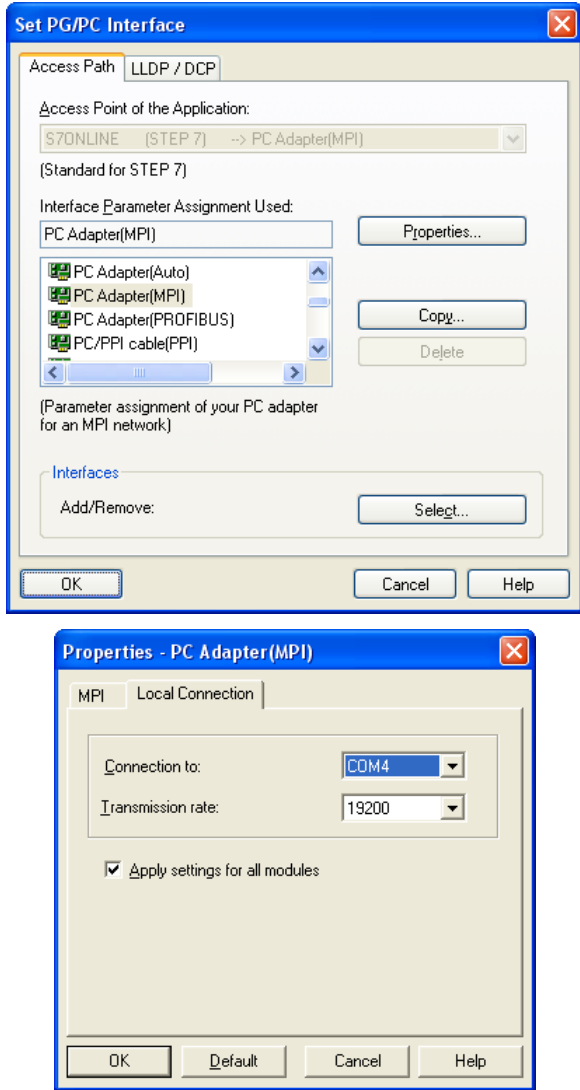

3. 完成以上設定,即能在 STEP 7 透過 HMI 穿透上傳/下載 PLC 程式。

# **29.5.3.2.** 透過乙太網路連線

*1.* 在 STEP 7 中,進入 [Option] » [Set PG/PC Interface],如下圖所示欄位選擇 "TCP/IP(Auto) -> 使 用中電腦網路介面卡名稱"。

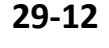

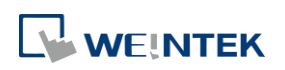

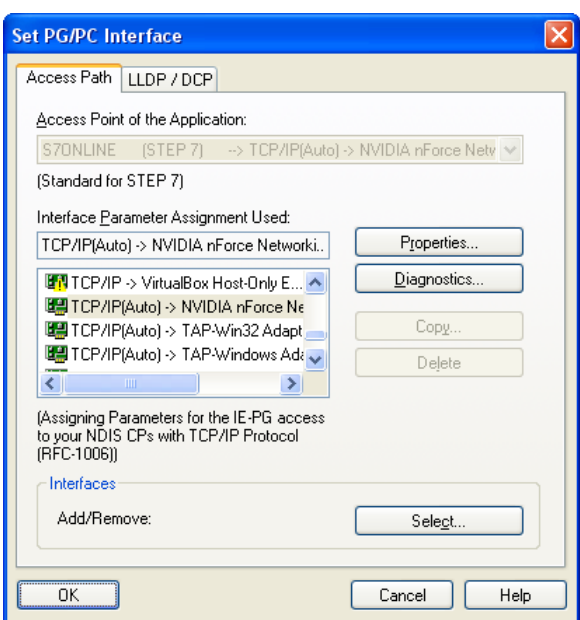

2.  $\hat{A}$  [PLC] » [Update station to PG] 中, Target Station 選擇 [Can be reached by means of gateway], 並在下方欄位中,依左到右選擇 MPI 並輸入 PLC 站號、S7 Subnet ID、HMI IP 位址。按下 OK 後, S7 即能透過穿透模式,經由 HMI 將 PLC 程式上傳至 STEP 7 中。

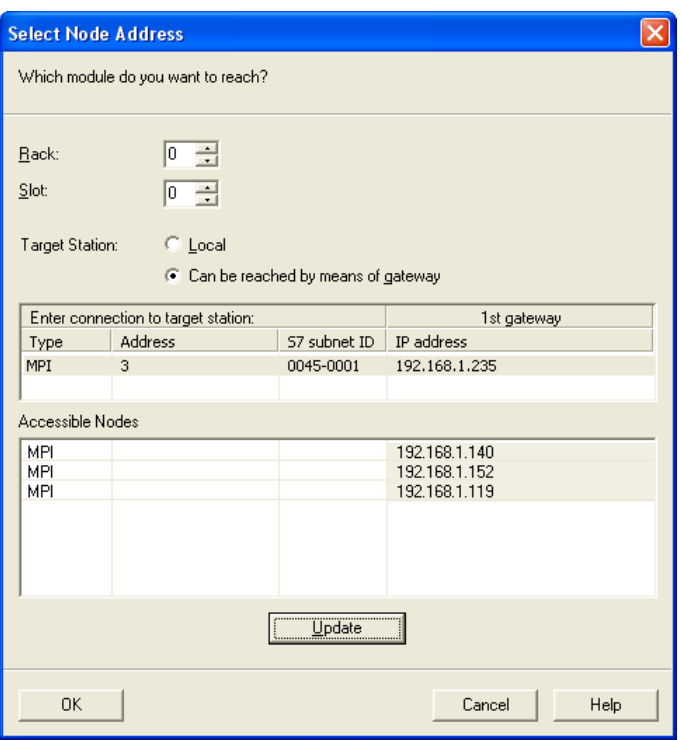

## **29.5.4. SIEMENS** 穿透相關暫存器

系統暫存器 LW-10850 至 LW-10864 用於表示或設定 SIEMENS 穿透狀態。

關於各暫存器功能,請參考 《22 位址暫存器》。

執行穿透時,若錯誤發生,LW-10863 會提示錯誤。LW-10864 則會顯示錯誤碼,下表解釋錯誤碼所 表示的內容及可能原因。(以下客戶端通常意指 STEP7 PLC 程式)

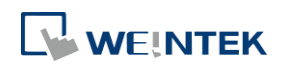
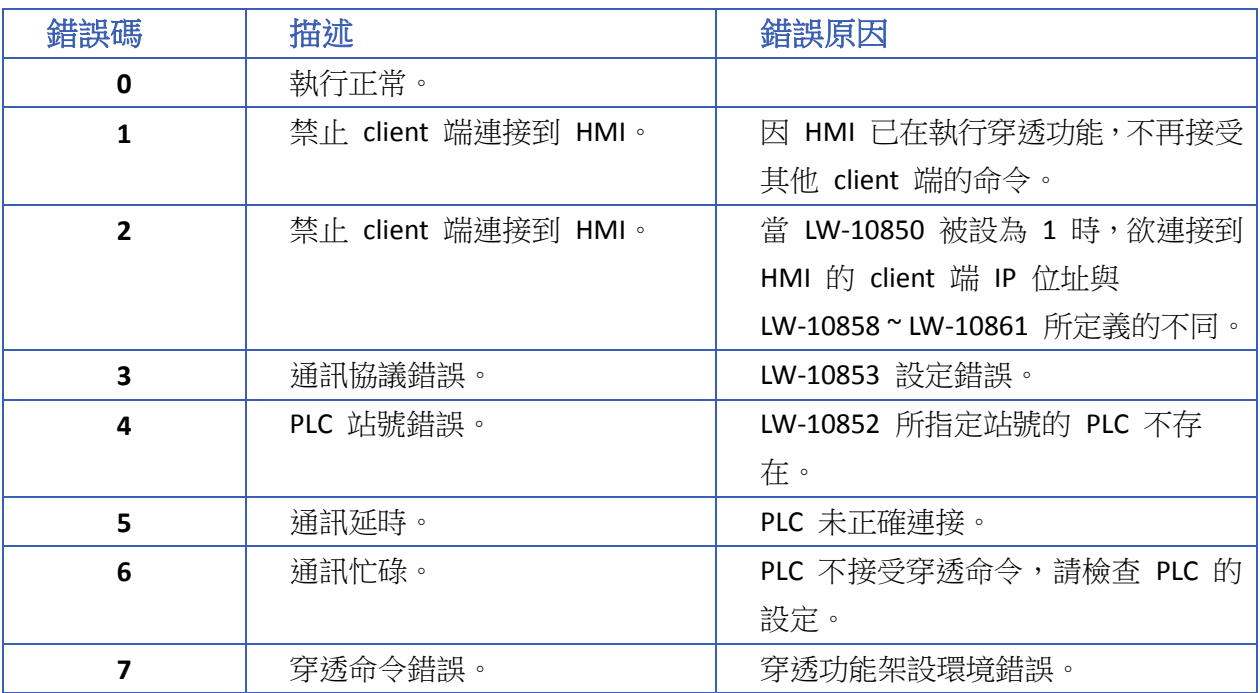

■■ 請點選此圖示下載範例程式。下載範例程式前,請先確定已連上網路線。

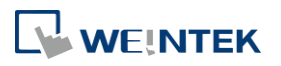

#### **29.6.** 乙太網路穿透

乙太網路穿透通訊功能是在 PLC 與 PC 都使用乙太網路跟 HMI 連接時, 允許 PC 上的應用程式透過 HMI 直接控制 PLC;僅支援 cMT / cMT X 系列人機。

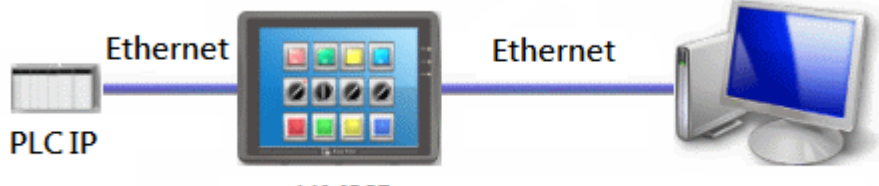

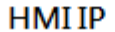

1. 開啟 Utility Manager 後選擇 cMT / cMT X Series 並開啟 [分析測試工具] 頁籤, 即可找到 [乙 太網路穿透]。

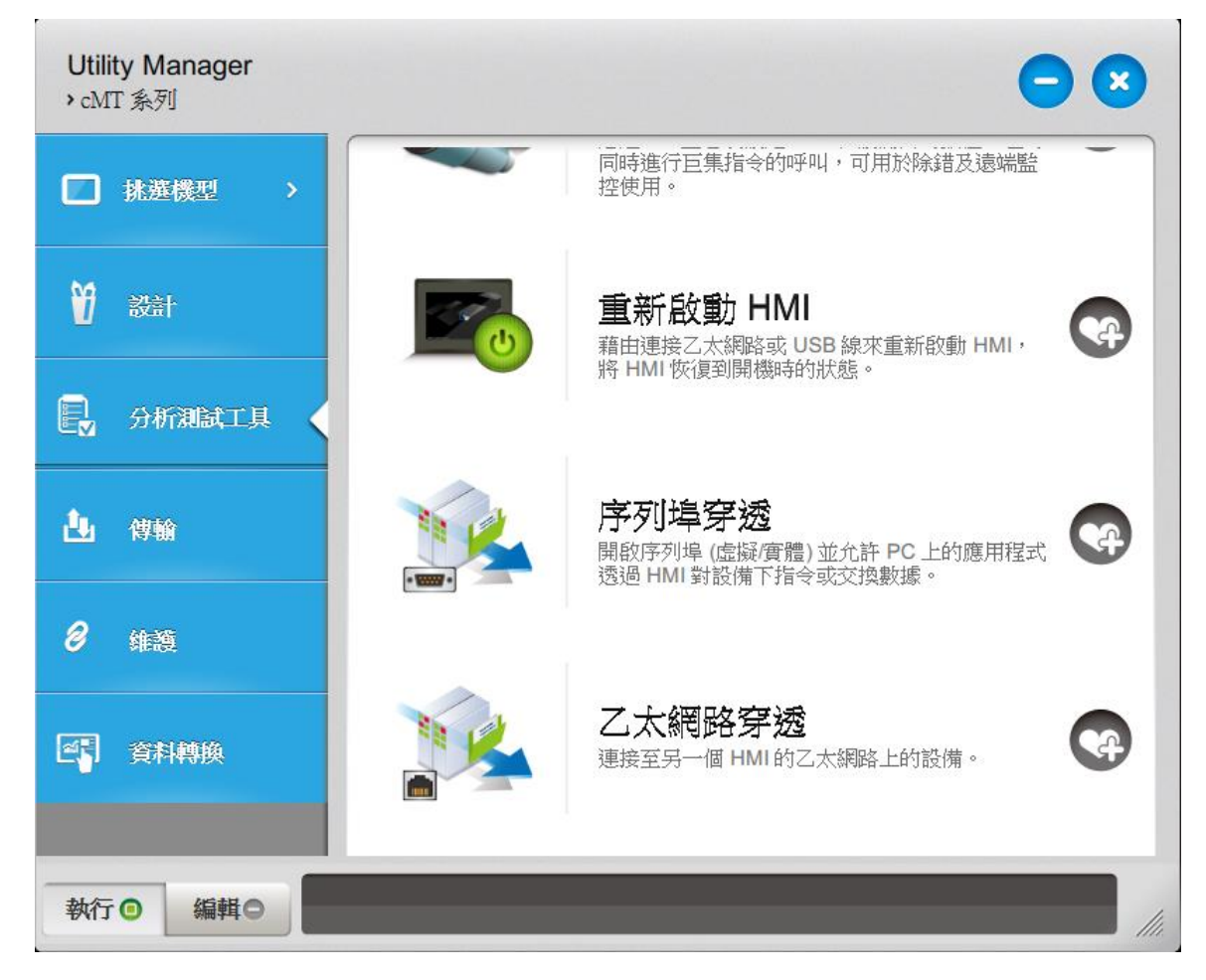

*2.* 點選 [乙太網路穿透] 按鈕並填入正確通訊參數建立連線。

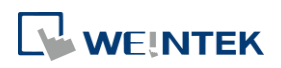

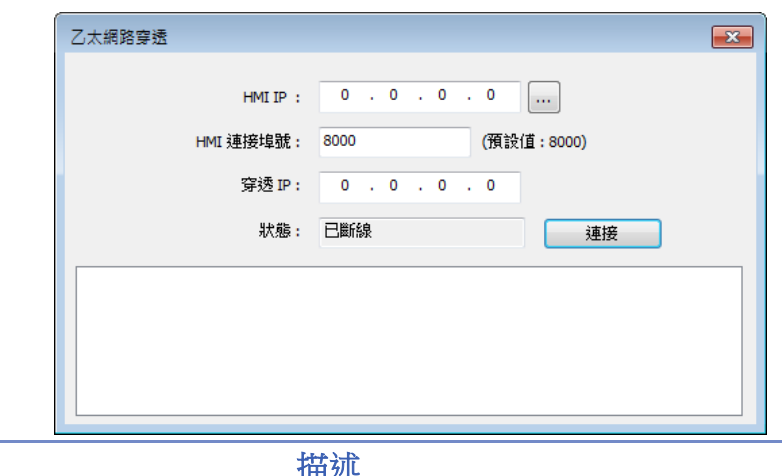

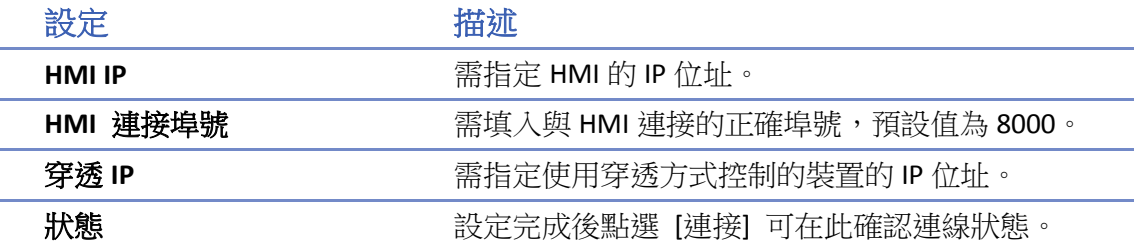

## **Note**

- 一台 HMI 只能設定一組乙太網路穿透 IP。
- 系統參數 LB-9044 (禁止遠端控制) 開啟時無法穿透。

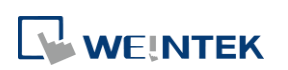

# 30.工程檔案保護功能

本章節說明工程檔案保護功能的相關設定。

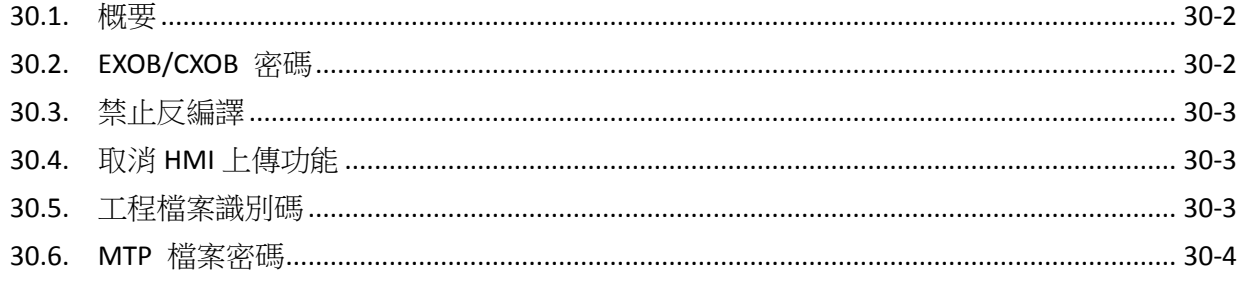

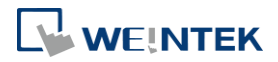

#### <span id="page-940-0"></span>**30.1.** 概要

EasyBuilder Pro 提供許多工程檔案的安全加密功能,完整保護檔案。

## **Note**

■ 以下介紹的安全加密功能,若不慎忘記密碼時,因已由用戶自行加密,所以原廠也無法解開, 請妥善保管密碼。

#### <span id="page-940-1"></span>**30.2. EXOB/CXOB** 密碼

在編輯完成工程檔案 (.emtp/.cmtp) 後,可透過系統提供的編譯功能,將 .emtp/.cmtp 工程檔案 編譯為下載至 HMI 所需的 .exob/.cxob 檔案。用戶可在編譯視窗設定 [EXOB/CXOB 密碼] (範圍: 0 ~4294967295), 若之後要將此 .exob/.cxob 反編譯成 .emtp/.cmtp 工程檔案, 必需輸入此密碼才 能完成反編譯。若反編譯時密碼輸入錯誤三次,請重新啟動 EasyBuilder Pro。

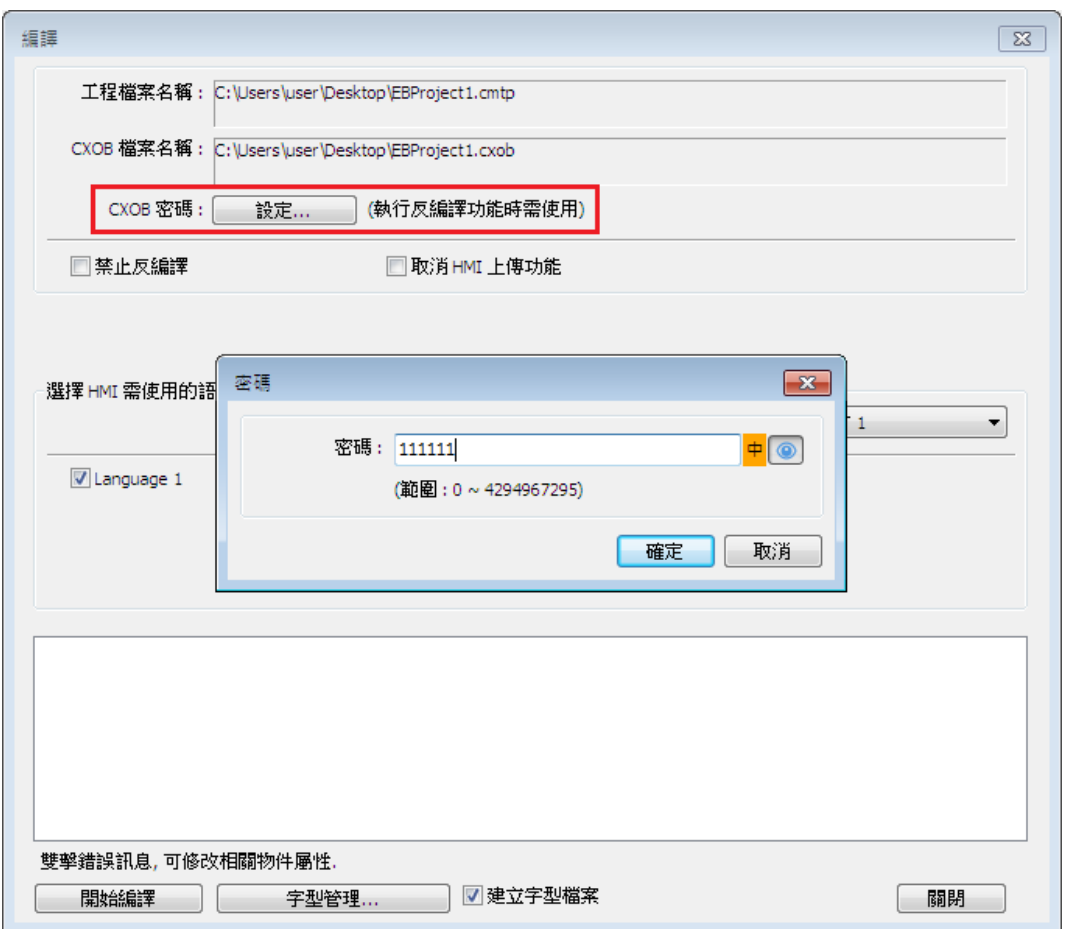

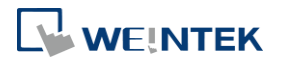

#### <span id="page-941-0"></span>**30.3.** 禁止反編譯

在編輯完成工程檔案 (.emtp/.cmtp) 後,可透過系統提供的編譯功能,將 .emtp/.cmtp 工程檔案 編譯為下載至 HMI 所需的 .exob/.cxob 檔案。用戶可在編譯視窗設定 [禁止反編譯],系統將忽略 [EXOB/CXOB 密碼] 的設定,且此 .exob/.cxob 檔案將無法反編譯回 .emtp/.cmtp 工程檔案。

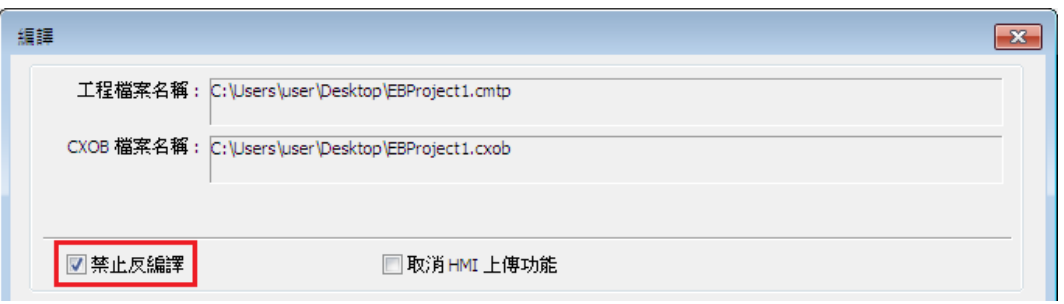

#### <span id="page-941-1"></span>**30.4.** 取消 **HMI** 上傳功能

EasyBuilder Pro 提供系統暫存器 LB-9033 作為禁止 HMI 上傳的功能。當此位址被設定為 ON 時, 即上傳後得到的 .exob/.cxob 檔案大小將為 0 位元組而無法反編譯。此外,當變更任何設定時, 必須重新啟動 HMI 以更新設定值。

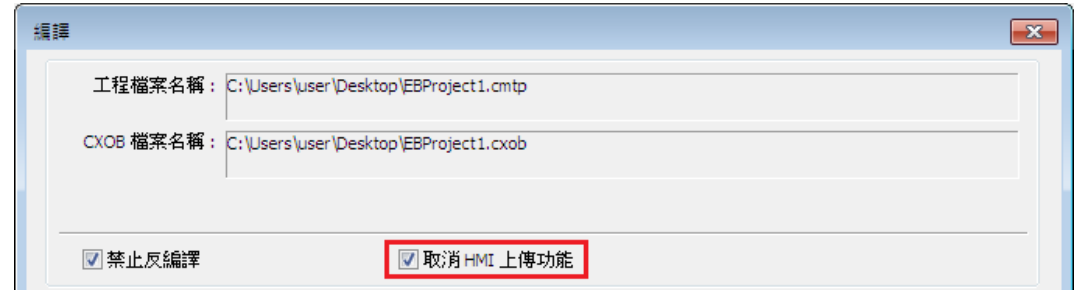

#### <span id="page-941-2"></span>**30.5.** 工程檔案識別碼

用戶的工程檔案可以被限制只能在特定的 HMI 上執行,下圖為 [系統參數設定] » [一般屬性] 頁 籤中 [工程檔案識別碼] 的設定畫面。

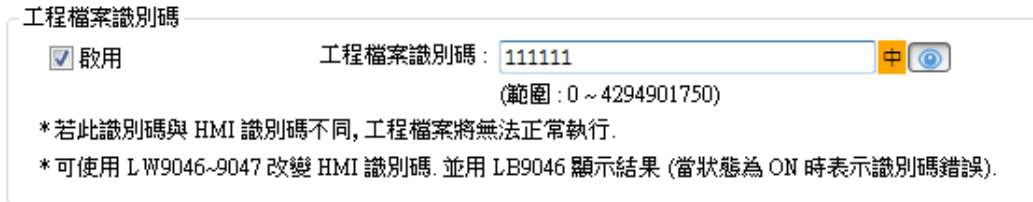

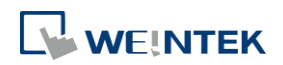

當啟用 [工程檔案識別碼] 功能時,可設定 [工程檔案識別碼] (範圍: 0 ~ 4294901750),且需搭配系 統暫存器 LW-9046 及 LW-9047 (32-bit) 設定 HMI 的 [人機識別碼], 其數據無法被讀取或遠端寫 入。而編譯後所得到的 .exob/.cxob 檔案只能在 [人機識別碼] 與 [工程檔案識別碼] 相同的 HMI 上執行。若 [人機識別碼] 與 [工程檔案識別碼] 不相同時,LB-9046 的狀態將被設定為 ON。當 變更 [人機識別碼] 設定時,必須重新啟動 HMI 以更新設定值。

## **Note**

■ 若 [人機識別碼] 與 [工程檔案識別碼] 不相同時,HMI 與 PLC 之間將無法涌訊。

▲■清點選此圖示下載範例程式。下載範例程式前,請先確定已連上網路線。

#### <span id="page-942-0"></span>**30.6. MTP** 檔案密碼

在編輯完成工程檔案 (.emtp/.cmtp) 後,可以設定保護 .emtp/.cmtp 工程檔案的密碼,請至 [系統 參數設定] » [使用者密碼] 頁籤設定此功能 (範圍: 1~4294967295) 。啟用此功能後,每次欲開啟 該 .emtp/.cmtp 工程檔案時,須先輸入正確的密碼後才能開啟並編輯。

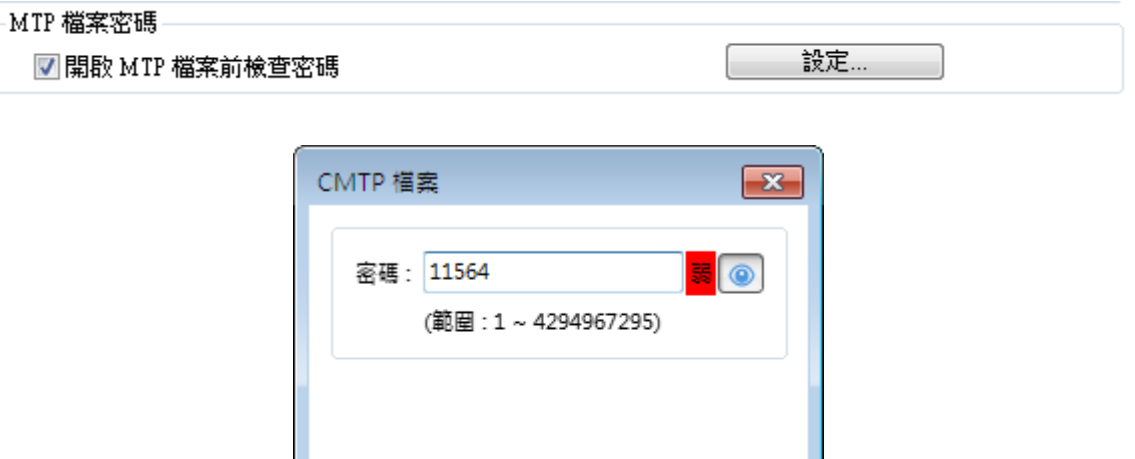

## **Note**

在使用 "窗口複製" 功能時,若欲複製的來源工程檔案設有 MTP 密碼保護時,須先輸入 正確的密碼後,系統才能執行窗口複製功能。

OK

Cancel

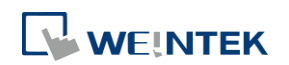

# 31. cMT Diagnoser

本章節說明 cMT / cMT X 系列支援物件狀態的監視與操控以及 cMT 診斷器的相關功能。

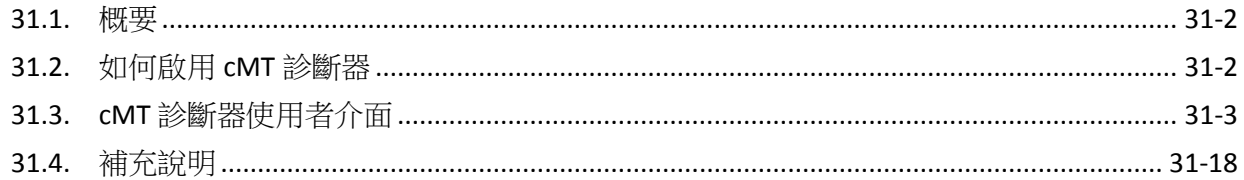

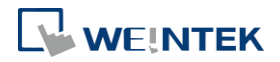

#### <span id="page-944-0"></span>**31.1.** 概要

cMT 診斷器可用於監控物件的位址狀態、查詢通訊封包狀態,及 MQTT 與巨集的除錯。

#### <span id="page-944-1"></span>**31.2.** 如何啟用 **cMT** 診斷器

cMT 診斷器可分成模擬使用與 HMI 使用, 而 HMI 使用又細分成透過 cMT Viewer 開啟 cMT 診斷器 與直接使用 cMT 診斷器共三種不同使用狀況。以下依序說明:

*1.* 於連線模擬或離線模擬階段時,在 cMT Viewer 的模擬畫面按下右鍵點選診斷器。

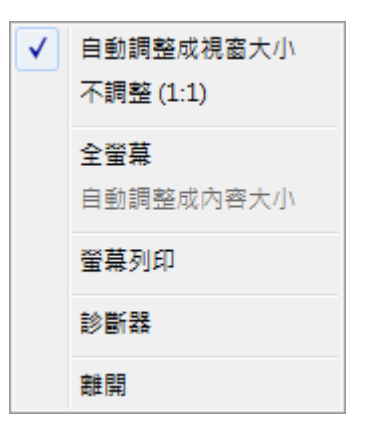

*2.* 如希望 HMI 可以使用 cMT 診斷器連接,首先必須在工程檔案的 [系統參數設定] » [遠端] 頁 籤啟用 cMT 診斷器。

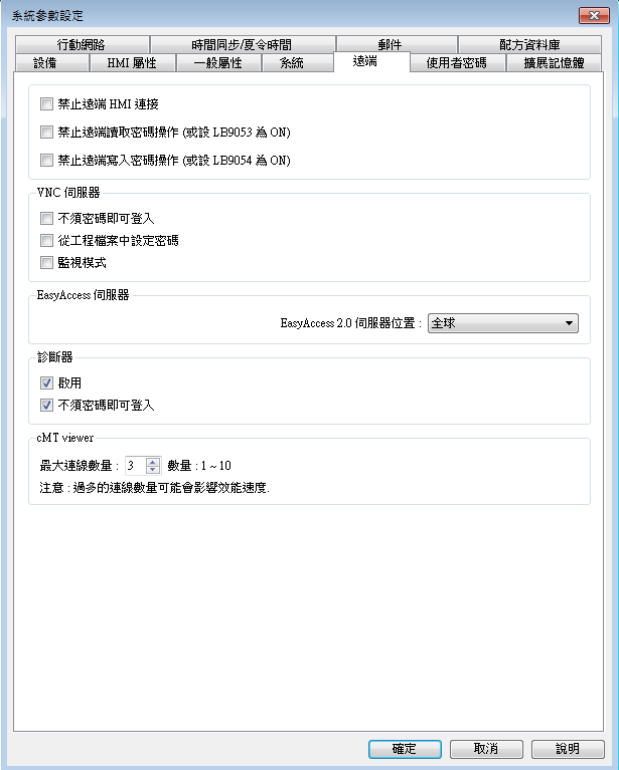

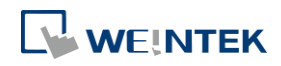

下載工程檔案至 HMI 後透過 cMT Viewer 開啟 cMT 診斷器。若沒勾選 [不須密碼即可登入] 的 話,就必須先輸入預設的密碼才能執行 cMT 診斷器。

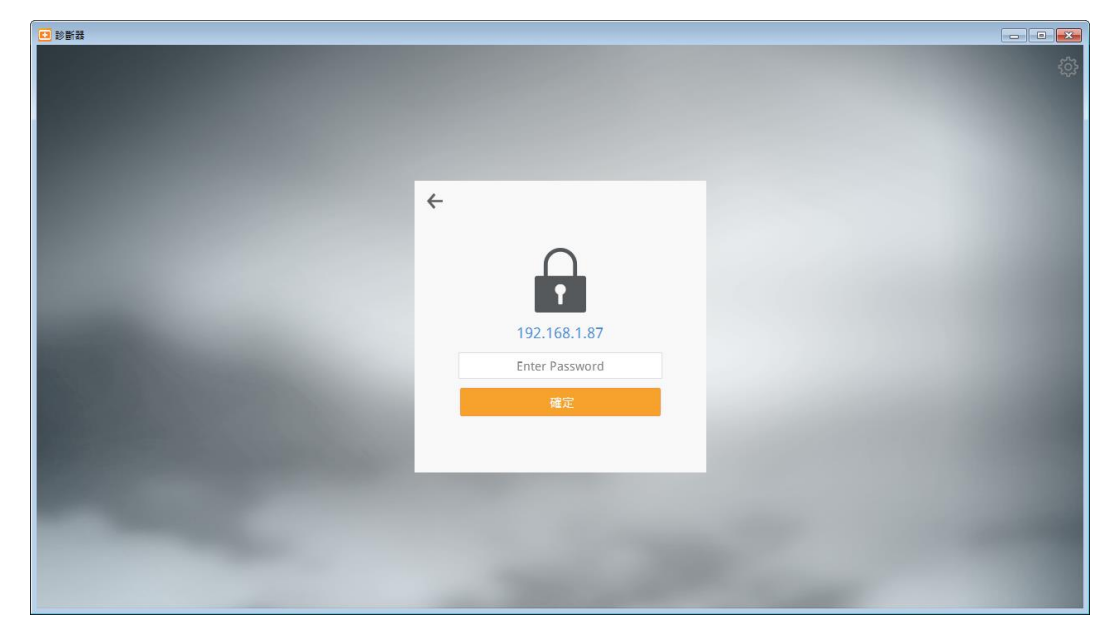

3. 在 EB Pro 安裝資料夾內執行 cMTDiagnoser.exe,是 cMT 診斷器的獨立程式。啟用後能搜尋欲 連接的 HMI。

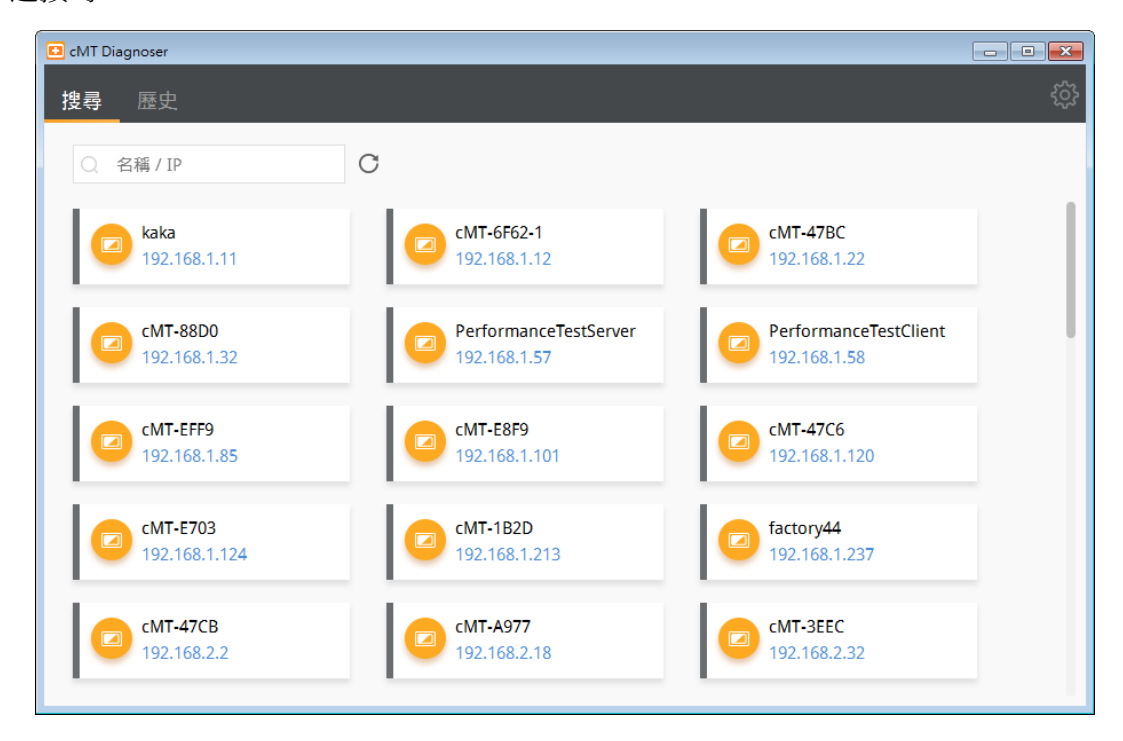

#### <span id="page-945-0"></span>**31.3. cMT** 診斷器使用者介面

#### **31.3.1.** 物件設定

*1.* 此畫面顯示該視窗上存在的所有物件、位址屬性與其狀態數值的內容。

**31-3**

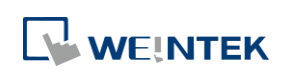

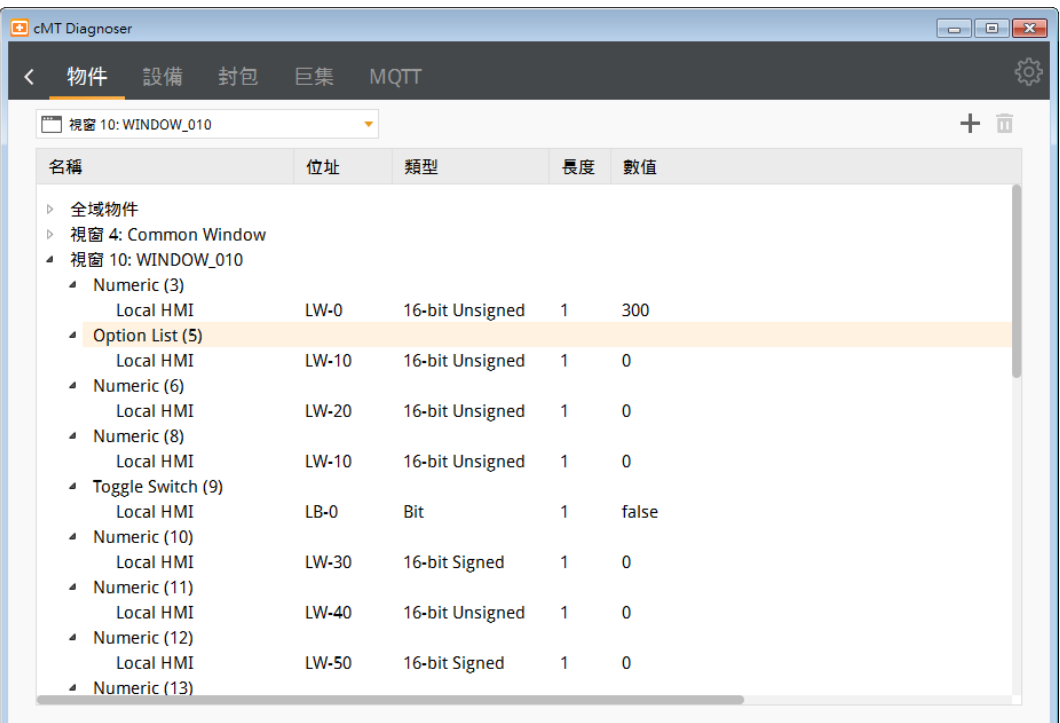

*2.* 由下拉式選單可迅速切換不同的視窗。

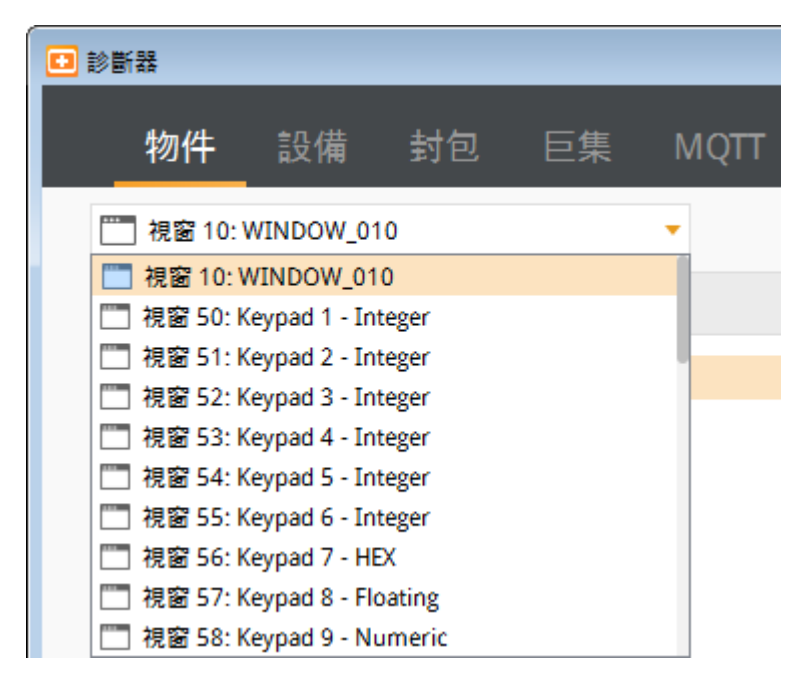

3. 在 cMT 診斷器視窗上點擊物件時,畫面上的對應物件會有額外標示。

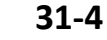

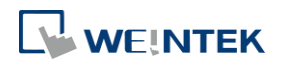

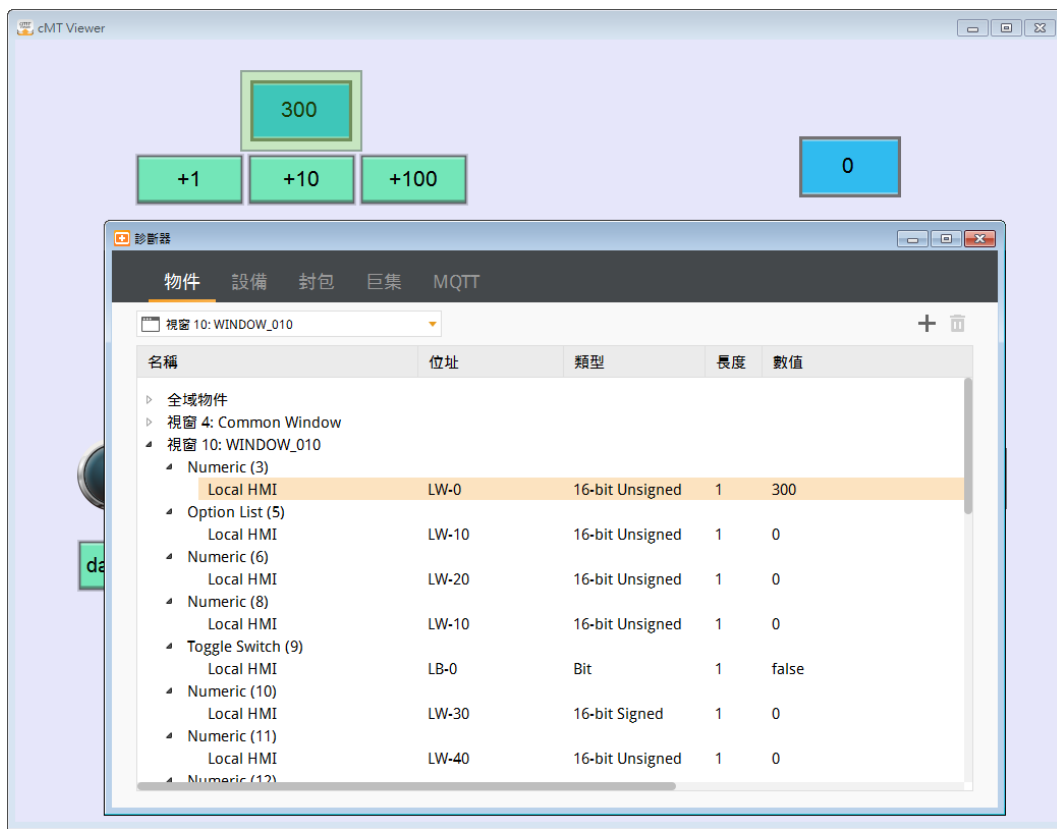

*4.* 在 cMT 診斷器上雙擊物件時,則可以動態修改該物件的數值。

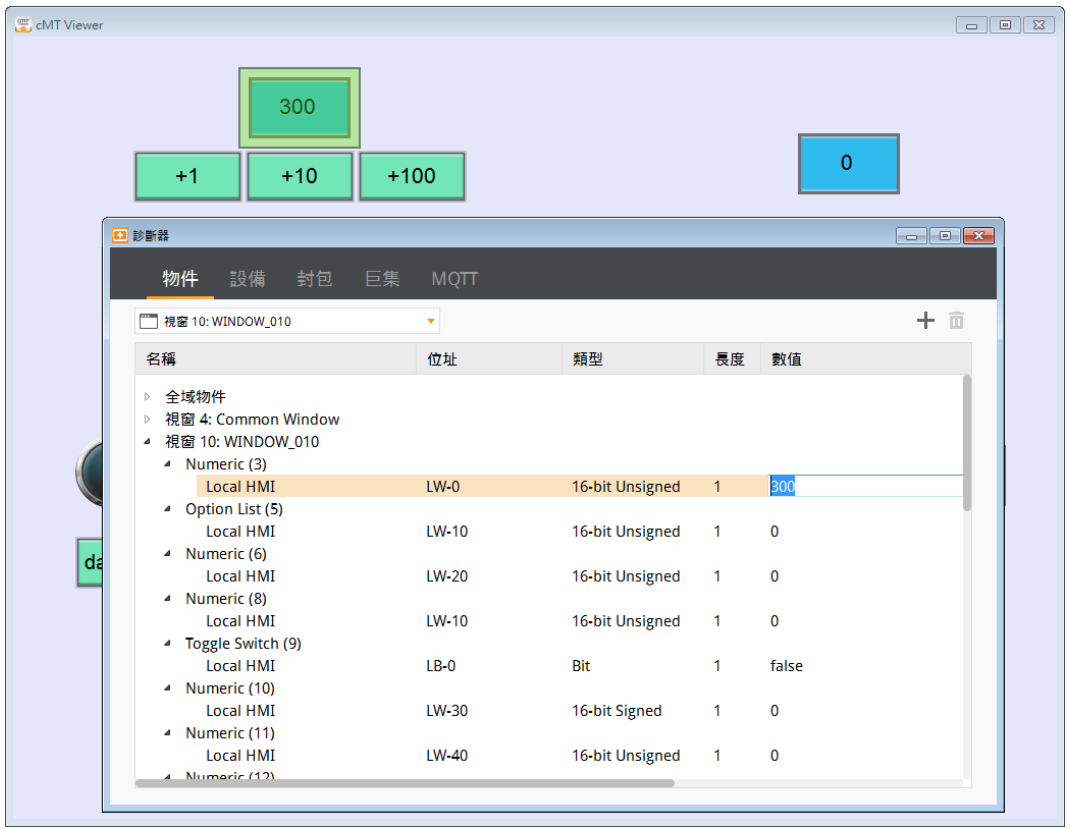

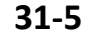

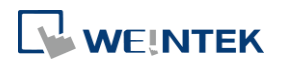

5. 在 cMT 診斷器上可增減欲監看的位址。點擊 ← 新增位址,選擇特定監看位址後點擊 <sup>面</sup> 即 可刪除。

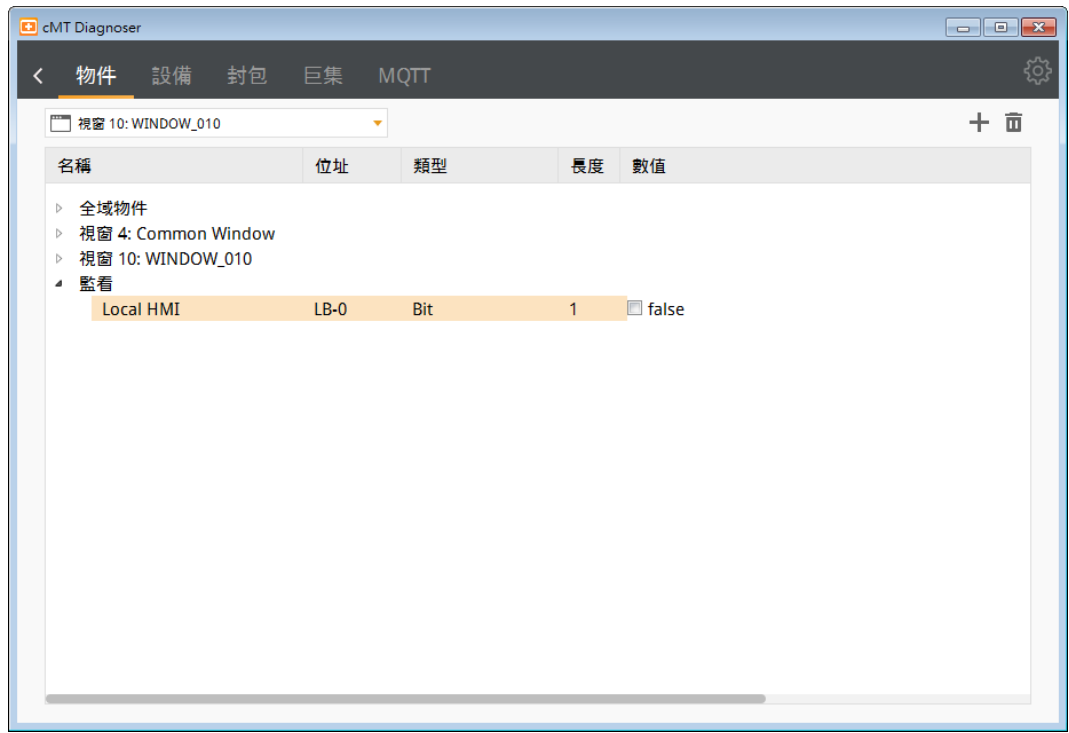

#### **31.3.2.** 設備設定

*1.* 此畫面顯示與此 HMI 通訊的設備狀態和參數。

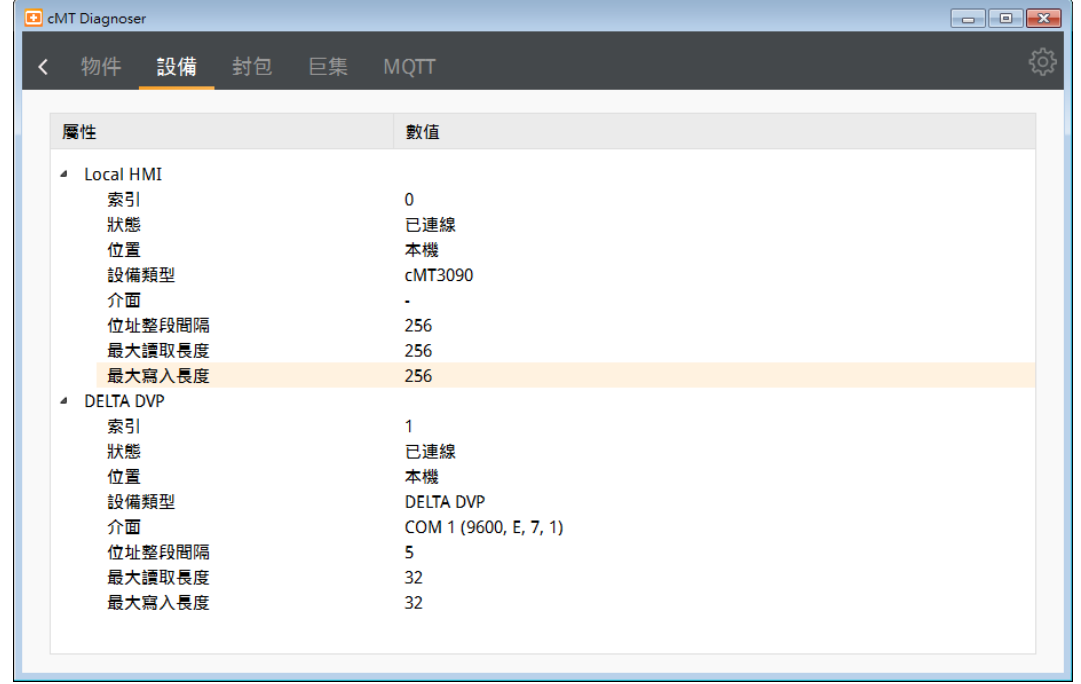

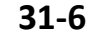

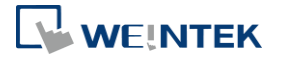

#### **31.3.3.** 封包設定

*1.* 設定好參數按下 可以觀察 HMI 和 PLC 之間的通訊。

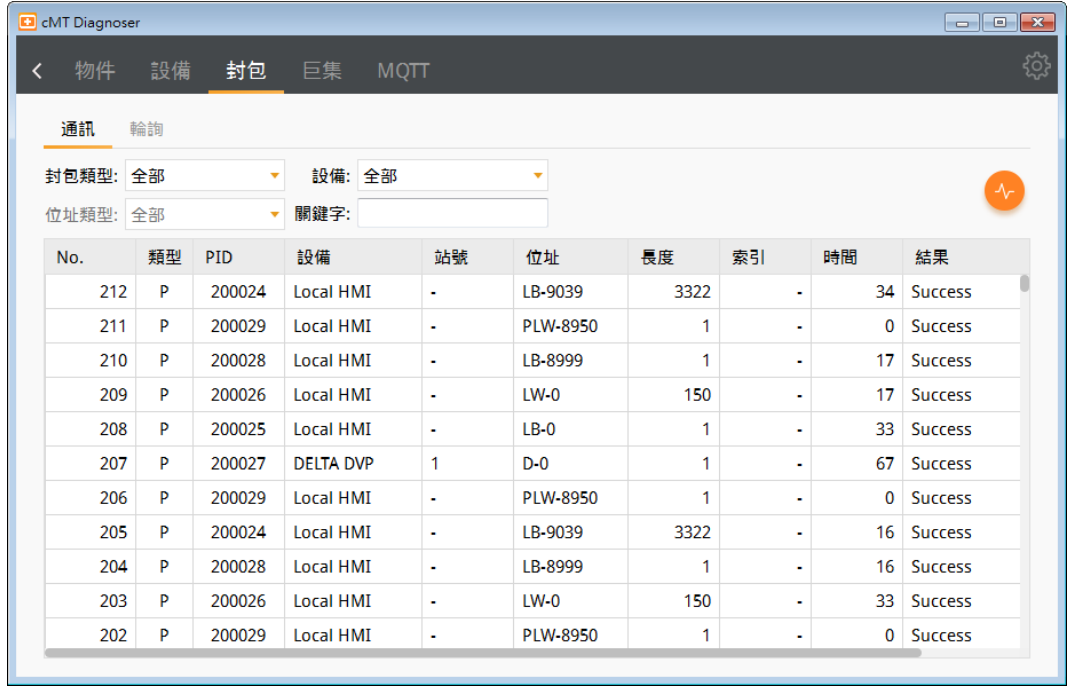

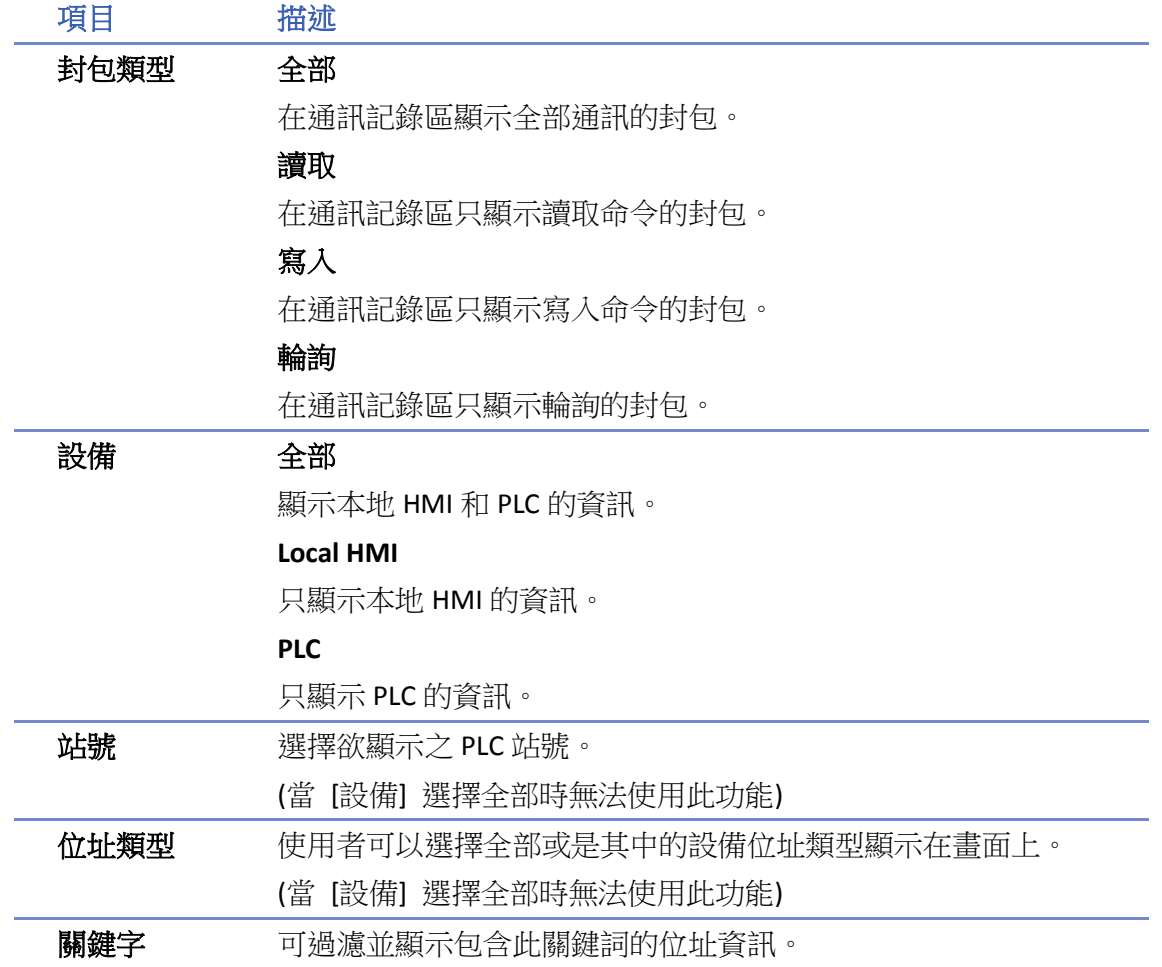

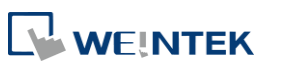

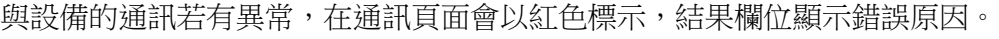

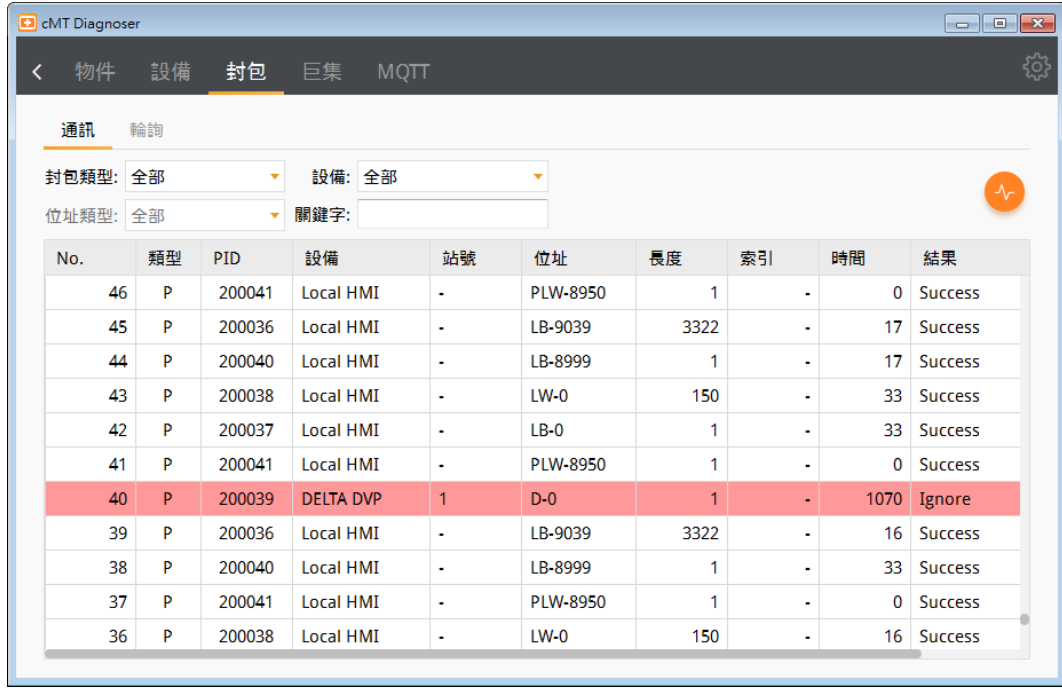

*2.* 輪詢封包顯示 HMI 定時發出詢問的封包,包含起始地址與長度等相關資訊。

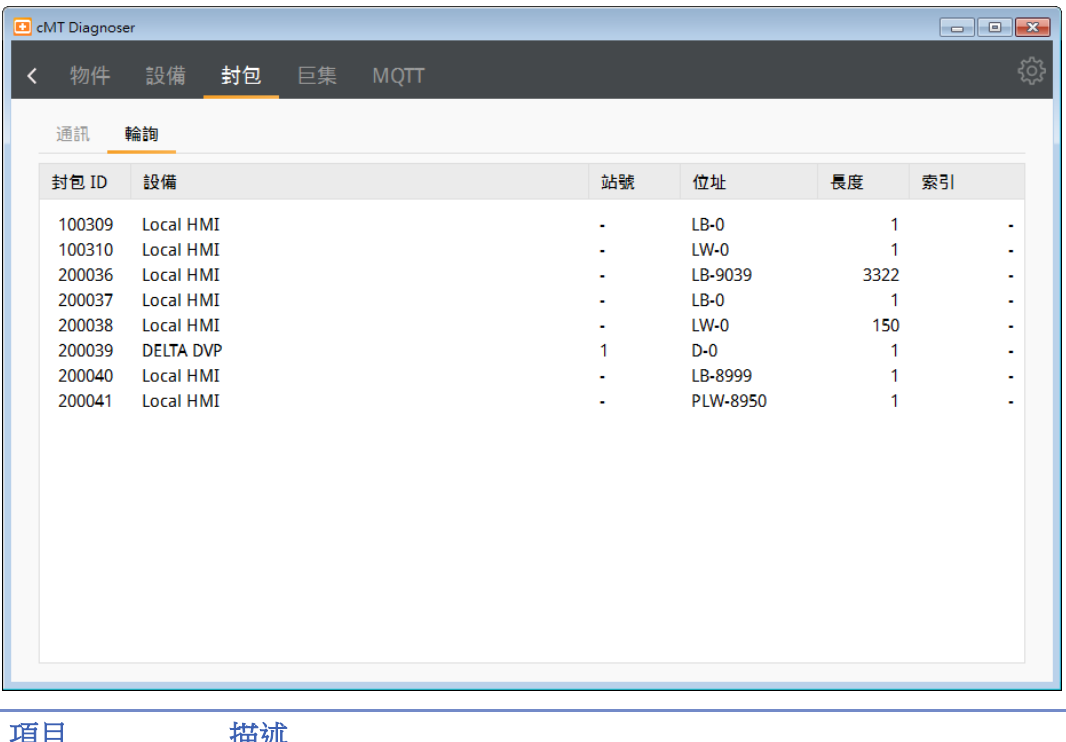

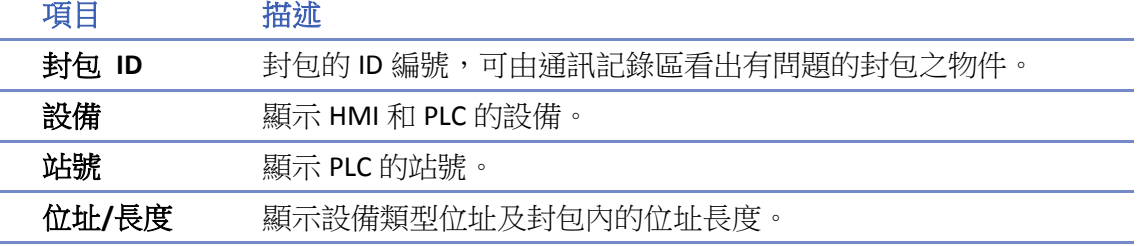

#### 索引 顯示物件所使用的索引暫存器編號。

#### **31.3.4.** 巨集設定

*1.* 可以在此執行並測試巨集。

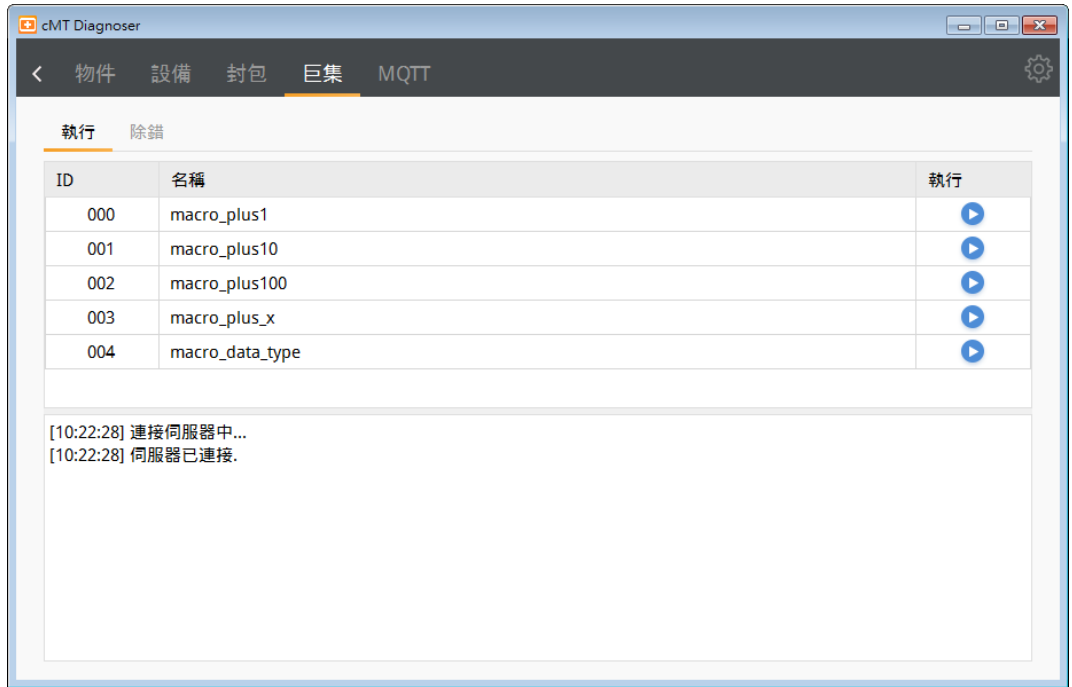

#### *2.* 巨集除錯功能。

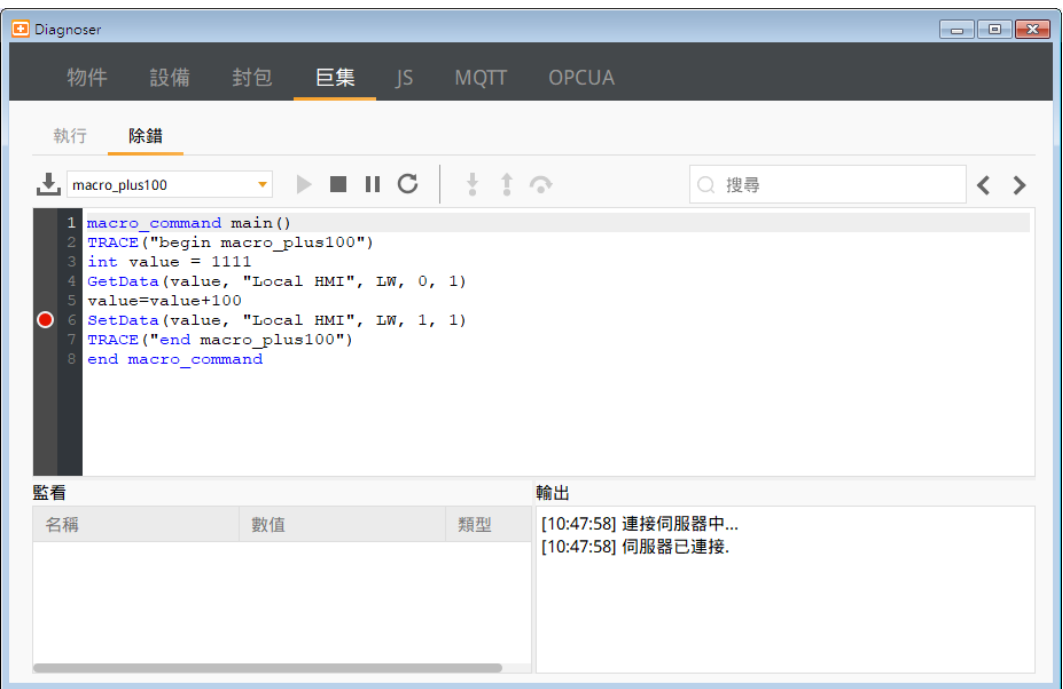

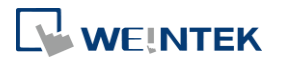

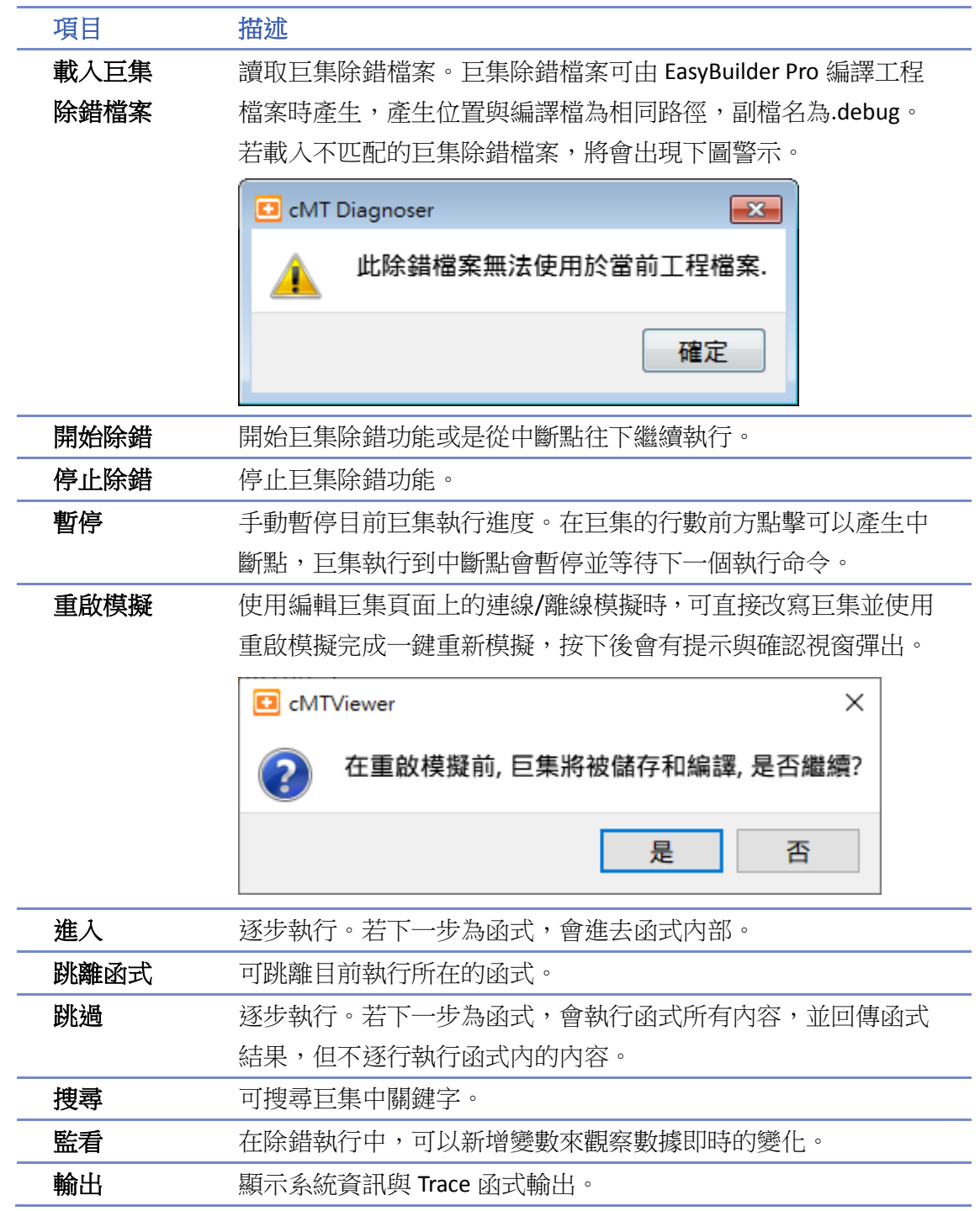

有三種方式開啟 cMT 診斷器巨集除錯功能,每一種方式皆有不同的使用權限以及操作方式,說明 如下。

A. 編輯巨集頁面上的連線/離線模擬。

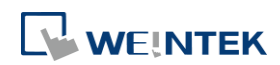

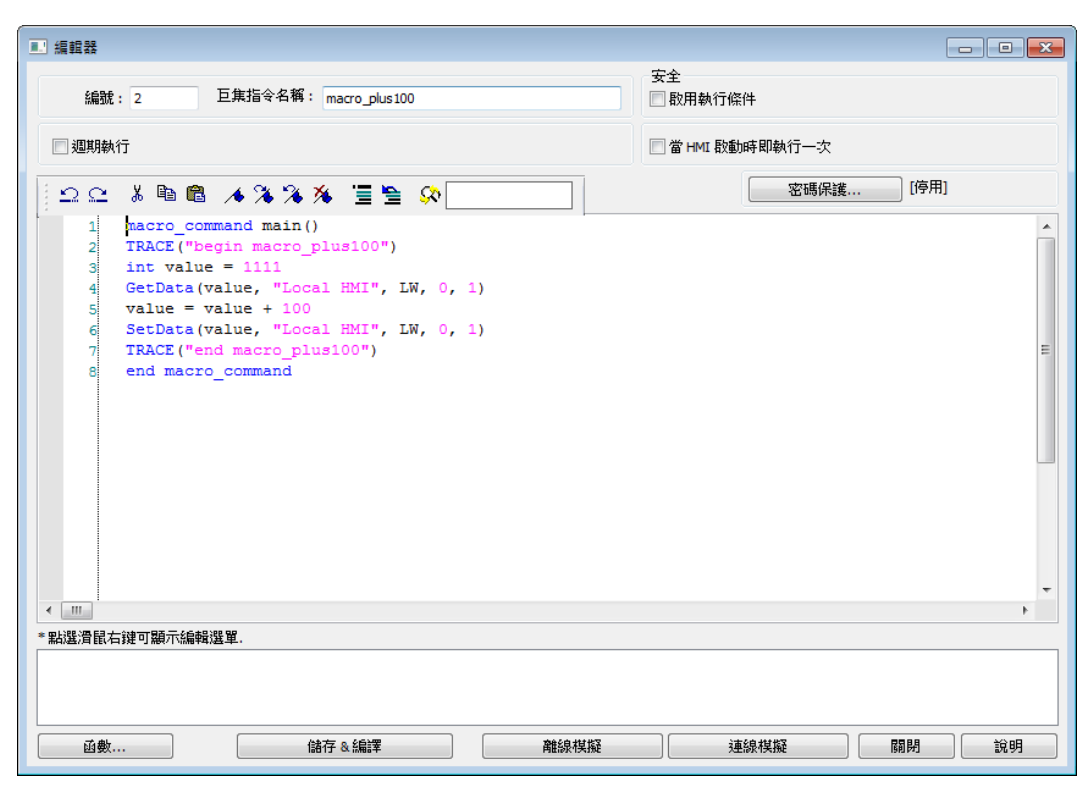

按下模擬按鈕後自動產生巨集除錯檔案,軟體會關閉所有編輯巨集頁面並彈出 cMT Viewer 模 擬頁面,同一時間 cMT 診斷器也一併執行並自動匯入巨集除錯檔案。 於除錯時,cMT Diagnoser 的巨集頁面亦可修改巨集內容。巨集除錯執行完畢後關閉 cMT Viewer, 編輯巨集頁面會再度開啟並會確認是否要將在 cMT 診斷器上的變更更新到編輯巨集頁面上。

B. EasyBuilder Pro 的連線/離線模擬。

編譯時會自行產牛巨集除錯檔案,當在 EasyBuilder Pro 執行模擬彈出 cMT Viewer 模擬頁面,必 須使用右鍵開啟 cMT 診斷器,若系統有偵測到有巨集除錯檔案,則會自行匯入。此模式下的巨 集只能除錯無法變更。

注意: 工程檔案中至少要建立一個巨集指令,編譯後才會有巨集除錯檔案。

C. 將工程檔案下載至 HMI 後使用 cMT Diagnoser 操作。 需要手動匯入巨集除錯檔案。此模式下的巨集只能除錯無法變更。

#### 巨集除錯範例

*1.* 以下使用簡單範例說明巨集除錯流程與設定。點選箭頭開始除錯。

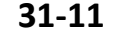

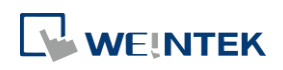

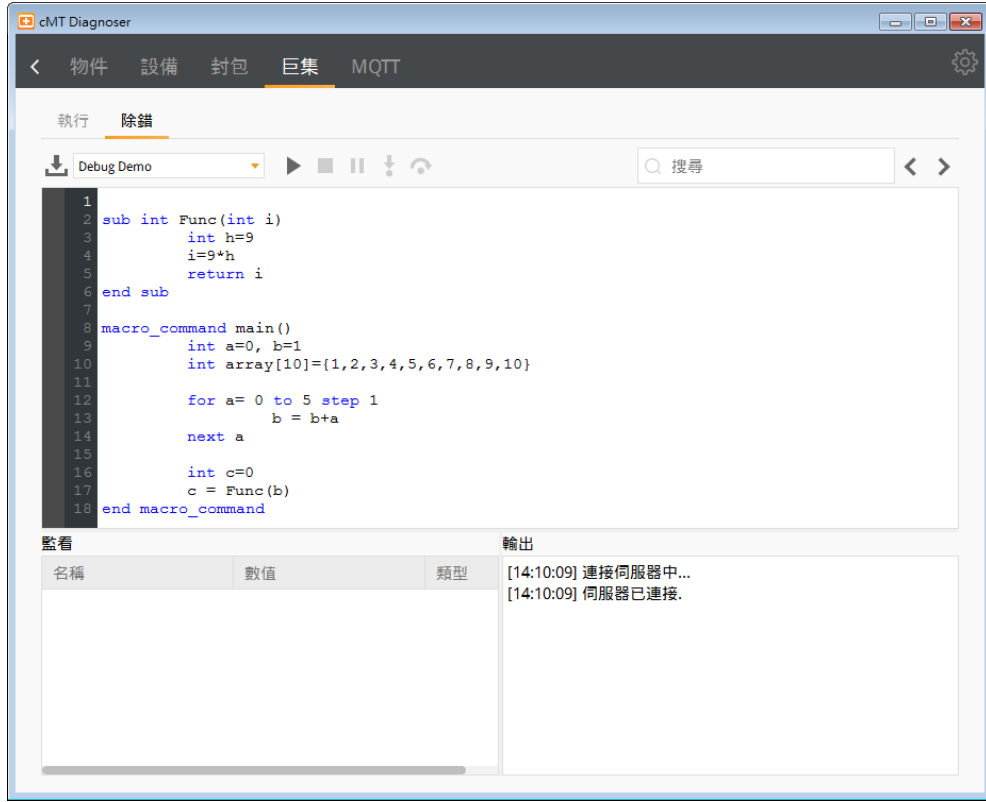

*2.* 從行數左邊加入或取消中斷點 (紅色圓圈)。

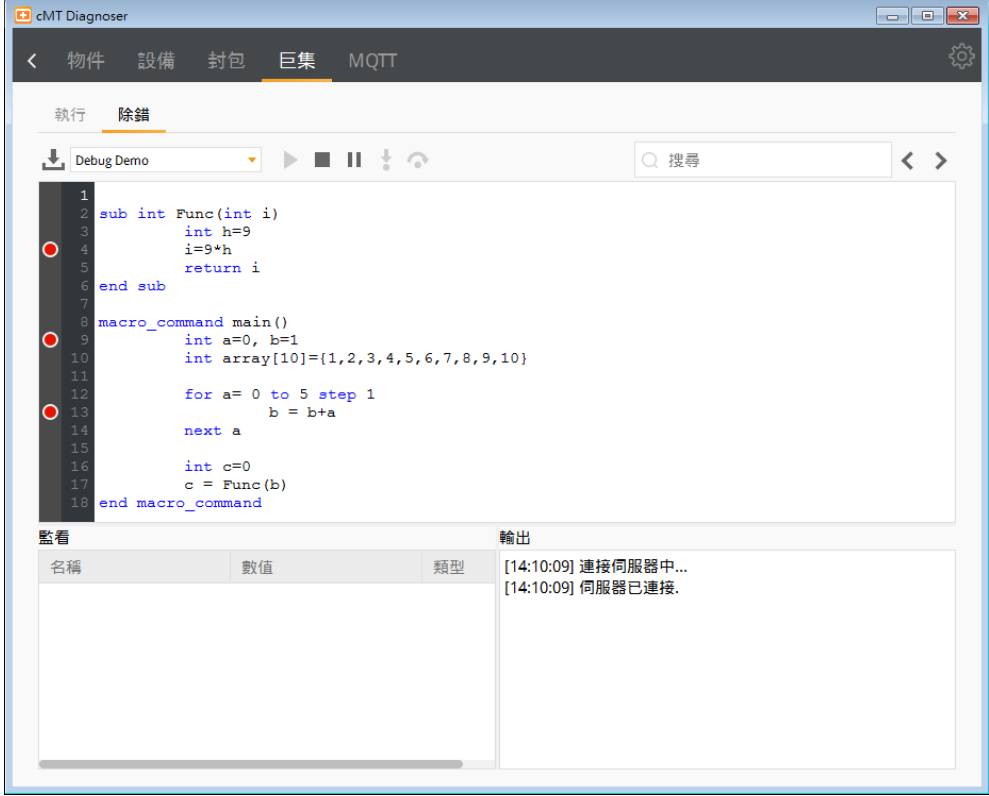

*3.* 觸發巨集之後,巨集會停留在第一個中斷點 (黃色箭頭)。

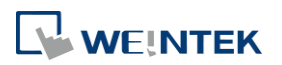

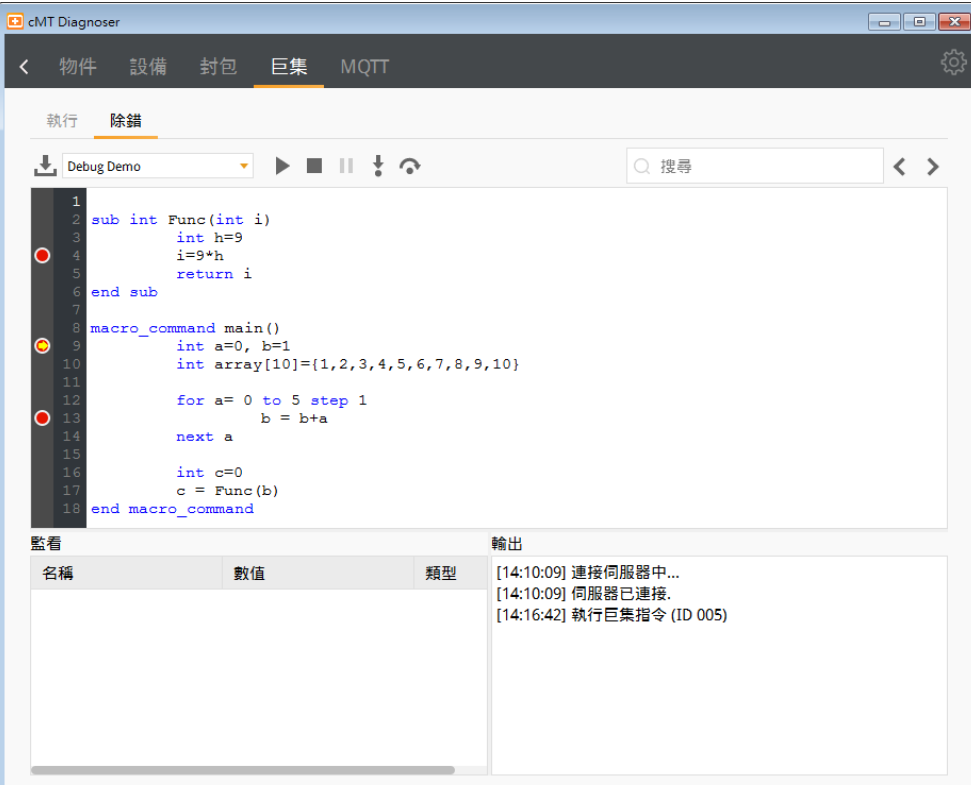

*4.* 此時可以在監看頁面新增想觀察的變數,若變數為陣列也可在監看視窗展開,查看陣列數值。

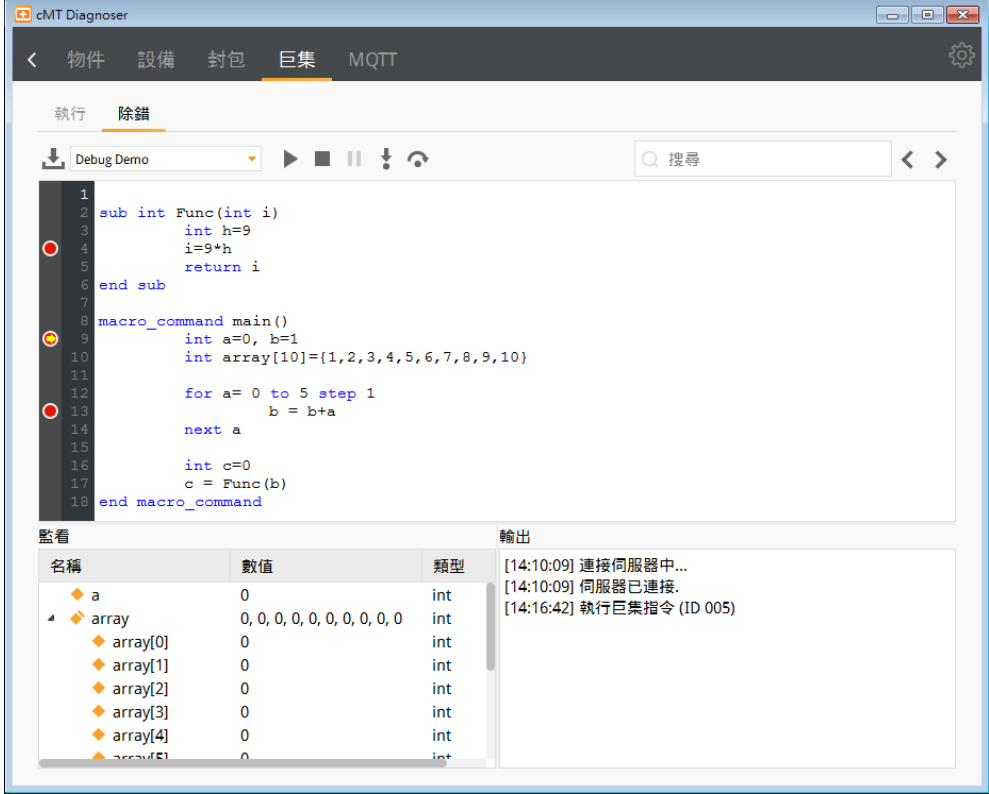

5. 按下開始除錯,巨集將會執行到下一個中斷點。變數的數值也會隨著改變。

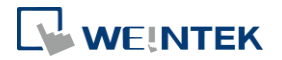

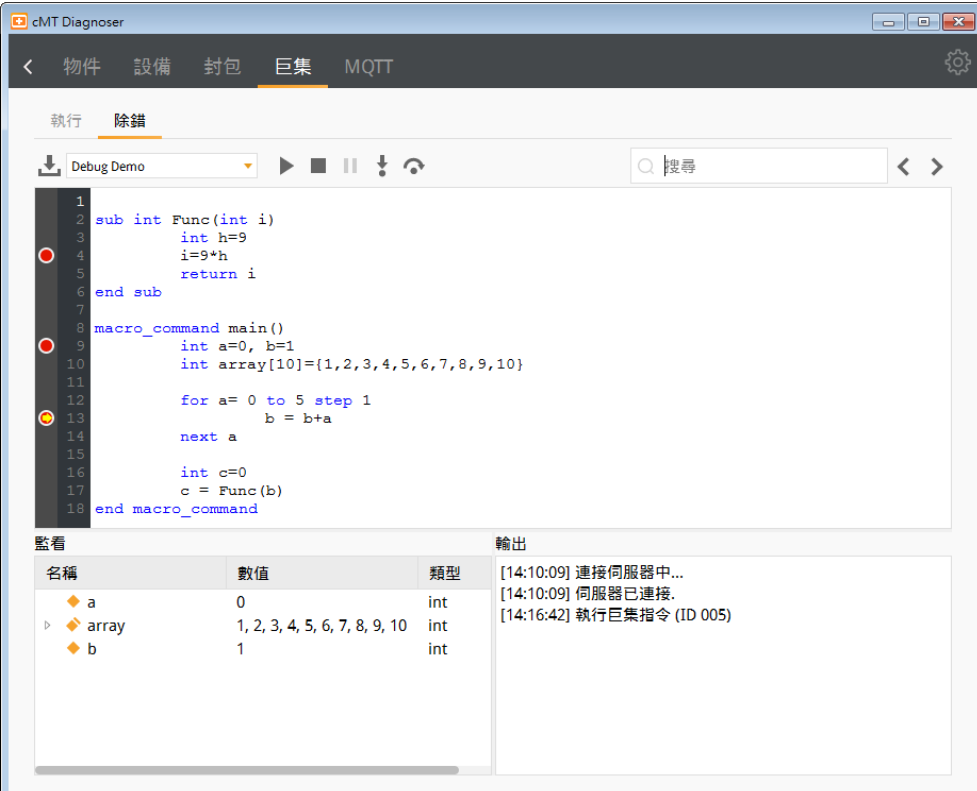

*6.* 進入(Step into)為逐步執行命令,若下一步為函式執行則會讓巨集進入該函式並依序更新變數 的數值。

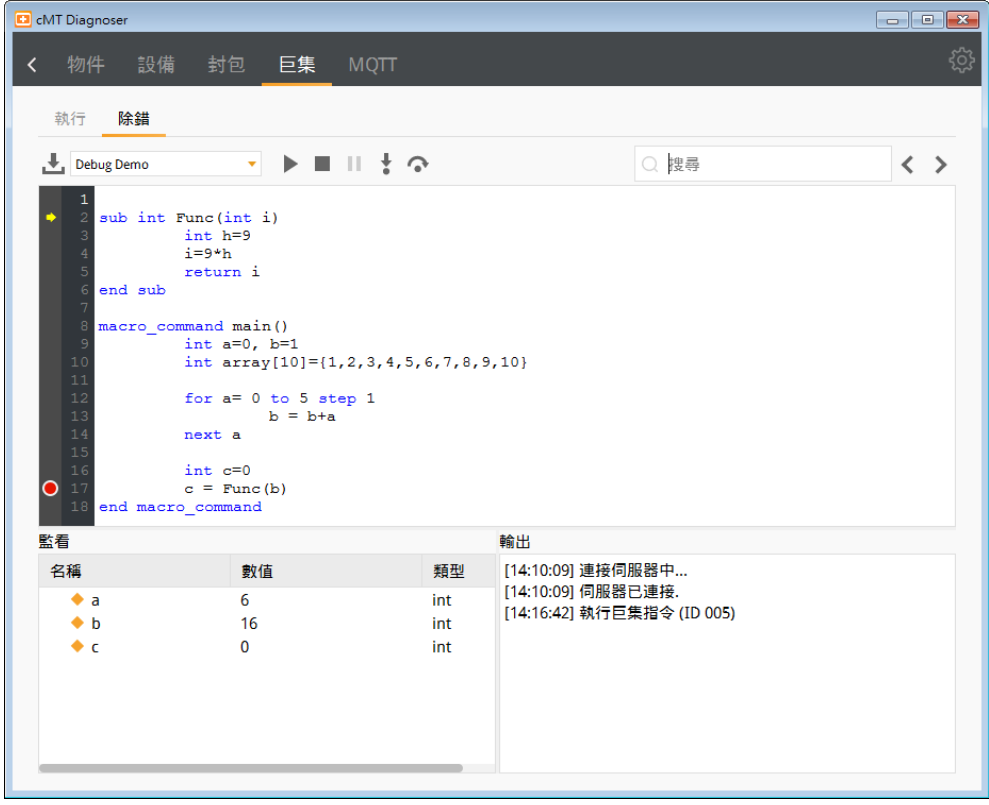

*7.* 跳過(Step over) 為逐步執行命令,若下一步為函式,不會進入函式逐步執行除錯而是直接回 傳函式執行結果。但若函式內有設定中斷點,則還是會在函式中的中斷點停止。

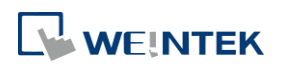

EasyBuilder Pro V6.09.01

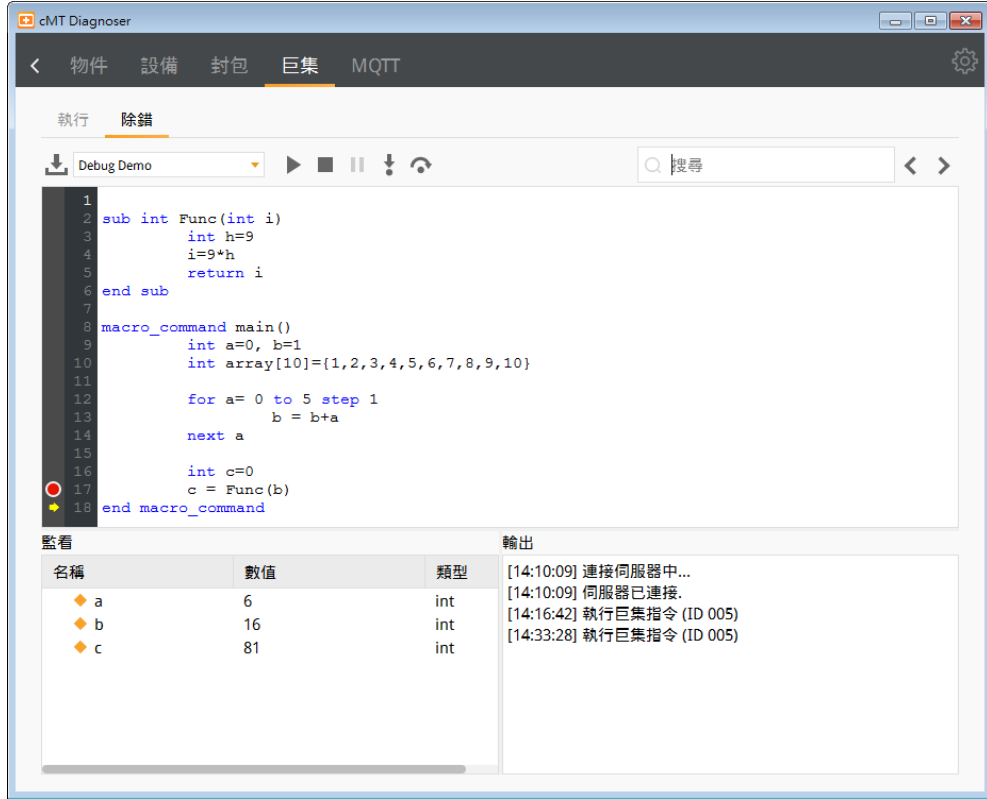

#### *8.* 按下停止除錯結束巨集除錯功能。

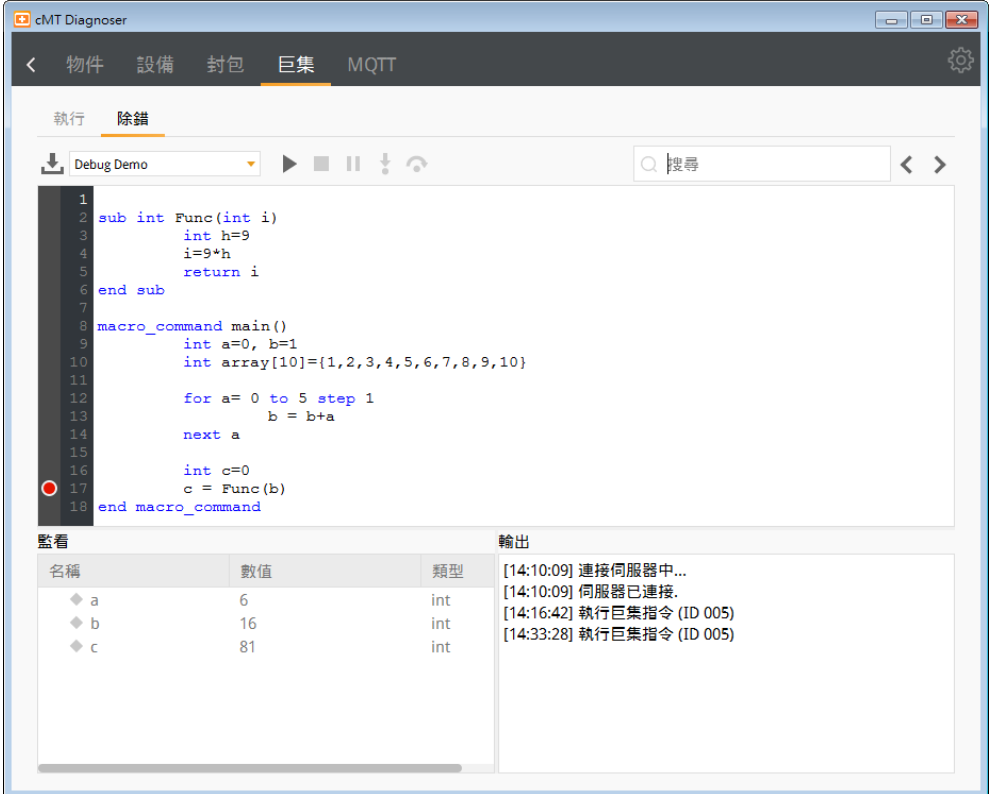

#### **31.3.5. MQTT** 設定

*1.* 伺服器頁面顯示 MQTT 伺服器的類型與目前狀態。目前支援的有一般/Azure IoT

**31-15**

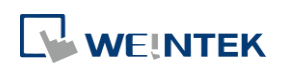

Hub/Sparkplug/Google Cloud IoT Core, AWS IoT 不支援。

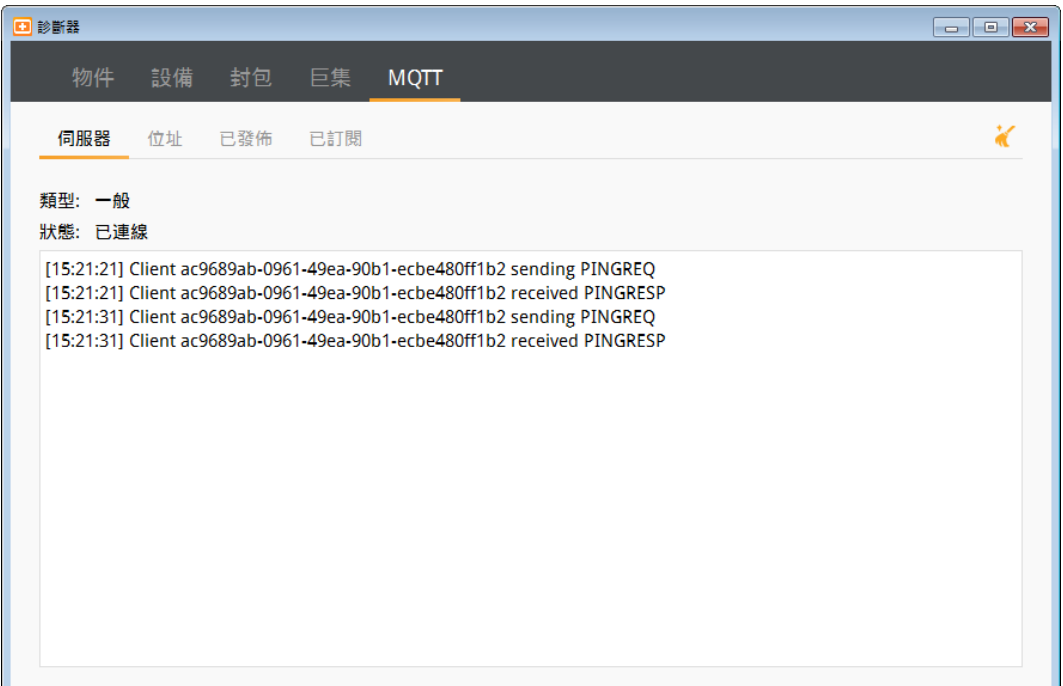

*2.* 位址頁面顯示此 HMI 設定所有發佈與訂閱的主題。若勾選主題,可讓 cMT 診斷器收到所有發 佈與訂閱的 MQTT 訊息以及可以直接更改位址的數據,方便測試 MQTT 功能。只支援一般伺 服器。

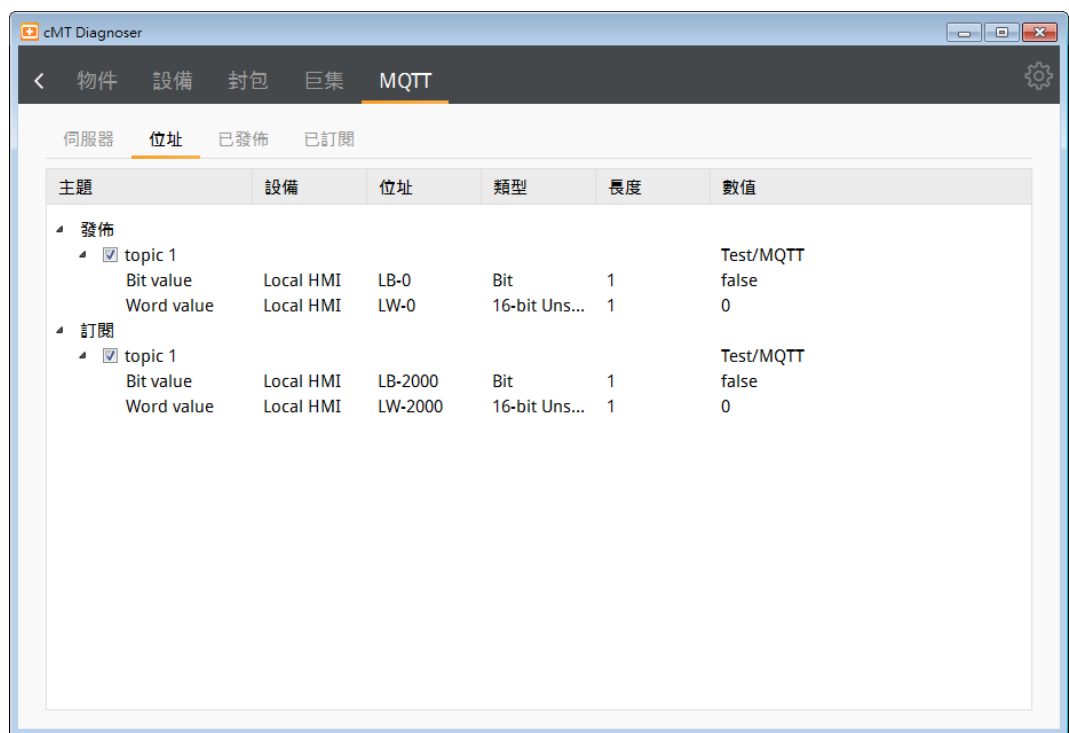

3. 發佈主題頁面顯示 HMI 發出的訊息內容。主題選擇壓縮格式或是使用 Raw Data 時, 以 16 進 位顯示訊息封包內容。只支援一般伺服器。

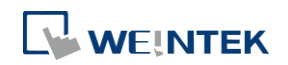

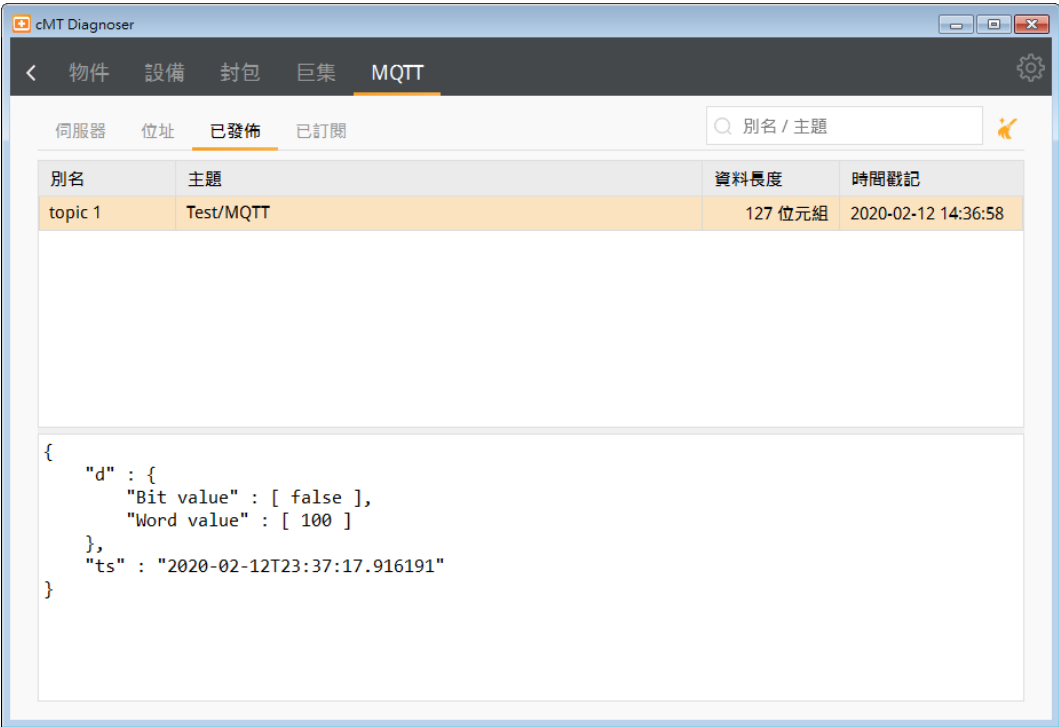

4. 訂閱主題頁面顯示 HMI 訂閱的訊息內容。主題選擇壓縮格式或是使用 Raw Data 時, 以 16 進 位顯示訊息封包內容。只支援一般伺服器。

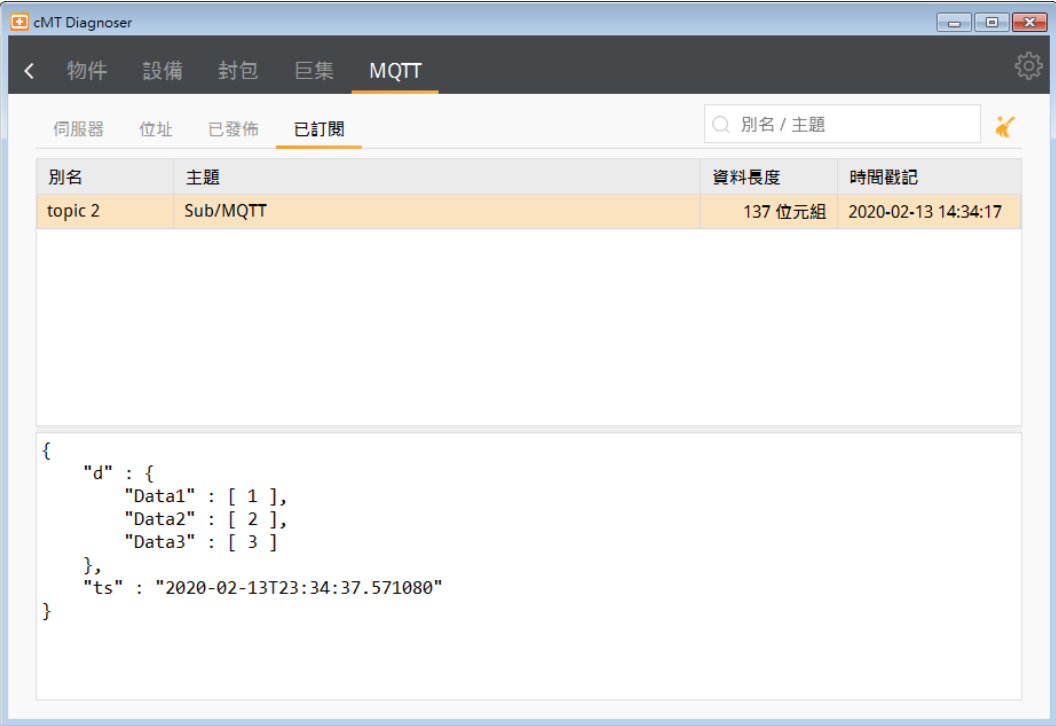

#### **31.3.6. OPC UA** 設定

*1.* 可用使用者驗證的方式登入並監控 OPC UA 節點的數值。

**31-17**

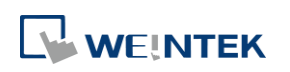

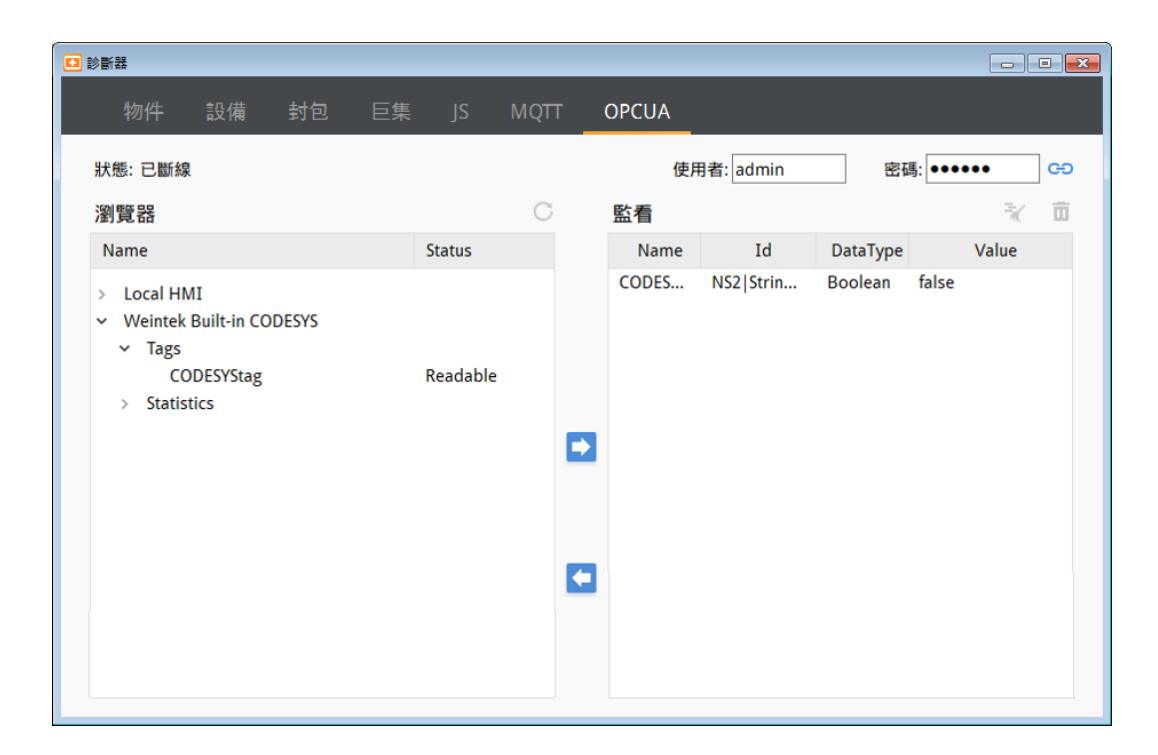

#### **31.3.7. JS** 設定

*1.* 在此可檢視 JS 物件所產生的 console 訊息。

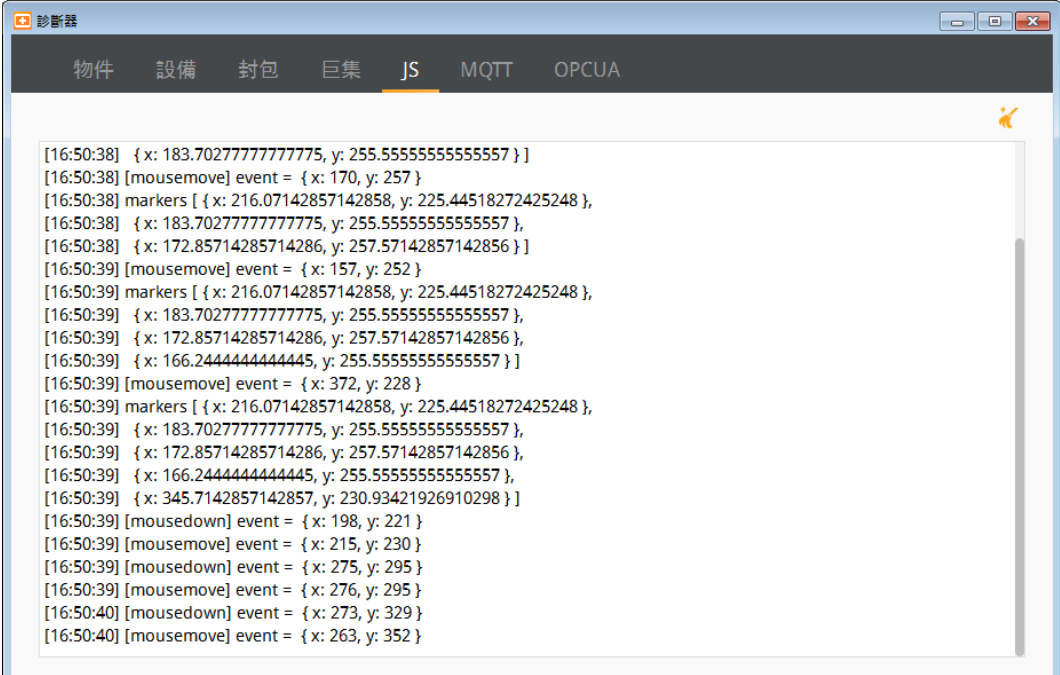

#### <span id="page-960-0"></span>**31.4.** 補充說明

- 1. 物件與監看位址支援所有 HMI 可通訊的 PLC 位址,包含 Tag PLC 位址。
- *2.* 位址數值的顯示方式支援 Decimal/HEX/Binary。使用右鍵可呼叫選單替換顯示格式。

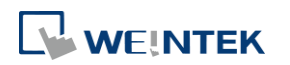

- *3.* cMT 診斷器會記錄上一次關閉時的狀態與位置。如果直接關閉 cMT Viewer,下一次模擬時 cMT 診斷器將會自動彈出。反之,關閉 cMT Viewer 前就先將診斷器關閉,下一次模擬時就需手動 開啟診斷器。
- *4.* 當監看 cMT-SVR/cMT-SVRX 機種的資訊時,若直接使用 cMT Diagnoser 連到 cMT-SVR/cMT-SVRX 機種,僅能查看全域物件的資訊。若先透過 cMT Viewer 連線 cMT-SVR/cMT-SVRX,並藉由按 下右鍵點選診斷器,則可以查看當前視窗的物件資訊。
- *5.* 巨集指令若有設定密碼保護,將無法產生巨集除錯檔案。
- *6.* 個別巨集若有設定密碼,在除錯頁面需要輸入密碼來解開。未解開時,該巨集若是唯讀,可 以看到巨集内容,但在模擬時不能更改。若是加密,則看不到巨集内容。
- *7.* 編譯失敗的巨集會被放到未完成編譯的列表,不會被包含到巨集除錯檔案裡。
- *8.* 同一時間內巨集除錯功能只能對一個巨集執行。
- *9.* 執行巨集除錯時,若中斷點設置在不需要執行的地方,例如:空白,無附值的變數宣告等, 將會以反白的樣式呈現,如下圖第7行。

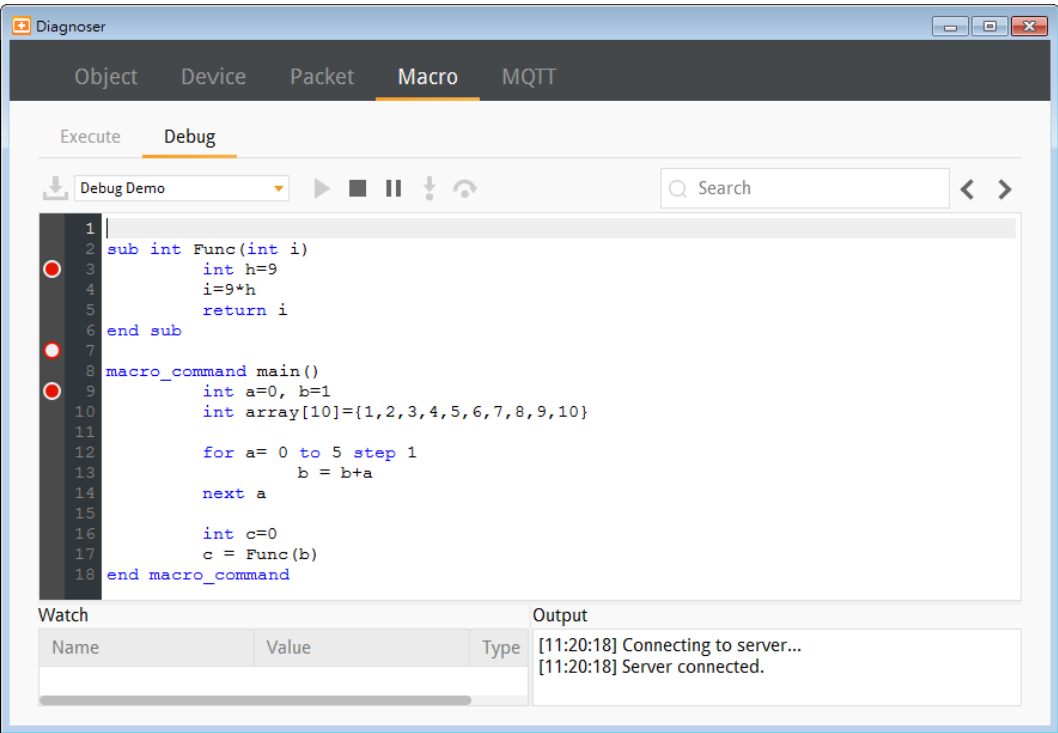

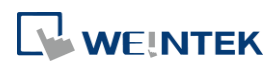

# 32.FTP 伺服器之運用

本章節說明 FTP 伺服器之運用。

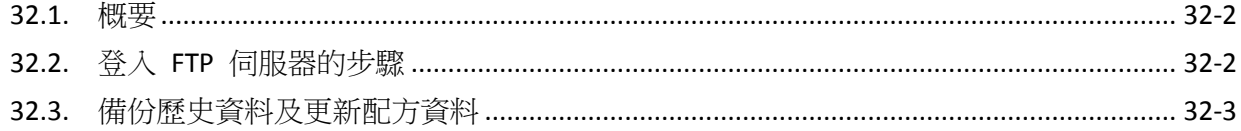

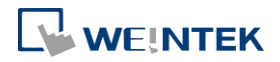

#### <span id="page-963-0"></span>**32.1.** 概要

除了使用 SD 卡、USB 碟或 EasyPrinter 伺服器將歷史資料由 HMI 備份至 PC 之外,也能利用 FTP 伺服器達成這個目標。當工程檔案下載到 HMI 後,可透過 FTP 伺服器進行歷史資料備份、 配方資料備份或更新配方資料的動作,但是無法刪除存在 FTP 伺服器內的檔案。拔除 USB 碟或 SD 卡前,請先中斷 FTP 連線,否則可能會導致下次插入 USB/SD 時無法使用。

#### <span id="page-963-1"></span>**32.2.** 登入 **FTP** 伺服器的步驟

*1.* 在登入 FTP 伺服器之前請先確認 HMI 的 IP 位址。

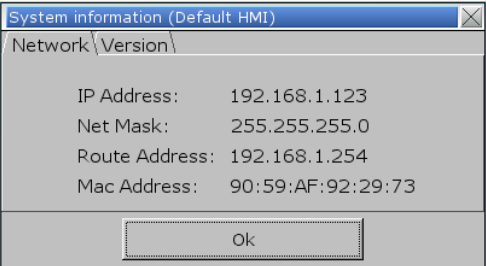

*2.* 在 [我的電腦] 網址列輸入 HMI 的 IP 位址 [ftp://192.168.1.123](ftp://192.168.1.123/) (範例) 然後登入帳號 uploadhis,密碼為 HMI 的 history upload password (若没有更改過密碼, 預設密碼為 111111)。 或是直接輸入 <ftp://uploadhis:111111@192.168.1.123/>

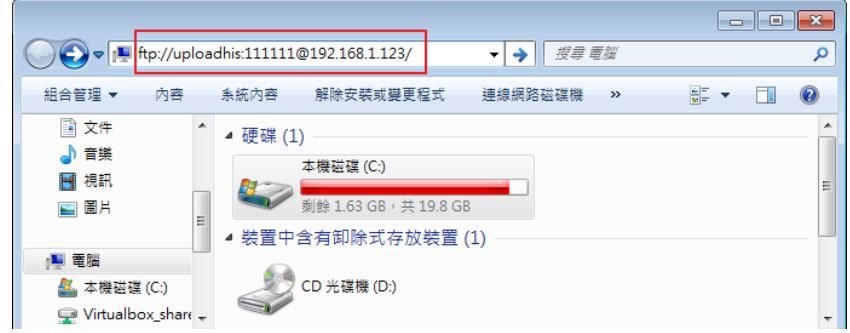

3. 輸入 IP 位址後,網址列會顯示為 <ftp://192.168.1.123/>,並且可以看到下圖所示的資料夾。

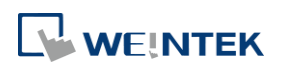

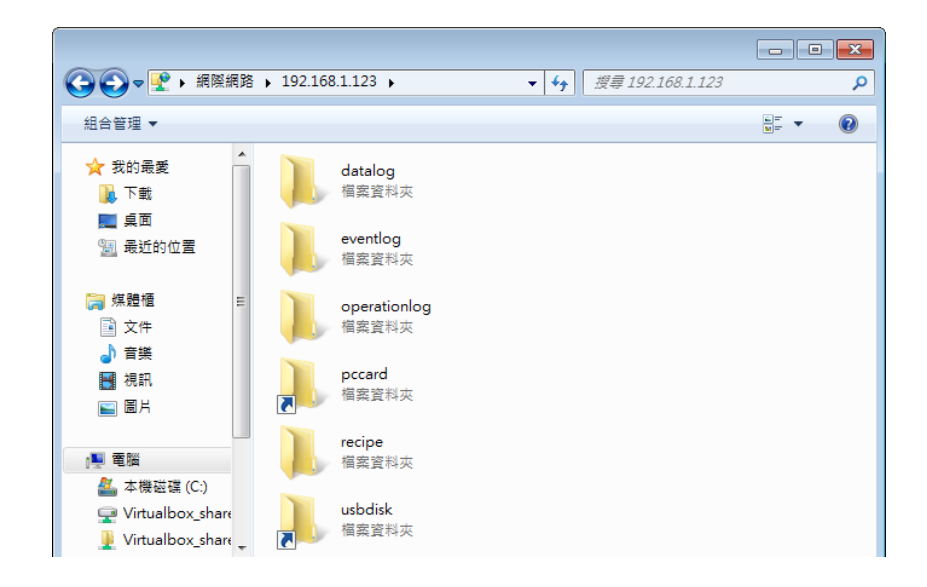

#### <span id="page-964-0"></span>**32.3.** 備份歷史資料及更新配方資料

- 備份資料取樣記錄
- *1.* 點選 datalog 資料夾後,可看到 datalog 在 EasyBuilder Pro 設定的資料夾檔名。
- *2.* 點選檔名後即可看到 datalog 的檔案。
- *3.* 使用複製及貼上的功能,將資料取樣的記錄保存在 PC 上。

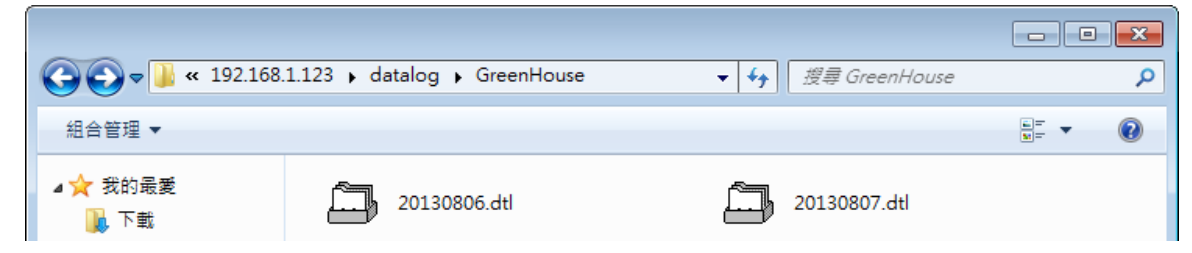

- 備份警報及事件記錄
- *1.* 點選 eventlog 資料夾後,即可看到事件的記錄檔案。
- *2.* 可使用複製及貼上的功能將事件記錄保存在 PC 上。

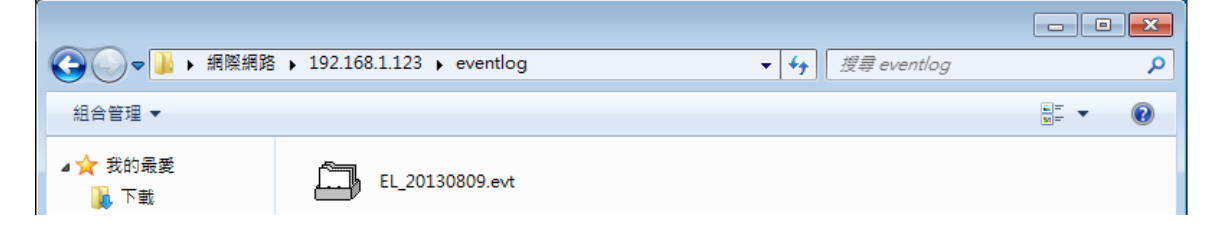

- 備份及更新配方資料
- *1.* 點選 recipe 資料夾後,即可看到配方資料的檔案。
- *2.* 可使用複製及貼上的功能將配方資料保存在 PC 上。

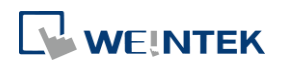

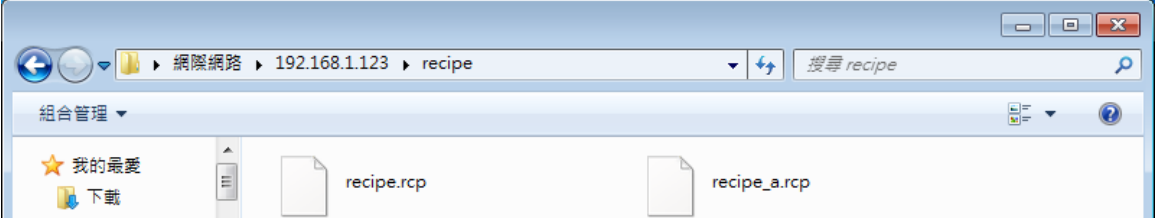

- FTP client 端可以修改 USB/SD 的資料
- *1.* 預設為未啟用。啟用之後可以透過 FTP 功能刪除或寫入 USB/SD 內的檔案。
- 2. 如下圖, MT 系列在系統設定的"Misc 2"頁面可以找到該設定, cMT / cMT X 系列則是在系統設 定的"一般屬性"頁面。

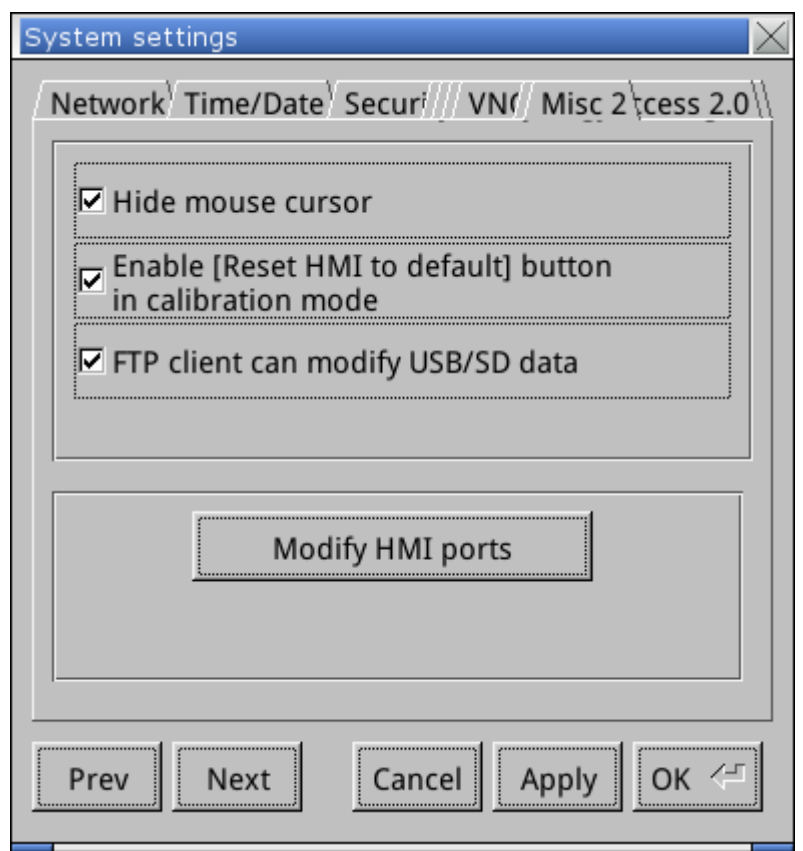

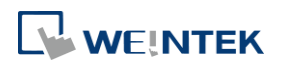

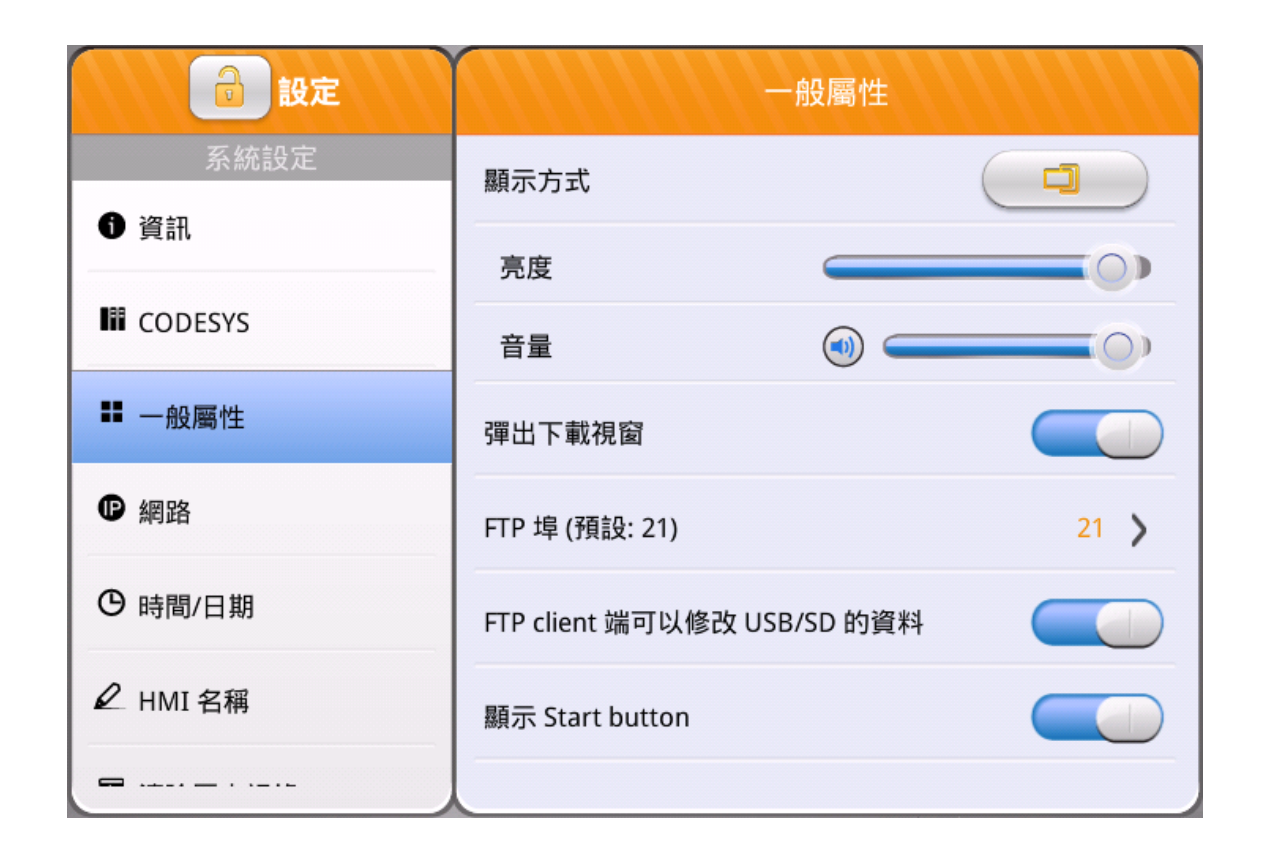

## **Note**

- 因為配方資料每分鐘會自動儲存一次,若要更新 recipe.rcp 或 recipe\_a.rcp, 請務必於 1 分 鐘內將 HMI 重啟,否則新配方資料將被原有舊配方覆蓋過去。
- 使用者也可使用系統暫存器 LB-9047 (重新啟動 HMI) 及 LB-9048 (重啟機制保護) 將 HMI 重啟。若是使用 LB-9047 及 LB-9048,需先將 LB-9048 設 ON 後,再將 LB-9047 設 ON, 即可重啟 HMI。
- 使用 FTP 伺服器功能的時候,人機中檔案的修改日期會被視為 UTC+0,所以在 PC 上查看檔案 的時候,檔案的修改時間會被加上 PC 的時區設定,導致與實際的時間不符的現象。

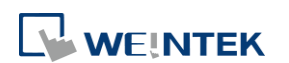

# 33. EasyDiagnoser

本章節說明如何使用 EasyDiagnoser。

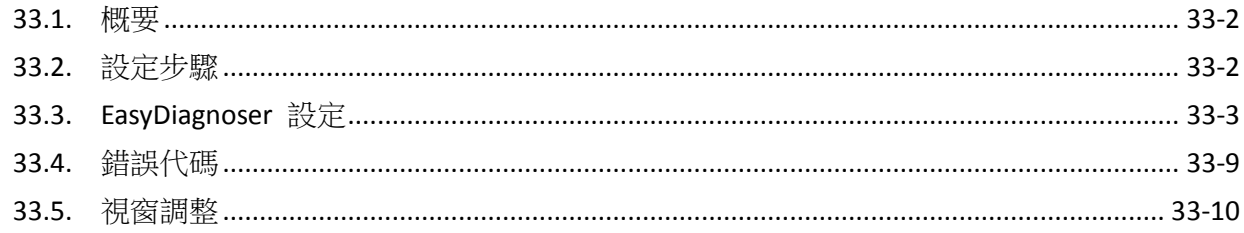

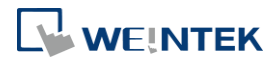

#### <span id="page-968-0"></span>**33.1.** 概要

EasyDiagnoser 是用來偵測 HMI 與 PLC 之間通訊是否正常的工具。

#### <span id="page-968-1"></span>**33.2.** 設定步驟

以下為設定 EasyDiagnoser 的步驟:

- *1.* 開啟 Utility Manager 並且點選 EasyDiagnoser。
- 2. 設定欲進行通訊之 HMI 的 IP 位址,可選擇自行輸入 IP 位址或使用 [Search all] 功能,並輸 入 [Project Port]。

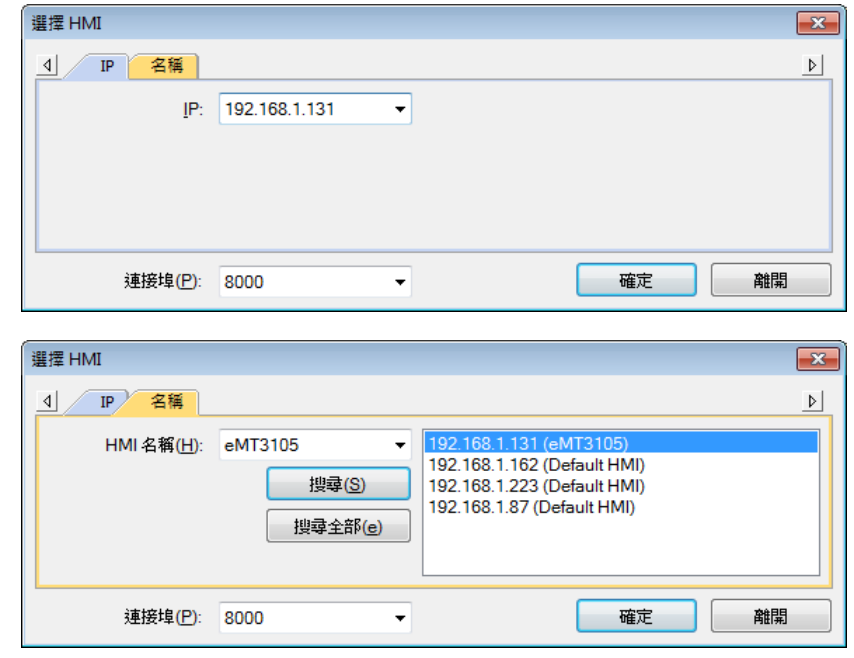

另外在 EasyBuilder Pro 執行 On Line Simulation 時,按下右鍵可選擇 [Run EasyDiagnoser] 進入 EasyDiagnoser。

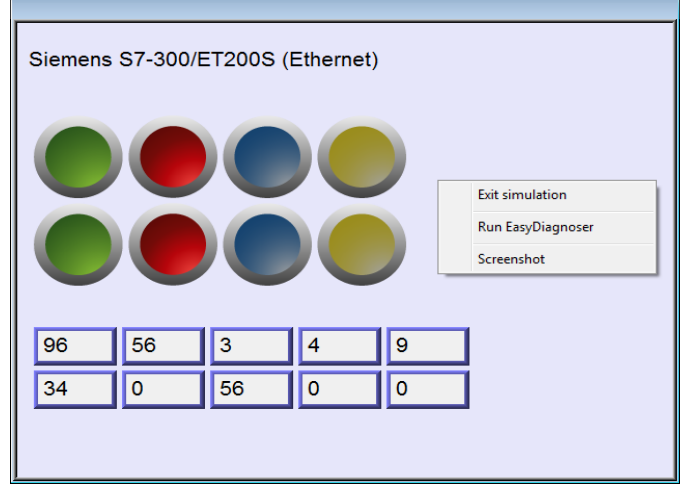

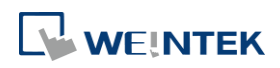

#### EasyDiagnoser

3. 完成以上設定之後,按下 [OK], EasyDiagnoser 操作畫面如下圖所示:

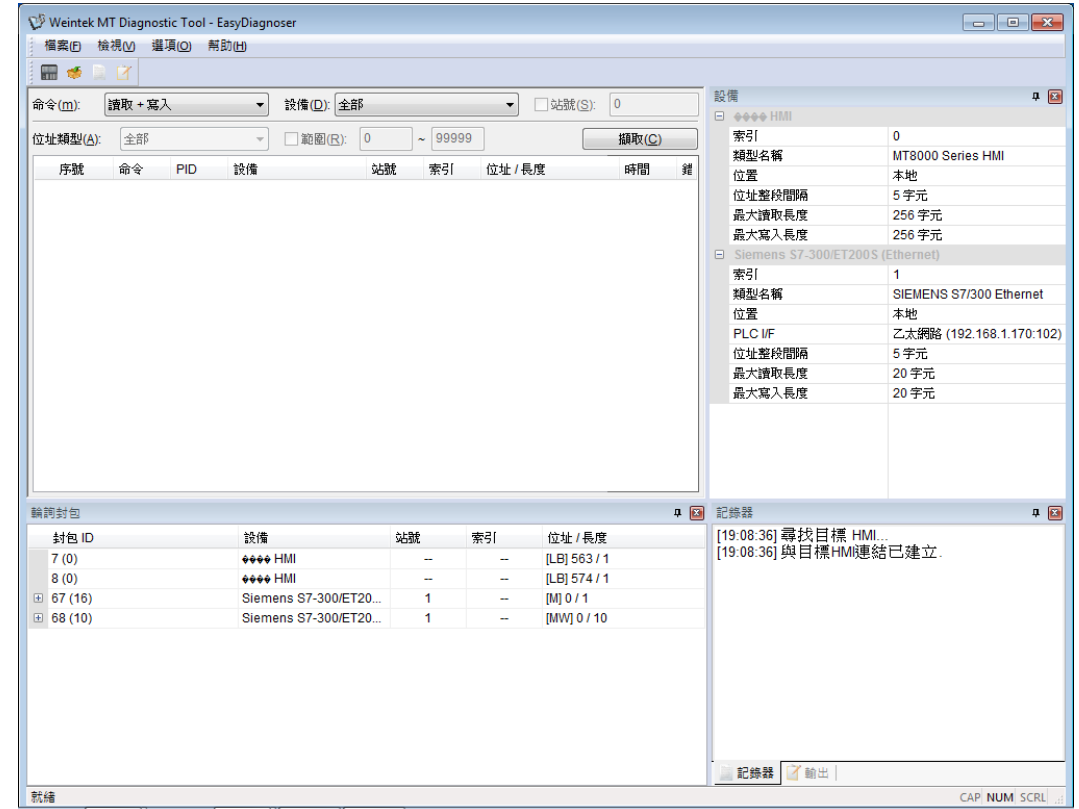

#### <span id="page-969-0"></span>**33.3. EasyDiagnoser** 設定

#### **33.3.1.** 主要選單

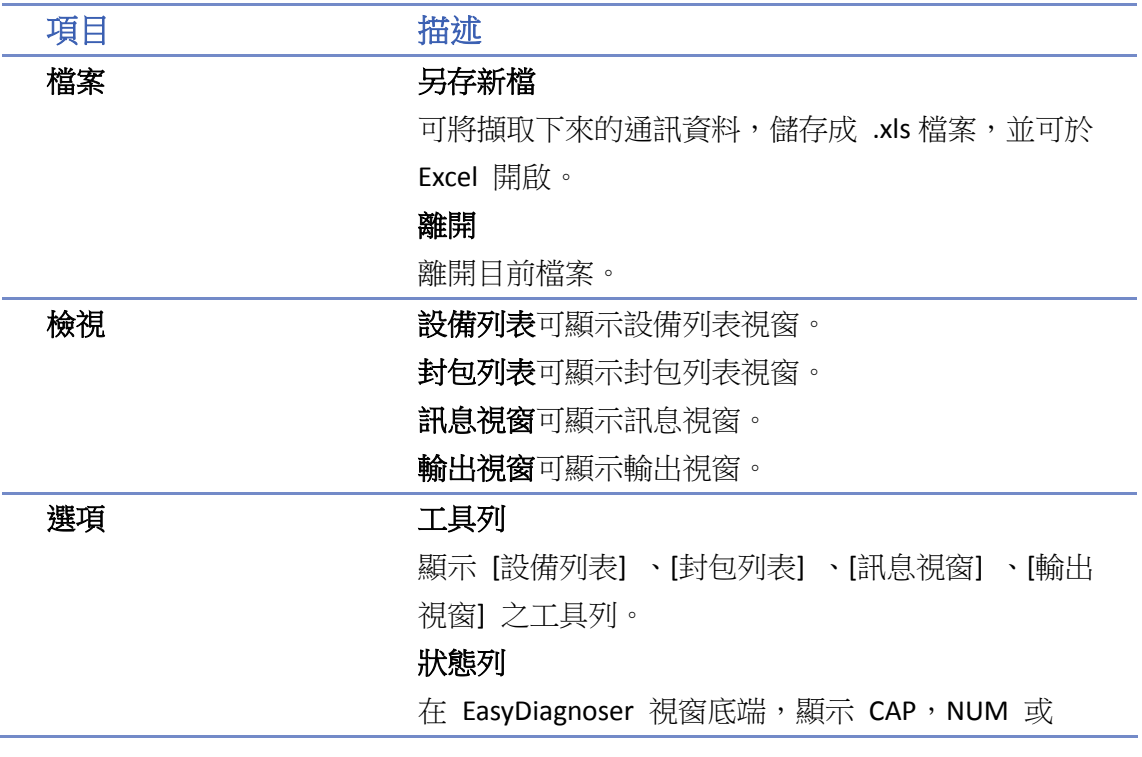

SCRL 的資訊。

更新封包列表

顯示目前 HMI 頁面的封包。

#### 顯示物件 **ID**

顯示 HMI 上物件的 ID。

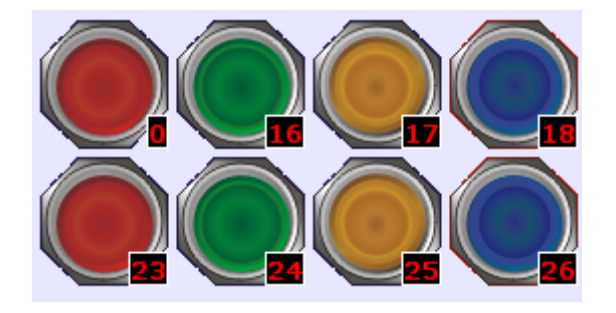

#### 清除通訊記錄

清除所有通訊中所記錄的資訊。

## 幫助 顯示 EasyDiagnoser 版本資訊。

#### **33.3.2.** 通訊記錄區

使用者可以觀察 HMI 和 PLC 之間的通訊。

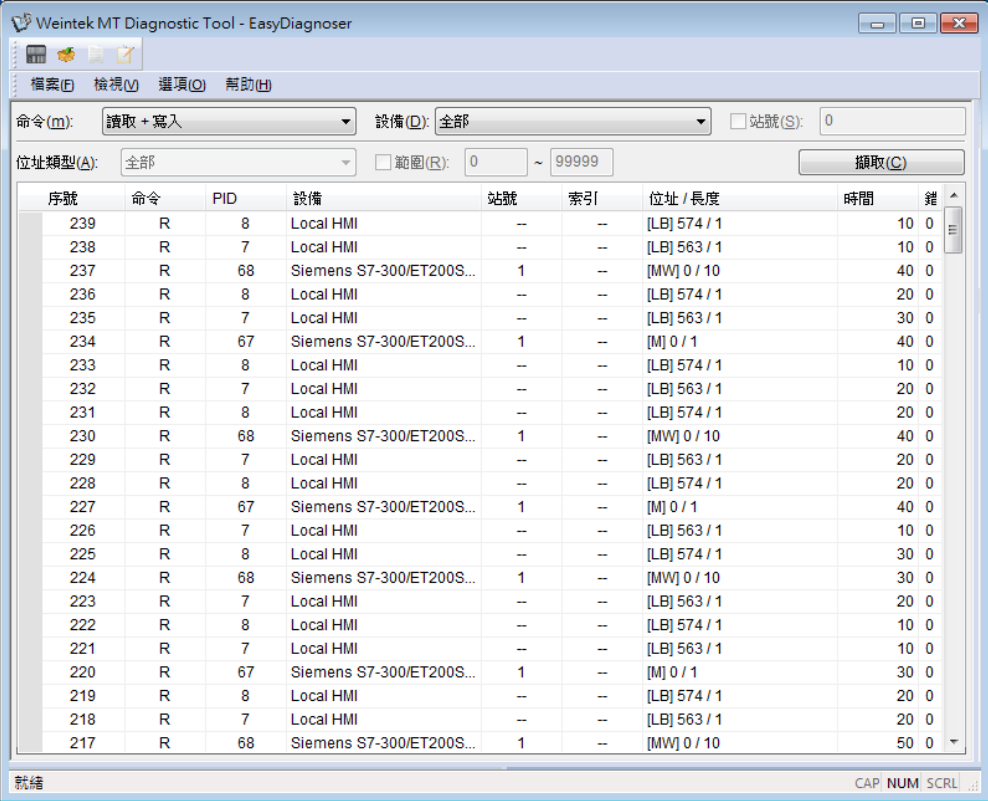

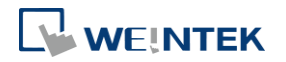

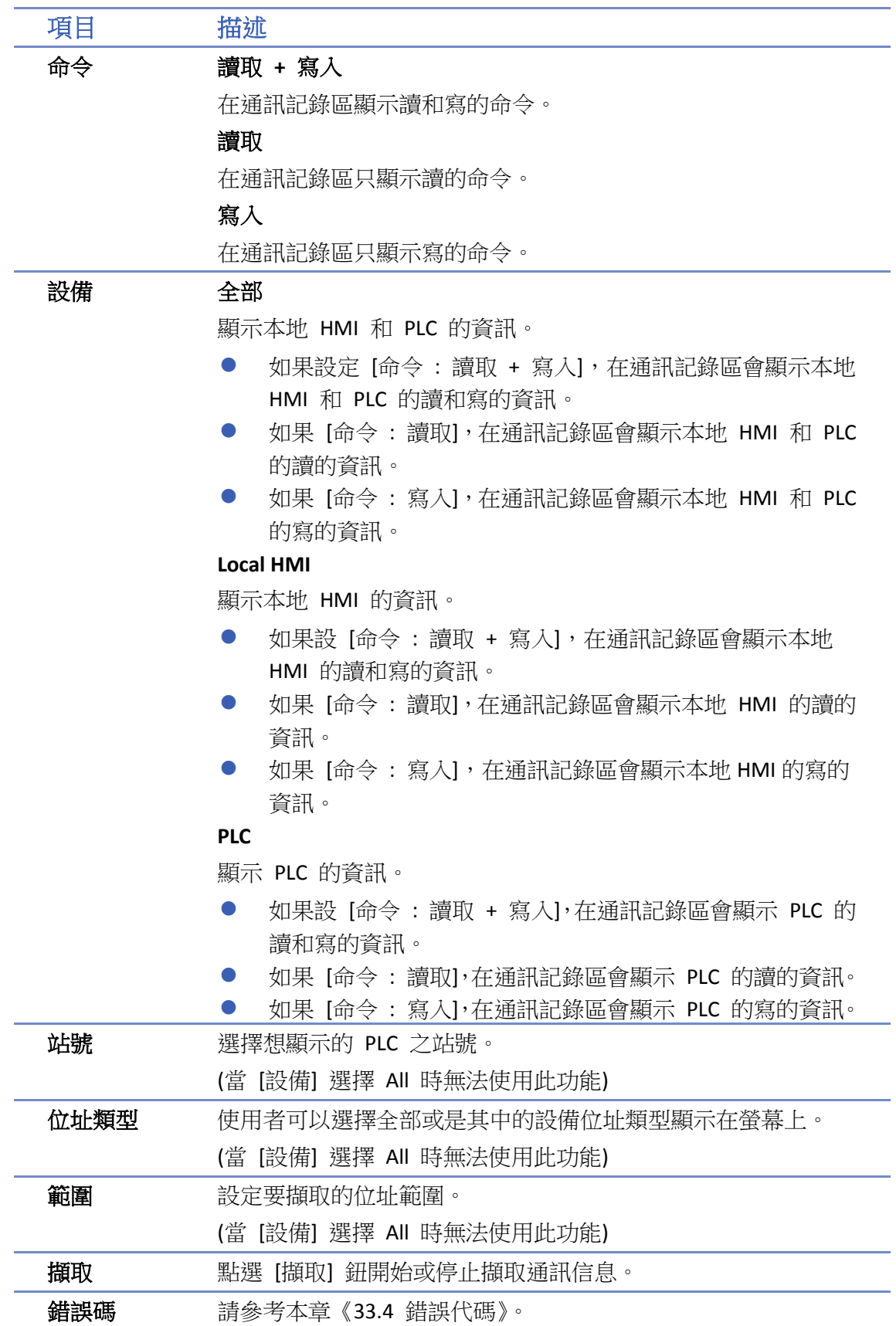

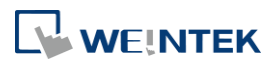
#### **33.3.3.** 輪詢封包

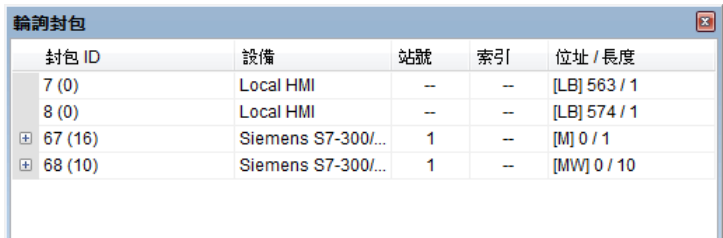

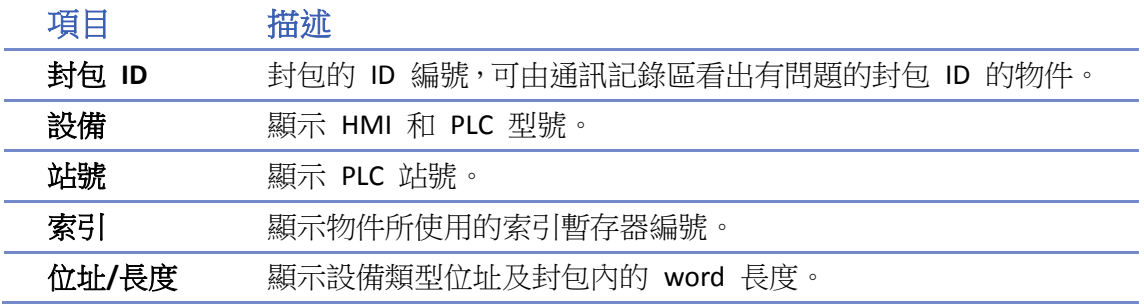

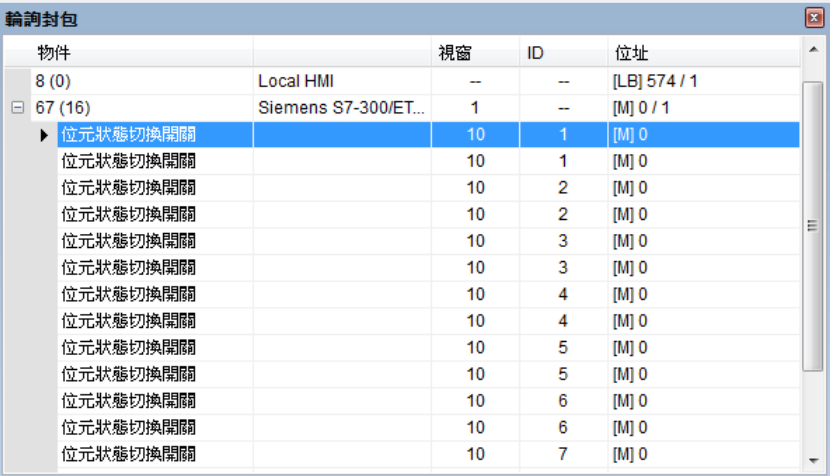

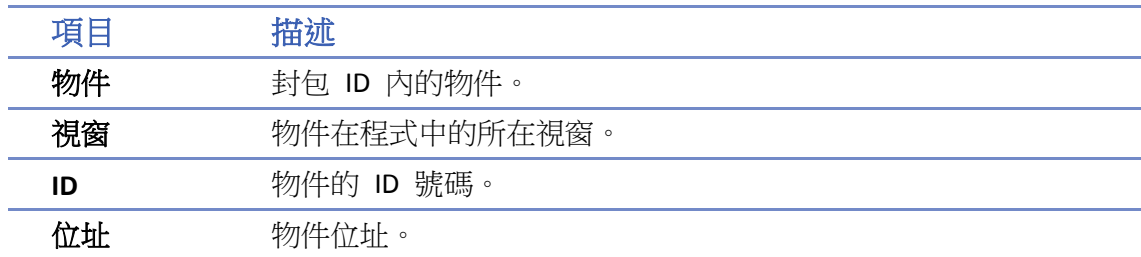

# **Note**

■ 點選封包 ID 後,第 3 欄會顯示設備的站號:

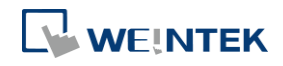

#### EasyDiagnoser

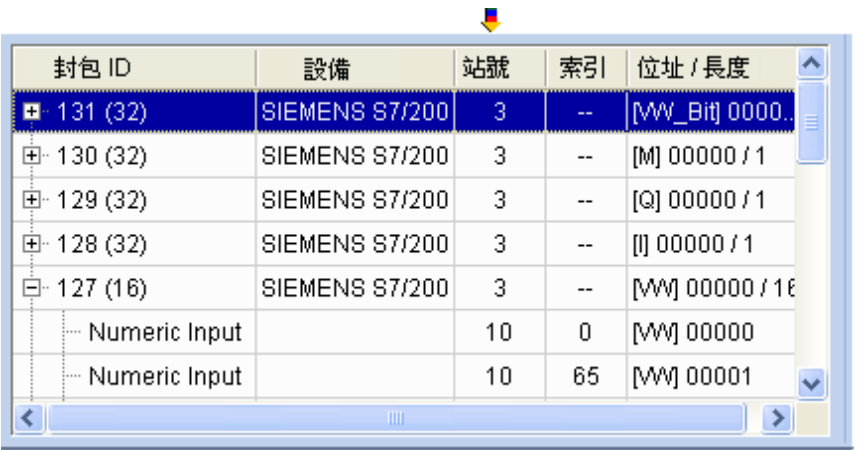

■ 雙擊封包 ID 之後點選物件,可顯示物件所在的位置。

例如, 選擇數值輸入同時 [視窗] 顯示 10,表示此物件在程式中的第 10 視窗中,同時此 物件在 HMI 上會被粉紅色的方框標示出來,如下圖所示:

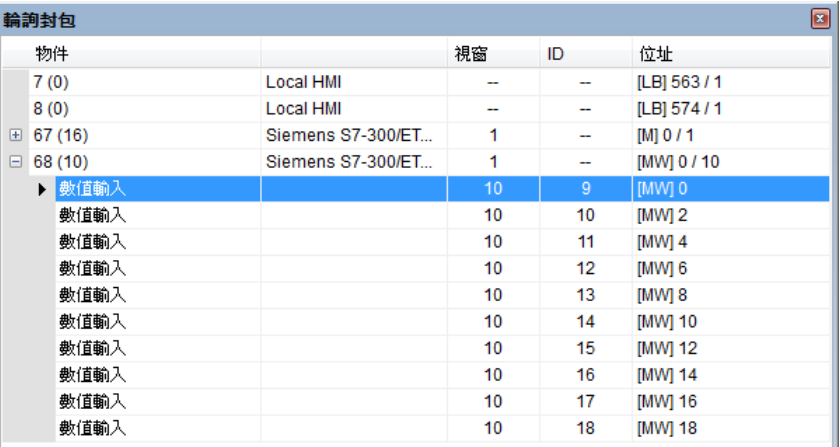

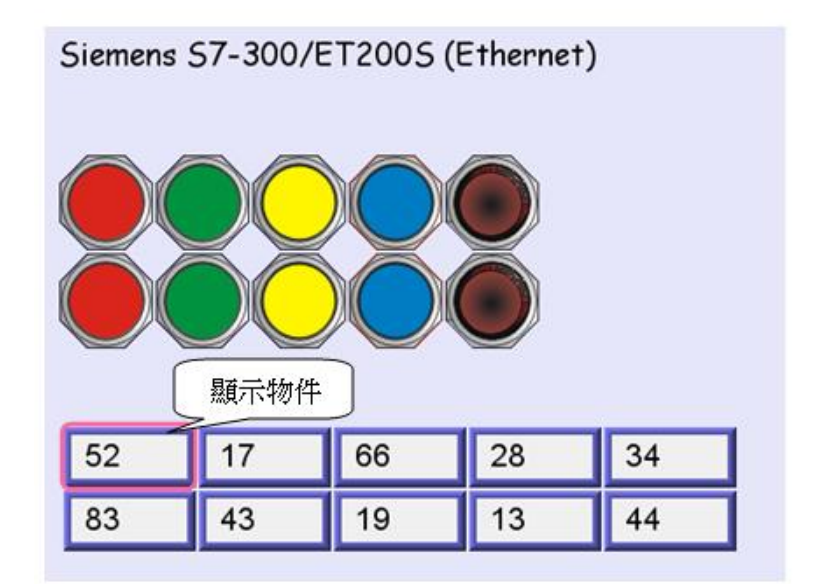

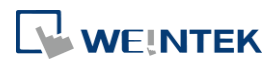

#### **33.3.4.** 設備

設備視窗顯示 HMI 及 PLC 的相關訊息。

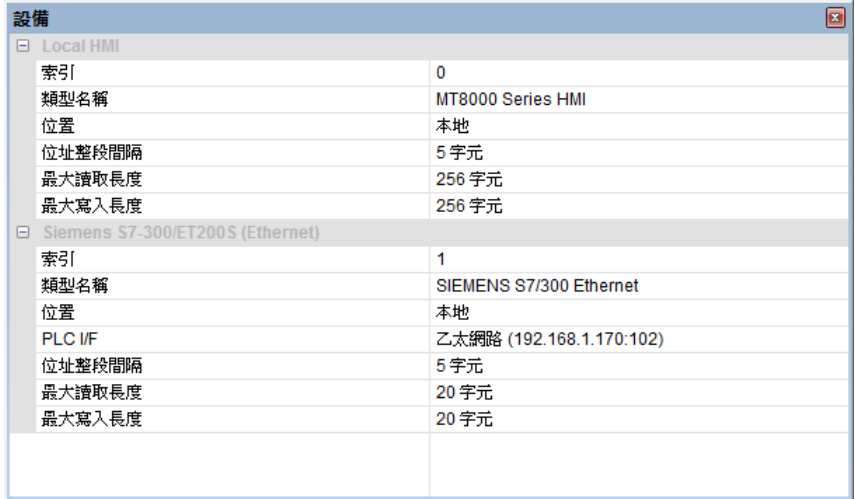

#### **33.3.5.** 輸出 **(Macro debug)**

搭配使用 Macro 所提供的 Trace 函數,即可偵測 Macro 執行的狀態。

以下圖為例,[ID 1,Ln 7] 及 [ID 1,Ln 12]:

ID 1 表示 Macro 的名稱。

Ln 7 及 Ln 12 表示顯示在 Macro 中的第 7 行及第 12 行資料。

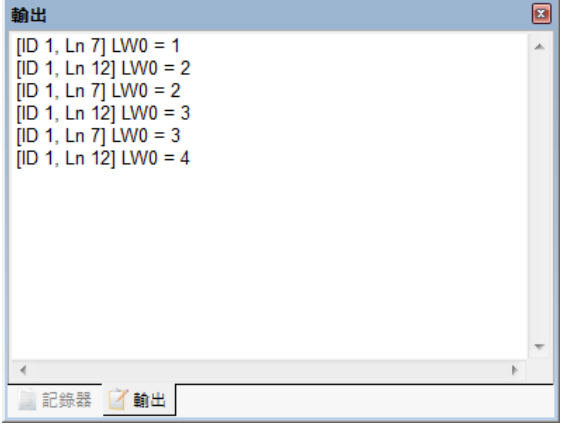

詳細資訊請參考《18 巨集指令》。

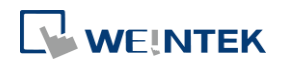

## **33.4.** 錯誤代碼

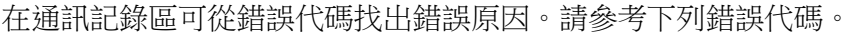

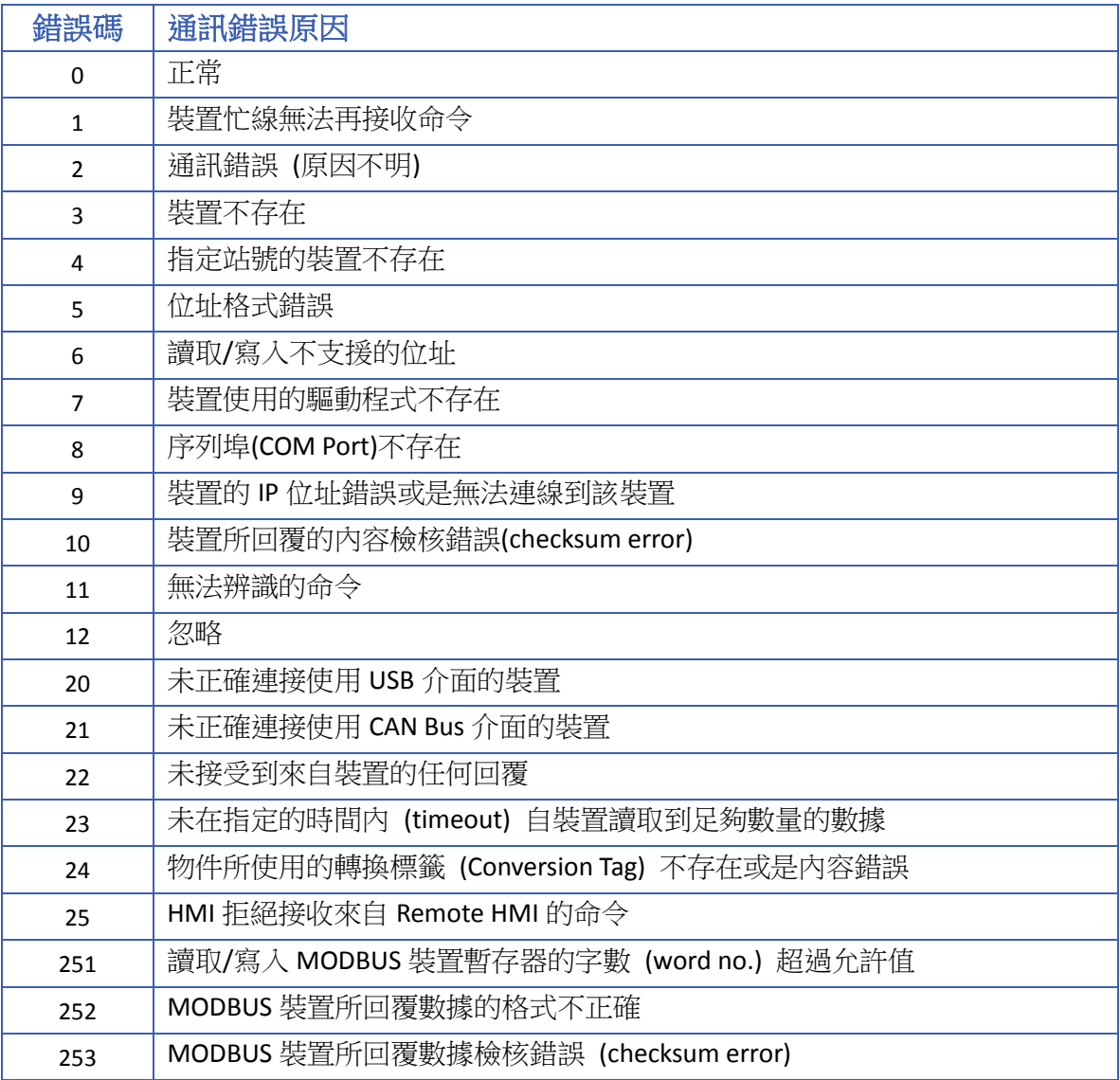

當錯誤發生時,錯誤的訊息會標示成紅色,如下圖所示:

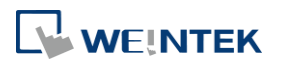

#### EasyDiagnoser

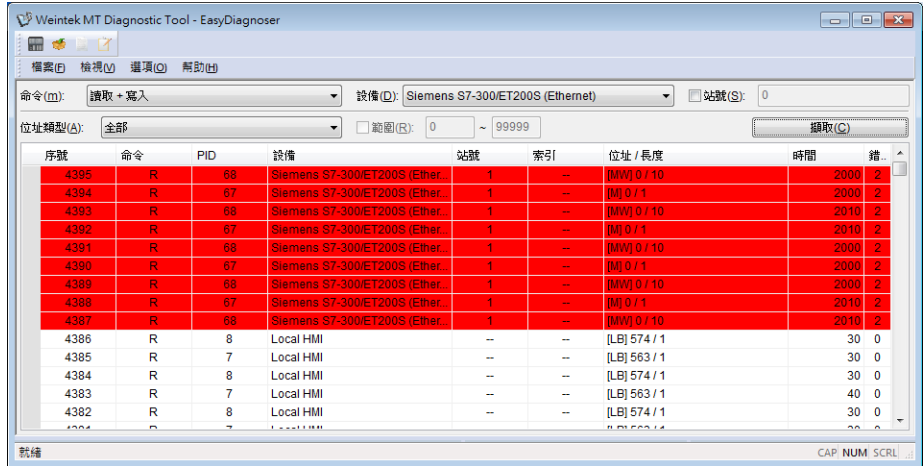

#### **33.5.** 視窗調整

使用者可以使用拖曳功能及顯示在編輯畫面上的多個定點圖示來放置視窗到喜愛的位置。

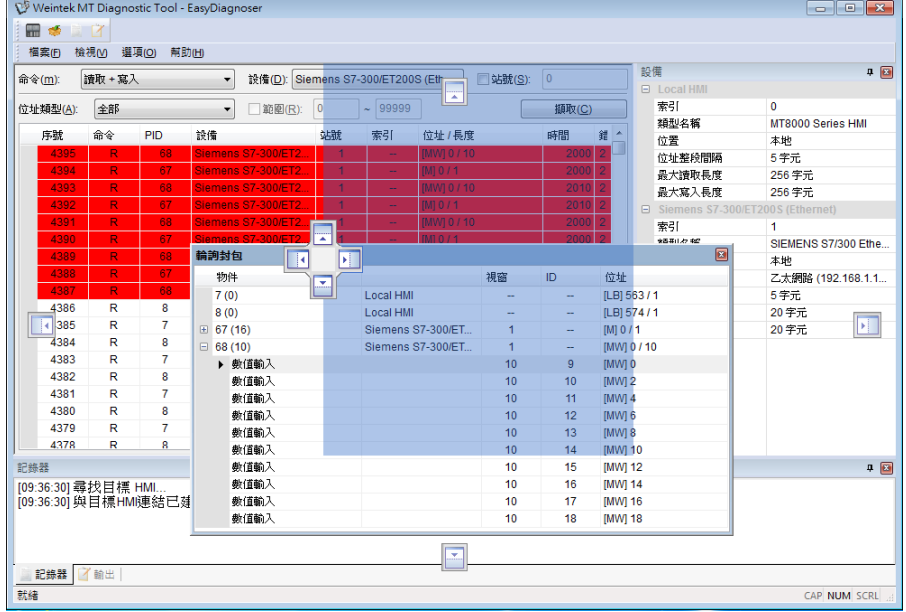

# **Note**

 EasyDiagnoser 不支援使用 Siemens S7-1200 (Ethernet)、Rockwell EtherNet / IP (CompactLogix) – Free Tag Names 和 Rockwell EtherNet / IP (ControlLogix) – Free Tag Names 等使用 tag 的 PLC。

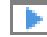

▶ 請點選此圖示觀看教學影片,請先確定已連上網路線。

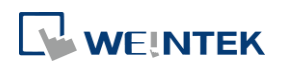

# 34. 控制權(cMT/cMT X 系列)

本章節說明如何使用控制權。

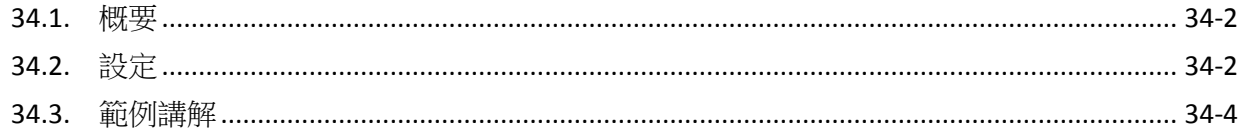

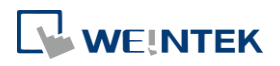

EasyBuilder Pro V6.09.01

## <span id="page-978-0"></span>**34.1.** 概要

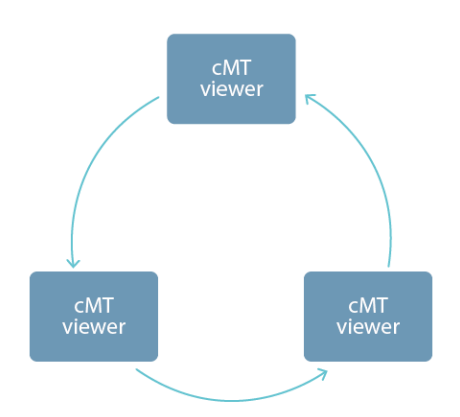

由於 cMT / cMT X 系列可同時有多台 cMT Viewer 進行操作,為了避免同時有多台的 cMT viewer 裝 置操作同個物件,因為沒有意識到有其他人也在操作而影響到工作流程的操作安全,可以使用控 制權進行物件的保護。簡單來說,只有拿到控制權的 cMT Viewer 裝置,才能對物件進行操作。啟 用控制權時,同時間一個控制權僅有一台裝置可以取得,其餘的裝置則必須依序等待取得物件的 控制權。

### <span id="page-978-1"></span>**34.2.** 設定

А

點選功能表列 [工程檔案] 內的 [控制權] 後會跳出設定視窗。

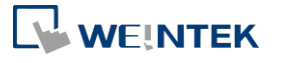

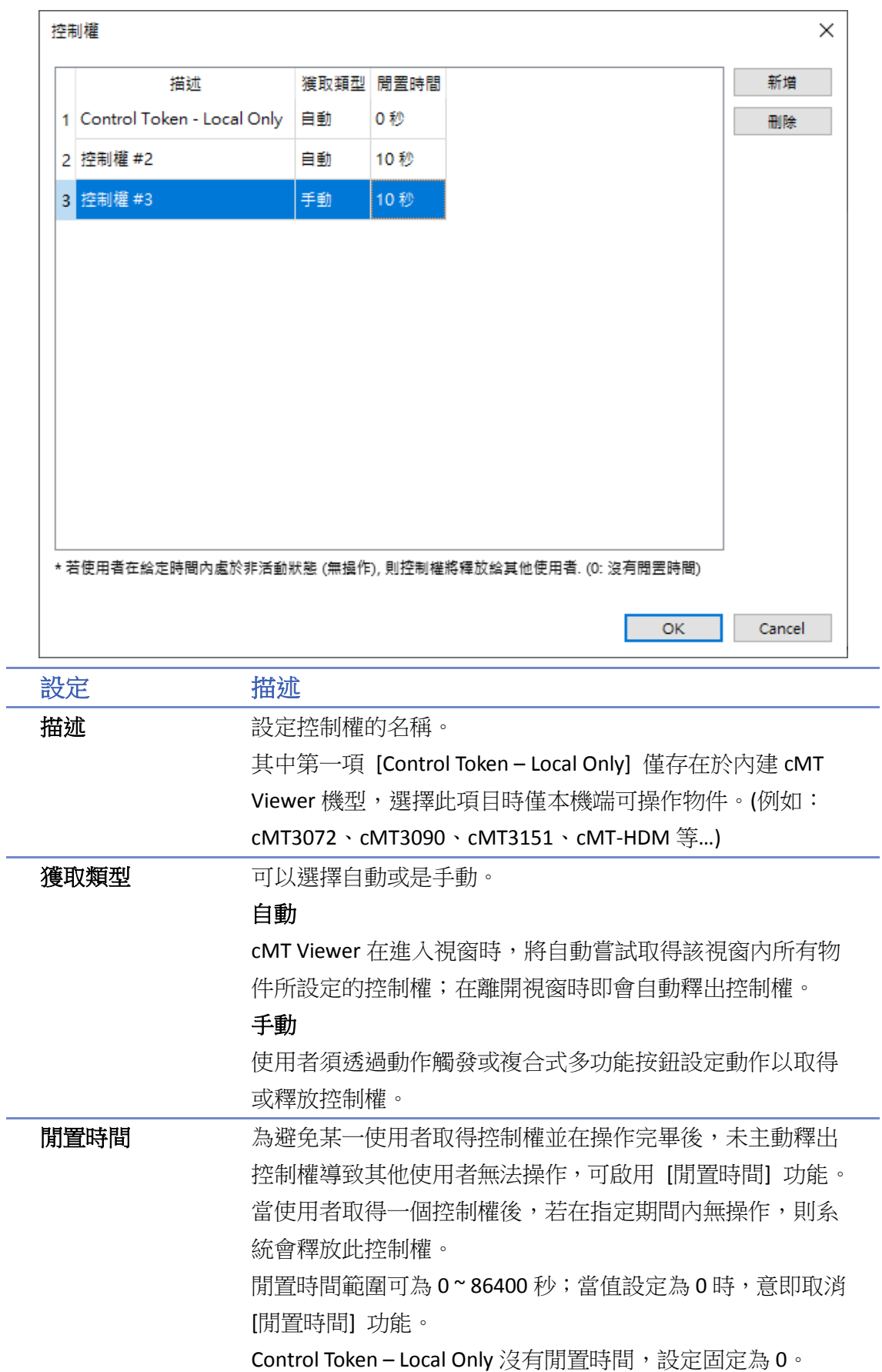

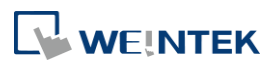

# **Note**

- 控制權取得機制為先到先得,日一個控制權僅可被一台 cMT Viewer 裝置取得。其餘裝置將依嘗 試取得控制權的時間順序排入序列,依序等待取得控制權。
- 一台 cMT Viewer 裝置可以同時擁有多個控制權。
- 當獲取類型為自動時,即使換頁前後的視窗皆有設定相同控制權之物件,在進入新視窗後仍需 要重新取得控制權。若控制權物件置放於重疊視窗或公用視窗,且換頁前後都使用同樣的重疊 視窗,則換頁後無需重新取得控制權。
- 當 cMT Viewer 裝置與 Server 端斷線時,若斷線時間小於 30 秒又恢復通訊,則無須重新取得控 制權;若斷線時間超過30秒,則需要重新取得控制權。

#### <span id="page-980-0"></span>**34.3.** 範例講解

剩餘閒置時間可以透過 PLW-11998 搭配 [字元] 物件監看,該地址會倒數剩餘的閒置時間。若有 兩個以上的控制權時,會先倒數完剩餘閒置時間少的控制權時間,再繼續倒數剩餘時間長的控 制權。

如下圖所示,使用 [字元] 物件顯示 PLW-11998 來倒數剩餘閒置時間,兩個數值物件分別使用不 同的控制權,一個閒置時間為 5 秒,一個閒置時間為 15 秒。執行模擬時,PLW-11998 會先倒數 5 秒的閒置時間。

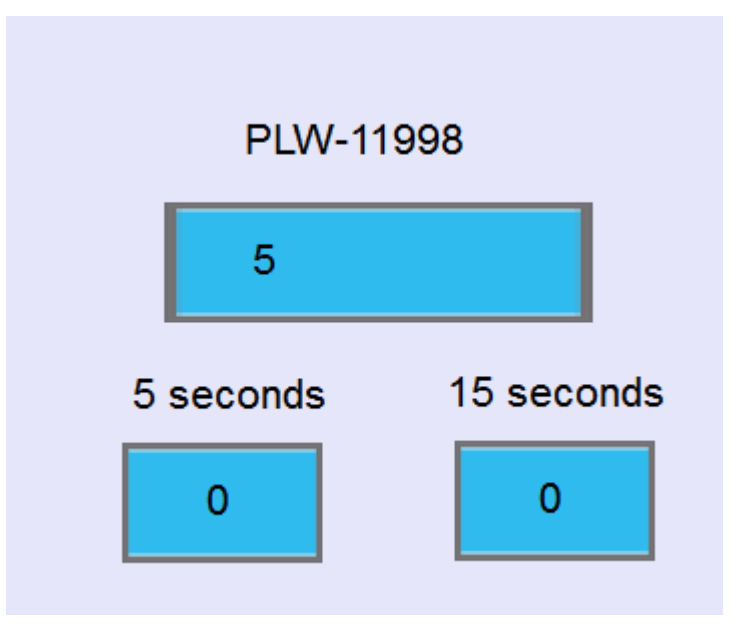

當倒數完 5 秒後控制權被釋放,物件即轉為灰階。另一個閒置時間為 15 秒的控制權還剩下 10 秒 即會釋放,此時 PLW-11998 會從 10 秒開始倒數。

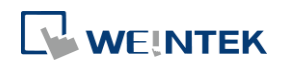

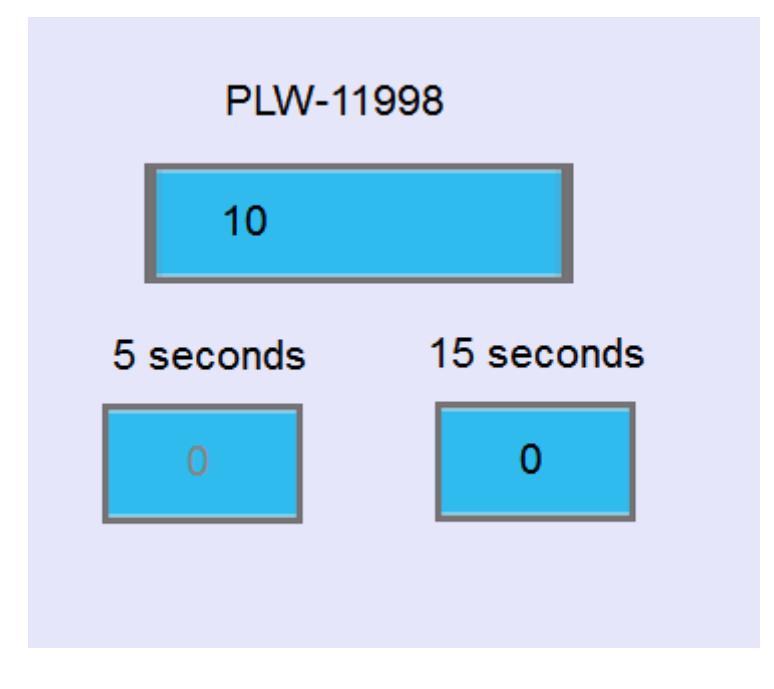

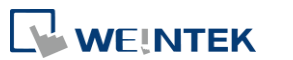

# 35. Easy Watch

本章節說明如何使用 EastWatch。

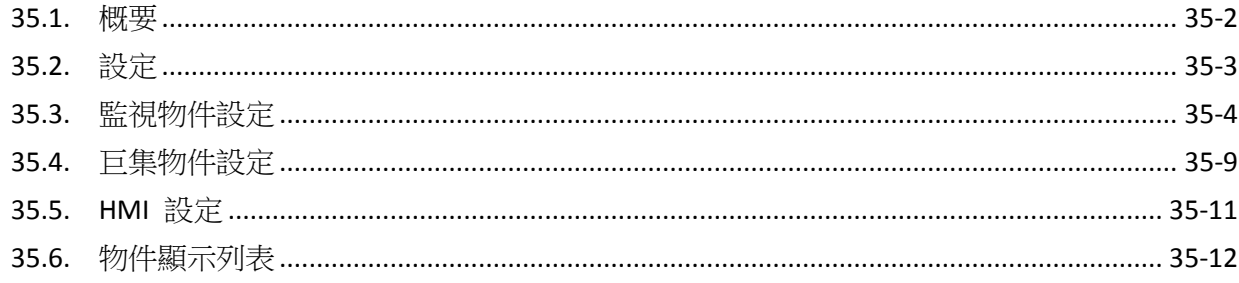

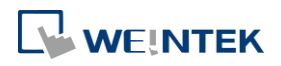

#### <span id="page-983-0"></span>**35.1.** 概要

EasyWatch 可以透過 PC 監看或設定 HMI 和 PLC 内的位址數值,同時也可以進行巨集指令的呼 叫,更方便使用者進行除錯及遠端監控使用。

以下範例說明,使用者如何透過 EasyWatch 查看設定值及資料的正確性。在 EasyBuilder Pro 新增 [數值輸入] 物件,位址設定成 LW-10,再到 EasyWatch 新增相同位址,當執行監視時,狀態為已 連結,且顯示正確數值,表示已連線,即可開始監看。

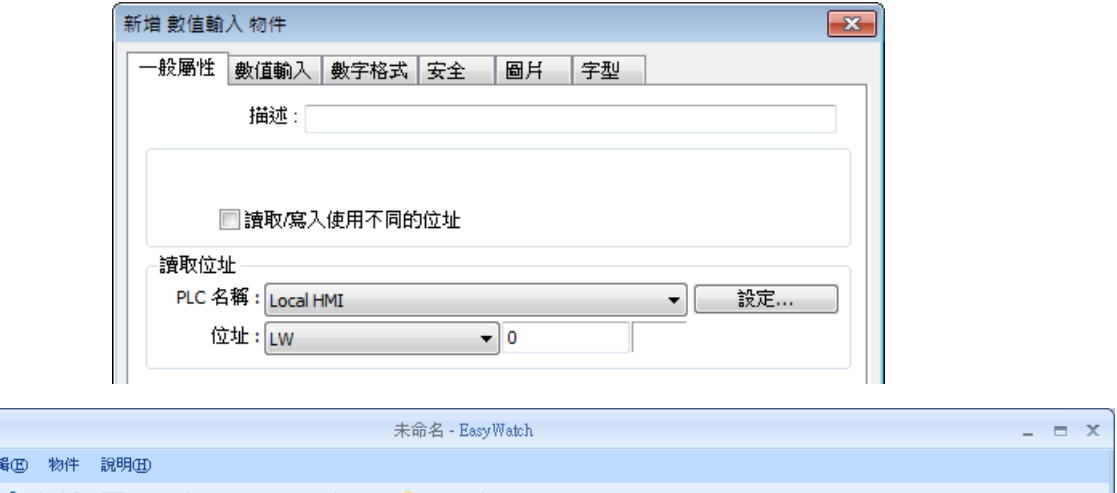

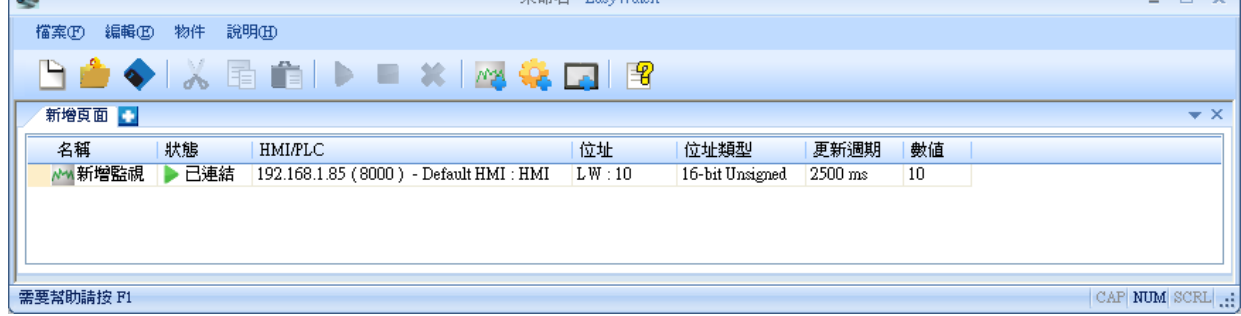

# **Note**

 $\Box$ 

- 當系統暫存器 [LB-9044 (禁止遠端控制)] 或 [系統參數設定] » [系統設定] » [禁止遠端 HMI 連接] 被設定時,將無法使用 EasyWatch 功能監控。
- 使用 cMT/cMT X HMI 時,需於 [系統參數設定] » [HMI 屬性] 勾選 "支援 iP/iE/XE/eMT/mTV 通訊協議和 EasyWatch" 選項,並用該連接埠號與 EasyWatch 連線。

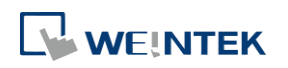

# <span id="page-984-0"></span>**35.2.** 設定

#### **35.2.1.** 基本功能

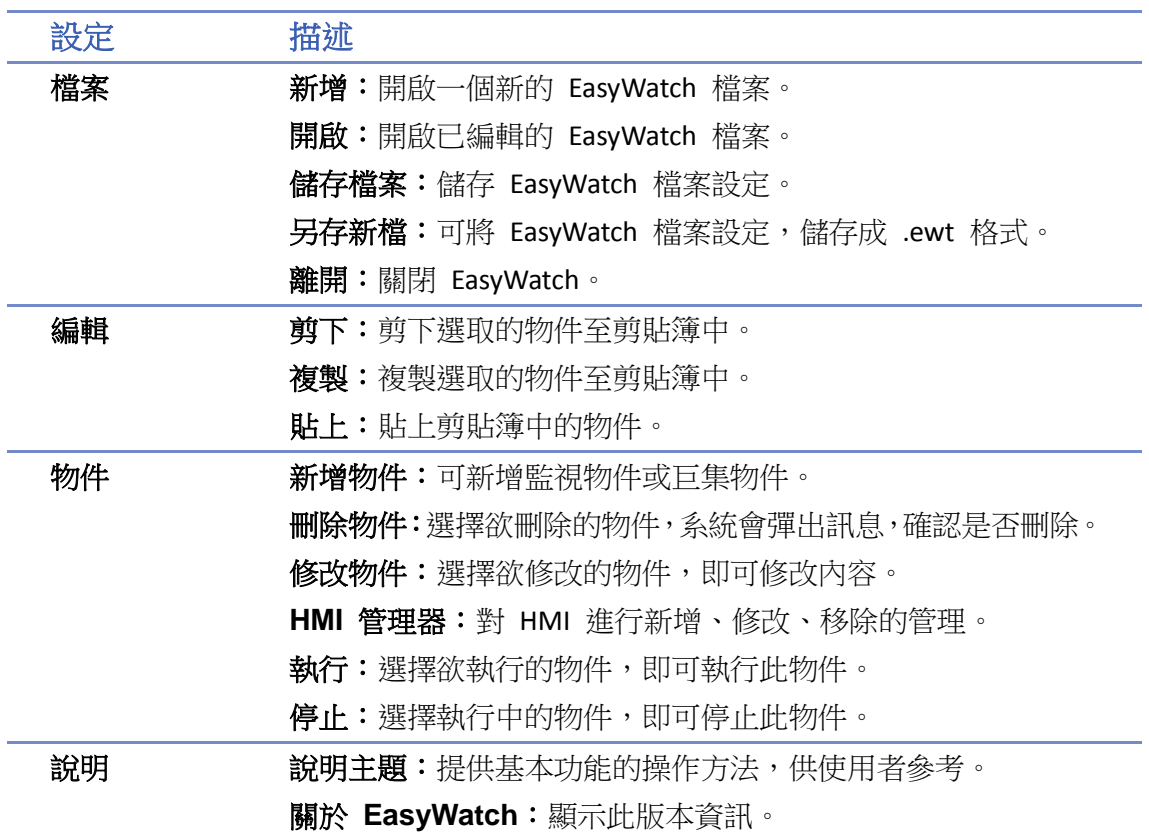

**35.2.2.** 快速工具

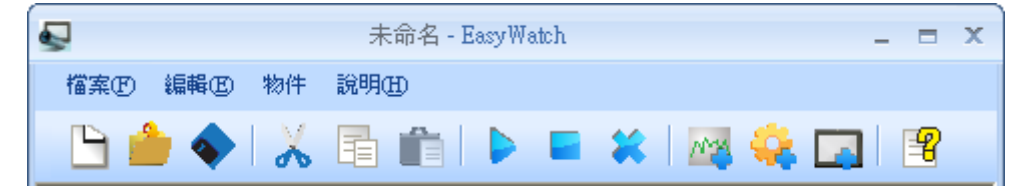

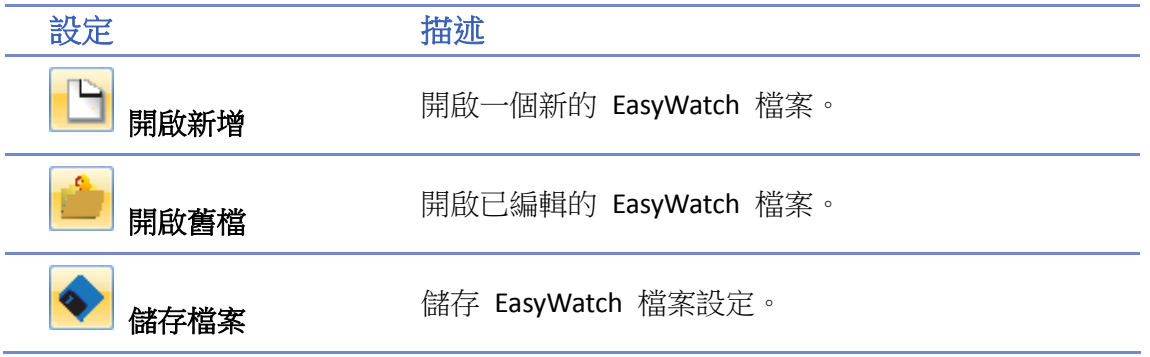

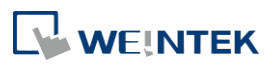

۰

#### EasyWatch

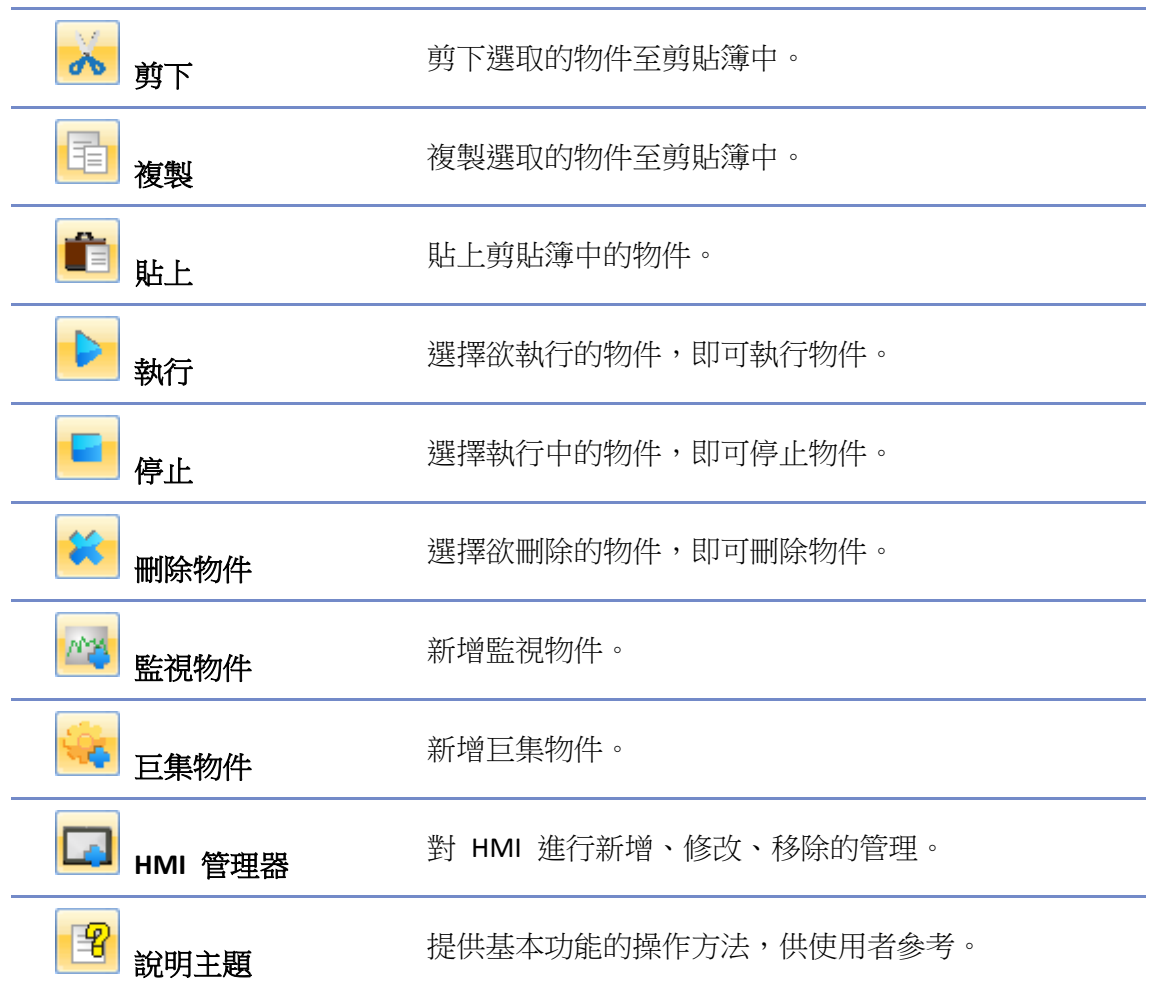

# <span id="page-985-0"></span>**35.3.** 監視物件設定

#### **35.3.1.** 新增監視物件

系統提供兩種方式新增物件:

- 在基本工具列選擇 [物件] » [新增物件] » [新增監視物件]。
- 在快速工具列選擇新增監視物件圖示。

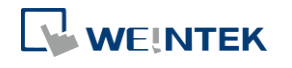

# **35.3.2.** 監視物件設定

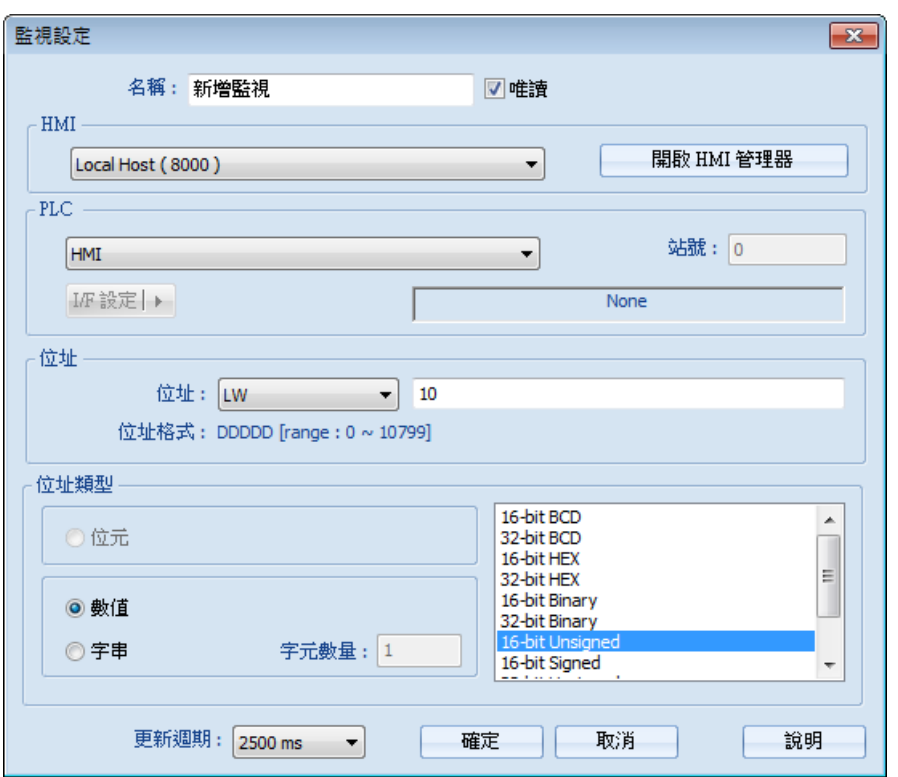

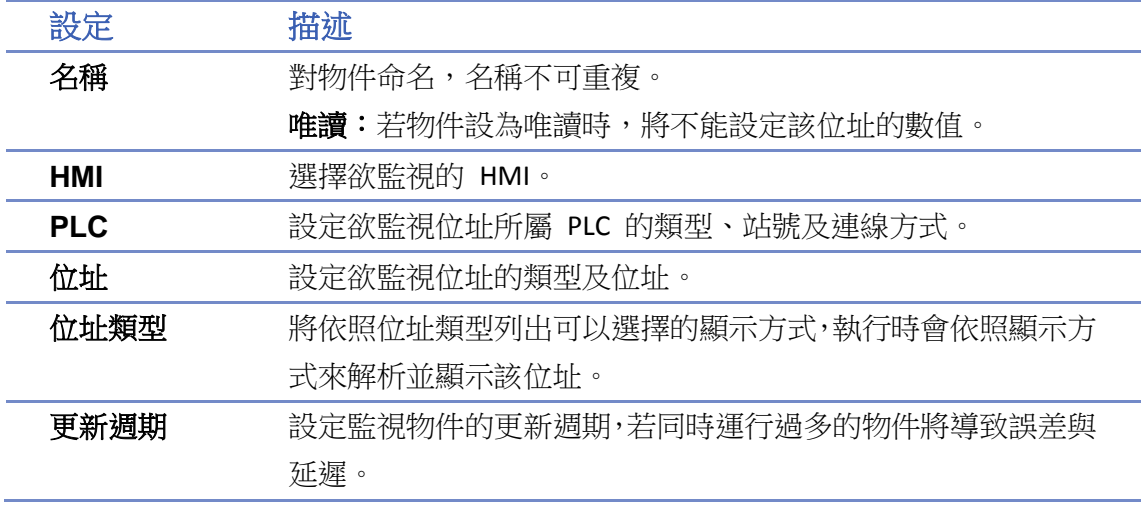

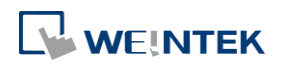

*1.* 選擇欲操作的 HMI,若 HMI 不存在,點選 [開啟 HMI 管理器] » [新增],可透過網路搜尋 HMI, 選擇 [確定] 即可完成新增動作。

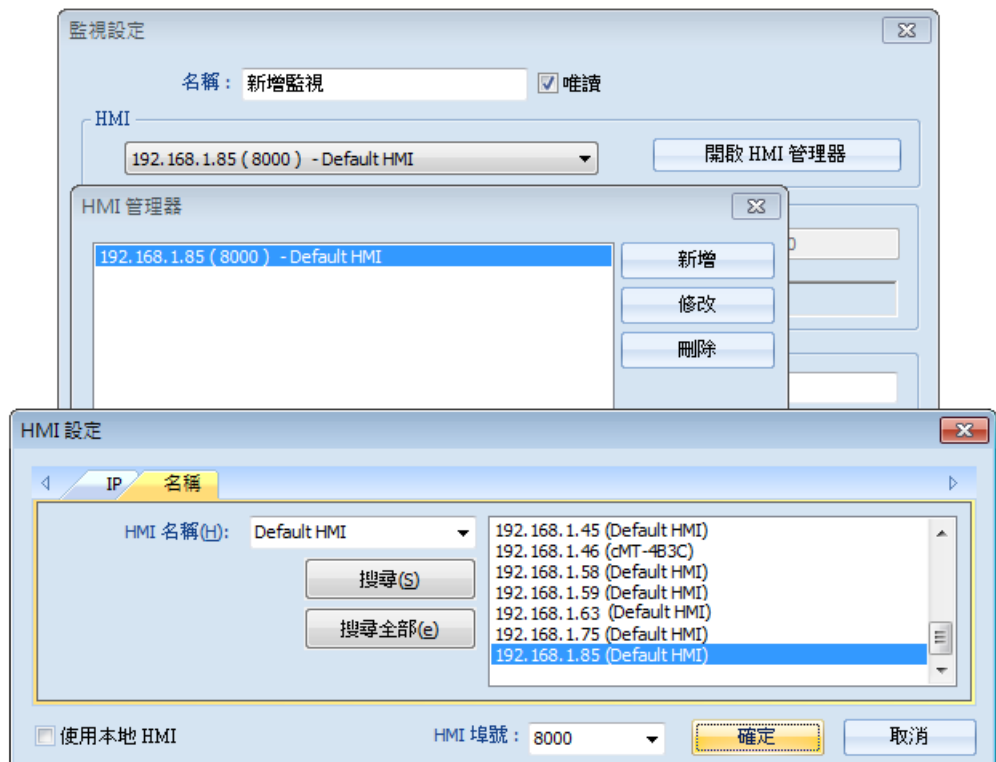

也可勾選 [使用本地 HMI],將以 PC 上所模擬的程式為監視設備。

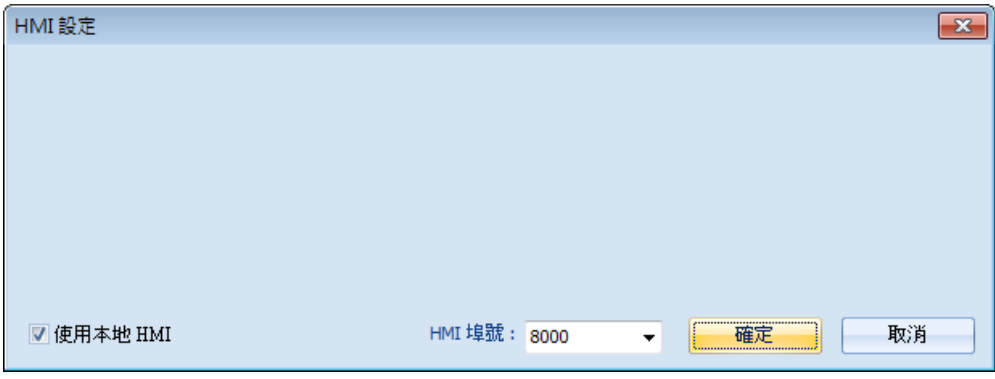

2. 選擇直接操作 HMI 或 PLC。若選擇 HMI,即可直接對本機 HMI 操作。

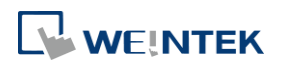

#### EasyWatch

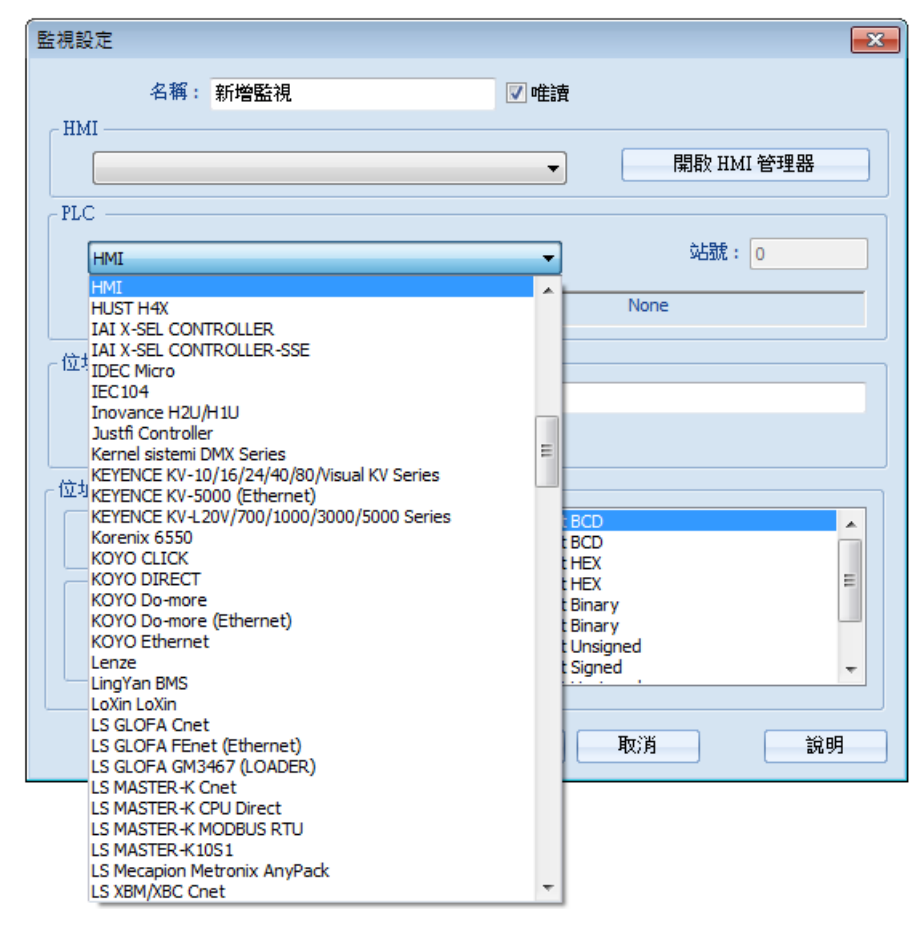

若選擇 PLC 時, PLC 連結方式 (I/F 設定) 可使用 [序列埠]。

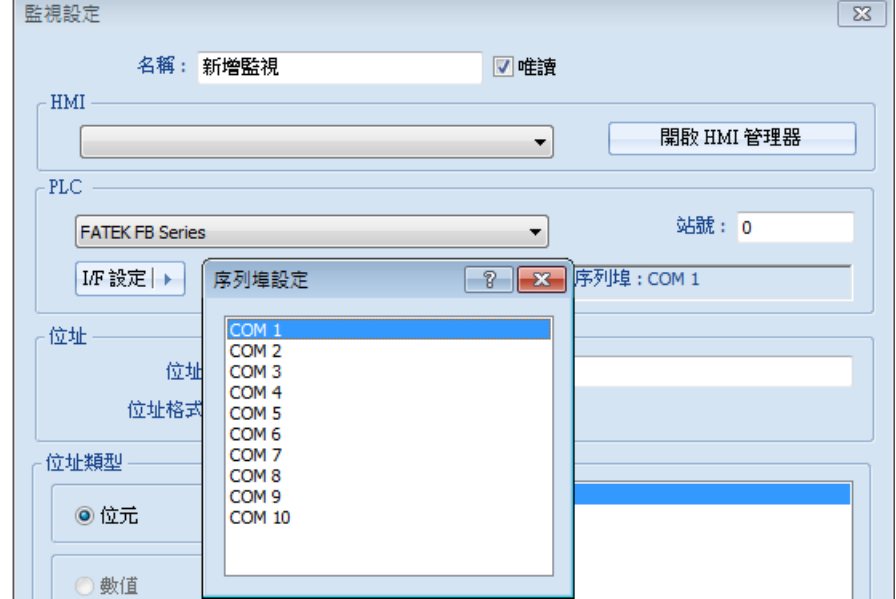

也可以選擇 [乙太網路] 並設定 IP 位址。

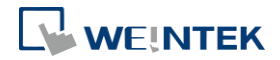

#### EasyWatch

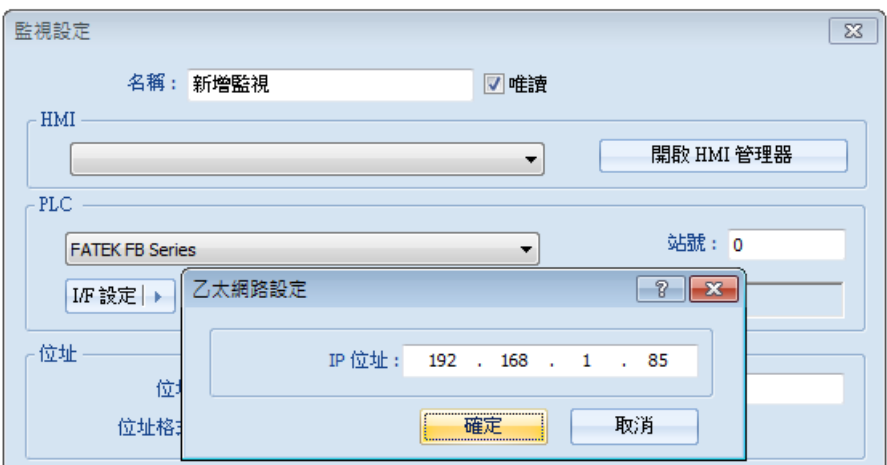

*3.* 設定欲監控的位址及類型。

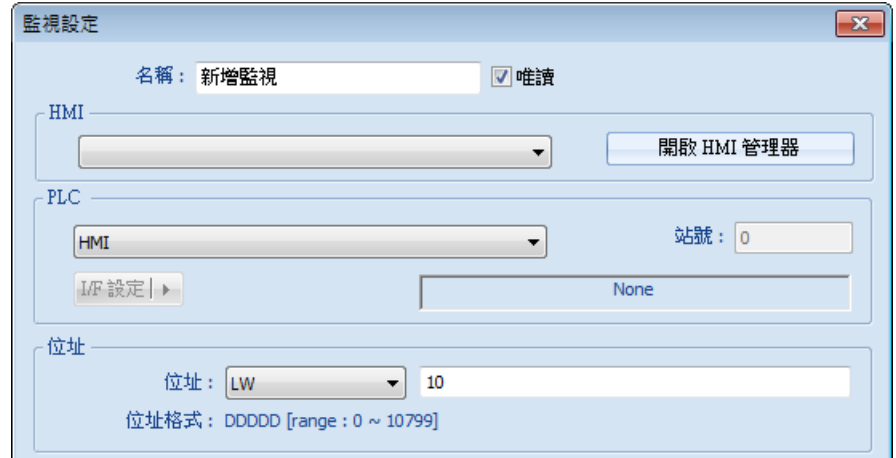

*4.* 當選用字組類型時,可設定該位址為數值或字串。

[數值]:可選擇欲監視的位址的資料格式。

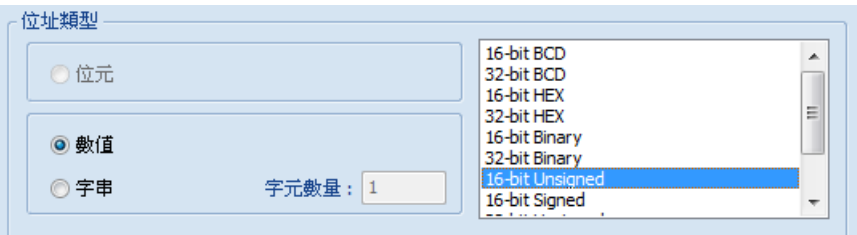

[字串]:可設定 ANSI、UNICODE、高/低反向三種格式的資料。並可由 [字組數量] 設定欲讀 取的字組數量。

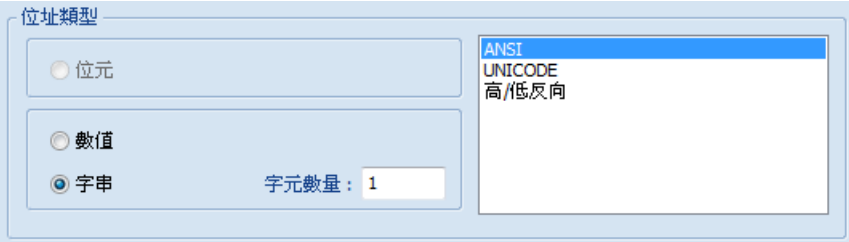

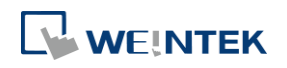

*5.* 設定監視物件的更新週期。可設定範圍從 500ms 至 5000ms。

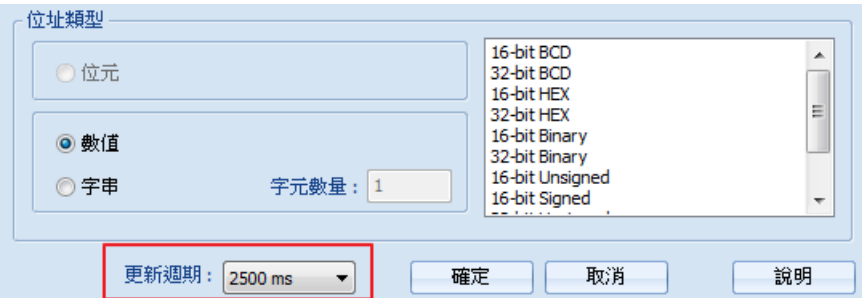

## <span id="page-990-0"></span>**35.4.** 巨集物件設定

#### **35.4.1.** 新增巨集物件

系統提供兩種方式新增物件:

- 在基本工具列選擇 [物件] » [新增物件] » [新增巨集物件]。
- 在快速工具列選擇新增巨集物件圖示。

#### **35.4.2.** 巨集物件設定

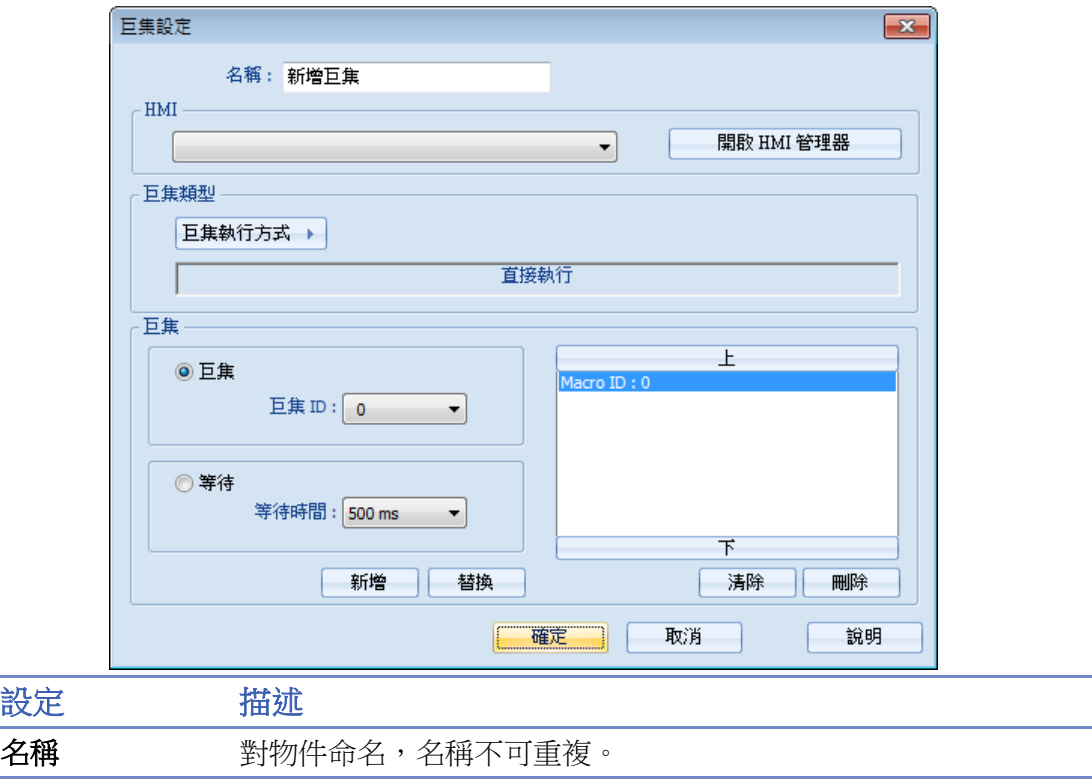

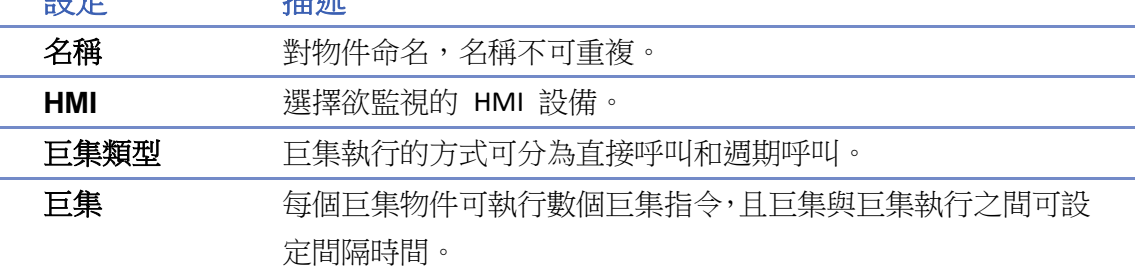

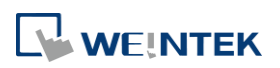

#### **35.4.3.** 新增巨集設定

- *1.* 選擇 HMI,可參照本章節 《35.3.3 新增監視物件的步驟》。
- *2.* 選擇巨集執行方式,可選擇直接執行或週期執行。 [直接執行]:巨集指令會直接執行,並執行一次。 [週期執行]:可設定巨集指令執行的週期時間。

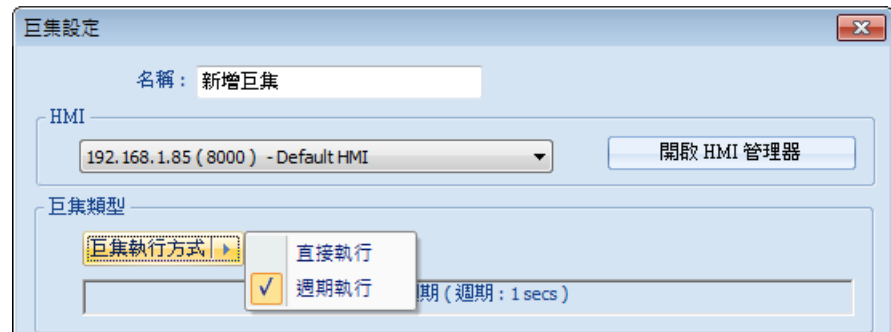

假設在 [執行週期] 設定為 5 秒,當執行完所有巨集指令,將於 5 秒後重新執行此巨集物 件。

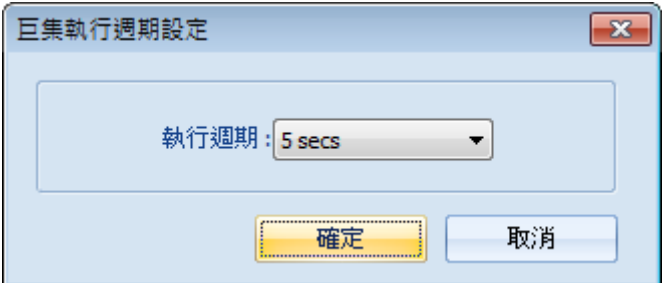

*3.* 設定巨集,包含執行 [巨集] 與 [等待] 時間。 [巨集]:選擇要執行的巨集 ID,點擊 [新增] 即可新增到巨集列表中。

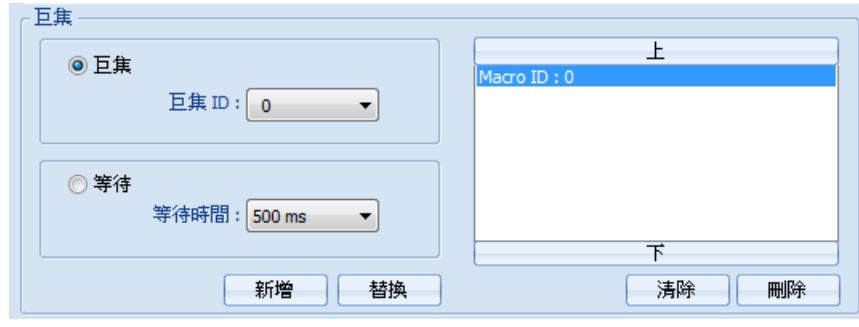

[等待]:選擇等待時間,在執行完一個巨集指令後,等待所設定的時間,再執行下一個巨集指 令。點選 [新增] 或 [替換] 可新增或取代巨集列表中所選取的巨集。

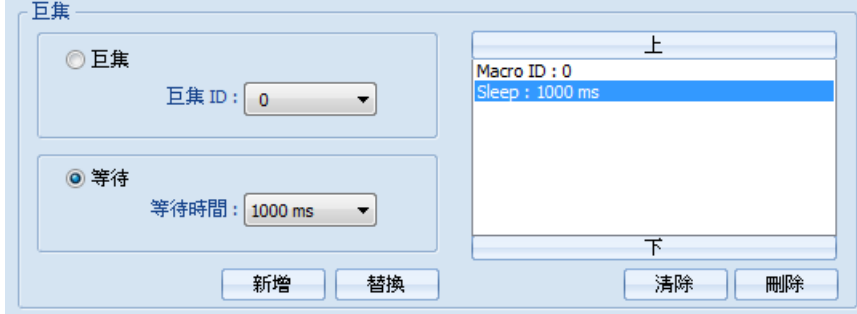

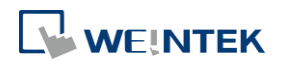

EasyBuilder Pro V6.09.01

## <span id="page-992-0"></span>**35.5. HMI** 設定

#### **35.5.1.** 開啟 **HMI** 設定

系統提供兩種方式開啟 HMI 設定:

- 在基本工具列選擇 [物件] » [HMI 管理器]。
- 在快速工具列選擇 HMI 管理器圖示。

#### **35.5.2. HMI** 管理器

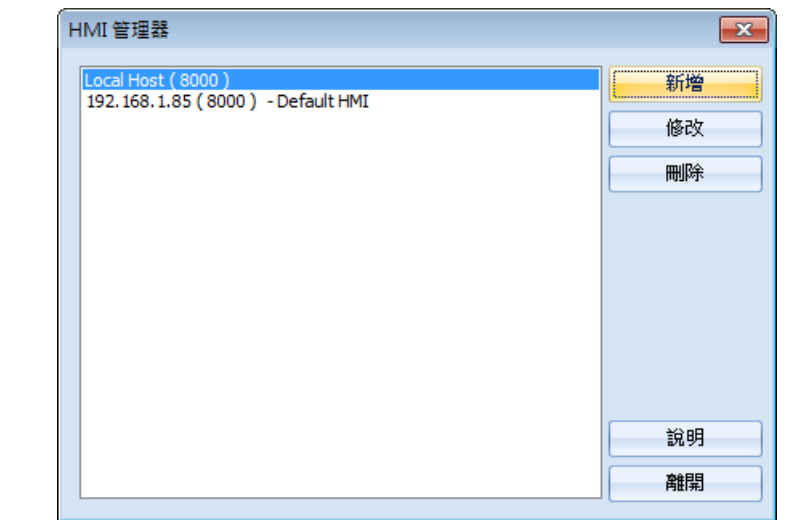

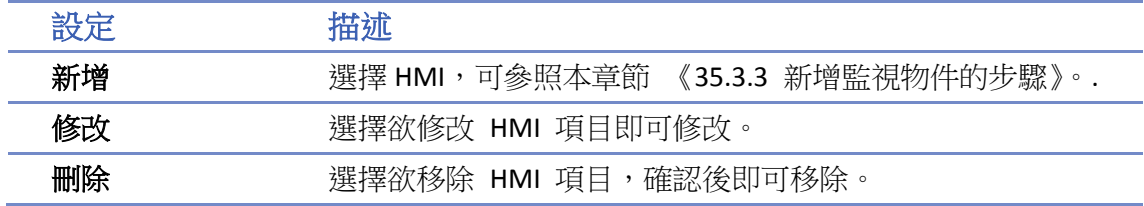

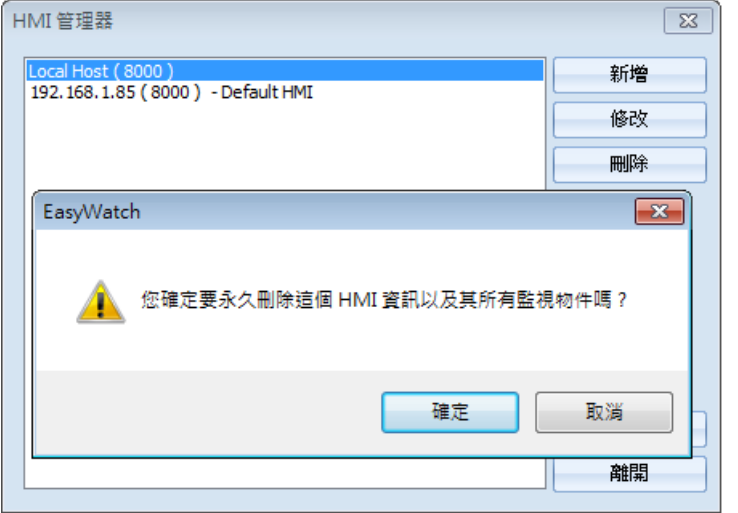

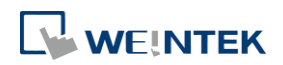

## <span id="page-993-0"></span>**35.6.** 物件顯示列表

#### **35.6.1.** 物件顯示欄位

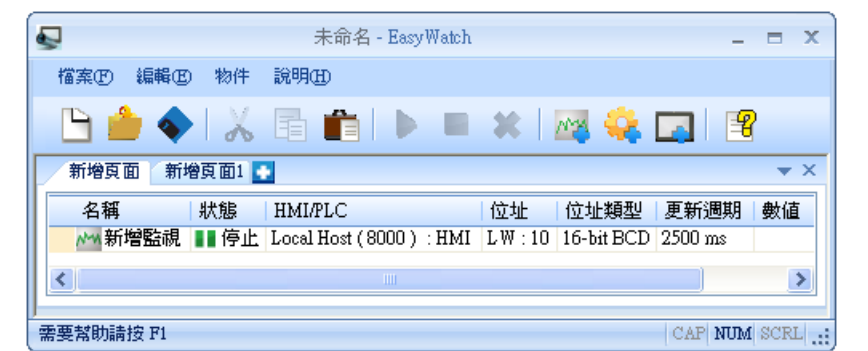

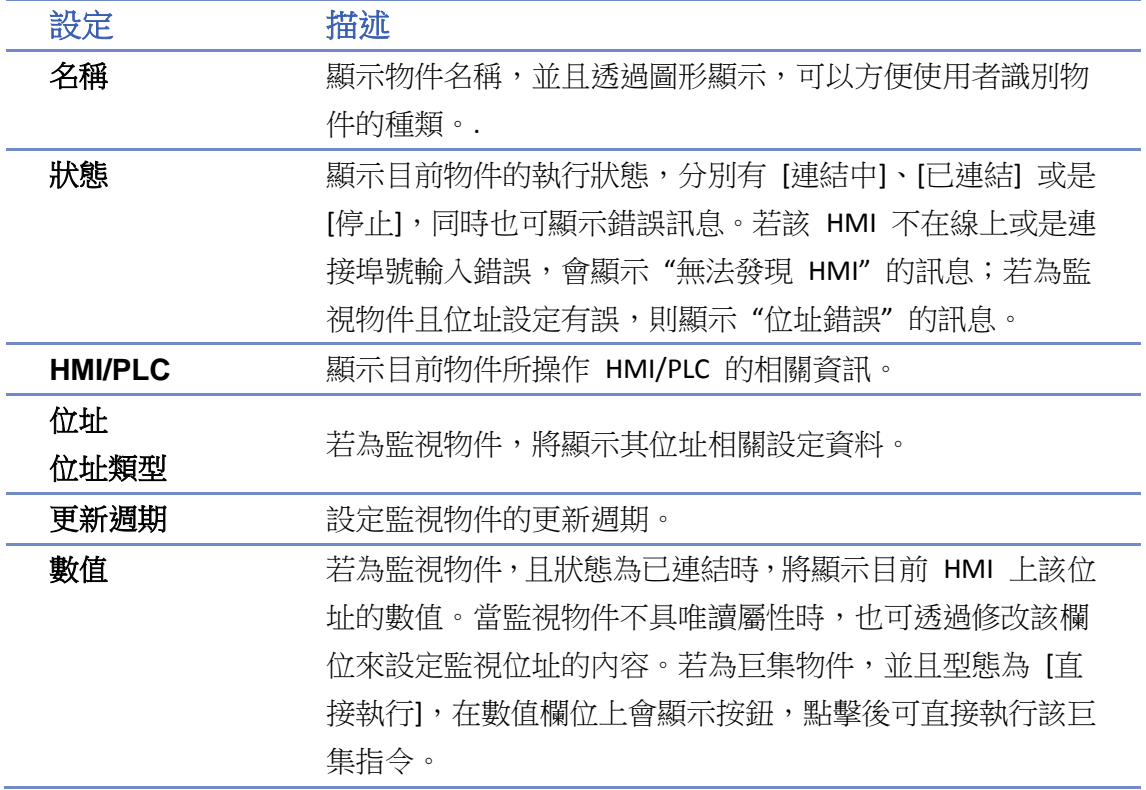

#### **35.6.2.** 頁面設定

新增頁面:點選下面圖示新增頁面。

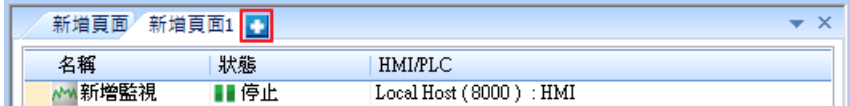

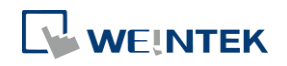

#### EasyWatch

刪除頁面:點選下面圖示刪除頁面。

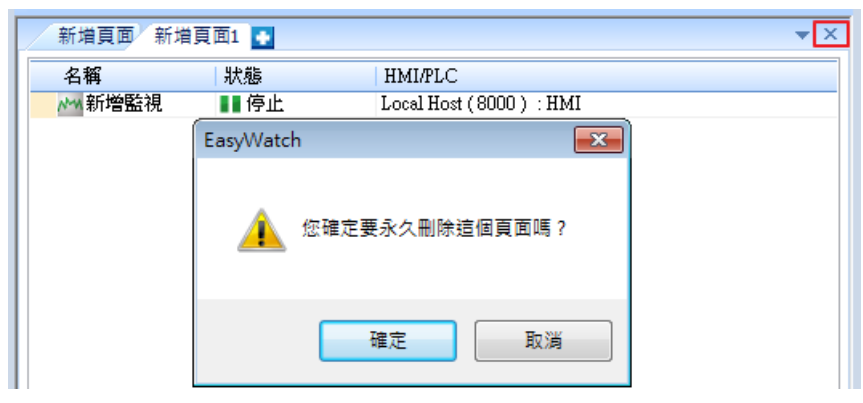

● 重新命名: 在頁面的名稱上雙擊滑鼠左鍵後, 即可重新命名。

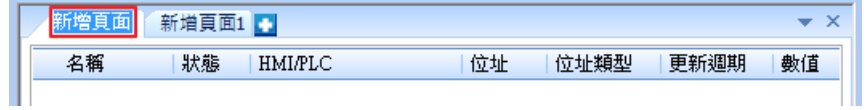

● 變換欄位順序: 物件顯示欄位順序可依使用者喜好自行排列選擇。

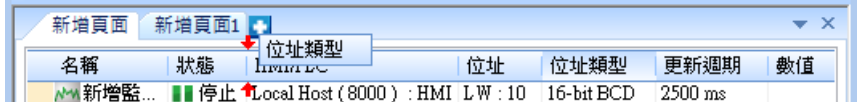

■ 請點選此圖示觀看教學影片,請先確定已連上網路線。

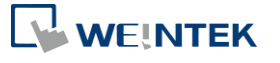

# 36.管理員工具

本章節說明如何設定管理員工具。

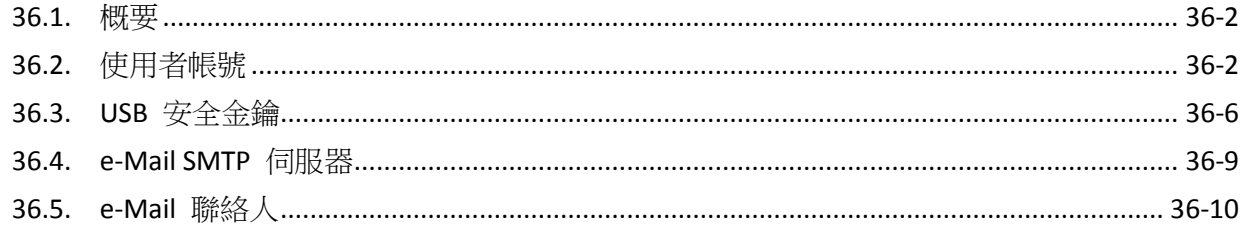

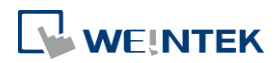

#### <span id="page-996-0"></span>**36.1.** 概要

管理員工具提供將 [使用者帳號],[USB 安全金鑰],[e-mail SMTP 伺服器設定],[e-Mail 連絡人] 四 種資料儲存於 USB 碟,並配合 EasyBuilder Pro 使用者帳戶以及 e-Mail 的功能,利用功能鍵的匯 入用戶資料/使用[USB 安全金鑰],可將所建立的資料匯入 HMI,大幅增加資料的可攜性與便利 性。

開啟管理員工具軟體後,在儲存核取方塊中打勾,即可開啟該項的編輯功能,後續章節將逐一介 紹各個功能的設定。

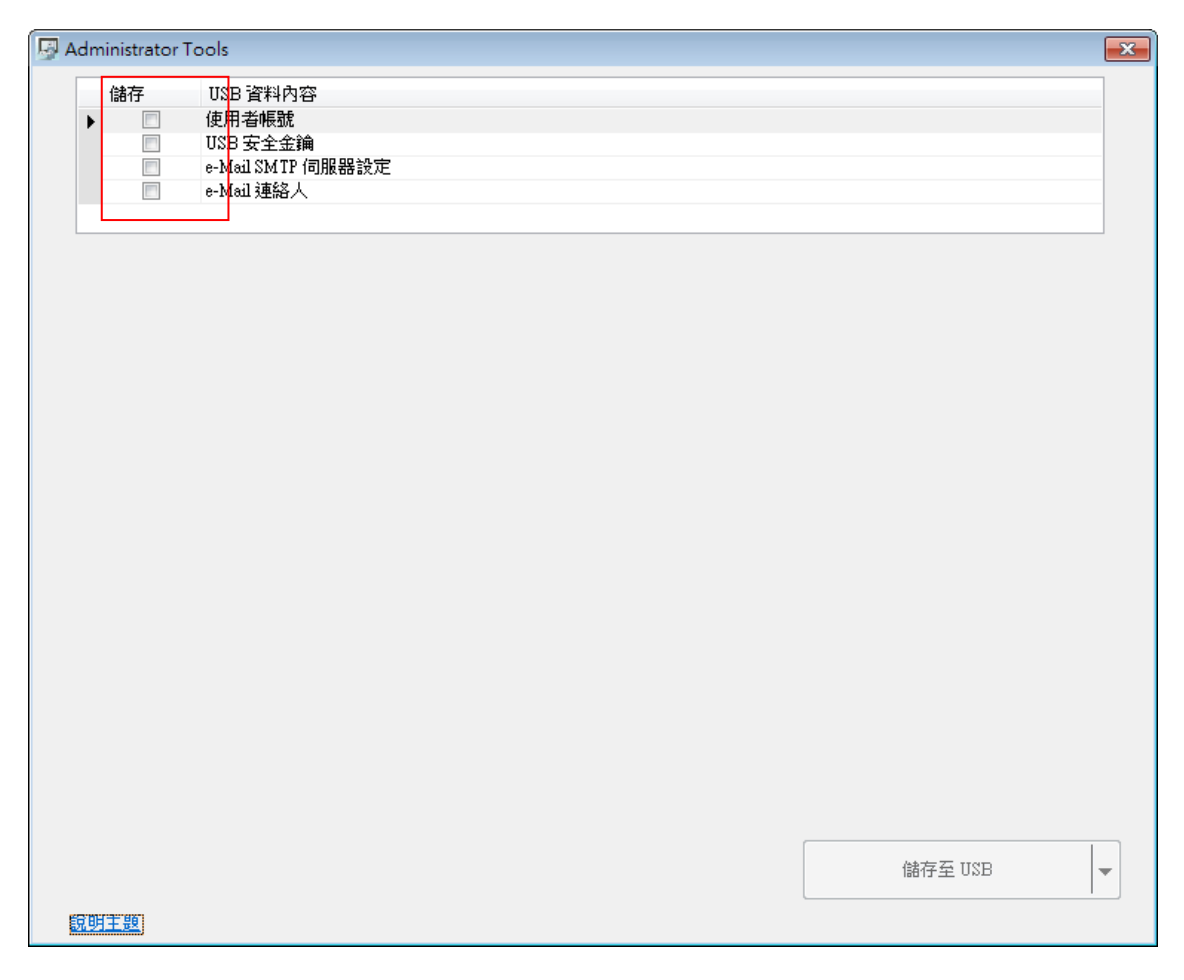

## <span id="page-996-1"></span>**36.2.** 使用者帳號

#### **36.2.1.** 使用者帳號介紹

勾選使用者帳號的核取方塊,即可進行使用者帳戶資料的設定。

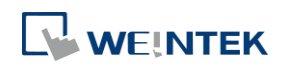

Administrator Tools

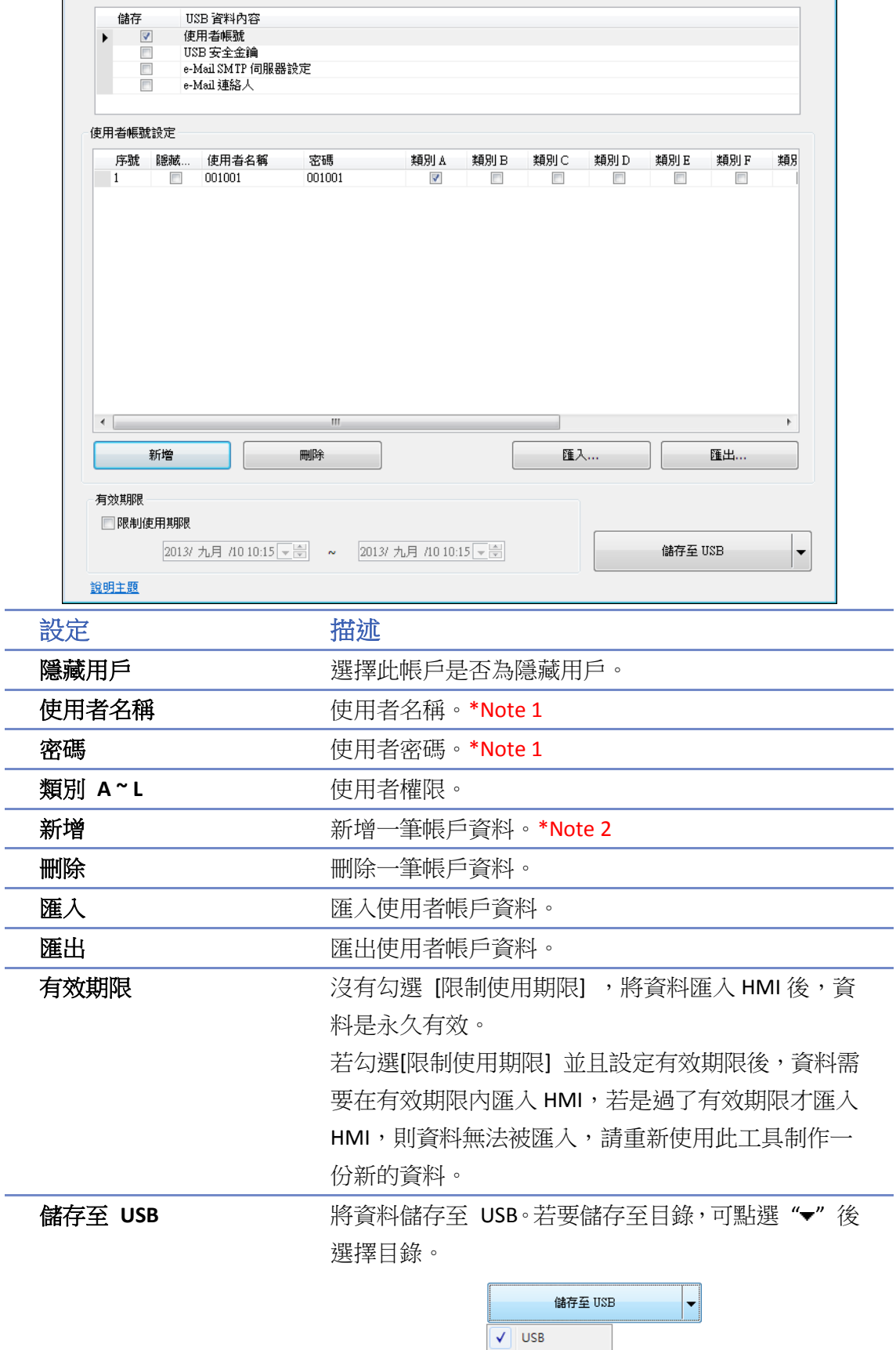

資料夾

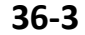

 $\boxed{\mathbf{x}}$ 

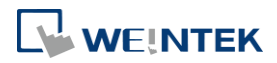

# **Note**

- 1. 可以是字母,數字符號, "-", "\_"所構成,大小寫視為不同。
- *2.* 最多可新增 127 筆帳戶資料。

#### **36.2.2.** 使用者帳號設定

*1.* 點選 [新增] 可新增一筆使用者資料,選點 [刪除] 即可刪除該筆帳戶資料,勾選 [隱藏用戶] 則該帳號成為隱藏用戶,在 [使用者名稱] 輸入使用者名稱, [密碼] 輸入使用者密碼,並勾 選該帳號可使用的權限 [類別 A] ~ [類別 L]。

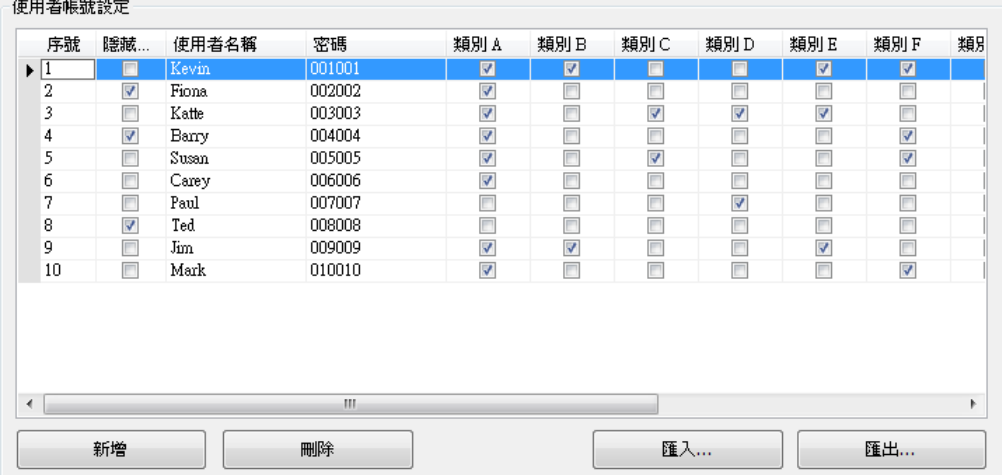

*2.* 將帳戶資料建立完成之後,點選 [匯出] 可將資料匯出備份,左下角可選擇是否勾選 [使用密 碼] 對此資料做保護,日後若需要重新建立或修改只要再點選 [匯入] 並輸入保護密碼,即可 匯入該資料。

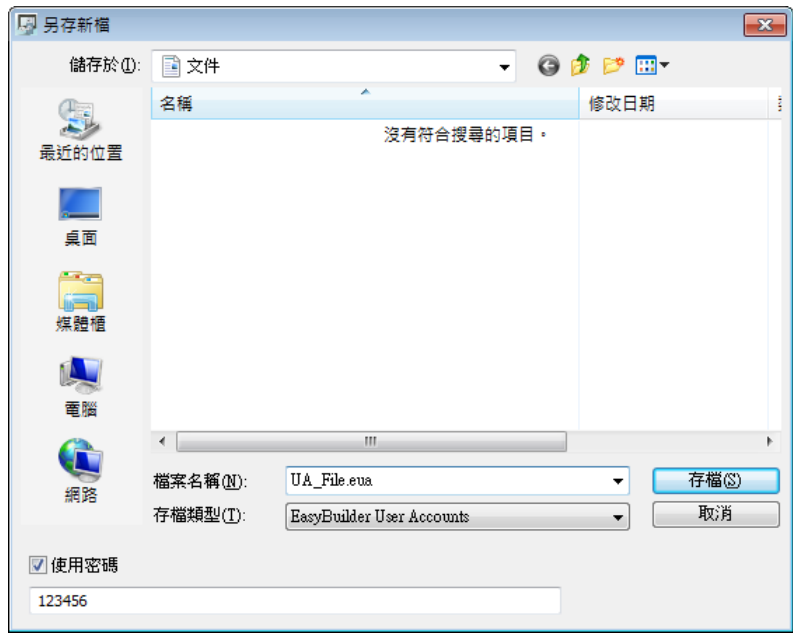

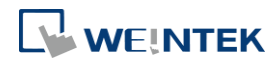

*3.* 若勾選了 [有效期限] » [限制有效期限] 則代表限制只有在此範圍時間內,才允許 USB 碟將使 用者帳戶資料做匯入 HMI 的動作,若沒有勾選則代表沒有限制範圍,即任何時間皆可以做 匯入 HMI 的動作。

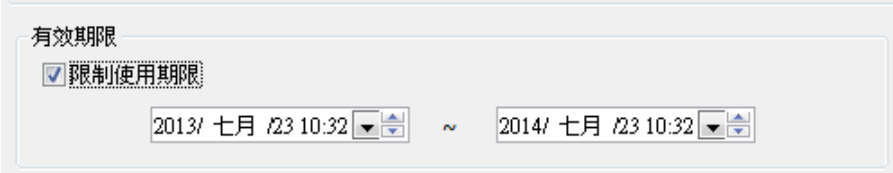

4. 全部都設定完成後,點選 [儲存至 USB],選擇要儲存的 USB 碟位置,點選 [建立],建立成 功會出現 [建立成功!] 的訊息。

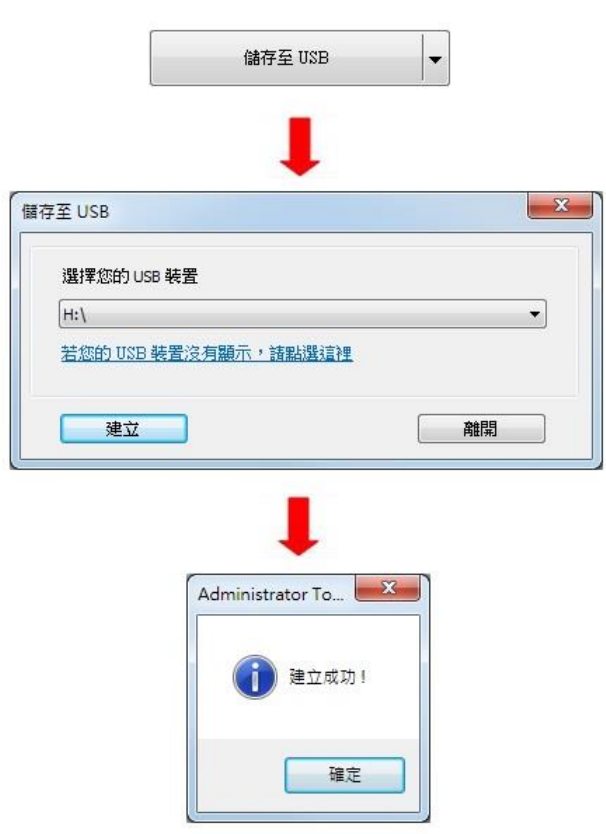

#### **36.2.3.** 使用 **EasyBuilder Pro** 匯入帳戶

利用 EasyBuilder Pro 所建立的[功能鍵]物件,在動態操作面板觸發此物件時,方可執行此匯入的動 作,以下介紹功能鍵建立的步驟:

1. 在 EasyBuilder Pro 選擇[功能鍵]物件,選擇[匯入用戶資料 / 使用 [USB 安全金鑰], 接著按 [設定]。

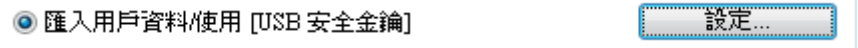

*2.* 在 [功能模式] 選擇 [匯入使用者帳號],[資料位置] 依使用者欲匯入的裝置決定,[帳號匯入 方式] 選擇 [覆蓋], HMI 內將只保存此次匯入的帳號資料, 若是選擇 [附加], HMI 內帳號

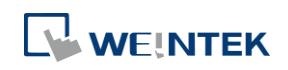

資料將保留,並加入此次匯入的新帳號資料;勾選 [匯入使用者帳號後刪除檔案] 在匯入帳號 後,將刪除來源資料檔案,接著按 [確定] 即完成設定。

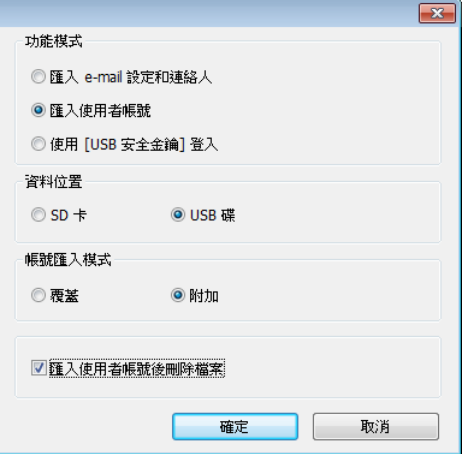

▲■請點選此圖示下載範例程式。此範例程式說明如何使用功能鍵物件匯入使用者帳號。下載範 例程式前,請先確定已連上網路線。

## <span id="page-1000-0"></span>**36.3. USB** 安全金鑰

#### **36.3.1. USB** 安全金鑰介紹

勾選 [USB 安全金鑰] 核取方塊即可進行使用者安全金鑰的設定,預先設定好使用者的登錄資訊, 即可利用使用者安全金鑰設定直接登入帳戶,設定畫面如下所示:

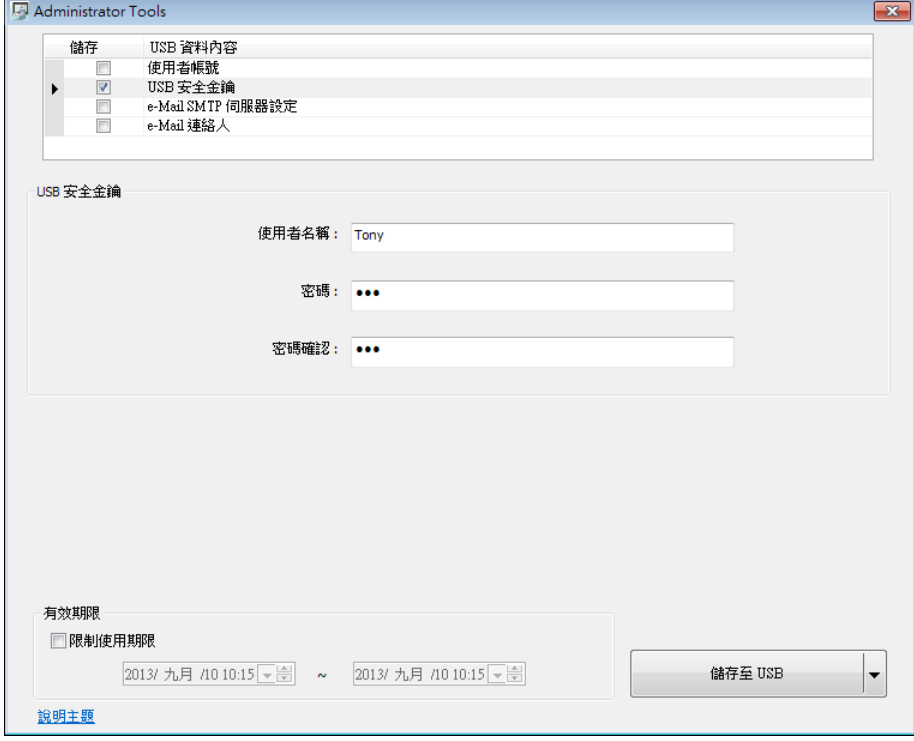

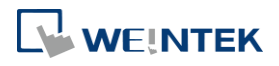

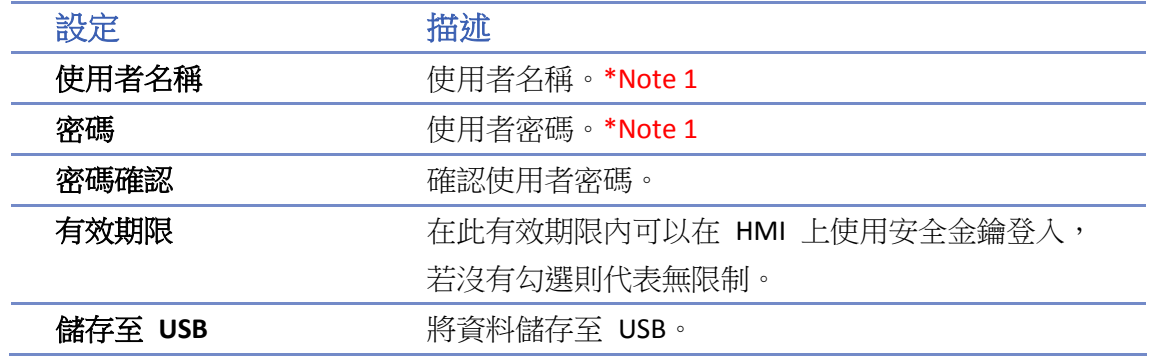

# **Note**

1. 可以是字母,數字符號, "-", "\_"所構成,大小寫視為不同。

#### **36.3.2. USB** 安全金鑰設定

*1.* 在 [使用者名稱] 輸入使用者的帳戶名稱,[密碼] 輸入使用者的密碼,[密碼確認] 重覆輸入 密碼確認。

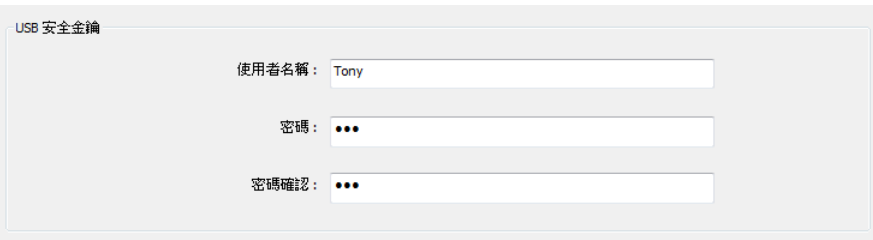

*2.* 若勾選了 [有效期限] » [限制有效期限] 則代表限制只有在此範圍時間內,才允許使用者用此 USB 安全金鑰登入功能,若沒有勾選則代表沒有限制,任何時間皆可以執行此功能。

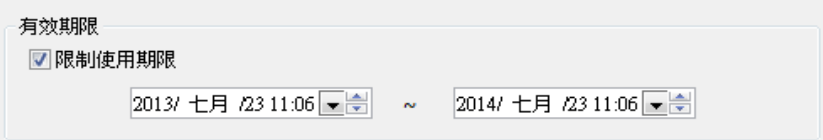

3. 全部都設定完成後,點選 [儲存至 USB],選擇要儲存的 USB 碟位置,點選 [建立],建立成 功會出現 [建立成功!] 的訊息。

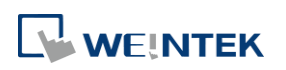

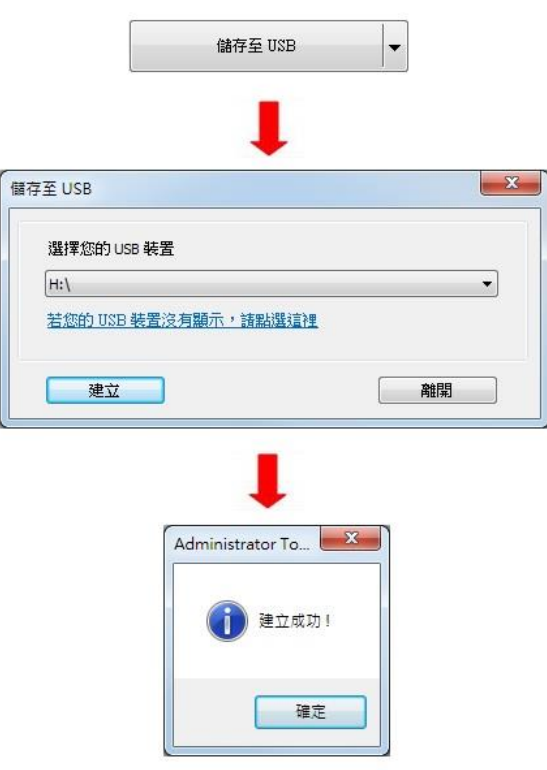

#### **36.3.3.** 使用 **EasyBuilder Pro** 設定 **USB** 安全金鑰

利用 EasyBuilder Pro 所建立的 [功能鍵] 物件,在動態操作面板觸發此物件時,方可執行 USB 安 全金鑰登入的動作,以下介紹 [功能鍵] 建立的步驟。

1. 在 EasyBuilder Pro 選擇 [功能鍵] 的物件,選擇"匯入用戶資料/使用[USB 安全金鑰]",接著 按 [設定]。

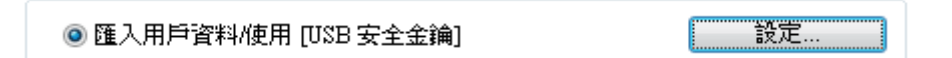

*2.* 在 [功能模式] 選擇"使用 [USB 安全金鑰登入] ",[資料位置] 依安全金鑰檔案存放的裝置 決定,按 [確定] 即完成設定。

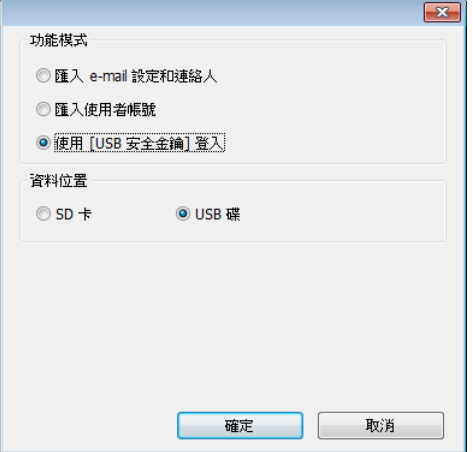

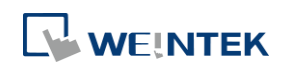

請點選此圖示下載範例程式。此範例程式說明如何透過功能鍵物件使用 USB 安全金鑰登入。 下載範例程式前,請先確定已連上網路線。

#### <span id="page-1003-0"></span>**36.4. e-Mail SMTP** 伺服器

勾選 [e-Mail SMTP 伺服器設定] 的核取方塊,即可進行外寄郵件伺服器的設定。

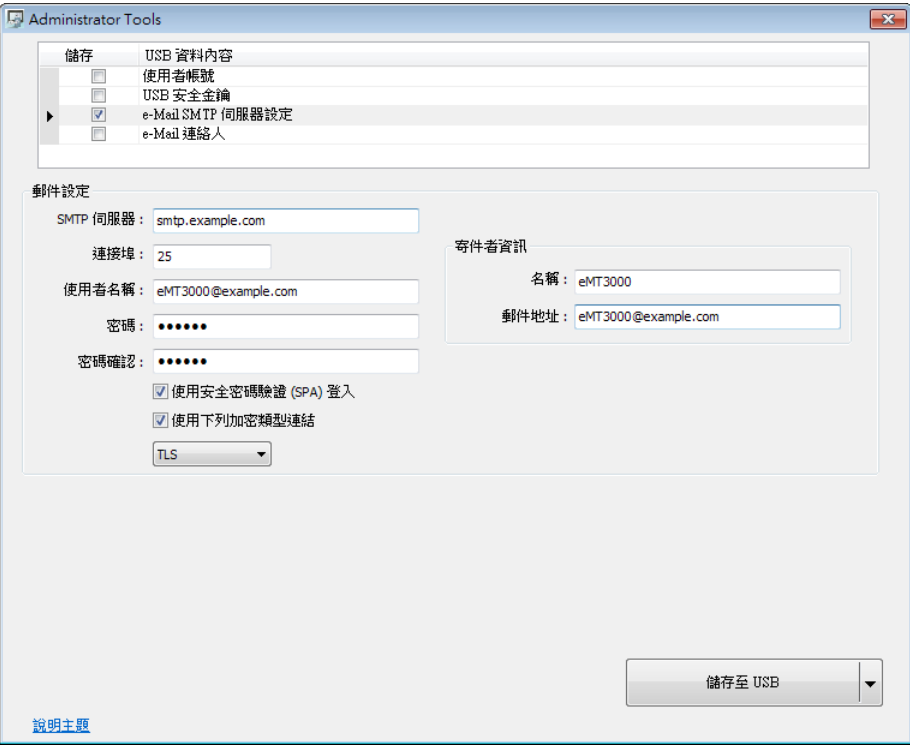

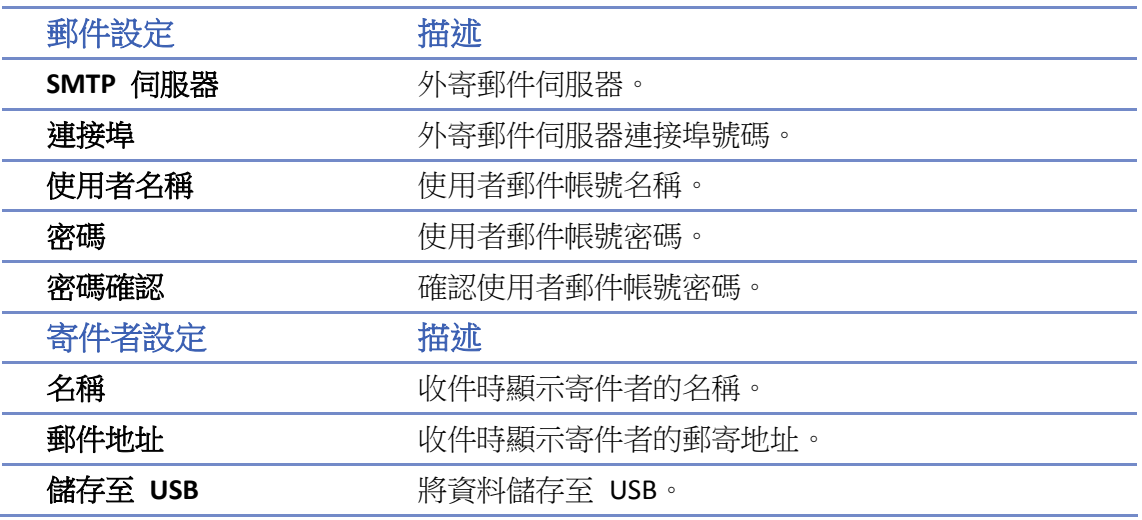

#### **36.4.1. e-Mail SMTP** 伺服器設定

*1.* 以下依照 e-mail SMTP 設定內容。

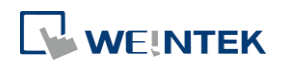

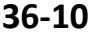

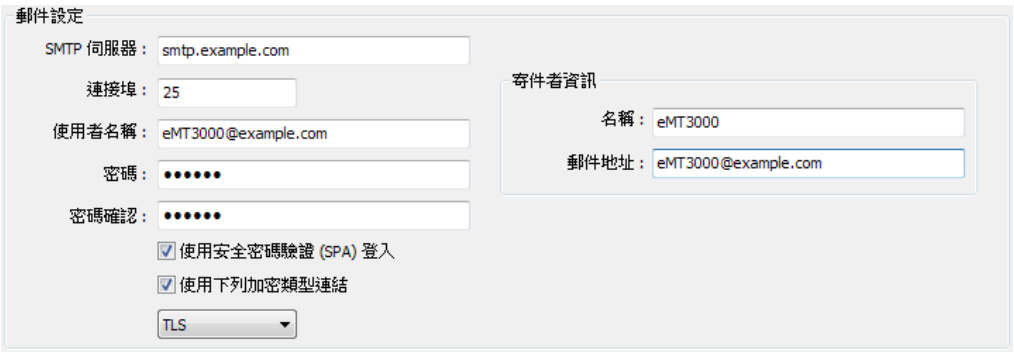

2. 全部都設定完成後,點選 [儲存至 USB],選擇要儲存的 USB 碟位置,點選 [建立],則會出 現 [建立成功!] 的訊息。

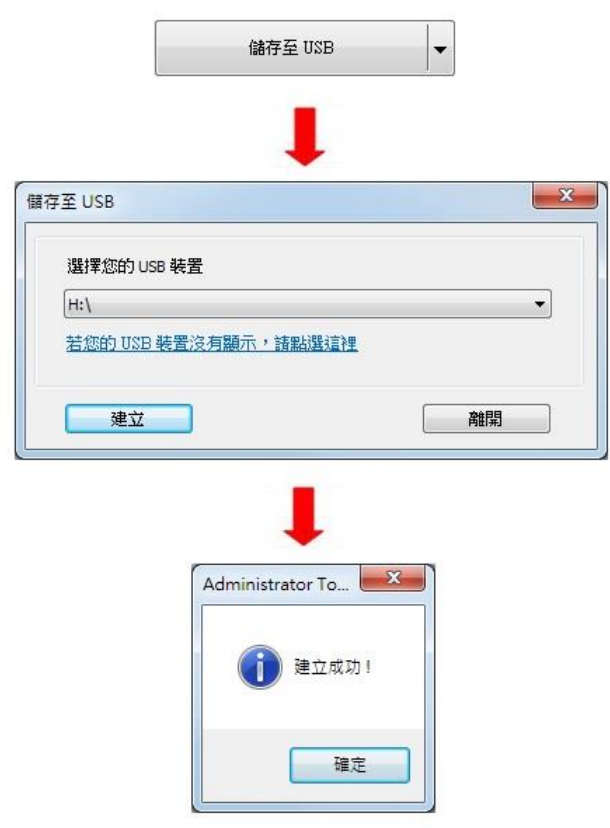

## <span id="page-1004-0"></span>**36.5. e-Mail** 聯絡人

### **36.5.1. e-Mail** 聯絡人介紹

勾選 [e-Mail 連絡人] 的核取方塊,即可設定郵件連絡人。

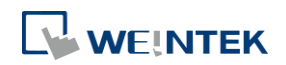

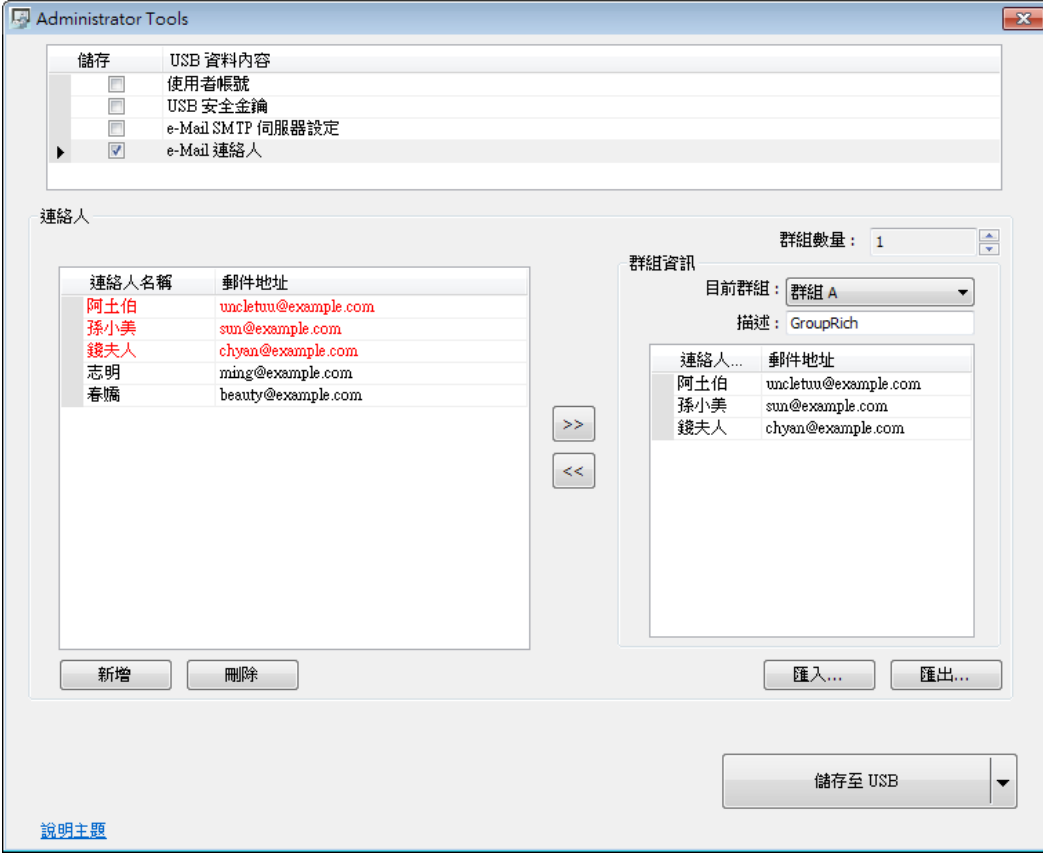

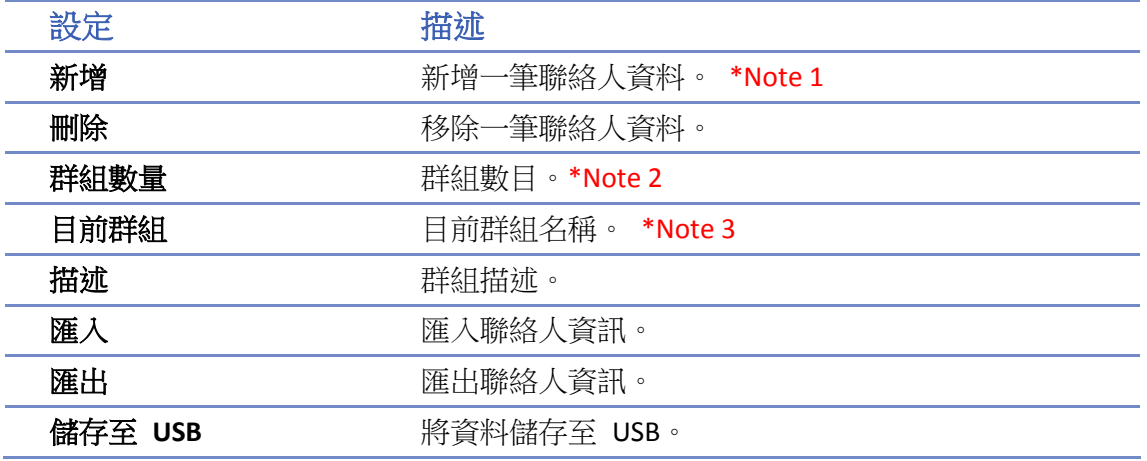

# **Note**

- *1.* 最多可新增 256 筆聯絡人資料
- *2.* 最多可新增 16 個群組 (群組 A ~ 群組 P)
- 3. 群組 A ~ 群組 P , 當群組數量為 1 時, 只會存在群組 A , 增加至 2 時, 則會同時存在群組 A 與群組 B ,以此類推。
- *4.* 聯絡人名稱可以輸入 UTF-8 的字型。

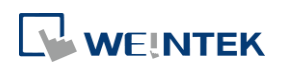

#### **36.5.2. e-Mail** 聯絡人設定

- *1.* 按 [新增] 新增完成所有郵件通知對象。
- *2.* 將連絡人加入到群組 A 之中,可以看到被加入到此群組的連絡人顯示的顏色是紅色。

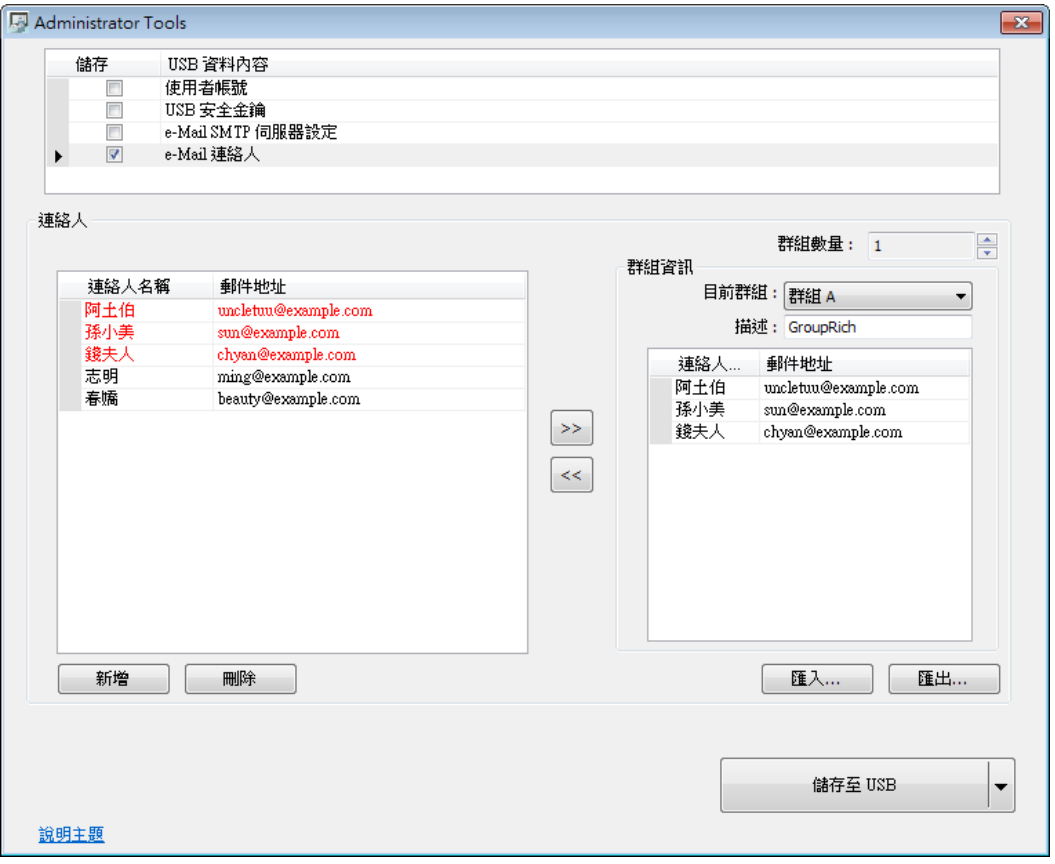

*3.* 設定群組數量,即可新增群組,此時會新增一個群組 B 。重覆步驟 a 與步驟 b 將聯絡人加 入群組之中。

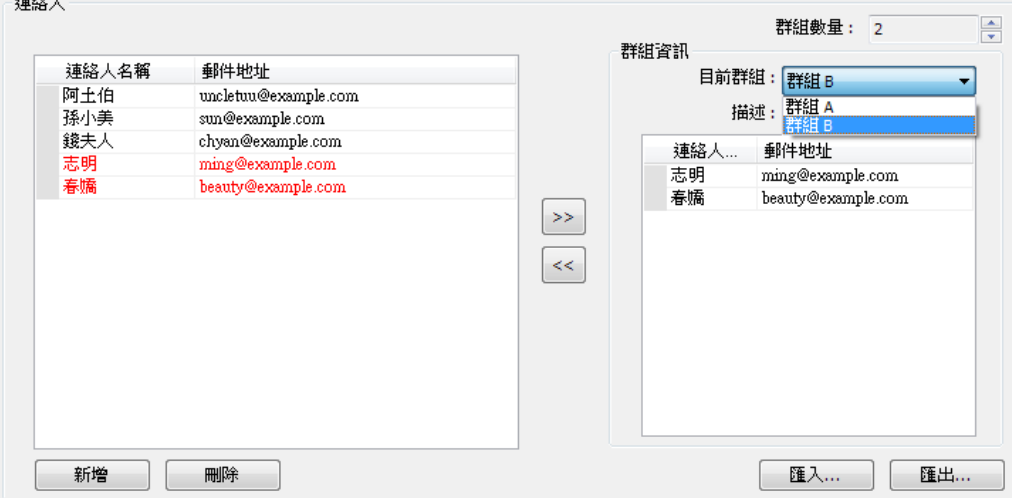

- *4.* 將 e-Mail 連絡人資料建立完成之後,點選 [匯出] 可將資料匯出備份,日後若需要重新建立 或修改只要再點選 [匯入] 匯入該資料即可。
- 5. 全部都設定完成後,點選 [儲存至 USB],選擇要儲存的 USB 碟位置,點選 [建立],建立成 功會出現 [建立成功!] 的訊息。

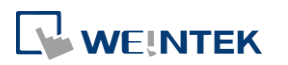

 $\overline{a}$ 

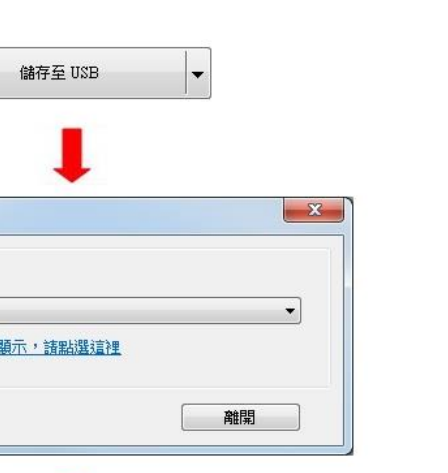

#### **36.5.3.** 使用 **EasyBuilder Pro** 匯入 **e-Mail** 設定和連絡人

儲存至 USB

 $H:\mathcal{V}$ 

選擇您的 USB 裝置

若您的 USB 装置沒有

建立

利用 EasyBuilder Pro 所建立的 [功能鍵] 物件,在動態操作面板觸發此物件時,方可執行此匯入的 動作,以下介紹 [功能鍵] 建立的步驟。

Administrator To...

建立成功!

確定

- *1.* 在 EasyBuilder Pro 選擇 [功能鍵] 的物件,選擇"匯入用戶資料/使用[USB 安全金鑰] ",接著 按 [設定]。
- *2.* 在 [功能模式] 選擇 [匯入 e-mail 設定和連絡人],[資料位置] 依使用者欲匯入的裝置決定, 接著按 [確定] 即完成設定。

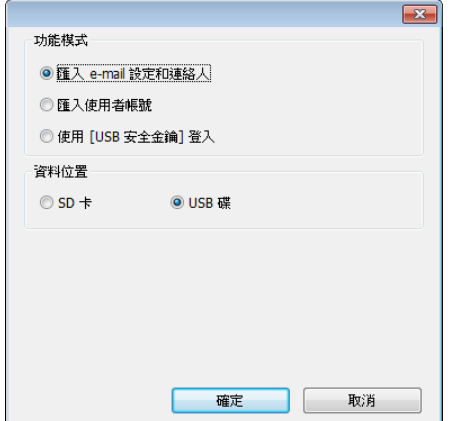

請點選此圖示下載範例程式。此範例程式介紹如何透過功能鍵匯入 e-mail 設定和連絡人。 下載範例程式前,請先確定已連上網路線。

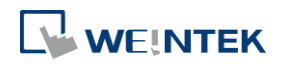
# 37. MODBUS 閘道功能

本章節說明如何使用 MODBUS 閘道功能並建立位址對應表。

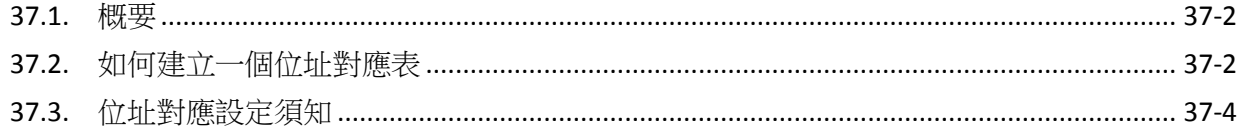

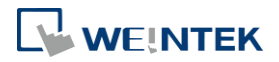

## <span id="page-1009-0"></span>**37.1.** 概要

以往若要使用 SCADA *(Supervisory Control and Data Acquisition)* 軟體去存取與 HMI 連接的 PLC 資 料時,需透過資料傳輸先將 PLC 資料傳送至 HMI 的本地位址,再於 PC 上使用 MODBUS TCP/IP 或 MODBUS RTU 通訊協議去讀取 HMI 的本地位址將 PLC 資料取回。

現在用戶可以透過 EasyBuilder Pro 提供的 MODBUS 閘道功能, 將 MODBUS 與 PLC 的位址預先 設定對應後,即可以直接利用 MODBUS TCP/IP 或 MODBUS RTU 通訊協議存取 PLC 上的資料。

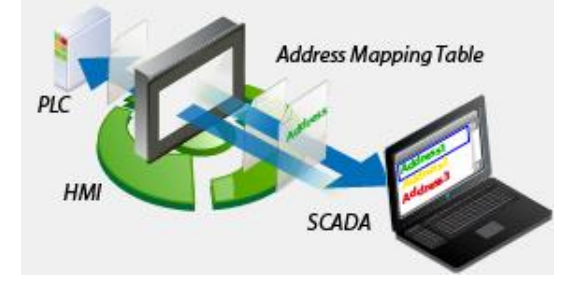

## <span id="page-1009-1"></span>**37.2.** 如何建立一個位址對應表

新增一個位址對應表,請依照下列步驟:

- *1.* 於 [系統參數設定] » [設備清單] 新增欲監控的 PLC 設備。(以 FATEK FB Series 為例)
- *2.* 新增一個 MODBUS Server ,介面可根據 MODBUS Client 的通訊介面選擇使用乙太網路或 COM 通訊埠,並啟用 [MODBUS TCP/IP 閘道] 或 [MODBUS RTU 閘道], 如下圖所示:

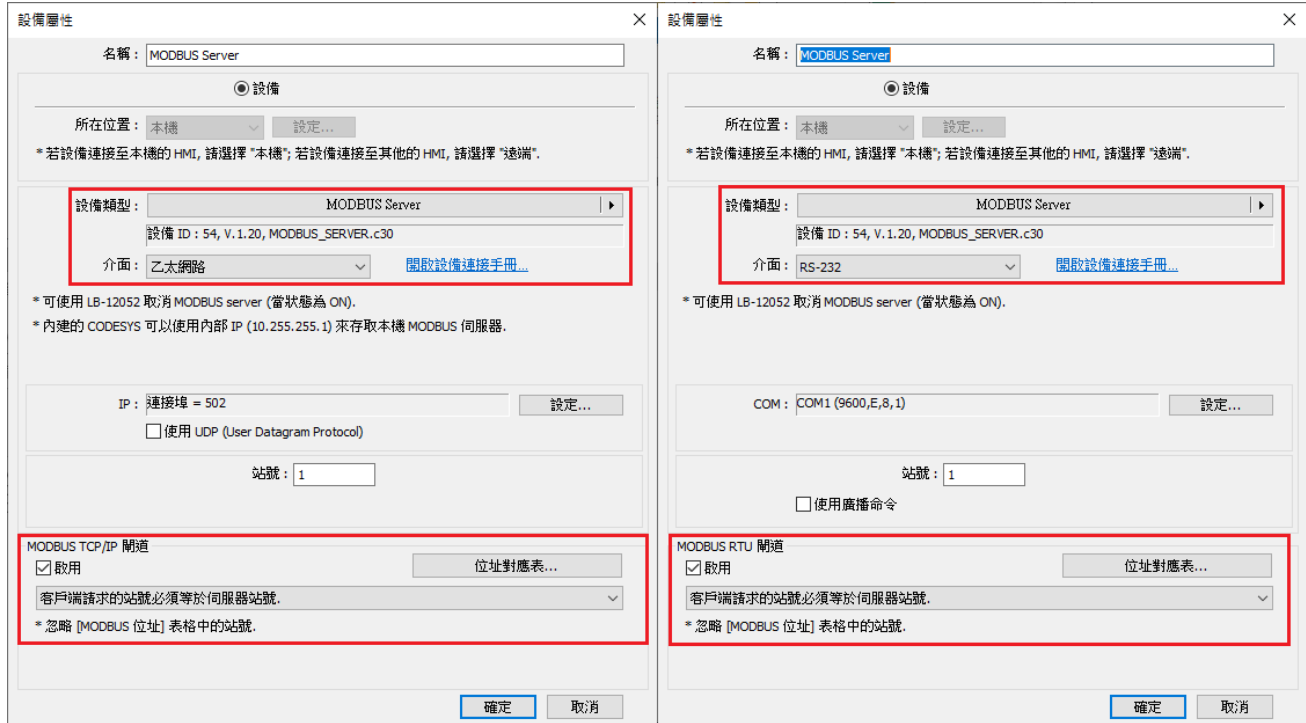

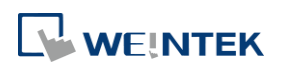

*3.* 點選 [位址對應表] 按鈕後,會顯示預設的對應表,用戶可以依需求修改並新增其他對應表。

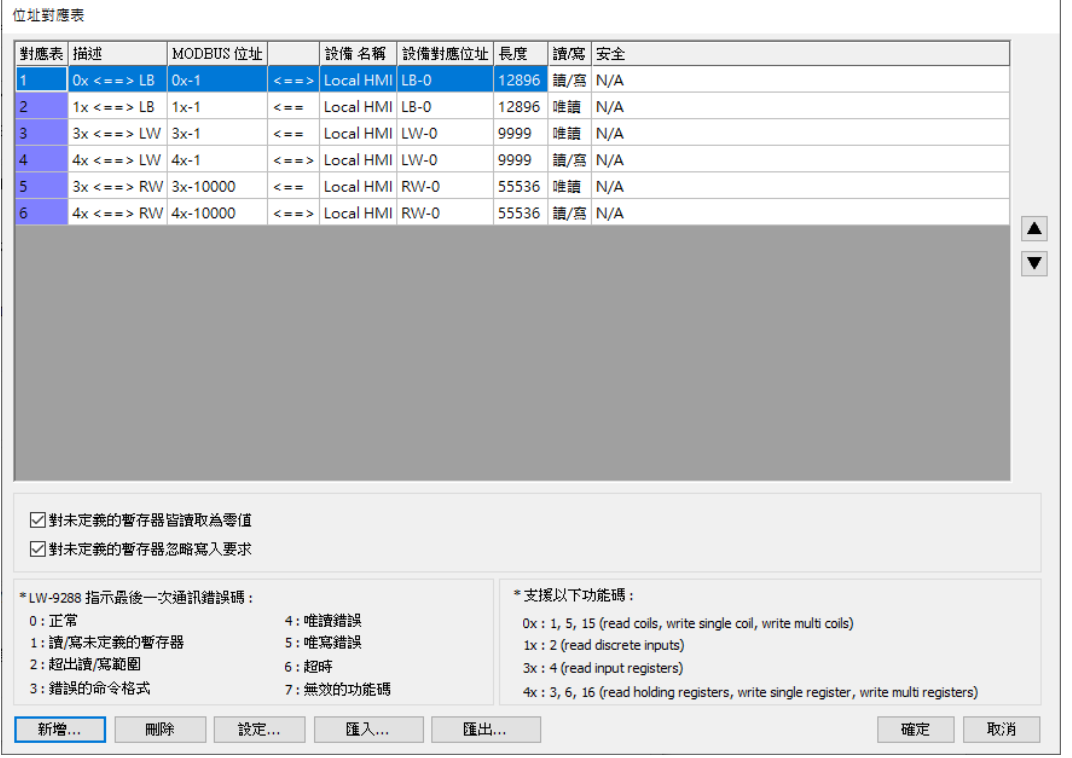

4. 假設, SCADA 需存取 FATEK FB Series PLC 的 DO 暫存器開始的連續 50 個位址,設定如下:

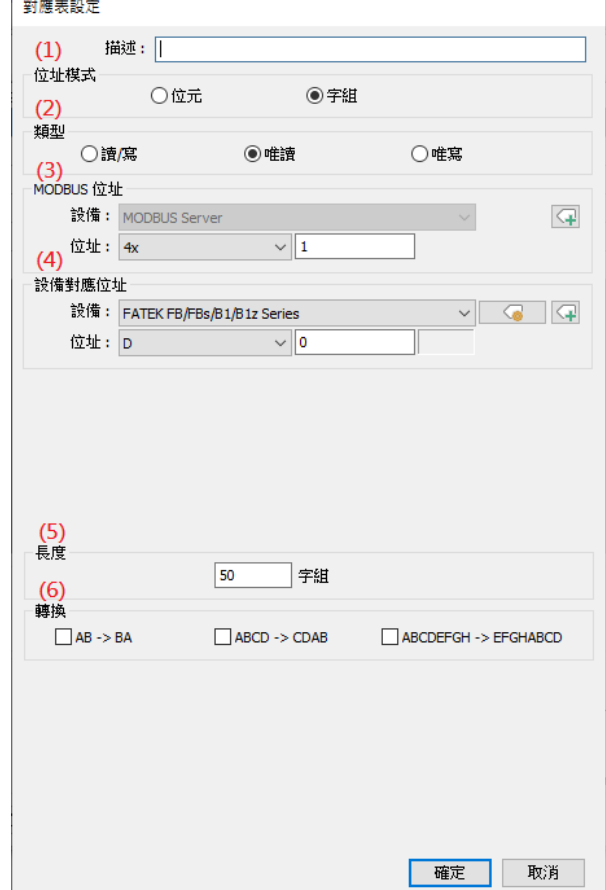

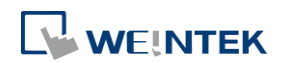

- (1) 設定欲對應的暫存器之位址模式,此範例為 [字組]。
- (2) 設定欲對應的暫存器之存取模式,此範例為 [讀/寫]。
- (3) 設定欲對應的 MODBUS 起始位址,此範例為 [4x1]。
- (4) 設定欲對應的 PLC 起始位址,此範例為 [D0]。
- (5) 設定欲對應位址的範圍長度,此範例為 [50]。
- (6) 選擇是否要高/低位元組或高/低字組轉換。

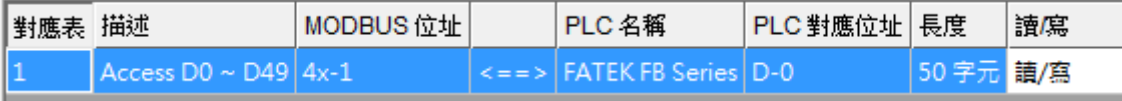

上圖的設定內容說明 MODBUS Server 4x1 ~ 4x50 位址對應到 FATEK FB Series PLC 的 D0 ~ D49 位址。

5. 完成以上設定後,SCADA 只需利用 MODBUS 協議,發送讀/寫 4x1~4x50 位址的命令,即 可以直接存取 FATEK FB Series PLC 的 D0 ~ D49 位址。

## <span id="page-1011-0"></span>**37.3.** 位址對應設定須知

- [MODBUS TCP/IP 閘道] 功能不支援使用 UDP。
- [MODBUS RTU 閘道] 功能只支援於 cMT/cMT X 系列。
- MODBUS 客戶端請求命令中的通訊站號,根據設備配置與需求,在以下三種模式中選擇最適 合的模式:

## 客戶端請求的站號必須等於伺服器站號

站號設定以 MODBUS Server 站號為主。

客戶端請求的站號必須等於伺服器站號。

\*忽略 [MODBUS 位址] 表格中的站號.

## 使用客戶端請求的站號

站號設定以外部連線的 MODBUS Client 站號為主。不能同時有多台連到 MODBUS Server 且使 用不同站號。

### 使用客戶端請求的站號。

- \* 忽略 [MODBUS 位址] 表格中的站號.
- \* 忽略 [設備對應位址] 表格中的站號.
- \* 由客戶端請求來指定目標站號.

## 客戶端請求的站號必須等於表格中 **MODBUS** 位址設定

站號設定以位址對應表的 MODBUS 位址為主。可設定成 4x-1#100, 4x-2#100 代表有兩台 MODBUS Client 使用站號 1 與站號 2 與 MODBUS Server 連線通訊,表示可以同時有多台連線。 若在 MODBUS 位址沒有設定站號則會使用設備預設站號。

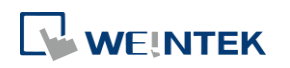

 $\checkmark$ 

客戶端請求的站號必須等於表格中 MODBUS位址設定.

- \*忽略 [設備對應位址] 表格中的站號.
- \* 由客戶端請求來指定目標站號.

■ 新增 MODBUS Server 的更新時間(秒)設定,讓 MODBUS Server 具備快取功能,可處理多台客 戶端頻繁讀取的情況。預設 0 秒代表不啟用快取機制,設定時間大於 0 秒則表示啟用快取機 制。假設更新時間設為1秒,當 Server 第一次收到客戶端的命令,會執行轉發去取得 PLC 資 料,但在這1秒內,如果客戶端再次詢問相同暫存器的資料, Server 將會從快取中拿之前取 得的 PLC 資料回覆給客戶端。

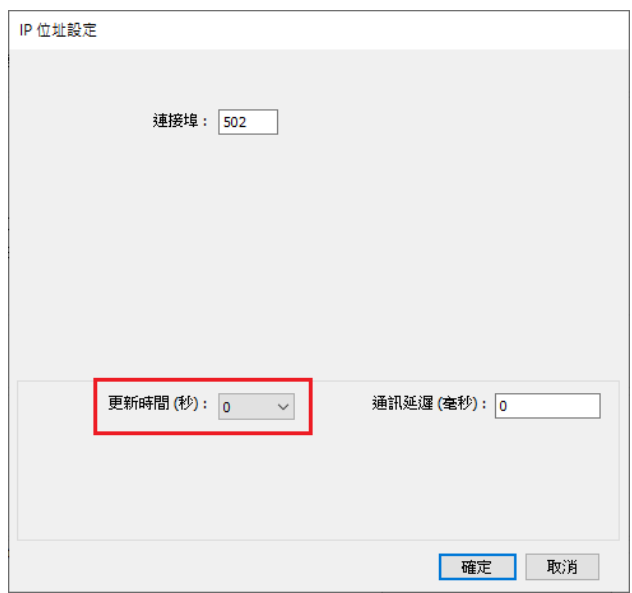

■ 當客戶端設備的暫存器並非連續,但客戶又希望可以一次連續讀寫全部資訊的時候,針對在 位址對應表中未定義的暫存器,新增以下兩個選項,讓讀寫命令可以正常運作。 僅 cMT/cMT X 系列支援此功能。

> ○對未定義的暫存器皆讀取為零值 ○對未定義的暫存器忽略寫入要求

- 當位址定義為 32-bit 暫存器,客戶端不支援單獨讀寫該暫存器中的 16-bit (高/低字組)資料。
- 系統提供暫存器 LW-9288,可用來指示此功能資料傳送是否正常。

各錯誤碼表示如下:

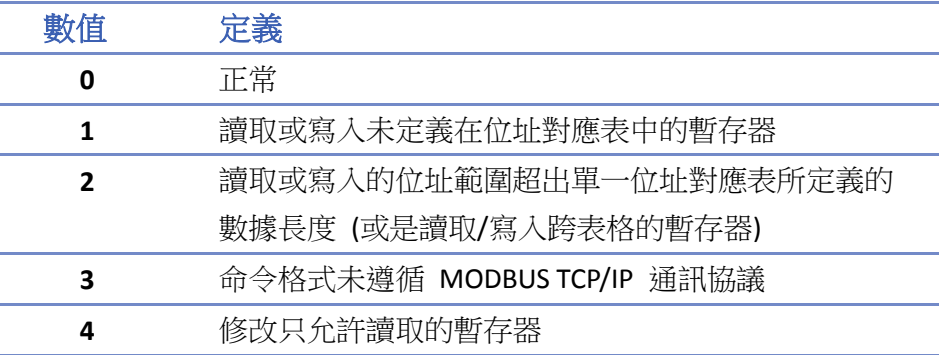

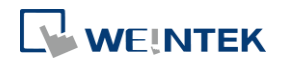

 $\checkmark$ 

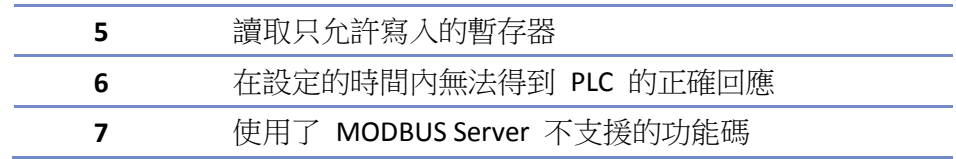

■ 啟用 [MODBUS 閘道] 功能後, EasyBuilder Pro 將取消 MODBUS Server 與 HMI 位址間原有 的對應關係,包含:

(1) 0x, 1x 對應到 LB

(2) 3x, 4x 對應到 LW, RW

因此如需透過 0x, 1x, 3x, 4x 的命令來存取 LB 或 LW 的資料,仍需先將位址對應關係重新設 定於 [位址對應表] 中,可參考下列設定內容。

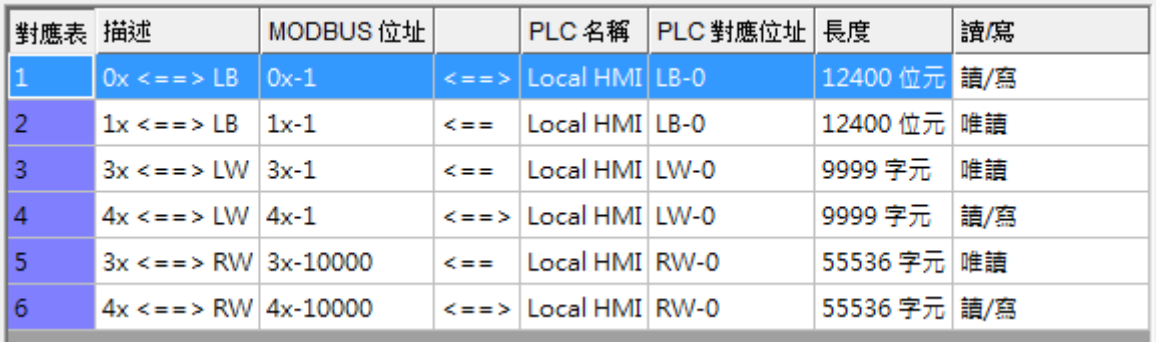

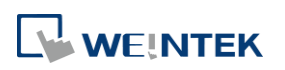

# 38. EasyDownload

本章節說明如何使用 EasyDownload 程式。

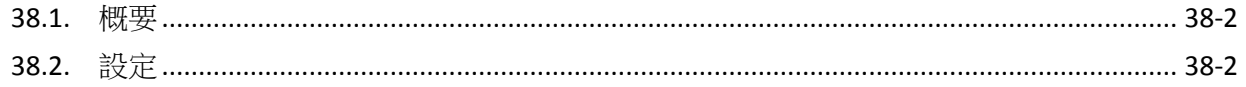

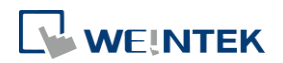

## <span id="page-1015-0"></span>**38.1.** 概要

<span id="page-1015-1"></span>EasyDownload 程式可以透過乙太網路或 USB 線來下載於 EasyBuilder Pro 編輯軟體建立的工程 檔案下載資料。需先透過 EasyBuilder Pro 編輯軟體的 [工程檔案] 選單 » [建立使用在 USB 碟與 SD 卡所需的下載資料] 建立工程檔案下載資料。

## **38.2.** 設定

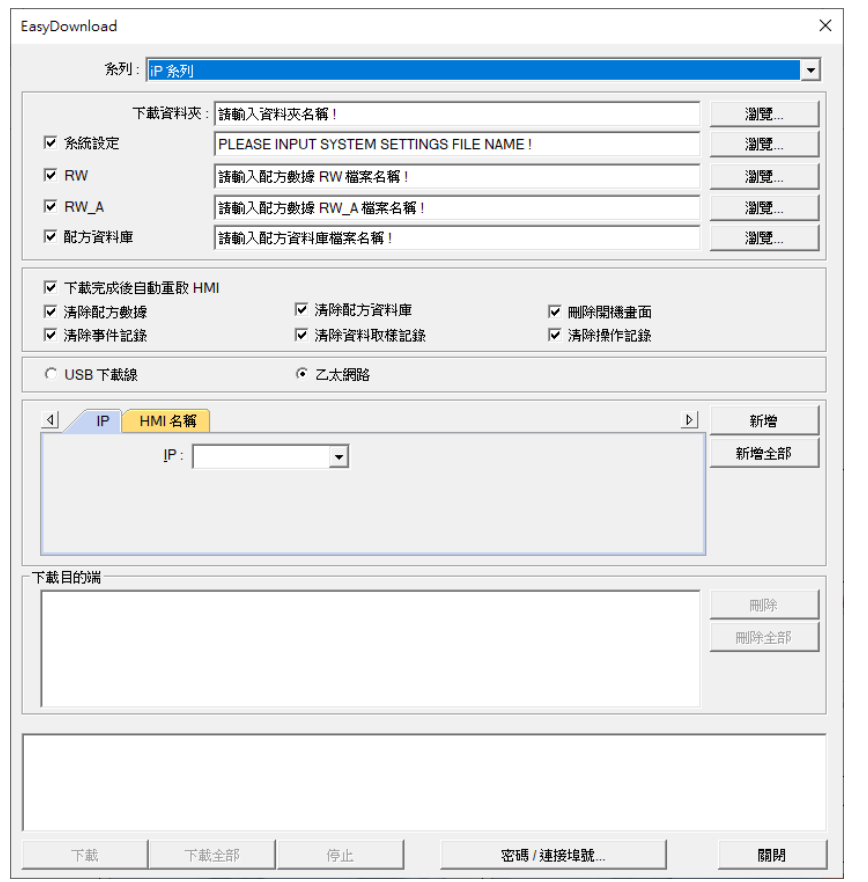

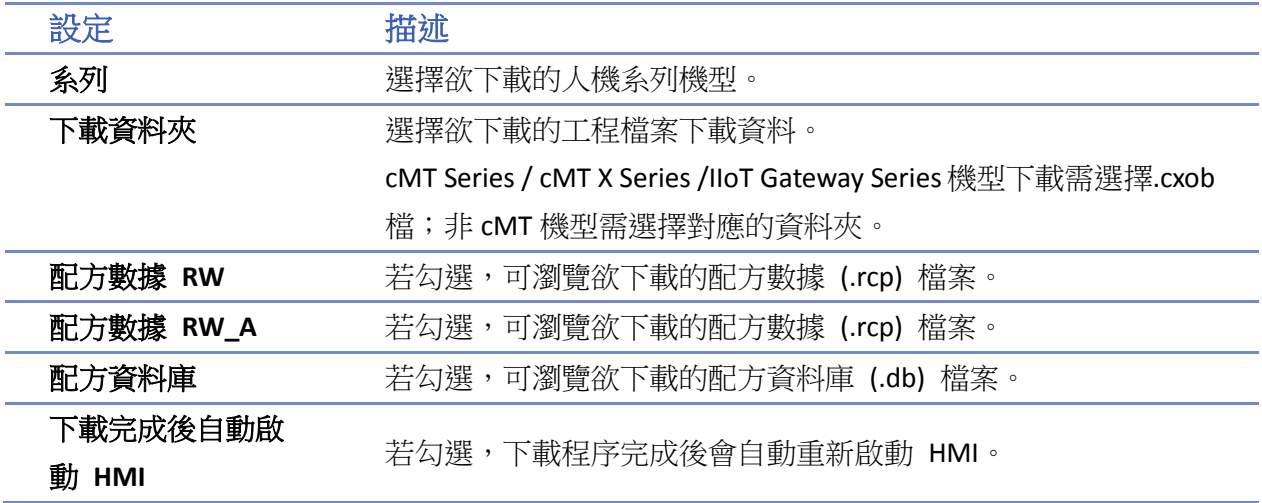

**WEINTEK** 

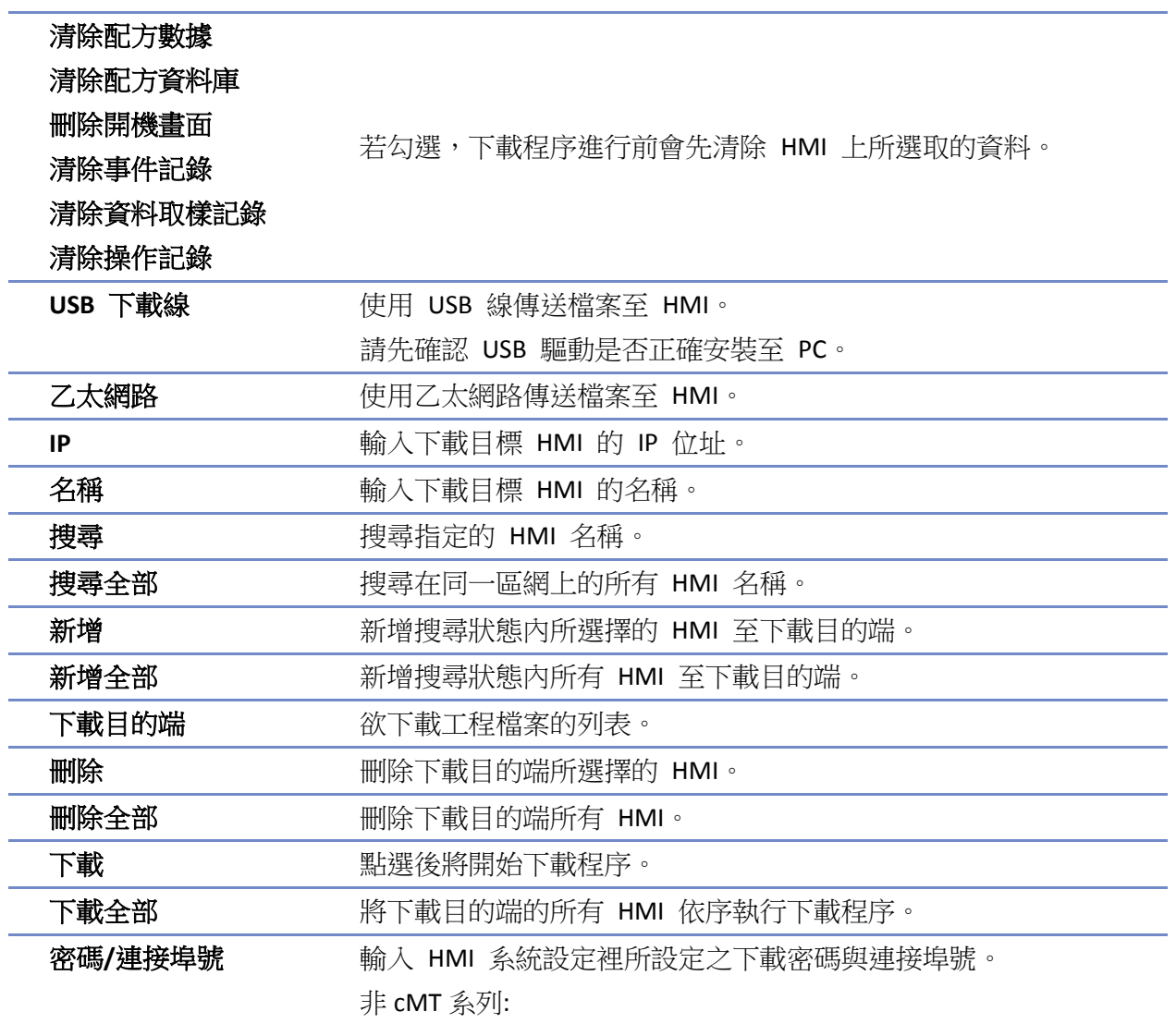

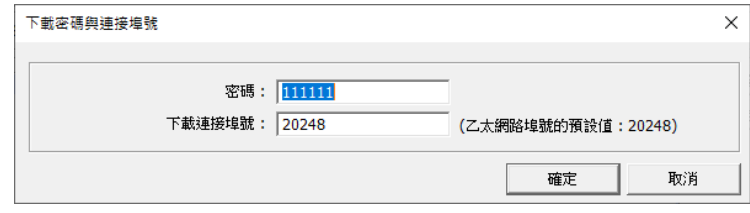

## cMT / cMT X 系列:

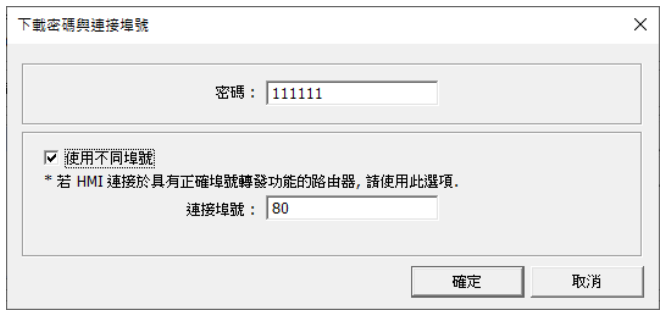

**Note**

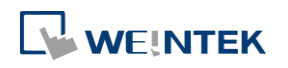

## EasyDownload

■ 以 eMT3000 系列為範例,建立完成的下載資料夾格式如下所示,請選擇第一層資料夾名稱 作為下載路徑。

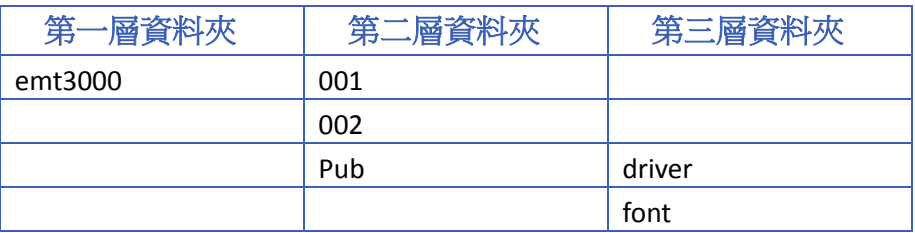

- 第一層資料夾的名稱將依型號不同而有所變化。
- 只有乙太網路支援多屏下載。
- 當一次下載工程檔案至多台 HMI 時,所有的 HMI 必須使用相同的密碼與連接埠號。
- 工程檔案是依序執行下載程序,因此必須在此刻被更新的 HMI 完成下載後,才會繼續執行 下一個 HMI 的下載工作。
- 為了避免因為某一台設備不在線導致過久的等待時間,等待時間將為 3 秒。
- EasyDownload 軟體限制最多一次 512 台下載,也就是下載目的端內的人機數量最多可以新增 512 台。

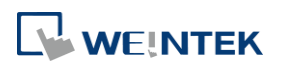

# 39. 資料保護

本章節說明如何使用 [資料保護] 功能。

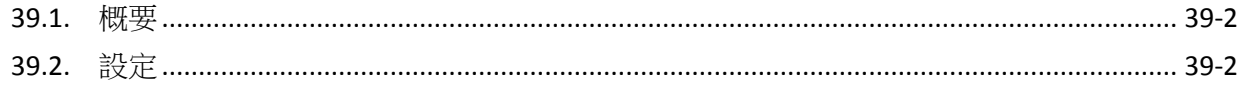

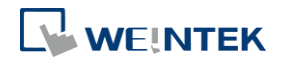

## <span id="page-1019-0"></span>**39.1.** 概要

本機 HMI 的字組或位元位址可以自訂操作時的限制。若欲設定此功能,請在 [系統參數設定] » [設 備清單] 頁籤中點選 [本機 HMI] 並點選 [保護] 按鈕。

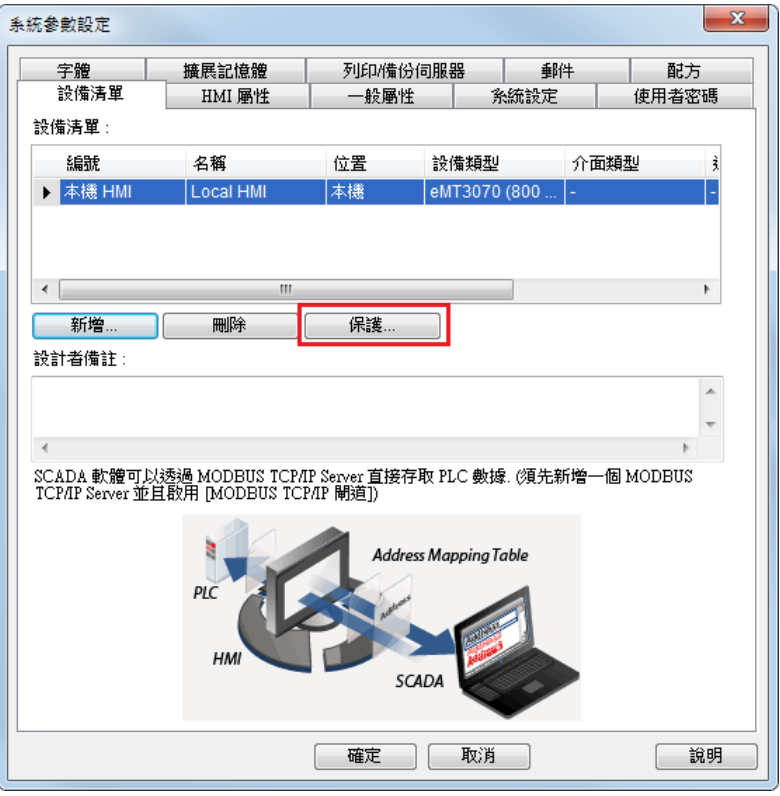

## <span id="page-1019-1"></span>**39.2.** 設定

設定對話窗如下:

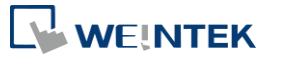

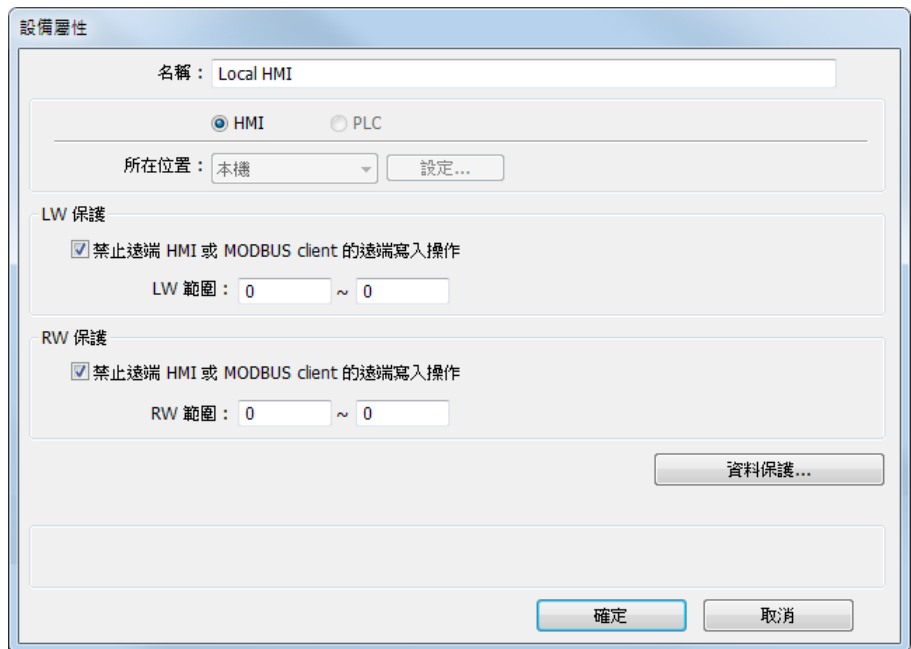

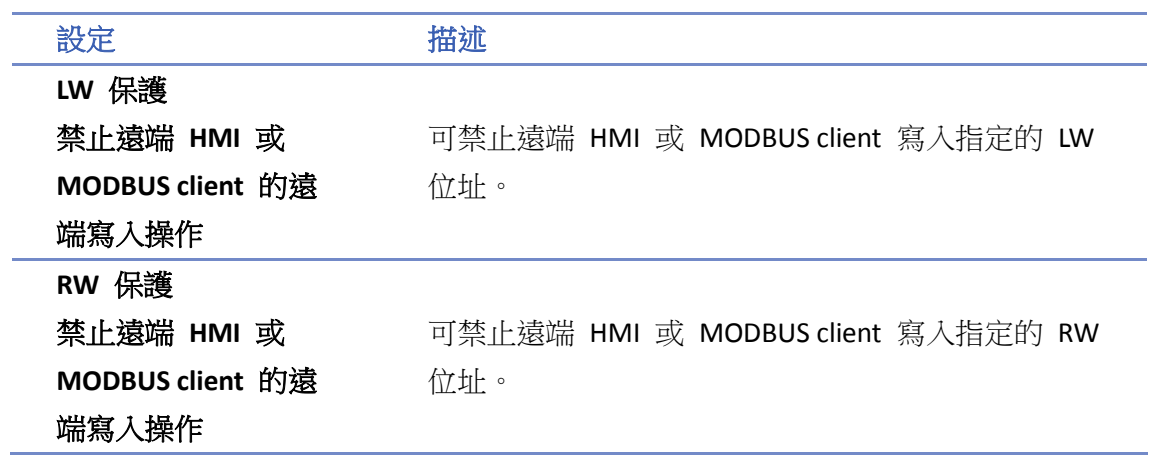

點選 [資料保護] 按鈕後,可針對本地字組位址或位元位址設定寫入操作時的限制。

## **39.2.1.** 字組位址屬性設定

設定與本地字組位址相關的操作限制。

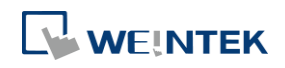

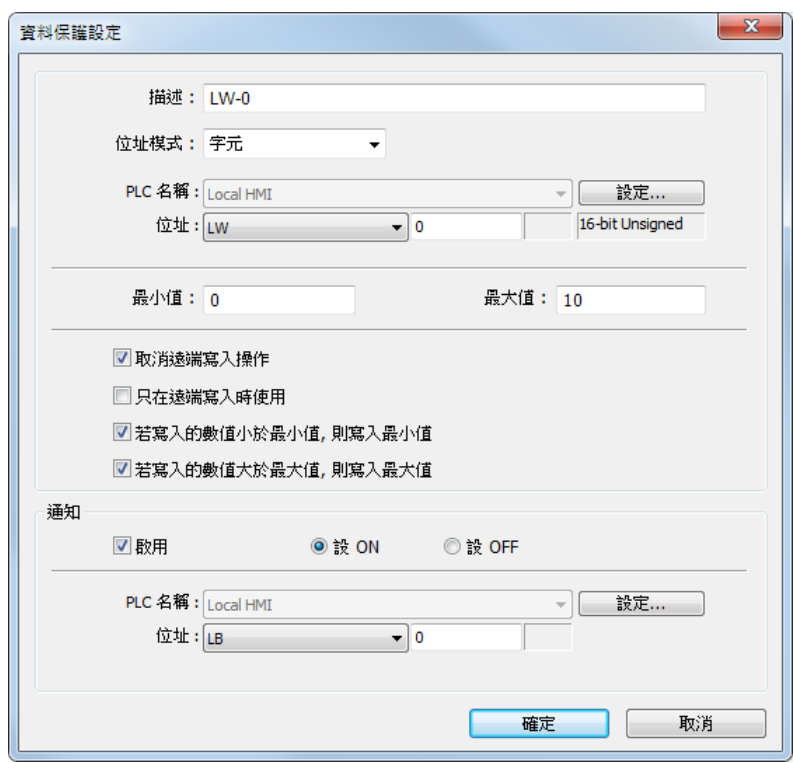

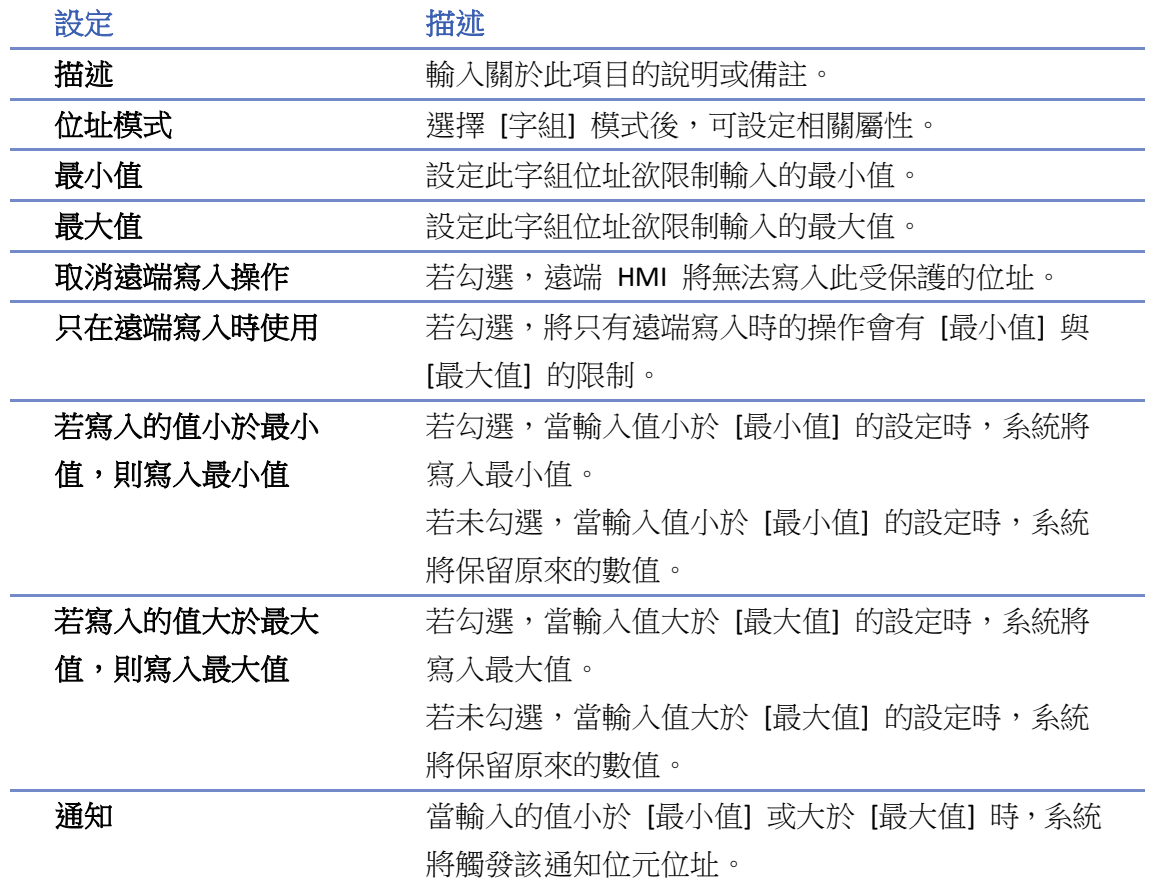

以上圖為例,遠端 HMI 將無法寫入 LW-0,且當本地寫入的數值大於 10 時,則會寫入 10,同 時觸發通知位元 LB-0 ON。

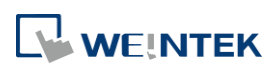

## **39.2.2.** 位元位址屬性設定

設定與本地位元位址相關的操作限制。

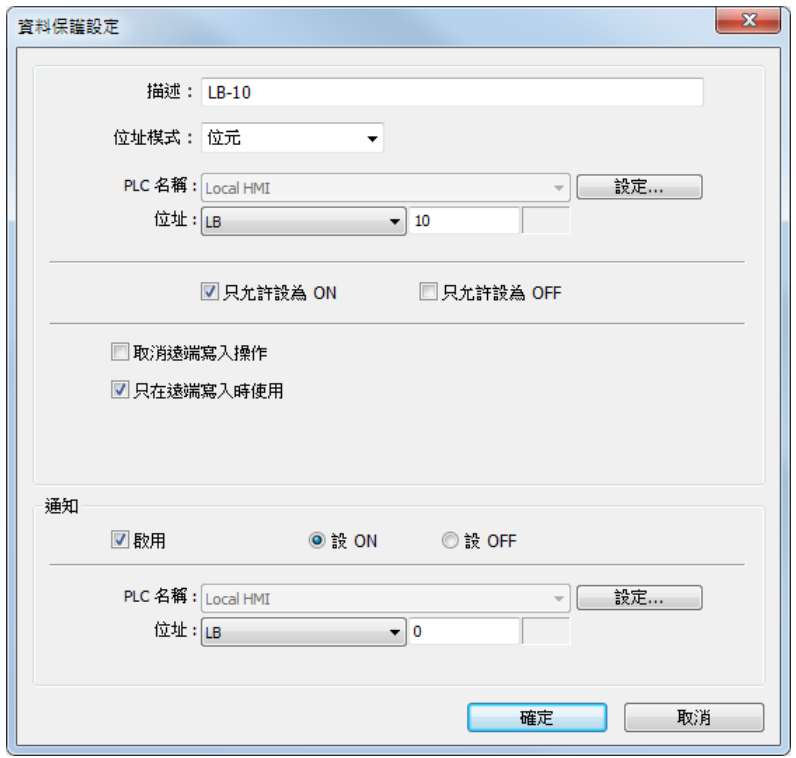

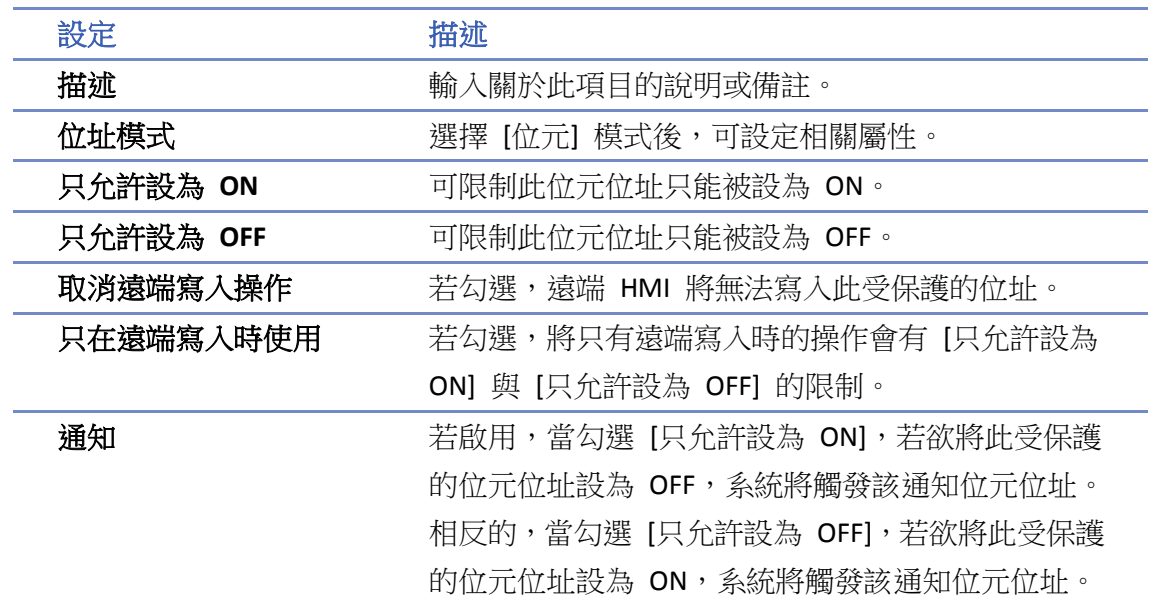

以上圖為例,遠端 HMI 將限制只能將 LB-10 設為 ON,而本地寫入操作則無限制。若遠端 HMI 欲 將 LB-10 設為 OFF, 系統將觸發通知位元 LB-0 ON。

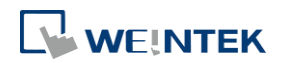

# 40.影像串流

本章節說明如何設定影像串流。

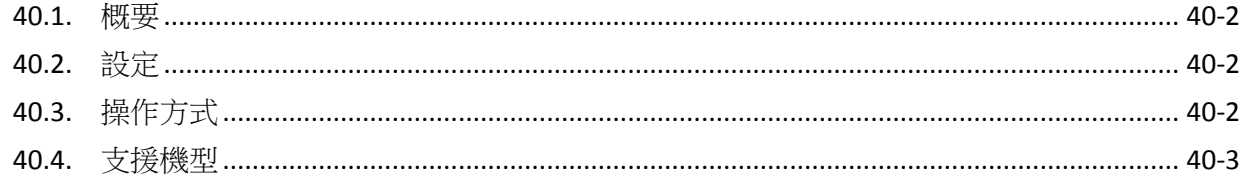

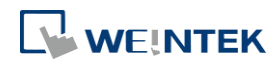

## <span id="page-1024-0"></span>**40.1.** 概要

影像串流功能,可在第三方裝置上,透過網路瀏覽器串流顯示連接在 HMI 的 USB 攝影機的影像。

▶ 請點選此圖示觀看教學影片,請先確定已連上網路線。

## <span id="page-1024-1"></span>**40.2.** 設定

在 EasyBuilder Pro 中並無特定物件設定影像串流的功能。影像串流功能為透過系統暫存器控制。要 使用影像串流功能前,請使用位元設定或巨集指令將以下相關系統暫存器加入工程檔案之中。

- LB-12356: 開啟 (設 ON) / 關閉 (設 OFF) 影像串流伺服器
- LB-12357: 影像串流伺服器狀態 (ON: 開啟 / OFF: 關閉)

LB-12356 設定為 ON 即開啟影像串流功能;LB12356 設定為 OFF 即關閉影像串流功能。 LB-12357 表示影像串流功能狀態:若為 ON 表示串流功能啟用中,若為 OFF 表示串流功能停用中。 當 USB 攝影機未接上時,無法啟用影像串流功能。

## <span id="page-1024-2"></span>**40.3.** 操作方式

確認影像串流伺服器狀態為開啟後,要顯示串流影像,請在瀏覽器中輸入 HMI 的 IP 位址, 並同時 指定埠號 8080。如 IP 位址為 192.168.1.100,則位址欄輸入:

## http://192.168.1.100:8080

## 範例 **1**

以下展示在 iPad 上使用 Safari 瀏覽器檢視植物監控的靜態影像。

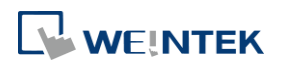

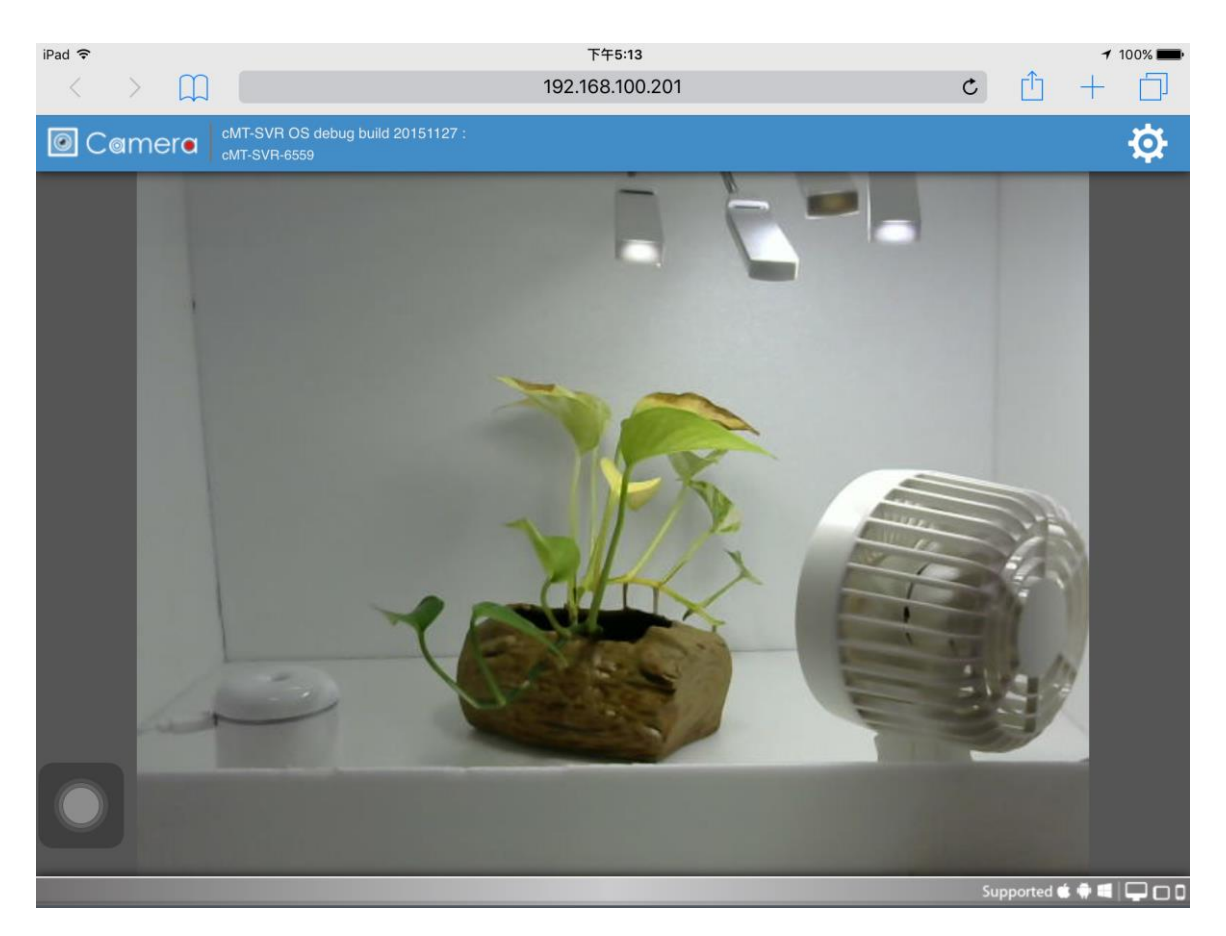

## **Note**

■ 如使用 EasyAccess 2.0, HMI 的 IP 位址即為軟體中所取得的虛擬 IP 位址。

## <span id="page-1025-0"></span>**40.4.** 支援機型

eMT 系列、mTV 系列、XE 系列、cMT 系列及 cMT-X 系列皆支援影像串流。

請注意功能是否支援與 OS 版本有關,請參考下列支援的 OS 版本,如未列表則為出廠即支援此功 能。

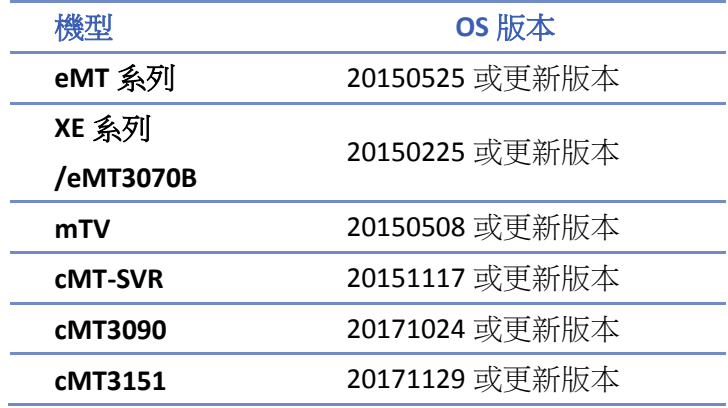

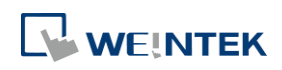

# 41. 能源管理

本章節說明如何使用能源需量設定來監看與記錄用電量,並計算未來能源需量。

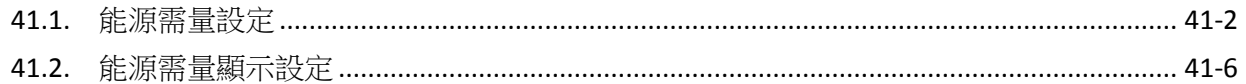

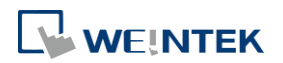

## <span id="page-1027-0"></span>**41.1.** 能源需量設定

## **41.1.1.** 概要

透過能源需量設定的功能,能夠利用需量週期 (T) 與需量更新頻率 (t) 的設定計算出需量,因此 可以得知用電量的多寡以達到節約能源的目的。

## **41.1.2.** 設定

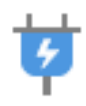

點選功能表列 [資料/歷史],並點選 [能源需量設定] 按鈕, 即會出現 [能源需量設定] 物件視窗, 選擇新增並正確設定一般屬性以及需量臨界值屬性後按下確定鍵,即完成一個 [能源需量設定] 物 件。

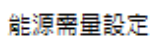

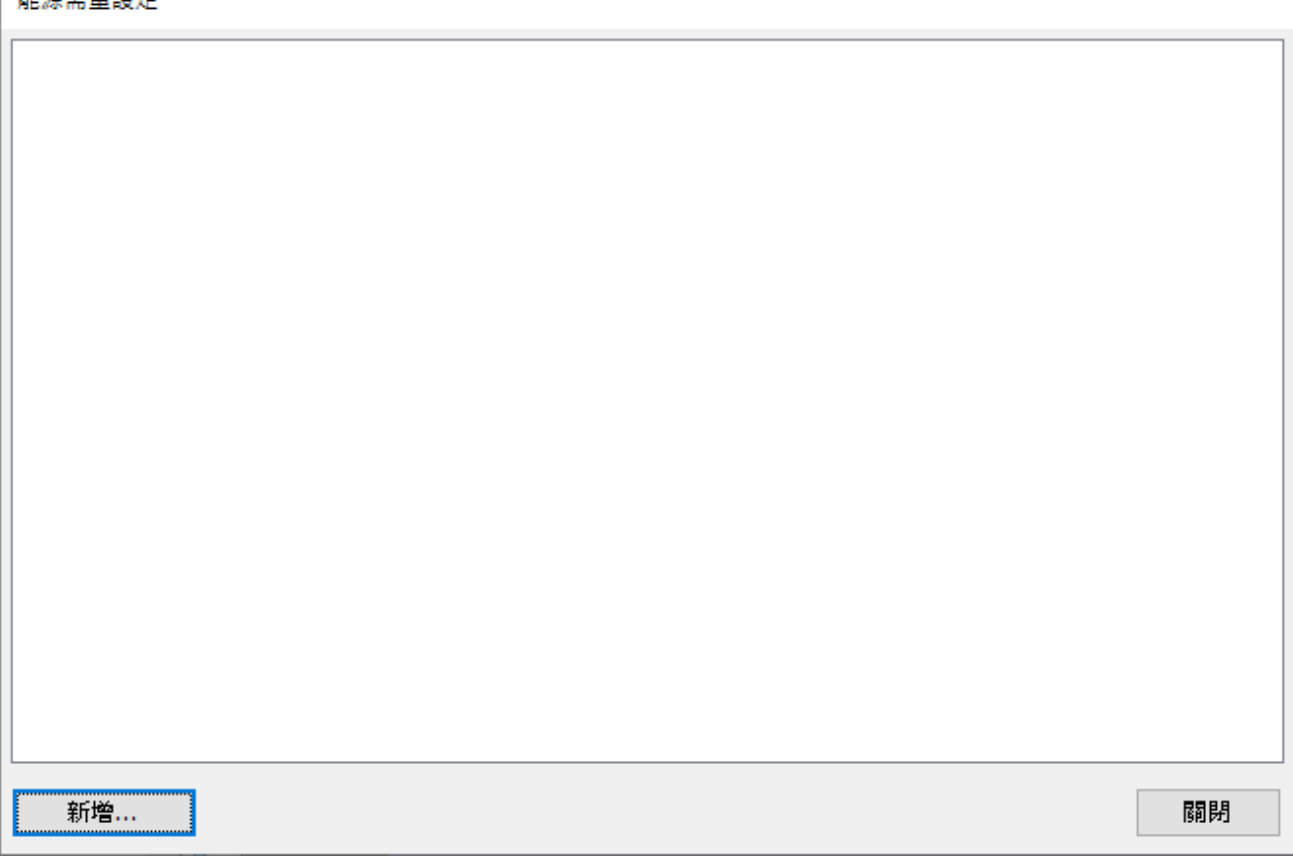

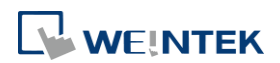

## 能源需量

一般屬性設定

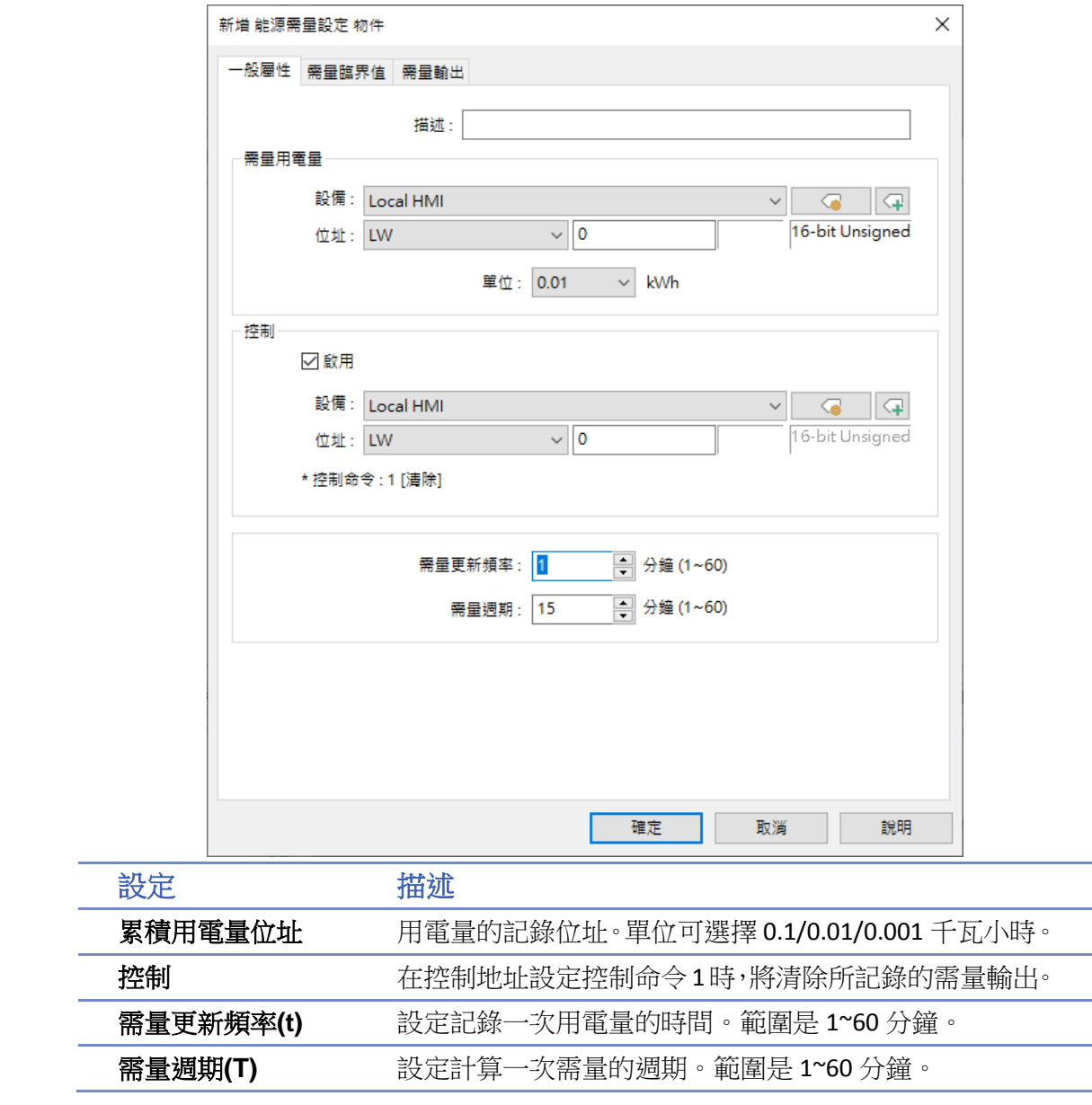

## **Note**

■ 需量週期(T)必須是需量更新頻率(t)的整數倍數。

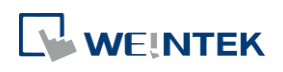

## 需量臨界值設定

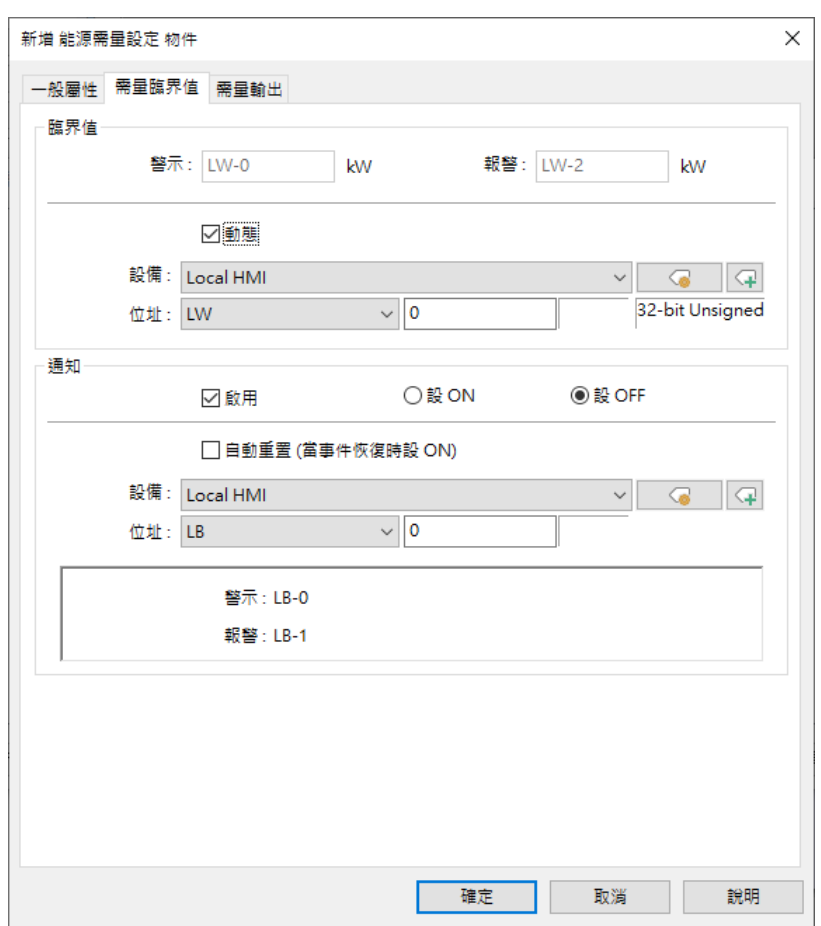

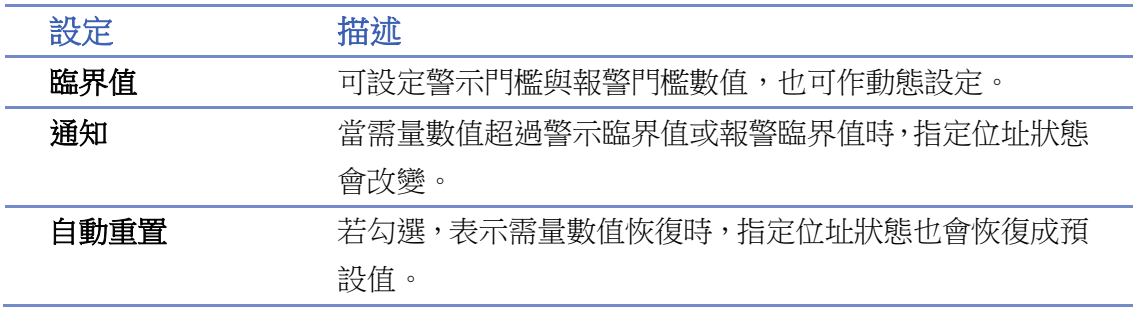

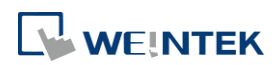

## 能源需量

## 需量輸出設定

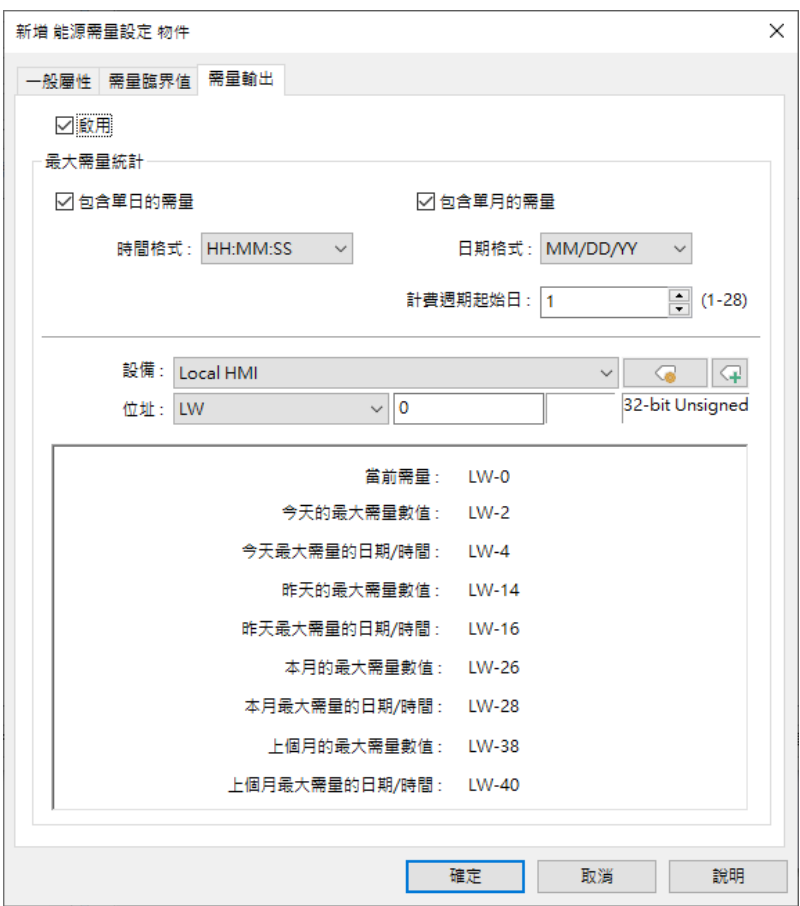

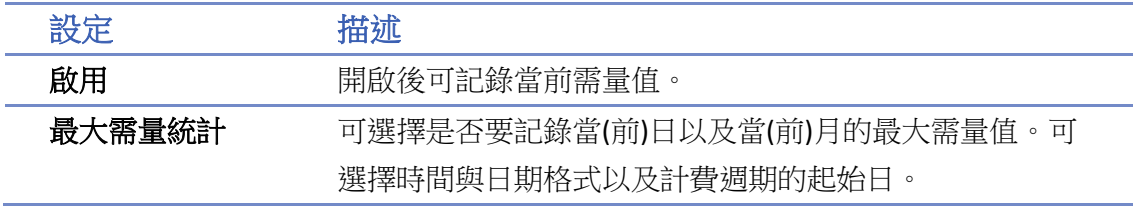

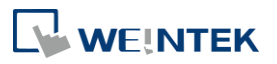

## <span id="page-1031-0"></span>**41.2.** 能源需量顯示設定

## **41.2.1.** 概要

[能源需量顯示] 物件可在人機介面運作時,將特定能源需量的資訊用圖形的方式展示出來。可以 自由調整字體、網格、線段的顏色與大小,警示與報警臨界線也可以在 [能源需量顯示] 物件上顯 示。

## **41.2.2.** 設定

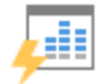

點選功能表列 [資料/歷史],並點選 [能源需量顯示] 按鈕後,即會出現 [能源需量顯示] 物件屬性 對話窗,正確設定各項屬性後按下確定鍵,即可新增一個 [能源需量顯示] 物件。

## 一般屬性設定

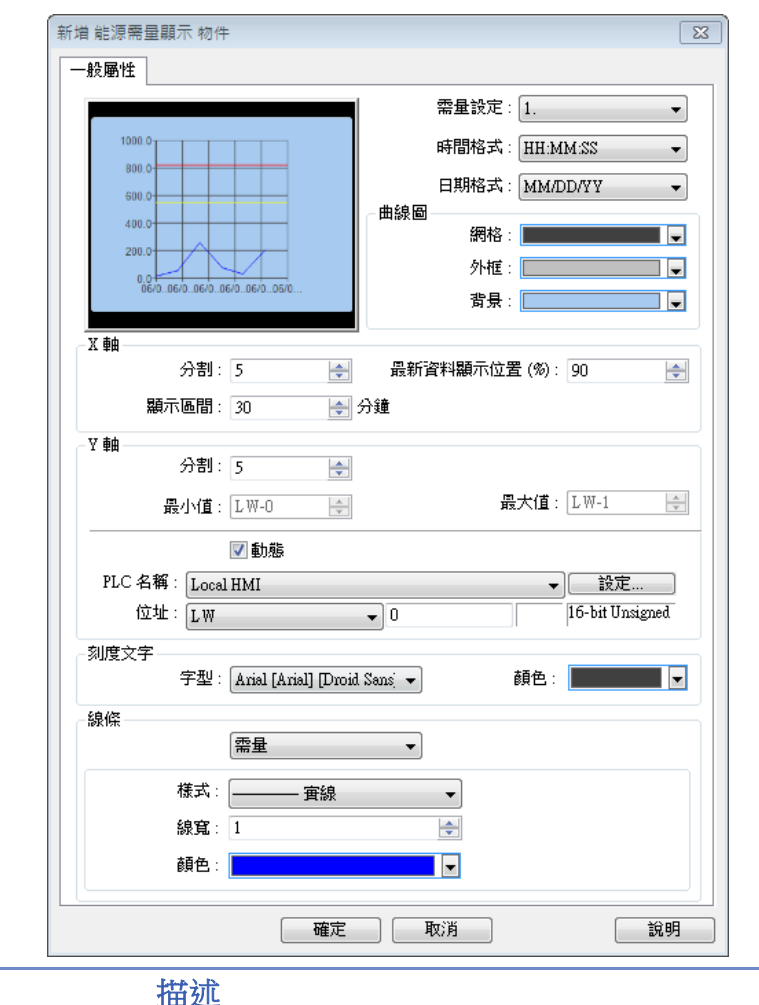

設定 描述

能源需量物件 選擇欲檢視的能源需量資料。

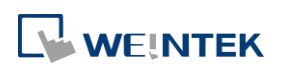

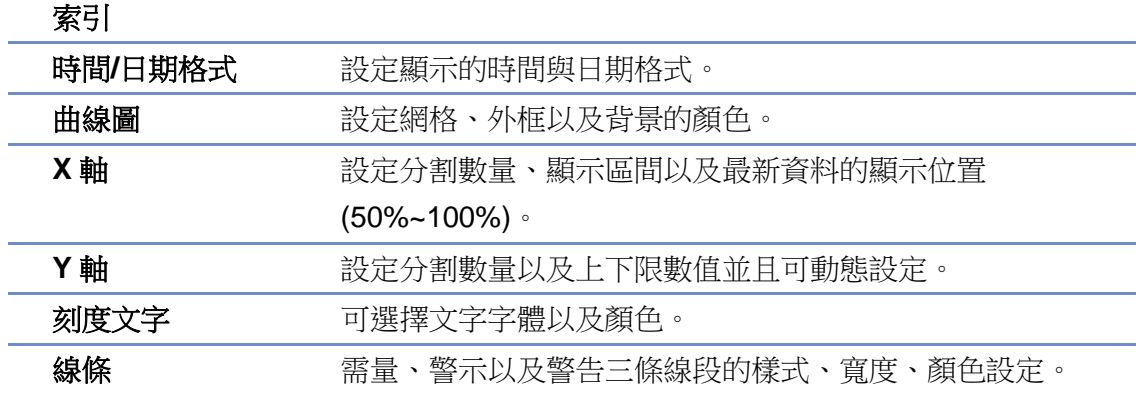

## 範例 **1** 能源需量算法

以下範例展示需量更新頻率(t)和需量週期(T)與需量的關係。

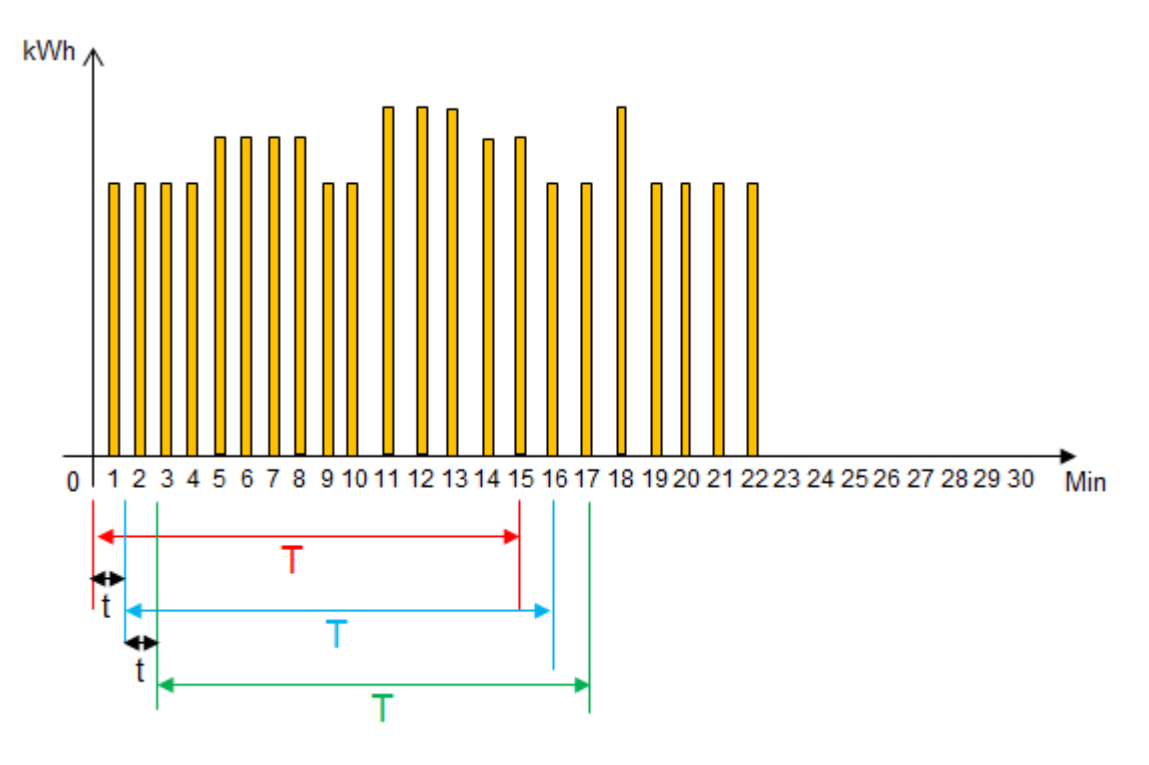

- 1. 若需量更新頻率(t)為1分鐘,需量週期(T)為15分鐘,如上圖所示。
- *2.* 第 1~15 分鐘為紅色週期,將用電量全部加起來並乘上 4 (必須計算成 1 個小時),就可得到一 個需量值(kwh)。
- *3.* 第 2~16 分鐘為藍色週期,將用電量全部加起來並乘上 4 (必須計算成 1 個小時),就可得到一 個需量值(kwh)。
- *4.* 第 3~17 分鐘為綠色週期,將用電量全部加起來並乘上 4 (必須計算成 1 個小時),就可得到一 個需量值(kwh)。
- *5.* 能源需量顯示物件會將獲得的需量值蒐集起來並作成圖表。
- *6.* 如果 t=3,T=15,則是變成最近 5 次電量相加並乘上 4 (必須計算成 1 個小時)。
- 7. 如果 t=5,T=30,則是變成最近 6 次電量相加並乘上 2 (必須計算成 1 個小時),以此類推。

**WEINTEK** 

EasyBuilder Pro V6.09.01

▲ 請點選此圖示下載範例程式。下載範例程式前,請先確定已連上網路線。

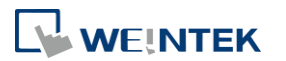

EasyBuilder Pro V6.09.01

# **42.IIoT**

本章節說明如何使用 IIoT 的各種通訊協定。

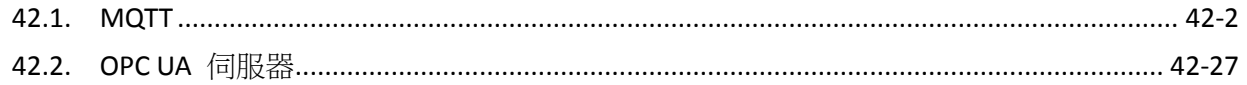

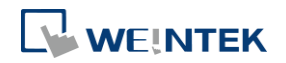

## <span id="page-1035-0"></span>**42.1. MQTT**

## **42.1.1.**概要

[MQTT] 物件可將訊息發送給 MQTT 伺服器,亦可從 MQTT 伺服器訂閱主題。HMI 也可做為 MQTT 伺服器,當 HMI 做為 MQTT 伺服器時,不會發送訊息至其他伺服器。

## **42.1.2.**設定

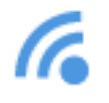

點選功能表列 [物件],並點選 [IIoT] » [MQTT] 新增此物件。點選 [啟用] 後會跳出設定視窗。

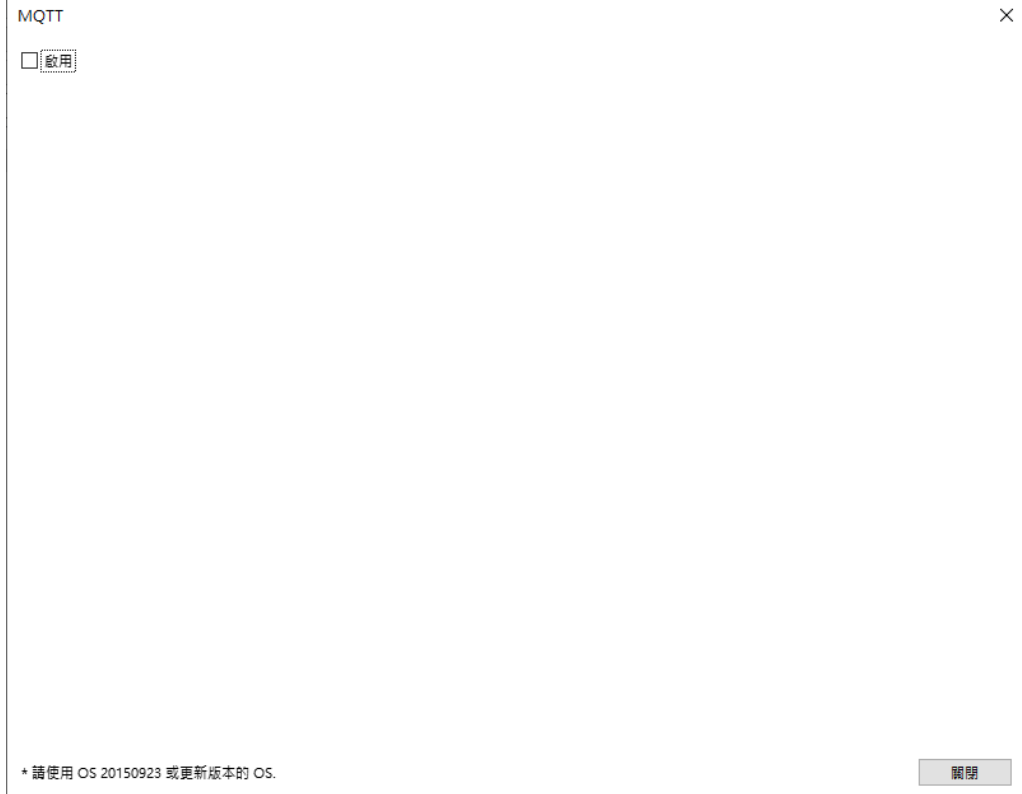

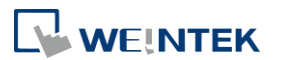

## **42.1.2.1.** 伺服器設定

## 一般屬性設定

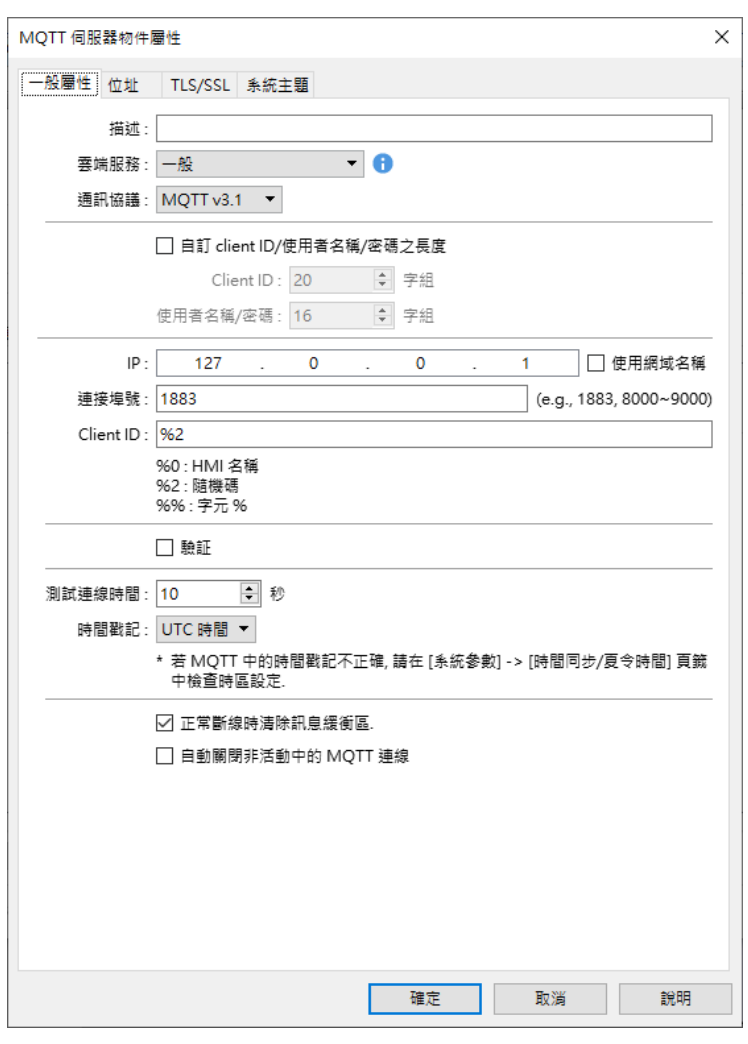

設定 描述

雲端服務 一般

一般的 MQTT 發佈-訂閱主題模式。

## **AWS IoT**

以 AWS IoT 為 Broker,使用 Thing 傳遞資料並支援 Shadow 功能。詳細 介紹請參考文件 "AWS IoT 使用者手冊"。

## **Sparkblug B**

Sparkplug B 是依據 IIoT 領域應用的使用特性,發展出標準 MQTT 未規 範到的訊息主題和訊息內容,並能讓未支援 MQTT 的終端裝置也能夠 透過 Edge of Network (HMI) 間接進行 MQTT 資料傳遞。詳細介紹請參 考文件 "Sparkplug B 快速入門手冊"。

## **Azure IoT Hub**

以 Microsoft Azure IoT Hub 為 Broker,簡化設定步驟,填入正確的連接

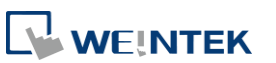

字串即可通訊。連接字串可以在 Microsoft Azure IoT Hub 的裝置細節 內找到資訊。

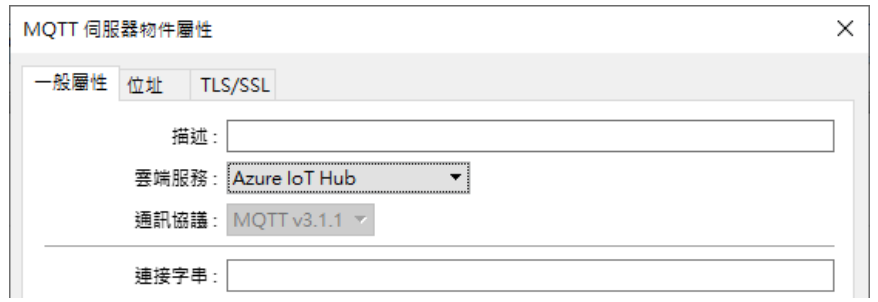

## **Google Cloud IoT Core**

以 Google Cloud IoT Core 為 Broker,填入連線需求的參數與認證相關 檔案即可通訊。

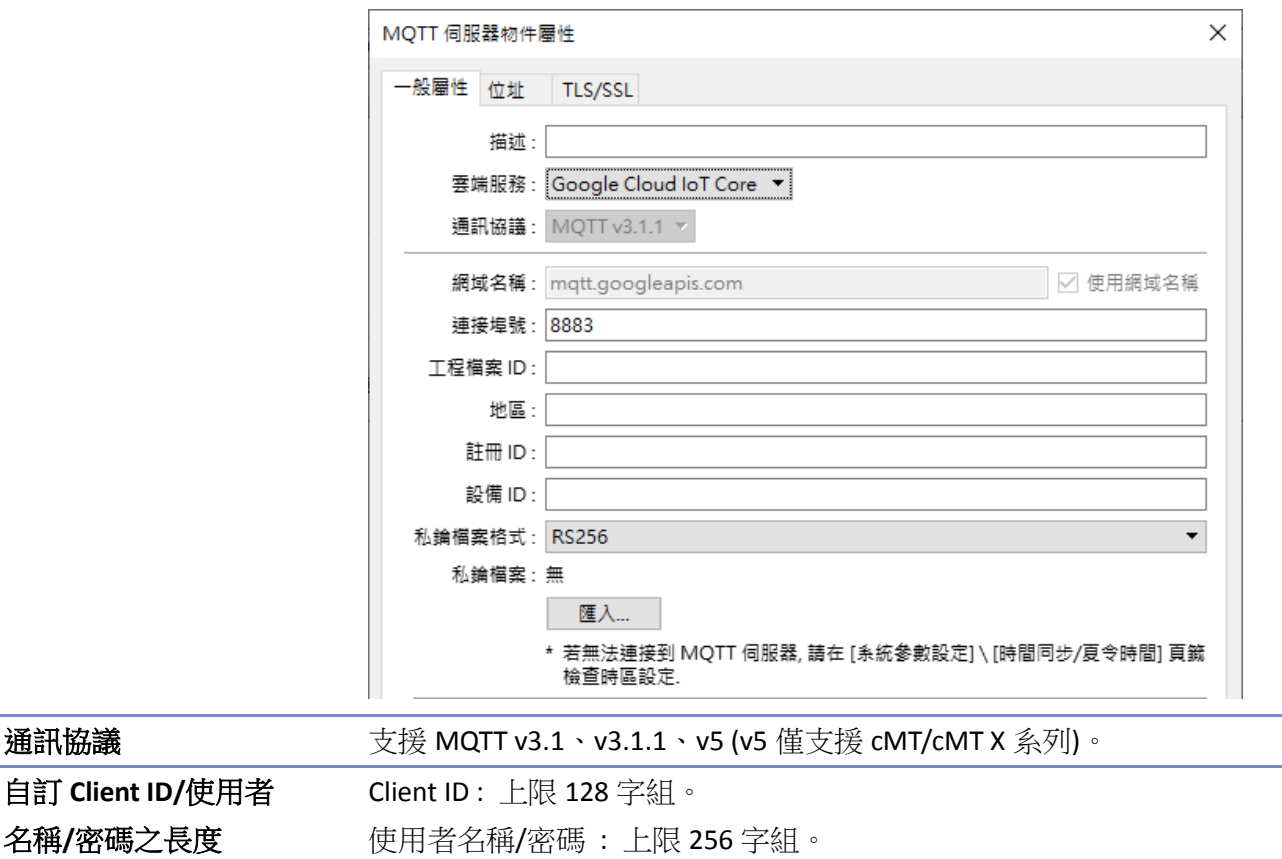

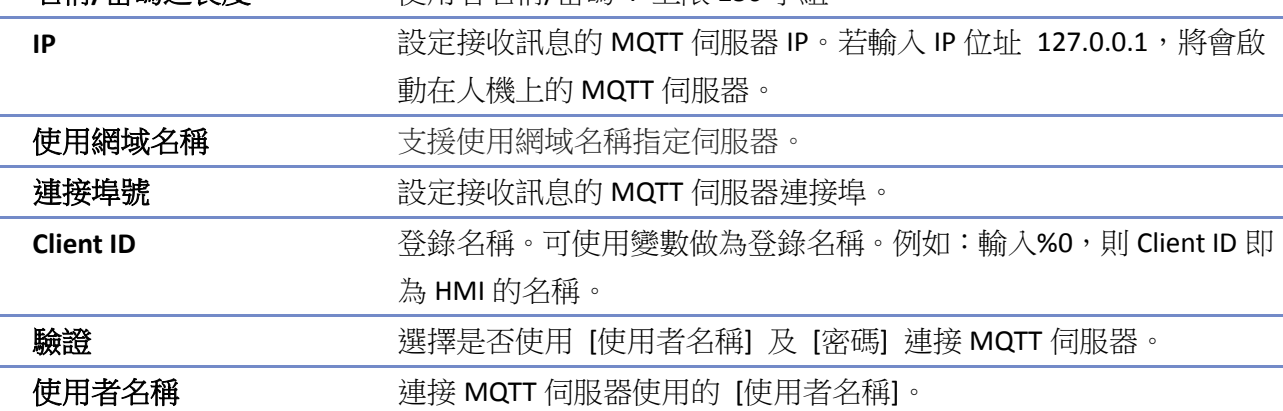

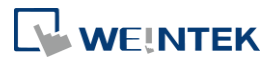

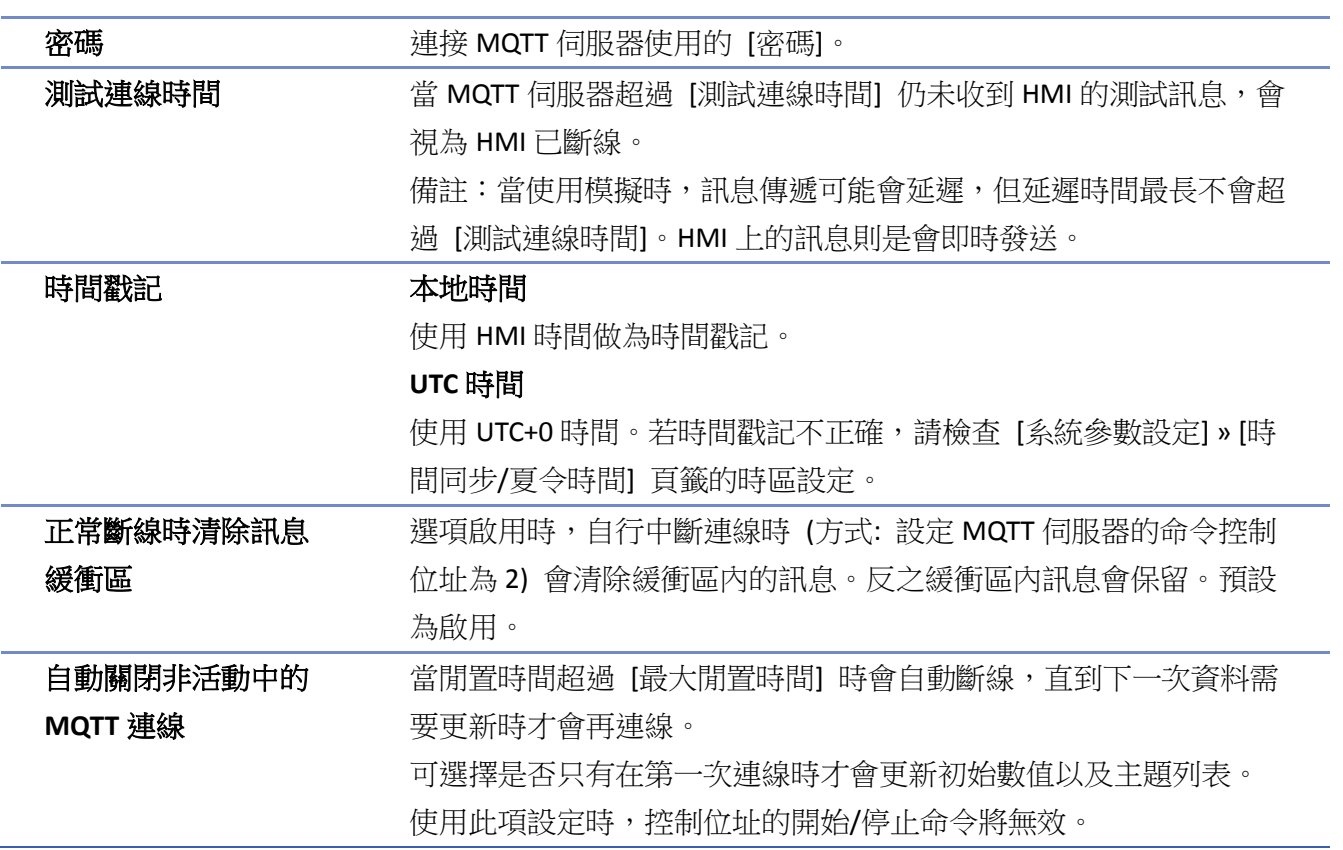

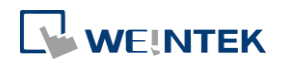

## 位址設定

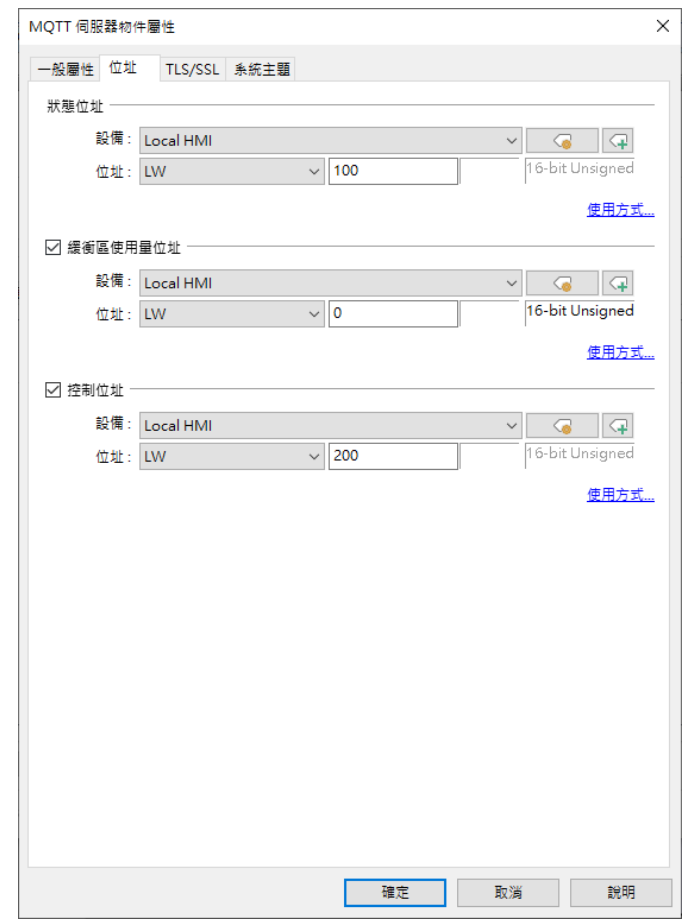

設定 有效 描述

狀態位址 LW-n: 顯示 [MQTT] 連線狀態

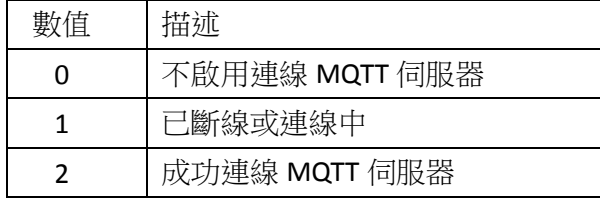

## LW-n+1: 錯誤提示

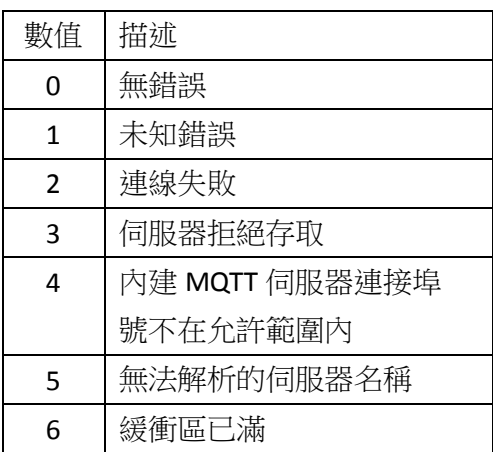

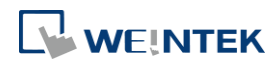

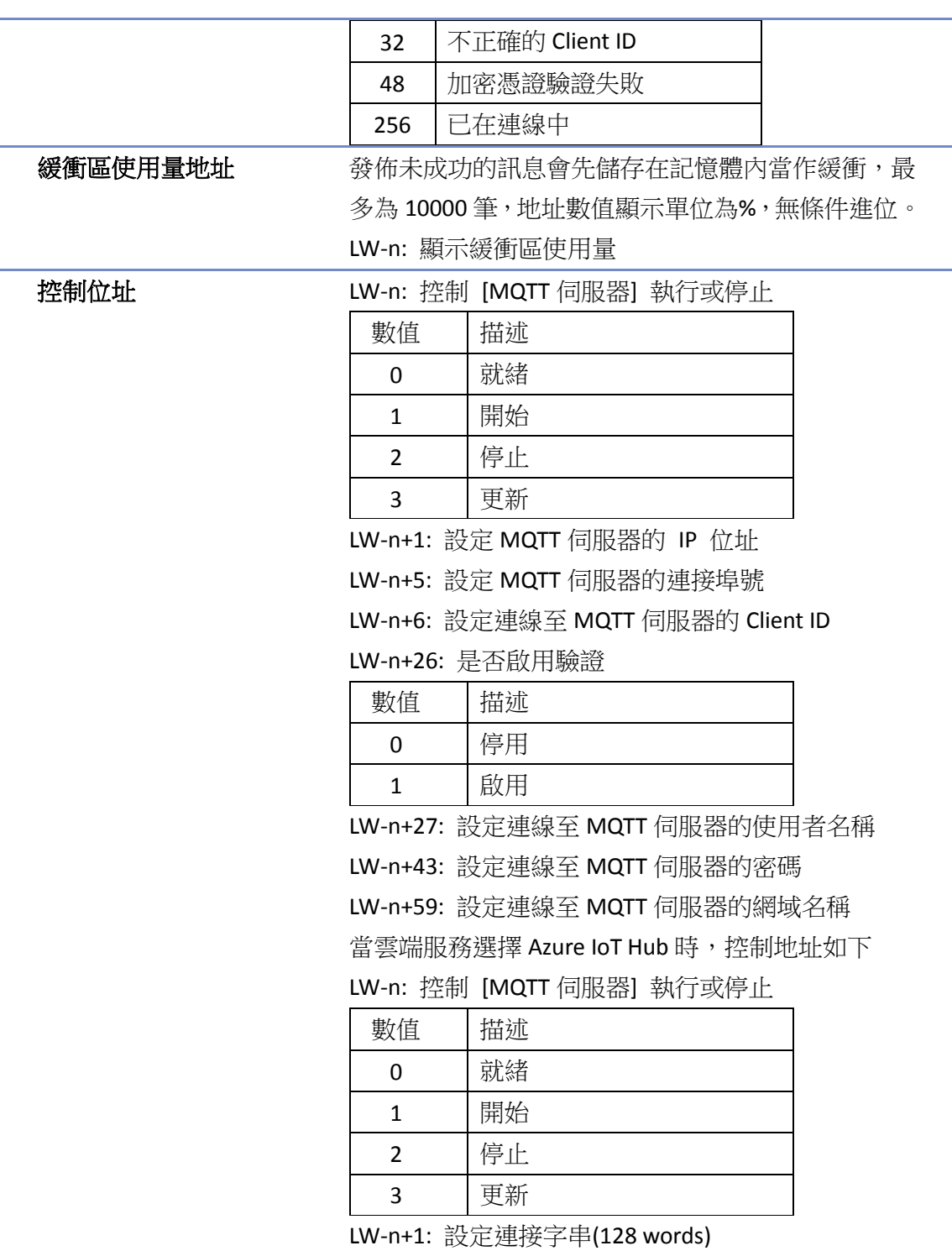

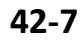

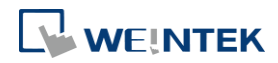

## **TLS/SSL** 設定

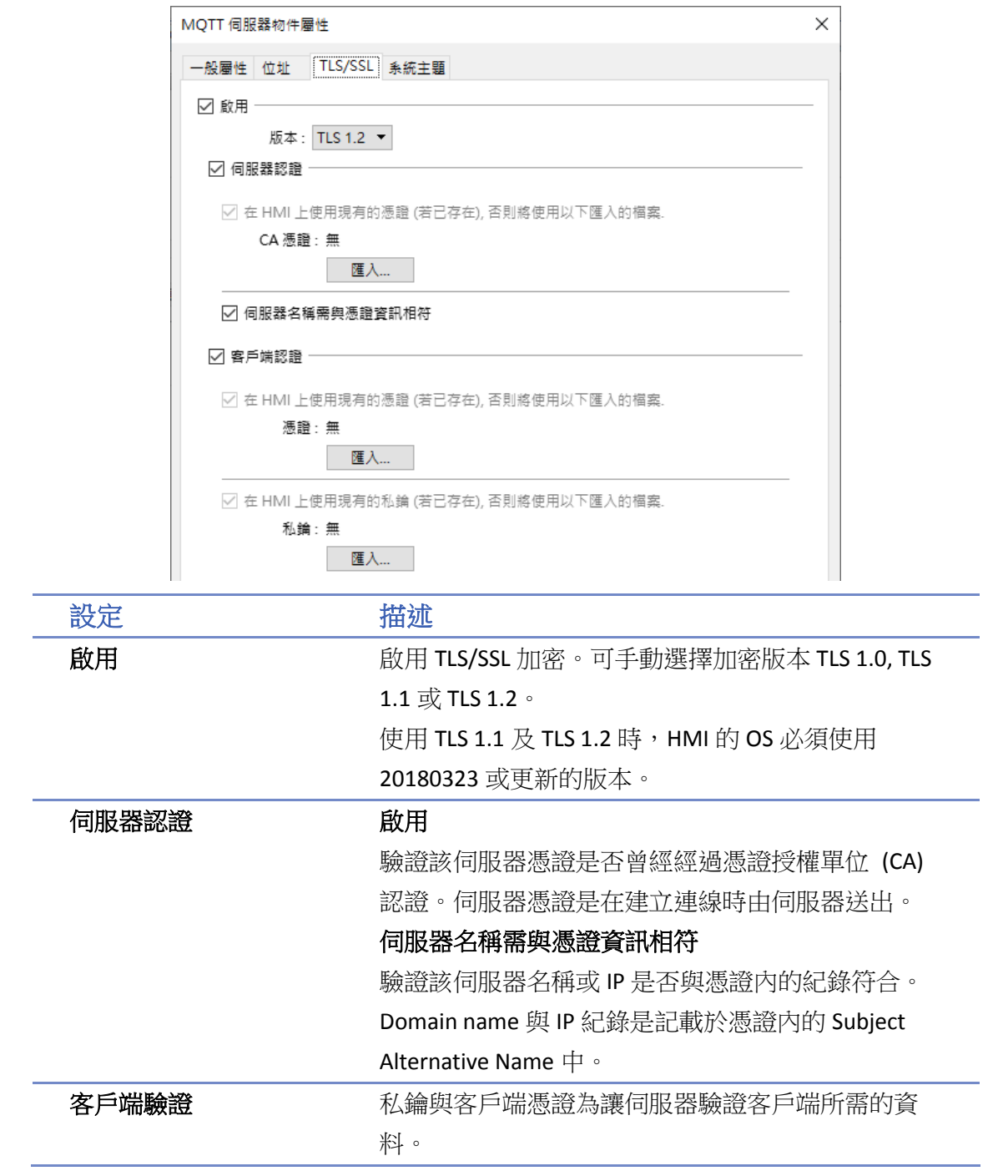

## 系統主題

目前有四種系統主題 HMI 可選擇是否發佈。若 HMI 有啟用系統主題,則訂閱者可透過訂閱該主題, 得知該 HMI 的主題清單或連線狀態。

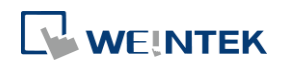

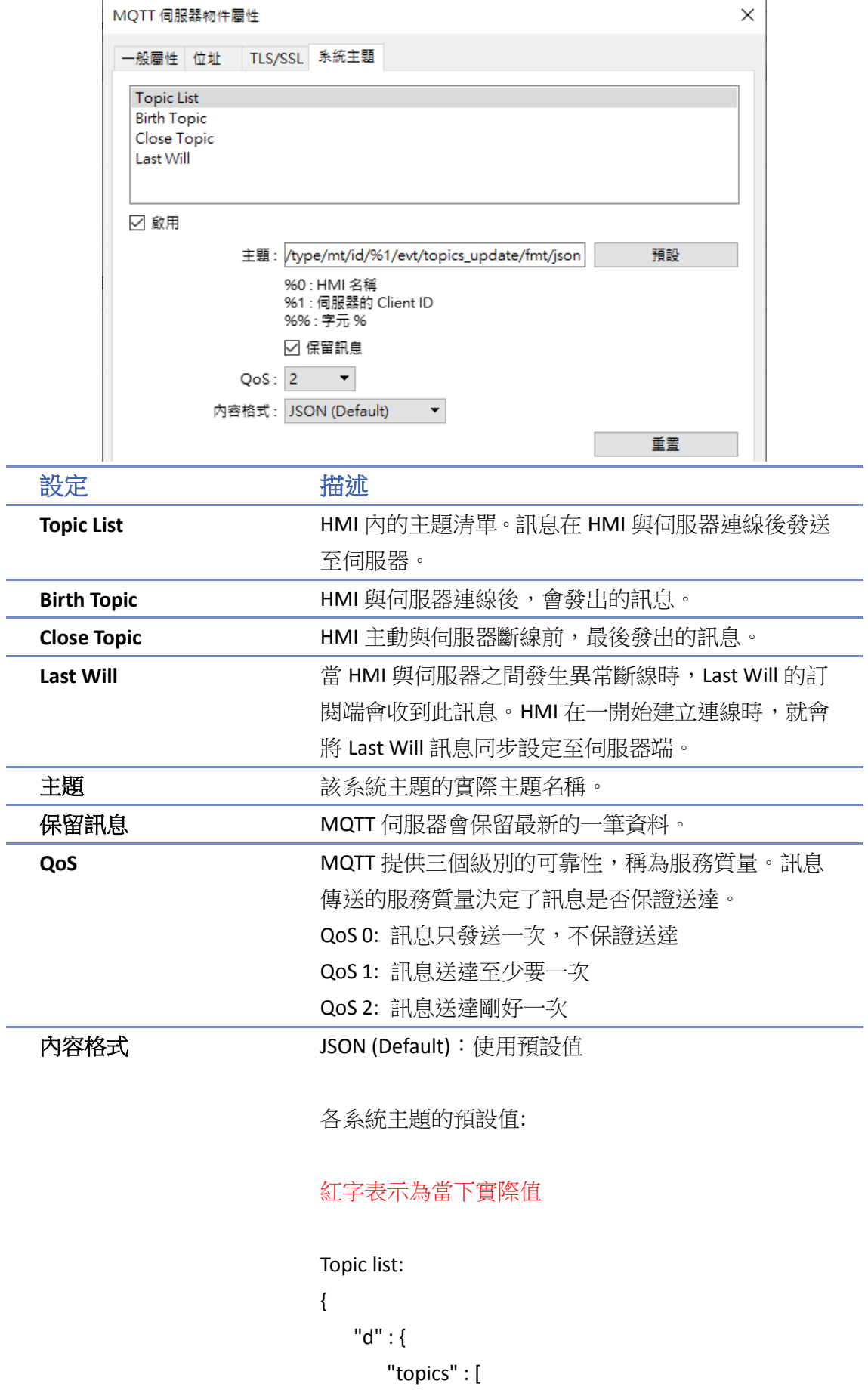

```
IIoT
```

```
\overline{\mathcal{L}} "compression" : "壓縮類型",
               "nickname" : "主題名稱",
               "topic" : "主題"
           },
\overline{\mathcal{L}} "compression" : "壓縮類型",
               "nickname" : "主題名稱",
               "topic" : "主題"
           }
      \, \, \, },
    "ts" : "當前時間"
}
topics 內的消息依據實際主題設定有所不同。上為兩
個主題的例子。
Birth Topic:
{
    "d":{
        "connected":true
    },
    "ts":"當前時間"
}
Close Topic: 
{
    "d":{
        "connected":false
    },
    "ts":"當前時間"
}
Last Will: 
{
    "d":{
        "connected":false
    }
```
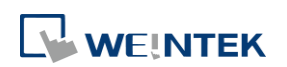
JSON (Customized):使用自訂內容。

# **Note**

雲端服務選擇 Sparkplug B,Azure IoT Hub 與 Google Cloud IoT Core時不支援 [系統主題] 分頁功 能。

• 請點選此圖示觀看教學影片,請先確定已連上網路線。

}

### **42.1.2.2. MQTT** 主題發佈

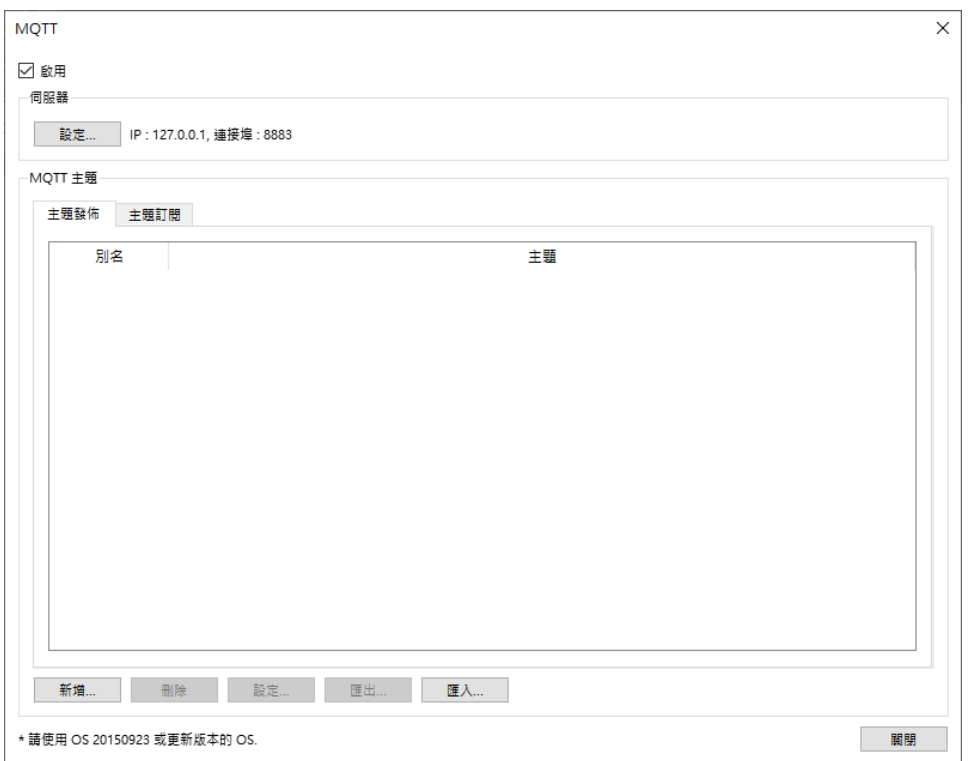

選擇 [新增] 可進入一般屬性設定與位址設定,或是可直接使用 [匯出] /[匯入] CSV 檔案功能來建 立 MQTT 發佈主題。MQTT 發佈主題的數量上限為 255 件。

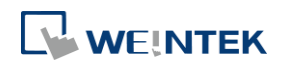

۰

# 一般屬性設定

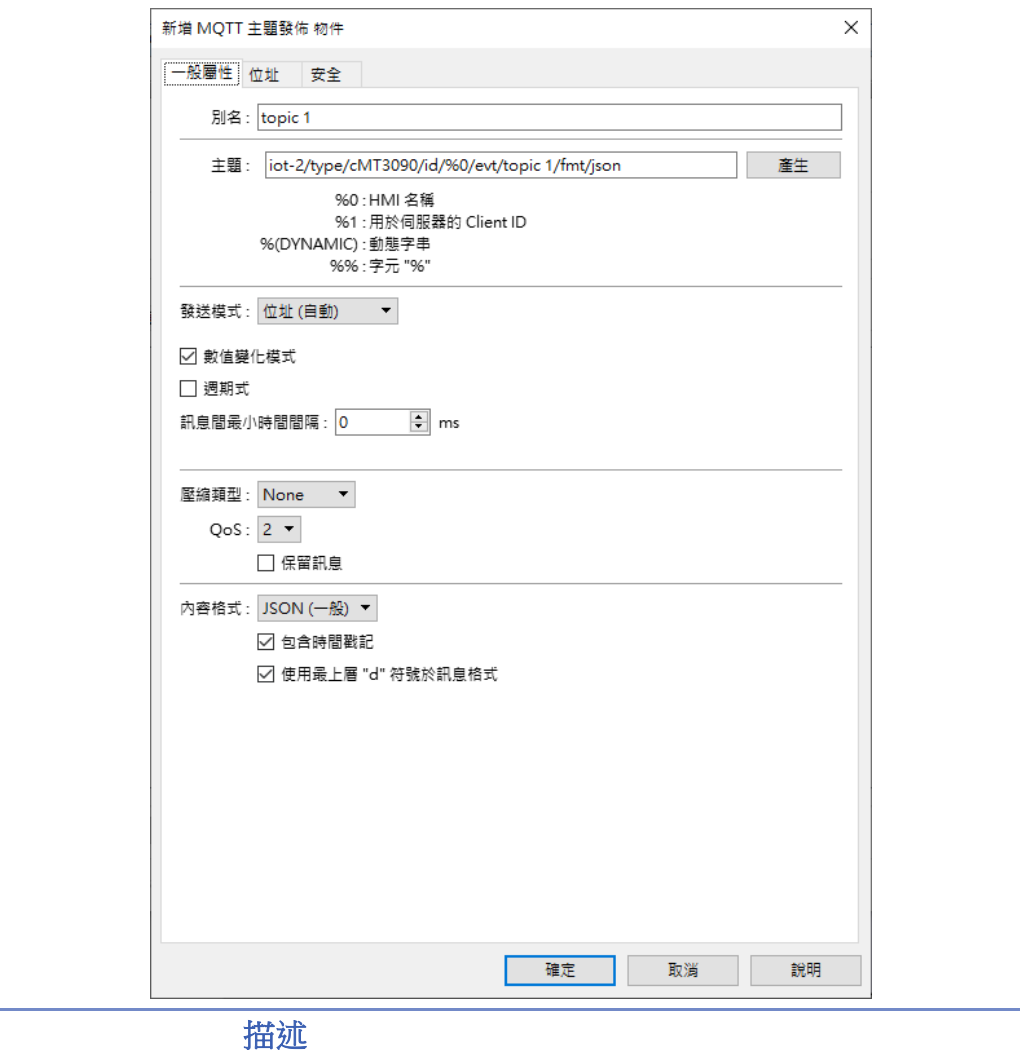

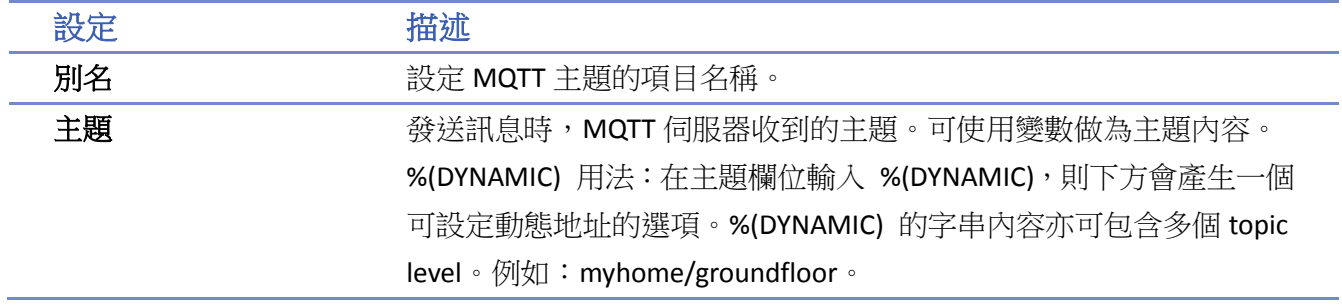

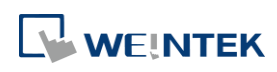

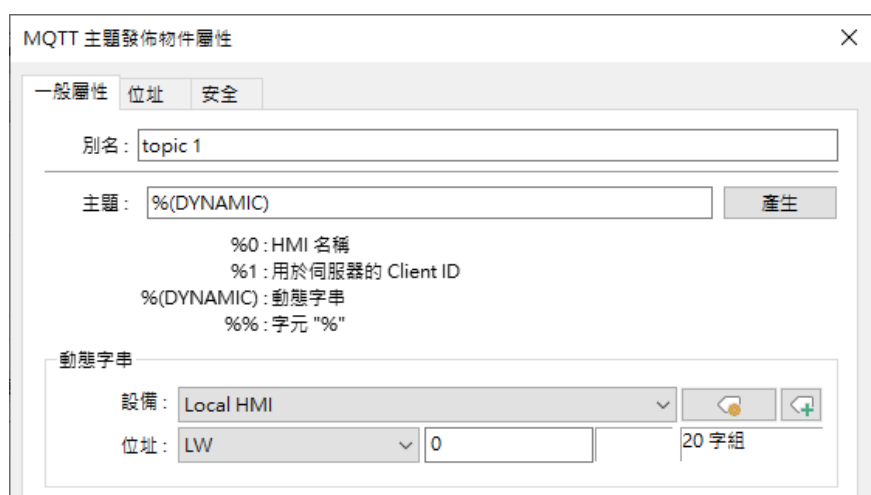

當雲端服務選擇 Azure IoT Hub 時, 主題發佈有固定格式, 使用者只能 自訂最後一個 level。

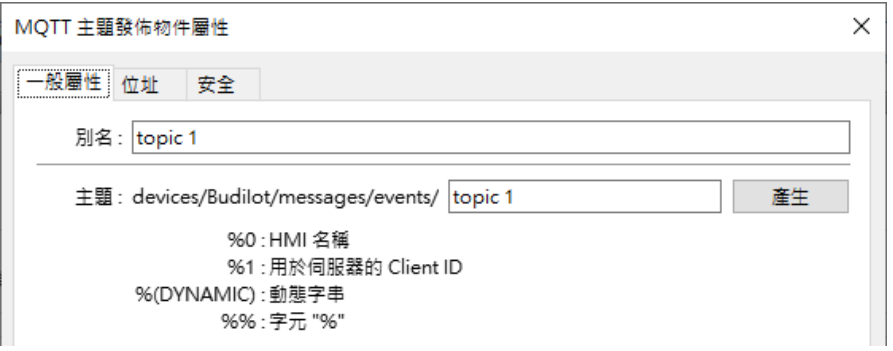

#### 發送模式 位址**(**自動**)**

數值變化模式:

當任一數值有變化時, 即發佈 MQTT 訊息。

週期式:

定時發佈 MQTT 訊息。

訊息間最小時間間隔:

可以設定訊息間最小時間間隔避免過度發布 MQTT 訊息。也就是當數 值變化的間隔小於訊息間最小時間間隔時,則會將訊息放在緩存,待 滿足訊息間最小時間間隔時才會再發布 MQTT 訊息。

#### 位址**(**位元觸發**)**

指定位元被觸發時,即發佈 MQTT 訊息。

#### 事件登錄

發佈來源可使用事件登錄的資料。可選擇當單一的事件登錄項目或當 類別下的任一項目觸發時發佈 MQTT 訊息。

壓縮類型 **bood beta condust beta condust beta condust between the manufacture of the entity and the entity of the entity of the entity and the entity and the entity and the entity and the entity and the entity and the entity** 取前,需先解壓縮。可選擇使用 zlib, gzip 或是 DEFLATE 演算法來壓縮 或解壓縮訊息。

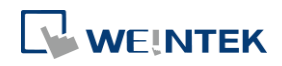

IIoT

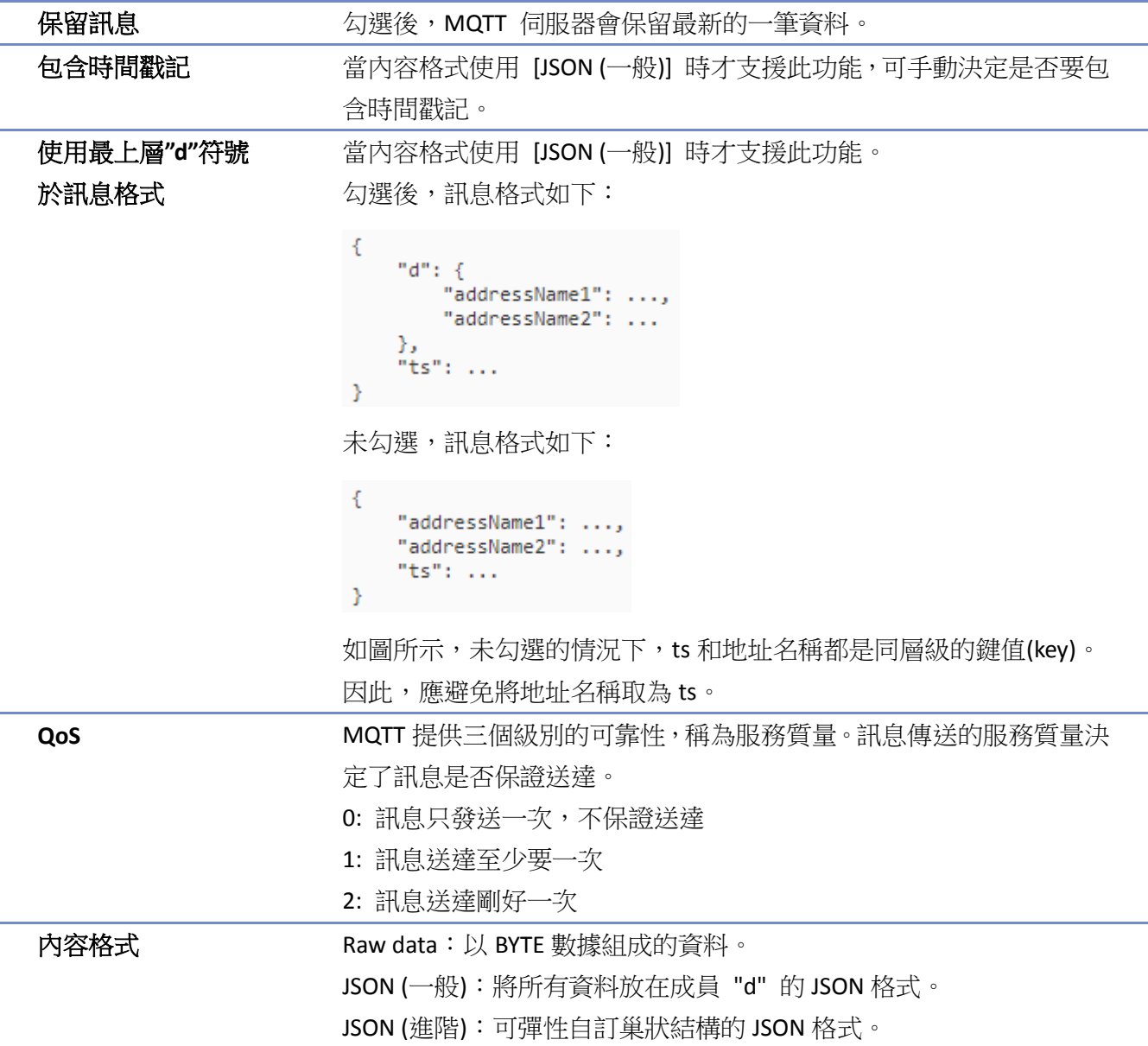

# 位址設定

此章節說明當內容格式使用 [Raw Data] 與 [JSON (一般)] 時位址的設定。

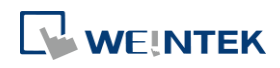

۰

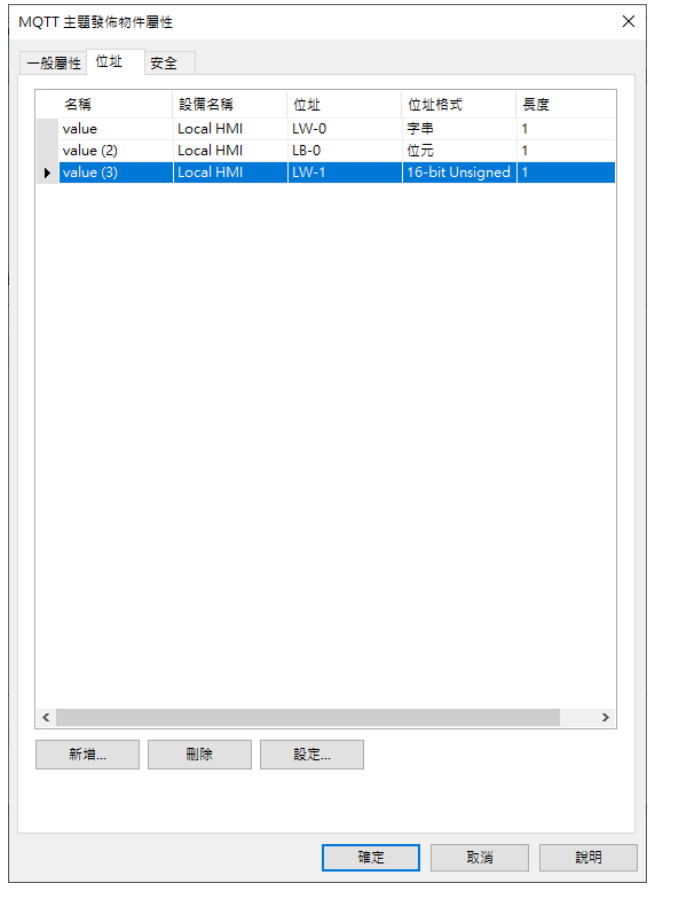

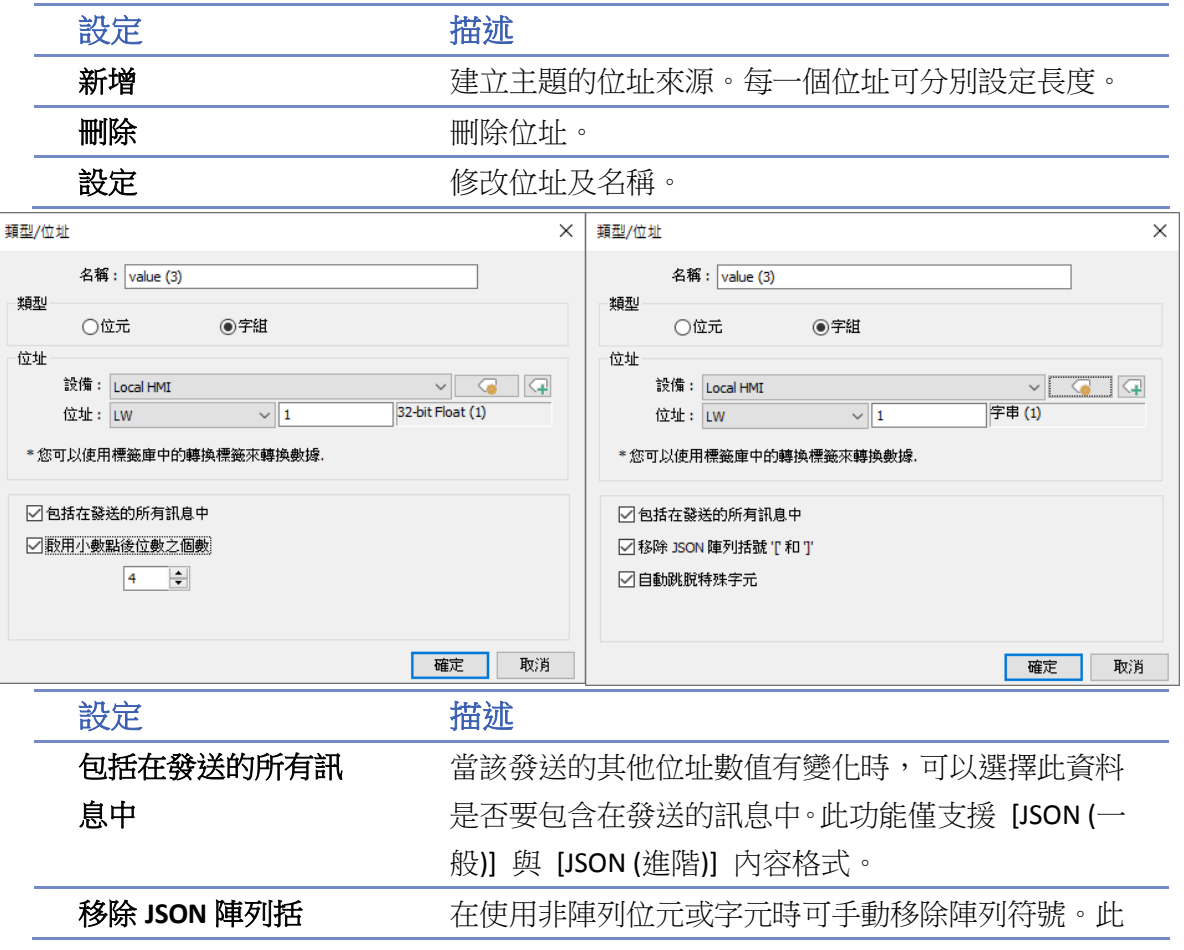

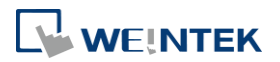

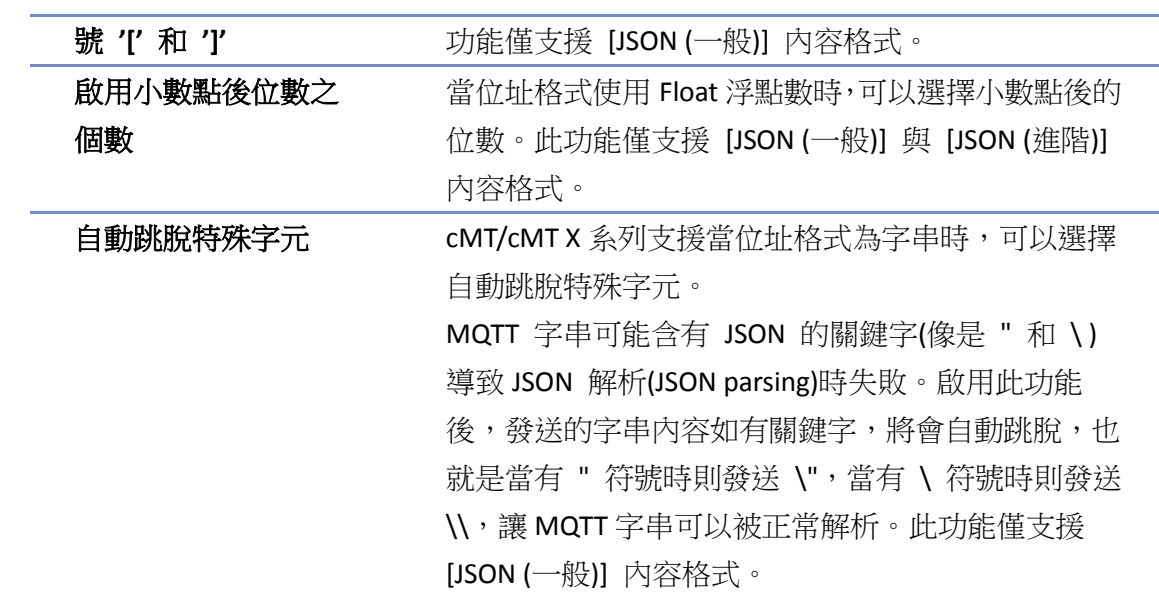

# **Note**

■ 一個 tag 長度最多可使用 255個 word。

# 安全設定

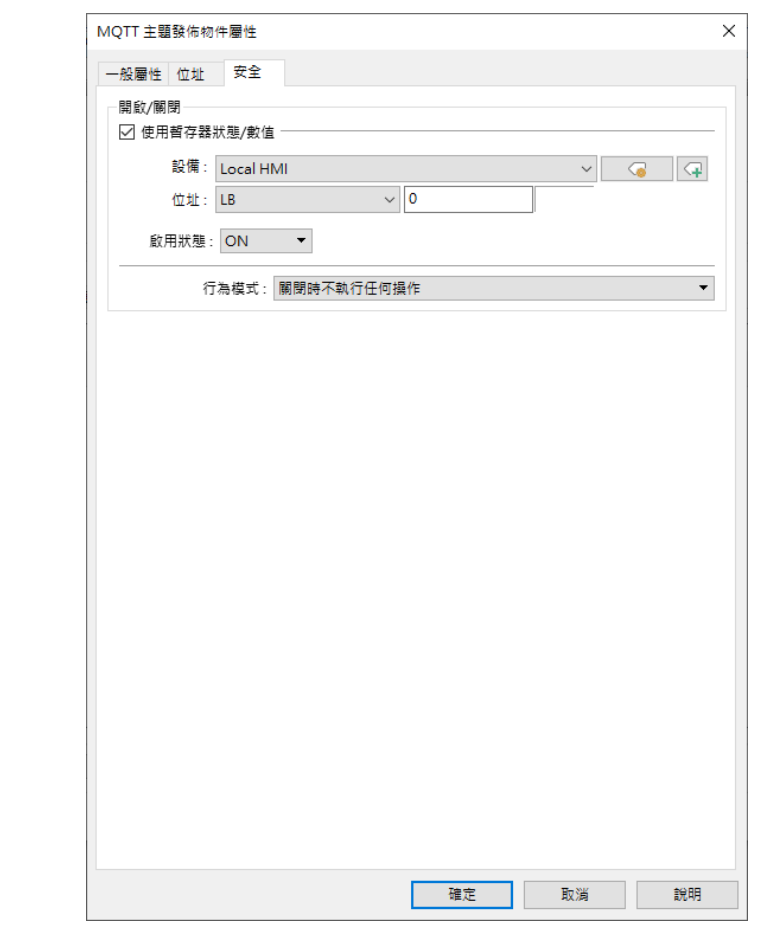

當暫存器狀態符合設定時,才會發佈該主題。如上圖,當 LB-0 為 ON 時,此主題才會發布。

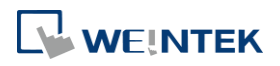

### 位址設定 **[JSON (**進階**)]**

此章節說明當內容格式使用 [JSON (進階)] 時位址的設定。[JSON (進階)] 支援巢狀結構,可使用物 件、陣列等形式,時間戳記及資料名稱亦可自訂,具有較彈性的設計方式。

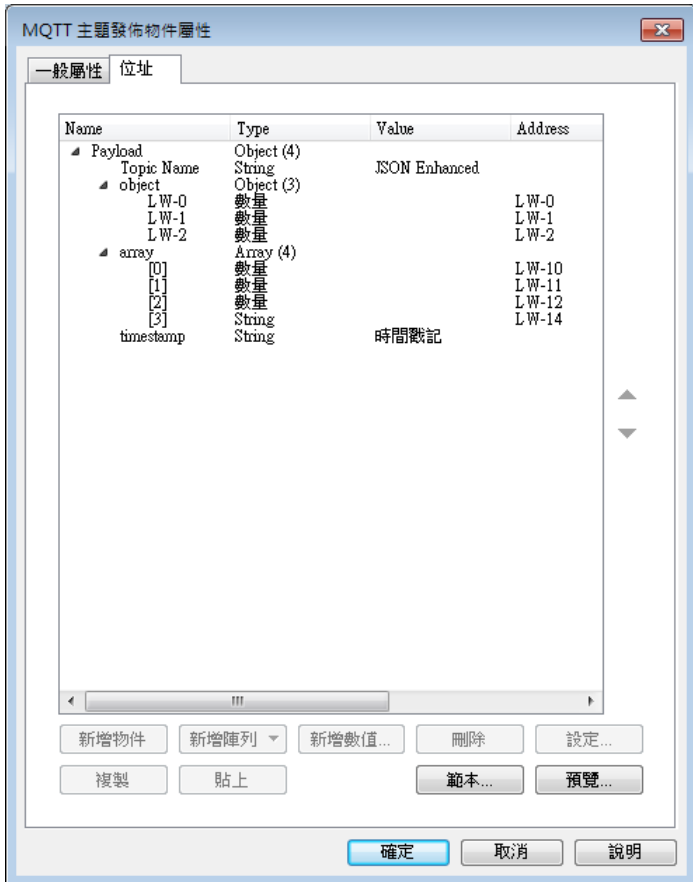

以上圖為例,若使用上圖的設定,在訂閱端將會收到以下形式的 MQTT 訊息。

```
"Topic Name" : "JSON Enhanced",
     "Object" : {
      "LW-0" : [ 1 ],<br>"LW-1" : [ 2 ],<br>"LW-2" : [ 3 ]
     "Array" : [ [4], [ 5], [ 6], [ "AABBCCDD" ]],
     "timestamp": "2019-02-19T06:52:13.846038"
   I
設定 描述
新增物件 新增一個資料物件。物件中可有多個資料格式,每個
                 資料格式各自有名稱及數值。物件的資料使用大括號
                 { } 包括。
新增陣列 新增一個資料陣列。陣列中可有多個資料格式,但只
                 會有一個名稱。物件的資料使用中括號 [] 包括。
新增數值 新增一個數值、字串或時間戳記。當為數值或字串時,
```
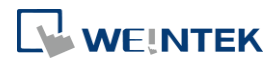

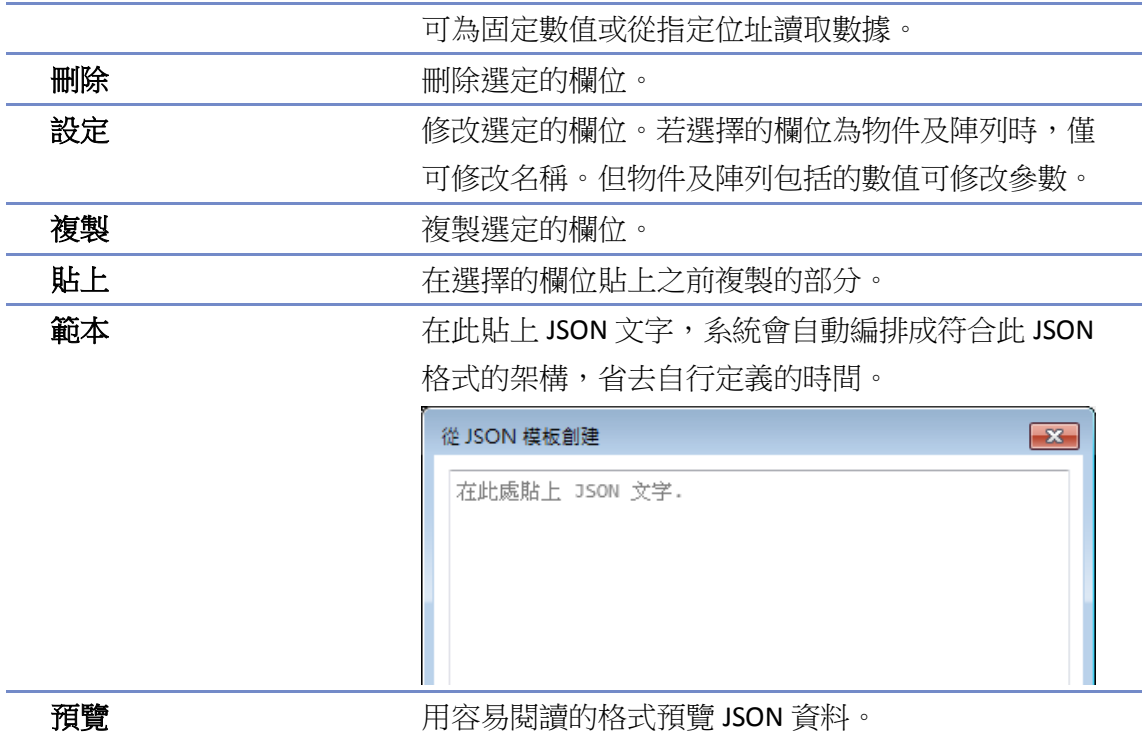

# **Note**

■ 一個 Topic 最多可使用 512 個節點 (包含 payload),一個 tag 長度最多可使用 255 個 word。

### **42.1.2.3. MQTT** 主題訂閱

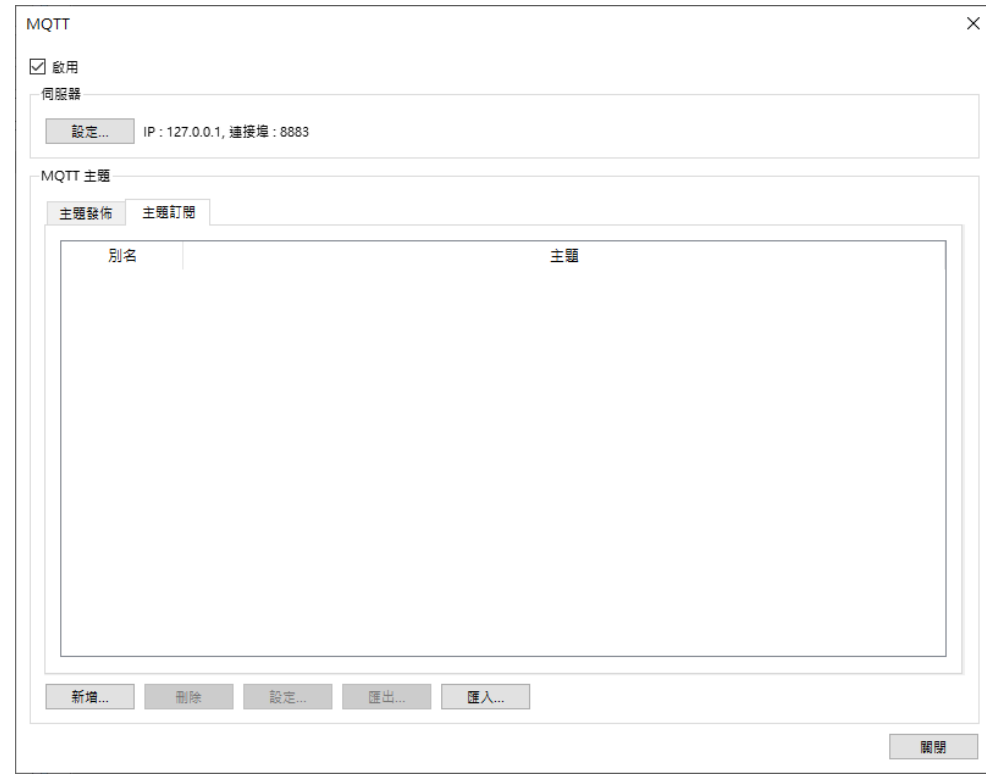

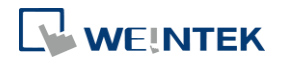

選擇 [新增] 可進入一般屬性設定與位址設定,或是可直接使用 [匯出] / [/匯入] CSV 檔案功能來建 立 MQTT 訂閱主題。MQTT 訂閱主題的數量上限為 255 件。

### 一般屬性設定

此章節說明當內容格式使用 [Raw Data] 與 [JSON (一般)] 時位址的設定。

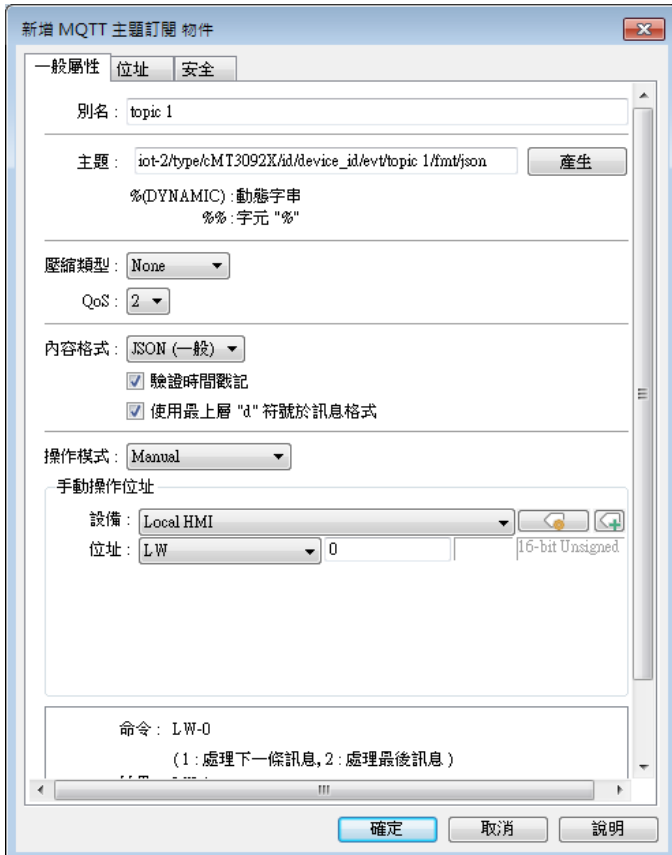

設定 描述 別名 ファイン 設定 MQTT 主題的項目名稱。 主題 ファンス インスト 俗 MQTT 伺服器訂閱的主題。可使用動態字串訂閱。 %(DYNAMIC) 用法:在主題欄位輸入 %(DYNAMIC), 則 下方會產生一個可設定動態地址的選項。%(DYNAMIC) 的字串內容亦可包含多個 topic level。例如: myhome/groundfloor。MQTT 主題訂閱  $\boxed{3}$ 一般屬性|位址| 別名:  $topic$  1 主题: 多(DYNAMIC) 便用預設 %(DYNAMIC):動態字串  $%$   $%$   $*$   $*$   $*$   $*$   $*$ 動態字串 設備: Local HMI ▼ 說定... |

位址: LW

 $\overline{\mathbf{v}}$  0

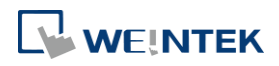

20字元

Ш

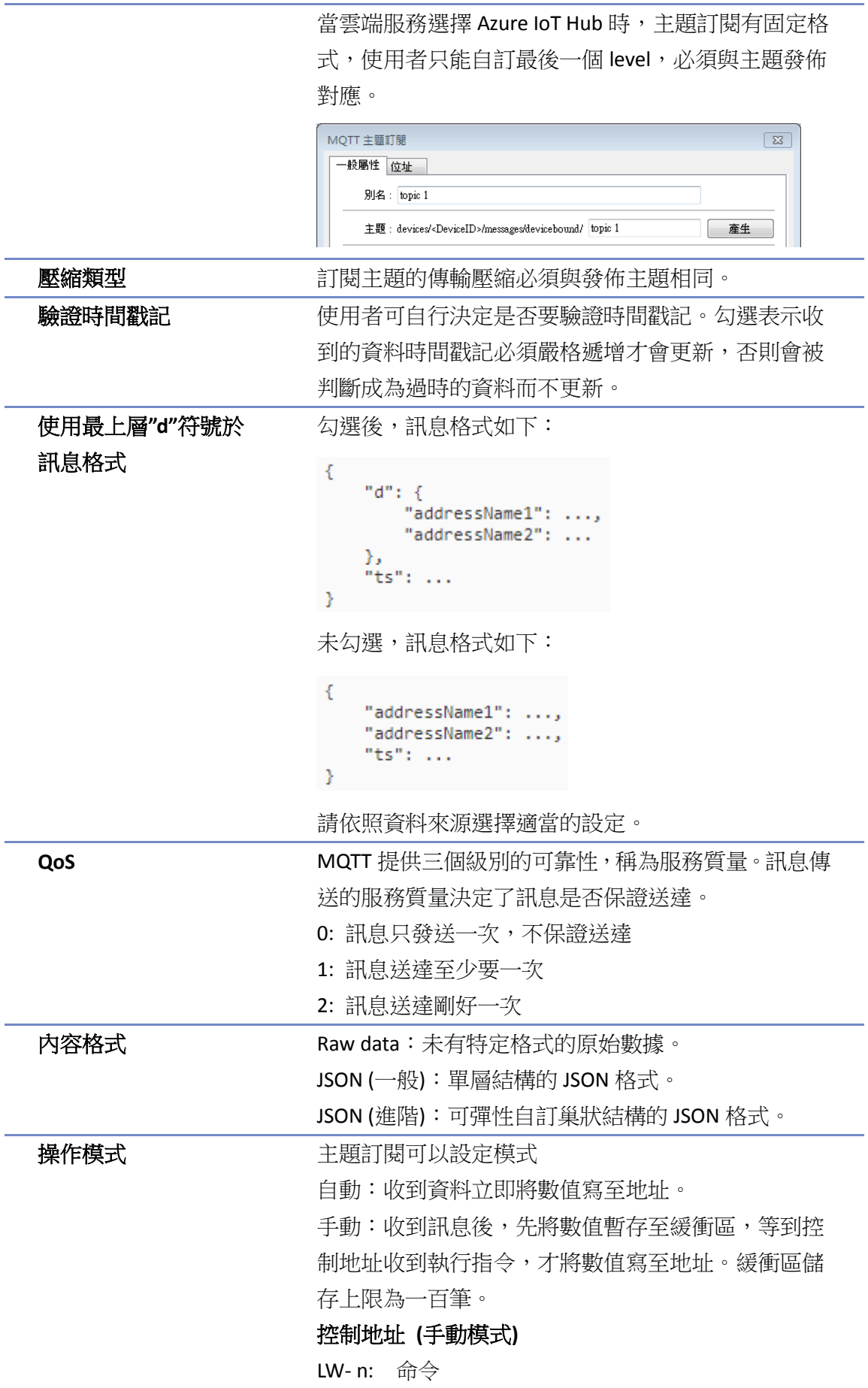

WEINTEK

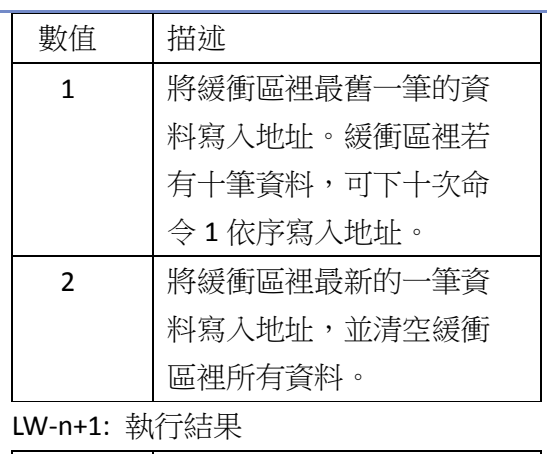

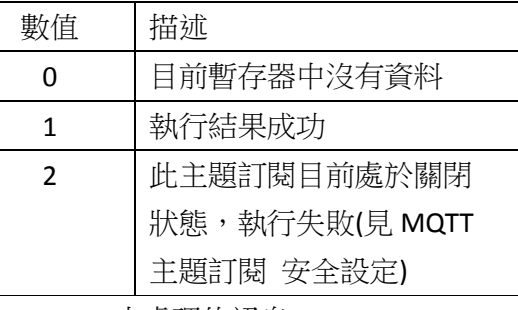

LW- n+2: 未處理的訊息

緩衝區中的資料數量。

# 位址設定

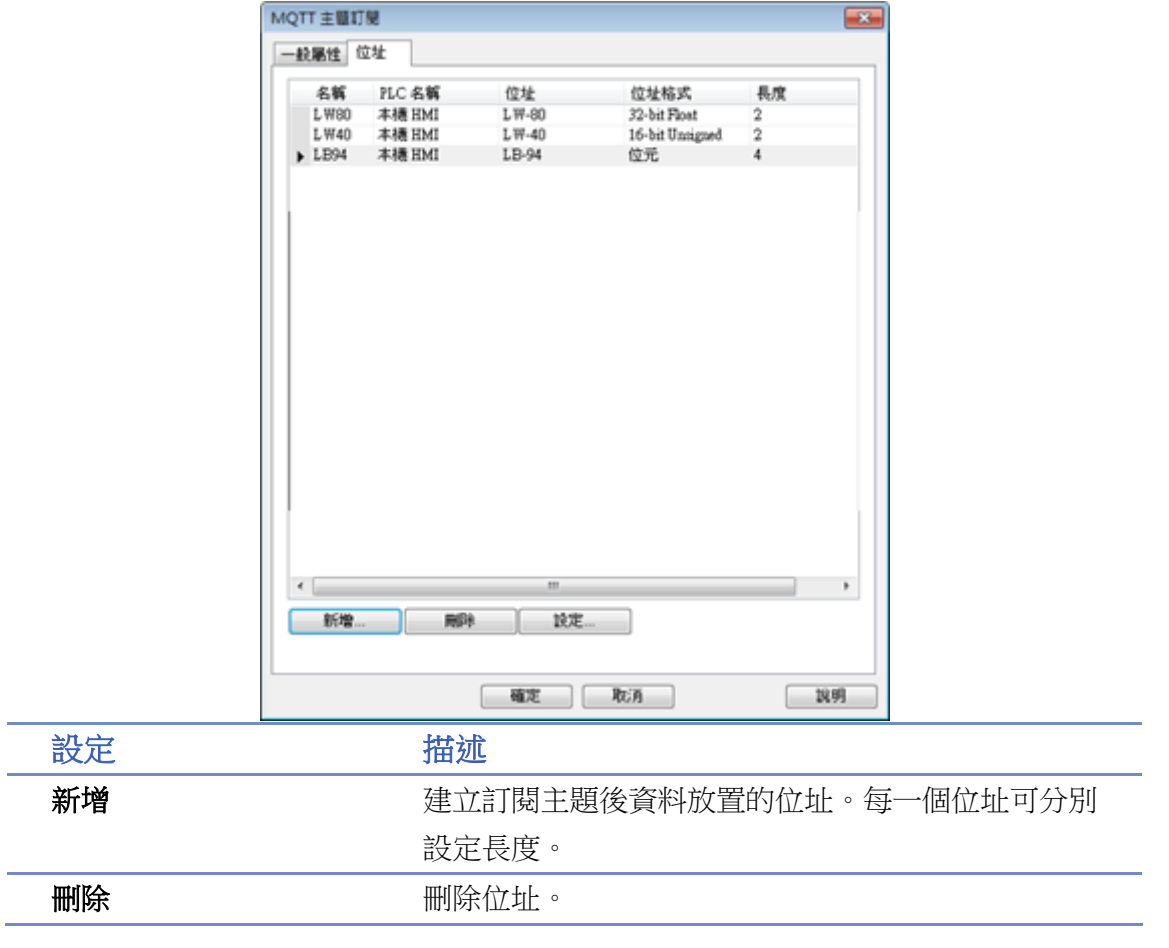

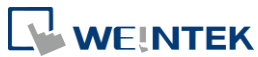

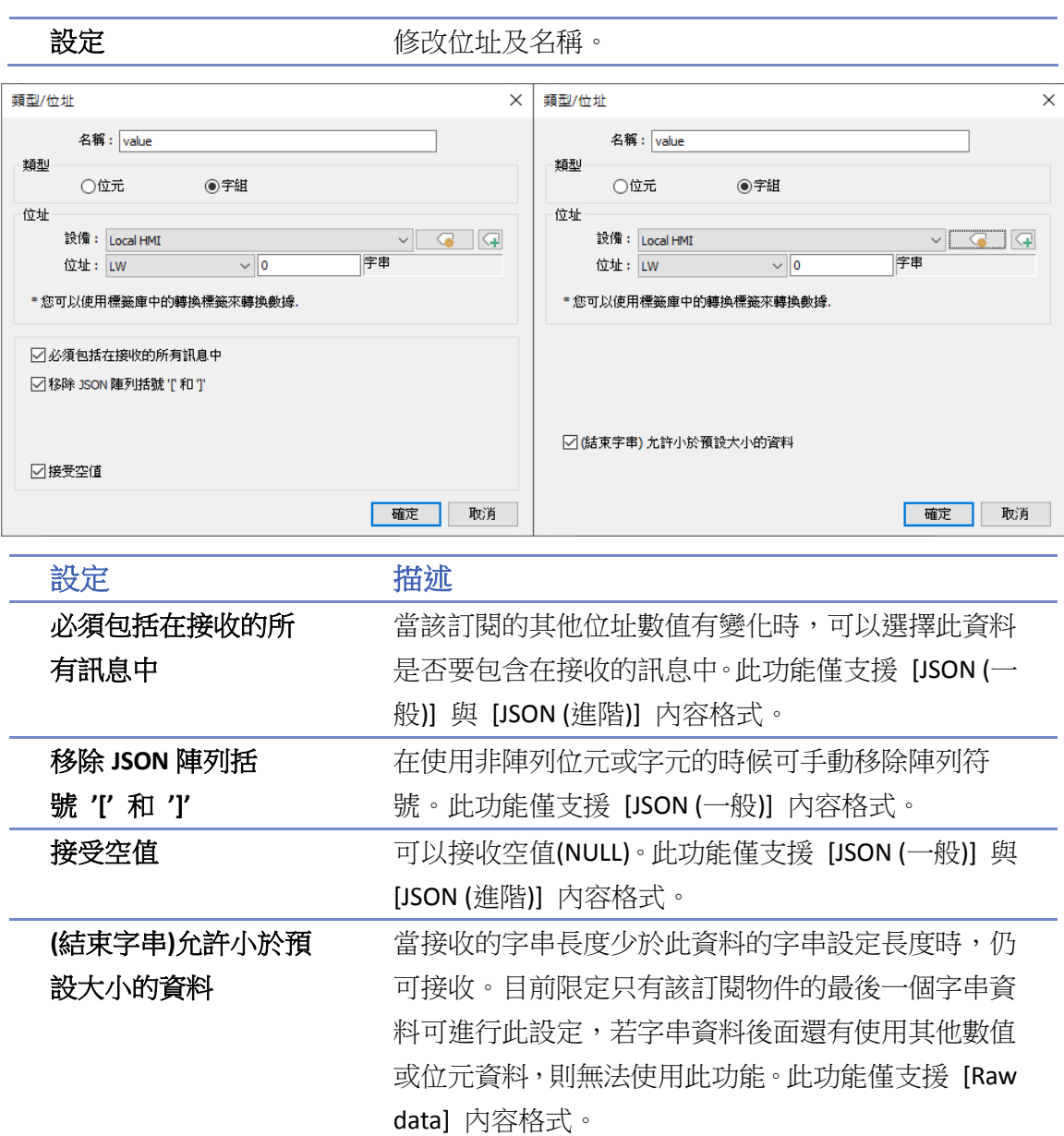

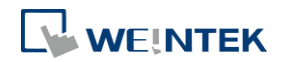

# 安全設定

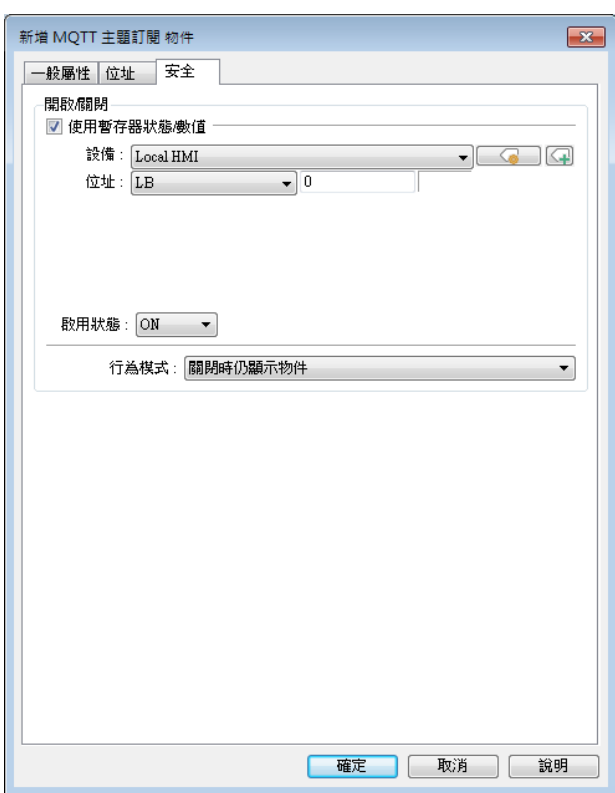

當暫存器狀態符合設定時,才會訂閱該主題。如上圖,當 LB-0 為 ON 時,才會訂閱該主題。

### 位址設定 **[JSON (**進階**)]**

此章節說明當內容格式使用 [JSON (進階)] 時位址的設定。[JSON (進階)] 支援巢狀結構,可使用物 件、陣列等形式,時間戳記及資料名稱亦可自訂,具有較彈性的設計方式。

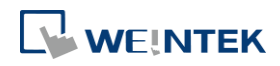

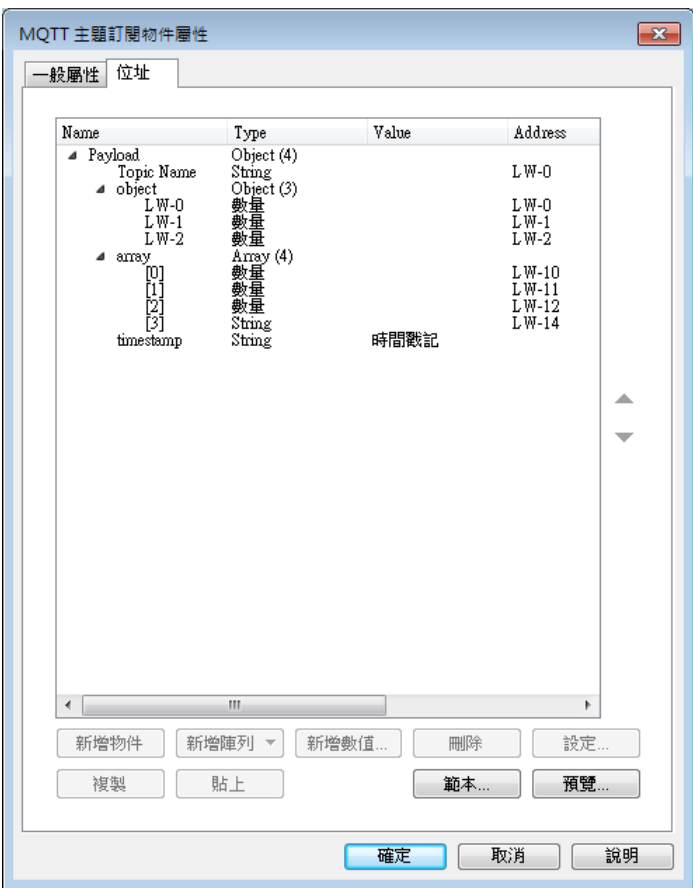

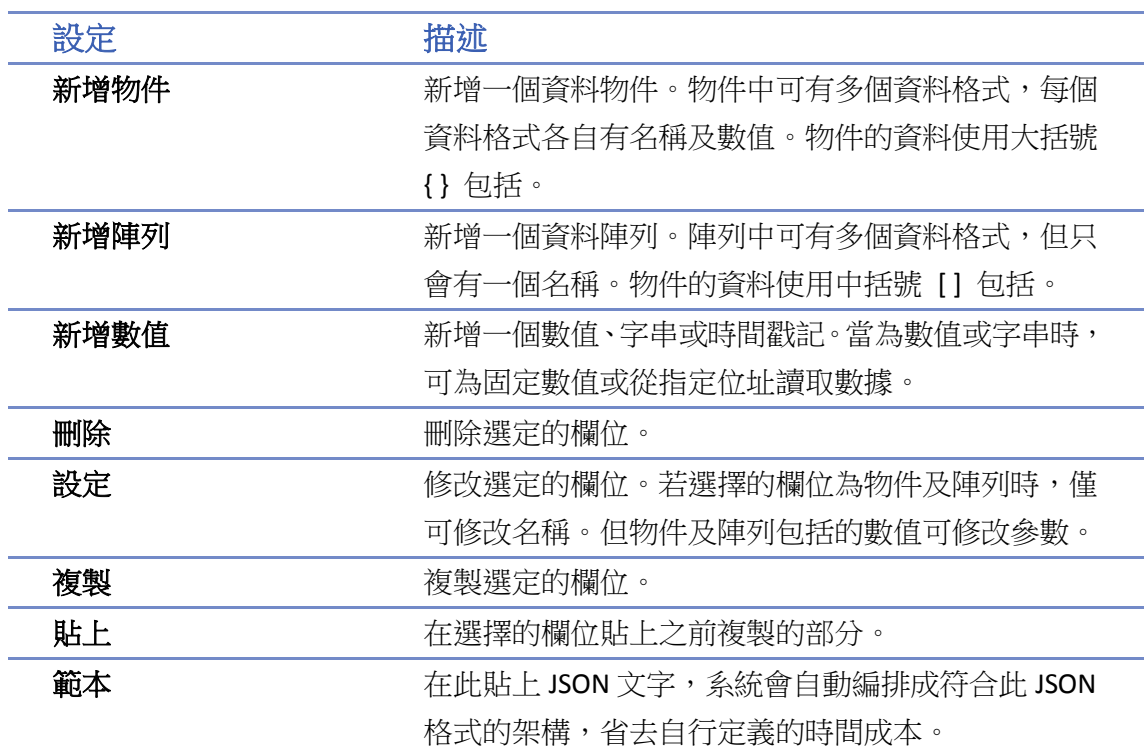

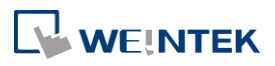

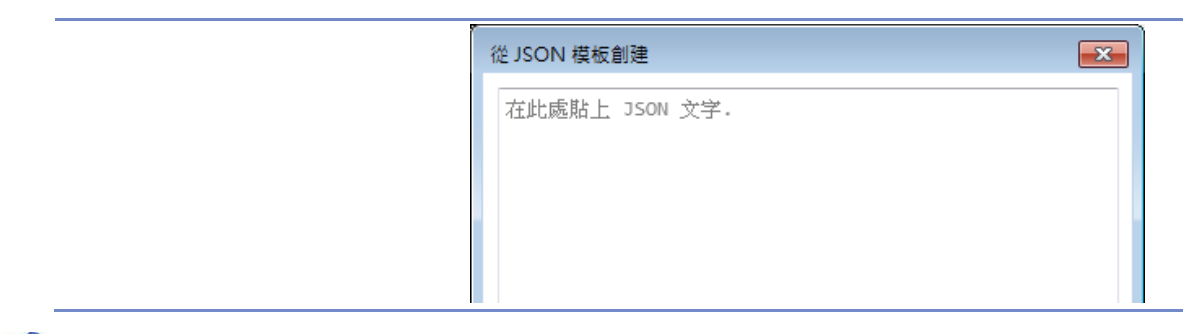

# **Note**

- Amazon Web Service(AWS) IoT Core 的可支援標準 MQTT 協議。使用上請注意:
	- 1. 主題最多僅能使用八層,例如 iot-2/type 為兩層。
	- 2. 不支援 [一般屬性] 的驗證功能,需使用 [TLS/SSL] 的憑證方式驗證。
	- 3. 僅支援 QoS 0 與 QoS 1。
	- 4. 不支援主題發佈的 [保留訊息] 功能。

### **42.1.2.4. Sparkplug B**

當雲端服務設定為 Sparkplug B 時,一般屬性及設備設定介紹如下。

# 一般屬性設定

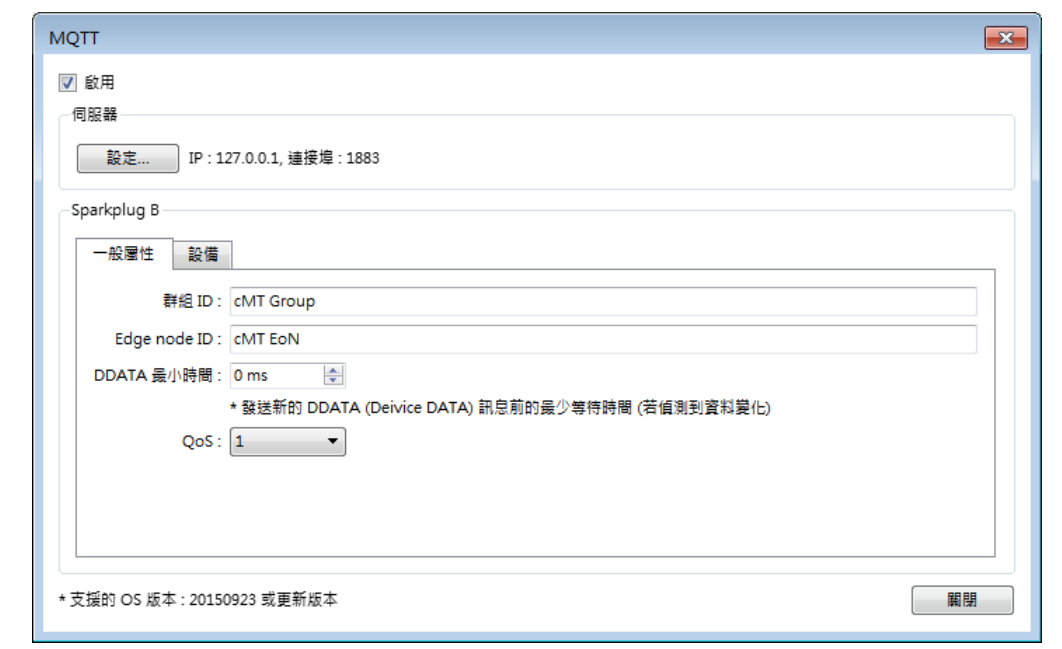

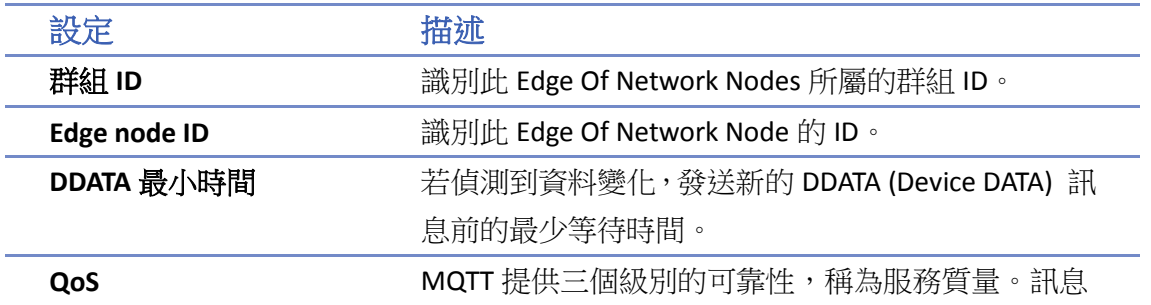

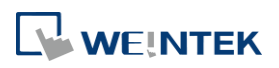

傳送的服務質量決定了訊息是否保證送達。

- 0: 訊息只發送一次,不保證送達
- 1: 訊息送達至少要一次
- 2: 訊息送達剛好一次

# 設備設定

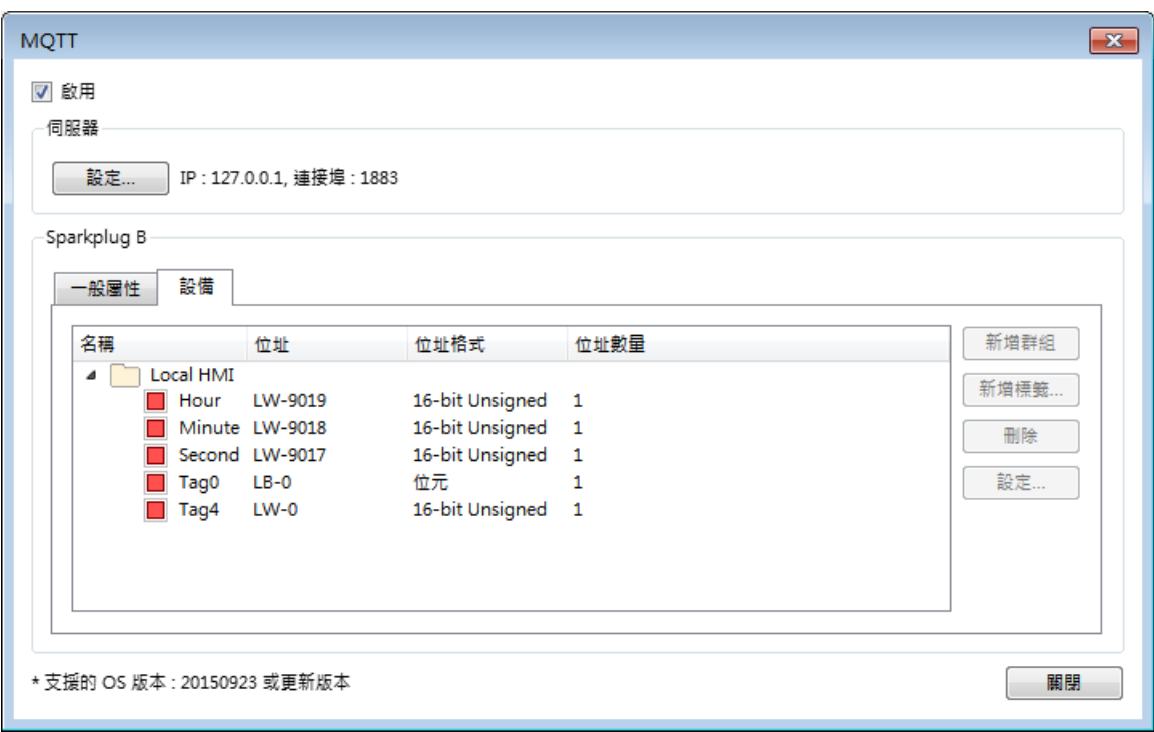

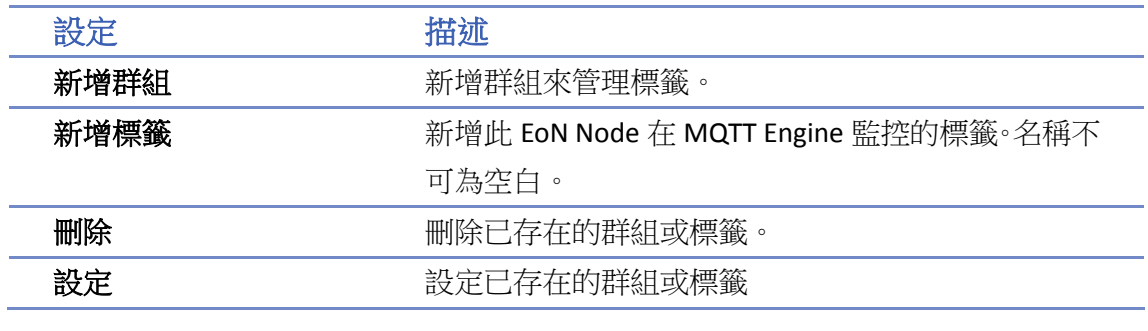

■■ 請點選此圖示下載範例程式。下載範例程式前,請先確定已連上網路線。

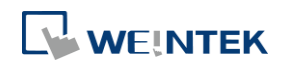

# **42.2. OPC UA** 伺服器

### **42.2.1.** 概要

OPC UA(Unified Architecture)是在工業自動化產業的通訊標準。具有資料通訊不受限於平台、統一 存取機制、通訊的標準化以及安全憑證機制的特性。cMT / cMT X 系列人機支援 OPC UA 伺服器的 角色,可以利用 OPC UA 客戶端 (Client) 軟體存取人機或 PLC 上的地址標籤資訊,進一步達到垂直 整合的成果。

軟硬體需求:

- 支援機型:cMT / cMT X 系列。\* cMT-SVR / cMT-SVR-200 和 cMT-HDM / cMT-FHD / cMT-FHDX 需額外載入授權。
- 支援軟體: Easy Builder Pro v5.06.01 or later version
- 建議 OPC UA 客戶端程式: Unified Automation UaExpert

### **42.2.2.** 設定

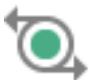

點選功能表列 [物件],並點擊 [IIoT] » [OPC UA 伺服器] 新增此物件。點選啟用後會跳出設定視 窗。

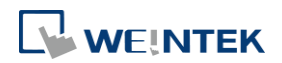

# **42.2.2.1.** 一般屬性設定

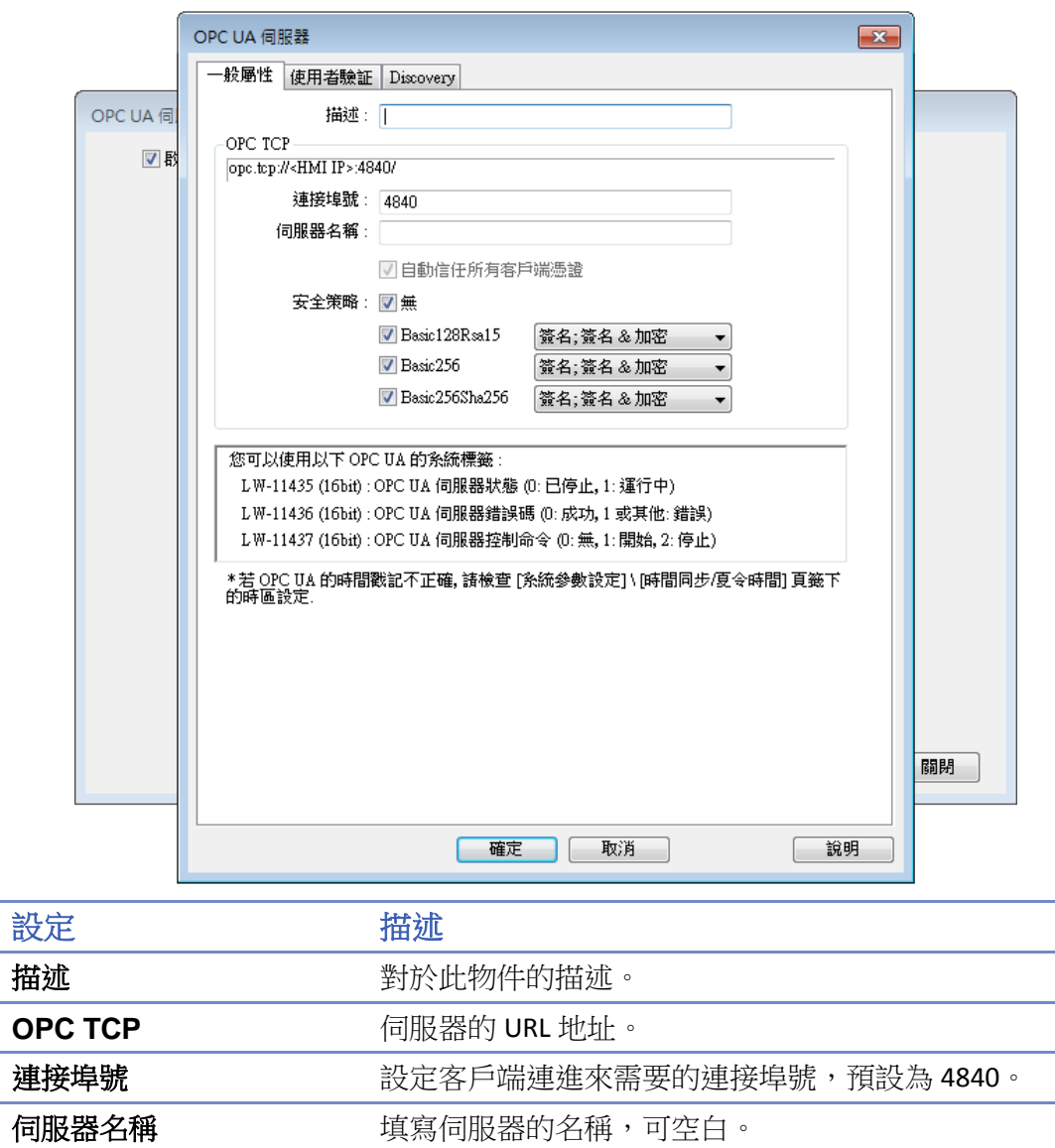

# 自動信任所有客戶端憑證

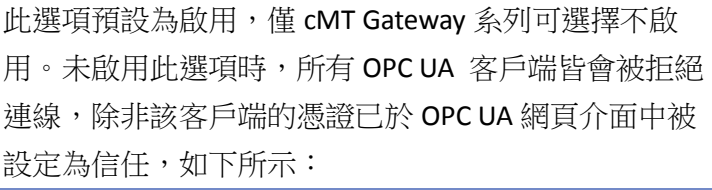

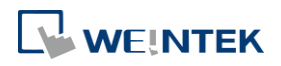

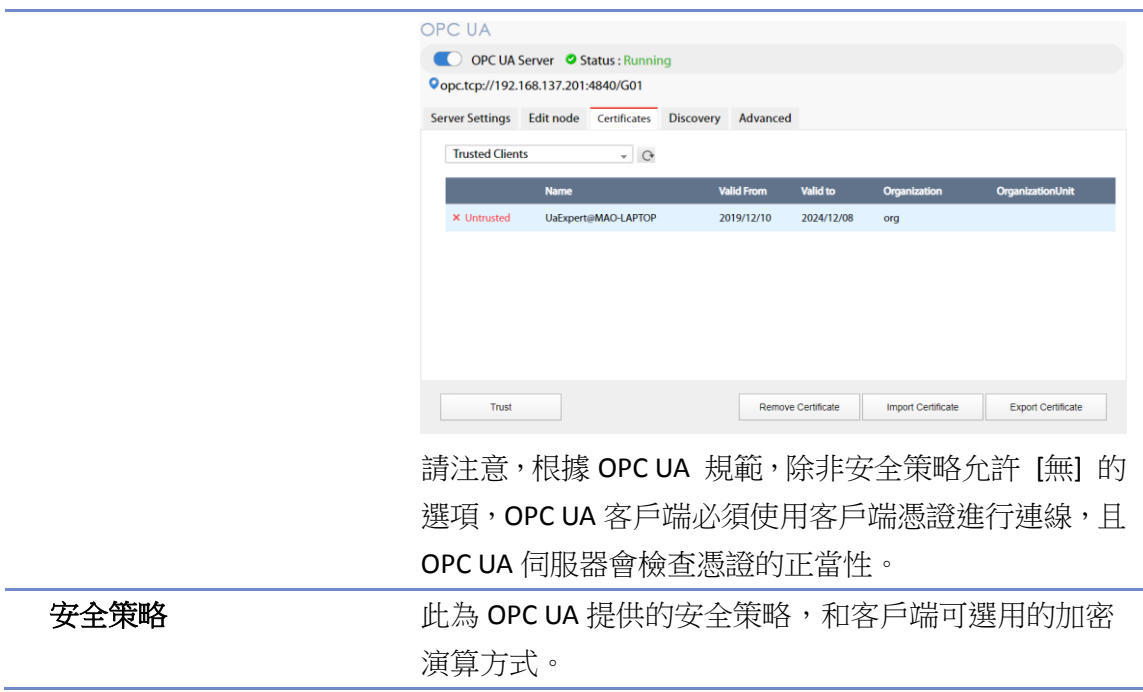

# **42.2.2.2.** 使用者驗證設定

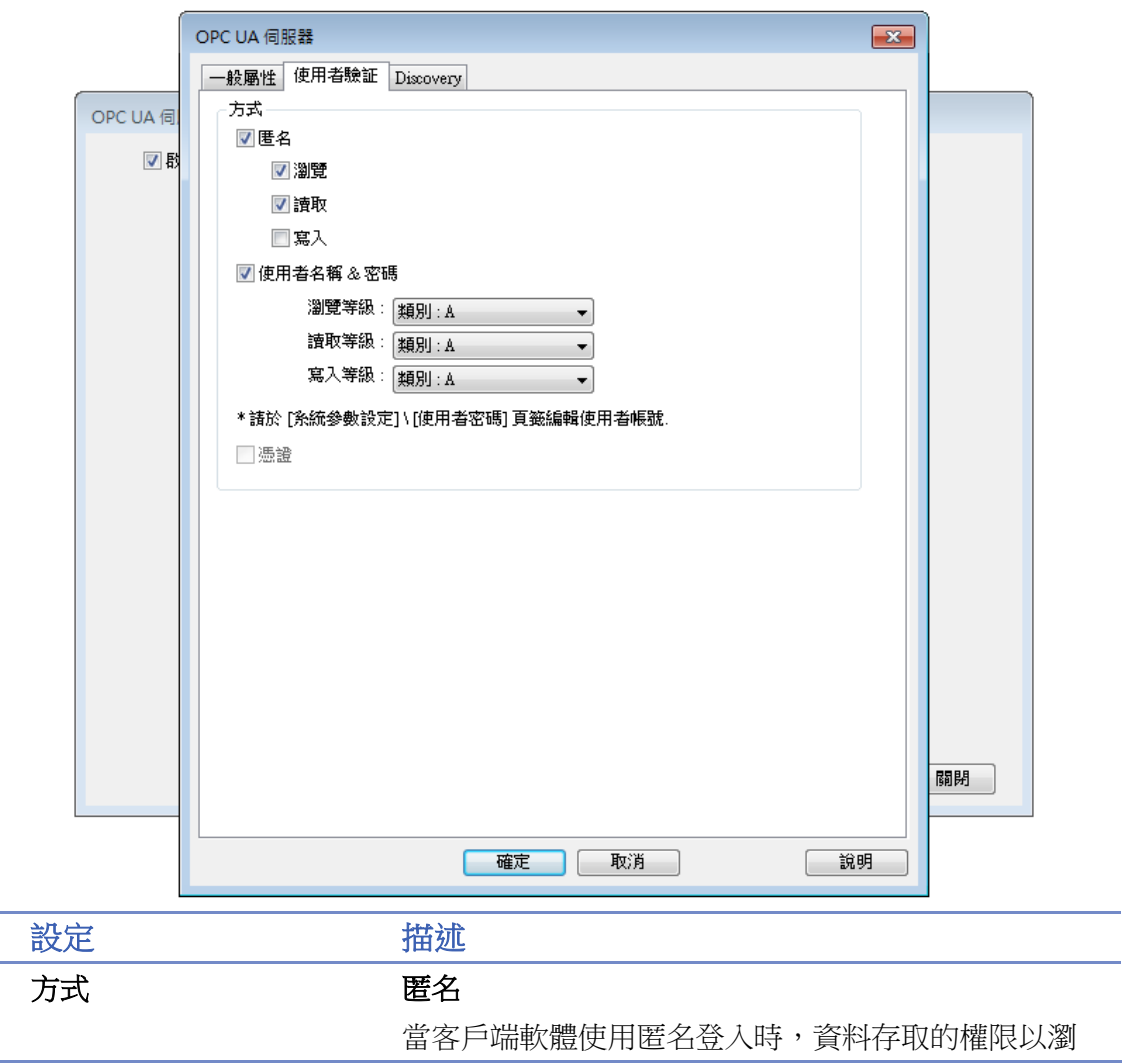

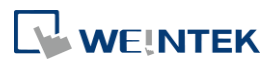

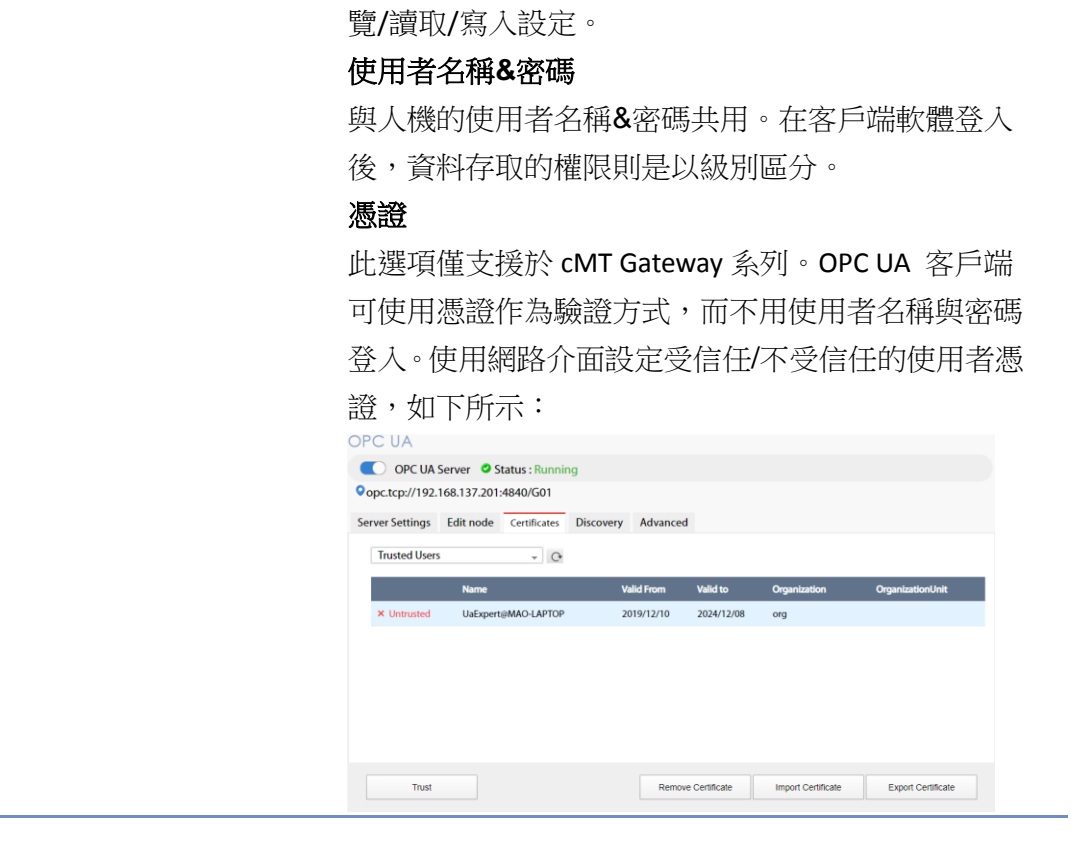

# **Note**

- OPC UA 的安全層級可分為:
	- (1) Communication Layer (通訊層級,例如:安全策略)
	- (2) Application Layer (應用層級), 如下所示:

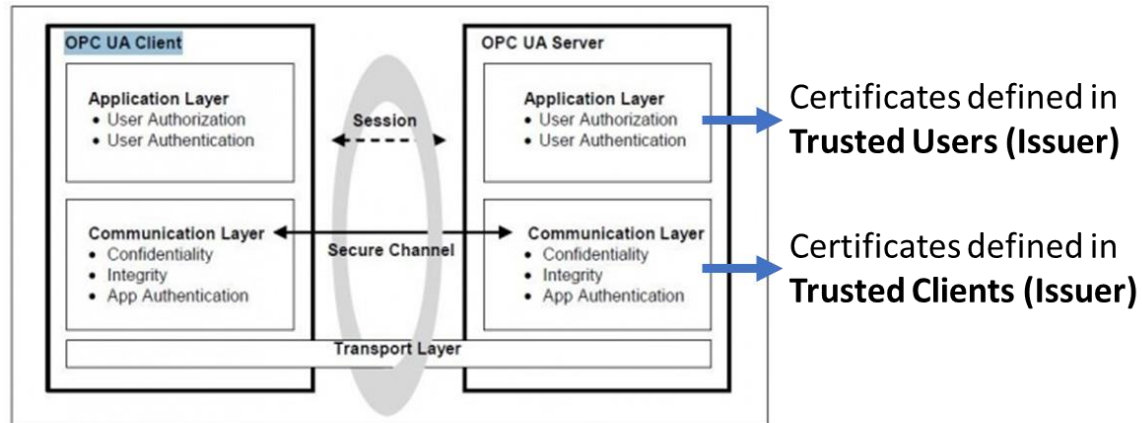

安全層級 (請見連結說明: [http://wiki.opcfoundation.org/index.php/File:SecurityLayers.jpg\)](http://wiki.opcfoundation.org/index.php/File:SecurityLayers.jpg)

- 客戶端憑證位於通訊層級,使用 [無] 以外的安全策略時,憑證是必須的。
- 使用者憑證位於應用層級。使用使用者憑證是一種登入的方式。

**WEINTEK** 

## **42.2.2.3. Discovery** 設定

開啟後, OPC UA 伺服器將連接並註冊至指定的 OPC UA Local Discovery Server (LDS)。

OPC UA Discovery 服務用於簡化大量 OPC UA 伺服器網路位置的維護工作;OPC UA 客戶端連接至 OPC UA Discovery 伺服器後,一次查詢區域網路中所有的 OPC UA 伺服器。

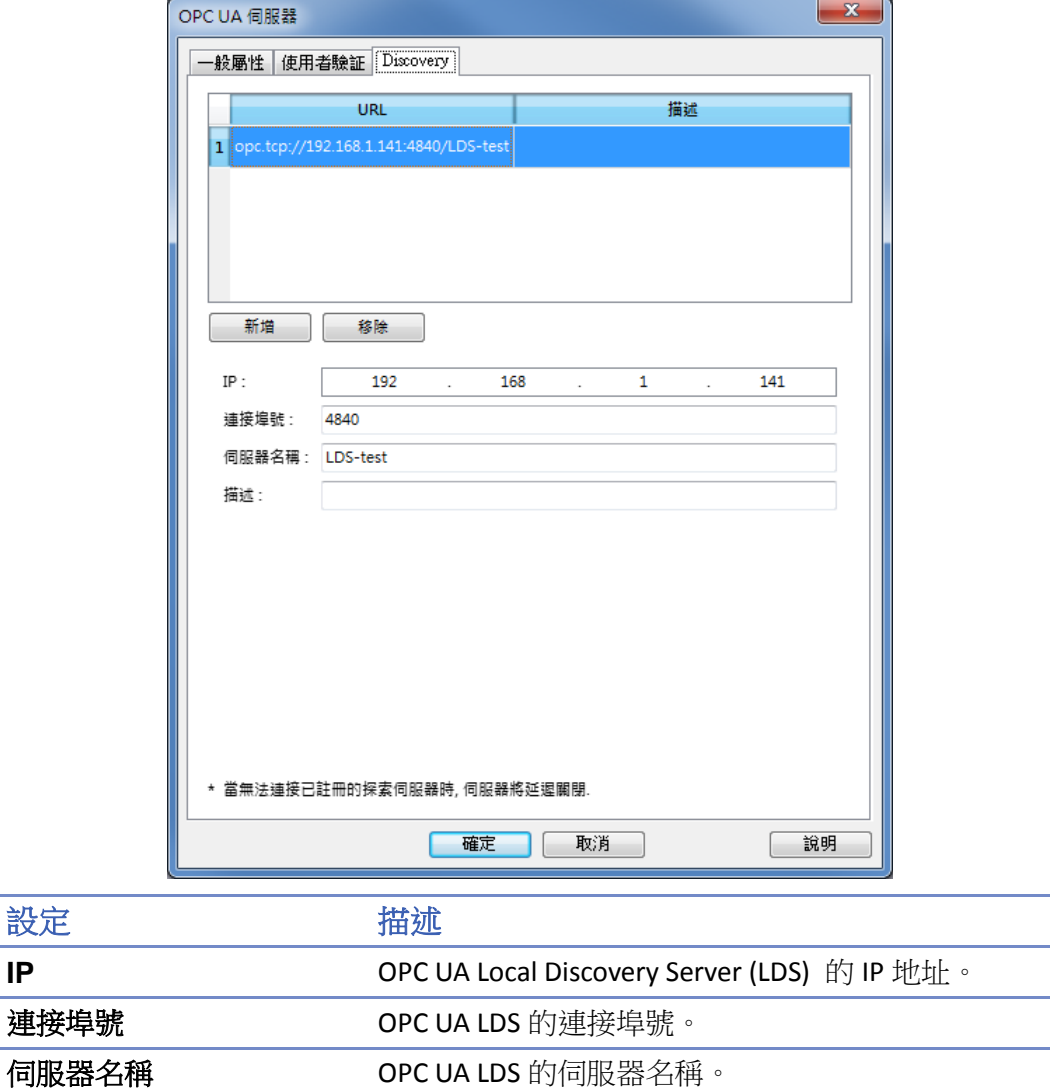

# 範例

以下步驟說明如何設置 Discovery 功能:

1. 先安裝 OPC UA Local Discovery Sever (LDS) (例如安裝至名稱為 DESKTOP-abcd 的電腦)。OPC UA LDS 可至 OPC UA 基金會下載:

**描述 それの アンスティック あきょう 做為備註使用,不影響通訊**。

[https://opcfoundation.org/developer-tools/developer-kits-unified-architecture/local-discovery-serv](https://opcfoundation.org/developer-tools/developer-kits-unified-architecture/local-discovery-server-lds/) [er-lds/](https://opcfoundation.org/developer-tools/developer-kits-unified-architecture/local-discovery-server-lds/)

2. 若 HMI 設定為自動取得 IP,則所處的 DHCP 伺服器與 DNS 伺服器需支援對應的功能,才能將

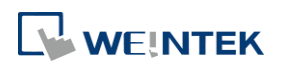

HMI 名稱解析至 IP 地址。若 HMI 為固定 IP,可將 HMI 的名稱改為 HMI 的 IP 位址。例如:HMI 的 IP 為 192.168.1.100,則 HMI 使用的名稱須使用 192.168.1.100 或可使用 0.0.0.0。

- 3. 安裝 LDS 的電腦中,將 OPC UA 伺服器的憑證由目錄 C:\ProgramData\OPC Foundation\UA\pki\rejected\certs (存放不信任的憑證) 複製到目錄 C:\ProgramData\OPC Foundation\UA\pki\trusted\certs (存放信任的憑證)。
- 4. 啟動 OPC UA 客戶端軟體,輸入第一步的電腦名稱 (例如 DESKTOP-abcd) 或 IP 位置, 便可快速 查閱已註冊的 OPC UA 伺服器。

如 Discovery 功能無法正常使用,請檢查以下項目:

1. 啟動 Windows 工作管理員 » [效能] » [資源監視器] » [網路] »[接聽連接埠] 查看 opcualds.exe 使 用的連接埠號。由下圖中可看到,目前這台電腦的 opcualds.exe 使用的連接埠為 4840。

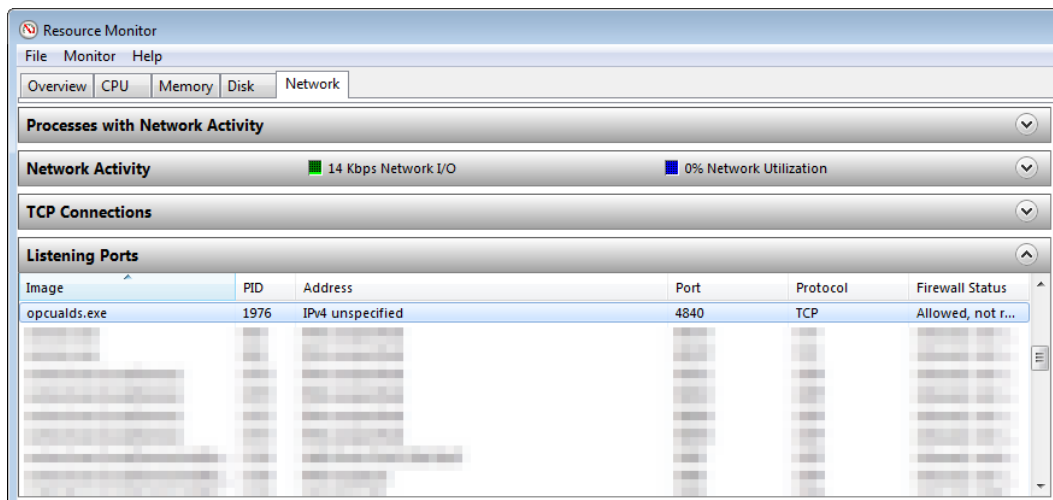

2. 在網頁瀏覽器輸入 HMI 的 IP,並輸入密碼進行登入。至 [OPCUA] 設定頁重新啟動 OPC UA 伺 服器。註: 此 OPC UA 頁籤只支援於 cMT Gateway 系列。

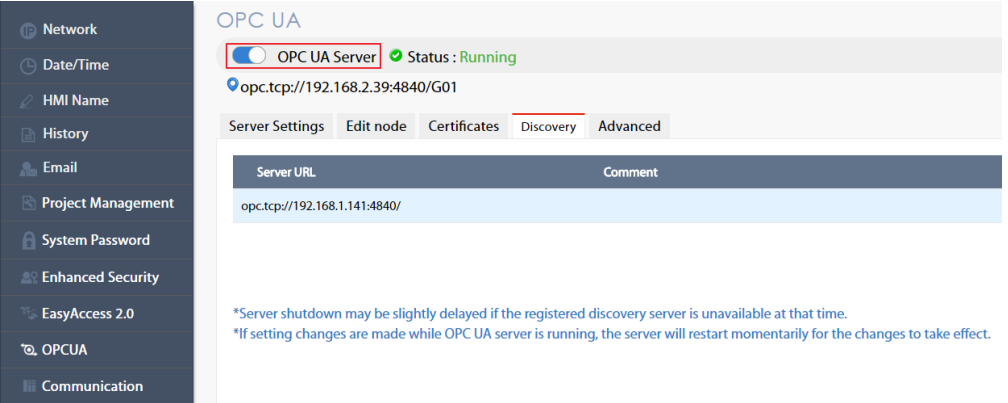

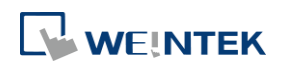

# **42.2.2.4.** 標籤設定

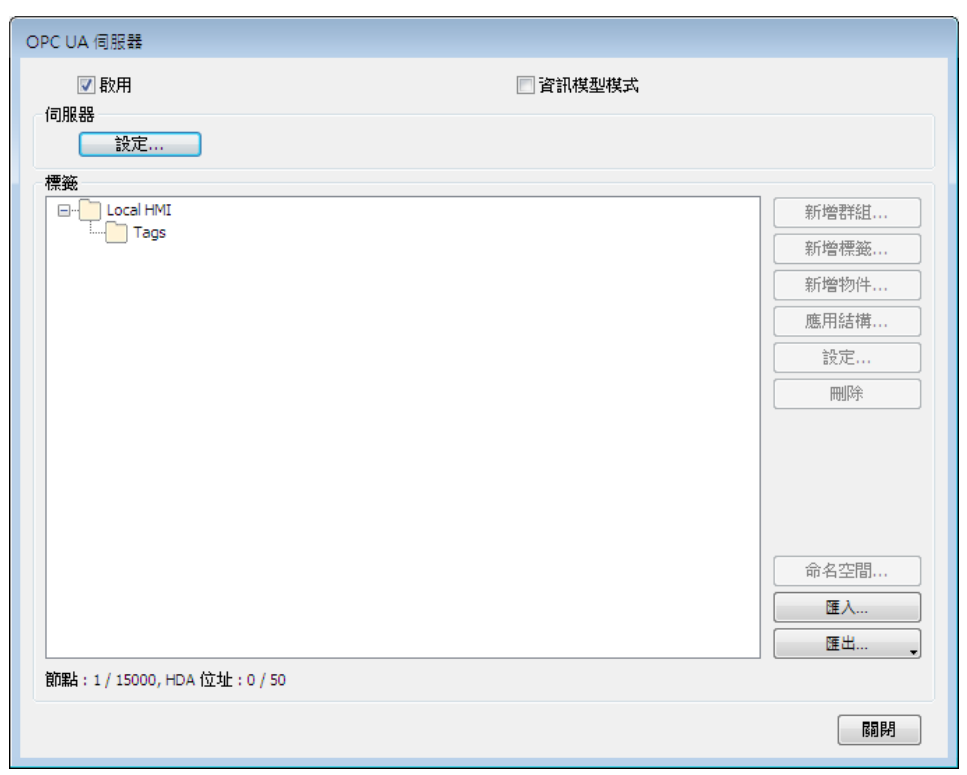

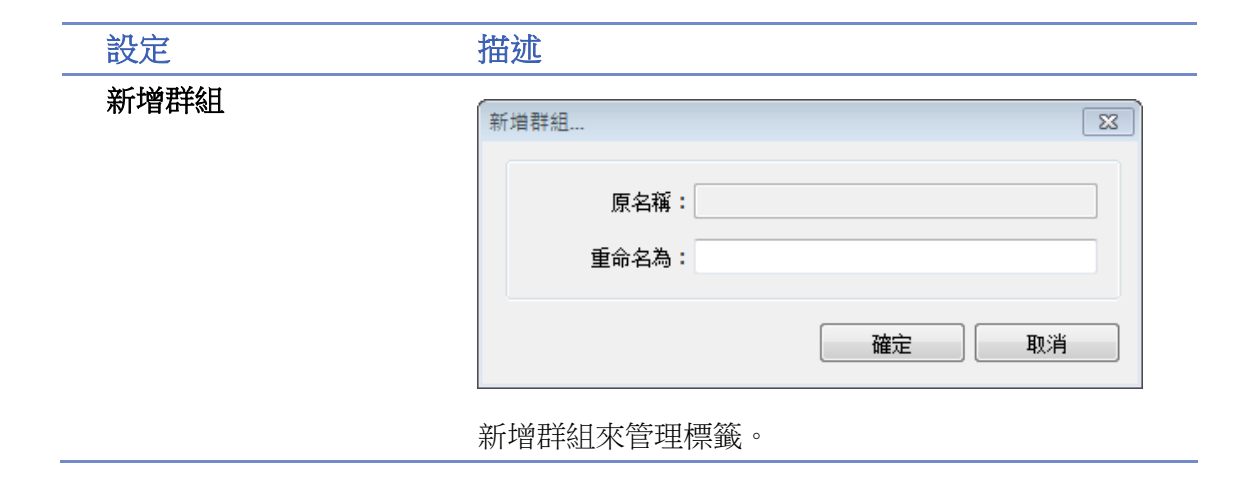

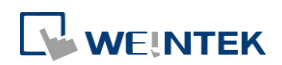

### 新增標籤

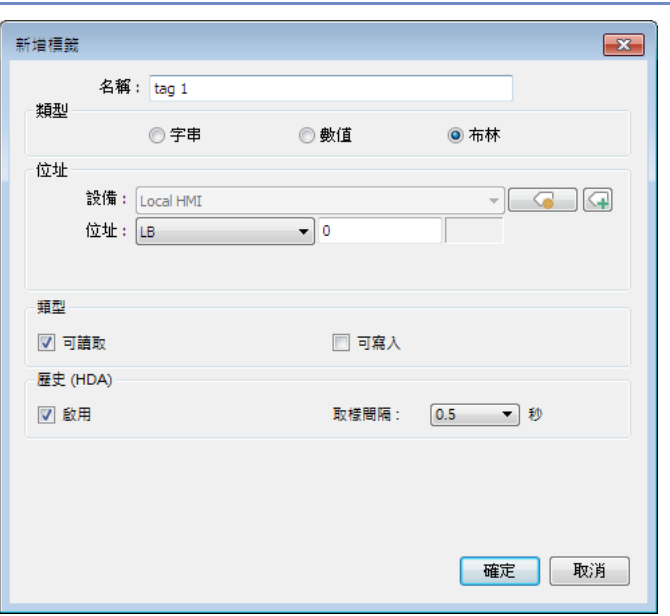

新增在客戶端監控的標籤。在此可選擇該地址是否可 寫入且名稱不可空白。

# 歷史**(HDA)**

z

啟用 OPC UA HDA 功能。

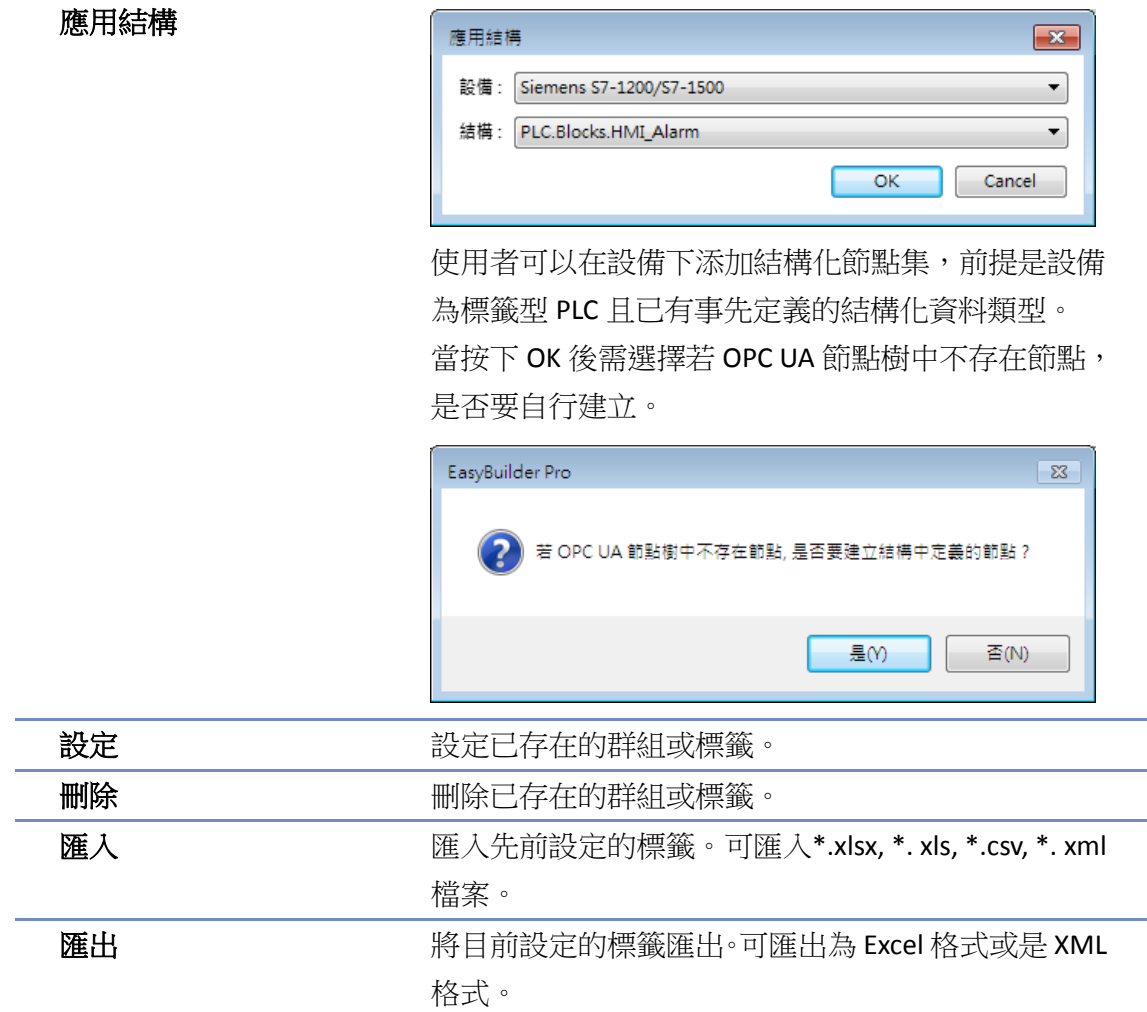

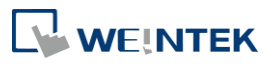

Ñ

# **42.2.2.5.** 標籤設定 **–** 資訊模型模式

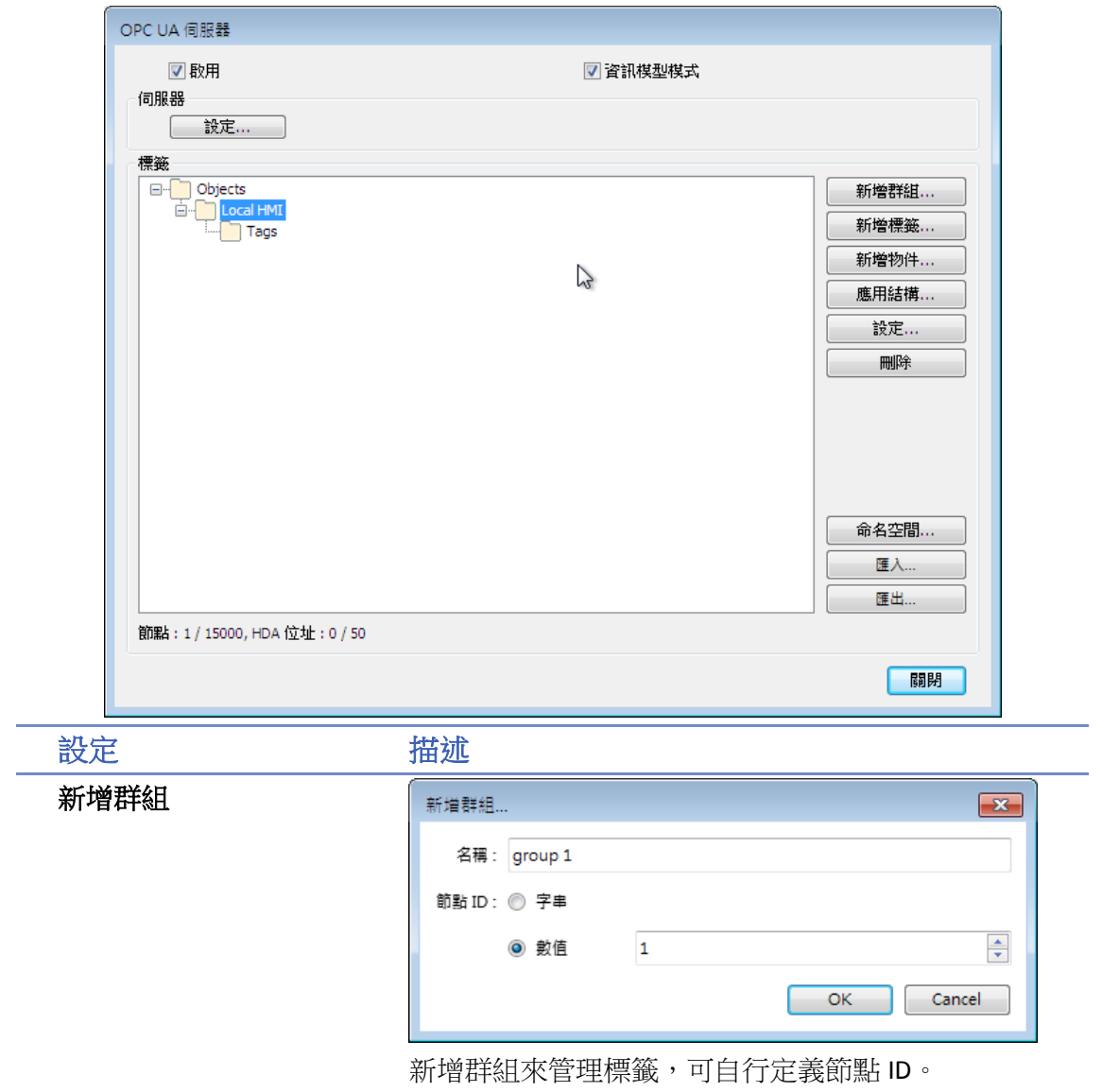

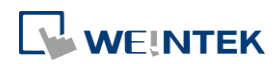

#### 新增標籤

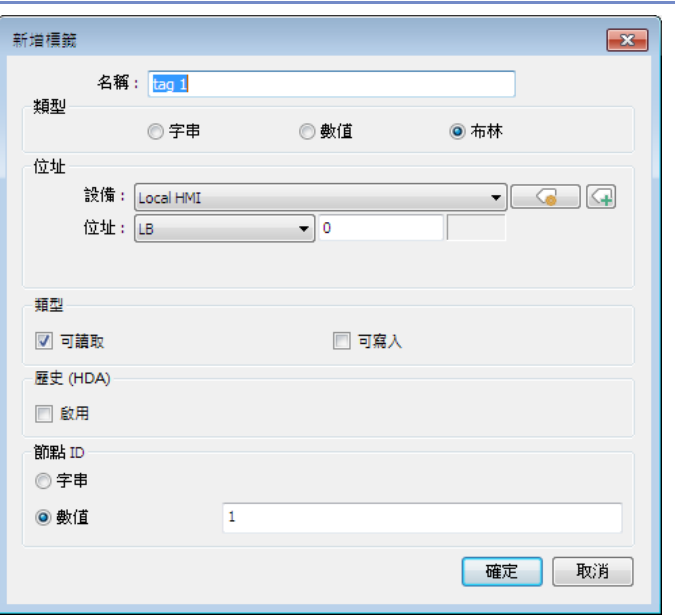

新增在客戶端監控的標籤,標籤分為資料變數與屬 性。資料變數代表設備採集到的資料,其下可以再添 加子資料變數與屬性;屬性代表設備的設定參數,其 下不能再添加子節點。

標籤設定時可選擇該地址是否可寫入且名稱不可空 白,可自行定義節點 ID。

### 歷史**(HDA)**

啟用 OPC UA HDA 功能。

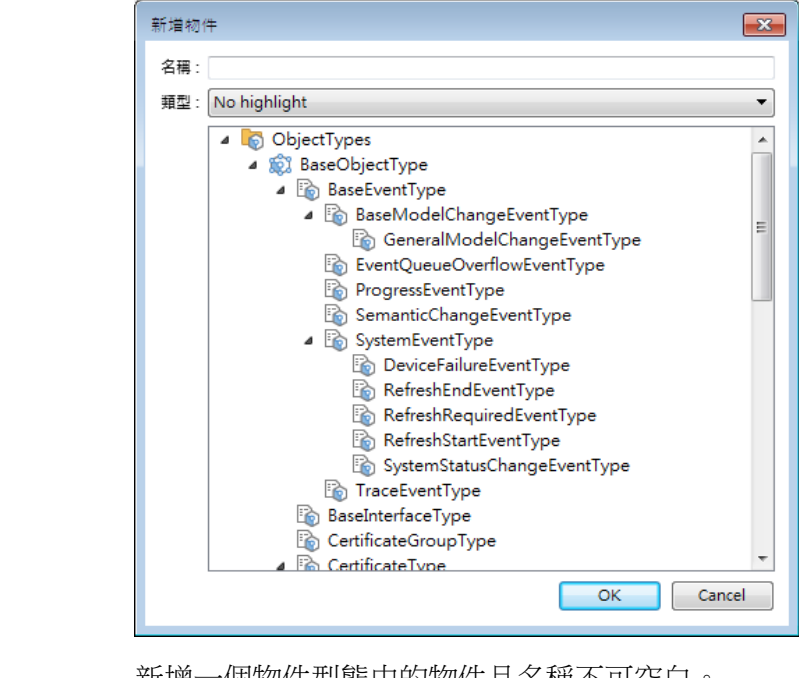

新增一個物件型態中的物件且名稱不可空白。

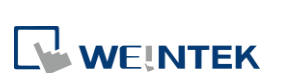

新增物件

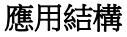

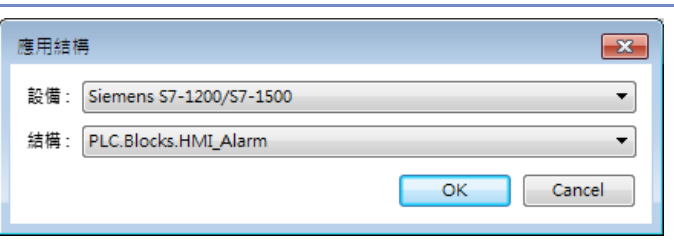

使用者可以在設備下添加結構化節點集,前提是設備 為標籤型 PLC 且已有事先定義的結構化資料類型。 當按下 OK 後需選擇若 OPC UA 節點樹中不存在節點, 是否要自行建立。

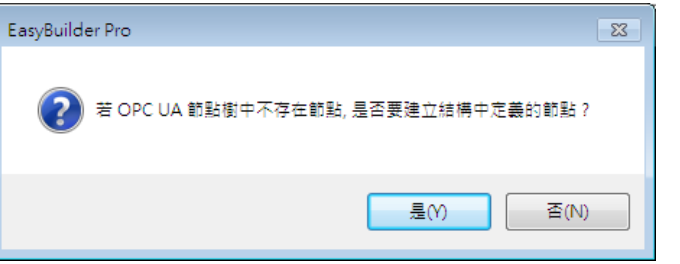

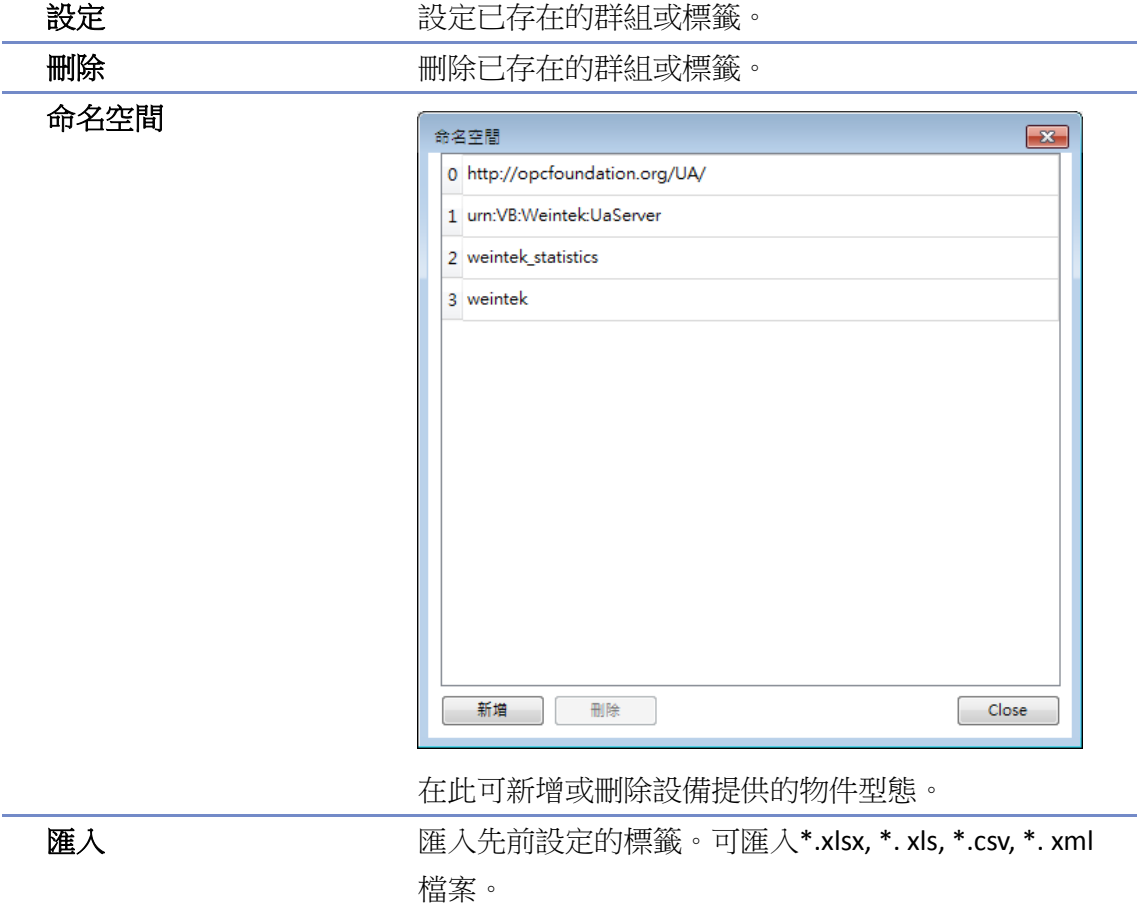

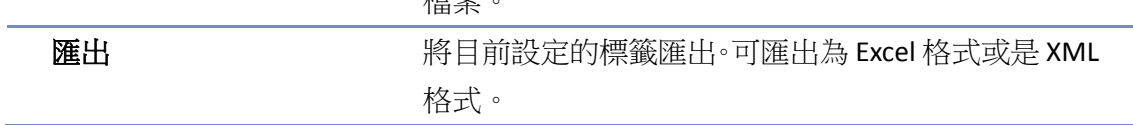

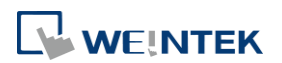

# **Note**

- 將工程檔案下載至人機之前,請先確定人機時間及時區設定皆設定正確,避免 OPC UA 客戶 端程式在連線時,因為產生的憑證時間錯誤,造成驗證憑證失敗,導致無法連到 OPC UA 伺 服器。
- 可取消資訊模型模式回復為一般模式,但會喪失所有節點的定義。
- ▶ 請點選此圖示觀看教學影片,請先確定已連上網路線。

# **42.2.3.** 裝置統計資料

裝置的通訊統計資料可以在各別裝置 Statistics 節點下取得,如下圖:

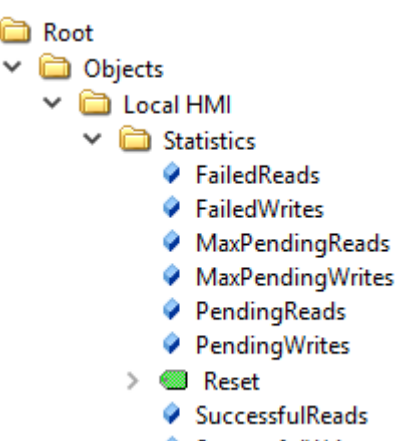

SuccessfulWrites

各節點意義如下:

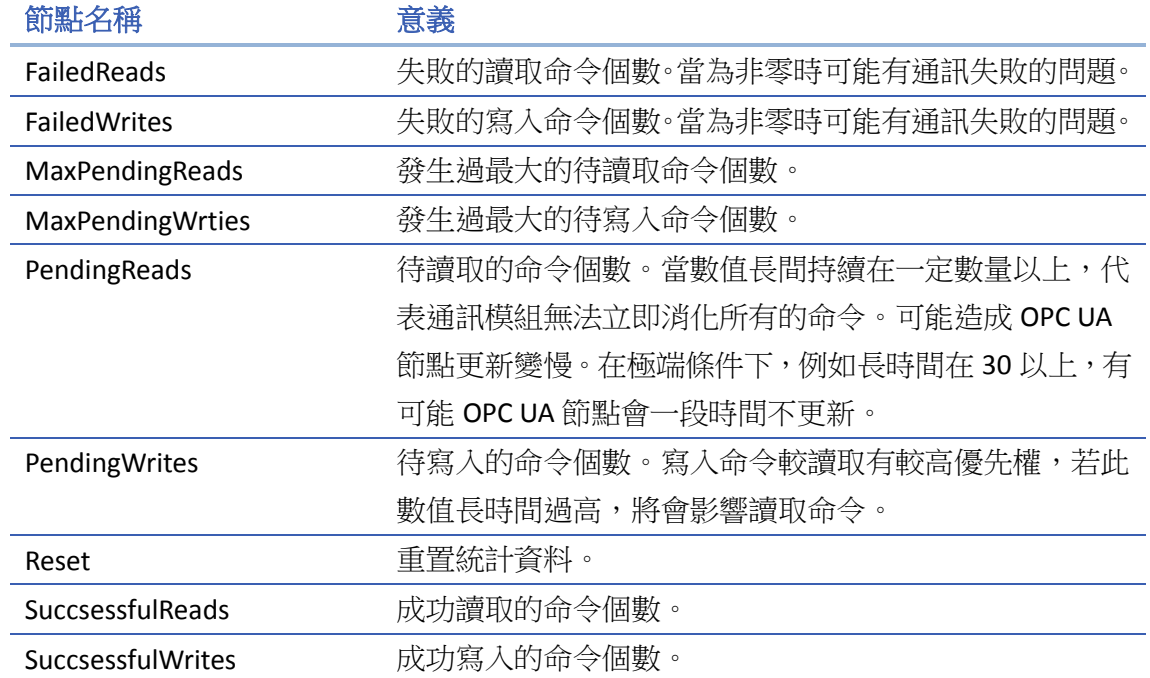

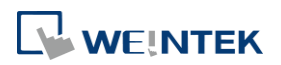

# **42.2.4.** 支援及限制

以下簡列 OPC UA 伺服器支援的功能及限制。

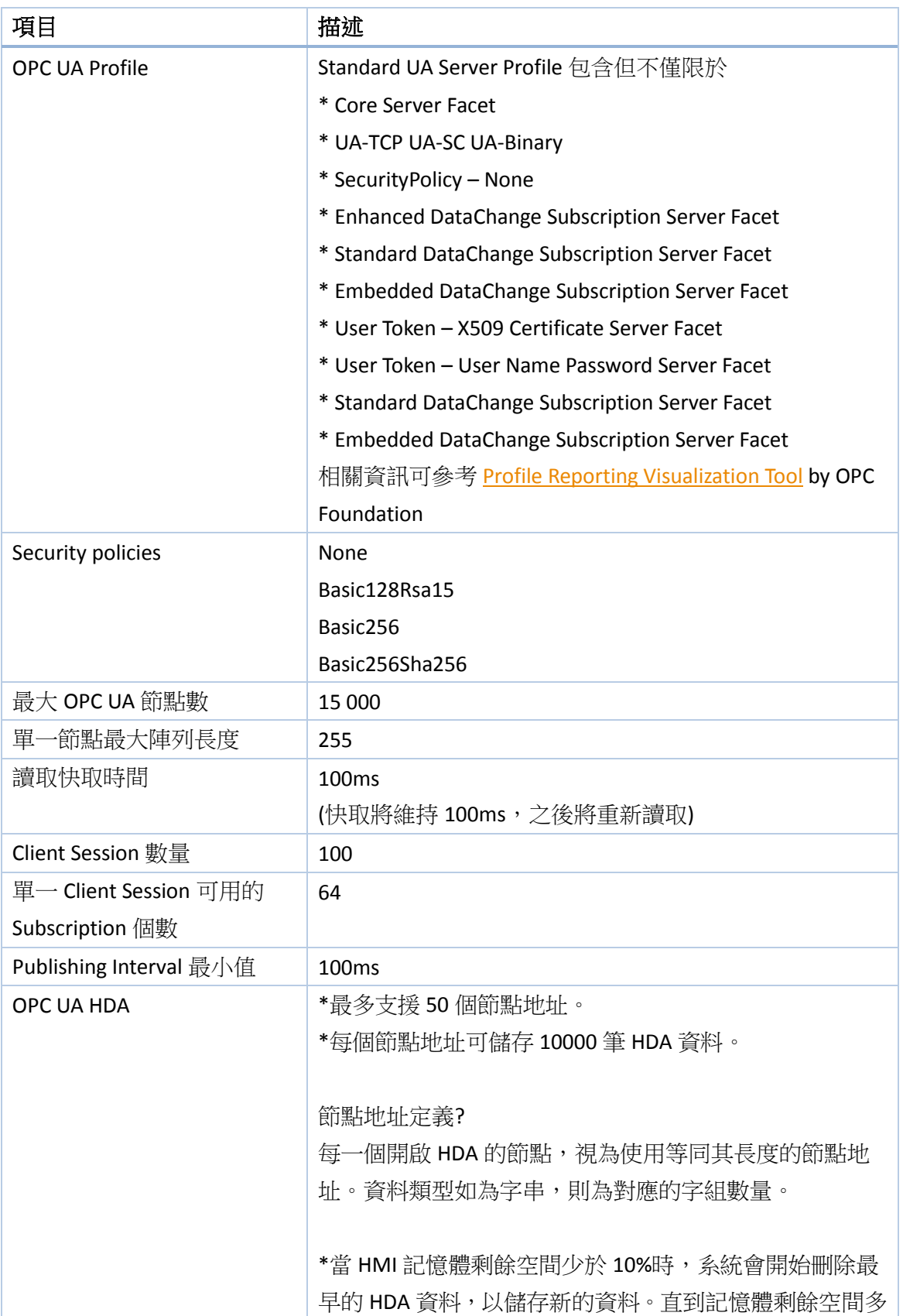

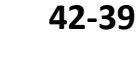

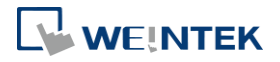

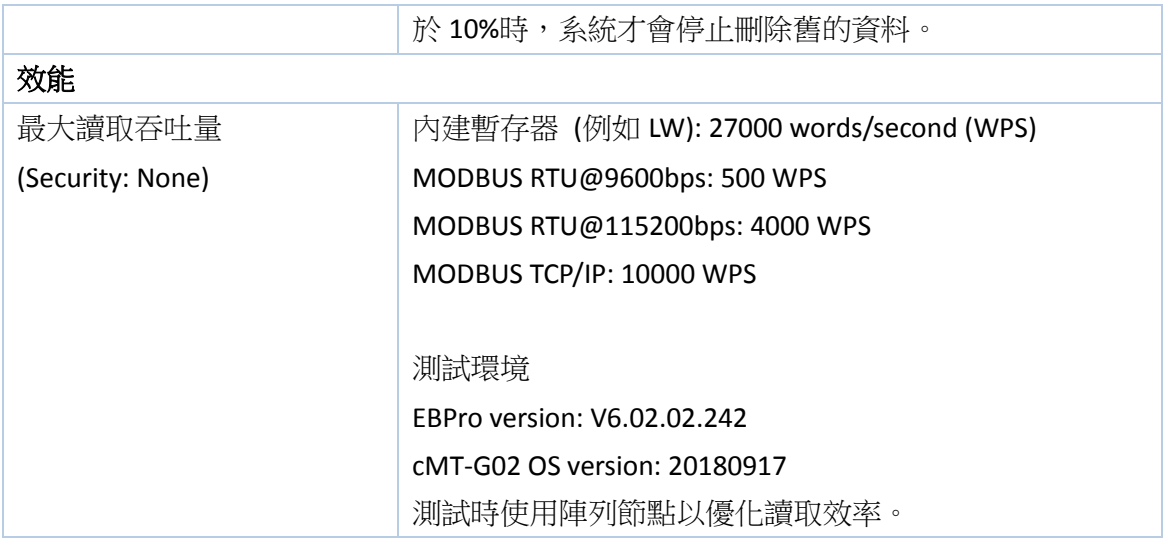

# **Note**

OPC UA HDA 節點地址範例:

若有 50 個節點 (node1、node2、...、node 50), 每個節點皆映射到長度為 1 的 bit 地址, 共使 用 50 個節點地址。

若是一個節點對應到一個長度為 50 的 16-bit Unsigned 整數陣列(長度設定為 50),則該陣列 的元素個別皆為一個節點地址,所以該節點計為使用 50 個節點地址。

若是一個節點為對應到字組數量為 50 的字串,該節點共使用 50 個節點地址。

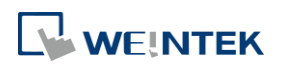

# 43.JS 物件和 JS 庫

本章介紹 JS 物件和 JS 庫的語法、編輯、及使用方法。

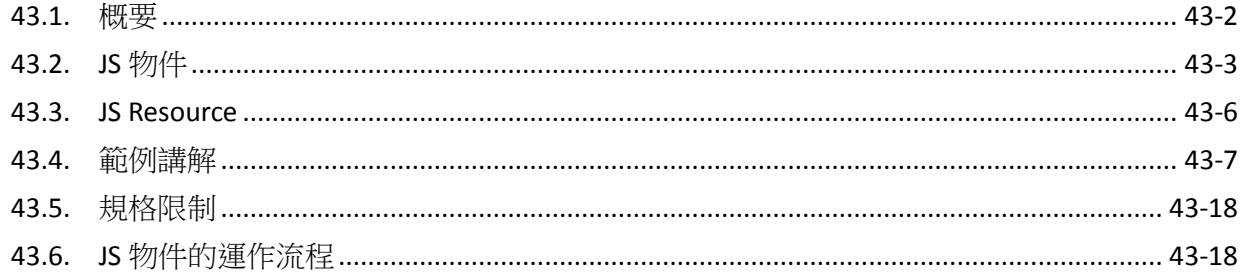

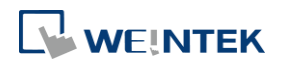

### <span id="page-1075-0"></span>**43.1.** 概要

在實際 HMI 的應用中,有些需求無法透過 EasyBuilder Pro 内建的功能達成時,可以考慮使用 JS 物 件。透過撰寫 JavaScript 程式,自由地控制物件行為及外觀,達成特定目標。

#### **43.1.1.** 使用建議

應儘可能使用 EasyBuilder Pro 其它內建功能或物件來達成需求,除非需求難以 (或完全無法) 透過 EasyBuilder Pro 內建功能來完成時,才考慮使用 JS 物件。

#### **43.1.2.** 環境規格

- EasyBuilder Pro V6.05.01 及之後的版本。
- 支援的 JavaScript 版本:ECMAScript 2017 (SharedArrayBuffer 和 Atomics 除外)。
- 支援的 HMI 型號: cMT X 系列。
- 32-bit Android 裝置不支援 JS Object。

### **43.1.3.** 警告

JS 物件提供了強大的物件定制能力,但錯誤的使用方式可能造成系統行為異常或效能降低,請小 心使用。

#### **43.1.4. JS** 物件 **SDK**

JS 物件支援的 SDK 請參考以下連結:

[https://dl.weintek.com/public/Document/JS\\_Object\\_SDK/Current/index.html](https://dl.weintek.com/public/Document/JS_Object_SDK/Current/index.html)

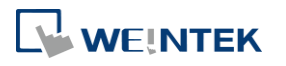

# <span id="page-1076-0"></span>**43.2. JS** 物件

### 設定

JS 物件的屬性配置,包含下列幾種資料:

- *1.* Address
- *2.* Subscription
- *3.* 非固定,且希望由JS物件的使用者,依使用情境決定其內容,進而影響JS物件執行期 (runtime) 行為的參數。

屬性配置在執行期會經由一個 JavaScript 物件 – '**config'**,注入到 JS 物件身上 **this.config**。

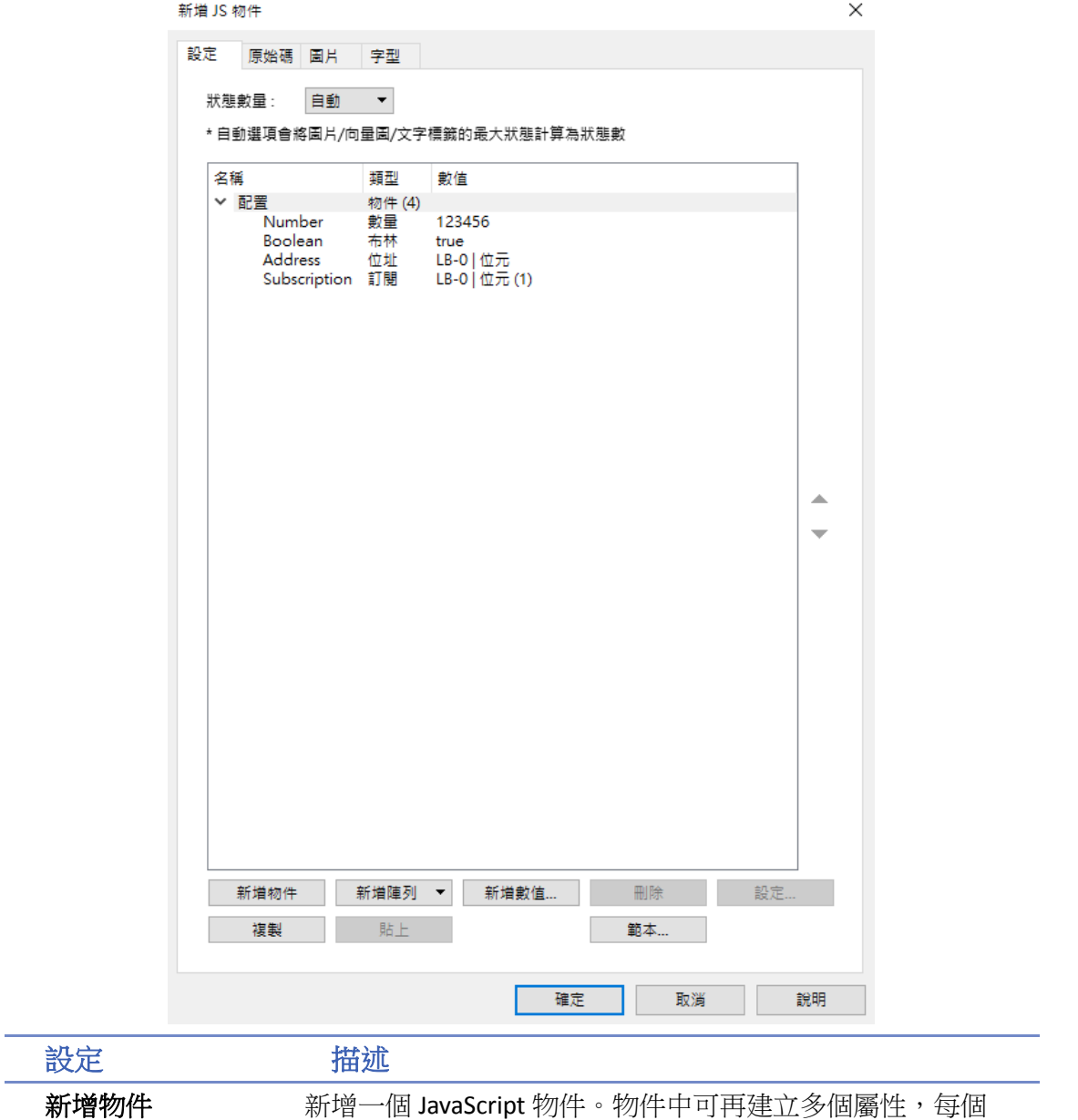

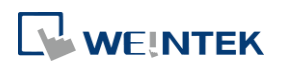

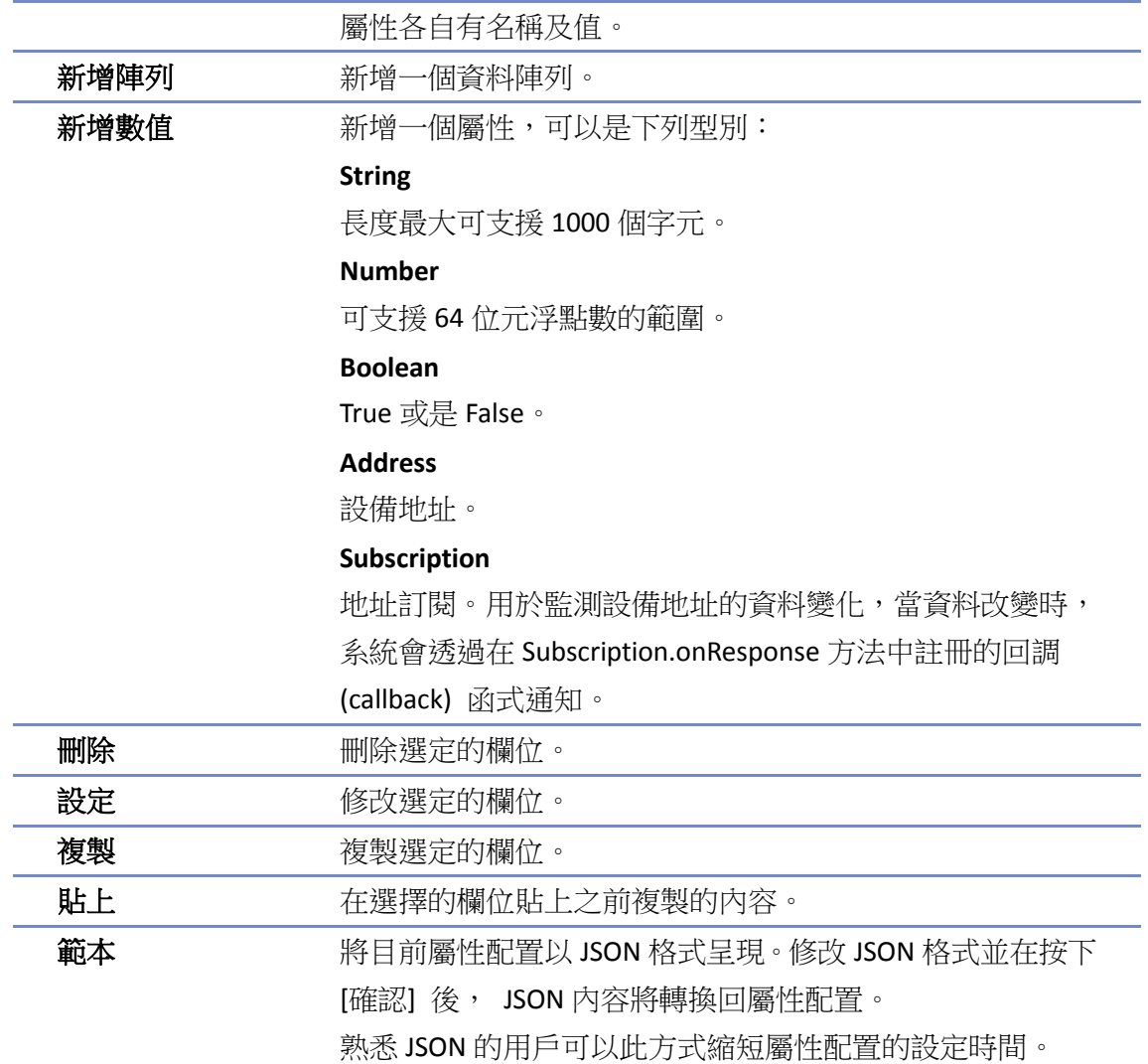

# 原始碼

[原始碼]為 JavaScript 程式,其內容決定了此 JS 物件的執行期**行為**。

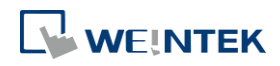

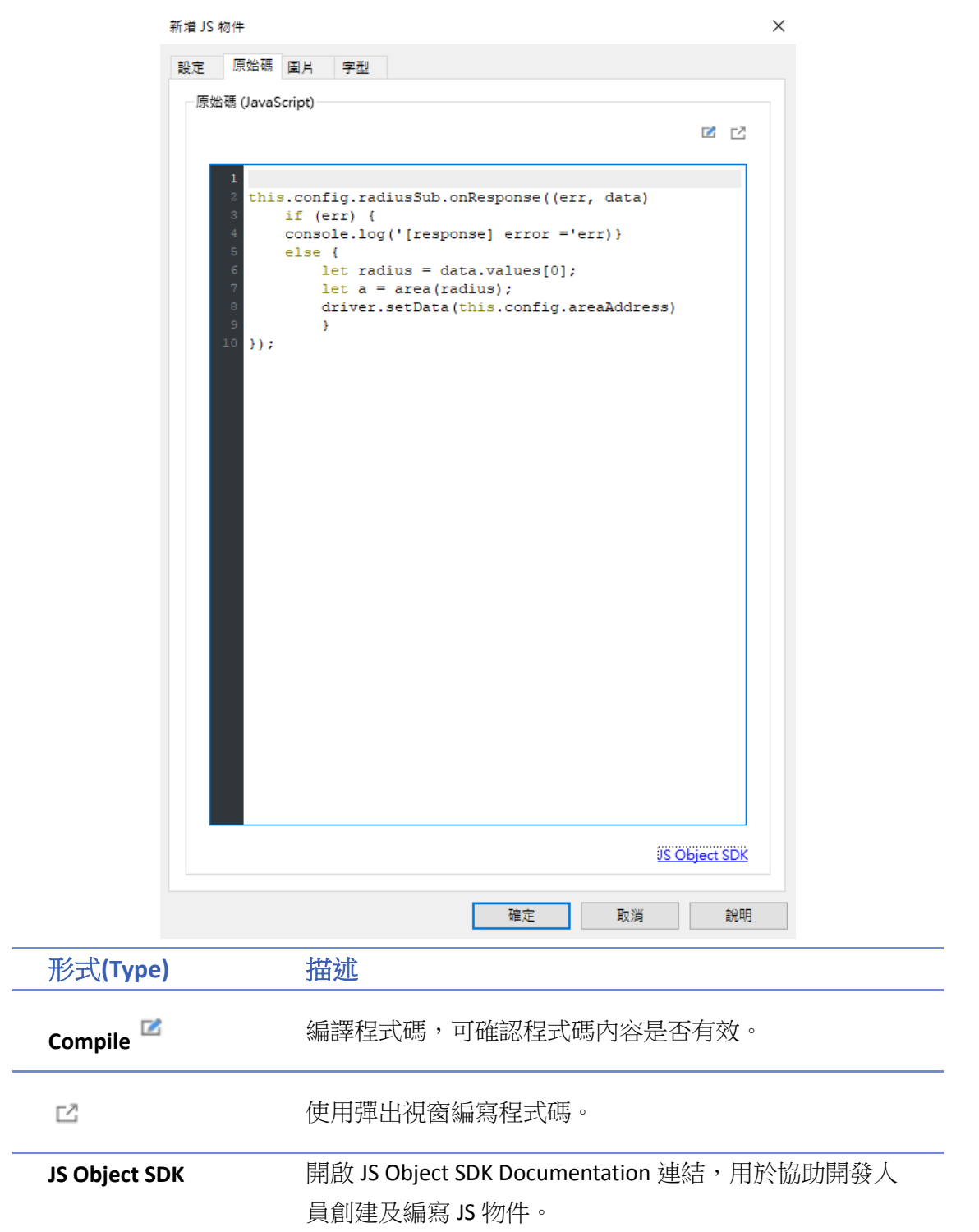

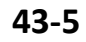

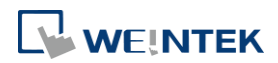

### <span id="page-1079-0"></span>**43.3. JS Resource**

當在 JS 物件中需要使用外部 JS 模塊時,必須先將 JS 模塊加到 EBpro 專案的 JS Resource 中,然後 才能在 JS 物件的 [原始碼] 中引入該模塊。

下圖為 JS Resource 對話窗,以下逐一解釋:

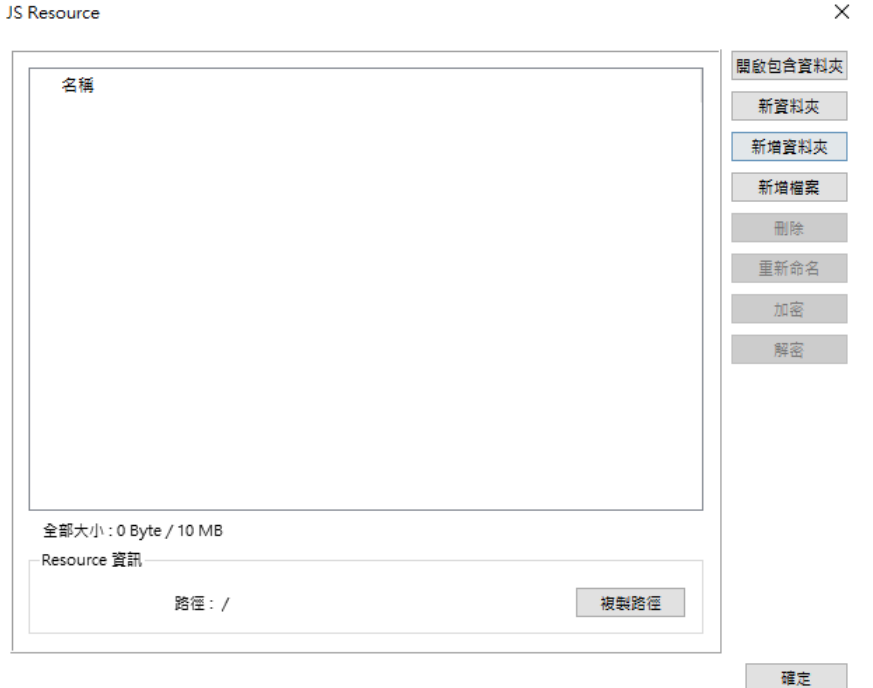

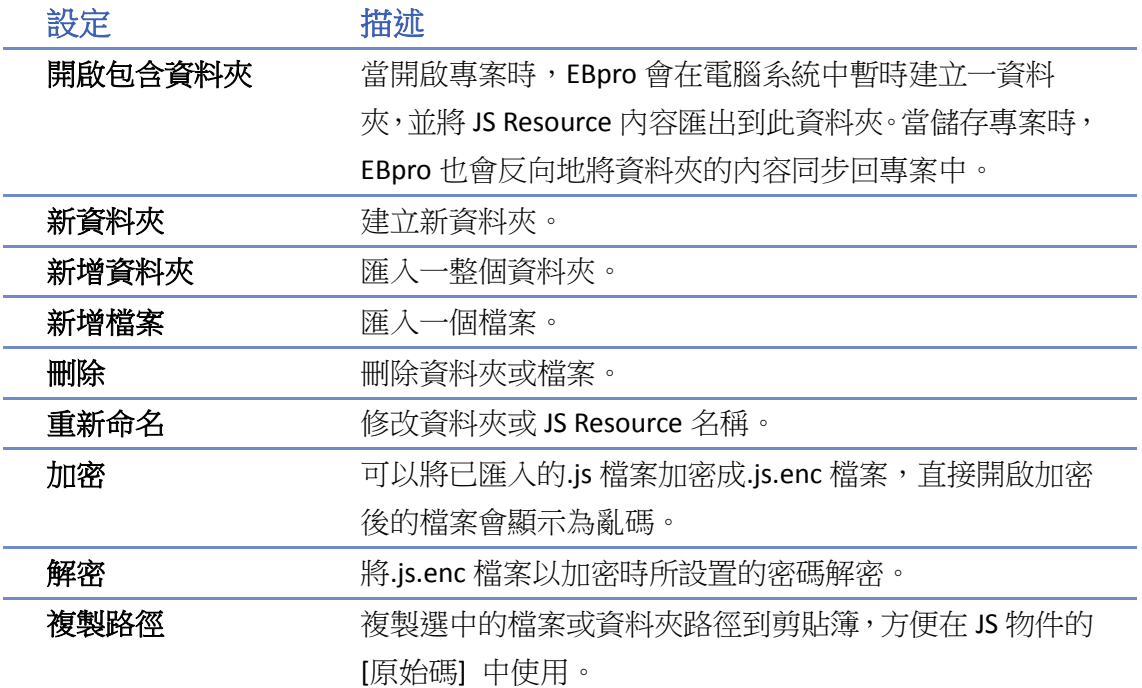

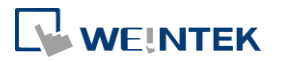
# **Note**

- JS Resource 內容上限為: 10 MB。
- 包含資料夾在開啟專案時自動產生,在關閉專案時自動刪除。
- 包含資料夾名稱在每次開啟專案時以亂數產生,非固定。
- 包含資料夾的內容變化會讓專案變為 [已修改] 狀態,但直到用戶執行儲存專案時,此資料 夾的內容才真正被同步回專案中。
- 加密的密碼長度上限為:32 Bytes。

# **43.4.** 範例講解

此章節的目的為透過一系列的教學範例,讓使用者更熟悉如何使用 JS 物件實作。本章節程式碼所 使用的函式及類別可參考 [JS Object SDK](https://dl.weintek.com/public/Document/JS_Object_SDK/Current/index.html)。

# **43.4.1.** 位元切換開關

此章節的目的為學習如何使用 JS 物件逐步實作出 [位元切換開關] 物件的功能與行為,設計流程 如下:

- *1.* 設計出可讀取指定位址及輸出反向的 JS 物件
- *2.* 加上另可將指定位址設為 ON 的 JS 物件
- *3.* 加上另可將指定位址設為 OFF 的 JS 物件
- *4.* 加上另可將指定位址做狀態反向的 JS 物件
- *5.* 加上另可將指定位址做復歸型的 JS 物件

為了設計出該物件的功能,在 JS 物件中建立的對應的屬性的名稱標示如下圖。

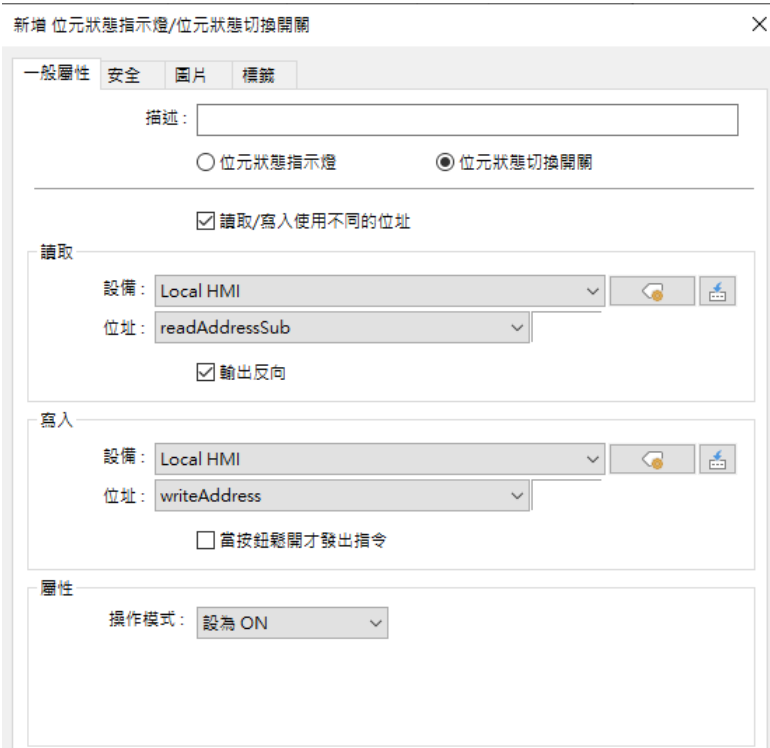

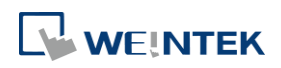

# **43.4.1.1.** 設計出可讀取指定位址及輸出反向的 **JS** 物件

本節會說明如何設計出可讀取指定位址及輸出反向的 JS 物件。為了達到 [可讀取指定位址及輸出 反向] 的功能,JS 物件須建立 2 個屬性:*readAddressSub* 和 *invertSignal*。

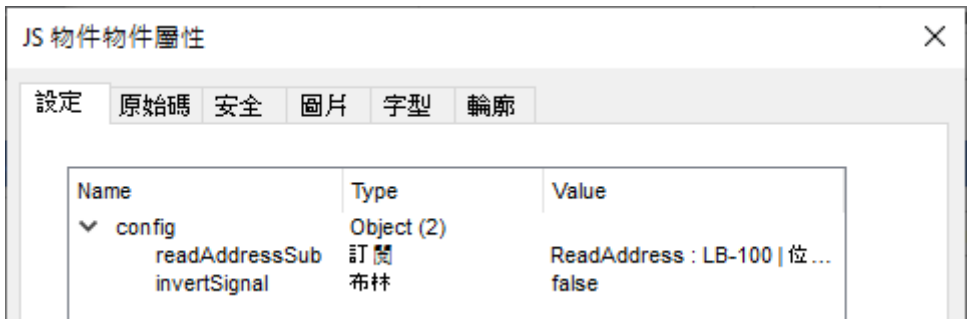

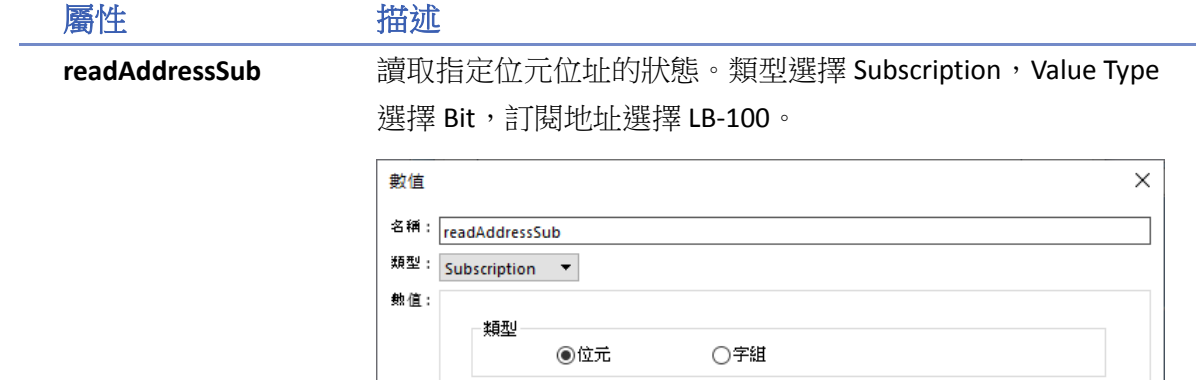

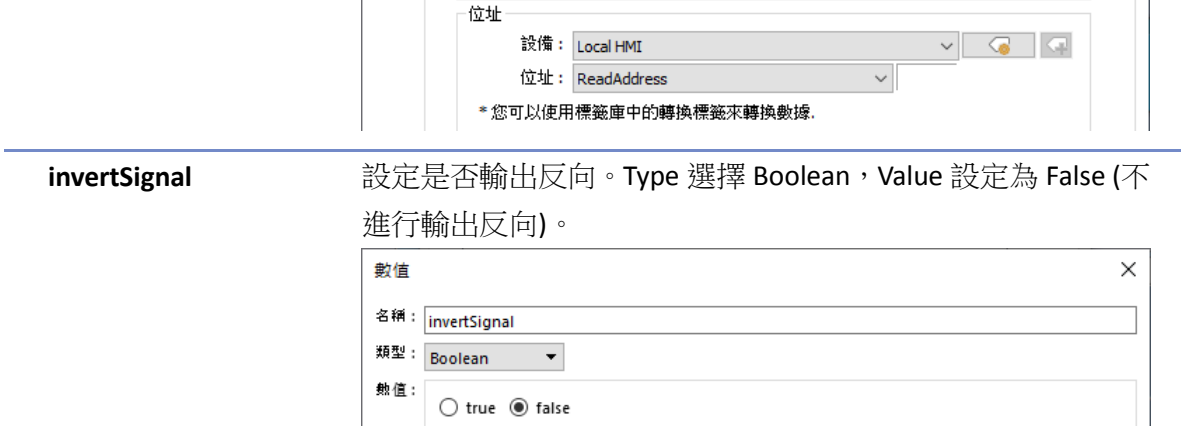

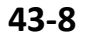

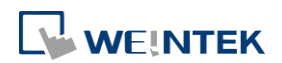

#### 原始碼

本節將逐行解釋各程式碼。

```
this.config.readAddressSub.onResponse((err, data) => {
       if (err) {
 3
            console.log('[response] error =', err.message);
       } else if (this.config.invertSignal) {
           this.state = (data.values[0]) ? 0 : 1;} elsethis.state = (data.values[0]) ? 1 : 0;\overline{ }\left| \cdot \right\rangle11
```
- Line2:*'this'* 即代表 JS 物件本身。透過 *'this.config'* <object> 取得在 [Config] 設定頁中所加入 的值(*'readAddressSub'* 和 *'invertSignal'*)。
- Line2:呼叫*'this.config.readAddressSub'*<Subscription> 的 'onResponse' 函式註冊 response callback, 讓 [讀取位址] 在數據有變化時主動通知。
- Line 3 ~ 9:根據 response callback 內容進行後續動作。
- Line 3~4:判斷是否有錯誤。若 err 有值,代表讀取 [讀取位址] 發生錯誤,並簡單列印出錯 誤訊息。
- Line 5~8: 若 err 為空值,表示讀取 [讀取位址] 成功且資料有改變。根據讀取到的資料及 *'invertSignal'* 屬性設定 JS 物件狀態。

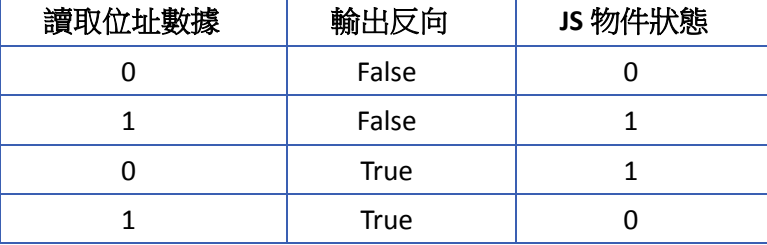

#### **43.4.1.2.** 設計位元狀態切換開關設定為 **ON** 模式功能

承前一節範例,本節會再加上可將指定位址 [設為 ON] 模式的功能。如同位元切換開關使用設為 ON 模式功能。為了達到上述功能,JS 物件須再建立 2 個屬性:*writeAddress* 和 *switchStyle*。

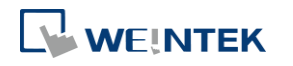

 $\times$ 

# 設定

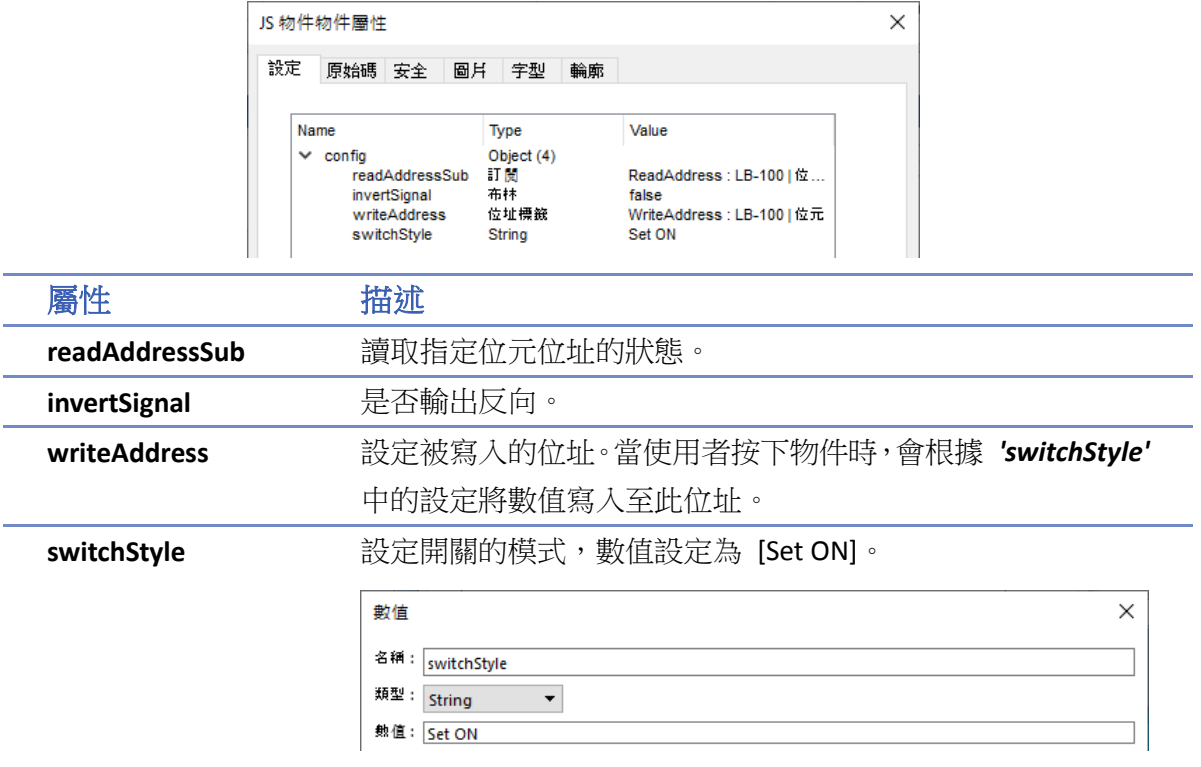

### 原始碼

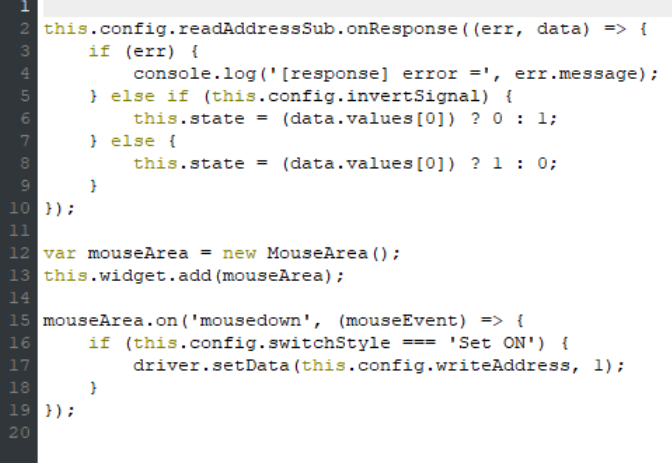

透過使用 MouseArea 物件,接收手指按下/或釋放的事件,以進而後續的寫入動作。

- Line 1 ~ 11:參考 CH43.4.1.1。
- Line 12:建立一個名為*'mouseArea'* 的 MouseArea 物件。
- Line 13:*'this.widget'*<Container>代表 JS 物件的 Graphical widget,負責畫面的呈現及與使用者 的互動。
- Line 13:將*'mouseArea'*加入 JS 物件。
- Line 15:向*'mouseArea'*註冊*'mousedown'*事件的監聽者。當使用者手指按下時,系統會呼叫

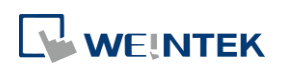

此監聽者,並執行 MouseEvent。

- Line 15 ~ 19:*'mousedown'* 事件的監聽者。
- Line 16 ~ 18:若 [switchStyle] 的值為 'Set ON',使用 **driver** module 的 setData Method 將數值 1 寫入到 [writeAddress]。

# **43.4.1.3.** 設計位元切換開關設為 **OFF** 模式功能

承前一節範例,本節會改為可將指定位址 [設為 OFF] 模式的功能。如同位元切換開關使用設為 OFF 模式功能。

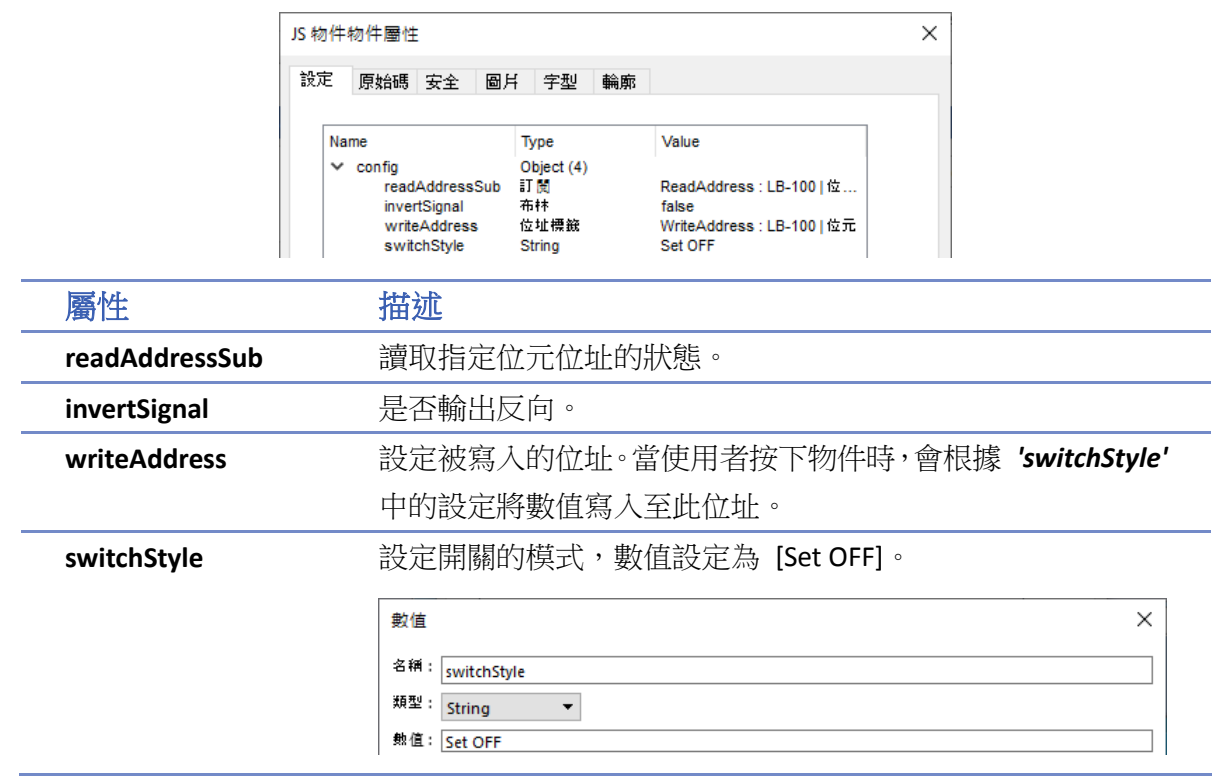

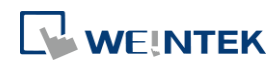

#### JS 物件和 JS 庫

# 原始碼

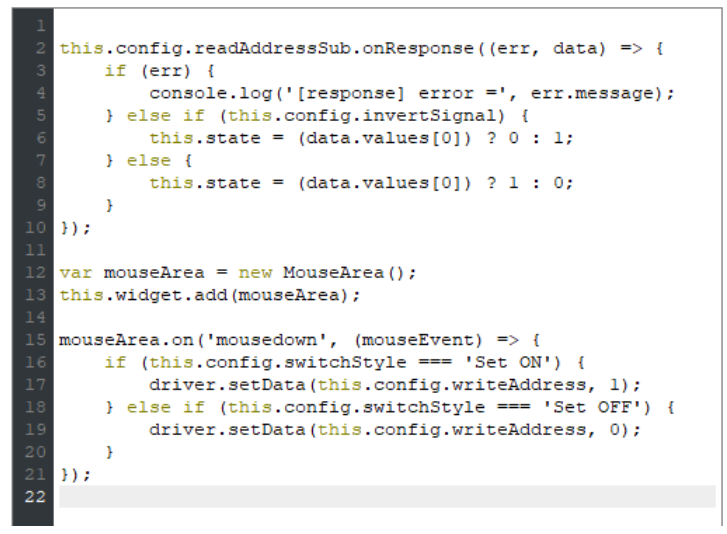

- Line  $1 \sim 17 :$  参考 CH43.4.1.2 。
- Line 18 ~ 19:若 [switchStyle] 的值為 'Set OFF',寫入 0 到 [writeAddress]。

### **43.4.1.4.** 設計位元切換開關設為切換開關模式功能

承前一節範例,本節會改為可將指定位址做狀態反向的功能。如同位元切換開關使用設為切換開 關模式功能。

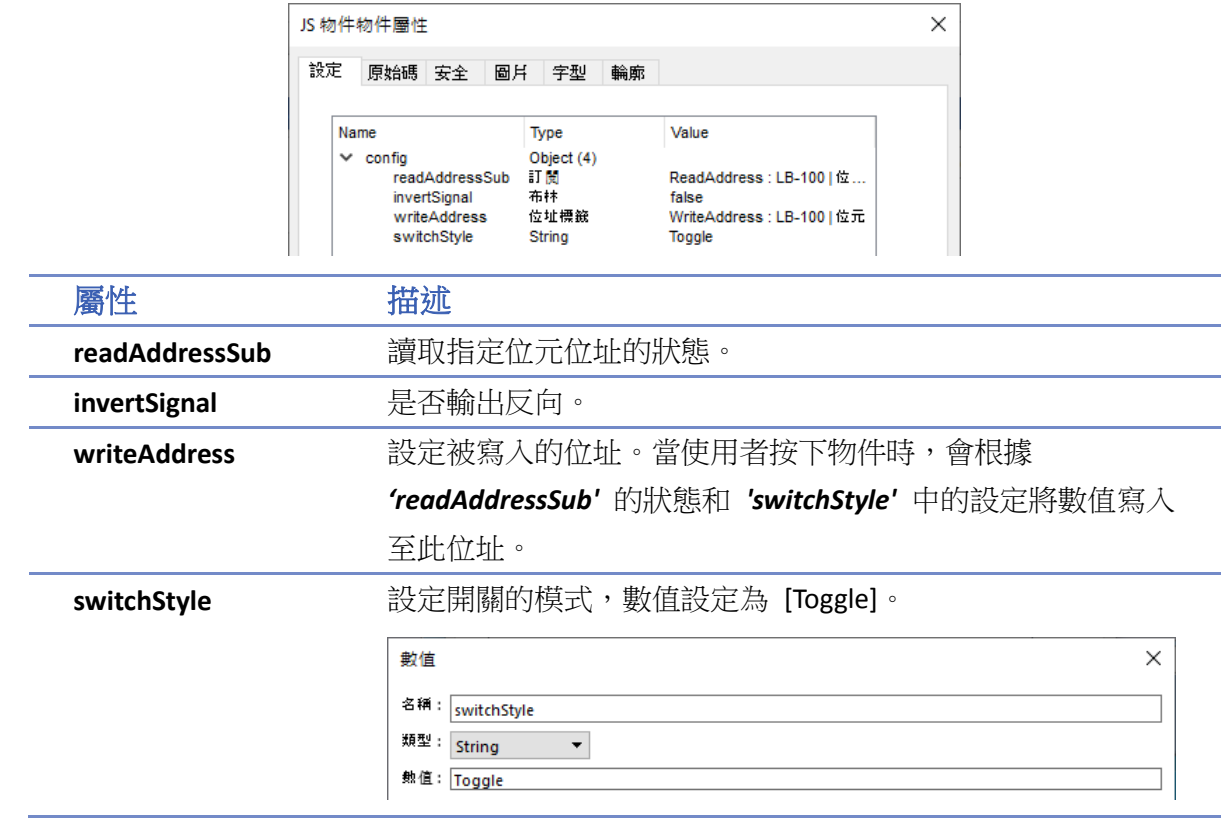

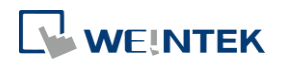

### 原始碼

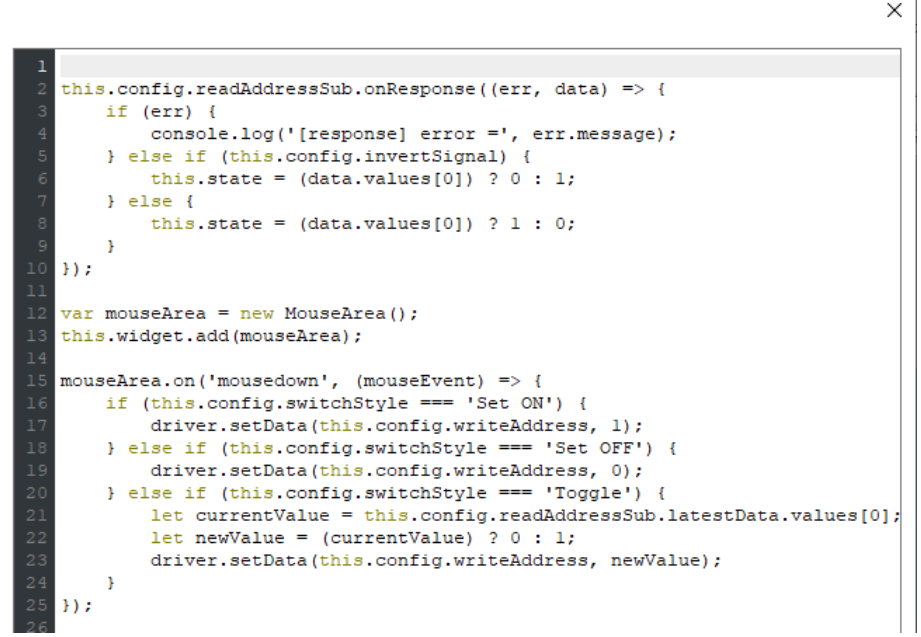

- Line  $1 \sim 19 :$  参考 CH43.4.1.3 。
- Line 20~23: 若 [switchStyle] 的值為 'Toggle', 將 [writeAddress] 的狀態反相。

# **43.4.1.5.** 設計位元切換開關復歸型模式功能

承前一節範例,本節會改為可將指定位址使用 [復歸型] 模式的功能。如同位元切換開關使用復歸 型模式功能。

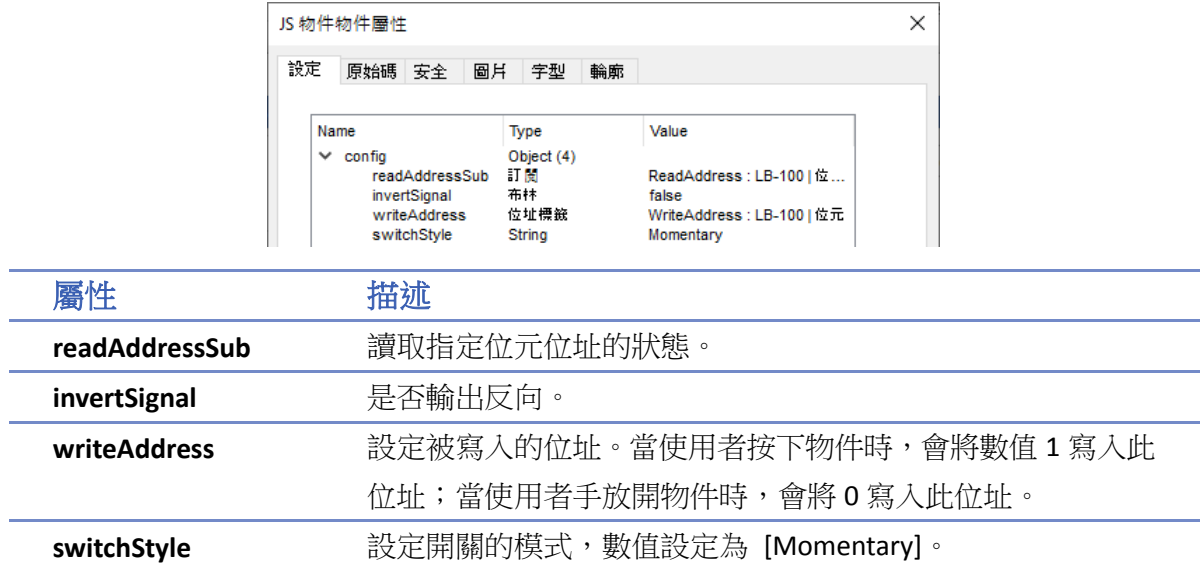

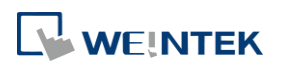

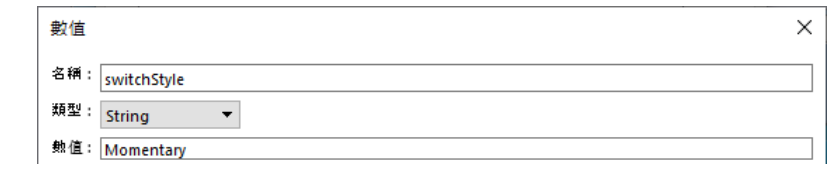

# 原始碼

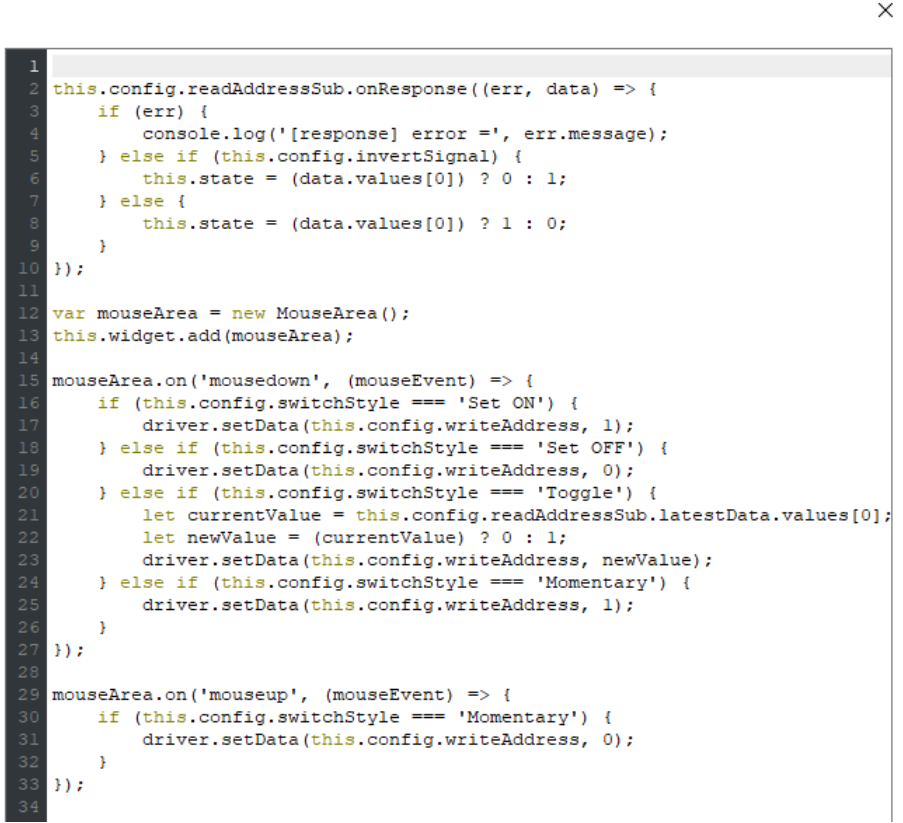

- Line  $1 \sim 23 :$  参考 43.4.1.4 。
- Line 24 ~ 25:若 [switchStyle] 的值為 'Momentary',寫入 1 到 [寫入位址]。
- Line 29 ~ 33:當使用者手指離開物件時,寫入 0 到 [writeAddress]。

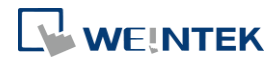

# **43.4.2. JS Resource** 使用範例

此章節的目的為學習 JS 物件如何匯入在 JS Resource 中的 JS 模塊。

JS 物件目前支援以下兩種引入模塊方式:

- *1.* ES6 動態匯入 (dynamic import):透過 import() 函式。注意:JS 物件不支援 ES6 靜態匯入(static import)。
- **2.** CommonJS: 透過 require() 函式。

## **43.4.2.1.** 使用 **ES6** 動態匯入

此範例示範如何使用 ES6 動態匯入 JS 模塊。

在此 JS 物件中,當圓半徑改變時,將使用外部 JS 模塊 *(circle.js)* 裡的 *area* 及 *circumference* 函式, 計算圓的面積及周長,並將結果輸出到指定地址。

*circle.js* 程式碼如下:

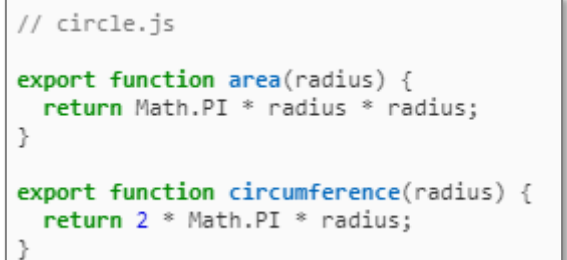

*1.* 建立 JS 物件的屬性如下圖。

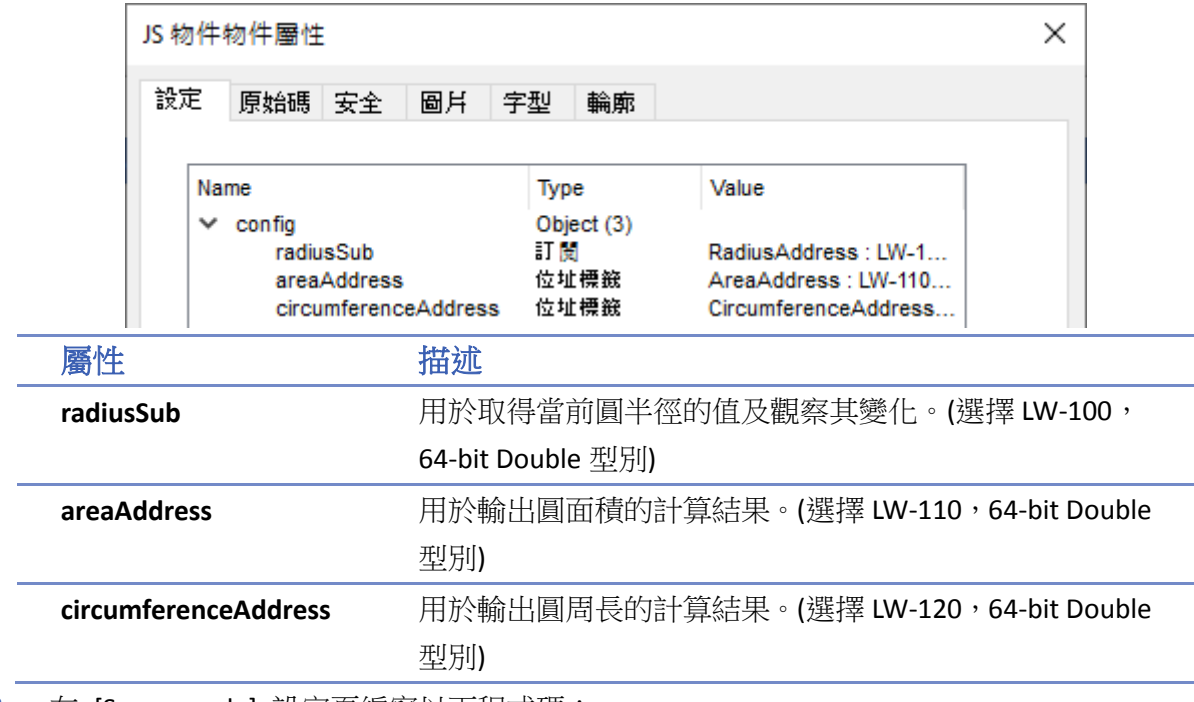

*2.* 在 [Source code] 設定頁編寫以下程式碼:

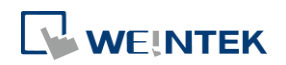

```
const circle = await import('/circle.js');this.config.radiusSub.onResponse((err, data) => {
   if (err) {
       console.log('[response] error =', err.message);
    } else {
       let radius = data.values[0];
       let area = circle.area(radius);
       let circumference = circle.circumference(radius);
       driver.setData(this.config.areaAddress, area);
       driver.setData(this.config.circumferenceAddress, circumference);
```
- Line 1:匯入 JS Resource 中的 '/circle.js' 檔案, 並將結果綁定到 *circle* 上。
- Line 3: 呼叫'this.config.radiusSub' 的 'onResponse' 函式註冊 response callback, 讓 [circle radius] 在變化時通知 JS 物件。
- Line 8: 呼叫 circle.js 的 area 方法計算圓面積,並將結果存在 area 變數。
- Line 9: 呼叫 circle.js 的 circumference 方法計算圓周長, 並將結果存在 circumference 變數
- Line 10~11:將圓面積與周長計算結果分別輸出到areaAddress與 circumferenceAddress 地址。
- 3. 在 Project 中建立三個 64 bit Double 數值物件,分別為 Radius (LW-100)、Area (LW-110)、 circumference(LW-120)。

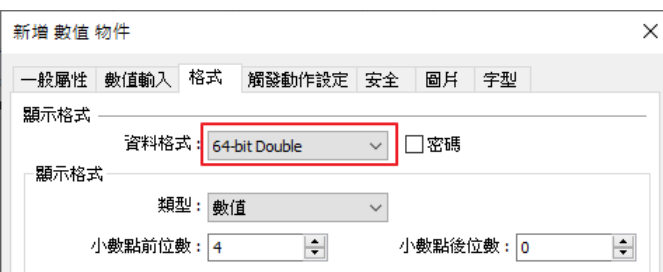

4. 輸入數值到 Radius (LW-100), Area (LW-110) 和 circumference(LW-120) 會自動計算出數值。

# **Note**

若要匯入 JS 模塊的默認輸出 (/default export),可以使用以下方式:

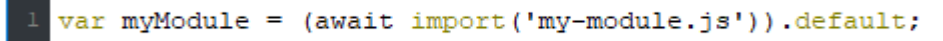

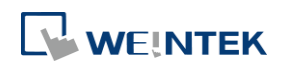

#### **43.4.2.2.** 使用 **CommonJS** 匯入

此範例示範如何使用 require() 函式匯入 JS 模塊。

此 JS 物件行為與前例相同,但使用 CommonJS 方式匯入外部 JS 模塊。

*circle.js* 程式碼如下:

```
// circle.js
exports.area = function (radius) {
  return Math.PI * radius * radius;
};
exports.circumference = function (radius) {
  return 2 * Math.PI * radius;
<sup>}</sup>
```
- *1.* JS 物件屬性與前例相同。
- *2.* 在 [原始碼] 設定頁編寫以下程式碼:

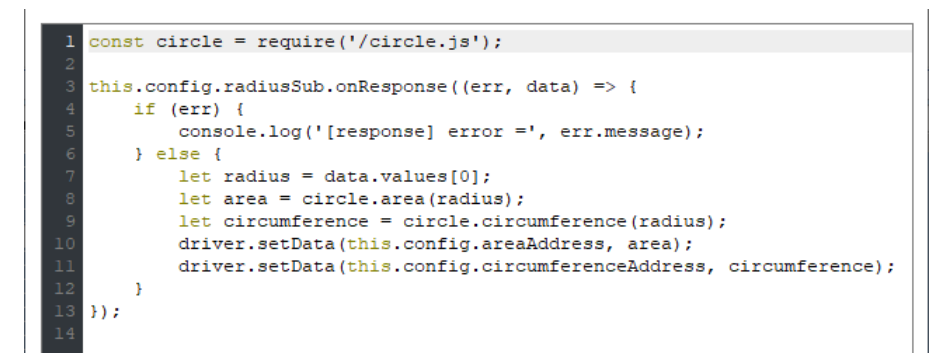

- Line 1:匯入 JS Resource 中的 '/circle.js' 檔案,並將結果綁定到 *circle* 上。
- Line 3 ~ 13:參考 CH43.4.2.1。
- *3.* 在 Project 中建立三個 64 bit Double 數值物件,分別為 Radius (LW-100)、Area (LW-110)、 circumference(LW-120)。
- 4. 輸入數值到 Radius (LW-100),Area (LW-110) 和 circumference(LW-120) 會自動計算出數值。

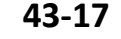

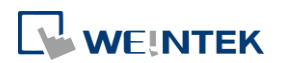

# **43.5.** 規格限制

- *1.* JS 物件原始碼長度限制:100KB。
- **2.** JS Resource 總計檔案大小限制: 10MB。
- *3.* JS Context (\*) 的記憶體用量限制:20MB。

(\*) JS context 為 Javascript 執行環境,有一些內建物件與函數。在人機上,同一個視窗的所有 JS 物 件會共用同一個 JS context, 因此也會共用 memory heap 及 global object。

# **43.6. JS** 物件的運作流程

- 1. 建立 JS Context。
- *2.* 建立 JS 物件。
- 3. 為 JS 物件初始化 'config' (=> this.config)。
- 4. 為 JS 物件初始化 'widget' (=>this.widget)。
- *5.* 等待所有 subscriptions 的回應。
- *6.* 將 JS 物件的 [原始碼] 包裝成一個非同步函數並呼叫它。

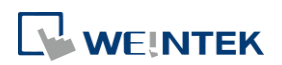

# 附錄**A.** 各系列 **HMI** 軟體功能差異

- eMT Series: eMT3070B, eMT3105P, eMT3120A, eMT3150A
- cMT Series: cMT-SVR-100, cMT-SVR-102, cMT-SVR-200, cMT-SVR-202, cMT-iV5, cMT3151, cMT3090, cMT3071, cMT3072, cMT3103, cMT-HDM, cMT-FHD
- cMT X Series: cMT3072X, cMT3072X2, cMT3072XH, cMT3072XH2, cMT3072XHT, cMT3072XP, cMT3092X, cMT3092X (V2), cMT3102X, cMT3102X (V2), cMT3108XH, cMT3108XP, cMT3152X, cMT3161X, cMT3162X, cMT3162X (V2), cMT2078X, cMT2108X, cMT2108X2, cMT2108X2 (V2), cMT2128X, cMT2158X, cMT2158X (V2), cMT2166X, cMT1106X, cMT-FHDX-220, cMT-FHDX-820, cMT-SVRX-820, cMT-SVRX-822
- cMT Series-Gateway: cMT-G01, cMT-G02, cMT-G03, cMT-G04, cMT-CTRL01
- **O** mTV Series: mTV-100
- iE Series: MT8050iE, MT8051iE, MT8053iE, MT6070iE, MT6071iE, MT8070iE, MT8071iE, MT8073iE, MT8100iE, MT8101iE, MT8102iE, MT8103iE
- iER Series: MT8070iER1
- XE Series: MT8090XE, MT8091XE, MT8092XE, MT8121XE, MT8150XE
- iP Series: MT6051iP, MT8051iP, MT6071iP, MT8071iP, MT8071iP2, MT6103iP, MT8102iP

請注意,以下表格僅供參考,可能不包含所有功能。部分功能是否有效,與軟體版本有關,當有 疑問時請再次確認所使用的軟體,或是向 Weintek 諮詢。

# **iP/iE/eMT/mTV/XE** 系列

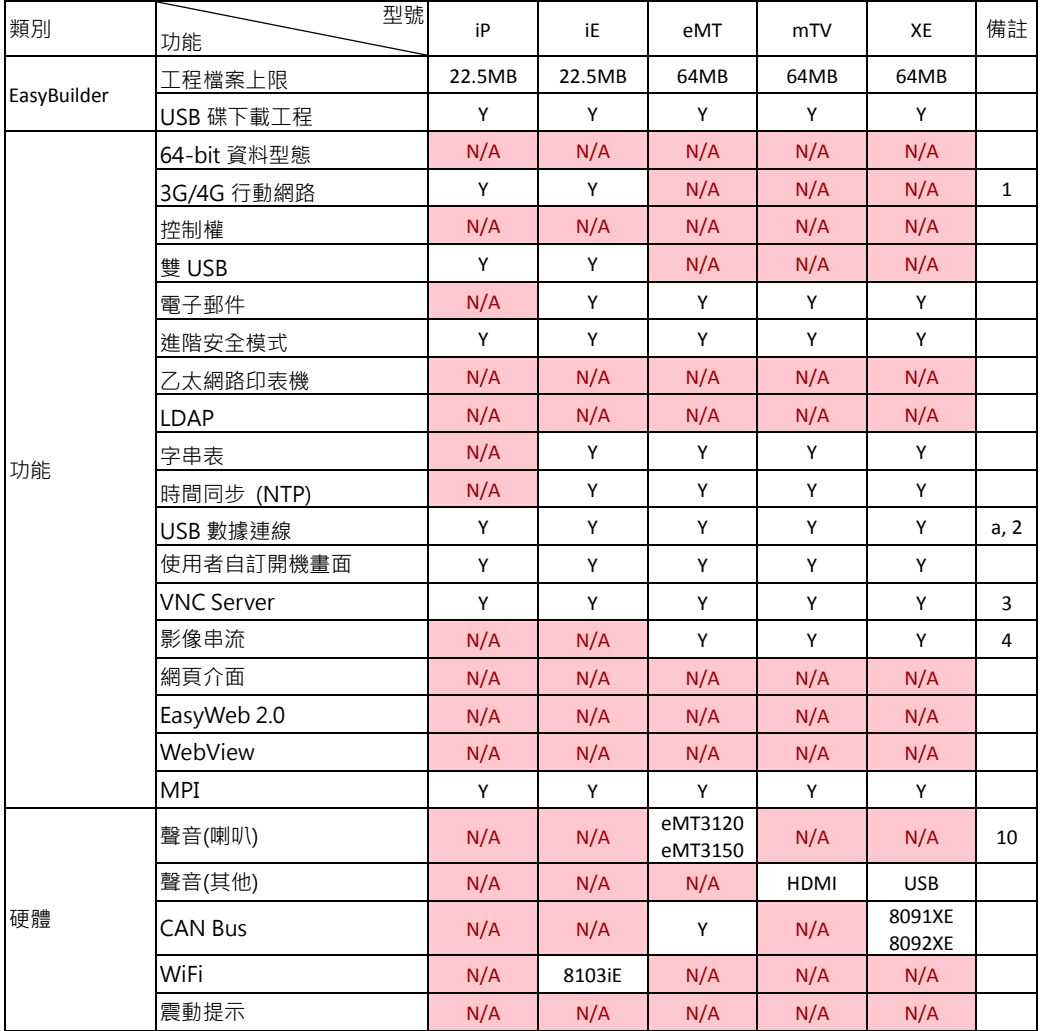

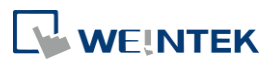

# 各系列 HMI 軟體功能差異

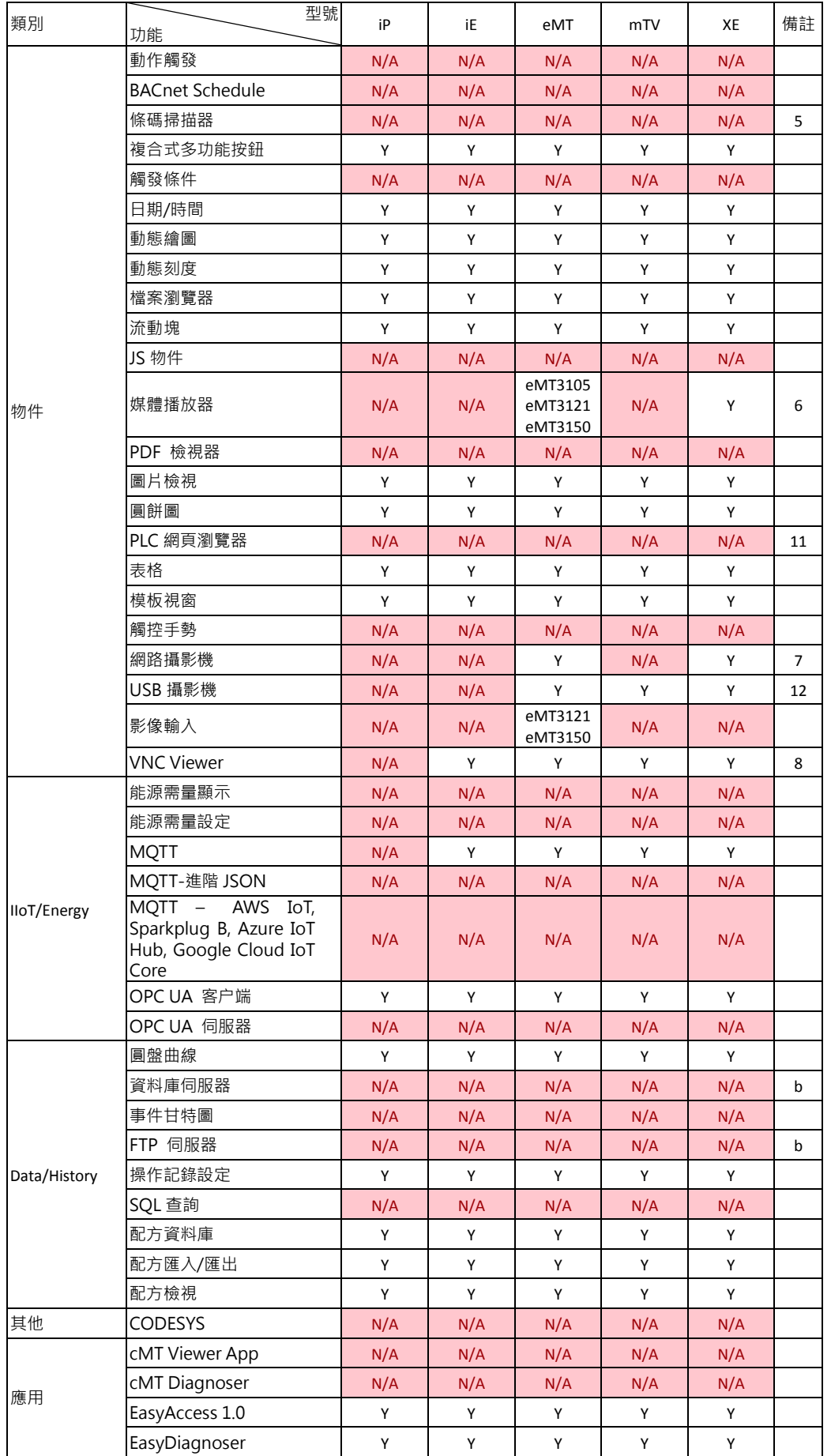

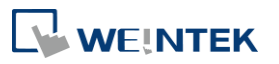

# 各系列 HMI 軟體功能差異

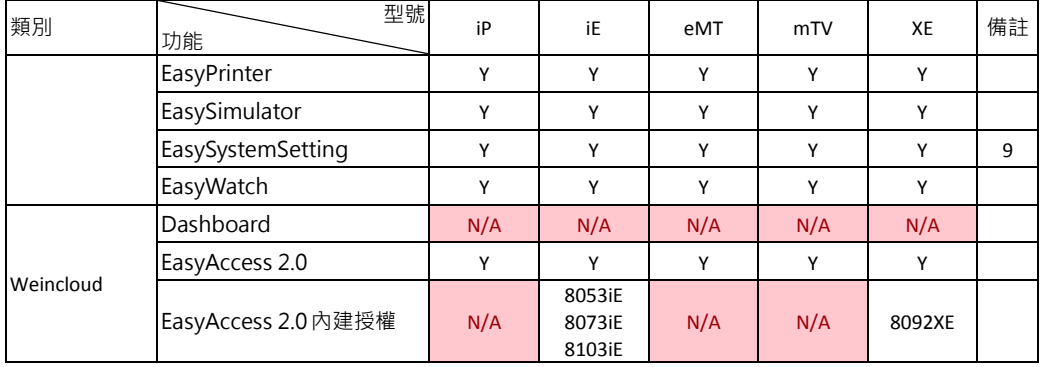

# **cMT** 系列

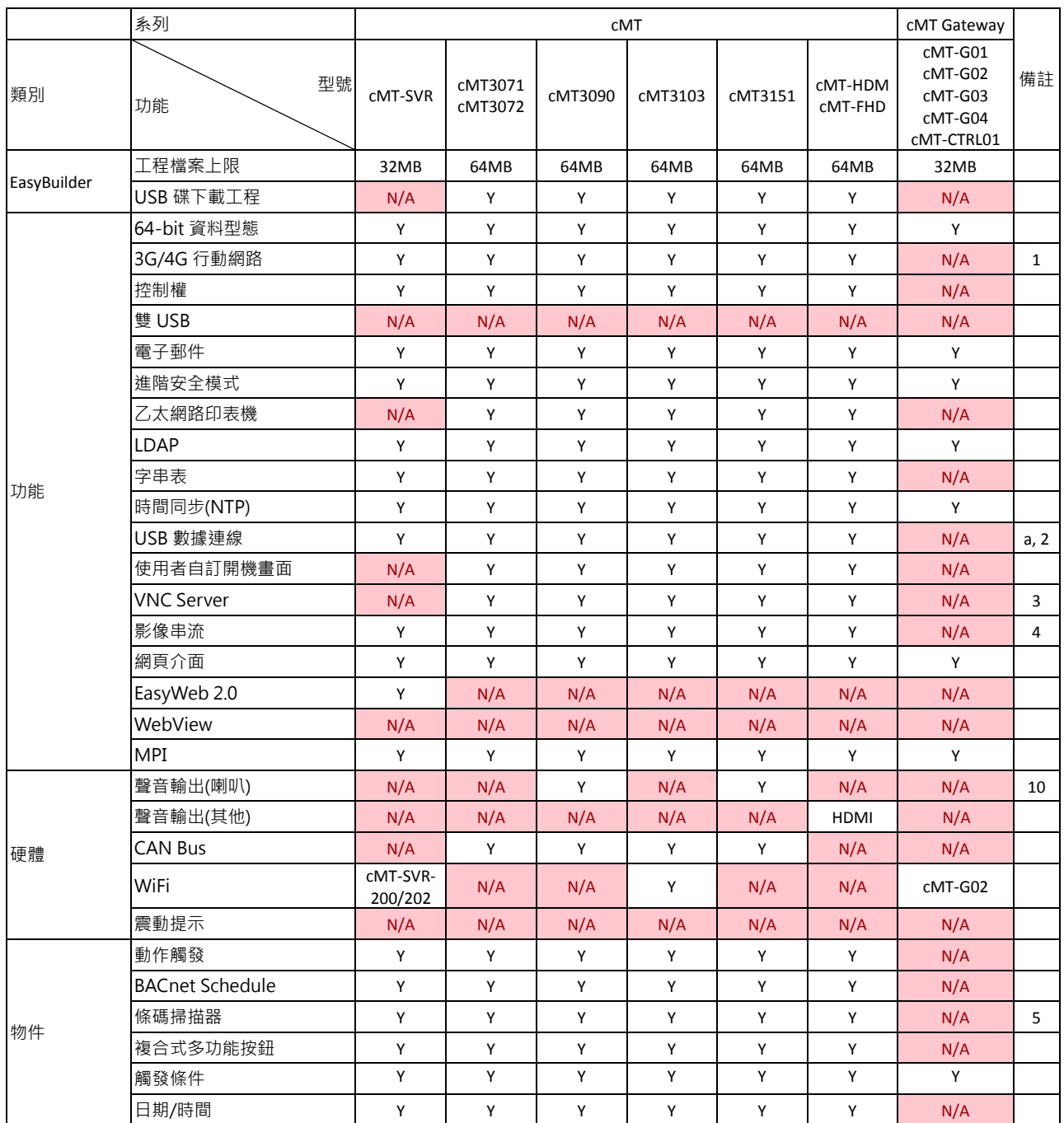

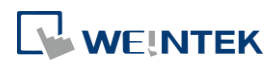

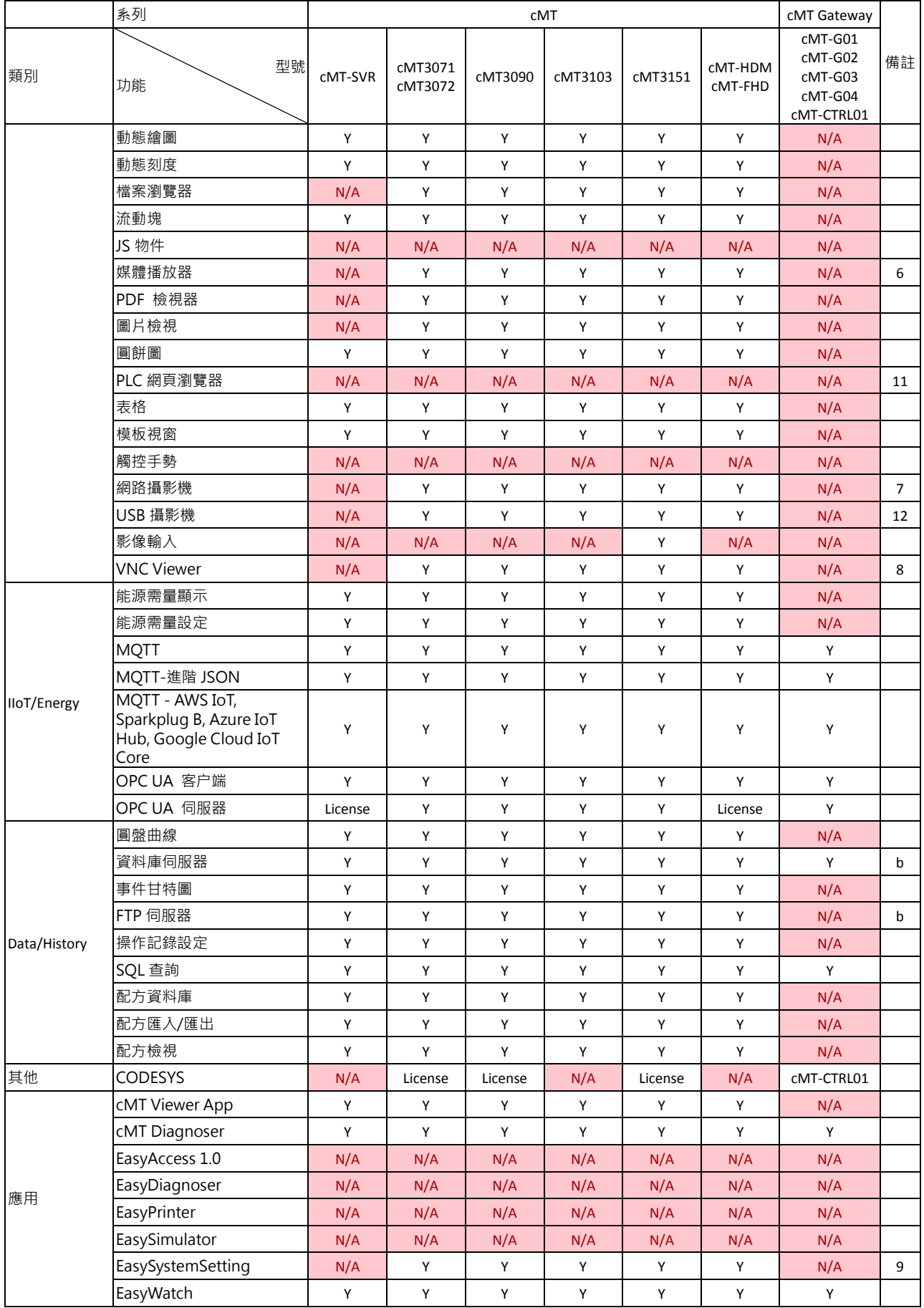

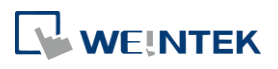

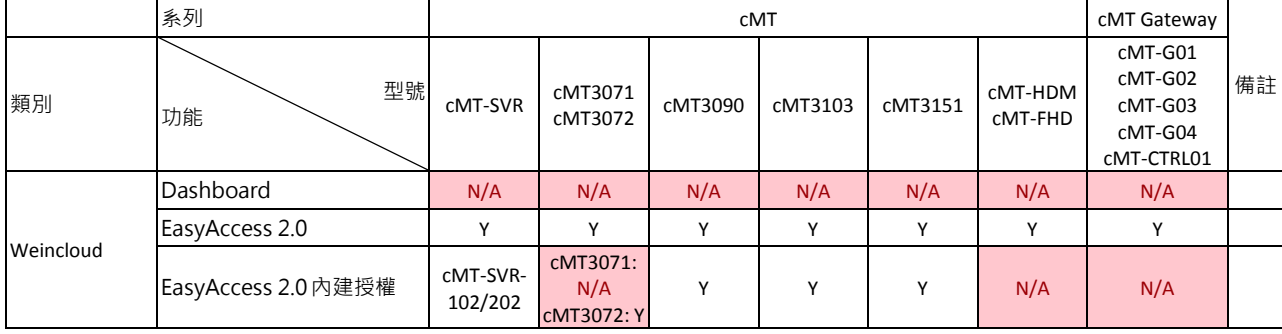

# **cMT X** 系列

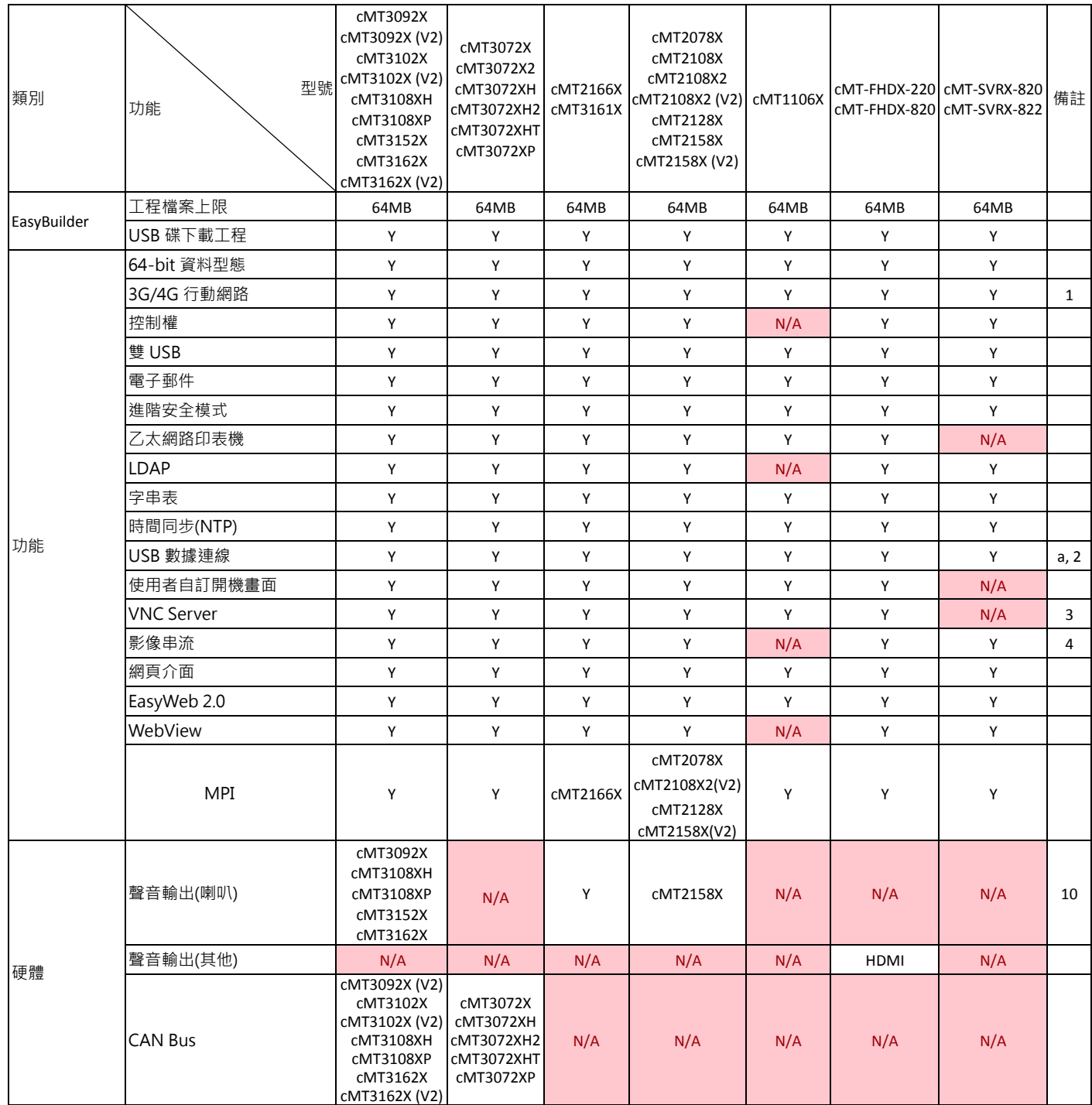

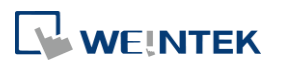

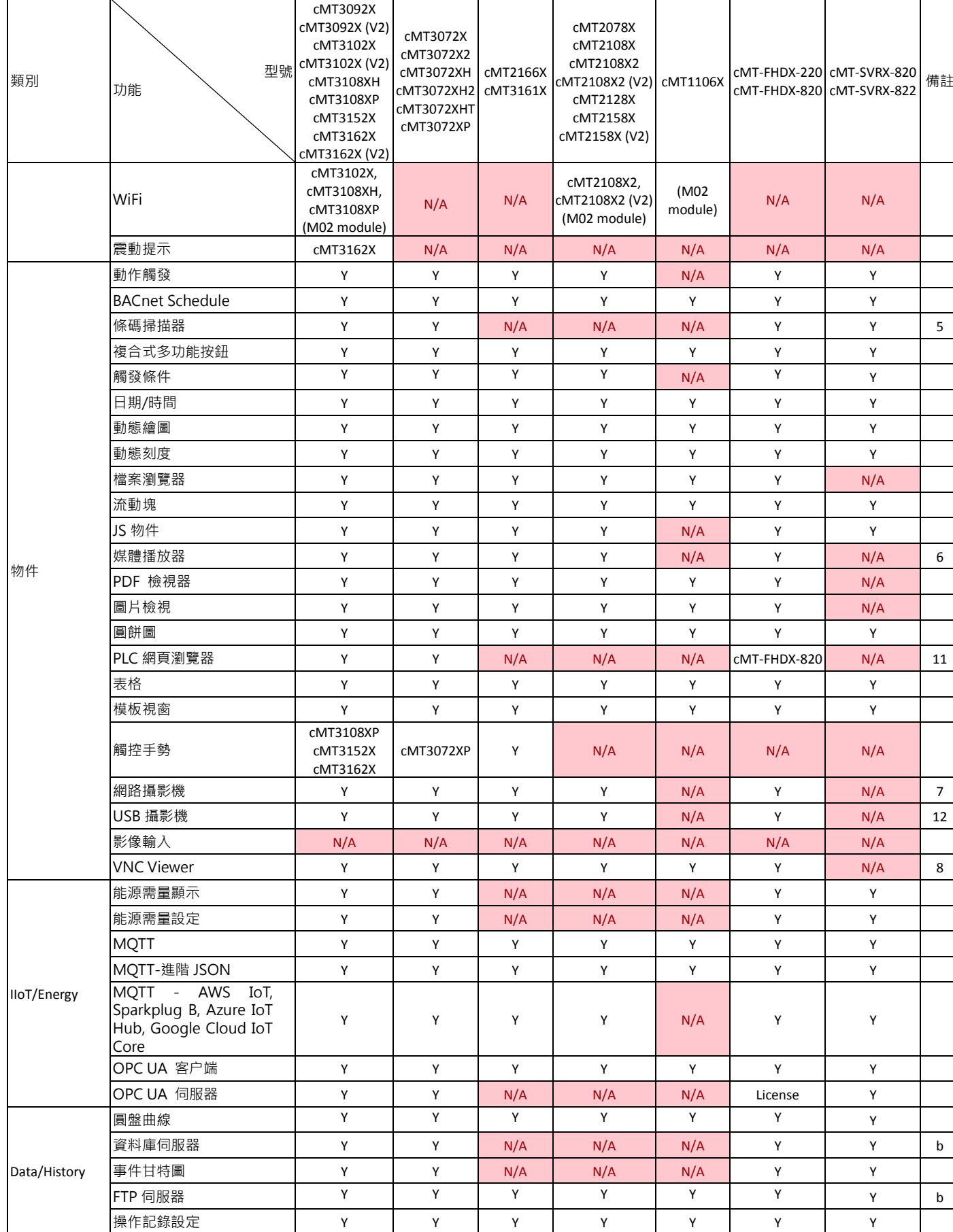

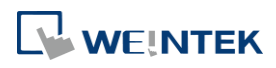

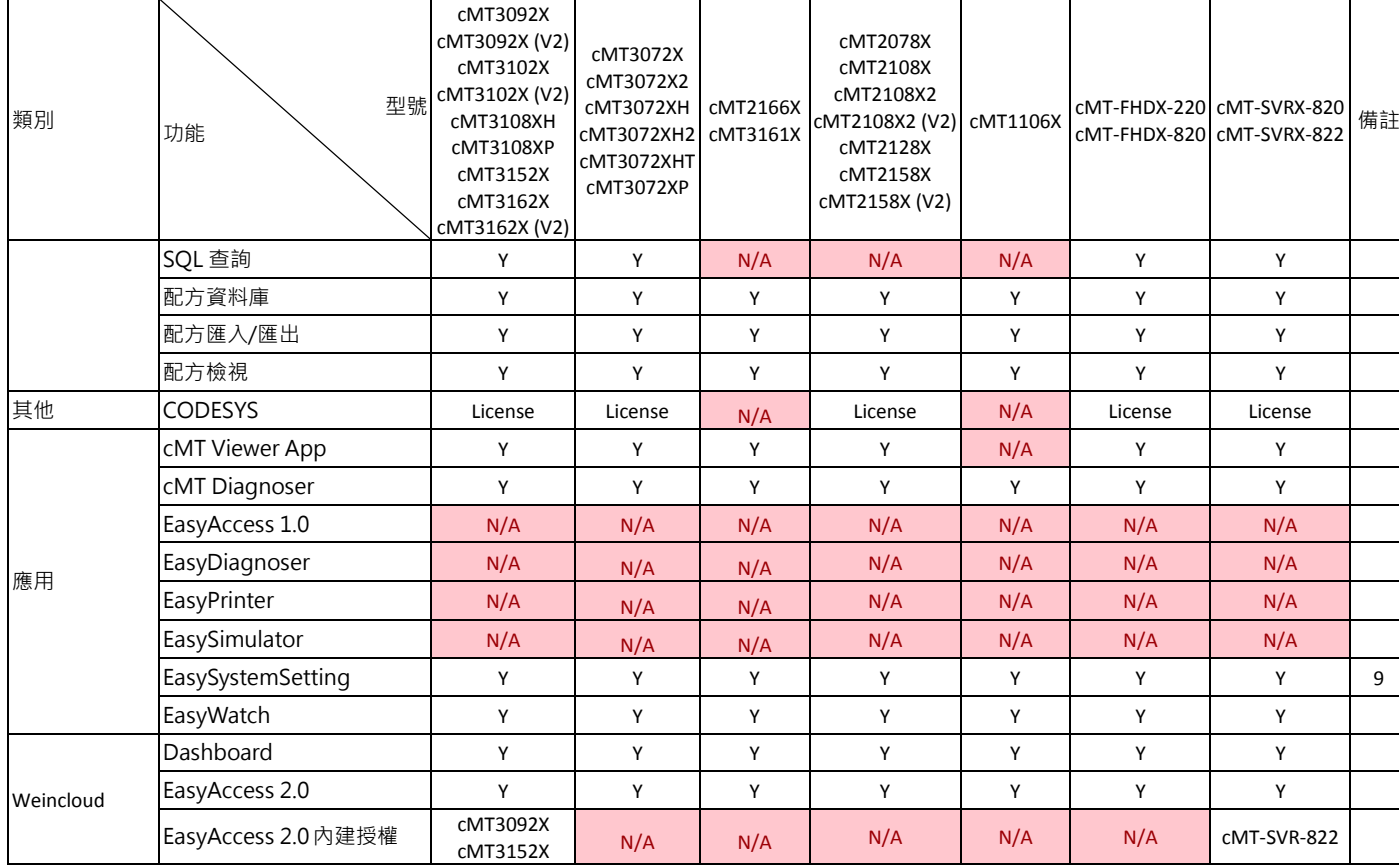

# 備註

- **a.** MT6071iE 不支援 USB 數據連線
- **b.** 連接至外部伺服器

# **OS** 支援版本

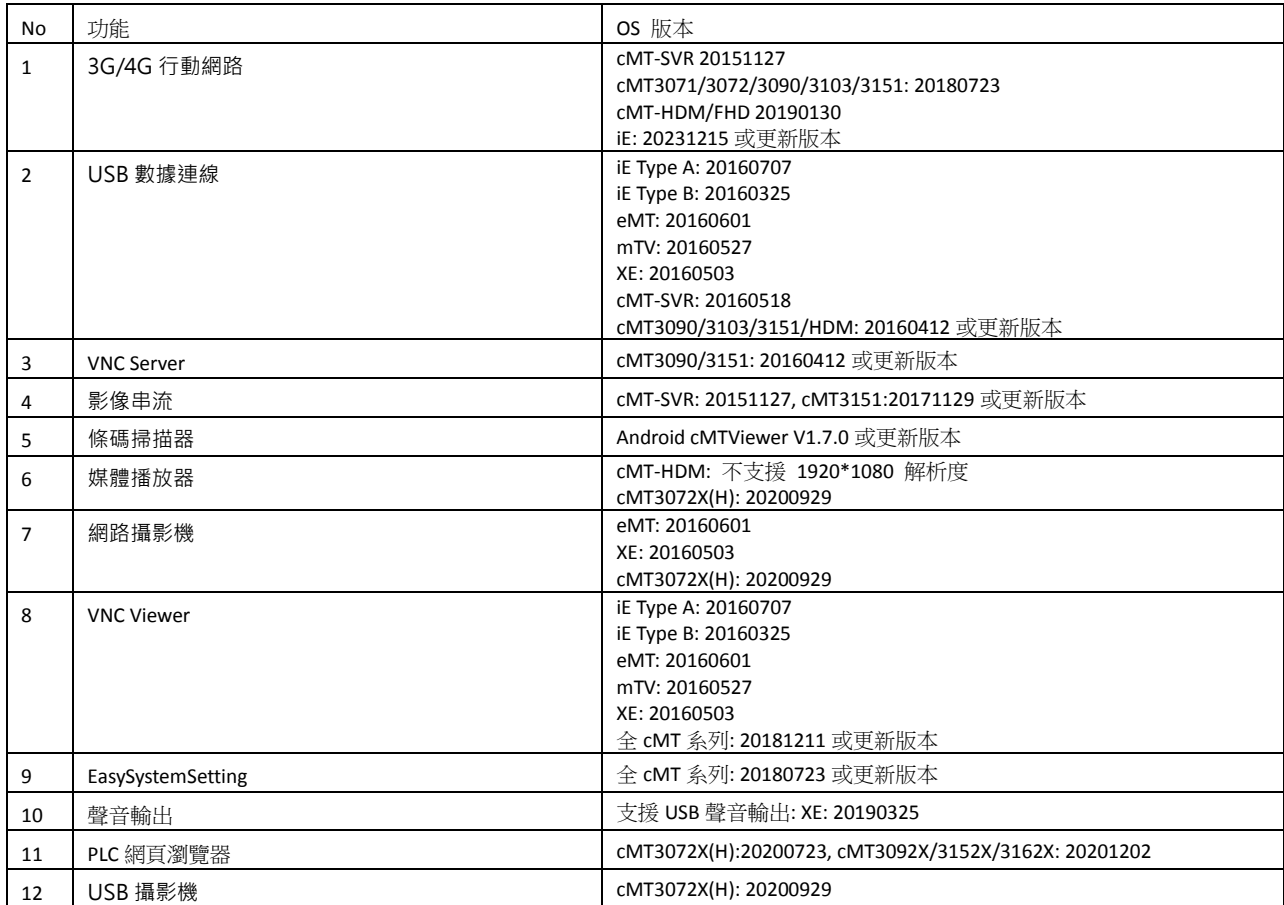

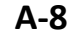

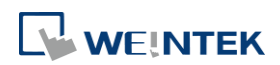

# 附錄**B. cMT Viewer** 使用限制

操作本地 cMT / cMT X 系列人機,可直接在其螢幕上操作,或是使用其他客戶端裝置,執行 cMT Viewer 或 VNC Viewer,進行遠端操作。然而,使用 cMT Viewer 客戶端裝置 (iOS, Android, PC, cMT-iV5, cMT-iV6) 進行遠端連線時,即使能操作本地 cMT / cMT X 人機,部分功能卻可能無法正常運作。在 您設計工程檔案時,請將以上情況列入考慮。

以下列出使用 cMT Viewer 進行遠端操作時,無法正常運作的功能:

- 進階安全模式 插件
- 檔案瀏覽器
- 媒體播放器
- 觸控手勢
- 影像輸入: USB 攝影機
- 影像輸入:網路攝影機\*許1
- 影像輸入:類比輸入
- 圖片檢視
- PDF 檢視器
- **O** VNC Viewer
- 功能鍵選擇的功能: 書面擷取, 匯入使用者資料/使用[USB 安全金鑰]
- 自訂鍵盤:iOS 系統不支援,一律使用系統鍵盤
- PLC 控制物件選擇的功能:
	- I. 畫面擷取:當檔案儲存在連接人機的外接裝置時
	- II. 背光燈控制:人機螢幕的背光控制
- 操作記錄選擇的功能:
	- I. 操作記錄列印:當檔案儲存在連接人機的外接裝置時

# **Note**

*1.* 在 Windows PC 上,如有安裝第三方解碼器,則可能可以透過 cMT Viewer 檢視網路攝影機影 像。可否成功檢視影像,以實際測試結果為主。

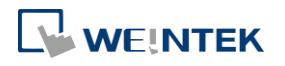

# 附錄**C. PC** 模擬使用限制

在設計EasyBuiler Pro工程檔案時,常需要使用到連線模擬/離線模擬來測試程式運作是否合乎設計, 但部分功能仍需要下載到 HMI 後才能測試以及使用。因此, 在設計工程檔案時, 請將此情況列入 考慮。

於 PC 模擬時,歷史資料將儲存於 EB Pro 安裝目錄下的對應資料夾:

- HMI memory:當儲存位置設定為 HMI 記憶體。
- SD card:當儲存位置設定為 SD 卡。
- usb1:當儲存位置設定為 USB 碟。
- usb2:當儲存位置設定為 USB 碟 2。(部分機型支援連接 2 個 USB 碟)

以下為無法於 PC 連線模擬/離線模擬時運作的功能:

#### **cMT/cMT X** 系列

- 進階安全模式 插件
- 媒體播放器
- 影像輸入: USB 攝影機
- 影像輸入:網路攝影機
- 影像輸入:類比輸入
- PDF 檢視器
- **O** VNC Viewer
- PLC 網頁瀏覽器

#### **eMT/iE/XE/mTV** 系列

- 影像輸入: USB 攝影機
- 影像輸入:網路攝影機
- 影像輸入:類比輸入
- **O** VNC Viewer

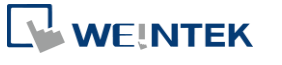

# 附錄**D. 64-bit** 資料型態使用注意事項

cMT / cMT X 系列可以支援使用 64-bit 的資料型態,以下為其使用限制。

- 輸入限制 (數值物件、多狀態設定..., 等等)
	- 1.  $uint64:0°2^48$
	- II.  $int64: -2^{4}48 \approx 2^{4}8$
	- III. double: -2^48 ~ 2^48

#### $\bullet$  int64 / uint64

因目前邏輯計算都以 double 在進行,double 能正確表示整數的部份有 52-bit,約略為 15~16 位有 效數字,超過該範圍則會喪失精準度。

又因為 EasyBuilder Pro 架構的限制,部分輸入框超過 48-bit 可能導致異常,故目前將規則統一訂為 48-bit。

#### double

double 類型原本在 EasyBuilder Pro 上的輸入限制是藉由取得 double 本身的最大值/最小值來做為輸 入數值的上下限 (+/-1.79 \* 10^308),但實際上該數值近乎無上下限,故統一將其輸入的上下限訂 為 -2^48 ~ 2^48。

#### 範例

使用者透過 PLC 讀取了一數值 (64-bit unsigned int) 144,115,188,075,855,872, 經過數值輸入可能會 被錯誤顯示為 144,115,188,075,855,870。

#### 其他狀況

除了 PLC 數值可能被外部修改導致數值超過 52-bit 而顯示異常外,如配方輸入 / SQL 查詢 / 資料 庫 (資料取樣) 等可由外部修改數值的狀況導致其範圍超過,也都可能發生相同問題。

### 注意

double 原本即有精準度的問題,並不代表輸入在 +2^48 ~ -2^48 則會正確表示,上述規則僅基於 int64 / uint64 使用上的說明。

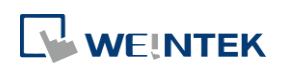